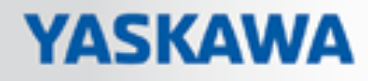

# VIPA SPEED7

## OPL\_SP7 | Operation list | Manual

HB00 | OPL\_SP7 | Operation list | en | 18-30 SPEED7 Operation list

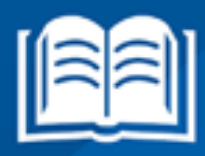

www.vipa.com/en/service-support/manuals

**VIPA CONTROLS** 

VIPA GmbH Ohmstr. 4 91074 Herzogenaurach Telephone: +49 9132 744-0 Fax: +49 9132 744-1864 Email: info@vipa.de Internet: www.vipa.com

SP7\_000\_OPL-SP7,8,EN - © 2018

## **Table of contents**

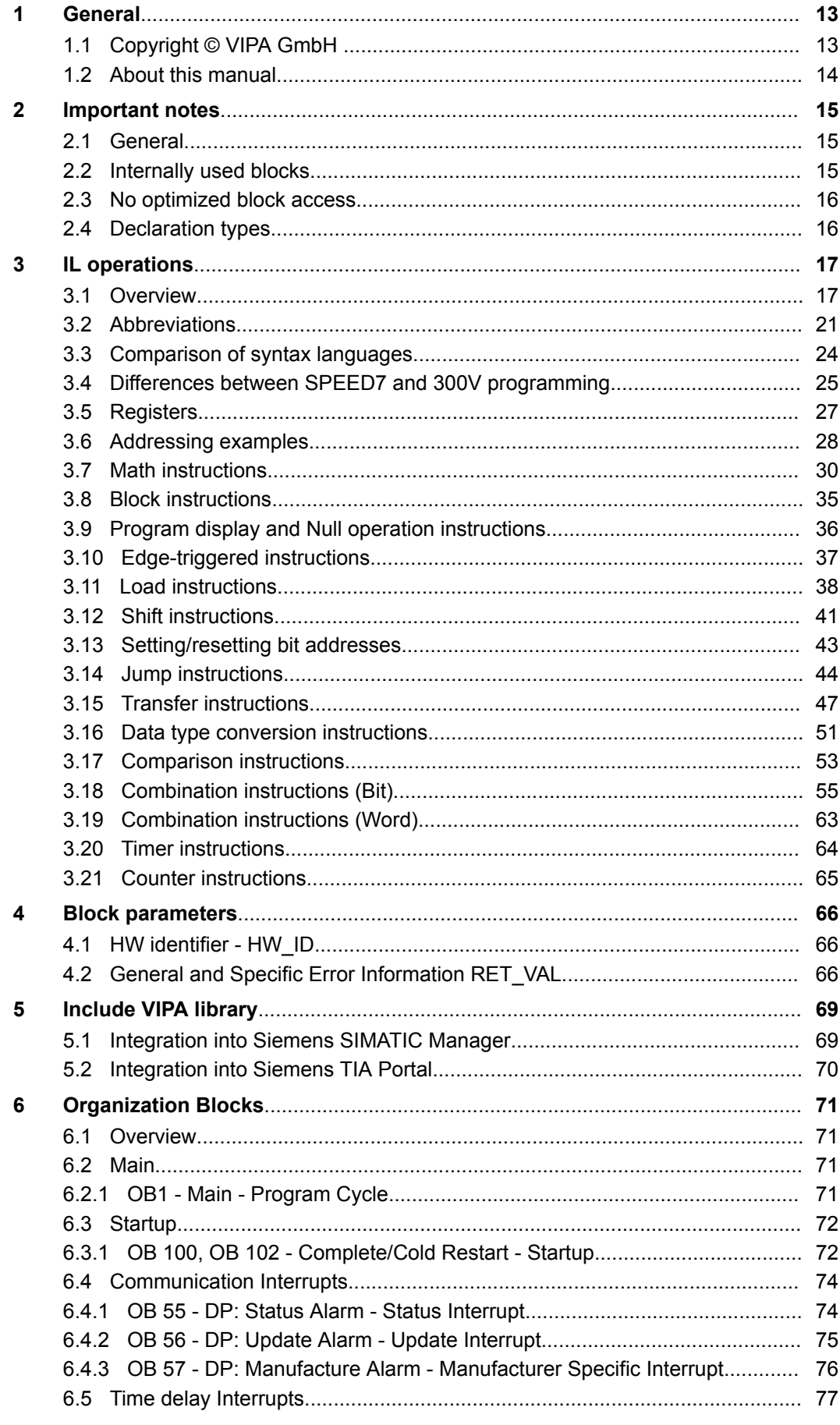

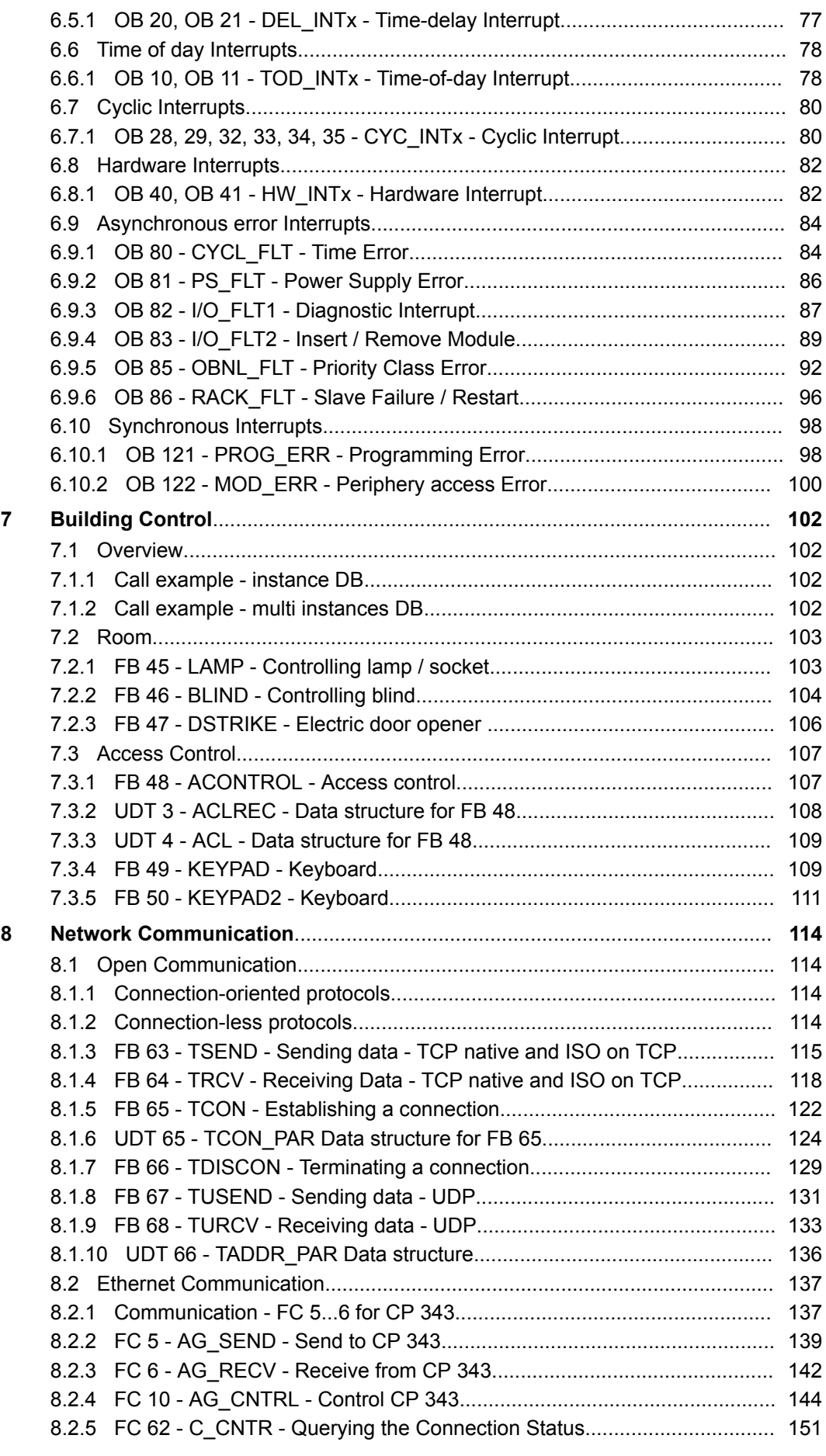

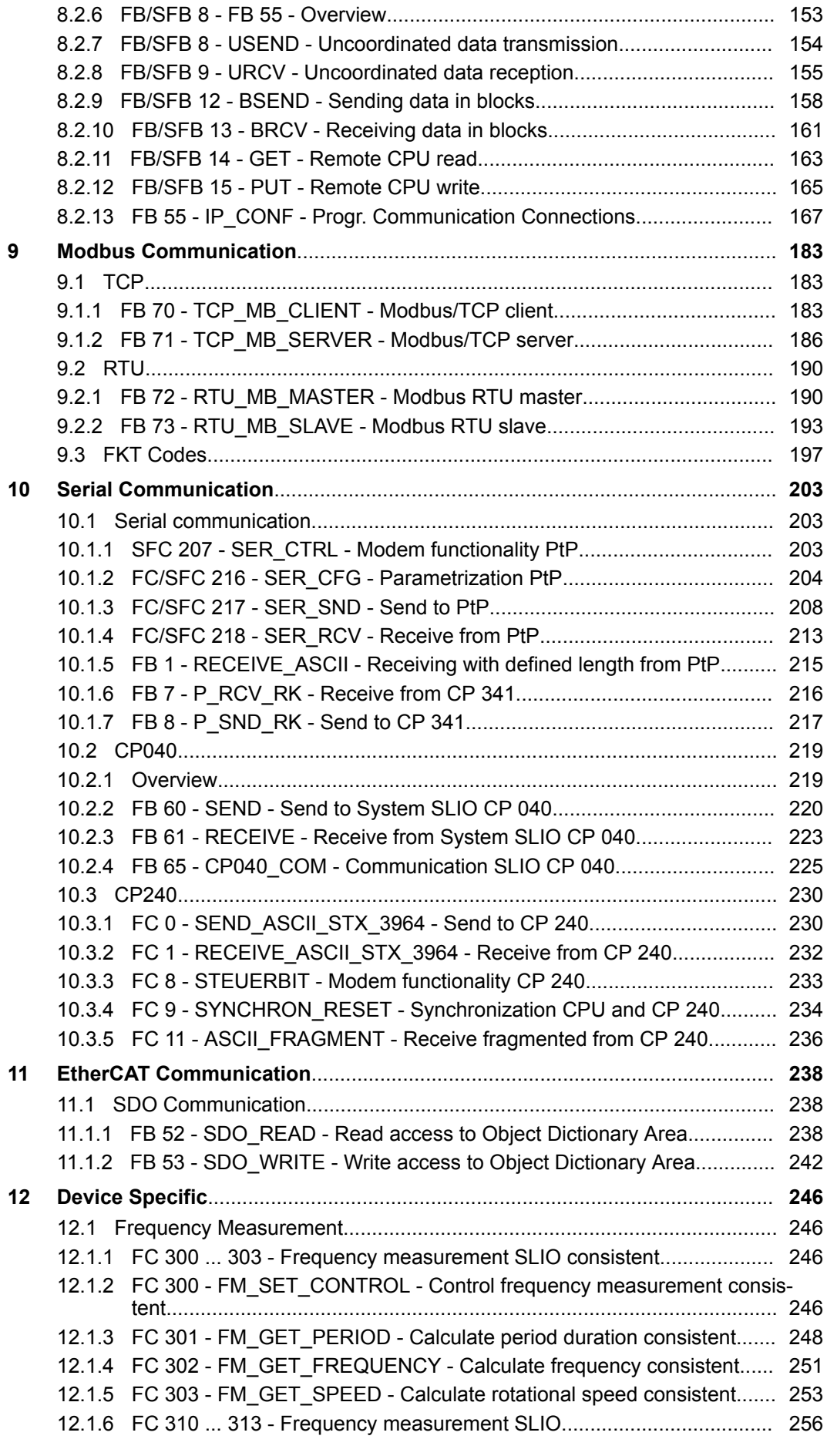

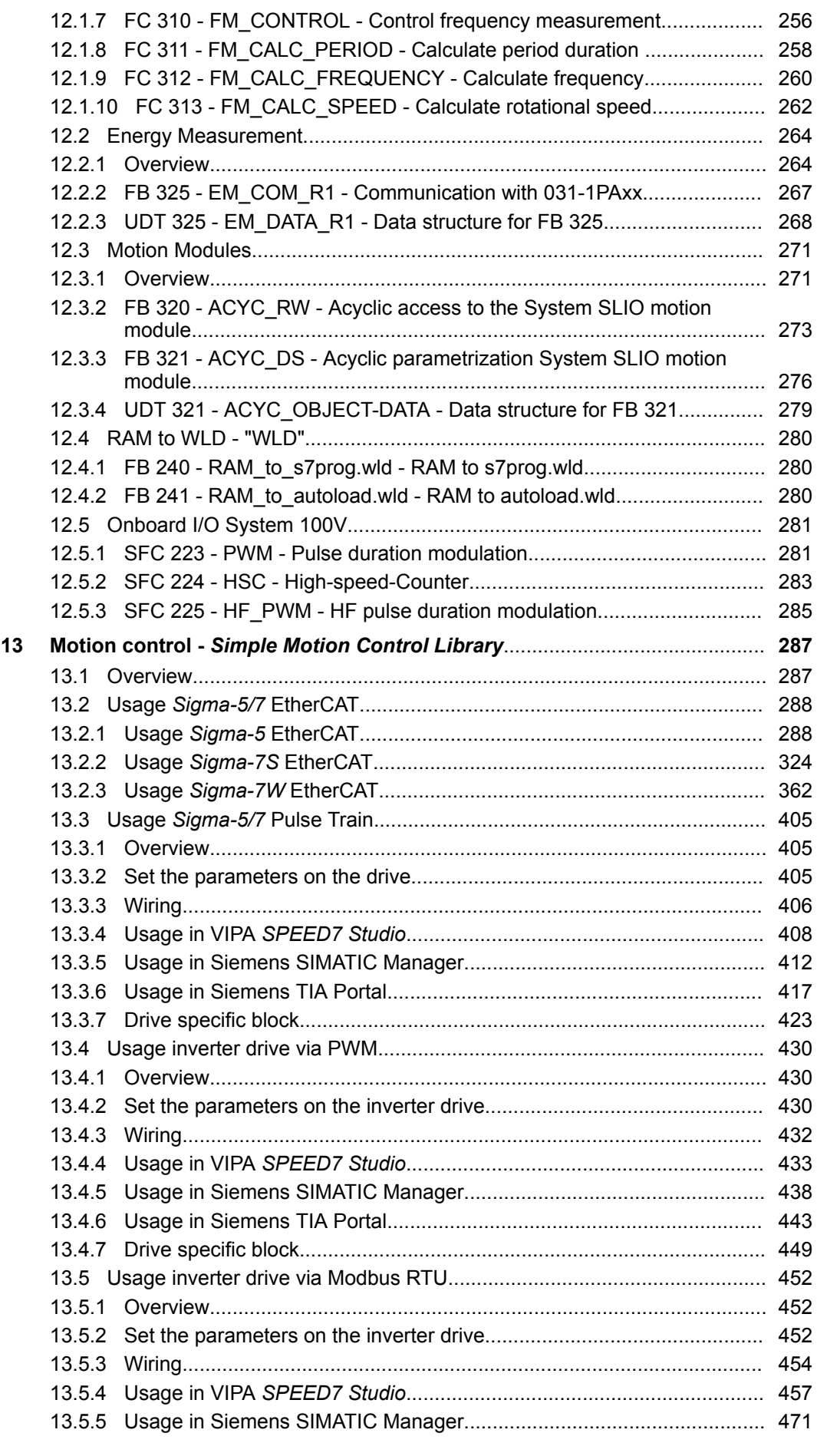

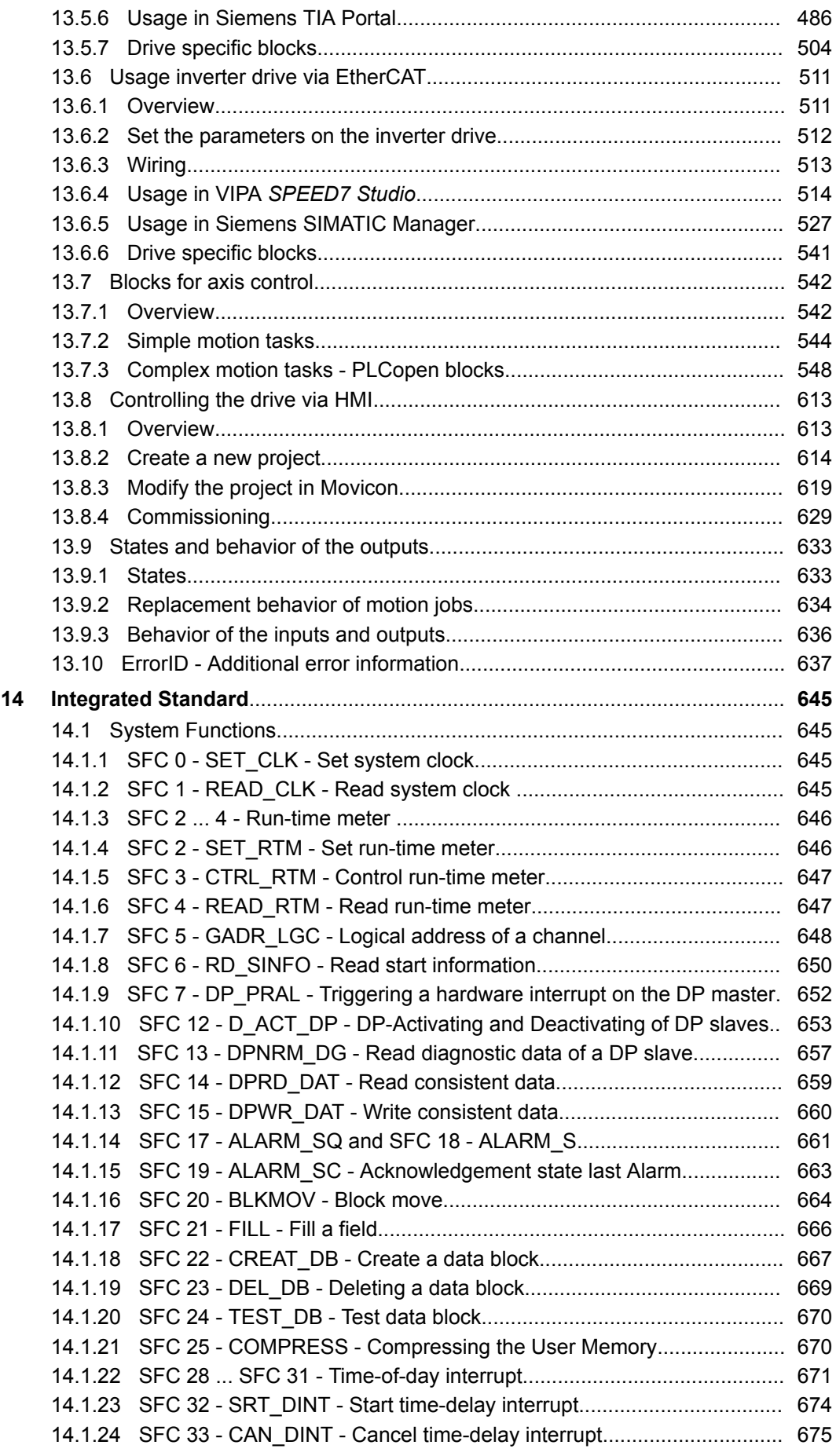

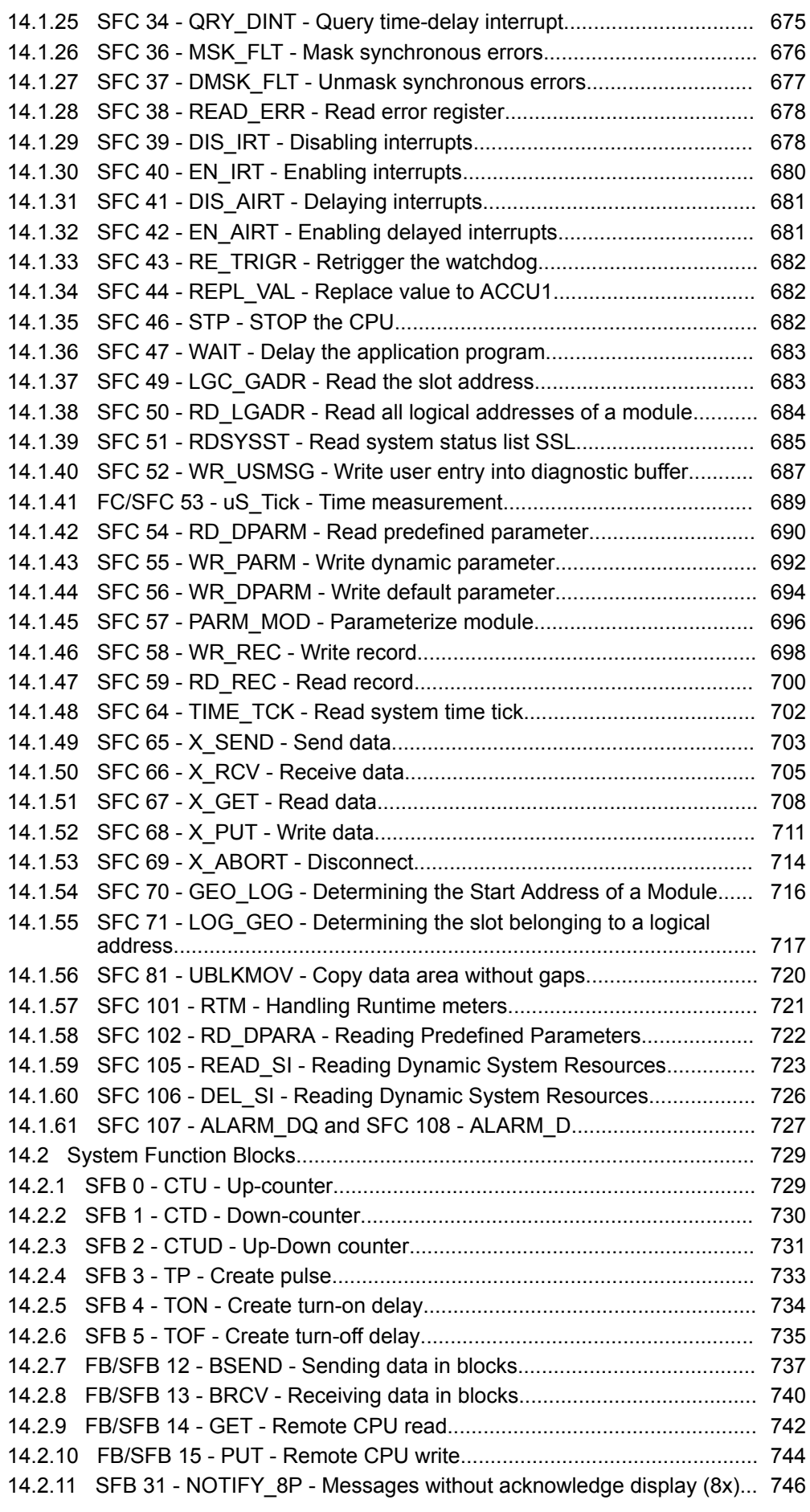

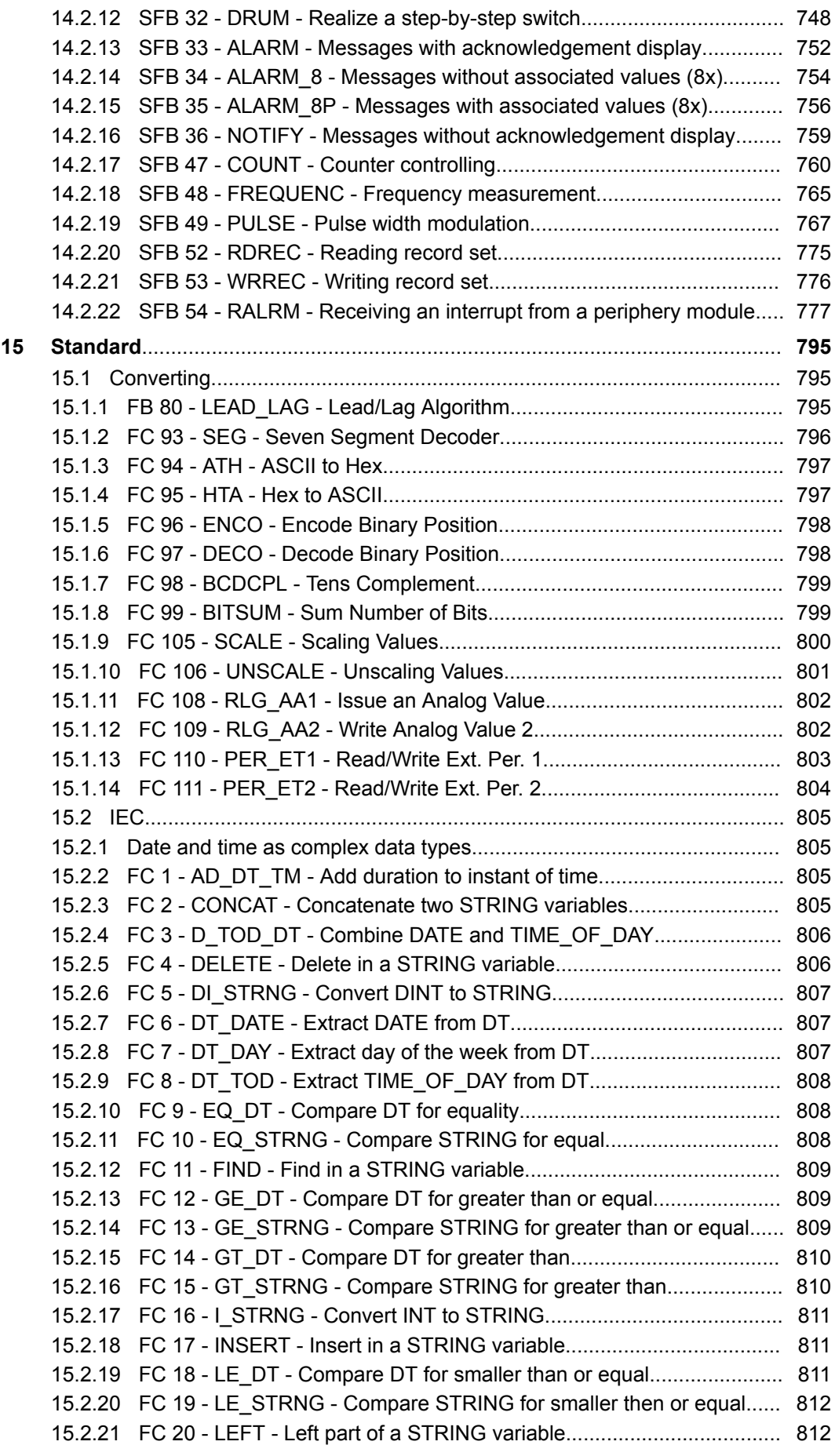

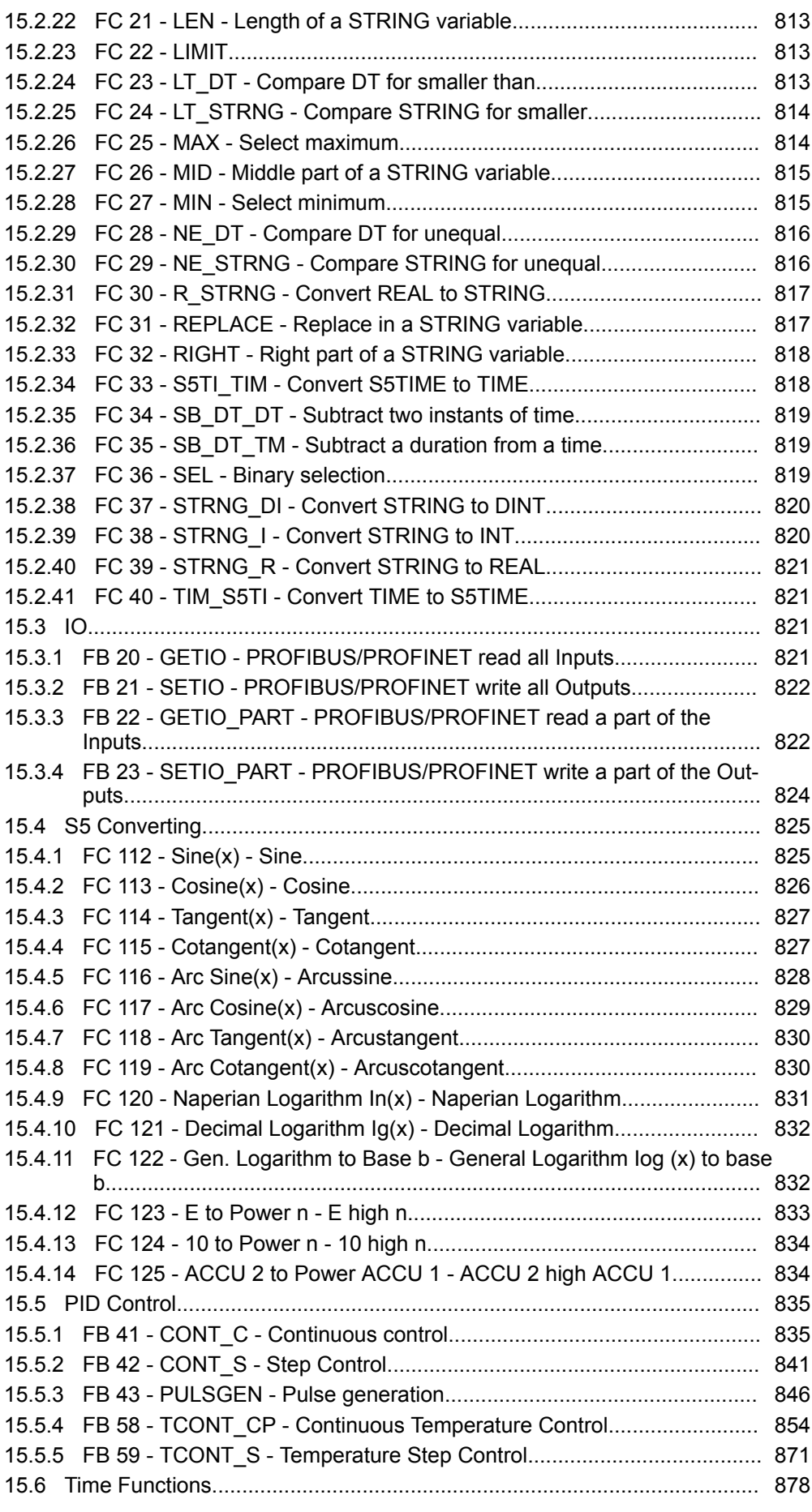

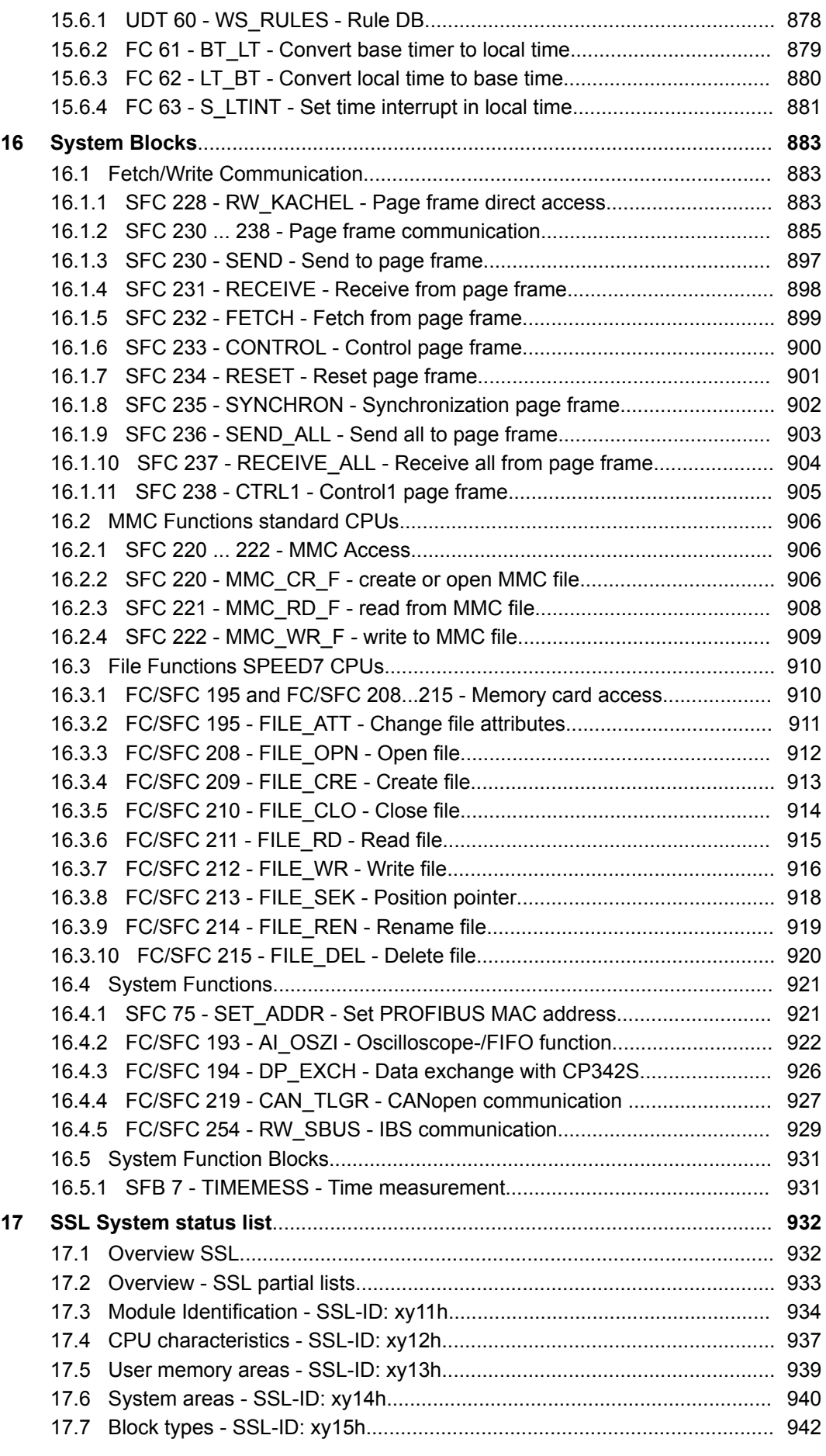

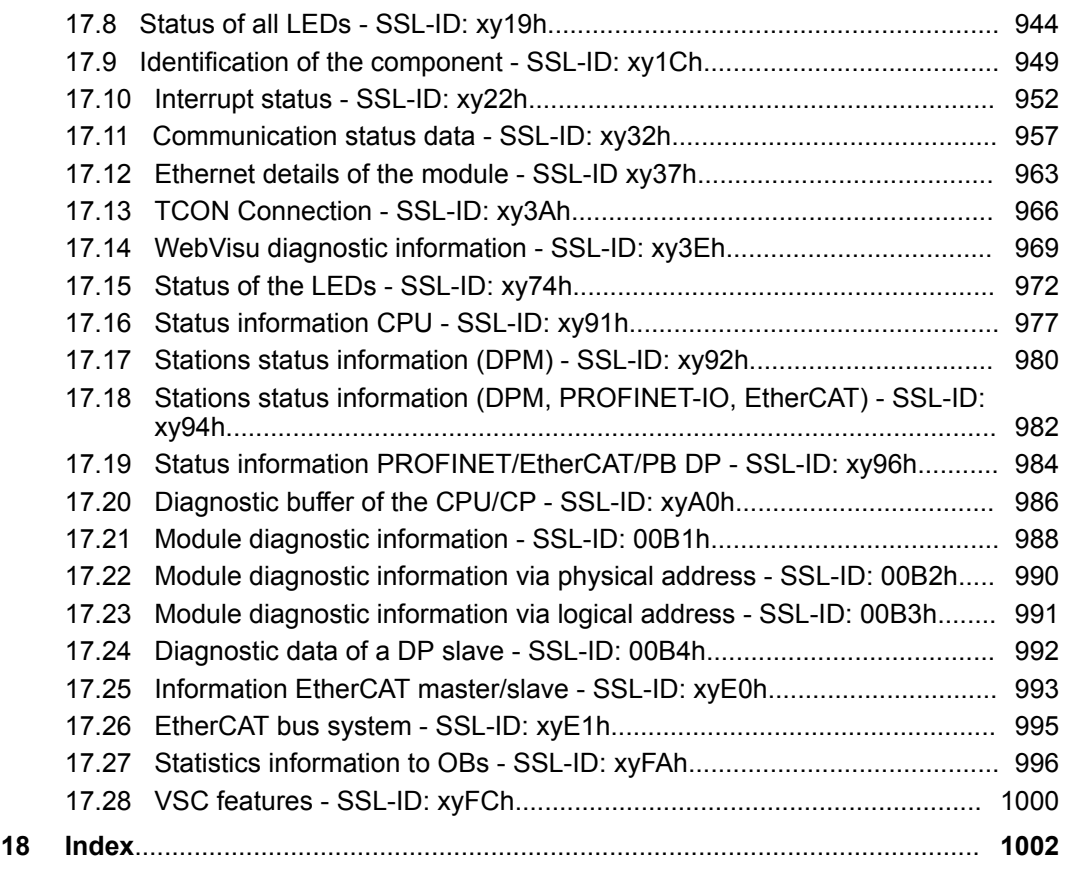

## <span id="page-12-0"></span>**1 General**

### **1.1 Copyright** © **VIPA GmbH**

**All Rights Reserved**

This document contains proprietary information of VIPA and is not to be disclosed or used except in accordance with applicable agreements.

This material is protected by the copyright laws. It may not be reproduced, distributed, or altered in any fashion by any entity (either internal or external to VIPA), except in accordance with applicable agreements, contracts or licensing, without the express written consent of VIPA and the business management owner of the material.

For permission to reproduce or distribute, please contact: VIPA, Gesellschaft für Visualisierung und Prozessautomatisierung mbH Ohmstraße 4, D-91074 Herzogenaurach, Germany

Tel.: +49 9132 744 -0

Fax.: +49 9132 744-1864

EMail: info@vipa.de

http://www.vipa.com

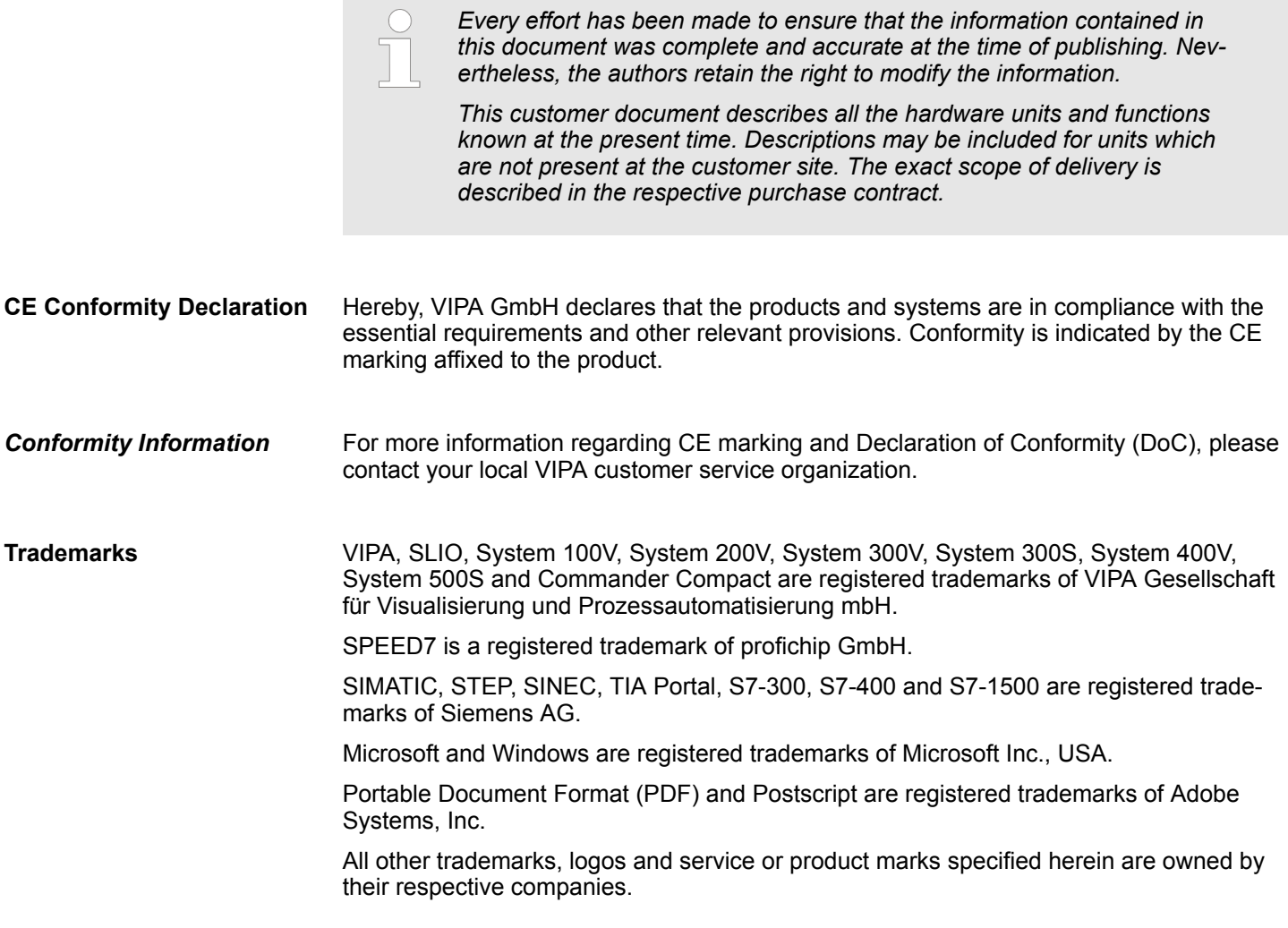

<span id="page-13-0"></span>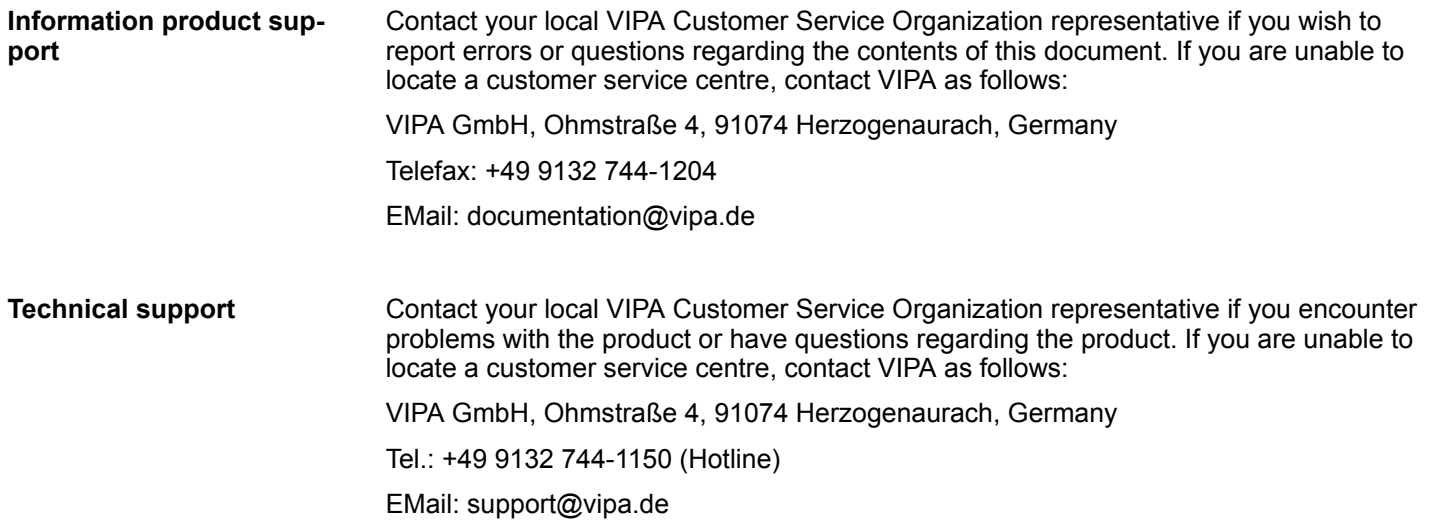

### **1.2 About this manual**

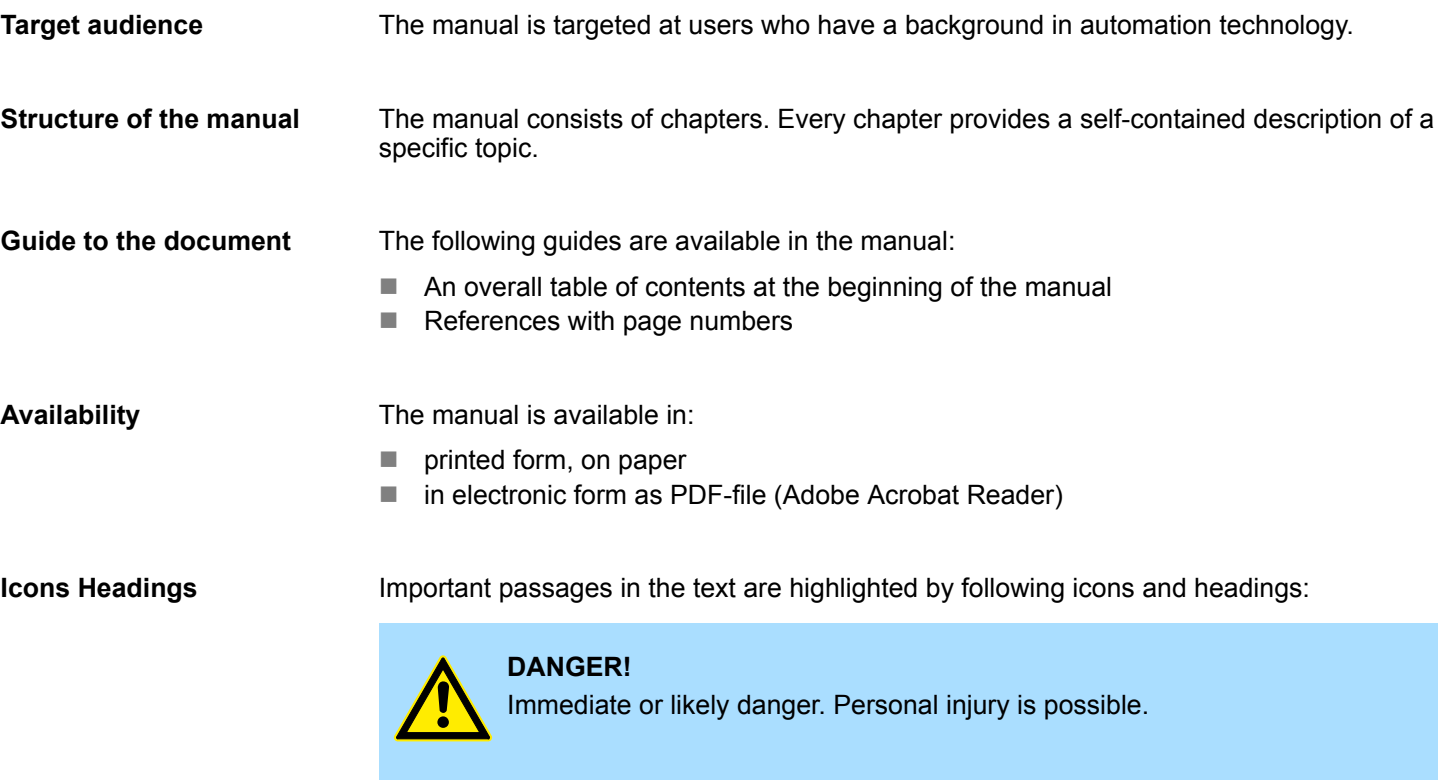

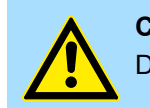

**CAUTION!** Damages to property is likely if these warnings are not heeded.

 $\begin{array}{c} \n 0 \\ \n \end{array}$ 

*Supplementary information and useful tips.*

## <span id="page-14-0"></span>**2 Important notes**

## **2.1 General**

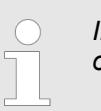

*In the following, you will find important notes, which must always be observed when using the blocks.*

### **2.2 Internally used blocks**

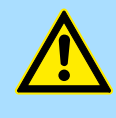

### **CAUTION!**

The following blocks are used internally and must not be overwritten! The direct call of an internal block leads to errors in the corresponding instance DB! Please always use the corresponding function for the call.

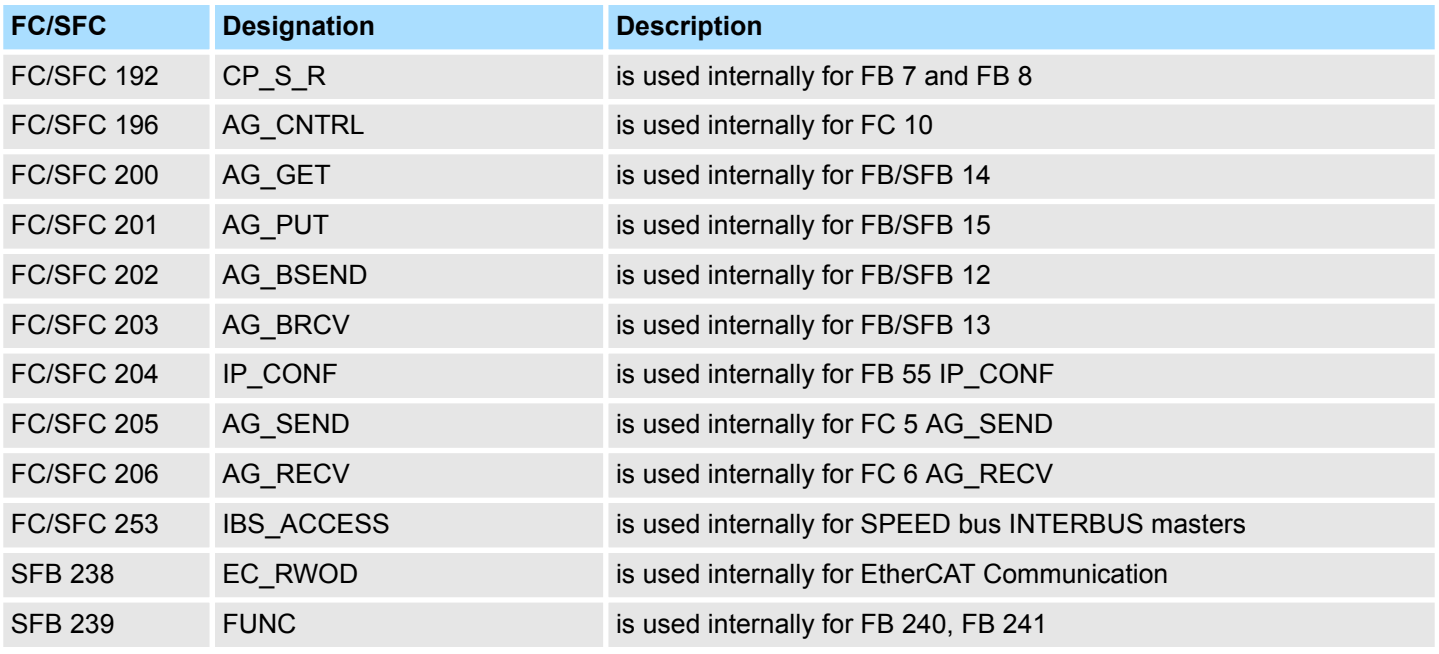

<span id="page-15-0"></span>Declaration types

### **2.3 No optimized block access**

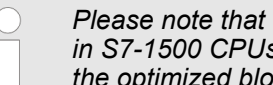

the blocks do not support optimized block access for use *in S7-1500 CPUs from Siemens! When using instance and data blocks, the optimized block access must be deactivated!*

### **Set block access**

- **1.** Open in the Siemens TIA Portal *Project navigation* the*'Program blocks'*.
- **2.** Select the block for which you want to change the block access and select *'Context menu*  $\rightarrow$  *Properties'*.
	- $\Rightarrow$  The "Properties" dialog of the block opens.
- **3.** Select *'Attributes'*.
- **4.** Deactivate the parameter *'Optimized block access'*.
- **5.** Confirm with [OK].

More information can be found in the manual of the Siemens TIA Portal.

### **2.4 Declaration types**

Please note that the spellings of the declaration types in Siemens STEP7 and TIA Portal differ. This documentation uses the notation for Siemens STEP7. A comparison of the spellings can be found in the following table.

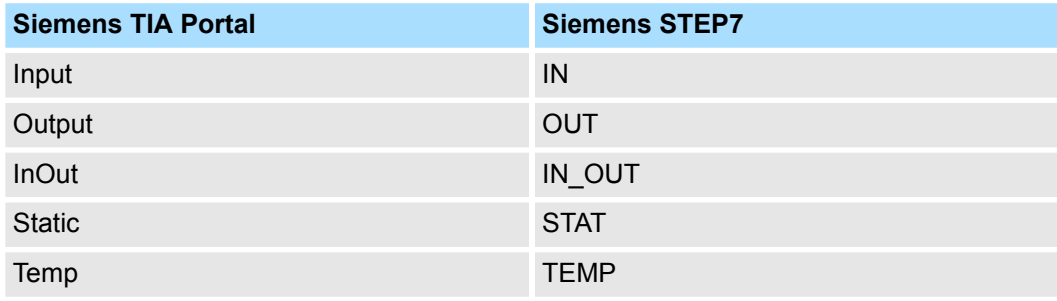

## <span id="page-16-0"></span>**3 IL operations**

### **3.1 Overview**

The following canter lists the available commands of the SPEED7 CPUs from VIPA. The instruction list intends to give you an overview over the commands and their syntax. The commands are sorted by topics in alphabetical order. For the parameters are integrated in the instruction list, there is no extra parameter list.

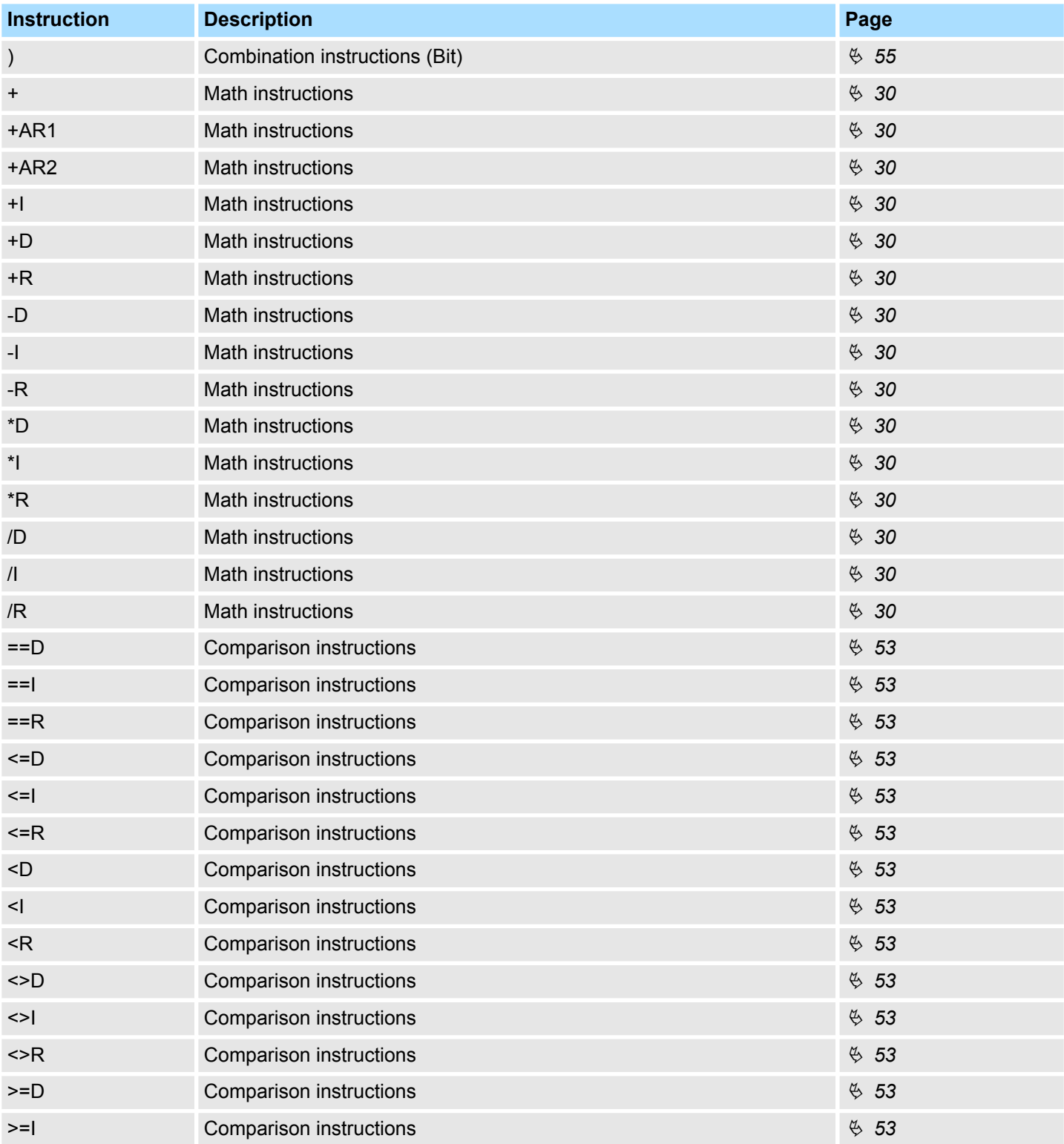

### **Overview**

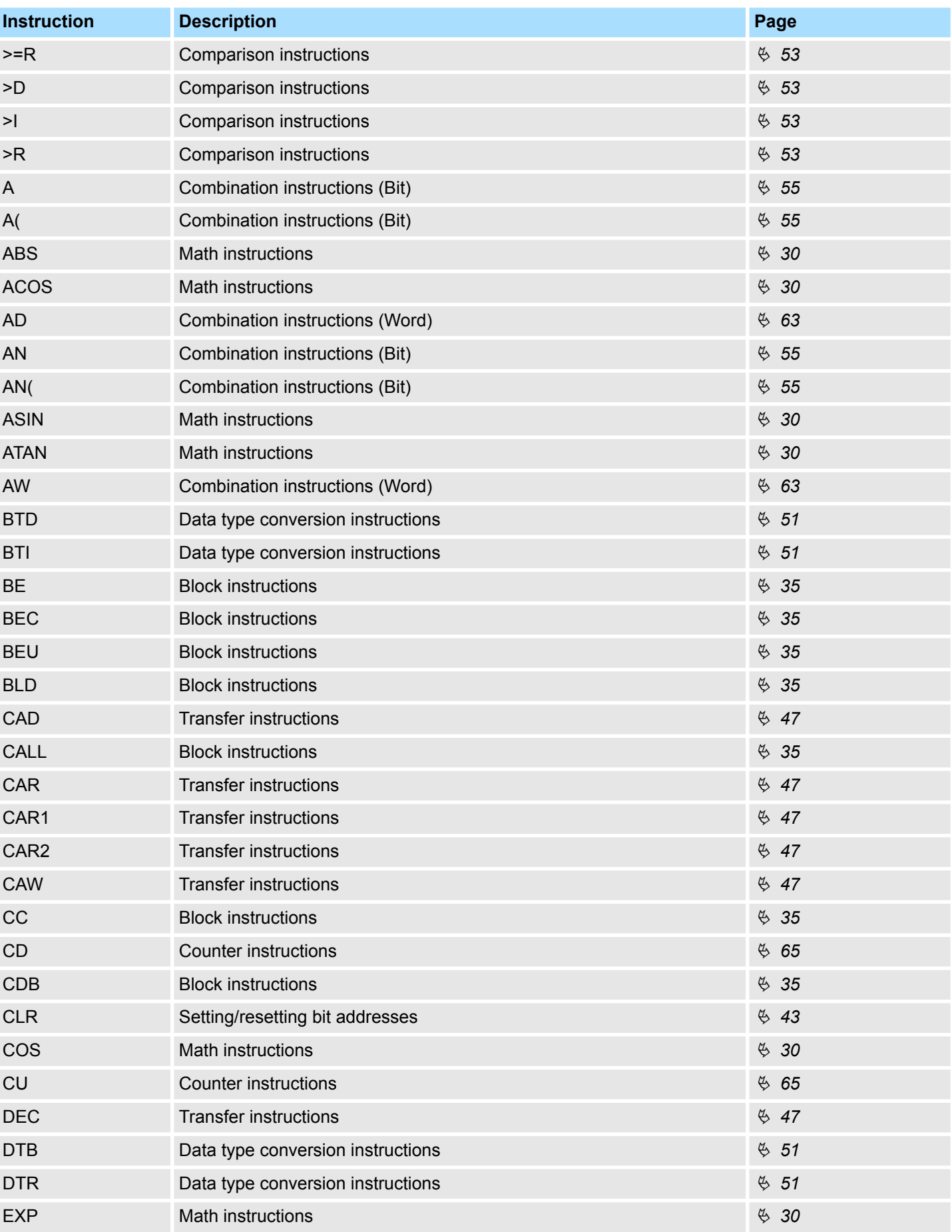

### VIPA SPEED7 **IL operations**

**Overview** 

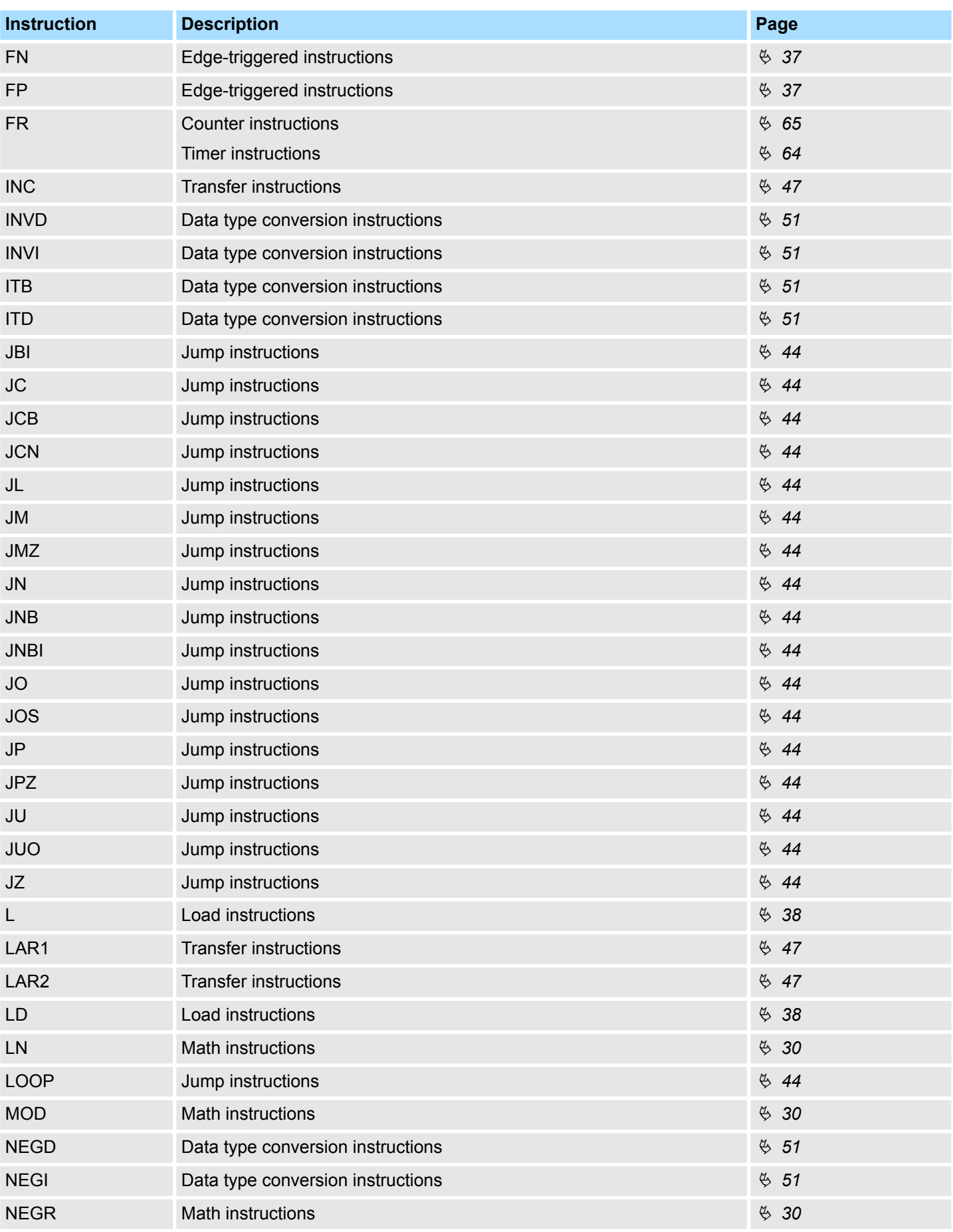

### **Overview**

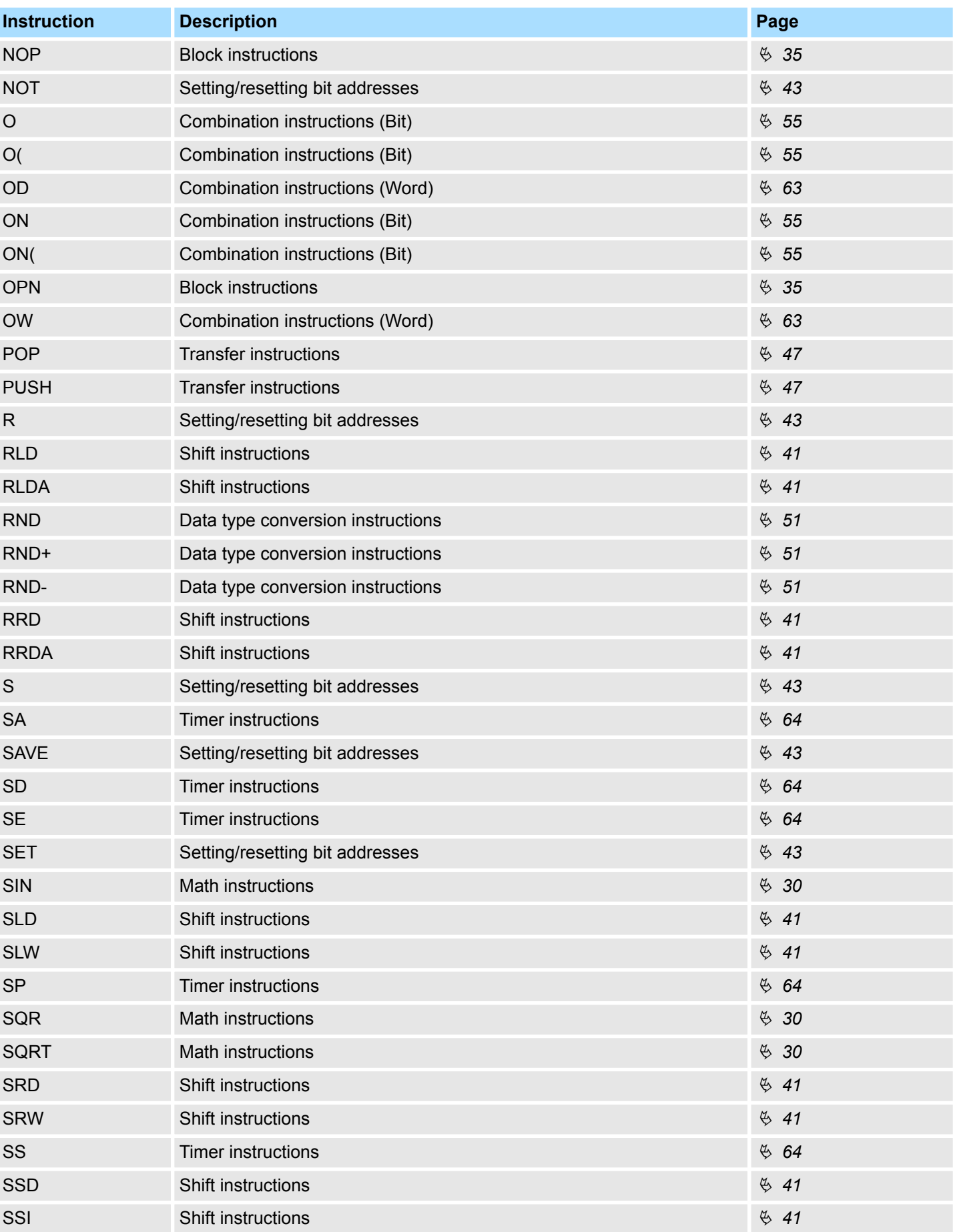

**Abbreviations** 

<span id="page-20-0"></span>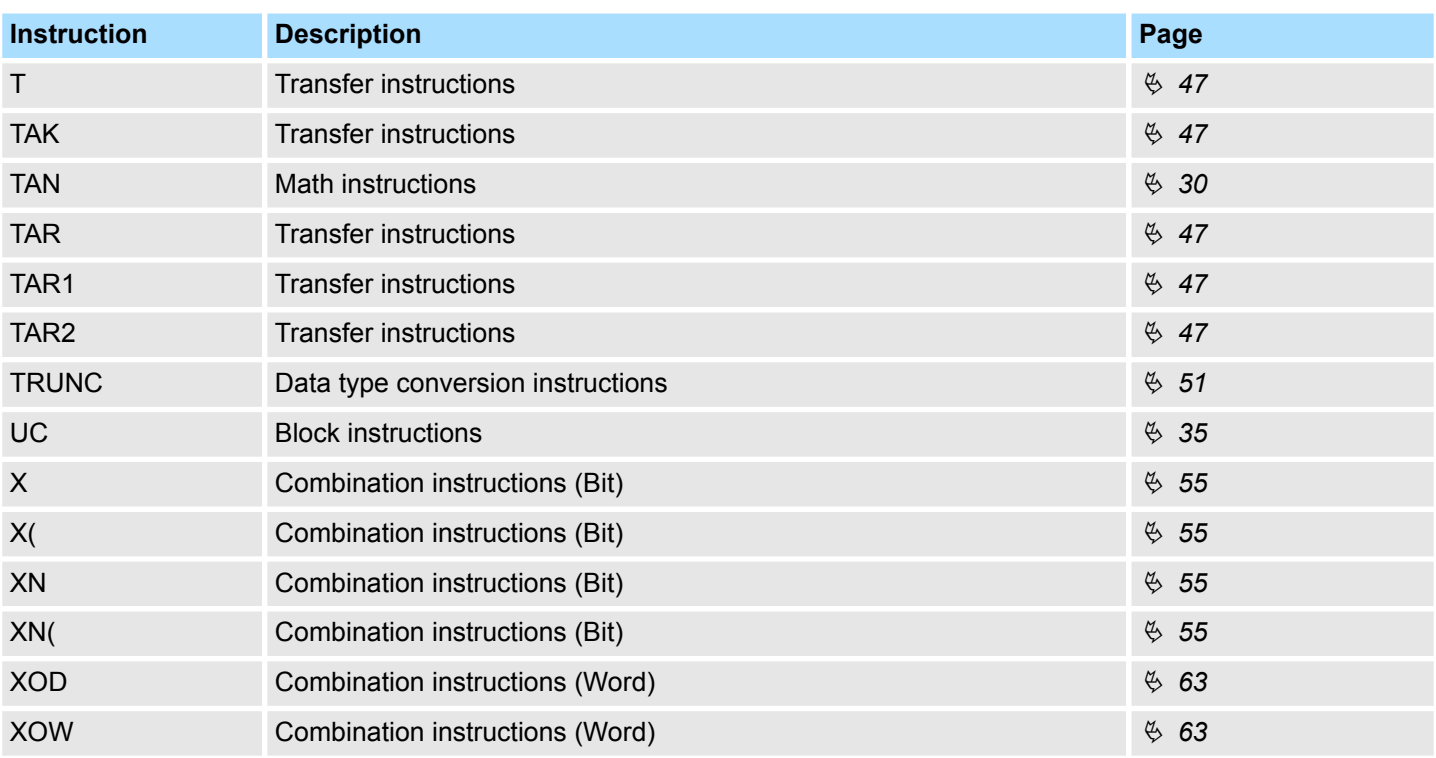

## **3.2 Abbreviations**

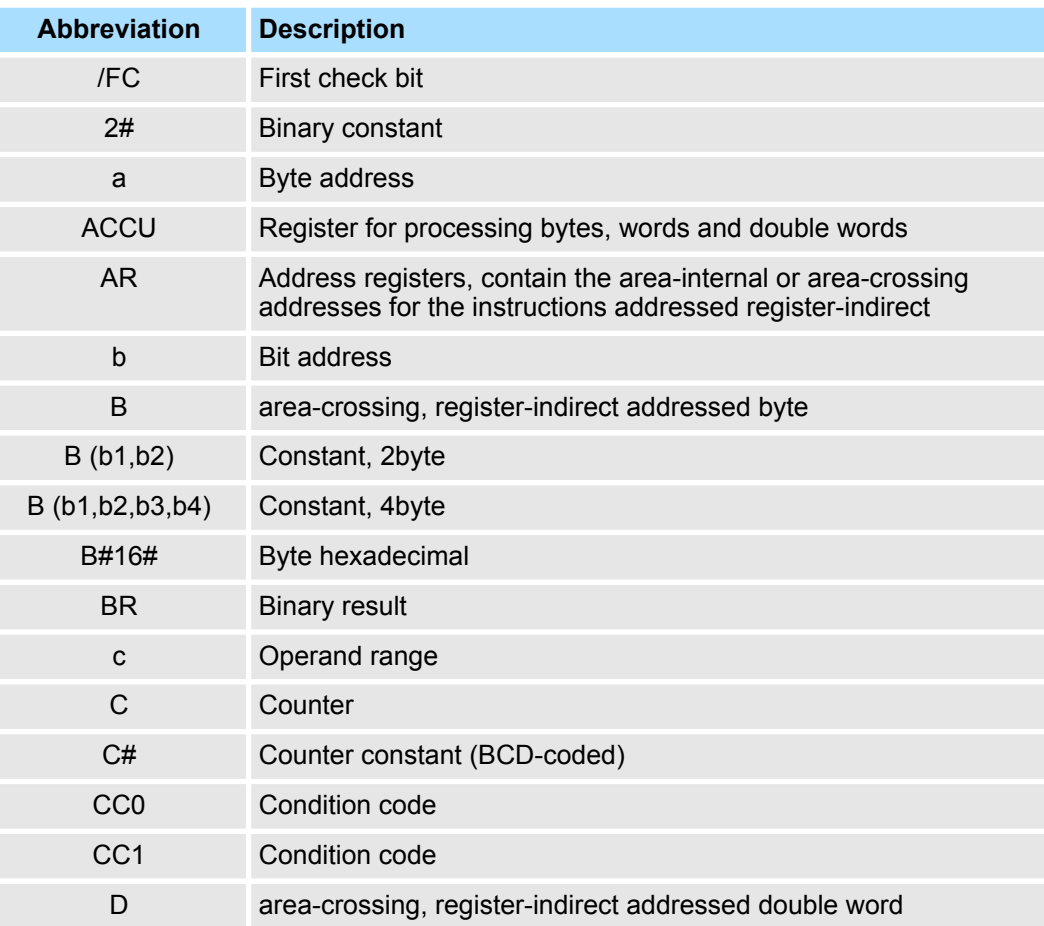

**Abbreviations** 

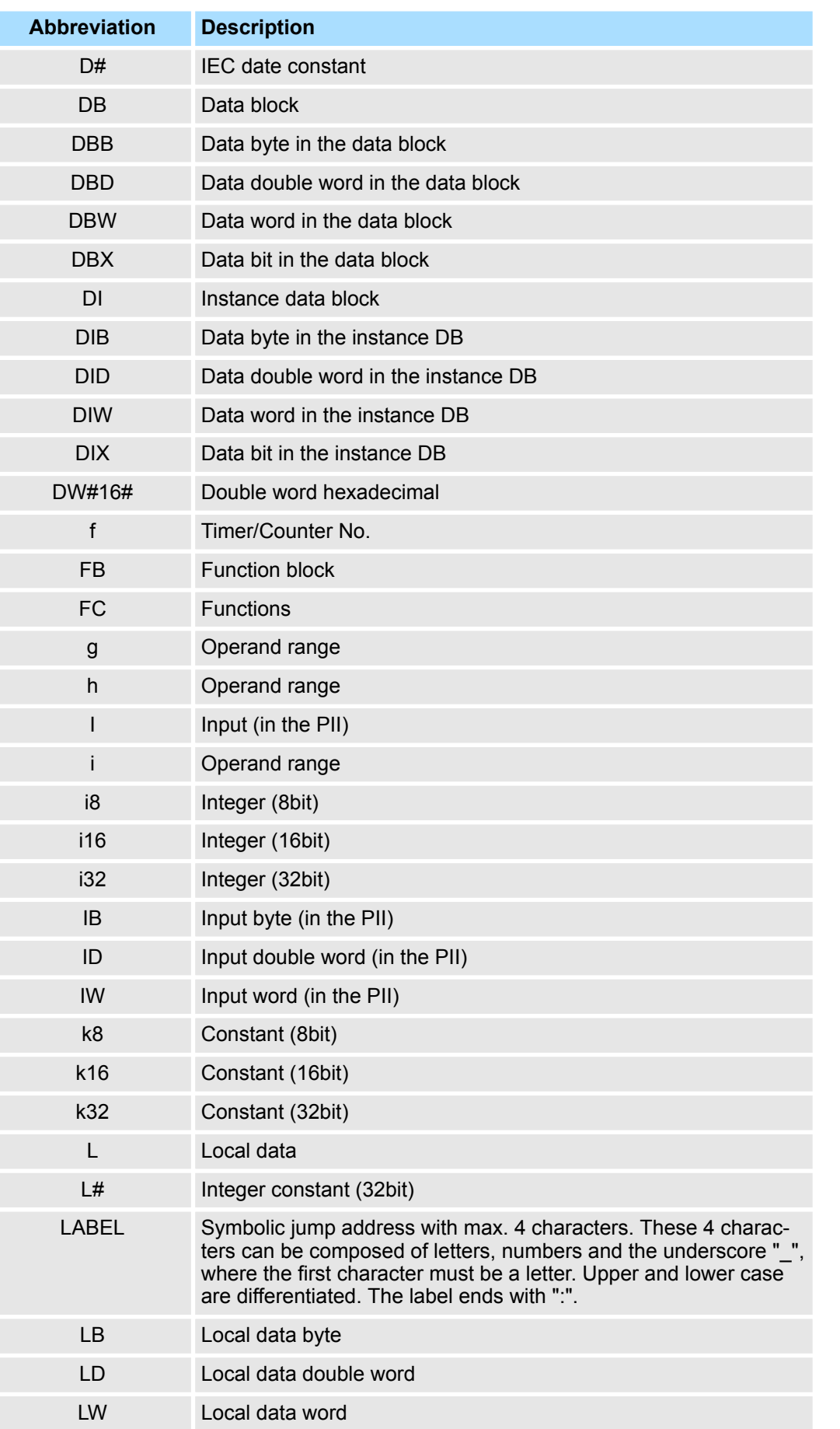

**Abbreviations** 

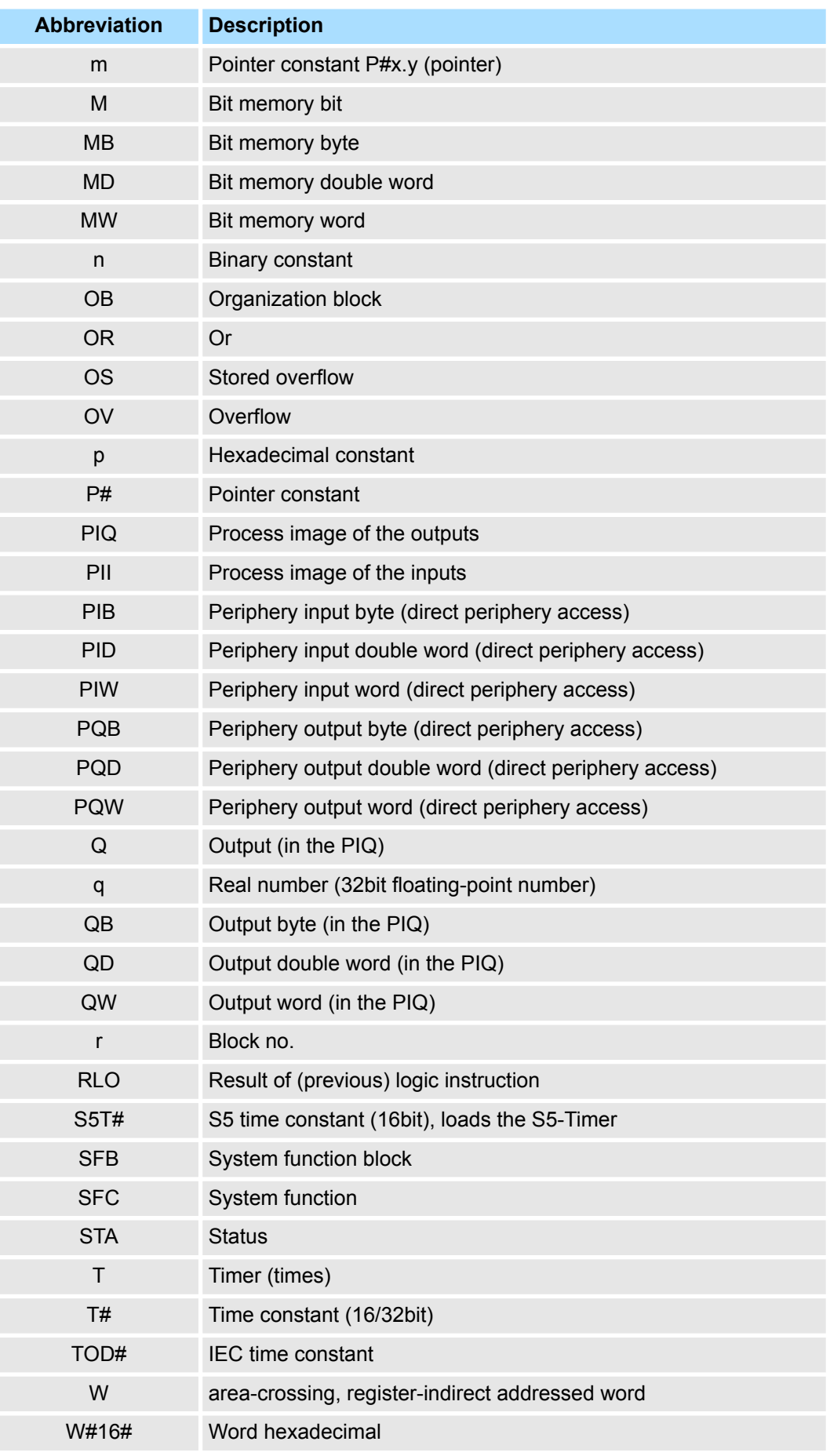

<span id="page-23-0"></span>Comparison of syntax languages

### **3.3 Comparison of syntax languages**

### **Comparison**

In the following overview, the German and international syntax languages of STL are compared.

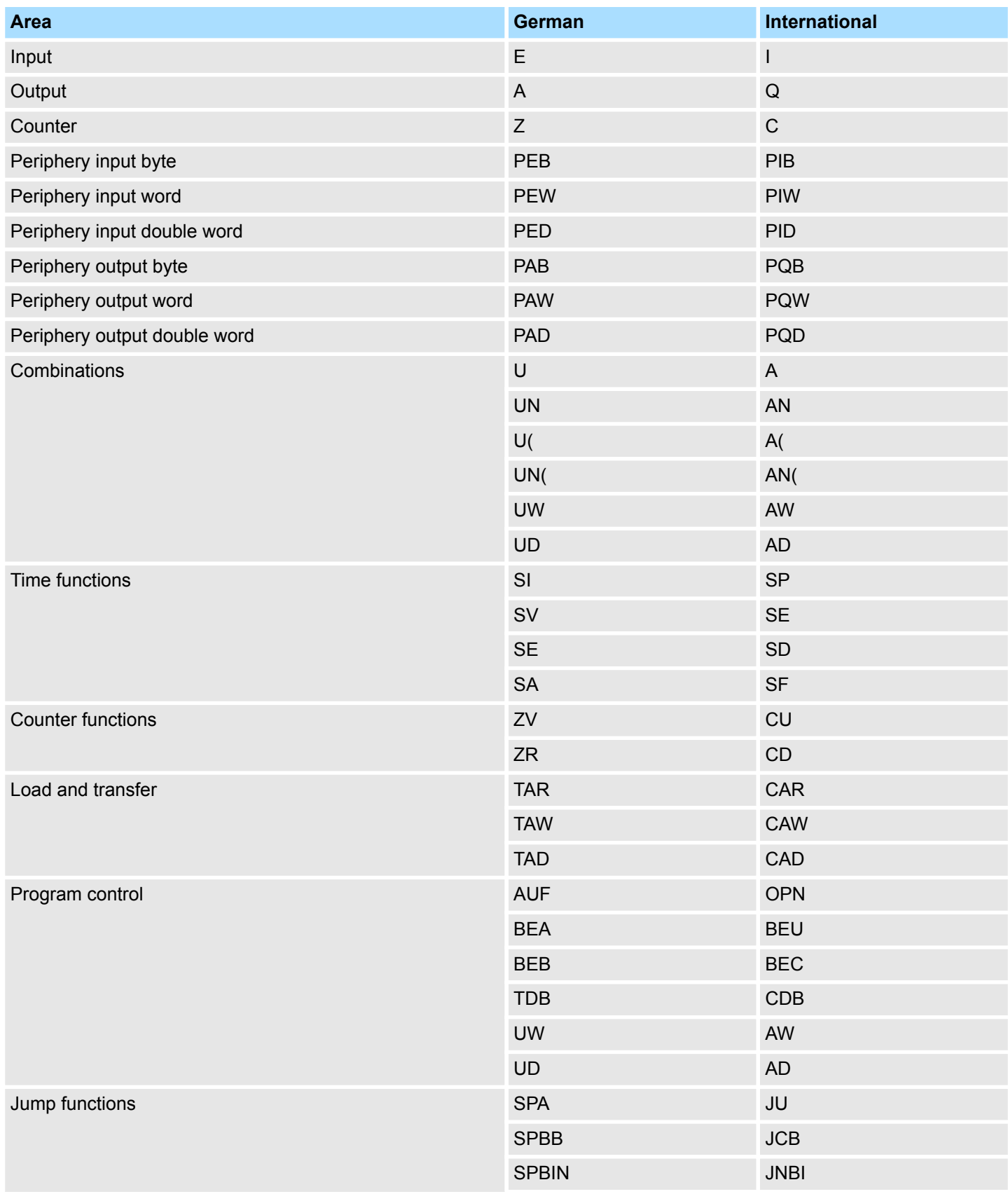

Differences between SPEED7 and 300V programming

<span id="page-24-0"></span>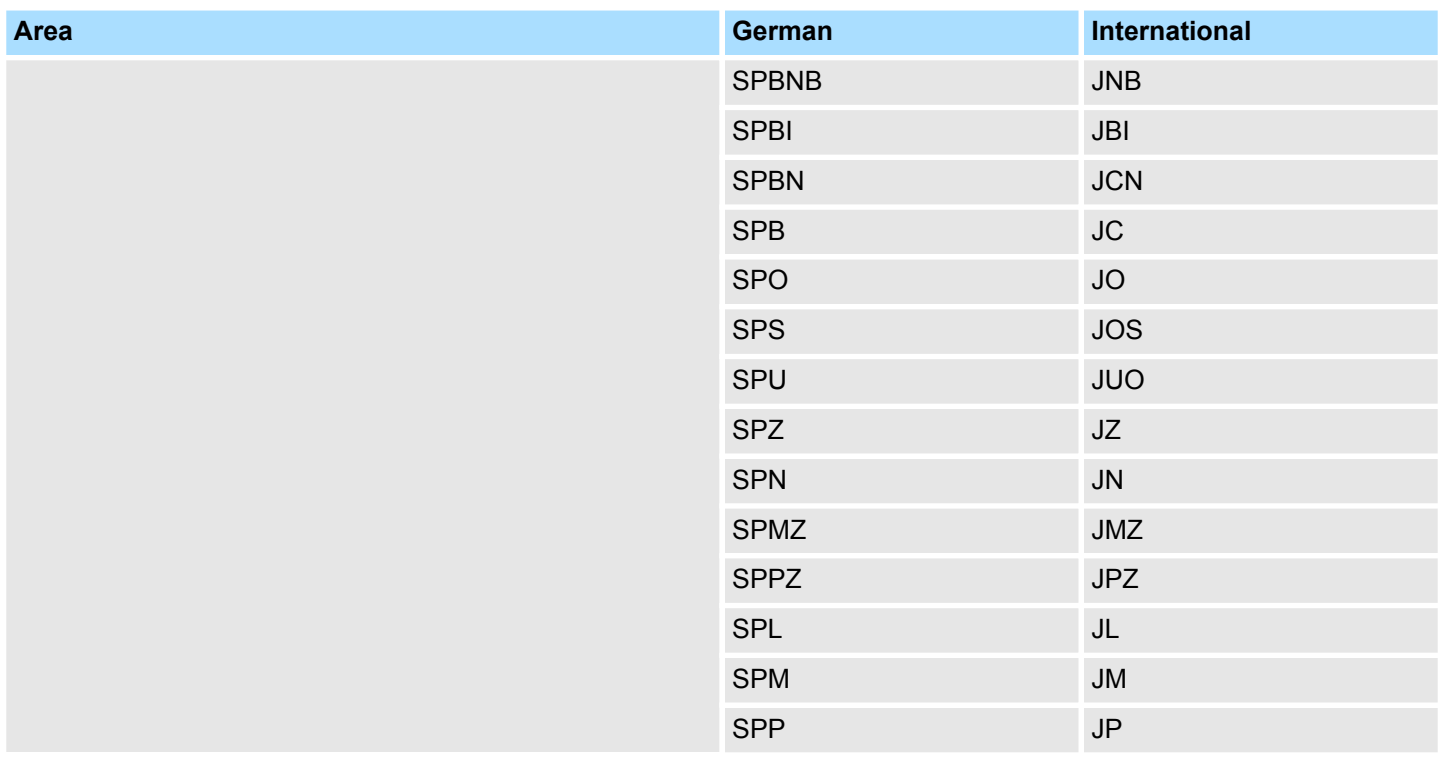

## **3.4 Differences between SPEED7 and 300V programming**

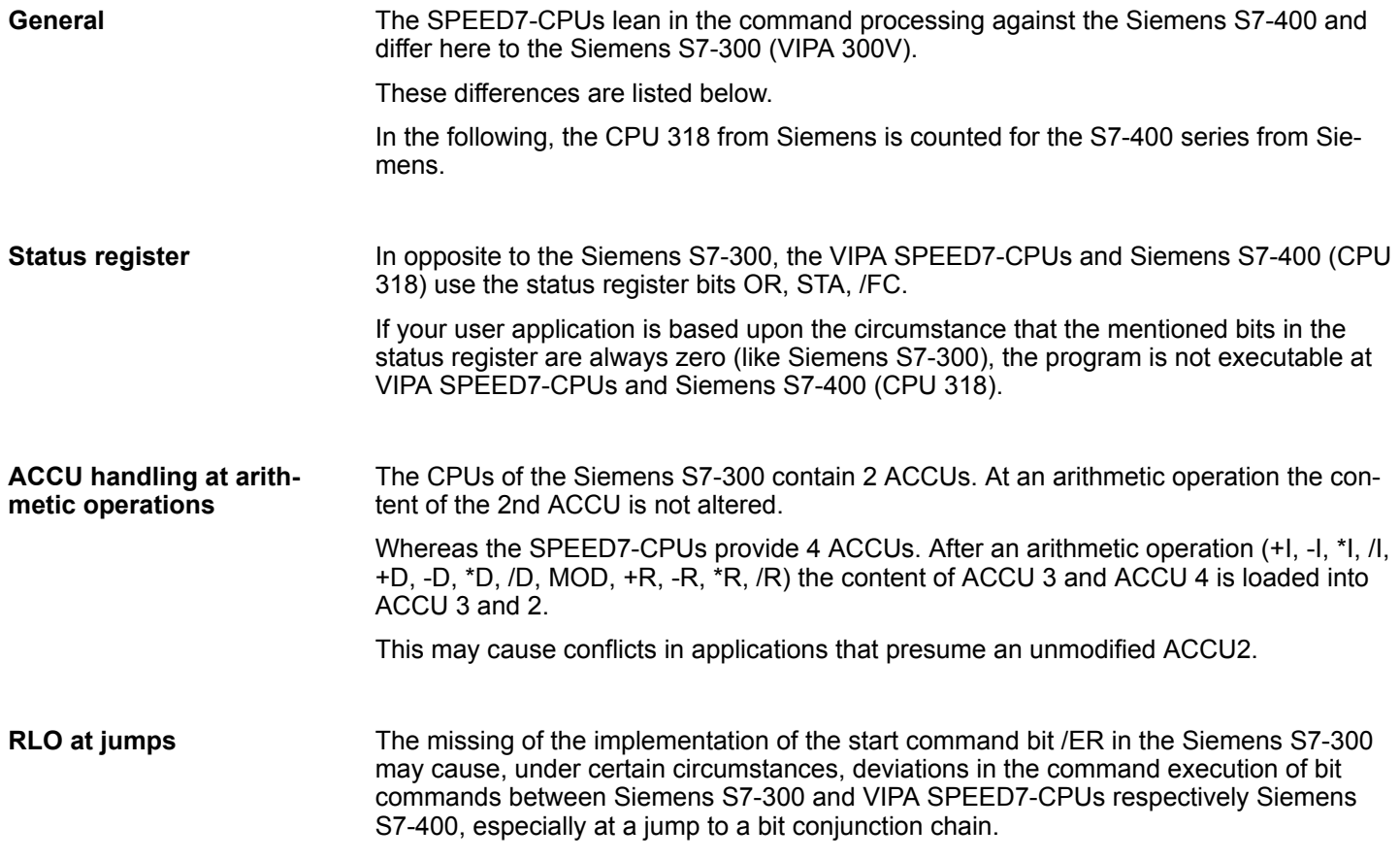

Differences between SPEED7 and 300V programming

*Example A:* A I0.0 A M1.1  $= M2.0$  // RLO  $=1$  Command end JU =J001 // jumps ..... A M7.6 A M3.0 A M3.1 →JO01: A Q2.2 // after the jump... // Siemens S7-300 further combines // This command is used by VIPA SPEED7, // Siemens S7-400 and CPU 318 as first request *Example B:* A I0.0 A M1.1 **Examples RLO at jumps**

> →JO01: A M3.2 // after jump ... ..... // the CPUs further combine

 $= M2.0$  // RLO  $=1$  command end

A Q3.3 // first request

JU =J001 // jumps

..... A M3.0 A M3.1

At setting a timer or counter, a valid BCD value must be present in ACCU 1. The proof of this BCD value is in the Siemens S7-300 only executed when timer or counter are taken over (edge change). The SPEED7-CPUs (like the S7-400 from Siemens) always execute the verification. **BCD consistency**

**Registers** 

<span id="page-26-0"></span>*Example:*

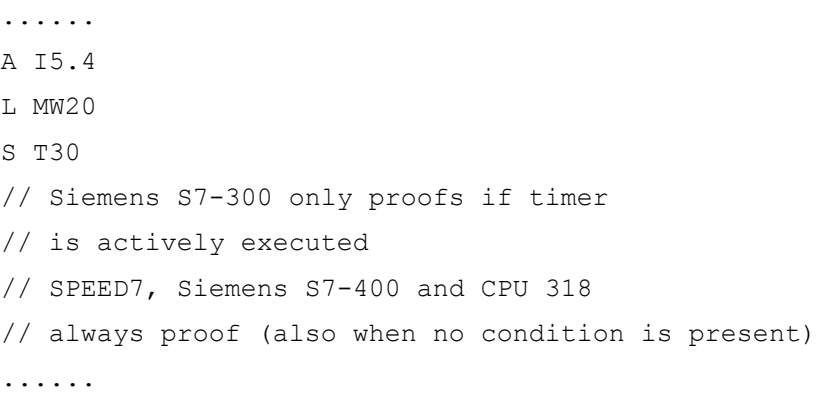

### **3.5 Registers**

### **ACCU1 ... ACCU4 (32bit)**

The ACCUs are registers for the processing of byte, words or double words. Therefore the operands are loaded in the ACCUs and combined. The result of the instruction is always in ACCU1.

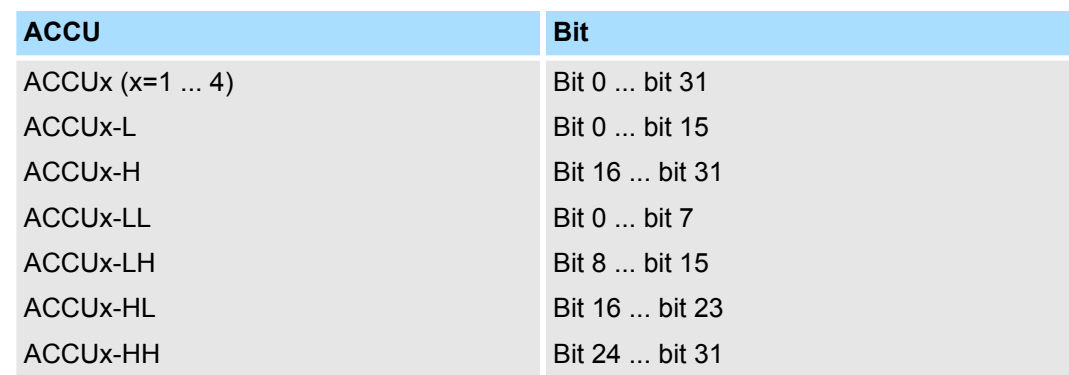

The address registers contain the area-internal or area-crossing addresses for the register-indirect addressed instructions. The address registers are 32bit wide. **Address register AR1 and AR2 (32bit)**

The area-internal or area-crossing addresses have the following structure:

*area-internal address:*

00000000 00000bbb bbbbbbb bbbbbxxx

*area-crossing address:*

10000yyy 00000bbb bbbbbbb bbbbbxxx

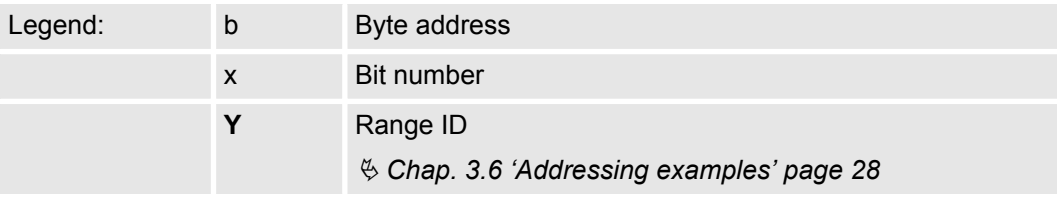

**Status word (16bit)**

The values are analysed or set by the instructions. The status word is 16bit wide.

<span id="page-27-0"></span>Addressing examples

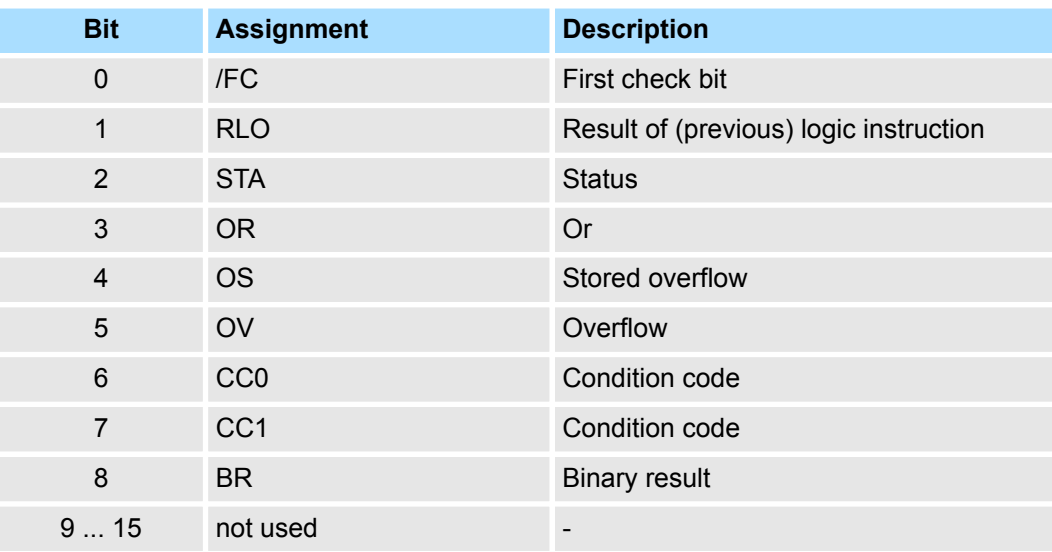

## **3.6 Addressing examples**

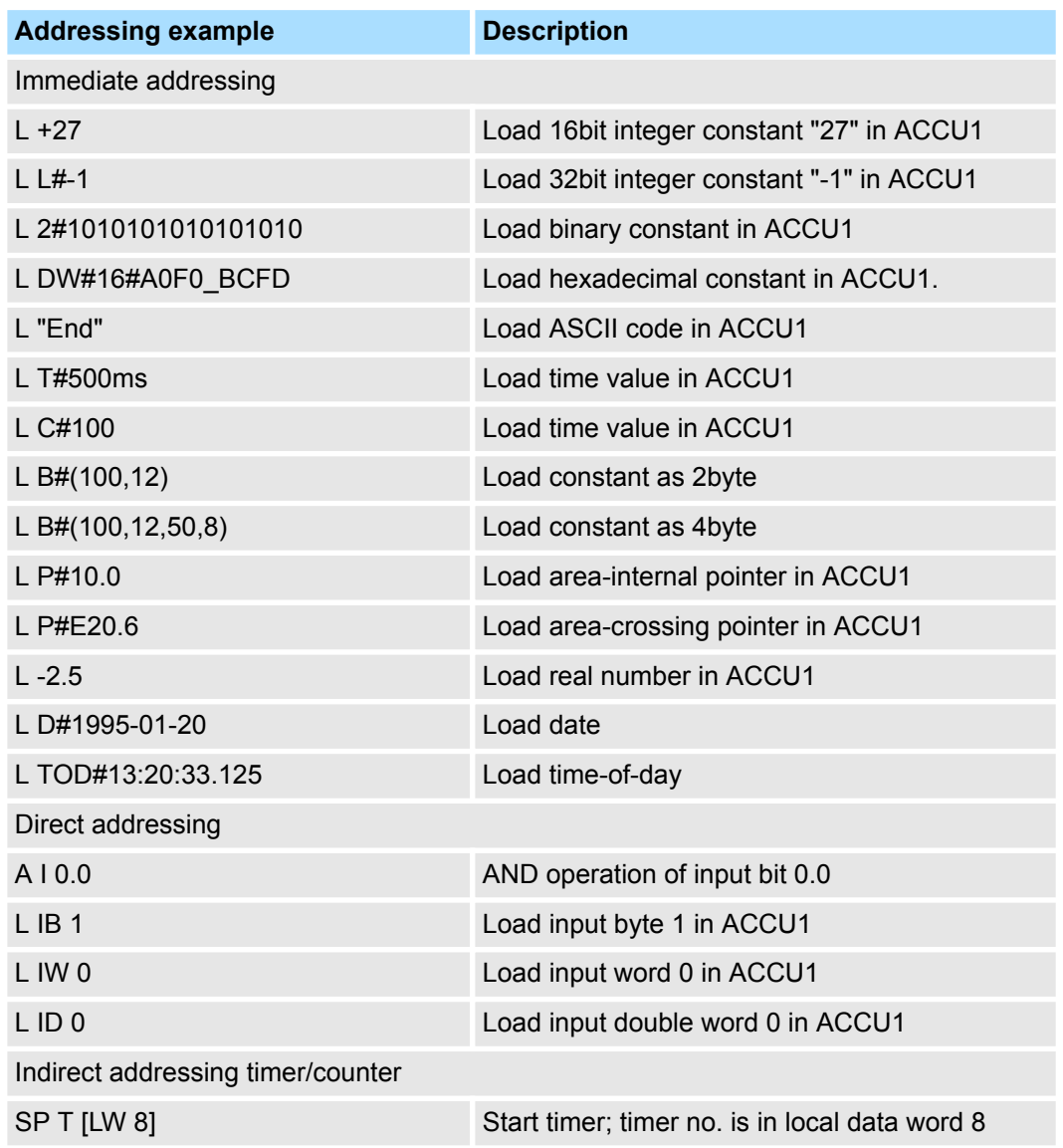

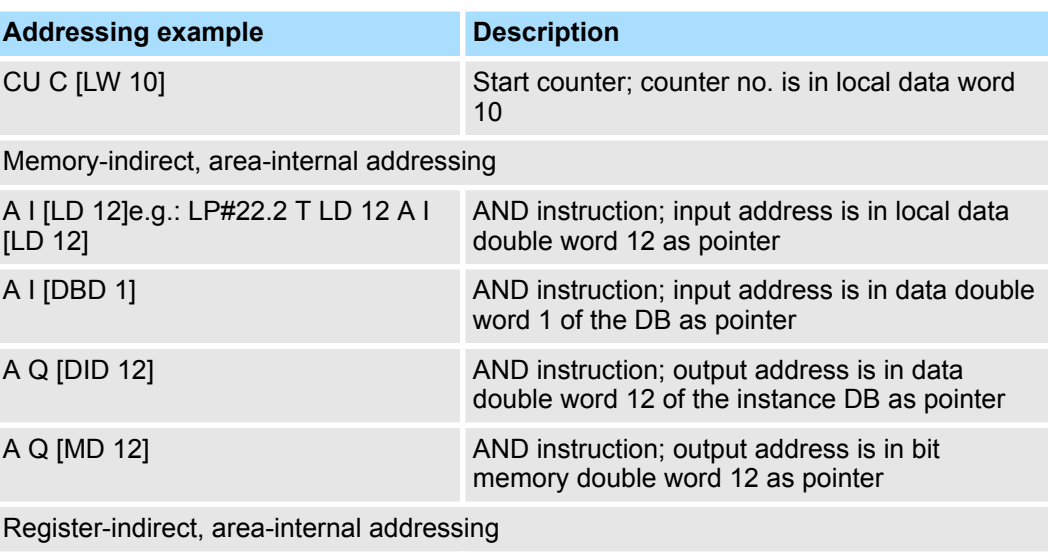

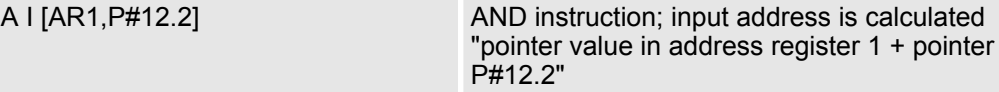

Register-indirect, area-crossing addressing

For the area-crossing, register indirect addressing the address needs an additional range-ID in the bits 24-26. The address is in the address register.

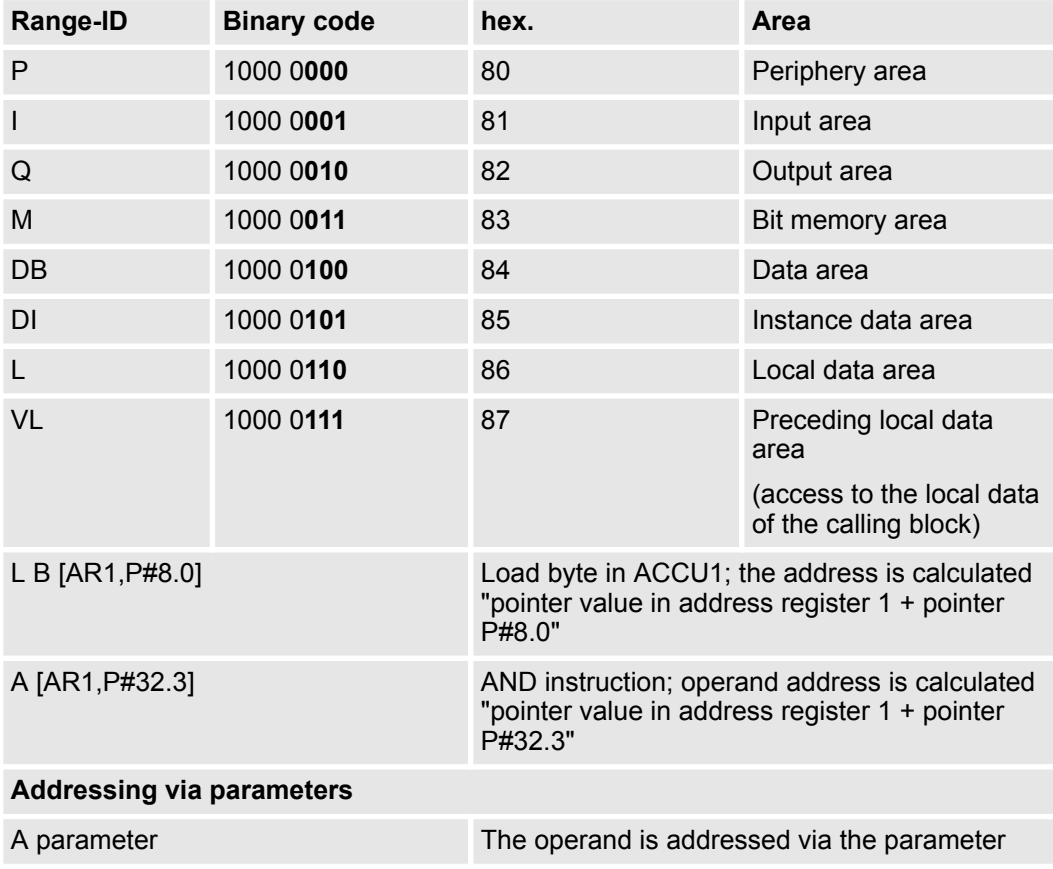

<span id="page-29-0"></span>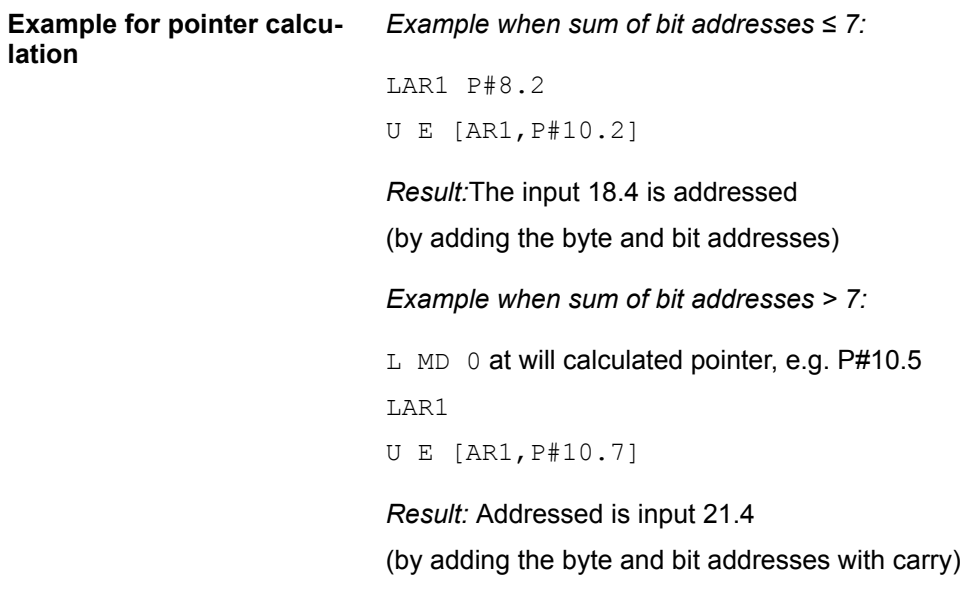

## **3.7 Math instructions**

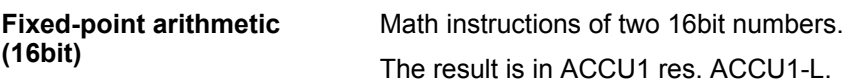

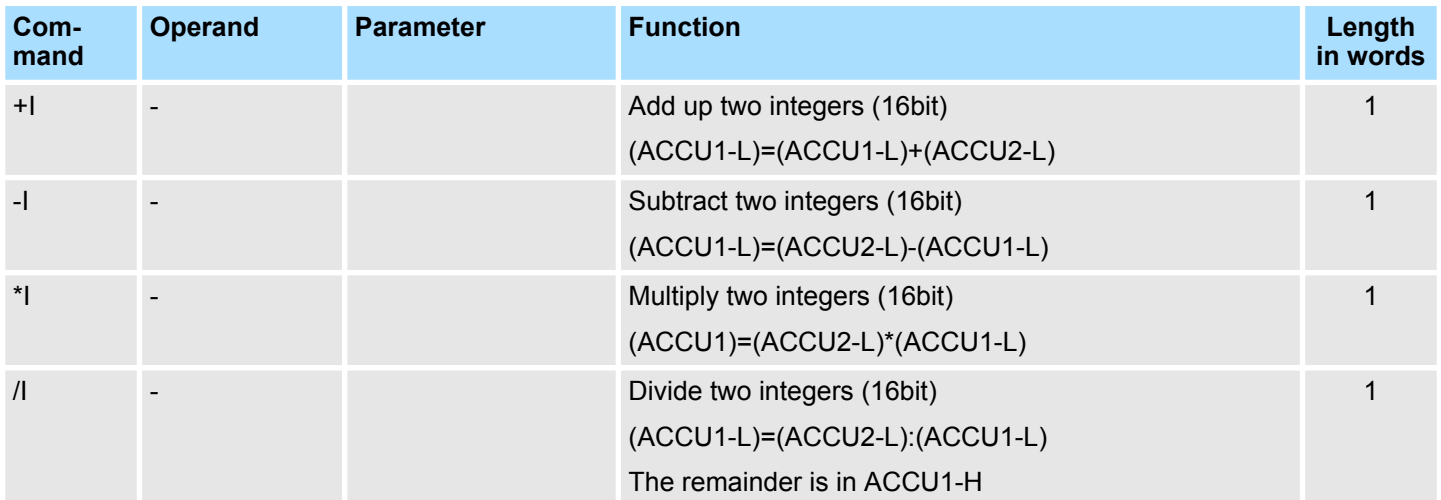

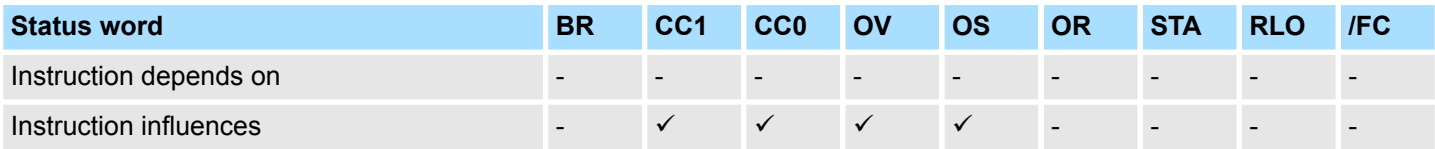

**Fixed-point arithmetic (32bit)**

Math instructions of two 32bit numbers. The result is in ACCU1.

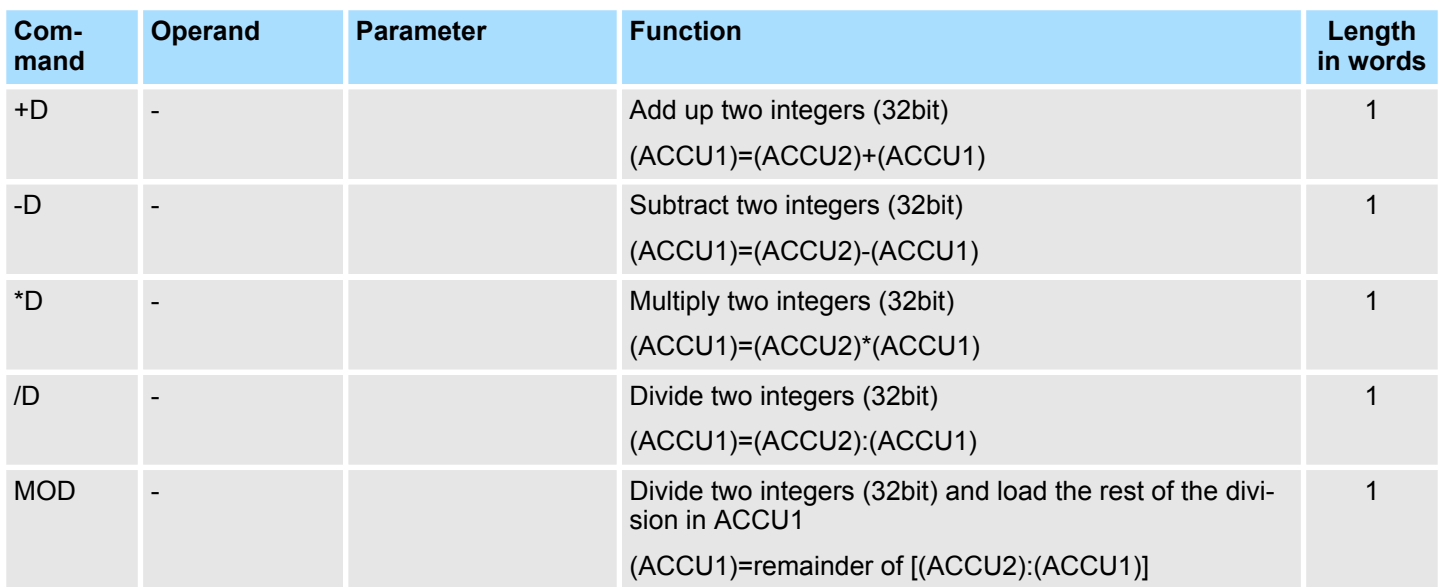

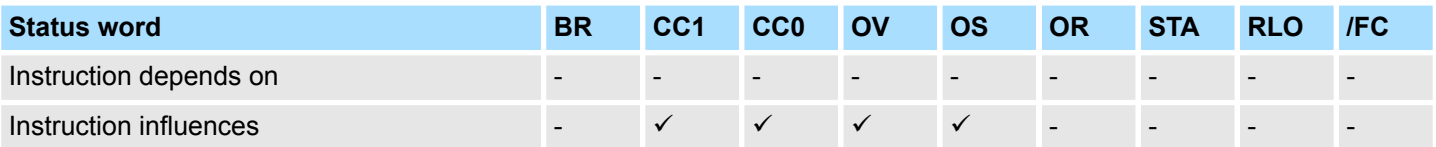

### **Floating-point arithmetic (32bit)**

The result of the math instructions is in ACCU1. The execution time of the instruction depends on the value to calculate.

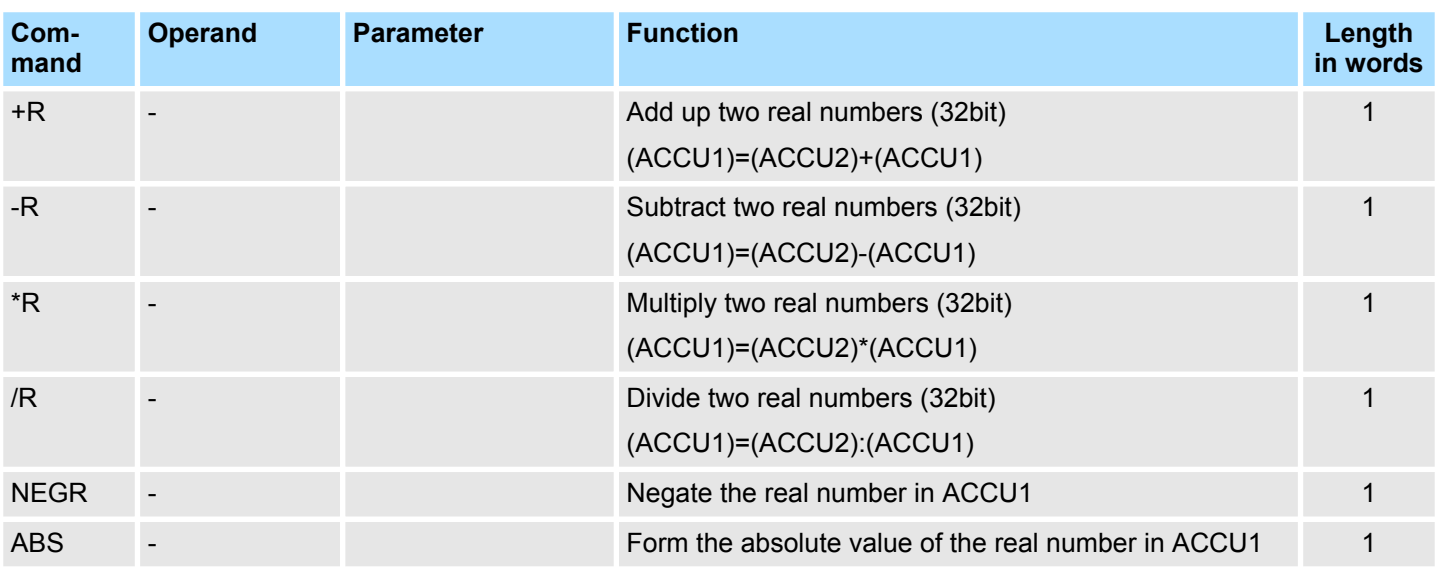

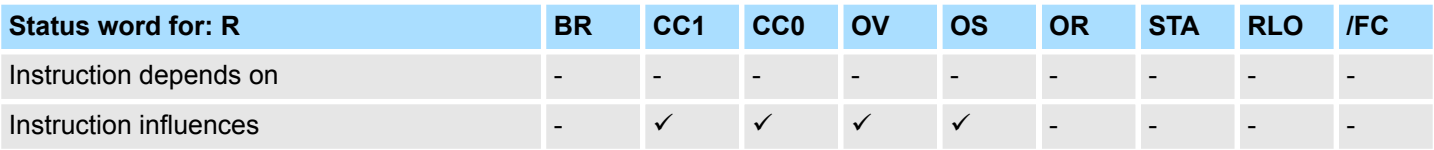

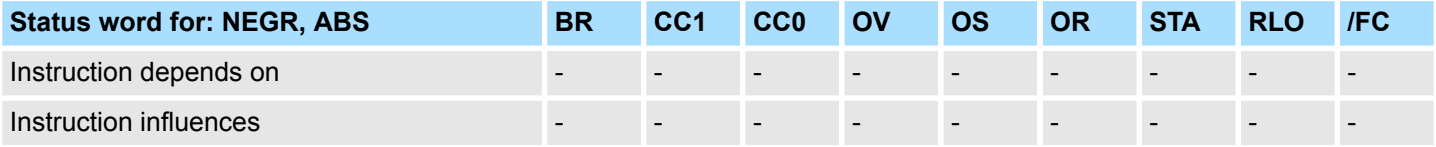

**Square root an square instructions (32bit)**

The result of the instructions is in ACCU1. The instructions may be interrupted by alarms.

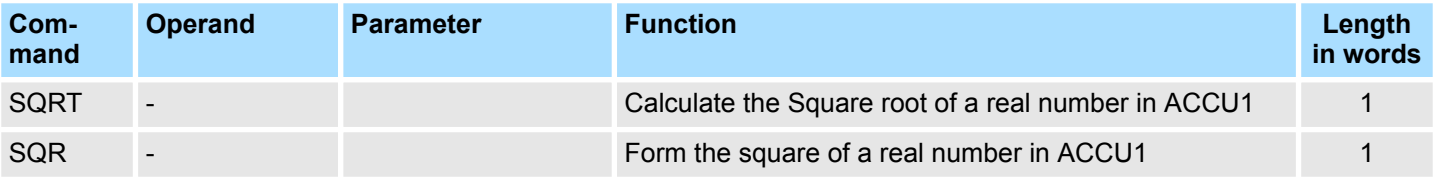

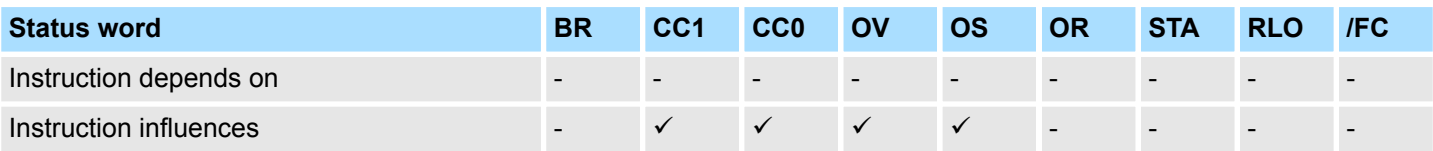

### The result of the logarithm function is in ACCU1. The instructions may be interrupted by alarms. **Logarithmic function (32bit)**

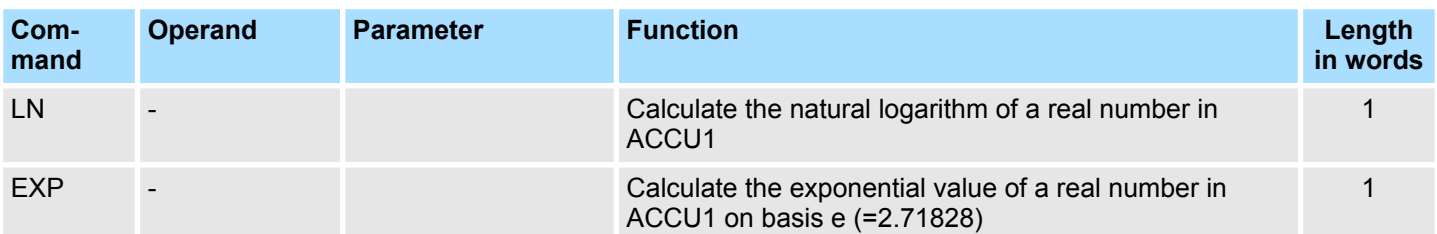

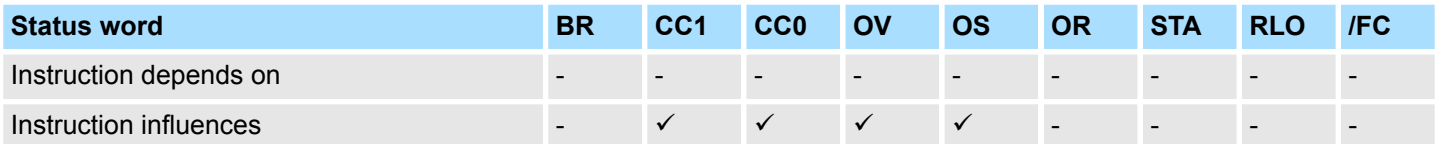

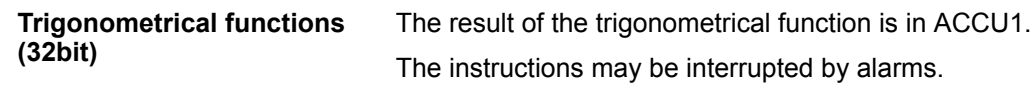

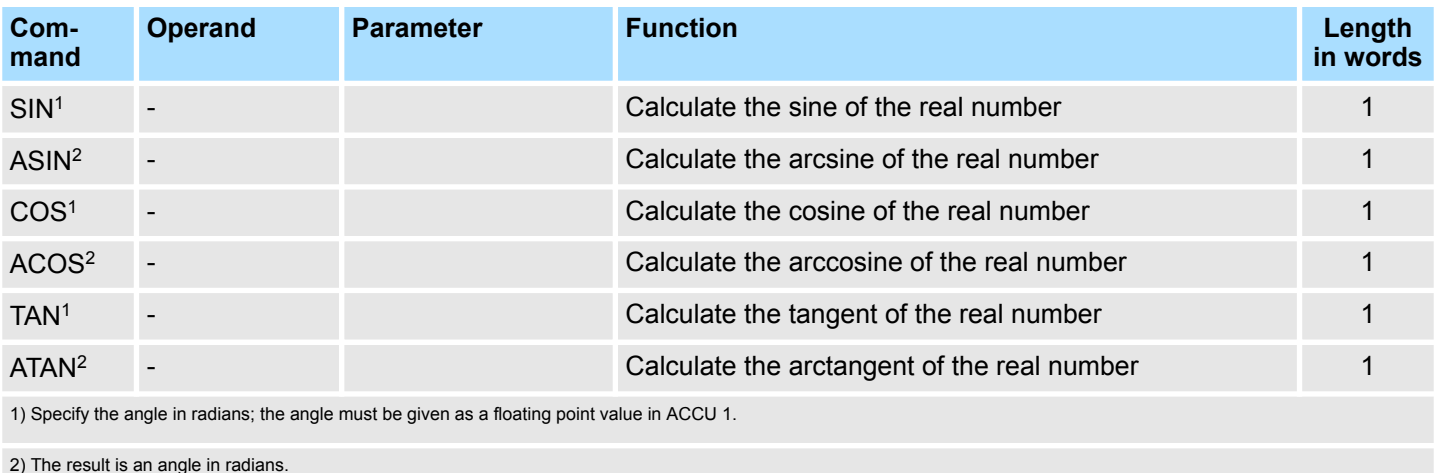

2) The result is an angle in radians.

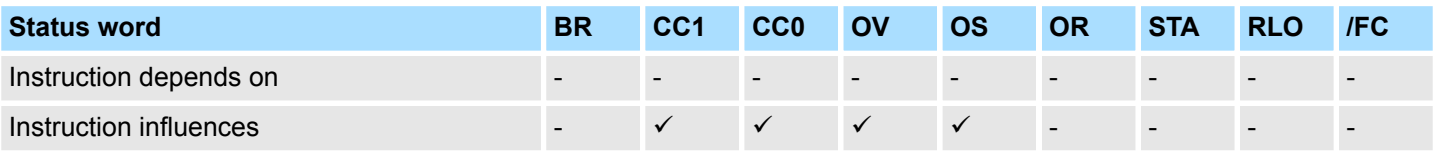

### **Addition of constants**

Addition of integer constants to ACCU1. The condition code bits are not affected.

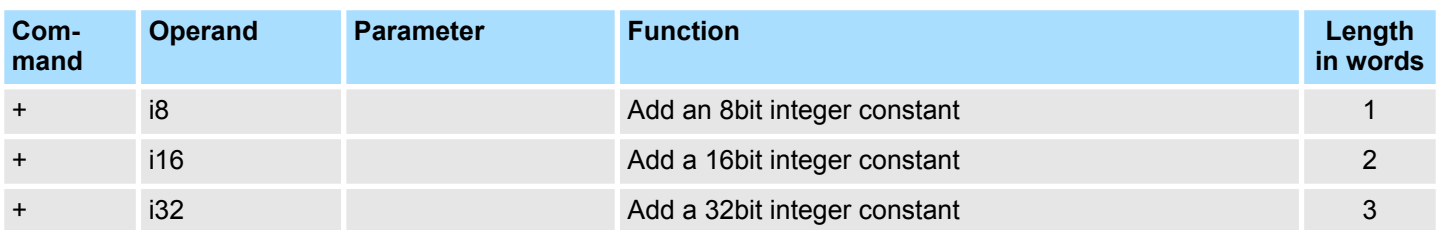

**Addition via address register**

Adding a 16bit integer to contents of address register. The value is in the instruction or in ACCU1-L. Condition code bits are not affected.

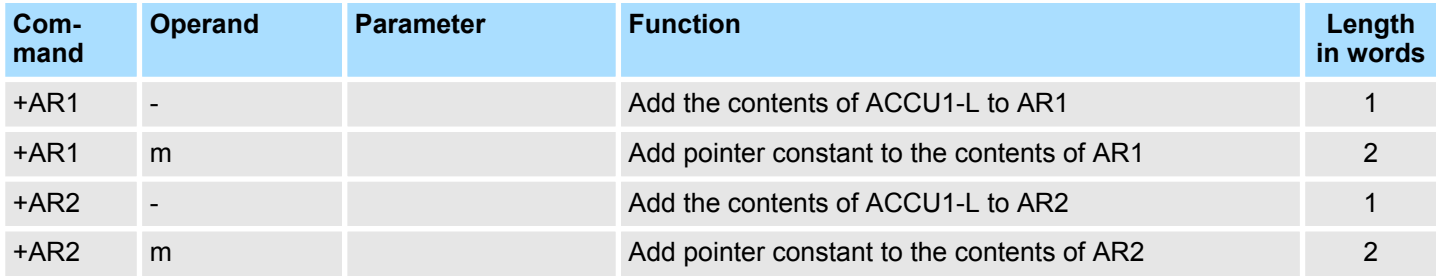

Block instructions

## <span id="page-34-0"></span>**3.8 Block instructions**

### **Block call instructions**

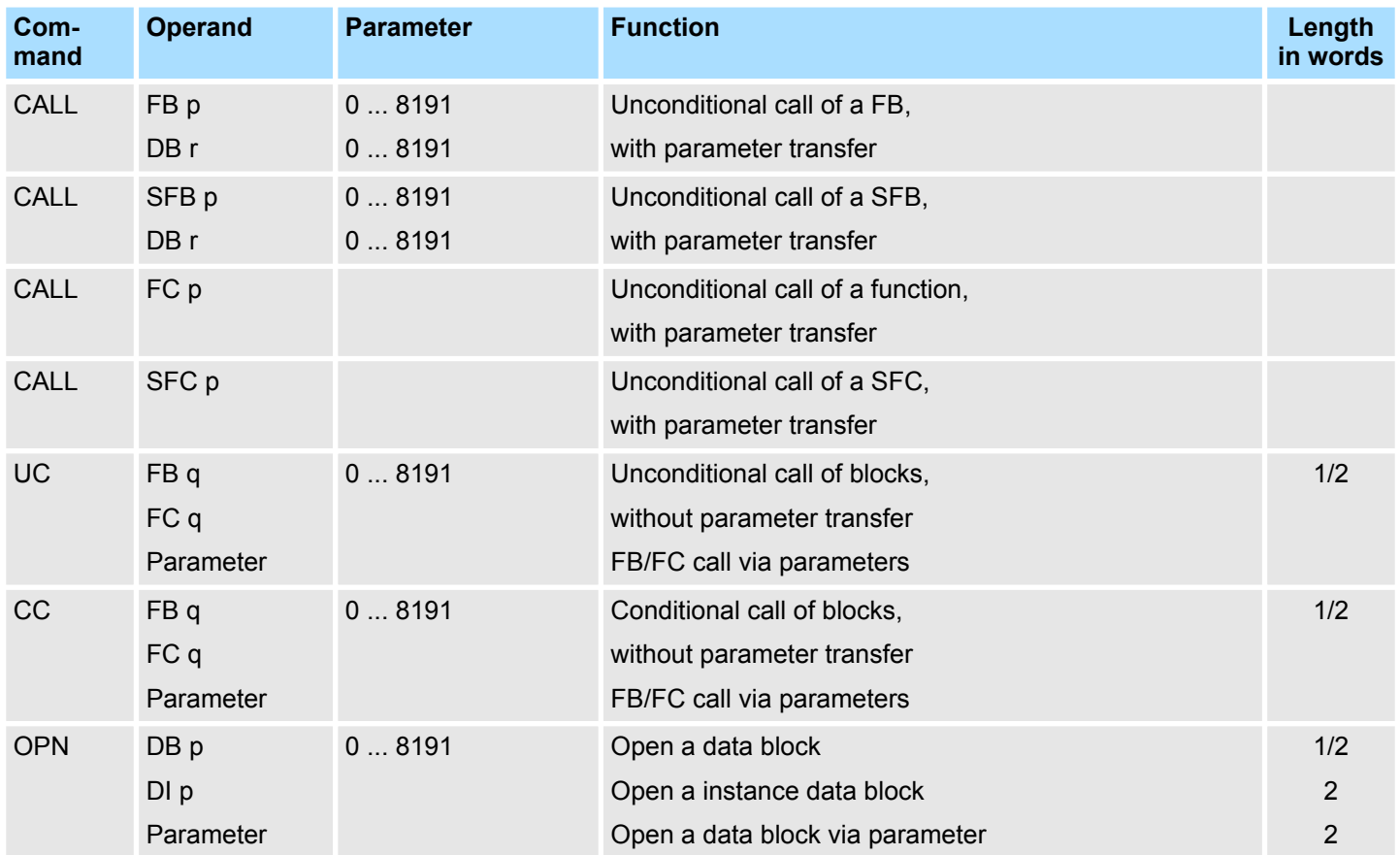

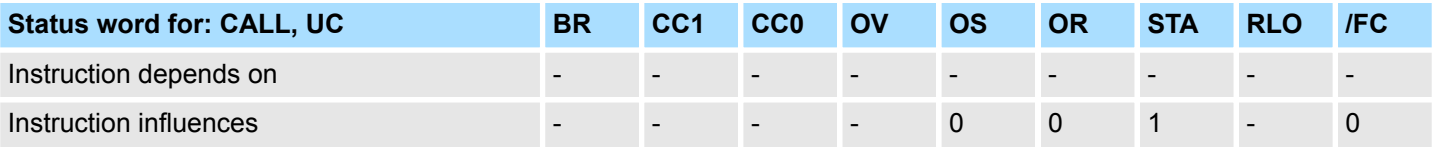

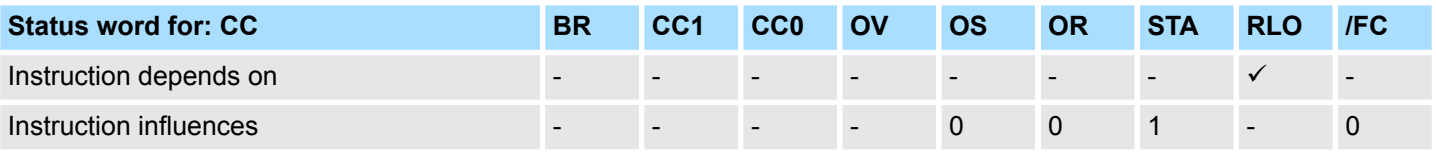

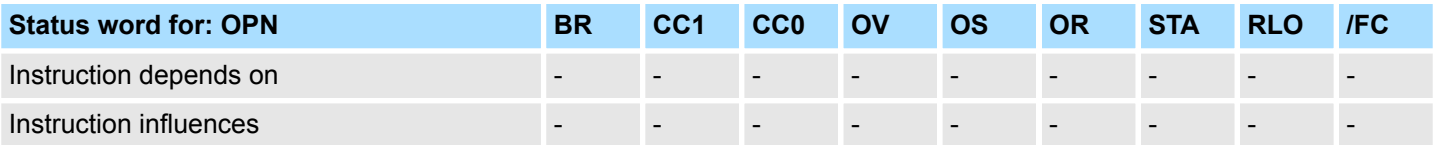

<span id="page-35-0"></span>Program display and Null operation instructions

### **Block end instructions**

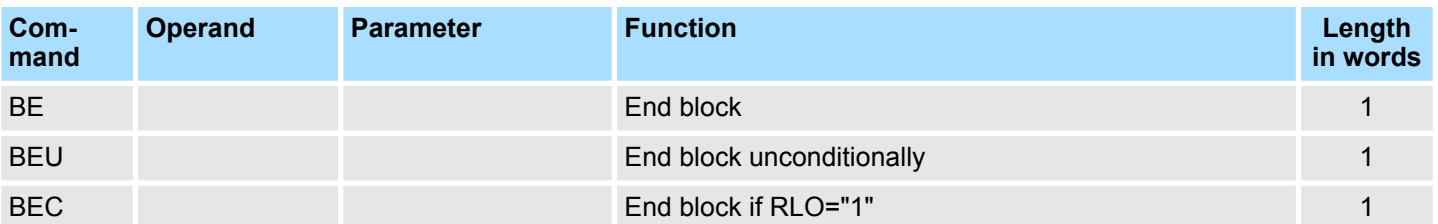

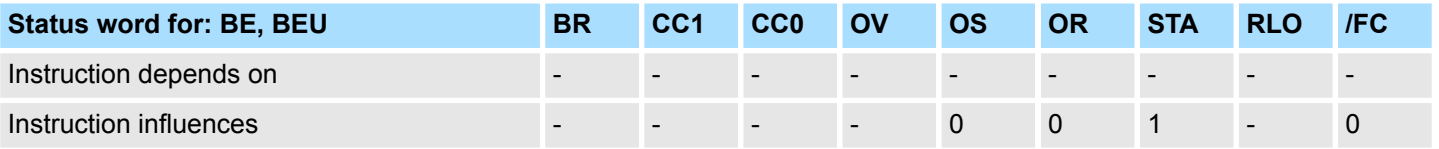

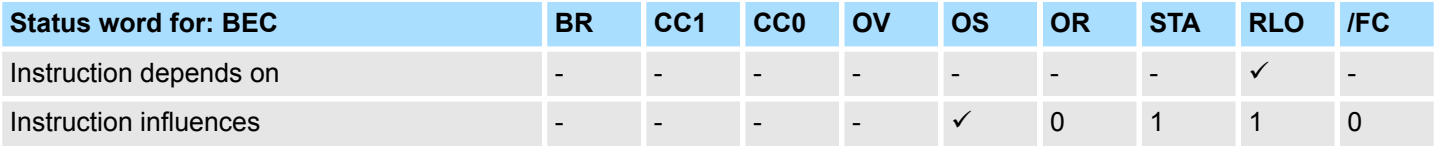

**Exchanging shared data block an instance data block**

Exchanging the two current data blocks. The current shared data block becomes the current instance data block and vice versa.

The condition code bits are not affected.

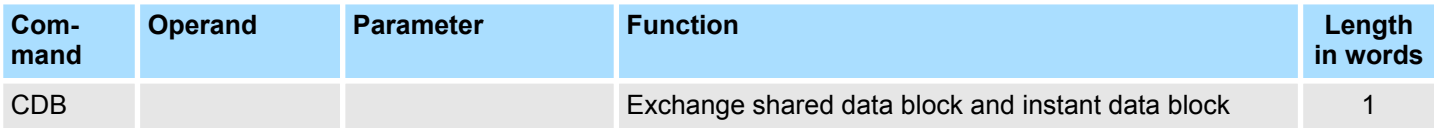

## **3.9 Program display and Null operation instructions**

The status word is not affected.

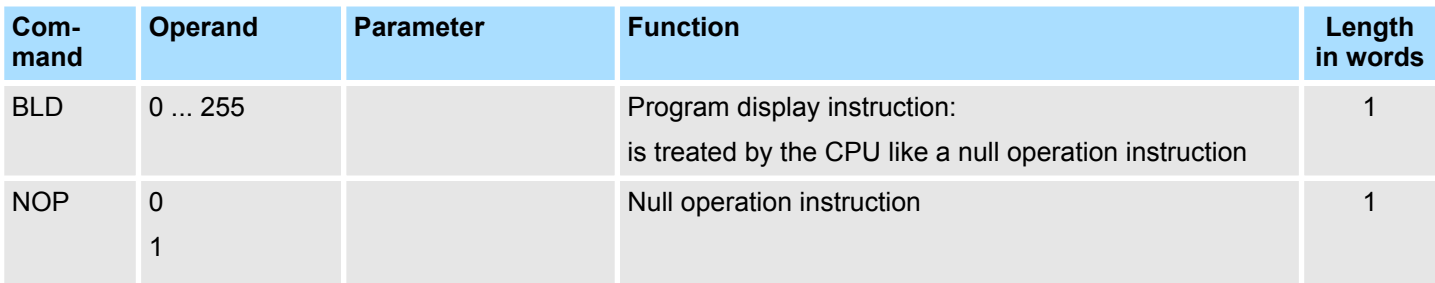
## **3.10 Edge-triggered instructions**

Detection of an edge change. The current signal state of the RLO is compared with the signal state of the instruction or edge bit memory. **Edge-triggered instructions**

FP detects a change in the RLO from "0" to "1"

FN detects a change in the RLO from "1" to "0"

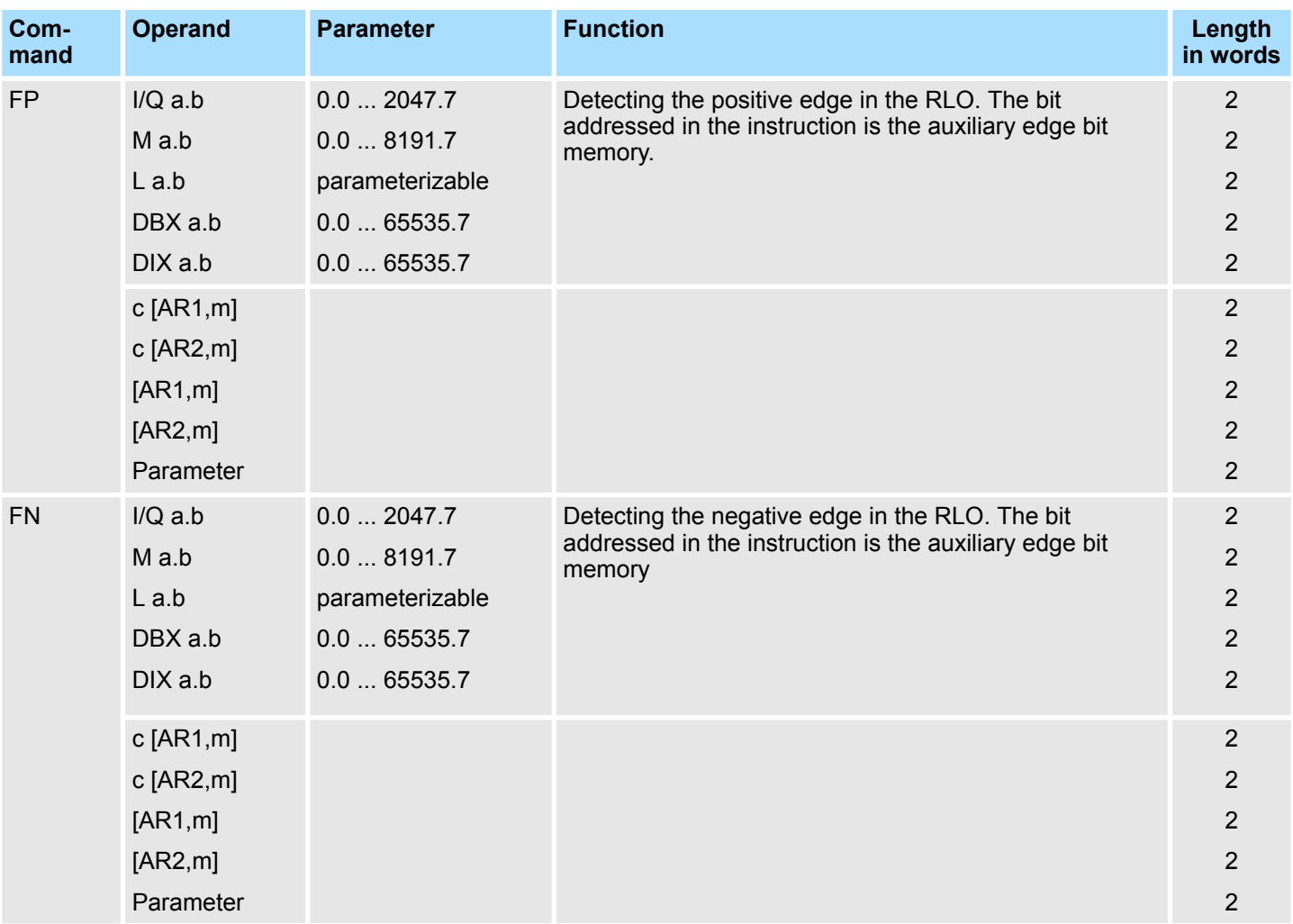

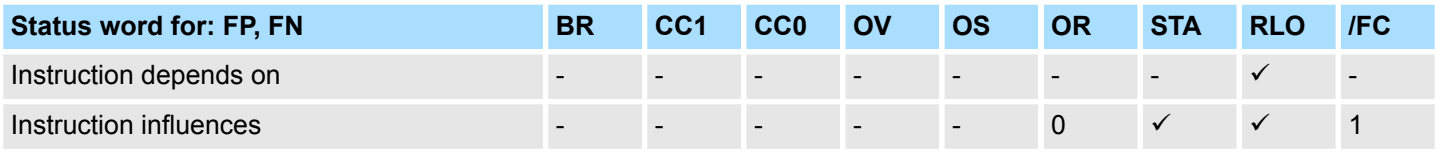

## **3.11 Load instructions**

## **Load instructions**

Loading address identifiers into ACCU1. The contents of ACCU1 and ACCU2 are saved first.

The status word is not affected.

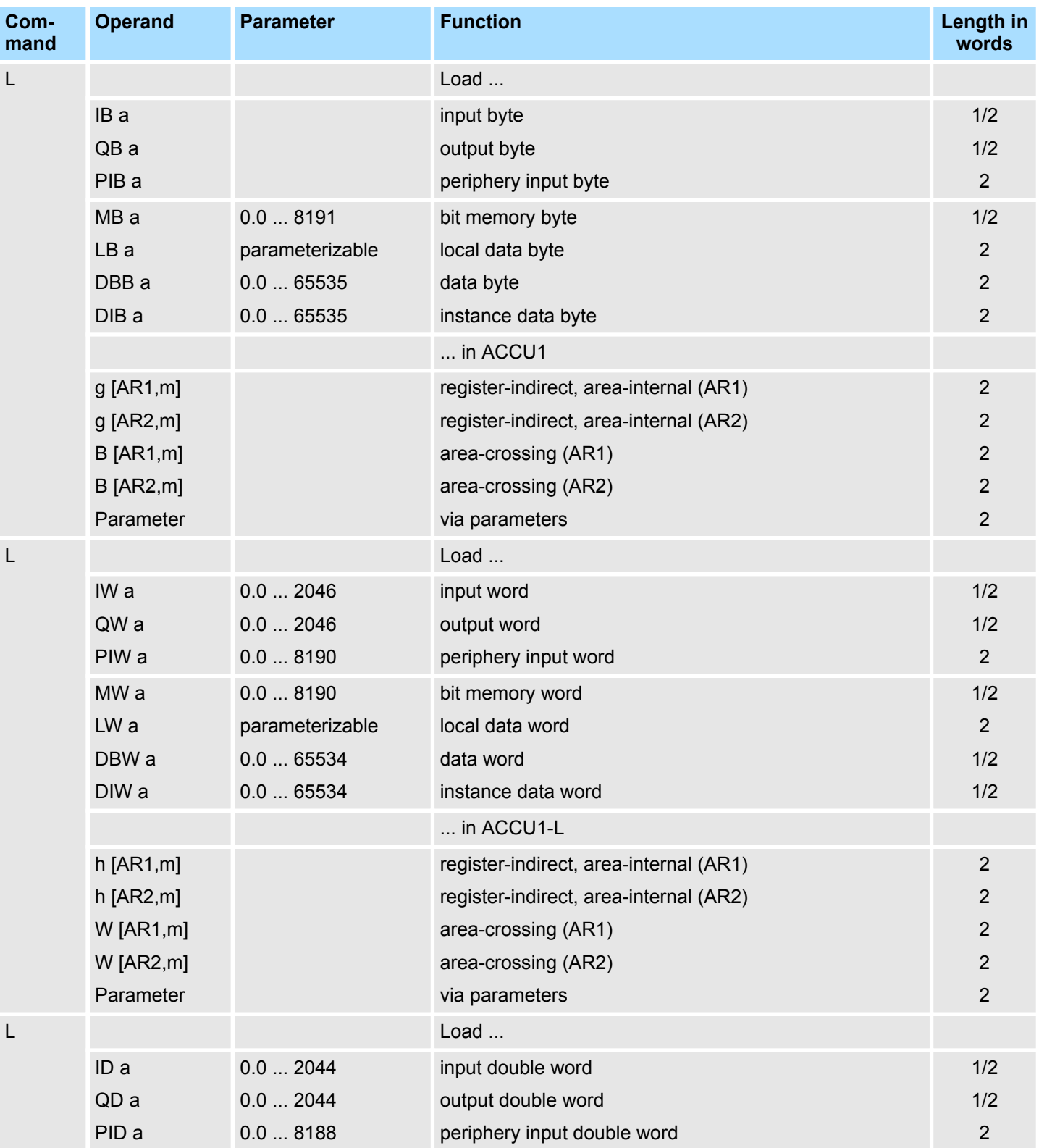

Load instructions

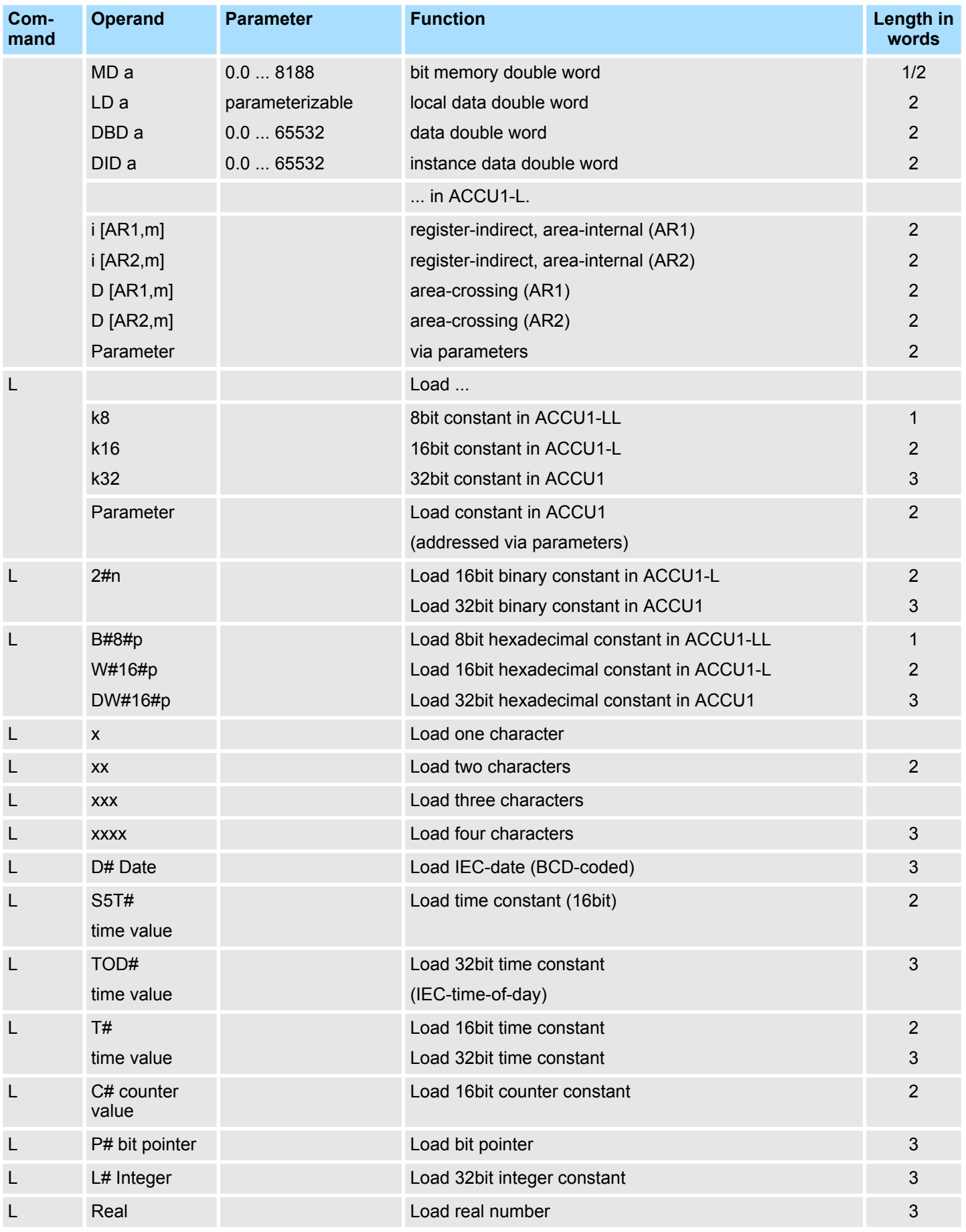

Load instructions

### Load a time or counter value in ACCU1, before the recent content of ACCU1 is saved in ACCU2. **Load instructions for timer and counter**

The status word is not affected.

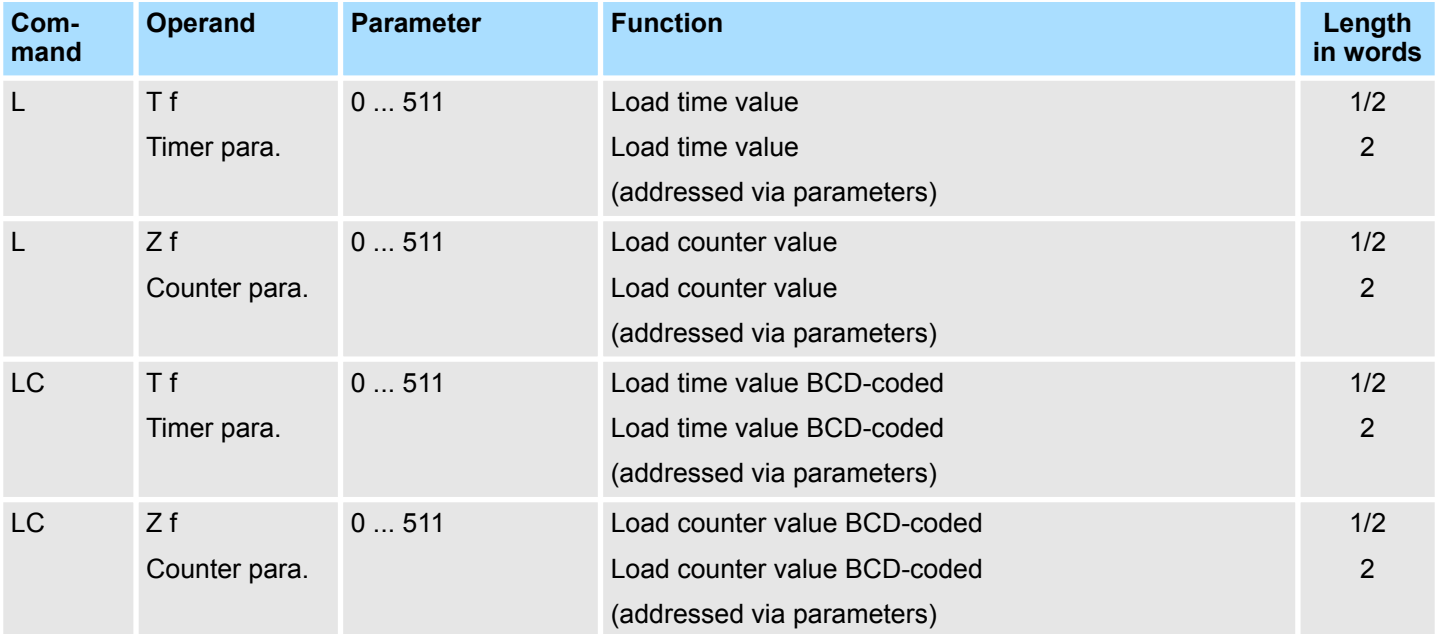

### **Shift instructions**

Shifting the contents of ACCU1 and ACCU1-L to the left or right by the specified number of places. If no address identifier is specified, shift the number of places into ACCU2-LL. Any positions that become free are padded with zeros or the sign.

The last shifted bit is in condition code bit CC1.

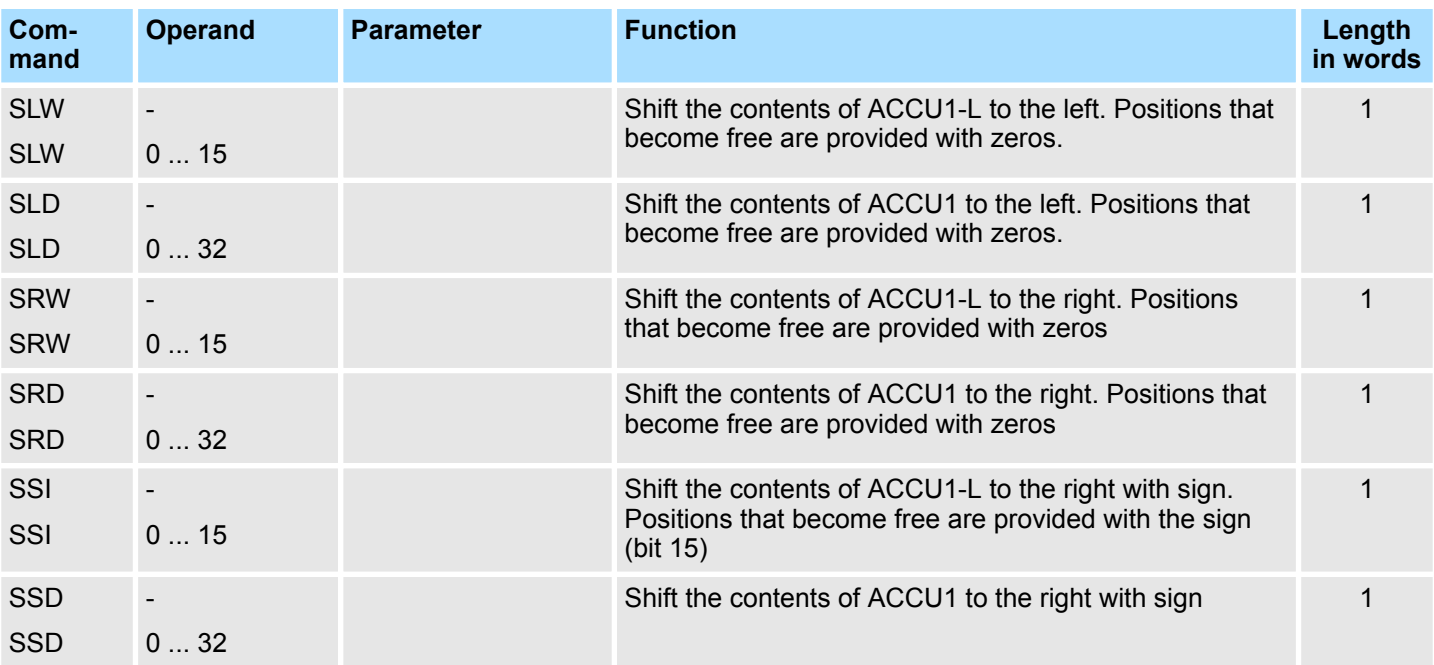

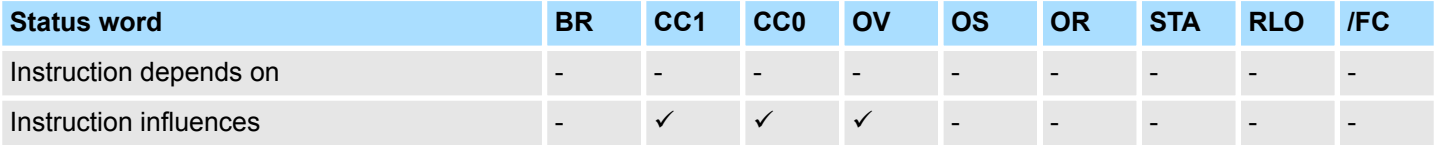

Shift instructions

### **Rotation instructions**

Rotate the contents of ACCU1 to the left or right by the specified number of places. If no address identifier is specified, rotate the number of places into ACCU2-LL.

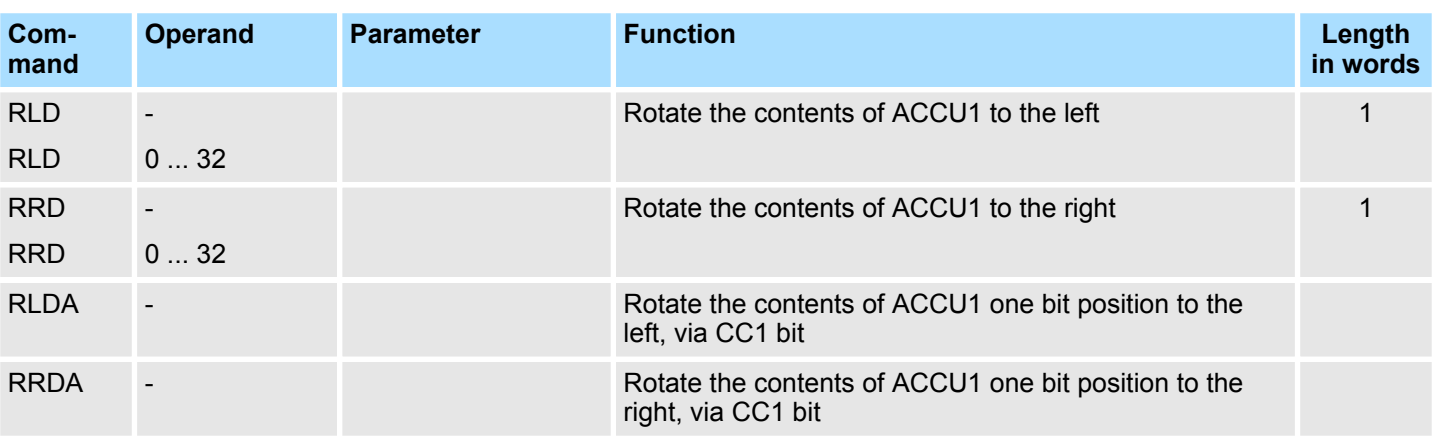

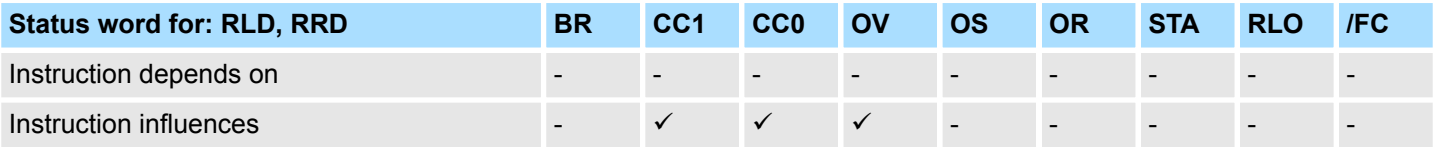

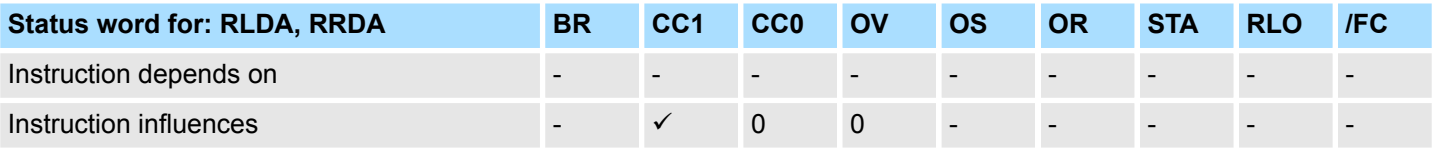

Setting/resetting bit addresses

## **3.13 Setting/resetting bit addresses**

Assign the value "1" or "0" or the RLO to the addressed instructions. **Setting/resetting bit addresses**

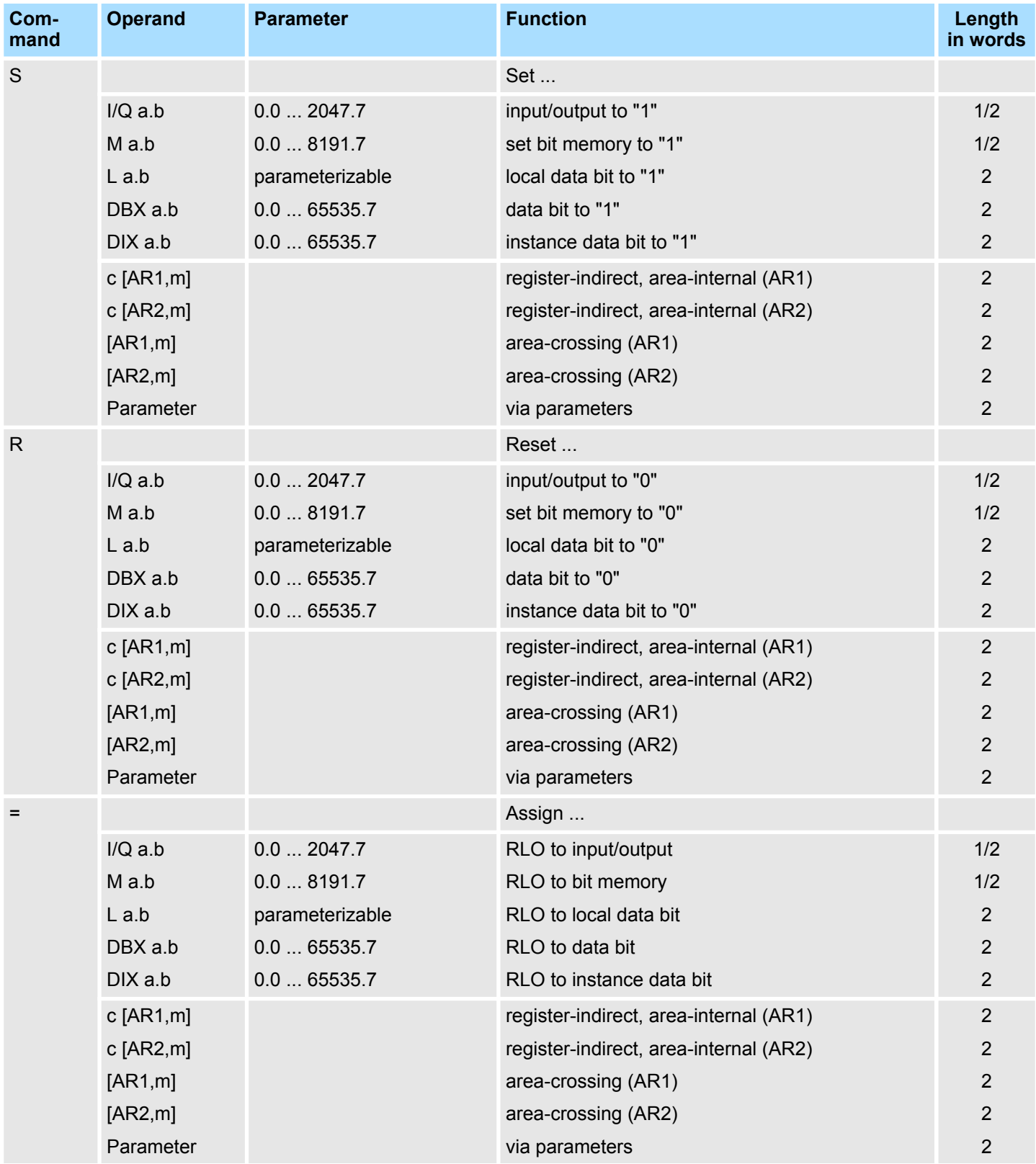

Jump instructions

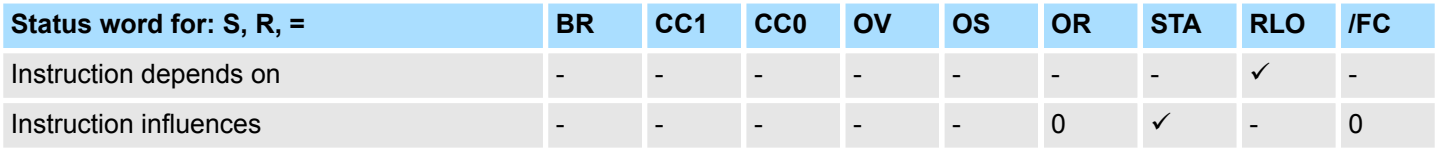

### **Instructions directly affecting the RLO**

The following instructions have a directly effect on the RLO.

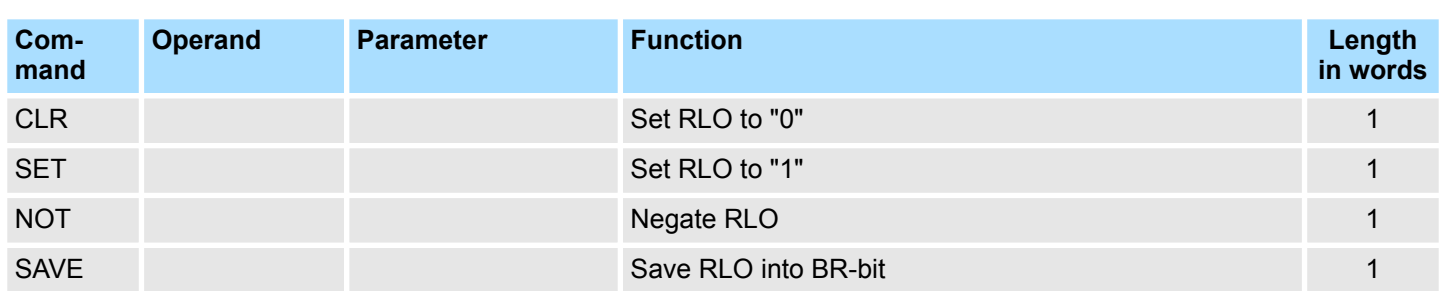

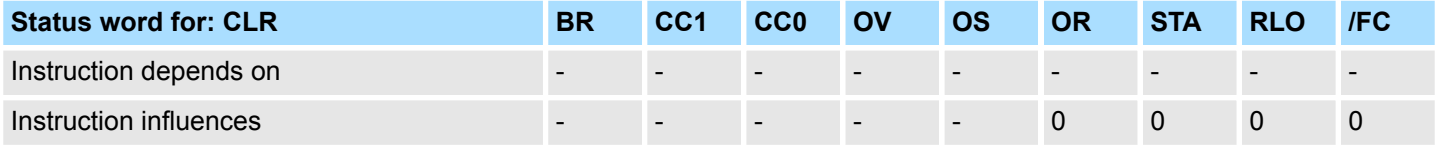

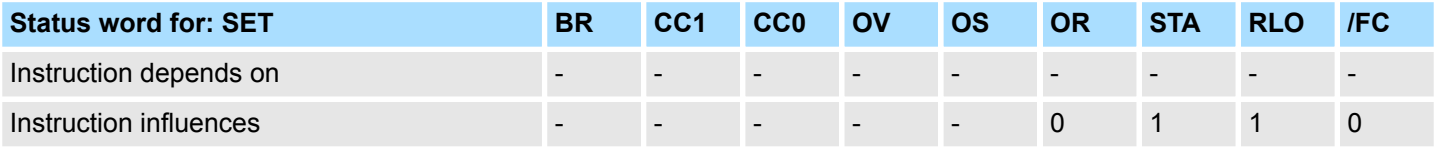

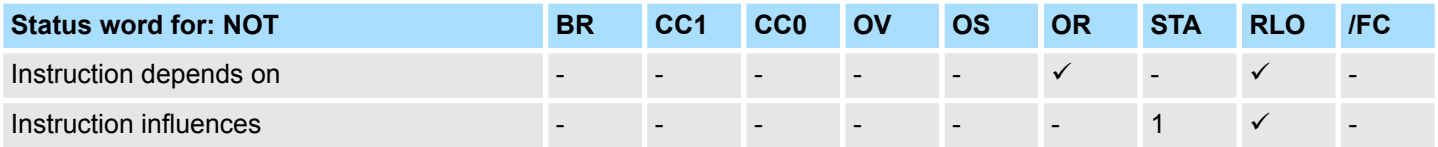

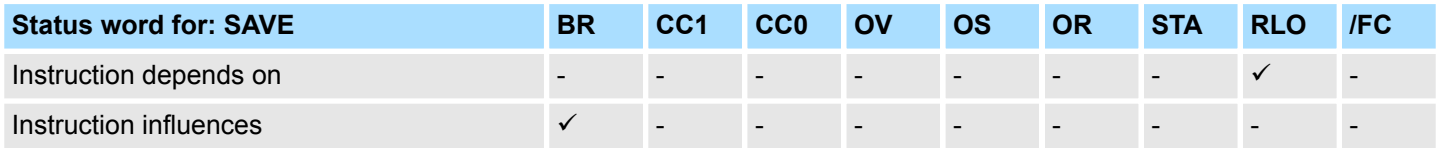

## **3.14 Jump instructions**

**Jump label**

The jump label is a symbolic jump address with max. 4 characters. These 4 characters can be composed of letters, numbers and the underscore "\_", where the 1. character must be a letter. Upper and lower case are differentiated. The colon ":" after the jump label identifies the jump label and initiates the instruction part.

Jump instructions

Jump, depending on conditions. 8-bit operands have a jump width of (-128...+127) 16-bit operands of (-32768...-129) or (+128...+32767)

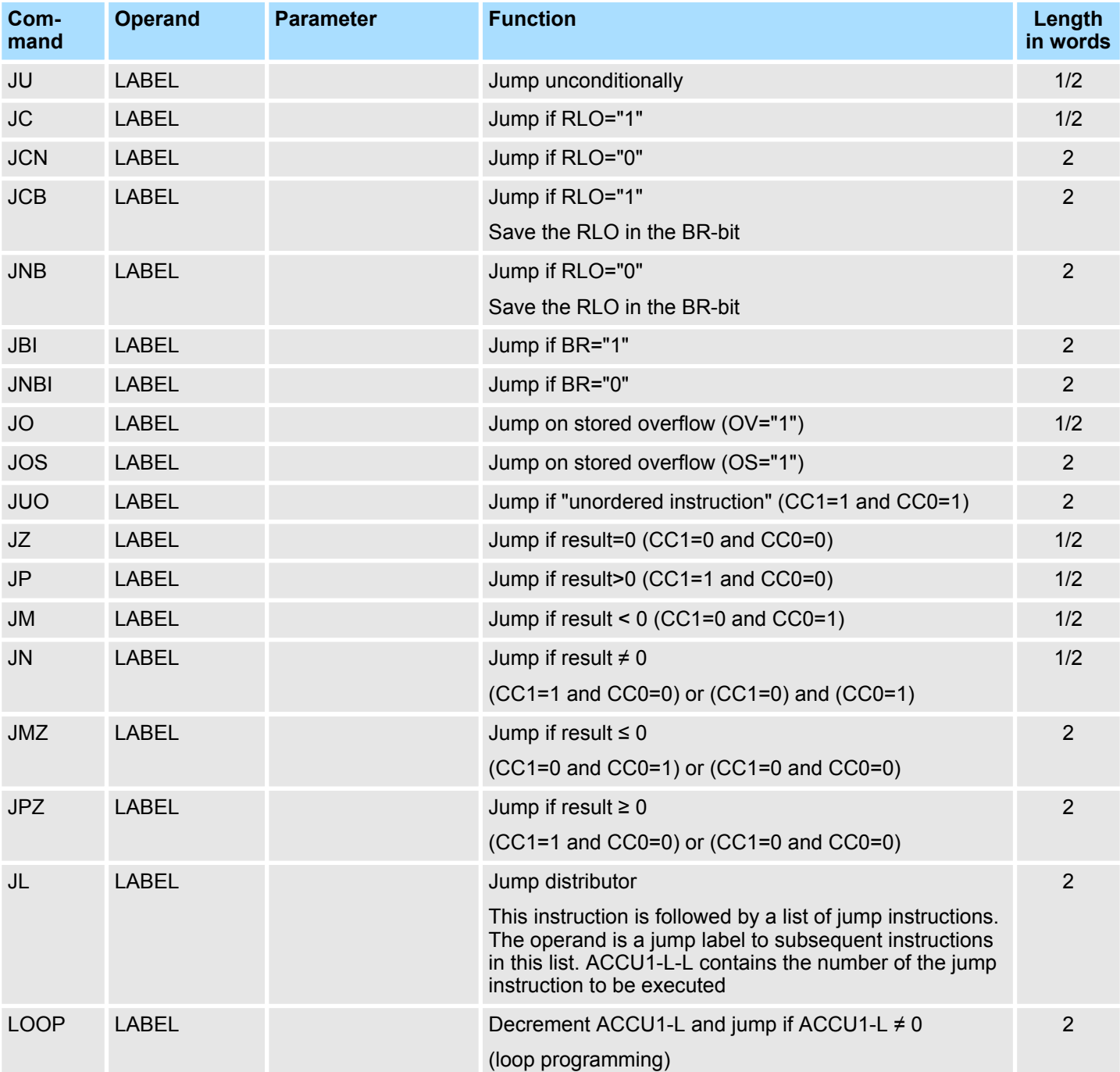

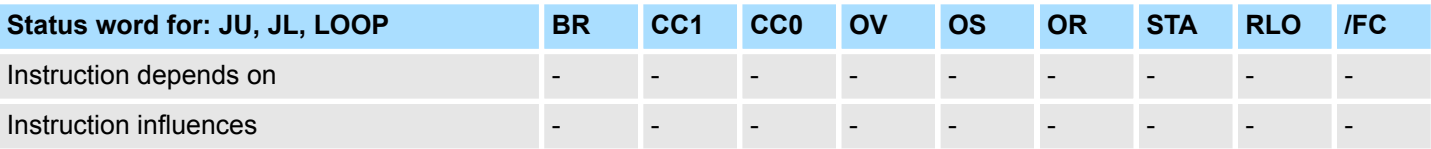

Jump instructions

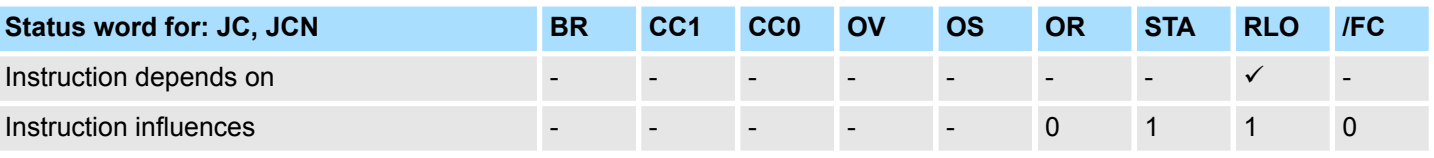

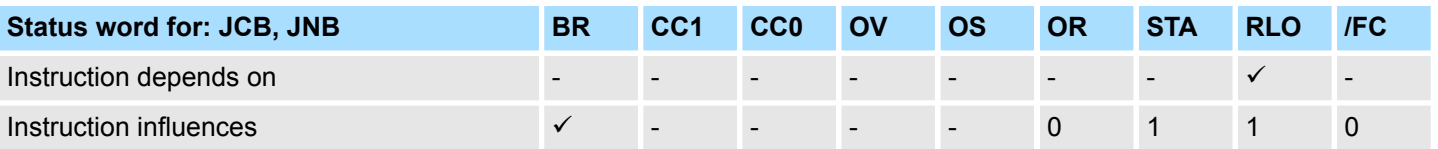

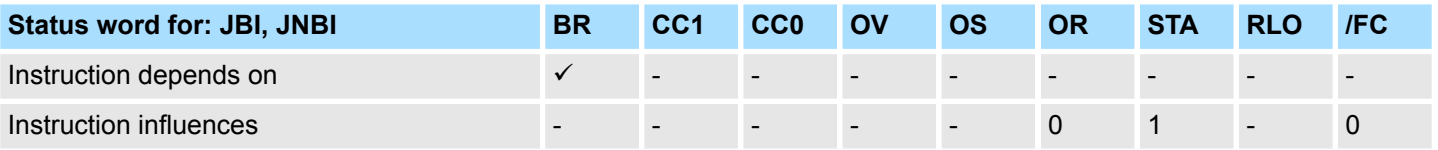

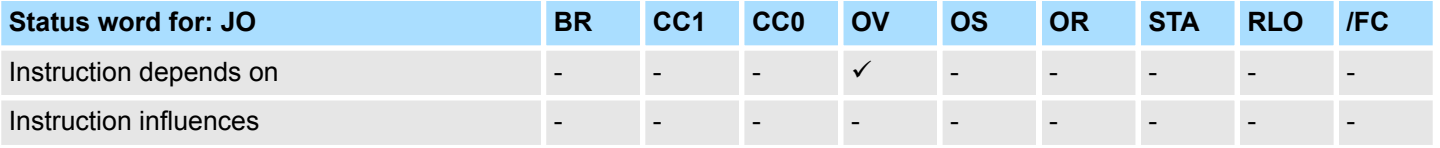

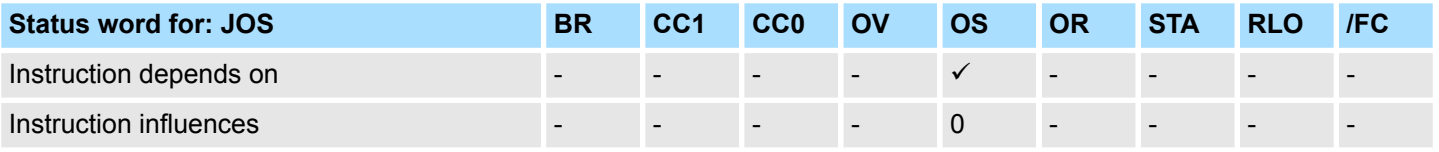

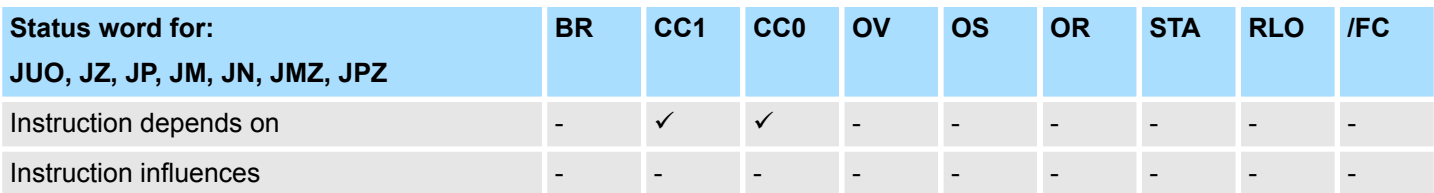

## **3.15 Transfer instructions**

**Transfer instructions**

Transfer the contents of ACCU1 into the addressed operand. The status word is not affected.

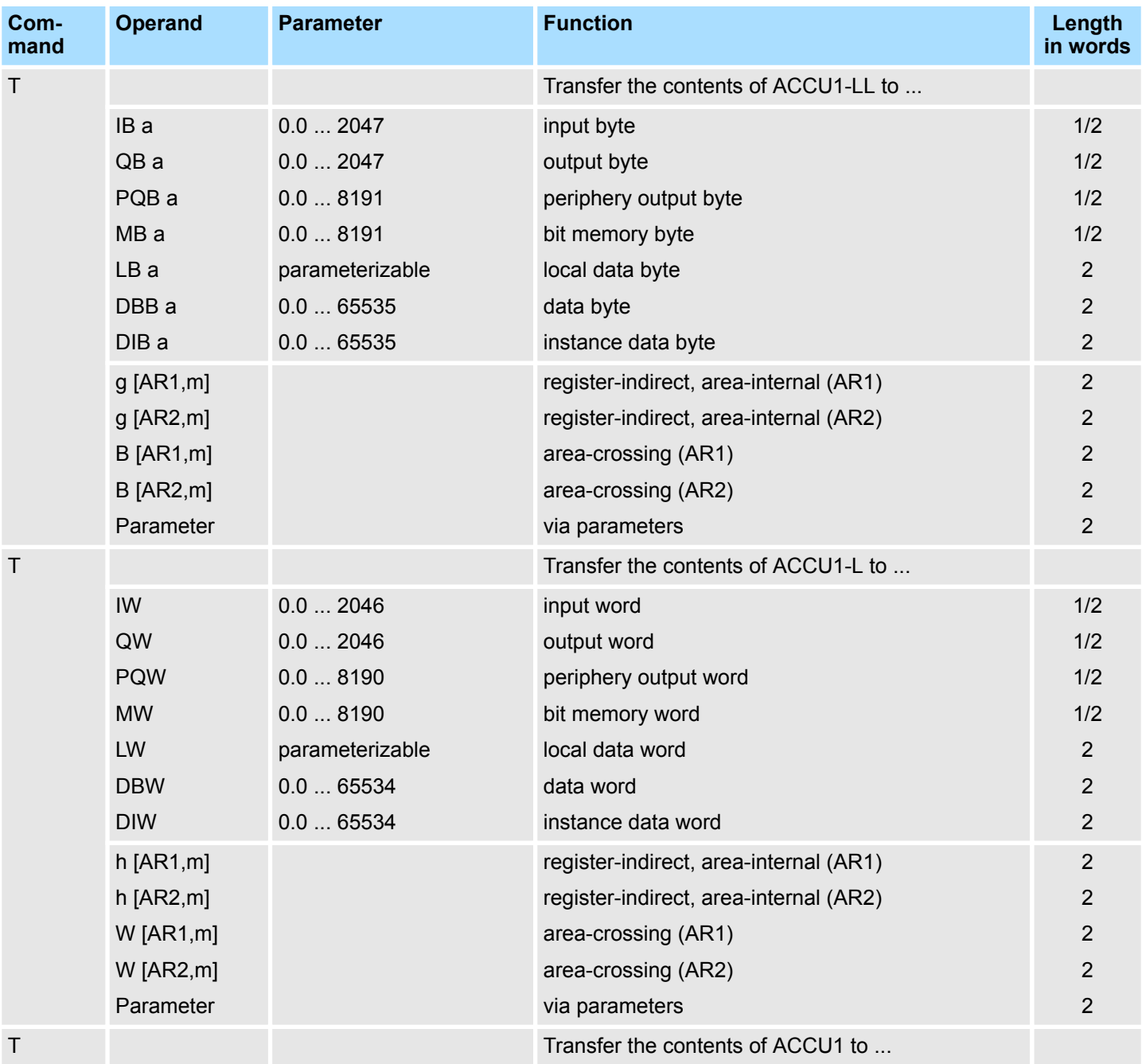

Transfer instructions

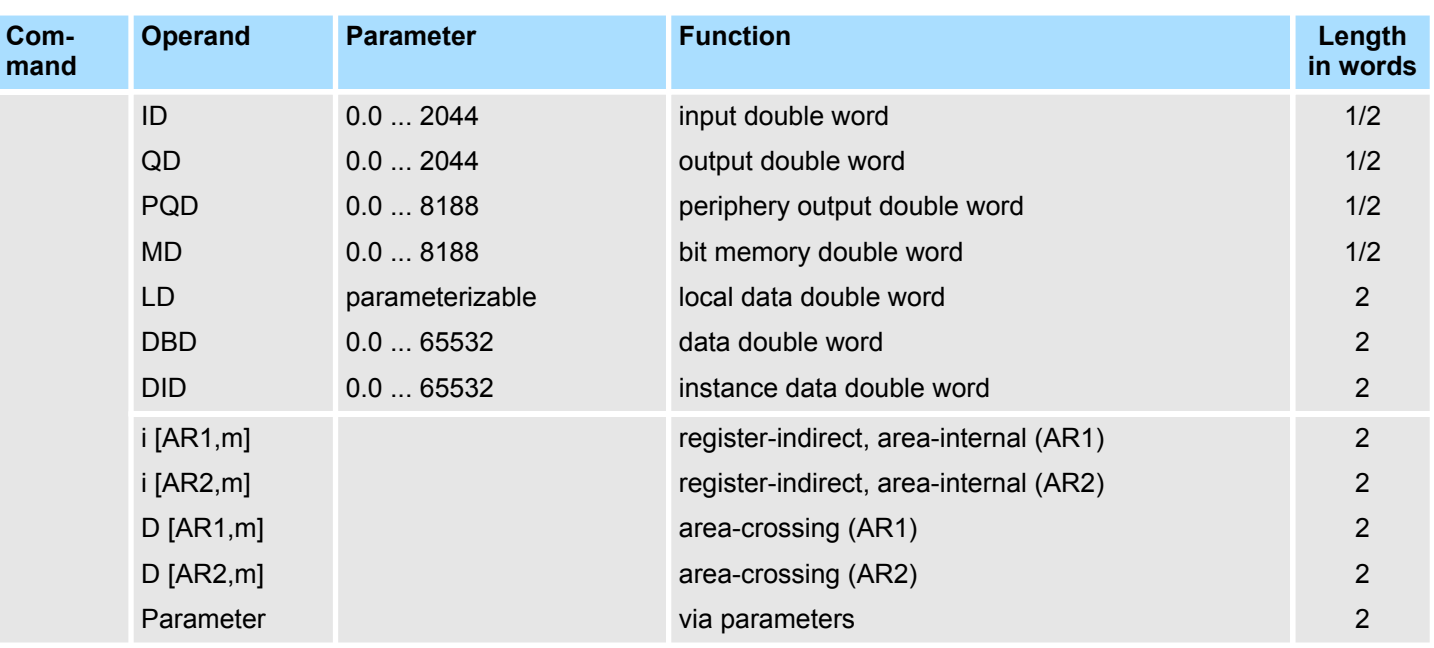

Transfer instructions

### **Load and transfer instructions for address register**

Load a double word from a memory area or a register into AR1 or AR2. The status word is not affected.

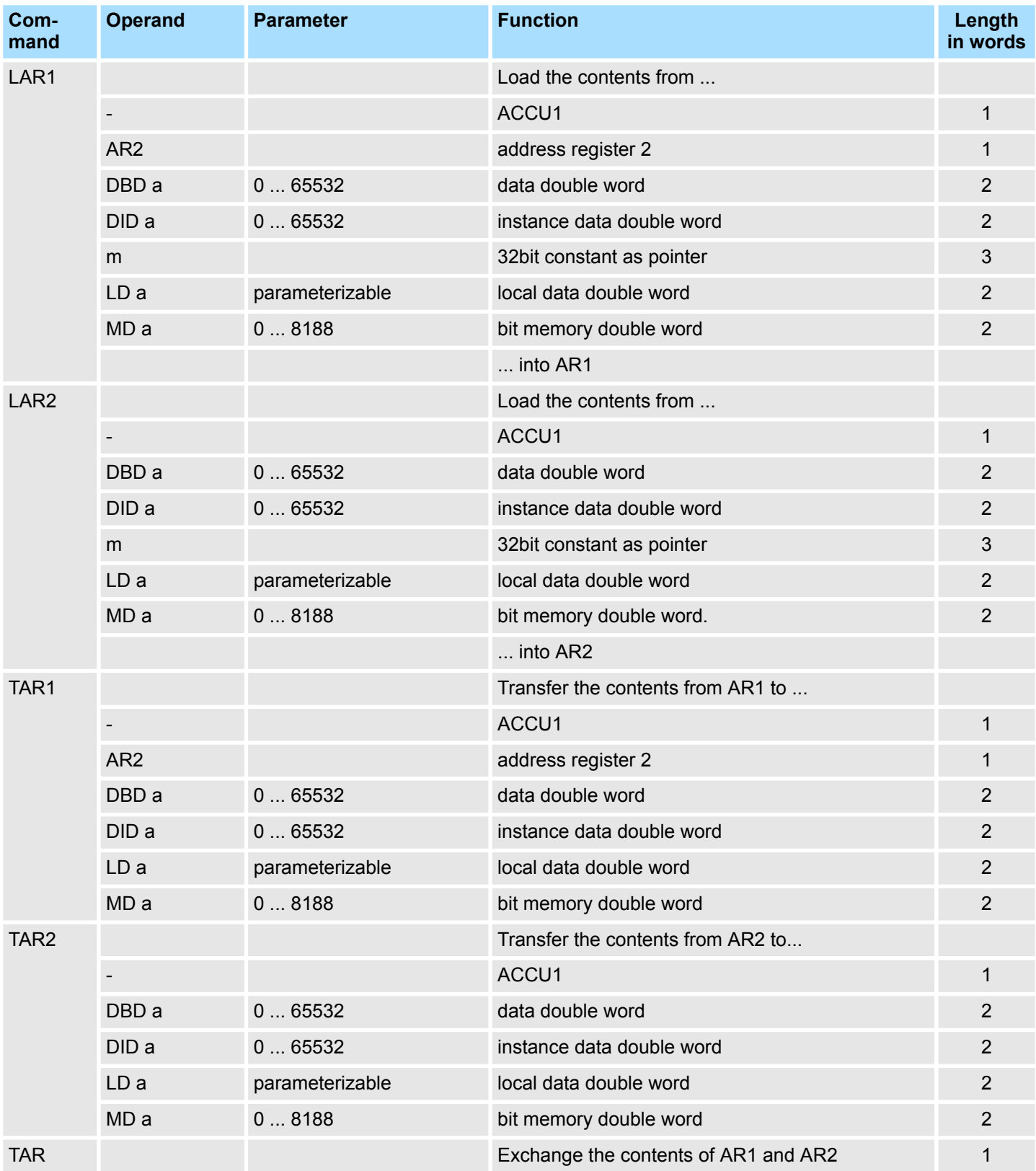

Transfer instructions

### **Load and transfer instructions for the status word**

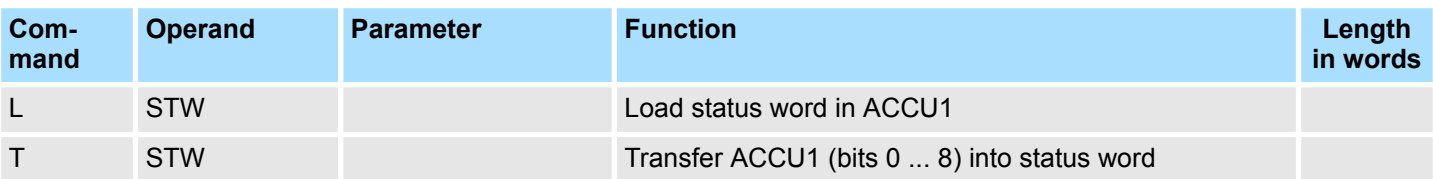

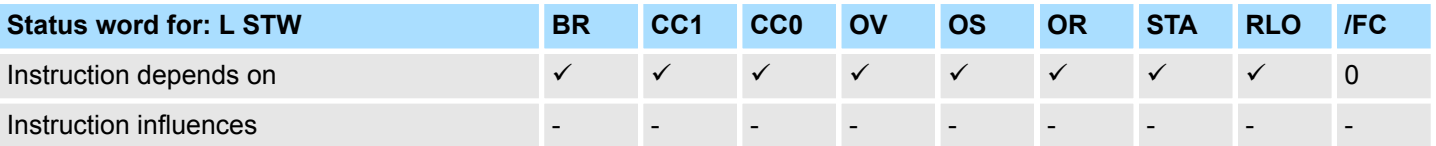

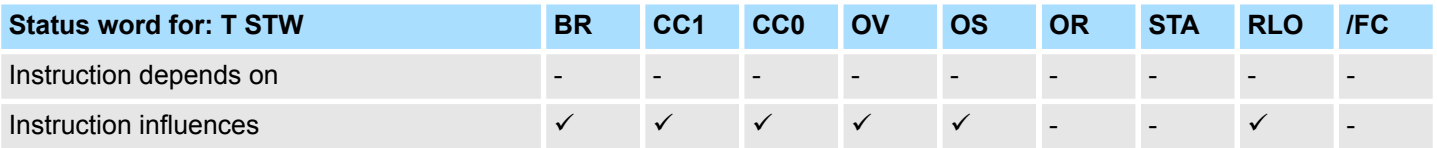

**Load instructions for DB number and DB length**

Load the number/length of a data block to ACCU1. The old contents of ACCU1 are saved into ACCU2.

The condition code bits are not affected.

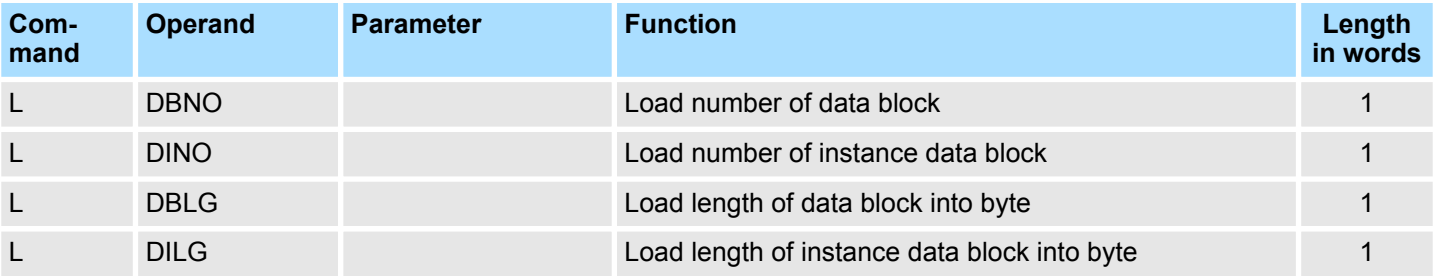

Data type conversion instructions

**ACCU transfer instructions, increment, decrement**

The status word is not affected.

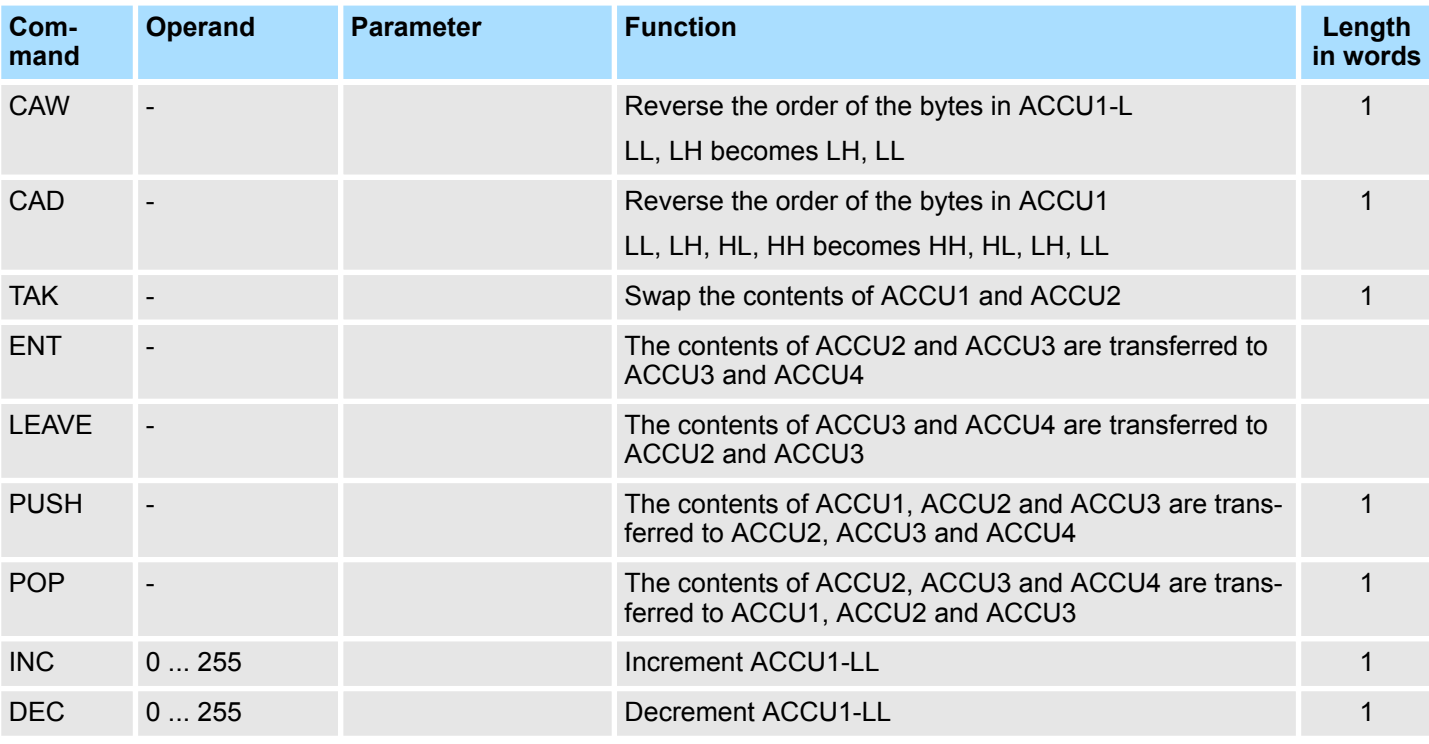

## **3.16 Data type conversion instructions**

The results of the conversion are in ACCU1. When converting real numbers, the execution time depends on the value. **Data type conversion instructions**

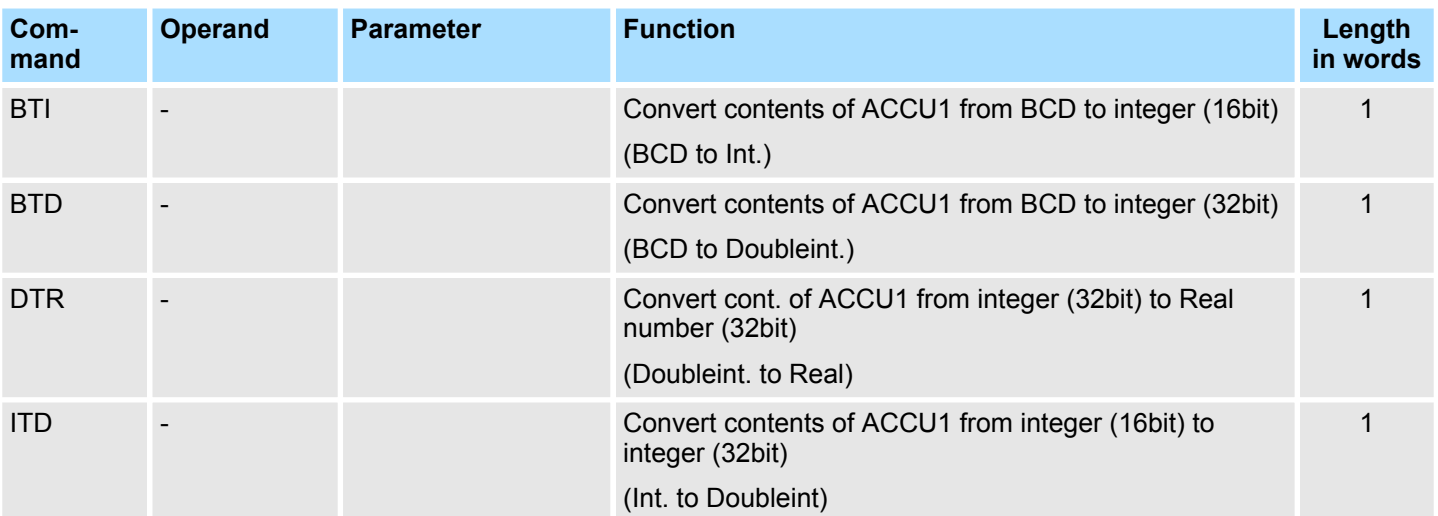

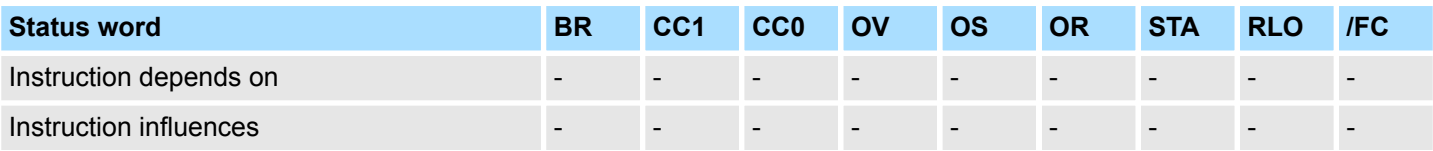

Data type conversion instructions

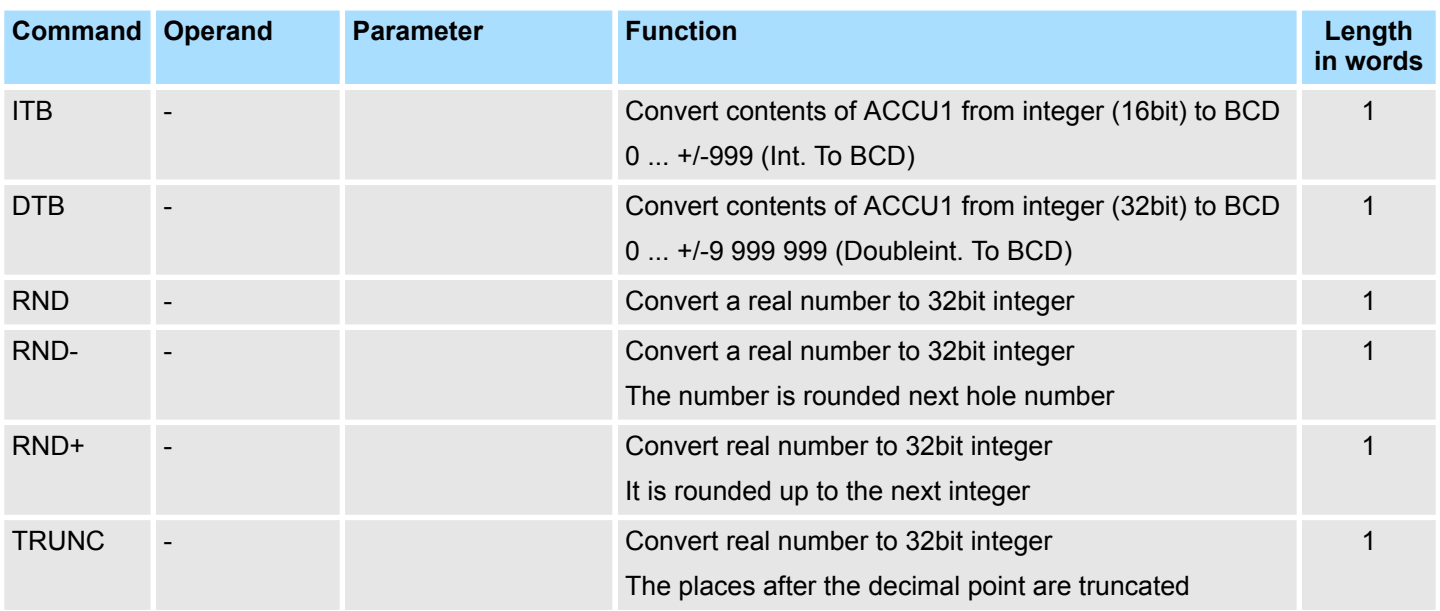

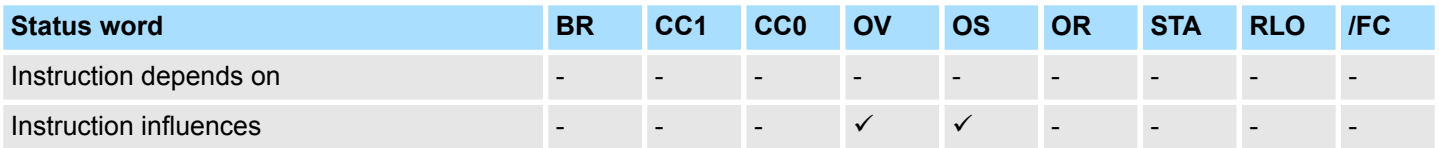

## **Complement creation**

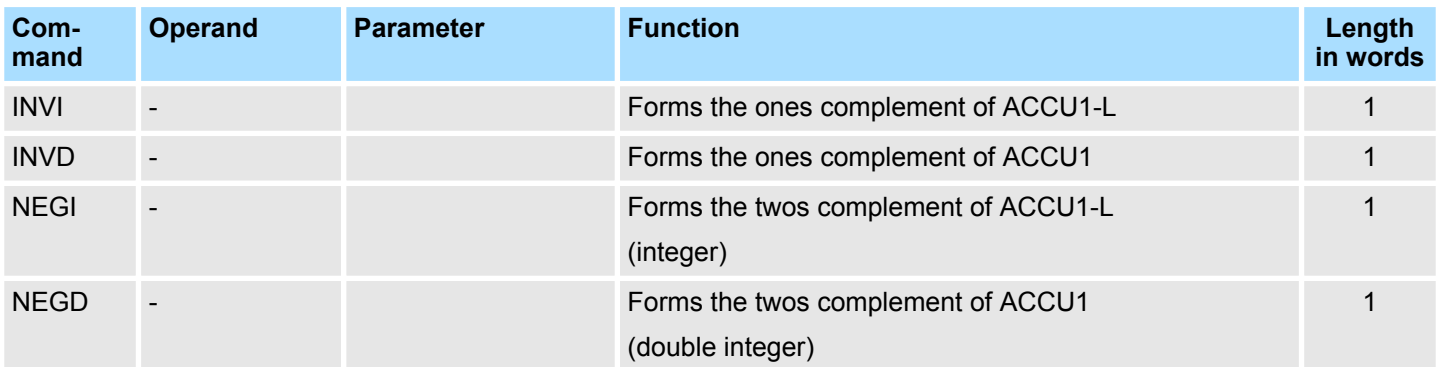

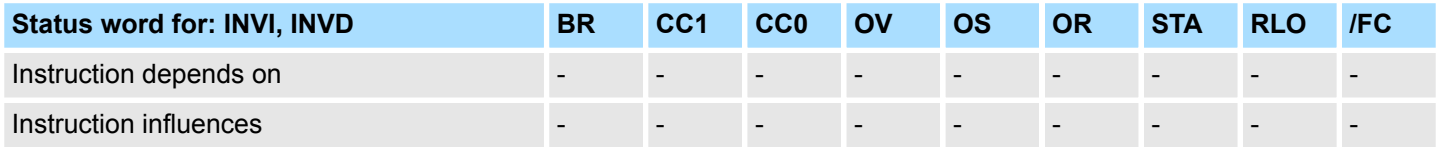

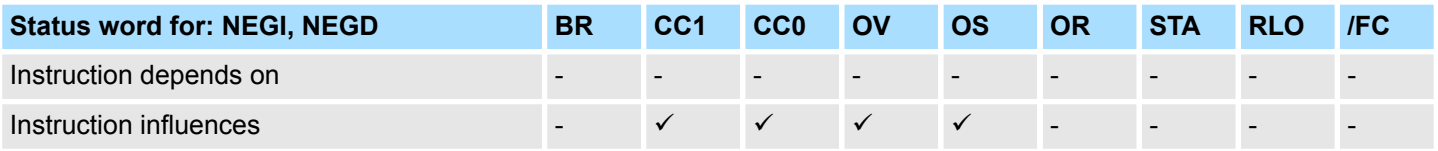

## **3.17 Comparison instructions**

Comparing the integer (16bit) in ACCU1-L and ACCU2-L. RLO=1, if condition is satisfied. **Comparison instructions with integer (16bit)**

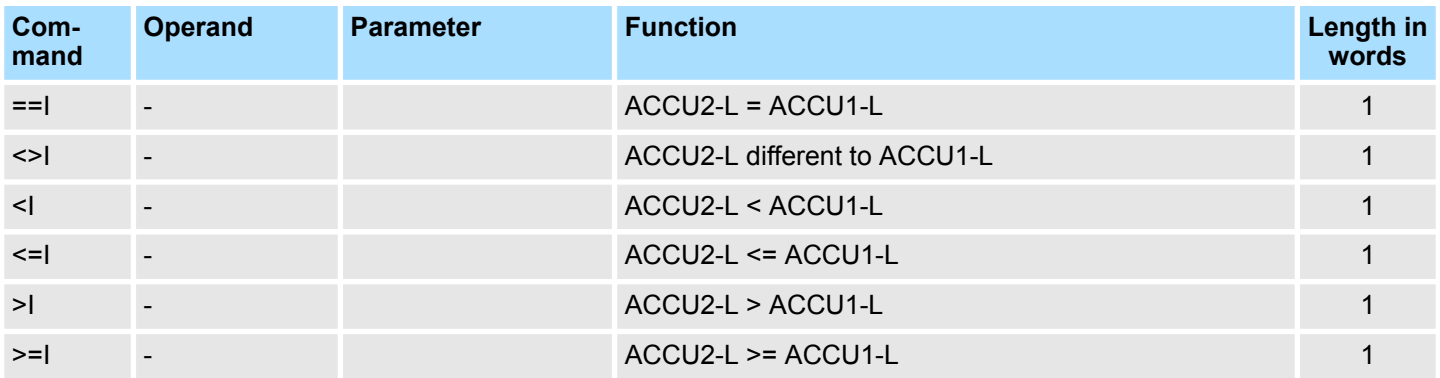

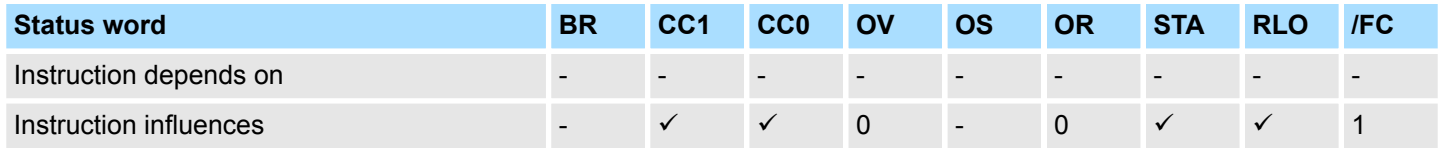

### **Comparison instructions with integer (32bit)**

Comparing the integer (32bit) in ACCU1 and ACCU2. RLO=1, if condition is satisfied.

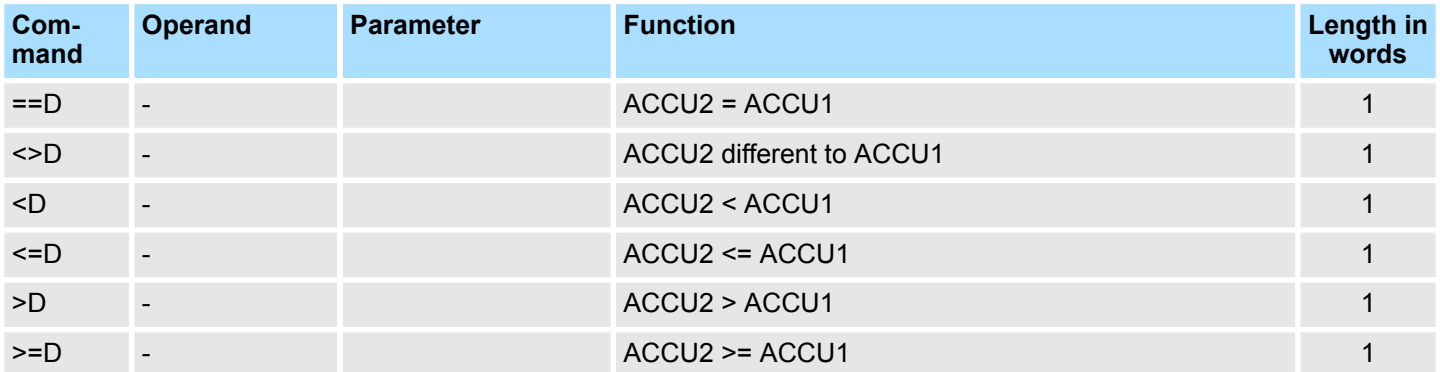

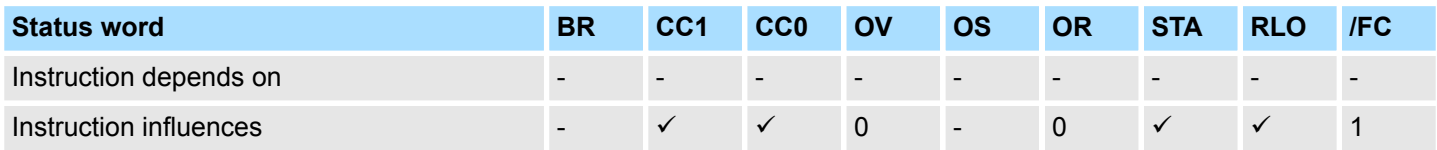

Comparison instructions

### **Comparison instructions with 32bit real number**

Comparing the 32bit real numbers in ACCU1 and ACCU2.

RLO=1, is condition is satisfied.

The execution time of the instruction depends on the value to be compared.

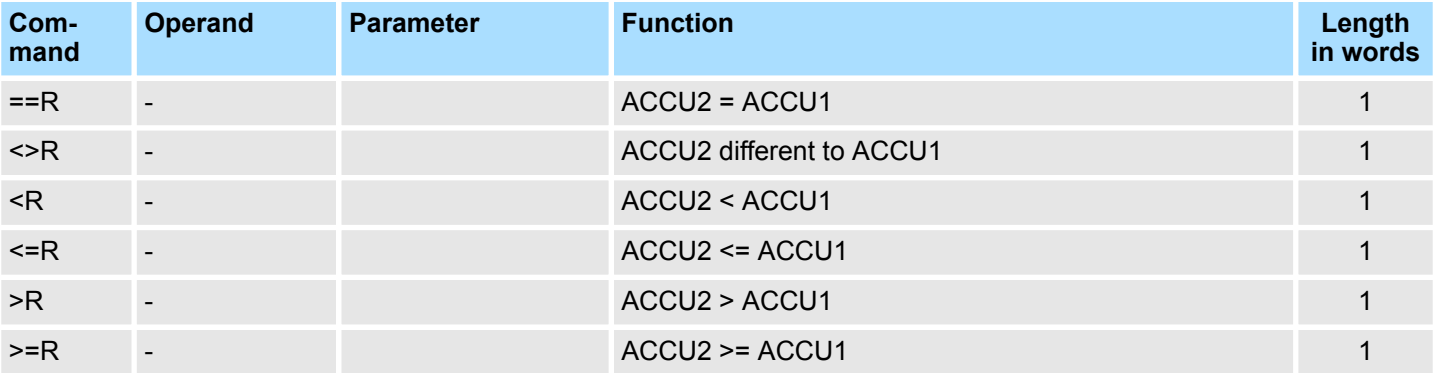

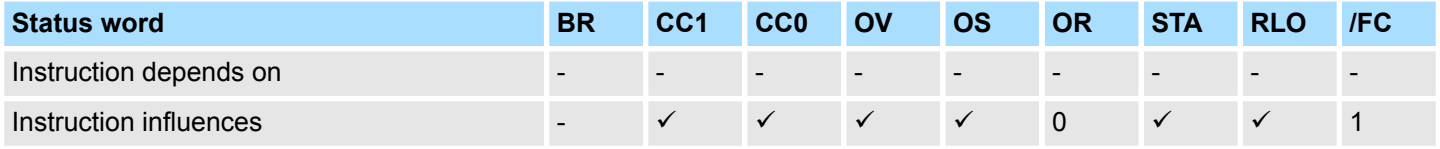

**Combination instructions with bit operands**

Examining the signal state of the addressed instruction and gating the result with the RLO according to the appropriate logic function.

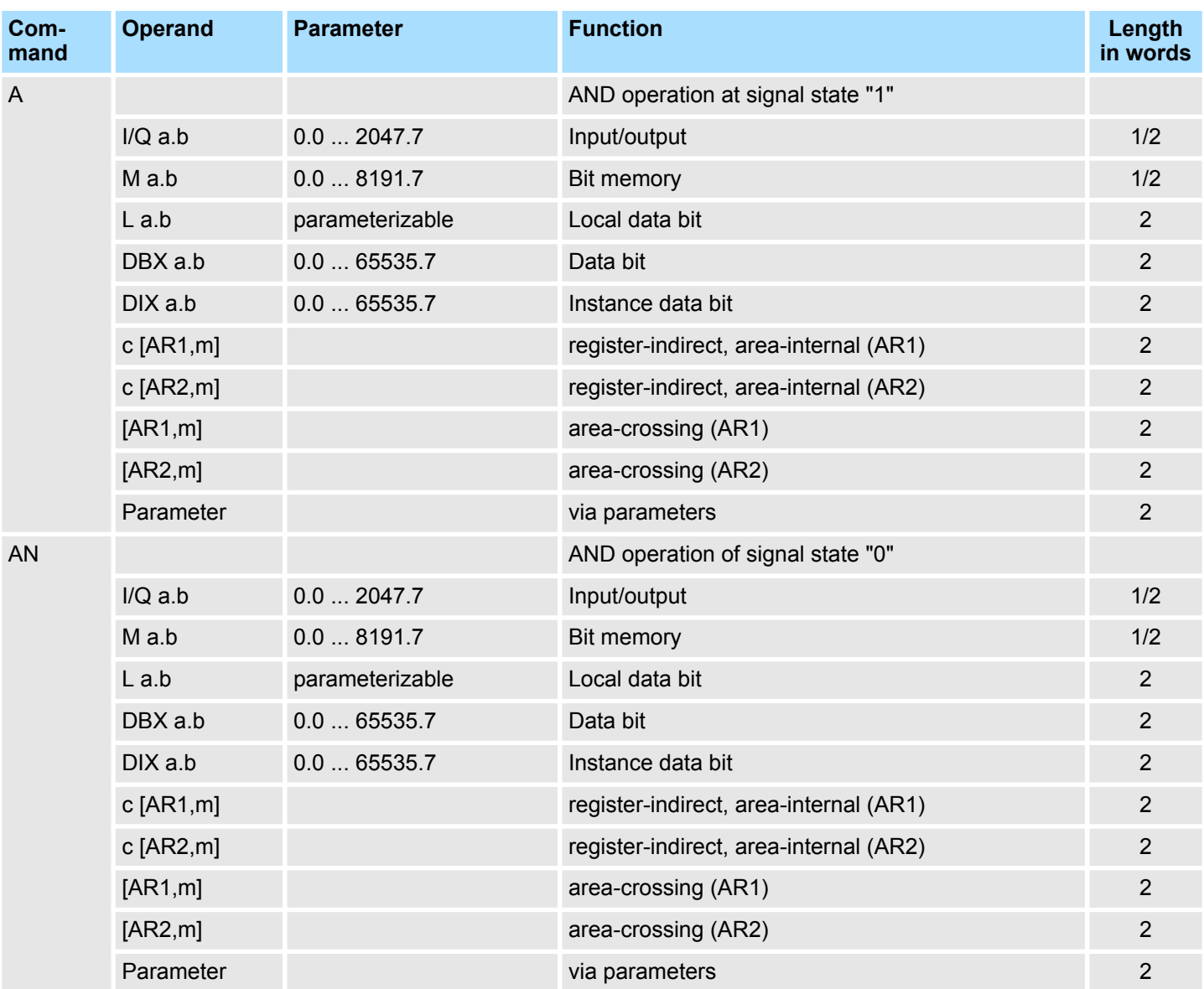

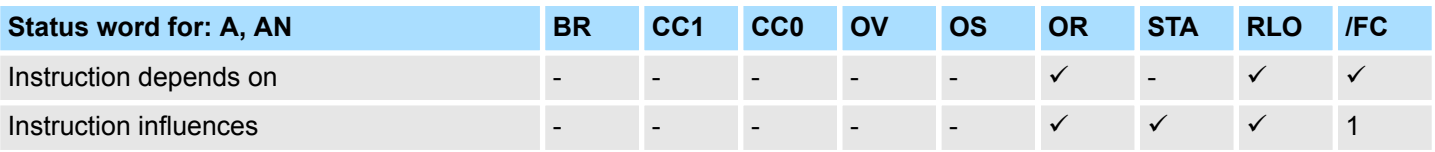

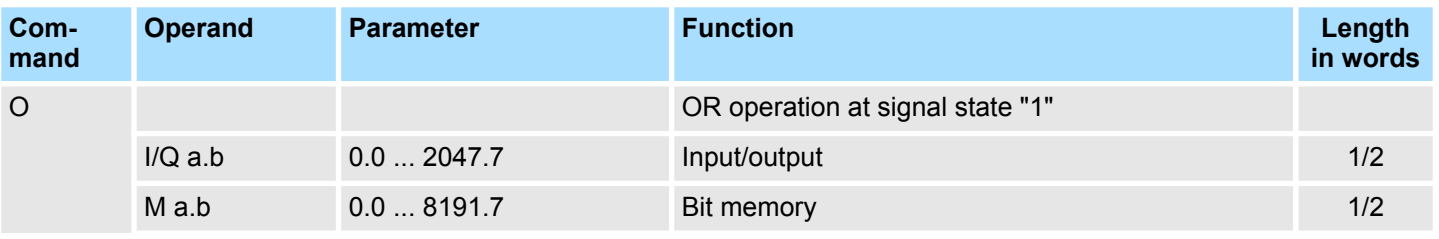

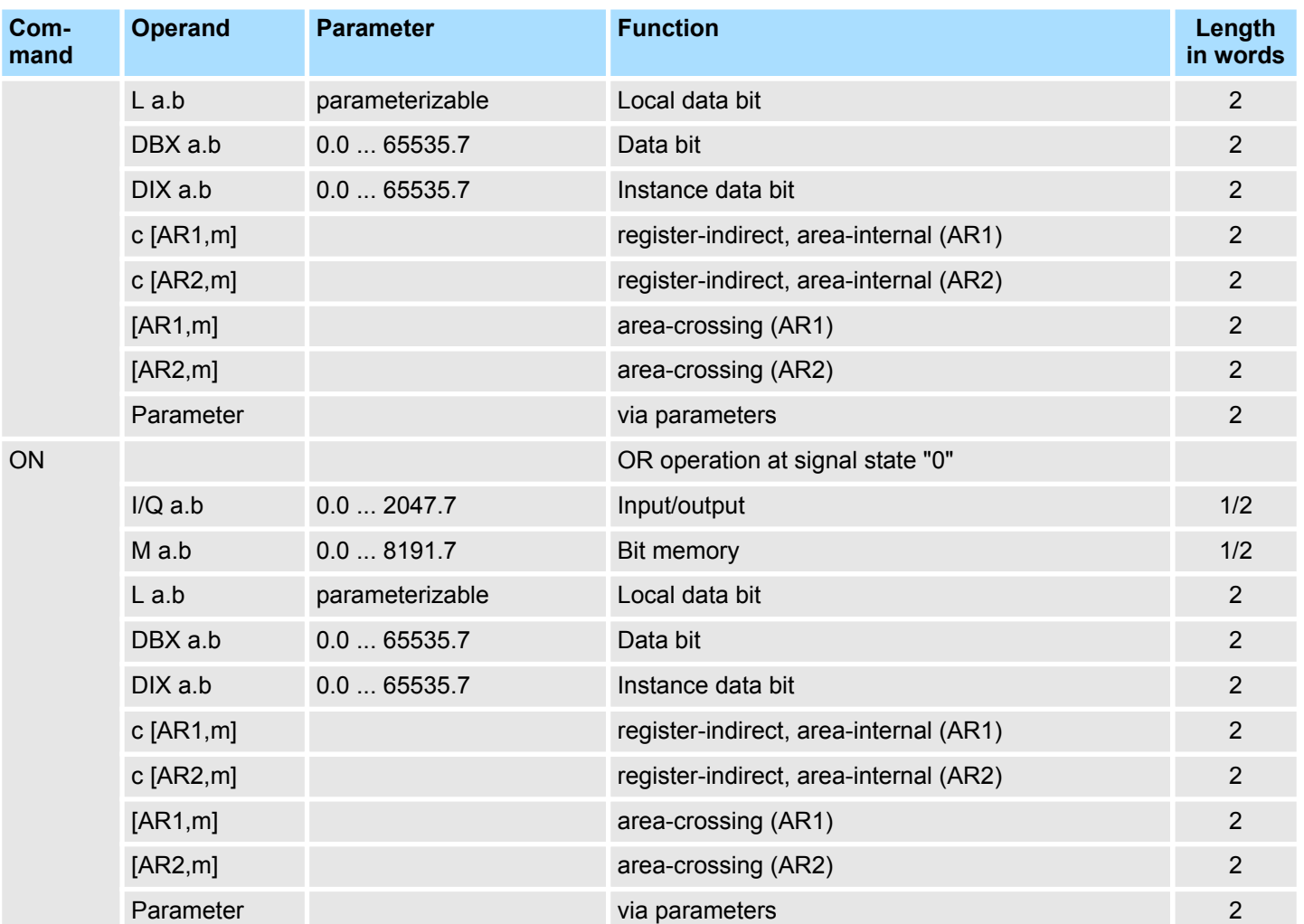

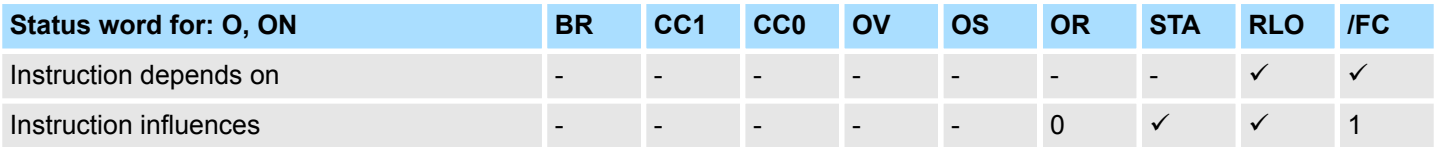

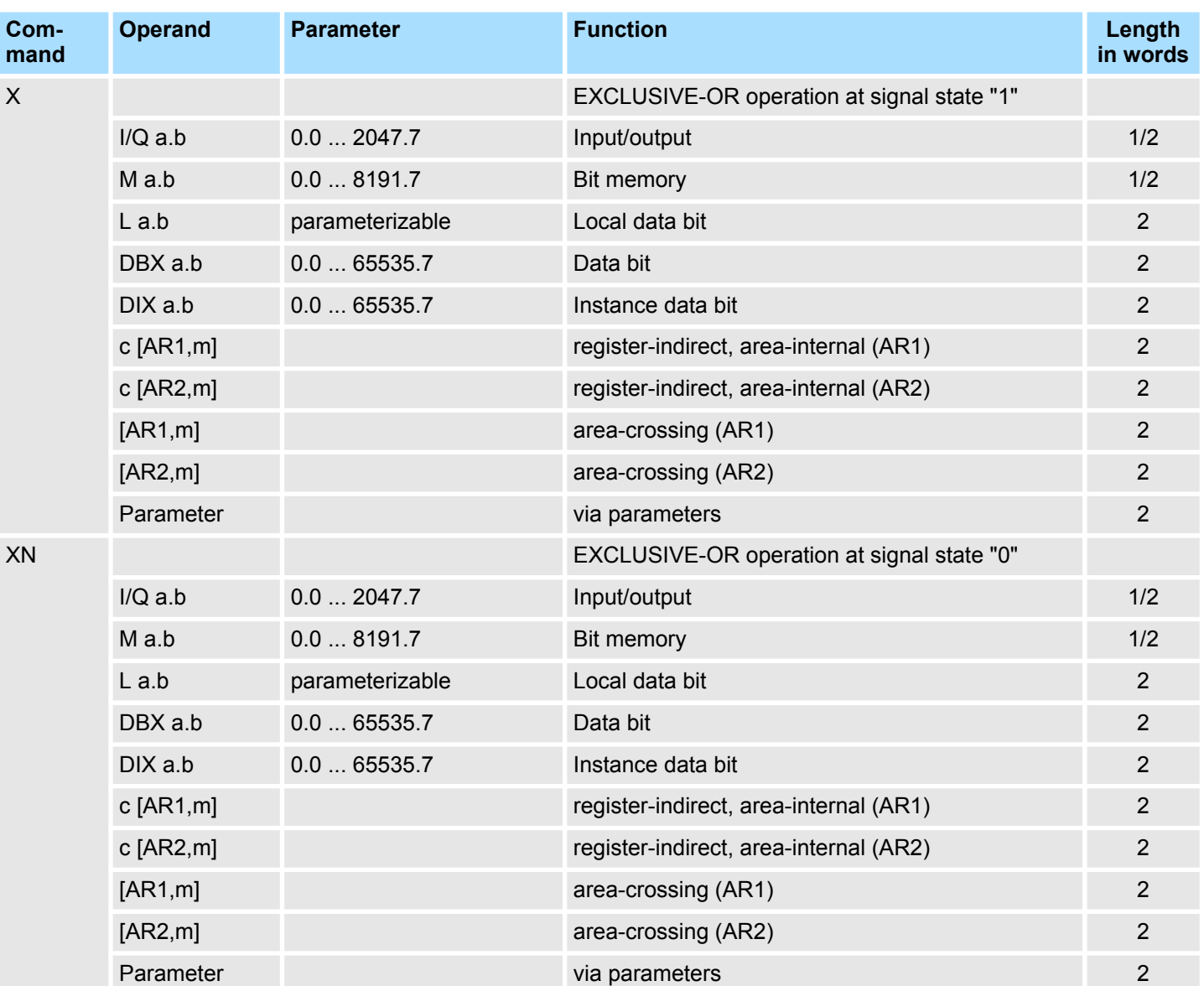

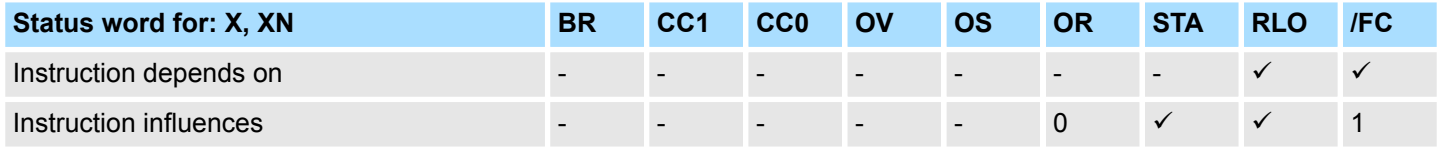

### **Combination instructions with parenthetical expressions**

Saving the bits BR, RLO, OR and a function ID (A, AN, ...) at the nesting stack. For each block 7 nesting levels are possible.

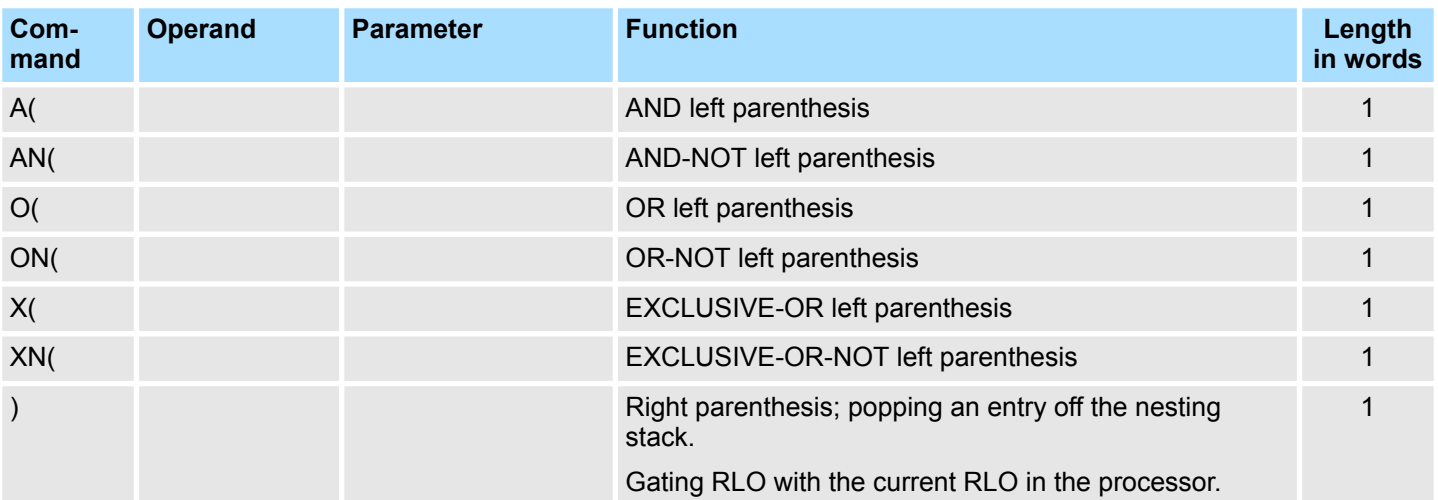

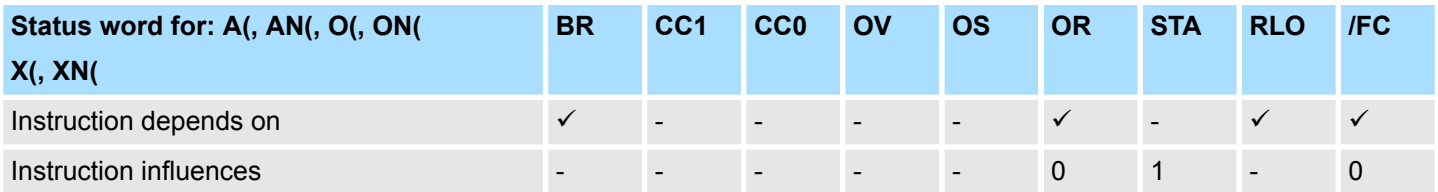

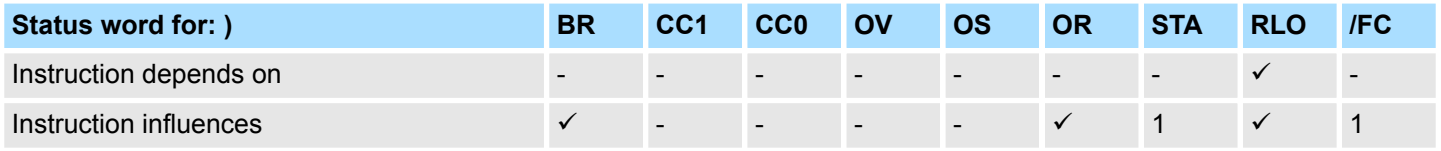

**ORing of AND operations**

The ORing of AND operations is implemented according the rule: AND before OR.

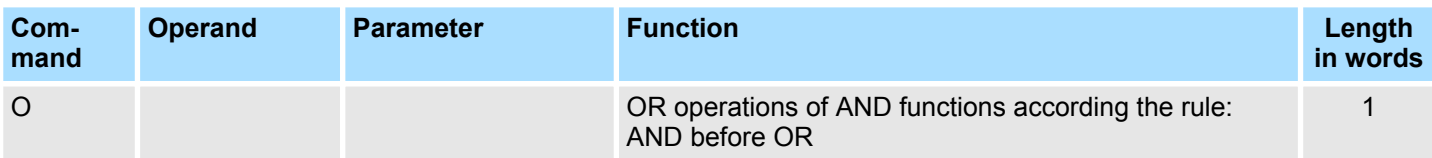

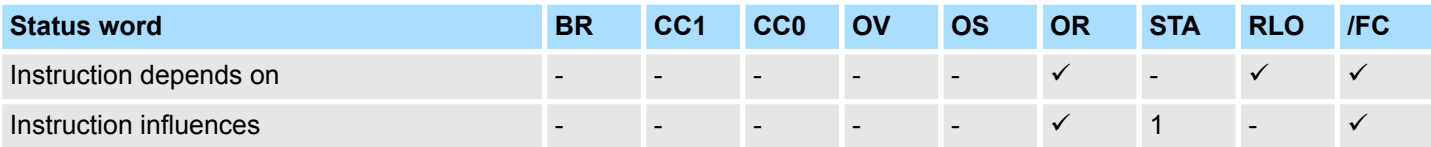

### **Combination instructions with timer and counters**

Examining the signal state of the addressed timer/counter an gating the result with the RLO according to the appropriate logic function.

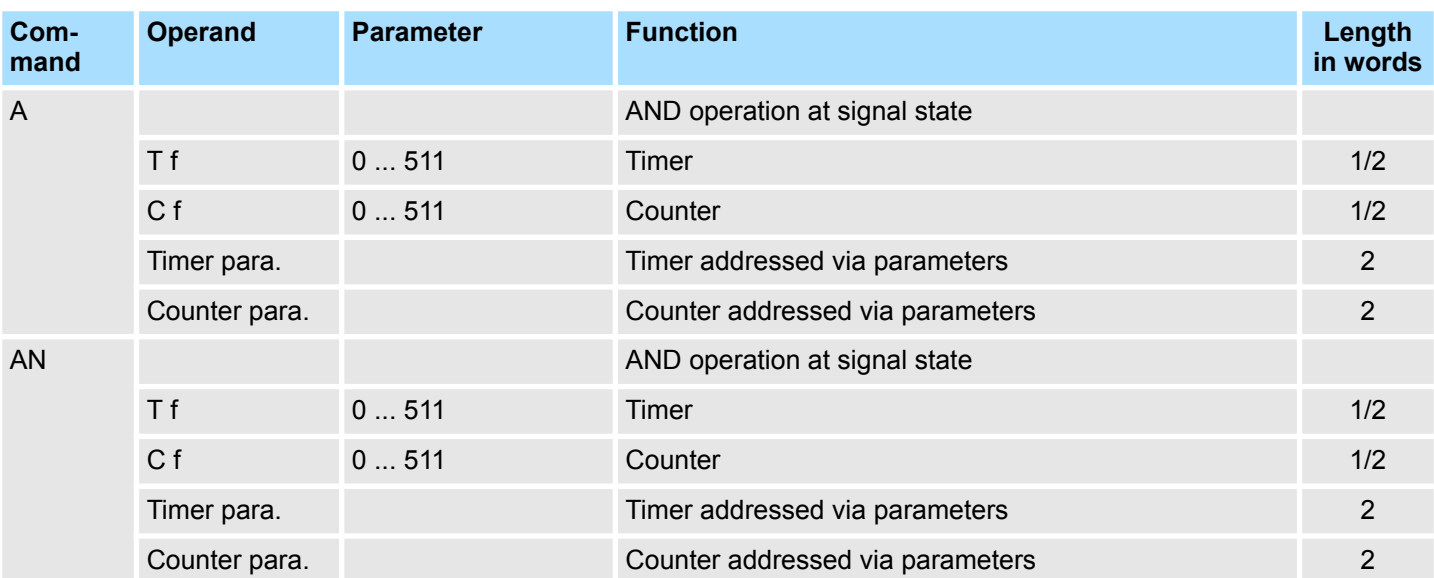

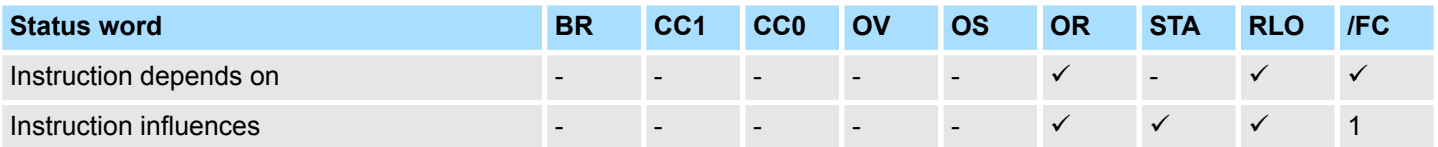

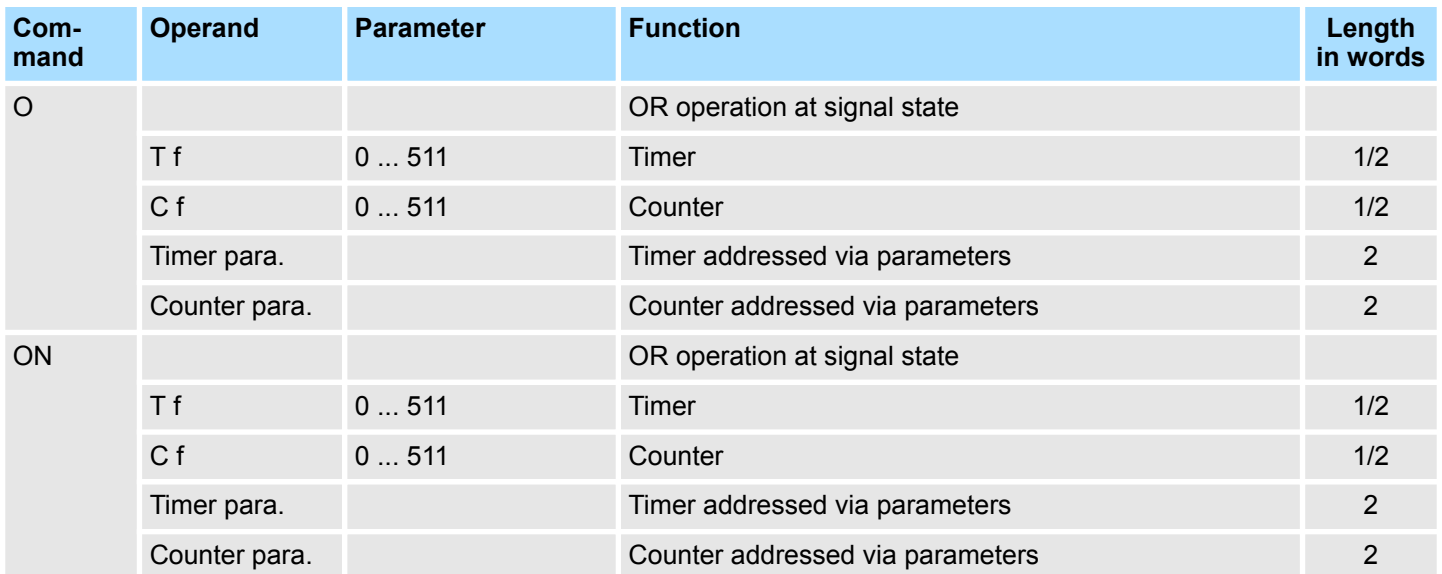

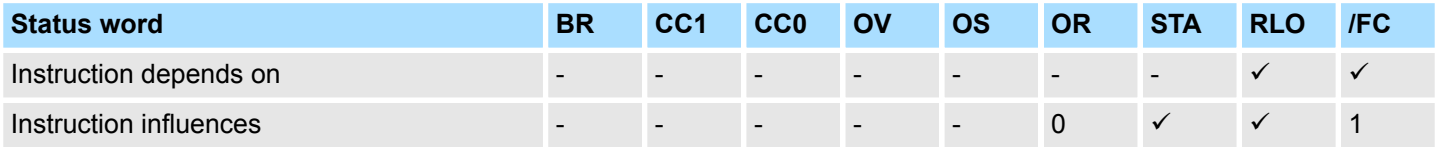

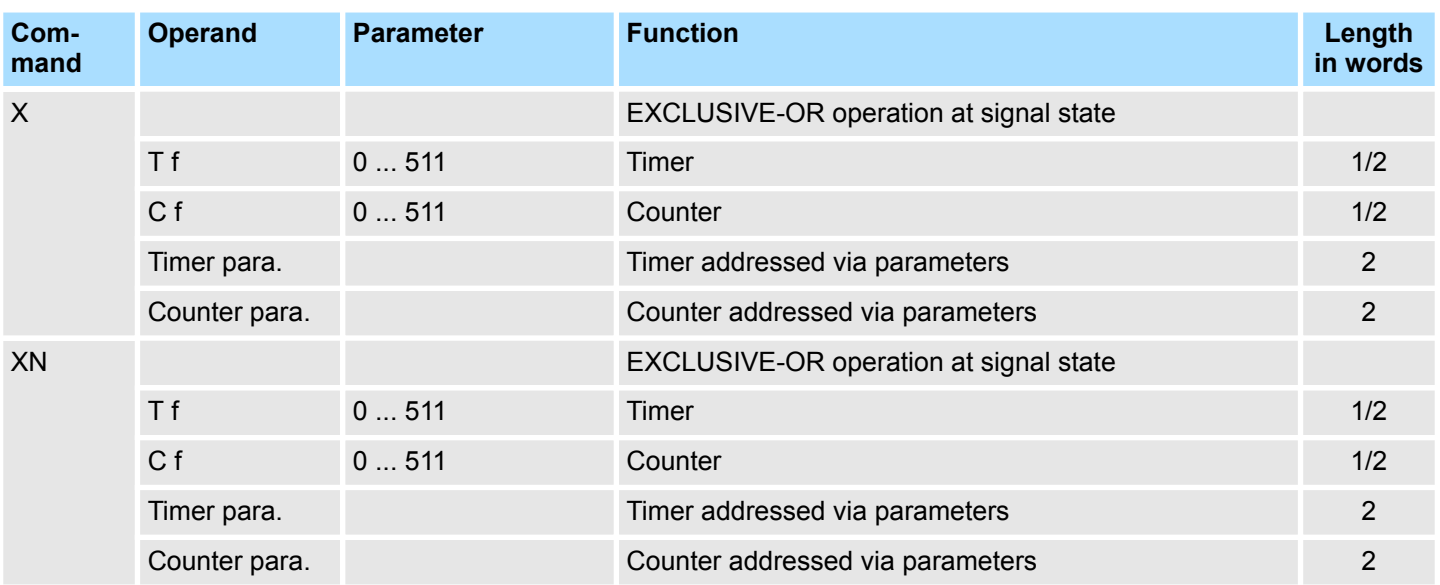

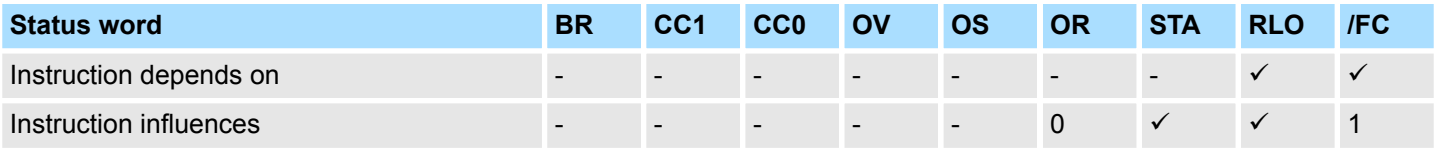

### **Combination instructions**

Examining the specified conditions for their signal status, and gating the result with the RLO according to the appropriate function.

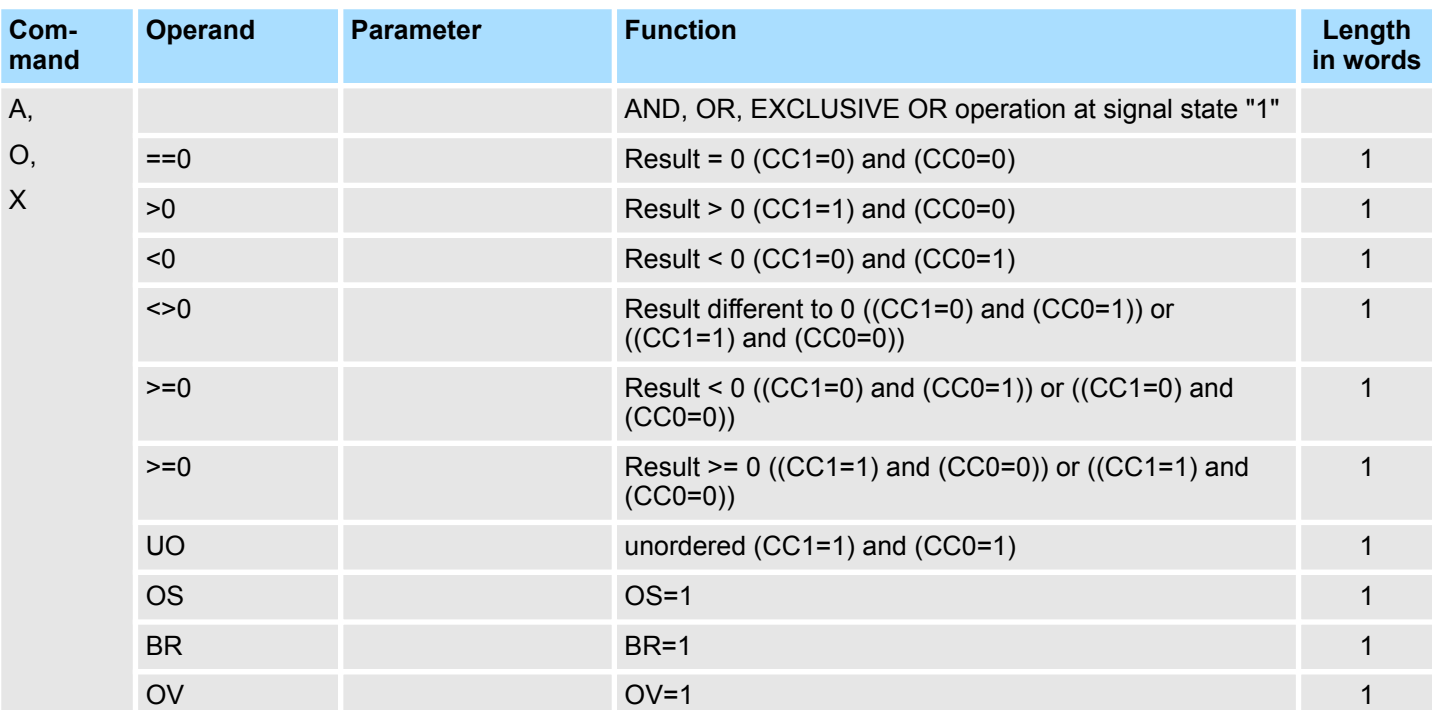

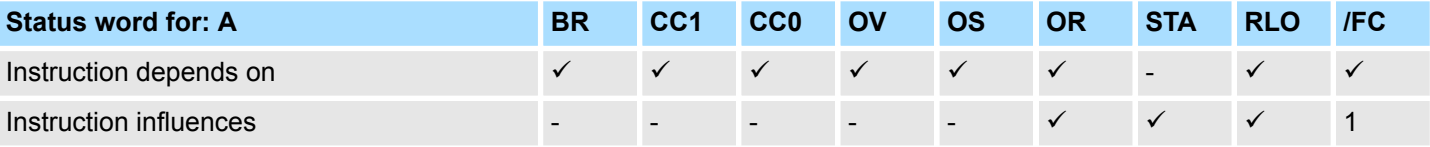

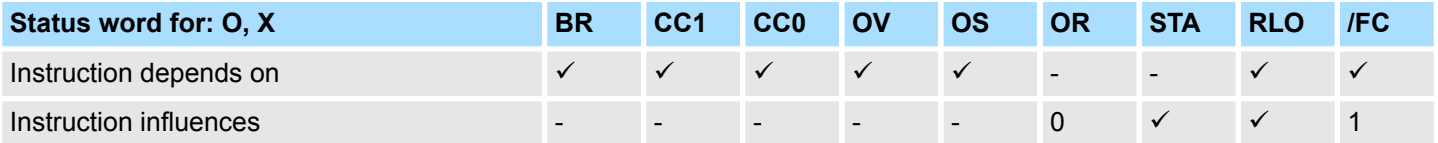

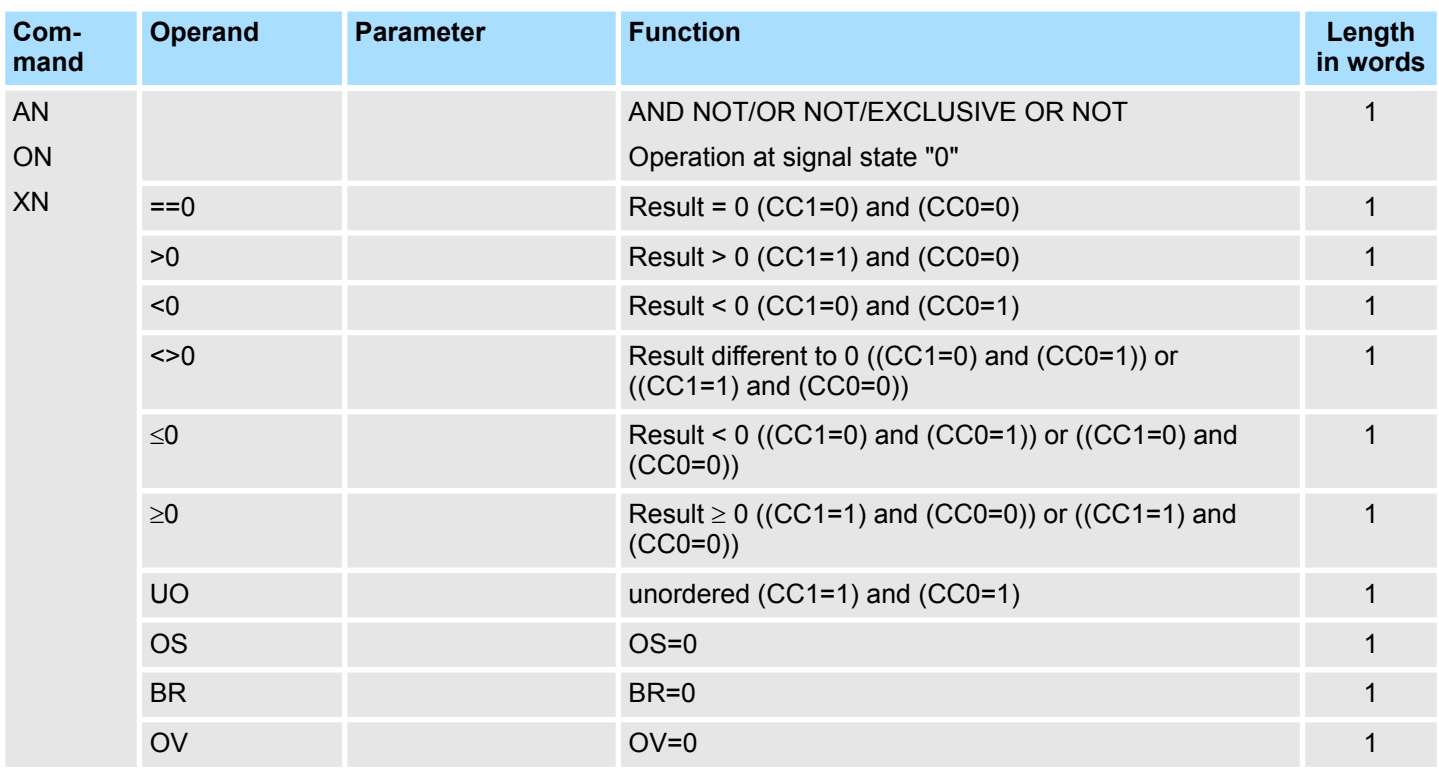

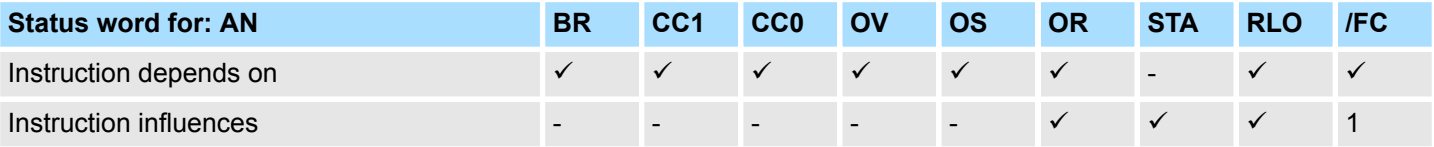

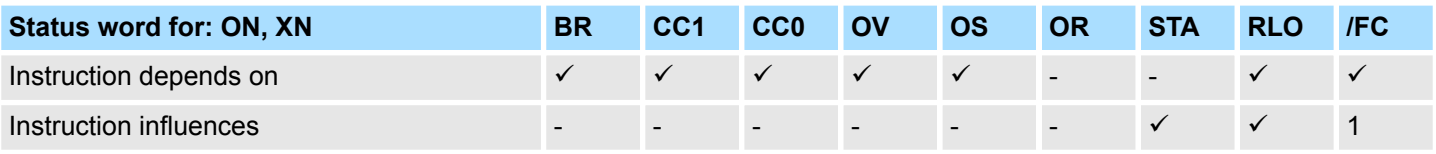

## **3.19 Combination instructions (Word)**

**Combination instructions with the contents of ACCU1**

Gating the contents of ACCU1 and/or ACCU1- L with a word or double word according to the appropriate function.

The word or double word is either a constant in the instruction or in ACCU2. The result is in ACCU1 and/or ACCU1-L.

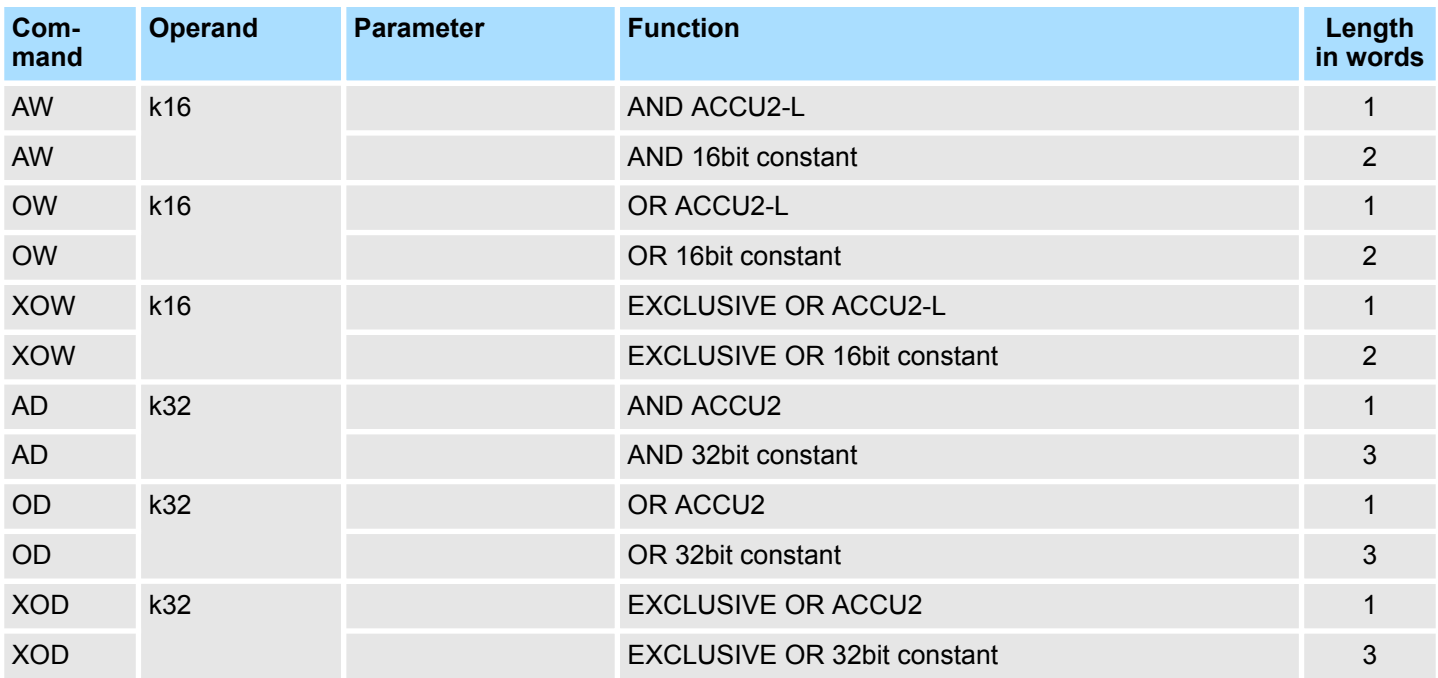

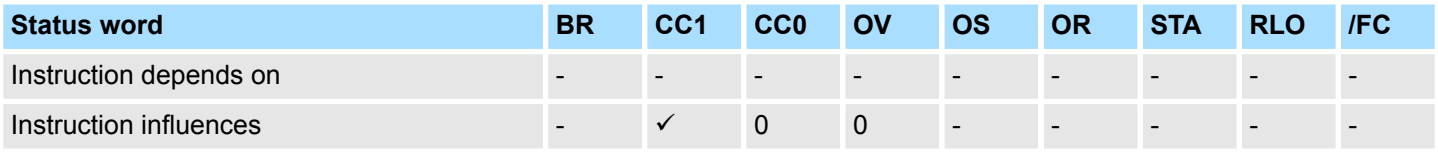

Timer instructions

## **3.20 Timer instructions**

Starting or resetting a timer (addressed directly or via parameters). The time value must be in ACCU1-L.

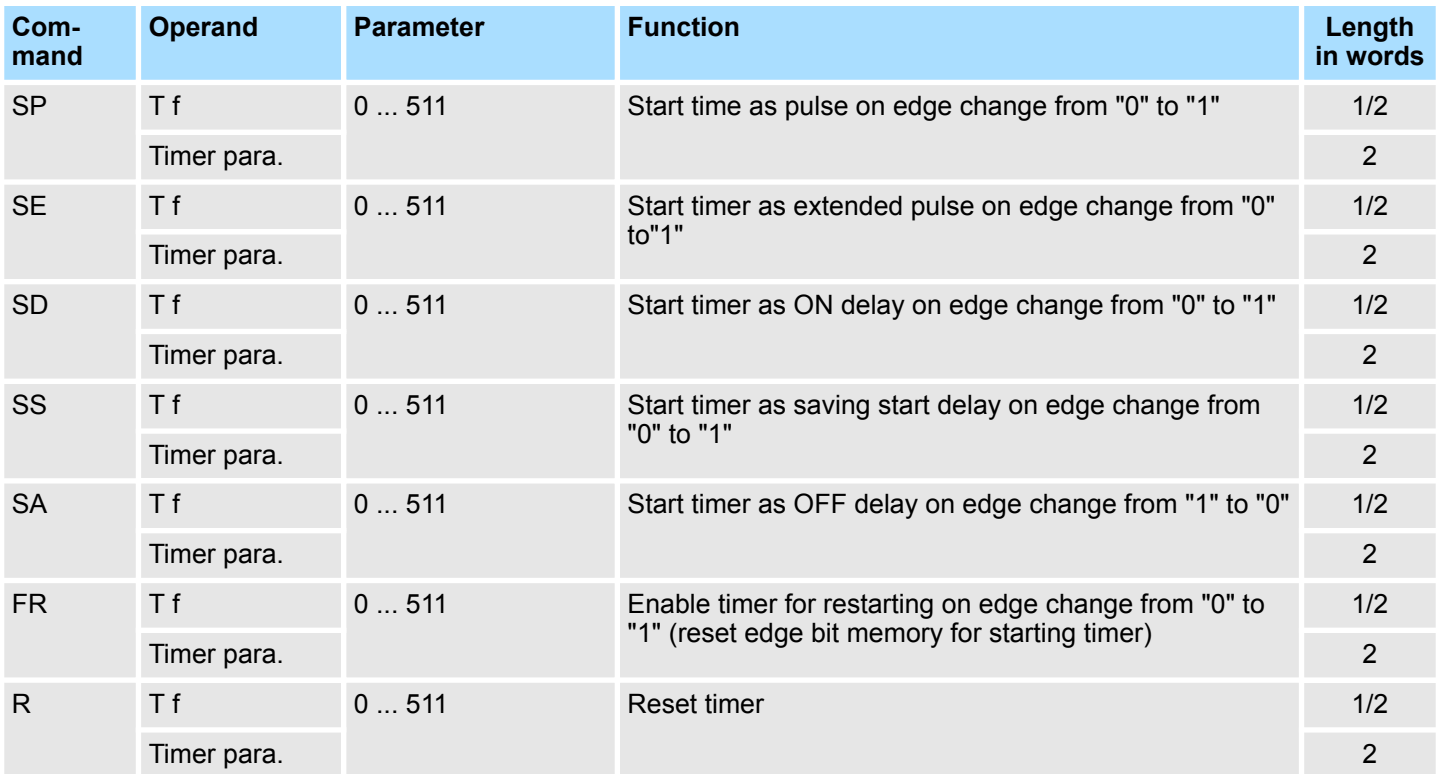

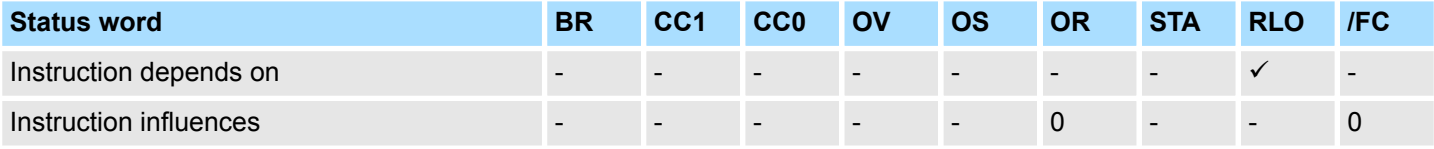

## **3.21 Counter instructions**

The counter value is in ACCU1-L res. in the address transferred as parameter.

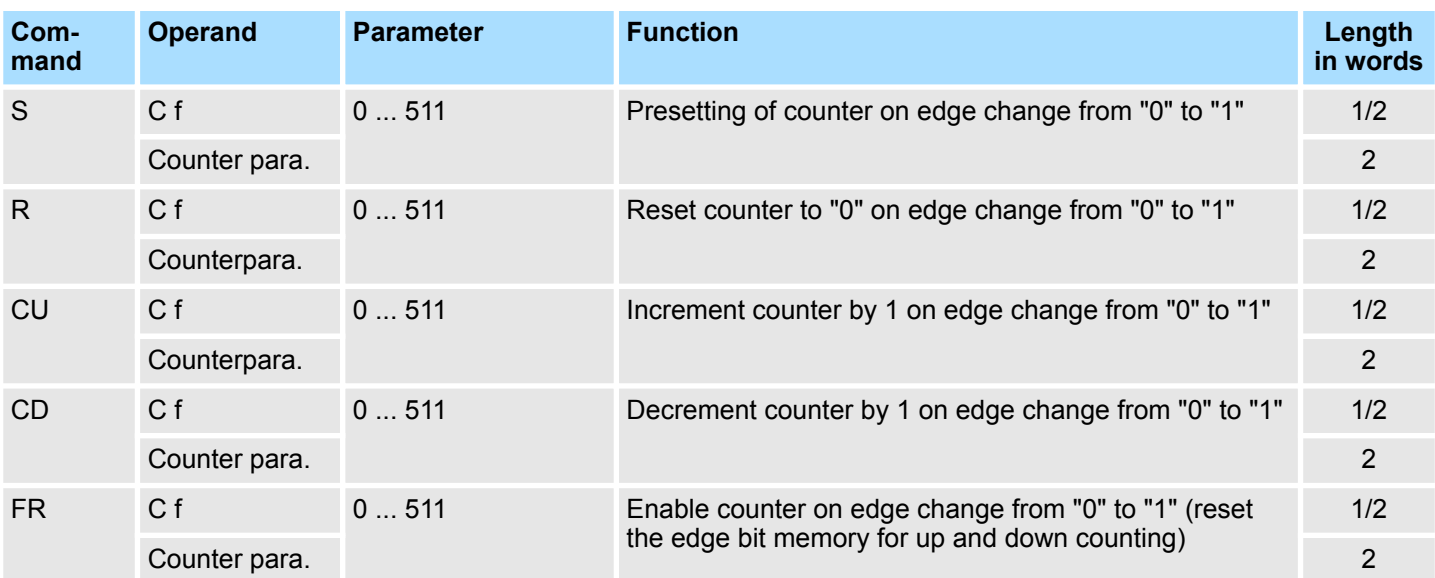

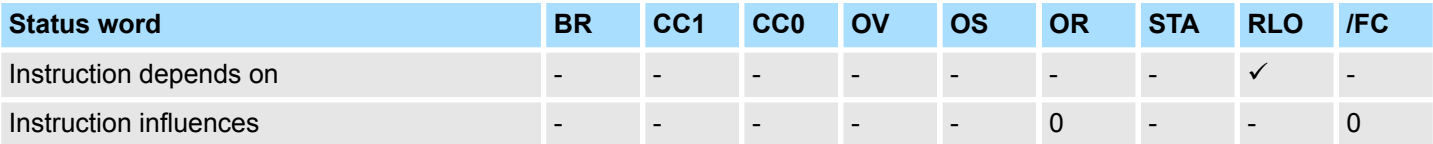

General and Specific Error Information RET\_VAL

# **4 Block parameters**

**4.1 HW identifier - HW\_ID**

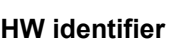

- The parameter *HW\_ID* to preset the *HW identifier* is only available in S7-1500 CPUs from Siemens.
- $\blacksquare$  When configuring a hardware component, a hardware identifier is automatically assigned as *HW identifier* for each object of the hardware configuration.
- The *HW identifier* is for modules, ports, interfaces and I/O areas of bus systems.
- The *HW identifier* is a decimal integer constant of data type HW IO.
- The *HW identifier* does not distinguish between input and output ranges.
- You can use the *HW identifier* to address the corresponding hardware components.

You can determine the *HW identifier* for the respective component using the following procedure: **Determine** *HW identifier*

- **1.** Open in the *Project tree* the *'Device configuration'*.
- **2.** Select the desired hardware component whose *HW identifier* you want to determine.
- **3.** Click in the *Inspector* window at *'General'*.
	- ð The *'HW identifier'* is shown. These can be used for the parameter *HW\_ID* when the blocks are connected.

You can also determine the *HW identifier* using the *'System constants'*. Via the *'System constants'* in the *Inspector* window all the HW identifiers of an object, which is selected in the device view, are listed with *Name* and *Type*. *Name* and *Type* are automatically generated when assigning the HW identifier. Here *Name* has a hierarchical structure with a maximum of 4 hierarchical levels, with each level separated by a "~". The name of the component of the corresponding hierarchy level can be changed at any time via the properties. *HW identifier* **and system constants**

- When creating your user program, you can assign the corresponding hardware component from a list of all possible hardware components by double-clicking on the corresponding input or output parameter. *HW identifier* **in the user program**
	- $\blacksquare$  In the case of a hardware interrupt, you can use the start information to determine the *HW identifier* as the *'ID'* of the hardware component that triggers the interrupt.

## **4.2 General and Specific Error Information RET\_VAL**

**Overview**

The return value *RET\_VAL* of a system function provides one of the following types of error codes:

- A *general error code*, that relates to errors that can occur in anyone SFC.
- A *specific error code*, that relates only to the particular SFC.

Although the data type of the output parameter *RET\_VAL* is integer (INT), the error codes for system functions are grouped according to hexadecimal values.

If you want to examine a return value and compare the value with the error codes, then display the error code in hexadecimal format.

### **RET\_VAL (Return value)**

The table below shows the structure of a system function error code:

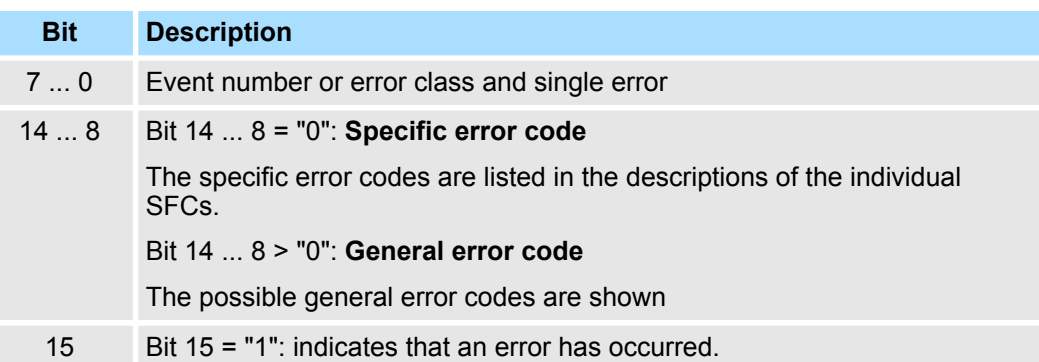

### This error code indicates that an error pertaining to a particular system function occurred during execution of the function. **Specific error code**

A specific error code consists of the following two numbers:

- $\blacksquare$  Error class between 0 and 7
- **Frror number between 0 and 15**

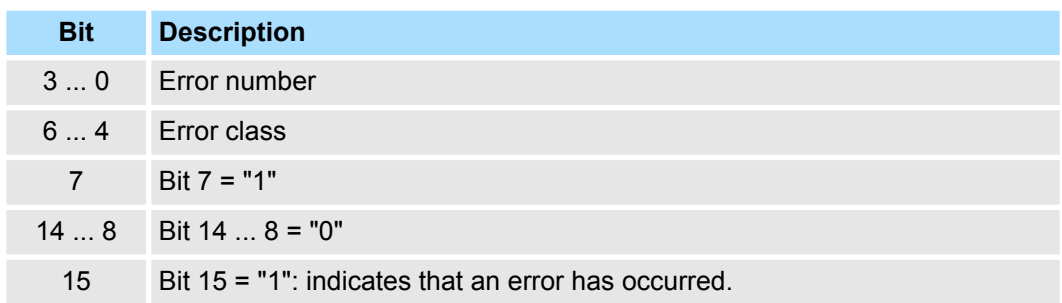

### **General error codes RET\_VAL**

The parameter *RET\_VAL* of some SFCs only returns general error information. No specific error information is available.

The general error code contains error information that can result from any system function. The general error code consists of the following two numbers:

- A parameter number between 1 and 111, where 1 indicates the first parameter of the SFC that was called, 2 the second etc.
- $\blacksquare$  An event number between 0 and 127. The event number indicates that a synchronous fault has occurred.

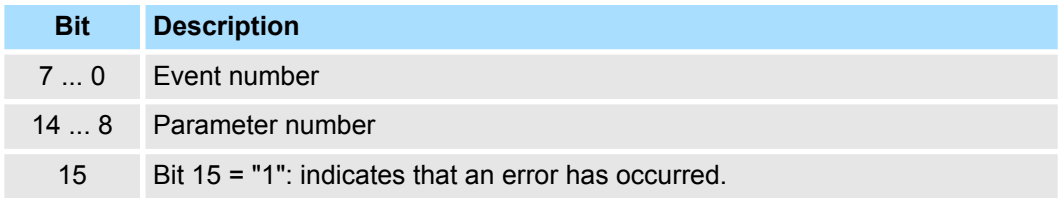

## *General error codes*

The following table explains the general error codes associated with a return value. Error codes are shown as hexadecimal numbers. The x in the code number is only used as a placeholder. The number represents the parameter of the system function that has caused the error.

General and Specific Error Information RET\_VAL

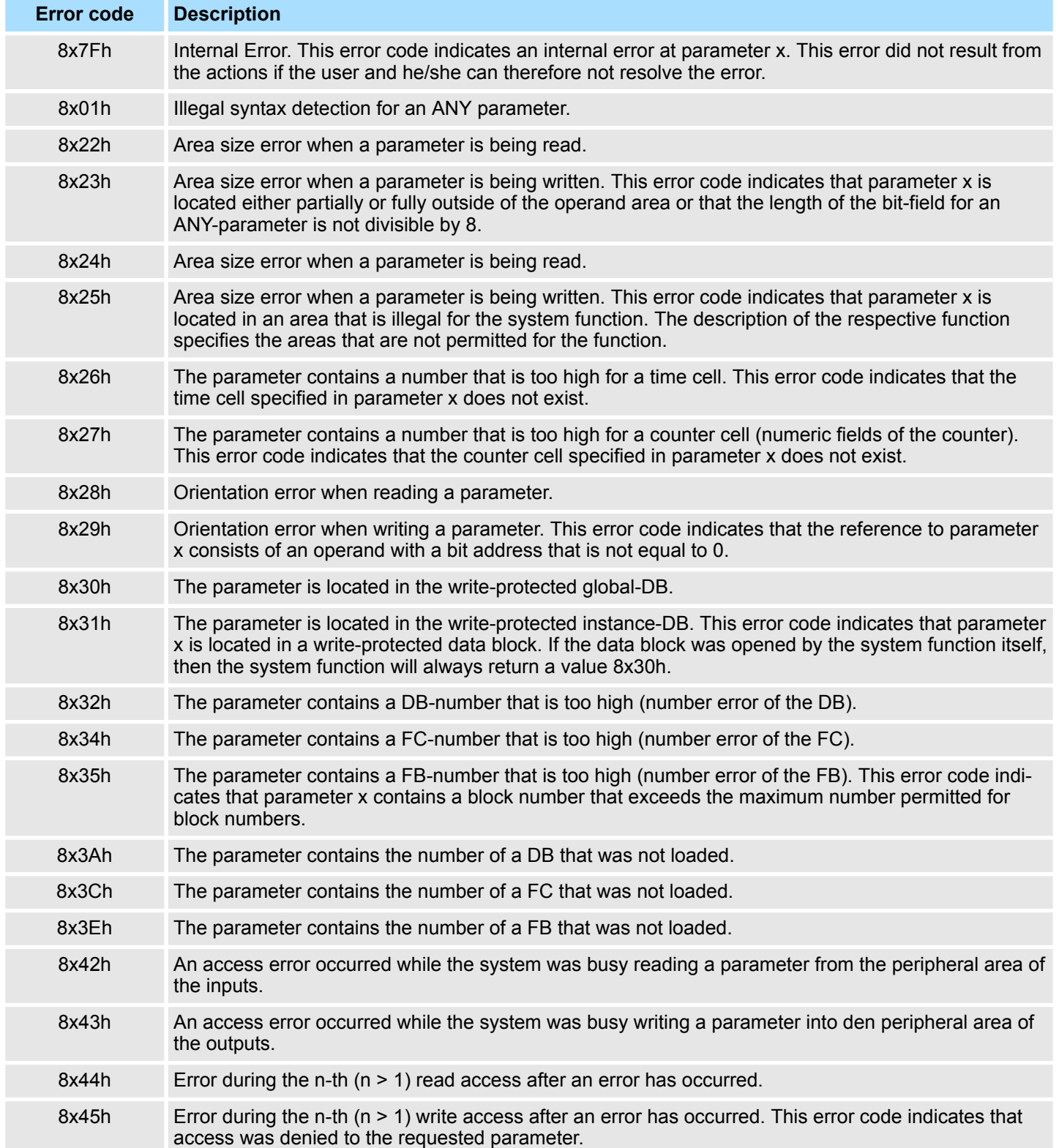

# **5 Include VIPA library**

**Libraries**

The VIPA specific blocks can be found as library *'...LIB'* for download in the service area of www.vipa.com at *'Downloads'*. The libraries are packed ZIP files. As soon as you want to use VIPA specific blocks you have to import them into your project. The VIPA specific blocks can be found in the libraries according to its applications:

- General functions
	- Ä *[Chap. 7 'Building Control' page 102](#page-101-0)*
	- Ä *[Chap. 8 'Network Communication' page 114](#page-113-0)*
	- Ä *[Chap. 10 'Serial Communication' page 203](#page-202-0)*
	- Ä *[Chap. 11 'EtherCAT Communication' page 238](#page-237-0)*
	- Ä *[Chap. 15 'Standard' page 795](#page-794-0)*
	- Ä *[Chap. 16 'System Blocks' page 883](#page-882-0)*
- Simple Motion Control
	- Ä *[Chap. 13 'Motion control Simple Motion Control Library' page 287](#page-286-0)*
- $M$  Modbus
	- Ä *[Chap. 9 'Modbus Communication' page 183](#page-182-0)*
- Energy and frequency measurement This library is only available for the Siemens SIMATIC Manager.
	- Ä *[Chap. 12 'Device Specific' page 246](#page-245-0)*

### **5.1 Integration into Siemens SIMATIC Manager**

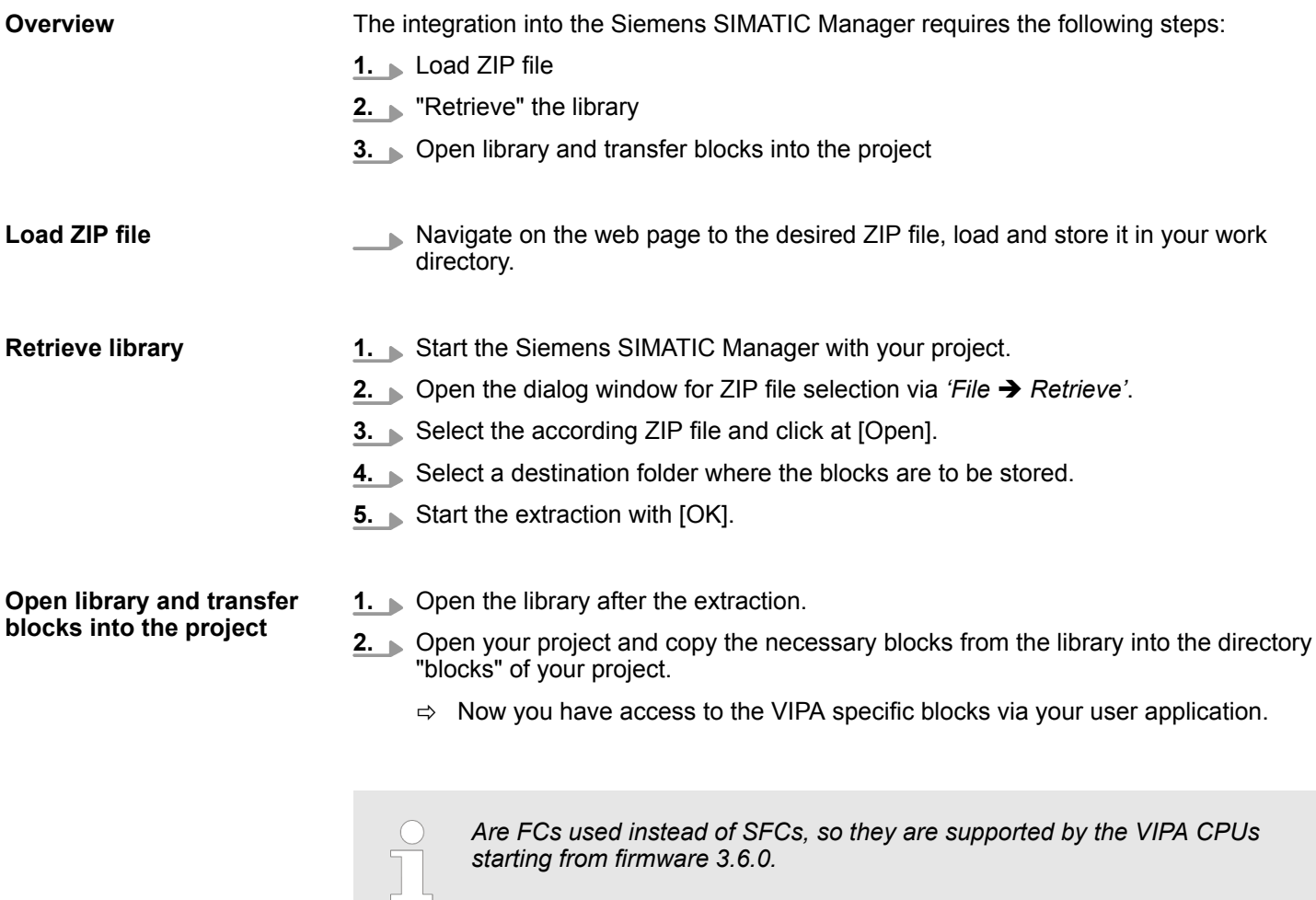

Integration into Siemens TIA Portal

## **5.2 Integration into Siemens TIA Portal**

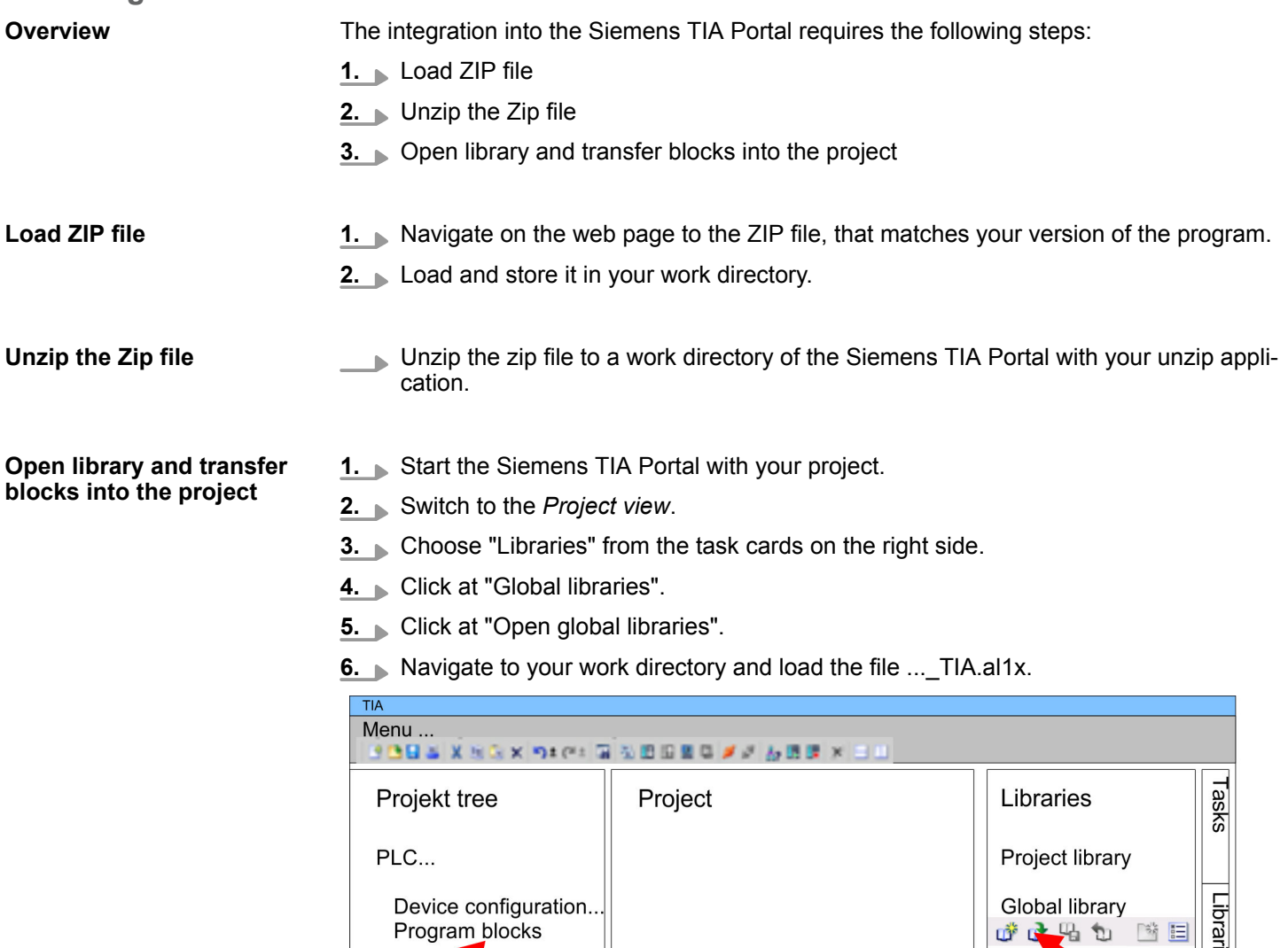

Device configuration...

Program blocks

Online & diag..

 $\ddotsc$ 

 $\ddotsc$ 

**7.** Copy the necessary blocks from the library into the "Program blocks" of the *Project tree* of your project. Now you have access to the VIPA specific blocks via your user application.

Global library

降田

 $(2)$ 

Master copies AI OSZI

CP341S

Parts (Global lib...

成了吗

...\_TIA<br>Types

 $\bar{\alpha}$ 

 $(3)$ 

Main > OB1 - Main - Program Cycle

# **6 Organization Blocks**

**6.1 Overview**

OBs (Organization blocks) are the interface between the operating system of the CPU and the user program. For the main program OB 1 is used. There are reserved numbers corresponding to the call event of the other OBs. Organization blocks are executed corresponding to their priority. OBs are used to execute specific program sections:

- $\blacksquare$  On start-up of the CPU
- On cyclic or clocked execution
- $\Box$  On errors
- $\blacksquare$  On hardware interrupts occur

**6.2 Main**

**6.2.1 OB1 - Main - Program Cycle** The operating system of the CPU executes OB 1 cyclically. After STARTUP to RUN the cyclical processing of the OB 1 is started. OB 1 has the lowest priority (priority 1) of each cycle time monitored OB. Within the OB 1 functions and function blocks can be called. When OB 1 has been executed, the operating system sends global data. Before restarting OB 1, the operating system writes the process-image output table to the output modules, updates the process-image input table and receives any global data for the CPU. Cycle time is the time required for processing the OB 1. It also includes the scan time for higher priority classes which interrupt the main program respectively communication processes of the operating system. This comprises system control of the cyclic program scanning, process image update and refresh of the time functions. By means of the Siemens SIMATIC manager the recent cycle time of an online connected CPU may be shown. With **PLC** > *Module Information* > *Scan cycle* time the min., max. and recent cycle time can be displayed. The CPU offers a scan cycle watchdog for the max. *cycle time*. The default value for the max. *cycle time* is 150ms as scan *cycle monitoring time*. This value can be reconfigured or restarted by means of the SFC 43 (RE\_TRIGR) at every position of your program. If the main program takes longer to scan than the specified scan cycle monitoring time, the OB 80 (Timeout) is called by the CPU. If OB 80 has not been programmed, the CPU goes to STOP. Besides the monitoring of the *max. cycle time* the observance of the *min cycle time* can be guaranteed. Here the restart of a new cycle (writing of process image of the outputs) is delayed by the CPU as long as the *min. cycle time* is reached. The CPU's operating system forwards start information to OB 1, as it does to every OB, in the first 20 bytes of temporary local data. The start information can be accessed by means of the system function SFC 6 RD\_SINFO. Note that direct reading of the start information for an OB is possible only in that OB because that information consists of temporary local data. The following table describes the start information of the OB 1 with default names of the variables and its data types: **Description Function** *Cycle time Scan cycle monitoring time* **Access to local data Local data**

Startup > OB 100, OB 102 - Complete/Cold Restart - Startup

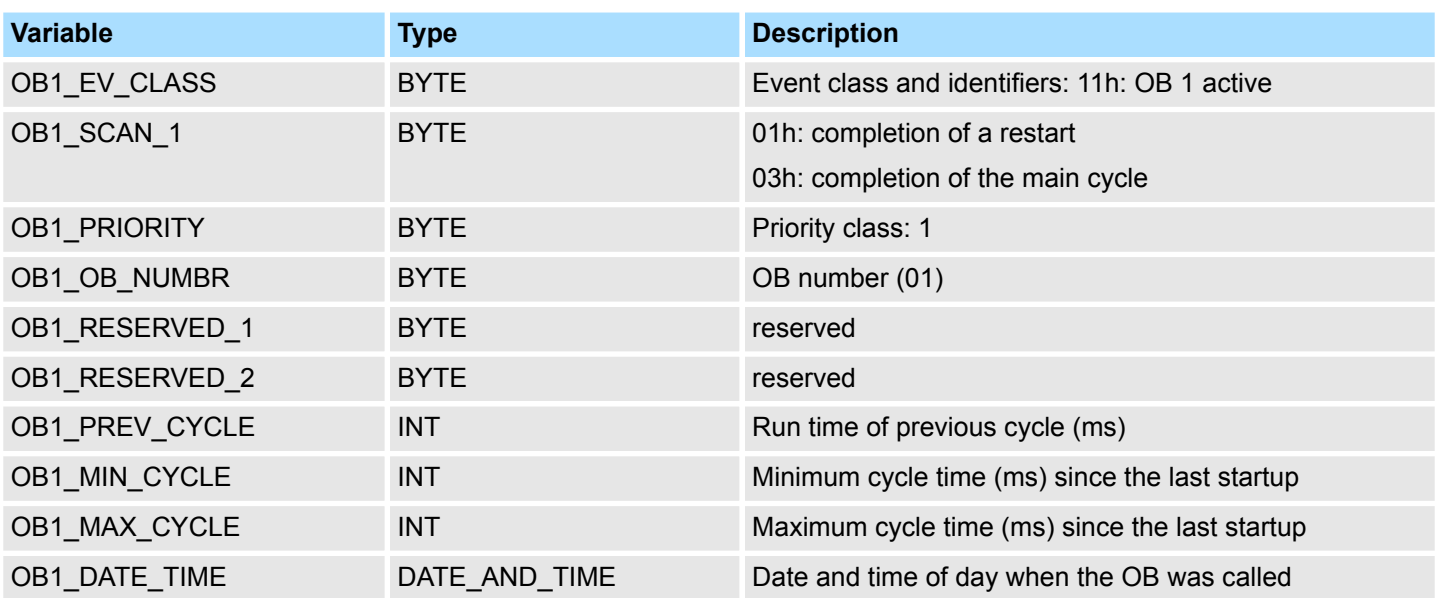

### **6.3 Startup**

**Description**

**6.3.1 OB 100, OB 102 - Complete/Cold Restart - Startup**

On a restart, the CPU sets both itself and the modules to the programmed initial state, deletes all not-latching data in the system memory, calls Startup OB and then executes the main program in OB 1. Here the current program and the current data blocks generated by SFC remain in memory.

A distinction is made between the following types of startup:

- OB 100: Complete restart
- OB 102: Cold restart

The CPU executes a startup as follows:

- $\blacksquare$  after PowerON and operating switch in RUN
- $\blacksquare$  whenever you switch the mode selector from STOP to RUN
- $\blacksquare$  after a request using a communication function (menu command from the programming device)

Even if no startup OB is loaded into the CPU, the CPU goes to RUN without an error message.

The following table describes the start information of the startup OB with default names of the variables and its data types: **Local data**
Startup > OB 100, OB 102 - Complete/Cold Restart - Startup

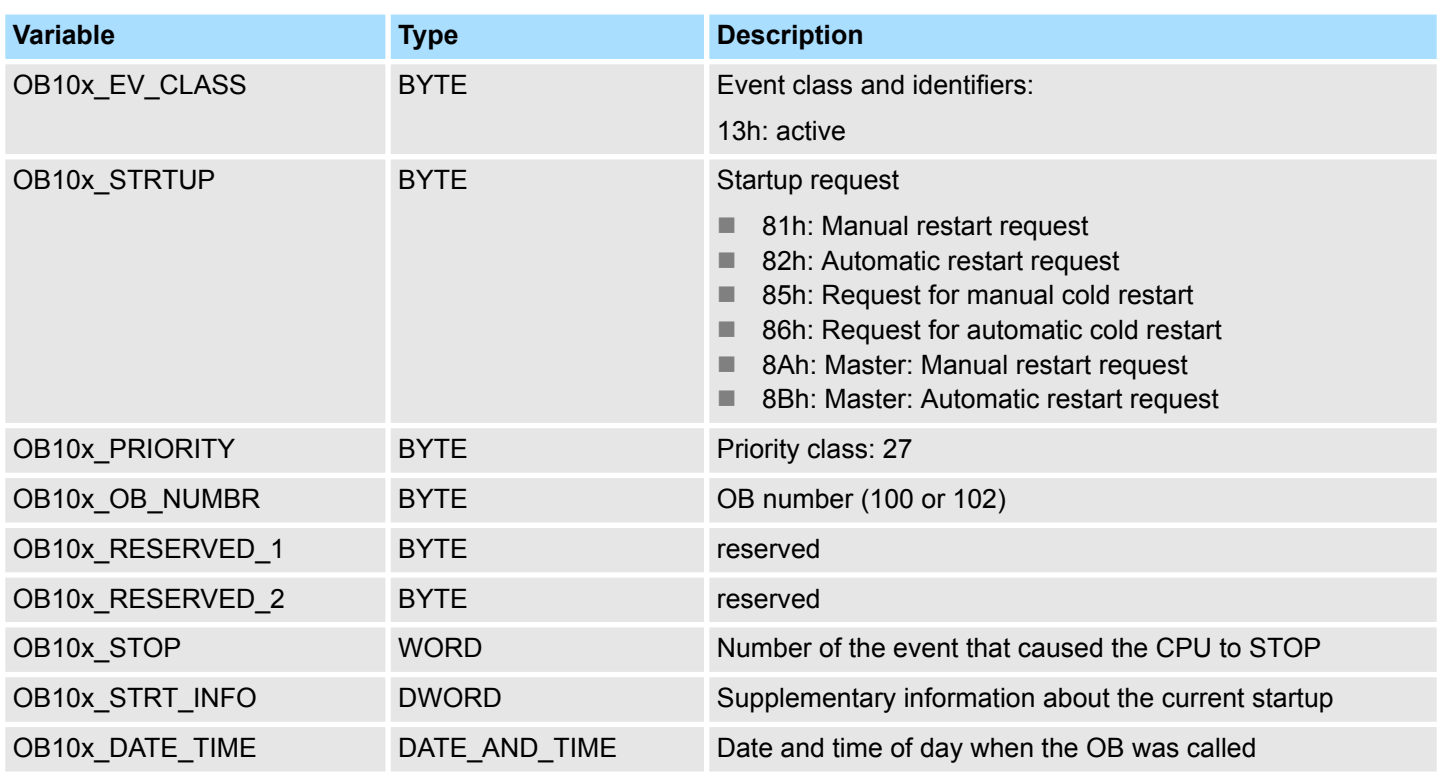

Information to access the local data can be found at the description of the OB 1.

### **Allocation OB10x\_STRT\_INFO**

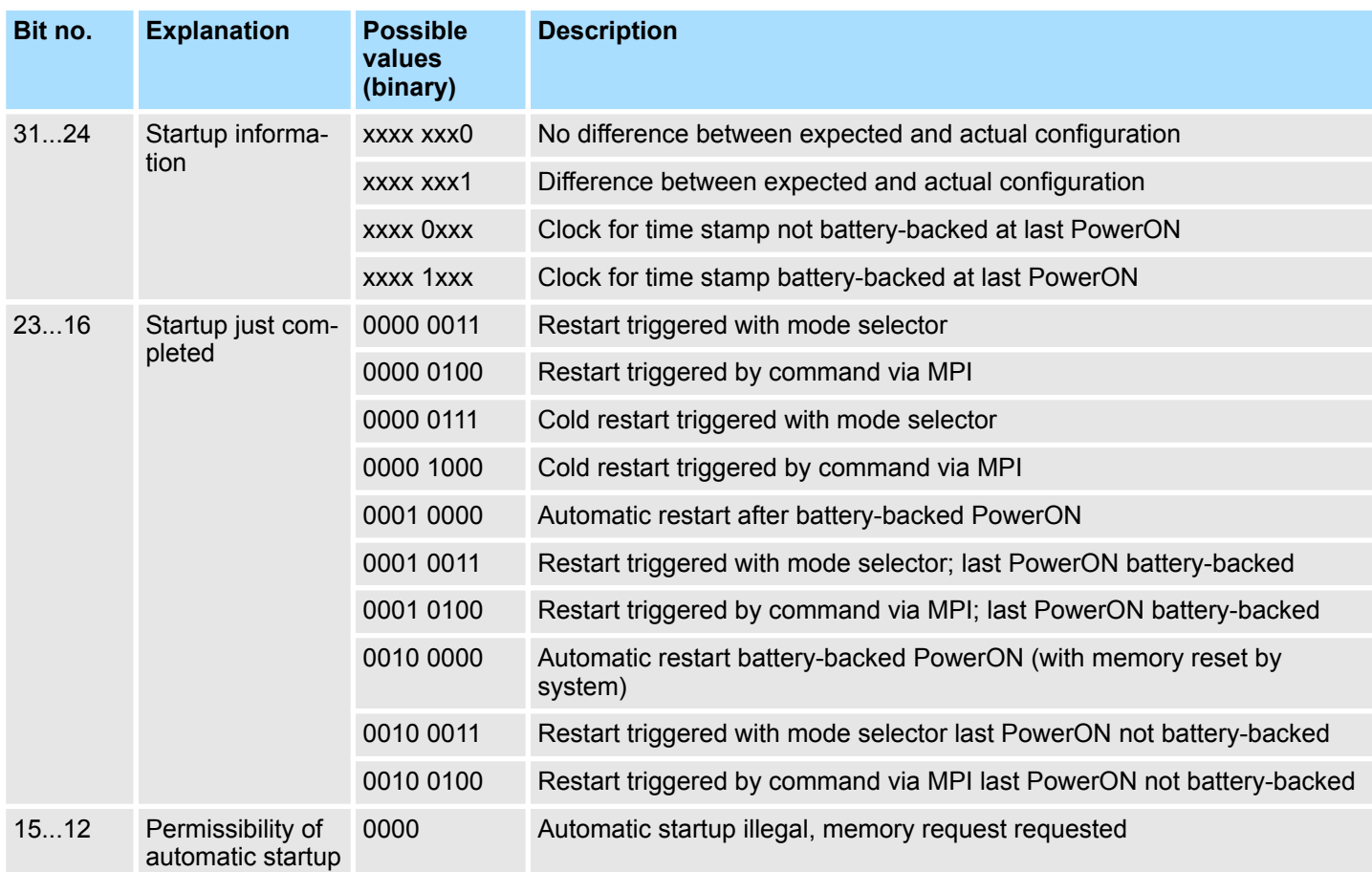

Communication Interrupts > OB 55 - DP: Status Alarm - Status Interrupt

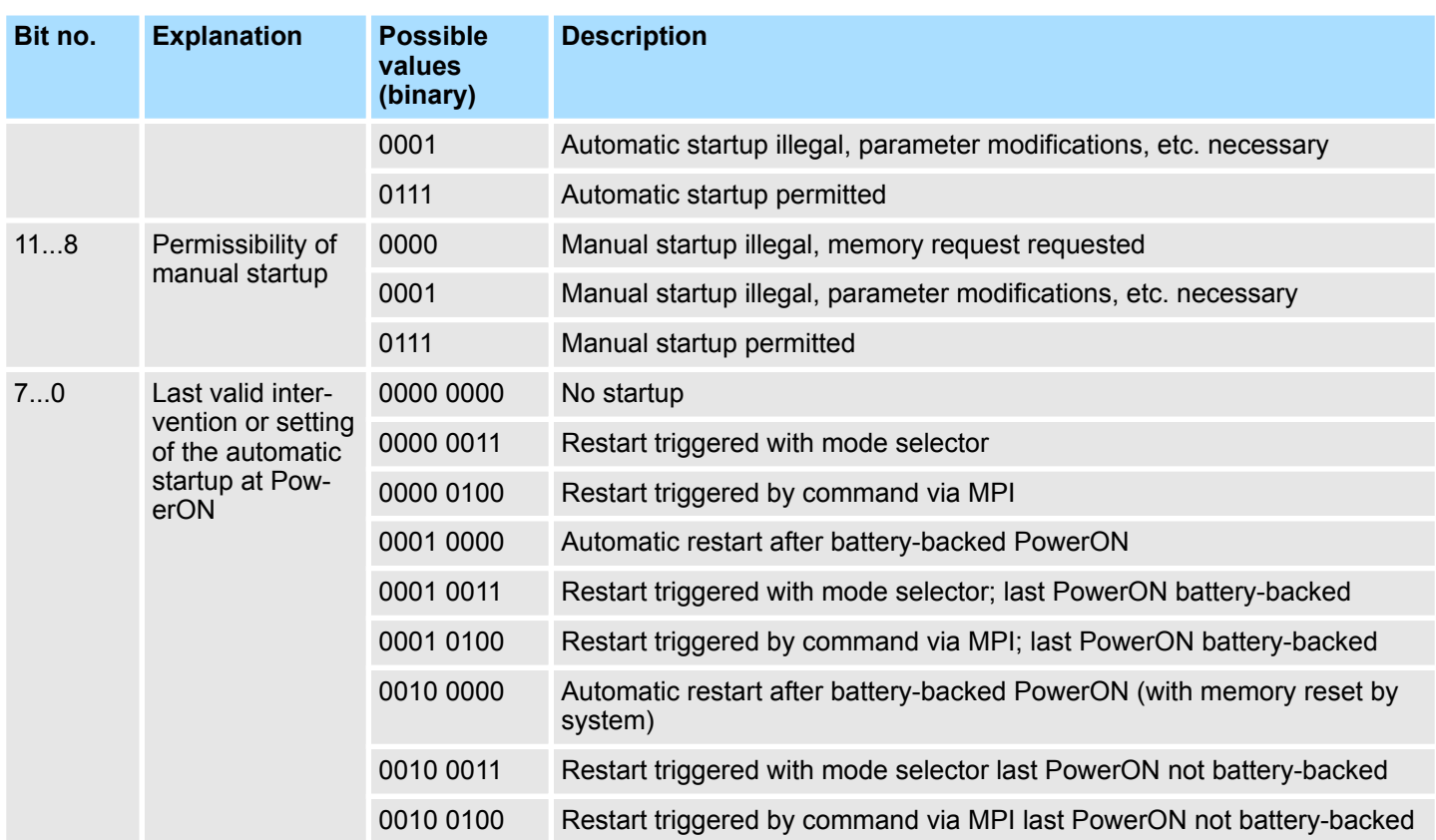

## **6.4 Communication Interrupts**

### **6.4.1 OB 55 - DP: Status Alarm - Status Interrupt**

### **Description**

*A status interrupt OB (OB 55) is only available for DP-V1 capable CPUs.*

The CPU operating system calls OB 55 if a status interrupt was triggered via the slot of a DP-V1 slave. This might be the case if a component (module) of a DP-V1 slaves changes its operating mode, for example from RUN to STOP. For precise information on events that trigger a status interrupt, refer to the documentation of the DP-V1 slave's manufacturer.

The following table describes the start information of the OB 55 with default names of the variables and its data types: **Local data**

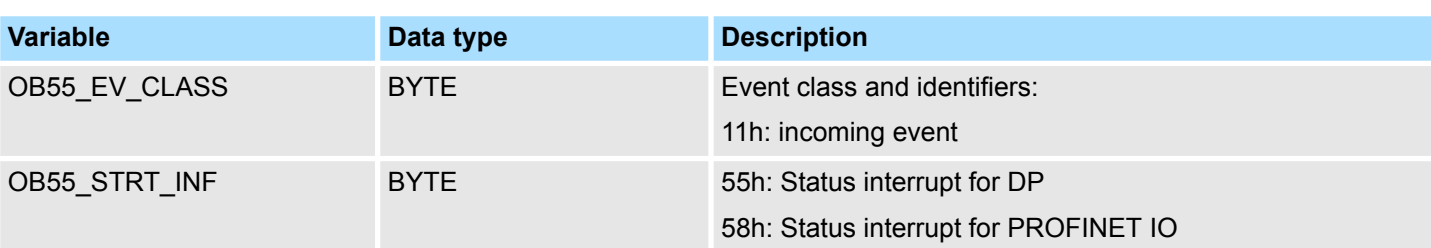

Communication Interrupts > OB 56 - DP: Update Alarm - Update Interrupt

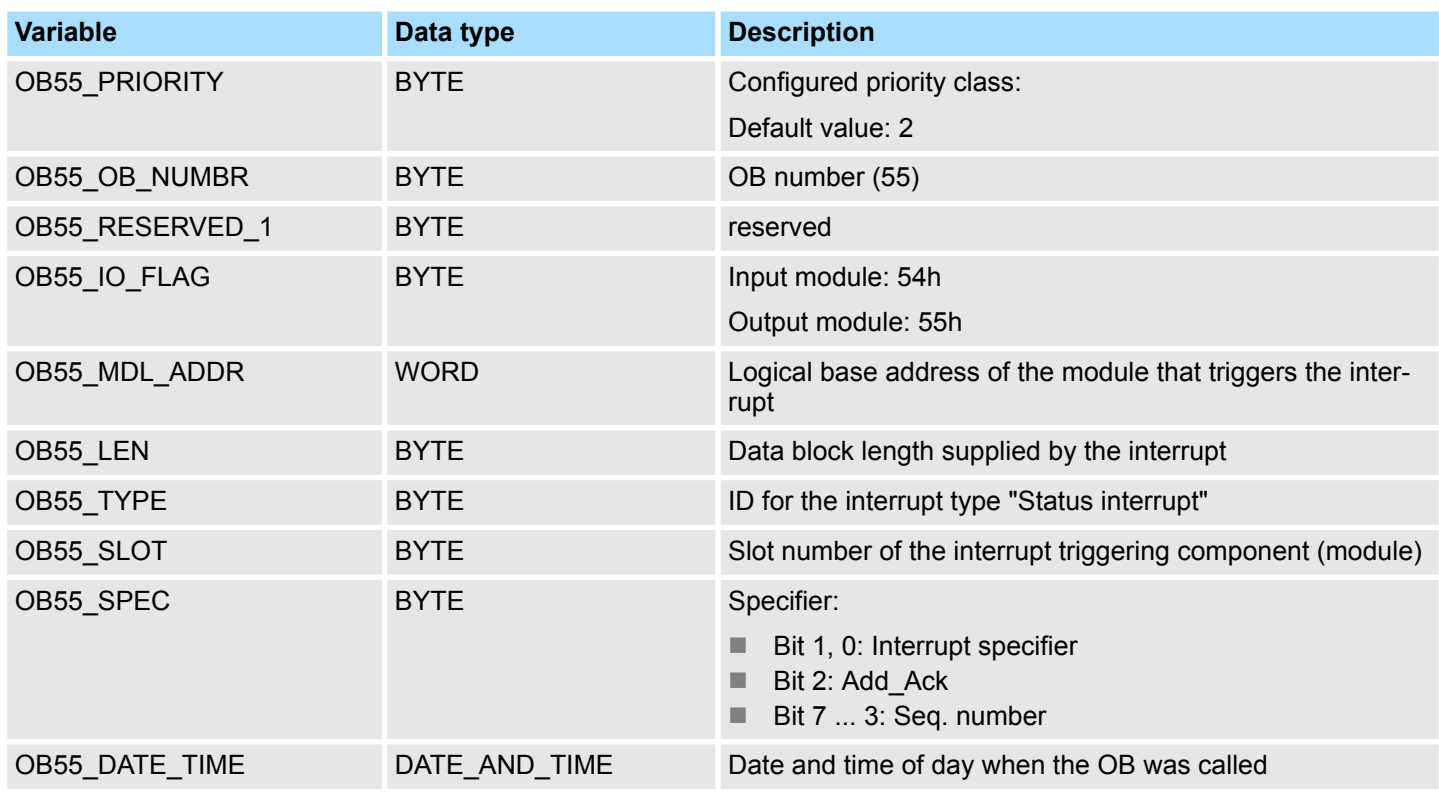

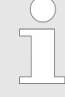

*You can obtain the full additional information on the interrupt from the frame by calling SFB 54 "RALRM" in OB 55.* Ä *[Chap. 14.2.22 'SFB 54 -](#page-776-0) [RALRM - Receiving an interrupt from a periphery module' page 777](#page-776-0)*

## **6.4.2 OB 56 - DP: Update Alarm - Update Interrupt**

### **Description**

*A update interrupt OB (OB 56) is only available for DP-V1 capable CPUs.*

The CPU operating system calls OB 56 if an update interrupt was triggered via the slot of a DP-V1 slave. This can be the case if you have changed the parameters for the slot of a DP-V1 slave. For precise information on events that trigger an update interrupt, refer to the documentation of the DP-V1 slave manufacturer.

**Local data**

The following table describes the start information of the OB 56 with default names of the variables and its data types:

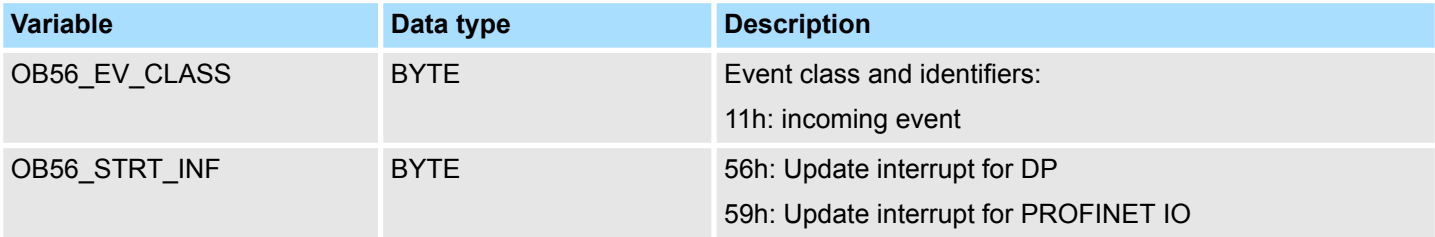

Communication Interrupts > OB 57 - DP: Manufacture Alarm - Manufacturer Specific Interrupt

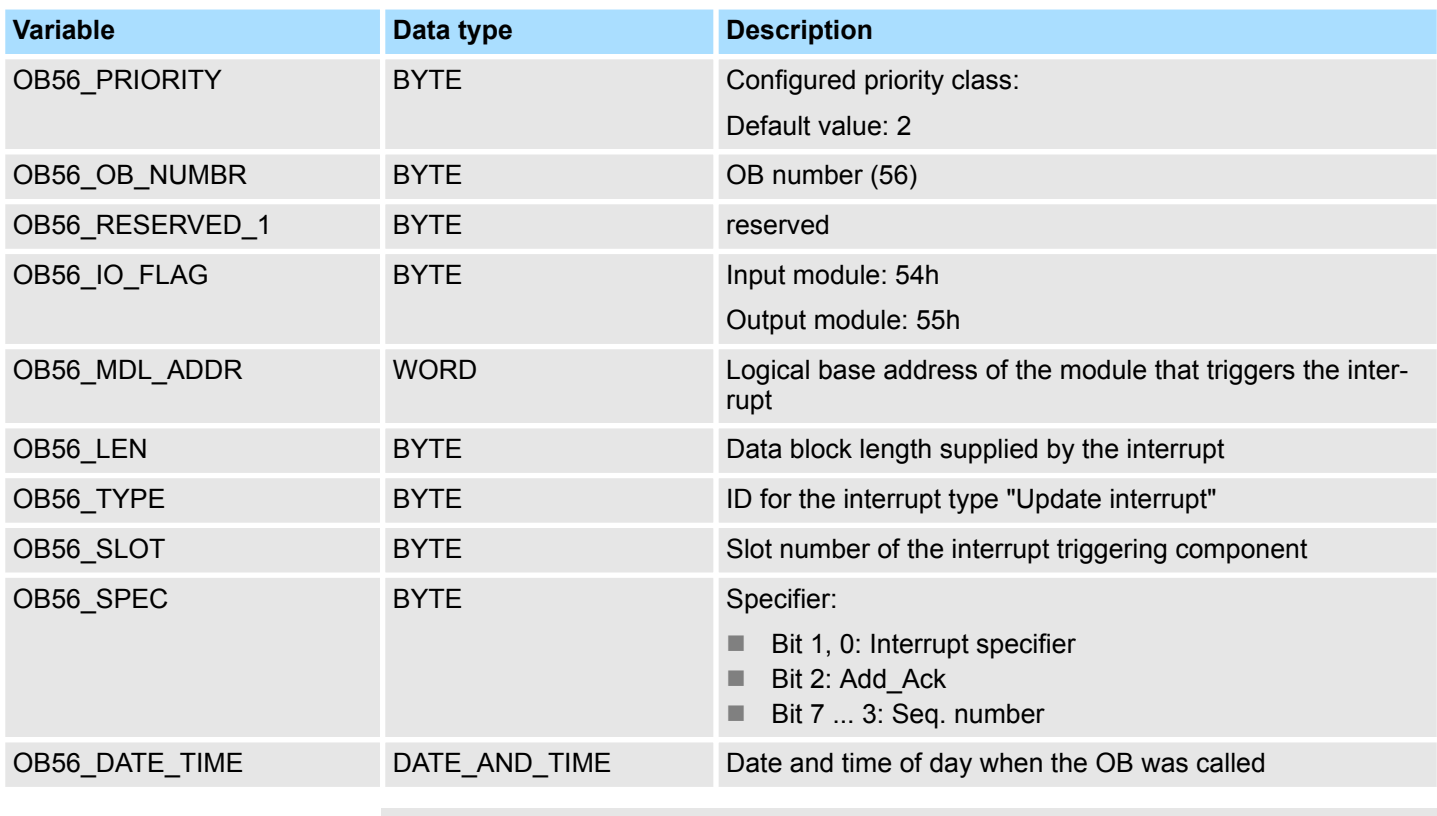

*You can obtain the full additional information on the interrupt from the frame by calling SFB 54 "RALRM" in OB 56.* Ä *[Chap. 14.2.22 'SFB 54 -](#page-776-0) [RALRM - Receiving an interrupt from a periphery module' page 777](#page-776-0)*

### **6.4.3 OB 57 - DP: Manufacture Alarm - Manufacturer Specific Interrupt**

**Description**

The OB 57 is called by the operating system of the CPU if an manufacturer specific interrupt was triggered via the slot of a slave system.

Time delay Interrupts > OB 20, OB 21 - DEL\_INTx - Time-delay Interrupt

### **Local data**

The following table describes the start information of the OB 57 with default names of the variables and its data types:

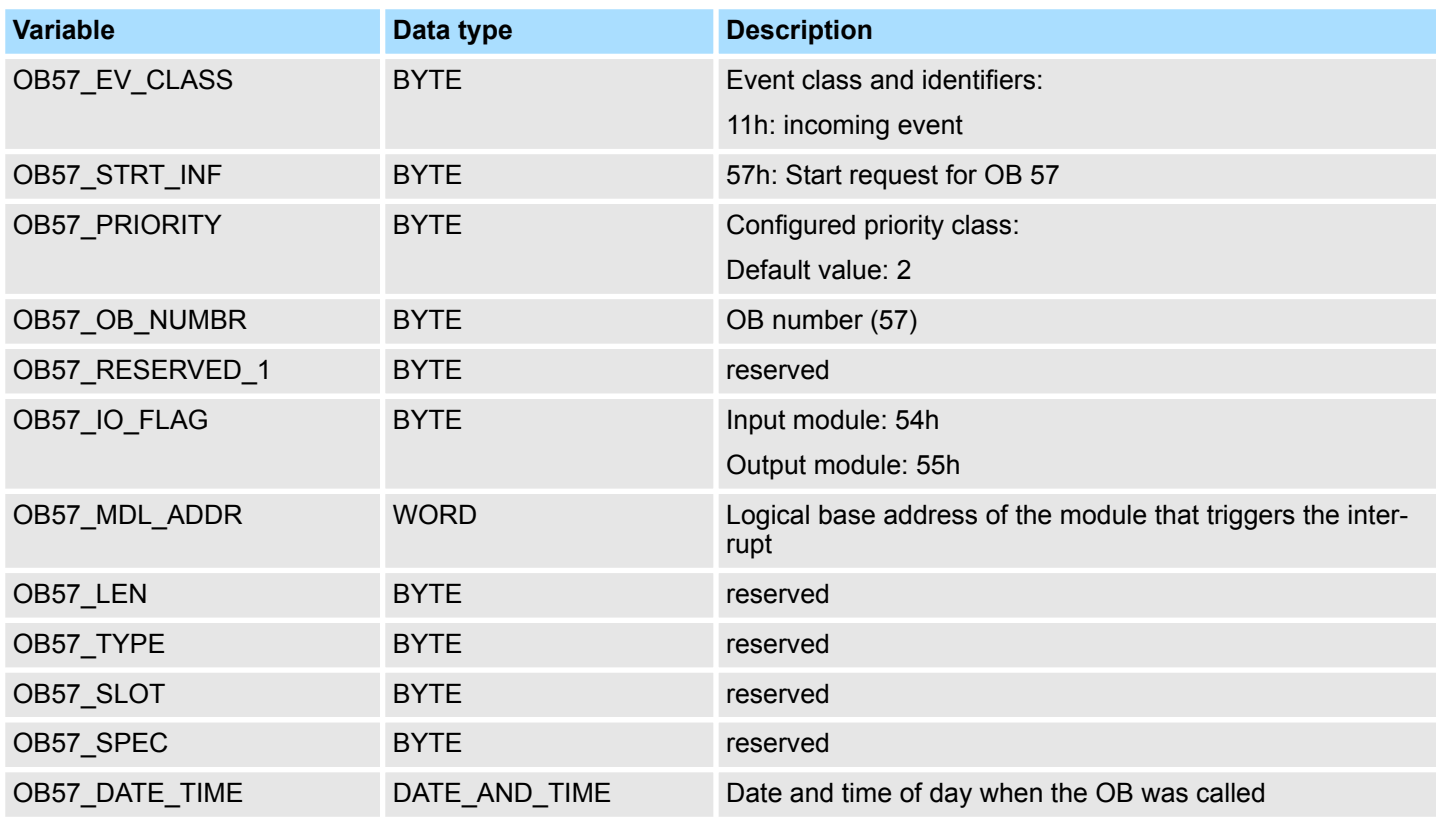

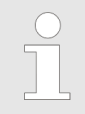

*You can obtain the full additional information on the interrupt from the frame by calling SFB 54 "RALRM" in OB 57.*

### **6.5 Time delay Interrupts**

### **6.5.1 OB 20, OB 21 - DEL\_INTx - Time-delay Interrupt**

A time-delay interrupt allows you to implement a delay timer independently of the standard timers. The time-delay interrupts can be configured within the hardware configuration respectively controlled by means of system functions in your main program at run time. **Description**

**Activation**

For the activation no hardware configuration is necessary. The time-delay interrupt is started by calling SFC 32 SRT\_DINT and by transferring the corresponding OB to the CPU. Here the function needs OB number, delay time and a sign. When the delay interval has expired, the respective OB is called by the operating system. The time-delay interrupt that is just not activated can be cancelled with SFC 33 CAN\_DINT respectively by means of the SFC 34 QRY\_DINT the status can be queried. It can be blocked with SFC 39 DIS\_IRT and released with SFC 40 EN\_IRT. The priority of the corresponding OBs are changed via the hardware configuration. For this open the selected CPU with **Edit** > *Object properties* > *Interrupts*. Here the corresponding priority can be adjusted.

Time of day Interrupts > OB 10, OB 11 - TOD\_INTx - Time-of-day Interrupt

If a time-delay interrupt OB is called but was not programmed, the operating system calls OB 85. If OB 85 was not programmed, the CPU goes to STOP. **Behavior on error**

**Local data**

The following table describes the start information of the OB 20 and OB 21 with default names of the variables and its data types:

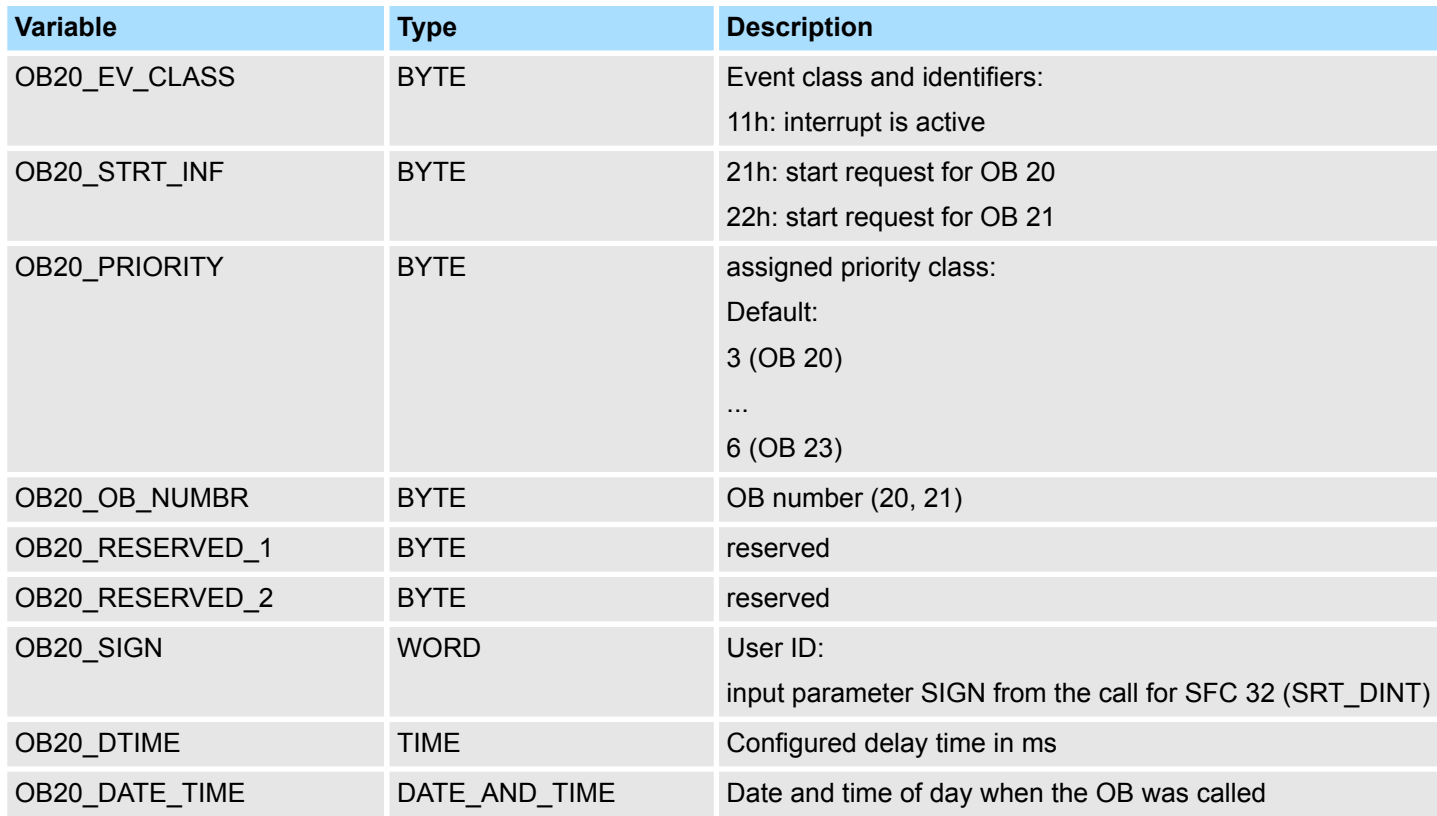

Information to access the local data can be found at the description of the OB 1.

### **6.6 Time of day Interrupts**

### **6.6.1 OB 10, OB 11 - TOD\_INTx - Time-of-day Interrupt**

**Description**

Time-of-day interrupts are used when you want to run a program at a particular time, either once only or periodically. Time-of-day interrupts can be configured within the hardware configuration or controlled by means of system functions in your main program at run time. The prerequisite for proper handling of time-of-day interrupts is a correctly set real-time clock on the CPU. For execution there are the following intervals:

- $\blacksquare$  once
- $\blacksquare$  every minute
- $\blacksquare$  hourly
- $\blacksquare$  daily
- $\blacksquare$  weekly
- $\blacksquare$  monthly
- $\Box$  once at year
- $\blacksquare$  at the end of each month

Time of day Interrupts > OB 10, OB 11 - TOD INTx - Time-of-day Interrupt

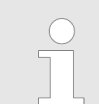

*For monthly execution of a time-of-day interrupt OBs, only the day 1, 2, ... 28 can be used as a starting date.*

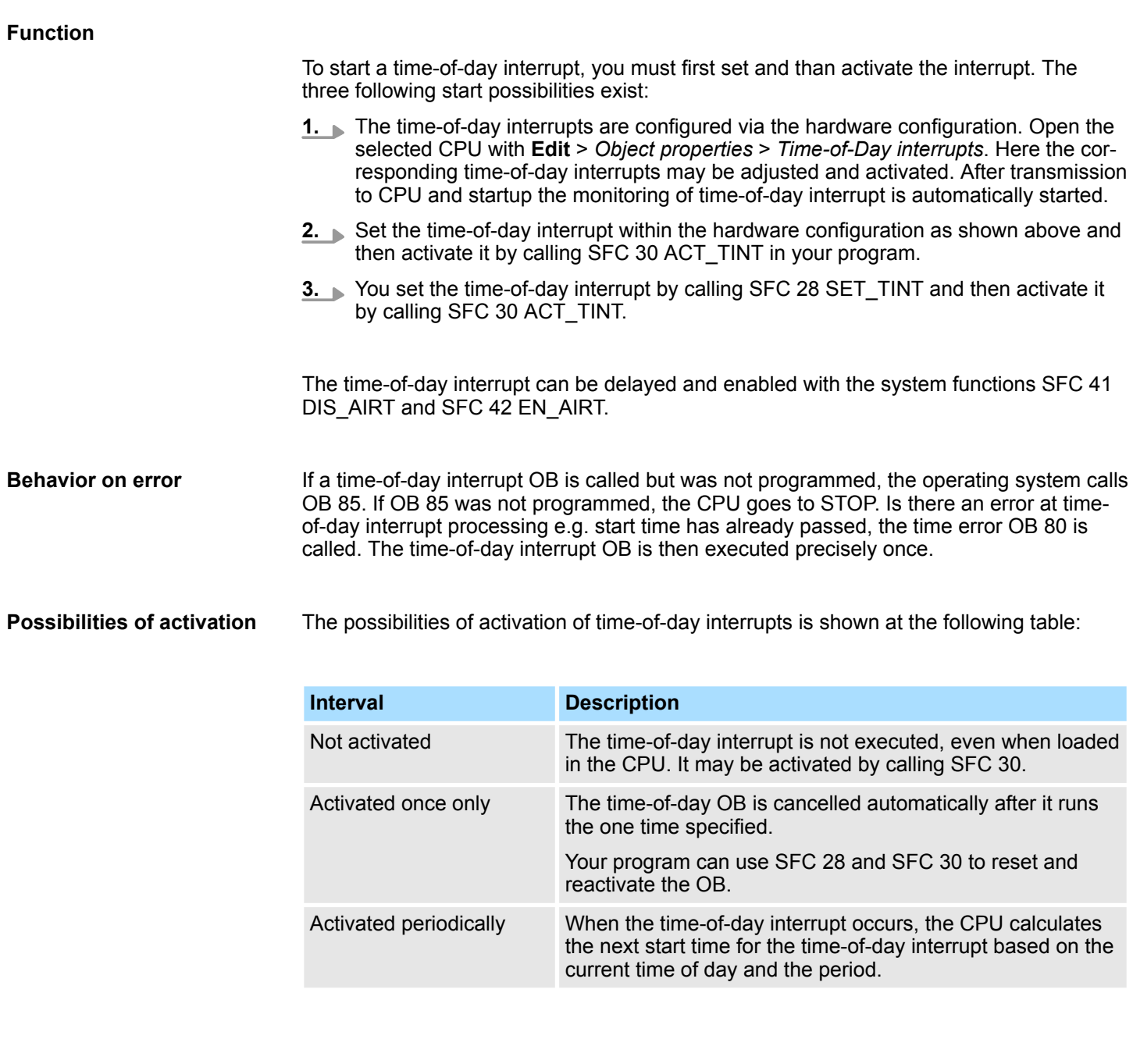

### **Local data for time-of-day interrupt OB**

The following table describes the start information of the OB 10 ... OB 11 with default names of the variables and its data types. The variable names are the default names of OB 10.

Cyclic Interrupts > OB 28, 29, 32, 33, 34, 35 - CYC\_INTx - Cyclic Interrupt

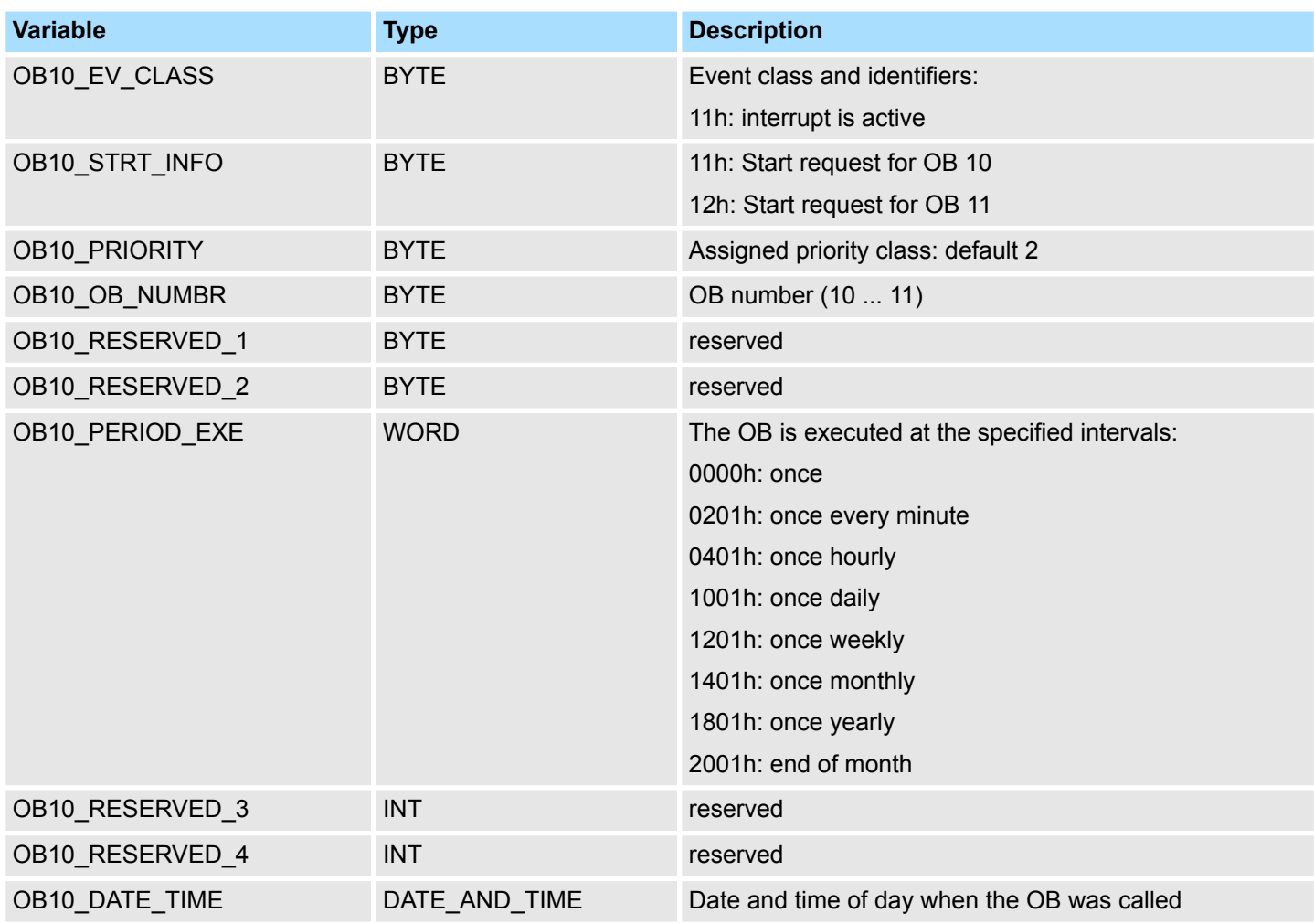

Information to access the local data can be found at the description of the OB 1.

### **6.7 Cyclic Interrupts**

### **6.7.1 OB 28, 29, 32, 33, 34, 35 - CYC\_INTx - Cyclic Interrupt**

**Description**

By means of a cyclic interrupt the cyclical processing can be interrupted in equidistant time intervals The start time of the time interval and the phase offset is the instant of transition from STARTUP to RUN after execution of OB 100.

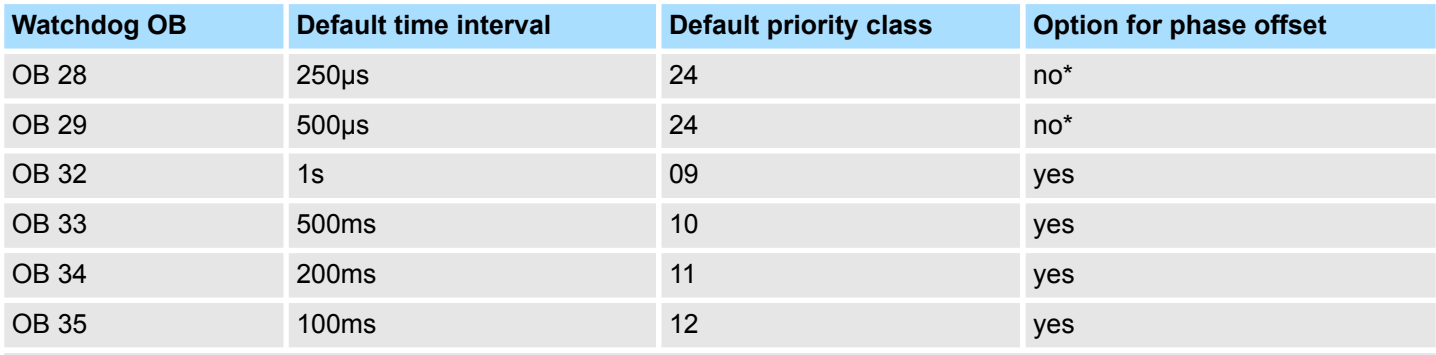

\*) If both OBs are activated OB 28 is executed first and then OB 29. Due to the very short time intervals and the high priority a simultaneous execution of OB 28 and OB 29 should be avoided.

Cyclic Interrupts > OB 28, 29, 32, 33, 34, 35 - CYC\_INTx - Cyclic Interrupt

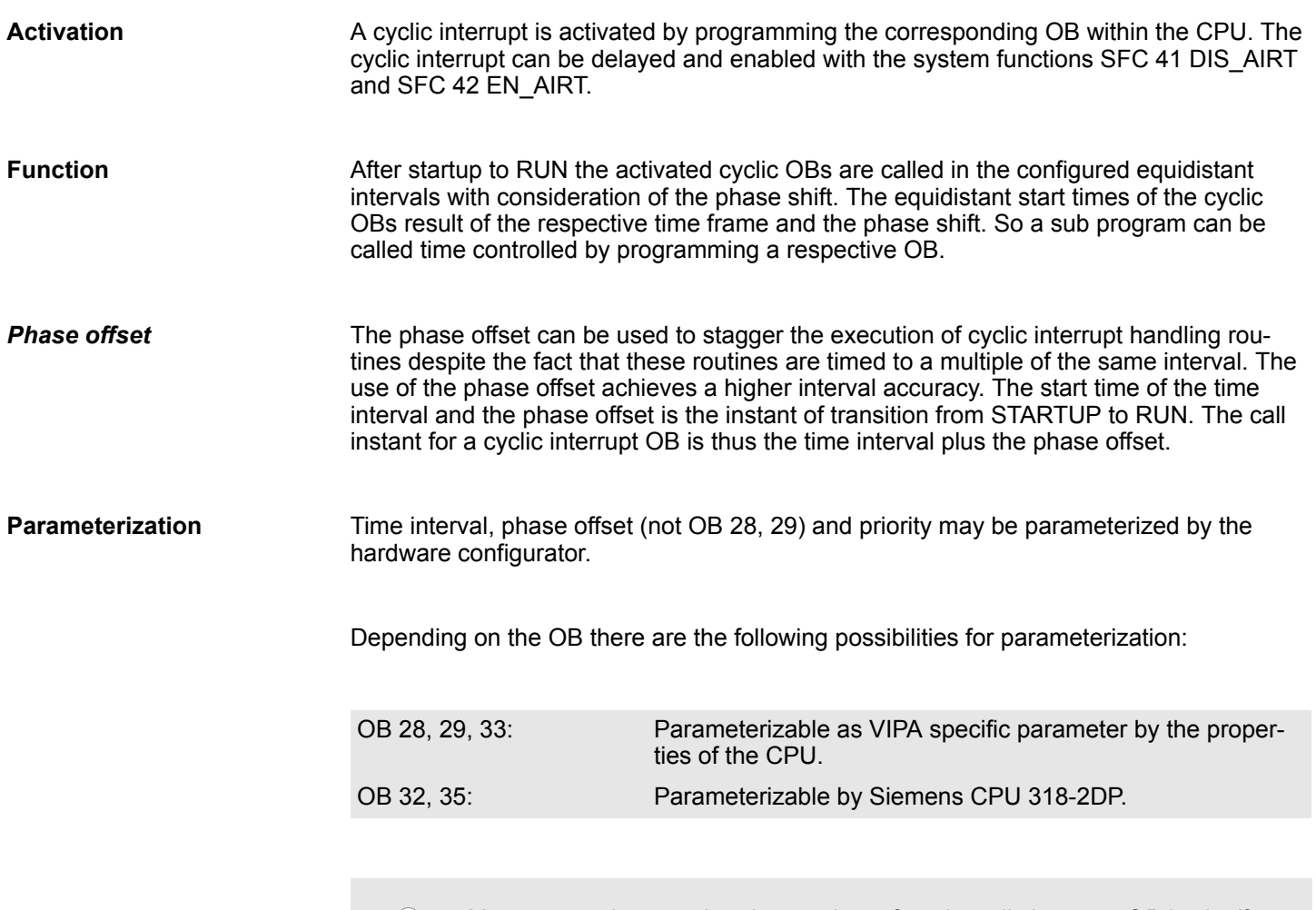

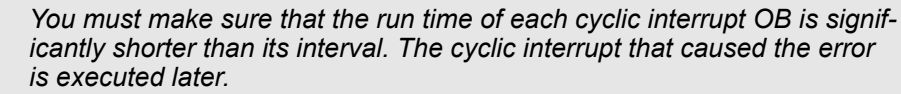

### **Local data**

The following table describes the start information with default names of the variables and its data types. The variable names are the default names of OB 35.

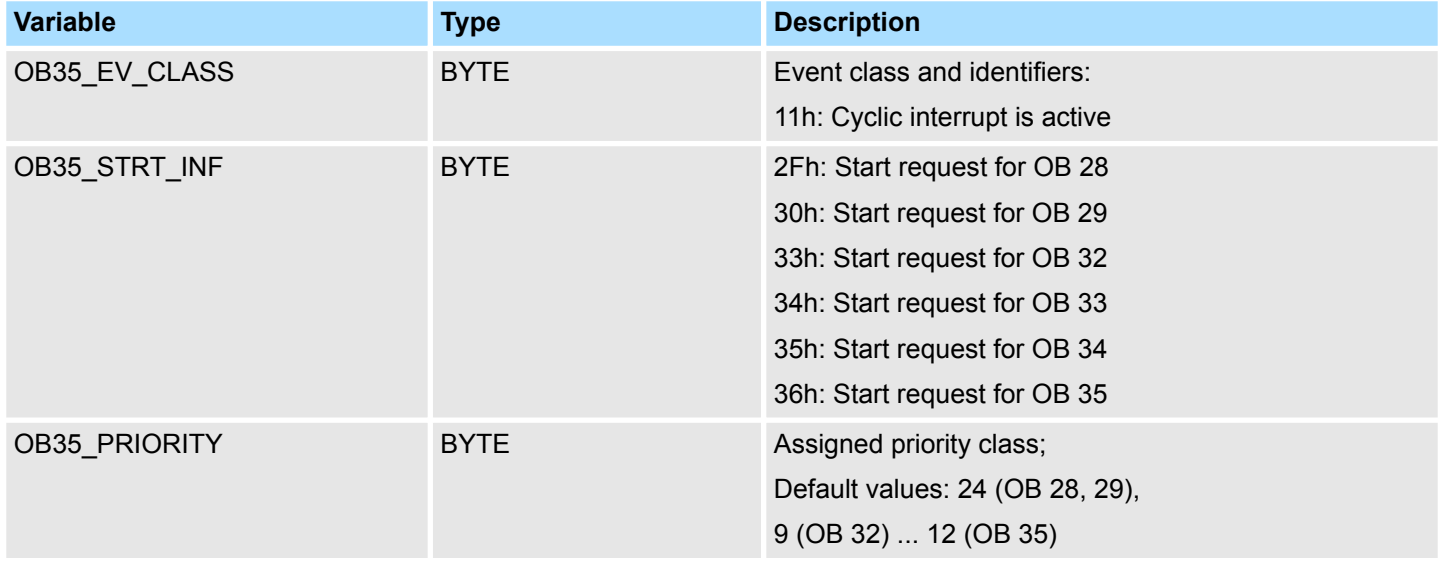

### **Organization Blocks** VIPA SPEED7

Hardware Interrupts > OB 40, OB 41 - HW\_INTx - Hardware Interrupt

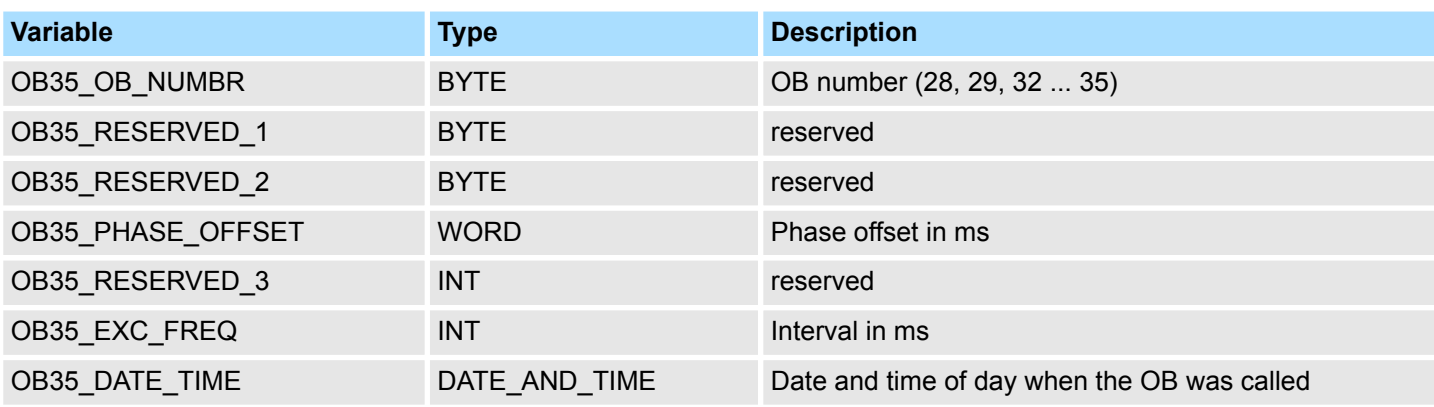

Information to access the local data can be found at the description of the OB 1.

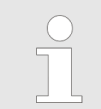

*Since the blocks SFC58/59 respectively SFB52/53 for reading and writing data blocks cannot be interrupted, in conjunction with OB 28 and OB 29 the CPU may change to STOP state!*

### **6.8 Hardware Interrupts**

### **6.8.1 OB 40, OB 41 - HW\_INTx - Hardware Interrupt**

**Description**

Hardware interrupts are used to enable the immediate detection in the user program of events in the controlled process, making it possible to respond with an appropriate interrupt handling routine. Here OB 40 and OB 41 can be used. Within the configuration you specify for each module, which channels release a hardware interrupt during which conditions. With the system functions SFC 55 WR\_PARM, SFC 56 WR\_DPARM and SFC 57 PARM\_MOD you can (re)parameterize the modules with hardware interrupt capability even in RUN. Ä *[Chap. 14.1.43 'SFC 55 - WR\\_PARM - Write dynamic parameter'](#page-691-0) [page 692](#page-691-0)*Ä *[Chap. 14.1.44 'SFC 56 - WR\\_DPARM - Write default parameter'](#page-693-0) [page 694](#page-693-0)*Ä *[Chap. 14.1.45 'SFC 57 - PARM\\_MOD - Parameterize module' page 696](#page-695-0)*

The hardware interrupt processing of the CPU is always active. So that a module can release a hardware interrupt, you have to activate the hardware interrupt on the appropriate module by a hardware configuration. Here you can specify whether the hardware interrupt should be generated for a coming event, a leaving event or both. **Activation**

Hardware Interrupts > OB 40, OB 41 - HW\_INTx - Hardware Interrupt

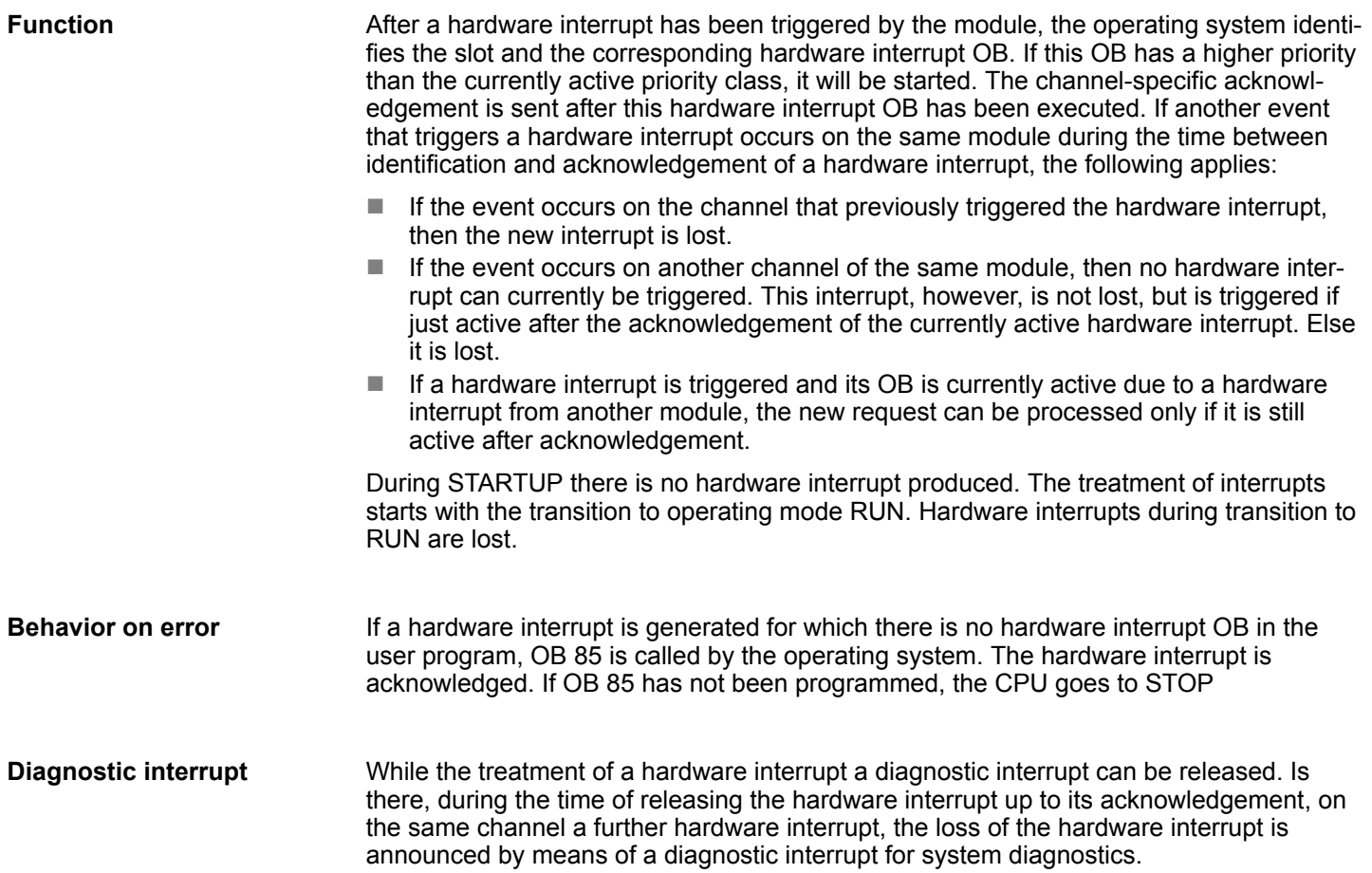

Asynchronous error Interrupts > OB 80 - CYCL\_FLT - Time Error

### **Local data**

The following table describes the start information of the OB 40 and OB 41 with default names of the variables and its data types:

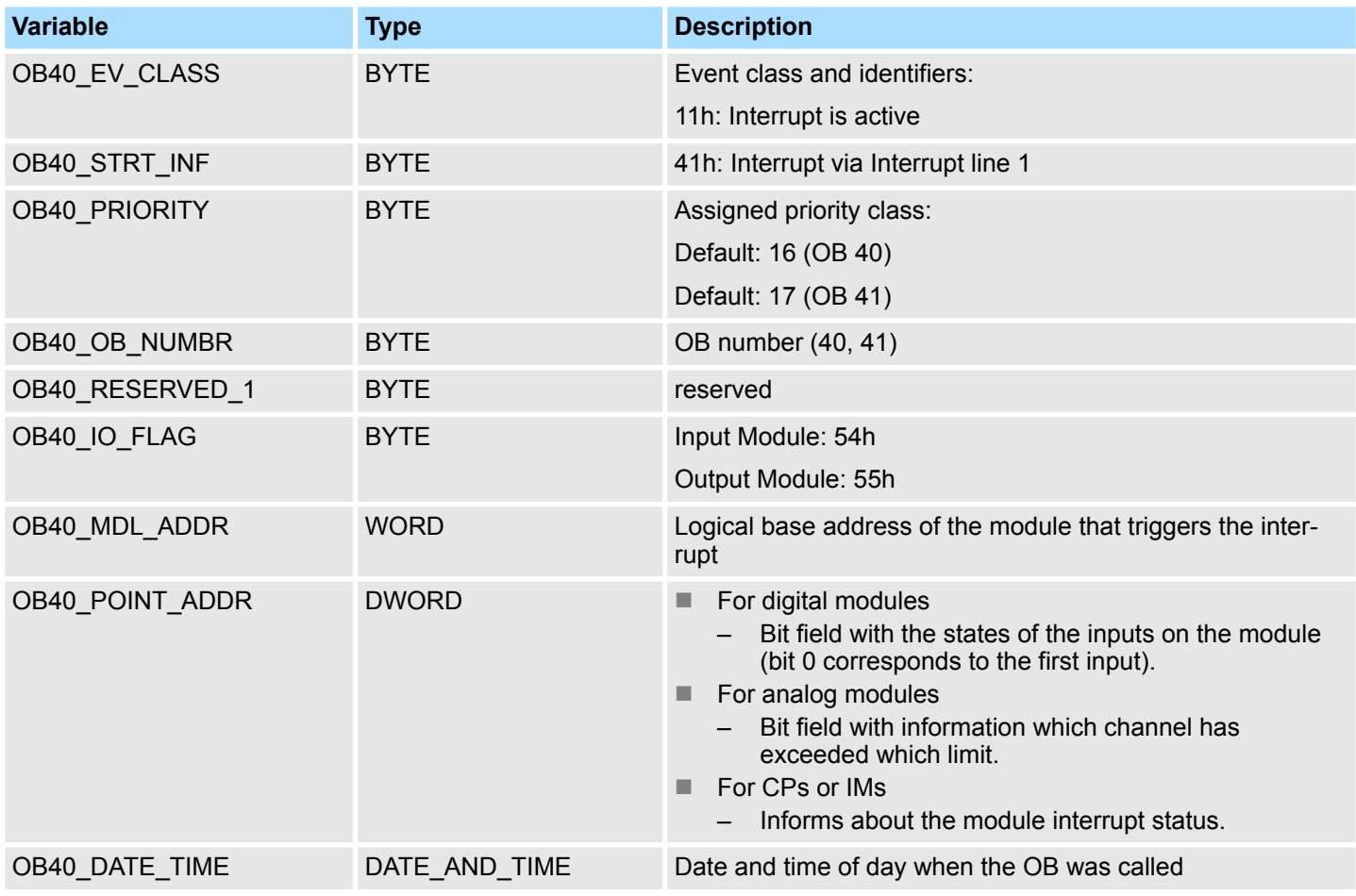

Information to access the local data can be found at the description of the OB 1.

### **6.9 Asynchronous error Interrupts**

### **6.9.1 OB 80 - CYCL\_FLT - Time Error**

### **Description**

The operating system of the CPU calls OB 80 whenever an error occurs like:

- Cycle monitoring time exceeded
- OB request error i.e. the requested OB is still executed or an OB was requested too frequently within a given priority class.
- Time-of-day interrupt error i.e. interrupt time past because clock was set forward or after transition to RUN.

The time error OB can be blocked, respectively delayed and released by means of SFC 39 ... 42.

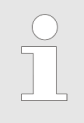

*If OB 80 has not been programmed, the CPU changes to the STOP mode. If OB 80 is called twice during the same scan cycle due to the scan time being exceeded, the CPU changes to the STOP mode. You can prevent this by calling SFC 43 RE\_TRIGR at a suitable point in the program.*

Asynchronous error Interrupts > OB 80 - CYCL\_FLT - Time Error

### **Local data**

The following table describes the start information of the OB 80 with default names of the variables and its data types:

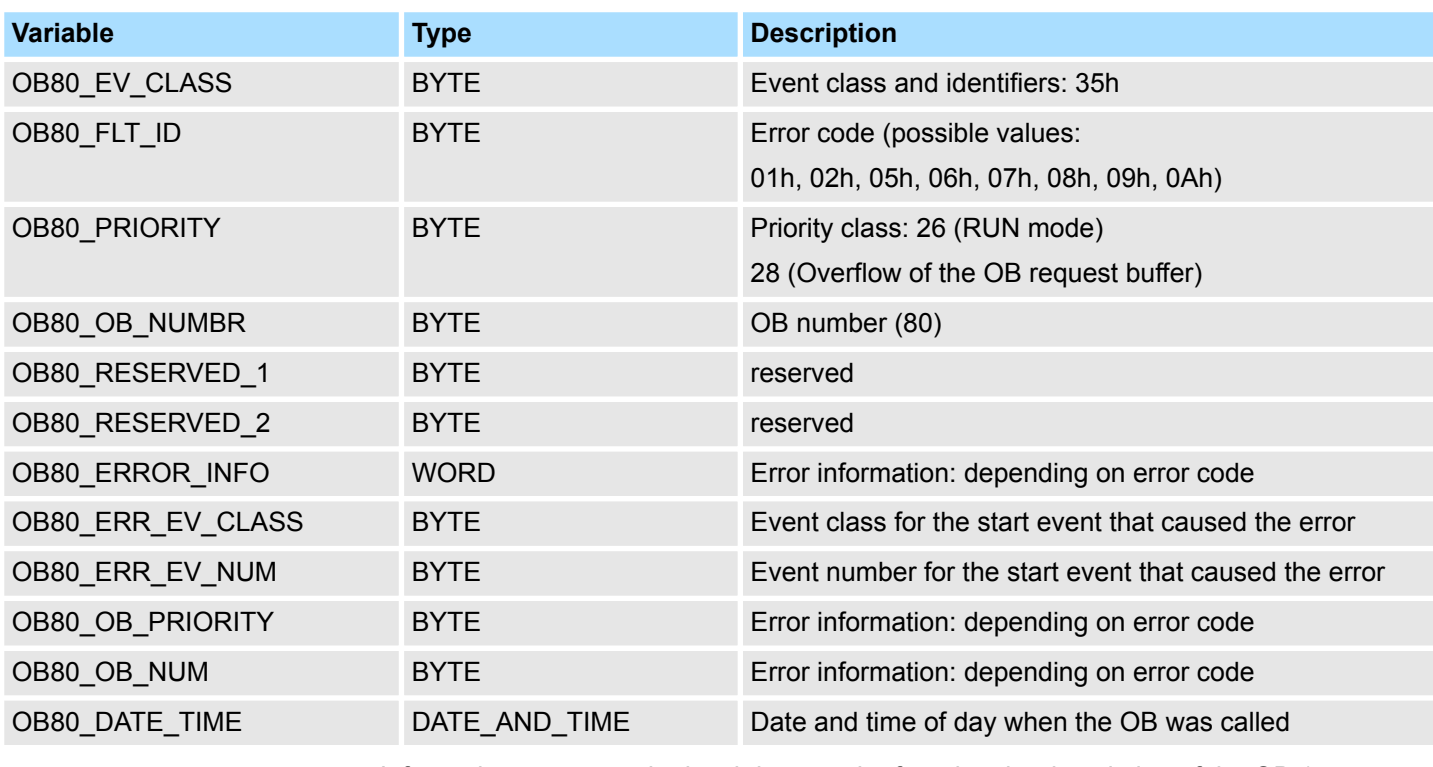

Information to access the local data can be found at the description of the OB 1.

### The variables dependent on the error code have the following allocation: *Variables depending on error code*

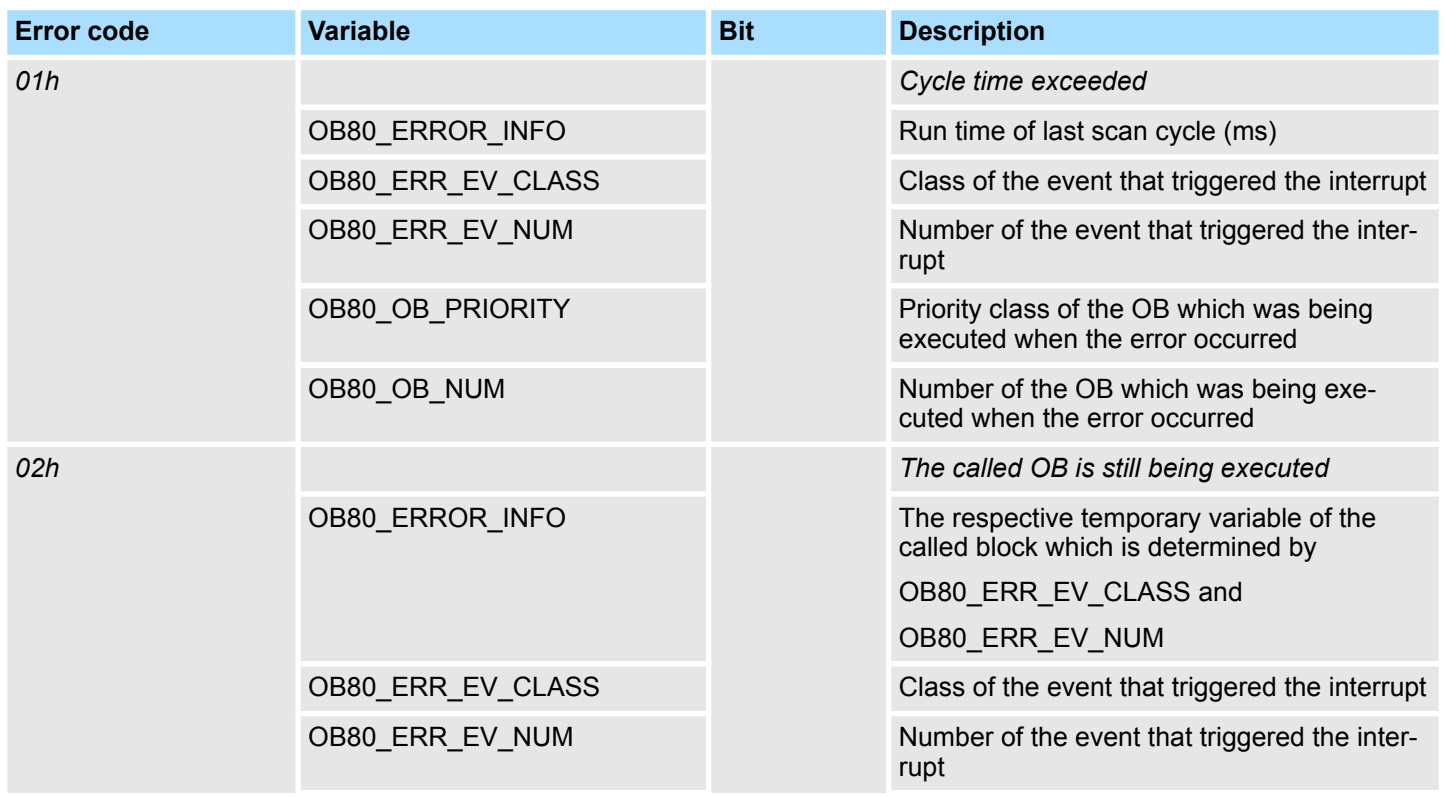

Asynchronous error Interrupts > OB 81 - PS\_FLT - Power Supply Error

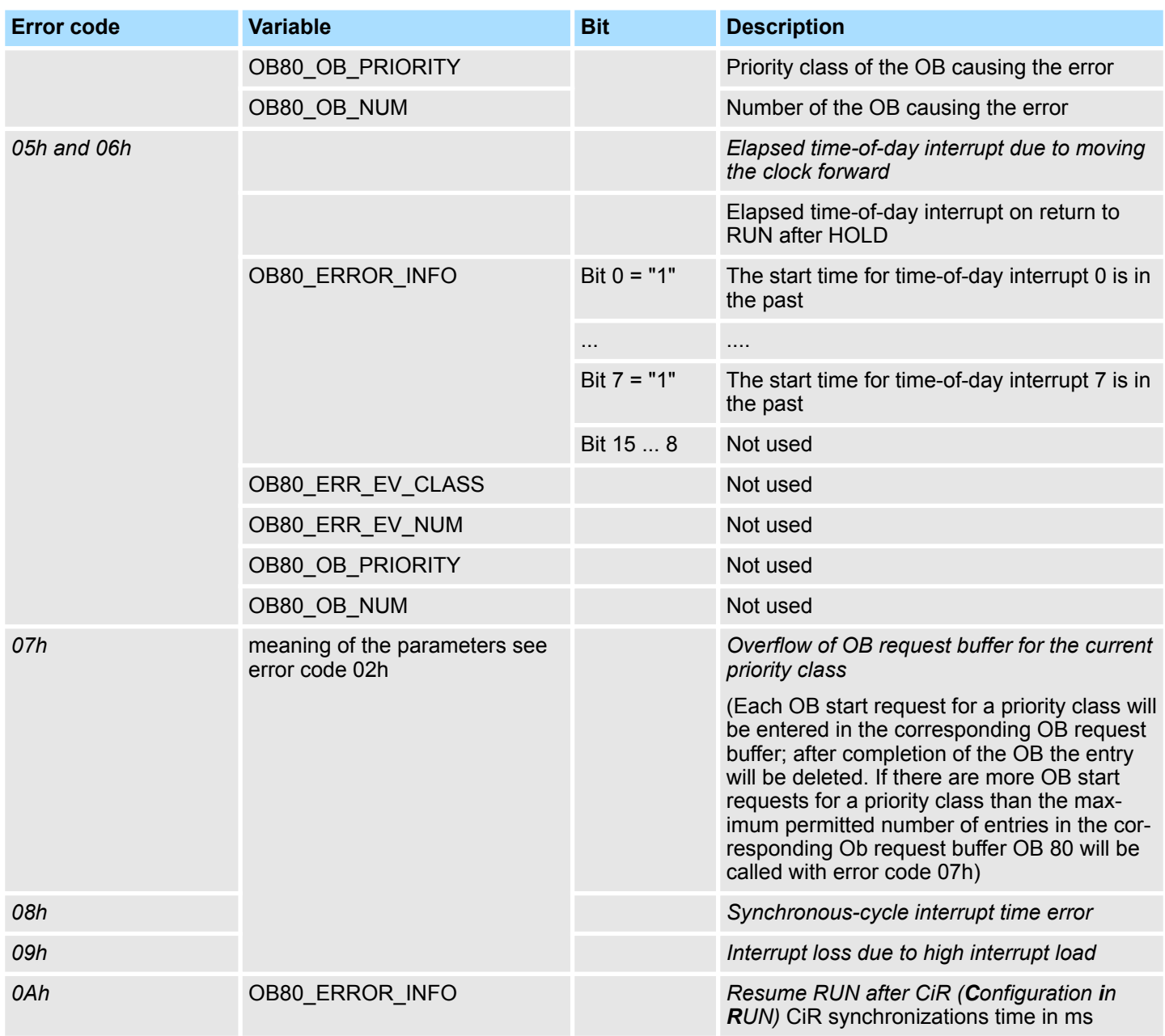

### **6.9.2 OB 81 - PS\_FLT - Power Supply Error**

The operating system of the CPU calls OB 81 whenever an event occurs that is triggered by an error or fault related to the power supply (when entering and when outgoing event). The CPU does not change to the STOP mode if OB 81 is not programmed. You can disable or delay and re-enable the power supply error OB using SFCs 39 ... 42. The following table describes the start information of the OB 81 with default names of the variables and its data types: **Description Local Data**

Asynchronous error Interrupts > OB 82 - I/O\_FLT1 - Diagnostic Interrupt

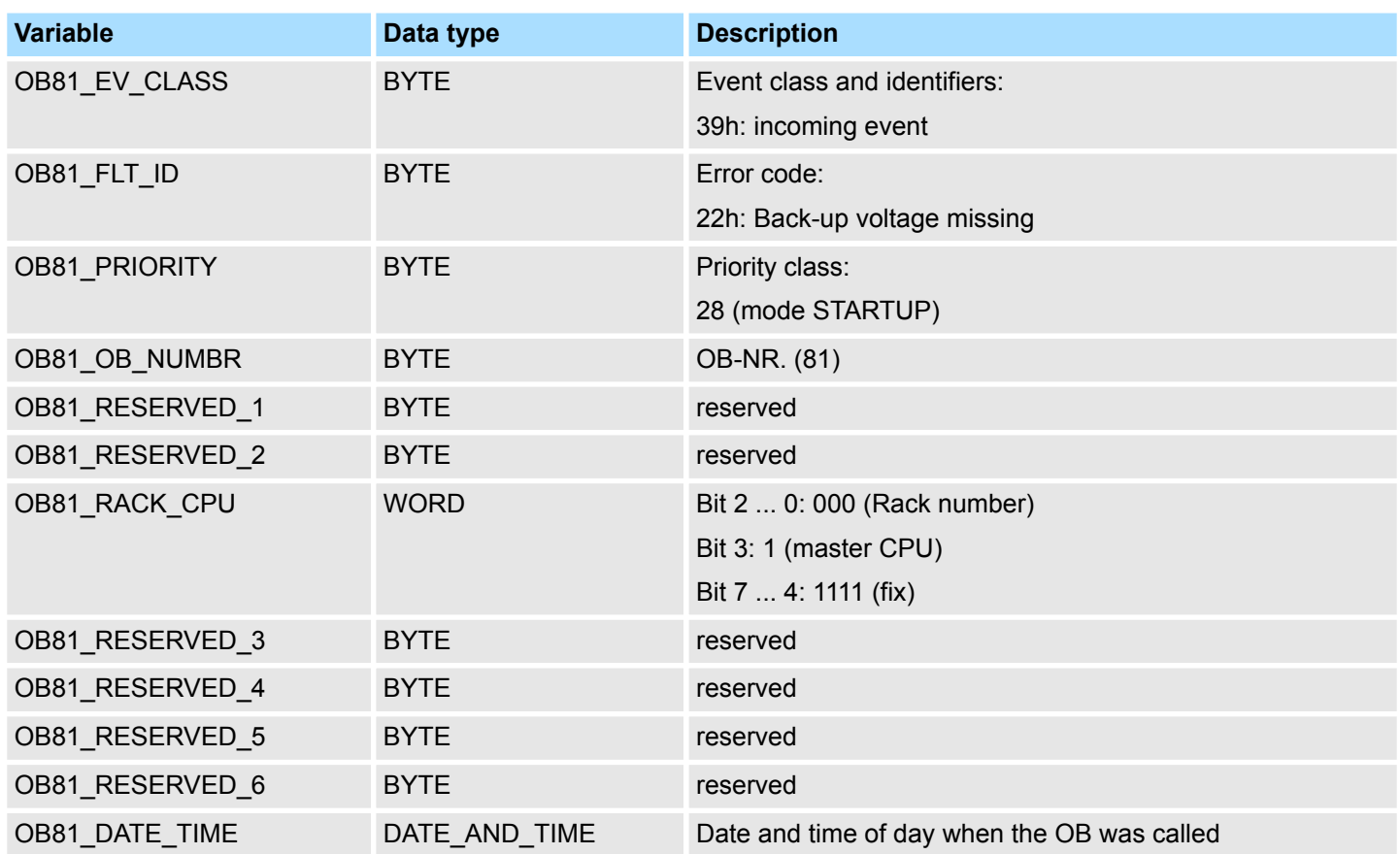

Information to access the local data can be found at the description of the OB 1.

### **6.9.3 OB 82 - I/O\_FLT1 - Diagnostic Interrupt**

**Description**

- $\blacksquare$  The system diagnostic is the detection, evaluation and reporting of messages which occur within a PLC system. Examples of errors for these messages could be errors in the user program, module failures or wire breaks on signalling modules.
- $\blacksquare$  If a module with diagnostic capability for which you have enabled the diagnostic interrupt detects an error, it outputs a request for a diagnostic interrupt to the CPU on income and outgoing event. The operating system then calls OB 82.
- $\blacksquare$  The local variables of OB 82 contain the logical base address as well as four bytes of diagnostic data of the faulty module.
- If OB 82 has not been programmed, the CPU changes to the STOP mode. You can delay the diagnostic interrupt OB with SFC 41 DIS\_AIRT or disable the delay with SFC 42 EN\_AIRT.

### All diagnostic events reported to the CPU operating system are entered in the diagnostic buffer in the order in which they occurred, and with date and time stamp. This is a buffered memory area on the CPU that retains its contents even in the event of an overall reset. **Diagnostic in ring buffer**

- $\blacksquare$  This diagnostic buffer is a ring buffer and offers at the CPUs of VIPA space for 100 entries.
- $\blacksquare$  When the diagnostic buffer is full, the oldest entry is overwritten by the newest.
- $\blacksquare$  If you are online with the CPU, you can read out the diagnostic buffer by means of the PLC functions of the Siemens SIMATIC Manager. Besides of the standard entries in the diagnostics buffer, the VIPA CPUs support some additional specific entries as event-IDs. More information may be found in the manual of the CPU at "Deployment of the CPU ..." at "Diagnostic entries".

Asynchronous error Interrupts > OB 82 - I/O\_FLT1 - Diagnostic Interrupt

bles and its data types:

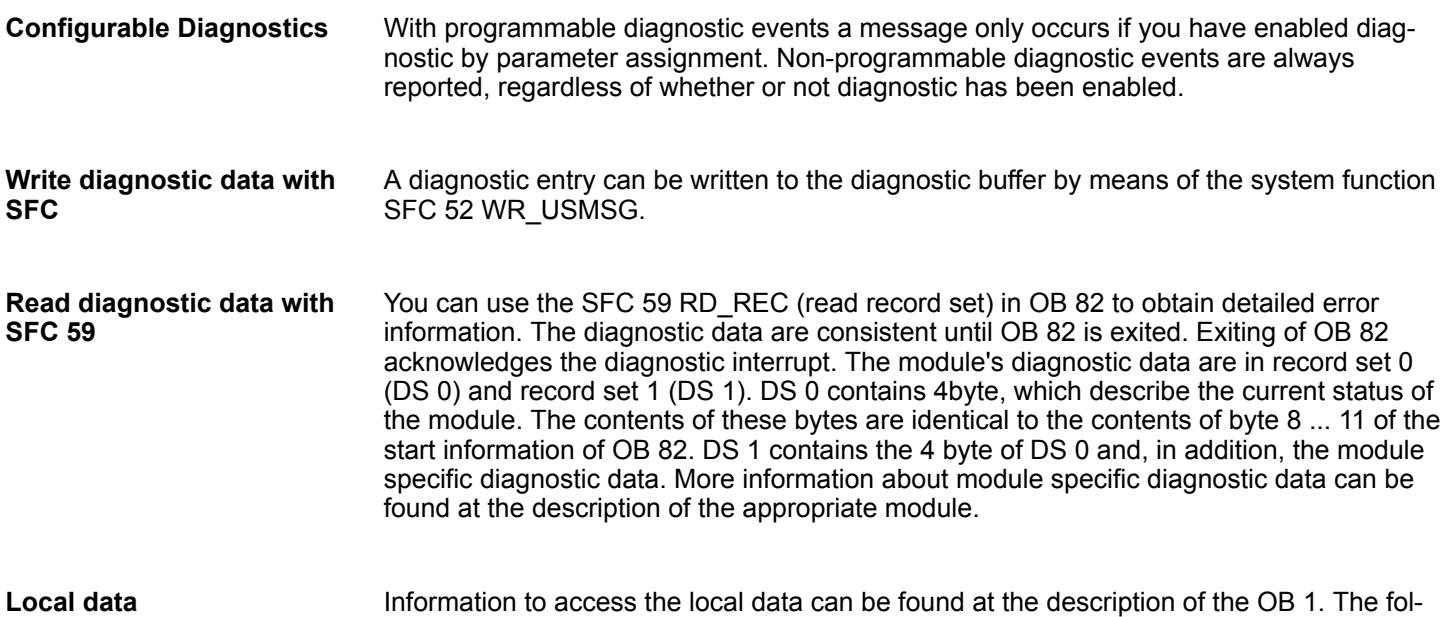

lowing table describes the start information of the OB 82 with default names of the varia-

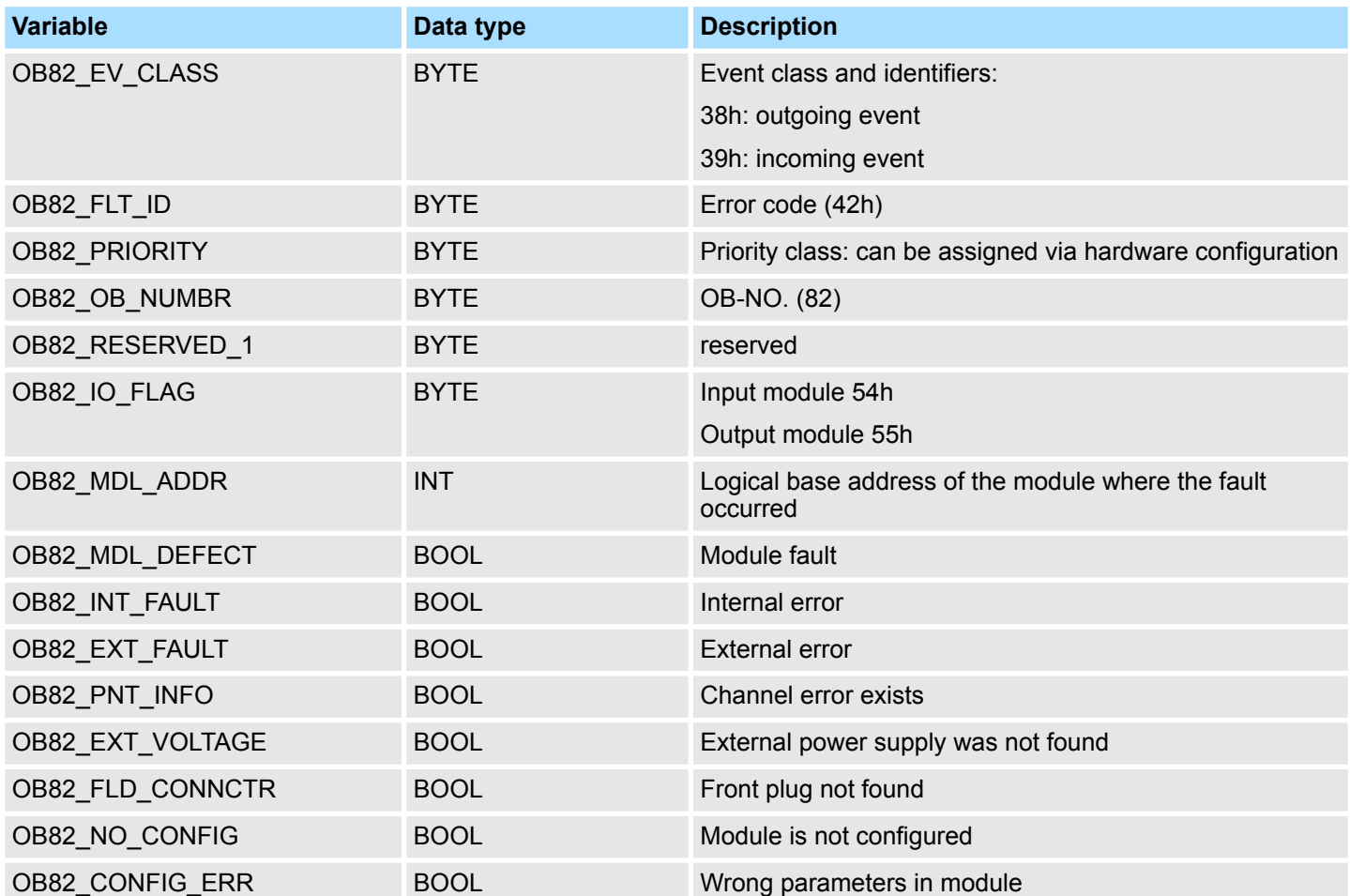

Asynchronous error Interrupts > OB 83 - I/O\_FLT2 - Insert / Remove Module

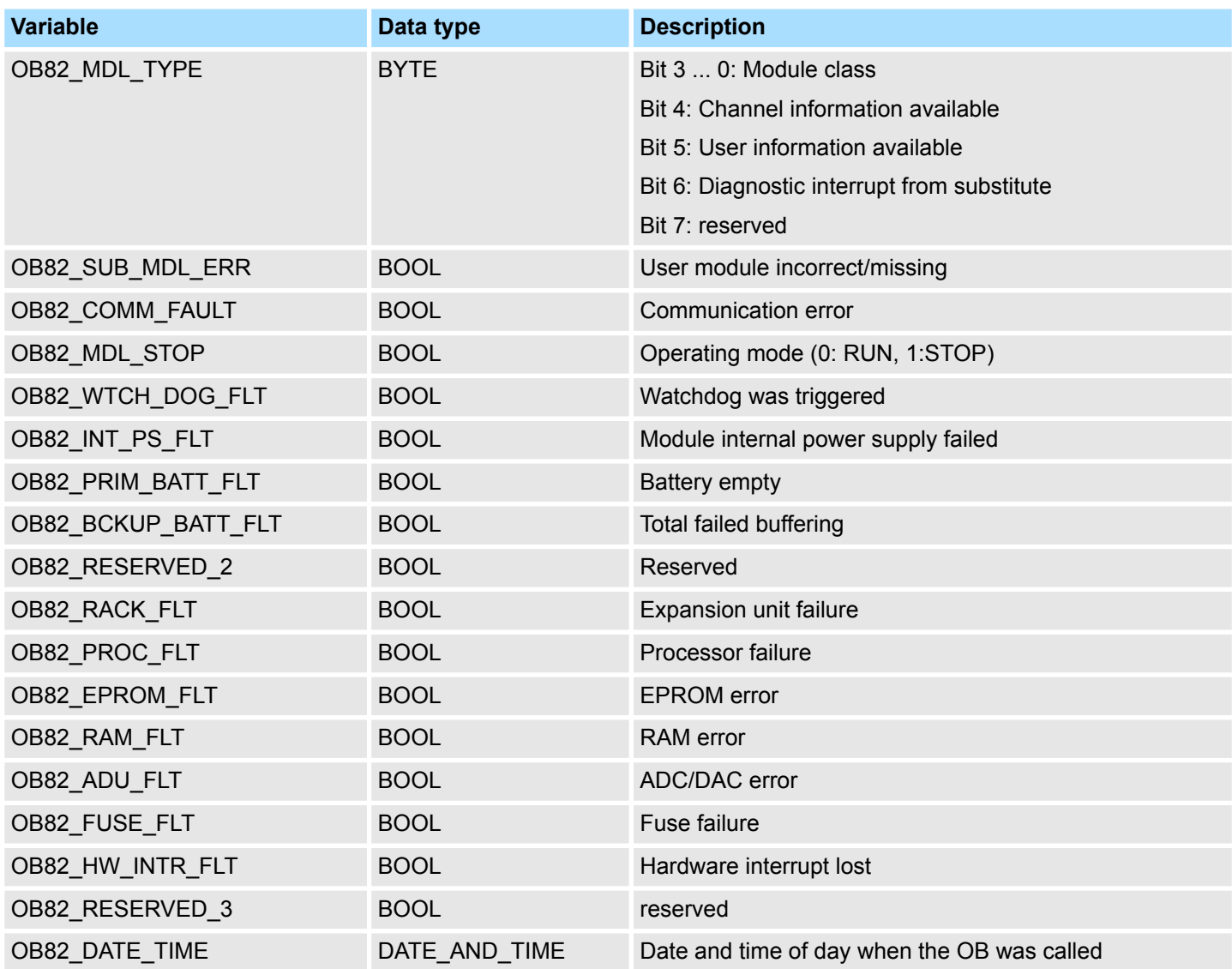

# **6.9.4 OB 83 - I/O\_FLT2 - Insert / Remove Module**

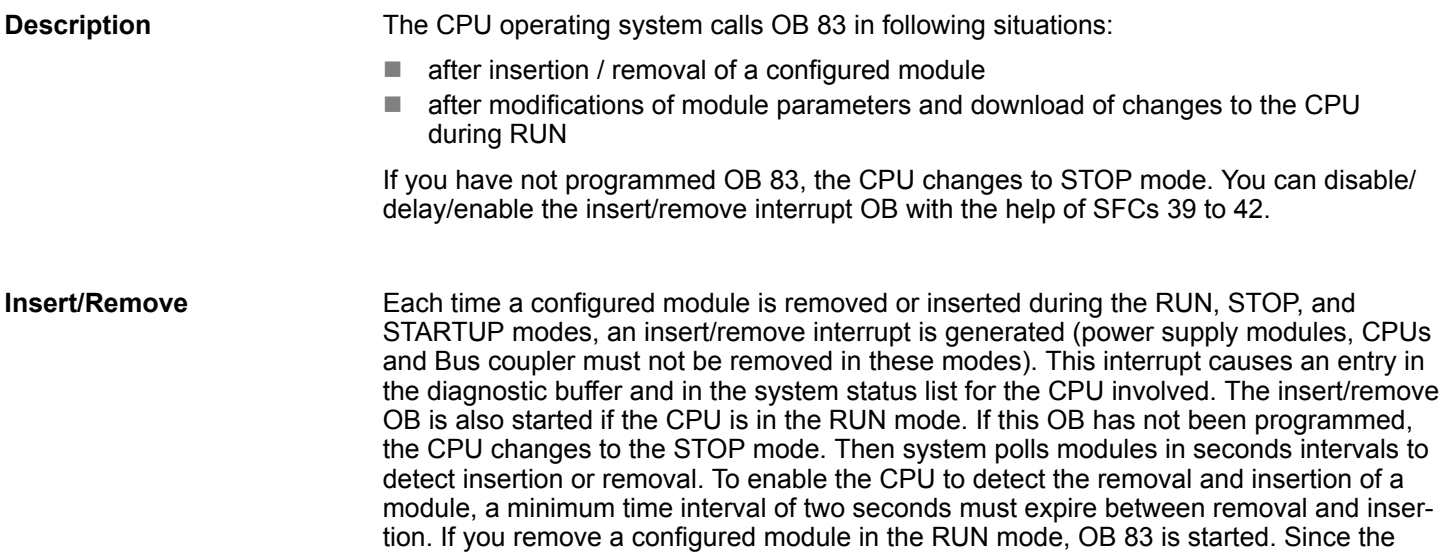

Asynchronous error Interrupts > OB 83 - I/O\_FLT2 - Insert / Remove Module

existence of modules is only monitored at intervals of one second, an access error may be detected first if the module is accessed directly or when the process image is updated. If you insert a module in a configured slot in the RUN mode, the operating system checks whether the type of the module inserted corresponds to the recorded configuration. OB 83 is then started and parameters are assigned if the module types match.

### **Reconfiguring modules**

You can reassign the parameters to existing modules when you modify your system configuration during runtime. This reassignment of parameters is performed by transferring the required parameter data records to the modules. This is the procedure:

- **1.** OB 83 will be started (Start event: 3367h) after you have assigned new parameters to a module and downloaded this configuration to the CPU in RUN mode. Relevant OB start information is the logical basic address (OB83\_MDL\_ADDR) and the module type (OB83\_MDL\_TYPE). Module I/O data may be incorrect as of now, which means that no SFC may be busy sending data records to this module.
- **2.** The module parameters are reassigned after OB 83 was executed.
- **3.** OB 83 will be restarted after the parameters have been assigned
	- Start event:  $3267h$ , provided this parameter assignment was successful, or 3968h, if failed

The modules I/O data response is identical to their response after an insertion interrupt, that is, currently they may be incorrect. You can now call SFCs again to send data records to the module.

### The following table describes the start information of the OB 83 with default names of the variables and its data types: **Local Data**

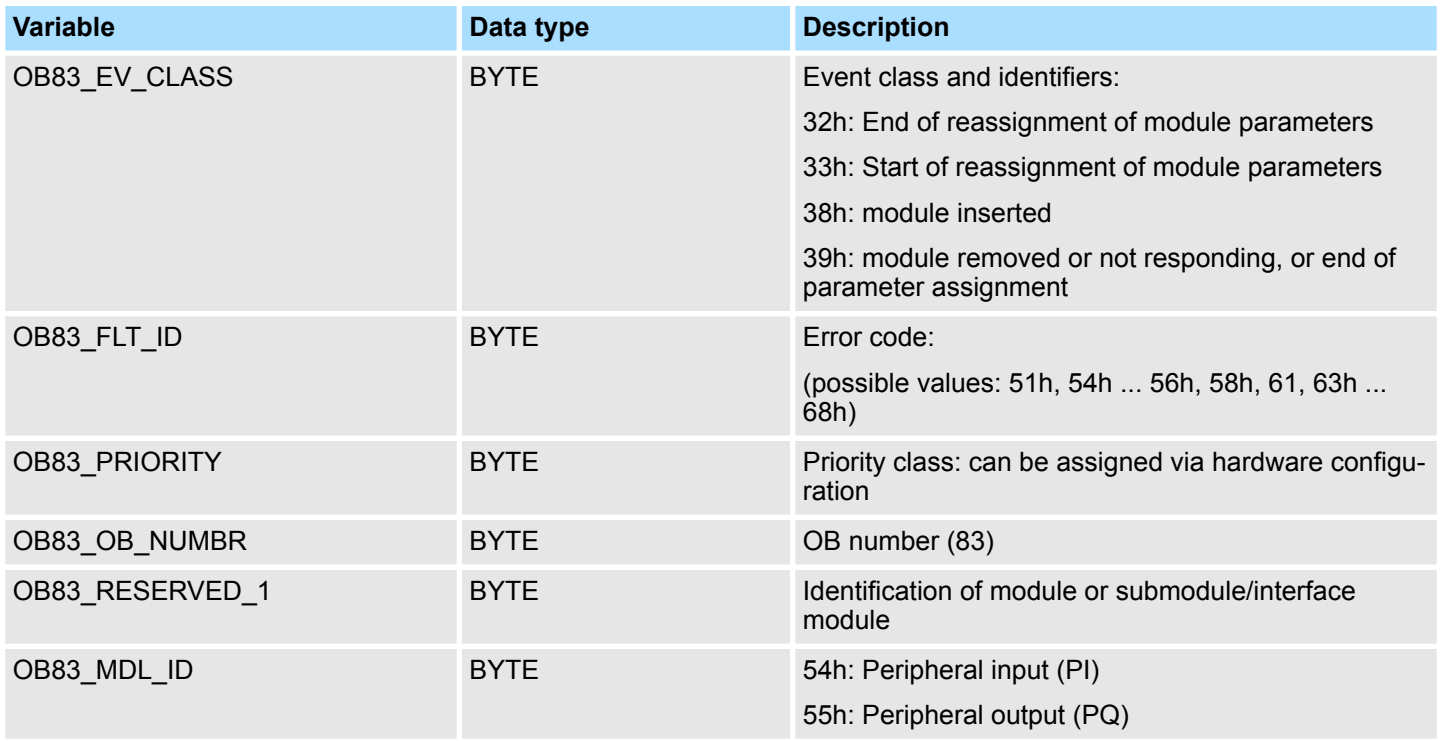

Asynchronous error Interrupts > OB 83 - I/O\_FLT2 - Insert / Remove Module

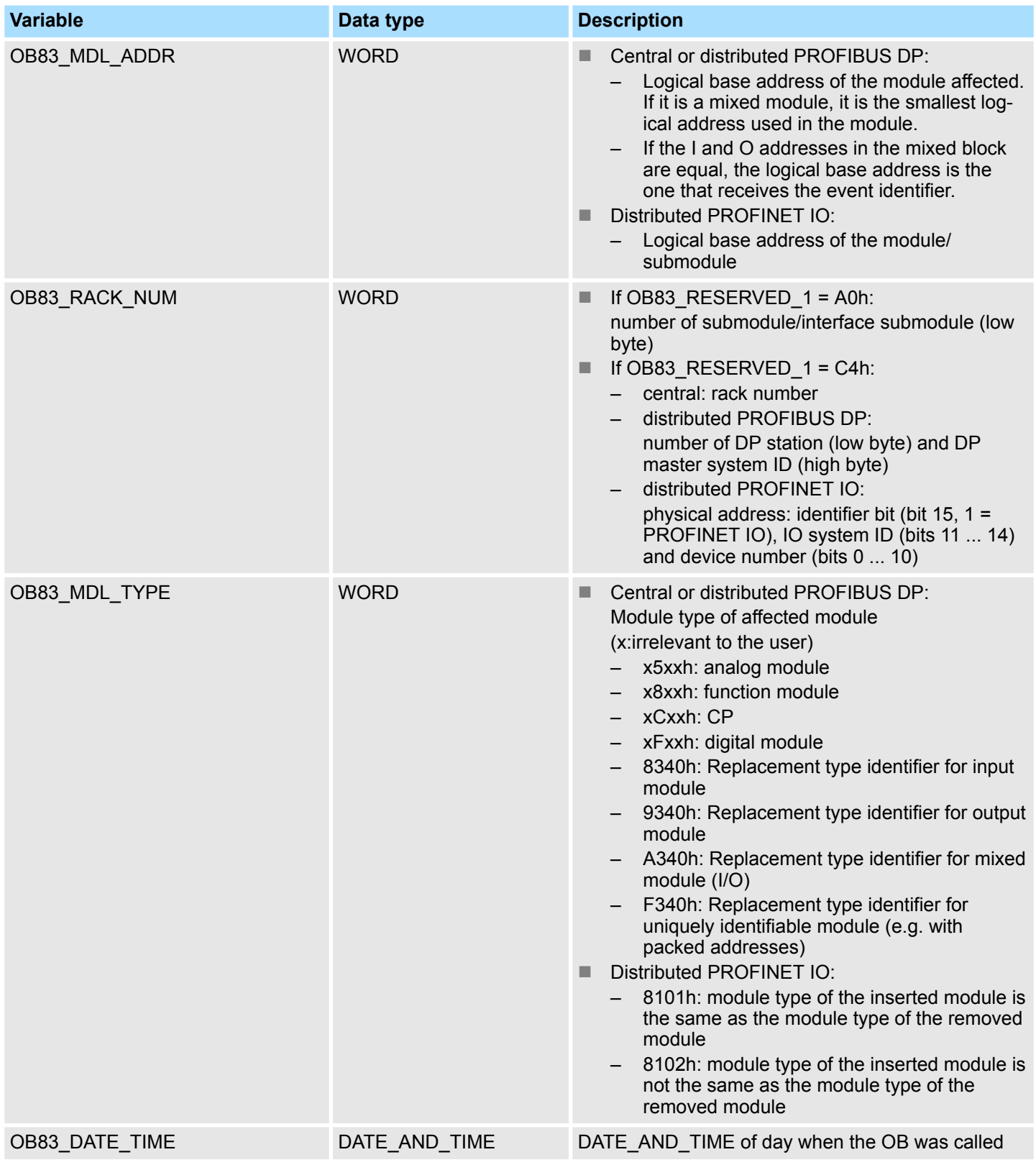

**OB83\_EV\_CLASS** The following table shows the event that started OB 83:

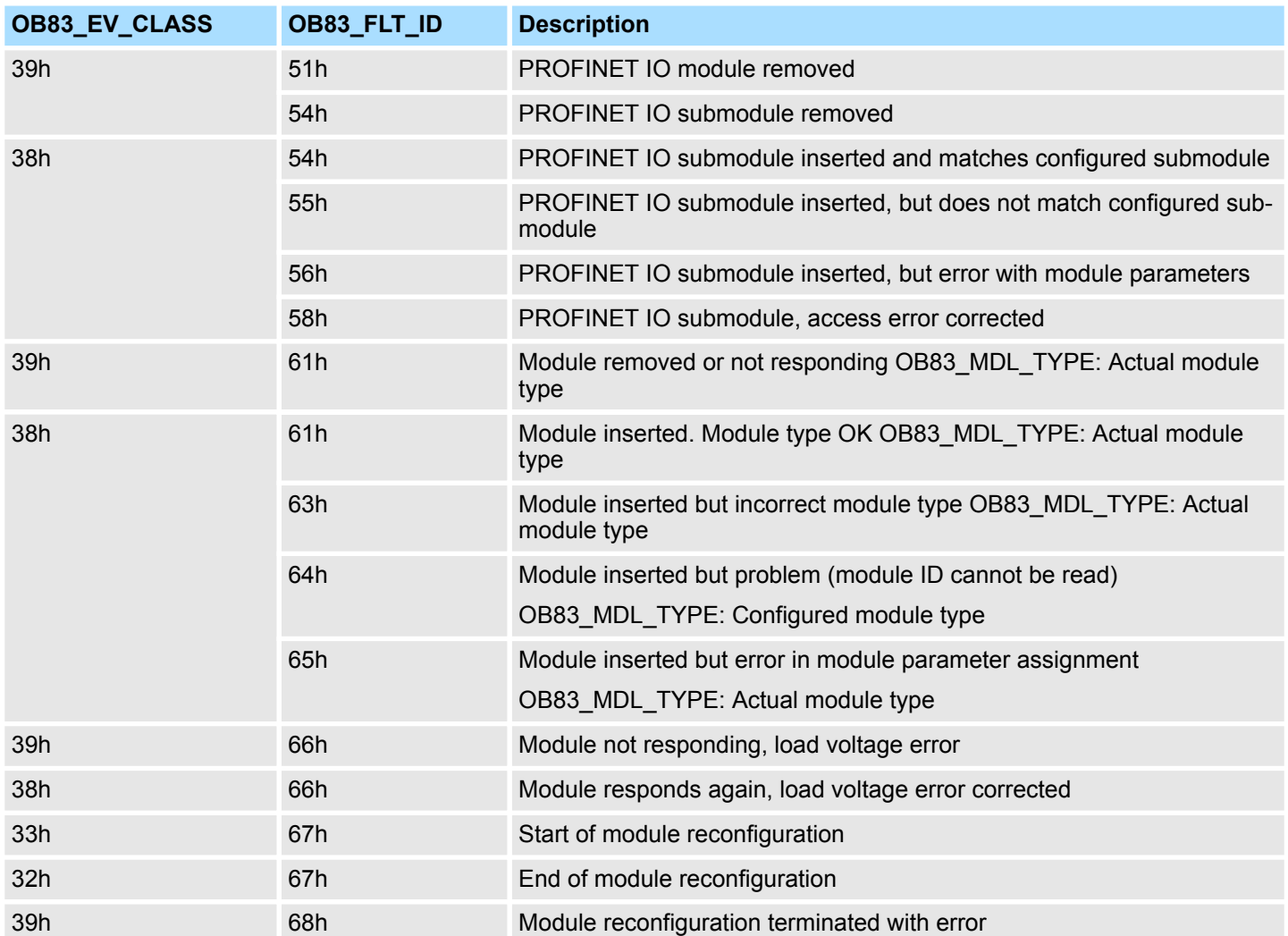

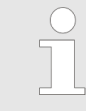

*If you are using a DP-V1- or PROFINET-capable CPU you can obtain additional information on the interrupt with the help of SFB 54 "RALRM" which exceeds the start information of the OB.*

### **6.9.5 OB 85 - OBNL\_FLT - Priority Class Error**

**Description**

The operating system of the CPU calls OB 85 whenever one of the following events occurs:

- Start event for an OB that has not been loaded
- $\blacksquare$  Error when the operating system accesses a block
- $\blacksquare$  I/O access error during update of the process image by the system (if the OB 85 call was not suppressed due to the configuration)

The OB 85 may be delayed by means of the SFC 41 and re-enabled by the SFC 42.

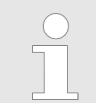

*If OB 85 has not been programmed, the CPU changes to STOP mode when one of these events is detected.*

### **Local data**

The following table describes the start information of the OB 85 with default names of the variables and its data types:

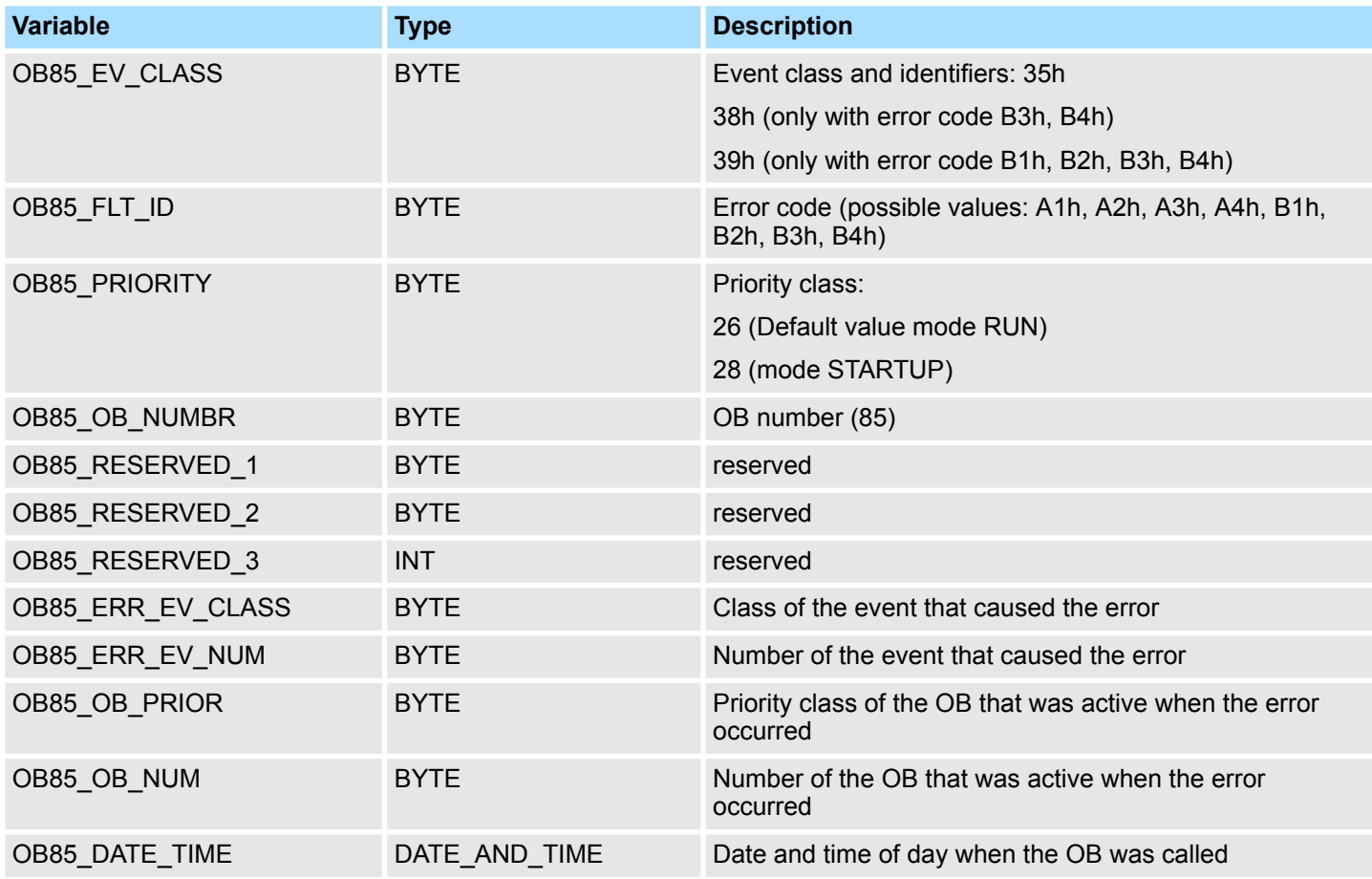

Information to access the local data can be found at the description of the OB 1.

**OB 85 dependent on error codes**

If you want to program OB 85 dependent on the possible error codes, we recommend that you organize the local variables as follows:

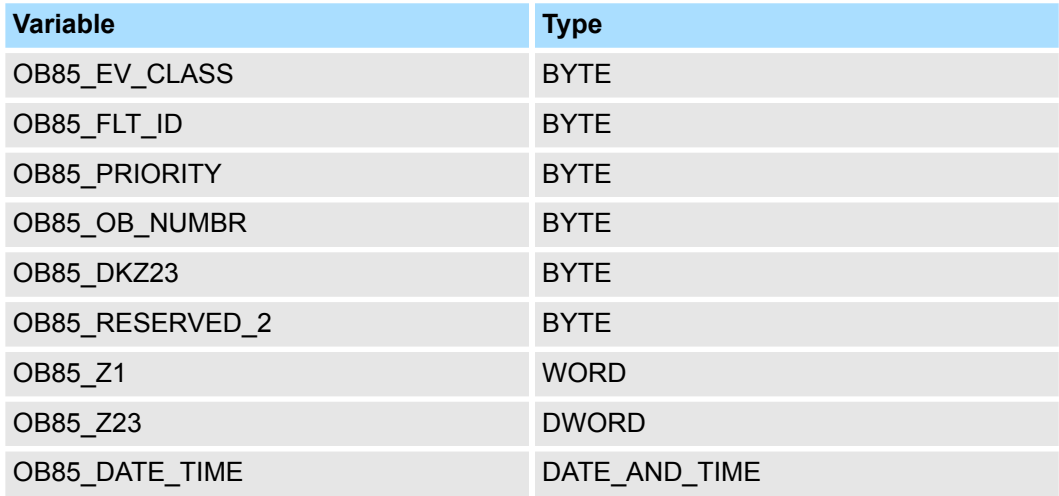

The following table shows the event that started OB 85:

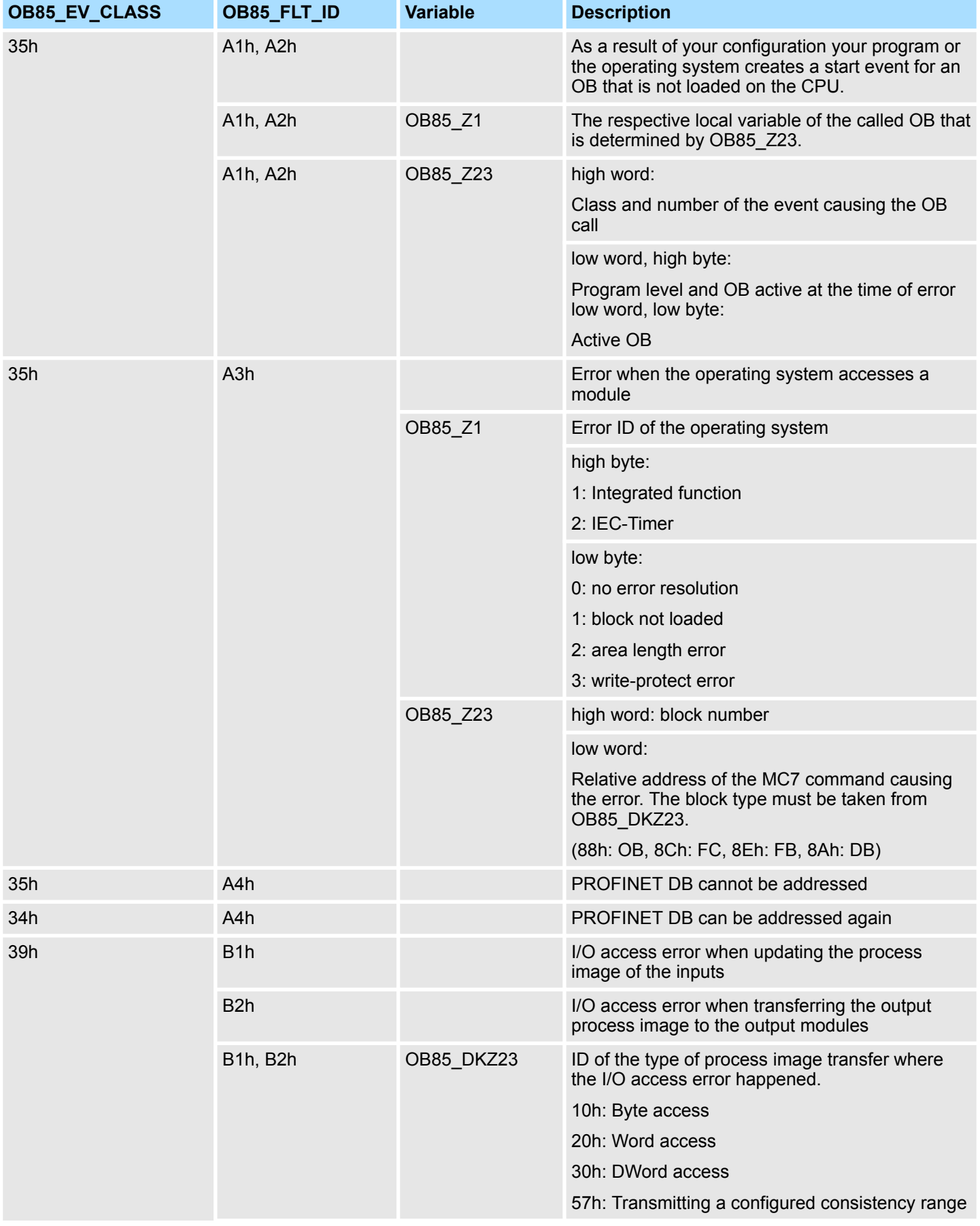

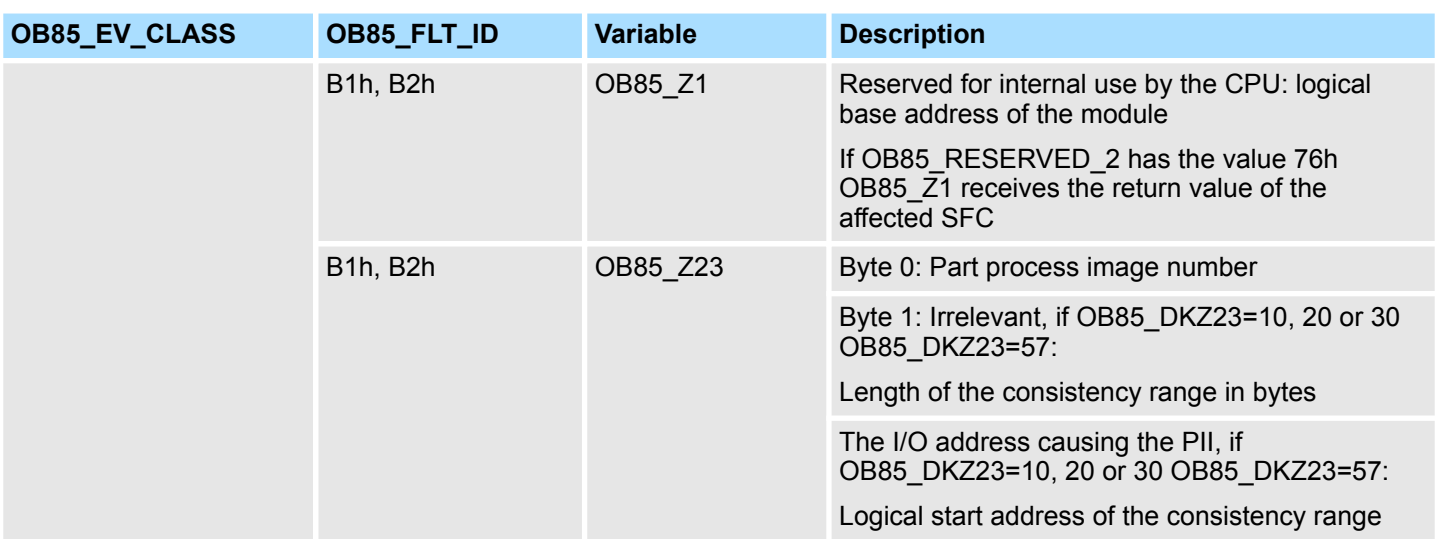

You obtain the error codes B1h and B2h if you have configured the repeated OB 85 call of I/O access errors for the system process image table update.

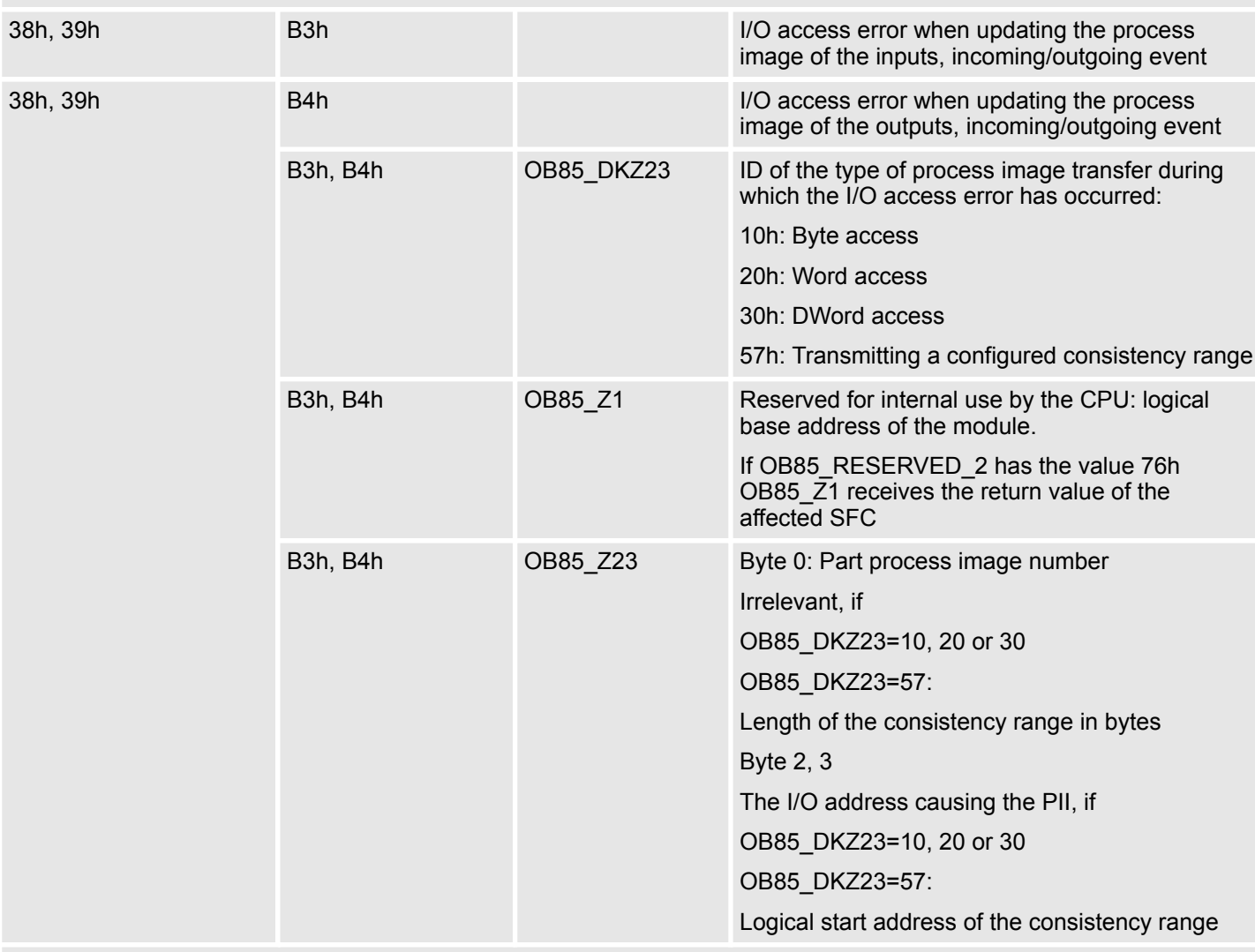

You obtain the error codes B3h or B4h, if you configured the OB 85 call of I/O access errors entering and outgoing event for process image table updating by the system. After a restart, all access to non-existing inputs and outputs will be reported as I/O access errors during the next process table updating.

Asynchronous error Interrupts > OB 86 - RACK\_FLT - Slave Failure / Restart

### **6.9.6 OB 86 - RACK\_FLT - Slave Failure / Restart**

**Description**

The operating system of the CPU calls OB 86 whenever the failure of a slave is detected (both when entering and outgoing event).

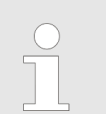

*If OB 86 has not been programmed, the CPU changes to the STOP mode when this type of error is detected.*

The OB 86 may be delayed by means of the SFC 41 and re-enabled by the SFC 42.

**Local data**

The following table describes the start information of the OB 86 with default names of the variables and its data types:

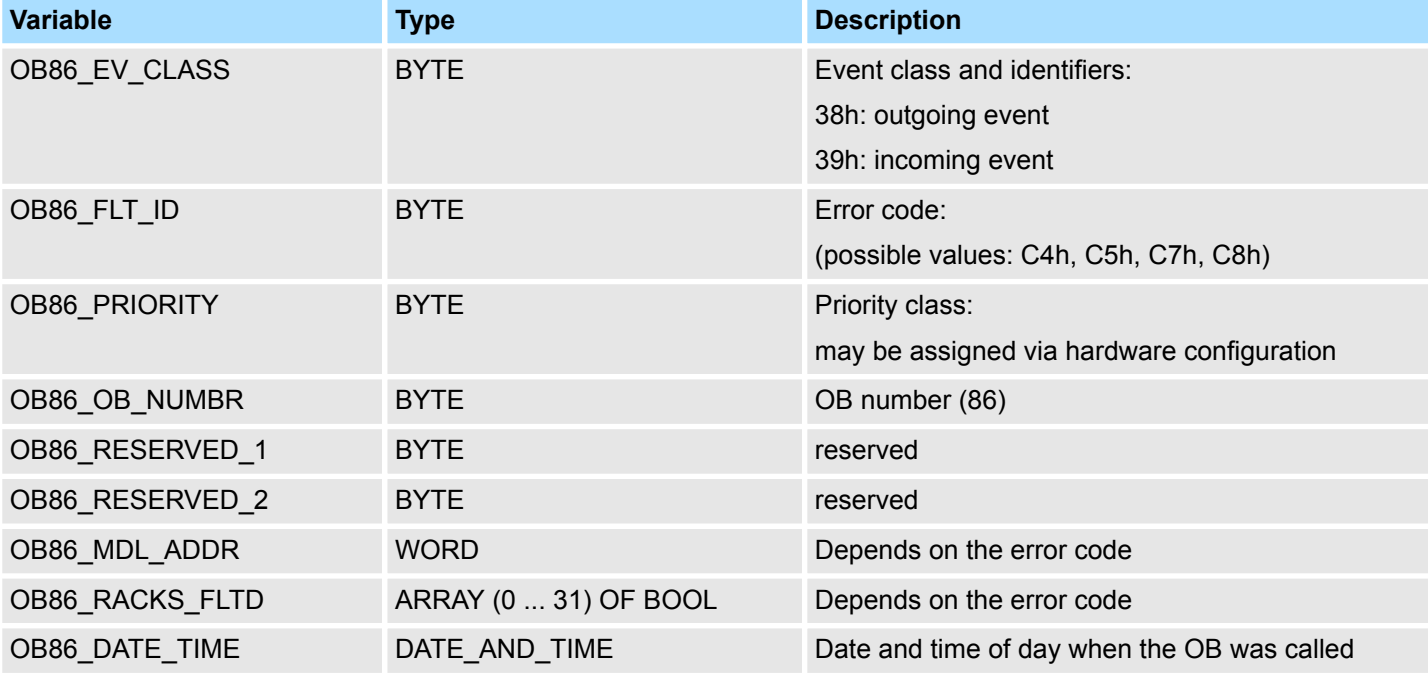

Information to access the local data can be found at the description of the OB 1.

**OB 86 depending on error codes**

If you want to program OB 86 dependent on the possible error codes, we recommend that you organize the local variables as follows:

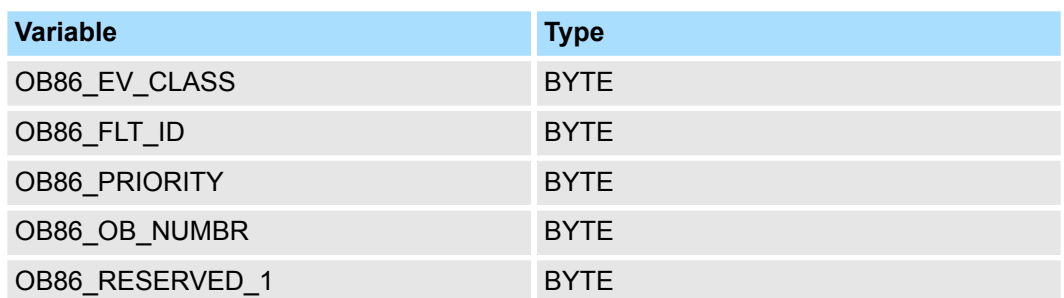

Asynchronous error Interrupts > OB 86 - RACK\_FLT - Slave Failure / Restart

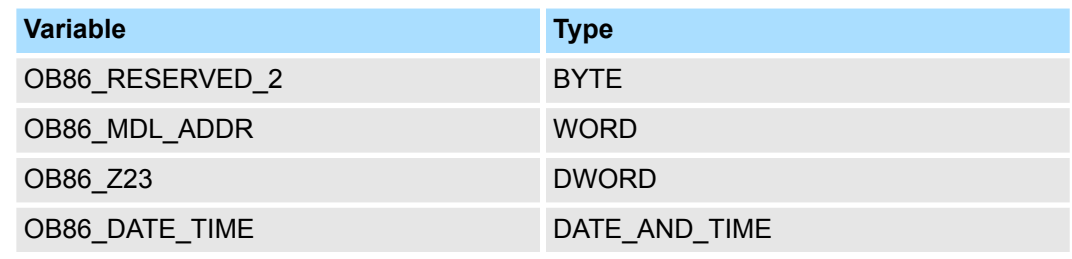

The following table shows the event started OB 86:

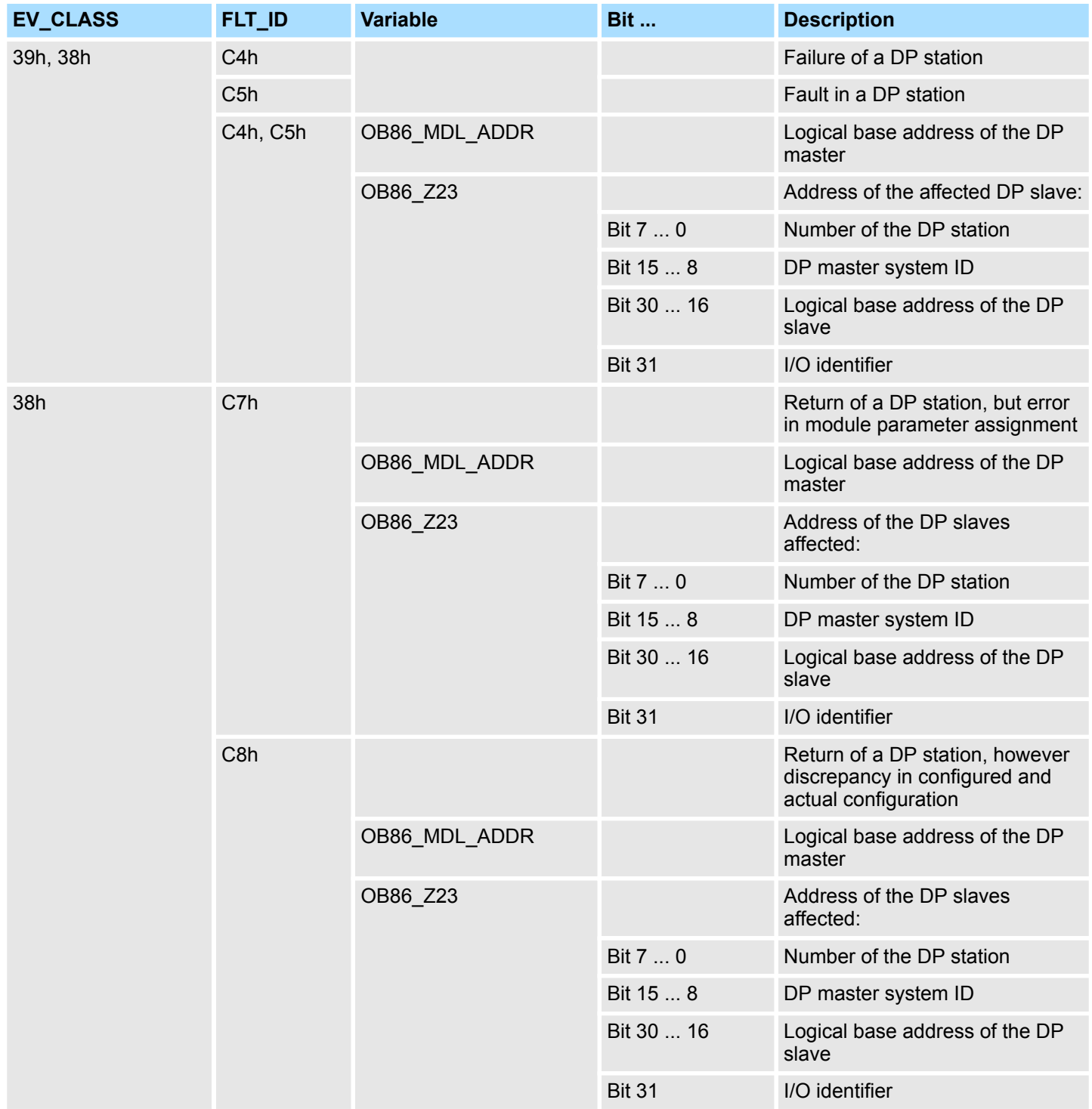

Synchronous Interrupts > OB 121 - PROG\_ERR - Programming Error

### **6.10 Synchronous Interrupts**

# **6.10.1 OB 121 - PROG\_ERR - Programming Error**

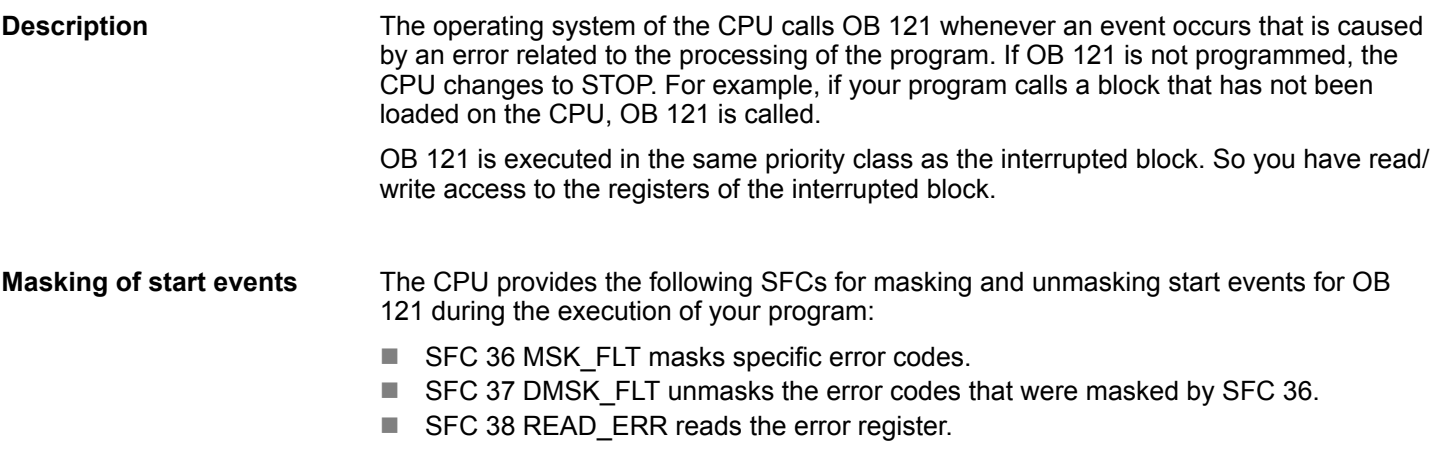

The following table describes the start information of the OB 121 with default names of the variables and its data types: **Local data**

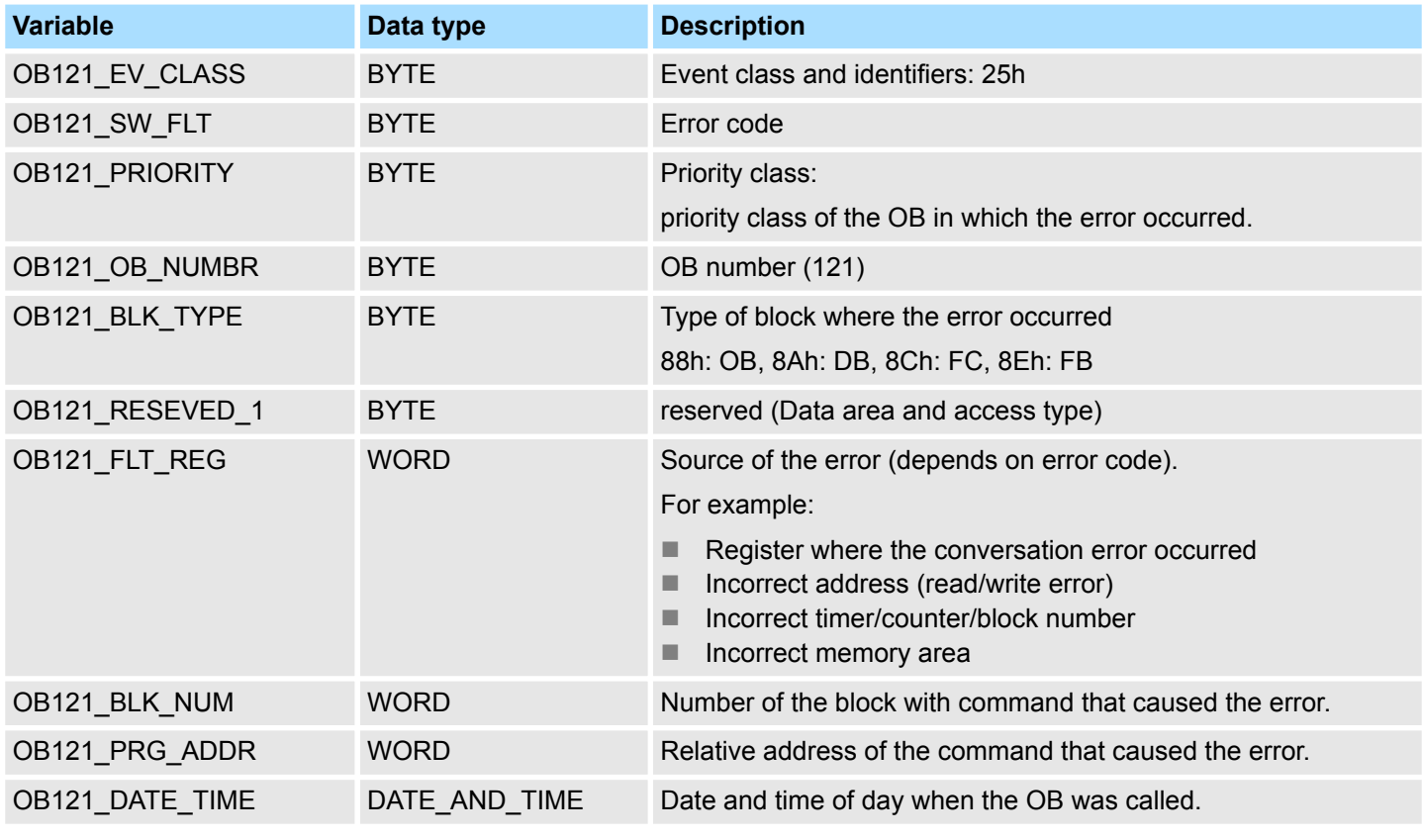

Information to access the local data can be found at the description of the OB 1.

**Error codes**

The variables dependent on the error code have the following meaning:

Synchronous Interrupts > OB 121 - PROG\_ERR - Programming Error

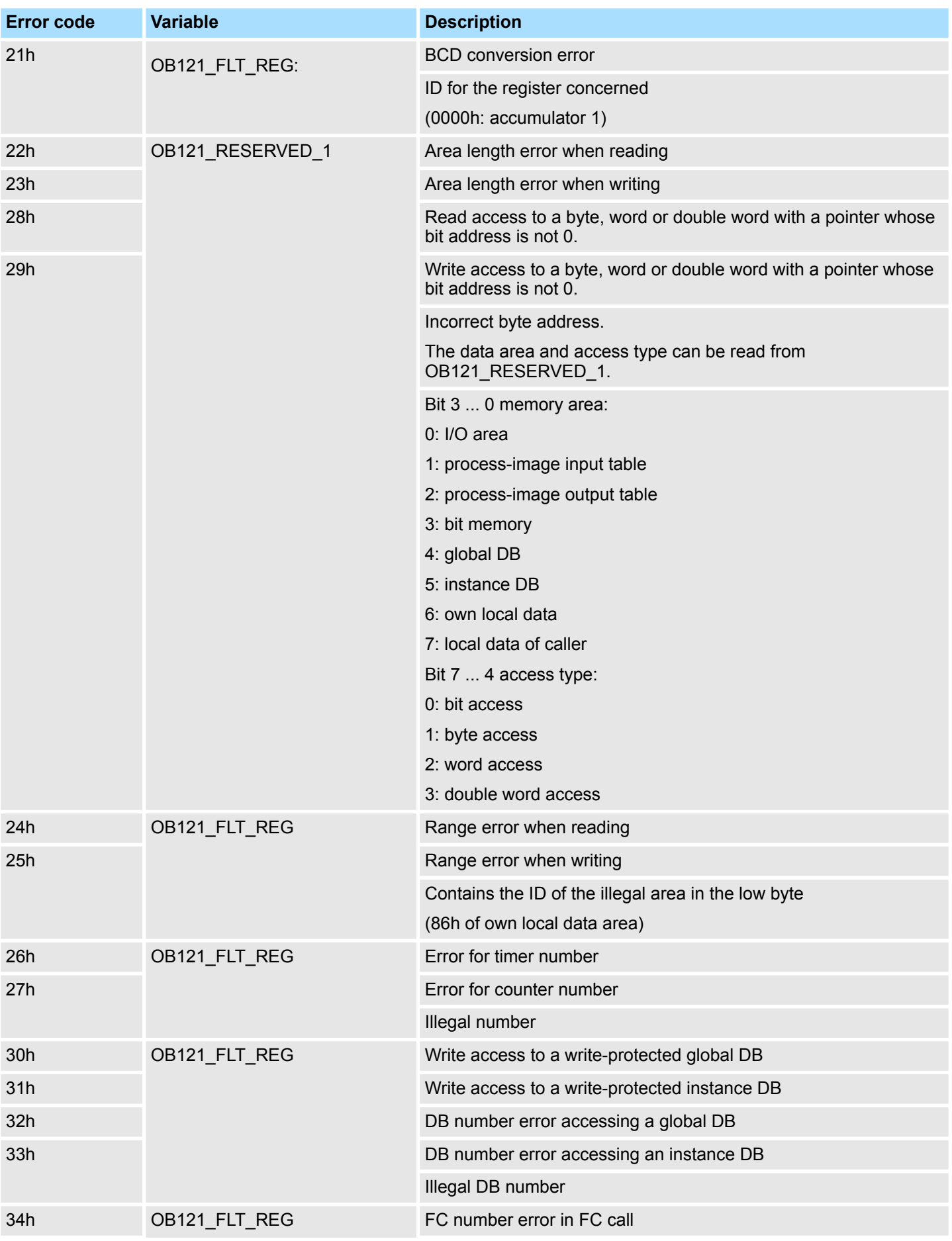

Synchronous Interrupts > OB 122 - MOD\_ERR - Periphery access Error

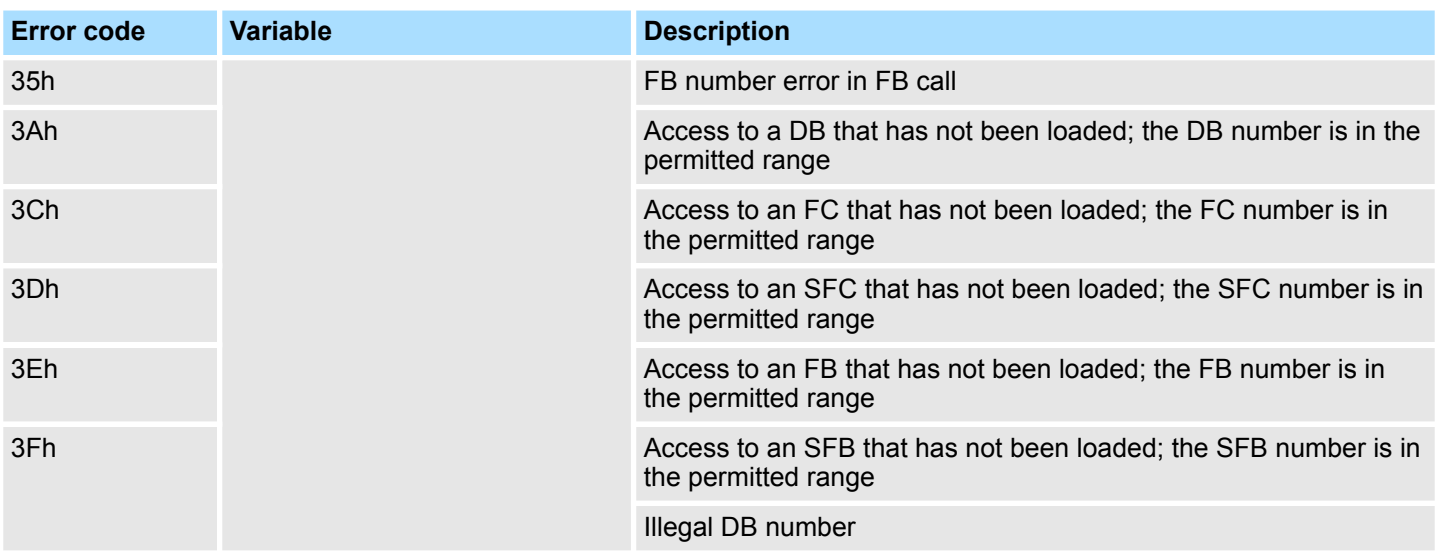

## **6.10.2 OB 122 - MOD\_ERR - Periphery access Error**

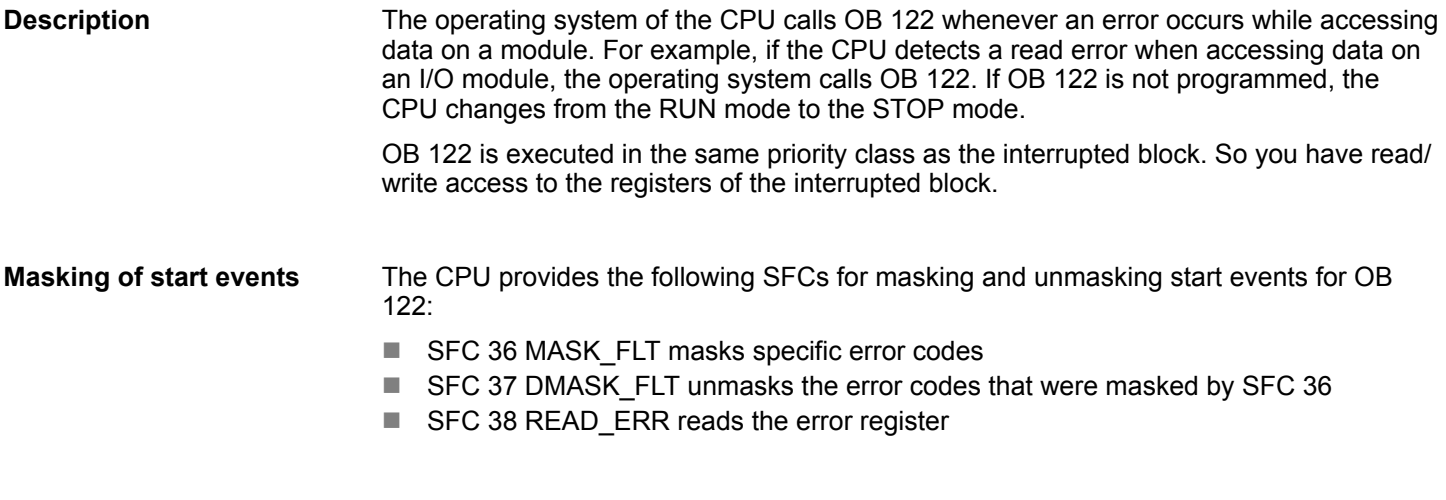

The following table describes the start information of the OB 122 with default names of the variables and its data types: **Local data**

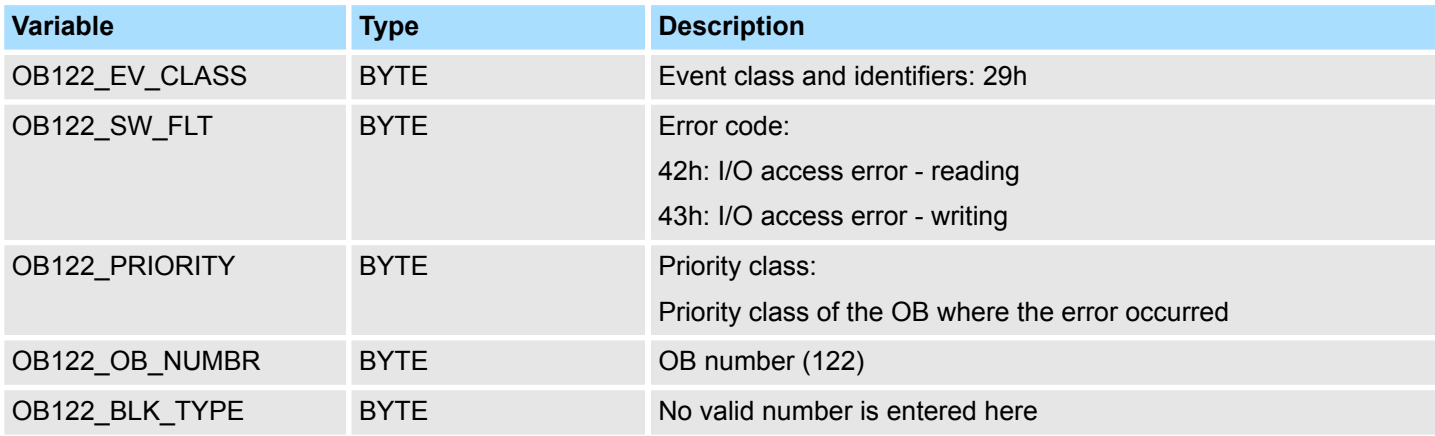

Synchronous Interrupts > OB 122 - MOD\_ERR - Periphery access Error

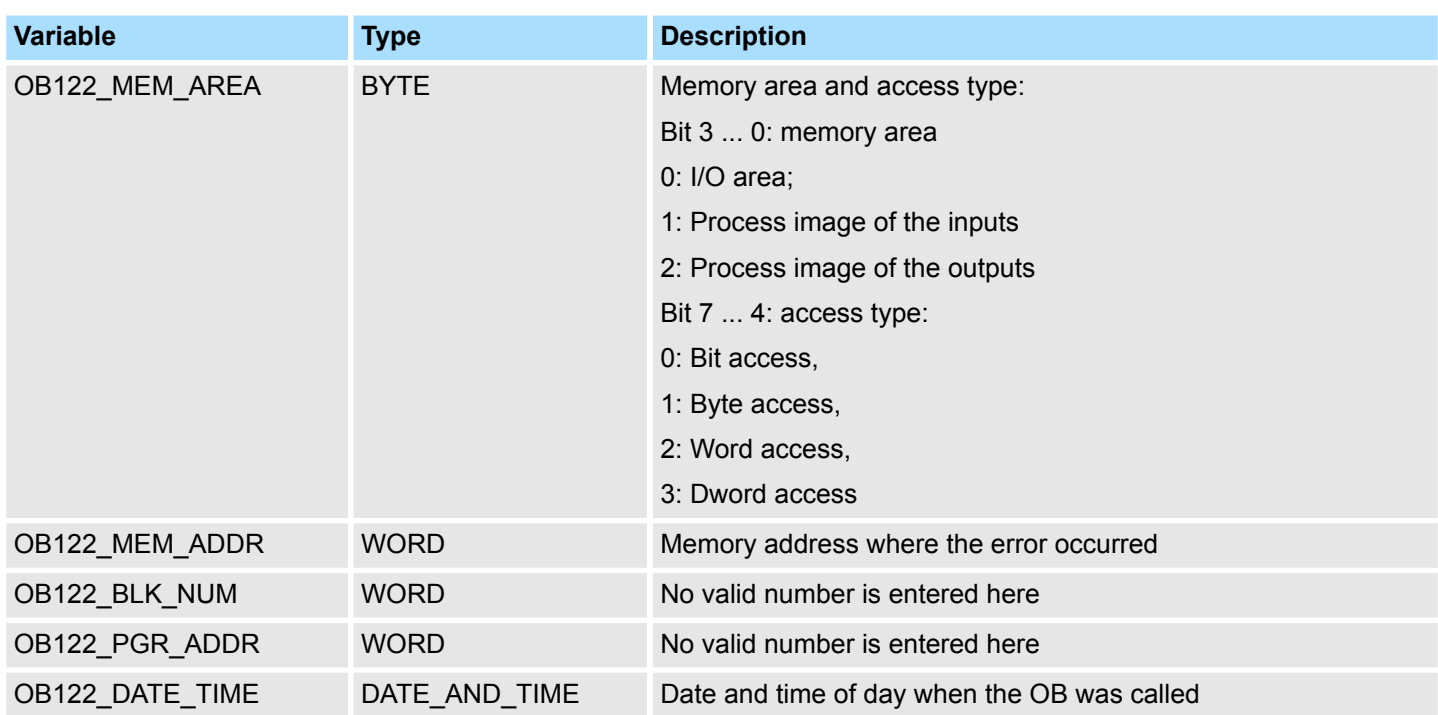

Information to access the local data can be found at the description of the OB 1.

Overview > Call example - multi instances DB

# **7 Building Control**

```
Block library "Building
Control"
```
The block library can be found for download in the *'Service/Support'* area of www.vipa.com at 'Downloads  $\rightarrow$  VIPA Lib' as 'Block library Building Control -*SW90ES0MA'*. The library is available as packed zip file. As soon as you want to use these blocks you have to import them into your project. Ä *[Chap. 5 'Include VIPA library'](#page-68-0) [page 69](#page-68-0)*

### **7.1 Overview**

In this chapter the function blocks (FB45 ... FB50) for building control (GLT) can be found. The blocks use the system time of the CPU. There are no S7 timers required. You have the option to use for each block an instance data block or multiple instances. There are the following blocks:

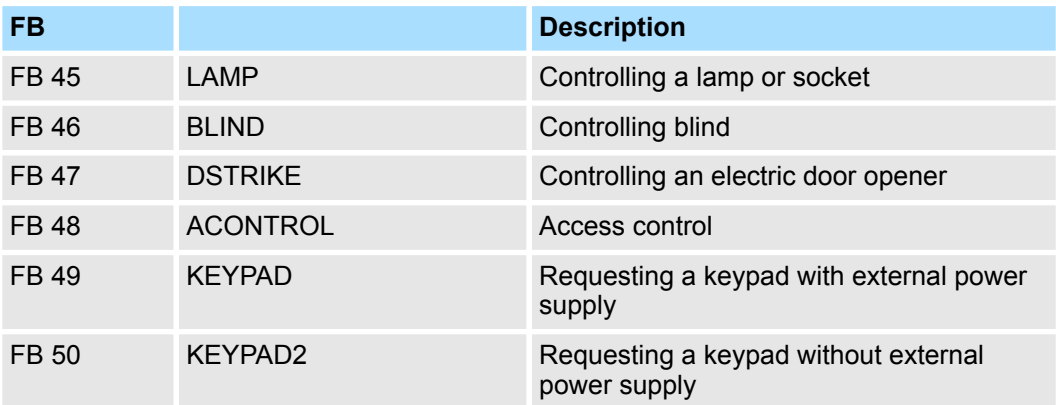

### **7.1.1 Call example - instance DB**

### **Network 1**

CALL "Ceiling lamp", DB 1 ON :=M20.0<br>OFF :=20.1 OFF :=20.1<br>ONOFF :=20.2  $:=20.2$  Duration :=T#5M Output :=M20.3 PulseOn := PulseOff :=

### **7.1.2 Call example - multi instances DB**

In the following there is a STL call example of the usage of multiple lights and a blind with multiple instances. **Content of: "Environment \Interface\Stat"**

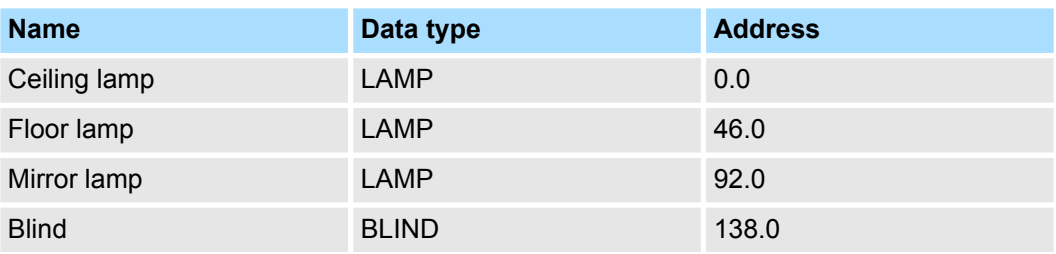

Room > FB 45 - LAMP - Controlling lamp / socket

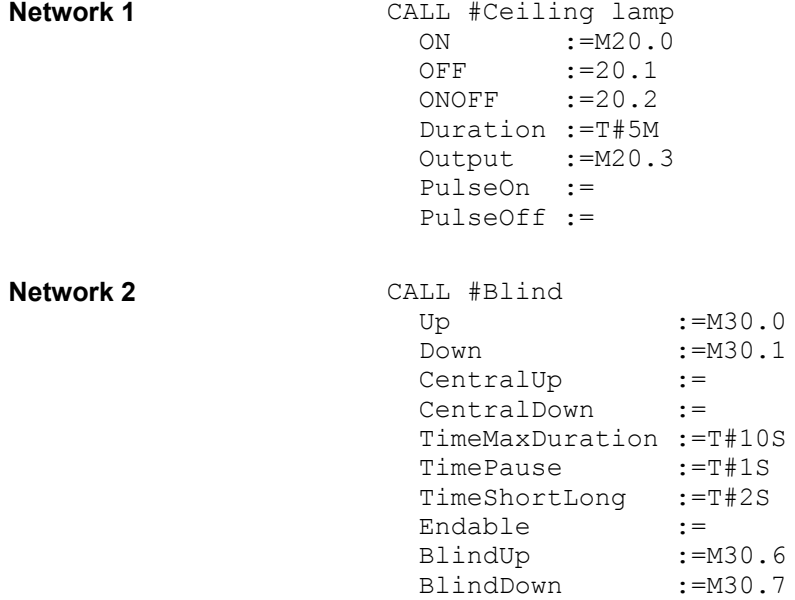

### **7.2 Room**

### **7.2.1 FB 45 - LAMP - Controlling lamp / socket**

### **Description**

With this block you can control load relays for lamps and sockets. It can be controlled via On/Off button or via separate On and Off button. Additionally with *Duration* you have the possibility to set a duration for the automatic switching-off. With *TimeDebounce* you can specify a debounce time for the input signals.

- $\blacksquare$  When driving a monostable relay the output remains set as long as the relay is to be activated. With an edge change 0-1 at *OnOff* respectively *On* the static output *Output* is set. It remains set until you reset it with an edge change 0-1 at *OnOff* respectively *Off* or the time of *Duration* has expired.
- When controlling a bistable relay 2 outputs are used. Here *PulseOn* controls the switch on and *PulseOff* the switch off procedure. With *TimePulse* the pulse duration and with *TimePause* the switch time of the two outputs can be specified.

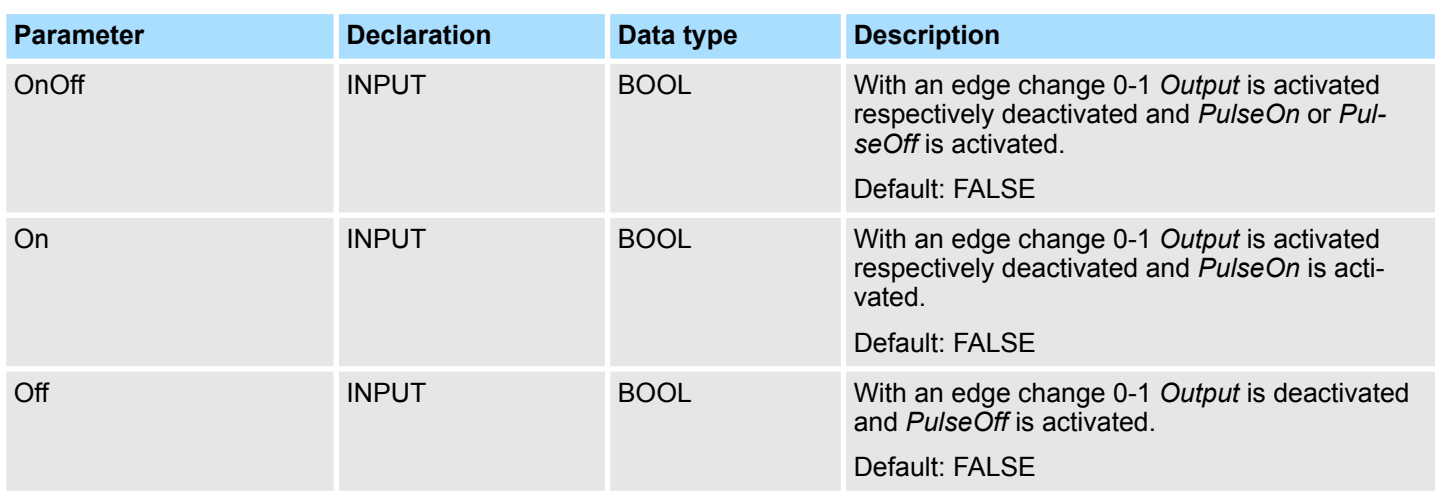

Room > FB 46 - BLIND - Controlling blind

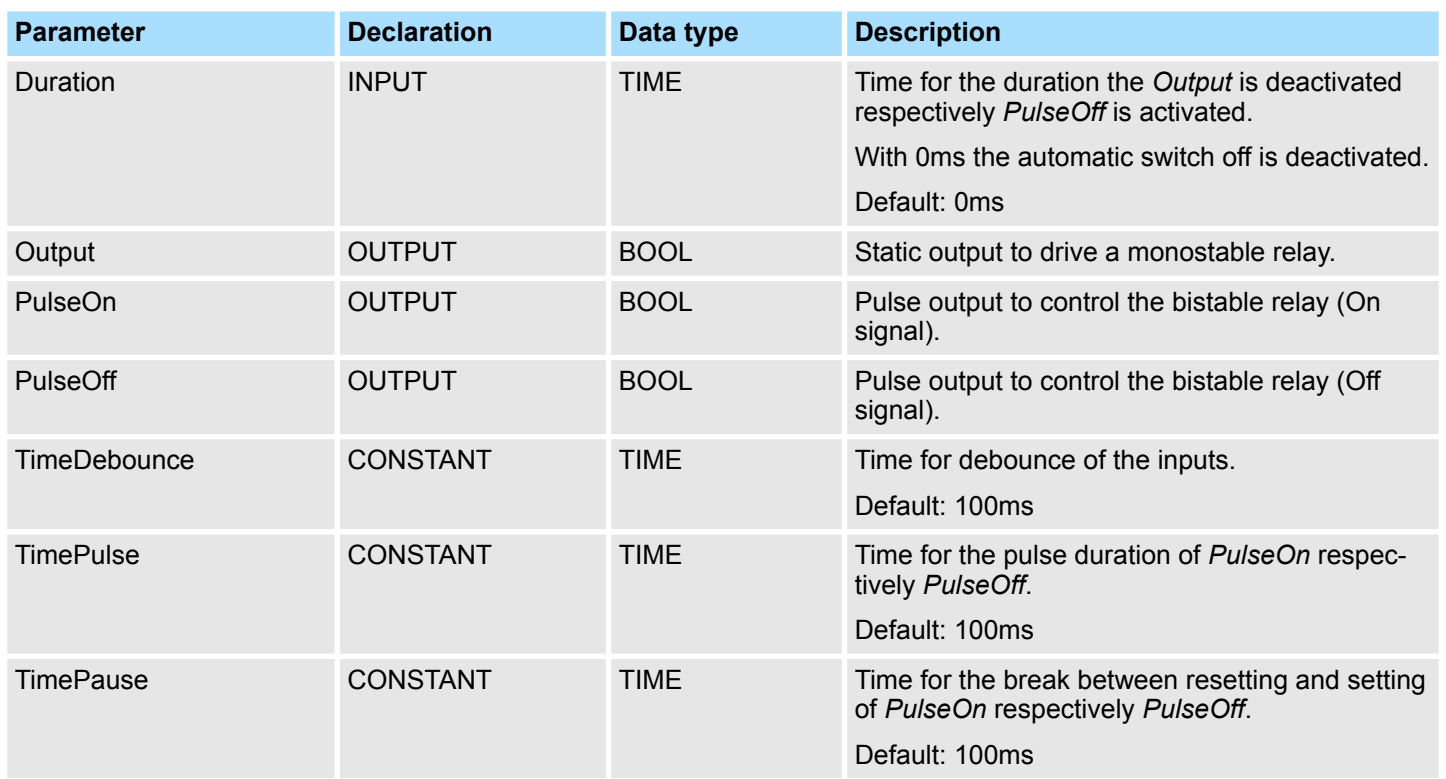

### **7.2.2 FB 46 - BLIND - Controlling blind**

**Description**

With this block a motorized blind can be controlled. For this you have to release the drive with *Enable*.

- The controlling for "lifting" *BlindUp* and "sinking" *BlindDown* happens by 2 buttons (*Up*/*Down* respectively *CentralUp*/*CentralDown*).
	- *CentralUp*/*CentralDown*: Used for central control of all blinds in a building.
	- *Up*/*Down*: Used for local control of a blind. Here a pending *CentralUp*/*Central-Down* signal is ignored.
- If the corresponding button is pressed longer as the specified *TimeShortLong* the blend drive moves to the respective end position. By pressing on of the two buttons (*Up/Down* respectively *CentralUp/CentralDown*) you can stop the movement and reverse, it if necessary.
- With *TimeMaxDuration* you can specify the maximum run time of the motor and with *TimePause* you can specify the pause for the change of direction.
- $\blacksquare$  By jogging the blend drive shortly moves. With this function you can adjust the blind slats fine.
- With *TimeDebounce* you can specify a debounce time for the input signals.
- $\blacksquare$  With Status you can check the position of the blend.
	- 0: Upper limit position
	- 50: Unknown position between the two limit positions
	- 100: Lowest limit position

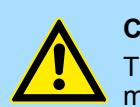

### **CAUTION!**

The blend drive must have its own limit switches that turn off power automatically!

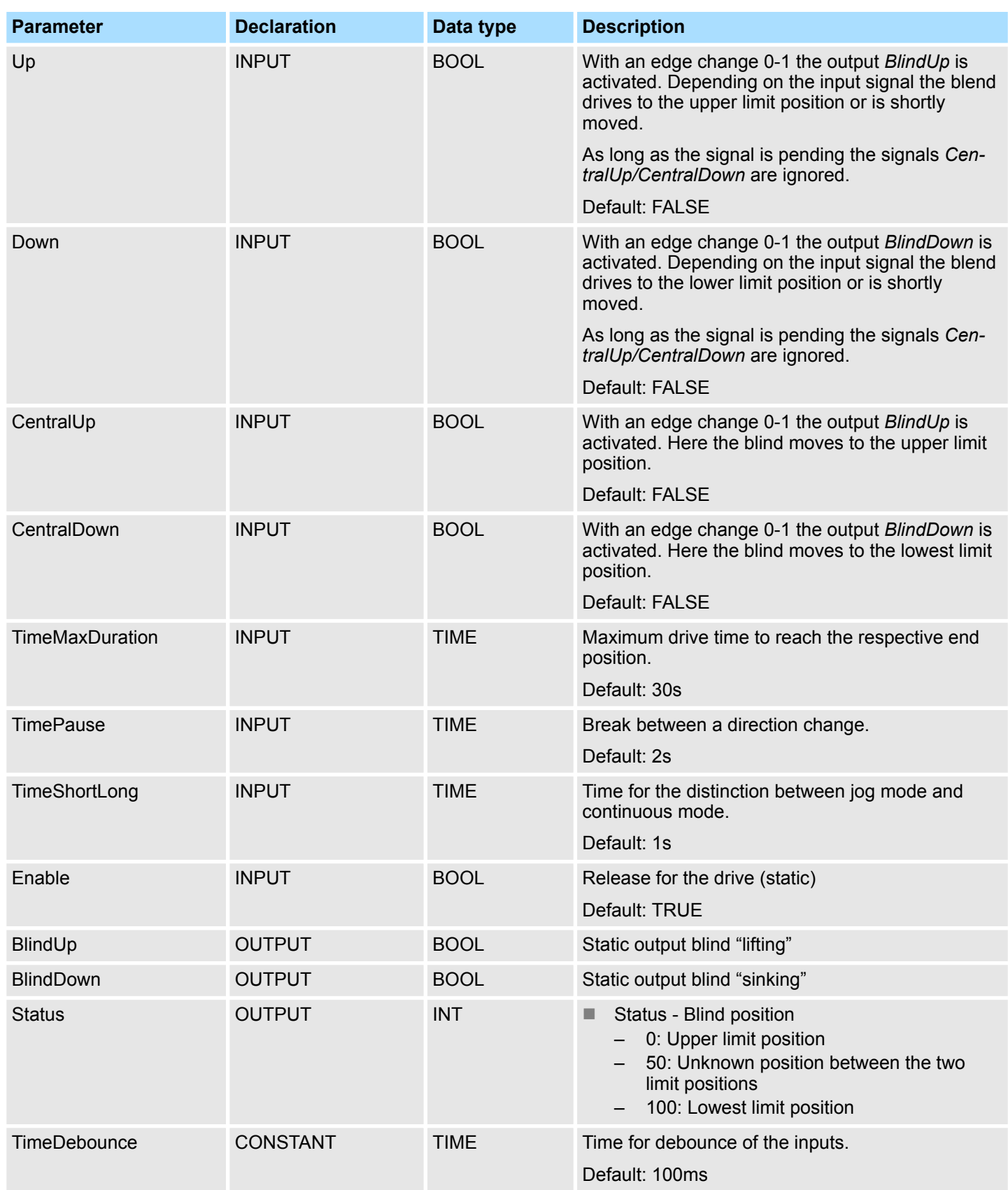

### **7.2.3 FB 47 - DSTRIKE - Electric door opener**

**Description**

With this block an electric door opener can be controlled, if its not locked with *DoorIsLocked*.

- With an edge change 0-1 at the input *Open* for the duration '*TimeOpening'* '*Output'* is controlled.
- With an edge change 0-1 at the input *EnableAlwaysOpen* respectively *DisableAlwaysOpen Open* is static activated respectively deactivated. Additionally with set *Enable-AlwaysOpen* the static output *AlwaysOpen* is set.
- You can connect your door contacts at *DoorIsClosed* and *DoorIsLocked. DoorIsClosed* is set, as soon as the door is closed. *DoorIsLocked* is set as soon as the door is locked, i.e. the contact is controlled by the locking mechanism of the door and opening of the door by means of the electric door opener is disabled.

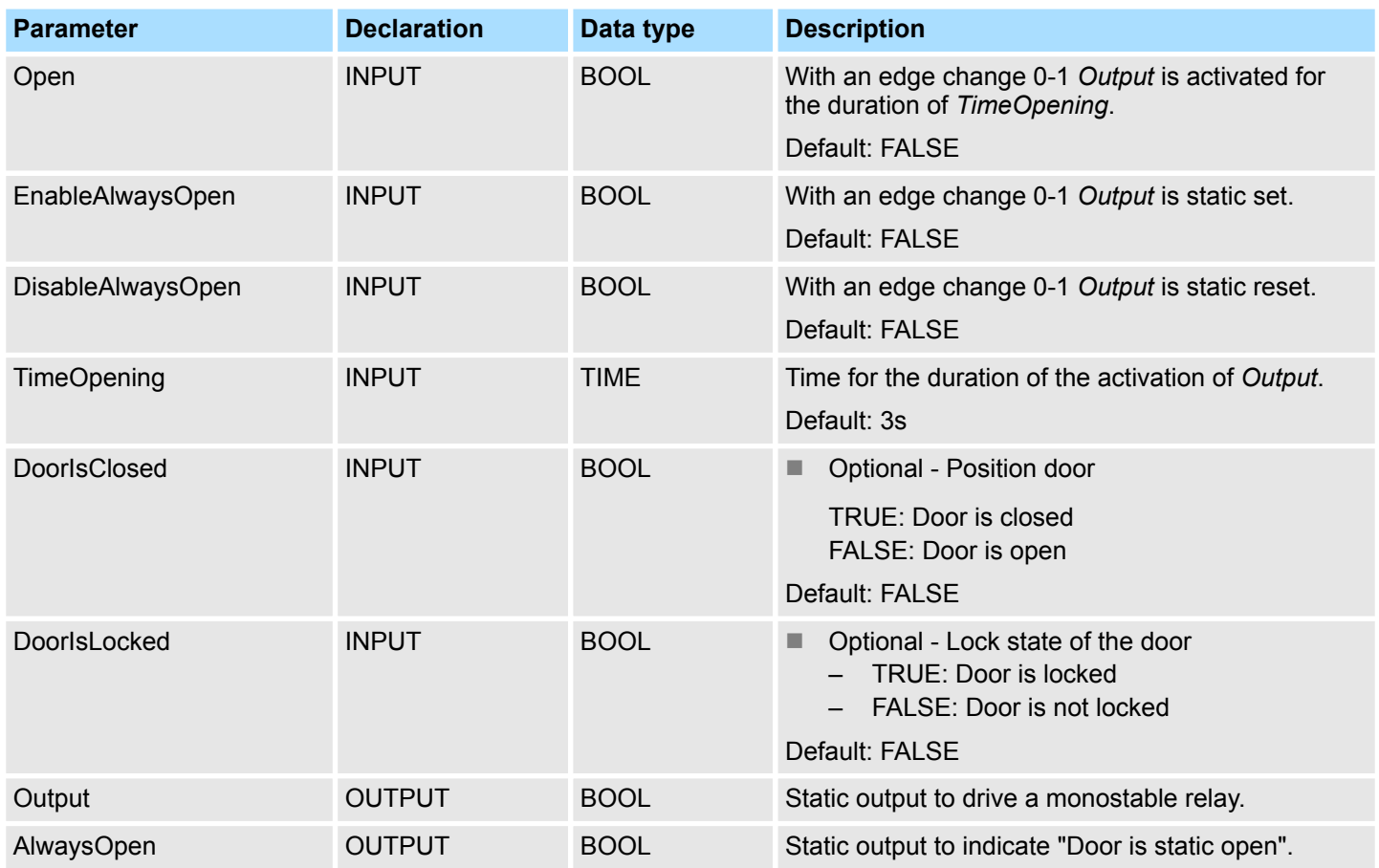

### **7.3 Access Control**

### **7.3.1 FB 48 - ACONTROL - Access control**

### **Description**

With this block a access control can be implemented. After getting a code from an external keypad, panel or RFID reader, the code is compared with a list. Depending on the result, then the relative outputs are controlled.

- The access codes are to be applied in a data block, which is specified by *ACLBlock*. Here you can also specify which outputs *Access1...6* are to be controlled and how (pulse/static) are they controlled. With the data block up to 16 access codes can be treaded.
- Via *AccessCode1...4* the code of the corresponding input device is specified.
- Via *CheckCode1...4* the code is compared with the code in your data block *ACLBlock*.
	- If the access code in the data block exists, the corresponding outputs are controlled according to the specifications. With configured pulse output you can specify the pulse duration with *TimePulse*.
	- If the access code does not exist in the data block, the output *Error* is set for the duration *TimeError*.
- With an edge change 0-1 of *CentralLock* all the access codes are disabled. Here the output *CentralLocked* is set.
- With an edge change 0-1 of *CentralUnlock* all the access codes are enabled and the output *CentralLocked* is reset.

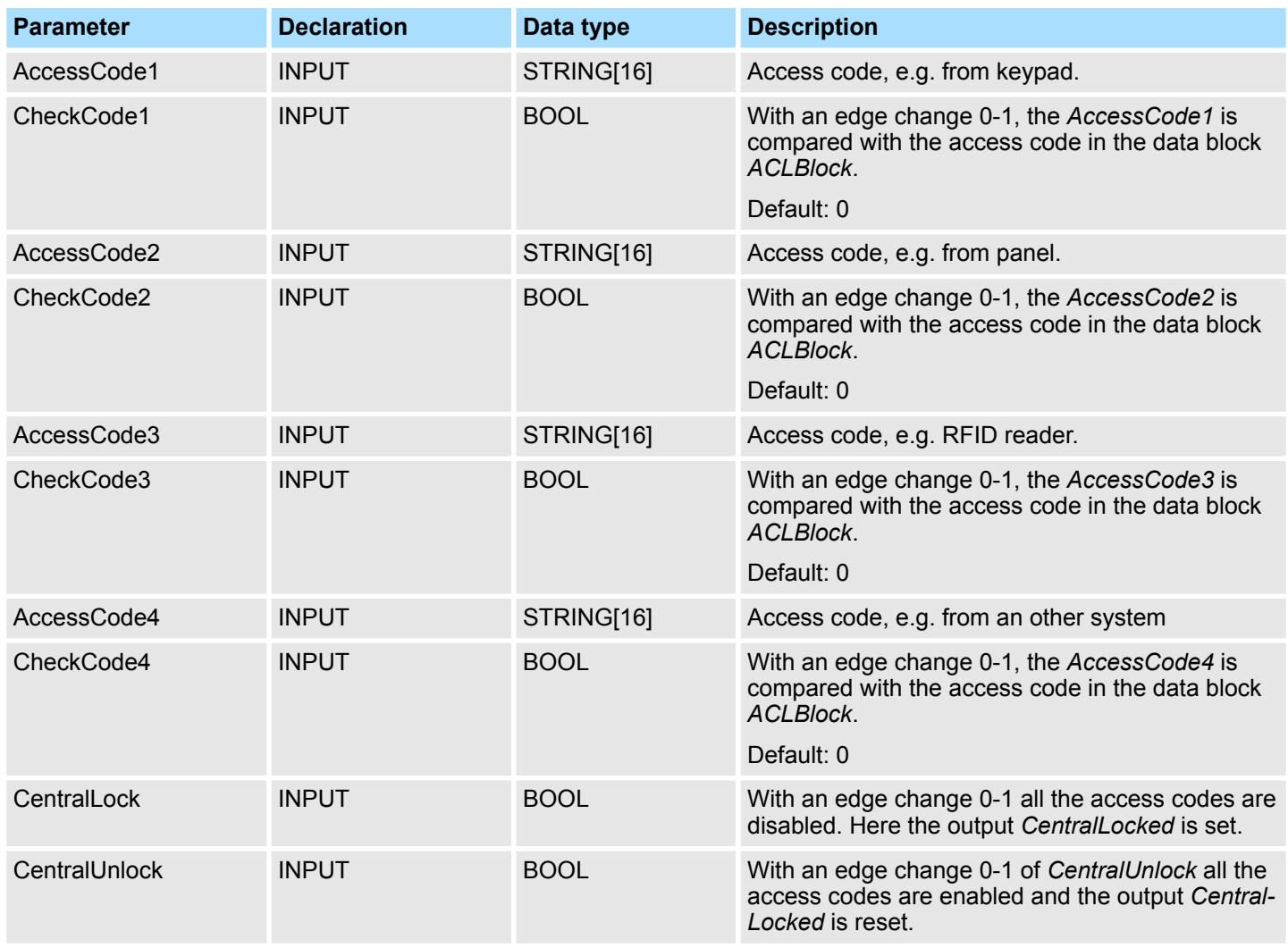

Access Control > UDT 3 - ACLREC - Data structure for FB 48

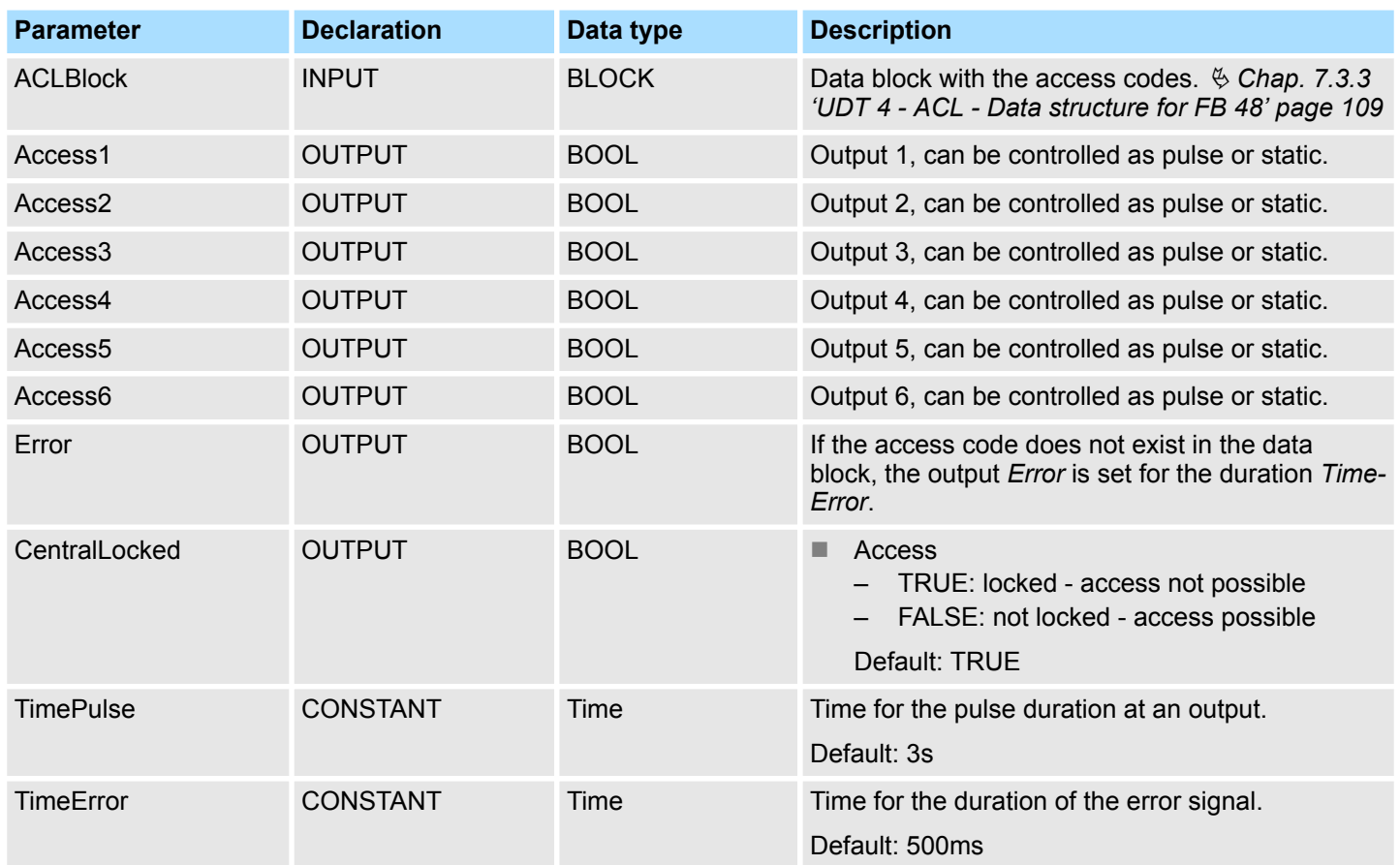

## **7.3.2 UDT 3 - ACLREC - Data structure for FB 48**

### **Description**

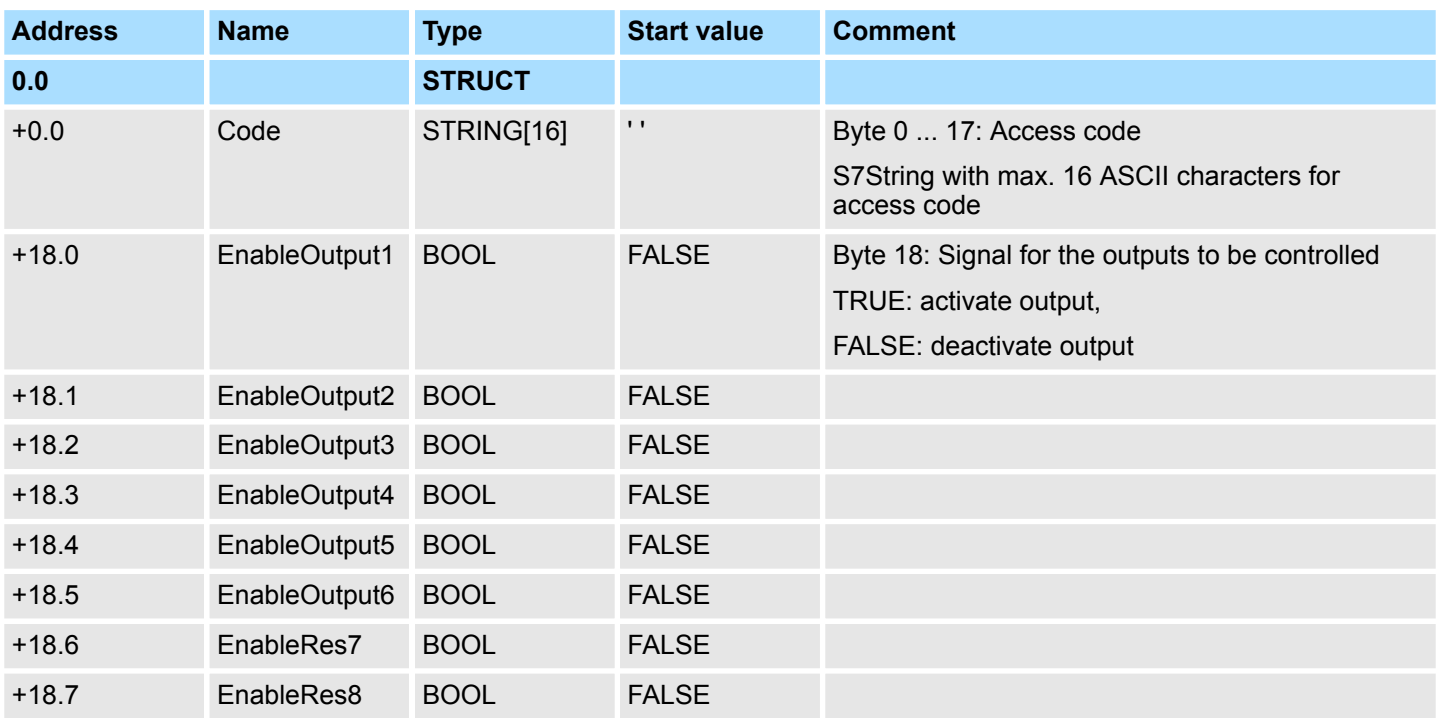
### VIPA SPEED7 **Building Control**

Access Control > FB 49 - KEYPAD - Keyboard

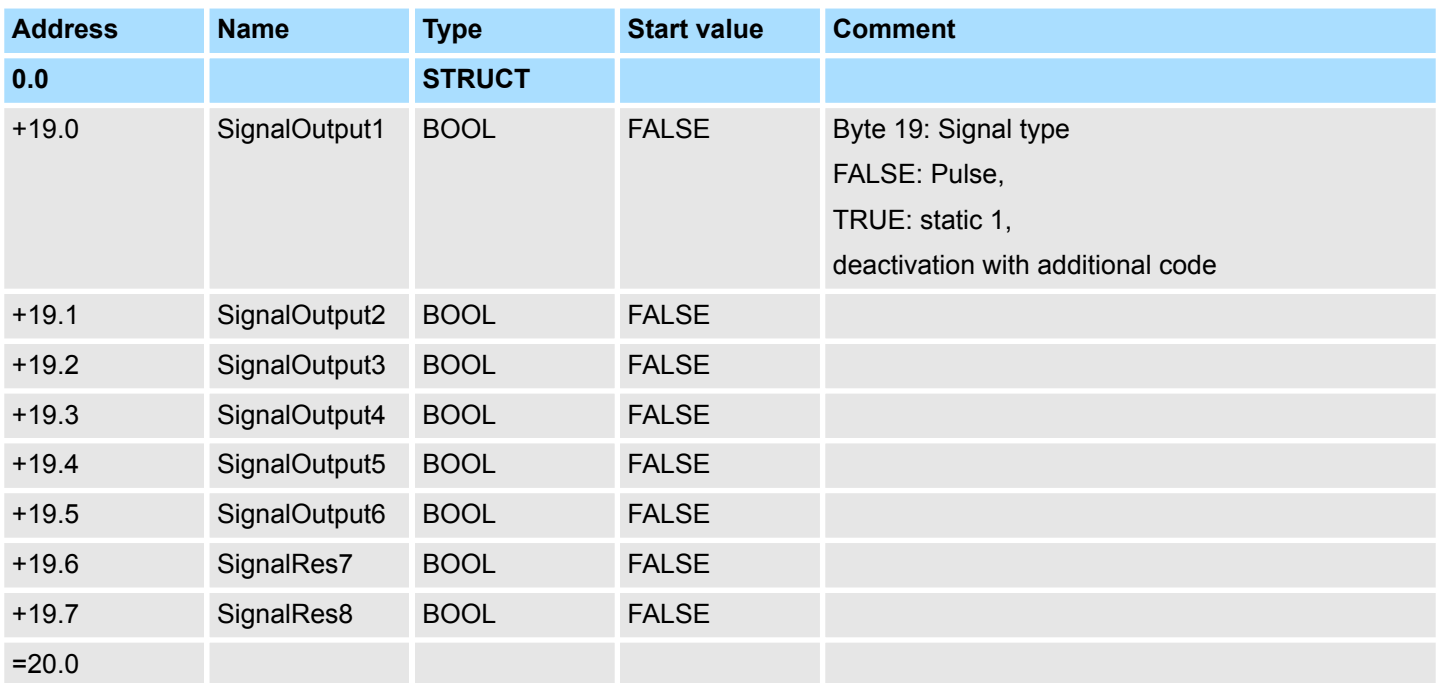

## **7.3.3 UDT 4 - ACL - Data structure for FB 48**

#### **Description**

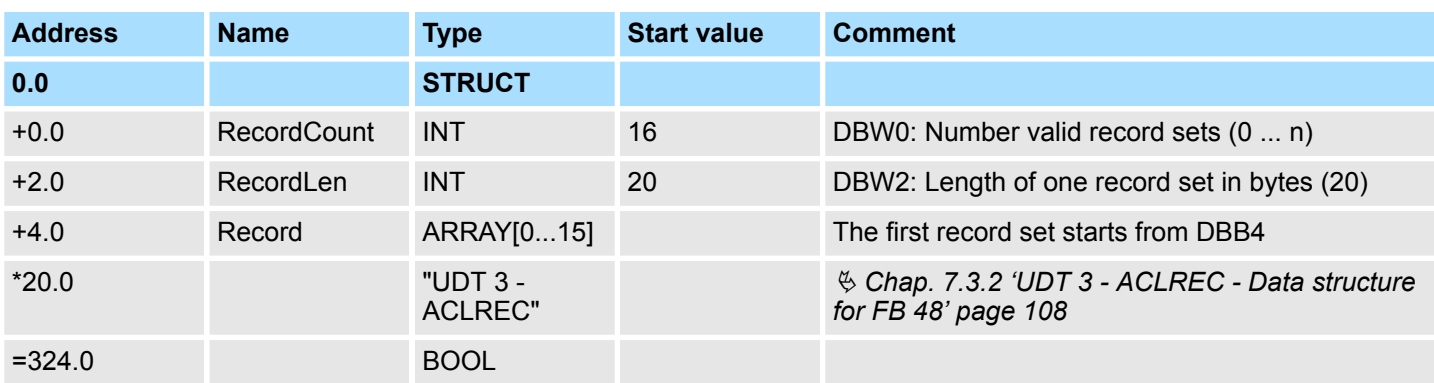

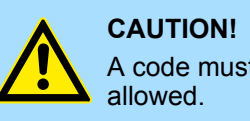

A code must only occur 1 x in the whole list. Duplicate Codes are not

## **7.3.4 FB 49 - KEYPAD - Keyboard**

#### **Description**

This block is used to connect an external keypad (0...9,\*,#) with external DC 24V power supply. Depending on the pressed key, the keyboard provides the row and column signals (24V). The block evaluates the signals internally by means of a bit pattern table and transfers the determined ASCII code into the keyboard buffer. If necessary, or automatically the keyboard buffer is output as max. 16byte character string.

- Via *Row 1...4* the rows 1...4 of the keyboard matrix are connected.
- Via *Column 1...3* the columns 1...3 of the keyboard matrix are connected.
- Via *ClearCode* you can specify a key code to clear the keyboard buffer.

Access Control > FB 49 - KEYPAD - Keyboard

- Via *EnterCode* you can specify a key code to output the keyboard buffer at *Output* for one cycle. During this time the output *Valid* is enabled.
- Via edge change 0-1 of *Clear* the keyboard buffer cleared.
- Via *TimeAutoClear* you specify the max. duration for pressing the keys. Otherwise the keyboard buffer is cleared.
- Via *CountCharAutoEnter* you can specify the number of characters, which are automatically output as keyboard buffer at *Output* for one cycle. During this time the output *Valid* is enabled.
- *Error* is activated for the time *TimeError* when a key is pressed, but the keyboard buffer is full.
- With *TimeDebounce* you can specify a debounce time for the input signals.

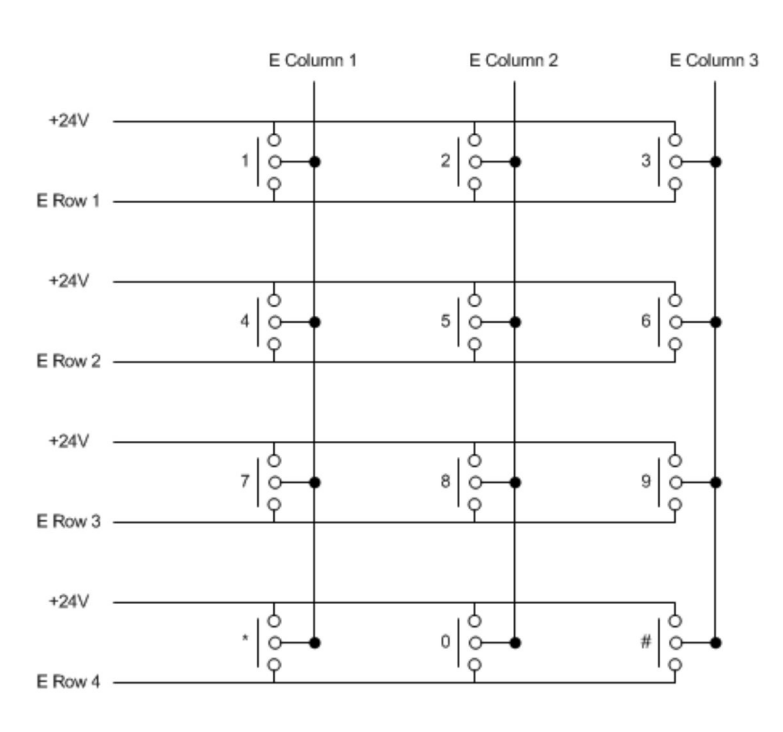

#### **Parameters**

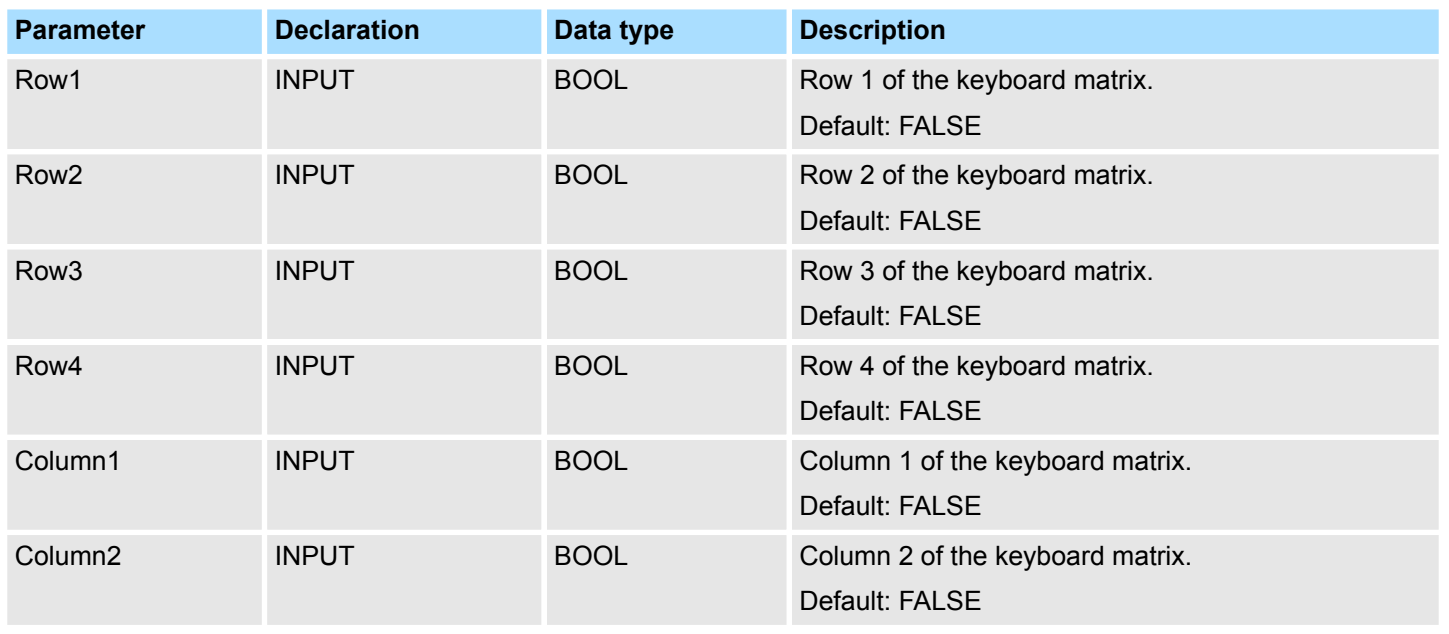

Access Control > FB 50 - KEYPAD2 - Keyboard

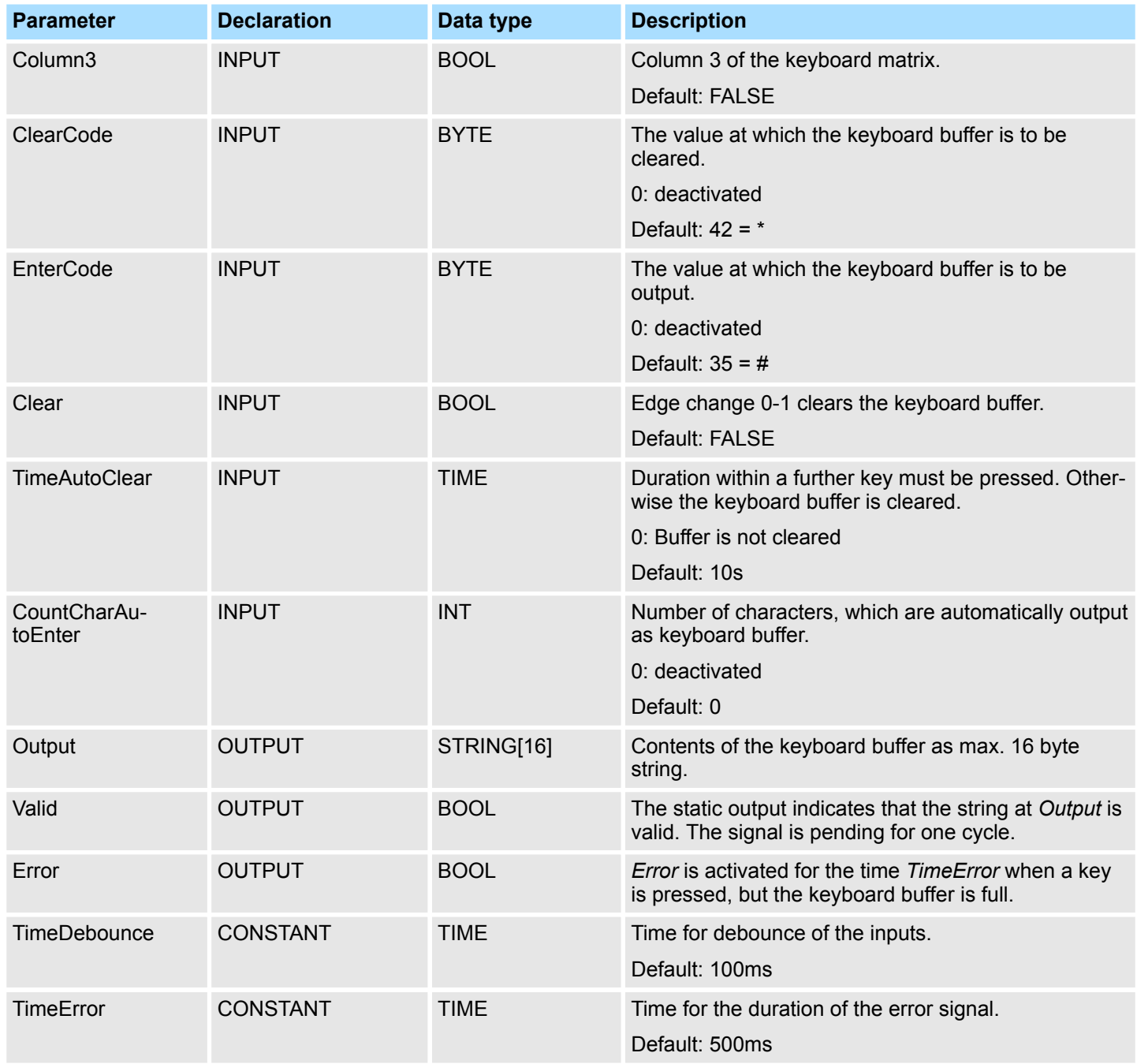

### **7.3.5 FB 50 - KEYPAD2 - Keyboard**

**Description**

This block is used to connect an external keypad (0...9,\*,#) without an own power supply. The block provides output column signals. Depending on the pressed key, the keyboard provides the according row signals. The block evaluates the signals internally by means of a bit pattern table and transfers the determined ASCII code into the keyboard buffer. If necessary, or automatically the keyboard buffer is output as max. 16byte character string.

- Via *Row 1...4* the rows 1...4 of the keyboard matrix are connected.
- Via *Column 1...3* the columns 1...3 of the keyboard matrix are connected.
- Via *TimeDelay* you can specify a waiting time after setting the column outputs up to reading the corresponding row inputs. This time must be greater than the delay time of the used module.
- Via *ClearCode* you can specify a key code to clear the keyboard buffer.

Access Control > FB 50 - KEYPAD2 - Keyboard

- Via *EnterCode* you can specify a key code to output the keyboard buffer at *Output* for one cycle. During this time the output *Valid* is enabled.
- Via edge change 0-1 of *Clear* the keyboard buffer cleared.
- Via *TimeAutoClear* you specify the max. duration for pressing the keys. Otherwise the keyboard buffer is cleared.
- Via *CountCharAutoEnter* you can specify the number of characters, which are automatically output as keyboard buffer at *Output* for one cycle. During this time the output *Valid* is enabled.
- *Error* is activated for the time *TimeError* when a key is pressed, but the keyboard buffer is full.
- With *TimeDebounce* you can specify a debounce time for the input signals.

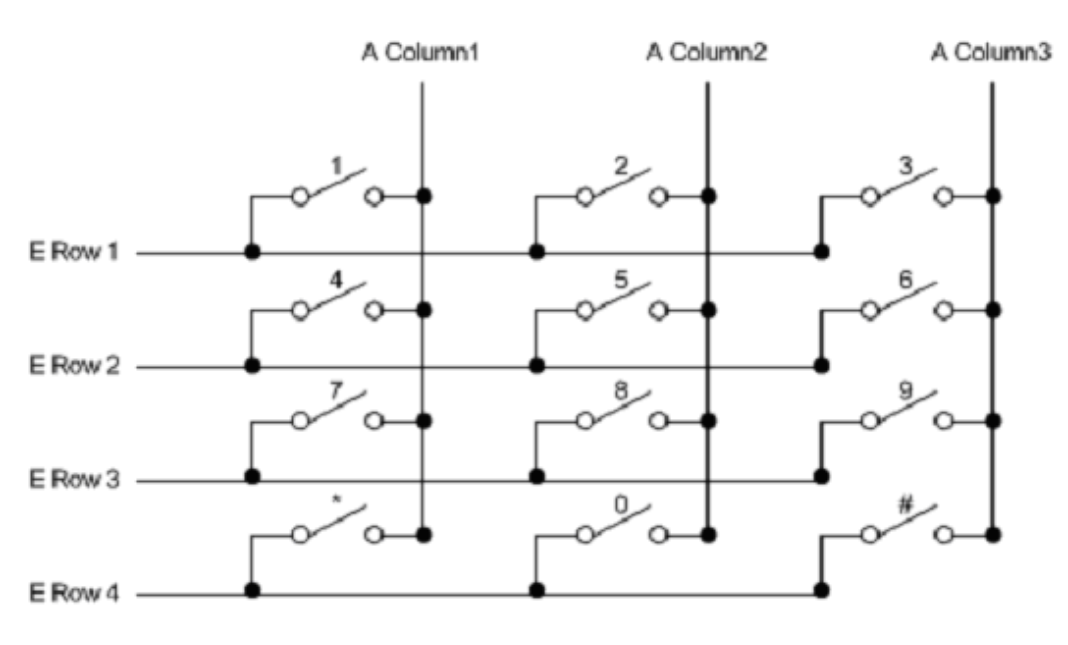

#### **Parameters**

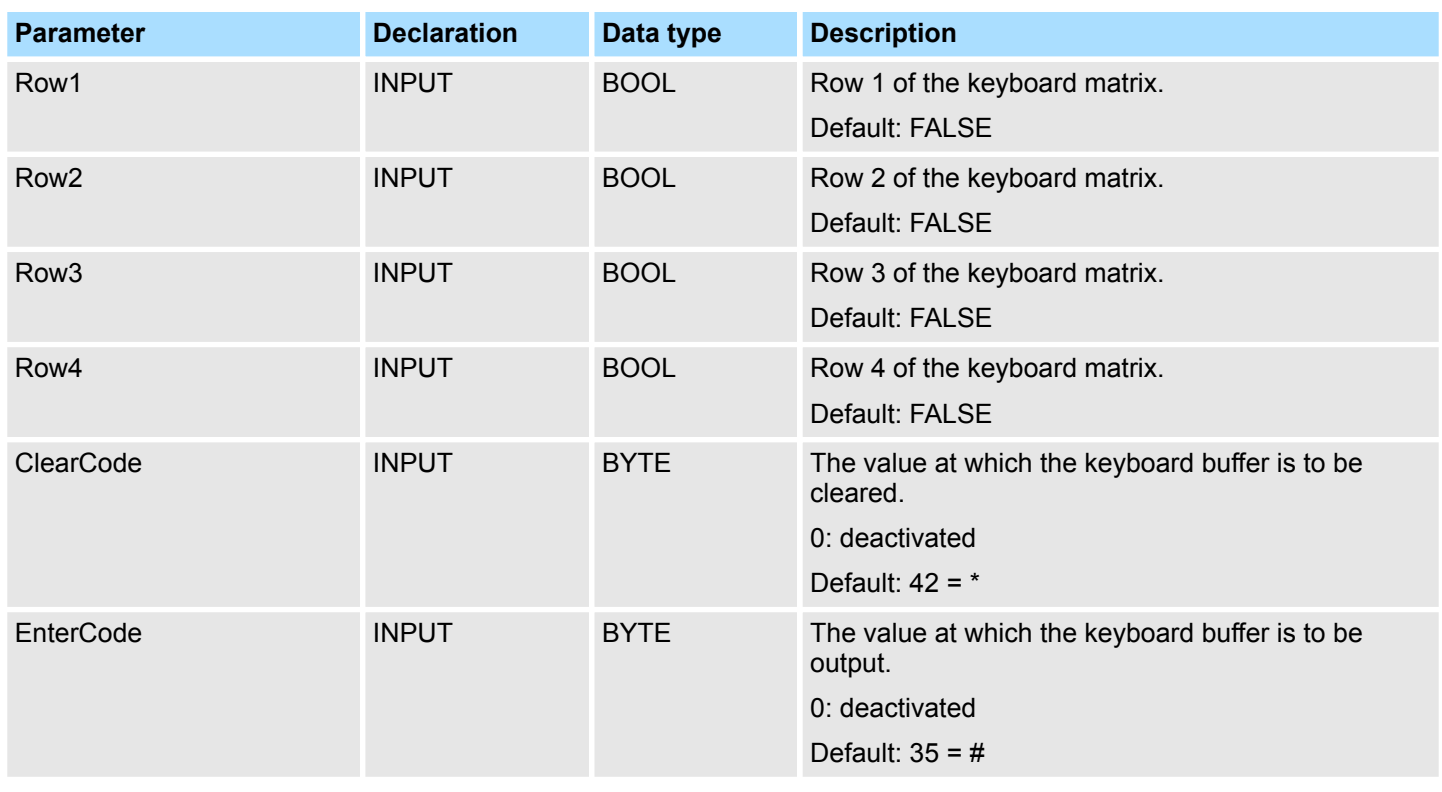

Access Control > FB 50 - KEYPAD2 - Keyboard

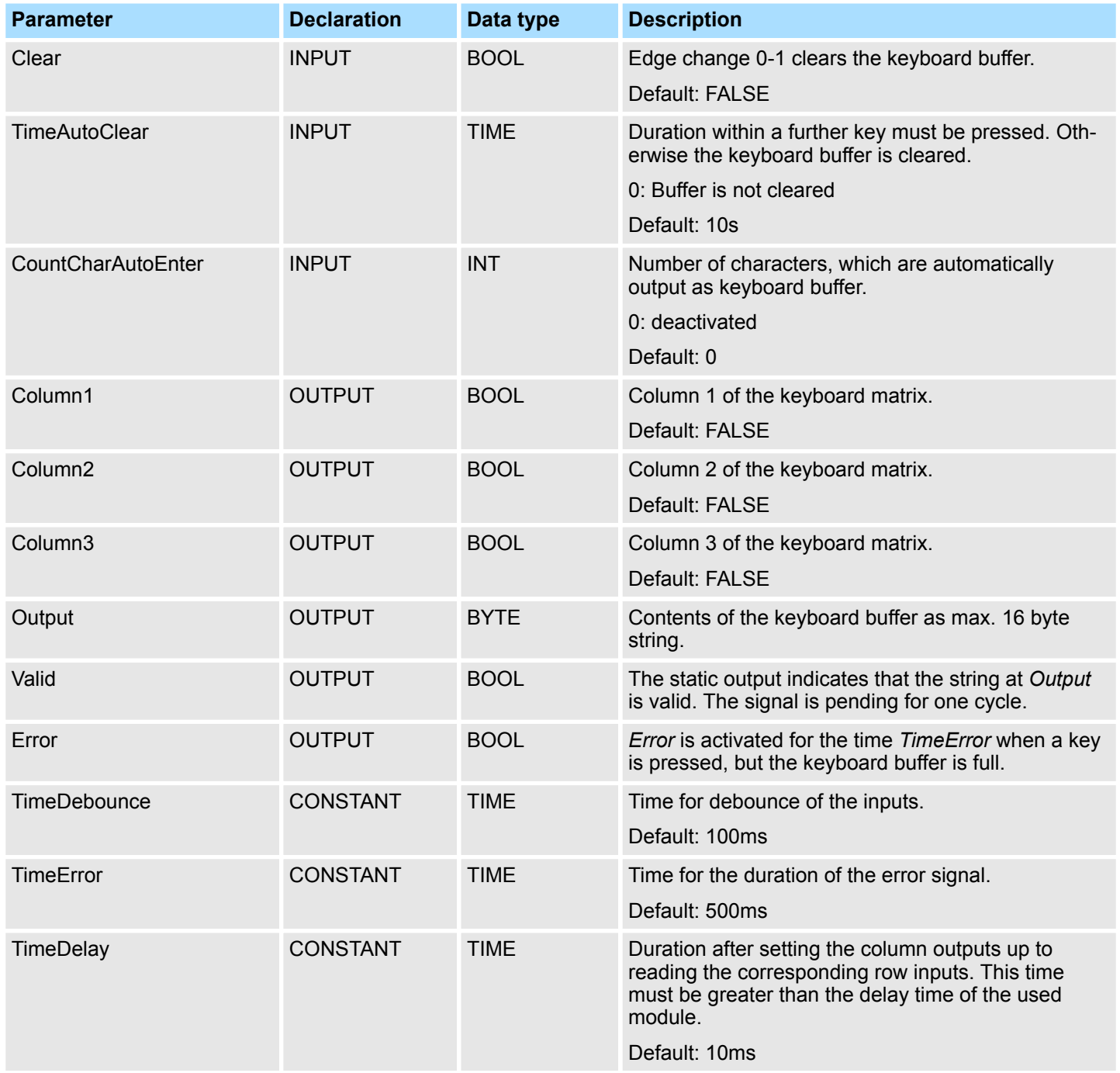

**Block library "Network**

Open Communication > Connection-less protocols

# **8 Network Communication**

www.vipa.com at *'Downloads* è *VIPA Lib'* as *'Block library Network Communication - SW90FS0MA'*. The library is available as packed zip file. As soon as you want to use these blocks you have to import them into your project. Ä *[Chap. 5 'Include VIPA library'](#page-68-0) [page 69](#page-68-0)* **8.1 Open Communication 8.1.1 Connection-oriented protocols** ■ Connection-oriented protocols establish a (logical) connection to the communication partner before data transmission is started. And if necessary they terminate the connection after the data transfer was finished.  $\blacksquare$  Connection-oriented protocols are used for data transmission when reliable, guaranteed delivery is of particular importance. Also the correct order of the received packets is ensured.  $\blacksquare$  In general, many logical connections can exist on one physical line.  $\blacksquare$  The following connection-oriented protocols are supported with FBs for open communication via industrial Ethernet: – TCP/IP native according to RFC 793 (connection types 01h and 11h) – ISO on TCP according to RFC 1006 connection type 12h)  $\blacksquare$  During data transmission, no information about the length or about the start and end of a message is transmitted. However, the receiver has no means of detecting where one message ends in the data stream and the next one begins.  $\blacksquare$  The transfer is stream-oriented. For this reason, it is recommended that the data length of the FBs is identical for the sending and receiving station.  $\blacksquare$  If the number of received data does not fit to the preset length you either will get not the whole data, or you will get data of the following job. The receive block copies as many bytes into the receive area as you have specified as length. After this, it will set NDR to TRUE and write RCVD LEN with the value of LEN. With each additional call, you will thus receive another block of sent data.  $\blacksquare$  During data transmission, information on the length and the end of the message is also transmitted. The transfer is block-oriented  $\blacksquare$  If you have specified the length of the data to be received greater than the length of the data to be sent, the receive block will copy the received data completely into the receive range. After this, it will set NDR to TRUE and write RCVD\_LEN with the length of the sent data.  $\blacksquare$  If you have specified the length of the data to be received less than the length of the sent data, the receive block will not copy any data into the receive range but instead will supply the following error information: ERROR = 1, STATUS = 8088h. **Communication" TCP native ISO on TCP**

The block library can be found for download in the *'Service/Support'* area of

### **8.1.2 Connection-less protocols**

There is thus no establishment and termination of a connection with a remote partner. Connection-less protocols transmit data with no acknowledge and with no reliable guaranteed delivery to the remote partner. The following connection-oriented protocol is supported with FBs for open communication via Industrial Ethernet:

 $\blacksquare$  UDP according to RFC 768 (with connection type 13h)

Open Communication > FB 63 - TSEND - Sending data - TCP native and ISO on TCP

**UDP**

- $\blacksquare$  In this case, when calling the sending block you have to specify the address parameters of the receiver (IP address and port number). During data transmission, information on the length and the end of the message is also transmitted.
- Analog after finishing the receive block you get a reference to the address parameter of the sender (IP address and port no.)
- $\blacksquare$  In order to be able to use the sending and receiving blocks first you have to configure the local communications access point at both sides.
- $\blacksquare$  With each new call of the sending block, you re-reference the remote partner by specifying its IP address and its port number.
- If you have specified the length of the data to be received greater than the length of the data to be sent, the receive block will copy the received data completely into the receive range. After this, it will set NDR to TRUE and write RCVD\_LEN with the length of the sent data.
- $\blacksquare$  If you have specified the length of the data to be received less than the length of the sent data, the receive block will not copy any data into the receive range but instead will supply the following error information: ERROR = 1, STATUS = 8088h.

### **8.1.3 FB 63 - TSEND - Sending data - TCP native and ISO on TCP**

**Description**

- FB 63 TSEND Sends data over an editing communications connection. FB 63 TSEND is an asynchronously functioning FB, which means that its processing extends over several FB calls.
- n To start sending data, call FB 63 with *REQ* = 1.
- The job status is indicated at the output parameters *BUSY* and *STATUS*. *STATUS* corresponds to the *RET\_VAL* output parameter of asynchronously functioning SFCs (see also Meaning of the Parameters *REQ*, *RET\_VAL* and *BUSY* with Asynchronous SFCs).
- The following table shows the relationships between *BUSY, DONE* and *ERROR*. Using this table, you can determine the current status of FB 63 or when the establishment of the connection is complete.

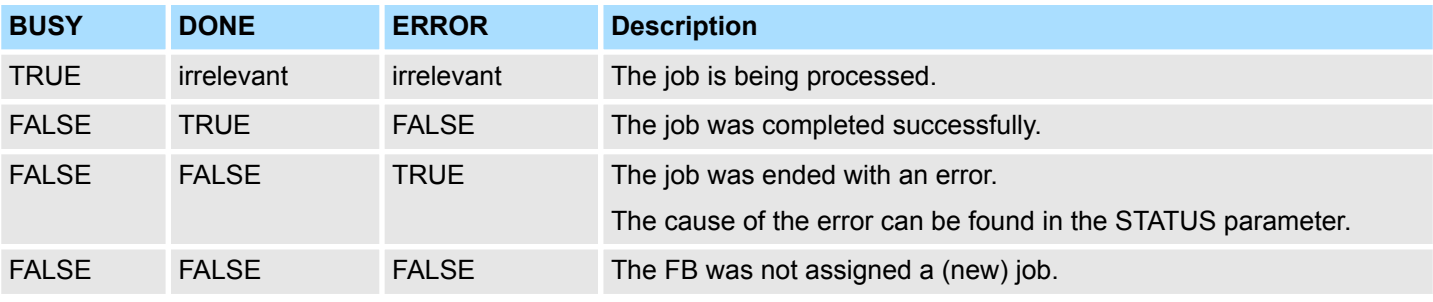

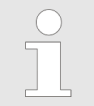

*Due to the asynchronous function of FB 63 TSEND, you must keep the data in the sender area consistent until the DONE parameter or the ERROR parameter assumes the value TRUE.*

Open Communication > FB 63 - TSEND - Sending data - TCP native and ISO on TCP

#### **Parameters**

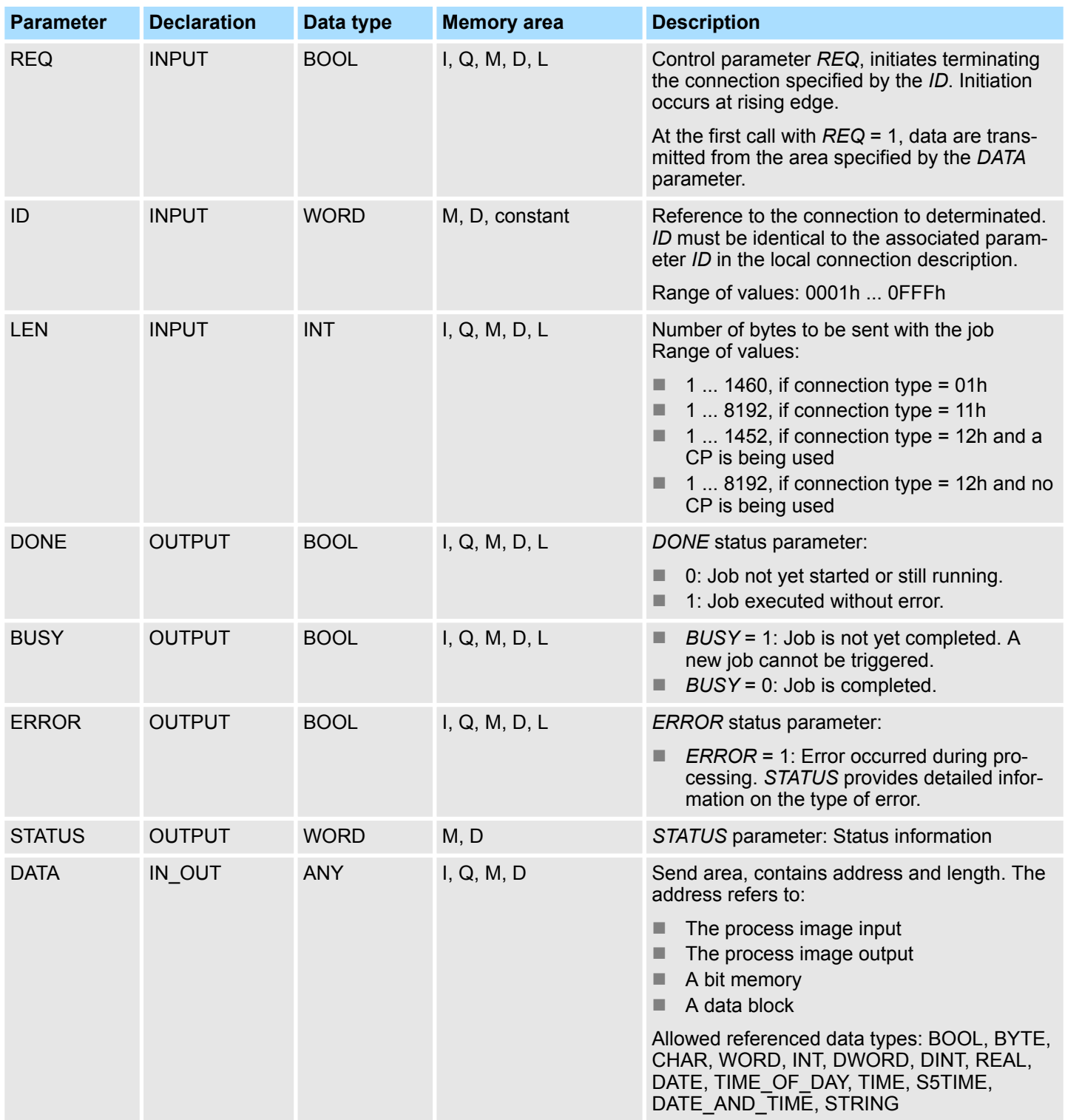

### **Status information**

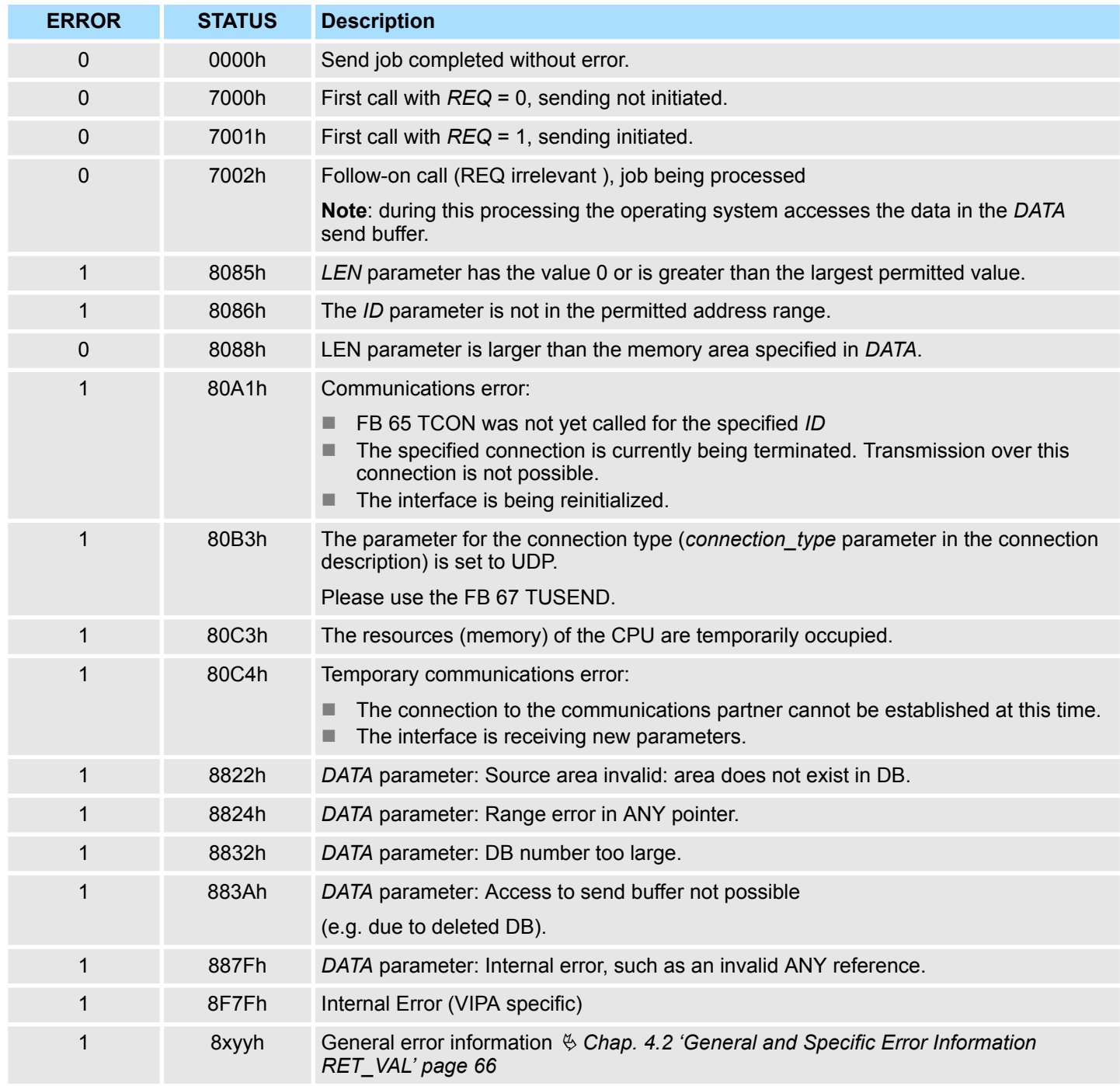

#### **8.1.4 FB 64 - TRCV - Receiving Data - TCP native and ISO on TCP**

**Description**

FB 64 TRCV receives data over an existing communication connection. The are two variants available for receiving and processing the data:

- Variant 1: Received data block is processed immediately.
- $\blacksquare$  Variant 2: Received data block is stored in a receive buffer and is only processed when the buffer is full.

The following table shows the relationships between the connection type is shown in the following table:

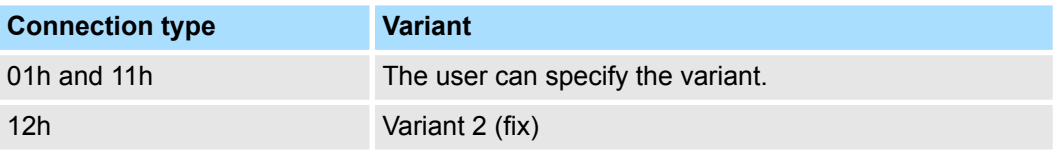

The two variants are more described in the following table.

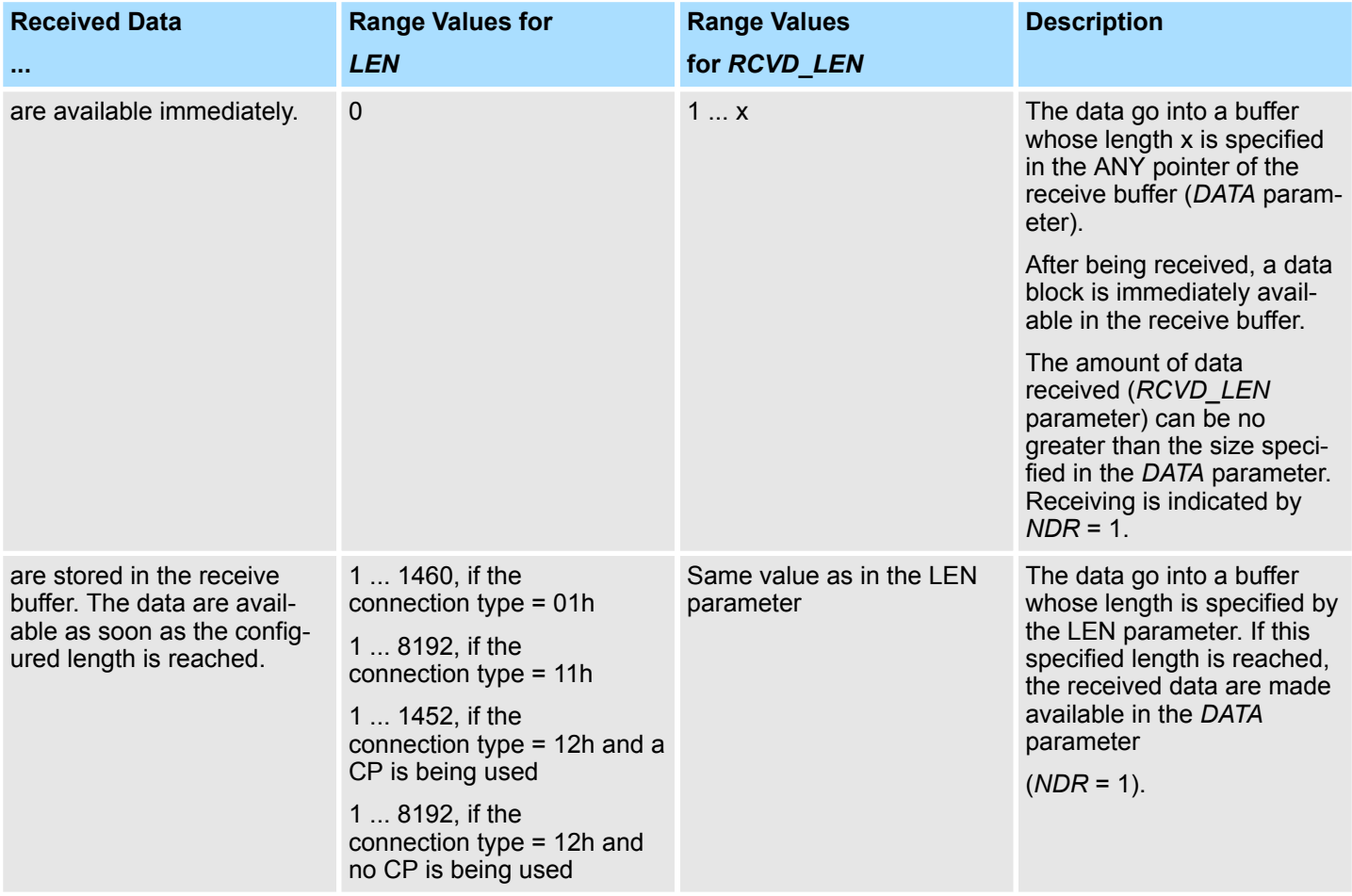

#### **Function**

- FB 64 TRCV is an asynchronously functioning FB, which means that its processing extends over several FB calls. To start receiving data, call FB 64 with *REQ* = 1.
- The job status is indicated at the output parameters *BUSY* and *STATUS*. *STATUS* corresponds to the *RET\_VAL* output parameter of asynchronously functioning SFCs (see also Meaning of the Parameters *REQ*, *RET\_VAL* and *BUSY* with Asynchronous SFCs).
- The following table shows the relationships between *BUSY*, *DONE* and *ERROR*. Using this table, you can determine the current status of FB 64 or when the receiving process is complete.

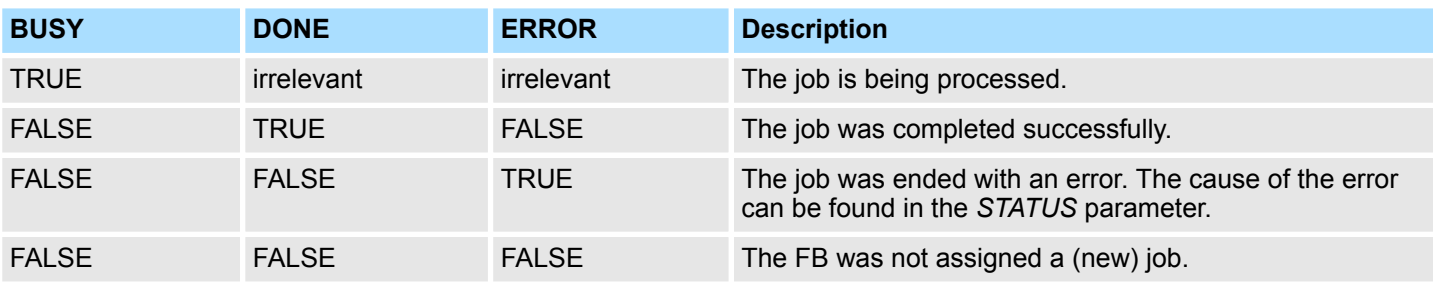

*Due to the asynchronous function of FB 64 TRCV, the data in the receiver area are only consistent when the NDR parameter assumes the value TRUE.*

#### **Parameters**

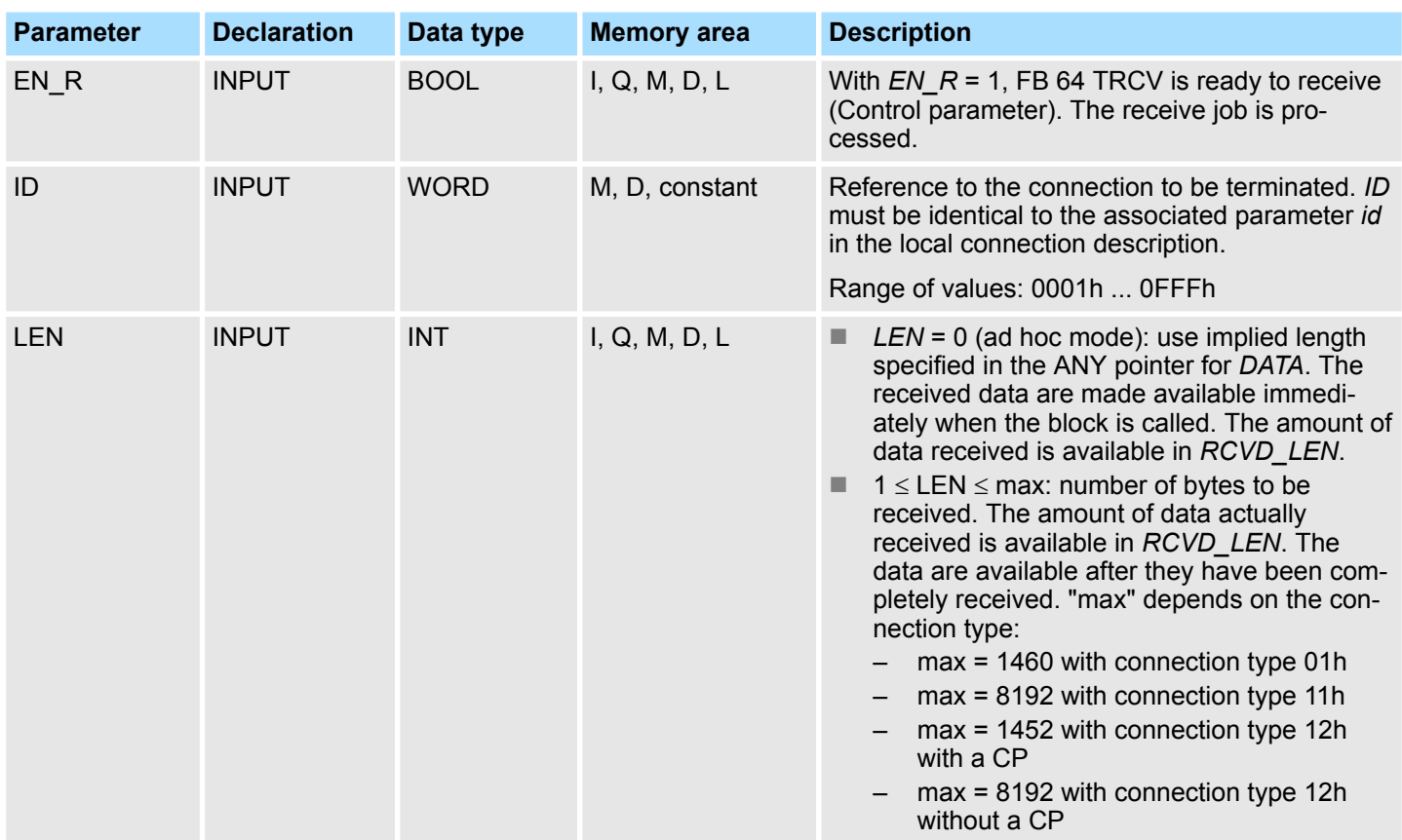

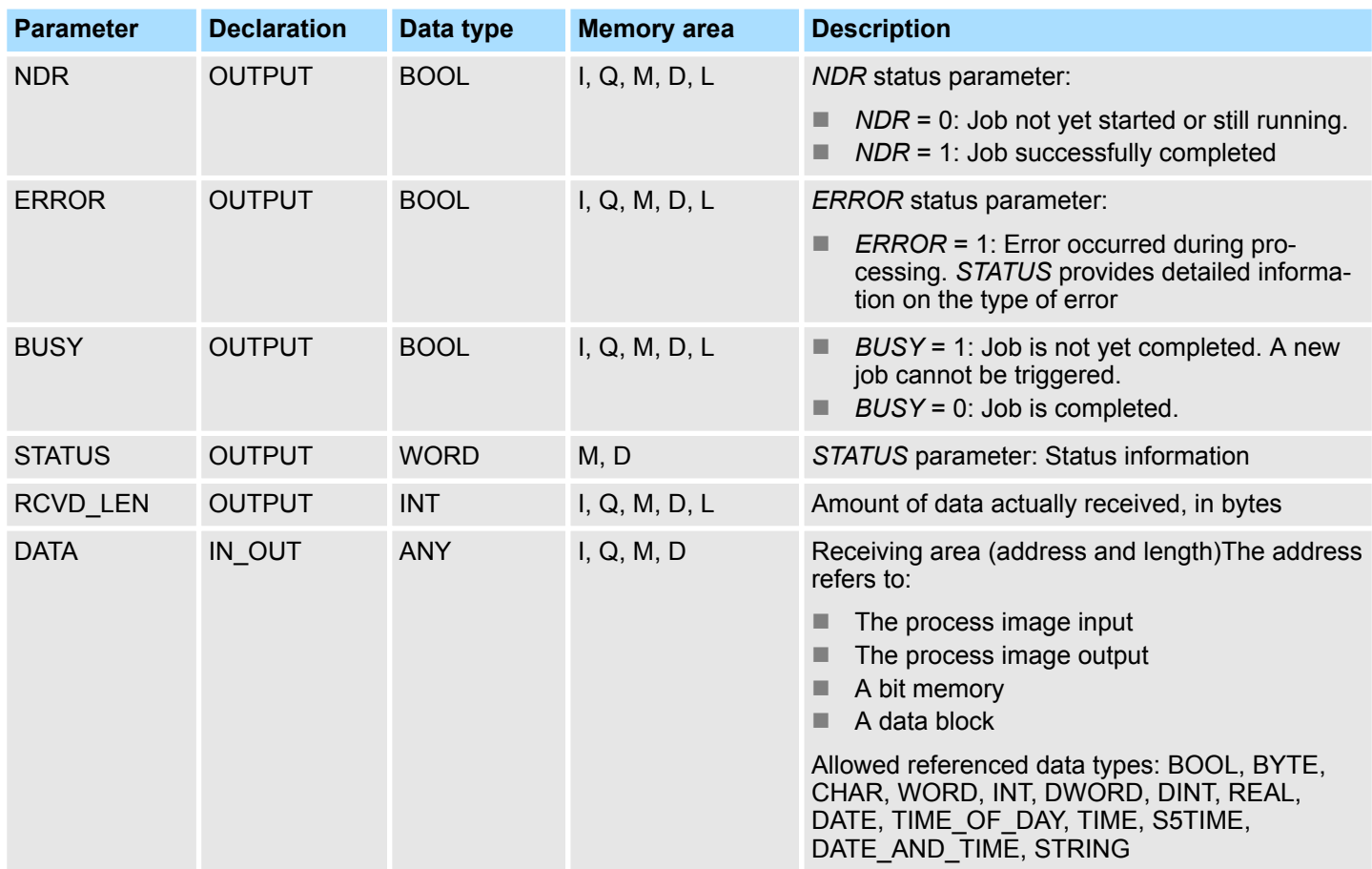

## **Status information**

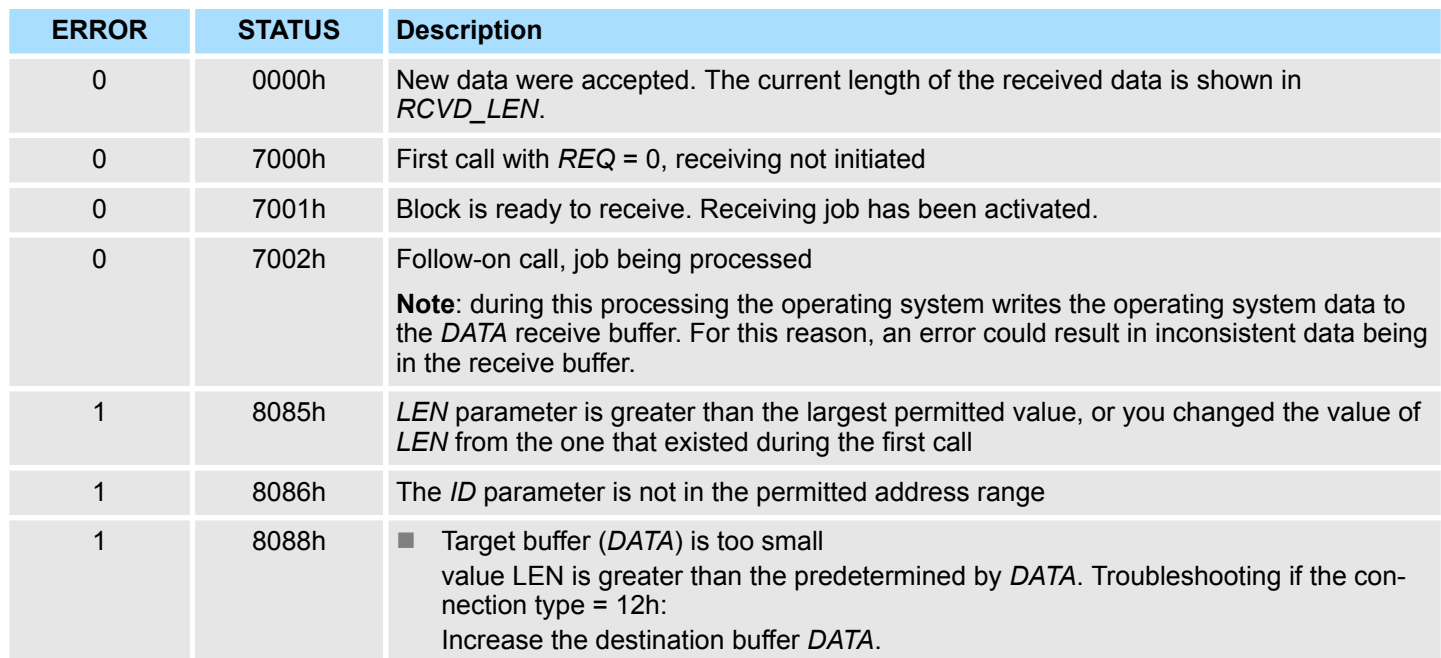

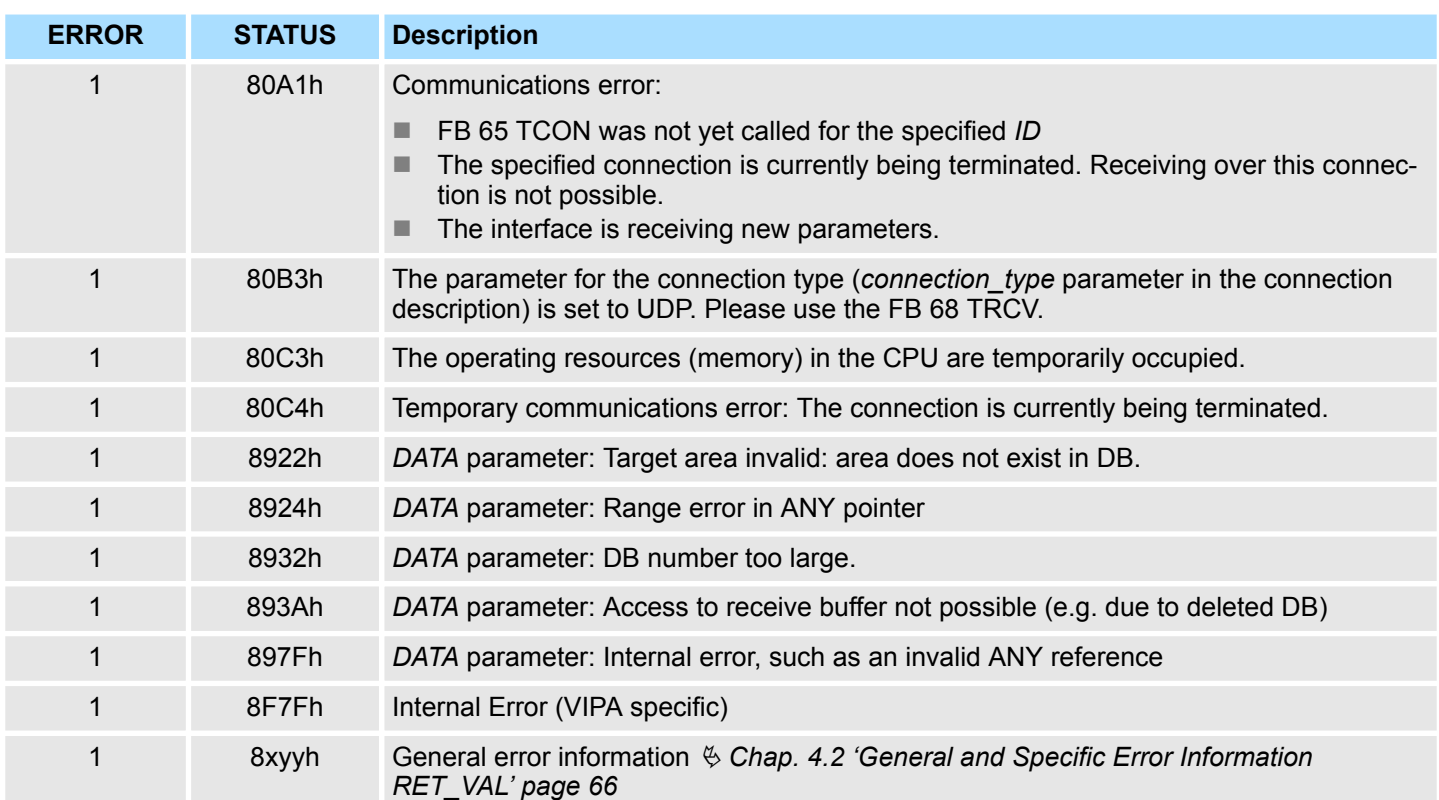

Open Communication > FB 65 - TCON - Establishing a connection

## **8.1.5 FB 65 - TCON - Establishing a connection**

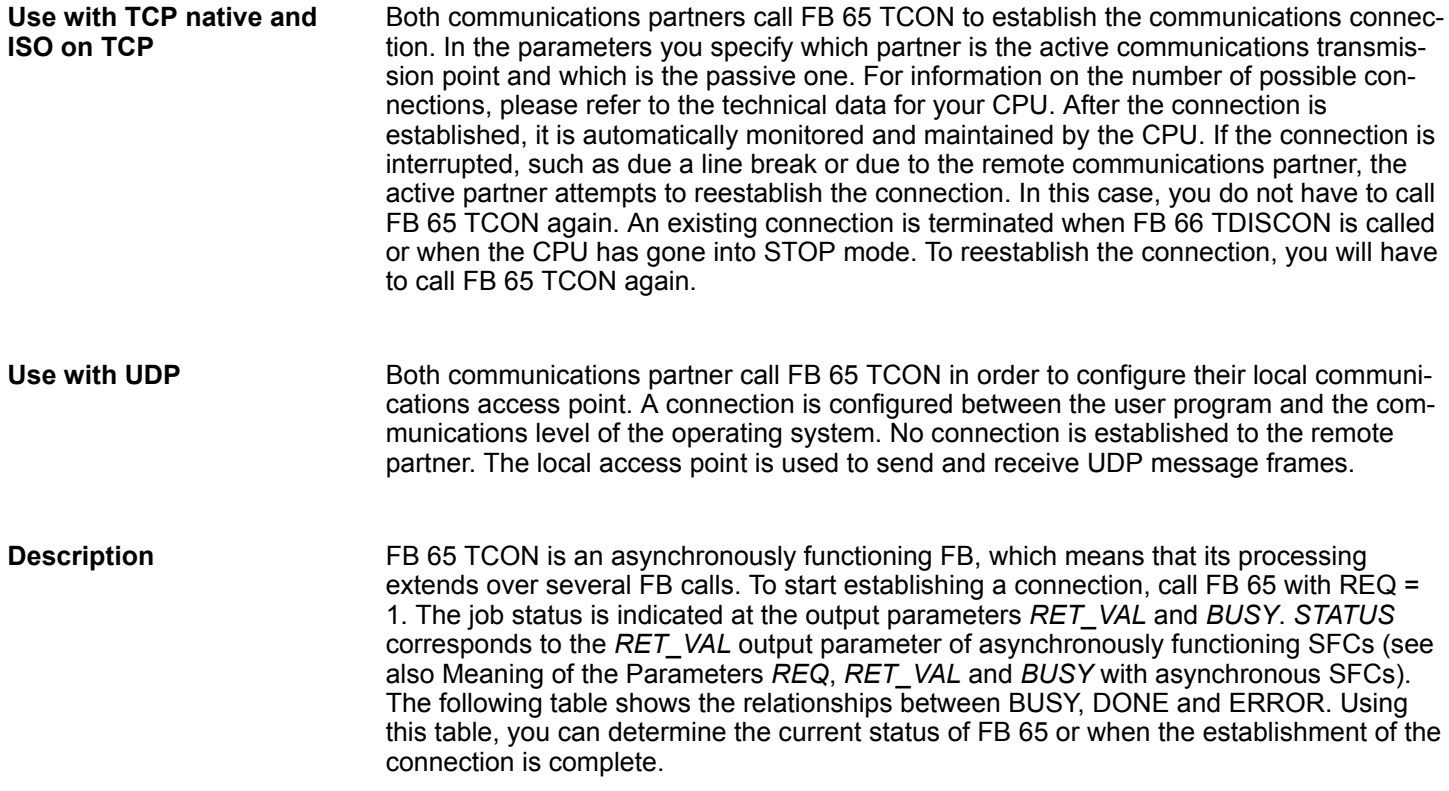

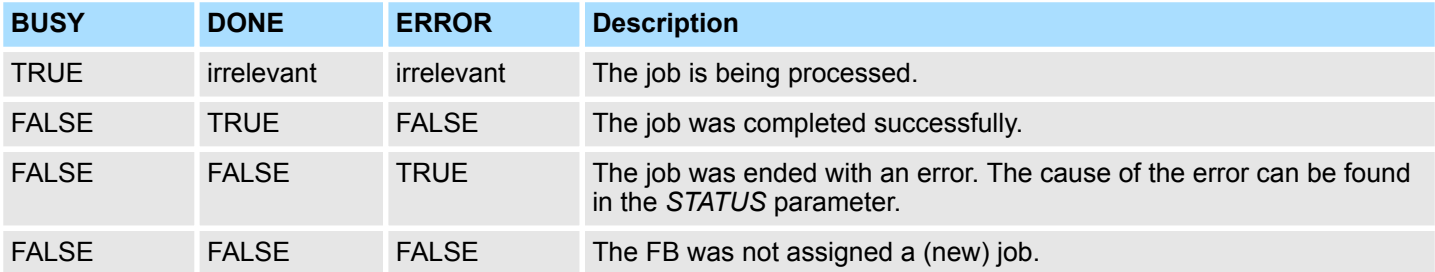

#### **Parameters**

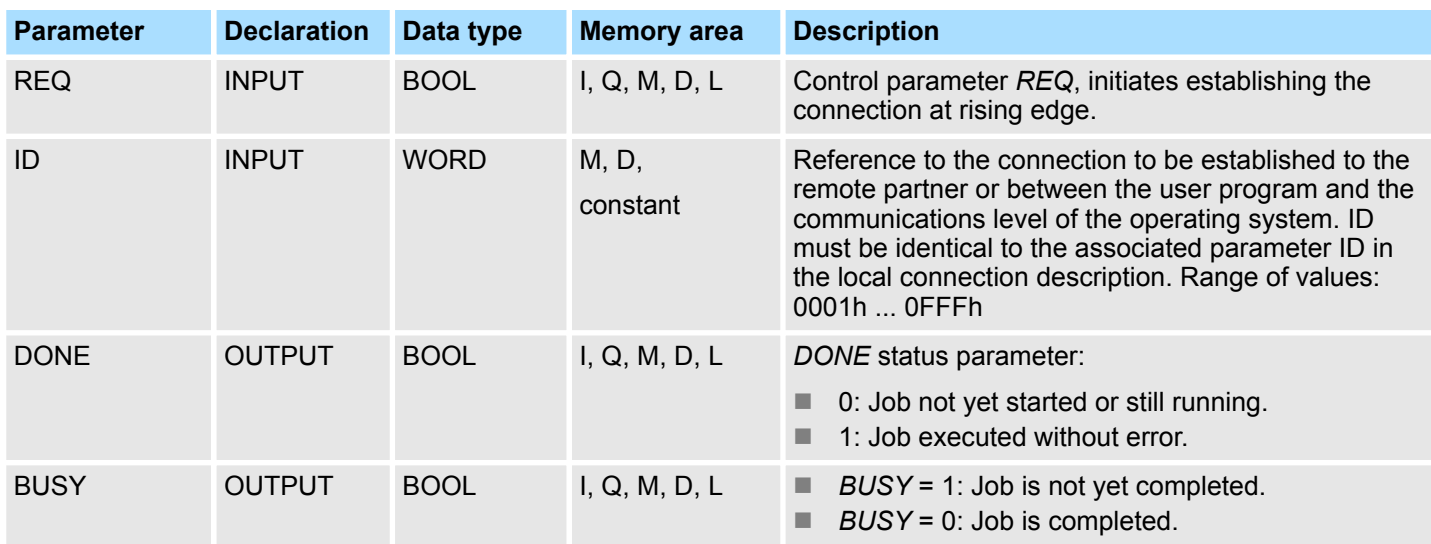

Open Communication > FB 65 - TCON - Establishing a connection

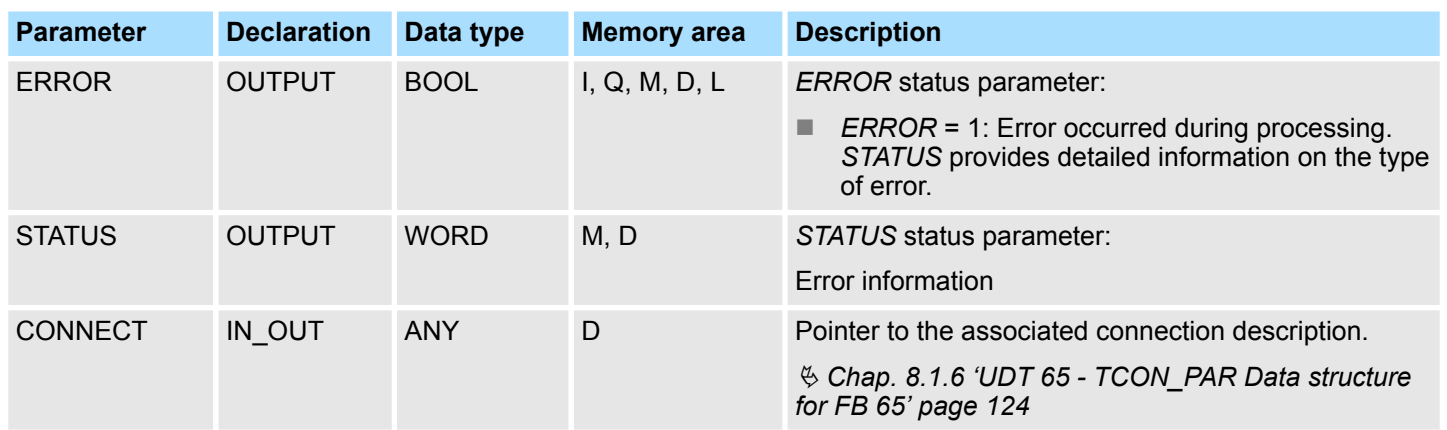

### **Status information**

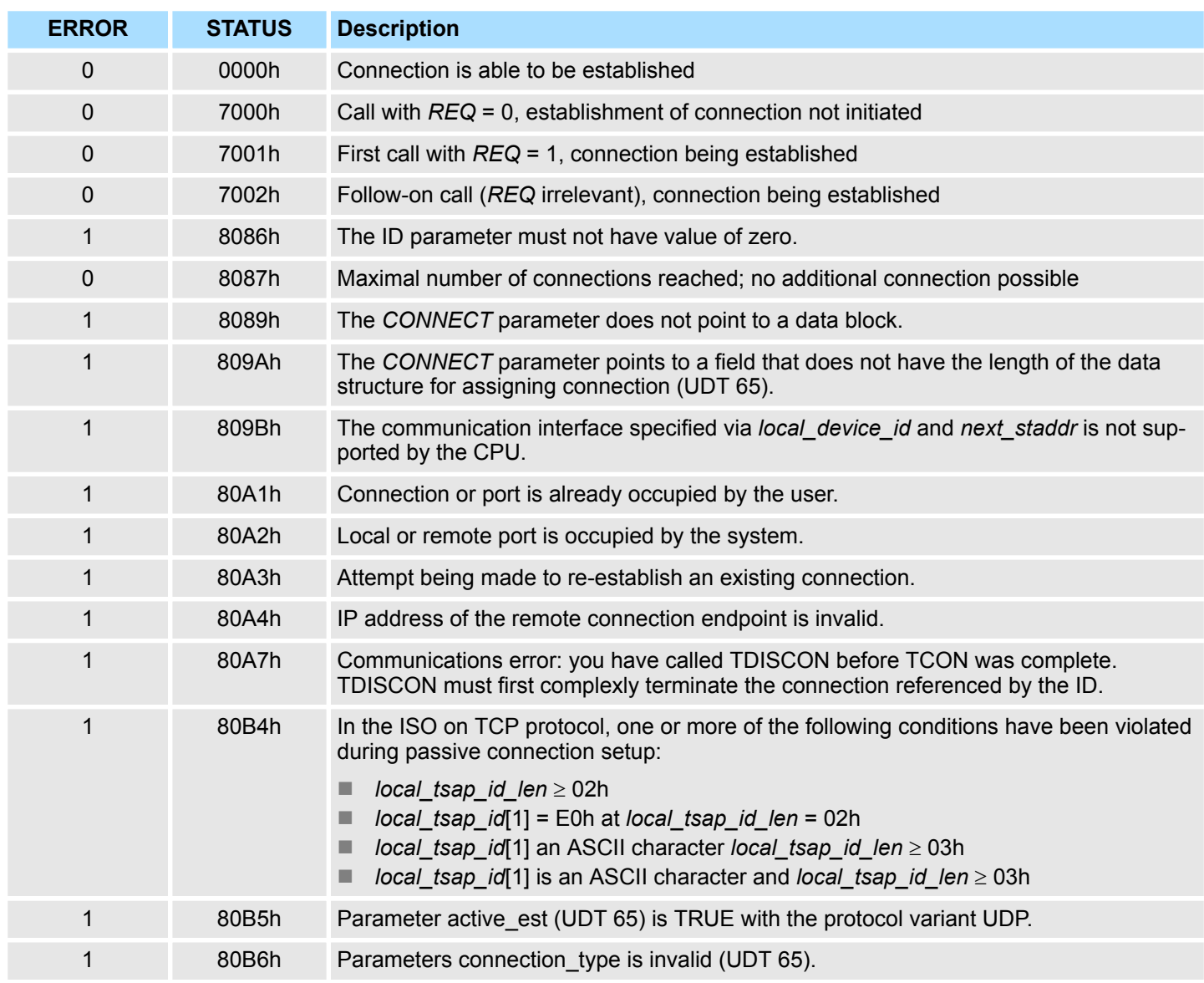

<span id="page-123-0"></span>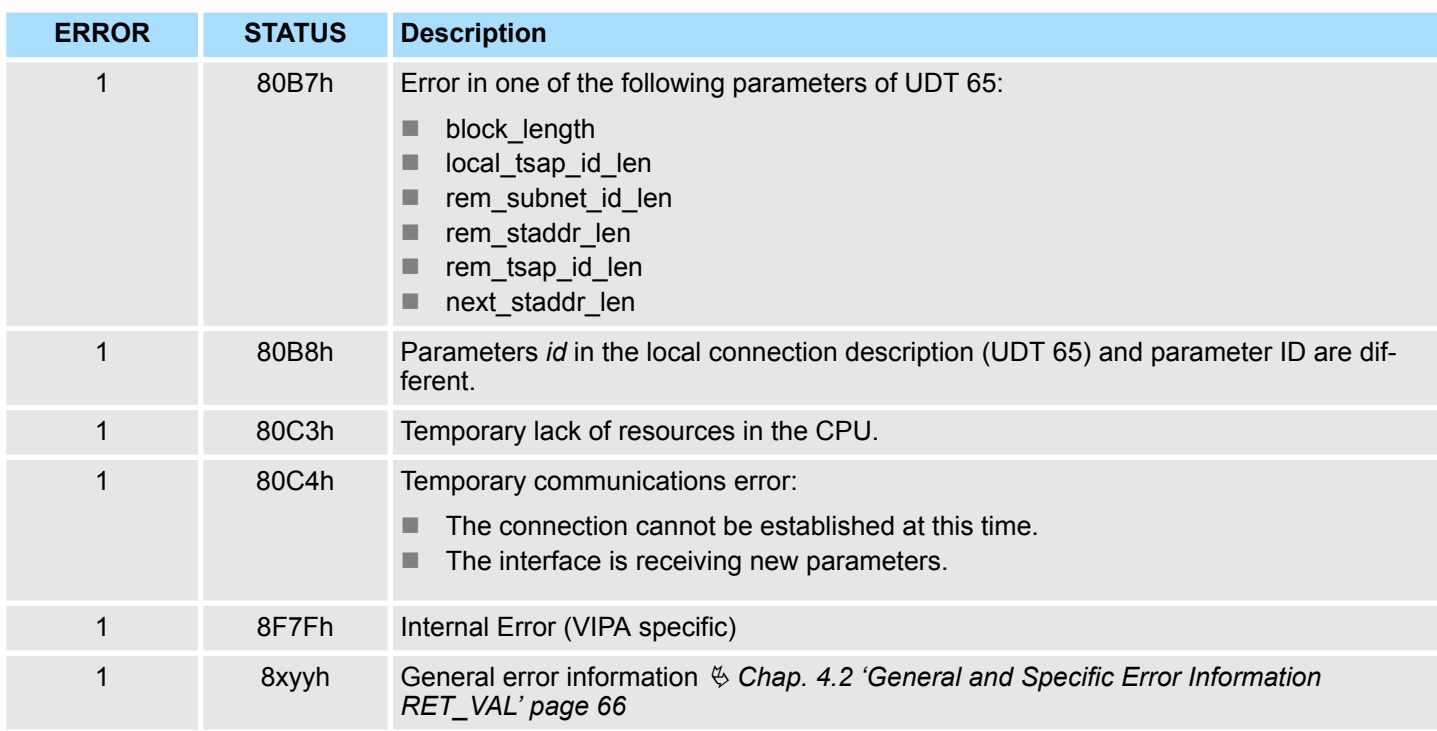

### **8.1.6 UDT 65 - TCON\_PAR Data structure for FB 65**

**8.1.6.1 Data structure for assigning connection**

In the TCP Connection parameterization of native or ISO on TCP, you define which communication partners enabled the connection and which to a request through the communication partner performs a passive connection. If both communication partners have launched their connection, the operating system can restore the communication link. To communicate a DB is needed. Facility whereby the DB's data structure from the UDT 65 TCON\_PAR. For each connection such a data structure is needed that can be summarized in a global DB. The CONNECT connection parameter address of FB 65 TCON contains a reference to the associated connection description (e.g. P#DB10.DBX0.0 byte 64).

#### **Data structure**

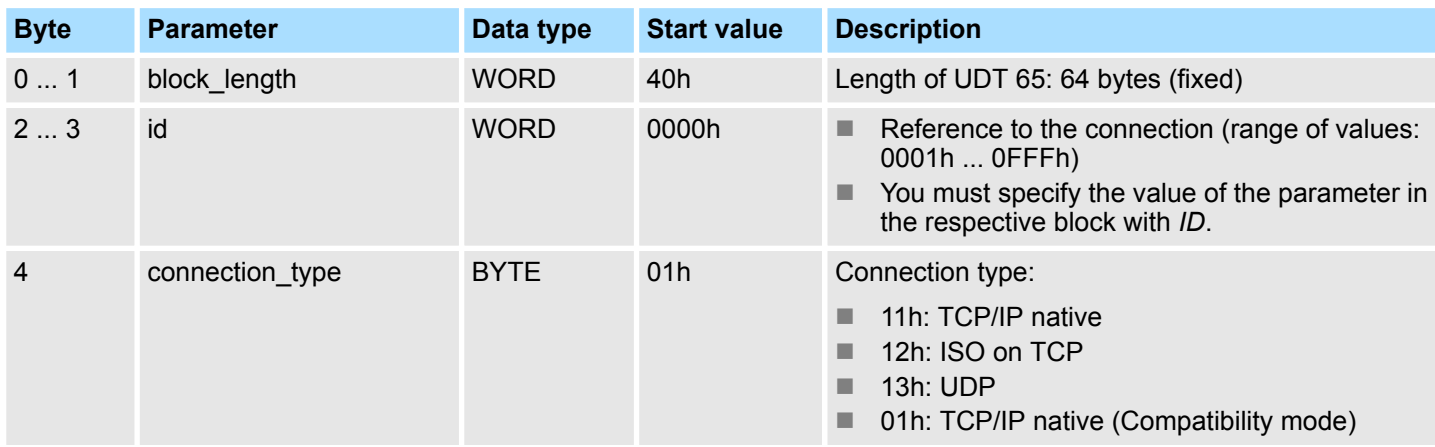

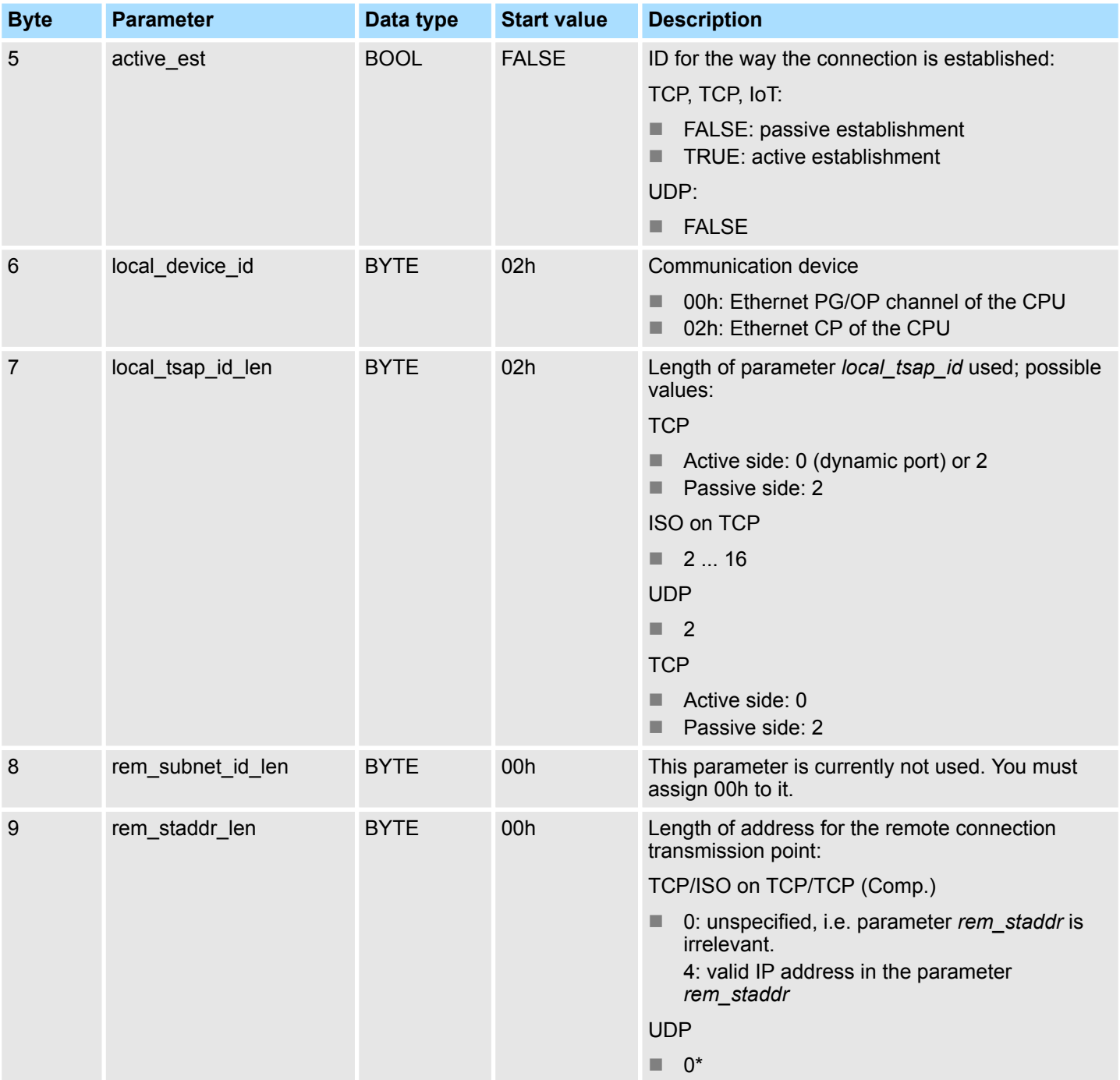

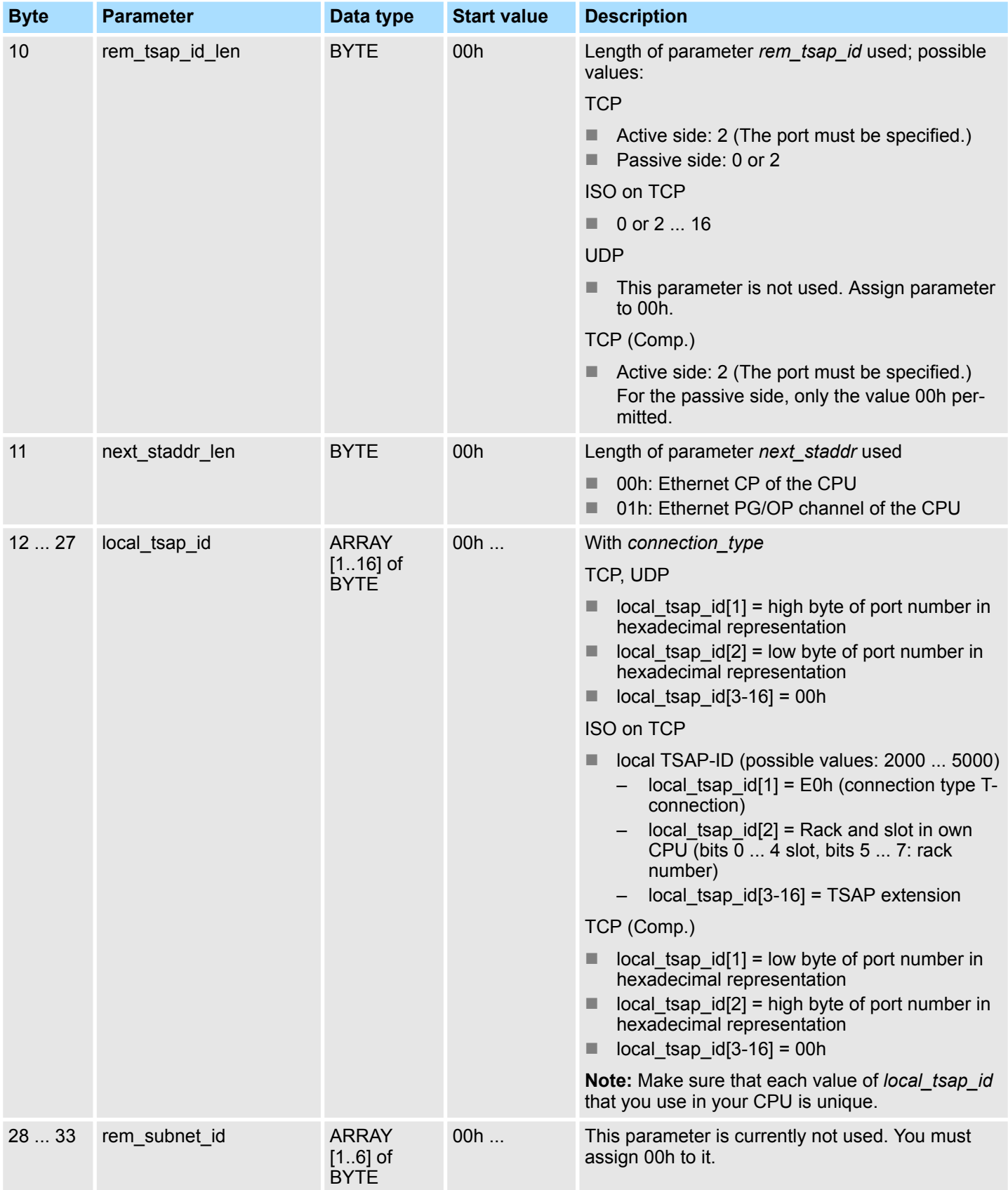

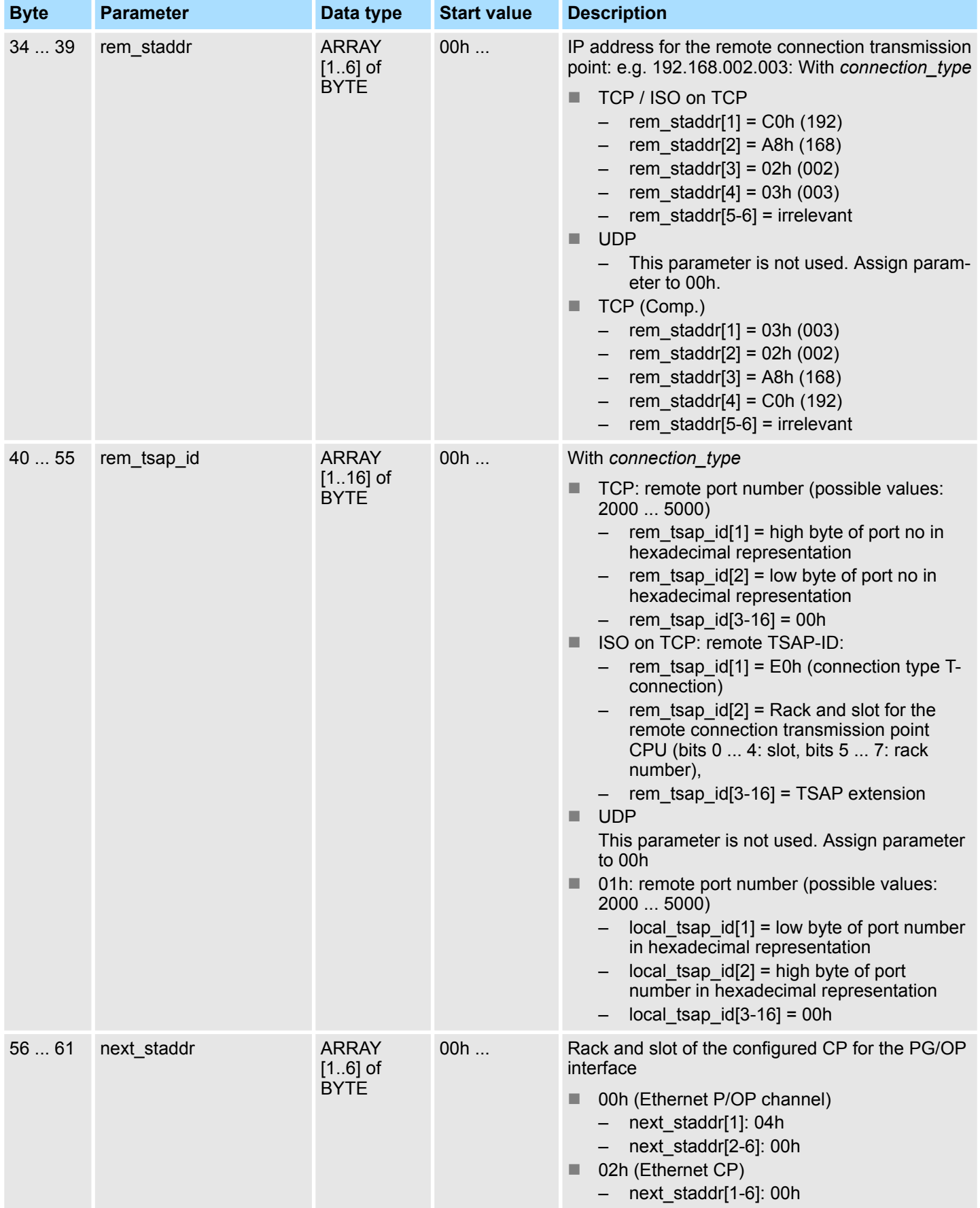

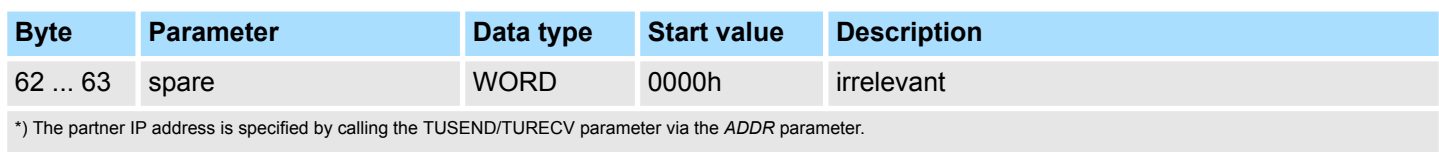

#### **8.1.6.2 Data structure for communications access point**

A communications access point provides the link between application of the communication layer of the operating system. Defined for communication over UDP, each communication partner a communication access point using a DB. Facility whereby the DB's data structure from the UDT 65 "TCON\_PAR".

#### **Data structure**

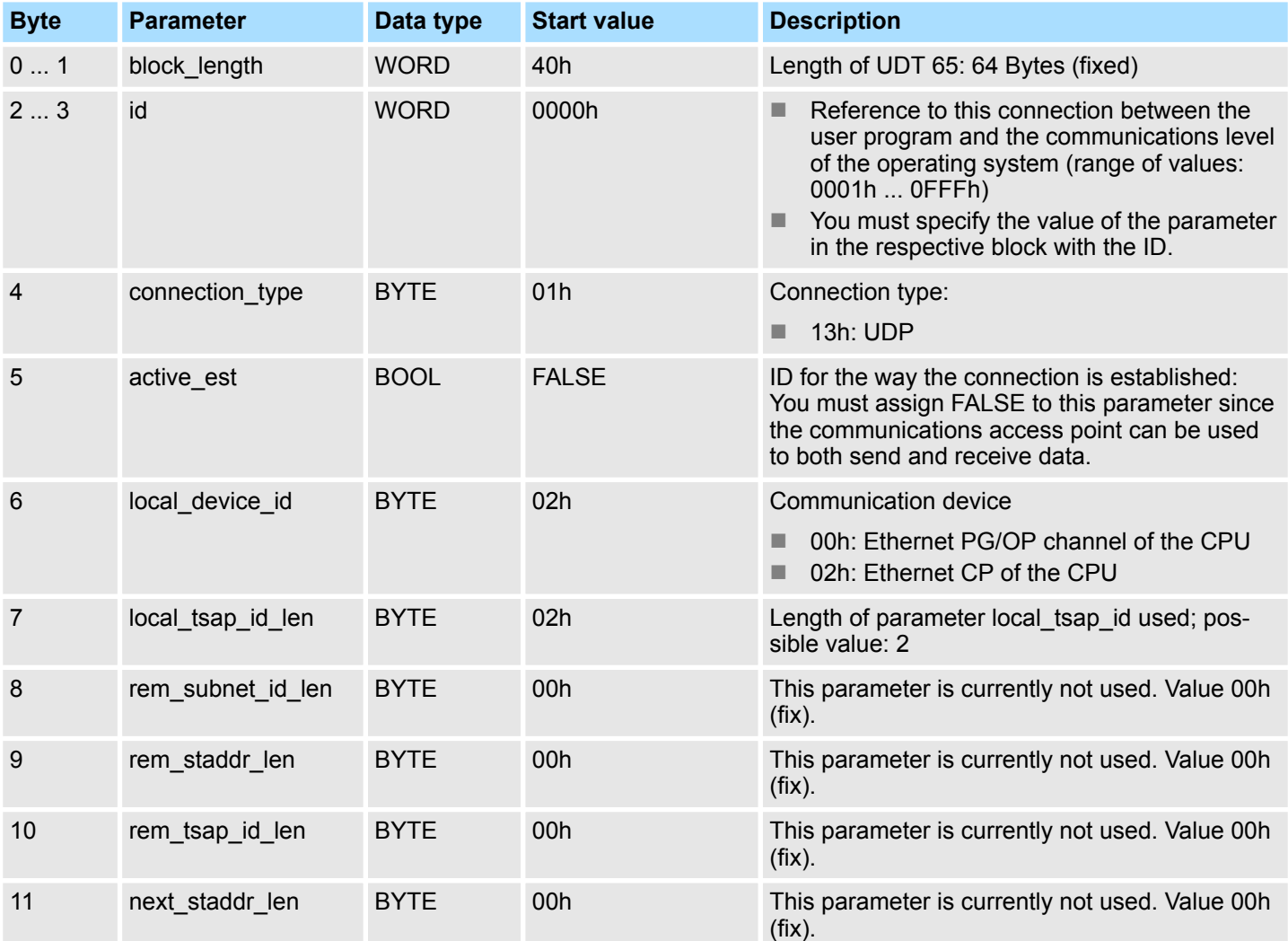

Open Communication > FB 66 - TDISCON - Terminating a connection

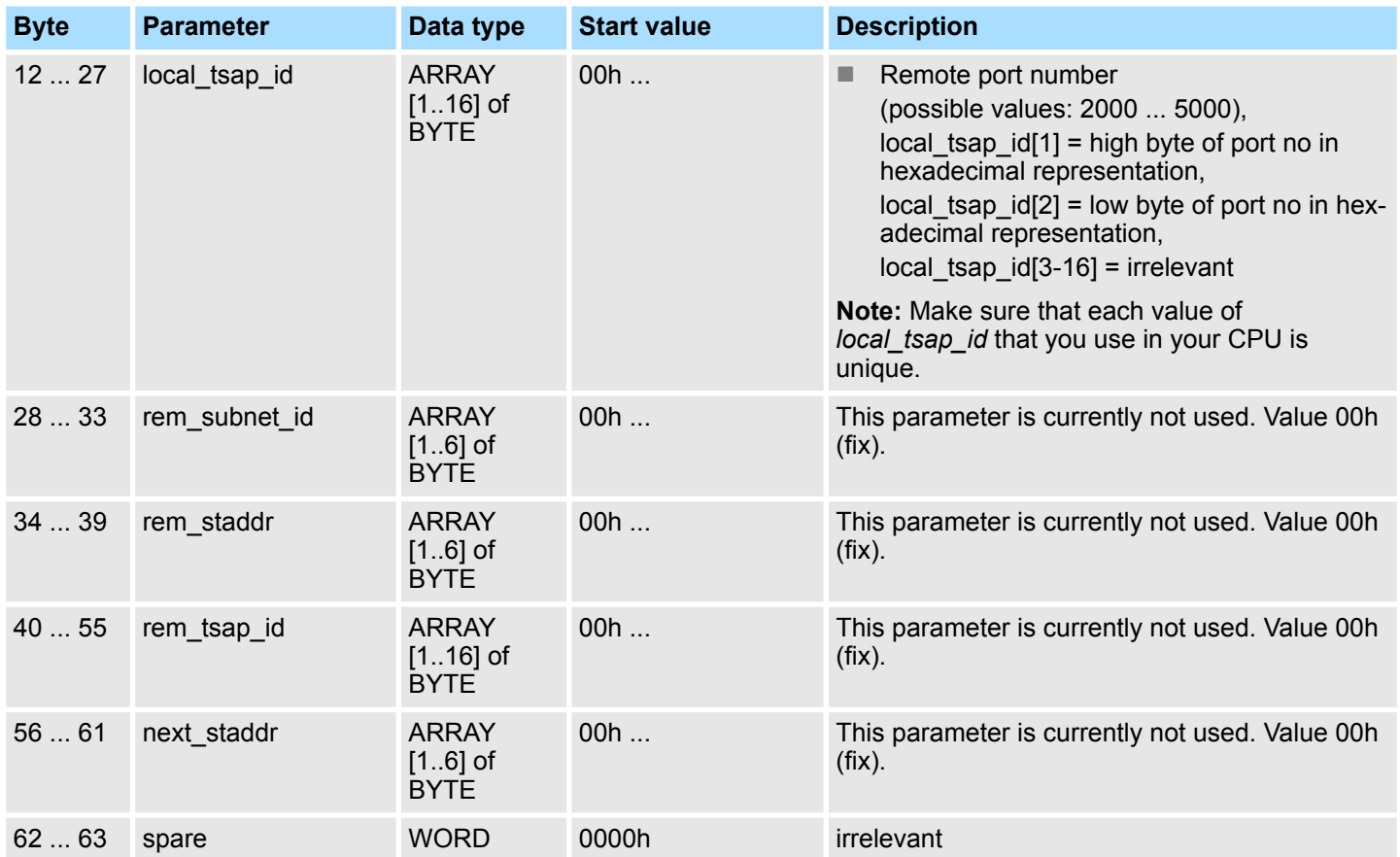

## **8.1.7 FB 66 - TDISCON - Terminating a connection**

FB 66 TDISCON terminates a communications connection from the CPU to a communications partner. **Use with TCP native and ISO on TCP**

The FB 66 TDISCON closes the local communications access point. The connection between the user program and the communications level of the operating system is terminated. **Use with UDP**

FB 66 TDISCON is an asynchronously functioning FB, which means that its processing extends over several FB calls. To start terminating a connection, call FB 66 with REQ  $= 1$ . **Description**

> After FB 66 TDISCON has been successfully called, the ID specified for FB 65 TCON is no longer valid and thus cannot be used for sending or receiving.

The job status is indicated at the output parameters *RET\_VAL* and *BUSY*. *STATUS* corresponds to the *RET\_VAL* output parameter of asynchronously functioning SFCs (see also Meaning of the Parameters REQ, RET\_VAL and *BUSY* with asynchronous SFCs).

The following table shows the relationships between *BUSY*, *DONE* and *ERROR*. Using this table, you can determine the current status of FB 66 or when the establishment of the connection is complete.

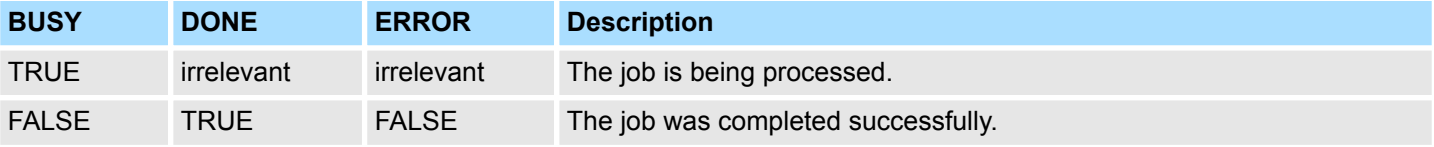

Open Communication > FB 66 - TDISCON - Terminating a connection

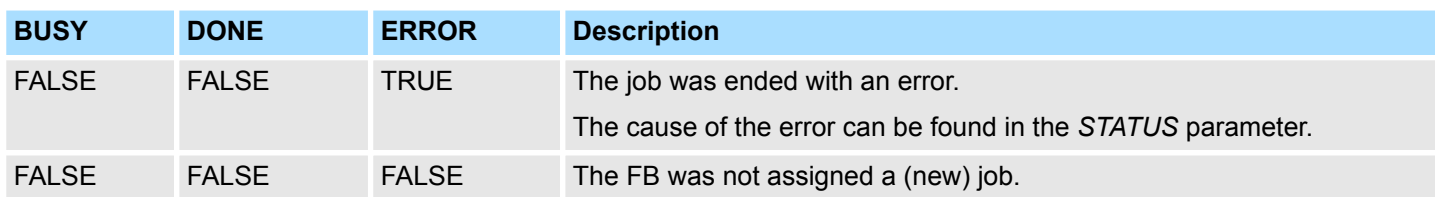

#### **Parameters**

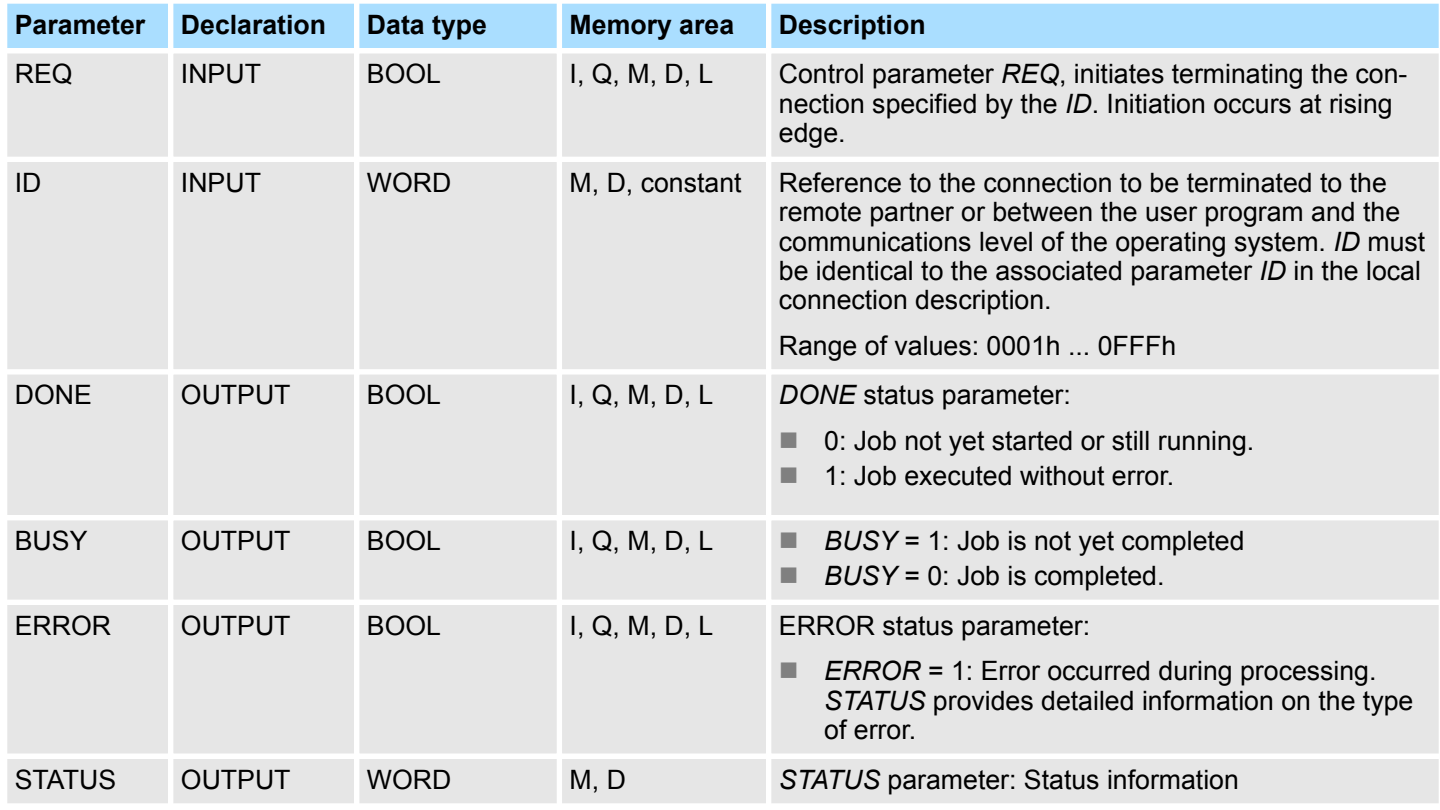

#### **Status information**

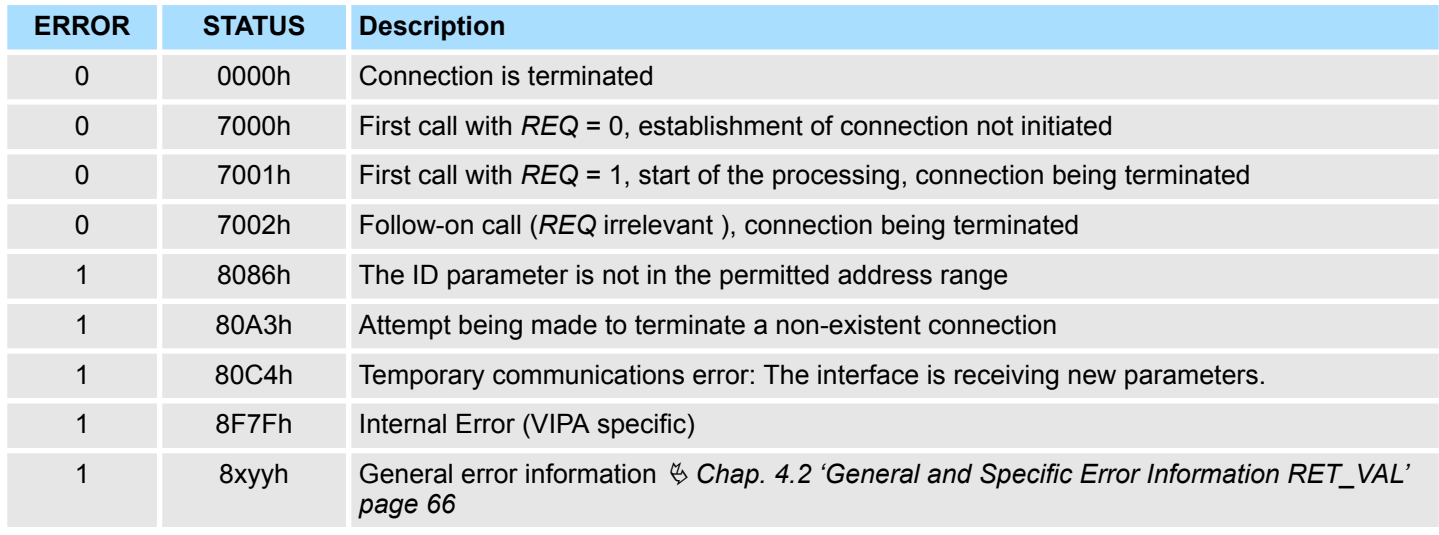

Open Communication > FB 67 - TUSEND - Sending data - UDP

## **8.1.8 FB 67 - TUSEND - Sending data - UDP**

**Description**

FB 67 TUSEND sends data via UDP to the remote partner specified by the parameter *ADDR*.

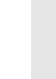

*When sending separate data in sequence to different partners, you only need to adjust the parameter ADDR when calling FB 67 TUSEND. It is not necessary to call FB 65 TCON and FB 66 TDISCON again.*

#### **Function**

- $\blacksquare$  FB 67 TUSEND is an asynchronously functioning FB, which means that its processing extends over several FB calls. To start sending data, call FB 67 with *REQ* = 1.
- The job status is indicated at the output parameters *BUSY* and *STATUS*. *STATUS* corresponds to the *RET\_VAL* output parameter of asynchronously functioning SFCs (see also Meaning of the Parameters *REQ*, *RET\_VAL* and *BUSY* with asynchronous SFCs).
- The following table shows the relationships between *BUSY, DONE* and *ERROR*. Using this table, you can determine the current status of FB 67 or when the sending process (transmission) is complete.

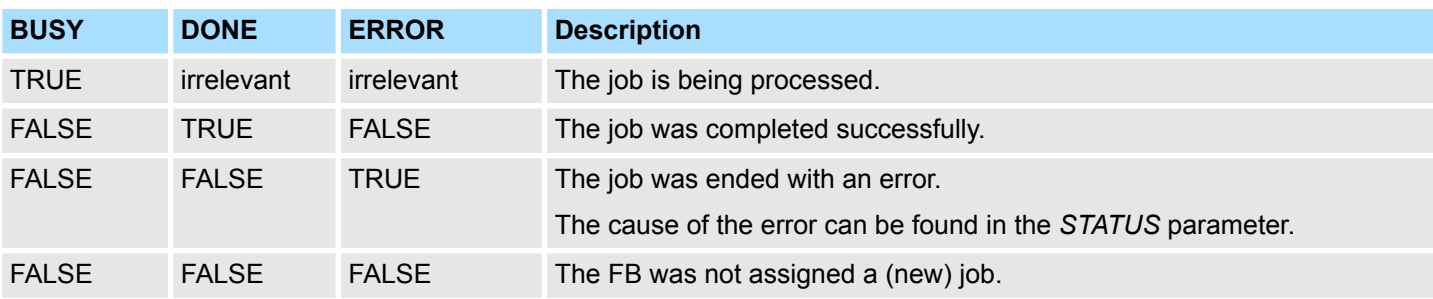

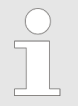

*Due to the asynchronous function of FB 67 TUSEND, you must keep the data in the sender area consistent until the DONE parameter or the ERROR parameter assumes the value TRUE.*

#### **Parameters**

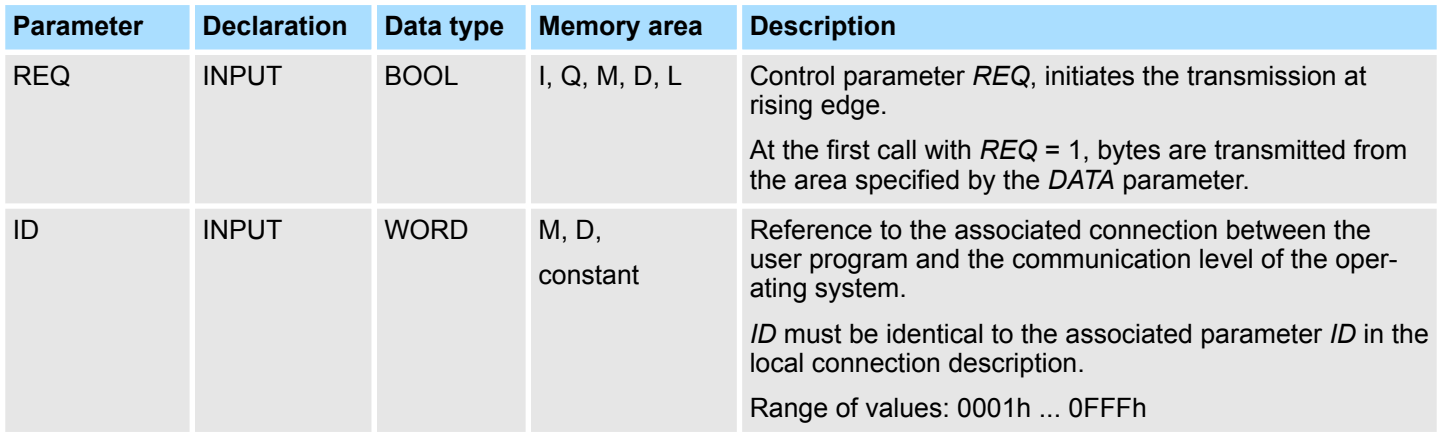

Open Communication > FB 67 - TUSEND - Sending data - UDP

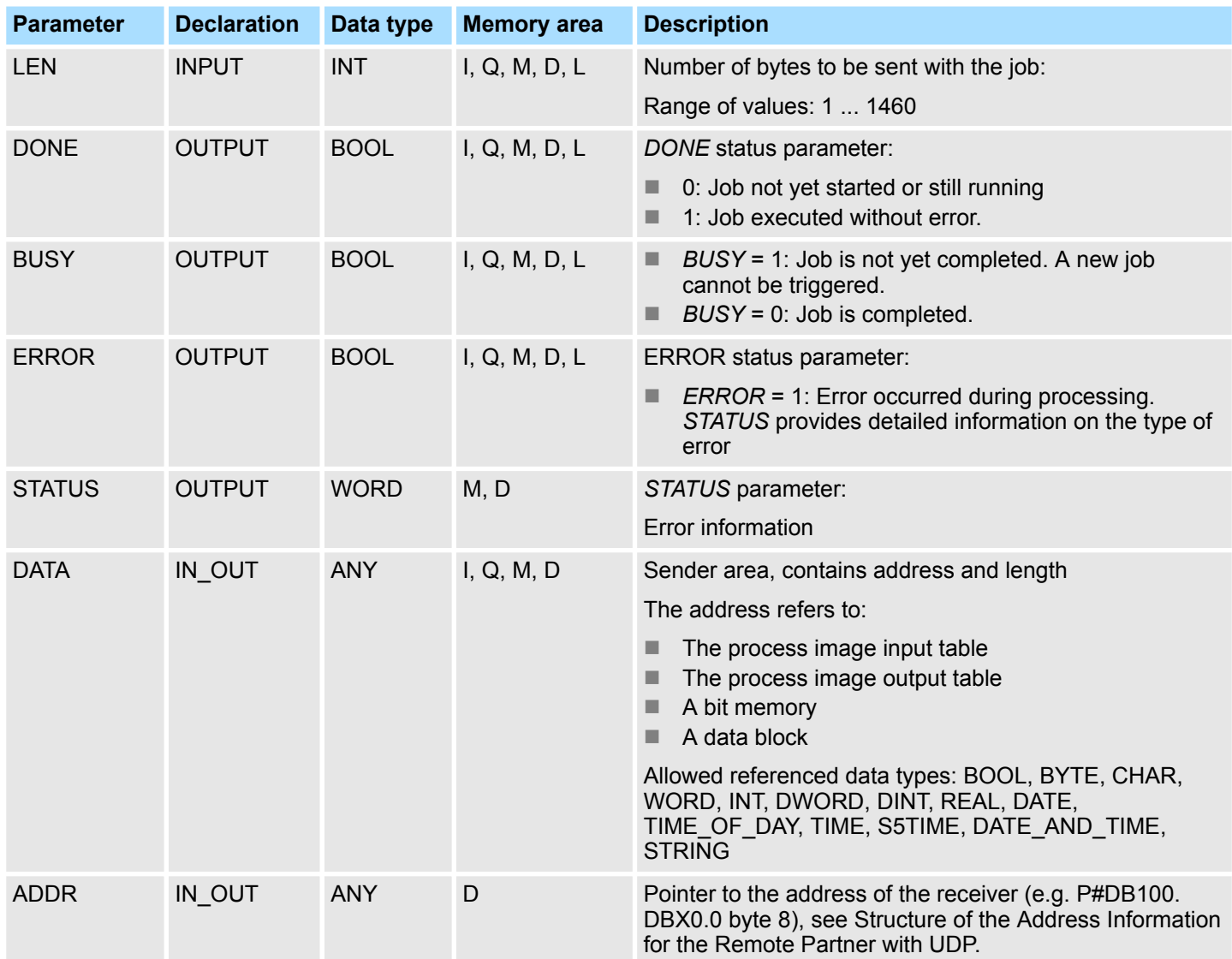

#### **Error information**

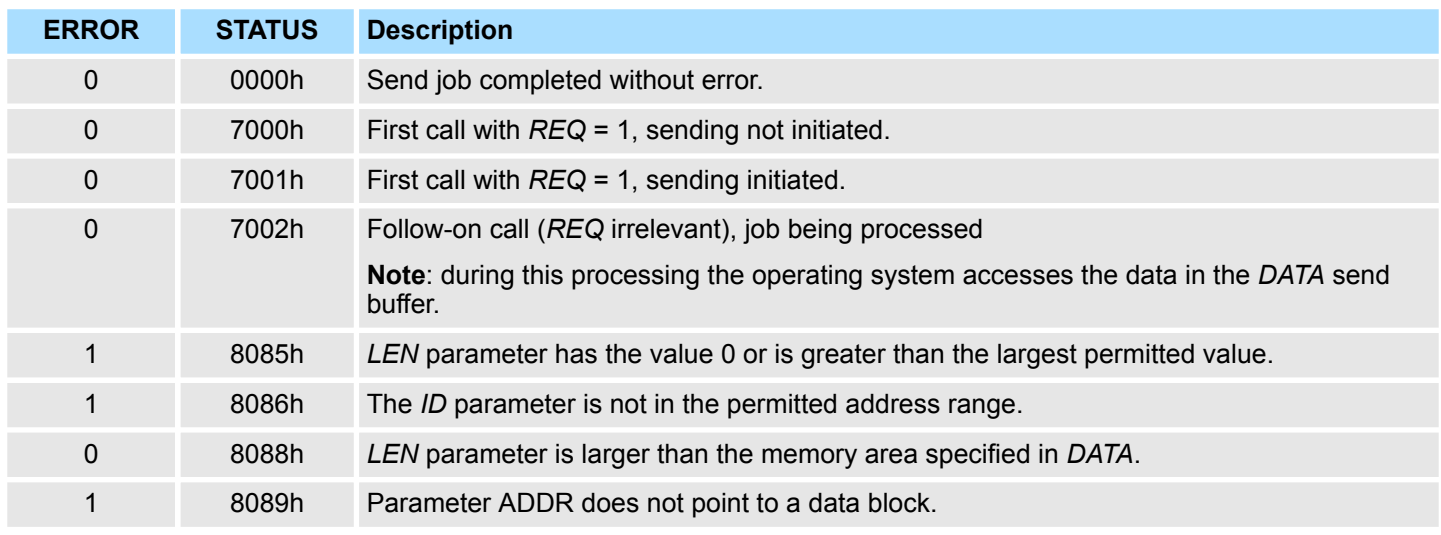

Open Communication > FB 68 - TURCV - Receiving data - UDP

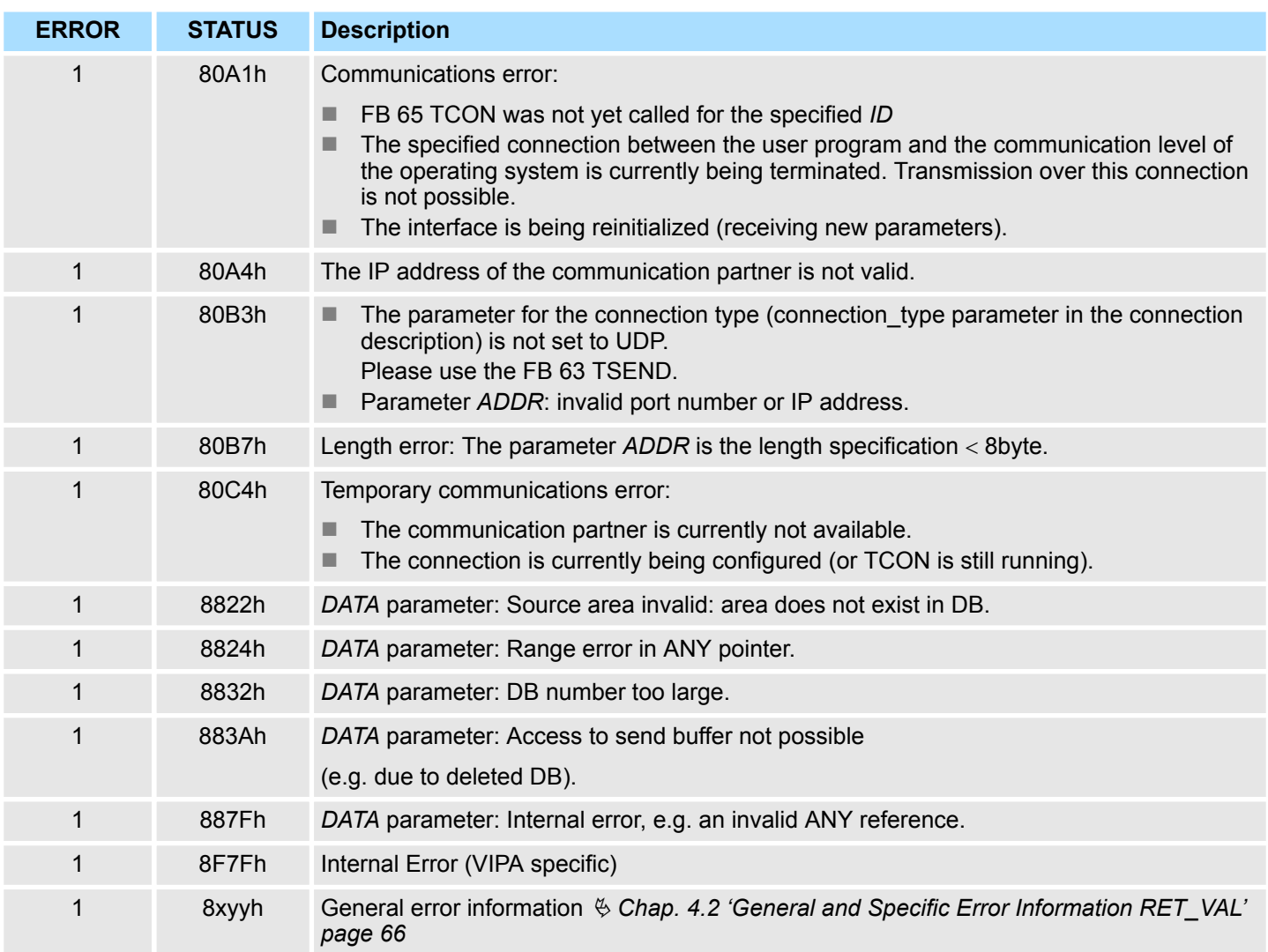

### **8.1.9 FB 68 - TURCV - Receiving data - UDP**

**Description**

■ FB 68 TURCV receives data via UDP. After successful completion of FB 68 TURCV the parameter ADDR will show you the address of the remote partner (the sender).

- $\blacksquare$  FB 68 TURCV is an asynchronously functioning FB, which means that its processing extends over several FB calls. To start sending data, call FB 68 with *REQ* = 1.
- The job status is indicated at the output parameters *RET\_VAL* and *BUSY. STATUS* corresponds to the *RET\_VAL* output parameter of asynchronously functioning SFCs (see also Meaning of the Parameters *REQ*, *RET\_VAL* and *BUSY* with asynchronous SFCs).
- The following table shows the relationships between *BUSY, NDR* and *ERROR*. Using this table, you can determine the current status of FB 68 or when the receiving process is complete.

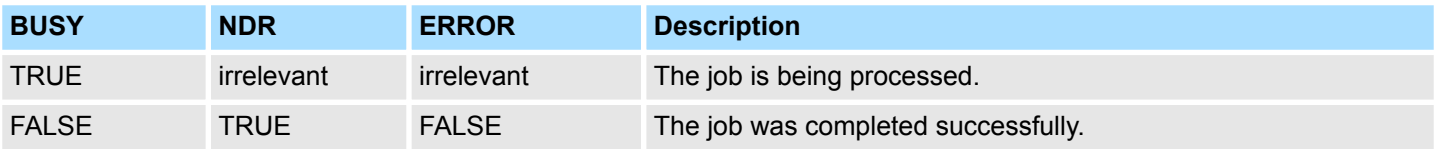

## **Network Communication** VIPA SPEED7

Open Communication > FB 68 - TURCV - Receiving data - UDP

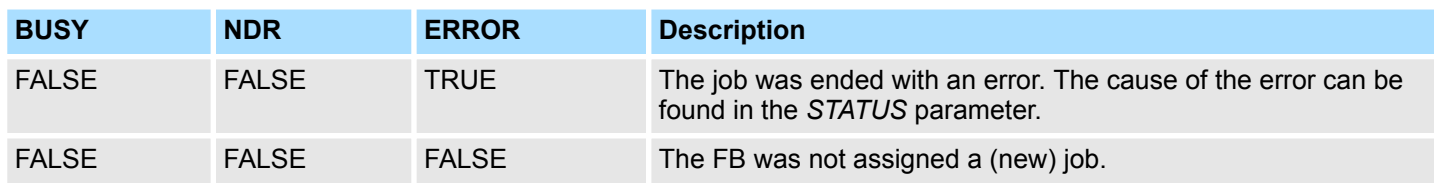

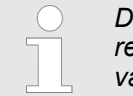

*Due to the asynchronous function of FB 68 TURCV, the data in the receiver area are only consistent when the NDR parameter assumes the value TRUE.*

#### **Parameters**

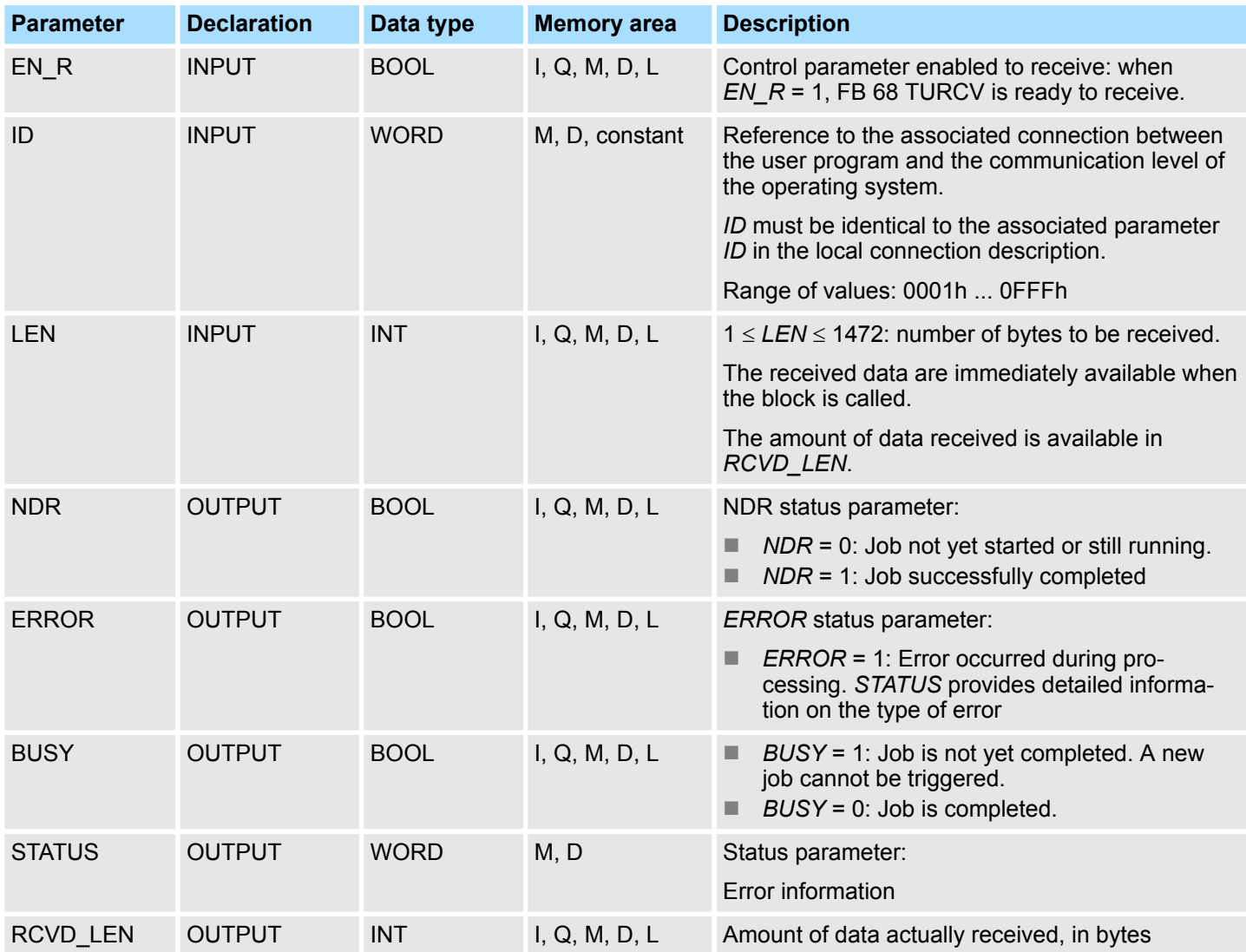

Open Communication > FB 68 - TURCV - Receiving data - UDP

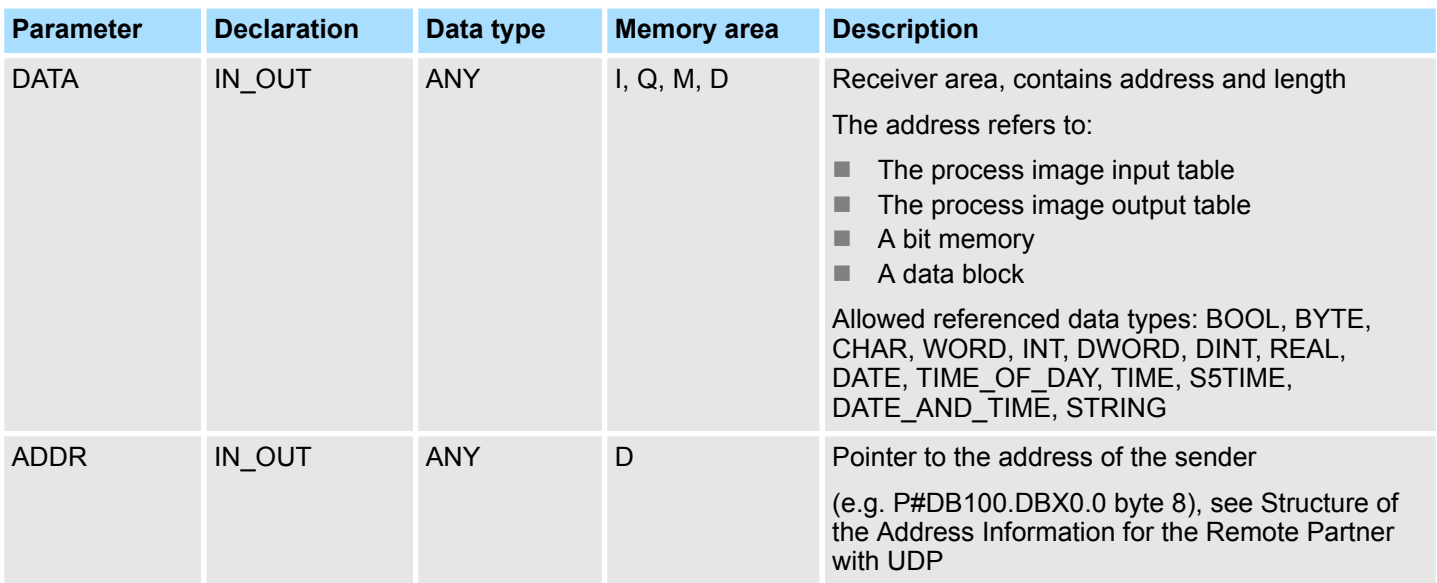

### **Error information**

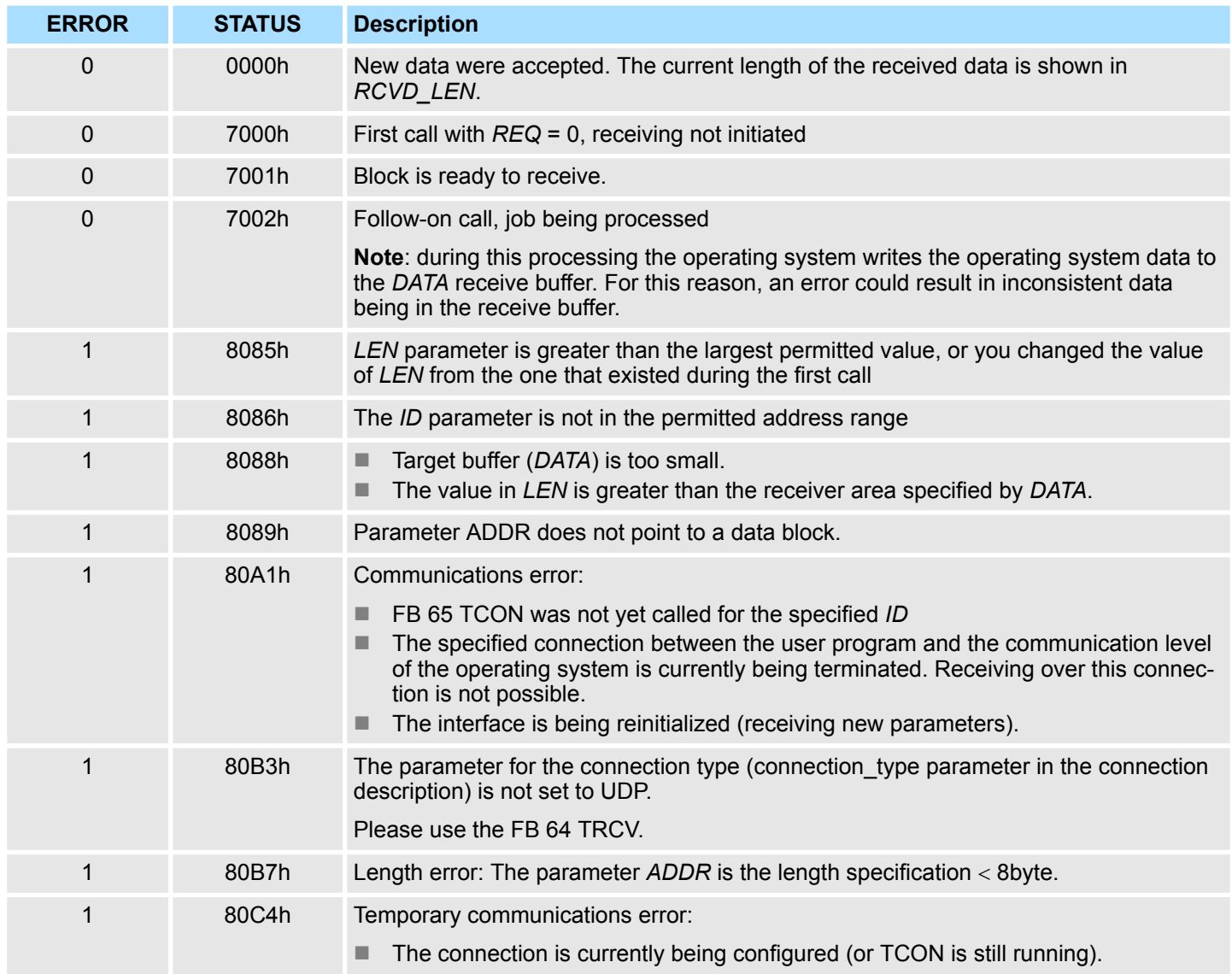

Open Communication > UDT 66 - TADDR\_PAR Data structure

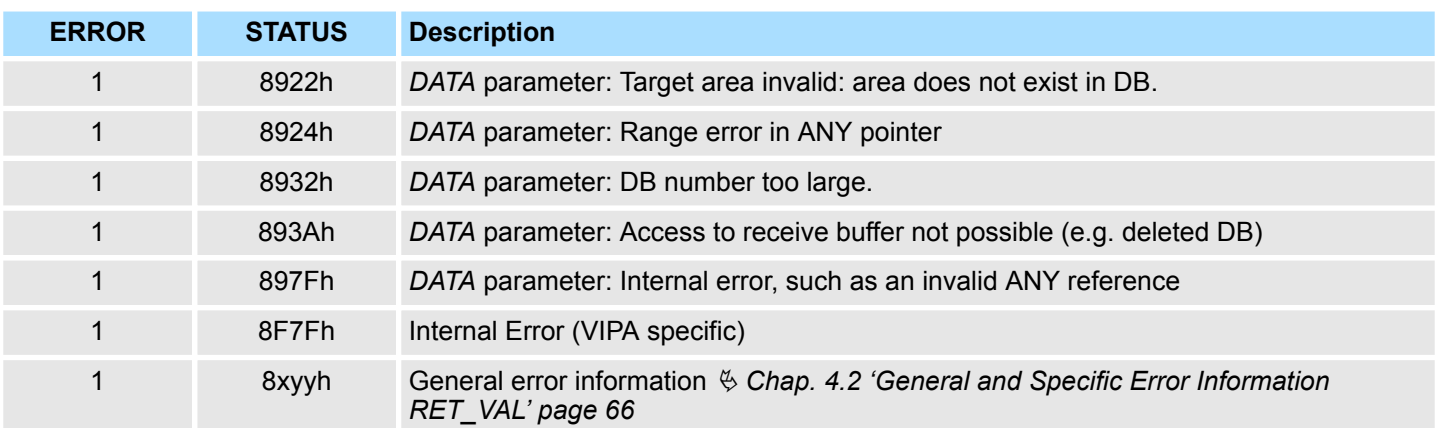

### **8.1.10 UDT 66 - TADDR\_PAR Data structure**

**8.1.10.1 Data structure for assigning connection**

**Description**

■ With FB 67 TUSEND, at the parameter *ADDR* you transfer the address of the receiver. This address information must have structure specified below.

■ With FB 68 TURCV, in the parameter *ADDR* you get the address of the sender of the data that were received. This address information must have structure specified below.

**Data block**

You have to create an DB that contains one or more data structures as per UDT 66 TADDR\_PAR.

In parameter *ADDR* of FB 67 TUSEND you transfer and in parameter *ADDR* of FB 68 TURCV you receive a pointer to the address of the associated remote partner (e.g. P#DB10.DBX0.0 byte 8).

#### **Structure of the address information for the remote partner**

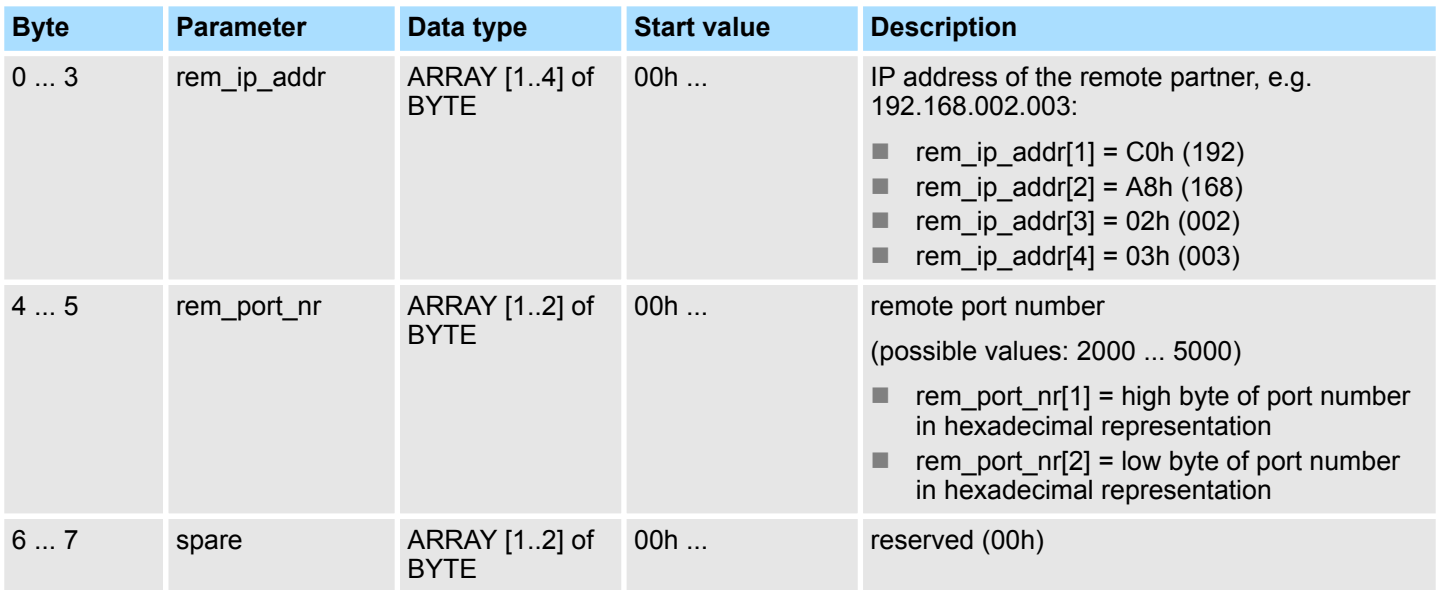

Ethernet Communication > Communication - FC 5...6 for CP 343

## **8.2 Ethernet Communication**

## **8.2.1 Communication - FC 5...6 for CP 343**

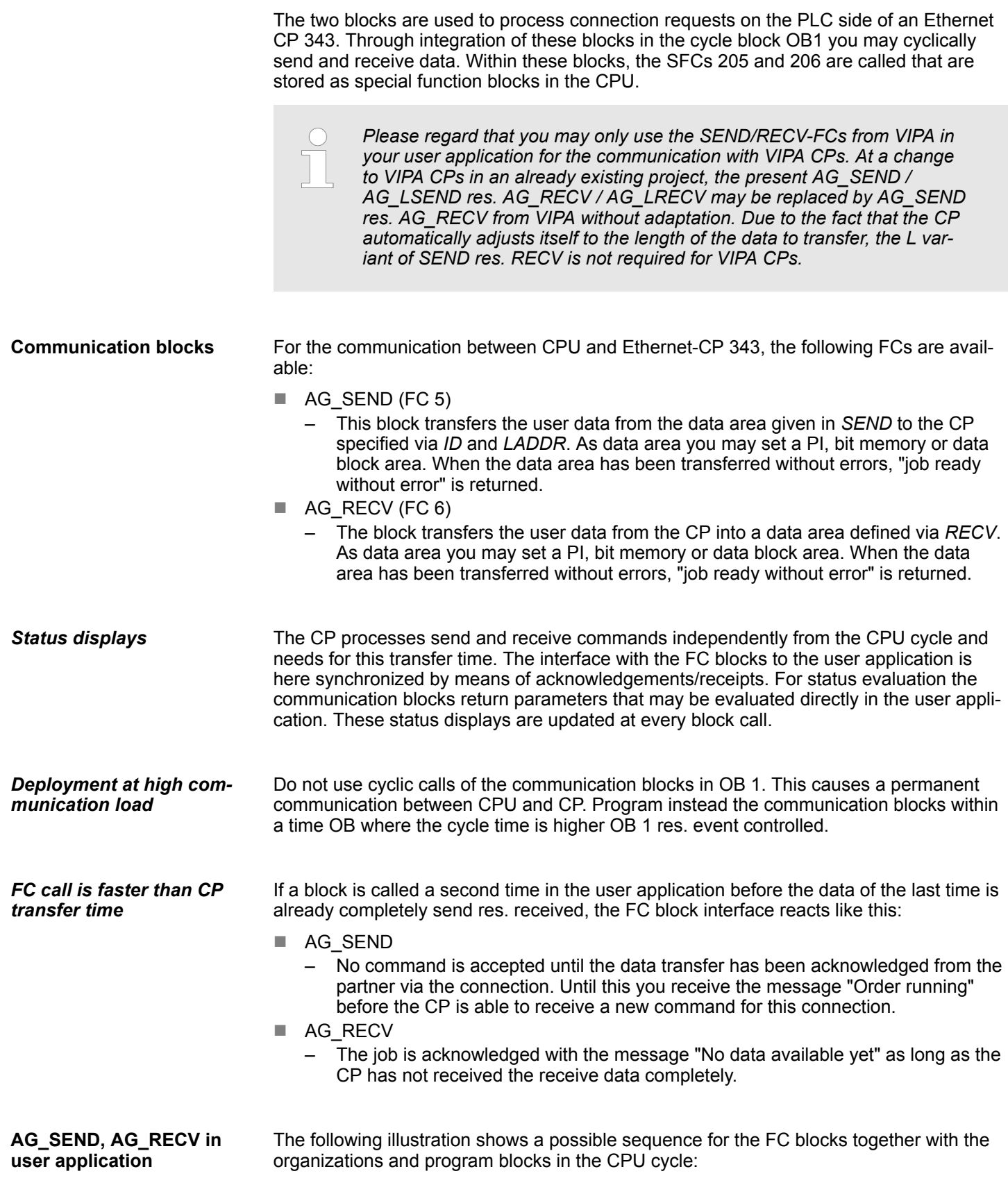

### **Network Communication** VIPA SPEED7

Ethernet Communication > Communication - FC 5...6 for CP 343

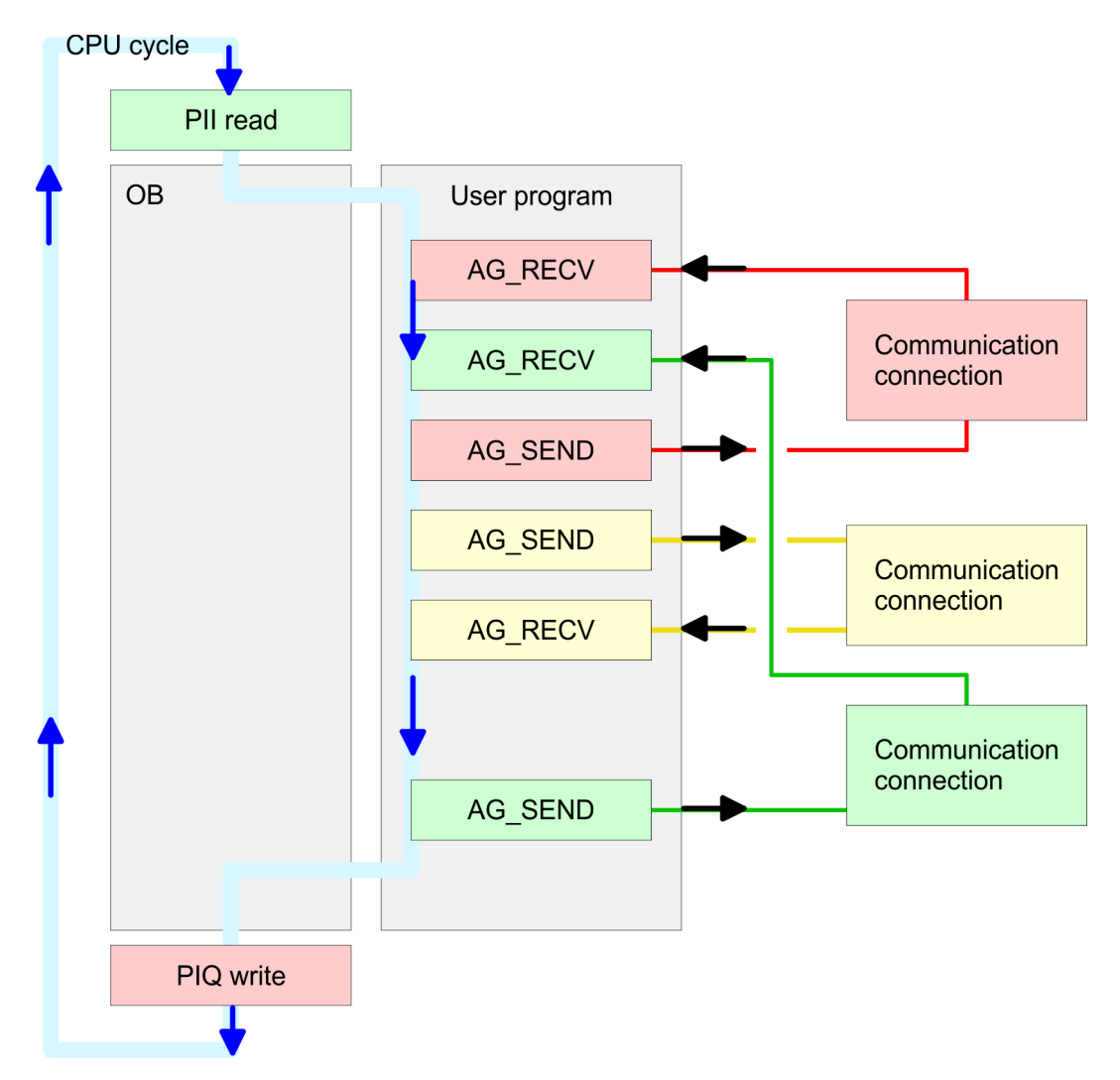

The FC blocks with concerning communication connection are grouped by color. Here you may also see that your user application may consist of any number of blocks. This allows you to send or receive data (with AG\_SEND res. AG\_RECV) event or program driven at any wanted point within the CPU cycle. You may also call the blocks for **one** communication connection several times within one cycle.

Ethernet Communication > FC 5 - AG\_SEND - Send to CP 343

### **8.2.2 FC 5 - AG\_SEND - Send to CP 343**

By means of AG\_SEND the data to send are transferred from the CPU to an Ethernet CP.

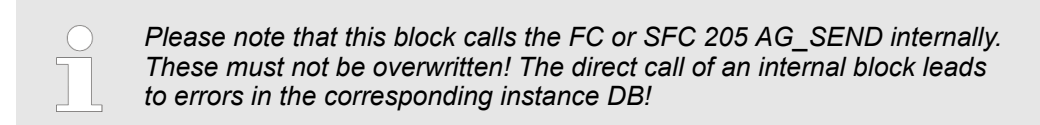

#### *Parameter*

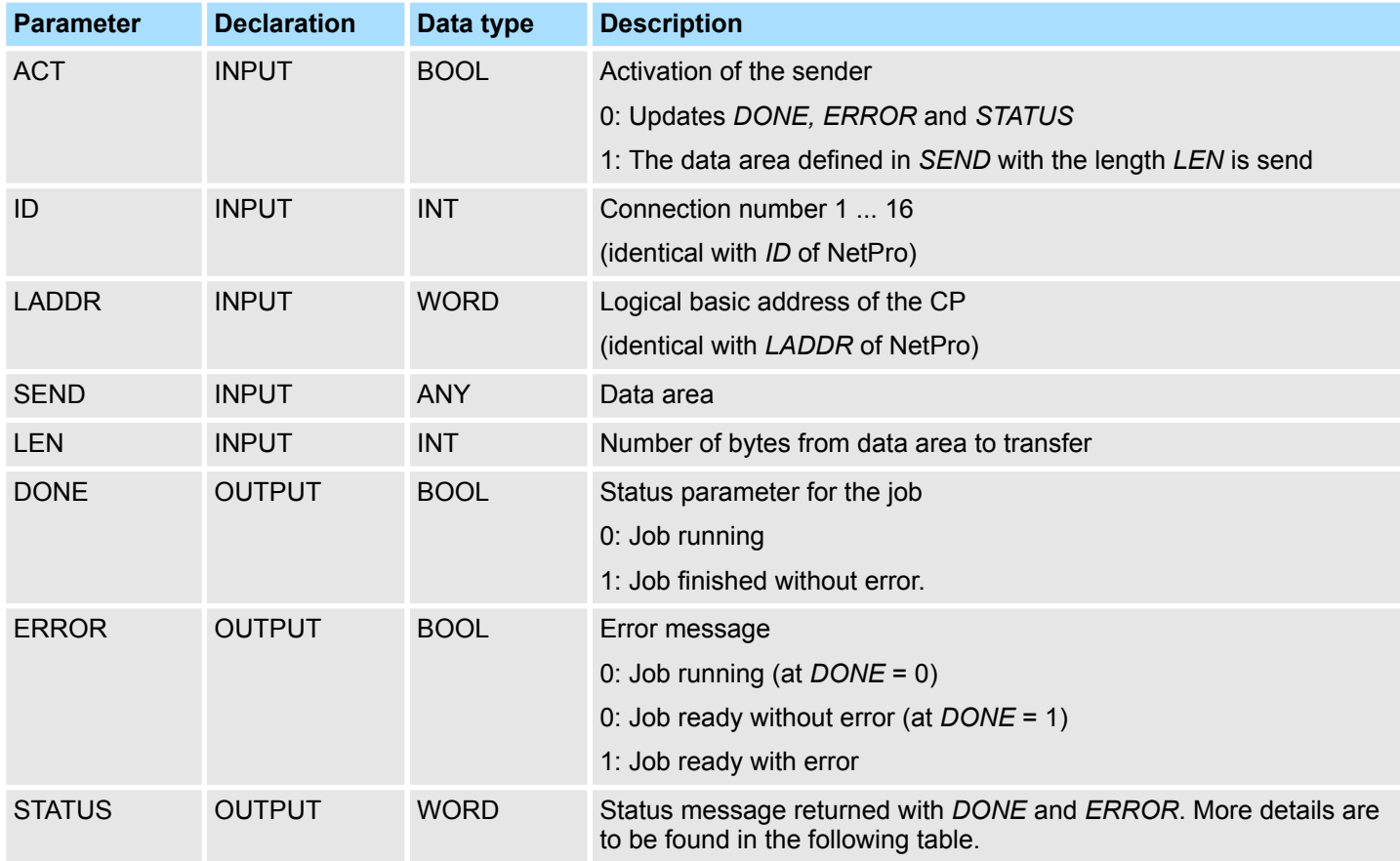

#### The following table shows all messages that can be returned by the Ethernet CP after a SEND res. RECV job. A "-" means that this message is not available for the concerning SEND res. RECV command. **DONE, ERROR, STATUS**

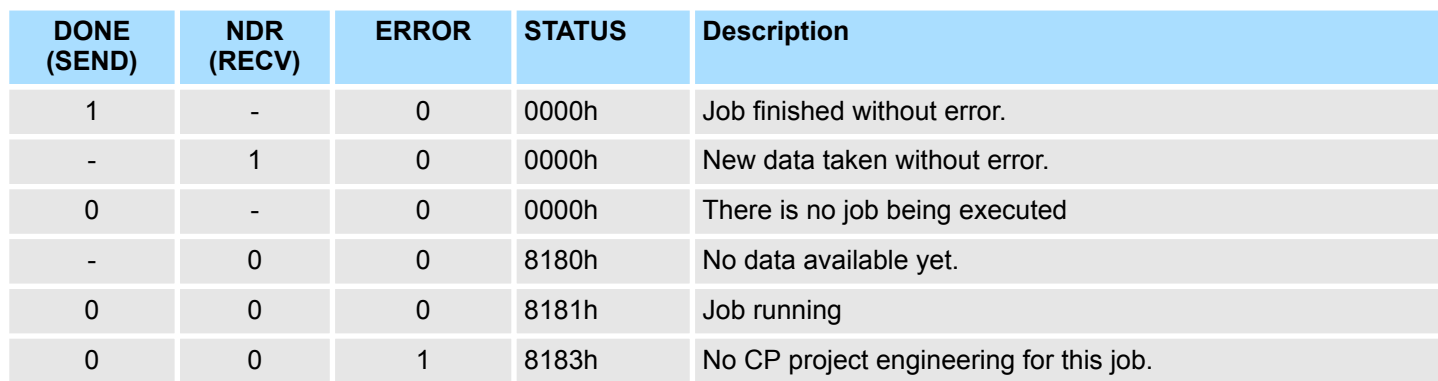

Ethernet Communication > FC 5 - AG\_SEND - Send to CP 343

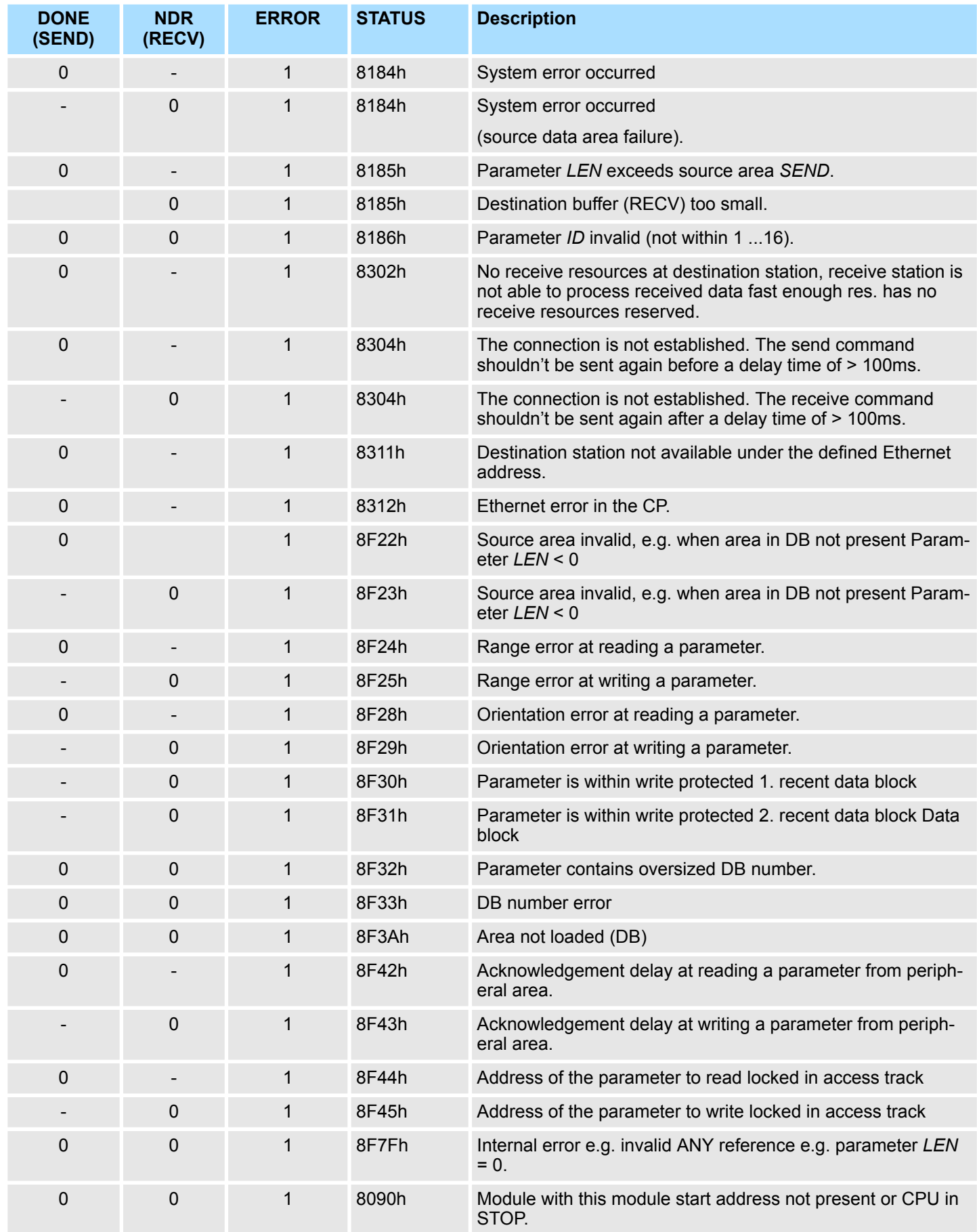

## VIPA SPEED7 **Network Communication**

Ethernet Communication > FC 5 - AG\_SEND - Send to CP 343

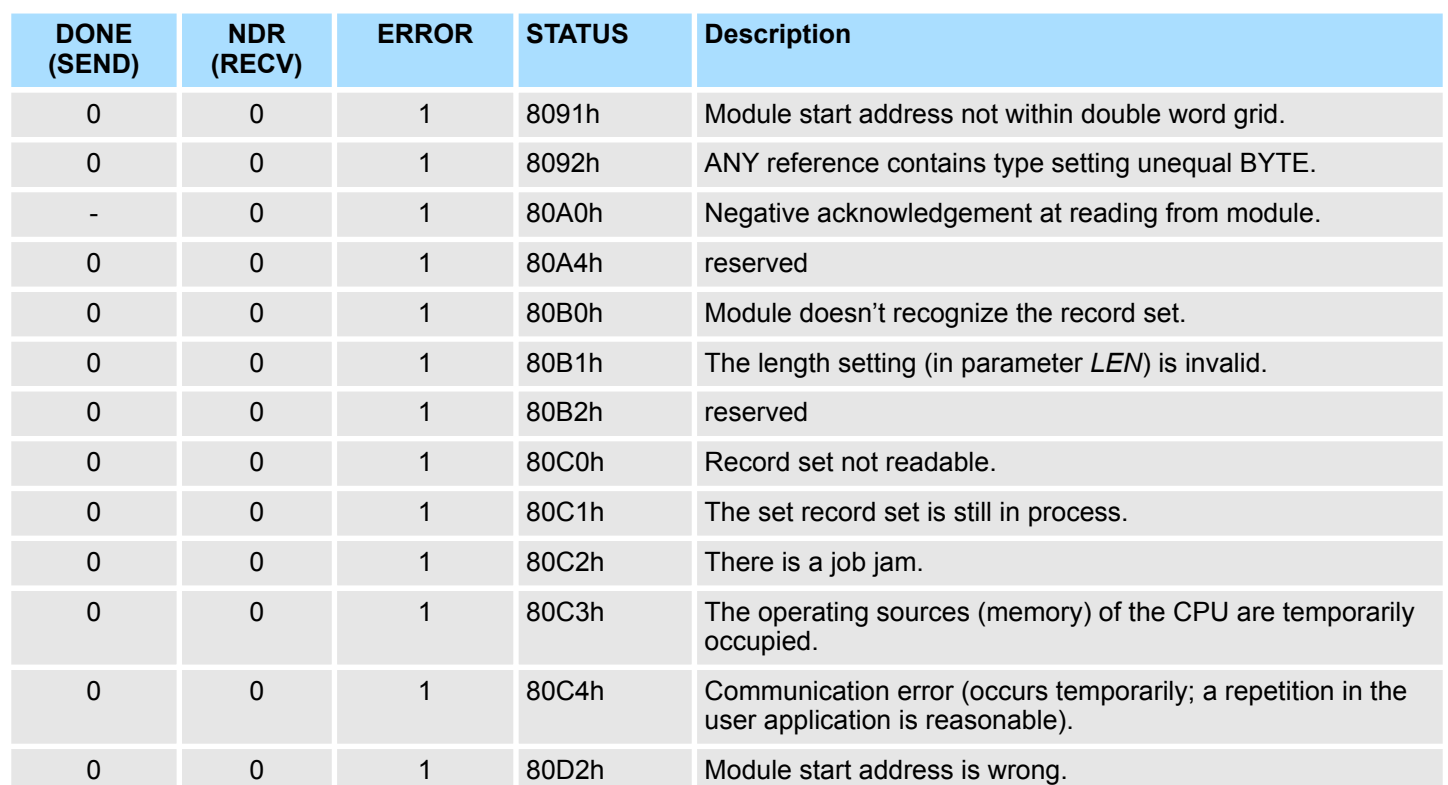

**Status parameter at reboot** At a reboot of the CP, the output parameters are set as follows:

- $\blacksquare$  DONE = 0
- $NDR = 0$
- $\blacksquare$  ERROR = 0
- $\blacksquare$  STATUS = 8180h (at AG\_RECV)
- $\blacksquare$  STATUS = 8181h (at AG\_SEND)

Ethernet Communication > FC 6 - AG\_RECV - Receive from CP 343

### **8.2.3 FC 6 - AG\_RECV - Receive from CP 343**

With the 1. call of AG\_RECV a receive buffer for the communication between CPU and an Ethernet CP 343 is established. From now on received data are automatically stored in this buffer. As soon as after calling AG\_RECV the return value of *NDR* = 1 is returned, valid data are present. Since with a further call of AG\_RECV the receive buffer is established again for the receipt of new data, you have to save the previous received data.

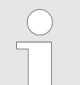

*Please note that this block calls the FC or SFC 206 AG\_RECV internally. These must not be overwritten! The direct call of an internal block leads to errors in the corresponding instance DB!*

#### *Parameter*

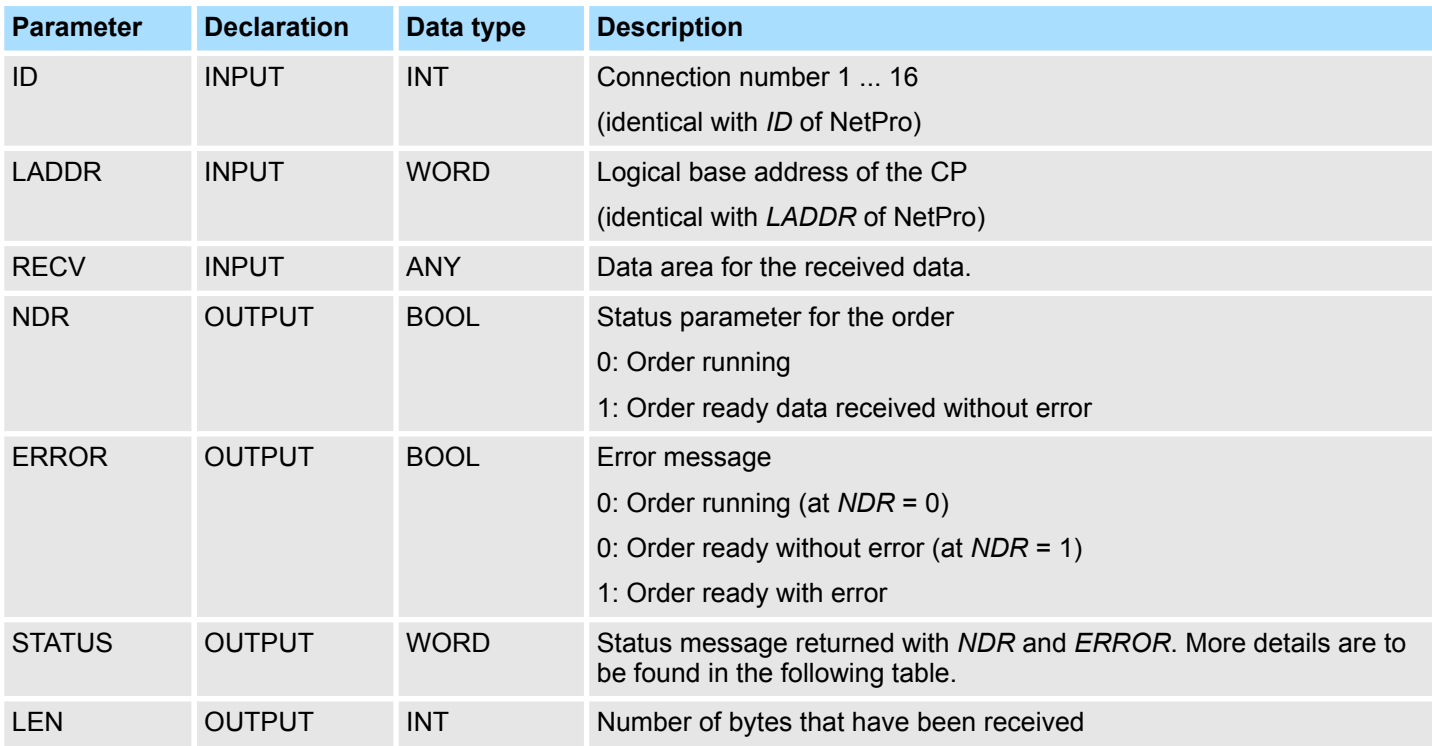

The following table shows all messages that can be returned by the Ethernet CP after a SEND res. RECV job. A "-" means that this message is not available for the concerning SEND res. RECV command. **DONE, ERROR, STATUS**

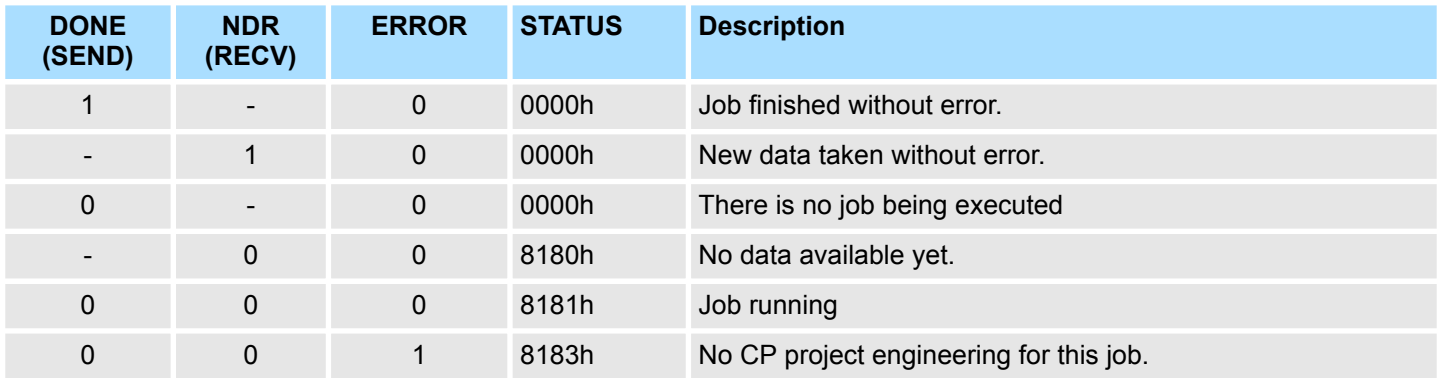

## VIPA SPEED7 **Network Communication**

Ethernet Communication > FC 6 - AG\_RECV - Receive from CP 343

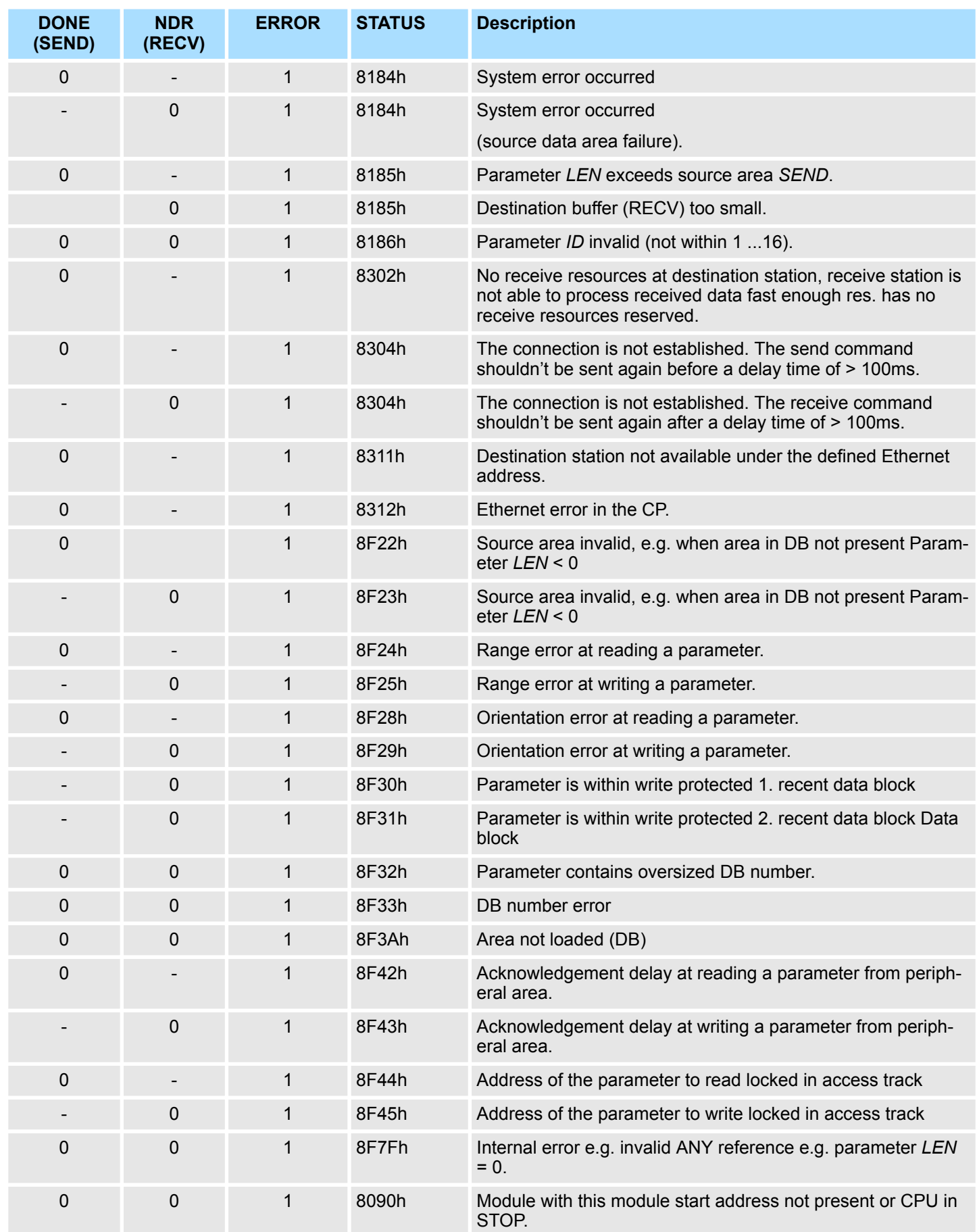

Ethernet Communication > FC 10 - AG\_CNTRL - Control CP 343

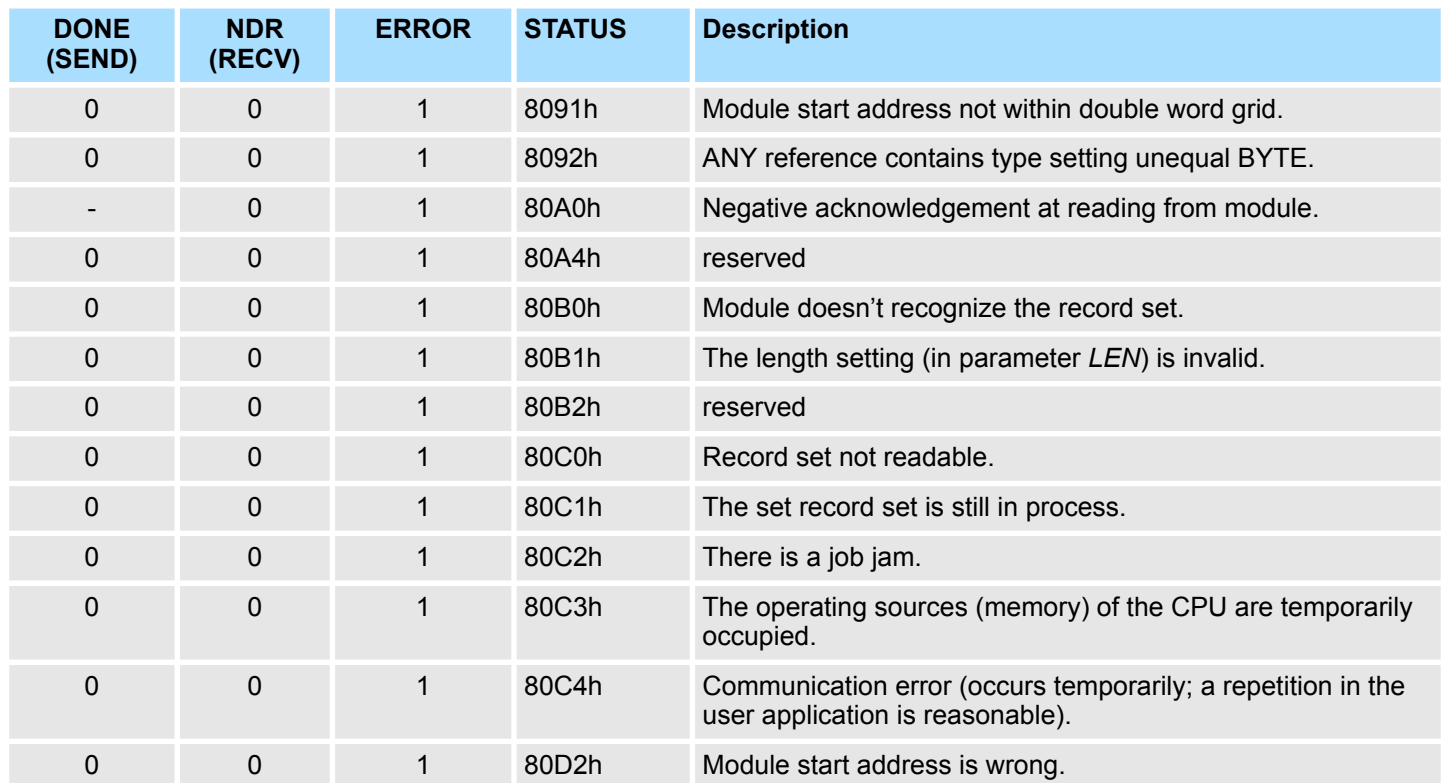

*Status parameter at reboot*

At a reboot of the CP, the output parameters are set as follows:

- $\Box$  DONE = 0
- $NDR = 0$
- $R = ERROR = 0$
- $\blacksquare$  STATUS = 8180h (at AG\_RECV)
- $\blacksquare$  STATUS = 8181h (at AG SEND)

### **8.2.4 FC 10 - AG\_CNTRL - Control CP 343**

**Description**

The connections of the Ethernet CP 343 may be diagnosed and initialized by means of the VIPA FC 10.

The following jobs may be executed by parameterizable commands:

- Reading connection information
- $\blacksquare$  Resetting configured connections

The commands of this block are permitted only for SEND/RECV connections based on the ISO/RFC/TCP and UDP protocols.

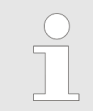

*Please note that this block calls the FC or SFC 196 AG\_CNTRL internally. These must not be overwritten! The direct call of an internal block leads to errors in the corresponding instance DB!*

**FC 10 in the user program**

The following diagram shows a typical sequence of AG\_CNTRL. Here it is shown how the connection status is initially queried and then, in a second job, how the connection termination is triggered with the rest command.
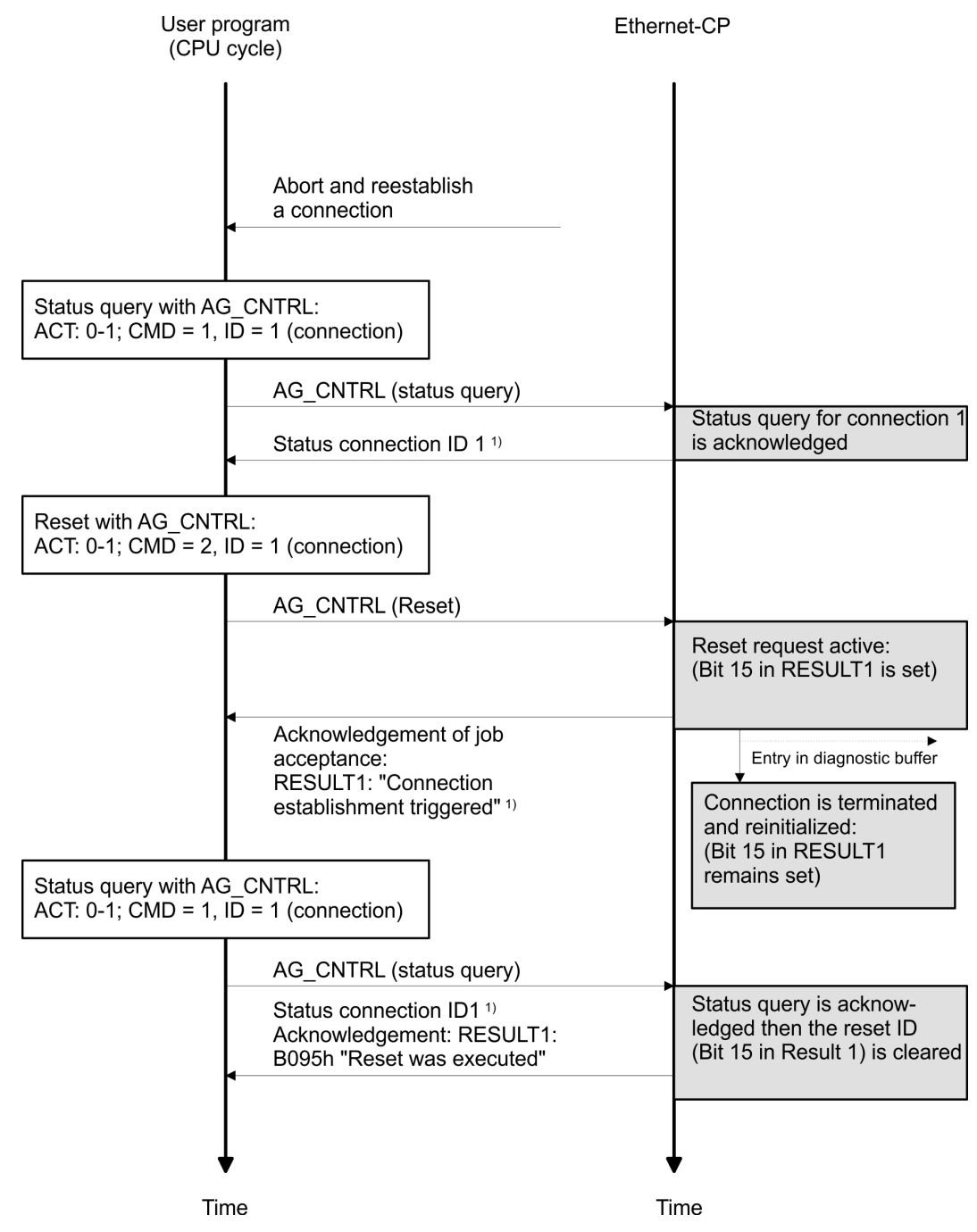

1) Parameter transfer *DONE*, *ERROR*, *STATUS* and *RESULT1/2*

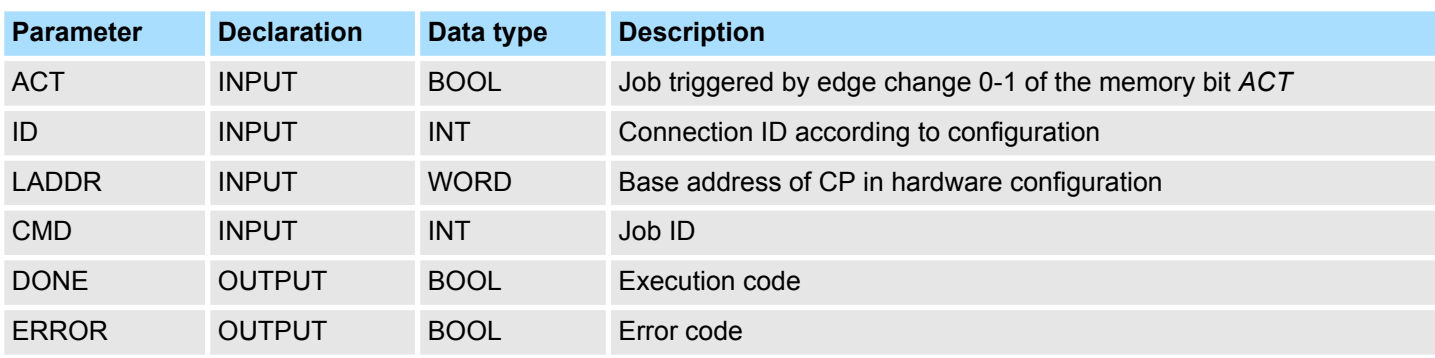

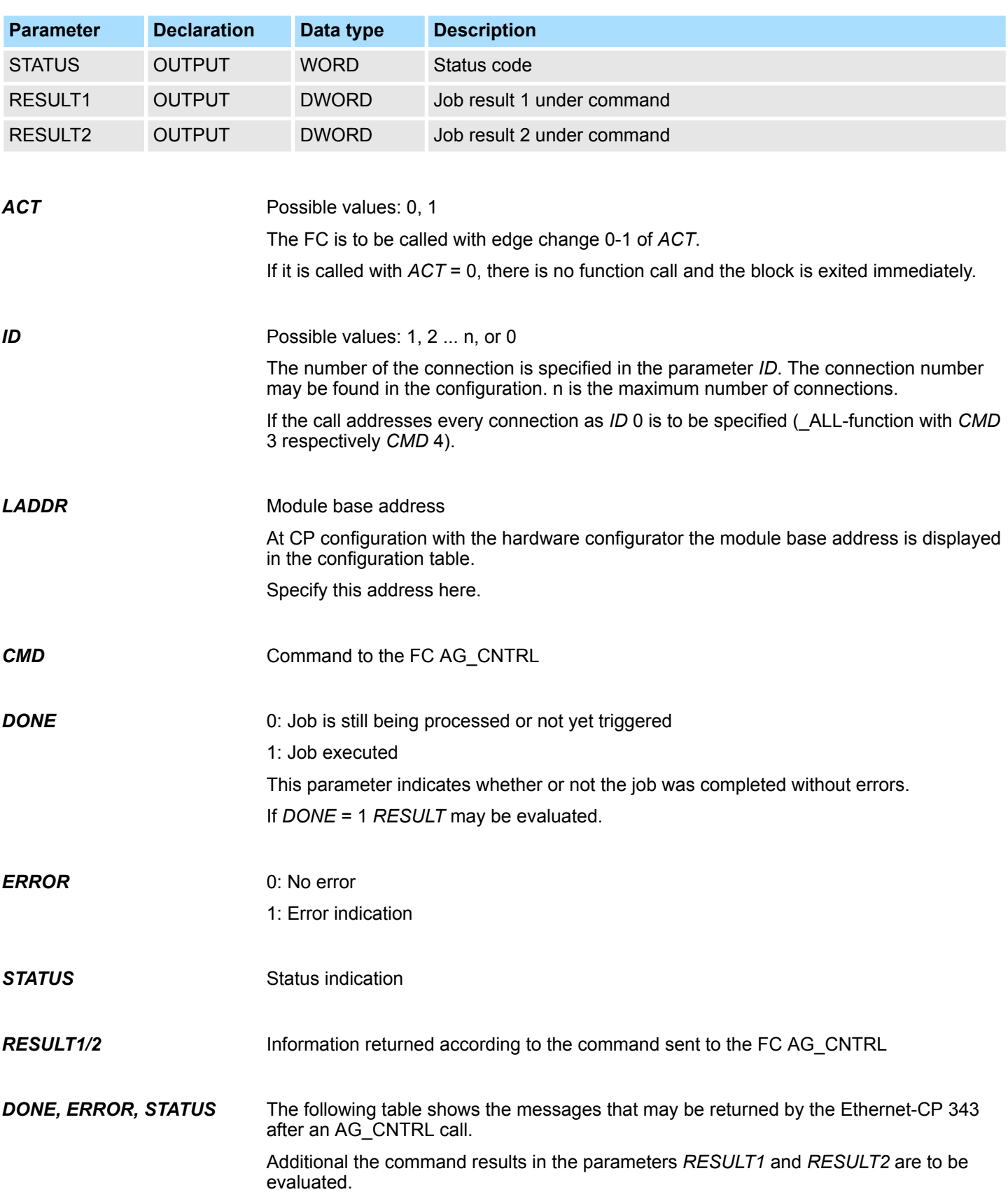

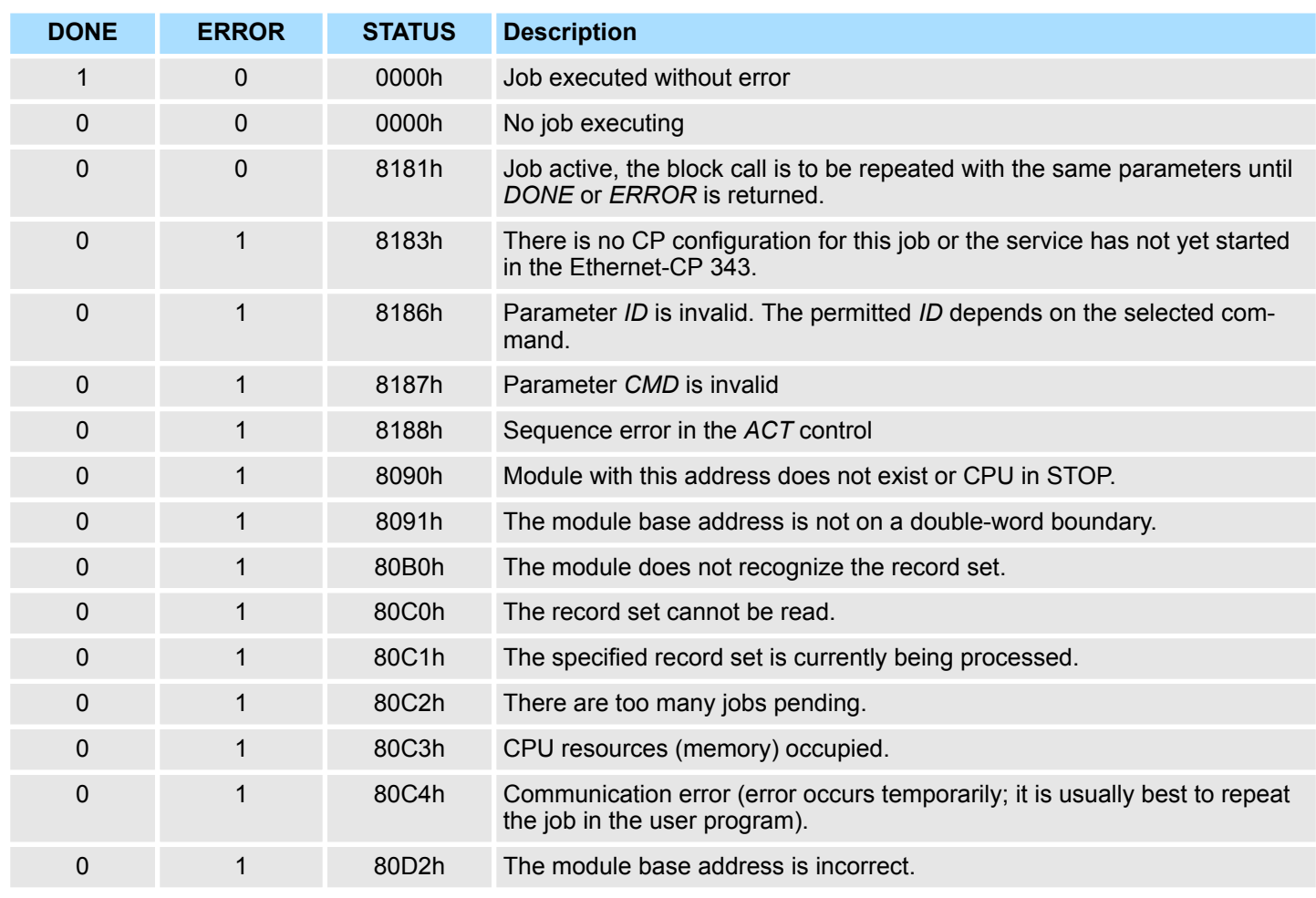

#### **Status parameter at cold restart**

The output parameters are set to the following values during a restart of the CP:

- $\Box$  *DONE* = 0
- $NDR = 0$
- $R = ERROR = 8180h$  (at AG\_RECV)
- $R = EROR = 8181h$  (at AG SEND)

*Please consider the block may only be called with new parameters if a job started before was just ended with DONE = 1.*

The following table shows the possible commands and the results that may be evaluated in the parameters *RESULT1* and *RESULT2*. **Commands and evaluating the job results**

*CMD 0*

NOP - no operation

The block is executed without a job being sent to the CP.

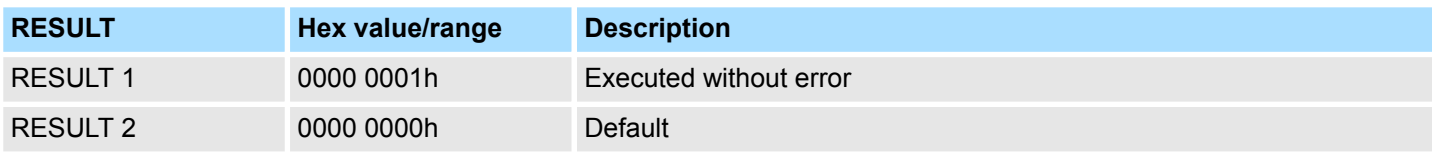

#### *CMD 1*

#### CN\_STATUS - connection status

This command returns the status of the connection selected with the *ID* of the CP addressed by *LADDR*. If bit 15 (reset ID) is set, this is automatically reset (this action corresponds to the CMD 5 - CN\_CLEAR\_RESET).

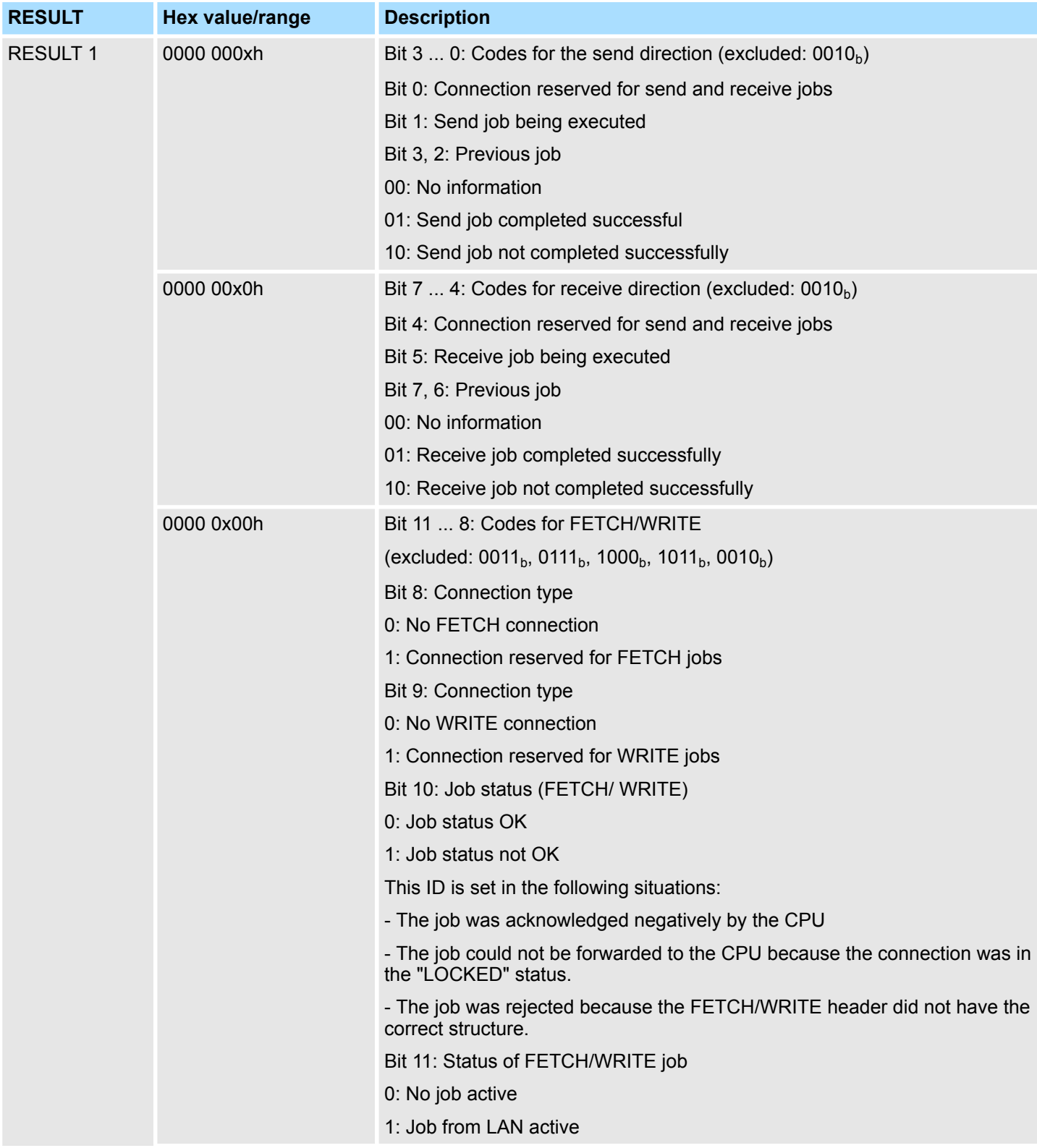

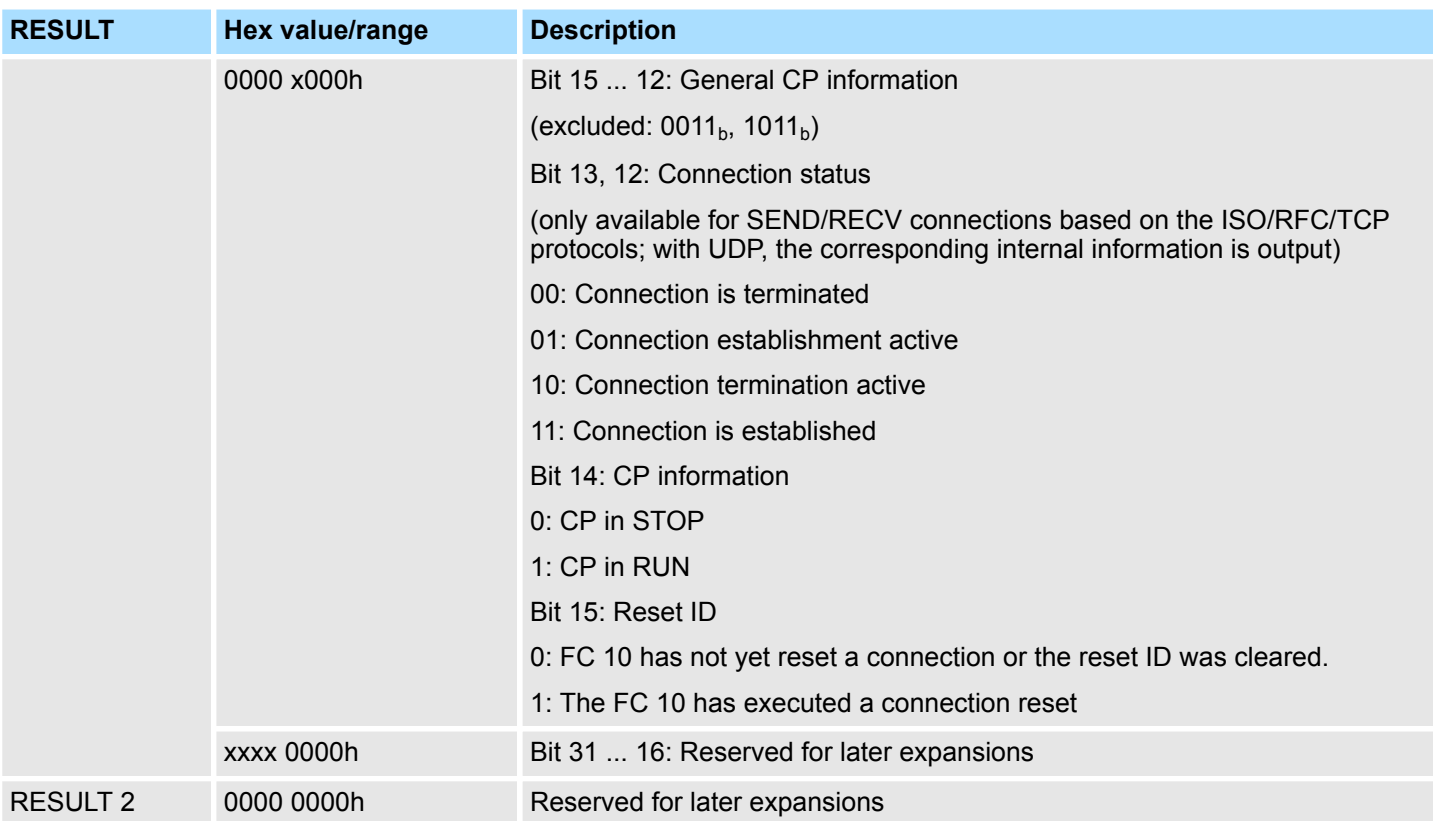

### *CMD 2*

CN\_RESET - connection reset

This command resets the connection selected with the *ID* of the CP addressed by *LADDR*.

Resetting the connection means that a connection is aborted and established again (active ore passive depending on the configuration).

An entry is also generated in the diagnostic buffer in which the job result may be found.

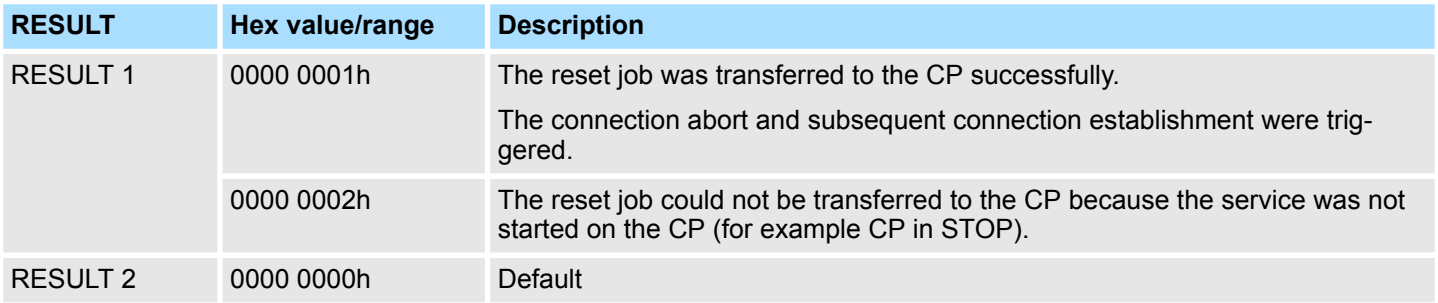

*CMD 3*

#### CN\_STATUS\_ALL - all connections status

This command returns the connection status of all connections (established/terminated) in the *RESULT1/2* parameters (at total of 8byte of group information) of the CP addressed by *LADDR*.

The *ID* parameter must be set to "0" (checked for "0").

When necessary, you may obtain detailed information about a terminated or not configured connection using a further connection status call with *CMD* = 1.

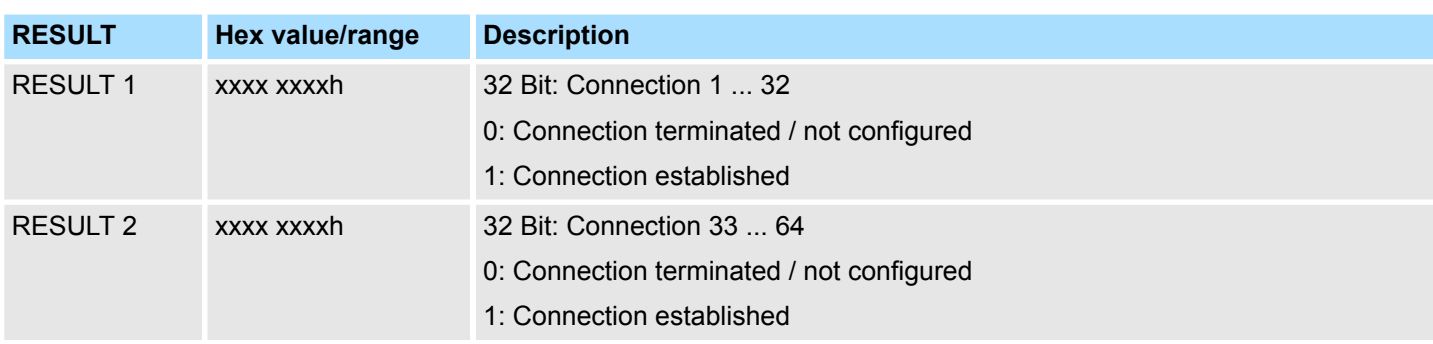

*CMD 4*

CN\_RESET\_ALL - all connections reset

This command resets all connection of the CP addressed by *LADDR*.

The *ID* parameter must be set to "0" (checked for "0").

Resetting the connection means that a connection is aborted and established again (active ore passive depending on the configuration).

An entry is also generated in the diagnostic buffer in which the job result may be found.

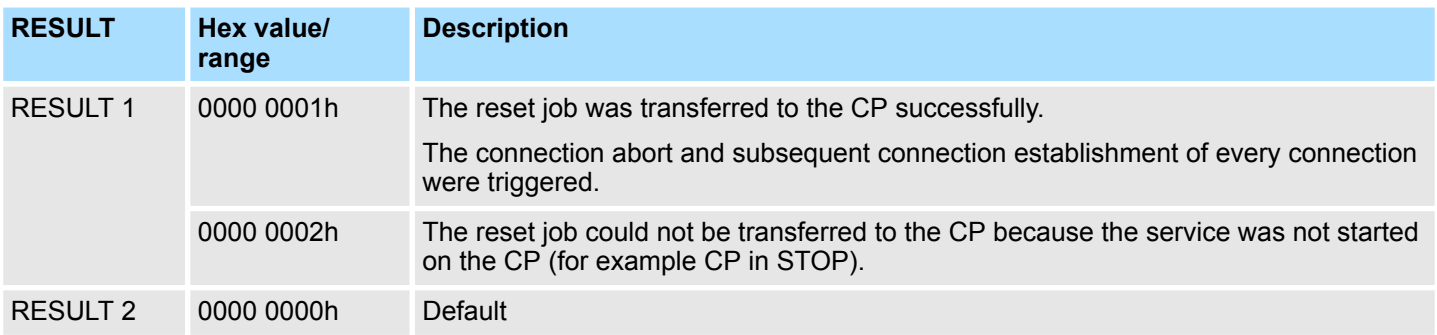

*CMD 5*

### CN\_CLEAR\_RESET - Clear the reset ID

This command resets the reset ID (bit 15 in RESULT1) for the connection selected with the ID of the CP addressed by *LADDR*.

This job executes automatically when the connection status is read (*CMD* = 1); the separate job described here is therefore only required in special situations.

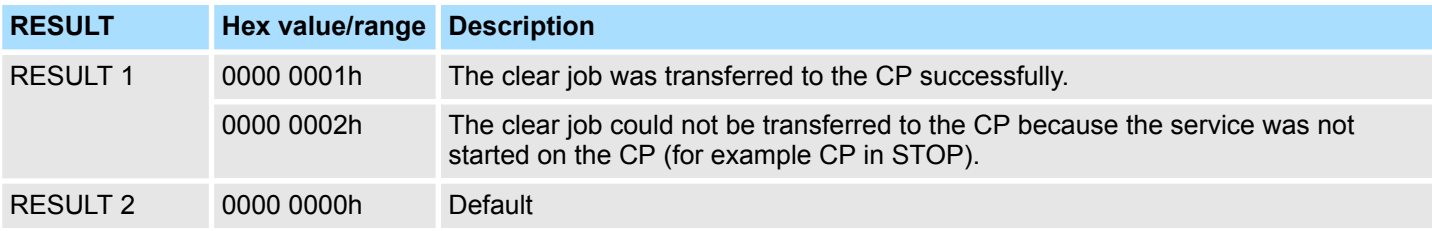

*CMD 6*

CN\_DISCON - connection disconnect

This command resets the connection, which was selected by *ID* and *LADDR*. The reset is executed by means of aborting the connection.

Ethernet Communication > FC 62 - C\_CNTR - Querying the Connection Status

Possibly in the stack stored data are lost without any instructions. After that no further connection is automatically established. The connection may again be established by the control job CN\_STARTCON. An entry is also generated in the diagnostic buffer in which the job result may be found.

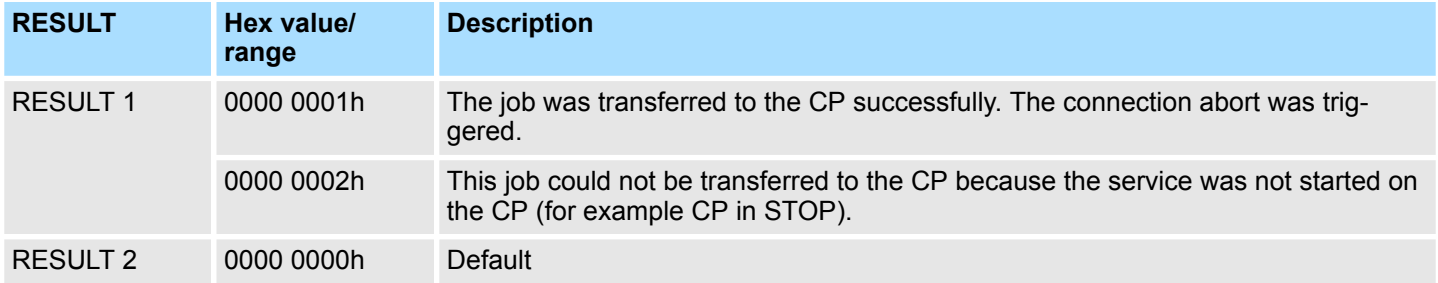

#### *CMD 7*

#### CN\_STARTCON - start connection

This command establishes a connection, which was selected by *ID* and *LADDR* and aborted by the control job CN\_DISCON before. An entry is also generated in the diagnostic buffer in which the job result may be found.

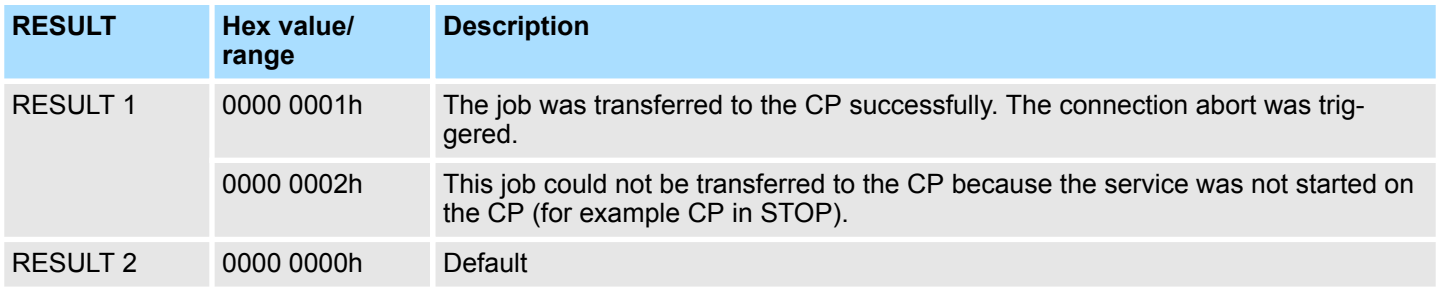

### **8.2.5 FC 62 - C\_CNTR - Querying the Connection Status**

Query a connection status with FC 62. The current status of the communication that has been determined via ID is queried after the system function has been called with value 1 at the control input *EN\_R*. **Description**

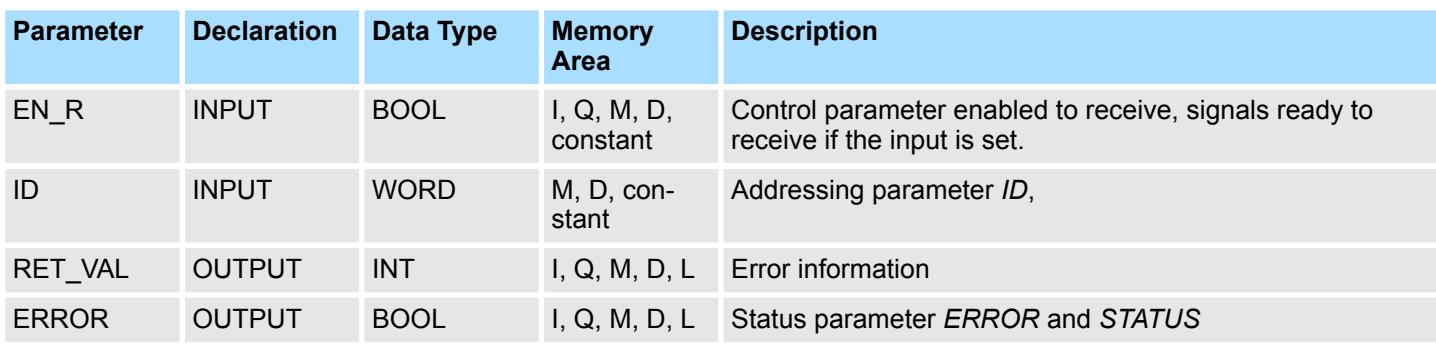

# **Network Communication** VIPA SPEED7

Ethernet Communication > FC 62 - C\_CNTR - Querying the Connection Status

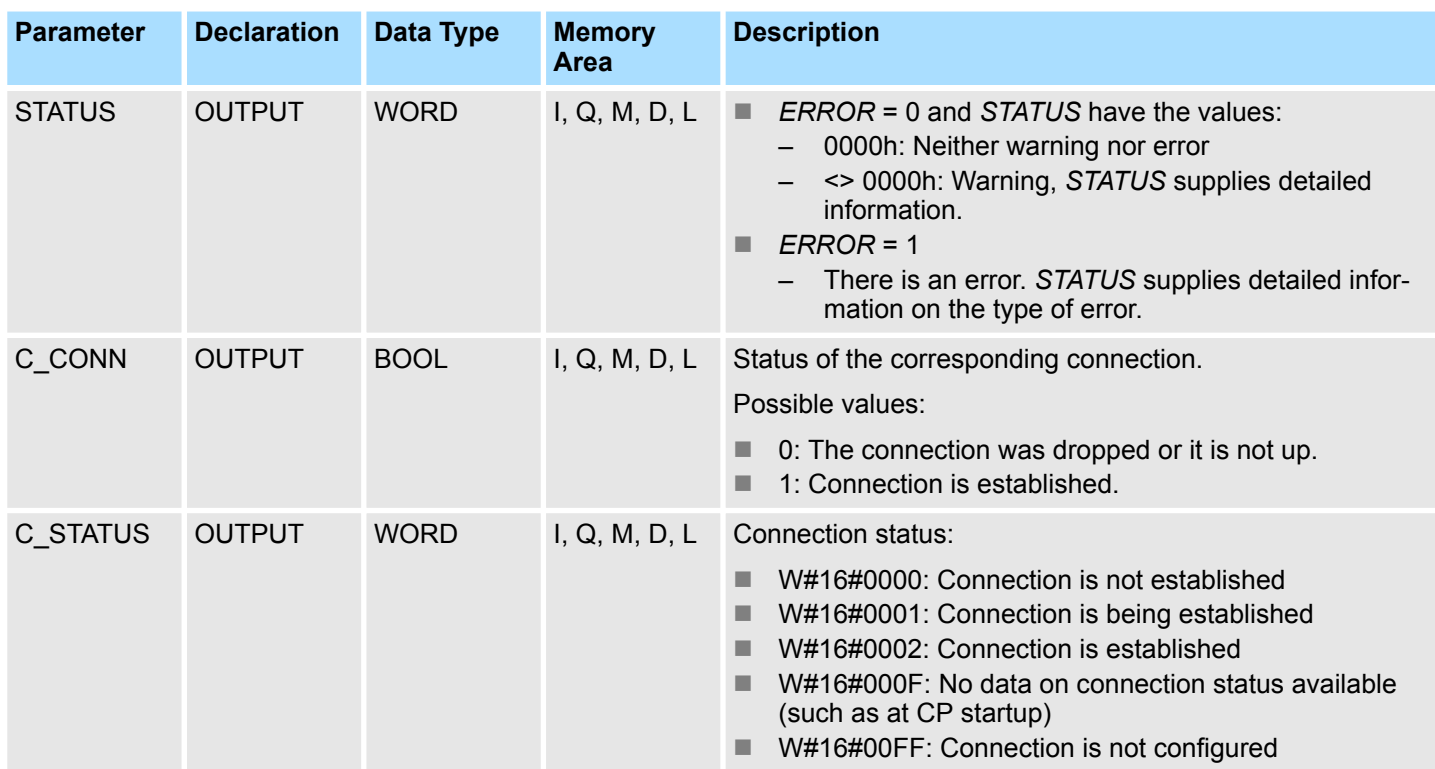

### **Error Information**

The output parameter *RET\_VAL* can assume the following values at FC 62 C\_CNTRL:

- 0000h: No error when FC was executed.
- 8000h: Error when FC was executed.

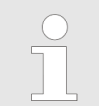

*The output parameters ERROR and STATUS are to be evaluated regardless of the output parameter RET\_VAL showing the value 0000h.*

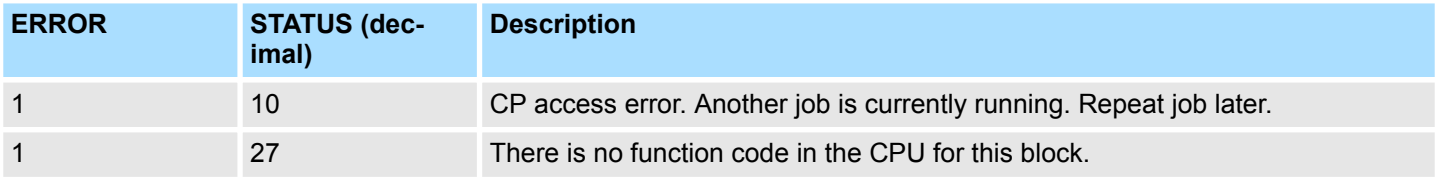

### **8.2.6 FB/SFB 8 - FB 55 - Overview**

With the Siemens S7 connection large data sets may be transferred between via Ethernet connected PLC systems based on Siemens STEP7®. The communication connections are static i.e. they are to be configured in a connection table.

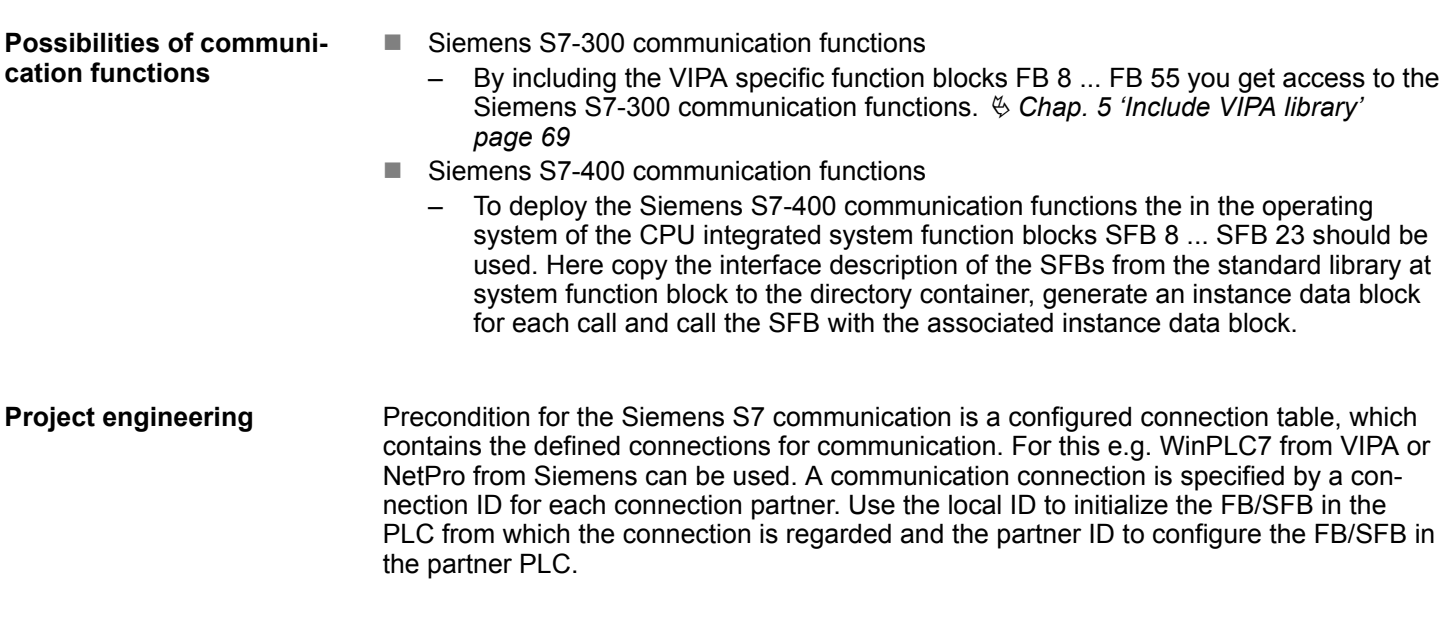

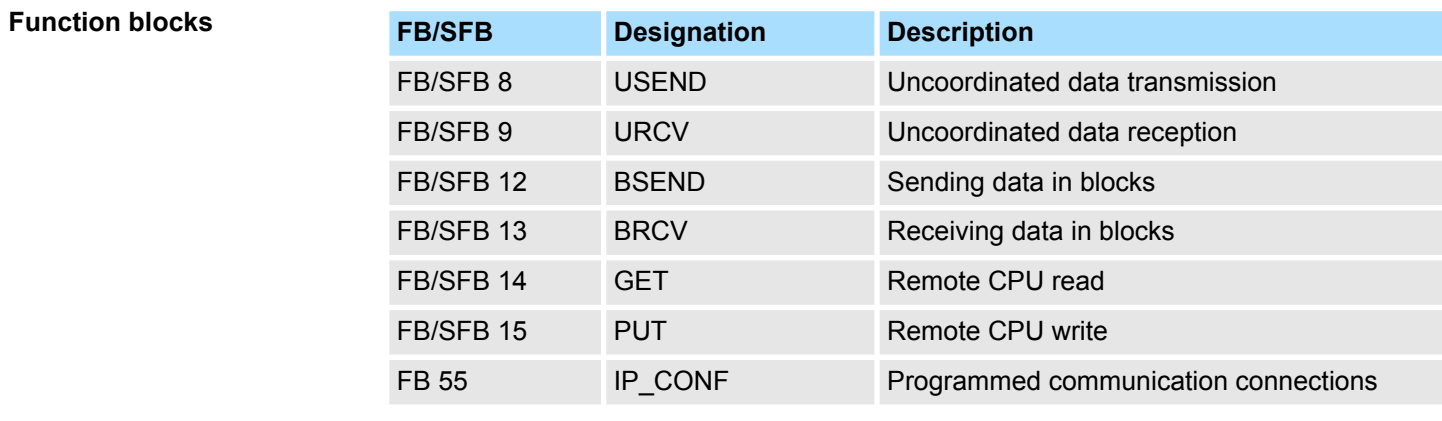

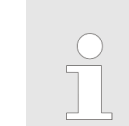

*Please use for the Siemens S7 communication exclusively the FB/SFBs listed here. The direct call of the associated internal SFCs leads to errors in the corresponding instance DB!*

Ethernet Communication > FB/SFB 8 - USEND - Uncoordinated data transmission

### **8.2.7 FB/SFB 8 - USEND - Uncoordinated data transmission**

**Description**

FB/SFB 8 USEND may be used to transmit data to a remote partner FB/SFB of the type URCV (FB/SFB 9). You must ensure that parameter *R\_ID* of both FB/SFBs is identical. The transmission is started by a positive edge at control input *REQ* and proceeds without coordination with the partner FB/SFB.

Depending upon communication function the following behavior is present:

- Siemens S7-300 Communication (FB 8)
	- The data is sent on a rising edge at *REQ*. The parameters *R\_ID, ID* and *SD\_1* are transferred on each rising edge at *REQ*. After a job has been completed, you can assign new values to the *R\_ID, ID* and *SD\_1* parameters.
- Siemens S7-400 Communication (SFB 8)
	- The data is sent on a rising edge at *REQ*. The data to be sent is referenced by the parameters *SD\_1 ... SD\_4* but not all four send parameters need to be used.

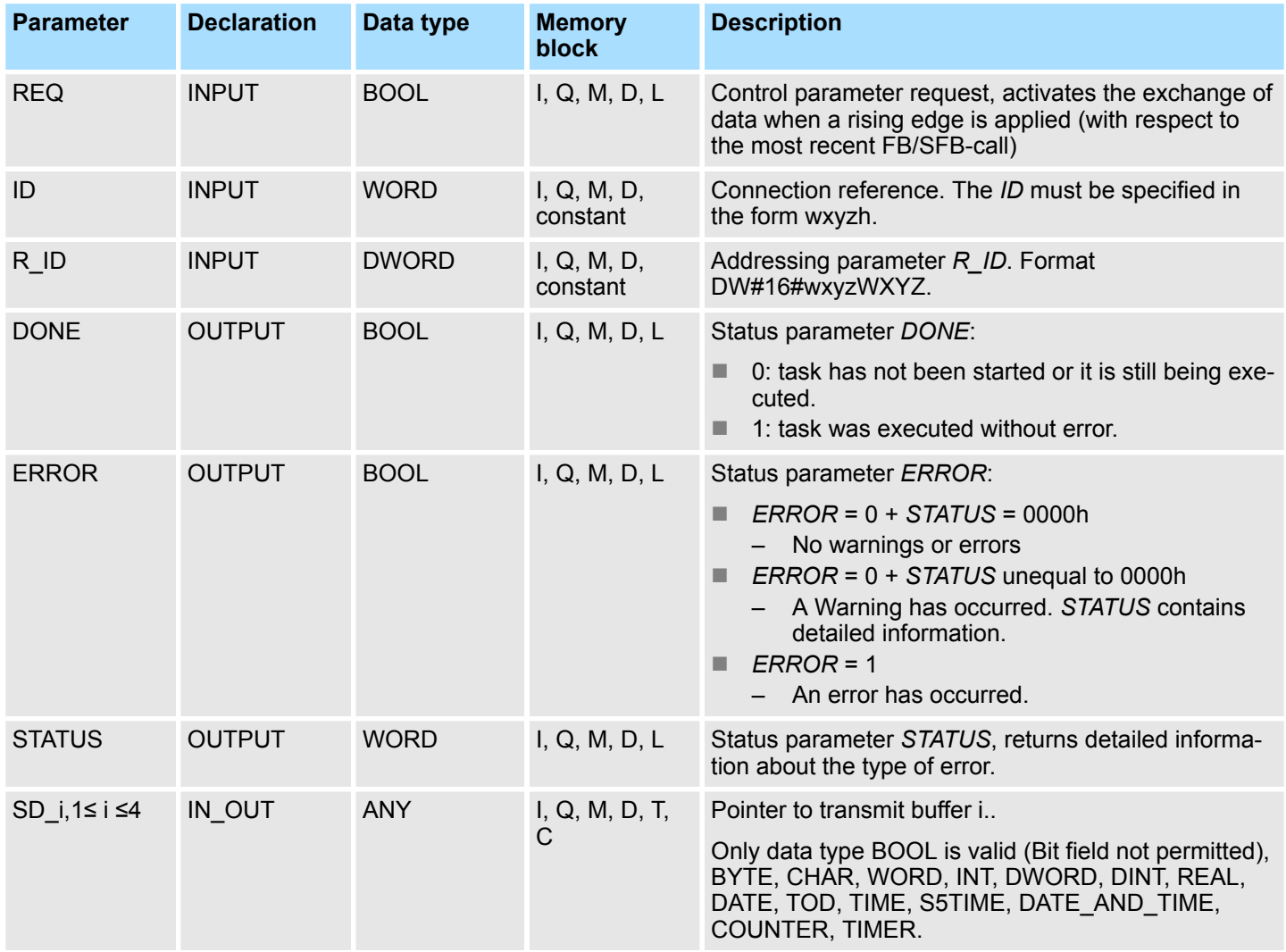

Ethernet Communication > FB/SFB 9 - URCV - Uncoordinated data reception

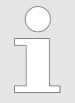

*You must, however, make sure that the areas defined by the parameters SD\_1/SD\_1...SD\_4 and RD\_1/RD\_1...RD\_4 (at the corresponding partner FB/SFB URCV) agree in Number, Length and Data type.*

*The parameter R\_ID must be identical at both FB/SFBs. Successful completion of the transmission is indicated by the status parameter DONE having the logical value 1.*

#### **Error information**

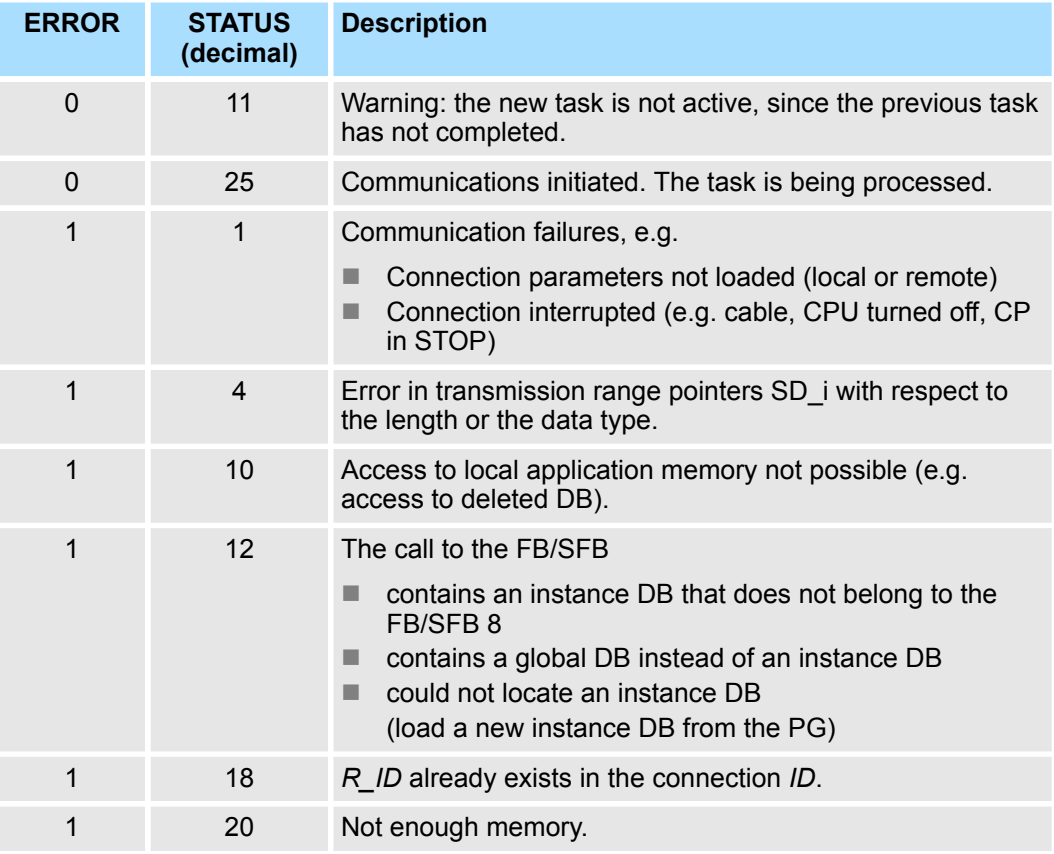

#### To ensure the data consistency is not compromised, can the currently used transmission ranges SD i be described again only if the current job is completed. This requires that the DONE parameter is evaluated. This is the case when the value of the status parameter *DONE* changes to 1. **Data consistency**

### **8.2.8 FB/SFB 9 - URCV - Uncoordinated data reception**

**Description**

FB/SFB 9 URCV can be used to receive data asynchronously from a remote partner FB/SFB of the type USEND (FB/SFB 8). You must ensure that parameter *R\_ID* of both FB/SFBs is identical. The block is ready to receive then there is a logical 1 at the *EN\_R* input. An active job can be cancelled with *EN\_R=0*.

Ethernet Communication > FB/SFB 9 - URCV - Uncoordinated data reception

Depending upon communication function the following behavior is present:

- Siemens S7-300 Communication (FB 9)
	- The parameters *R\_ID, ID* and *RD\_1* are applied with every positive edge on *EN* R. After a job has been completed, you can assign new values to the *R\_ID*, *ID* and *RD\_1* parameters.
- Siemens S7-400 Communication (SFB 9)
	- The receive data areas are referenced by the parameters *RD\_1...RD\_4*.

#### **Parameters**

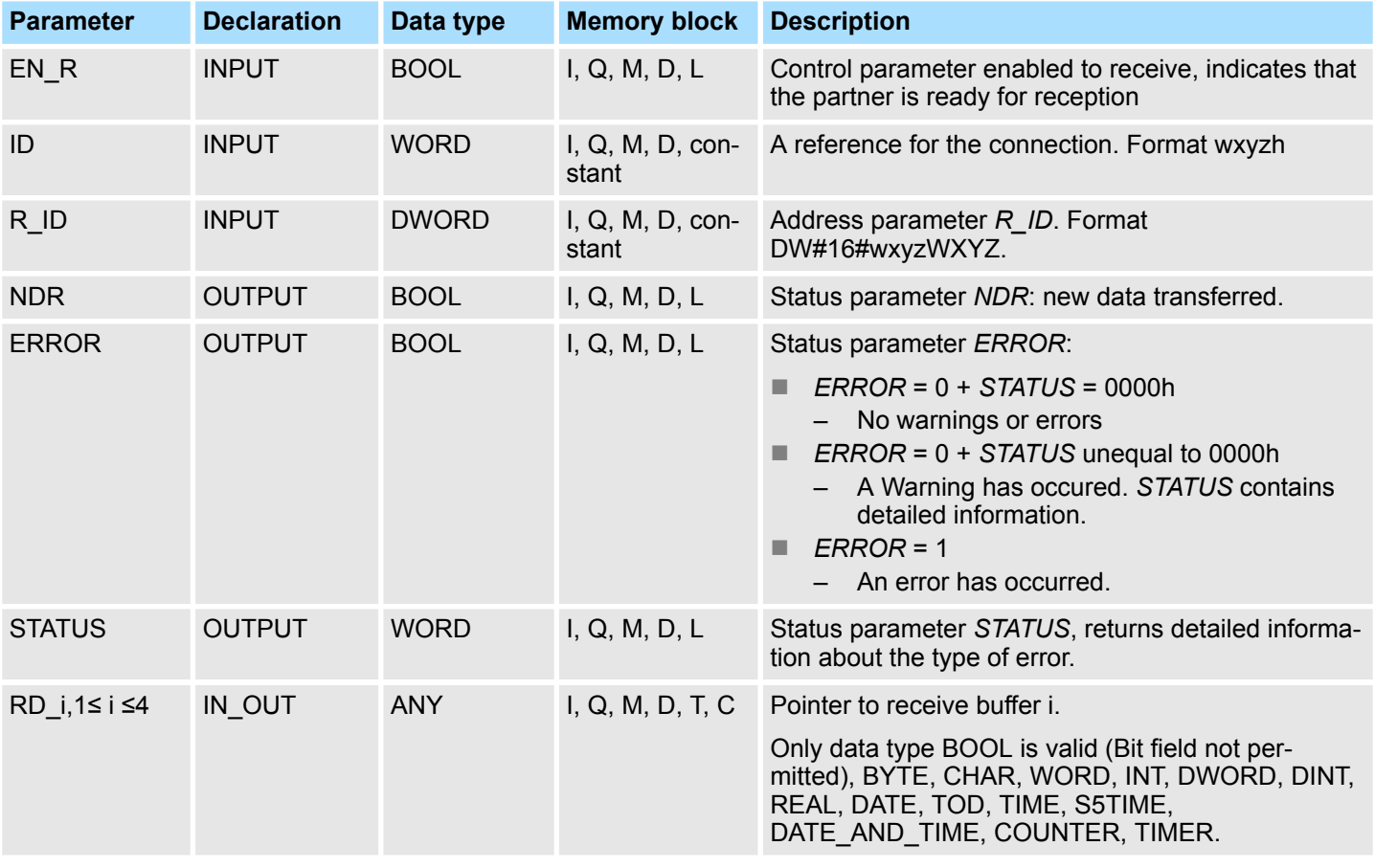

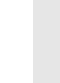

*The quantity, length and data type of the buffer areas defined by parameters SD\_i and RD\_i, 1 ≤ i ≤ 4 must be identical (RD\_i is the receive buffer of the respective partner FB/SFB, see FB/SFB 8). The initial call to FB/SFB 9 creates the "receive box". The receive data available during any subsequent calls must fit into this receive box. When a data transfer completes successfully parameter NDR is set to 1.*

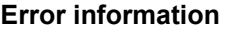

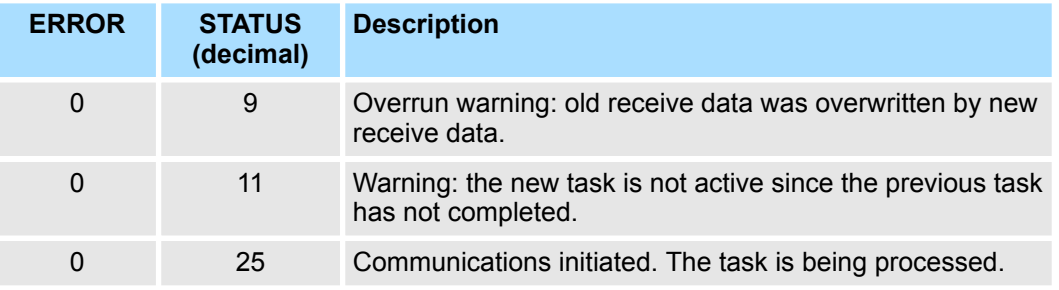

Ethernet Communication > FB/SFB 9 - URCV - Uncoordinated data reception

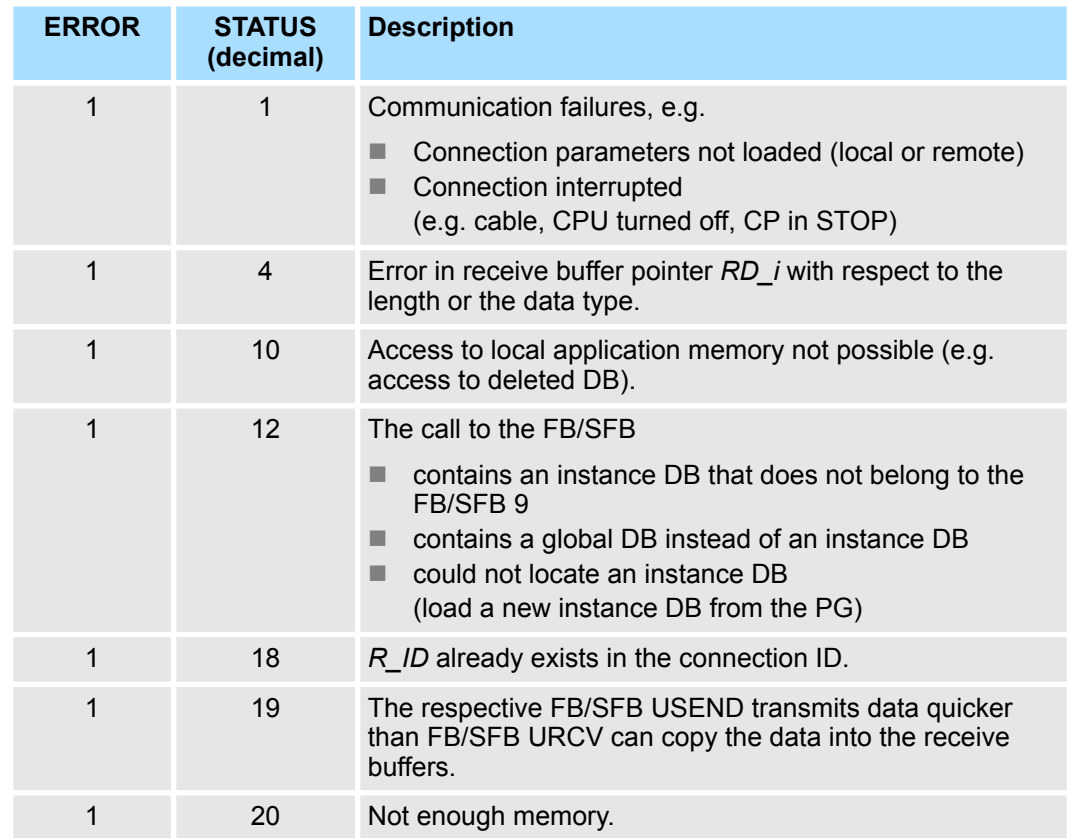

**Data consistency**

The data are received consistently if you remember the following points:

- Siemens S7-300 Communication:
	- After the status parameter *NDR* has changed to the value 1, you must immediately call FB 9 URCV again with the value 0 at *EN\_R*. This ensures that the receive area is not overwritten before you have evaluated it. Evaluate the receive area (RD\_1) completely before you call the block with the value 1 at control input *EN\_R*).
- Siemens S7-400 Communication:
	- After the status parameter *NDR* has changed to the value 1, there are new receive data in your receive areas (*RD\_i*). A new block call may cause these data to be overwritten with new receive data. If you want to prevent this, you must call SFB 9 URCV (such as with cyclic block processing) with the value 0 at *EN\_R* until you have finished processing the receive data.

Ethernet Communication > FB/SFB 12 - BSEND - Sending data in blocks

### **8.2.9 FB/SFB 12 - BSEND - Sending data in blocks**

FB/SFB 12 BSEND sends data to a remote partner FB/SFB of the type BRCV (FB/SFB 13). The data area to be transmitted is segmented. Each segment is sent individually to the partner. The last segment is acknowledged by the partner as it is received, independently of the calling up of the corresponding FB/SFB/FB BRCV. With this type of data transfer, more data can be transported between the communications partners than is possible with all other communication FBs/SFBs for configured S7 connections, namely 65534 bytes. *Please note that this block calls the FC or SFC 202 AG\_BSEND internally. These must not be overwritten! The direct call of an internal block leads to errors in the corresponding instance DB!* Depending upon communication function the following behavior is present: ■ Siemens S7-300 Communication (FB 12) – The send job is activated on a rising edge at *REQ*. The parameters *R\_ID*, I*D, SD\_1* and LEN are transferred on each positive edge at *REQ*. After a job has been completed, you can assign new values to the *R\_ID*, *ID*, *SD\_1* and *LEN* parameters. For the transmission of segmented data the block must be called periodically in the user program. The start address and the maximum length of the data to be sent are specified by *SD\_1*. You can determine the job-specific length of the data field with *LEN*. ■ Siemens S7-400 Communication (SFB 12) The send job is activated after calling the block and when there is a rising edge at *REQ*. Sending the data from the user memory is carried out asynchronously to the processing of the user program. The start address and the maximum length of the data to be sent are specified by *SD\_1*. You can determine the job-specific length of the data field with *LEN*. In this case, *LEN* replaces the length section of *SD\_1*. **n** If there is a rising edge at control input  $R$ , the current data transfer is cancelled. ■ Successful completion of the transfer is indicated by the status parameter *DONE* having the value 1. ■ A new send job cannot be processed until the previous send process has been completed if the status parameter *DONE* or *ERROR* have the value 1. Due to the asynchronous data transmission, a new transmission can only be initiated **Description Function**

if the previous data have been retrieved by the call of the partner FB/SFB. Until the data are retrieved, the status value 7 will be given when the FB/SFB BSEND is called.

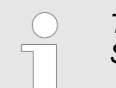

*The parameter R\_ID must be identical at the two corresponding FBs/ SFBs.*

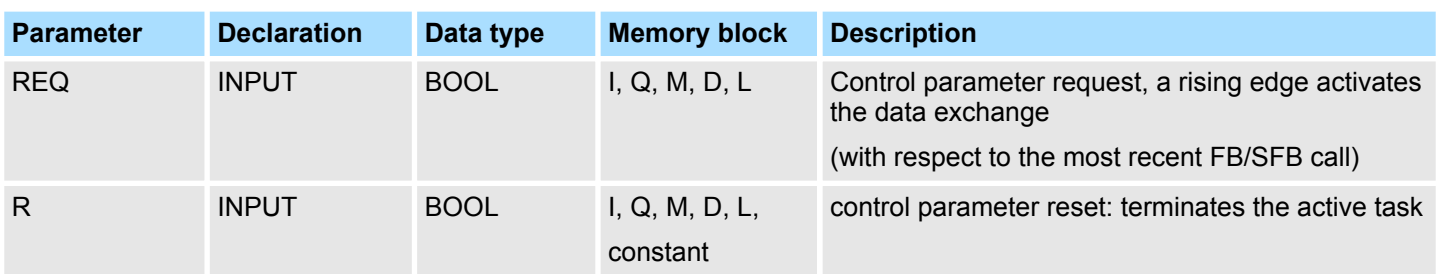

Ethernet Communication > FB/SFB 12 - BSEND - Sending data in blocks

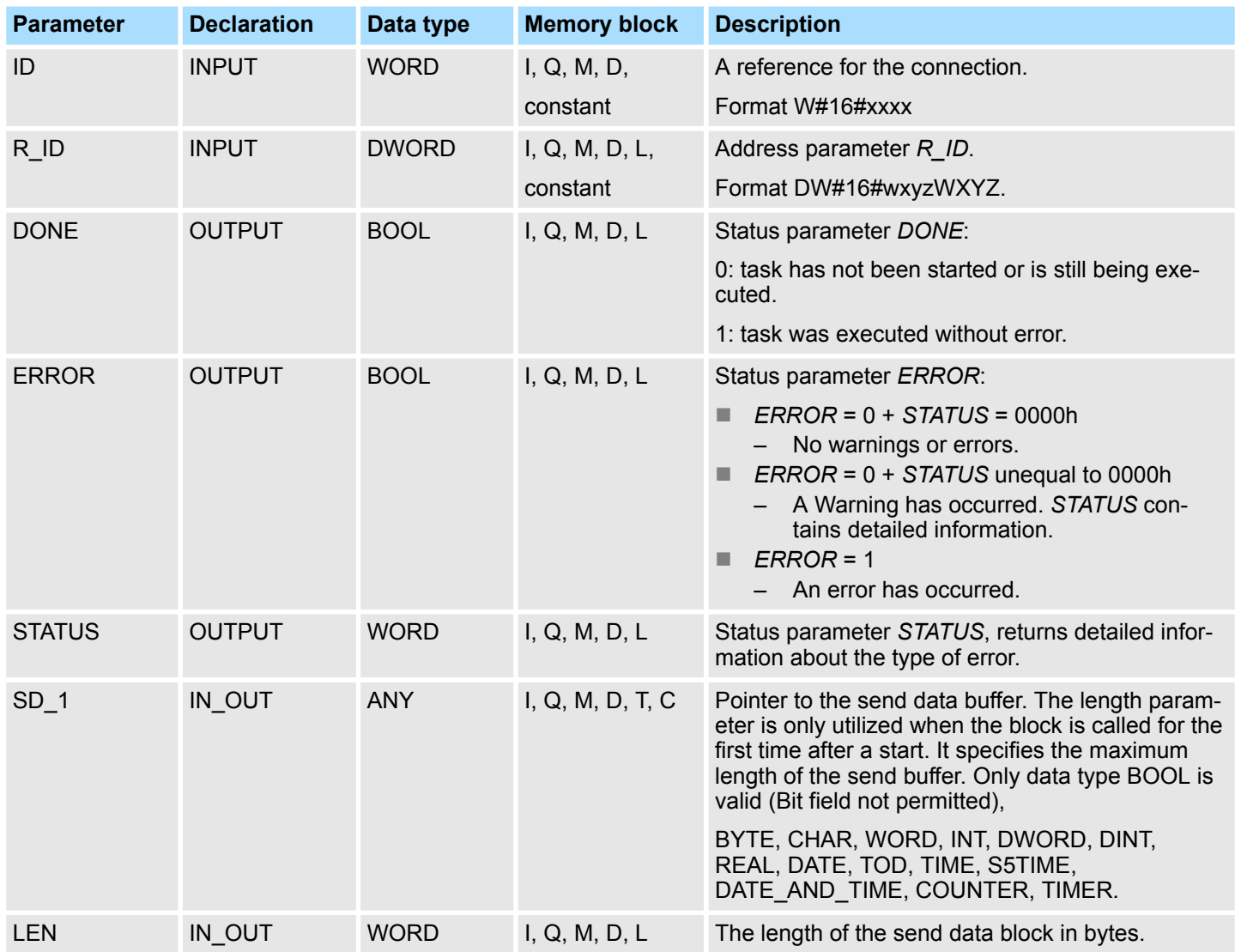

### **Error information**

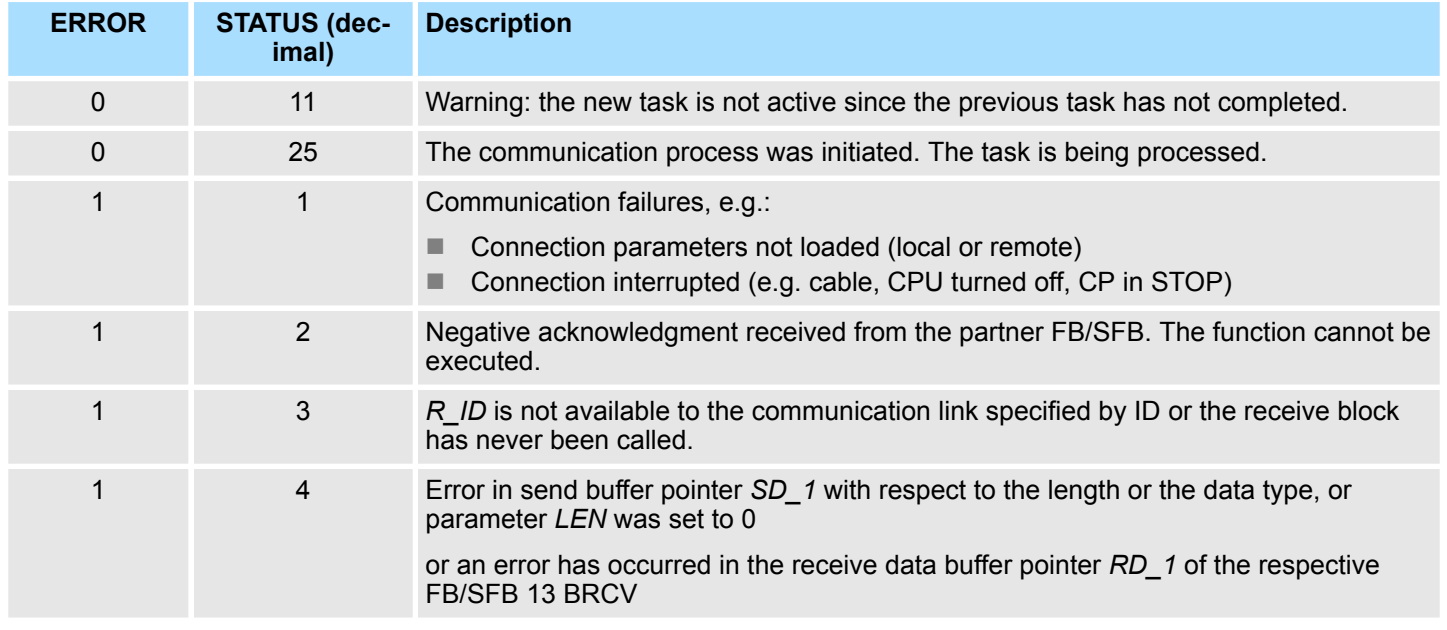

Ethernet Communication > FB/SFB 12 - BSEND - Sending data in blocks

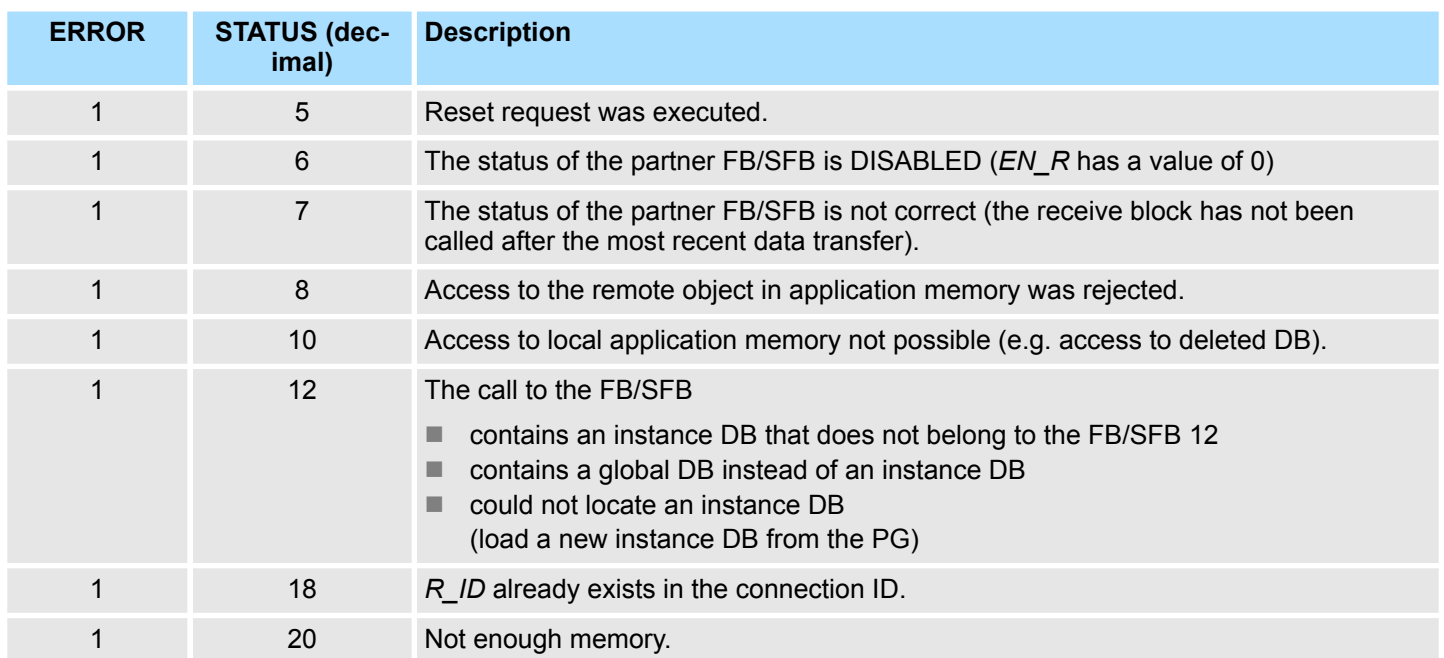

#### **Data consistency**

To guarantee consistent data the segment of send buffer *SD\_1* that is currently being used can only be overwritten when current send process has been completed. For this purpose the program can test parameter *DONE*.

## **8.2.10 FB/SFB 13 - BRCV - Receiving data in blocks**

**Description**

The FB/SFB 13 BRCV can receive data from a remote partner FB/SFB of the type BSEND (FB/SFB 12). The parameter *R\_ID* of both FB/SFBs must be identical. After each received data segment an acknowledgment is sent to the partner FB/SFB and the *LEN* parameter is updated.

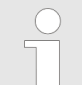

*Please note that this block calls the FC or SFC 203 AG\_BRCV internally. These must not be overwritten! The direct call of an internal block leads to errors in the corresponding instance DB!*

Depending upon communication function the following behavior is present:

- Siemens S7-300 Communication (FB 13)
	- The parameters *R\_ID*, *ID* and *RD\_1* are applied with every positive edge on *EN\_R*. After a job has been completed, you can assign new values to the *R\_ID*, *ID* and *RD* 1 parameters. For the transmission of segmented data the block must be called periodically in the user program.
- Siemens S7-400 Communication (SFB 13)
	- Receipt of the data from the user memory is carried out asynchronously to the processing of the user program.

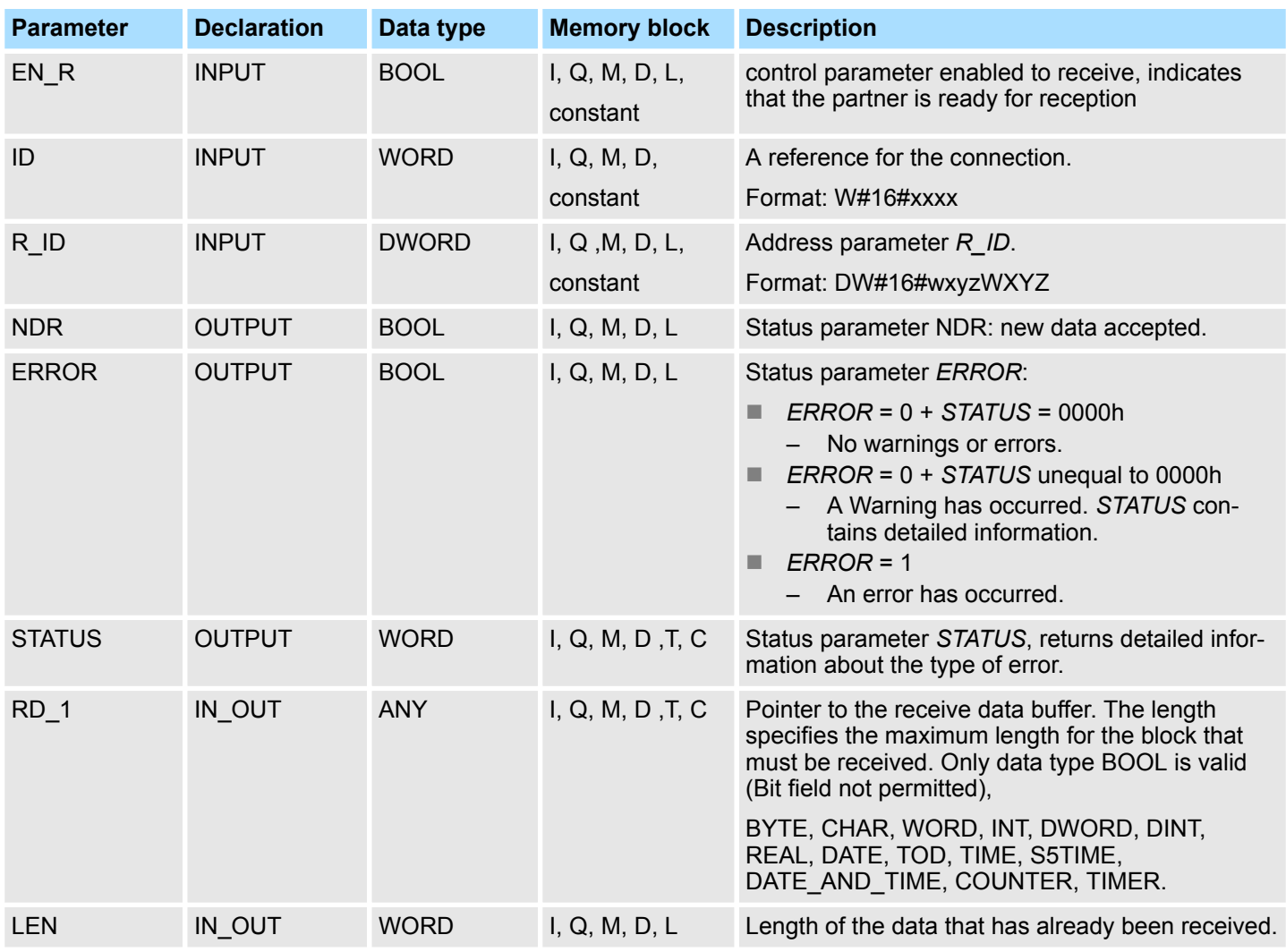

Ethernet Communication > FB/SFB 13 - BRCV - Receiving data in blocks

#### **Function**

■ The FB/SFB 13 is ready for reception when control input *EN* R is set to 1. Parameter *RD\_1* specifies the start address of the receive data buffer. An acknowledgment is returned to the partner FB/SFB after reception of each data segment and parameter *LEN* of the FB/SFB 13 is updated accordingly. If the block is called during the asynchronous reception process a warning is issued via the status parameter *STATUS*.

■ Should this call be received with control input *EN\_R* set to 0 then the receive process is terminated and the FB/SFB is reset to its initial state. When all data segments have been received without error parameter *NDR* is set to 1. The received data remains unaltered until FB/SFB 13 is called again with parameter *EN\_R* = 1.

#### **Error information**

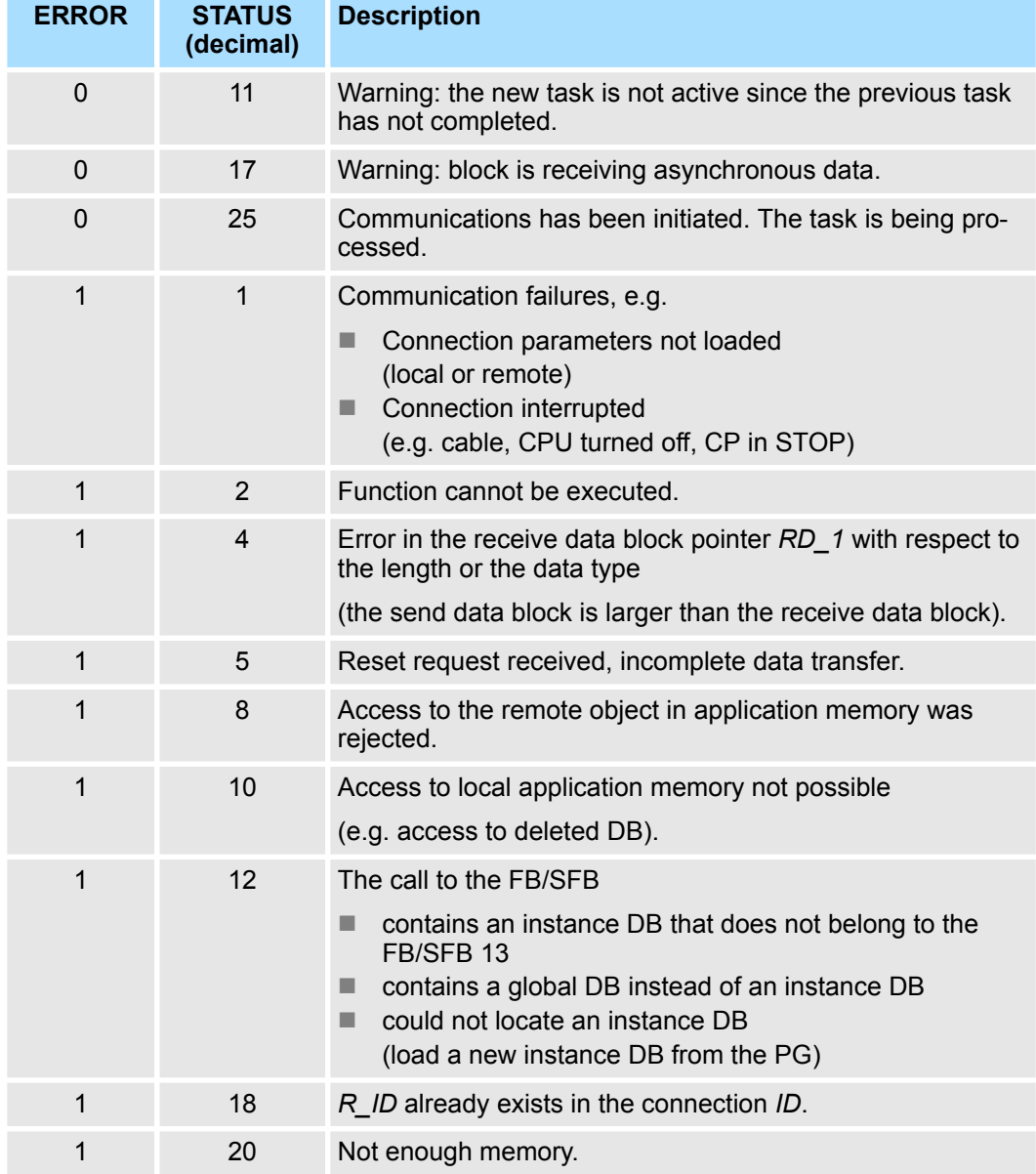

#### **Data consistency**

To guarantee data consistency during reception the following points must be met:

- When copying has been completed (parameter NDR is set to 1) FB/SFB 13 must again be called with parameter *EN\_R* set to 0 in order to ensure that the receive data block is not overwritten before it has bee evaluated.
- The most recently used receive data block *RD* 1 must have been evaluated completely before the block is denoted as being ready to receive (calls with parameter *EN\_R* set to 1).

#### *Receiving Data S7-400*

- If a receiving CPU with a BRCV block ready to accept data (that is, a call with *EN*<sub>R</sub> = 1 has already been made) goes into STOP mode before the corresponding send block has sent the first data segment for the job, the following will occur:
- $\blacksquare$  The data in the first job after the receiving CPU has gone into STOP mode are fully entered in the receive area.
- The partner SFB BSEND receives a positive acknowledgment.
- Any additional BSEND jobs can no longer be accepted by a receiving CPU in STOP mode.
- As long as the CPU remains in STOP mode, both *NDR* and *LEN* have the value 0.
- $\blacksquare$  To prevent information about the received data from being lost, you must perform a hot restart of the receiving CPU and call SFB 13 BRCV with *EN\_R* = 1.

### **8.2.11 FB/SFB 14 - GET - Remote CPU read**

**Description**

The FB/SFB 14 GET can be used to read data from a remote CPU. The respective CPU must be in RUN mode or in STOP mode.

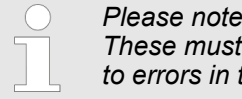

*Please note that this block calls the FC or SFC 200 AG\_GET internally. These must not be overwritten! The direct call of an internal block leads to errors in the corresponding instance DB!*

Depending upon communication function the following behavior is present:

- *Siemens S7-300 Communication (FB 14)* 
	- The data is read on a rising edge at *REQ*. The parameters *ID*, *ADDR\_1* and *RD\_1* are transferred on each rising edge at *REQ*. After a job has been completed, you can assign new values to the *ID*, *ADDR\_1* and *RD\_1* parameters.
- *Siemens S7-400 Communication (SFB 14)* 
	- The SFB is started with a rising edge at *REQ*. In the process the relevant pointers to the areas to be read out (*ADDR\_i*) are sent to the partner CPU.

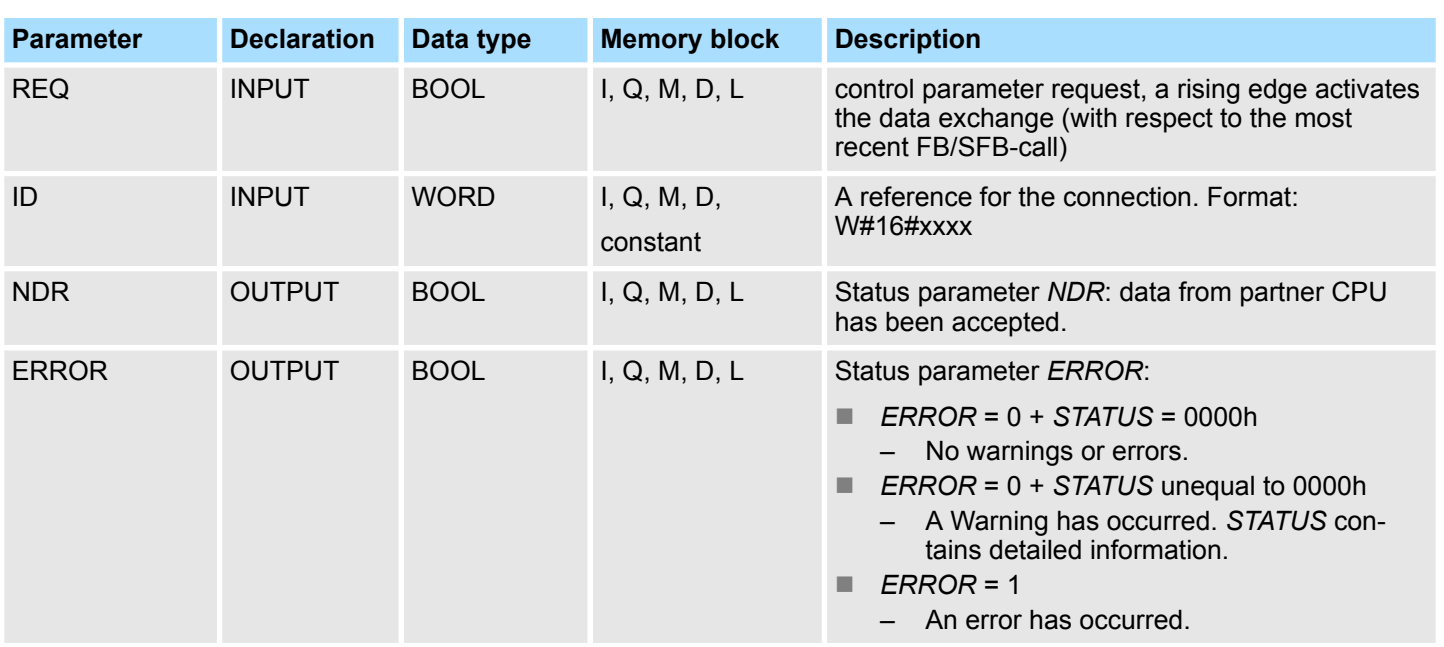

### **Network Communication** VIPA SPEED7

Ethernet Communication > FB/SFB 14 - GET - Remote CPU read

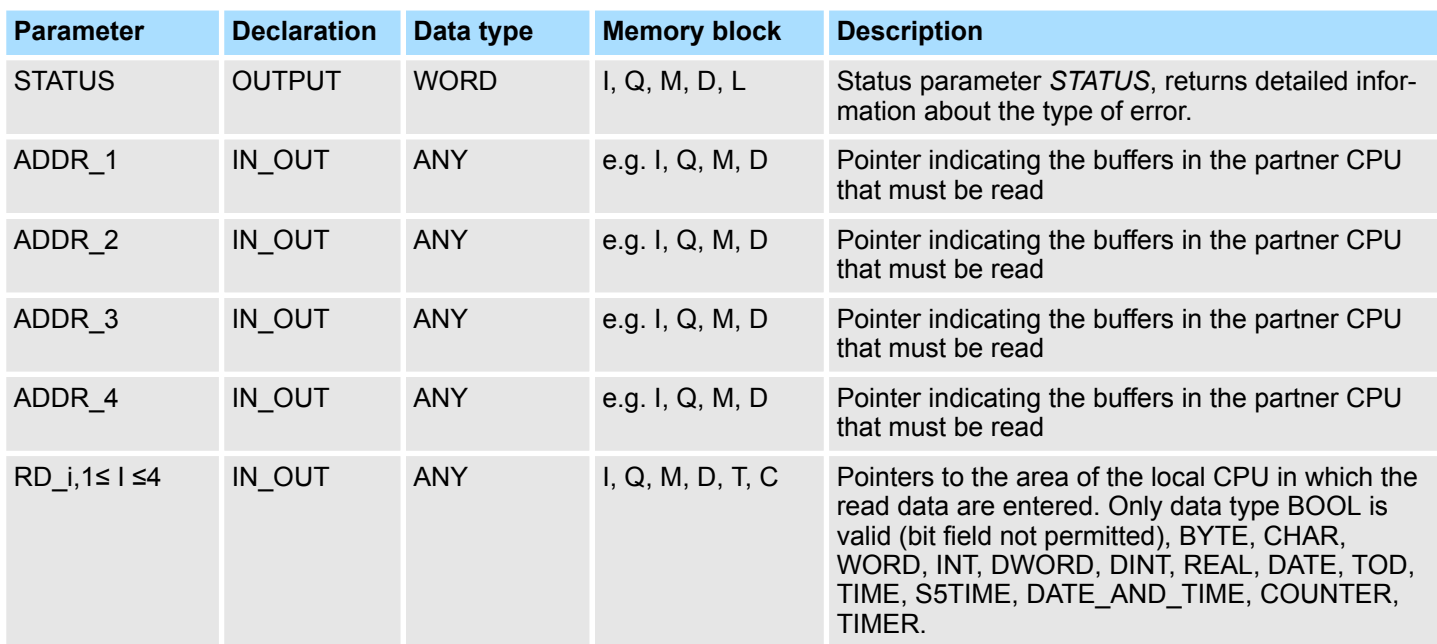

#### **Function**

**Error information**

- The remote CPU returns the data and the answer is checked for access problems during the read process for the data. The data type is checked in addition.
- When a data transfer error is detected the received data are copied into the configured receive data buffer (*RD\_i*) with the next call to FB/SFB 14 and parameter *NDR* is set to 1.
- $\blacksquare$  It is only possible to activate a new read process when the previous read process has been completed. You must ensure that the defined parameters on the *ADDR\_i* and *RD i* areas and the number that fit in quantity, length and data type of data to each other.

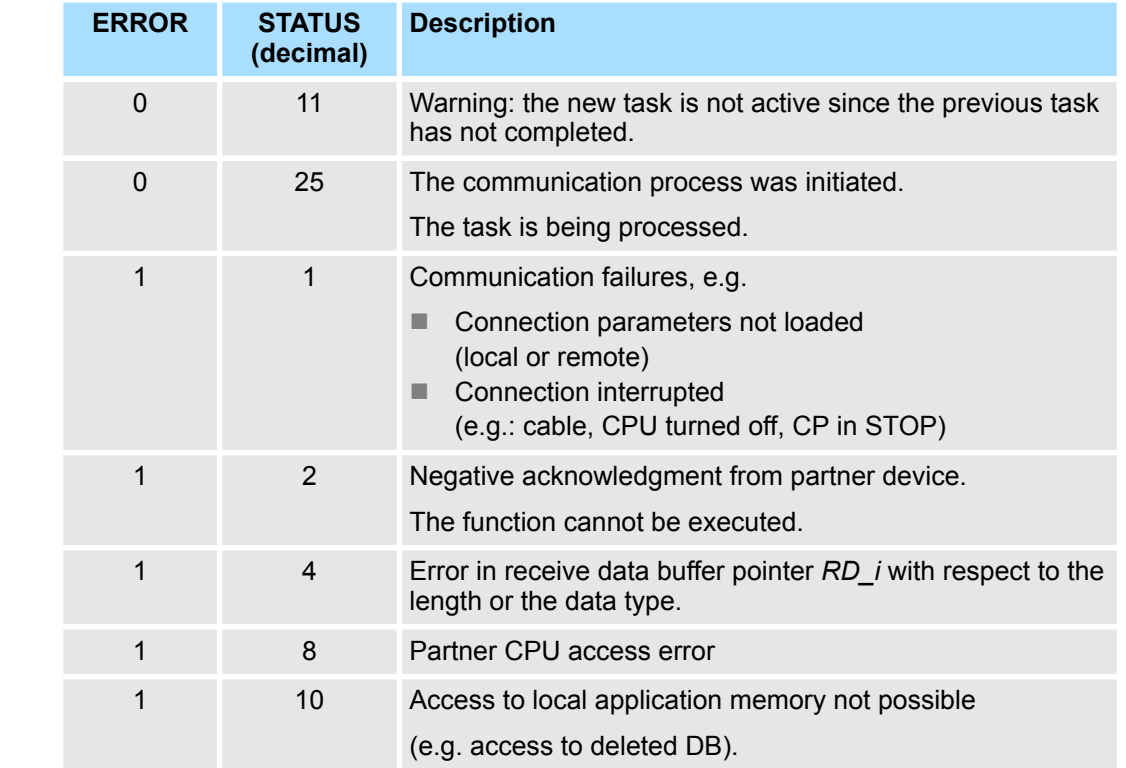

### 164 HB00 | OPL\_SP7 | Operation list | en | 18-30

Ethernet Communication > FB/SFB 15 - PUT - Remote CPU write

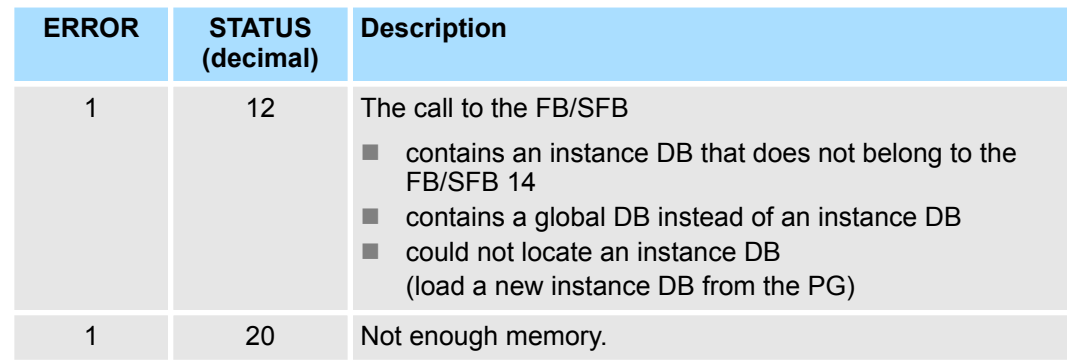

**Data consistency**

The data are received consistently if you evaluate the current use of range *RD\_i* completely before initiating another job.

### **8.2.12 FB/SFB 15 - PUT - Remote CPU write**

**Description**

The FB/SFB 15 PUT can be used to write data to a remote CPU. The respective CPU may be in RUN mode or in STOP mode.

*Please note that this block calls the FC or SFC 201 AG\_PUT internally. These must not be overwritten! The direct call of an internal block leads to errors in the corresponding instance DB!*

Depending upon communication function the following behavior is present:

- Siemens S7-300 Communication (FB 15)
	- The data is sent on a rising edge at *REQ*. The parameters *ID*, *ADDR\_1* and *SD\_1* are transferred on each rising edge at *REQ*. After a job has been completed, you can assign new values to the *ID*, *ADDR\_1* and *SD\_1* parameters.
- Siemens S7-400 Communication (SFB 15)
	- The SFB is started on a rising edge at *REQ*. In the process the pointers to the areas to be written (*ADDR\_i*) and the data (*SD\_i*) are sent to the partner CPU.

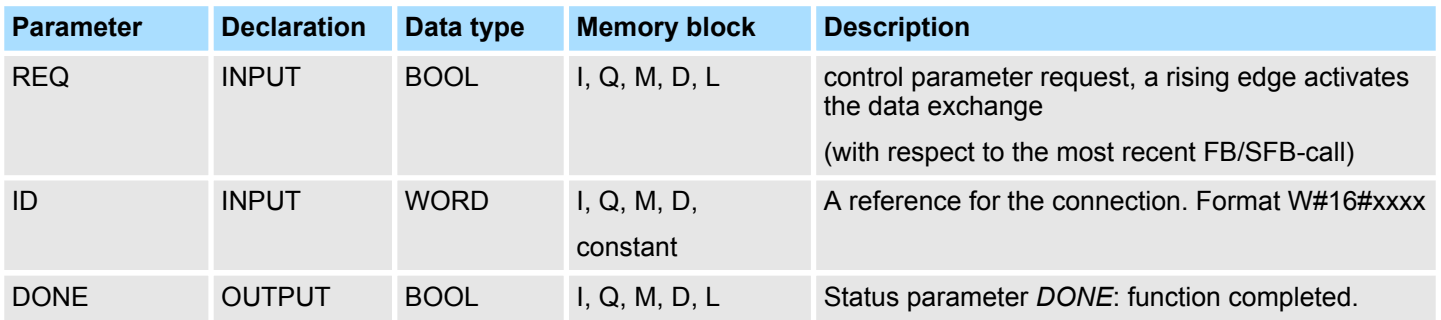

Ethernet Communication > FB/SFB 15 - PUT - Remote CPU write

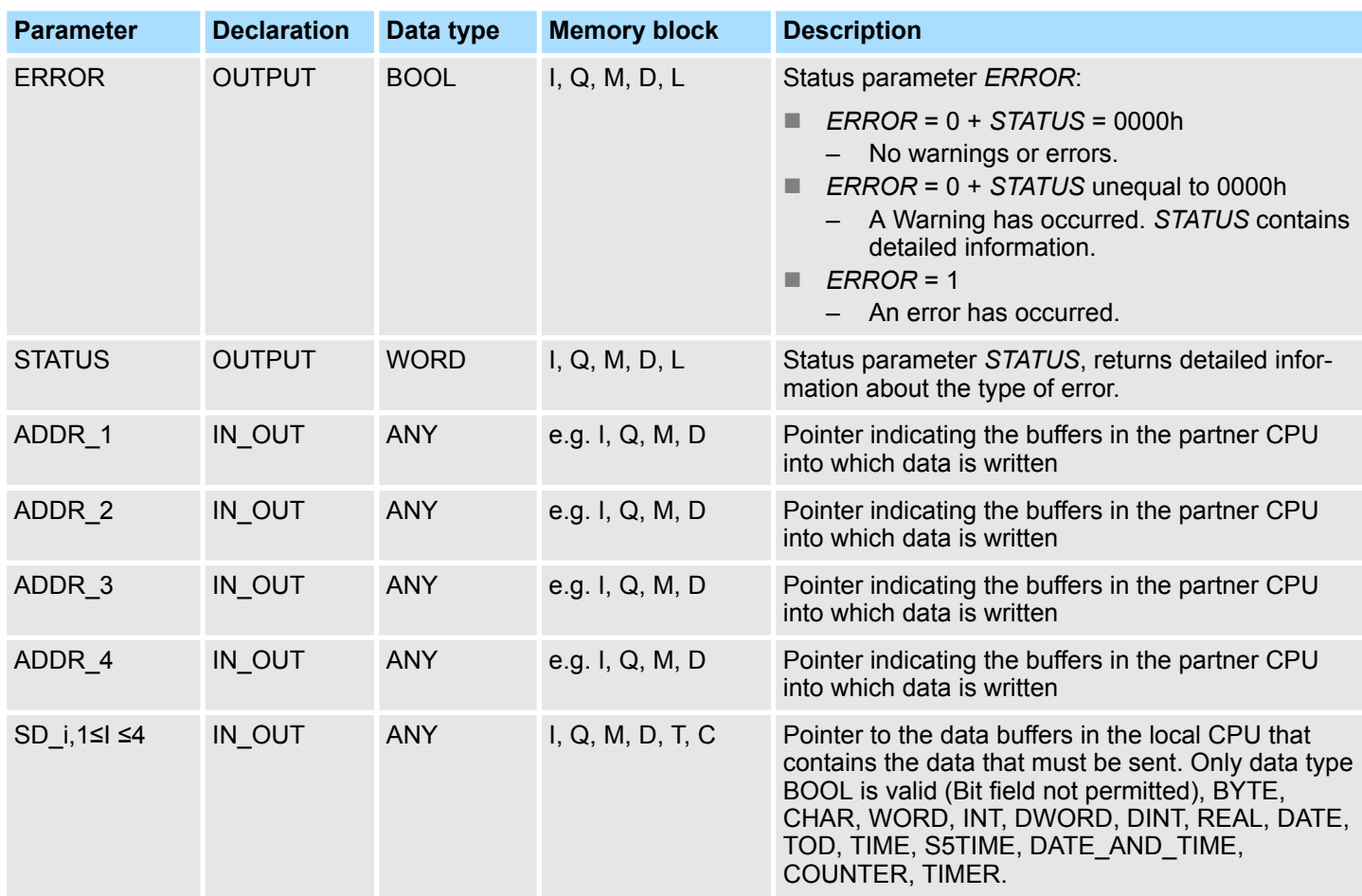

#### **Function**

- The partner CPU stores the data at the respective address and returns an acknowledgment.
- $\blacksquare$  This acknowledgment is tested and when an error is detected in the data transfer parameter *DONE* is set to 1 with the next call of FB/SFB 15.
- $\blacksquare$  The write process can only be activated again when the most recent write process has been completed. The amount, length and data type of the buffer areas that were defined by means of parameters  $ADD\overline{R}_i$  and  $SD_i$ , 1 ≤ 1 ≤ 4 must be identical.

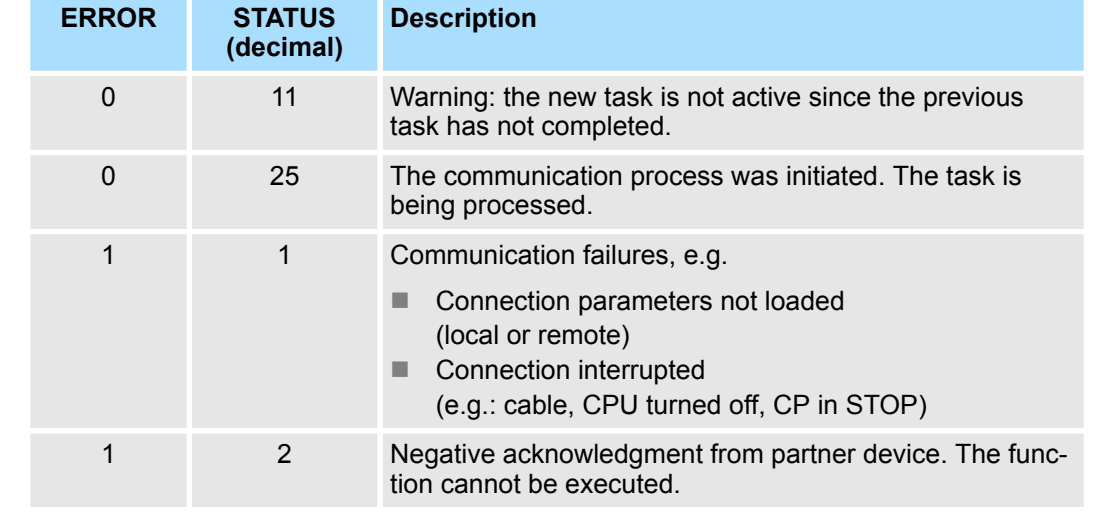

#### **Error information**

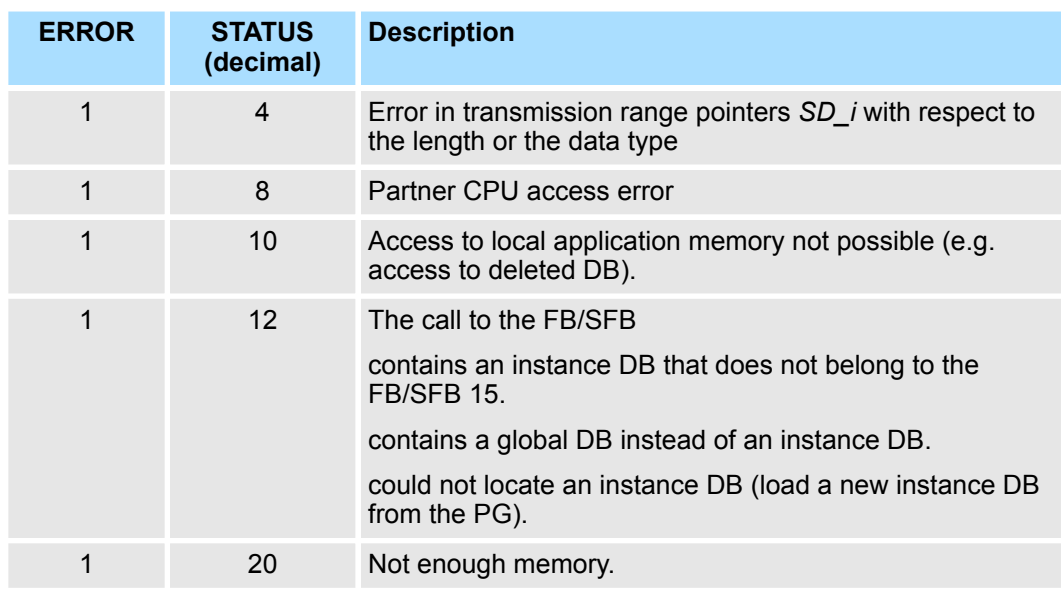

**Data consistency**

- Siemens S7-300 Communication
	- In order to ensure data consistency, send area *SD\_1* may not be used again for writing until the current send process has been completed. This is the case when the state parameter *DONE* has the value "1".
- Siemens S7-400 Communication
	- When a send operation is activated (rising edge at *REQ*) the data to be sent from the send area *SD\_i* are copied from the user program. After the block call, you can write to these areas without corrupting the current send data.

### **8.2.13 FB 55 - IP\_CONF - Progr. Communication Connections**

**8.2.13.1 Overview**

To configure flexible communication connections, the FB 55 - IP\_CONF allows the program controlled transfer of data blocks with configuration data for a CP.

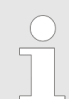

*Please note that this block calls the FC or SFC 204 IP\_CONF internally. These must not be overwritten! The direct call of an internal block leads to errors in the corresponding instance DB!*

**Principle**

Configuration data for communication connections may be transferred to the CPU by the FB 55 called in the user program. The configuration DB may be loaded into the CP at any time.

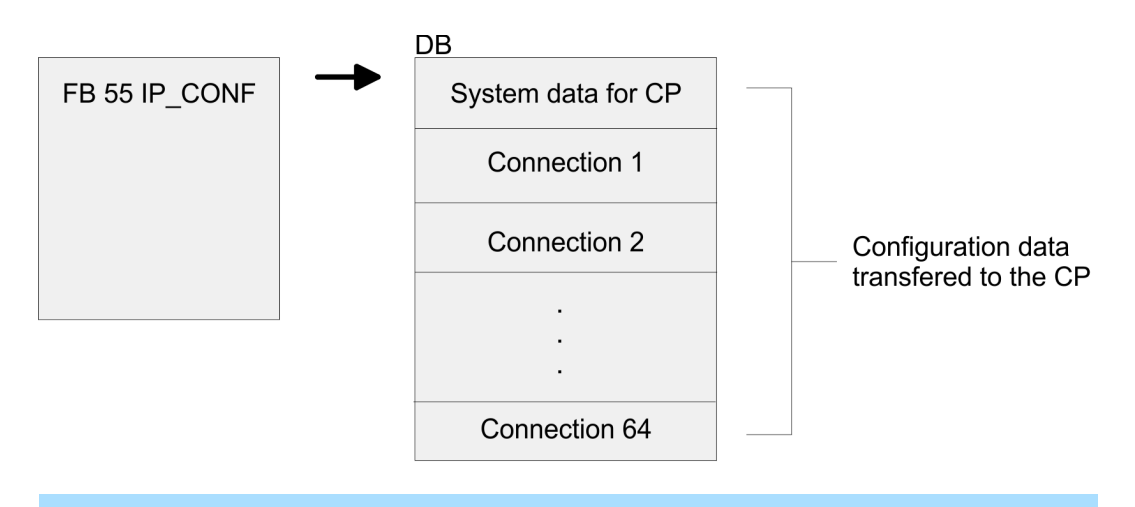

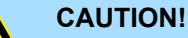

As soon as the user program transfers the connection data via FB 55 IP\_CONF, the CPU switches the CP briefly to STOP. The CP accepts the system data (including IP address) and the new connection data and processes it during startup (RUN).

**8.2.13.2 FB 55 - IP\_CONF**

Depending on the size of the configuration DB, the data may be transferred to the CP in several segments. This means that the FB must as long be called as the FB signals complete transfer by setting the *DONE* bit to 1.

The Job is started with *ACT* = 1.

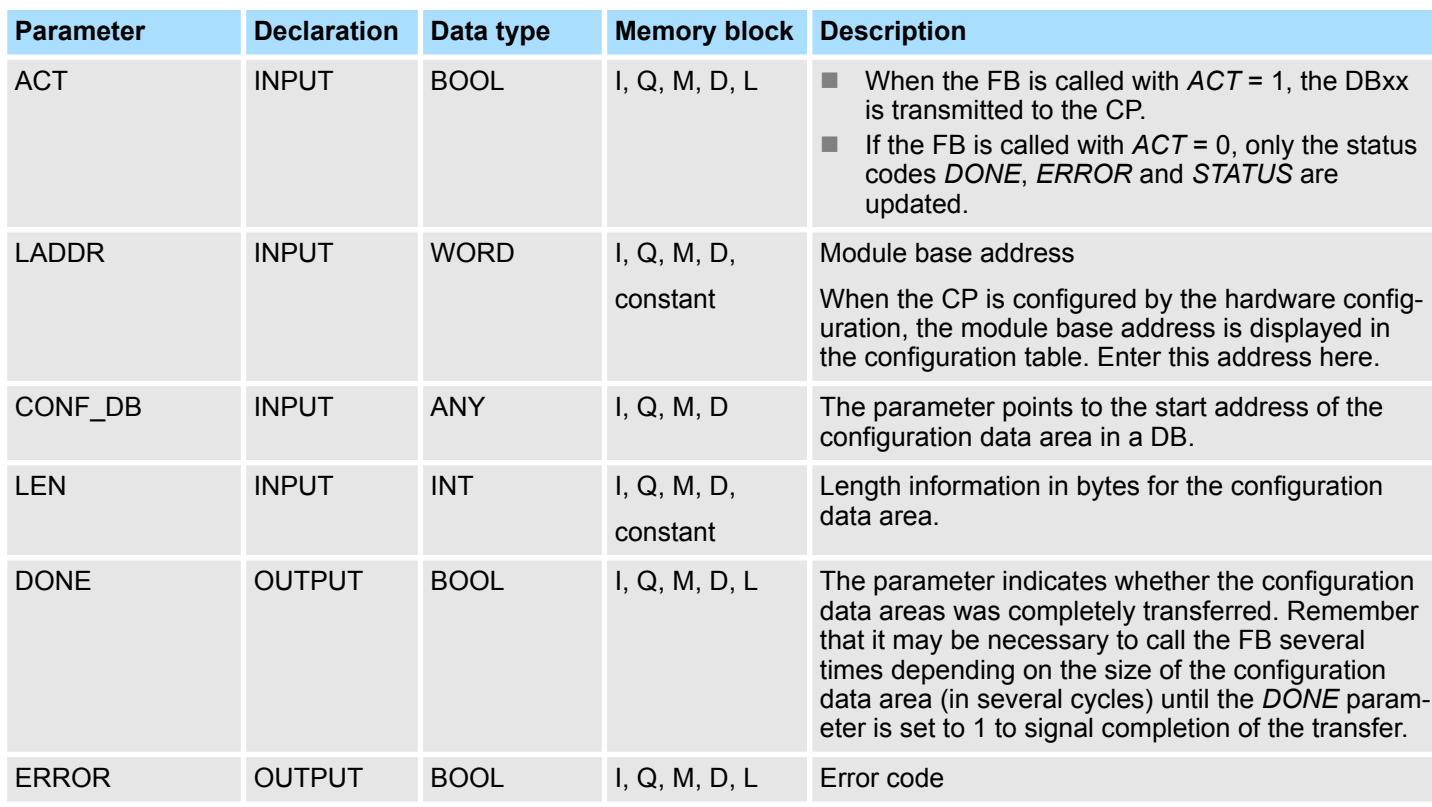

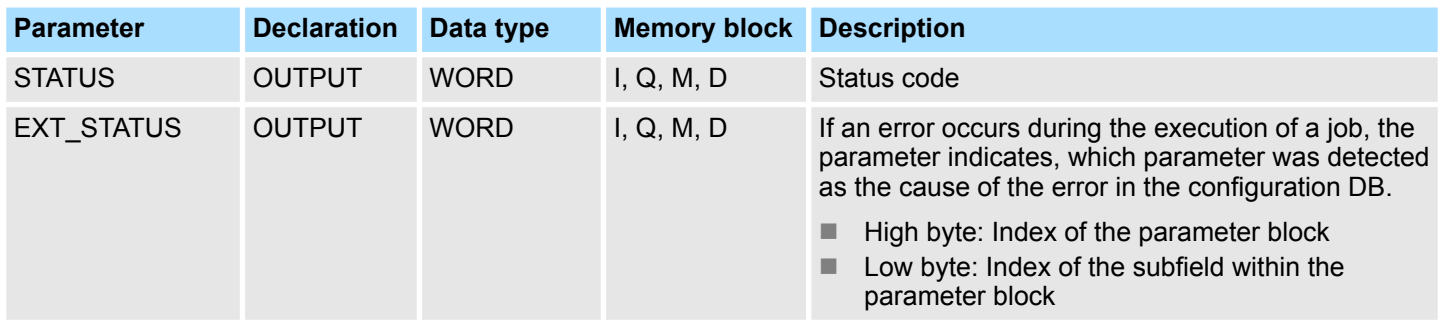

### **Error information**

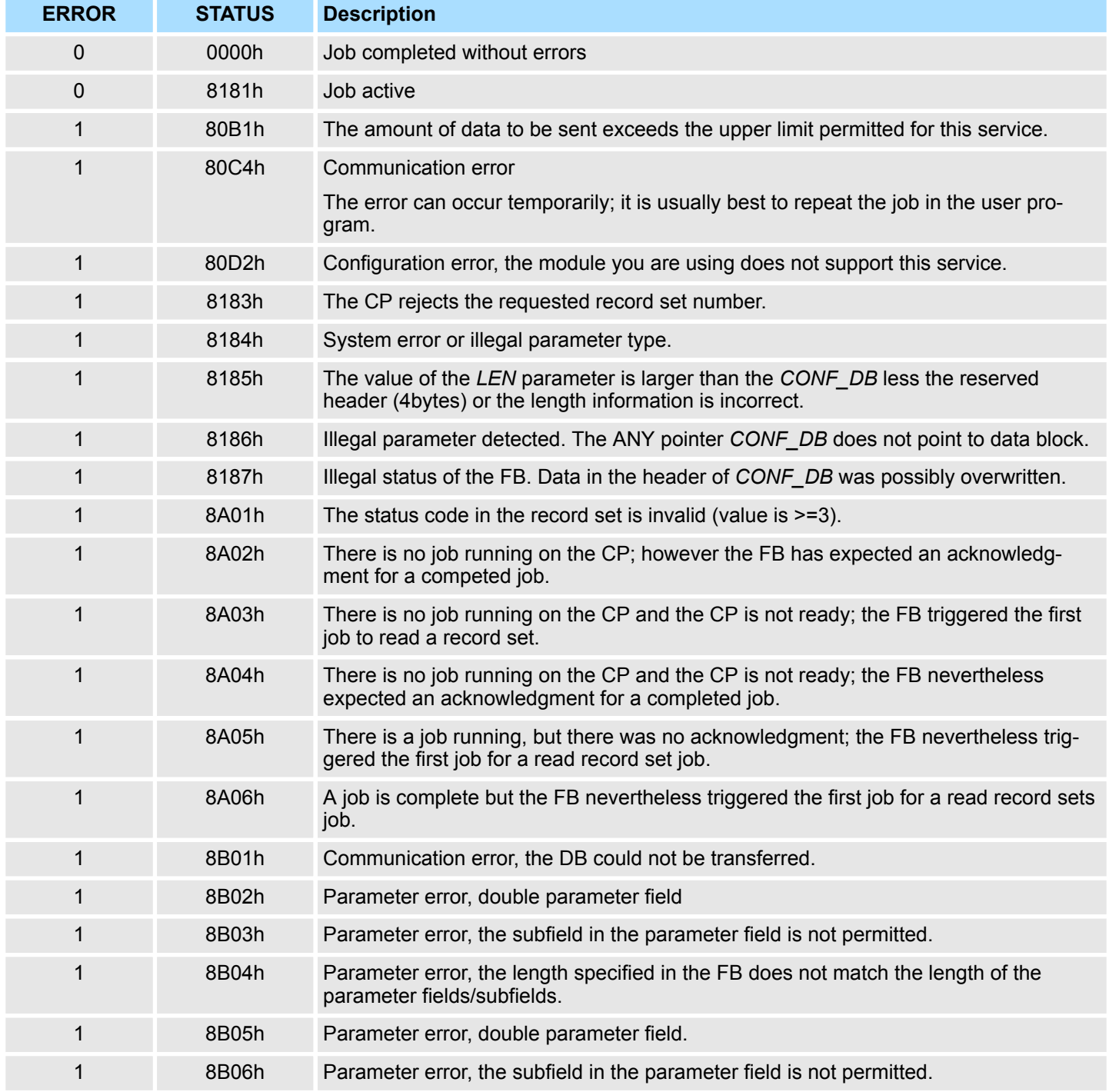

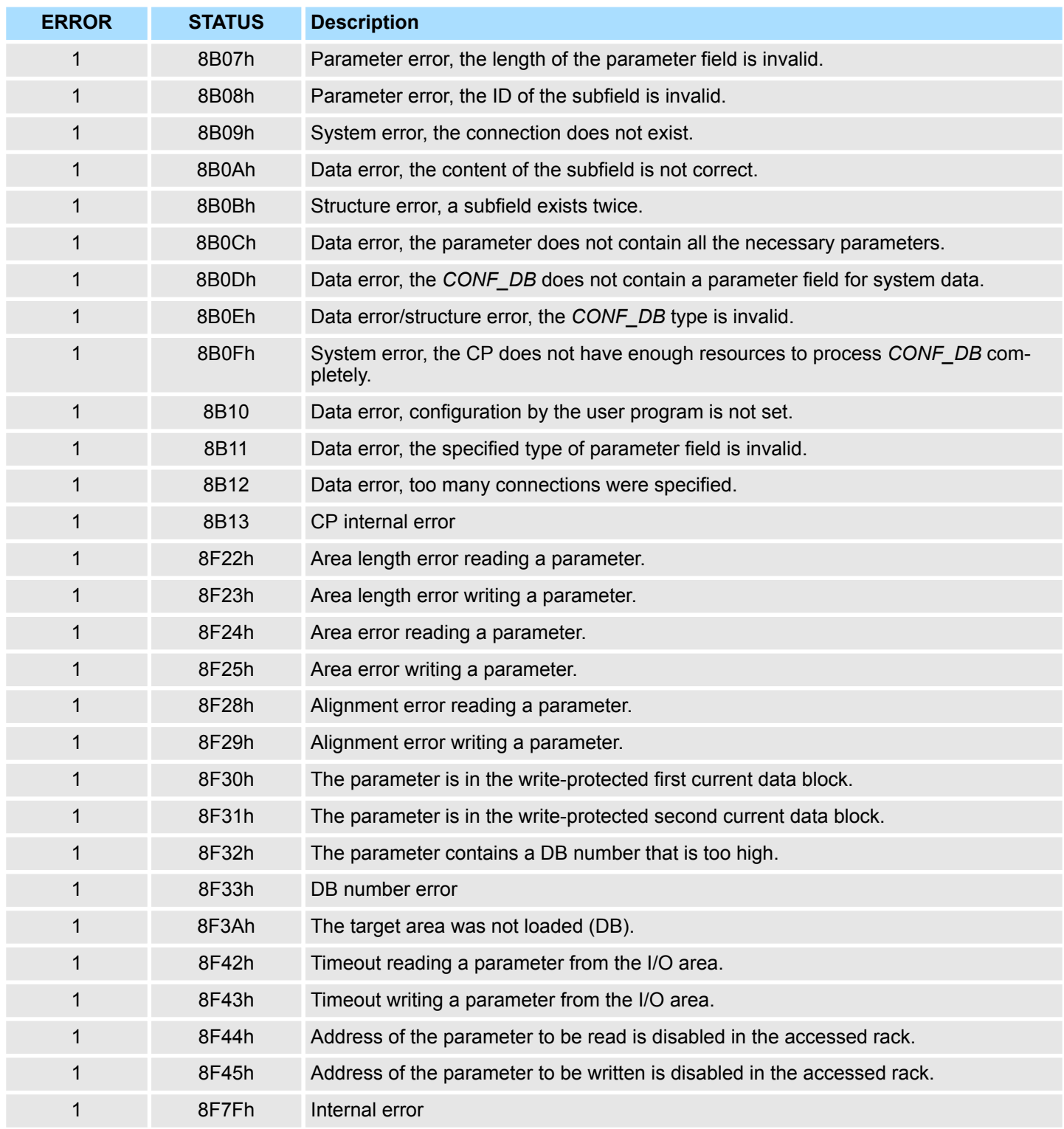

#### **8.2.13.3 Configuration Data Block**

The configuration data block (*CONF\_DB*) contains all the connection data and configuration data (IP address, subnet mask, default router, NTP time server and other parameters) for an Ethernet CP. The configuration data block is transferred to the CP with function block FB 55.

#### **Structure**

The *CONF\_DB* can start at any point within a data block as specified by an offset range. The connections and specific system data are described by an identically structured parameter field.

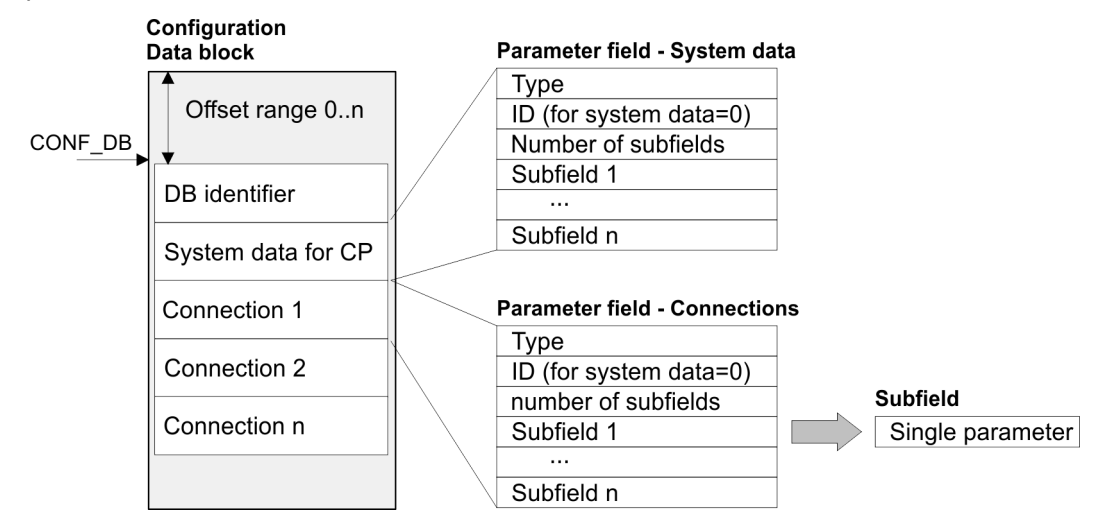

#### **Parameter field for system data for CP**

*Structure*

Below, there are the subfields that are relevant for networking the CP. These must be specified in the parameter field for system data. Some applications do not require all the subfield types.

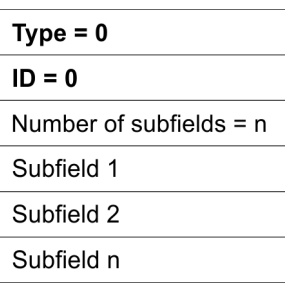

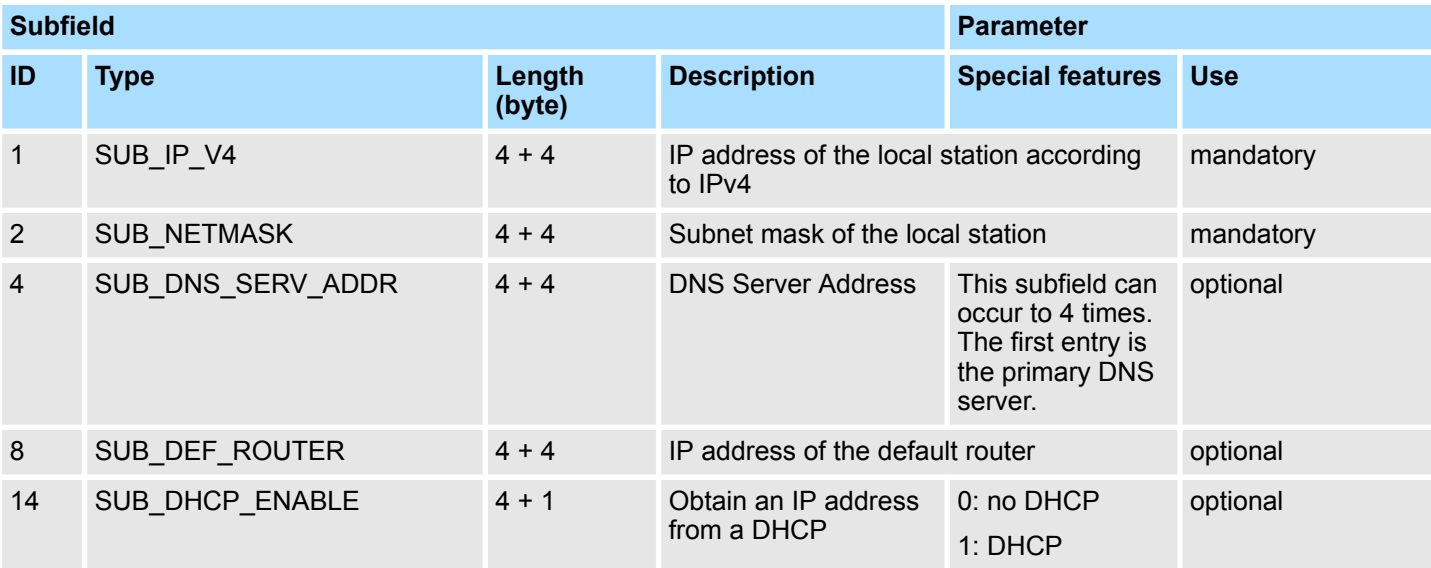

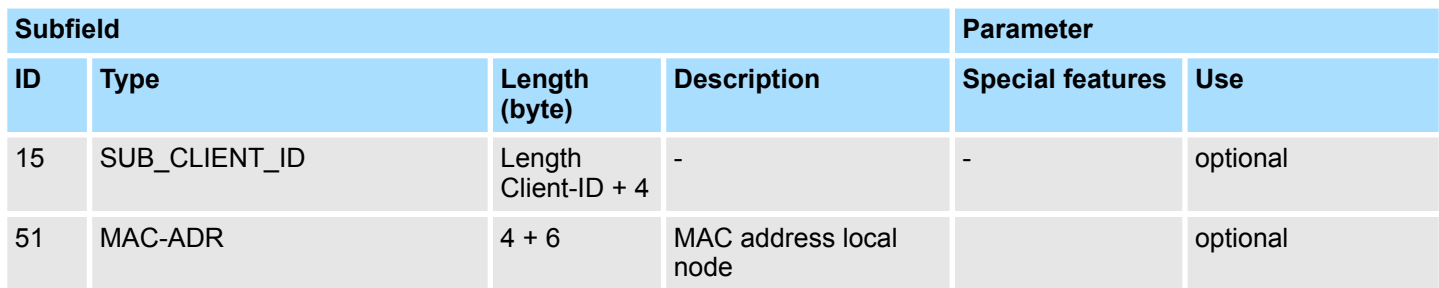

*Parameter fields for Connections*

There is shown below which values are needed to be entered in the parameter fields and which subfields are to be used for the various connection types. Some applications do not require all the subfield types. The ID parameter that precedes each connection parameter field beside the type ID is particularly important. On programmed connections this ID may freely be assigned within the permitted range of values. For identification of the connection this ID is to be used on the call interface of the FCs for the SEND/RECV.

Range of values for the connection ID: 1, 2 ... 64

#### *TCP connection*

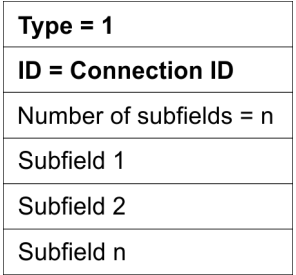

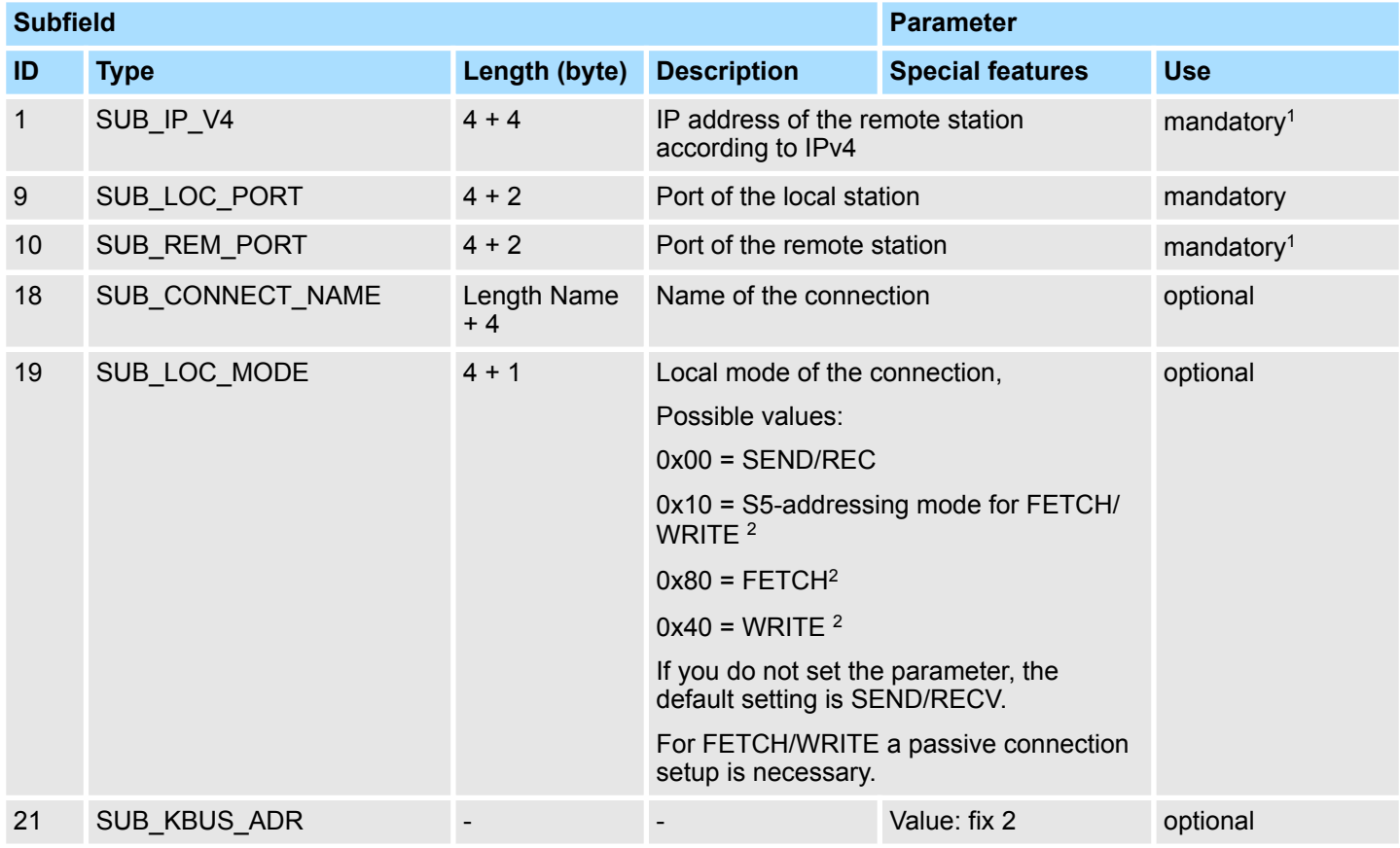

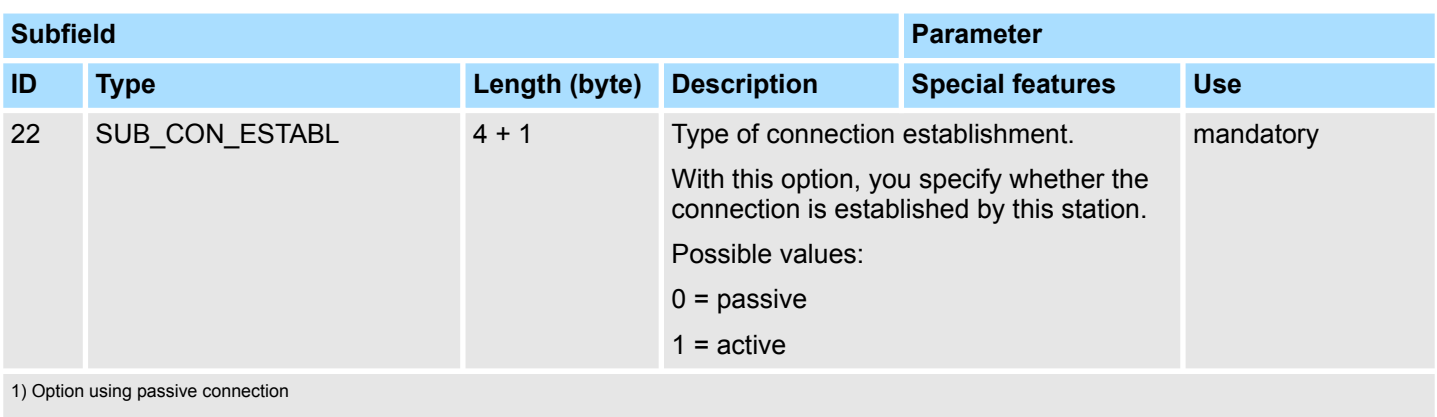

2) the coding may be combined with OR operations

### **UDP connection**

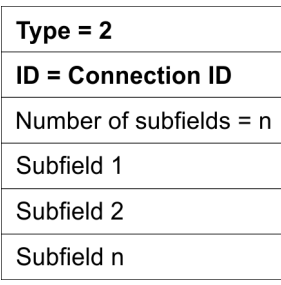

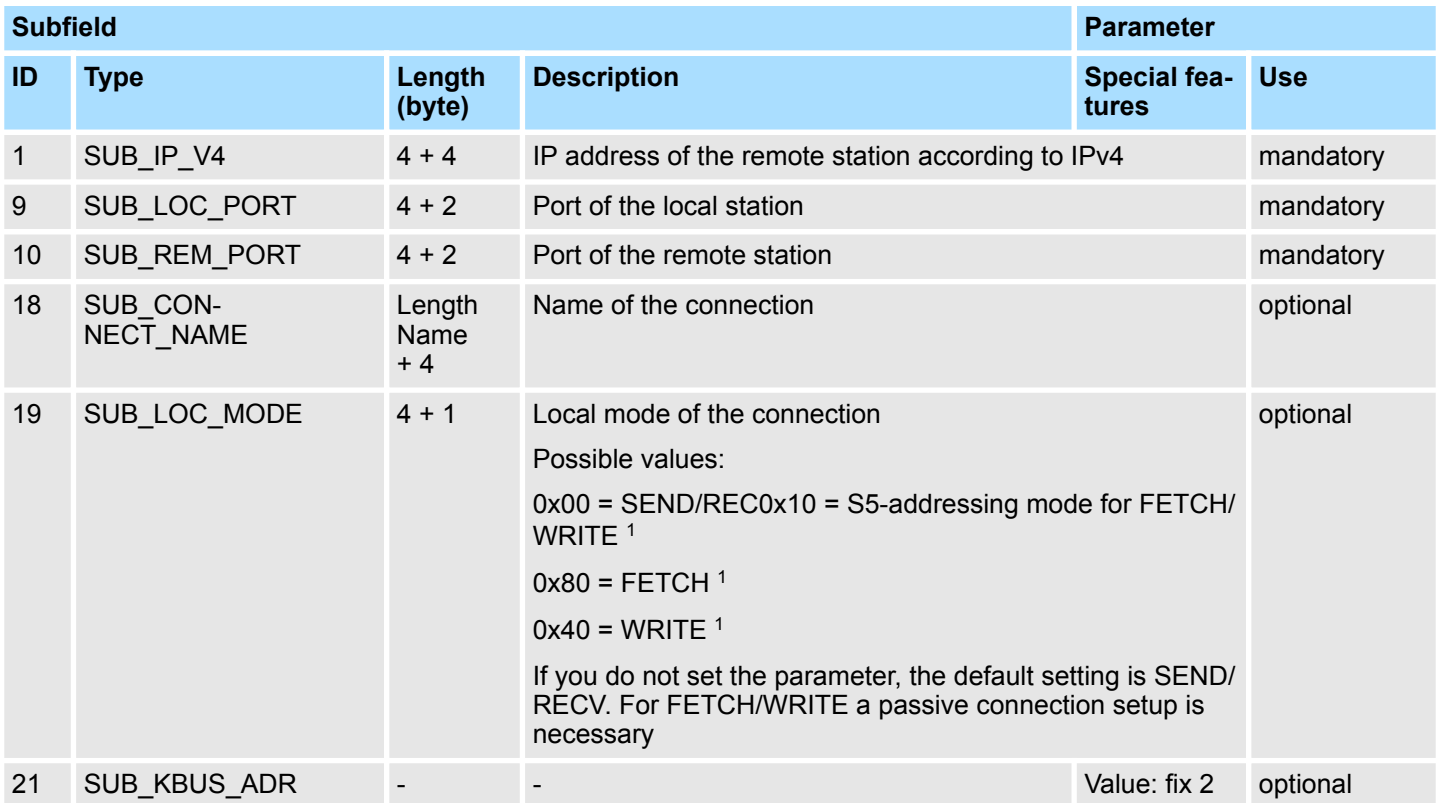

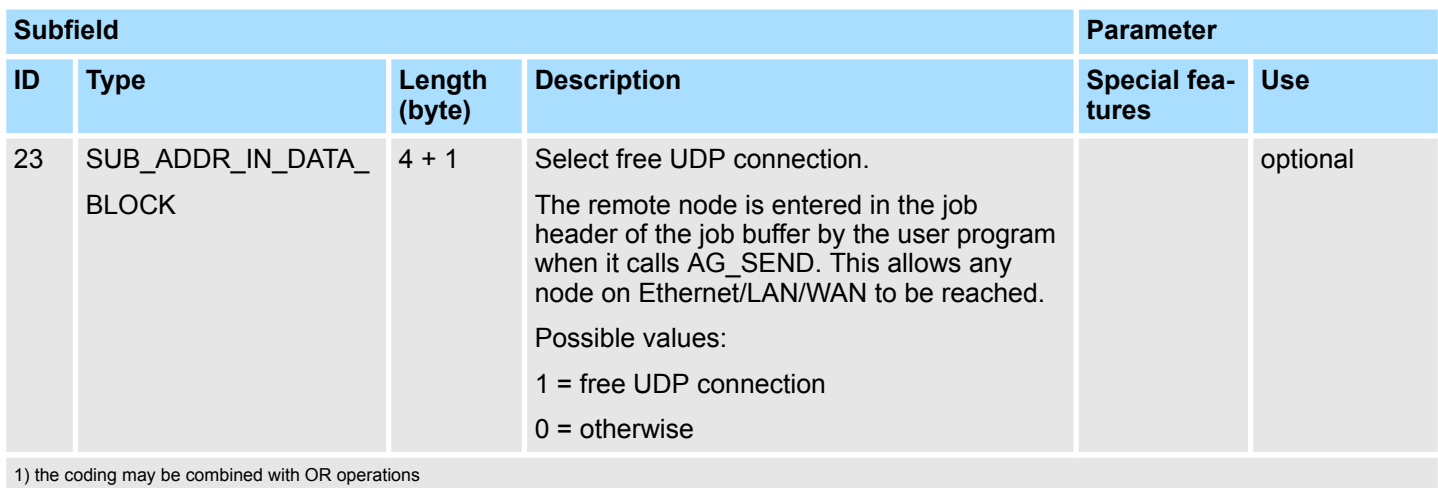

*ISO-on-TCP connection*

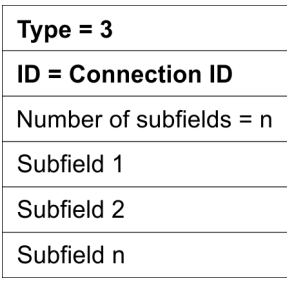

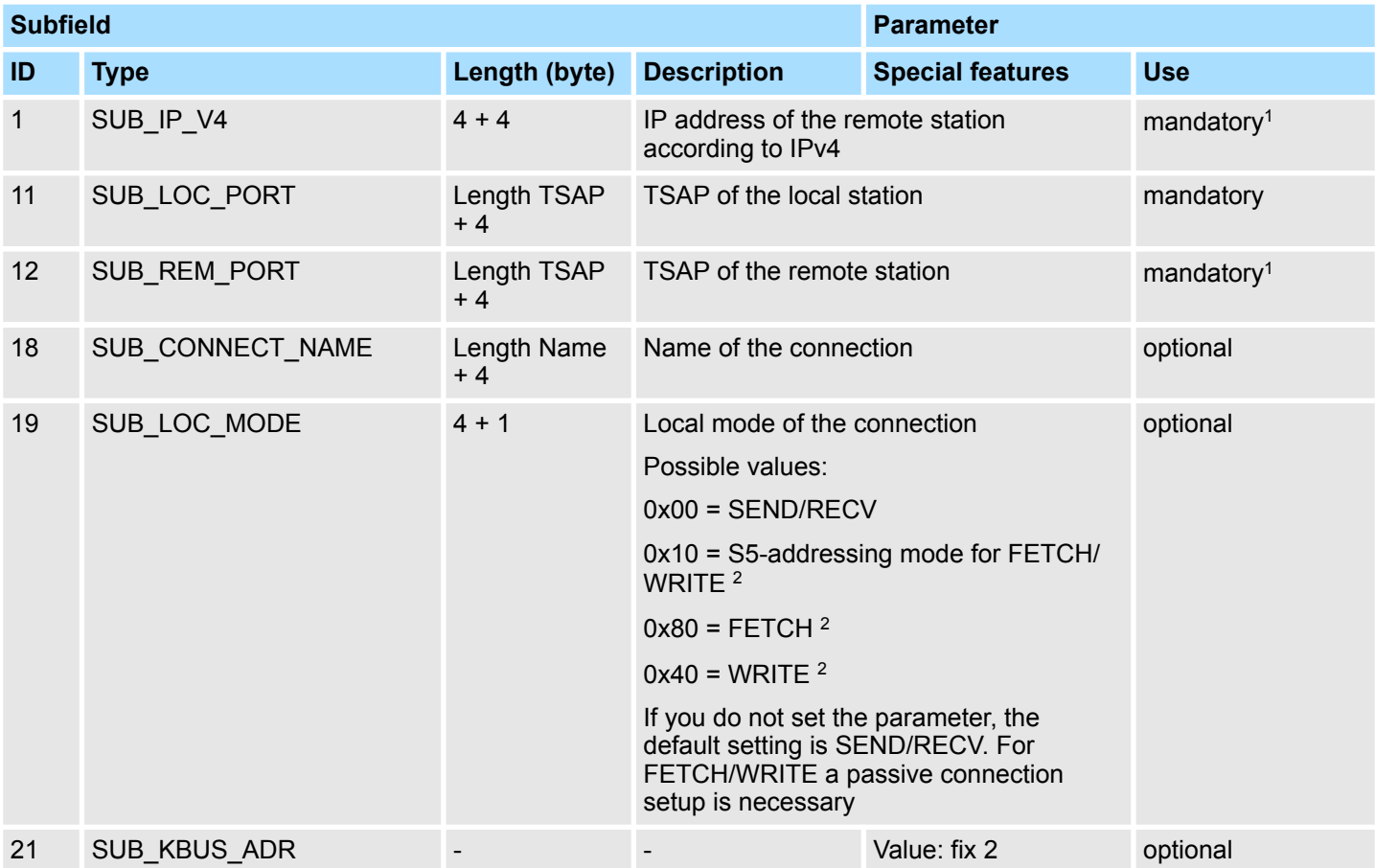

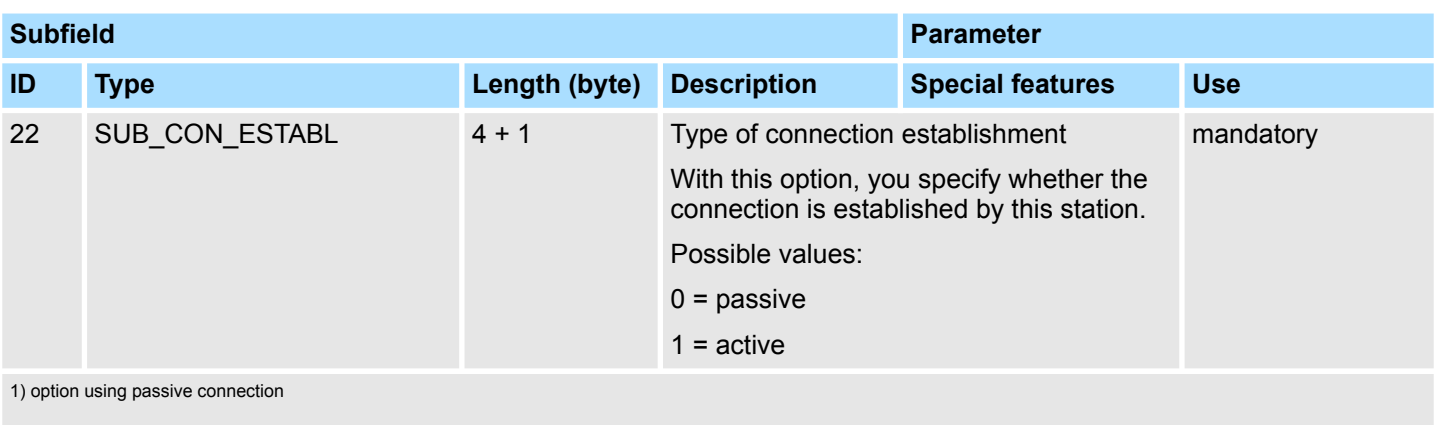

2) the coding may be combined with OR operation

# **H1 connection (ISO)**

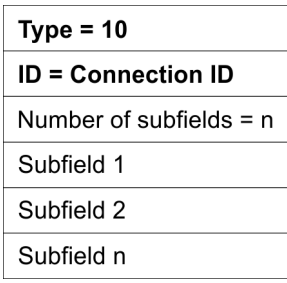

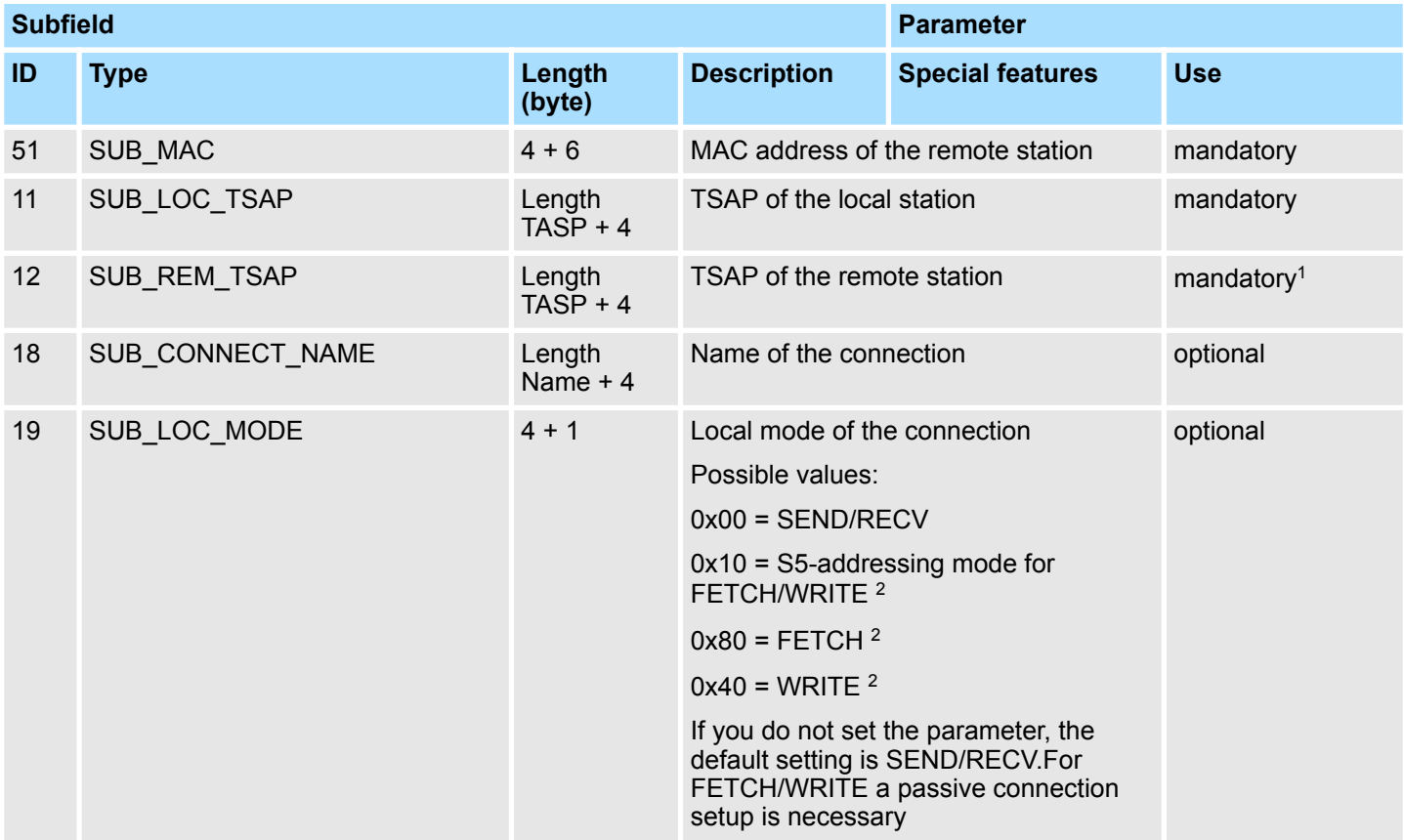

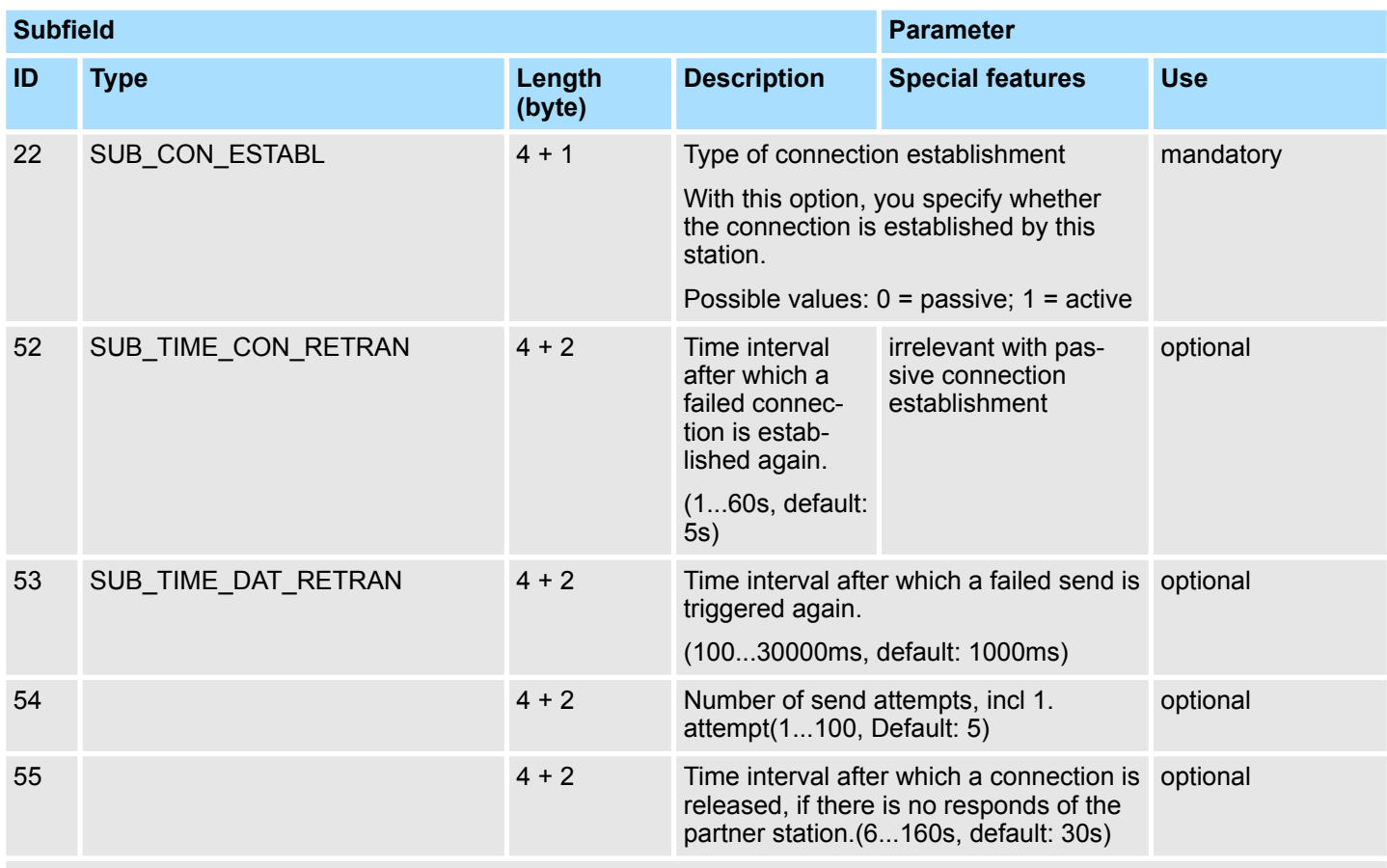

1) option using passive connection

2) the coding may be combined with OR operation

### **Siemens S7 connection**

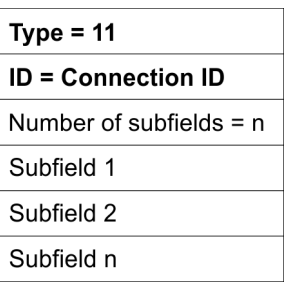

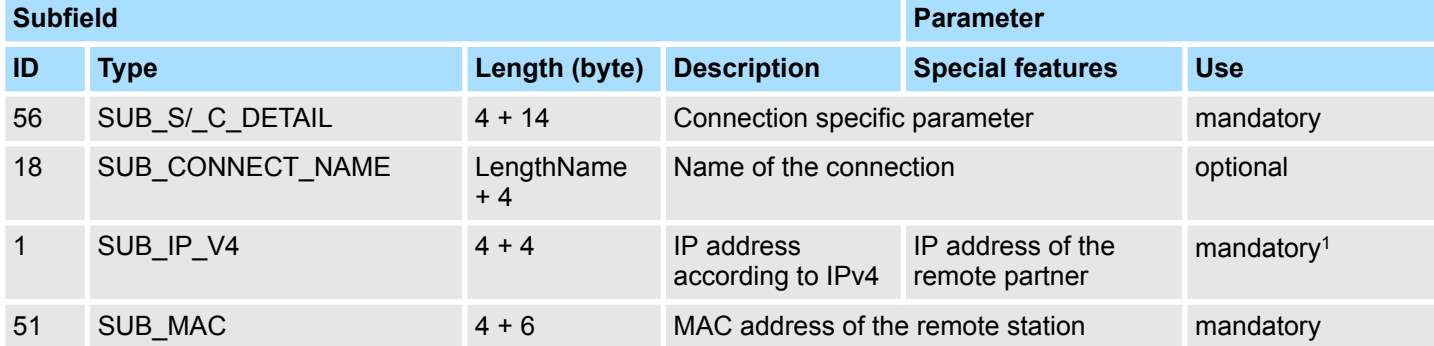

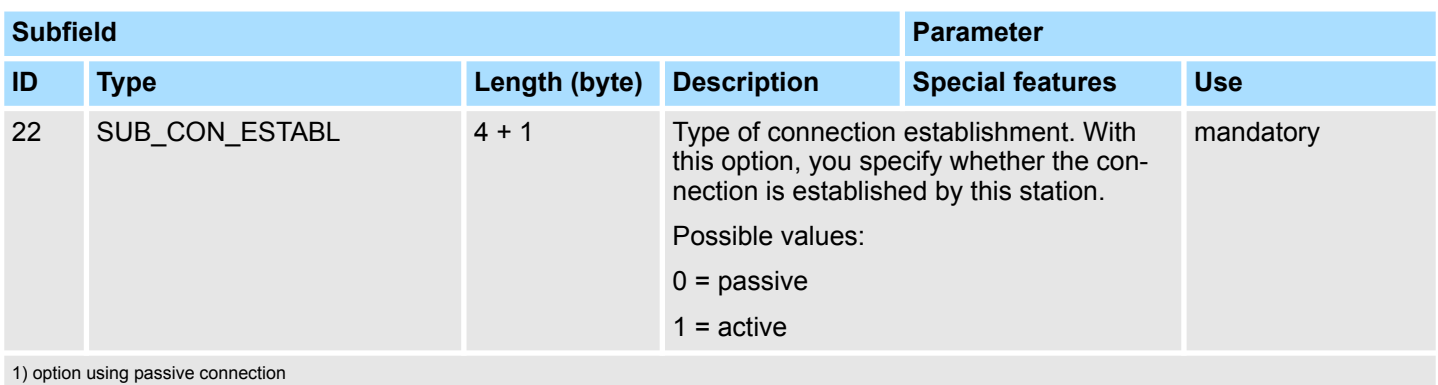

# *SUB\_S/\_C\_DETAIL*

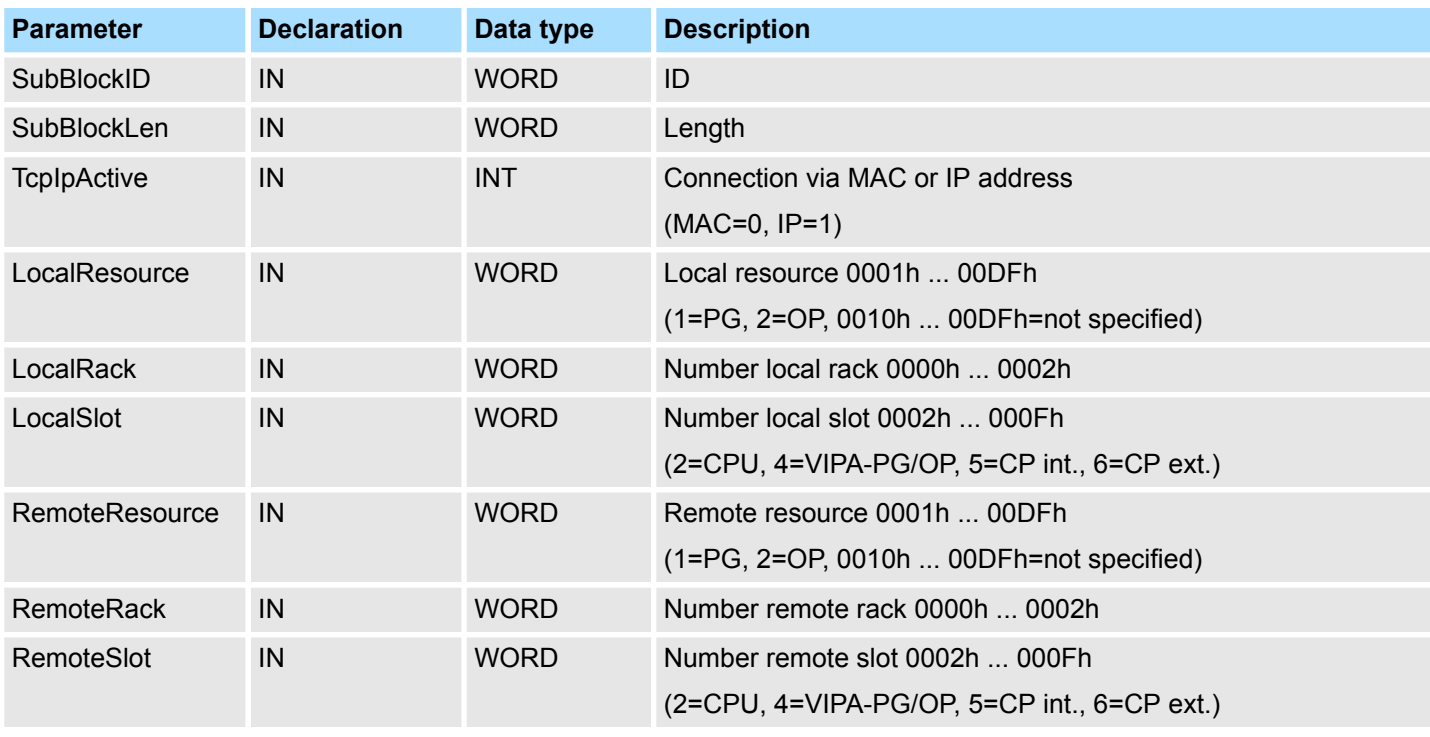

The "local TSAP" is created with *LocalResource*, *LocalRack* and *LocalSlot*.

The "remote TSAP" is created with *RemoteResource*, *RemoteRack* and *RemoteSlot*.

The configuration of a dynamic Siemens S7 connection via IP\_CONF takes place analog to the configuration of a fix Siemens S7 connection with Siemens NetPro. Based on Siemens NetPro there are the following parameters corresponding to the following subfields: *Example for configuring a Siemens S7 connection*

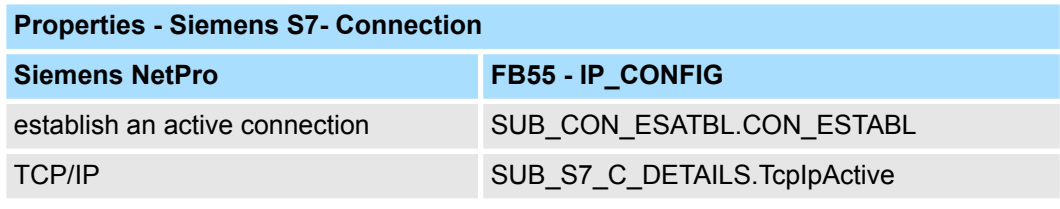

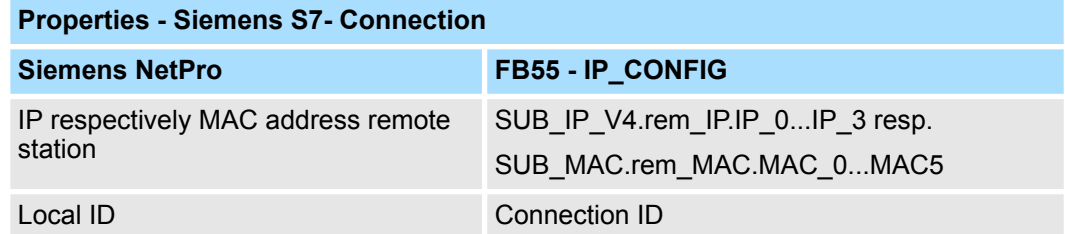

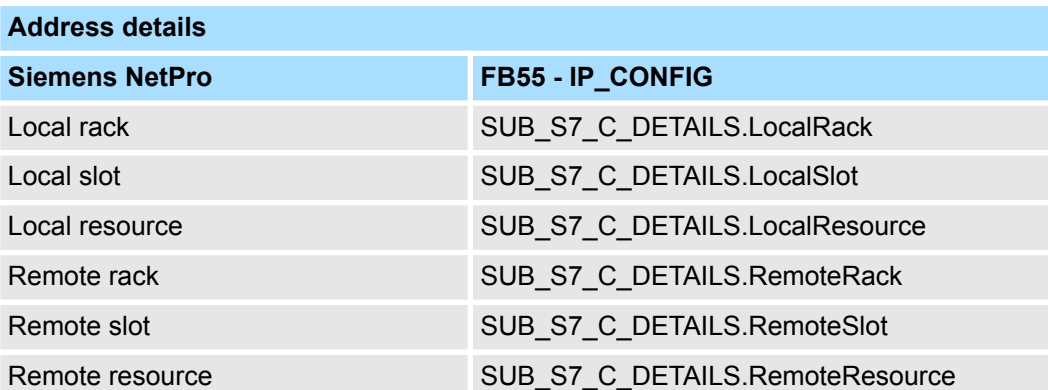

## **Additional Parameter fields**

*Block\_VIPA\_HWK*

As soon as the Block\_VIPA\_HWK (special identification 99) is contained in the DB, all connections, which were parameterized in the NETPRO, are still remain. Now it is possible to change with IP\_CONFIG only the system data (IP, Netmask etc.). If the special identification Block\_VIPA\_HWK were found, no other connecting data may be parameterized in the DB, otherwise error is announced in the RETVAL. If the Block\_VIPA\_HWK is not in the DB, then all connections are removed from NETPRO (as with Siemens) and the connections from this DB are only configured.

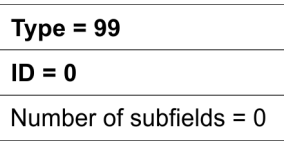

As soon as the Block\_VIPA\_BACNET (special identification 100) is contained in the DB, a BACNET configuration is derived from the DB and no further blocks are evaluated thereafter. *Block\_VIPA\_ BACNET*

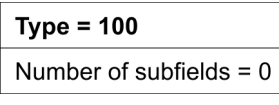

*Block\_VIPA\_IPK*

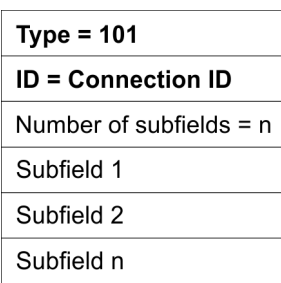

# VIPA SPEED7 **Network Communication**

Ethernet Communication > FB 55 - IP\_CONF - Progr. Communication Connections

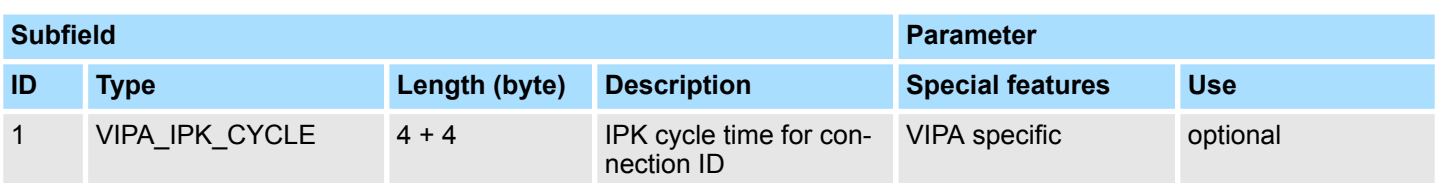

# **Example DB**

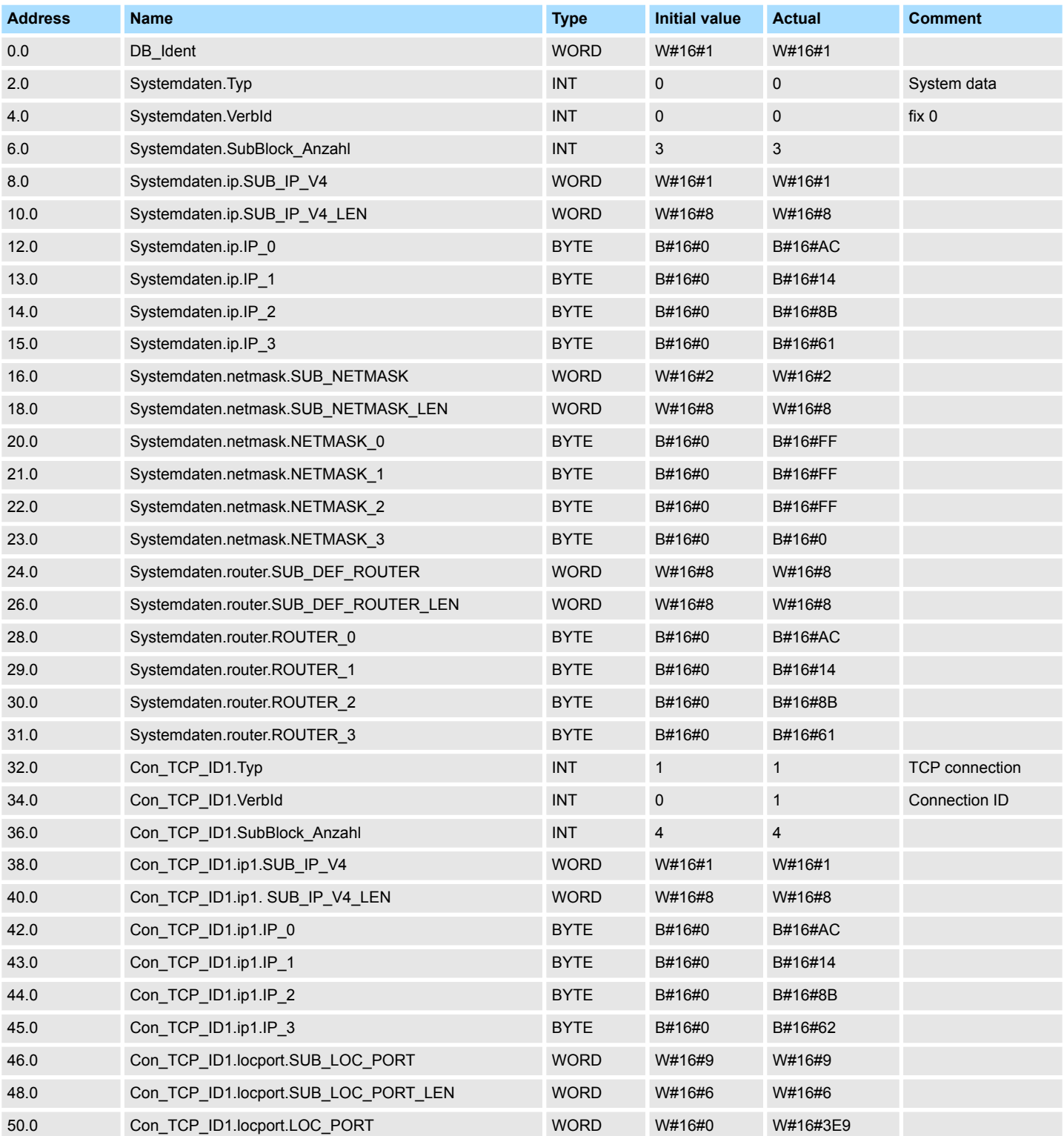

# **Network Communication** VIPA SPEED7

Ethernet Communication > FB 55 - IP\_CONF - Progr. Communication Connections

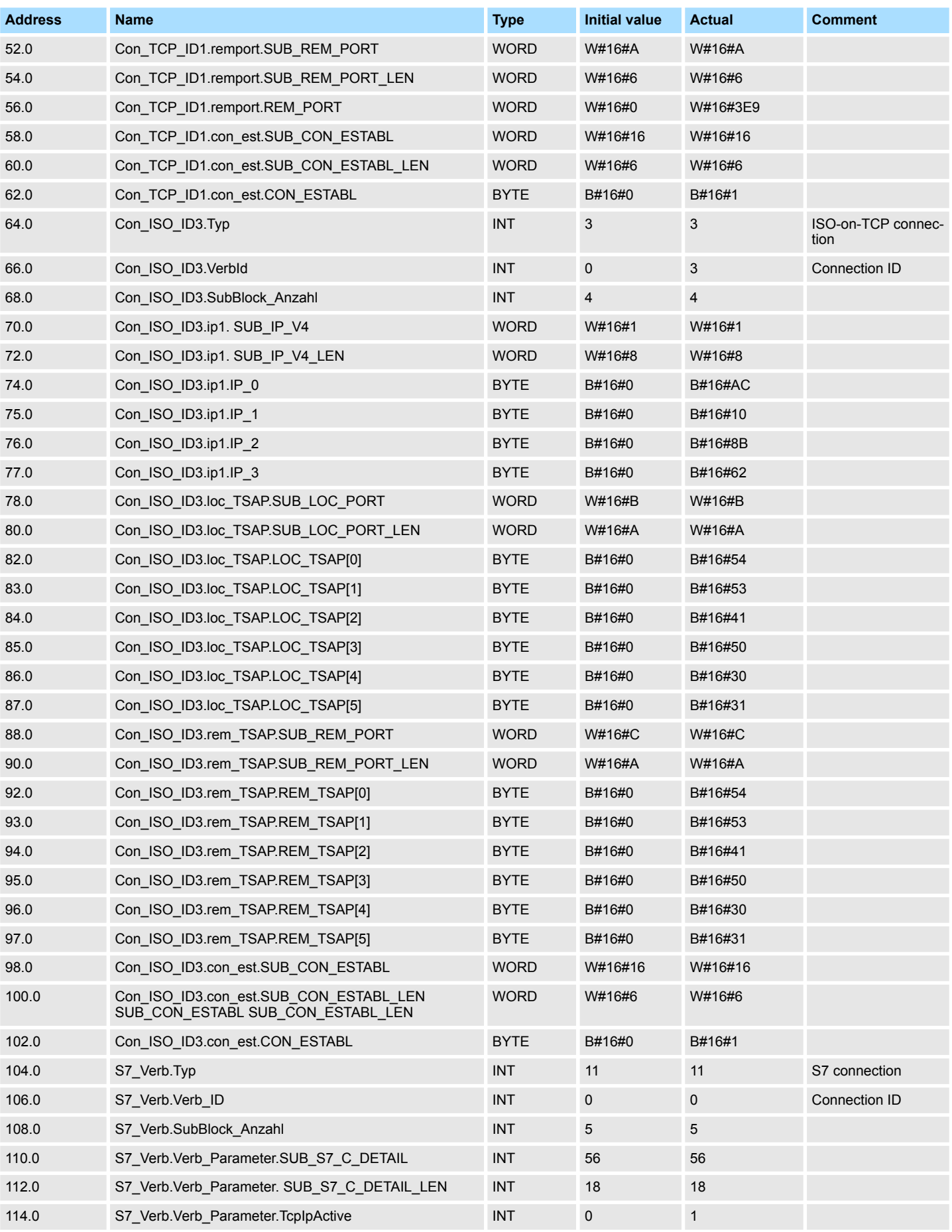
Ethernet Communication > FB 55 - IP\_CONF - Progr. Communication Connections

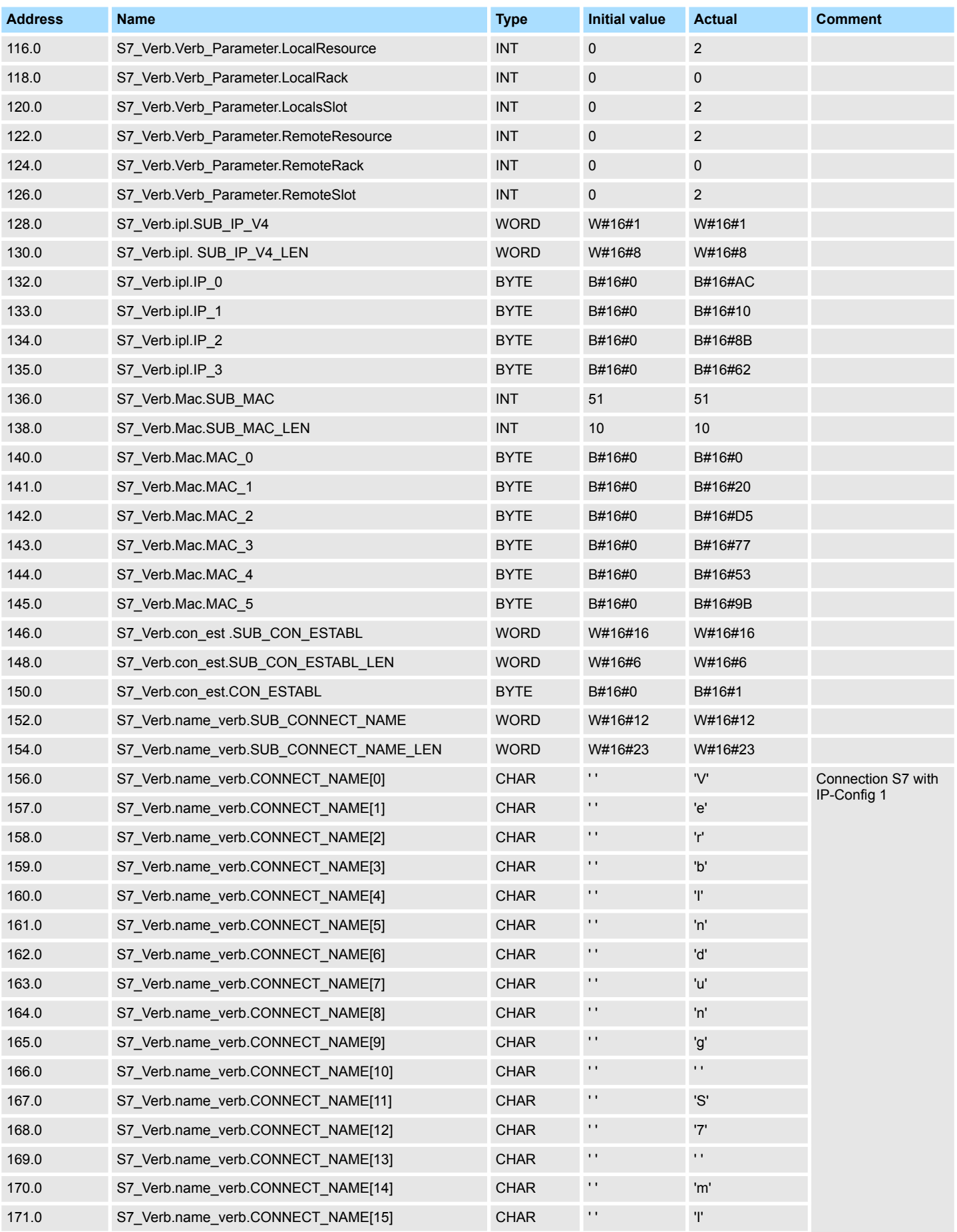

### **Network Communication** VIPA SPEED7

Ethernet Communication > FB 55 - IP\_CONF - Progr. Communication Connections

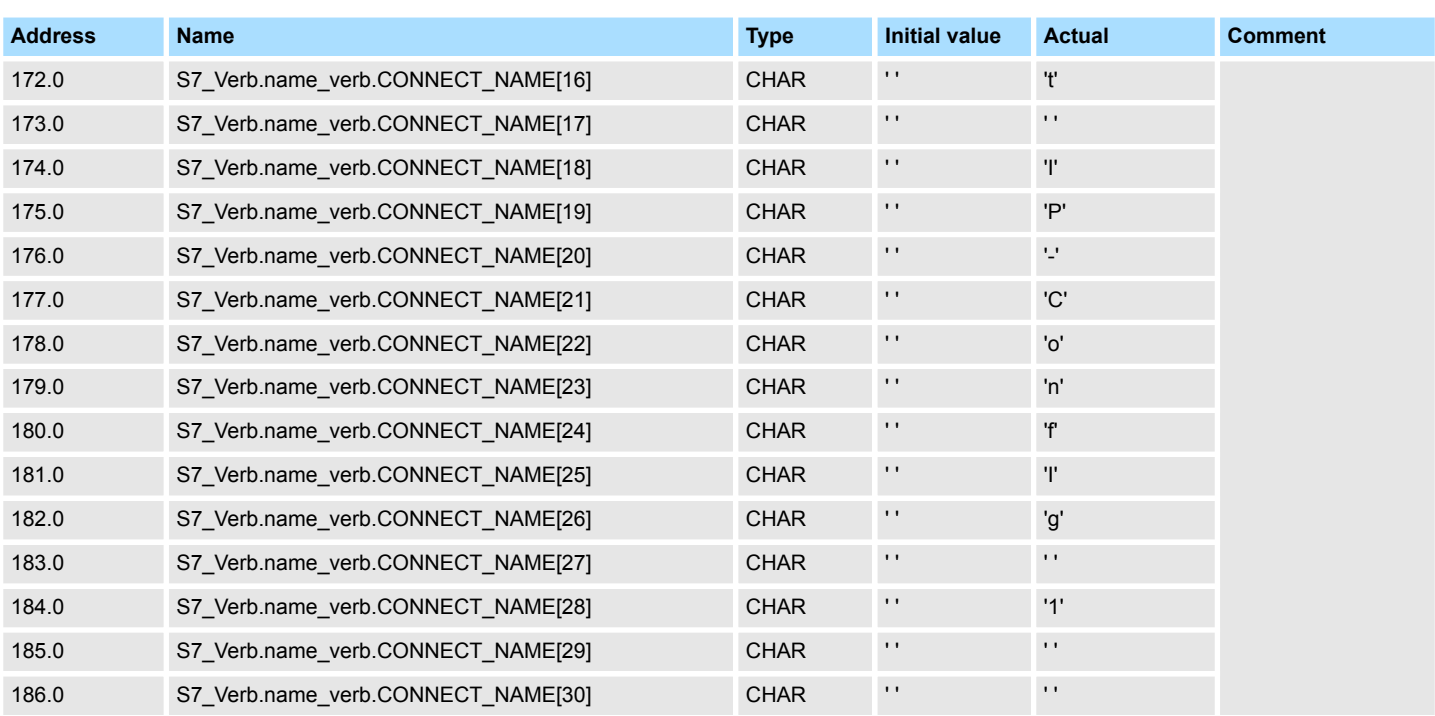

# **9 Modbus Communication**

**Block library "Modbus Communication"**

The block library can be found for download in the *'Service/Support'* area of www.vipa.com at *'Downloads*  $\rightarrow$  VIPA Lib' as 'Block library Modbus Communication -*SW90AS0MA'*. The library is available as packed zip file. As soon as you want to use these blocks you have to import them into your project. Ä *[Chap. 5 'Include VIPA library'](#page-68-0) [page 69](#page-68-0)*

### **9.1 TCP**

### **9.1.1 FB 70 - TCP\_MB\_CLIENT - Modbus/TCP client**

**9.1.1.1 Description**

This function allows the operation of an Ethernet interface as Modbus/TCP client.

### **Call parameter**

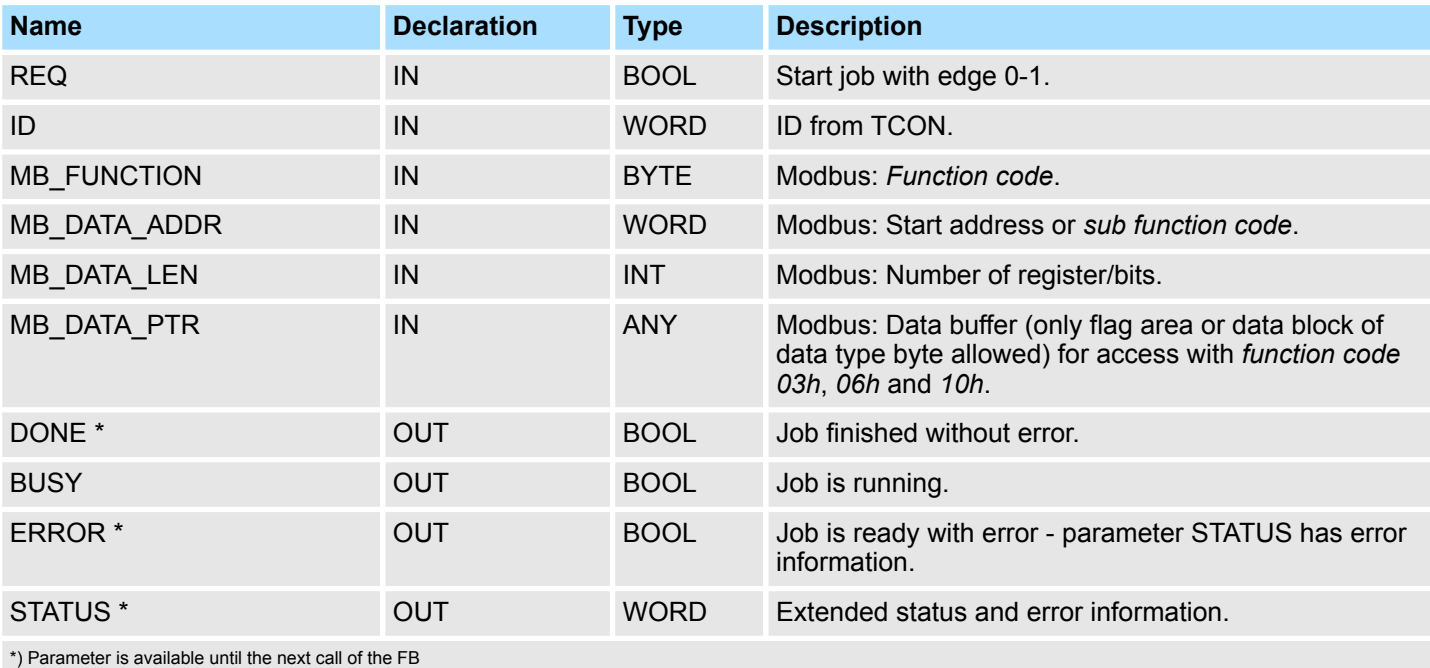

### **Parameter in instance DB**

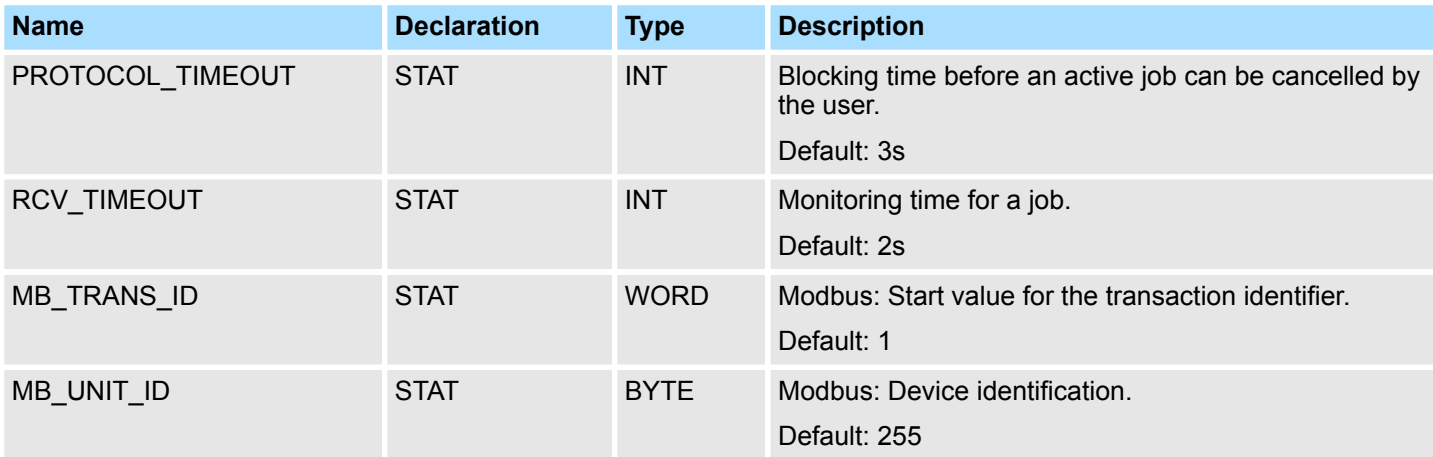

TCP > FB 70 - TCP\_MB\_CLIENT - Modbus/TCP client

The following must be observed:

- The *call parameters* must be specified with the block call. Besides the *call parameters* all parameters are located in the instance DB.
- $\blacksquare$  The communication link must be previously initialized via FB 65 (TCON).
- FB 63 (TSEND) and FB 64 (TRCV) are required for the use of the block.
- $\blacksquare$  During a job processing the instance DB is blocked for other clients.
- During job processing changes to the input parameters are not evaluated.
- With the following conditions a job processing is completed or cancelled:
	- DONE = 1 job without error
	- $-$  ERROR = 1 job with error
	- Expiration of RCV\_TIMEOUT
	- REQ = FALSE after expiration of PROTOCOL\_TIMEOUT
- REQ is reset before DONE or ERROR is set or PROTOCOL TIMEOUT has expired, STATUS 8200h is reported. Here the current job is still processed.

The function block reports via STATUS the following status and error information. **Status and error indication**

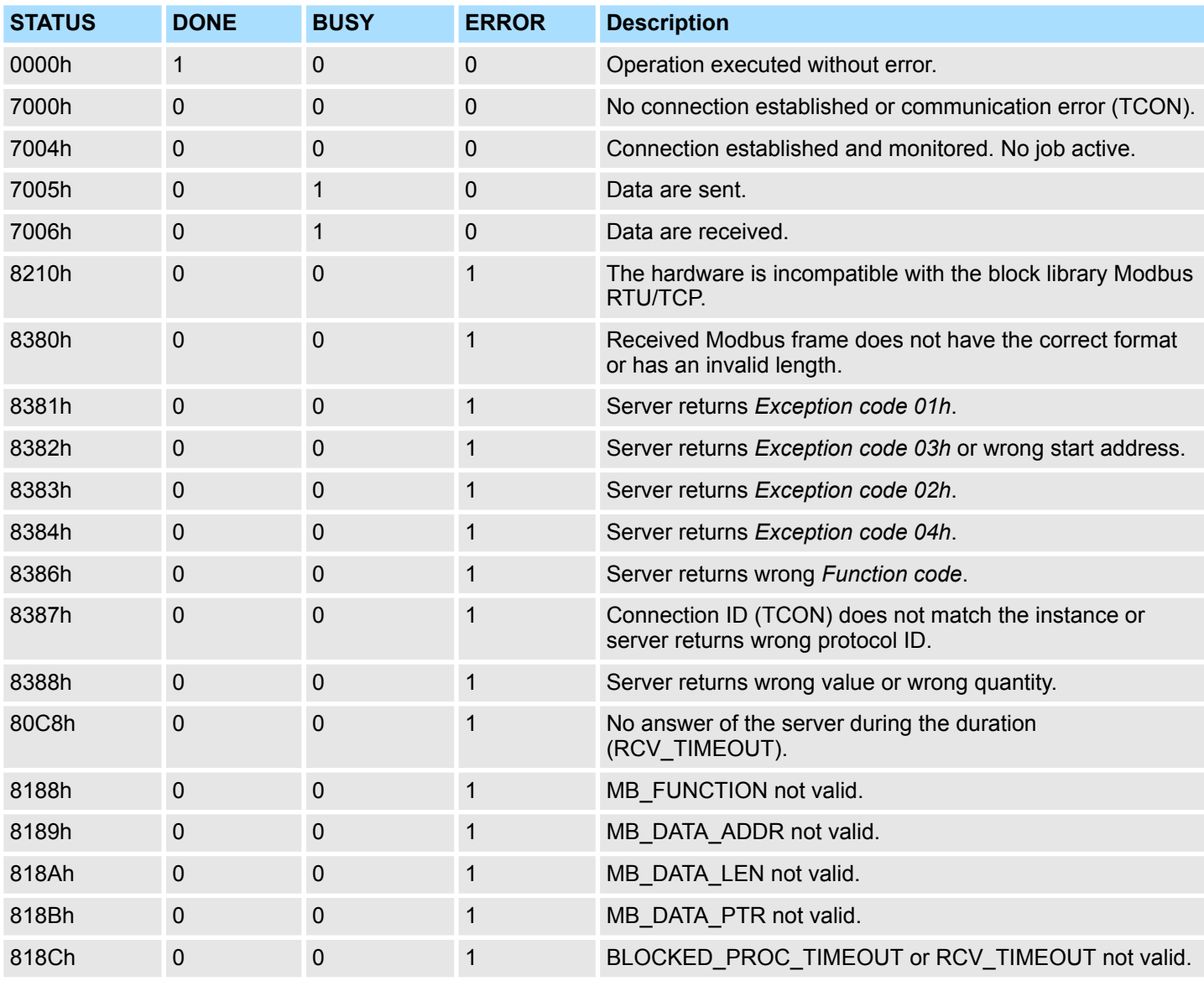

TCP > FB 70 - TCP\_MB\_CLIENT - Modbus/TCP client

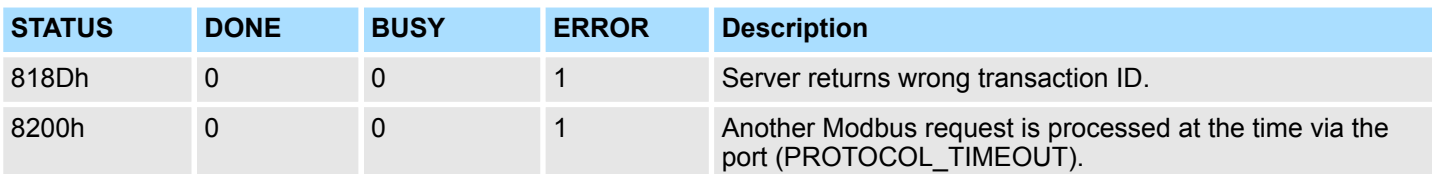

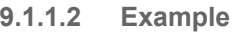

**Task**

With *Function code 03h*, starting from address 2000, 100 register are to be read from a Modbus/TCP server and stored in flag area starting from MB200. Errors are to be stored.

**OB1**

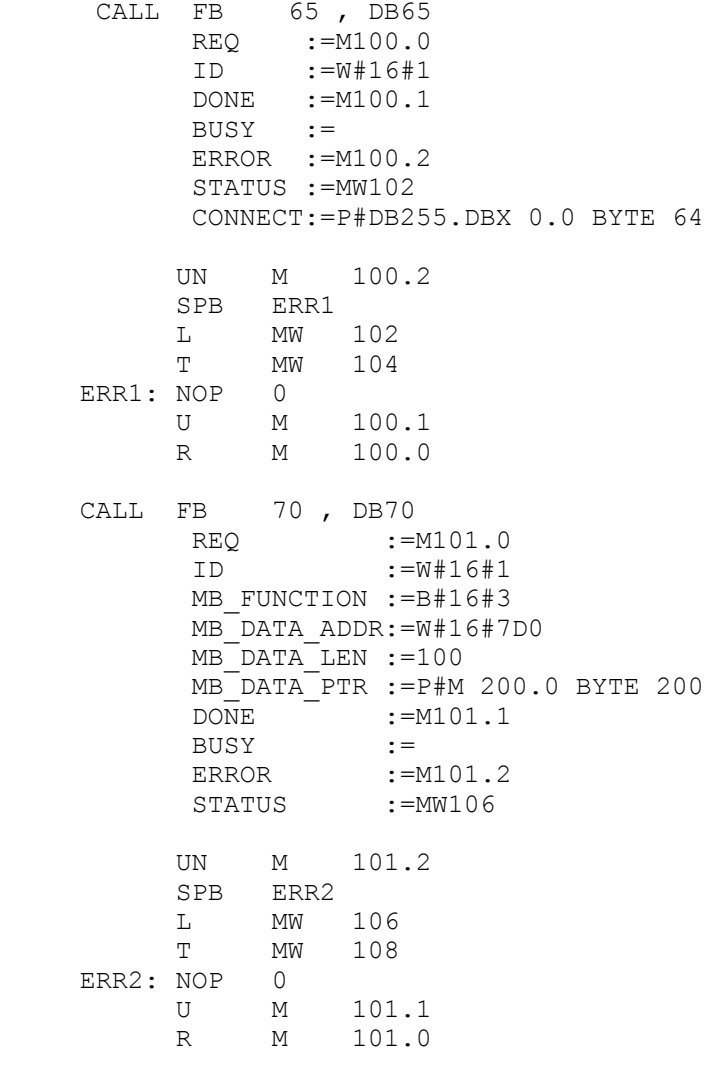

**OB1 - Description**

- **1.** Calling of FB 65 (TCON) to establish a communication connection with the partner station.
	- **2.** Calling the handling block of the Modbus/TCP client with the correct parameters.
	- **3.** There is no connection to the partner station and MW102 returns 7000h.
	- **4.** Set M100.0 in the CPU to TRUE.
		- $\Rightarrow$  If M100.0 is automatically reset, the connection to the partner station is established and MW108 returns 7004h.

TCP > FB 71 - TCP\_MB\_SERVER - Modbus/TCP server

- **5.** Set M101.0 in the CPU to TRUE.
	- $\Rightarrow$  The Modbus request is sent and it is waited for a response.

If M101.0 is automatically reset, the job was finished without errors and the read data are stored in the CPU starting from bit memory byte 200. MW108 returns 7004h and indicates waiting for a new job.

If M101.0 is not automatically reset and MW108 returns non-zero, an error has occurred. The cause of error can be read by the code of MW108 (e.g. MW108 = 8382h when the start address 2000 in the server is not available). MW108 returns 7004h and indicates waiting for a new job.

### **9.1.2 FB 71 - TCP\_MB\_SERVER - Modbus/TCP server**

**9.1.2.1 Description**

This function allows the operation of an Ethernet interface as Modbus/TCP server.

#### **Call parameter**

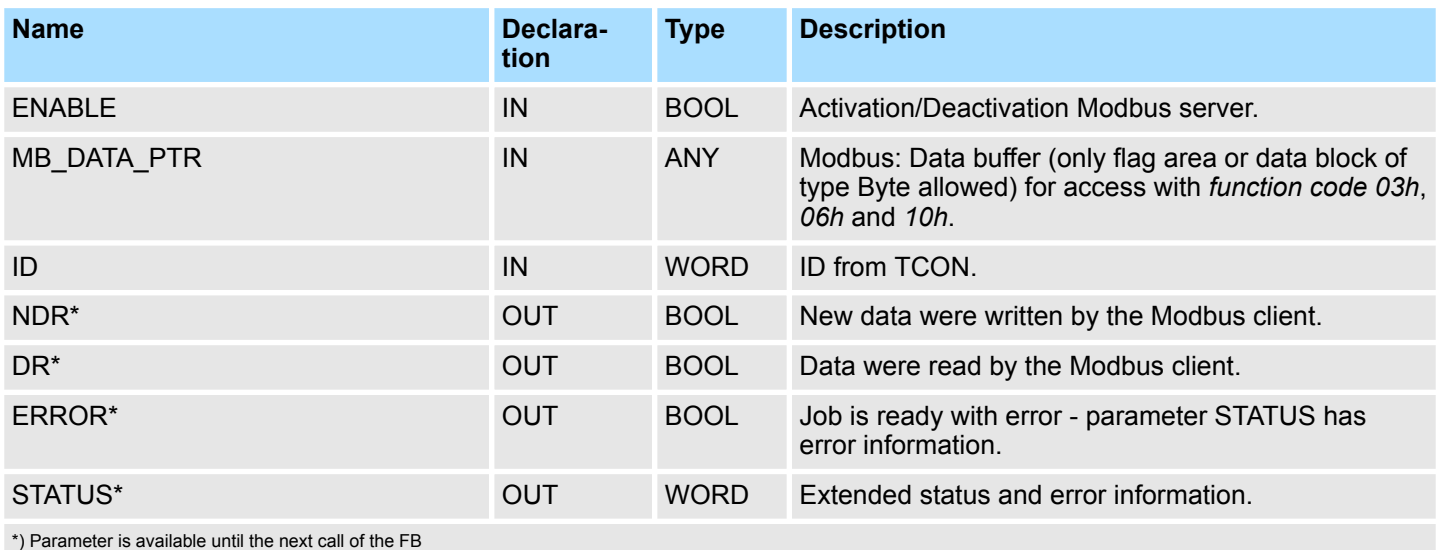

#### **Parameter in instance DB**

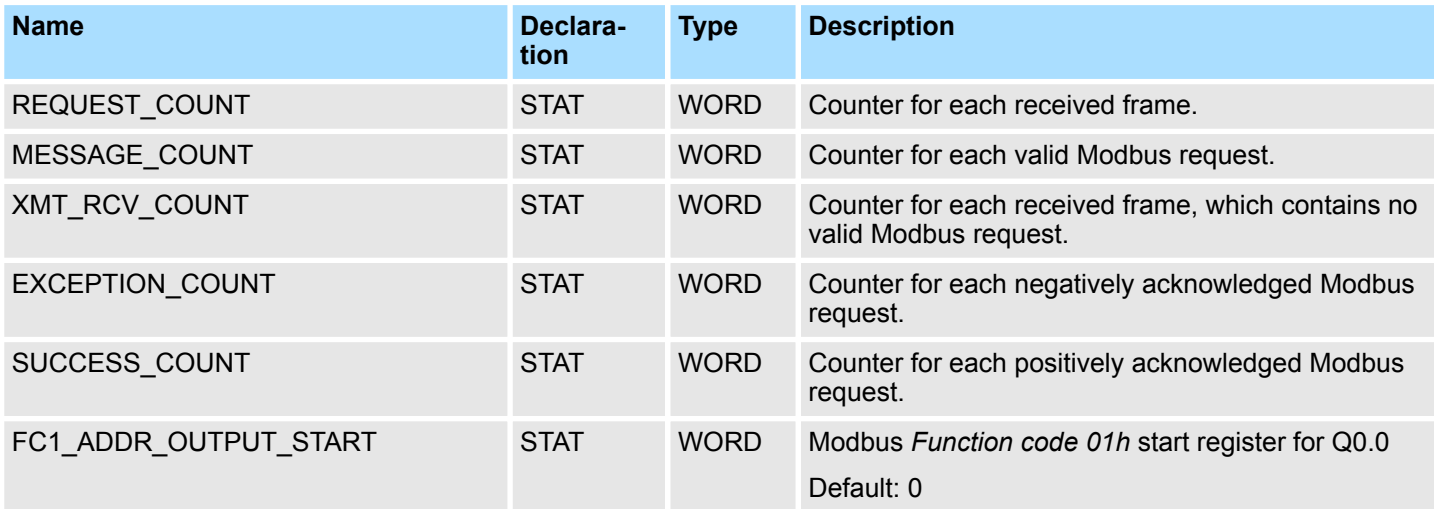

## VIPA SPEED7 **Modbus Communication**

TCP > FB 71 - TCP\_MB\_SERVER - Modbus/TCP server

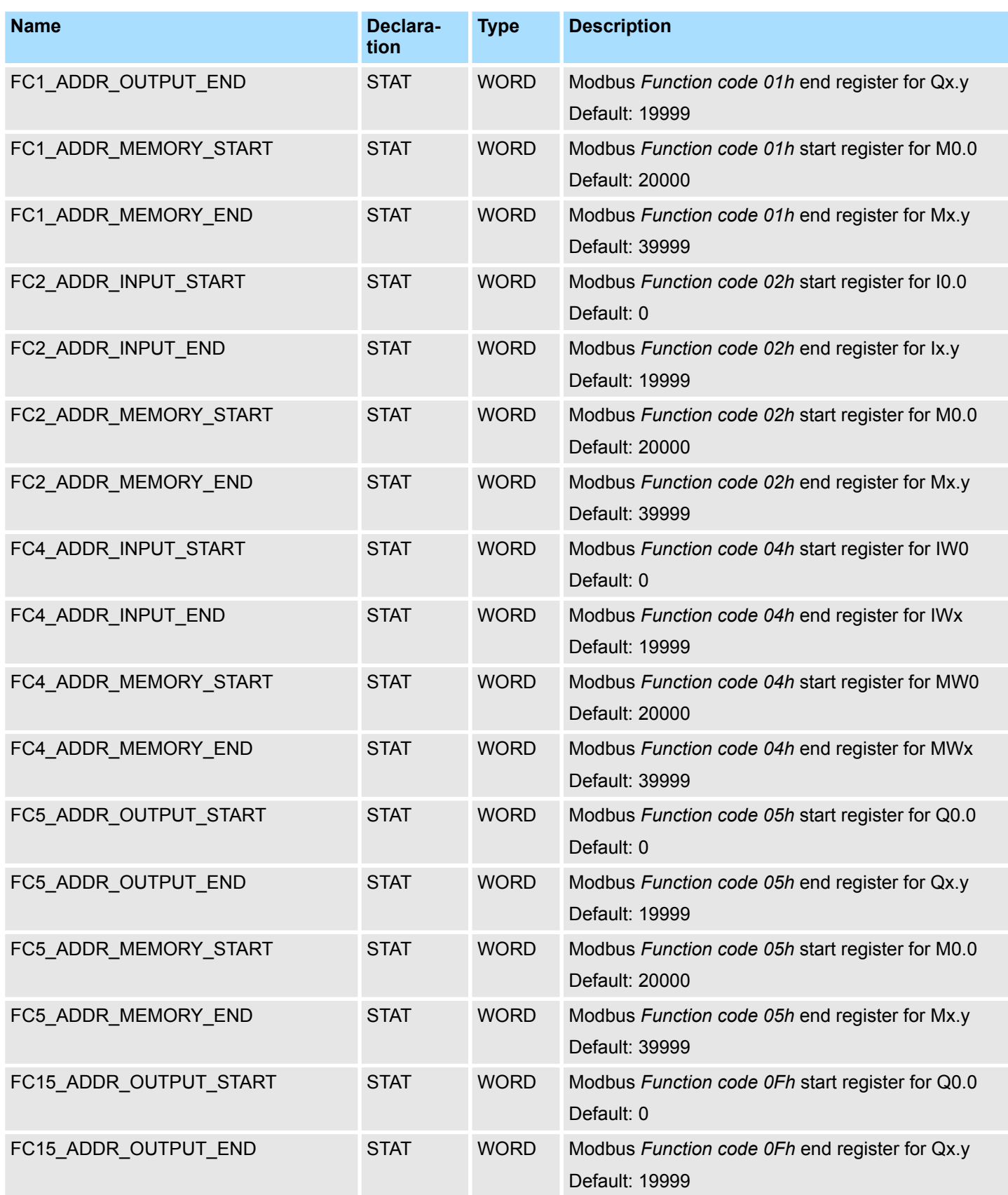

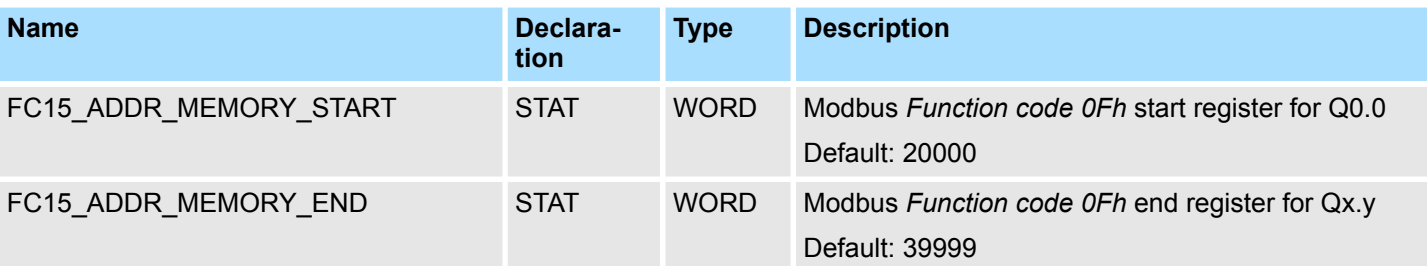

The following must be observed:

- The *call parameters* must be specified with the block call. Besides the *call parameters* all parameters are located in the instance DB.
- $\blacksquare$  The communication link must be previously initialized via FB 65 (TCON).
- FB 63 (TSEND) and FB 64 (TRCV) are required for the use of the block.
- The INPUT/OUTPUT Modbus addresses of a *Function code* must be located in front of the MEMORY Modbus address and thus always be lower.
- Within a *Function code* no Modbus address may be defined multiple times also not 0!
- $\blacksquare$  The server can only process one job simultaneously. New Modbus requests during job processing are ignored and not answered.

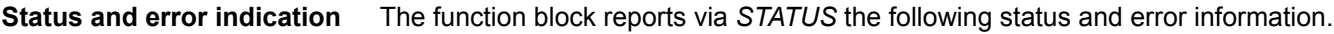

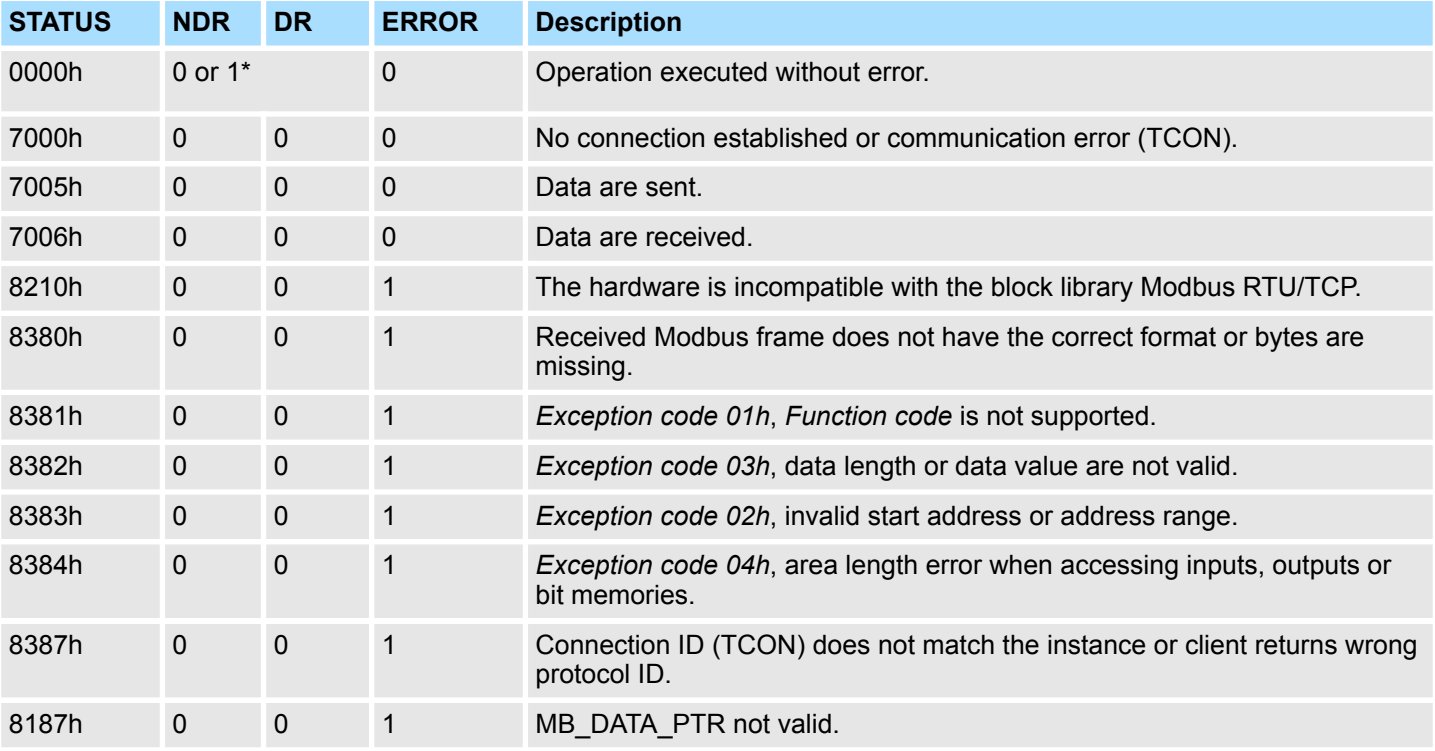

\*) Error free Modbus job with *Function code 05h, 06h, 0Fh* or *10h* returns NDR=1 and DR=0.

Error free Modbus job with *Function code 01h, 02h, 03h, 04h* return DR=1 and NDR=0.

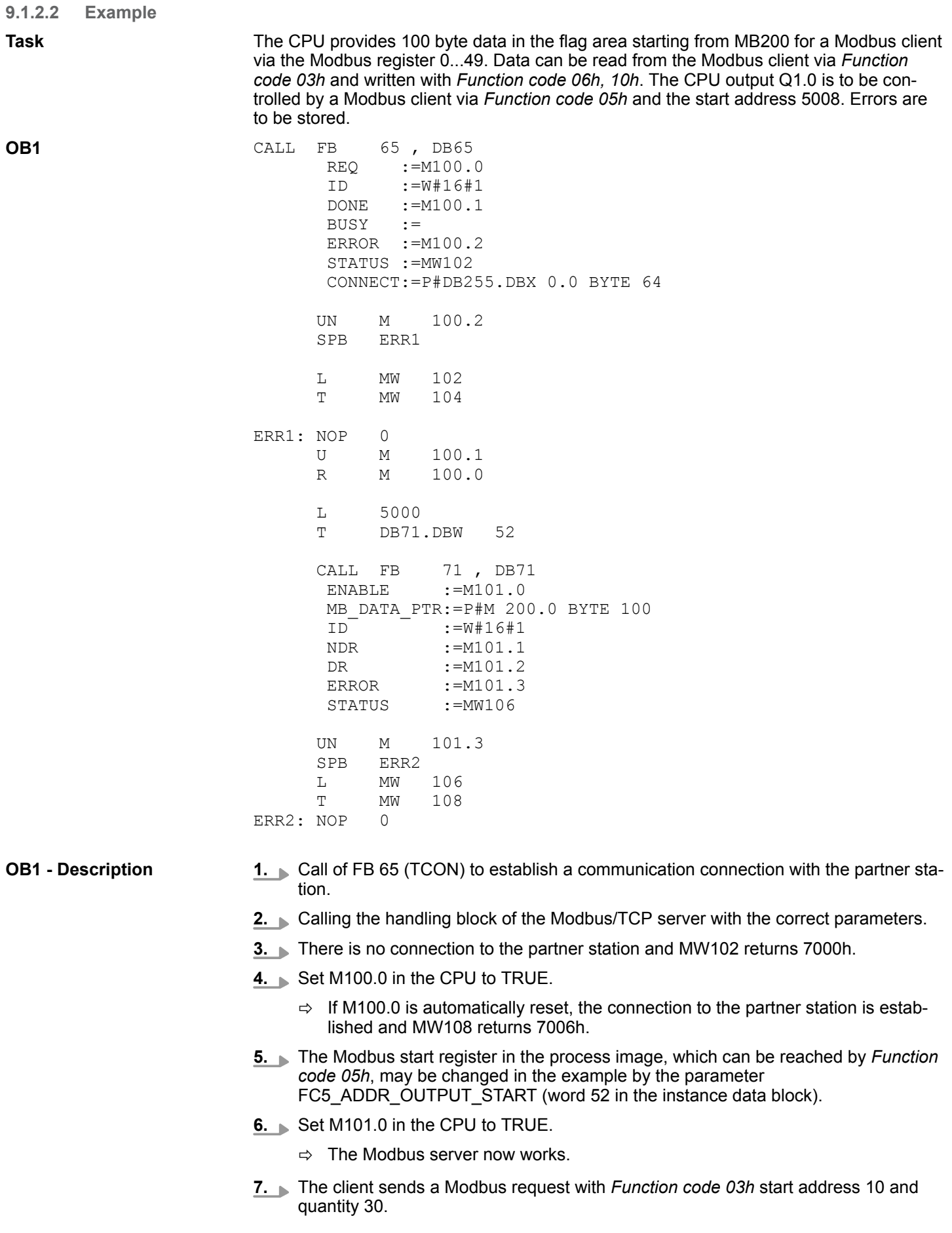

RTU > FB 72 - RTU\_MB\_MASTER - Modbus RTU master

- $\Rightarrow$  The server responds with 60 byte starting from MB220. DR is set for one CPU cycle and thus M101.2 is set to "1".
- **8.** The client sends a Modbus request with *Function code 05h* start address 5008 and the value FF00h.
	- $\Rightarrow$  The server acknowledges the request and writes "1" to the output Q1.0. NDR is set for one CPU cycle and thus M101.1 is set to "1".
- **9.** The client sends a Modbus request with *Function code 03h* start address 50 (does not exist) and quantity 1.
	- ð The server responds with *Exception code 02h* an sets ERROR/STATUS for one CPU cycle. MW108 returns 8383h.

# **9.2 RTU 9.2.1 FB 72 - RTU\_MB\_MASTER - Modbus RTU master**

**9.2.1.1 Description**

This function block allows the operation of the internal serial RS485 interface of a SPEED7 CPU from VIPA or a System SLIO CP 040 as Modbus RTU master.

### **Call parameter**

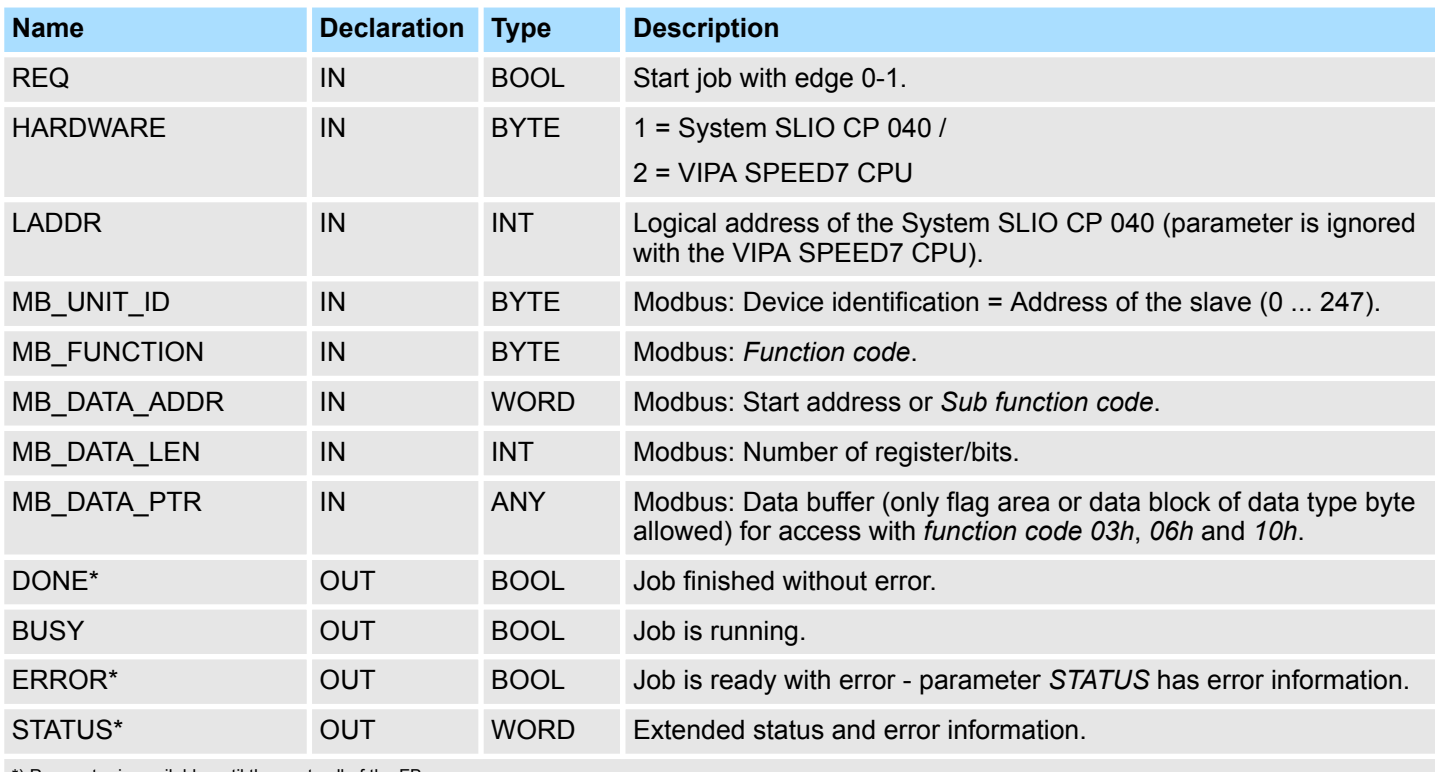

\*) Parameter is available until the next call of the FB

#### **Parameter in instance DB**

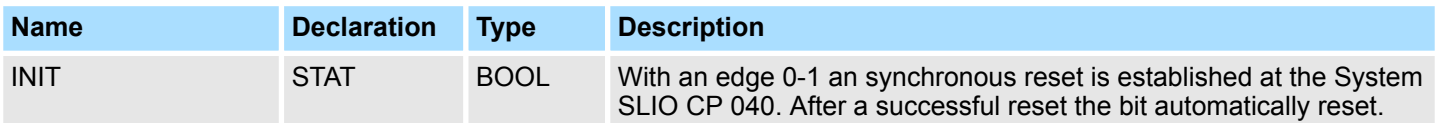

The following must be observed:

- The *call parameters* must be specified with the block call. Besides the *call parameters* all parameters are located in the instance DB.
- $\blacksquare$  The interface to be used must be configured before:
	- VIPA System SLIO CP 040: Configuration as "Modbus master RTU" with 60 byte IO-Size in the hardware configuration.
	- Internal serial RS485 interface of a VIPA CPU:
	- Configuration via SFC 216 (SER\_CFG) with protocol "Modbus master RTU".
- **FB 60 SEND and FB 61 RECEIVE (or FB 65 SEND\_RECV) are required for the use** of the block, even if the internal serial RS485 interface of a CPU from VIPA is used.
- During job processing changes to the input parameters are not evaluated.
- $\blacksquare$  Broadcast request via MB UNIT ID = 0 are only accepted for writing functions.
- With the following conditions a job processing is completed or cancelled:
	- *DONE* = 1 job without error
	- *ERROR* = 1 job with error
	- Expiration of time-out (parameterization at the interface)
- If *REQ* is reset before *DONE* or *ERROR* is set, STATUS 8200h is reported. Here the current job is still processed.

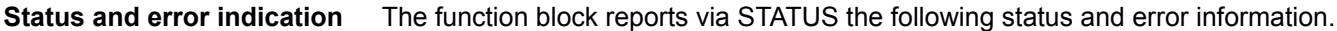

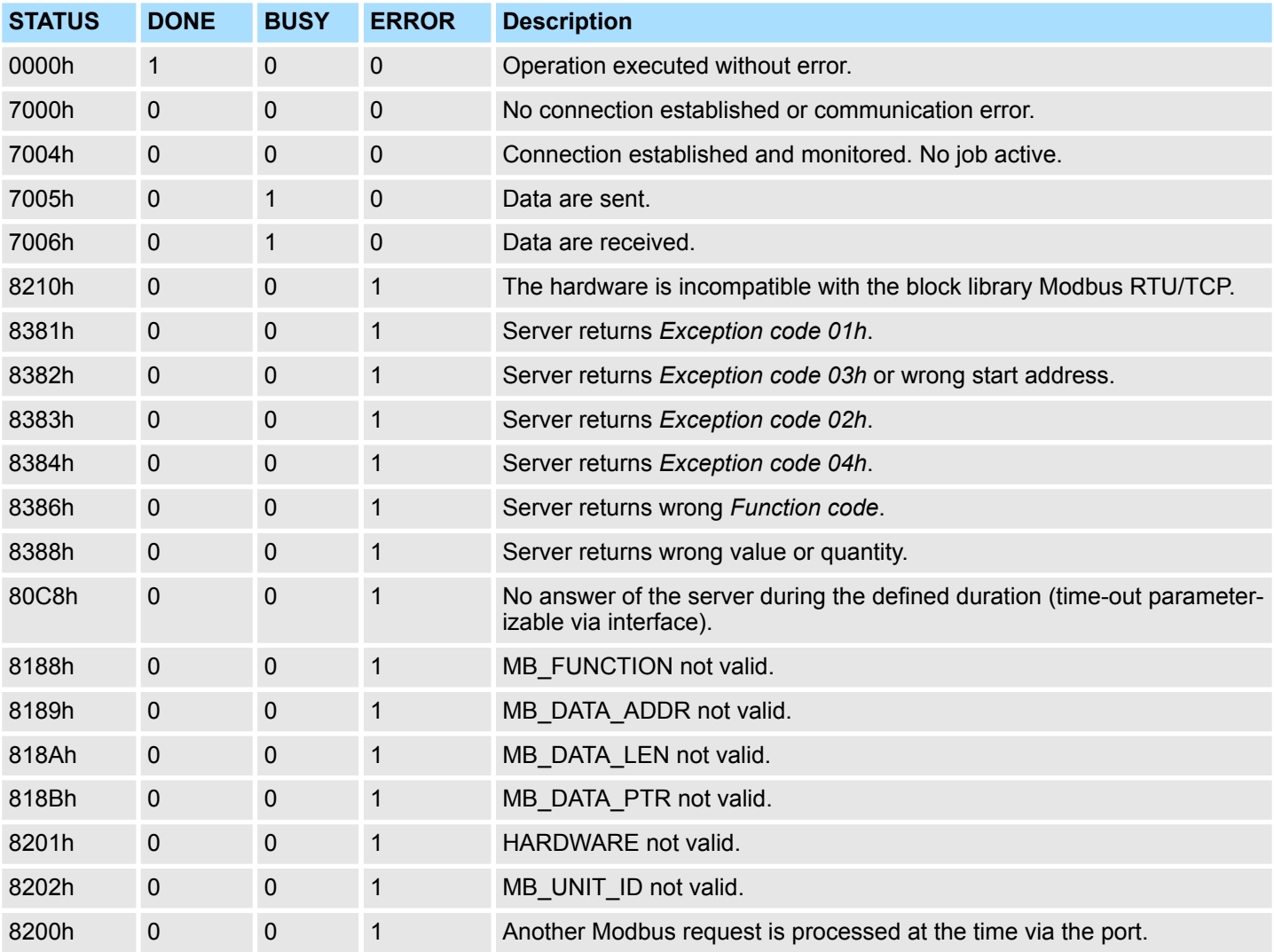

RTU > FB 72 - RTU\_MB\_MASTER - Modbus RTU master

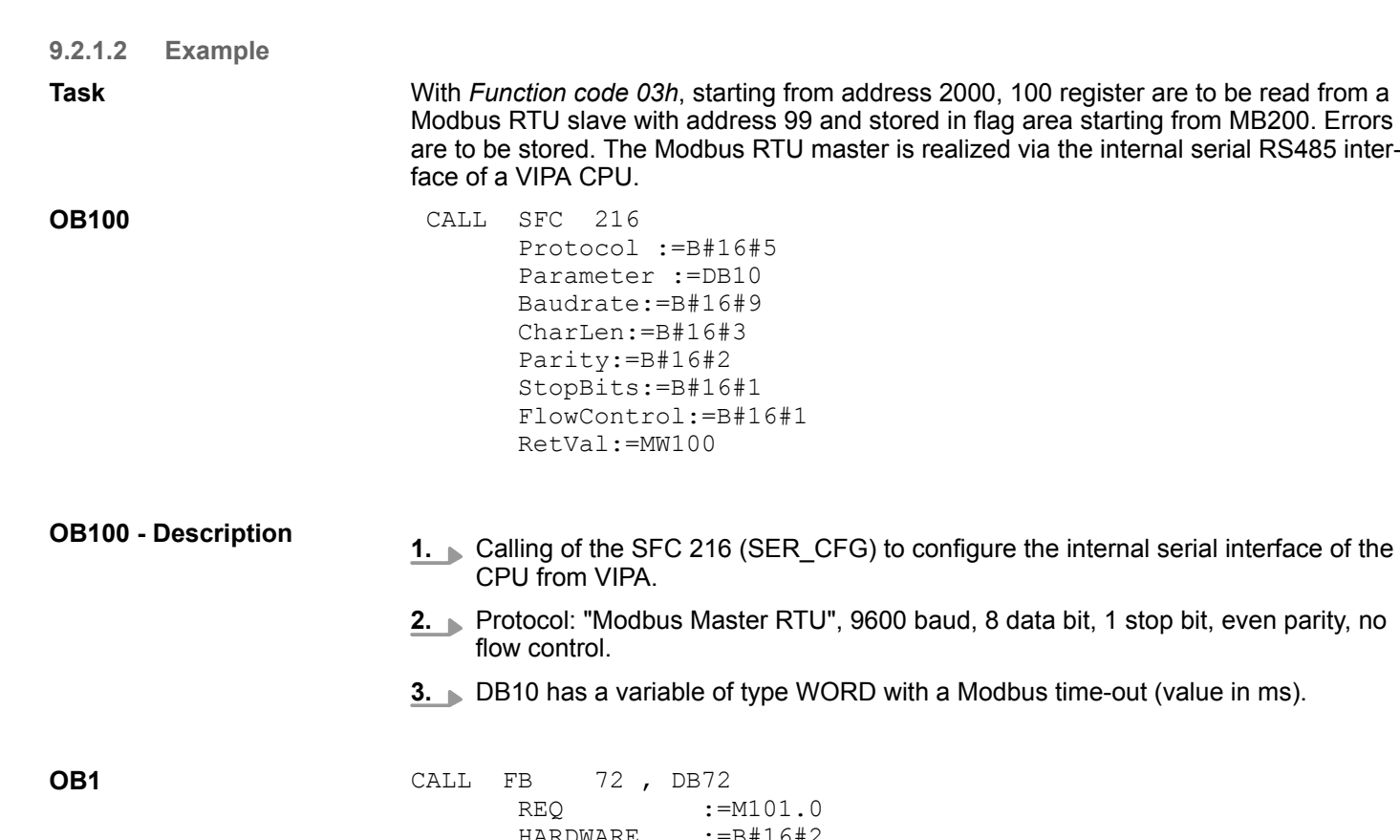

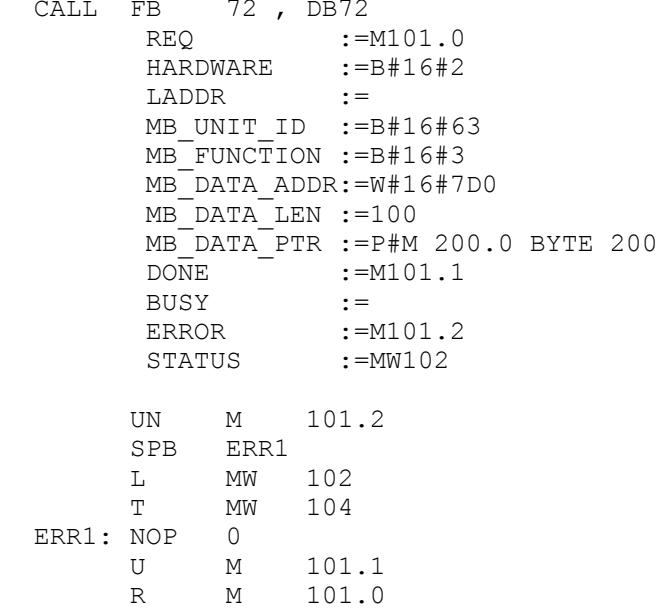

**OB1 - Description**

- **1.** Calling the handling block of the Modbus RTU master with the correct parameters.
- **2.** If the interface was correctly initialized in the OB 100, the master can be used and MW102 returns 7004h.
- **3.** Set M101.0 in the CPU to TRUE.
	- $\Rightarrow$  The Modbus request is sent and it is waited for a response.

If M101.0 is automatically reset, the job was finished without errors and the read data are stored in the CPU starting from bit memory byte 200. MW104 returns 7004h and indicates waiting for a new job.

If M101.0 is not automatically reset and MW104 returns non-zero, an error has occurred. The cause of error can be read by the code of MW104 (e.g. MW104 = 8382h when the start address 2000 in the server is not available). MW102 returns 7004h and indicates waiting for a new job.

### **9.2.2 FB 73 - RTU\_MB\_SLAVE - Modbus RTU slave**

#### **9.2.2.1 Description**

This function block allows the operation of the internal serial RS485 interface of a SPEED7 CPU from VIPA or a System SLIO CP 040 as Modbus RTU slave.

### **Call parameter**

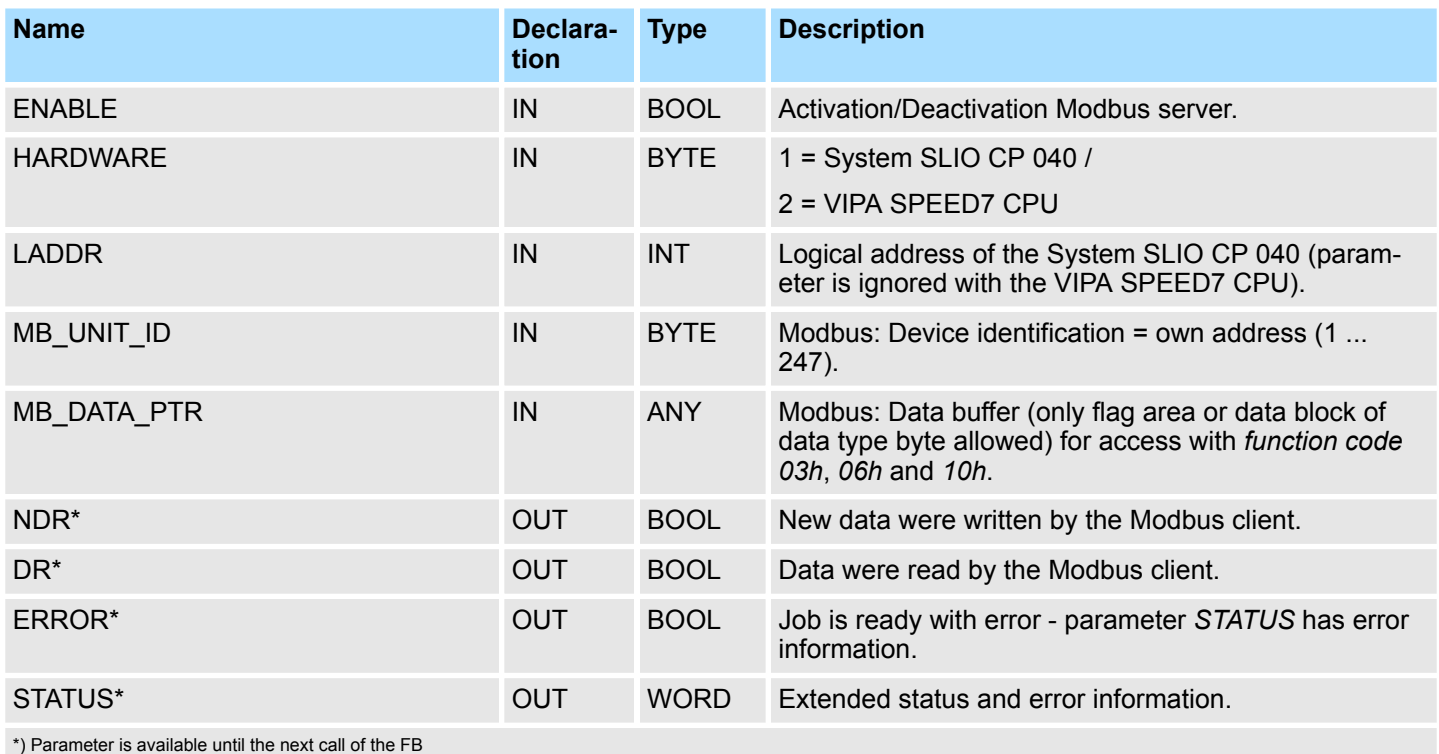

### **Parameter in instance DB**

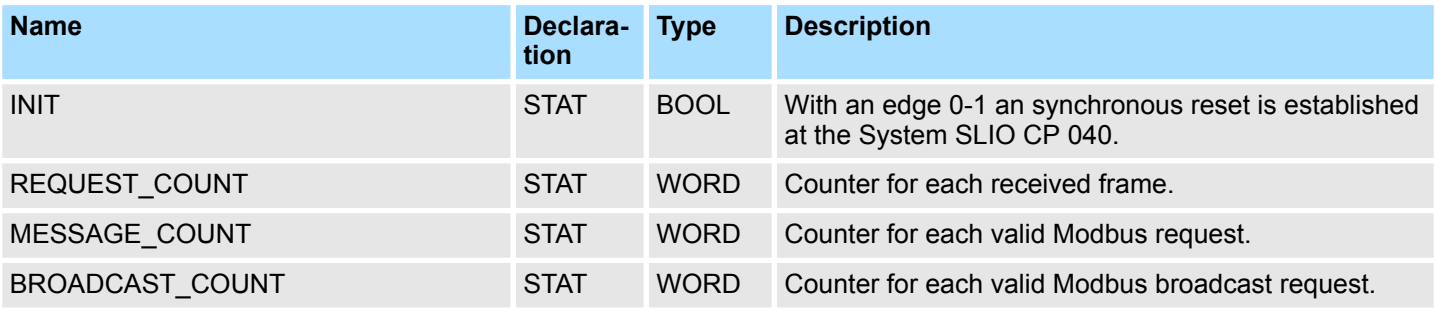

RTU > FB 73 - RTU\_MB\_SLAVE - Modbus RTU slave

**tion**

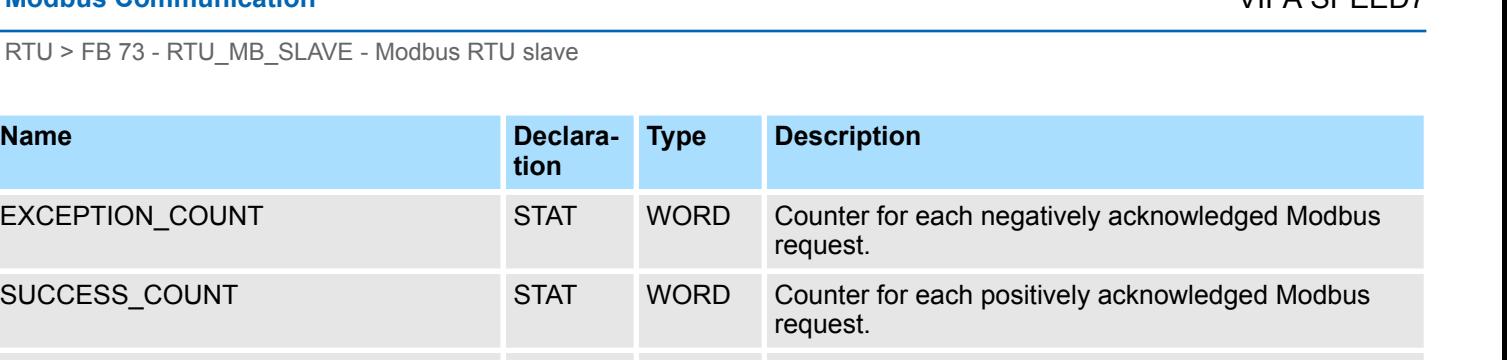

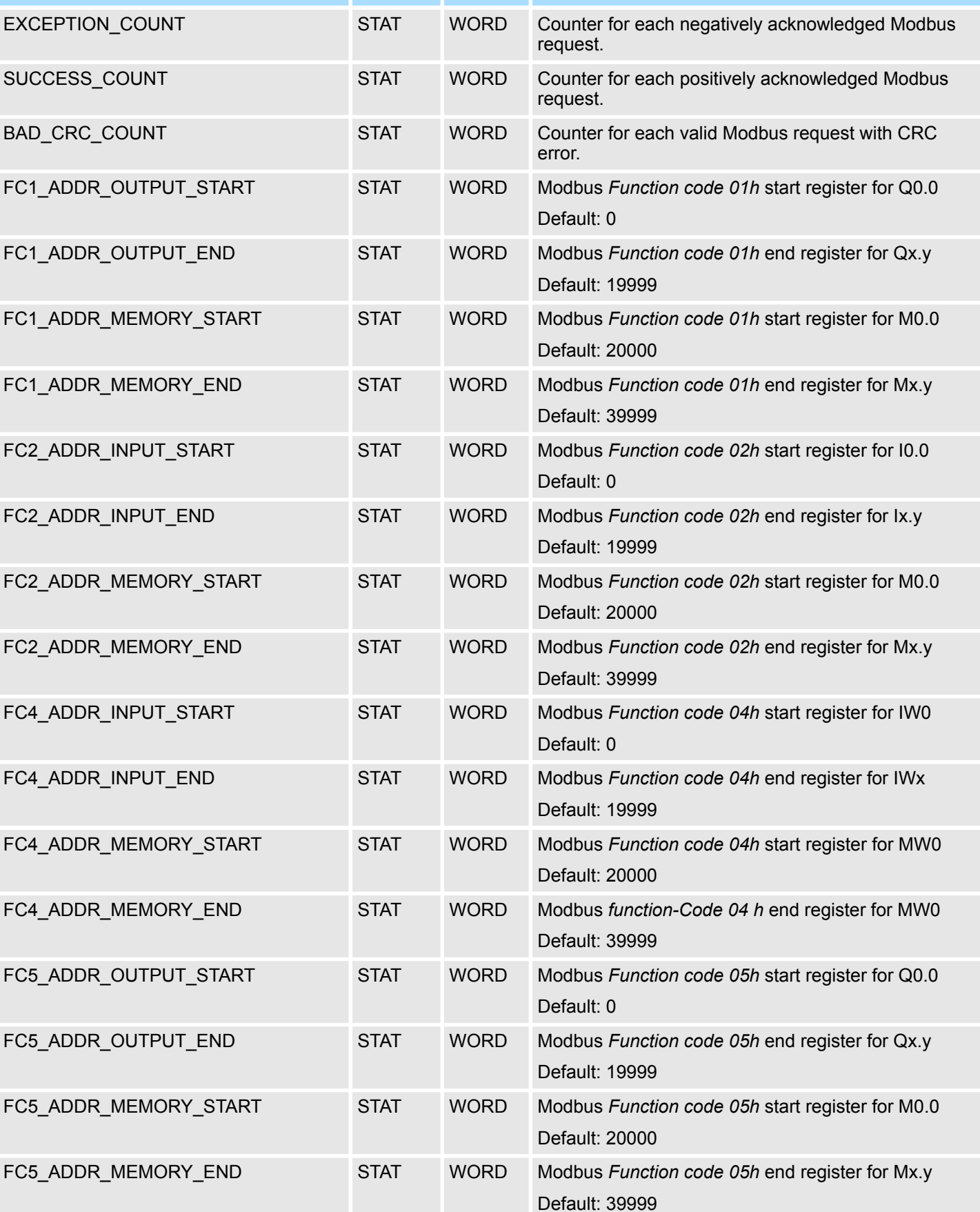

RTU > FB 73 - RTU\_MB\_SLAVE - Modbus RTU slave

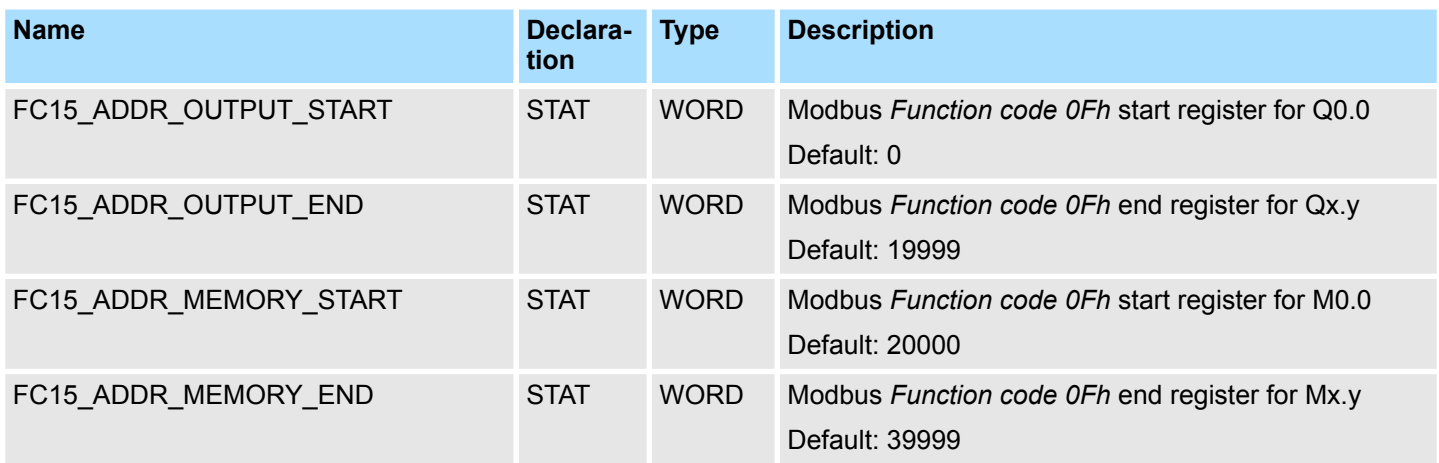

The following must be observed:

- The *call parameters* must be specified with the block call. Besides the *call parameters* all parameters are located in the instance DB.
- $\blacksquare$  The interface to be used must be configured before:
	- VIPA System SLIO CP 040: Configuration as ASCII module with 60 byte IO-Size in the hardware configuration.
	- Internal serial RS485 interface of a VIPA CPU: Configuration via SFC 216 (SER\_CFG) with protocol "ASCII".
- FB 60 SEND and FB 61 RECEIVE (or FB 65 SEND\_RECV) are required for the use of the block, even if the internal serial RS485 interface of a CPU from VIPA is used.
- F Broadcast request via MB UNIT  $ID = 0$  are only accepted for writing functions.
- The INPUT/OUTPUT Modbus addresses of a *Function code* must be located in front of the MEMORY Modbus address and thus always be lower.
- Within a *Function code* no Modbus address may be defined multiple times also not 0!
- $\blacksquare$  The slave can only process one job simultaneously. New Modbus requests during job processing are ignored and not answered.

The function block reports via STATUS the following status and error information. **Status and error indication**

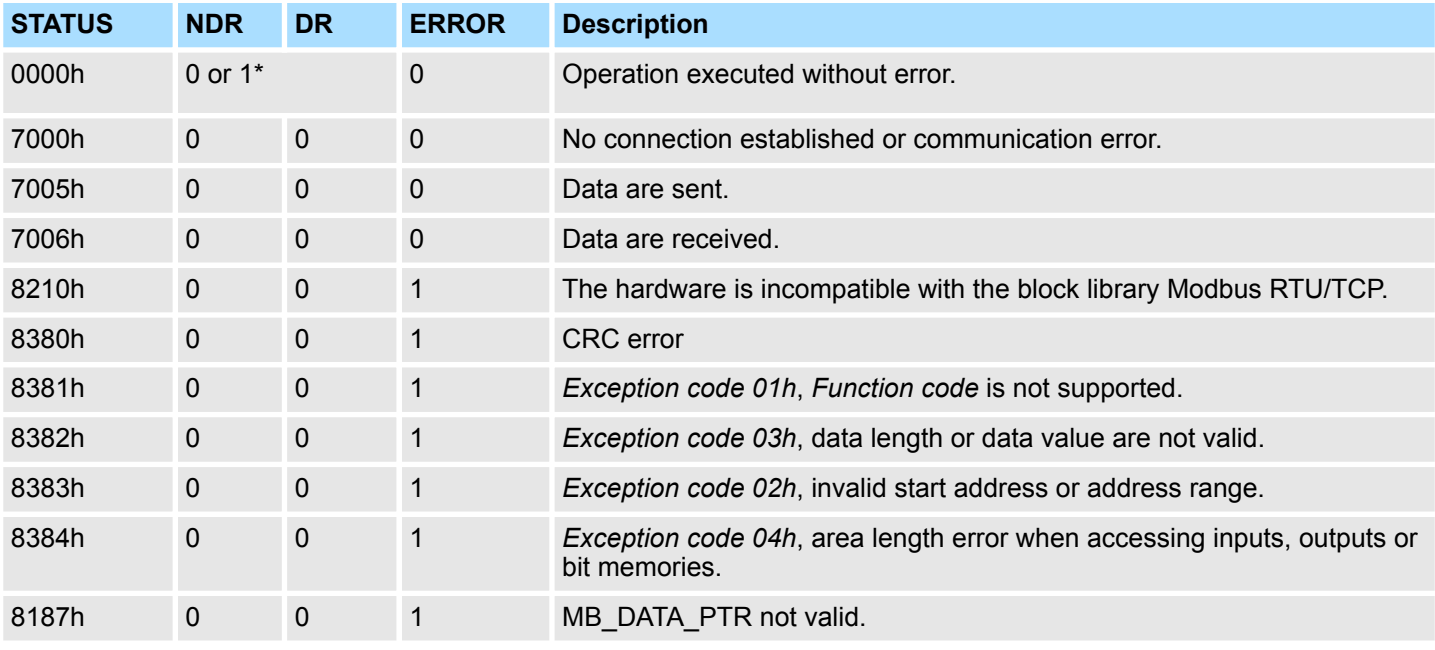

#### RTU > FB 73 - RTU\_MB\_SLAVE - Modbus RTU slave

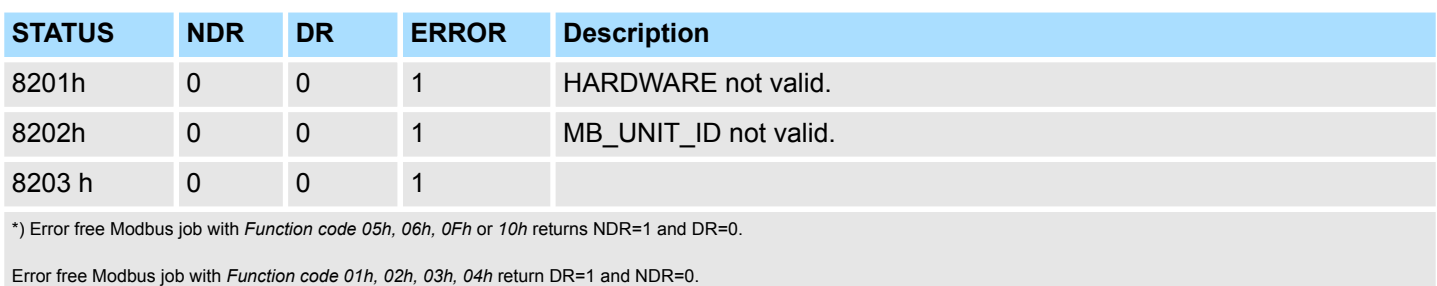

#### **9.2.2.2 Example**

**Task**

The CPU provides 100 byte data in the flag area starting from MB200 for a Modbus master via the Modbus register 0 ... 49. Data can be read by the Modbus master via *Function code 03h* and written with *Function code 06h, 10h*. The CPU output Q1.0 is to be controlled by a Modbus master via *Function code 05h* and the start address 5008. Errors are to be stored. The Modbus RTU slave with the address 99 is realized via the internal serial RS485 interface of a VIPA CPU.

#### **OB100**

 CALL SFC 216 Protocol :=B#16#1 Parameter :=DB10 Baudrate:=B#16#9 CharLen:=B#16#3 Parity:=B#16#2 StopBits:=B#16#1 FlowControl:=B#16#1 RetVal:=MW100

#### **OB100 - Description**

- 1. Calling of the SFC 216 (SER\_CFG) to configure the internal serial interface of the CPU from VIPA.
- **2.** Protocol: "ASCII", 9600 baud, 8 data bit, 1 stop bit, even parity, no flow control.
- **3.** DB10 has a variable of type WORD and must be passed as "Dummy".

#### **OB1**

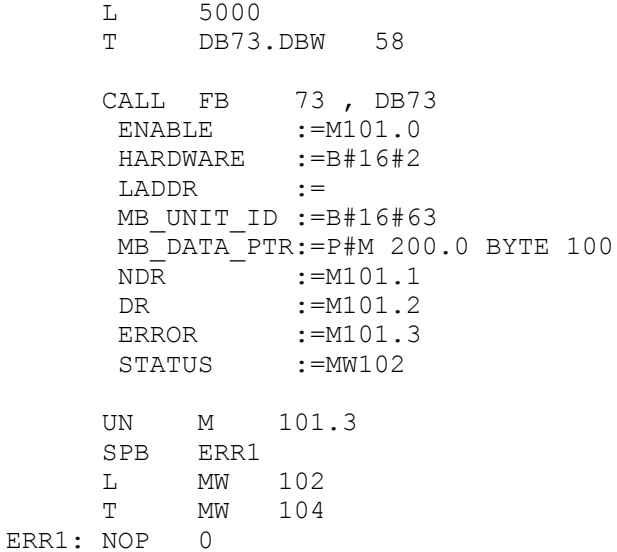

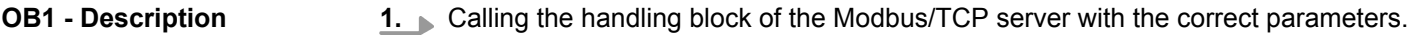

- **2. If the interface was correctly initialized in the OB100, the slave can be used and** MW102 returns 7006h.
- **3.** The Modbus start register in the process image, which can be reached by *Function code 05h*, may be changed in the example by the parameter FC5\_ADDR\_OUTPUT\_START (word 58 in the instance data block).
- **4.** Set M101.0 in the CPU to TRUE.
	- $\Rightarrow$  The Modbus slave now works.
- **5.** The master sends a Modbus request with *Function code 03h* start address 10 and quantity 30.
	- $\Rightarrow$  The slave responds with 60byte starting from MB200. DR is set for one CPU cycle and thus M101.2 is set to "1".
- **6.** The master sends a Modbus request with *Function code 05h* start address 5008 and the value FF00h.
	- $\Rightarrow$  The salve acknowledges the request and writes "1" to the output Q1.0. NDR is set for one CPU cycle and thus M101.1 is set to "1".
- **7.** The master sends a Modbus request with *Function code 03h* start address 50 (does not exist!) and quantity 1.
	- ð The server responds with *Exception code 02h* and sets ERROR/STATUS for one CPU cycle. MW104 returns 8383h.

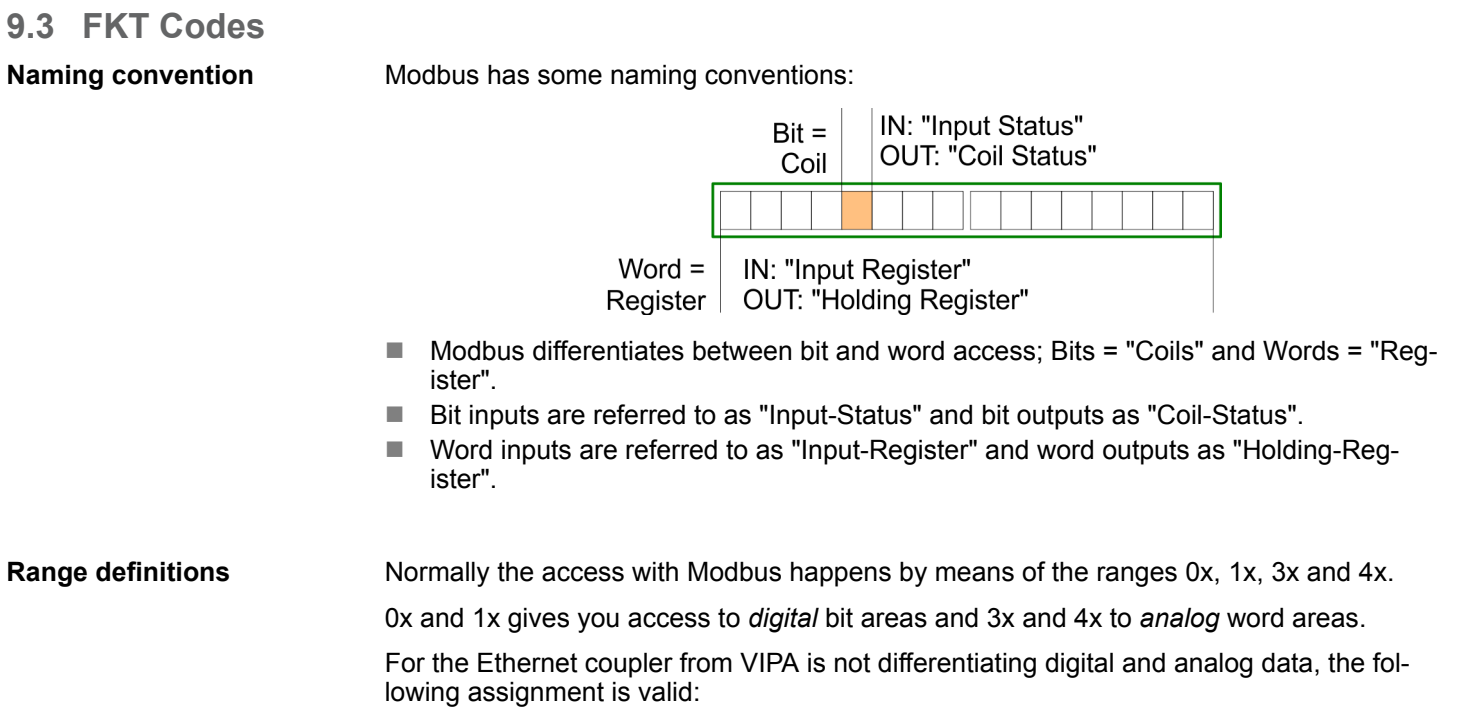

- 0x Bit area for master output Access via function code 01h, 05h, 0Fh
- 1x Bit area for master input Access via function code 02h
- 3x Word area for master input Access via function code 04h
- 4x Word area for master output Access via function code 03h, 06h, 10h, 16h

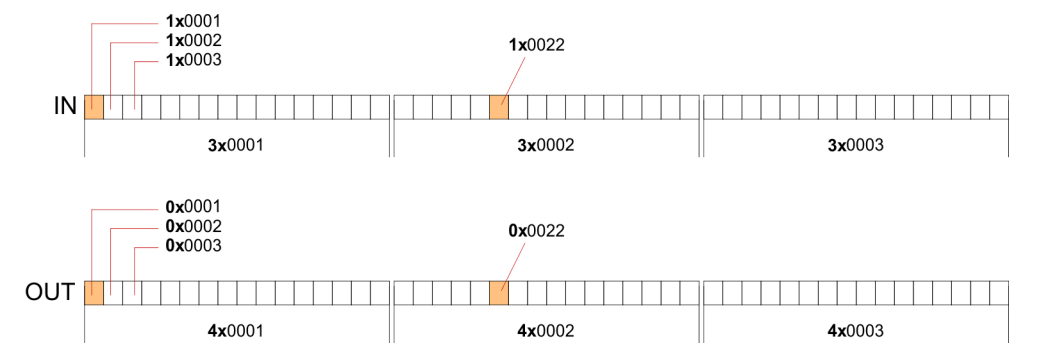

#### **Overview**

With the following Modbus function codes a Modbus master can access a Modbus slave. The description always takes place from the point of view of the master:

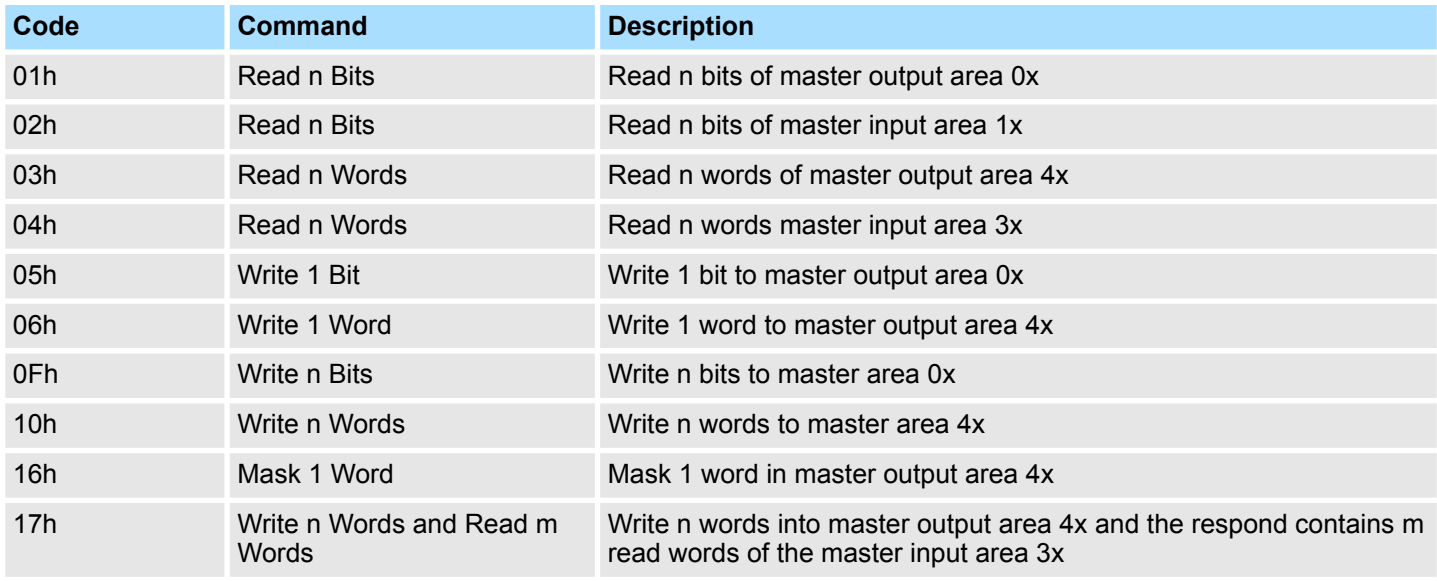

#### **Byte sequence in a word**

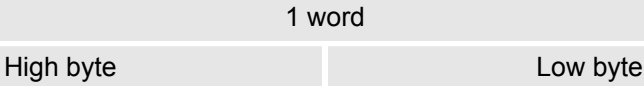

**Respond of the coupler**

If the slave announces an error, the function code is sent back with a "OR" and 80h. Without an error, the function code is sent back.

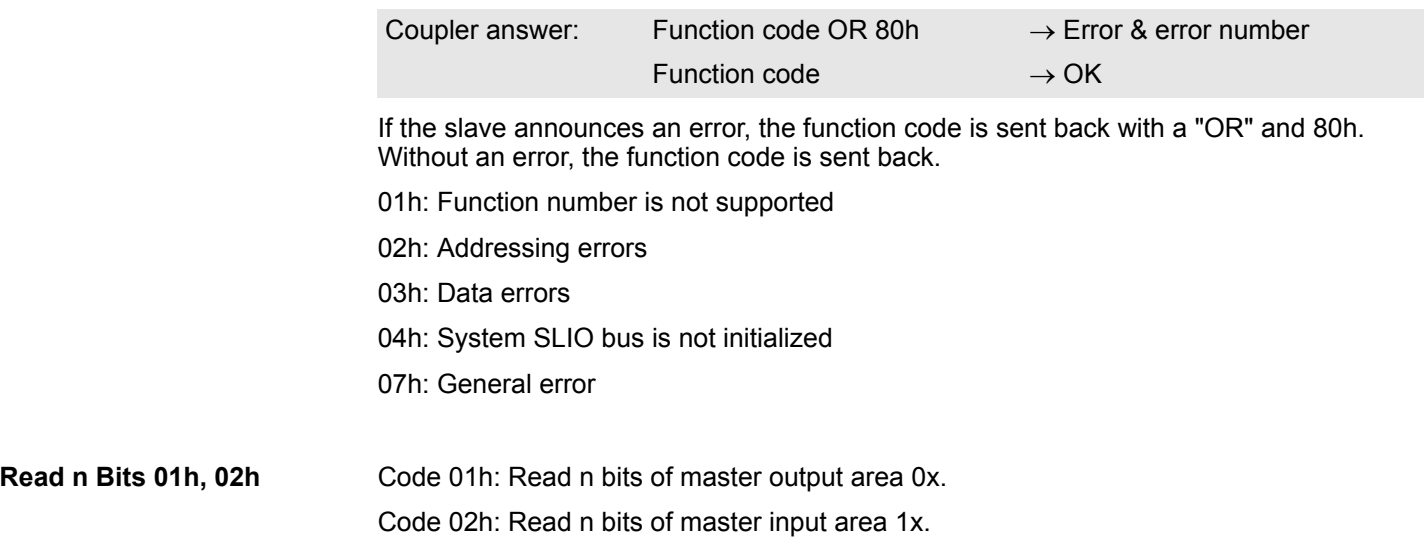

### **Command telegram**

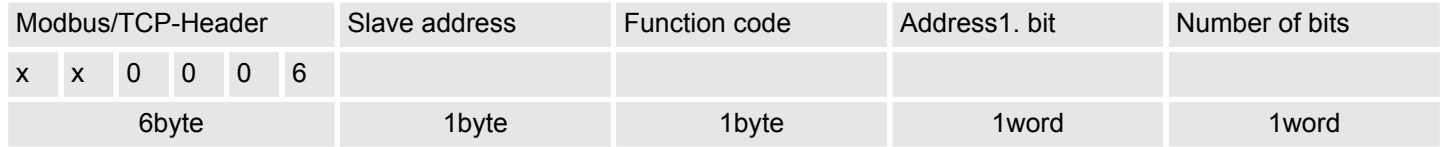

### **Respond telegram**

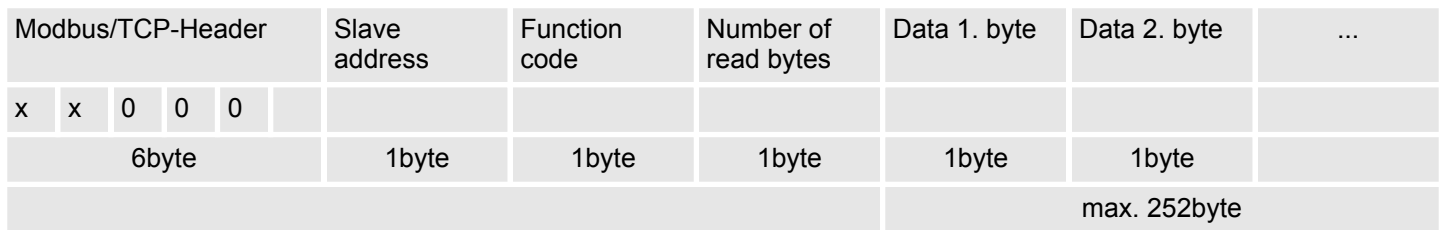

03h: Read n words of master output area 4x. 04h: Read n words master input area 3x. **Read n words 03h, 04h**

### **Command telegram**

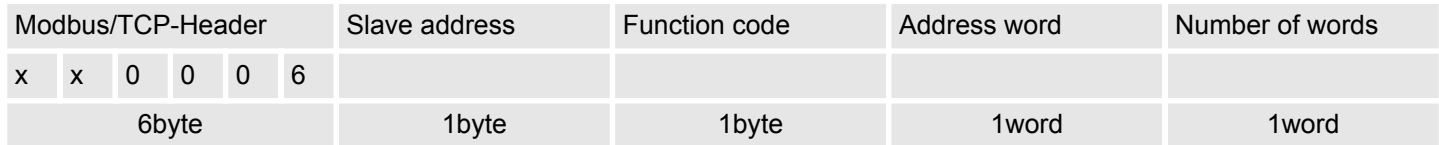

### **Respond telegram**

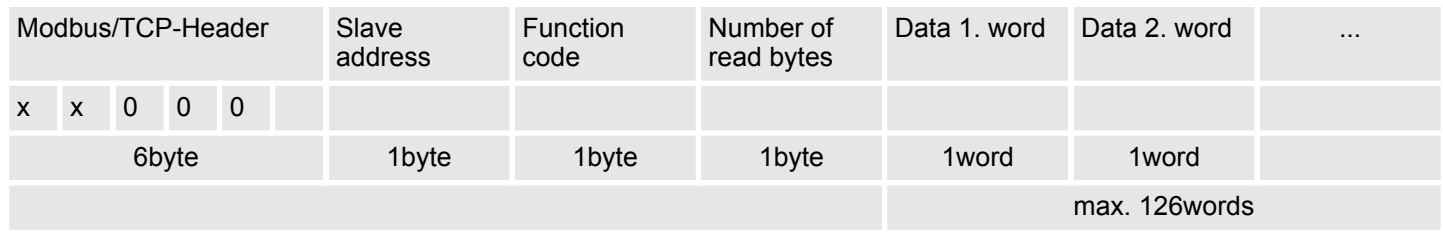

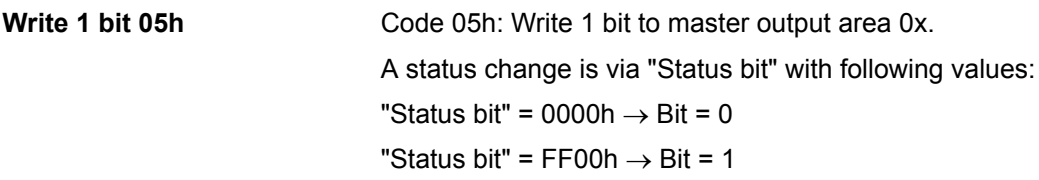

### **Command telegram**

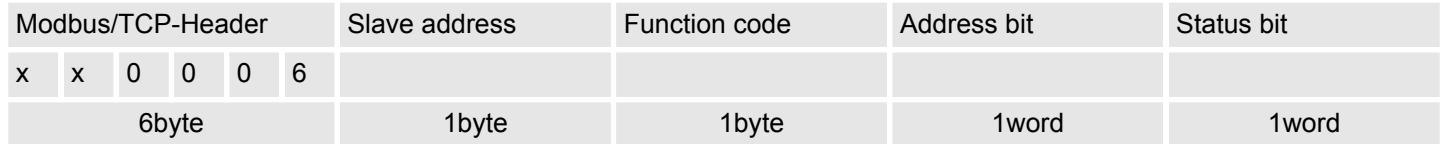

### **Respond telegram**

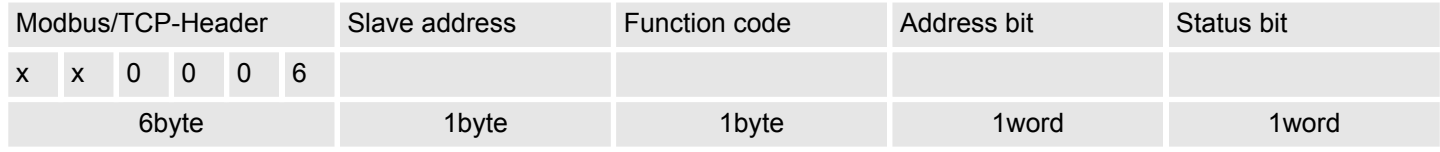

Code 06h: Write 1 word to master output area 4x. **Write 1 word 06h**

### **Command telegram**

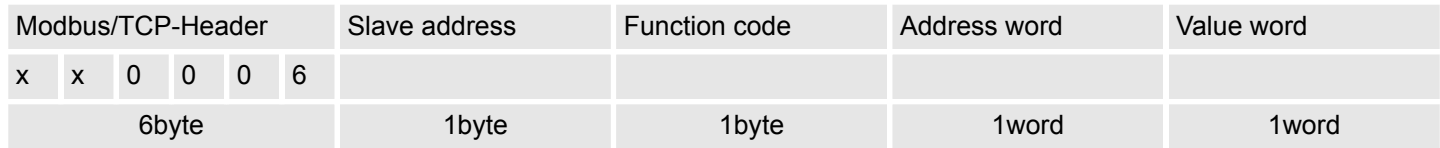

### **Respond telegram**

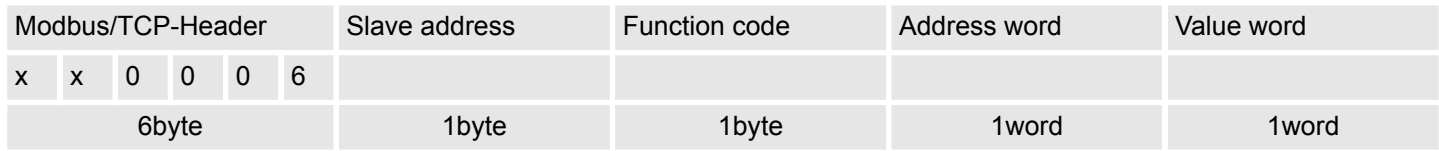

#### Code 0Fh: Write n bits to master output area 0x. Please regard that the number of bits are additionally to be set in byte. **Write n bits 0Fh**

### **Command telegram**

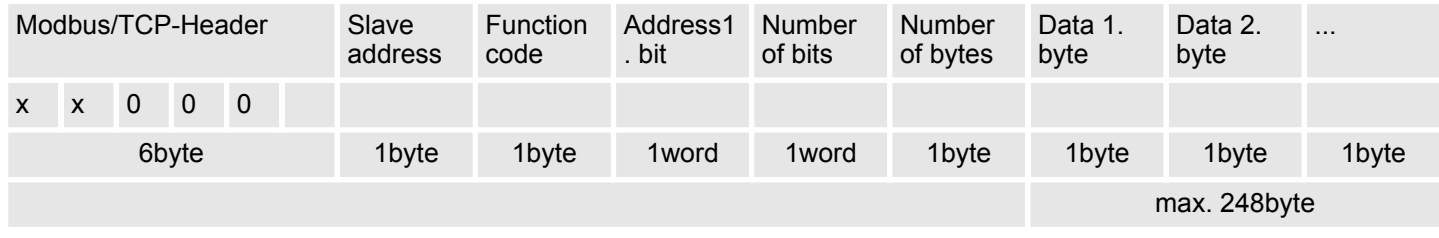

### **Respond telegram**

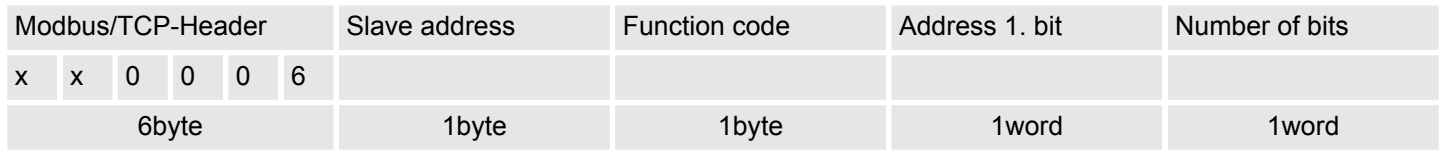

Code 10h: Write n words to master output area 4x. **Write n words 10h**

### **Command telegram**

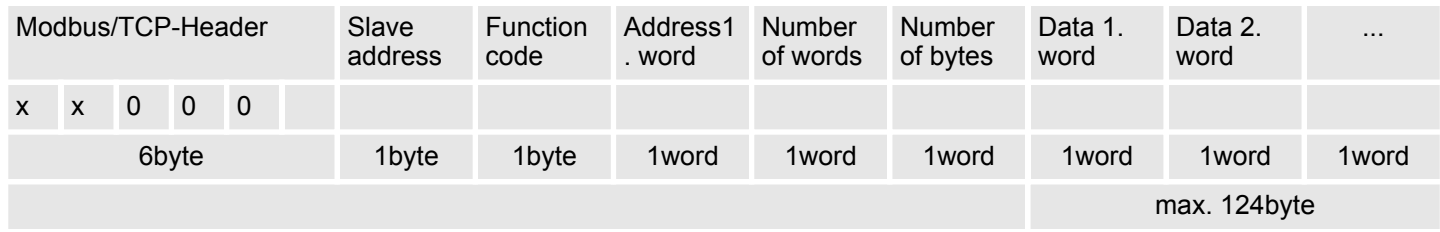

### **Respond telegram**

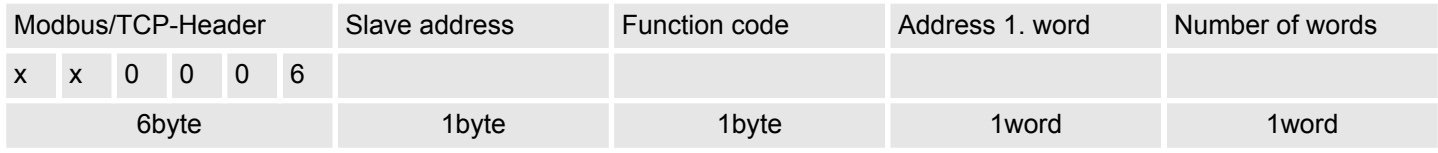

Code 16h: This function allows to mask a word in the master output area 4x. **Mask a word 16h**

### **Command telegram**

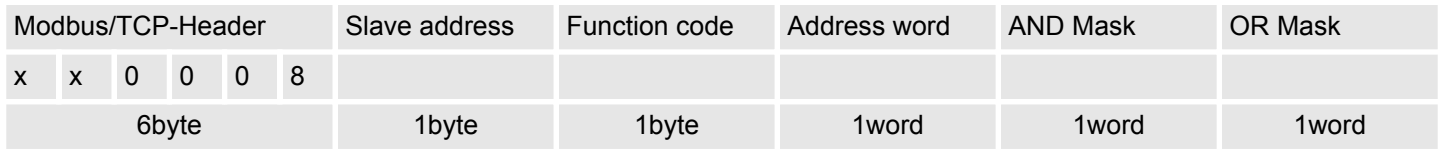

### **Respond telegram**

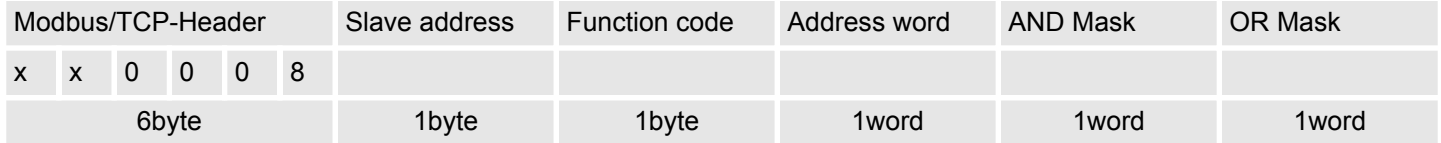

# **10 Serial Communication**

The block library can be found for download in the *'Service/Support'* area of www.vipa.com at *'Downloads* è *VIPA Lib'* as *'Block library Serial Communication - SW90GS0MA'*. The library is available as packed zip file. As soon as you want to use these blocks you have to import them into your project. Ä *[Chap. 5 'Include VIPA library'](#page-68-0) [page 69](#page-68-0)* **Block library "Serial Communication"**

### **10.1 Serial communication**

### **10.1.1 SFC 207 - SER\_CTRL - Modem functionality PtP**

#### **Description**

*Please note that this block is not supported by SPEED7 CPUs!*

*The use in S7-1500 CPUs from Siemens is also not supported!*

Using the RS232 interface by means of ASCII protocol the serial modem lines can be accessed with this SFC during operation. Depending on the parameter *FLOWCONTROL*, which is set by *SFC 216 (SER CFG)*, this SFC has the following functionality:

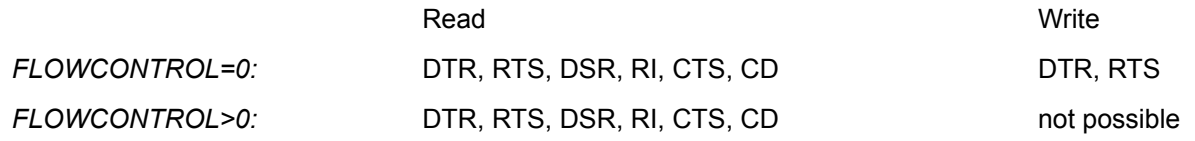

### **Parameters**

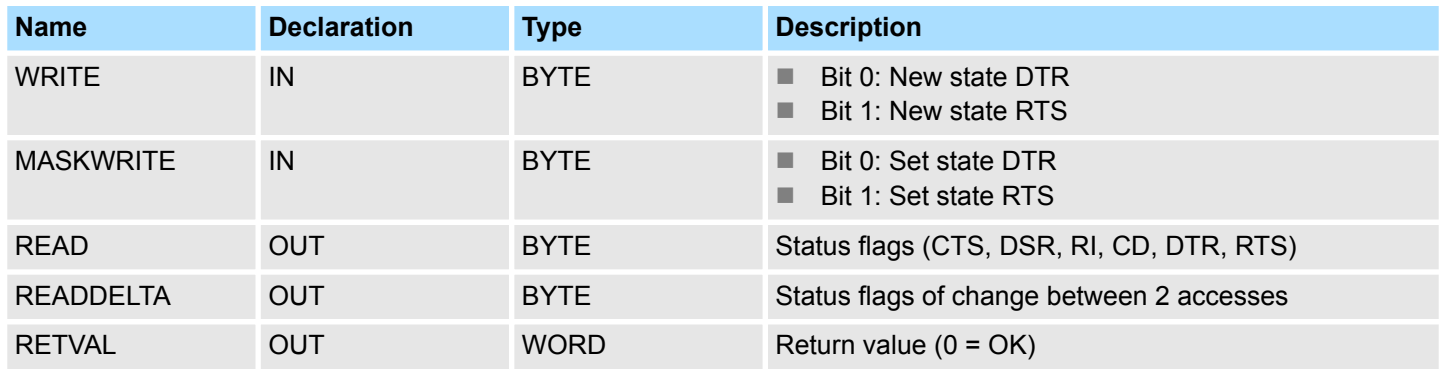

#### **WRITE**

With this parameter the status of DTR and RTS is set and activated by *MASKWRITE*. The byte has the following allocation:

- $B$ it 0 = DTR
- $B$ it 1 = RTS
- Bit 7 ... Bit 2: reserved

#### **MASKWRITE**

Here with "1" the status of the appropriate parameter is activated. The byte has the following allocation:

- $B$ it 0 = DTR
- $R$  Bit 1 = RTS
- Bit 7 ... Bit 2: reserved

#### **READ**

You get the current status by *READ*. The current status changed since the last access is returned by *READDELTA*. The bytes have the following structure:

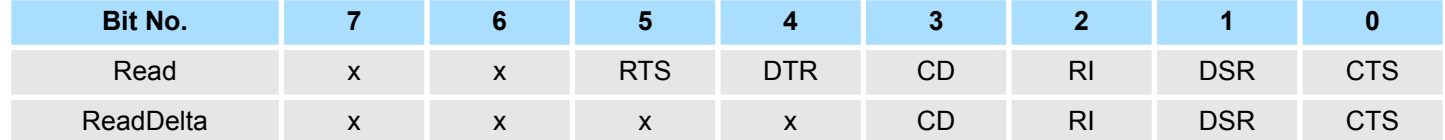

#### **RETVAL (Return value)**

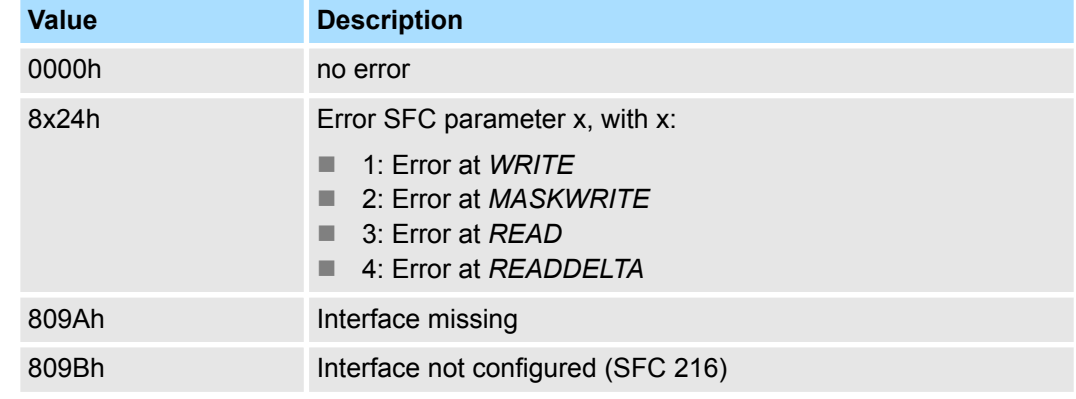

### **10.1.2 FC/SFC 216 - SER\_CFG - Parametrization PtP**

#### **Description**

*Please note that this block can only be used in CPUs from VIPA or in S7-300 CPUs from Siemens!*

You may de-activate the DP master integrated in the SPEED7-CPU via a hardware configuration using object properties and the parameter "Function RS485". Thus release the RS485 interface for PtP (point-to-point) communication. The RS485 interface supports in PtP operation the serial process connection to different source res. destination systems. The parametrization happens during runtime deploying the FC/SFC 216 (SER\_CFG). For this you have to store the parameters in a DB for all protocols except ASCII.

**Communication**

- $\blacksquare$  Data, which are written into the according data channel by the PLC, is stored in a FIFO send buffer (first in first out) with a size of 2x1024byte and then put out via the interface.
- $\blacksquare$  When the interface receives data, this is stored in a FIFO receive buffer with a size of 2x1024byte and can there be read by the PLC.
- $\blacksquare$  If the data is transferred via a protocol, the adoption of the data to the according protocol happens automatically. In opposite to ASCII and STX/ETX, the protocols 3964R, USS and Modbus require the acknowledgement of the partner.
- An additional call of the FC/SFC 217 SER\_SND causes a return value in RETVAL that includes among others recent information about the acknowledgement of the partner. Further on for USS and Modbus after a SER\_SND the acknowledgement telegram must be evaluated by call of the FC/SFC 218 SER\_RCV.

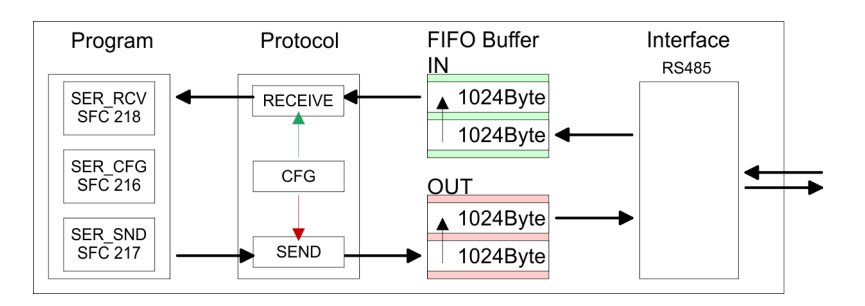

#### **Parameters**

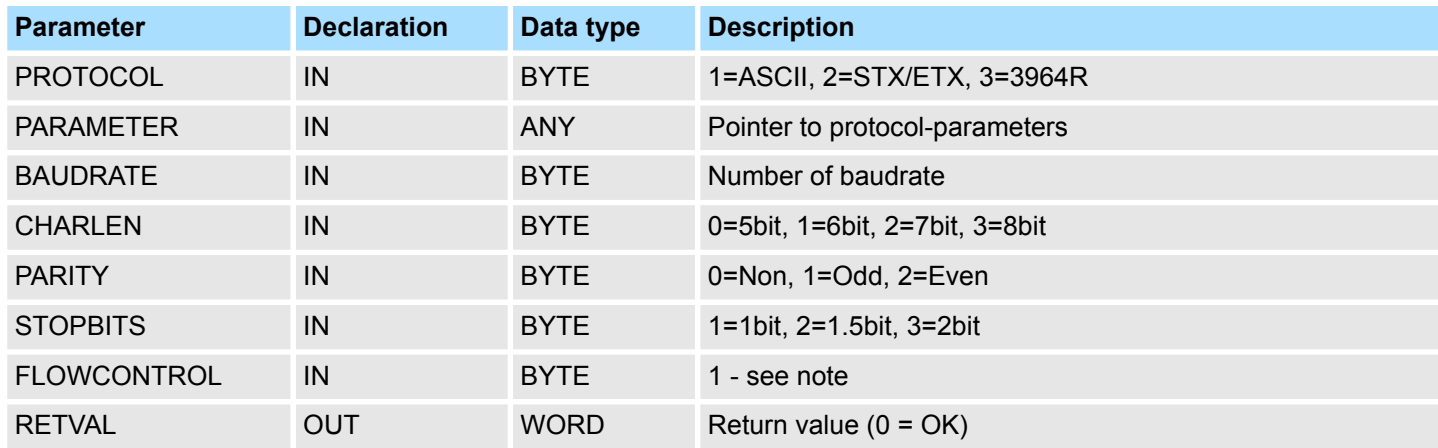

All time settings for timeouts must be set as hexadecimal value. Find the Hex value by multiply the wanted time in seconds with the baudrate.

Example:

- Wanted time 8ms at a baudrate of 19200baud
- Calculation: 19200bit/s x 0.008s  $\approx$  154bit  $\rightarrow$  (9Ah)
- $\blacksquare$  Hex value is 9Ah.

#### **PROTOCOL**

Here you fix the protocol to be used. You may choose between:

- $\blacksquare$  1: ASCII
- 2: STX/ETX
- $\blacksquare$  3: 3964R
- 4: USS Master
- 5: Modbus RTU Master
- 6: Modbus ASCII Master

#### At ASCII protocol, this parameter is ignored. At STX/ETX, 3964R, USS and Modbus you fix here a DB that contains the communication parameters and has the following structure for the according protocols: **PARAMETER (as DB)**

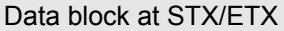

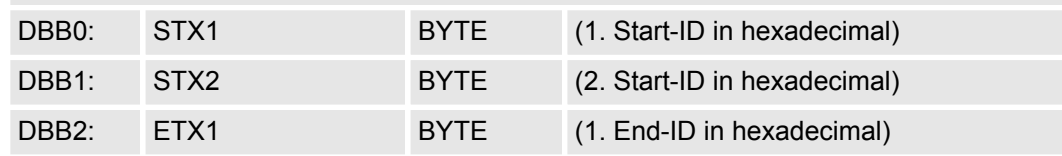

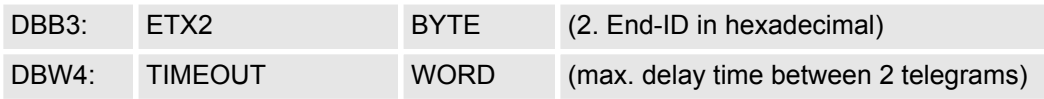

*The start res. end sign should always be a value* <*20, otherwise the sign is ignored!*

*With not used IDs please always enter FFh!*

#### Data block at 3964R

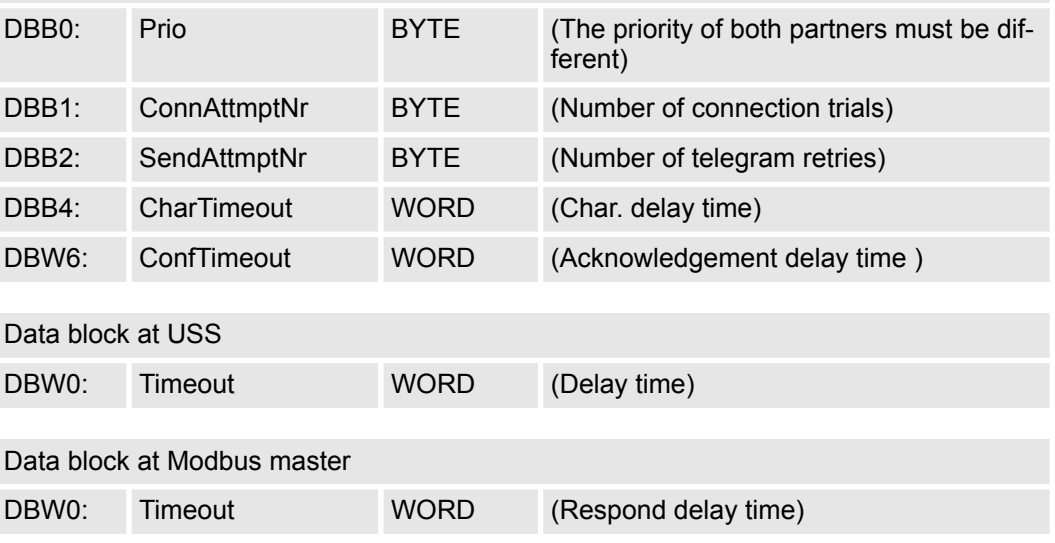

### **BAUDRATE**

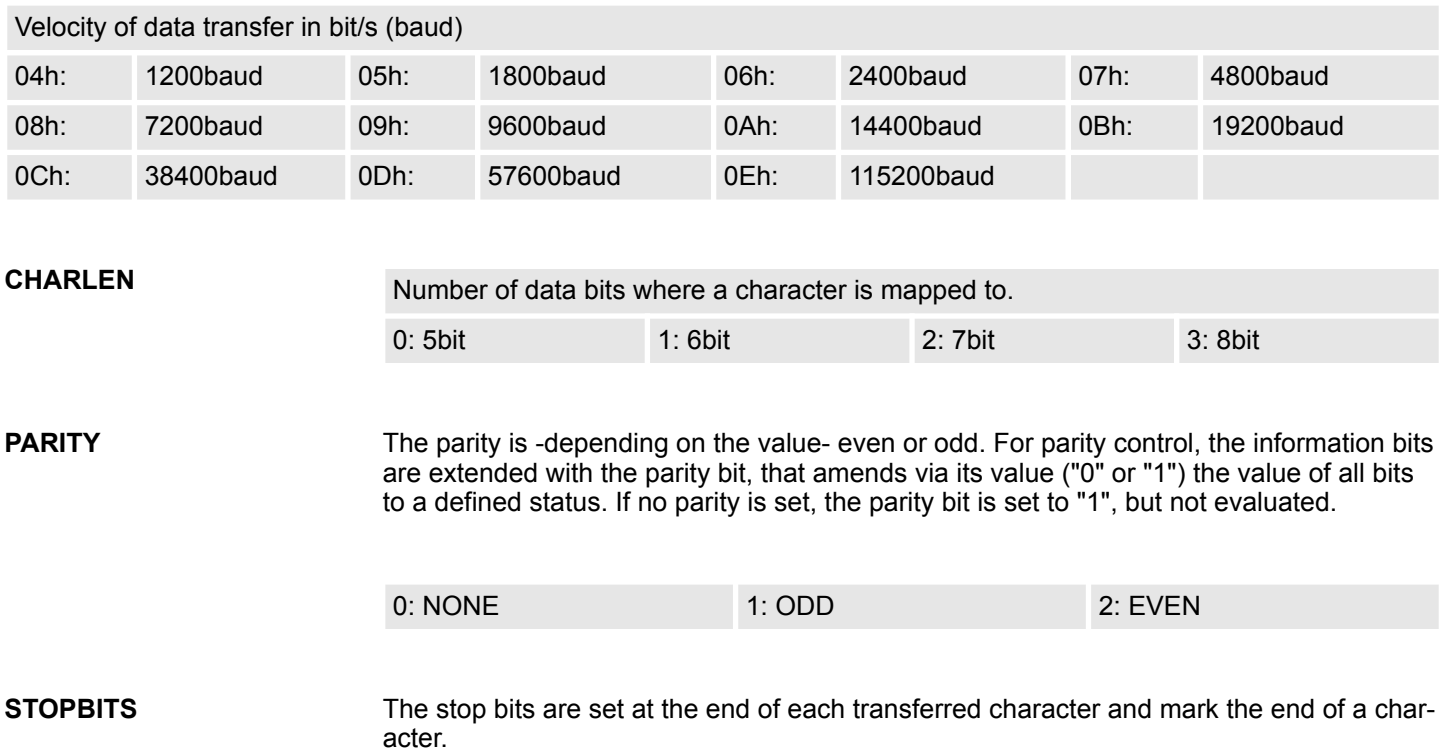

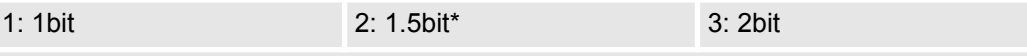

\*) Only permitted when *CHARLEN* = 0 (5bit)

**FLOWCONTROL**

The parameter *FLOWCONTROL* is ignored. When sending RTS=1, when receiving  $RTS=0$ .

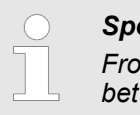

*Special function in System MICRO CPU*

*From firmware version 2.4.4 with a System MICRO CPU you can switch between RS422 and RS485 communication.*

*0: RS422 communication*

*1: RS485 communication*

### **RETVAL FC/SFC 216 (Return values)**

Return values send by the block:

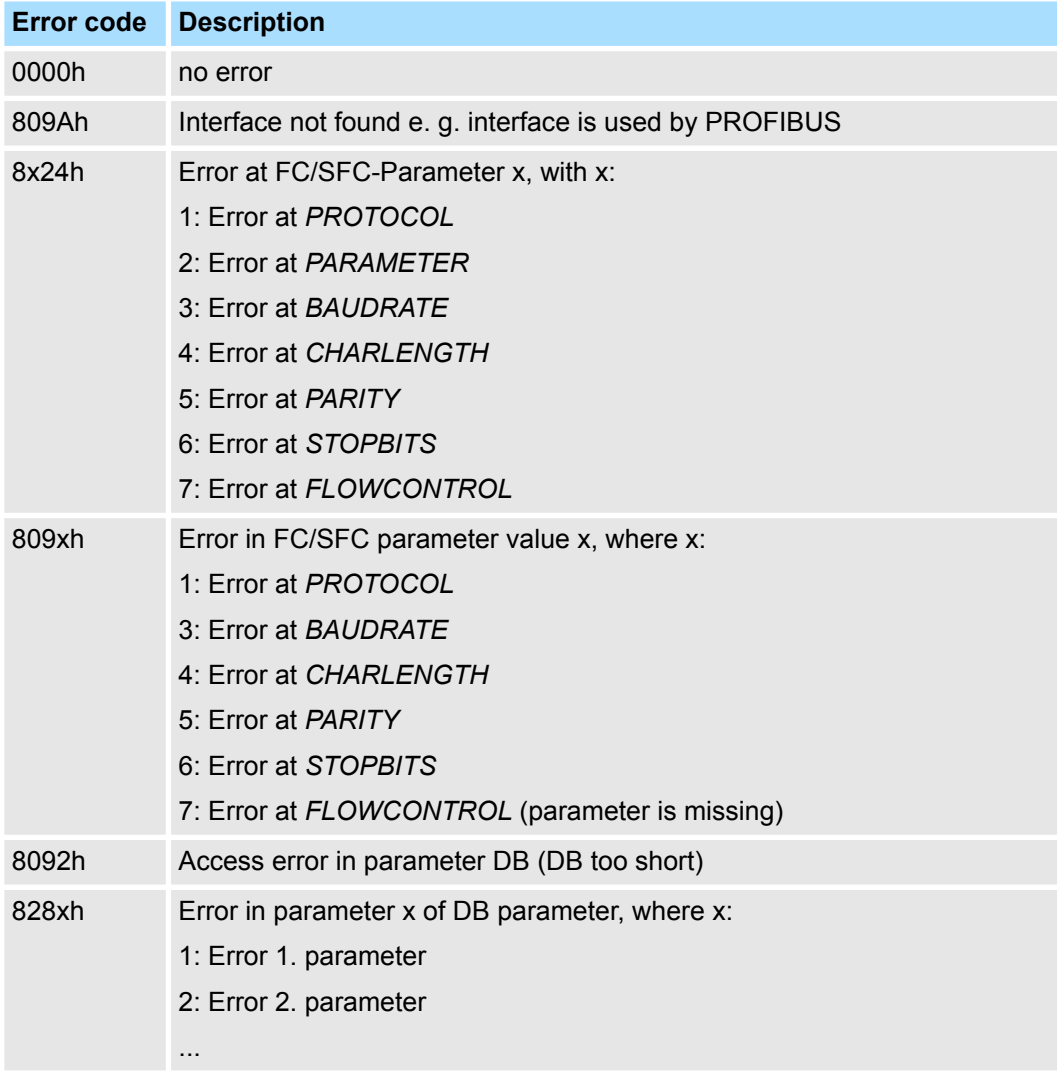

### **10.1.3 FC/SFC 217 - SER\_SND - Send to PtP**

### **Description**

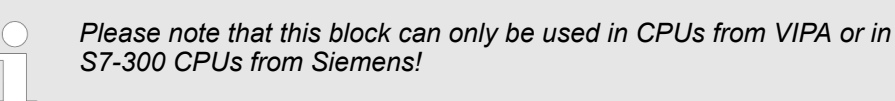

This block sends data via the serial interface. The repeated call of the FC/SFC 217 SER\_SND delivers a return value for 3964R, USS and Modbus via RETVAL that contains, among other things, recent information about the acknowledgement of the partner station. The protocols USS and Modbus require to evaluate the receipt telegram by calling the FC/SFC 218 SER\_RCV after SER\_SND.

#### **Parameters**

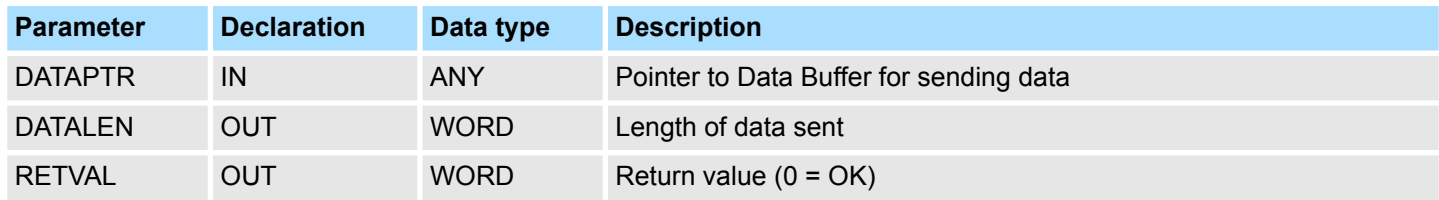

#### **DATAPTR**

Here you define a range of the type Pointer for the send buffer where the data to be sent are stored. You have to set type, start and length.

#### Example:

- $\blacksquare$  Data is stored in DB5 starting at 0.0 with a length of 124byte.
- DataPtr:=P#DB5.DBX0.0 BYTE 124

#### **DATALEN**

- $\blacksquare$  Word where the number of the sent Bytes is stored.
- At ASCII if data were sent by means of FC/SFC 217 faster to the serial interface than the interface sends, the length of data to send could differ from the DATALEN due to a buffer overflow. This should be considered by the user program.
- With **STX/ETX, 3964R, Modbus** and USS always the length set in *DATAPTR* is stored or 0.

#### **RETVAL FC/SFC 217 (Return values)**

Return values of the block:

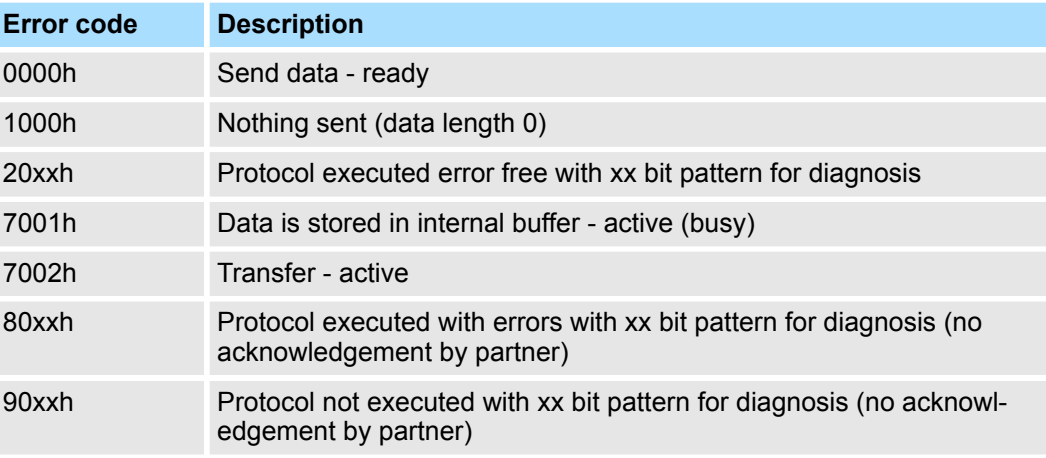

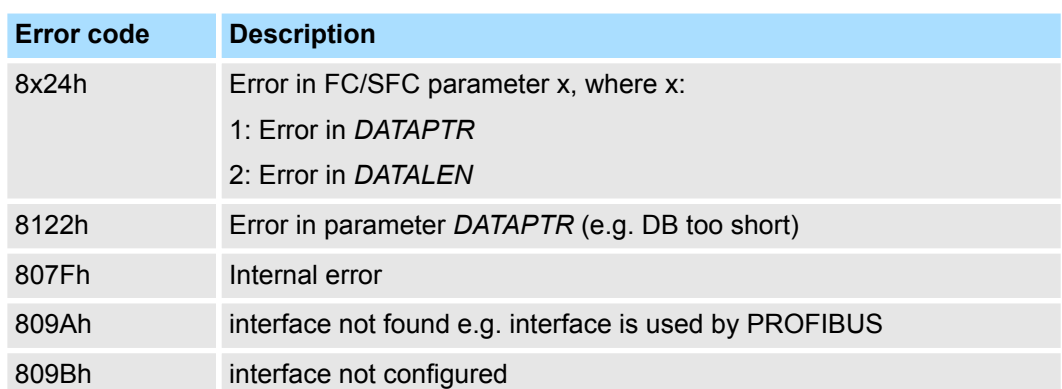

#### **ASCII** *Protocol specific RETVAL values*

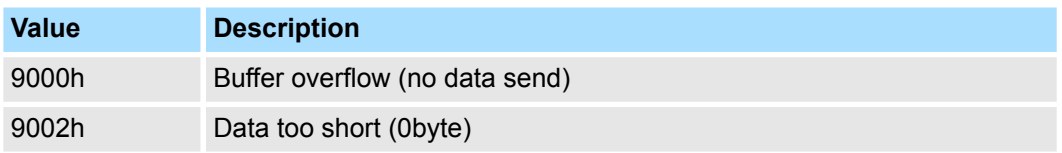

### **STX/ETX**

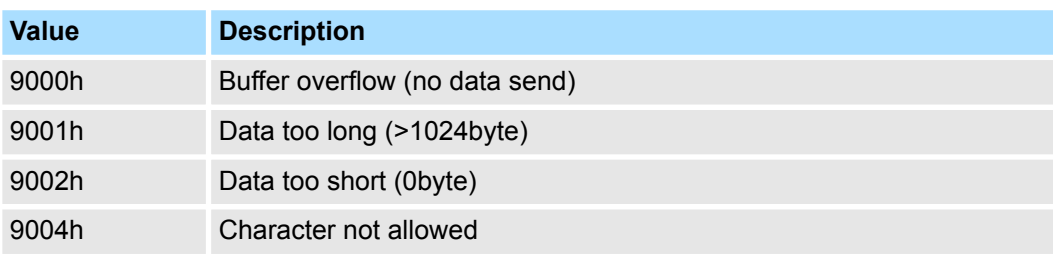

### **3964R**

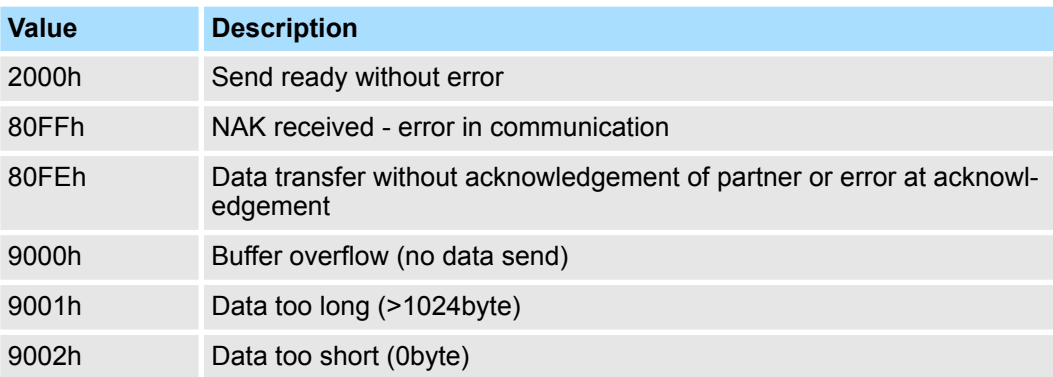

### **USS**

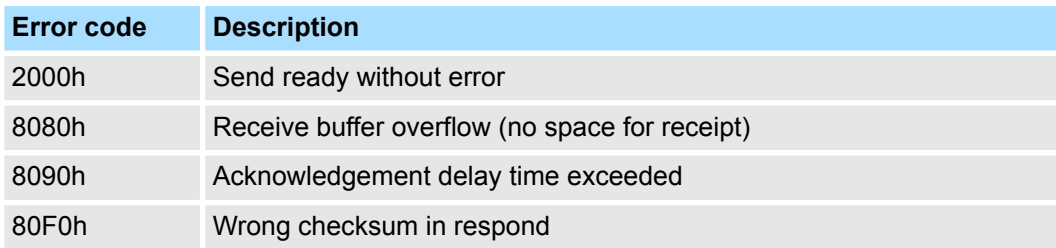

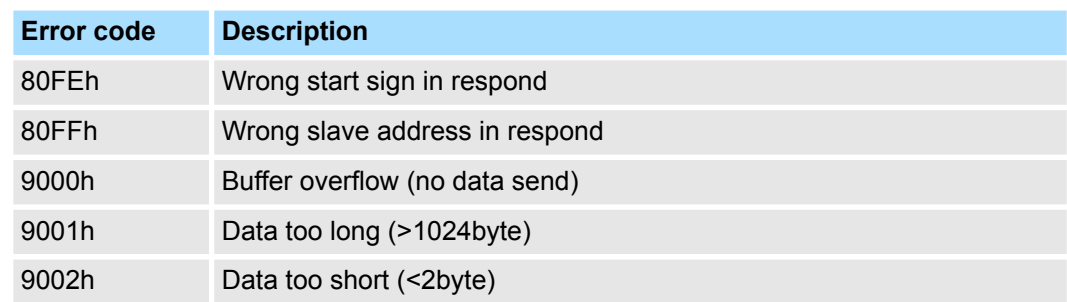

### **Modbus RTU/ASCII Master**

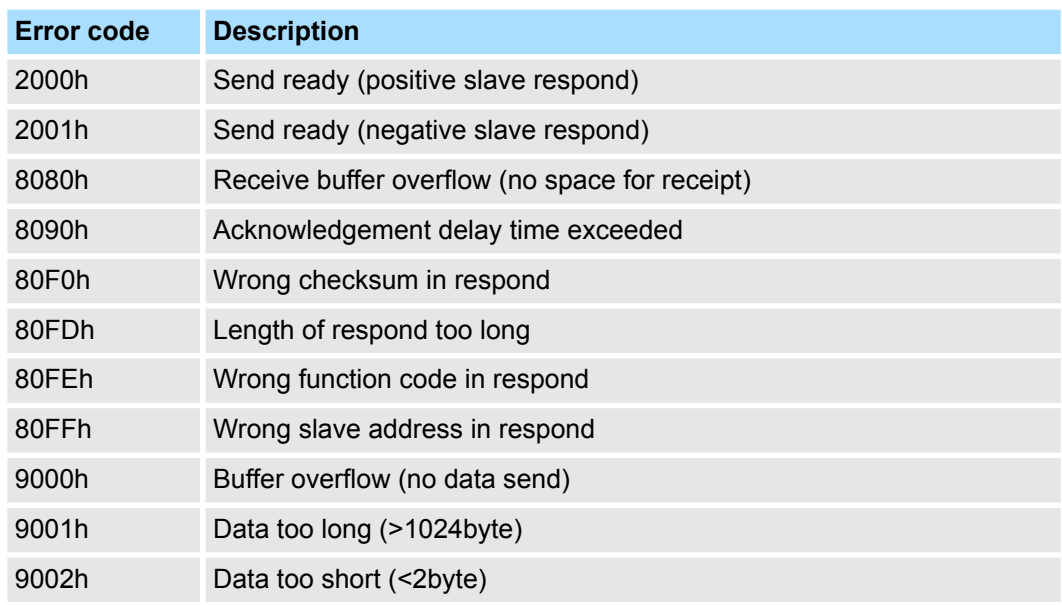

The following text shortly illustrates the structure of programming a send command for the different protocols. **Principles of programming**

3964R

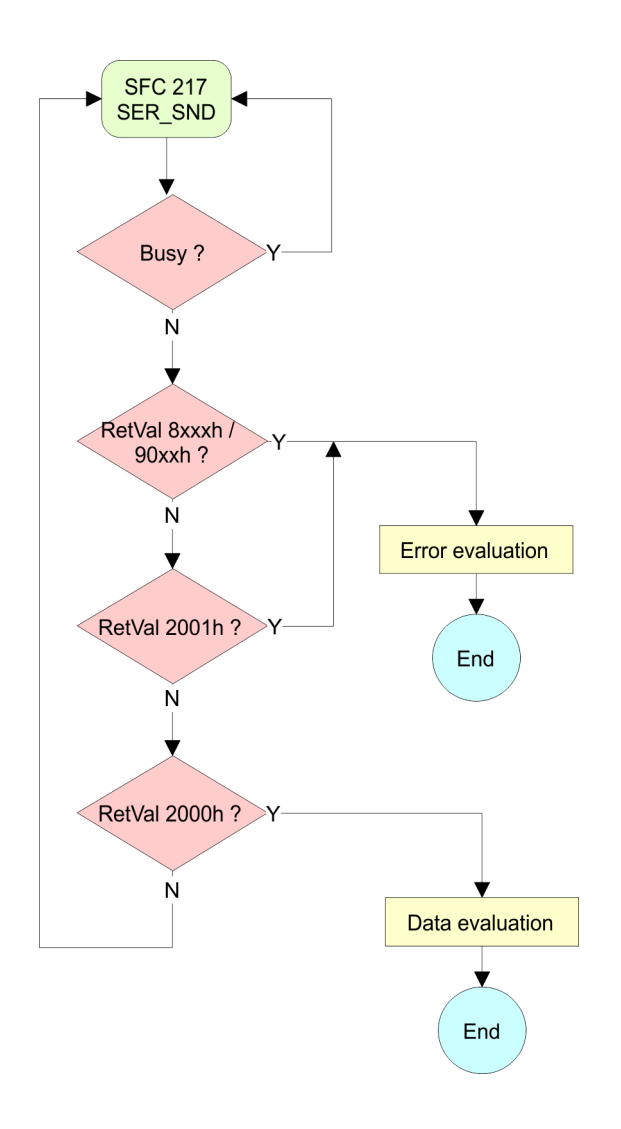

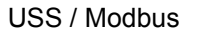

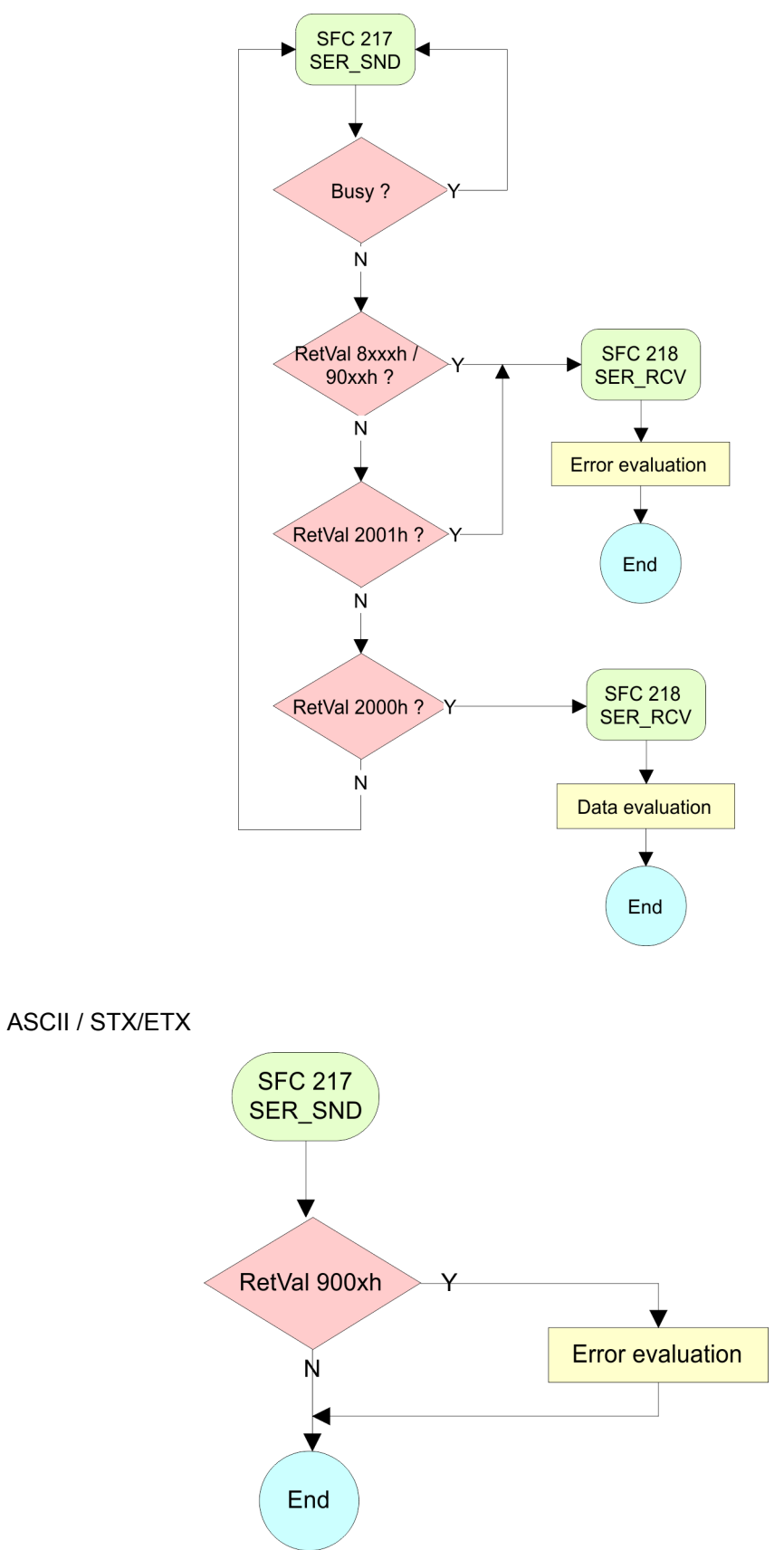

### **10.1.4 FC/SFC 218 - SER\_RCV - Receive from PtP**

#### **Description**

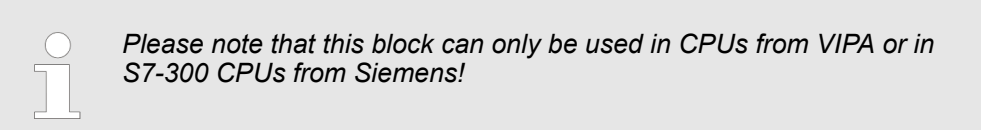

This block receives data via the serial interface. Using the FC/SFC 218 SER\_RCV after SER\_SND with the protocols USS and Modbus the acknowledgement telegram can be read.

#### **Parameters**

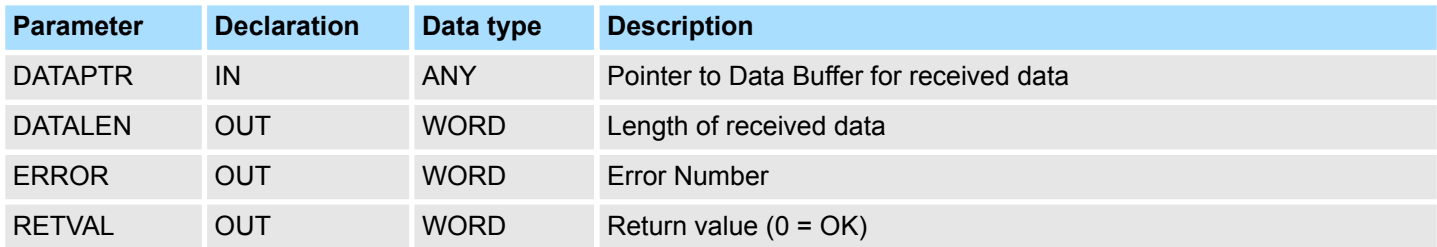

#### **DATAPTR**

Here you set a range of the type Pointer for the receive buffer where the reception data is stored. You have to set type, start and length.

Example:

- Data is stored in DB5 starting at 0.0 with a length of 124byte.
- DataPtr:=P#DB5.DBX0.0 BYTE 124

### **DATALEN**

- $\blacksquare$  Word where the number of received Bytes is stored.
- At **STX/ETX** and **3964R**, the length of the received user data or 0 is entered.
- At **ASCII**, the number of read characters is entered. This value may be different from the read telegram length.

#### This word gets an entry in case of an error. The following error messages may be created depending on the protocol: **ERROR**

### **ASCII**

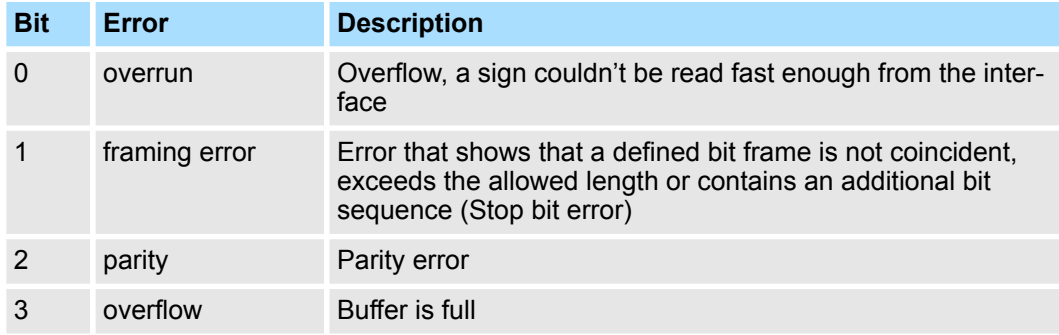

Serial communication > FC/SFC 218 - SER\_RCV - Receive from PtP

#### **STX/ETX**

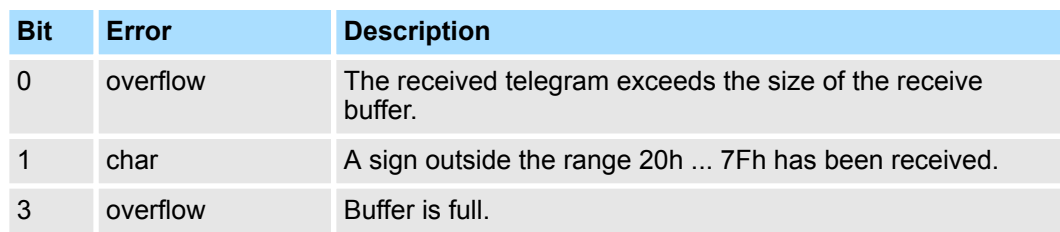

### **3964R / Modbus RTU/ASCII Master**

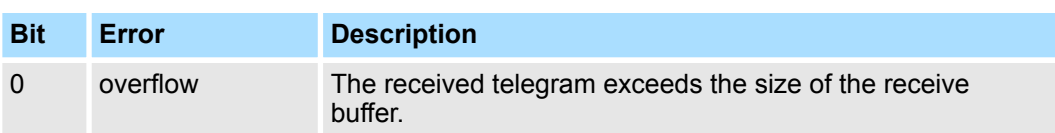

#### **RETVAL FC/SFC 218 (Return value)**

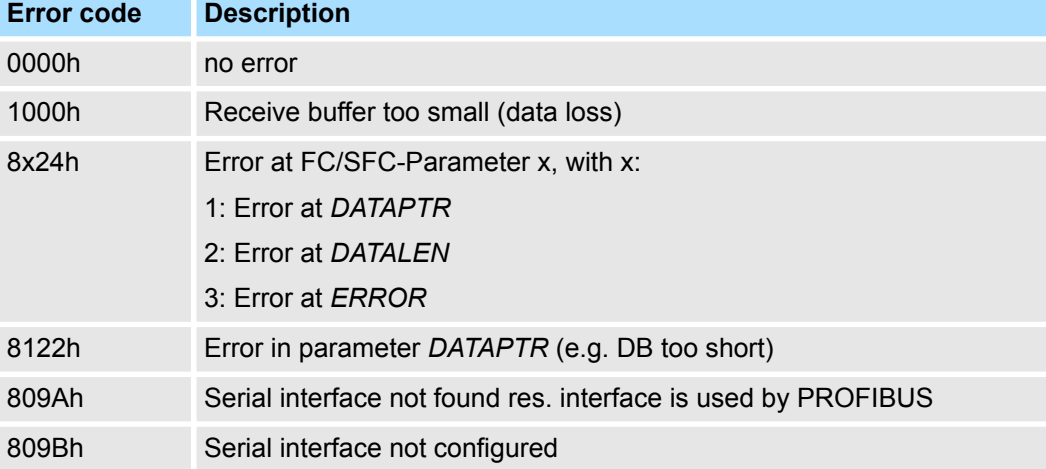

Serial communication > FB 1 - RECEIVE\_ASCII - Receiving with defined length from PtP

**Principles of programming**

The following picture shows the basic structure for programming a receive command. This structure can be used for all protocols.

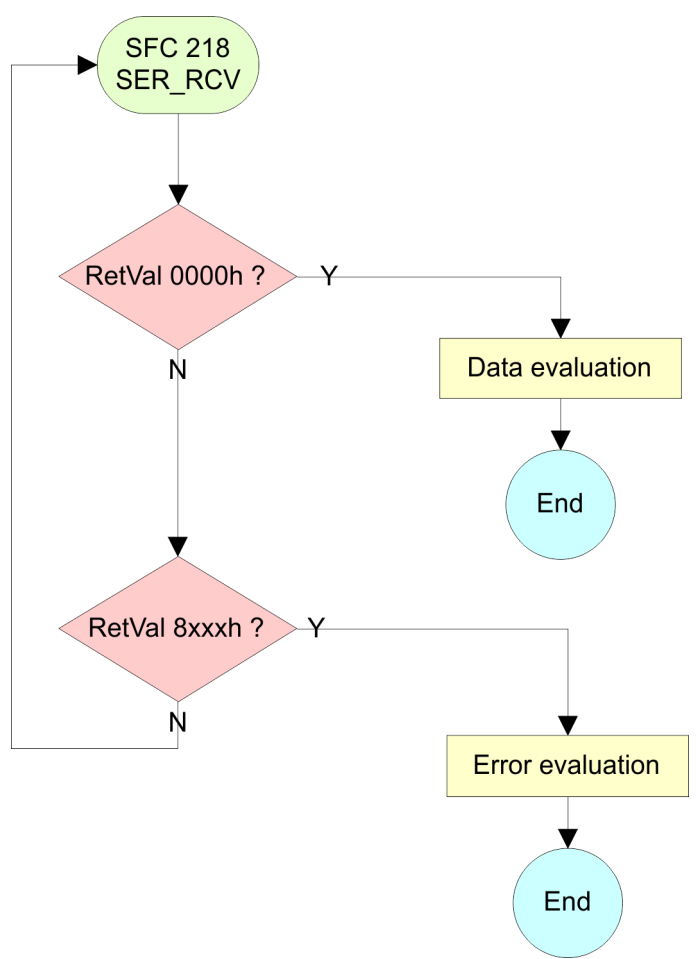

## **10.1.5 FB 1 - RECEIVE\_ASCII - Receiving with defined length from PtP**

#### **Description**

*Please note that this block can only be used in CPUs from VIPA or in S7-300 CPUs from Siemens!*

This FB collects the data, which are received via the internal serial interface in PtP operation and copies them into the telegram buffer specified by *EMPF\_PUFFER*. If the entire telegram was received *EMPF\_FERTIG* is set and the FB is left. The reading of the data may require several FB calls. The next telegram is only be read, if the bit *EMPF\_FERTIG* was reset by the user. With this FB only telegrams with fix length can be received.

#### **Parameter**

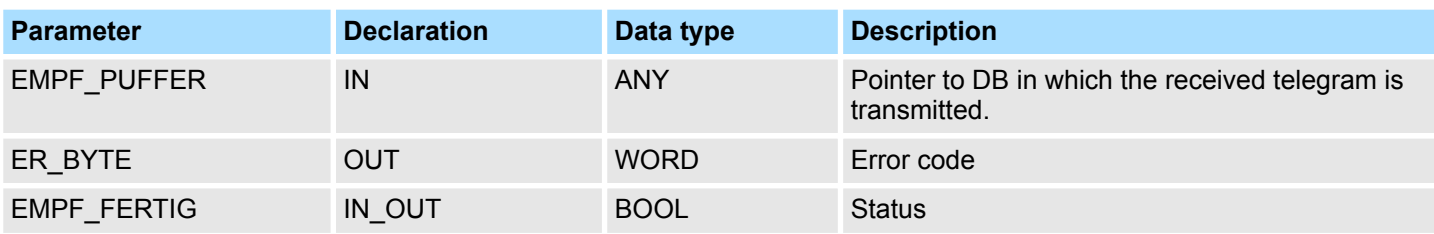

**EMPF\_PUFFER**

Specify here an area of type pointer, in which the received data are to be copied. Specify type, start and length.

Example:

- Data are to be stored in DB5 starting from 0.0 with length 124byte
	- DataPtr:=P#DB5.DBX0.0 BYTE 124

This word gets an entry in case of error. **ER\_BYTE**

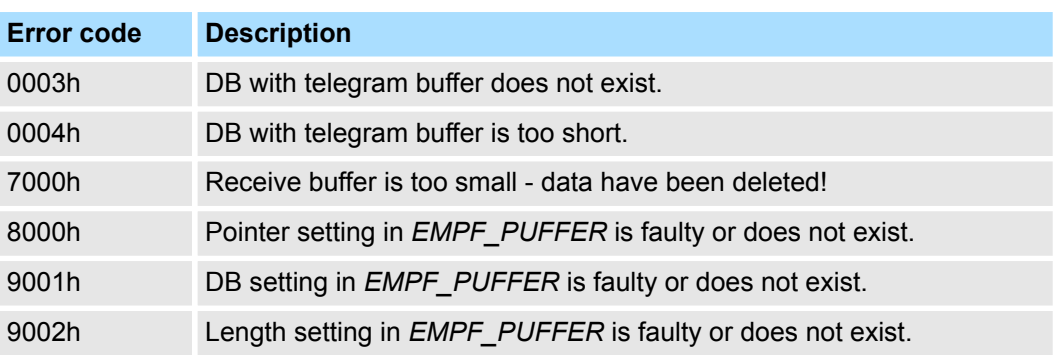

### **10.1.6 FB 7 - P\_RCV\_RK - Receive from CP 341**

#### **Description**

*Please note that this block can only be used in CPUs from VIPA or in S7-300 CPUs from Siemens!*

The FB 7 P\_RCV\_RK transfers data from the CP to a data area of the CPU specified by the parameter *DB\_NO, DBB\_NO* and *LEN*. For data transfer the FB is to be called either cyclically or statically by a timer-driven program. Please note that this block calls the FC or SFC 192 CP\_S\_R internally. These must not be overwritten! The direct call of an internal block leads to errors in the corresponding instance DB!

#### **Parameter**

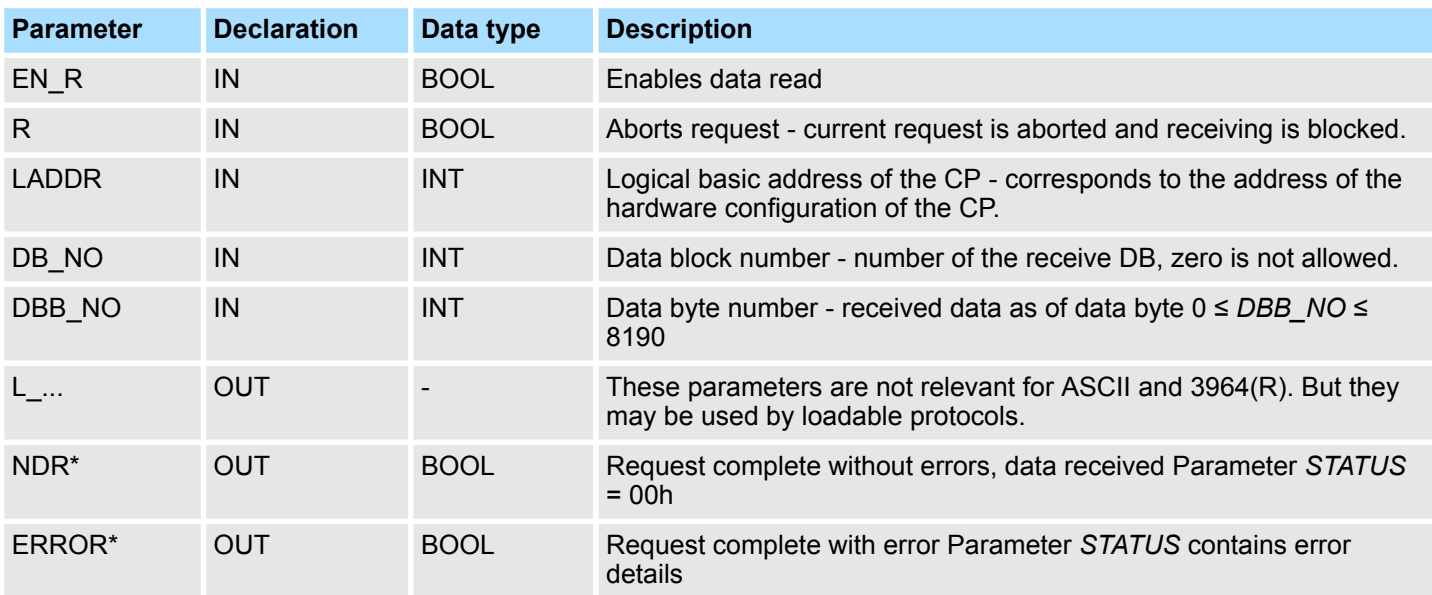
Serial communication > FB 8 - P\_SND\_RK - Send to CP 341

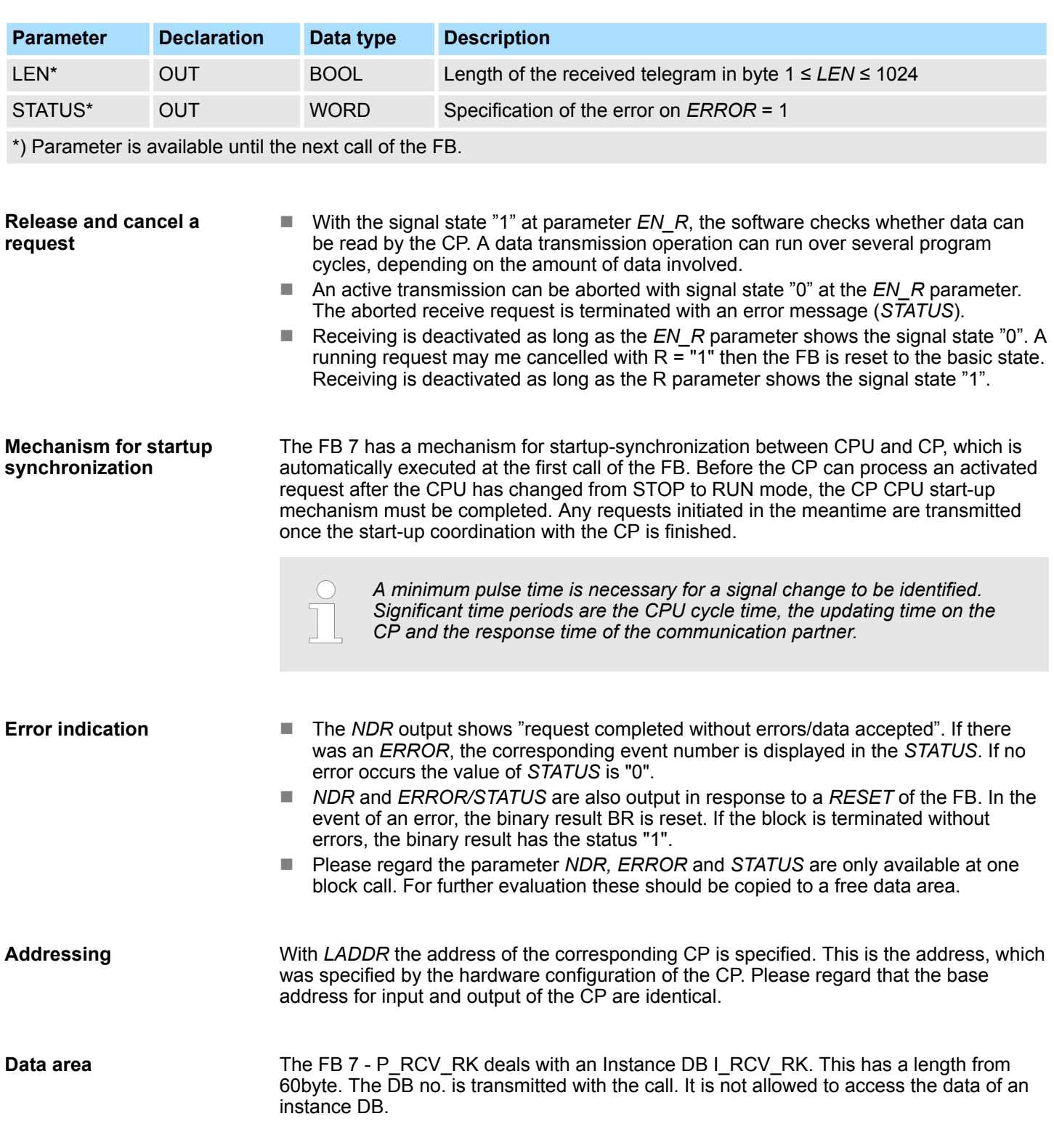

**10.1.7 FB 8 - P\_SND\_RK - Send to CP 341**

**Description**

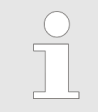

*Please note that this block can only be used in CPUs from VIPA or in S7-300 CPUs from Siemens!*

Serial communication > FB 8 - P\_SND\_RK - Send to CP 341

The FB 8 - P\_SND\_RK transfers a data block of a DB to the CP, specified by the parameters *DB\_NO*, *DBB\_NO* and *LEN*. For data transfer the FB is to be called either cyclically or statically by a timer-driven program. Please note that this block calls the FC or SFC 192 CP\_S\_R internally. These must not be overwritten! The direct call of an internal block leads to errors in the corresponding instance DB!

### **Parameter**

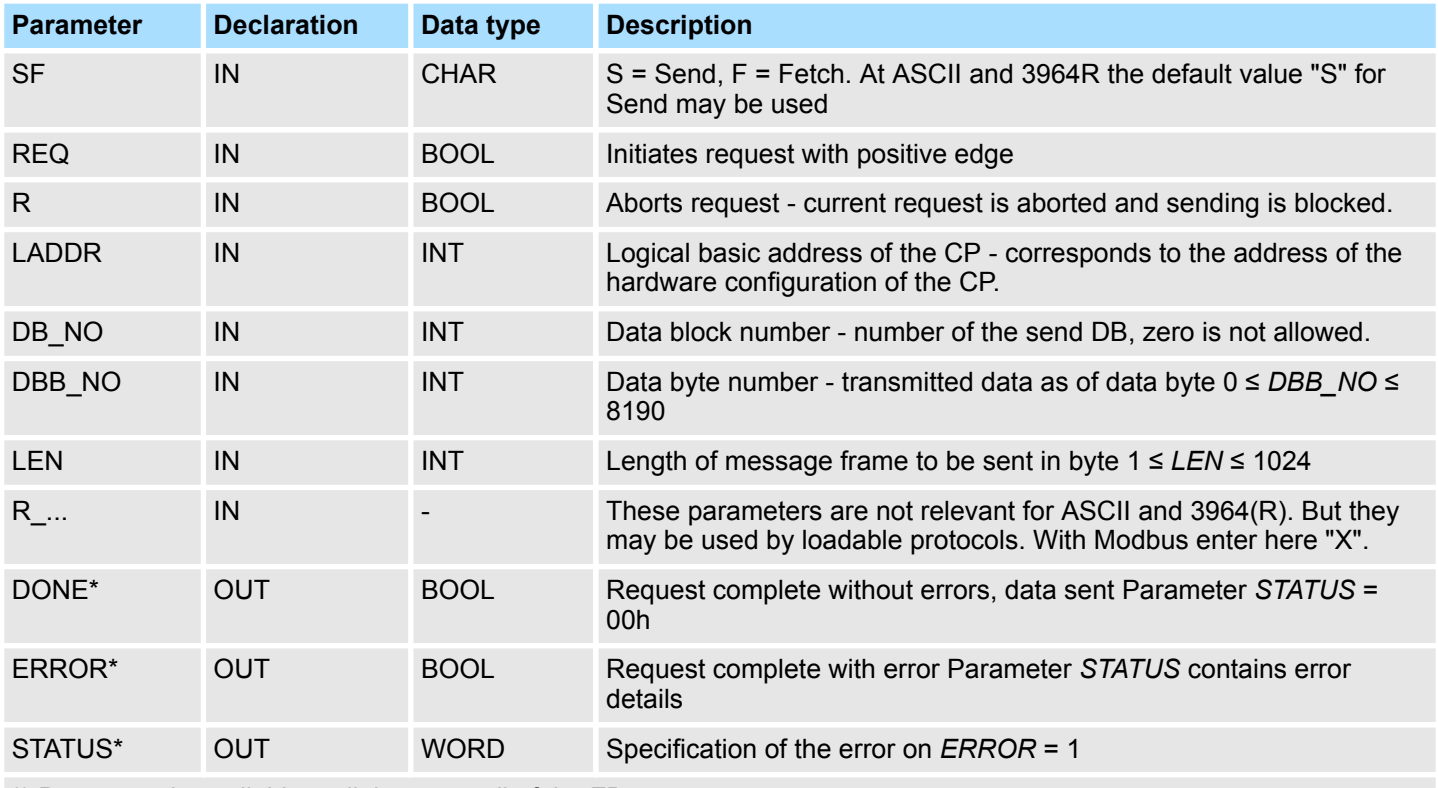

\*) Parameter is available until the next call of the FB.

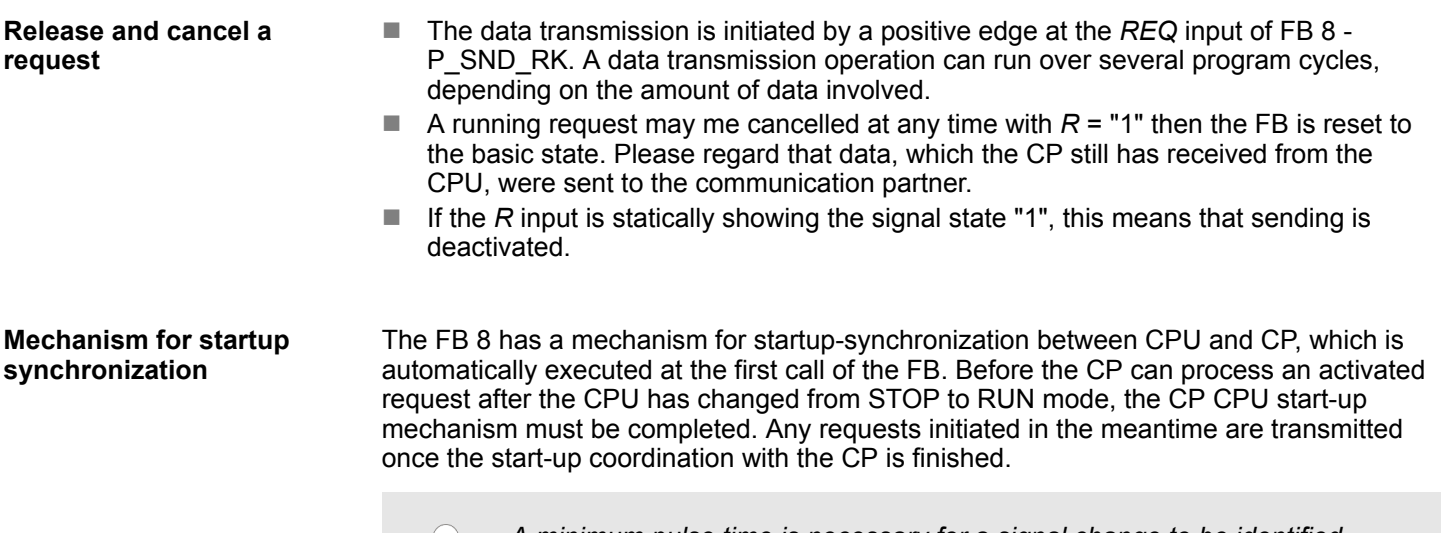

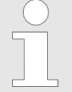

*A minimum pulse time is necessary for a signal change to be identified. Significant time periods are the CPU cycle time, the updating time on the CP and the response time of the communication partner.*

CP040 > Overview

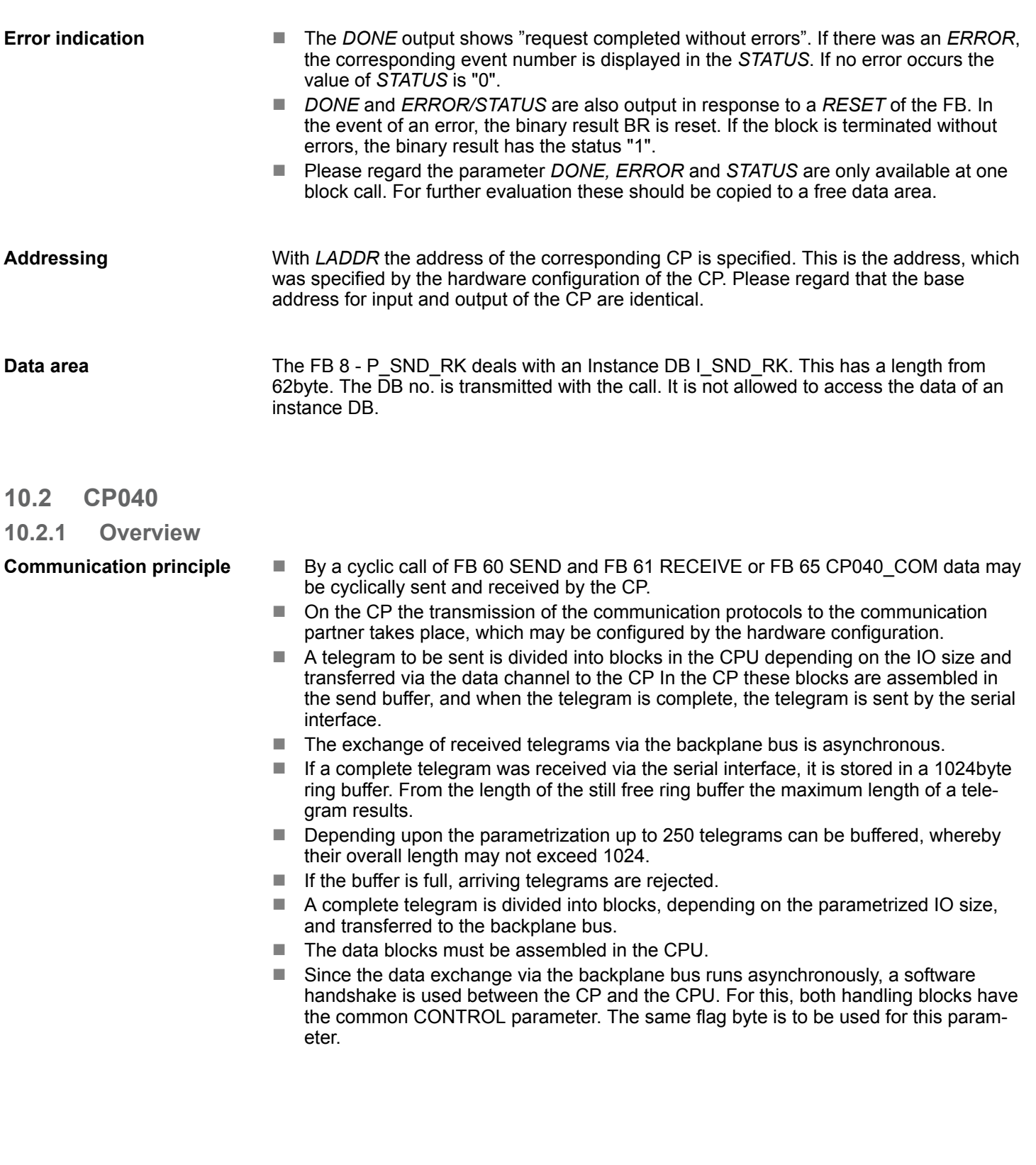

CP040 > FB 60 - SEND - Send to System SLIO CP 040

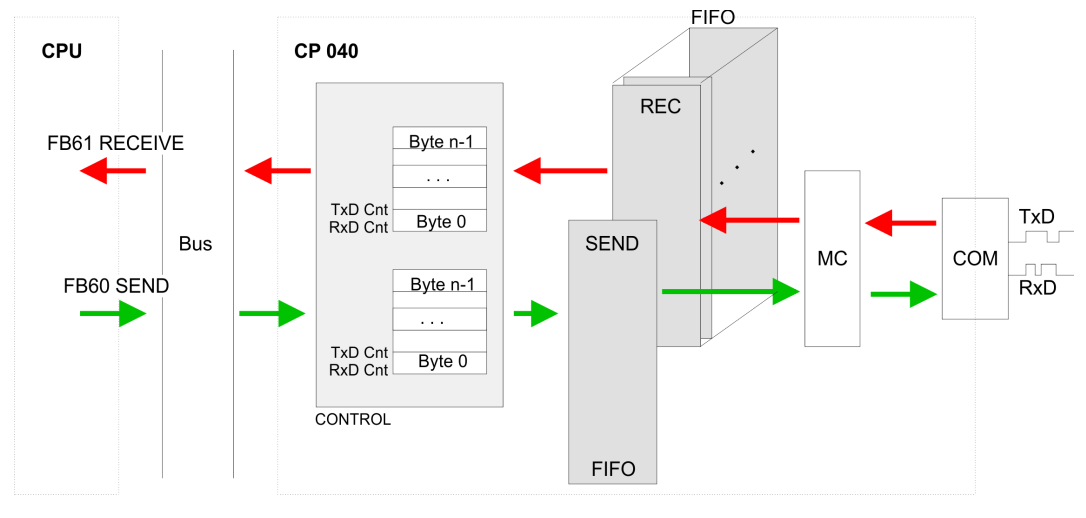

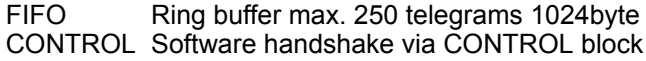

*For recognizing a signal change a minimum pulse time is necessary. The decisive factors are CPU cycle time, the refresh time on the CP and the response time of the communication partner.*

# **10.2.2 FB 60 - SEND - Send to System SLIO CP 040**

#### This FB serves for the data output from the CPU to the System SLIO CP 040. Here you define the send range via the identifiers *DB\_NO*, *DBB\_NO* and *LEN*. A rising edge at *REQ* a transmission is initiated and the data is sent. **Description**

### **Parameters**

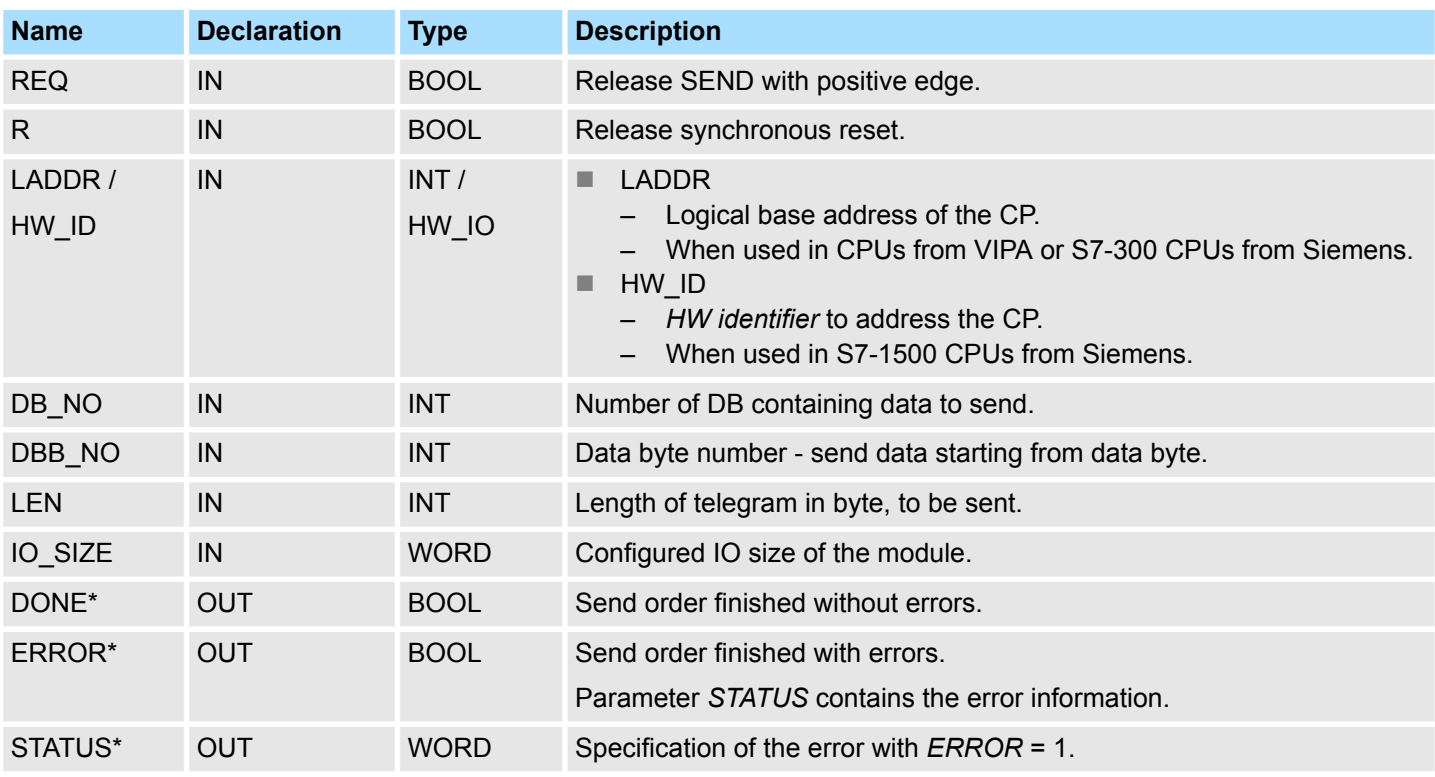

CP040 > FB 60 - SEND - Send to System SLIO CP 040

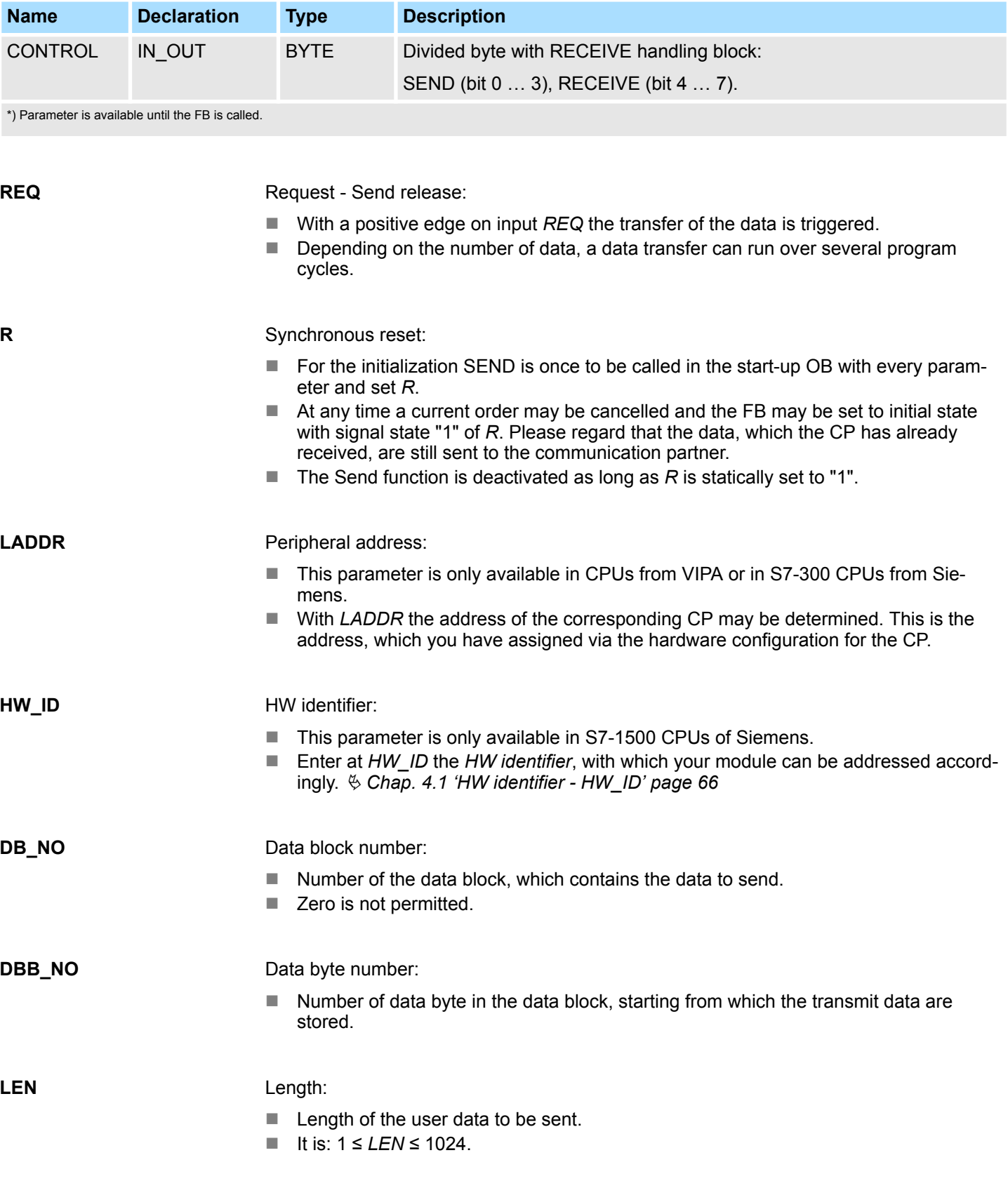

CP040 > FB 60 - SEND - Send to System SLIO CP 040

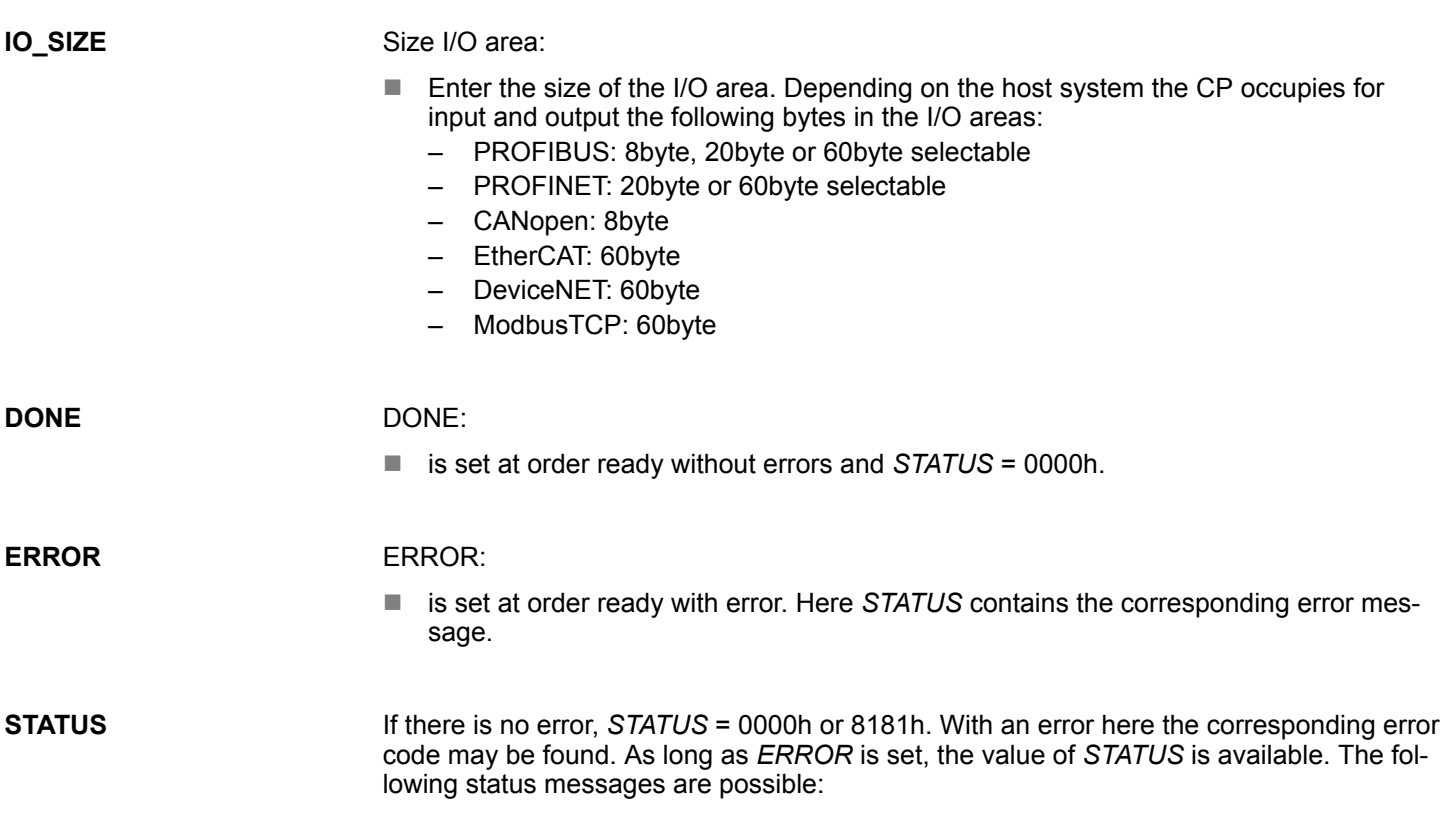

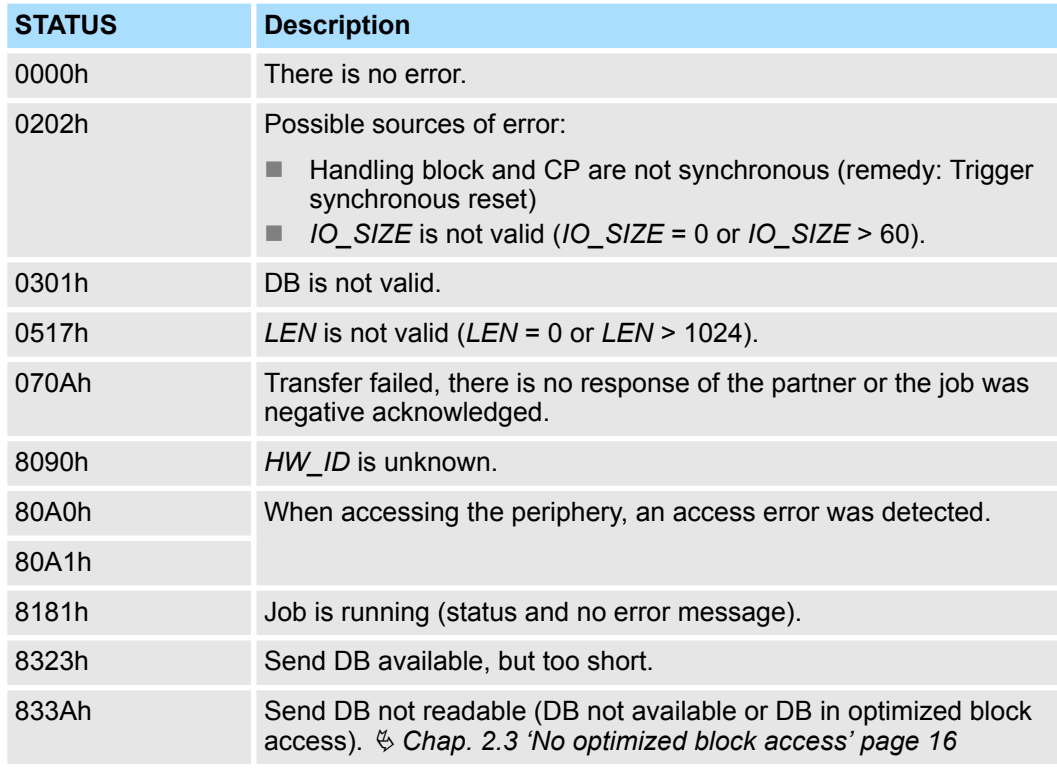

**CONTROL**

The handling blocks SEND and RECEIVE use the common parameter *CONTROL* for the handshake. Assign to this parameter a common flag byte.

CP040 > FB 61 - RECEIVE - Receive from System SLIO CP 040

**Error indication**

- The *DONE* output shows "order ready without error". If there was an *ERROR*, the corresponding event number is displayed in the *STATUS*. If no error occurs the value of *STATUS* is "0".
- *DONE*, *ERROR* and *STATUS* are also output in response to a reset of the FB. In the event of an error, the binary result *BR* is reset. If the block is terminated without errors, the binary result has the status "1".
- Please regard the parameter *DONE*, *ERROR* and *STATUS* are only available at one block call. For further evaluation these should be copied to a free data area.

# **10.2.3 FB 61 - RECEIVE - Receive from System SLIO CP 040**

This FB serves for the data reception from the System SLIO CP 040. Here you set the reception range via the identifiers *DB\_NO* and *DBB\_NO*. The length of the telegram is stored in *LEN*.

#### **Parameters**

**Description**

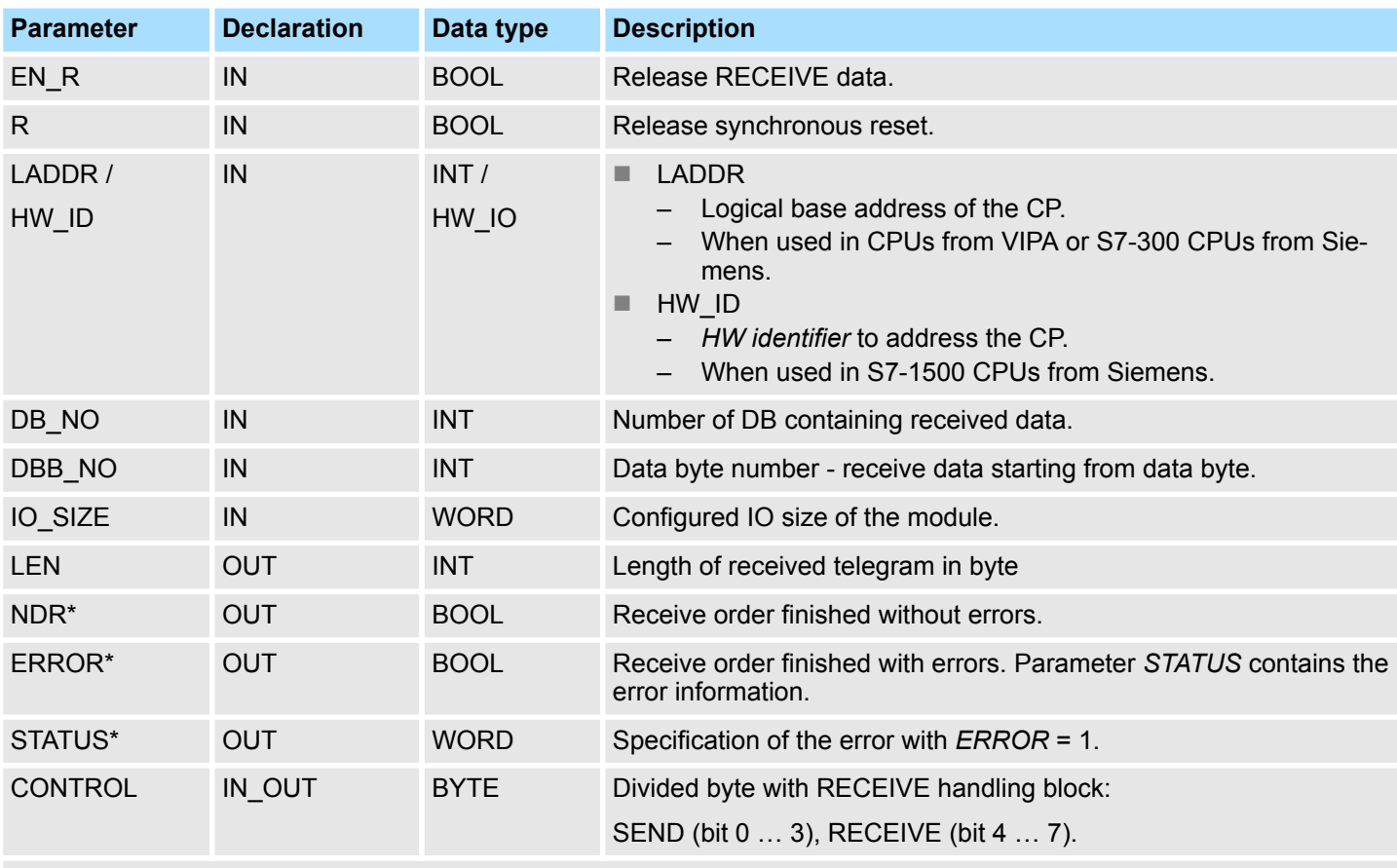

\*) Parameter is available until the FB is called.

**EN\_R**

Enable Receive - Release to read:

- With signal status "1" at *EN, R* the examination, whether data from the CP are read, is released. Depending upon the number of data, a data transfer can run over several program cycles.
- At any time a current order may be cancelled with signal state "0" of *EN\_R*. Here the cancelled receipt order is finished with an error message (*STATUS*).
- The Receive function is deactivated as long as *EN* R is statically set to "0".

CP040 > FB 61 - RECEIVE - Receive from System SLIO CP 040

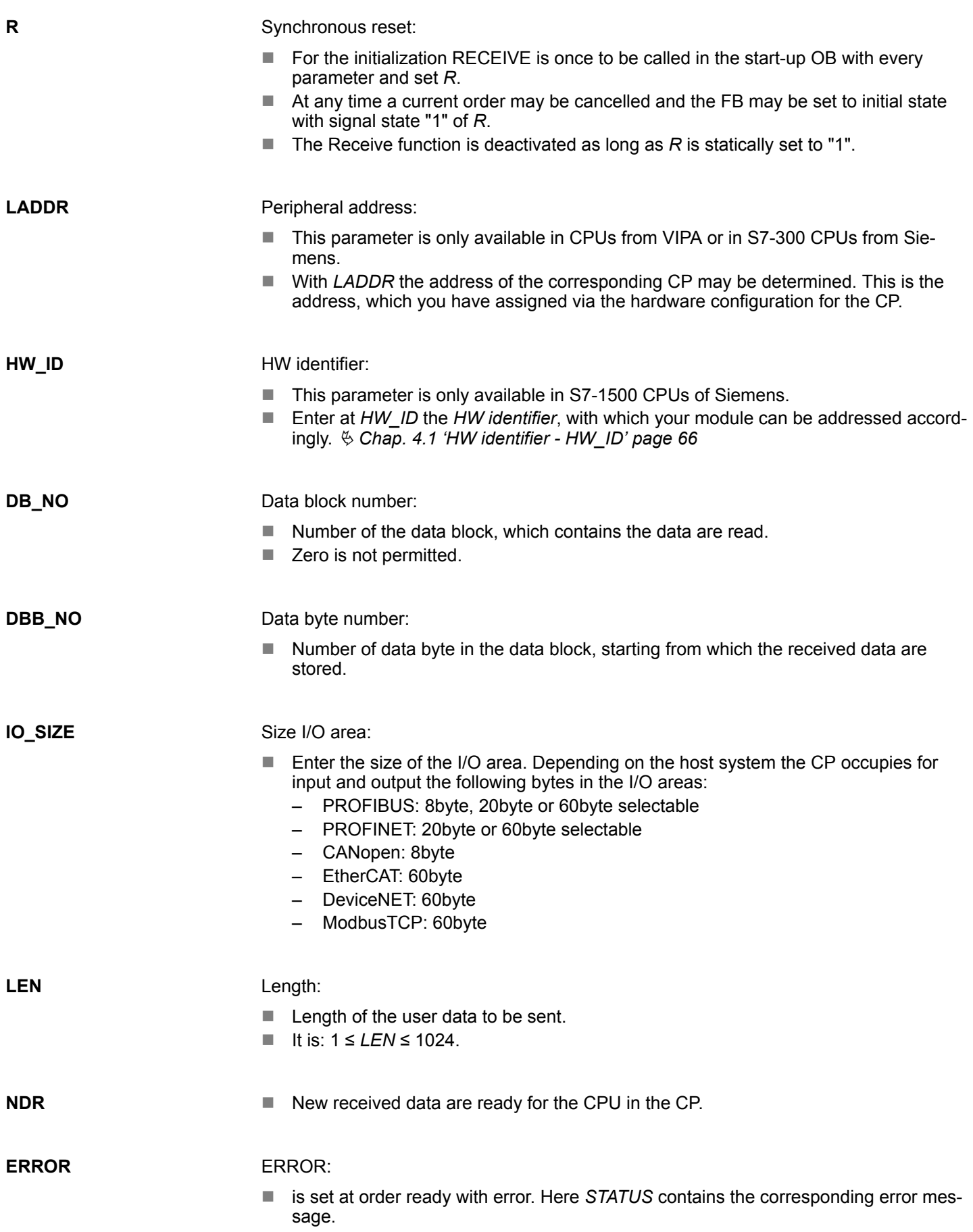

If there is no error, *STATUS* = 0000h or 8181h. With an error here the corresponding error code may be found. As long as *ERROR* is set, the value of *STATUS* is available. The following status messages are possible: **STATUS**

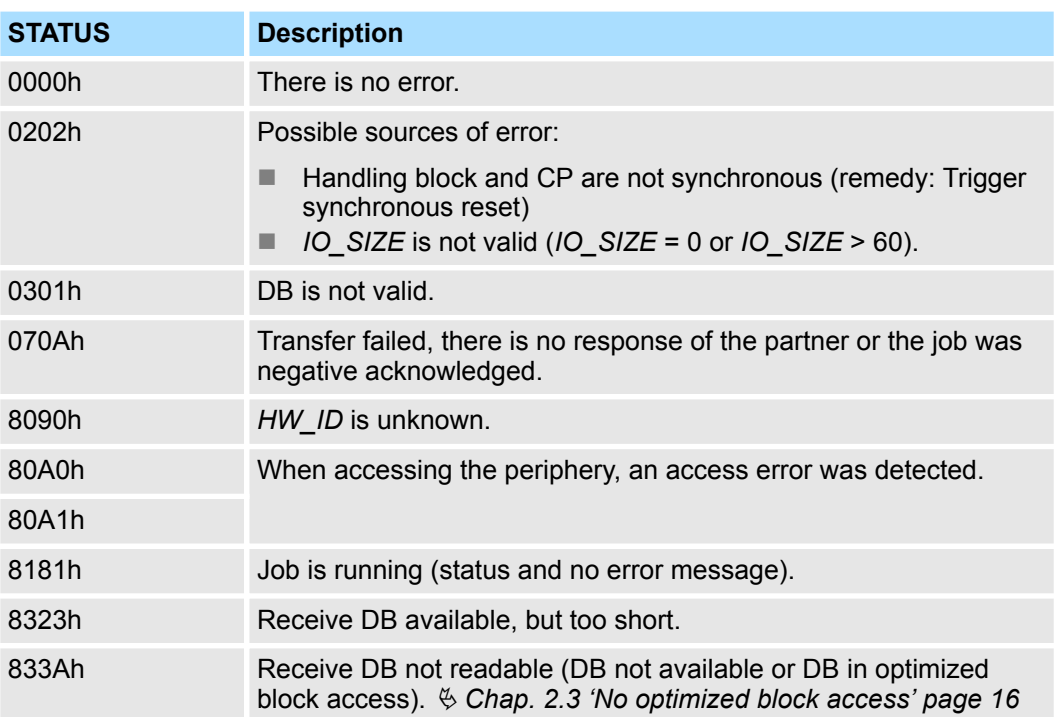

**CONTROL**

- The handling blocks SEND and RECEIVE use the common parameter *CONTROL* for the handshake.
- $\blacksquare$  Assign to this parameter a common flag byte.

**Error indication**

- The *NDR* output shows "order ready without error / data kept". If there was an *ERROR*, the corresponding event number is displayed in the *STATUS*. If no error occurs the value of *STATUS* is "0".
	- *NDR, ERROR* and *STATUS* are also output in response to a reset of the FB. In the event of an error, the binary result BR is reset. If the block is terminated without errors, the binary result has the status "1".
	- Please regard the parameter *NDR*, *ERROR* and *STATUS* are only available at one block call. For further evaluation these should be copied to a free data area.

# **10.2.4 FB 65 - CP040\_COM - Communication SLIO CP 040**

**Description**

The FB 65 serves the data in-/output from the System SLIO CPU to the CP 040. Here you define the send/receive range via the identifiers *DB\_NO\_SEND* and *DB\_NO\_RECV*. A rising edge at *REQ\_SEND* a transmission is initiated and the data are sent. Via *EN\_RECV* the received data are enabled.

#### **Parameters when used in VIPA CPUs or S7-300 CPUs from Siemens**

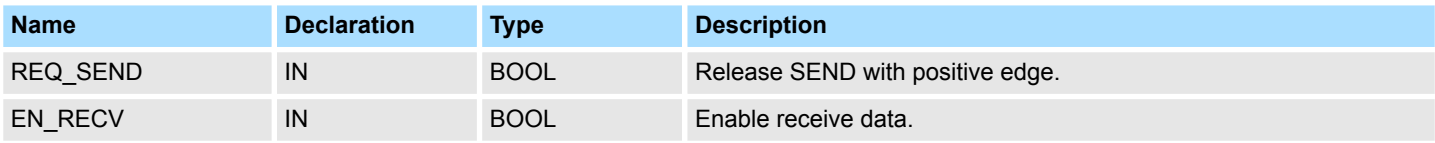

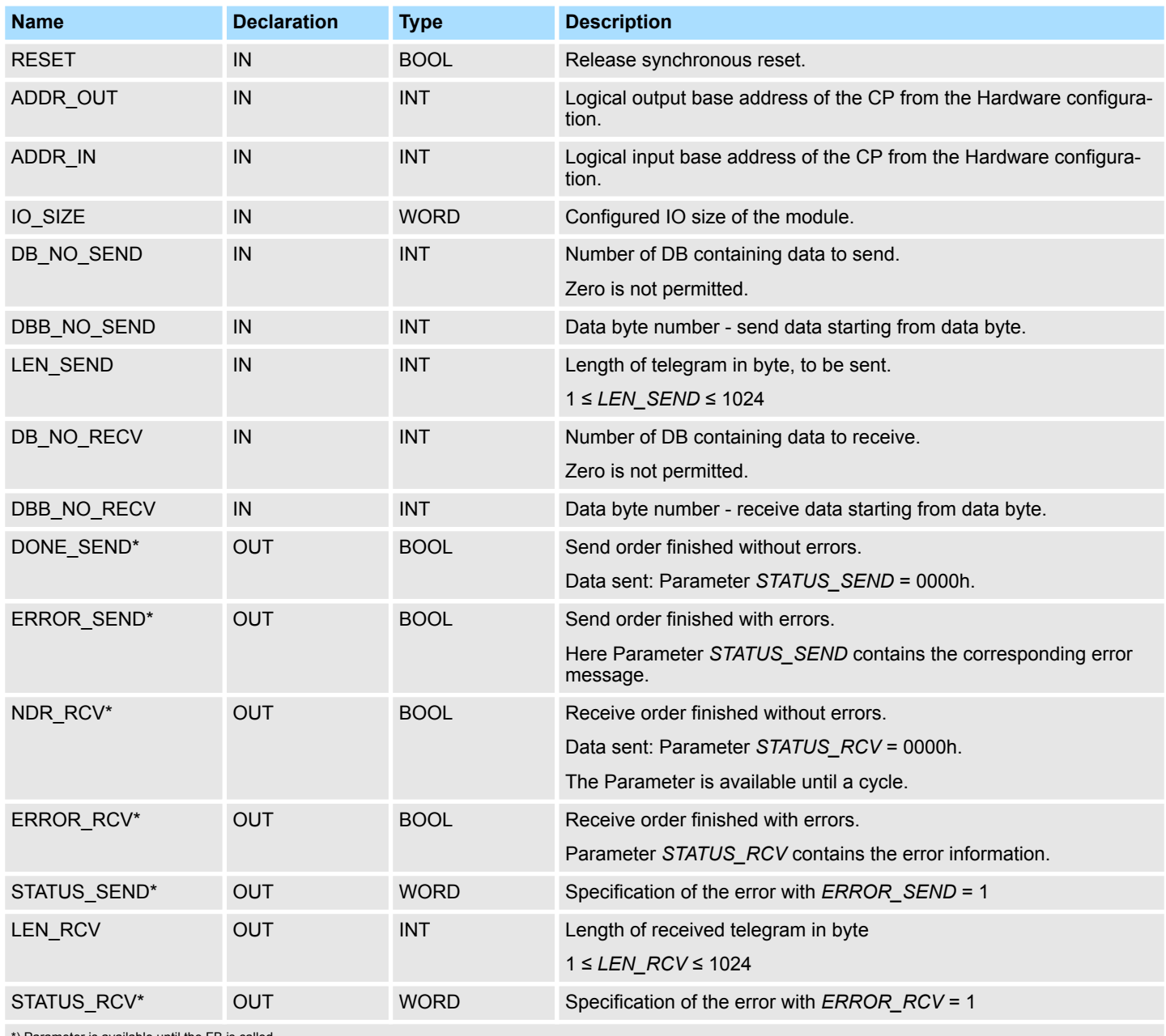

\*) Parameter is available until the FB is called.

## **Parameters when used in S7-1500 CPUs from Siemens**

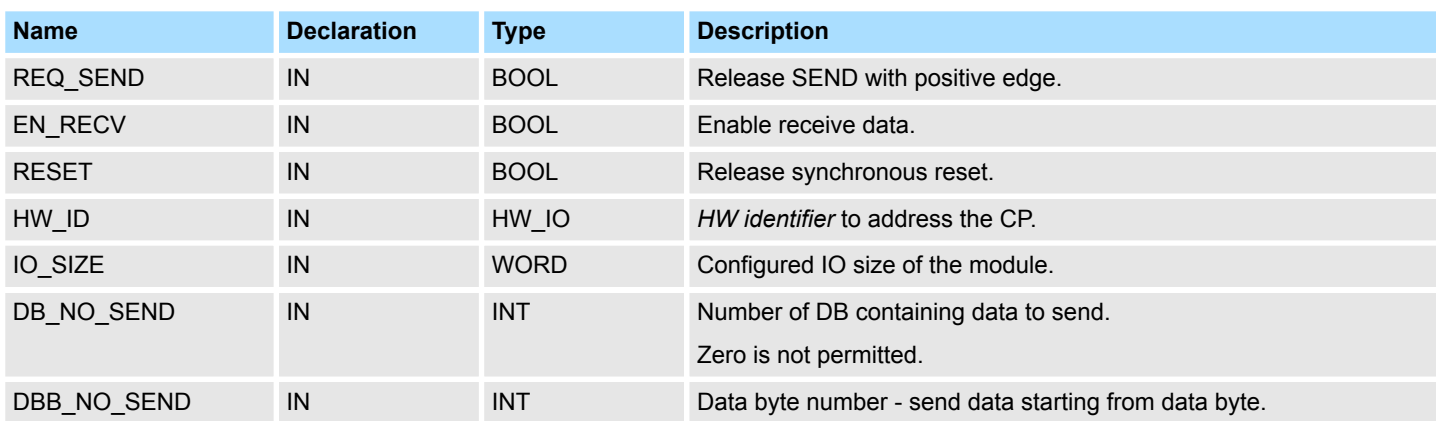

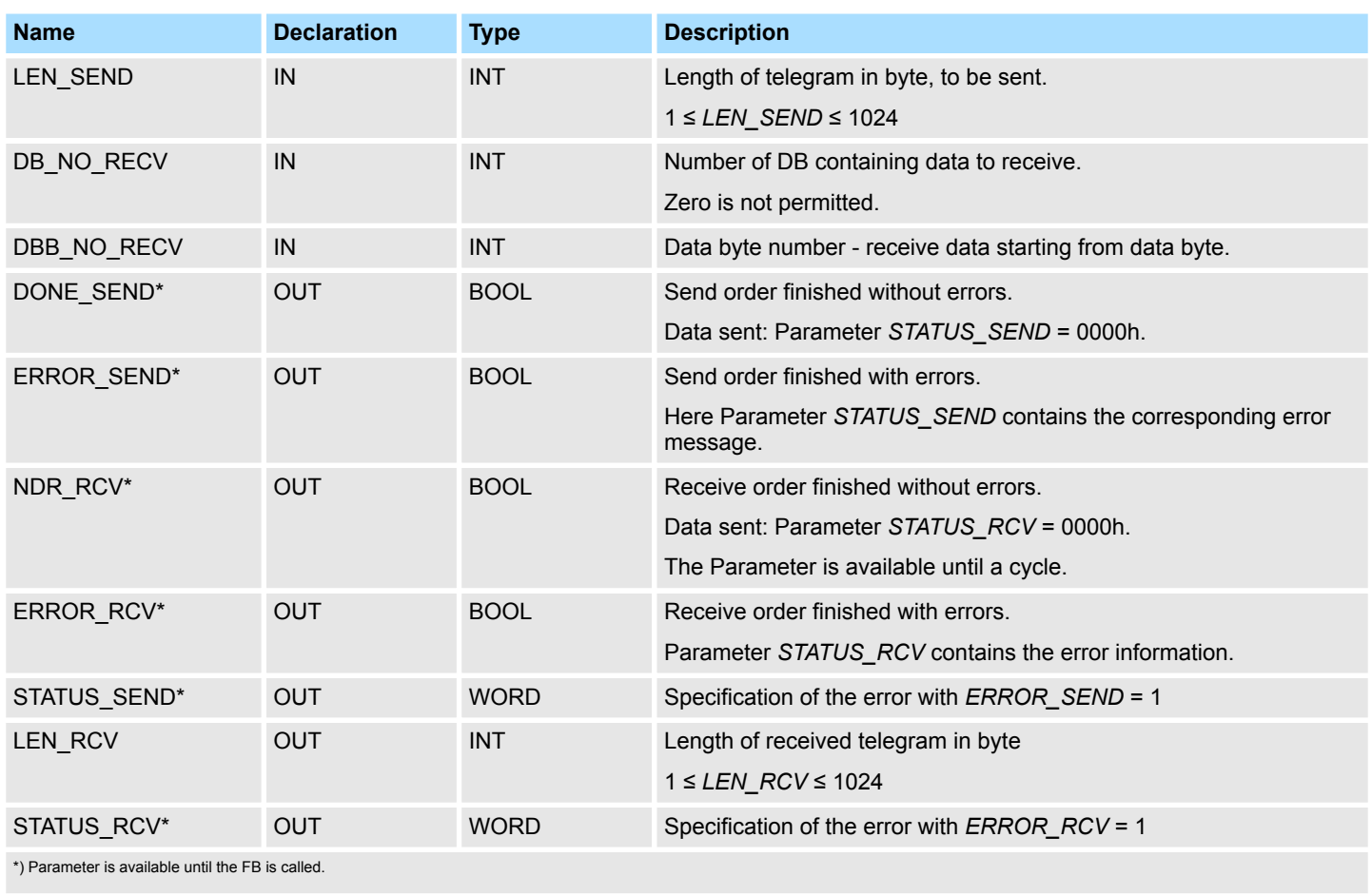

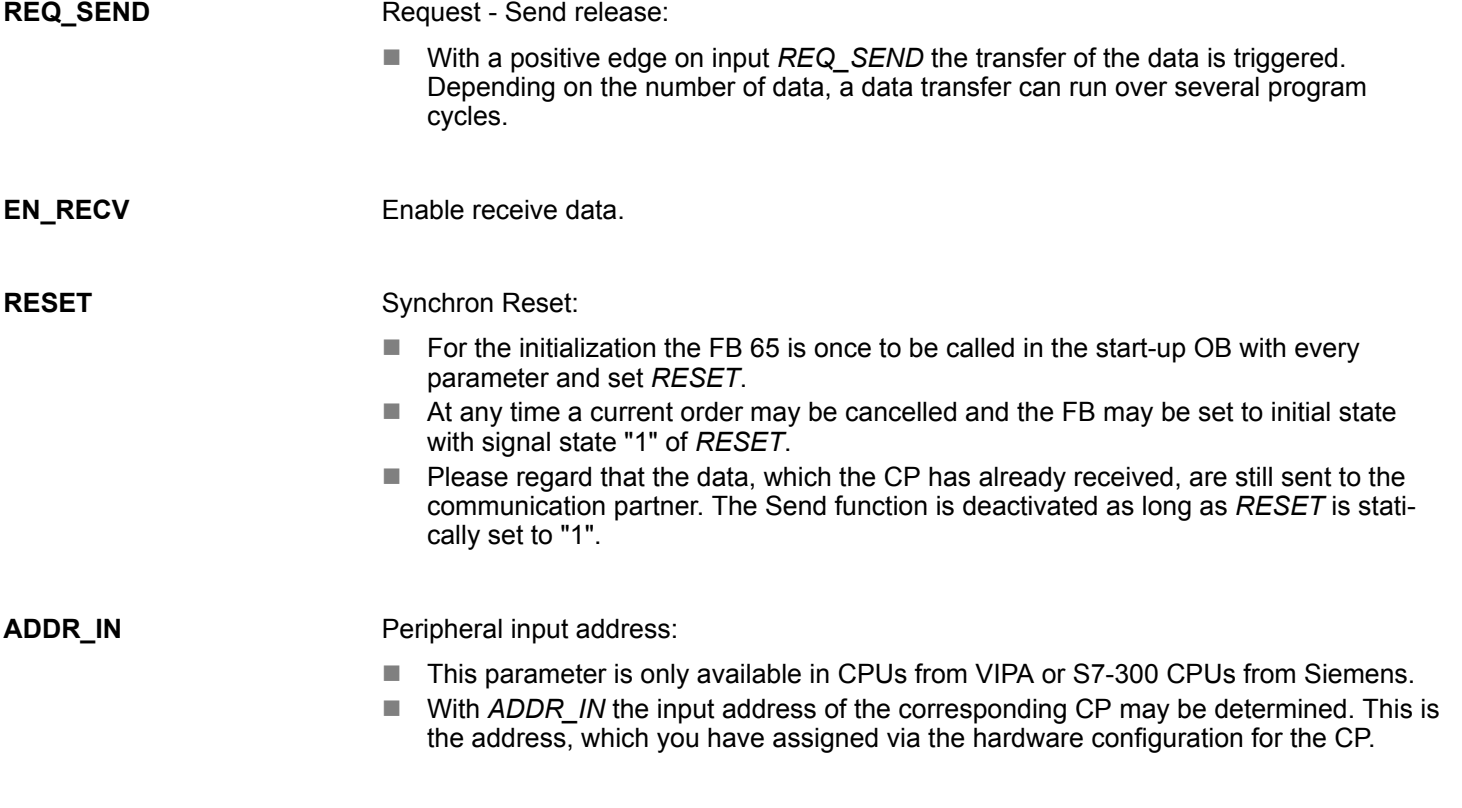

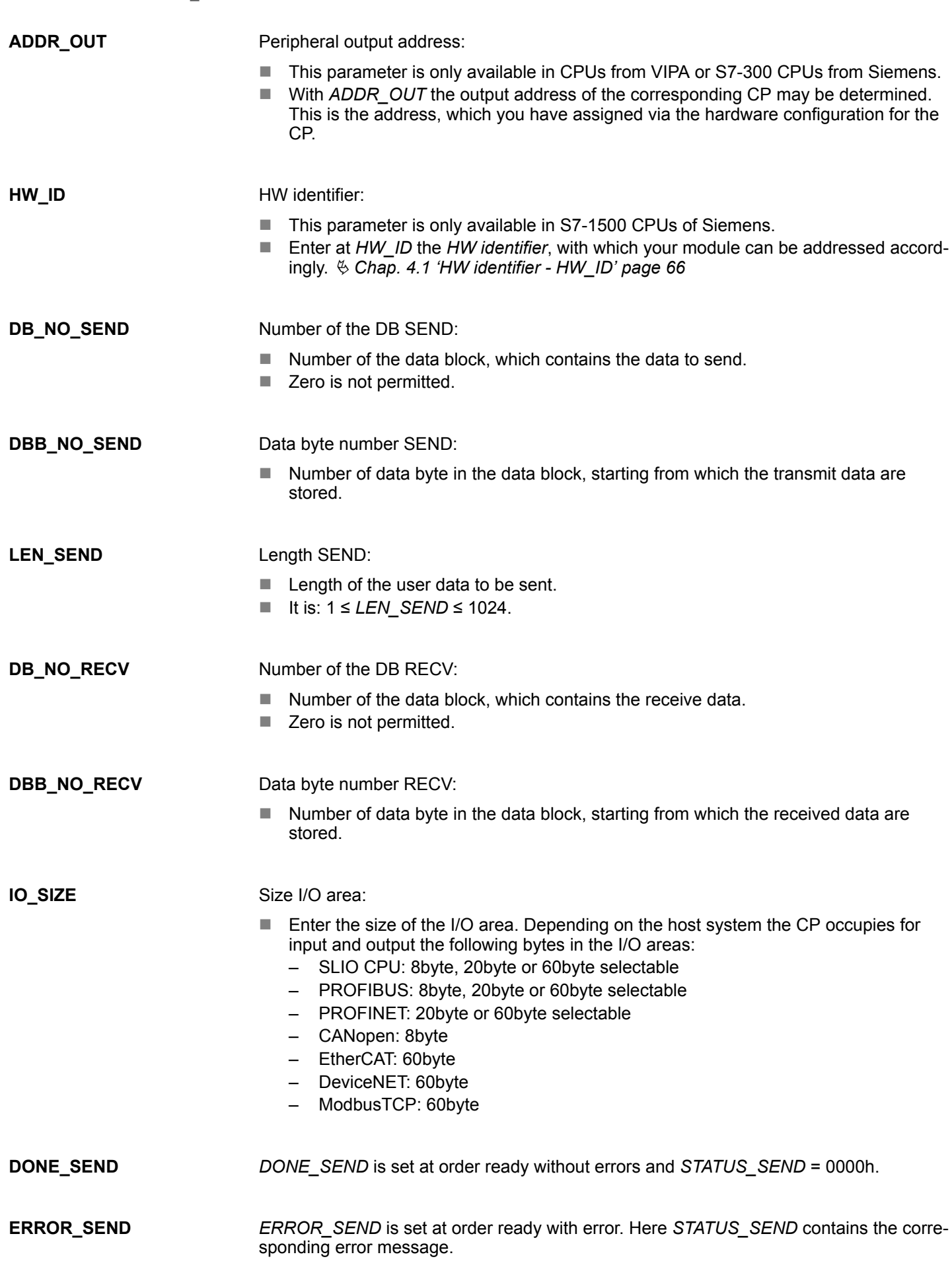

**LEN\_RCV**

**NDR\_RCV**

CP040 > FB 65 - CP040\_COM - Communication SLIO CP 040

If there is no error, *STATUS\_SEND* = 0000h or 8181h. With an error here the corresponding error code may be found. As long as *ERROR\_SEND* is set, the value of *STATUS\_SEND* is available. Following status messages are possible: **STATUS\_SEND**

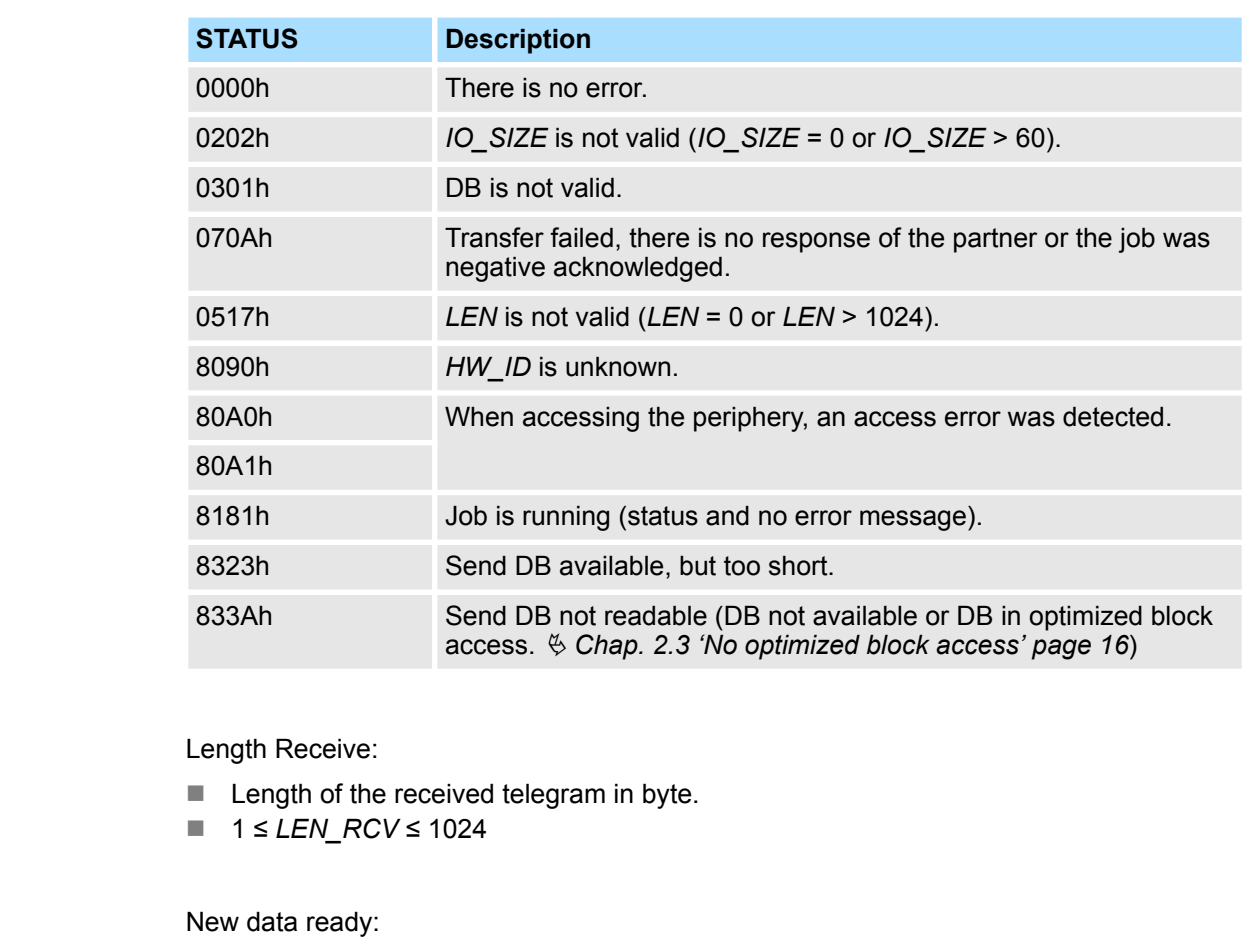

- $\blacksquare$  New received data are ready in receive DB. Signal stays for one cycle.
- Received data without error: Parameter *STATUS\_RCV* = 0000h.

*ERROR\_RCV* is set at order ready with error. Here *STATUS\_RCV* contains the corresponding error message. **ERROR\_RCV**

If there is no error, *STATUS\_RCV* = 0000h or 8181h. With an error here the corresponding error code may be found. As long as *ERROR\_RCV* is set, the value of **STATUS\_RCV** is available. The following status messages are possible: **STATUS\_RCV**

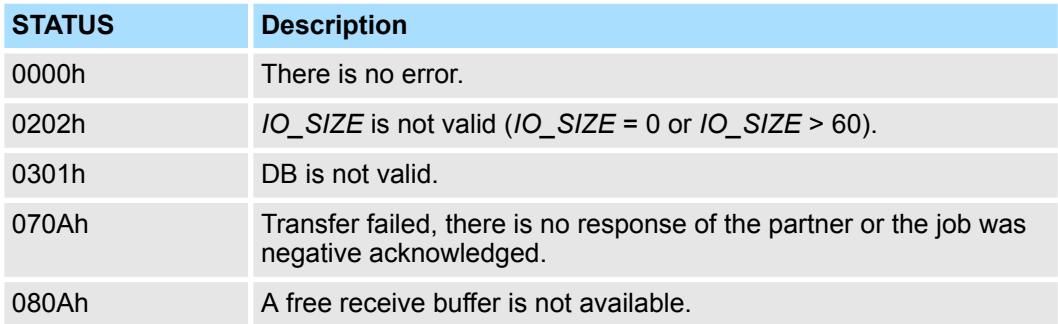

CP240 > FC 0 - SEND\_ASCII\_STX\_3964 - Send to CP 240

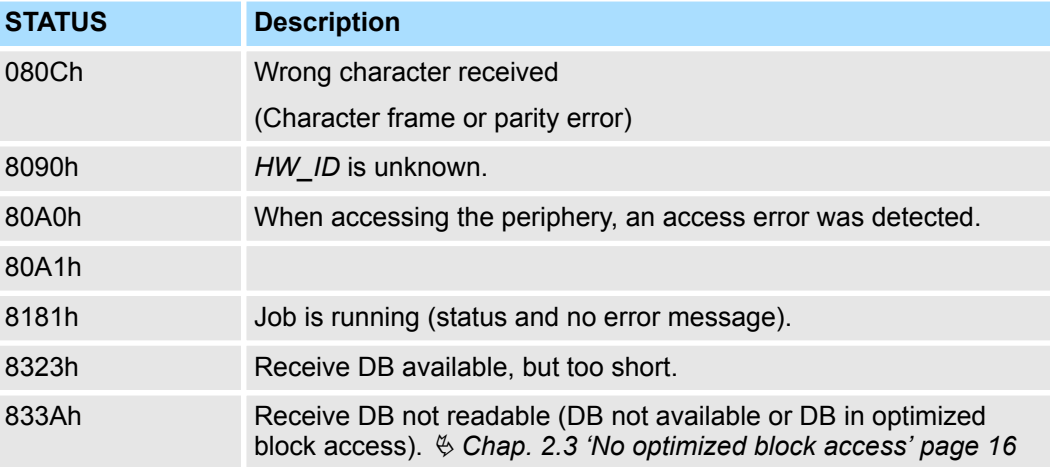

## **Error indication**

- The *DONE* SEND output shows "send order finished without error / data kept".
- The *NDR* RCV output shows "receive order finished without error".
- If there was *ERROR\_SEND* or *ERROR\_RCV*, the corresponding event number is displayed in the *STATUS\_SEND, STATUS\_RCV*. If no error occurs the value of *STATUS\_SEND* and *STATUS\_RCV* is 0000h.
- *DONE\_SEND, NDR\_RCV, ERROR\_SEND, ERROR\_RCV* and *STATUS\_SEND, STATUS* RCV are also output in response to a reset of the FB. In the event of an error, the binary result BR is reset. If the block is terminated without errors, the binary result has the status "1".
- Please regard the parameter *DONE* SEND, NDR\_RCV, ERROR\_SEND, *ERROR\_RCV* and *STATUS\_SEND, STATUS\_RCV* are only available at one block call. For further evaluation these should be copied to a free data area.

# **10.3 CP240**

# **10.3.1 FC 0 - SEND\_ASCII\_STX\_3964 - Send to CP 240**

This FC serves the data output from the CPU to the CP 240. Here you define the send range via the identifiers \_*DB, ABD* and *ANZ*. Via the bit *FRG* the send initialization is set and the data is send. After the data transfer the handling block sets the bit *FRG* back again. **Description**

#### **Parameter**

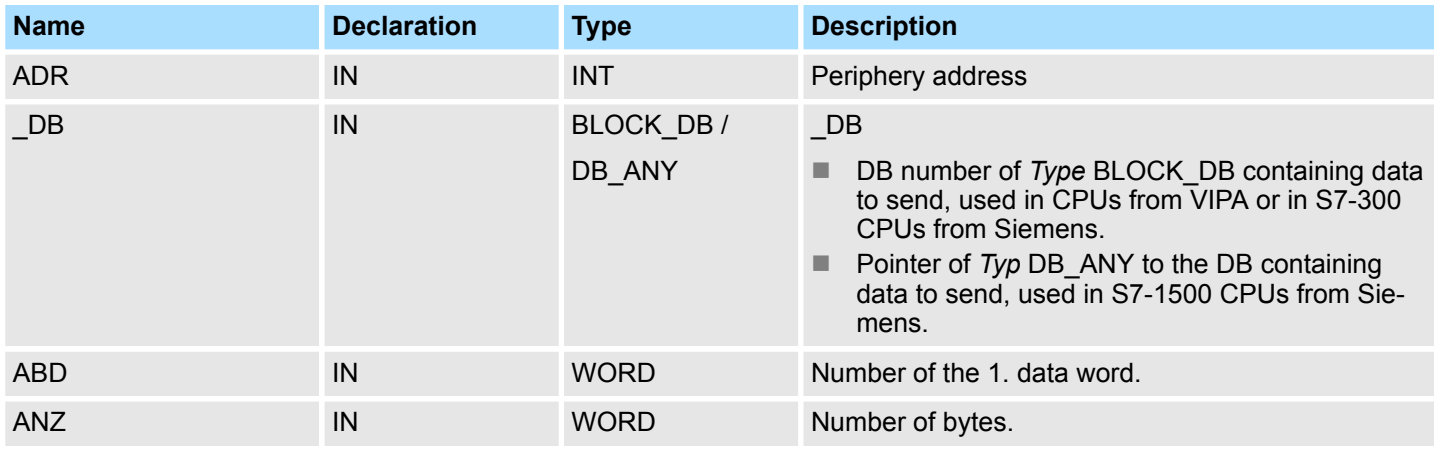

CP240 > FC 0 - SEND\_ASCII\_STX\_3964 - Send to CP 240

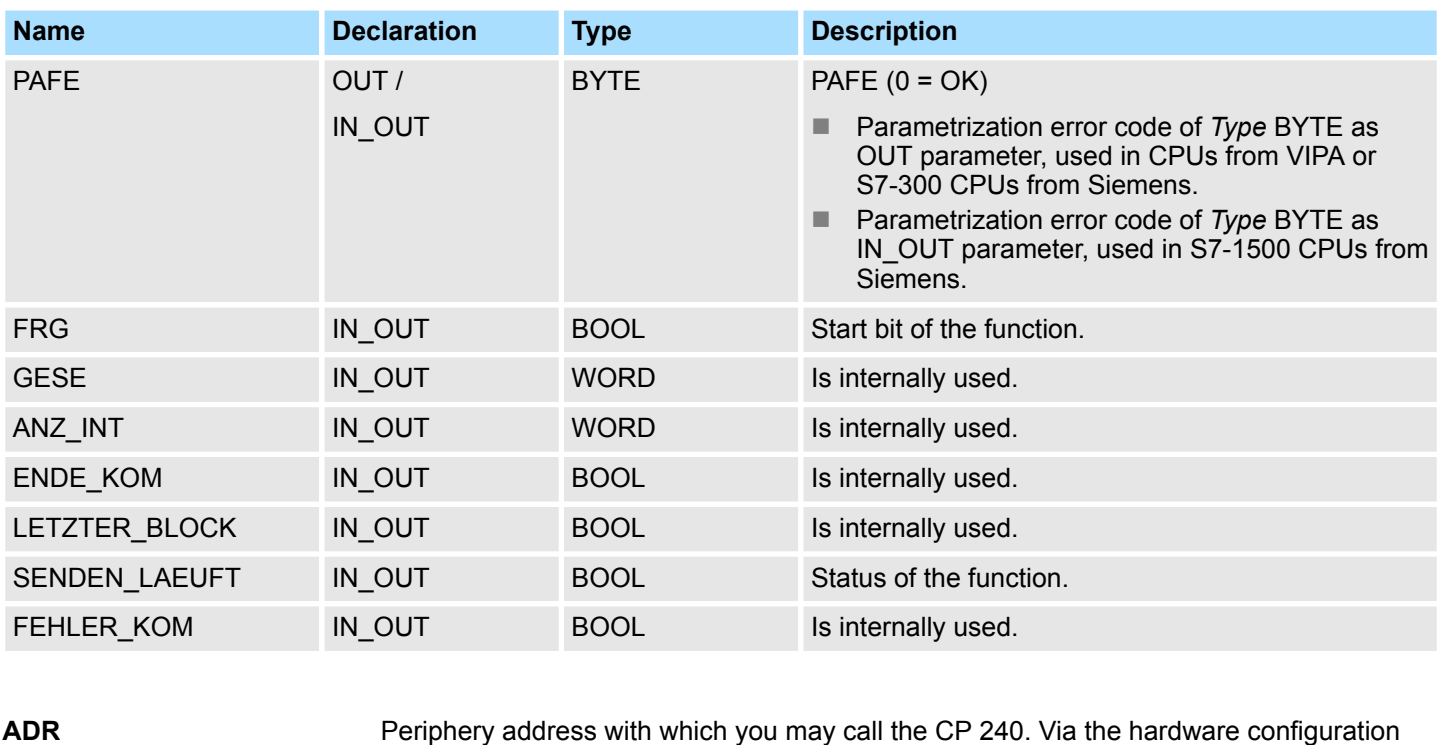

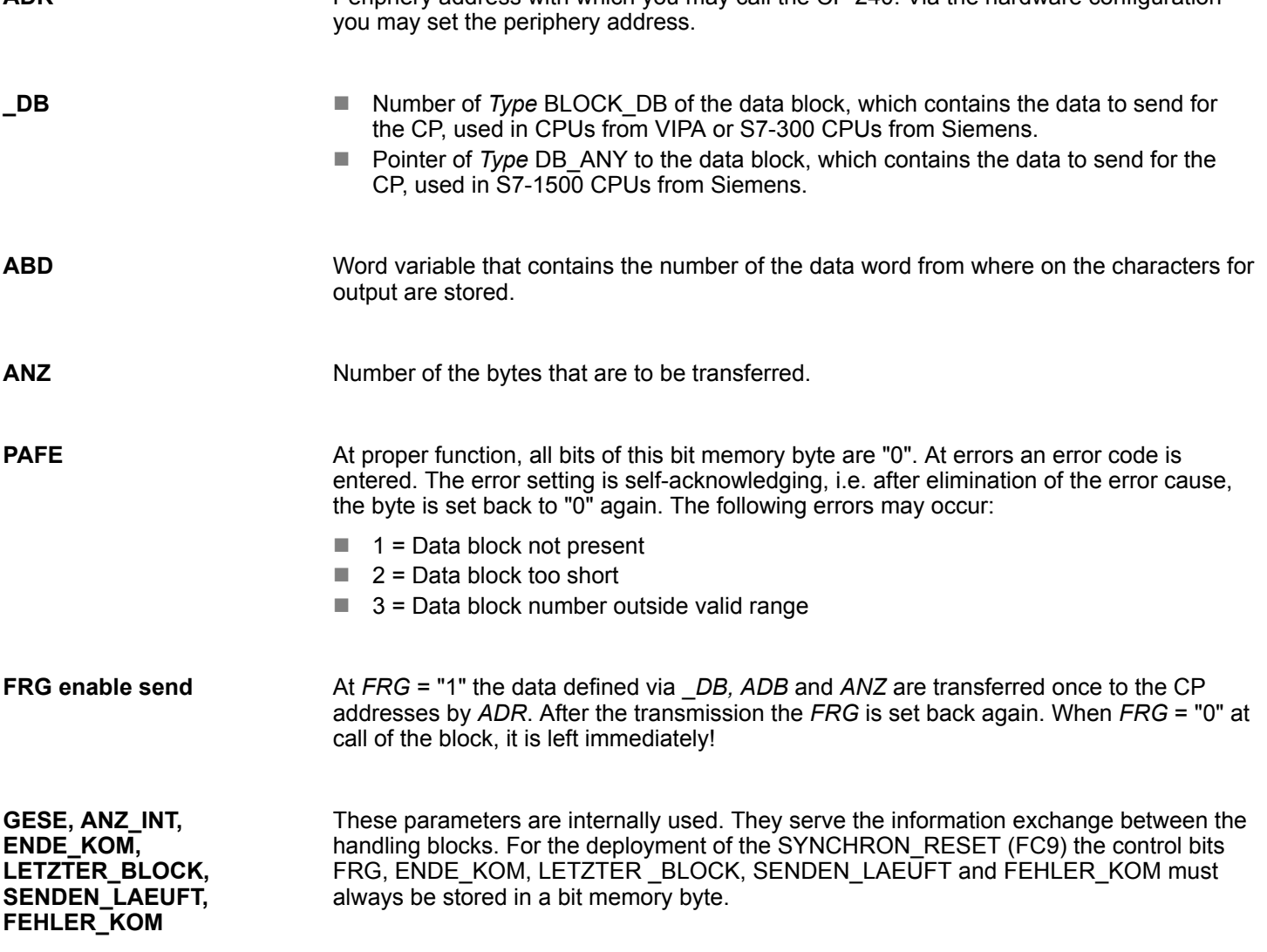

CP240 > FC 1 - RECEIVE\_ASCII\_STX\_3964 - Receive from CP 240

## **10.3.2 FC 1 - RECEIVE\_ASCII\_STX\_3964 - Receive from CP 240**

#### **Description**

This FC serves the data reception of the CP 240. Here you set the reception range via the identifiers \_*DB* and *ABD*. When the output *EMFR* is set, a new telegram has been read completely. The length of the telegram is stored in *ANZ*. After the evaluation of the telegram this bit has to be set back by the user, otherwise no further telegram may be taken over by the CPU.

#### **Parameter**

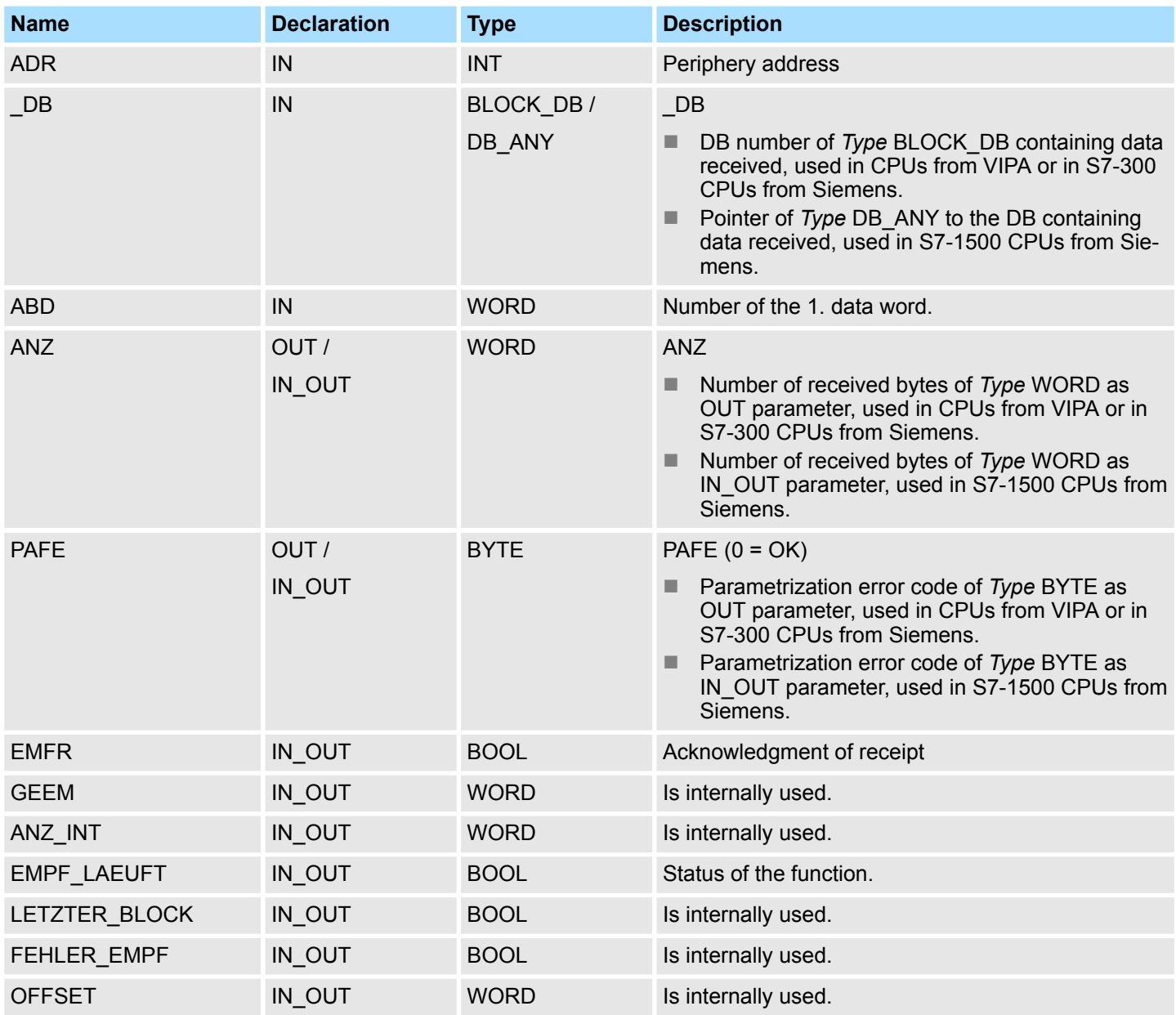

**ADR**

Periphery address for calling the CP 240. You define the periphery address via the hardware configuration.

**\_DB**

- DB number of *Type* BLOCK DB containing data received from the CP, used in CPUs from VIPA or in S7-300 CPUs from Siemens.
- Pointer of *Type* DB ANY to the data block, containing data received from the CP, used in S7-1500 CPUs from Siemens.

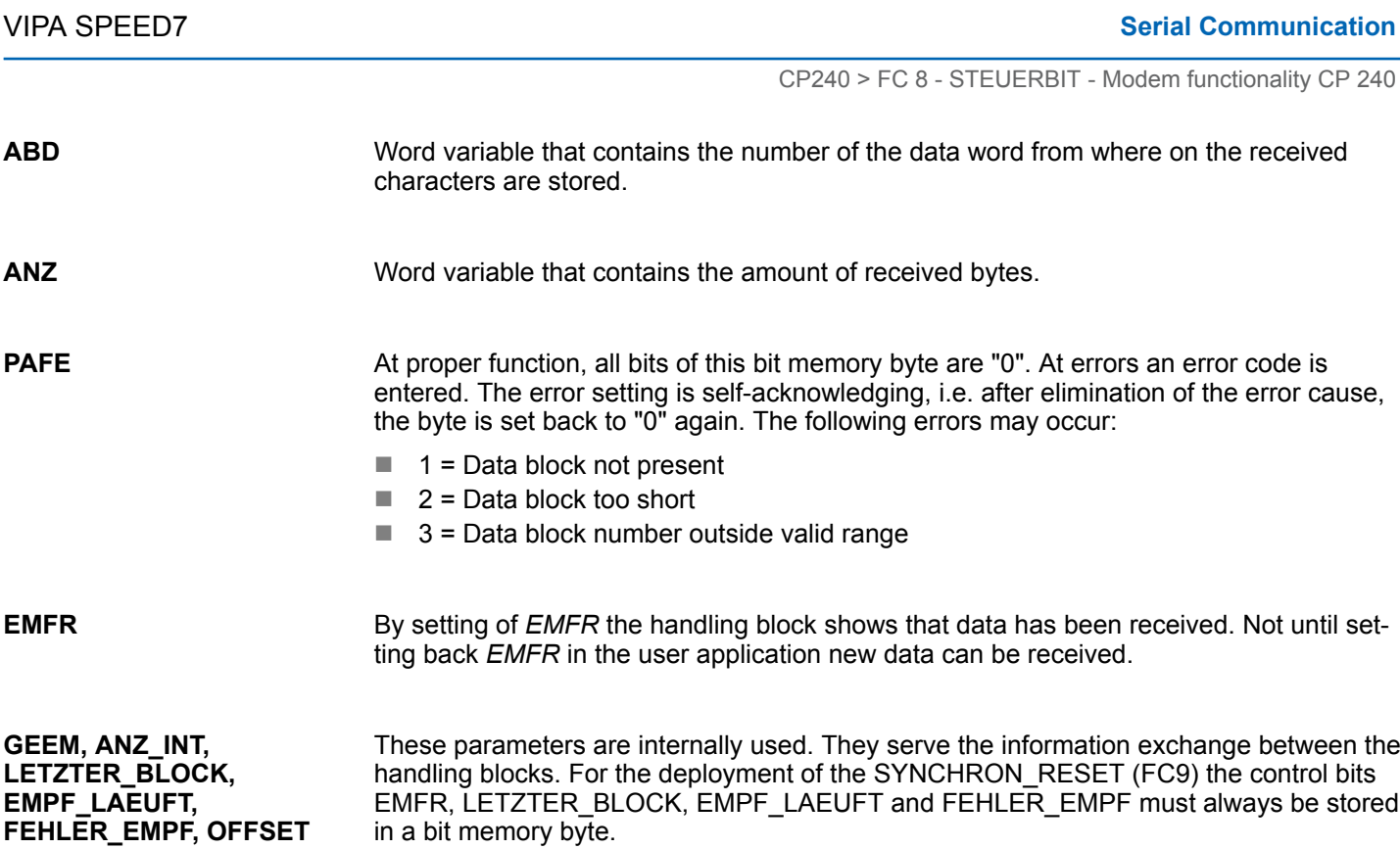

# **10.3.3 FC 8 - STEUERBIT - Modem functionality CP 240**

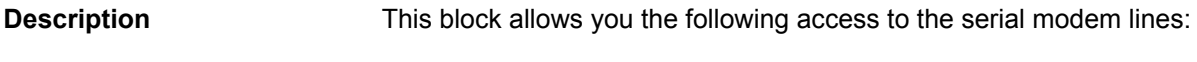

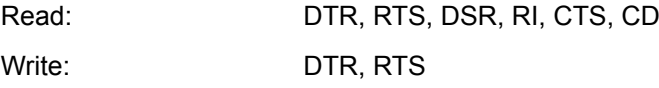

# **Parameters**

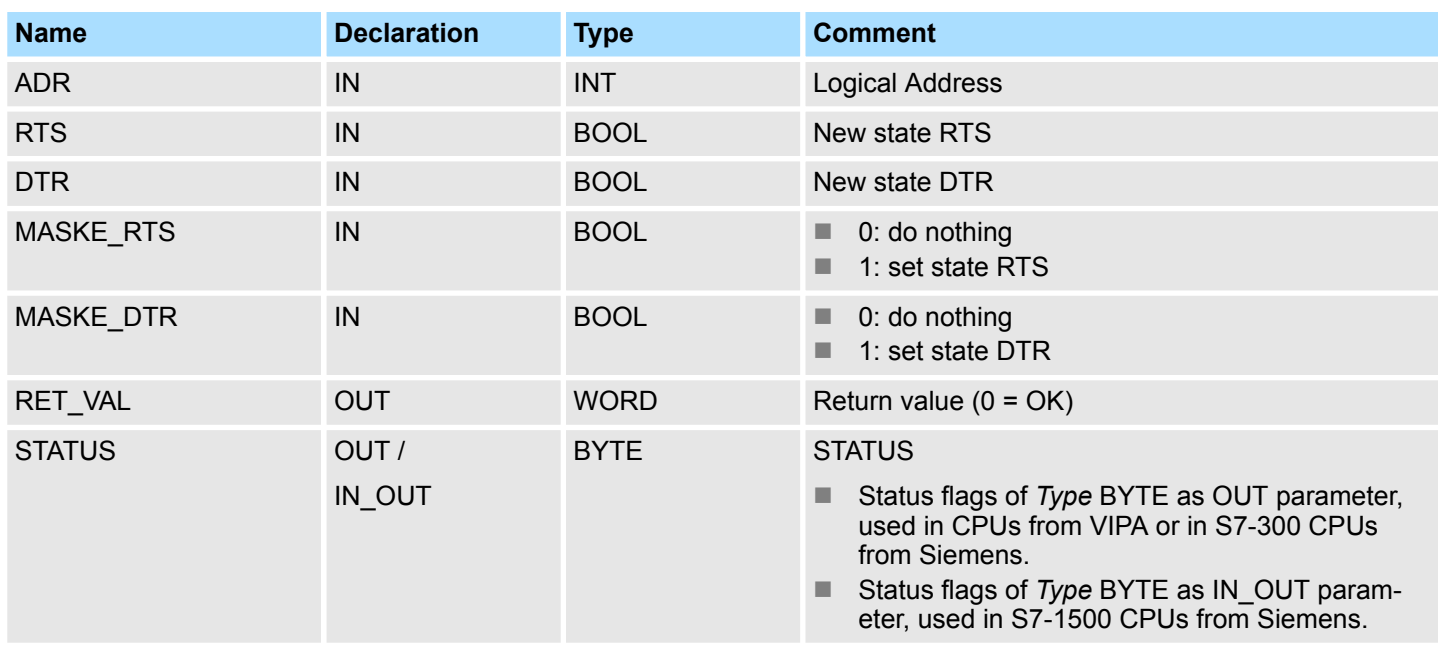

CP240 > FC 9 - SYNCHRON\_RESET - Synchronization CPU and CP 240

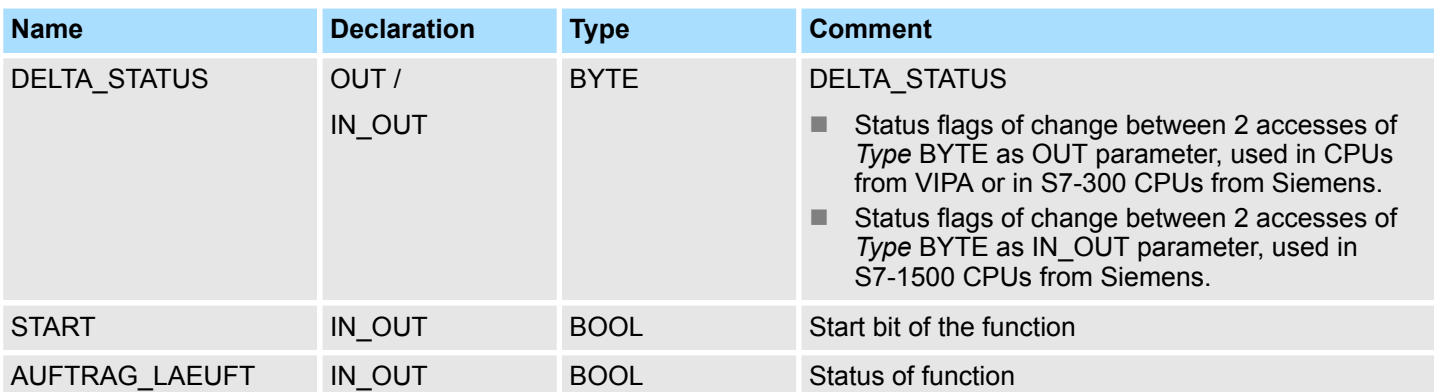

*This block must not be called as long as a transmit command is running otherwise you risk a data loss.*

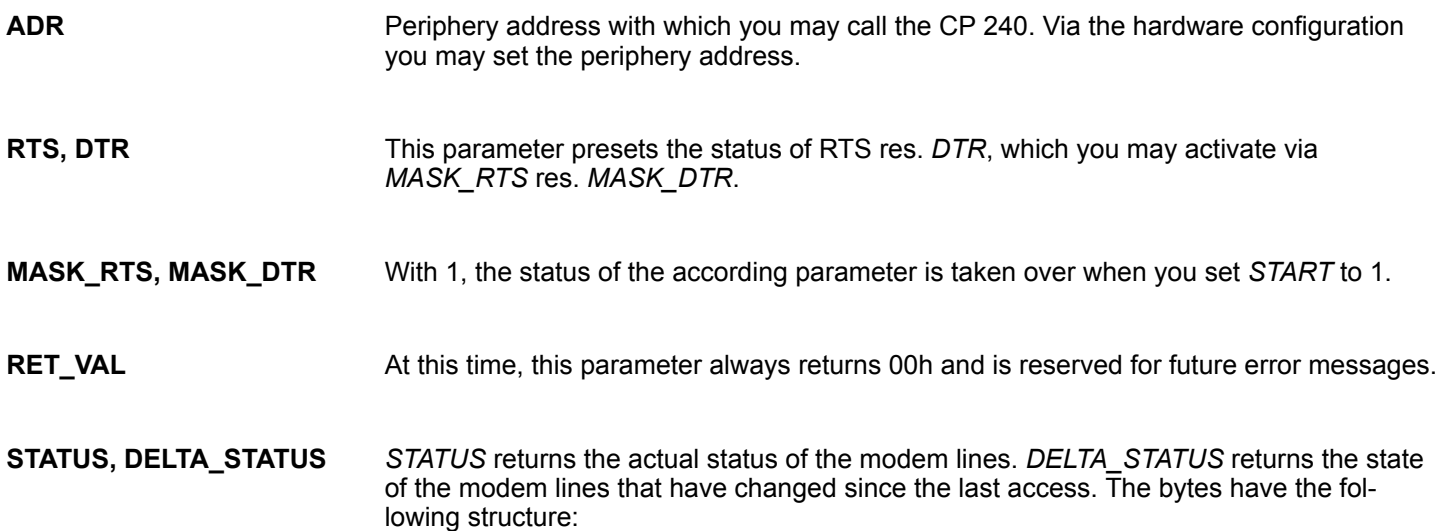

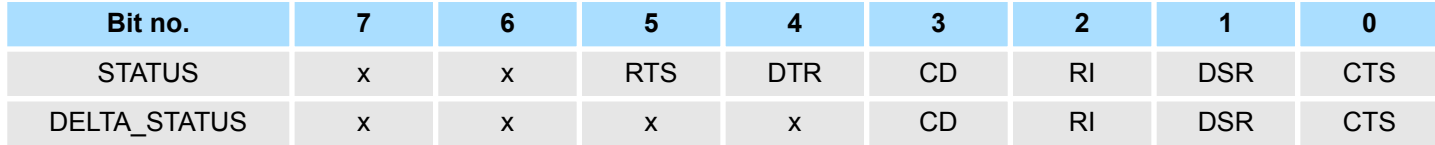

By setting of *START*, the state, which has been activated via the mask, is taken over. **START**

As long as the function is executed, this bit remains set. **AUFTRAG\_LAEUFT**

### **10.3.4 FC 9 - SYNCHRON\_RESET - Synchronization CPU and CP 240**

**Description**

The block must be called within the cyclic program section. This function is used to acknowledge the start-up ID of the CP 240 and thus the synchronization between CPU and CP. Furthermore it allows to set back the CP in case of a communication interruption to enable a synchronous start-up.

CP240 > FC 9 - SYNCHRON\_RESET - Synchronization CPU and CP 240

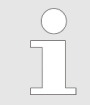

*A communication with SEND and RECEIVE blocks is only possible when the parameter ANL of the SYNCHRON block has been set in the start-up OB before.*

#### **Parameters**

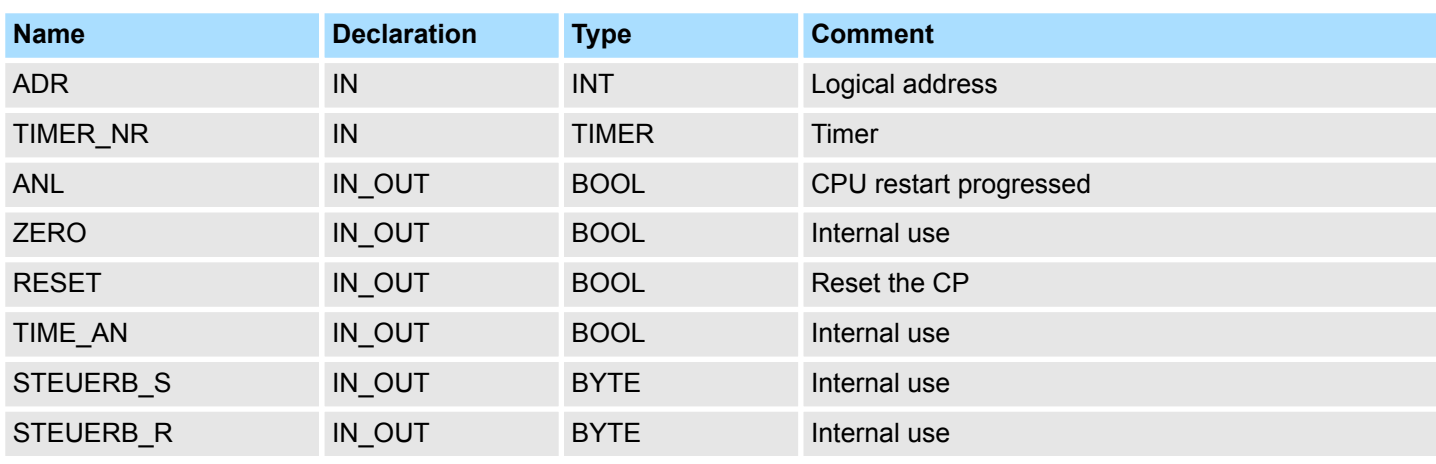

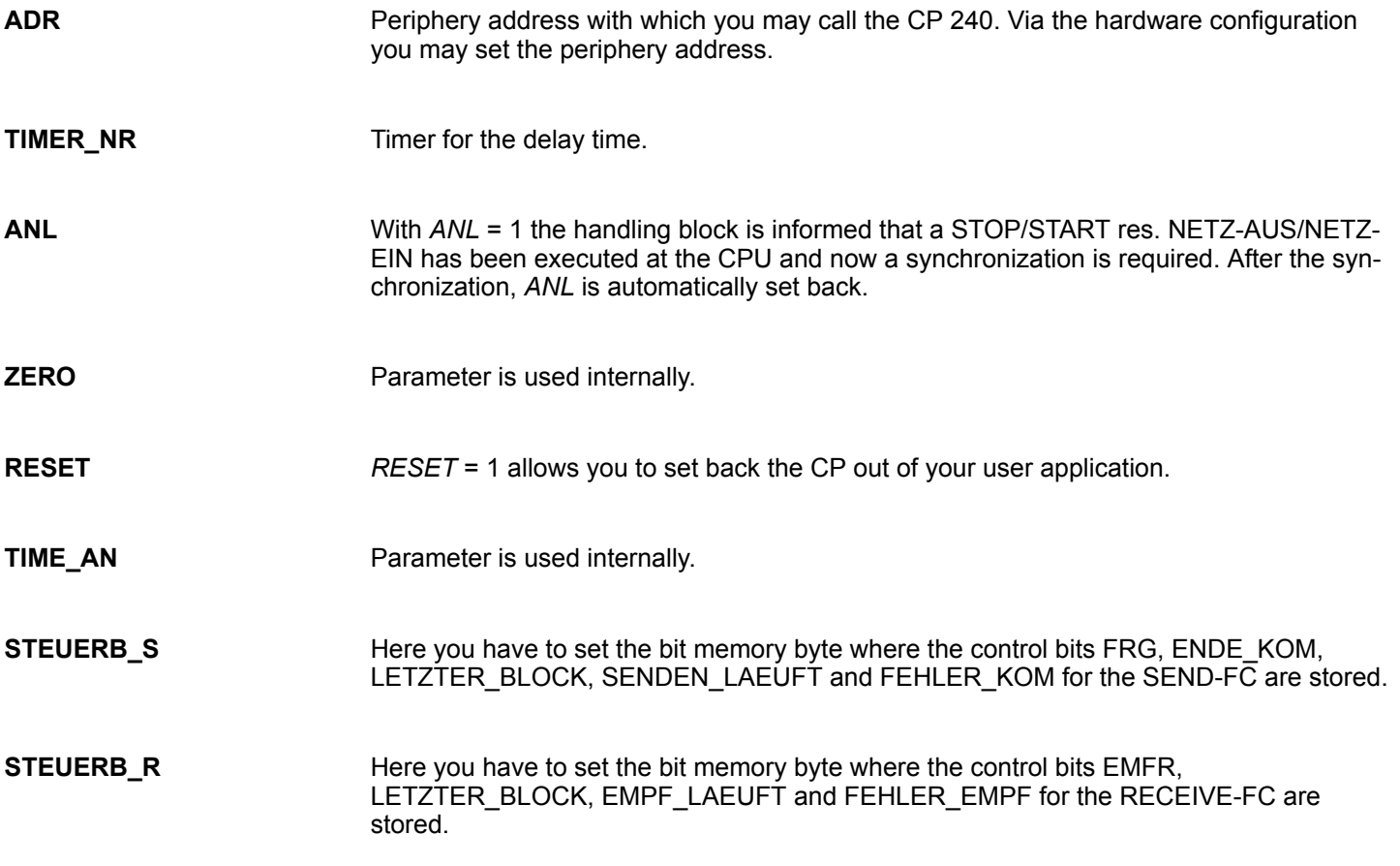

CP240 > FC 11 - ASCII\_FRAGMENT - Receive fragmented from CP 240

# 10.3.5 FC 11 - ASCII\_FRAGMENT - Receive fragmented from CP 240

#### **Description**

*Please note that this block can only be used in CPUs from VIPA or in S7-300 CPUs from Siemens!*

This FC serves the fragmented ASCII data reception. This allows you to handle on large telegrams in 12byte blocks to the CPU directly after the reception. Here the CP does not wait until the complete telegram has been received. The usage of the FC 11 presumes that you've parameterized "ASCII-fragmented" at the receiver. In the FC 11, you define the reception range via the identifiers \_*DB* and *ABD*. When the output *EMFR* is set, a new telegram has been read completely. The length of the read telegram is stored in ANZ. After the evaluation of the telegram this bit has to be set back by the user, otherwise no further telegram may be taken over by the CPU.

#### **Parameters**

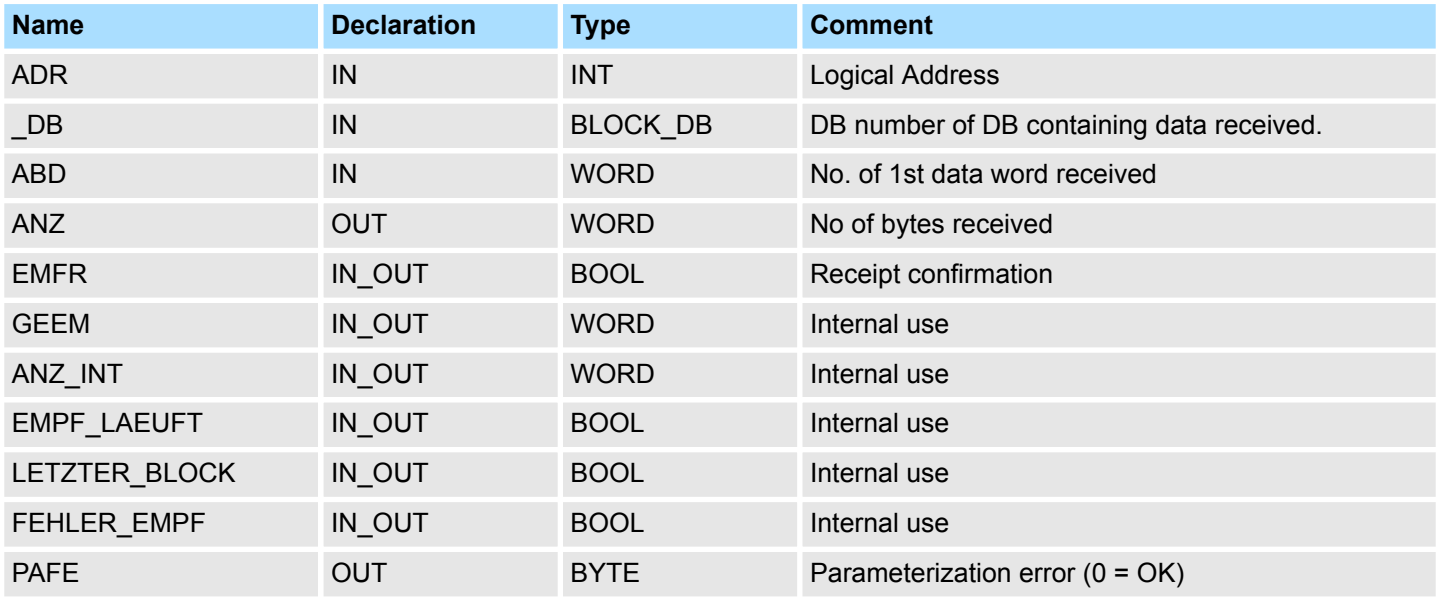

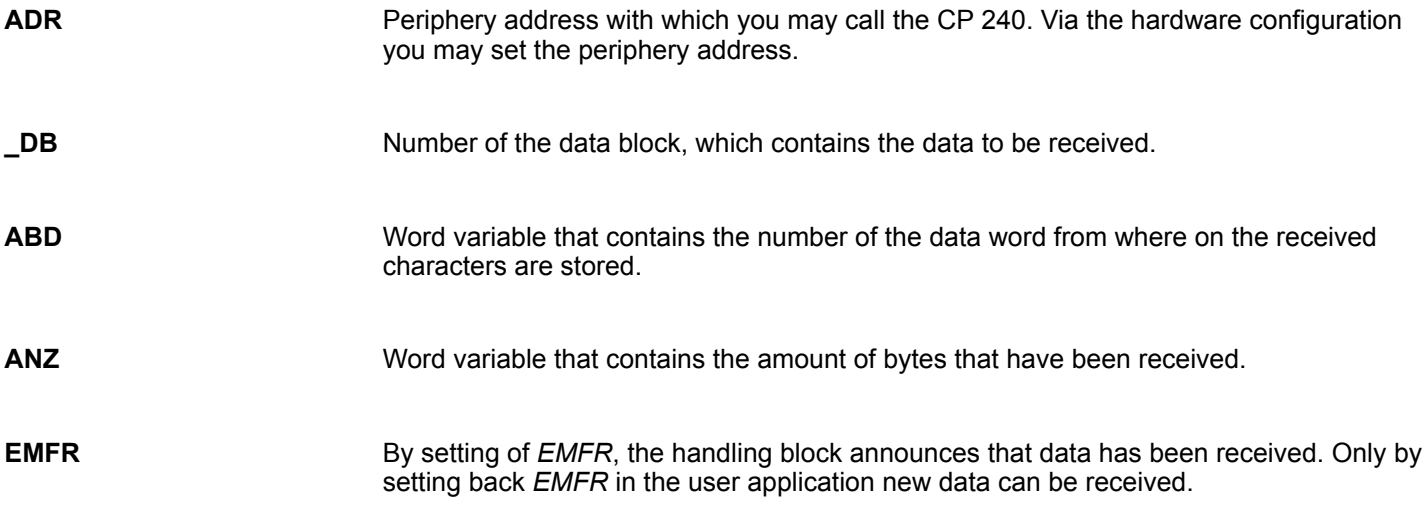

**PAFE**

At proper function, all bits of this bit memory byte are "0". At errors an error code is entered. The error setting is self-acknowledging, i.e. after elimination of the error cause, the byte is set back to "0" again. The following errors may occur:

- $\blacksquare$  1 = Data block not present
- $2$  = Data block too short
- $\blacksquare$  3 = Data block number outside valid range

**GEEM, ANZ\_INT, LETZTER\_BLOCK, EMPF\_LAEUFT, FEHLER\_EMPF**

These parameters are internally used. They serve the information exchange between the handling blocks. For the deployment of the SYNCHRON\_RESET (FC 9) the control bits LETZTER\_BLOCK, EMPF\_LAEUFT and FEHLER\_EMPF must always be stored in a bit memory byte.

# **11 EtherCAT Communication**

The block library can be found for download in the *'Service/Support'* area of www.vipa.com at *'Downloads* è *VIPA Lib'* as *'Block library EtherCAT Communication - SW90HS0MA'*. The library is available as packed zip file. As soon as you want to use these blocks you have to import them into your project. Ä *[Chap. 5 'Include VIPA library'](#page-68-0) [page 69](#page-68-0)* **Block library "EtherCAT Communication"**

# **11.1 SDO Communication**

#### **11.1.1 FB 52 - SDO\_READ - Read access to Object Dictionary Area**

With this block, you will have read access to the object directory of the EtherCAT slave stations and EtherCAT master. The block operates asynchronously, that is, processing covers multiple FB calls. Start the job by calling FB 52 with REQ = 1. The job status is displayed via the output parameters BUSY and RETVAL. The record set transmission is completed when the output parameter BUSY = FALSE. The error handling happens with the parameters ERROR, ERROR\_ID and RETVAL. **Description**

#### **Parameters**

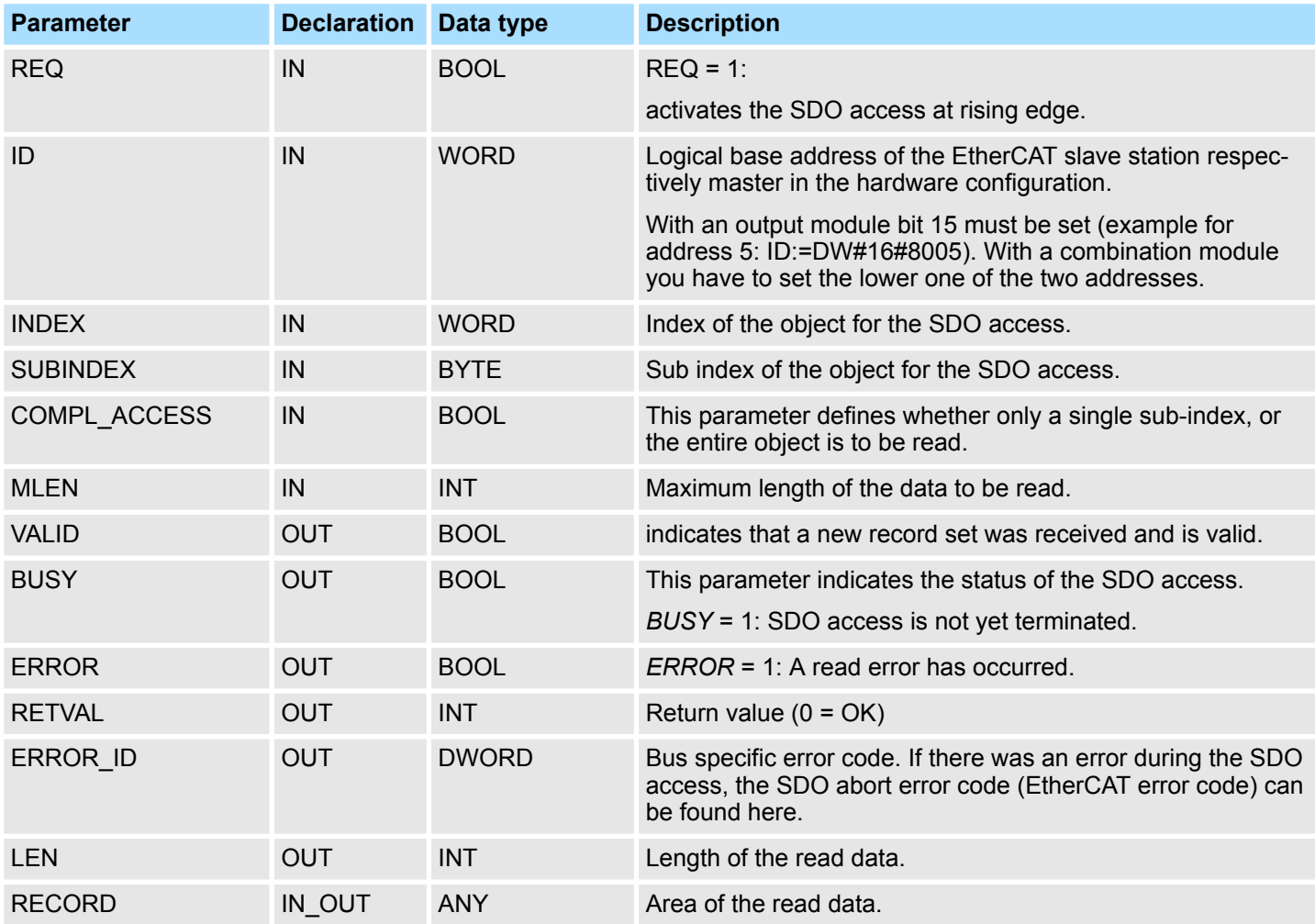

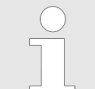

*Please note that the data transferred to RECORD are not in a temporary area.*

**Special features at** *COMPL\_ACCESS* **(CompleteAccess)**

With the activation of the parameter *COMPL\_ACCESS* the following is to be considered:

- With *COMPL\_ACCESS* = true only *SUBINDEX* 0 or 1 is allowed! Otherwise you will get an error message.
- With *COMPL\_ACCESS* = true for *SUBINDEX* 0 2 bytes are read, because *SUB*-*INDEX* 1 has an offset of 2 byte.

In addition to the module specific error codes, which are listed here, also the general error codes for FC/SFC as return value are possible. Ä *[Chap. 4.2 'General and Specific](#page-65-0) [Error Information RET\\_VAL' page 66](#page-65-0)* **RETVAL (return value)**

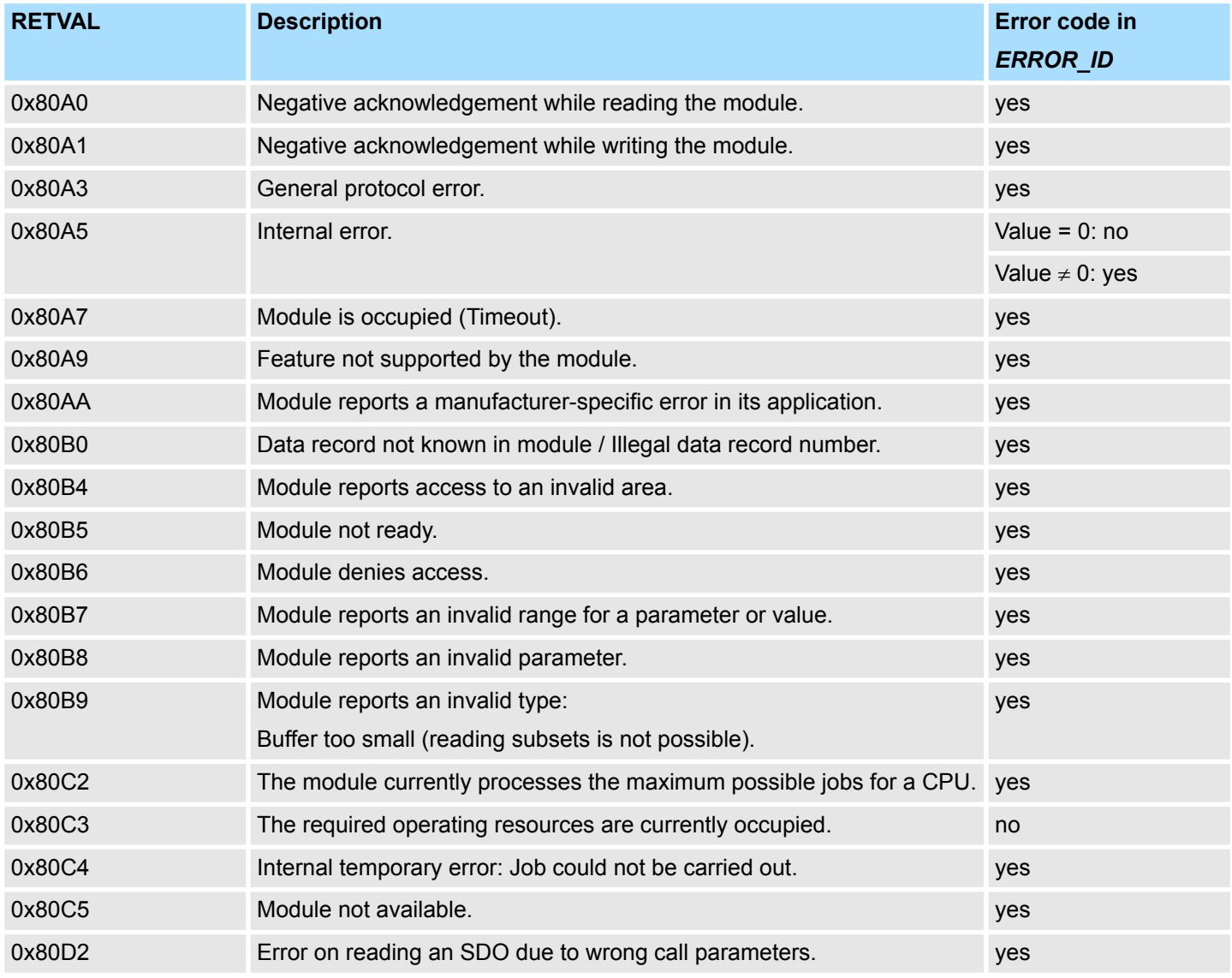

# **ERROR\_ID**

On a *RETVAL* more information can be found in the *ERROR\_ID* if available. Otherwise *ERROR\_ID* is 0.

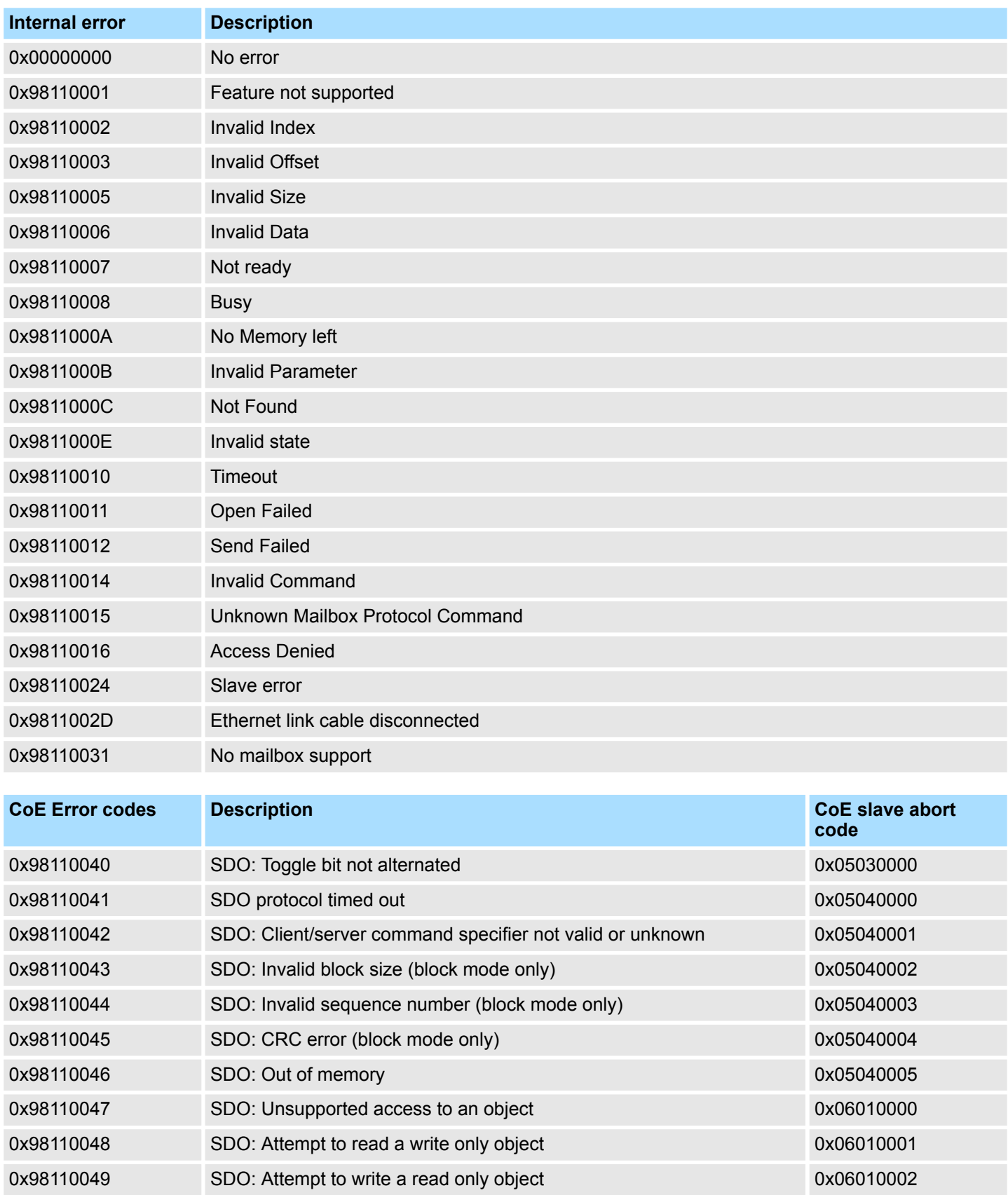

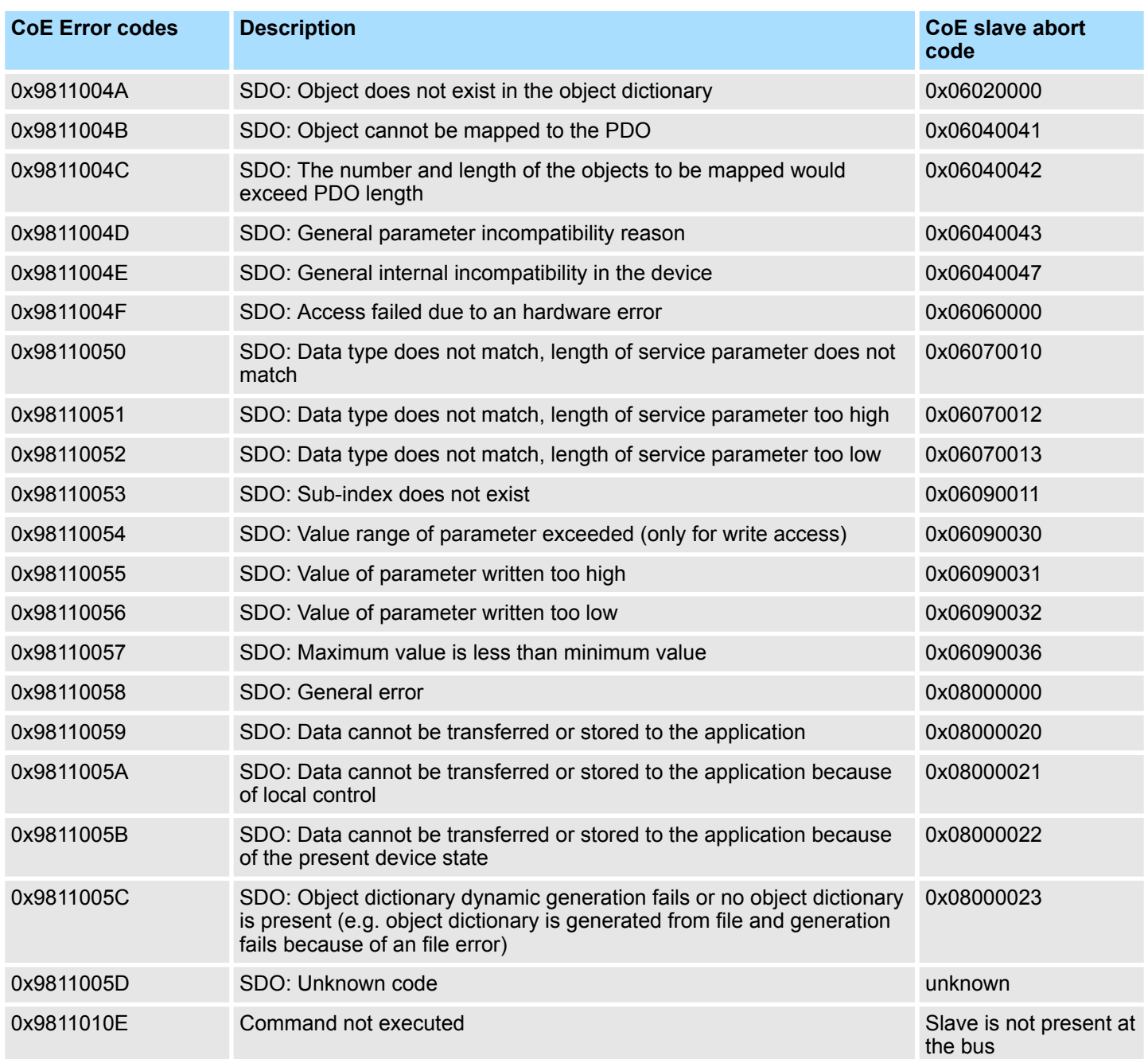

# **11.1.2 FB 53 - SDO\_WRITE - Write access to Object Dictionary Area**

**Description**

With this block, you will have write access to the object directory of the EtherCAT slave stations and EtherCAT master. The block operates asynchronously, that is, processing covers multiple FB calls. Start the job by calling FB 53 with REQ = 1. The job status is displayed via the output parameters BUSY and RETVAL. The record set transmission is completed when the output parameter BUSY = FALSE.

The error handling happens with the parameters ERROR, ERROR ID and RETVAL.

#### **Parameters**

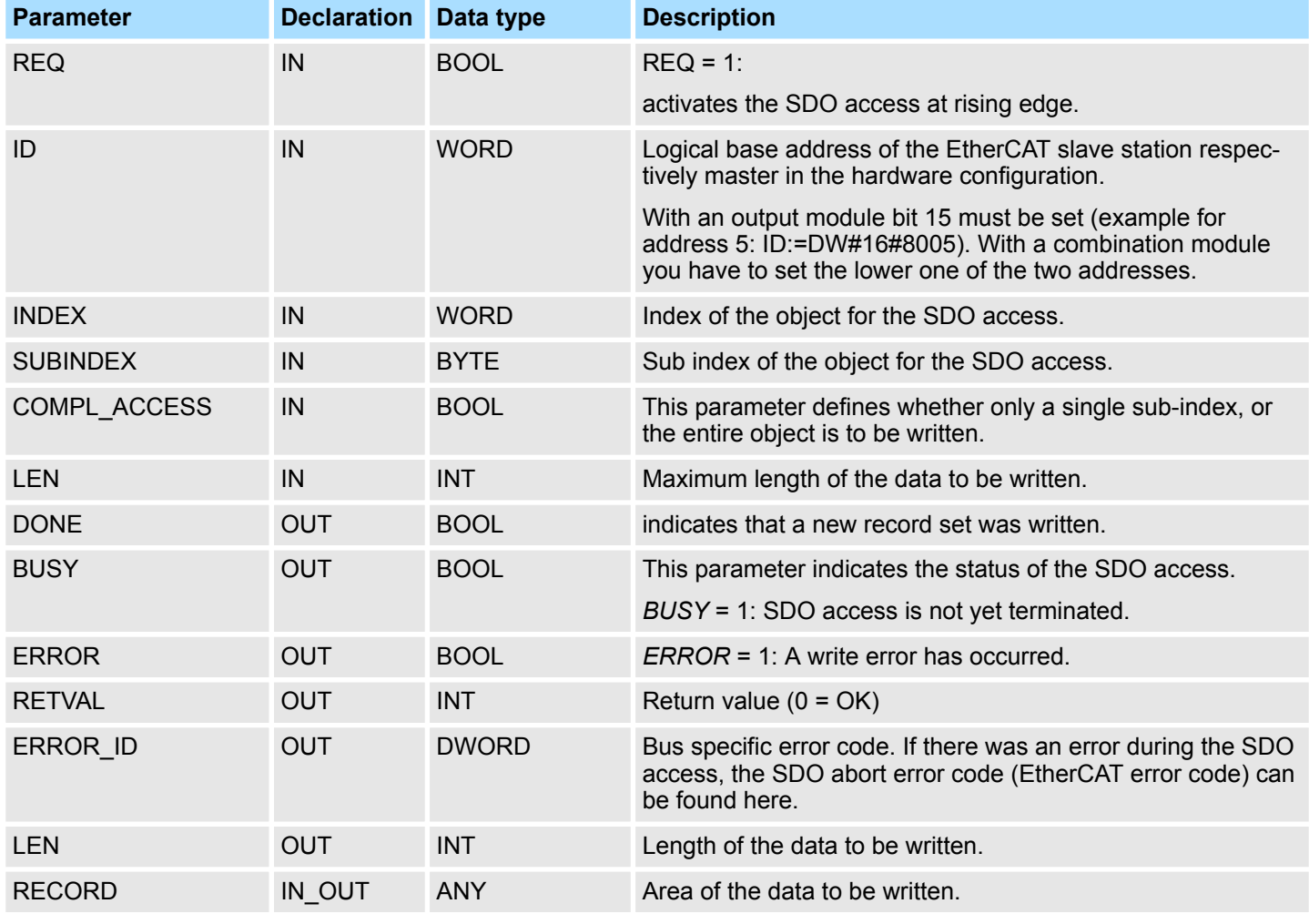

*Please note that the data transferred to RECORD are not in a temporary area.*

**Special features at** *COMPL\_ACCESS* **(CompleteAccess)**

- With the activation of the parameter *COMPL\_ACCESS* the following is to be considered:
- With *COMPL\_ACCESS* = true only *SUBINDEX* 0 or 1 is allowed! Otherwise you will get an error message.
- With *COMPL\_ACCESS* = true for *SUBINDEX* 0 2 bytes are written, because *SUB*-*INDEX* 1 has an offset of 2 bytes.

#### In addition to the module specific error codes, which are listed here, also the general error codes for FC/SFC as return value are possible. Ä *[Chap. 4.2 'General and Specific](#page-65-0) [Error Information RET\\_VAL' page 66](#page-65-0)* **RETVAL (return value)**

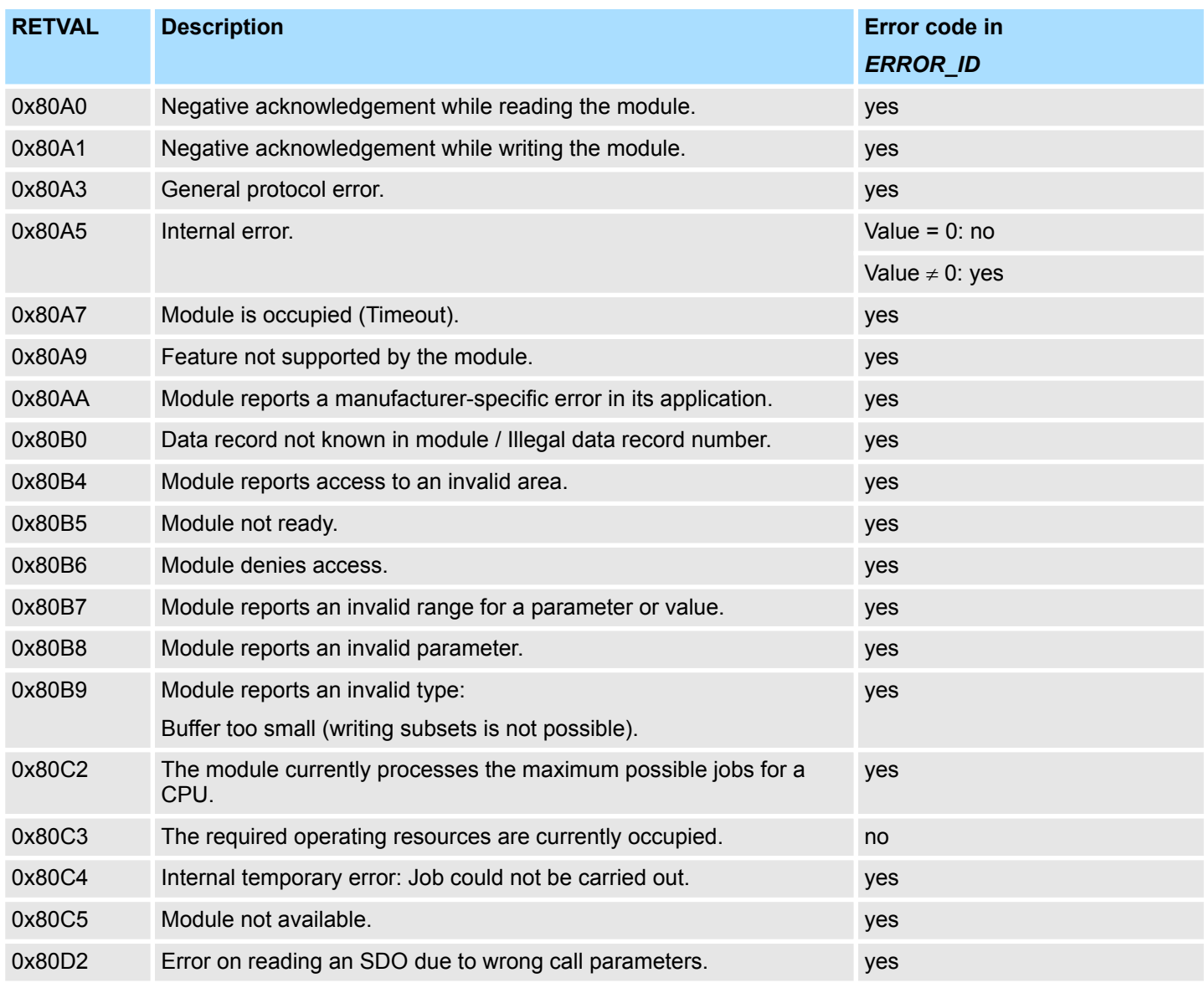

# **ERROR\_ID**

On a *RETVAL* more information can be found in the *ERROR\_ID* if available. Otherwise *ERROR\_ID* is 0.

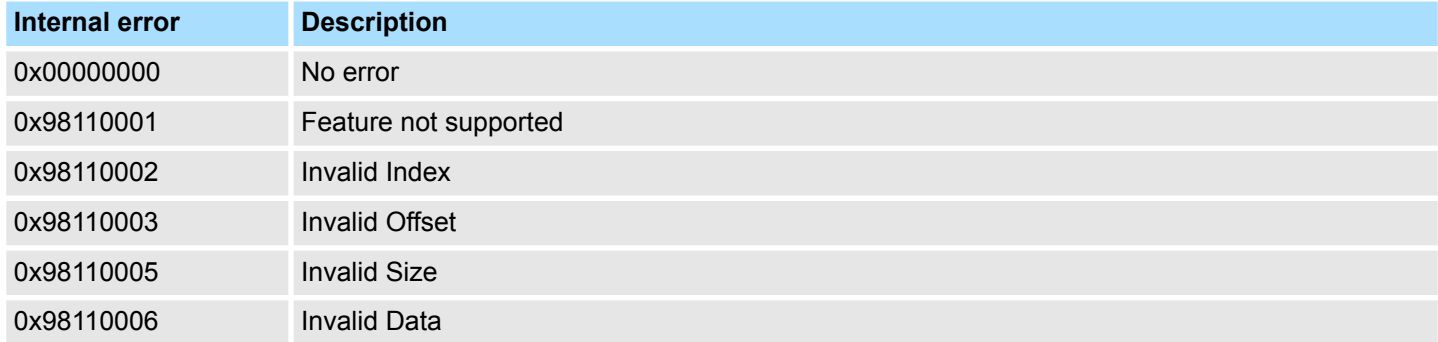

# **EtherCAT Communication** VIPA SPEED7

SDO Communication > FB 53 - SDO\_WRITE - Write access to Object Dictionary Area

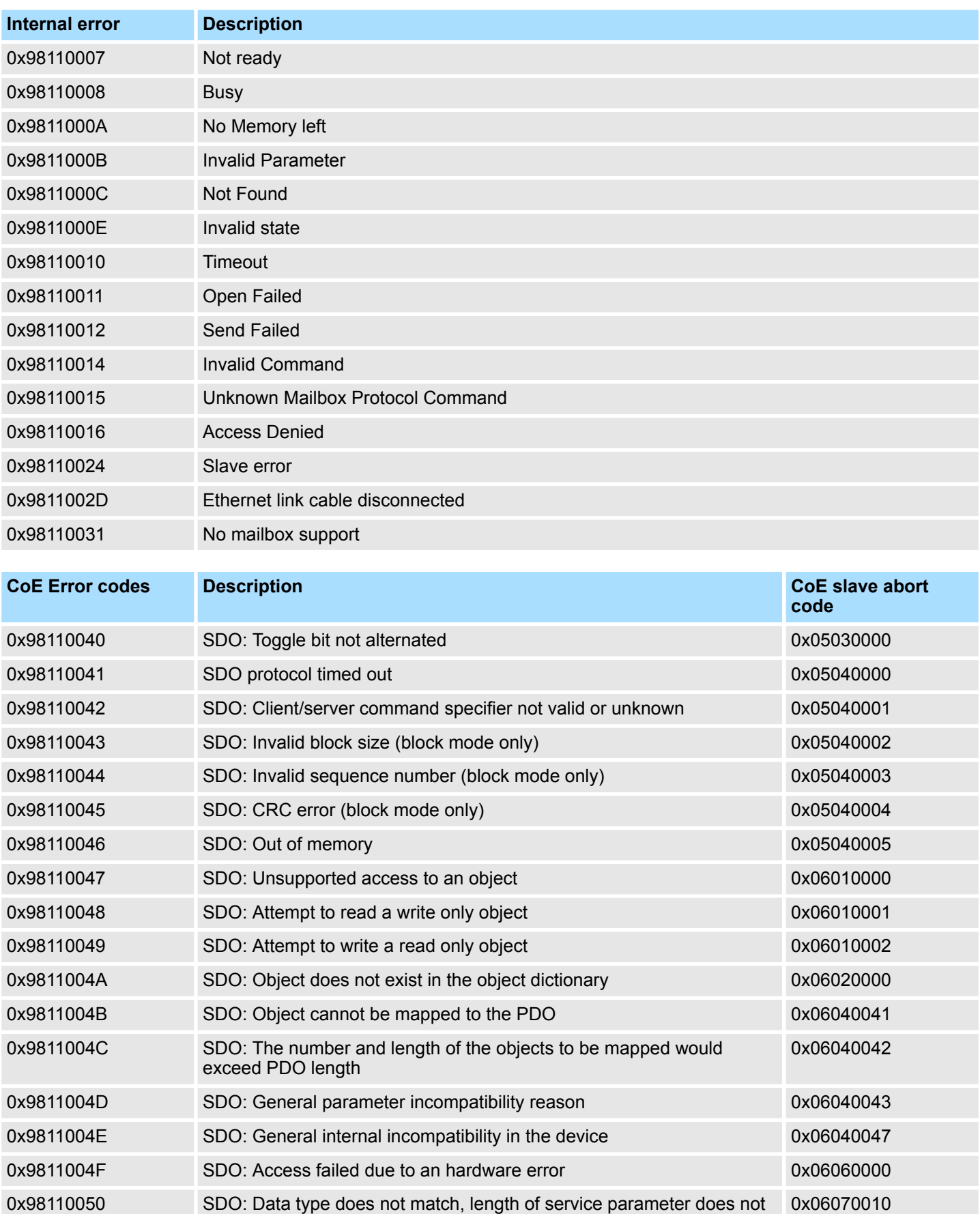

0x98110051 SDO: Data type does not match, length of service parameter too high 0x06070012

match

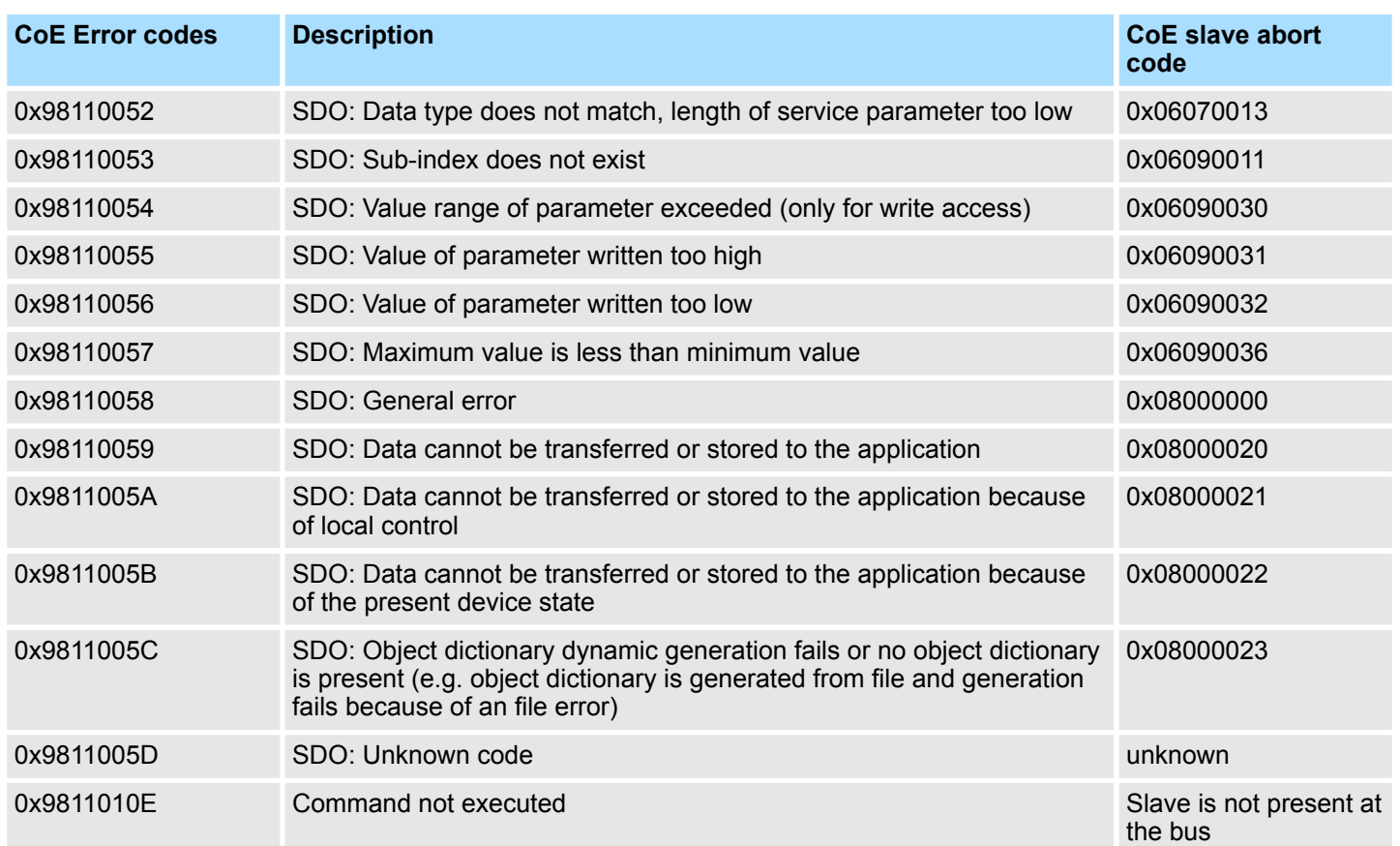

Frequency Measurement > FC 300 - FM\_SET\_CONTROL - Control frequency measurement consistent

# **12 Device Specific**

The block library can be found for download in the *'Service/Support'* area of www.vipa.com at 'Downloads > VIPA Lib' as 'Block library Device Specific -*SW90LS0MA'*. The library is available as packed zip file. As soon as you want to use these blocks you have to import them into your project. Ä *[Chap. 5 'Include VIPA library'](#page-68-0) [page 69](#page-68-0)* **Block library "Device Specific"**

# **12.1 Frequency Measurement**

#### **12.1.1 FC 300 ... 303 - Frequency measurement SLIO consistent**

The following VIPA specific functions are used to control the System SLIO frequency measurement modules, which are connected via PROFIBUS, PROFINET or EtherCAT. The usage with EtherCAT is only possible at an EtherCAT CPU from VIPA. By this functions SFC 14 - DPRD\_DAT respectively SFC 15 - DPWR\_DAT for consistent read respectively write access to the data are internally called. Error messages of these blocks are reported by the parameter *ERROR*. **Overview**

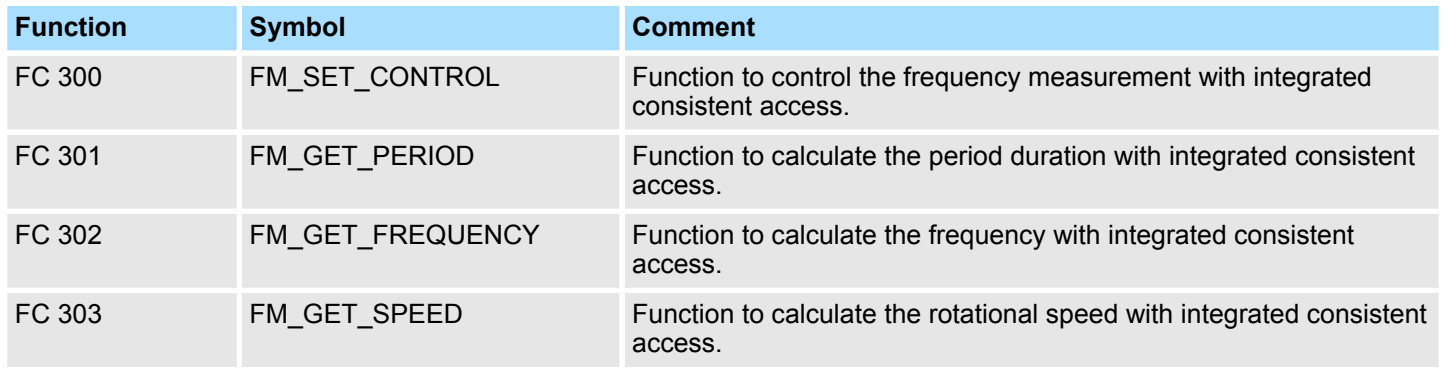

### **12.1.2 FC 300 - FM\_SET\_CONTROL - Control frequency measurement consistent**

The System SLIO Frequency measurement module is controlled by the FC 300 FM\_SET\_CONTROL. By this function the SFC 15 - DPWR\_DAT for consistent write access of data is called. Here error messages of the block are reported by *ERROR*. **Description**

#### **Parameters**

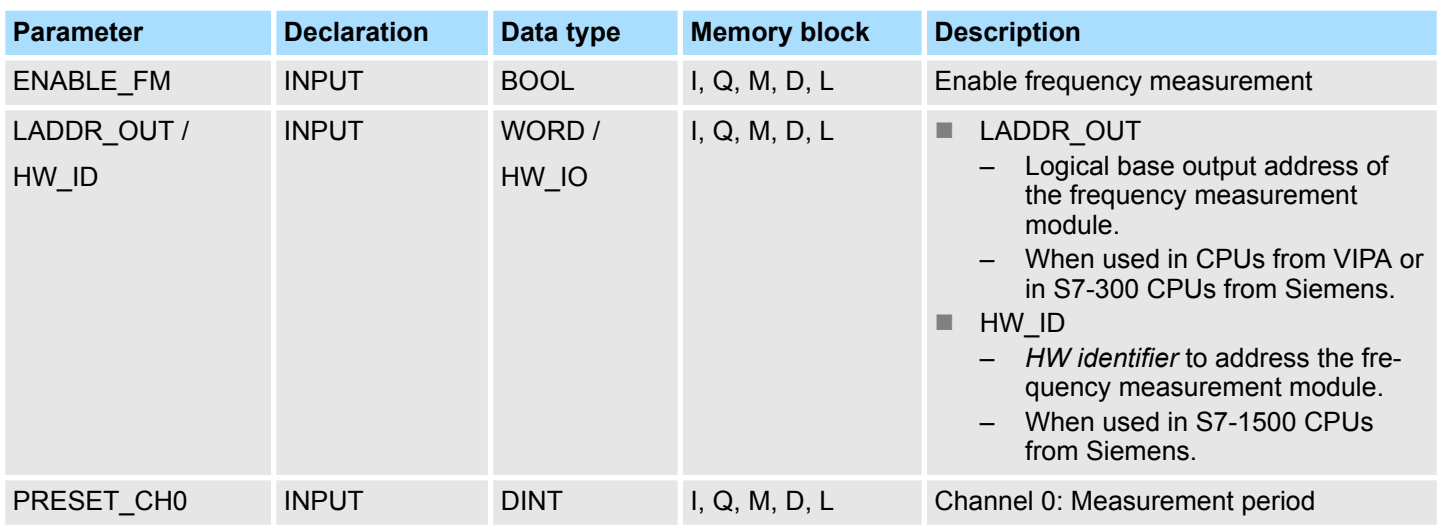

Frequency Measurement > FC 300 - FM\_SET\_CONTROL - Control frequency measurement consistent

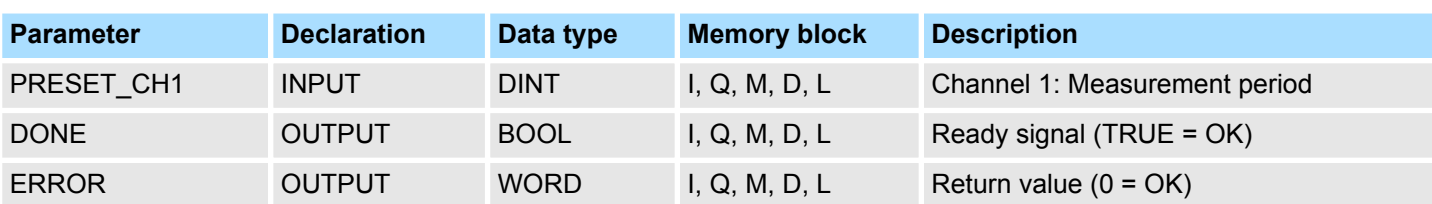

#### **ENABLE\_FM**

With setting *ENABLE\_FM* the *measuring periods*, which were preset by PRESET\_CH0/1, are transferred to the channels and the measurement of both channels are started. Both frequency meters are stopped by resetting *ENABLE\_FM*.

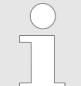

*Only while ENABLE\_FM is set, evaluated values can be retrieved from the module. Otherwise you get the error message that the channels are disabled.*

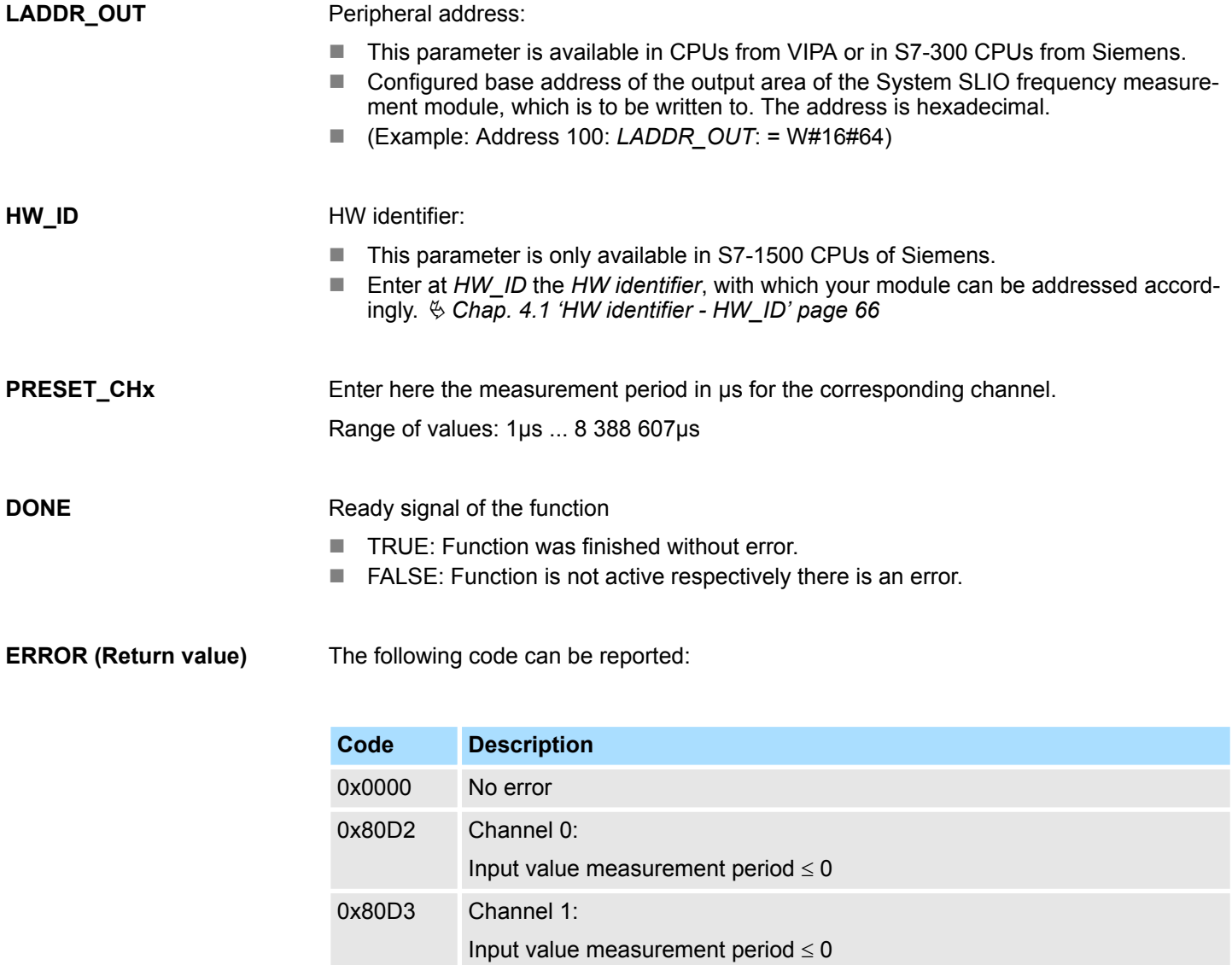

Frequency Measurement > FC 301 - FM\_GET\_PERIOD - Calculate period duration consistent

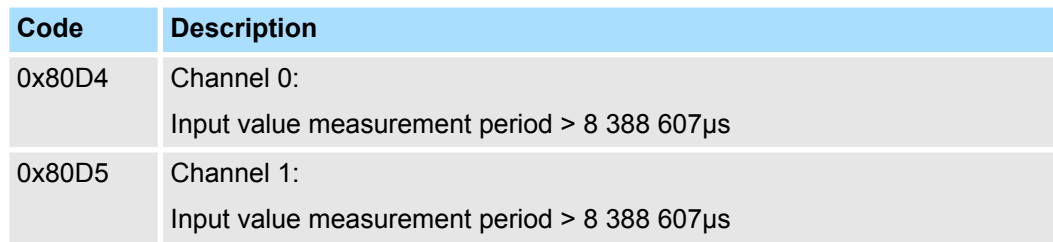

#### **Errors of the internally called SFC 15**

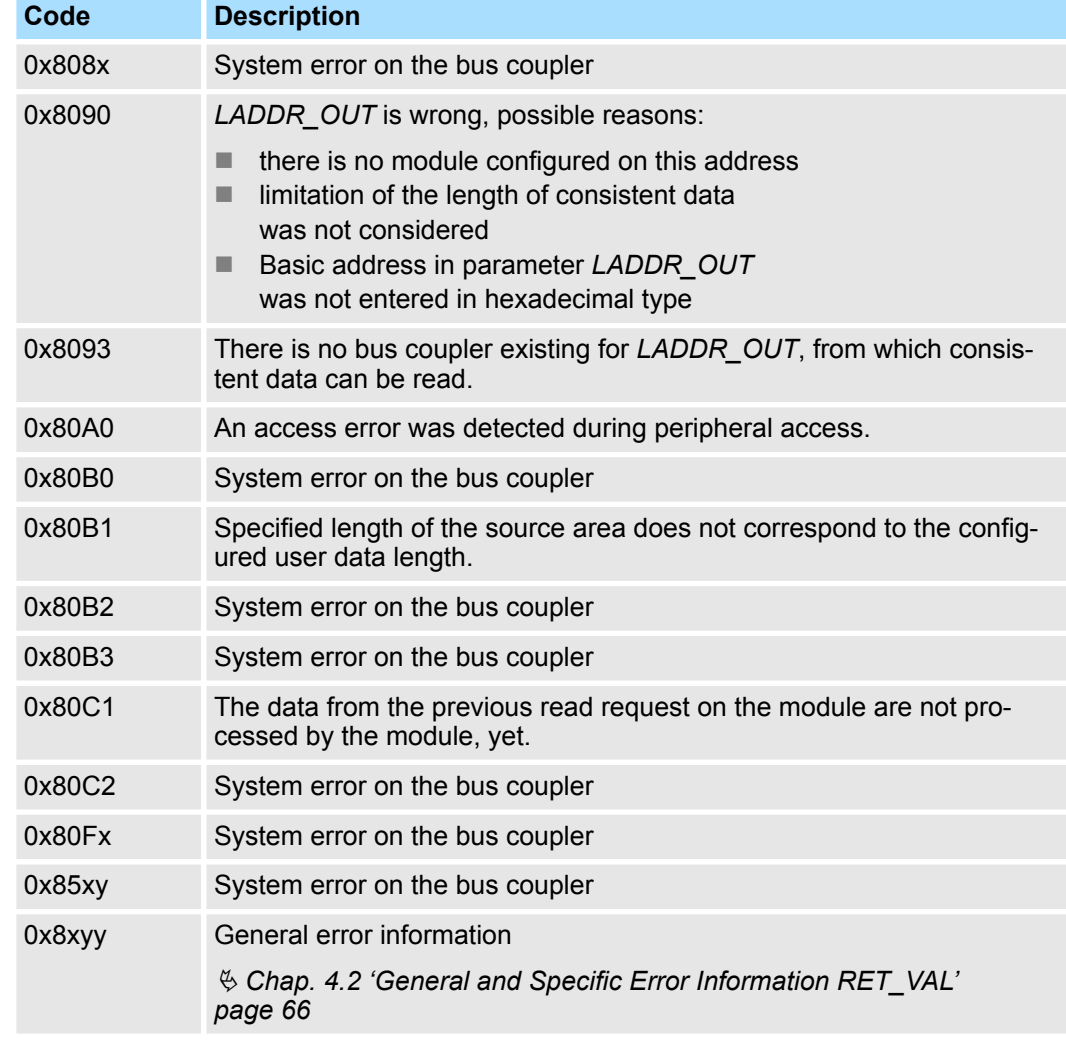

# **12.1.3 FC 301 - FM\_GET\_PERIOD - Calculate period duration consistent**

**Description**

With the FC 301 FM\_GET\_PERIOD, you can calculate the period duration of the input signals of both channels of the System SLIO frequency measurement module. By this function internally SFC 14 - DPRD\_DAT for consistent reading of user data is called. Here, the error messages of the function block are returned by *ERROR*.

Frequency Measurement > FC 301 - FM\_GET\_PERIOD - Calculate period duration consistent

# **Parameters**

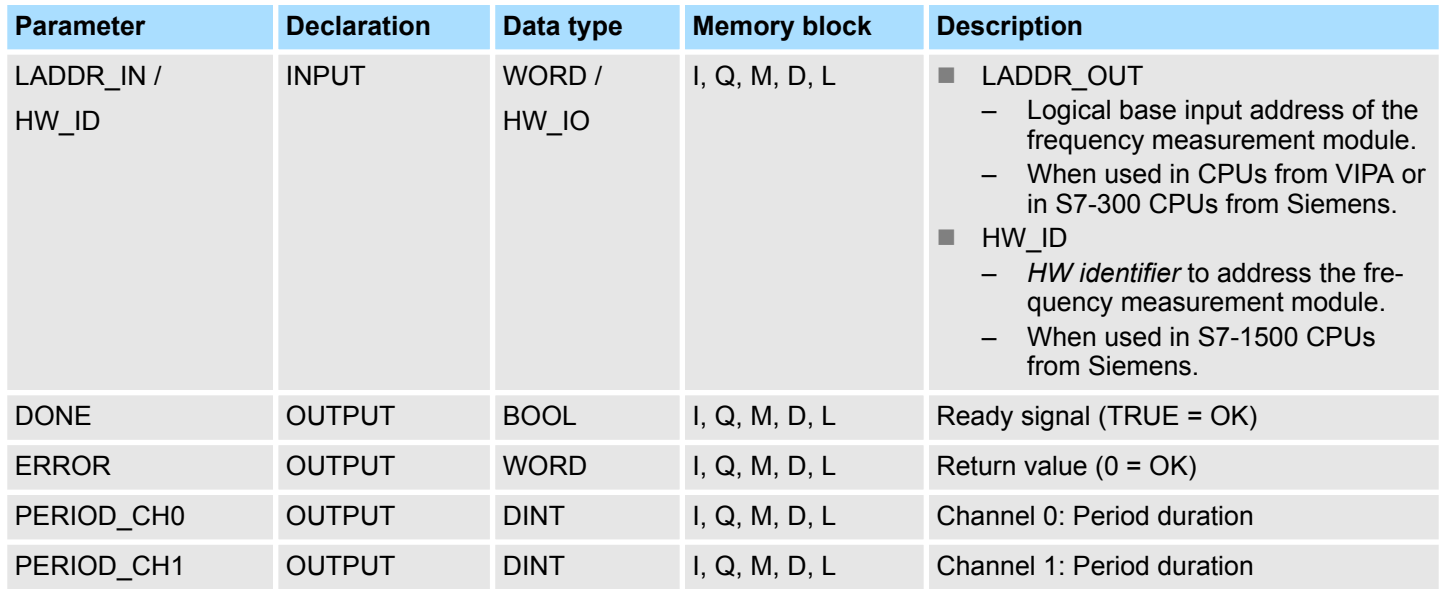

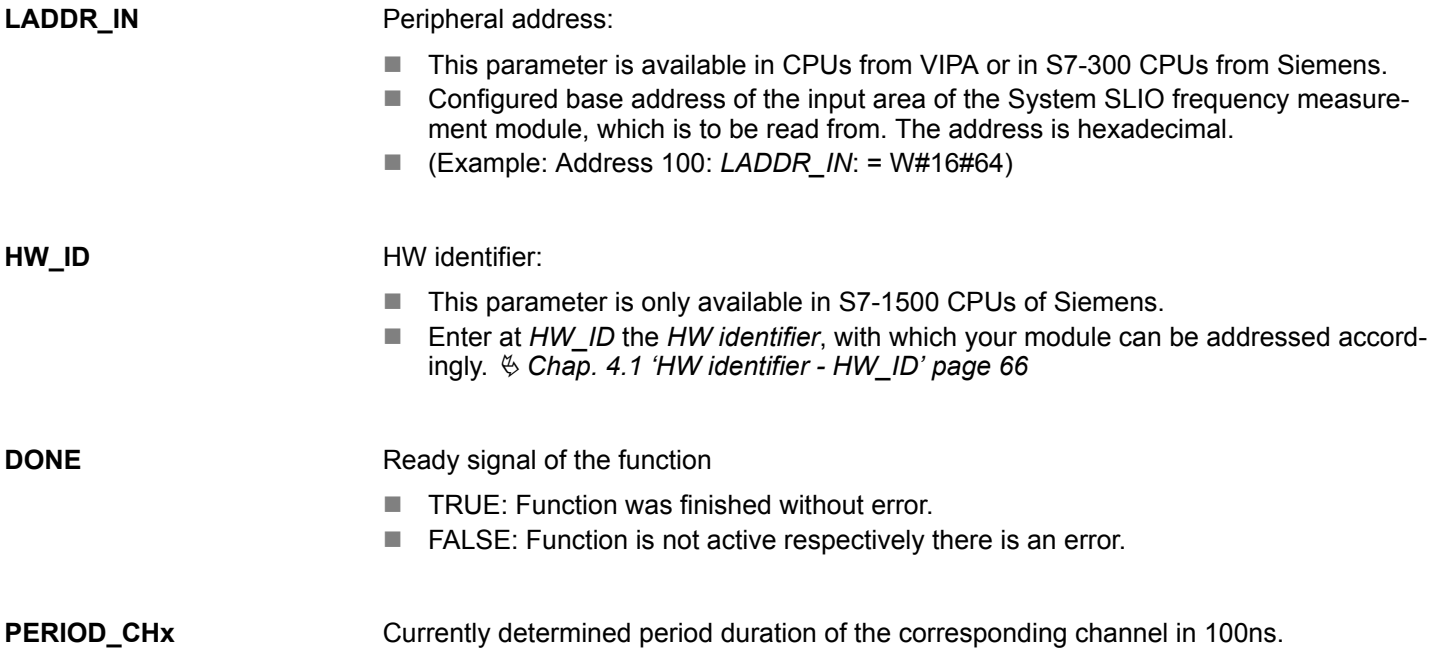

Frequency Measurement > FC 301 - FM\_GET\_PERIOD - Calculate period duration consistent

# **ERROR (Return value)**

The following codes can be returned:

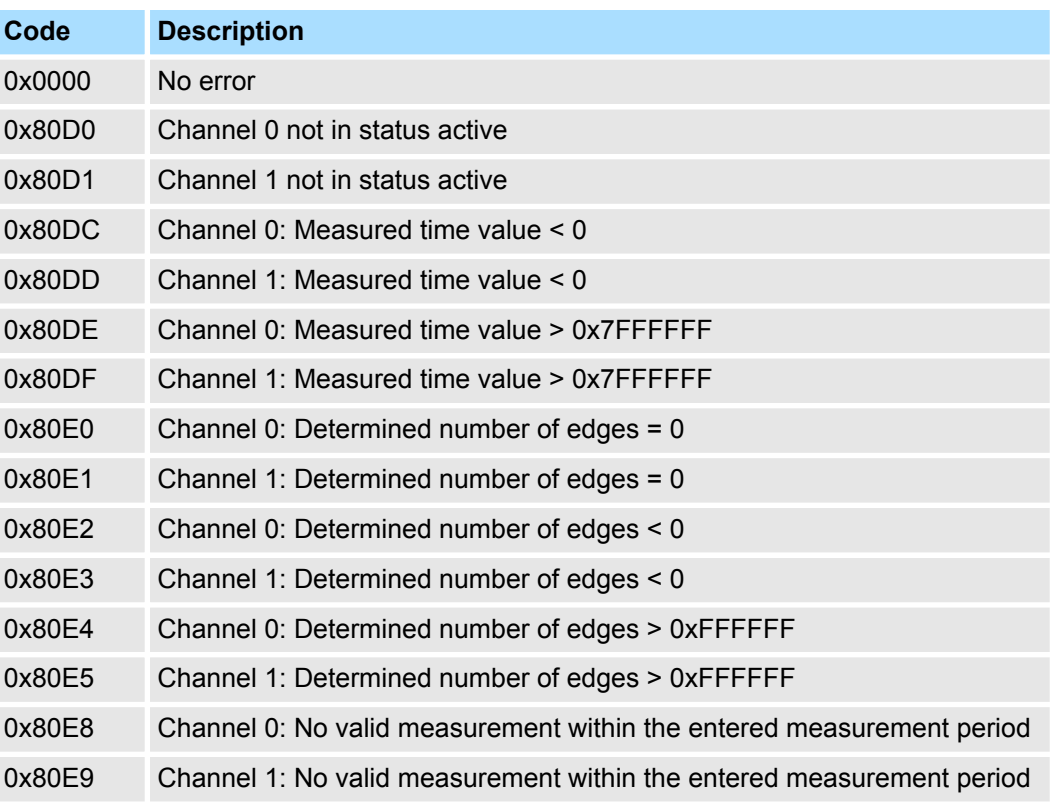

#### **Error of the internal called SFC 14**

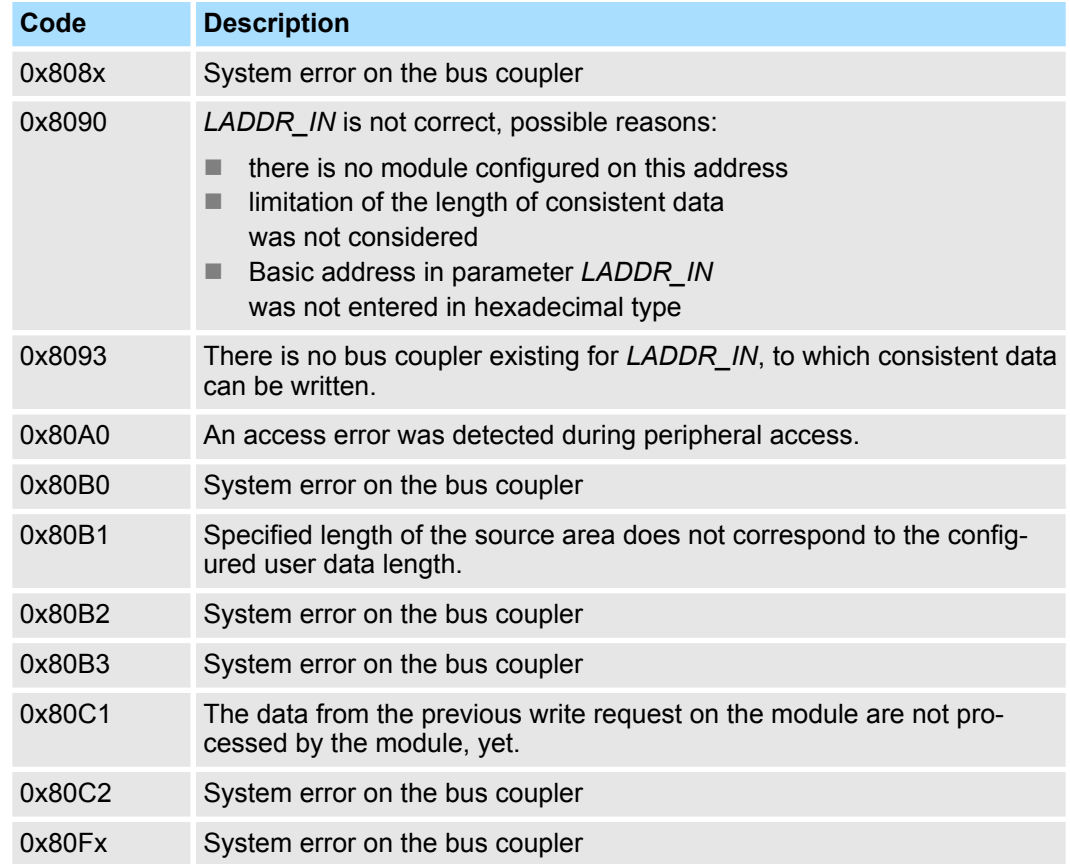

Frequency Measurement > FC 302 - FM\_GET\_FREQUENCY - Calculate frequency consistent

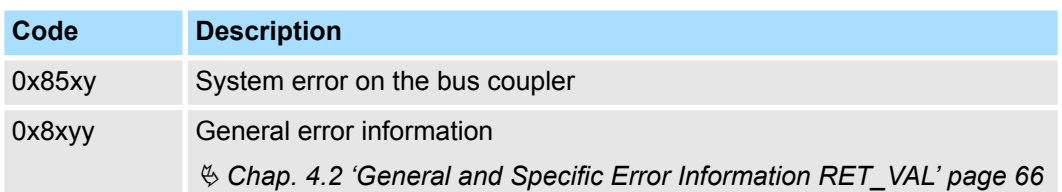

# **12.1.4 FC 302 - FM\_GET\_FREQUENCY - Calculate frequency consistent**

With the FC 302 FM\_GET\_FREQUENCY, you can calculate the frequency of the input signals of both channels of the System SLIO frequency measurement module. By this function internally SFC 14 - DPRD\_DAT for consistent reading of user data is called. Here, the error messages of the function block are returned by *ERROR*.

#### **Parameters**

**Description**

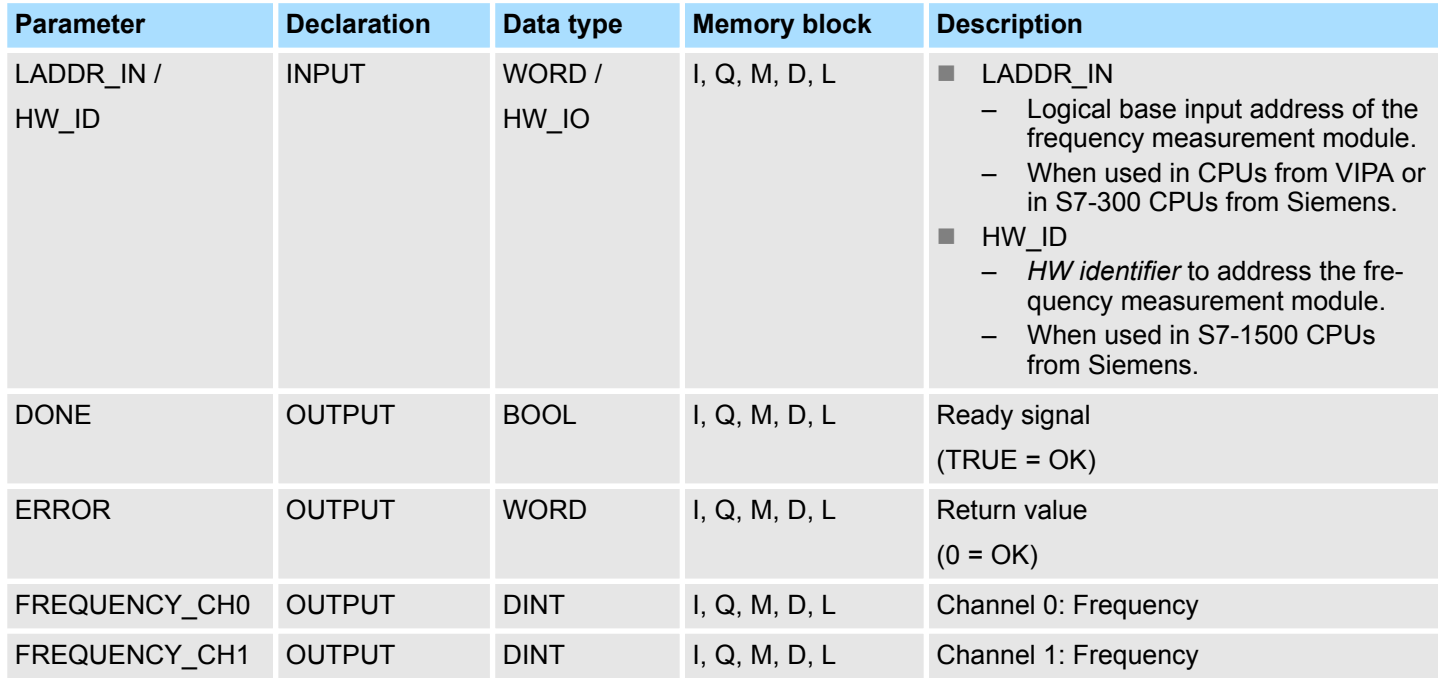

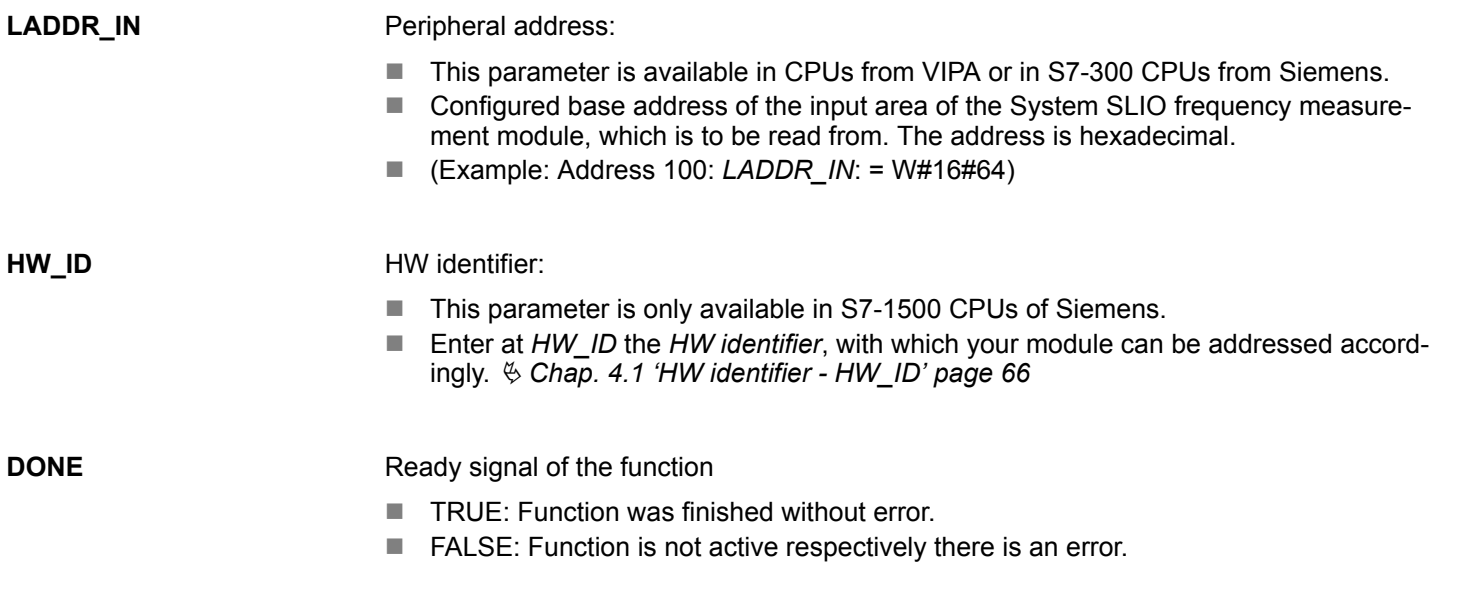

Frequency Measurement > FC 302 - FM\_GET\_FREQUENCY - Calculate frequency consistent

#### Currently determined frequency of the corresponding channel in mHz. **FREQUENCY\_CHx**

**ERROR (Return value)**

The following codes can be returned:

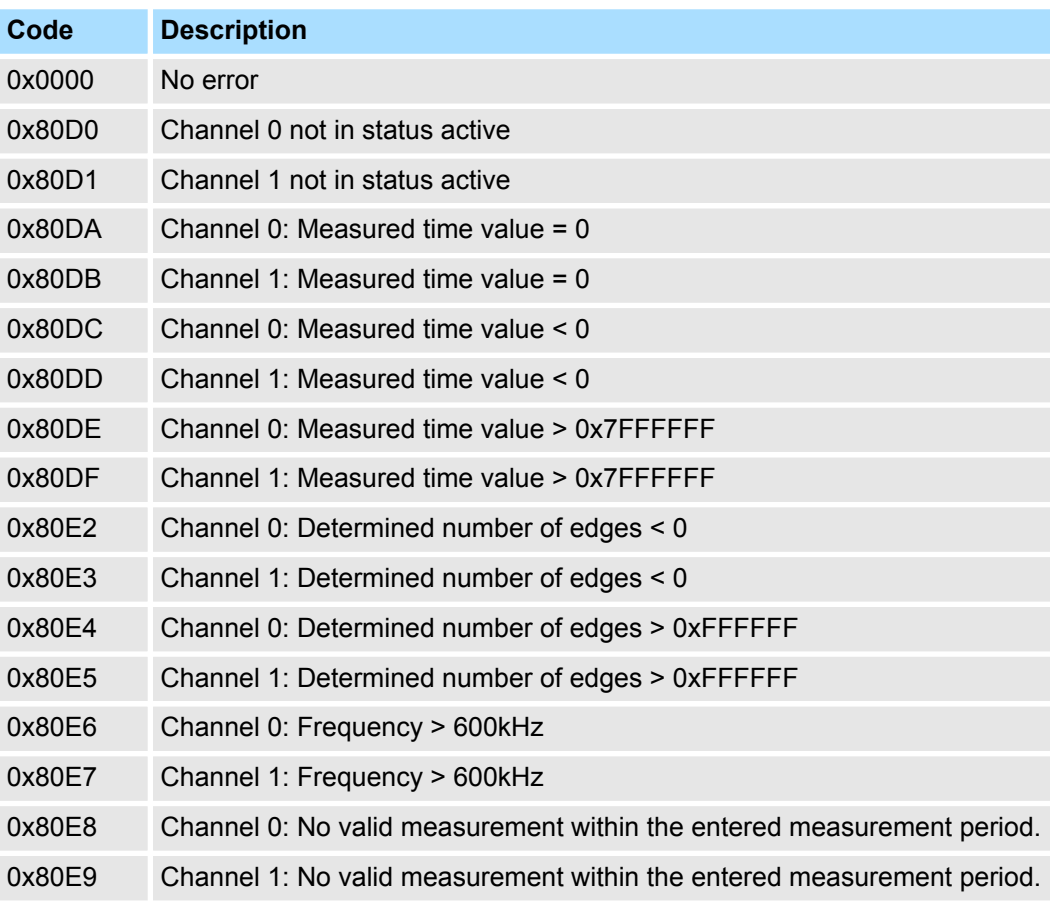

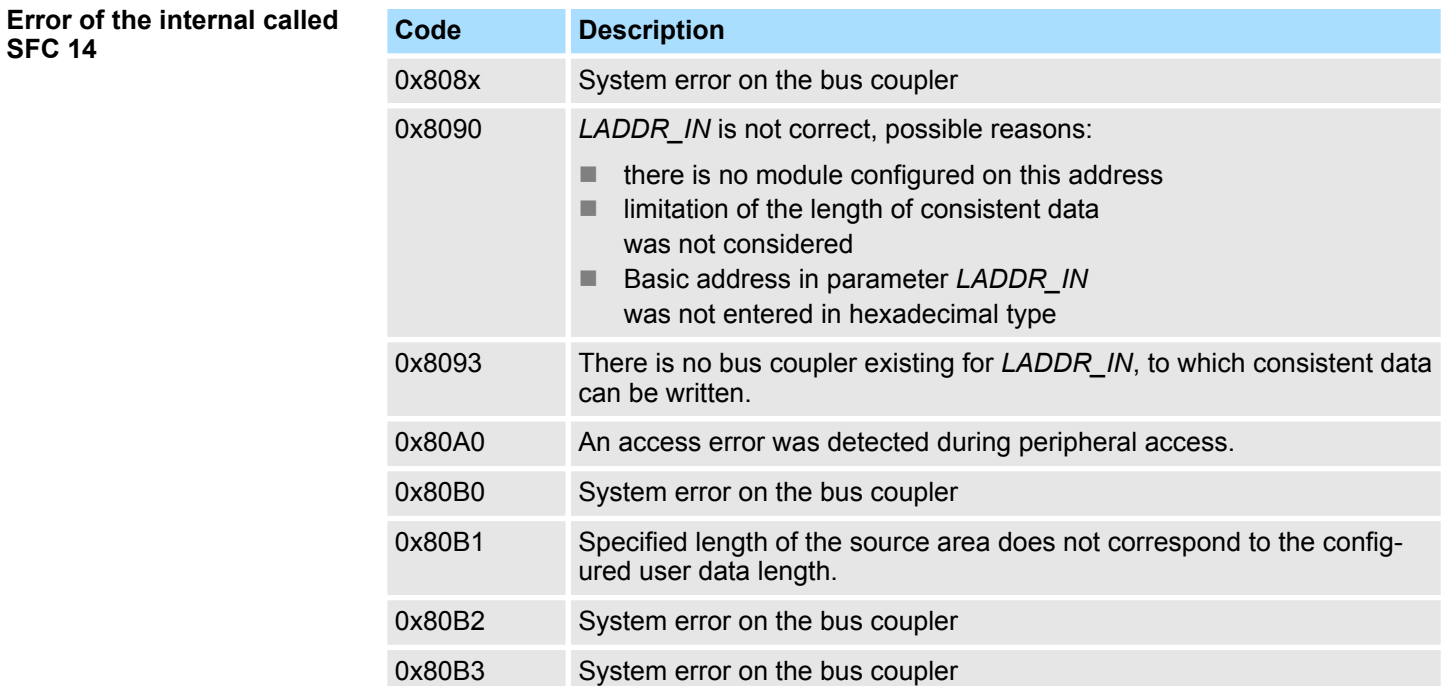
Frequency Measurement > FC 303 - FM\_GET\_SPEED - Calculate rotational speed consistent

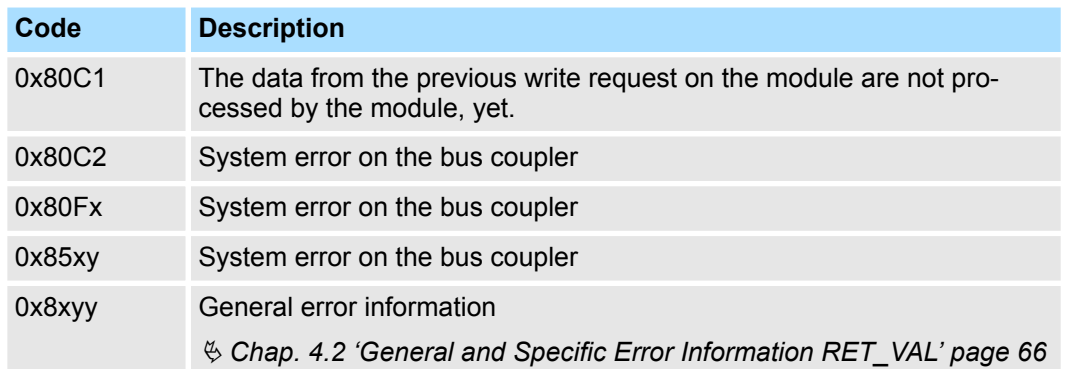

# **12.1.5 FC 303 - FM\_GET\_SPEED - Calculate rotational speed consistent**

With the FC 303 FM\_GET\_SPEED, you can calculate the rotational speed of the input signals of both channels of the System SLIO frequency measurement module. By this function internally SFC 14 - DPRD\_DAT for consistent reading of user data is called. Here, the error messages of the function block are returned by *ERROR*. **Description**

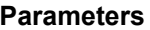

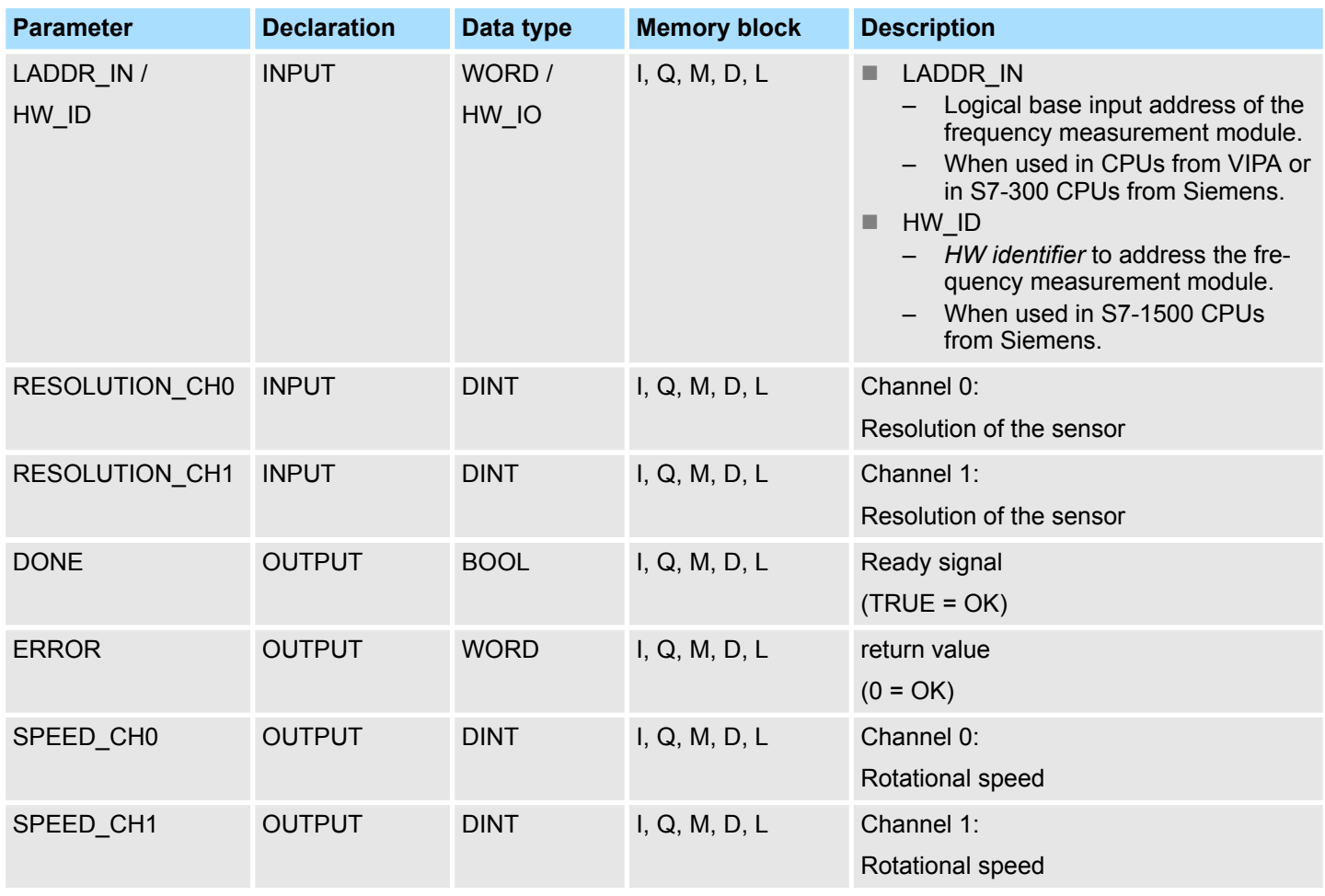

Frequency Measurement > FC 303 - FM\_GET\_SPEED - Calculate rotational speed consistent

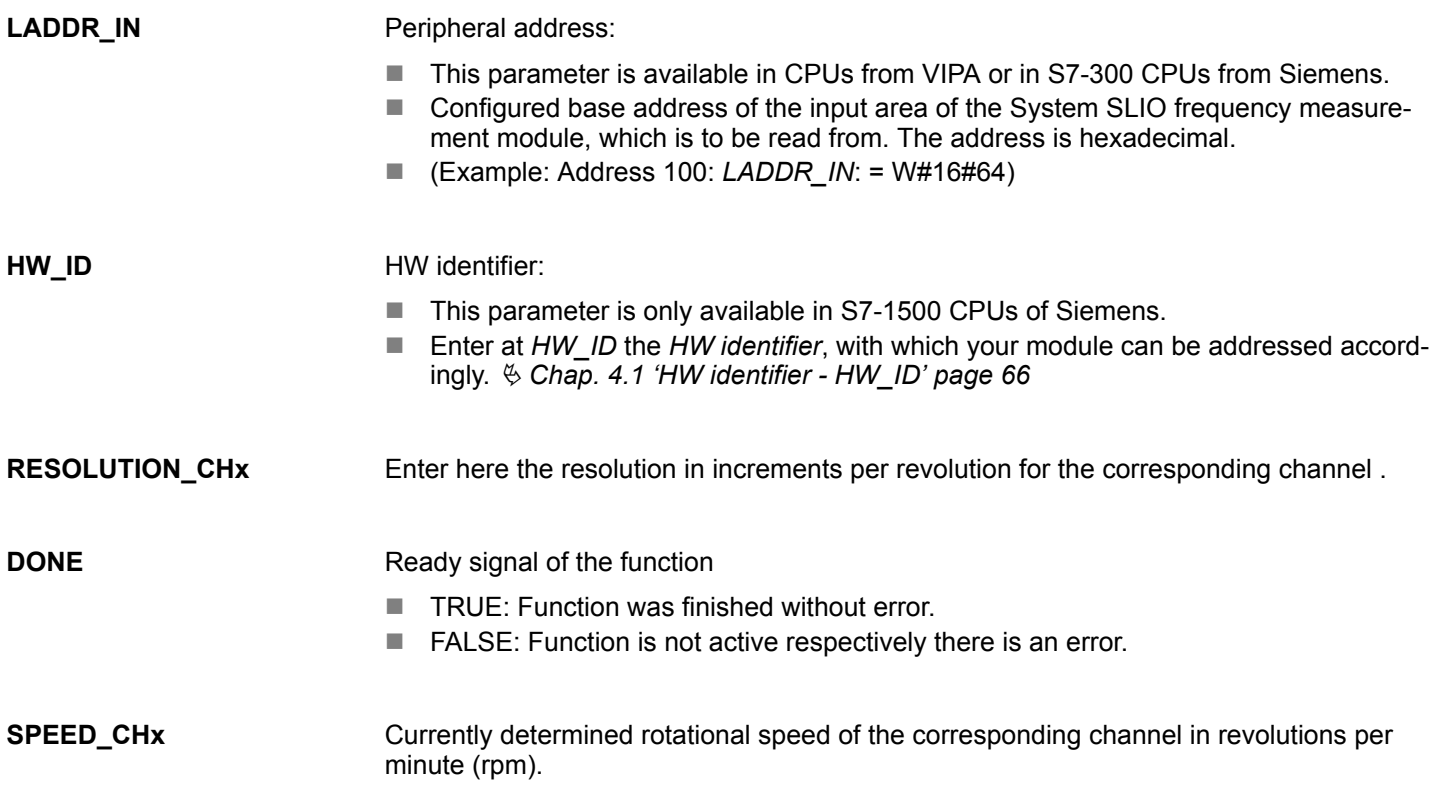

Frequency Measurement > FC 303 - FM\_GET\_SPEED - Calculate rotational speed consistent

## **ERROR (Return value)**

The following codes can be returned:

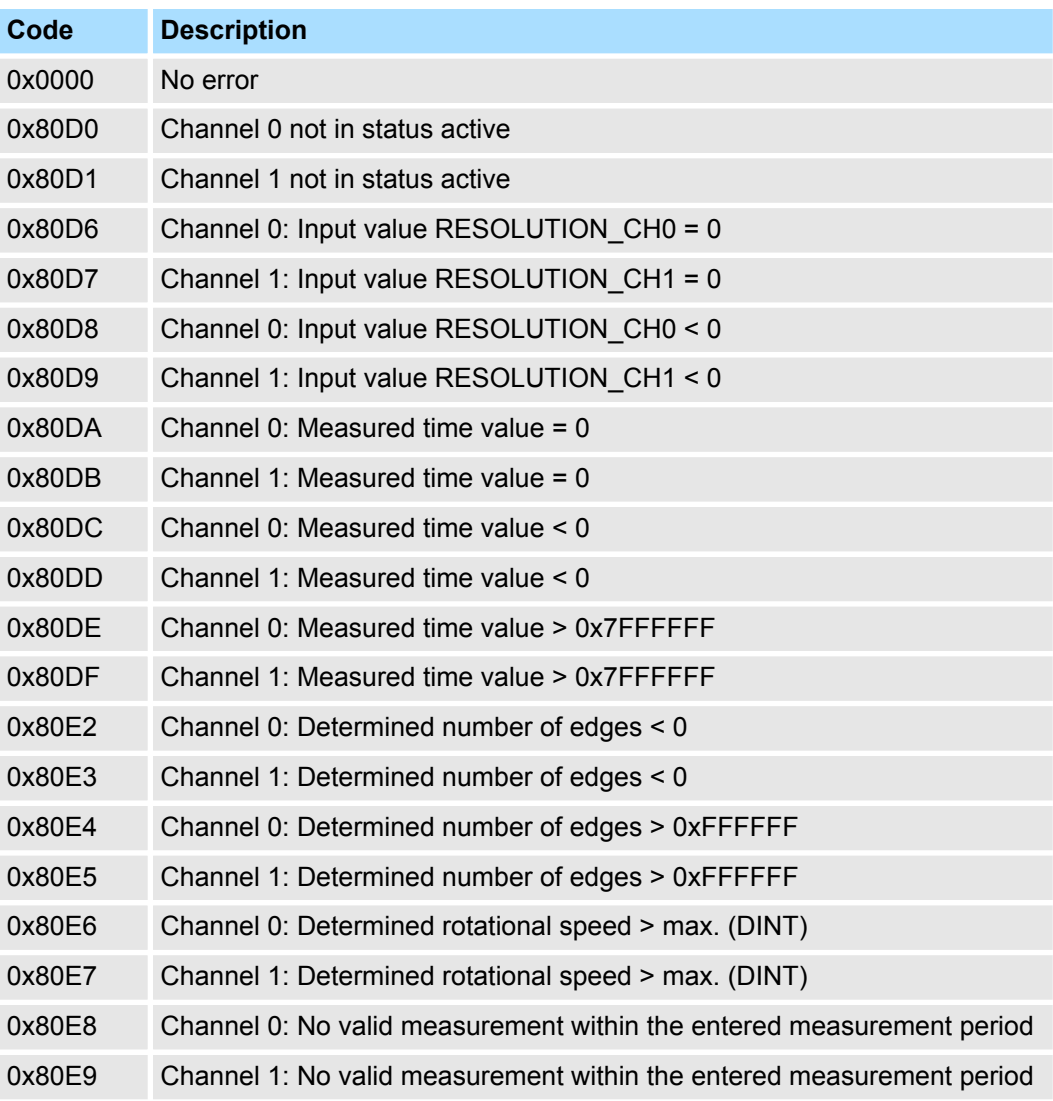

#### **Error of the internal called SFC 14**

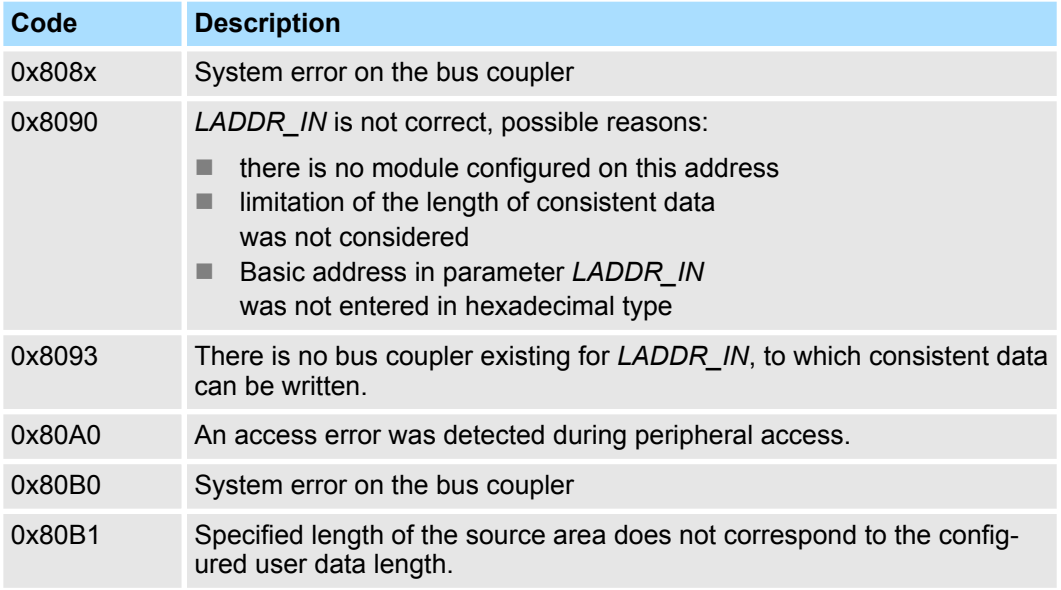

Frequency Measurement > FC 310 - FM\_CONTROL - Control frequency measurement

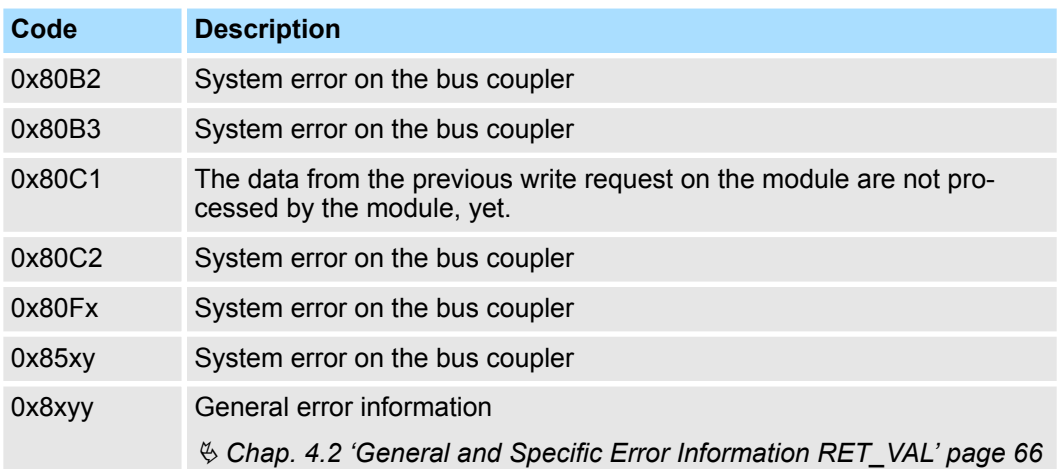

#### **12.1.6 FC 310 ... 313 - Frequency measurement SLIO**

**Overview**

The following VIPA specific functions are used to control the System SLIO frequency measurement modules, if the consistency of the data are ensured by the bus protocol and consistent reading respectively writing with SFC 14 respectively SFC 15 is not possible. Within the functions there are "FM\_..." parameters, whose content is to be consistently connected to the corresponding input or output area of the frequency measurement module by means of the bus system. By calling the appropriate function the corresponding "FM\_..." parameters are automatically filled by the function.

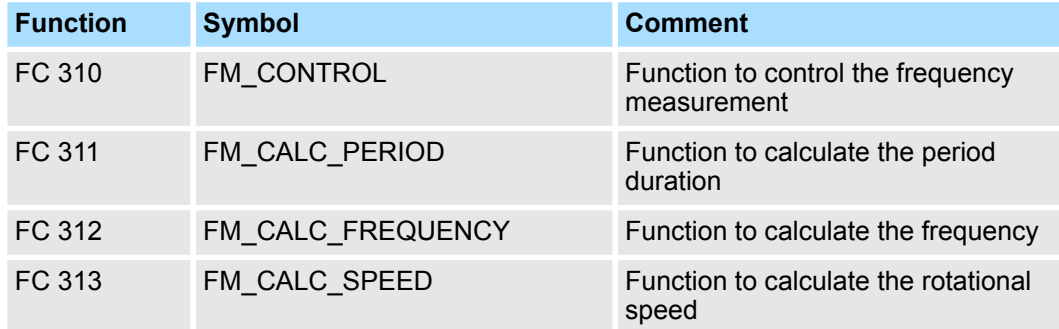

# **12.1.7 FC 310 - FM\_CONTROL - Control frequency measurement**

The System SLIO Frequency measurement module is controlled by the FC 310 FM\_CONTROL. Since this FC does not internally call a block for consistent write access of data, you have to ensure consistent data transfer in your system. **Description**

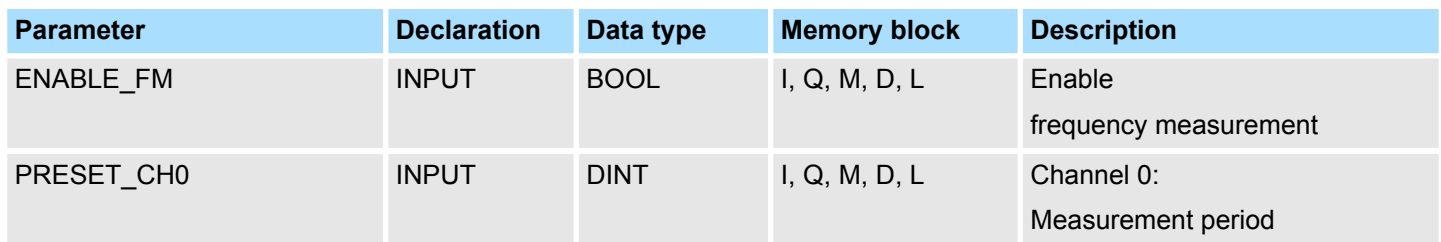

Frequency Measurement > FC 310 - FM\_CONTROL - Control frequency measurement

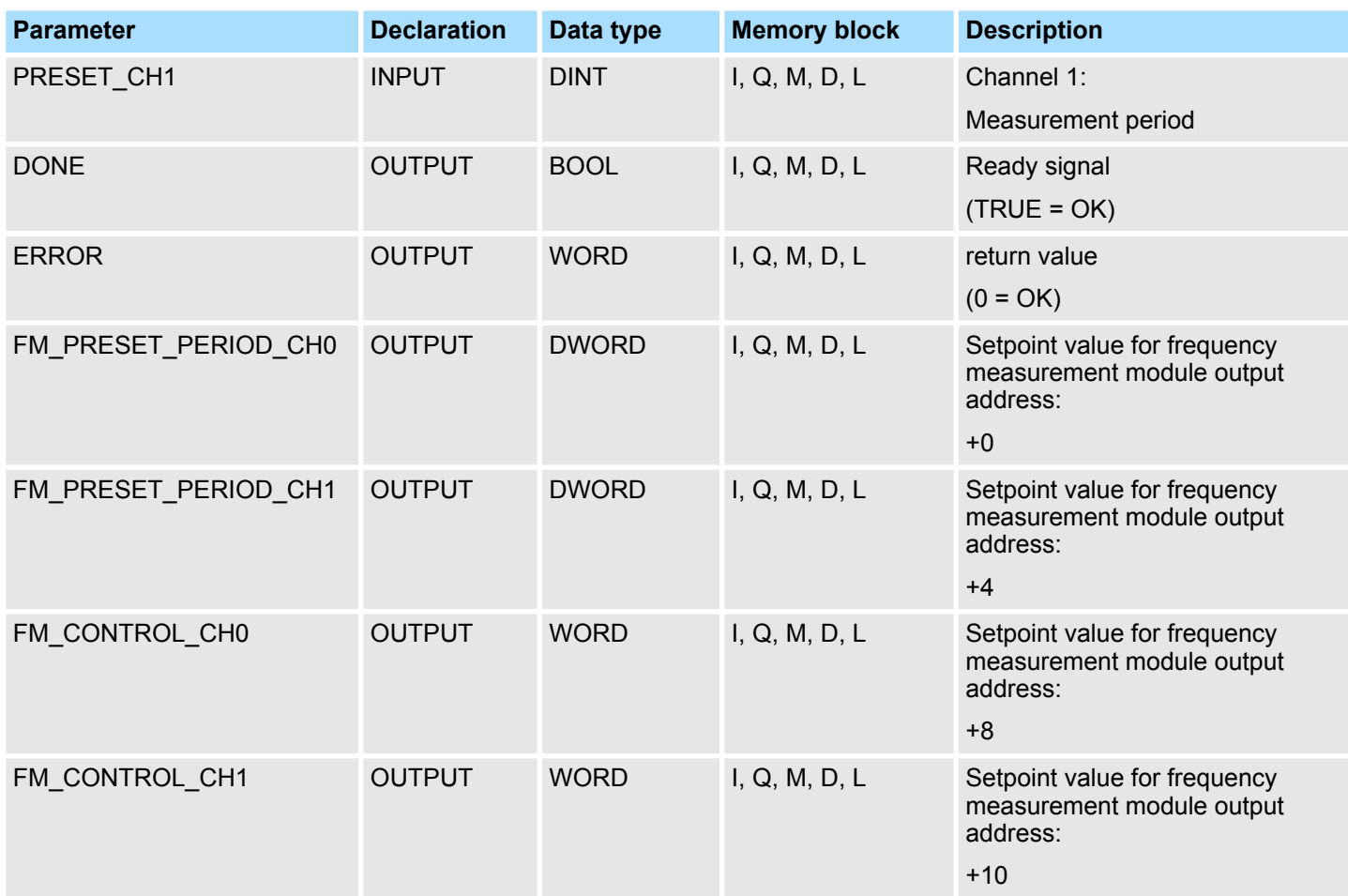

**ENABLE\_FM**

With setting *ENABLE\_FM* the corresponding CONTROL is generated and issued via *FM\_CONTROL\_CHx*. The measurement of both channels is started as soon as the content of *FM\_CONTROL\_CHx* was consistent transferred by the bus system to the frequency measurement module. The measurement of both channels is stopped by resetting *ENABLE\_FM*, after *FM\_CONTROL\_CHx* was consistent transferred to the frequency measurement module.

> *Only as long as the frequency meters are started, evaluated values can be retrieved from the module. Otherwise you get the error message that the channels are disabled.*

Enter here the measurement period in µs for the corresponding channel. Range of values: 1µs ... 8 388 607µs Ready signal of the function  $\blacksquare$  TRUE: Function was finished without error.  $\blacksquare$  FALSE: Function is not active respectively there is an error. This parameter contains the measuring period for channel 0 respectively channel 1. The content is to be consistent connected with address +0 respectively +4 of the output area of the frequency measurement module, via the according bus system. **PRESET\_CHx DONE FM\_PRESET\_** PERIOD CH<sub>x</sub>

Frequency Measurement > FC 311 - FM\_CALC\_PERIOD - Calculate period duration

- This parameter contains CONTROL, which is generated by *ENABLE\_FM*. The content for channel 0 respectively channel 1 is to be consistent connected with address +8 respectively +10 of the output area of the frequency measurement module, via the according bus system. **FM\_CONTROL\_CHx**
- The following code can be reported: **ERROR (Return value)**

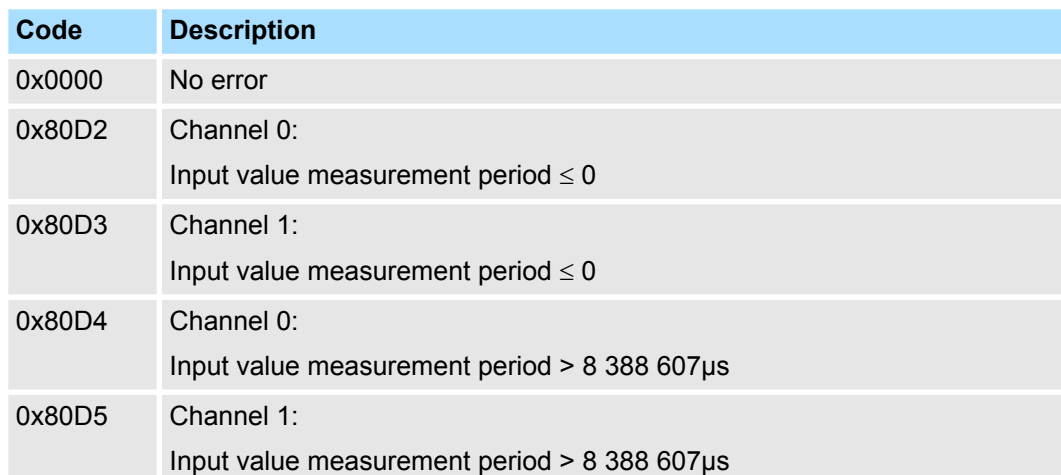

## **12.1.8 FC 311 - FM\_CALC\_PERIOD - Calculate period duration**

With the FC 311 FM\_CALC\_PERIOD, you can calculate the period duration of the input signals of both channels. Since this FC does not internally call a block for consistent read access of data, you have to ensure consistent data transfer in your system. **Description**

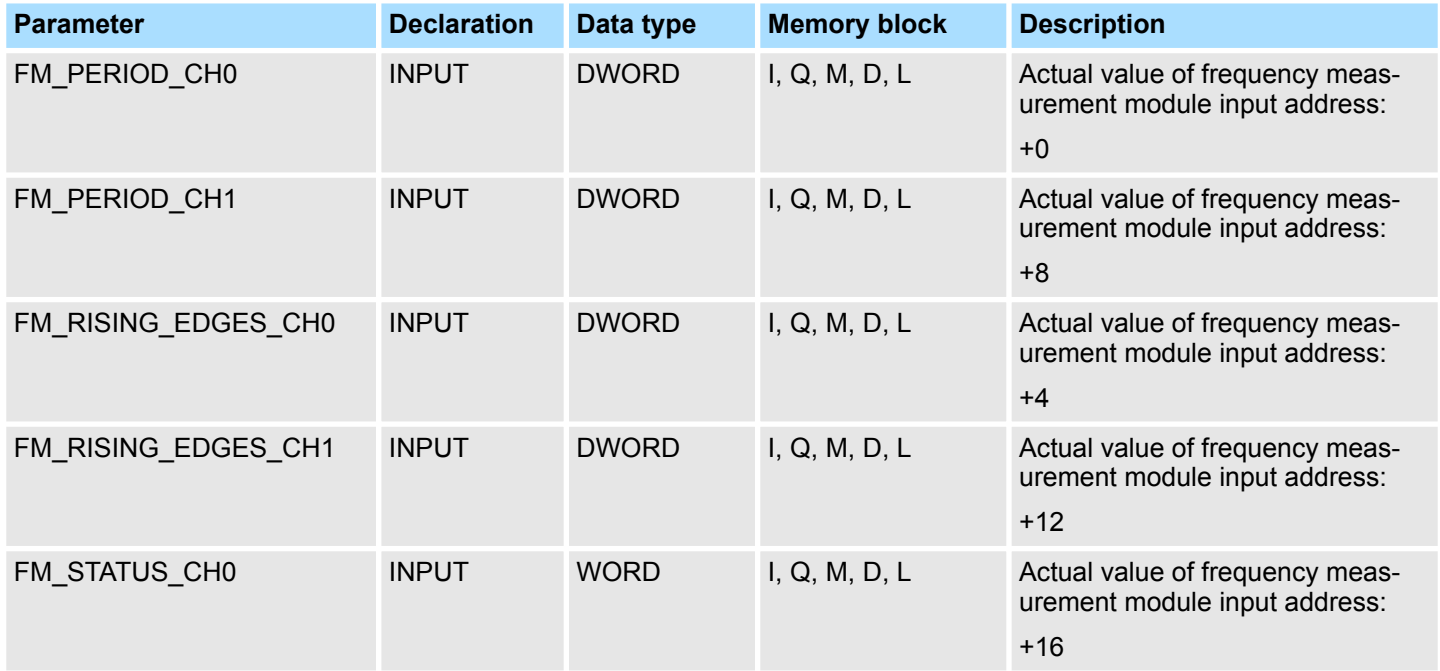

Frequency Measurement > FC 311 - FM\_CALC\_PERIOD - Calculate period duration

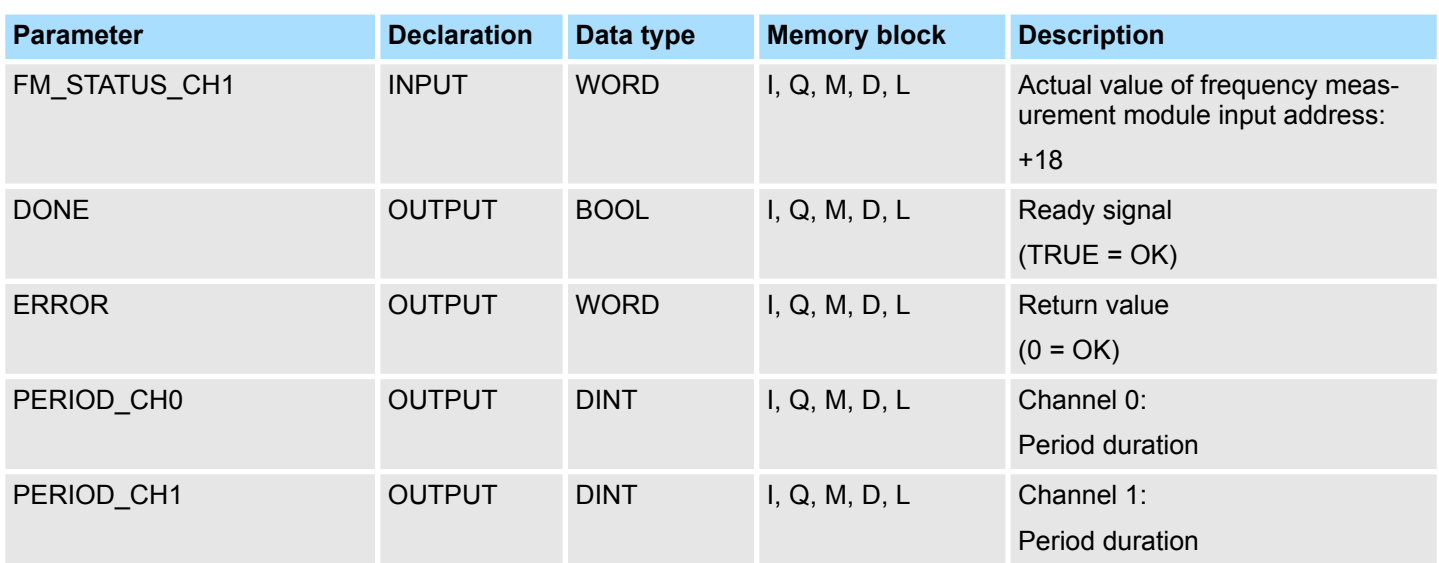

This parameter contains the measured time value of channel 0 respectively channel 1. The content is to be consistent connected with address  $+0$  respectively  $+4$  of the input area of the frequency measurement module, via the according bus system. **FM\_PERIOD\_CHx**

This parameter contains the determined number of rising edges for channel 0 respectively channel 1. The content is to be consistent connected with address +8 respectively +12 of the input area of the frequency measurement module, via the according bus system. **FM\_RISING\_ EDGES\_CHx**

This parameter contains the status of channel 0 respectively channel 1. The content is to be consistent connected with address +16 respectively +18 of the input area of the frequency measurement module, via the according bus system. **FM\_STATUS\_CHx**

Ready signal of the function **DONE**

- $\blacksquare$  TRUE: Function was finished without error.
- FALSE: Function is not active respectively there is an error.

Currently determined period duration of the corresponding channel in 100ns. **PERIOD\_CHx**

Frequency Measurement > FC 312 - FM\_CALC\_FREQUENCY - Calculate frequency

#### **ERROR (Return value)**

The following codes can be returned:

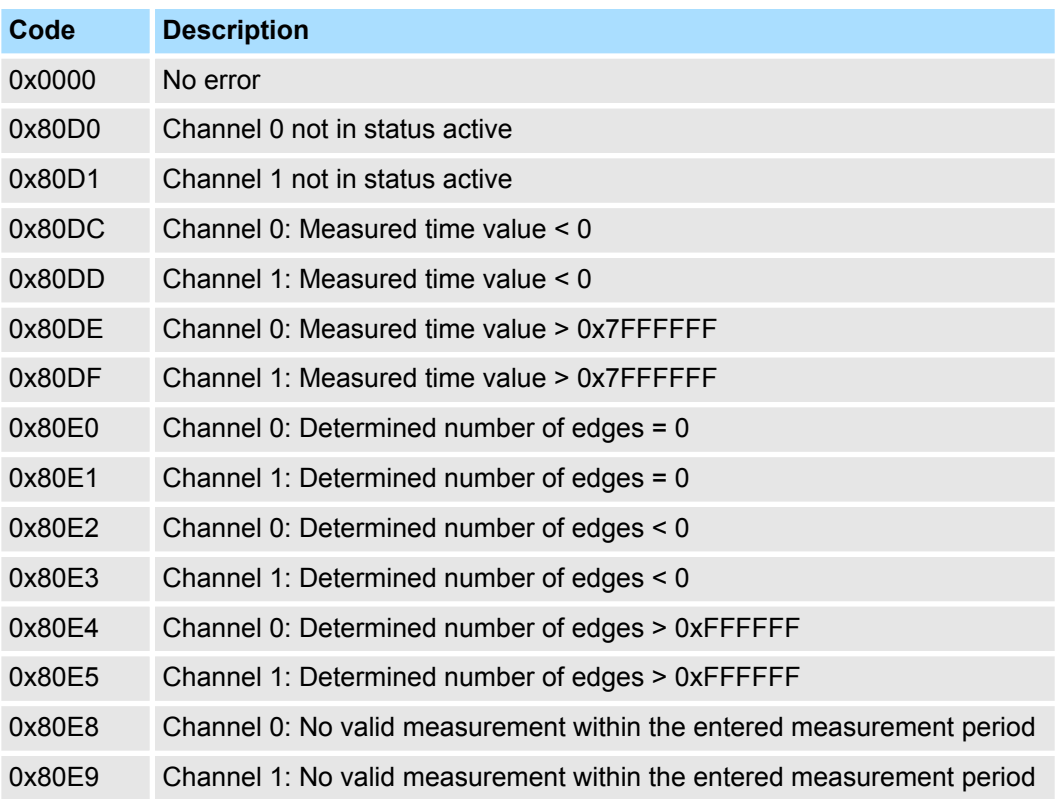

# **12.1.9 FC 312 - FM\_CALC\_FREQUENCY - Calculate frequency**

With the FC 312 FM\_CALC\_FREQUENCY, you can calculate the period duration of the input signals of both channels. Since this FC does not internally call a block for consistent read access of data, you have to ensure consistent data transfer in your system. **Description**

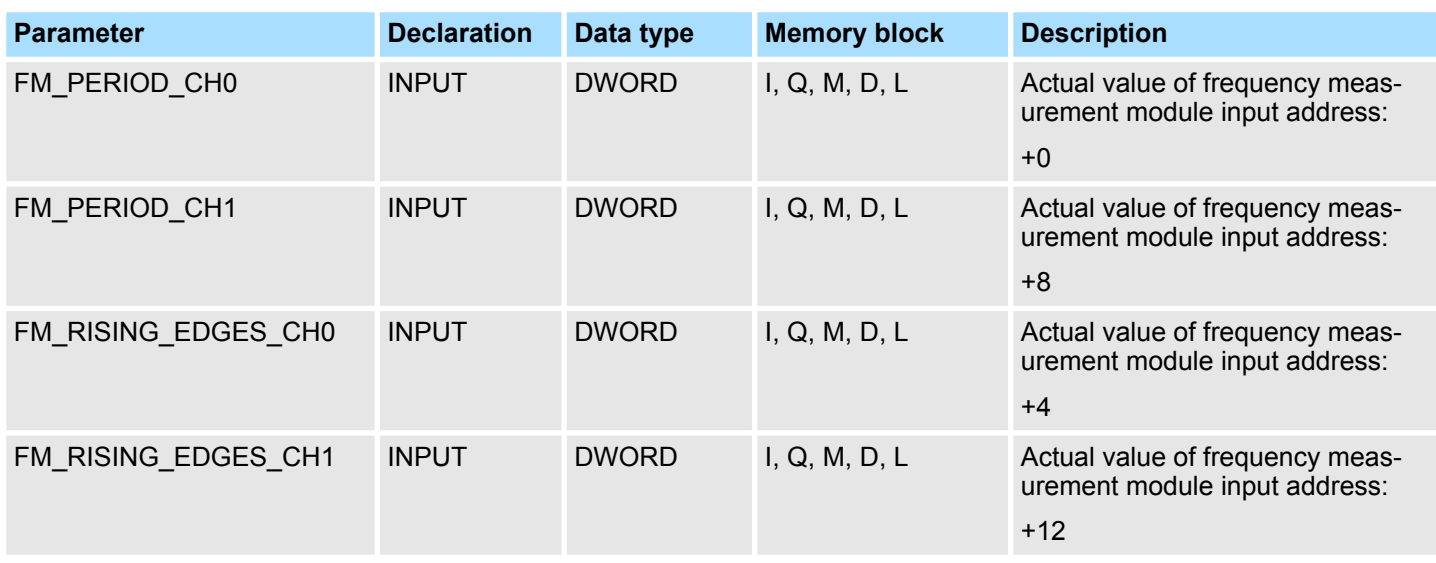

Frequency Measurement > FC 312 - FM\_CALC\_FREQUENCY - Calculate frequency

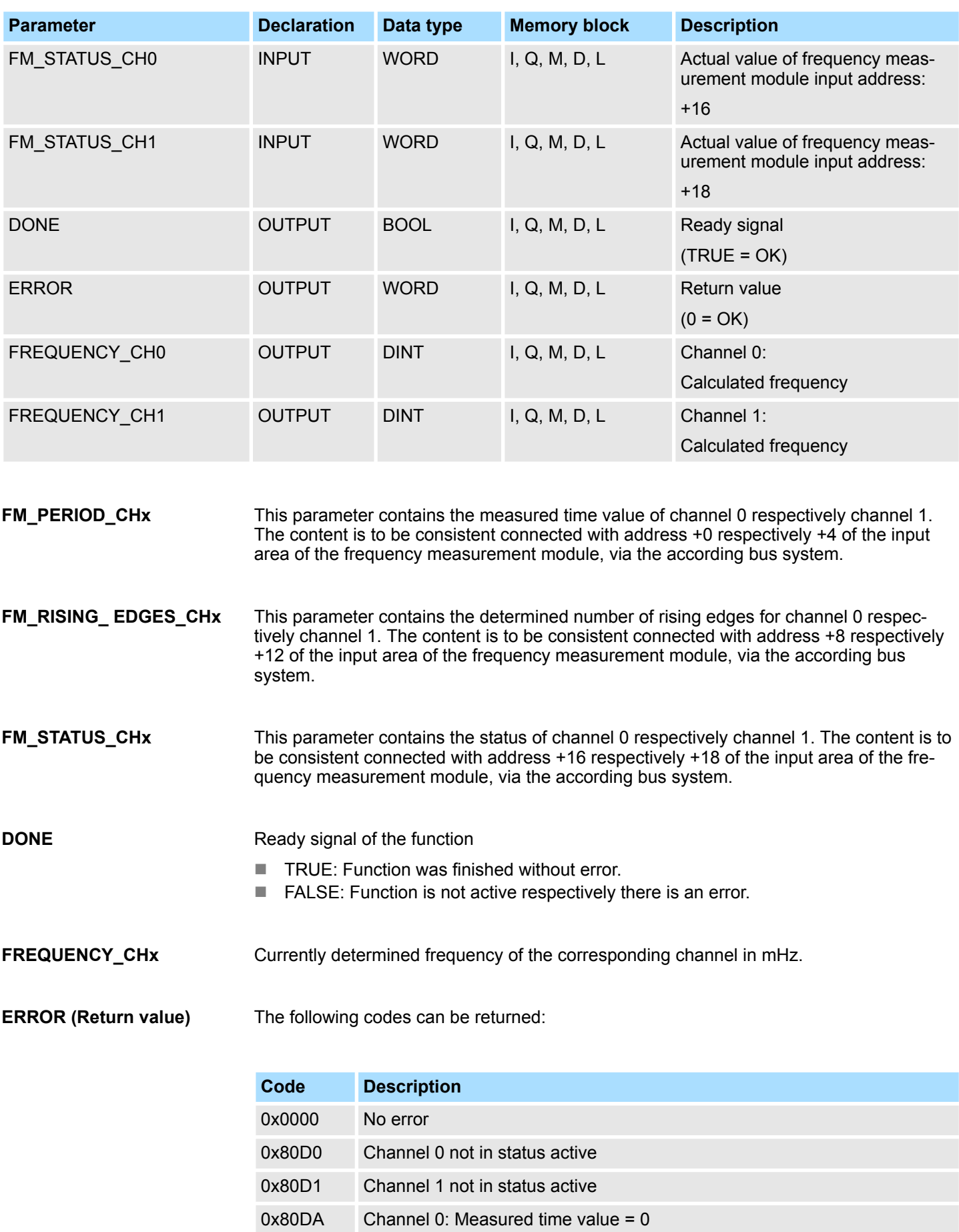

Frequency Measurement > FC 313 - FM\_CALC\_SPEED - Calculate rotational speed

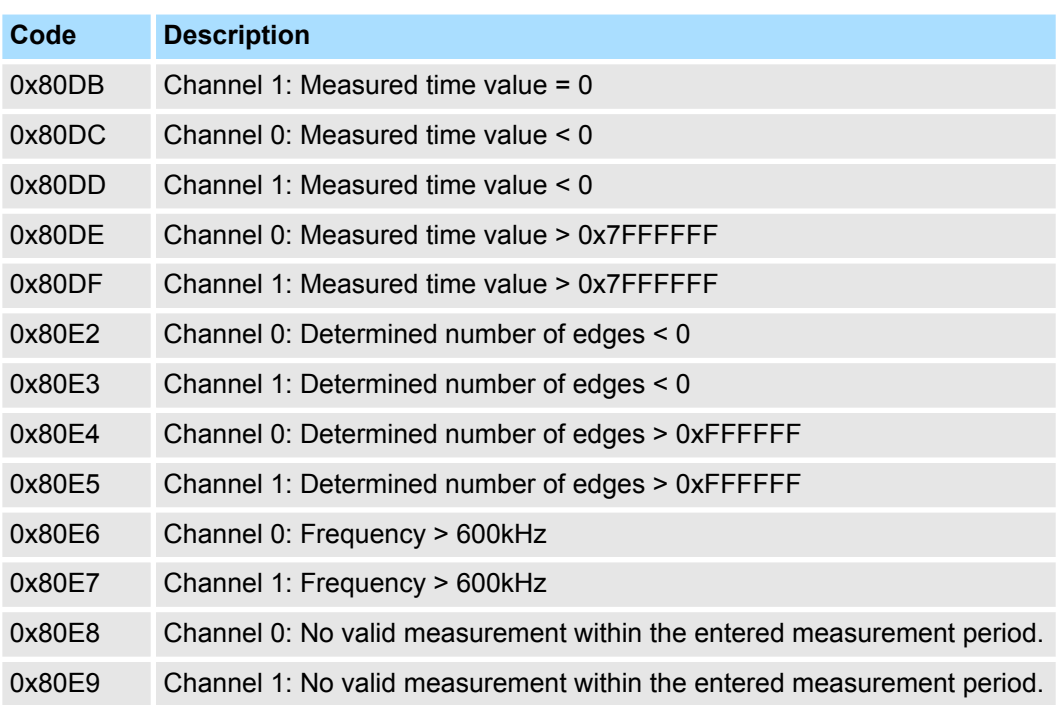

# **12.1.10 FC 313 - FM\_CALC\_SPEED - Calculate rotational speed**

With the FC 313 FM\_CALC\_SPEED, you can calculate the velocity of the input signals of both channels. Since this FC does not internally call a block for consistent read access of data, you have to ensure consistent data transfer in your system.

#### **Parameters**

**Description**

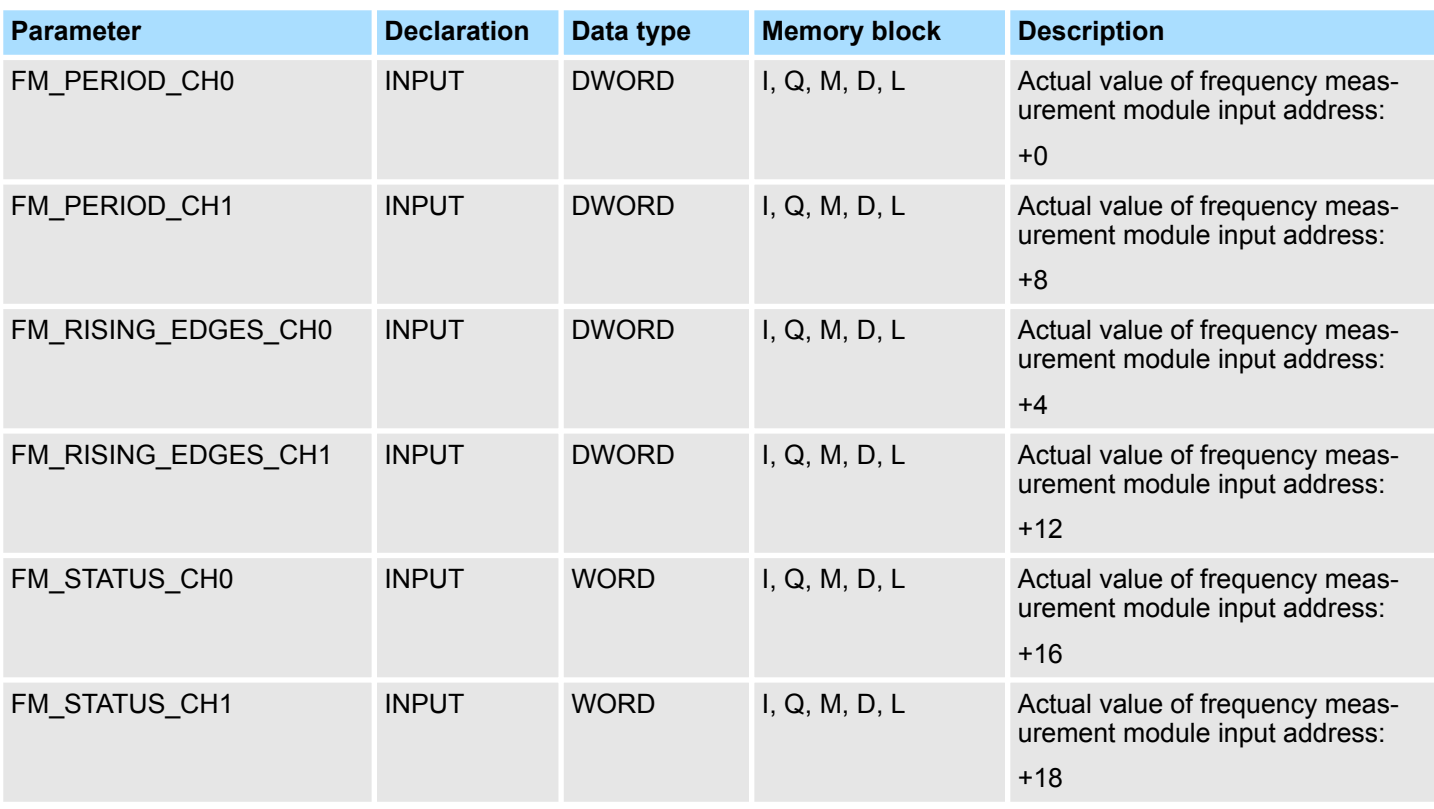

Frequency Measurement > FC 313 - FM\_CALC\_SPEED - Calculate rotational speed

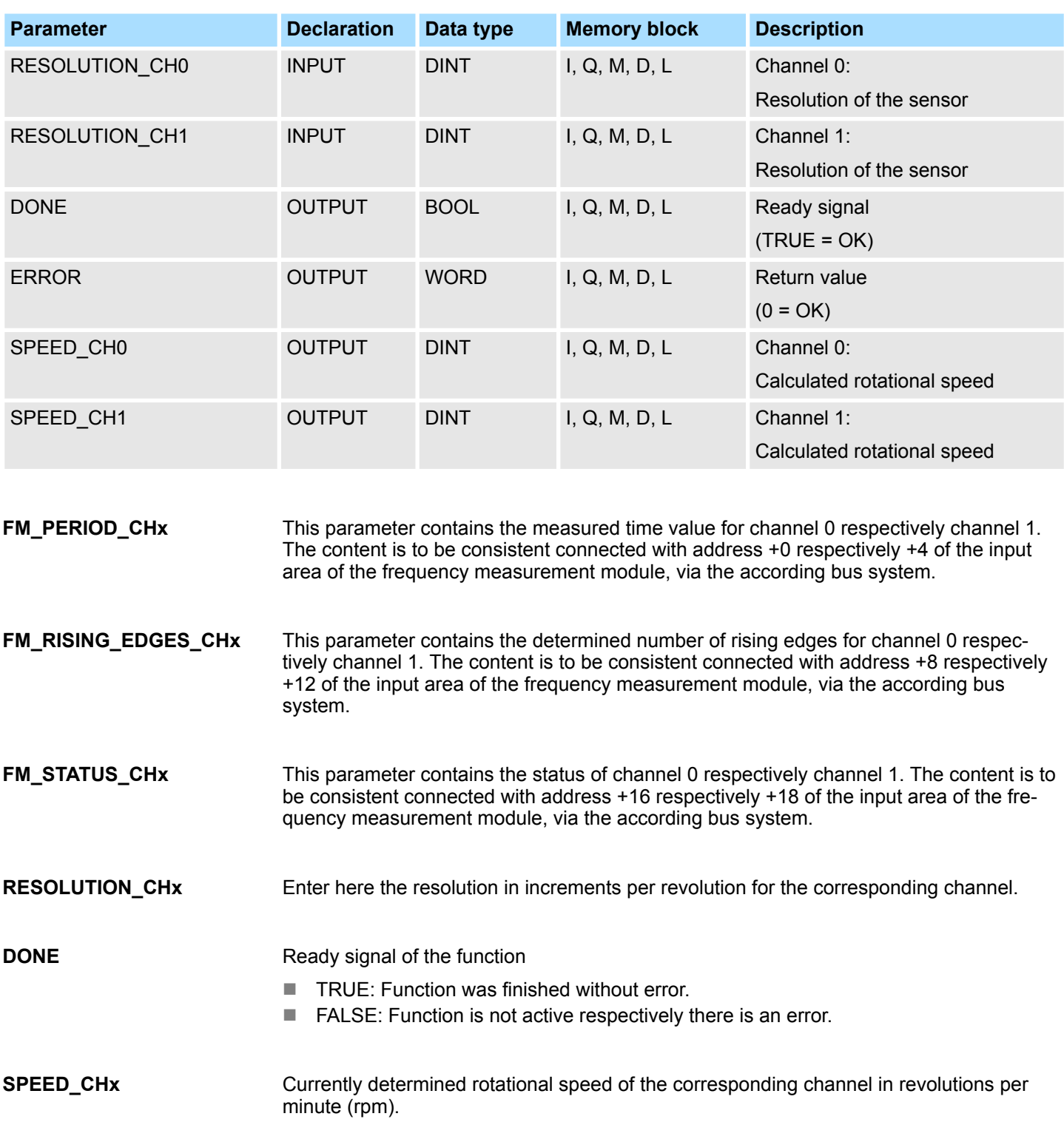

Energy Measurement > Overview

#### **ERROR (Return value)**

The following codes can be returned:

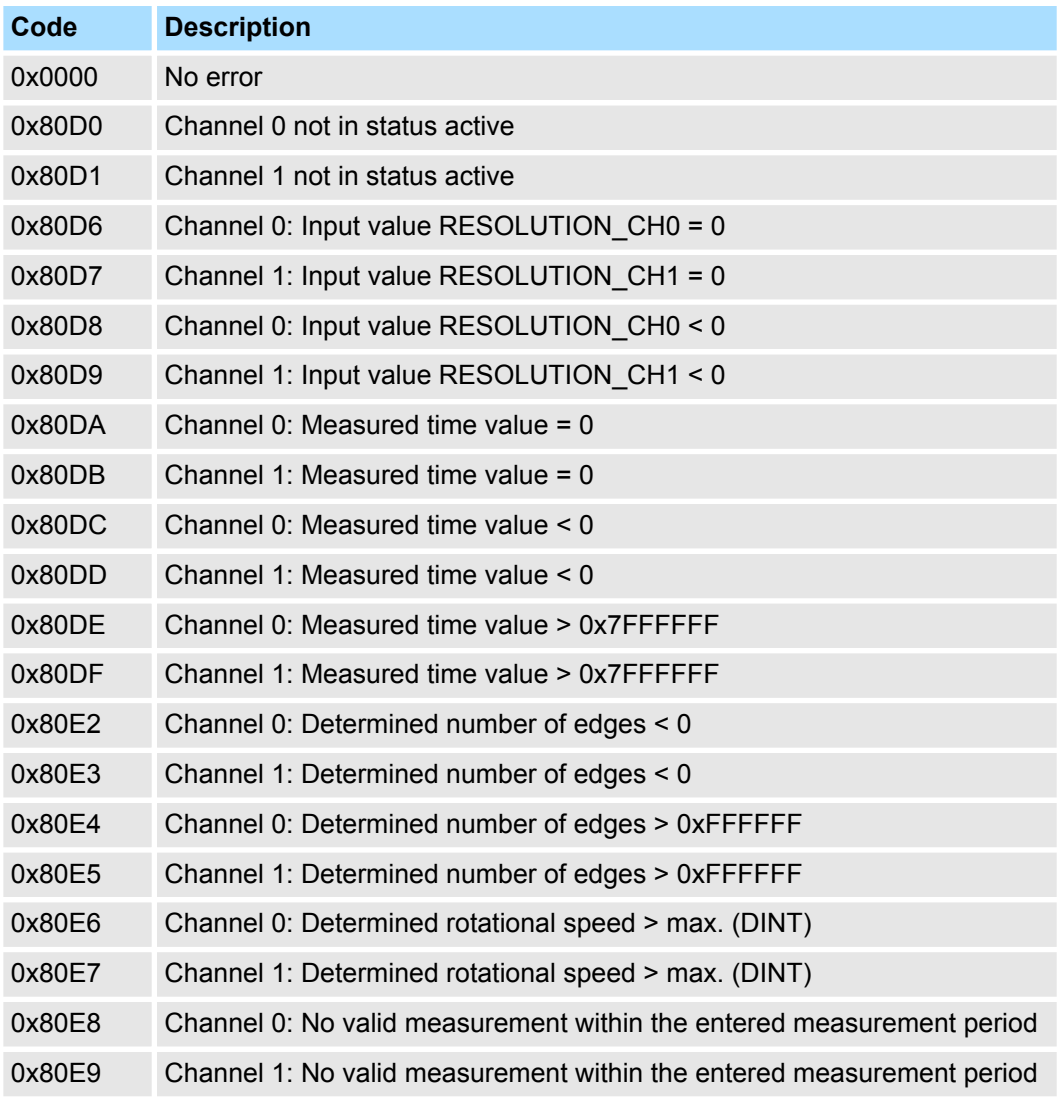

## **12.2 Energy Measurement**

# **12.2.1 Overview**

**12.2.1.1 Terms**

```
A measurand is a physical quantity that can be measured such as current, voltage or
                              temperature.
Measurand
```
A *measured value* is a value of a measurand, which is determined by measurement or by calculation. **Measured value**

In the module each *measurand* one *ID* is assigned. The access to the measured value of a measurand happens by means of the corresponding *ID*.

**ID**

<span id="page-264-0"></span>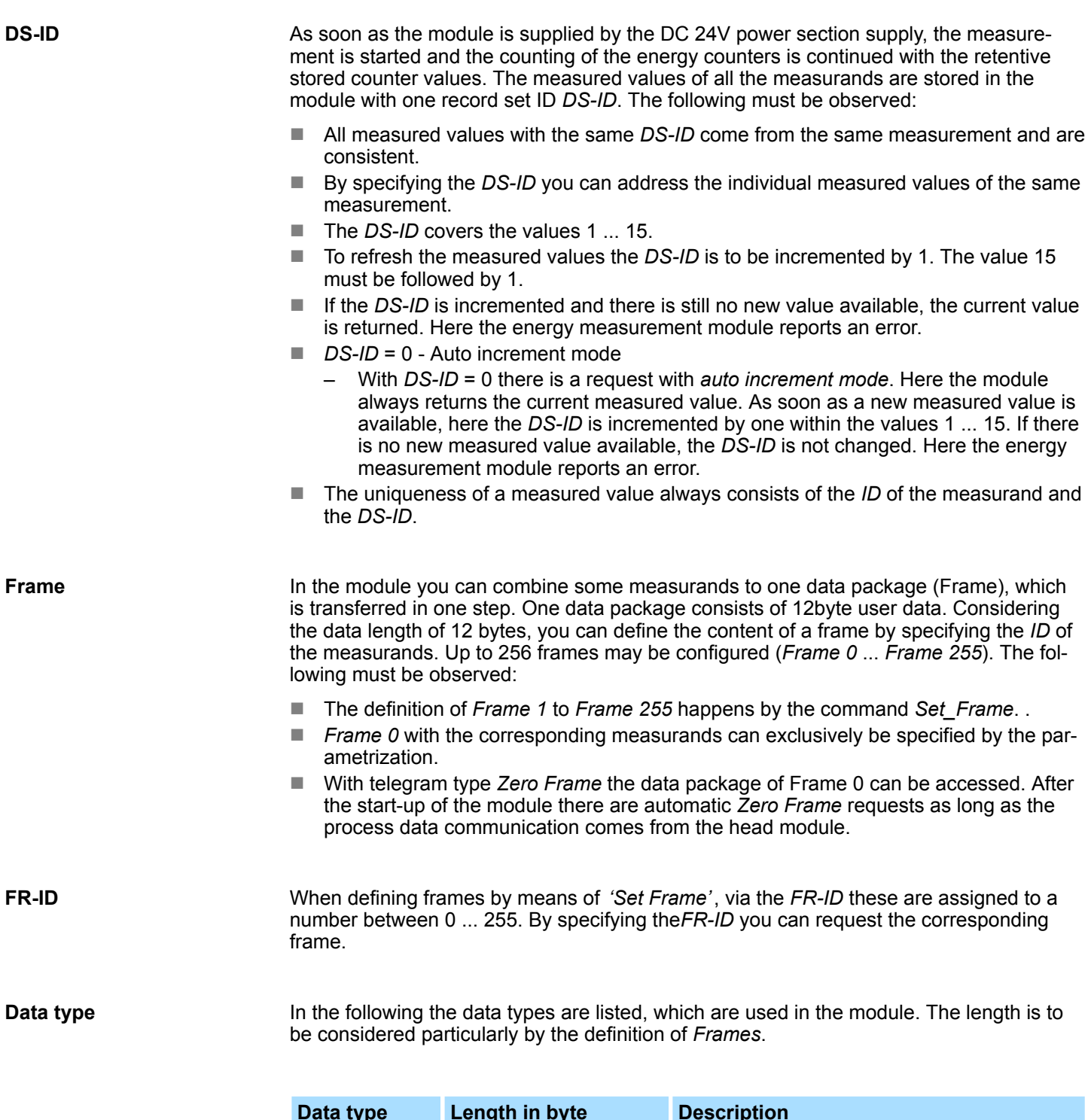

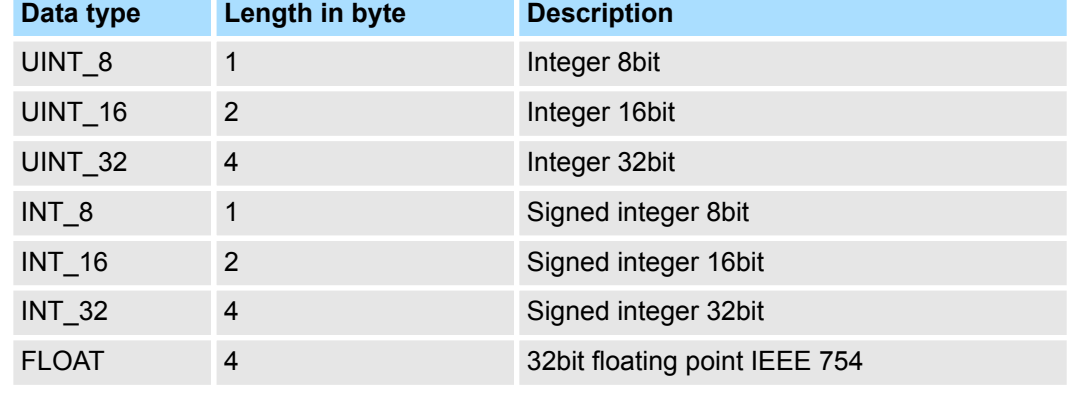

Energy Measurement > Overview

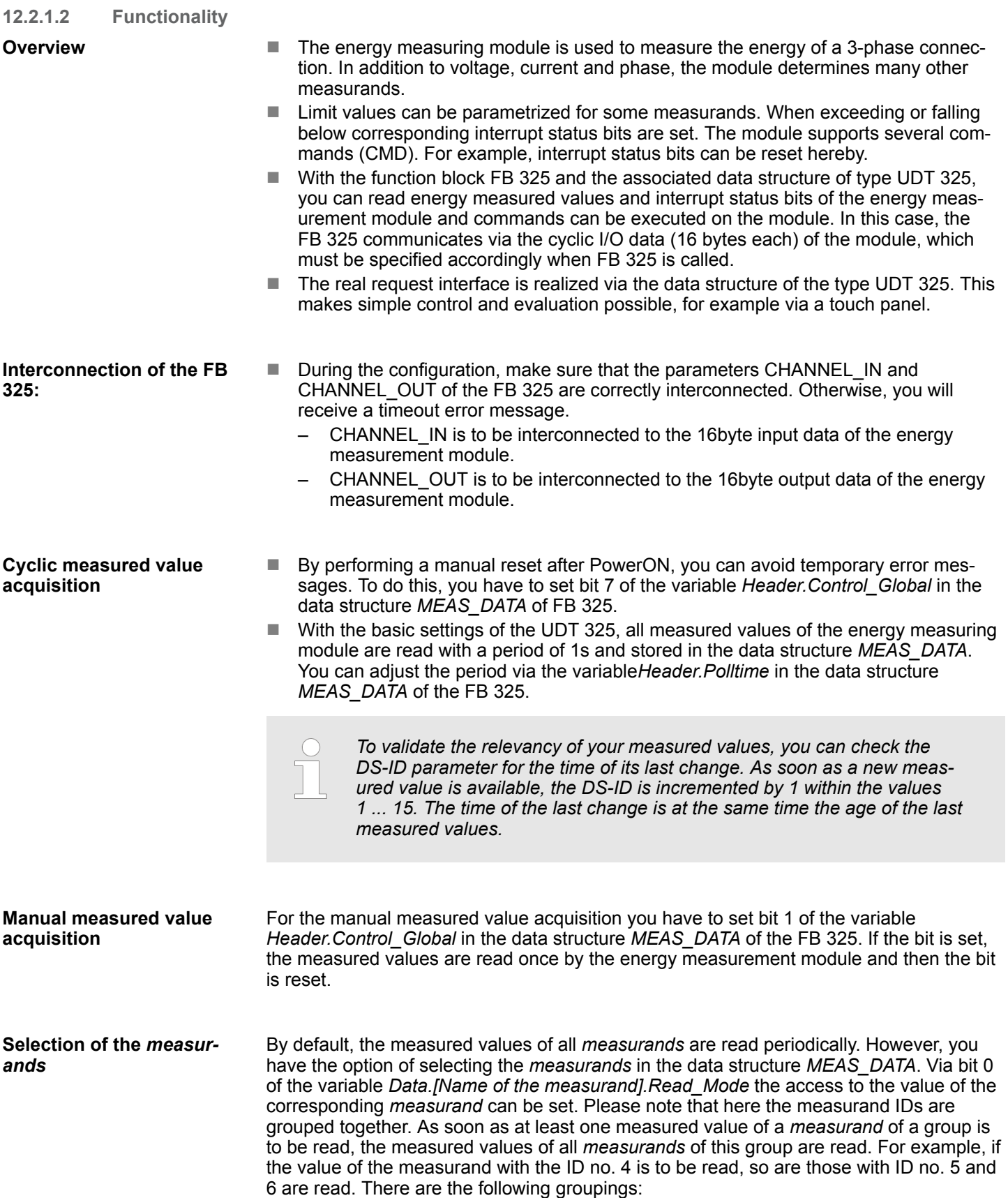

Energy Measurement > FB 325 - EM\_COM\_R1 - Communication with 031-1PAxx

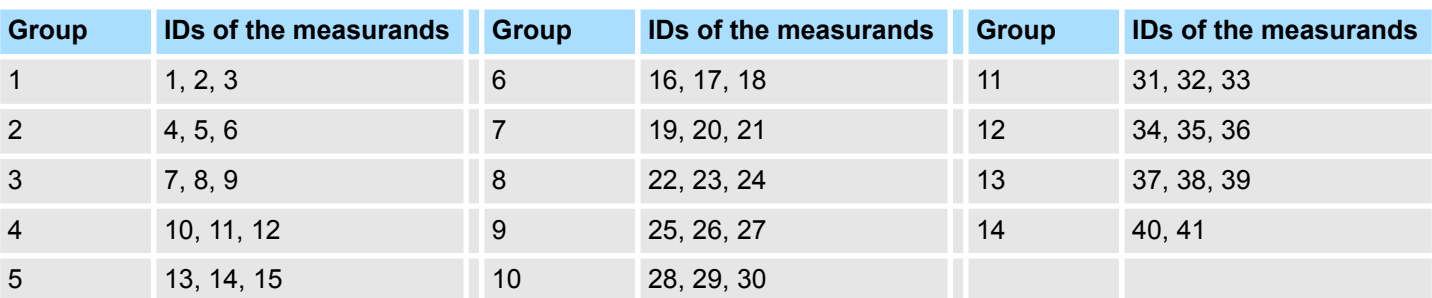

The measured values read are entered in the corresponding variables of *Data.[Name of the measurand].Value*. For unread measured values *Value* = 0.

You can trigger commands via the data structure *MEAS* DATA by setting the corresponding bits in the variable *Header.Cmd*. If several bits are set, they are sequentially processed. Here, the following commands are available: **Command Interface**

- $\blacksquare$  Bit 0: Reset all the energy counters
- $\blacksquare$  Bit 1: Trigger reset on the current transformer
- Bit 2: Reset *status measurement*
- Bit 3: Writing the energy setpoints from "SetValues" to the ID3 ... ID8.

**Error behavior**

- $\blacksquare$  Error messages that occur during the initialization of the block or when reading measured values can be found in the data structure *MEAS\_DATA* at *Header.Status\_Global*.
- $\blacksquare$  Error messages that occur during command processing can be found at *Header.Status\_Cmd* and the detailed information at *Header.Error\_ID*
- $\blacksquare$  In the event of an error, the function block continues the order processing. Here, the faulty jobs are repeated. The measured values in the data structure *MEAS\_DATA* are not affected by error messages.

#### **12.2.2 FB 325 - EM\_COM\_R1 - Communication with 031-1PAxx**

**Overview**

This block enables the communication with the modules 031-1PAxx for energy metering and power measurement. For the communication a data block is necessary. Here the DB gets its structure from the UDT 325 EM\_DATA\_R1. The block has the following functionalities:

- Load default parameters after start-up
- $\blacksquare$  Storage of parameters, limit values, measured values and messages
- $\blacksquare$  Transfer of consistent measured values
- $\blacksquare$  Writing set points
- Definition of the measured values by means of an UDT structure
- $\blacksquare$  Communication by means of telegram type and ID
- Functional diagnostics, connection monitoring and error message evaluation

Energy Measurement > UDT 325 - EM\_DATA\_R1 - Data structure for FB 325

## **Parameter**

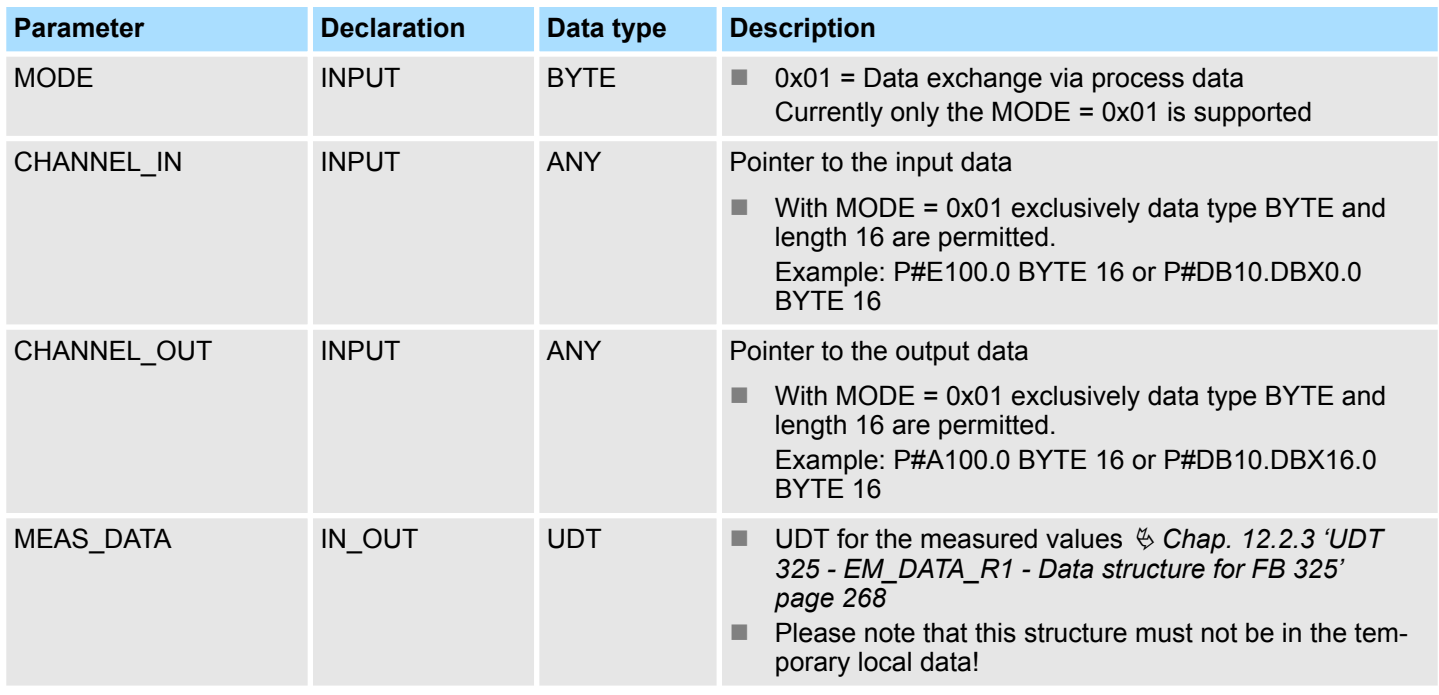

# **12.2.3 UDT 325 - EM\_DATA\_R1 - Data structure for FB 325**

# **12.2.3.1 Structure**

**UDT 325**

The UDT 325 has a dynamic structure and has the following basic structure.

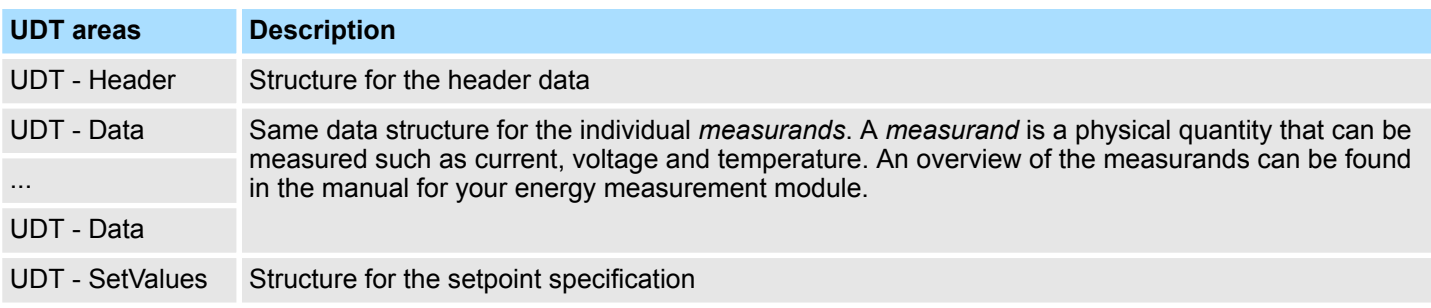

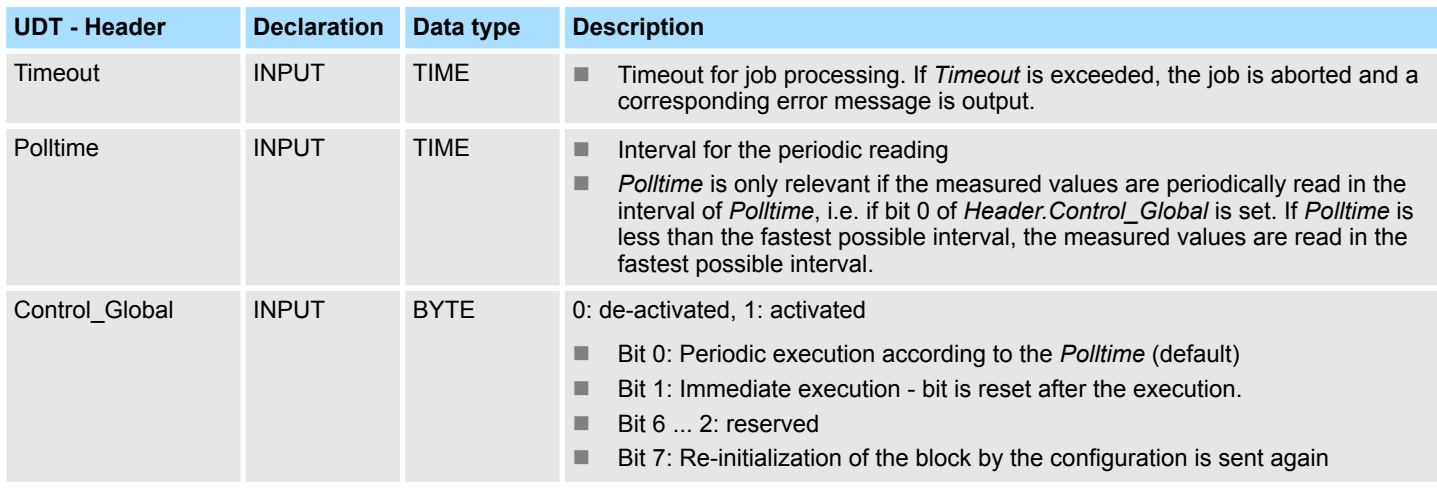

Energy Measurement > UDT 325 - EM\_DATA\_R1 - Data structure for FB 325

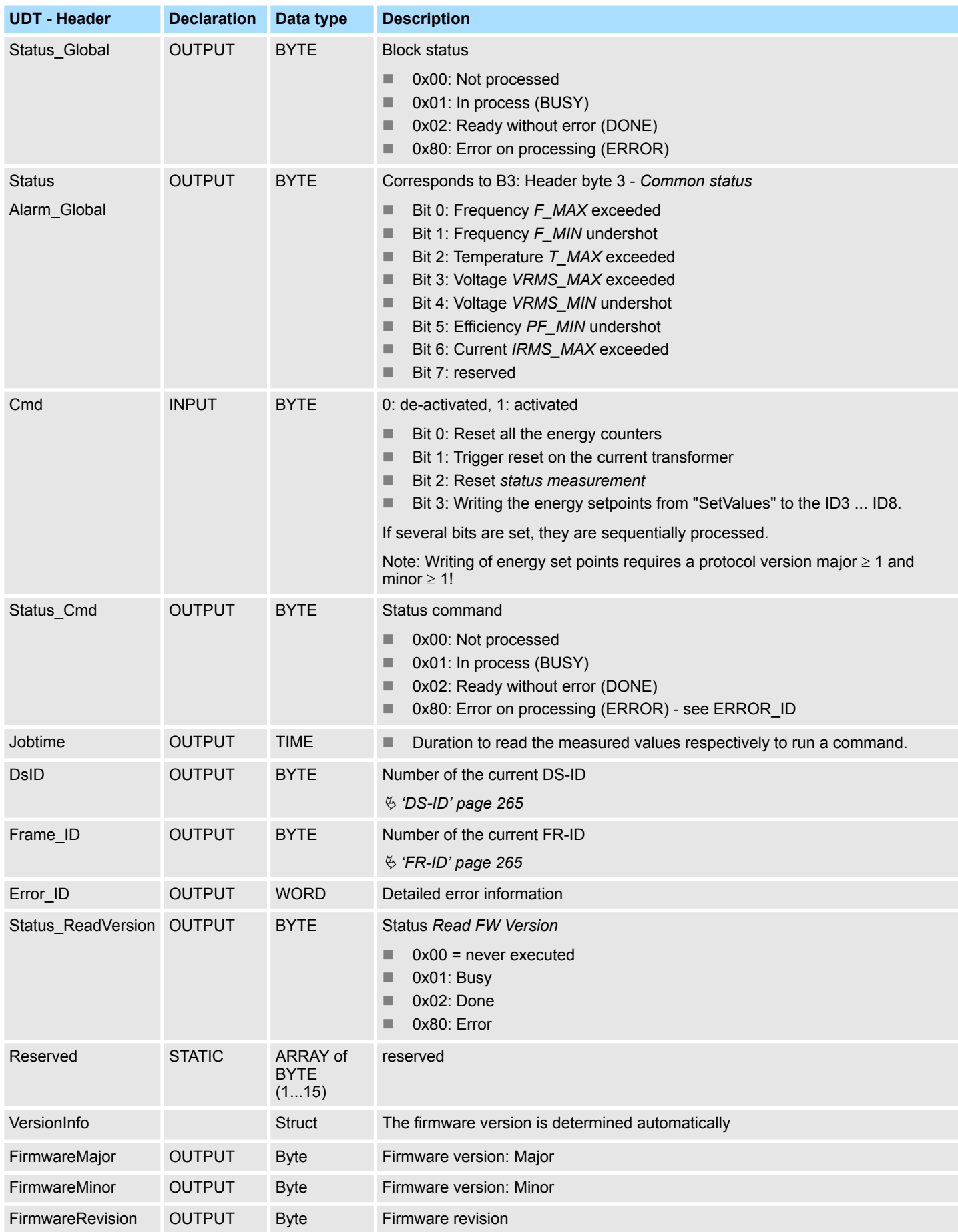

Energy Measurement > UDT 325 - EM\_DATA\_R1 - Data structure for FB 325

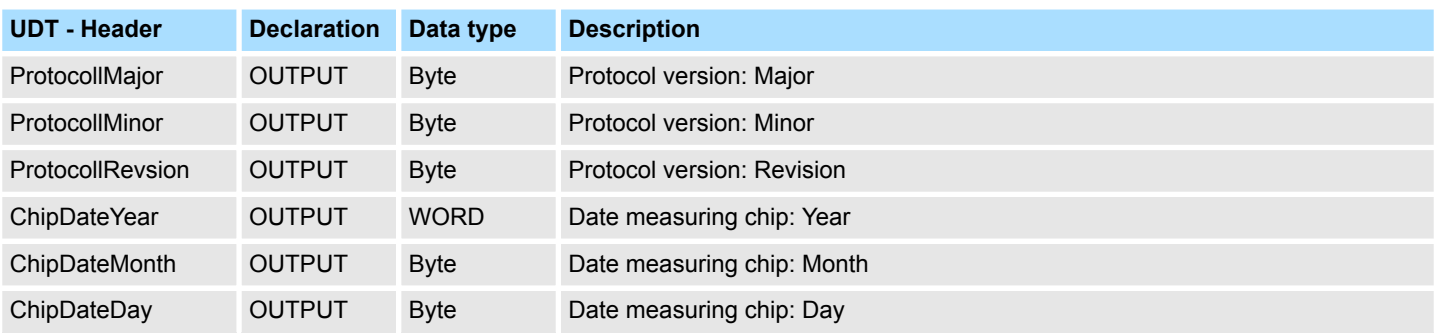

#### **Same data structure for the individual** *measurands***. An overview of the** *measurands* **can be found in the manual for your energy measurement module.**

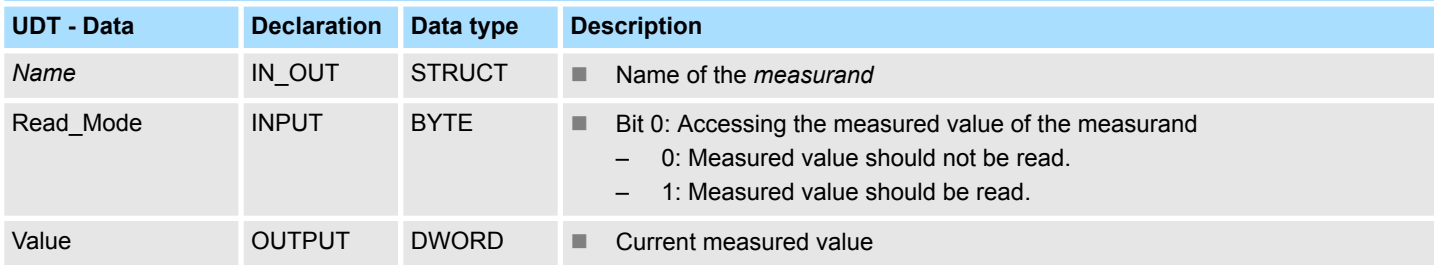

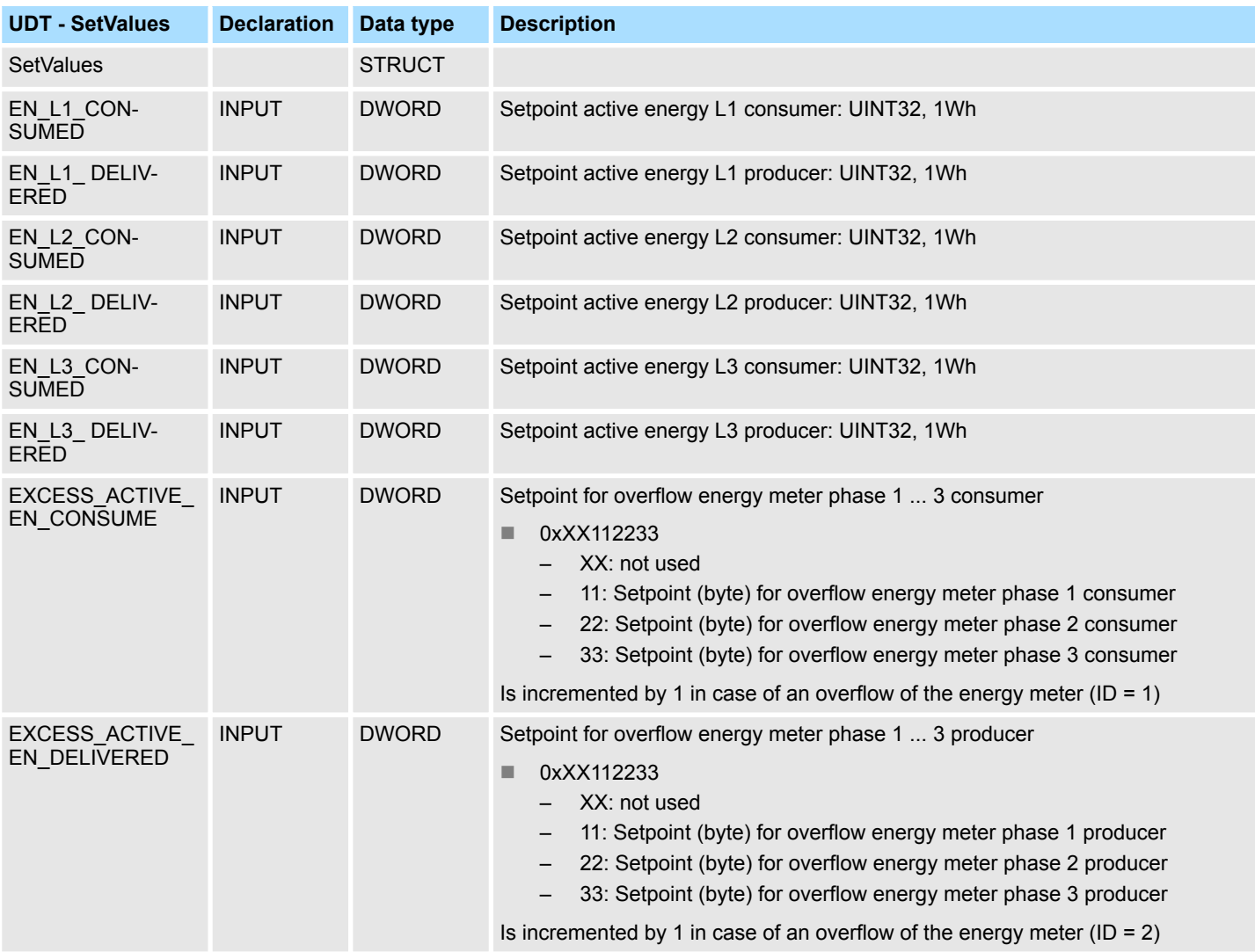

## **12.2.3.2 Error messages**

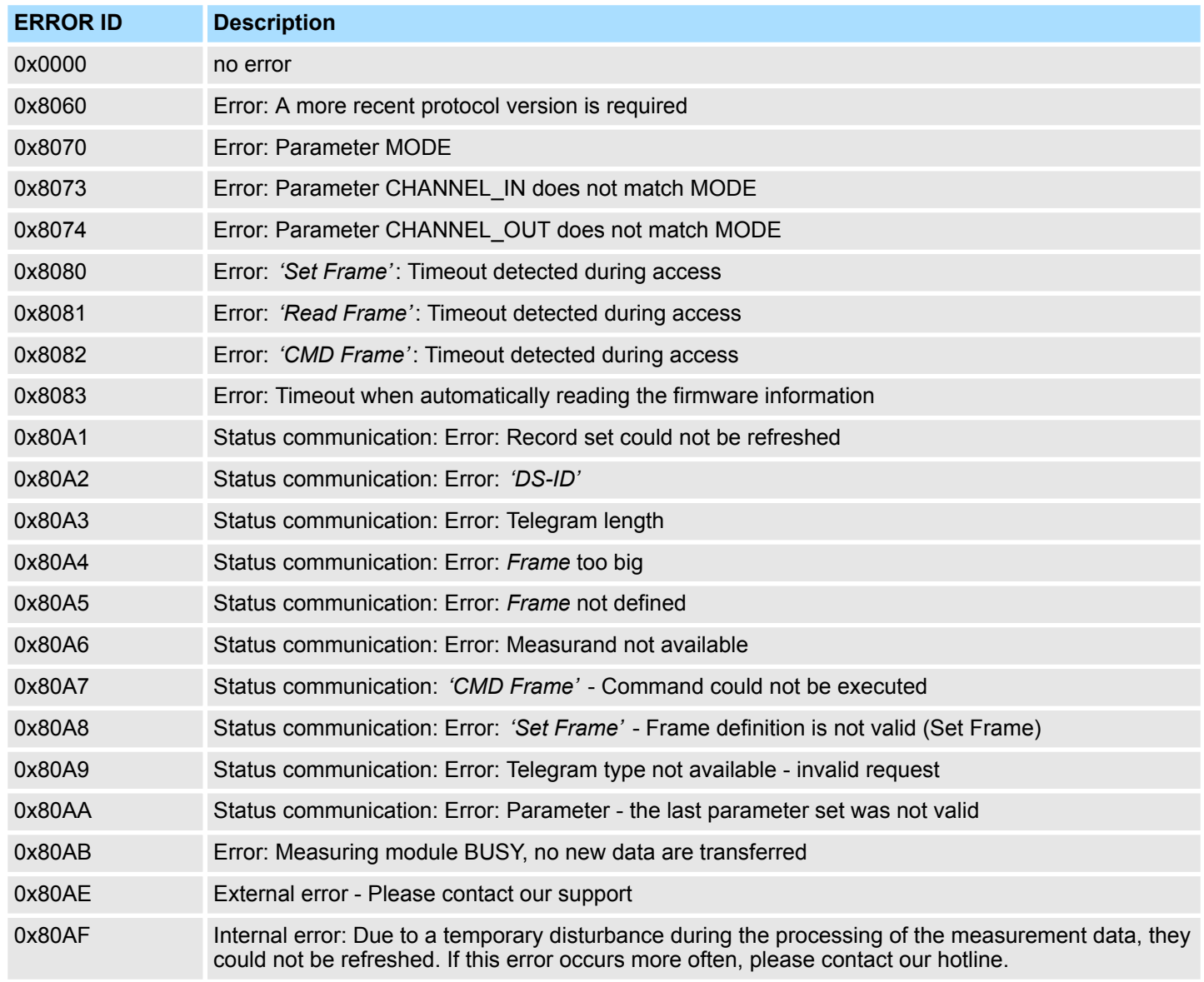

# **12.3 Motion Modules**

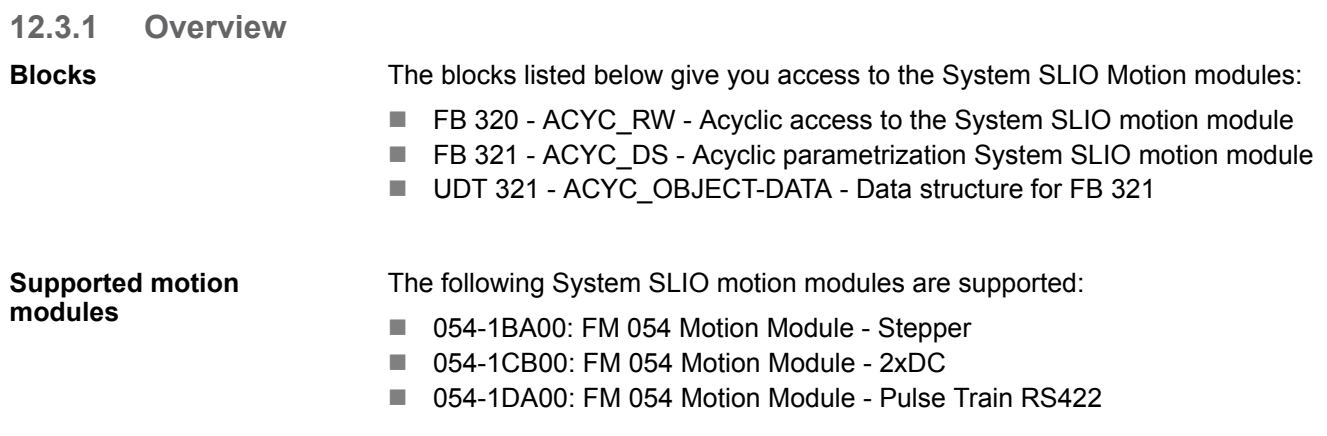

Motion Modules > Overview

The System SLIO motion module provides its data, such as "Profiling target position" via an object dictionary. In this object dictionary the objects are organized and addressable a unique number consisting of *Index* and *Subindex*. The number is specified as follows: **Index - Subindex**

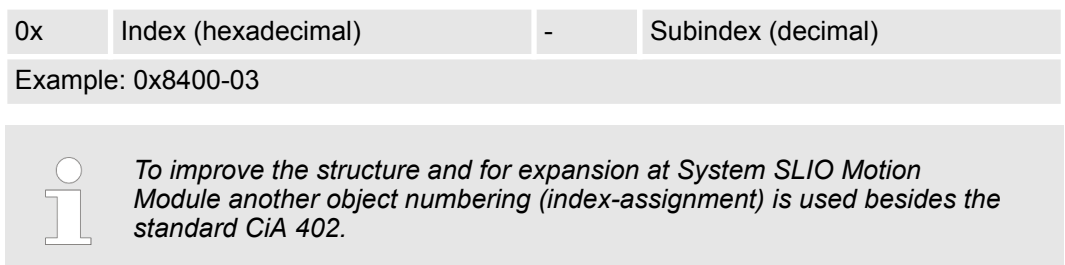

#### **Index - areas**

By separating into *Index* and *Subindex* a grouping is possible. The individual areas are divided into groups of related objects. This object dictionary is structured as follows for the System SLIO motion modules:

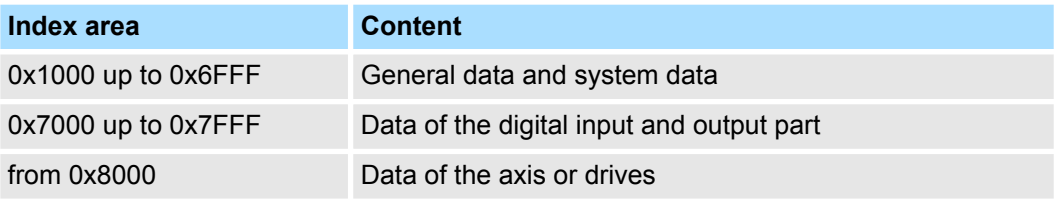

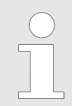

*Information about the structure of the object dictionary can be found in the manual of your motion module.*

*Each object has a subindex 0. Calling an object with subindex 0, the number of available subindexes of the corresponding object is returned.*

#### **I/O address range**

The motion modules occupy a certain number of bytes in the I/O address area.

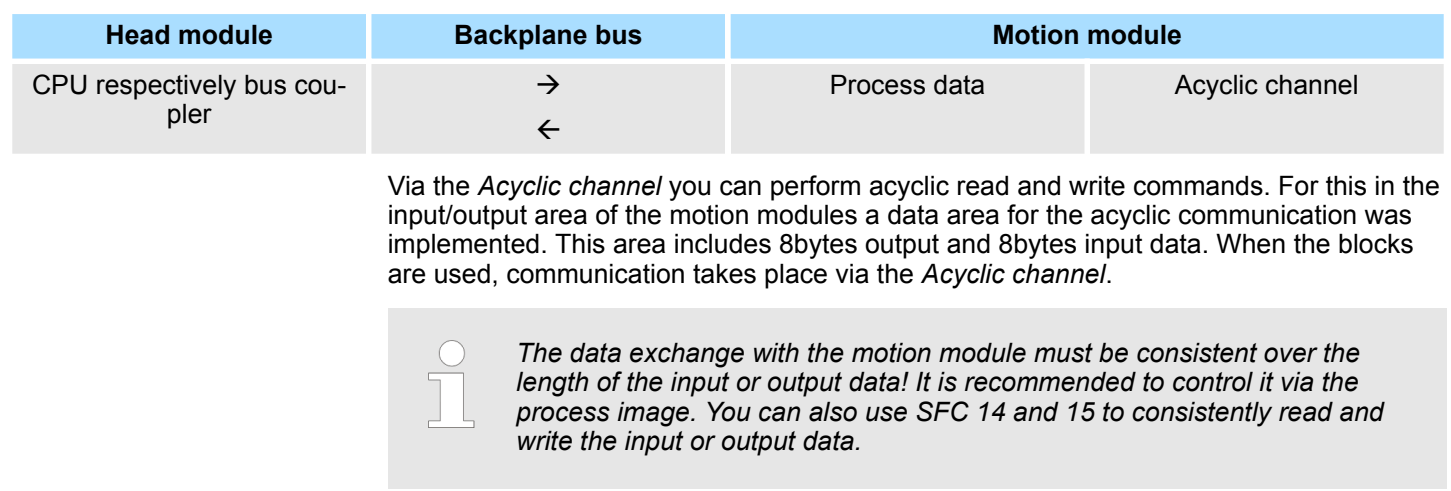

Motion Modules > FB 320 - ACYC\_RW - Acyclic access to the System SLIO motion module

- During the configuration, make sure that the parameters CHANNEL\_IN and CHANNEL\_OUT of the FBs are correctly interconnected. **Interconnecting the FBs**
	- CHANNEL\_IN is to be interconnected to the input data of the *Acyclic channel* of the motion module.
	- CHANNEL\_OUT is to be interconnected to the output data of the *Acyclic channel* of the motion module.

Starting from the base address, the start address of the *Acyclic channel* for the input and output data can be reached via the following offset:

- $\Box$  054-1BA00: FM 054 Stepper: Base address + 26
- $\Box$  054-1CB00: FM 054 2xDC: Base address + 50
- $\Box$  054-1DA00: FM 054 Pulse Train RS422: Base address + 26

#### **Example with base address 256:**

CHANNEL IN :=P#I 282.0 BYTE 10 // Base address 256 + 26 CHANNEL OUT :=P#O 282.0 BYTE 10  $//$  Base address 256 + 26

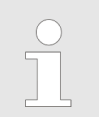

*Please note that you specify a length of 10byte, although the Acyclic channel internally uses 8byte!*

## **12.3.2 FB 320 - ACYC\_RW - Acyclic access to the System SLIO motion module**

#### **Description**

With this block you can access the object dictionary of the System SLIO motion modules by means of your user program. Here the block uses an acyclic communication channel based on a request/response sequence. This is part of the input/output area of motion module.

The following System SLIO motion modules are supported:

- $\Box$  054-1BA00: FM 054 Stepper
- $\Box$  054-1CB00: FM 054 2xDC
- 054-1DA00: FM 054 Pulse Train RS422

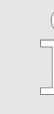

*Due to the FB 321 internally calls the FB 320 and both blocks access the same database, for each channel (if multi-channel) you can use only one of these blocks in your user program! Also this block must be called per cycle only once!*

*The data exchange with the motion module must be consistent over the length of the input or output data! It is recommended to control it via the process image. You can also use SFC 14 and 15 to consistently read and write the input or output data.*

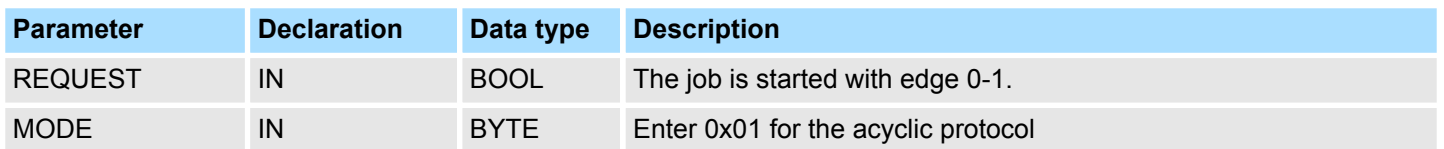

Motion Modules > FB 320 - ACYC\_RW - Acyclic access to the System SLIO motion module

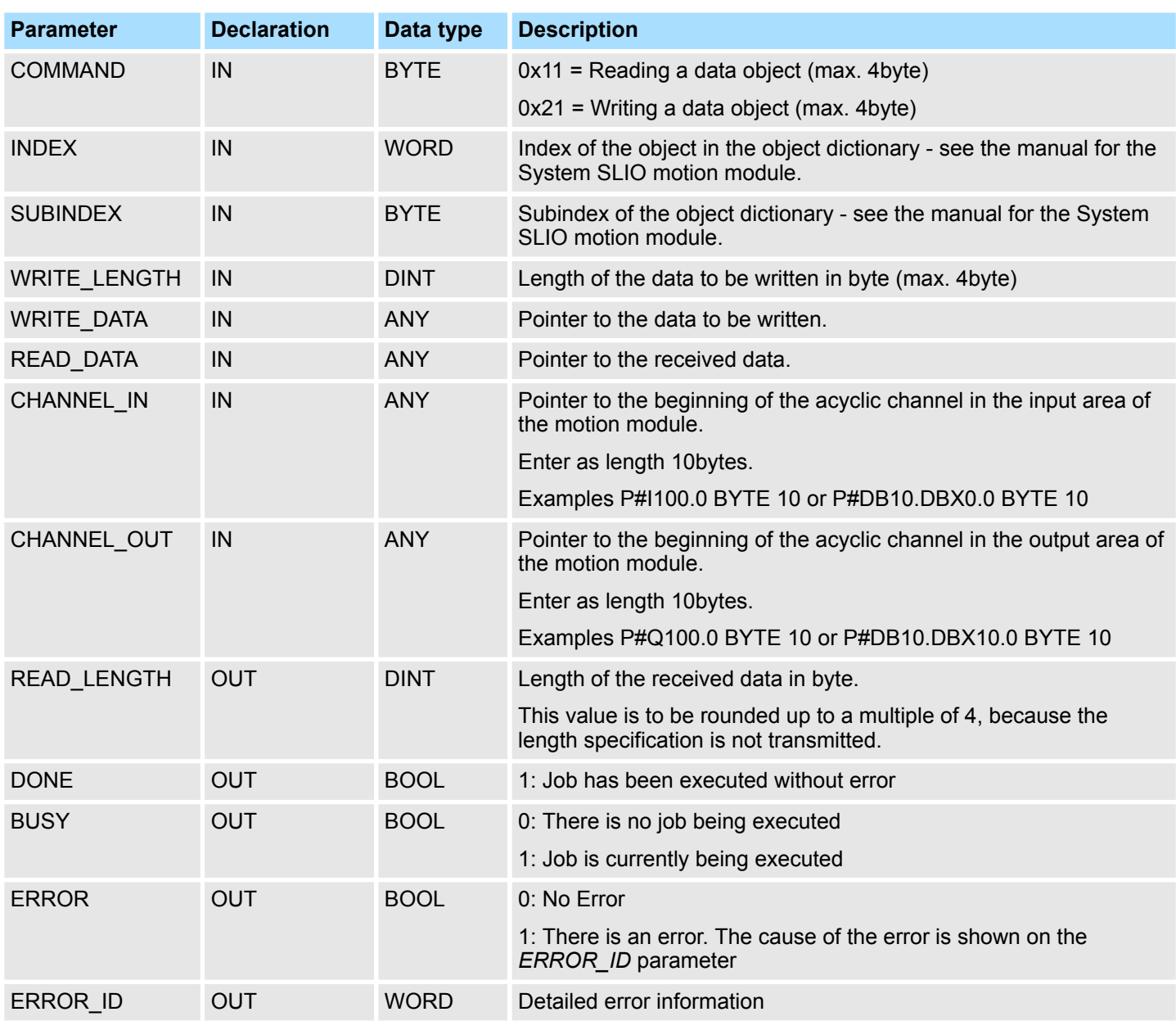

*Please note that the parameters WRITE\_DATA and READ\_DATA are not checked for data type and length!*

**Behavior of the block parameters**

- $\blacksquare$  Exclusiveness of the outputs
	- The outputs *BUSY, DONE* and *ERROR* are mutually exclusive. There can only one of these outputs be TRUE at the same time.
	- As soon as the input *REQUEST* is TRUE, one of the outputs must be TRUE.
- Output status
	- The outputs *DONE, ERROR, ERROR\_ID* and *READ\_LENGTH* are reset by an edge 1-0 at the input *REQUEST*, when the function block is not active (*BUSY* = FALSE).
	- An edge 1-0 at *REQUEST* does not affect the job processing.
	- If *REQUEST* is already reset during job processing, so it is guaranteed that one of the outputs is set at the end of the command for a PLC cycle. Only then the outputs are reset.

Motion Modules > FB 320 - ACYC\_RW - Acyclic access to the System SLIO motion module

- <span id="page-274-0"></span> $\blacksquare$  Input parameter
	- The input parameters are taken with edge 0-1 at *REQUEST*. To change parameters, you have to trigger the job again.
	- If there is again an edge 0-1 at *REQUEST* during the job processing, an error is reported, no new command is activated and the answer rejected by the current command!
- **n** Error handling
	- The block has 2 error outputs for displaying errors during order processing. ERROR indicates the error and ERROR\_ID shows an additional error number.
	- The outputs *DONE* and *READ\_LENGTH* designates a successful command execution and are not set when *ERROR* becomes TRUE.
- Behavior of the *DONE* output
	- The *DONE* output is set, when a command was successfully executed.
- Behavior of the *BUSY* output
	- The *BUSY* output indicates that the function block is active.
	- Busy is immediately set with edge 0-1 of *REQUEST* and will not be reset until the job was completed successfully or failed.
	- As long as *BUSY* is TRUE, the function block must be called cyclically to execute the command.

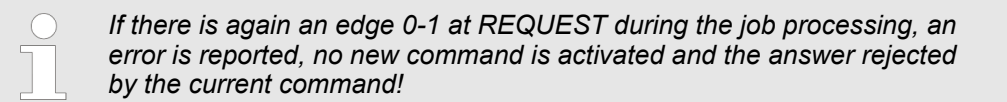

**ERROR\_ID**

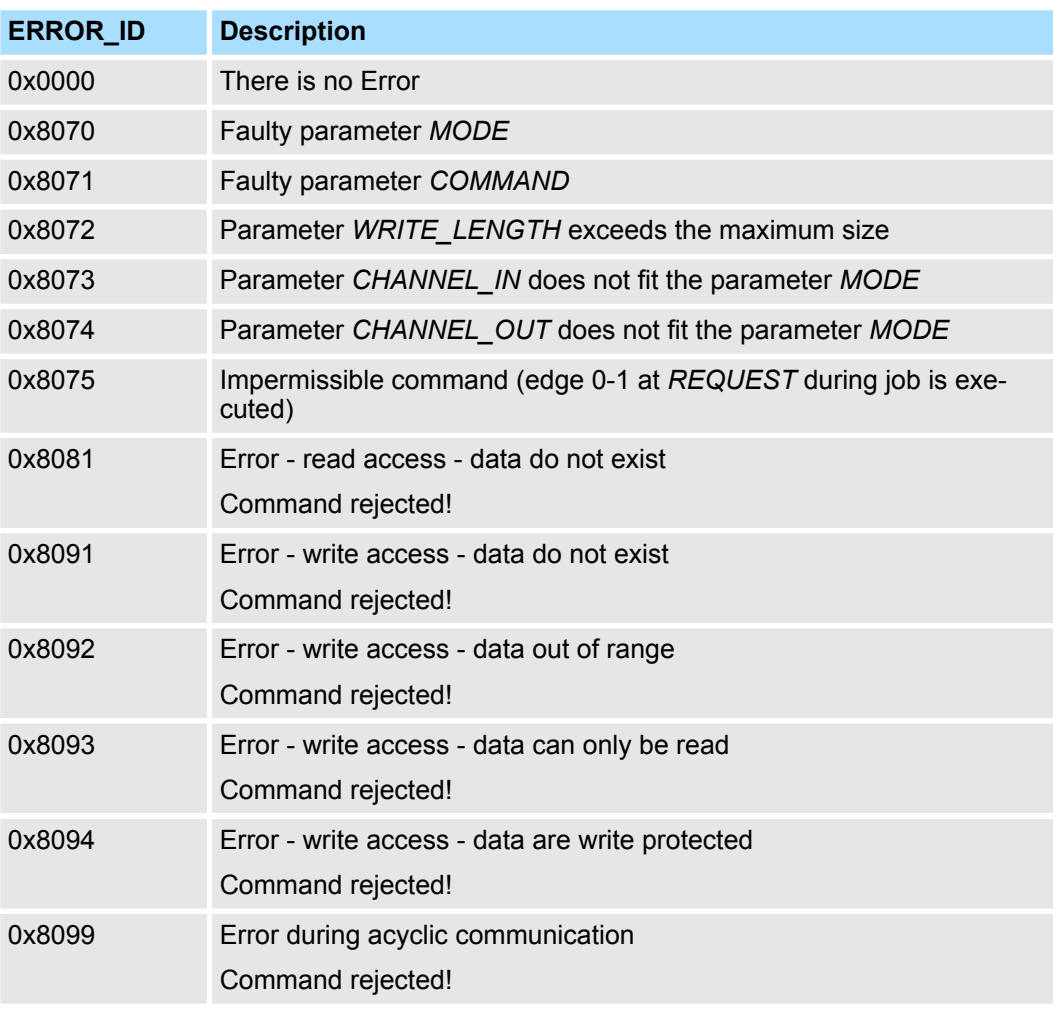

Motion Modules > FB 321 - ACYC\_DS - Acyclic parametrization System SLIO motion module

#### **Program structure**

If no job is active, all output parameters must be set to 0. With an edge 0-1 at *REQUEST*, with the following approach a job is activated:

- **1.** Check if a job is already active, if necessary terminate job and output error.
	- $\Rightarrow$  Check for DONE = 1 or BUSY = 0
- **2.** Interconnect the input parameters:
	- $MODE$
	- COMMAND
	- **N WRITE LENGTH**
	- CHANNEL\_IN
	- **n** CHANNEL OUT
	- $\Rightarrow$  Terminate job on error, otherwise continue with step 3.
- **3.** Save input parameters internally.
- **4.** Execute the desired command and wait until this has been carried out.
- **5.** Save and output the result of the command execution internally.
- **6.** Set all the output parameter to 0.

## **12.3.3 FB 321 - ACYC\_DS - Acyclic parametrization System SLIO motion module**

**Description**

With this block you can parametrize you motion module motion module by means of your user program. Here you can store your parameters as *Object list* in a data block an transfer them via the acyclic communication channel in your motion module

The following System SLIO modules are supported:

- 054-1BA00: FM 054 motion module Stepper
- 054-1CB00: FM 054 motion module 2xDC
- 054-1DA00: FM 054 motion module Pulse Train RS422

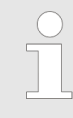

*Due to the FB 321 internally calls the FB 320 and both blocks access the same database, for each channel (if multi-channel) you can use only one of these blocks in your user program! Also this block must be called per cycle only once!*

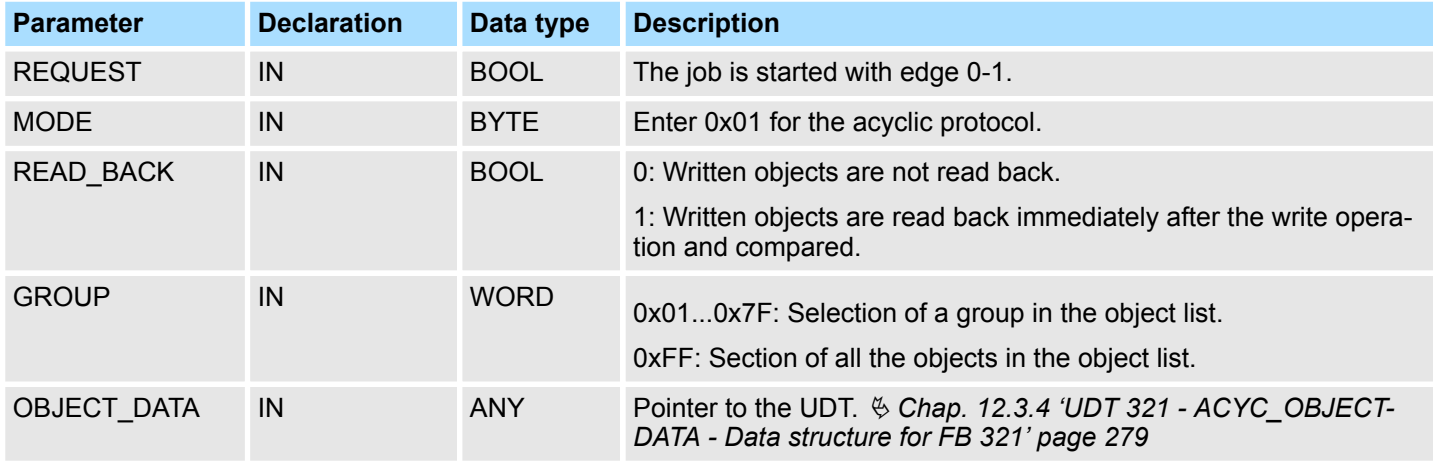

Motion Modules > FB 321 - ACYC\_DS - Acyclic parametrization System SLIO motion module

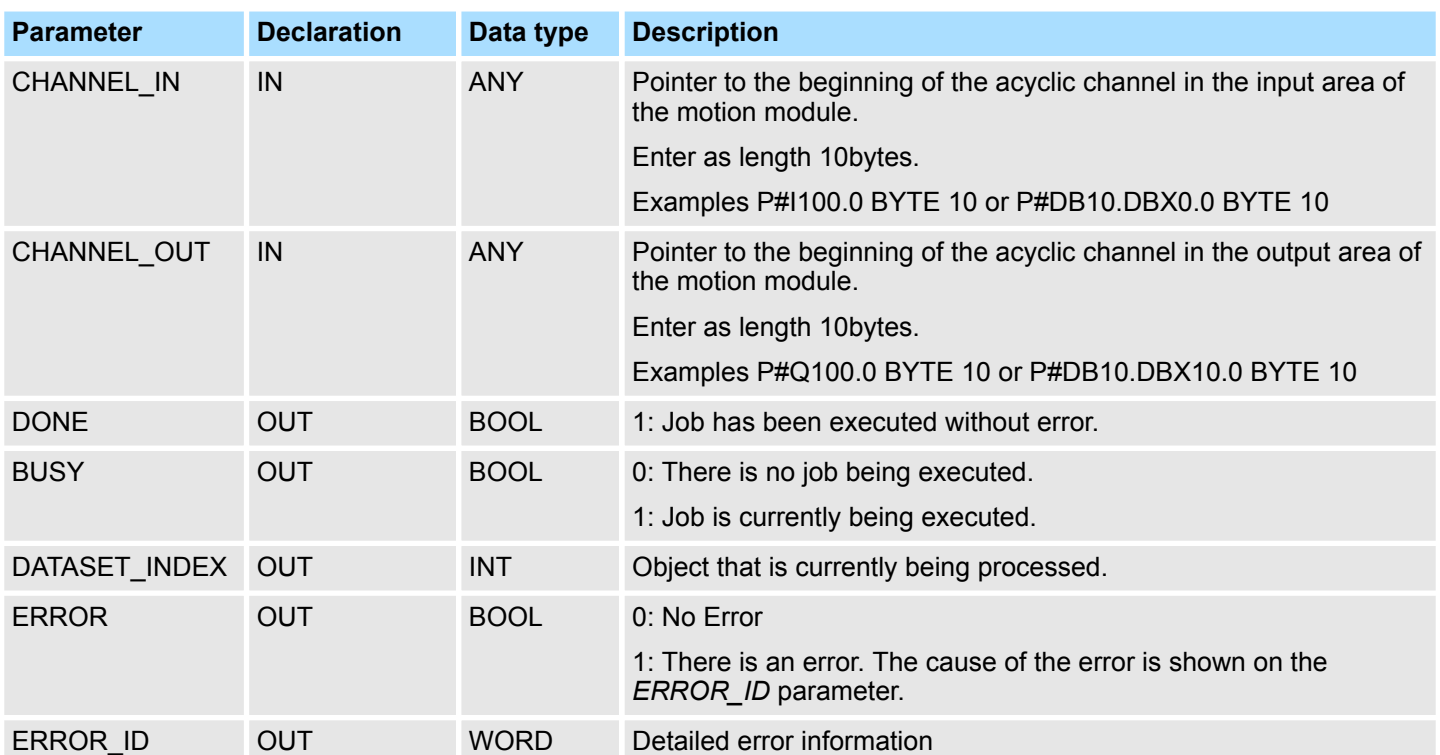

**Behavior of the block parameters**

 $\blacksquare$  Exclusiveness of the outputs:

- The outputs *BUSY*, *DONE* and *ERROR* are mutually exclusive. There can only one of these outputs be TRUE at the same time.
- As soon as the input *REQUEST* is TRUE, one of the outputs must be TRUE.
- $\blacksquare$  Output status
	- The outputs *DONE, ERROR, ERROR\_ID* and *DATASET\_INDEX* are reset by an edge 1-0 at the input *REQUEST*, when the job is finished.
	- If *REQUEST* is already reset during job processing, so it is guaranteed that the whole object list is processed.
	- At the end of the job with no error, *DONE* is set for one PLC cycle. Only then the outputs are reset.
- $\blacksquare$  Input parameter
	- The input parameters are taken with edge 0-1 at *REQUEST*. To change parameters, you have to trigger the job again.
	- If there is again an edge 0-1 at *REQUEST* during the job, an error is reported (invalid command sequence) and the processing of the object list is finished.
- Input parameter *READ* BACK
	- With activated parameter *READ\_BACK* written objects are read back immediately after the write operation by a read job.
	- The written an read values are compared. If they are identical, the next object is handled If they are not identical, an error message (*ERROR ID* = 0x8079) is returned and the development of the object list is finished.
- Input parameter *GROUP* 
	- For a better structure you can assign a group to each object.
	- Via *GROUP* you define the group whose parameters are to be transferred. 0x01...0x7F: Transfer the objects of the selected group. 0xFF: Transfer the objects of all the groups.

Motion Modules > FB 321 - ACYC\_DS - Acyclic parametrization System SLIO motion module

- $\blacksquare$  Error handling
	- The block has error outputs to show errors during job processing. *ERROR* indicates the error, *ERROR ID* shows an additional error number and *DATASET\_INDEX* informs at which object the error occurred.
	- The output *DONE* designates a successful job execution and is not set when ERROR becomes TRUE.
- Behavior of the *DONE* output
	- The *DONE* output is set, when a command was successfully executed.
- Behavior of the *BUSY* output
	- The *BUSY* output indicates that the function block is active.
	- *BUSY* is immediately set with edge 0-1 of *REQUEST* and will not be reset until the job was completed successfully or failed.
	- As long as *BUSY* is TRUE, the function block must be called cyclically to execute the command.
- Behavior of the *DATASET\_INDEX* output
	- The *DATASET\_INDEX* output indicates, which object of the object list is currently being processed.
	- If there is no job active, *DATASET INDEX* = 0 is returned.
	- If there is an error during the object processing, *DATASET\_INDEX* shows the faulting object.

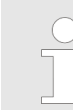

*If there is again an edge 0-1 at REQUEST during the job processing, an error is reported (ERROR\_ID = 0x8075), no new command is activated and the answer rejected by the current command!*

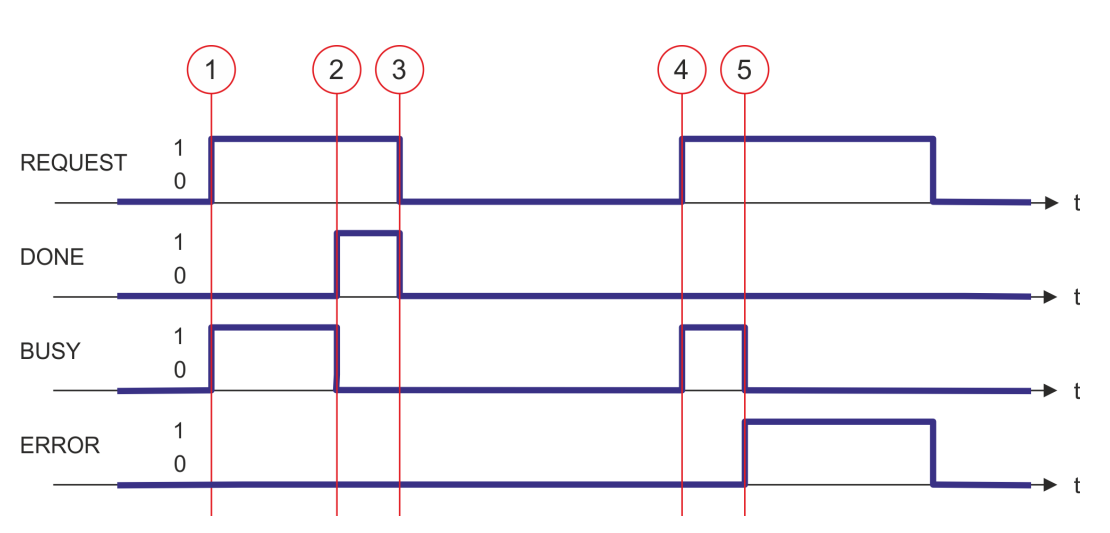

- (1) The job is started with edge 0-1 at *REQUEST* and *BUSY* becomes TRUE.
- (2) At the time (2) the job is completed. *BUSY* has the value FALSE and *DONE* den value TRUE.
- (3) At the time (3) the job is completed and *REQUEST* becomes FALSE and thus each output parameter FALSE respectively 0.
- (4) At the time (4) with an edge 0-1 at *REQUEST* the job is started again and *BUSY* becomes TRUE.
- (5) At the time (5) an error occurs during the job. *BUSY* has the value FALSE and *ERROR* den value TRUE.

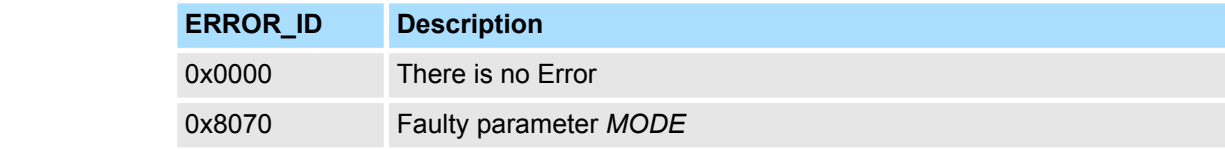

## **Status diagram**

**ERROR\_ID**

Motion Modules > UDT 321 - ACYC\_OBJECT-DATA - Data structure for FB 321

<span id="page-278-0"></span>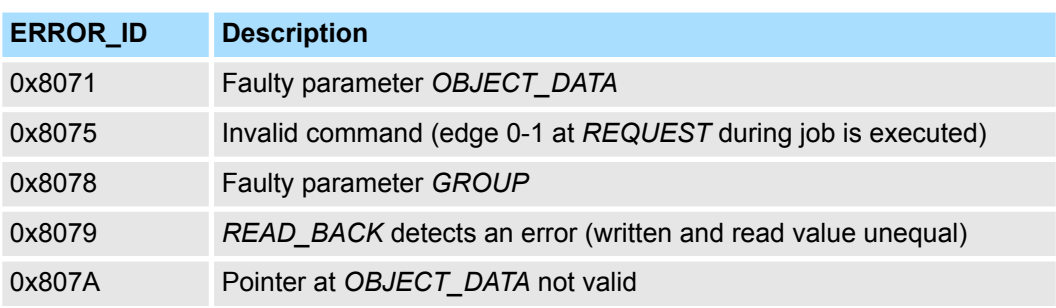

*Within the function block the FB 320 is called. Here, any error of the FB 320 is passed to the FB 321.* Ä *['ERROR\\_ID' page 275](#page-274-0)*

# **12.3.4 UDT 321 - ACYC\_OBJECT-DATA - Data structure for FB 321**

The parameters are to be stored in a data block as *object list*, which consists of individual *objects*. The structure of an *objects* is defined via an UDT. **Data structure for the object list**

#### **Structure of an object**

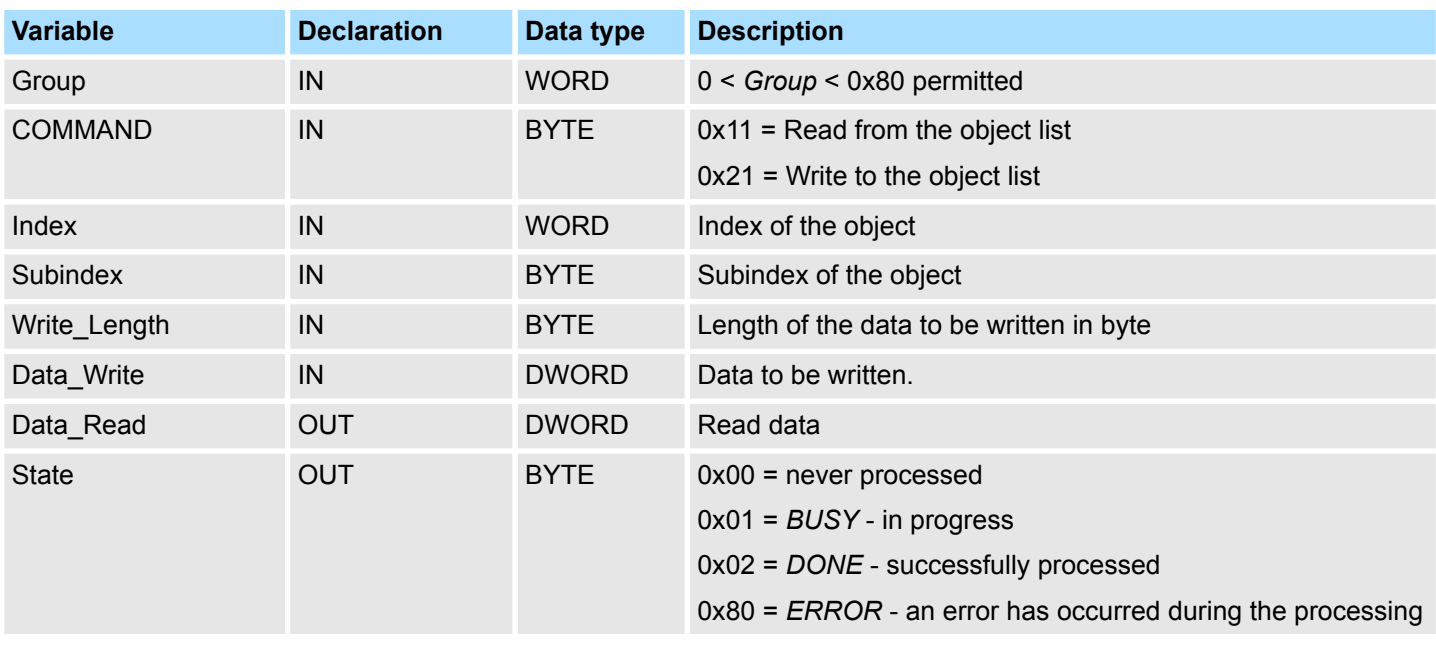

*Please note that you always specify the appropriate length for the object during a write job!*

#### **Example DB**

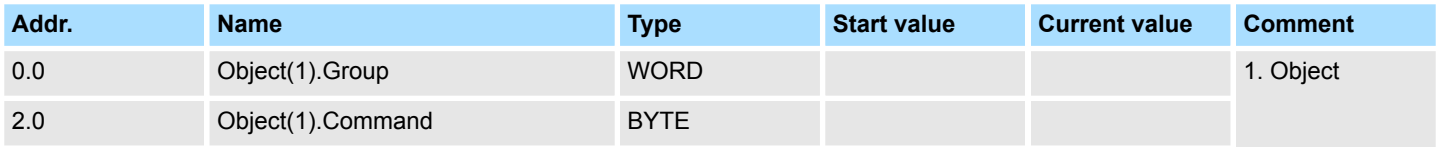

RAM to WLD - "WLD" > FB 241 - RAM\_to\_autoload.wld - RAM to autoload.wld

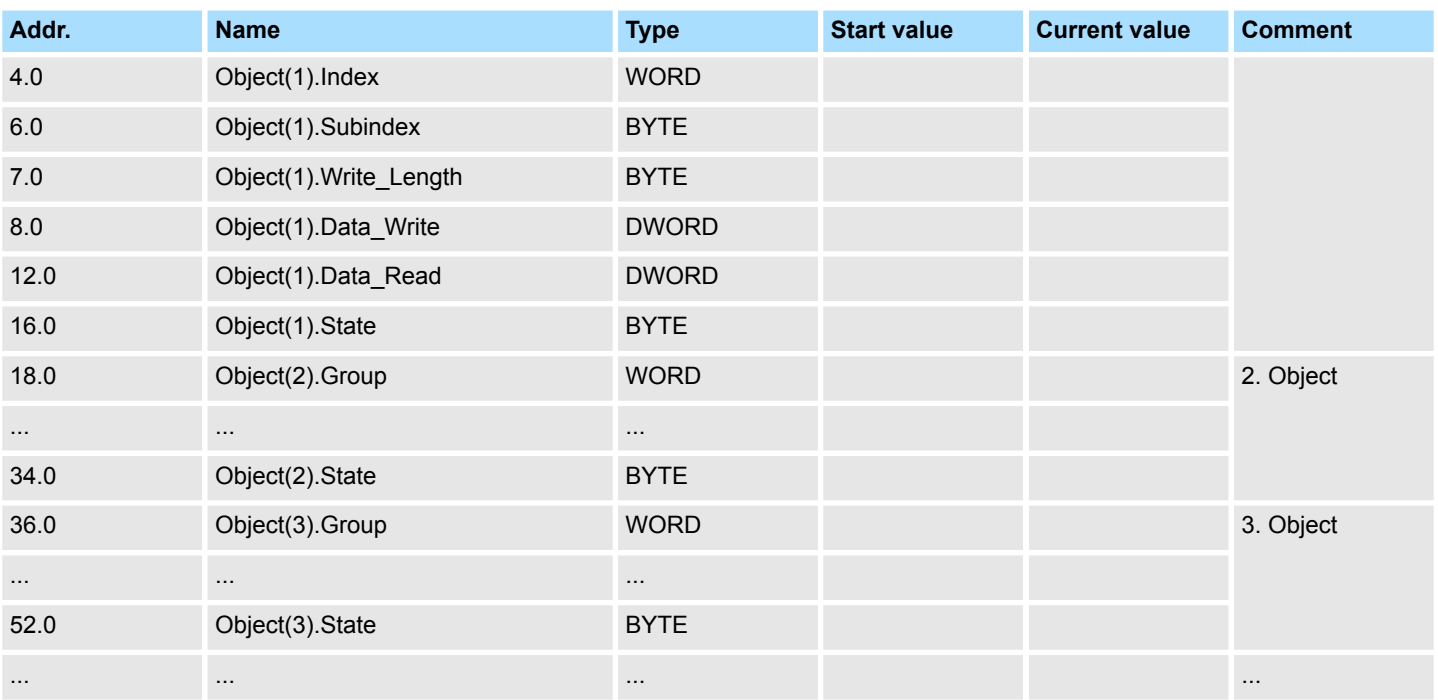

# **12.4 RAM to WLD - "WLD"**

#### **12.4.1 FB 240 - RAM\_to\_s7prog.wld - RAM to s7prog.wld**

**Description**

With *REQ* = TRUE this block copies the currently loaded project of a CPU on an inserted memory card as s7prog.wld. With a SPEED7 CPU from VIPA the s7prog.wld is automatically read from an inserted memory card always after an overall reset. The FB 240 internally calls the block SFB 239 with the corresponding parameters. Here the values of *BUSY* and *RET\_VAL* are returned from the SFB 239 to the FB 240.

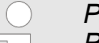

*Please note that this block is not part of the library for the Siemens TIA Portal.*

#### **Parameters**

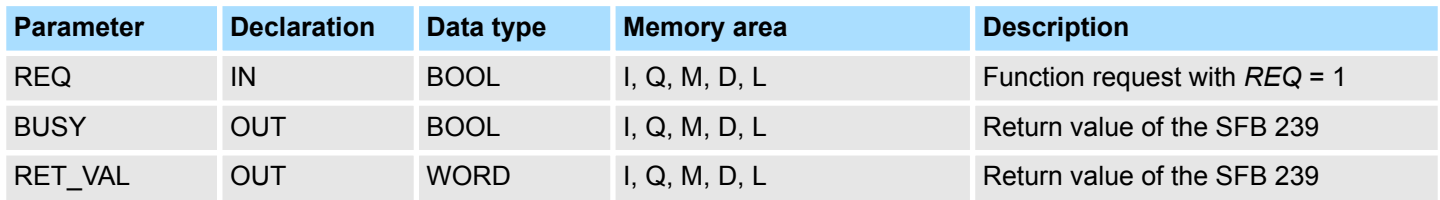

**12.4.2 FB 241 - RAM\_to\_autoload.wld - RAM to autoload.wld**

**Description**

With *REQ* = TRUE this block copies the currently loaded project of a CPU on an inserted memory card as autoload.wld. With a SPEED7 CPU from VIPA the s7prog.wld is automatically read from an inserted memory card always after PowerON. The FB 241 internally calls the block SFB 239 with the corresponding parameters. Here the values of *BUSY* and *RET\_VAL* are returned from the SFB 239 to the FB 241.

Onboard I/O System 100V > SFC 223 - PWM - Pulse duration modulation

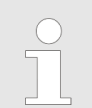

*Please note that this block is not part of the library for the Siemens TIA Portal.*

**Parameters**

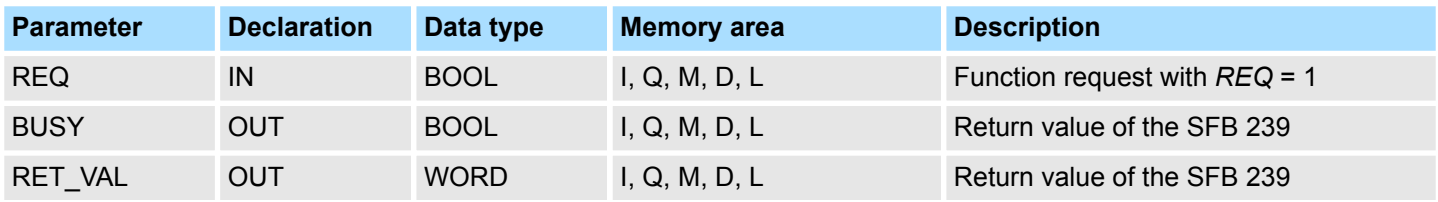

# **12.5 Onboard I/O System 100V**

# **12.5.1 SFC 223 - PWM - Pulse duration modulation**

**Description**

This block serves the parameterization of the pulse duration modulation for the last two output channels of X5.

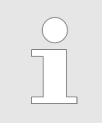

*Please note that this block is not part of the library for the Siemens TIA Portal.*

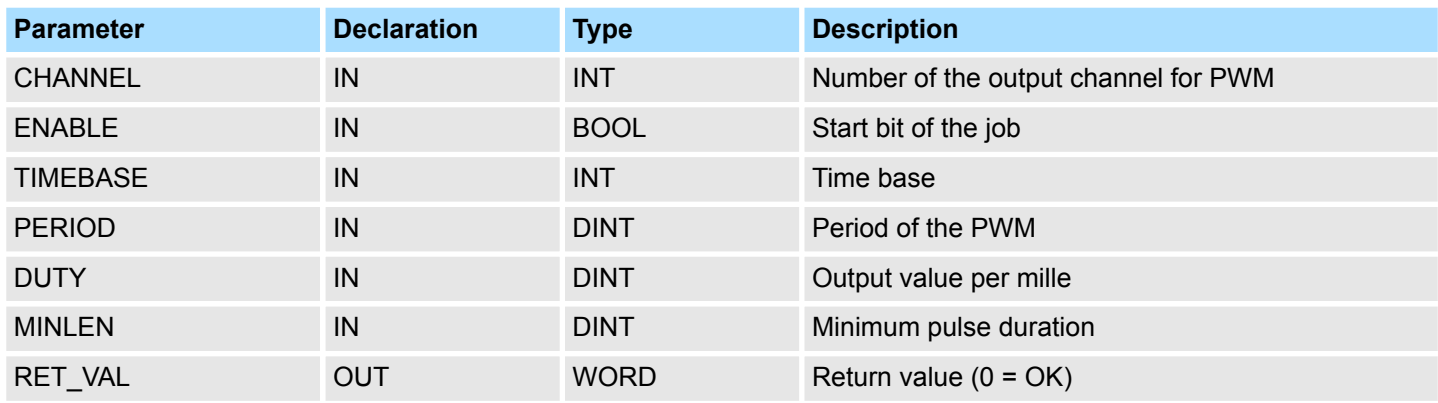

# **Device Specific** VIPA SPEED7

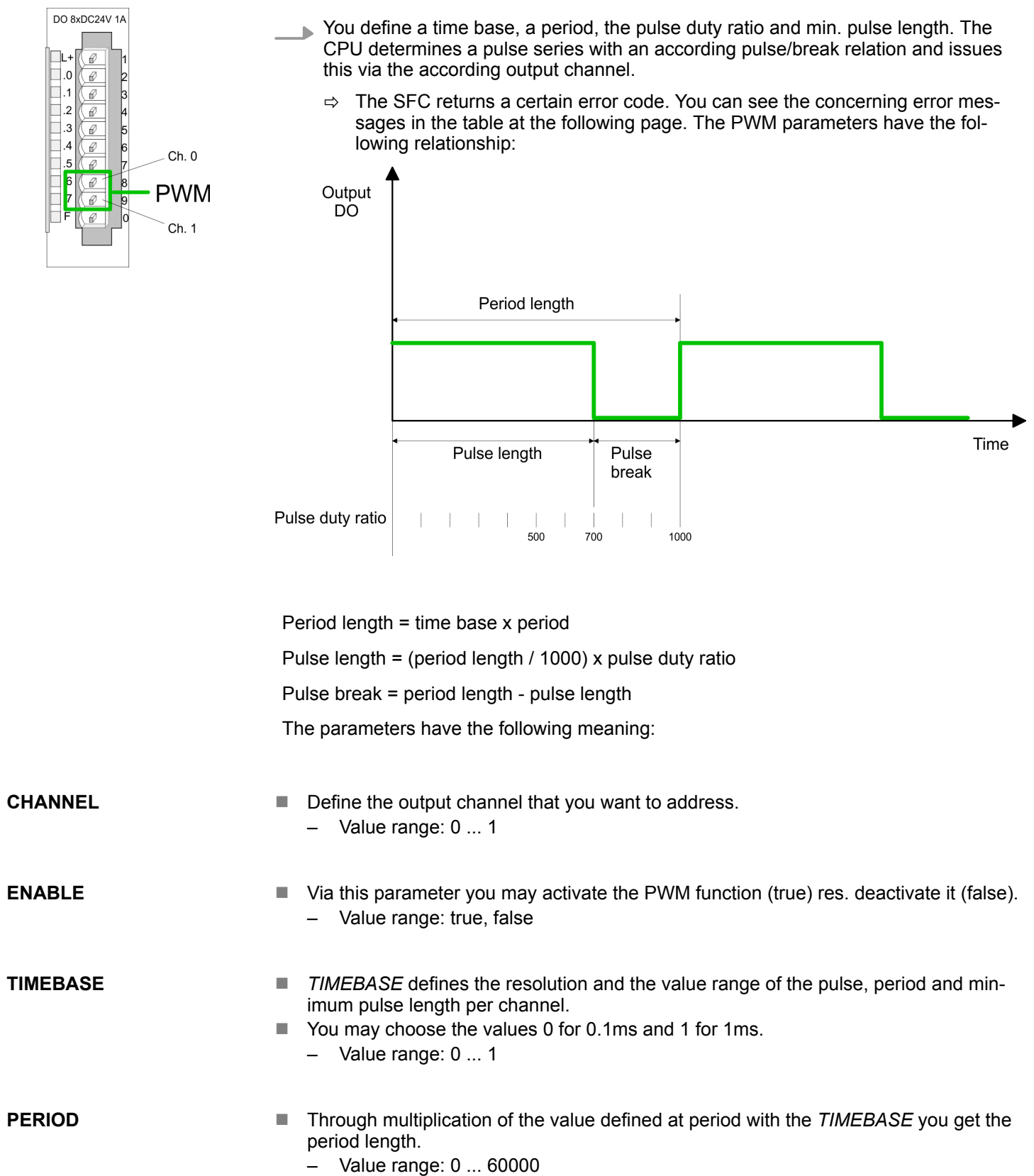

Onboard I/O System 100V > SFC 224 - HSC - High-speed-Counter

- $\blacksquare$  This parameter shows the pulse duty ratio per mille. Here you define the relationship between pulse length and pulse break, concerned on one period. – 1 per mille = 1 *TIMEBASE* ■ If the calculated pulse duration is no multiplication of the *TIMEBASE*, it is rounded down to the next smaller *TIMEBASE* limit. – Value range: 0 ... 1000 ■ Via *MINLEN* you define the minimal pulse length. Switches are only made, if the pulse exceeds the here fixed minimum length. **DUTY MINLEN**
	- Value range: 0 ... 60000

Via the parameter RET\_VAL you get an error number in return. See the table below for the concerning error messages: **RET\_VAL (Return Value)**

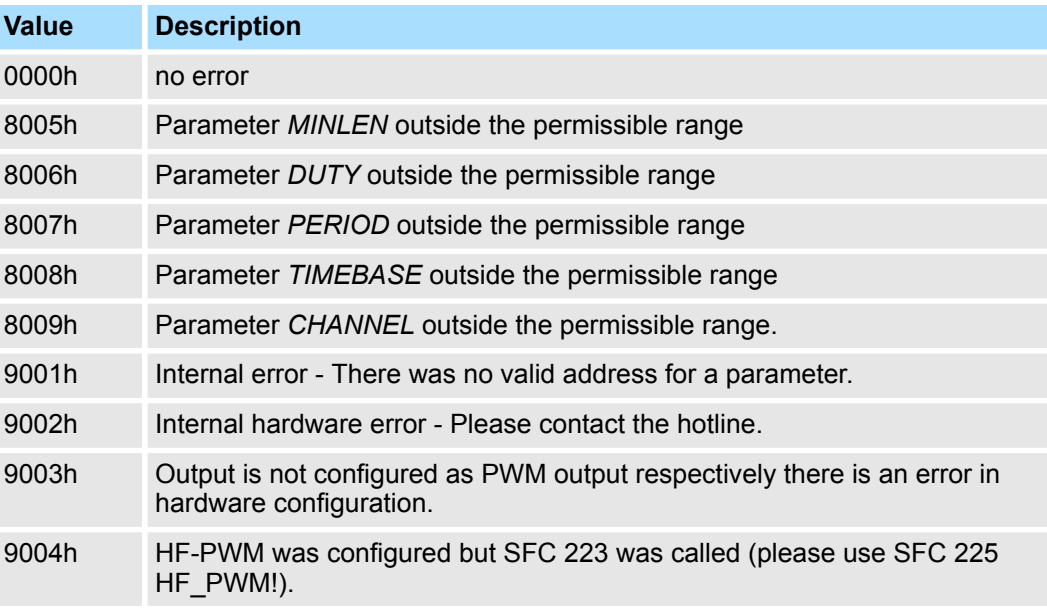

# **12.5.2 SFC 224 - HSC - High-speed-Counter**

**Description**

This SFC serves for parameterization of the counter functions (high speed counter) for the first 4 inputs.

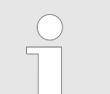

*Please note that this block is not part of the library for the Siemens TIA Portal.*

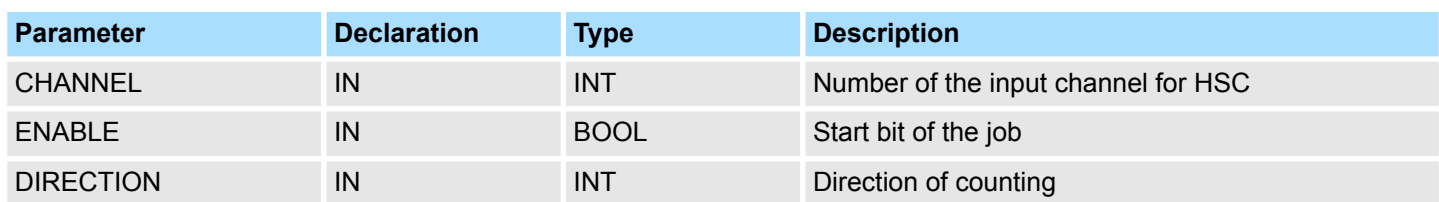

Onboard I/O System 100V > SFC 224 - HSC - High-speed-Counter

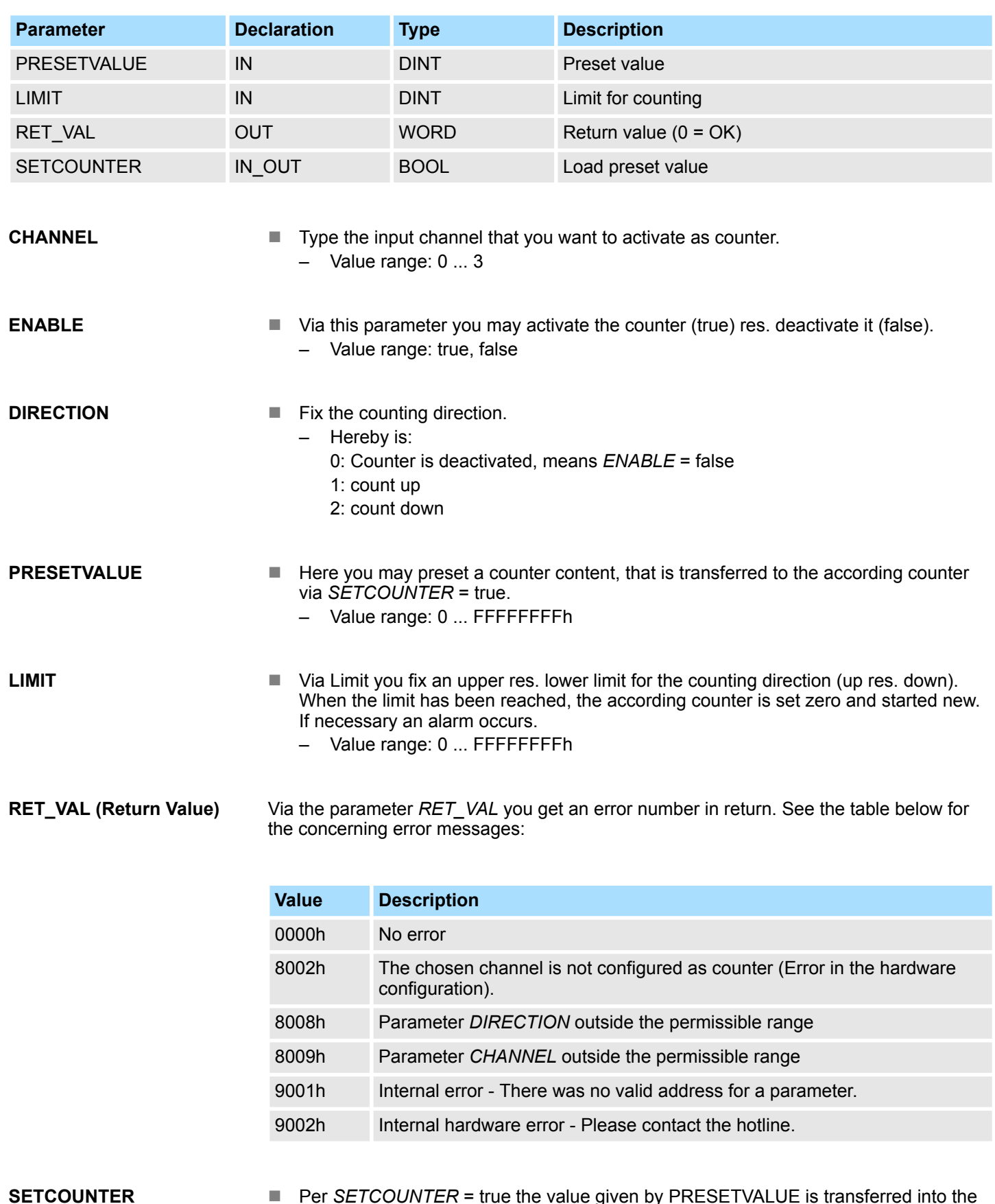

# ■ Per *SETCOUNTER* = true the value given by PRESETVALUE is transferred into the according counter.

- $\blacksquare$  The bit is set back from the SFC.
	- Value range: true, false

## **12.5.3 SFC 225 - HF\_PWM - HF pulse duration modulation**

**Description**

This block serves the parameterization of the pulse duration modulation for the last two output channels. This block is function identical to SFC 223. Instead of *TIMEBASE* and *PERIOD*, the SFC 225 works with a predefined frequency (up to 50kHz).

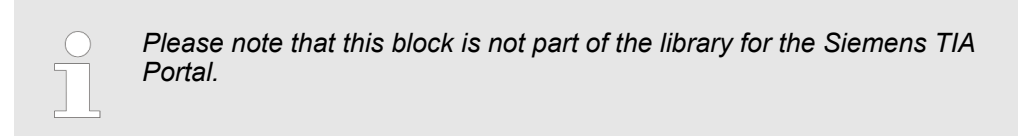

#### **Parameters**

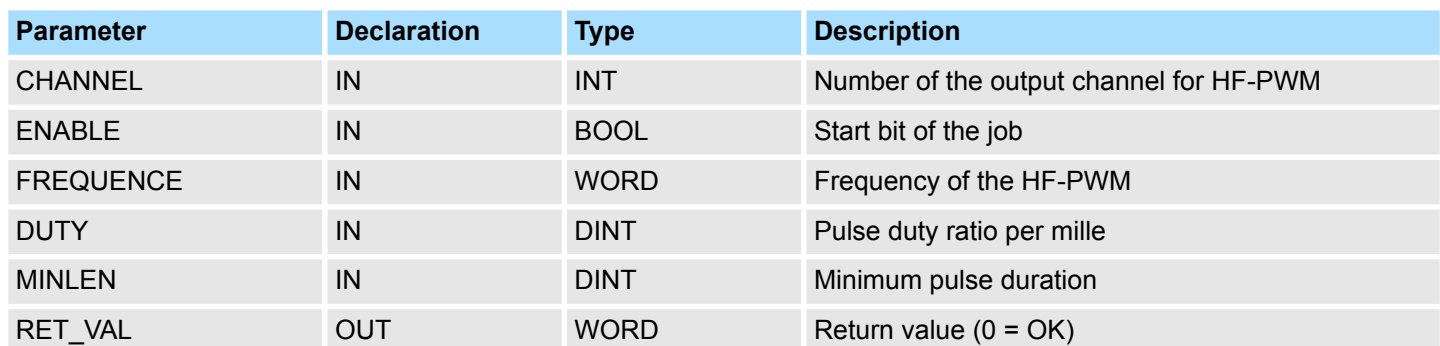

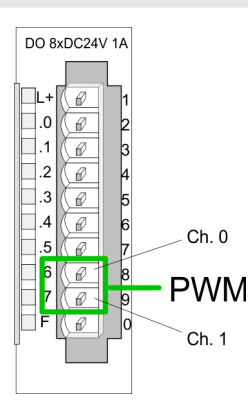

You define a time base, a period, the pulse duty ratio and min. pulse length. The CPU determines a pulse series with an according pulse/break relation and issues this via the according output channel.

 $\Rightarrow$  The SFC returns a certain error code. You can see the concerning error messages in the table at the following page. The PWM parameters have the following relationship:

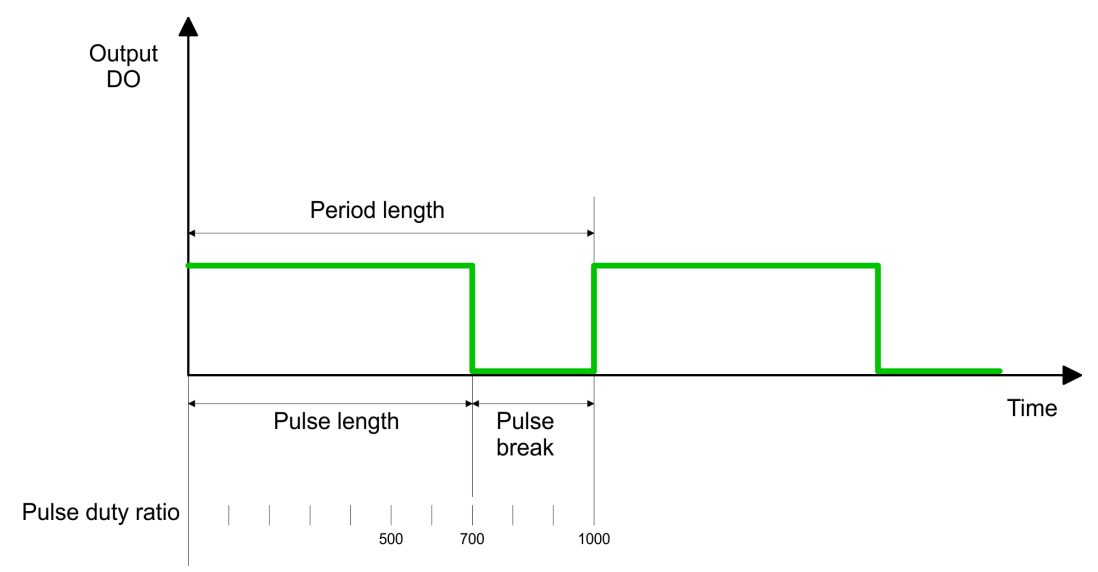

Period length = 1 / frequency

Pulse length = (period length / 1000) x pulse duty ratio

Pulse break = period length - pulse length

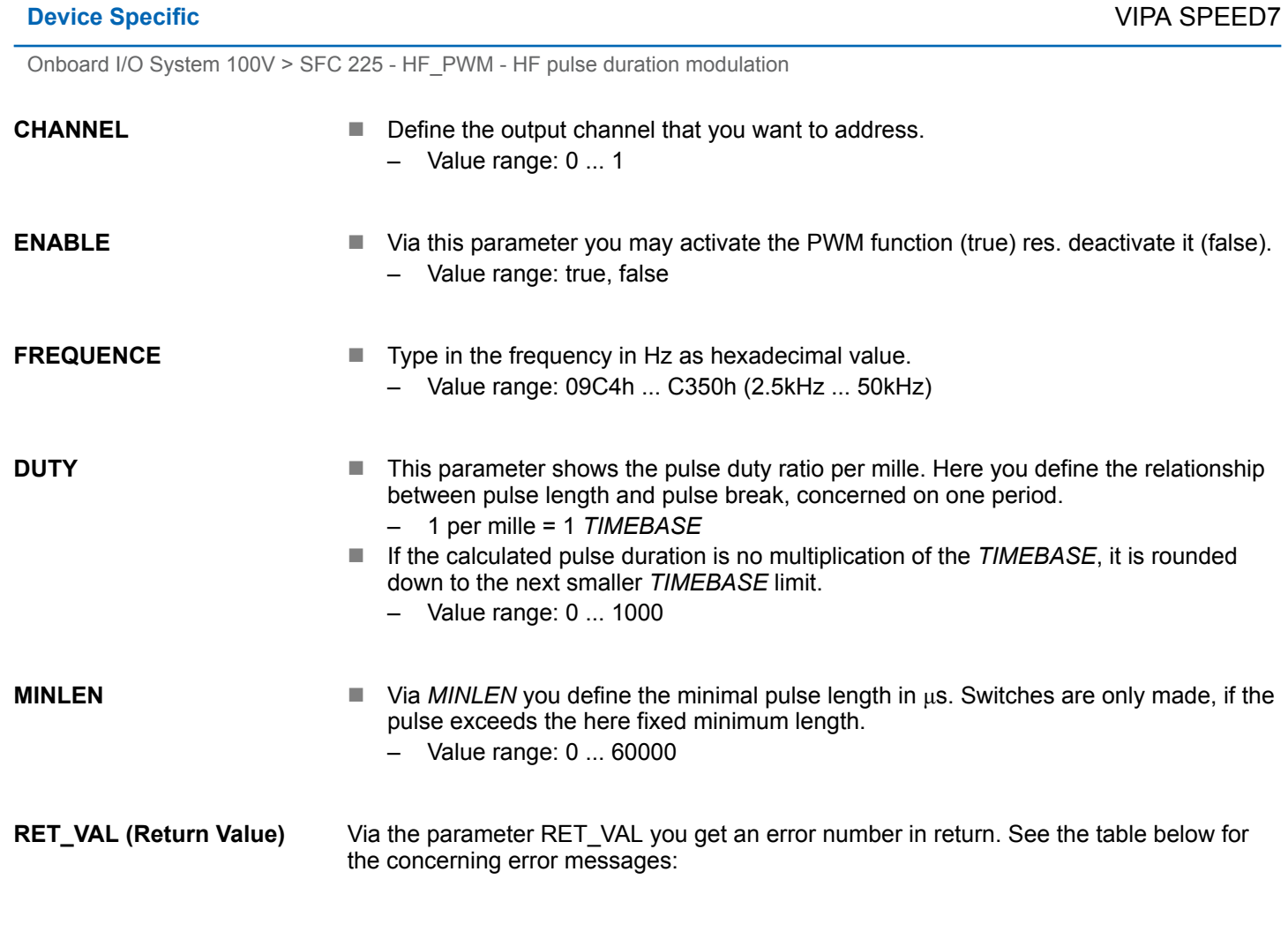

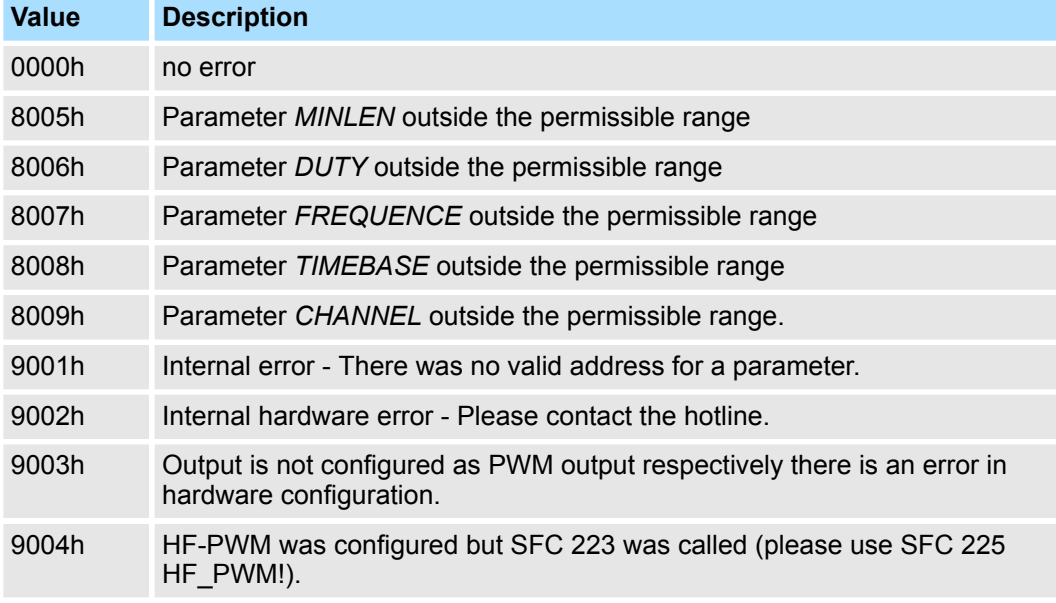

**Overview** 

# **13 Motion control -** *Simple Motion Control Library*

# **13.1 Overview**

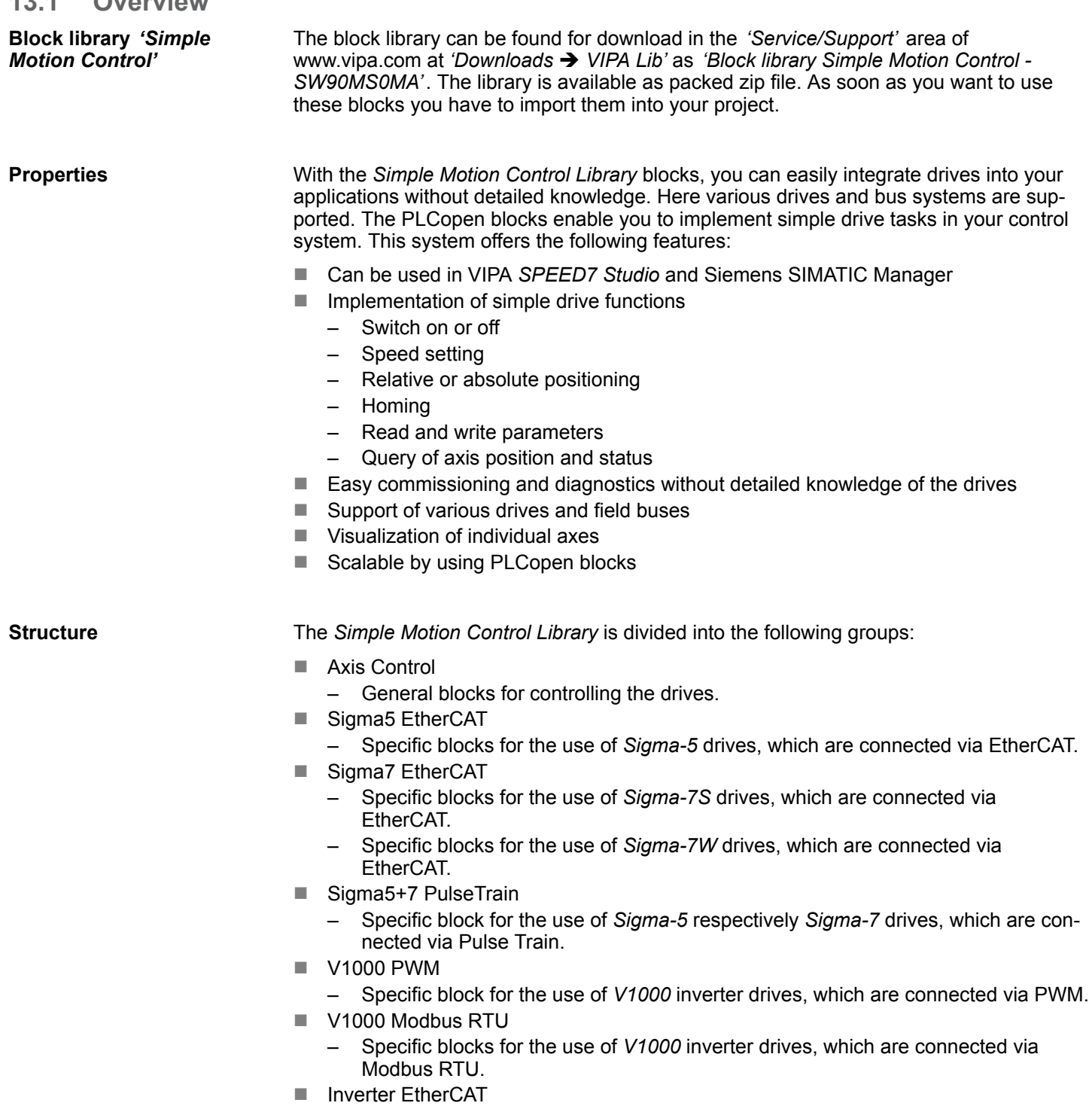

– Specific block for the use of inverter drives, which are connected via EtherCAT.

Usage Sigma-5/7 EtherCAT > Usage Sigma-5 EtherCAT

# **13.2 Usage** *Sigma-5/7* **EtherCAT**

- **13.2.1 Usage** *Sigma-5* **EtherCAT**
- **13.2.1.1 Overview**

## **Precondition**

- SPEED7 Studio from V1.6.1
- 
- or ■ Siemens SIMATIC Manager from V 5.5, SP2 & *SPEED7 EtherCAT Manager* & *Simple Motion Control Library*
- CPU with EtherCAT master, e.g. CPU 015-CEFNR00
- Sigma-5 drive with EtherCAT option card

**Steps of configuration**

- **1.** Set the parameters on the drive
	- The setting of the parameters happens by means of the software tool *Sigma Win+*.
- **2.** Hardware configuration in VIPA *SPEED7 Studio* or Siemens SIMATIC Manager
	- Configuring a CPU with EtherCAT master functionality.
	- Configuration of a Sigma-5 EtherCAT drive.
	- Configuring the EtherCAT connection via *SPEED7 EtherCAT Manager*.
- **3.** Programming in VIPA *SPEED7 Studio* or Siemens SIMATIC Manager
	- Connecting the *Init* block to configure the axis.
	- Connecting the *Kernel* block to communicate with the axis.
	- $\blacksquare$  Connecting the blocks for the motion sequences.

#### **13.2.1.2 Set the parameters on the drive**

#### **Parameter digits**

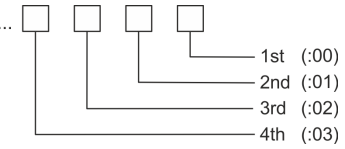

#### **CAUTION!**

Before the commissioning, you have to adapt your drive to your application with the *Sigma Win+* software tool! More may be found in the manual of your drive.

The following parameters must be set via *Sigma Win+* to match the *Simple Motion Control Library*:

#### **Sigma-5 (20bit encoder)**

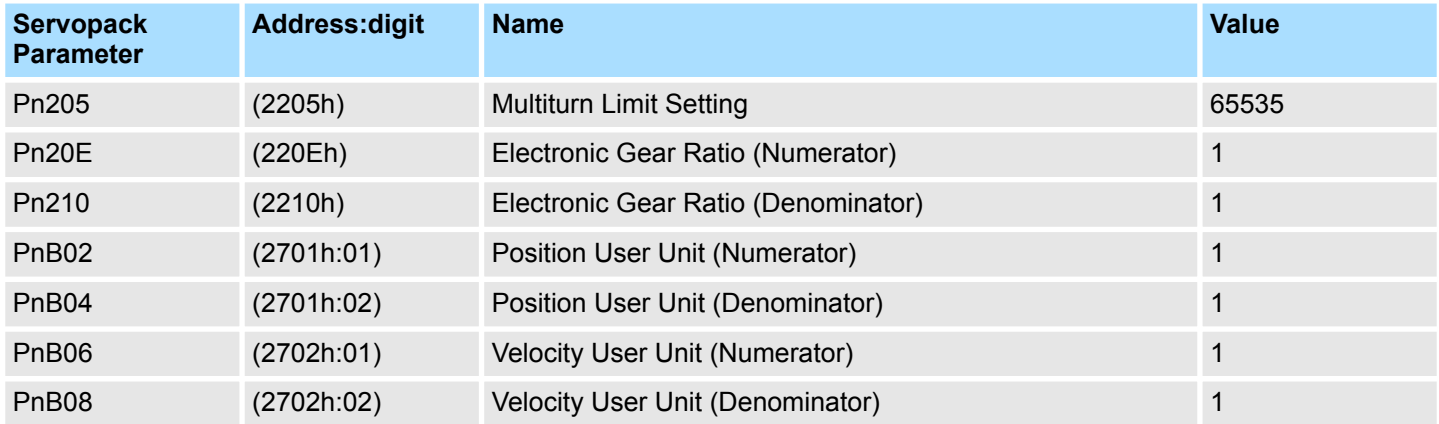
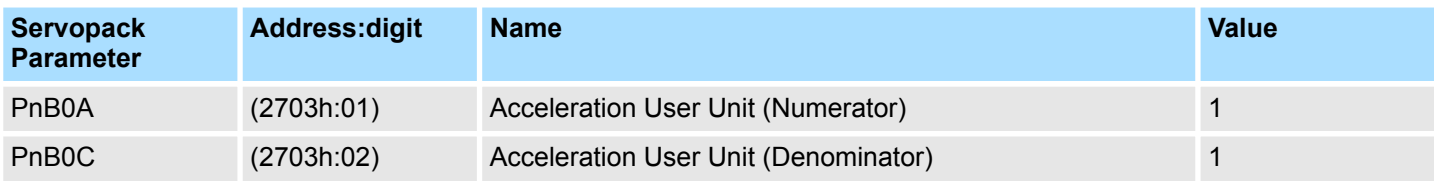

# **13.2.1.3 Usage in VIPA** *SPEED7 Studio*

**13.2.1.3.1 Hardware configuration**

#### Please use for configuration the *SPEED7 Studio* V1.6.1 and up. **Add CPU in the project**

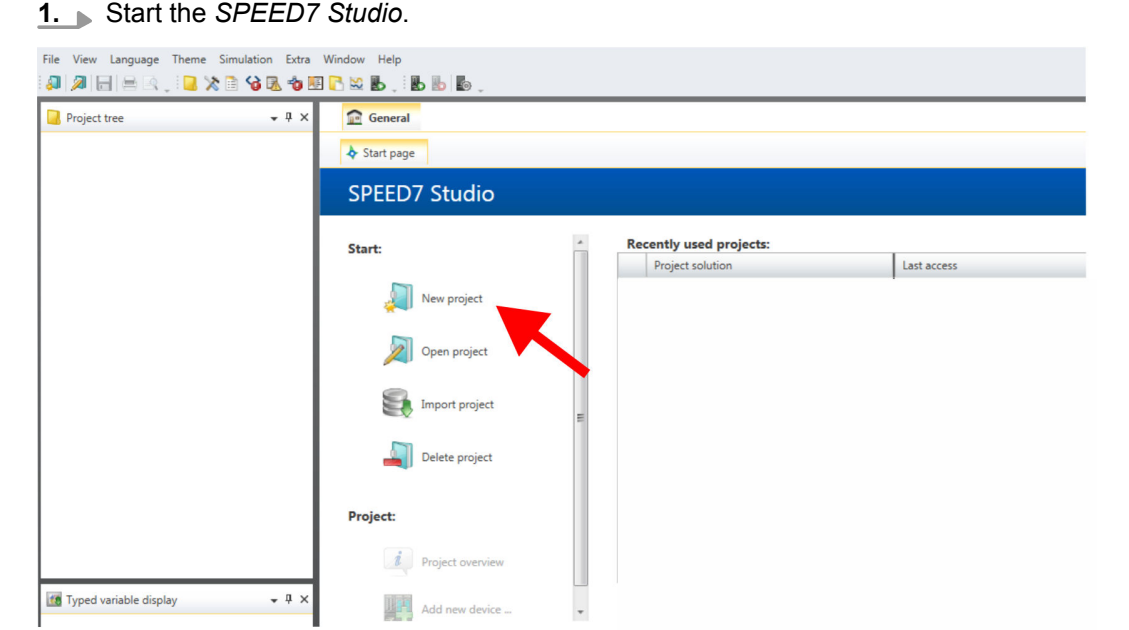

- **2.** Create a new project at the start page with *'New project'*.
	- ð A new project is created and the view *'Devices and networking'* is shown.
- **3.** Click in the *Project tree* at *'Add new device ...'*.

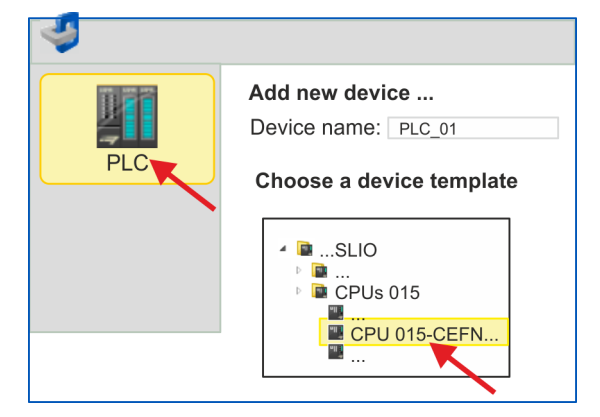

- $\Rightarrow$  A dialog for device selection opens.
- **4.** Select from the *'Device templates'* a CPU with EtherCAT master functions such as CPU 015-CEFNR00 and click at [OK].
	- ð The CPU is inserted in *'Devices and networking'* and the *'Device configuration'* is opened.

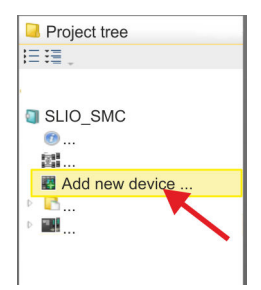

```
Activate motion control
functions
```
If the EtherCAT master functionality is not yet activated on your CPU, the activation takes place as follows:

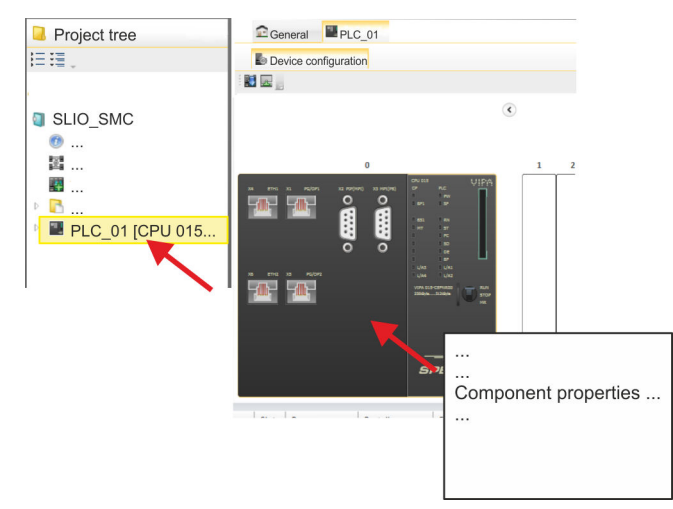

- **1.** Click at the CPU in the *'Device configuration'* and select *'Context menu*  $→$  Components properties'.
	- $\Rightarrow$  The properties dialog of the CPU is opened.

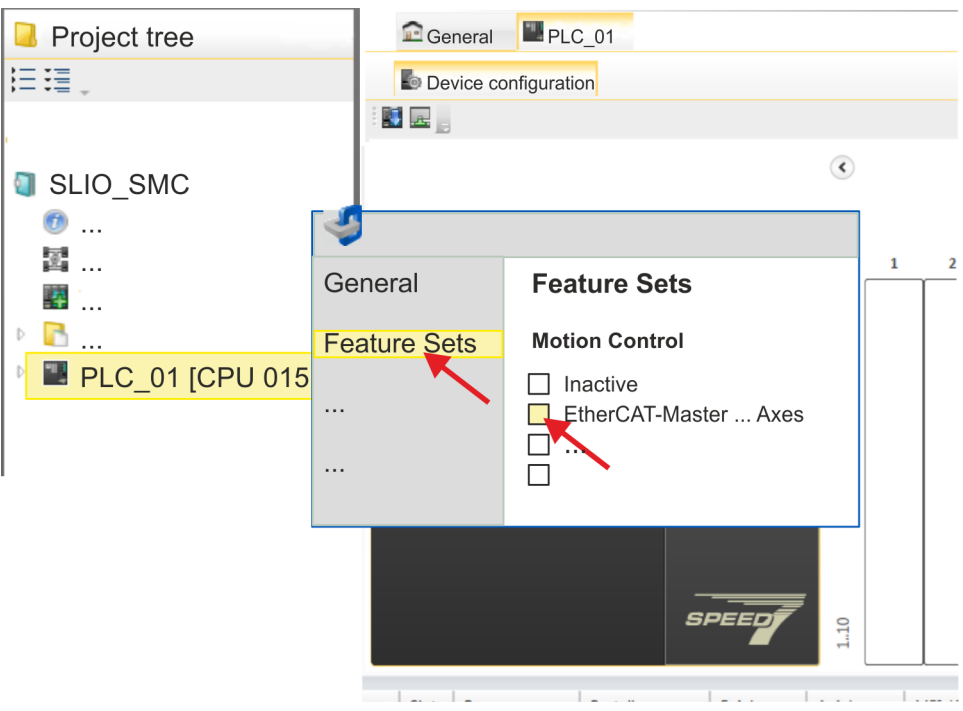

- **2.** Click at *'Feature Sets'* and activate at *'Motion Control'* the parameter *'EtherCAT-Master... Axes'*. The number of axes is not relevant in this example.
- **3.** Confirm your input with [OK].
	- $\Rightarrow$  The motion control functions are now available in your project.

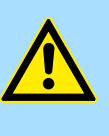

# **CAUTION!**

Please note due to the system, with every change to the feature set settings, the EtherCAT field bus system and its motion control configuration will be deleted from your project!

#### **Configuration of Ethernet PG/OP channel**

- **1.** Click in the *Project tree* at *'Devices and networking'*.  $\Rightarrow$  You will get a graphical object view of your CPU.
	- General **P**PLC\_01 Project tree ■三三 Devices and networking SLIO\_SMC PG\_OP\_Ethernet 置 Devices and netw.. 四 PLC 01 [CPU 015
- **2.** Click at the network *'PG\_OP\_Ethernet'*.
- **3.** Select *'Context menu → Interface properties'*.
	- $\Rightarrow$  A dialog window opens. Here you can enter the IP address data for your Ethernet PG/OP channel. You get valid IP address parameters from your system administrator.
- **4.** Confirm with [OK].
	- ð The IP address data are stored in your project listed in *'Devices and networking'* at *'Local components'*.

After transferring your project your CPU can be accessed via Ethernet PG/OP channel with the set IP address data.

For the *Sigma-5* EtherCAT drive can be configured in the *SPEED7 EtherCAT Manager*, the corresponding ESI file must be installed. Usually, the *SPEED7 Studio* is delivered with current ESI files and you can skip this part. If your ESI file is not up-to date, you will find the latest ESI file for the *Sigma-5* EtherCAT drive under *www.yaskawa.eu.com* at *'Service*  $→$  Drives & Motion Software'. **Installing the ESI file**

- **1.** Download the according ESI file for your drive. Unzip this if necessary.
- **2.** Navigate to your *SPEED7 Studio*.
- **3.** Open the corresponding dialog window by clicking on *'Extra* è *Install device description (EtherCAT - ESI)'*.
- **4.** Under *'Source path'*, specify the ESI file and install it with [Install].
	- $\Rightarrow$  The devices of the ESI file are now available.
- **1.** Click in the Project tree at *'Devices and networking'*. **Add a** *Sigma-5* **drive**
	- **2.** Click here at *'EC-Mastersystem'* and select *'Context menu → Add new device'*.

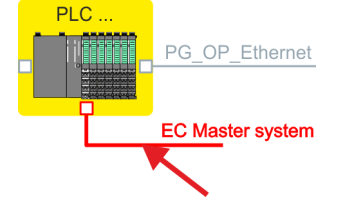

 $\Rightarrow$  The device template for selecting an EtherCAT device opens.

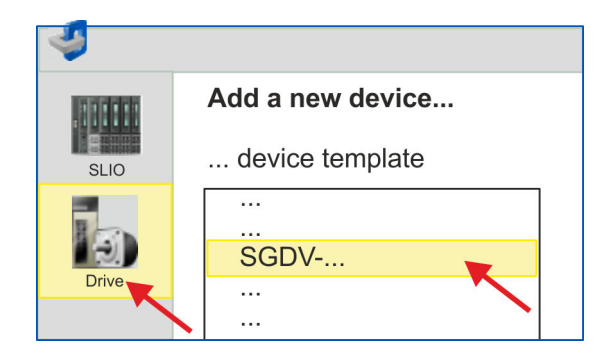

- **3.** Select your *Sigma-5* drive:
	- SGDV-xxxxE5...
	- SGDV-xxxxE1...

Confirm with [OK]. If your drive does not exist, you must install the corresponding ESI file as described above.

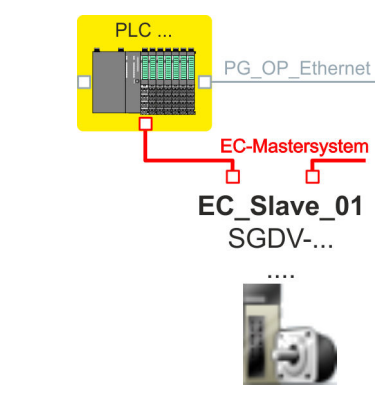

ð The *Sigma-5* drive is connected to your EC-Mastersystem.

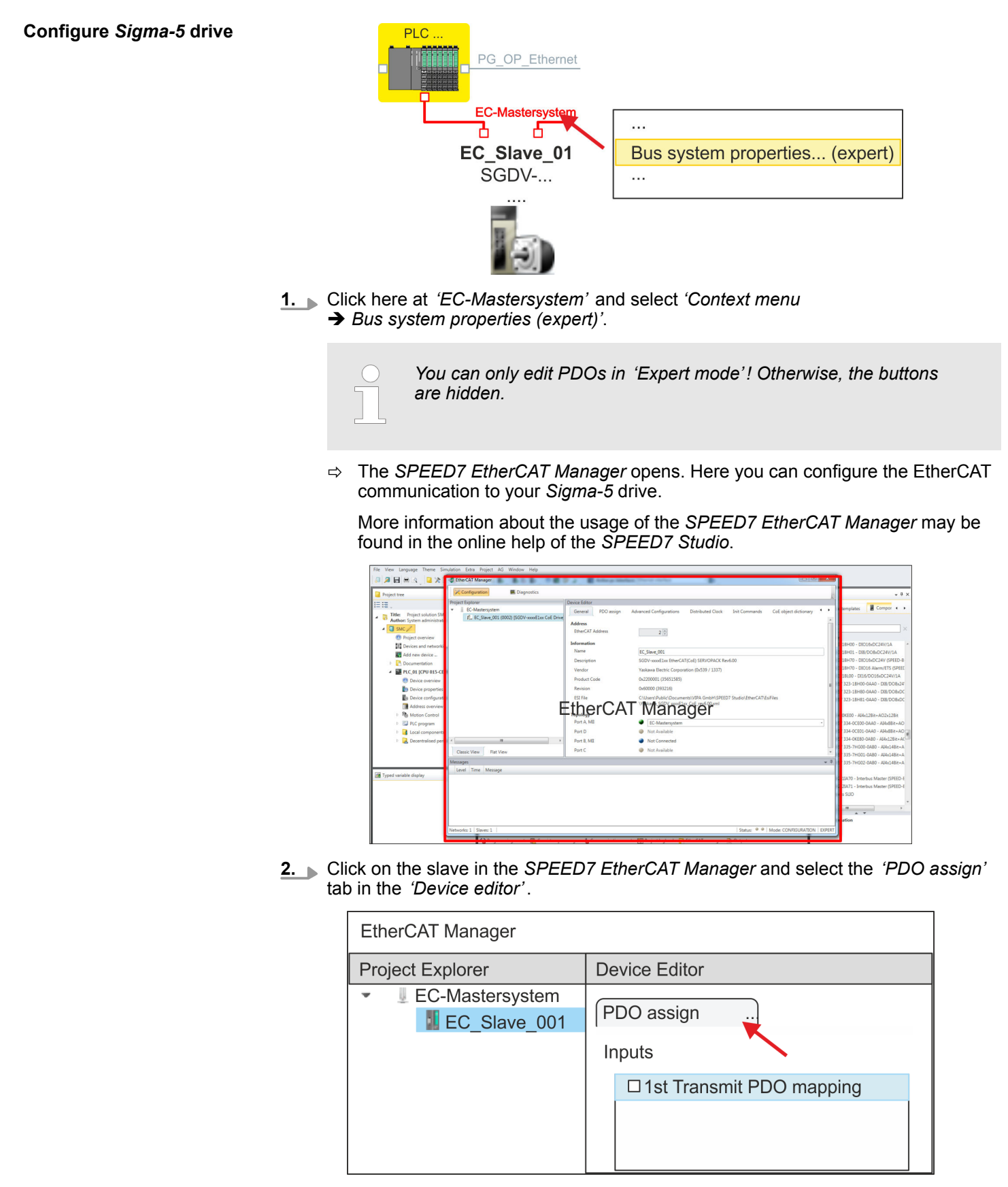

 $\Rightarrow$  This dialog shows a list of the PDOs.

**3.** By selecting the appropriate mapping, you can edit the PDOs with [Edit]. Select the mapping *'1st Transmit PDO mapping'* and click at [Edit].

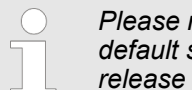

*Please note that some PDOs can not be edited because of the default settings. By de-activating already activated PDOs, you can release the processing of locked PDOs.*

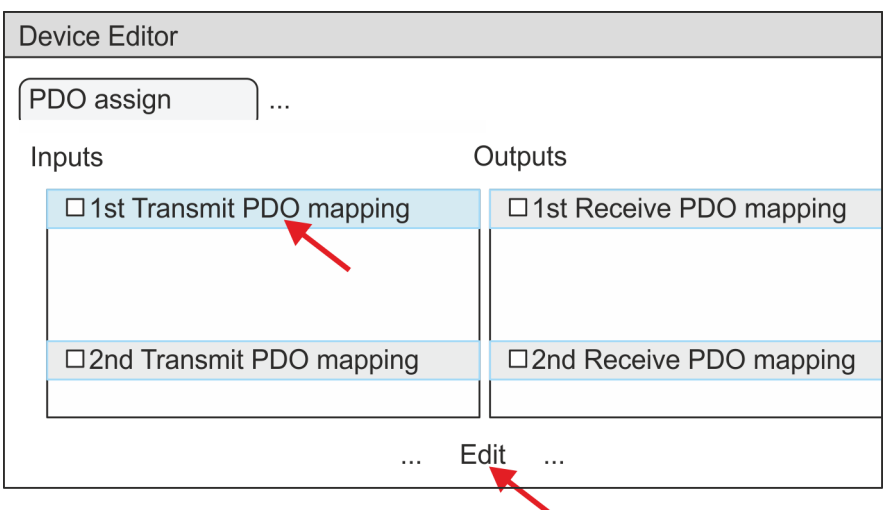

ð The dialog *'Edit PDO'* is opened. Please check the PDO settings listed here and adjust them if necessary. Please also take into account the order of the *'Entries'* and add them accordingly.

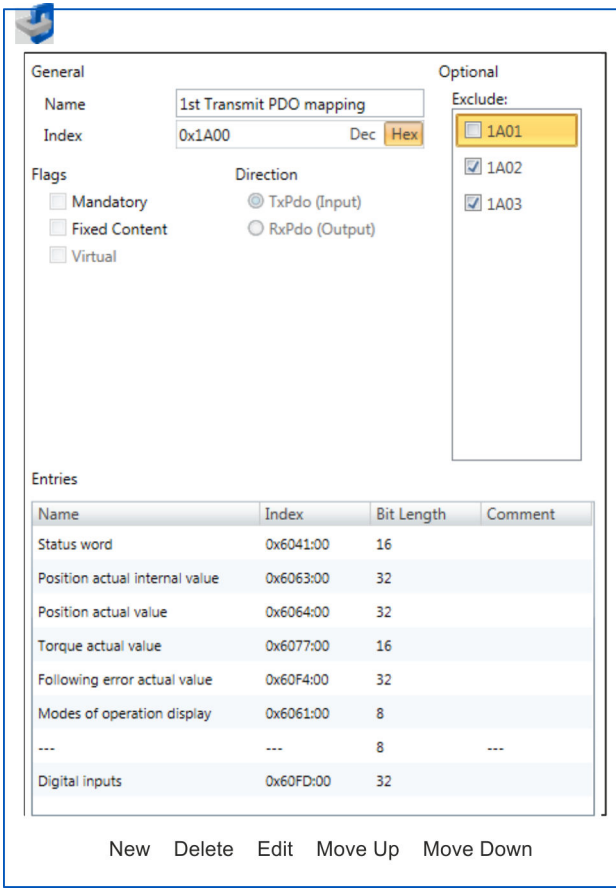

The following functions are available for editing the *'Entries'*:

- $New$ 
	- Here you can create a new entry in a dialog by selecting the corresponding entry from the *'CoE object dictionary'* and making your settings. The entry is accepted with [OK] and is listed in the list of entries.
- Delete
	- This allows you to delete a selected entry.
- n Edit
	- This allows you to edit the general data of an entry.
- Move Up/Down
	- This allows you to move the selected entry up or down in the list.
- **4.** Perform the following settings:

#### **Inputs: 1st Transmit PDO 0x1A00**

- General
	- Name: 1st Transmit PDO mapping
	- Index: 0x1A00
- **n** Flags
	- Everything de-activated
- **n** Direction
	- TxPdo (Input): activated
- **n** Exclude

Please note these settings, otherwise the PDO mappings can not be activated at the same time!

- 1A01: de-activated
- **n** Entries

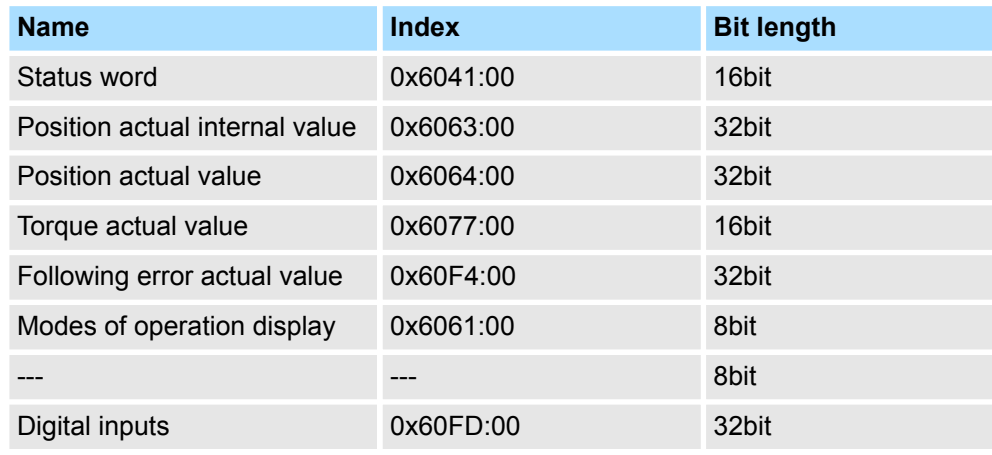

**5.** Select the mapping *'2nd Transmit PDO mapping'* and click at [Edit]. Perform the following settings:

## **Inputs: 2nd Transmit PDO 0x1A01**

- **n** General
	- Name: 2nd Transmit PDO mapping
	- Index: 0x1A01
- **n** Flags
	- Everything de-activated
- **n** Direction
	- TxPdo (Input): activated
- $R$  Exclude

Please note these settings, otherwise the PDO mappings can not be activated at the same time!

- 1A00: de-activated
- 1A02: de-activated
- 1A03: de-activated
- $\blacksquare$  Entries

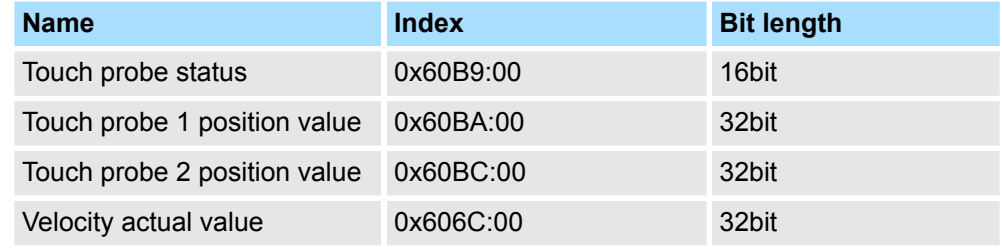

**6.** Select the mapping *'1st Receive PDO mapping'* and click at [Edit]. Perform the following settings:

## **Outputs: 1st Receive PDO 0x1600**

- General
	- Name: 1st Receive PDO mapping
	- Index: 0x1600
- **n** Flags
	- Everything de-activated
- Direction
	- RxPdo (Output): activated
- $R$  Exclude

Please note these settings, otherwise the PDO mappings can not be activated at the same time!

- 1601: de-activated
- 1602: de-activated
- 1603: de-activated
- **n** Entries

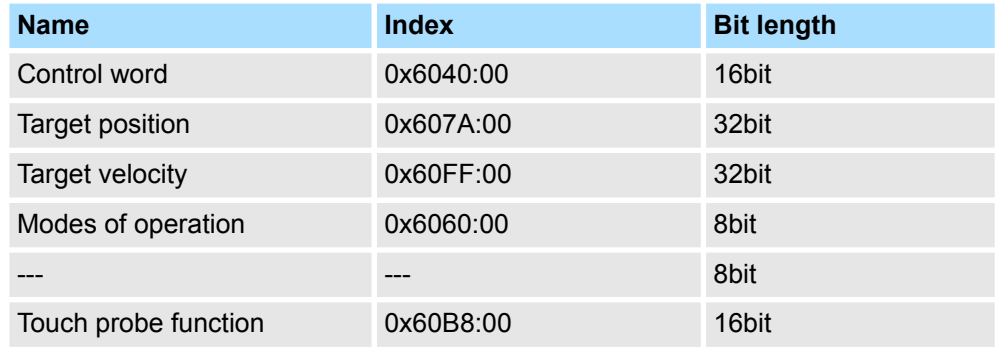

Close the dialog *'Edit PDO'* with [OK].

**7.** Select the mapping *'2nd ReceivePDO mapping'* and click at [Edit]. Perform the following settings:

## **Outputs: 2nd Receive PDO 0x1601**

- General
	- Name: 2nd Receive PDO mapping
	- Index: 0x1601
- **n** Flags
	- Everything de-activated
- Direction
	- RxPdo (Output): activated
- $\blacksquare$  Exclude

Please note these settings, otherwise the PDO mappings can not be activated at the same time!

- 1600: de-activated
- 1602: activated
- 1603: activated
- **n** Entries
	- Profile velocity: 0x6081:00  $\rightarrow$  32 Bit
	- Profile acceleration:  $0 \times 6083:00 \rightarrow 32$  Bit
	- Profile deceleration:  $0 \times 6084:00 \rightarrow 32$  Bit

8. In PDO assignment, activate the PDOs 1 and 2 for the inputs and outputs. All subsequent PDOs must remain de-activated. If this is not possible, please check the respective PDO parameter *'Exclude'*.

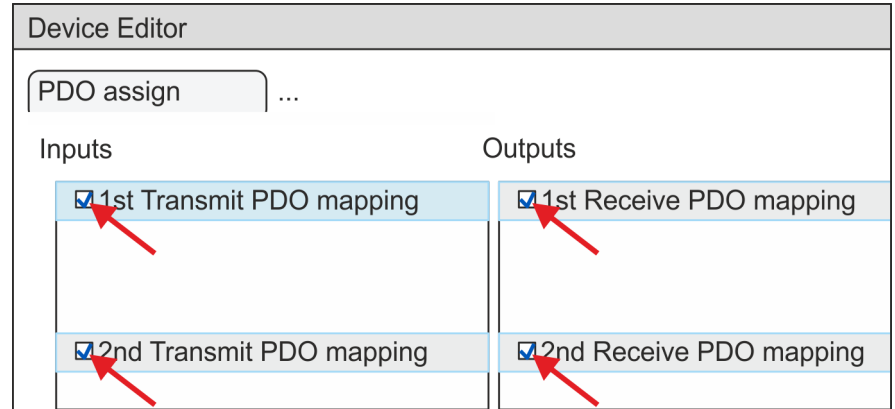

**9.** In the *'Device Editor'* of the *SPEED7 EtherCAT Manager*, select the *'Distributed clocks'* tab and set *'DC unused'* as *'Operating mode'*.

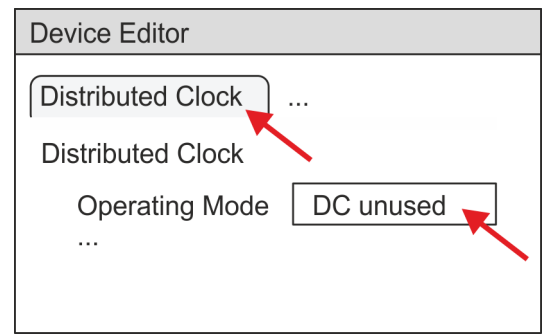

- **10.** Select the *'Process image'* tab via the arrow key in the *'Device editor'* and note for the parameter of the block FB 871 - VMC\_InitSigma5\_EC the following PDO.
	- 'S7 Input address'  $\rightarrow$  'InputsStartAddressPDO'
	- 'S7 Output address'  $\rightarrow$  'OutputsStartAddressPDO'

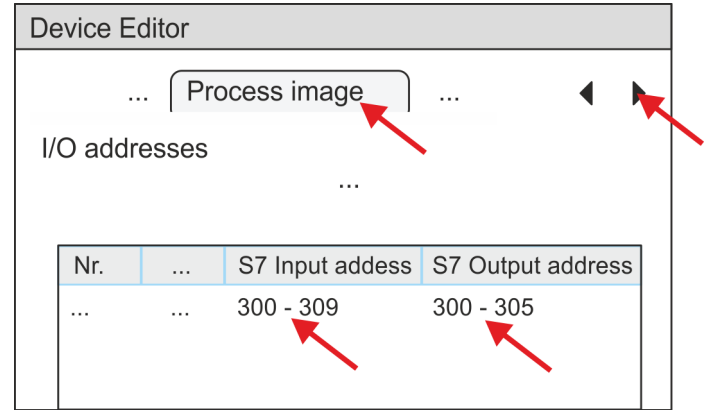

**11.** By closing the dialog of the *SPEED7 EtherCAT Manager* with [X] the configuration is taken to the *SPEED7 Studio*.

#### <span id="page-298-0"></span>**13.2.1.3.2 User program**

## **Program structure**

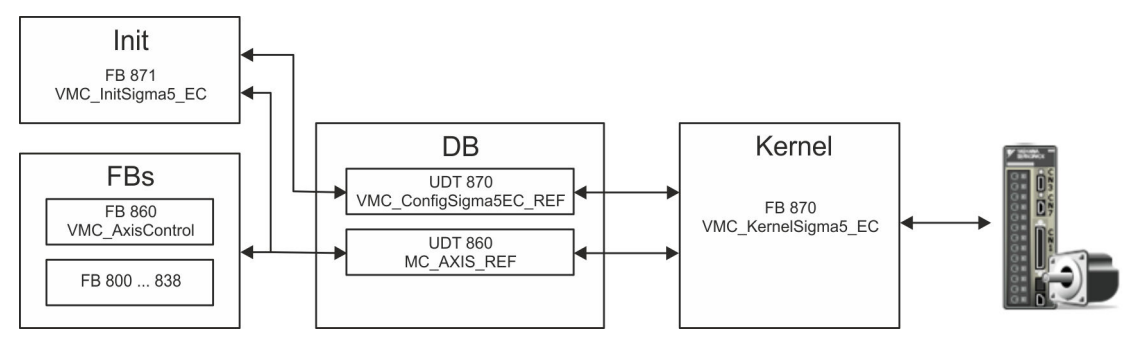

n DB

A data block (axis DB) for configuration and status data must be created for each axis of a drive. The data block consists of the following data structures:

- UDT 870 *VMC\_Config*Sigma5EC\_REF The data structure describes the structure of the configuration of the drive. Specific data structure for *Sigma-5* EtherCAT.
- UDT 860 *MC\_AXIS\_REF* The data structure describes the structure of the parameters and status information of drives.

General data structure for all drives and bus systems.

- FB 871 *VMC\_Init*Sigma5\_EC
	- The *Init*t block is used to configure an axis.
	- Specific block for *Sigma-5* EtherCAT.
	- The configuration data for the initialization must be stored in the *axis DB*.
- FB 870 *VMC Kernel*Sigma5 EC
	- The *Kernel* block communicates with the drive via the appropriate bus system, processes the user requests and returns status messages.
	- Specific block for *Sigma-5* EtherCAT.
	- The exchange of the data takes place by means of the *axis DB*.
- FB 860 *VMC\_AxisControl* 
	- General block for all drives and bus systems.
	- Supports simple motion commands and returns all relevant status messages.
	- The exchange of the data takes place by means of the *axis DB*.
	- For motion control and status query, via the instance data of the block you can link a visualization.
	- In addition to the FB 860 *VMC\_AxisControl*, *PLCopen* blocks can be used.
- FB 800 ... FB 838 *PLCopen* 
	- The PLCopen blocks are used to program motion sequences and status queries.
	- General blocks for all drives and bus systems.

# **Programming**

## **Copy blocks into project**

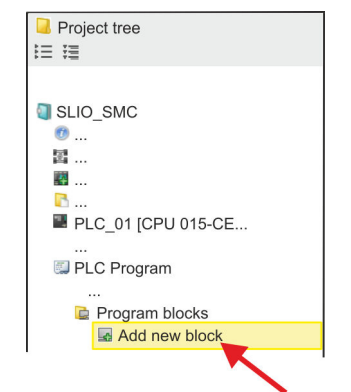

**1.** Click in the *Project tree* within the CPU at *'PLC program'*, *'Program blocks'* at *'Add New block'*.

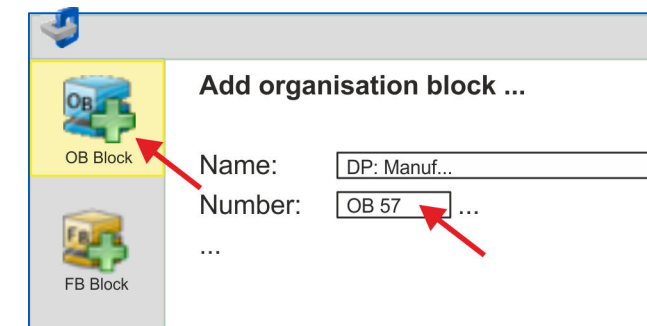

ð The dialog *'Add block'* is opened.

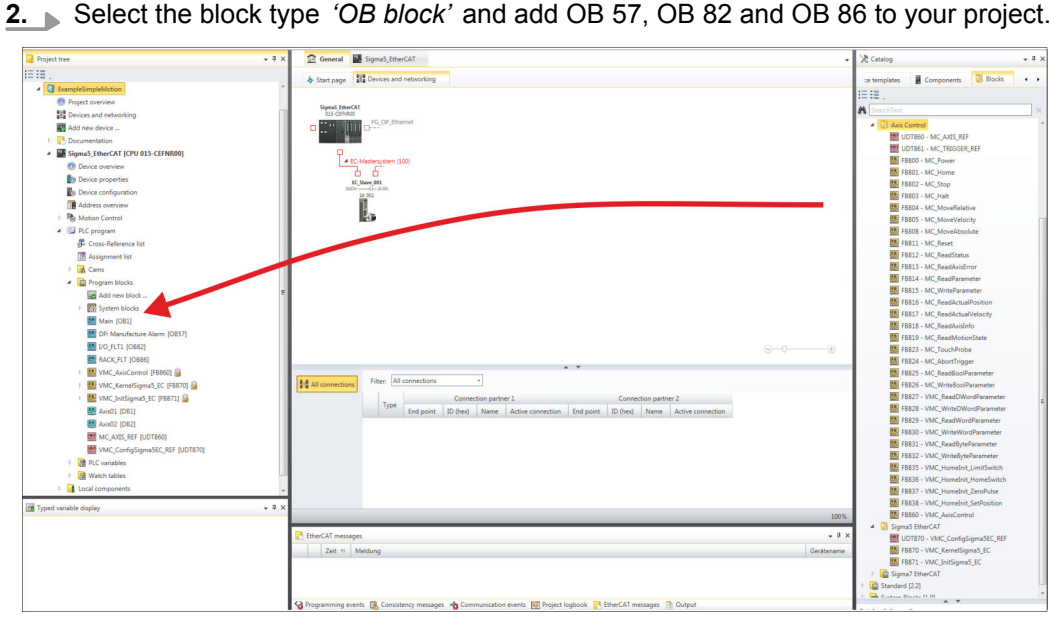

- **3.** In the *'Catalog'*, open the *'Simple Motion Control'* library at *'Blocks'* and drag and drop the following blocks into *'Program blocks'* of the *Project tree*:
	- *Sigma-5* EtherCAT:
		- UDT 870 VMC\_ConfigSigma5EC\_REF
		- FB 870 VMC KernelSigma5 EC
		- FB 871 VMC\_InitSigma5\_EC
	- Axis Control
		- UDT 860 MC\_AXIS\_REF
		- Blocks for your movement sequences

## **Create axis DB**

- **1.** Add a new DB as your *axis DB* to your project. Click in the *Project tree* within the CPU at *'PLC program'*, *'Program blocks'* at *'Add New block'*, select the block type *'DB block'* and assign the name "Axis01" to it. The DB number can freely be selected such as DB 10.
	- $\Rightarrow$  The block is created and opened.

- **2.** In "Axis01", create the variable "Config" of type UDT 870. These are specific axis configuration data.
	- In "Axis01", create the variable "Axis" of type UDT 860. During operation, all operating data of the axis are stored here.

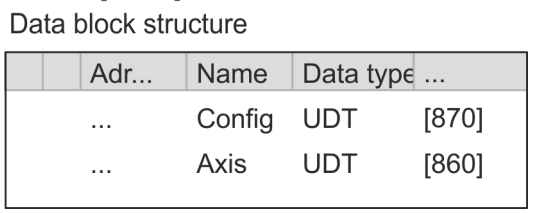

**OB 1**

**the axis**

**Configuration of the axis**

Open OB 1 and program the following FB calls with associated DBs:

Axis01 [DB10]

**FB 871 - VMC InitSigma5 EC, DB 871**  $\frac{1}{2}$  **Chap. 13.2.1.5.3 'FB 871 - VMC Init-***[Sigma5\\_EC - Sigma-5 EtherCAT initialization' page 322](#page-321-0)*

At *InputsStartAddressPDO* respectively *OutputsStartAddressPDO*, enter the address from the *SPEED7 EtherCAT Manager*. Ä *[299](#page-298-0)*

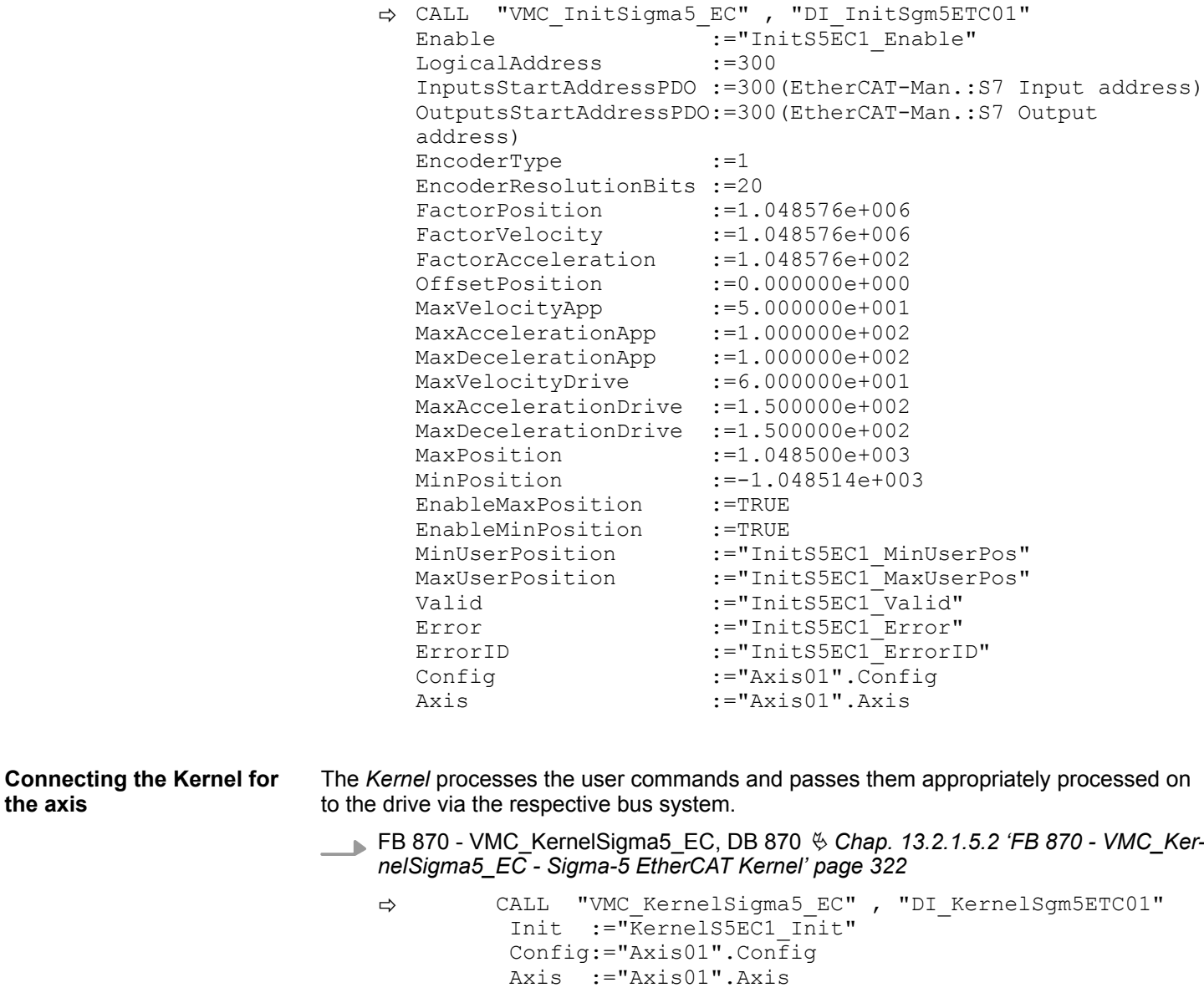

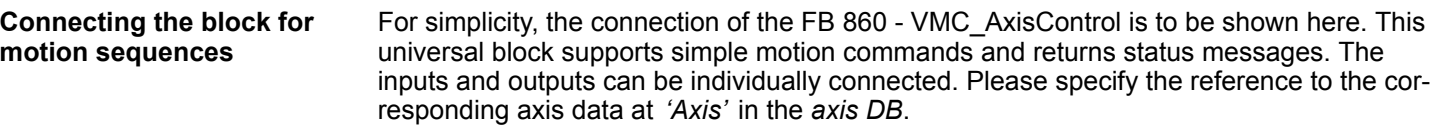

FB 860 - VMC\_AxisControl, DB 860 Ä *[Chap. 13.7.2.2 'FB 860 - VMC\\_AxisControl -](#page-543-0) [Control block axis control' page 544](#page-543-0)*

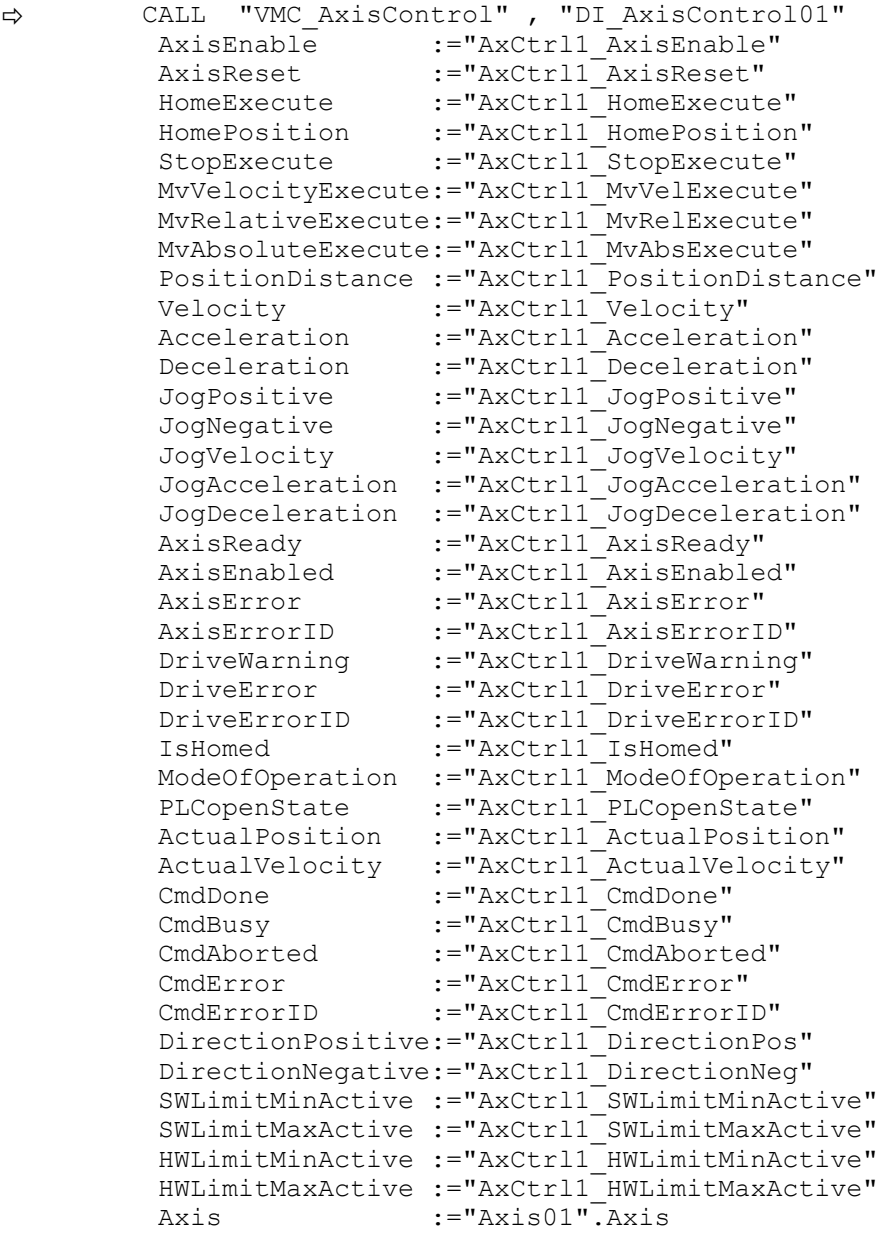

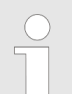

*For complex motion tasks, you can use the PLCopen blocks. Please specify the reference to the corresponding axis data at Axis in the axis DB.*

Your project now includes the following blocks:

- $\Box$  OB 1 Main
- OB 57 DP Manufacturer Alarm
- **n** OB 82 I/O\_FLT1
- OB 86 Rack\_FLT
- FB 860 VMC\_AxisControl with instance DB

- FB 870 VMC\_KernelSigma5\_EC with instance DB
- FB 871 VMC\_InitSigma5\_EC with instance DB
- UDT 860 MC\_Axis\_REF
- UDT 870 VMC\_ConfigSigma5EC\_REF

**1.** Select *'Project* è *Compile all'* and transfer the project into your CPU. You can find more information on the transfer of your project in the online help of the *SPEED7 Studio*. **Sequence of operations**

 $\Rightarrow$  You can take your application into operation now.

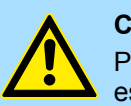

# **CAUTION!**

Please always observe the safety instructions for your drive, especially during commissioning!

- **2.** Before an axis can be controlled, it must be initialized. To do this, call the *Init* block FB 871 - VMC\_InitSigma5\_EC with *Enable* = TRUE.
	- $\Rightarrow$  The output *Valid* returns TRUE. In the event of a fault, you can determine the error by evaluating the *ErrorID*.

You have to call the *Init* block again if you load a new axis DB or you have changed parameters on the *Init* block.

*Do not continue until the Init block does not report any errors!*

- **3.** Ensure that the *Kernel* block FB 870 VMC\_KernelSigma5\_EC is cyclically called. In this way, control signals are transmitted to the drive and status messages are reported.
- **4.** Program your application with the FB 860 VMC\_AxisControl or with the PLCopen blocks.

There is the possibility to control your drive via HMI. For this, a predefined symbol library is available for Movicon to access the VMC\_AxisControl function block. Ä *[Chap. 13.8](#page-612-0) ['Controlling the drive via HMI' page 613](#page-612-0)* **Controlling the drive via HMI**

**13.2.1.4 Usage in Siemens SIMATIC Manager**

**13.2.1.4.1 Precondition**

**Overview**

- Please use for configuration the Siemens SIMATIC Manager V 5.5 SP2 and up.
- The configuration of the System SLIO CPU happens in the Siemens SIMATIC Manager by means of a virtual PROFINET IO device *'VIPA SLIO CPU'*. The *'VIPA SLIO CPU'* is to be installed in the hardware catalog by means of the GSDML.
- The configuration of the EtherCAT masters happens in the Siemens SIMATIC Manager by means of a virtual PROFINET IO device *'EtherCAT network'*. The *'EtherCAT network'* is to be installed in the hardware catalog by means of the GSDML.
- The *'EtherCAT network'* can be configured with the VIPA Tool *SPEED7 EtherCAT Manager*.
- For the configuration of the drive in the *SPEED7 EtherCAT Manager* the installation of the according ESI file is necessary.

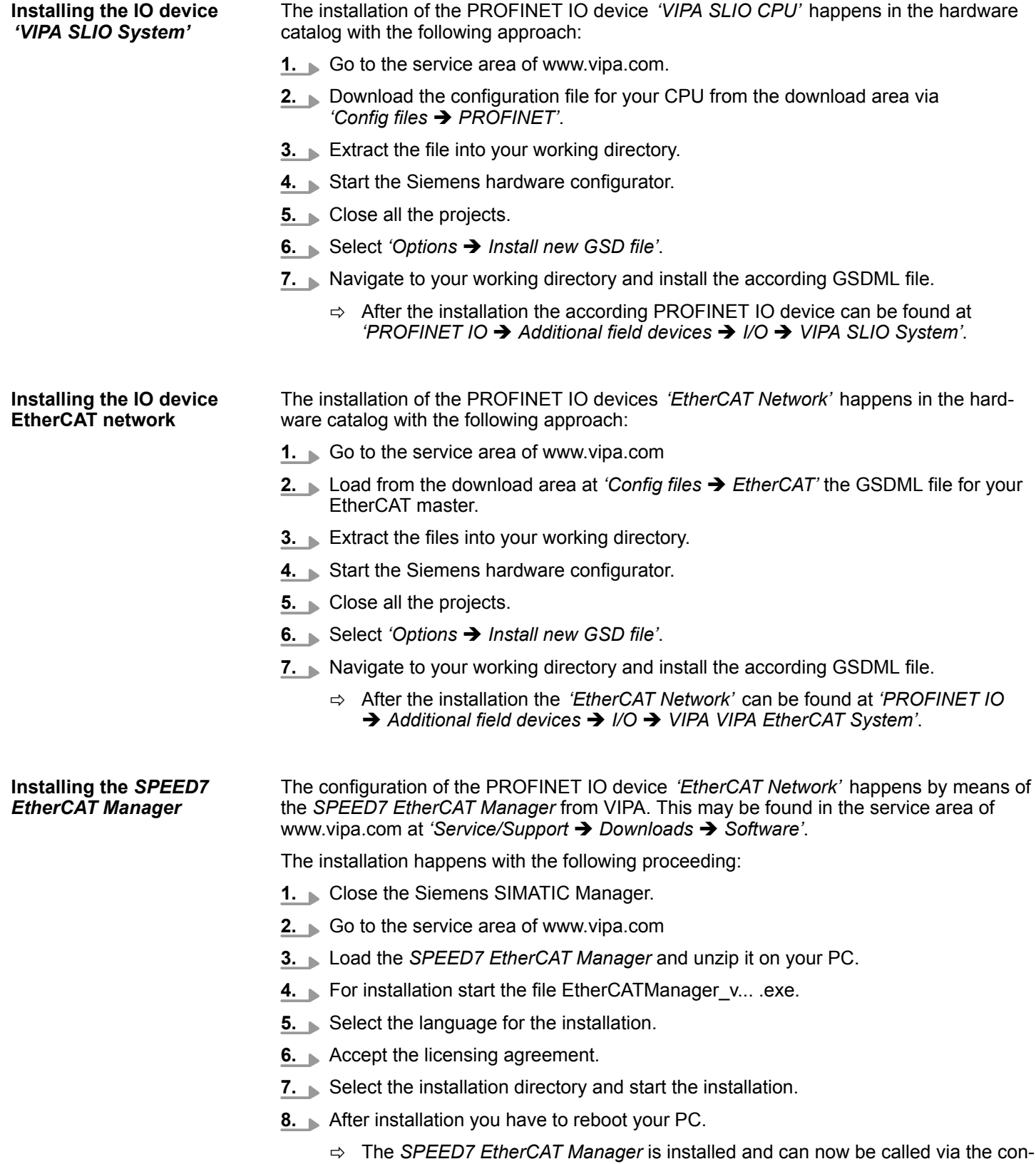

text menu of the Siemens SIMATIC Manager.

**13.2.1.4.2 Hardware configuration**

**Configuring the CPU in the project**

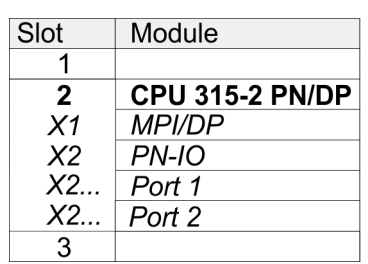

To be compatible with the Siemens SIMATIC Manager the following steps should be executed:

- **1.** Start the Siemens hardware configurator with a new project.
- **2. ► Insert a profile rail from the hardware catalog.**
- **3.** Place at *'Slot'* number 2 the CPU 315-2 PN/DP (315-2EH14 V3.2).
- **4.** The integrated PROFIBUS DP master (jack X3) is to be configured and connected via the sub module *'X1 MPI/DP'*.
- **5.** The integrated EtherCAT master is to be configured via the sub module *'X2 PN-IO'* as a virtual PROFINET network.
- **6.** Click at the sub module *'PN-IO'* of the CPU.
- **7.** Select *'Context menu* è *Insert PROFINET IO System'*.

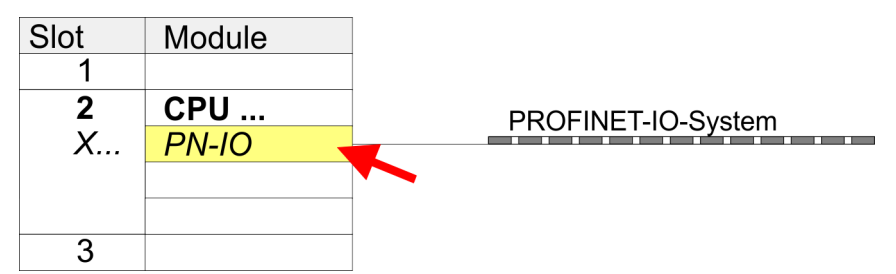

- **8.** Create with [New] a new sub net and assign valid address data
- **9.** Click at the sub module *'PN-IO'* of the CPU and open with *'Context menu* **→** Properties' the properties dialog.
- **10.** Enter at *'General'* a *'Device name'*. The device name must be unique at the Ethernet subnet.

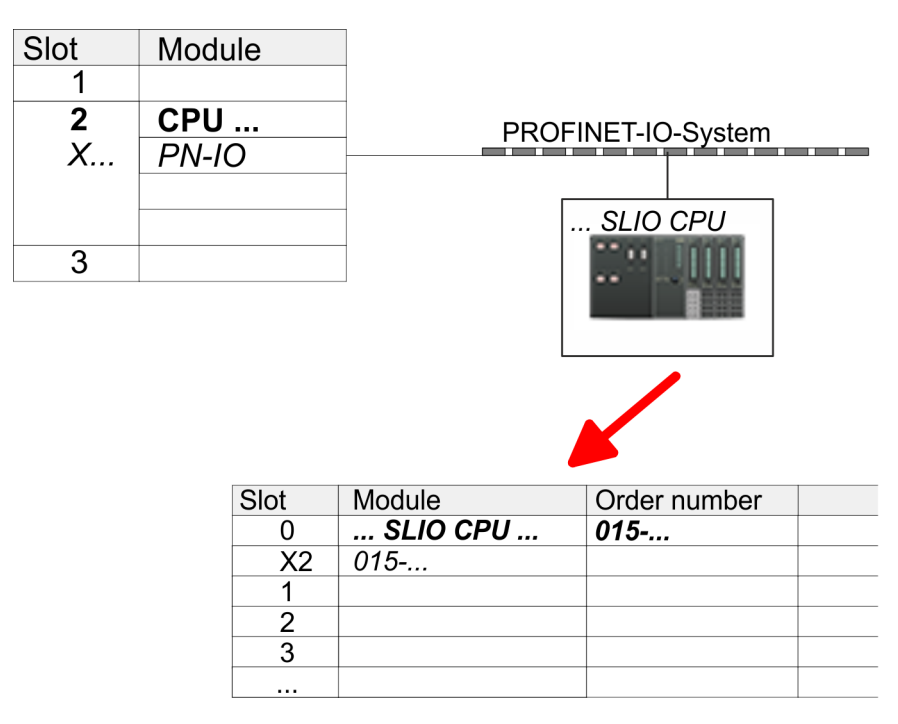

- **11.** Navigate in the hardware catalog to the directory *'PROFINET IO*  $\rightarrow$  Additional field devices  $\rightarrow$  I/O  $\rightarrow$  VIPA SLIO System' and connect the IO device *'015-CFFNR00 CPU'* to your PROFINET system.
	- ð In the Device overview of the PROFINET IO device *'VIPA SLIO CPU'* the CPU is already placed at slot 0. From slot 1 you can place your System SLIO modules.
- **1.** Place for the Ethernet PG/OP channel at slot 4 the Siemens CP 343-1 (SIMATIC 300 \ CP 300 \ Industrial Ethernet \CP 343-1 \ 6GK7 343-1EX30 0XE0 V3.0).
	- **2.** Open the properties dialog by clicking on the CP 343-1EX30 and enter for the CP at *'Properties'* the IP address data. You get valid IP address parameters from your system administrator.
	- **3.** Assign the CP to a *'Subnet'*. The IP address data are not accepted without assignment!

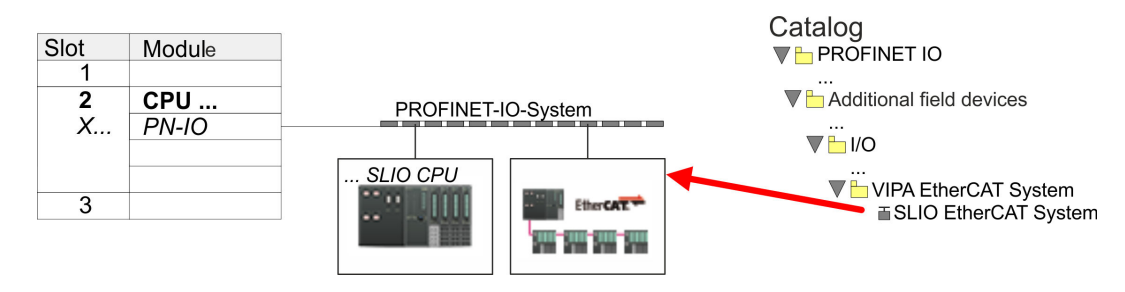

**1.** Navigate in the hardware catalog to the directory *'PROFINET IO* è *Additional field devices* è *I/O* è *VIPA EtherCAT System'* and connect the IO device *'SLIO EtherCAT System'* to your PROFINET system.

## **Configuration of Ethernet PG/OP channel**

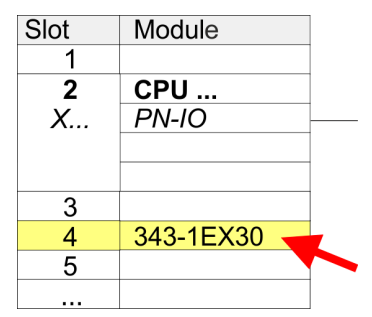

**Insert** *'EtherCAT network'*

**2.** Click at the inserted IO device *'EtherCAT Network'* and define the areas for in and output by drag and dropping the according *'Out'* or *'In'* area to a slot.

Create the following areas:

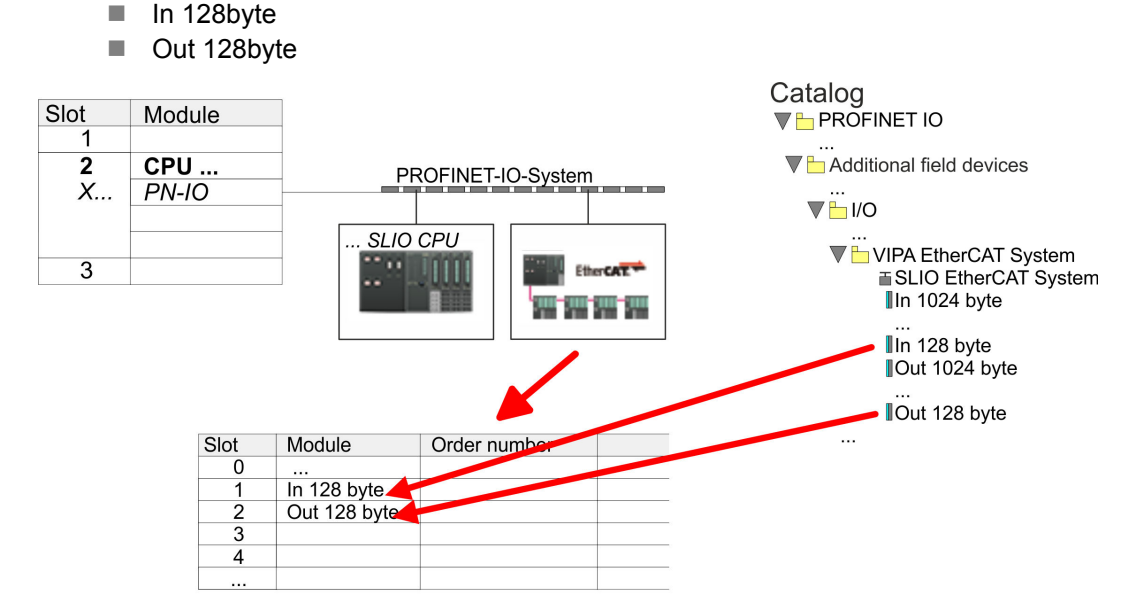

**3.** Select *'Station* → Save and compile'

**EtherCAT drive**

*Sigma-5* **Configure** The drive is configured in the *SPEED7 EtherCAT Manager*.

HB00 | OPL\_SP7 | Operation list | en | 18-30 307

*Before calling the SPEED7 EtherCAT Manager you have always to save your project with 'Station* è *Save and compile'.*

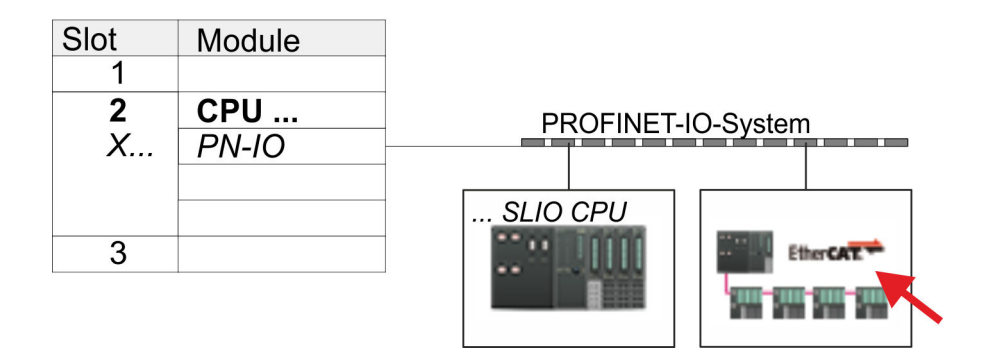

- **1.** Click at an inserted IO device *'EtherCAT Network'* and select *'Context menu* è *Start Device-Tool* è *SPEED7 EtherCAT Manager'*.
	- ð The *SPEED7 EtherCAT Manager* opens. Here you can configure the EtherCAT communication to your *Sigma-5* drive.

More information about the usage of the *SPEED7 EtherCAT Manager* may be found in the according manual or online help.

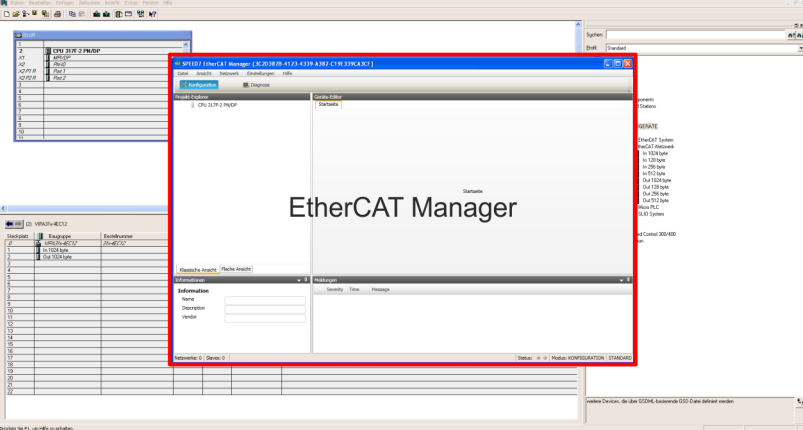

- **3.** For the *Sigma-5* EtherCAT drive to be configured in the *SPEED7 EtherCAT Manager*, the corresponding ESI file must be installed. The ESI file for the *Sigma-5* EtherCAT drive can be found under *www.yaskawa.eu.com* at *'Service* è *Drives & Motion Software'*. Download the according ESI file for your drive. Unzip this if necessary.
- **4.** ▶ Open in the *SPEED7 EtherCAT Manager* via 'File → ESI Manager' the dialogue window *'ESI Manager'*.
- **5.** In the *'ESI Manager'* click at [Add File] and select your ESI file. With [Open], the ESI file is installed in the *SPEED7 EtherCAT Manager*.
- **6.** Close the *'ESI Manager'*.
	- ð Your *Sigma-5* EtherCAT drive is now available for configuration.

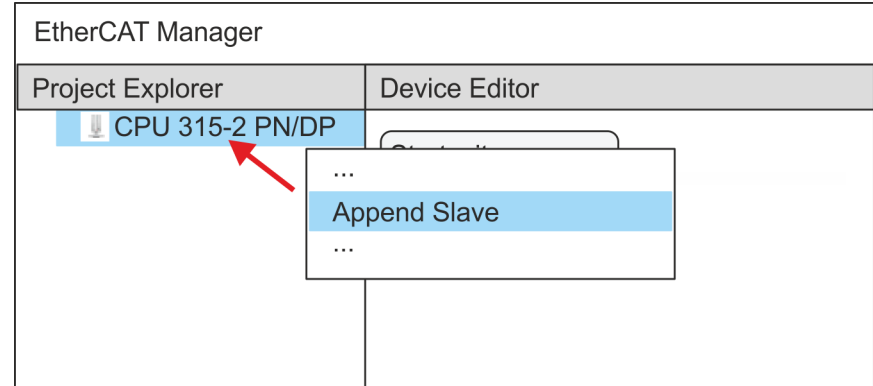

- **7.** In the EtherCAT Manager, click on your CPU and open via *'Context menu* **→** Append Slave' the dialog box for adding an EtherCAT slave.
	- $\Rightarrow$  The dialog window for selecting an EtherCAT slave is opened.
- **8.** Select your *Sigma-5* EtherCAT drive and confirm your selection with [OK].
	- ð The *Sigma-5* EtherCAT drive is connected to the master and can now be configured.

**9.**

*You can only edit PDOs in 'Expert mode' ! Otherwise, the buttons are hidden. By activating the 'Expert mode' you can switch to advanced setting.*

By activating 'View → Expert' you can switch to the *Expert mode*.

**10.** Click on the *Sigma-5* EtherCAT Slave in the *SPEED7 EtherCAT Manager* and select the *'PDO assign'* tab in the *'Device editor'*.

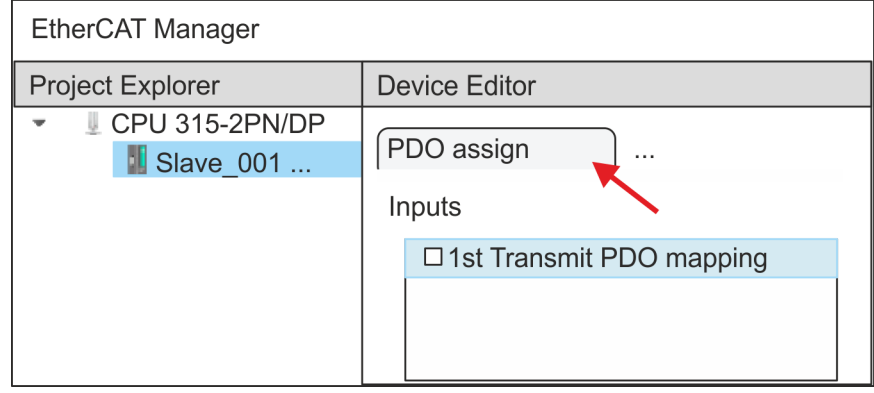

 $\Rightarrow$  This dialog shows a list of the PDOs.

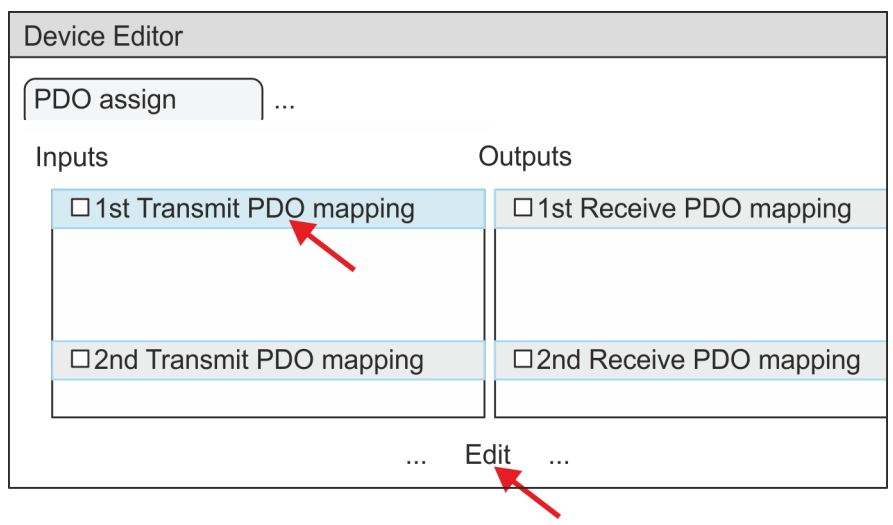

11. By selecting the appropriate PDO mapping, you can edit the PDOs with [Edit]. Select the mapping *'1st Transmit PDO mapping'* and click at [Edit].

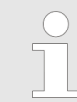

*Please note that some PDOs can not be edited because of the default settings. By de-activating already activated PDOs, you can release the processing of locked PDOs.*

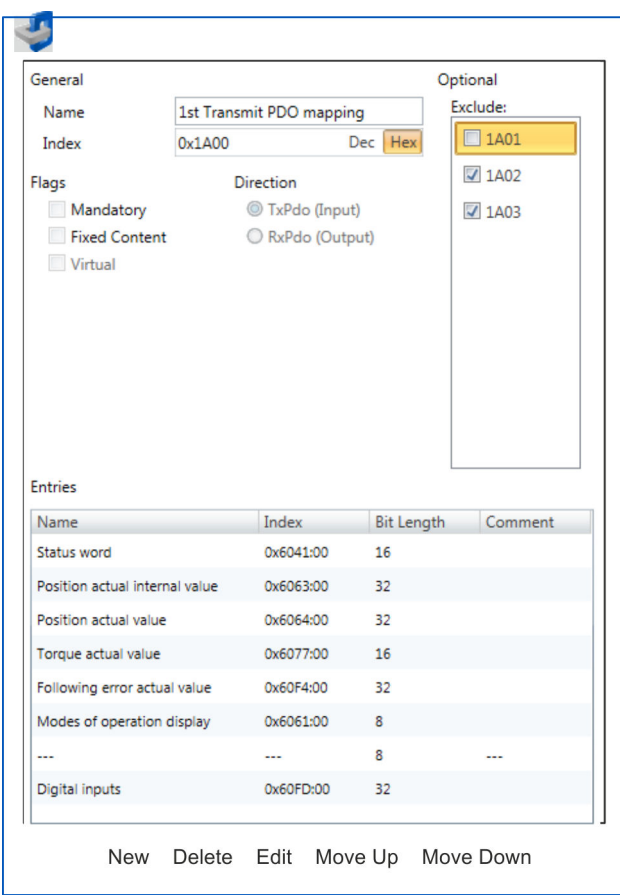

ð The dialog *'Edit PDO'* is opened. Please check the PDO settings listed here and adjust them if necessary. Please also take into account the order of the *'Entries'* and add them accordingly.

The following functions are available for editing the *'Entries'*:

- $New$ 
	- Here you can create a new entry in a dialog by selecting the corresponding entry from the *'CoE object dictionary'* and making your settings. The entry is accepted with [OK] and is listed in the list of entries.
- Delete
	- This allows you to delete a selected entry.
- n Edit
	- This allows you to edit the general data of an entry.
- Move Up/Down
	- This allows you to move the selected entry up or down in the list.
- 12. Perform the following settings:

## **Inputs: 1st Transmit PDO 0x1A00**

- General
	- Name: 1st Transmit PDO mapping
	- Index: 0x1A00
- **n** Flags
	- Everything de-activated
- **n** Direction
	- TxPdo (Input): activated
- **n** Exclude

Please note these settings, otherwise the PDO mappings can not be activated at the same time!

- 1A01: de-activated
- **n** Entries

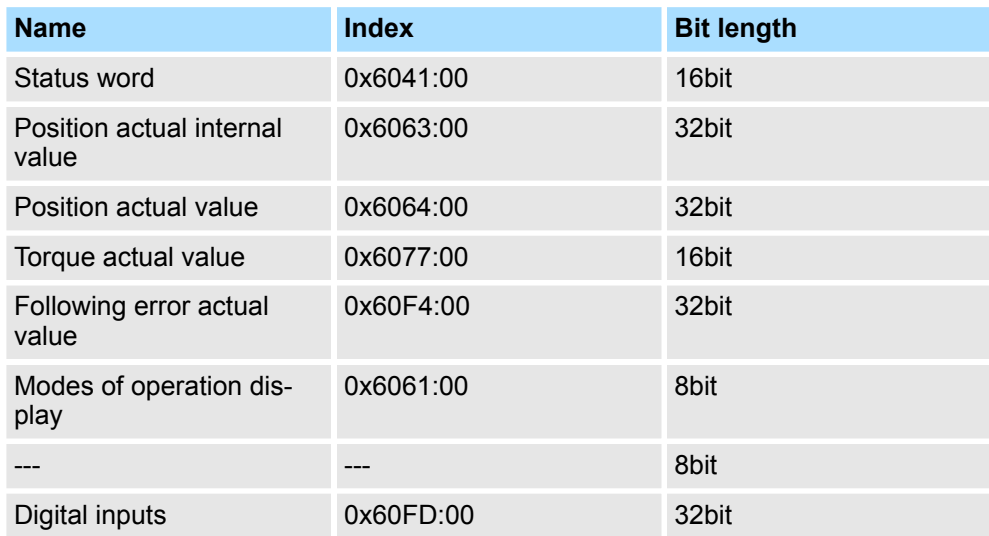

**13.** Select the mapping *'2nd Transmit PDO mapping'* and click at [Edit]. Perform the following settings:

# **Inputs: 2nd Transmit PDO 0x1A01**

- **n** General
	- Name: 2nd Transmit PDO mapping
	- Index: 0x1A01
- **n** Flags
	- Everything de-activated
- **n** Direction
	- TxPdo (Input): activated
- $R$  Exclude

Please note these settings, otherwise the PDO mappings can not be activated at the same time!

- 1A00: de-activated
- 1A02: de-activated
- 1A03: de-activated
- $\blacksquare$  Entries

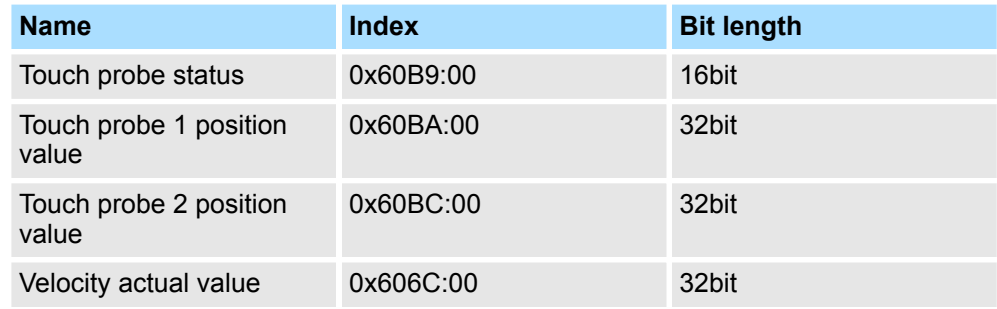

**14.** Select the mapping *'1st Receive PDO mapping'* and click at [Edit]. Perform the following settings:

# **Outputs: 1st Receive PDO 0x1600**

- **n** General
	- Name: 1st Receive PDO mapping
	- Index: 0x1600
- **n** Flags
	- Everything de-activated
- **n** Direction
	- RxPdo (Output): activated
- $R$  Exclude

Please note these settings, otherwise the PDO mappings can not be activated at the same time!

- 1601: de-activated
- 1602: de-activated
- 1603: de-activated
- **n** Entries

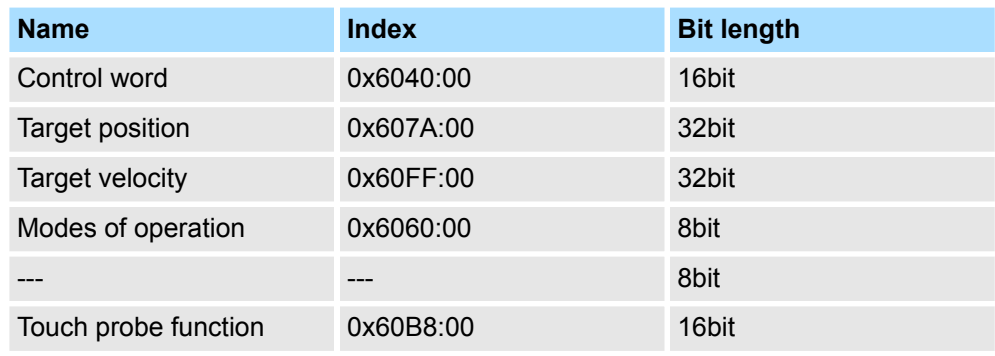

**15.** Select the mapping *'2nd Receive PDO mapping'* and click at [Edit]. Perform the following settings:

## **Outputs: 2nd Receive PDO 0x1601**

- **n** General
	- Name: 2nd Receive PDO mapping
	- Index: 0x1601
- n Flags
	- Everything de-activated
- Direction
	- RxPdo (Output): activated
- $\blacksquare$  Exclude

Please note these settings, otherwise the PDO mappings can not be activated at the same time!

- 1600: de-activated
- 1602: activated
- 1603: activated
- **n** Entries

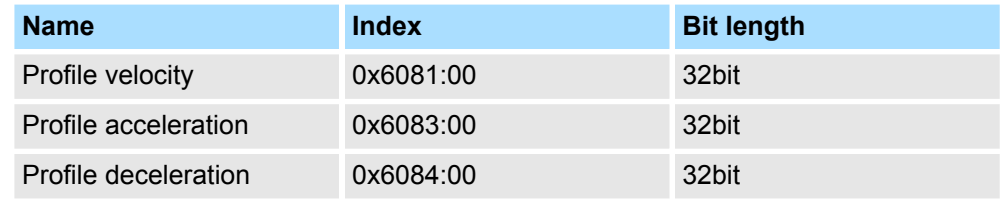

Close the dialog *'Edit PDO'* with [OK].

**16.** In PDO assignment, activate the PDOs 1 and 2 for the inputs and outputs. All subsequent PDOs must remain de-activated. If this is not possible, please check the respective PDO parameter *'Exclude'*.

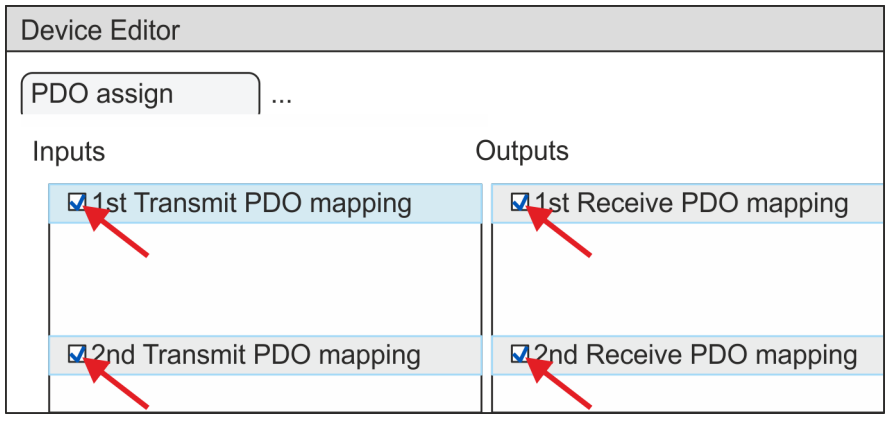

**17.** In the *'Device Editor'* of the *SPEED7 EtherCAT Manager*, select the *'Distributed clocks'* tab and set *'DC unused'* as *'Operating mode'*.

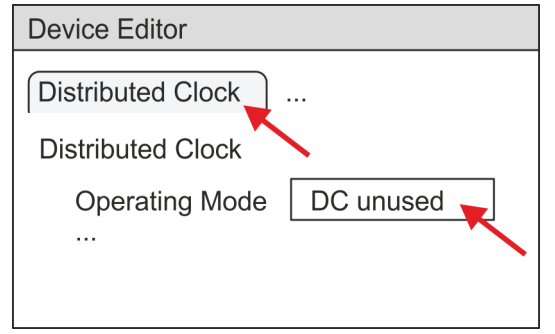

- <span id="page-314-0"></span>**18.** Select the *'Process image'* tab via the arrow key in the *'Device editor'* and note for the parameter of the block FB 871 - VMC\_InitSigma5\_EC the following PDO.
	- 'S7 Input address'  $\rightarrow$  'InputsStartAddressPDO'
	- 'S7 Output address'  $\rightarrow$  'OutputsStartAddressPDO'

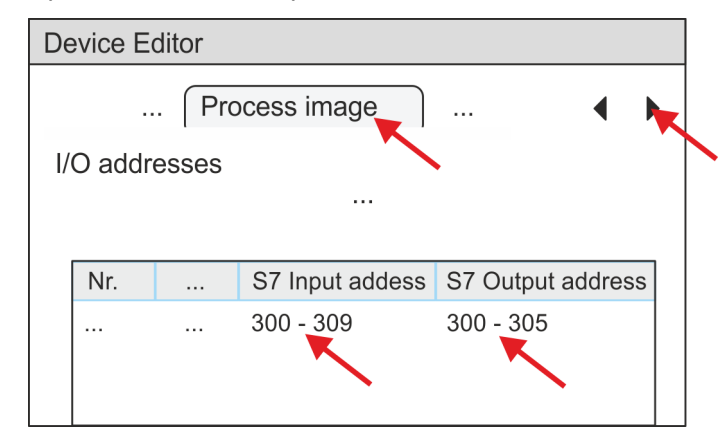

- **19.** By closing the *SPEED7 EtherCAT Manager* with [X] the configuration is taken to the project. You can always edit your EtherCAT configuration in the *SPEED7 EtherCAT Manager*, since the configuration is stored in your project.
- **20.** Save and compile your configuration

#### **13.2.1.4.3 User program**

#### **Program structure**

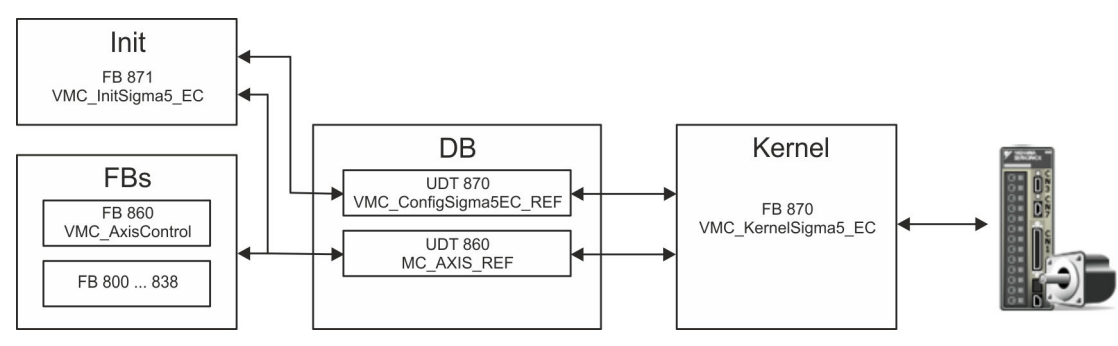

n DB

A data block (axis DB) for configuration and status data must be created for each axis of a drive. The data block consists of the following data structures:

- UDT 870 *VMC\_Config*Sigma5EC\_REF The data structure describes the structure of the configuration of the drive. Specific data structure for *Sigma-5* EtherCAT.
- UDT 860 *MC\_AXIS\_REF* The data structure describes the structure of the parameters and status information of drives.
	- General data structure for all drives and bus systems.
- FB 871 *VMC\_Init*Sigma5\_EC
	- The *Init*t block is used to configure an axis.
	- Specific block for *Sigma-5* EtherCAT.
	- The configuration data for the initialization must be stored in the *axis DB*.

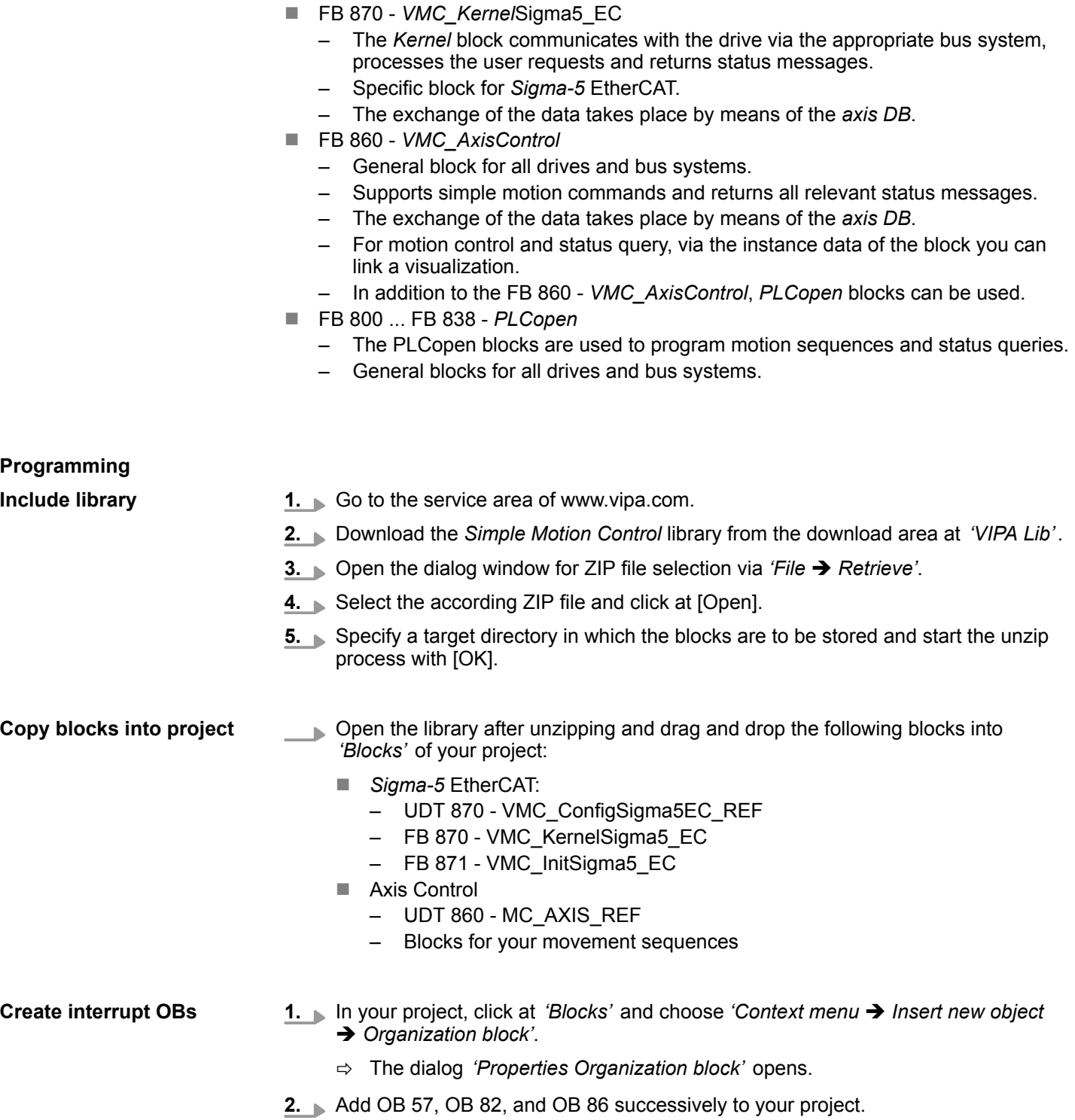

#### **Create axis DB**

1. In your project, click at *'Blocks'* and choose 'Context menu **>** Insert new object è *Data block'*.

Specify the following parameters:

- $\blacksquare$  Name and type
	- The DB no. as *'Name'* can freely be chosen, such as DB 10.
	- Set *'Shared DB'* as the *'Type'*.
- $\blacksquare$  Symbolic name
	- Specify "Axis01".

Confirm your input with [OK].

 $\Rightarrow$  The block is created.

**2.** Open DB 10 "Axis01" by double-click.

- In "Axis01", create the variable "Config" of type UDT 870. These are specific axis configuration data.
- In "Axis01", create the variable "Axis" of type UDT 860. During operation, all operating data of the axis are stored here.

**DB10** 

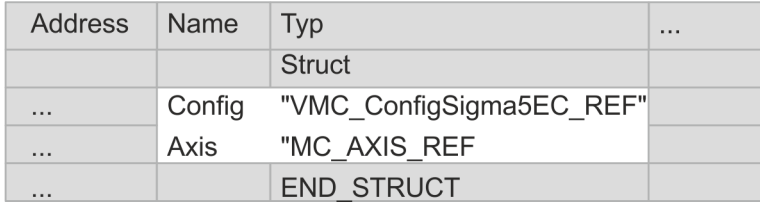

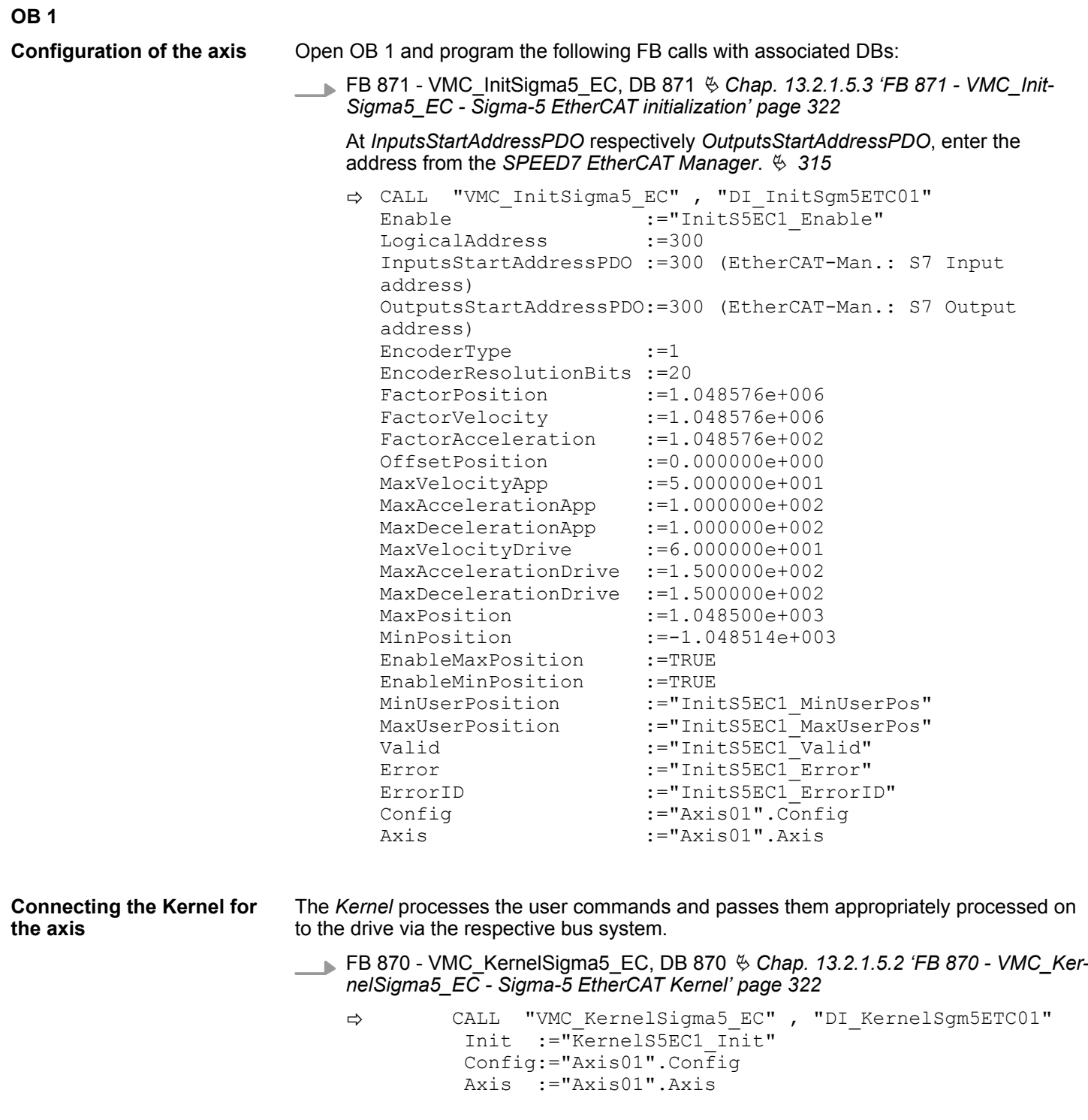

**Connecting the block for motion sequences**

For simplicity, the connection of the FB 860 - VMC\_AxisControl is to be shown here. This universal block supports simple motion commands and returns status messages. The inputs and outputs can be individually connected. Please specify the reference to the corresponding axis data at *'Axis'* in the *axis DB*.

FB 860 - VMC\_AxisControl, DB 860 Ä *[Chap. 13.7.2.2 'FB 860 - VMC\\_AxisControl -](#page-543-0) [Control block axis control' page 544](#page-543-0)*

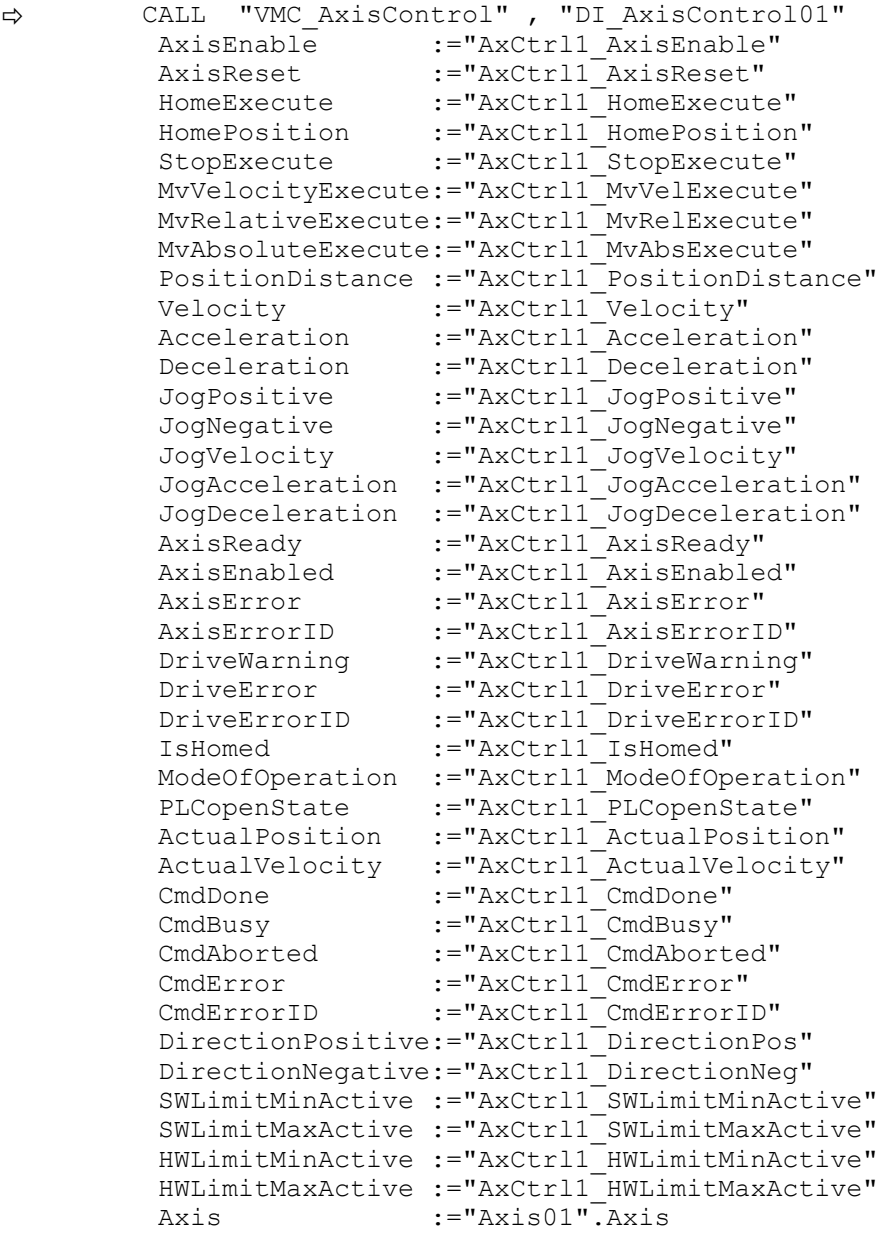

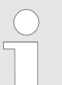

*For complex motion tasks, you can use the PLCopen blocks. Please specify the reference to the corresponding axis data at Axis in the axis DB.*

Your project now includes the following blocks:

- $\Box$  OB 1 Main
- OB 57 DP Manufacturer Alarm
- **n** OB 82 I/O FLT1
- OB 86 Rack FLT
- FB 860 VMC AxisControl with instance DB

- FB 870 VMC\_KernelSigma5\_EC with instance DB
- FB 871 VMC\_InitSigma5\_EC with instance DB
- UDT 860 MC\_Axis\_REF
- UDT 870 VMC\_ConfigSigma5EC\_REF

**1.** Choose the Siemens SIMATIC Manager and transfer your project into the CPU. **Sequence of operations**

#### **The transfer can only be done by the Siemens SIMATIC Manager - not hardware configurator!**

*Since slave and module parameters are transmitted by means of SDO respectively SDO Init command, the configuration remains active, until a power cycle is performed or new parameters for the same SDO objects are transferred.*

*With an overall reset the slave and module parameters are not reset!*

 $\Rightarrow$  You can take your application into operation now.

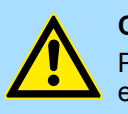

#### **CAUTION!**

Please always observe the safety instructions for your drive, especially during commissioning!

- **2.** Before an axis can be controlled, it must be initialized. To do this, call the *Init* block FB 871 - VMC\_InitSigma5\_EC with *Enable* = TRUE.
	- ð The output *Valid* returns TRUE. In the event of a fault, you can determine the error by evaluating the *ErrorID*.

You have to call the *Init* block again if you load a new axis DB or you have changed parameters on the *Init* block.

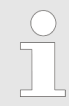

*Do not continue until the Init block does not report any errors!*

- **3.** Ensure that the *Kernel* block FB 870 VMC\_KernelSigma5\_EC is cyclically called. In this way, control signals are transmitted to the drive and status messages are reported.
- **4.** Program your application with the FB 860 VMC\_AxisControl or with the PLCopen blocks.

There is the possibility to control your drive via HMI. For this, a predefined symbol library is available for Movicon to access the VMC\_AxisControl function block. Ä *[Chap. 13.8](#page-612-0) ['Controlling the drive via HMI' page 613](#page-612-0)* **Controlling the drive via HMI**

**13.2.1.4.4 Copy project**

# **Proceeding**

In the example, the station *'Source'* is copied and saved as *'Target '*.

- **1.** Open the hardware configuration of the *'Source'* CPU and start the *SPEED7 EtherCAT Manager*.
- **2.** In the *SPEED7 EtherCAT Manager*, via *'File* è *Save as'* save the configuration in your working directory.

- **3.** Close the *SPEED7 EtherCAT Manager* and the hardware configurator.
- **4.** Copy the station *'Source'* with Ctrl + C and paste it as *'Target'* into your project with  $Ctrl + V$ .
- **5.** Select the *'Blocks'* directory of the *'Target'* CPU and delete the *'System data'*.
- **6.** Open the hardware configuration of the *'Target'* CPU. Adapt the IP address data or re-network the CPU or the CP again.

*Before calling the SPEED7 EtherCAT Manager you have always to save your project with 'Station* è *Save and compile'.*

- **7.** Safe your project with *'Station* è *Safe and compile'*.
- **8.** Open the *SPEED7 EtherCAT Manager*.
- **9.** Use *'File* → *Open'* to load the configuration from your working directory.
- **10.** Close the *SPEED7 EtherCAT Manager*.
- 11. Save and compile your configuration.

#### <span id="page-321-0"></span>**13.2.1.5 Drive specific blocks**

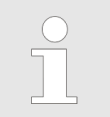

*The PLCopen blocks for axis control can be found here:* Ä *[Chap. 13.7](#page-541-0) ['Blocks for axis control' page 542](#page-541-0)*

**13.2.1.5.1 UDT 870 - VMC\_ConfigSigma5EC\_REF -** *Sigma-5* **EtherCAT Data structure axis configuration**

This is a user-defined data structure that contains information about the configuration data. The UDT is specially adapted to the use of a *Sigma-5* drive, which is connected via EtherCAT.

#### **13.2.1.5.2 FB 870 - VMC\_KernelSigma5\_EC -** *Sigma-5* **EtherCAT Kernel**

**Description**

This block converts the drive commands for a *Sigma-5* axis via EtherCAT and communicates with the drive. For each *Sigma-5* axis, an instance of this FB is to be cyclically called.

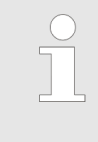

*Please note that this module calls the SFB 238 internally.*

*In the SPEED7 Studio, this module is automatically inserted into your project.*

*In Siemens SIMATIC Manager, you have to copy the SFB 238 from the Motion Control Library into your project.*

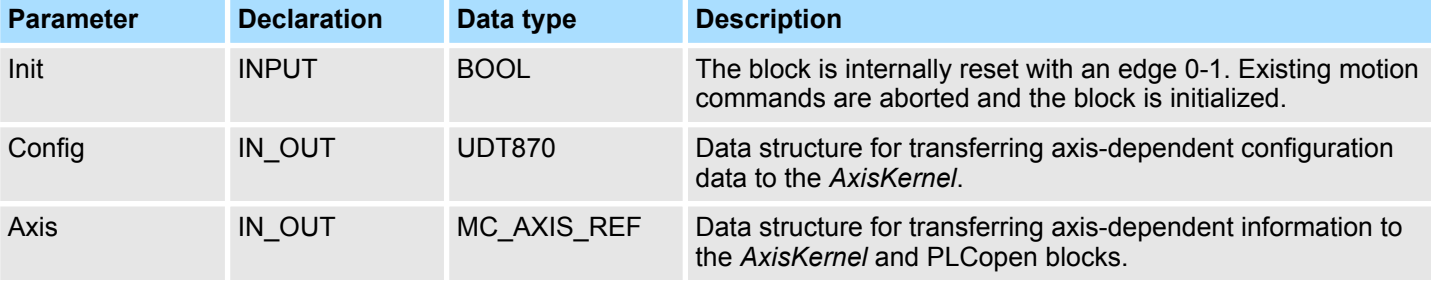

**13.2.1.5.3 FB 871 - VMC\_InitSigma5\_EC -** *Sigma-5* **EtherCAT initialization**

This block is used to configure the axis. The module is specially adapted to the use of a *Sigma-5* drive, which is connected via EtherCAT. **Description**

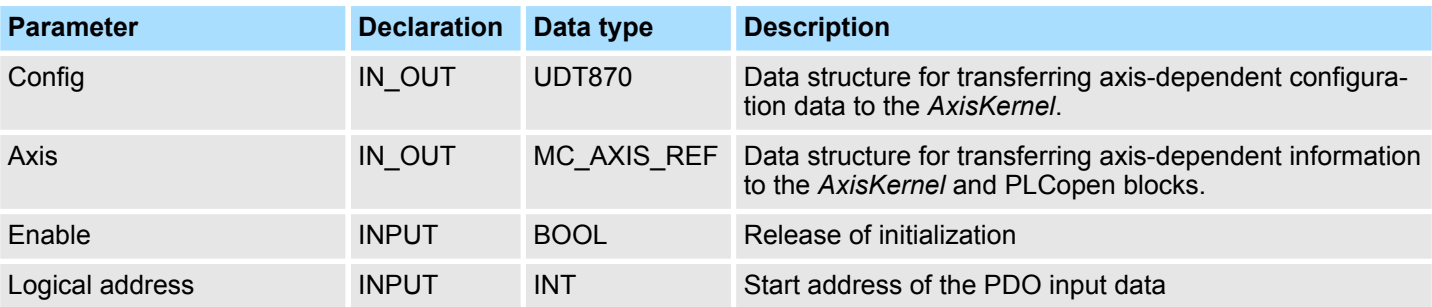

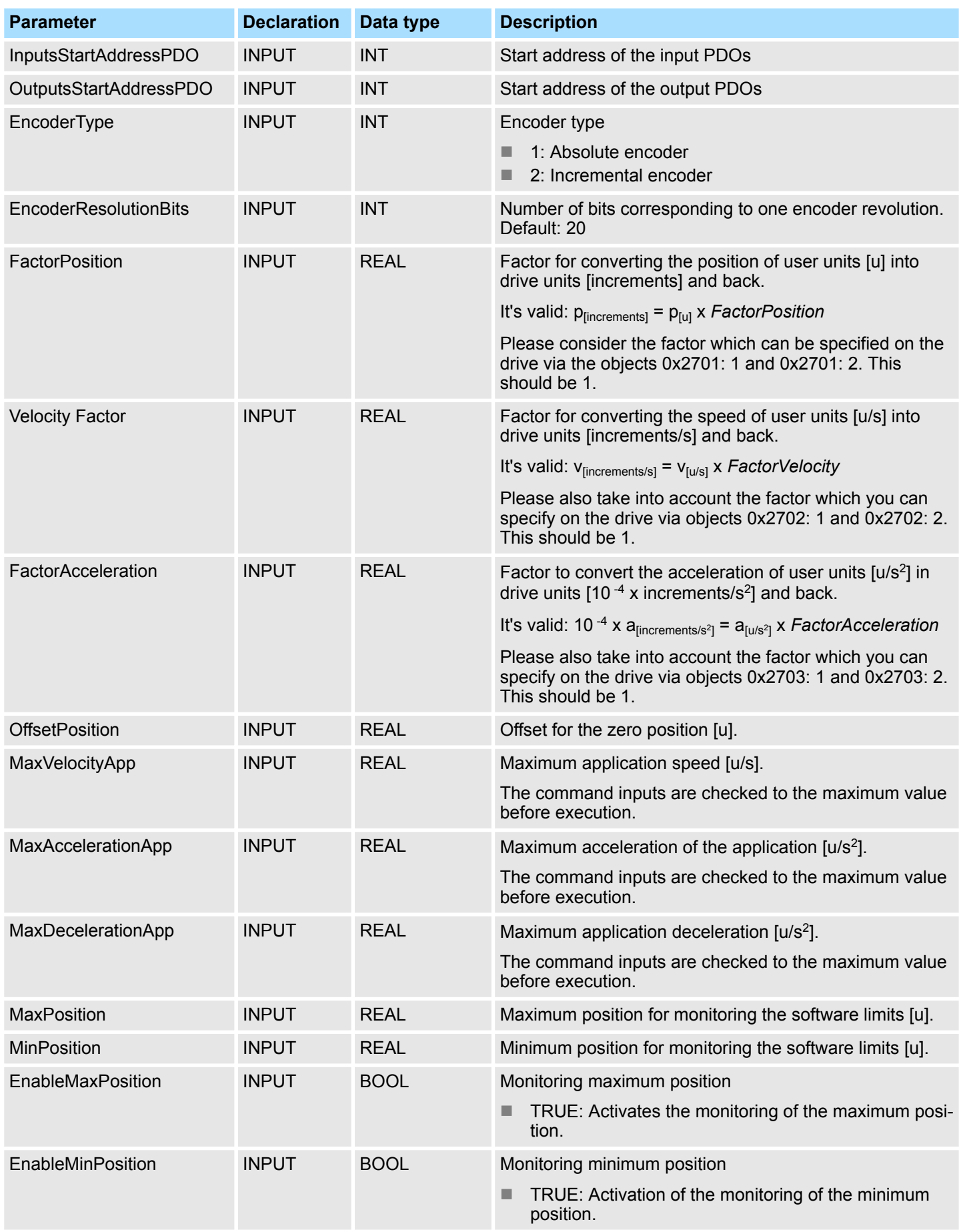

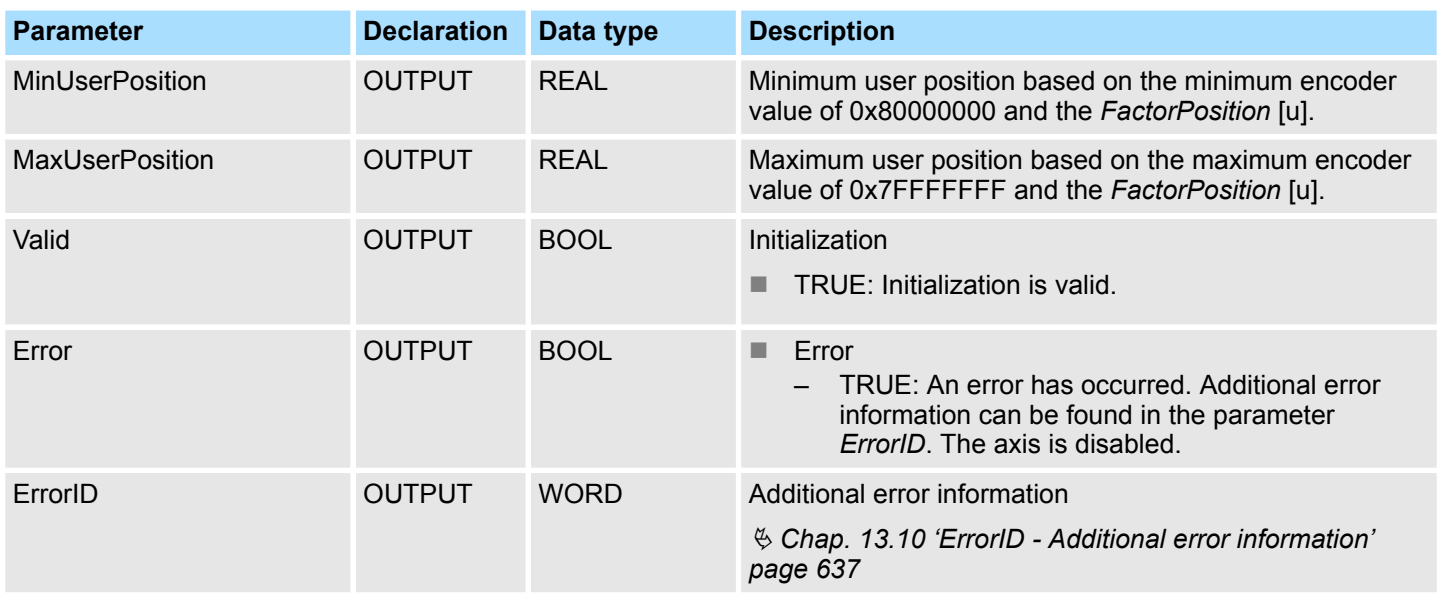

# **13.2.2 Usage** *Sigma-7S* **EtherCAT**

**13.2.2.1 Overview**

Usage of the double-axis drive Ä *[Chap. 13.2.3 'Usage Sigma-7W EtherCAT' page 362](#page-361-0)*

## **Precondition**

- SPEED7 Studio from V1.6.1
	- or
- Siemens SIMATIC Manager from V 5.5, SP2 & *SPEED7 EtherCAT Manager* & *Simple Motion Control Library*
- CPU with EtherCAT master, e.g. CPU 015-CEFNR00
- Sigma-7S drive with EtherCAT option card

**Steps of configuration**

- **1.** Set the parameters on the drive
	- The setting of the parameters happens by means of the software tool *Sigma Win+*.
- **2.** Hardware configuration in VIPA *SPEED7 Studio* or Siemens SIMATIC Manager
	- Configuring a CPU with EtherCAT master functionality.
	- Configuration of a *Sigma-7S* EtherCAT drive.
	- Configuring the EtherCAT connection via *SPEED7 EtherCAT Manager*.
- **3.** Programming in VIPA *SPEED7 Studio* or Siemens SIMATIC Manager
	- Connecting the *Init* block to configure the axis.
	- Connecting the *Kernel* block to communicate with the axis.
	- $\blacksquare$  Connecting the blocks for the motion sequences.
# **13.2.2.2 Set the parameters on the drive**

# **Parameter digits**

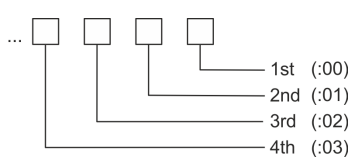

# **CAUTION!**

Before the commissioning, you have to adapt your drive to your application with the *Sigma Win+* software tool! More may be found in the manual of your drive.

The following parameters must be set via *Sigma Win+* to match the *Simple Motion Control Library*:

#### **Sigma-7S (24bit encoder)**

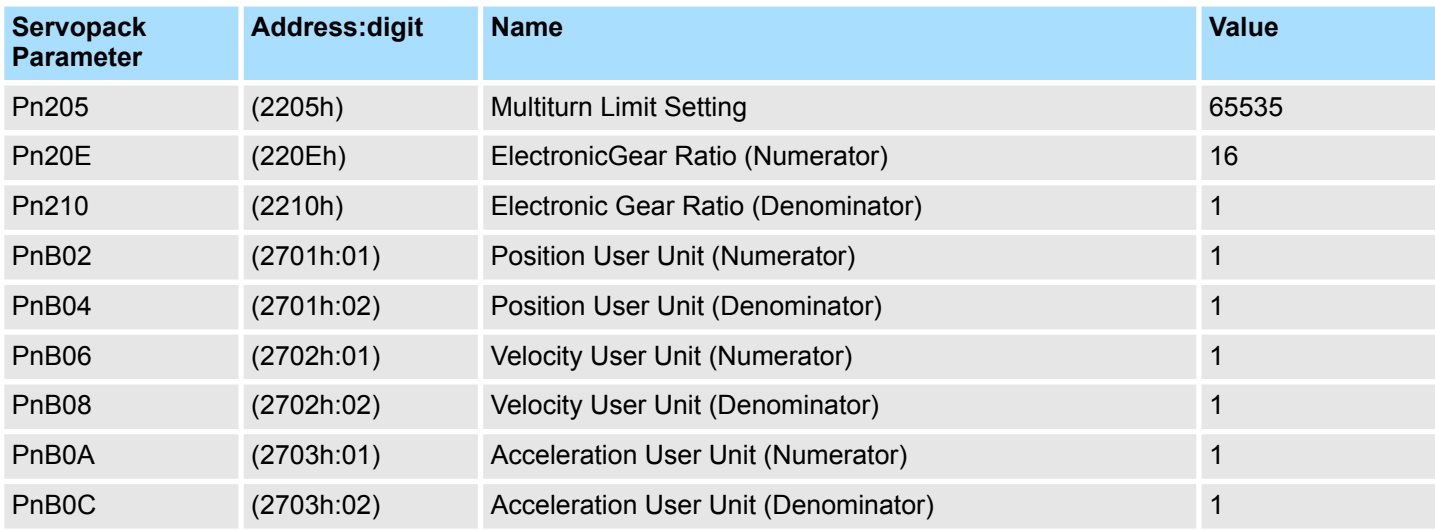

#### **13.2.2.3 Usage in VIPA** *SPEED7 Studio*

# **13.2.2.3.1 Hardware configuration**

**Add CPU in the project**

Please use for configuration the *SPEED7 Studio* V1.6.1 and up.

**1.** Start the *SPEED7 Studio*.

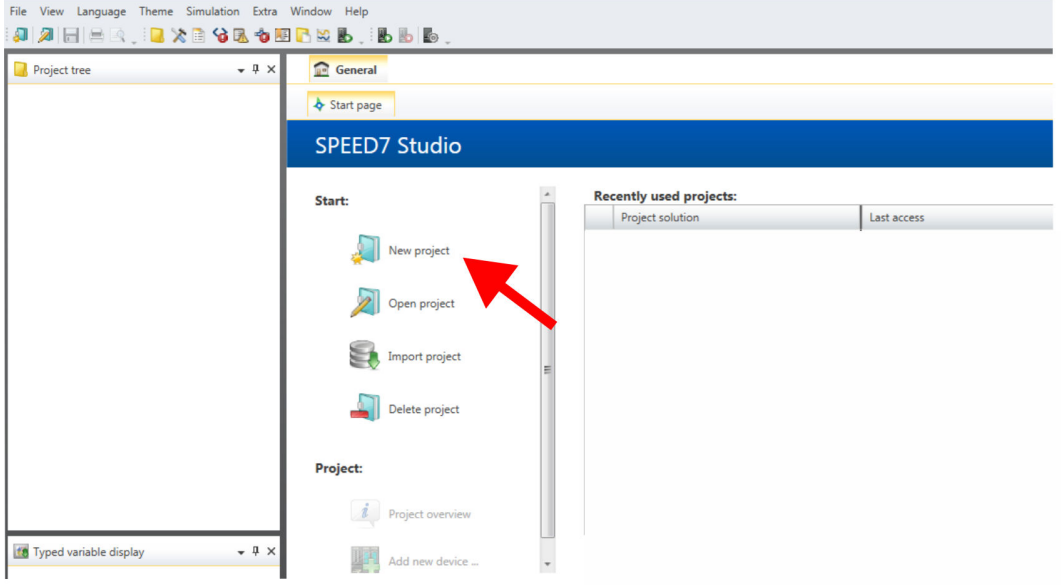

**2.** Create a new project at the start page with *'New project'*.

ð A new project is created and the view *'Devices and networking'* is shown.

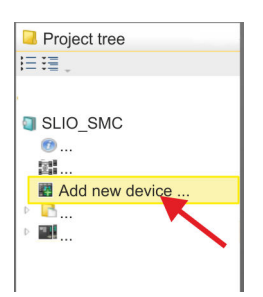

**3.** Click in the *Project tree* at *'Add new device ...'*.

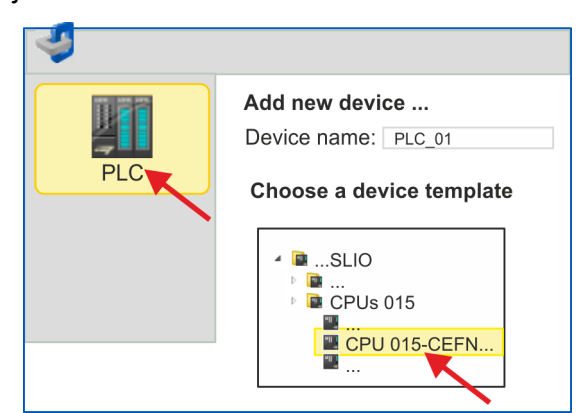

- $\Rightarrow$  A dialog for device selection opens.
- **4.** Select from the *'Device templates'* a CPU with EtherCAT master functions such as CPU 015-CEFNR00 and click at [OK].
	- ð The CPU is inserted in *'Devices and networking'* and the *'Device configuration'* is opened.

**Activate motion control functions**

If the EtherCAT master functionality is not yet activated on your CPU, the activation takes place as follows:

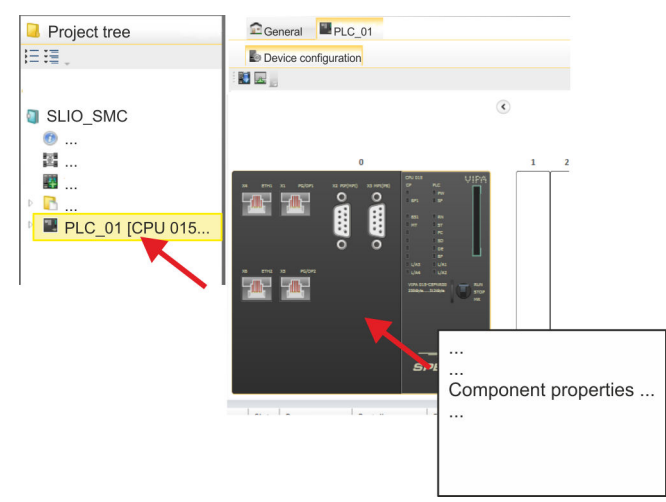

- **1.** Click at the CPU in the *'Device configuration'* and select *'Context menu* è *Components properties'*.
	- $\Rightarrow$  The properties dialog of the CPU is opened.

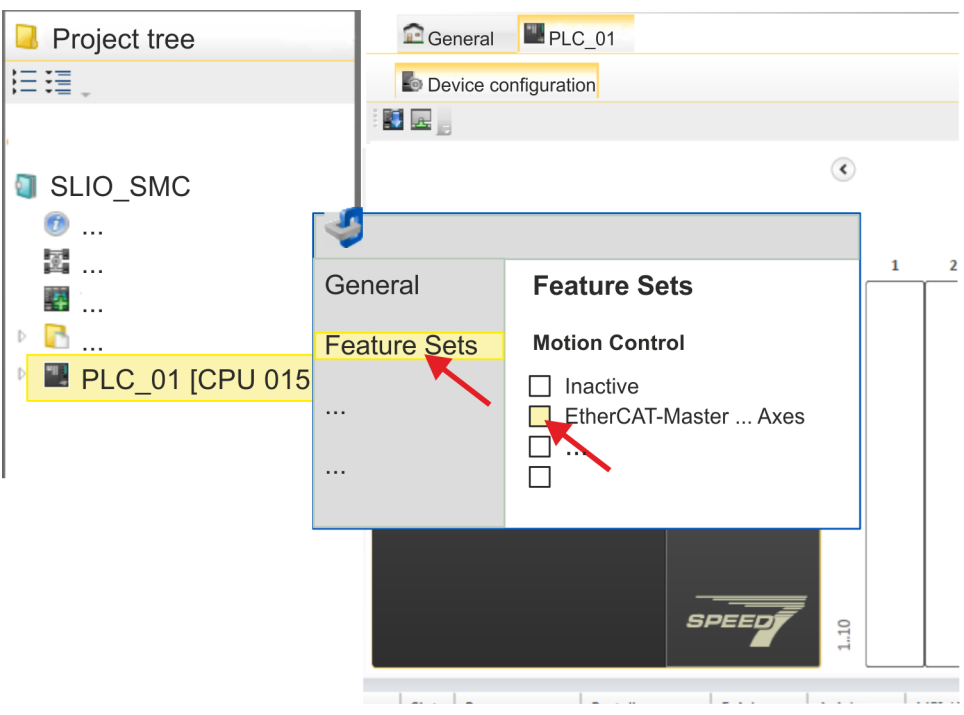

- **2.** Click at *'Feature Sets'* and activate at *'Motion Control'* the parameter *'EtherCAT-Master... Axes'*. The number of axes is not relevant in this example.
- **3.** Confirm your input with [OK].
	- $\Rightarrow$  The motion control functions are now available in your project.

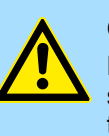

# **CAUTION!**

Please note due to the system, with every change to the feature set settings, the EtherCAT field bus system and its motion control configuration will be deleted from your project!

#### **Configuration of Ethernet PG/OP channel**

**1.** Click in the *Project tree* at *'Devices and networking'*.  $\Rightarrow$  You will get a graphical object view of your CPU.

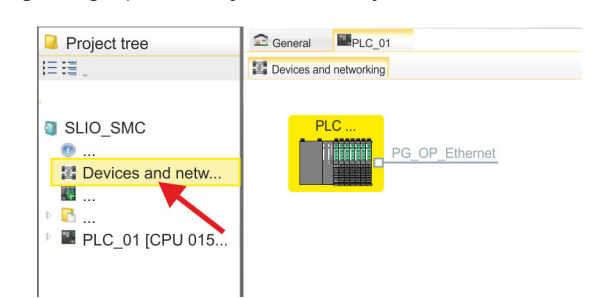

- **2.** Click at the network *'PG\_OP\_Ethernet'*.
- **3.** Select *'Context menu → Interface properties'*.
	- $\Rightarrow$  A dialog window opens. Here you can enter the IP address data for your Ethernet PG/OP channel. You get valid IP address parameters from your system administrator.
- **4.** Confirm with [OK].
	- ð The IP address data are stored in your project listed in *'Devices and networking'* at *'Local components'*.

After transferring your project your CPU can be accessed via Ethernet PG/OP channel with the set IP address data.

For the *Sigma-7* EtherCAT drive can be configured in the *SPEED7 EtherCAT Manager*, the corresponding ESI file must be installed. Usually, the *SPEED7 Studio* is delivered with current ESI files and you can skip this part. If your ESI file is not up-to date, you will find the latest ESI file for the *Sigma-7* EtherCAT drive under *www.yaskawa.eu.com* at *'Service* è *Drives & Motion Software'*. **Installing the ESI file**

- **1.** Download the according ESI file for your drive. Unzip this if necessary.
- **2.** Navigate to your *SPEED7 Studio*.
- **3.** Open the corresponding dialog window by clicking on *'Extra* è *Install device description (EtherCAT - ESI)'*.
- **4.** Under *'Source path'*, specify the ESI file and install it with [Install].
	- $\Rightarrow$  The devices of the ESI file are now available.
- **1.** Click in the Project tree at *'Devices and networking'*.

**Add a** *Sigma-7S* **single axis drive**

**2.** Click here at *'EC-Mastersystem'* and select *'Context menu → Add new device'*.

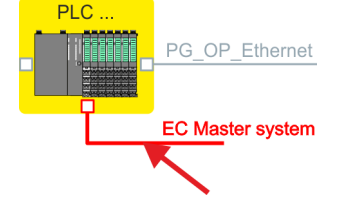

 $\Rightarrow$  The device template for selecting an EtherCAT device opens.

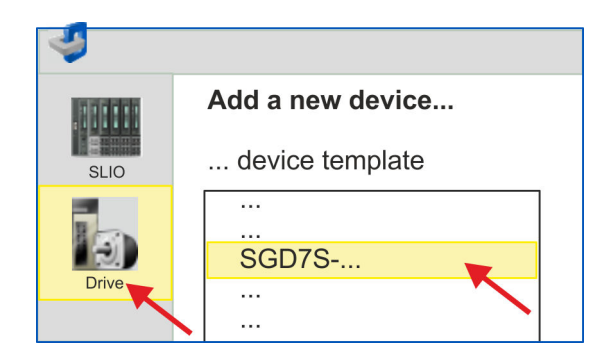

- **3.** Select your *Sigma-7* drive:
	- $\blacksquare$  SGD7S-xxxAA0...
	- SGD7S-xxxDA0...
	- SGD7S-xxxxA0...

Confirm with [OK]. If your drive does not exist, you must install the corresponding ESI file as described above.

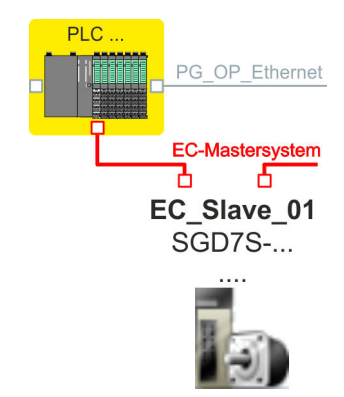

ð The *Sigma-7* drive is connected to your EC-Mastersystem.

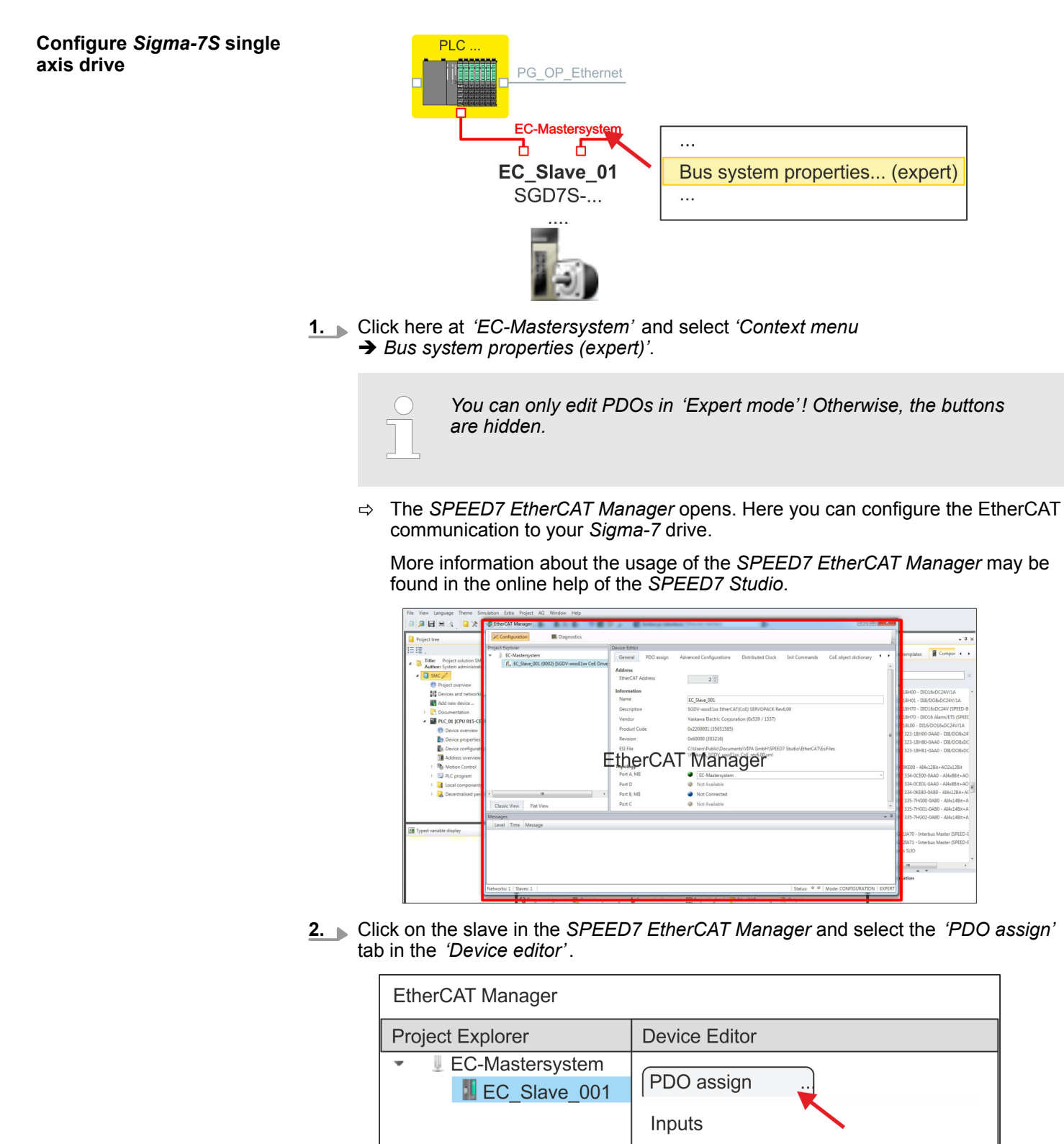

 $\Rightarrow$  This dialog shows a list of the PDOs.

□1st Transmit PDO mapping

**3.** By selecting the appropriate mapping, you can edit the PDOs with [Edit]. Select the mapping *'1st Transmit PDO mapping'* and click at [Edit].

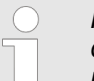

*Please note that some PDOs can not be edited because of the default settings. By de-activating already activated PDOs, you can release the processing of locked PDOs.*

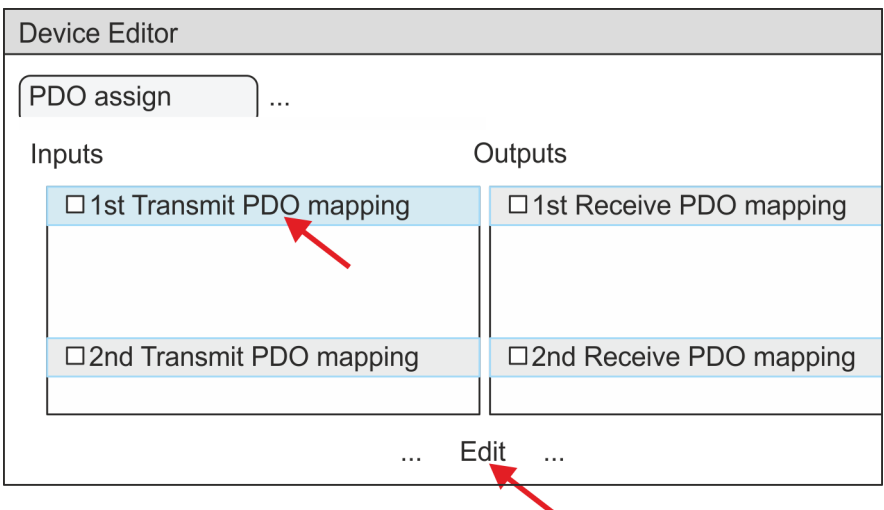

ð The dialog *'Edit PDO'* is opened. Please check the PDO settings listed here and adjust them if necessary. Please also take into account the order of the *'Entries'* and add them accordingly.

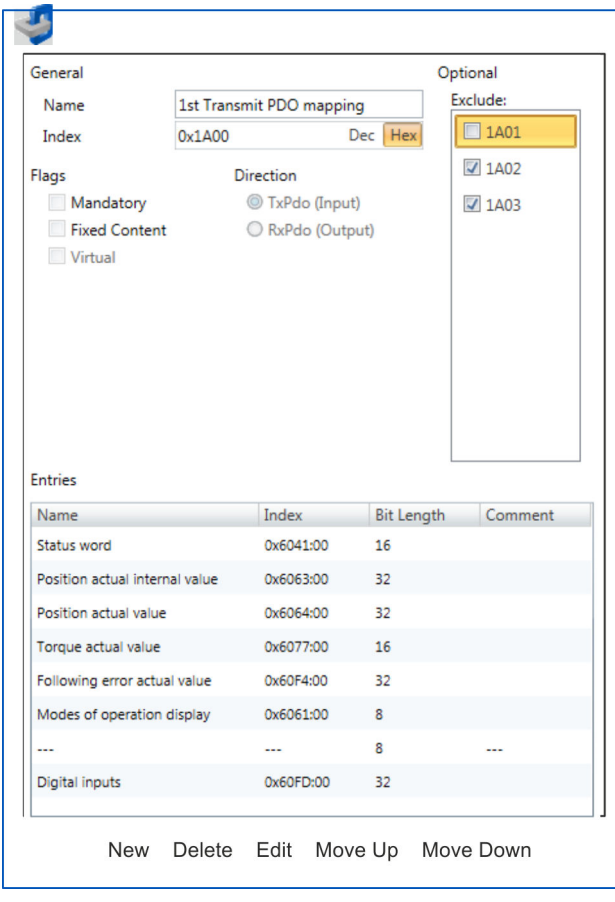

The following functions are available for editing the *'Entries'*:

 $New$ 

- Here you can create a new entry in a dialog by selecting the corresponding entry from the *'CoE object dictionary'* and making your settings. The entry is accepted with [OK] and is listed in the list of entries.
- Delete
	- This allows you to delete a selected entry.
- n Edit
	- This allows you to edit the general data of an entry.
- Move Up/Down
	- This allows you to move the selected entry up or down in the list.
- **4.** Perform the following settings:

#### **Inputs: 1st Transmit PDO 0x1A00**

- General
	- Name: 1st Transmit PDO mapping
	- Index: 0x1A00
- **n** Flags
	- Everything de-activated
- **n** Direction
	- TxPdo (Input): activated
- **n** Exclude

Please note these settings, otherwise the PDO mappings can not be activated at the same time!

- 1A01: de-activated
- **n** Entries

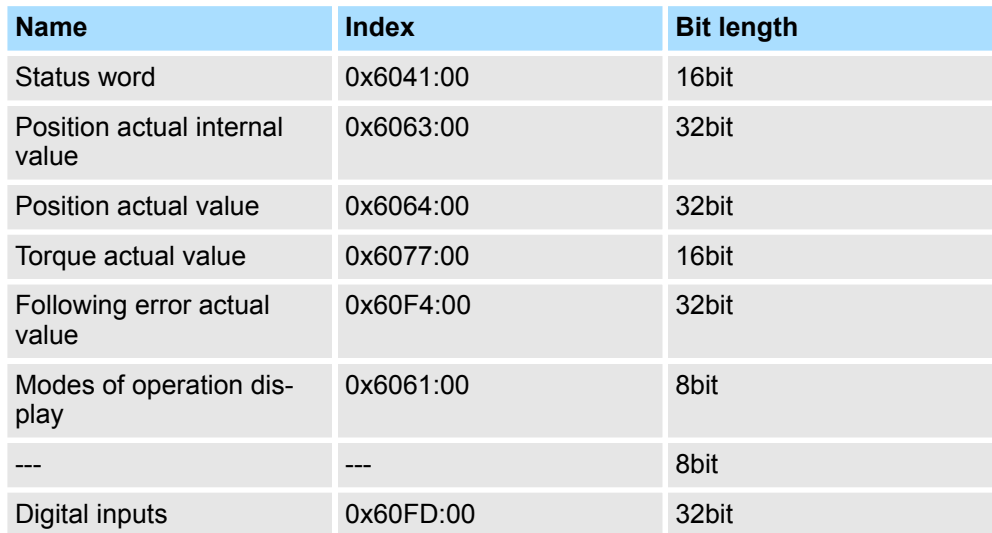

**5.** Select the mapping *'2nd Transmit PDO mapping'* and click at [Edit]. Perform the following settings:

# **Inputs: 2nd Transmit PDO 0x1A01**

- General
	- Name: 2nd Transmit PDO mapping
	- Index: 0x1A01
- **n** Flags
	- Everything de-activated
- **n** Direction
	- TxPdo (Input): activated
- $\blacksquare$  Exclude

Please note these settings, otherwise the PDO mappings can not be activated at the same time!

- 1A00: de-activated
- 1A02: de-activated
- 1A03: de-activated
- $\blacksquare$  Entries

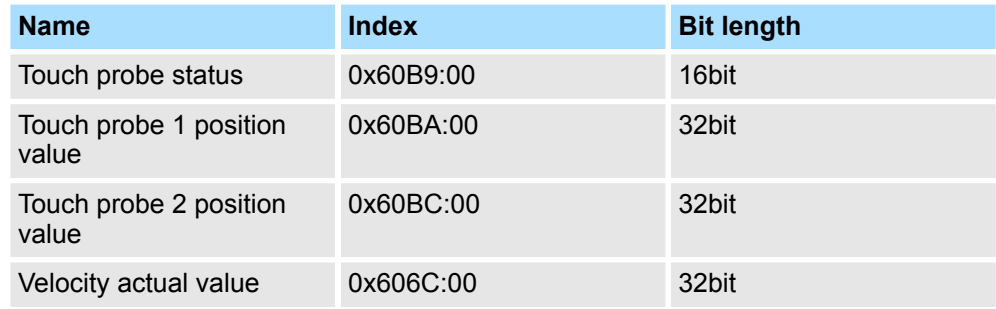

**6.** Select the mapping *'1st Receive PDO mapping'* and click at [Edit]. Perform the following settings:

# **Outputs: 1st Receive PDO 0x1600**

- General
	- Name: 1st Receive PDO mapping
	- Index: 0x1600
- **n** Flags
	- Everything de-activated
- **n** Direction
	- RxPdo (Output): activated
- $\blacksquare$  Exclude

Please note these settings, otherwise the PDO mappings can not be activated at the same time!

- 1601: de-activated
- 1602: de-activated
- 1603: de-activated
- $\blacksquare$  Entries

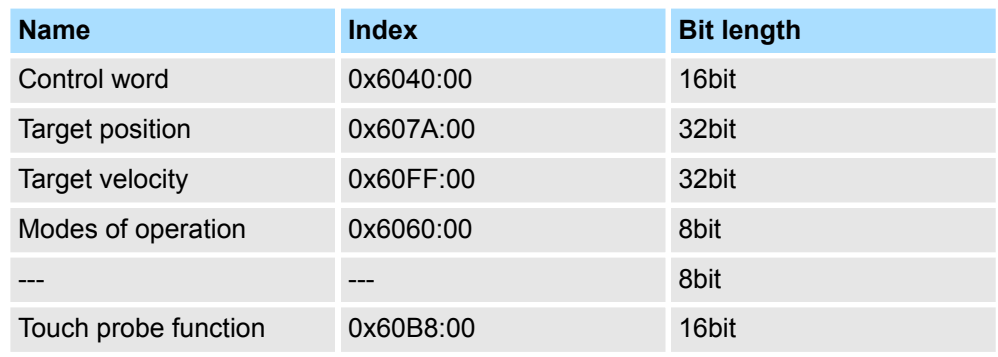

**7.** Select the mapping *'2nd Receive PDO mapping'* and click at [Edit]. Perform the following settings:

# **Outputs: 2nd Receive PDO 0x1601**

- General
	- Name: 2nd Receive PDO mapping
	- Index: 0x1601
- **n** Flags
	- Everything de-activated
- Direction
	- RxPdo (Output): activated
- $\blacksquare$  Exclude

Please note these settings, otherwise the PDO mappings can not be activated at the same time!

- 1600: de-activated
- 1602: activated
- 1603: activated
- **n** Entries

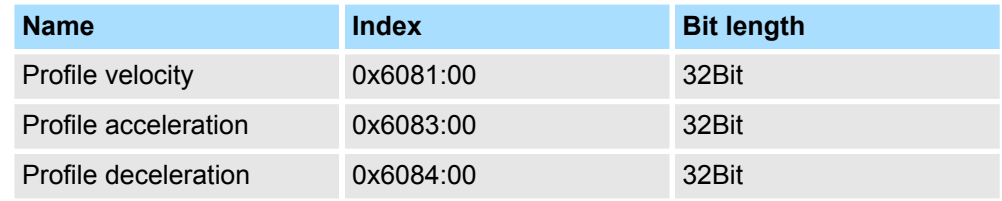

Close the dialog *'Edit PDO'* with [OK].

8. In PDO assignment, activate the PDOs 1 and 2 for the inputs and outputs. All subsequent PDOs must remain de-activated. If this is not possible, please check the respective PDO parameter *'Exclude'*.

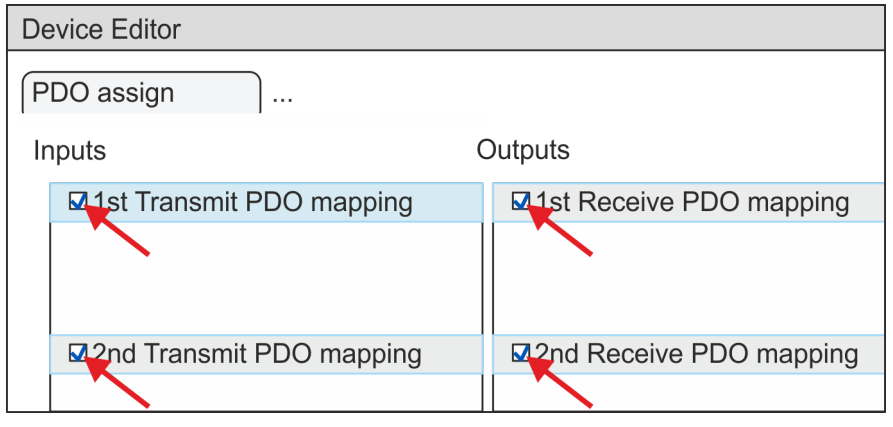

**9.** In the *'Device Editor'* of the *SPEED7 EtherCAT Manager*, select the *'Distributed clocks'* tab and set *'DC unused'* as *'Operating mode'*.

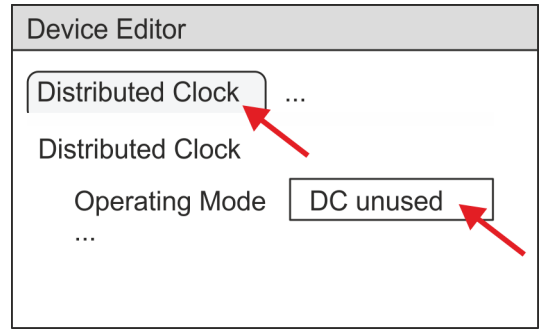

- <span id="page-335-0"></span>**10.** Select the *'Process image'* tab via the arrow key in the *'Device editor'* and note for the parameter of the block FB 873 - VMC\_InitSigma7S\_EC the following PDO.
	- 'S7 Input address'  $\rightarrow$  'InputsStartAddressPDO'
	- 'S7 Output address'  $\rightarrow$  'OutputsStartAddressPDO'

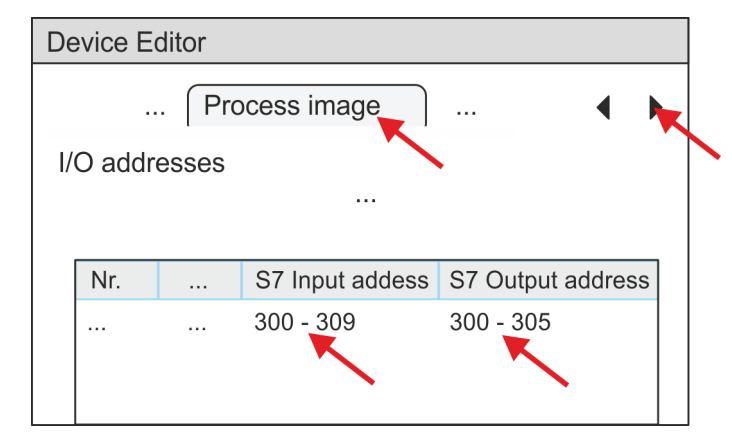

**11.** Click on *'EC-Mastersystem'* in the *SPEED7 EtherCAT Manager* and select the *'Master'* tab in the *'Device editor'*.

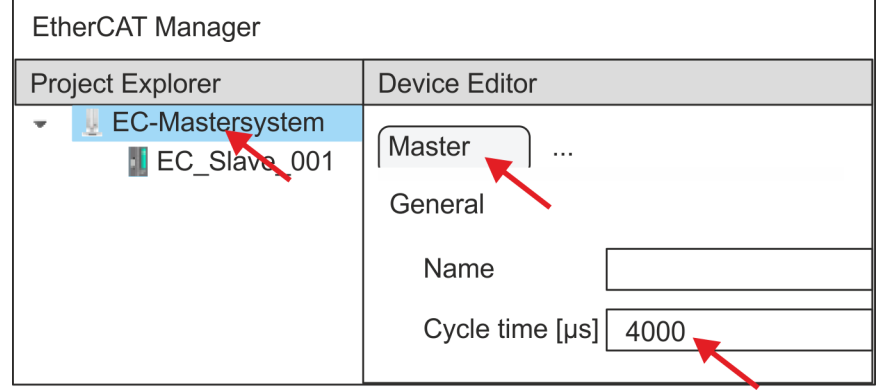

- $\Rightarrow$  Set a cycle time of at least 4ms for Sigma-7S (400V) drives (SGD7S-xxxDA0 ... and SGD7S-xxxxA0 ...). Otherwise, leave the value at 1ms.
- 12. By closing the dialog of the *SPEED7 EtherCAT Manager* with [X] the configuration is taken to the *SPEED7 Studio*.

#### **13.2.2.3.2 User program**

#### **Program structure**

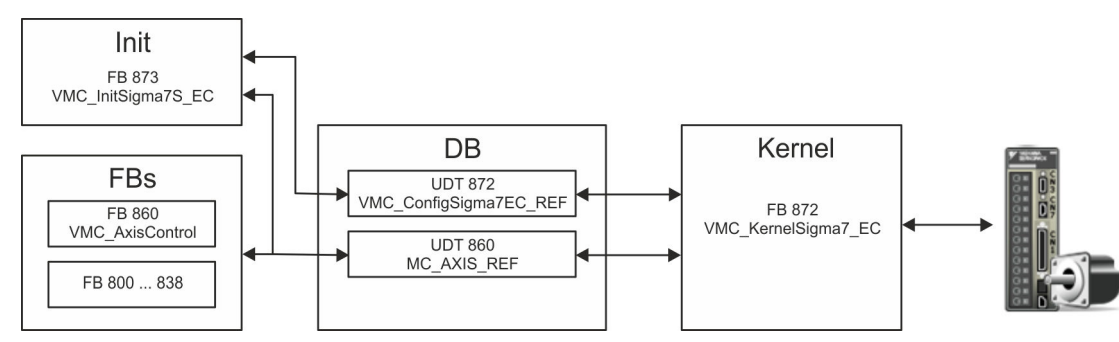

n DB

- A data block (axis DB) for configuration and status data must be created for each axis of a drive. The data block consists of the following data structures:
- UDT 872 *VMC\_Config*Sigma7EC\_REF The data structure describes the structure of the configuration of the drive. Specific data structure for *Sigma-7* EtherCAT.
- UDT 860 *MC\_AXIS\_REF* The data structure describes the structure of the parameters and status information of drives.
	- General data structure for all drives and bus systems.
- FB 873 *VMC\_Init*Sigma7S\_EC
	- The *Init*t block is used to configure an axis.
	- Specific block for *Sigma-7S* EtherCAT.
	- The configuration data for the initialization must be stored in the *axis DB*.
- FB 872 *VMC Kernel*Sigma7 EC
	- The *Kernel* block communicates with the drive via the appropriate bus system, processes the user requests and returns status messages.
	- Specific block for *Sigma-7* EtherCAT.
	- The exchange of the data takes place by means of the *axis DB*.
- FB 860 *VMC\_AxisControl* 
	- General block for all drives and bus systems.
	- Supports simple motion commands and returns all relevant status messages.
	- The exchange of the data takes place by means of the *axis DB*.
	- For motion control and status query, via the instance data of the block you can link a visualization.
	- In addition to the FB 860 *VMC\_AxisControl*, *PLCopen* blocks can be used.
- FB 800 ... FB 838 *PLCopen* 
	- The PLCopen blocks are used to program motion sequences and status queries.
		- General blocks for all drives and bus systems.

# **Programming**

# **Copy blocks into project**

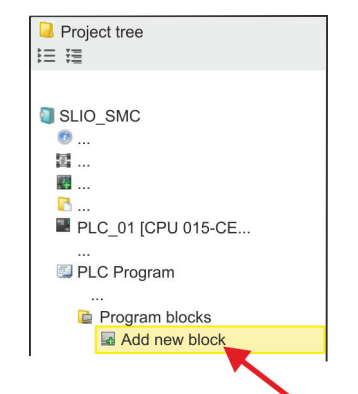

**1.** Click in the *Project tree* within the CPU at *'PLC program'*, *'Program blocks'* at *'Add New block'*.

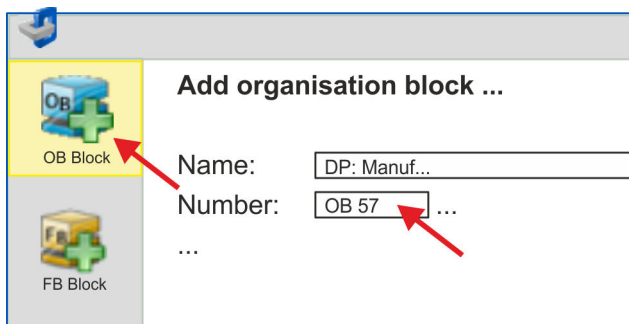

- ð The dialog *'Add block'* is opened.
- **2.** Select the block type *'OB block'* and add one after the other OB 57, OB 82 and OB 86 to your project.

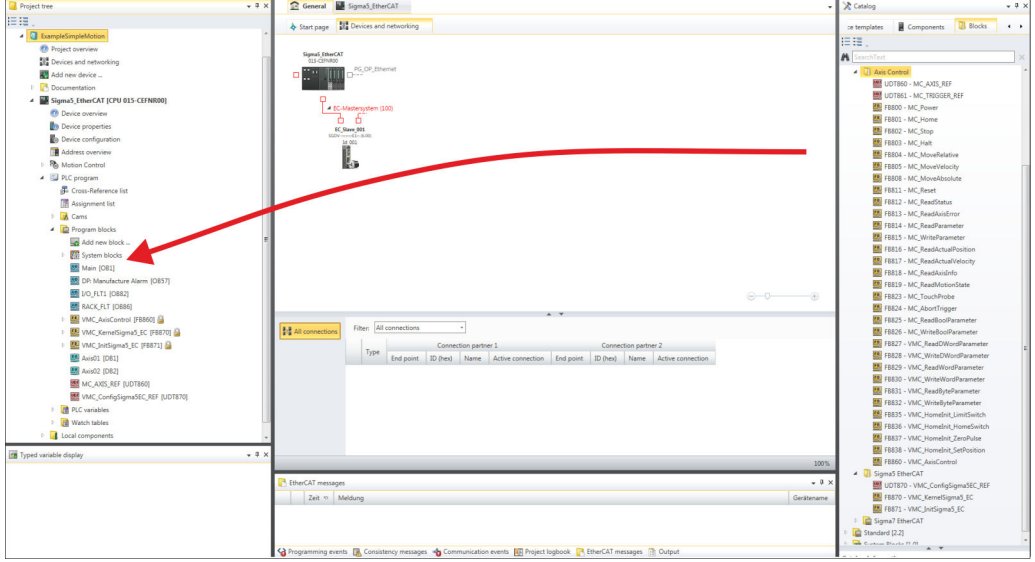

- **3.** In the *'Catalog'*, open the *'Simple Motion Control'* library at *'Blocks'* and drag and drop the following blocks into *'Program blocks'* of the *Project tree*:
	- *Sigma-7* EtherCAT:
		- UDT 872 VMC\_ConfigSigma7EC\_REF
		- FB 872 VMC\_KernelSigma7\_EC
		- FB 873 VMC\_InitSigma7S\_EC
	- Axis Control
		- UDT 860 MC\_AXIS\_REF
		- Blocks for your movement sequences
- **1.** Add a new DB as your *axis DB* to your project. Click in the *Project tree* within the CPU at *'PLC program'*, *'Program blocks'* at *'Add New block'*, select the block type *'DB block'* and assign the name "Axis01" to it. The DB number can freely be **Create axis DB**

selected such as DB10.

- $\Rightarrow$  The block is created and opened.
- **2.** In "Axis01", create the variable "Config" of type UDT 872. These are specific axis configuration data.
	- In "Axis01", create the variable "Axis" of type UDT 860. During operation, all operating data of the axis are stored here.

# Axis01 [DB10] Data block structure

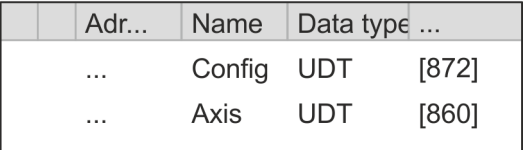

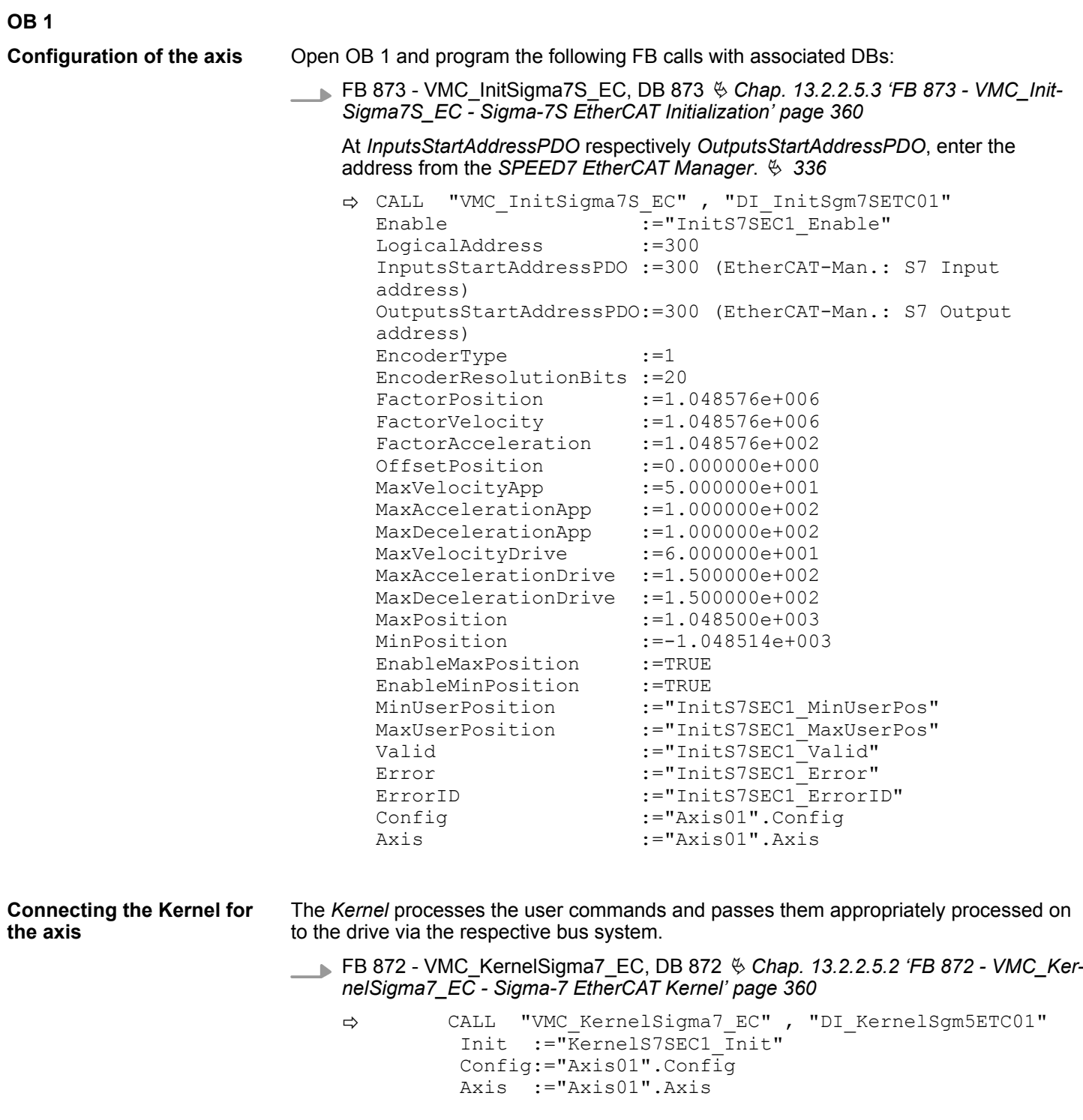

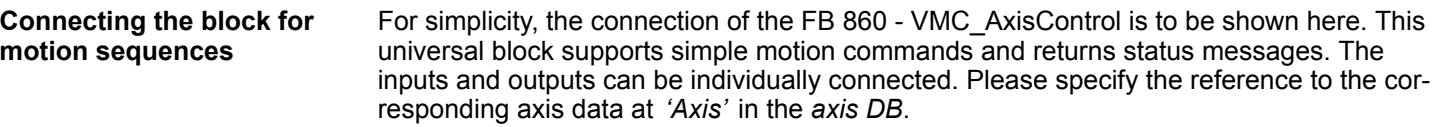

FB 860 - VMC\_AxisControl, DB 860 Ä *[Chap. 13.7.2.2 'FB 860 - VMC\\_AxisControl -](#page-543-0) [Control block axis control' page 544](#page-543-0)*

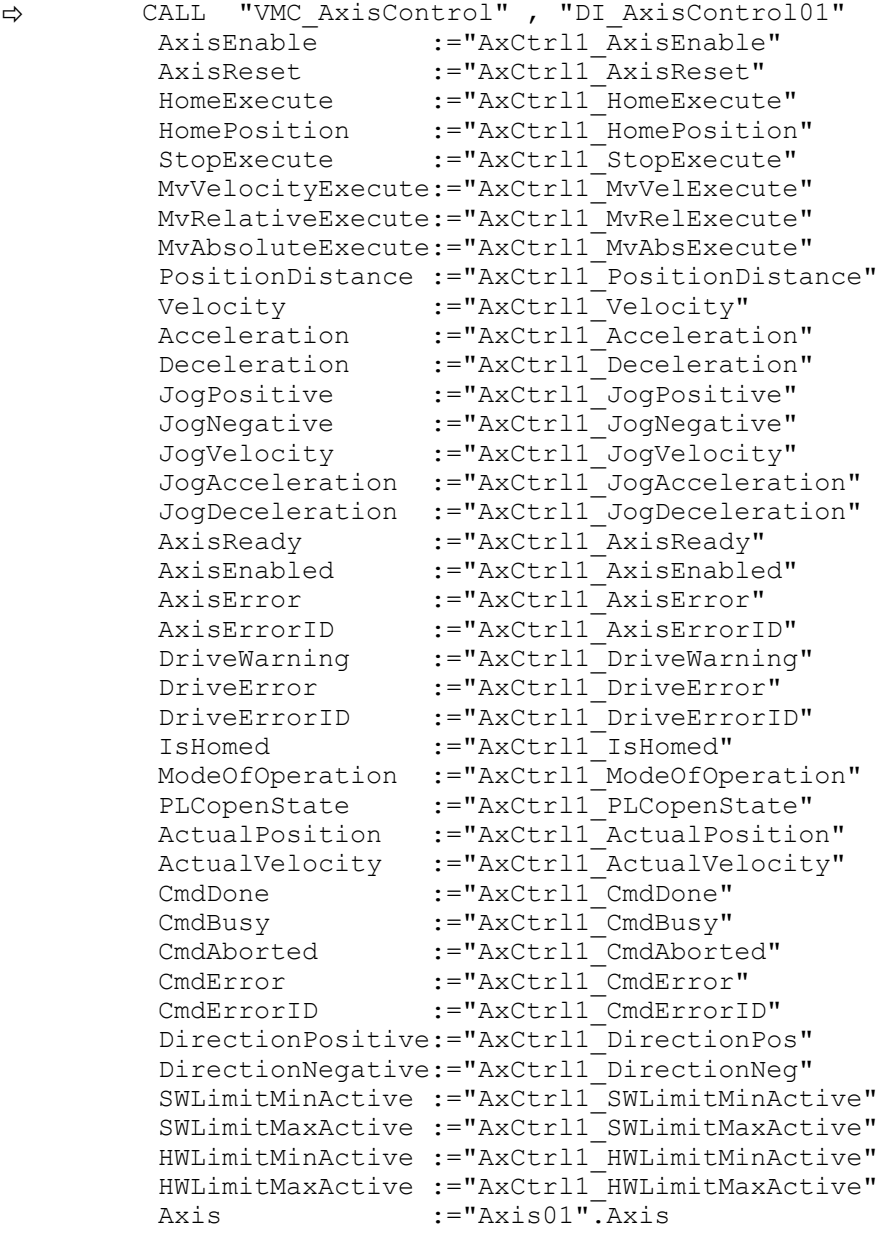

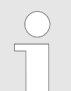

*For complex motion tasks, you can use the PLCopen blocks. Please specify the reference to the corresponding axis data at Axis in the axis DB.*

Your project now includes the following blocks:

- $\Box$  OB 1 Main
- OB 57 DP Manufacturer Alarm
- **n** OB 82 I/O\_FLT1
- OB 86 Rack\_FLT
- FB 860 VMC\_AxisControl with instance DB

- FB 872 VMC\_KernelSigma7\_EC with instance DB
- FB 873 VMC\_InitSigma7S\_EC with instance DB
- UDT 860 MC\_Axis\_REF
- UDT 872 VMC\_ConfigSigma7EC\_REF

**1.** Select *'Project* è *Compile all'* and transfer the project into your CPU. You can find more information on the transfer of your project in the online help of the *SPEED7 Studio*. **Sequence of operations**

 $\Rightarrow$  You can take your application into operation now.

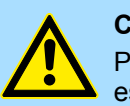

# **CAUTION!**

Please always observe the safety instructions for your drive, especially during commissioning!

- **2.** Before an axis can be controlled, it must be initialized. To do this, call the *Init* block FB 873 - VMC\_InitSigma7S\_EC with *Enable* = TRUE.
	- $\Rightarrow$  The output *Valid* returns TRUE. In the event of a fault, you can determine the error by evaluating the *ErrorID*.

You have to call the *Init* block again if you load a new axis DB or you have changed parameters on the *Init* block.

*Do not continue until the Init block does not report any errors!*

- **3.** Ensure that the *Kernel* block FB 872 VMC\_KernelSigma7\_EC is called cyclically. In this way, control signals are transmitted to the drive and status messages are reported.
- **4.** Program your application with the FB 860 VMC\_AxisControl or with the PLCopen blocks.

There is the possibility to control your drive via HMI. For this, a predefined symbol library is available for Movicon to access the VMC\_AxisControl function block. Ä *[Chap. 13.8](#page-612-0) ['Controlling the drive via HMI' page 613](#page-612-0)* **Controlling the drive via HMI**

**13.2.2.4 Usage in Siemens SIMATIC Manager**

**13.2.2.4.1 Precondition**

**Overview**

- Please use for configuration the Siemens SIMATIC Manager V 5.5 SP2 and up.
- The configuration of the System SLIO CPU happens in the Siemens SIMATIC Manager by means of a virtual PROFINET IO device *'VIPA SLIO CPU'*. The *'VIPA SLIO CPU'* is to be installed in the hardware catalog by means of the GSDML.
- The configuration of the EtherCAT masters happens in the Siemens SIMATIC Manager by means of a virtual PROFINET IO device *'EtherCAT network'*. The *'EtherCAT network'* is to be installed in the hardware catalog by means of the GSDML.
- The *'EtherCAT network'* can be configured with the VIPA Tool *SPEED7 EtherCAT Manager*.
- For the configuration of the drive in the *SPEED7 EtherCAT Manager* the installation of the according ESI file is necessary.

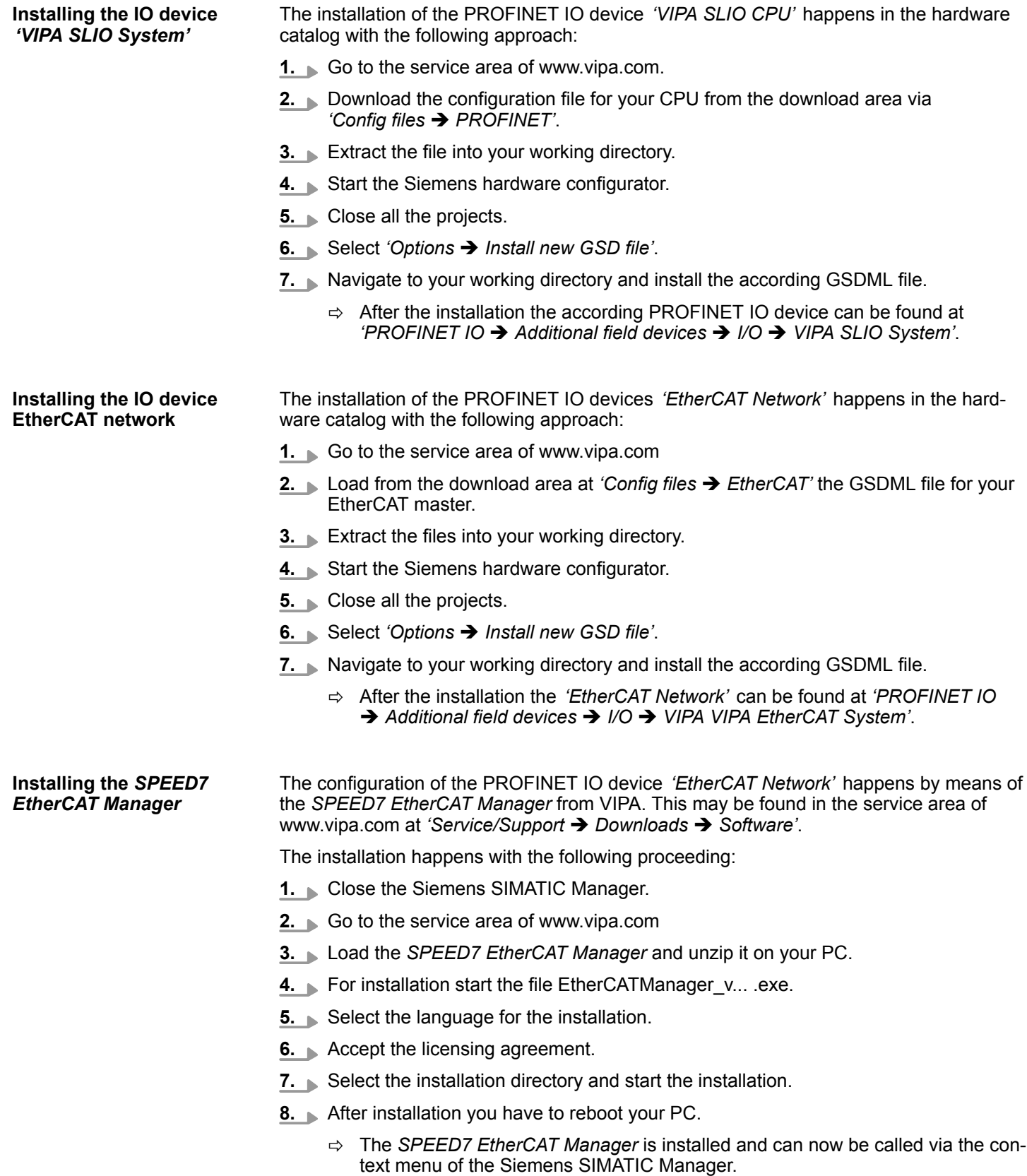

**13.2.2.4.2 Hardware configuration**

**Configuring the CPU in the project**

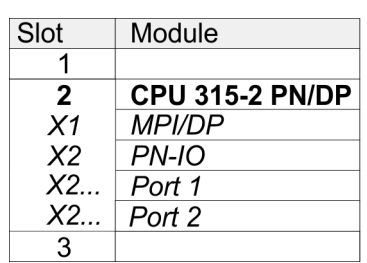

To be compatible with the Siemens SIMATIC Manager the following steps should be executed:

- **1.** Start the Siemens hardware configurator with a new project.
- **2.** Insert a profile rail from the hardware catalog.
- **3.** Place at *'Slot'* number 2 the CPU 315-2 PN/DP (315-2EH14 V3.2).
- **4.** The integrated PROFIBUS DP master (jack X3) is to be configured and connected via the sub module *'X1 MPI/DP'*.
- **5.** The integrated EtherCAT master is to be configured via the sub module *'X2 PN-IO'* as a virtual PROFINET network.
- **6.** Click at the sub module *'PN-IO'* of the CPU.
- **7.** Select *'Context menu* è *Insert PROFINET IO System'*.

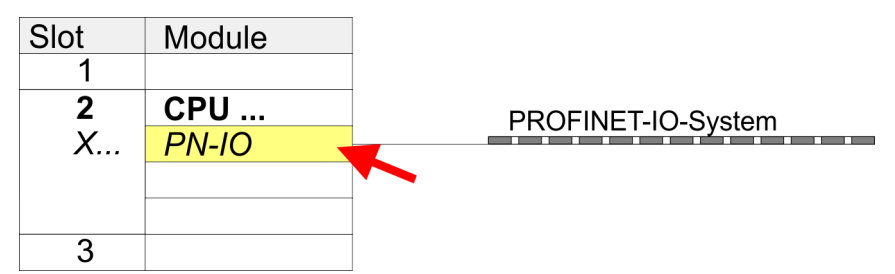

- **8.** Create with [New] a new sub net and assign valid address data
- **9.** Click at the sub module *'PN-IO'* of the CPU and open with *'Context menu* **→** Properties' the properties dialog.
- **10.** Enter at *'General'* a *'Device name'*. The device name must be unique at the Ethernet subnet.

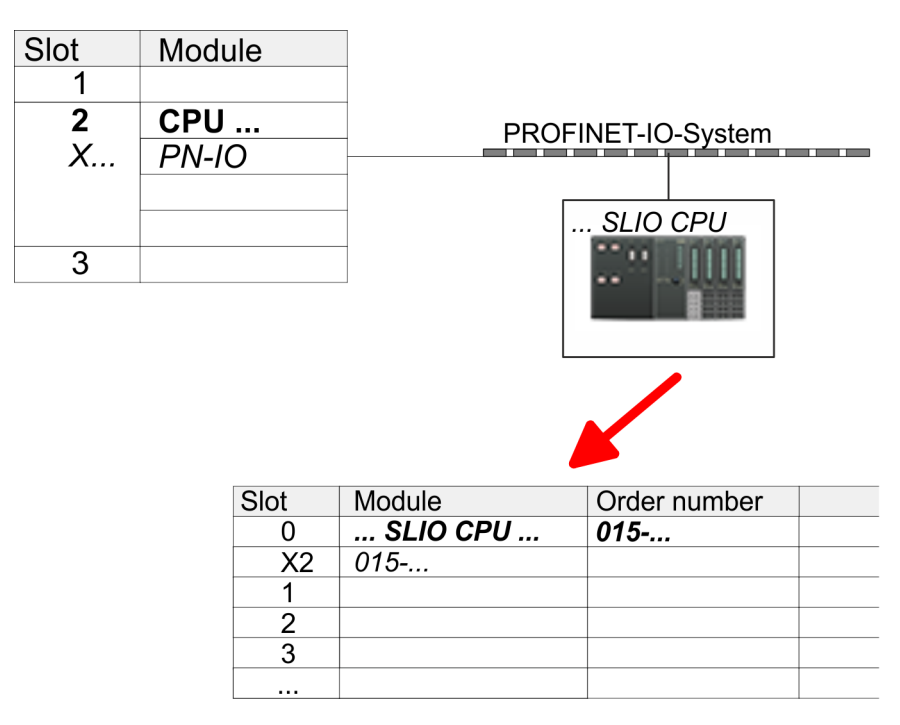

- **11.** Navigate in the hardware catalog to the directory *'PROFINET IO*  $\rightarrow$  Additional field devices  $\rightarrow$  I/O  $\rightarrow$  VIPA SLIO System' and connect the IO device *'015-CFFNR00 CPU'* to your PROFINET system.
	- ð In the Device overview of the PROFINET IO device *'VIPA SLIO CPU'* the CPU is already placed at slot 0. From slot 1 you can place your System SLIO modules.
- **1.** Place for the Ethernet PG/OP channel at slot 4 the Siemens CP 343-1 (SIMATIC 300 \ CP 300 \ Industrial Ethernet \CP 343-1 \ 6GK7 343-1EX30 0XE0 V3.0).
	- **2.** Open the properties dialog by clicking on the CP 343-1EX30 and enter for the CP at *'Properties'* the IP address data. You get valid IP address parameters from your system administrator.
	- **3.** Assign the CP to a *'Subnet'*. The IP address data are not accepted without assignment!

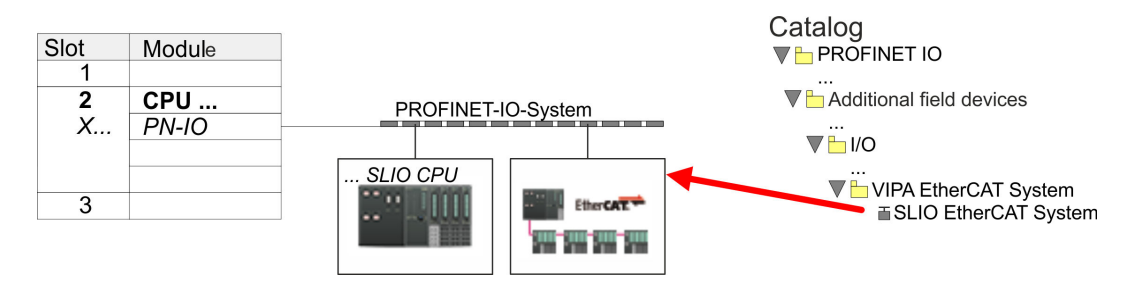

**1.** Navigate in the hardware catalog to the directory *'PROFINET IO* è *Additional field devices* è *I/O* è *VIPA EtherCAT System'* and connect the IO device *'SLIO EtherCAT System'* to your PROFINET system.

#### **Configuration of Ethernet PG/OP channel**

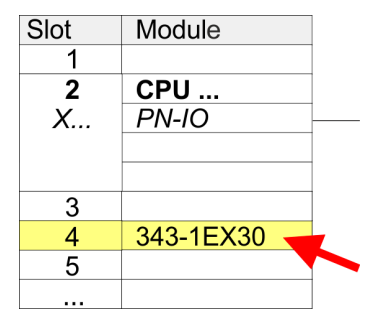

**Insert** *'EtherCAT network'*

**2.** Click at the inserted IO device *'EtherCAT Network'* and define the areas for in and output by drag and dropping the according *'Out'* or *'In'* area to a slot.

Create the following areas:

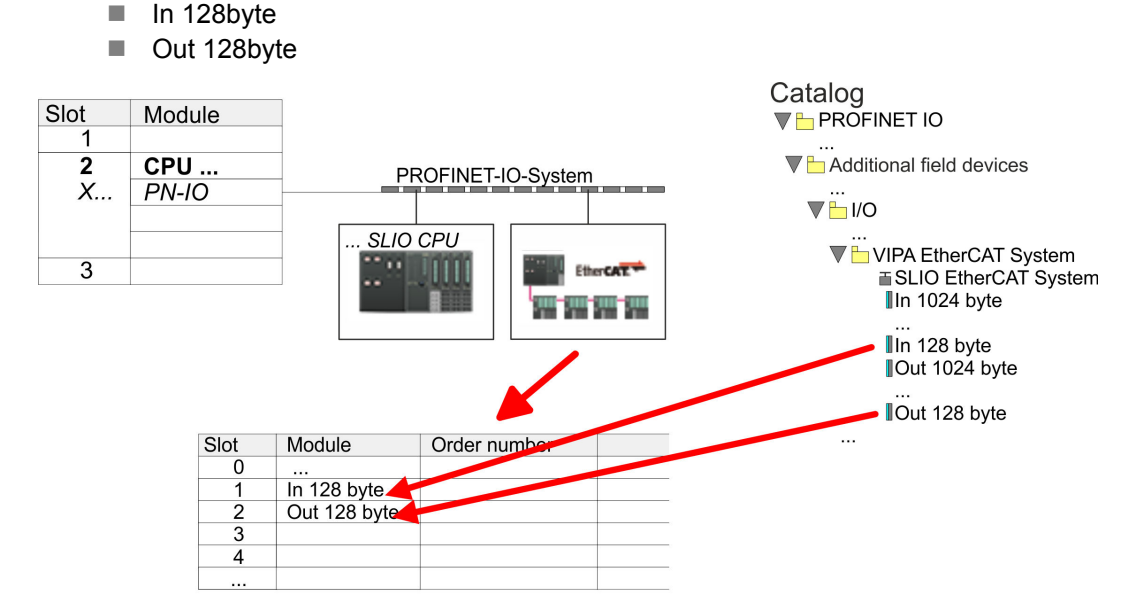

**3.** Select *'Station* → Save and compile'

**EtherCAT drive**

*Sigma-7S* **Configure** The drive is configured in the *SPEED7 EtherCAT Manager*.

*Before calling the SPEED7 EtherCAT Manager you have always to save your project with 'Station* è *Save and compile'.*

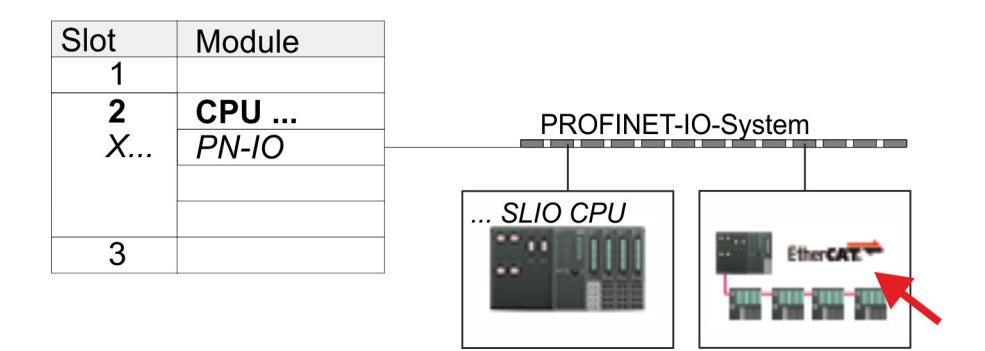

- **1.** Click at an inserted IO device *'EtherCAT Network'* and select *'Context menu* è *Start Device-Tool* è *SPEED7 EtherCAT Manager'*.
	- ð The *SPEED7 EtherCAT Manager* opens. Here you can configure the EtherCAT communication to your *Sigma-7S* drive.

More information about the usage of the *SPEED7 EtherCAT Manager* may be found in the according manual or online help.

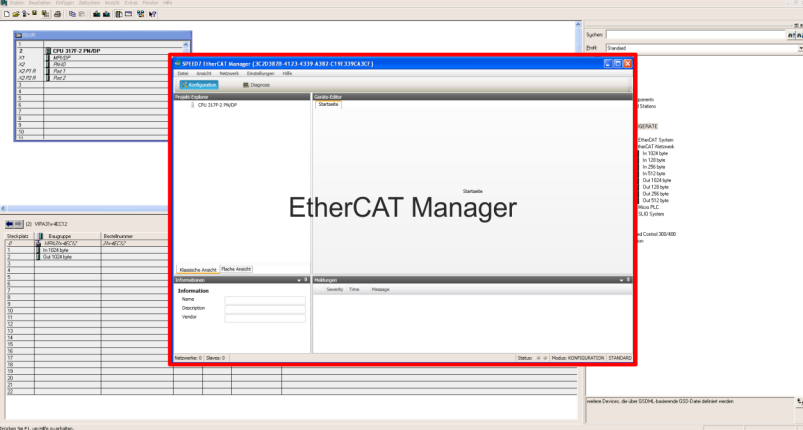

- **3.** For the *Sigma-7S* EtherCAT drive to be configured in the *SPEED7 EtherCAT Manager*, the corresponding ESI file must be installed. The ESI file for the *Sigma-7S* EtherCAT drive can be found under *www.yaskawa.eu.com* at *'Service* è *Drives & Motion Software'*. Download the according ESI file for your drive. Unzip this if necessary.
- **4.** ▶ Open in the *SPEED7 EtherCAT Manager* via 'File → ESI Manager' the dialogue window *'ESI Manager'*.
- **5.** In the *'ESI Manager'* click at [Add File] and select your ESI file. With [Open], the ESI file is installed in the *SPEED7 EtherCAT Manager*.
- **6.** Close the *'ESI Manager'*.
	- ð Your *Sigma-7S* EtherCAT drive is now available for configuration.

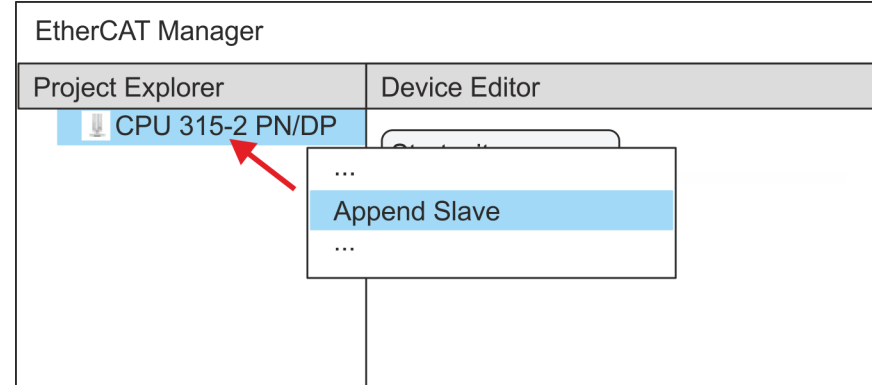

- **7.** In the EtherCAT Manager, click on your CPU and open via *'Context menu* **→** Append Slave' the dialog box for adding an EtherCAT slave.
	- $\Rightarrow$  The dialog window for selecting an EtherCAT slave is opened.
- **8.** Select your *Sigma-7S* EtherCAT drive and confirm your selection with [OK].
	- ð The *Sigma-7S* EtherCAT drive is connected to the master and can now be configured.

**9.**

*You can only edit PDOs in 'Expert mode' ! Otherwise, the buttons are hidden. By activating the 'Expert mode' you can switch to advanced setting.*

By activating 'View → Expert' you can switch to the *Expert mode*.

**10.** Click on the *Sigma-7S* EtherCAT Slave in the *SPEED7 EtherCAT Manager* and select the *'PDO assign'* tab in the *'Device editor'*.

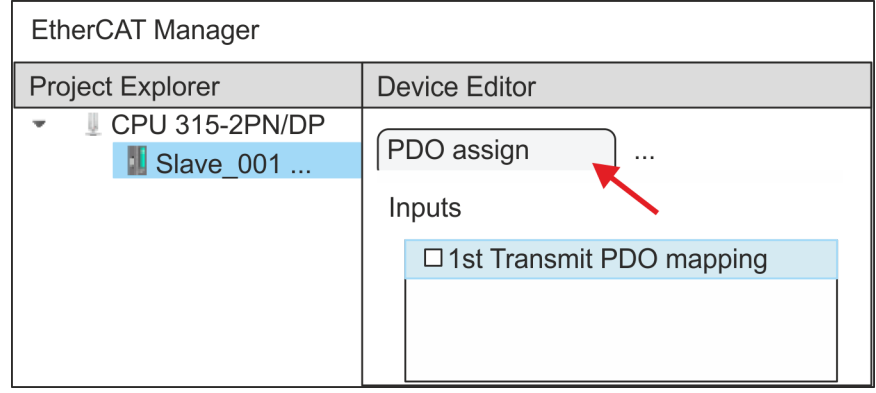

 $\Rightarrow$  This dialog shows a list of the PDOs.

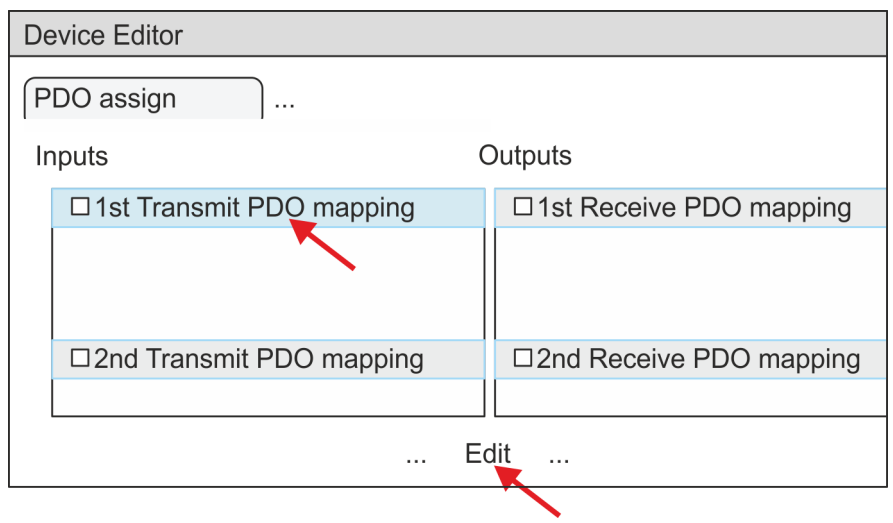

11. By selecting the appropriate PDO mapping, you can edit the PDOs with [Edit]. Select the mapping *'1st Transmit PDO mapping'* and click at [Edit].

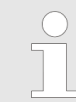

*Please note that some PDOs can not be edited because of the default settings. By de-activating already activated PDOs, you can release the processing of locked PDOs.*

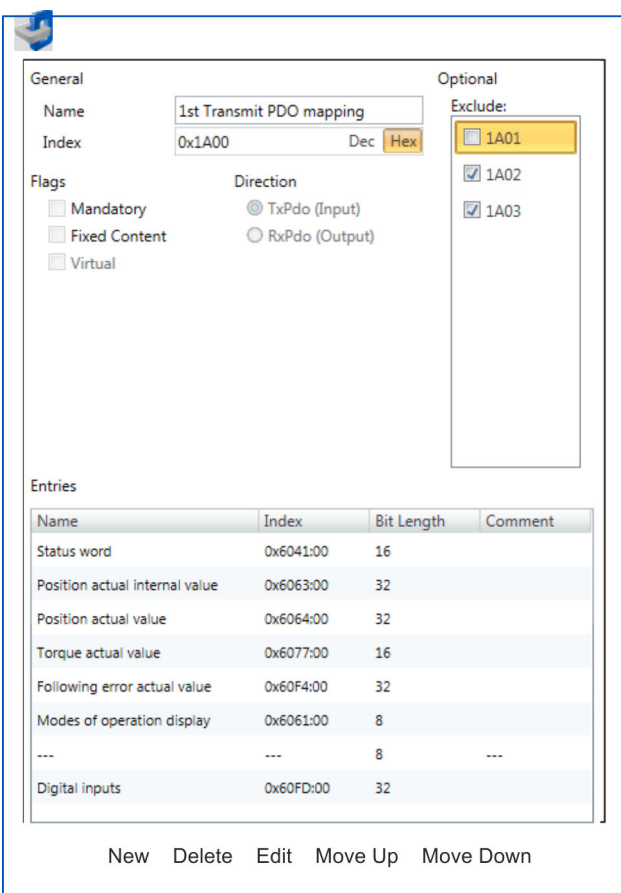

ð The dialog *'Edit PDO'* is opened. Please check the PDO settings listed here and adjust them if necessary. Please also take into account the order of the *'Entries'* and add them accordingly.

The following functions are available for editing the *'Entries'*:

- $New$ 
	- Here you can create a new entry in a dialog by selecting the corresponding entry from the *'CoE object dictionary'* and making your settings. The entry is accepted with [OK] and is listed in the list of entries.
- Delete
	- This allows you to delete a selected entry.
- n Edit
	- This allows you to edit the general data of an entry.
- Move Up/Down
	- This allows you to move the selected entry up or down in the list.
- 12. Perform the following settings:

#### **Inputs: 1st Transmit PDO 0x1A00**

- General
	- Name: 1st Transmit PDO mapping
	- Index: 0x1A00
- **n** Flags
	- Everything de-activated
- **n** Direction
	- TxPdo (Input): activated
- **n** Exclude

Please note these settings, otherwise the PDO mappings can not be activated at the same time!

- 1A01: de-activated
- **n** Entries

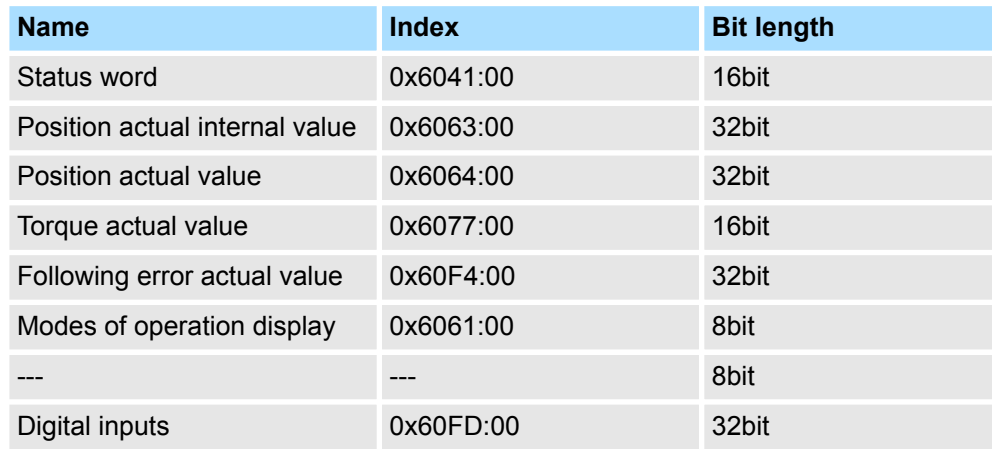

**13.** Select the mapping *'2nd Transmit PDO mapping'* and click at [Edit]. Perform the following settings:

# **Inputs: 2nd Transmit PDO 0x1A01**

- **n** General
	- Name: 2nd Transmit PDO mapping
	- Index: 0x1A01
- **n** Flags
	- Everything de-activated
- **n** Direction
	- TxPdo (Input): activated
- $\blacksquare$  Exclude

Please note these settings, otherwise the PDO mappings can not be activated at the same time!

- 1A00: de-activated
- 1A02: de-activated
- 1A03: de-activated
- $\blacksquare$  Entries

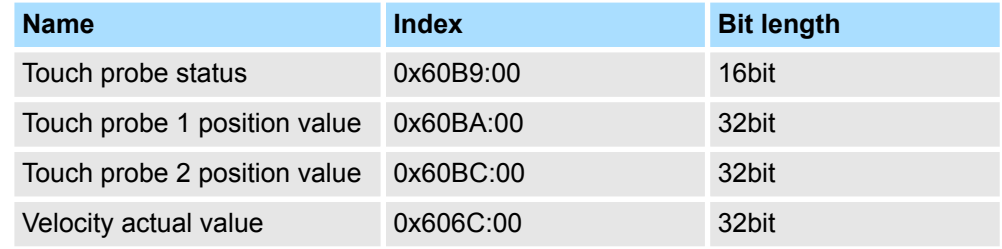

**14.** Select the mapping *'1st Receive PDO mapping'* and click at [Edit]. Perform the following settings:

# **Outputs: 1st Receive PDO 0x1600**

- General
	- Name: 1st Receive PDO mapping
	- Index: 0x1600
- **n** Flags
	- Everything de-activated
- **n** Direction
	- RxPdo (Output): activated
- $\blacksquare$  Exclude

Please note these settings, otherwise the PDO mappings can not be activated at the same time!

- 1601: de-activated
- 1602: de-activated
- 1603: de-activated
- **n** Entries

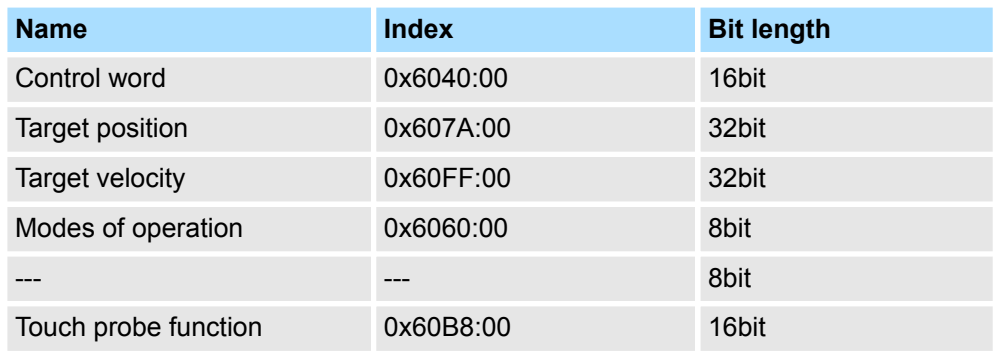

**15.** Select the mapping *'2nd Receive PDO mapping'* and click at [Edit]. Perform the following settings:

# **Outputs: 2nd Receive PDO 0x1601**

- **n** General
	- Name: 2nd Receive PDO mapping
	- Index: 0x1601
- n Flags
	- Everything de-activated
- Direction
	- RxPdo (Output): activated
- $\blacksquare$  Exclude

Please note these settings, otherwise the PDO mappings can not be activated at the same time!

- 1600: de-activated
- 1602: activated
- 1603: activated
- **n** Entries

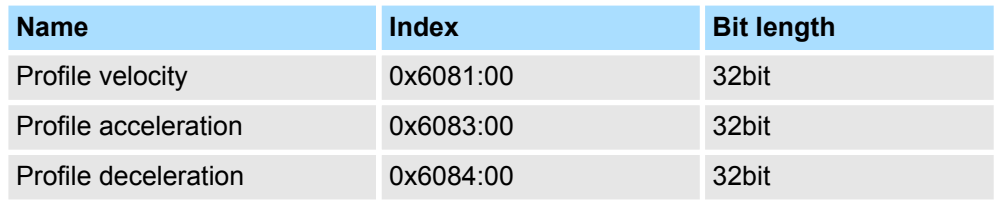

Close the dialog *'Edit PDO'* with [OK].

**16.** In PDO assignment, activate the PDOs 1 and 2 for the inputs and outputs. All subsequent PDOs must remain de-activated. If this is not possible, please check the respective PDO parameter *'Exclude'*.

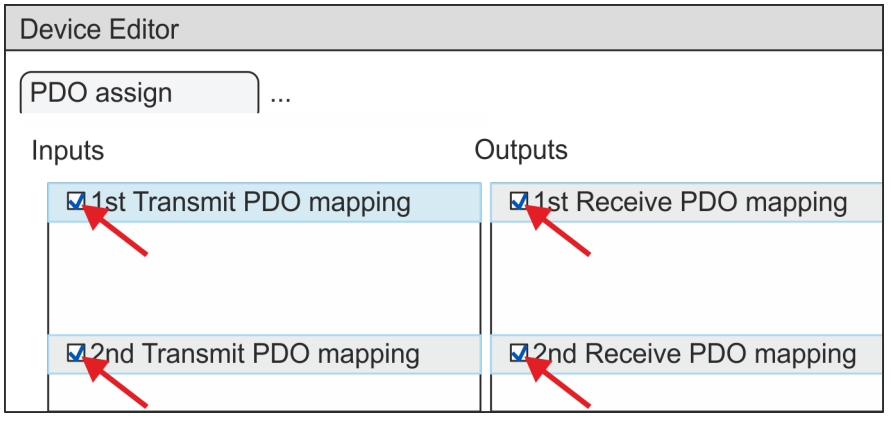

**17.** In the *'Device Editor'* of the *SPEED7 EtherCAT Manager*, select the *'Distributed clocks'* tab and set *'DC unused'* as *'Operating mode'*.

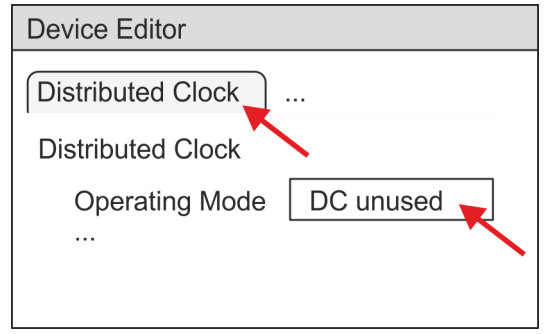

- <span id="page-352-0"></span>**18.** Select the *'Process image'* tab via the arrow key in the *'Device editor'* and note for the parameter of the block FB 873 - VMC\_InitSigma7S\_EC the following PDO.
	- 'S7 Input address'  $\rightarrow$  'InputsStartAddressPDO'
	- 'S7 Output address'  $\rightarrow$  'OutputsStartAddressPDO'

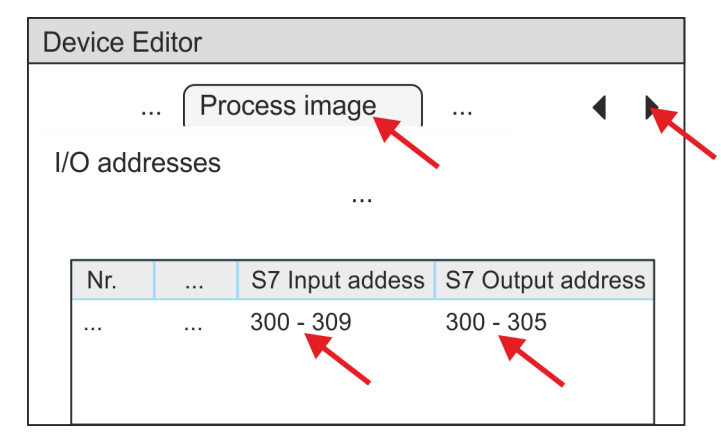

**19.** Click on your CPU in the *SPEED7 EtherCAT Manager* and select the *'Master'* tab in the *'Device editor'*.

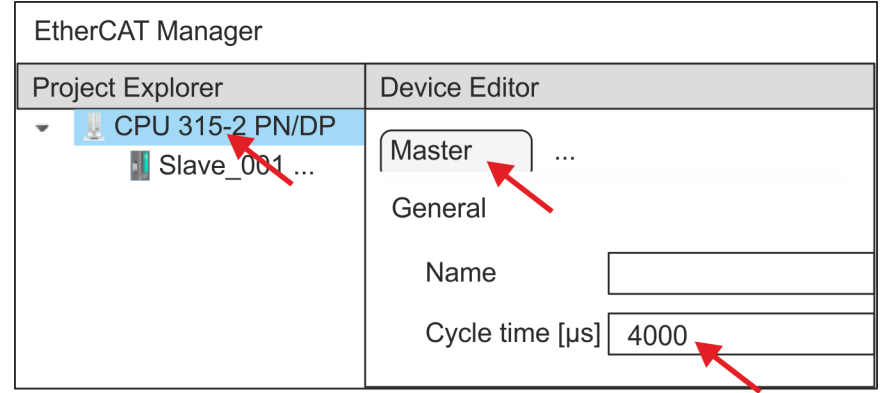

- $\Rightarrow$  Set a cycle time of at least 4ms for Sigma-7S (400V) drives (SGD7S-xxxDA0 ... and SGD7S-xxxxA0 ...). Otherwise, leave the value at 1ms.
- **20.** By closing the *SPEED7 EtherCAT Manager* with [X] the configuration is taken to the project. You can always edit your EtherCAT configuration in the *SPEED7 EtherCAT Manager*, since the configuration is stored in your project.
- **21.** Save and compile your configuration.

#### **13.2.2.4.3 User program**

#### **Program structure**

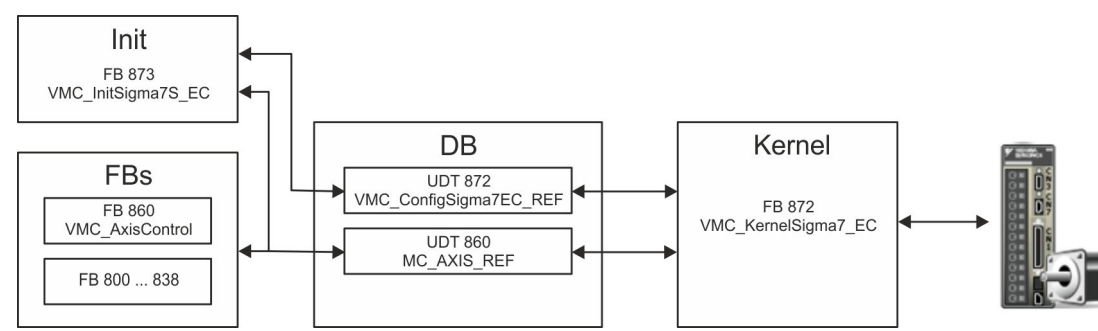

n DB

- A data block (axis DB) for configuration and status data must be created for each axis of a drive. The data block consists of the following data structures:
- UDT 872 *VMC\_Config*Sigma7EC\_REF The data structure describes the structure of the configuration of the drive. Specific data structure for *Sigma-7* EtherCAT.
- UDT 860 *MC\_AXIS\_REF* The data structure describes the structure of the parameters and status information of drives.
	- General data structure for all drives and bus systems.
- FB 873 *VMC\_Init*Sigma7S\_EC
	- The *Init*t block is used to configure an axis.
	- Specific block for *Sigma-7S* EtherCAT.
	- The configuration data for the initialization must be stored in the *axis DB*.
- FB 872 *VMC Kernel*Sigma7 EC
	- The *Kernel* block communicates with the drive via the appropriate bus system, processes the user requests and returns status messages.
	- Specific block for *Sigma-7* EtherCAT.
	- The exchange of the data takes place by means of the *axis DB*.
- FB 860 *VMC\_AxisControl* 
	- General block for all drives and bus systems.
	- Supports simple motion commands and returns all relevant status messages.
	- The exchange of the data takes place by means of the *axis DB*.
	- For motion control and status query, via the instance data of the block you can link a visualization.
	- In addition to the FB 860 *VMC\_AxisControl*, *PLCopen* blocks can be used.
- FB 800 ... FB 838 *PLCopen* 
	- The PLCopen blocks are used to program motion sequences and status queries.
	- General blocks for all drives and bus systems.

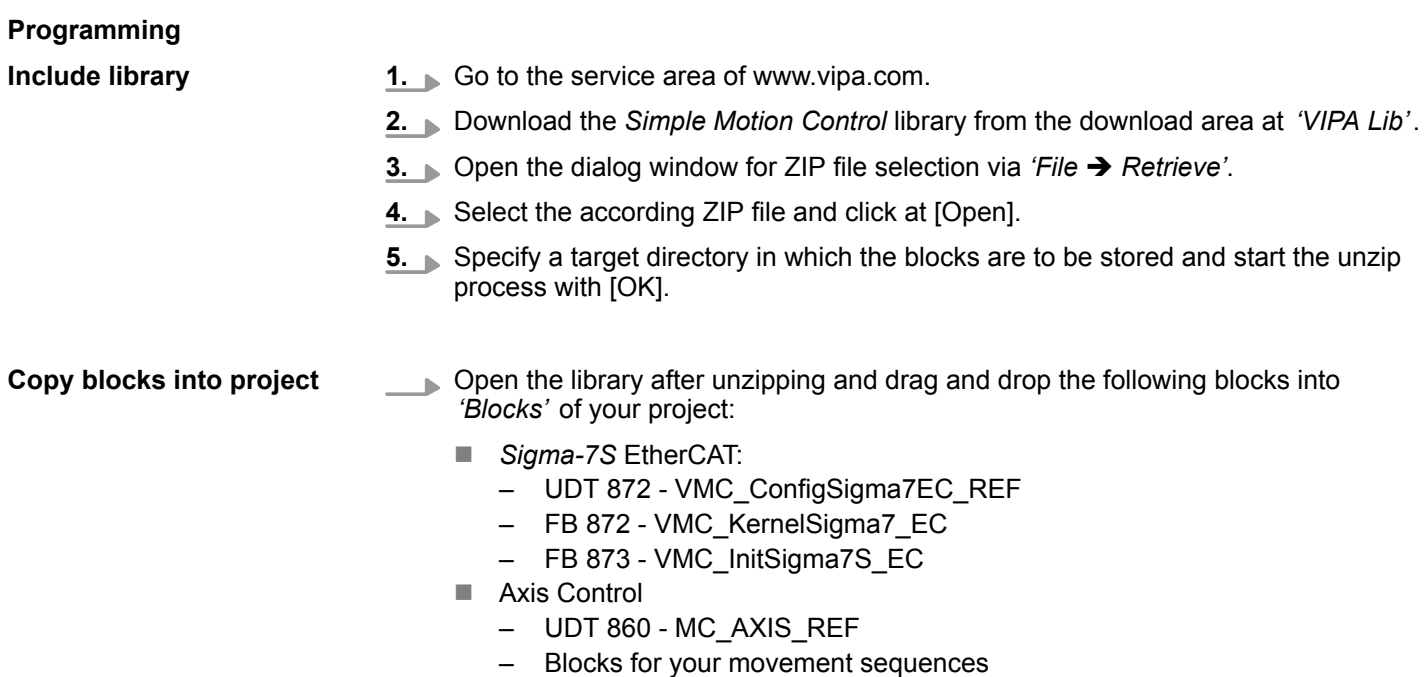

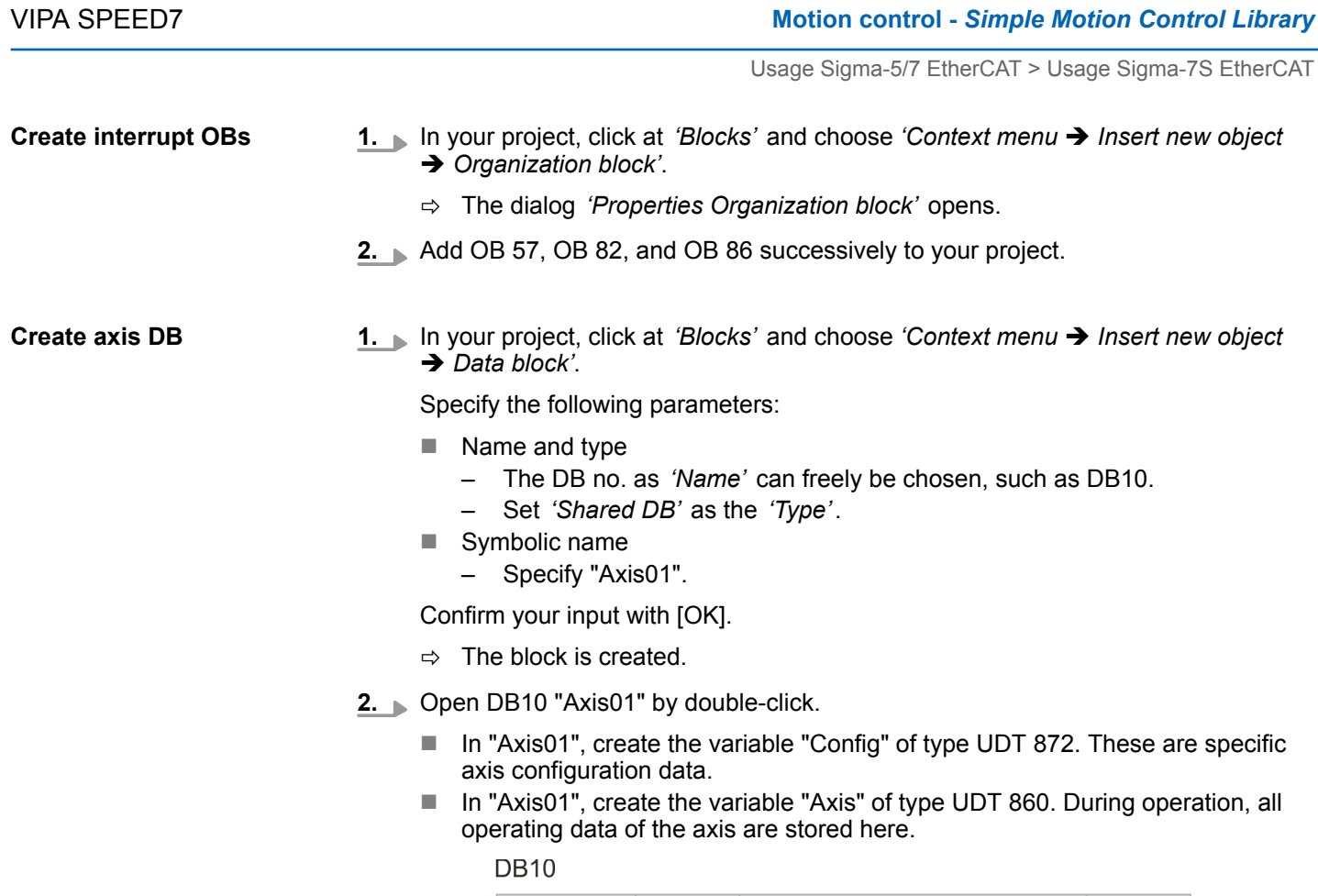

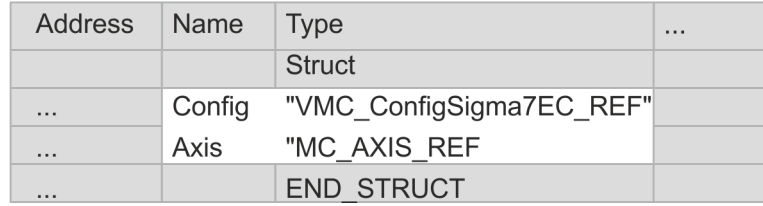

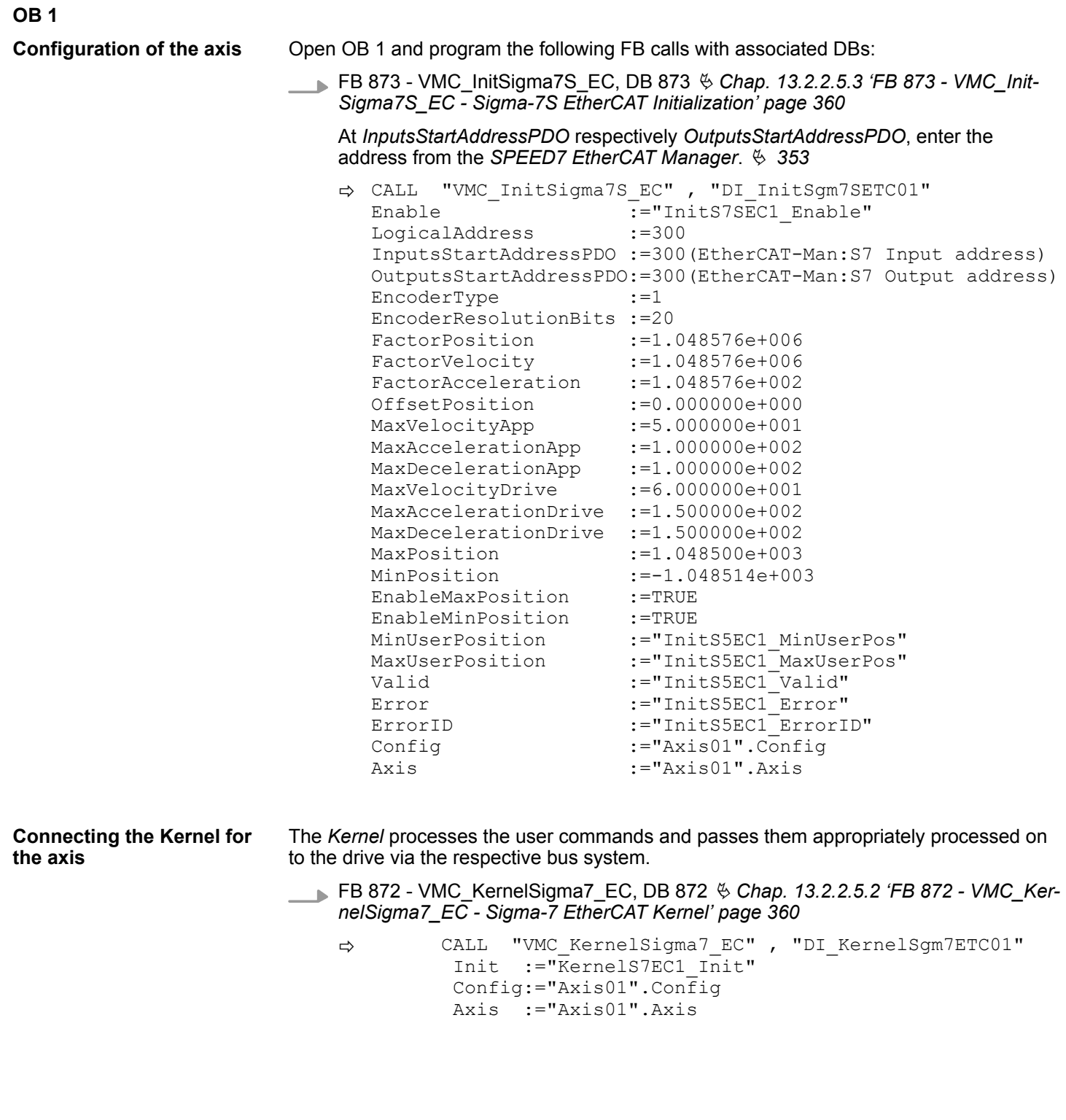

**Connecting the block for motion sequences**

For simplicity, the connection of the FB 860 - VMC\_AxisControl is to be shown here. This universal block supports simple motion commands and returns status messages. The inputs and outputs can be individually connected. Please specify the reference to the corresponding axis data at *'Axis'* in the *axis DB*.

FB 860 - VMC\_AxisControl, DB 860 Ä *[Chap. 13.7.2.2 'FB 860 - VMC\\_AxisControl -](#page-543-0) [Control block axis control' page 544](#page-543-0)*

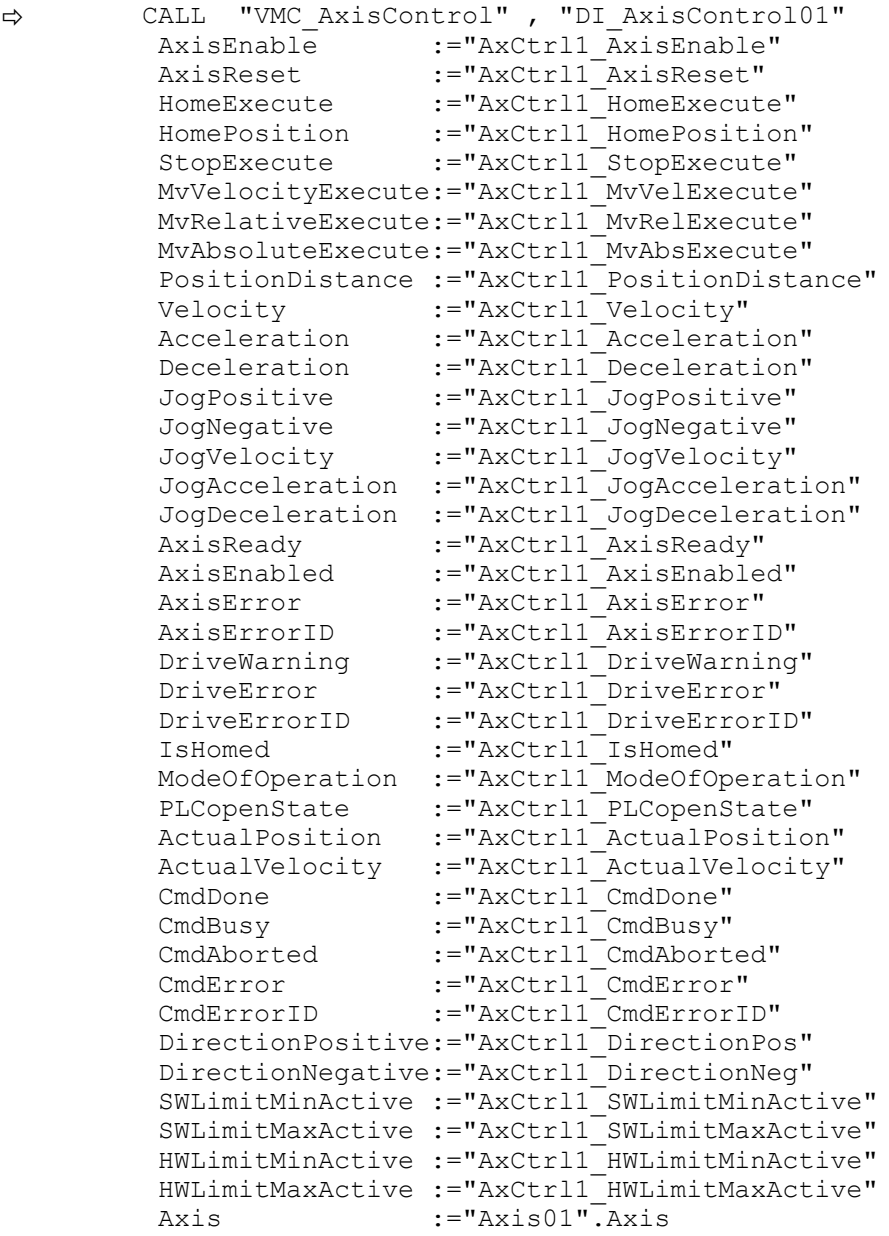

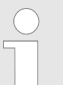

*For complex motion tasks, you can use the PLCopen blocks. Please specify the reference to the corresponding axis data at Axis in the axis DB.*

Your project now includes the following blocks:

- $\Box$  OB 1 Main
- OB 57 DP Manufacturer Alarm
- **n** OB 82 I/O FLT1
- OB 86 Rack FLT
- FB 860 VMC AxisControl with instance DB

- FB 872 VMC\_KernelSigma7\_EC with instance DB
- FB 873 VMC\_InitSigma7S\_EC with instance DB
- UDT 860 MC\_Axis\_REF
- UDT 872 VMC\_ConfigSigma7EC\_REF

**1.** Choose the Siemens SIMATIC Manager and transfer your project into the CPU. **Sequence of operations**

#### **The transfer can only be done by the Siemens SIMATIC Manager - not hardware configurator!**

*Since slave and module parameters are transmitted by means of SDO respectively SDO Init command, the configuration remains active, until a power cycle is performed or new parameters for the same SDO objects are transferred.*

*With an overall reset the slave and module parameters are not reset!*

 $\Rightarrow$  You can take your application into operation now.

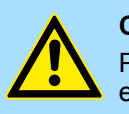

#### **CAUTION!**

Please always observe the safety instructions for your drive, especially during commissioning!

- **2.** Before an axis can be controlled, it must be initialized. To do this, call the *Init* block FB 873 - VMC\_InitSigma7S\_EC with *Enable* = TRUE.
	- ð The output *Valid* returns TRUE. In the event of a fault, you can determine the error by evaluating the *ErrorID*.

You have to call the *Init* block again if you load a new axis DB or you have changed parameters on the *Init* block.

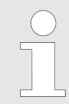

*Do not continue until the Init block does not report any errors!*

- **3.** Ensure that the *Kernel* block FB 872 VMC\_KernelSigma7\_EC is called cyclically. In this way, control signals are transmitted to the drive and status messages are reported.
- **4.** Program your application with the FB 860 VMC\_AxisControl or with the PLCopen blocks.

There is the possibility to control your drive via HMI. For this, a predefined symbol library is available for Movicon to access the VMC\_AxisControl function block. Ä *[Chap. 13.8](#page-612-0) ['Controlling the drive via HMI' page 613](#page-612-0)* **Controlling the drive via HMI**

**13.2.2.4.4 Copy project**

# **Proceeding**

In the example, the station *'Source'* is copied and saved as *'Target '*.

- **1.** Open the hardware configuration of the *'Source'* CPU and start the *SPEED7 EtherCAT Manager*.
- **2.** In the *SPEED7 EtherCAT Manager*, via *'File* è *Save as'* save the configuration in your working directory.

- **3.** Close the *SPEED7 EtherCAT Manager* and the hardware configurator.
- **4.** Copy the station *'Source'* with Ctrl + C and paste it as *'Target'* into your project with  $Ctrl + V$ .
- **5.** Select the *'Blocks'* directory of the *'Target'* CPU and delete the *'System data'*.
- **6.** Open the hardware configuration of the *'Target'* CPU. Adapt the IP address data or re-network the CPU or the CP again.

*Before calling the SPEED7 EtherCAT Manager you have always to save your project with 'Station* è *Save and compile'.*

- **7.** Safe your project with *'Station* è *Safe and compile'*.
- **8.** Open the *SPEED7 EtherCAT Manager*.
- **9.** Use *'File* → *Open'* to load the configuration from your working directory.
- **10.** Close the *SPEED7 EtherCAT Manager*.
- 11. Save and compile your configuration.

#### <span id="page-359-0"></span>**13.2.2.5 Drive specific blocks**

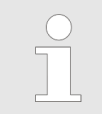

*The PLCopen blocks for axis control can be found here:* Ä *[Chap. 13.7](#page-541-0) ['Blocks for axis control' page 542](#page-541-0)*

**13.2.2.5.1 UDT 872 - VMC\_ConfigSigma7EC\_REF -** *Sigma-7* **EtherCAT Data structure axis configuration**

This is a user-defined data structure that contains information about the configuration data. The UDT is specially adapted to the use of a *Sigma-7* drive, which is connected via EtherCAT.

#### **13.2.2.5.2 FB 872 - VMC\_KernelSigma7\_EC -** *Sigma-7* **EtherCAT Kernel**

**Description**

This block converts the drive commands for a *Sigma-7* axis via EtherCAT and communicates with the drive. For each *Sigma-7* axis, an instance of this FB is to be cyclically called.

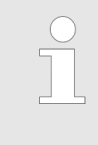

*Please note that this module calls the SFB 238 internally.*

*In the SPEED7 Studio, this module is automatically inserted into your project.*

*In Siemens SIMATIC Manager, you have to copy the SFB 238 from the Motion Control Library into your project.*

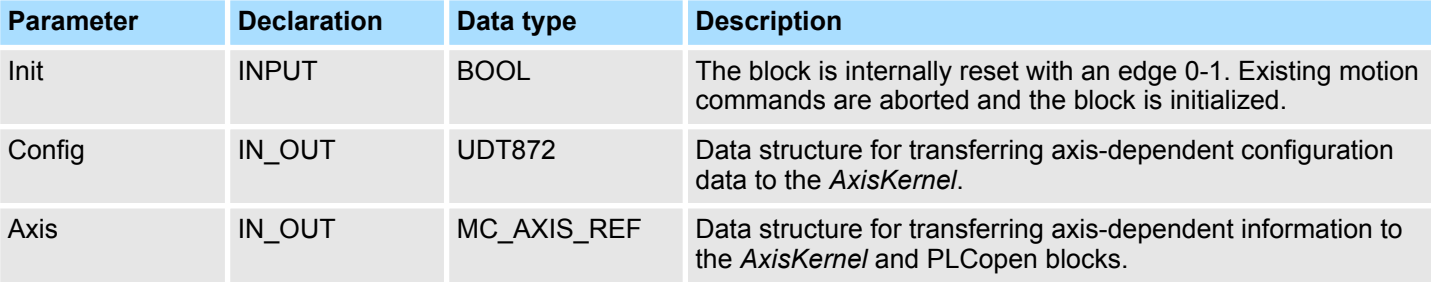

**13.2.2.5.3 FB 873 - VMC\_InitSigma7S\_EC -** *Sigma-7S* **EtherCAT Initialization**

This block is used to configure the axis. The module is specially adapted to the use of a *Sigma-7* drive, which is connected via EtherCAT. **Description**

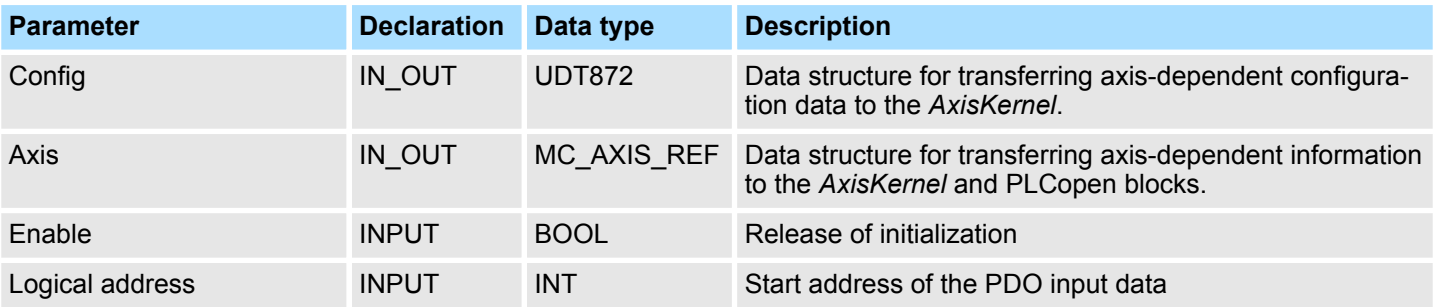
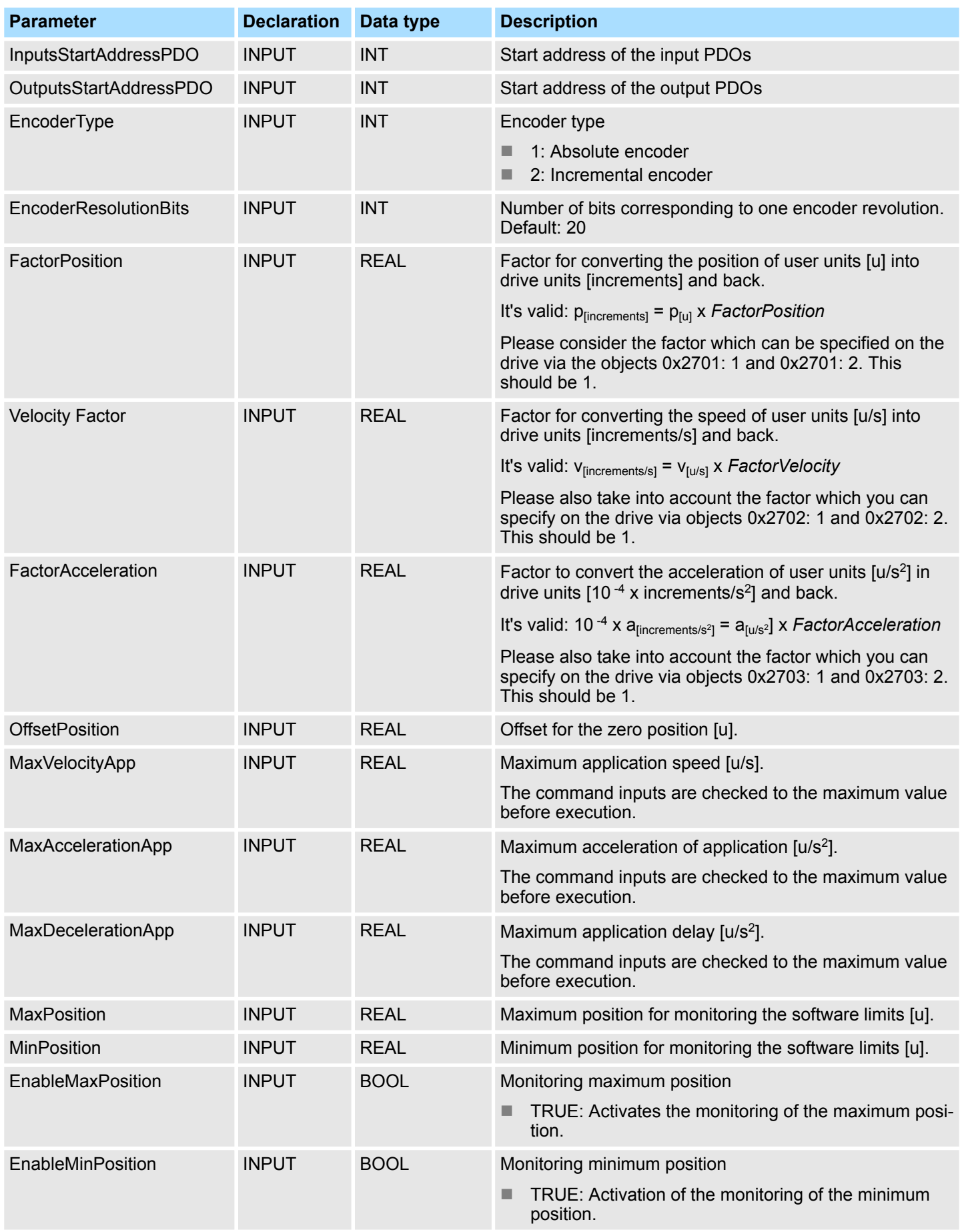

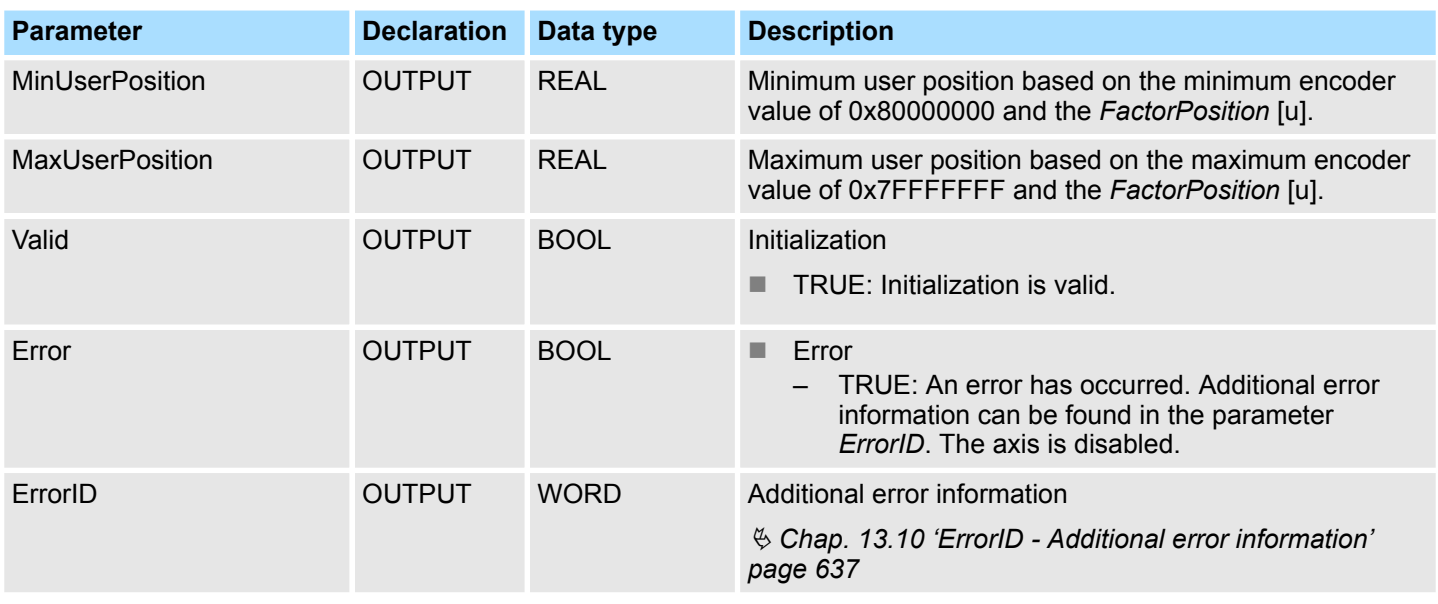

## **13.2.3 Usage** *Sigma-7W* **EtherCAT**

**13.2.3.1 Overview**

Usage of the single-axis drive Ä *[Chap. 13.2.2 'Usage Sigma-7S EtherCAT' page 324](#page-323-0)*

## **Precondition**

- SPEED7 Studio from V1.6.1
	- or
- Siemens SIMATIC Manager from V 5.5, SP2 & *SPEED7 EtherCAT Manager* & *Simple Motion Control Library*
- CPU with EtherCAT master, e.g. CPU 015-CEFNR00
- *Sigma-7W* Double-axis drive with EtherCAT option card

**Steps of configuration**

- **1.** Set the parameters on the drive
	- The setting of the parameters happens by means of the software tool *Sigma Win+*.
- **2.** Hardware configuration in VIPA *SPEED7 Studio* or Siemens SIMATIC Manager
	- Configuring a CPU with EtherCAT master functionality
	- Configuration of the *Sigma-7W* EtherCAT double axes.
	- Configuring the EtherCAT connection via *SPEED7 EtherCAT Manager*
- **3.** Programming in VIPA *SPEED7 Studio* or Siemens SIMATIC Manager
	- *Init* block for the configuration of the double axes.
	- *Kernel* block for communication with one axis each.
	- $\blacksquare$  Connecting the blocks for motion sequences.

#### **13.2.3.2 Set the parameters on the drive**

## **Parameter digits**

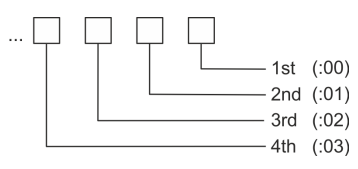

# **CAUTION!**

Before the commissioning, you have to adapt your drive to your application with the *Sigma Win+* software tool! More may be found in the manual of your drive.

The following parameters must be set via *Sigma Win+* to match the *Simple Motion Control Library*:

#### **Axis 1 - Module 1 (24bit encoder)**

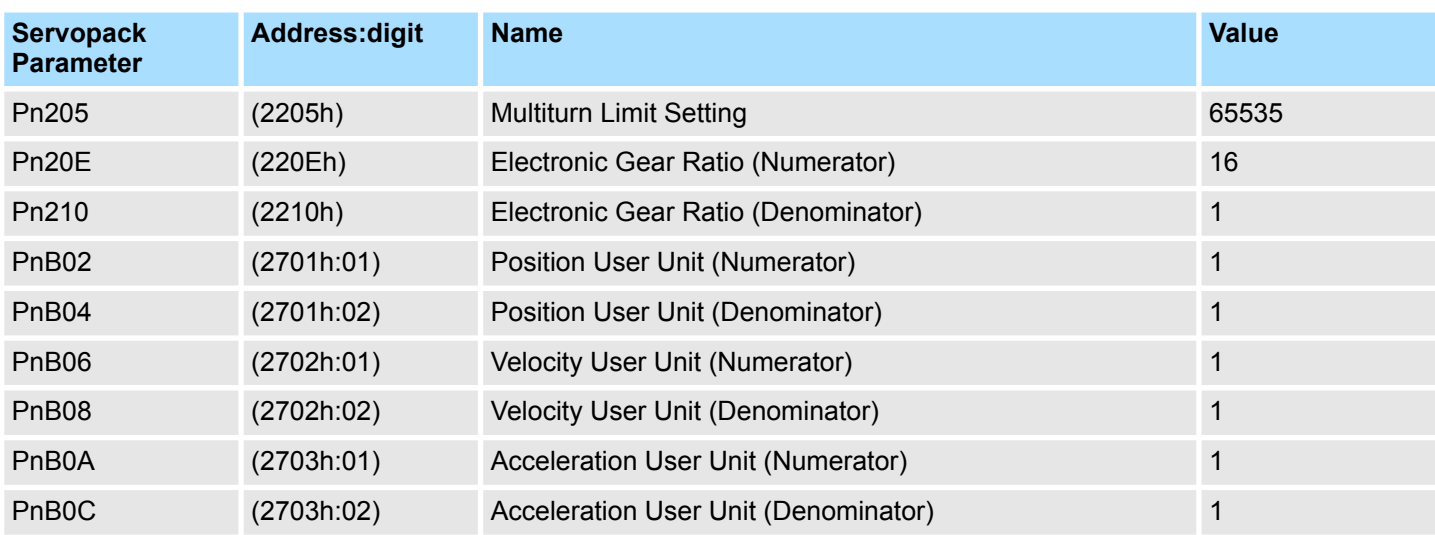

## **Axis 2 - Module 2 (24Bit Encoder)**

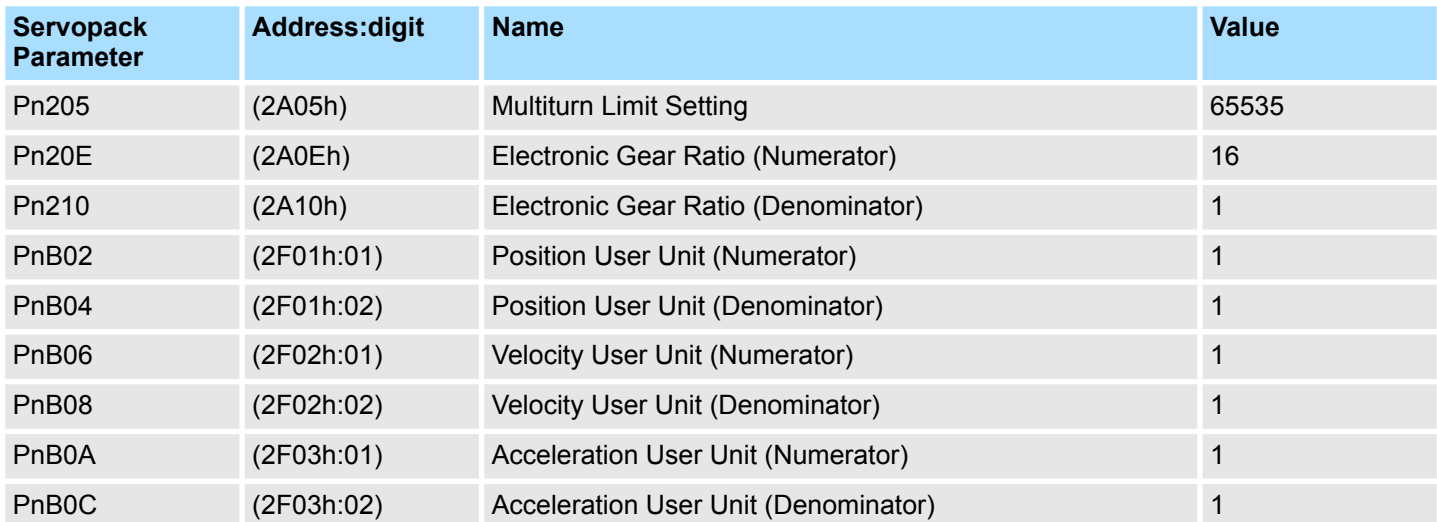

#### **13.2.3.3 Usage in VIPA** *SPEED7 Studio*

## **13.2.3.3.1 Hardware configuration**

**Add CPU in the project**

Please use for configuration the *SPEED7 Studio* V1.6.1 and up.

**1.** Start the *SPEED7 Studio*.

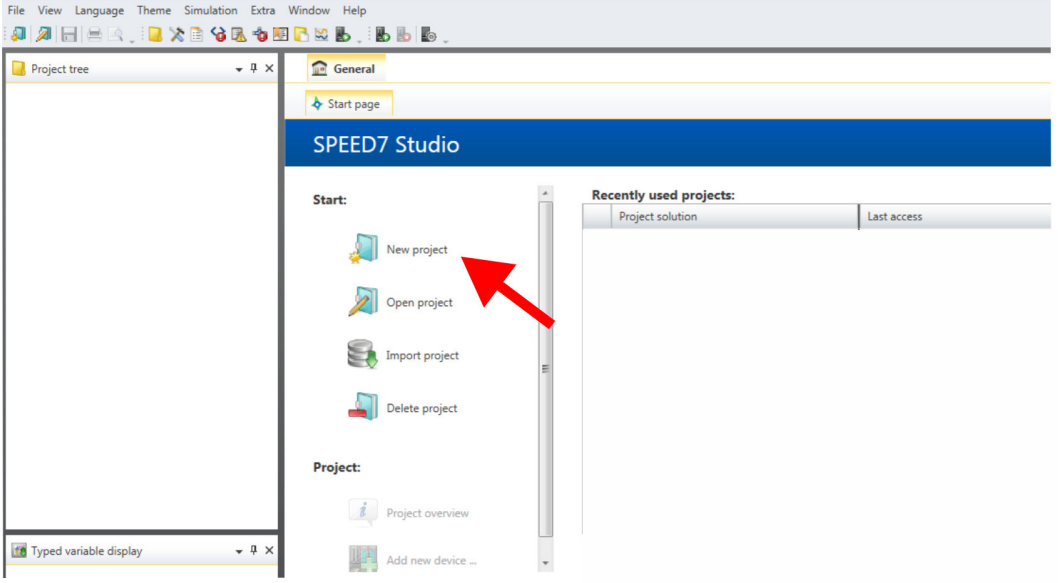

**2.** Create a new project at the start page with *'New project'*.

ð A new project is created and the view *'Devices and networking'* is shown.

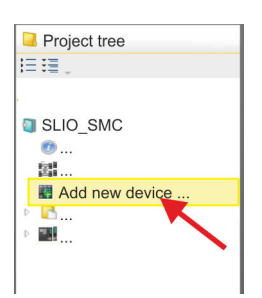

**3.** Click in the *Project tree* at *'Add new device ...'*.

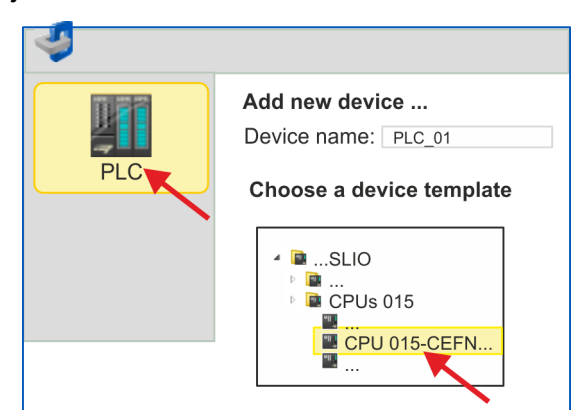

- $\Rightarrow$  A dialog for device selection opens.
- **4.** Select from the *'Device templates'* a CPU with EtherCAT master functions such as CPU 015-CEFNR00 and click at [OK].
	- ð The CPU is inserted in *'Devices and networking'* and the *'Device configuration'* is opened.

**Activate motion control functions**

If the EtherCAT master functionality is not yet activated on your CPU, the activation takes place as follows:

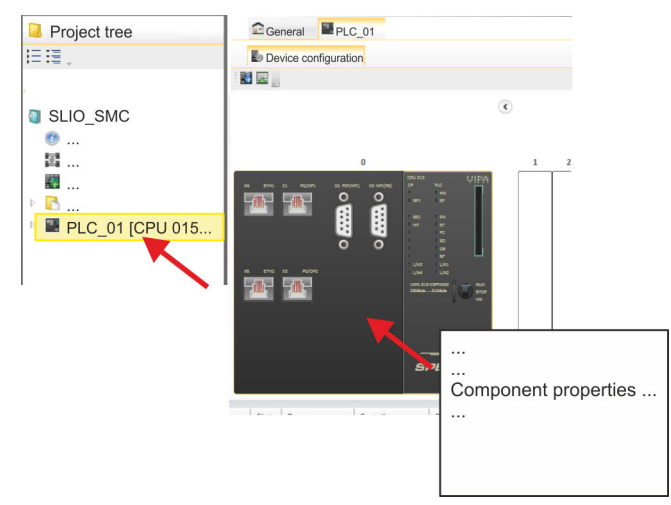

- **1.** Click at the CPU in the *'Device configuration'* and select *'Context menu* è *Components properties'*.
	- $\Rightarrow$  The properties dialog of the CPU is opened.

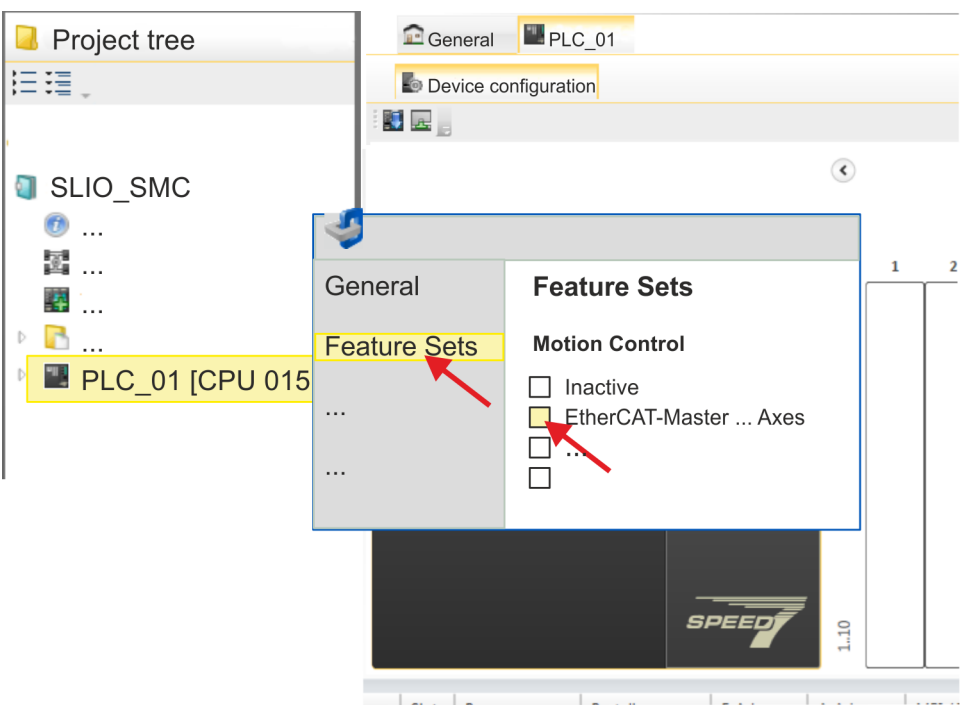

- **2.** Click at *'Feature Sets'* and activate at *'Motion Control'* the parameter *'EtherCAT-Master... Axes'*. The number of axes is not relevant in this example.
- **3.** Confirm your input with [OK].
	- $\Rightarrow$  The motion control functions are now available in your project.

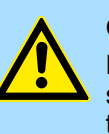

## **CAUTION!**

Please note due to the system, with every change to the feature set settings, the EtherCAT field bus system and its motion control configuration will be deleted from your project!

#### **Configuration of Ethernet PG/OP channel**

**1.** Click in the *Project tree* at *'Devices and networking'*.  $\Rightarrow$  You will get a graphical object view of your CPU.

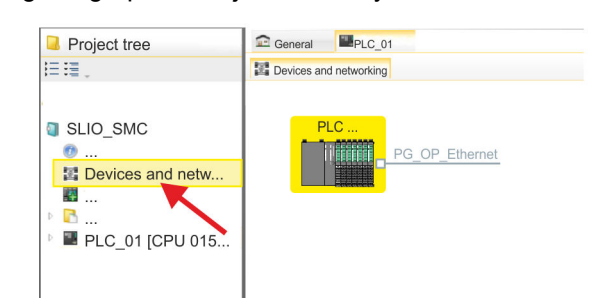

- **2.** Click at the network *'PG\_OP\_Ethernet'*.
- **3.** Select *'Context menu → Interface properties'*.
	- $\Rightarrow$  A dialog window opens. Here you can enter the IP address data for your Ethernet PG/OP channel. You get valid IP address parameters from your system administrator.
- **4.** Confirm with [OK].
	- ð The IP address data are stored in your project listed in *'Devices and networking'* at *'Local components'*.

After transferring your project your CPU can be accessed via Ethernet PG/OP channel with the set IP address data.

For the *Sigma-7* EtherCAT drive can be configured in the *SPEED7 EtherCAT Manager*, the corresponding ESI file must be installed. Usually, the *SPEED7 Studio* is delivered with current ESI files and you can skip this part. If your ESI file is not up-to date, you will find the latest ESI file for the *Sigma-7* EtherCAT drive under *www.yaskawa.eu.com* at *'Service*  $→$  Drives & Motion Software'. **Installing the ESI file**

- **1.** Download the according ESI file for your drive. Unzip this if necessary.
- **2.** Navigate to your *SPEED7 Studio*.
- **3.** Open the corresponding dialog window by clicking on *'Extra* è *Install device description (EtherCAT - ESI)'*.
- **4.** Under *'Source path'*, specify the ESI file and install it with [Install].
	- $\Rightarrow$  The devices of the ESI file are now available.
- **1.** Click in the Project tree at *'Devices and networking'*.

*Sigma-7W* **add a doubleaxis drive**

**2.** Click here at *'EC-Mastersystem'* and select *'Context menu → Add new device'*.

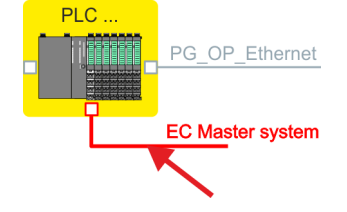

 $\Rightarrow$  The device template for selecting an EtherCAT device opens.

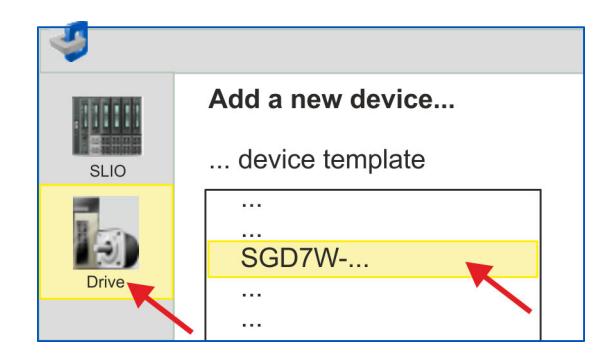

- **3.** Select your *Sigma-7W* double-axis drive:
	- SGD7W-xxxxA0 ...

Confirm your input with [OK]. If your drive does not exist, you must install the corresponding ESI file as described above.

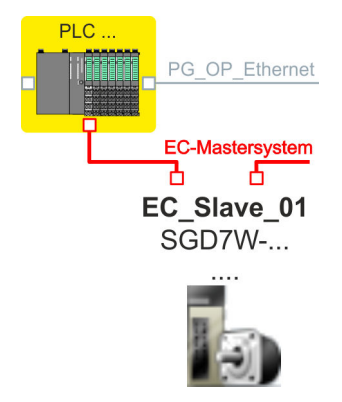

ð The *Sigma-7W* double-axis drive is connected to your EC master system.

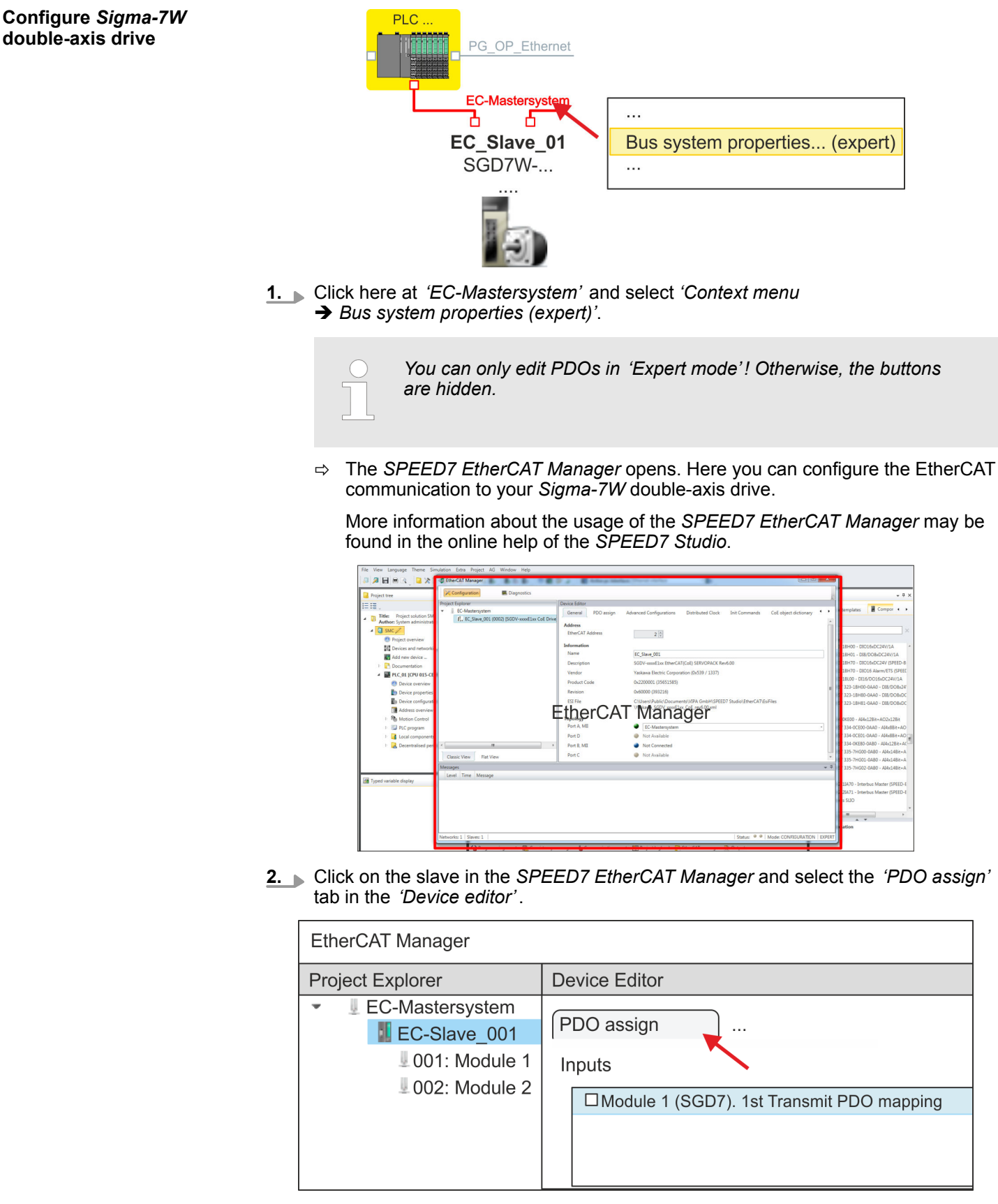

ð This dialogue shows a list of the PDOs for *'Module 1'* (axis 1) and *'Module 2'* (axis 2).

**3.** By selecting the appropriate mapping, you can edit the PDOs with [Edit]. Select the mapping *'Module 1 (SGD7). 1st Transmit PDO mapping'* and click at [Edit].

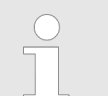

*Please note that some PDOs can not be edited because of the default settings. By de-activating already activated PDOs, you can release the processing of locked PDOs.*

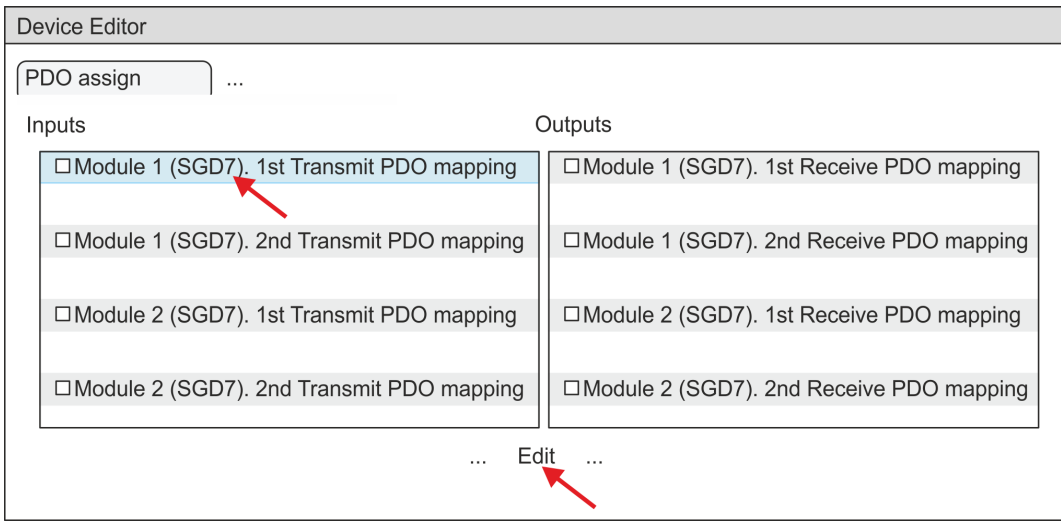

ð The dialog *'Edit PDO'* is opened. Please check the PDO settings listed here and adjust them if necessary. Please also take into account the order of the *'Entries'* and add them accordingly.

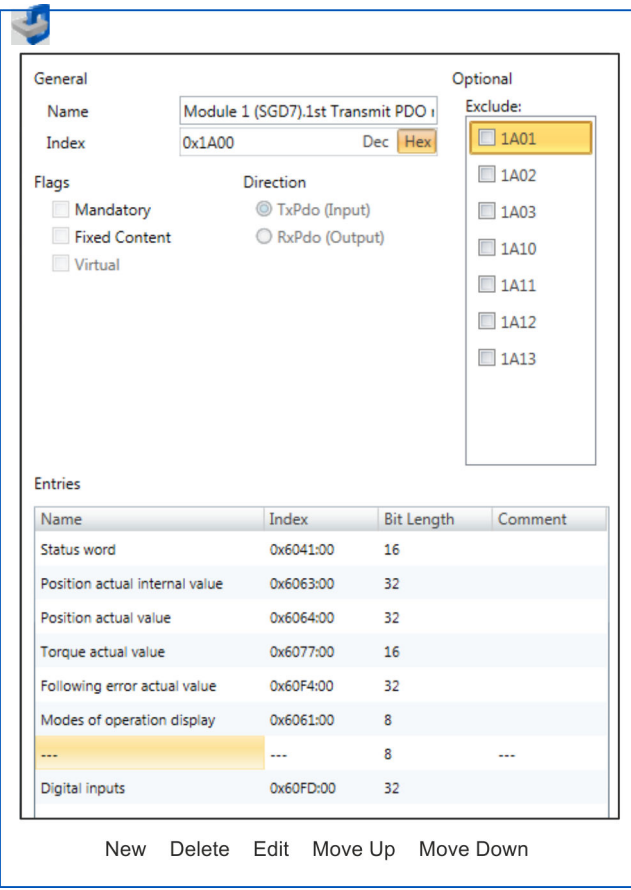

The following functions are available for editing the *'Entries'*:

 $New$ 

- Here you can create a new entry in a dialog by selecting the corresponding entry from the *'CoE object dictionary'* and making your settings. The entry is accepted with [OK] and is listed in the list of entries.
- Delete
	- This allows you to delete a selected entry.
- n Edit
	- This allows you to edit the general data of an entry.
- Move Up/Down
	- This allows you to move the selected entry up or down in the list.

## **4.** Perform the following settings for the Transmit PDOs:

## **Inputs: 1st Transmit PDO**

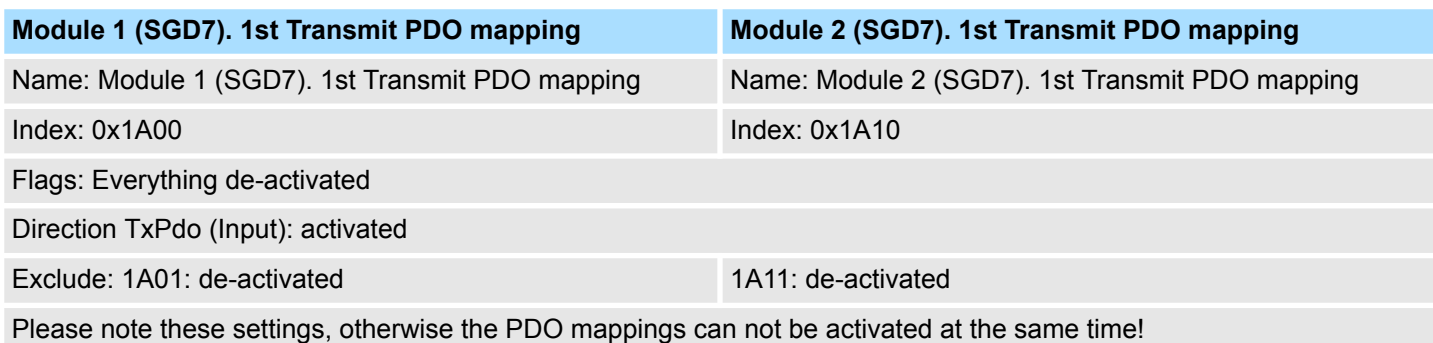

**Entries Module 1 (axis 1) Module 2 (axis 2) Bit length Name Index Index** Status word **0x6041:00** 0x6041:00 0x6841: 00 16bit Position actual internal value 0x6063:00 0x6863:00 0x6863:00 32bit Position actual value  $0 \times 6064:00$  0x6864:00 0x6864:00 32bit Torque actual value 0x6077:00 0x6877:00 16bit Following error actual value 0x60F4:00 0x68F4:00 0x68F4:00 32bit Modes of operation display 0x6061:00 0x6861:00 0x6861:00 --- --- --- 8bit Digital inputs 0x60FD:00 0x68FD:00 32bit

#### **Inputs: 2nd Transmit PDO**

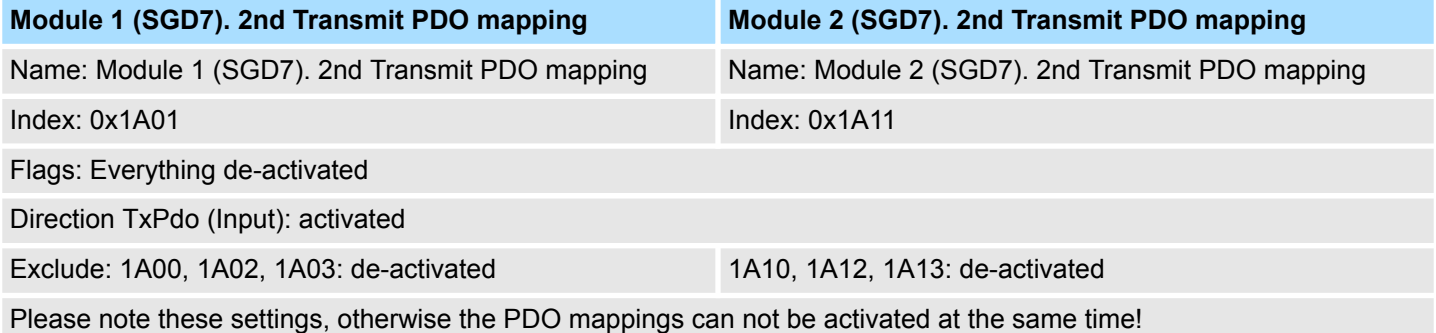

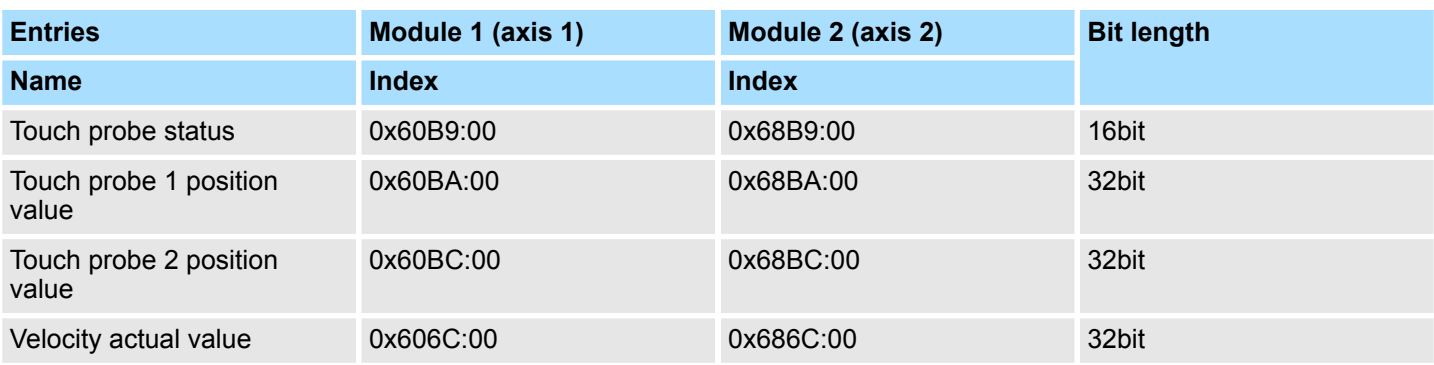

## **5.** Perform the following settings for the Receive PDOs:

## **Outputs: 1st Receive PDO**

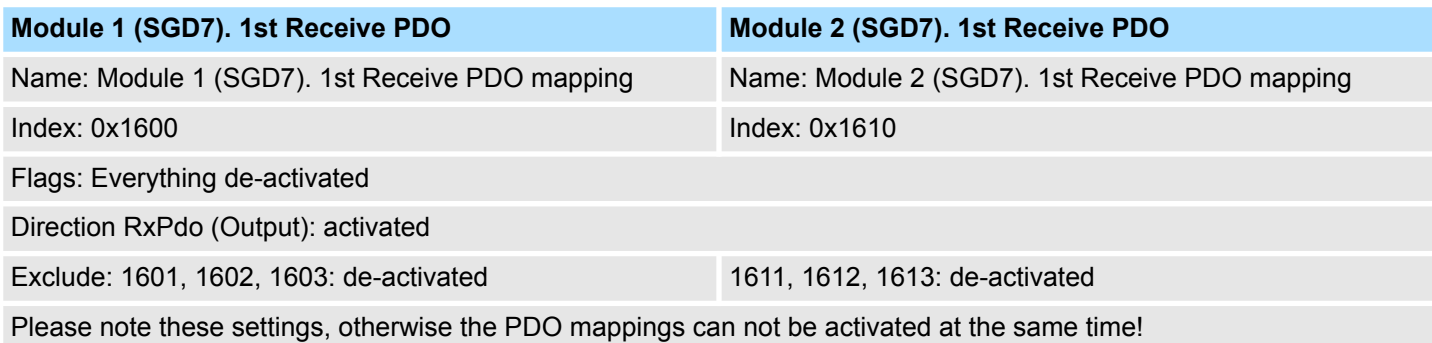

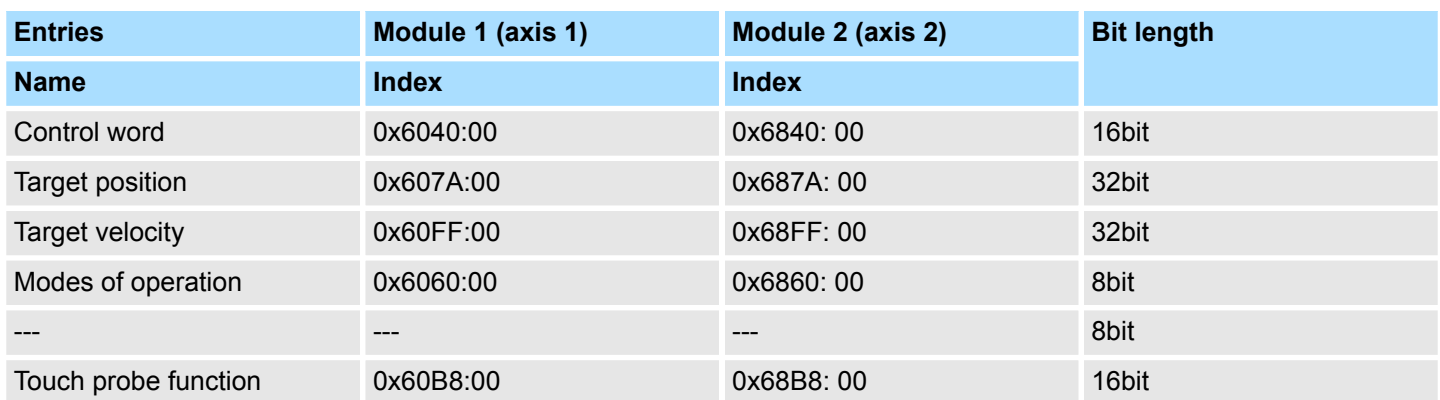

## **Outputs: 2nd Receive PDO**

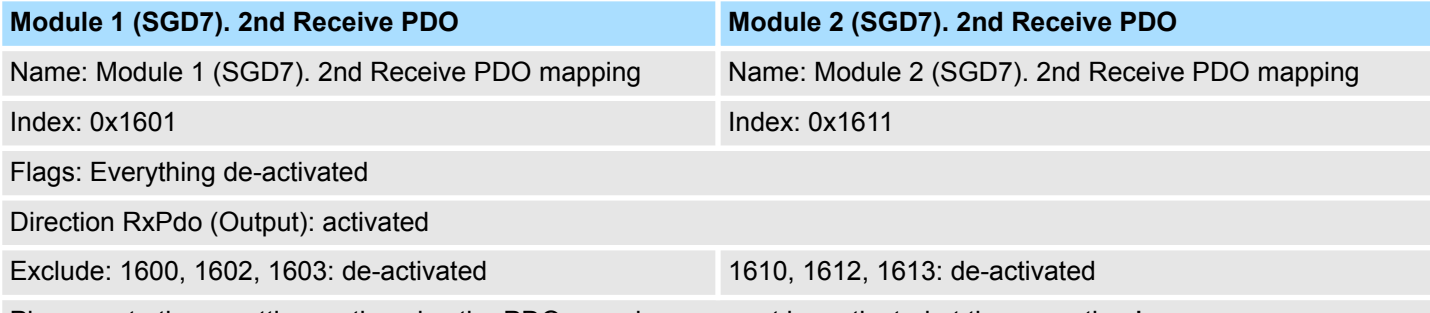

Please note these settings, otherwise the PDO mappings can not be activated at the same time!

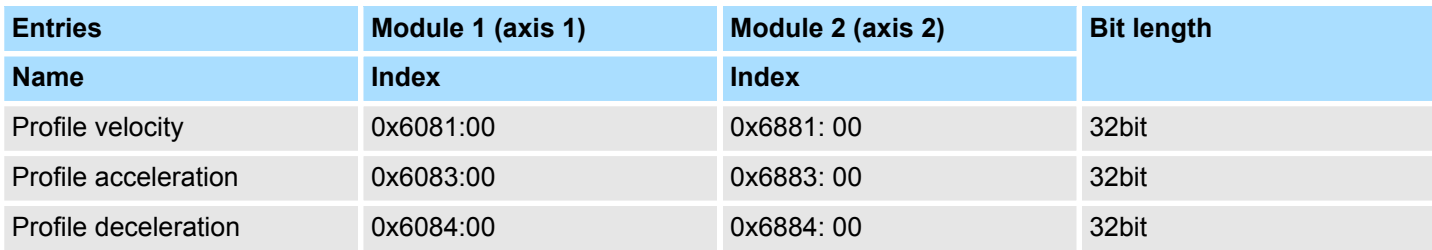

**6.** For *'Module 1'* and *'Module 2'* in PDO assignment, activate the PDOs 1 and 2 for the inputs and outputs. All subsequent PDOs must remain de-activated. If this is not possible, please check the respective PDO parameter *'Exclude'*.

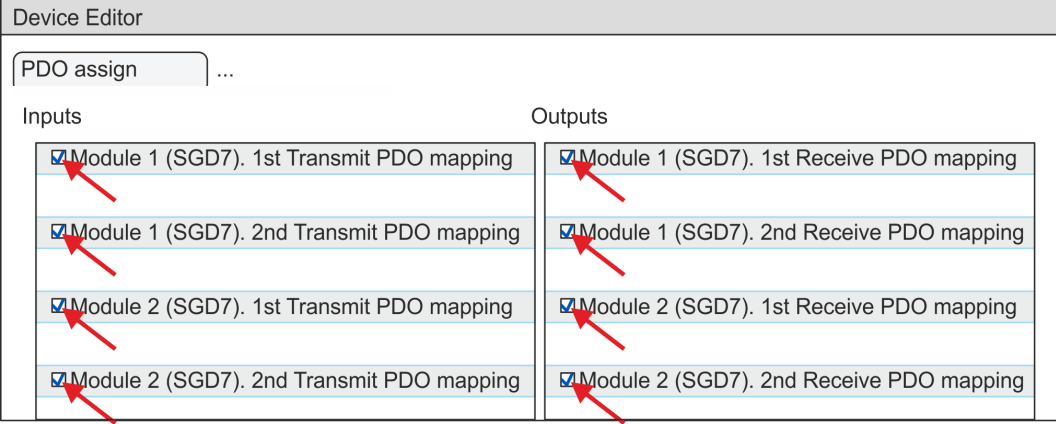

**7.** In the *'Device Editor'* of the *SPEED7 EtherCAT Manager*, select the *'Distributed clocks'* tab and set *'DC unused'* as *'Operating mode'*.

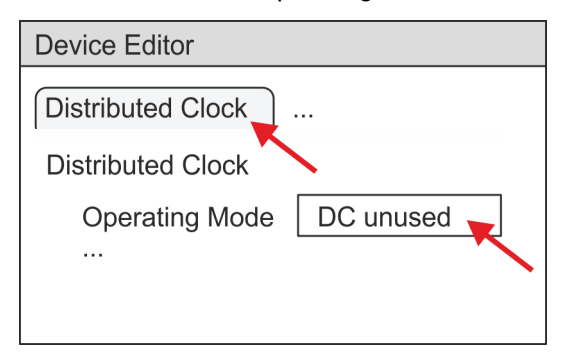

- **8.** Select the *'Process image'* tab in the *'device editor'* using the arrow key and note the following PDO start addresses for the parameters of the block FB 874 - VMC\_InitSigma7W\_EC:
	- Module 1: *'S7 Input address'* → '*M1\_PdoInputs'* (here 0)
	- $\blacksquare$  Module 2: *'S7 Input address'*  $\rightarrow$  *'M2 PdoInputs'* (here 36)
	- Module 1: *'S7 Output address' → 'M1\_PdoOutputs'* (here 0)
	- Module 2: *'S7 Output address'* → *'M2\_PdoOutputs'* (here 36)

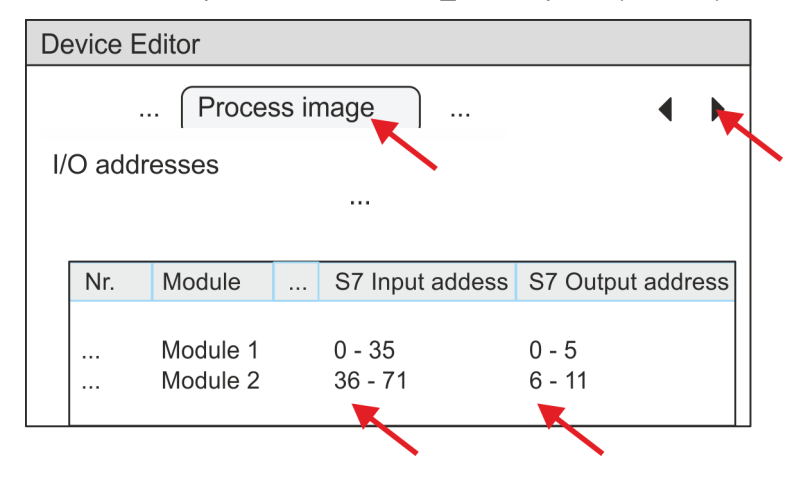

<span id="page-373-0"></span>**9.** Click on *'EC-Mastersystem'* in the *SPEED7 EtherCAT Manager* and select the *'Master'* tab in the *'Device editor'*.

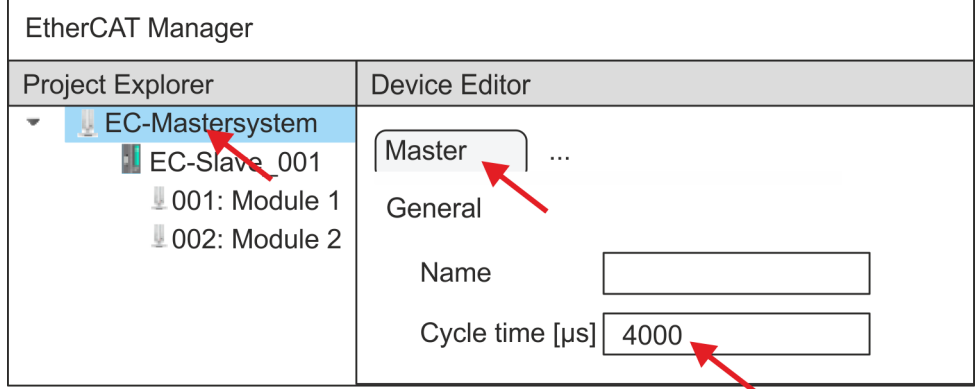

- $\Rightarrow$  Set a cycle time of at least 4ms for Sigma-7W (400V) drives.
- **10.** By closing the dialog of the *SPEED7 EtherCAT Manager* with [X] the configuration is taken to the *SPEED7 Studio*.

**13.2.3.3.2 User program**

#### **Program structure**

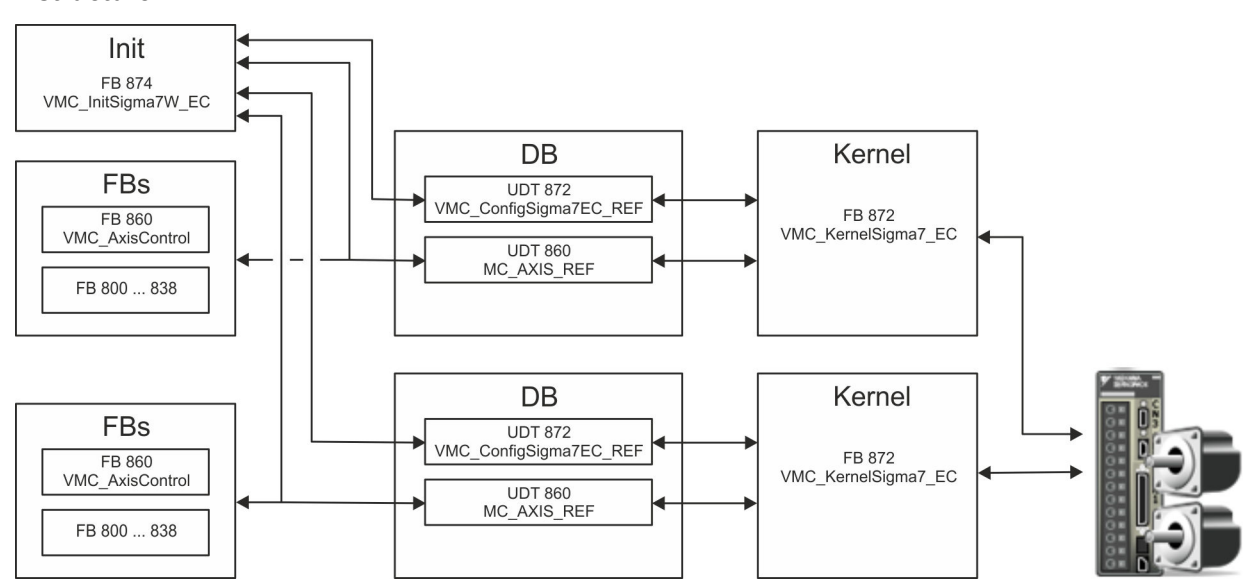

n DB

- A data block (axis DB) for configuration and status data must be created for each axis of a drive. The data block consists of the following data structures:
- UDT 872 *VMC\_Config*Sigma7EC\_REF The data structure describes the structure of the configuration of the drive. Specific data structure for *Sigma-7* EtherCAT.
- UDT 860 *MC\_AXIS\_REF* The data structure describes the structure of the parameters and status information of drives.
	- General data structure for all drives and bus systems.
- FB 874 *VMC\_Init*Sigma7W\_EC
	- The *Init*t block is used to configure the double-axis drive.
	- Specific block for *Sigma-7W* EtherCAT.
	- The configuration data for the initialization must be stored in the *axis DB*.
- FB 872 *VMC Kernel*Sigma7 EC
	- The *Kernel* block communicates with the drive via the appropriate bus system, processes the user requests and returns status messages.
	- The FB 872 *VMC\_Kernel*Sigma7\_EC must be called for each axis.
	- Specific block for *Sigma-7* EtherCAT.
	- The exchange of the data takes place by means of the *axis DB*.
- FB 860 *VMC\_AxisControl* 
	- General block for all drives and bus systems.
	- The FB 860 *VMC\_AxisControl* must be called for each axis.
	- Supports simple motion commands and returns all relevant status messages.
	- The exchange of the data takes place by means of the *axis DB*.
	- For motion control and status query, via the instance data of the block you can link a visualization.
	- In addition to the FB 860 *VMC\_AxisControl*, *PLCopen* blocks can be used.
- **FB 800 ... FB 838 PLCopen** 
	- The PLCopen blocks are used to program motion sequences and status queries.
	- The PLCopen blocks must be called for each axis.

**Programming**

## **Copy blocks into project**

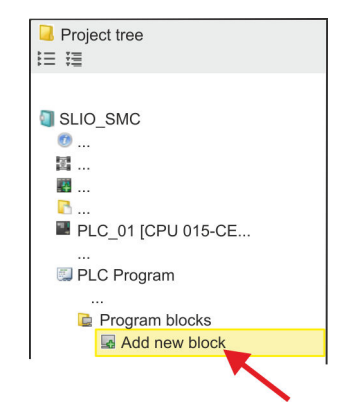

**1.** Click in the *Project tree* within the CPU at *'PLC program'*, *'Program blocks'* at *'Add New block'*.

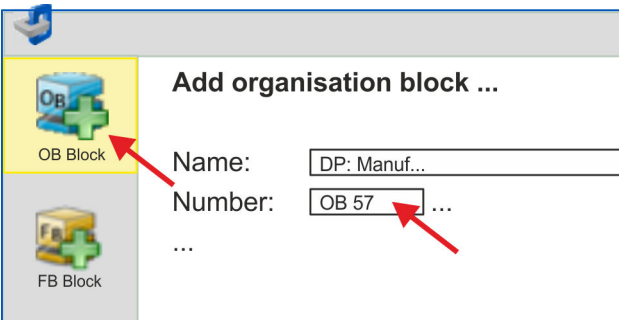

- ð The dialog *'Add block'* is opened.
- **2.** Select the block type *'OB block'* and add one after the other OB 57, OB 82 and OB 86 to your project.

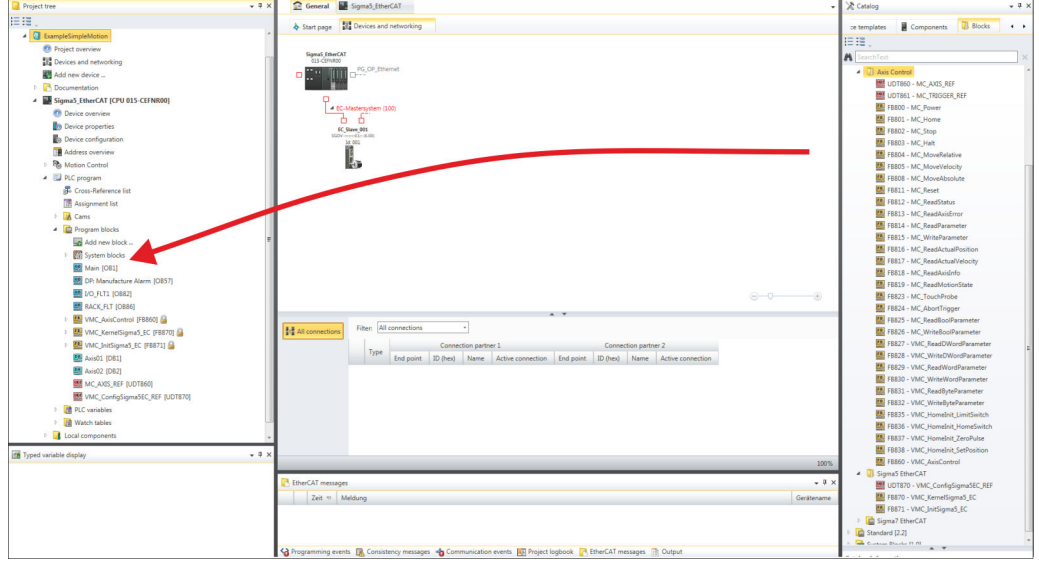

- **3.** In the *'Catalog'*, open the *'Simple Motion Control'* library at *'Blocks'* and drag and drop the following blocks into *'Program blocks'* of the *Project tree*:
	- *Sigma-7* EtherCAT:
		- UDT 872 VMC\_ConfigSigma7EC\_REF
		- FB 872 VMC\_KernelSigma7\_EC
		- FB 874 VMC\_InitSigma7W\_EC
	- Axis Control
		- UDT 860 MC\_AXIS\_REF
		- Blocks for your movement sequences

- **Create axis DB for** *'Module 1'*
- **1.** Add a new DB as your *axis DB* to your project. Click in the *Project tree* within the CPU at *'PLC program'*, *'Program blocks'* at *'Add New block'*, select the block type *'DB block'* and assign the name "Axis01" to it. The DB number can freely be selected such as DB 10.
	- $\Rightarrow$  The block is created and opened.
- **2.** In "Axis01", create the variable "Config" of type UDT 872. These are specific axis configuration data.
	- In "Axis01", create the variable "Axis" of type UDT 860. During operation, all operating data of the axis are stored here.

### Axis01 [DB10] Data block structure

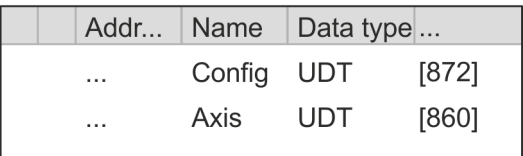

- **1.** Add another DB as your *axis DB* to your project and assign it the name "Axis02". The DB number can freely be selected such as DB 11.
	- $\Rightarrow$  The block is created and opened.

**Create axis DB for** *'Module 2'*

376 HB00 | OPL\_SP7 | Operation list | en | 18-30

- **2.** In "Axis02", create the variable "Config" of type UDT 872. These are specific axis configuration data.
	- In "Axis02", create the variable "Axis" of type UDT 860. During operation, all operating data of the axis are stored here.

Axis02 [DB11] Data block structure

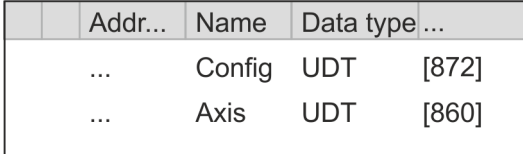

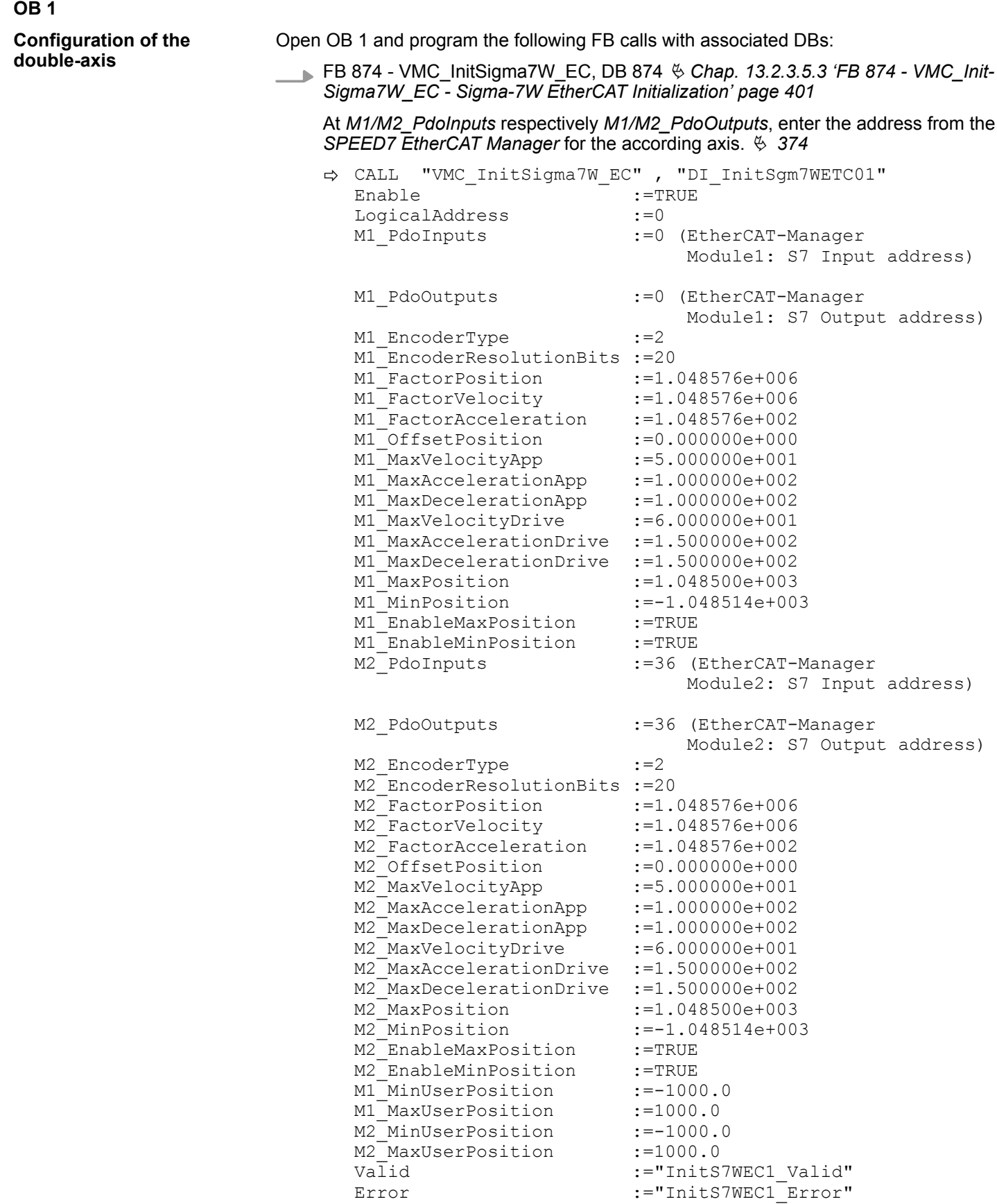

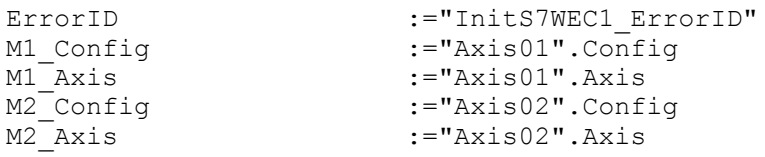

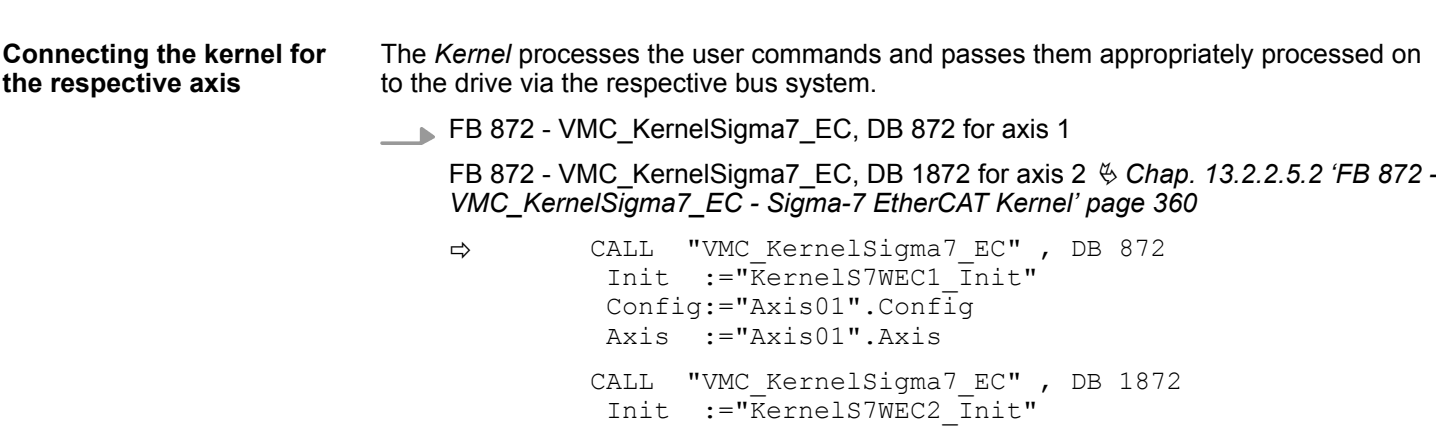

 Config:="Axis02".Config Axis :="Axis02".Axis

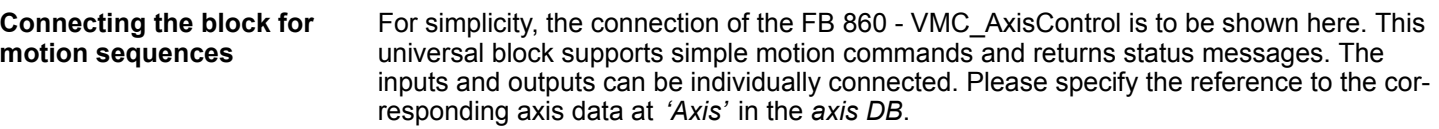

FB 860 - VMC\_AxisControl, DB 860 Ä *[Chap. 13.7.2.2 'FB 860 - VMC\\_AxisControl -](#page-543-0) [Control block axis control' page 544](#page-543-0)*

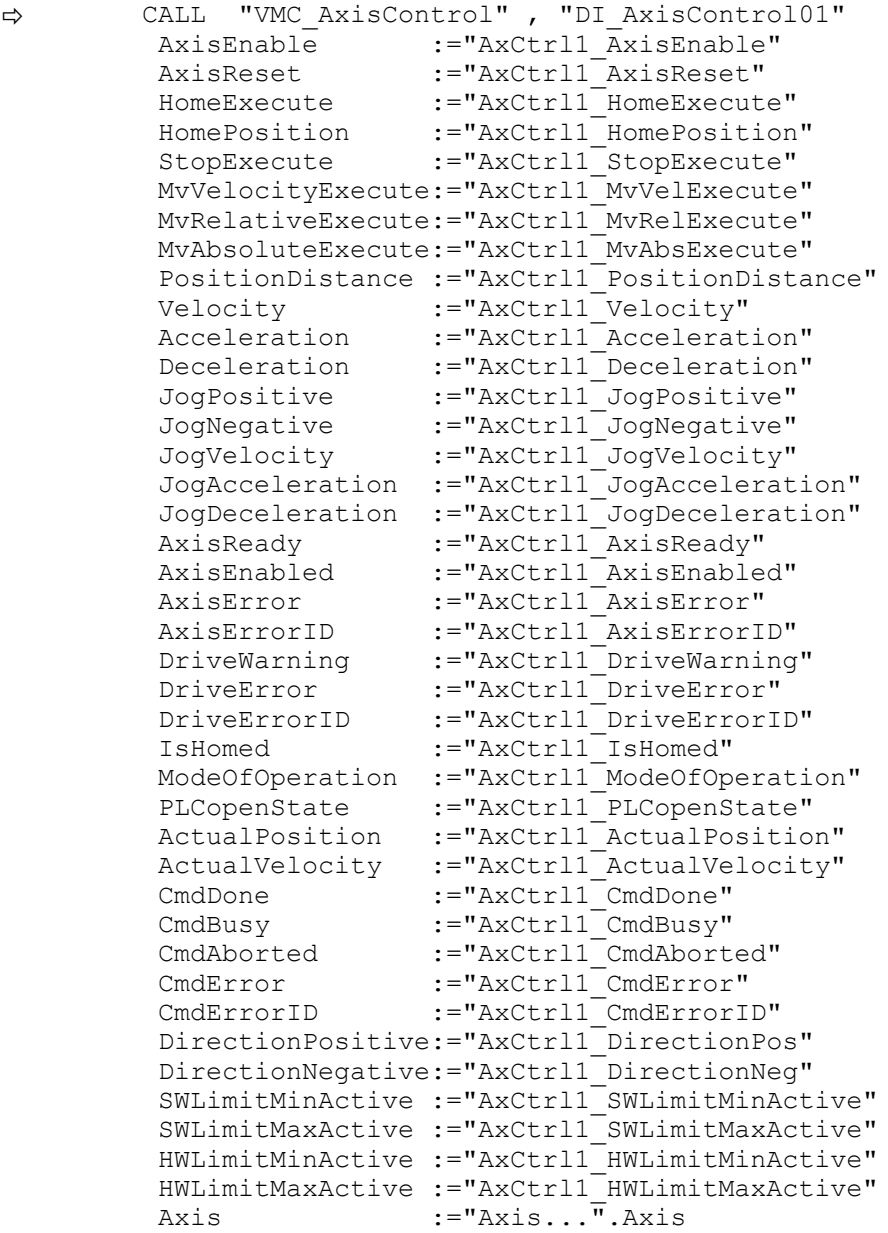

At *Axis*, enter "Axis01" for axis 1 and "Axis02" for axis 2.

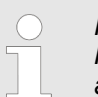

*For complex motion tasks, you can use the PLCopen blocks. Here you must also specify the reference to the corresponding axis data at Axis in the axis DB.*

Your project now includes the following blocks:

- $\Box$  OB 1 Main
- OB 57 DP Manufacturer Alarm
- **n** OB 82 I/O FLT1
- OB 86 Rack\_FLT

- FB 860 VMC\_AxisControl with instance DB
- FB 872 VMC\_KernelSigma7\_EC with instance DB
- FB 874 VMC\_InitSigma7W\_EC with instance DB
- UDT 860 MC\_Axis\_REF
- UDT 872 VMC\_ConfigSigma7EC\_REF

1. Select 'Project  $\rightarrow$  Compile all' and transfer the project into your CPU. You can find more information on the transfer of your project in the online help of the *SPEED7 Studio*. **Sequence of operations**

 $\Rightarrow$  You can take your application into operation now.

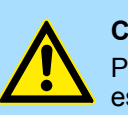

## **CAUTION!**

Please always observe the safety instructions for your drive, especially during commissioning!

- **2.** Before the double-axis drive can be controlled, it must be initialized. To do this, call the *Init* block FB 874 - VMC\_InitSigma7W\_EC with *Enable* = TRUE.
	- ð The output *Valid* returns TRUE. In the event of a fault, you can determine the error by evaluating the *ErrorID*.

You have to call the *Init* block again if you load a new axis DB or you have changed parameters on the *Init* block.

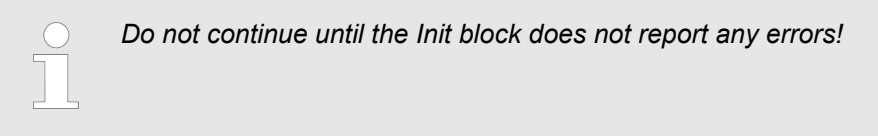

- **3.** Ensure that the *Kernel* block FB 872 VMC\_KernelSigma7\_EC is called cyclically for each axis. In this way, control signals are transmitted to the drive and status messages are reported.
- **4.** Program your application with the FB 860 VMC\_AxisControl or with the PLCopen blocks for each axis.

#### There is the possibility to control your drive via HMI. For this, a predefined symbol library is available for Movicon to access the VMC\_AxisControl function block. Ä *[Chap. 13.8](#page-612-0) ['Controlling the drive via HMI' page 613](#page-612-0)* **Controlling the drive via HMI**

**13.2.3.4 Usage in Siemens SIMATIC Manager**

#### **13.2.3.4.1 Precondition**

**Overview**

- Please use for configuration the Siemens SIMATIC Manager V 5.5 SP2 and up.
- The configuration of the System SLIO CPU happens in the Siemens SIMATIC Manager by means of a virtual PROFINET IO device *'VIPA SLIO CPU'*. The *'VIPA SLIO CPU'* is to be installed in the hardware catalog by means of the GSDML.
- The configuration of the EtherCAT masters happens in the Siemens SIMATIC Manager by means of a virtual PROFINET IO device *'EtherCAT network'*. The *'EtherCAT network'* is to be installed in the hardware catalog by means of the GSDML.
- The *'EtherCAT network'* can be configured with the VIPA Tool *SPEED7 EtherCAT Manager*.
- For the configuration of the drive in the *SPEED7 EtherCAT Manager* the installation of the according ESI file is necessary.

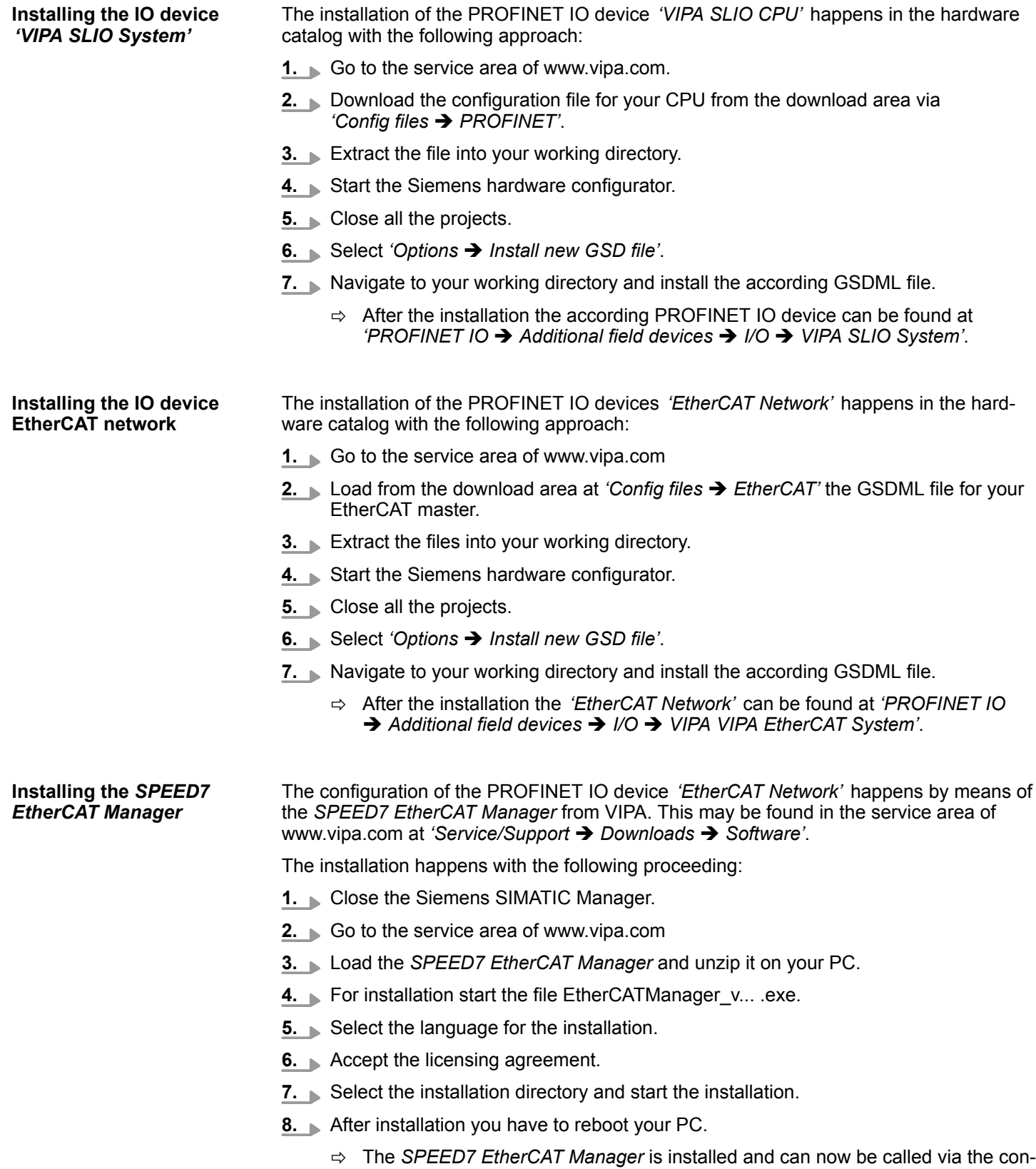

text menu of the Siemens SIMATIC Manager.

**13.2.3.4.2 Hardware configuration**

**Configuring the CPU in the project**

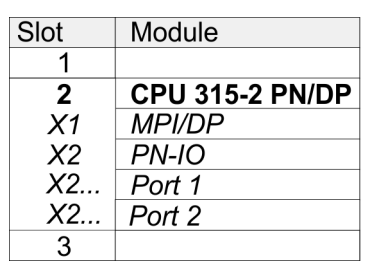

To be compatible with the Siemens SIMATIC Manager the following steps should be executed:

- **1.** Start the Siemens hardware configurator with a new project.
- **2. ► Insert a profile rail from the hardware catalog.**
- **3.** Place at *'Slot'* number 2 the CPU 315-2 PN/DP (315-2EH14 V3.2).
- **4.** The integrated PROFIBUS DP master (jack X3) is to be configured and connected via the sub module *'X1 MPI/DP'*.
- **5.** The integrated EtherCAT master is to be configured via the sub module *'X2 PN-IO'* as a virtual PROFINET network.
- **6.** Click at the sub module *'PN-IO'* of the CPU.
- **7.** Select *'Context menu* è *Insert PROFINET IO System'*.

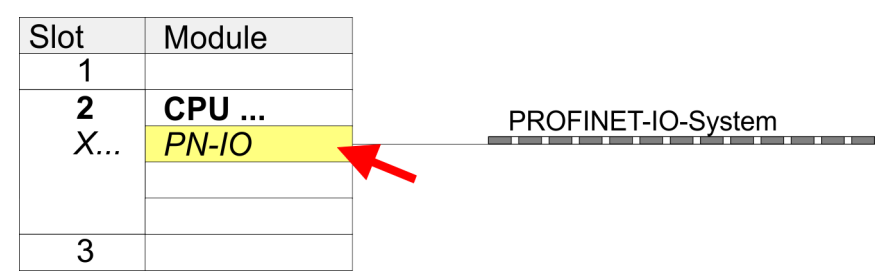

- **8.** Create with [New] a new sub net and assign valid address data
- **9.** Click at the sub module *'PN-IO'* of the CPU and open with *'Context menu* **→** Properties' the properties dialog.
- **10.** Enter at *'General'* a *'Device name'*. The device name must be unique at the Ethernet subnet.

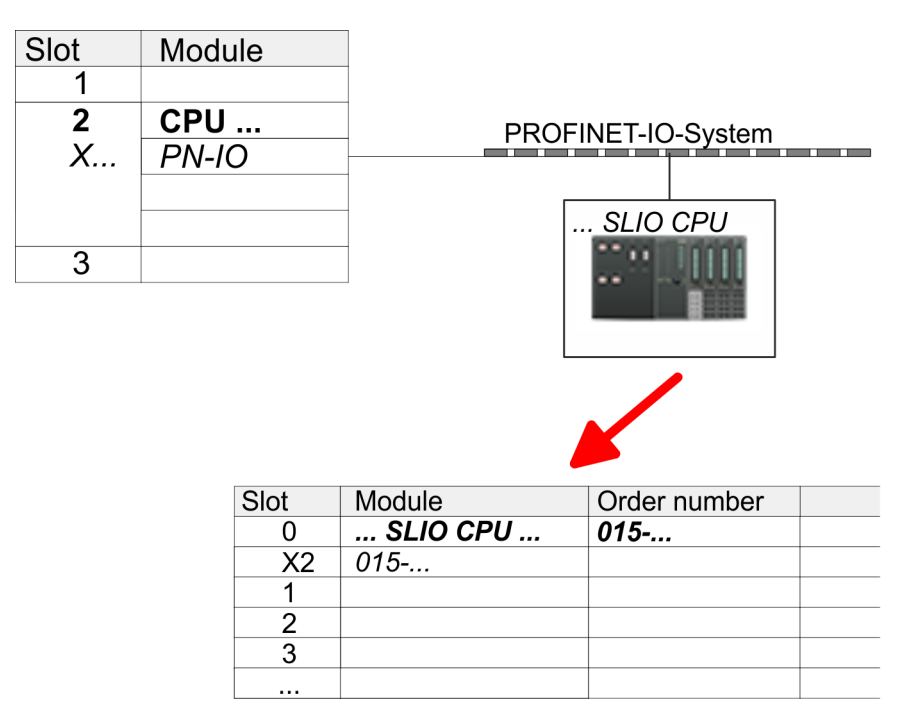

- **11.** Navigate in the hardware catalog to the directory *'PROFINET IO*  $\rightarrow$  Additional field devices  $\rightarrow$  I/O  $\rightarrow$  VIPA SLIO System' and connect the IO device *'015-CFFNR00 CPU'* to your PROFINET system.
	- ð In the Device overview of the PROFINET IO device *'VIPA SLIO CPU'* the CPU is already placed at slot 0. From slot 1 you can place your System SLIO modules.
- **1.** Place for the Ethernet PG/OP channel at slot 4 the Siemens CP 343-1 (SIMATIC 300 \ CP 300 \ Industrial Ethernet \CP 343-1 \ 6GK7 343-1EX30 0XE0 V3.0).
	- **2.** Open the properties dialog by clicking on the CP 343-1EX30 and enter for the CP at *'Properties'* the IP address data. You get valid IP address parameters from your system administrator.
	- **3.** Assign the CP to a *'Subnet'*. The IP address data are not accepted without assignment!

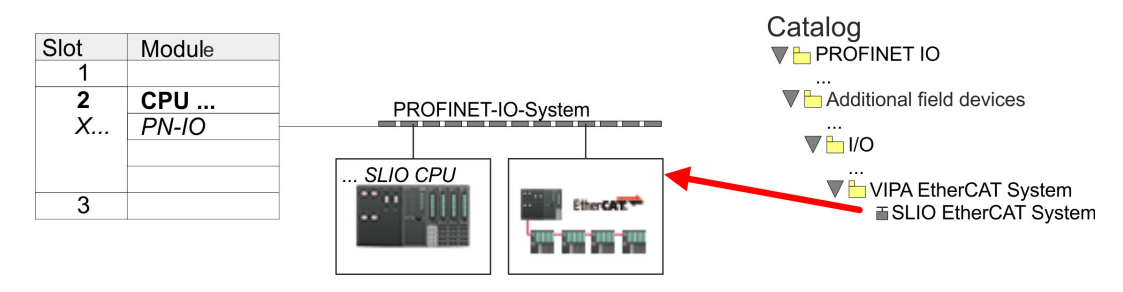

**1.** Navigate in the hardware catalog to the directory *'PROFINET IO* è *Additional field devices* è *I/O* è *VIPA EtherCAT System'* and connect the IO device *'SLIO EtherCAT System'* to your PROFINET system.

#### **Configuration of Ethernet PG/OP channel**

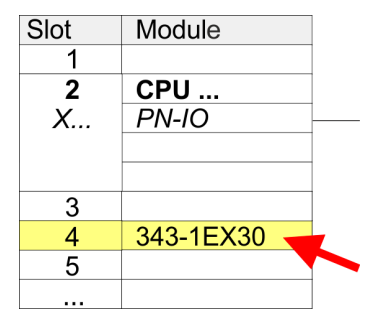

**Insert** *'EtherCAT network'*

**2.** Click at the inserted IO device *'EtherCAT Network'* and define the areas for in and output by drag and dropping the according *'Out'* or *'In'* area to a slot.

Create the following areas:

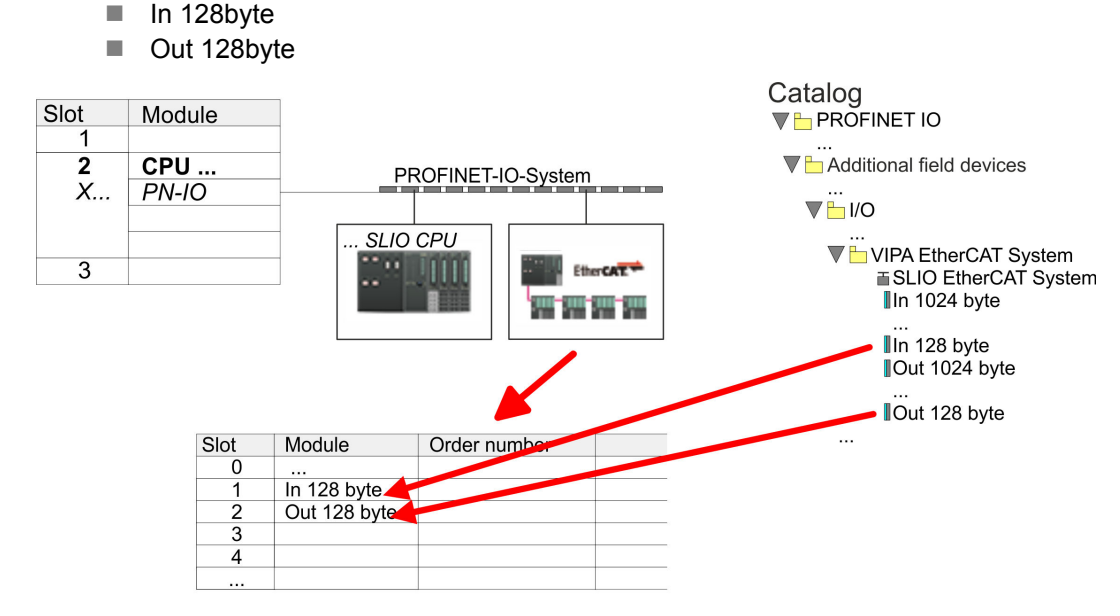

**3.** Select *'Station* → Save and compile'

**Configure** *Sigma-7W* The double-axis drive is configured in the *SPEED7 EtherCAT Manager*.

**EtherCAT double-axis drive**

*Before calling the SPEED7 EtherCAT Manager you have always to save your project with 'Station* è *Save and compile'.*

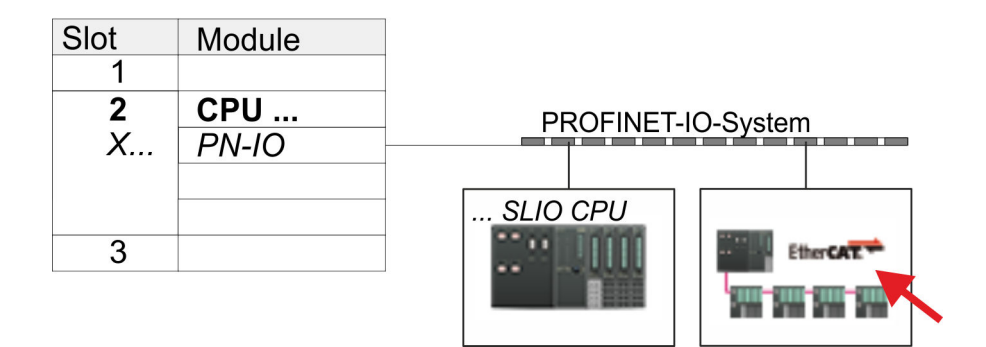

- **1.** Click at an inserted IO device *'EtherCAT Network'* and select *'Context menu* è *Start Device-Tool* è *SPEED7 EtherCAT Manager'*.
	- ð The *SPEED7 EtherCAT Manager* opens. Here you can configure the EtherCAT communication to your *Sigma-7W* EtherCAT double-axis drive.

More information about the usage of the *SPEED7 EtherCAT Manager* may be found in the according manual or online help.

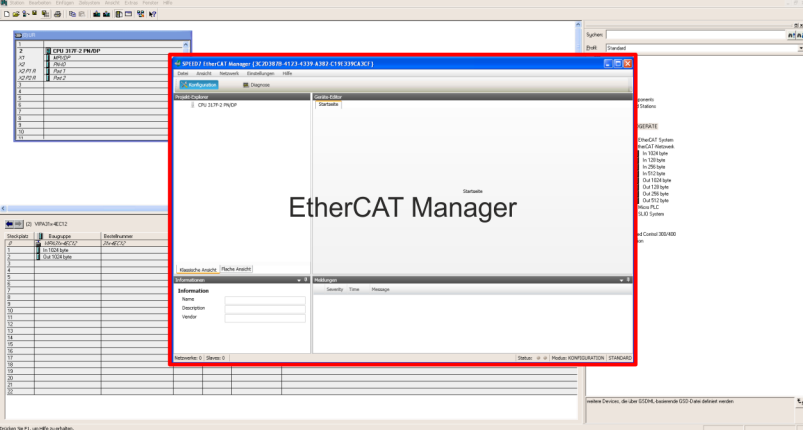

- **3.** For the *Sigma-7W* EtherCAT drive to be configured in the *SPEED7 EtherCAT Manager*, the corresponding ESI file must be installed. The ESI file for the *Sigma-7W* EtherCAT double-axis drive can be found under *www.yaskawa.eu.com* at *'Service* → *Drives & Motion Software'*. Download the according ESI file for your drive. Unzip this if necessary.
- **4.** ▶ Open in the *SPEED7 EtherCAT Manager* via 'File → ESI Manager' the dialogue window *'ESI Manager'*.
- **5.** In the *'ESI Manager'* click at [Add File] and select your ESI file. With [Open], the ESI file is installed in the *SPEED7 EtherCAT Manager*.
- **6.** Close the *'ESI Manager'*.
	- $\Rightarrow$  Your *Sigma-7W* EtherCAT double-axis drive is now available for configuration.

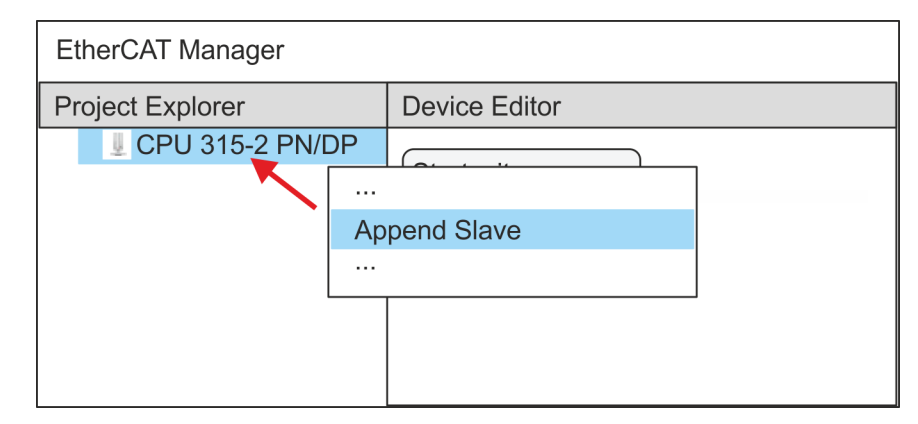

- **7.** In the EtherCAT Manager, click on your CPU and open via *'Context menu* **→** Append Slave' the dialog box for adding an EtherCAT slave.
	- $\Rightarrow$  The dialog window for selecting an EtherCAT slave is opened.
- 8. Select your *Sigma-7W* EtherCAT double-axis drive and confirm your selection with [OK].
	- ð The *Sigma-7W* EtherCAT double-axis drive is connected to the master and can now be configured.

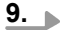

*You can only edit PDOs in 'Expert mode' ! Otherwise, the buttons are hidden. By activating the 'Expert mode' you can switch to advanced setting.*

By activating *'View → Expert'* you can switch to the *Expert mode*.

**10.** Click on the *Sigma-7W* EtherCAT Slave in the *SPEED7 EtherCAT Manager* and select the *'PDO assign'* tab in the *'Device editor'*.

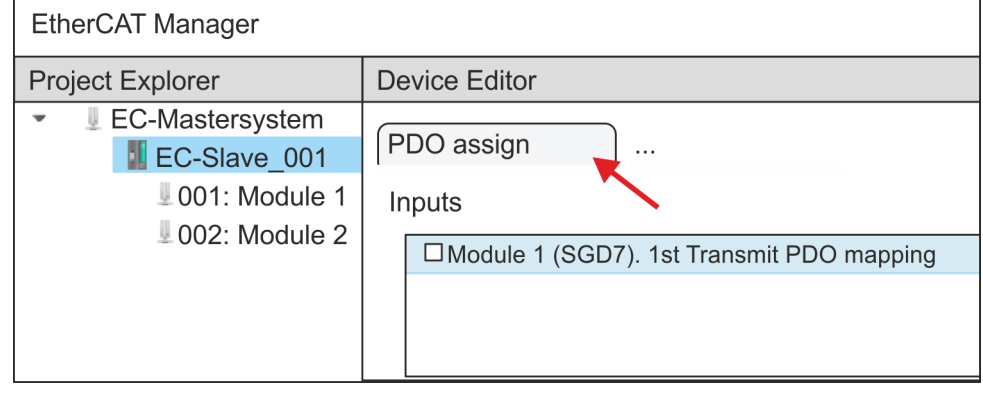

 $\Rightarrow$  This dialogue shows a list of the PDOs.

**11.** By selecting the appropriate mapping, you can edit the PDOs with [Edit]. Select the mapping *'Module 1 (SGD7). 1st Transmit PDO mapping'* and click at [Edit].

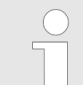

*Please note that some PDOs can not be edited because of the default settings. By de-activating already activated PDOs, you can release the processing of locked PDOs.*

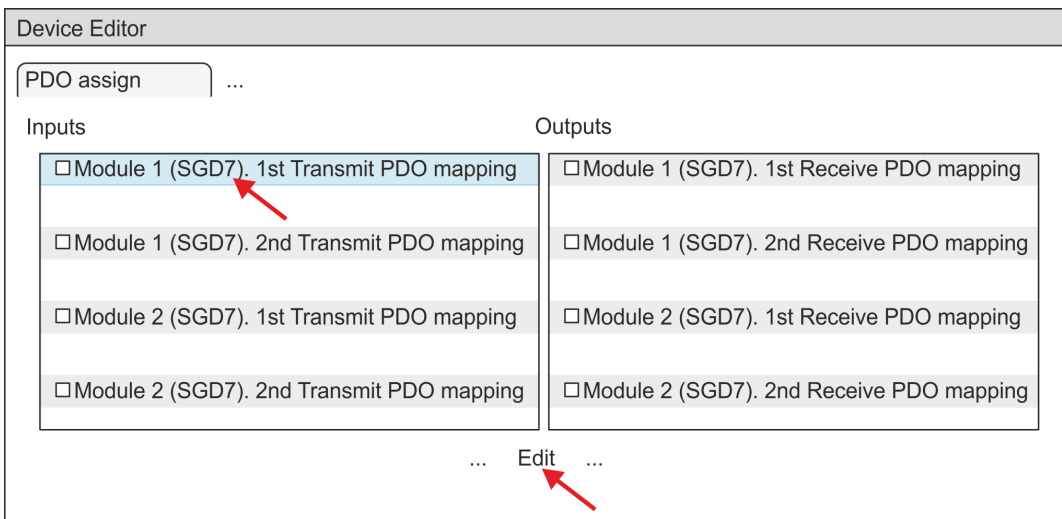

ð The dialog *'Edit PDO'* is opened. Please check the PDO settings listed here and adjust them if necessary. Please also take into account the order of the *'Entries'* and add them accordingly.

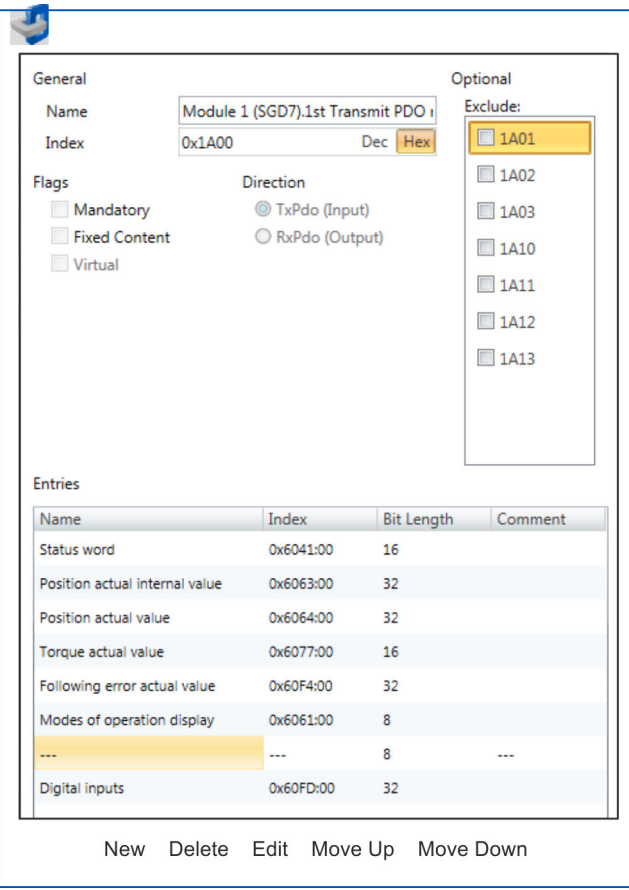

The following functions are available for editing the *'Entries'*:

 $New$ 

- Here you can create a new entry in a dialog by selecting the corresponding entry from the *'CoE object dictionary'* and making your settings. The entry is accepted with [OK] and is listed in the list of entries.
- Delete
	- This allows you to delete a selected entry.
- n Edit
	- This allows you to edit the general data of an entry.
- Move Up/Down
	- This allows you to move the selected entry up or down in the list.

## **12.** Perform the following settings for the Transmit PDOs:

## **Inputs: 1st Transmit PDO**

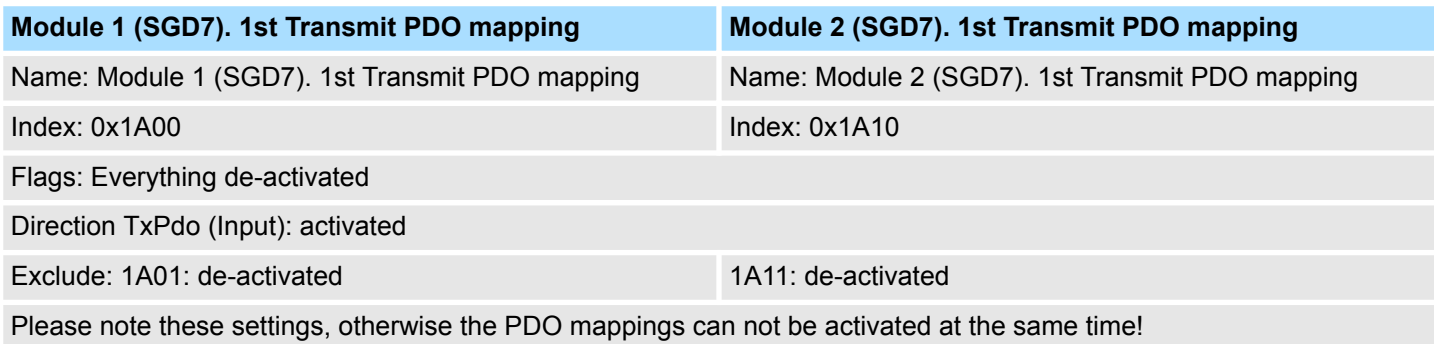

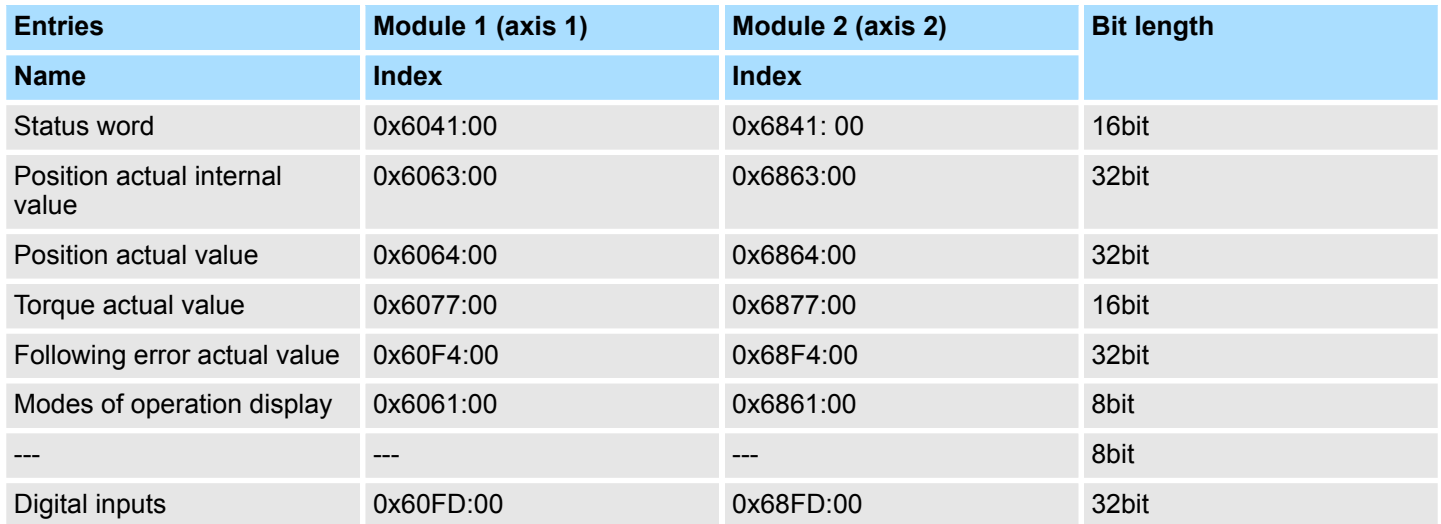

## **Inputs: 2nd Transmit PDO**

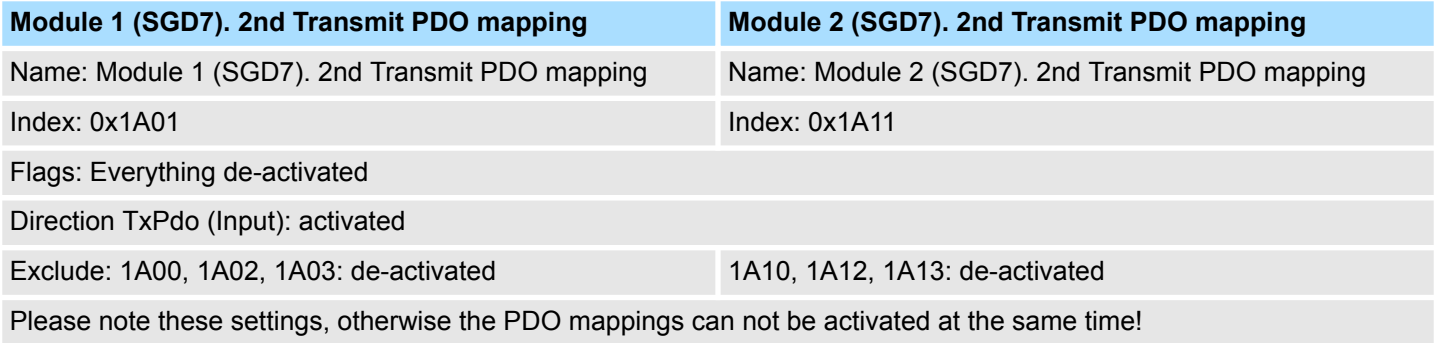

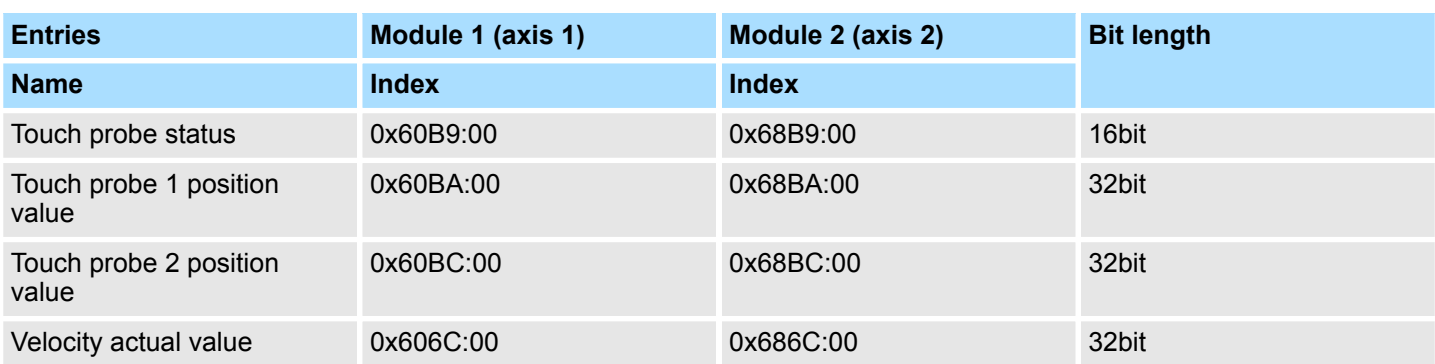

## **13.** Perform the following settings for the Receive PDOs:

## **Outputs: 1st Receive PDO**

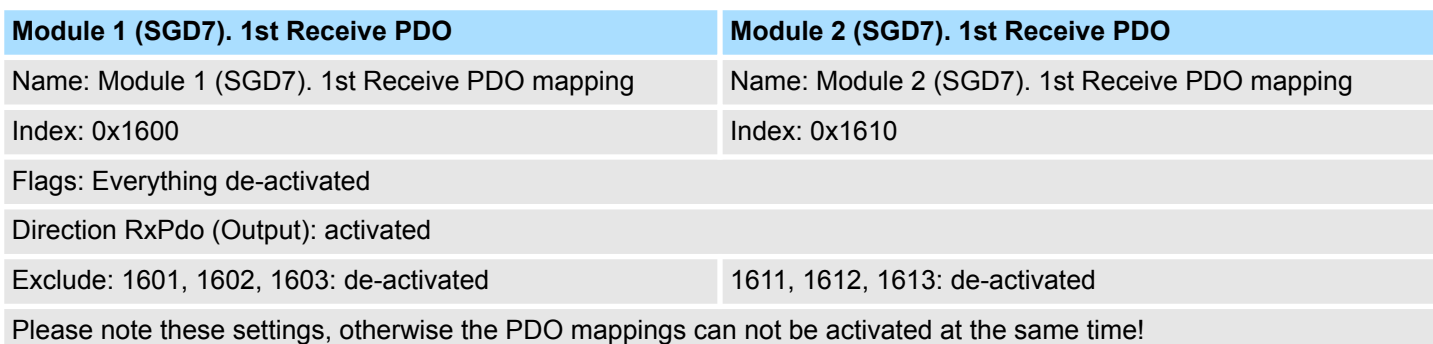

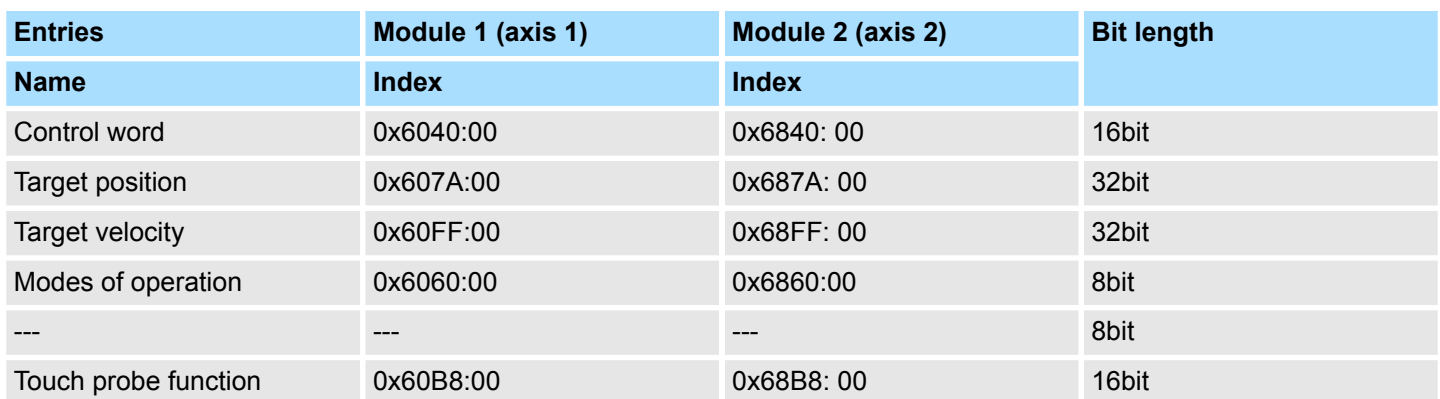

### **Outputs: 2nd Receive PDO**

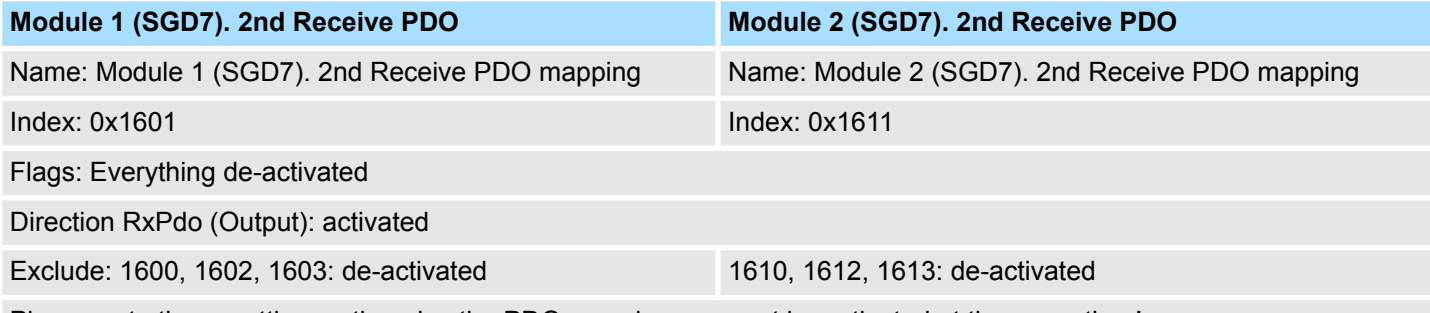

Please note these settings, otherwise the PDO mappings can not be activated at the same time!

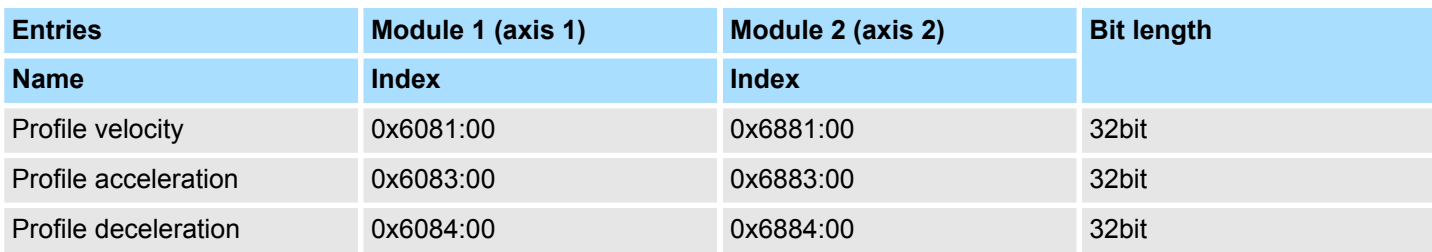

**14.** For *'Module 1'* and *'Module 2'* in PDO assignment, activate the PDOs 1 and 2 for the inputs and outputs. All subsequent PDOs must remain de-activated. If this is not possible, please check the respective PDO parameter *'Exclude'*.

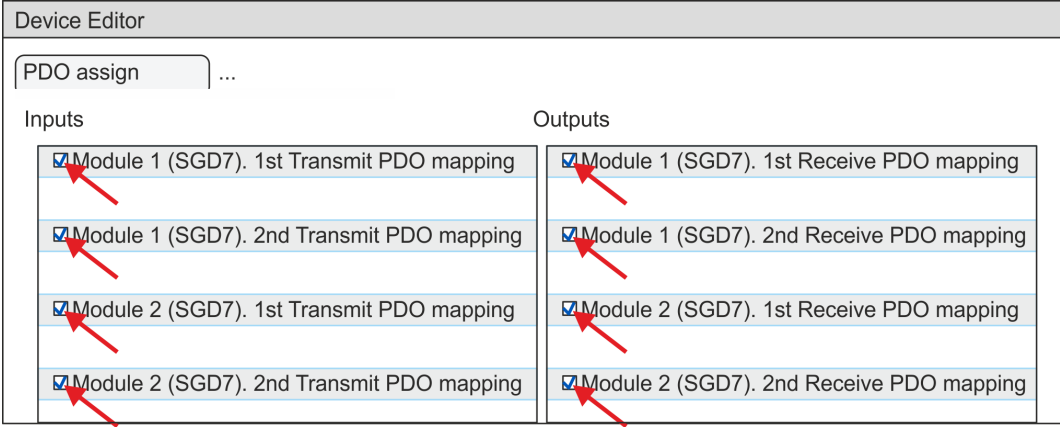

**15.** In the *'Device Editor'* of the *SPEED7 EtherCAT Manager*, select the *'Distributed clocks'* tab and set *'DC unused'* as *'Operating mode'*.

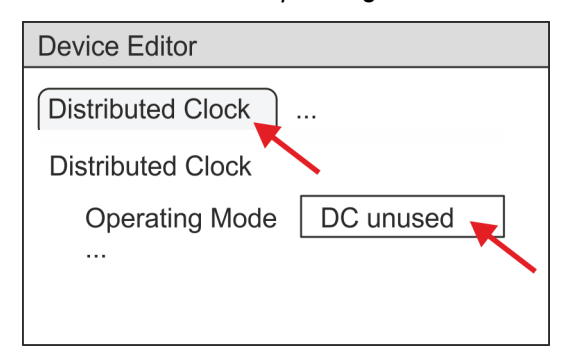

- **16.** Select the *'Process image'* tab in the *'device editor'* using the arrow key and note the following PDO start addresses for the parameters of the block FB 874 - VMC\_InitSigma7W\_EC:
	- Module 1: *'S7 Input address'* → '*M1\_PdoInputs'* (here 0)
	- $\blacksquare$  Module 2: *'S7 Input address'*  $\rightarrow$  *'M2 PdoInputs'* (here 36)
	- Module 1: *'S7 Output address' → 'M1\_PdoOutputs'* (here 0)
	- Module 2: *'S7 Output address'* → *'M2\_PdoOutputs'* (here 36)

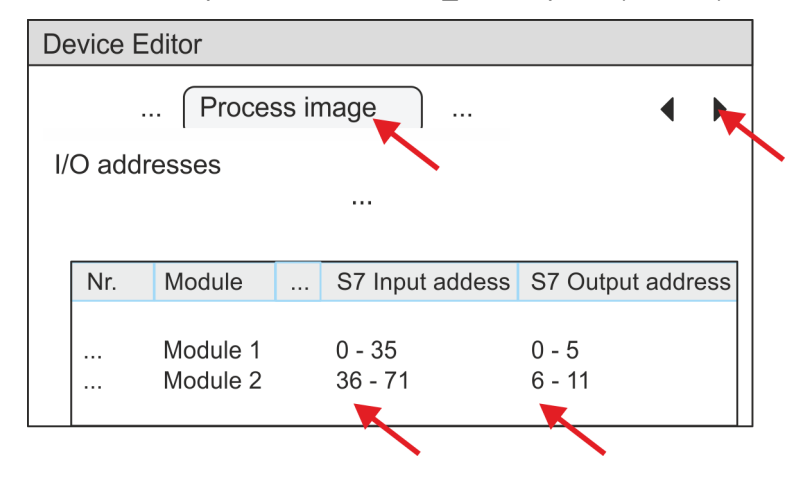

<span id="page-392-0"></span>**17.** Click on your CPU in the *SPEED7 EtherCAT Manager* and select the *'Master'* tab in the *'Device editor'*.

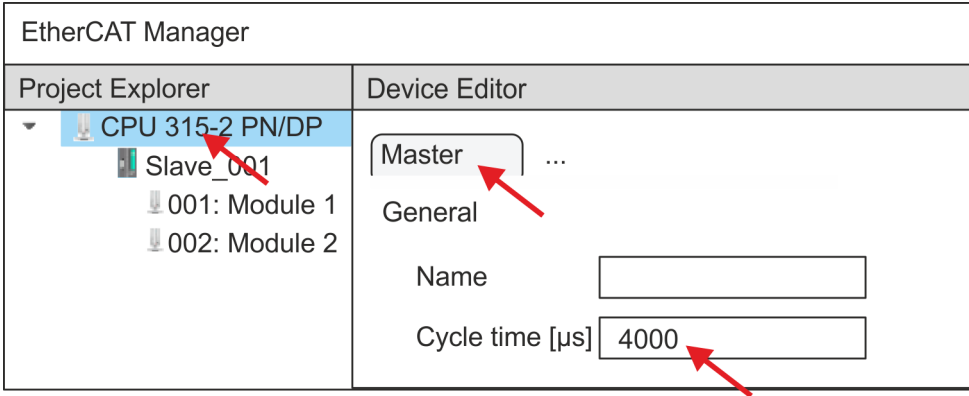

- $\Rightarrow$  Set a cycle time of at least 4ms for Sigma-7W (400V) drives.
- **18.** By closing the *SPEED7 EtherCAT Manager* the EtherCAT configuration is taken to the project. You can always edit your EtherCAT configuration in the *SPEED7 EtherCAT Manager*, since the configuration is stored in your project.
- 19. Save and compile your configuration.

### **13.2.3.4.3 User program**

#### **Program structure**

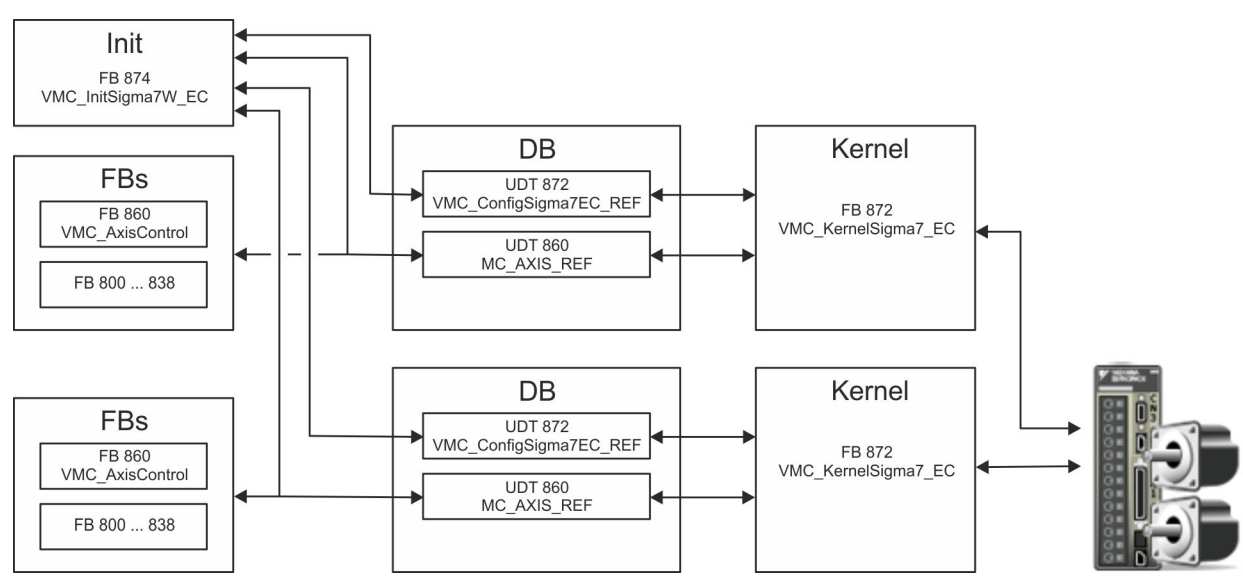

n DB

- A data block (axis DB) for configuration and status data must be created for each axis of a drive. The data block consists of the following data structures:
- UDT 872 *VMC\_Config*Sigma7EC\_REF The data structure describes the structure of the configuration of the drive. Specific data structure for *Sigma-7* EtherCAT.
- UDT 860 *MC\_AXIS\_REF* The data structure describes the structure of the parameters and status information of drives.
	- General data structure for all drives and bus systems.
- FB 874 *VMC\_Init*Sigma7W\_EC
	- The *Init*t block is used to configure the double-axis drive.
	- Specific block for *Sigma-7W* EtherCAT.
	- The configuration data for the initialization must be stored in the *axis DB*.
- FB 872 *VMC Kernel*Sigma7 EC
	- The *Kernel* block communicates with the drive via the appropriate bus system, processes the user requests and returns status messages.
	- The FB 872 *VMC\_Kernel*Sigma7\_EC must be called for each axis.
	- Specific block for *Sigma-7* EtherCAT.
	- The exchange of the data takes place by means of the *axis DB*.
- FB 860 *VMC\_AxisControl* 
	- General block for all drives and bus systems.
	- The FB 860 *VMC\_AxisControl* must be called for each axis.
	- Supports simple motion commands and returns all relevant status messages.
	- The exchange of the data takes place by means of the *axis DB*.
	- For motion control and status query, via the instance data of the block you can link a visualization.
	- In addition to the FB 860 *VMC\_AxisControl*, *PLCopen* blocks can be used.
- **FB 800 ... FB 838 PLCopen** 
	- The PLCopen blocks are used to program motion sequences and status queries.
	- The PLCopen blocks must be called for each axis.

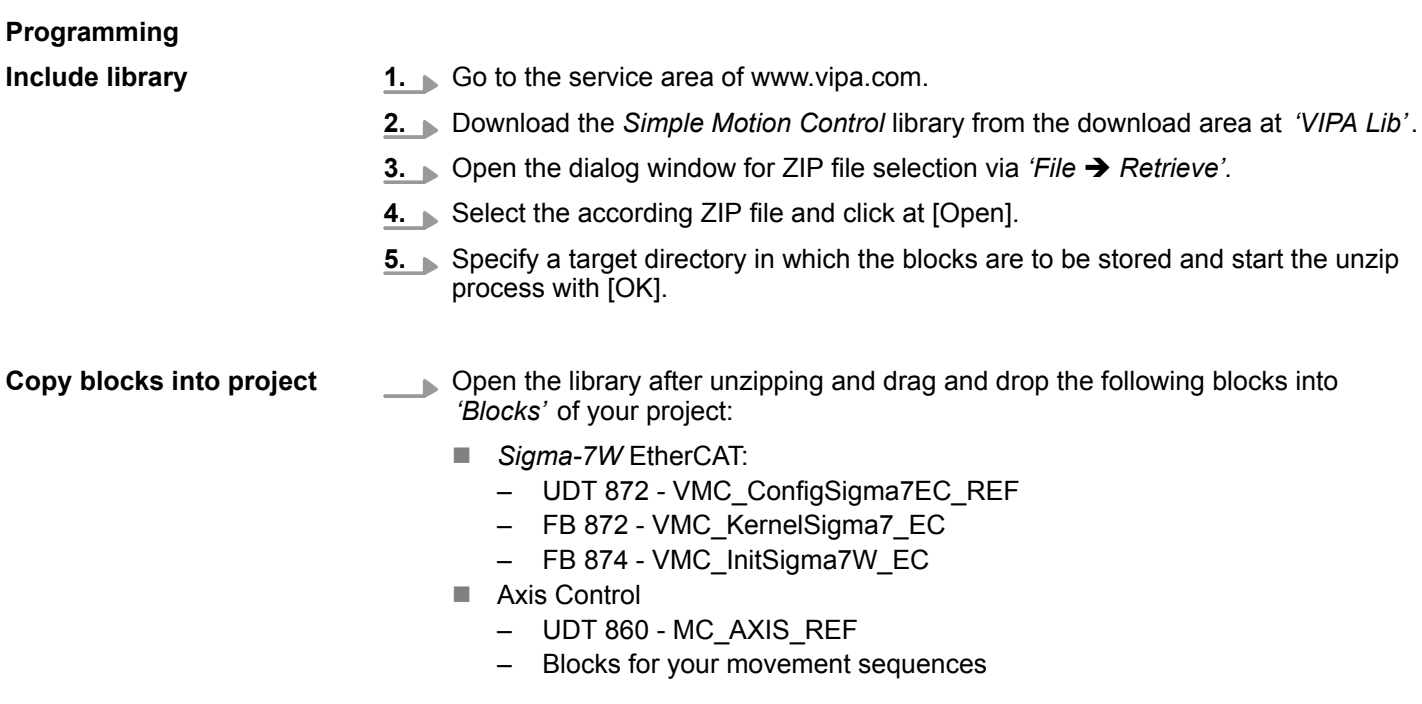

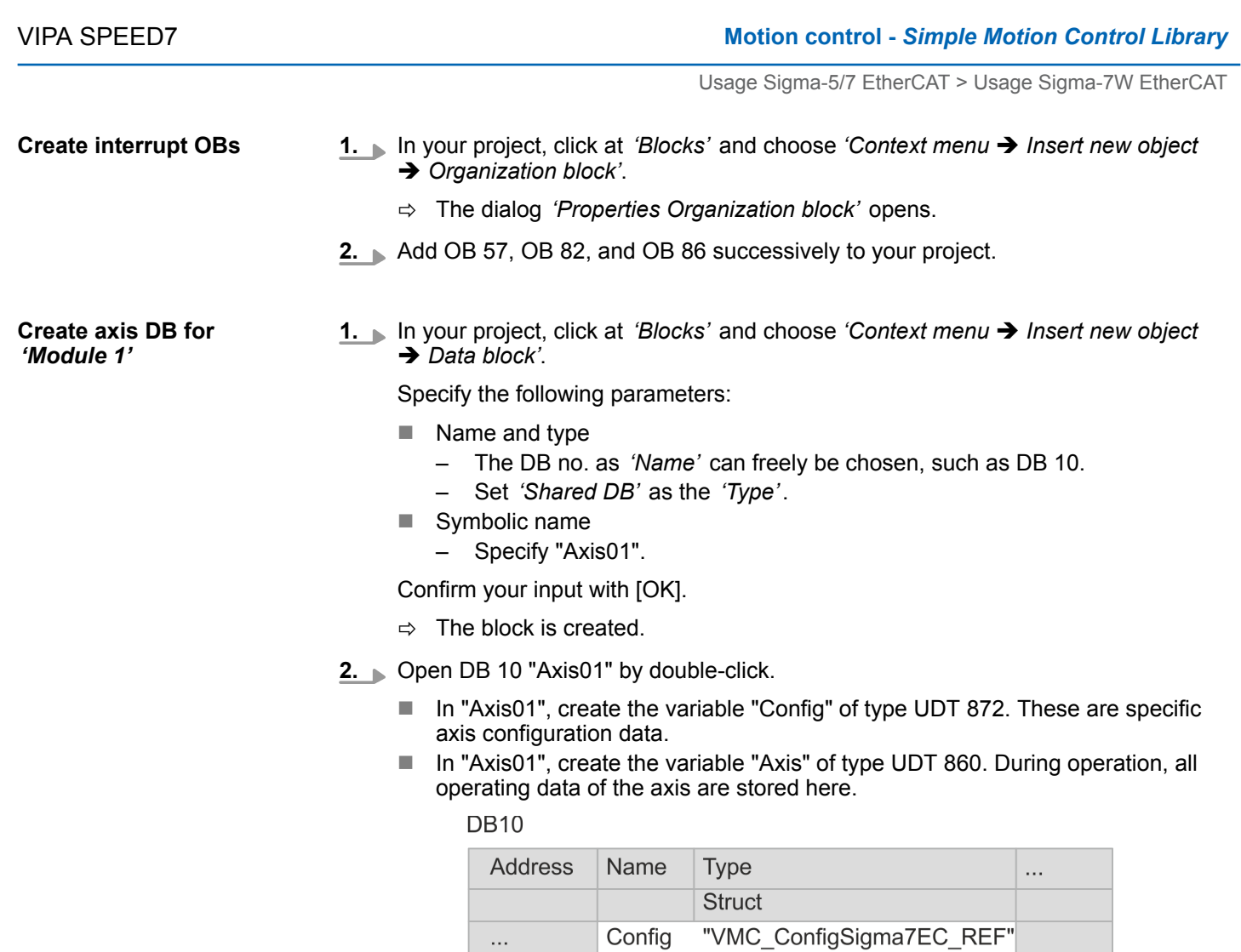

Axis

**1.** Add another DB as your *axis DB* to your project and assign it the name "Axis02". The DB number can freely be selected such as DB11.

"MC AXIS REF

END\_STRUCT

 $\Rightarrow$  The block is created.

 $\ldots$ 

- **2.** ▶ Open DB 11 "Axis02" by double-click.
	- In "Axis02", create the variable "Config" of type UDT 872. These are specific axis configuration data.
	- In "Axis02", create the variable "Axis" of type UDT 860. During operation, all operating data of the axis are stored here.

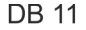

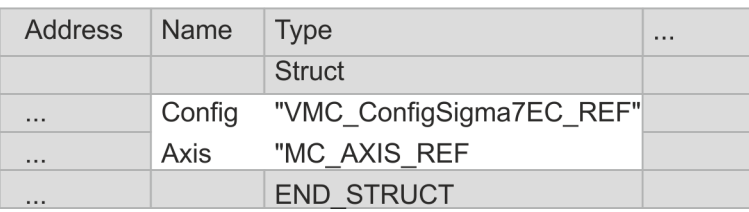

**Create axis DB for** *'Module 2'*

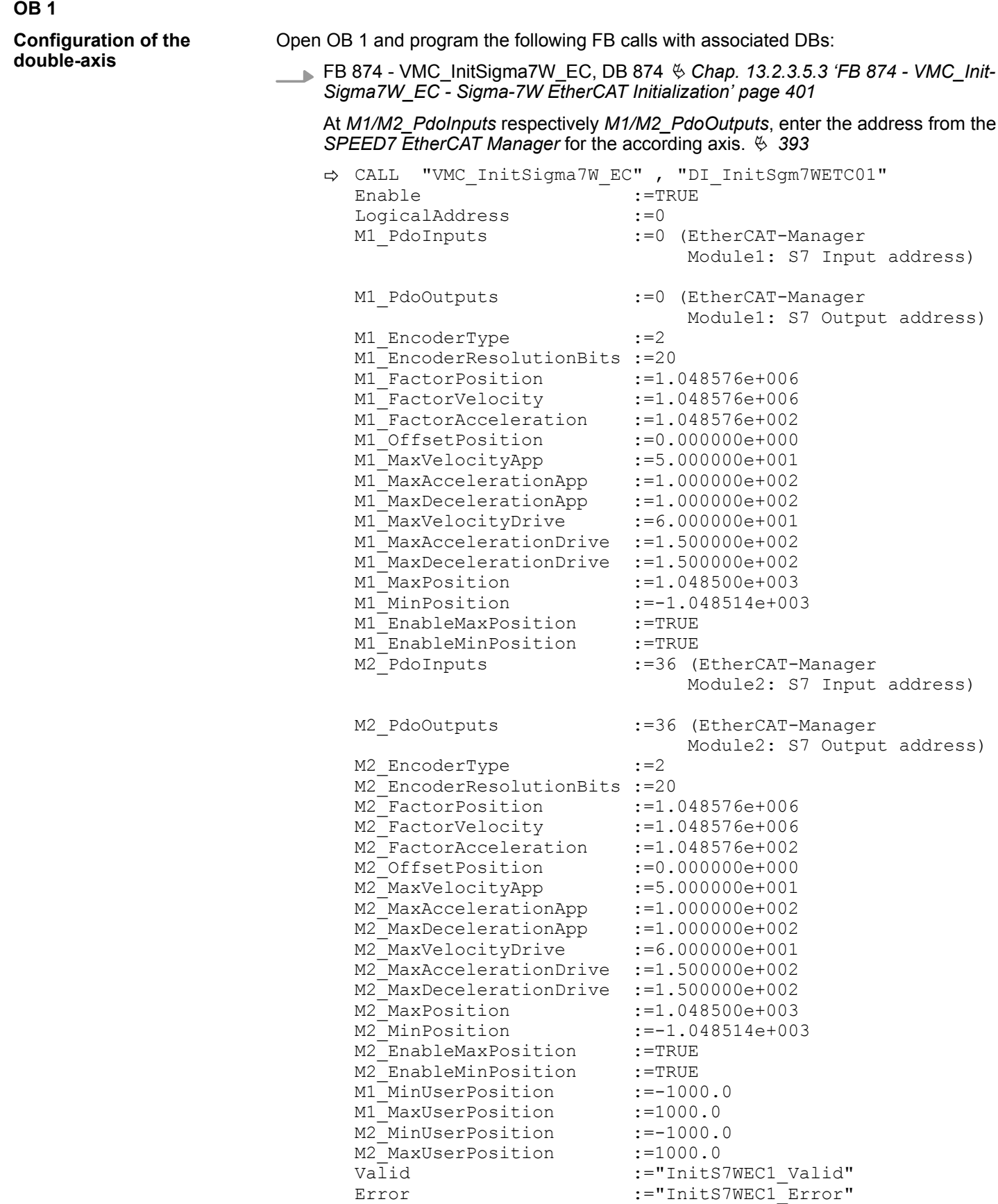
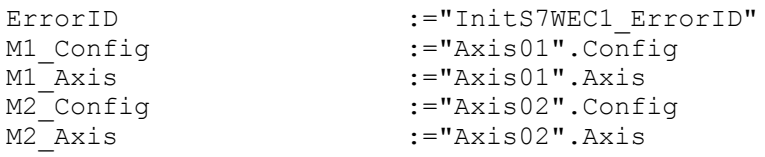

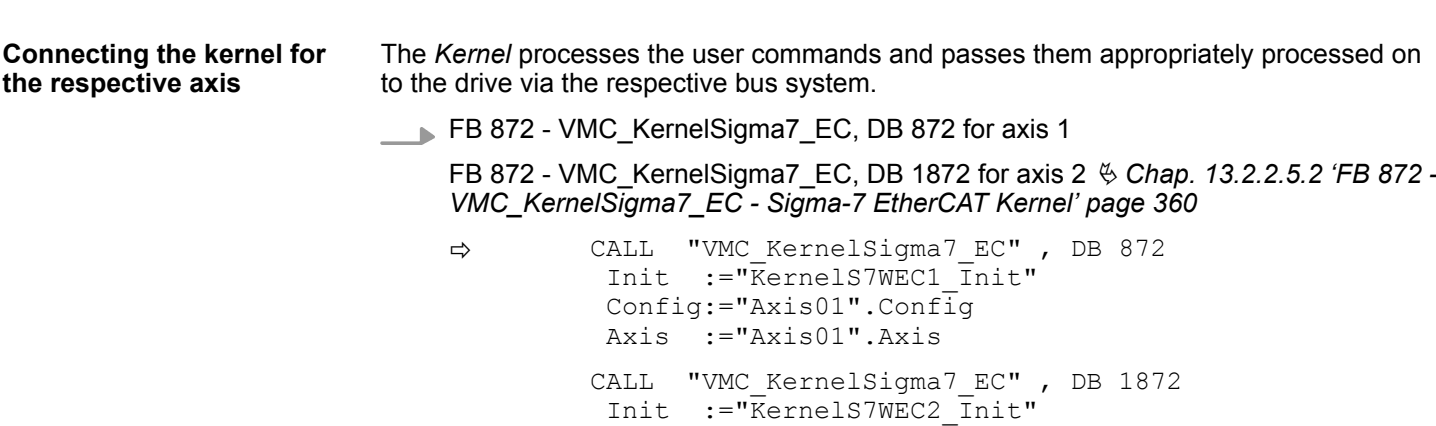

 Config:="Axis02".Config Axis :="Axis02".Axis

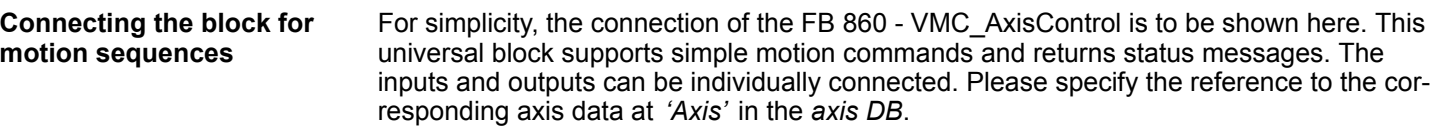

FB 860 - VMC\_AxisControl, DB 860 Ä *[Chap. 13.7.2.2 'FB 860 - VMC\\_AxisControl -](#page-543-0) [Control block axis control' page 544](#page-543-0)*

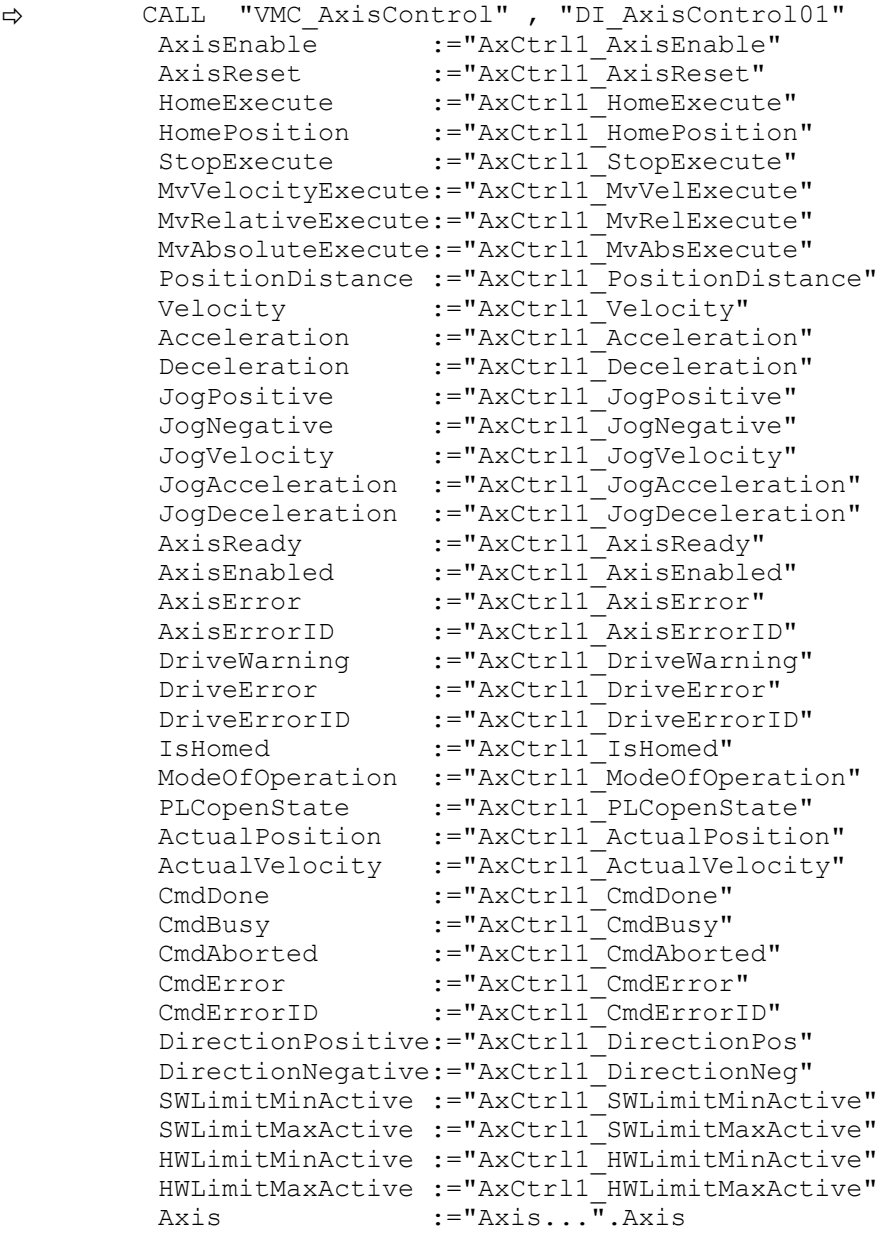

At *Axis*, enter "Axis01" for axis 1 and "Axis02" for axis 2.

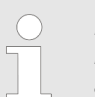

*For complex motion tasks, you can use the PLCopen blocks. Here you must also specify the reference to the corresponding axis data at Axis in the axis DB.*

Your project now includes the following blocks:

- $\Box$  OB 1 Main
- OB 57 DP Manufacturer Alarm
- **n** OB 82 I/O FLT1
- OB 86 Rack\_FLT

- FB 860 VMC\_AxisControl with instance DB
- FB 872 VMC\_KernelSigma7\_EC with instance DB
- FB 874 VMC\_InitSigma7W\_EC with instance DB
- UDT 860 MC\_Axis\_REF
- UDT 872 VMC\_ConfigSigma7EC\_REF

**Sequence of operations**

**1.** Choose the Siemens SIMATIC Manager and transfer your project into the CPU.

**The transfer can only be done by the Siemens SIMATIC Manager - not hardware configurator!**

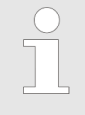

*Since slave and module parameters are transmitted by means of SDO respectively SDO Init command, the configuration remains active, until a power cycle is performed or new parameters for the same SDO objects are transferred.*

*With an overall reset the slave and module parameters are not reset!*

 $\Rightarrow$  You can take your application into operation now.

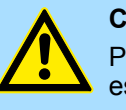

#### **CAUTION!**

Please always observe the safety instructions for your drive, especially during commissioning!

- **2.** Before the double-axis drive can be controlled, it must be initialized. To do this, call the *Init* block FB 874 - VMC\_InitSigma7W\_EC with *Enable* = TRUE.
	- ð The output *Valid* returns TRUE. In the event of a fault, you can determine the error by evaluating the *ErrorID*.

You have to call the *Init* block again if you load a new axis DB or you have changed parameters on the *Init* block.

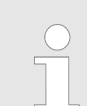

*Do not continue until the Init block does not report any errors!*

- **3.** Ensure that the *Kernel* block FB 872 VMC\_KernelSigma7\_EC is called cyclically for each axis. In this way, control signals are transmitted to the drive and status messages are reported.
- **4.** Program your application with the FB 860 VMC\_AxisControl or with the PLCopen blocks for each axis.

**Controlling the drive via HMI**

There is the possibility to control your drive via HMI. For this, a predefined symbol library is available for Movicon to access the VMC\_AxisControl function block. Ä *[Chap. 13.8](#page-612-0) ['Controlling the drive via HMI' page 613](#page-612-0)*

**13.2.3.4.4 Copy project**

**Proceeding**

In the example, the station *'Source'* is copied and saved as *'Target '*.

- **1.** Open the hardware configuration of the *'Source'* CPU and start the *SPEED7 EtherCAT Manager*.
- **2.** In the *SPEED7 EtherCAT Manager*, via *'File* → *Save as'* save the configuration in your working directory.
- **3.** Close the *SPEED7 EtherCAT Manager* and the hardware configurator.
- **4.** Copy the station *'Source'* with Ctrl + C and paste it as *'Target'* into your project with Ctrl + V.
- **5.** Select the *'Blocks'* directory of the *'Target'* CPU and delete the *'System data'*.
- **6.** Open the hardware configuration of the *'Target'* CPU. Adapt the IP address data or re-network the CPU or the CP again.

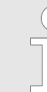

*Before calling the SPEED7 EtherCAT Manager you have always to save your project with 'Station* è *Save and compile'.*

- **7.** Safe your project with *'Station* è *Safe and compile'*.
- **8.** Open the *SPEED7 EtherCAT Manager*.
- **9.** Use *'File* → *Open'* to load the configuration from your working directory.
- **10.** Close the *SPEED7 EtherCAT Manager*.
- 11. Save and compile your configuration.

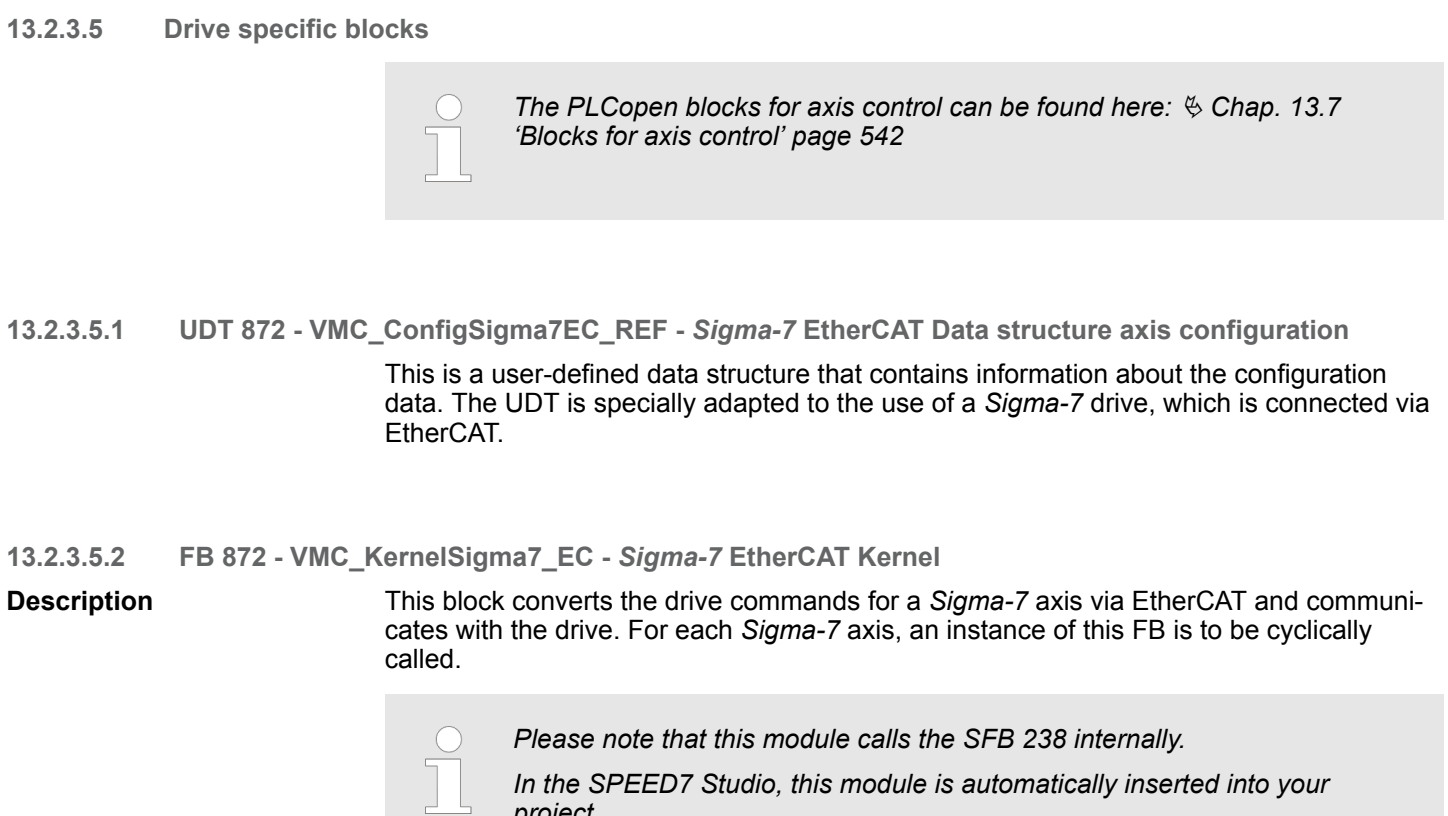

*project.*

*In Siemens SIMATIC Manager, you have to copy the SFB 238 from the Motion Control Library into your project.*

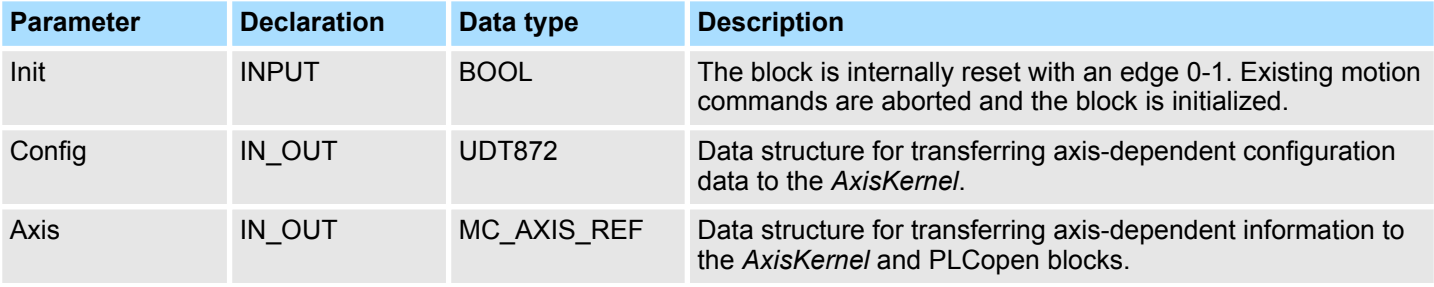

**13.2.3.5.3 FB 874 - VMC\_InitSigma7W\_EC -** *Sigma-7W* **EtherCAT Initialization**

This block is used to configure the double-axis of a *Sigma-7W* drive. The block is specially adapted to the use of a *Sigma-7W* drive, which is connected via EtherCAT. **Description**

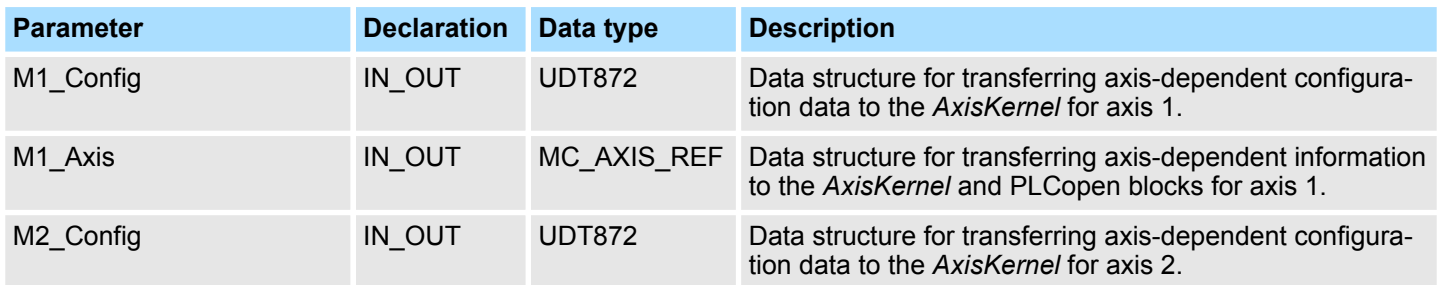

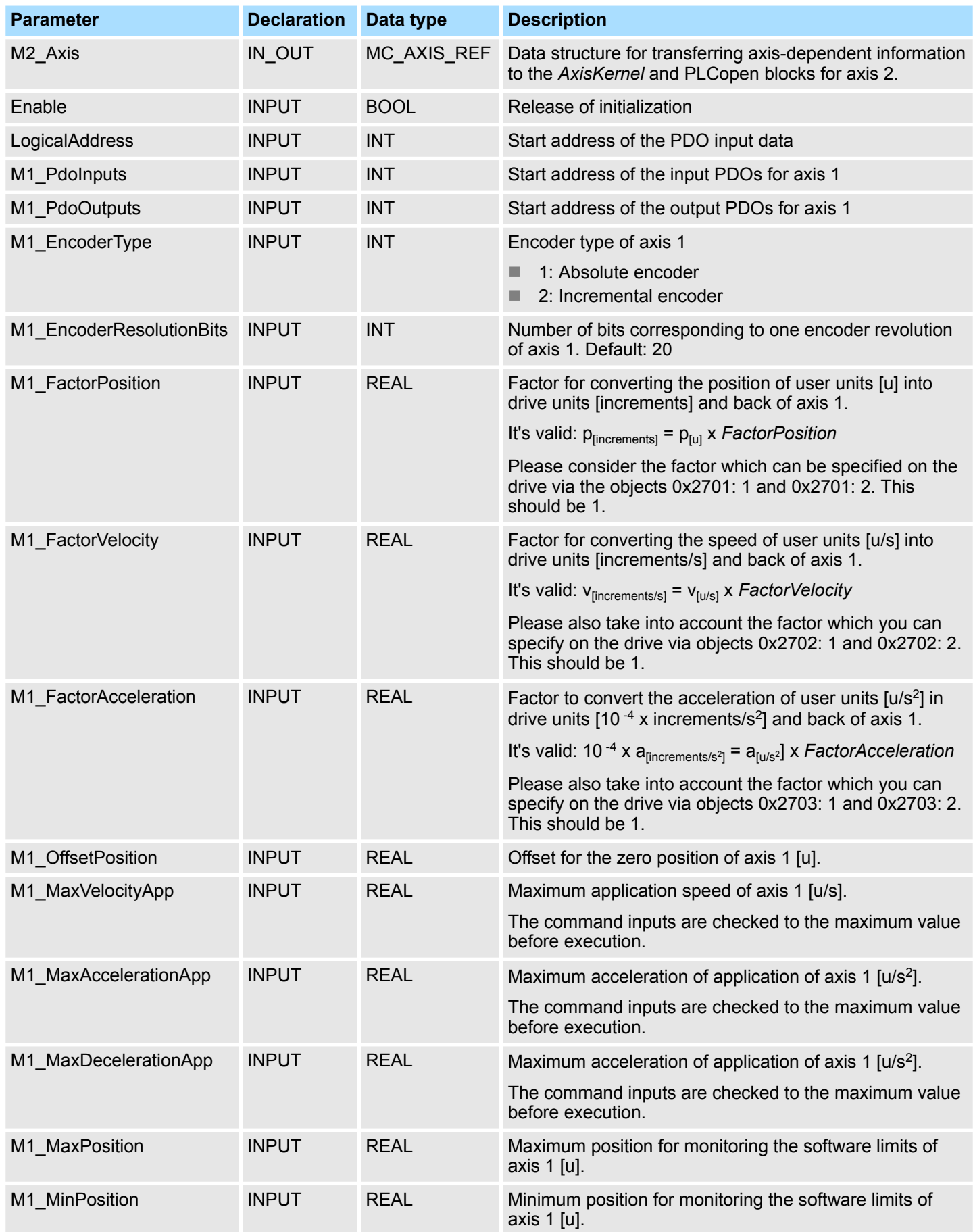

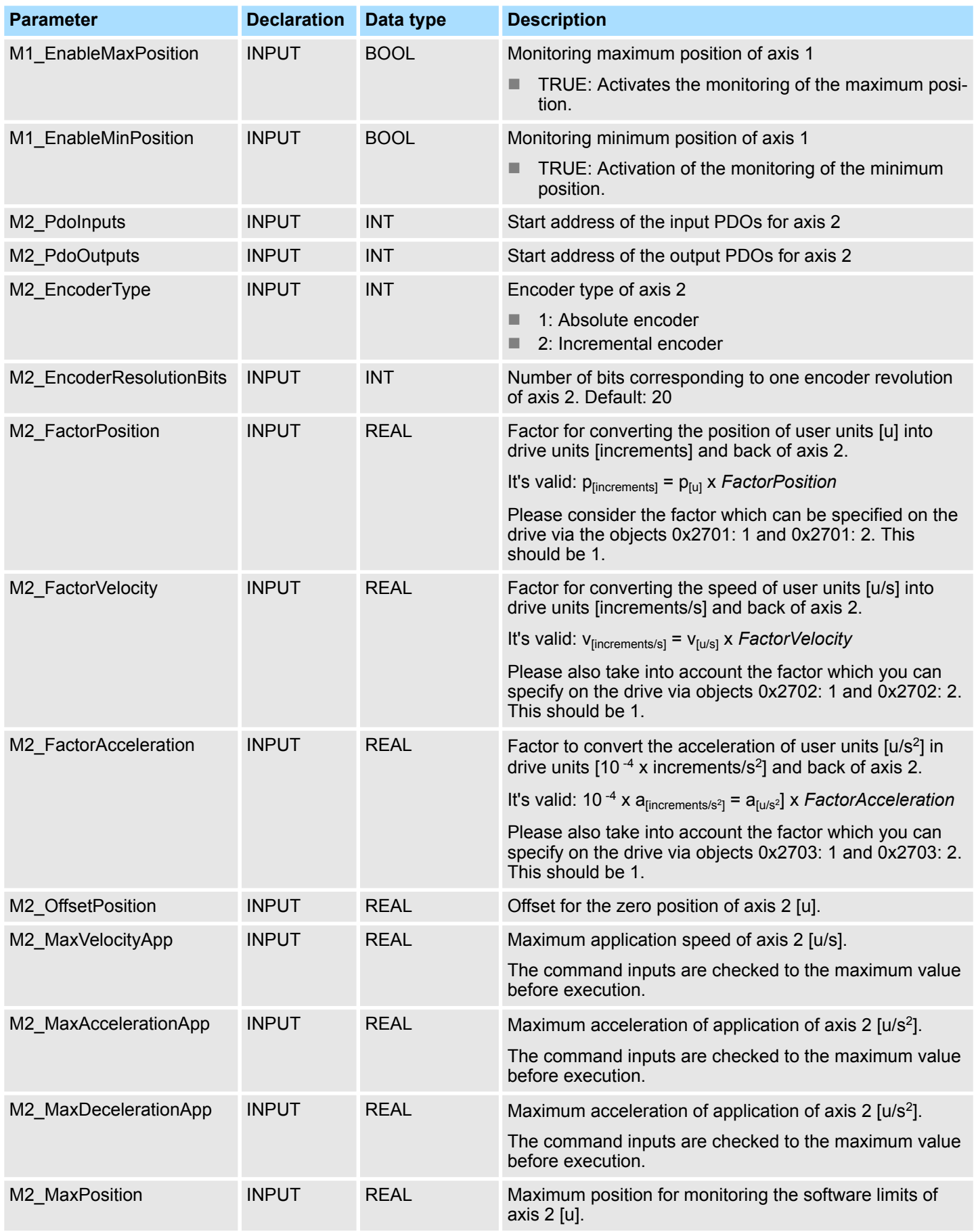

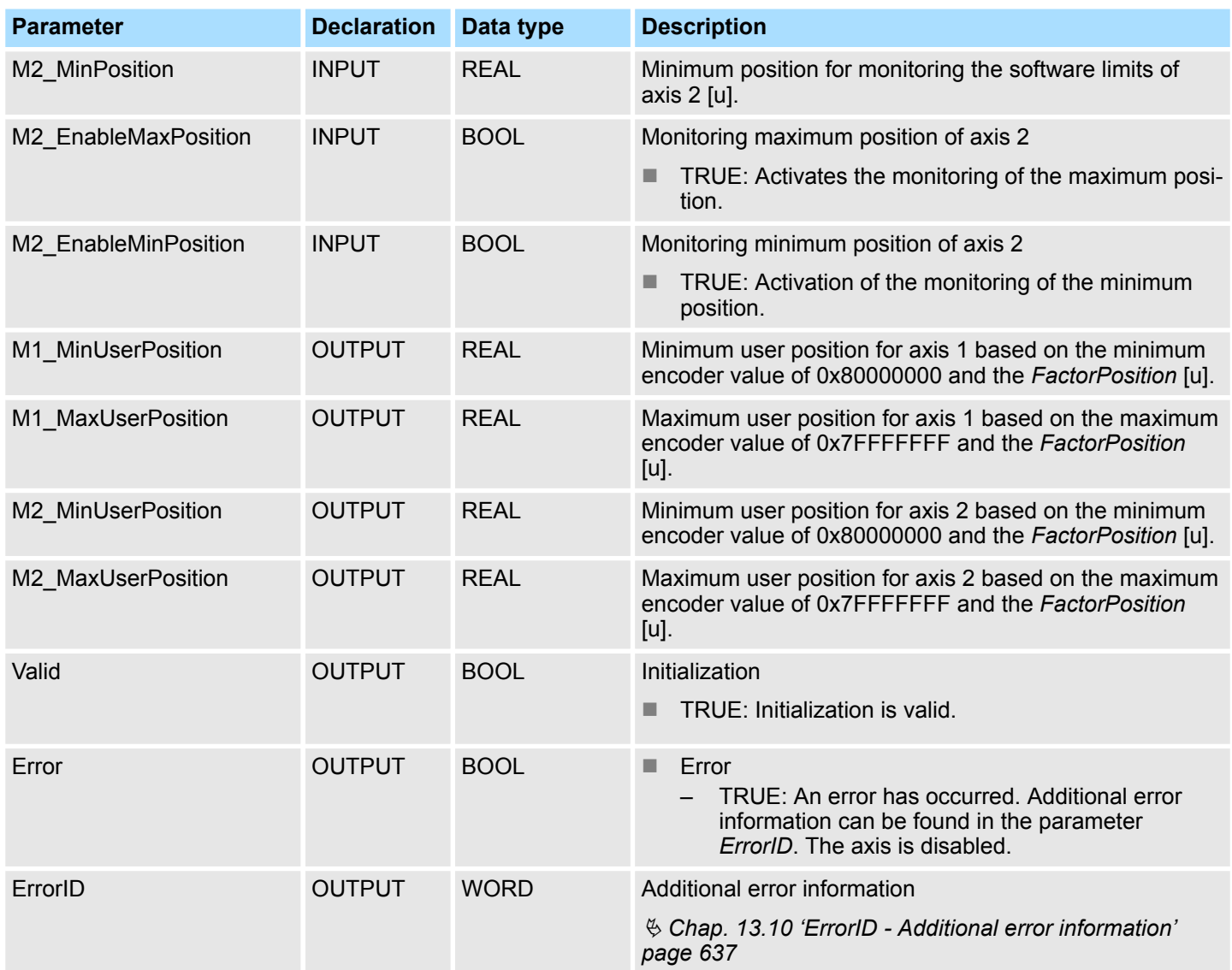

Usage Sigma-5/7 Pulse Train > Set the parameters on the drive

## **13.3 Usage** *Sigma-5/7* **Pulse Train**

### **13.3.1 Overview**

**Precondition**

- SPEED7 Studio from V1.7
	- $\alpha$ r
	- Siemens SIMATIC Manager from V 5.5, SP2 & *Simple Motion Control Library* or
	- Siemens TIA Portal V 14 & *Simple Motion Control Library*
	- System MICRO or System SLIO CPU with Pulse Train output, such as CPU M13-CCF0000 or CPU 013-CCF0R00.
	- *Sigma-5-* respectively *Sigma-7* drive with Pulse Train option card

**Steps of configuration**

- **1.** Setting parameters on the drive
	- The setting of the parameters happens by means of the software tool *Sigma Win+*.
	- **2.** Hardware configuration in the VIPA *SPEED7 Studio*, Siemens SIMATIC Manager or Siemens TIA Portal.
		- $\blacksquare$  Configuring the CPU.
	- **3.** Programming in the VIPA *SPEED7 Studio*, Siemens SIMATIC Manager or Siemens TIA Portal.
		- *VMC* AxisControl PT block for configuration and communication with the axis, which is connected via Pulse Train.

### **13.3.2 Set the parameters on the drive**

### **Parameter digits**

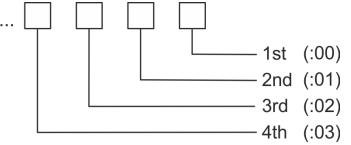

### **CAUTION!**

Before the commissioning, you have to adapt your drive to your application with the *Sigma Win+* software tool! More may be found in the manual of your drive.

The following table shows all parameters which do not correspond to the default values. The following parameters must be set via *Sigma Win+* to match the *Simple Motion Control Library*:

#### **Sigma-5/7**

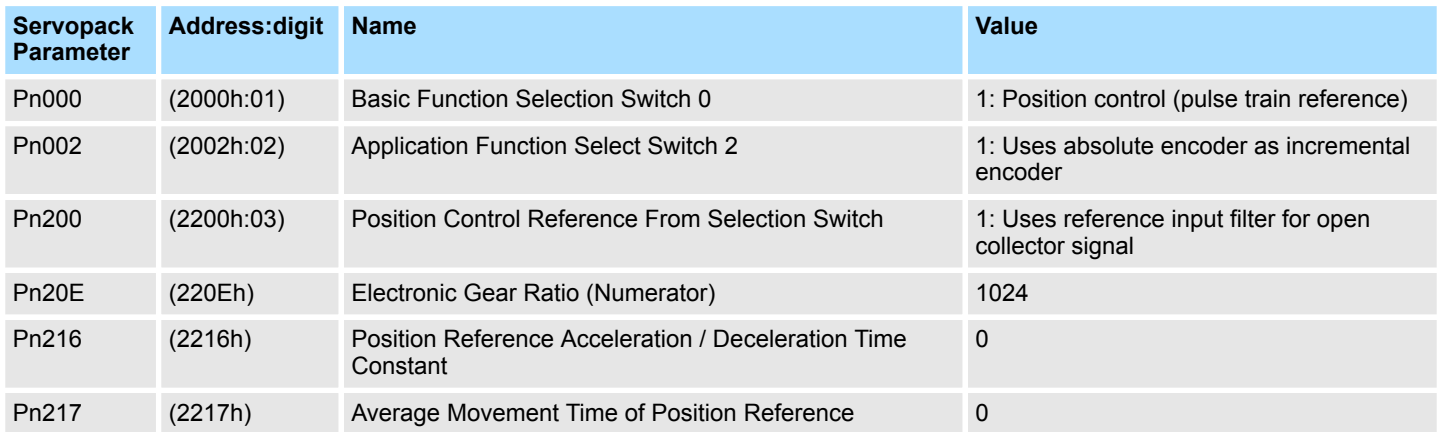

# **Motion control - Simple Motion Control Library** VIPA SPEED7

Usage Sigma-5/7 Pulse Train > Wiring

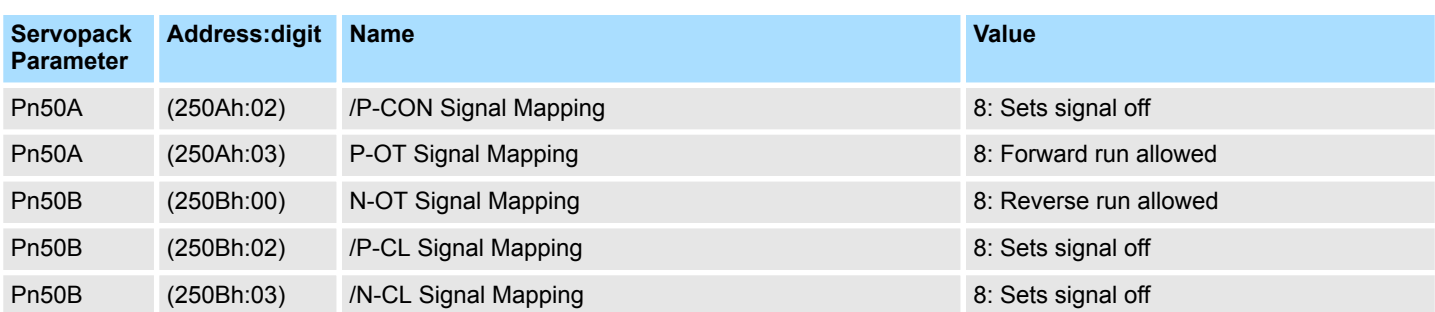

# **13.3.3 Wiring**

### **Sample application**

The following figure shows the connection of a Sigma-5 servo drive via Pulse Train to a system MICRO CPU M13C. In this example the pulse train channel 0 (X2 - pin 8) is connected. Please use X2 pin 7 to connect to channel 1.

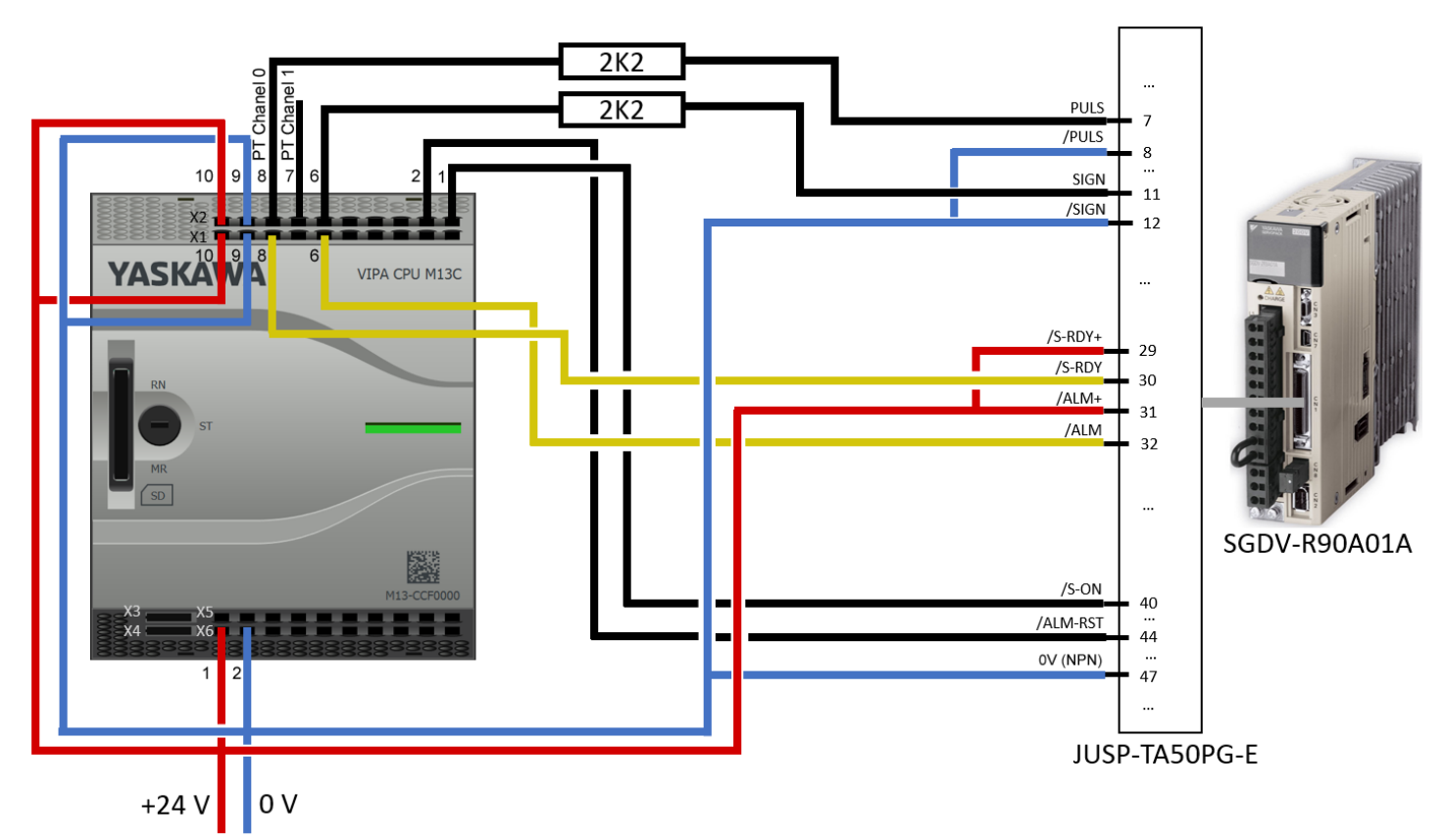

# VIPA SPEED7 **Motion control -** *Simple Motion Control Library*

Usage Sigma-5/7 Pulse Train > Wiring

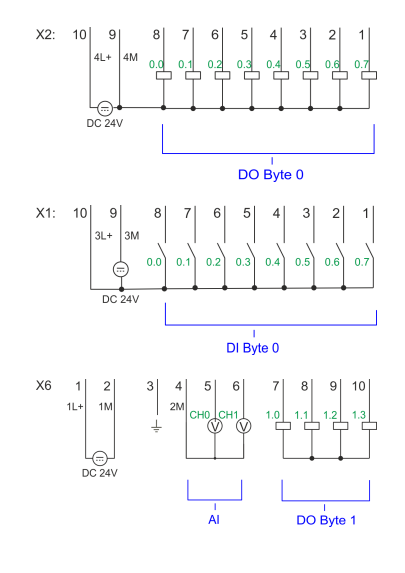

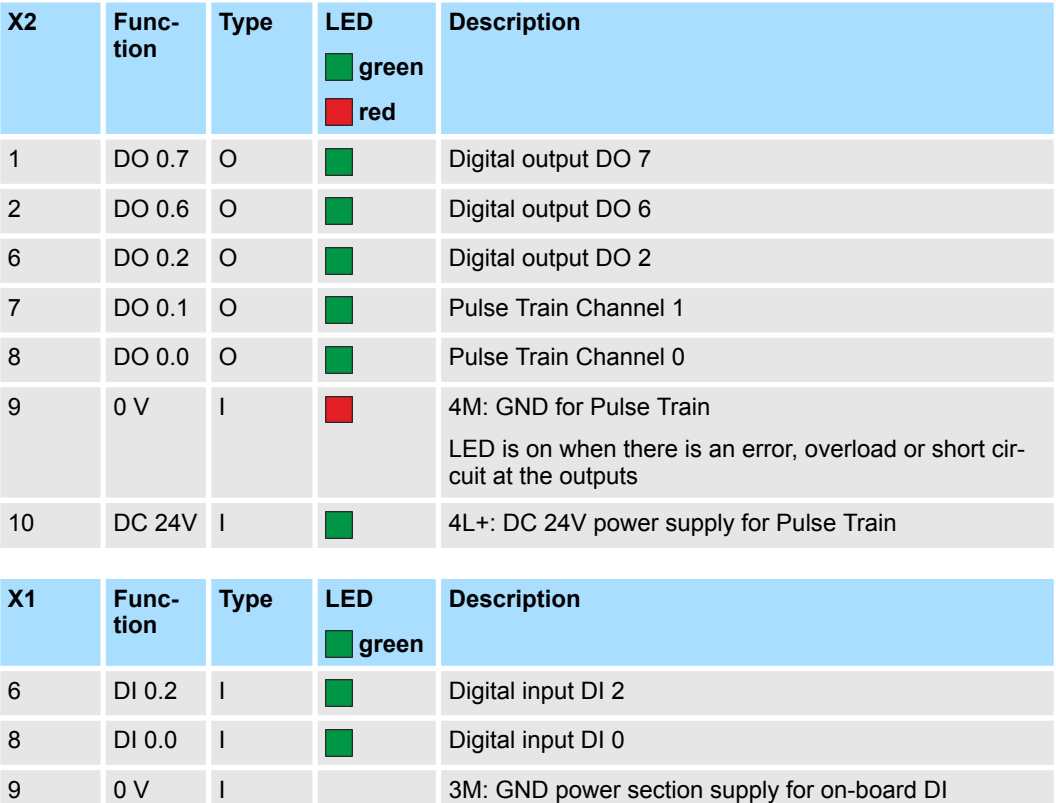

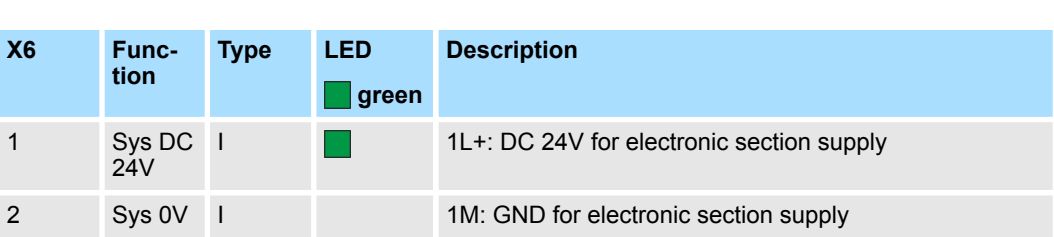

10 DC 24V I 3L+: DC 24V power section supply for on-board DI

Usage Sigma-5/7 Pulse Train > Usage in VIPA SPEED7 Studio

### **13.3.4 Usage in VIPA** *SPEED7 Studio*

**13.3.4.1 Hardware configuration**

**Add CPU in the project**

Please use the *SPEED7 Studio* V1.7 and up for the configuration.

If you are using a channel other than channel 0, you must adapt it in the hardware configuration and in your user program.

**1.** Start the *SPEED7 Studio*.

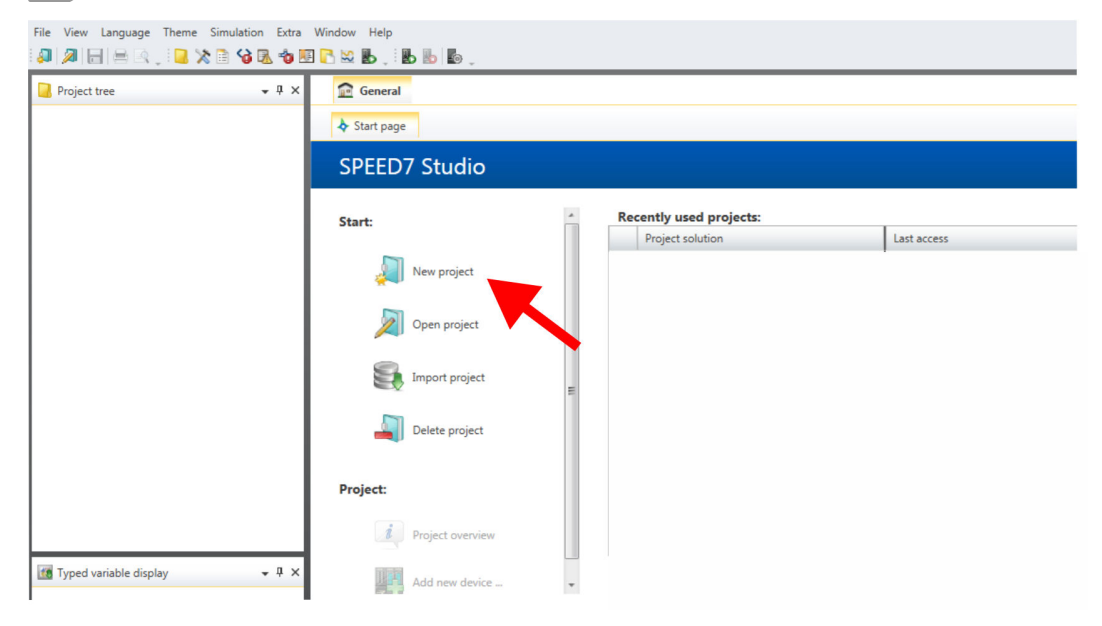

- **2.** Create a new project at the start page with *'New project'* and assign a *'Project name'*.
	- ð A new project is created and the view *'Devices and networking'* is shown.

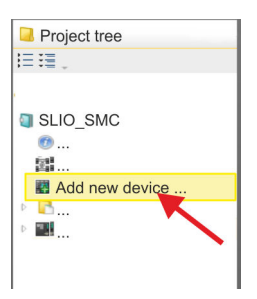

**3.** Click in the *Project tree* at *'Add new device ...'*.

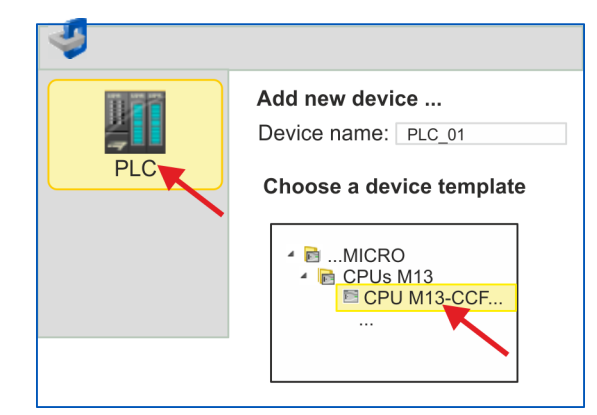

- $\Rightarrow$  A dialog for device selection opens.
- **4.** Select from the *'Device templates'* your CPU with Pulse Train functionality like the System MICRO CPU M13-CCF0000 and click at [OK].
	- ð The CPU is inserted in *'Devices and networking'* and the *'Device configuration'* is opened.

Usage Sigma-5/7 Pulse Train > Usage in VIPA SPEED7 Studio

#### **Configuration of Ethernet PG/OP channel**

- **1.** Click in the *Project tree* at *'Devices and networking'*.
	- $\Rightarrow$  You will get a graphical object view of your CPU.

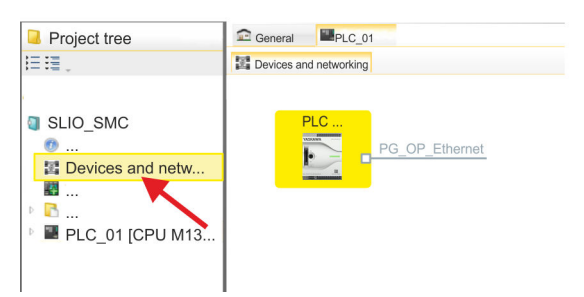

- **2.** Click at the network *'PG\_OP\_Ethernet'*.
- **3.** Select *'Context menu → Interface properties'*.
	- $\Rightarrow$  A dialog window opens. Here you can enter the IP address data for your Ethernet PG/OP channel. You get valid IP address parameters from your system administrator.
- **4.** Confirm with [OK].
	- ð The IP address data are stored in your project listed in *'Devices and networking'* at *'Local components'*.

After transferring your project your CPU can be accessed via Ethernet PG/OP channel with the set IP address data.

For parametrization of the I/O periphery and the *technological functions* the corresponding sub modules of the CPU are to be used. For pulse train output, the sub module count must be switched to *'Pulse-width modulation'*. **Switch I/O periphery to Pulse Train**

- **1.** Click in the *Project tree* at *'PLC... > Device configuration'*.
- **2.** Click in the *'Device configuration'* at *'-X27 Count'* and select *'Context menu*  $→$  Components properties'.
	- $\Rightarrow$  The properties dialog is opened.
- **3.** For example, select *'channel 0'* and select the function *'Pulse-width modulation'* as *'Operating mode'*.

Usage Sigma-5/7 Pulse Train > Usage in VIPA SPEED7 Studio

responding values. Leave all values unchanged.  $1 \quad 2 \quad 3 \quad 4 \quad 5$ **YASKAWA** VIPA CPU M1 General Channel 0 I/O addresses Operating mode: Pulse-width modulation Slot Compone **Operating parameters** CPU.  $\overline{0}$ **Basic parameters**  $-X2$ Output format Per mil Time base  $\Big|$  0.1 ms  $\bullet$  $-X3$ On delay  $\,0\,$  $x 0.1 ms$ Channel 0  $-X27$ Count Period  $50$  $x 0.1$  ms Channel 1 Minimum pulse duration  $\sqrt{2}$  $x 0.1$  ms Channel 2 Channel 3 OK

**4.** The operating parameters required for Pulse Train are internally adapted to the cor-

- **5.** Close the dialog with [OK].
- **6.** Select *'Project* è *Compile all'*.

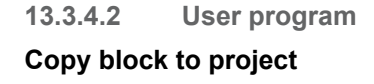

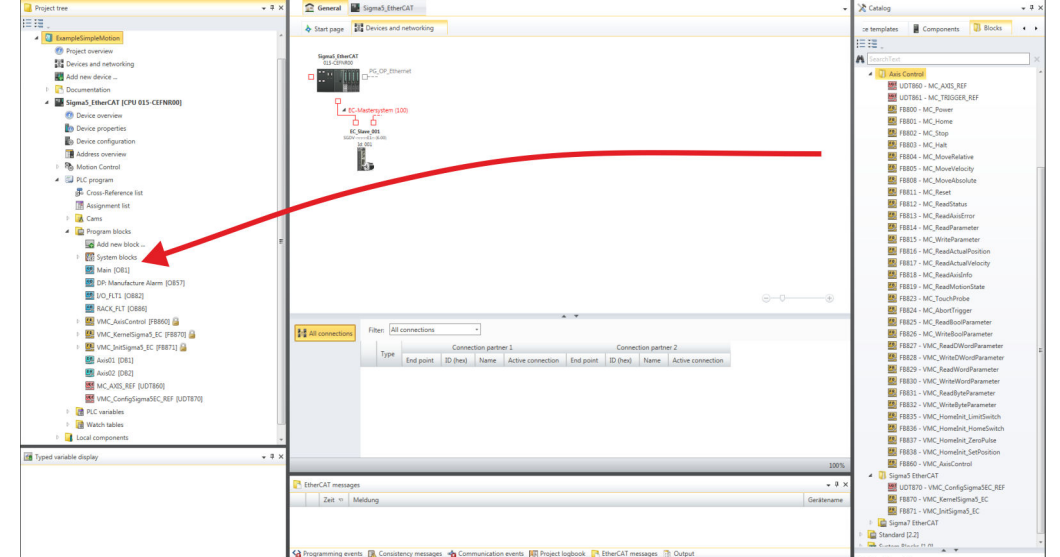

- In the *'Catalog'*, open the *'Simple Motion Control'* library at *'Blocks'* and drag and drop the following blocks into *'Program blocks'* of the *Project tree*:
	- Sigma5+7 Pulse Train
		- FB 875 VMC\_AxisControl\_PT Ä *[Chap. 13.3.7.1 'FB 875 VMC\\_AxisCon](#page-422-0)[trol\\_PT - Axis control via Pulse Train' page 423](#page-422-0)*

### If you are using a channel other than channel 0, you must adapt it in the hardware configuration and in your user program. **1.** Open in the *Project tree* within the CPU at *'PLC program'*, *'Programming blocks'* the OB 1 and program the Call FB 875, DB 875. **OB 1 Configuration of the axis**

- ð The dialog *'Add instance data block'* opens.
- **2.** Set the number for the instance data block, if not already done, and close the dialog with [OK].
	- $\Rightarrow$  The block call is created and the parameters are listed
- **3.** Assign the following parameters for the sample project. In particular, consider the two conversion factors *FactorPosition* and *FactorVelocity*:

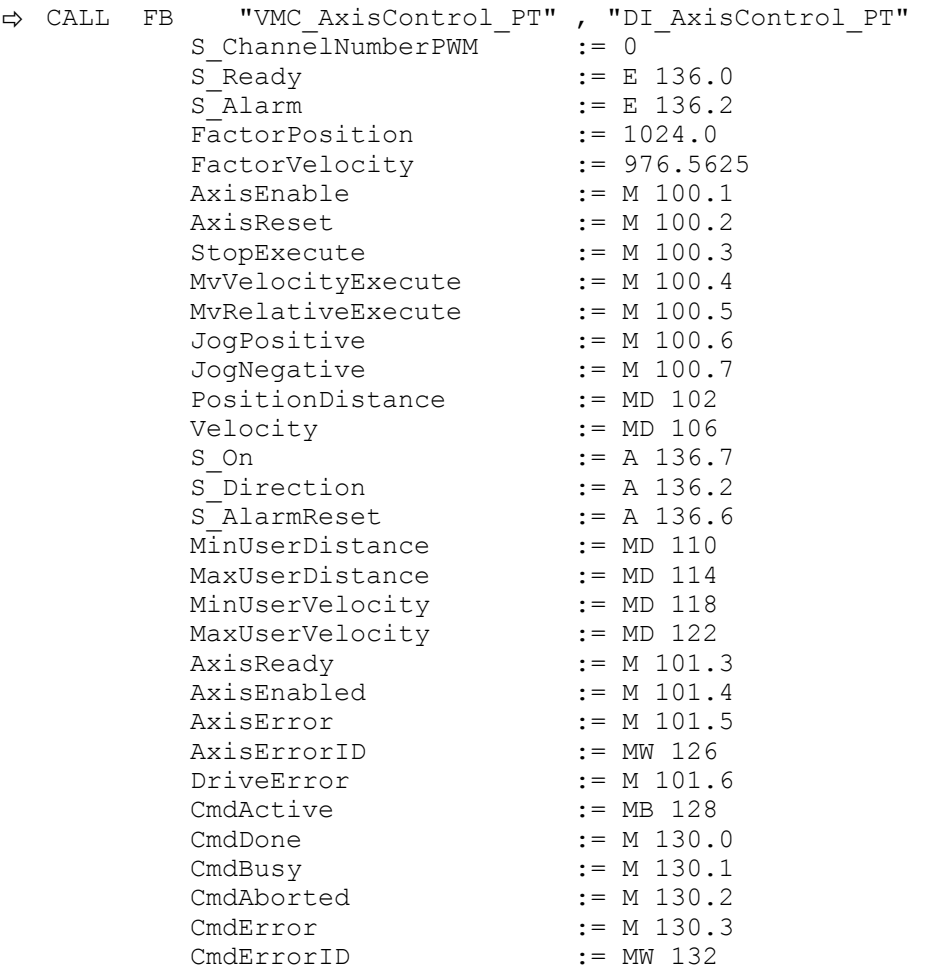

The addresses of *S\_Ready* and *S\_Alarm* are derived from the addresses of the inputs which are connected to the drive's digital outputs. These can be determined via the sub module *'-X25 DI/DIO'* of the CPU.

The addresses of *S\_On*, *S\_Direction* and *S\_AlarmReset* are obtained from the addresses of the outputs which are connected to the digital inputs of the drive. These can be determined via the sub module *'-X25 DI/DIO'* of the CPU.

Usage Sigma-5/7 Pulse Train > Usage in Siemens SIMATIC Manager

- 1. Select 'Project  $\rightarrow$  Compile all' and transfer the project into your CPU. You can find more information on the transfer of your project in the online help of the *SPEED7 Studio*. **Sequence of operations**
	- $\Rightarrow$  You can take your application into operation now.

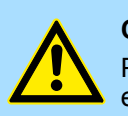

# **CAUTION!**

Please always observe the safety instructions for your drive, especially during commissioning!

- **2. ► Bring your CPU into RUN and turn on your drive.** 
	- $\Rightarrow$  The FB 875 VMC AxisControl PT is executed cyclically.
- **3.** As soon as *AxisReady* = TRUE, you can use *AxisEnable* to enable the drive.
- **4.** You now have the possibility to control your drive via its parameters and to check its status. Ä *[Chap. 13.3.7.1 'FB 875 - VMC\\_AxisControl\\_PT - Axis control via Pulse](#page-422-0) [Train' page 423](#page-422-0)*

#### There is the possibility to control your drive via an HMI. For this purpose, a predefined symbol library is available for Movicon to access the VMC\_AxisControl\_PT function module. Ä *[Chap. 13.8 'Controlling the drive via HMI' page 613](#page-612-0)* **Controlling the drive via HMI**

### **13.3.5 Usage in Siemens SIMATIC Manager**

#### **13.3.5.1 Precondition**

### **Overview**

- $\blacksquare$  Please use for configuration the Siemens SIMATIC Manager V 5.5 SP2 and up.
- $\blacksquare$  The configuration of the VIPA CPU with Pulse Train functionality happens in the Siemens SIMATIC Manager by means of a virtual PROFINET IO device.
- The PROFINET IO Device is to be installed in the hardware catalog by means of a GSDML.

The installation of the PROFINET VIPA IO device happens in the hardware catalog with the following approach: **Installing the VIPA IO device**

- **1.** Go to the service area of www.vipa.com.
- **2.** Download the configuration file for your CPU from the download area via *'Config files* è *PROFINET'*.
- **3.** Extract the file into your working directory.
- **4.** Start the Siemens hardware configurator.
- **5.** Close all the projects.
- **6.** Select *'Options* è *Install new GSD file'*.
- **7.** Navigate to your working directory and install the according GSDML file.
	- $\Rightarrow$  After the installation according PROFINET IO device can be found at *'PROFINET IO* → Additional field devices → *I/O* → *VIPA ...'*.

Usage Sigma-5/7 Pulse Train > Usage in Siemens SIMATIC Manager

### **13.3.5.2 Hardware configuration**

**Add CPU in the project**

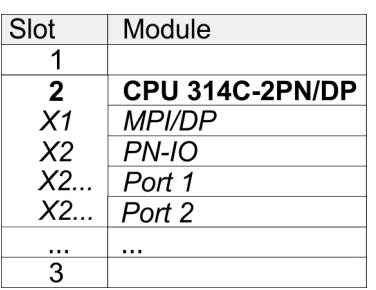

To be compatible with the Siemens SIMATIC Manager the following steps should be executed:

**1.** Start the Siemens hardware configurator with a new project.

**2.** Insert a profile rail from the hardware catalog.

**3.** Place at *'Slot'*-Number 2 the CPU 314C-2 PN/DP (314-6EH04-0AB0 V3.3).

**4.** Click at the sub module *'PN-IO'* of the CPU.

**5.** Select *'Context menu* è *Insert PROFINET IO System'*.

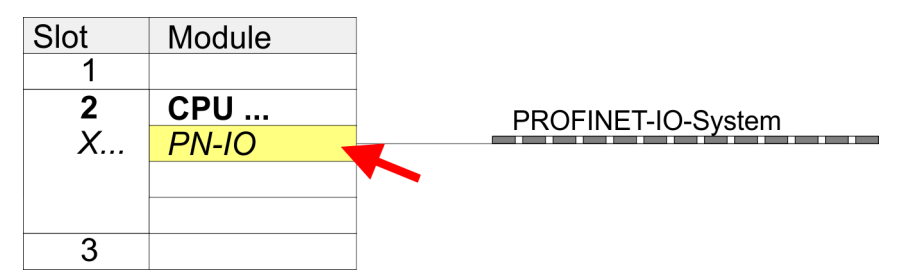

**6.** Create with [New] a new sub net and assign valid address data.

- **7.** Click at the sub module *'PN-IO'* of the CPU and open with *'Context menu* **→** Properties' the properties dialog.
- **8.** Enter at *'General'* a *'Device name'*. The device name must be unique at the Ethernet subnet.

### **Motion control - Simple Motion Control Library VIPA SPEED7 7 NOTES 2008 2018 2019 2019 2019 2019 2019 2019 2019**

Usage Sigma-5/7 Pulse Train > Usage in Siemens SIMATIC Manager

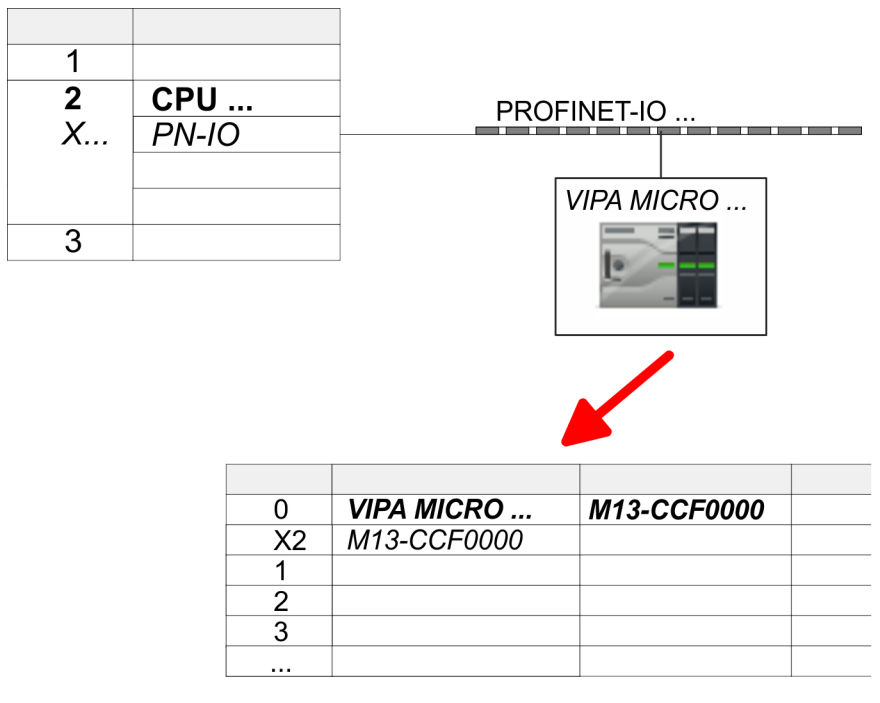

- **9.** Navigate in the hardware catalog to the directory *'PROFINET IO*  $\rightarrow$  Additional field devices  $\rightarrow$  I/O  $\rightarrow$  VIPA ...' and connect e.g. for the System MICRO the IO device *'M13-CCF0000'* to your PROFINET system.
	- ð In the *Device overview* of the PROFINET IO device *'VIPA MICRO PLC'* the CPU is already placed at slot 0.
- **1.** Place for the Ethernet PG/OP channel at slot 4 the Siemens CP 343-1 (SIMATIC 300 \ CP 300 \ Industrial Ethernet \CP 343-1 \ 6GK7 343-1EX30 0XE0 V3.0).
- **2.** Open the properties dialog by clicking on the CP 343-1EX30 and enter for the CP at *'Properties'* the IP address data. You get valid IP address parameters from your system administrator.
- **3.** Assign the CP to a *'Subnet'*. The IP address data are not accepted without assignment!

For parametrization of the input/output periphery and the *technological functions* the corresponding sub modules of the Siemens CPU 314C-2 PN/DP (314-6EH04-0AB0 V3.3) is to be used. For pulse train output, the sub module count must be switched to *'Pulsewidth modulation'*. If you are using a channel other than channel 0, you must adapt it in the hardware configuration and in your user program.

- **1.** Double-click the counter sub module of the CPU 314C-2 PN/DP.
	- ð The dialog *'Properties'* is opened.
- **2.** For example, select *'channel 0'* and select the function *'Pulse-width modulation'* as *'Operating mode'*.

#### **Configuration of Ethernet PG/OP channel**

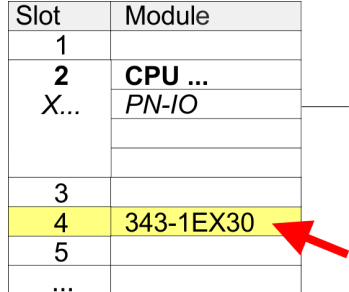

#### **Switch I/O periphery to Pulse Train**

Usage Sigma-5/7 Pulse Train > Usage in Siemens SIMATIC Manager

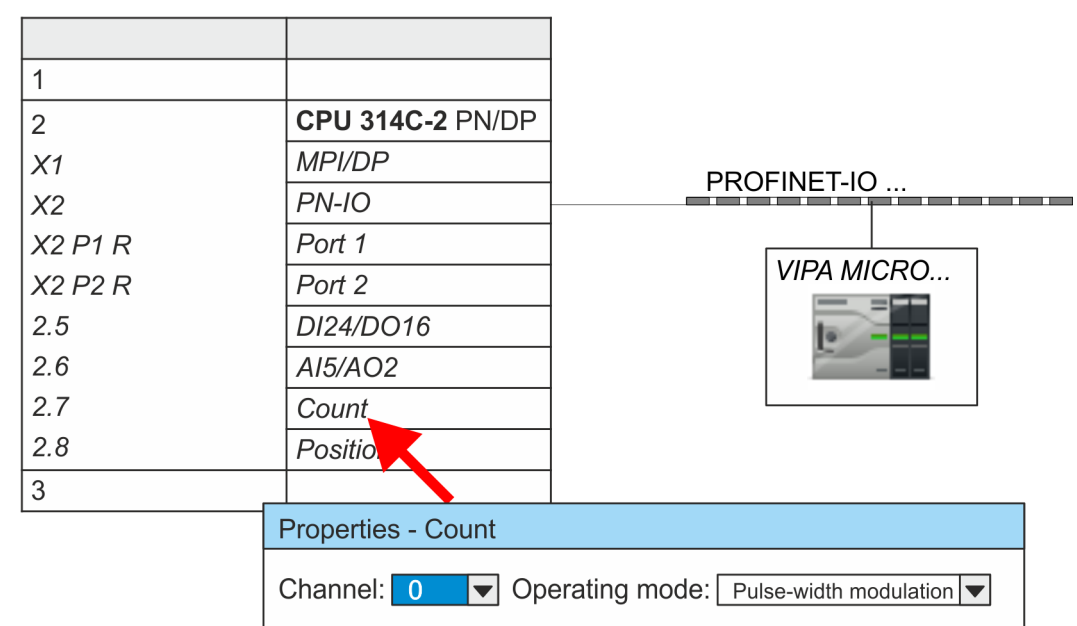

### **3.** Leave all values unchanged.

- **4.** Close the dialog with [OK].
- **5.** Select *'Station* → Save and compile'.
- **6.** Close the hardware configurator.

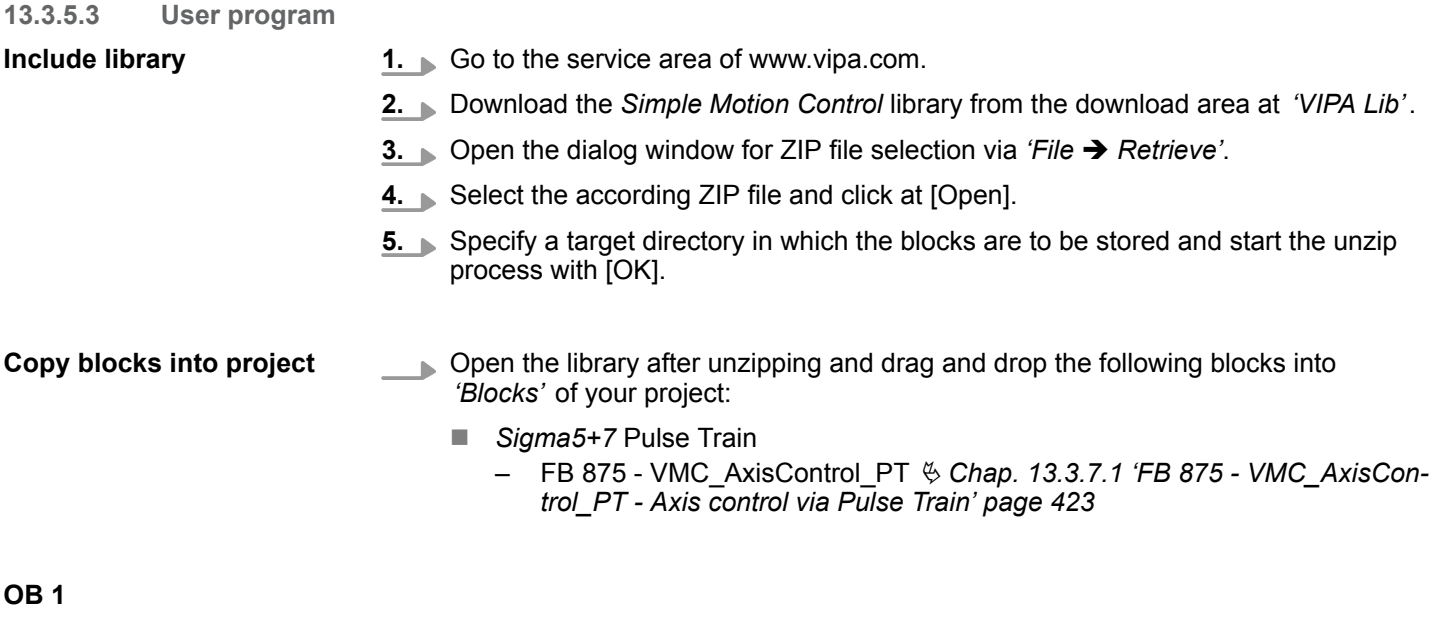

**Configuration of the axis**

- **1.** Open the OB 1 and program the Call FB 875, DB 875.
	- $\Rightarrow$  The block call is created and the parameters are listed.

Usage Sigma-5/7 Pulse Train > Usage in Siemens SIMATIC Manager

**2.** Assign the following parameters for the sample project. In particular, consider the two conversion factors *FactorPosition* and *FactorVelocity*:

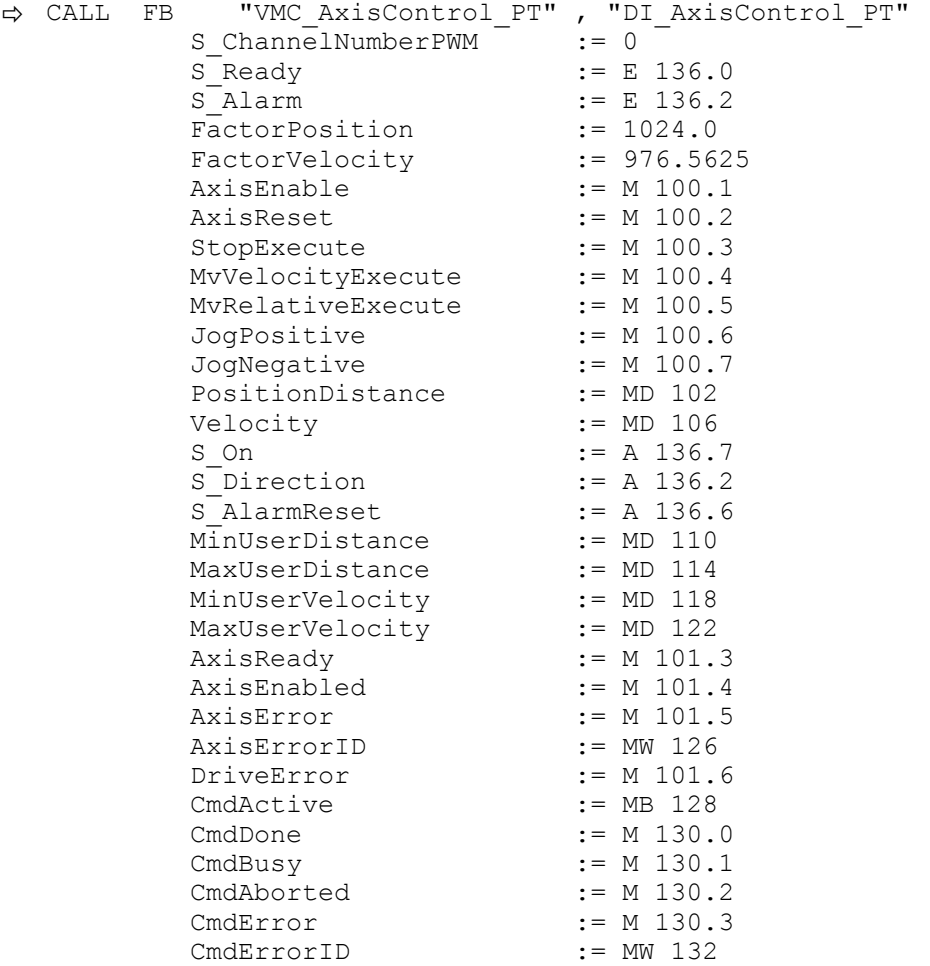

The addresses of *S\_Ready* and *S\_Alarm* are derived from the addresses of the inputs which are connected to the drive's digital outputs. These can be determined via the sub module *'DI24/DO16'* of the CPU.

The addresses of *S\_On*, *S\_Direction* and *S\_AlarmReset* are obtained from the addresses of the outputs which are connected to the digital inputs of the drive. These can be determined via the sub module *'DI24/DO16'* of the CPU.

- **1.** Choose the Siemens SIMATIC Manager and transfer your project into the CPU. **Sequence of operations**
	- $\Rightarrow$  You can take your application into operation now.

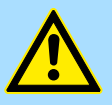

# **CAUTION!**

Please always observe the safety instructions for your drive, especially during commissioning!

- **2.** Bring your CPU into RUN and turn on your drive.
	- $\Rightarrow$  The FB 875 VMC\_AxisControl\_PT is executed cyclically.
- **3.** As soon as *AxisReady* = TRUE, you can use *AxisEnable* to enable the drive.
- **4.** You now have the possibility to control your drive via its parameters and to check its status. Ä *[Chap. 13.3.7.1 'FB 875 - VMC\\_AxisControl\\_PT - Axis control via Pulse](#page-422-0) [Train' page 423](#page-422-0)*

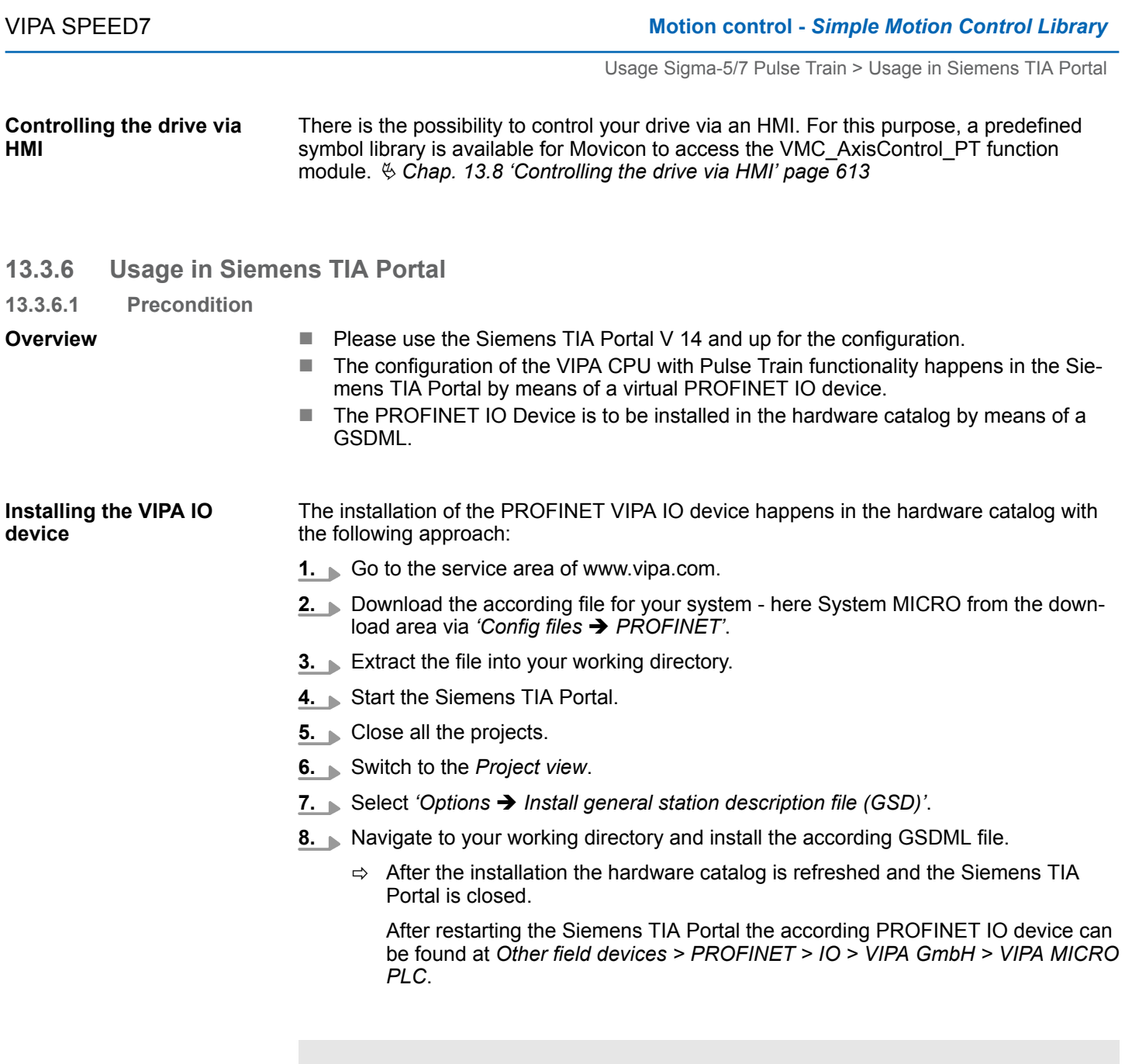

*Thus, the VIPA components can be displayed, you have to deactivate the "Filter" of the hardware catalog.*

### **13.3.6.2 Hardware configuration**

To be compatible with the Siemens SIMATIC TIA Portal the following steps should be executed: **Add CPU in the project**

- **1.** Start the Siemens TIA Portal with a new project.
- **2.** Switch to the *Project view*.
- **3.** Click in the *Project tree* at *'Add new device'*.

- **4.** Select the following CPU in the input dialog: SIMATIC S7-300 > CPU 314C-2 PN/DP (314-6EH04-0AB0 V3.3)
	- $\Rightarrow$  The CPU is inserted with a profile rail.

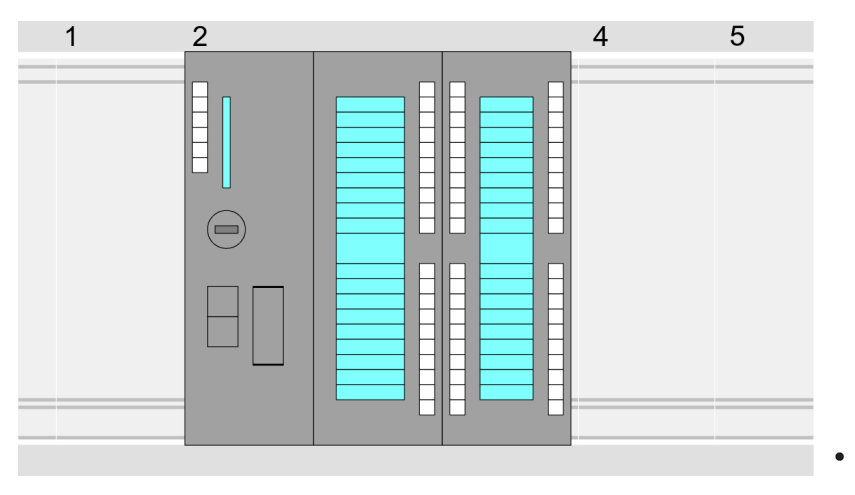

#### **Device overview:**

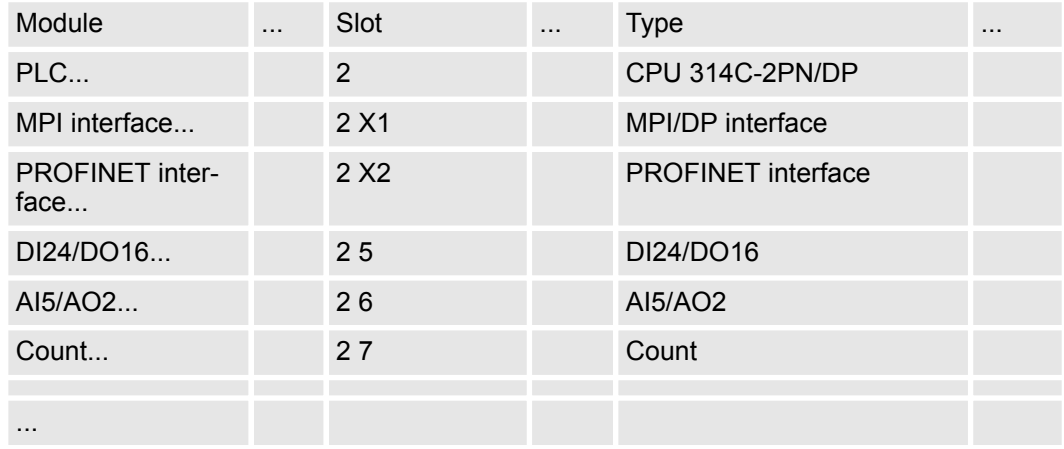

#### **Connection CPU as PROFINET IO device**

**1.** Switch in the *Project area* to *'Network view'*.

- **2.** After installing the GSDML the IO device for the SLIO CPU may be found in the hardware catalog at *Other field devices > PROFINET > IO > VIPA GmbH > VIPA MICRO PLC*. Connect the slave system to the CPU by dragging&dropping it from the hardware catalog to the *Network view* and connecting it via PROFINET to the CPU.
- **3.** Click in the *Network view* at the PROFINET part of the Siemens CPU and enter at valid IP address data in*'Properties'* at *'Ethernet address'* in the area *'IP protocol'*.
- **4.** Enter at *'PROFINET'* a *'PROFINET device name'*. The device name must be unique at the Ethernet subnet.

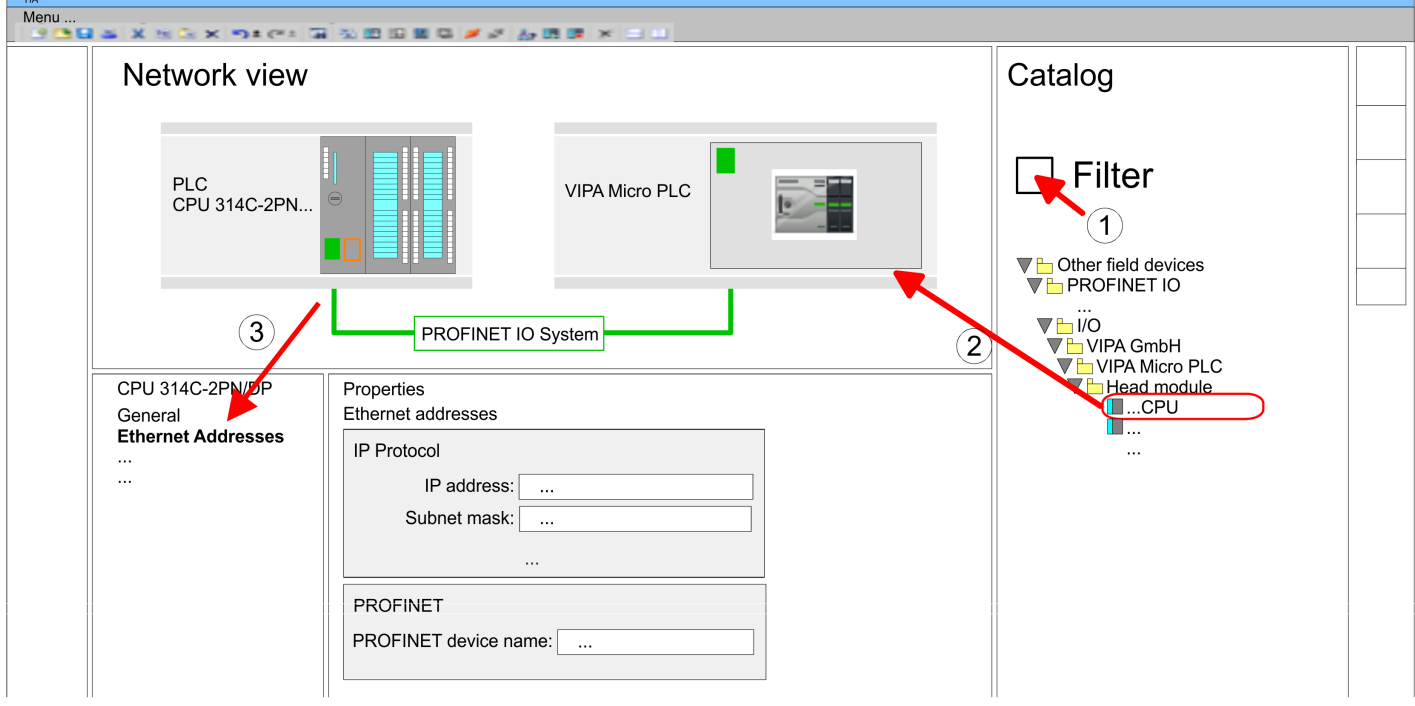

- **5.** Select in the *Network view* the IO device *'VIPA MICRO PLC'* and switch to the *Device overview*.
	- ð In the *Device overview* of the PROFINET IO device *'VIPA MICRO PLC'* the CPU is already placed at slot 0.

#### **Configuration of Ethernet PG/OP channel**

- **1.** As Ethernet PG/OP channel place at slot 4 the Siemens CP 343-1 (6GK7 343-1EX30 0XE0 V3.0).
- **2.** Open the "Property" dialog by clicking on the CP 343-1EX30 and enter for the CP at "Properties" at "Ethernet address" the IP address data, which you have assigned before. You get valid IP address parameters from your system administrator.

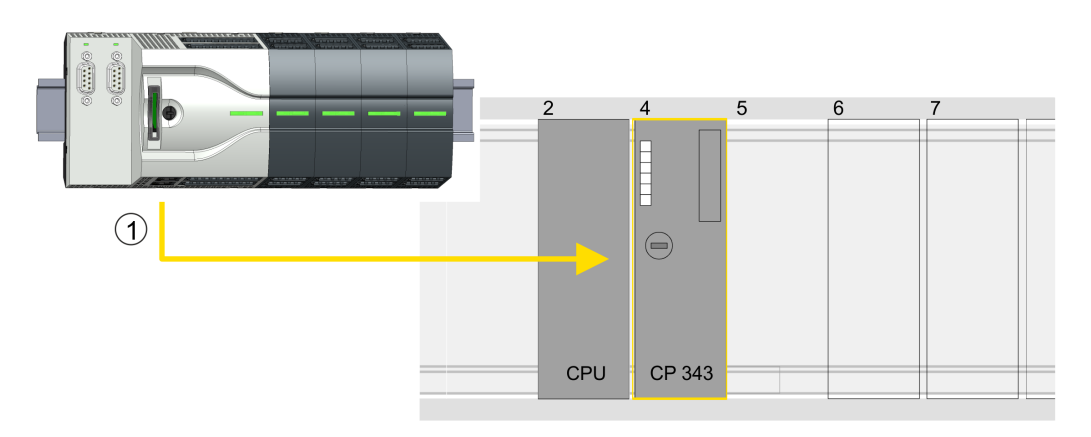

1 Ethernet PG/OP channel

#### **Device overview**

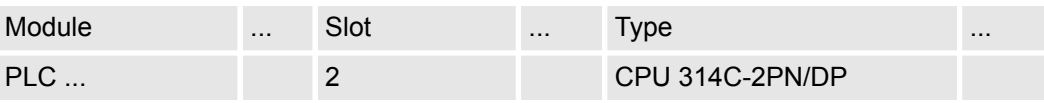

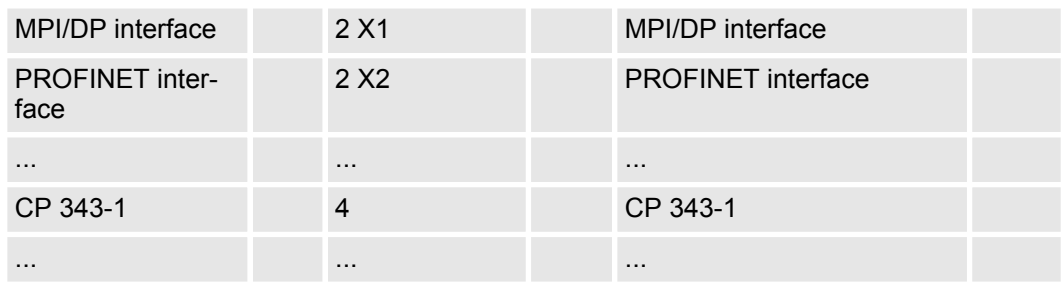

#### **Switch I/O periphery to Pulse Train**

For parametrization of the input/output periphery and the *technological functions* the corresponding sub modules of the Siemens CPU 314C-2 PN/DP (314-6EH04-0AB0 V3.3) is to be used. For pulse train output, the sub module count must be switched to *'Pulsewidth modulation'*. If you are using a channel other than channel 0, you must adapt it in the hardware configuration and in your user program.

**1.** Double-click the counter sub module of the CPU 314C-2 PN/DP.

- ð The dialog *'Properties'* is opened.
- **2.** For example, select *'channel 0'* and select the function *'Pulse-width modulation'* as *'Operating mode'*.
- **3.** Leave all values unchanged.

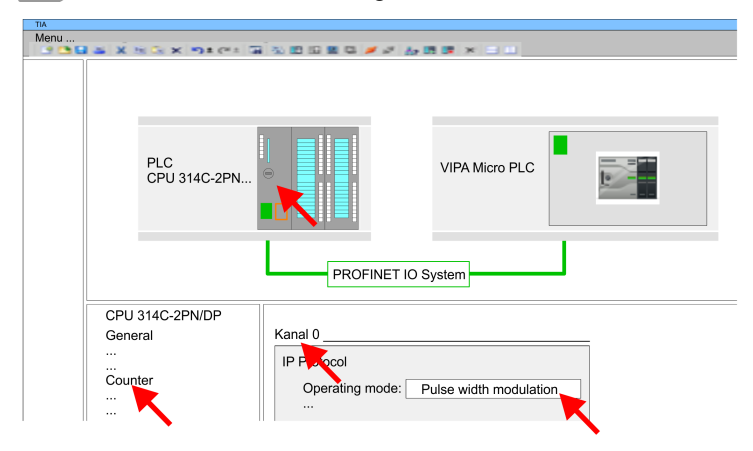

**4.** • Click at the CPU and select *'Context menu → Compile → All'*.

#### **13.3.6.3 User program**

### **Include library**

- 1. Go to the service area of www.vipa.com.
- **2.** Download the *Simple Motion Control* library from the download area at *'VIPA Lib'*. The library is available as packed zip file for the corresponding TIA Portal version.
- **3.** Start your un-zip application with a double click on the file ...TIA\_V*xx*.zip and copy all the files and folders in a work directory for the Siemens TIA Portal.
- **4.** Switch to the *Project view* of the Siemens TIA Portal.
- **5.** Choose "Libraries" from the task cards on the right side.
- **6.** Click at "Global library".
- **7.** Click on the free area inside the *'Global Library'* and select *'Context menu*  $→$  Retrieve library'.
- **8.** Navigate to your work directory and load the file ...Simple Motion.zal*xx*.

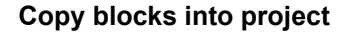

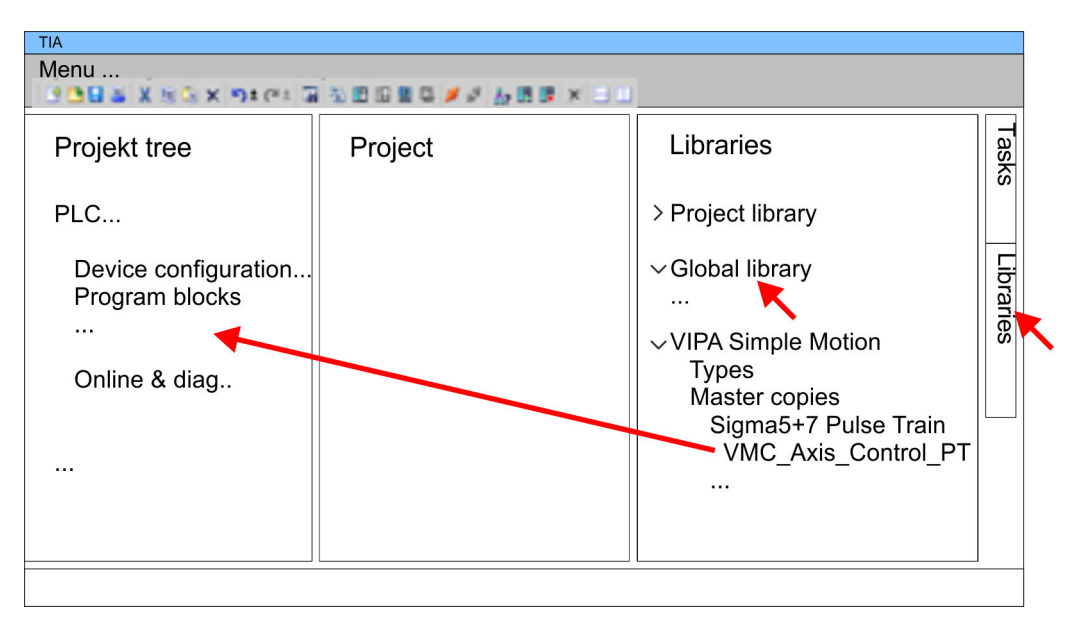

- Copy the following block from the library into the "Program blocks" of the *Project tree* of your project.
	- *Sigma5*+7 Pulse Train
		- FB 875 VMC\_AxisControl\_PT Ä *[Chap. 13.3.7.1 'FB 875 VMC\\_AxisCon](#page-422-0)[trol\\_PT - Axis control via Pulse Train' page 423](#page-422-0)*

# **OB 1 Configuration of the axis**

- **1.** Open in the *Project tree* within the CPU at *'Programming blocks'* the OB 1 and program the Call FB 875, DB 875.
	- ð The dialog *'Add instance data block'* opens.
- **2.** Set the number for the instance data block, if not already done, and close the dialog with [OK].
	- $\Rightarrow$  The block call is created and the parameters are listed

**3.** Assign the following parameters for the sample project. In particular, consider the two conversion factors *FactorPosition* and *FactorVelocity*:

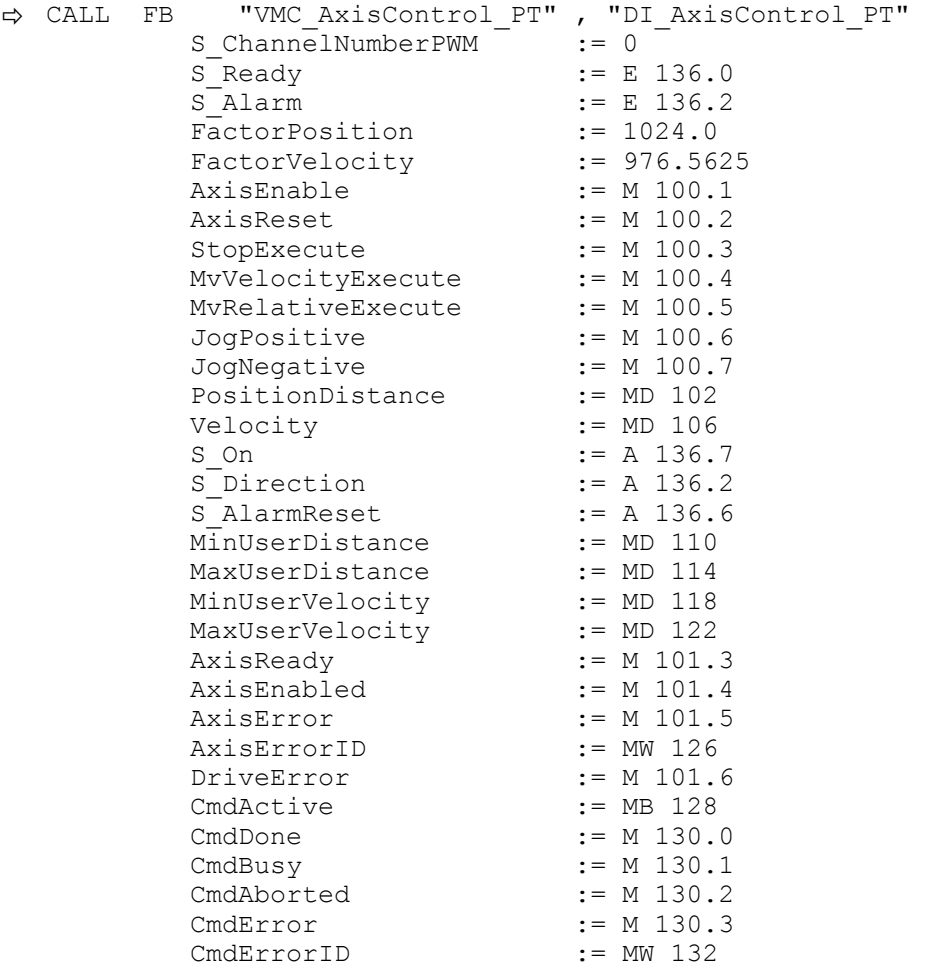

The addresses of *S\_Ready* and *S\_Alarm* are derived from the addresses of the inputs which are connected to the drive's digital outputs. These can be determined via the sub module *'DI24/DO16'* of the CPU.

The addresses of *S\_On*, *S\_Direction* and *S\_AlarmReset* are obtained from the addresses of the outputs which are connected to the digital inputs of the drive. These can be determined via the sub module *'DI24/DO16'* of the CPU.

#### **Sequence of operations**

- **1.** Select *'Edit* → *Compile'* and transfer the project into your CPU. You can find more information on the transfer of your project in the online help of the Siemens TIA Portal.
	- $\Rightarrow$  You can take your application into operation now.

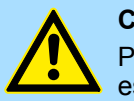

#### **CAUTION!**

Please always observe the safety instructions for your drive, especially during commissioning!

- **2.** Bring your CPU into RUN and turn on your drive.
	- $\Rightarrow$  The FB 875 VMC AxisControl PT is executed cyclically.
- **3.** As soon as *AxisReady* = TRUE, you can use *AxisEnable* to enable the drive.

**4.** You now have the possibility to control your drive via its parameters and to check its status. Ä *Chap. 13.3.7.1 'FB 875 - VMC\_AxisControl\_PT - Axis control via Pulse Train' page 423*

#### <span id="page-422-0"></span>There is the possibility to control your drive via an HMI. For this purpose, a predefined symbol library is available for Movicon to access the VMC\_AxisControl\_PT function module. Ä *[Chap. 13.8 'Controlling the drive via HMI' page 613](#page-612-0)* **Controlling the drive via HMI**

### **13.3.7 Drive specific block**

- **13.3.7.1 FB 875 VMC\_AxisControl\_PT Axis control via Pulse Train**
- **13.3.7.1.1 Description**

With the FB *VMC\_AxisControl\_PT* you can control axis, which are connected via Pulse Train. You can check the status of the drive, turn the drive on or off, or execute various motion commands. A separate memory area is located in the instance data of the block. You can control your axis by means of an HMI.  $\&$  [Chap. 13.8 'Controlling the drive via](#page-612-0) *[HMI' page 613](#page-612-0)*

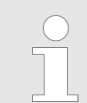

*The control of a pulse train drive happens exclusively with the FB 875 VMC\_AxisControl\_PT. PLCopen blocks are not supported!*

#### **Parameter**

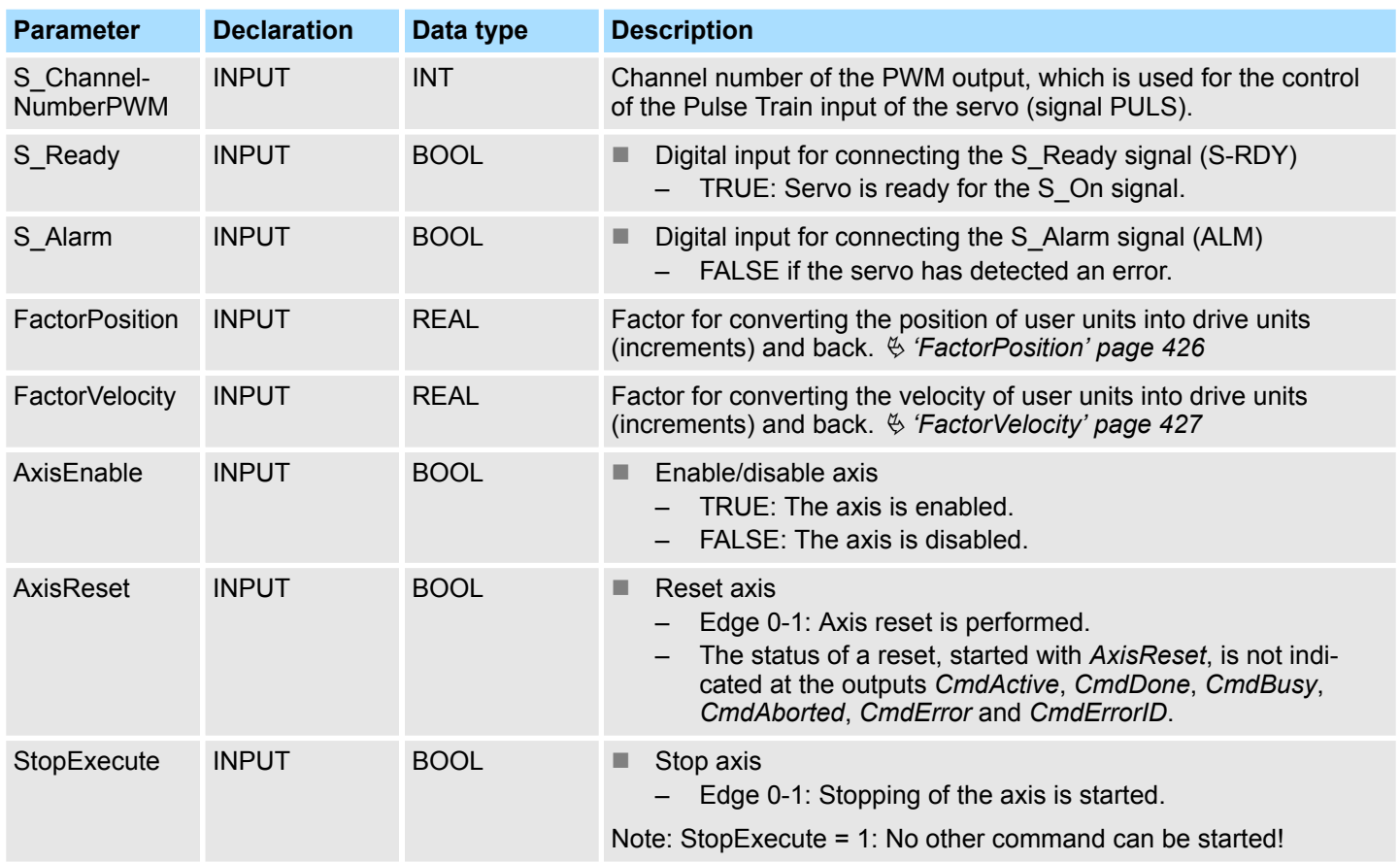

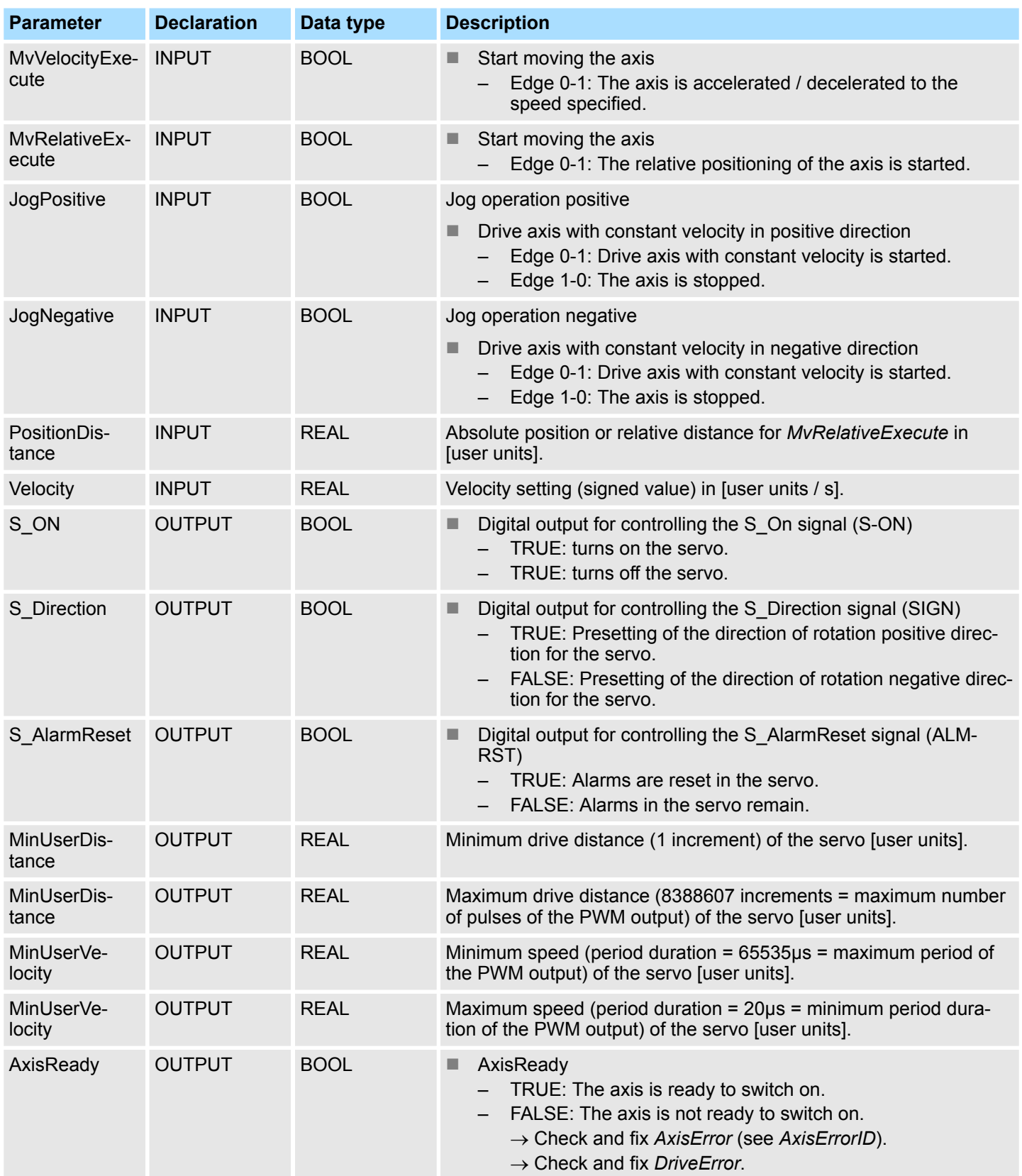

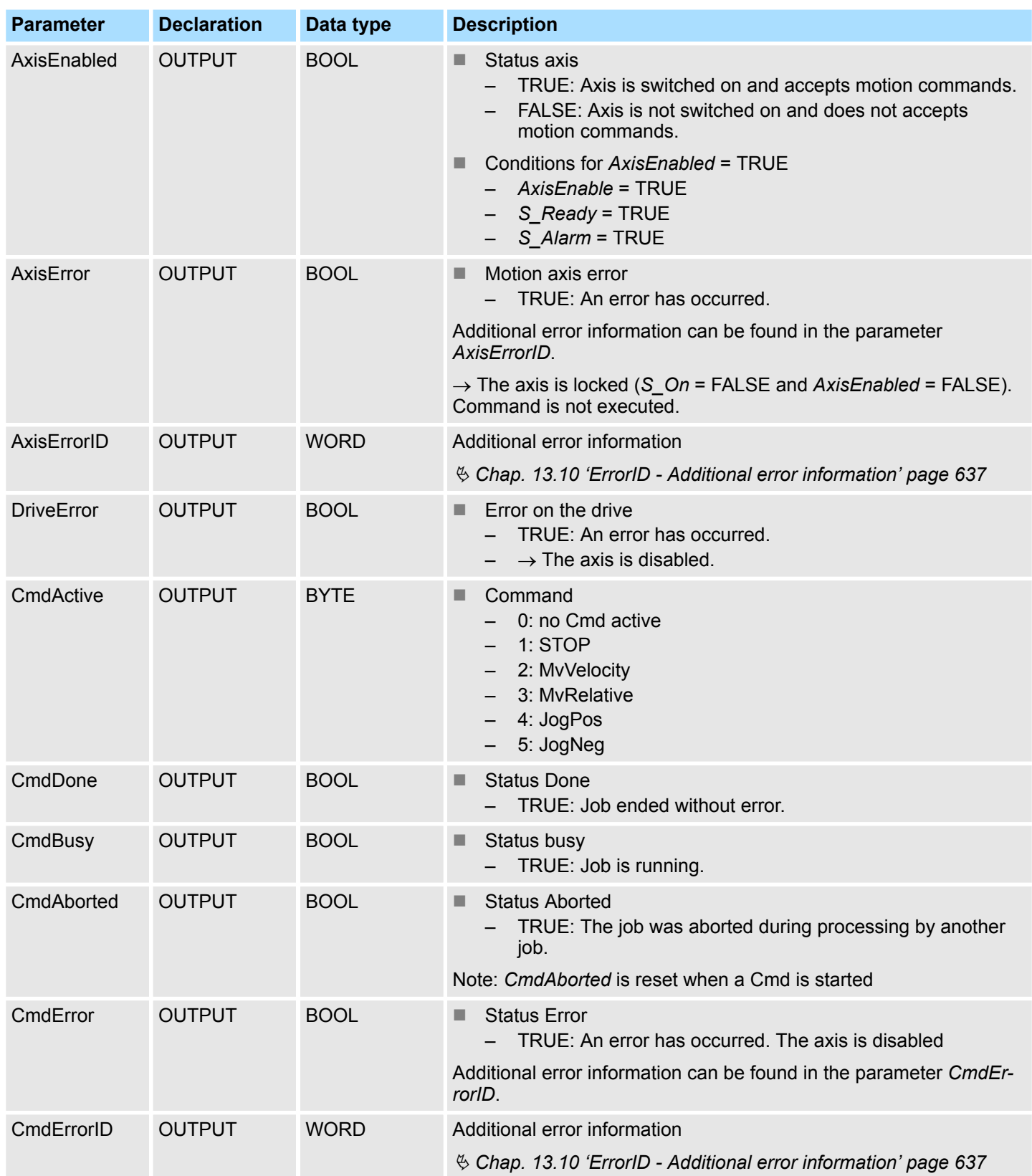

#### <span id="page-425-0"></span>**13.3.7.1.2 Conversion factors**

## **FactorPosition**

*The calculation of FactorPosition is only valid if servo parameter Reference Pulse Multiplier (Pn218) = 1.*

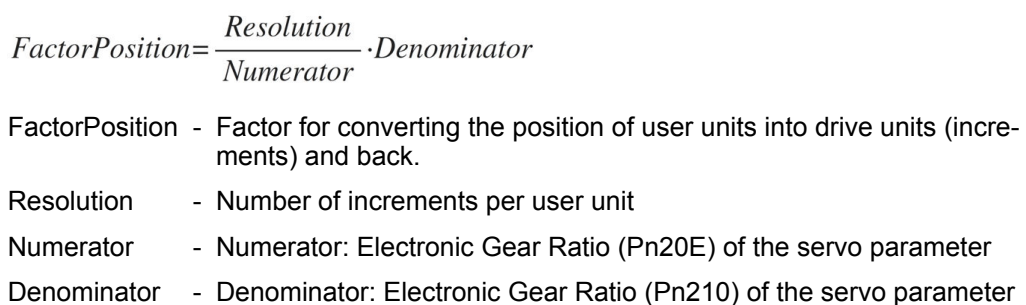

### **Example User unit for position = 1 revolution**

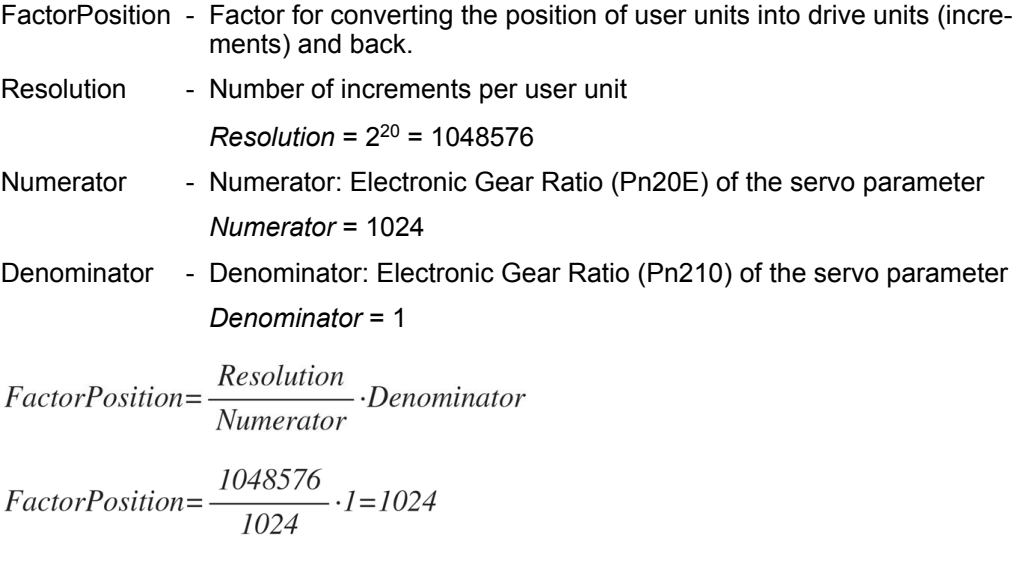

#### **Example minimum distance**

- MinPos Minimum distance in rotations
- Resolution Number of increments per user unit

*Resolution* = 2<sup>20</sup> = 1048576

- Numerator Numerator: Electronic Gear Ratio (Pn20E) of the servo parameter *Numerator* = 1024
- Period Minimum period

*Period* = 1

Period  $MinPos = Numerator -$ Resolutioon

$$
MinPos = 1024 \cdot \frac{1}{1048576} = \frac{1}{1024}
$$

# <span id="page-426-0"></span>VIPA SPEED7 **Motion control -** *Simple Motion Control Library*

Usage Sigma-5/7 Pulse Train > Drive specific block

#### **Example maximum distance**

- MaxPos Maximum distance in revolutions
- Resolution Number of increments per user unit
	- *Resolution* = 2<sup>20</sup> = 1048576
- Numerator Numerator: Electronic Gear Ratio (Pn20E) of the servo parameter *Numerator* = 1024
- Period Maximum period *Period* = 8388607

Period  $MaxPos = Numerator -$ Resolution

$$
MaxPos=1024 \cdot \frac{8388607}{1048576} = 8192
$$

**FactorVelocity**

*The calculation of FactorVelocity is only valid if servo parameter Reference Pulse Multiplier (Pn218) = 1.*

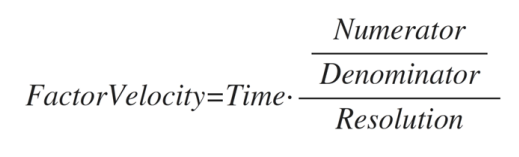

- Time Time for 1 revolution in μs Numerator - Numerator: Electronic Gear Ratio (Pn20E) of the servo parameter
- Denominator Denominator: Electronic Gear Ratio (Pn210) of the servo parameter
- Resolution Number of increments per user unit

### **Example User unit for velocity = revolution/min**

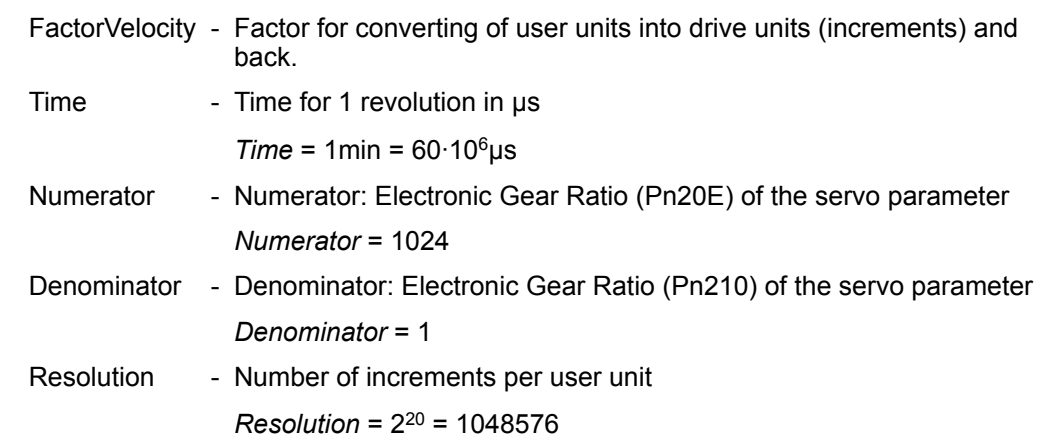

Numerator  $FactorVelocity = Time \cdot \frac{\overline{Denominator}}{Resolution}$ Resolution

FactorVelocity=60·10<sup>6</sup> 
$$
\frac{1024}{1048576} = \frac{60 \cdot 10^6}{1024} = 58593,75
$$

### **Example User unit for velocity = revolution/s**

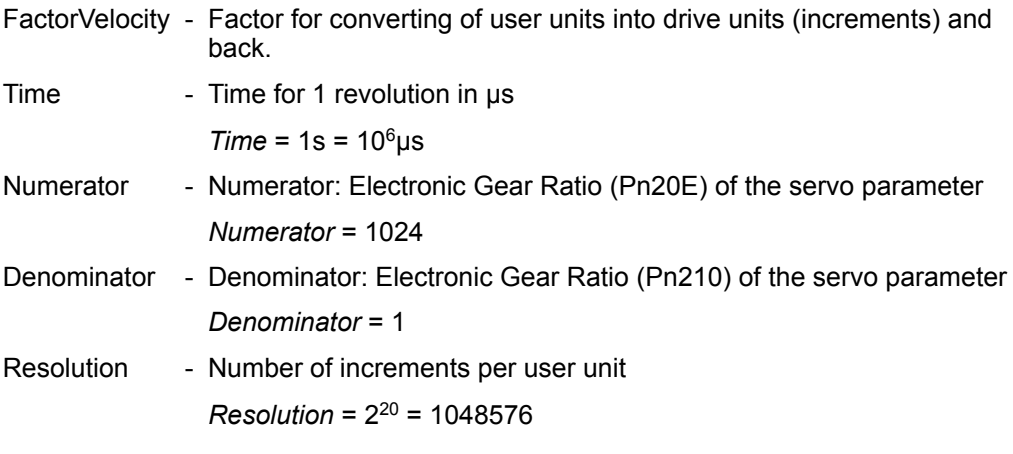

*FactorVelocity=10<sup>6</sup>*  $\frac{1024}{1}$ <br> $\frac{10^{6}}{1048576} = \frac{10^{6}}{1024}$ =976,5625

### **Minimum velocity for revolutions/min**

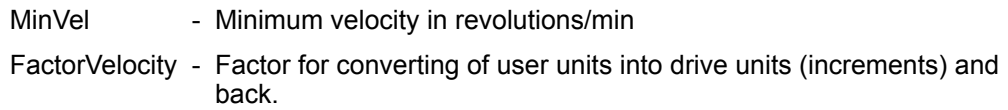

$$
MinVel = \frac{FactorVelocity}{65535} = \frac{58593,75}{65535} = 0,89
$$

### **Maximum velocity for revolutions/min**

MaxVel - Maximum velocity in revolutions/min

FactorVelocity - Factor for converting of user units into drive units (increments) and back.

$$
MaxVel = \frac{FactorVelocity}{20} = \frac{58593,75}{20} = 2929,69
$$

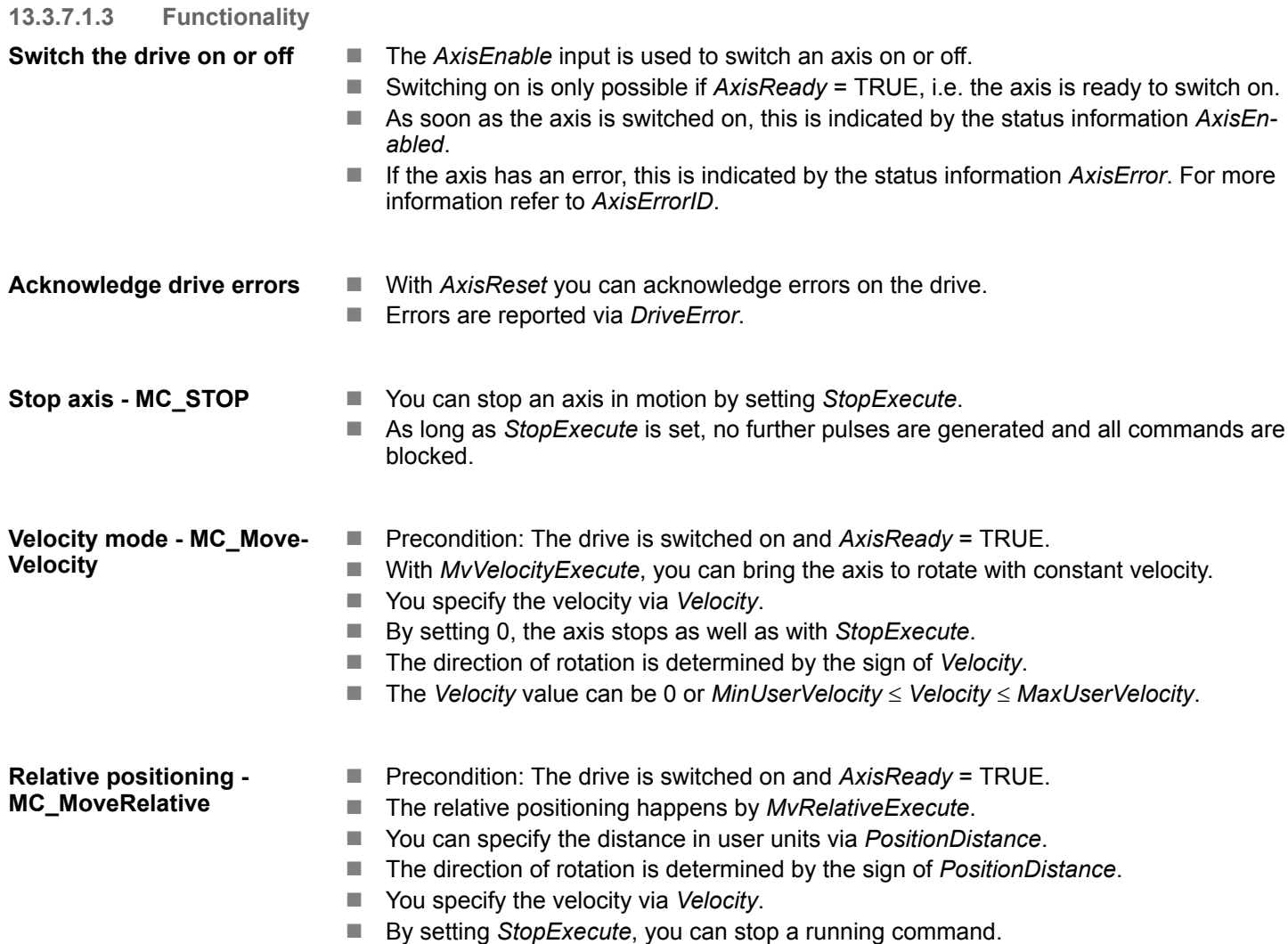

### **Motion control - Simple Motion Control Library VIPA SPEED7 7 NOTES 2008 2018 2019 2019 2019 2019 2019 2019 2019**

Usage inverter drive via PWM > Set the parameters on the inverter drive

#### **Jog mode**

- Precondition: The drive is switched on and *AxisReady* = TRUE.
- With an edge 0-1 at *JogPositive* or *JogNegative*, you can control your drive in jog mode. In this case, a jogging command is executed in the corresponding direction of rotation.
- You specify the velocity via Velocity. The sign is not relevant.
- With an edge 1-0 at *JogPositive* or *JogNegative* respectively by setting *StopExecute* the axis is stopped.
- **13.4 Usage inverter drive via PWM**
- **13.4.1 Overview**

**Precondition**

- SPEED7 Studio from V1.7.1
- Siemens SIMATIC Manager from V 5.5, SP2 & *Simple Motion Control Library* or
- Siemens TIA Portal V 14 & Simple Motion Control Library
- System MICRO or System SLIO CPU with PWM output, such as CPU M13-CCF0000 or CPU 013-CCF0R00.
- Inverter drive with PWM input e.g. *V1000*.

**1.** Setting parameters on the inverter drive **Steps of configuration**

or

- The setting of the parameters happens by means of the software tool *Drive Wizard+*.
- **2.** Hardware configuration in the VIPA *SPEED7 Studio*, Siemens SIMATIC Manager or Siemens TIA Portal.
	- $\blacksquare$  Configuring the CPU.
- **3.** Programming in the VIPA *SPEED7 Studio*, Siemens SIMATIC Manager or Siemens TIA Portal.
	- *VMC\_AxisControlV1000PWM* block for configuration and communication with the axis, which is connected via PWM.

#### **13.4.2 Set the parameters on the inverter drive**

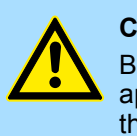

#### **CAUTION!**

Before the commissioning, you have to adapt your inverter drive to your application with the *Drive Wizard+* software tool! More may be found in the manual of your drive.

The following table shows all parameters, which do not correspond to the default values. The following parameters must be set via *Drive Wizard+* to match the *Simple Motion Control Library*. This is followed by a table with parameters, which can be adapted as a function of the application.

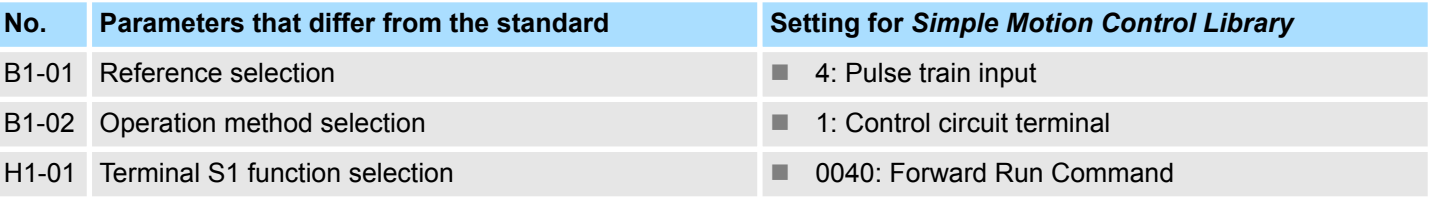

Usage inverter drive via PWM > Set the parameters on the inverter drive

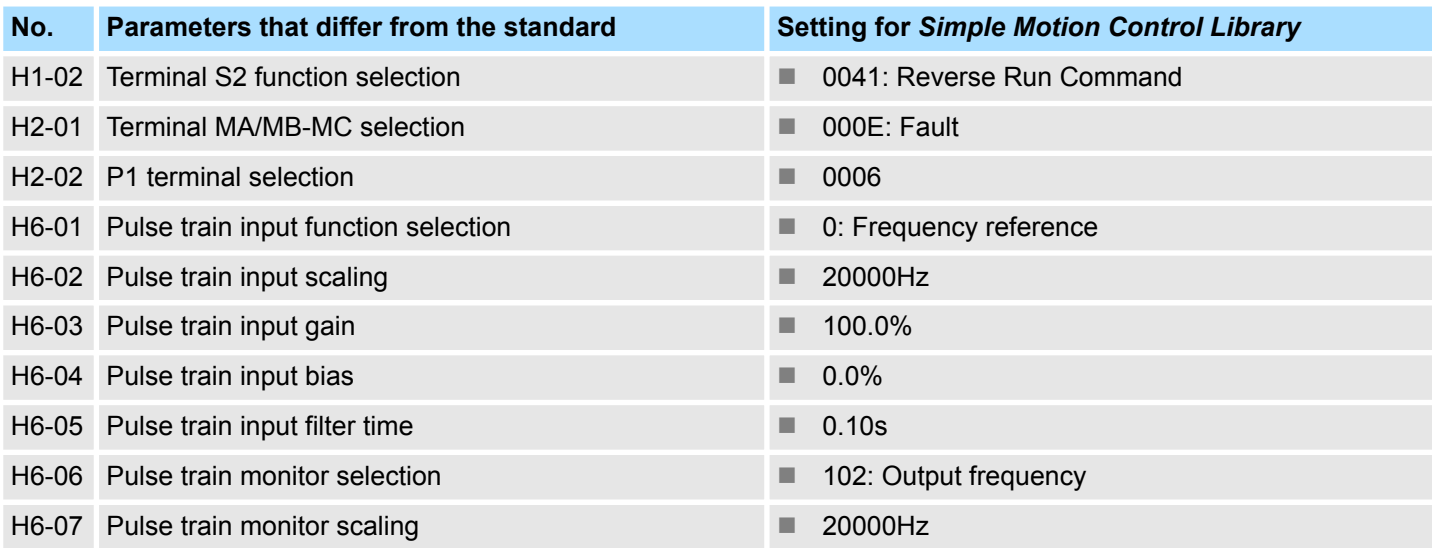

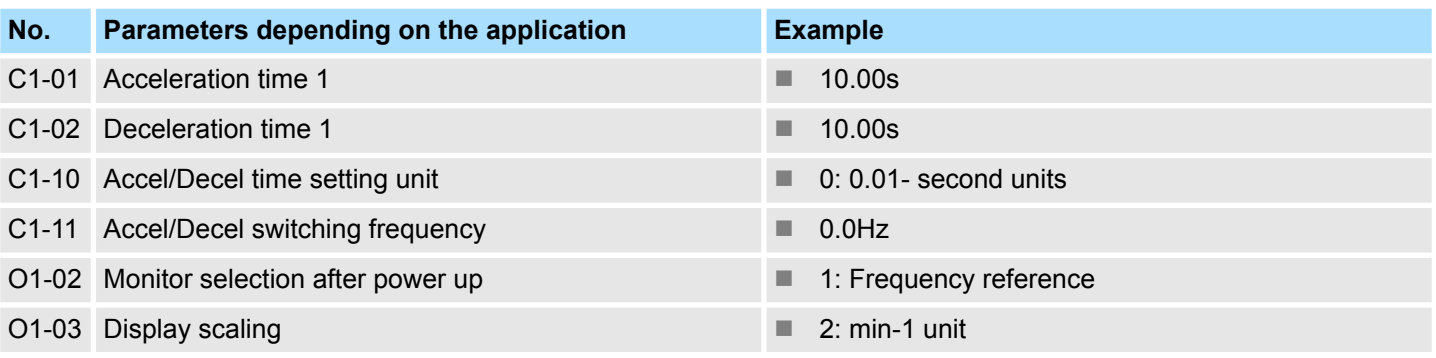

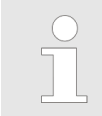

*For all settings to be accepted, you must restart the inverter drive after parametrization!*

Usage inverter drive via PWM > Wiring

### **13.4.3 Wiring**

**13.4.3.1 Connecting the** *V1000* **inputs**

### **Sample application**

The following figure shows an example application for connecting the inputs of a V1000 inverter drive via PWM to a System MICRO CPU M13C. In this example the PWM channel 0 (X2 - pin 8) is connected. Please use X2 - pin 7 to connect to channel 1.

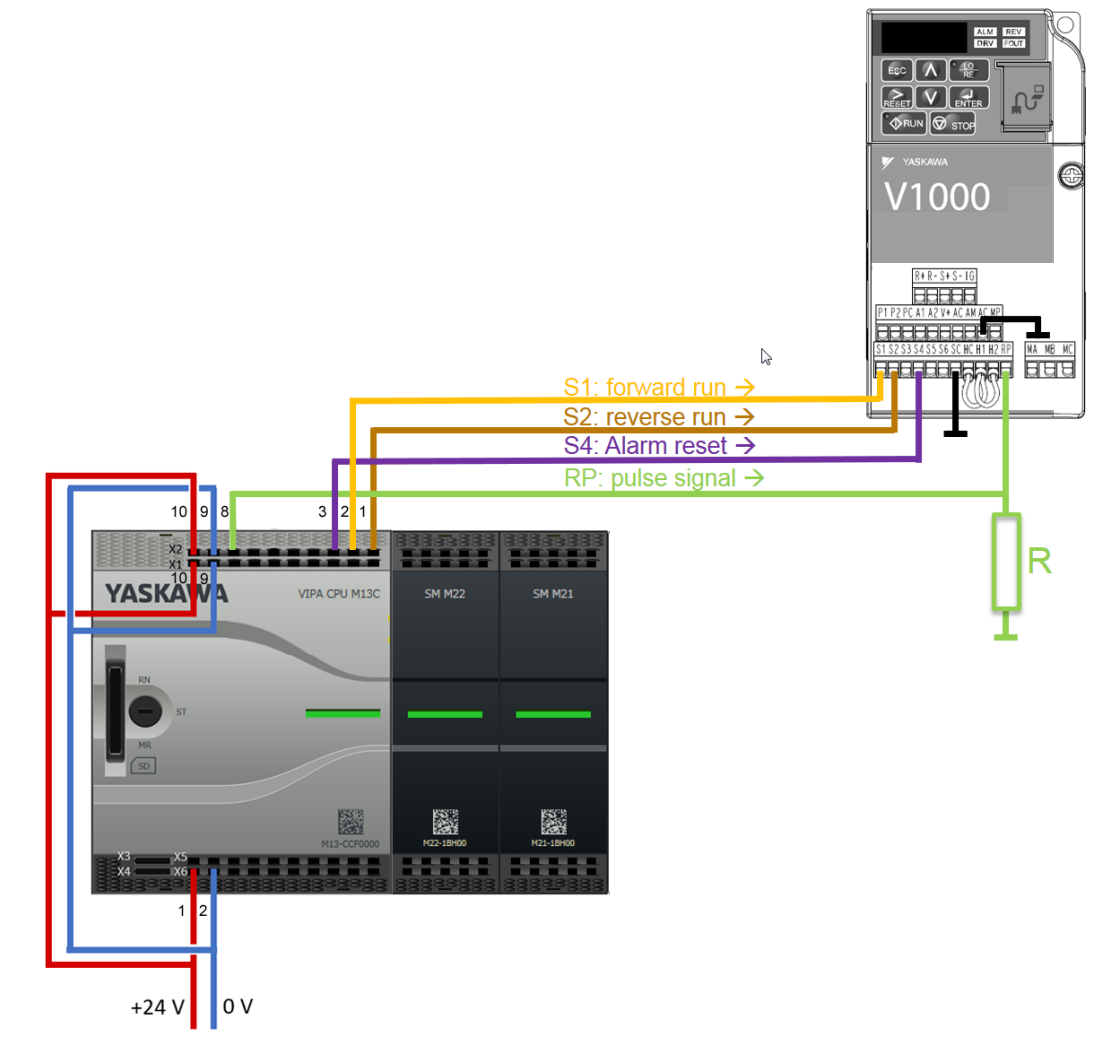

R Resistor Value: max. 470Ω Power dissipation: min. 0.6W Resistance example: Metal film resistor 0207 wired with 0.6W power dissipation Cable length max. 20m
## **13.4.3.2 Connecting the** *V1000* **outputs**

**Sample application**

The following figure shows an example application for connecting the outputs of a V1000 inverter drive to a System MICRO CPU M13C.

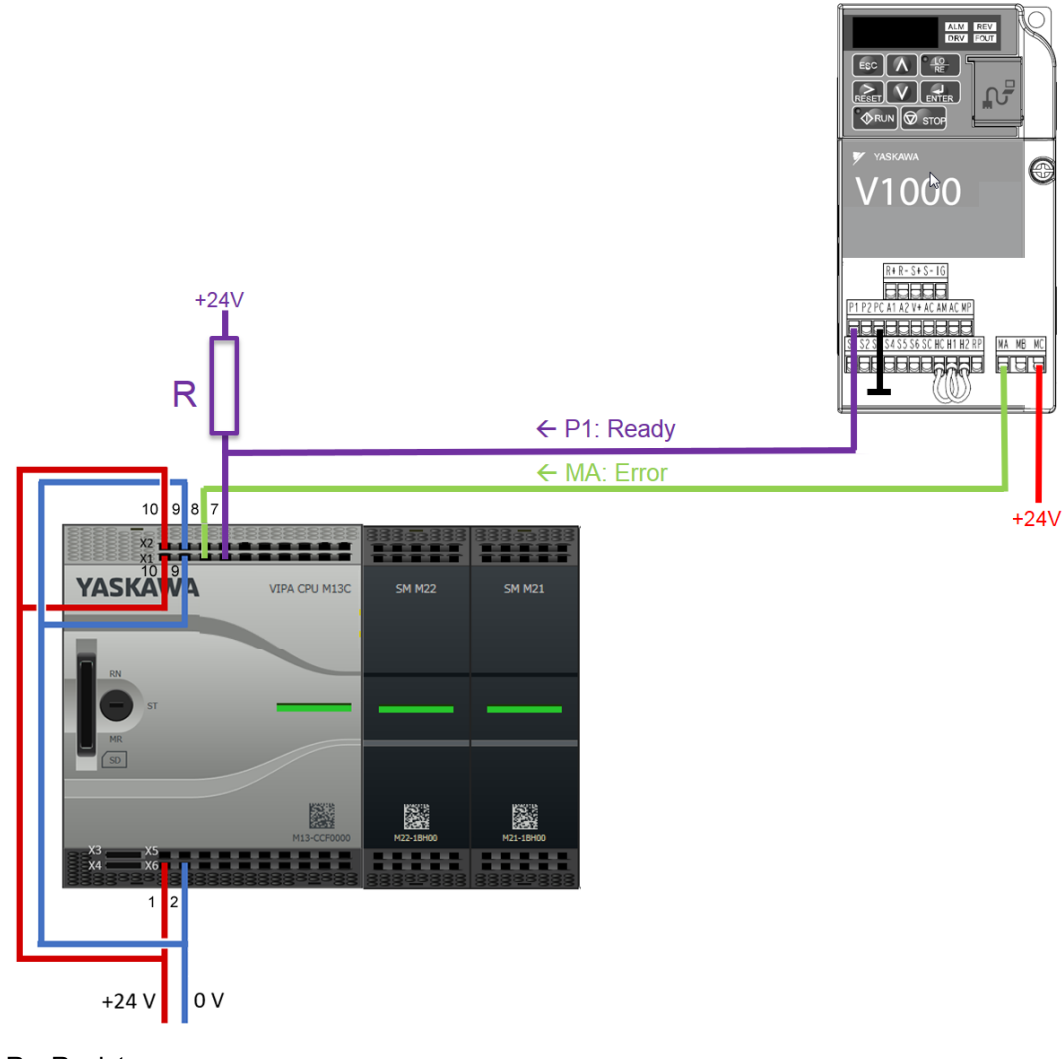

R Resistor Value: 4.7kΩ Power dissipation: min. 0.25W Resistance example: Carbon film resistor 0207 wired with 0.25W power dissipation

**13.4.4 Usage in VIPA** *SPEED7 Studio*

**13.4.4.1 Hardware configuration**

Please use the *SPEED7 Studio* V1.7.1 and up for the configuration. **Add CPU in the project**

If you are using a channel other than channel 0, you must adapt it in the hardware configuration and in your user program.

**1.** Start the *SPEED7 Studio*.

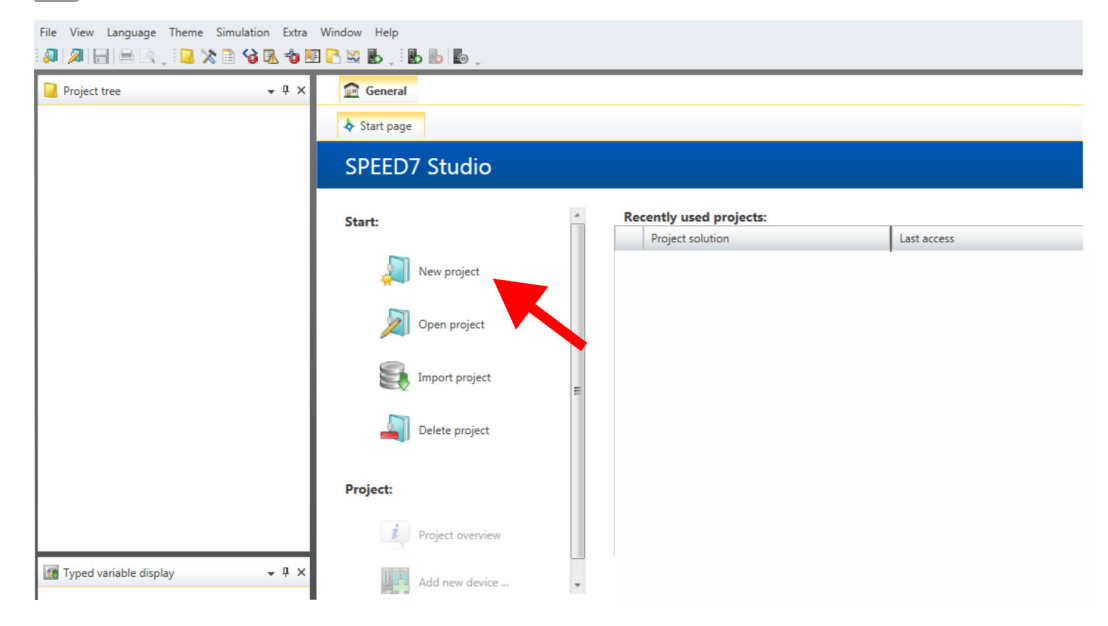

- **2.** Create a new project at the start page with *'New project'* and assign a *'Project name'*.
	- ð A new project is created and the view *'Devices and networking'* is shown.
- **3.** Click in the *Project tree* at *'Add new device ...'*.

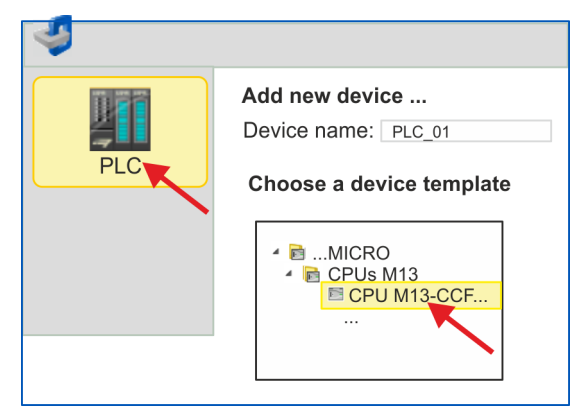

- $\Rightarrow$  A dialog for device selection opens.
- **4.** Select from the *'Device templates'* your CPU with PWM functionality like the System MICRO CPU M13-CCF0000 and click at [OK].
	- ð The CPU is inserted in *'Devices and networking'* and the *'Device configuration'* is opened.

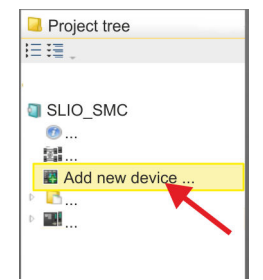

#### **Configuration of Ethernet PG/OP channel**

- **1.** Click in the *Project tree* at *'Devices and networking'*.
	- $\Rightarrow$  You will get a graphical object view of your CPU.

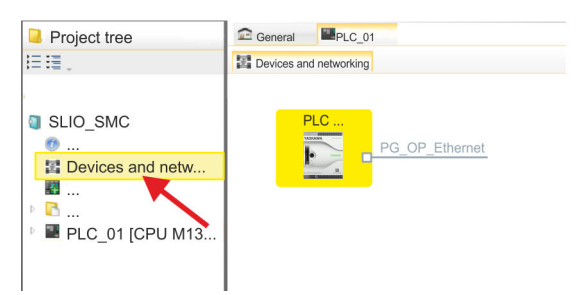

- **2.** Click at the network *'PG\_OP\_Ethernet'*.
- **3.** Select *'Context menu → Interface properties'*.
	- $\Rightarrow$  A dialog window opens. Here you can enter the IP address data for your Ethernet PG/OP channel. You get valid IP address parameters from your system administrator.
- **4.** Confirm with [OK].
	- ð The IP address data are stored in your project listed in *'Devices and networking'* at *'Local components'*.

After transferring your project your CPU can be accessed via Ethernet PG/OP channel with the set IP address data.

For parametrization of the I/O periphery and the *technological functions* the corresponding sub modules of the CPU are to be used. For PWM output, the sub module count must be switched to *'Pulse-width modulation'*. **Switch I/O periphery to PWM**

- **1.** Click in the *Project tree* at *'PLC... > Device configuration'*.
- **2.** Click in the *'Device configuration'* at *'-X27 Count'* and select *'Context menu*  $→$  Components properties'.
	- $\Rightarrow$  The properties dialog is opened.
- **3.** For example, select *'channel 0'* and select the function *'Pulse-width modulation'* as *'Operating mode'*.

sponding values. Leave all values unchanged.  $1 \quad 2 \quad 3 \quad 4 \quad 5$ **YASKAWA** VIPA CPU M1 General Channel 0 I/O addresses Operating mode: Pulse-width modulation Slot Compone **Operating parameters**  $\overline{0}$ CPU. **Basic parameters**  $-X2$ Output format Per mil Time base  $\Big|$  0.1 ms  $\bullet$  $-X3$ On delay  $\,0\,$  $x 0.1 ms$ Channel 0  $-X27$ Count Period  $\overline{50}$  $x 0.1$  ms Channel 1 Minimum pulse duration  $\sqrt{2}$  $x 0.1$  ms Channel 2 Channel 3 OK

**4.** The operating parameters required for PWM are internally adapted to the corre-

- **5.** Close the dialog with [OK].
- **6.** Select *'Project* è *Compile all'*.

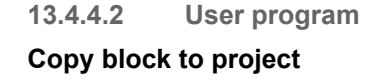

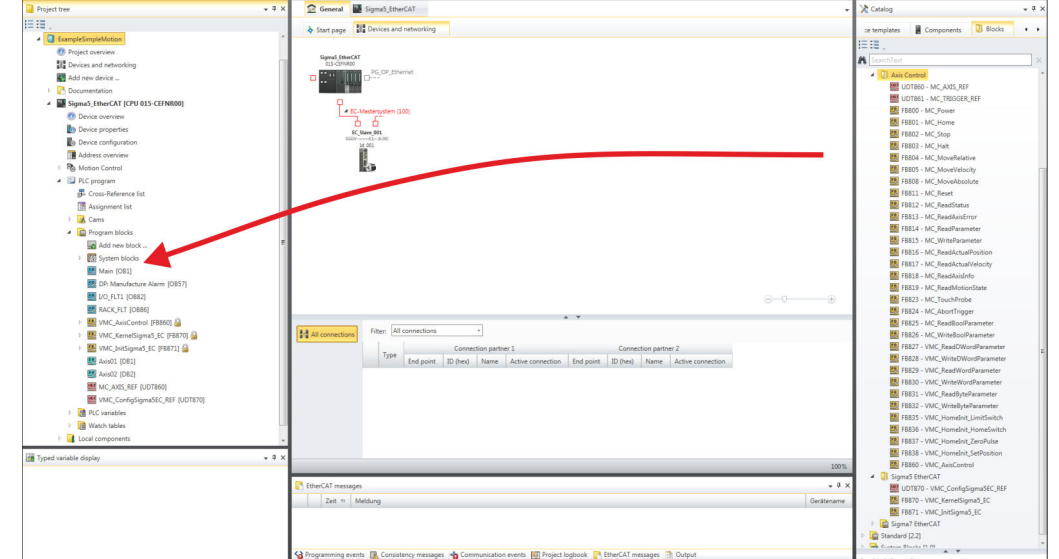

- In the *'Catalog'*, open the *'Simple Motion Control'* library at *'Blocks'* and drag and drop the following blocks into *'Program blocks'* of the *Project tree*:
	- **N** V1000 PWM
		- FB885 VMC\_AxisControlV1000PWM Ä *[Chap. 13.4.7.1 'FB 885 -](#page-448-0) [VMC\\_AxisControlV1000\\_PWM - Axis control over PWM' page 449](#page-448-0)*

# If you are using a channel other than channel 0, you must adapt it in the hardware configuration and in your user program. **OB 1 Configuration of the axis**

- **1.** Open in *'Project tree → ...CPU... → PLC program → Program blocks'* the OB 1 and program the Call FB 885, DB 885.
	- ð The dialog *'Add instance data block'* opens.
- **2.** Set the number for the instance data block, if not already done, and close the dialog with [OK].
	- $\Rightarrow$  The block call is created and the parameters are listed.
- **3.** Assign the following parameters for the sample project.

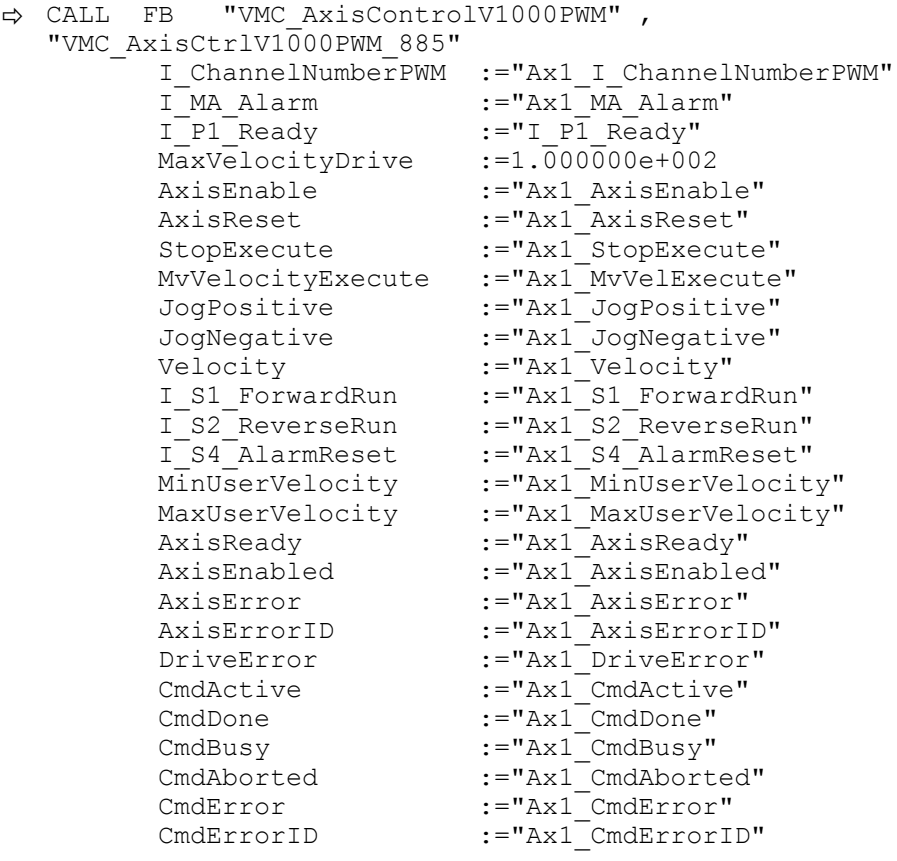

The addresses of *I\_P1\_Ready* and *I\_MA\_Alarm* are derived from the addresses of the inputs which are connected to the digital outputs of the drive. These can be determined via the sub module *'-X25 DI/DIO'* of the CPU.

The addresses of *I\_S1\_ForwardRun*, *I\_S2\_ReverseRun* and *I\_S4\_AlarmReset* are obtained from the addresses of the outputs which are connected to the digital inputs of the drive. These can be determined via the sub module *'-X25 DI/ DIO'* of the CPU.

Usage inverter drive via PWM > Usage in Siemens SIMATIC Manager

- **Sequence of operations**
- 1. Select 'Project  $\rightarrow$  Compile all' and transfer the project into your CPU. You can find more information on the transfer of your project in the online help of the *SPEED7 Studio*.
	- $\Rightarrow$  You can take your application into operation now.

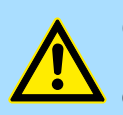

# **CAUTION!**

Please always observe the safety instructions for your drive, especially during commissioning!

- **2. ► Bring your CPU into RUN and turn on your drive.** 
	- $\Rightarrow$  The FB 885 VMC AxisControlV1000PWM is executed cyclically.
- **3.** As soon as *AxisReady* = TRUE, you can use *AxisEnable* to enable the drive.
- **4.** You now have the possibility to control your drive via its parameters and to check its status. Ä *[Chap. 13.4.7.1 'FB 885 - VMC\\_AxisControlV1000\\_PWM - Axis control](#page-448-0) [over PWM' page 449](#page-448-0)*
- **13.4.5 Usage in Siemens SIMATIC Manager**
- **13.4.5.1 Precondition**

**Overview**

- Please use for configuration the Siemens SIMATIC Manager V 5.5 SP2 and up.
- $\blacksquare$  The configuration of the VIPA CPU with PWM functionality happens in the Siemens SIMATIC Manager by means of a virtual PROFINET IO device.
- $\blacksquare$  The PROFINET IO Device is to be installed in the hardware catalog by means of a GSDML.

The installation of the PROFINET VIPA IO device happens in the hardware catalog with the following approach: **Installing the VIPA IO device**

- 1. Go to the service area of www.vipa.com.
- **2.** Download the configuration file for your CPU from the download area via *'Config files* è *PROFINET'*.
- **3.** Extract the file into your working directory.
- **4.** Start the Siemens hardware configurator.
- **5.** Close all the projects.
- **6.** Select *'Options* è *Install new GSD file'*.
- **7.** Navigate to your working directory and install the according GSDML file.
	- $\Rightarrow$  After the installation according PROFINET IO device can be found at *'PROFINET IO* → Additional field devices → *I/O* → *VIPA ...'*.

Usage inverter drive via PWM > Usage in Siemens SIMATIC Manager

## **13.4.5.2 Hardware configuration**

**Add CPU in the project**

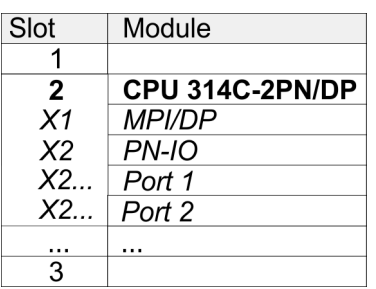

To be compatible with the Siemens SIMATIC Manager the following steps should be executed:

**1.** Start the Siemens hardware configurator with a new project.

- **2.** Insert a profile rail from the hardware catalog.
- **3.** Place at *'Slot'*-Number 2 the CPU 314C-2 PN/DP (314-6EH04-0AB0 V3.3).
- **4.** Click at the sub module *'PN-IO'* of the CPU.

**5.** Select *'Context menu* è *Insert PROFINET IO System'*.

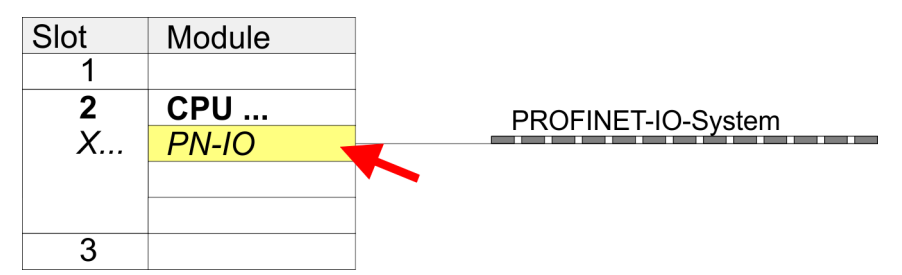

- **6.** Create with [New] a new sub net and assign valid address data.
- **7.** Click at the sub module *'PN-IO'* of the CPU and open with *'Context menu*  $→$  *Properties'* the properties dialog.
- **8.** Enter at *'General'* a *'Device name'*. The device name must be unique at the Ethernet subnet.

## **Motion control - Simple Motion Control Library VIPA SPEED7 7 NOTES 2008 2018 2019 2019 2019 2019 2019 2019 2019**

Usage inverter drive via PWM > Usage in Siemens SIMATIC Manager

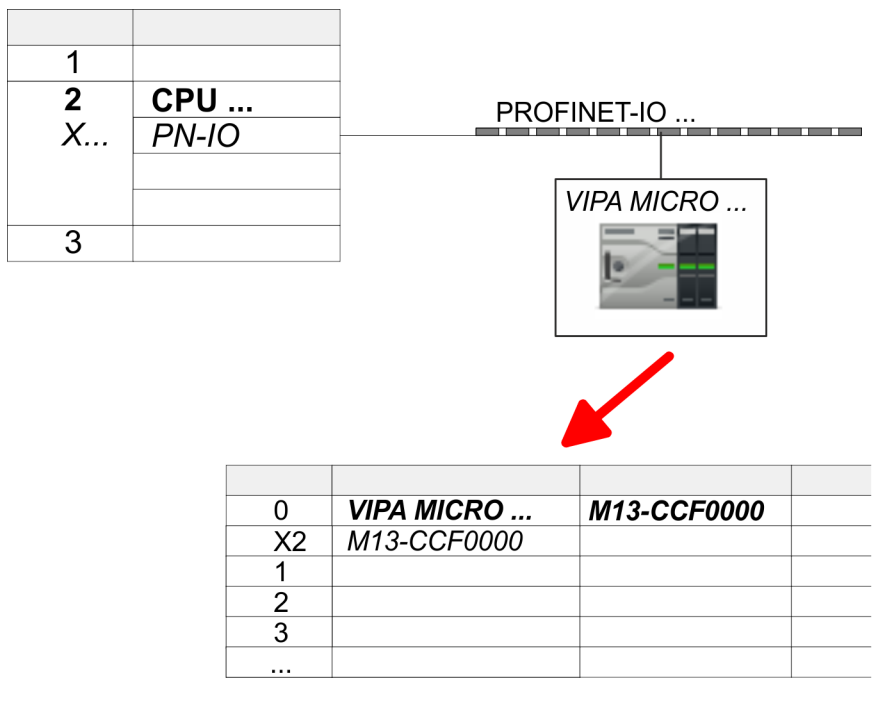

- **9.** Navigate in the hardware catalog to the directory *'PROFINET IO*  $\rightarrow$  Additional field devices  $\rightarrow$  I/O  $\rightarrow$  VIPA ...' and connect e.g. for the System MICRO the IO device *'M13-CCF0000'* to your PROFINET system.
	- ð In the *Device overview* of the PROFINET IO device *'VIPA MICRO PLC'* the CPU is already placed at slot 0.
- **1.** Place for the Ethernet PG/OP channel at slot 4 the Siemens CP 343-1 (SIMATIC 300 \ CP 300 \ Industrial Ethernet \CP 343-1 \ 6GK7 343-1EX30 0XE0 V3.0).
- **2.** Open the properties dialog by clicking on the CP 343-1EX30 and enter for the CP at *'Properties'* the IP address data. You get valid IP address parameters from your system administrator.
- **3.** Assign the CP to a *'Subnet'*. The IP address data are not accepted without assignment!

For parametrization of the input/output periphery and the *technological functions* the corresponding sub modules of the Siemens CPU 314C-2 PN/DP (314-6EH04-0AB0 V3.3) is to be used. For PWM output, the sub module count must be switched to *'Pulse-width modulation'*. If you are using a channel other than channel 0, you must adapt it in the hardware configuration and in your user program.

- **1.** Double-click the counter sub module of the CPU 314C-2 PN/DP.
	- ð The dialog *'Properties'* is opened.
- **2.** For example, select *'channel 0'* and select the function *'Pulse-width modulation'* as *'Operating mode'*.

## **Configuration of Ethernet PG/OP channel**

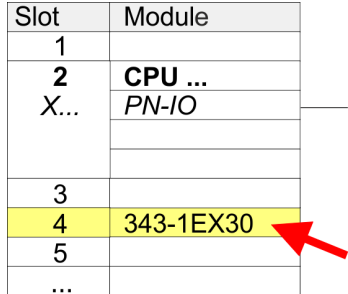

## **Switch I/O periphery to PWM**

Usage inverter drive via PWM > Usage in Siemens SIMATIC Manager

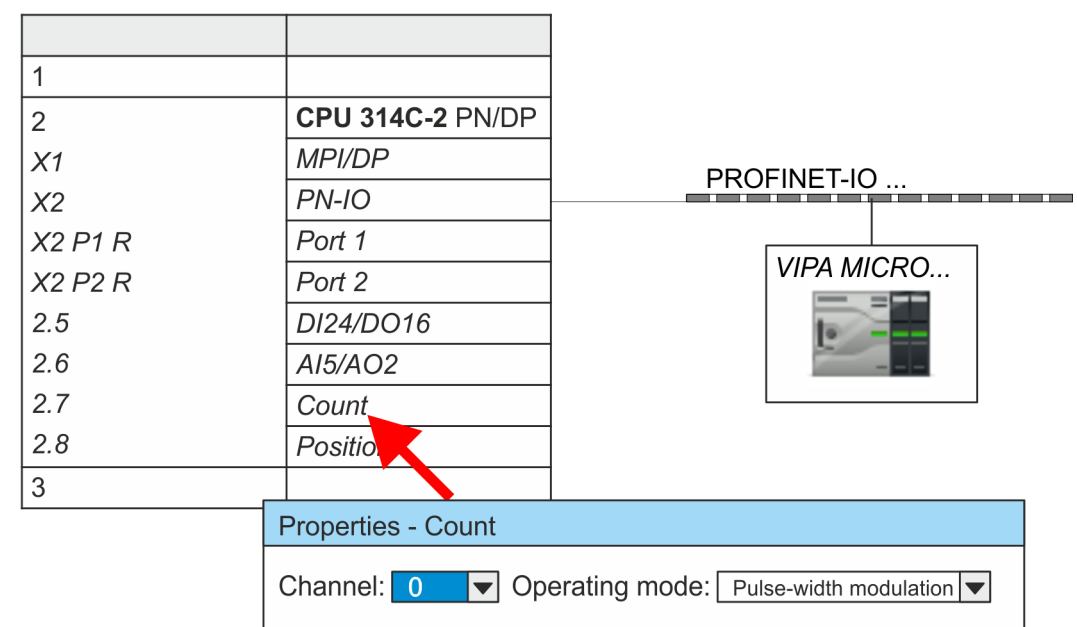

**3.** Leave all values unchanged.

- **4.** Close the dialog with [OK].
- **5.** Select *'Station* → Save and compile'.
- **6.** Close the hardware configurator.

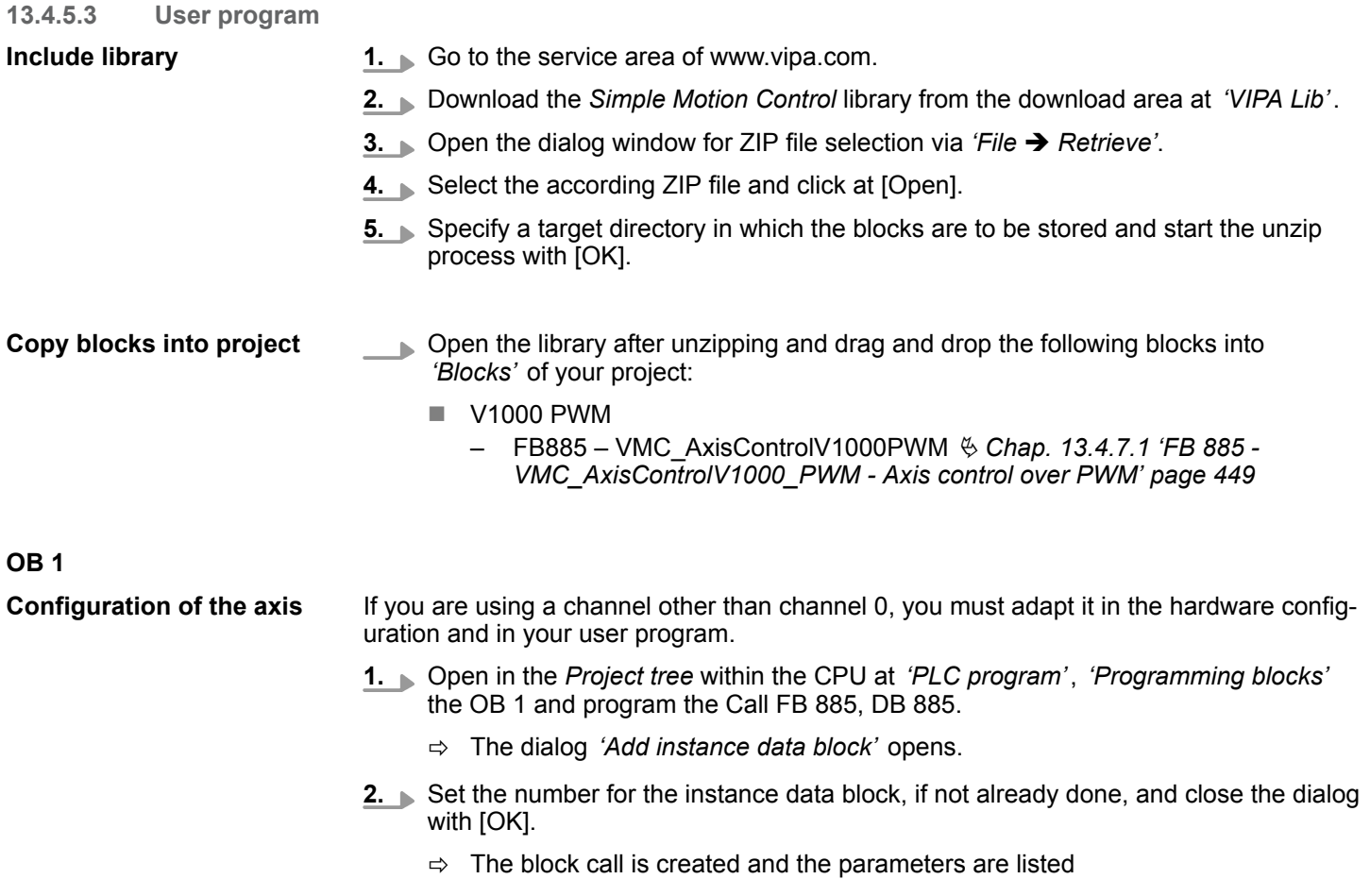

Usage inverter drive via PWM > Usage in Siemens SIMATIC Manager

**3.** Assign the following parameters for the sample project:

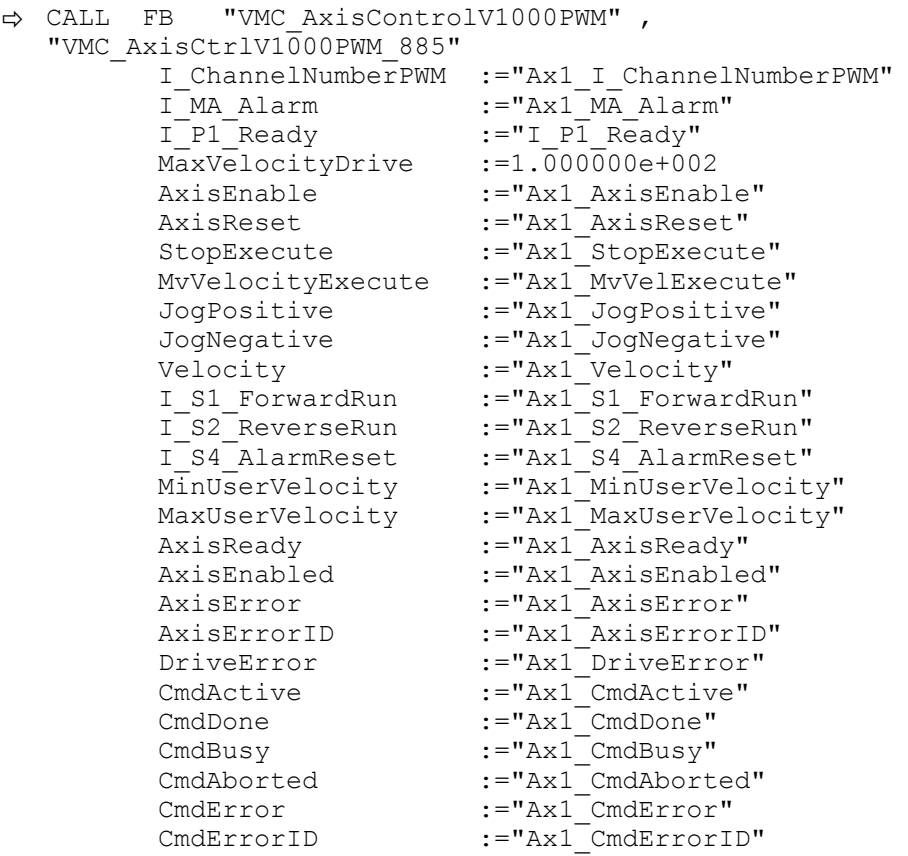

The addresses of *I\_P1\_Ready* and *I\_MA\_Alarm* are derived from the addresses of the inputs which are connected to the digital outputs of the drive. These can be determined via the sub module *'-X25 DI/DIO'* of the CPU.

The addresses of *I\_S1\_ForwardRun*, *I\_S2\_ReverseRun* and *I\_S4\_AlarmReset* are obtained from the addresses of the outputs which are connected to the digital inputs of the drive. These can be determined via the sub module *'-X25 DI/ DIO'* of the CPU.

- **Sequence of operations**
- **1.** Choose the Siemens SIMATIC Manager and transfer your project into the CPU.
	- $\Rightarrow$  You can take your application into operation now.

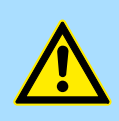

#### **CAUTION!**

Please always observe the safety instructions for your drive, especially during commissioning!

- **2.** Bring your CPU into RUN and turn on your drive.
	- $\Rightarrow$  The FB 885 VMC AxisControlV1000PWM is executed cyclically.
- **3.** As soon as *AxisReady* = TRUE, you can use *AxisEnable* to enable the drive.
- **4.** ► You now have the possibility to control your drive via its parameters and to check its status. Ä *[Chap. 13.4.7.1 'FB 885 - VMC\\_AxisControlV1000\\_PWM - Axis control](#page-448-0) [over PWM' page 449](#page-448-0)*

**Overview**

## **13.4.6 Usage in Siemens TIA Portal**

**13.4.6.1 Precondition**

## $\blacksquare$  Please use the Siemens TIA Portal V 14 and up for the configuration.

- The configuration of the VIPA CPU with PWM functionality happens in the Siemens TIA Portal by means of a virtual PROFINET IO device.
- $\blacksquare$  The PROFINET IO Device is to be installed in the hardware catalog by means of a **GSDML**

The installation of the PROFINET VIPA IO device happens in the hardware catalog with the following approach: **Installing the VIPA IO device**

- 1. Go to the service area of www.vipa.com.
- **2.** Download the according file for your system here System MICRO from the download area via *'Config files → PROFINET'*.
- **3.** Extract the file into your working directory.
- **4.** Start the Siemens TIA Portal.
- **5.** Close all the projects.
- **6.** Switch to the *Project view*.
- **7.** Select *'Options → Install general station description file (GSD)'.*
- **8.** Navigate to your working directory and install the according GSDML file.
	- $\Rightarrow$  After the installation the hardware catalog is refreshed and the Siemens TIA Portal is closed.

After restarting the Siemens TIA Portal the according PROFINET IO device can be found at *Other field devices > PROFINET > IO > VIPA GmbH > VIPA MICRO PLC*.

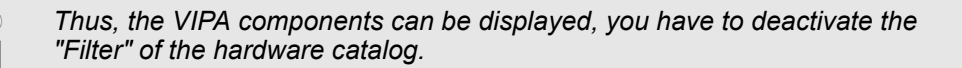

#### **13.4.6.2 Hardware configuration**

#### **Add CPU in the project**

To be compatible with the Siemens SIMATIC TIA Portal the following steps should be executed:

- **1.** Start the Siemens TIA Portal with a new project.
- **2.** Switch to the *Project view*.
- **3.** Click in the *Project tree* at *'Add new device'*.

- **4.** Select the following CPU in the input dialog: SIMATIC S7-300 > CPU 314C-2 PN/DP (314-6EH04-0AB0 V3.3)
	- $\Rightarrow$  The CPU is inserted with a profile rail.

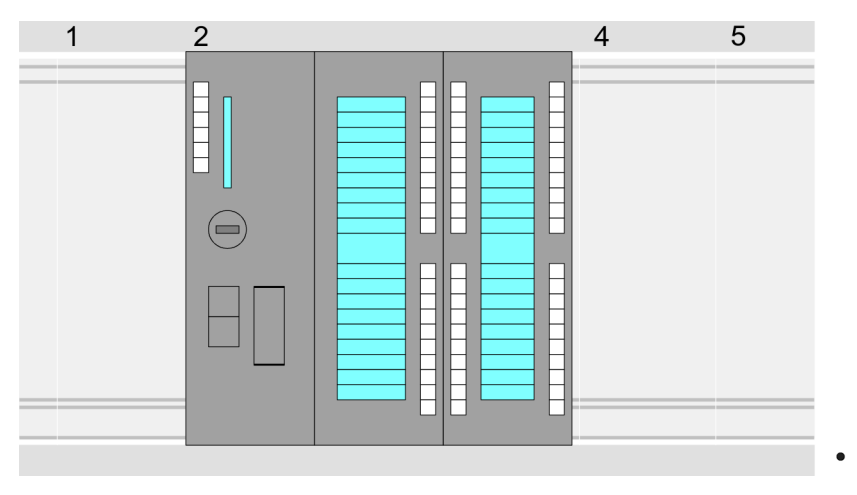

## **Device overview:**

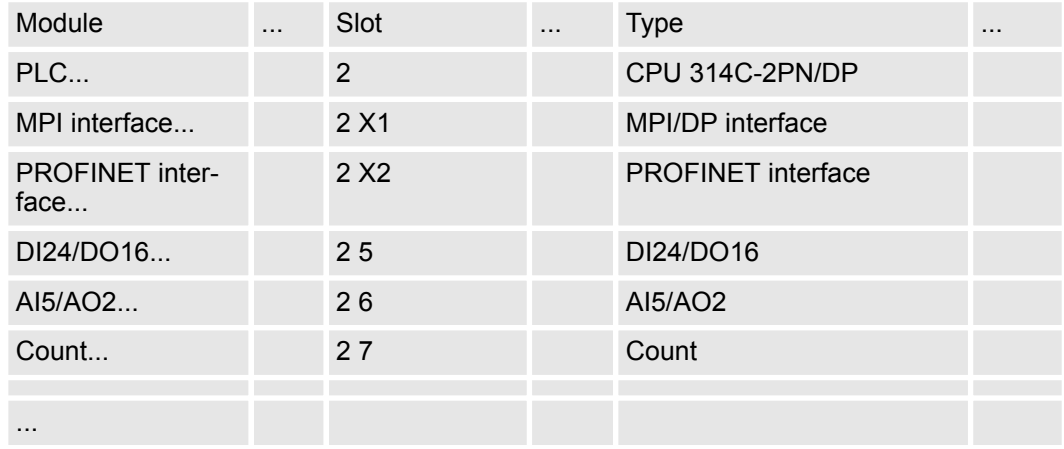

#### **Connection CPU as PROFINET IO device**

**1.** Switch in the *Project area* to *'Network view'*.

- **2.** After installing the GSDML the IO device for the SLIO CPU may be found in the hardware catalog at *Other field devices > PROFINET > IO > VIPA GmbH > VIPA MICRO PLC*. Connect the slave system to the CPU by dragging&dropping it from the hardware catalog to the *Network view* and connecting it via PROFINET to the CPU.
- **3.** Click in the *Network view* at the PROFINET part of the Siemens CPU and enter at valid IP address data in*'Properties'* at *'Ethernet address'* in the area *'IP protocol'*.
- **4.** Enter at *'PROFINET'* a *'PROFINET device name'*. The device name must be unique at the Ethernet subnet.

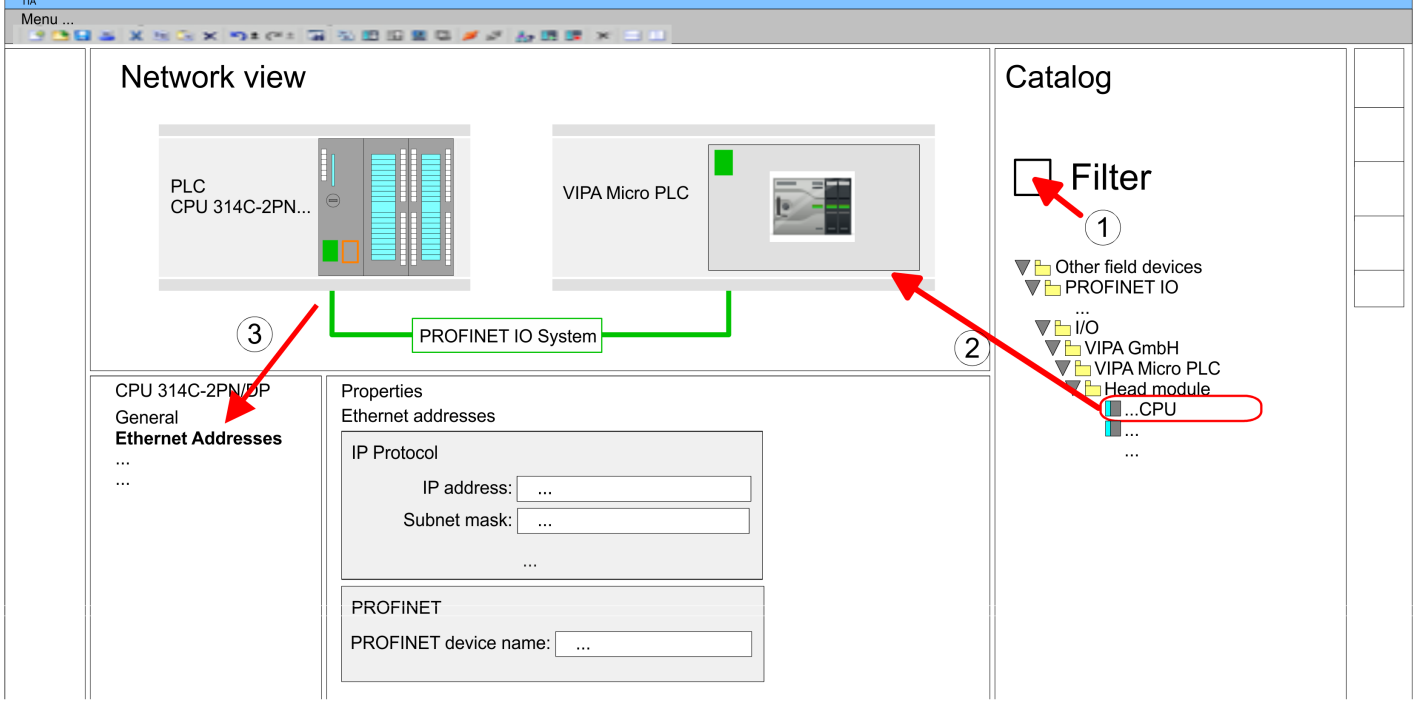

- **5.** Select in the *Network view* the IO device *'VIPA MICRO PLC'* and switch to the *Device overview*.
	- ð In the *Device overview* of the PROFINET IO device *'VIPA MICRO PLC'* the CPU is already placed at slot 0.

## **Configuration of Ethernet PG/OP channel**

- **1.** As Ethernet PG/OP channel place at slot 4 the Siemens CP 343-1 (6GK7 343-1EX30 0XE0 V3.0).
- **2.** Open the "Property" dialog by clicking on the CP 343-1EX30 and enter for the CP at "Properties" at "Ethernet address" the IP address data, which you have assigned before. You get valid IP address parameters from your system administrator.

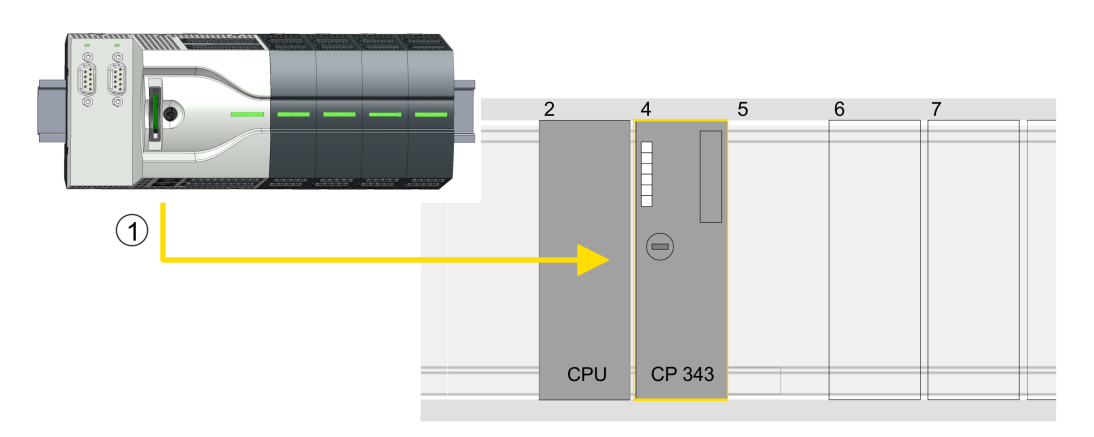

1 Ethernet PG/OP channel

## **Device overview**

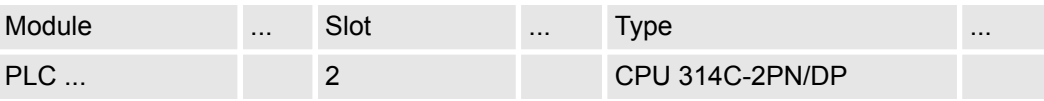

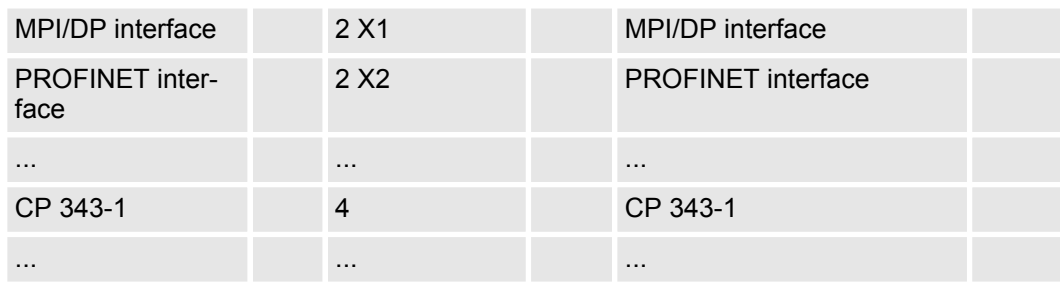

#### **Switch I/O periphery to PWM**

For parametrization of the input/output periphery and the *technological functions* the corresponding sub modules of the Siemens CPU 314C-2 PN/DP (314-6EH04-0AB0 V3.3) is to be used. For PWM output, the sub module count must be switched to *'Pulse-width modulation'*. If you are using a channel other than channel 0, you must adapt it in the hardware configuration and in your user program.

**1.** Double-click the counter sub module of the CPU 314C-2 PN/DP.

- ð The dialog *'Properties'* is opened.
- **2.** For example, select *'channel 0'* and select the function *'Pulse-width modulation'* as *'Operating mode'*.
- **3.** Leave all values unchanged.

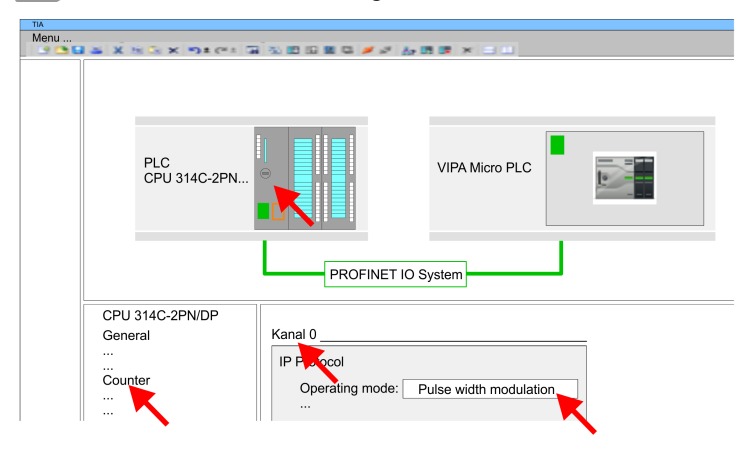

**4.** • Click at the CPU and select *'Context menu → Compile → All'*.

## **13.4.6.3 User program**

## **Include library**

- 1. Go to the service area of www.vipa.com.
- **2.** Download the *Simple Motion Control* library from the download area at *'VIPA Lib'*. The library is available as packed zip file for the corresponding TIA Portal version.
- **3.** Start your un-zip application with a double click on the file ...TIA\_V*xx*.zip and copy all the files and folders in a work directory for the Siemens TIA Portal.
- **4.** Switch to the *Project view* of the Siemens TIA Portal.
- **5.** Choose "Libraries" from the task cards on the right side.
- **6.** Click at "Global library".
- **7.** Click on the free area inside the *'Global Library'* and select *'Context menu*  $→$  Retrieve library'.
- **8.** Navigate to your work directory and load the file ...Simple Motion.zal*xx*.

## **Copy blocks into project**

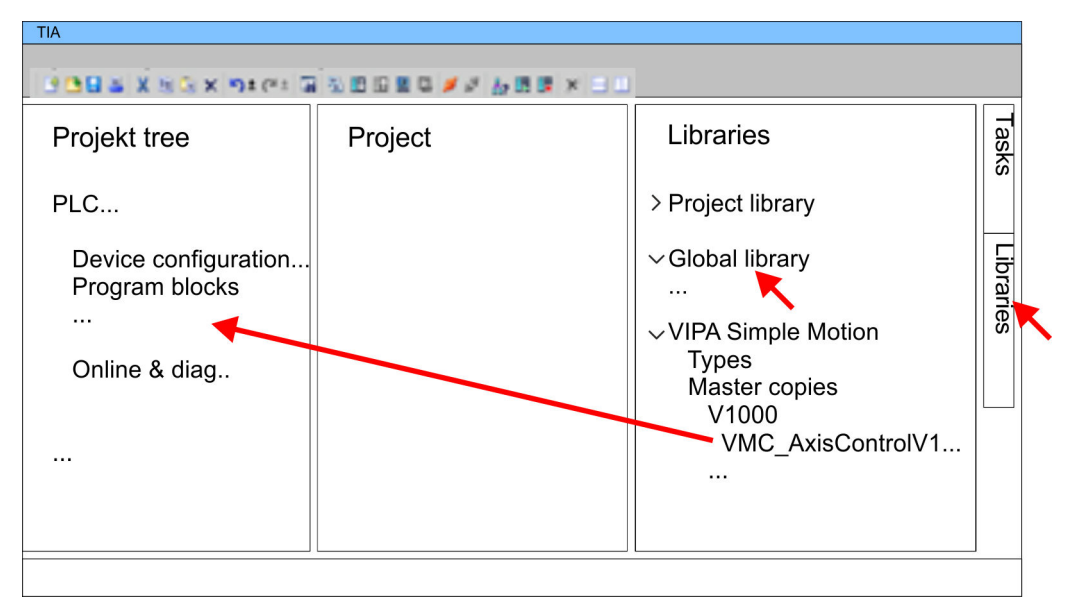

- Copy the following block from the library into the "Program blocks" of the *Project tree* of your project.
	- **N** V1000 PWM
		- FB885 VMC\_AxisControlV1000PWM Ä *[Chap. 13.4.7.1 'FB 885 -](#page-448-0) [VMC\\_AxisControlV1000\\_PWM - Axis control over PWM' page 449](#page-448-0)*

# **OB 1 Configuration of the axis**

If you are using a channel other than channel 0, you must adapt it in the hardware configuration and in your user program.

- **1.** Open in the *Project tree* within the CPU at *'Programming blocks'* the OB 1 and program the Call FB 885, DB 885.
	- ð The dialog *'Add instance data block'* opens.
- **2.** Set the number for the instance data block, if not already done, and close the dialog with [OK].
	- $\Rightarrow$  The block call is created and the parameters are listed

**3.** Assign the following parameters for the sample project:

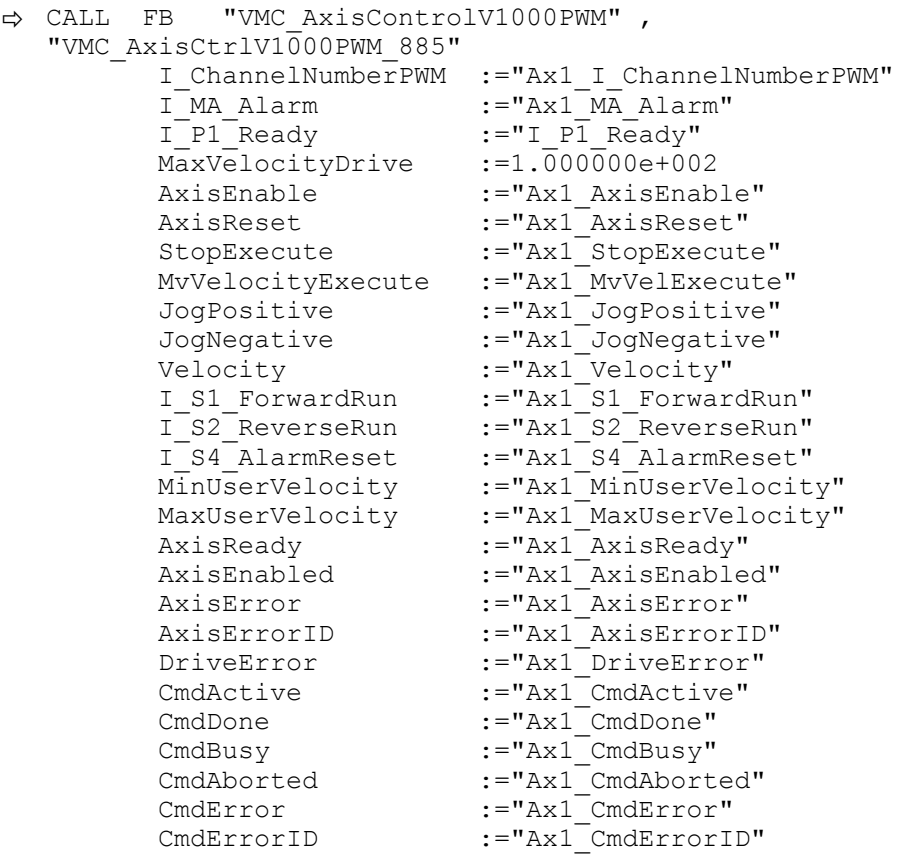

The addresses of *I\_P1\_Ready* and *I\_MA\_Alarm* are derived from the addresses of the inputs which are connected to the digital outputs of the drive. These can be determined via the sub module *'-X25 DI/DIO'* of the CPU.

The addresses of *I\_S1\_ForwardRun*, *I\_S2\_ReverseRun* and *I\_S4\_AlarmReset* are obtained from the addresses of the outputs which are connected to the digital inputs of the drive. These can be determined via the sub module *'-X25 DI/ DIO'* of the CPU.

- **Sequence of operations**
- 1. Select *'Edit*  $\rightarrow$  Compile' and transfer the project into your CPU. You can find more information on the transfer of your project in the online help of the Siemens TIA Portal.
	- $\Rightarrow$  You can take your application into operation now.

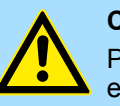

## **CAUTION!**

Please always observe the safety instructions for your drive, especially during commissioning!

- **2.** Bring your CPU into RUN and turn on your drive.
	- $\Rightarrow$  The FB 875 VMC AxisControl PT is executed cyclically.
- **3.** As soon as *AxisReady* = TRUE, you can use *AxisEnable* to enable the drive.
- **4.** You now have the possibility to control your drive via its parameters and to check its status. Ä *[Chap. 13.4.7.1 'FB 885 - VMC\\_AxisControlV1000\\_PWM - Axis control](#page-448-0) [over PWM' page 449](#page-448-0)*

## <span id="page-448-0"></span>**13.4.7 Drive specific block**

**13.4.7.1 FB 885 - VMC\_AxisControlV1000\_PWM - Axis control over PWM**

**13.4.7.1.1 Description**

With the FB *VMC\_AxisControlV1000\_PWM* you can control an inverter drive, which is connected via PWM and check its status.

## **Parameter**

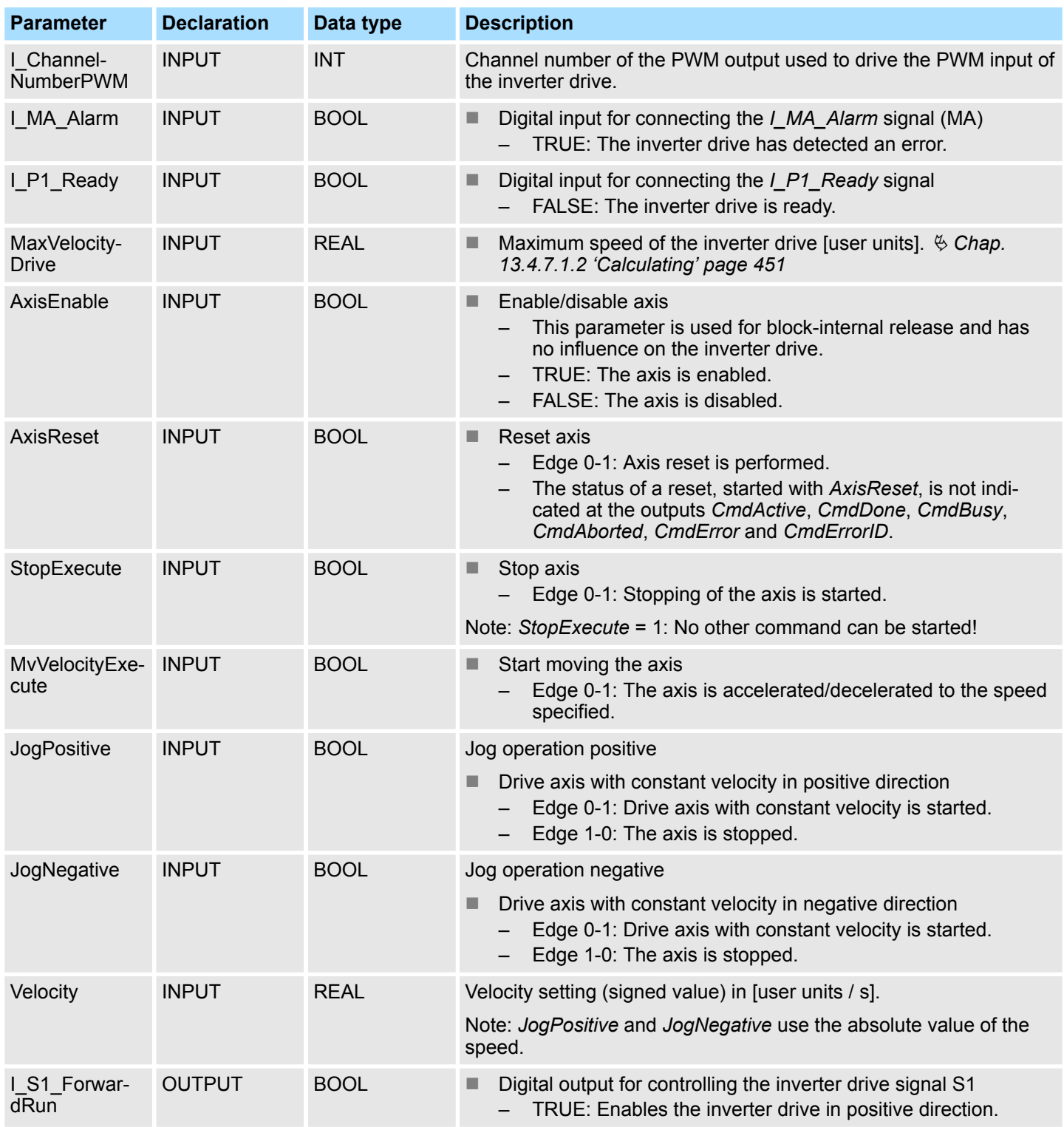

Usage inverter drive via PWM > Drive specific block

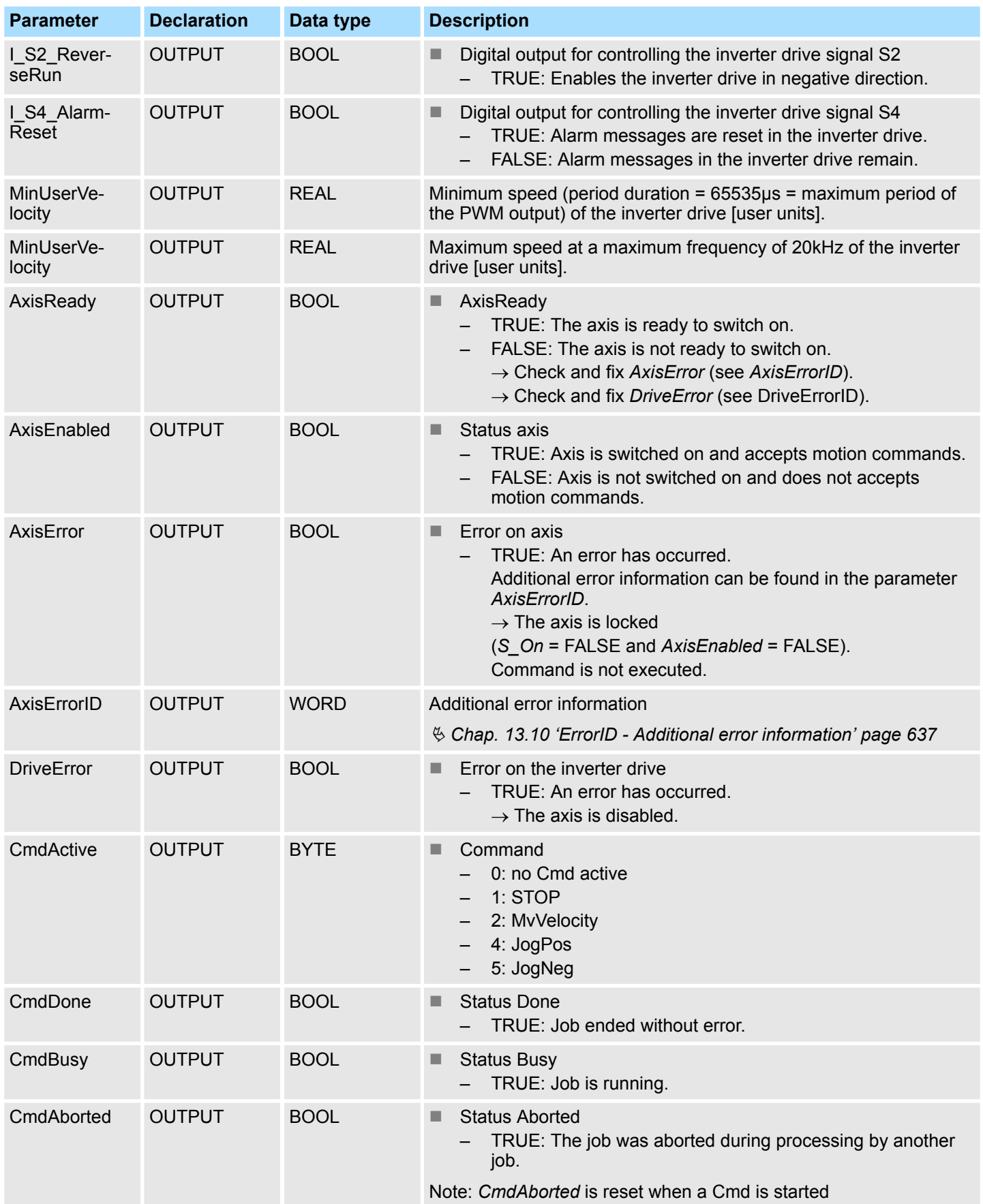

# <span id="page-450-0"></span>VIPA SPEED7 **Motion control -** *Simple Motion Control Library*

Usage inverter drive via PWM > Drive specific block

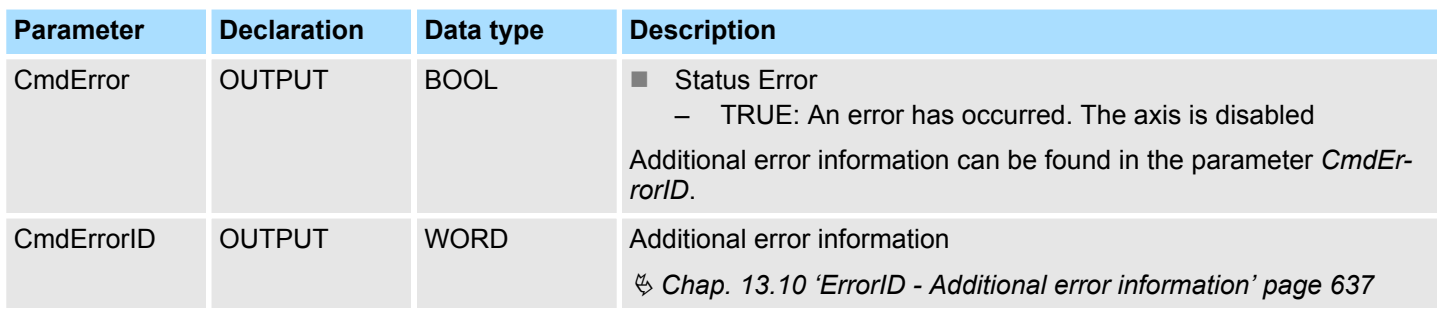

## **13.4.7.1.2 Calculating**

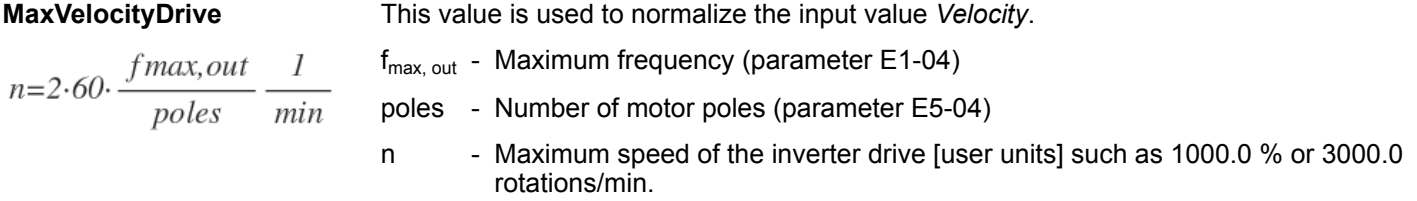

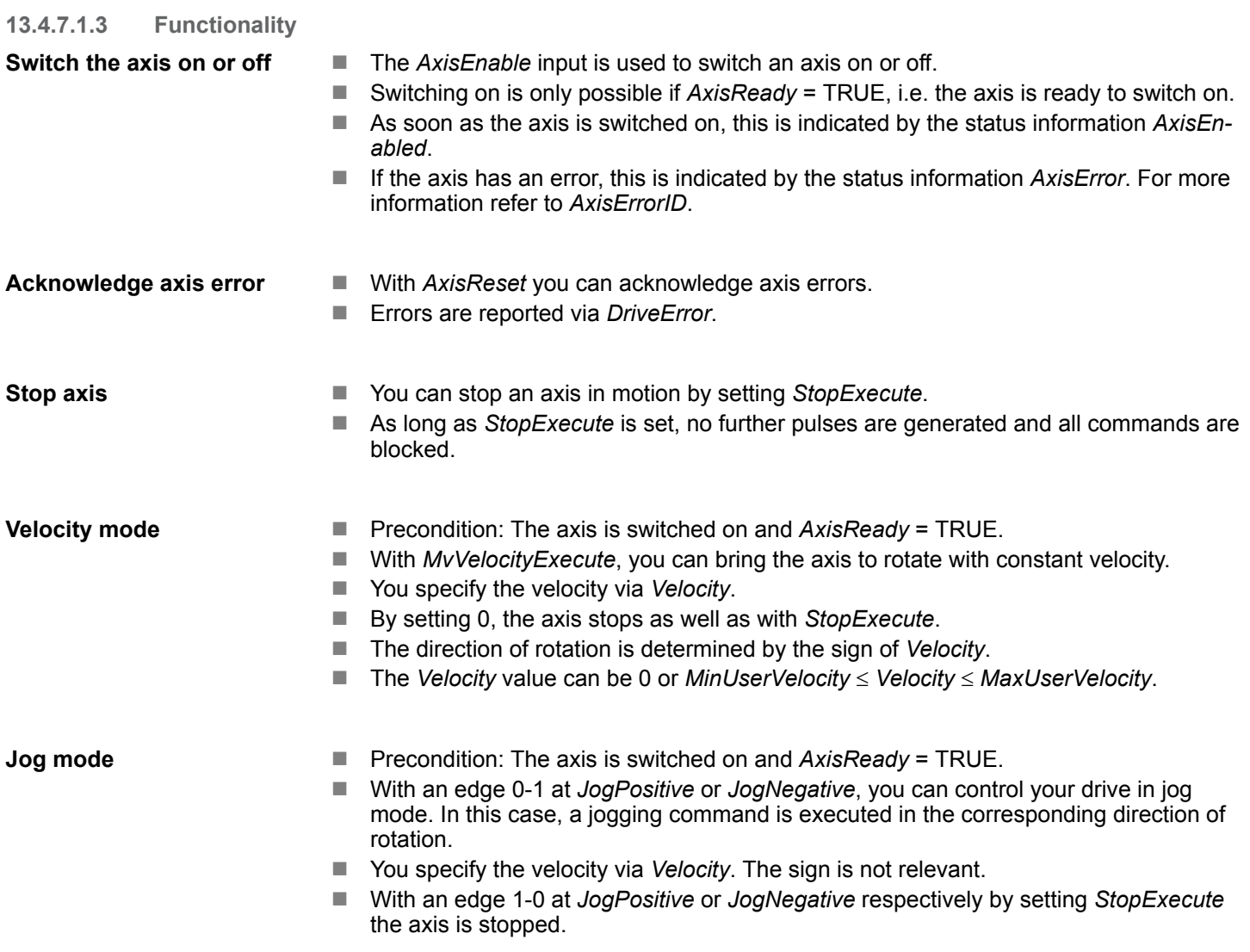

Usage inverter drive via Modbus RTU > Set the parameters on the inverter drive

# **13.5 Usage inverter drive via Modbus RTU**

**13.5.1 Overview**

**Precondition**

- SPEED7 Studio from V1.7.1
	- $\alpha$ r
	- Siemens SIMATIC Manager from V 5.5, SP2 & Simple Motion Control Library or
	- Siemens TIA Portal V 14 & *Simple Motion Control Library*
	- System MICRO or System SLIO CPU with serial interface such as CPU M13-CCF0000 or CPU 013-CCF0R00.
- *V1000* inverter drive with serial interface and associated motor

**Steps of configuration**

- **1.** Set the parameters on the inverter drive
	- The setting of the parameters happens by means of the software tool *Drive Wizard+*.
- **2.** Hardware configuration in the VIPA *SPEED7 Studio*, Siemens SIMATIC Manager or Siemens TIA Portal.
	- $\blacksquare$  Configuring the CPU.
- **3.** Programming in the VIPA *SPEED7 Studio*, Siemens SIMATIC Manager or Siemens TIA Portal.
	- $\blacksquare$  Connect the block for serial communication.
	- $\blacksquare$  Connect the block for each Modbus slave.
	- $\Box$  Connect the block for the communication data of all Modbus slaves.
	- $\blacksquare$  Connect the block for the communication manager.
	- $\blacksquare$  Connect the block for initializing the inverter drive.
	- $\blacksquare$  Connecting the blocks for motion sequences.

## **13.5.2 Set the parameters on the inverter drive**

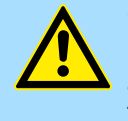

## **CAUTION!**

Before the commissioning, you have to adapt your inverter drive to your application with the *Drive Wizard+* software tool! More may be found in the manual of your inverter drive.

The following table shows all parameters which do not correspond to the default values. The following parameters must be set via *Drive Wizard+* to match the *Simple Motion Control Library*.

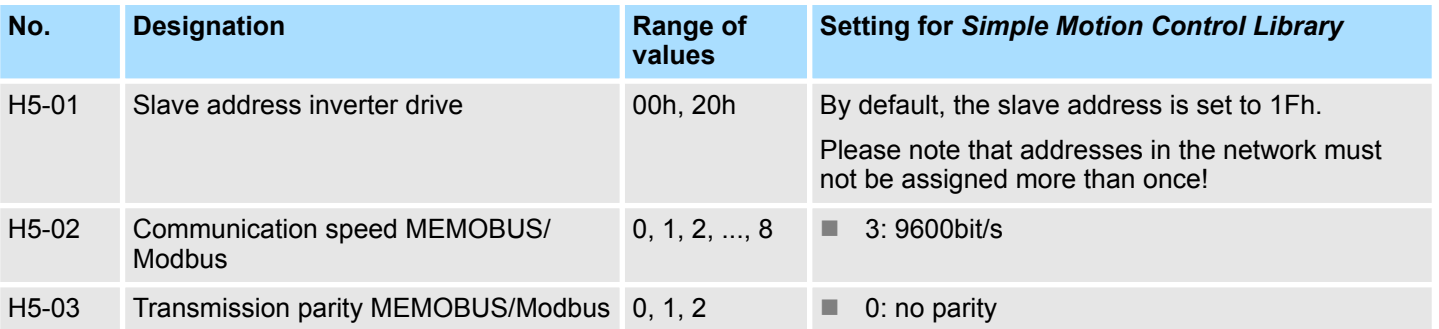

Usage inverter drive via Modbus RTU > Set the parameters on the inverter drive

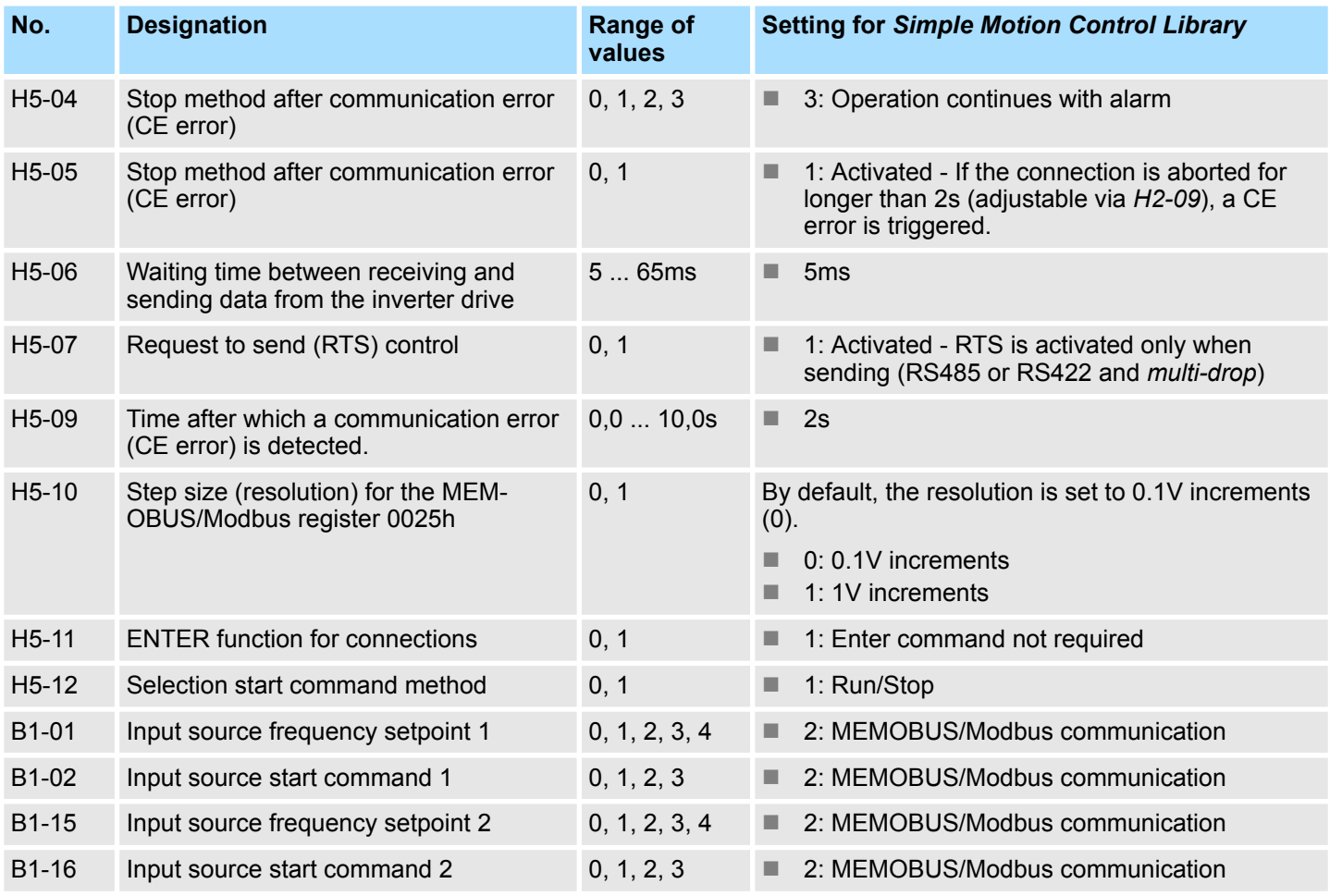

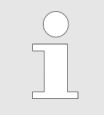

*For all settings to be accepted, you must restart the inverter drive after parametrization!*

## **13.5.3 Wiring**

## **RS485 cabling**

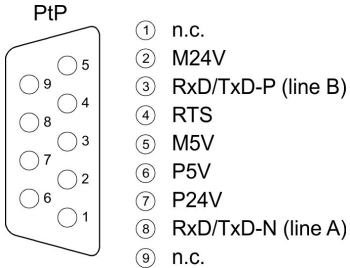

 $(1)$  n.c.

 $(2)$  M24V 3 RxD/TxD-P (line B)  $(4)$  RTS  $(5)$  M<sub>5</sub>V 6 P5V

The following figure shows the connection of *V1000* inverter drives via RS485. Here the individual inverter drives are connected via PROFIBUS cables and connected to the CPU via a PROFIBUS connector to the PtP interface (**P**oint-**t**o-**P**oint).

- A maximum of 8 inverter drives can be connected via Modbus RTU.
- For all connected inverter drives, parameter H5-07 must be set to 1.
- The serial line must be terminated at its end with a terminator. To activate it, you must set switch S2 to *'ON'* on the corresponding inverter drive.

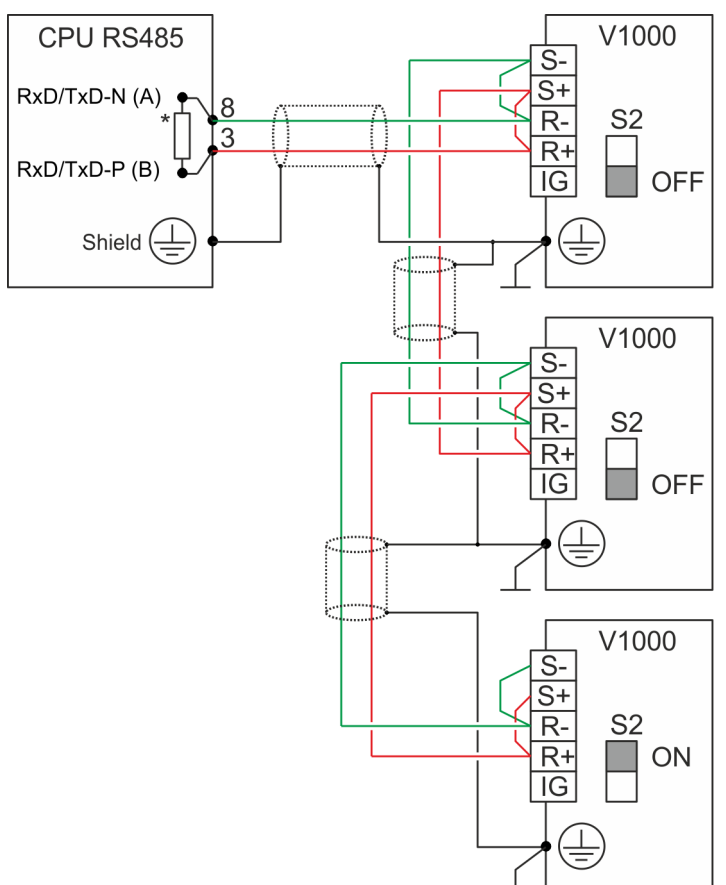

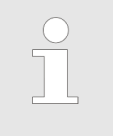

– *\*) For a trouble-free data traffic, use a terminating resistor of approx. 120*W *at the CPU, such as the PROFIBUS connector from VIPA.* – *Never connect the cable shield and the M5V (pin 5) together, due to*

*the compensation currents the interfaces could be destroyed!*

Usage inverter drive via Modbus RTU > Wiring

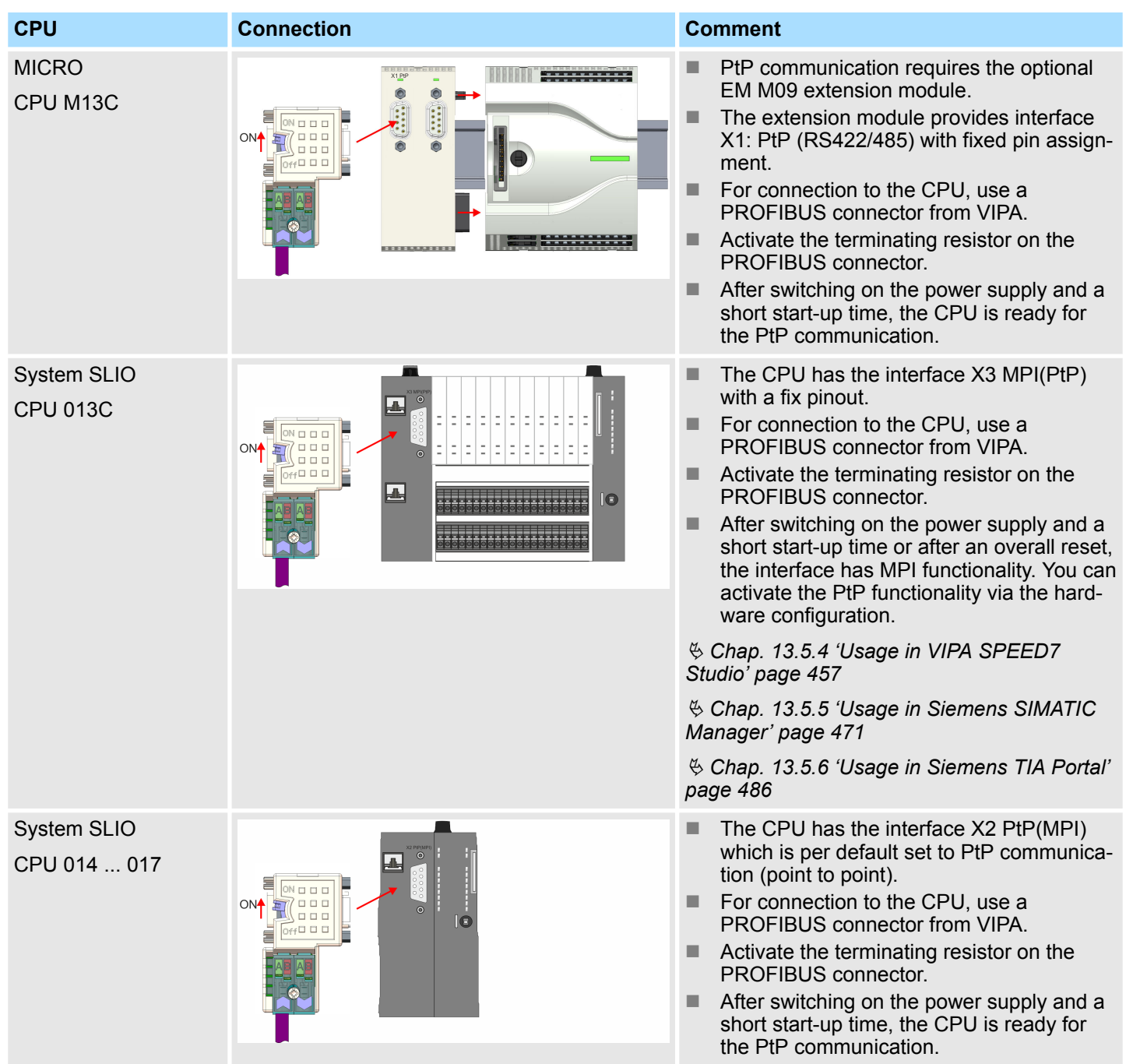

## **Connection of the CPU**

Usage inverter drive via Modbus RTU > Wiring

#### **Connection of the YASKAWA inverter drives**

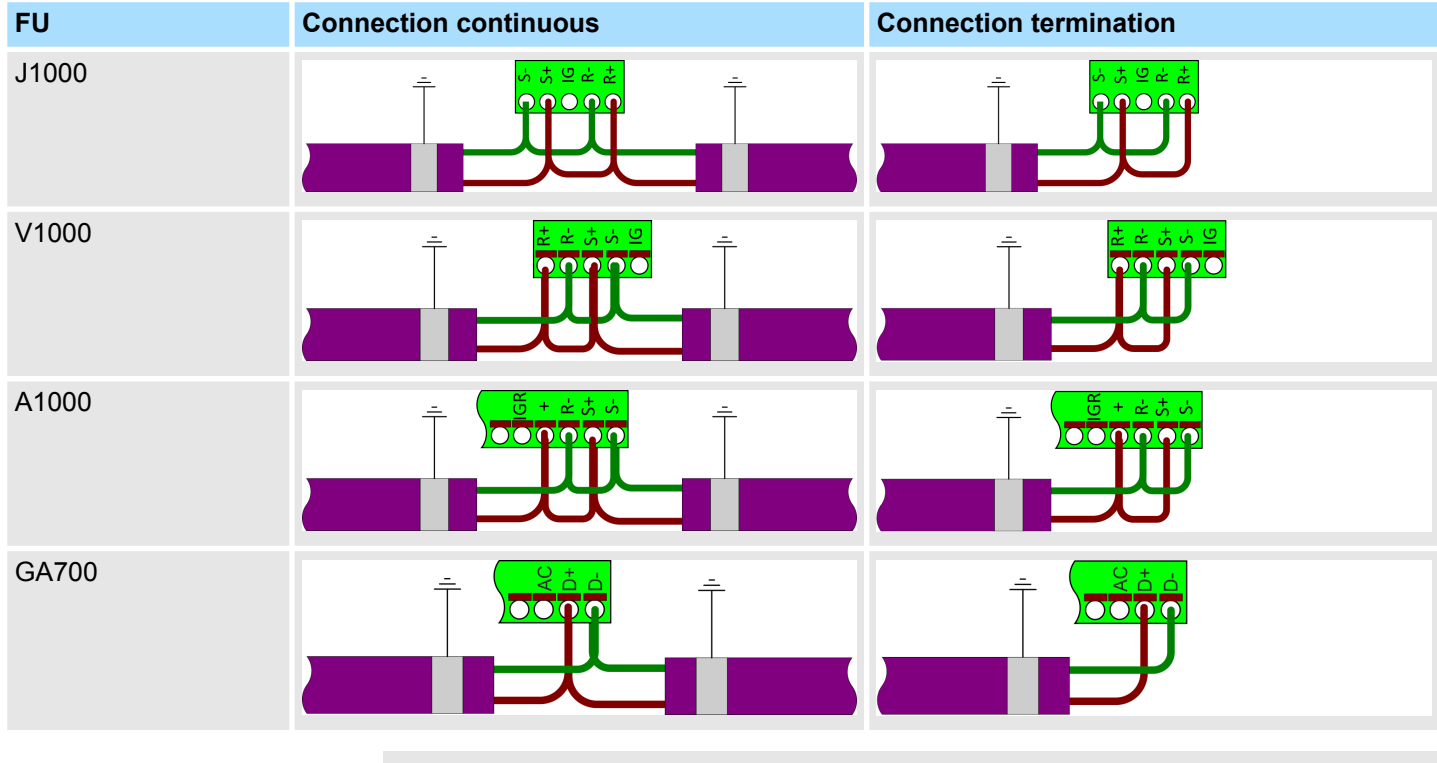

 $\begin{array}{c} \n 0 \\
\hline\n 1\n \end{array}$ *More can be found in the according manual.*

## <span id="page-456-0"></span>**13.5.4 Usage in VIPA** *SPEED7 Studio*

**13.5.4.1 Hardware configuration**

**13.5.4.1.1 Hardware configuration System MICRO**

**Add CPU in the project**

Please use the *SPEED7 Studio* V1.7.1 and up for the configuration.

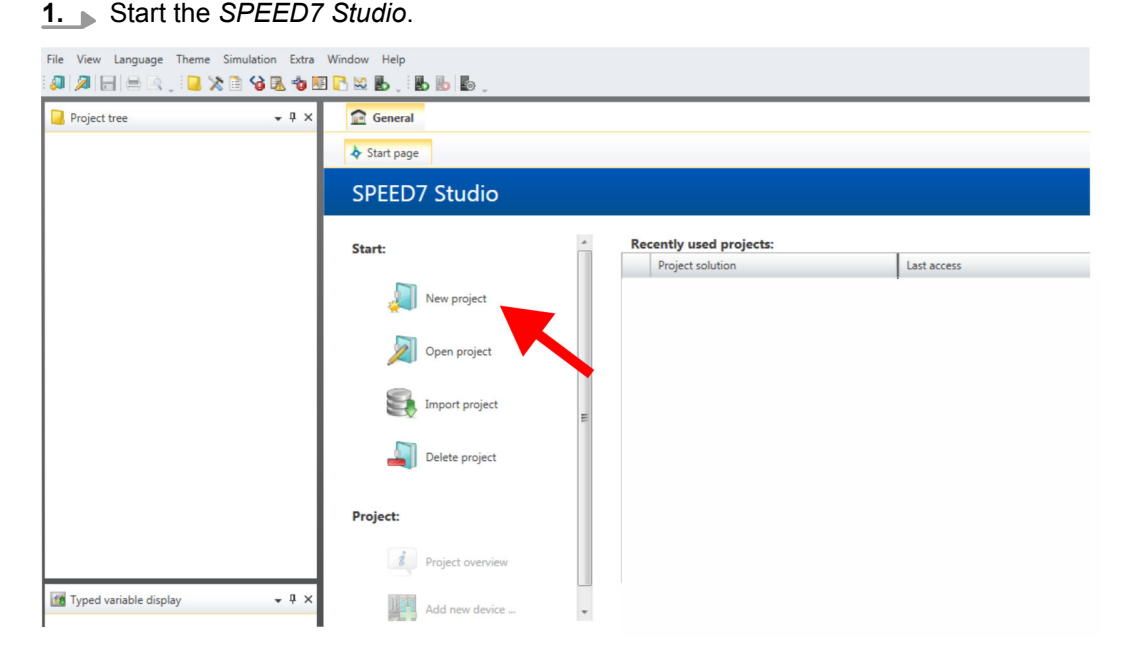

**2.** Create a new project at the start page with *'New project'* and assign a *'Project name'*.

ð A new project is created and the view *'Devices and networking'* is shown.

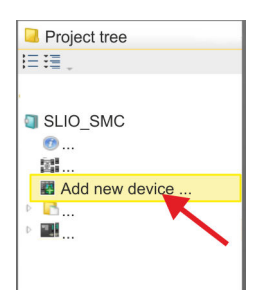

**3.** Click in the *Project tree* at *'Add new device ...'*.

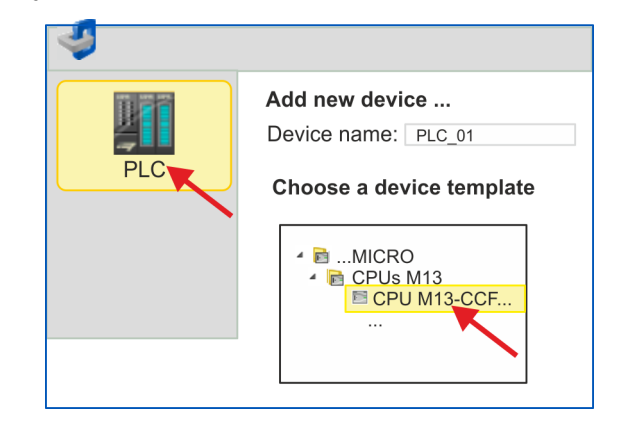

- $\Rightarrow$  A dialog for device selection opens.
- **4.** Select from the *'Device templates'* your System MICRO CPU M13-CCF0000 and click at [OK].
	- ð The CPU is inserted in *'Devices and networking'* and the *'Device configuration'* is opened.

#### **Configuration of Ethernet PG/OP channel**

- **1.** Click in the *Project tree* at *'Devices and networking'*.  $\Rightarrow$  You will get a graphical object view of your CPU.
	- $P_{PLC_0}$  $\blacksquare$  General Project tree 推理 Devices and networking SLIO\_SMC PG\_OP\_Ethernet 置 Devices and netw. 图 ... PLC\_01 [CPU M13
- **2.** Click at the network *'PG\_OP\_Ethernet'*.
- **3.** Select *'Context menu → Interface properties'*.
	- $\Rightarrow$  A dialog window opens. Here you can enter the IP address data for your Ethernet PG/OP channel. You get valid IP address parameters from your system administrator.
- **4.** Confirm with [OK].
	- ð The IP address data are stored in your project listed in *'Devices and networking'* at *'Local components'*.

After transferring your project your CPU can be accessed via Ethernet PG/OP channel with the set IP address data.

#### **1.** ■ Click in the *Project tree* at *'PLC..CPU M13...* → *Device configuration'*. **Enable PtP functionality**

ð The *'Device configuration'* opens.

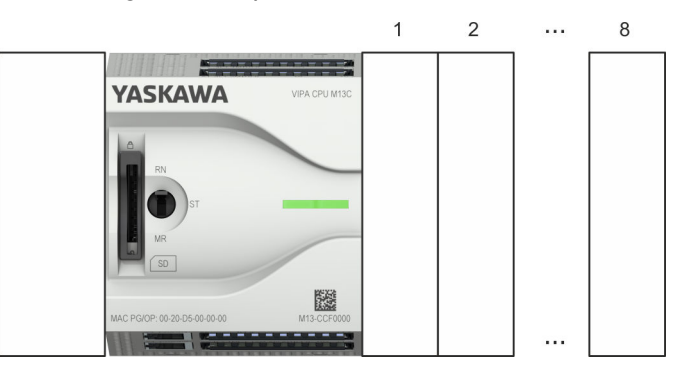

**2.** In the *'Catalog'* at *'Components'*, open the *'Serial'* collection and drag and drop the serial module *'M09-0CB00 - Serial2x'* to the left slot of the CPU. By default, the interface X1 is set to PtP functionality.

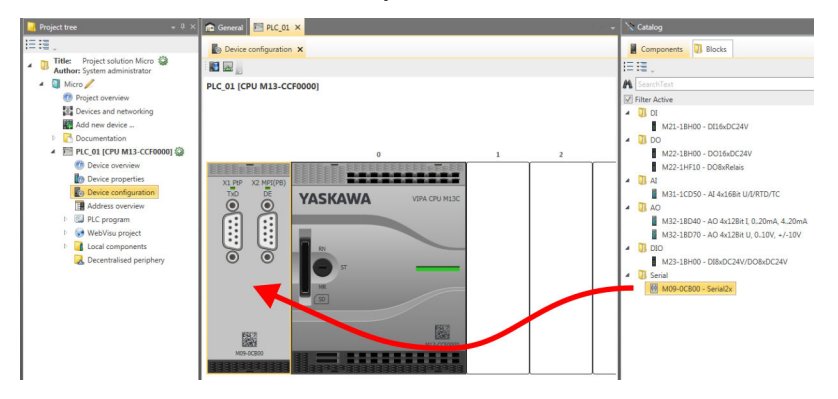

## **13.5.4.1.2 Hardware configuration System SLIO CPU 013C**

## **Add CPU in the project**

**1.** Start the *SPEED7 Studio*.

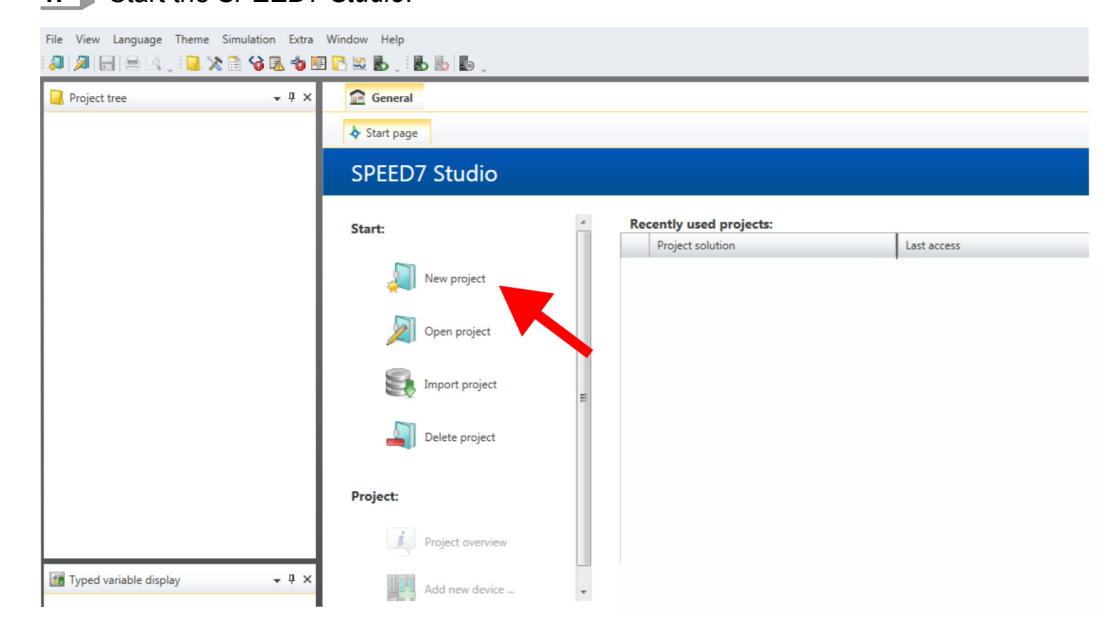

Please use the *SPEED7 Studio* V1.7.1 and up for the configuration.

- **2.** Create a new project at the start page with *'New project'* and assign a *'Project name'*.
	- ð A new project is created and the view *'Devices and networking'* is shown.

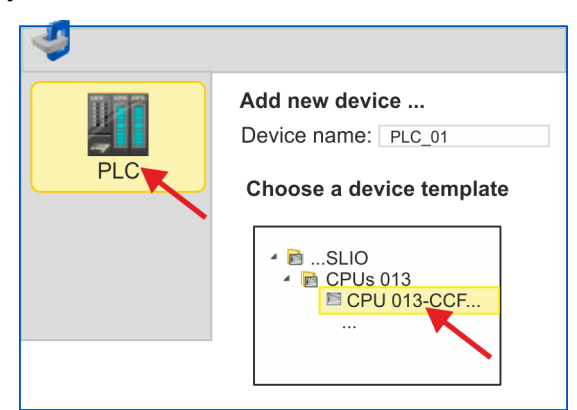

**3.** Click in the *Project tree* at *'Add new device ...'*.

- $\Rightarrow$  A dialog for device selection opens.
- **4.** Select from the *'Device templates'* your System SLIO CPU 013-CCF0R00 and click at [OK].
	- ð The CPU is inserted in *'Devices and networking'* and the *'Device configuration'* is opened.

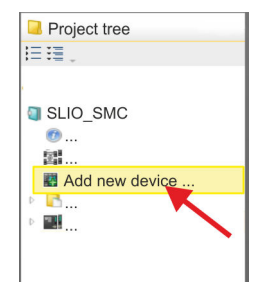

#### **Configuration of Ethernet PG/OP channel**

- **1.** Click in the *Project tree* at *'Devices and networking'*.  $\Rightarrow$  You will get a graphical object view of your CPU.
	- $P_{PLC_0}$  $\blacksquare$  General Project tree 推理 Devices and networking SLIO\_SMC OP Etherne 置 Devices and netw... 图 ... PLC\_01 [CPU 013
- **2.** Click at the network *'PG\_OP\_Ethernet'*.
- **3.** Select *'Context menu → Interface properties'*.
	- $\Rightarrow$  A dialog window opens. Here you can enter the IP address data for your Ethernet PG/OP channel. You get valid IP address parameters from your system administrator.
- **4.** Confirm with [OK].
	- ð The IP address data are stored in your project listed in *'Devices and networking'* at *'Local components'*.

After transferring your project your CPU can be accessed via Ethernet PG/OP channel with the set IP address data.

**Enable PtP functionality**

- **1.** Click in the *Project tree* at *'PLC... > Device configuration'*.
- **2.** Click in the *'Device configuration'* at *'0 CPU 013...'* and select *'Context menu*  $→$  Components properties'.
	- $\Rightarrow$  The properties dialog is opened.

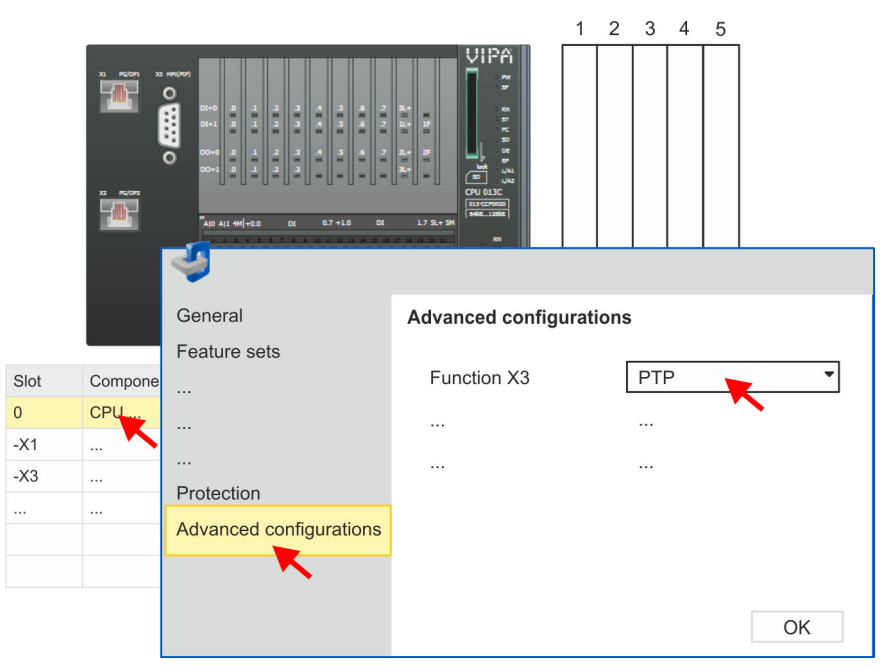

**3.** Click at *'Advanced configurations'* and select at *'Function X3'* the value *'PTP'*.

## **13.5.4.1.3 Hardware configuration System SLIO CPU 014 ... 017**

## **Add CPU in the project**

**1.** Start the *SPEED7 Studio*.

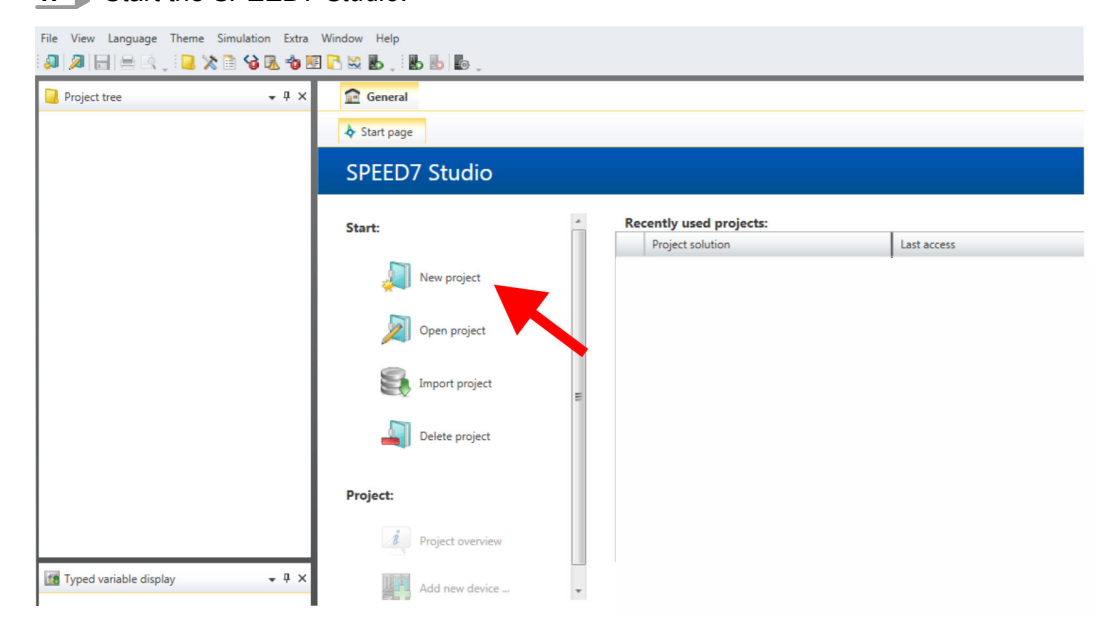

Please use the *SPEED7 Studio* V1.7.1 and up for the configuration.

- **2.** Create a new project at the start page with *'New project'* and assign a *'Project name'*.
	- ð A new project is created and the view *'Devices and networking'* is shown.

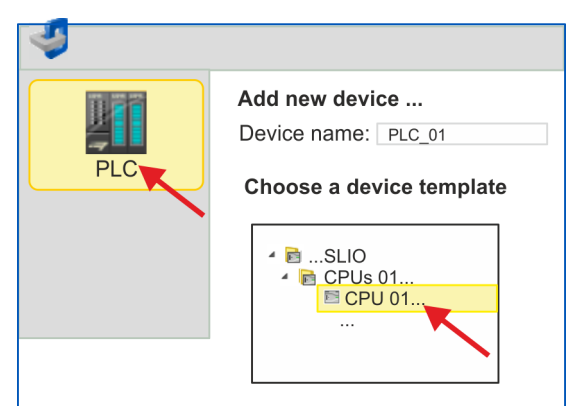

**3.** Click in the *Project tree* at *'Add new device ...'*.

- $\Rightarrow$  A dialog for device selection opens.
- **4.** Select from the *'Device templates'* the corresponding System SLIO CPU and click at [OK].
	- ð The CPU is inserted in *'Devices and networking'* and the *'Device configuration'* is opened.

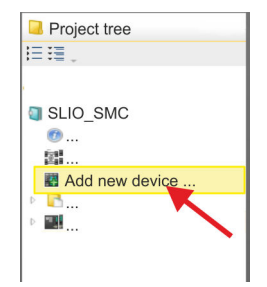

#### **Configuration of Ethernet PG/OP channel**

**1.** Click in the *Project tree* at *'Devices and networking'*.  $\Rightarrow$  You will get a graphical object view of your CPU.

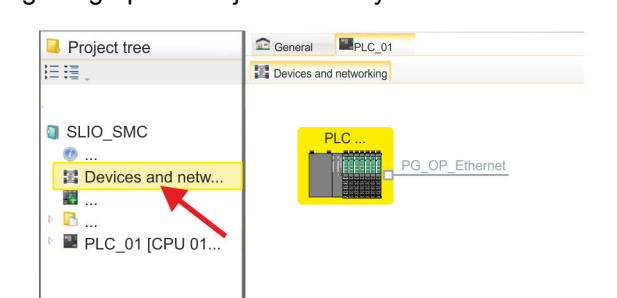

- **2.** Click at the network *'PG\_OP\_Ethernet'*.
- **3.** Select *'Context menu → Interface properties'*.
	- $\Rightarrow$  A dialog window opens. Here you can enter the IP address data for your Ethernet PG/OP channel. You get valid IP address parameters from your system administrator.
- **4.** Confirm with [OK].
	- ð The IP address data are stored in your project listed in *'Devices and networking'* at *'Local components'*.

After transferring your project your CPU can be accessed via Ethernet PG/OP channel with the set IP address data.

For the System SLIO CPUs 014 ... 017, the RS485 interface is set to PtP communication as standard. A hardware configuration to enable the PtP functionality is not necessary. **Enable PtP functionality**

- **13.5.4.2 User program**
- **13.5.4.2.1 Program structure**

## **OB 100**

FB 876 - VMC ConfigMaster RTU SFC 216 - SER CFG

## FB 876 - VMC\_ConfigMaster\_RTU  $\&$  [504](#page-503-0)

- This block is used to parametrize the serial interface of the CPU for Modbus RTU communication.
- Internally block SFC 216 SER\_CFG is called.

## **OB 1**

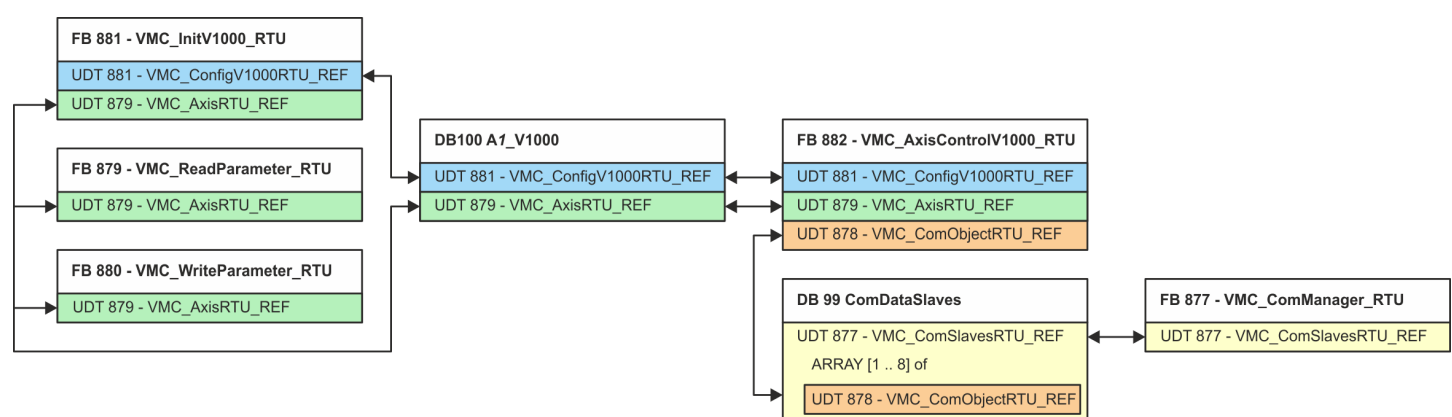

With the exception of blocks DB 99 and FB 877, you must create the blocks listed below for each connected inverter drive:

- FB 881 VMC\_InitV1000\_RTU  $\frac{1}{2}$  [507](#page-506-0)
	- The FB 881 VMC\_InitV1000\_RTU initializes the corresponding inverter drive with the user data.
	- Before an inverter drive can be controlled, it must be initialized.
	- UDT 881 VMC\_ConfigV1000RTU\_REF Ä *[504](#page-503-0)*
	- UDT 879 VMC\_AxisRTU\_REF Ä *[504](#page-503-0)*
- FB 879 VMC\_ReadParameter\_RTU  $%$  [506](#page-505-0)
	- With this FB you have read access to the parameters of an inverter drive, which is connected serially via Modbus RTU.
	- The read data are recorded in a data block.
	- UDT 879 VMC\_AxisRTU\_REF Ä *[504](#page-503-0)*
- FB 880 VMC\_WriteParameter\_RTU  $\frac{6}{7}$  [507](#page-506-0)
	- With this FB you have read access to the parameters of an inverter drive, which is connected serially via Modbus RTU.
	- The data to be written must be stored in a data block.
	- UDT 879 VMC\_AxisRTU\_REF Ä *[504](#page-503-0)*
- $\blacksquare$  DB 100 A1\_V1000
	- For each inverter drive, which is serially connected via Modbus RTU, a data block must be created.
	- UDT 879 VMC\_AxisRTU\_REF Ä *[504](#page-503-0)*
	- UDT 881 VMC\_ConfigV1000RTU\_REF Ä *[504](#page-503-0)*
- FB 882 VMC AxisControlV1000 RTU  $%$  [509](#page-508-0)
	- With this block, you can control an inverter drive, which is serially connected via Modbus RTU and check its status.
		- UDT 881 VMC\_ConfigV1000RTU\_REF Ä *[504](#page-503-0)*
	- UDT 879 VMC\_AxisRTU\_REF Ä *[504](#page-503-0)*
	- UDT 878 VMC\_ComObjectRTU\_REF Ä *[504](#page-503-0)*
- DB 99 ComDataSlaves
	- For the communication data of all the inverter drives (max. 8), which are serially connected via Modbus RTU, a common data block is to be created.
	- UDT 877 VMC\_ComSlavesRTU\_REF Ä *[504](#page-503-0)*
	- UDT 878 VMC\_ComObjectRTU\_REF Ä *[504](#page-503-0)*
- FB 877 VMC ComManager\_RTU  $\&$  [505](#page-504-0)
	- The device ensures that only 1 inverter drive (Modbus slave) can use the serial interface. If several inverter drives are used, this block, as communication manager, sends the jobs to the respective Modbus slaves and evaluates their responses.
	- UDT 877 VMC\_ComSlavesRTU\_REF Ä *[504](#page-503-0)*

## **13.5.4.2.2 Copy blocks into project**

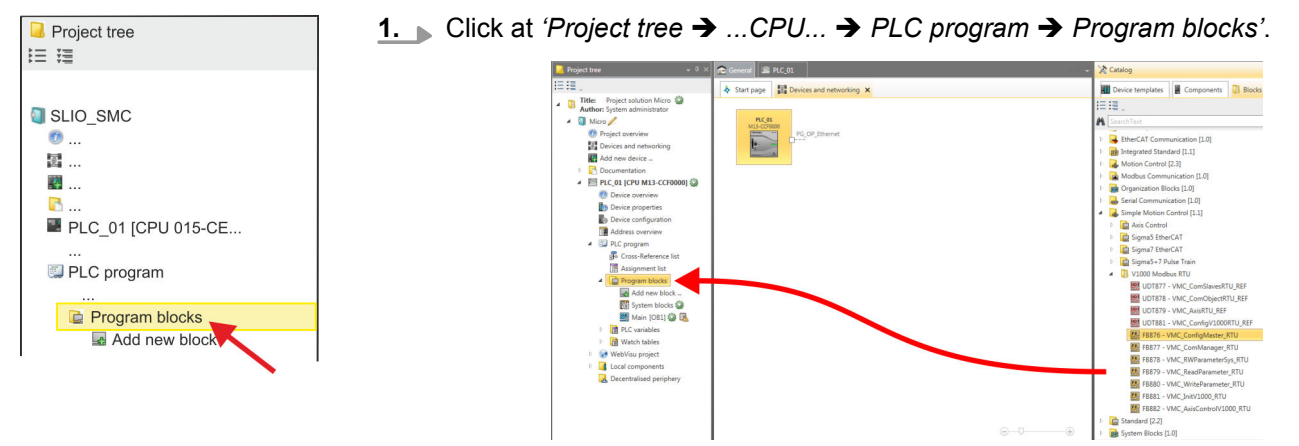

- **2.** In the *'Catalog'* at *'Blocks* è *Simple Motion Control'* open the collection *'V1000 Modbus RTU'* and drag and drop the following blocks into *'Program blocks'* of the *Project tree*:
	- FB 876 VMC\_ConfigMaster\_RTU
	- FB 877 VMC\_ComManager\_RTU
	- FB 878 VMC\_RWParameterSys\_RTU
	- FB 879 VMC\_ReadParameter\_RTU
	- FB 880 VMC\_WriteParameter\_RTU
	- FB 881 VMC\_InitV1000\_RTU
	- FB 882 VMC\_AxisControlV1000\_RTU

Here the following blocks are automatically added to the project:

- $\blacksquare$  SEND (FB 60)
- $RECEIVE (FB 61)$
- **No. 8 RTU MB\_MASTER (FB 72)**
- SER\_CFG (FC 216)
- $\blacksquare$  SER SND (FC 217)
- $\blacksquare$  SER RCV (FC 218)
- VMC ComSlavesRTU\_REF (UDT 877)
- VMC\_ComObjectRTU\_REF (UDT 878)
- VMC AxisRTU REF (UDT 879)
- VMC ConfigV1000RTU REF (UDT 881)

## **13.5.4.2.3 Create OB 100 for serial communication**

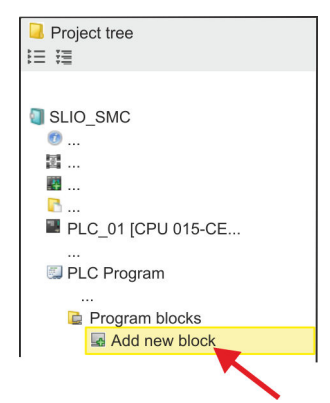

- **1.** Click at *'Project tree* → ...CPU... → PLC program → Program blocks  $→$  Add new block'.
	- ð The dialog *'Add block'* is opened.

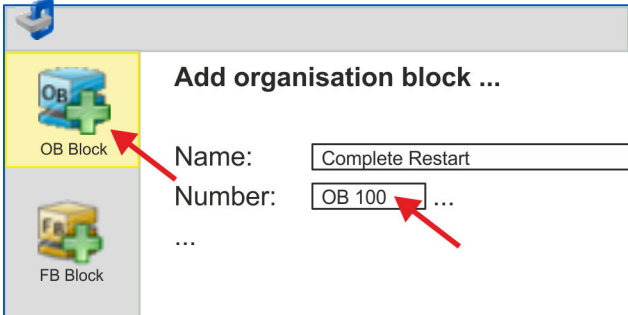

- **2.** Enter OB 100 and confirm with [OK].
	- $\Rightarrow$  OB 100 is created and opened.
- **3.** Add a Call FB876, DB876 to the OB 100.
	- $\Rightarrow$  The block call is created and a dialog opens to specify the instance data block *'VMC\_ConfigMaster\_RTU\_876'*.
- **4.** Confirm the query of the instance data block with [OK].
- **5.** Specify the following parameters:

Call FB876, DB876 Ä *[Chap. 13.5.7.5 'FB 876 - VMC\\_ConfigMaster\\_RTU - Modbus RTU CPU interface' page 504](#page-503-0)*

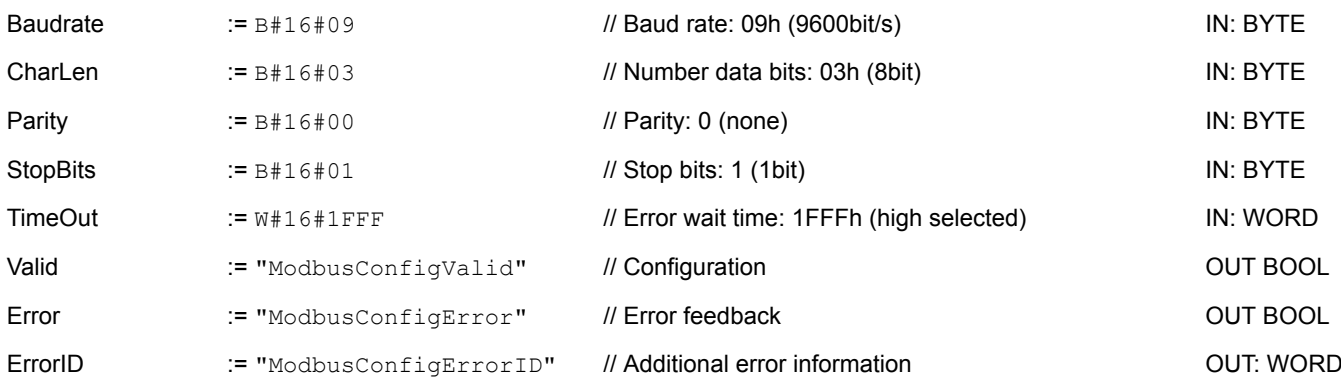

You create the symbolic variables via 'Context menu  $\rightarrow$  Create / edit symbol'. Here you can assign the corresponding operands via a dialog. **Symbolic variable**

**13.5.4.2.4 Create data block for Modbus slave**

For each inverter drive, which is serially connected via Modbus RTU, a data block must be created.

- **1. ■** For this click at *'Project tree* → ...CPU... → PLC program → Program blocks  $→$  Add new block'.
	- ð The dialog *'Add block'* is opened.
- **2.** Select the block type *'DB block'* and assign it the name "A1\_V1000". The DB number can freely be selected such as DB 100. Specify DB 100 and create this as a global DB with [OK].
	- $\Rightarrow$  The block is created and opened.
- **3.** In "A1\_V1000" create the following variables:
	- *'AxisData'* from Type UDT 879 VMC\_AxisRTU\_REF
	- *'V1000Data'* from Type UDT 881 VMC\_ConfigV1000RTU\_REF

**13.5.4.2.5 Create data block for all Modbus slaves**

For the communication data of the inverter drives, which are serially connected via Modbus RTU, a common data block is to be created.

- **1.** For this click at *'Project tree* → ...CPU... → PLC program → Program blocks  $→$  Add new block'.
	- ð The dialog *'Add block'* is opened.
- **2.** Select the block type *'DB block'* and assign it the name "ComDataSlaves". The DB number can freely be selected such as DB 99. Specify DB 99 and create this as a global DB with [OK].
	- $\Rightarrow$  The block is created and opened.
- **3.** In "ComDataSlaves" create the following variable:
	- n *'Slaves'* of Type UDT 877 VMC\_ComSlavesRTU\_REF
- **13.5.4.2.6 OB 1 Create instance of communication manager**

The FB 877 - VMC\_ComManager\_RTU ensures that only 1 inverter drive (Modbus slave) can use the serial interface. As a communication manager, the block sends the jobs to the respective Modbus slaves and evaluates their responses.

- **1.** Double-click at *'Project tree* è *...CPU...* è *PLC program* è *Program blocks*  $→$  *Main [OB1]'*.
	- $\Rightarrow$  The programming window for OB 1 is opened.
- **2.** Add a call Call FB877, DB877 to OB 1.
	- $\Rightarrow$  The block call is created and a dialog opens to specify the instance data block *'VMC\_ComManager\_RTU\_877'*.
- **3.** Confirm the query of the instance data block with [OK].
- **4.** Specify the following parameters:

Call FB877, DB877  $\&$  Chap. 13.5.7.6 'FB 877 - VMC ComManager RTU - Modbus RTU communication manager' page 505

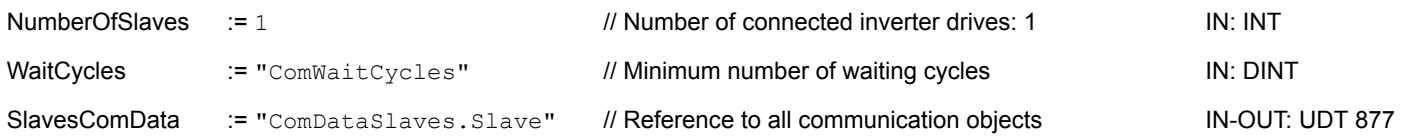

**13.5.4.2.7 OB 1 - Create instance of the V1000 initialization**

The FB 881 - VMC\_InitV1000\_RTU initializes the corresponding inverter drive with the user data. Before an inverter drive can be controlled, it must be initialized.

**1.** Add a Call FB881, DB881 to OB 1.

- $\Rightarrow$  The block call is created and a dialog opens to specify the instance data block *'VMC\_InitV1000\_RTU \_881'*.
- **2.** Confirm the query of the instance data block with [OK].
- **3.** Specify the following parameters:

Call FB881, DB881 Ä *[Chap. 13.5.7.10 'FB 881 - VMC\\_InitV1000\\_RTU - Modbus RTU initialization' page 507](#page-506-0)*

Execute := "A1\_InitExecute" // The job is started with edge 0-1. IN: BOOL

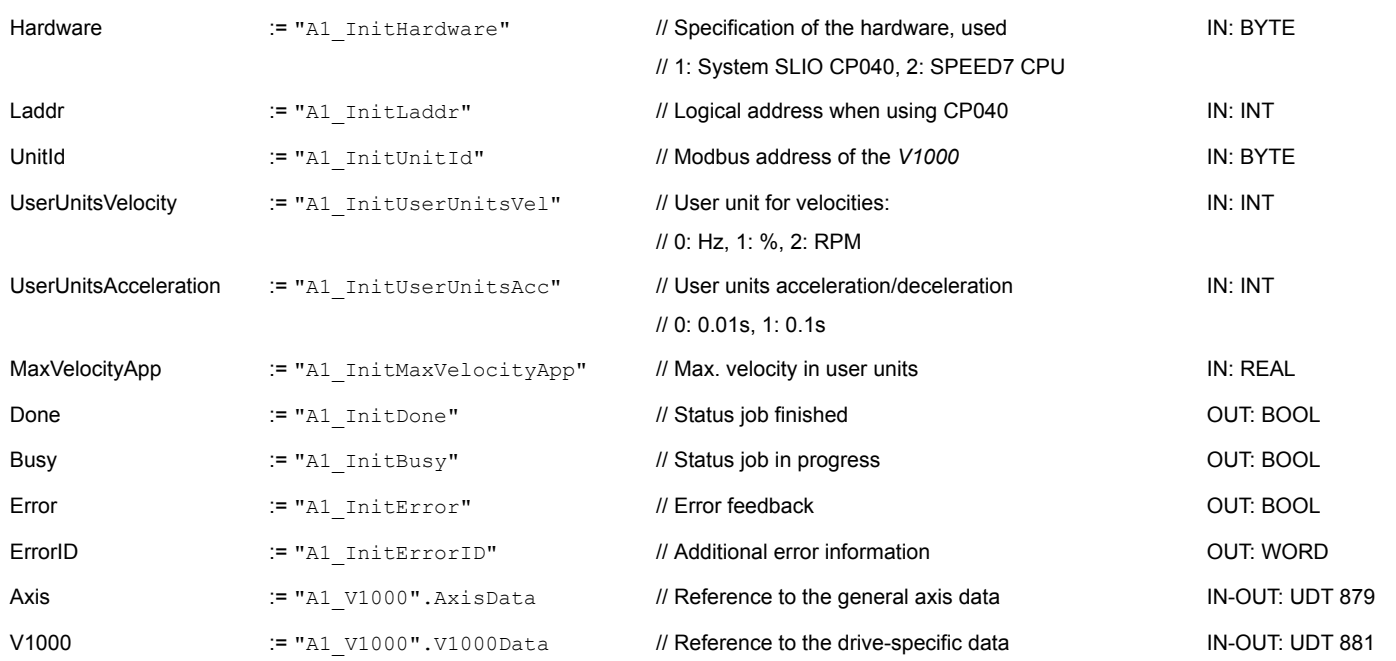

## **Input values**

All parameters must be interconnected with the corresponding variables or operands. The following input parameters must be pre-assigned:

**Hardware** 

Here specify the hardware you use to control your inverter drives:

- 1: System SLIO CP040 whose logical address is to be specified via *Laddr*.
- 2: SPEED7 CPU
- Laddr
	- Logical address for the System SLIO CP040 (*Hardware* = 1). Otherwise, this parameter is ignored.
- **n** UnitId
	- Modbus address of the *V1000*.
- UserUnitsVelocity
	- User unit for speeds:
		- 0: Hz
		- Specified in hertz
	- $1 \cdot 96$ 
		- Specified as a percentage of the maximum speed
		- $= 2*f_{max}/P$

with  $f_{\text{max}}$ : max. output frequency (parameter E1-04)

- p: Number of motor poles (motor-dependent parameter E2-04, E4-04 or E5-04)
- 2: RPM
	- Data in revolutions per minute
- UserUnitsAcceleration
	- User units for acceleration and deceleration
	- 0: 0.01s (range of values: 0.00s 600.00s)
	- 1: 0.1s (range of values: 0.0 6000.0s)
- MaxVelocityApp

Max. speed for the application. The specification must be made in user units and is used for synchronization in movement commands.

#### **13.5.4.2.8 OB 1 - Create instance axis control V1000**

With the FB 882 - VMC\_AxisControlV1000\_RTU you can control an inverter drive, which is serially connected via Modbus RTU and check its status.

- **1.** Add a Call FB882, DB882 to OB 1.
	- $\Rightarrow$  The block call is created and a dialog opens to specify the instance data block *'VMC\_AxisControlV1000\_RTU \_882'*.
- **2.** Confirm the query of the instance data block with [OK].
- **3.** Specify the following parameters:

Call FB882, DB882 Ä *[Chap. 13.5.7.11 'FB 882 - VMC\\_AxisControlV1000\\_RTU - Modbus RTU Axis control' page 509](#page-508-0)*

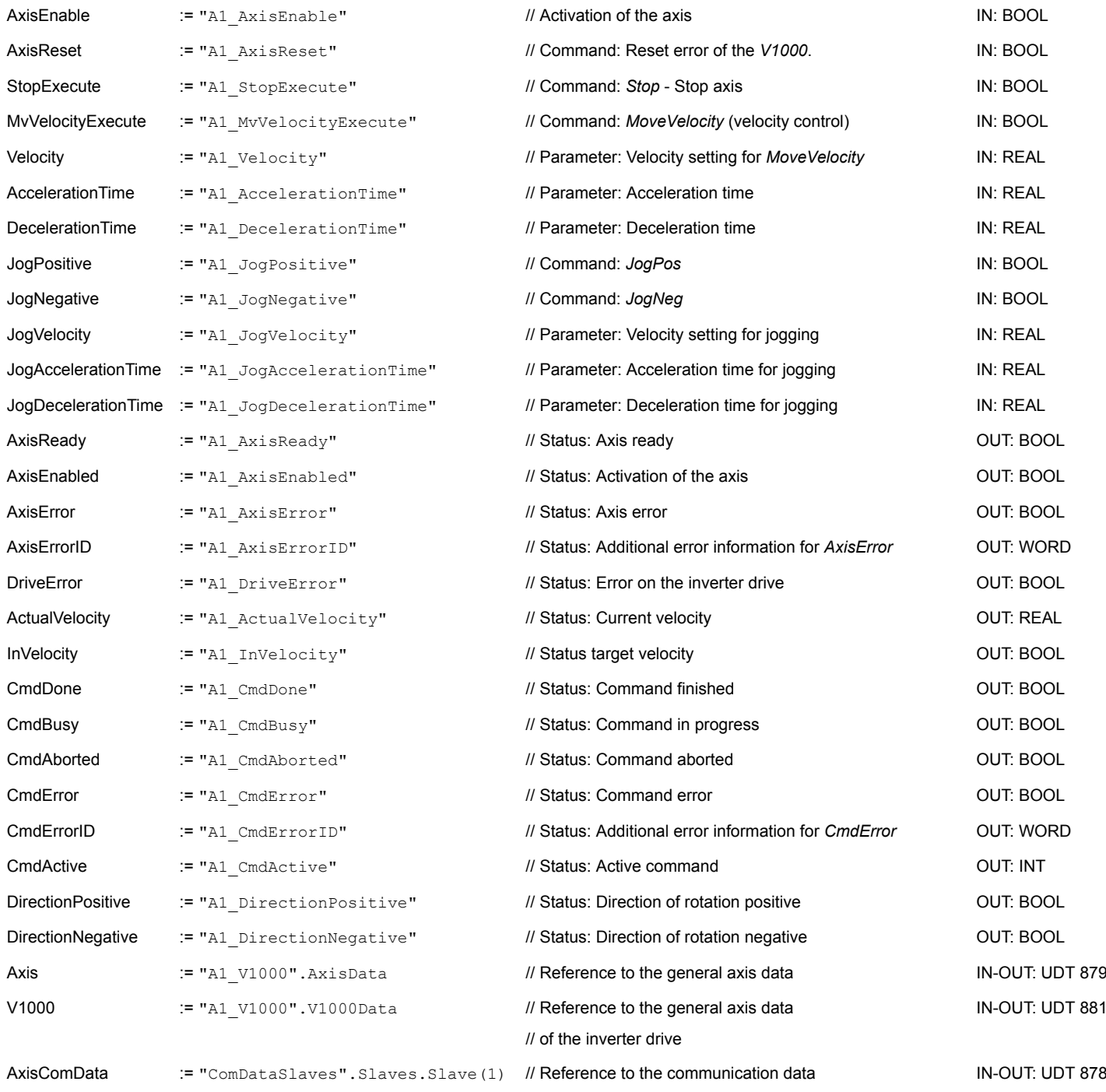
**13.5.4.2.9 OB 1 - Create instance read parameter**

With the FB 879 - VMC\_ReadParameter\_RTU you have read access to the parameters of an inverter drive, which is serially connected via Modbus RTU. For the parameter data a DB is to be created.

- **1.** For this click at *'Project tree* → *...CPU...* → PLC program → Program blocks  $→$  Add new block'.
	- ð The dialog *'Add block'* is opened.
- **2.** Select the block type *'DB block'* and assign it the name "A1\_TransferData". The DB number can freely be selected such as DB 98. Specify DB 98 and create this as a global DB with [OK].
	- $\Rightarrow$  The block is created and opened.
- **3.** In "A1 TransferData" create the following variables:
	- *'Data\_0'* of type WORD
	- *'Data\_1'* of type WORD
	- *'Data 2'* of type WORD
	- *'Data 3'* of type WORD
- **4.** Add a Call FB879, DB879 to OB 1.
	- $\Rightarrow$  The block call is created and a dialog opens to specify the instance data block *'VMC\_ReadParameter\_RTU'*.
- **5.** Confirm the query of the instance data block with [OK].
- **6.** Specify the following parameters:

Call FB879, DB879 Ä *[Chap. 13.5.7.8 'FB 879 - VMC\\_ReadParameter\\_RTU - Modbus RTU read parameters' page 506](#page-505-0)*

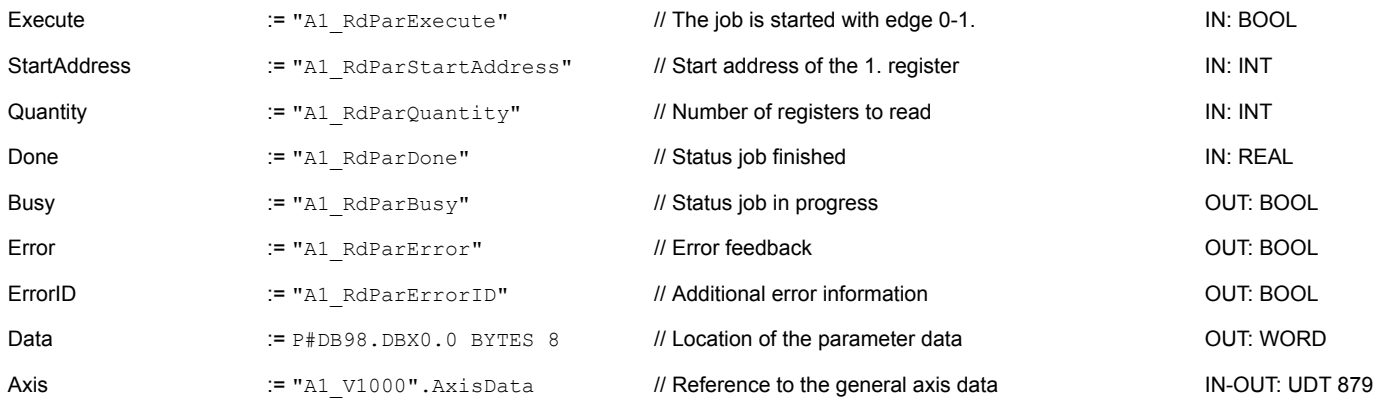

*Please note that only whole registers can be read as WORD. To evaluate individual bits, you must swap high and low byte!*

**13.5.4.2.10 OB 1 - Create instance write parameter**

With the FB 880 - VMC\_WriteParameter\_RTU you have write access to the parameters of an inverter drive, which is serially connected via Modbus RTU. For the data you can use the DB created for read access - here DB 98.

**1.** Add a Call FB880, DB880 to OB 1.

 $\Rightarrow$  The block call is created and a dialog opens to specify the instance data block *'VMC\_WriteParameter\_RTU'*.

Usage inverter drive via Modbus RTU > Usage in VIPA SPEED7 Studio

- **2.** Confirm the query of the instance data block with [OK].
- **3.** Specify the following parameters:

#### Call FB880, DB880 Ä *[Chap. 13.5.7.9 'FB 880 - VMC\\_WriteParameter\\_RTU - Modbus RTU write parameters' page 507](#page-506-0)*

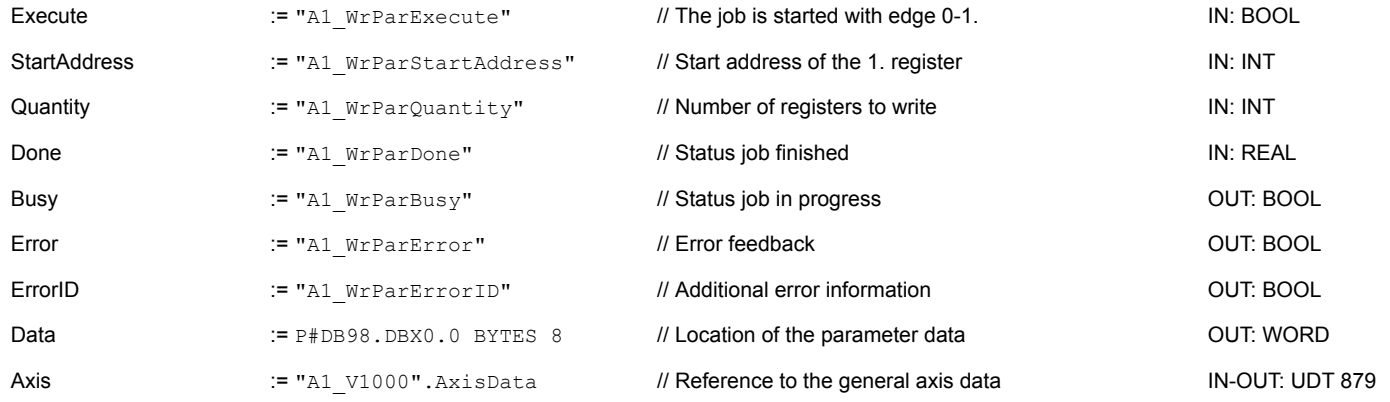

### **13.5.4.2.11 Sequence of operations**

- **1.** Select *'Project* è *Compile all'* and transfer the project into your CPU. You can find more information on the transfer of your project in the online help of the *SPEED7 Studio*.
	- $\Rightarrow$  You can now take your application into operation via the existing communication connection.

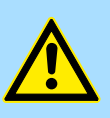

#### **CAUTION!**

Please always observe the safety instructions for your inverter drive, especially during commissioning!

- **2.** A watch table allows you to manually control the inverter drive. Double-click at *'Project tree* è *...CPU...* è *PLC program* è *Watch tables* è *Add watch table'*.
- **3.** Enter a name for the watch table such as *'V1000'* and confirm with [OK]
	- $\Rightarrow$  The watch table is created and opened for editing.
- **4.** First adjust the waiting time between 2 jobs. This is at least 200ms for a V1000 inverter drive. For this enter in the watch table at *'Name'* the designation *'ComWaitCycles'* as *'Decimal'* and enter at *'Control value'* a value between 200 and 400.

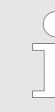

*To increase performance, you can later correct this to a smaller value as long as you do not receive a timeout error (80C8h). Please note that some commands, such as MoveVelocity, can consist of several jobs.*

**5.** Before you can control an inverter drive, it must be initialized with FB 881 -VMC\_InitV1000\_RTU. Ä *[Chap. 13.5.7.10 'FB 881 - VMC\\_InitV1000\\_RTU - Modbus](#page-506-0) [RTU initialization' page 507](#page-506-0)*

For this enter in the watch table at *'Name'* the designation *'A1\_InitExecute'* as *'Boolean'* and enter at *'Control value'* the value *'True'*. Activate *'Control'* and start the transfer of the control values.

 $\Rightarrow$  The inverter drive is initialized. After execution, the output *Done* returns TRUE. In the event of a fault, you can determine the error by evaluating the *ErrorID*.

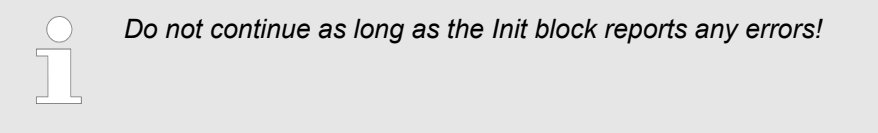

- **6.** After successful initialization, the registers of the connected inverter drives are cyclically processed, i.e. they receive cyclical jobs. For manual control, you can use the FB 882 - VMC\_AxisControlV1000\_RTU to send control commands to the appropriate inverter drive.  $\&$  [Chap. 13.5.7.11 'FB 882 - VMC\\_AxisControlV1000\\_RTU -](#page-508-0) *[Modbus RTU Axis control' page 509](#page-508-0)*
- **7.** Create the parameters of the FB 882 VMC\_AxisControlV1000\_RTU for control and query in the watch table.
- **8.** Activate the corresponding axis by setting *AxisEnable*. As soon as this reports *Axis-Ready* = TRUE, you can control it with the corresponding drive commands.

## **13.5.5 Usage in Siemens SIMATIC Manager**

## **13.5.5.1 Precondition**

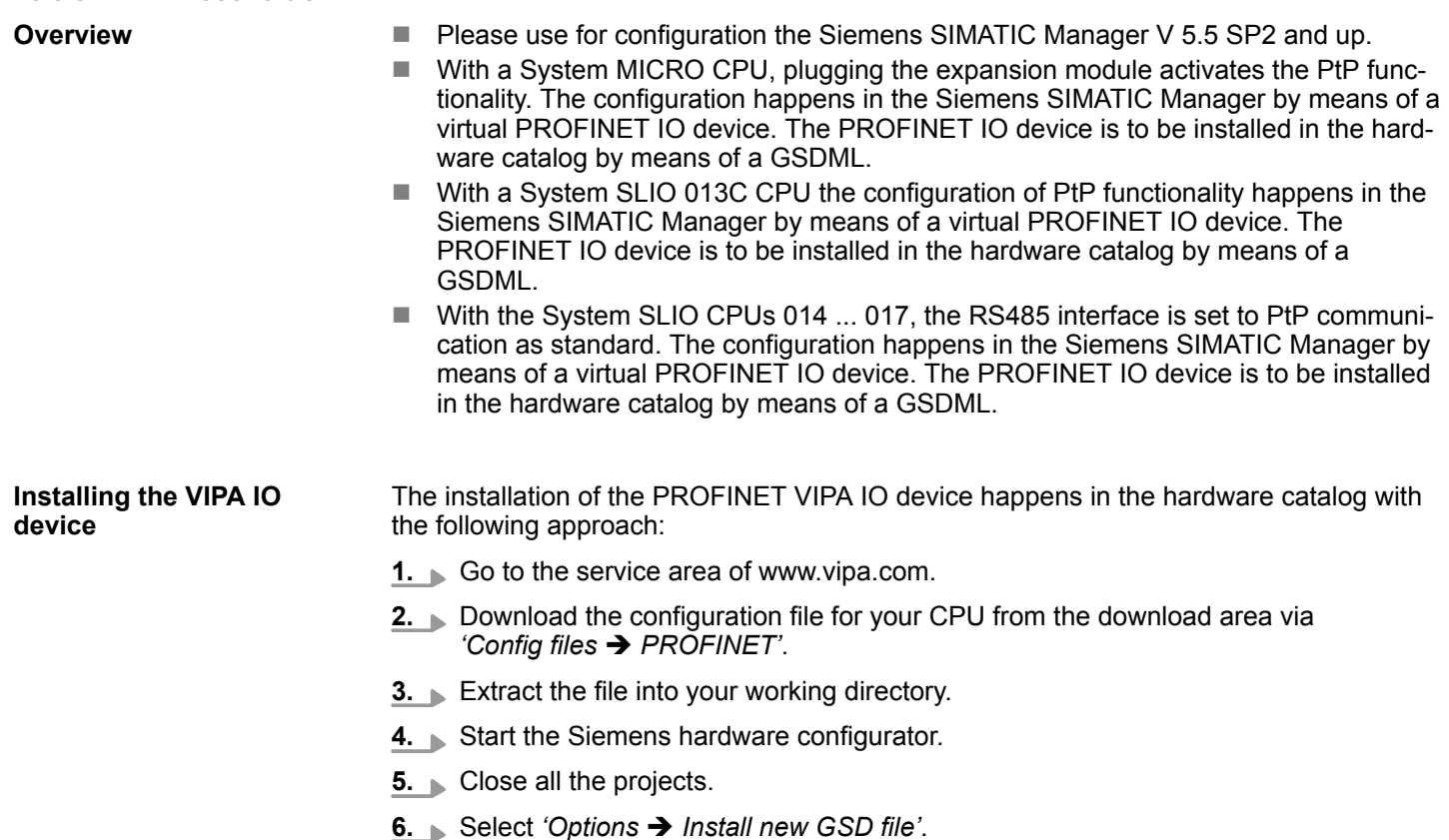

**7.** Navigate to your working directory and install the according GSDML file.

 $\Rightarrow$  After the installation the according PROFINET IO device can be found at *'PROFINET IO* è *Additional field devices* è *I/O* è *VIPA ...'*.

## **13.5.5.2 Hardware configuration**

**13.5.5.2.1 Hardware configuration System MICRO**

## **Add CPU in the project**

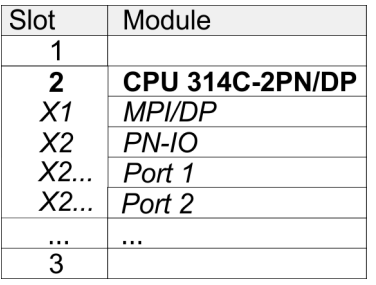

To be compatible with the Siemens SIMATIC Manager the following steps should be executed:

- **1.** Start the Siemens hardware configurator with a new project.
- **2.** Insert a profile rail from the hardware catalog.
- **3.** Place at *'Slot'*-Number 2 the CPU 314C-2 PN/DP (314-6EH04-0AB0 V3.3).
- **4.** Click at the sub module *'PN-IO'* of the CPU.
- **5.** Select *'Context menu* è *Insert PROFINET IO System'*.

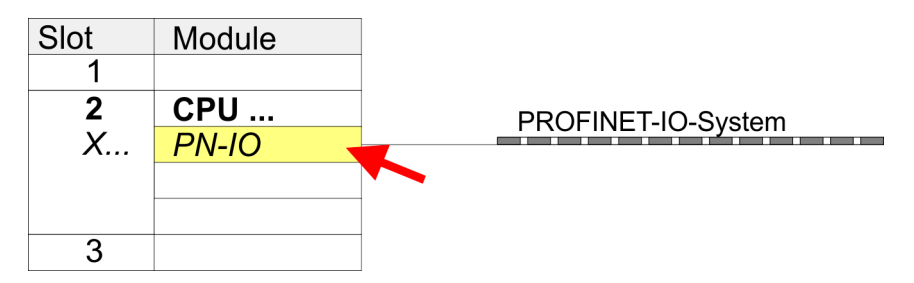

- **6.** Create with [New] a new sub net and assign valid address data.
- **7.** Click at the sub module *'PN-IO'* of the CPU and open with *'Context menu*  $→$  *Properties'* the properties dialog.
- **8.** Enter at *'General'* a *'Device name'*. The device name must be unique at the Ethernet subnet.

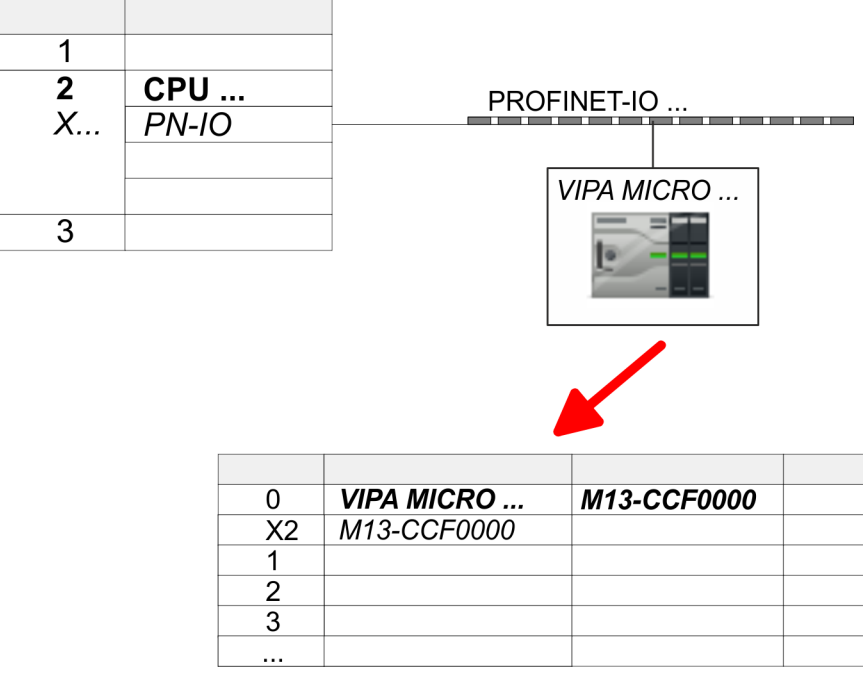

- **9.** Navigate in the hardware catalog to the directory *'PROFINET IO* → Additional field devices → I/O → VIPA ...' and connect e.g. for the System MICRO the IO device *'M13-CCF0000'* to your PROFINET system.
	- ð In the *Device overview* of the PROFINET IO device *'VIPA MICRO PLC'* the CPU is already placed at slot 0.
- **1.** Place for the Ethernet PG/OP channel at slot 4 the Siemens CP 343-1 (SIMATIC 300 \ CP 300 \ Industrial Ethernet \CP 343-1 \ 6GK7 343-1EX30 0XE0 V3.0).
- **2.** Open the properties dialog by clicking on the CP 343-1EX30 and enter for the CP at *'Properties'* the IP address data. You get valid IP address parameters from your system administrator.
- **3.** Assign the CP to a *'Subnet'*. The IP address data are not accepted without assignment!

A hardware configuration to enable the PtP functionality is not necessary.

- **1.** Turn off the power supply.
- -
- **2.** Mount the extension module.
- **3.** Establish a cable connection to the communication partner.
- **4.** Switch on the power supply.
	- $\Rightarrow$  After a short boot time the interface X1 PtP is ready for PtP communication.

## **Configuration of Ethernet PG/OP channel**

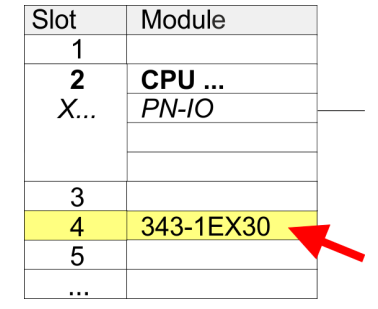

**Enable PtP functionality**

## **13.5.5.2.2 Hardware configuration System SLIO CPU 013C**

**Add CPU in the project**

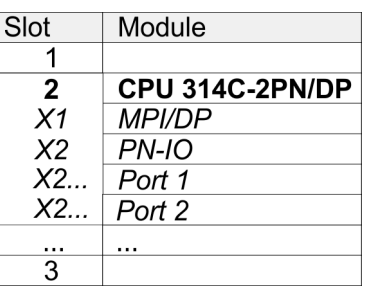

To be compatible with the Siemens SIMATIC Manager the following steps should be executed:

- **1.** Start the Siemens hardware configurator with a new project.
- **2.** Insert a profile rail from the hardware catalog.
- **3.** Place at *'Slot'*-Number 2 the CPU 314C-2 PN/DP (314-6EH04-0AB0 V3.3).
- **4.** Click at the sub module *'PN-IO'* of the CPU.
- **5.** Select *'Context menu* è *Insert PROFINET IO System'*.

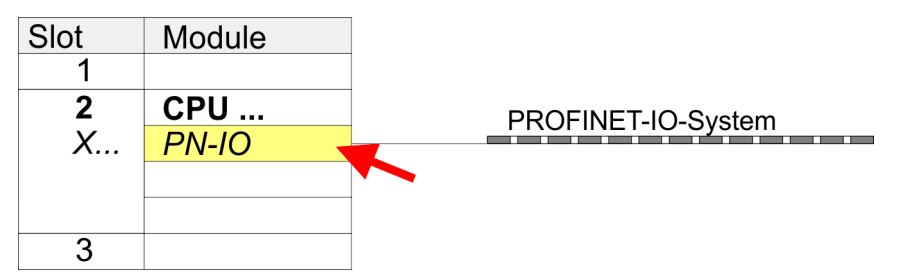

- **6.** Use [New] to create a new subnet and assign valid IP address data for your PROFINET system.
- **7.** Click at the sub module *'PN-IO'* of the CPU and open with *'Context menu* **→** Properties' the properties dialog.
- **8.** Enter at *'General'* a *'Device name'*. The device name must be unique at the Ethernet subnet.

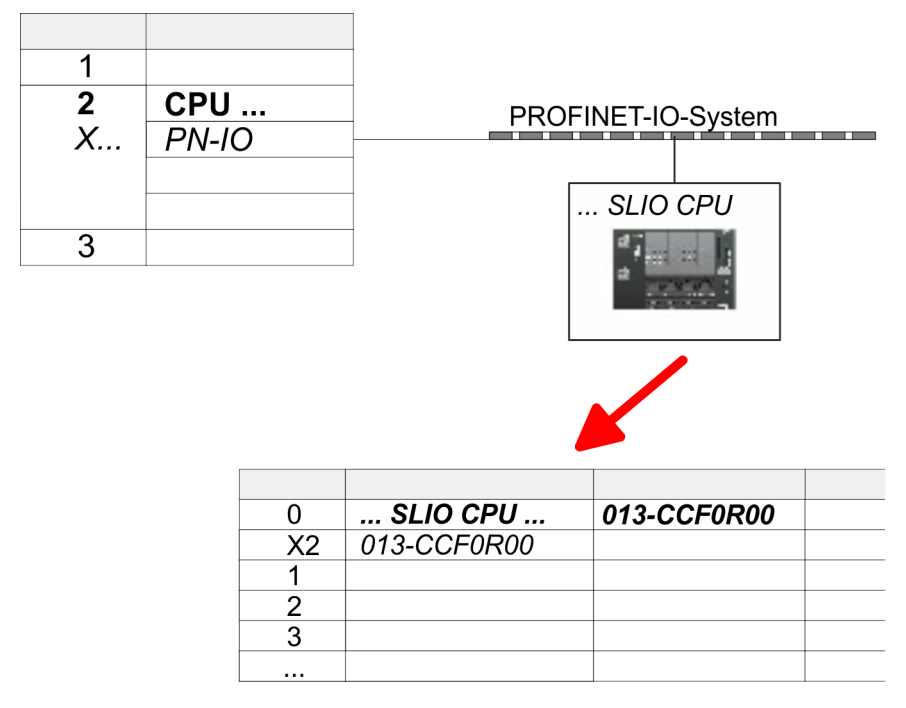

- **9.** Navigate in the hardware catalog to the directory *'PROFINET IO*  $\rightarrow$  Additional field devices  $\rightarrow$  I/O  $\rightarrow$  VIPA ...' and connect the IO device '013-*CCF0R00'* CPU to your PROFINET system.
	- ð In the slot overview of the PROFINET IO device *'VIPA SLIO CPU'* the CPU is already placed at slot 0. From slot 1 you can place your System SLIO modules.

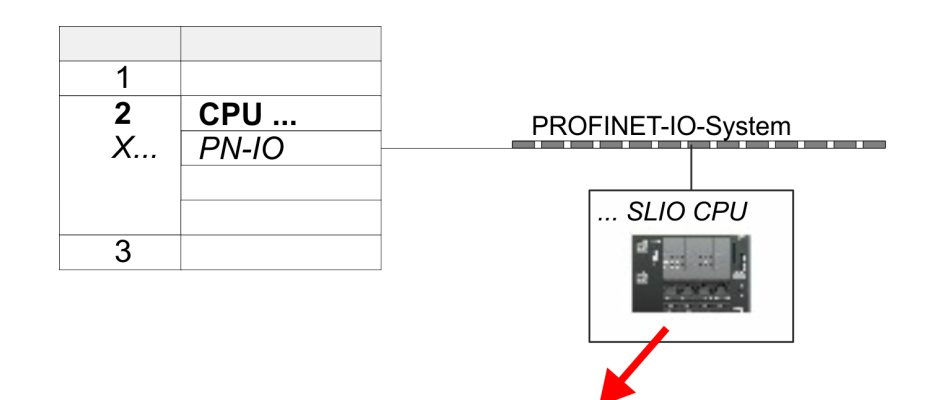

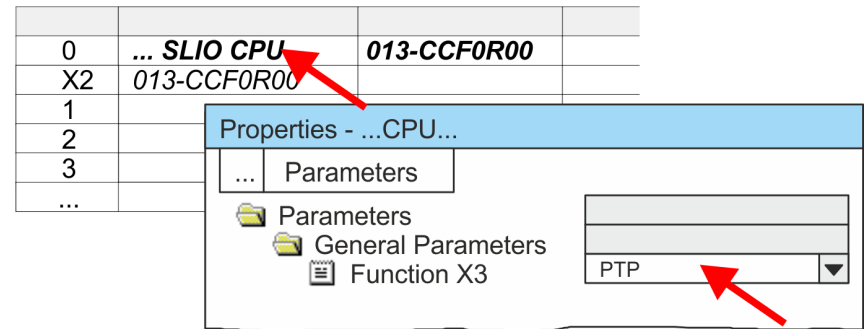

- **1.** Open the properties dialog by a double-click at *'VIPA SLIO CPU'*.
	- $\Rightarrow$  The VIPA specific parameters may be accessed by means of the properties dialog.
- **2.** Select at *'Function X3'* the value *'PTP'*.

## **Enable PtP functionality**

## **Configuration of Ethernet PG/OP channel**

1. Place for the Ethernet PG/OP channel at slot 4 the Siemens CP 343-1 (SIMATIC 300 \ CP 300 \ Industrial Ethernet \CP 343-1 \ 6GK7 343-1EX30 0XE0 V3.0).

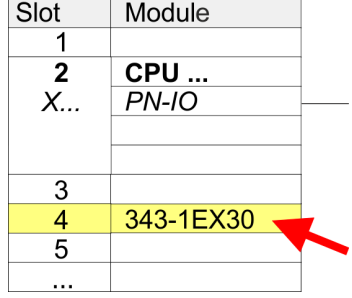

- **2.** Open the properties dialog by clicking on the CP 343-1EX30 and enter for the CP at *'Properties'* the IP address data. You get valid IP address parameters from your system administrator.
- **3.** Assign the CP to a *'Subnet'*. The IP address data are not accepted without assignment!
- **13.5.5.2.3 Hardware configuration System SLIO CPU 014 ... 017**

## **Add CPU in the project**

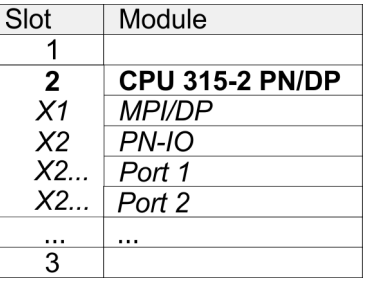

To be compatible with the Siemens SIMATIC Manager the following steps should be executed:

- **1.** Start the Siemens hardware configurator with a new project.
- **2. ► Insert a profile rail from the hardware catalog.**
- **3.** Place at *'Slot'* number 2 the CPU 315-2 PN/DP (315-2EH14-0AB0 V3.2).
- **4.** Click at the sub module *'PN-IO'* of the CPU.

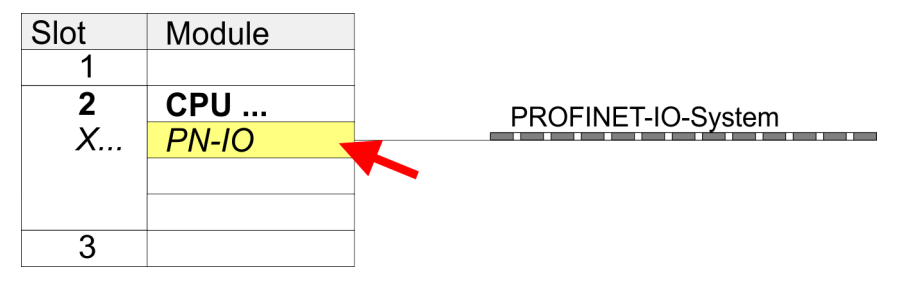

- **5.** Use [New] to create a new subnet and assign valid IP address data for your PROFINET system.
- **6.** Click at the sub module *'PN-IO'* of the CPU and open with *'Context menu*  $→$  *Properties'* the properties dialog.
- **7.** Enter at *'General'* a *'Device name'*. The device name must be unique at the Ethernet subnet.

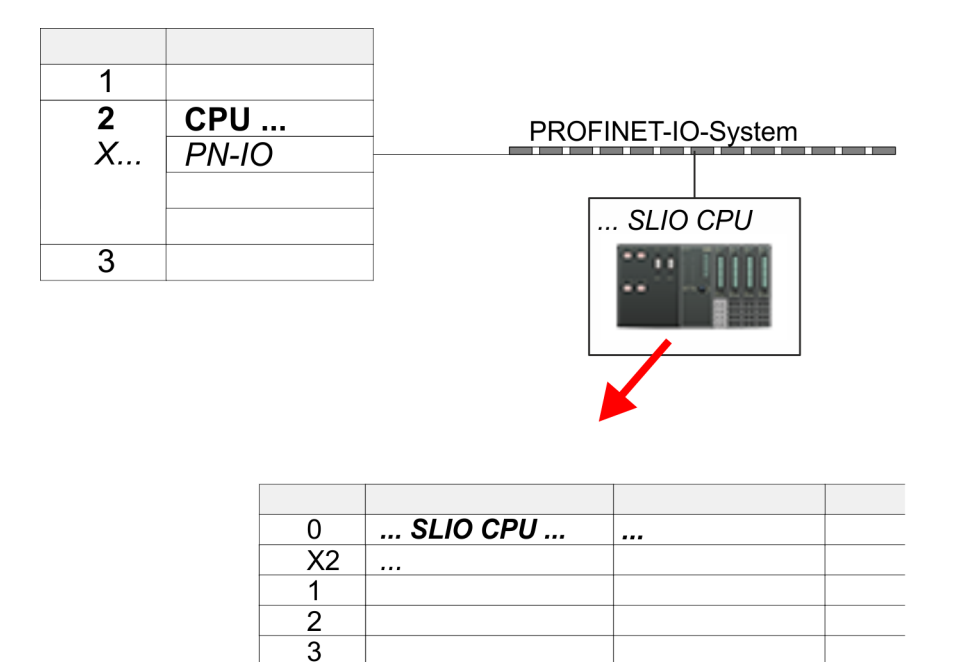

**8.** Navigate in the hardware catalog to the directory *'PROFINET IO* **→** Additional field devices → I/O → VIPA ...' and connect the IO device, which corresponds to your CPU, to your PROFINET system.

 $\ddotsc$ 

- ð In the slot overview of the PROFINET IO device *'VIPA SLIO CPU'* the CPU is already placed at slot 0. From slot 1 you can place your System SLIO modules.
- **1.** Place for the Ethernet PG/OP channel at slot 4 the Siemens CP 343-1 (SIMATIC 300 \ CP 300 \ Industrial Ethernet \CP 343-1 \ 6GK7 343-1EX30 0XE0 V3.0).
- **2.** Open the properties dialog by clicking on the CP 343-1EX30 and enter for the CP at *'Properties'* the IP address data. You get valid IP address parameters from your system administrator.
- **3.** Assign the CP to a *'Subnet'*. The IP address data are not accepted without assignment!

For the System SLIO CPUs 014 ... 017, the RS485 interface is set to PtP communication as standard. A hardware configuration to enable the PtP functionality is not necessary.

- **13.5.5.3 User program**
- **13.5.5.3.1 Program structure**

### **OB 100**

5

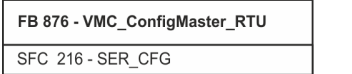

- FB 876 VMC ConfigMaster\_RTU  $\frac{6}{9}$  [504](#page-503-0)
	- This block is used to parametrize the serial interface of the CPU for Modbus RTU communication.
	- Internally block SFC 216 SER CFG is called.

**PG/OP channel** Slot Module  $\overline{1}$  $\overline{2}$  $CPU...$  $X_{\cdot\cdot}$  $PN-IO$  $\overline{3}$  $\overline{4}$ 343-1EX30

**Configuration of Ethernet**

**Enable PtP functionality**

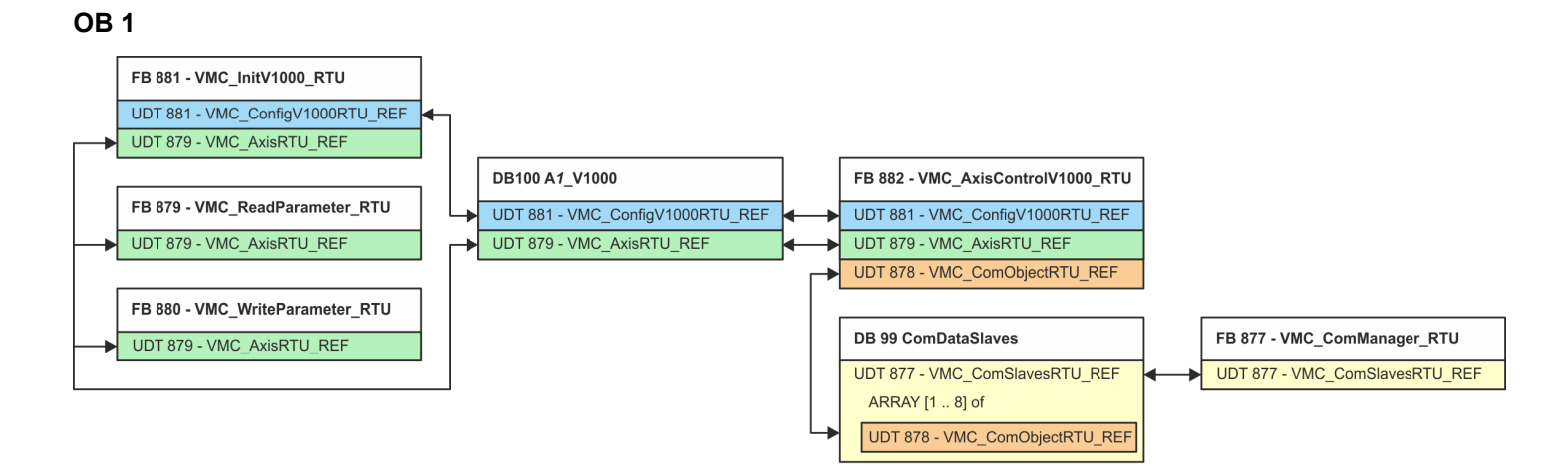

With the exception of blocks DB 99 and FB 877, you must create the blocks listed below for each connected inverter drive:

- FB 881 VMC\_InitV1000\_RTU  $\frac{1}{2}$  [507](#page-506-0)
	- The FB 881 VMC\_InitV1000\_RTU initializes the corresponding inverter drive with the user data.
	- Before an inverter drive can be controlled, it must be initialized.
	- UDT 881 VMC\_ConfigV1000RTU\_REF Ä *[504](#page-503-0)*
	- UDT 879 VMC\_AxisRTU\_REF Ä *[504](#page-503-0)*
- FB 879 VMC\_ReadParameter\_RTU  $\&$  [506](#page-505-0)
	- With this FB you have read access to the parameters of an inverter drive, which is connected serially via Modbus RTU.
	- The read data are recorded in a data block.
	- UDT 879 VMC\_AxisRTU\_REF Ä *[504](#page-503-0)*
- FB 880 VMC WriteParameter\_RTU  $\frac{1}{2}$  [507](#page-506-0)
	- With this FB you have read access to the parameters of an inverter drive, which is connected serially via Modbus RTU.
	- The data to be written must be stored in a data block.
	- UDT 879 VMC\_AxisRTU\_REF Ä *[504](#page-503-0)*
- $\blacksquare$  DB 100 A1 V1000
	- For each inverter drive, which is serially connected via Modbus RTU, a data block must be created.
	- UDT 879 VMC\_AxisRTU\_REF Ä *[504](#page-503-0)*
	- UDT 881 VMC\_ConfigV1000RTU\_REF Ä *[504](#page-503-0)*
- FB 882 VMC\_AxisControlV1000\_RTU  $\&$  [509](#page-508-0)
	- With this block, you can control an inverter drive, which is serially connected via Modbus RTU and check its status.
	- UDT 881 VMC\_ConfigV1000RTU\_REF Ä *[504](#page-503-0)*
	- UDT 879 VMC\_AxisRTU\_REF Ä *[504](#page-503-0)*
	- UDT 878 VMC\_ComObjectRTU\_REF Ä *[504](#page-503-0)*
- DB 99 ComDataSlaves
	- For the communication data of all the inverter drives (max. 8), which are serially connected via Modbus RTU, a common data block is to be created.
	- UDT 877 VMC\_ComSlavesRTU\_REF Ä *[504](#page-503-0)*
	- UDT 878 VMC\_ComObjectRTU\_REF Ä *[504](#page-503-0)*
- FB 877 VMC ComManager RTU  $% 505$  $% 505$ 
	- The device ensures that only 1 inverter drive (Modbus slave) can use the serial interface. If several inverter drives are used, this block, as communication manager, sends the jobs to the respective Modbus slaves and evaluates their responses.
	- UDT 877 VMC\_ComSlavesRTU\_REF Ä *[504](#page-503-0)*

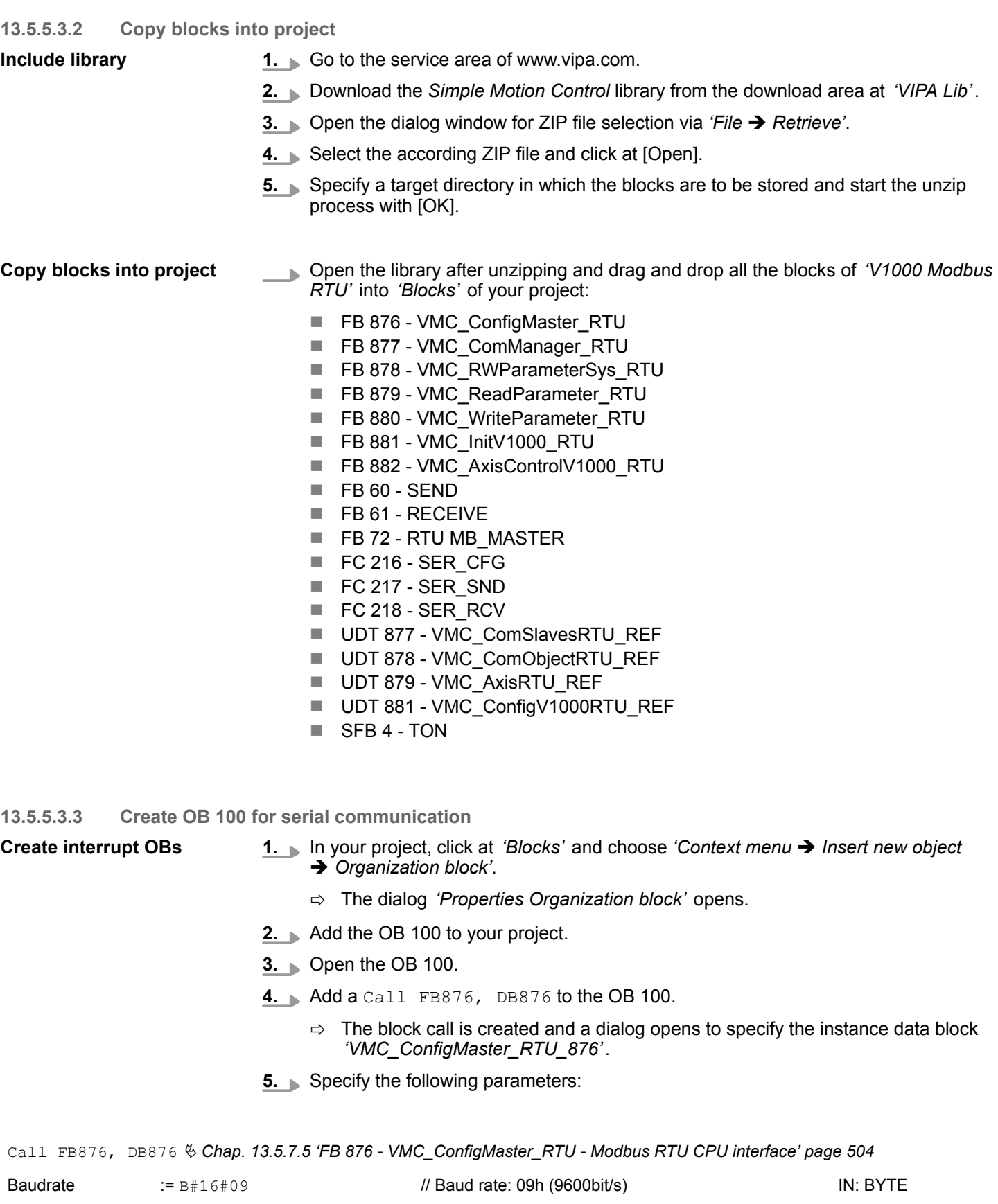

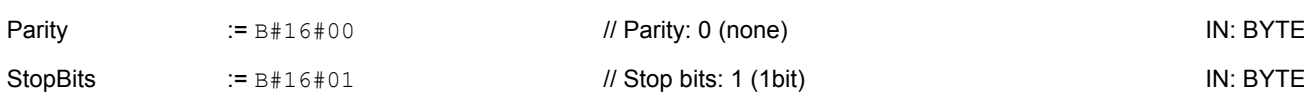

CharLen := B#16#03 // Number data bits: 03h (8bit) IN: BYTE

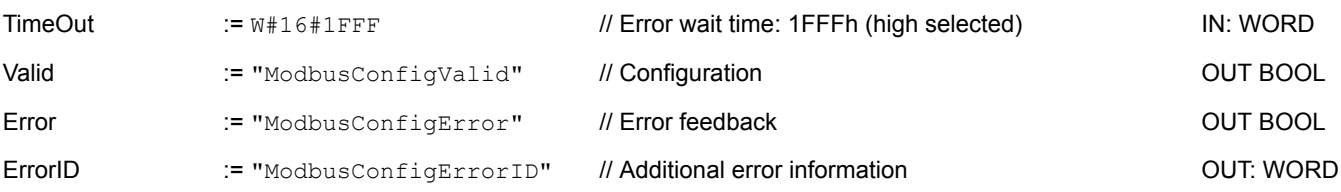

#### You create the symbolic variables via *'Context menu*  $\rightarrow$  *Edit symbol'*. Here you can assign the corresponding operand via a dialog. **Symbolic variable**

**13.5.5.3.4 Create data block for Modbus slave**

For each inverter drive, which is serially connected via Modbus RTU, a data block must be created.

- 1. In your project, click at *'Blocks'* and choose *'Context menu* > *Insert new object*  $→$  Data block'.
	- ð The dialog *'Add block'* is opened.
- **2.** Specify the following parameters:
	- $\blacksquare$  Name and type
		- The DB number as *'Name'* can freely be chosen, such as DB 100. Enter DB 100.
		- Set *'Shared DB'* as the *'Type'*.
	- $\blacksquare$  Symbolic name
		- Enter "A1\_V1000".

Confirm your input with [OK].

- $\Rightarrow$  The block is created.
- **3. Open DB 100 "A1\_V1000" by double-clicking.**
- **4.** In "A1\_V1000" create the following variables:
	- *'AxisData'* of type UDT 879 VMC\_AxisRTU\_REF
	- *'V1000Data'* of type UDT 881 VMC\_ConfigV1000RTU\_REF

## **13.5.5.3.5 Create data block for all Modbus slaves**

For the communication data of the inverter drives, which are serially connected via Modbus RTU, a common data block is to be created.

- **1.** In your project, click at *'Blocks'* and choose *'Context menu* è *Insert new object* → Data block'.
	- ð The dialog *'Add block'* is opened.
- **2.** Specify the following parameters:
	- $\blacksquare$  Name and type
		- The DB number as *'Name'* can freely be chosen, such as DB 99. Enter DB 99.
		- Set *'Shared DB'* as the *'Type'*.
	- $\blacksquare$  Symbolic name
		- Enter "ComDataSlaves".

Confirm your input with [OK].

 $\Rightarrow$  The block is created.

- **3.** Open DB 99 "ComDataSlaves" by double-clicking.
- **4.** In "ComDataSlaves" create the following variable:
	- 'Slaves' of Type UDT 877 VMC\_ComSlavesRTU\_REF

**13.5.5.3.6 OB 1 - Create instance of communication manager**

The FB 877 - VMC\_ComManager\_RTU ensures that only 1 inverter drive (Modbus slave) can use the serial interface. As a communication manager, the block sends the jobs to the respective Modbus slaves and evaluates their responses.

- **1.** Open the OB 1.
- **2.** Add a Call FB877, DB877 to OB 1.
	- $\Rightarrow$  The block call is created and a dialog opens to specify the instance data block *'VMC\_ComManager\_RTU\_877'*.
- **3.** Confirm the query of the instance data block with [OK].
- **4.** Specify the following parameters:

Call FB877, DB877 Ä *[Chap. 13.5.7.6 'FB 877 - VMC\\_ComManager\\_RTU - Modbus RTU communication manager' page 505](#page-504-0)*

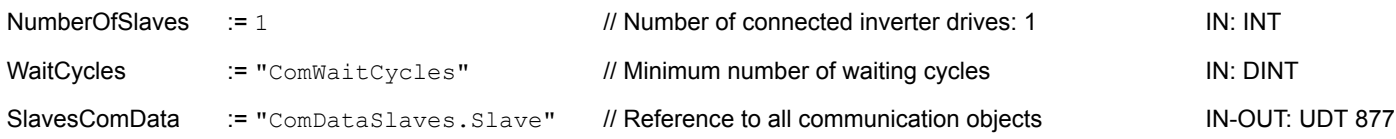

**13.5.5.3.7 OB 1 - Create instance of the V1000 initialization**

The FB 881 - VMC\_InitV1000\_RTU initializes the corresponding inverter drive with the user data. Before an inverter drive can be controlled, it must be initialized.

- **1.** Add a Call FB881, DB881 to OB 1.
	- $\Rightarrow$  The block call is created and a dialog opens to specify the instance data block *'VMC\_InitV1000\_RTU \_881'*.
- **2.** Confirm the query of the instance data block with [OK].
- **3.** Specify the following parameters:

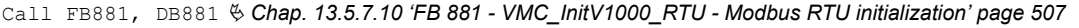

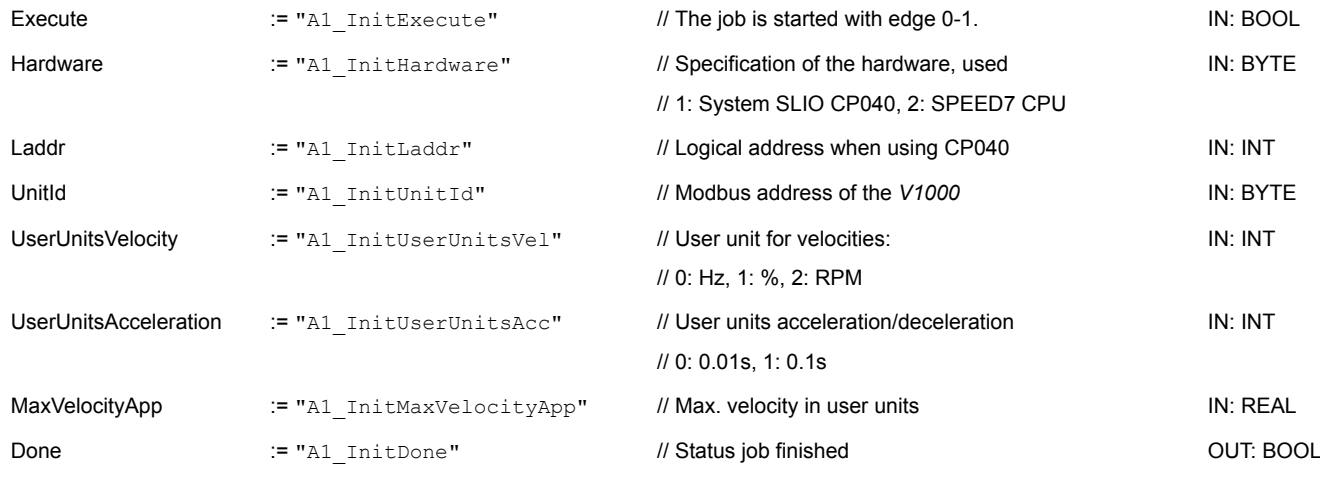

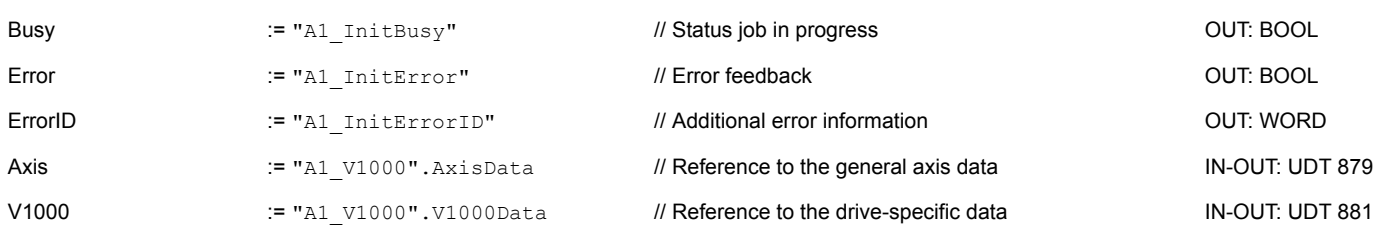

#### **Input values**

All parameters must be interconnected with the corresponding variables or operands. The following input parameters must be pre-assigned:

- **Hardware** 
	- Here specify the hardware you use to control your inverter drives:
	- 1: System SLIO CP040 whose logical address is to be specified via *Laddr*.
	- 2: SPEED7 CPU
- Laddr
	- Logical address for the System SLIO CP040 (*Hardware* = 1). Otherwise, this parameter is ignored.
- UnitId
	- Modbus address of the *V1000*.
- UserUnitsVelocitv
	- User unit for speeds:
	- $0$  Hz
	- Specified in hertz
	- 1: %
		- Specified as a percentage of the maximum speed
		- $= 2*f_{max}/P$ 
			- with  $f_{\text{max}}$ : max. output frequency (parameter E1-04)
		- p: Number of motor poles (motor-dependent parameter E2-04, E4-04 or E5-04)
	- 2: RPM
		- Data in revolutions per minute
- UserUnitsAcceleration
	- User units for acceleration and deceleration
	- 0: 0.01s (range of values: 0.00s 600.00s)
	- 1: 0.1s (range of values: 0.0 6000.0s)
- MaxVelocityApp

Max. speed for the application. The specification must be made in user units and is used for synchronization in movement commands.

**13.5.5.3.8 OB 1 - Create instance axis control V1000**

With the FB 882 - VMC\_AxisControlV1000\_RTU you can control an inverter drive, which is serially connected via Modbus RTU and check its status.

- **1.** Add a Call FB882, DB882 to OB 1.
	- $\Rightarrow$  The block call is created and a dialog opens to specify the instance data block *'VMC\_AxisControlV1000\_RTU \_882'*.
- **2.** Confirm the query of the instance data block with [OK].
- **3.** Specify the following parameters:

Call FB882, DB882 Ä *[Chap. 13.5.7.11 'FB 882 - VMC\\_AxisControlV1000\\_RTU - Modbus RTU Axis control' page 509](#page-508-0)*

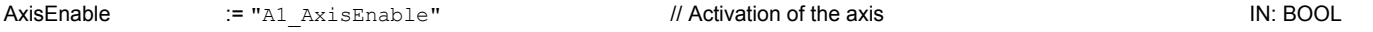

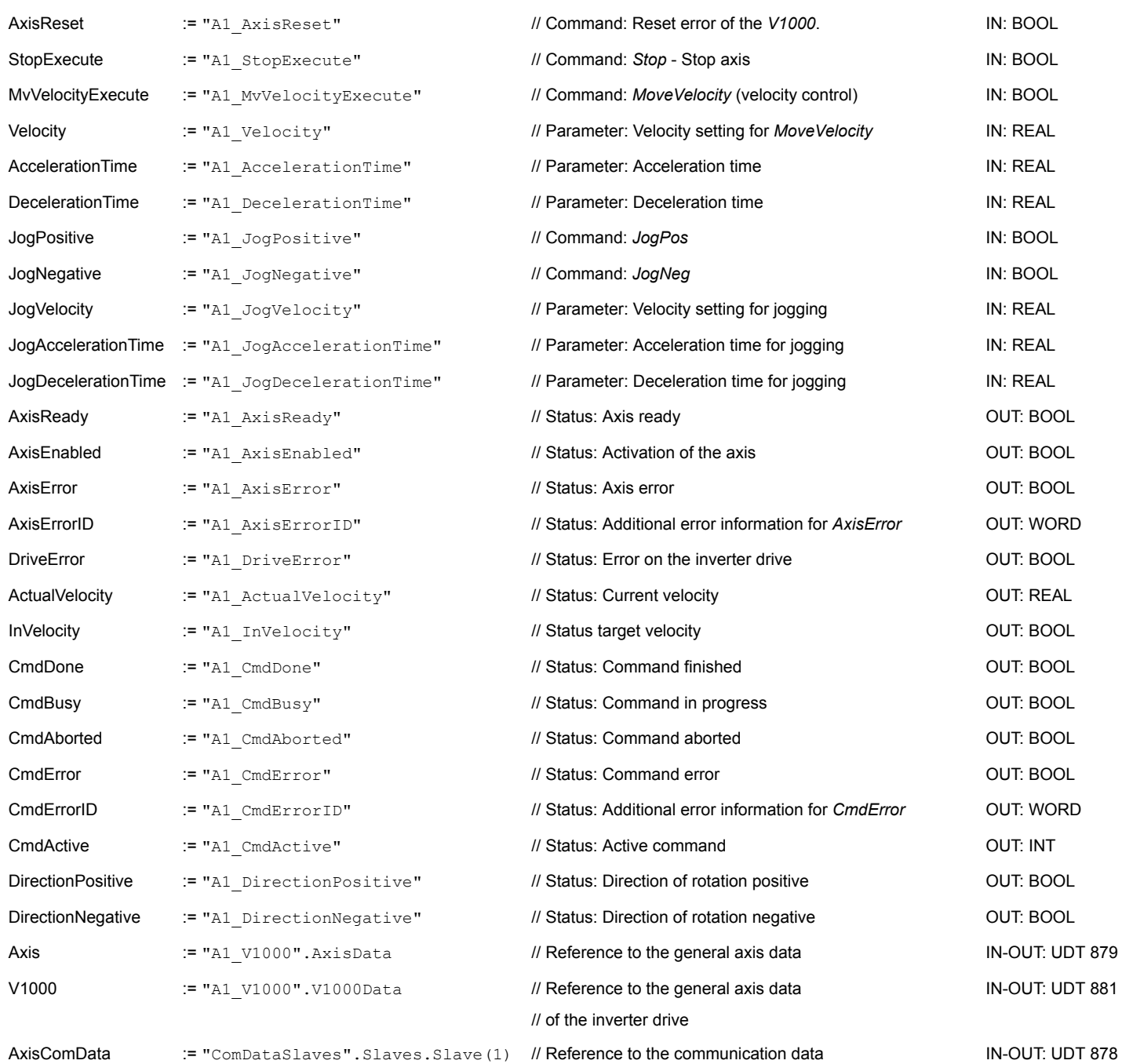

**13.5.5.3.9 OB 1 - Create instance read parameter**

With the FB 879 - VMC\_ReadParameter\_RTU you have read access to the parameters of an inverter drive, which is serially connected via Modbus RTU. For the parameter data a DB is to be created.

- 1. In your project, click at 'Blocks' and choose 'Context menu  $\rightarrow$  Insert new object → Data block'.
	- ð The dialog *'Add block'* is opened.

- **2.** Specify the following parameters:
	- $\blacksquare$  Name and type
		- The DB no. as *'Name'* can freely be chosen, such as DB 98. Enter DB 98.
		- Set *'Shared DB'* as the *'Type'*.
	- $\blacksquare$  Symbolic name
		- Enter "A1\_TransferData".

Confirm your input with [OK].

- $\Rightarrow$  The block is created.
- **3.** Open DB 98 "A1\_TransferData" by double-clicking.
- **4.** In "A1\_TransferData" create the following variables:
	- *'Data\_0'* of type WORD
	- *'Data\_1'* of type WORD
	- *'Data 2'* of type WORD
	- *'Data\_3'* of type WORD
- **5.** Add a Call FB879, DB879 to OB 1.
	- $\Rightarrow$  The block call is created and a dialog opens to specify the instance data block *'VMC\_ReadParameter\_RTU'*.
- **6.** Confirm the query of the instance data block with [OK].
- **7.** Specify the following parameters:

Call FB879, DB879 Ä *[Chap. 13.5.7.8 'FB 879 - VMC\\_ReadParameter\\_RTU - Modbus RTU read parameters' page 506](#page-505-0)*

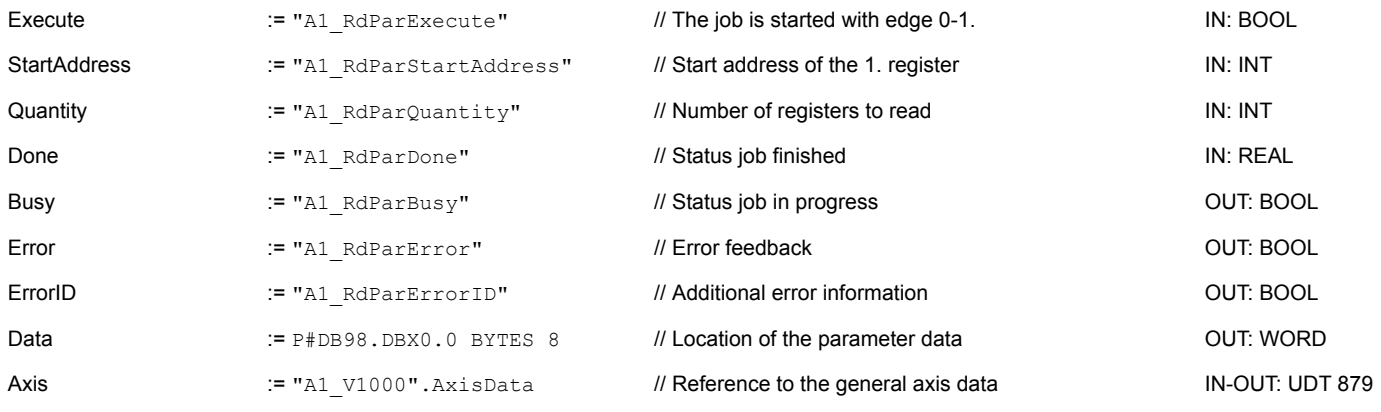

*Please note that only whole registers can be read as WORD. To evaluate individual bits, you must swap high and low byte!*

#### **13.5.5.3.10 OB 1 - Create instance write parameter**

With the FB 880 - VMC\_WriteParameter\_RTU you have write access to the parameters of an inverter drive, which is serially connected via Modbus RTU. For the data you can use the DB created for read access - here DB 98.

- **1.** Add a Call FB880, DB880 to OB 1.
	- $\Rightarrow$  The block call is created and a dialog opens to specify the instance data block *'VMC\_WriteParameter\_RTU'*.
- **2.** Confirm the query of the instance data block with [OK].

## **3.** Specify the following parameters:

Call FB880, DB880 Ä *[Chap. 13.5.7.9 'FB 880 - VMC\\_WriteParameter\\_RTU - Modbus RTU write parameters' page 507](#page-506-0)*

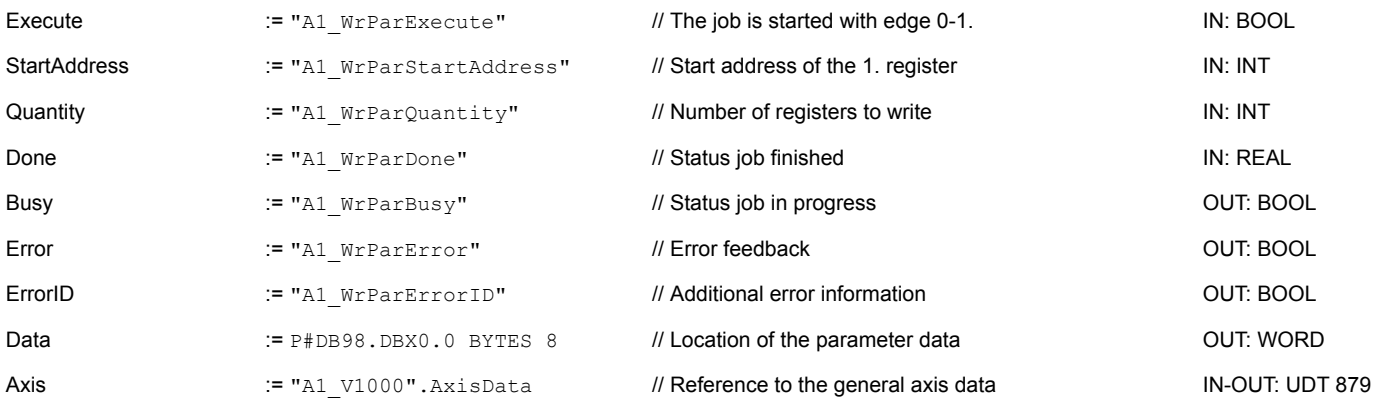

#### **13.5.5.3.11 Sequence of operations**

- **1.** Safe your project with *'Station* è *Safe and compile'*.
- **2.** Transfer your project to your CPU.
	- $\Rightarrow$  You can take your application into operation now.

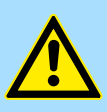

## **CAUTION!**

Please always observe the safety instructions for your inverter drive, especially during commissioning!

- **3.** A watch table allows you to manually control the inverter drive. To create a watch table, choose *'PLC → Monitor/Modify variables'*.
	- $\Rightarrow$  The watch table is created and opened for editing.
- **4.** First adjust the waiting time between 2 jobs. This is at least 200ms for a V1000 inverter drive. For this enter in the watch table at *'Symbol'* the designation *'ComWaitCycles'* as *'Decimal'* and enter at *'Control value'* a value between 200 and 400.

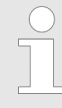

*To increase performance, you can later correct this to a smaller value as long as you do not receive a timeout error (80C8h). Please note that some commands, such as MoveVelocity, can consist of several jobs.*

**5.** Before you can control an inverter drive, it must be initialized with FB 881 -VMC\_InitV1000\_RTU. Ä *[Chap. 13.5.7.10 'FB 881 - VMC\\_InitV1000\\_RTU - Modbus](#page-506-0) [RTU initialization' page 507](#page-506-0)*

For this enter in the watch table at *'Symbol'* the designation *'A1\_InitExecute'* as *'Boolean'* and enter at *'Control value'* the value *'True'*. Activate *'Control'* and start the transfer of the control values.

 $\Rightarrow$  The inverter drive is initialized. After execution, the output *Done* returns TRUE. In the event of a fault, you can determine the error by evaluating the *ErrorID*.

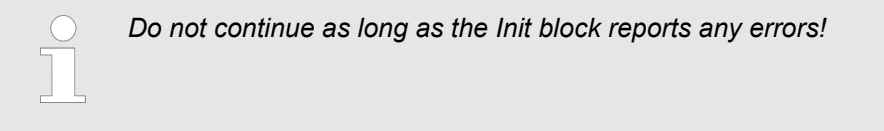

- **6.** After successful initialization, the registers of the connected inverter drives are cyclically processed, i.e. they receive cyclical jobs. For manual control, you can use the FB 882 - VMC\_AxisControlV1000\_RTU to send control commands to the appropriate inverter drive.  $\&$  [Chap. 13.5.7.11 'FB 882 - VMC\\_AxisControlV1000\\_RTU -](#page-508-0) *[Modbus RTU Axis control' page 509](#page-508-0)*
- **7.** Create the parameters of the FB 882 VMC\_AxisControlV1000\_RTU for control and query in the watch table.
- **8.** Save the watch table under a name such as *'V1000'*.
- **9.** Activate the corresponding axis by setting *AxisEnable*. As soon as this reports *Axis-Ready* = TRUE, you can control it with the corresponding drive commands.

#### **13.5.6 Usage in Siemens TIA Portal**

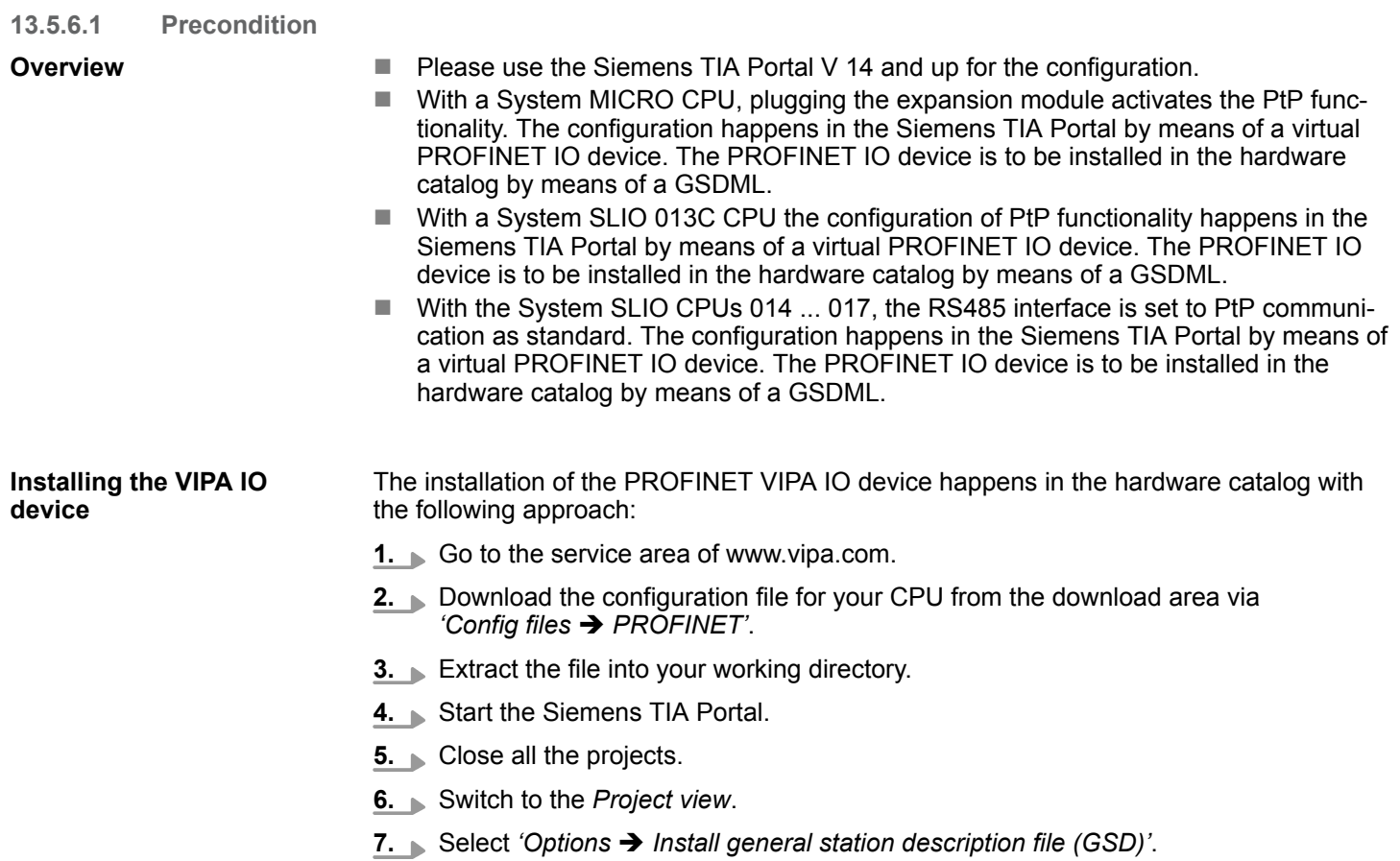

- **8.** Navigate to your working directory and install the according GSDML file.
	- $\Rightarrow$  After the installation the hardware catalog is refreshed and the Siemens TIA Portal is closed.

After restarting the Siemens TIA Portal the according PROFINET IO device can be found at *Other field devices > PROFINET > IO > VIPA GmbH > ...*.

*Thus, the VIPA components can be displayed, you have to deactivate the "Filter" of the hardware catalog.*

#### **13.5.6.2 Hardware configuration**

#### **13.5.6.2.1 Hardware configuration System MICRO**

To be compatible with the Siemens SIMATIC TIA Portal the following steps should be executed: **Add CPU in the project**

- **1.** Start the Siemens TIA Portal with a new project.
- **2.** Switch to the *Project view*.
- **3.** Click in the *Project tree* at *'Add new device'*.
- **4.** Select the following CPU in the input dialog:

SIMATIC S7-300 > CPU 314C-2 PN/DP (314-6EH04-0AB0 V3.3)

 $\Rightarrow$  The CPU is inserted with a profile rail.

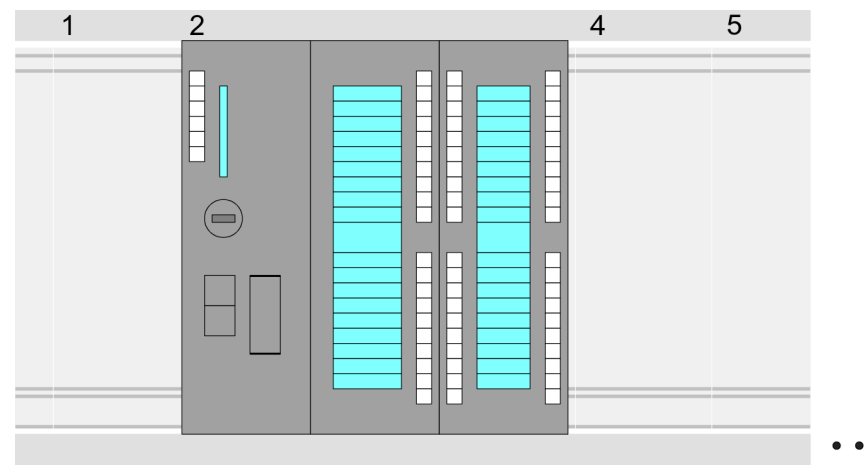

### **Device overview:**

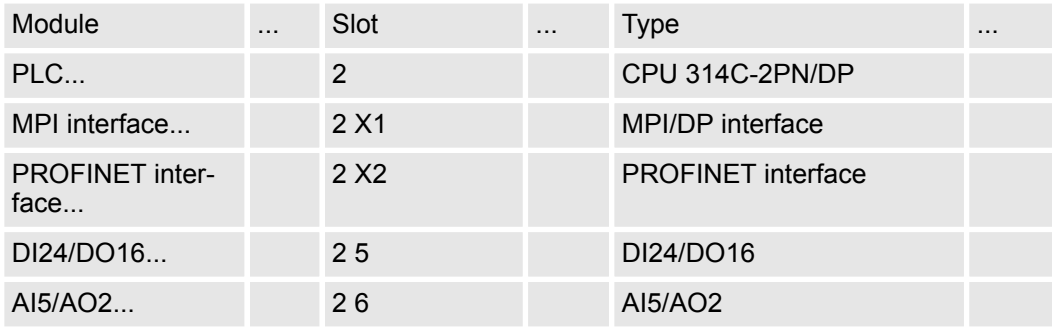

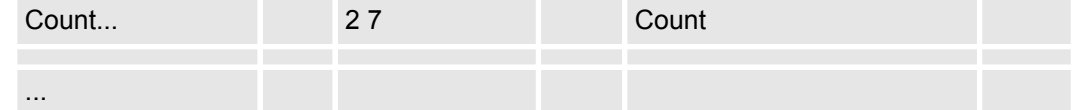

#### **Connection CPU as PROFINET IO device**

**1.** Switch in the *Project area* to *'Network view'*.

- **2.** After installing the GSDML the IO device for the SLIO CPU may be found in the hardware catalog at *Other field devices > PROFINET > IO > VIPA GmbH > VIPA MICRO PLC*. Connect the slave system to the CPU by dragging&dropping it from the hardware catalog to the *Network view* and connecting it via PROFINET to the CPU.
- **3.** Click in the *Network view* at the PROFINET part of the Siemens CPU and enter at valid IP address data in*'Properties'* at *'Ethernet address'* in the area *'IP protocol'*.
- **4.** Enter at *'PROFINET'* a *'PROFINET device name'*. The device name must be unique at the Ethernet subnet.

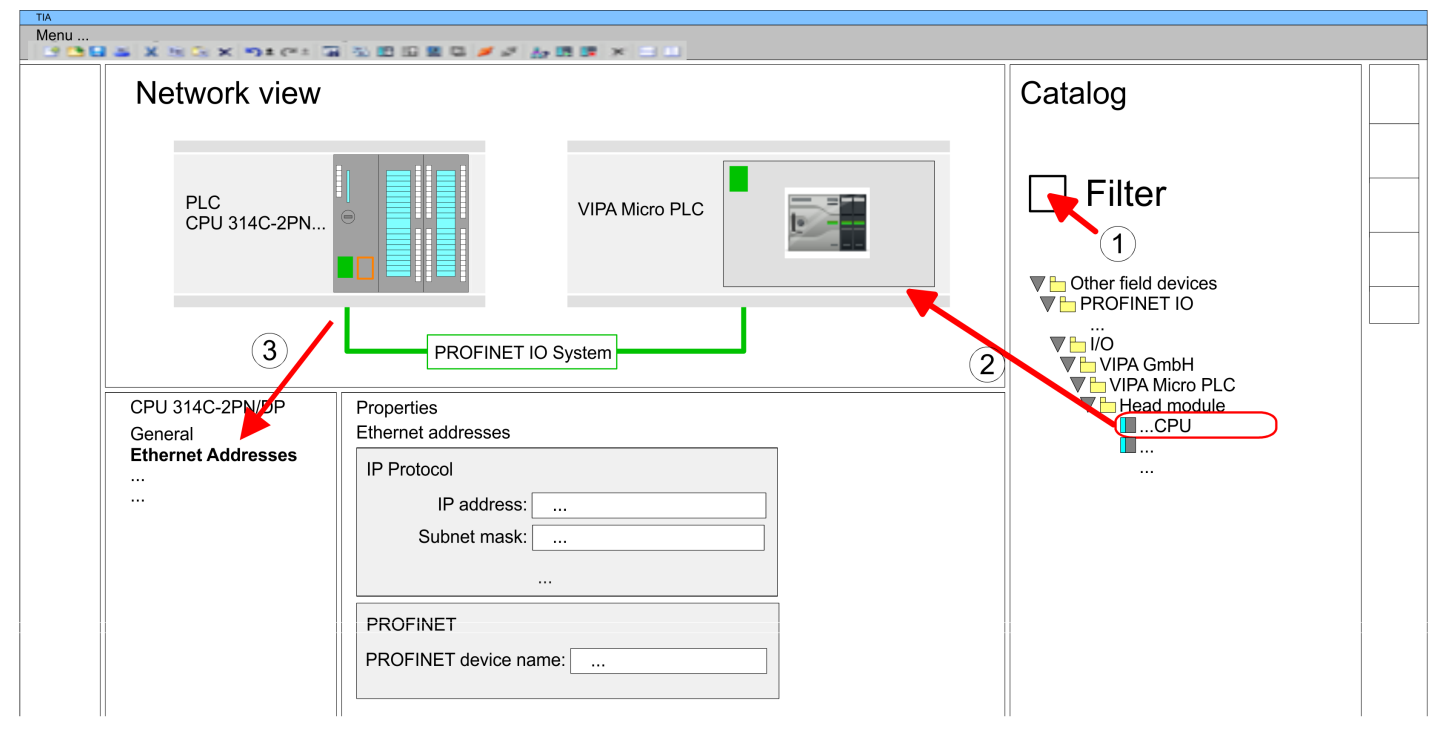

- **5.** Select in the *Network view* the IO device *'VIPA MICRO PLC'* and switch to the *Device overview*.
	- ð In the *Device overview* of the PROFINET IO device *'VIPA MICRO PLC'* the CPU is already placed at slot 0.

## **Enable PtP functionality**

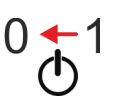

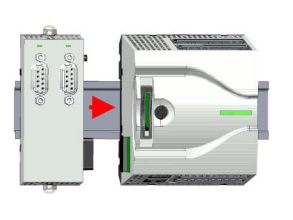

## **Configuration of Ethernet PG/OP channel**

- A hardware configuration to enable the PtP functionality is not necessary.
- **1.** Turn off the power supply.
- **2.** Mount the extension module.
- **3.** Establish a cable connection to the communication partner.
- **4.** Switch on the power supply.
	- $\Rightarrow$  After a short boot time the interface X1 PtP is ready for PtP communication.
- **1.** As Ethernet PG/OP channel place at slot 4 the Siemens CP 343-1 (6GK7 343-1EX30 0XE0 V3.0).
- **2.** Open the "Property" dialog by clicking on the CP 343-1EX30 and enter for the CP at "Properties" at "Ethernet address" the IP address data, which you have assigned before. You get valid IP address parameters from your system administrator.

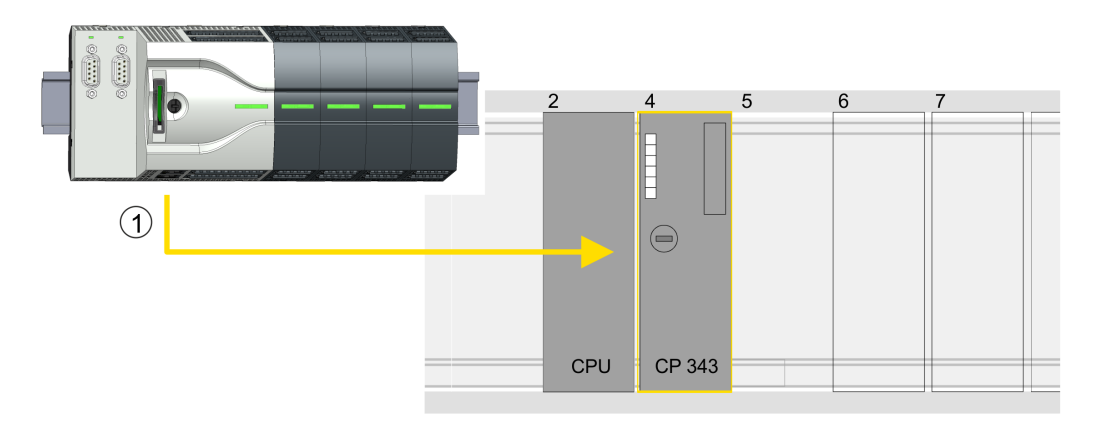

1 Ethernet PG/OP channel

## **Device overview**

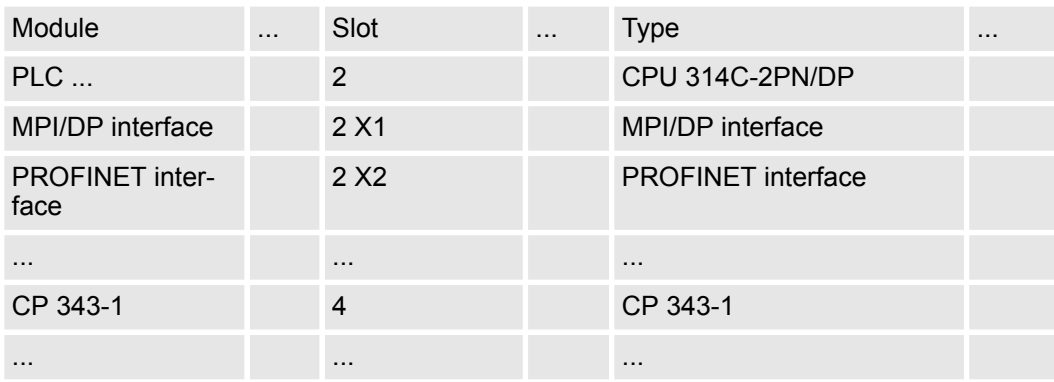

## **13.5.6.2.2 Hardware configuration System SLIO CPU 013C**

To be compatible with the Siemens SIMATIC TIA Portal the following steps should be executed: **Add CPU in the project**

- **1.** Start the Siemens TIA Portal with a new project.
- **2.** Switch to the *Project view*.
- **3.** Click in the *Project tree* at *'Add new device'*.
- **4.** Select the following CPU in the input dialog:

SIMATIC S7-300 > CPU 314C-2 PN/DP (314-6EH04-0AB0 V3.3)

 $\Rightarrow$  The CPU is inserted with a profile rail.

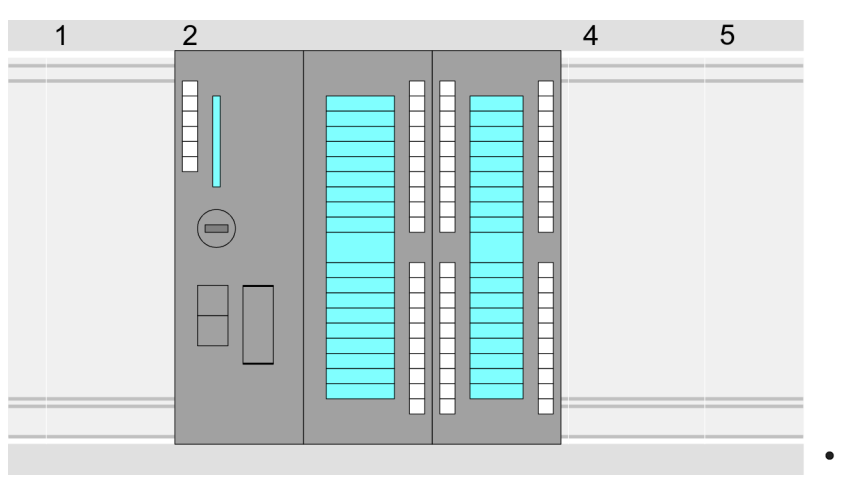

## **Device overview:**

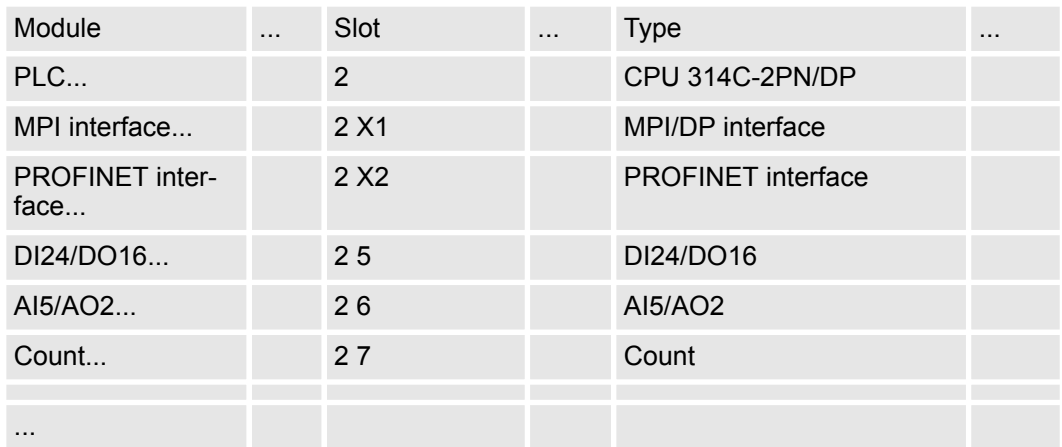

## **Connection CPU as PROFINET IO device**

- **1.** Switch in the *Project area* to *'Network view'*.
- **2.** After installing the GSDML the IO device for the SLIO CPU may be found in the hardware catalog at *Other field devices > PROFINET > IO > VIPA GmbH > VIPA SLIO System*. Connect the slave system to the CPU by dragging&dropping it from the hardware catalog to the *Network view* and connecting it via PROFINET to the CPU.
- **3.** Click in the *Network view* at the PROFINET part of the Siemens CPU and enter at valid IP address data in*'Properties'* at *'Ethernet address'* in the area *'IP protocol'*.
- **4.** Enter at *'PROFINET'* a *'PROFINET device name'*. The device name must be unique at the Ethernet subnet.

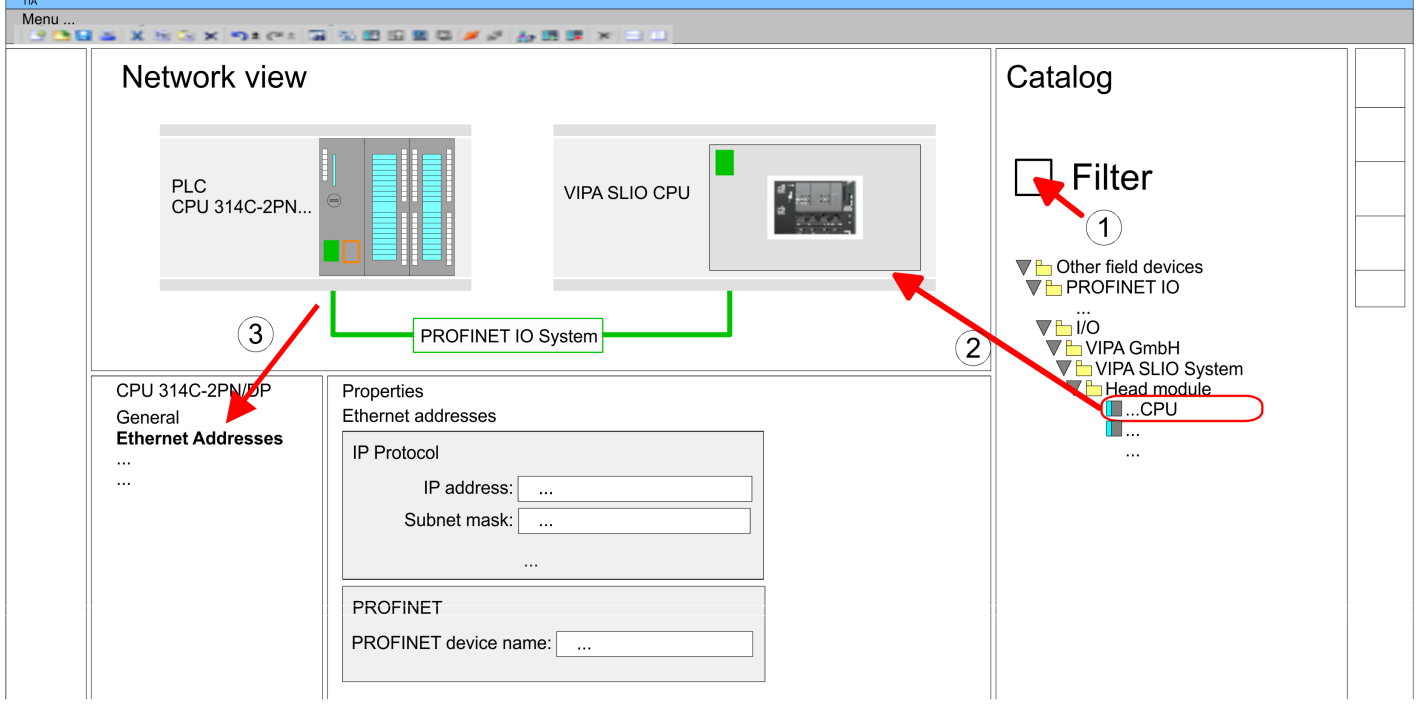

- **5.** Select in the *Network view* the IO device *'VIPA SLIO CPU'* and switch to the *Device overview*.
	- ð In the *Device overview* of the PROFINET IO device *'VIPA SLIO CPU'* the CPU is already placed at slot 0.

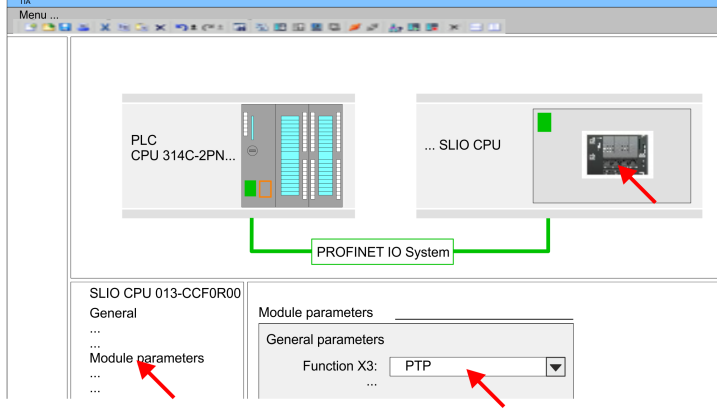

- **1.** Open the properties dialog by a double-click at *'VIPA SLIO CPU'*.
- **2.** Select at *'Function X3'* the value *'PTP'*.

**Configuration of Ethernet PG/OP channel**

**Enable PtP functionality**

- 1. As Ethernet PG/OP channel place at slot 4 the Siemens CP 343-1 (6GK7 343-1EX30 0XE0 V3.0).
- **2.** Open the "Property" dialog by clicking on the CP 343-1EX30 and enter for the CP at "Properties" at "Ethernet address" the IP address data, which you have assigned before. You get valid IP address parameters from your system administrator.

## **Motion control - Simple Motion Control Library** VIPA SPEED7

Usage inverter drive via Modbus RTU > Usage in Siemens TIA Portal

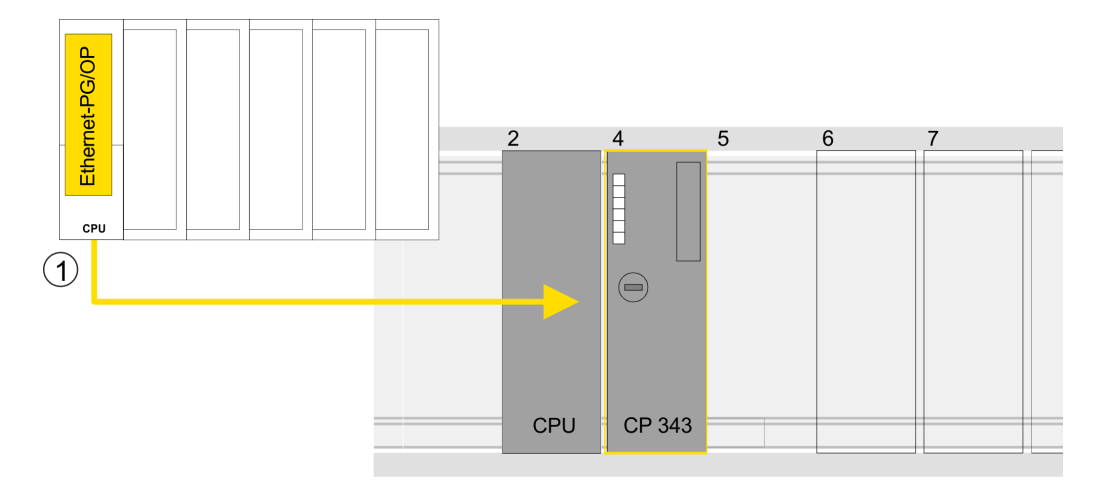

1 Ethernet PG/OP channel

## **Device overview**

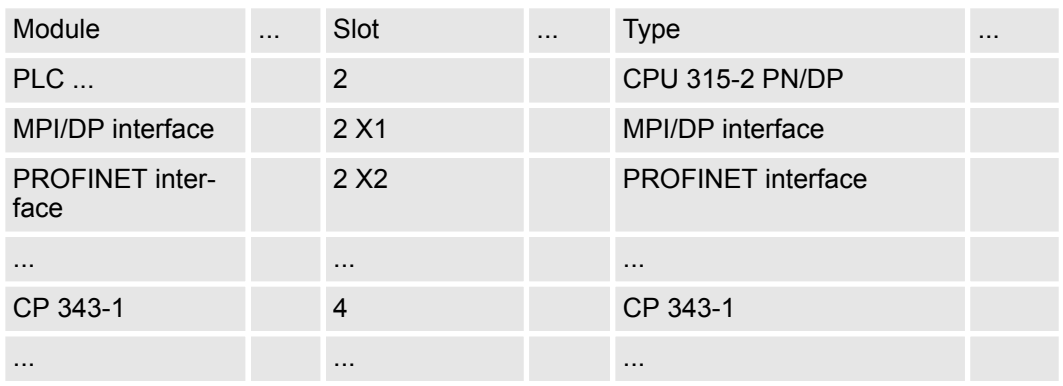

## **13.5.6.2.3 Hardware configuration System SLIO CPU 014 ... 017**

**Add CPU in the project**

To be compatible with the Siemens SIMATIC TIA Portal the following steps should be executed:

- **1.** Start the Siemens TIA Portal with a new project.
- **2.** Switch to the *Project view*.
- **3.** Click in the *Project tree* at *'Add new device'*.

## **4.** Select the following CPU in the input dialog: SIMATIC S7-300 > CPU 315-2 PN/DP (315-2EH14-0AB0 V3.2)

 $\Rightarrow$  The CPU is inserted with a profile rail.

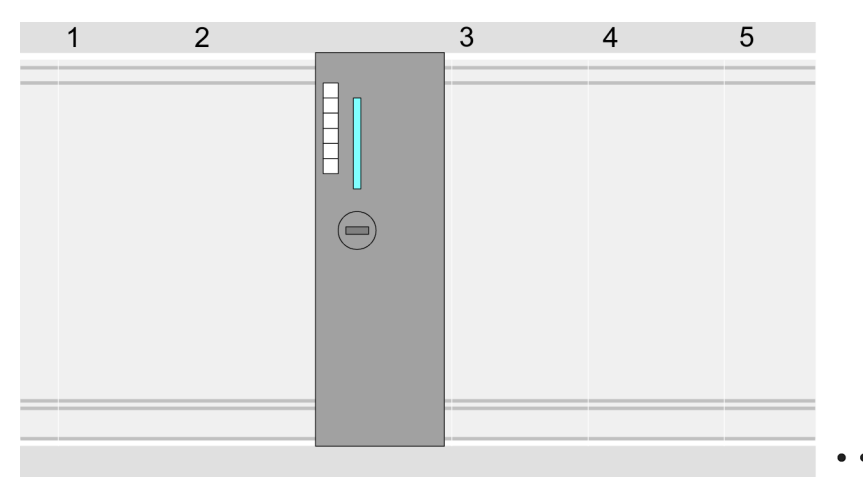

### **Device overview**

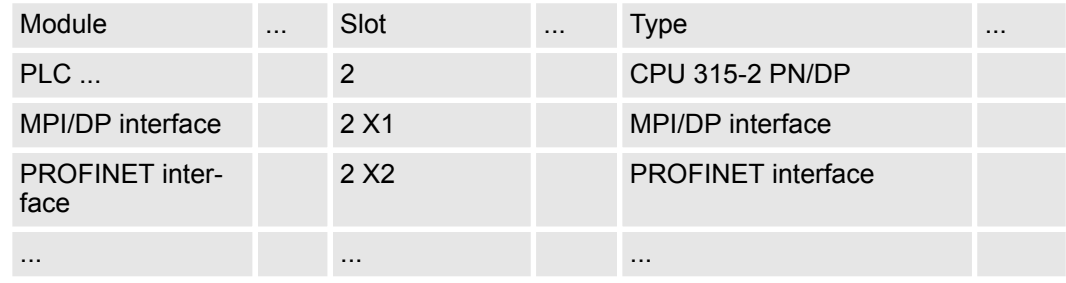

#### **Connection CPU as PROFINET IO device**

- **1.** Switch in the *Project area* to *'Network view'*.
- **2.** After installing the GSDML the IO device for the SLIO CPU may be found in the hardware catalog at *Other field devices > PROFINET > IO > VIPA GmbH > VIPA SLIO System*. Connect the slave system to the CPU by dragging&dropping it from the hardware catalog to the *Network view* and connecting it via PROFINET to the CPU.
- **3.** Click in the *Network view* at the PROFINET part of the Siemens CPU and enter at valid IP address data in*'Properties'* at *'Ethernet address'* in the area *'IP protocol'*.
- **4.** Enter at *'PROFINET'* a *'PROFINET device name'*. The device name must be unique at the Ethernet subnet.

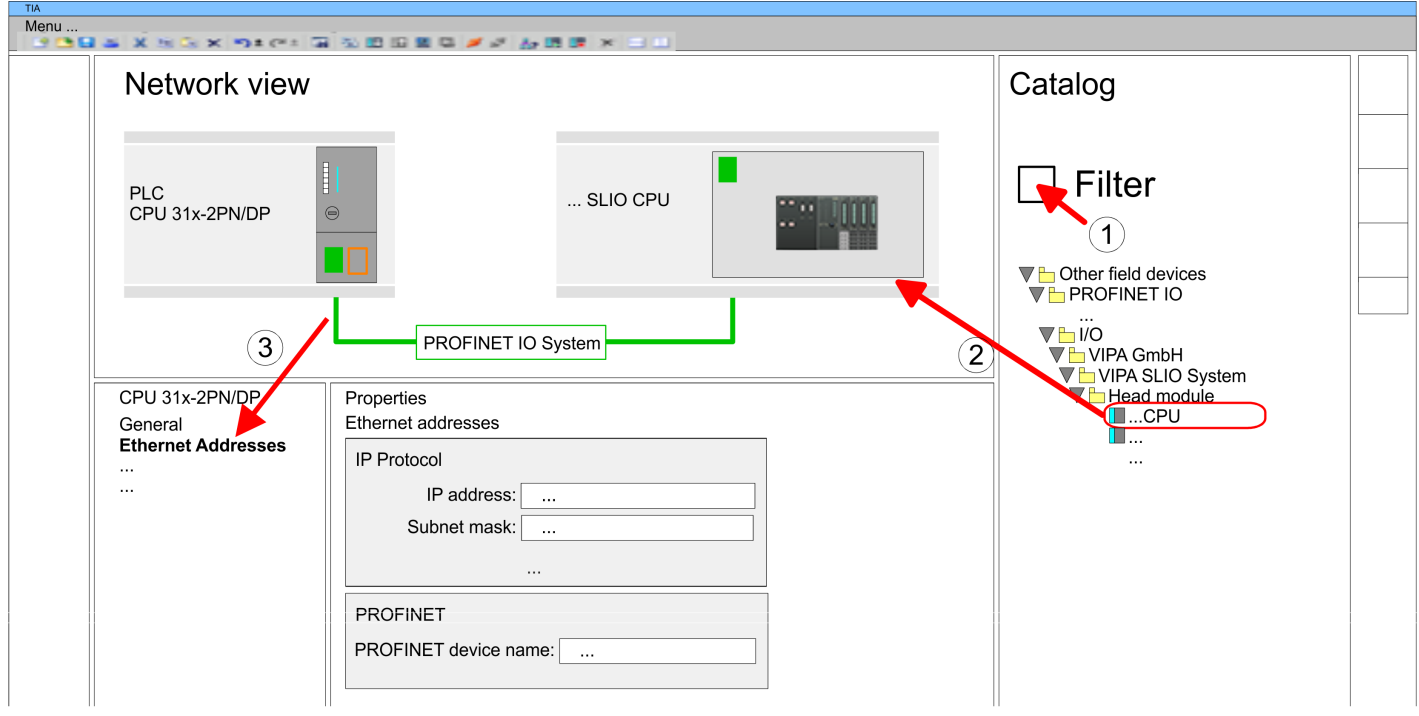

- **5.** Select in the *Network view* the IO device *'VIPA SLIO CPU'* and switch to the *Device overview*.
	- ð In the *Device overview* of the PROFINET IO device *'VIPA SLIO CPU'* the CPU is already placed at slot 0.
- For the System SLIO CPUs 014 ... 017, the RS485 interface is set to PtP communication as standard. A hardware configuration to enable the PtP functionality is not necessary. **Enable PtP functionality**
- **Configuration of Ethernet PG/OP channel**
- **1.** As Ethernet PG/OP channel place at slot 4 the Siemens CP 343-1 (6GK7 343-1EX30 0XE0 V3.0).
- **2.** Open the "Property" dialog by clicking on the CP 343-1EX30 and enter for the CP at "Properties" at "Ethernet address" the IP address data, which you have assigned before. You get valid IP address parameters from your system administrator.

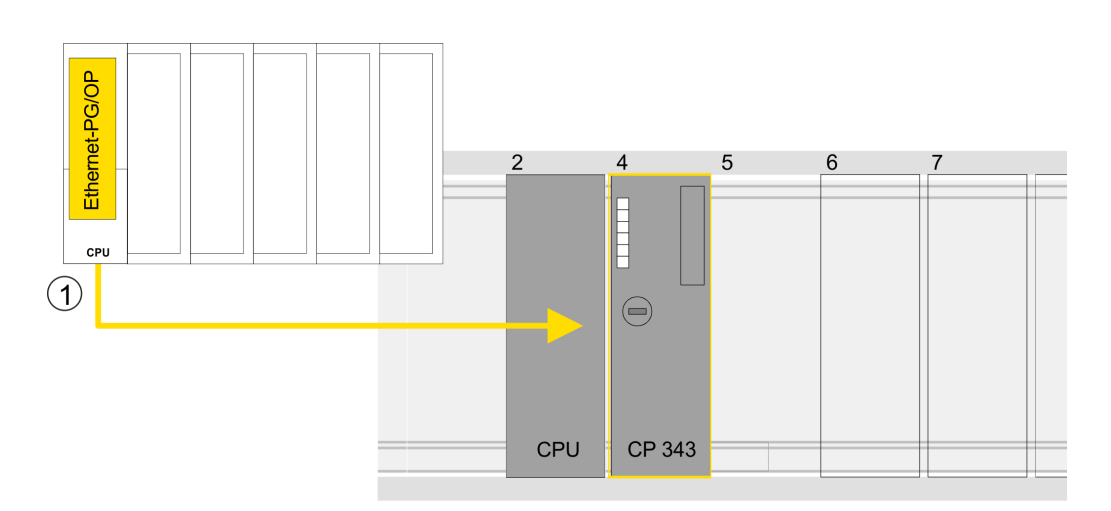

1 Ethernet PG/OP channel

#### **Device overview**

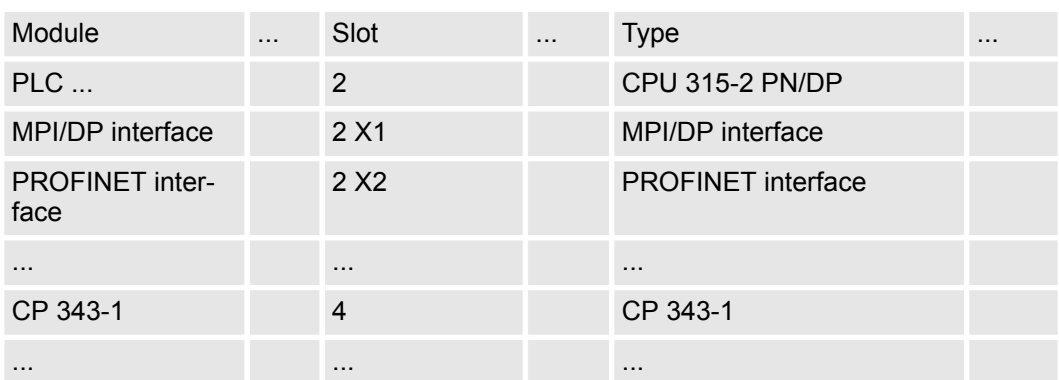

## **13.5.6.3 User program**

**13.5.6.3.1 Program structure**

#### **OB 100**

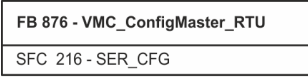

## n FB 876 - VMC\_ConfigMaster\_RTU Ä *[504](#page-503-0)*

- This block is used to parametrize the serial interface of the CPU for Modbus RTU communication.
- Internally block SFC 216 SER CFG is called.

## **OB 1**

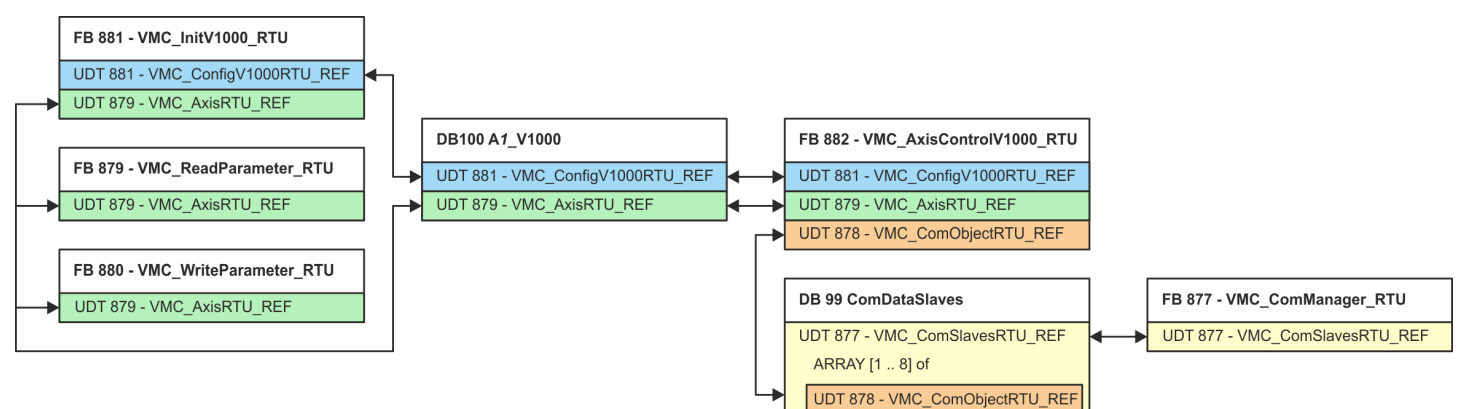

With the exception of blocks DB 99 and FB 877, you must create the blocks listed below for each connected inverter drive:

- FB 881 VMC\_InitV1000\_RTU  $\frac{6}{7}$  [507](#page-506-0)
	- The FB 881 VMC\_InitV1000\_RTU initializes the corresponding inverter drive with the user data.
	- Before an inverter drive can be controlled, it must be initialized.
	- UDT 881 VMC\_ConfigV1000RTU\_REF Ä *[504](#page-503-0)*
	- UDT 879 VMC\_AxisRTU\_REF Ä *[504](#page-503-0)*
- FB 879 VMC\_ReadParameter\_RTU  $\&$  [506](#page-505-0)
	- With this FB you have read access to the parameters of an inverter drive, which is connected serially via Modbus RTU.
	- The read data are recorded in a data block.
	- UDT 879 VMC\_AxisRTU\_REF Ä *[504](#page-503-0)*

- FB 880 VMC\_WriteParameter\_RTU  $\frac{6}{7}$  [507](#page-506-0)
	- With this FB you have read access to the parameters of an inverter drive, which is connected serially via Modbus RTU.
	- The data to be written must be stored in a data block.
	- UDT 879 VMC\_AxisRTU\_REF Ä *[504](#page-503-0)*
- $\blacksquare$  DB 100 A1 V1000
	- For each inverter drive, which is serially connected via Modbus RTU, a data block must be created.
	- UDT 879 VMC\_AxisRTU\_REF Ä *[504](#page-503-0)*
	- UDT 881 VMC\_ConfigV1000RTU\_REF Ä *[504](#page-503-0)*
- FB 882 VMC\_AxisControlV1000\_RTU  $\frac{6}{7}$  [509](#page-508-0)
	- With this block, you can control an inverter drive, which is serially connected via Modbus RTU and check its status.
	- UDT 881 VMC\_ConfigV1000RTU\_REF Ä *[504](#page-503-0)*
	- UDT 879 VMC\_AxisRTU\_REF Ä *[504](#page-503-0)*
	- UDT 878 VMC\_ComObjectRTU\_REF Ä *[504](#page-503-0)*
- DB 99 ComDataSlaves
	- For the communication data of all the inverter drives (max. 8), which are serially connected via Modbus RTU, a common data block is to be created.
	- UDT 877 VMC\_ComSlavesRTU\_REF Ä *[504](#page-503-0)*
	- UDT 878 VMC\_ComObjectRTU\_REF Ä *[504](#page-503-0)*
- FB 877 VMC ComManager RTU  $\&$  [505](#page-504-0)
	- The device ensures that only 1 inverter drive (Modbus slave) can use the serial interface. If several inverter drives are used, this block, as communication manager, sends the jobs to the respective Modbus slaves and evaluates their responses.
	- UDT 877 VMC\_ComSlavesRTU\_REF Ä *[504](#page-503-0)*

## **13.5.6.3.2 Copy blocks into project**

- **Include library**
- 1. Go to the service area of www.vipa.com.
- **2.** Download the *Simple Motion Control* library from the download area at *'VIPA Lib'*.

The library is available as packed zip file for the corresponding TIA Portal version.

- **3.** Start your un-zip application with a double click on the file ...TIA\_V*xx*.zip and copy all the files and folders in a work directory for the Siemens TIA Portal.
- **4.** Switch to the *Project view* of the Siemens TIA Portal.
- **5.** Choose "Libraries" from the task cards on the right side.
- **6.** Click at "Global library".
- **7.** Click on the free area inside the *'Global Library'* and select *'Context menu* **→** Retrieve library'.
- **8.** Navigate to your work directory and load the file ...Simple Motion.zal*xx*.

Copy all blocks from the library into the *'Program blocks'* of the *Project tree* of your project. **Copy blocks into project**

- 
- FB 876 VMC\_ConfigMaster\_RTU FB 877 - VMC\_ComManager\_RTU
- FB 878 VMC\_RWParameterSys\_RTU
- FB 879 VMC\_ReadParameter\_RTU
- FB 880 VMC\_WriteParameter\_RTU
- FB 881 VMC\_InitV1000\_RTU
- FB 882 VMC\_AxisControlV1000\_RTU
- n FB 60 SEND
- FB 61 RECEIVE
- **FB 72 RTU MB\_MASTER**
- FC 216 SER CFG
- FC 217 SER\_SND
- FC 218 SER\_RCV
- UDT 877 VMC\_ComSlavesRTU\_REF
- UDT 878 VMC\_ComObjectRTU\_REF
- UDT 879 VMC\_AxisRTU\_REF
- UDT 881 VMC\_ConfigV1000RTU\_REF
- $\Box$  SFB 4 TON
- **13.5.6.3.3 Create OB 100 for serial communication**
	- **1.** Click at *'Project tree* → ...CPU...PLC program → Program blocks  $→$  Add new block'.
		- ð The dialog *'Add block'* is opened.
	- **2.** Enter OB 100 and confirm with [OK].
		- $\Rightarrow$  OB 100 is created and opened.
	- **3.** Add a Call FB876, DB876 to the OB 100.
		- $\Rightarrow$  The block call is created and a dialog opens to specify the instance data block *'VMC\_ConfigMaster\_RTU\_876'*.
	- **4.** Confirm the query of the instance data block with [OK].
	- **5.** Specify the following parameters:

### Call FB876, DB876 Ä *[Chap. 13.5.7.5 'FB 876 - VMC\\_ConfigMaster\\_RTU - Modbus RTU CPU interface' page 504](#page-503-0)*

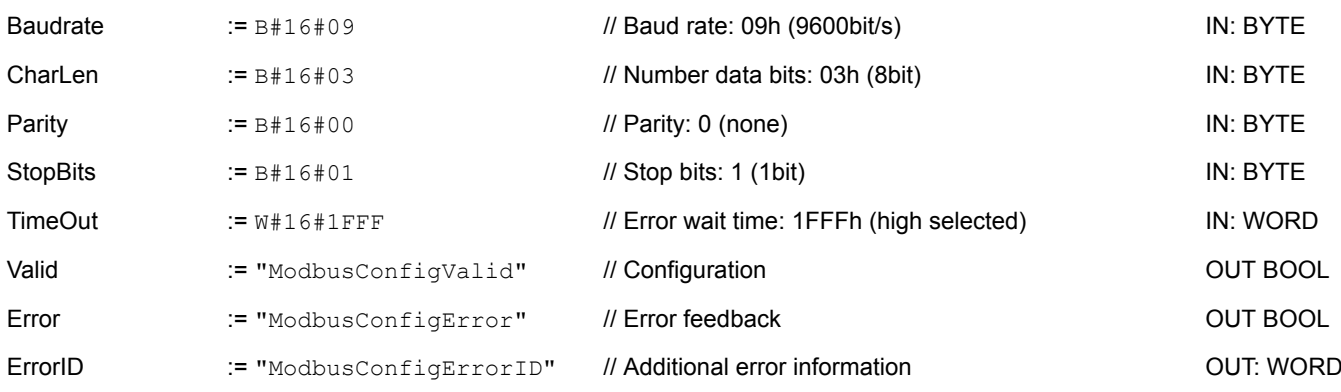

**13.5.6.3.4 Create data block for Modbus slave**

For each inverter drive, which is serially connected via Modbus RTU, a data block must be created.

- **1.** Click at *Project tree* → ...CPU...PLC program → Program blocks  $→$  Add new block'.
	- ð The dialog *'Add block'* is opened.
- **2.** Select the block type 'DB block' and assign it the name "A1\_V1000". The DB number can freely be selected such as DB100. Specify DB 100 and create this as a global DB with [OK].
	- $\Rightarrow$  The block is created and opened.
- **3.** In "A1\_V1000" create the following variables:
	- *'AxisData'* of type UDT 879 VMC AxisRTU\_REF
	- 'V1000Data' of type UDT 881 VMC\_ConfigV1000RTU\_REF
- **13.5.6.3.5 Create data block for all Modbus slaves**

For the communication data of the inverter drives, which are serially connected via Modbus RTU, a common data block is to be created.

- **1.** Click at *'Project tree* è *...CPU...PLC program* è *Program blocks*  $→$  Add new block'.
	- ð The dialog *'Add block'* is opened.
- **2.** Select the block type *'DB block'* and assign it the name "ComDataSlaves". The DB number can freely be selected such as DB99. Specify DB 99 and create this as a global DB with [OK].
	- $\Rightarrow$  The block is created and opened.
- **3.** In "ComDataSlaves" create the following variable:
	- 'Slaves' of Type UDT 877 VMC\_ComSlavesRTU\_REF

#### **13.5.6.3.6 OB 1 - Create instance of communication manager**

The FB 877 - VMC ComManager RTU ensures that only 1 inverter drive (Modbus slave) can use the serial interface. As a communication manager, the block sends the jobs to the respective Modbus slaves and evaluates their responses.

- **1.** Open the OB 1.
- **2.** Add a Call FB877, DB877 to OB 1.
	- $\Rightarrow$  The block call is created and a dialog opens to specify the instance data block *'VMC\_ComManager\_RTU\_877'*.
- **3.** Confirm the query of the instance data block with [OK].
- **4.** Specify the following parameters:

Call FB877, DB877 Ä *[Chap. 13.5.7.6 'FB 877 - VMC\\_ComManager\\_RTU - Modbus RTU communication manager' page 505](#page-504-0)*

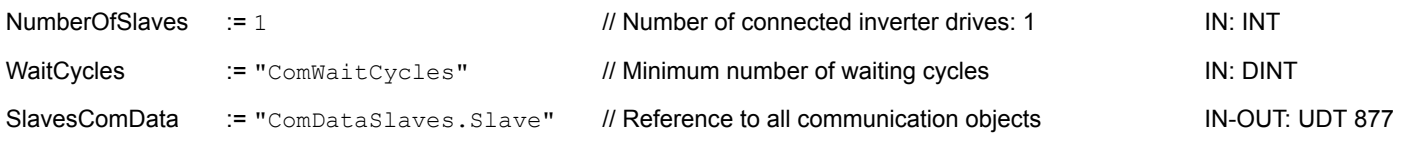

**13.5.6.3.7 OB 1 - Create instance of the V1000 initialization**

The FB 881 - VMC\_InitV1000\_RTU initializes the corresponding inverter drive with the user data. Before an inverter drive can be controlled, it must be initialized.

**1.** Add a Call FB881, DB881 to OB 1.

- $\Rightarrow$  The block call is created and a dialog opens to specify the instance data block *'VMC\_InitV1000\_RTU \_881'*.
- **2.** Confirm the query of the instance data block with [OK].
- **3.** Specify the following parameters:

Call FB881, DB881 Ä *[Chap. 13.5.7.10 'FB 881 - VMC\\_InitV1000\\_RTU - Modbus RTU initialization' page 507](#page-506-0)*

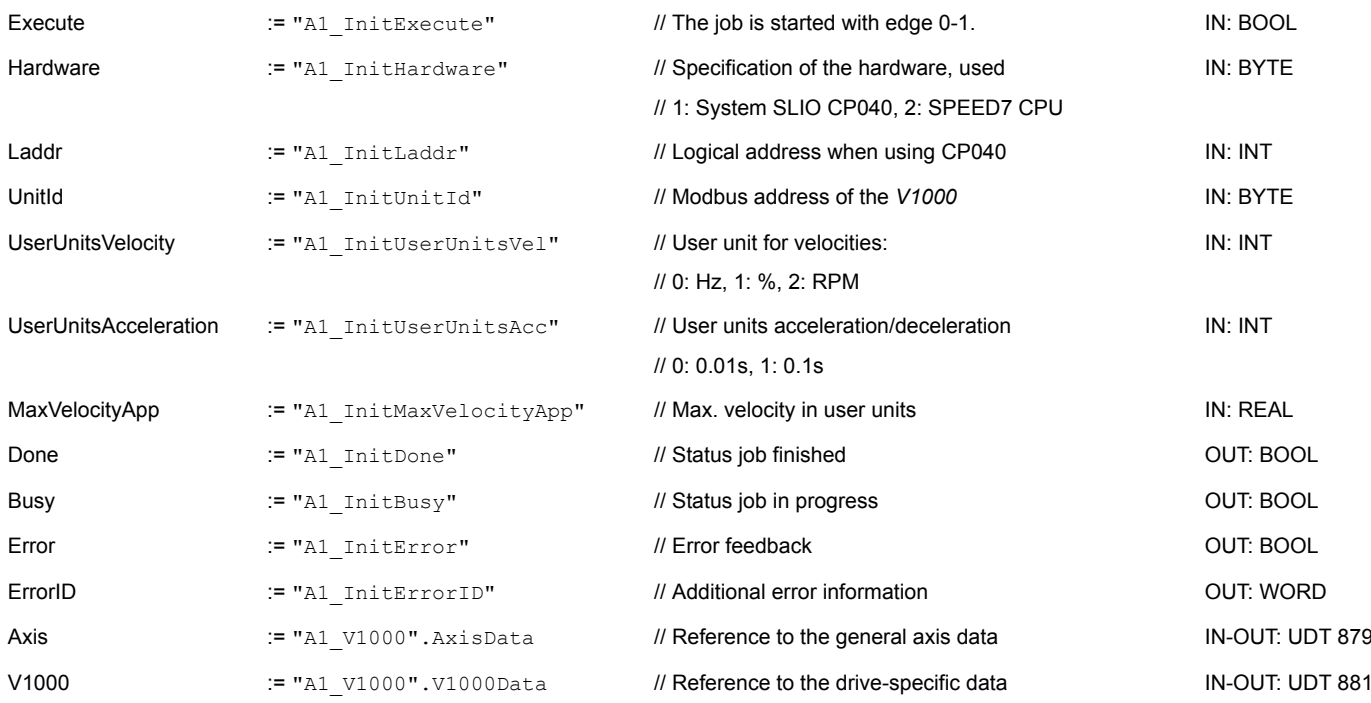

### **Input values**

All parameters must be interconnected with the corresponding variables or operands. The following input parameters must be pre-assigned:

- **Hardware** 
	- Here specify the hardware you use to control your inverter drives:
	- 1: System SLIO CP040 whose logical address is to be specified via *Laddr*.
	- 2: SPEED7 CPU
- **n** Laddr
	- Logical address for the System SLIO CP040 (*Hardware* = 1). Otherwise, this parameter is ignored.
- UnitId
	- Modbus address of the *V1000*.

- UserUnitsVelocity
	- User unit for speeds:
	- $0: Hz$ 
		- Specified in hertz
	- 1: %
		- Specified as a percentage of the maximum speed
		- $= 2*f_{max}/P$
		- with  $f_{\text{max}}$ : max. output frequency (parameter E1-04)
		- p: Number of motor poles (motor-dependent parameter E2-04, E4-04 or E5-04)
	- 2: RPM
		- Data in revolutions per minute
- UserUnitsAcceleration

User units for acceleration and deceleration

- 0: 0.01s (range of values: 0.00s 600.00s)
- 1: 0.1s (range of values: 0.0 6000.0s)
- MaxVelocityApp

Max. speed for the application. The specification must be made in user units and is used for synchronization in movement commands.

## **13.5.6.3.8 OB 1 - Create instance axis control V1000**

With the FB 882 - VMC\_AxisControlV1000\_RTU you can control an inverter drive, which is serially connected via Modbus RTU and check its status.

**1.** Add a Call FB882, DB882 to OB 1.

- $\Rightarrow$  The block call is created and a dialog opens to specify the instance data block *'VMC\_AxisControlV1000\_RTU \_882'*.
- **2.** Confirm the query of the instance data block with [OK].
- **3.** Specify the following parameters:

Call FB882, DB882 Ä *[Chap. 13.5.7.11 'FB 882 - VMC\\_AxisControlV1000\\_RTU - Modbus RTU Axis control' page 509](#page-508-0)*

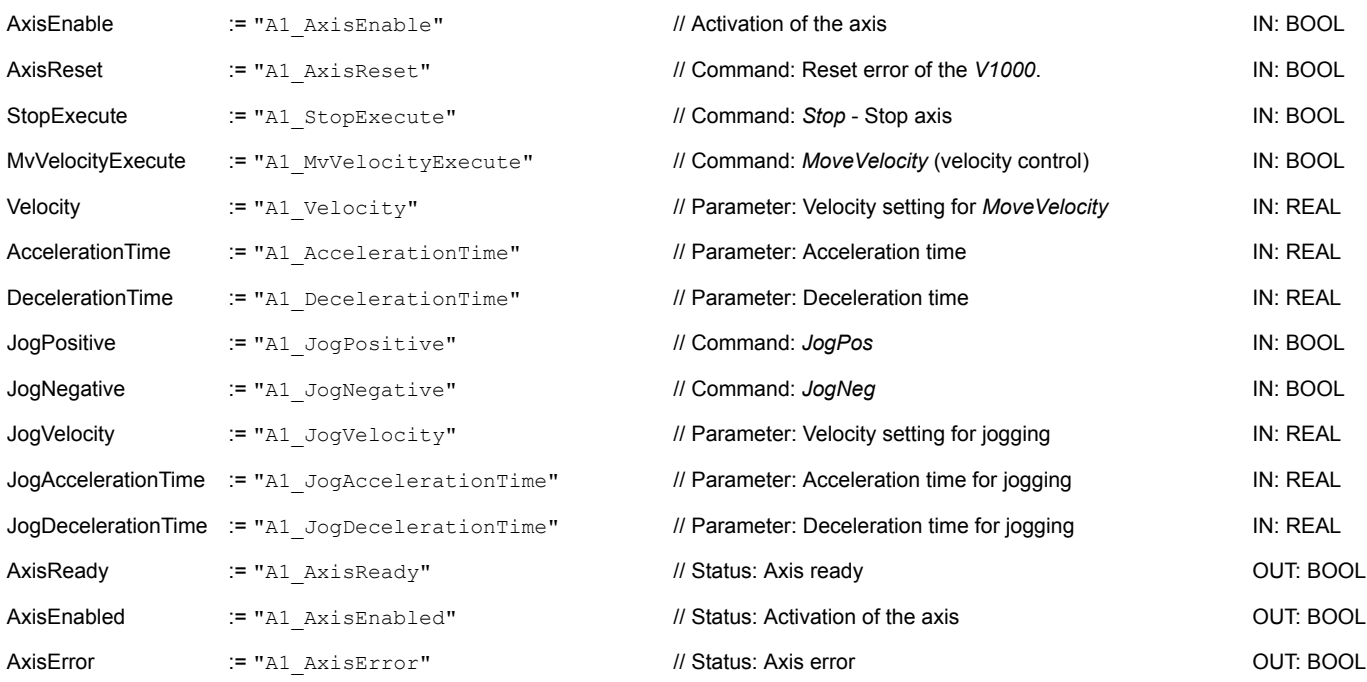

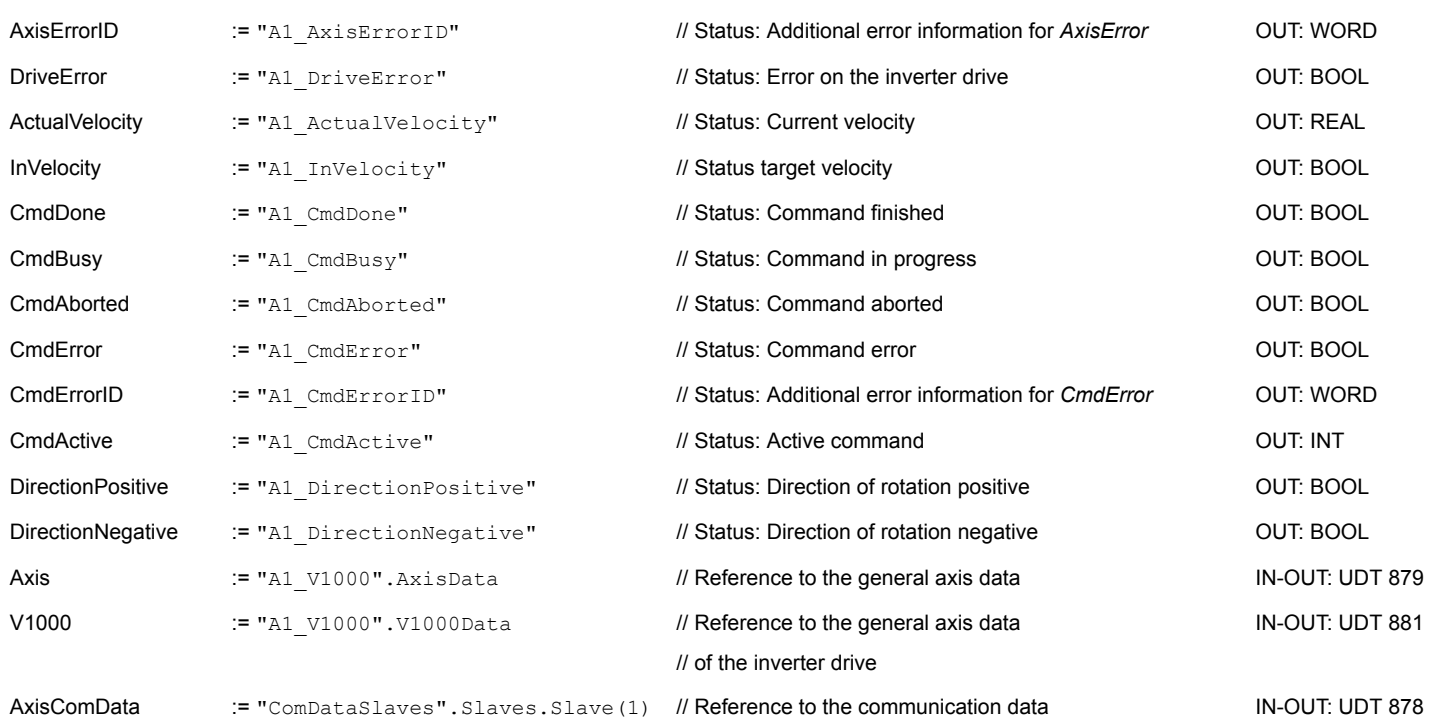

## **13.5.6.3.9 OB 1 - Create instance read parameter**

With the FB 879 - VMC\_ReadParameter\_RTU you have read access to the parameters of an inverter drive, which is serially connected via Modbus RTU. For the parameter data a DB is to be created.

- **1.** Click at *'Project tree* è *...CPU...PLC program* è *Program blocks*  $→$  Add new block'.
	- ð The dialog *'Add block'* is opened.
- **2.** Select the block type *'DB block'* and assign it the name "A1\_TransferData". The DB number can freely be selected. Specify DB 98 and create this as a global DB with [OK].
	- $\Rightarrow$  The block is created and opened.
- **3.** In "A1\_TransferData" create the following variables:
	- *'Data\_0'* of type WORD
	- *'Data\_1'* of type WORD
	- *'Data\_2'* of type WORD
	- *'Data\_3'* of type WORD
- **4.** Add a Call FB879, DB879 to OB 1.
	- $\Rightarrow$  The block call is created and a dialog opens to specify the instance data block *'VMC\_ReadParameter\_RTU'*.
- **5.** Confirm the query of the instance data block with [OK].
- **6.** Specify the following parameters:

Call FB879, DB879 Ä *[Chap. 13.5.7.8 'FB 879 - VMC\\_ReadParameter\\_RTU - Modbus RTU read parameters' page 506](#page-505-0)*

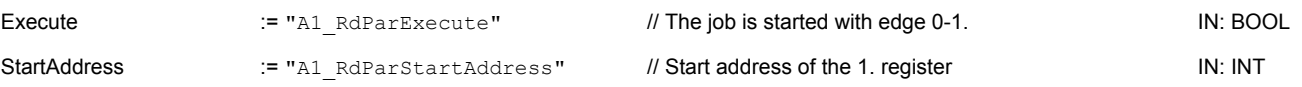

## **Motion control - Simple Motion Control Library** VIPA SPEED7

Usage inverter drive via Modbus RTU > Usage in Siemens TIA Portal

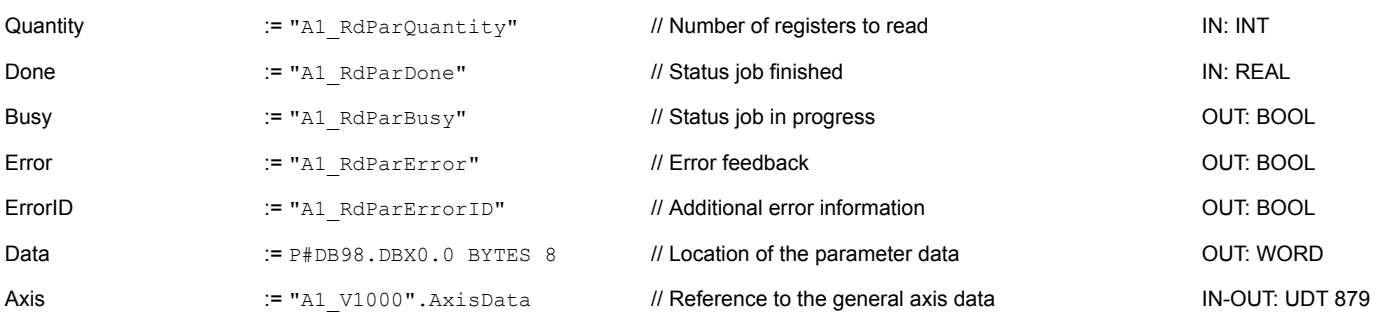

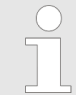

*Please note that only whole registers can be read as WORD. To evaluate individual bits, you must swap high and low byte!*

## **13.5.6.3.10 OB 1 - Create instance write parameter**

With the FB 880 - VMC\_WriteParameter\_RTU you have write access to the parameters of an inverter drive, which is serially connected via Modbus RTU. For the data you can use the DB created for read access - here DB 98.

**1.** Add a Call FB880, DB880 to OB 1.

- $\Rightarrow$  The block call is created and a dialog opens to specify the instance data block *'VMC\_WriteParameter\_RTU'*.
- **2.** Confirm the query of the instance data block with [OK].
- **3.** Specify the following parameters:

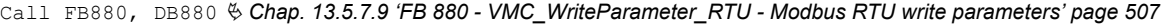

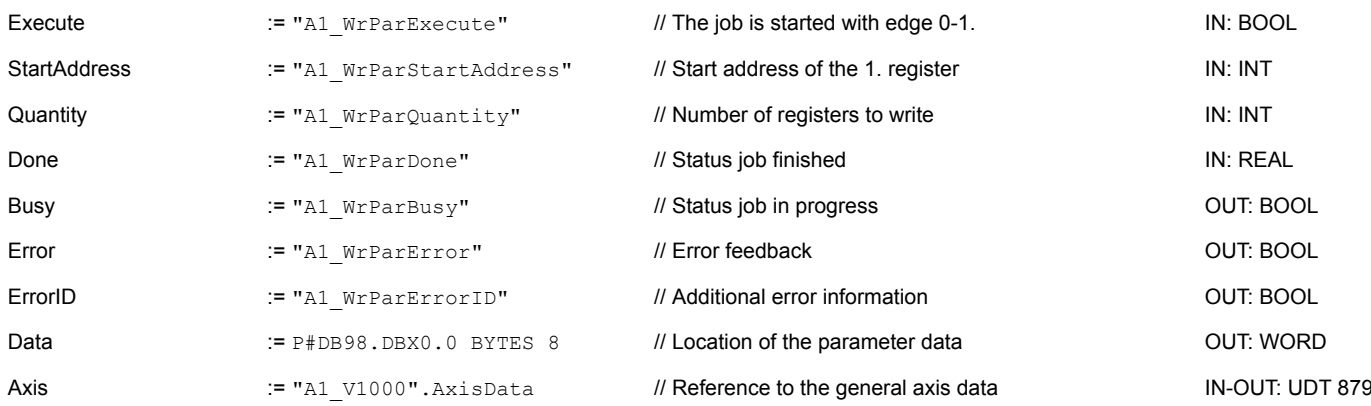

- **13.5.6.3.11 Sequence of operations**
	- **1.** Safe and translate your project.
	- **2.** Transfer your project to your CPU.
		- $\Rightarrow$  You can take your application into operation now.

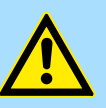

## **CAUTION!**

Please always observe the safety instructions for your inverter drive, especially during commissioning!

- **3.** A watch table allows you to manually control the inverter drive. To create a watch table, double-click *'Project tree* è *...CPU...* è *Watch and force tables*  $→$  Add new watch table'.
	- $\Rightarrow$  The watch table is created and opened for editing.
- **4.** First adjust the waiting time between 2 jobs. This is at least 200ms for a V1000 inverter drive. For this enter in the watch table at *'Name'* the designation *'ComWaitCycles'* as *'DEC'* and enter at *'Modify value'* a value between 200 and 400.

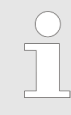

*To increase performance, you can later correct this to a smaller value as long as you do not receive a timeout error (80C8h). Please note that some commands, such as MoveVelocity, can consist of several jobs.*

**5.** Before you can control an inverter drive, it must be initialized with FB 881 -VMC\_InitV1000\_RTU. Ä *[Chap. 13.5.7.10 'FB 881 - VMC\\_InitV1000\\_RTU - Modbus](#page-506-0) [RTU initialization' page 507](#page-506-0)*

For this enter in the watch table at *'Name'* the designation *'A1\_InitExecute'* as *'Boolean'* and enter at *'Modify value'* the value *'True'*. Activate the modification of the variables and start the transmission of the modified values.

 $\Rightarrow$  The inverter drive is initialized. After execution, the output *Done* returns TRUE. In the event of a fault, you can determine the error by evaluating the *ErrorID*.

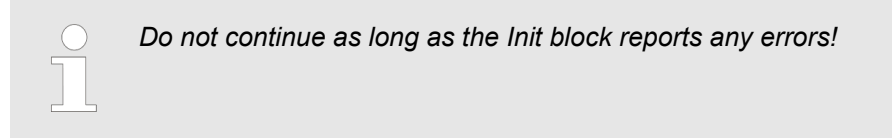

- **6.** After successful initialization, the registers of the connected inverter drives are cyclically processed, i.e. they receive cyclical jobs. For manual control, you can use the FB 882 - VMC\_AxisControlV1000\_RTU to send control commands to the appropriate inverter drive. Ä *[Chap. 13.5.7.11 'FB 882 - VMC\\_AxisControlV1000\\_RTU -](#page-508-0) [Modbus RTU Axis control' page 509](#page-508-0)*
- **7.** ▶ Create the parameters of the FB 882 VMC\_AxisControlV1000\_RTU for control and query in the watch table.
- **8.** Save the watch table under a name such as *'V1000'*.
- **9.** Activate the corresponding axis by setting *AxisEnable*. As soon as this reports *Axis-Ready* = TRUE, you can control it with the corresponding drive commands.

<span id="page-503-0"></span>Usage inverter drive via Modbus RTU > Drive specific blocks

# **13.5.7 Drive specific blocks 13.5.7.1 UDT 877 - VMC\_ComSlavesRTU\_REF - Modbus RTU data structure communication data all slaves** This is a user-defined data structure for the communication data of the connected Modbus RTU slaves. The UDT is specially adapted to the use of inverter drives, which are connected via Modbus RTU. **13.5.7.2 UDT 878 - VMC\_ComObjectRTU\_REF - Modbus RTU data structure communication data slave** This is a user-defined data structure for the communication data of a connected Modbus

RTU slave. The UDT is specially adapted to the use of inverter drives, which are connected via Modbus RTU.

**13.5.7.3 UDT 879 - VMC\_AxisRTU\_REF - Modbus RTU data structure axis data**

This is a user-defined data structure that contains status information about the inverter drive. This structure serves as a reference to the general axis data of the inverter drive.

**13.5.7.4 UDT 881 - VMC\_ConfigV1000RTU\_REF - Modbus RTU data structure configuration**

This is a user-defined data structure containing information about the configuration data of an inverter drive, which is connected via Modbus RTU.

### **13.5.7.5 FB 876 - VMC\_ConfigMaster\_RTU - Modbus RTU CPU interface**

**Description**

This block is used to parametrize the serial interface of the CPU for Modbus RTU communication.

*Please note that this block internally calls the SFC 216.*

*In the SPEED7 Studio, this module is automatically inserted into your project.*

*In Siemens SIMATIC Manager, you have to copy the SFC 216 from the Motion Control Library into your project.*

### **Parameter**

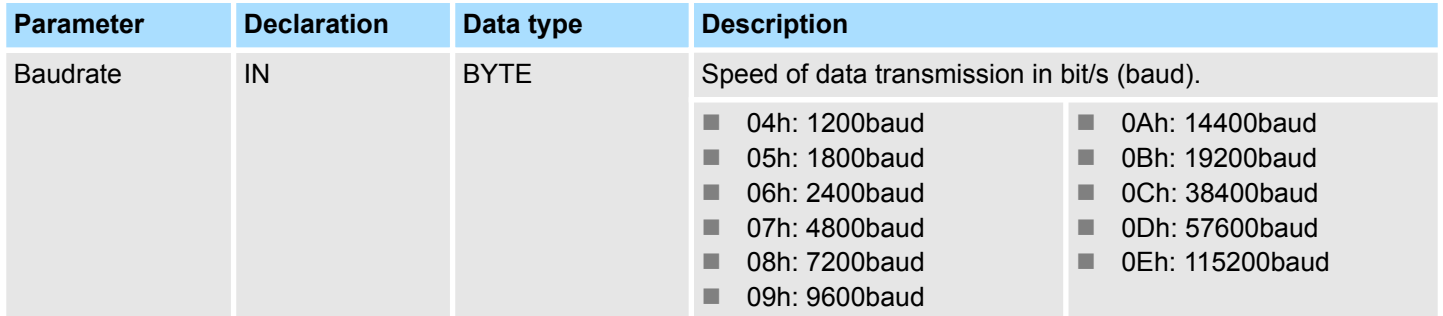
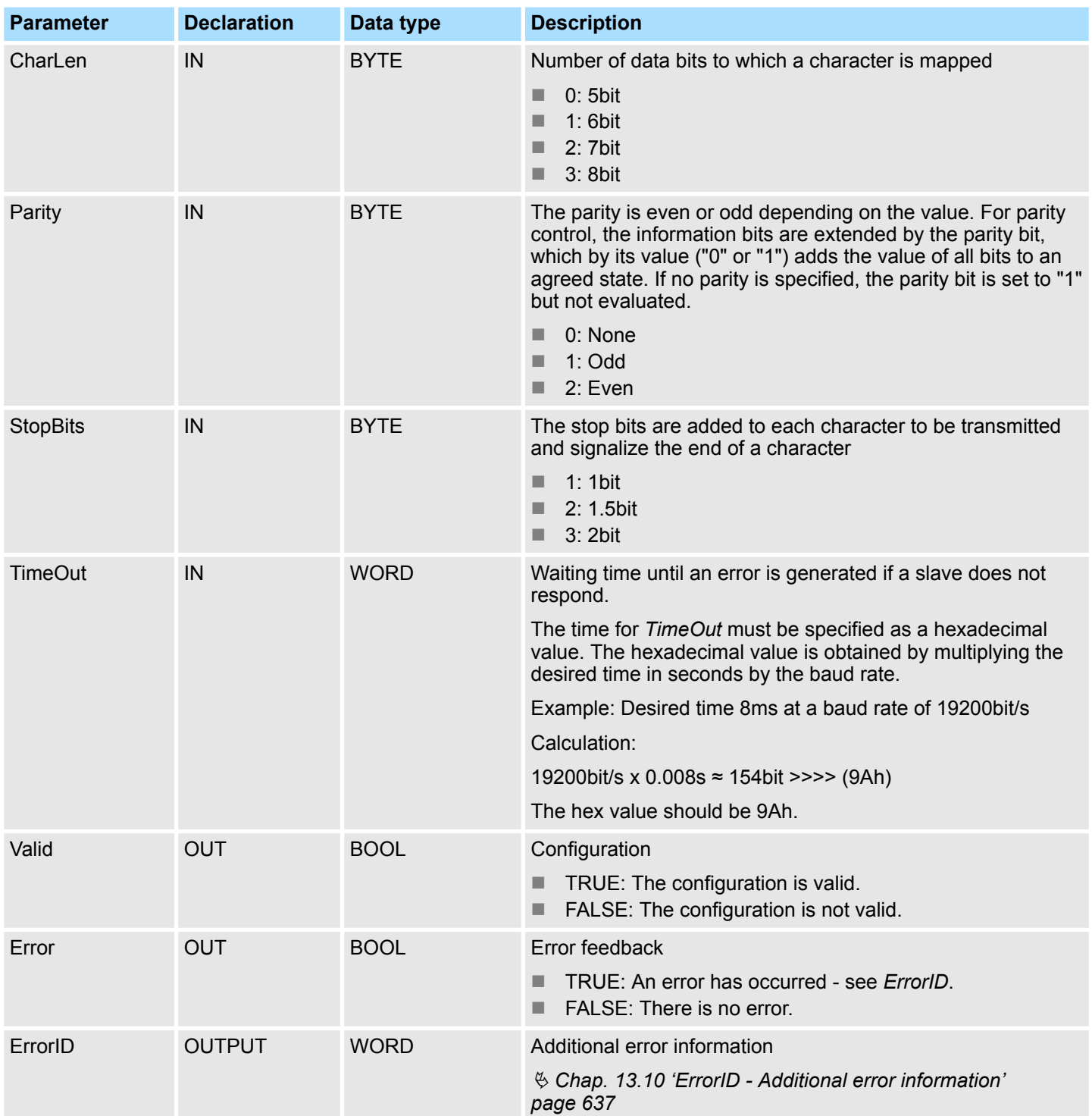

**13.5.7.6 FB 877 - VMC\_ComManager\_RTU - Modbus RTU communication manager**

**Description**

This block regulates that only one slave can communicate in succession via the serial interface. Via the UDT 877 this block has access to the communication data of all slaves.

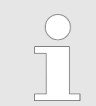

*You can only use one FB 877 in your project per serial interface!*

#### **Parameter**

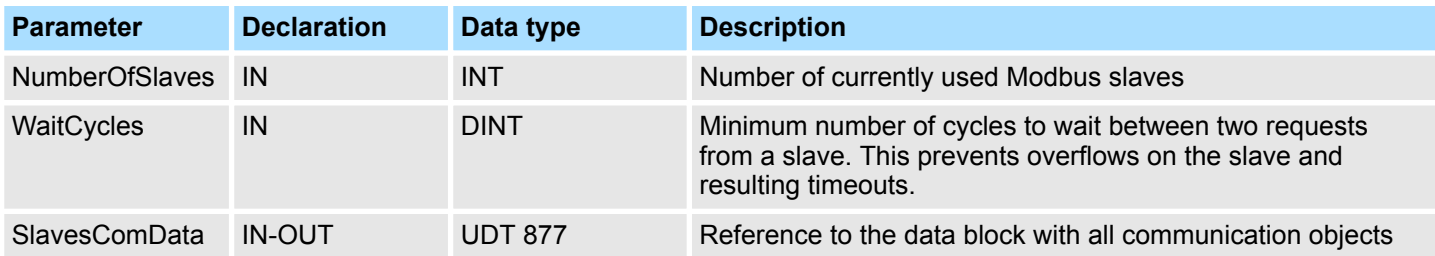

**13.5.7.7 FB 878 - VMC\_RWParameterSys\_RTU - Modbus RTU read/write parameters system**

**Description**

This block is used internally by the system for parameter transfer.

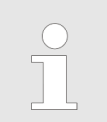

*You must not call this module, as this can lead to a malfunction of your system!*

**13.5.7.8 FB 879 - VMC\_ReadParameter\_RTU - Modbus RTU read parameters**

**Description**

With this block you can read parameters from the corresponding slave.

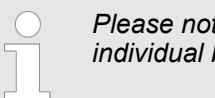

*Please note that only whole registers can be read as WORD. To evaluate individual bits, you must swap high and low byte!*

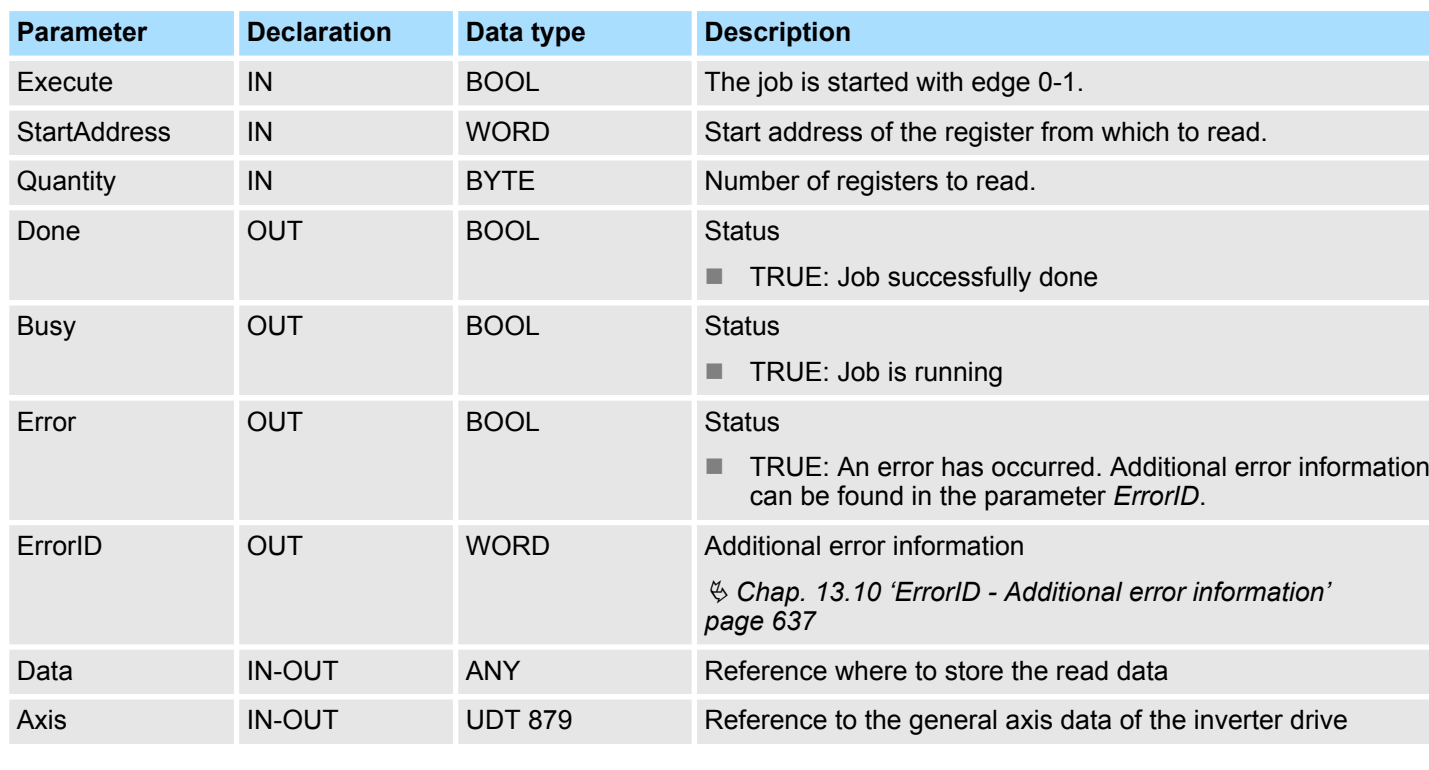

# **Parameter**

# **13.5.7.9 FB 880 - VMC\_WriteParameter\_RTU - Modbus RTU write parameters**

#### **Description**

With this block you can write parameters in the registers of the corresponding slave.

*Please note that only whole registers can be written as WORD. To set or reset individual bits, you must swap high and low byte!*

#### **Parameter**

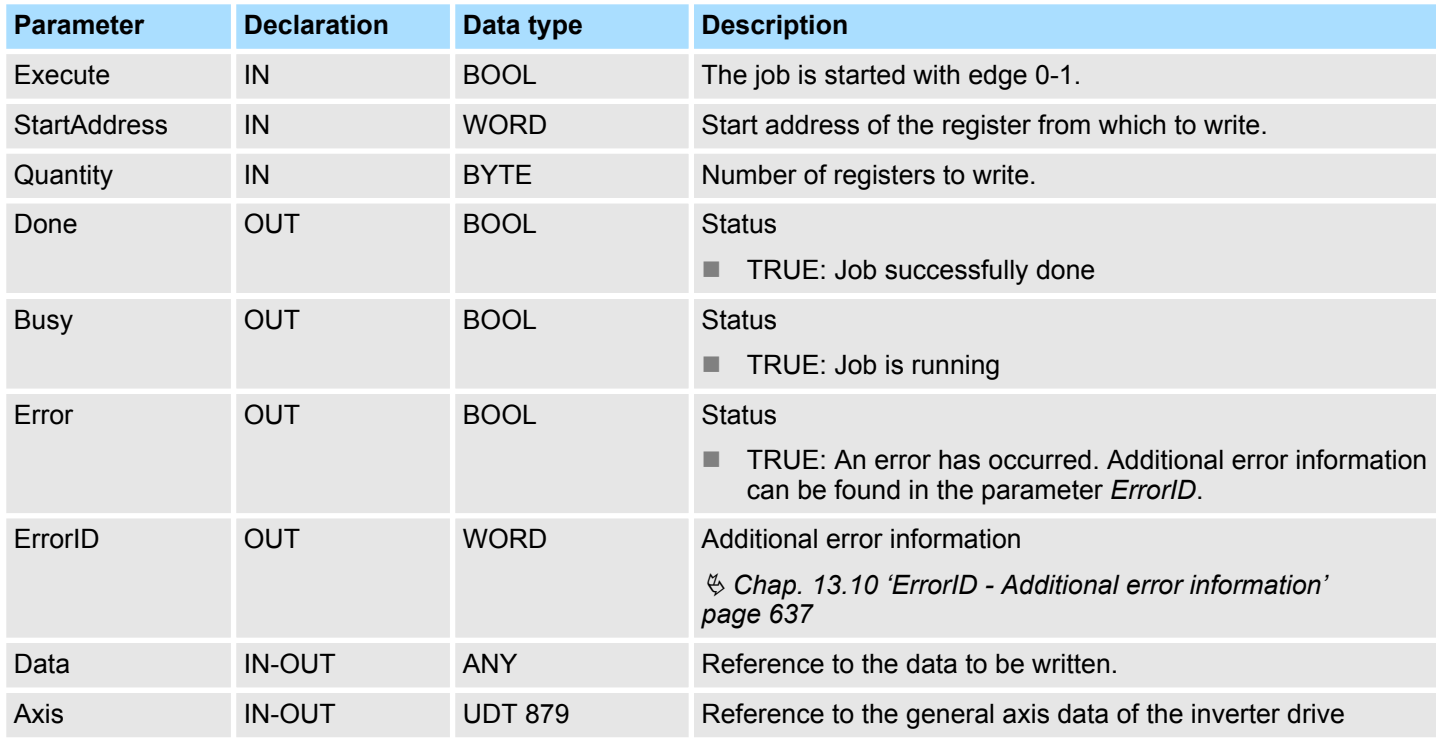

# **13.5.7.10 FB 881 - VMC\_InitV1000\_RTU - Modbus RTU initialization**

**Description**

This block is used to initialize the corresponding inverter drive with the user data and must be processed, before commands can be transferred. The block is specially adapted to the use of a inverter drive, which is connected via Modbus RTU.

# **Parameter**

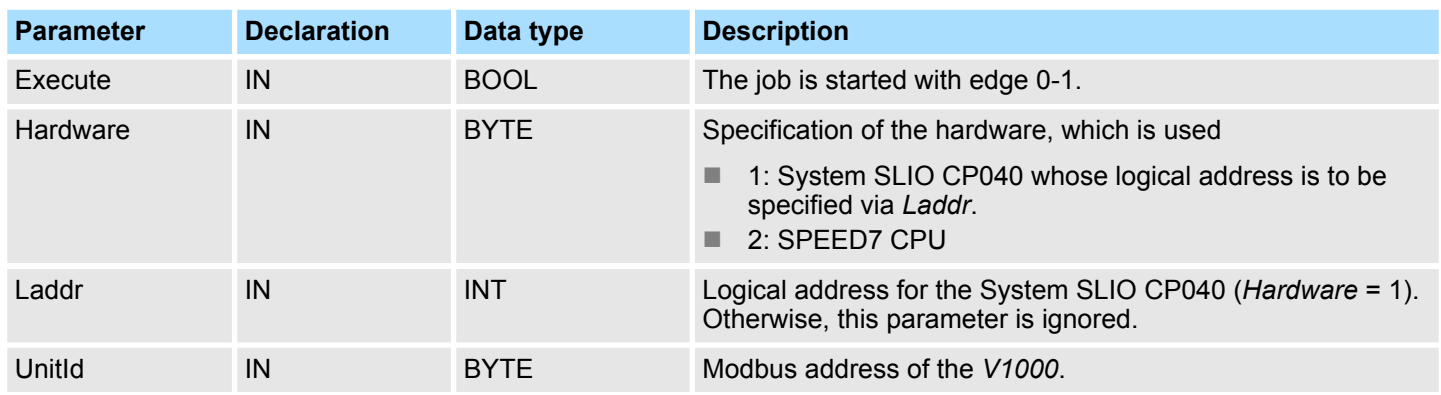

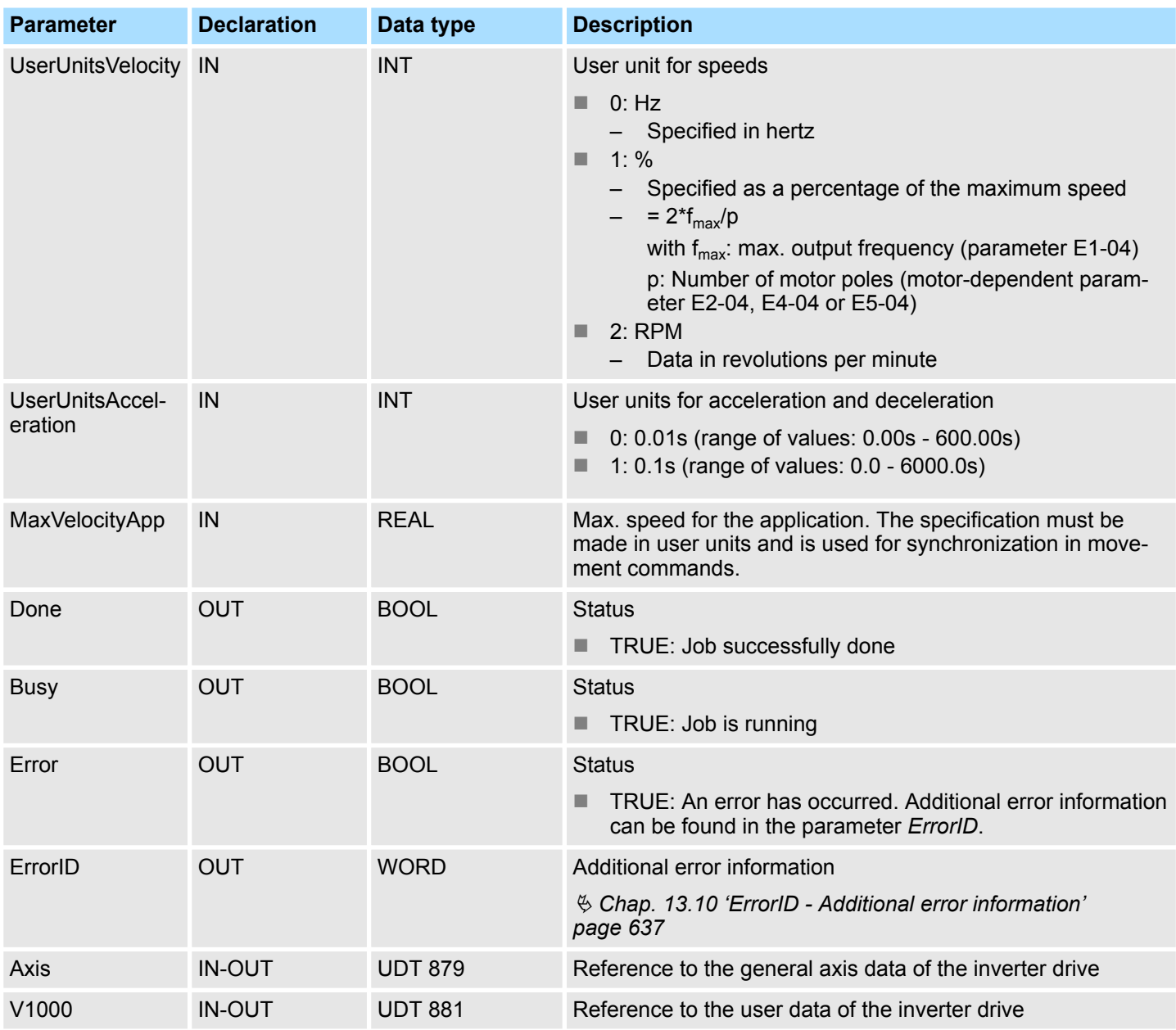

# **13.5.7.11 FB 882 - VMC\_AxisControlV1000\_RTU - Modbus RTU Axis control**

With the FB 882 *VMC\_AxisControlV1000\_RTU* you can control an inverter drive, which is serially connected via Modbus RTU and check its status. **Description**

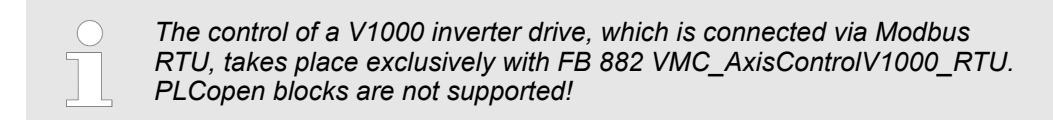

#### **Parameter**

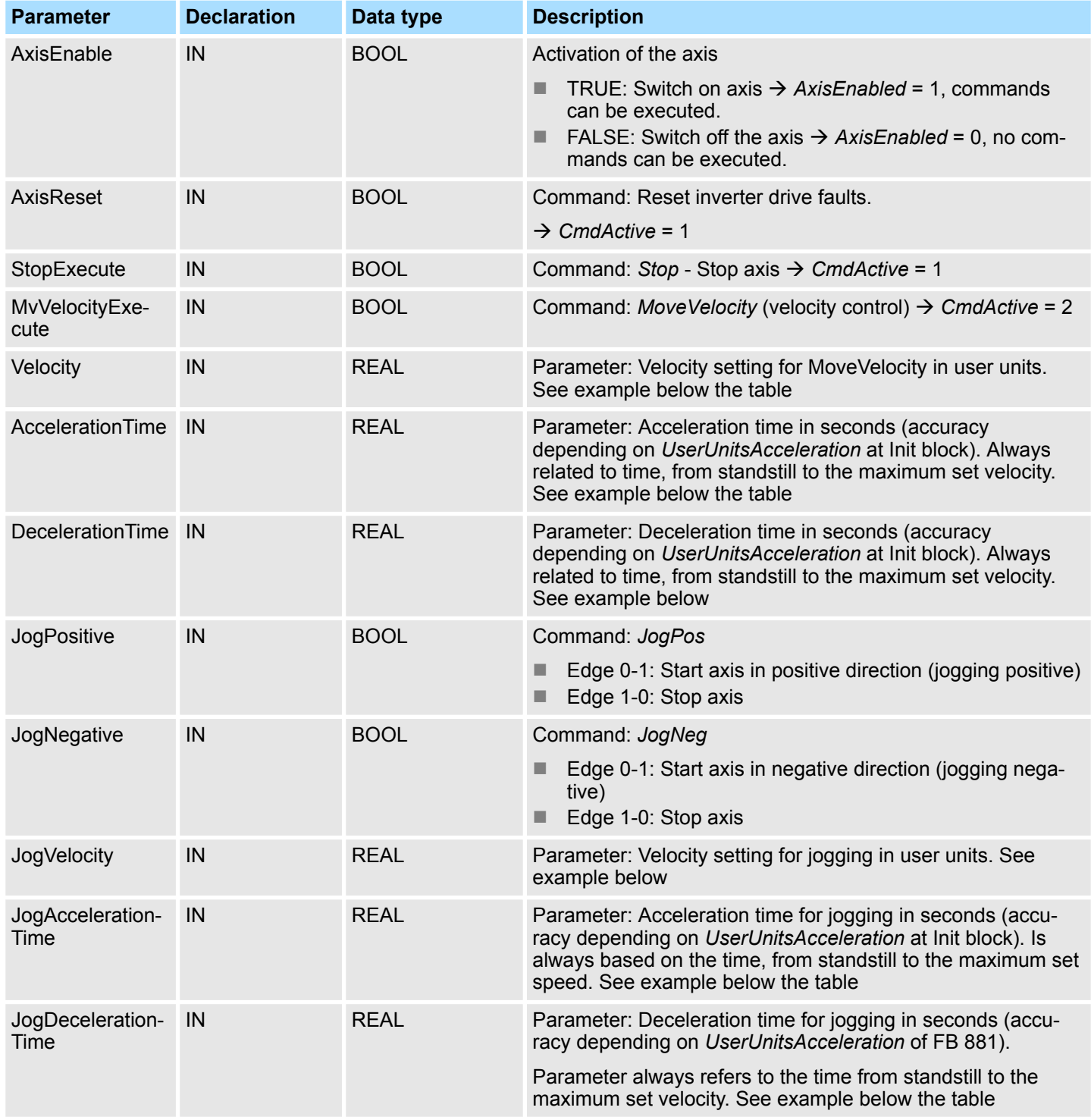

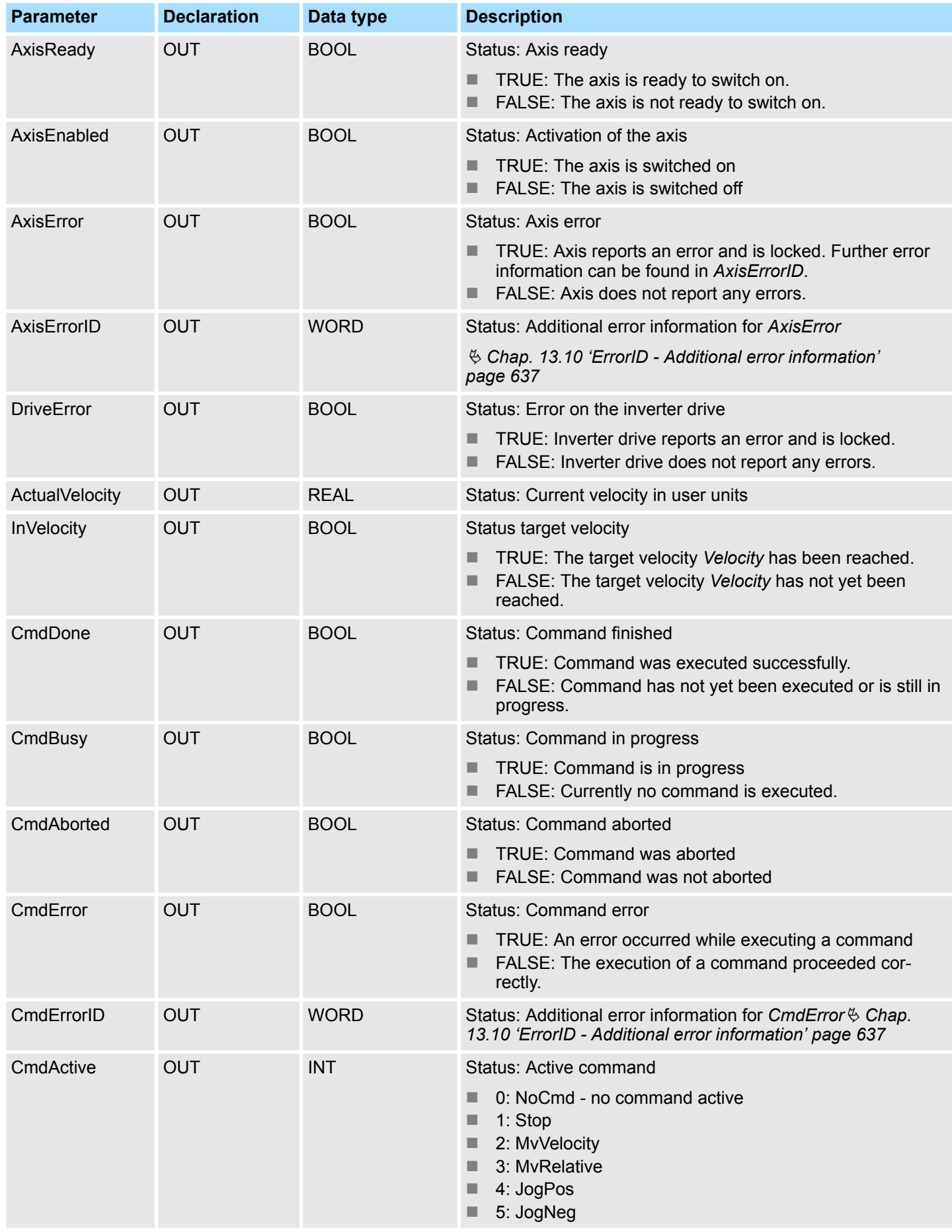

Usage inverter drive via EtherCAT > Overview

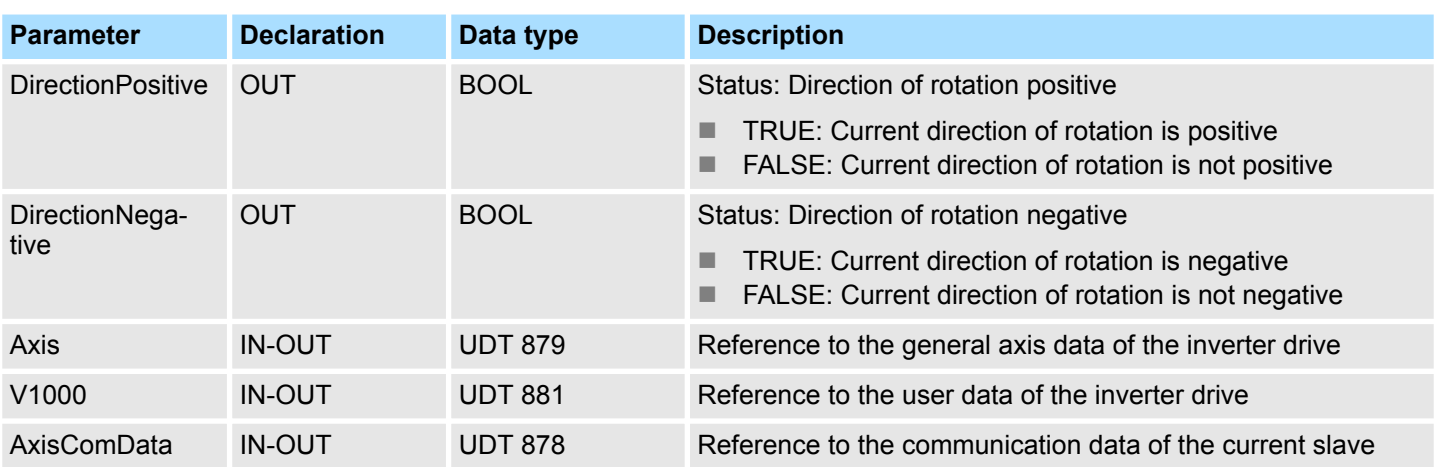

The values for *Velocity*, *AccelerationTime* and *DecelerationTime* must be specified in the user units of the FB 881 - VMC\_InitV1000\_RTU. *AccelerationTime* or *DecelerationTime* always refer to the time from standstill to the maximum set velocity or from the maximum velocity to standstill. **Example** *AccelerationTime*

The maximum velocity results from the formula

$$
v_{\text{max}} = \frac{2 \cdot f}{p}
$$

 $v_{\text{max}}$  max. velocity in 1/s

f max. Output frequency (parameter E1-04)

p Number of motor poles (motor-dependent parameter E2-04, E4-04 or E5-04)

1. Select 'Project  $\rightarrow$  Compile all' and transfer the project into your CPU. You can find more information on the transfer of your project in the online help of the *SPEED7 Studio*. **Sequence of operations**

 $\Rightarrow$  You can take your application into operation now.

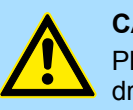

#### **CAUTION!**

Please always observe the safety instructions for your inverter drive, especially during commissioning!

- **2.** Bring your CPU into RUN and turn on your inverter drive.
	- $\Rightarrow$  The FB 882 VMC AxisControlV1000 RTU is executed cyclically.
- **3.** As soon as *AxisReady* = TRUE, you can use *AxisEnable* to enable the axis.
- **4.** You now have the possibility to control your drive via its parameters and to check its status.
- **13.6 Usage inverter drive via EtherCAT**
- **13.6.1 Overview**
- **Precondition**
- SPEED7 Studio from V1.8
- or
- Siemens SIMATIC Manager from V 5.5, SP2 & *SPEED7 EtherCAT Manager* & *Simple Motion Control Library*

Usage inverter drive via EtherCAT > Set the parameters on the inverter drive

- CPU with EtherCAT master, such as CPU 015-CEFNR00
- Inverter drive with EtherCAT option card

#### **1.** Set the parameters on the inverter drive. **Steps of configuration**

- The setting of the parameters happens by means of the software tool *Drive Wizard+*.
- **2.** Hardware configuration in the VIPA *SPEED7 Studio* or Siemens SIMATIC Manager.
	- $\blacksquare$  Configuring the CPU.
- **3.** Programming in the VIPA *SPEED7 Studio* or Siemens SIMATIC Manager.
	- *Init* block for the configuration of the axis.
	- *Kernel* block for communication with the axis.
	- $\blacksquare$  Connecting the blocks for motion sequences.

# **13.6.2 Set the parameters on the inverter drive**

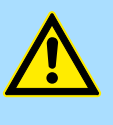

#### **CAUTION!**

Before the commissioning, you have to adapt your inverter drive to your application with the *Drive Wizard+* software tool! More may be found in the manual of your inverter drive.

The following table shows all parameters which do not correspond to the default values. The following parameters must be set via *Drive Wizard+* to match the *Simple Motion Control Library*.

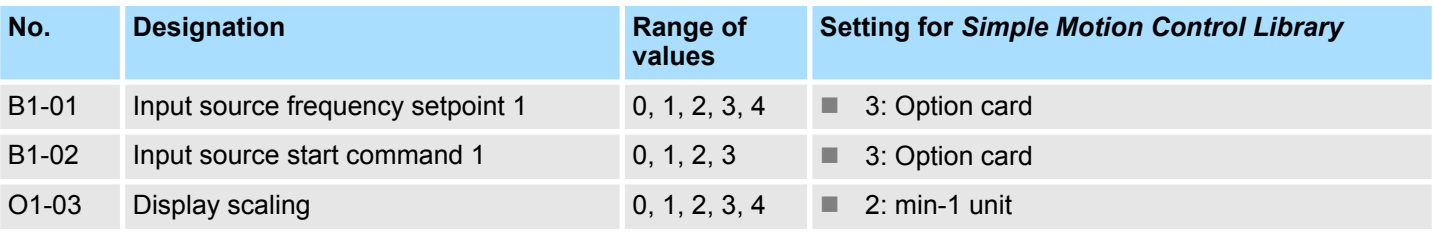

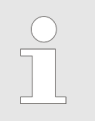

*For all settings to be accepted, you must restart the inverter drive after parametrization!*

Usage inverter drive via EtherCAT > Wiring

# **13.6.3 Wiring**

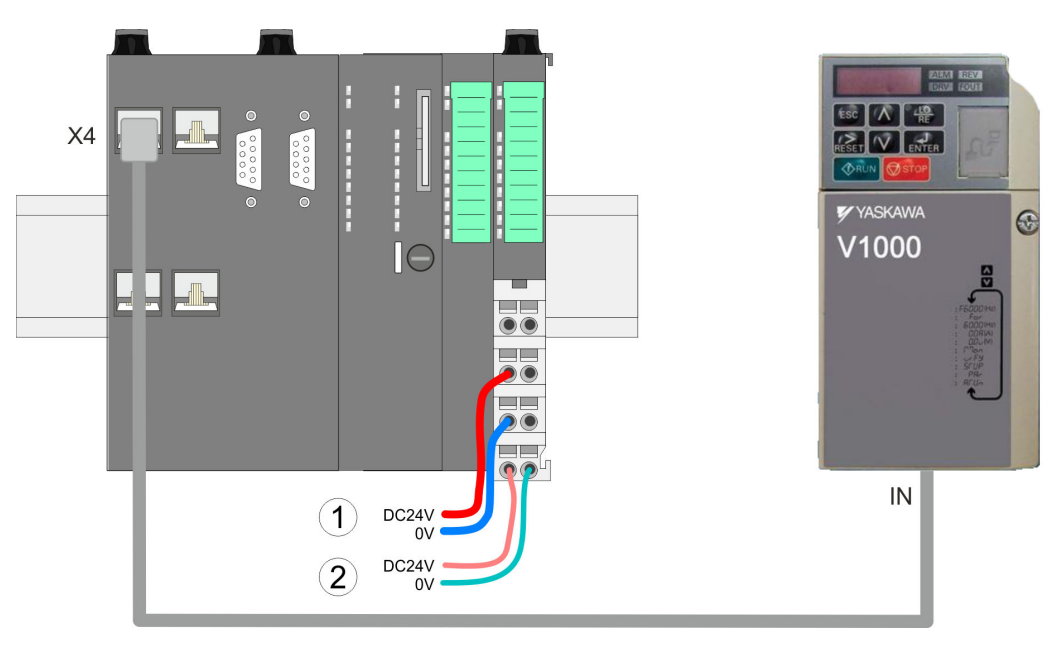

(1) DC 24V for power section supply I/O area (max. 10A) (2) DC 24V for electronic power supply CPU and I/O area

**Proceeding**

- **1.** Turn off power supply of the CPU and the inverter drive.
- **2.** If not already installed, install the EtherCAT option card in your inverter drive.
- **3.** Connect the option card and the inverter drive via the enclosed ground cable.
- **4.** Connect the EtherCAT jack *'X4'* of the CPU to the *'IN'* jack of the option card via an EtherCAT cable.
	- $\Rightarrow$  Your system is now ready for commissioning.

# **13.6.4 Usage in VIPA** *SPEED7 Studio*

# **13.6.4.1 Hardware configuration**

**Add CPU in the project**

Please use the *SPEED7 Studio* V1.8 and up for the configuration.

**1.** Start the *SPEED7 Studio*.

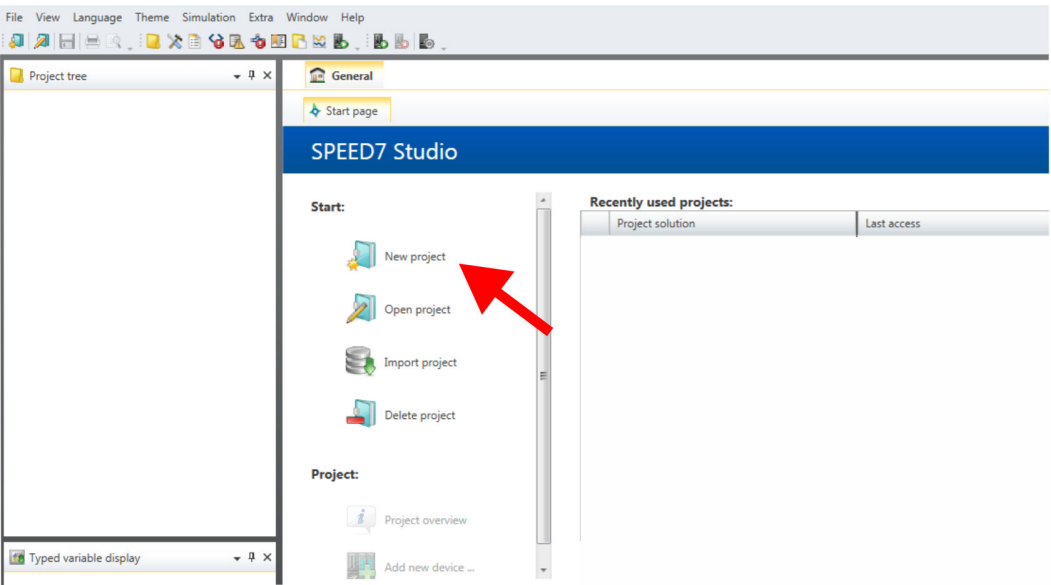

- **2.** Create a new project at the start page with *'New project'* and assign a *'Project name'*.
	- ð A new project is created and the view *'Devices and networking'* is shown.

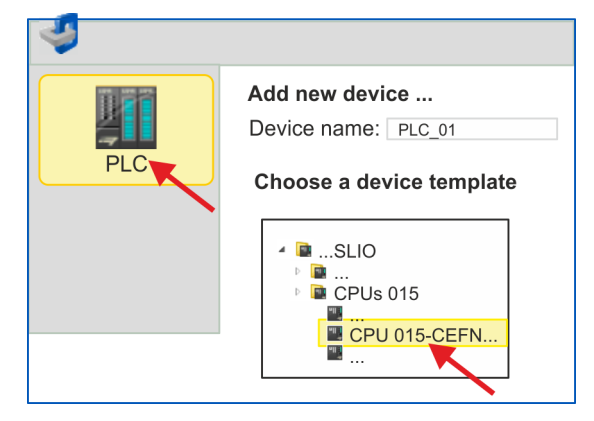

**3.** Click in the *Project tree* at *'Add new device ...'*.

- $\Rightarrow$  A dialog for device selection opens.
- **4.** Select from the *'Device templates'* a CPU with EtherCAT master functionality such as the CPU 015-CEFNR00 and click at [OK].
	- ð The CPU is inserted in *'Devices and networking'* and the *'Device configuration'* is opened.

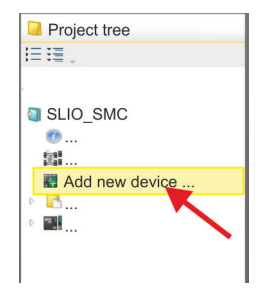

#### **Activate motion control functions**

- General PLC\_01 Project tree EW. Device configuration 山区  $\sqrt{2}$ SLIO\_SMC  $\bullet$  ...  $\mathbb{Z}$  ...  $\mathbf{F}$ PLC\_01 [CPU 015. Component properties ..
- **1.** Click at the CPU in the *'Device configuration'* and select *'Context menu* è *Components properties'*.
	- $\Rightarrow$  The properties dialog of the CPU is opened.

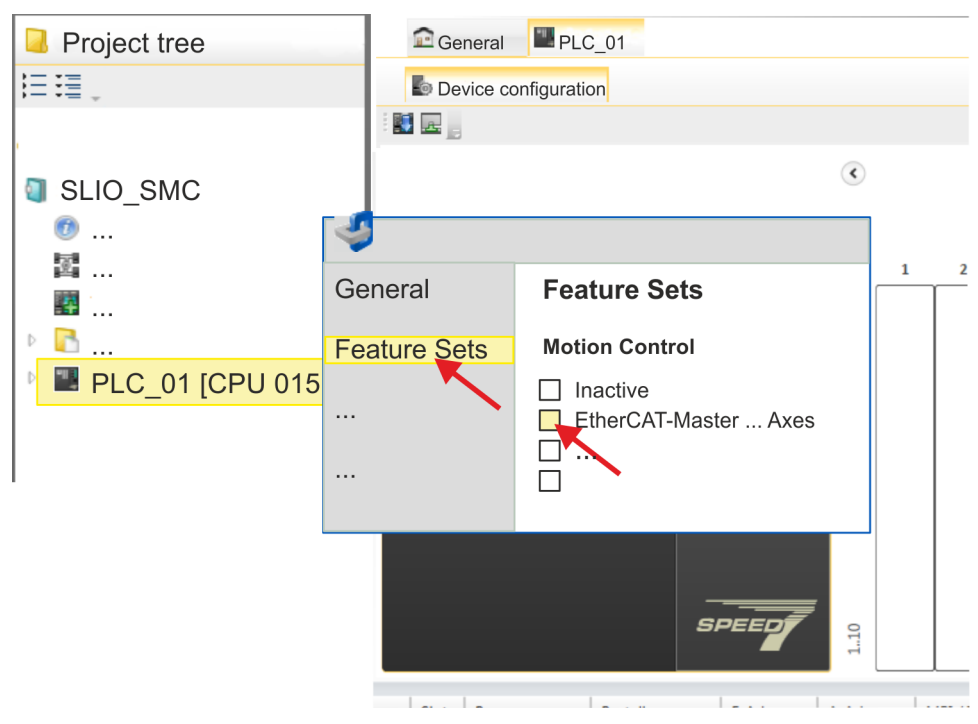

- **2.** Click at *'Feature Sets'* and activate at *'Motion Control'* the parameter *'EtherCAT-Master... Axes'*. The number of axes is not relevant in this example.
- **3.** Confirm your input with [OK].
	- $\Rightarrow$  The motion control functions are now available in your project.

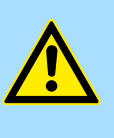

# **CAUTION!**

Please note due to the system, with every change to the feature set settings, the EtherCAT field bus system and its motion control configuration will be deleted from your project!

#### **Configuration of Ethernet PG/OP channel**

**1.** Click in the *Project tree* at *'Devices and networking'*.  $\Rightarrow$  You will get a graphical object view of your CPU.

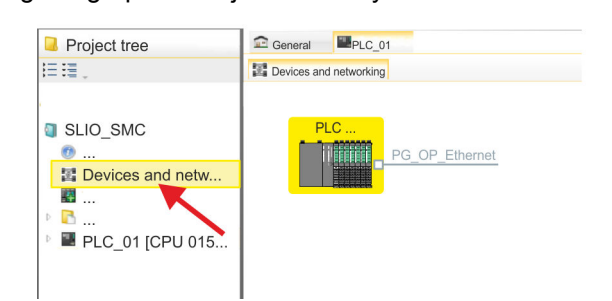

- **2.** Click at the network *'PG\_OP\_Ethernet'*.
- **3.** Select *'Context menu → Interface properties'*.
	- $\Rightarrow$  A dialog window opens. Here you can enter the IP address data for your Ethernet PG/OP channel. You get valid IP address parameters from your system administrator.
- **4.** Confirm with [OK].
	- ð The IP address data are stored in your project listed in *'Devices and networking'* at *'Local components'*.

After transferring your project your CPU can be accessed via Ethernet PG/OP channel with the set IP address data.

For the inverter drive can be configured in the *SPEED7 EtherCAT Manager*, the corresponding ESI file must be installed. Usually, the *SPEED7 Studio* is delivered with current ESI files and you can skip this part. If your ESI file is not up-to date, you will find the latest ESI file for the inverter drive under *www.yaskawa.eu.com* at *'Service* è *Drives & Motion Software'*. **Installing the ESI file**

- **1.** Download the according ESI file for your inverter drive. Unzip this if necessary.
- **2.** Navigate to your *SPEED7 Studio*.
- **3.** Open the corresponding dialog window by clicking on *'Extra* è *Install device description (EtherCAT - ESI)'*.
- **4.** Under *'Source path'*, specify the ESI file and install it with [Install].
	- $\Rightarrow$  The devices of the ESI file are now available.
- **1.** Click in the Project tree at *'Devices and networking'*. **Add an inverter drive**
	- **2.** Click here at *'EC-Mastersystem'* and select *'Context menu → Add new device'*.

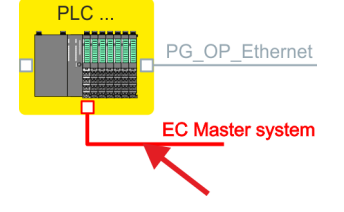

 $\Rightarrow$  The device template for selecting an EtherCAT device opens.

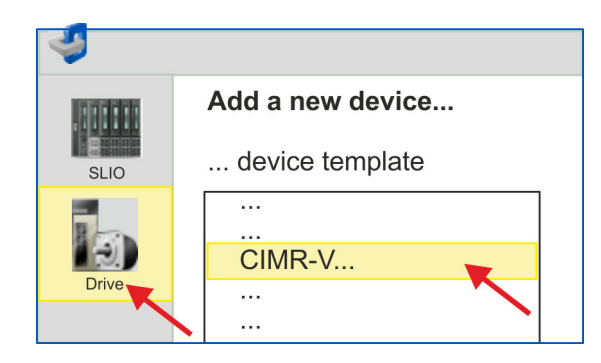

- **3.** Select your inverter drive:
	- CIMR-Vxxxx...
	- CIPR-GA70xxxx...

Confirm with [OK]. If your drive does not exist, you must install the corresponding ESI file as described above.

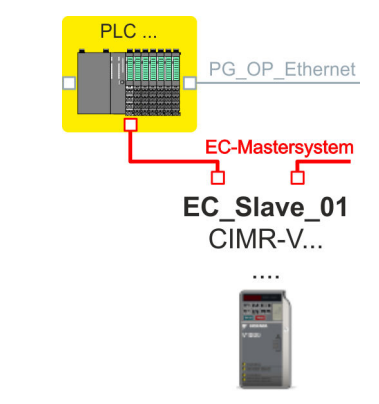

 $\Rightarrow$  The inverter drive is connected to your EC-Mastersystem.

**Configure inverter drive**

Usage inverter drive via EtherCAT > Usage in VIPA SPEED7 Studio

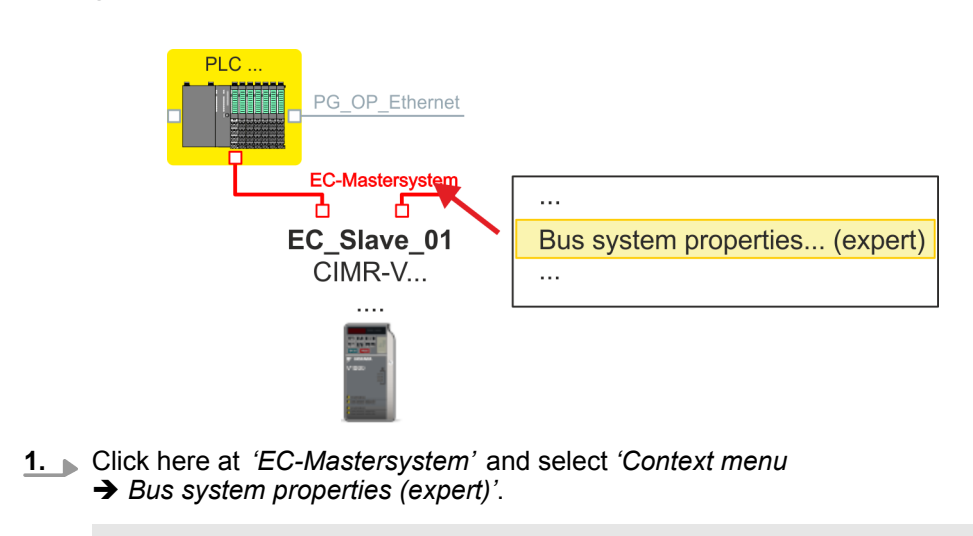

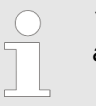

*You can only edit PDOs in 'Expert mode' ! Otherwise, the buttons are hidden.*

ð The *SPEED7 EtherCAT Manager* opens. Here you can configure the EtherCAT communication to your inverter drive.

More information about the usage of the *SPEED7 EtherCAT Manager* may be found in the online help of the *SPEED7 Studio*.

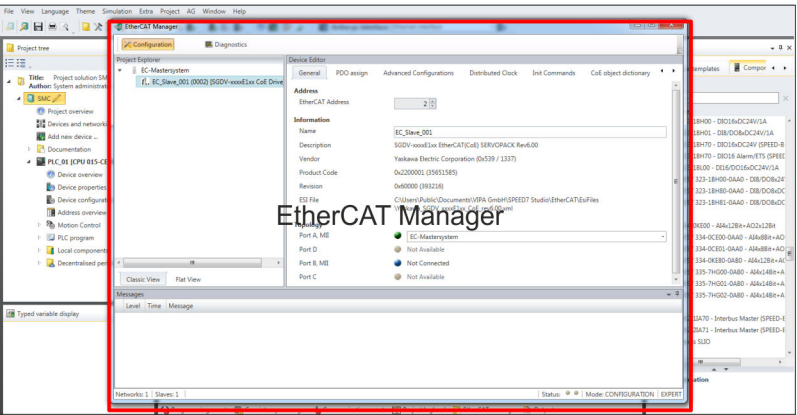

**2.** Click on the slave in the *SPEED7 EtherCAT Manager* and select the *'PDO assign'* tab in the *'Device editor'*.

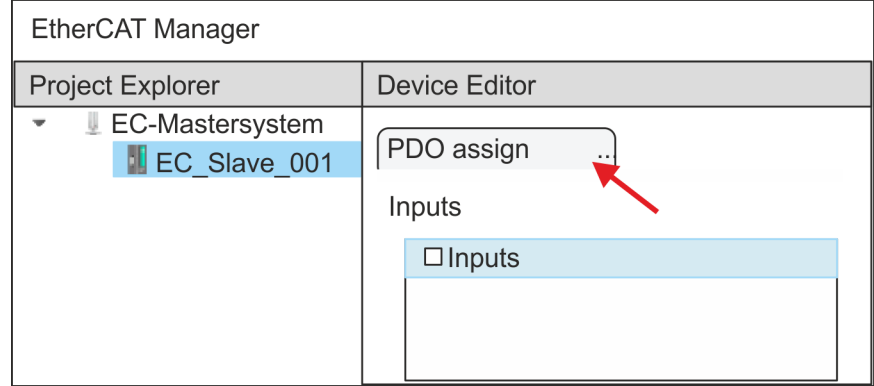

 $\Rightarrow$  This dialog shows a list of the PDOs.

**3.** By selecting the appropriate mapping, you can edit the PDOs with [Edit]. Select the mapping *'Inputs'* and click at [Edit].

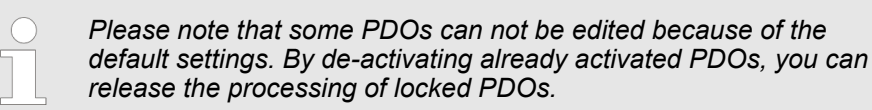

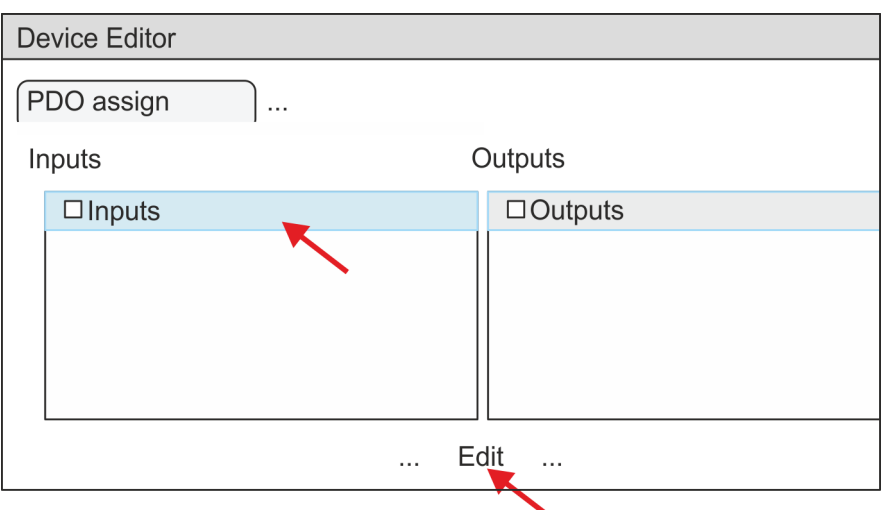

 $\Rightarrow$  The dialog *'Edit PDO'* is opened. Please check the PDO settings listed here and adjust them if necessary. Please also take into account the order of the *'Entries'* and add them accordingly.

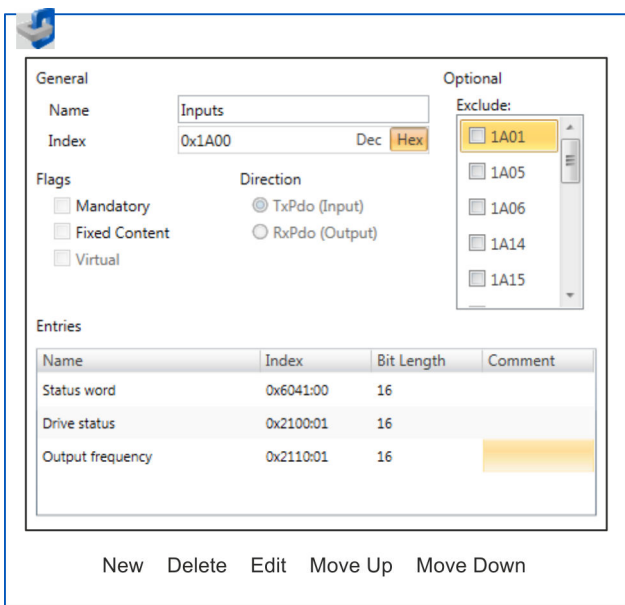

The following functions are available for editing the *'Entries'*:

- $\blacksquare$  New
	- Here you can create a new entry in a dialog by selecting the corresponding entry from the *'CoE object dictionary'* and making your settings. The entry is accepted with [OK] and is listed in the list of entries.
- Delete
	- This allows you to delete a selected entry.

- n Edit
	- This allows you to edit the general data of an entry.
- Move Up/Down
	- This allows you to move the selected entry up or down in the list.
- **4.** Perform the following settings:

# **Inputs**

- General
	- Name: Inputs
	- $-$  Index: 0x1A00
- **n** Flags
	- Everything de-activated
- Direction
	- TxPdo (Input): activated
- $\blacksquare$  Exclude

Please note these settings, otherwise the PDO mappings can not be activated at the same time!

- Everything de-activated
- **n** Entries

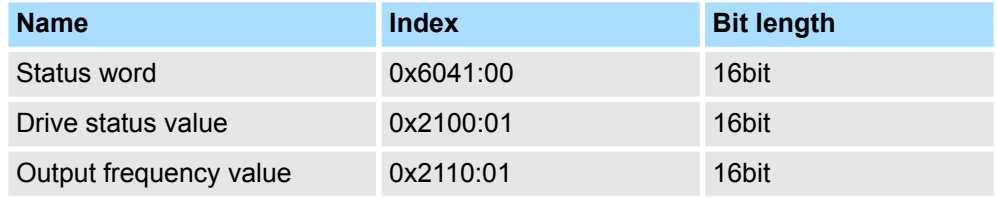

Close the dialog *'Edit PDO'* with [OK].

**5.** Select the mapping *'Outputs'* and click at [Edit]. Perform the following settings:

#### **Outputs**

- General
	- Name: Outputs
	- Index: 0x1600
- **n** Flags
	- Everything de-activated
- Direction
	- RxPdo (Output): activated
- **n** Exclude
	- Please note these settings, otherwise the PDO mappings can not be activated at the same time!
	- Everything de-activated
- **n** Entries

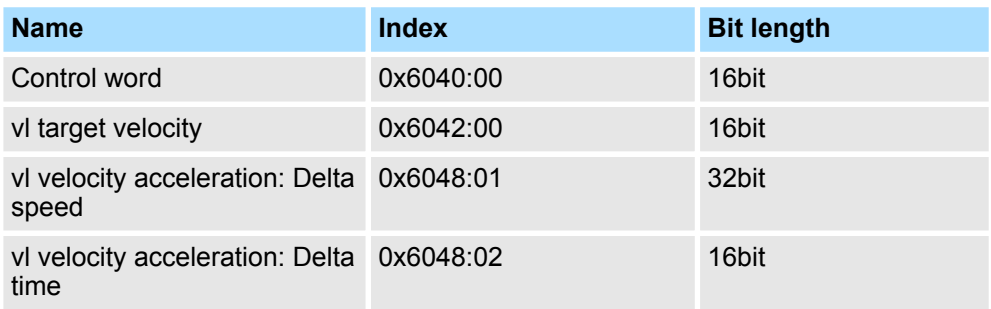

Close the dialog *'Edit PDO'* with [OK].

<span id="page-520-0"></span>**6.** In PDO assignment, activate each 1. PDOs "Inputs" and "Outputs". All subsequent PDOs must remain de-activated. If this is not possible, please check the respective PDO parameter *'Exclude'*.

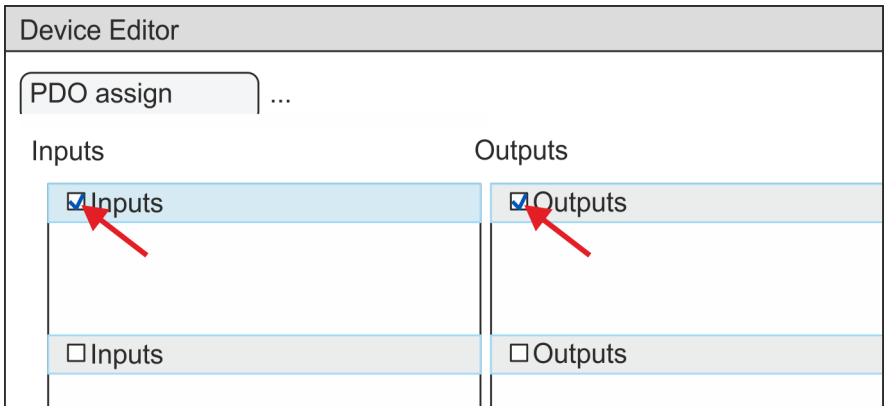

**7.** In the *'Device Editor'* of the *SPEED7 EtherCAT Manager*, select the *'Distributed clocks'* tab and set *'DC unused'* as *'Operating mode'*.

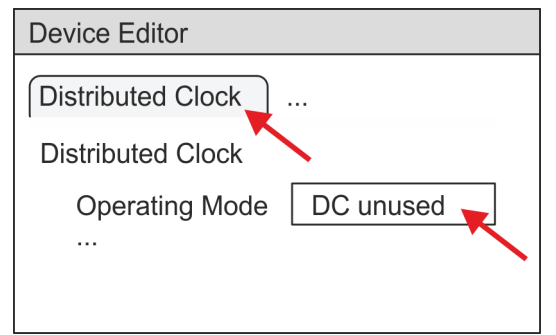

- **8.** Select the *'Process image'* tab via the arrow key in the *'Device editor'* and note for the parameter of the block FB 887 - VMC\_InitInverter\_EC the following PDO.
	- 'S7 Input address'  $\rightarrow$  'InputsStartAddressPDO'
	- 'S7 Output address'  $\rightarrow$  'OutputsStartAddressPDO'

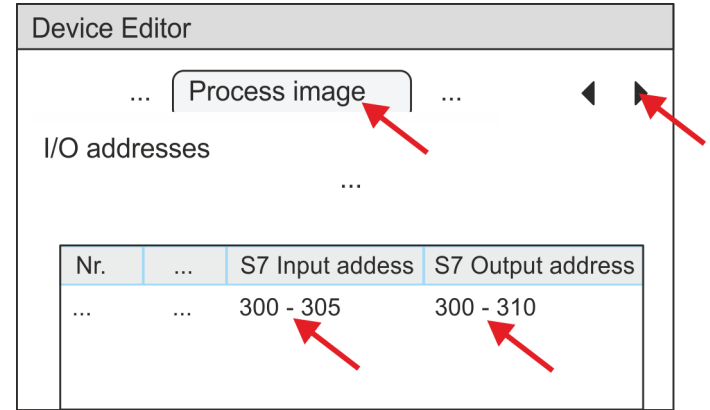

**9.** By closing the dialog of the *SPEED7 EtherCAT Manager* with [X] the configuration is taken to the *SPEED7 Studio*.

#### **13.6.4.2 User program**

#### **13.6.4.2.1 Program structure**

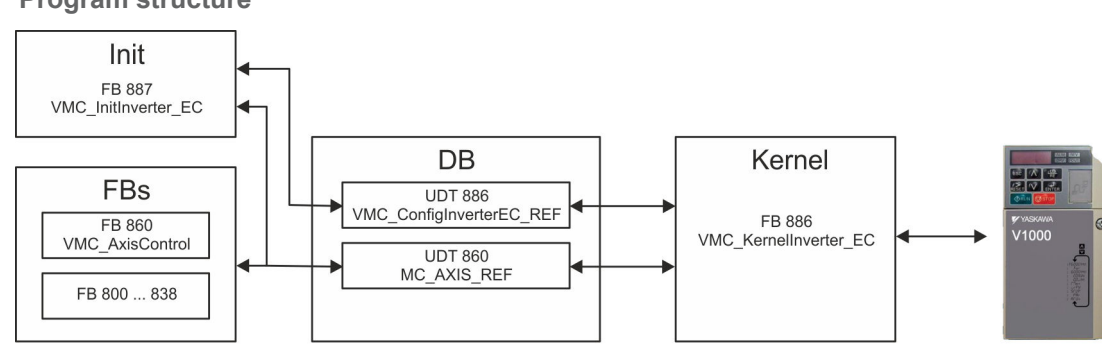

#### n DB

A data block (axis DB) for configuration and status data must be created for each axis of a drive. The data block consists of the following data structures:

- UDT 886 *VMC\_Config*InverterEC\_REF The data structure describes the structure of the configuration of the drive. Specific data structure for inverter drive with EtherCAT.
- UDT 860 *MC\_AXIS\_REF* The data structure describes the structure of the parameters and status information of drives.

General data structure for all drives and bus systems.

- FB 887 *VMC\_Init*Inverter\_EC
	- The *Init*t block is used to configure an axis.
	- Specific block for inverter drive with EtherCAT.
	- The configuration data for the initialization must be stored in the *axis DB*.
- FB 886 *VMC Kernel*Inverter\_EC
	- The *Kernel* block communicates with the drive via the appropriate bus system, processes the user requests and returns status messages.
	- Specific block for inverter drive with EtherCAT.
	- The exchange of the data takes place by means of the *axis DB*.
- FB 860 *VMC\_AxisControl* 
	- General block for all drives and bus systems.
	- Supports simple motion commands and returns all relevant status messages.
	- The exchange of the data takes place by means of the *axis DB*.
	- For motion control and status query, via the instance data of the block you can link a visualization.
	- In addition to the FB 860 *VMC\_AxisControl*, *PLCopen* blocks can be used.
- FB 800 ... FB 838 *PLCopen* 
	- The PLCopen blocks are used to program motion sequences and status queries.
	- General blocks for all drives and bus systems.

#### **13.6.4.2.2 Programming**

### **Copy blocks into project**

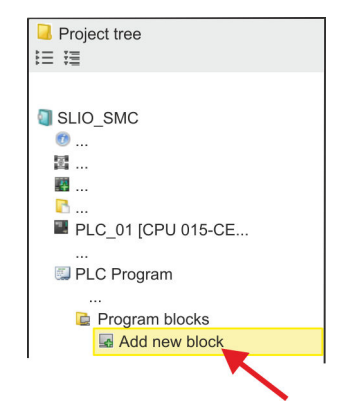

**1.** Click in the *Project tree* within the CPU at *'PLC program'*, *'Program blocks'* at *'Add New block'*.

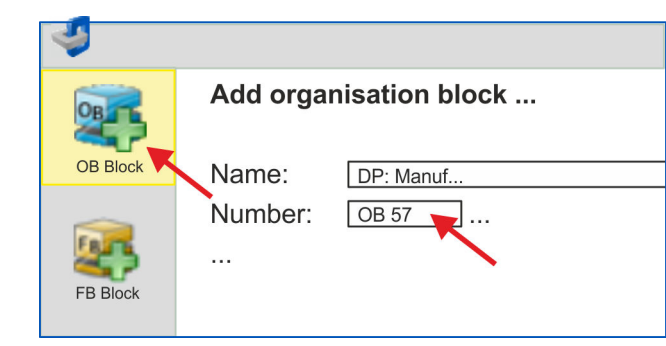

ð The dialog *'Add block'* is opened.

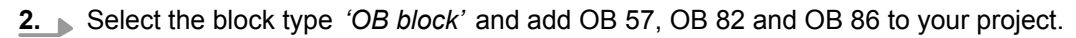

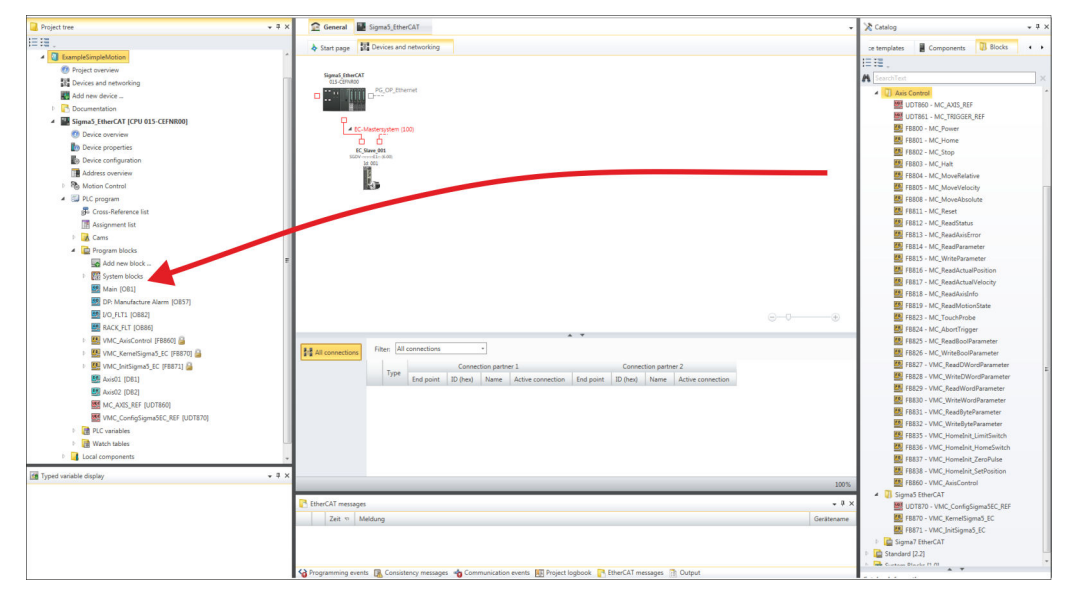

- **3.** In the *'Catalog'*, open the *'Simple Motion Control'* library at *'Blocks'* and drag and drop the following blocks into *'Program blocks'* of the *Project tree*:
	- *Inverter* EtherCAT:
		- UDT 886 VMC\_ConfigInverterEC\_REF
		- FB 886 VMC\_KernelInverter\_EC
		- FB 887 VMC\_InitInverter\_EC
	- Axis Control
		- UDT 860 MC\_AXIS\_REF
		- Blocks for your movement sequences

### **Create axis DB**

- **1.** Add a new DB as your *axis DB* to your project. Click in the *Project tree* within the CPU at *'PLC program'*, *'Program blocks'* at *'Add New block'*, select the block type *'DB block'* and assign the name "Axis01" to it. The DB number can freely be selected such as DB 10.
	- $\Rightarrow$  The block is created and opened.

**2.** In "Axis01", create the variable "Config" of type UDT 886. These are specific axis configuration data.

Axis01 [DB10]

■ In "Axis01", create the variable "Axis" of type UDT 860. During operation, all operating data of the axis are stored here.

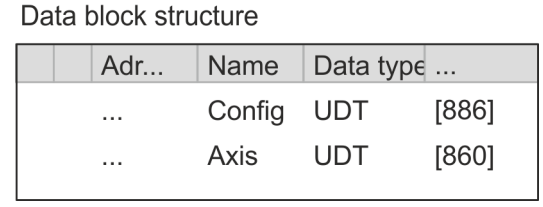

**OB 1**

Open OB 1 and program the following FB calls with associated DBs: FB 887 - VMC\_InitInverter\_EC, DB 887 Ä *[Chap. 13.6.6.3 'FB 887 - VMC\\_Ini](#page-540-0)[tInverter\\_EC - inverter drive EtherCAT initialization' page 541](#page-540-0)* At *InputsStartAddressPDO* respectively *OutputsStartAddressPDO*, enter the address from the *SPEED7 EtherCAT Manager*. Ä *[521](#page-520-0)* ð CALL "VMC\_InitInverter\_EC" , "DI\_InitInvEC01"  $:=$ "InitInvE $\overline{C}1$ \_Enable"<br>:=300 LogicalAddress InputsStartAddressPDO :=300 (EtherCAT-Man.: S7 Input address) OutputsStartAddressPDO:=300 (EtherCAT-Man.: S7 Output address) MaxVelocityDrive :=1.000000e+002 MaxOutputFrequency :=6.000000e+001<br>NumberOfPoles :=6 NumberOfPoles<br>Valid Valid  $:="\\
Inifoldsymbol{right}$ <br>  $:="InifInvEC1_F\ncor$   $:="InifInvEC1_F\ncor"$ Error  $:="InitInvEC1$  Error"<br>ErrorID  $:="InitInvEC1$  ErrorI ErrorID :="InitInvEC1\_ErrorID"<br>MaxVelocitv :="InitInvEC1\_MaxVeloc :="InitInvEC1 MaxVelocityRPM" Config :="Axis01".Config Axis :="Axis01".Axis The *Kernel* processes the user commands and passes them appropriately processed on to the drive via the respective bus system. **FB 886 - VMC KernelInverter EC, DB 886**  $\%$  **Chap. 13.6.6.2 'FB 886 - VMC Ker***[nelInverter\\_EC - inverter drive EtherCAT kernel' page 541](#page-540-0)* ð CALL "VMC\_KernelInverter\_EC" , "DI\_KernelInvEC01" **Configuration of the axis Connecting the Kernel for the axis**

Init :="KernelInvEC1\_Init" Config:="Axis01".Config Axis :="Axis01".Axis

**Connecting the block for motion sequences**

For simplicity, the connection of the FB 860 - VMC\_AxisControl is to be shown here. This universal block supports simple motion commands and returns status messages. The inputs and outputs can be individually connected. Please specify the reference to the corresponding axis data at *'Axis'* in the *axis DB*.

FB 860 - VMC\_AxisControl, DB 860 Ä *[Chap. 13.7.2.2 'FB 860 - VMC\\_AxisControl -](#page-543-0) [Control block axis control' page 544](#page-543-0)*

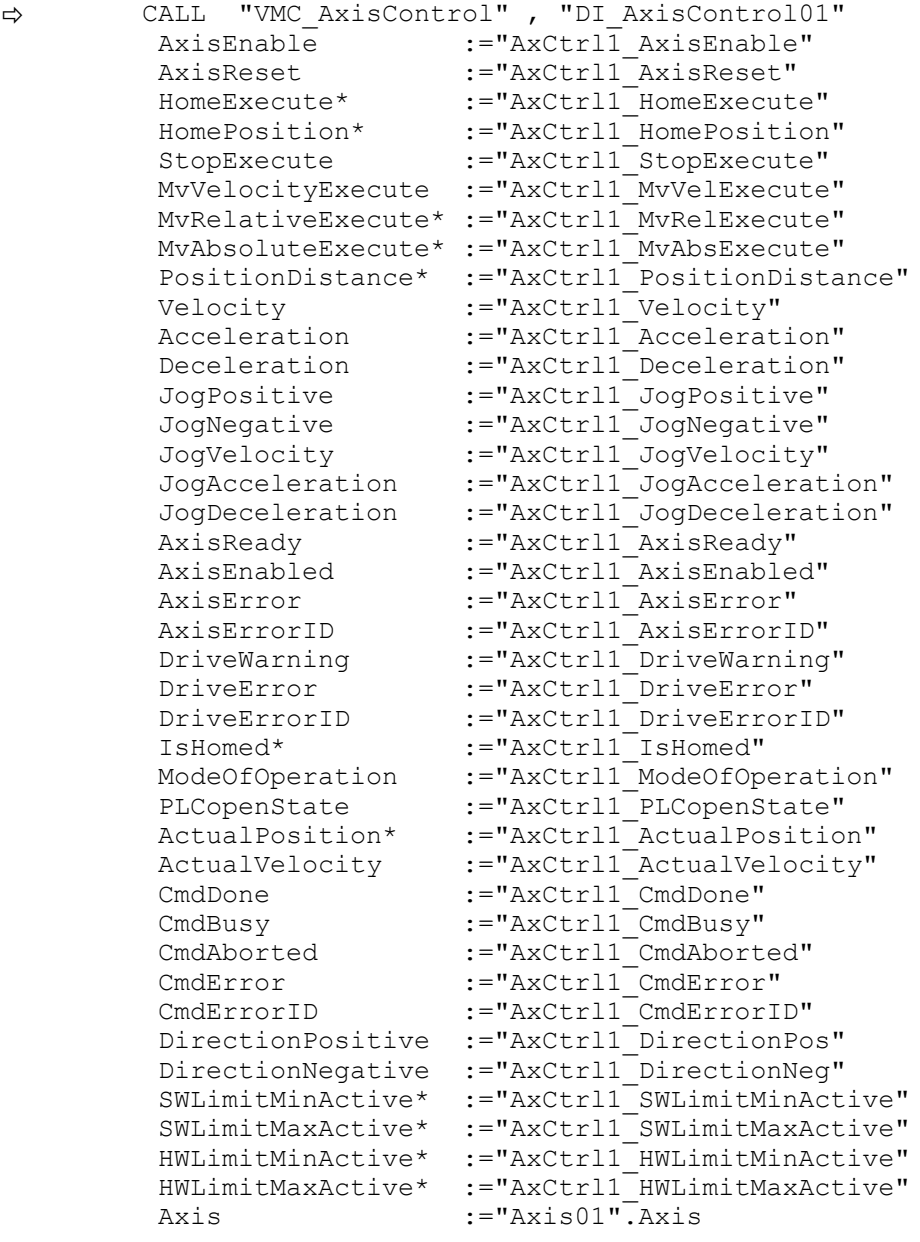

\*) This Parameter is not supported by an inverter.

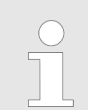

*For complex motion tasks, you can use the PLCopen blocks. Please specify the reference to the corresponding axis data at Axis in the axis DB.*

Your project now includes the following blocks:

- n OB 1 Main
- OB 57 DP Manufacturer Alarm
- OB 82 I/O\_FLT1

- OB 86 Rack\_FLT
- FB 860 VMC\_AxisControl with instance DB
- FB 886 VMC KernelInverter EC with instance DB
- FB 887 VMC\_InitInverter\_EC with instance DB
- UDT 860 MC\_Axis\_REF
- UDT 886 VMC\_ConfigInverterEC\_REF

**1.** Select *'Project* → *Compile all'* and transfer the project into your CPU. You can find more information on the transfer of your project in the online help of the *SPEED7 Studio*. **Sequence of operations**

 $\Rightarrow$  You can take your application into operation now.

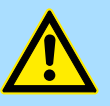

**CAUTION!** Please always observe the safety instructions for your drive, especially during commissioning!

- **2.** Before an axis can be controlled, it must be initialized. To do this, call the *Init* block FB 887 - VMC\_InitInverter\_EC with *Enable* = TRUE.
	- $\Rightarrow$  The output *Valid* returns TRUE. In the event of a fault, you can determine the error by evaluating the *ErrorID*.

You have to call the *Init* block again if you load a new axis DB or you have changed parameters on the *Init* block.

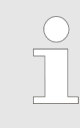

*Do not continue until the Init block does not report any errors!*

- **3.** Ensure that the *Kernel* block FB 886 VMC\_KernelInverter\_EC is cyclically called. In this way, control signals are transmitted to the drive and status messages are reported.
- **4.** Program your application with the FB 860 VMC\_AxisControl or with the PLCopen blocks.

There is the possibility to control your drive via HMI. For this, a predefined symbol library is available for Movicon to access the VMC\_AxisControl function block.  $\frac{\kappa}{2}$  [Chap. 13.8](#page-612-0) *['Controlling the drive via HMI' page 613](#page-612-0)* **Controlling the drive via HMI**

# **13.6.5 Usage in Siemens SIMATIC Manager**

# **13.6.5.1 Precondition**

#### **Overview**

- Please use for configuration the Siemens SIMATIC Manager V 5.5 SP2 and up.
- The configuration of the System SLIO CPU happens in the Siemens SIMATIC Manager by means of a virtual PROFINET IO device *'VIPA SLIO CPU'*. The *'VIPA SLIO CPU'* is to be installed in the hardware catalog by means of the GSDML.
- The configuration of the EtherCAT masters happens in the Siemens SIMATIC Manager by means of a virtual PROFINET IO device *'EtherCAT network'*. The *'EtherCAT network'* is to be installed in the hardware catalog by means of the GSDML.
- The *'EtherCAT network'* can be configured with the VIPA Tool *SPEED7 EtherCAT Manager*.
- For the configuration of the drive in the *SPEED7 EtherCAT Manager* the installation of the according ESI file is necessary.

**Installing the IO device** *'VIPA SLIO System'*

The installation of the PROFINET IO device *'VIPA SLIO CPU'* happens in the hardware catalog with the following approach:

- **1. ► Go to the service area of www.vipa.com.**
- **2.** Download the configuration file for your CPU from the download area via *'Config files* è *PROFINET'*.
- **3.** Extract the file into your working directory.
- **4.** Start the Siemens hardware configurator.
- **5.** Close all the projects.
- **6.** Select *'Options → Install new GSD file'*.
- **7.** Navigate to your working directory and install the according GSDML file.
	- $\Rightarrow$  After the installation the according PROFINET IO device can be found at *'PROFINET IO* è *Additional field devices* è *I/O* è *VIPA SLIO System'*.

The installation of the PROFINET IO devices *'EtherCAT Network'* happens in the hardware catalog with the following approach: **Installing the IO device EtherCAT network**

- **1.** Go to the service area of www.vipa.com
- **2.** Load from the download area at *'Config files → EtherCAT'* the GSDML file for your EtherCAT master.
- **3.** Extract the files into your working directory.
- **4.** Start the Siemens hardware configurator.
- **5.** Close all the projects.
- **6.** Select *'Options* → *Install new GSD file'*.
- **7.** Navigate to your working directory and install the according GSDML file.
	- ð After the installation the *'EtherCAT Network'* can be found at *'PROFINET IO* è *Additional field devices* è *I/O* è *VIPA VIPA EtherCAT System'*.

The configuration of the PROFINET IO device *'EtherCAT Network'* happens by means of the *SPEED7 EtherCAT Manager* from VIPA. This may be found in the service area of www.vipa.com at *'Service/Support* è *Downloads* è *Software'*. **Installing the** *SPEED7 EtherCAT Manager*

The installation happens with the following proceeding:

- **1.** Close the Siemens SIMATIC Manager.
- **2.** Go to the service area of www.vipa.com
- **3.** Load the *SPEED7 EtherCAT Manager* and unzip it on your PC.

- **4.** For installation start the file EtherCATManager\_v... .exe.
- **5.** Select the language for the installation.
- **6.** Accept the licensing agreement.
- **7.** Select the installation directory and start the installation.
- **8.** After installation you have to reboot your PC.
	- ð The *SPEED7 EtherCAT Manager* is installed and can now be called via the context menu of the Siemens SIMATIC Manager.

#### **13.6.5.2 Hardware configuration**

**Configuring the CPU in the project**

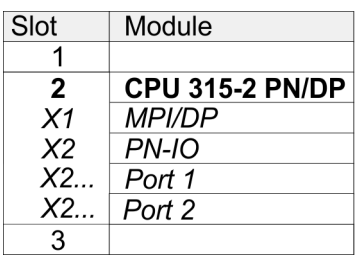

To be compatible with the Siemens SIMATIC Manager the following steps should be executed:

- **1.** Start the Siemens hardware configurator with a new project.
- **2.** Insert a profile rail from the hardware catalog.
- **3.** Place at *'Slot'* number 2 the CPU 315-2 PN/DP (315-2EH14 V3.2).
- **4.** The integrated PROFIBUS DP master (jack X3) is to be configured and connected via the sub module *'X1 MPI/DP'*.
- **5.** The integrated EtherCAT master is to be configured via the sub module *'X2 PN-IO'* as a virtual PROFINET network.
- **6.** Click at the sub module *'PN-IO'* of the CPU.
- **7.** Select *'Context menu* è *Insert PROFINET IO System'*.

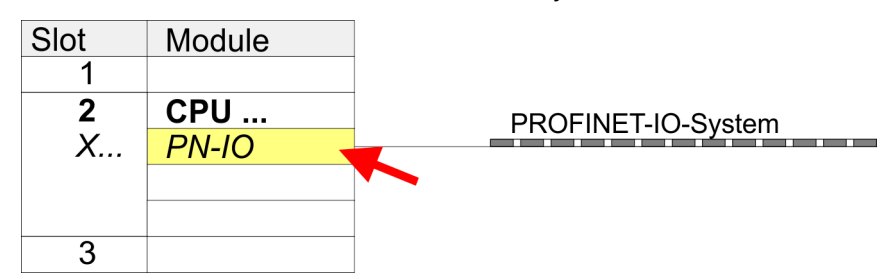

- **8.** Create with [New] a new sub net and assign valid address data.
- **9.** Click at the sub module *'PN-IO'* of the CPU and open with *'Context menu*  $→$  *Properties'* the properties dialog.
- **10.** Enter at *'General'* a *'Device name'*. The device name must be unique at the Ethernet subnet.

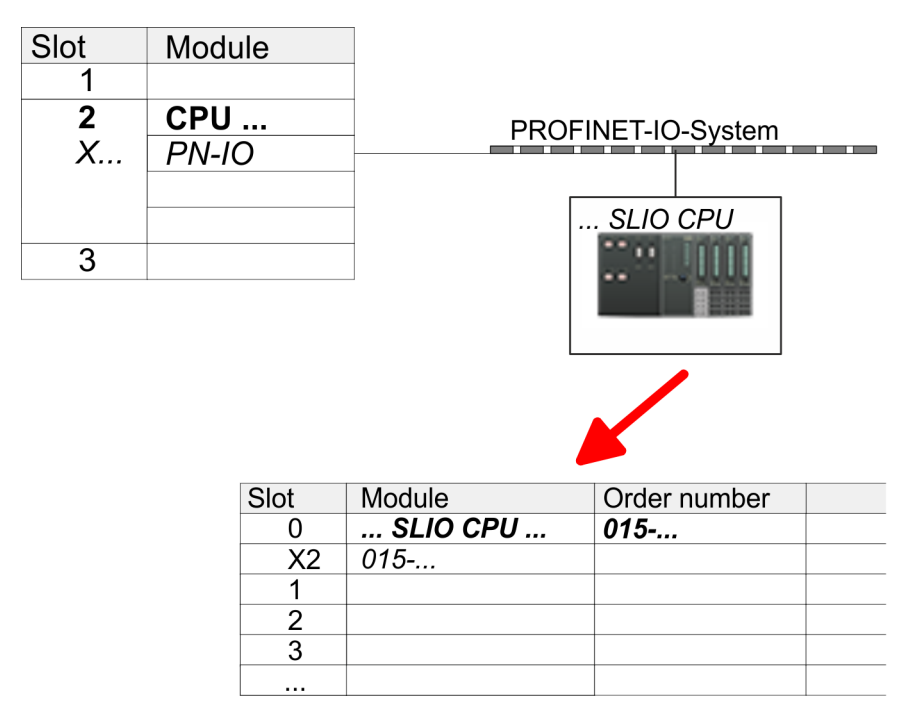

- **11.** Navigate in the hardware catalog to the directory *'PROFINET IO*  $\rightarrow$  Additional field devices  $\rightarrow$  I/O  $\rightarrow$  VIPA SLIO System' and connect the IO device *'015-CFFNR00 CPU'* to your PROFINET system.
	- ð In the Device overview of the PROFINET IO device *'VIPA SLIO CPU'* the CPU is already placed at slot 0. From slot 1 you can place your System SLIO modules.
- **1.** Place for the Ethernet PG/OP channel at slot 4 the Siemens CP 343-1 (SIMATIC 300 \ CP 300 \ Industrial Ethernet \CP 343-1 \ 6GK7 343-1EX30 0XE0 V3.0).
- **2.** Open the properties dialog by clicking on the CP 343-1EX30 and enter for the CP at *'Properties'* the IP address data. You get valid IP address parameters from your system administrator.
- **3.** Assign the CP to a *'Subnet'*. The IP address data are not accepted without assignment!

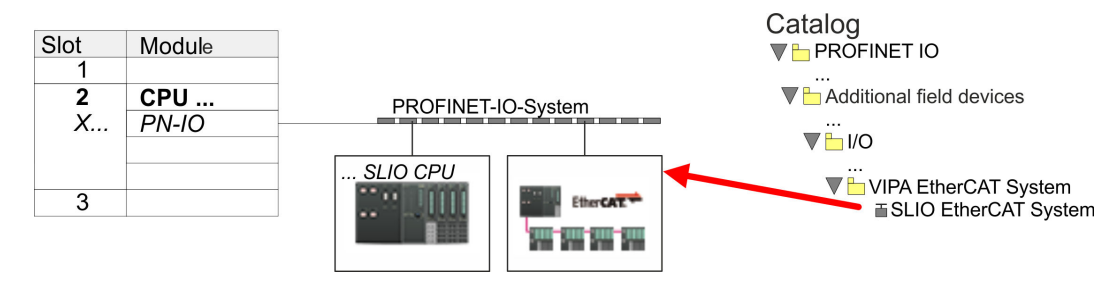

**1.** Navigate in the hardware catalog to the directory *'PROFINET IO* è *Additional field devices* è *I/O* è *VIPA EtherCAT System'* and connect the IO device *'SLIO EtherCAT System'* to your PROFINET system.

# **Configuration of Ethernet PG/OP channel**

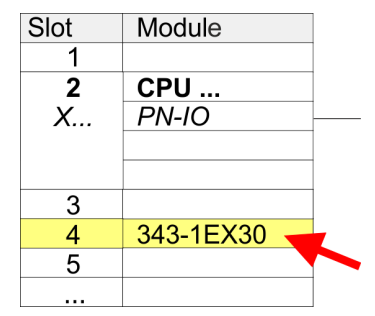

**Insert** *'EtherCAT network'*

**2.** Click at the inserted IO device *'EtherCAT Network'* and define the areas for in and output by drag and dropping the according *'Out'* or *'In'* area to a slot.

Create the following areas:

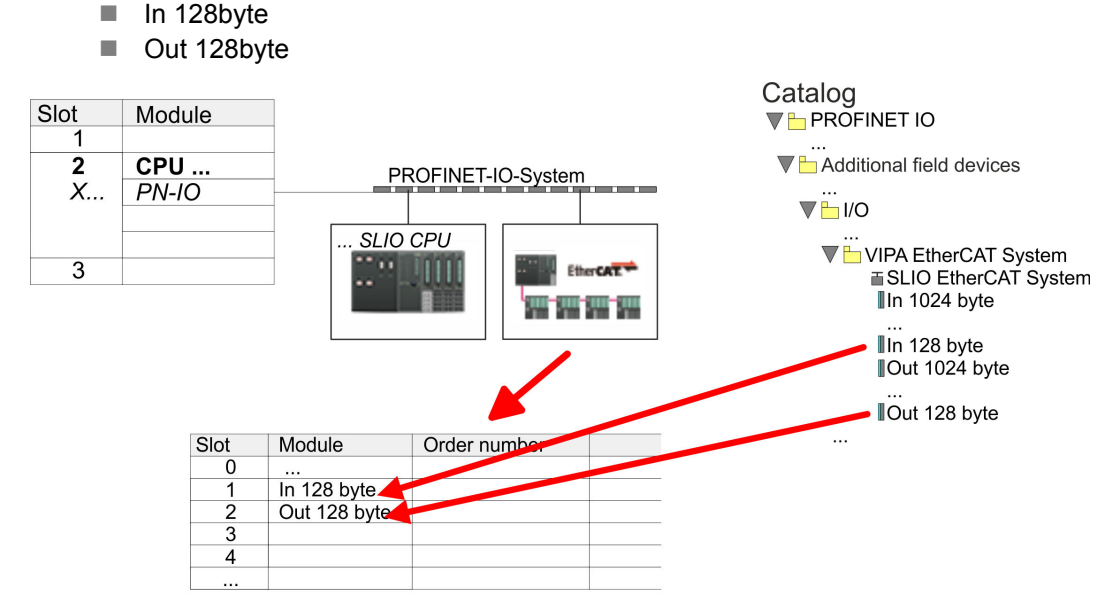

**3.** Select *'Station* → Save and compile'

**Configure inverter drive** The drive is configured in the *SPEED7 EtherCAT Manager*.

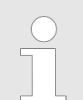

*Before calling the SPEED7 EtherCAT Manager you have always to save your project with 'Station* è *Save and compile'.*

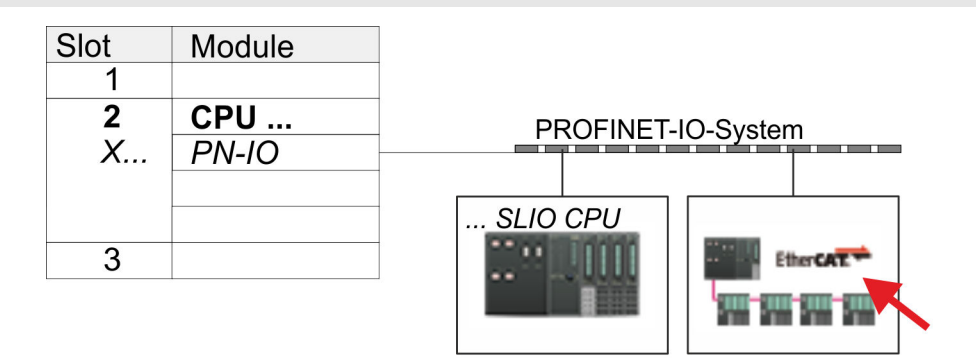

- **1.** Click at an inserted IO device *'EtherCAT Network'* and select *'Context menu* è *Start Device-Tool* è *SPEED7 EtherCAT Manager'*.
	- ð The *SPEED7 EtherCAT Manager* opens. Here you can configure the EtherCAT communication to your inverter drive.

More information about the usage of the *SPEED7 EtherCAT Manager* may be found in the according manual or online help.

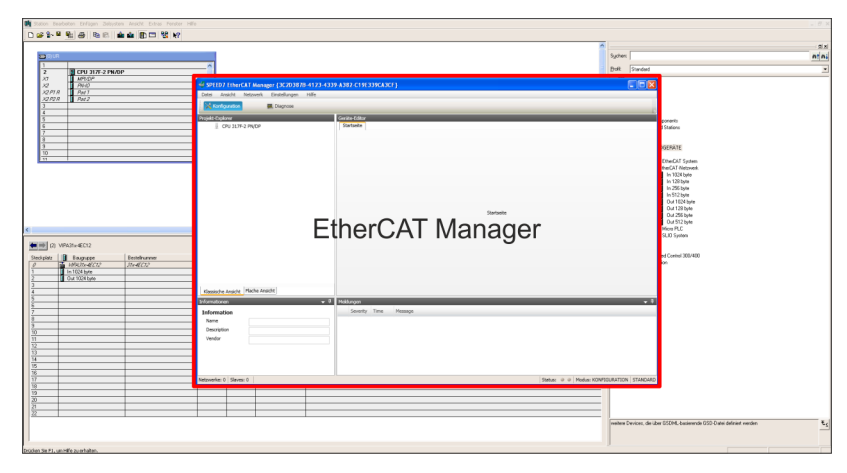

- **3.** For the inverter drive to be configured in the *SPEED7 EtherCAT Manager*, the corresponding ESI file must be installed. The ESI file for the inverter drive can be found under *www.yaskawa.eu.com* at *'Service* è *Drives & Motion Software'*. Download the according ESI file for your drive. Unzip this if necessary.
- **4.** Open in the *SPEED7 EtherCAT Manager* via *'File* è *ESI Manager'* the dialog window *'ESI Manager'*.
- **5.** In the *'ESI Manager'* click at [Add File] and select your ESI file. With [Open], the ESI file is installed in the *SPEED7 EtherCAT Manager*.
- **6.** Close the *'ESI Manager'*.
	- $\Rightarrow$  Your inverter drive is now available for configuration.

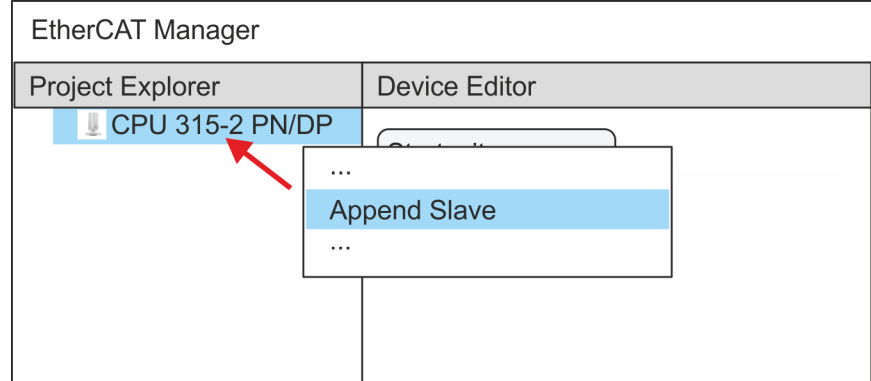

- **7.** In the EtherCAT Manager, click on your CPU and open via *'Context menu* **→** Append Slave' the dialog box for adding an EtherCAT slave.
	- $\Rightarrow$  The dialog window for selecting an EtherCAT slave is opened.
- **8.** Select your inverter drive and confirm your selection with [OK].
	- $\Rightarrow$  The inverter drive is connected to the master and can now be configured.

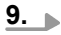

*You can only edit PDOs in 'Expert mode' ! Otherwise, the buttons are hidden. By activating the 'Expert mode' you can switch to advanced setting.*

By activating *'View* è *Expert'* you can switch to the *Expert mode*.

**10.** Click on the inverter drive EtherCAT Slave in the *SPEED7 EtherCAT Manager* and select the *'PDO assign'* tab in the *'Device editor'*.

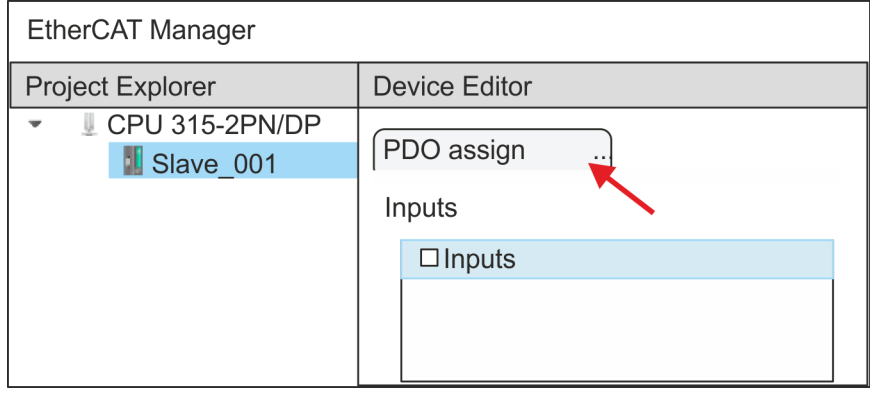

 $\Rightarrow$  This dialog shows a list of the PDOs.

**11.** By selecting the appropriate PDO mapping, you can edit the PDOs with [Edit]. Select the mapping *'Inputs'* and click at [Edit].

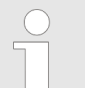

*Please note that some PDOs can not be edited because of the default settings. By de-activating already activated PDOs, you can release the processing of locked PDOs.*

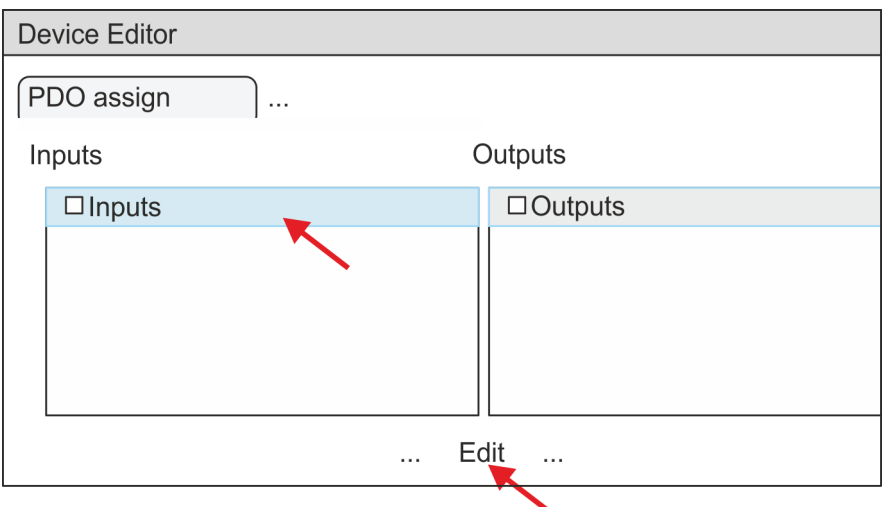

ð The dialog *'Edit PDO'* is opened. Please check the PDO settings listed here and adjust them if necessary. Please also take into account the order of the *'Entries'* and add them accordingly.

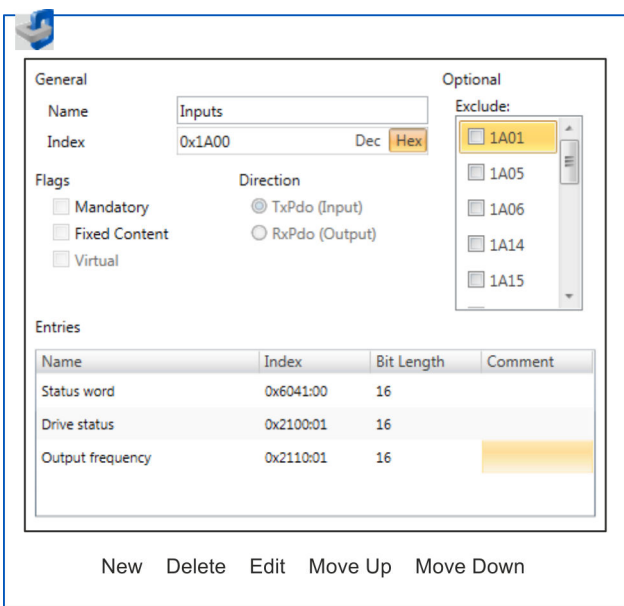

The following functions are available for editing the *'Entries'*:

- $\blacksquare$  New
	- Here you can create a new entry in a dialog by selecting the corresponding entry from the *'CoE object dictionary'* and making your settings. The entry is accepted with [OK] and is listed in the list of entries.
- Delete
	- This allows you to delete a selected entry.

- n Edit
	- This allows you to edit the general data of an entry.
- Move Up/Down
	- This allows you to move the selected entry up or down in the list.
- **12.** Perform the following settings:

# **Inputs**

- General
	- Name: Inputs
	- $-$  Index: 0x1A00
- $\blacksquare$  Flags
	- Everything de-activated
- Direction
	- TxPdo (Input): activated
- $\blacksquare$  Exclude

Please note these settings, otherwise the PDO mappings can not be activated at the same time!

- Everything de-activated
- **n** Entries

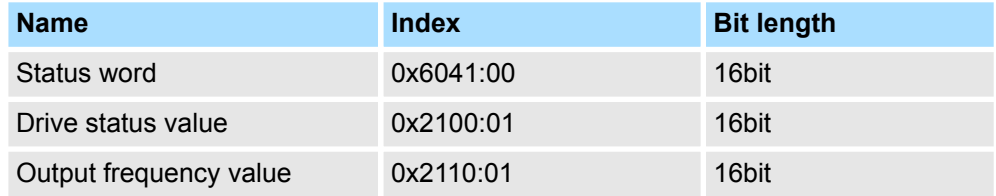

Close the dialog *'Edit PDO'* with [OK].

**13.** Select the mapping *'1st Receive PDO mapping'* and click at [Edit]. Perform the following settings:

#### **Outputs**

- General
	- Name: Outputs
	- Index: 0x1600
- **n** Flags
	- Everything de-activated
- **n** Direction
	- RxPdo (Output): activated
- **Exclude**

Please note these settings, otherwise the PDO mappings can not be activated at the same time!

- Everything de-activated
- **n** Entries

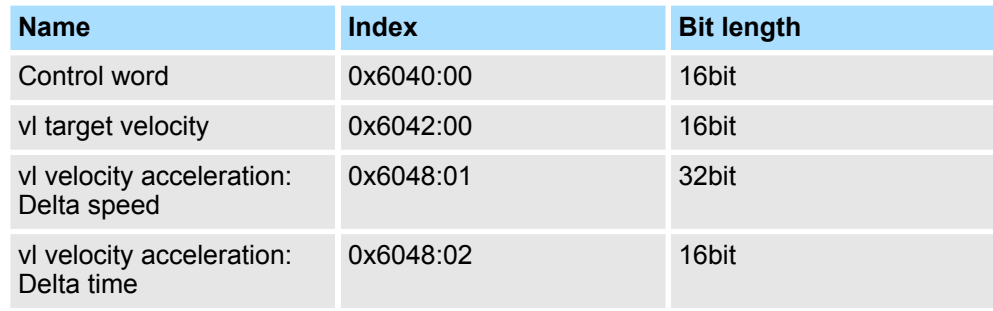

Close the dialog *'Edit PDO'* with [OK].

14. In PDO assignment, activate each 1. PDOs "Inputs" and "Outputs". All subsequent PDOs must remain de-activated. If this is not possible, please check the respective PDO parameter *'Exclude'*.

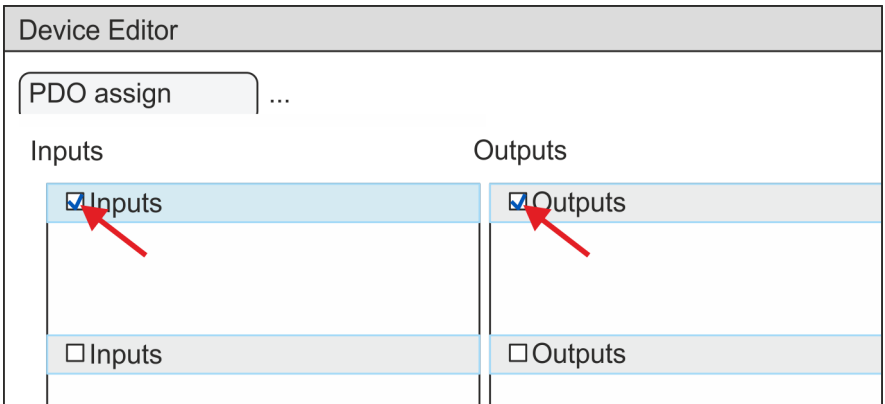

**15.** In the *'Device Editor'* of the *SPEED7 EtherCAT Manager*, select the *'Distributed clocks'* tab and set *'DC unused'* as *'Operating mode'*.

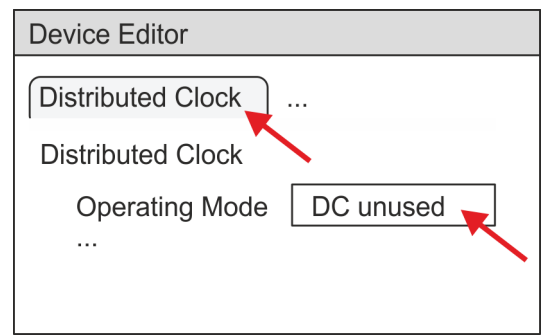

- **16.** Select the *'Process image'* tab via the arrow key in the *'Device editor'* and note for the parameter of the block FB 887 - VMC\_InitInverter\_EC the following PDO.
	- 'S7 Input address'  $\rightarrow$  'InputsStartAddressPDO'
	- 'S7 Output address'  $\rightarrow$  'OutputsStartAddressPDO'

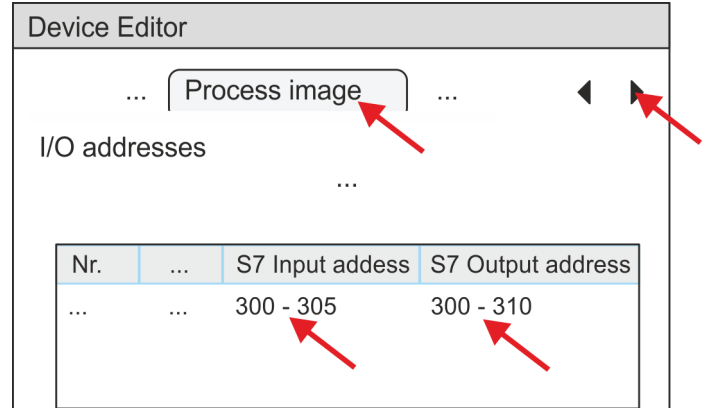

- **17.** By closing the *SPEED7 EtherCAT Manager* with [X] the configuration is taken to the project. You can always edit your EtherCAT configuration in the *SPEED7 EtherCAT Manager*, since the configuration is stored in your project.
- **18.** Save and compile your configuration

# <span id="page-535-0"></span>**Motion control - Simple Motion Control Library VIPA SPEED7 7 NOTES 2008 2018 2019 2019 2019 2019 2019 2019 2019**

Usage inverter drive via EtherCAT > Usage in Siemens SIMATIC Manager

### **13.6.5.3 User program**

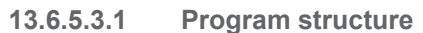

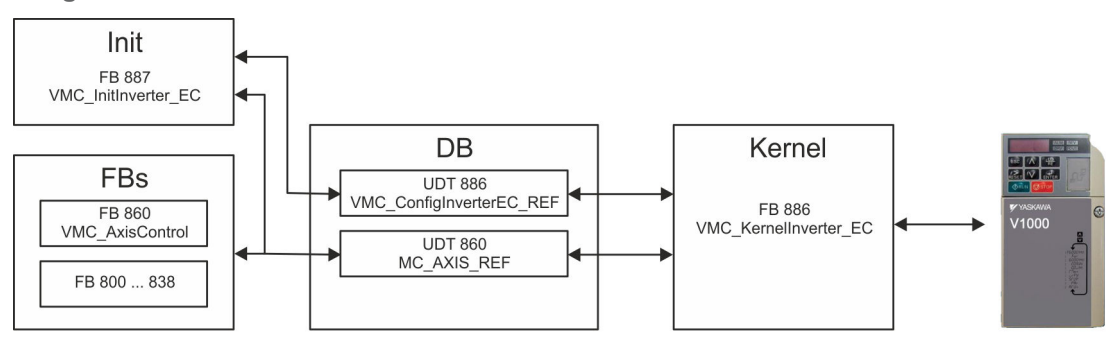

n DB

A data block (axis DB) for configuration and status data must be created for each axis of a drive. The data block consists of the following data structures:

- UDT 886 *VMC\_Config*InverterEC\_REF The data structure describes the structure of the configuration of the drive. Specific data structure for inverter drive with EtherCAT.
- UDT 860 *MC\_AXIS\_REF* The data structure describes the structure of the parameters and status information of drives.

General data structure for all drives and bus systems.

- FB 887 *VMC\_InitInverter\_EC* 
	- The *Init*t block is used to configure an axis.
	- Specific block for inverter drive with EtherCAT.
	- The configuration data for the initialization must be stored in the *axis DB*.
- n FB 886 *VMC\_Kernel*Inverter\_EC
	- The *Kernel* block communicates with the drive via the appropriate bus system, processes the user requests and returns status messages.
	- Specific block for inverter drive with EtherCAT.
	- The exchange of the data takes place by means of the *axis DB*.
- FB 860 *VMC\_AxisControl* 
	- General block for all drives and bus systems.
	- Supports simple motion commands and returns all relevant status messages.
	- The exchange of the data takes place by means of the *axis DB*.
	- For motion control and status query, via the instance data of the block you can link a visualization.
	- In addition to the FB 860 *VMC\_AxisControl*, *PLCopen* blocks can be used.
- FB 800 ... FB 838 *PLCopen* 
	- The PLCopen blocks are used to program motion sequences and status queries.
	- General blocks for all drives and bus systems.

#### **13.6.5.3.2 Programming**

#### **Include library**

- **1.** Go to the service area of www.vipa.com.
- **2.** Download the *Simple Motion Control* library from the download area at *'VIPA Lib'*.
- **3. ■** Open the dialog window for ZIP file selection via *'File* → *Retrieve'*.
- **4.** Select the according ZIP file and click at [Open].

**5.** Specify a target directory in which the blocks are to be stored and start the unzip process with [OK].

**Den the library after unzipping and drag and drop the following blocks into** *'Blocks'* of your project: **Copy blocks into project**

- **n** Inverter EtherCAT:
	- UDT 886 VMC\_ConfigInverterEC\_REF
	- FB 886 VMC\_KernelInverter\_EC
	- FB 887 VMC\_InitInverter\_EC
- $Axis$  Control
	- UDT 860 MC\_AXIS\_REF
	- Blocks for your movement sequences

1. In your project, click at *'Blocks'* and choose 'Context menu  $\rightarrow$  Insert new object → Organization block'. **Create interrupt OBs**

- ð The dialog *'Properties Organization block'* opens.
- **2.** Add OB 57, OB 82, and OB 86 successively to your project.

1. In your project, click at *'Blocks'* and choose *'Context menu* > *Insert new object* → Data block'. **Create axis DB**

Specify the following parameters:

- $\blacksquare$  Name and type
	- The DB no. as *'Name'* can freely be chosen, such as DB 10.
	- Set *'Shared DB'* as the *'Type'*.
- $\blacksquare$  Symbolic name
	- Specify "Axis01".

Confirm your input with [OK].

- $\Rightarrow$  The block is created.
- **2.** ▶ Open DB 10 "Axis01" by double-click.
	- In "Axis01", create the variable "Config" of type UDT 886. These are specific axis configuration data.
	- In "Axis01", create the variable "Axis" of type UDT 860. During operation, all operating data of the axis are stored here.

**DB10** 

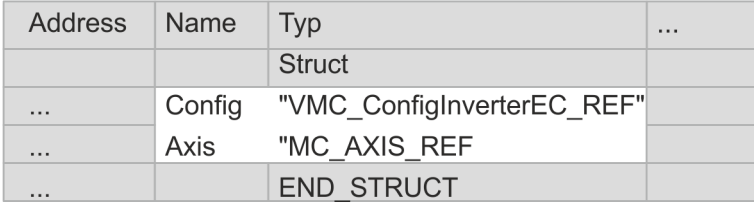

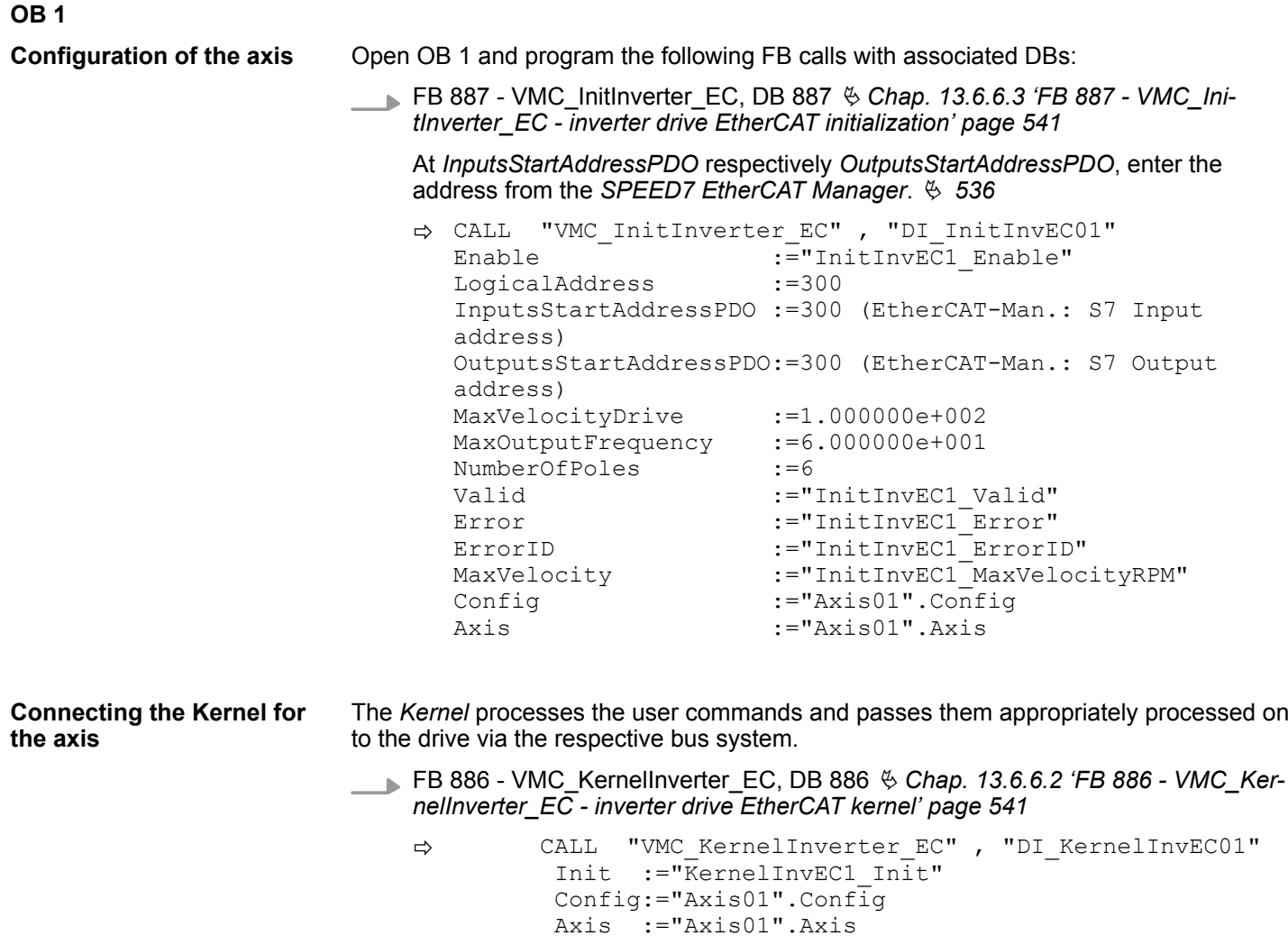

**Connecting the block for motion sequences**

For simplicity, the connection of the FB 860 - VMC\_AxisControl is to be shown here. This universal block supports simple motion commands and returns status messages. The inputs and outputs can be individually connected. Please specify the reference to the corresponding axis data at *'Axis'* in the *axis DB*.

FB 860 - VMC\_AxisControl, DB 860 Ä *[Chap. 13.7.2.2 'FB 860 - VMC\\_AxisControl -](#page-543-0) [Control block axis control' page 544](#page-543-0)*

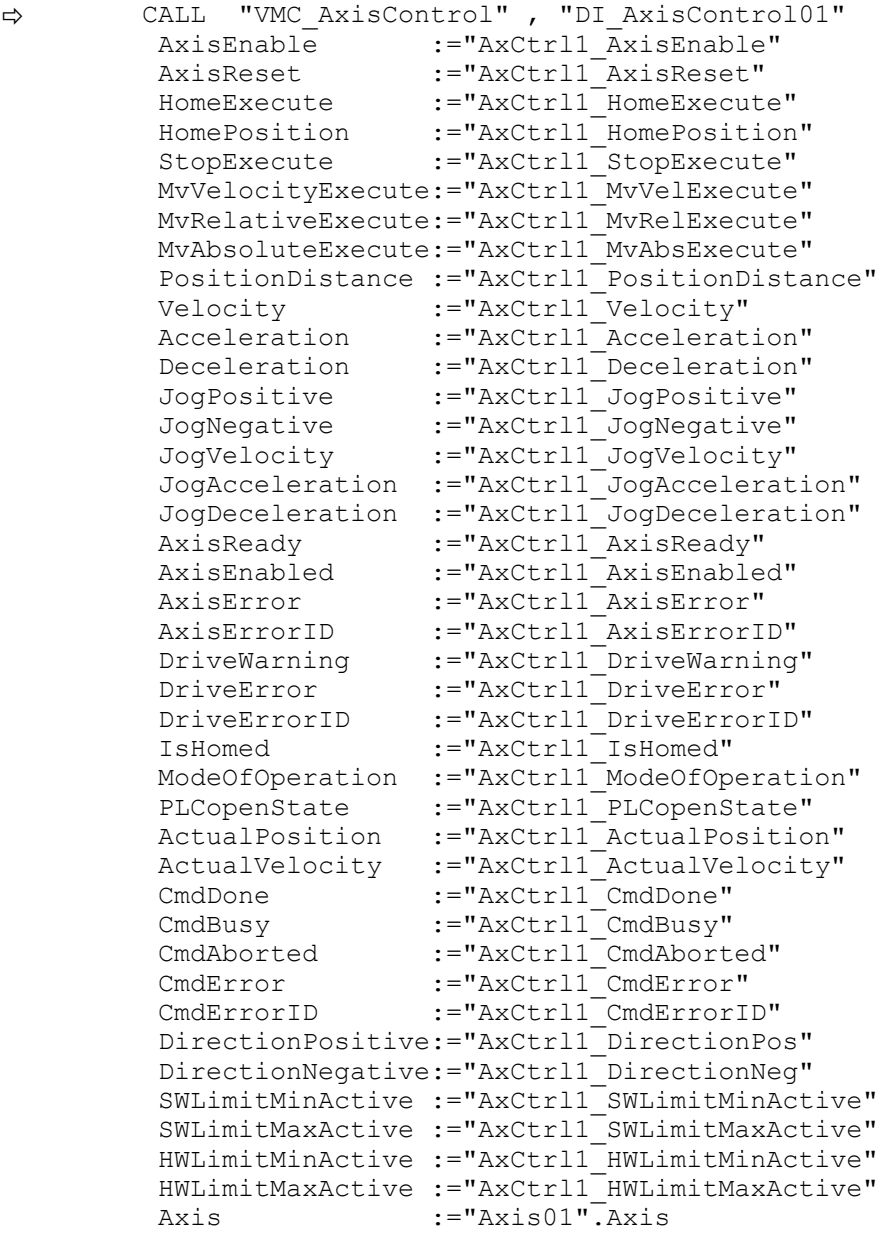

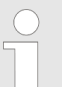

*For complex motion tasks, you can use the PLCopen blocks. Please specify the reference to the corresponding axis data at Axis in the axis DB.*

Your project now includes the following blocks:

- $\Box$  OB 1 Main
- OB 57 DP Manufacturer Alarm
- **n** OB 82 I/O FLT1
- OB 86 Rack FLT
- FB 860 VMC AxisControl with instance DB

- FB 886 VMC\_KernelInverter\_EC with instance DB
- FB 887 VMC\_InitInverter\_EC with instance DB
- UDT 860 MC\_Axis\_REF
- UDT 886 VMC\_ConfigInverterEC\_REF

**1.** Choose the Siemens SIMATIC Manager and transfer your project into the CPU. **Sequence of operations**

#### **The transfer can only be done by the Siemens SIMATIC Manager - not hardware configurator!**

*Since slave and module parameters are transmitted by means of SDO respectively SDO Init command, the configuration remains active, until a power cycle is performed or new parameters for the same SDO objects are transferred.*

*With an overall reset the slave and module parameters are not reset!*

 $\Rightarrow$  You can take your application into operation now.

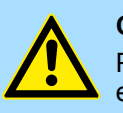

#### **CAUTION!**

Please always observe the safety instructions for your drive, especially during commissioning!

- **2.** Before an axis can be controlled, it must be initialized. To do this, call the *Init* block FB 887 - VMC\_InitInverter\_EC with *Enable* = TRUE.
	- ð The output *Valid* returns TRUE. In the event of a fault, you can determine the error by evaluating the *ErrorID*.

You have to call the *Init* block again if you load a new axis DB or you have changed parameters on the *Init* block.

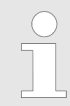

*Do not continue until the Init block does not report any errors!*

- **3.** Ensure that the *Kernel* block FB 886 VMC KernelInverter EC is cyclically called. In this way, control signals are transmitted to the drive and status messages are reported.
- **4.** Program your application with the FB 860 VMC\_AxisControl or with the PLCopen blocks.

There is the possibility to control your drive via HMI. For this, a predefined symbol library is available for Movicon to access the VMC\_AxisControl function block. Ä *[Chap. 13.8](#page-612-0) ['Controlling the drive via HMI' page 613](#page-612-0)* **Controlling the drive via**

**HMI**
Usage inverter drive via EtherCAT > Drive specific blocks

# **13.6.6 Drive specific blocks** *The PLCopen blocks for axis control can be found here:* Ä *[Chap. 13.7](#page-541-0) ['Blocks for axis control' page 542](#page-541-0)* **13.6.6.1 UDT 886 - VMC\_ConfigInverterEC\_REF - inverter drive EtherCAT Data structure axis configuration** This is a user-defined data structure that contains information about the configuration data. The UDT is specially adapted to the use of an inverter drive, which is connected via EtherCAT.

# **13.6.6.2 FB 886 - VMC\_KernelInverter\_EC - inverter drive EtherCAT kernel**

**Description**

This block converts the drive commands for an inverter drive via EtherCAT and communicates with the drive. For each inverter drive, an instance of this FB is to be cyclically called.

*Please note that this module calls the SFB 238 internally. In the SPEED7 Studio, this module is automatically inserted into your*

*project.*

*In Siemens SIMATIC Manager, you have to copy the SFB 238 from the Motion Control Library into your project.*

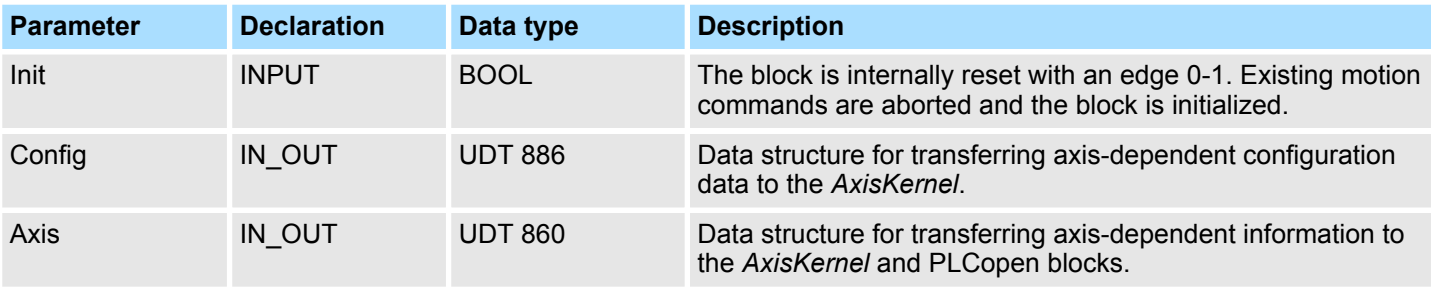

**13.6.6.3 FB 887 - VMC\_InitInverter\_EC - inverter drive EtherCAT initialization**

This block is used to configure the axis. The block is specially adapted to the use of an inverter drive, which is connected via EtherCAT. **Description**

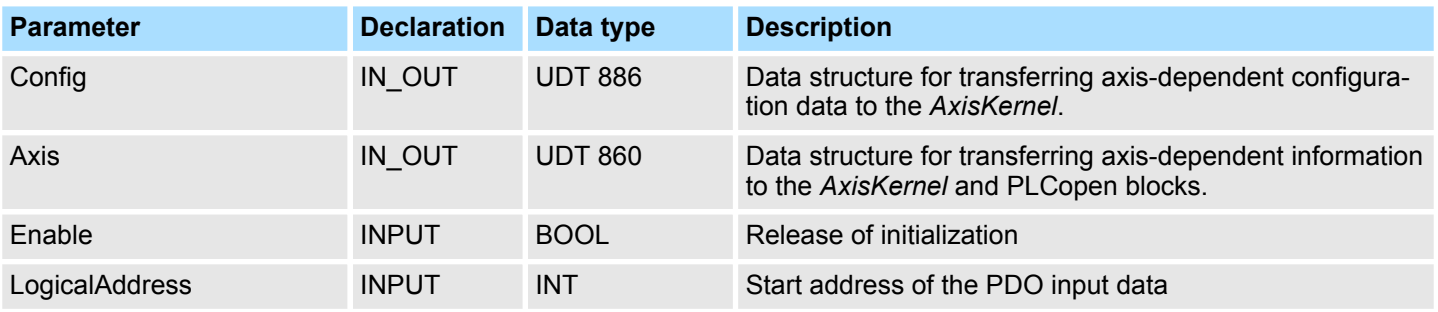

<span id="page-541-0"></span>Blocks for axis control > Overview

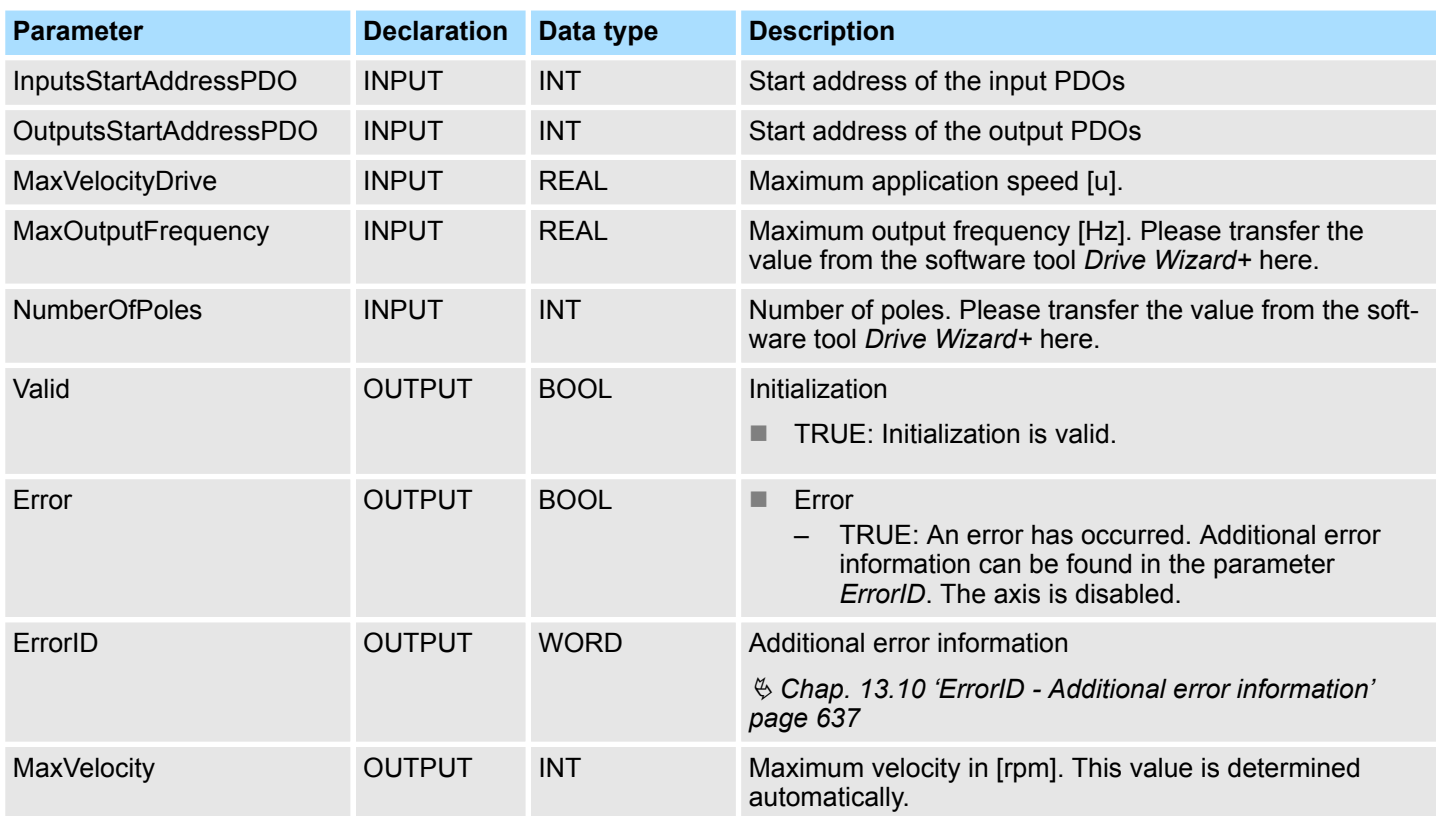

# **13.7 Blocks for axis control**

# **13.7.1 Overview**

*At Axis Control the blocks for programming motion tasks and status queries can be found. The following components can only be used to control the following drive systems.*

- *Sigma-5 EtherCAT*
- *Sigma-7S EtherCAT*
- *Sigma-7W EtherCAT*
- *Inverter drive (inverter) via EtherCAT*

*Please note that there are also restrictions here. The supported blocks can be found in the following table.*

#### **Simple motion tasks**

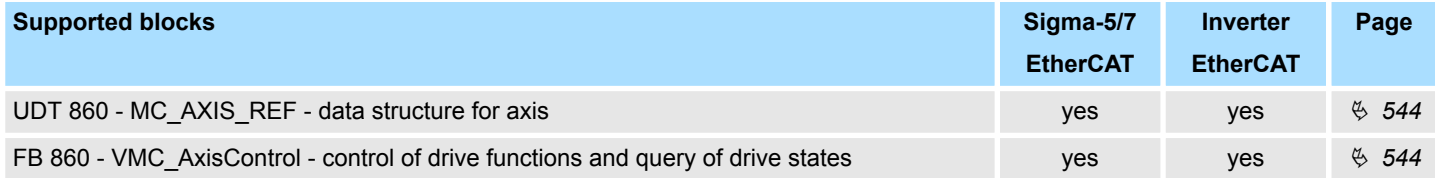

Blocks for axis control > Overview

# **Complex motion tasks - PLCopen blocks**

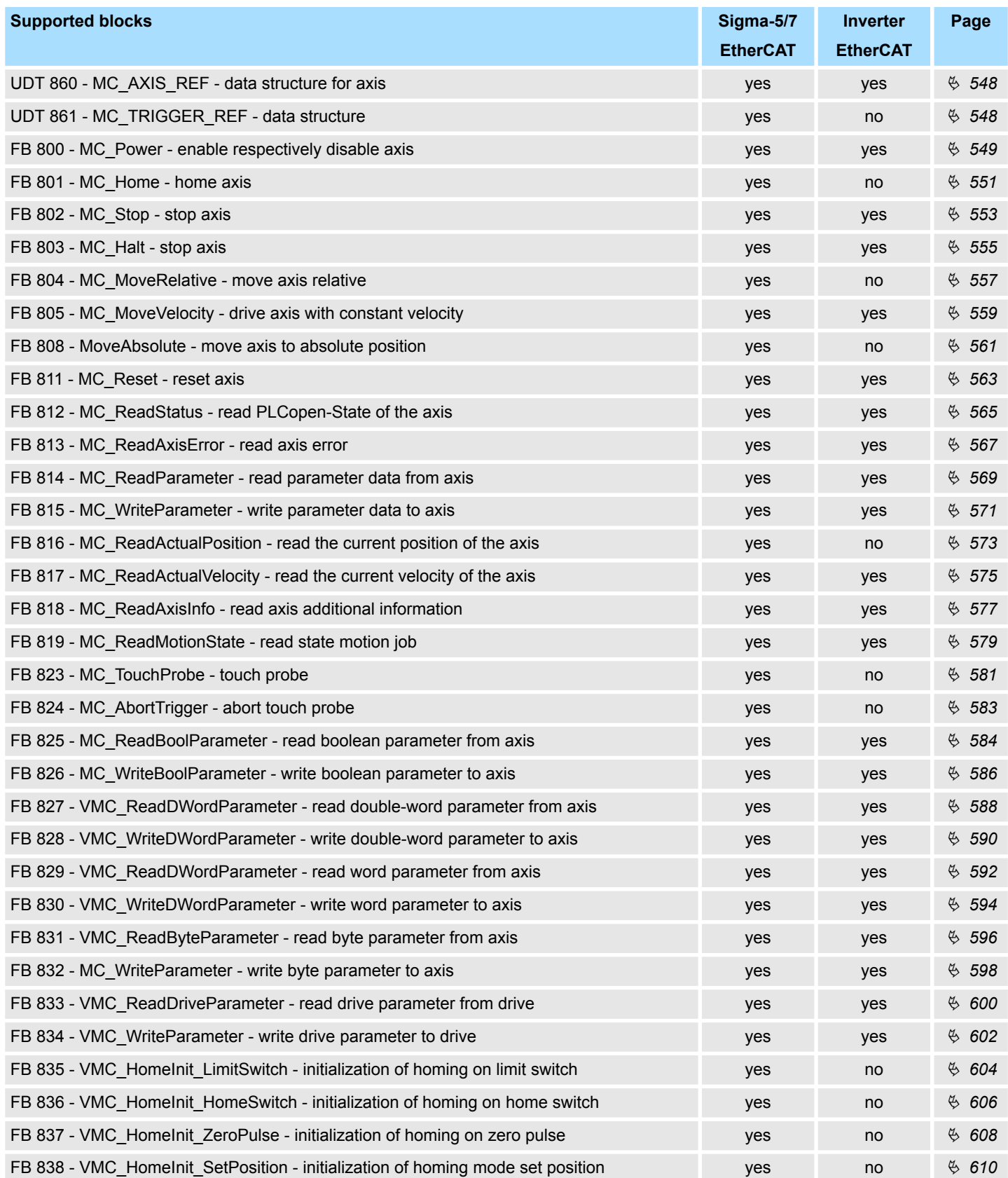

# <span id="page-543-0"></span>**13.7.2 Simple motion tasks**

### **13.7.2.1 UDT 860 - MC\_AXIS\_REF - Data structure axis data**

This is a user-defined data structure that contains status information of the axis.

#### **13.7.2.2 FB 860 - VMC\_AxisControl - Control block axis control**

With the FB *VMC\_AxisControl* you can control the connected axis. You can check the status of the drive, turn the drive on or off, or execute various motion commands. A separate memory area is located in the instance data of the block. You can control your axis by means of an HMI. Ä *[Chap. 13.8 'Controlling the drive via HMI' page 613](#page-612-0)*

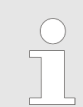

*The VMC\_AxisControl block should never be used simultaneously with the PLCopen module MC\_Power. Since the VMC\_AxisControl contains functionalities of the MC\_Power and the latest command from the VMC\_Kernel module is always executed, this can lead to a faulty behavior of the drive.*

#### **Parameter**

**Description**

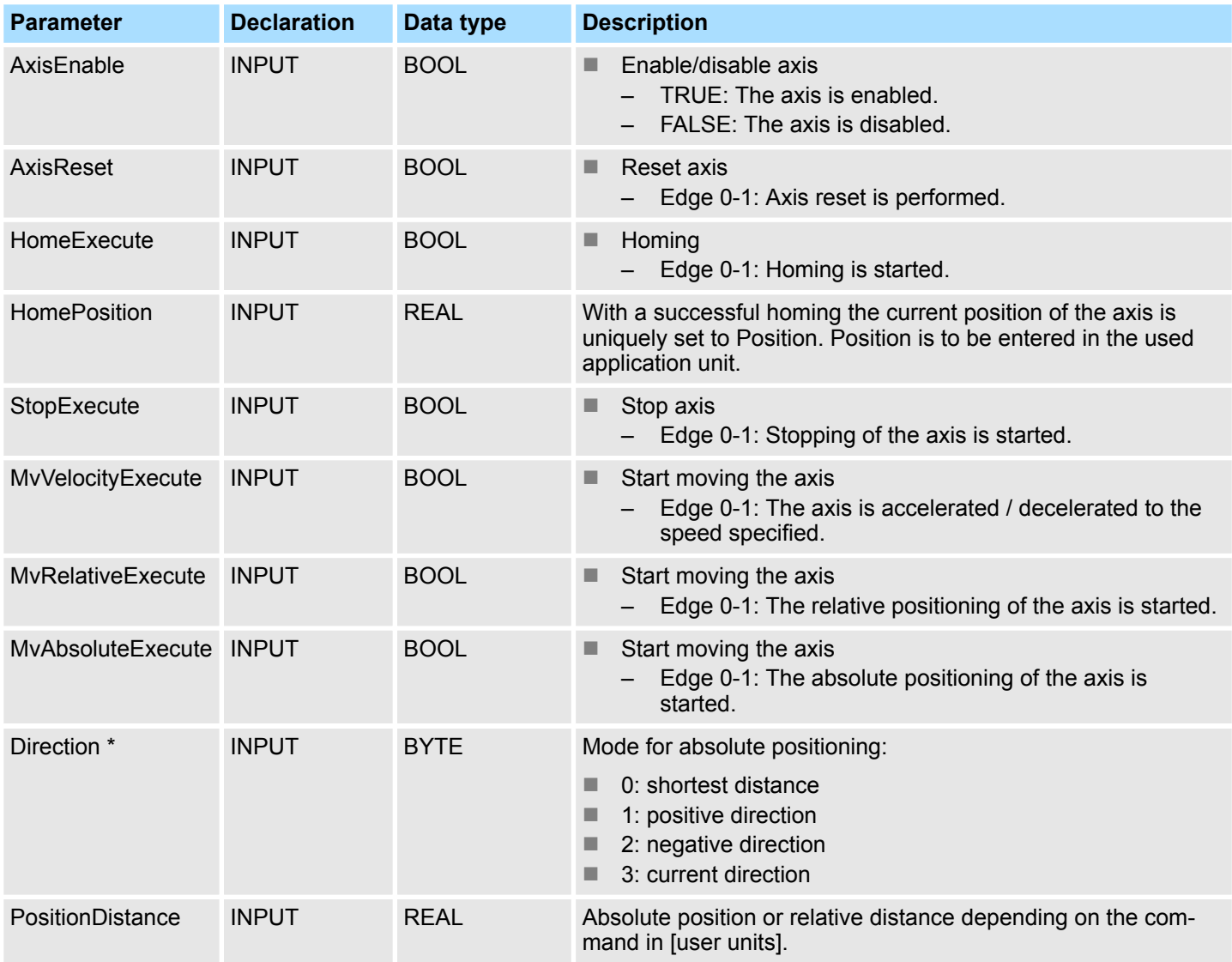

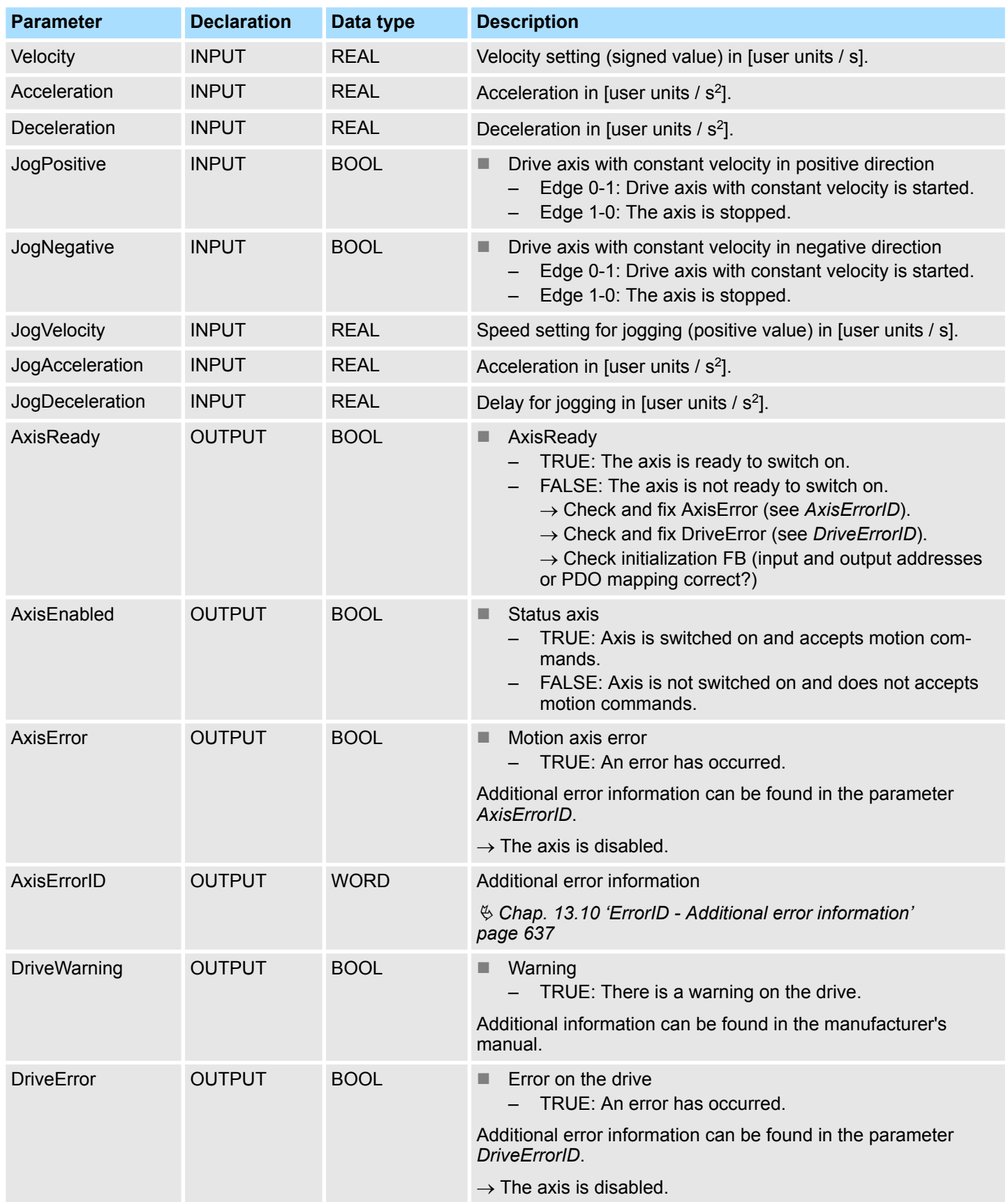

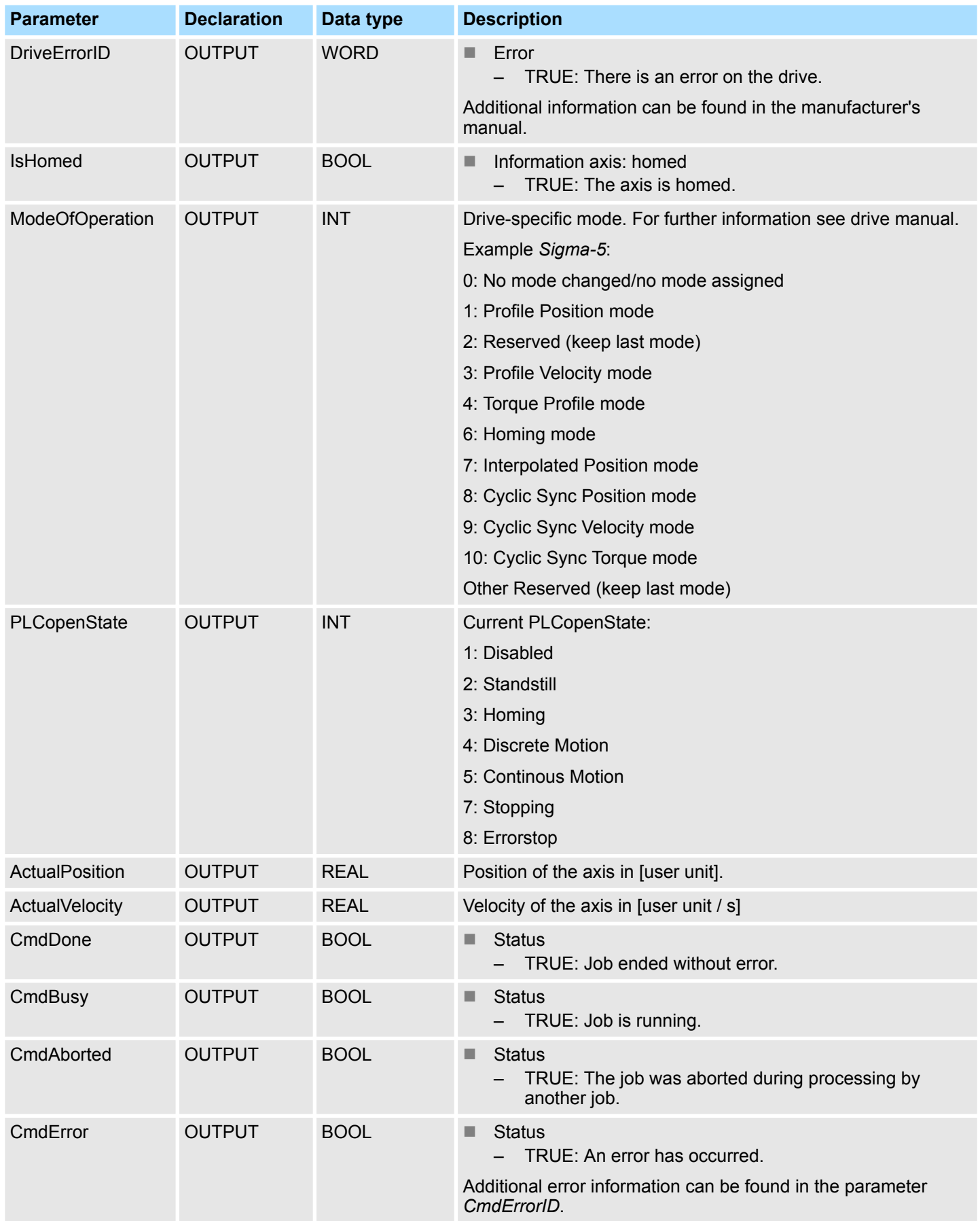

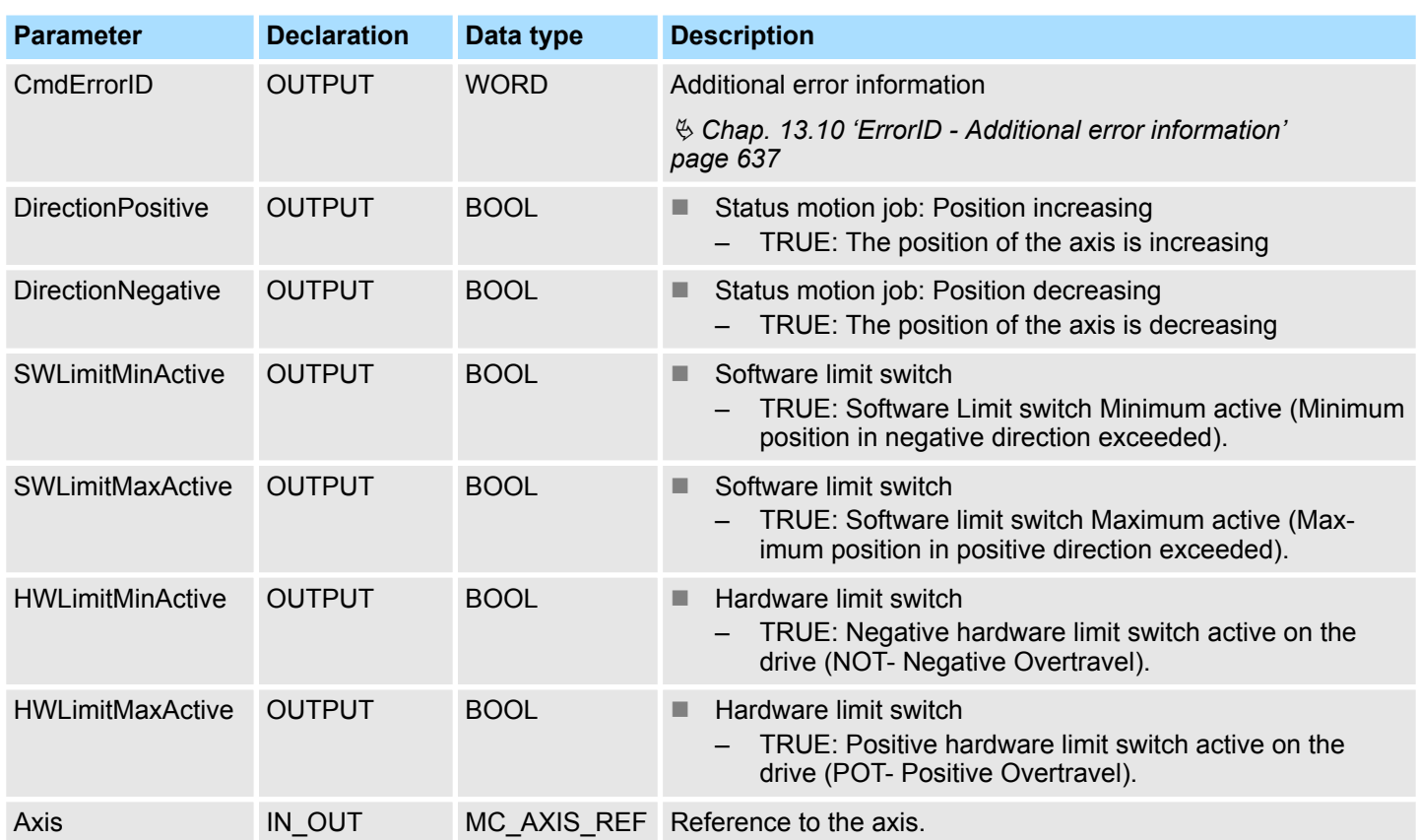

\*) This parameter is not supported by all drives, e.g. *Sigma 5 via EtherCAT* does not support this parameter.

# <span id="page-547-0"></span>**13.7.3 Complex motion tasks - PLCopen blocks**

**13.7.3.1 UDT 860 - MC\_AXIS\_REF - Data structure axis data**

This is a user-defined data structure that contains status information of the axis.

**13.7.3.2 UDT 861 - MC\_TRIGGER\_REF - Data structure trigger signal**

This is a user defined data structure, that contains information of the trigger signal.

#### <span id="page-548-0"></span>**13.7.3.3 FB 800 - MC\_Power - enable/disable axis**

### **Description**

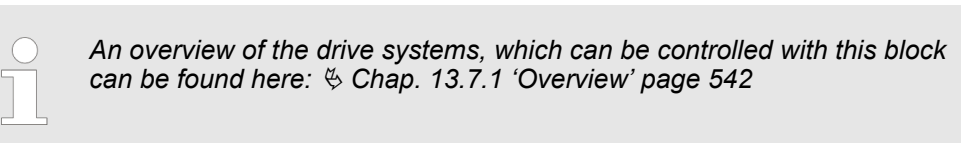

With MC Power an axis can be enabled or disabled.

# **Parameter**

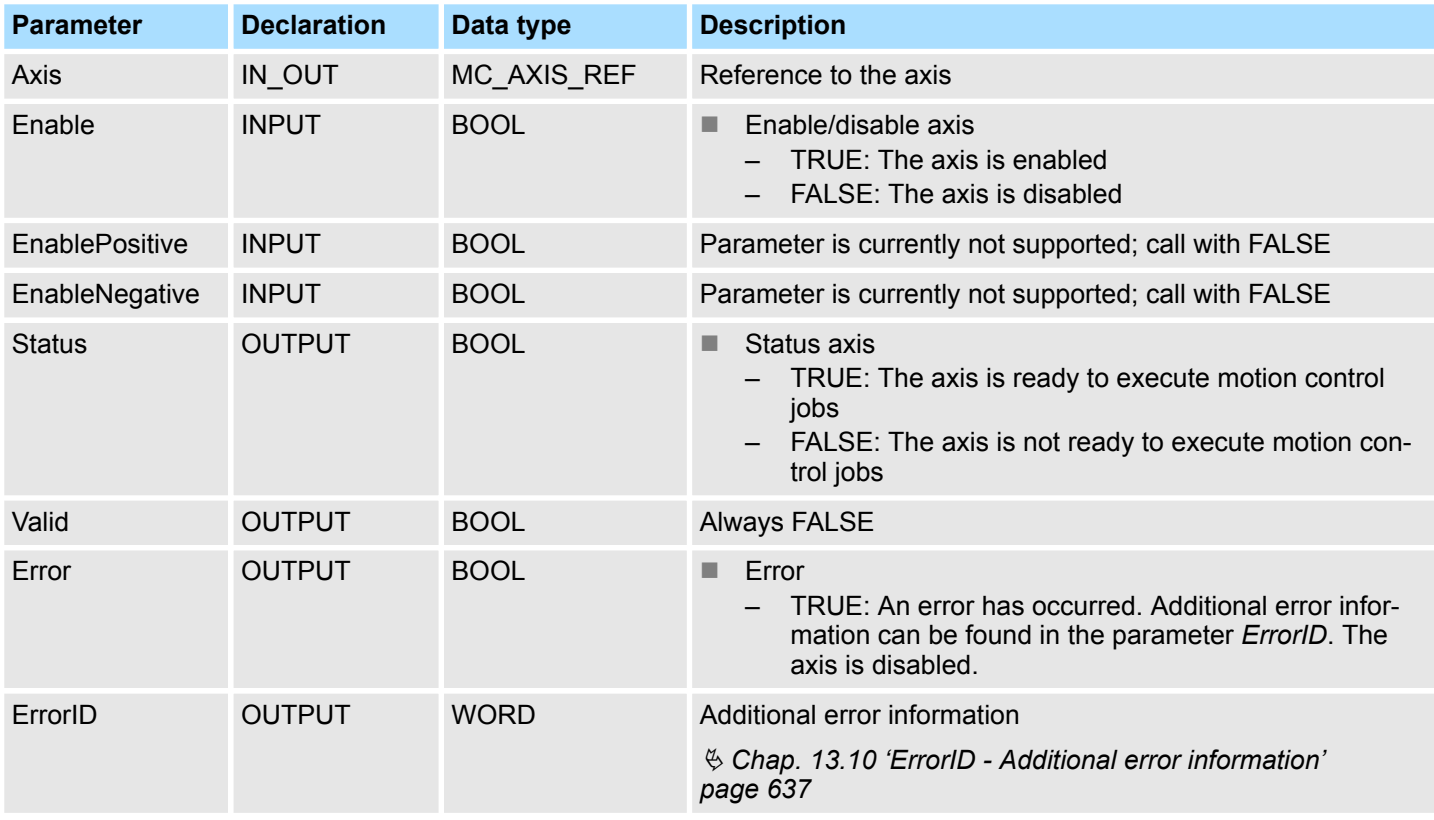

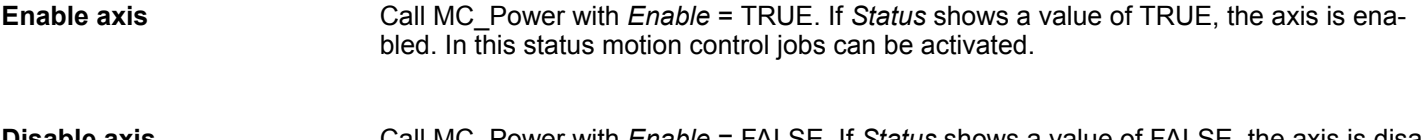

Call MC\_Power with *Enable* = FALSE. If *Status* shows a value of FALSE, the axis is disabled. When disabling the axis a possibly active motion job is cancelled and the axis is stopped. **Disable axis**

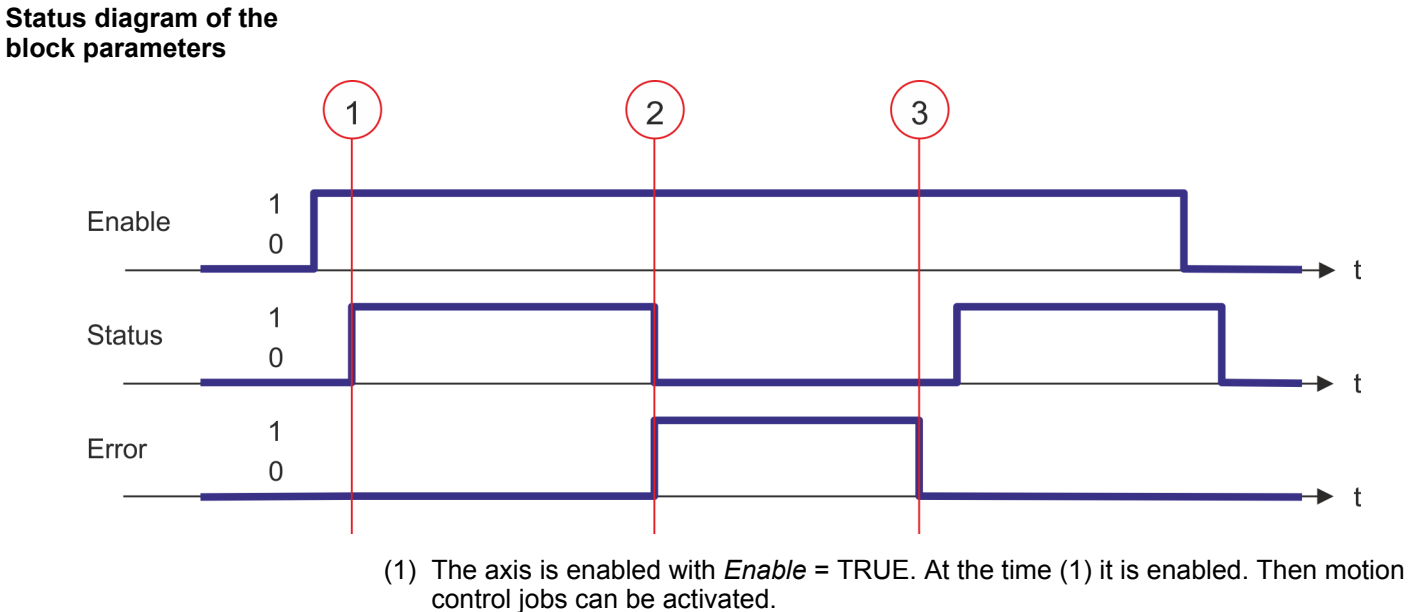

- (2) At the time (2) an error occurs, which causes the to disable the axis. A possibly active motion job is cancelled and the axis is stopped.
- (3) The error is eliminated and acknowledged at time (3). Thus *Enable* is further set, the axis is enabled again. Finally the axis is disabled with *Enable* = FALSE.

#### <span id="page-550-0"></span>**13.7.3.4 FB 801 - MC\_Home - home axis**

#### **Description**

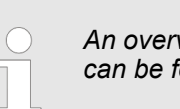

*An overview of the drive systems, which can be controlled with this block can be found here:* Ä *[Chap. 13.7.1 'Overview' page 542](#page-541-0)*

With MC Home an axis can be set to a reference point. This is used to match the axis coordinates to the real, physical drive position. The homing method and its parameters must be configured directly at the drive. For this use the VMC HomeInit ... blocks.

#### **Parameter**

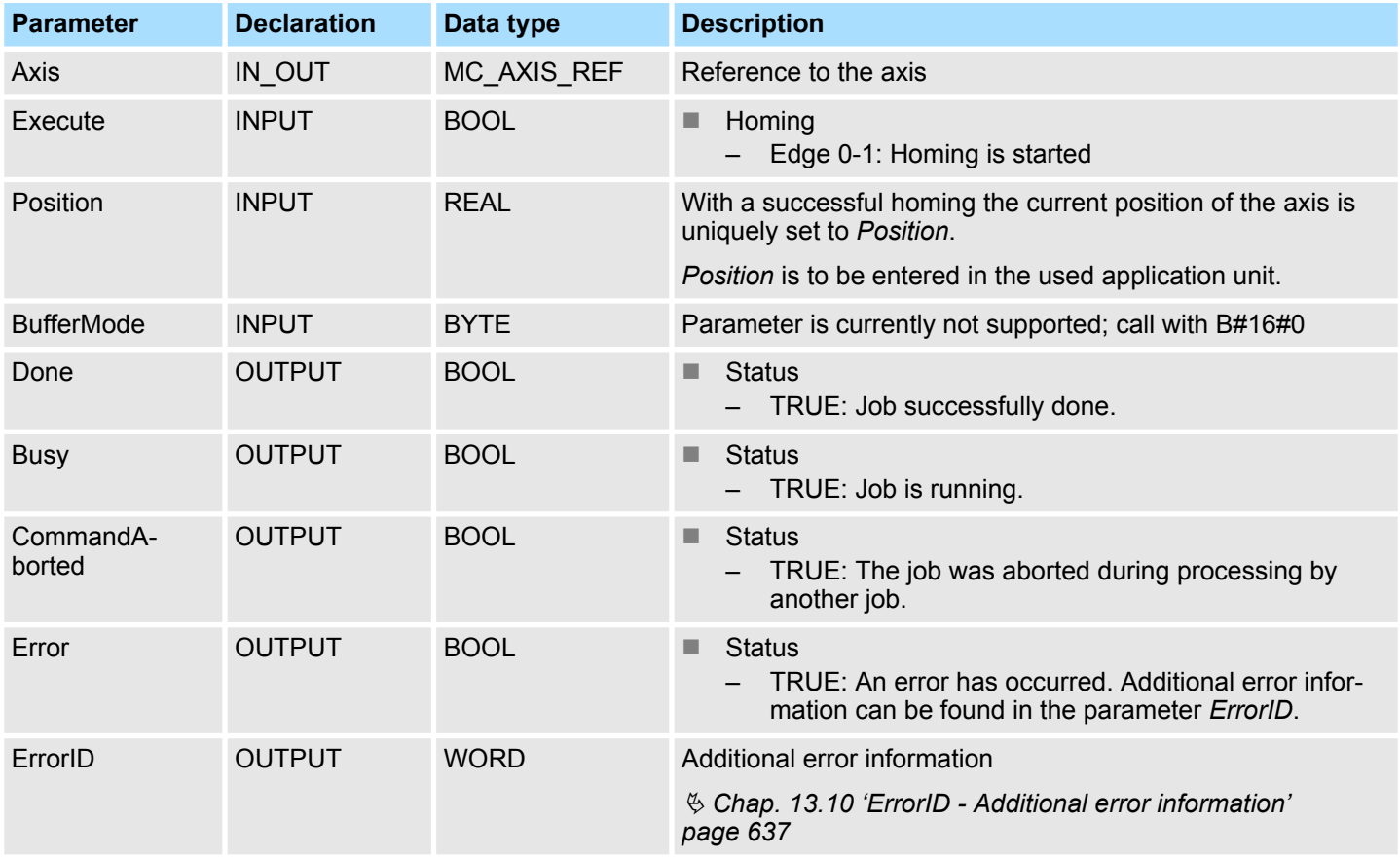

**PLCopen-State**

Start of the job only in the PLCopen-State *Standstill* possible.

**Home axis**

The homing is started with edge 0-1 at *Execute*. *Busy* is TRUE as soon as the homing is running. Once *Done* becomes TRUE, homing was successfully completed. The current position of the axis was set to the value of *Position*.

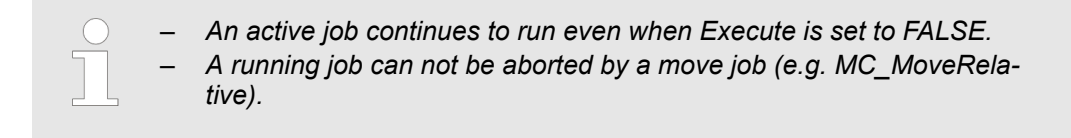

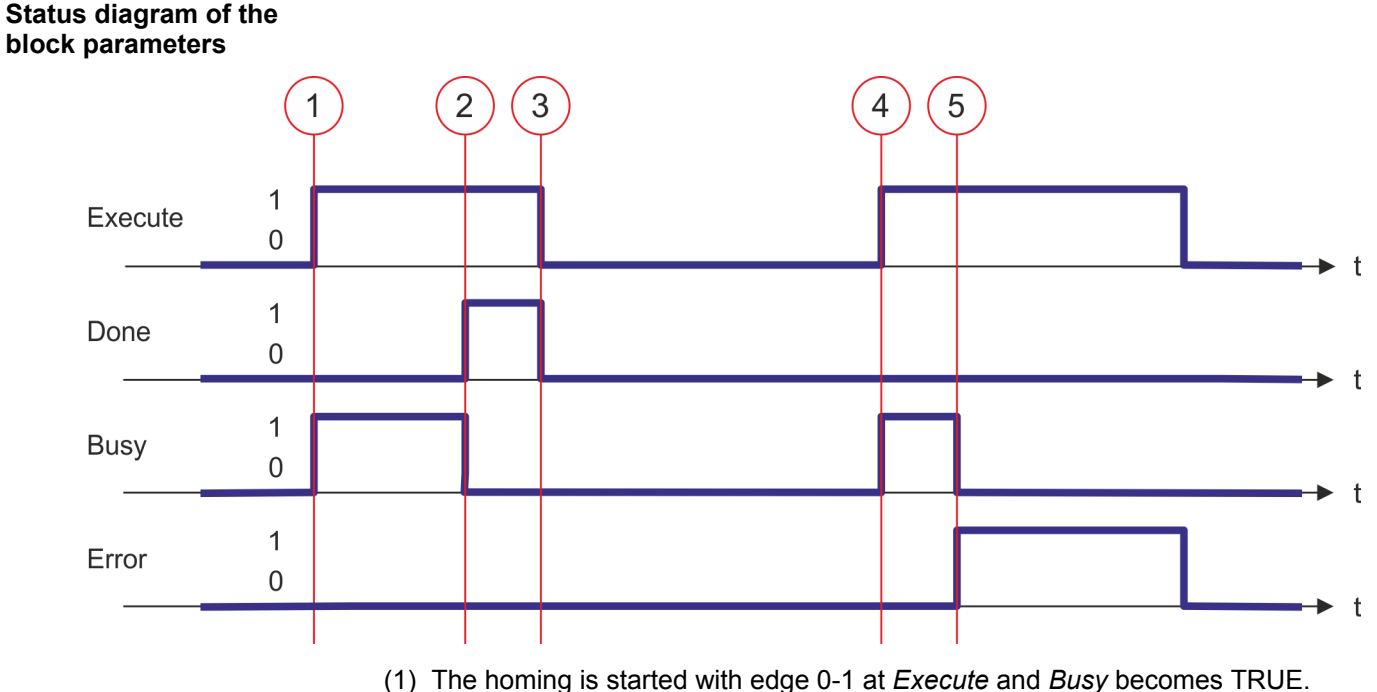

- (2) At the time (2) the homing is completed. *Busy* has the value FALSE and *Done* den value TRUE.
- (3) At the time (3) the job is completed and *Execute* becomes FALSE and thus each output parameter FALSE respectively 0.
- (4) At the time (4) with an edge 0-1 at *Execute* the homing is started again and *Busy* becomes TRUE.
- (5) At the time (5) an error occurs during homing. *Busy* has the value FALSE and *ERROR* den value TRUE.

#### <span id="page-552-0"></span>**13.7.3.5 FB 802 - MC\_Stop - stop axis**

#### **Description**

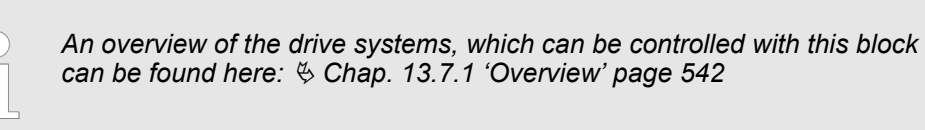

With MC\_STOP the axis is stopped. With the parameter *Deceleration*, the dynamic behavior can be determined during stopping.

#### **Parameter**

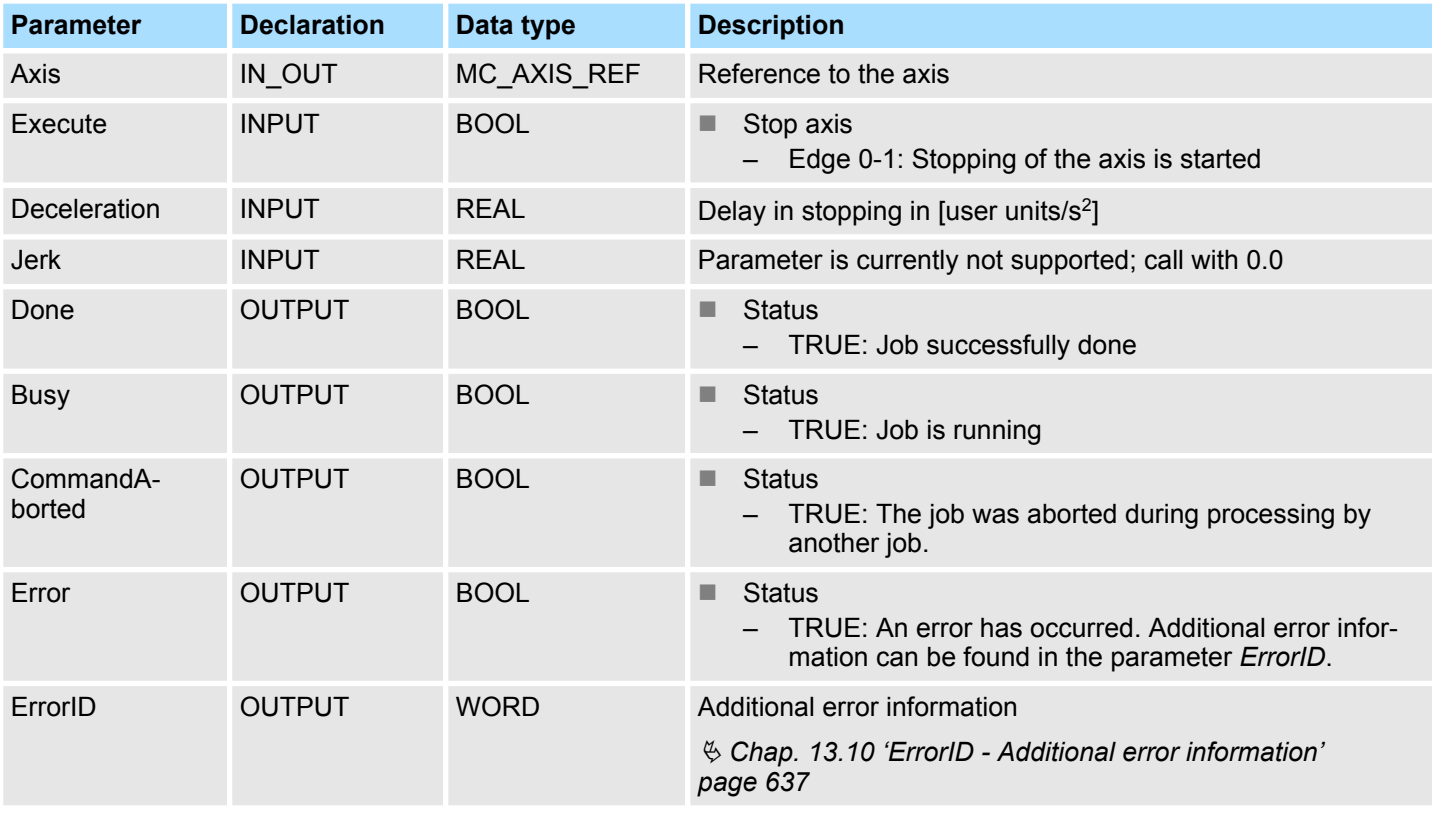

**PLCopen-State**

- Start of the job in the PLCopen-States Standstill, *Homing*, *Discrete Motion* and *Continuous Motion* possible.
- MC Stop switches the axis to the PLCopen-State *Stopping*. In *Stopping* no motion jobs can be started. As long as *Execute* is true, the axis remains in PLCopen-State *Stopping*. If *Execute* becomes FALSE, the axis switches to PLCopen-State*Standstill*. In *Standstill* motion tasks can be started.

**Stop axis**

The stopping of the axis is started with an edge 0-1 at *Execute*. *Busy* is TRUE as soon as the stopping of the axis is running. After the axis has been stopped and thus the speed has reached 0, *Busy* with FALSE and *Done* with TRUE is returned.

- *An active job continues until the axis stops even when Execute is set to FALSE.*
- *A running job can not be aborted by a move job (e.g. MC\_MoveRelative).*

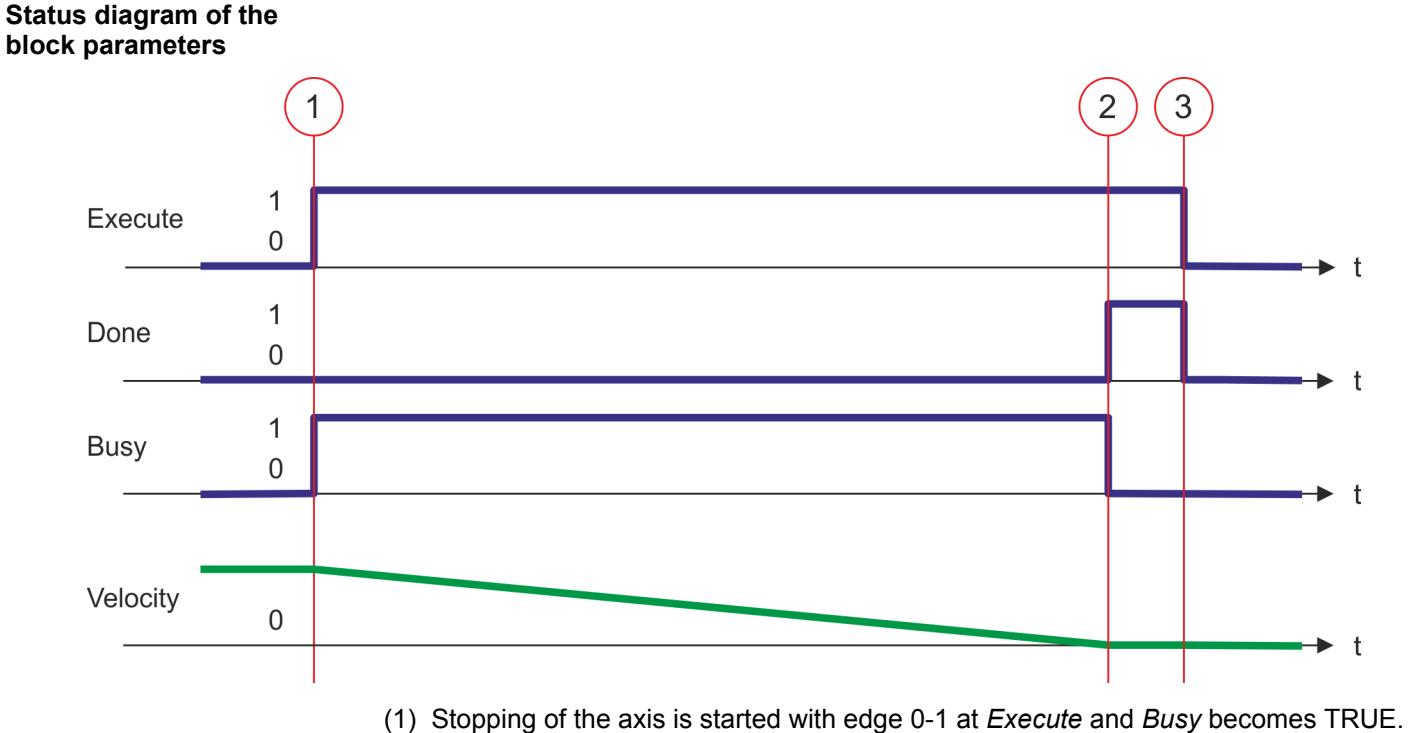

- The velocity of the axis is reduced to zero, regarding the parameter *Deceleration*. (2) At time (2) stopping the axis is completed, the axis is stopped. *Busy* has the value
	- FALSE and *Done* den value TRUE.
- (3) At the time (3) the job is completed and *Execute* becomes FALSE and thus each output parameter FALSE respectively 0.

## <span id="page-554-0"></span>**13.7.3.6 FB 803 - MC\_Halt - holding axis**

#### **Description**

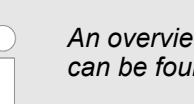

*An overview of the drive systems, which can be controlled with this block can be found here:* Ä *[Chap. 13.7.1 'Overview' page 542](#page-541-0)*

With MC\_Halt the axis is slowed down to standstill. With the parameter *Deceleration* the dynamic behavior can be determined during breaking.

#### **Parameter**

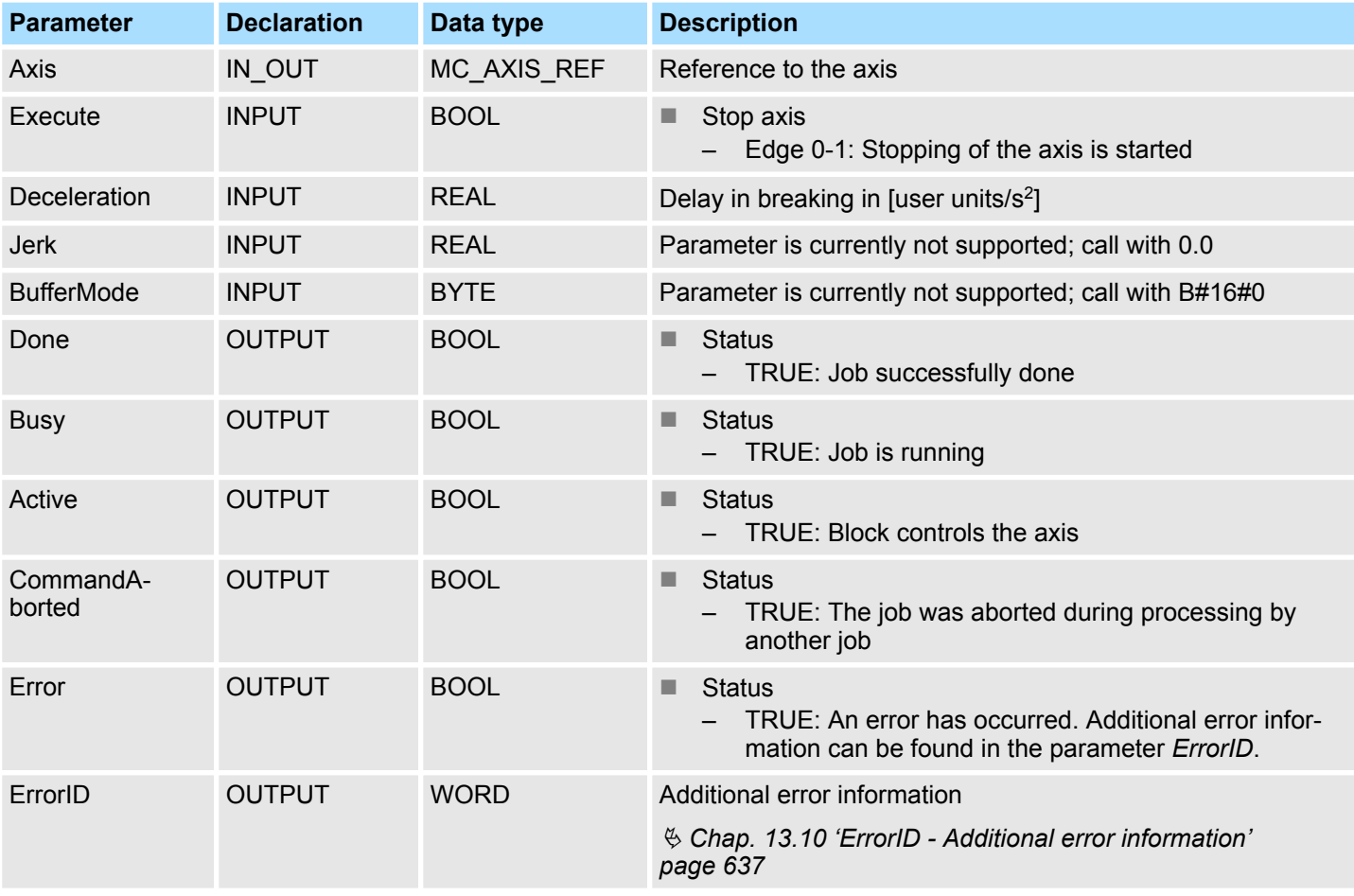

# **PLCopen-State**

- Start of the job in the PLCopen-States *Discrete Motion* and *Continuous Motion* possible.
- MC Halt switches the axis to the PLCopen-State *Discrete Motion*.

**Slow down axis**

The slow down of the axis is started with an edge 0-1 at *Execute*. *Busy* is TRUE as soon as the slow down of the axis is running. After the axis has been slowed down and thus the speed has reached 0, *Busy* with FALSE and *Done* with TRUE is returned.

– *An active job continues until the axis stops even when Execute is set to FALSE.* – *A running job can be aborted by a move job (e.g. MC\_MoveRelative).*

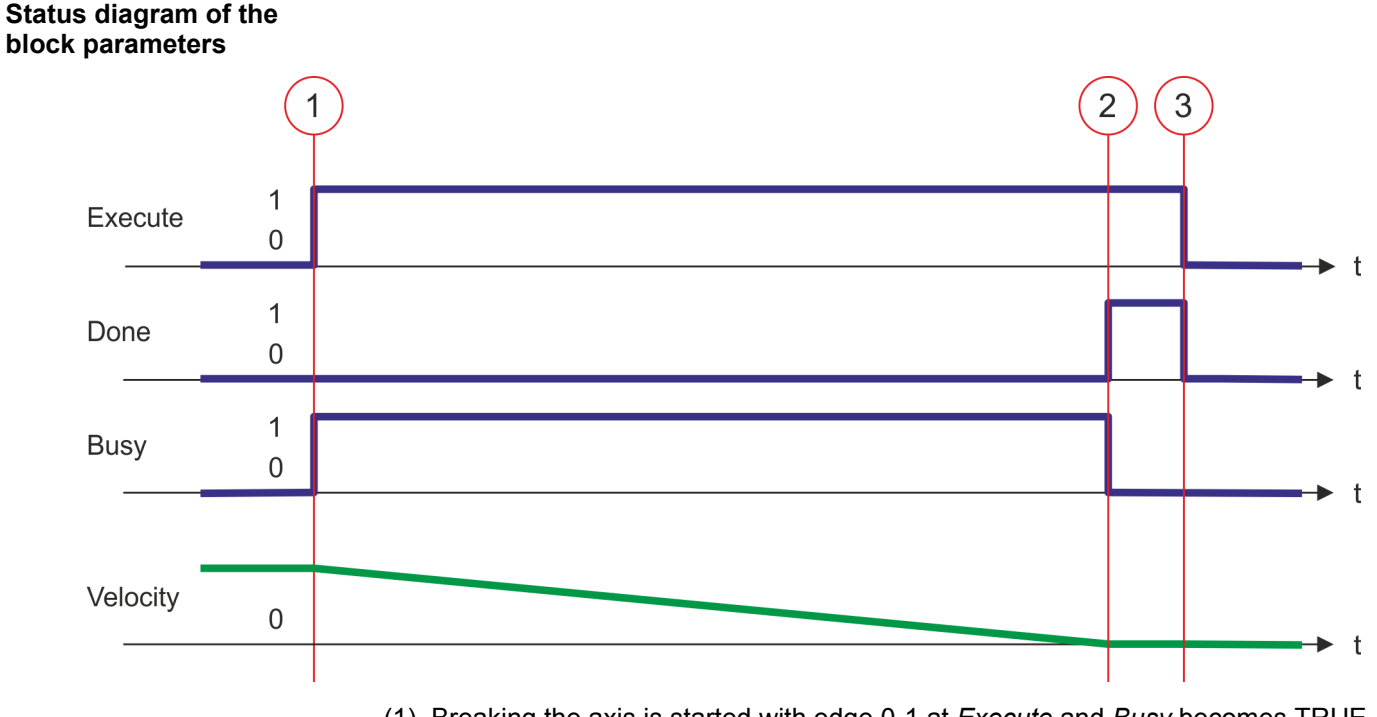

- (1) Breaking the axis is started with edge 0-1 at *Execute* and *Busy* becomes TRUE. The velocity of the axis is reduced to zero, regarding the parameter *Deceleration*.
- (2) At time (2) slowing down the axis is completed, the axis is stopped. *Busy* has the value FALSE and *Done* den value TRUE.
- (3) At the time (3) the job is completed and *Execute* becomes FALSE and thus each output parameter FALSE respectively 0.

#### <span id="page-556-0"></span>**13.7.3.7 FB 804 - MC\_MoveRelative - move axis relative**

#### **Description**

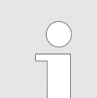

*An overview of the drive systems, which can be controlled with this block can be found here:* Ä *[Chap. 13.7.1 'Overview' page 542](#page-541-0)*

With MC\_MoveRelative the axis is moved relative to the position in order to start a specified distance. With the parameters *Velocity*, *Acceleration* and *Deceleration* the dynamic behavior can be determined during the movement.

#### **Parameter**

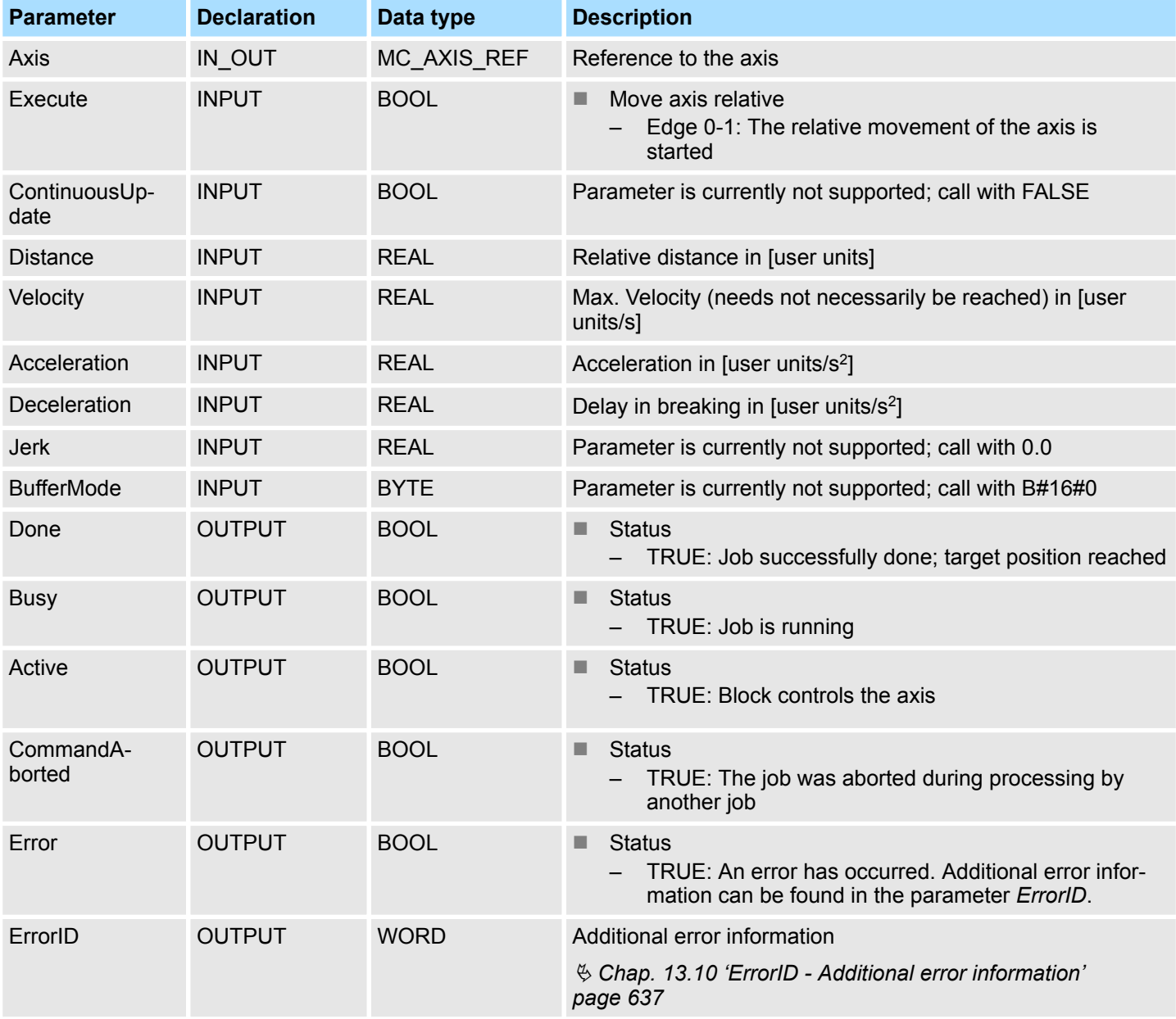

# **PLCopen-State**

- Start of the job in the PLCopen-States Standstill, *Discrete Motion* and *Continuous Motion* possible.
- MC MoveRelative switches the axis to the PLCopen-State *Discrete Motion*.

#### **Move axis relative**

The movement of the axis is started with an edge 0-1 at *Execute*. *Busy* is TRUE as soon as the movement of the axis is running. After the target position was reached, *Busy* with FALSE and *Done* with TRUE is returned. Then the velocity of the axis is 0.

- *An active job continues to move to target position even when Execute is set to FALSE.*
	- *A running job can be aborted by a move job (e.g. MC\_MoveAbsolute).*

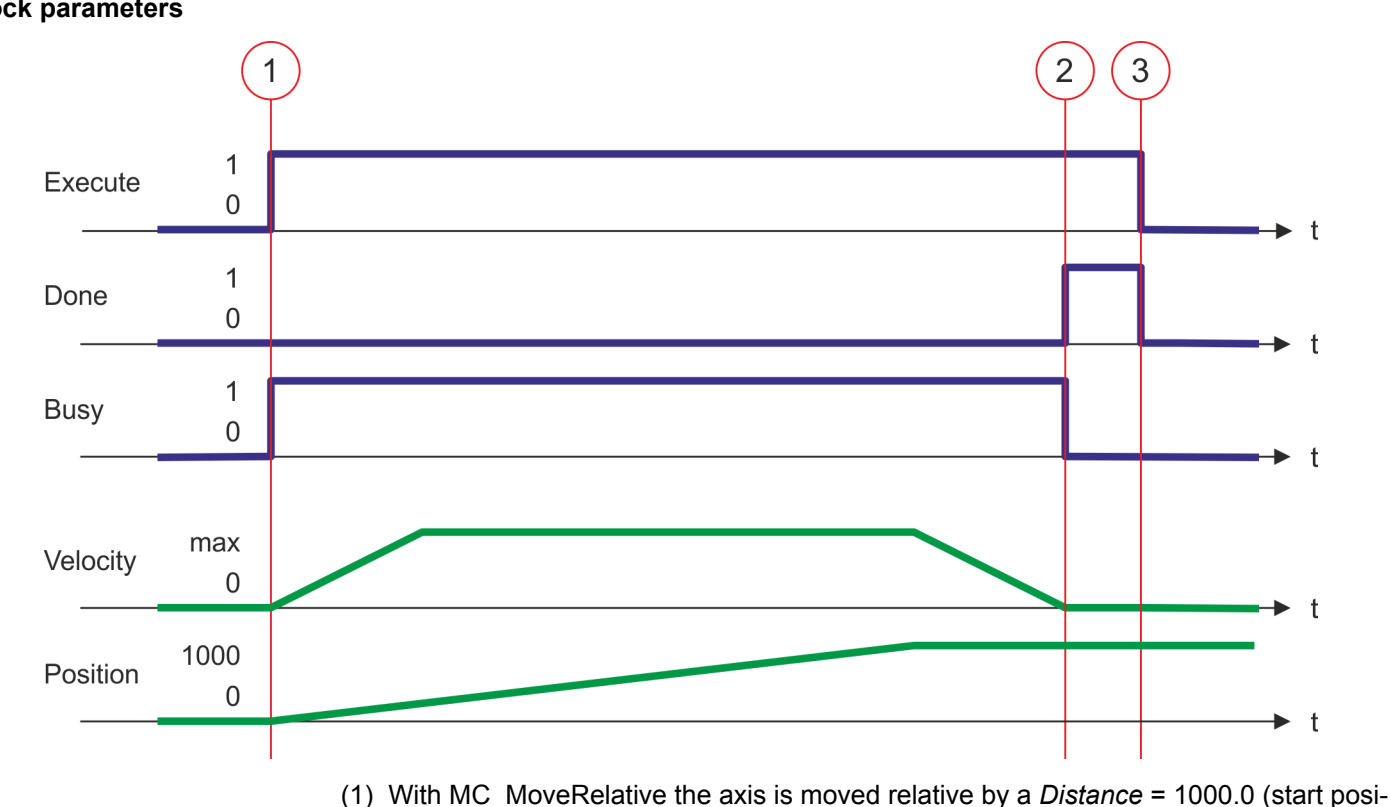

- tion at job start is 0.0). Moving the axis is started with edge 0-1 at *Execute* and *Busy* becomes TRUE.
- (2) At time (2) the axis was moved by the *Distance* = 1000.0, i.e. the target position was reached. *Busy* has the value FALSE and *Done* den value TRUE.
- (3) At the time (3) the job is completed and *Execute* becomes FALSE and thus each output parameter FALSE respectively 0.

#### <span id="page-558-0"></span>**13.7.3.8 FB 805 - MC\_MoveVelocity - drive axis with constant velocity**

#### **Description**

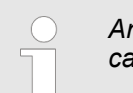

*An overview of the drive systems, which can be controlled with this block can be found here:* Ä *[Chap. 13.7.1 'Overview' page 542](#page-541-0)*

With MC\_MoveVelocity the axis is driven with a constant velocity. With the parameters *Velocity*, *Acceleration* and *Deceleration* the dynamic behavior can be determined during the movement.

#### **Parameter**

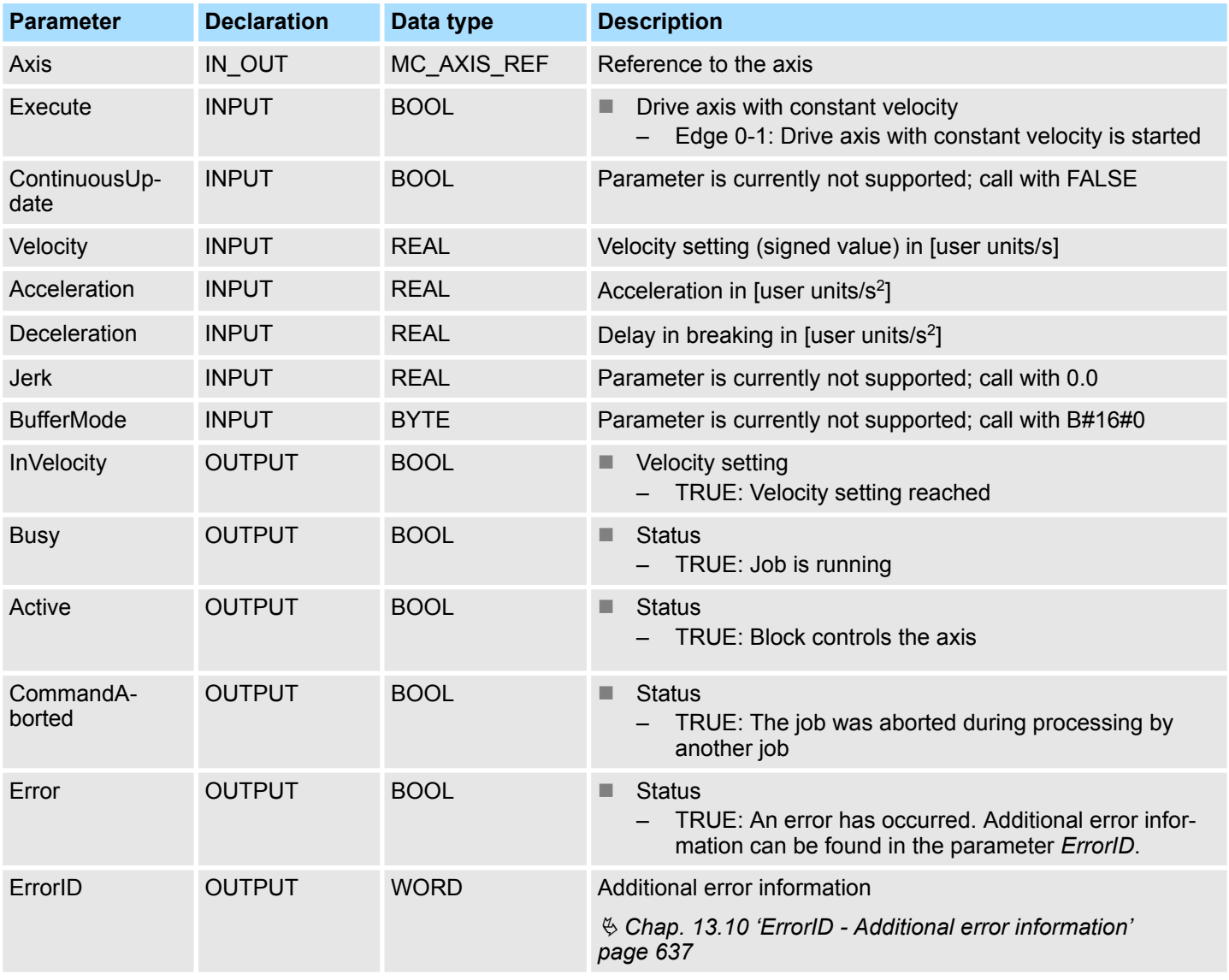

#### **PLCopen-State**

- Start of the job in the PLCopen-States Standstill, *Discrete Motion* and *Continuous Motion* possible.
- MC MoveVelocity switches the axis to the PLCopen-State *Continuous Motion*.

#### **Drive axis with set velocity**

The movement of the axis with set velocity is started with an edge 0-1 at *Execute*. *Busy* is TRUE and *InVelocity* FALSE as soon as the set velocity is not reached. If the set velocity is reached, *Busy* becomes FALSE and *InVelocity* TRUE. The axis is constant moved with this velocity.

- *An active job is continued, even when the set velocity is reached and even when Execute is set to FALSE.* – *A running job can be aborted by a move job (e.g. MC\_MoveAbso-*
- 3  $\mathbf 1$  $\overline{2}$  $\overline{\mathcal{A}}$ 1 Execute  $\overline{0}$  $\mathfrak t$  $\overline{1}$ **InVelocity**  $\Omega$  $\mathbf t$  $\overline{1}$ **Busy**  $\Omega$  $\ddagger$ CommandAborted  $\mathbf{t}$ Target Velocity  $\overline{0}$  $\ddagger$

*lute).*

- (1) Moving the axis with set velocity is started with edge 0-1 at *Execute* and *Busy* becomes TRUE.
- (2) At time (2) the axis reaches the set velocity and *Busy* has the value FALSE and *InVelocity* the value TRUE.
- (3) Resetting Execute to FALSE at time (3) does not influence the axis. The axis is further moved with constant set velocity and *InVelocity* is further TRUE.
- (4) At the time (4) the MC\_Velocity job is aborted by a MC\_Halt job. The axis is decelerated to stop.

#### <span id="page-560-0"></span>**13.7.3.9 FB 808 - MC\_MoveAbsolute - move axis to absolute position**

### **Description**

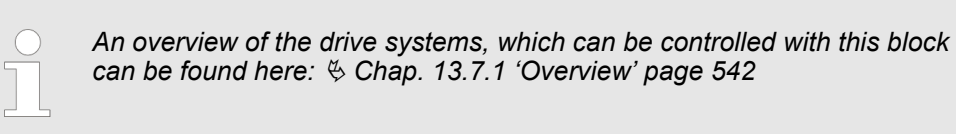

With MC\_MoveAbsolute the axis is moved to an absolute position. With the parameters *Velocity*, *Acceleration* and *Deceleration* the dynamic behavior can be determined during the movement.

#### **Parameter**

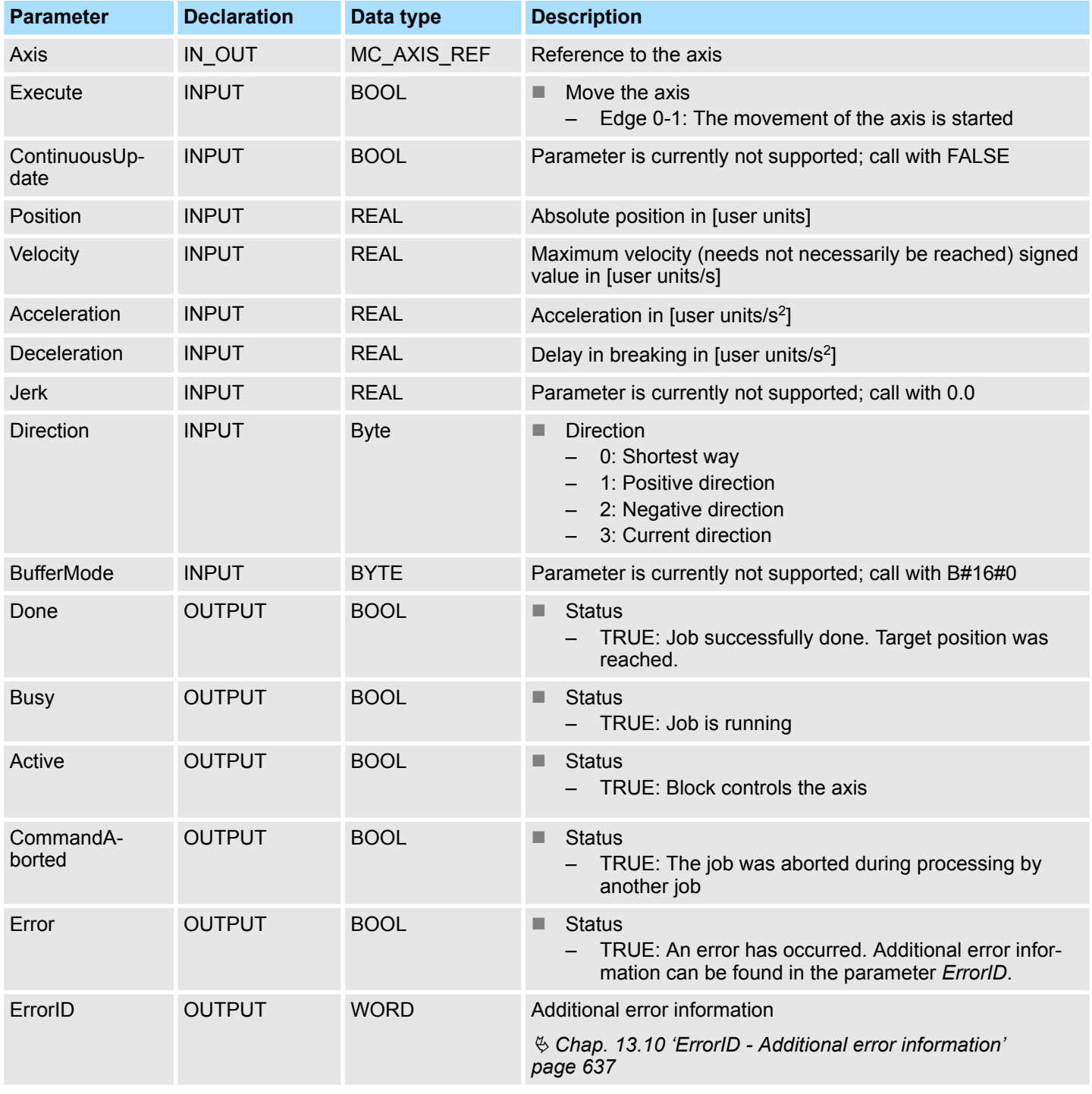

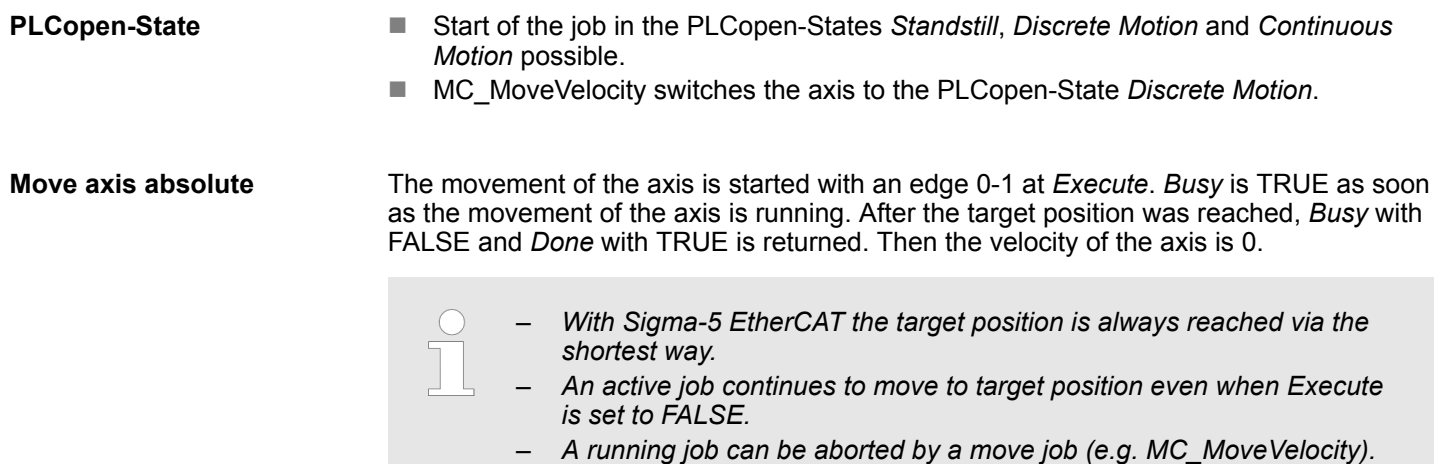

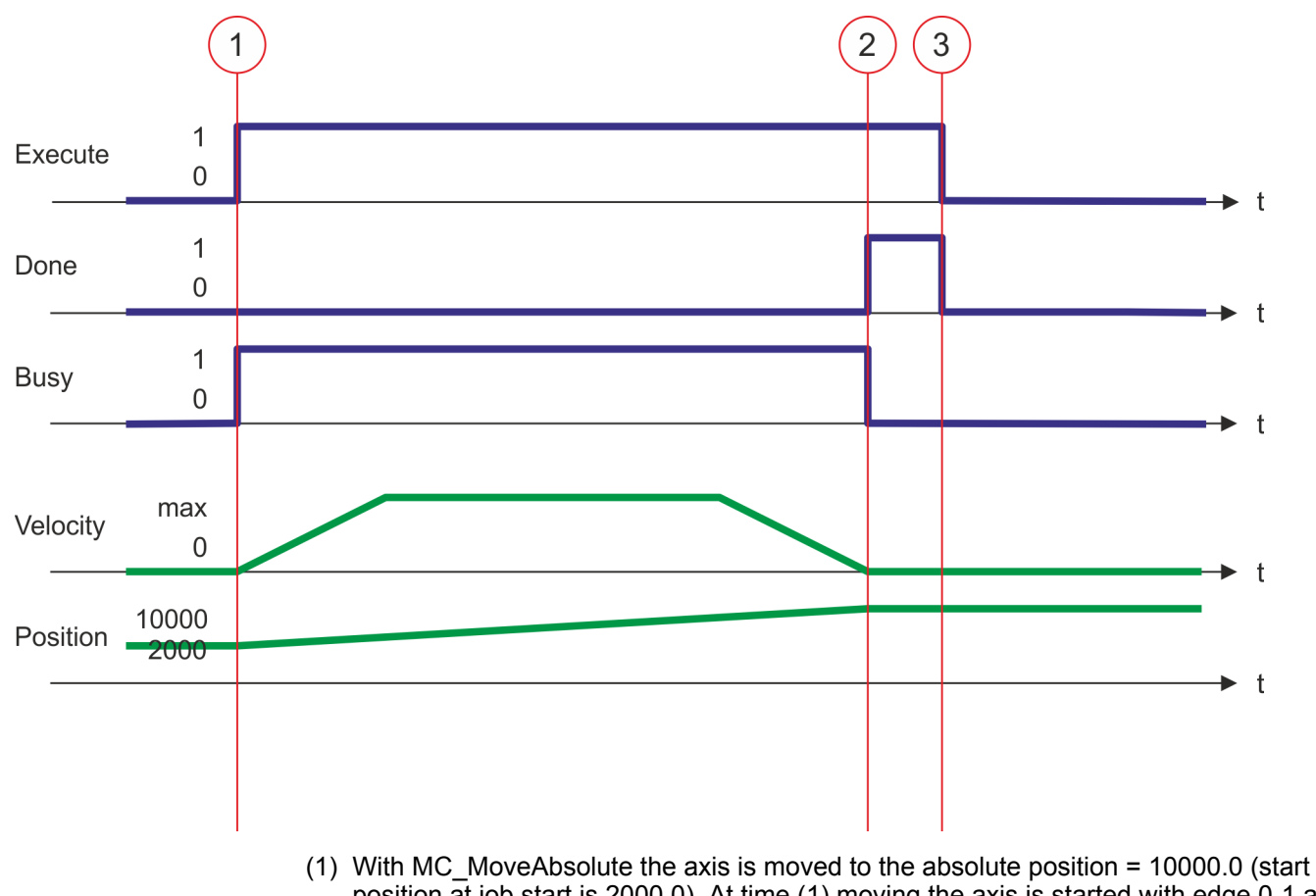

- position at job start is 2000.0). At time (1) moving the axis is started with edge 0-1 at *Execute* and *Busy* becomes TRUE.
- (2) At time (2) the axis has reached the target position. *Busy* has the value FALSE and *Done* den value TRUE.
- (3) At the time (3) the job is completed and *Execute* becomes FALSE and thus each output parameter FALSE respectively 0.

#### <span id="page-562-0"></span>**13.7.3.10 FB 811 - MC\_Reset - reset axis**

#### **Description**

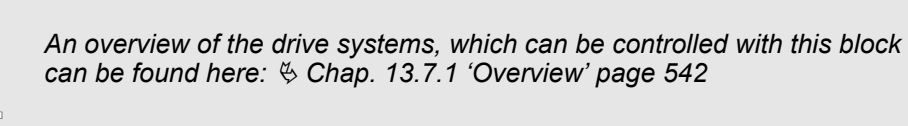

With MC\_Reset a reset (reinitialize) of the axis is done. Here all the internal errors are reset.

#### **Parameter**

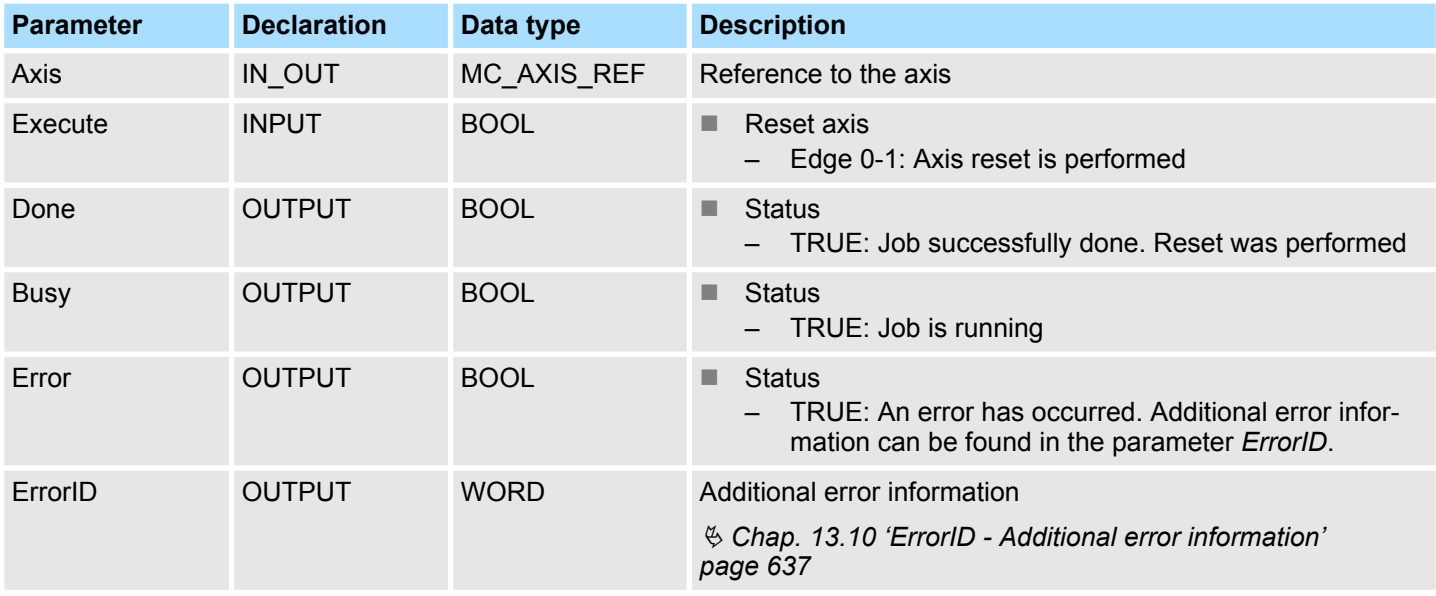

#### **PLCopen-State**

■ Job start in PLCopen-State *ErrorStop* possible.

■ MC\_Reset switches the axis depending on MC\_Power either to PLCopen-State *Standstill* (call MC\_Power with *Enable* = TRUE) or *Disabled* (call MC\_Power with *Enable* = FALSE).

The reset of the axis is started with an edge 0-1 at *Execute*. *Busy* is TRUE as soon as the reset of the axis is running. After axis has been reinitialized, *Busy* with FALSE and *Done* with TRUE is returned. **Perform reset on axis**

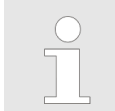

*An active job continues until it is finished even when Execute is set to FALSE.*

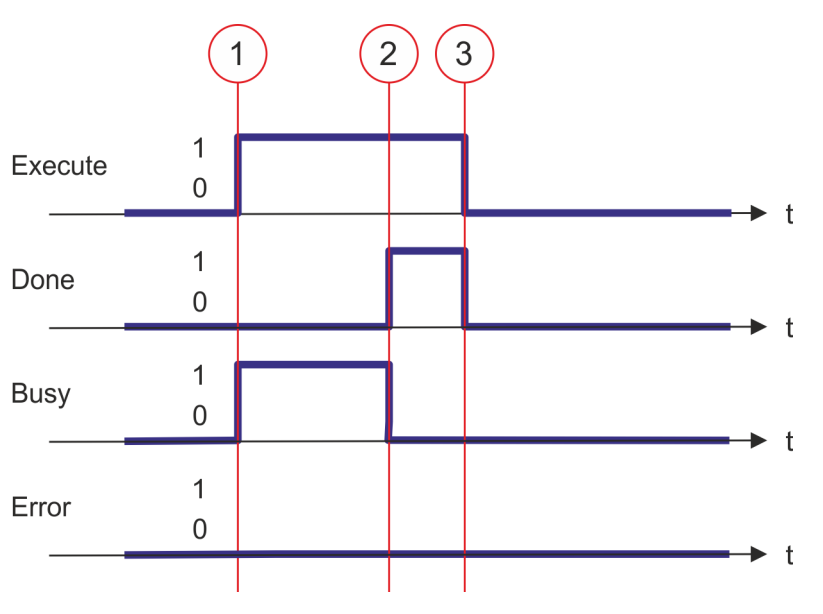

- (1) At time (1) the reset of the axis is started with edge 0-1 at *Execute* and *Busy* becomes TRUE.
- (2) At the time (2) the reset is successfully completed. *Busy* has the value FALSE and *Done* den value TRUE.
- (3) At the time (3) the job is completed and *Execute* becomes FALSE and thus each output parameter FALSE respectively 0.

# <span id="page-564-0"></span>**13.7.3.11 FB 812 - MC\_ReadStatus - PLCopen status**

### **Description**

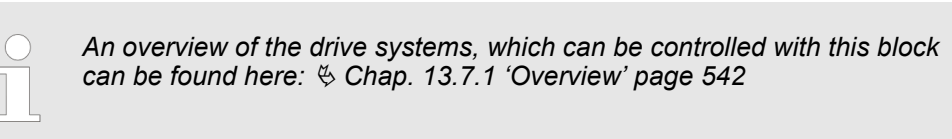

With MC\_ReadStatus the PLCopen-State of the axis can be determined

# **Parameter**

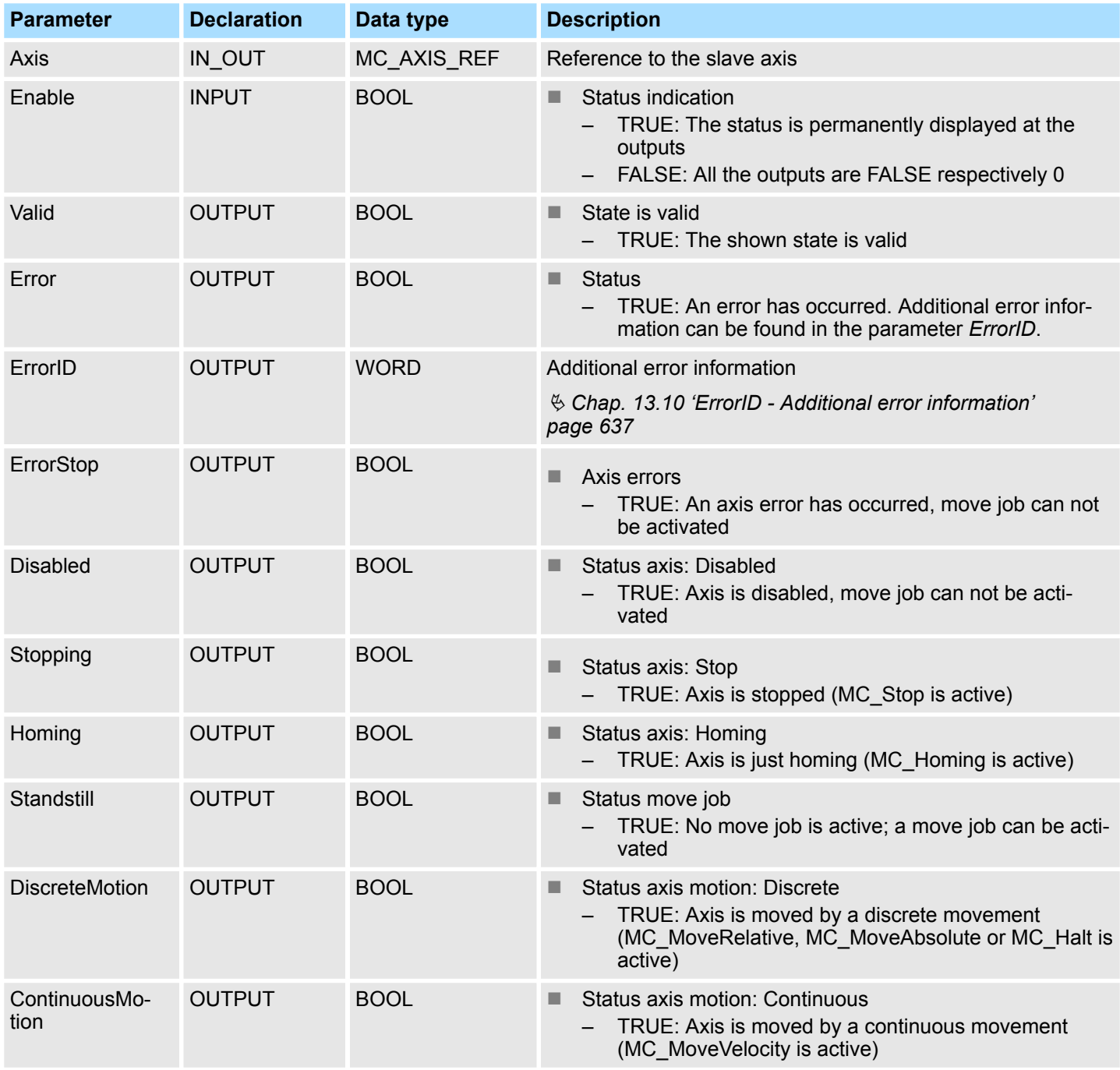

**PLCopen-State**

■ Job start in each PLCopen-State possible.

#### **Determine the status of the axis**

With *Enable* = TRUE the outputs represent the state of the axis according to the PLCopen-State diagram.

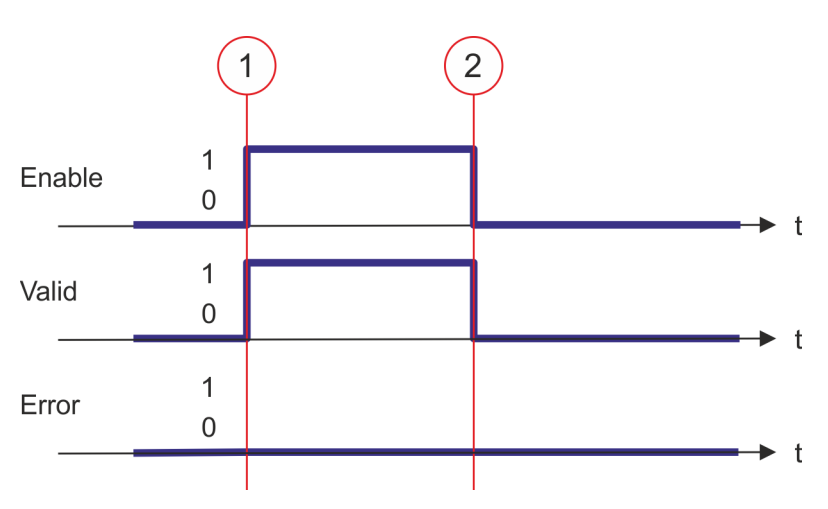

- (1) At time (1) *Enable* is set to TRUE. So *Valid* gets TRUE and the outputs correspond to the status of the PLCopen-State.
- (2) At time (2) *Enable* is set to FALSE. So all the outputs are set to FALSE respectively 0.

#### <span id="page-566-0"></span>**13.7.3.12 FB 813 - MC\_ReadAxisError - read axis error**

#### **Description**

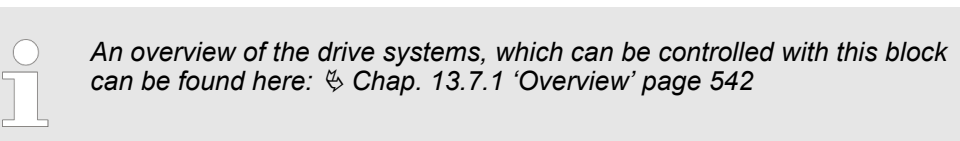

With MC\_ReadAxisError the current error of the axis is directly be read.

#### **Parameter**

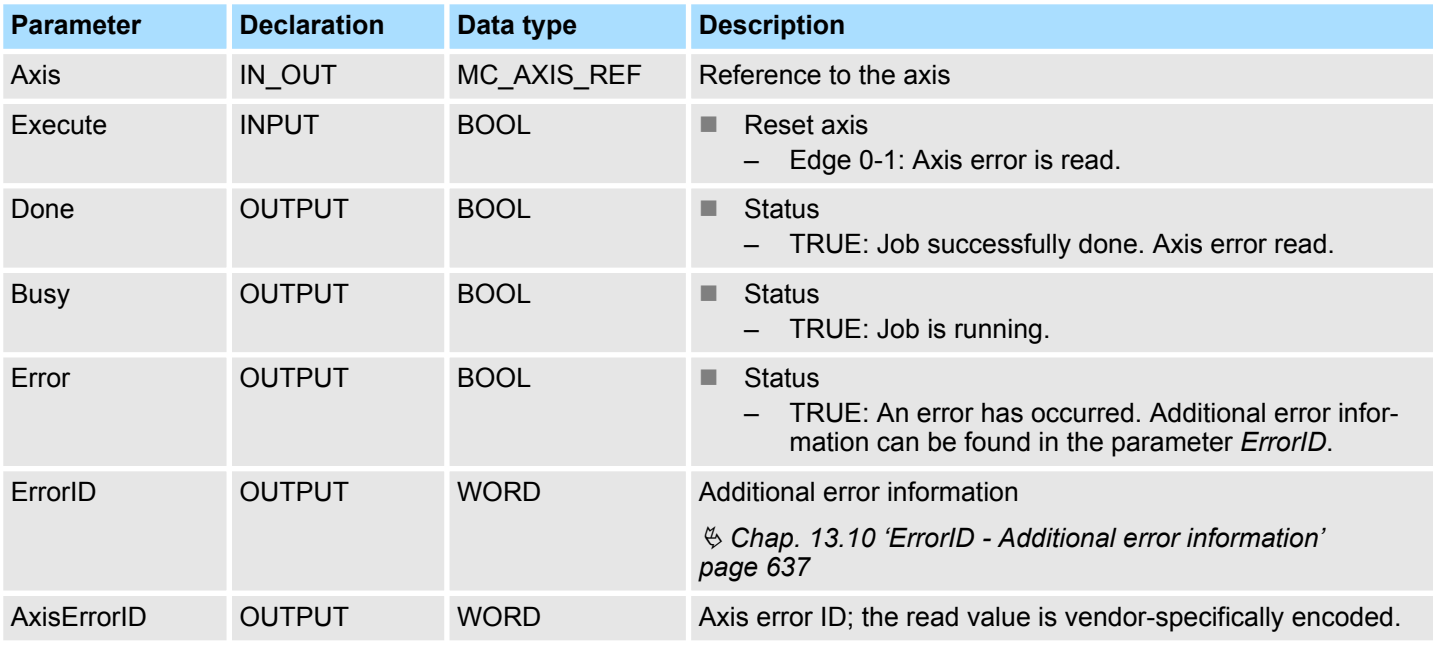

#### **PLCopen-State**

■ Job start in each PLCopen-State possible.

The reading of the error of the axis is started with an edge 0-1 at *Execute*. *Busy* is TRUE as soon as reading of the axis error is running. After the axis error was read, *Busy* with FALSE and *Done* with TRUE is returned. The output *AxisErrorID* shows the current axis error. **Read error of the axis**

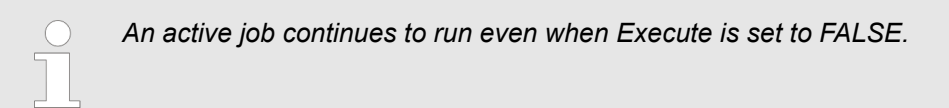

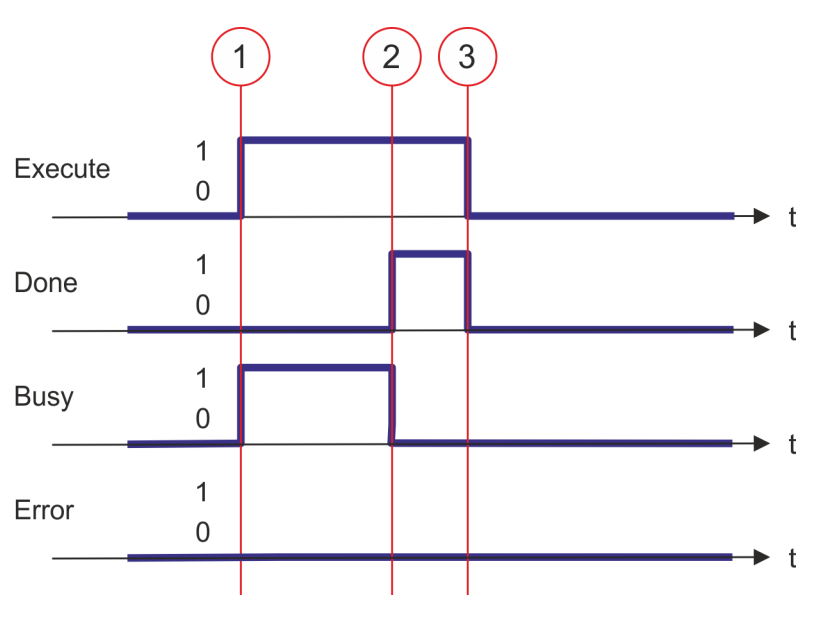

- (1) At time (1) the reading of the axis error is started with edge 0-1 at *Execute* and *Busy* becomes TRUE.
- (2) At the time (2) reading of the axis error is successfully completed. *Busy* has the value FALSE and *Done* den value TRUE.
- (3) At the time (3) the job is completed and *Execute* becomes FALSE and thus each output parameter FALSE respectively 0.

#### <span id="page-568-0"></span>**13.7.3.13 FB 814 - MC\_ReadParameter - read axis parameter data**

#### **Description**

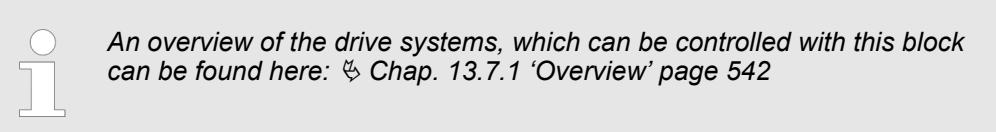

With MC\_ReadParameter the parameter, that is defined by the parameter number, is read from the axis. Ä *[Chap. 13.7.3.35 'PLCopen parameter' page 611](#page-610-0)*

#### **Parameter**

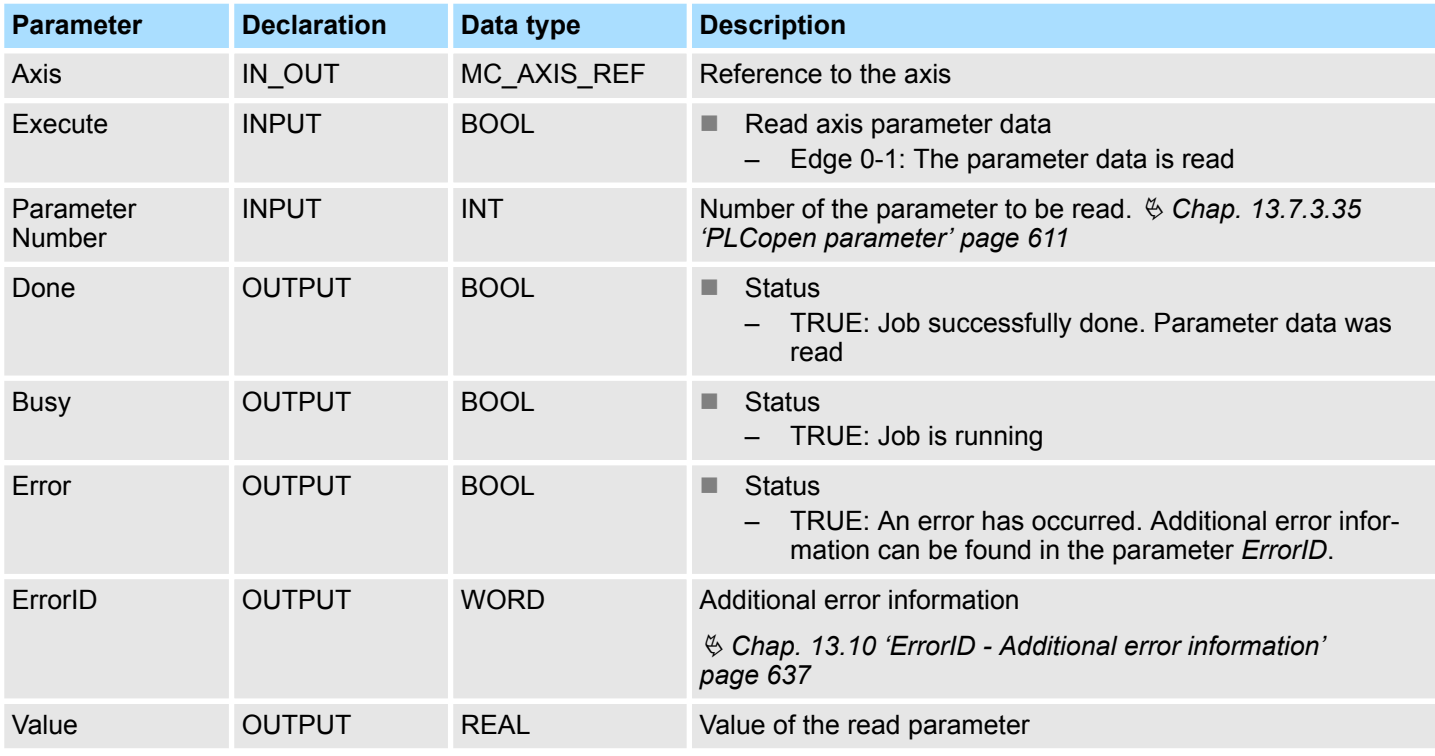

■ Job start in each PLCopen-State possible. **PLCopen-State**

The reading of the axis parameter data is started with an edge 0-1 at *Execute*. *Busy* is TRUE as soon as reading of parameter data is running. After the parameter data was read, *Busy* with FALSE and *Done* with TRUE is returned. The output *Value* shows the value of the parameter. **Read axis parameter data**

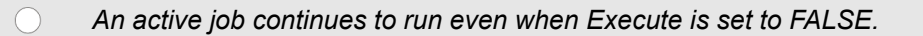

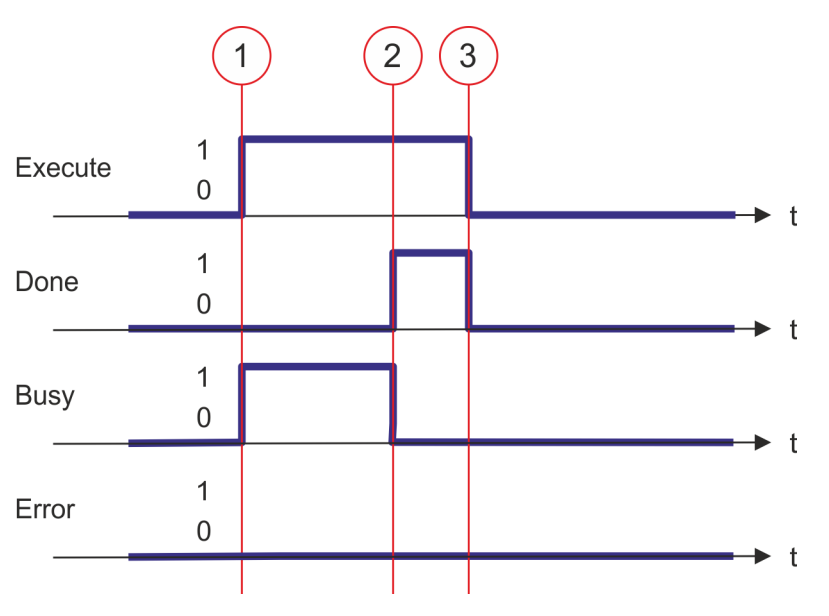

- (1) At time (1) the reading of the parameter data is started with edge 0-1 at *Execute* and *Busy* becomes TRUE.
- (2) At the time (2) reading of the parameter data is successfully completed. *Busy* has the value FALSE and *Done* den value TRUE.
- (3) At the time (3) the job is completed and *Execute* becomes FALSE and thus each output parameter FALSE respectively 0.

#### <span id="page-570-0"></span>**13.7.3.14 FB 815 - MC\_WriteParameter - write axis parameter data**

#### **Description**

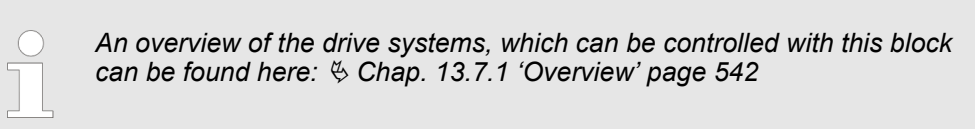

With MC\_WriteParameter the value of the parameter, that is defined by the parameter number, is written to the axis. Ä *[Chap. 13.7.3.35 'PLCopen parameter' page 611](#page-610-0)*

#### **Parameter**

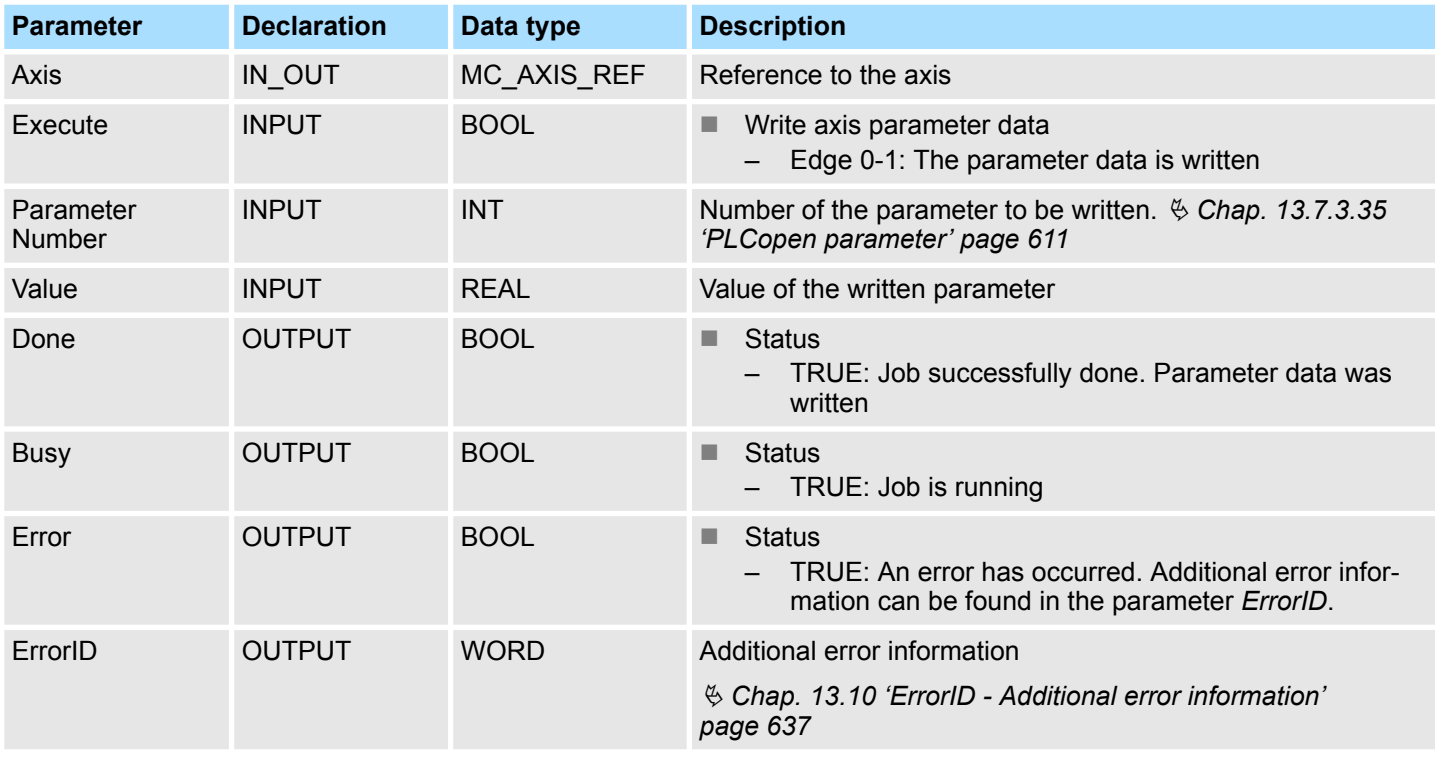

■ Job start in each PLCopen-State possible. **PLCopen-State**

The writing of the axis parameter data is started with an edge 0-1 at *Execute*. *Busy* is TRUE as soon as writing of parameter data is running. After the parameter data was written, *Busy* with FALSE and *Done* with TRUE is returned. **Write axis parameter data**

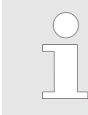

*An active job continues to run even when Execute is set to FALSE.*

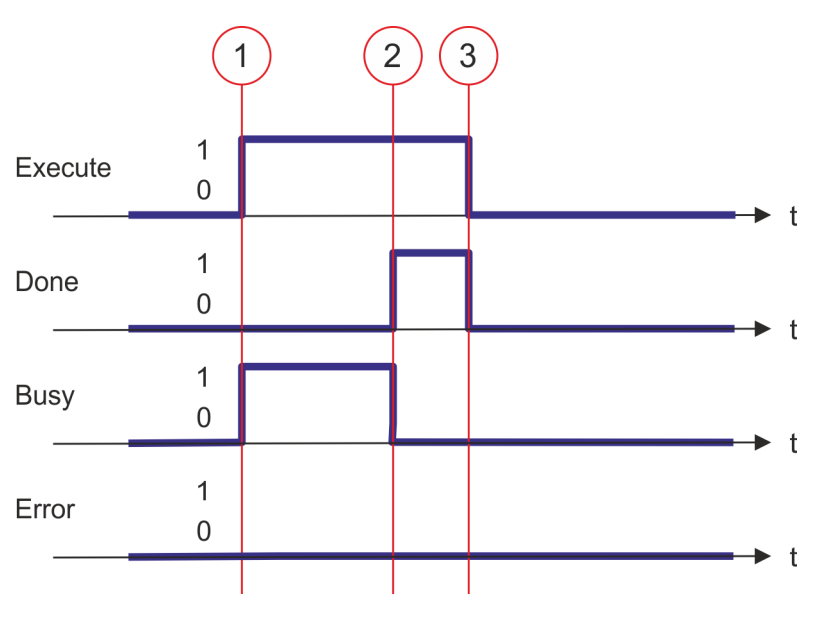

- (1) At time (1) the writing of the parameter data is started with edge 0-1 at *Execute* and *Busy* becomes TRUE.
- (2) At the time (2) writing of the parameter data is successfully completed. *Busy* has the value FALSE and *Done* den value TRUE.
- (3) At the time (3) the job is completed and *Execute* becomes FALSE and thus each output parameter FALSE respectively 0.

# <span id="page-572-0"></span>**13.7.3.15 FB 816 - MC\_ReadActualPosition - reading current axis position**

#### **Description**

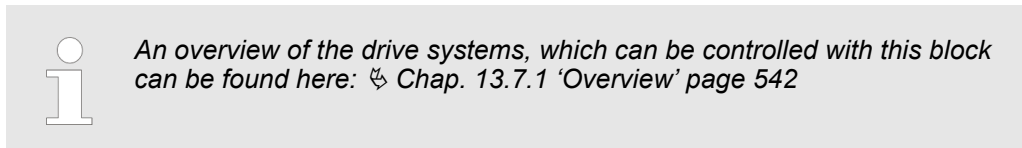

With MC\_ReadActualPosition the current position of the axis is read.

# **Parameter**

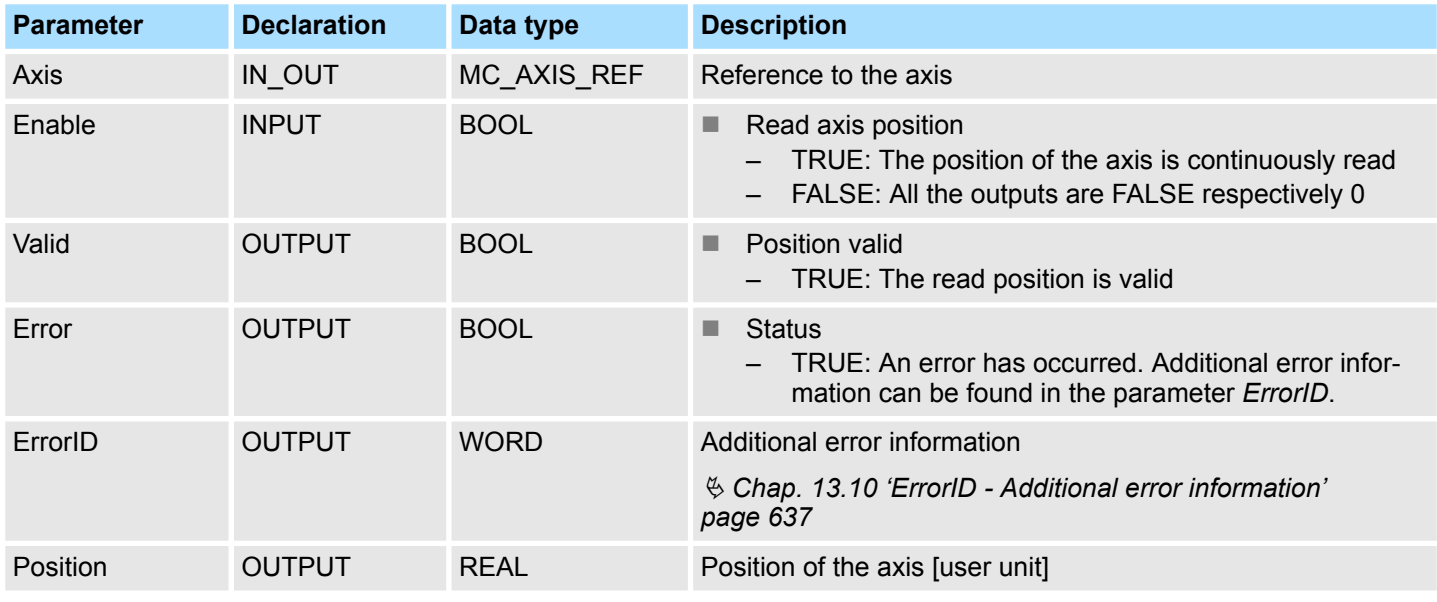

#### **PLCopen-State**

■ Job start in each PLCopen-State possible.

The current axis position is determined and stored at *Position* with *Enable* set to TRUE. **Read axis position**

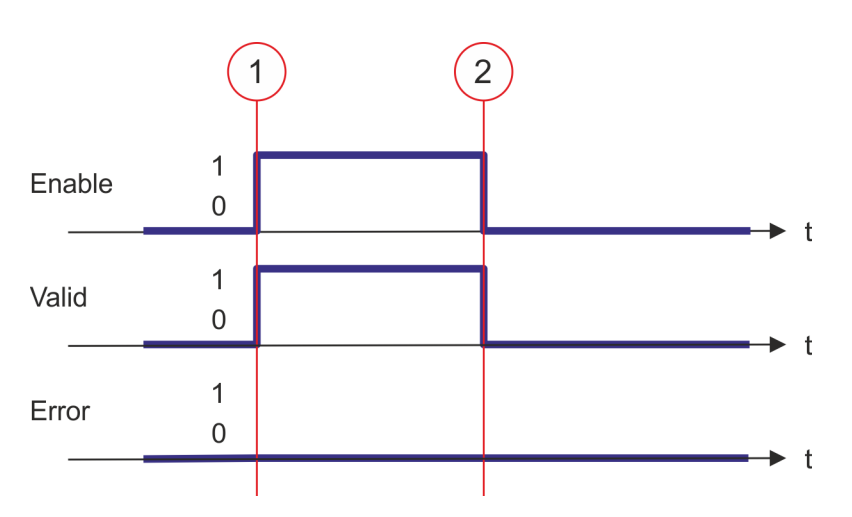

- (1) At time (1) *Enable* is set to TRUE. So *Valid* gets TRUE and output *Position* corresponds to the current axis position.
- (2) At time (2) *Enable* is set to FALSE. So all the outputs are set to FALSE respectively 0.

# <span id="page-574-0"></span>**13.7.3.16 FB 817 - MC\_ReadActualVelocity - read axis velocity**

# **Description**

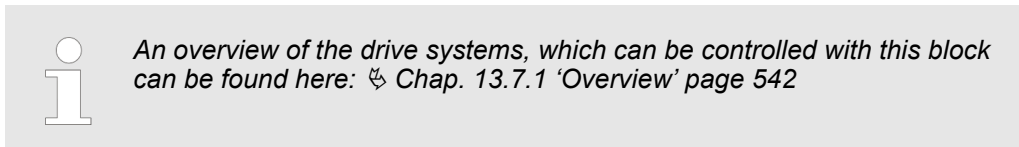

With MC\_ReadActualVelocity the current velocity of the axis is read.

# **Parameter**

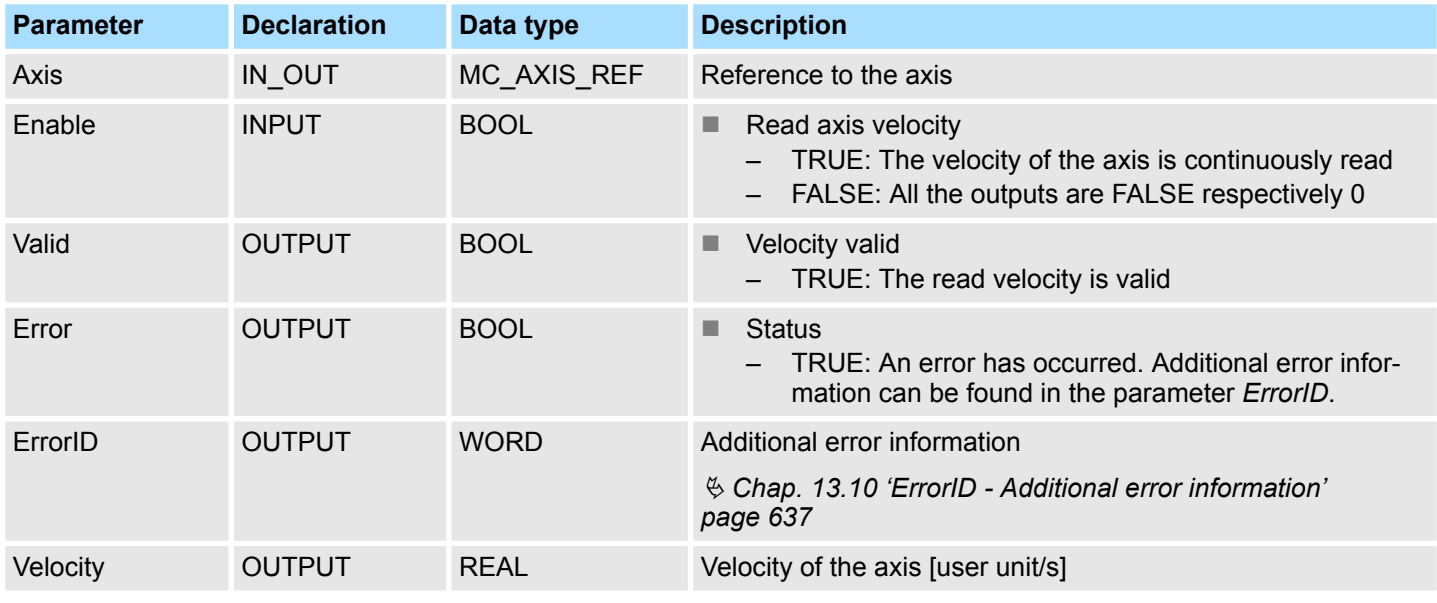

#### **PLCopen-State**

■ Job start in each PLCopen-State possible.

The current axis velocity is determined and stored at *Velocity* with *Enable* set to TRUE. **Read axis velocity**

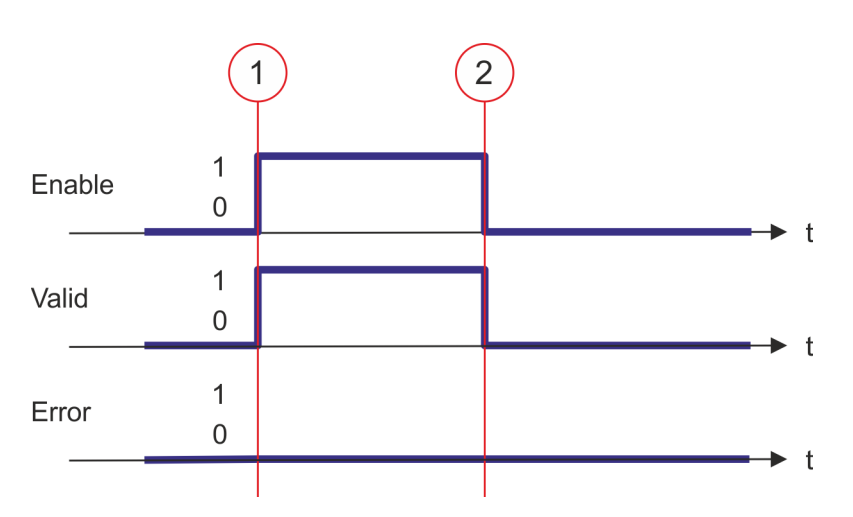

- (1) At time (1) *Enable* is set to TRUE. So *Valid* gets TRUE and output *Velocity* corresponds to the current axis velocity.
- (2) At time (2) *Enable* is set to FALSE. So all the outputs are set to FALSE respectively 0.
## **13.7.3.17 FB 818 - MC\_ReadAxisInfo - read additional axis information**

## **Description**

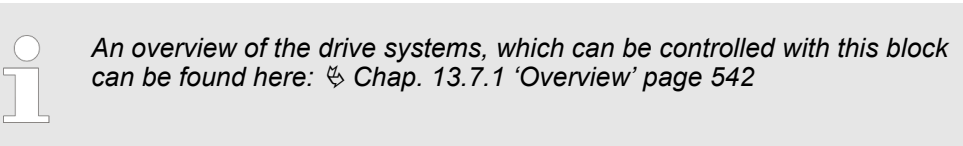

With MC\_ReadAxisInfo some additional information of the axis are shown.

## **Parameter**

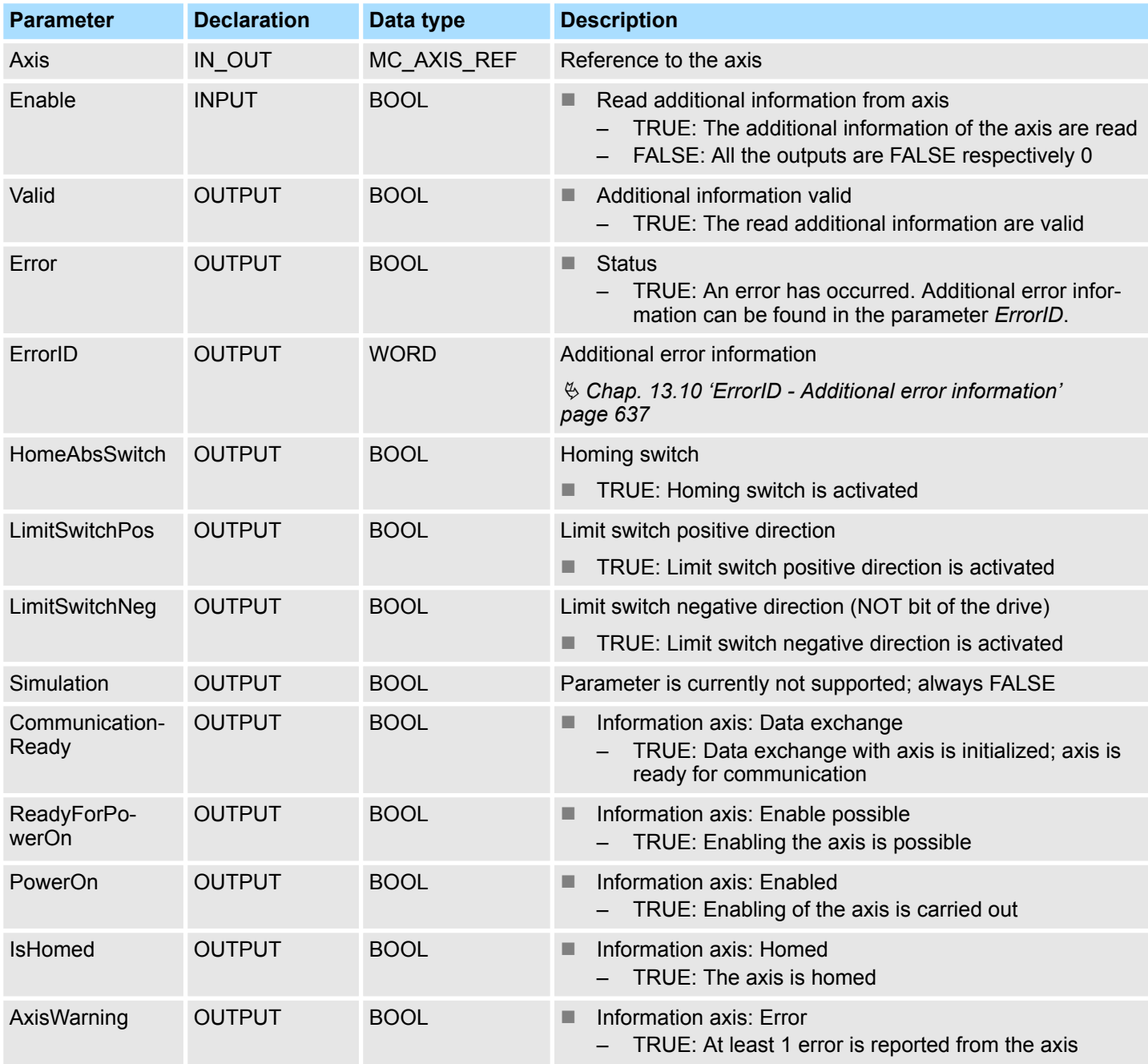

**PLCopen-State**

■ Job start in each PLCopen-State possible.

#### **Determine the status of the axis**

The additional information of the axis are shown at the outputs with *Enable* set to TRUE.

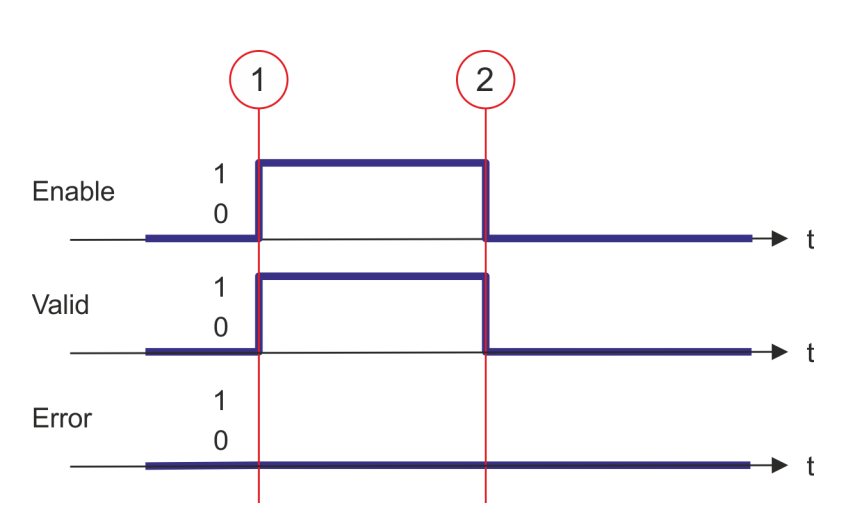

- (1) At time (1) *Enable* is set to TRUE. So *Valid* gets TRUE and the outputs show the additional information of the axis.
- (2) At time (2) *Enable* is set to FALSE. So all the outputs are set to FALSE respectively 0.

## **13.7.3.18 FB 819 - MC\_ReadMotionState - read status motion job**

## **Description**

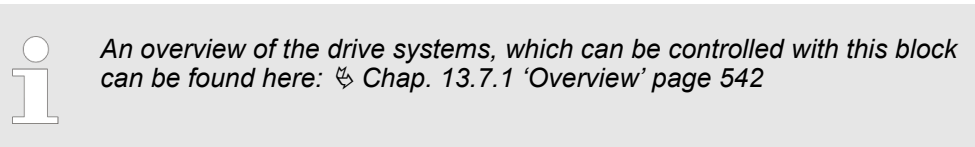

With MC\_ReadMotionState the current status of the motion job is shown.

## **Parameter**

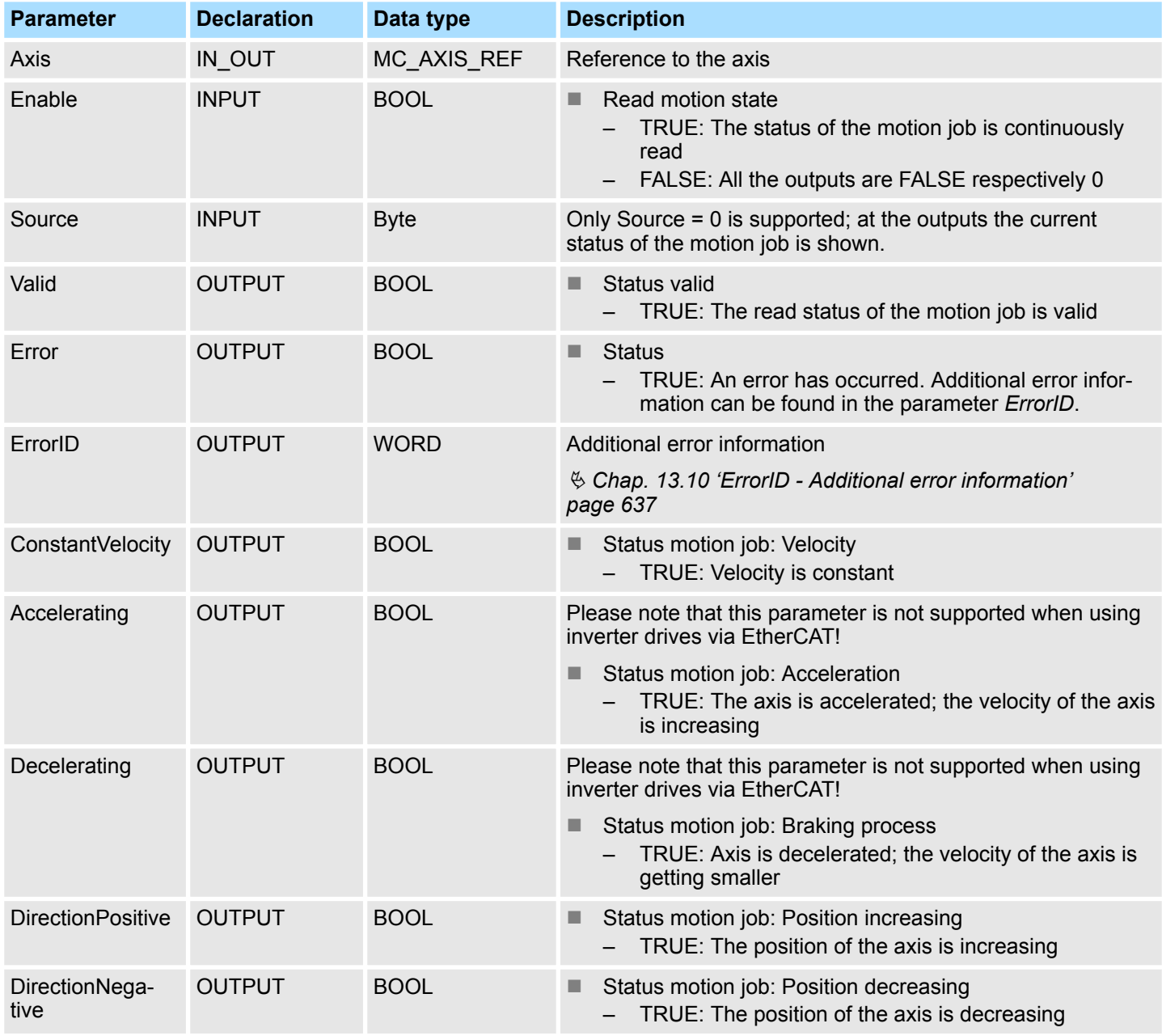

**PLCopen-State**

■ Job start in each PLCopen-State possible.

With *Enable* = TRUE the outputs represent the status of the motion job of the axis. **Read status of the motion job**

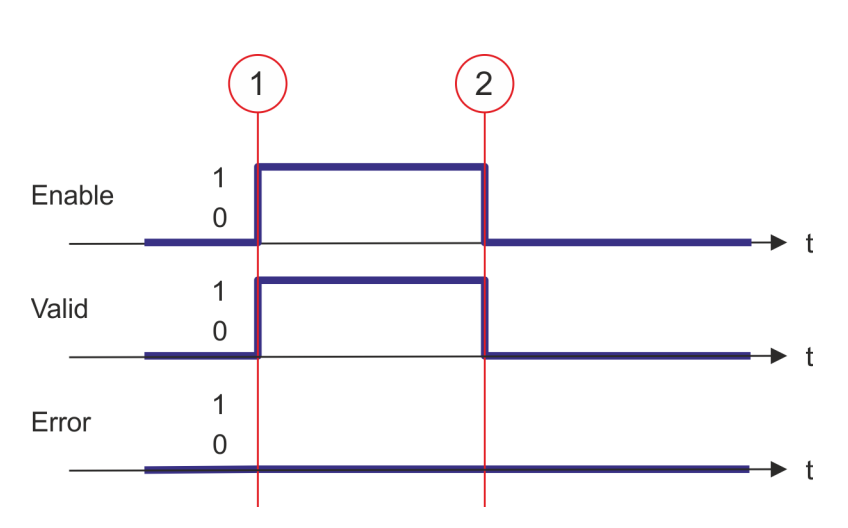

- (1) At time (1) *Enable* is set to TRUE. So *Valid* gets TRUE and the outputs correspond to the status of motion job.
- (2) At time (2) *Enable* is set to FALSE. So all the outputs are set to FALSE respectively 0.

## **13.7.3.19 FB 823 - MC\_TouchProbe - record axis position**

### **Description**

*An overview of the drive systems, which can be controlled with this block can be found here:* Ä *[Chap. 13.7.1 'Overview' page 542](#page-541-0)*

This function block is used to record an axis position at a trigger event. The trigger signal can be configured via the variable specified at the input *TriggerInput*. As trigger signal can serve e.g. a digital input or a encoder zero track.

## **Parameter**

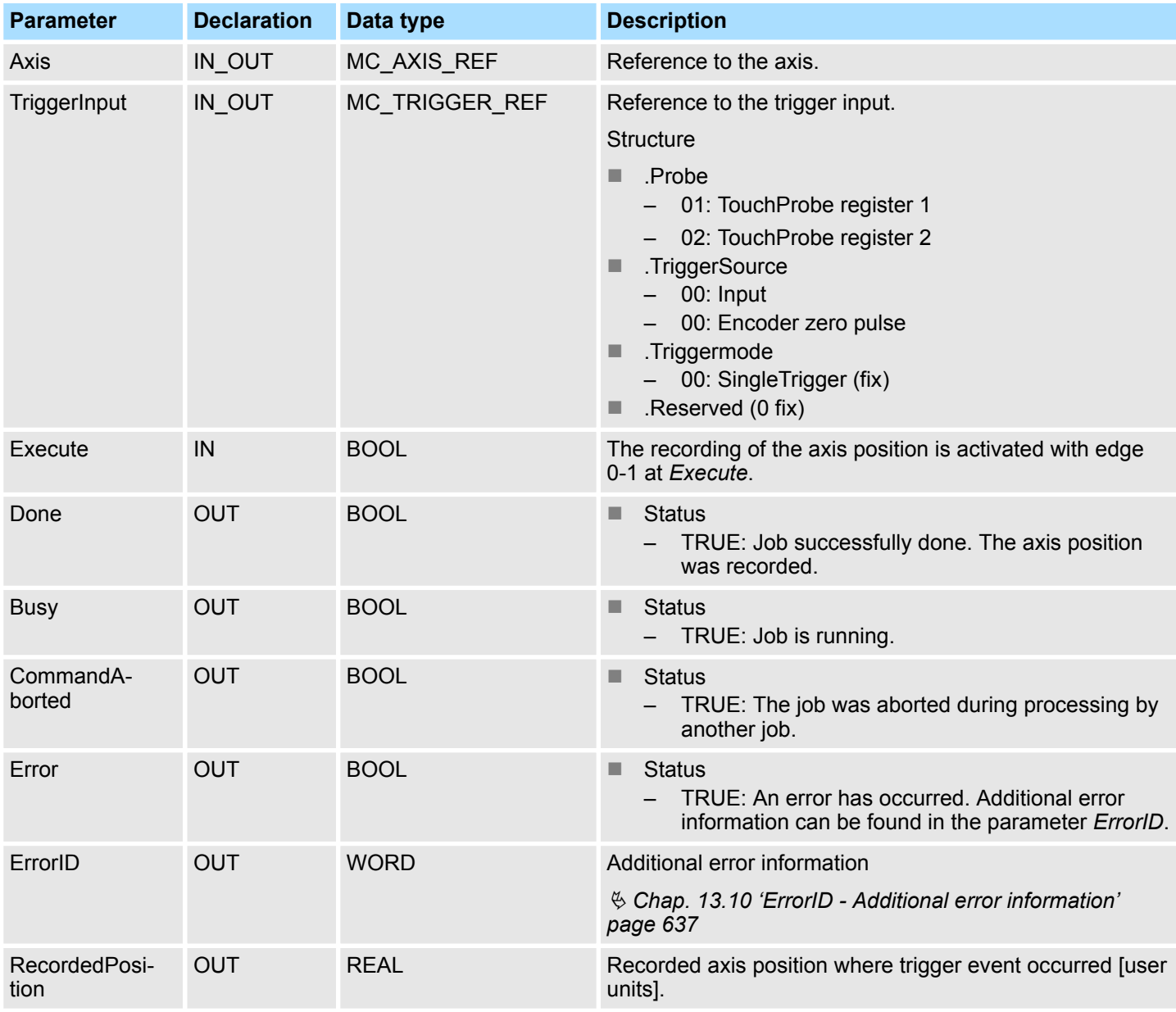

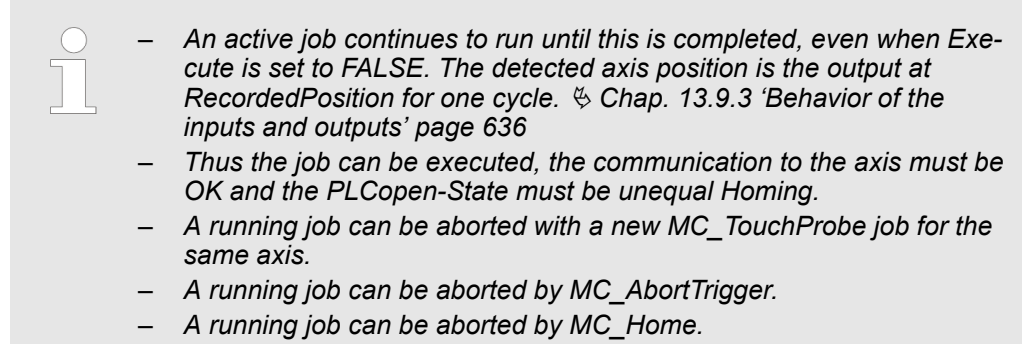

The recording of the axis position is activated with edge 0-1 at *Execute*. *Busy* is TRUE as soon as the job is running. After processing the job, *Busy* with FALSE and *Done* with TRUE is returned. The recorded value can be found in *RecordedPosition*. **Recording the axis position**

## **13.7.3.20 FB 824 - MC\_AbortTrigger - abort recording axis position**

#### **Description**

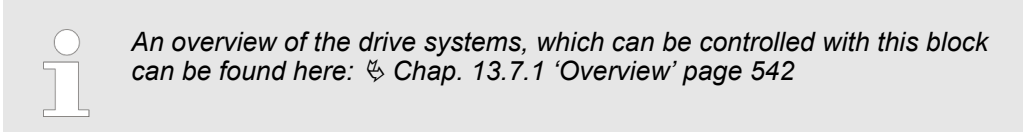

This block aborts the recording of the axis position, which was started via MC TouchProbe.

#### **Parameter**

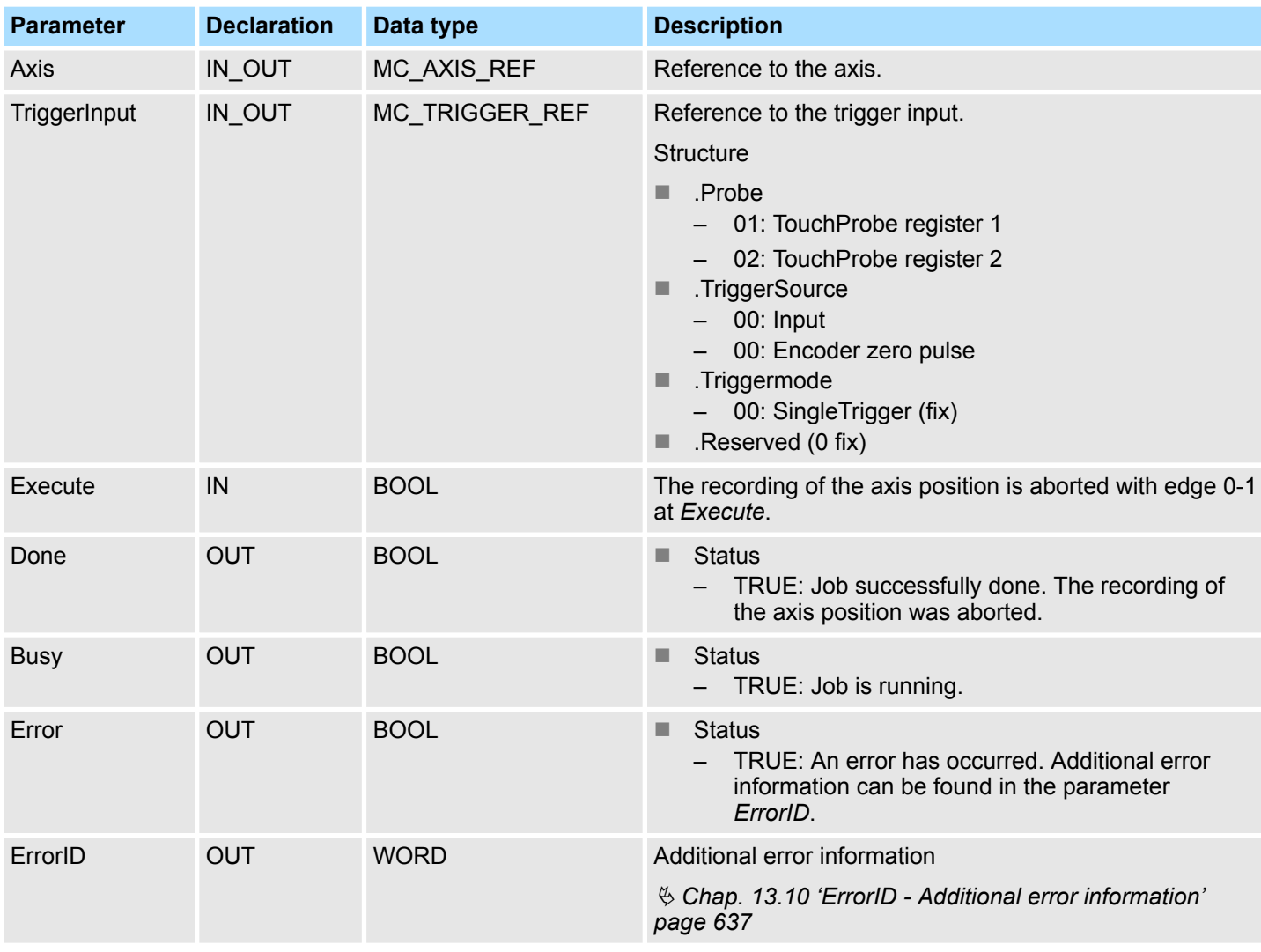

*Thus the job can be executed, the communication to the axis must be OK.*

#### **Abort the recording of the axis position**

The recording of the axis position is aborted with edge 0-1 at *Execute*. *Busy* is TRUE as soon as the job is running. After processing the job, *Busy* with FALSE and *Done* with TRUE is returned.

#### <span id="page-583-0"></span>**13.7.3.21 FB 825 - MC\_ReadBoolParameter - read axis boolean parameter data**

#### **Description**

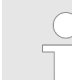

*An overview of the drive systems, which can be controlled with this block can be found here:* Ä *[Chap. 13.7.1 'Overview' page 542](#page-541-0)*

With MC\_ReadBoolParameter the parameter of data type BOOL, that is defined by the parameter number, is read from the axis. Ä *[Chap. 13.7.3.35 'PLCopen parameter'](#page-610-0) [page 611](#page-610-0)*

#### **Parameter**

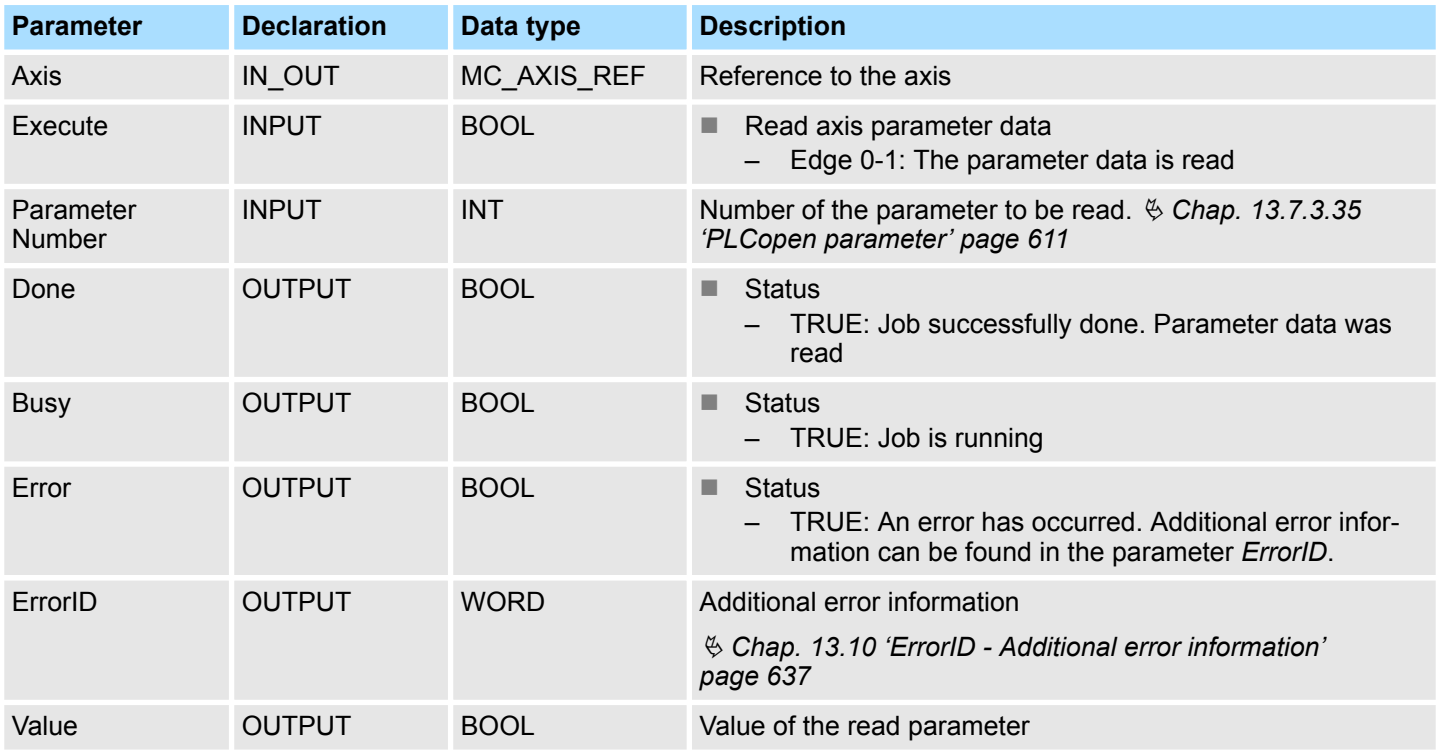

#### **PLCopen-State**

■ Job start in each PLCopen-State possible.

The reading of the axis parameter data is started with an edge 0-1 at *Execute*. *Busy* is TRUE as soon as reading of parameter data is running. After the parameter data was read, *Busy* with FALSE and *Done* with TRUE is returned. The output *Value* shows the value of the parameter. **Read axis parameter data**

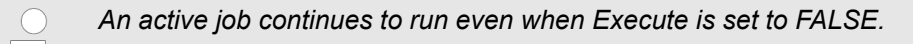

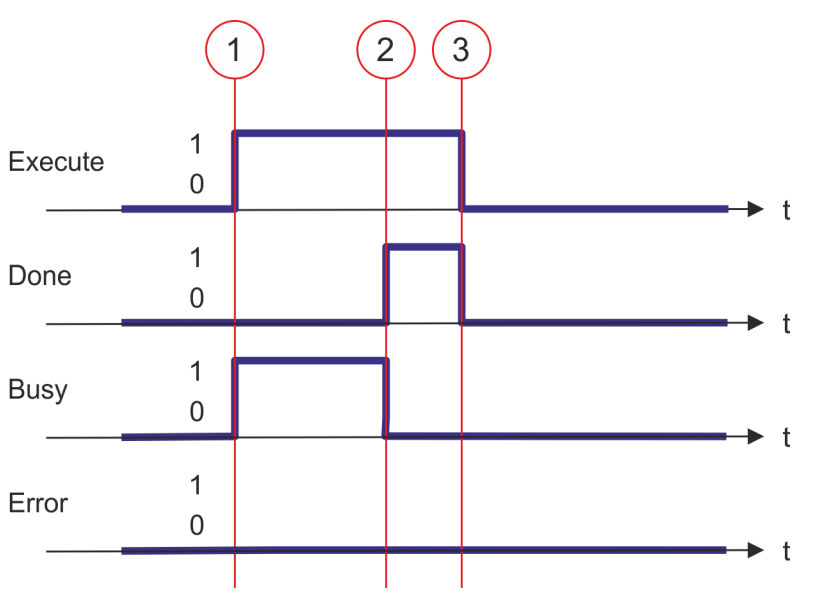

- (1) At time (1) the reading of the parameter data is started with edge 0-1 at *Execute* and *Busy* becomes TRUE.
- (2) At the time (2) reading of the parameter data is successfully completed. *Busy* has the value FALSE and *Done* den value TRUE.
- (3) At the time (3) the job is completed and *Execute* becomes FALSE and thus each output parameter FALSE respectively 0.

#### <span id="page-585-0"></span>**13.7.3.22 FB 826 - MC\_WriteBoolParameter - write axis boolean parameter data**

#### **Description**

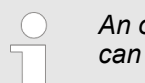

*An overview of the drive systems, which can be controlled with this block can be found here:* Ä *[Chap. 13.7.1 'Overview' page 542](#page-541-0)*

With MC\_WriteBoolParameter the value of the parameter of data type BOOL, that is defined by the parameter number, is written to the axis. Ä *[Chap. 13.7.3.35 'PLCopen](#page-610-0) [parameter' page 611](#page-610-0)*

#### **Parameter**

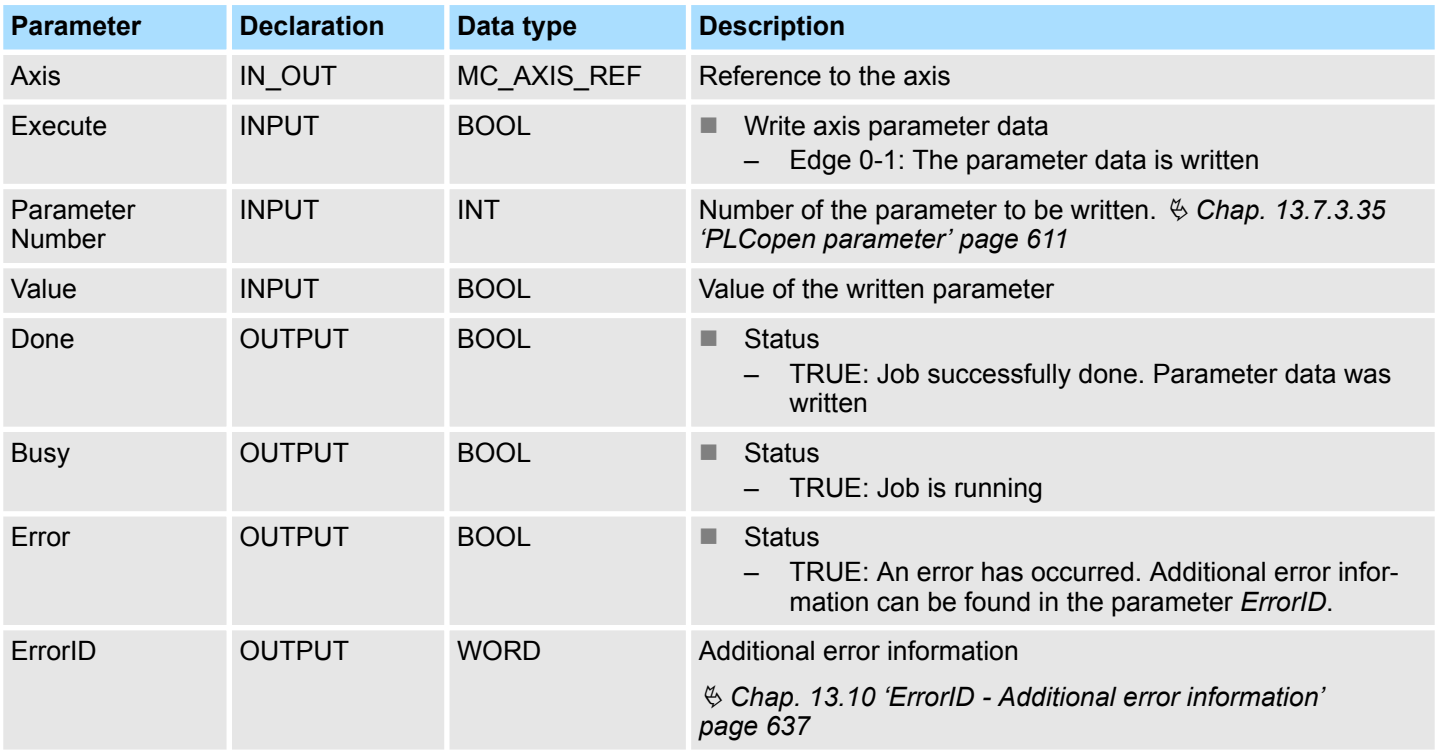

#### ■ Job start in each PLCopen-State possible. **PLCopen-State**

**Write axis parameter data**

The writing of the axis parameter data is started with an edge 0-1 at *Execute*. *Busy* is TRUE as soon as writing of parameter data is running. After the parameter data was written, *Busy* with FALSE and *Done* with TRUE is returned.

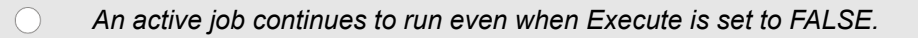

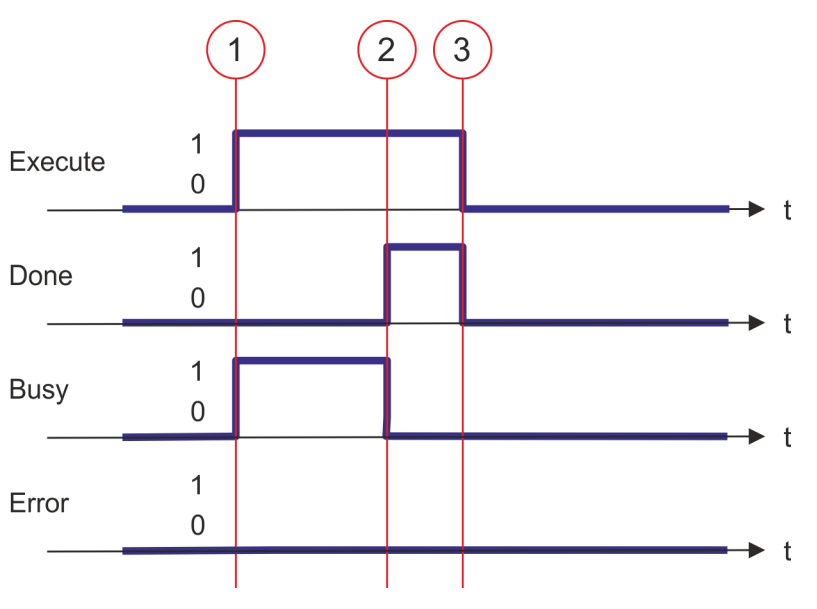

- (1) At time (1) the writing of the parameter data is started with edge 0-1 at *Execute* and *Busy* becomes TRUE.
- (2) At the time (2) writing of the parameter data is successfully completed. *Busy* has the value FALSE and *Done* den value TRUE.
- (3) At the time (3) the job is completed and *Execute* becomes FALSE and thus each output parameter FALSE respectively 0.

<span id="page-587-0"></span>**13.7.3.23 FB 827 - VMC\_ReadDWordParameter - read axis double word parameter data**

### **Description**

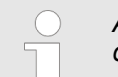

*An overview of the drive systems, which can be controlled with this block can be found here:* Ä *[Chap. 13.7.1 'Overview' page 542](#page-541-0)*

With MC\_ReadDWordParameter the parameter of data type DWORD, that is defined by the parameter number, is read from the axis. Ä *[Chap. 13.7.3.35 'PLCopen parameter'](#page-610-0) [page 611](#page-610-0)*

#### **Parameter**

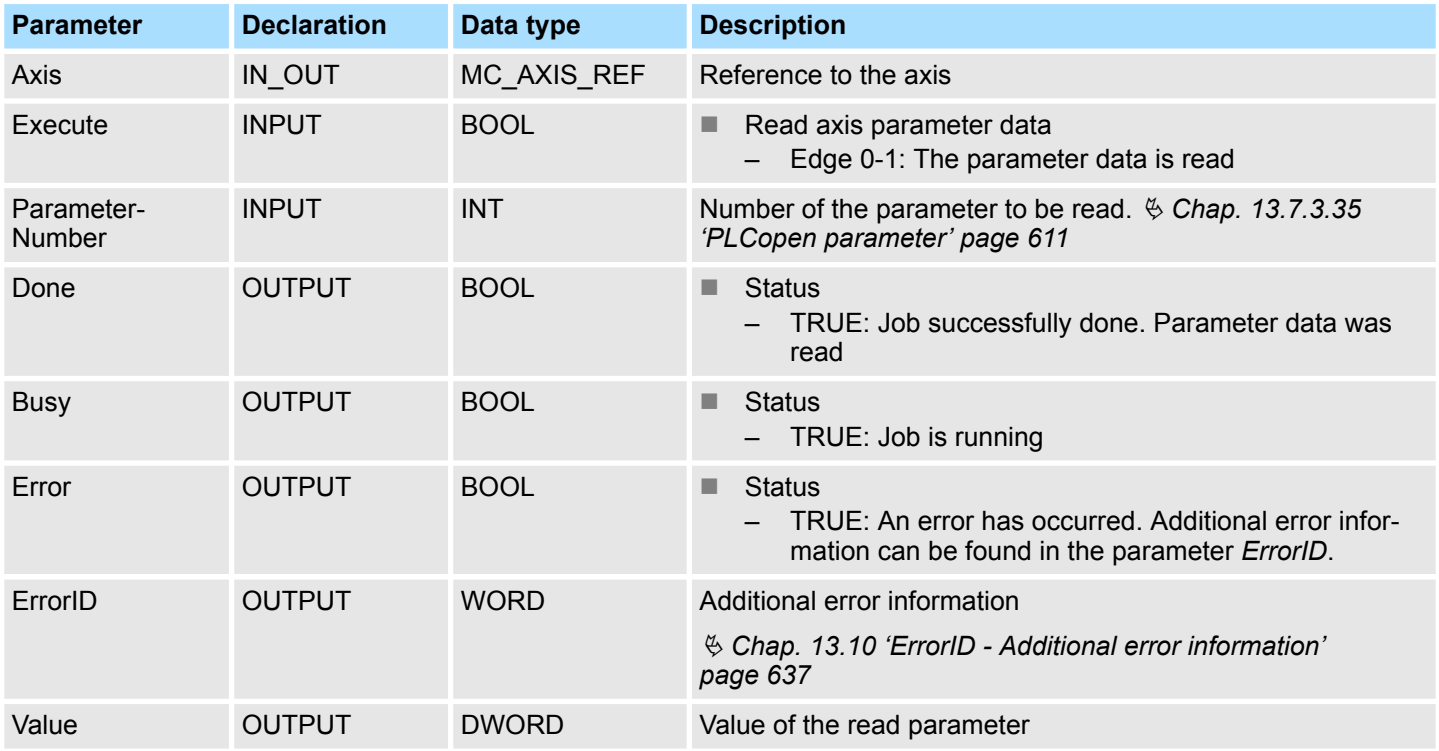

#### **PLCopen-State**

■ Job start in each PLCopen-State possible.

The reading of the axis parameter data is started with an edge 0-1 at *Execute*. *Busy* is TRUE as soon as reading of parameter data is running. After the parameter data was read, *Busy* with FALSE and *Done* with TRUE is returned. The output *Value* shows the value of the parameter. **Read axis parameter data**

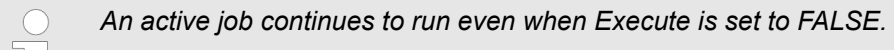

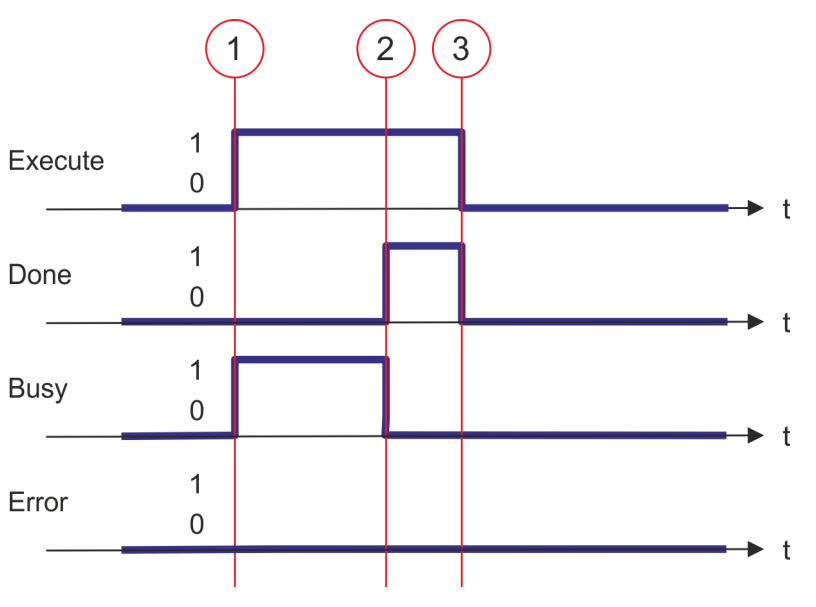

- (1) At time (1) the reading of the parameter data is started with edge 0-1 at *Execute* and *Busy* becomes TRUE.
- (2) At the time (2) reading of the parameter data is successfully completed. *Busy* has the value FALSE and *Done* den value TRUE.
- (3) At the time (3) the job is completed and *Execute* becomes FALSE and thus each output parameter FALSE respectively 0.

<span id="page-589-0"></span>**13.7.3.24 FB 828 - VMC\_WriteDWordParameter - write axis double word parameter data**

### **Description**

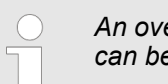

*An overview of the drive systems, which can be controlled with this block can be found here:* Ä *[Chap. 13.7.1 'Overview' page 542](#page-541-0)*

With VMC\_WriteDWordParameter the value of the parameter of data type DWORD, that is defined by the parameter number, is written to the axis.  $\frac{6}{5}$  Chap. 13.7.3.35 *'PLCopen [parameter' page 611](#page-610-0)*

#### **Parameter**

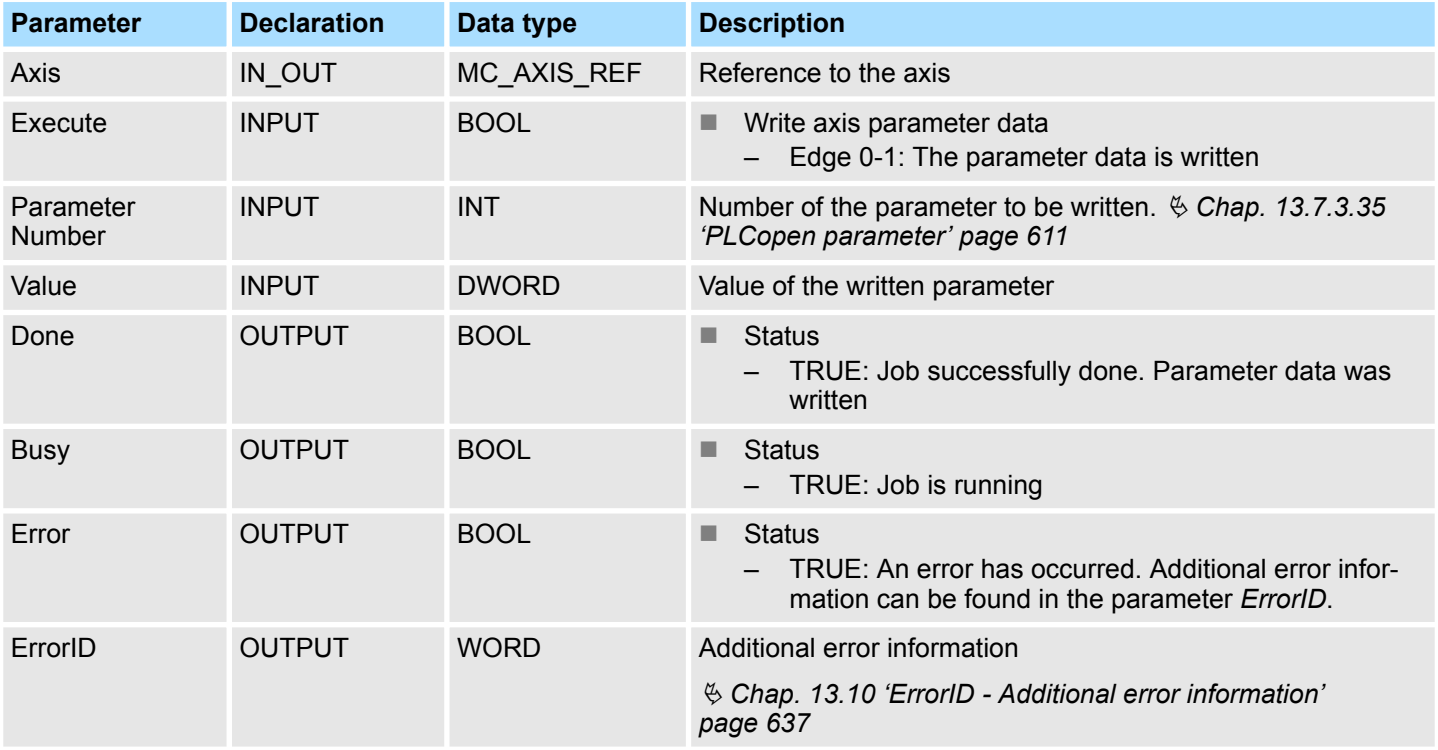

#### **PLCopen-State**

■ Job start in each PLCopen-State possible.

The writing of the axis parameter data is started with an edge 0-1 at *Execute*. *Busy* is TRUE as soon as writing of parameter data is running. After the parameter data was written, *Busy* with FALSE and *Done* with TRUE is returned. **Write axis parameter data**

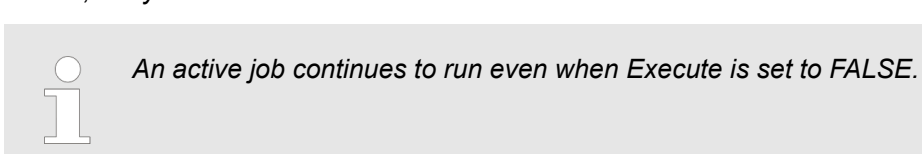

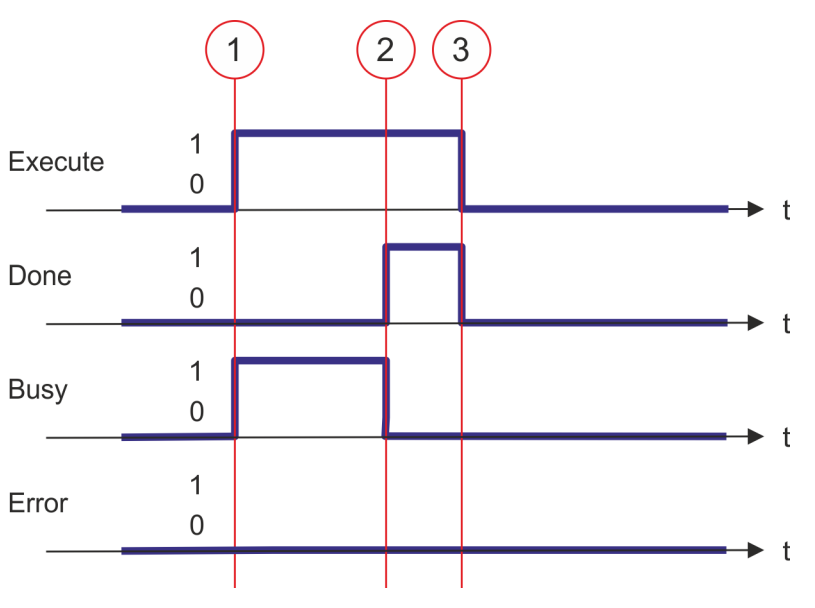

- (1) At time (1) the writing of the parameter data is started with edge 0-1 at *Execute* and *Busy* becomes TRUE.
- (2) At the time (2) writing of the parameter data is successfully completed. *Busy* has the value FALSE and *Done* den value TRUE.
- (3) At the time (3) the job is completed and *Execute* becomes FALSE and thus each output parameter FALSE respectively 0.

#### <span id="page-591-0"></span>**13.7.3.25 FB 829 - VMC\_ReadWordParameter - read axis word parameter data**

#### **Description**

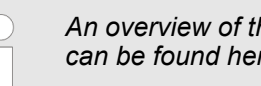

*An overview of the drive systems, which can be controlled with this block can be found here:* Ä *[Chap. 13.7.1 'Overview' page 542](#page-541-0)*

With VMC\_ReadWordParameter the parameter of data type WORD, that is defined by the parameter number, is read from the axis. Ä *[Chap. 13.7.3.35 'PLCopen parameter'](#page-610-0) [page 611](#page-610-0)*

#### **Parameter**

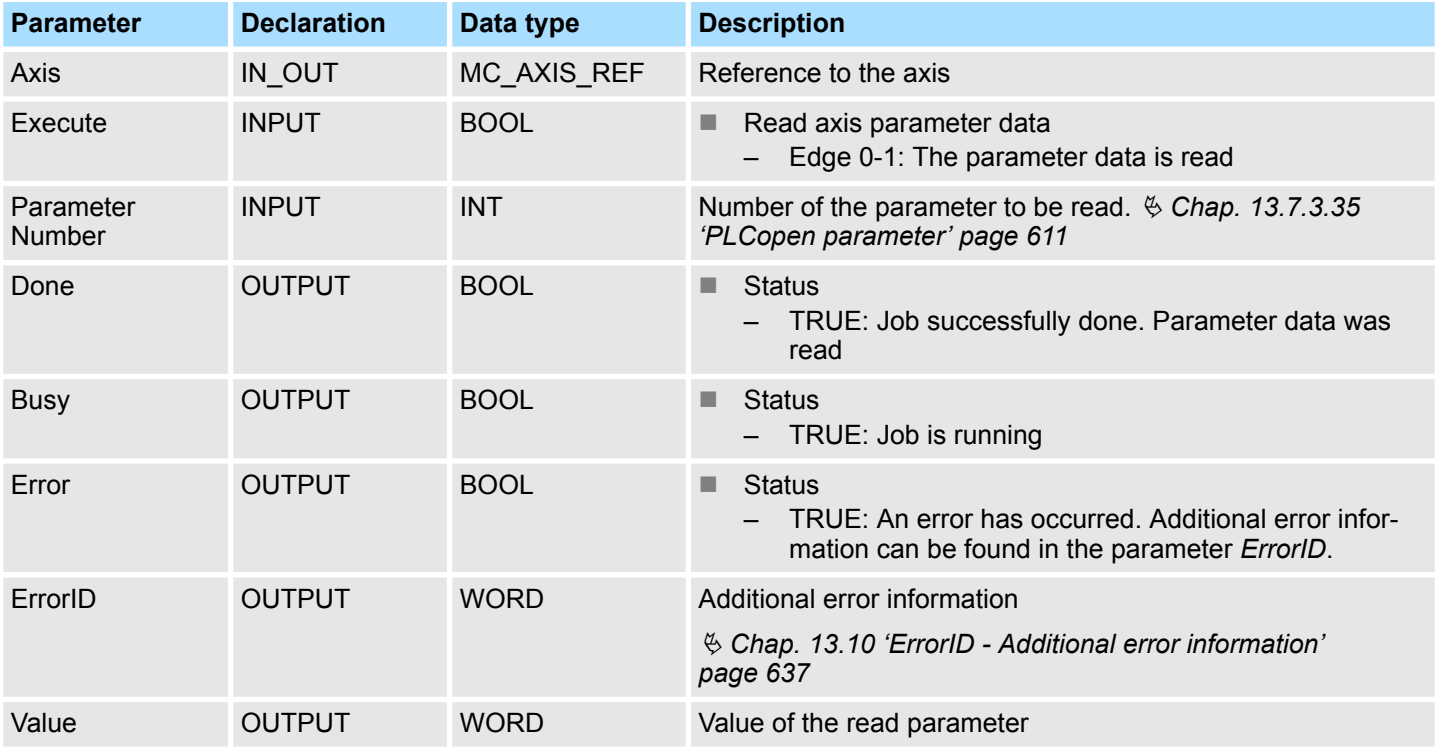

#### **PLCopen-State**

■ Job start in each PLCopen-State possible.

The reading of the axis parameter data is started with an edge 0-1 at *Execute*. *Busy* is TRUE as soon as reading of parameter data is running. After the parameter data was read, *Busy* with FALSE and *Done* with TRUE is returned. The output *Value* shows the value of the parameter. **Read axis parameter data**

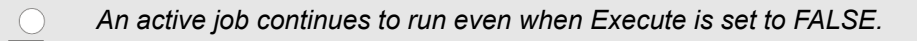

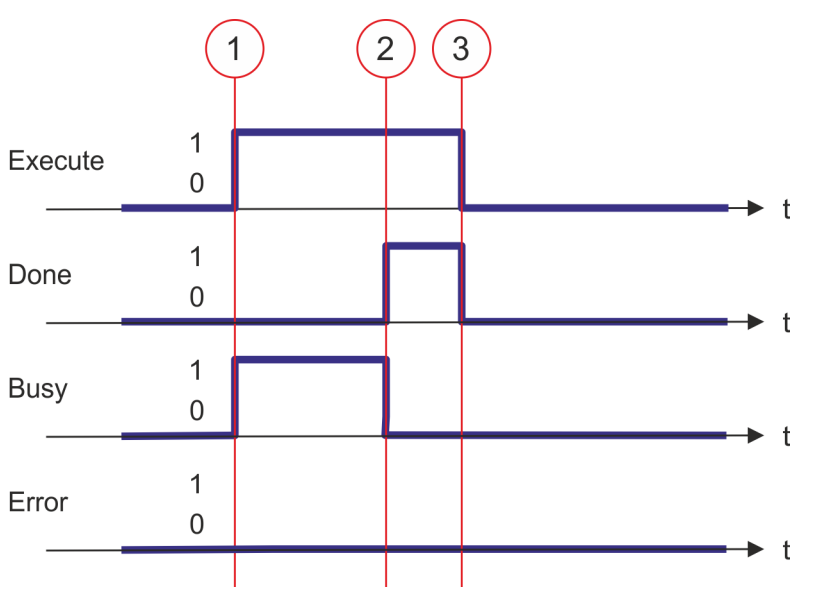

- (1) At time (1) the reading of the parameter data is started with edge 0-1 at *Execute* and *Busy* becomes TRUE.
- (2) At the time (2) reading of the parameter data is successfully completed. *Busy* has the value FALSE and *Done* den value TRUE.
- (3) At the time (3) the job is completed and *Execute* becomes FALSE and thus each output parameter FALSE respectively 0.

#### <span id="page-593-0"></span>**13.7.3.26 FB 830 - VMC\_WriteWordParameter - write axis word parameter data**

#### **Description**

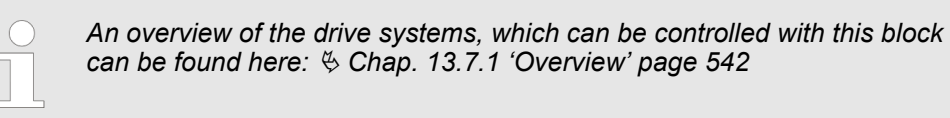

With VMC\_WriteWordParameter the value of the parameter of data type WORD, that is defined by the parameter number, is written to the axis. Ä *[Chap. 13.7.3.35 'PLCopen](#page-610-0) [parameter' page 611](#page-610-0)*

#### **Parameter**

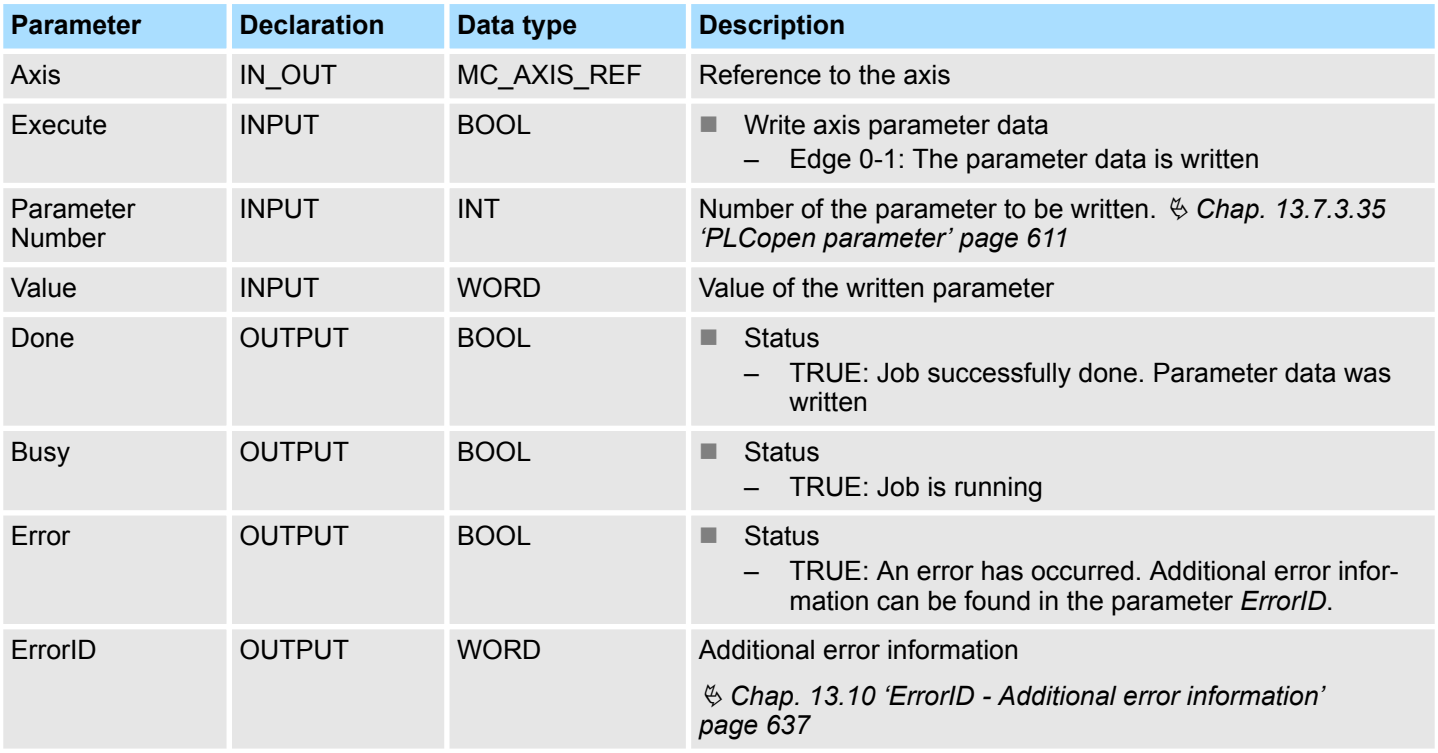

#### ■ Job start in each PLCopen-State possible. **PLCopen-State**

**Write axis parameter data**

The writing of the axis parameter data is started with an edge 0-1 at *Execute*. *Busy* is TRUE as soon as writing of parameter data is running. After the parameter data was written, *Busy* with FALSE and *Done* with TRUE is returned.

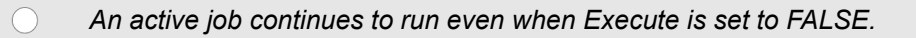

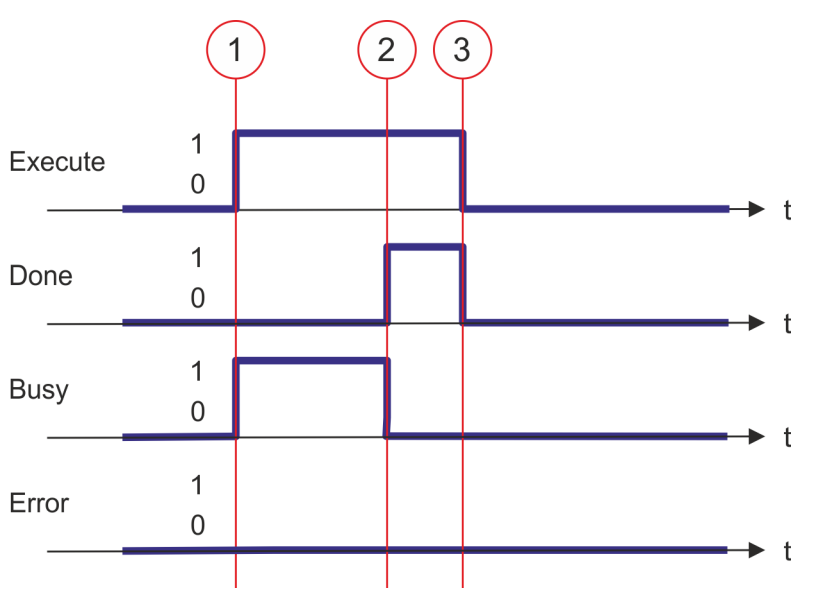

- (1) At time (1) the writing of the parameter data is started with edge 0-1 at *Execute* and *Busy* becomes TRUE.
- (2) At the time (2) writing of the parameter data is successfully completed. *Busy* has the value FALSE and *Done* den value TRUE.
- (3) At the time (3) the job is completed and *Execute* becomes FALSE and thus each output parameter FALSE respectively 0.

#### **13.7.3.27 FB 831 - VMC\_ReadByteParameter - read axis byte parameter data**

#### **Description**

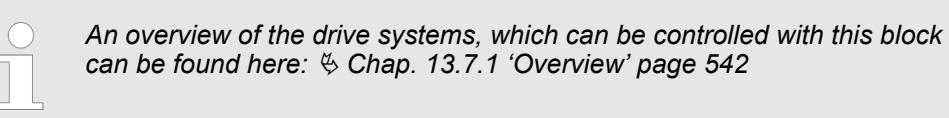

With VMC\_ReadByteParameter the parameter of data type BYTE, that is defined by the parameter number, is read from the axis. Ä *[Chap. 13.7.3.35 'PLCopen parameter'](#page-610-0) [page 611](#page-610-0)*

#### **Parameter**

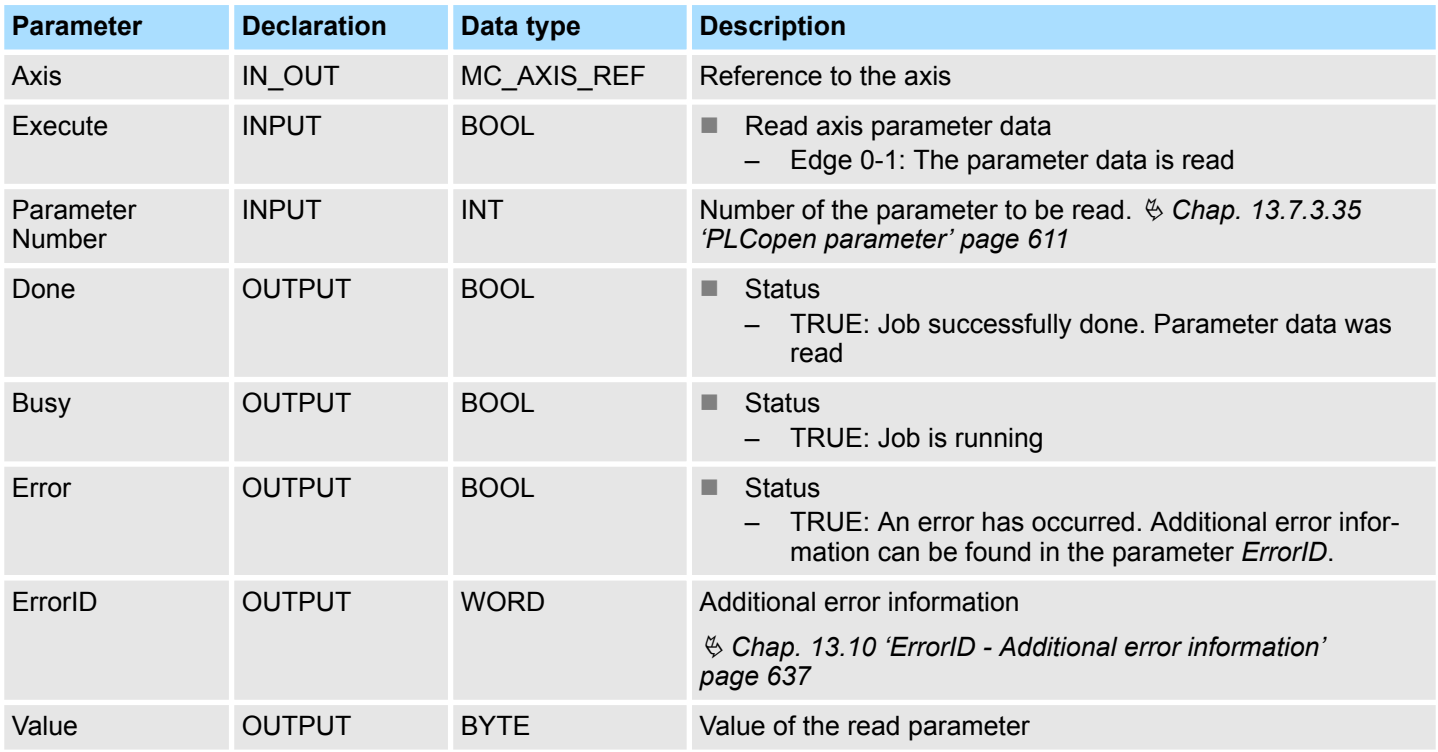

#### **PLCopen-State**

■ Job start in each PLCopen-State possible.

The reading of the axis parameter data is started with an edge 0-1 at *Execute*. *Busy* is TRUE as soon as reading of parameter data is running. After the parameter data was read, *Busy* with FALSE and *Done* with TRUE is returned. The output *Value* shows the value of the parameter. **Read axis parameter data**

*An active job continues to run even when Execute is set to FALSE.*

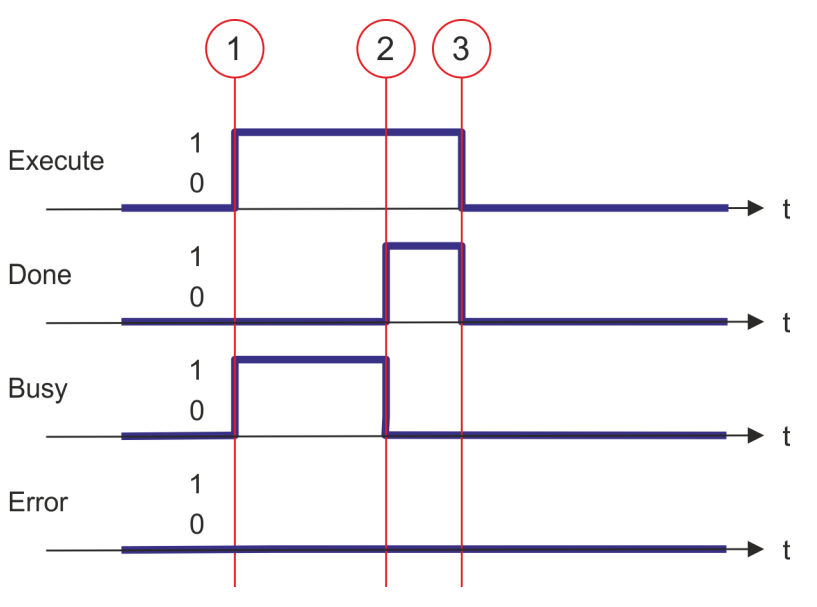

- (1) At time (1) the reading of the parameter data is started with edge 0-1 at *Execute* and *Busy* becomes TRUE.
- (2) At the time (2) reading of the parameter data is successfully completed. *Busy* has the value FALSE and *Done* den value TRUE.
- (3) At the time (3) the job is completed and *Execute* becomes FALSE and thus each output parameter FALSE respectively 0.

#### **13.7.3.28 FB 832 - VMC\_WriteByteParameter - write axis byte parameter data**

#### **Description**

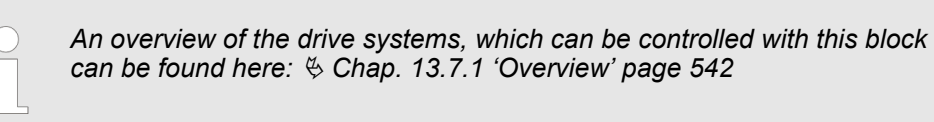

With VMC\_WriteByteParameter the value of the parameter of data type BYTE, that is defined by the parameter number, is written to the axis. Ä *[Chap. 13.7.3.35 'PLCopen](#page-610-0) [parameter' page 611](#page-610-0)*

#### **Parameter**

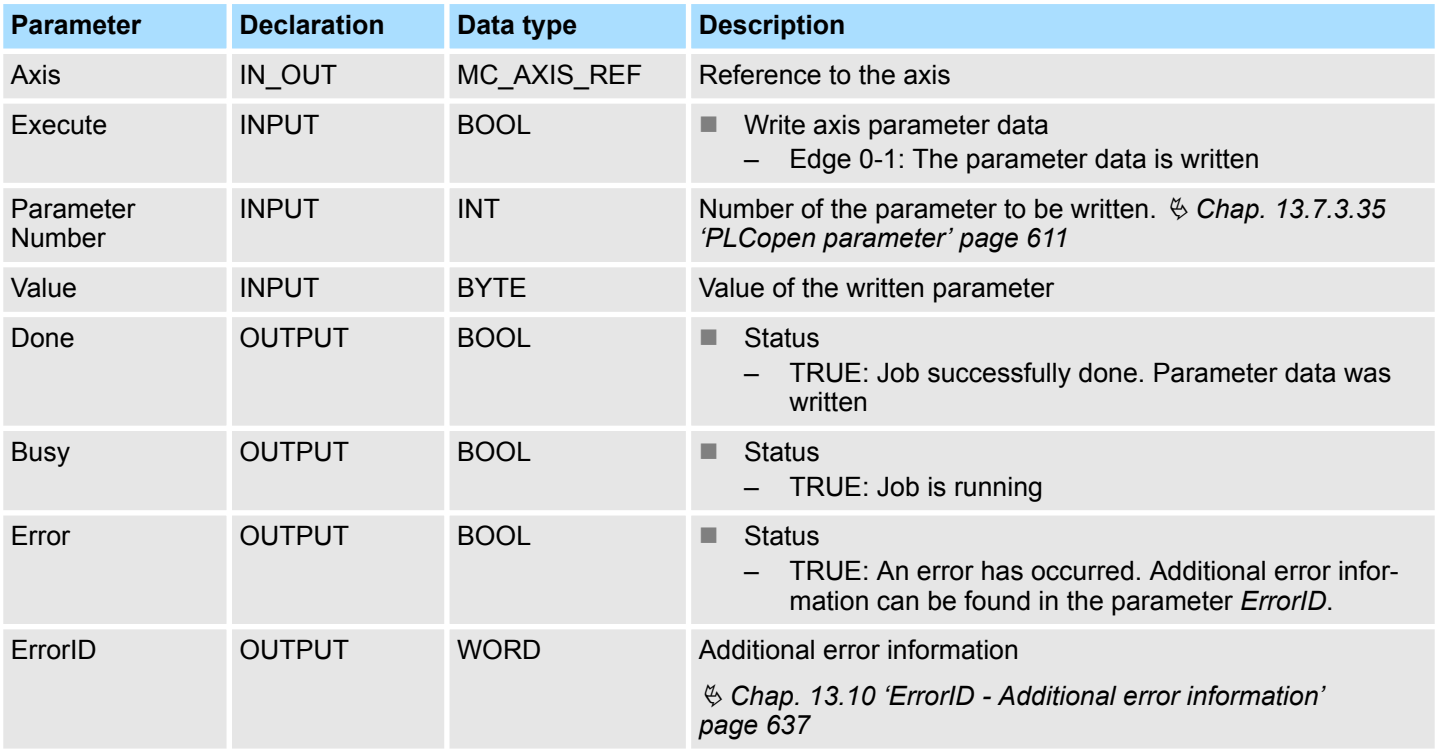

#### ■ Job start in each PLCopen-State possible. **PLCopen-State**

**Write axis parameter data**

The writing of the axis parameter data is started with an edge 0-1 at *Execute*. *Busy* is TRUE as soon as writing of parameter data is running. After the parameter data was written, *Busy* with FALSE and *Done* with TRUE is returned.

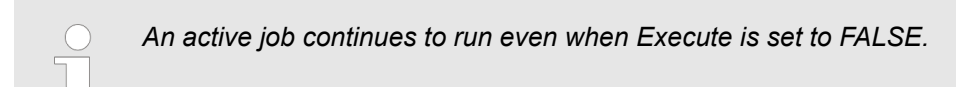

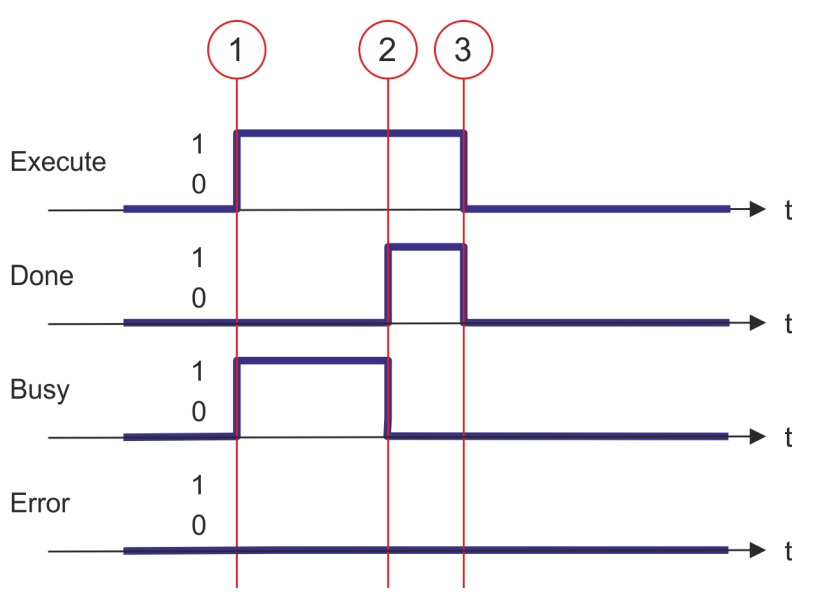

- (1) At time (1) the writing of the parameter data is started with edge 0-1 at *Execute* and *Busy* becomes TRUE.
- (2) At the time (2) writing of the parameter data is successfully completed. *Busy* has the value FALSE and *Done* den value TRUE.
- (3) At the time (3) the job is completed and *Execute* becomes FALSE and thus each output parameter FALSE respectively 0.

#### **13.7.3.29 FB 833 - VMC\_ReadDriveParameter - read drive parameter**

#### **Description**

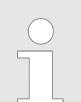

*An overview of the drive systems, which can be controlled with this block can be found here:* Ä *[Chap. 13.7.1 'Overview' page 542](#page-541-0)*

With VMC\_ReadDriveParameter the value of a parameter from the connected drive is read.

#### **Parameter**

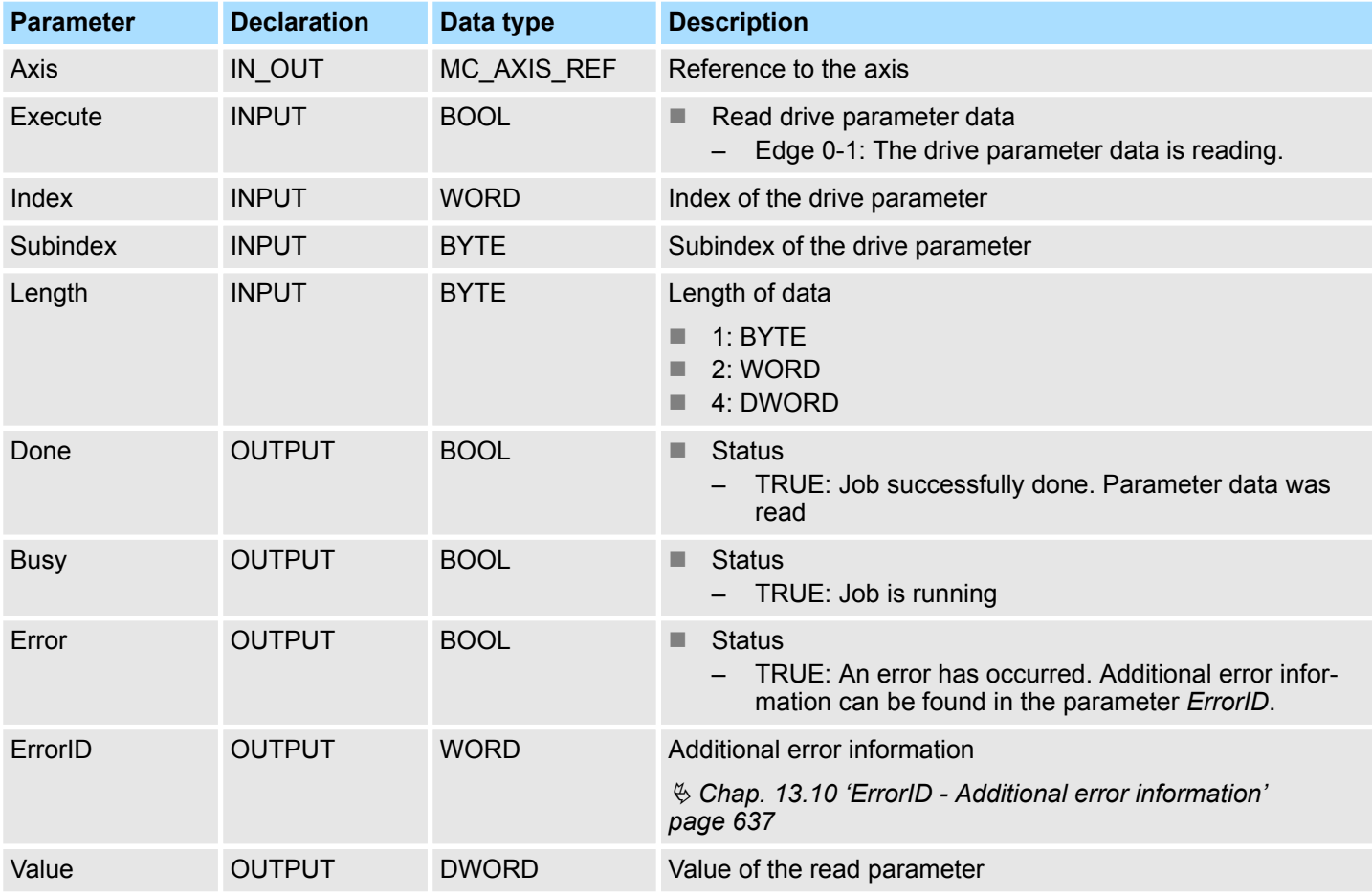

#### **PLCopen-State**

■ Job start in each PLCopen-State possible.

**Read drive parameter data**

The reading of the parameter data is started with an edge 0-1 at *Execute*. *Busy* is TRUE as soon as reading of parameter data is running. After the parameter data was read, *Busy* with FALSE and *Done* with TRUE is returned. The output *Value* shows the value of the parameter.

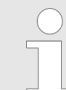

*An active job continues to run even when Execute is set to FALSE.*

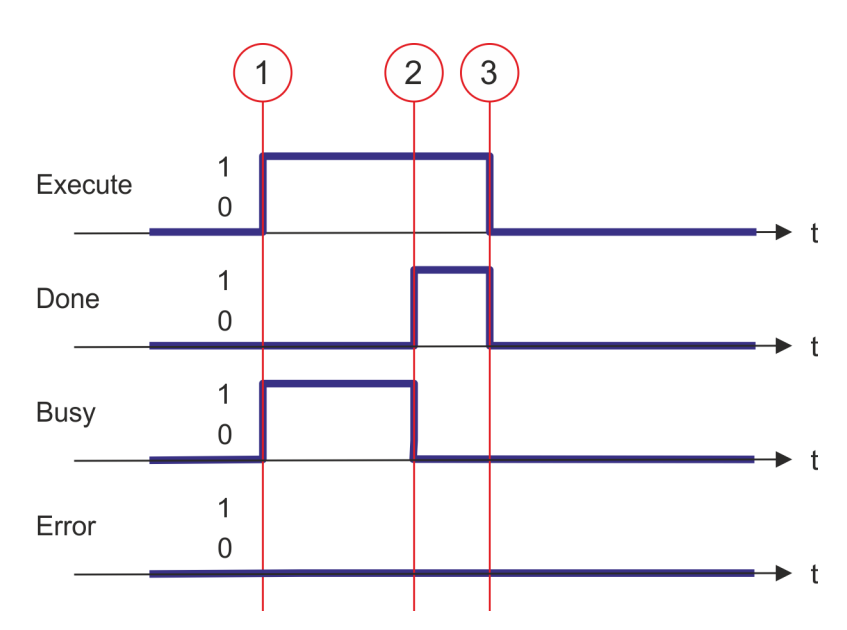

- (1) At time (1) the reading of the parameter data is started with edge 0-1 at *Execute* and *Busy* becomes TRUE.
- (2) At the time (2) reading of the parameter data is successfully completed. *Busy* has the value FALSE and *Done* den value TRUE.
- (3) At the time (3) the job is completed and *Execute* becomes FALSE and thus each output parameter FALSE respectively 0.

#### **13.7.3.30 FB 834 - VMC\_WriteDriveParameter - write drive parameter**

#### **Description**

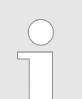

*An overview of the drive systems, which can be controlled with this block can be found here:* Ä *[Chap. 13.7.1 'Overview' page 542](#page-541-0)*

With VMC\_WriteDriveParameter the value of the parameter is written to the connected drive.

#### **Parameter**

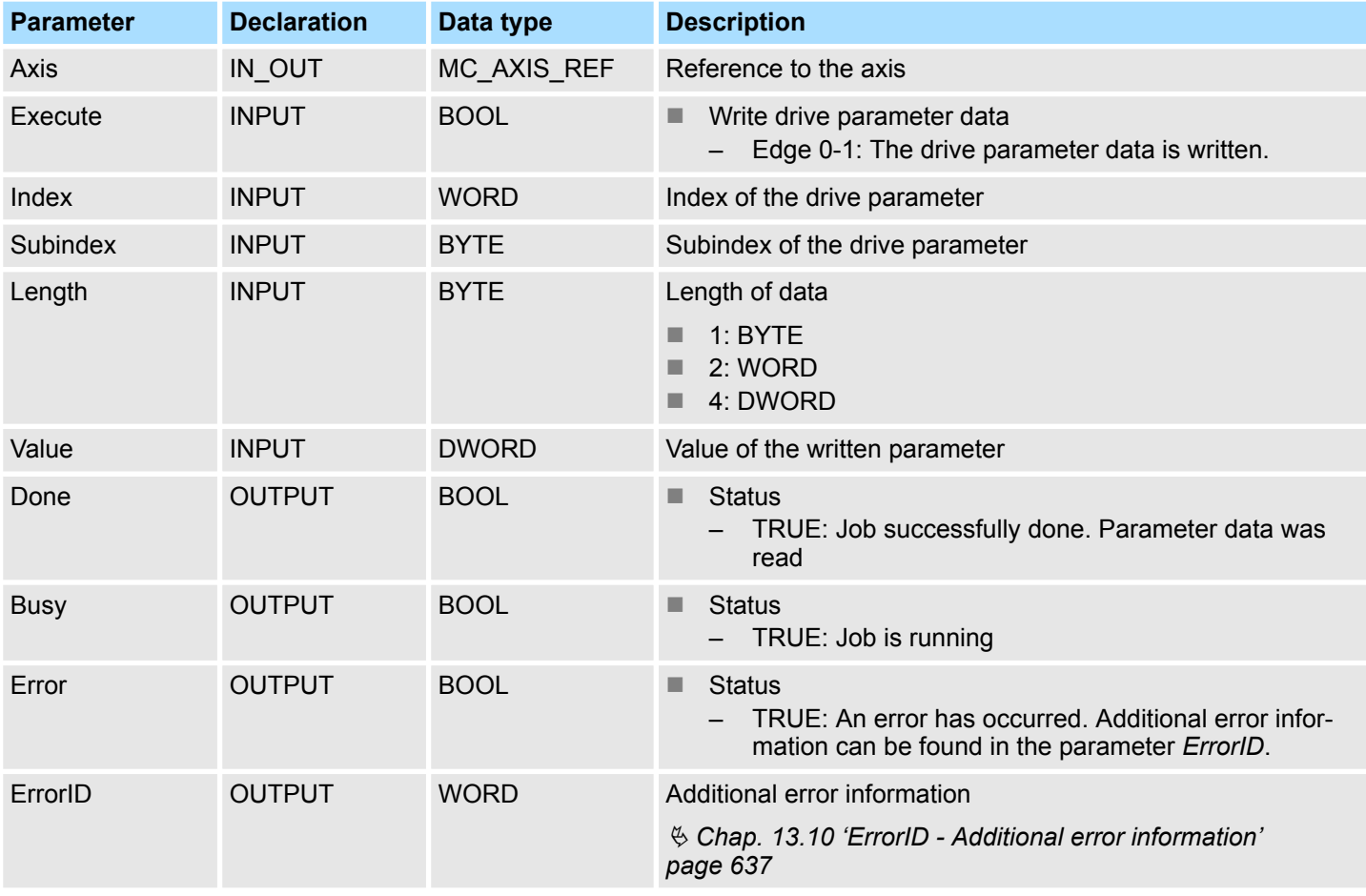

#### **PLCopen-State**

■ Job start in each PLCopen-State possible.

**Write drive parameter data**

The writing of the parameter data is started with an edge 0-1 at *Execute*. *Busy* is TRUE as soon as writing of parameter data is running. After the parameter data was written, *Busy* with FALSE and *Done* with TRUE is returned.

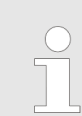

*An active job continues to run even when Execute is set to FALSE.*

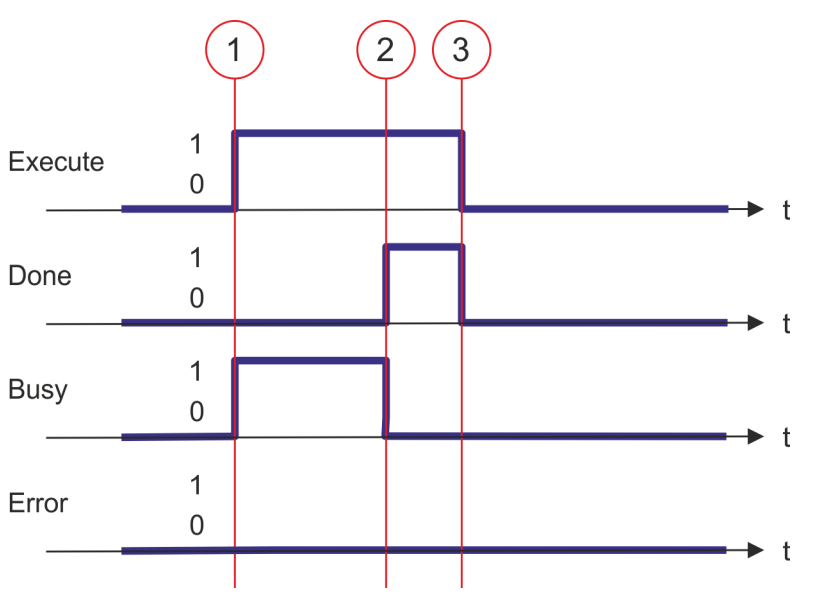

- (1) At time (1) the writing of the parameter data is started with edge 0-1 at *Execute* and *Busy* becomes TRUE.
- (2) At the time (2) writing of the parameter data is successfully completed. *Busy* has the value FALSE and *Done* den value TRUE.
- (3) At the time (3) the job is completed and *Execute* becomes FALSE and thus each output parameter FALSE respectively 0.

### **13.7.3.31 FB 835 - VMC\_HomeInit\_LimitSwitch - Initialisation of homing on limit switch**

## **Description**

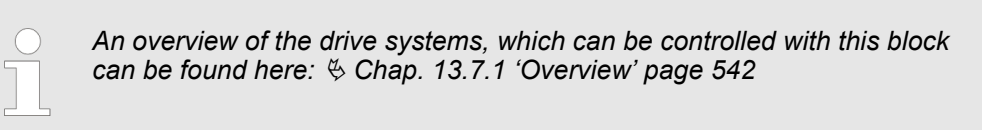

This block initialises homing on limit switch.

### **Parameters**

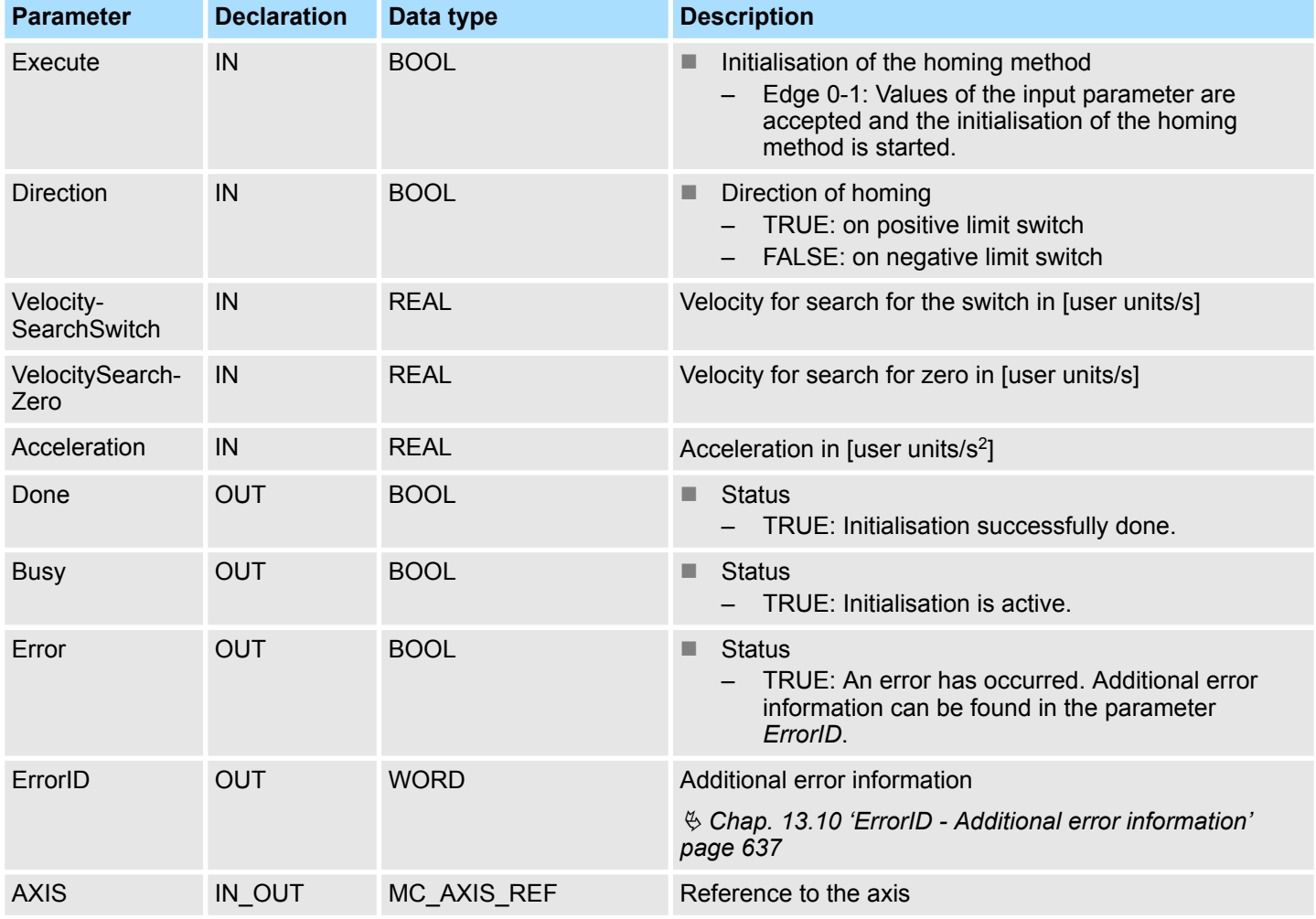

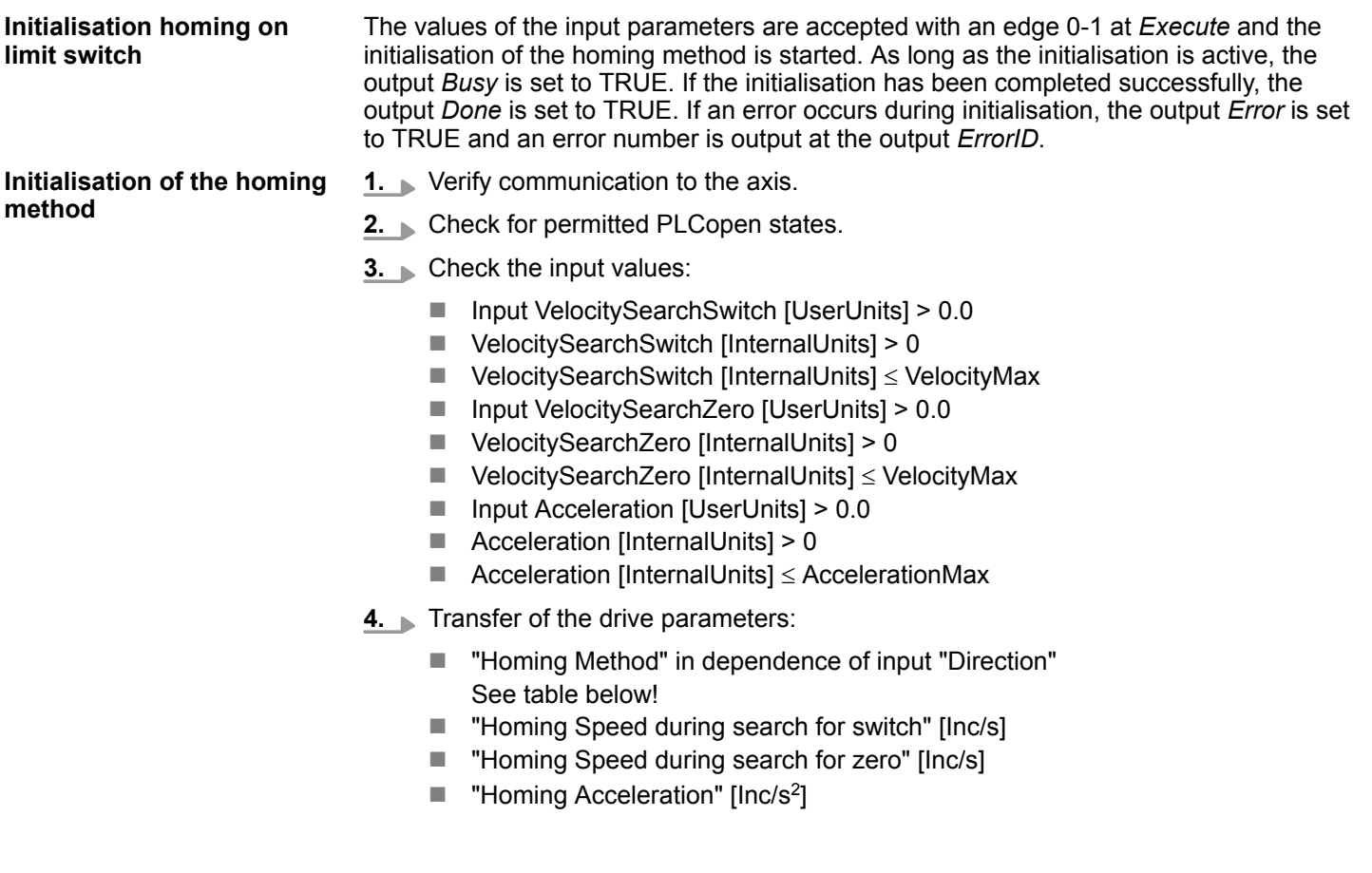

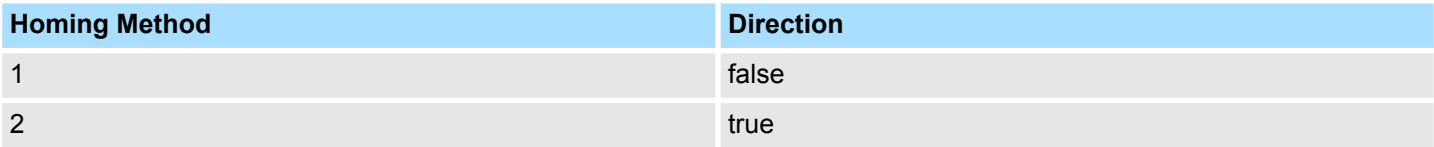

#### **13.7.3.32 FB 836 - VMC\_HomeInit\_HomeSwitch - Initialisation of homing on home switch**

## **Description**

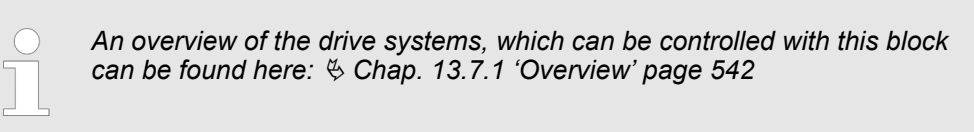

This block initialises homing on home switch.

#### **Parameters**

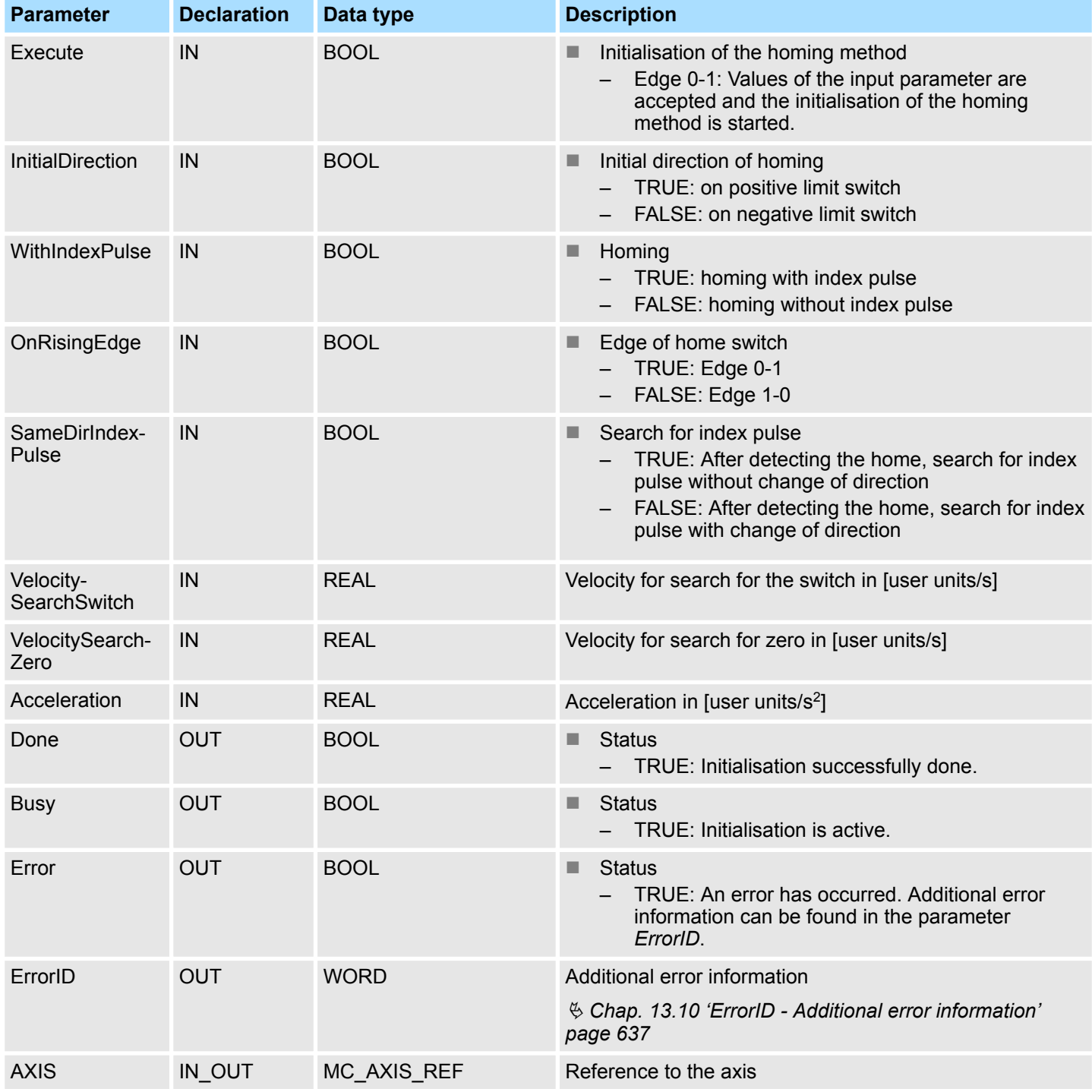

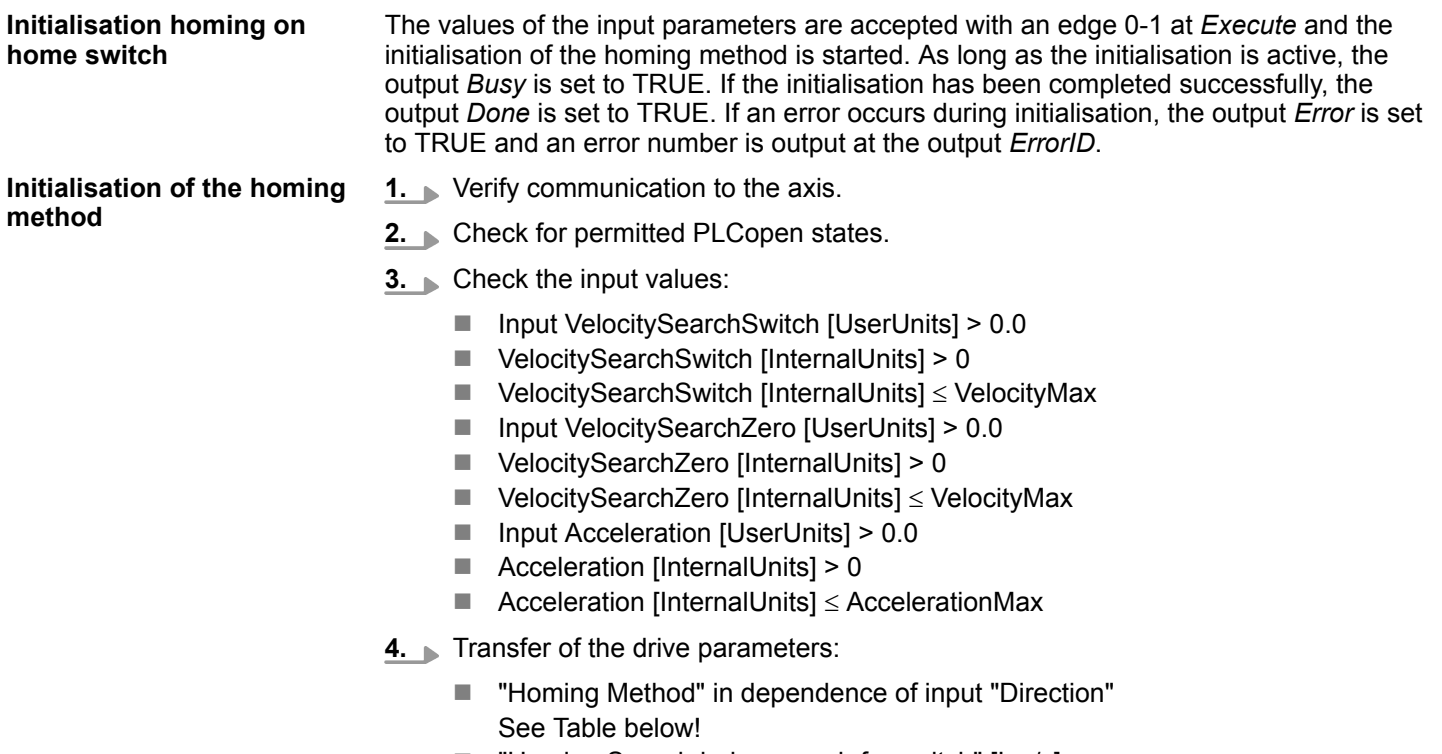

- "Homing Speed during search for switch" [Inc/s]
- "Homing Speed during search for zero" [Inc/s]
- $\blacksquare$  "Homing Acceleration" [Inc/s<sup>2</sup>]

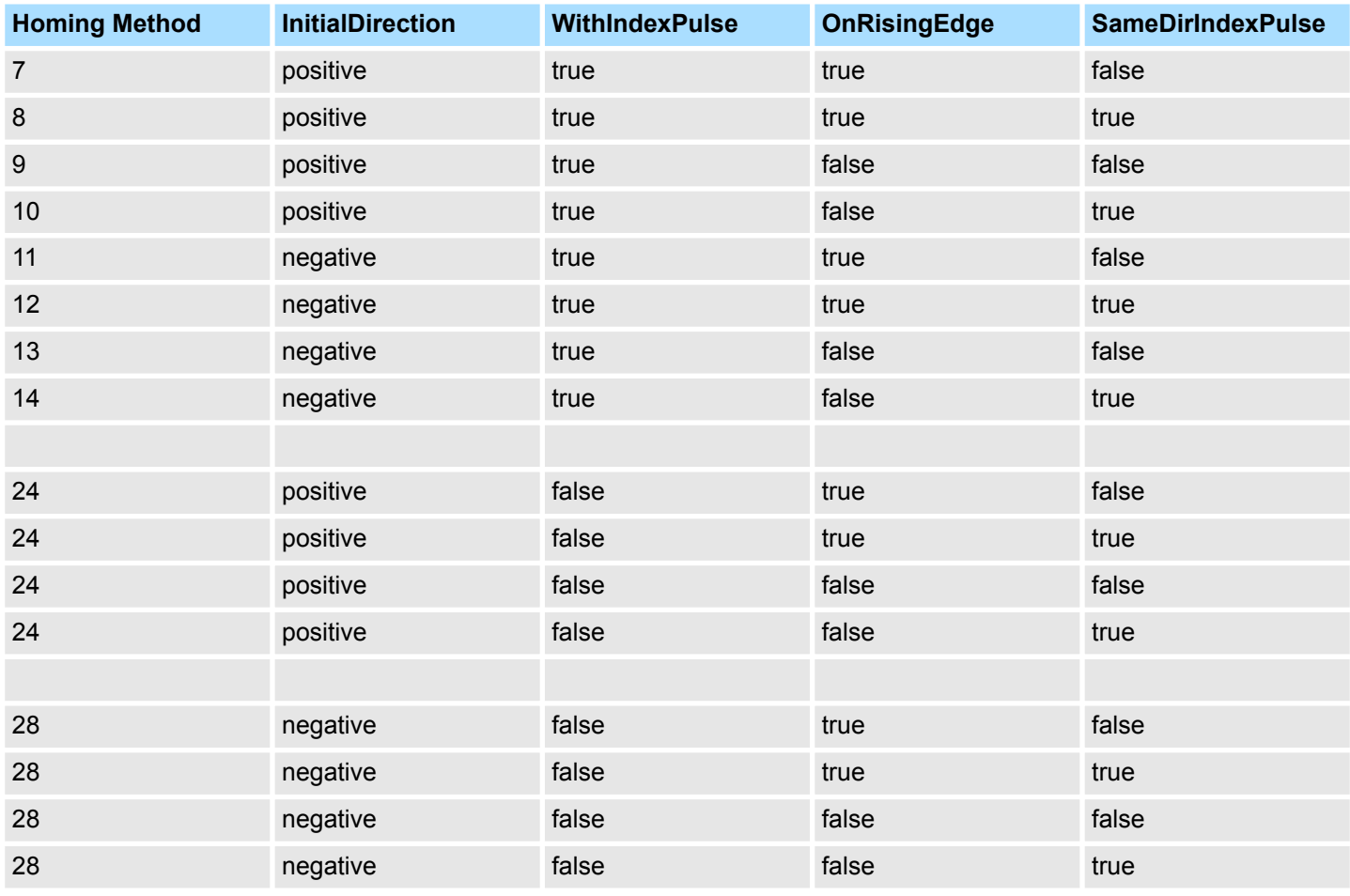

### **13.7.3.33 FB 837 - VMC\_HomeInit\_ZeroPulse - Initialisation of homing on zero puls**

#### **Beschreibung**

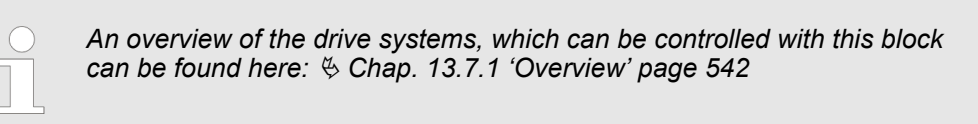

This block initialises homing on zero pulse.

#### **Parameters**

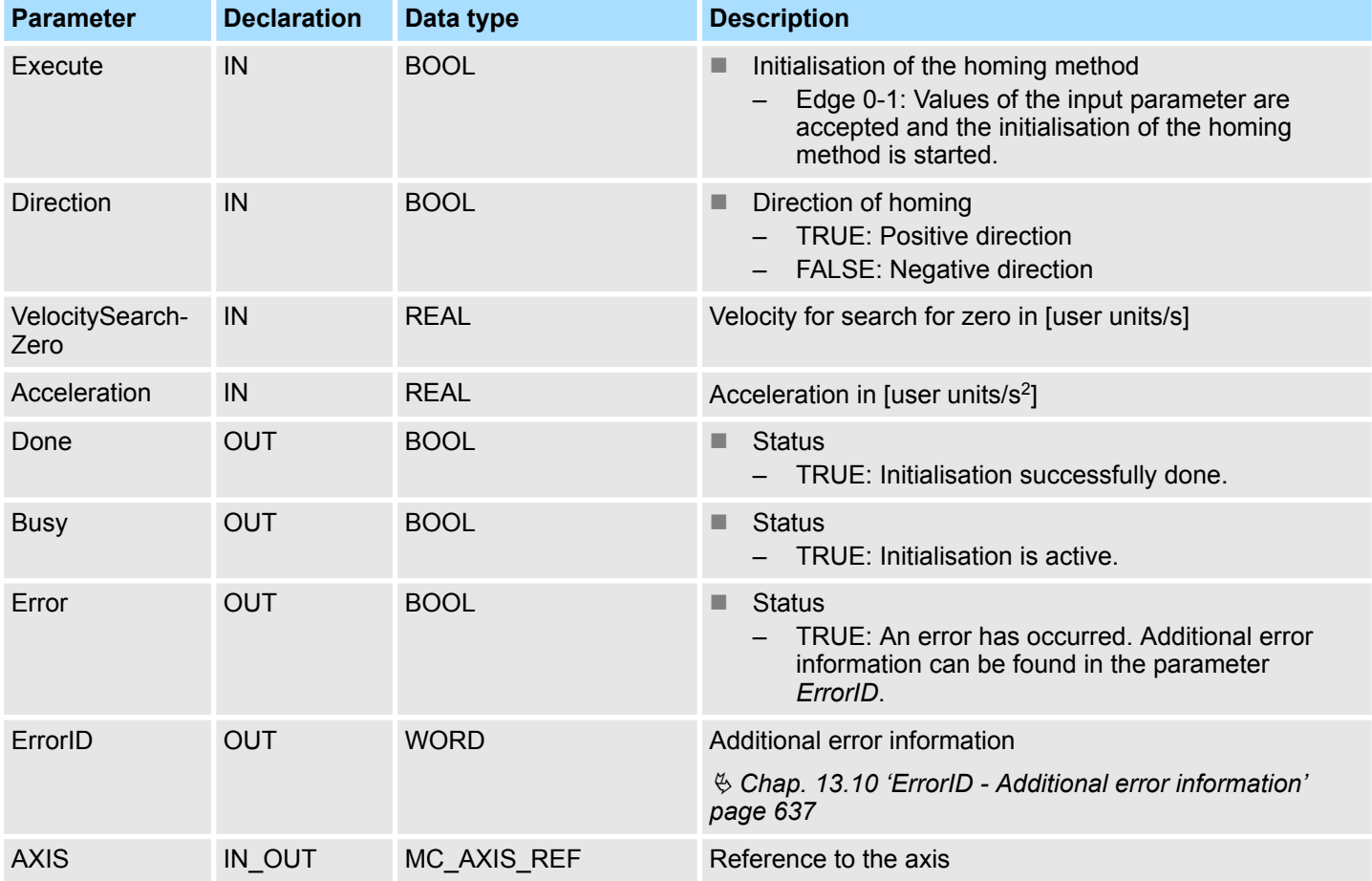

The values of the input parameters are accepted with an Edge 0-1 at *Execute* and the initialisation of the homing method is started. As long as the initialisation is active, the output *Busy* is set to TRUE. If the initialisation has been completed successfully, the output *Done* is set to TRUE. If an error occurs during initialisation, the output *Error* is set to TRUE and an error number is output at the output *ErrorID*. **1.** Verify communication to the axis. **2.** Check for permitted PLCopen states. **3.** Check the input values:  $\blacksquare$  Input VelocitySearchZero [UserUnits] > 0.0  $\blacksquare$  VelocitySearchZero [InternalUnits] > 0  $\blacksquare$  VelocitySearchZero [InternalUnits]  $\leq$  VelocityMax **Initialisation homing on zero pulse Initialisation of the homing method**

- $\blacksquare$  Input Acceleration [UserUnits] > 0.0
- $\blacksquare$  Acceleration [InternalUnits] > 0
- $\blacksquare$  Acceleration [InternalUnits]  $\leq$  AccelerationMax

- **4.** Transfer of the drive parameters:
	- "Homing Method" in dependence of input "Direction" See table below!
	- "Homing Speed during search for switch" [Inc/s]
	- "Homing Speed during search for zero" [Inc/s]
	- $\blacksquare$  "Homing Acceleration" [Inc/s<sup>2</sup>]

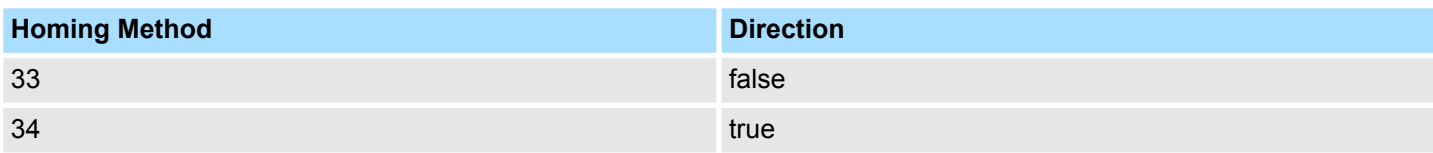

### **13.7.3.34 FB 838 - VMC\_HomeInit\_SetPosition - Initialisation of homing mode set position**

## **Description**

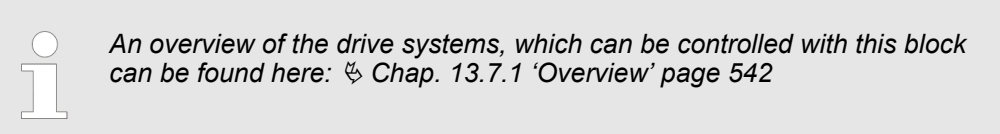

This block initialises homing on current position.

## **Parameters**

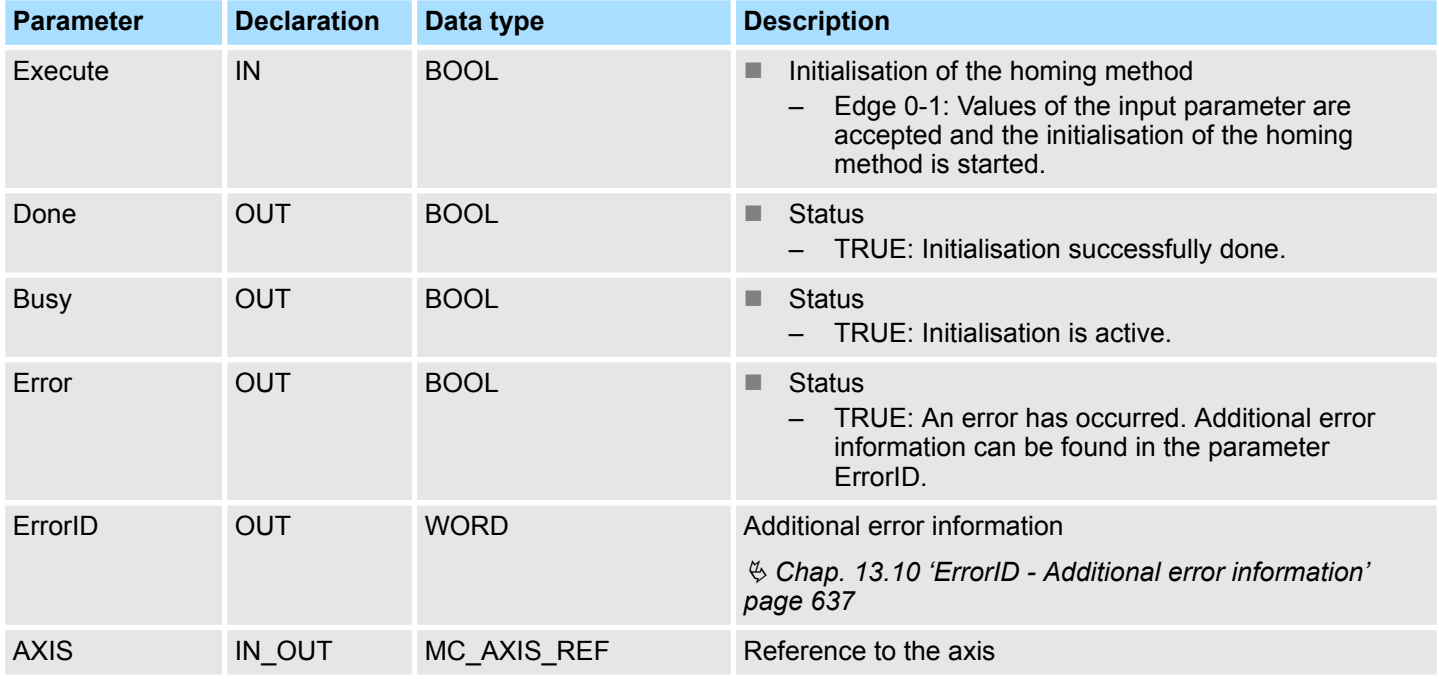

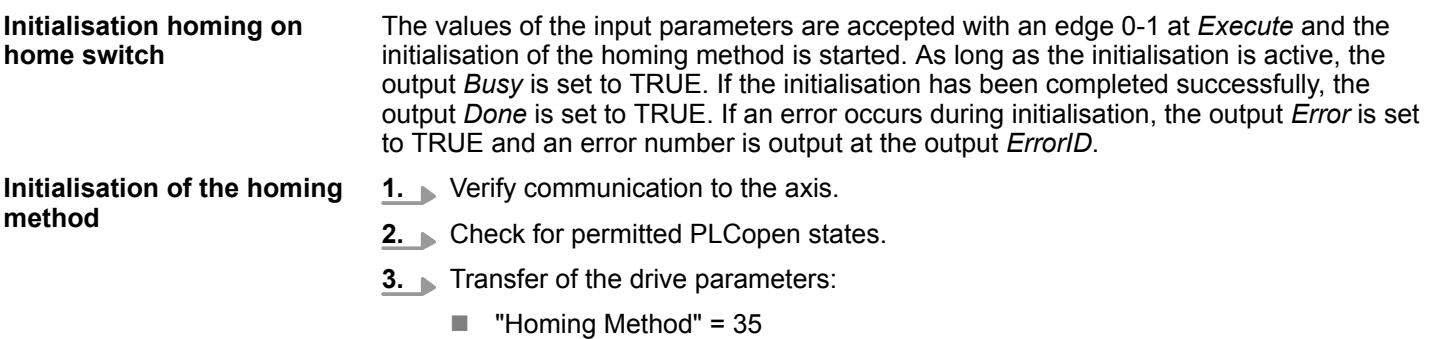

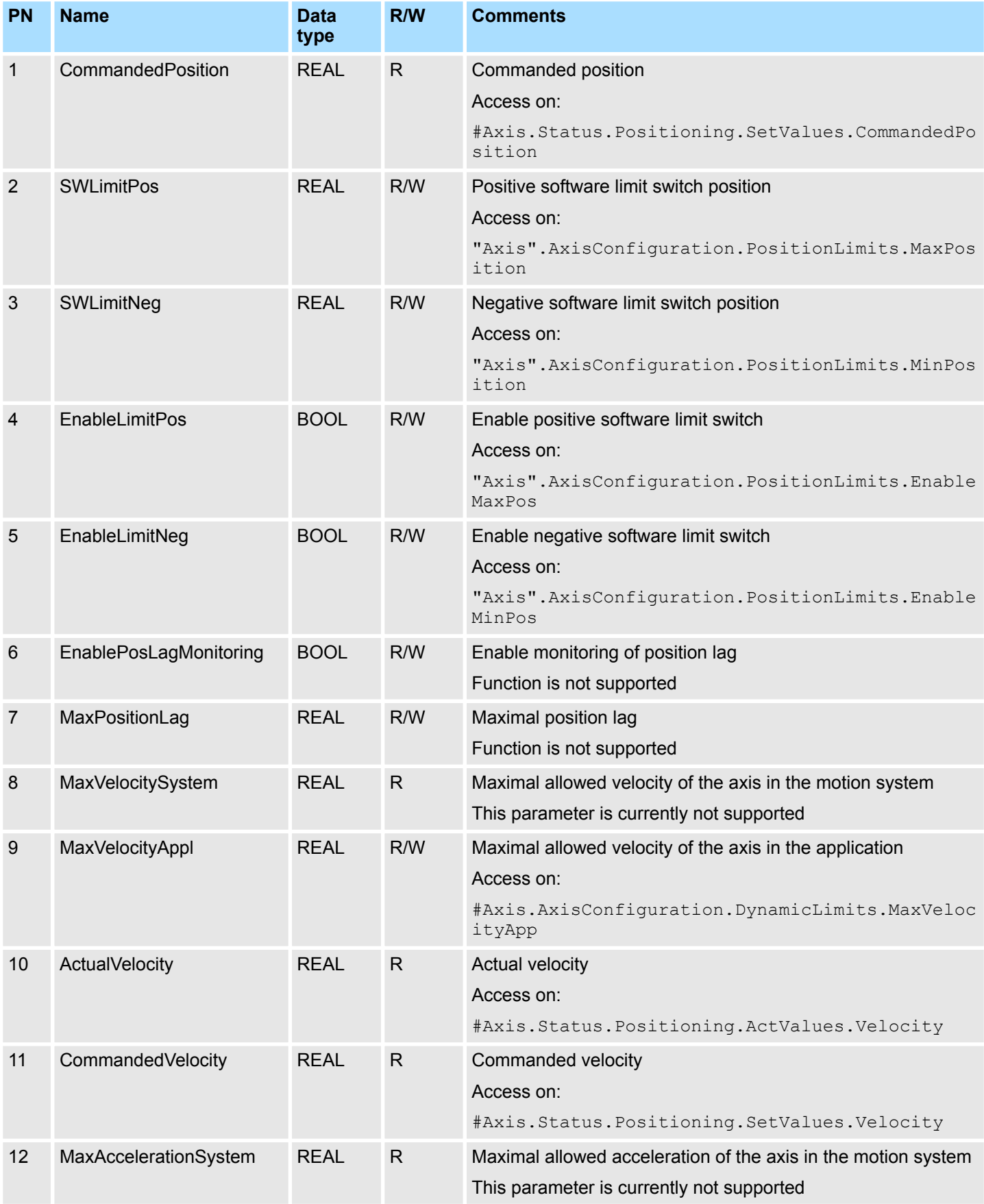

# <span id="page-610-0"></span>**13.7.3.35 PLCopen parameter**

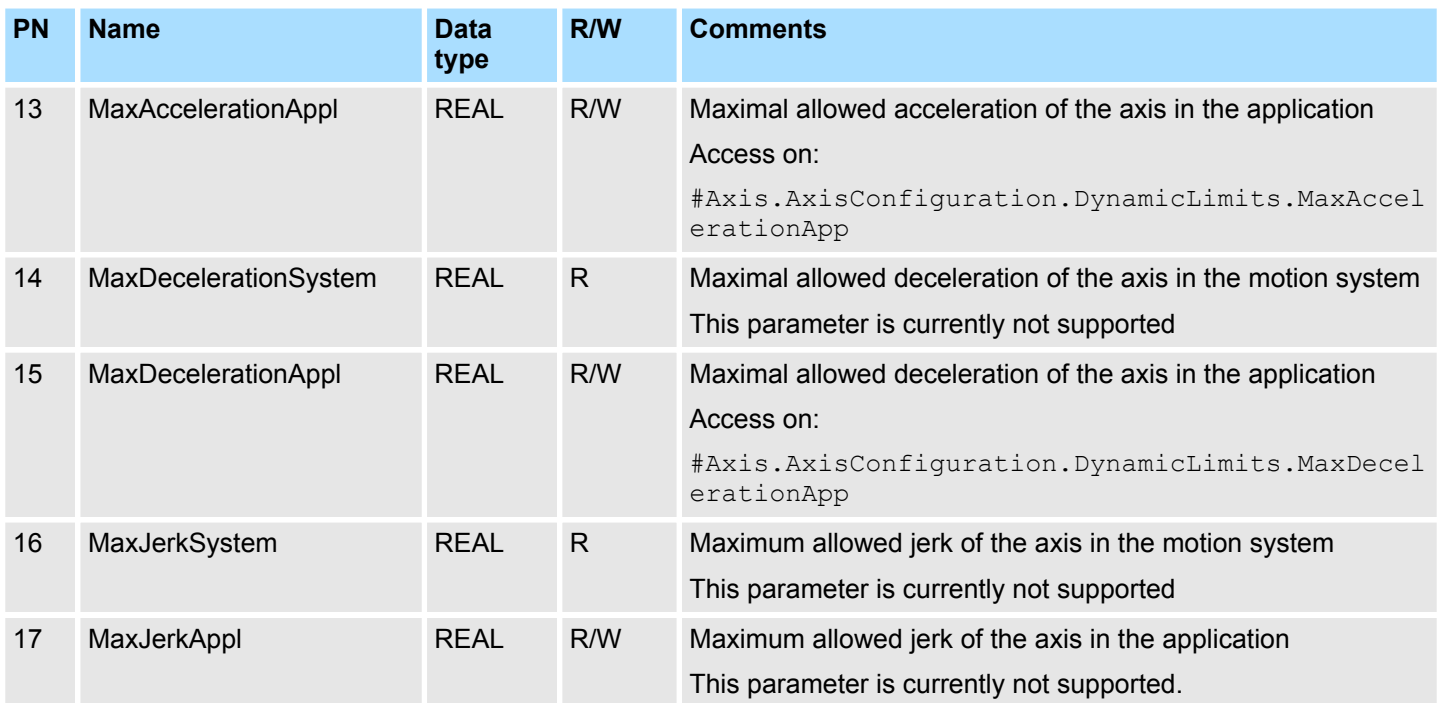

## **13.7.3.36 VIPA-specific parameter**

## **Positioning axis: Yaskawa** *Sigma-5* **/** *Sigma-7* **via EtherCAT**

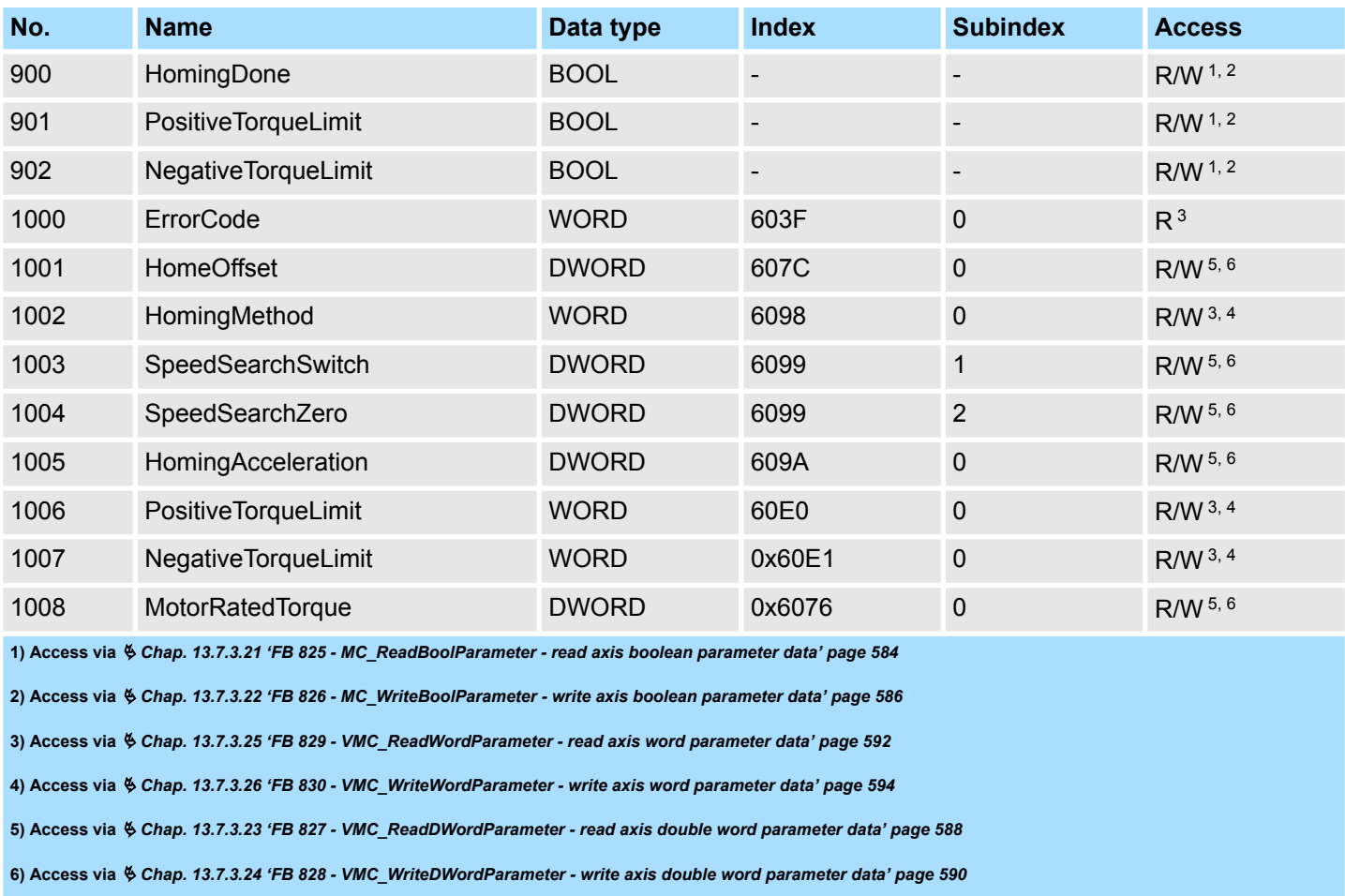
## VIPA SPEED7 **Motion control -** *Simple Motion Control Library*

Controlling the drive via HMI > Overview

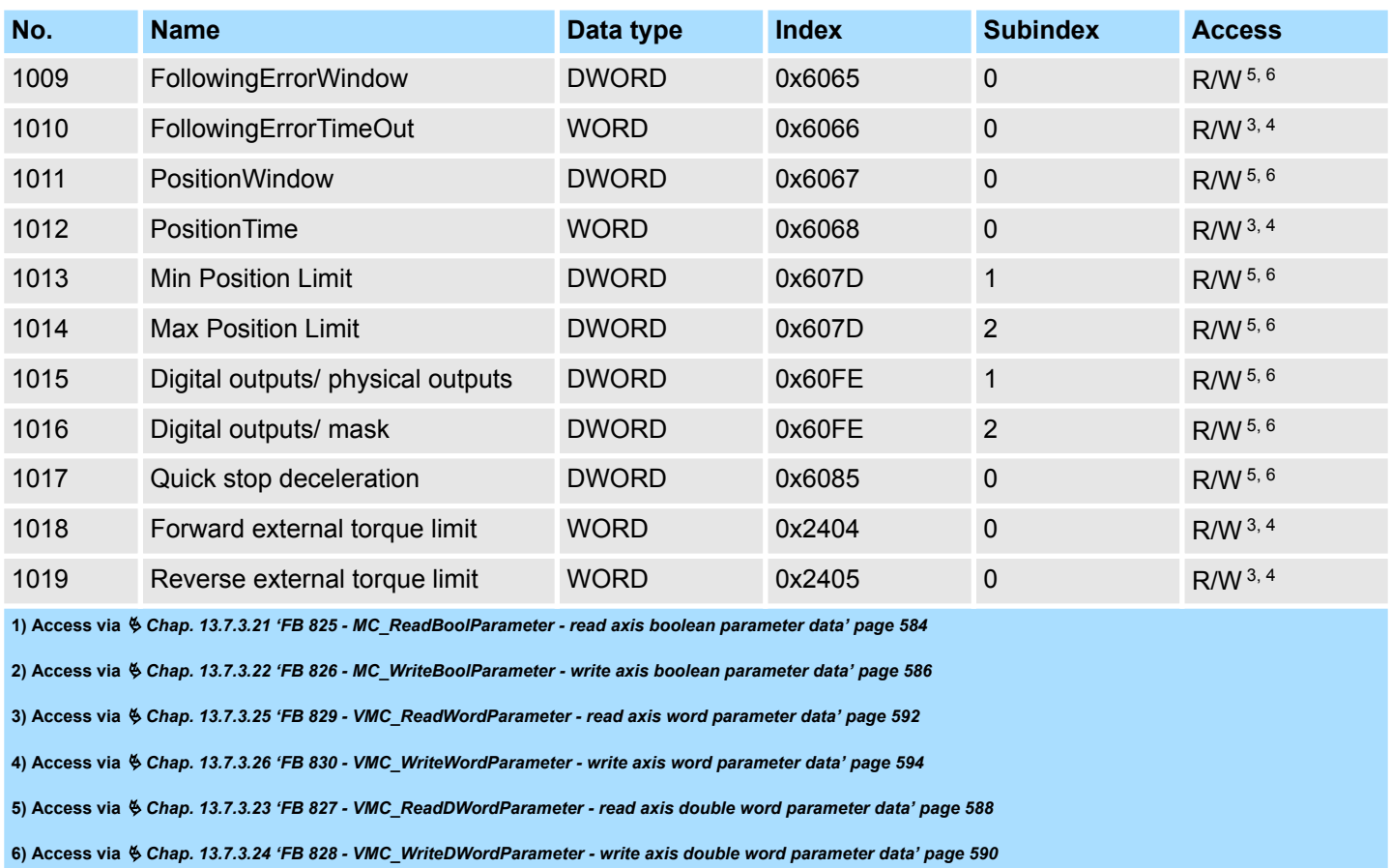

## **13.8 Controlling the drive via HMI**

#### **13.8.1 Overview**

Drive control via an HMI is possible with the following library groups:

- *Sigma-5* EtherCAT  $\&$  [288](#page-287-0)
- Sigma-7S EtherCAT  $\&$  [324](#page-323-0)
- *Sigma-7W* EtherCAT  $\&$  [362](#page-361-0)
- *Sigma-5/7* Pulse Train  $\frac{6}{7}$  [405](#page-404-0)

To control the corresponding drive via an HMI such as Touch Panel or Panel PC, there is a symbol library for Movicon. You can use the templates to control the corresponding VMC\_AxisControl function block. The Symbol Library contains the following templates:

- Numeric Touchpad
	- This is an input field adapted to the VMC\_AxisControl templates for different display resolutions.
	- You can use the touch pad instead of the default input field.
- **NO AxisControl** 
	- Template for controlling the FB 860 VMC\_AxisControl function block in the CPU.
	- The template is available for different display resolutions.

- VMC\_AxisControl ... Trend
	- Template for controlling the FB 860 VMC\_AxisControl function block in the CPU, which additionally shows the graphic trend of the drive.
	- The use of this template can affect the performance of the panel.
	- The template is available for different display resolutions.
- VMC AxisControl PT
	- Template for controlling the FB 875 VMC\_AxisControl\_PT function block in the CPU, which drive is connected via Pulse Train.
	- The template is available for different display resolutions.

*Please note that currently no ECO panels are supported!*

#### **Installation in Movicon**

- **1.** Go to the service area of www.vipa.com.
- **2.** Download the *'Symbol library for Movicon'* from the download area at *'VIPA Lib'*.
- **3.** Specify a target directory in which the blocks are to be stored and start the unzip process with [OK].
- **4.** Open the library after unzipping and drag and drop the *Symbol library 'vipa simple motion control VX.X.X.msxz'* and the *Language table 'vipa simple motion control VX.X.X.CSV'* to the Movicon unser directory ...\Public\Documents\Progea\Movicon \Symbols.
	- $\Rightarrow$  After restarting Movicon, the symbol library is available in Movicon via the *'Symbol libraries'*.

In order for the texts of the templates to be displayed correctly, you must import the language table into your project. Ä *['Import voice table' page 620](#page-619-0)*

## **13.8.2 Create a new project**

**Create a project**

- **1.** Start Movicon and open the project wizard via *'File* → New'.
- **2.** Select *'Win32/64 platform'* as target platform and click at [Open].

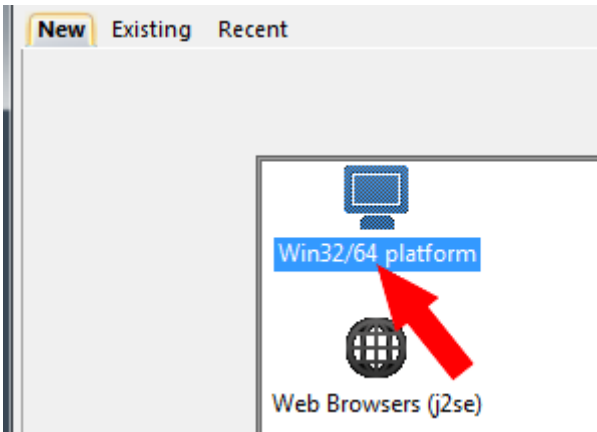

ð The dialog *'Device properties'* opens.

**3.** Specify a project name at *'Name'*.

Specify at *'Folder'* a storage area.

Leave all settings disabled and click at [Next].

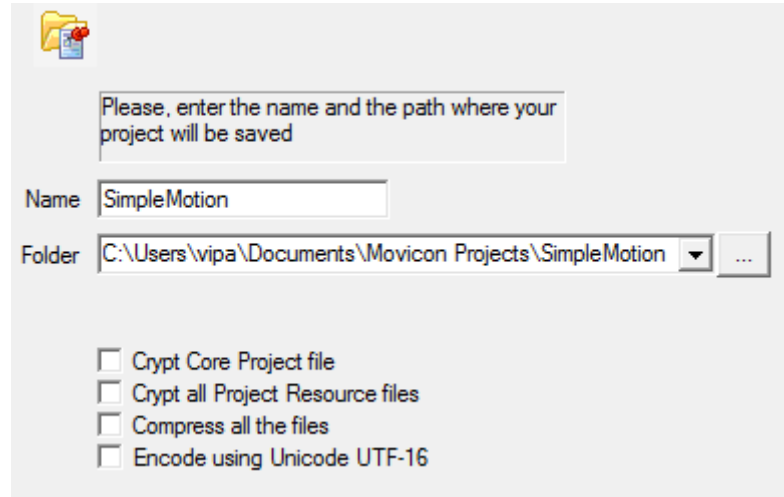

- ð The dialog *'Users'* opens.
- **4.** Make the appropriate user settings, if desired, or enable only *'CRF-21-Part...'* and click at [Next].

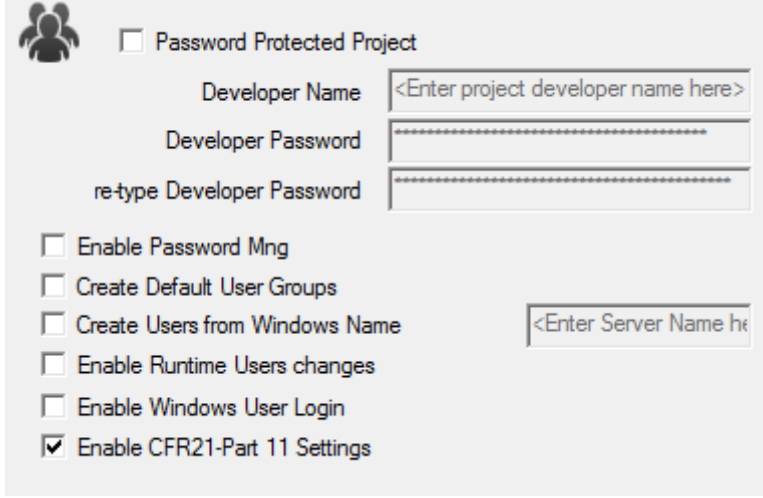

ð The dialog *'Add Comm. I/O Driver'* opens.

**5.** Since the connection to the CPU is via TCP/IP, enable in the *'List Available Comm.Drivers'* the driver *'VIPA'* > *'Ethernet S7 TCP'* and click at [Next].

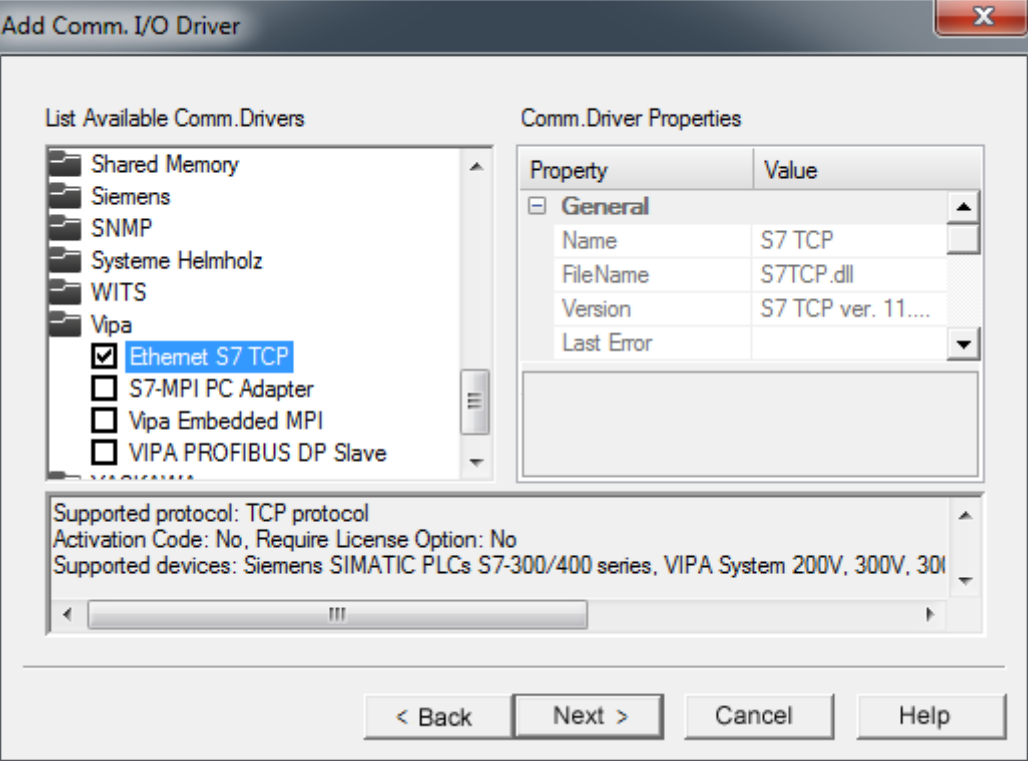

ð The dialog *'Screens'* opens.

**6.** Enter 2 screens and their size, which matches your panel and click at [Next].

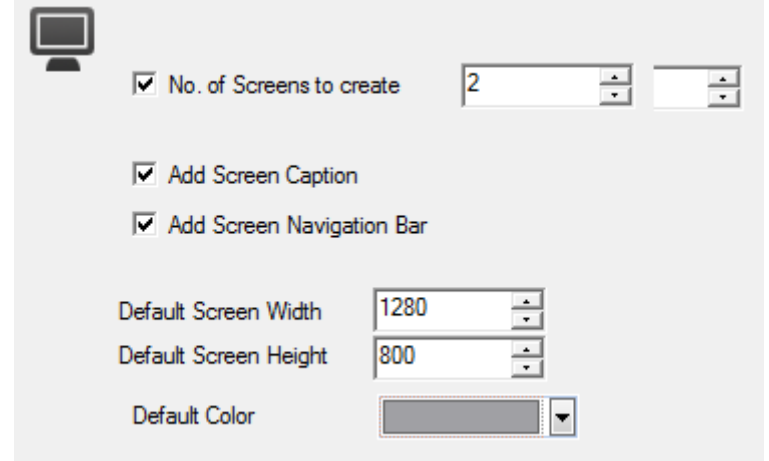

- ð The dialog *'Data base settings (ODBC)'* opens.
- **7.** If you want a database connection, you can make the corresponding settings here. Otherwise, click at [Next].
	- ð The dialog *'Data logger and recipe settings (ODBC)'* opens.
- **8.** If templates are to be generated, you can make the corresponding settings here. Otherwise, click at [Next].
	- ð The dialog *'Alarm settings'* opens.
- **9.** If alarms are to be generated, you can make the corresponding settings here. Otherwise, click at [Finish].
	- $\Rightarrow$  Your project is created with the settings you have made and the settings dialog for the *'S7TCP'* communication driver opens automatically.
- **10.** Select the register *'Stations'*.
- 11. To add a new station, click [+ Add].

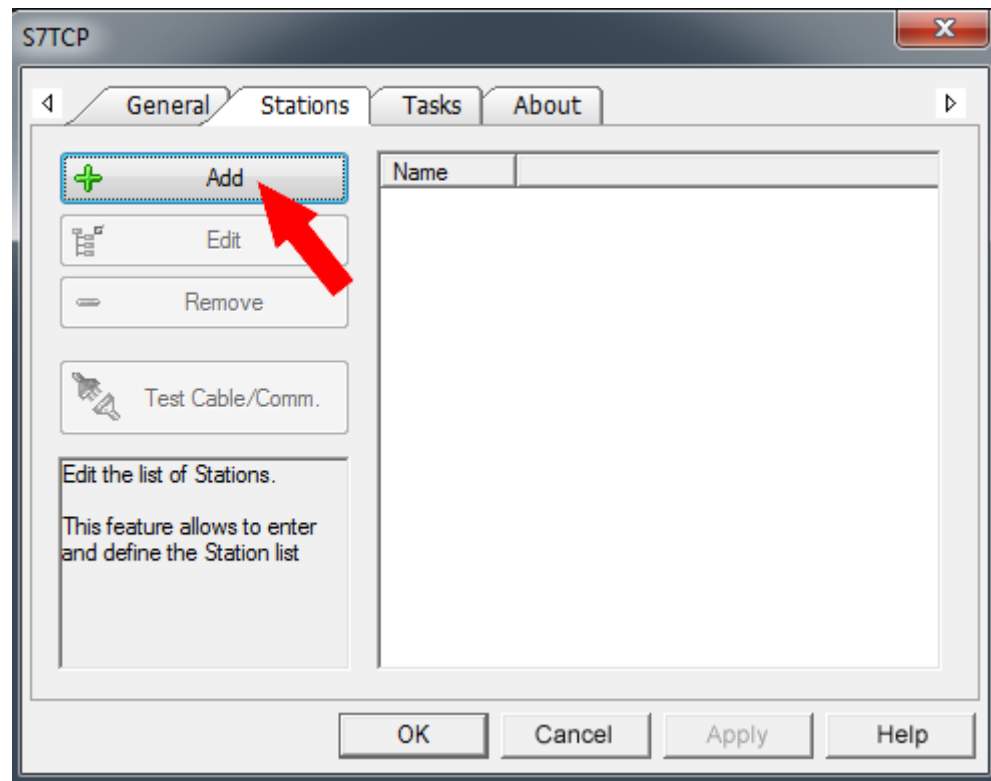

ð The dialog *'Station Properties'* opens.

**12.** Enter a station name at *'Station Name'*. You have to use this name for the screen in the initialization dialog further below. Allowed characters: *A*-*Z*, *a*-*z*, *0*-*9* space and the separators "\_" and "-"

Enter at *'Server Address'* the IP address of your CPU and click at [OK].

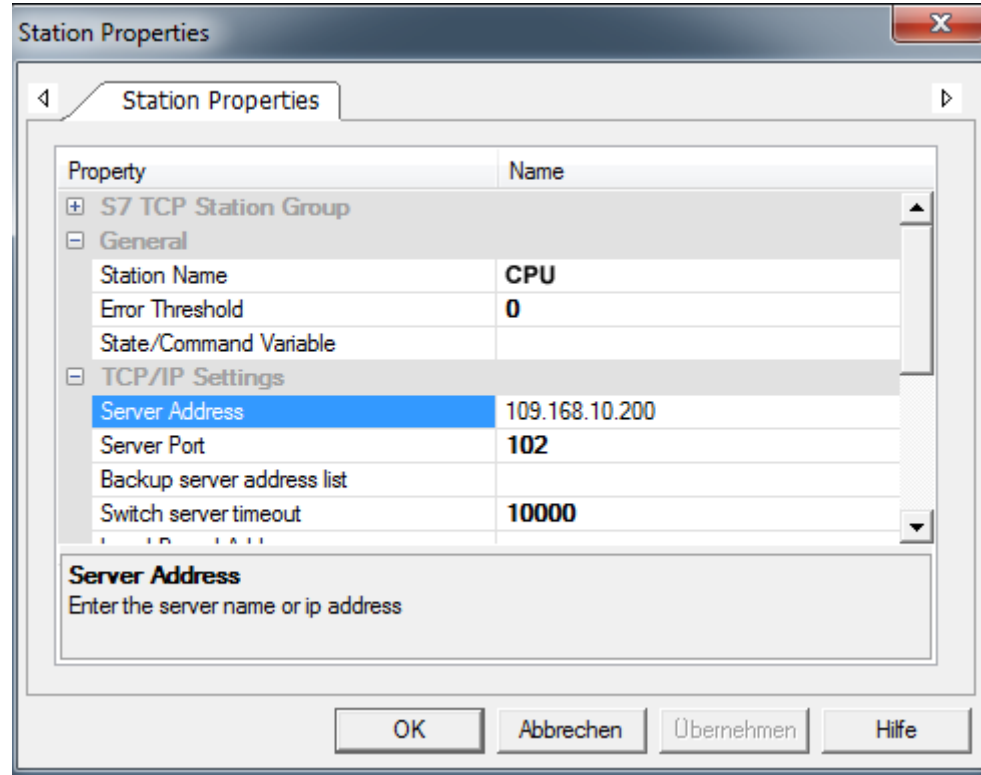

- **13.** Negate the query for importing variables from the PLC database and close the *'S7TCP'* dialog with [OK].
	- $\Rightarrow$  The project and the workspace are now enabled for use. In the project at *'Resourcen > SimpleMotion'* the standard elements were added by the following elements:
		- Real Time DB
			- Comm.Drivers S7 TCP
		- $\blacksquare$  Screens
			- Screen1
			- Screen2
			- Footer Buttons

## **13.8.3 Modify the project in Movicon**

#### **Configuring the screen**

- **1.** Open via *'Resources > SimpleMotion >Screens' 'Screen1'*.
- **2.** Navigate in *'Browse Folders'* at *'vipa simple motion control ...'* and drag & drop from the *'Library view'* the template to the *'Screen1'*, which matches the resolution of your panel.

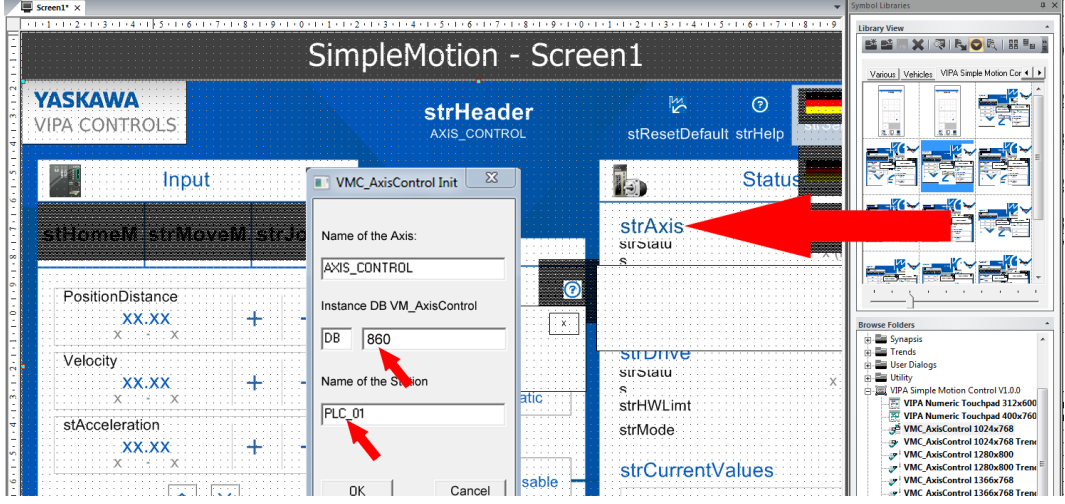

- $\Rightarrow$  The initialization dialog opens
- **3.** Specify a name for the axis. Allowed characters: *A*-*Z*, *a*-*z*, *0*-*9*, space and the separators "\_" and "-"

Specify the instance DB number that you use in your PLC program.

Specify the station name. This must match the *'Station Name'* from *'Station Properties'* of the *'S7 TCP'* communication settings. Allowed characters: *A*-*Z*, *a*-*z*, *0*-*9*, space and the separators "\_" and "-"

- $\Rightarrow$  With [OK] all variables as well as their structures are generated and the addresses are set to the specified destination address.
- **4.** Place the template and adjust its size.

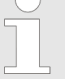

*Variables are created for each template under the corresponding name. When deleting the template, the corresponding variables must be deleted again. You can select these at 'Resources > SimpleMotion > Real Time DB > Variables' . Delete these together with the higher-level directory. If no further templates access the 'Structure Prototypes' for the Axis control, these must also be deleted.*

#### <span id="page-619-0"></span>**Import voice table**

The templates refer to the displayed texts from a language table, which is to be imported from the working directory into your project.

- **1.** Select *'Tools* è *Csv String Importer-Exporter'*.
	- ð The *'String Import/Export tool'* opens.

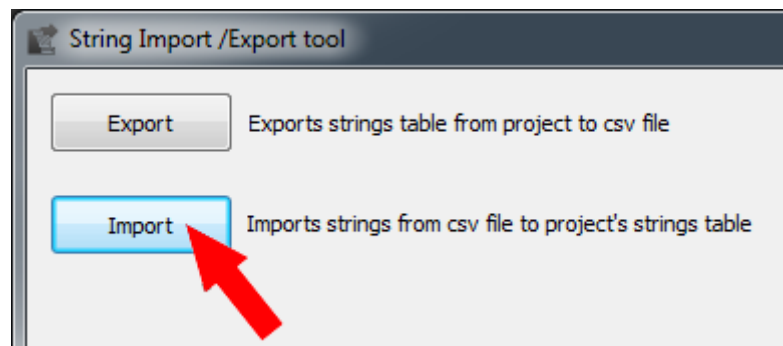

- **2.** Click at [Import].
- **3.** For the CSV file, use [...] to navigate to your Movicon user directory ...\Public\Documents\Progea\Movicon\Symbols and select the file *'vipa simple motion control VX.X.X.CSV'*.
- **4.** As a project directory, you specify the project file *'simplemotion.movprj'* which is located in the user directory such as ...\vipa\Documents\Movicon Projects\Simple-Motion.

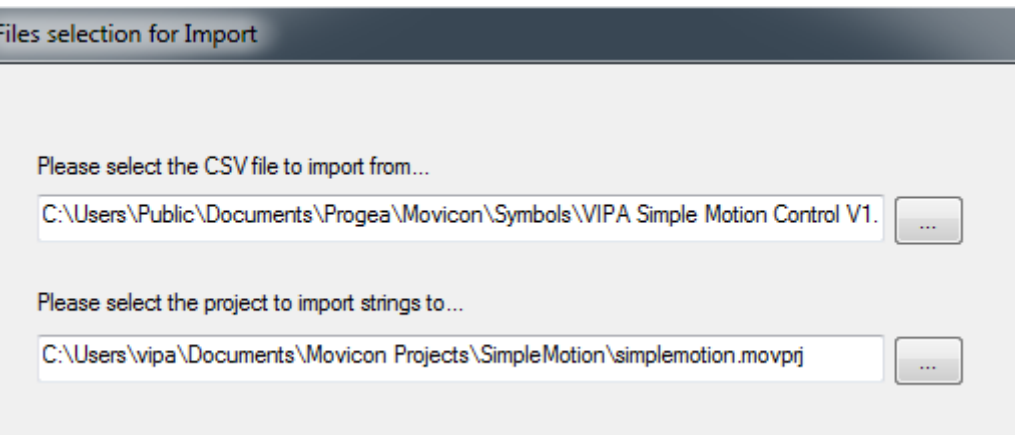

- **5.** Click at [Continue].
	- ð *'Language selection'* opens.
- **6.** Select [Select all languages] and click at [Finish].

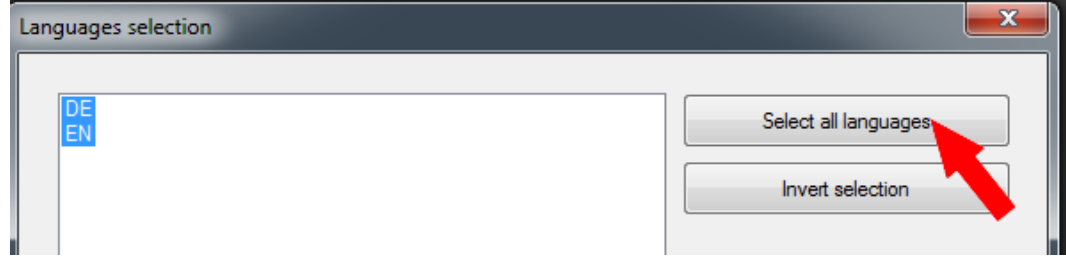

- $\Rightarrow$  The language table is imported into your project.
- **7.** After successful import, close the *'String Import/Export tool'*.

**Adjust the numeric input field**

At the templates, you will find a *'Numeric Touchpad'* in various resolutions. This is an input field adapted to the VMC\_AxisControl templates for different display resolutions. You can use this touch pad instead of the default input field using the following procedure.

**1.** Click at *'Resources > SimpleMotion > Screens'* and select *'Context menu*  $→$  Add a new screen'.

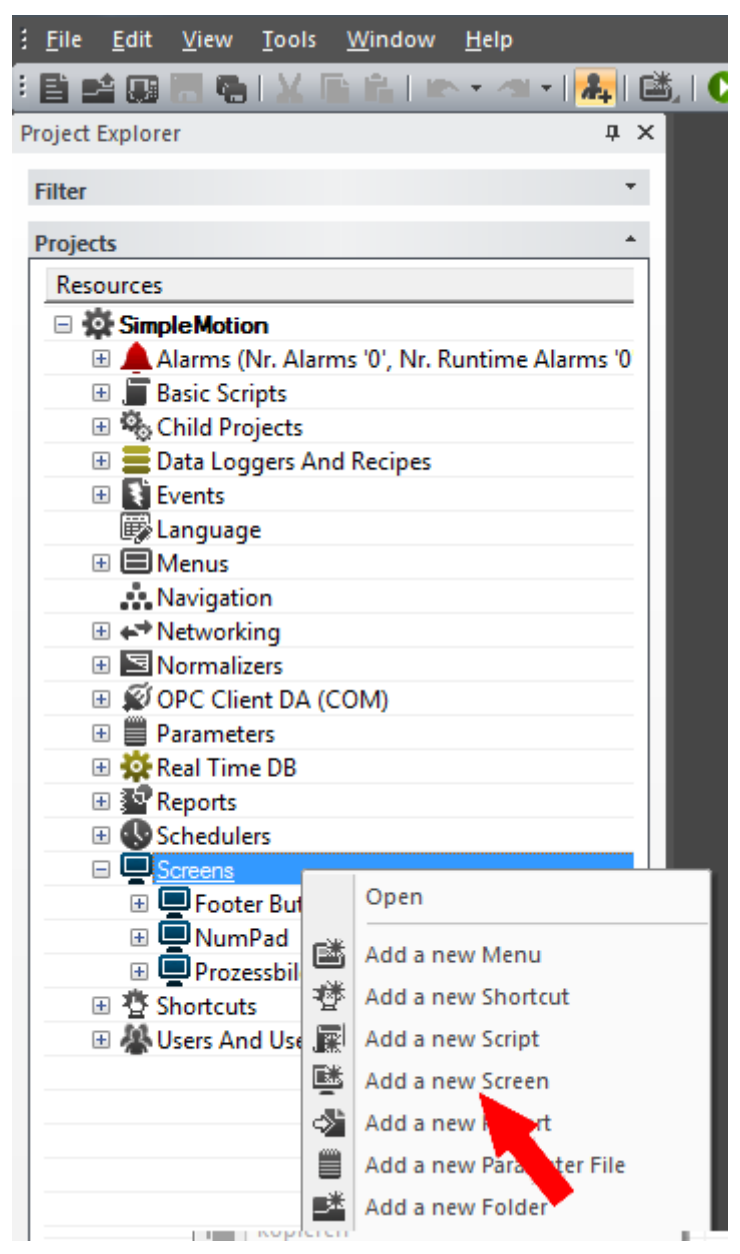

**2.** Assign a name such as *'NumPad'* and confirm with [OK].

**3.** Click at the screen *'NumPad'* and adjust via *'Context menu → Properties'* width and height such as *'Width'* = 400 and *'Height'* = 700. Confirm with  $\checkmark$  your settings.

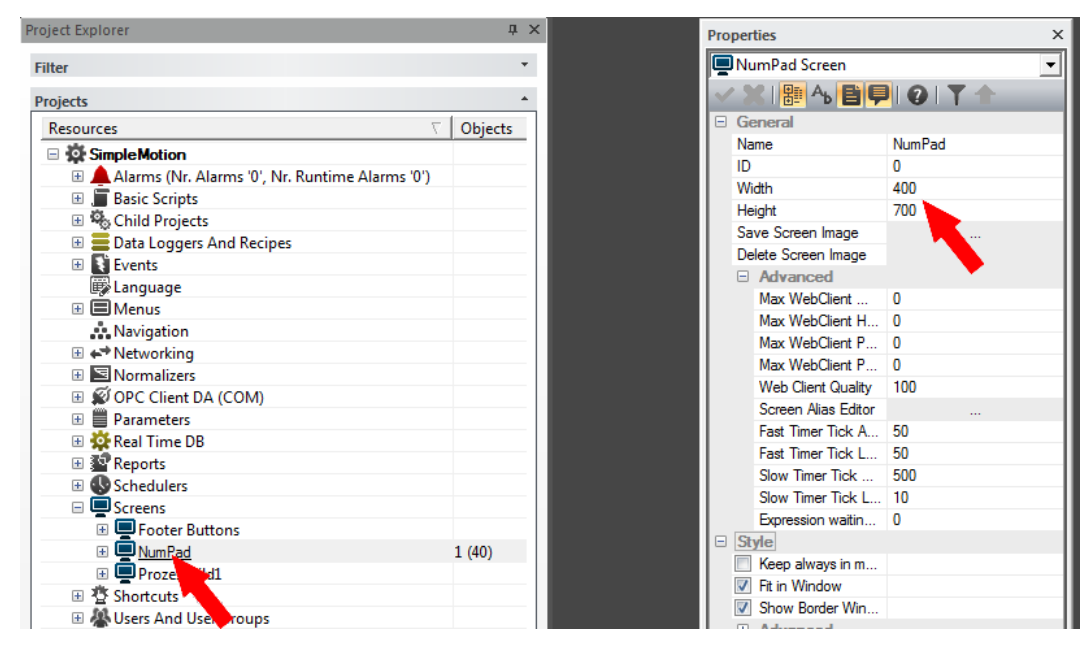

**4.** Select *'View* è *Symbol Libraries'*. Navigate in *'Browse Folders'* at *'vipa simple motion control ...'* and drag & drop from the *'Library view'* the *'Numeric Touchpad'* template to the *'NumPad'*, which matches the resolution of your panel.

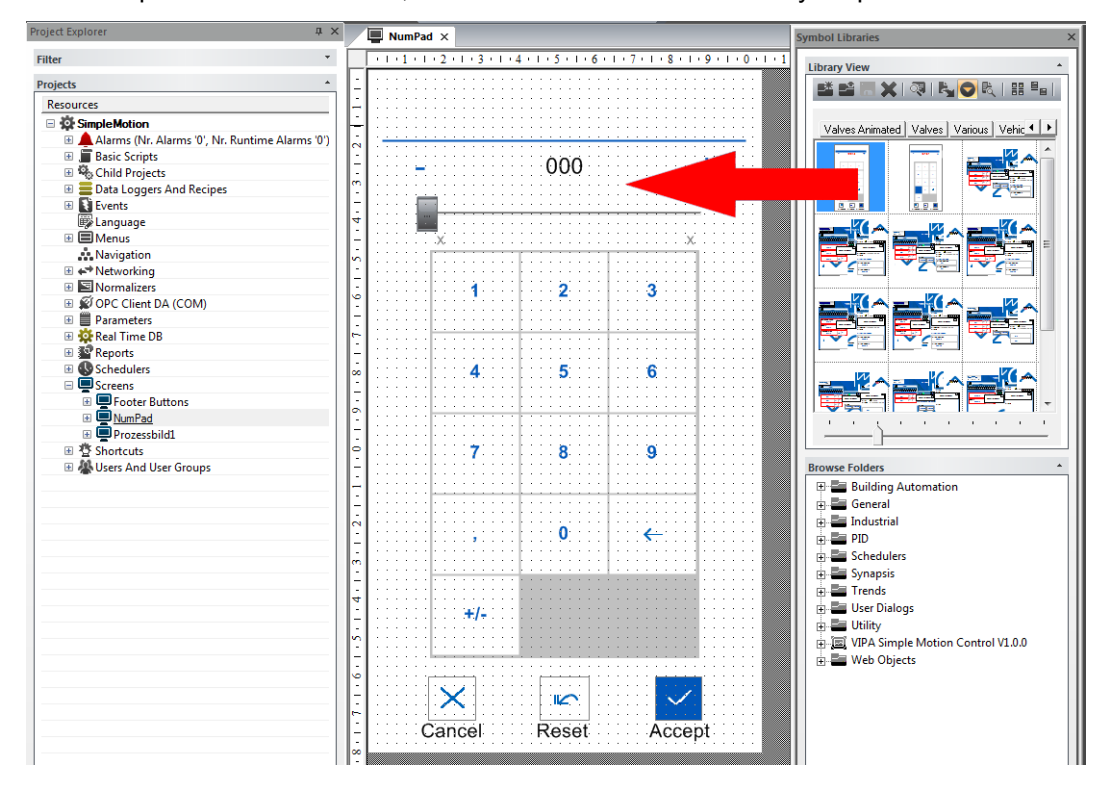

**5.** If necessary, adjust its size.

**6.** Click at *'Resources > SimpleMotion'* and select *'Context menu → Properties'*.

**7.** Select at *'General > Advanced'* the numeric touch pad *'NumPad'*. Confirm with your settings.

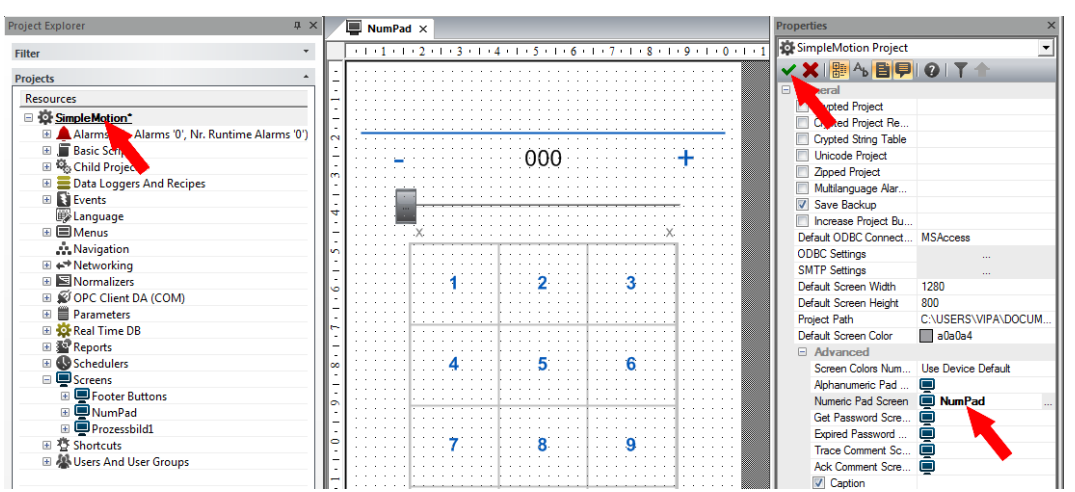

**8.** For optical adjustment click at *'Resourcen > SimpleMotion > Screens > NumPad > Drawing Objects > Touchpad\_Num'* at *'Schieberegler'* (slide control) and select *'Context menu*  $\rightarrow$  *Properties*<sup>7</sup>. Expand the *'Style'* part and disable *'Show Bar'*.

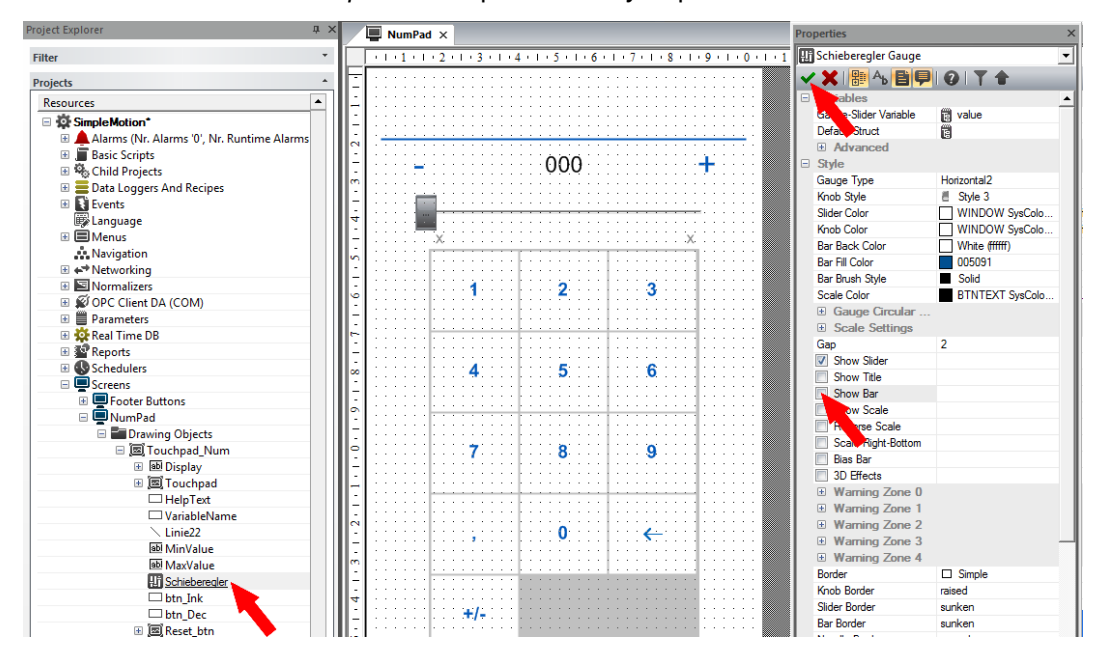

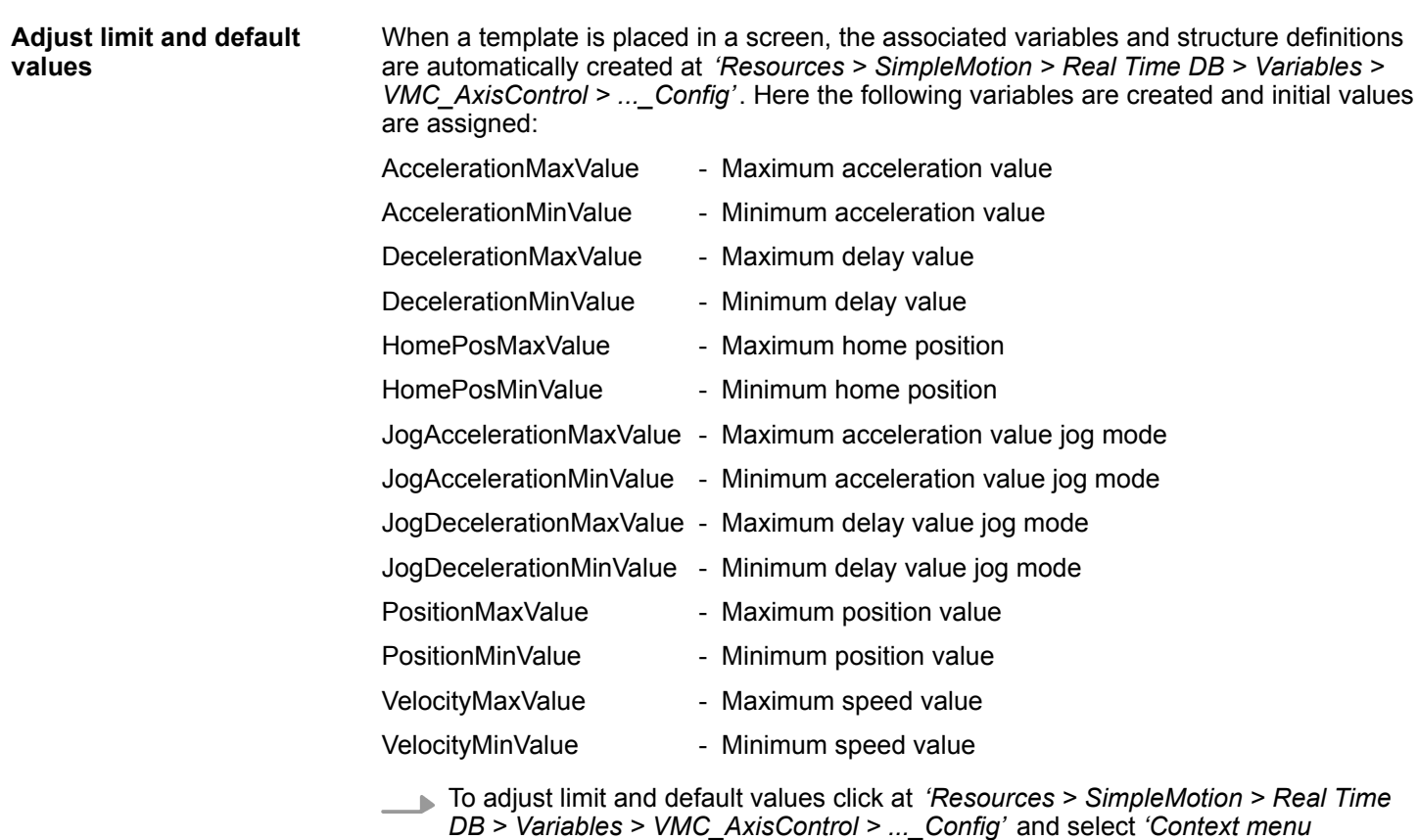

è *Properties'*.

ð You can adjust the corresponding values at *'Engineering Data'*. Confirm with your settings.

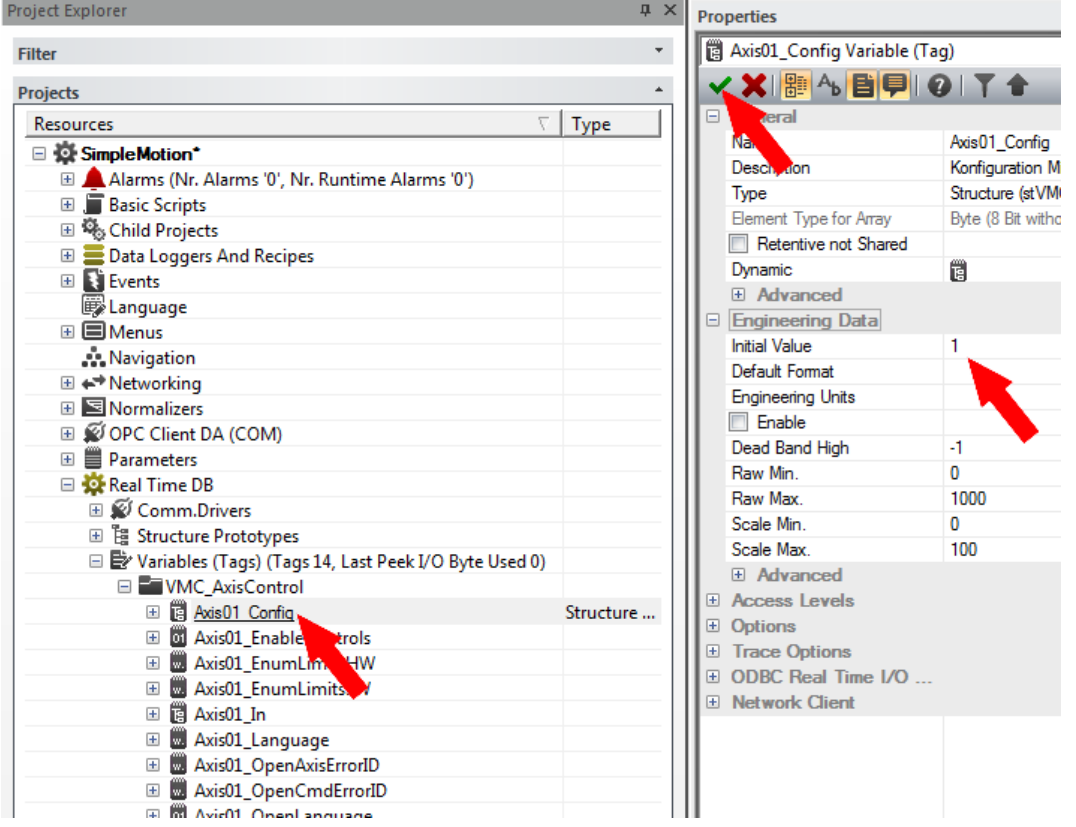

**Adjust technical units**

When a template is placed in a process picture, the associated variables are automatically generated with their technical units. These can be customized via the properties.

- To adapt the technical units, e.g. for speed, click at *'Resources > SimpleMotion > Real Time DB > Variables > VMC\_AxisControl > ...\_Out > Members > Velocity'* and select *'Context menu* è *Properties'*.
	- ð You can adjust the corresponding values at *'Engineering Data'*. Confirm with your settings.

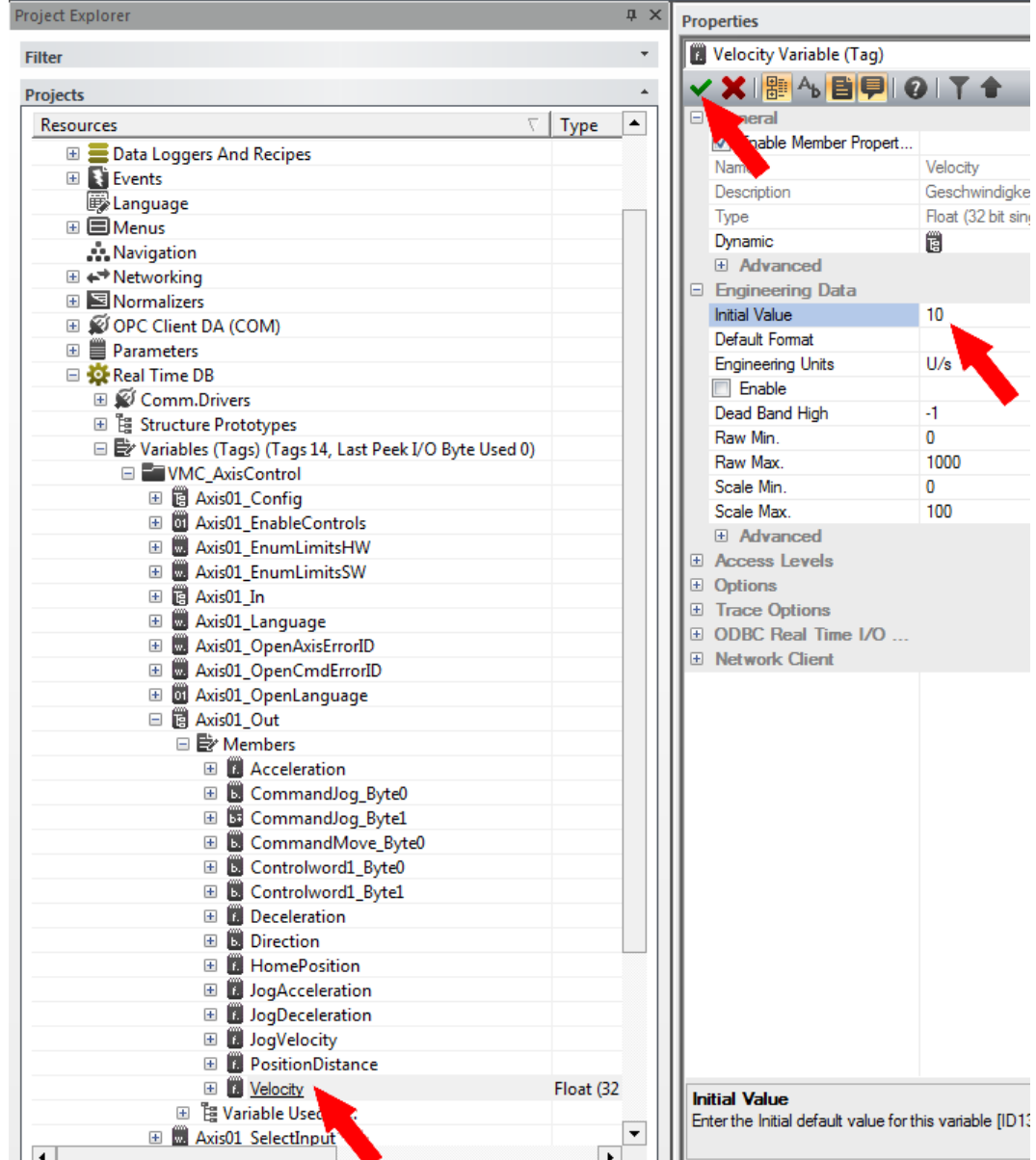

#### **Manually add communication driver**

Instead of using the wizard, you can also manually add the communication driver:

**1.** Click at *'Resources > SimpleMotion > Real Time DB'* at *'Comm.Drivers'* and select *'Context menu* è *Add new Comm.Driver'*.

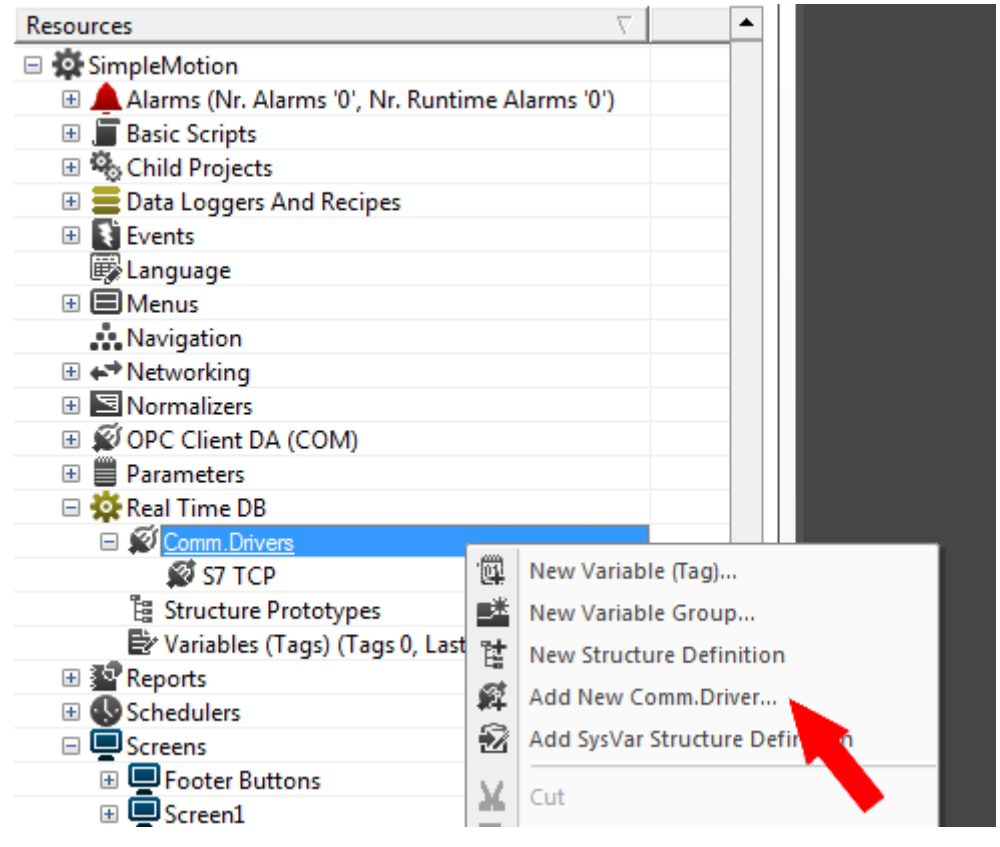

ð The dialog window *'New comm. I/O Driver'* is opened.

 $\overline{1}$ 

Controlling the drive via HMI > Modify the project in Movicon

**2.** Since the connection to the CPU is via TCP/IP, enable in the *'List available comm drivers'* the driver *'VIPA'* > *'Ethernet S7 TCP'* and click at [Next].

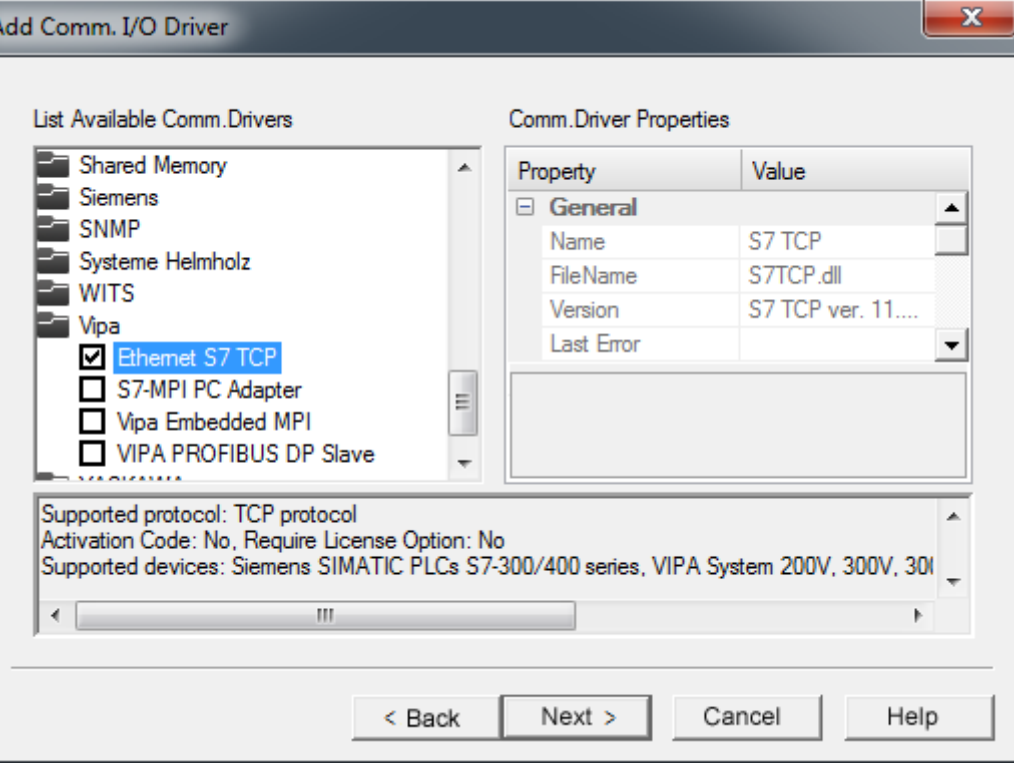

- ð The communication driver *'S7 TCP'* is listed at *'Resources > SimpleMotion > Real Time DB > Comm.Drivers'*.
- **3.** Click at *'S7 TCP'* and select *'Context menu* è *Comm. I/O Driver Settings'*.
	- ð The *'S7 TCP'* dialog opens.
- **4.** Select the register *'Stations'*.

- $\overline{\mathbf{x}}$ S7TCP ∢  $\triangleright$ General **Stations Tasks** About Name |⊕ Add f. Edit  $\frac{1}{2}$ Remove **R** Test Cable/Comm. Edit the list of Stations. This feature allows to enter and define the Station list OK Cancel Apply Help
- **5.** To add a new station, click [+ Add].

- ð The dialog *'Station Properties'* opens.
- **6.** Enter a station name at *'Station Name'*. Allowed characters: *A*-*Z*, *a*-*z*, *0*-*9* space and the separators " " and "-"

Enter at *'Server Address'* the IP address of your CPU and click at [OK].

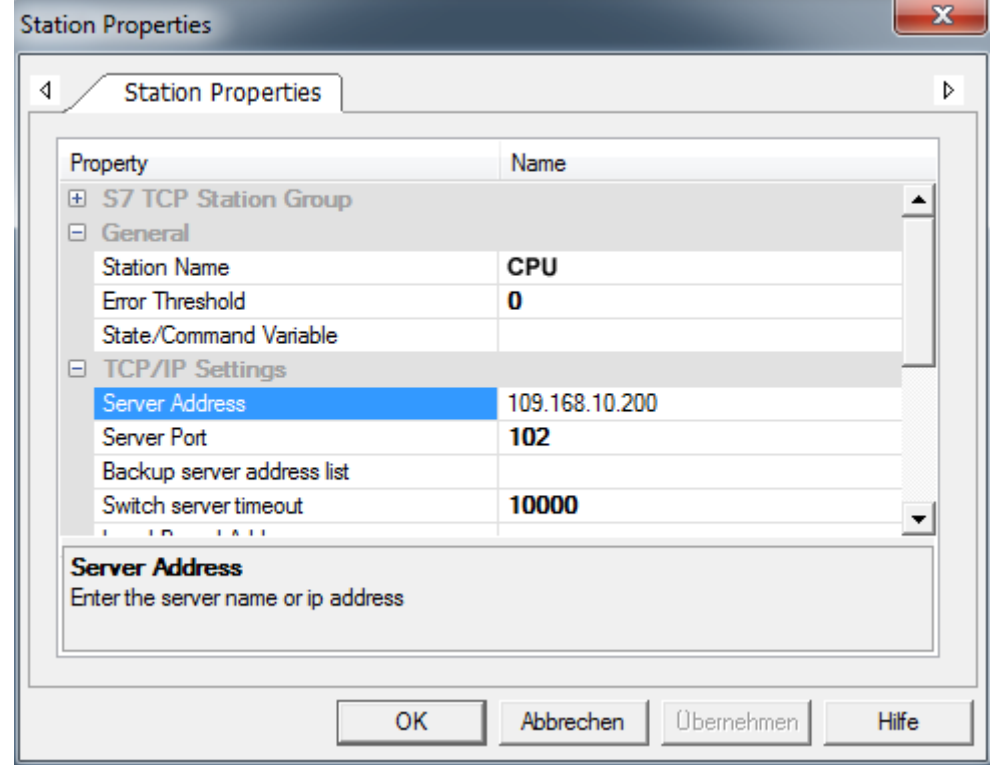

**7.** Negate the query for importing variables from the PLC database and close the *'S7 TCP'* dialog with [OK].

### **13.8.4 Commissioning**

**13.8.4.1 Transfer project to target device**

You can transfer your project to your panel via Ethernet. The Movicon runtime version, which is pre-installed in your panel, will make your project executable.

- 1. Connect your PC and your panel via Ethernet.
- **2.** Start your panel and determine the IP address of your panel in the *'Startup-Manager'*.
- **3.** Call in your *'Startup-Manager'* the *'Autostart'* menu item.
- **4.** To enable Movicon to transfer a project to your panel via Ethernet, you have to enable the option *'Movicon TCP Upload Server'* at *'Autostart'*.

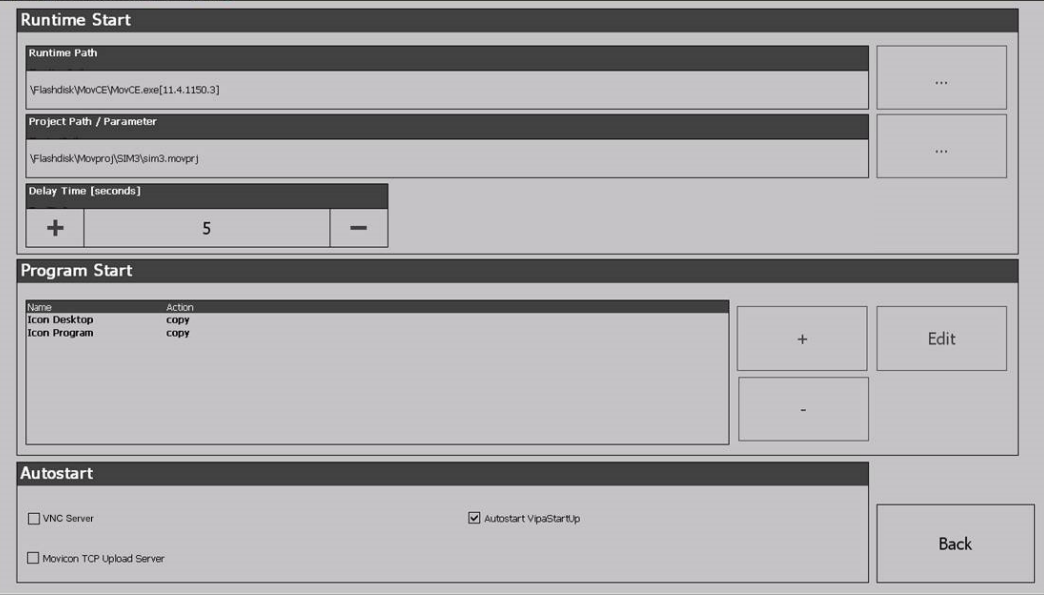

- $\Rightarrow$  Confirm the query for activation.
- **5.** Now you can transfer your project to your panel from Movicon. For this in Movicon click in *'Resources'* at *'SimpleMotion'* and select *'Context menu*
	- è *Upload project to Device/FTP'*.
	- $\Rightarrow$  The Transfer dialog opens.
- **6.** Select at *'PlugIn Type' 'TCP'*.

Specify at *'Server'* the IP address of the panel.

Enter at *'User name'* and *'Password'* the access for your panel.

The following access data are used per default:

- **Username: wince**
- **Password: vipatp**

Specify at *'Upload Device Path'* you memory card and create a new project directory.

- **7.** Start the transfer with [Upload project].
- **8.** After successful transfer, you can add your project on the panel in the autostart directory and start it up.

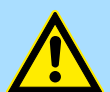

#### **CAUTION!**

Please always observe the safety instructions for your drive, especially during commissioning!

Controlling the drive via HMI > Commissioning

- **13.8.4.2 Controlling the** *VMC\_AxisControl* **via the panel**
- **13.8.4.2.1 Commissioning**

It is assumed that you have set up your application and you can control your drive with the VMC\_AxisControl function block.

- Connect your CPU to your panel and turn on your application.
	- $\Rightarrow$  The panel starts with the screen to control your drive.

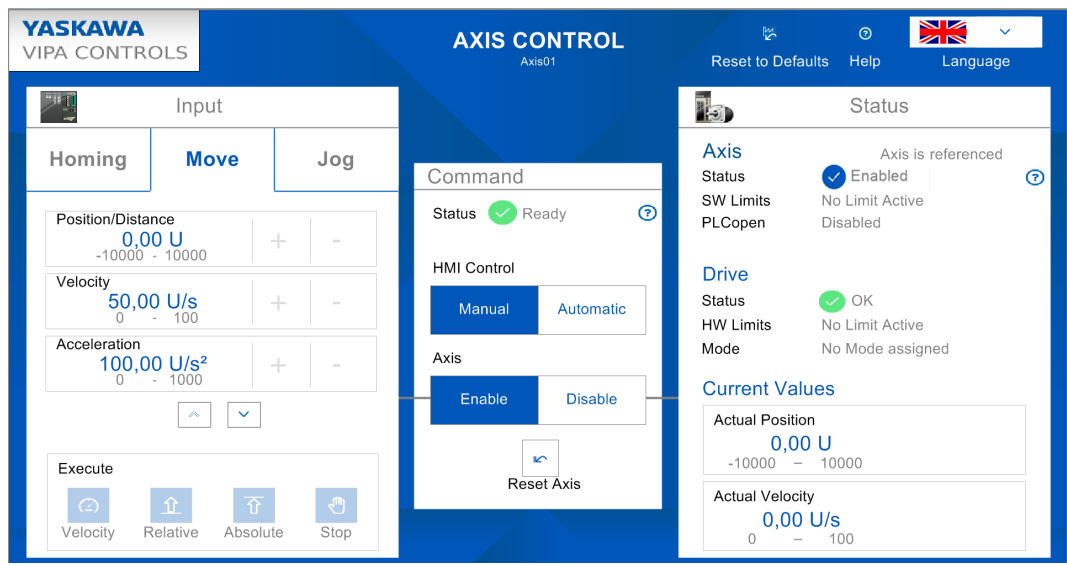

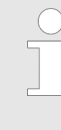

*In order to control your drive via the panel, you have to switch 'HMI Control' to [Manual]. If the status does not return any errors, you can activate the drive with [Enable] for the control. You can now control your drive via the corresponding buttons.*

#### **13.8.4.2.2 Operation**

#### **User panel**

<sub>M</sub> **Reset to Defaults** Help

#### *'Reset to Defaults'*

- By 'Reset to Defaults' the following values are reset to default values of the application, which you can adapt accordingly as described above:
	- Velocity: 50U/s
	- Acceleration/Deceleration: 100U/s<sup>2</sup>
	- Position/Home Position: 0U

#### *'Help'*

■ You can access your own help file via *'Help'*. This is to be integrated within Movicon accordingly.

*'Language'*

■ You can use *'Language'* to specify the appropriate language for the user interface.

#### *'Command'*

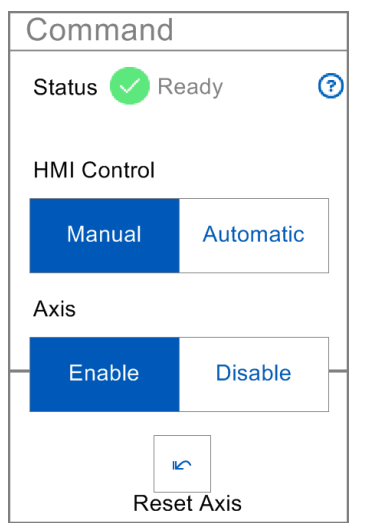

*'Input'*

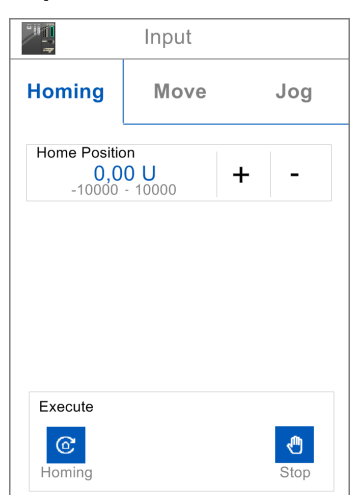

- *'Status'* 
	- Here you can see the current status of your driving command.
- n *'HMI Control'*
	- *'Manual'*: When activated, the drive can be controlled via the panel.
	- *'Automatic'*: In the activated state, the drive is controlled via the PLC program of your CPU and can not be influenced by the panel.
- n *'Axis'*
	- *'Enable'*: The drive is enabled in the activated state and when *'Manual'* of *'HMI Control'* is activated and you can control this via the *'Input'* area.
	- *'Disable'*: When activated, the drive is disabled and no control is possible.
- n *'Reset Axis'*
	- On error, the control buttons become inactive. With *'Reset Axis'* you can acknowledge error messages and and reactivate buttons.

#### *'Homing'*

- $\blacksquare$  You can use the input field or  $\lceil \cdot \rceil$  and  $\lceil \cdot \rceil$  to specify a homing position and move to this via *'Execute > Homing'* as a reference point.
- You can stop the homing with *'Execute > Stop'*.

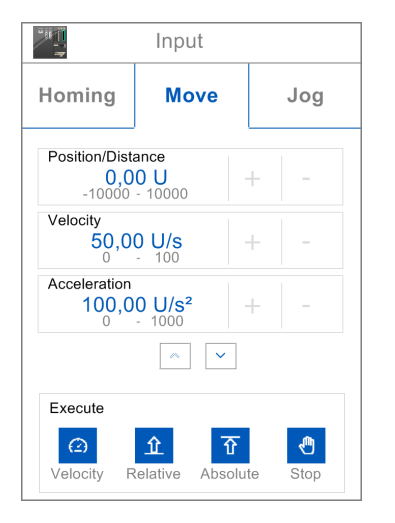

#### *'Move'*

- n Via the corresponding input field or [+] and [-] you can specify *'Position/Distance'*, *'Velocity'*, *'Acceleration'* and *'Deceleration'* and execute them via the corresponding driving command at *'Execute'*. Use [v] to navigate down.
	- *'Velocity'*: When actuated, the drive executes the drive command at a constant velocity.
	- *'Relative'*: When actuated, the drive moves to the relative position, which can be pre-set at *'Position/Distance'*.
	- *'Absolute'*: When actuated, the drive moves to the absolute position, which can be pre-set at *'Position/Distance'*.
	- *'Stop'*: When actuated, the drive is stopped.
	- *'Current direction'*: When activated, the current drive direction is used.
	- *'Shortest distance'*: When activated, the shortest distance to the specified position is used.
	- *'Negative direction'*: When activated, the negative drive direction is used.
	- *'Positive direction'*: When activated, the positive drive direction is used.

Controlling the drive via HMI > Commissioning

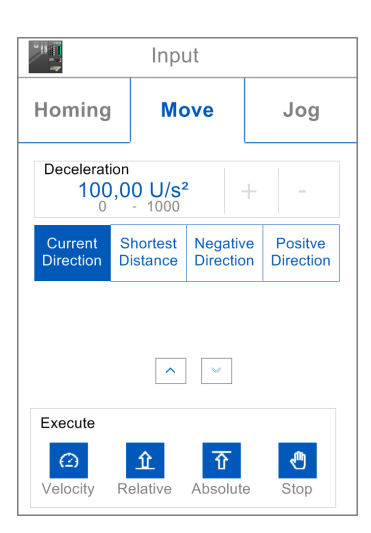

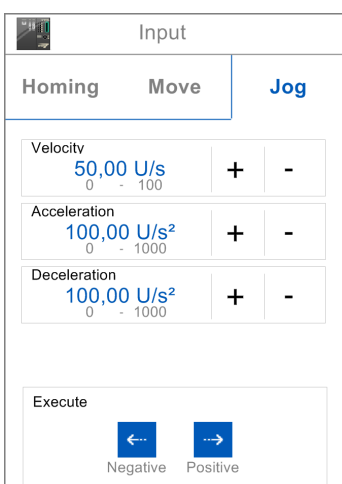

## *'Status'*

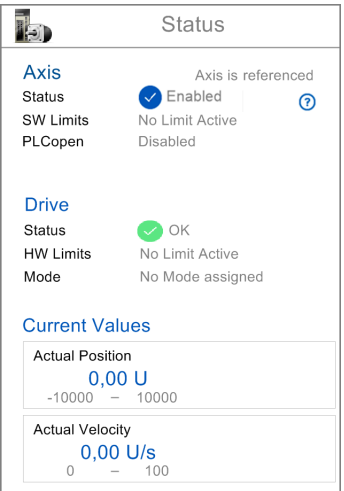

## *'Jog'*

- Via the corresponding input field or [+] and [-] you can specify *'Velocity'*, *'Acceleration'* and *'Deceleration'* and execute the according drive command to positive respectively negative direction via the direction buttons at *'Execute'*.
- $\blacksquare$  As long as you press one of the direction buttons, the drive is accelerated to the required speed with the specified acceleration.
- $\blacksquare$  When the direction button is released, the drive is stopped with the specified deceleration.

#### *'Axis'*

- *'Status'* The status of your axis is shown here.
	- *'Enabled'*: The axis is switched on.
	- *'Ready'*: The axis is ready to switch on.
	- *'Disabled'*: The axis is disabled.
	- *'Axis error'*: An axis error is pending, indicating the error number.  $\&$  [Chap. 13.10](#page-636-0) *['ErrorID - Additional error information' page 637](#page-636-0)*
- *'SW Limits'*: As soon as SW limits exist, this is shown here.
- *'PLCopen'*: The PLCopen status is shown here.

#### *'Drive'*

- *'Status':* The status of the drive controller is shown here.
- *'HW-Limits'*: Here, a possible limitation in your drive controller is shown here.
- *'Mode'*: Here you can get information about the currently selected drive profile.

#### *'Current Values'*

- The current values of *'Position'* and *'Velocity'* are shown here.
- $\blacksquare$  Values that are outside the defined limits are framed in red.

States and behavior of the outputs > States

## **13.9 States and behavior of the outputs**

## **13.9.1 States**

### **State diagram**

The *state diagram* shows all the states that an axis can assume. An axis is always in one of these states. Depending on the output state, a state change can take place automatically or via the blocks of the axis control. In principle, movement tasks are processed sequentially. You can use the following function blocks to query the state

- n Ä *[Chap. 13.7.3.11 'FB 812 MC\\_ReadStatus PLCopen status' page 565](#page-564-0)*
- Parameter *PLCopenState* from  $\frac{1}{2}$  [Chap. 13.7.2.2 'FB 860 VMC\\_AxisControl Con](#page-543-0)*[trol block axis control' page 544](#page-543-0)*

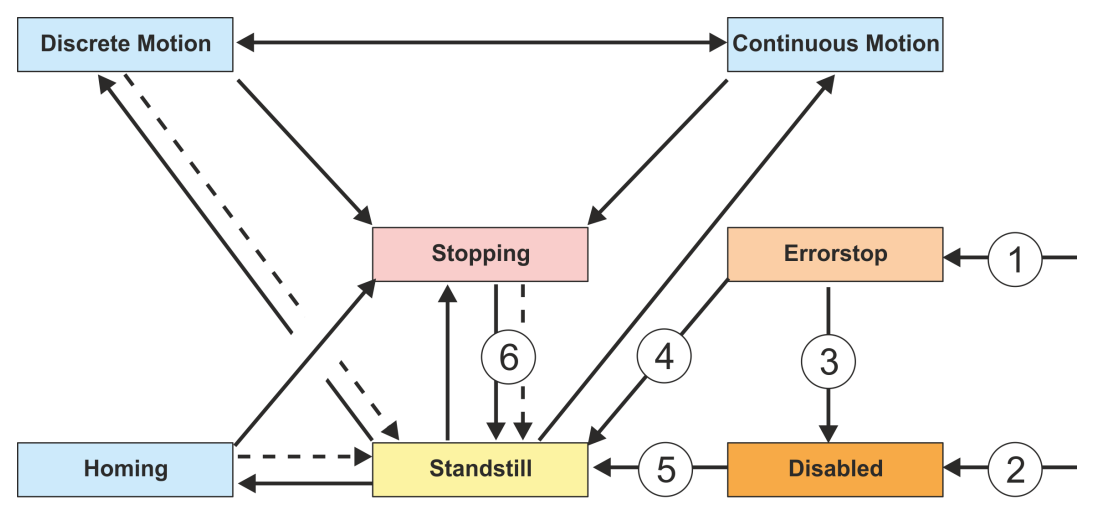

#### $\blacktriangleright$  Return when done

- (1) From each state: An error has occurred at the axis<br>(2) From each state: MC Power. Enable = FALSE and
- From each state: MC\_Power.Enable = FALSE and there is no error on the axis
- $(3)$  MC\_Reset and MC\_Power.Status = FALSE
- $\overline{A}$  MC\_Reset and MC\_Power.Status = TRUE and MC\_Power.Enable = TRUE<br>(5) MC\_Power.Enable = TRUE and MC\_Power.Status = TRUE
- $MC$  Power.Enable = TRUE and MC\_Power.Status = TRUE
- $(6)$  MC<sup> $^-$ </sup>Stop.Done = TRUE and MC Stop.Execute = FALSE

There are the following states

- n Disabled
	- Basic state of an axis.
	- Axis can not be moved by any function block.
- **Frror Stop** 
	- An error has occurred on the axis.
	- Axis is stopped and is blocked for further motion tasks.
	- Axis remains in this state until the error is solved and a RESET is triggered.
	- Errors on an axis are also reported via the corresponding function block.
	- Errors on a function block do not lead to this state
- Stand Still
	- Ready for motion tasks
	- There is no error on the axis
	- There are no motion tasks active on the axis
	- Axis is power supplied
- $\blacksquare$  Stopping
	- Axis is currently stopped:
		- Ä *[Chap. 13.7.3.5 'FB 802 MC\\_Stop stop axis' page 553](#page-552-0)*
		- Ä *[Chap. 13.7.2.2 'FB 860 VMC\\_AxisControl Control block axis control'](#page-543-0) [page 544](#page-543-0)*
	- The *Stopping* state is active as long as a Stop command is active (*Execute* = 1). Even if the axis is already stopped. Then the state automatically changes to *Standstill*.

States and behavior of the outputs > Replacement behavior of motion jobs

- $\blacksquare$  Homing
	- The axis is currently homing:
		- Ä *[Chap. 13.7.3.4 'FB 801 MC\\_Home home axis' page 551](#page-550-0)* Ä *[Chap. 13.7.2.2 'FB 860 - VMC\\_AxisControl - Control block axis control'](#page-543-0) [page 544](#page-543-0)*
		- As soon as the axis is homed, the state automatically changes to *Standstill*.
- **n** Discrete Motion
	- The axis is currently executing a motion task:

Ä *[Chap. 13.7.3.9 'FB 808 - MC\\_MoveAbsolute - move axis to absolute position'](#page-560-0) [page 561](#page-560-0)*

Ä *[Chap. 13.7.3.7 'FB 804 - MC\\_MoveRelative - move axis relative' page 557](#page-556-0)*

Ä *[Chap. 13.7.3.6 'FB 803 - MC\\_Halt - holding axis' page 555](#page-554-0)*

Ä *[Chap. 13.7.2.2 'FB 860 - VMC\\_AxisControl - Control block axis control'](#page-543-0) [page 544](#page-543-0)*

- As soon as the target of the movement task is reached, the state automatically changes to *Standstill*.
- Continuous Motion
	- The axis performs a permanent movement task:

Ä *[Chap. 13.7.3.8 'FB 805 - MC\\_MoveVelocity - drive axis with constant velocity'](#page-558-0) [page 559](#page-558-0)*

Ä *[Chap. 13.7.2.2 'FB 860 - VMC\\_AxisControl - Control block axis control'](#page-543-0) [page 544](#page-543-0)*

## **13.9.2 Replacement behavior of motion jobs**

**Example**

In the following with an example of MC\_MoveRelative the replacement behavior of motion jobs is explained.  $\&$  [Chap. 13.7.3.7 'FB 804 - MC\\_MoveRelative - move axis rela](#page-556-0)*[tive' page 557](#page-556-0)*

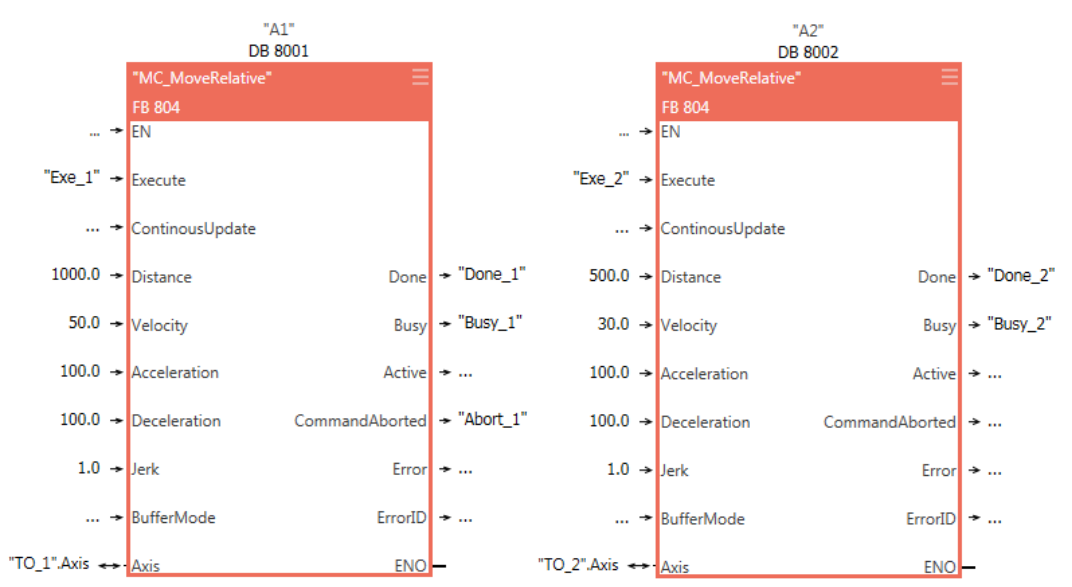

States and behavior of the outputs > Replacement behavior of motion jobs

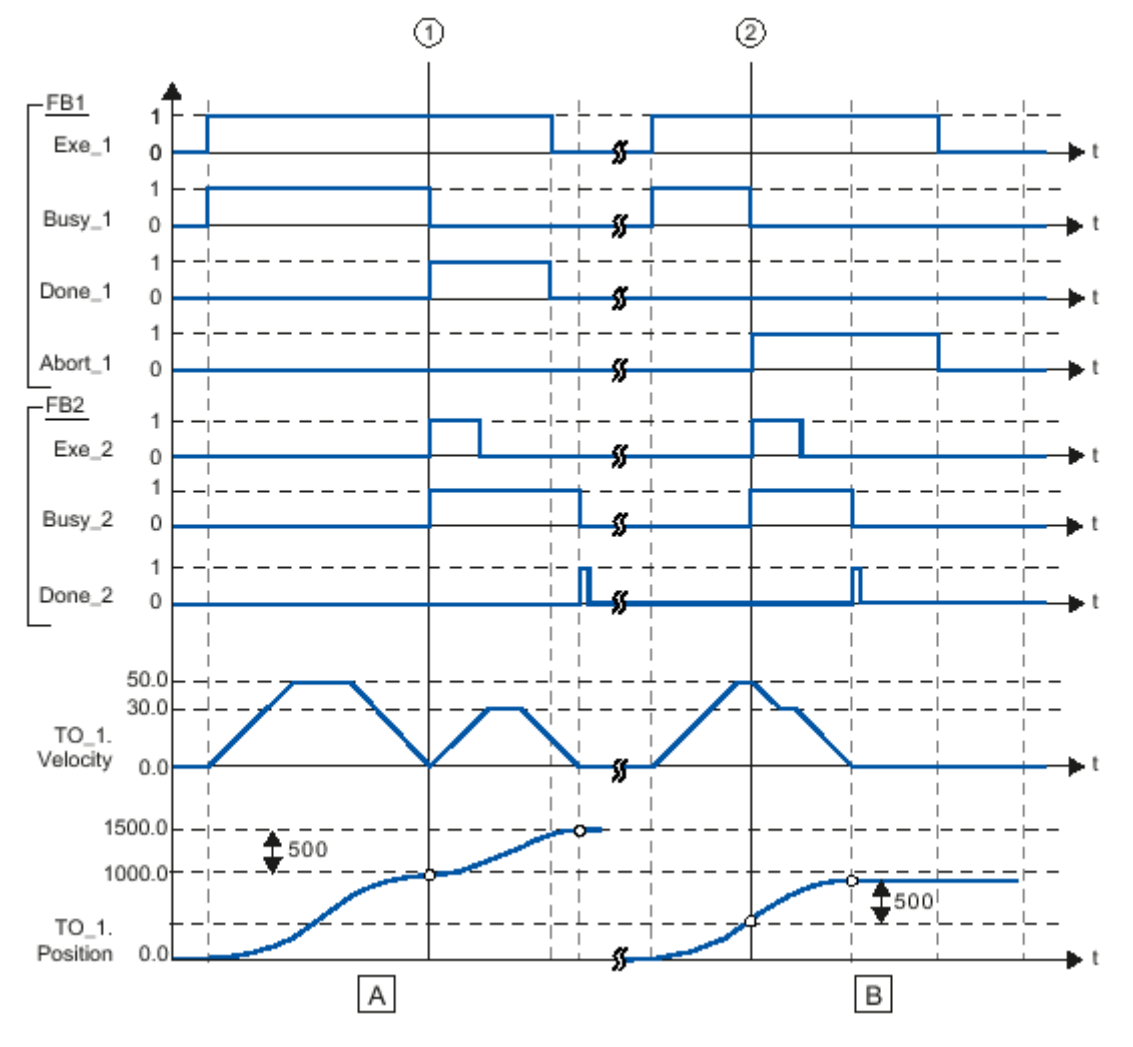

- (A) The axis is moved by the "MC\_MoveRelative" job (A1) by the *Distance* 1000.0 (starting position is the position 0.0).
- (1) Reaching the target position is reported at the time (1) *Done\_1*. At this time (1) a further MC\_MoveRelative order (A2) is started with the route 500.0. The successful achievement of the new target position is reported via *Done\_2*. Since *Exe\_2* was reset before, *Done\_2* is only set for one cycle
- (B) A running MC\_MoveRelative job (A1) is replaced by a further MC\_MoveRelative job (A2).
- (2) The abort is reported at time (2) via *Abort\_1*. The axis is then moved with the new velocity by the new distance *Distance* 500.0. The successful achievement of the new target position is reported via *Done\_2*.

States and behavior of the outputs > Behavior of the inputs and outputs

## **13.9.3 Behavior of the inputs and outputs**

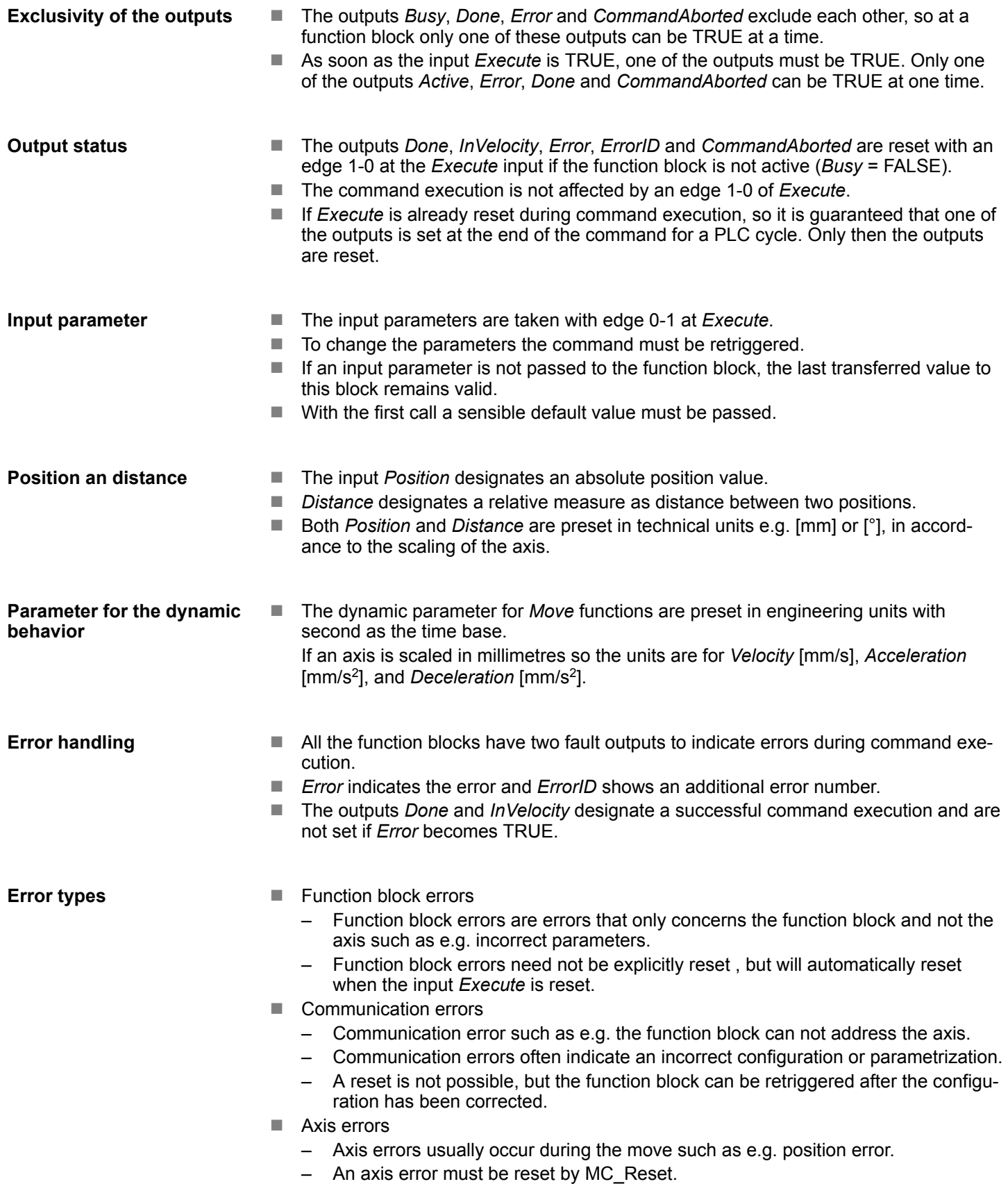

<span id="page-636-0"></span>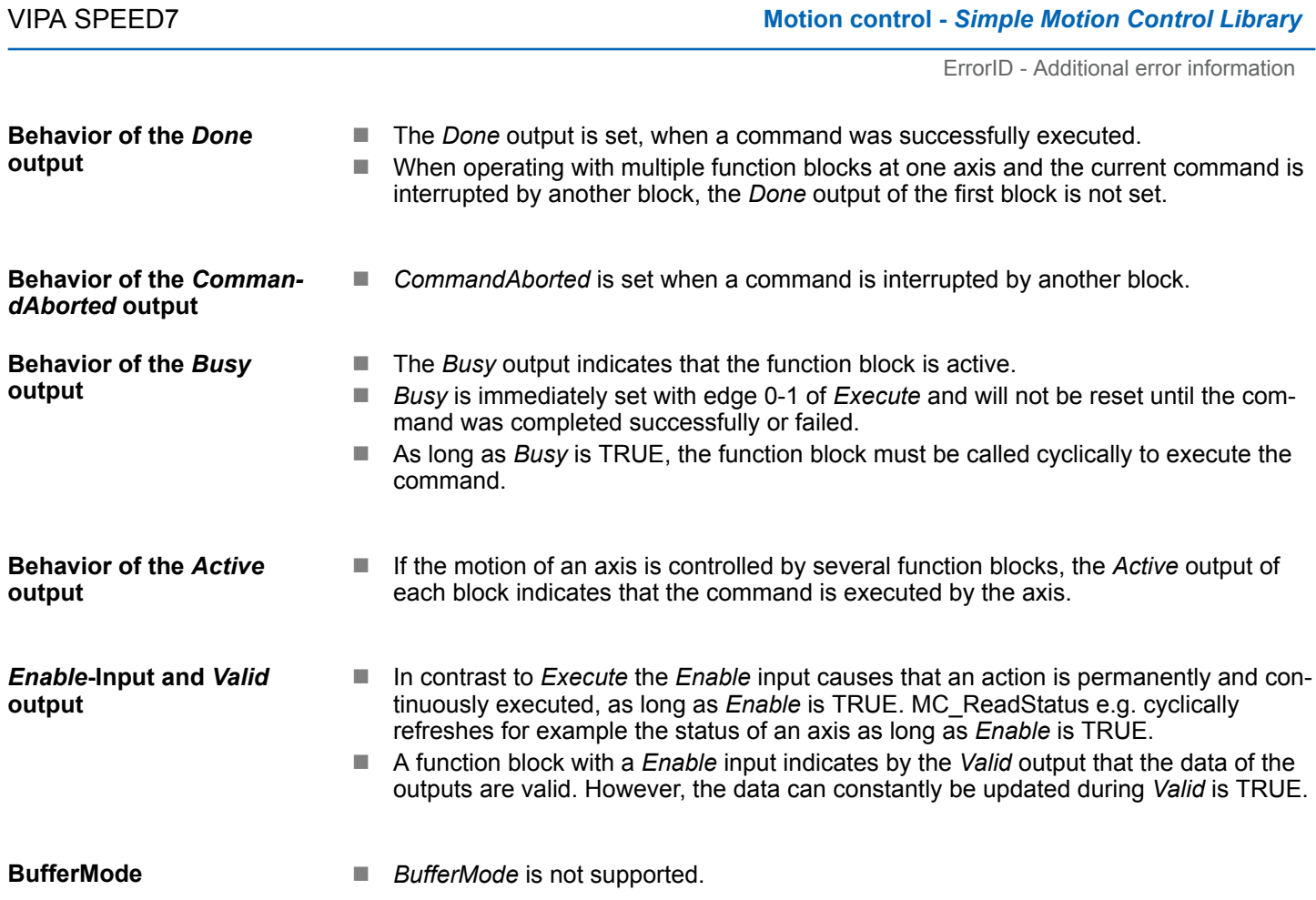

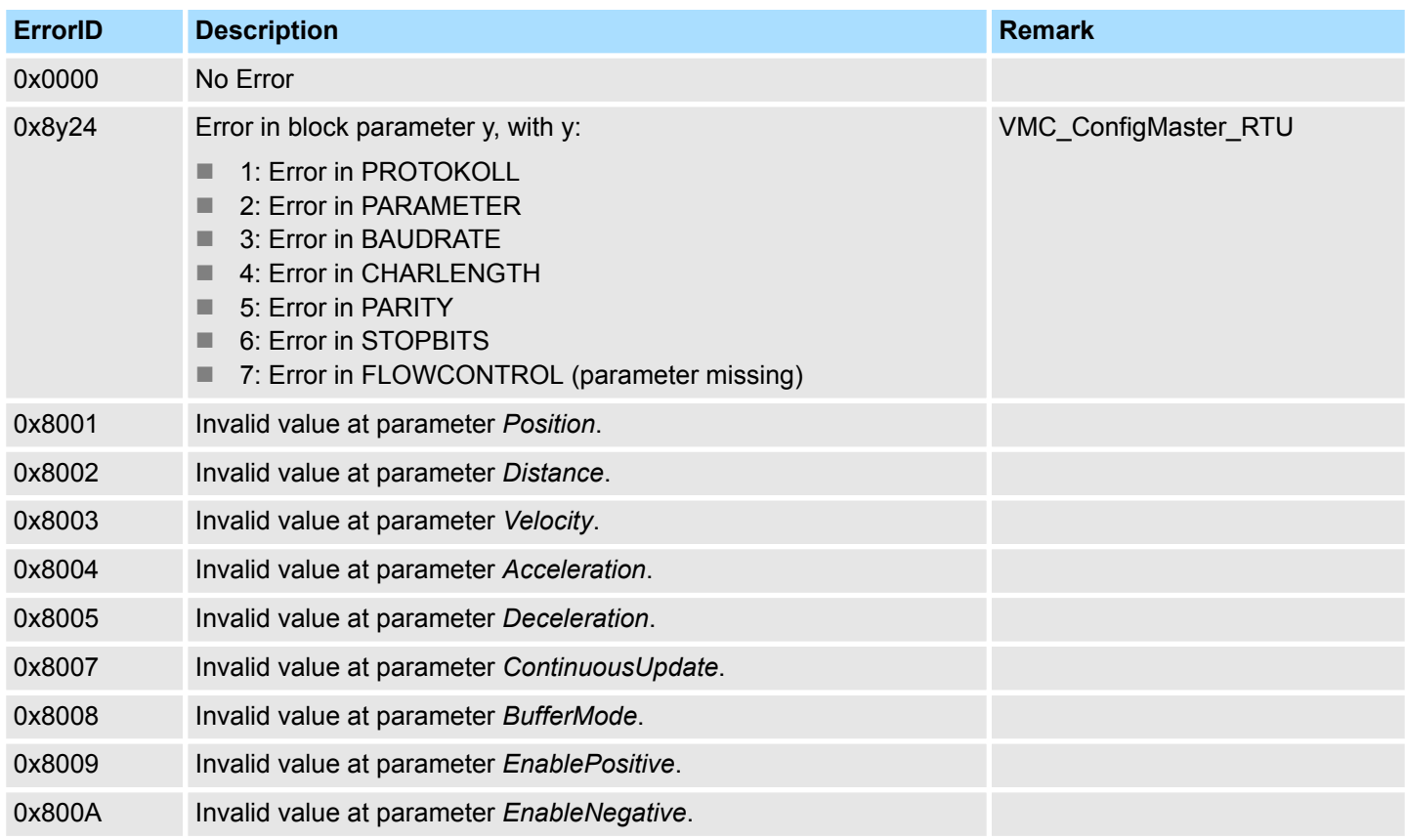

## **Motion control - Simple Motion Control Library** VIPA SPEED7

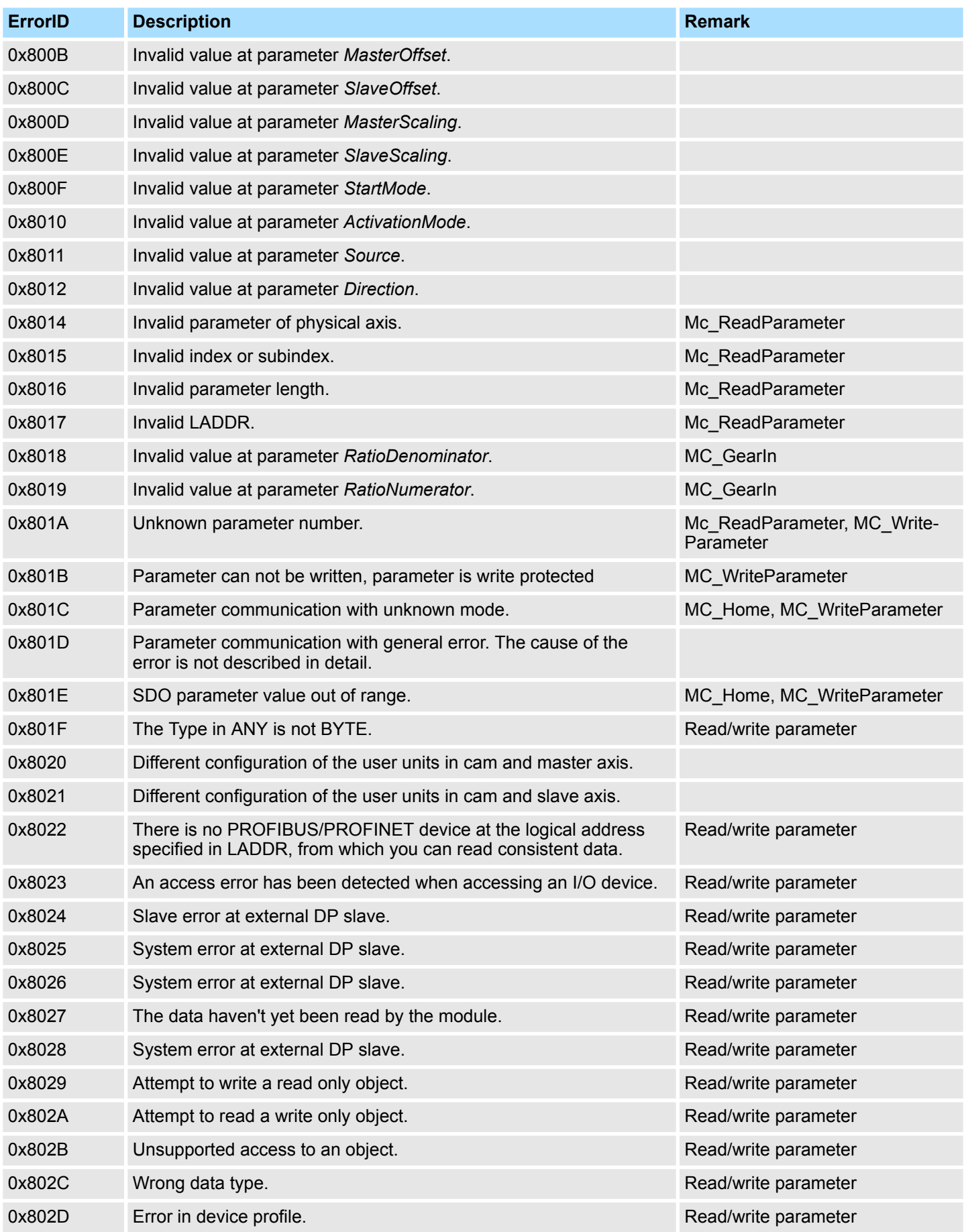

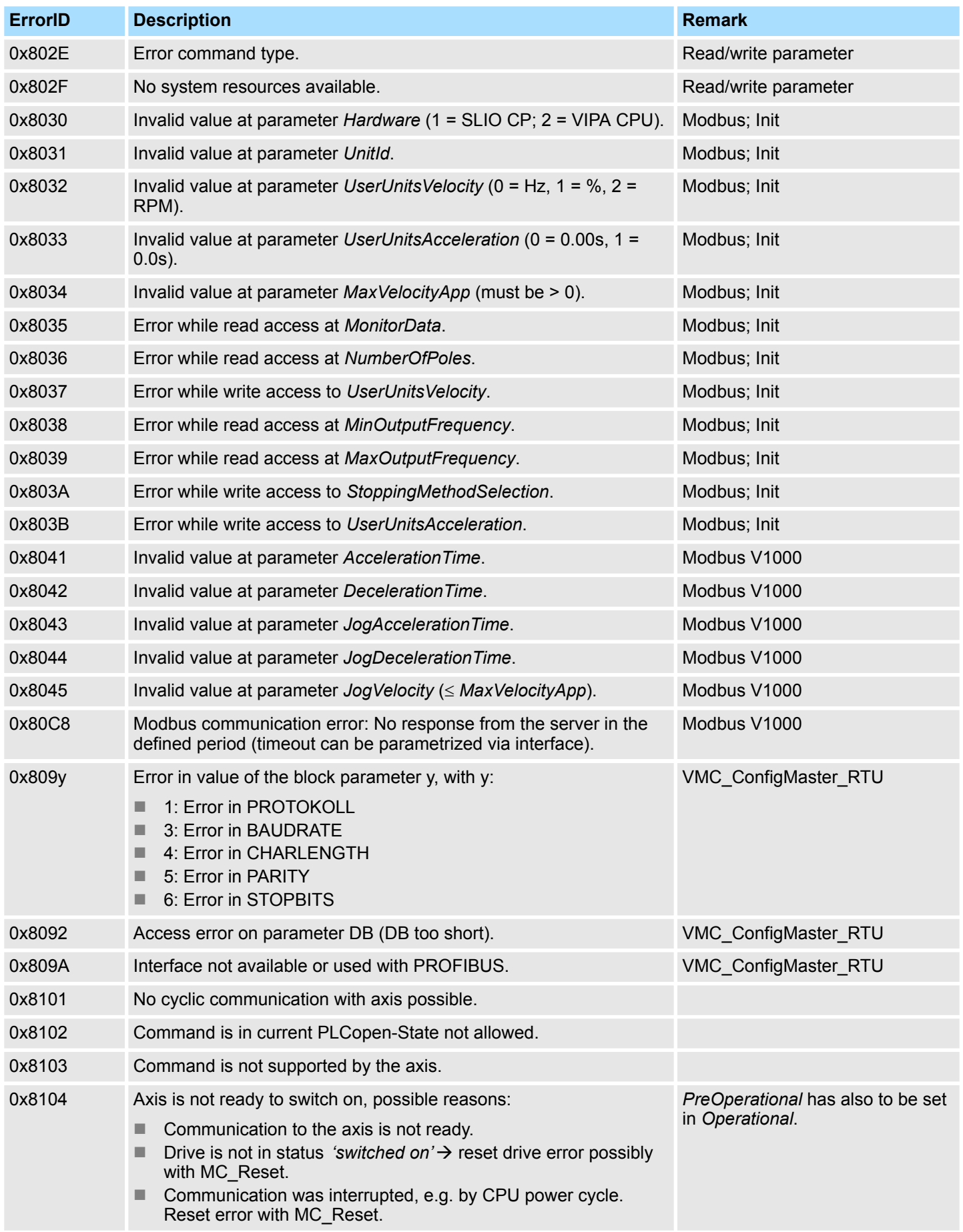

## **Motion control - Simple Motion Control Library** VIPA SPEED7

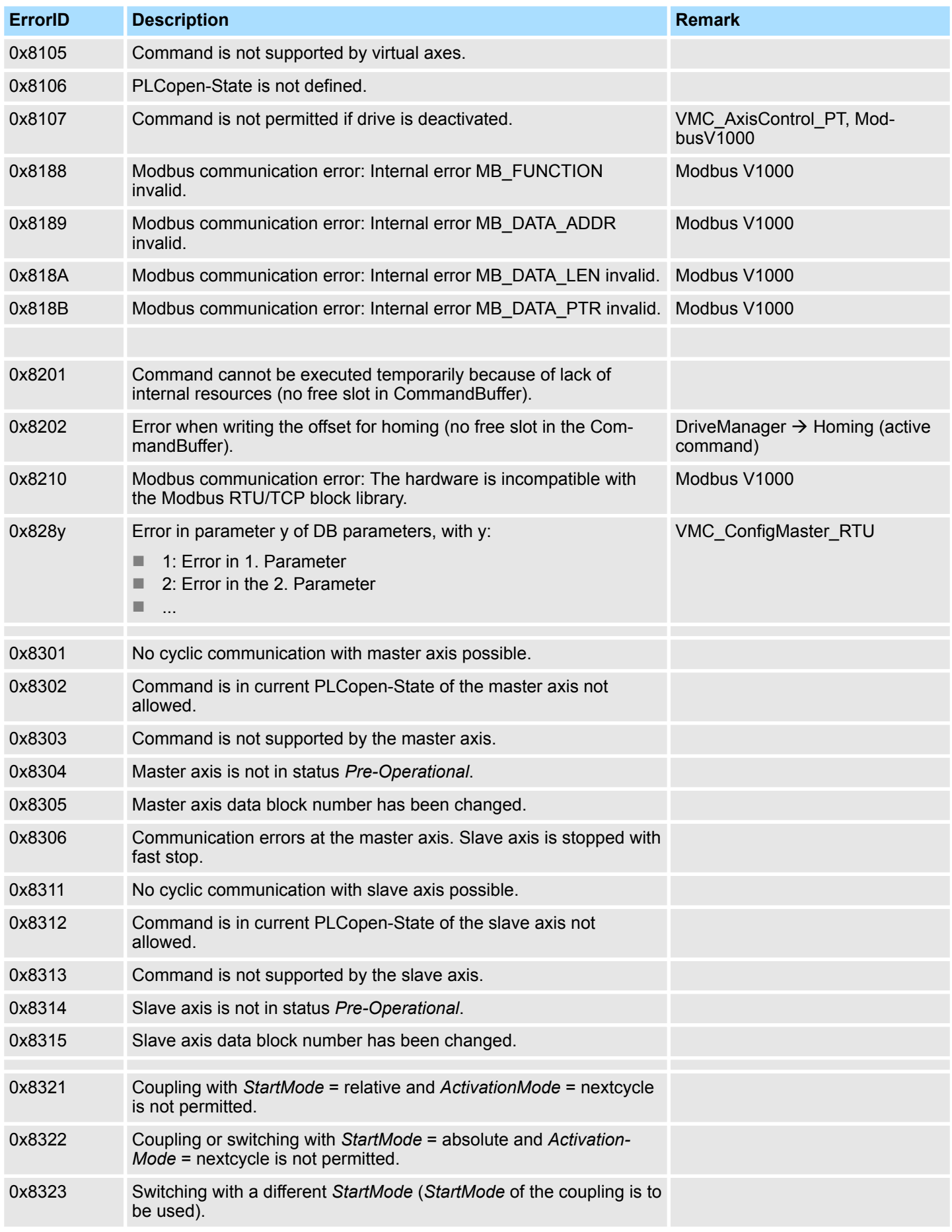

# VIPA SPEED7 **Motion control -** *Simple Motion Control Library*

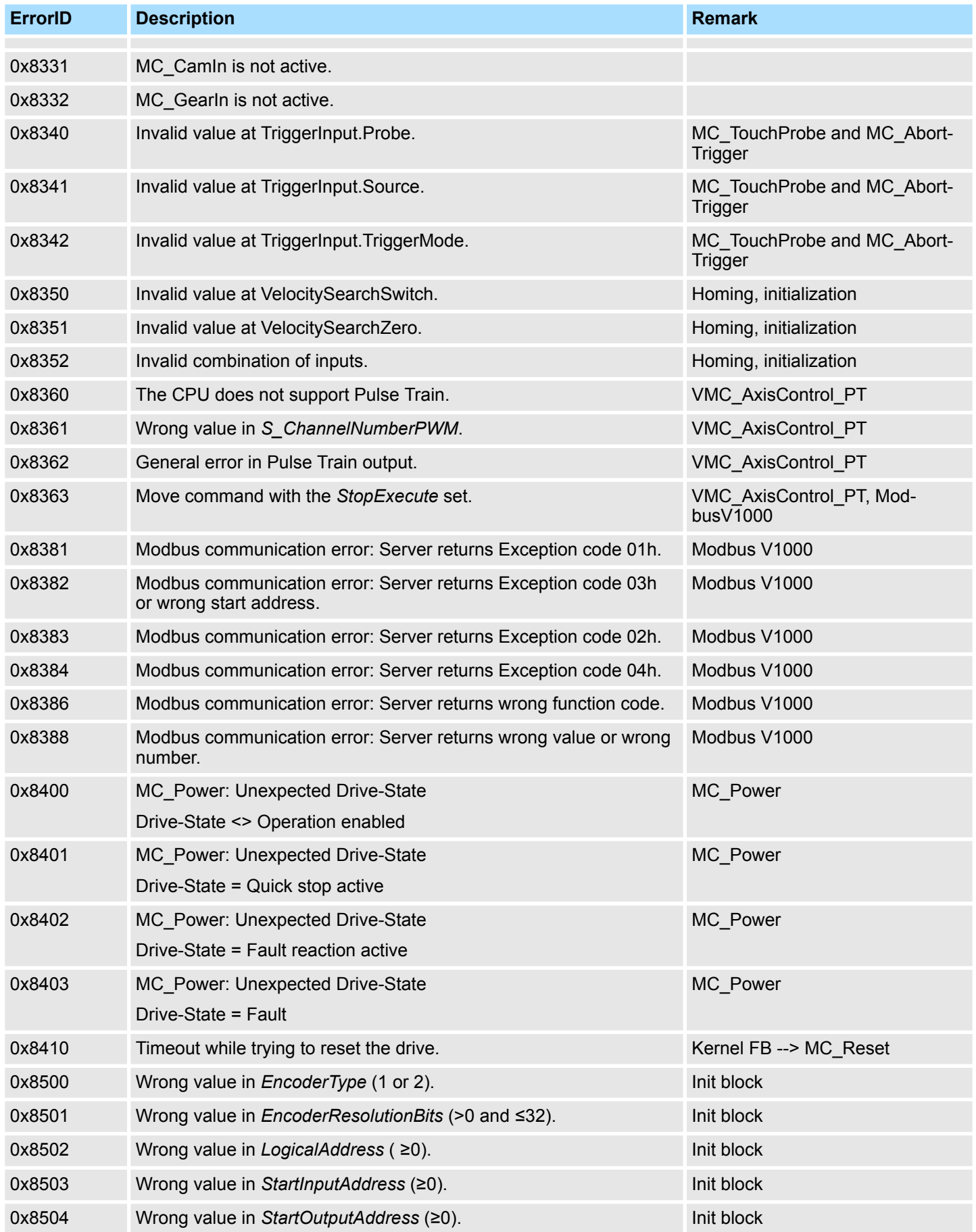

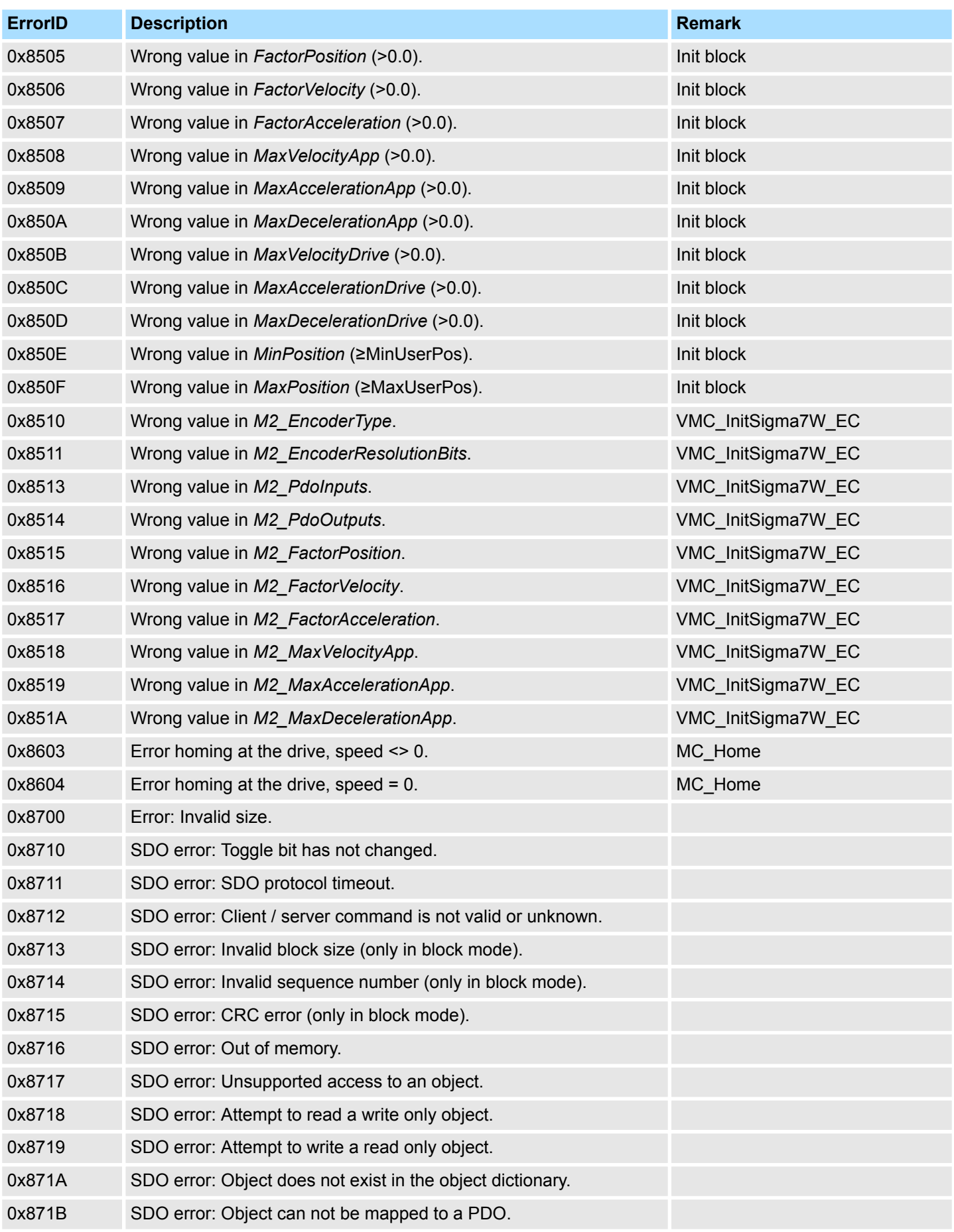

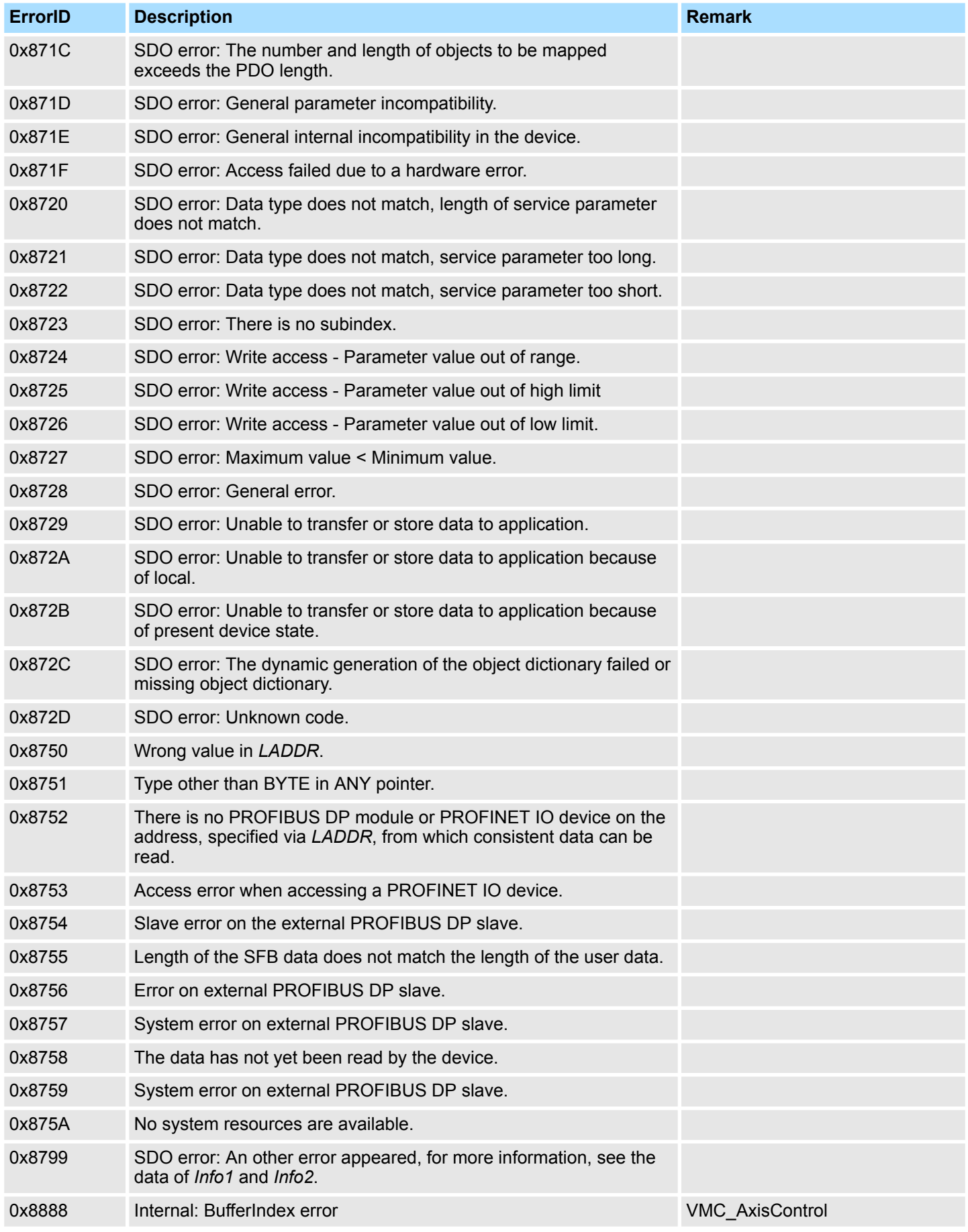

## **Motion control - Simple Motion Control Library** VIPA SPEED7

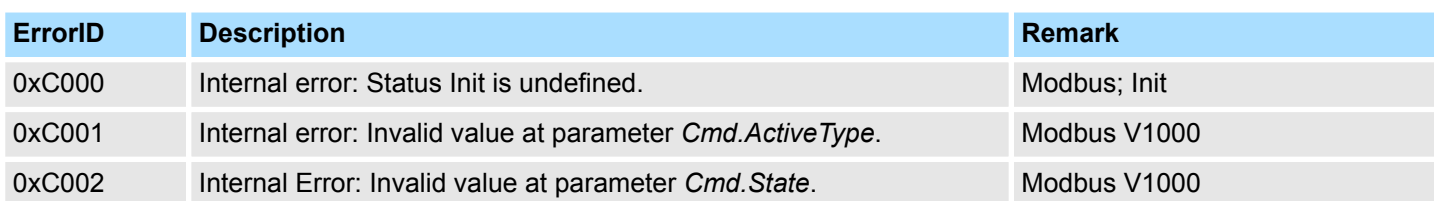

System Functions > SFC 1 - READ\_CLK - Read system clock

# **14 Integrated Standard**

## **14.1 System Functions**

### **14.1.1 SFC 0 - SET\_CLK - Set system clock**

**Description**

The SFC 0 SET CLK (set system clock) sets the time of day and the date of the clock in the CPU. The clock continues running from the new time and date.

If the clock is a master clock then the call to SFC 0 will start a clock synchronization cycle as well. The clock synchronization intervals are defined by hardware settings.

#### **Parameters**

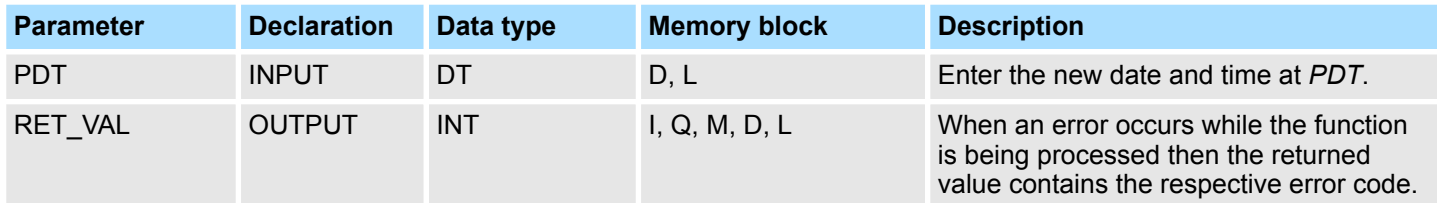

**PDT**

Date and time are entered as data type DT.

*Example:*

date: 04.27.2006, time: 14:15:55  $\rightarrow$  DT#2006-04-27-14:15:55.

The time can only be entered with one-second accuracy. The day of the week is calculated automatically by SFC 0.

Remember that you must first create the data type DT by means of FC 3 D\_TOD\_DT before you can supply it to the input parameter

(see time functions; FC 3, FC 6, FC 7, FC 8, FC 33, FC 40, FC 1, FC 35, FC 34).

### **RET\_VAL (Return value)**

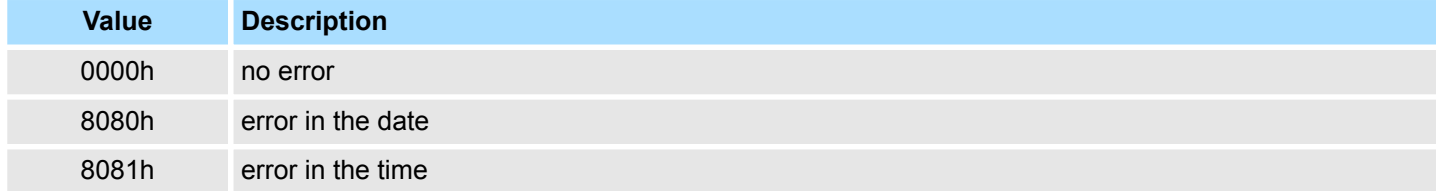

## **14.1.2 SFC 1 - READ\_CLK - Read system clock**

The SFC 1 READ\_CLK (read system clock) reads the contents of the CPU clock. This returns the current time and date. **Description**

#### **Parameters**

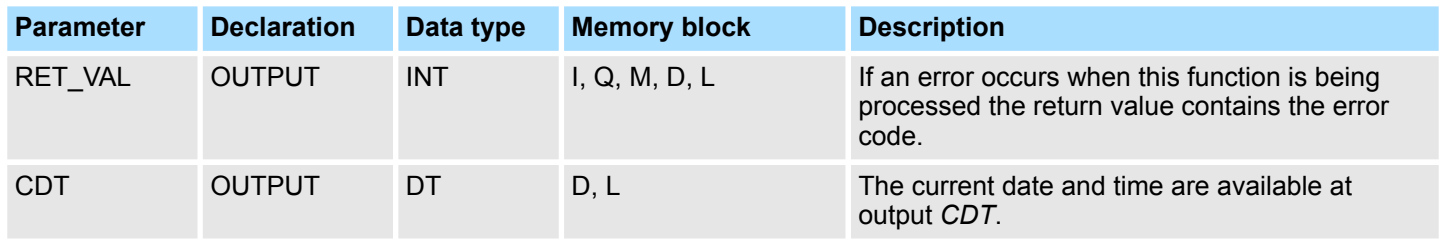

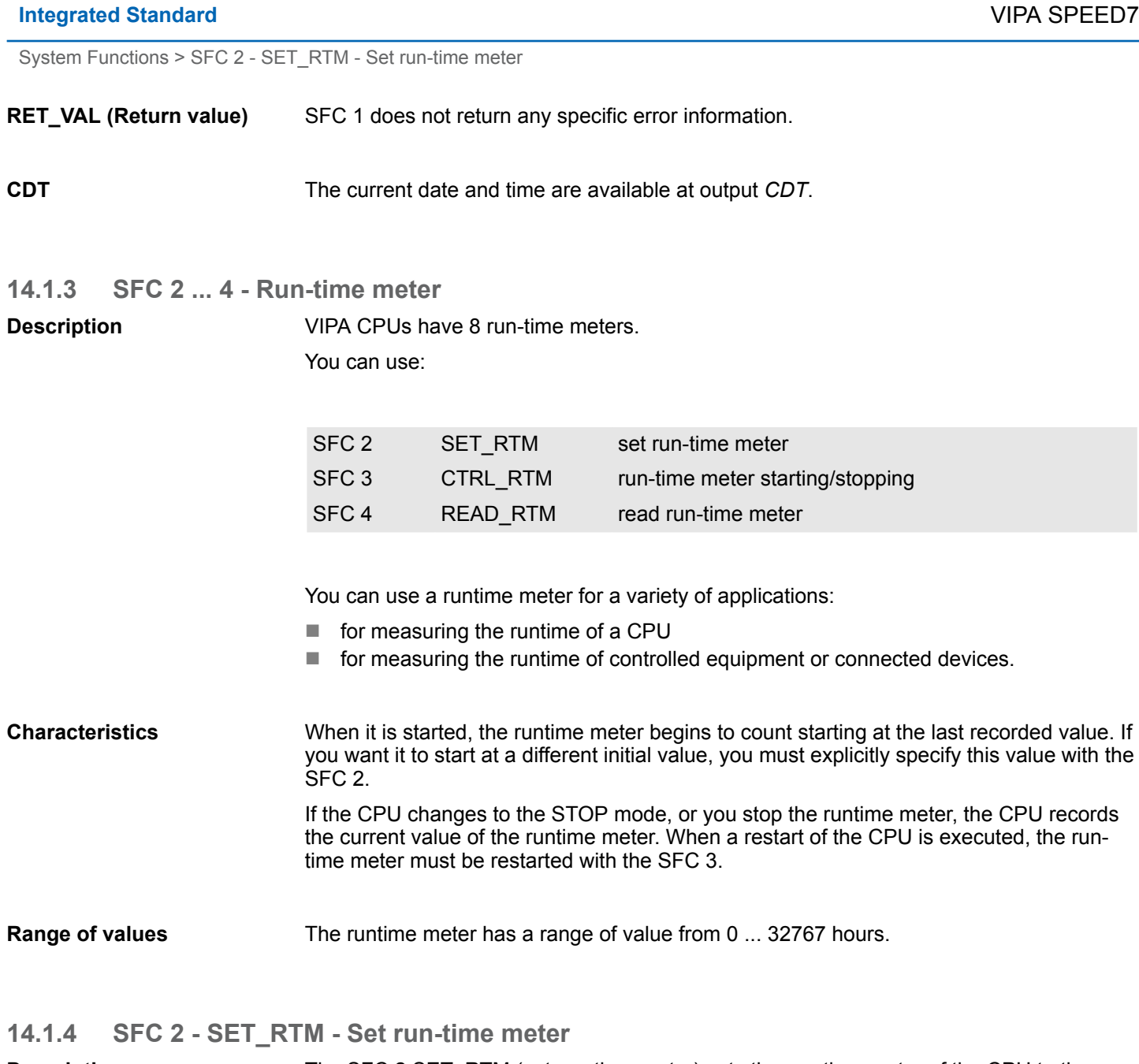

The SFC 2 SET\_RTM (set run-time meter) sets the run-time meter of the CPU to the specified value. VIPA CPUs contain 8 run-time meters. **Description**

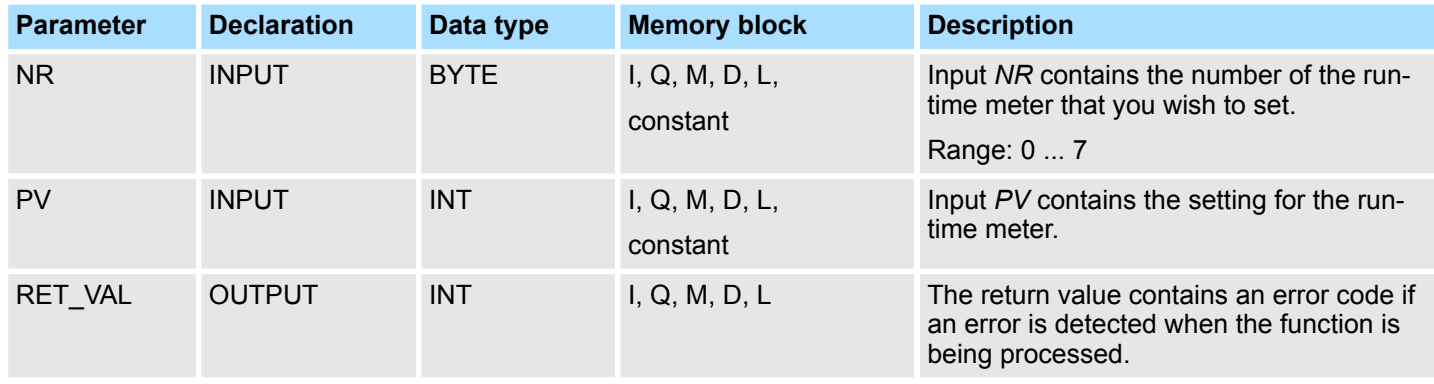

System Functions > SFC 4 - READ\_RTM - Read run-time meter

### **RET\_VAL (Return value)**

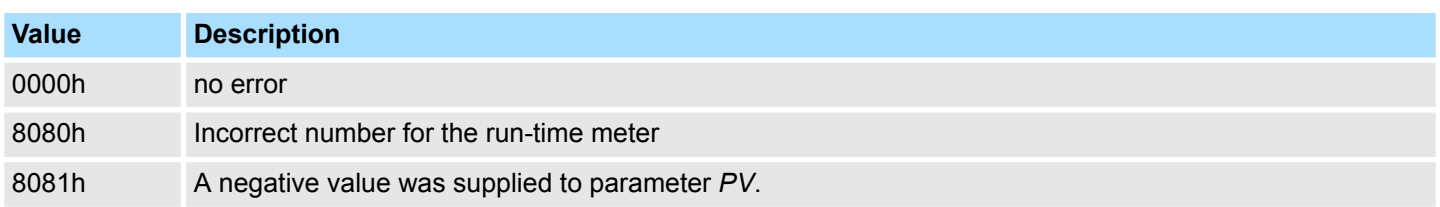

## **14.1.5 SFC 3 - CTRL\_RTM - Control run-time meter**

The SFC 3 CTRL\_RTM (control run-time meter) starts or stops the run-time meter depending on the status of input S. **Description**

#### **Parameters**

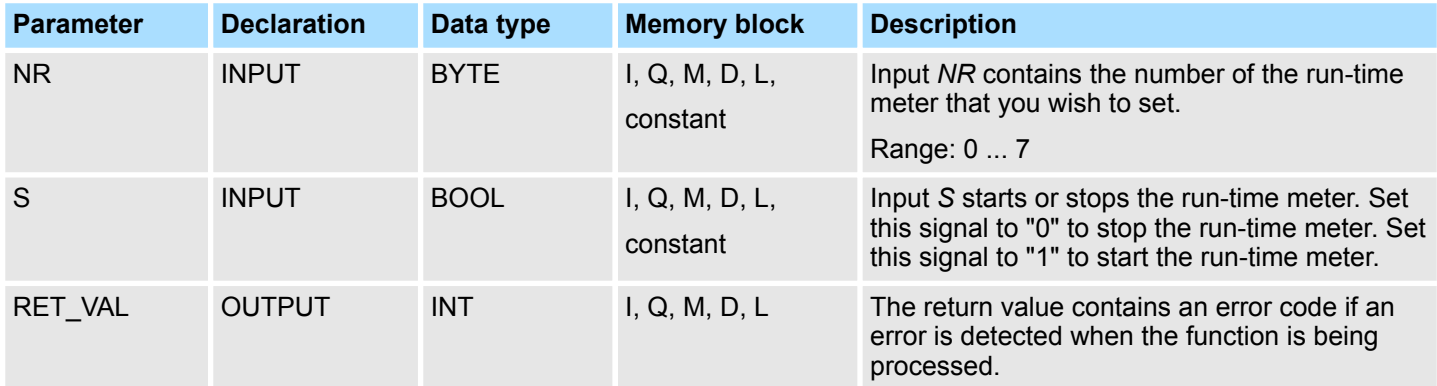

### **RET\_VAL (Return value)**

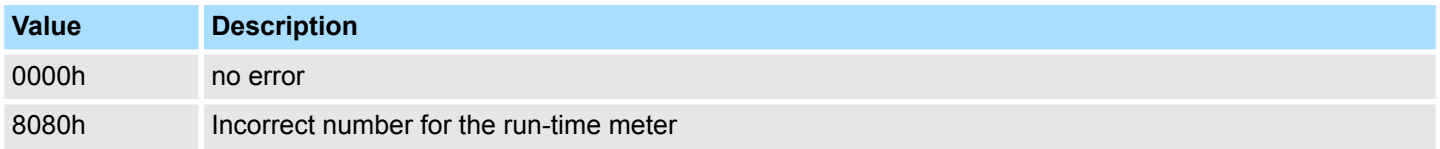

## **14.1.6 SFC 4 - READ\_RTM - Read run-time meter**

**Description**

The SFC 4 READ\_RTM (read run-time meter) reads the contents of the run-time meter. The output data indicates the current run-time and the status of the meter ("stopped" or "started").

When the run-time meter has been active for more than 32767 hours it will stop with this value and return value *RET\_VAL* indicates the error message "8081h: overflow".

## **Integrated Standard** VIPA SPEED7

System Functions > SFC 5 - GADR\_LGC - Logical address of a channel

#### **Parameters**

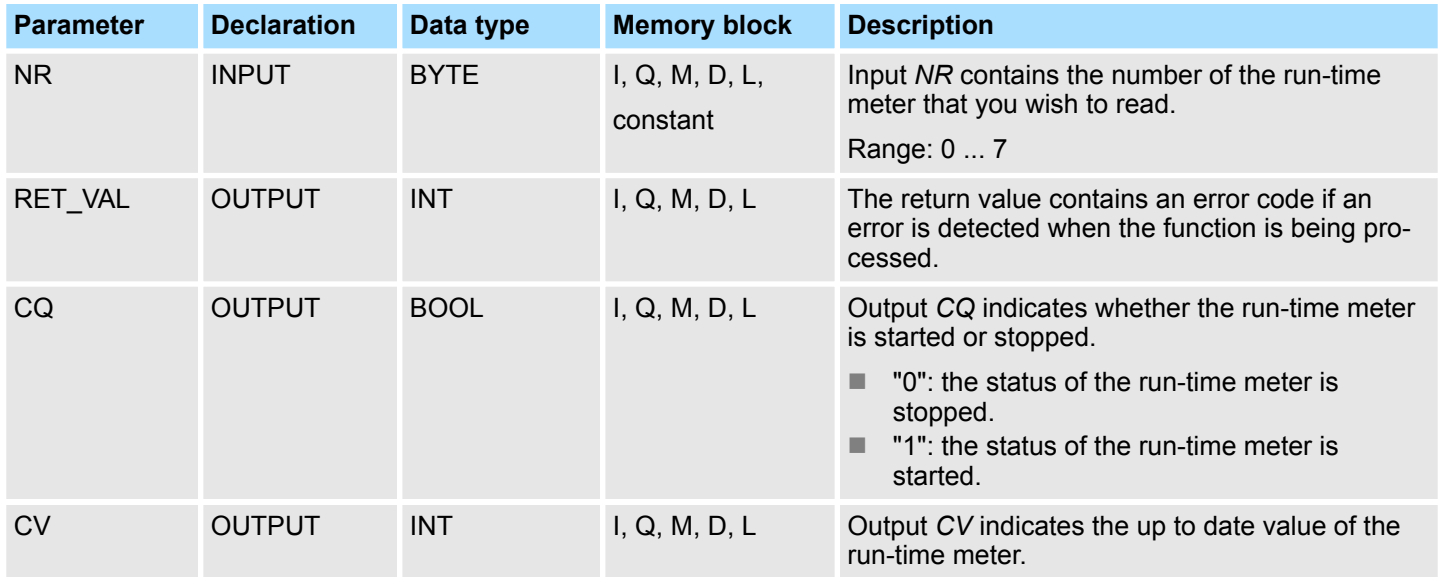

## **RET\_VAL (Return value)**

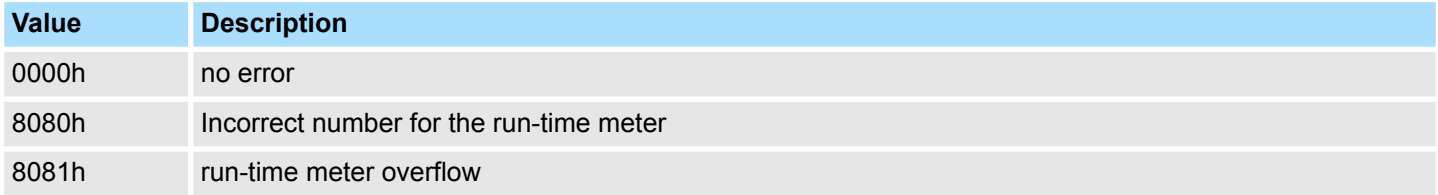

## **14.1.7 SFC 5 - GADR\_LGC - Logical address of a channel**

The SFC 5 GADR\_LGC (convert geographical address to logical address) determines the logical address of the channel of a I/O module. **Description**

## **Parameter**

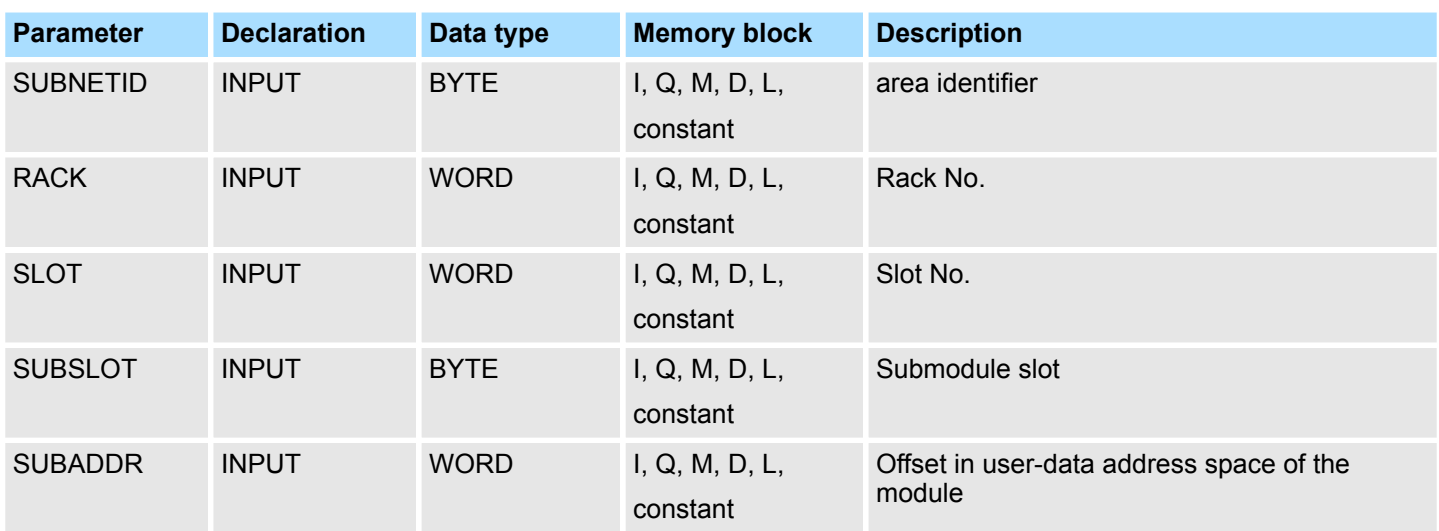
System Functions > SFC 5 - GADR\_LGC - Logical address of a channel

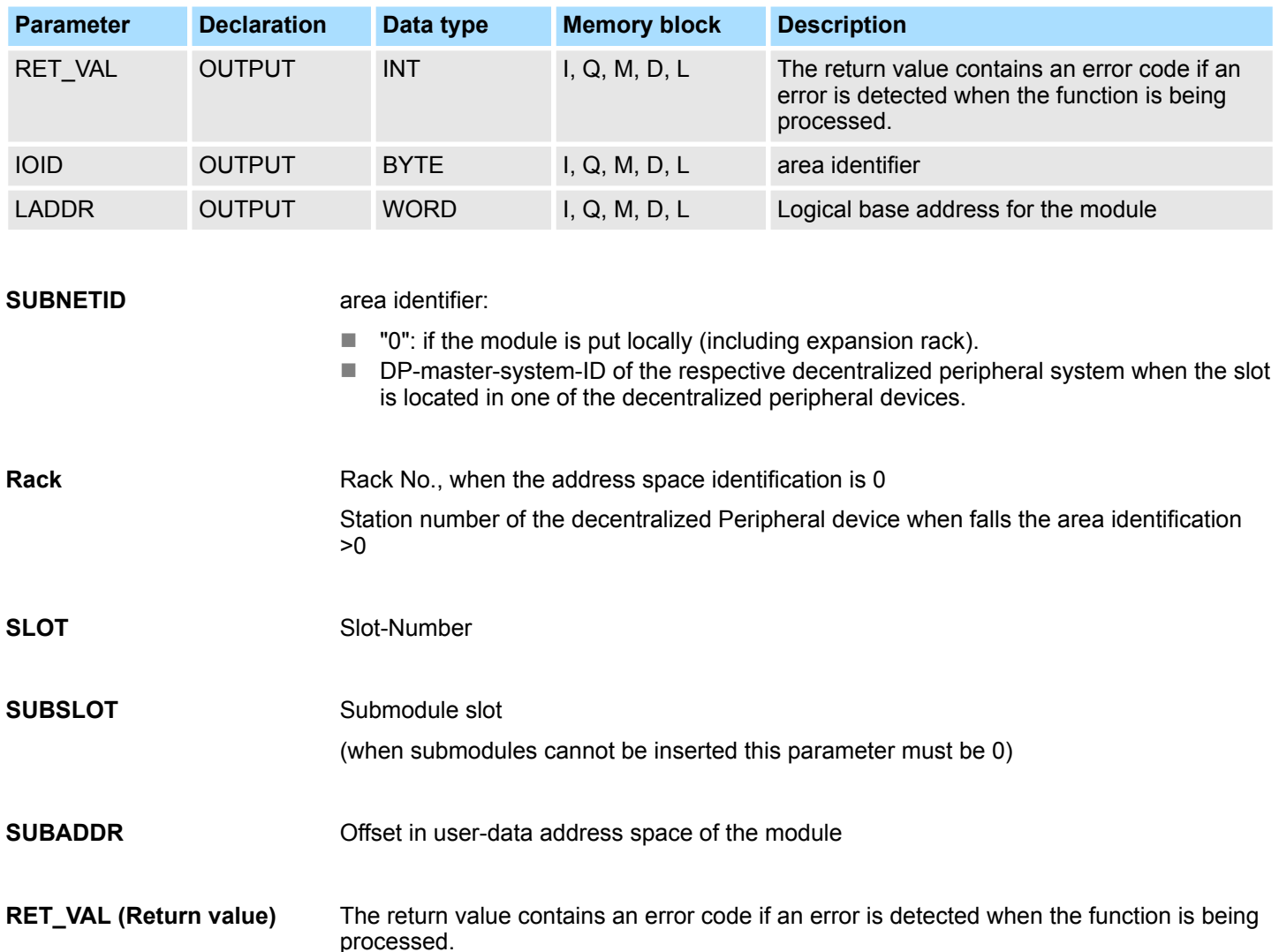

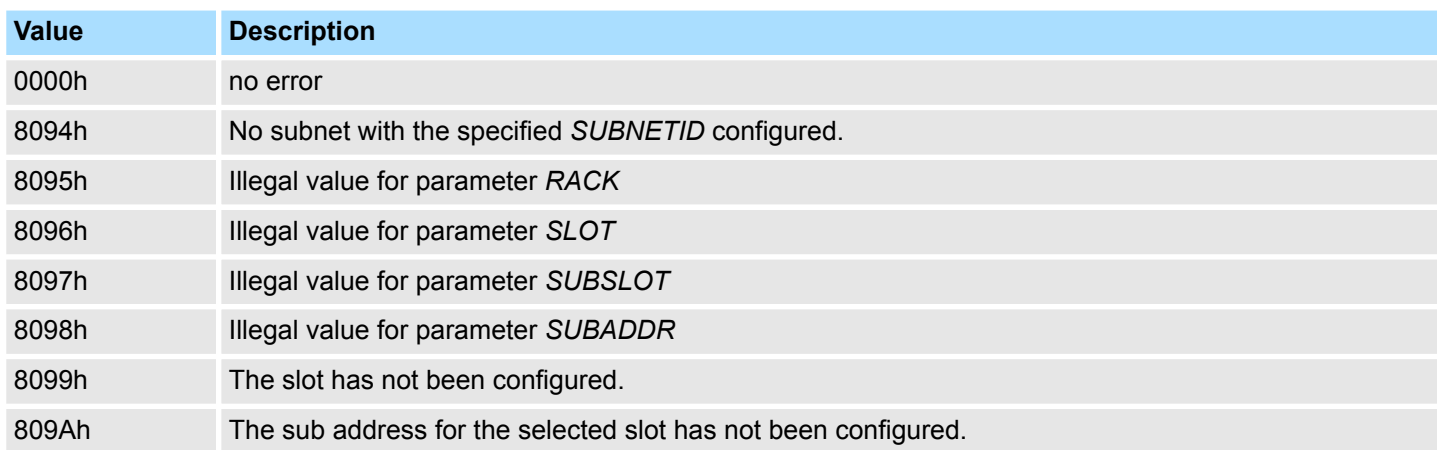

**IOID**

Area identifier:

- 54h: peripheral input (PI)
- 55h: peripheral output  $(PQ)$

For hybrid modules the SFC returns the area identification of the lower address. When the addresses are equal the SFC returns identifier 54h.

System Functions > SFC 6 - RD\_SINFO - Read start information

## **LADDR**

Logical base address for the module

## **14.1.8 SFC 6 - RD\_SINFO - Read start information**

The SFC 6 RD SINFO (read start information) retrieves the start information of the last OB accessed and that has not yet been processed completely, as well as the last startup OB. These start information items do not contain a time stamp. Two identical start information items will be returned when the call is issued from OB 100. **Description**

#### **Parameters**

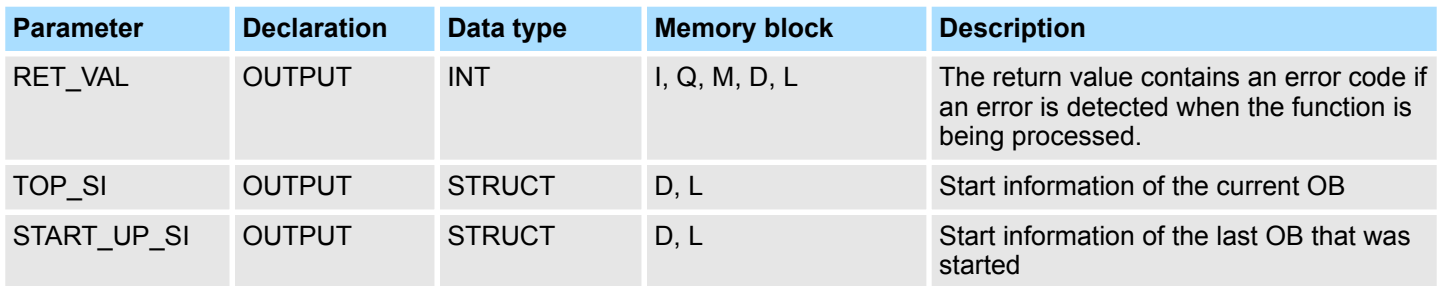

This refers to two identical structures as shown below. **TOP\_SI and START\_UP\_SI**

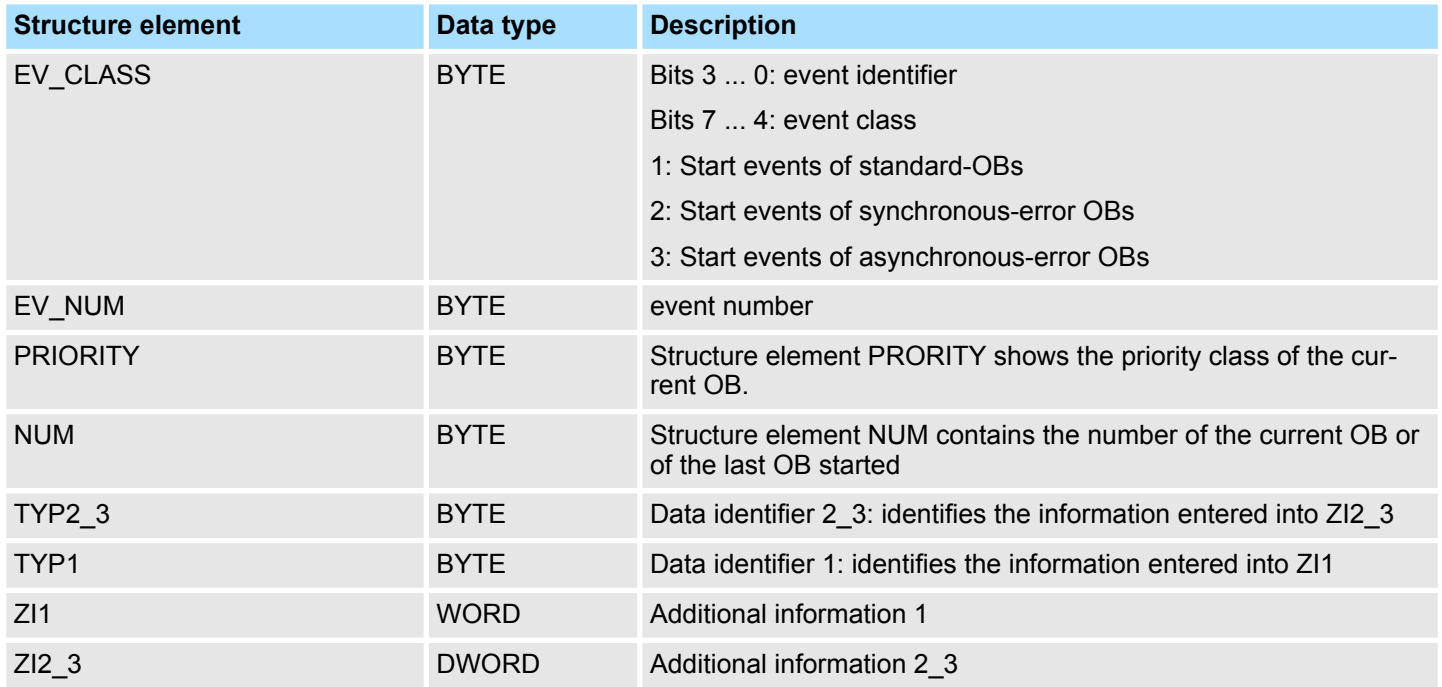

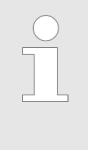

*The content of the structure elements shown in the table above corresponds exactly with the temporary variables of an OB. It must be remembered, however, that the name and the data type of the temporary variables in the different OBs might differ. Furthermore, the call interface of the OBs also contains the date and time at which call to the OB was requested.*

System Functions > SFC 6 - RD\_SINFO - Read start information

The SFC 6 only returns general error information. No specific error information is available. **RET\_VAL (Return value)**

The OB that was called last and that has not yet been completely processed serves as OB 80; the restart OB that was started last serves as OB 100. **Example**

The following table shows the assignment of the structure elements of parameter *TOP\_SI* of SFC 6 and the respective local variables of OB 80.

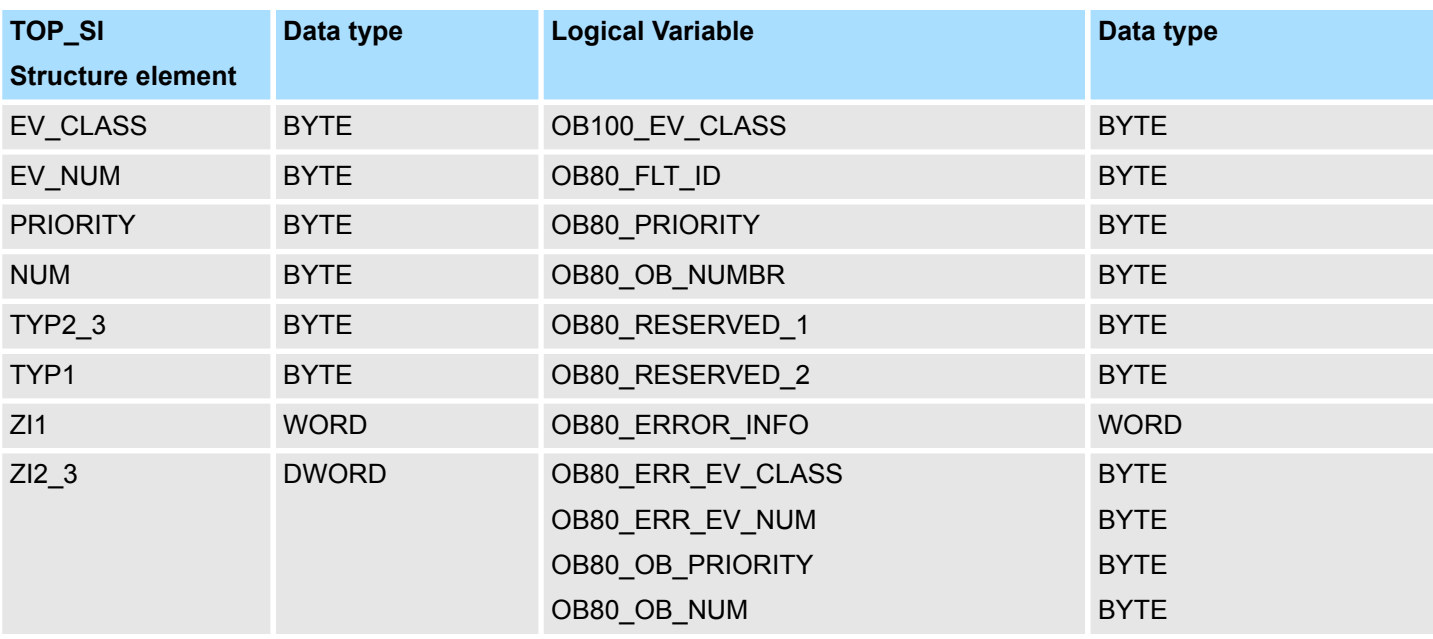

The following table shows the assignment of the structure elements of parameter *START\_UP\_SI* of SFC 6 and the respective local variables of OB 100.

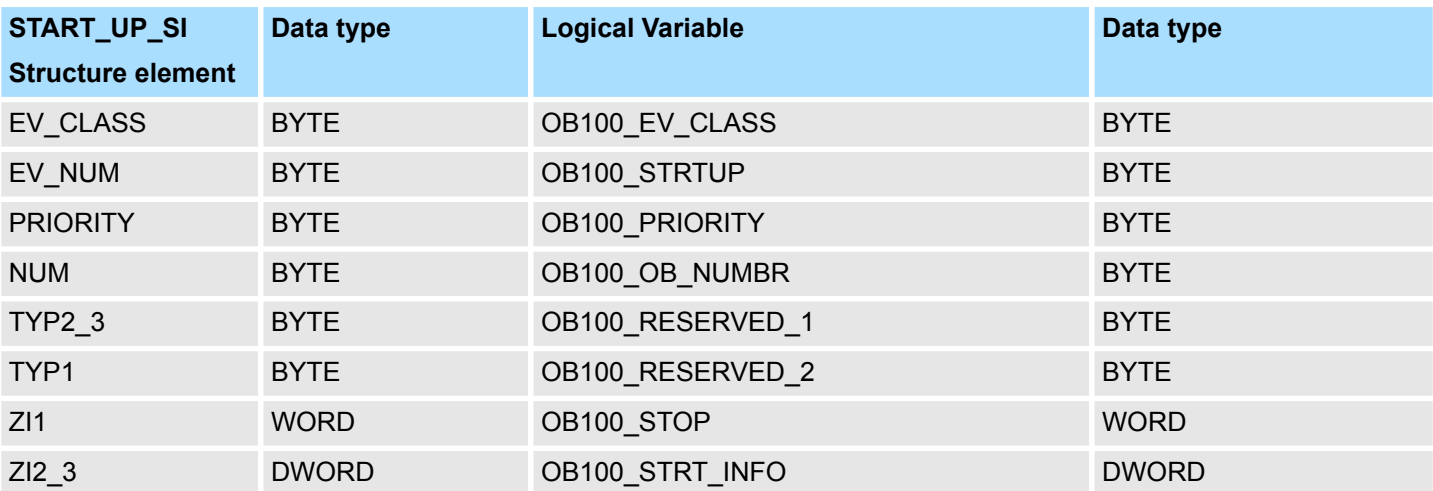

System Functions > SFC 7 - DP\_PRAL - Triggering a hardware interrupt on the DP master

## **14.1.9 SFC 7 - DP\_PRAL - Triggering a hardware interrupt on the DP master**

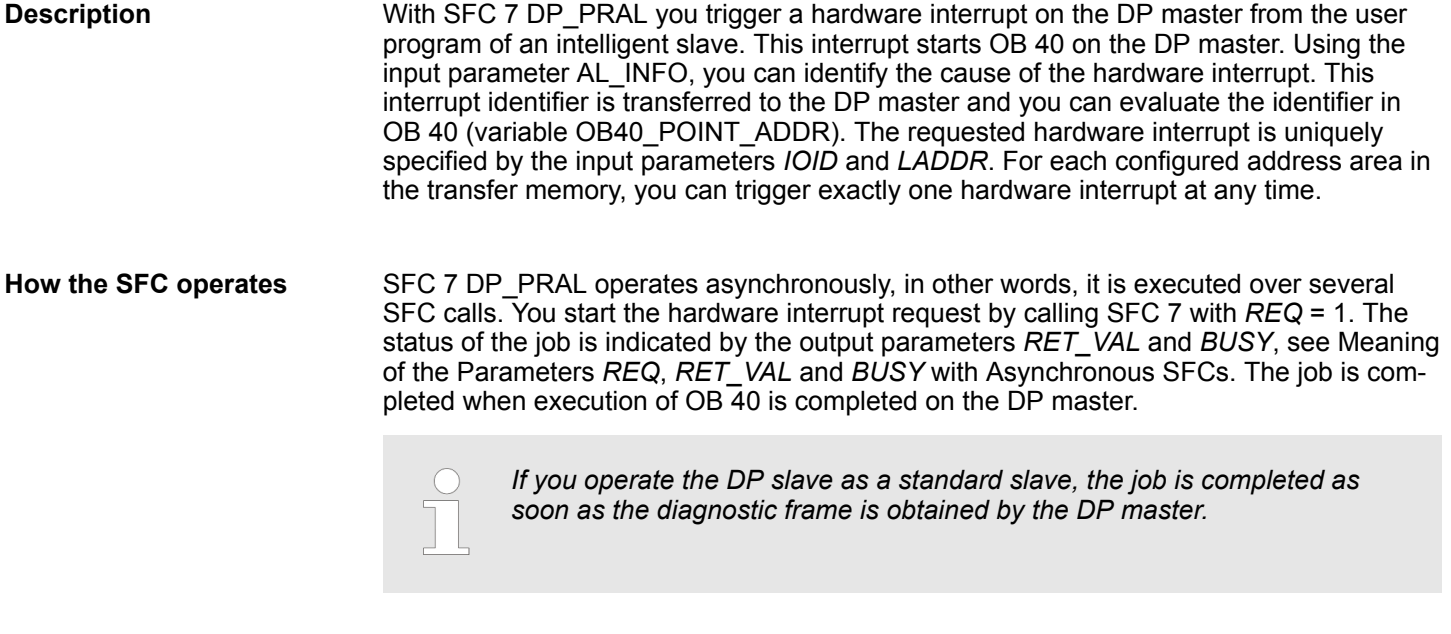

## **Identifying a job**

The input parameters *IOID* and *LADDR* uniquely specify the job. If you have called SFC 7 DP\_PRAL on a DP slave and you call this SFC again before the master has acknowledged the requested hardware interrupt, the way in which the SFC reacts depends largely on whether the new call involves the same job: if the parameters *IOID* and *LADDR* match a job that is not yet completed, the SFC call is interpreted as a follow-on call regardless of the value of the parameter *AL\_INFO*, and the value W#16#7002 is entered in *RET\_VAL*.

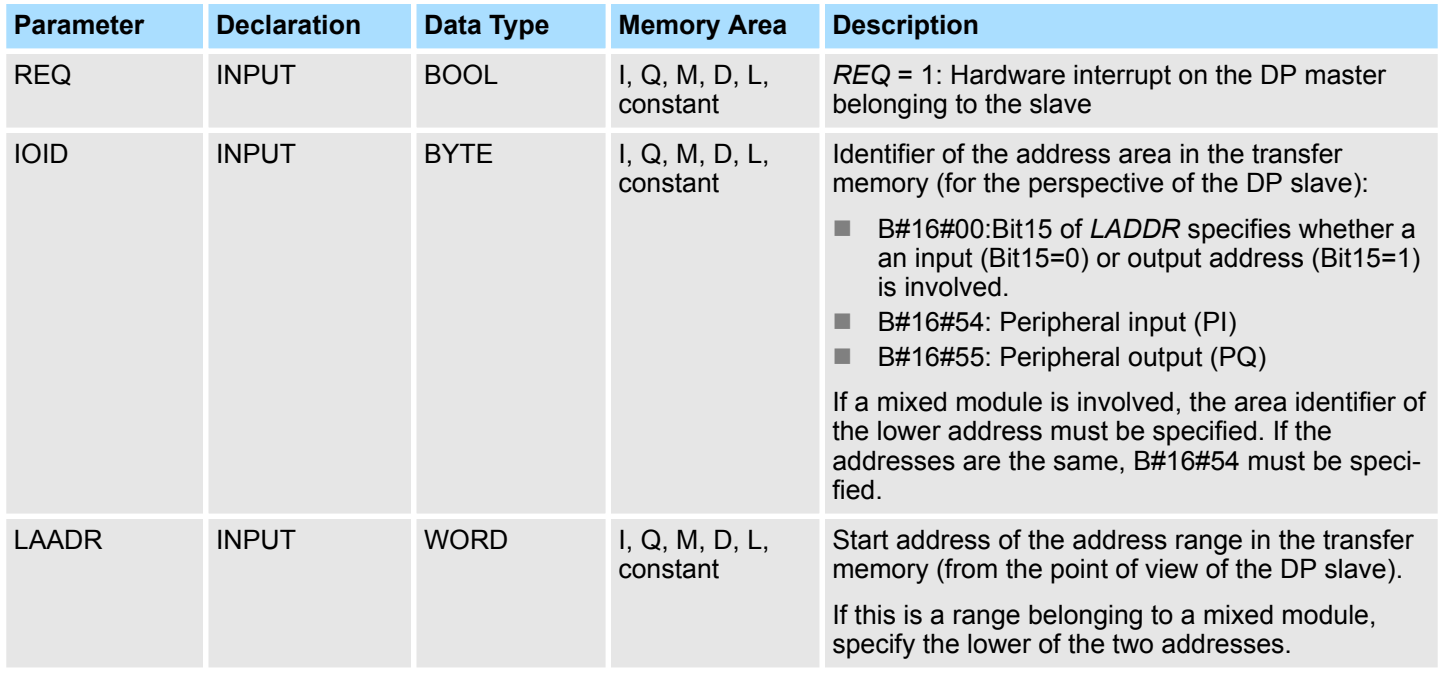

System Functions > SFC 12 - D\_ACT\_DP - DP-Activating and Deactivating of DP slaves

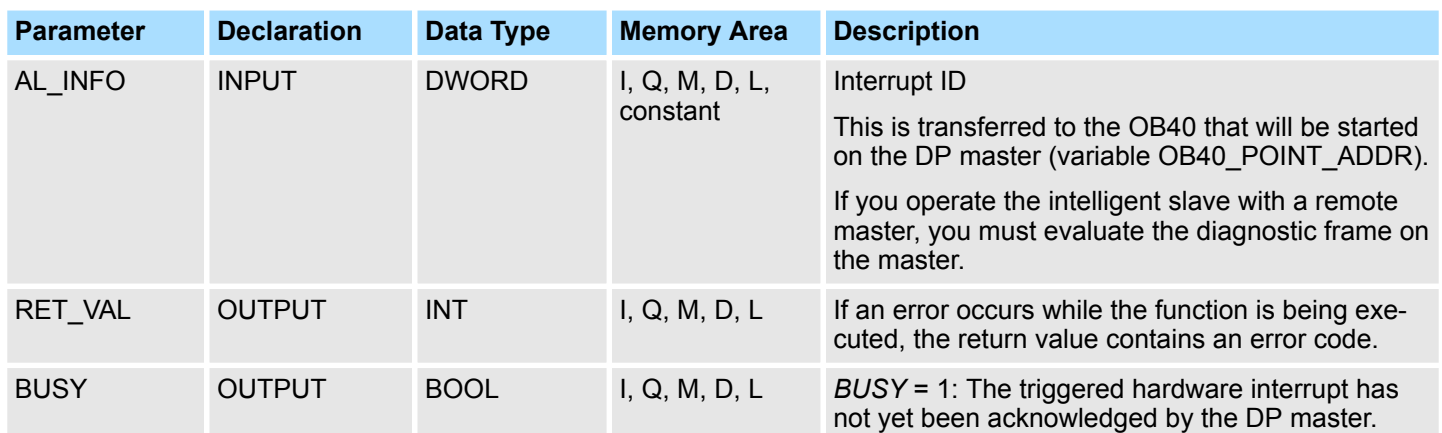

#### **RET\_VAL (Return value)**

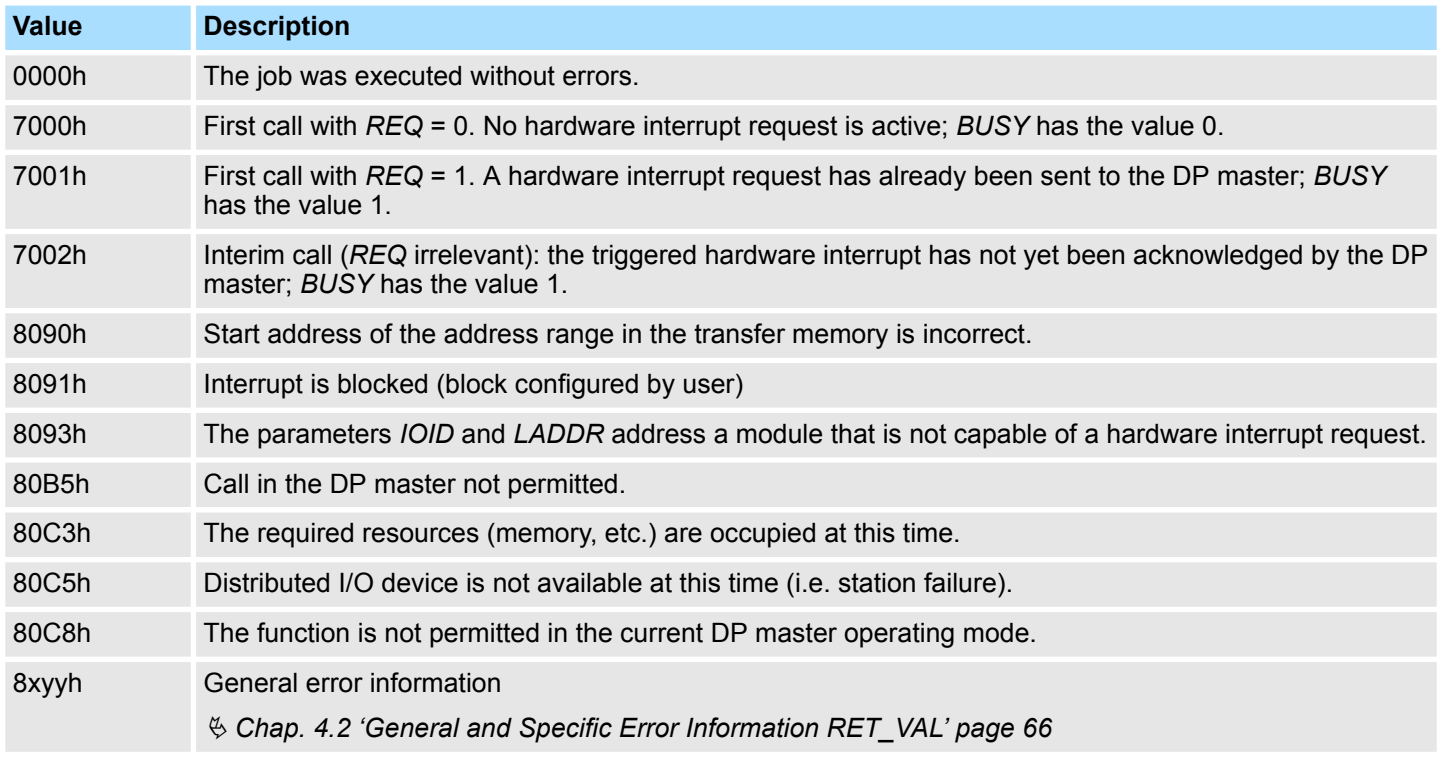

## **14.1.10 SFC 12 - D\_ACT\_DP - DP-Activating and Deactivating of DP slaves**

**Description**

With the SFC 12 D\_ACT\_DP, you can specifically deactivate and reactivate configured DP slaves. In addition, you can determine whether each assigned DP slave is currently activated or deactivated.

The SFC 12 cannot be used on PROFIBUS PA field devices, which are connected by a DP/PA link to a DP master system.

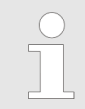

*As long as any SFC 12 job is busy you cannot download a modified configuration from your PG to the CPU. The CPU rejects initiation of an SFC 12 request when it receives the download of a modified configuration.*

System Functions > SFC 12 - D\_ACT\_DP - DP-Activating and Deactivating of DP slaves

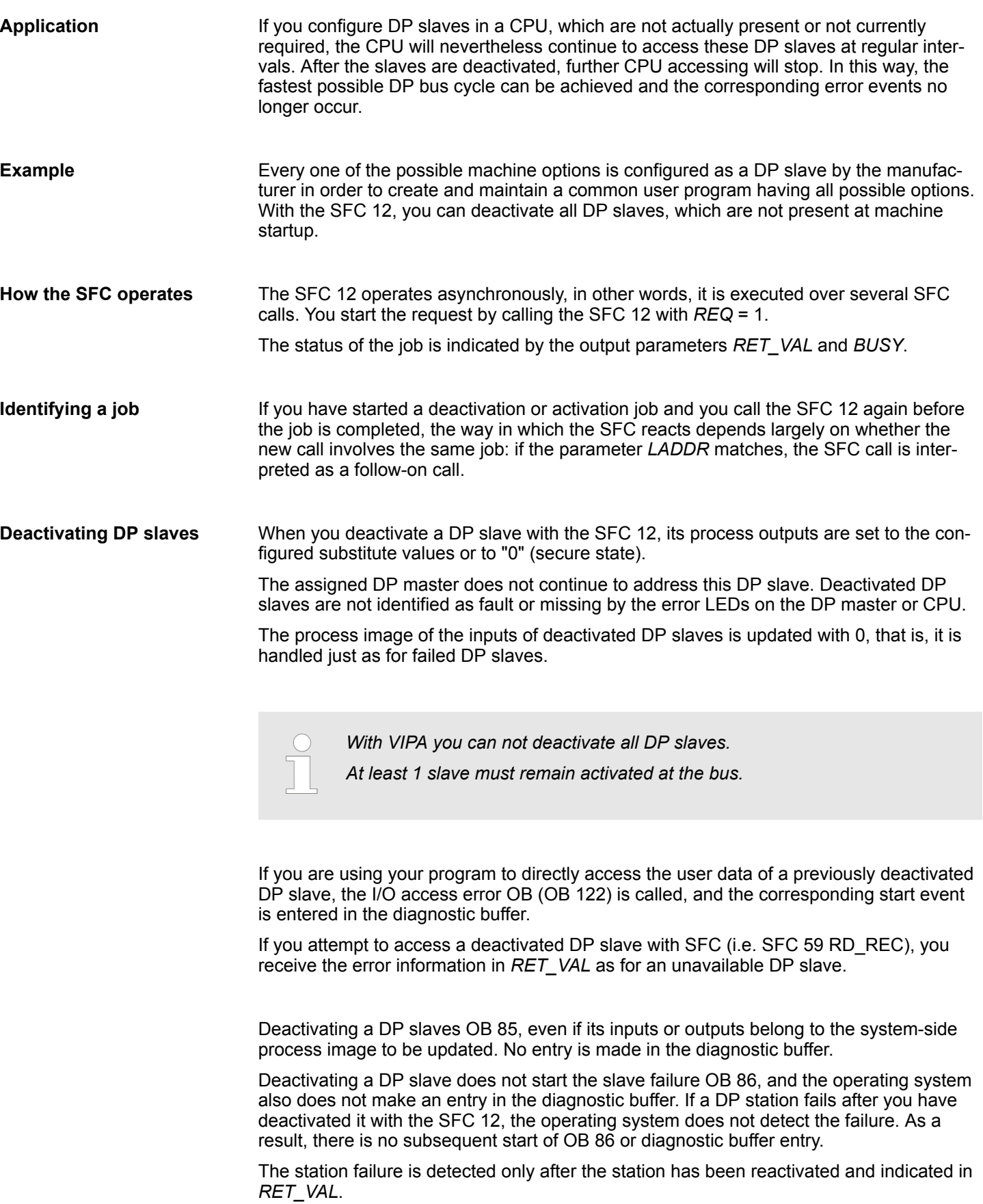

If you wish to deactivate DP slaves functioning as transmitters in cross communication, we recommend that you first deactivate the receivers (listeners) that detect, which input data the transmitter is transferring to its DP master. Deactivate the transmitter only after you have performed this step.

System Functions > SFC 12 - D\_ACT\_DP - DP-Activating and Deactivating of DP slaves

When you reactivate a DP slave with the SFC 12 it is configured and assigned parameters by the designated DP master (as with the return of a failed station). This activation is completed when the slave is able to transfer user data. **Activating DP slaves**

> Activating a DP slaves does not start the program error OB 85, even if its inputs or outputs belong to the system-side process image to be updated. An entry in the diagnostic buffer is also not made.

Activating a DP slave does not start the slave failure OB 86, and the operating system also does not make an entry in the diagnostic buffer.

If you attempt to use the SFC 12 to activate a slave, who has been deactivated and is physically separated from the DP bus, a supervision time of 10sec expires. After this monitoring period has expired, the SFC returns the error message 80A2h. The slave remains deactivated. If the slave is reconnected to the DP bus at a later time, it must be reactivated with the SFC 12.

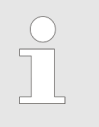

*Activating a DP slave may be time-consuming. Therefore, if you wish to cancel a current activation job, start the SFC 12 again with the same value for LADDR and MODE = 2. Repeat the call of the SFC 12 until successful cancellation of the activation is indicated by RET\_VAL = 0.*

If you wish to activate DP slaves which take part in the cross communication, we recommend that you first activate the transmitters and then the receivers (listeners).

**CPU startup**

At a restart the slaves are activated automatically. After the CPU start-up, the CPU cyclically attempts to contact all configured and not deactivated slaves that are either not present or not responding.

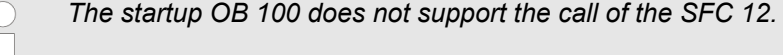

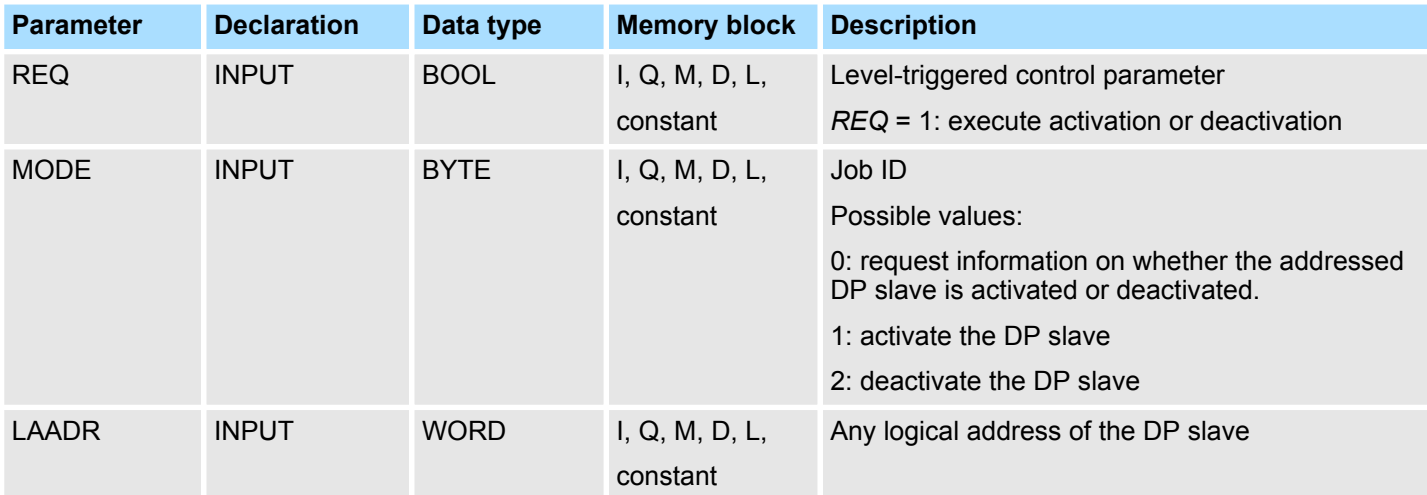

# **Integrated Standard** VIPA SPEED7

System Functions > SFC 12 - D\_ACT\_DP - DP-Activating and Deactivating of DP slaves

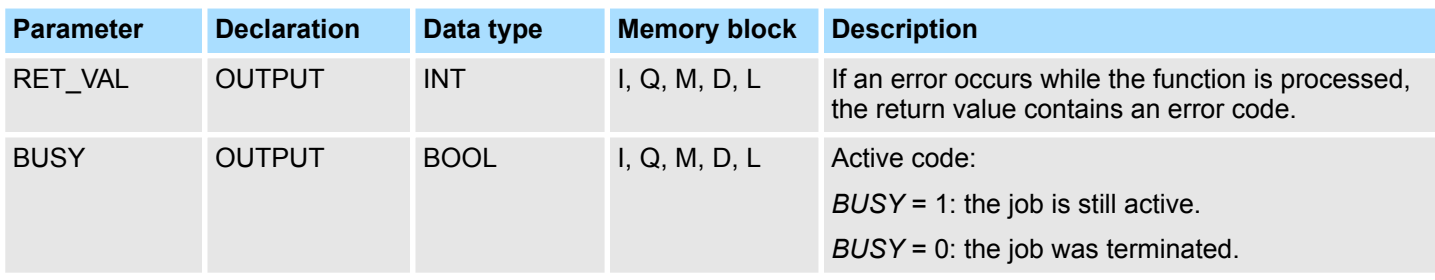

## **RET\_VAL (Return value)**

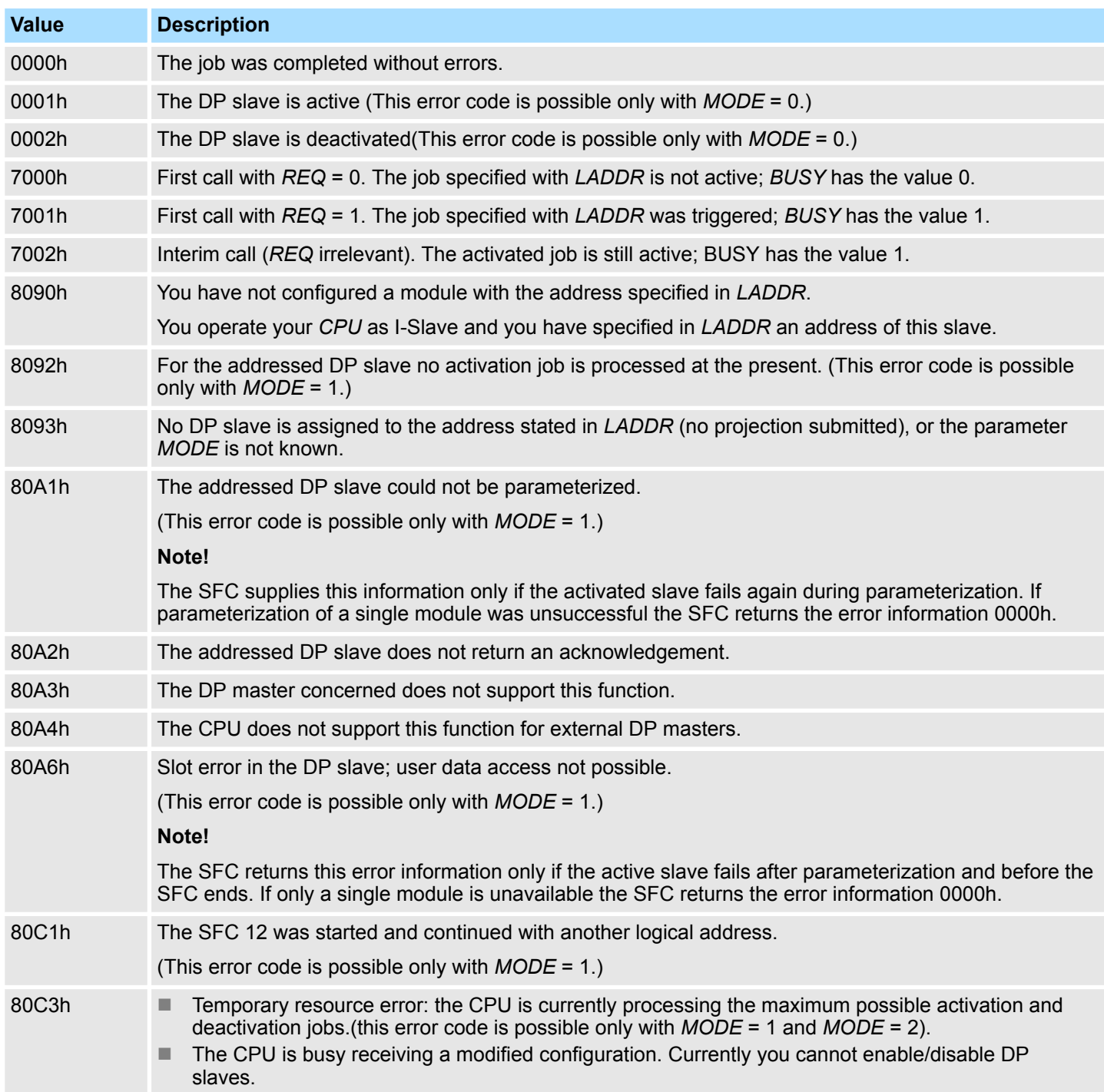

System Functions > SFC 13 - DPNRM\_DG - Read diagnostic data of a DP slave

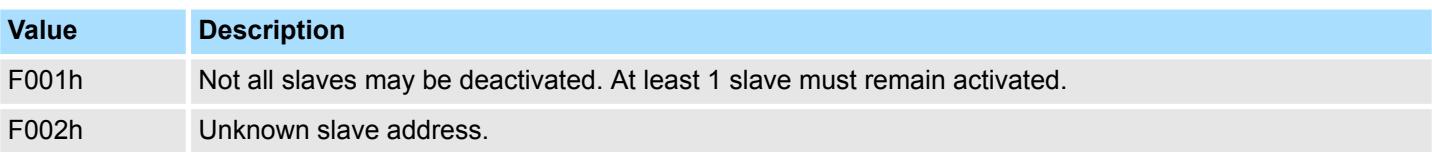

## **14.1.11 SFC 13 - DPNRM\_DG - Read diagnostic data of a DP slave**

**Description**

The SFC 13 DPNRM\_DG (read diagnostic data of a DP slave) reads up-to-date diagnostic data of a DP slave. The diagnostic data of each DP slave is defined by EN 50 170 Volume 2, PROFIBUS.

Input parameter *RECORD* determines the target area where the data read from the slave is saved after it has been transferred without error. The read operation is started when input parameter *REQ* is set to 1.

The following table contains information about the principal structure of the slave diagnosis.

For additional information please refer to the manuals for the DP slaves that you are using.

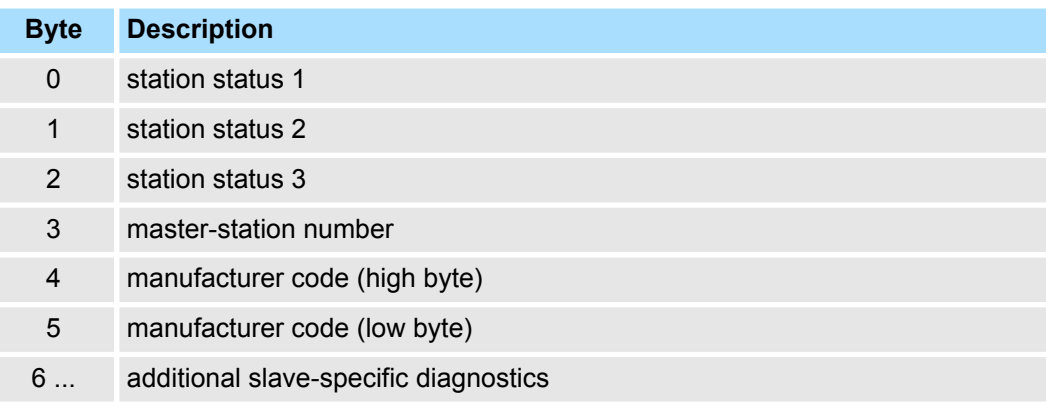

#### **Operation**

The SFC 13 is executed as asynchronous SFC, i.e. it can be active for multiple SFCcalls. Output parameters *RET\_VAL* and *BUSY* indicate the status of the command.

Relationship between the call, *REQ, RET\_VAL* and *BUSY*:

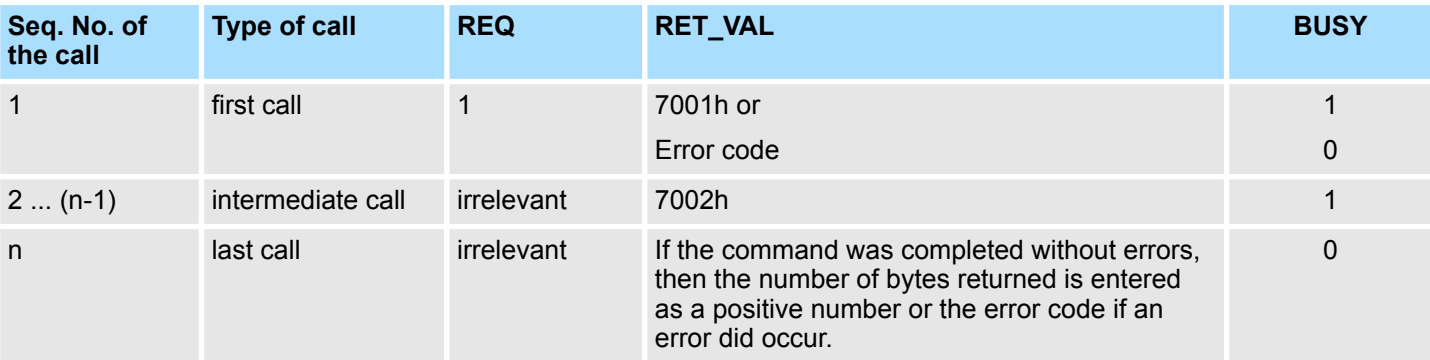

System Functions > SFC 13 - DPNRM\_DG - Read diagnostic data of a DP slave

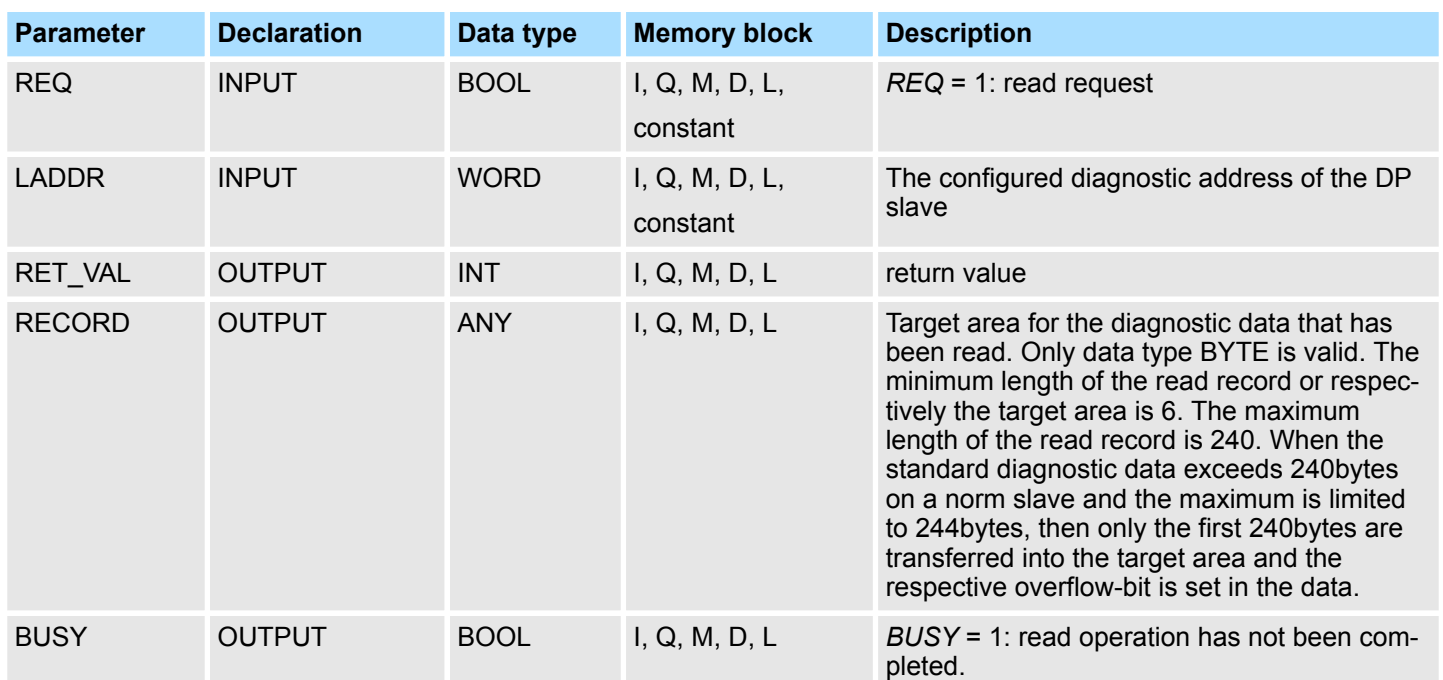

#### **Parameters**

#### **RECORD**

The CPU tests the actual length of the diagnostic data that was read: When the length of *RECORD*

- $\blacksquare$  is less than the amount of data the data is discarded and the respective error code is entered into *RET\_VAL*.
- $\blacksquare$  is larger than or equal to the amount of data then the data is transferred into the target areas and *RET\_VAL* is set to the actual length as a positive value.

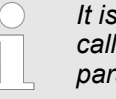

*It is essential that the matching RECORD parameters are be used for all calls that belong to a single task. A task is identified clearly by input parameter LADDR and RECORD.*

#### **Norm slaves**

The following conditions apply if the amount of standard diagnostic data of the norm slave lies between 241 and 244bytes:

#### When the length of *RECORD*

- $\blacksquare$  is less than 240bytes the data is discarded and the respective error code is entered into *RET\_VAL.*
- $\blacksquare$  is greater than 240bytes, then the first 240bytes of the standard diagnostic data are transferred into the target area and the respective overflow-bit is set in the data.

System Functions > SFC 14 - DPRD\_DAT - Read consistent data

The return value contains an error code if an error is detected when the function is being processed. **RET\_VAL (Return value)**

If no error did occur, then *RET* VAL contains the length of the data that was transferred.

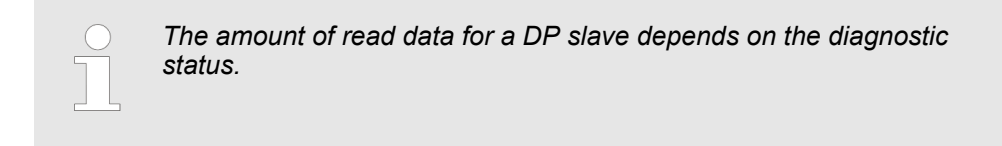

More detailed information about general error information is to be found at the beginning of this chapter. **Error information**

> The SFC 13 specific error information consists of a subset of the error information for SFC 59 RD\_REC.

More detailed information is available from the help for SFC 59.

## **14.1.12 SFC 14 - DPRD\_DAT - Read consistent data**

**Description**

The SFC 14 DPRD\_DAT (read consistent data of a DP norm slave) reads consistent data from a DP norm slave. The length of the consistent data must be three or more than four bytes, while the maximum length is 128Byte. Please refer to the manual of your specific CPU for details. Input parameter *RECORD* defines the target area where the read data is saved when the data transfer has been completed without errors. The length of the respective target area must be the same as the length that you have configured for the selected module.

If the module consists of a DP-norm slave of modular construction or with multiple DPidentifiers, then a single SFC 14 call can only access the data of a single module / DPidentifier at the configured start address.

SFC 14 is used because a load command accessing the periphery or the process image of the inputs can read a maximum of four contiguous bytes.

**Definition**

#### *Consistent data*

Consistent data is data, where the contents belongs to the same category and that may not be separated. It is, for instance, important that data returned by analog modules is always processed consistently, i.e. the value returned by analog modules must not be modified incorrectly when it is read at two different times.

#### **Parameters**

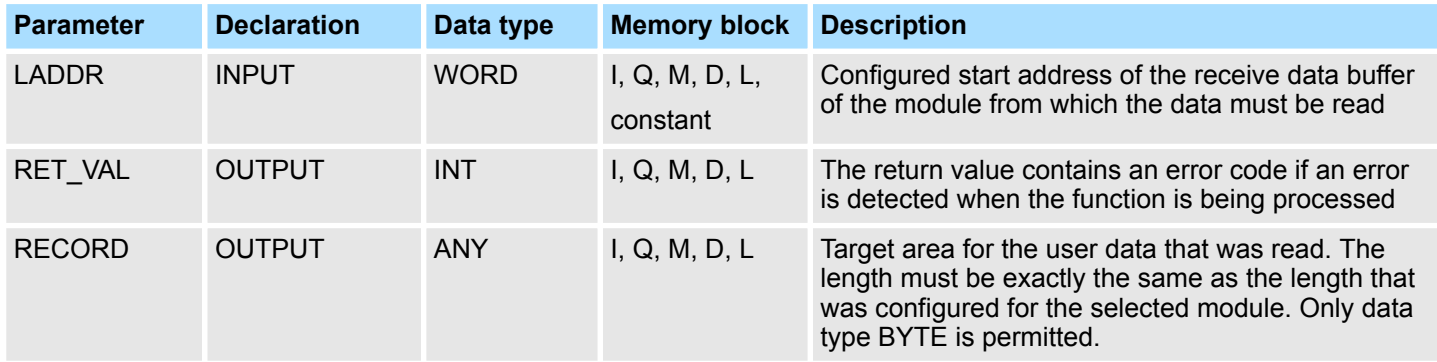

#### **RET\_VAL (Return value)**

# **Integrated Standard** VIPA SPEED7

System Functions > SFC 15 - DPWR\_DAT - Write consistent data

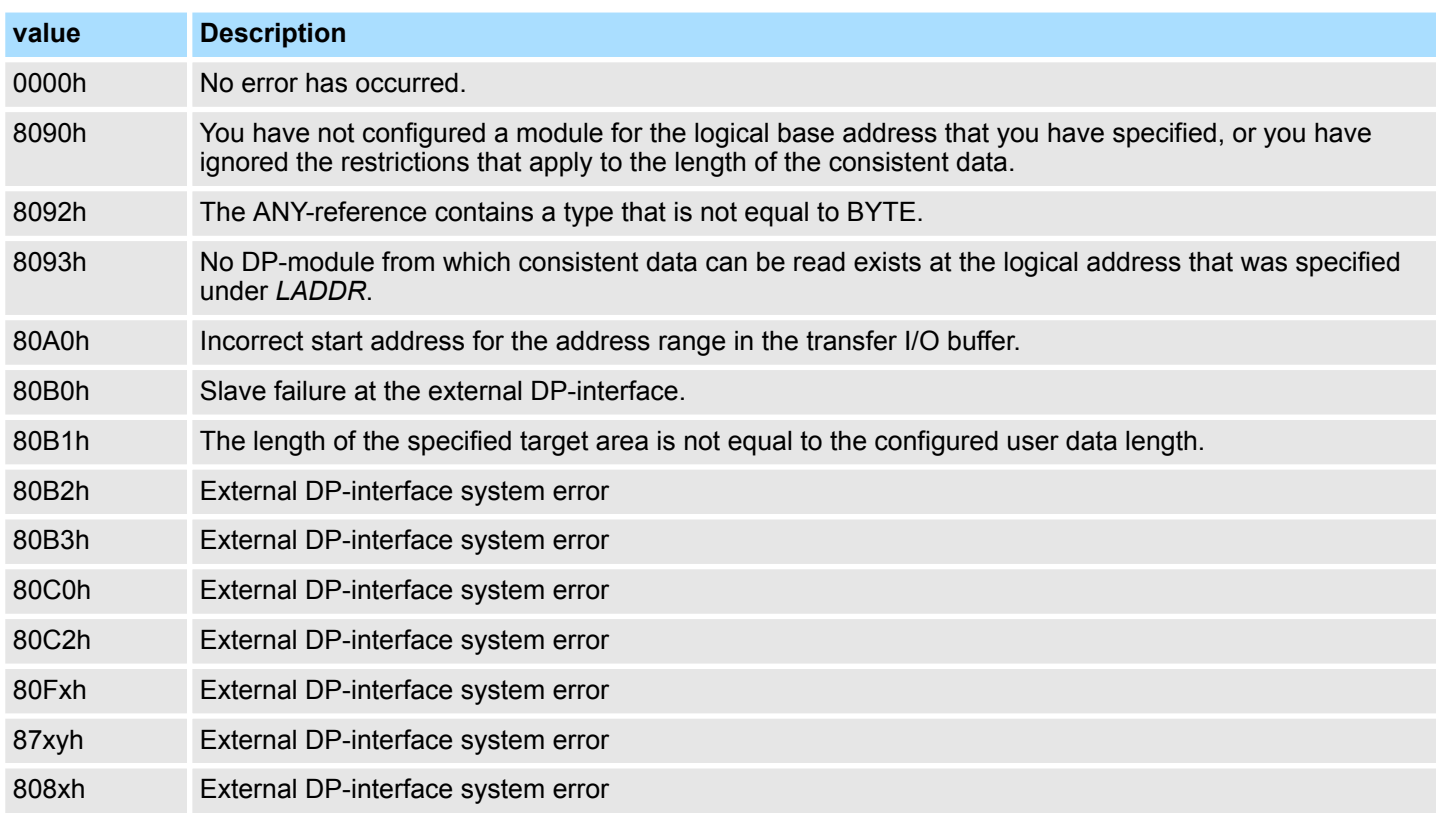

# **14.1.13 SFC 15 - DPWR\_DAT - Write consistent data**

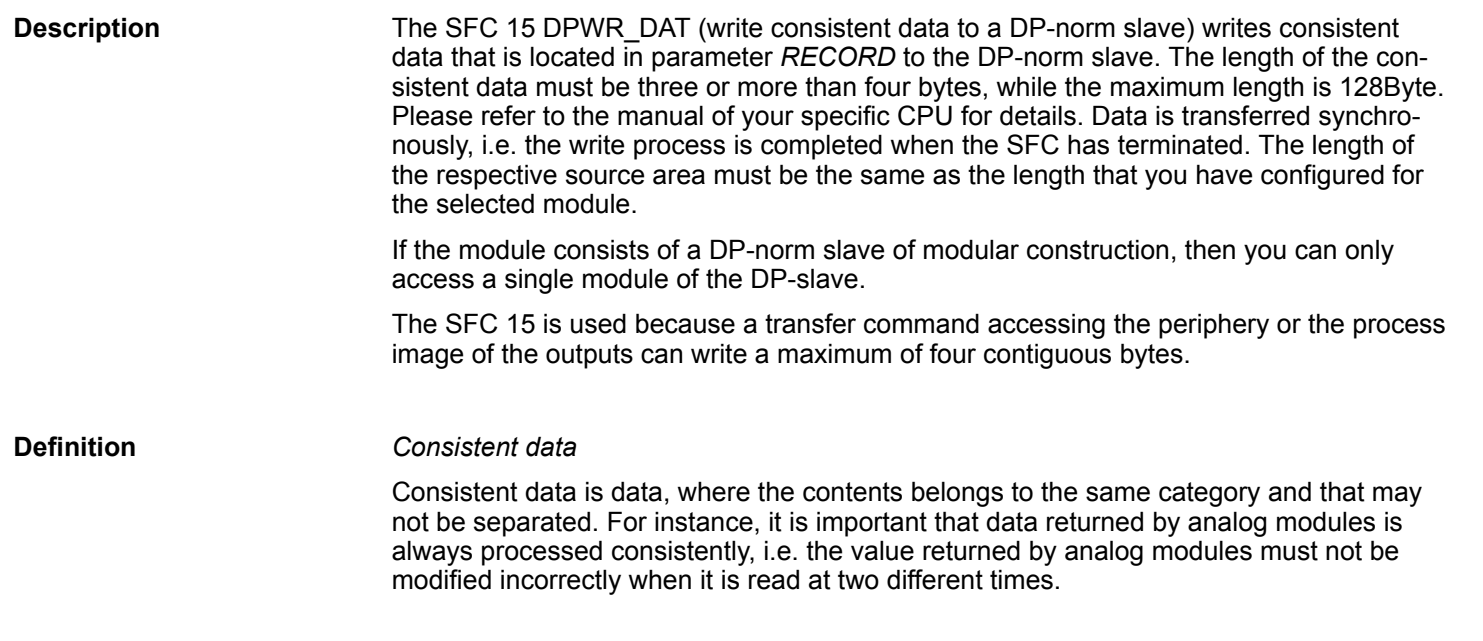

System Functions > SFC 17 - ALARM\_SQ and SFC 18 - ALARM\_S

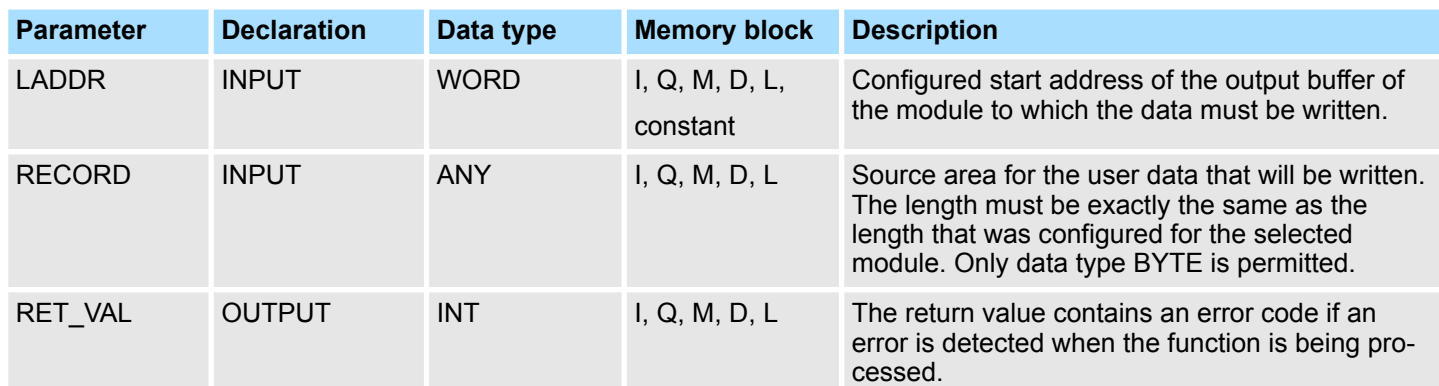

## **RET\_VAL (Return value)**

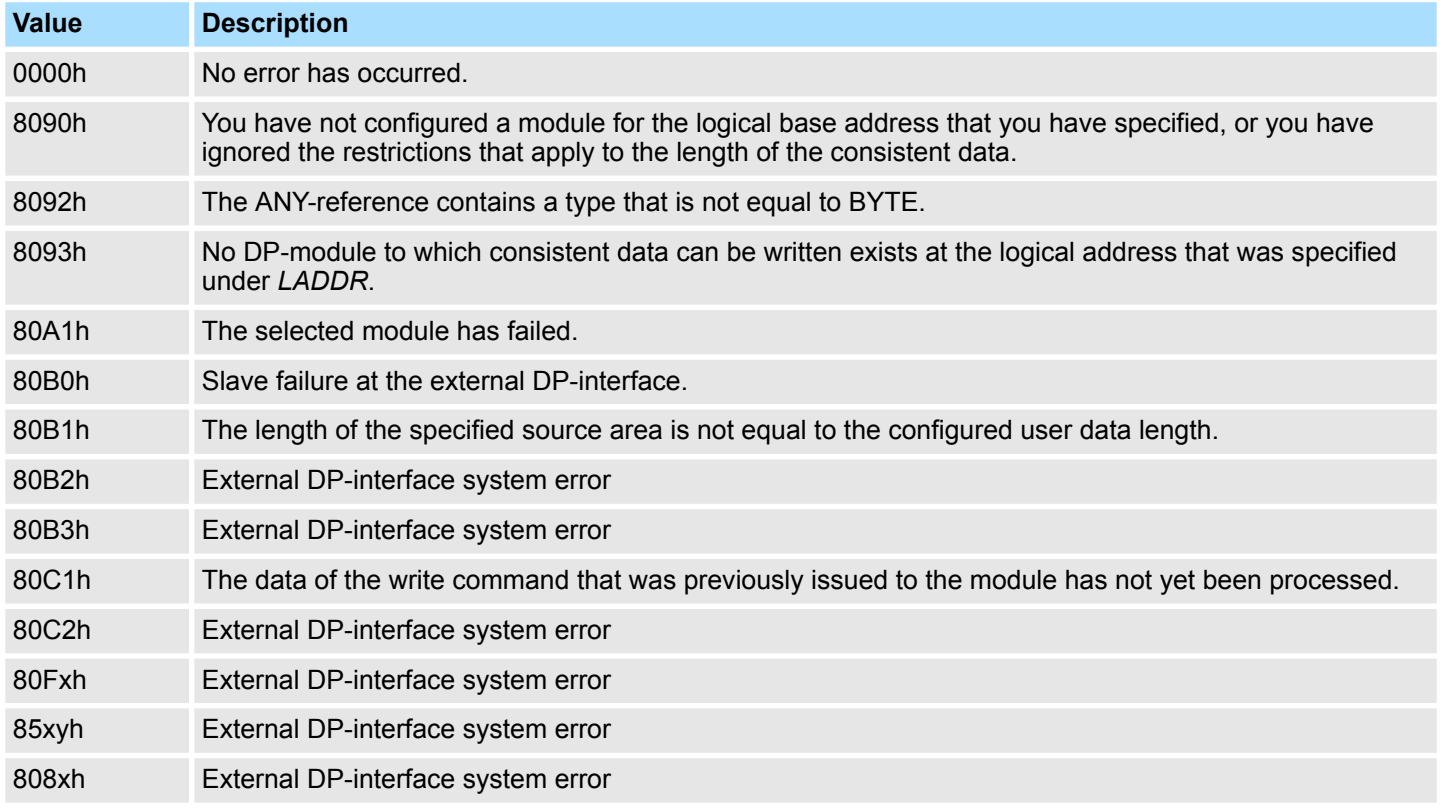

# **14.1.14 SFC 17 - ALARM\_SQ and SFC 18 - ALARM\_S**

**Description**

Every call to the SFC 17 ALARM\_SQ and the SFC 18 ALARM\_S generates a message that can have an associated value. This message is sent to all stations that have registered for this purpose. The call to the SFC 17 and the SFC 18 can only be issued if the value of signal SIG triggering the message was inverted with respect to the previous call. If this is not true output parameter *RET\_VAL* will contain the respective information and the message will not be sent. Input SIG must be set to "1" when the call to the SFC 17 and SFC 18 is issued for the first time, else the message will not be sent and *RET\_VAL* will return an error code.

System Functions > SFC 17 - ALARM\_SQ and SFC 18 - ALARM\_S

*The SFC 17 and the SFC 18 should always be called from a FB after you have assigned the respective system attributes to this FB.*

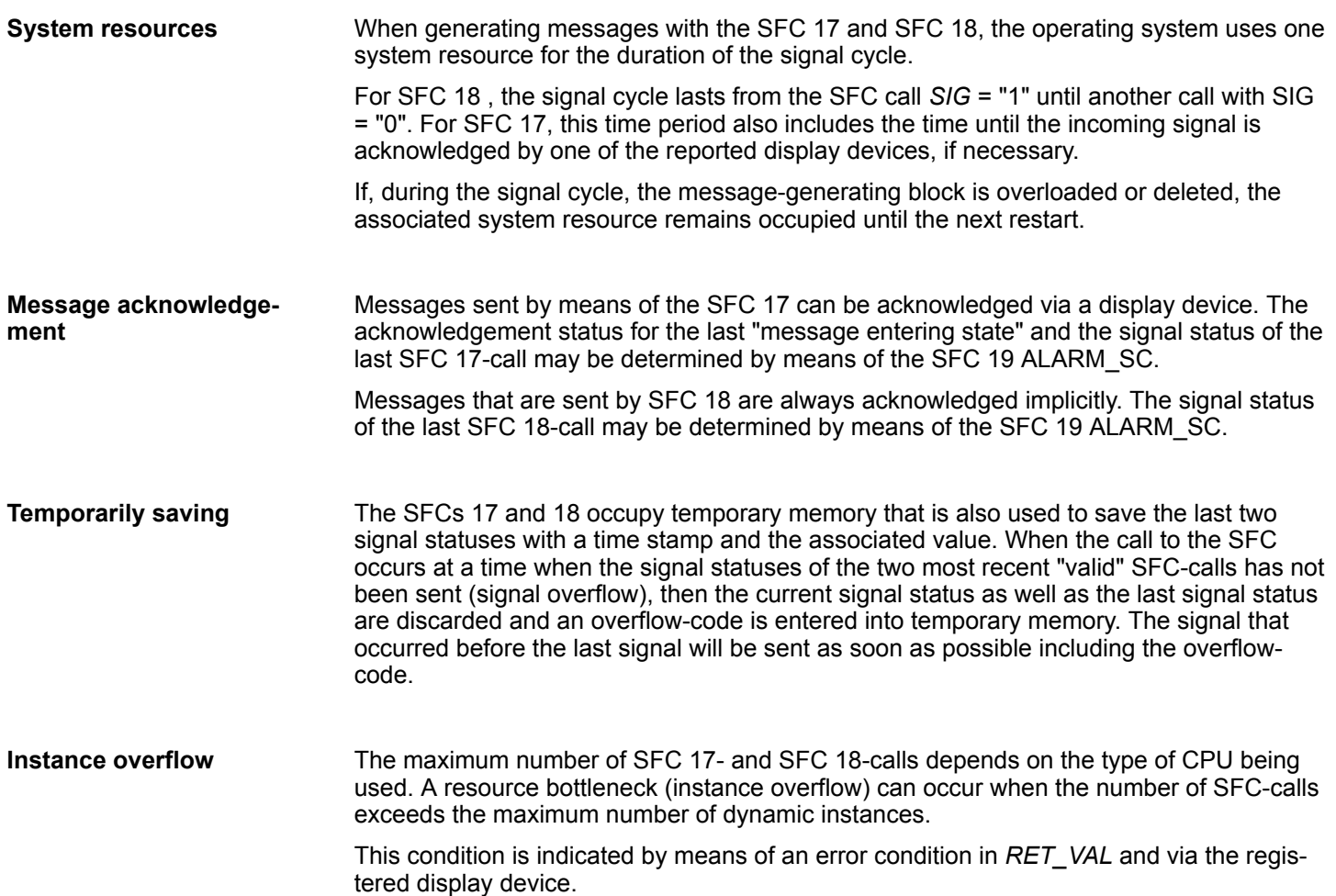

#### **Parameters**

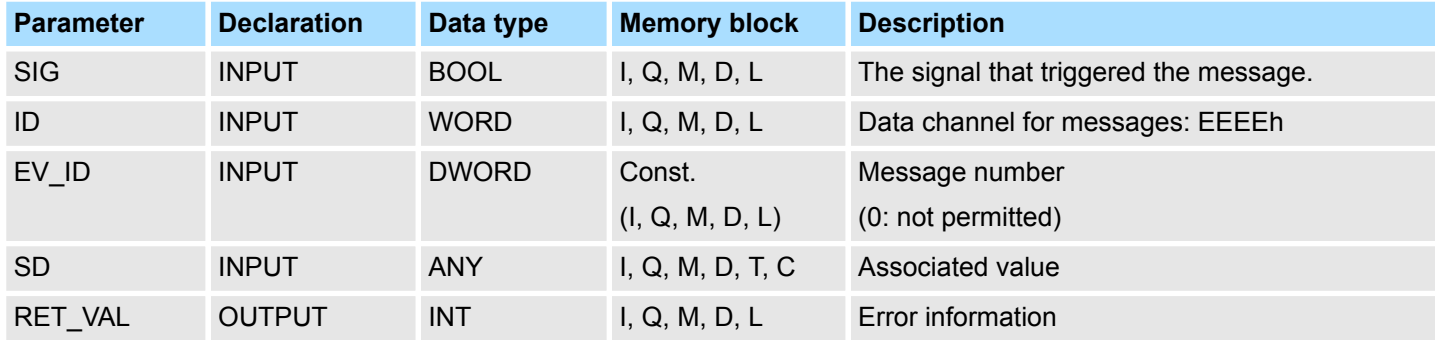

**SD**

Associated value Maximum length: 12byte Valid data types

System Functions > SFC 19 - ALARM\_SC - Acknowledgement state last Alarm

BOOL (bit field not permitted), BYTE, CHAR, WORD, INT, DWORD, DINT, REAL, DATE, TOD, TIME, S5TIME, DATE\_AND\_TIME

The return value contains an error code if an error is detected when the function is being processed. **RET\_VAL (Return value)**

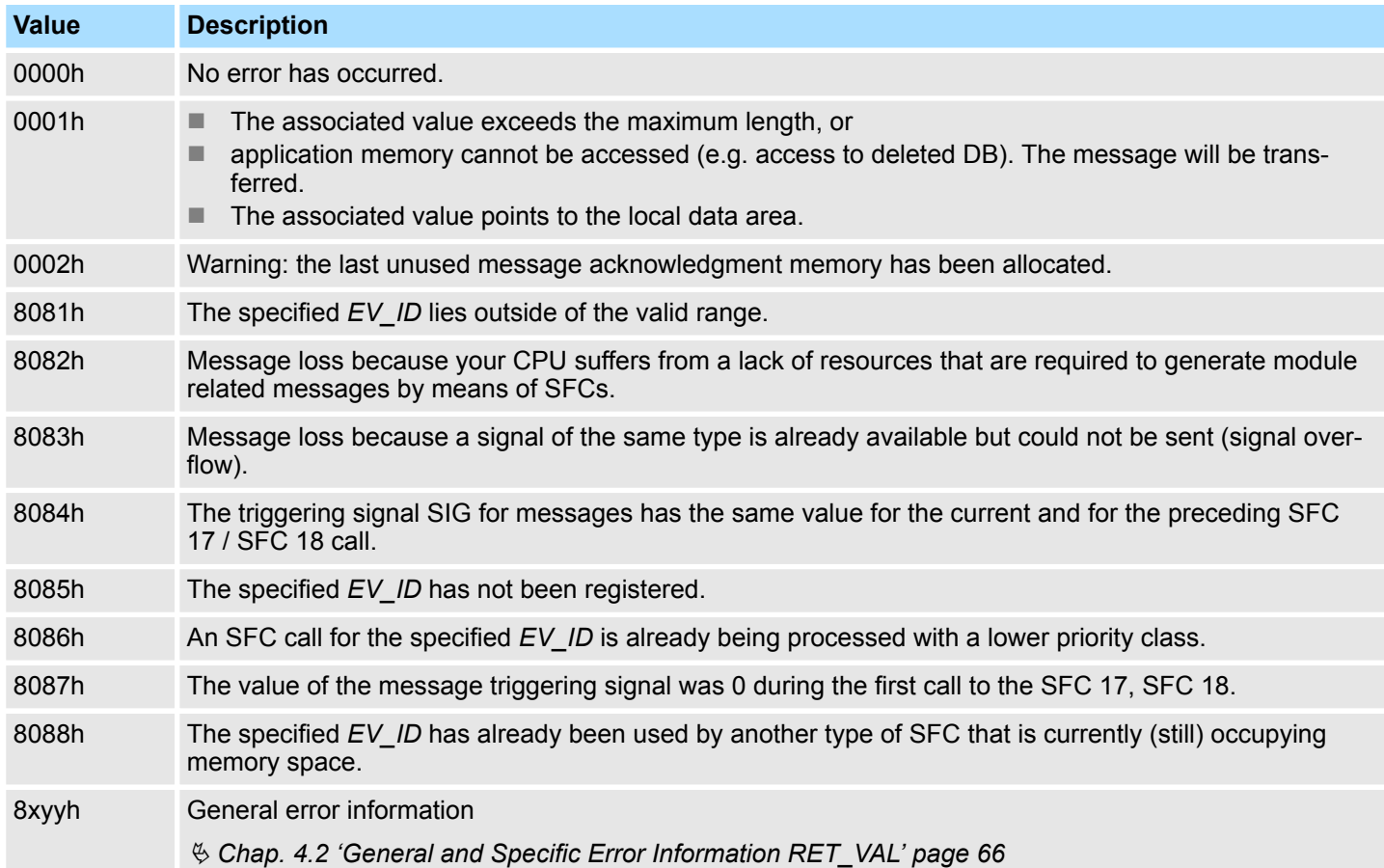

**14.1.15 SFC 19 - ALARM\_SC - Acknowledgement state last Alarm**

**Description**

The SFC 19 ALARM\_SC can be used to:

- determine the acknowledgement status of the last SFC 17-entering-state message and the status of the message triggering signal during the last SFC 17 ALARM\_SQ call
- $\blacksquare$  the status of the message triggering signal during the last SFC 18 ALARM S call.

The predefined message number identifies the message and/or the signal.

The SFC 19 accesses temporary memory that was allocated to the SFC 17 or SFC 18.

System Functions > SFC 20 - BLKMOV - Block move

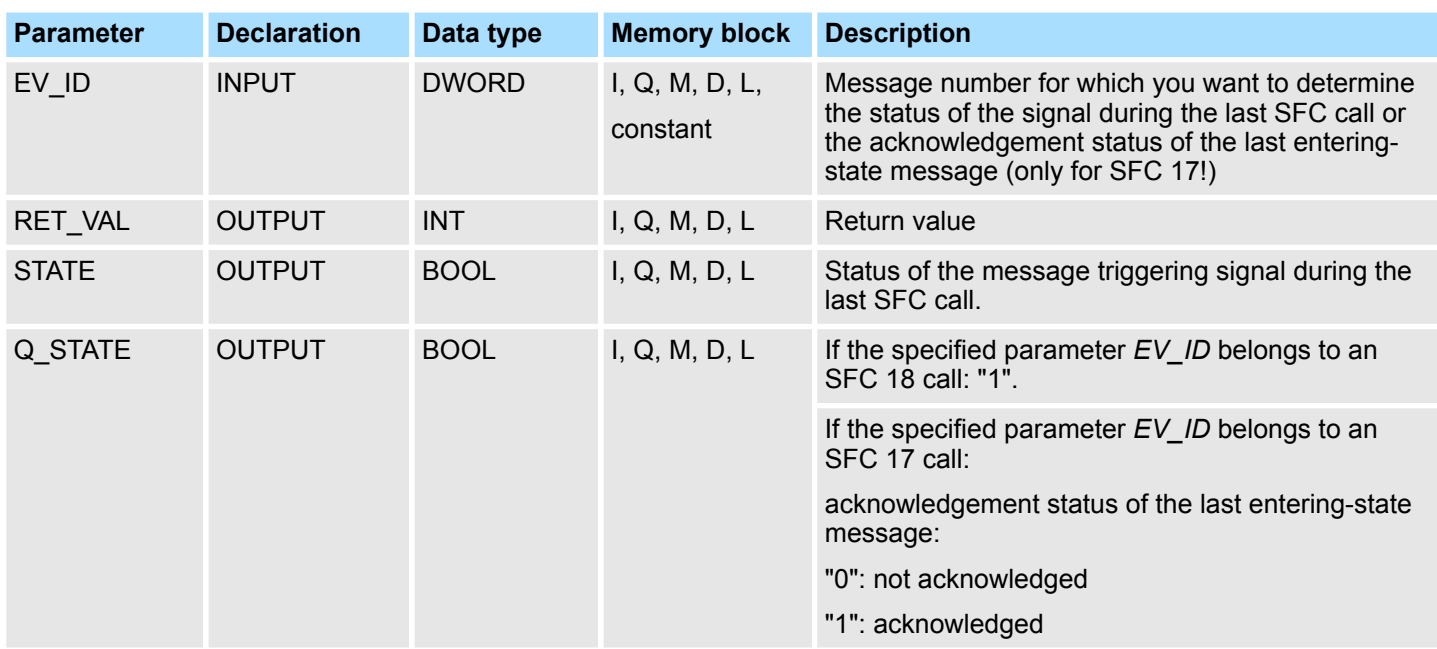

#### The return value contains an error code if an error is detected when the function is being processed. **RET\_VAL (Return value)**

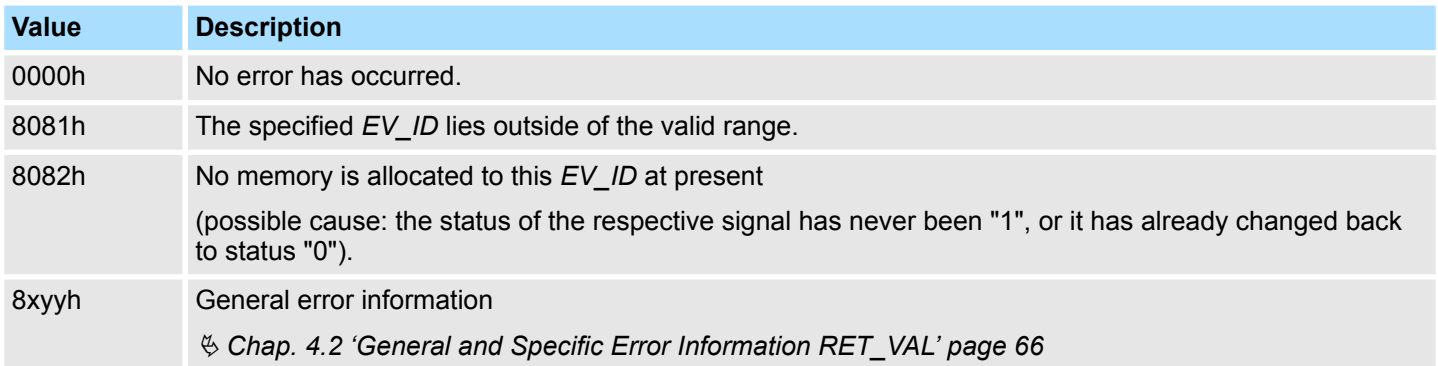

## **14.1.16 SFC 20 - BLKMOV - Block move**

**Description**

The SFC 20 BLKMOV (block move) copies the contents of one block of memory (source field) into another block of memory (target field).

Any block of memory may be copied, with the exception of :

- the following blocks: FC, SFC, FB, SFB, OB, SDB
- $\blacksquare$  counters
- $\blacksquare$  timers
- $\blacksquare$  memory blocks of the peripheral area.

It is also possible that the source parameter is located in another data block in load memory that is not relevant to the execution (DB that was compiled with key word UNLINKED).

#### System Functions > SFC 20 - BLKMOV - Block move

#### **Interruptibility**

No limits apply to the nesting depth as long as the source field is not part of a data block that only exists in load memory. However, when interrupting an SFC 20 that copies blocks from a DB that is not relevant to the current process, then this SFC 20 cannot be nested any longer.

#### **Parameters**

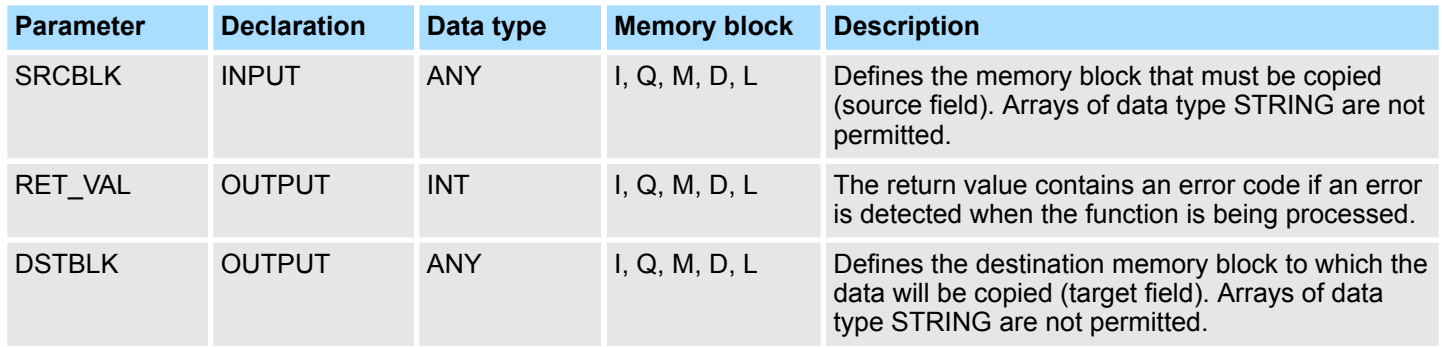

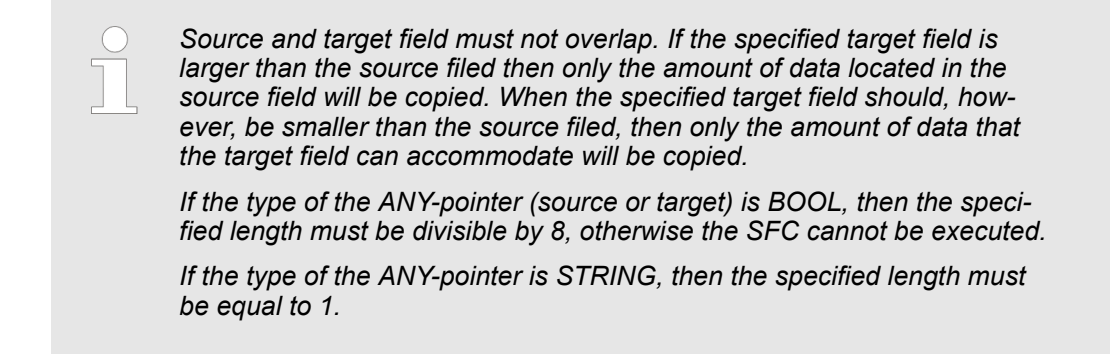

#### The return value contains an error code if an error is detected when the function is being processed. **RET\_VAL (Return value)**

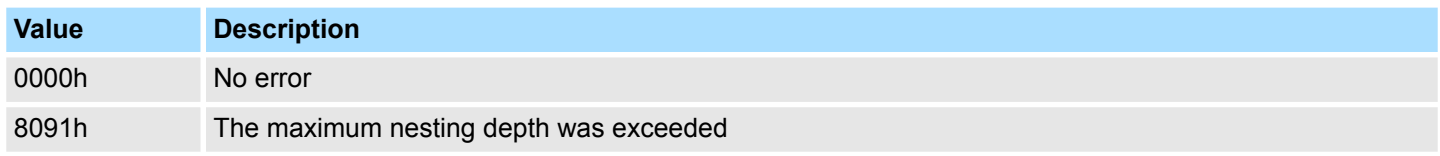

System Functions > SFC 21 - FILL - Fill a field

## **14.1.17 SFC 21 - FILL - Fill a field**

#### **Description**

The SFC 21 FILL fills one block of memory (target field) with the contents of another block of memory (source field). The SFC 21 copies the contents from the source field into the specified target field until the block of memory has been filled completely.

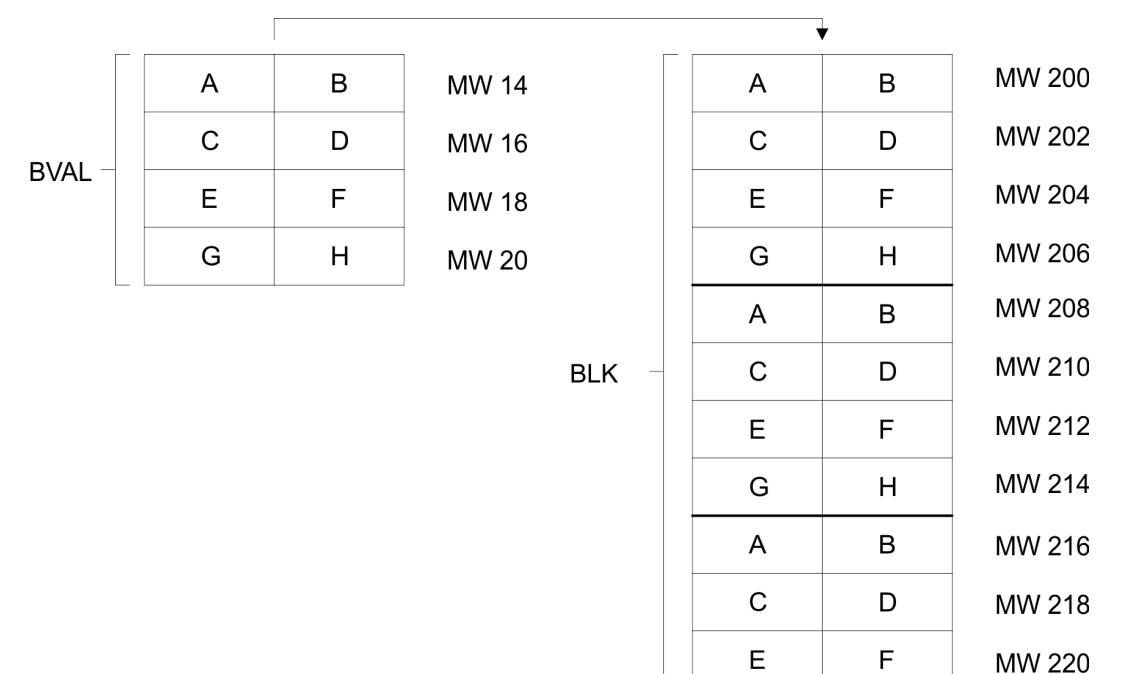

*Source and target field must not overlap.*

*Even if the specified target field is not an integer multiple of the length of input parameter BVAL, the target field will be filled up to the last byte.*

*If the target field is smaller than the source field, only the amount of data that can be accommodated by the target will be copied.*

Values cannot be written with the SFC 21 into:

- the following blocks: FC, SFC, FB, SFB, SDB
- $\blacksquare$  counters
- $\blacksquare$  timers
- $\blacksquare$  memory blocks of the peripheral area.

System Functions > SFC 22 - CREAT\_DB - Create a data block

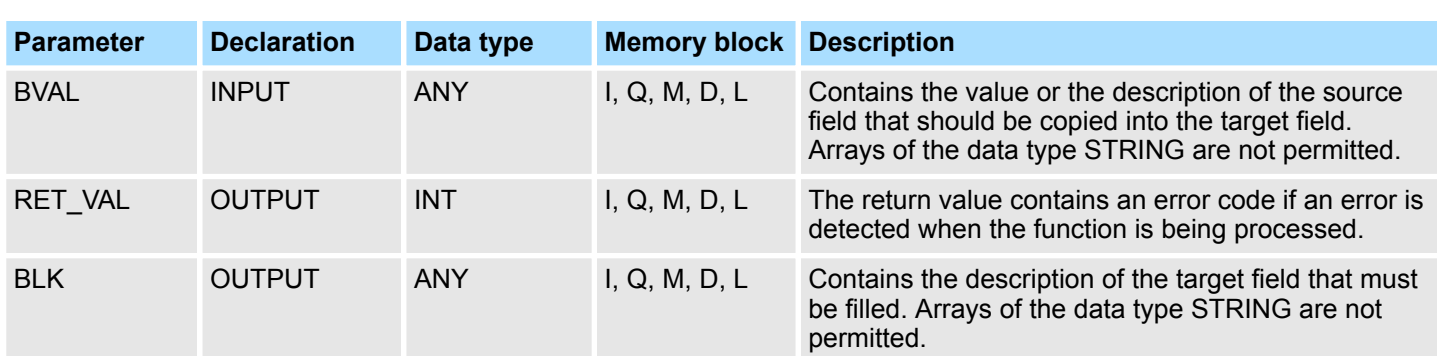

#### **Parameters**

Pay attention to the following when the input parameter consists of a structure: the length of a structure is always aligned with an even number of bytes. This means, that if you should declare a structure with an uneven number of bytes, the structure will require one additional byte in memory. **Parameter is a structure**

#### **Example:**

The structure is declared as follows:

STRUKTUR 7 BYTE: STRUCT BYTE 1 2 : WORD BYTE\_3\_4 : WORD BYTE 5 6 : WORD BYTE\_7: BYTE END\_STRUCT Structure "STRUKTUR\_7\_BYTE" requires 8bytes of memory.

The return value contains an error code if an error is detected when the function is being processed. **RET\_VAL (Return value)**

The SFC 21 returns no specific error information.

## **14.1.18 SFC 22 - CREAT\_DB - Create a data block**

The SFC 22 CREAT\_DB (create data block) allows the application program to create a data block that does not contain any values. A data block is created that has a number in the specified range and with a specific size. The number assigned to the DB will always be the lowest number in the specified range. To create a DB with specific number you must assigned the same number to the upper and the lower limit of the range. If the application program already contains DBs then the respective numbers cannot be assigned any longer. The length of the DB must be an even number. **Description**

#### The SFC 22 may be interrupted by OBs with a higher priority. If a call is issued to an SFC 22 from an OB with a higher priority, then the call is rejected with error code 8091h. **Interruptibility**

# **Integrated Standard** VIPA SPEED7

System Functions > SFC 22 - CREAT\_DB - Create a data block

## **Parameters**

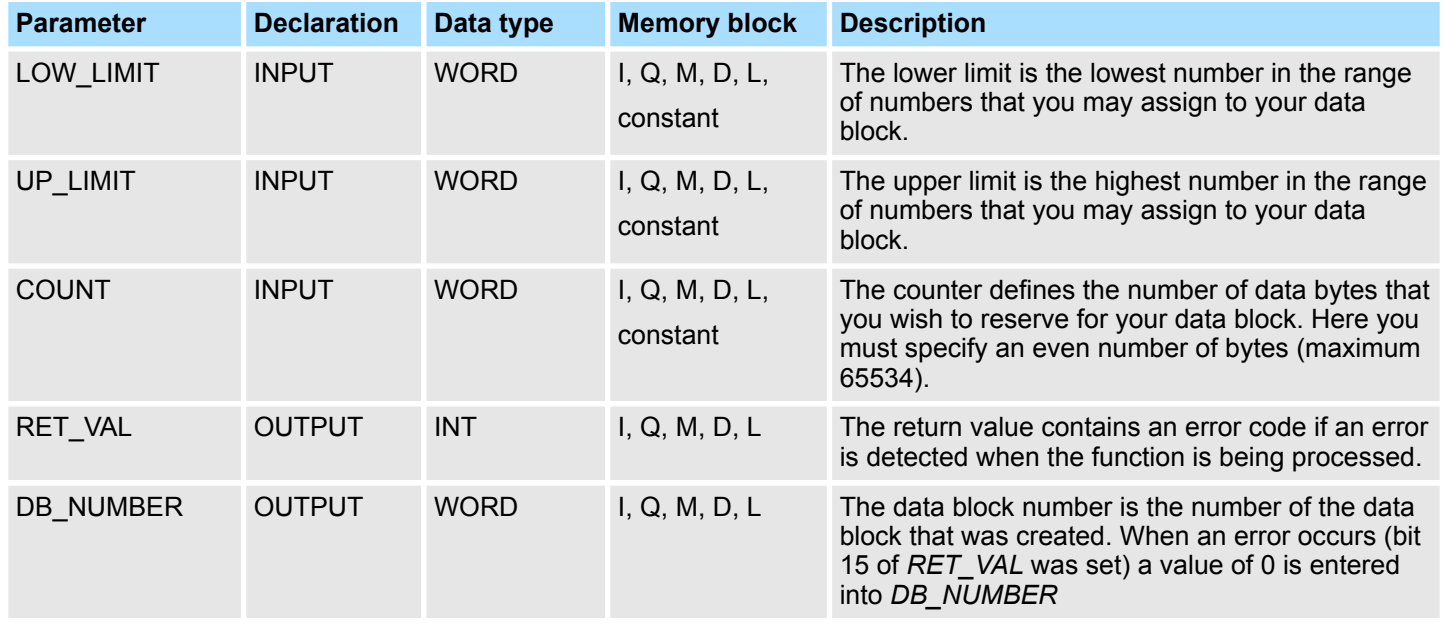

The return value contains an error code if an error is detected when the function is being processed. **RET\_VAL (Return value)**

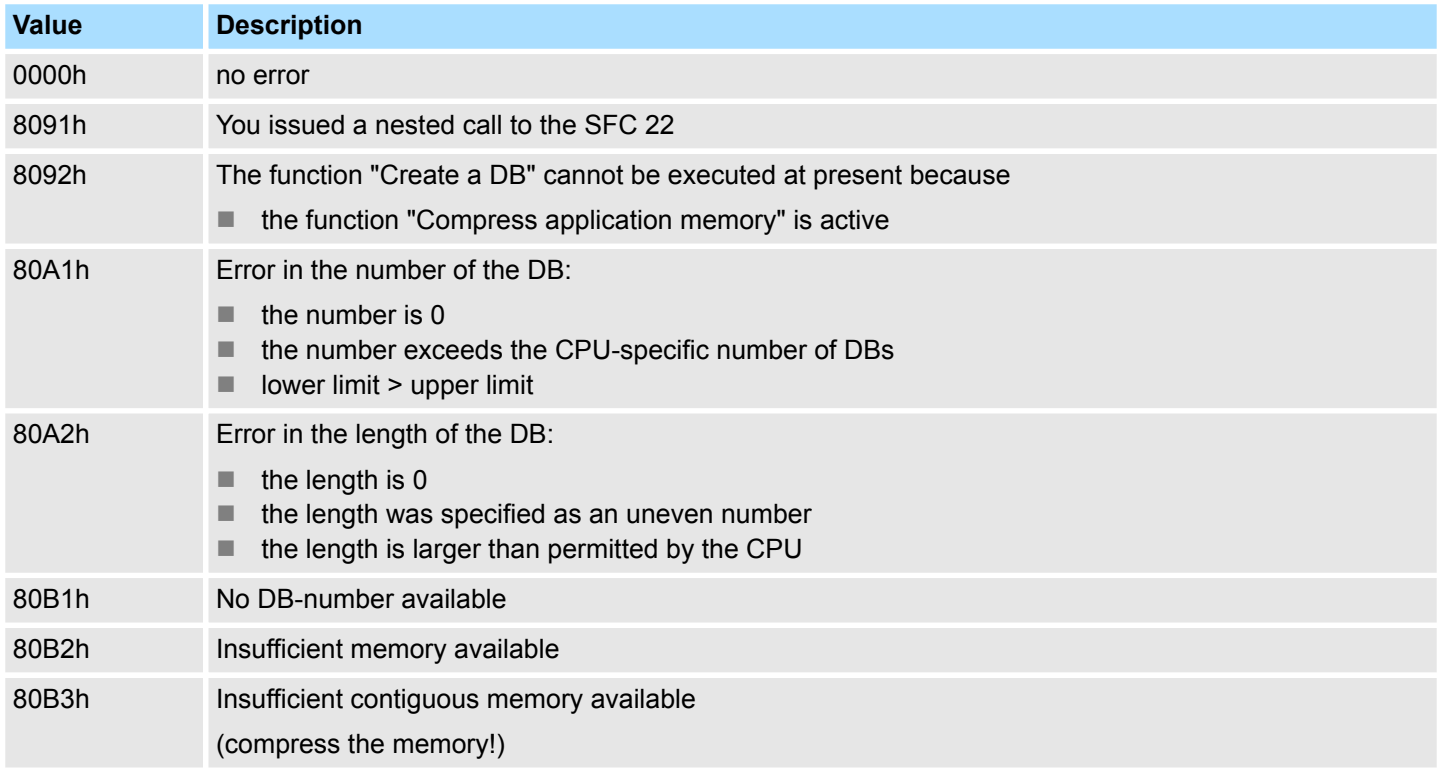

## **14.1.19 SFC 23 - DEL\_DB - Deleting a data block**

**Description**

The SFC 23 DEL\_DB (delete data block) deletes a data block in application memory and if necessary from the load memory of the CPU. The specified DB must not be open on the current level or on a level with a lower priority, i.e. it must not have been entered into one of the two DB-registers and also not into B-stack. Otherwise the CPU will change to STOP mode when the call to the SFC 23 is issued.

The following table indicates when a DB may be deleted by means of the SFC 23.

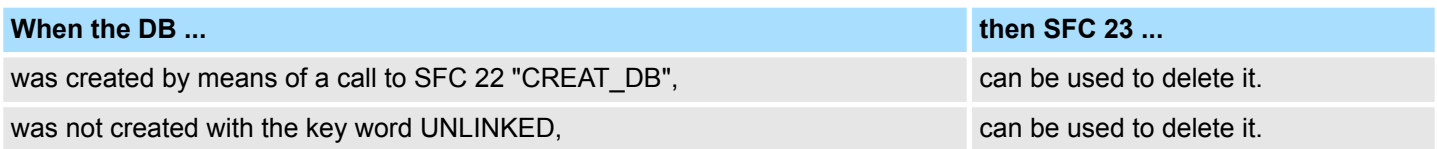

The SFC 23 may be interrupted by OBs with a higher priority. When another call is issued to the SFC the second call is rejected and *RET\_VAL* is set to error code 8091h. **Interruptibility**

#### **Parameters**

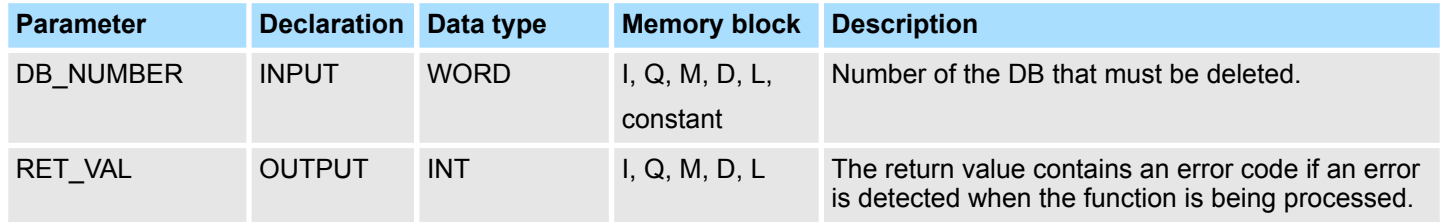

The return value contains an error code if an error is detected when the function is being processed. **RET\_VAL (Return value)**

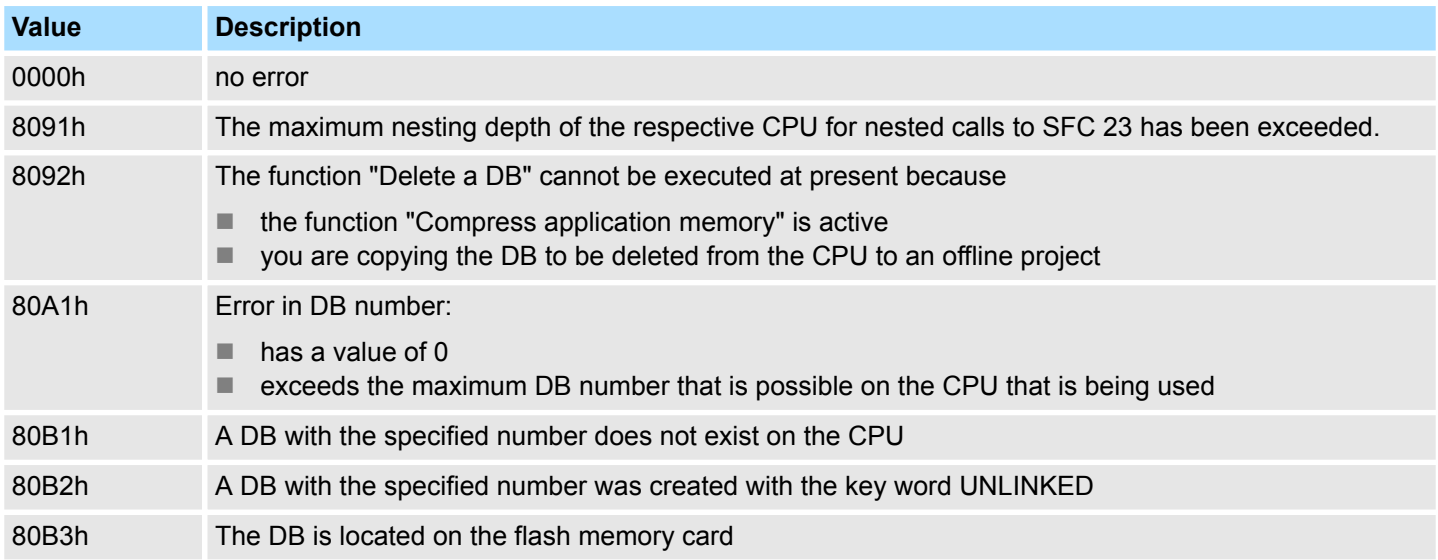

System Functions > SFC 25 - COMPRESS - Compressing the User Memory

## **14.1.20 SFC 24 - TEST\_DB - Test data block**

#### **Description**

The SFC 24 TEST\_DB (test data block) returns information about a data block that is located in the application memory of the CPU. The SFC determines the number of data bytes and tests whether the selected DB is write protected.

#### **Parameters**

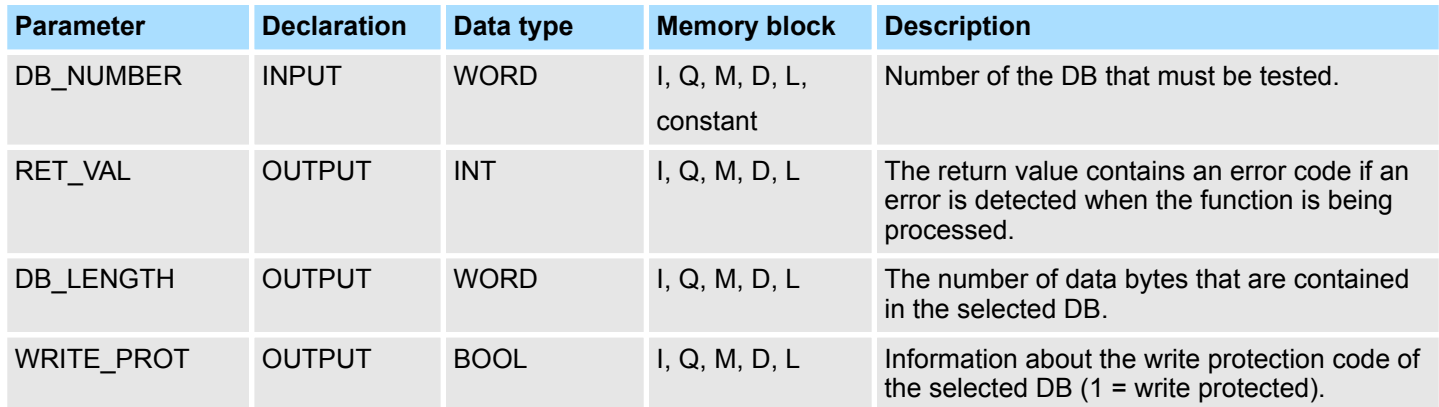

#### The return value contains an error code if an error is detected when the function is being processed. **RET\_VAL (Return value)**

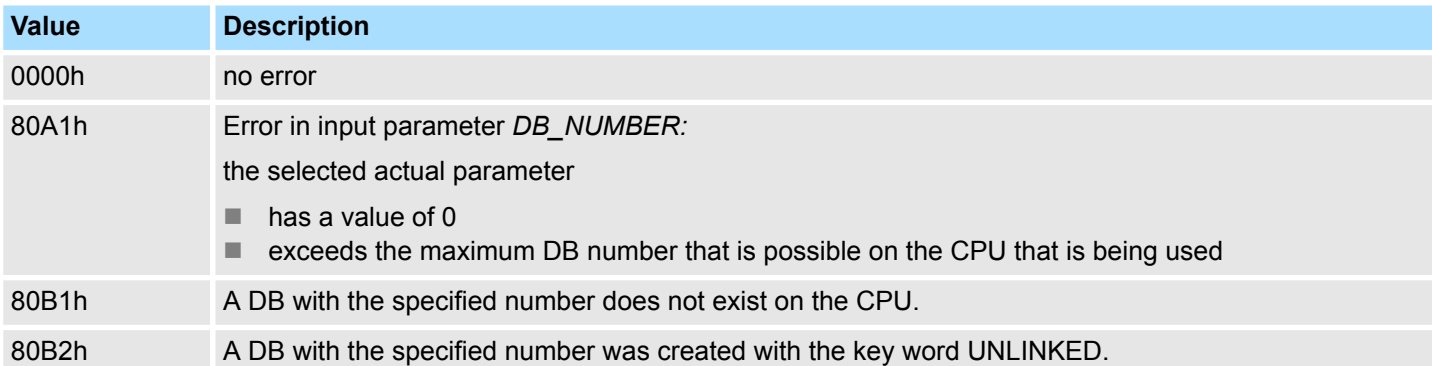

## **14.1.21 SFC 25 - COMPRESS - Compressing the User Memory**

Gaps can occur in the load memory and in the work memory if data blocks are deleted and reloaded several times. These gaps reduce the effective memory area. **Gaps in Memory**

#### With SFC 25 COMPRESS, you start compression of the RAM section of both the load memory and the work memory. The compression function is the same as when started externally in the RUN mode (mode selector setting). **Description**

If compression was started externally and is still active (via Module Status Information), the SFC 25 call will result in an error message.

System Functions > SFC 28 ... SFC 31 - Time-of-day interrupt

#### **Parameters**

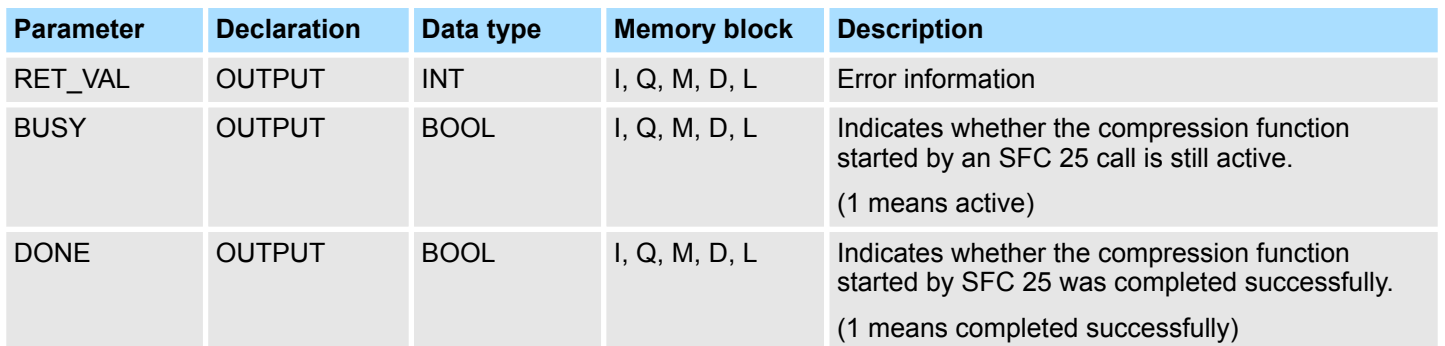

#### If SFC 25 COMPRESS is called once, the compression function is started. **Checking the Compression Function**

Call SFC 25 cyclically. First evaluate the parameter *RET\_VAL* after every call. Provided that its value is 0, the parameters *BUSY* and *DONE* can be evaluated. If *BUSY* = 1 and *DONE* = 0, this indicates that the compression function is still active. When *BUSY* changes to value 0 and *DONE* to the value 1, this indicates that the compression function was completed successfully.

If SFC 25 is called again afterwards, the compression function is started again.

## **14.1.22 SFC 28 ... SFC 31 - Time-of-day interrupt**

# **14.1.22.1 Overview** The following conditions must be satisfied before a time-of-day interrupt OB 10 may be called: ■ The time-of-day interrupt OB must have been configured by hardware configuration or by means of the SFC 28 (SET\_TINT) in the user program. ■ The time-of-day interrupt OB must have been activated by hardware configuration or by means of the SFC 30 (ACT\_TINT) in the user program.  $\blacksquare$  The time-of-day interrupt OB must not have been de-selected.  $\blacksquare$  The time-of-day interrupt OB must exist in the CPU.  $\blacksquare$  When the SFC 30 is used to set the time-of-day interrupt by a single call to the function the respective start date and time must not have expired when the function is initiated; the periodic execution initiates the time-of-day interrupt OB when the specified period has expired (start time + multiple of the period). The system function are used as follows: ■ Set: SFC 28 Cancel: SFC 29 Activate: SFC 30 Query: SFC 31 **14.1.22.2 SFC 28 - SET\_TINT - Set time-of-day interrupt Conditions SFCs 28 ... 31**

The SFC 28 SET TINT (set time-of-day interrupt) defines the start date and time for the time-of-day interrupt - organization modules. The start time ignores any seconds and milliseconds that may have been specified, these are set to 0.

System Functions > SFC 28 ... SFC 31 - Time-of-day interrupt

# **Parameters**

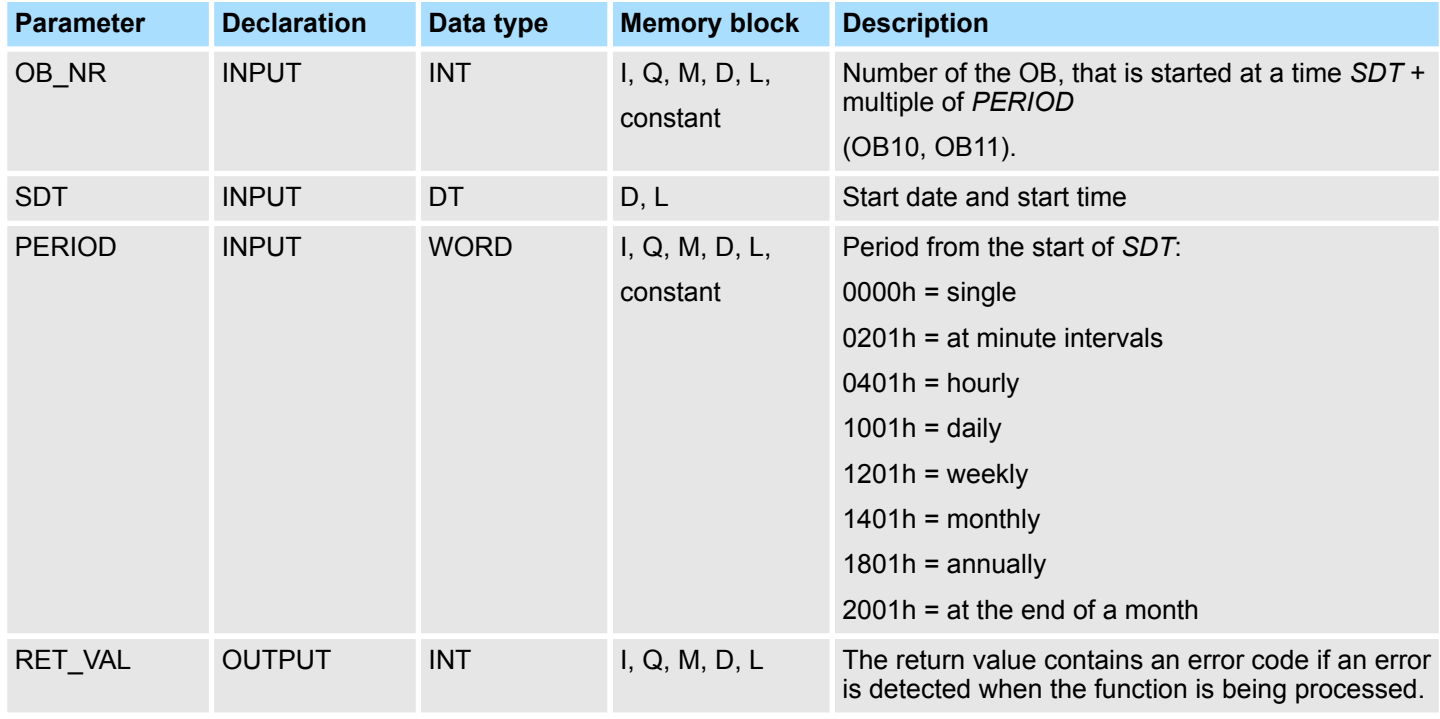

The return value contains an error code if an error is detected when the function is being processed. **RET\_VAL (Return value)**

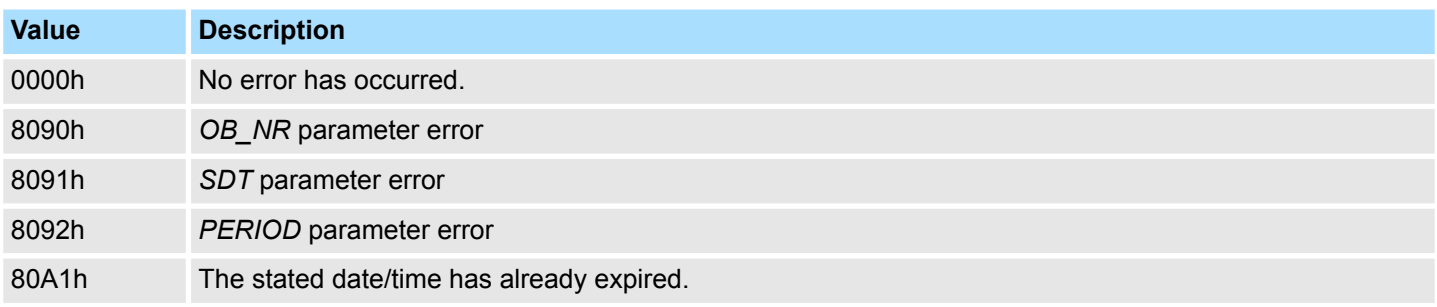

## **14.1.22.3 SFC 29 - CAN\_TINT - Cancel time-of-day interrupt**

The SFC 29 CAN\_TINT (cancel time-of-day interrupt) deletes the start date and time of the specified time-of-day interrupt - organization block.

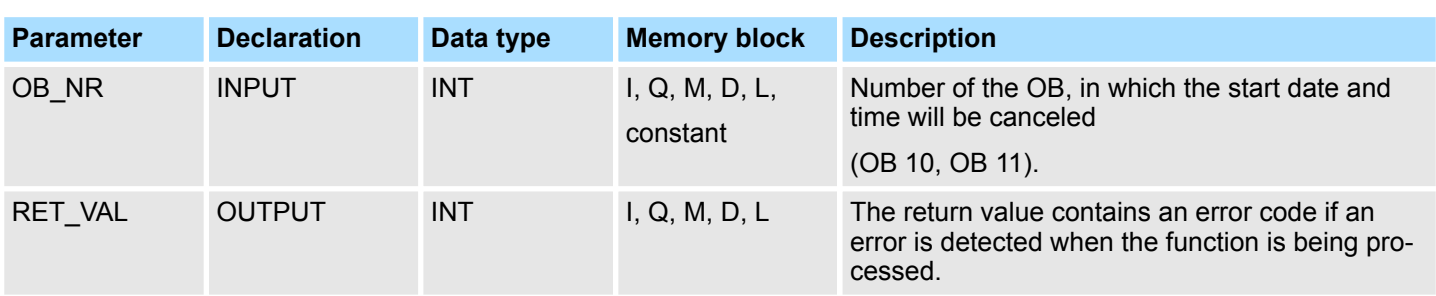

System Functions > SFC 28 ... SFC 31 - Time-of-day interrupt

#### **RET\_VAL (Return value)**

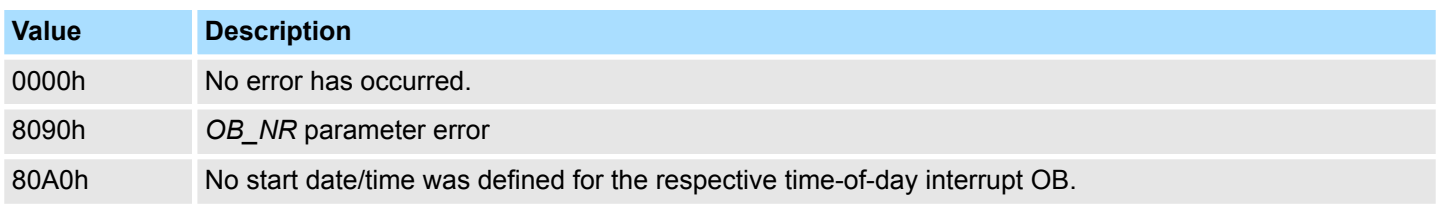

**14.1.22.4 SFC 30 - ACT\_TINT - Activate time-of-day interrupt**

The SFC 30 ACT\_TINT (activate time-of-day interrupt) is used to activate the specified time-of-day interrupt - organization block.

## **Parameters**

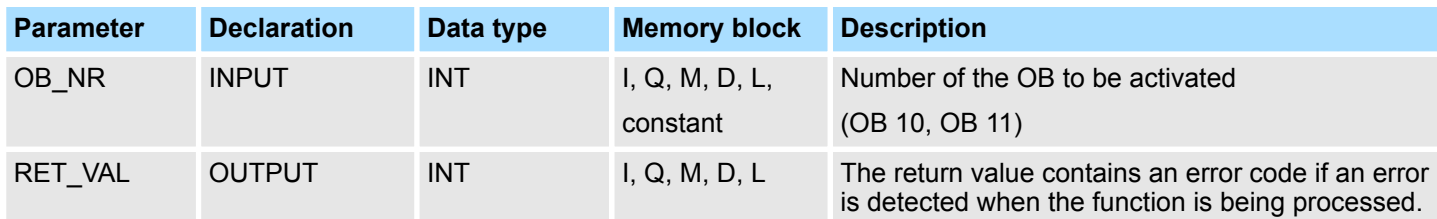

## **RET\_VAL (Rückgabewert)**

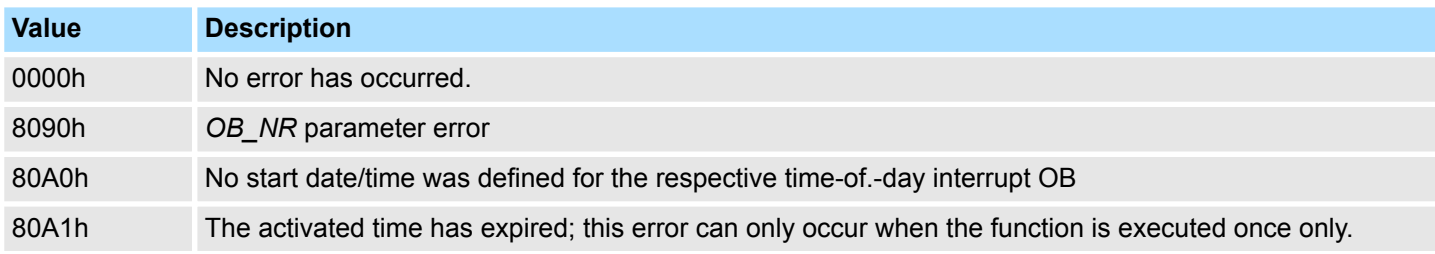

#### **14.1.22.5 SFC 31 - QRY\_TINT - Query time-of-day interrupt**

The SFC 31 QRY\_TINT (query time-of-day interrupt) can be used to make the status of the specified time-of-day interrupt - organization block available via the output parameter *STATUS*.

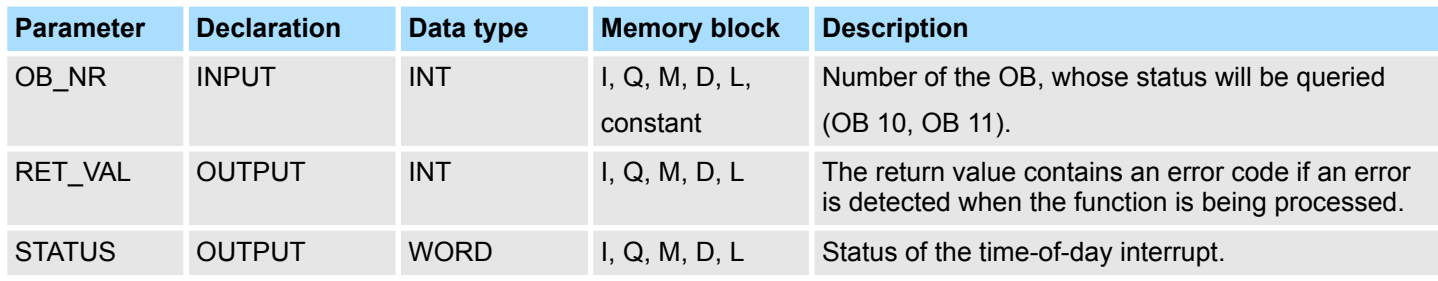

System Functions > SFC 32 - SRT\_DINT - Start time-delay interrupt

#### **RET\_VAL (Return value)**

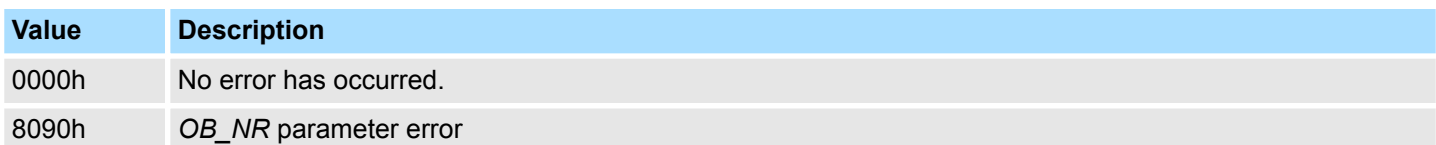

## **STATUS**

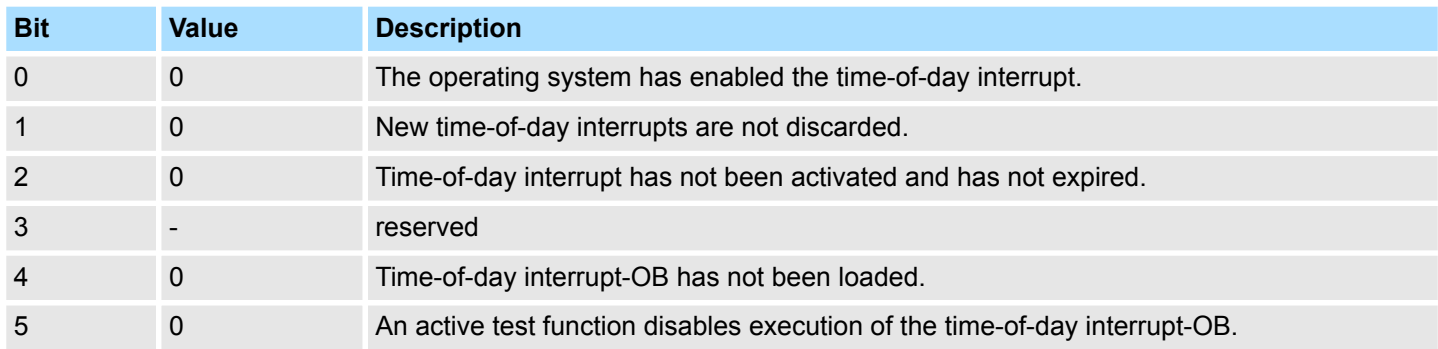

## **14.1.23 SFC 32 - SRT\_DINT - Start time-delay interrupt**

The SFC 32 SRT\_DINT (start time-delay interrupt) can be used to start a time-delay interrupt that issues a call to a time-delay interrupt OB after the pre-configured delay time (parameter *DTIME*) has expired. Parameter *SIGN* specifies a user-defined code that identifies the start of the time-delay interrupt. While the function is being executed the values of *DTIME* and *SIGN* appear in the startup event information of the specified OB. The following conditions must be satisfied before a time-delay interrupt OB may be called:  $n_{\text{the time-delay}}$  interrupt OB must have been started (using the SFC 32)  $\blacksquare$  the time-delay interrupt OB must not have been de-selected. **Description Conditions**

 $n_{\text{t}}$  the time-delay interrupt OB must exist in the CPU.

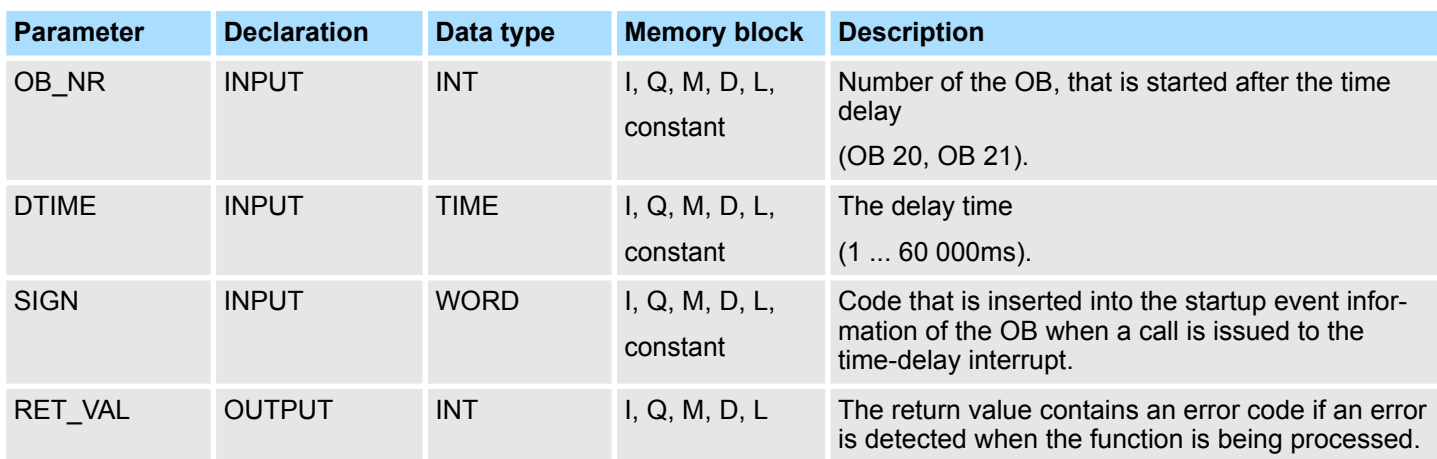

System Functions > SFC 34 - QRY\_DINT - Query time-delay interrupt

#### **Accuracy**

The time from the call to the SFC 32 and the start of the time-delay interrupt OB may be less than the configured time by no more than one millisecond, provided that no interrupt events have occurred that delay the call.

## **RET\_VAL (Return value)**

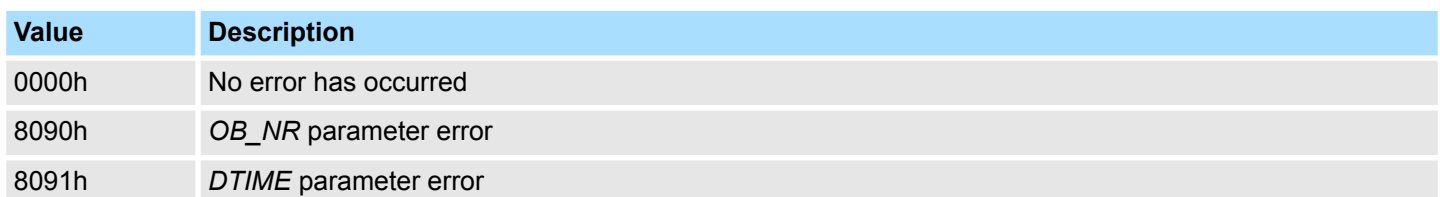

## **14.1.24 SFC 33 - CAN\_DINT - Cancel time-delay interrupt**

The SFC 33 CAN\_DINT (cancel time-delay interrupt) cancels a time-delay interrupt that has already been started. The call to the respective time-delay interrupt OB will not be issued. The following conditions must be satisfied before a time-delay interrupt OB may be called:  $\blacksquare$  The time-delay interrupt OB must have been started (using the SFC 32).  $\blacksquare$  The time-delay interrupt OB must not have been de-selected.  $\blacksquare$  The time-delay interrupt OB must exist in the CPU. **Description Conditions**

## **Parameters**

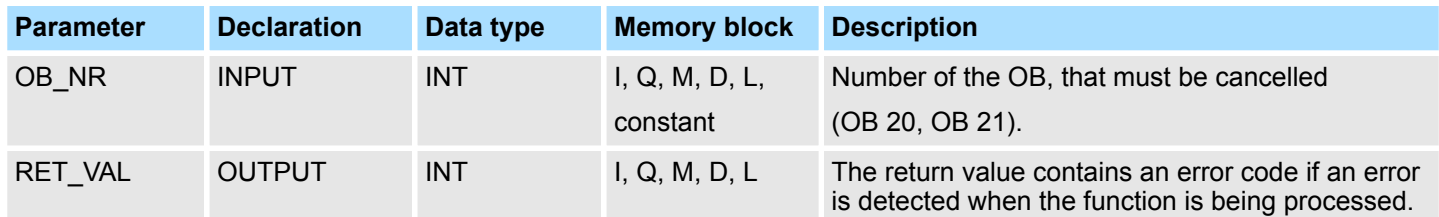

## **RET\_VAL (Return value)**

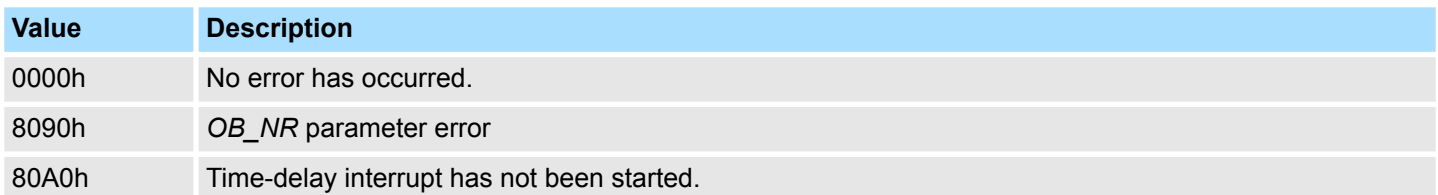

## **14.1.25 SFC 34 - QRY\_DINT - Query time-delay interrupt**

The SFC 34 QRY\_DINT (query time-delay interrupt) can be used to make the status of the specified time-delay interrupt available via the output parameter *STATUS*. **Description**

#### **Conditions**

The following conditions must be satisfied before a time-delay interrupt OB may be called:

- $\blacksquare$  The time-delay interrupt OB must have been started (using the SFC 32).
- The time-delay interrupt OB must not have been de-selected.
- $\blacksquare$  The time-delay interrupt OB must exist in the CPU.

#### **Parameters**

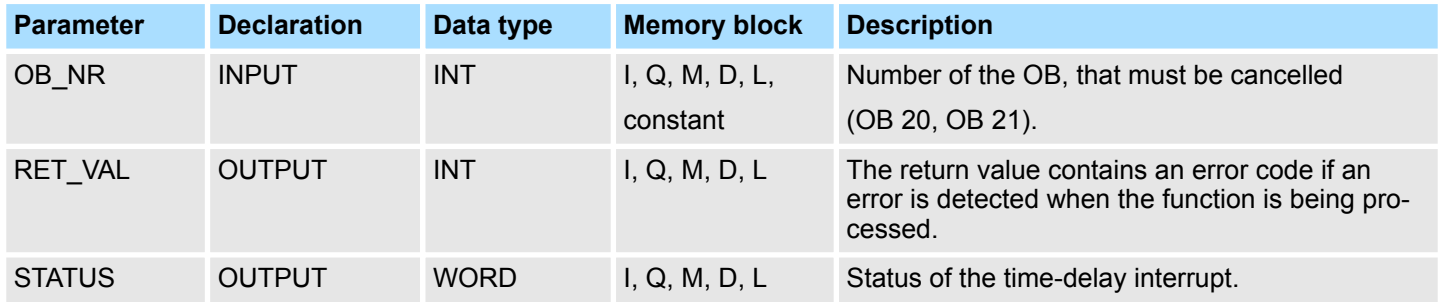

#### **RET\_VAL (Return value)**

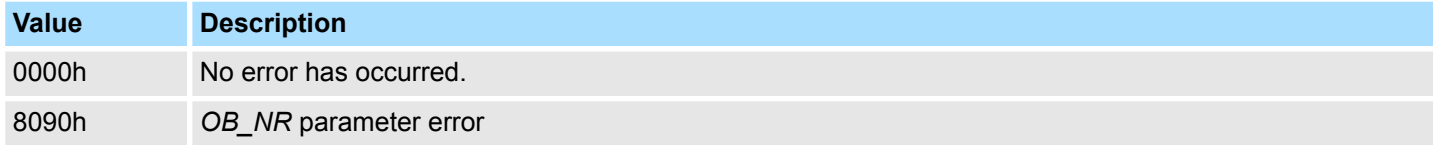

## **STATUS**

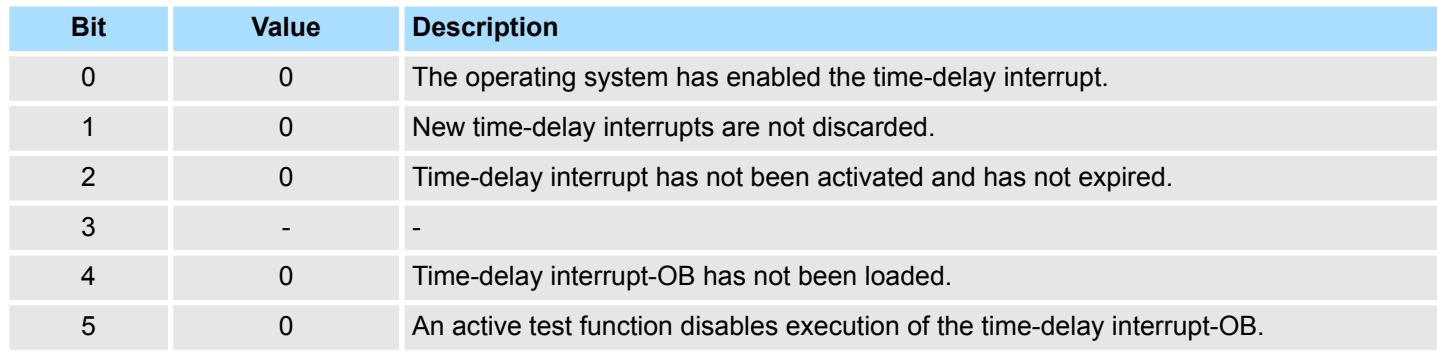

## **14.1.26 SFC 36 - MSK\_FLT - Mask synchronous errors**

**Description**

The SFC 36 MSK\_FLT (mask synchronous faults) is used to control the reaction of the CPU to synchronous faults by masking the respective synchronous faults.

The call to the SFC 36 masks the synchronous faults of the current priority class. If you set individual bits of the synchronous fault mask in the input parameters to "1" other bits that have previously been set will remain at "1". This result in new synchronous fault masks that can be retrieved via the output parameters. Masked synchronous faults are entered into an error register and do not issue a call to an OB. The error register is read by means of the SFC 38 READ\_ERR.

System Functions > SFC 37 - DMSK\_FLT - Unmask synchronous errors

#### **Parameters**

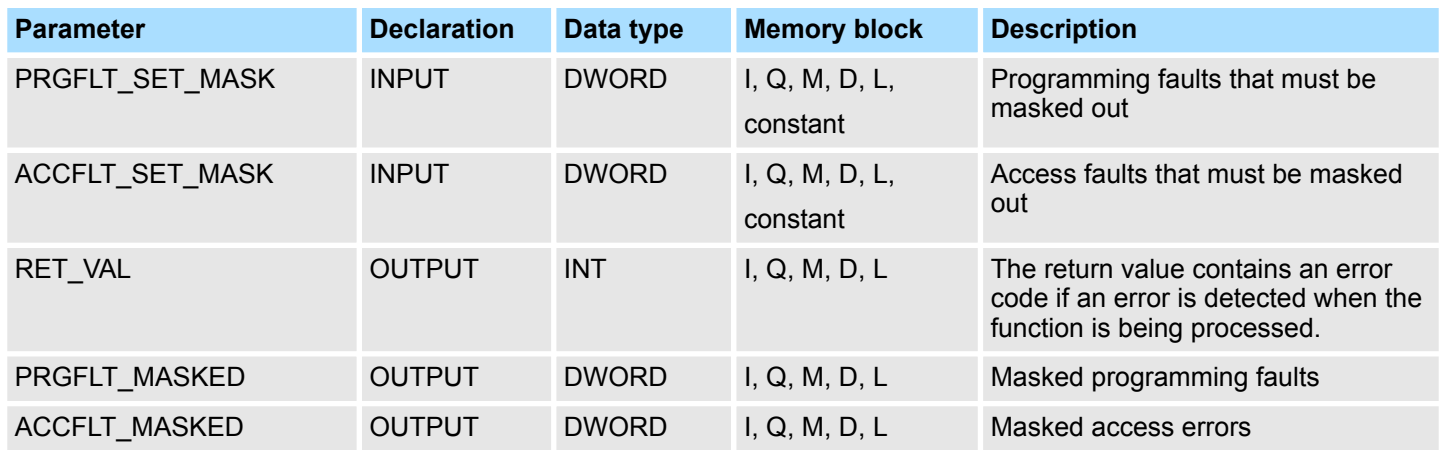

## **RET\_VAL (Return value)**

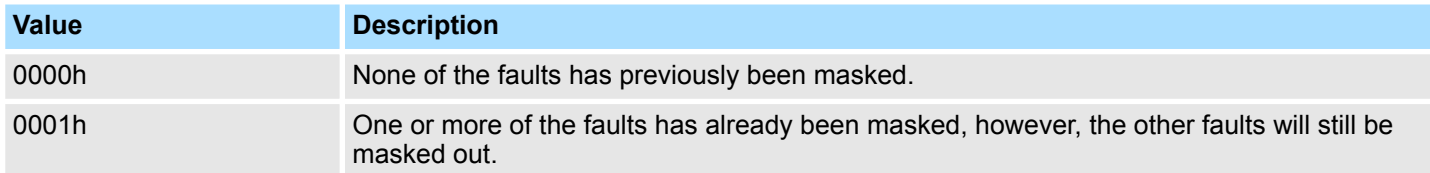

## **14.1.27 SFC 37 - DMSK\_FLT - Unmask synchronous errors**

The SFC 37 DMSK\_FLT (unmask synchronous faults) unmasks any masked synchronous faults. A call to the SFC 37 unmasks the synchronous faults of the current priority class. The respective bits in the fault mask of the input parameters are set to "1". This results in new fault masks that you can read via the output parameters. Queried entries are deleted from in the error register. **Description**

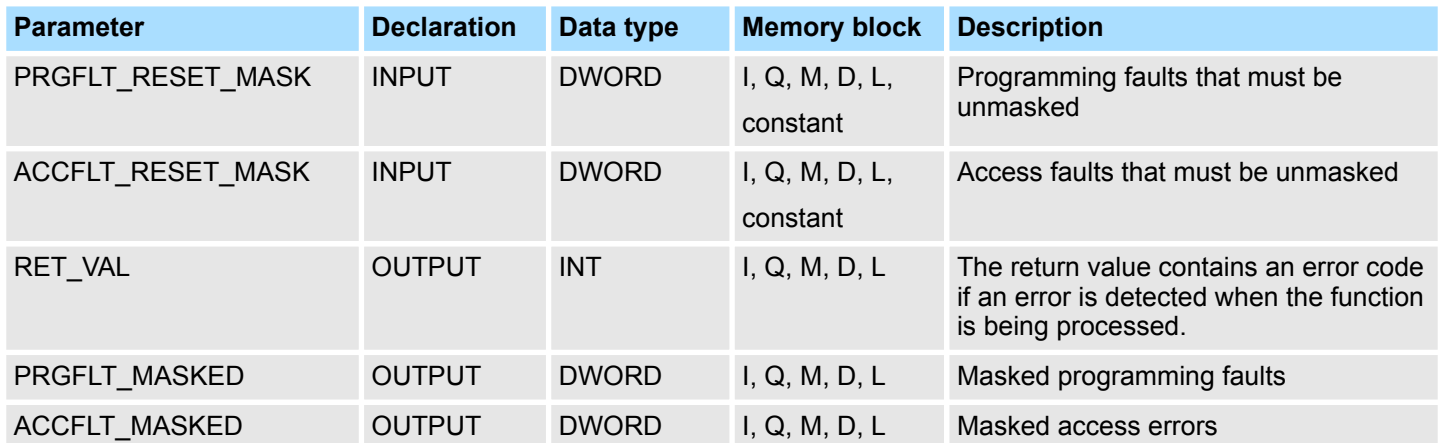

System Functions > SFC 39 - DIS\_IRT - Disabling interrupts

#### **RET\_VAL (Return value)**

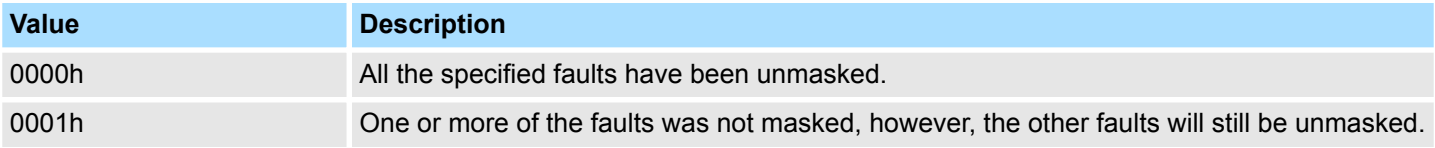

## **14.1.28 SFC 38 - READ\_ERR - Read error register**

The SFC 38 READ ERR (read error registers) reads the contents of the error register. The structure of the error register is identical to the structure of the programming fault and access fault masks that were defined as input parameters by means of the SFC 36 and 37. When you issue a call to the SFC 38 the specified entries are read and simultaneously deleted from the error register. The input parameters define which synchronous faults will be queried in the error register. The function indicates the masked synchronous faults of the current priority class that have occurred once or more than once. When a bit is set it signifies that the respective masked synchronous fault has occurred. **Description**

#### **Parameters**

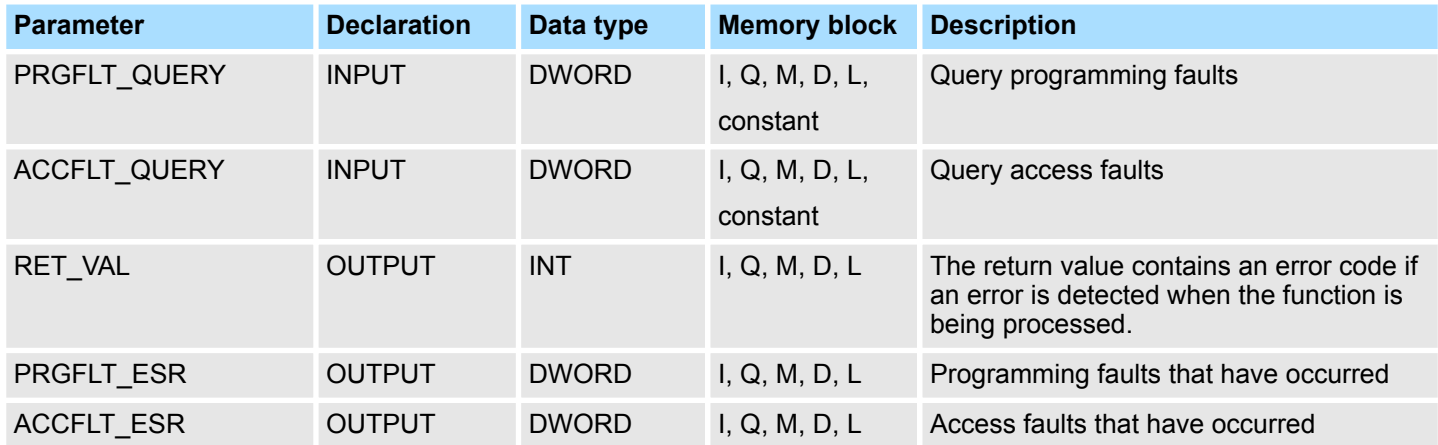

#### **RET\_VAL (Return value)**

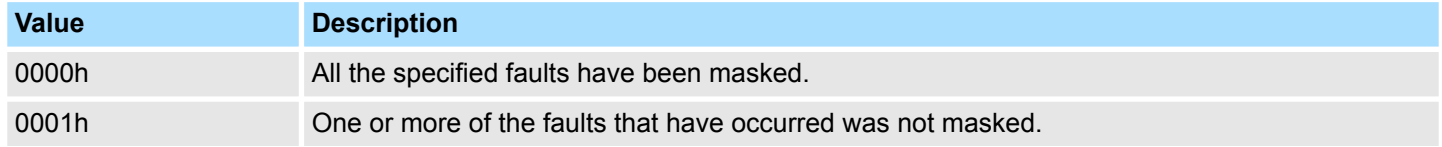

## **14.1.29 SFC 39 - DIS\_IRT - Disabling interrupts**

**Description**

With the SFC 39 DIS IRT (disable interrupt) you disable the processing of new interrupts and asynchronous errors. This means that if an interrupt occurs, the operating system of the CPU reacts as follows:

- $\blacksquare$  if neither calls an interrupt OB asynchronous error OB,
- $\blacksquare$  nor triggers the normal reaction if an interrupt OB or asynchronous error OB is not programmed.

If you disable interrupts and asynchronous errors, this remains in effect for all priority classes. The effects of SFC 39 can only be canceled again by calling the SFC 40 or by a restart.

System Functions > SFC 39 - DIS\_IRT - Disabling interrupts

Whether the operating system writes interrupts and asynchronous errors to the diagnostic buffer when they occur depends on the input parameter setting you select for *MODE*.

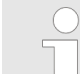

*Remember that when you program the use of the SFC 39, all interrupts that occur are lost.*

#### **Parameters**

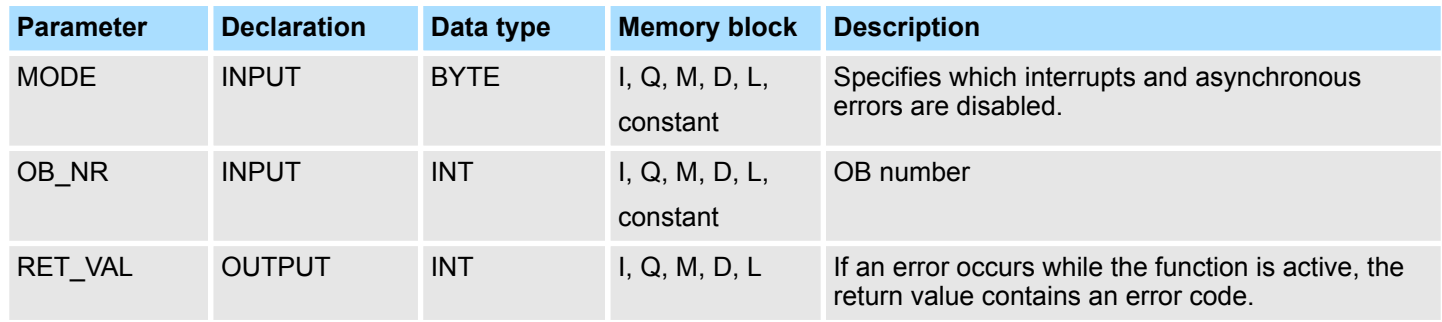

#### **MODE**

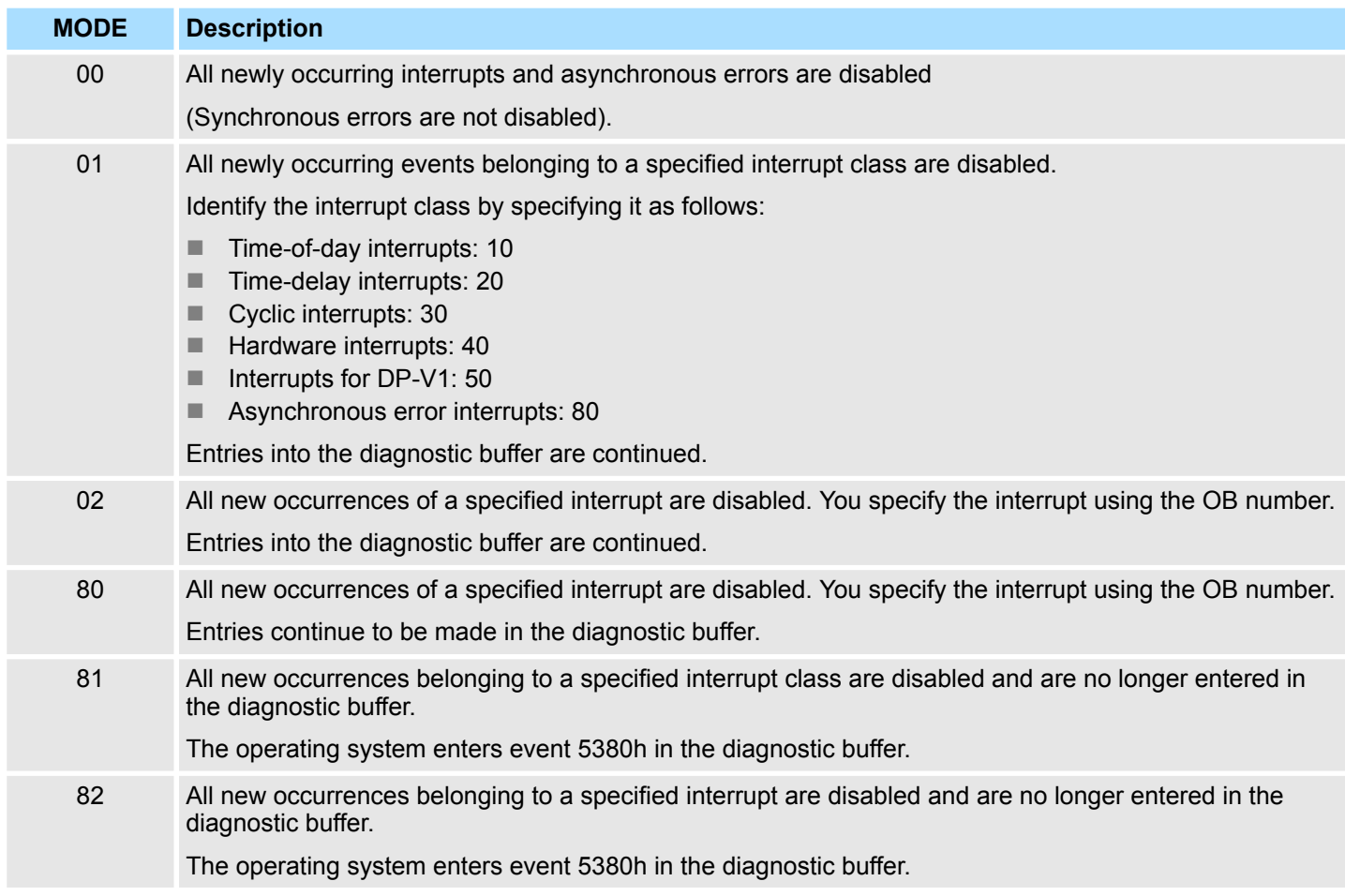

System Functions > SFC 40 - EN\_IRT - Enabling interrupts

#### **RET\_VAL (Return value)**

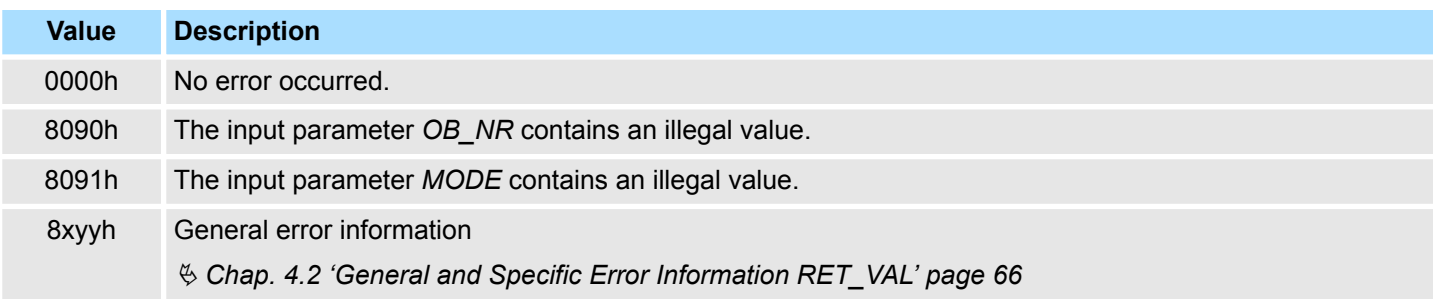

## **14.1.30 SFC 40 - EN\_IRT - Enabling interrupts**

#### **Description**

With the SFC 40 EN\_IRT (enable interrupt) you enable the processing of new interrupts and asynchronous errors that you previously disabled with the SFC 39. This means that if an interrupt event occurs, the operating system of the CPU reacts in one of the follows ways:

- $\blacksquare$  it calls an interrupt OB or asynchronous error OB, or
- $\blacksquare$  it triggers the standard reaction if an interrupt OB or asynchronous error OB is not programmed.

#### **Parameters**

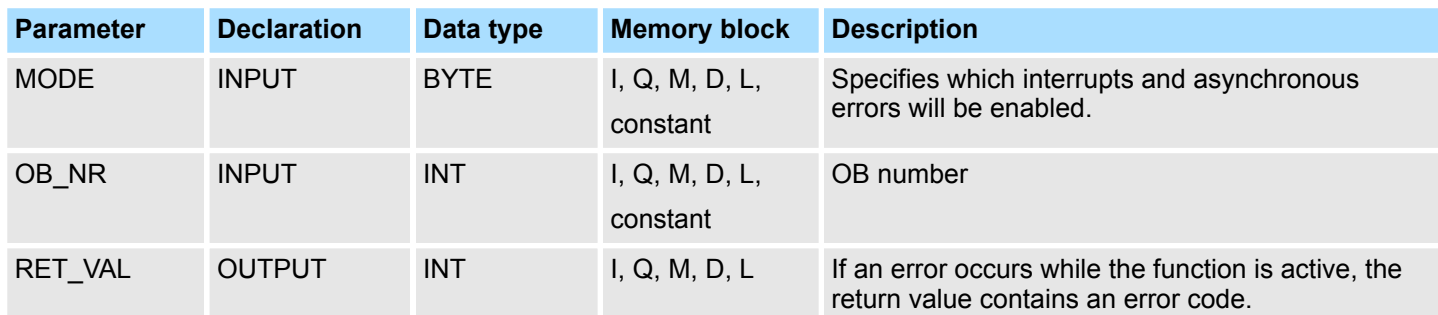

## **MODE**

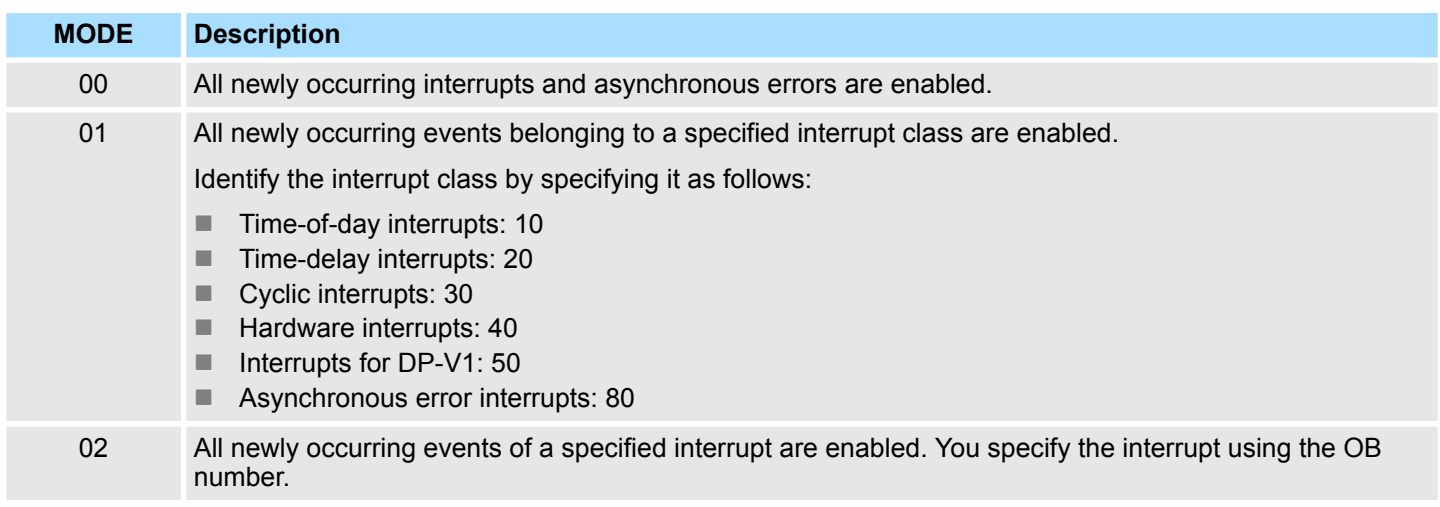

System Functions > SFC 42 - EN\_AIRT - Enabling delayed interrupts

#### **RET\_VAL (Return value)**

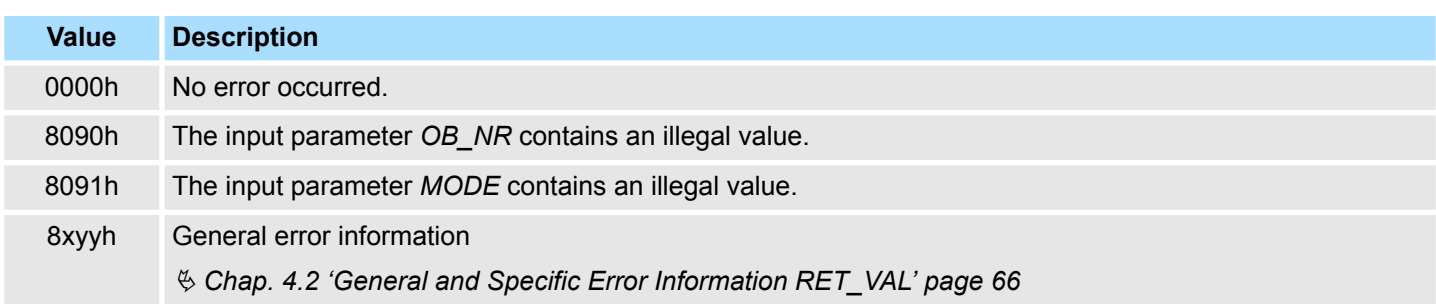

## **14.1.31 SFC 41 - DIS\_AIRT - Delaying interrupts**

**Description**

The SFC 41 DIS\_AIRT (disable alarm interrupts) disables processing of interrupt OBs and asynchronous fault OBs with a priority that is higher than the priority of the current OB. You can issue multiple calls to the SFC 41. The operating system will count the number of calls to the SFC 41. Processing of interrupt OBs is disabled until you issue an SFC 42 EN\_AIRT to enable all interrupt OBs and asynchronous fault OBs that were disabled by means of SFC 41 or until processing of the current OB has been completed.

Any queued interrupt or asynchronous fault interrupts will be processed as soon as you enable processing by means of the SFC 42 EN\_AIRT or when processing of the current OB has been completed.

#### **Parameters**

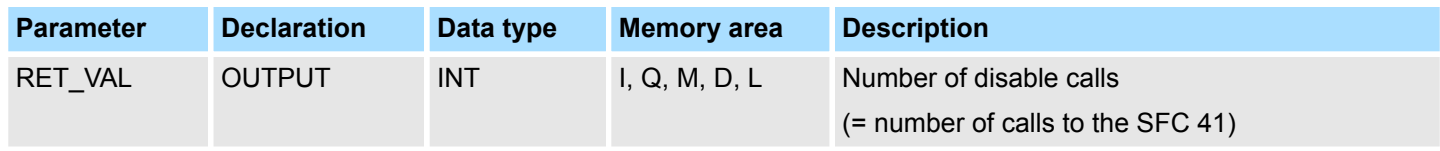

When the SFC has been completed the return value *RET\_VAL* indicates the number of disables, i.e. the number of calls to the SFC 41 (processing of all alarm interrupts is only enabled again when *RET\_VAL* = 0). **RET\_VAL (Return value)**

## **14.1.32 SFC 42 - EN\_AIRT - Enabling delayed interrupts**

The SFC 42 EN\_AIRT (enable alarm interrupts) enables processing of high priority interrupt OBs and asynchronous fault OBs. **Description**

Every disabled interrupt must be re-enabled by means of the SFC 42. If you have disabled 5 different interrupts by means of 5 SFC 41 calls you must re-enable every alarm interrupt by issuing 5 individual SFC 42 calls.

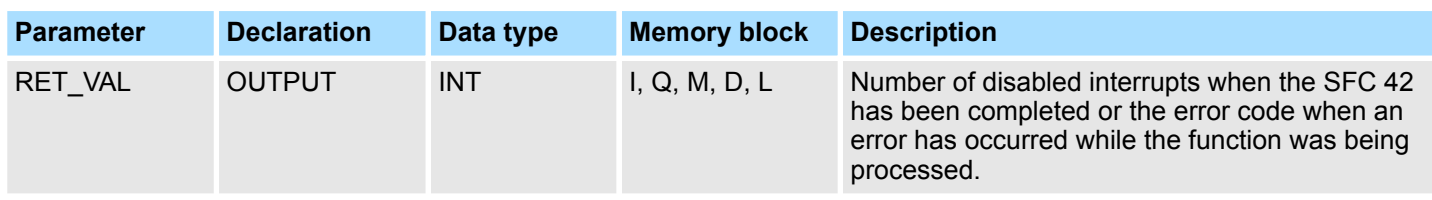

System Functions > SFC 46 - STP - STOP the CPU

#### When the SFC has been completed the return value *RET\_VAL* indicates the number of disables, i.e. the number of calls to the SFC 41 (processing of all alarm interrupts is only enabled again when *RET\_VAL* = 0). **RET\_VAL (Return value)**

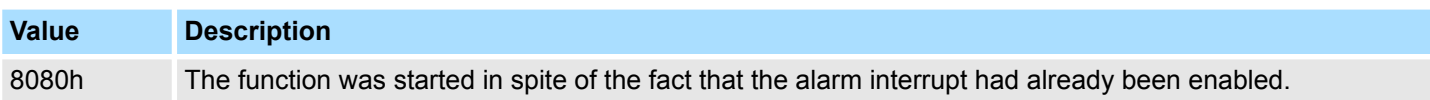

## **14.1.33 SFC 43 - RE\_TRIGR - Retrigger the watchdog**

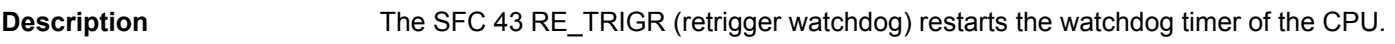

The SFC 43 has neither parameters nor return values. **Parameter and return values**

## **14.1.34 SFC 44 - REPL\_VAL - Replace value to ACCU1**

The SFC 44 REPL VAL (replace value) transfers a value into ACCU1 of the program level that cause the fault. A call to the SFC 44 can only be issued from synchronous fault OBs (OB 121, OB 122). **Description**

#### **Application example for the SFC 44:**

When an input module malfunctions so that it is not possible to read any values from the respective module then OB 122 will be started after each attempt to access the module. The SFC 44 REPL VAL can be used in OB 122 to transfer a suitable replacement value into ACCU1 of the program level that was interrupted. The program will be continued with this replacement value. The information required to select a replacement value (e.g. the module where the failure occurred, the respective address) are available from the local variables of OB 122.

## **Parameters**

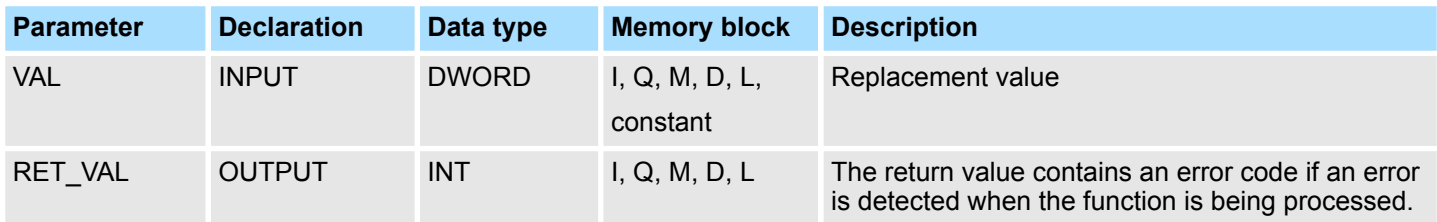

#### **RET\_VAL (Return value)**

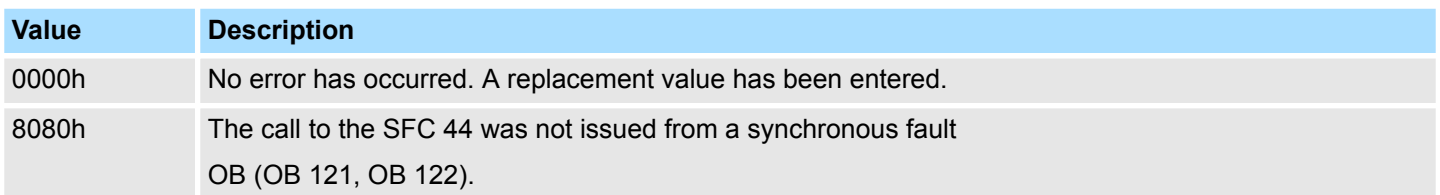

## **14.1.35 SFC 46 - STP - STOP the CPU**

The SFC 46 STP changes the operation mode of the CPU to STOP. **Description**

System Functions > SFC 49 - LGC\_GADR - Read the slot address

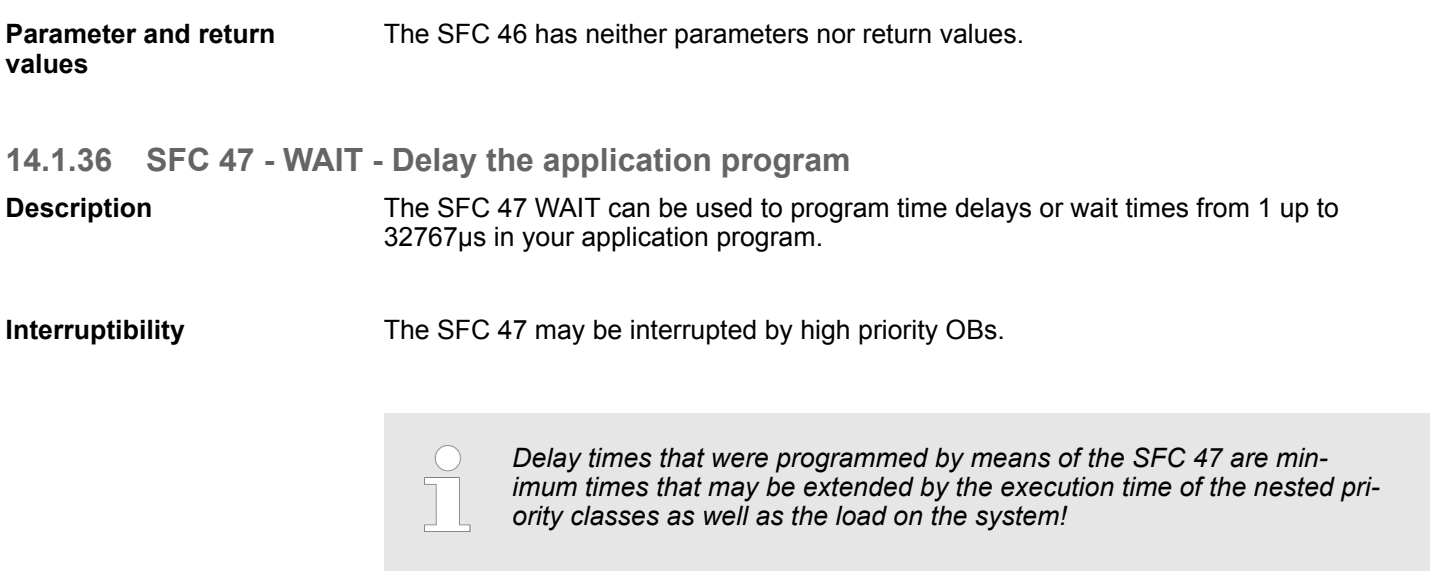

#### **Parameters**

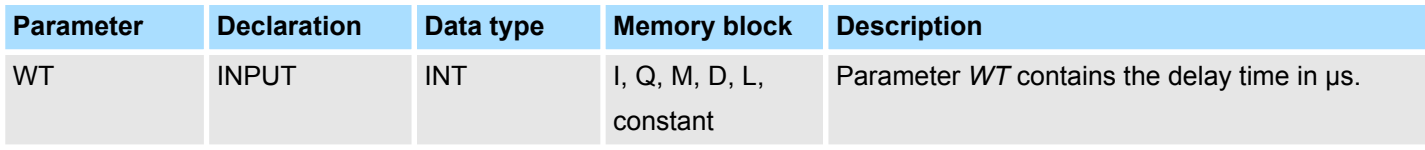

#### **Error information**

The SFC 47 does not return specific error codes.

## **14.1.37 SFC 49 - LGC\_GADR - Read the slot address**

The SFC 49 LGC\_GADR (convert logical address to geographical address) determines the slot location for a module from the logical address as well as the offset in the userdata address space for the module. **Description**

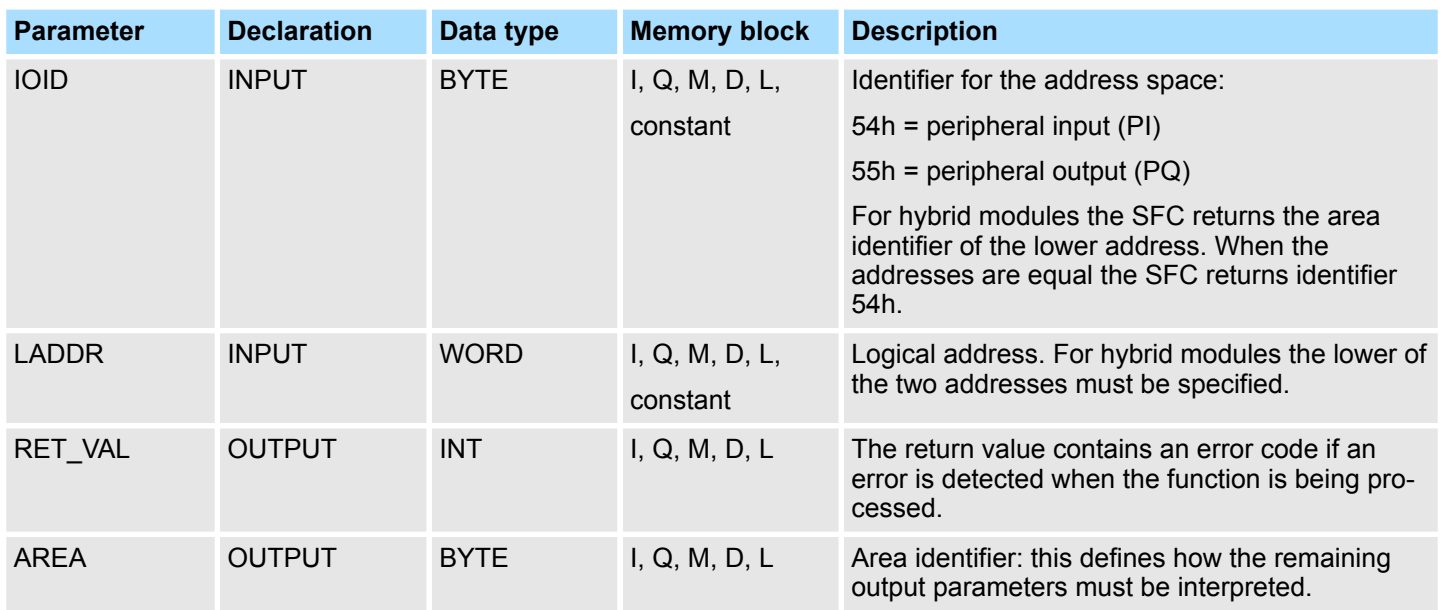

## **Integrated Standard** VIPA SPEED7

System Functions > SFC 50 - RD\_LGADR - Read all logical addresses of a module

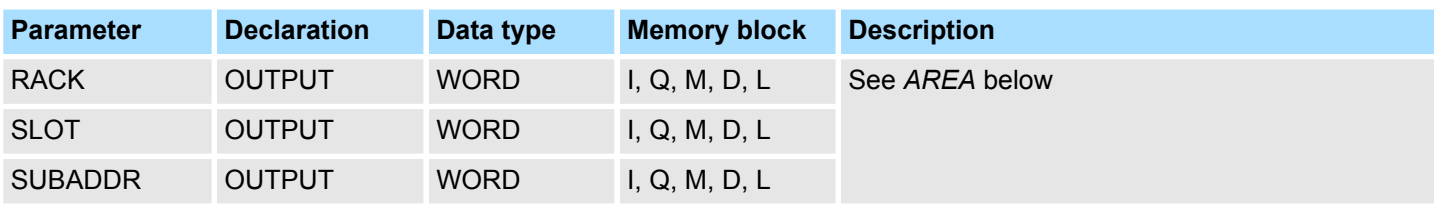

#### **AREA**

*AREA* specifies how the output parameters *RACK*, *SLOT* and *SUBADDR* must be interpreted. These dependencies are depicted below.

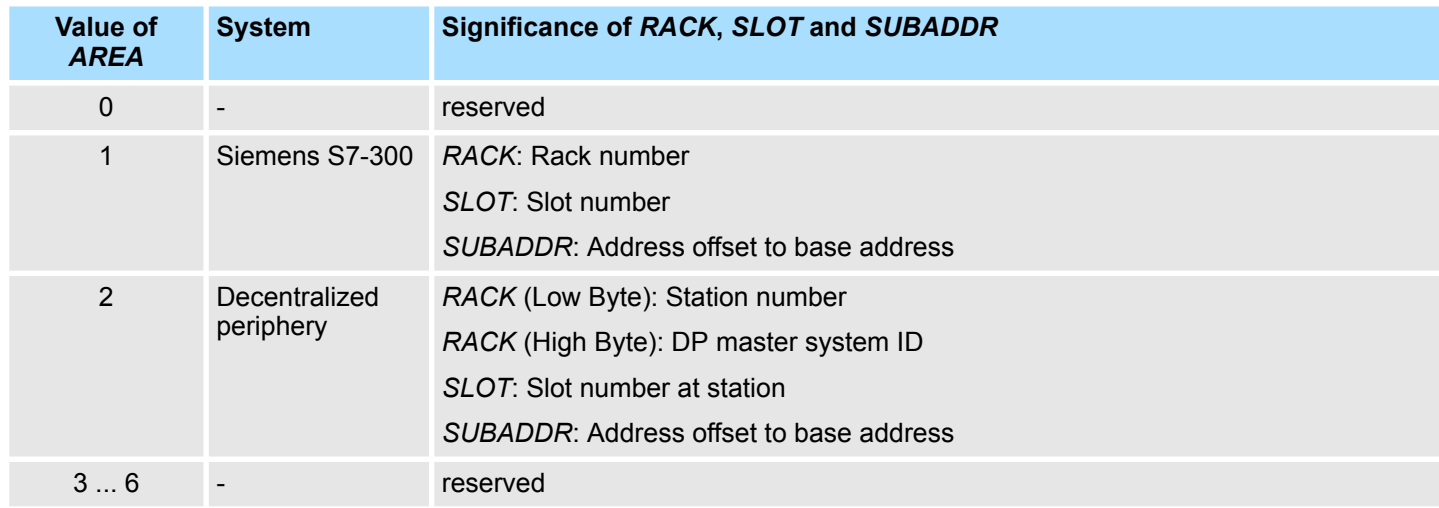

#### The return value contains an error code if an error is detected when the function is being processed. **RET\_VAL (Return value)**

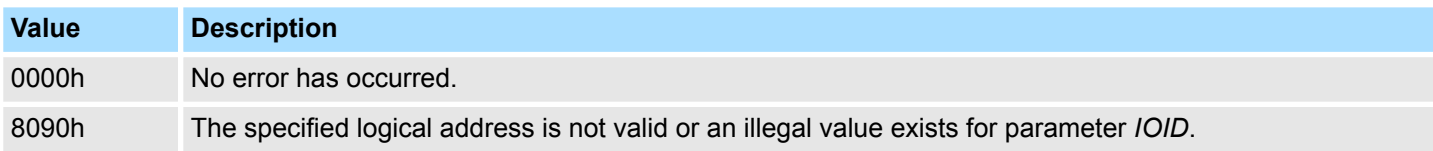

## **14.1.38 SFC 50 - RD\_LGADR - Read all logical addresses of a module**

The SFC 50 RD\_LGADR (read module logical addresses) determines all the stipulated logical addresses of a module starting with a logical address of the respective module. **Description**

> You must have previously configured the relationship between the logical addresses and the modules. The logical addresses that were determined are entered in ascending order into the field *PEADDR* or into field *PAADDR*.
System Functions > SFC 51 - RDSYSST - Read system status list SSL

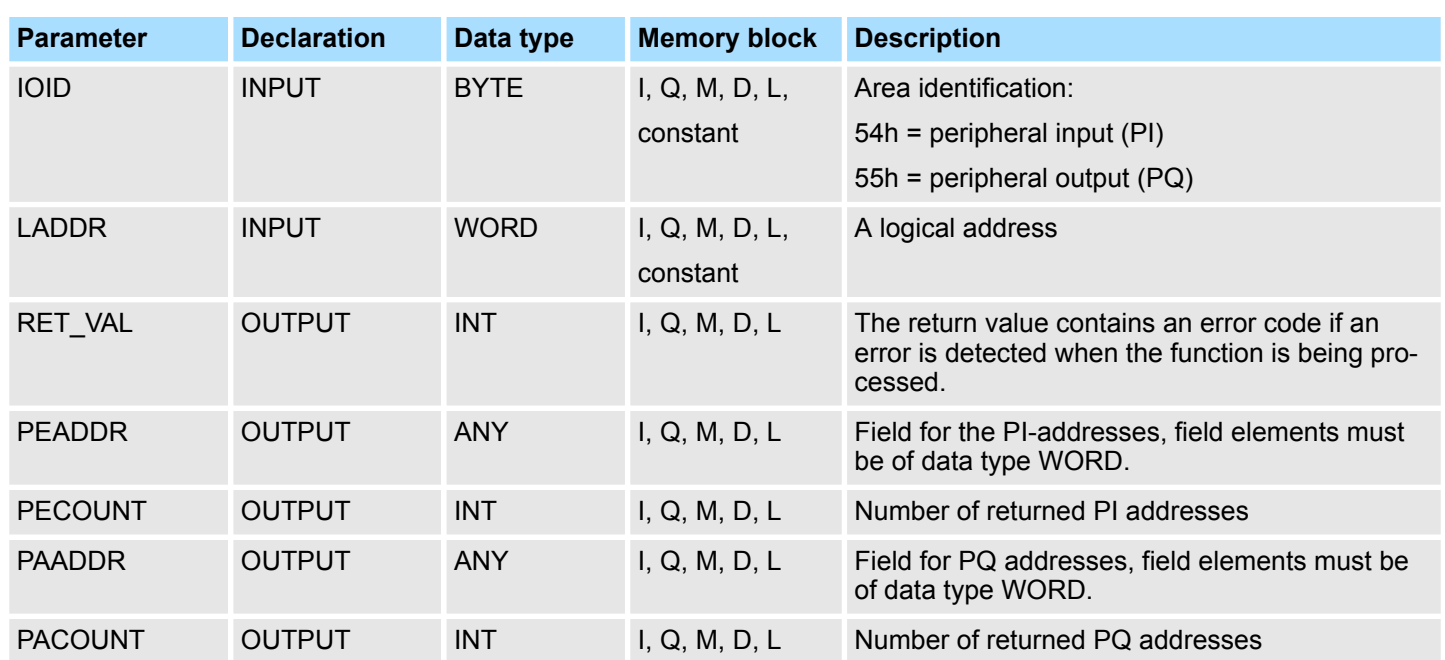

#### **Parameters**

The return value contains an error code if an error is detected when the function is being processed. **RET\_VAL (Return value)**

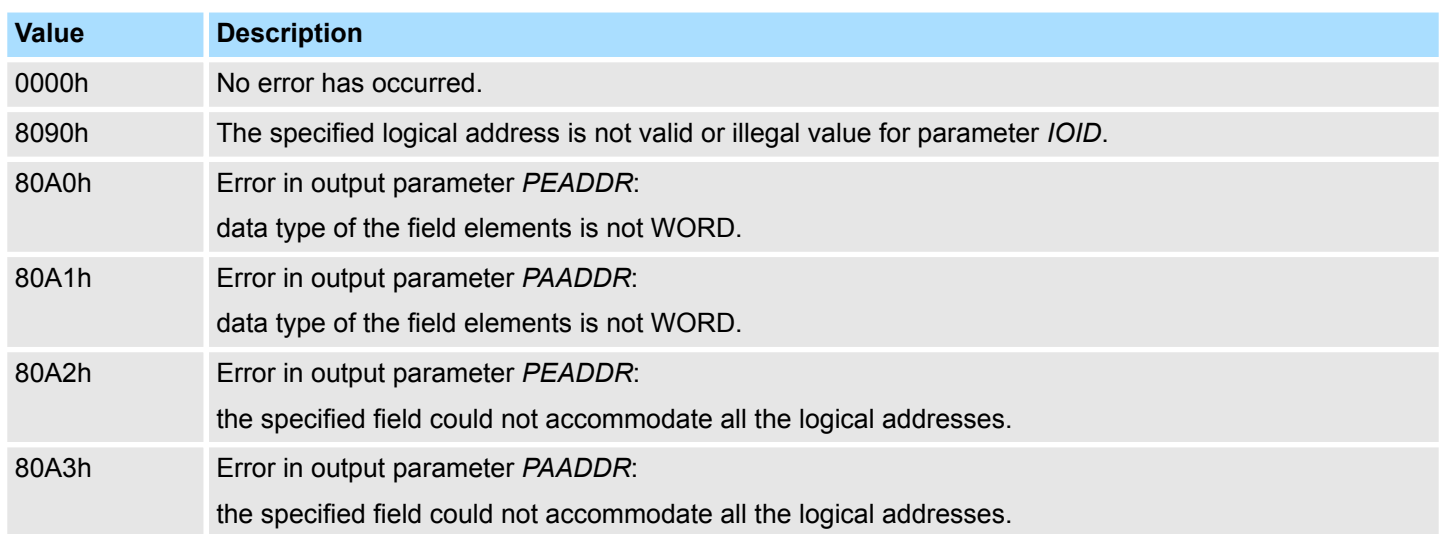

## **14.1.39 SFC 51 - RDSYSST - Read system status list SSL**

With the SFC 51 RDSYSST (read system status) a partial list respectively an extract of a partial list of the SSL (**s**ystem **s**tatus **l**ist) may be requested. Here with the parameters *SSL\_ID* and *INDEX* the objects to be read are defined. The *INDEX* is not always necessary. It is used to define an object within a partial list. By setting *REQ* the query is started. As soon as *BUSY* = 0 is reported, the data are located in the target area *DR*. IInformation about the SSL may be found in Chapter "System status list SSL". **Description**

System Functions > SFC 51 - RDSYSST - Read system status list SSL

## **Parameters**

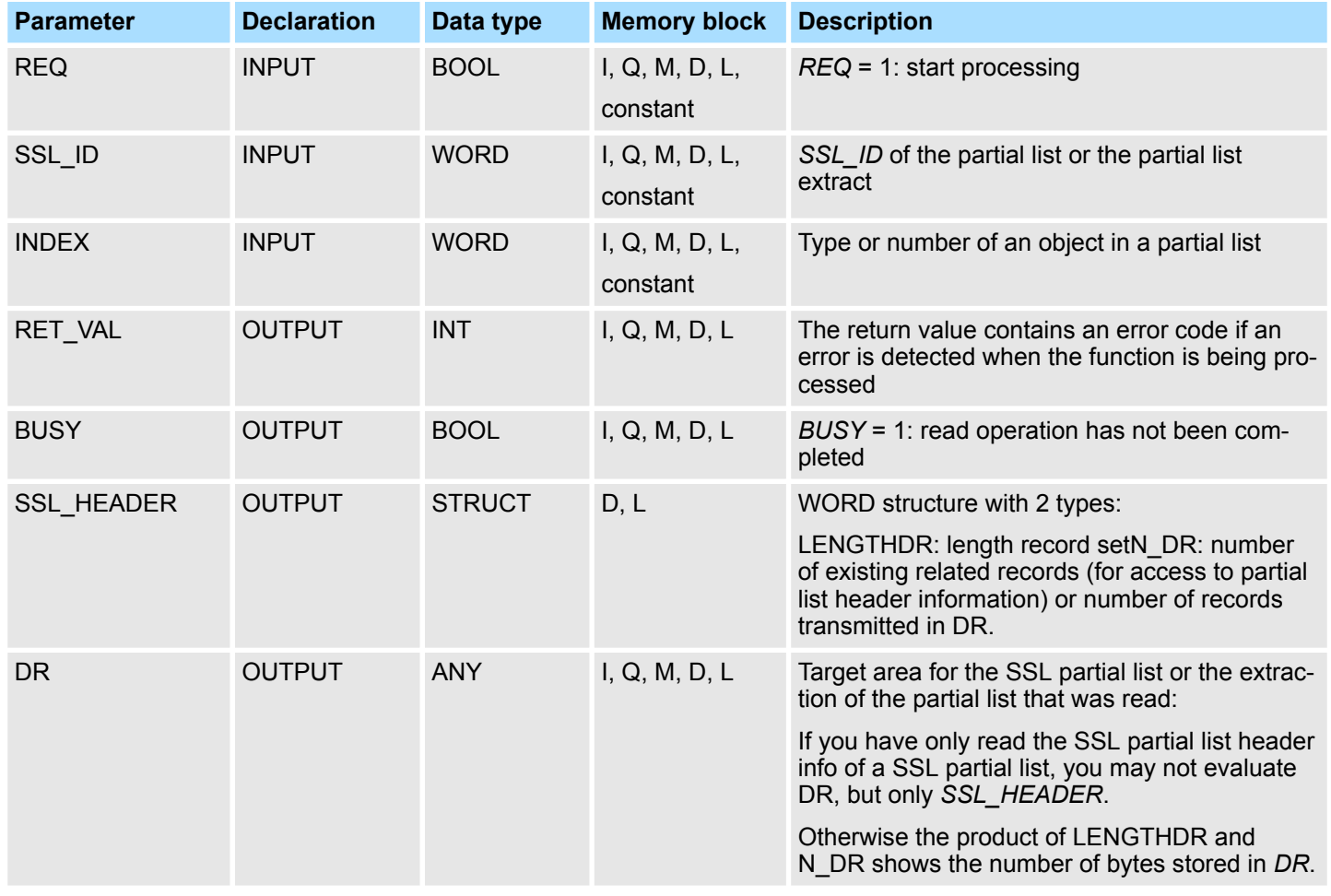

The return value contains an error code if an error is detected when the function is being processed. **RET\_VAL (Return value)**

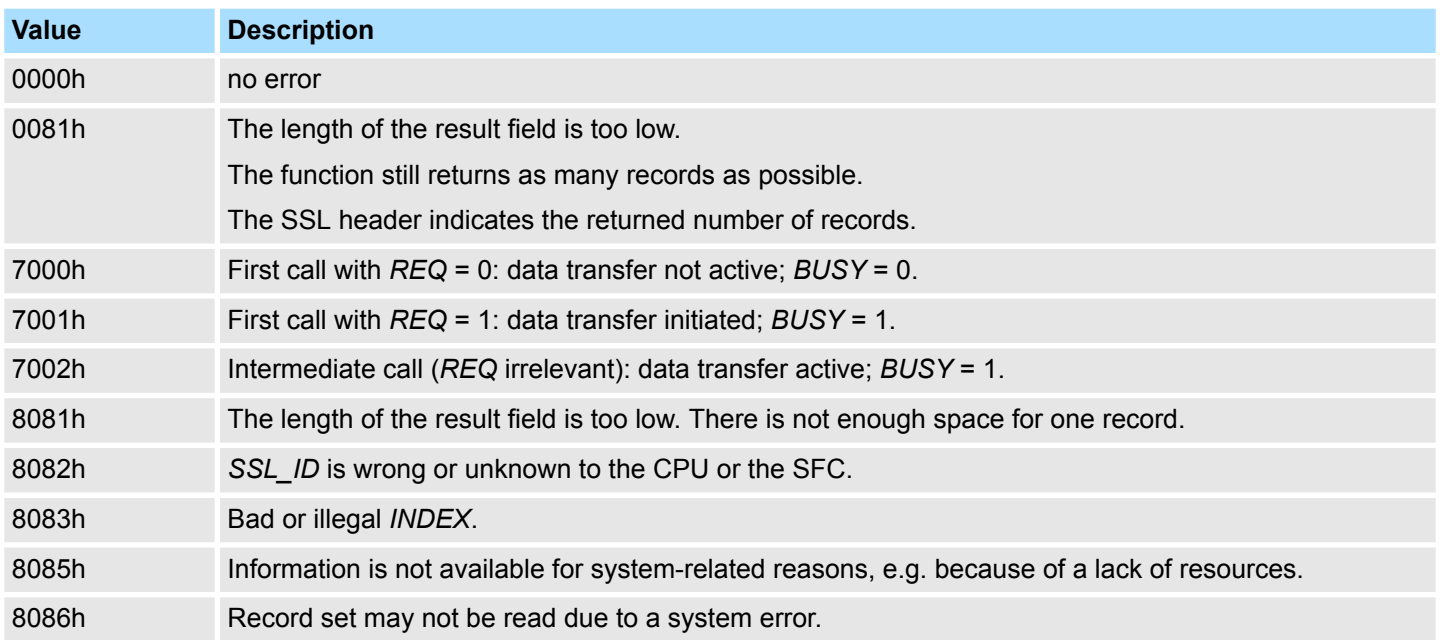

System Functions > SFC 52 - WR\_USMSG - Write user entry into diagnostic buffer

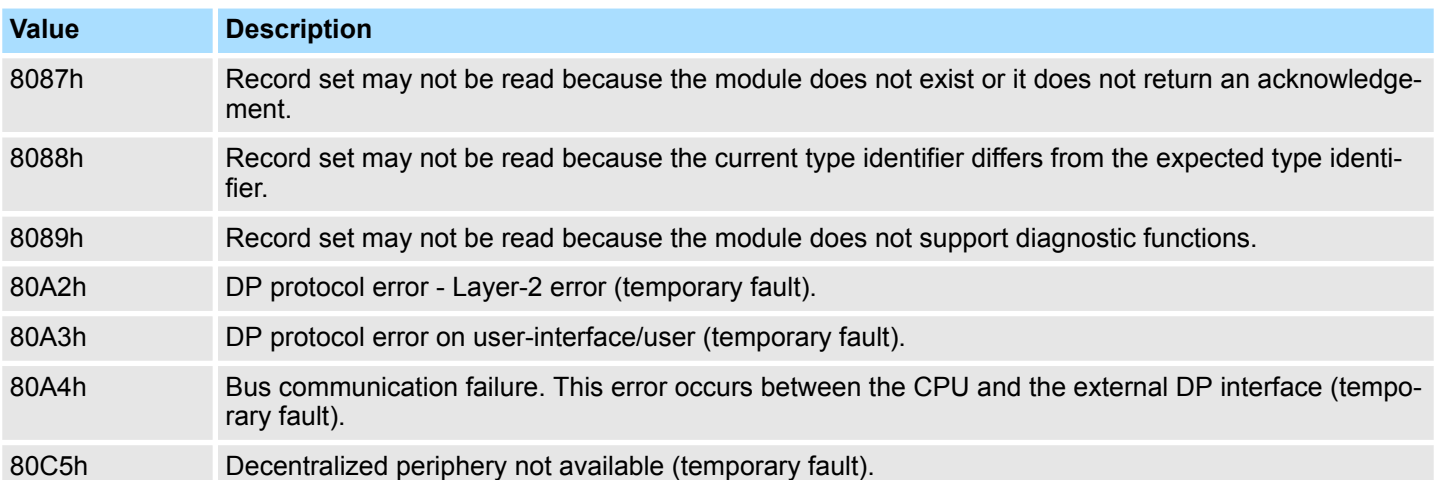

# **14.1.40 SFC 52 - WR\_USMSG - Write user entry into diagnostic buffer**

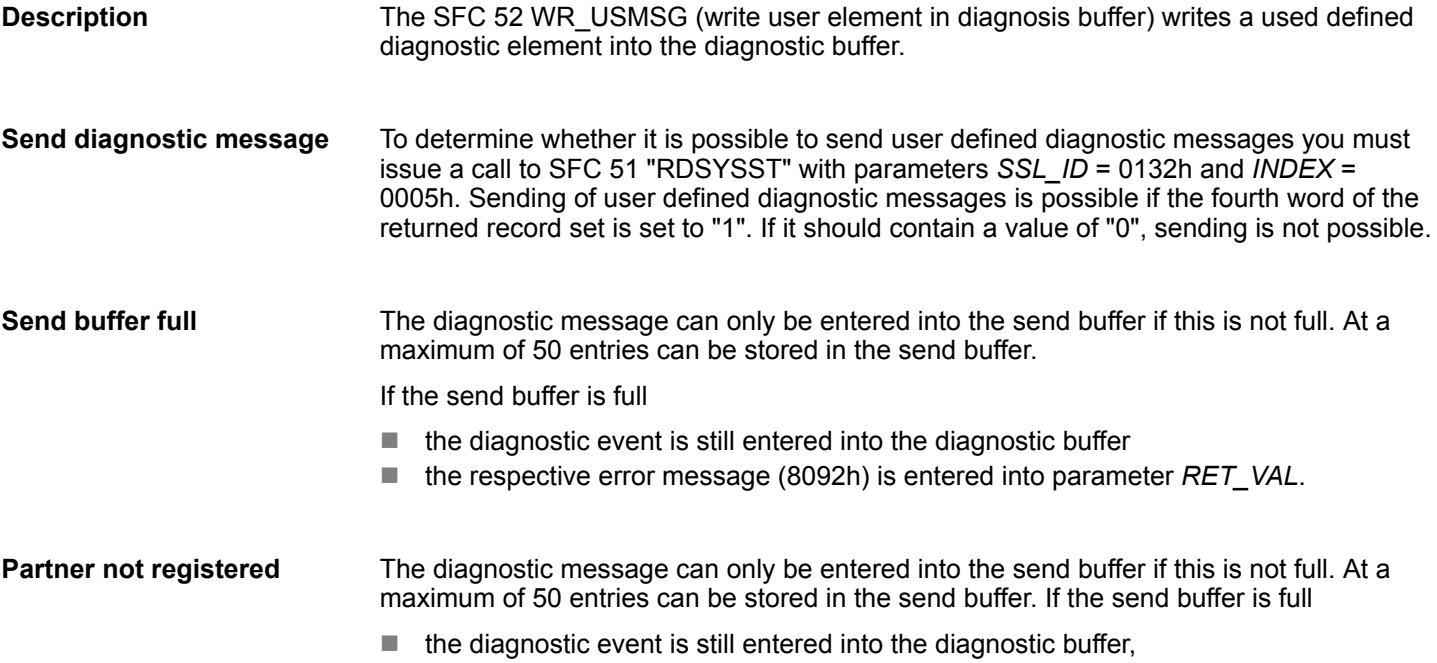

■ the respective error message (0091h or 8091h) is entered into parameter *RET\_VAL*.

System Functions > SFC 52 - WR\_USMSG - Write user entry into diagnostic buffer

#### **The contents of an entry**

The structure of the entry in the diagnostic buffer is as follows:

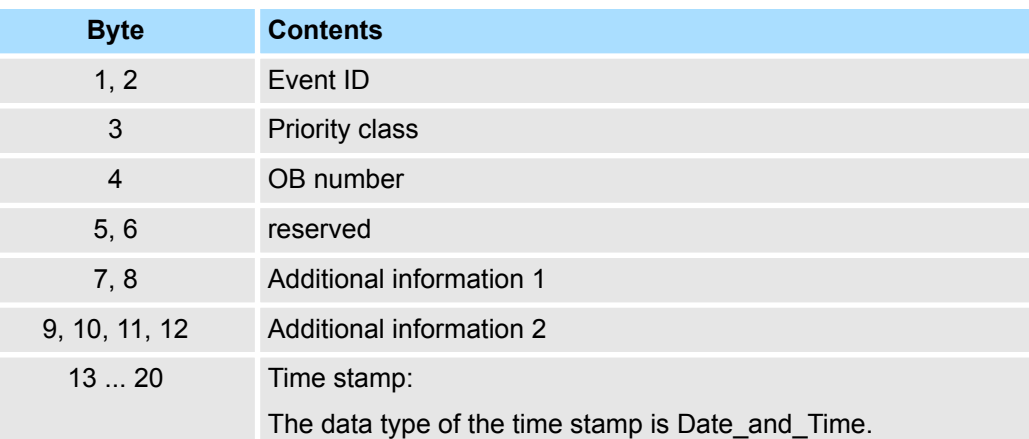

#### **Event ID**

Every event is assigned to an event ID.

**Additional information**

The additional information contains more specific information about the event. This information differs for each event. When a diagnostic event is generated the contents of these entries may be defined by the user.

When a user defined diagnostic message is sent to the partners this additional information may be integrated into the (event-ID specific) message text as an associated value.

#### **Parameters**

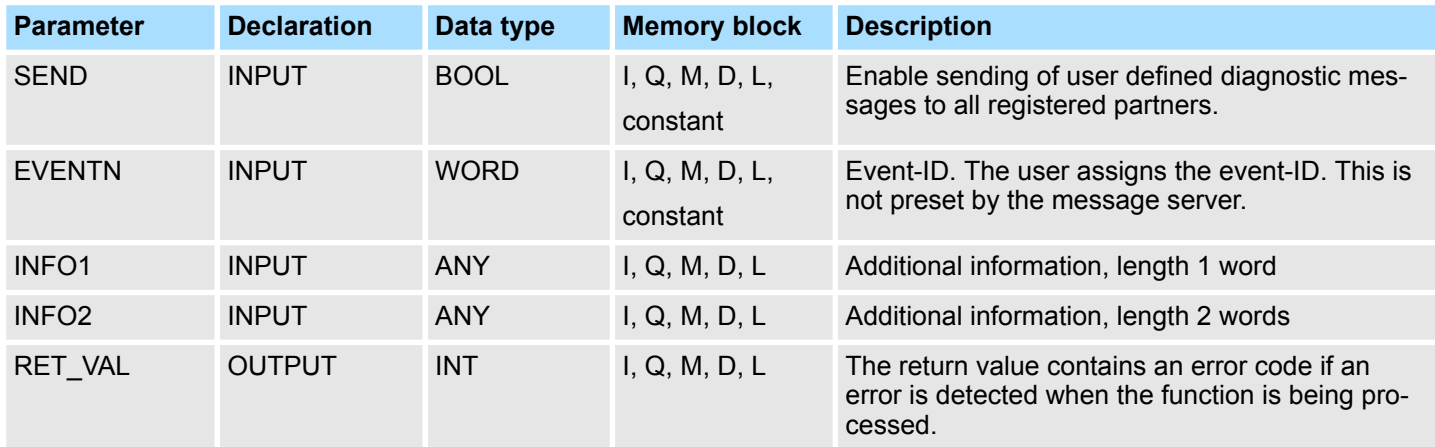

**SEND**

When *SEND* is set to 1 the user defined diagnostic message is sent to all partners that have registered for this purpose. Sending is only initiated when one or more partners have registered and the send buffer is not full. Messages are sent asynchronously with respect to the application program.

**EVENTN**

The event ID of the user event is entered into *EVENTN*. Event IDs must be of the format 8xyzh , 9xyzh, Axyzh and Bxyzh. Here the IDs of format 8xyzh and 9xyzh refer to predefined events and IDs of format Axyzh and Bxyzh refer to user-defined events.

An event being activated is indicated by  $x = 1$ ,

an event being deactivated by  $x = 0$ .

System Functions > FC/SFC 53 - uS\_Tick - Time measurement

For events of the class A and B, yz refers to the message number that was predefined in hexadecimal representation when the messages were configured.

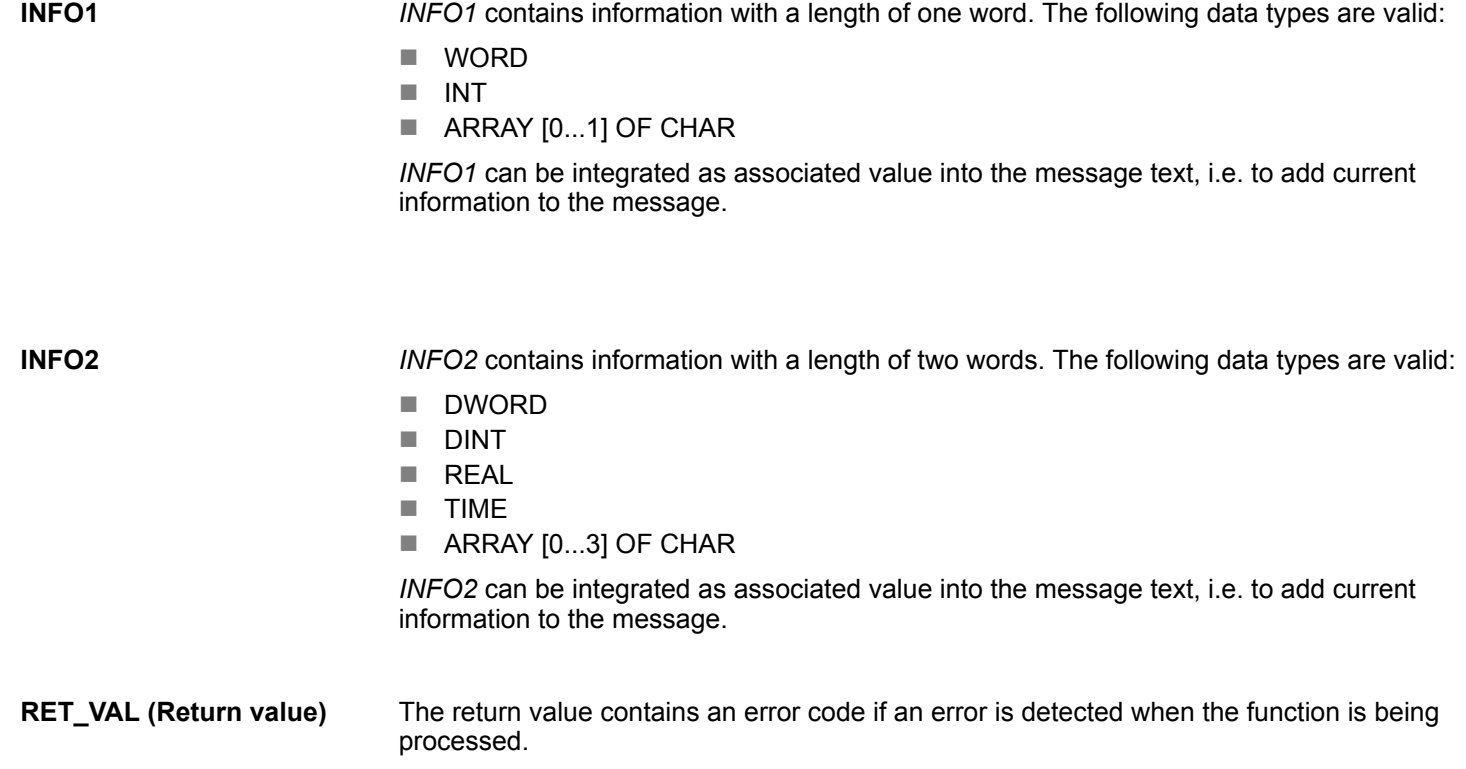

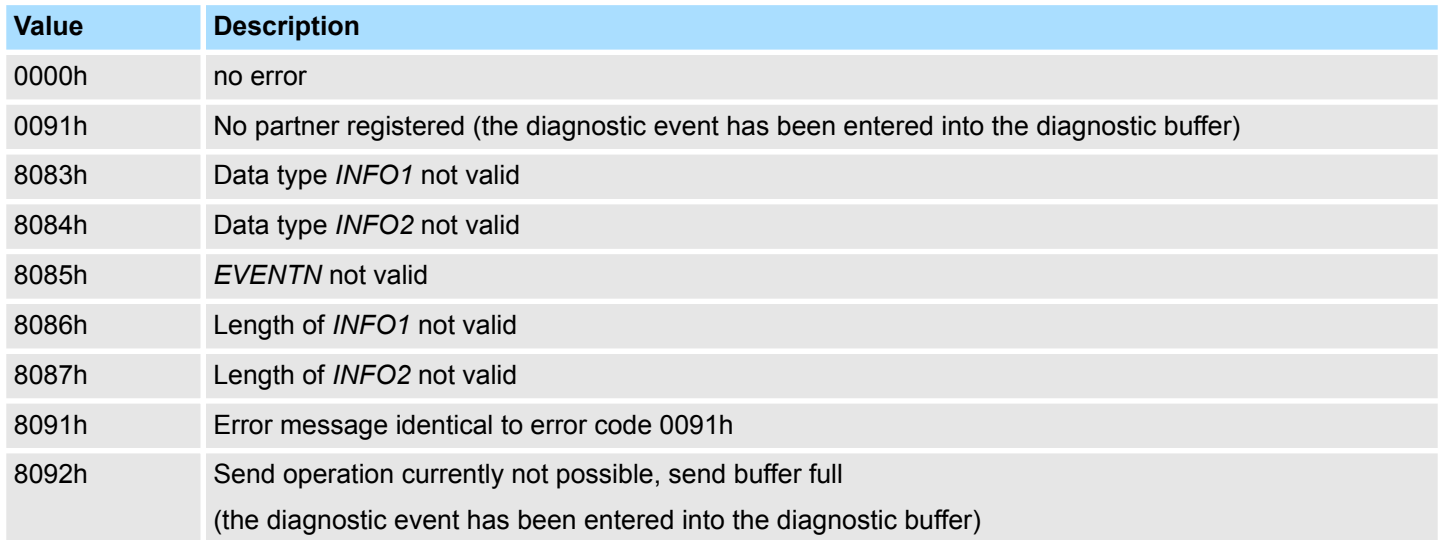

**14.1.41 FC/SFC 53 - uS\_Tick - Time measurement**

This block allows you to read the µs ticker integrated in the SPEED7-CPU. The µs ticker is a 32bit µs time counter that starts at every reboot with 0 and counts to  $2^{32-1}$ µs. At overflow the counter starts again with 0. With the help of the difference creation of the *RETVAL* results of 2 FC/SFC 53 calls before and after an application you may thus evaluate the runtime of the application in µs.

System Functions > SFC 54 - RD\_DPARM - Read predefined parameter

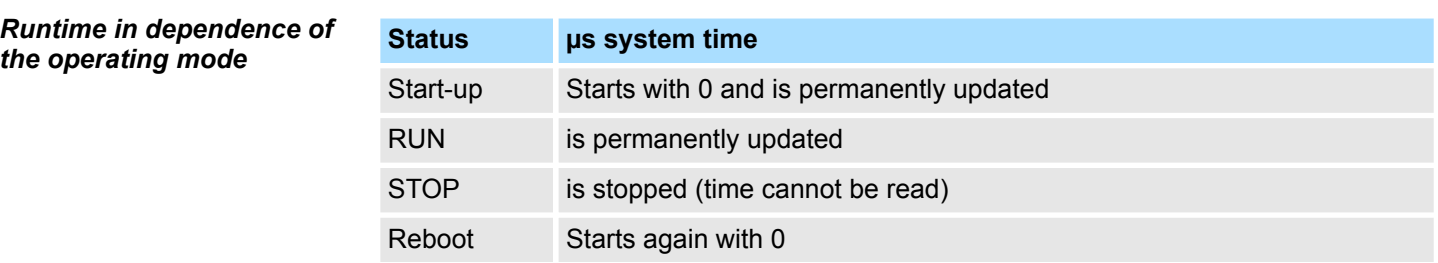

#### **Parameters**

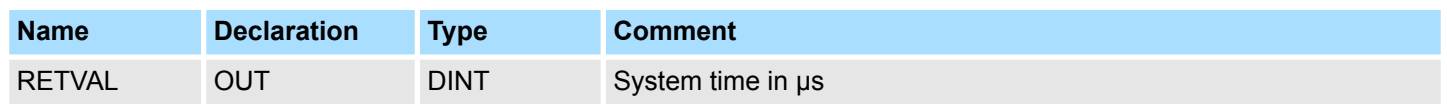

#### *RETVAL*

The parameter *RETVAL* contains the read system time in the range of 0 ...  $2^{32}$ -1µs.

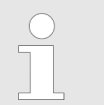

*Please note for further calculations that the system time is returned in a signed data type.*

## **14.1.42 SFC 54 - RD\_DPARM - Read predefined parameter**

The SFC 54 RD\_DPARM (read defined parameter) reads the record with number *RECNUM* of the selected module from the respective SDB1xy. **Description**

Parameter *RECORD* defines the target area where the record will be saved

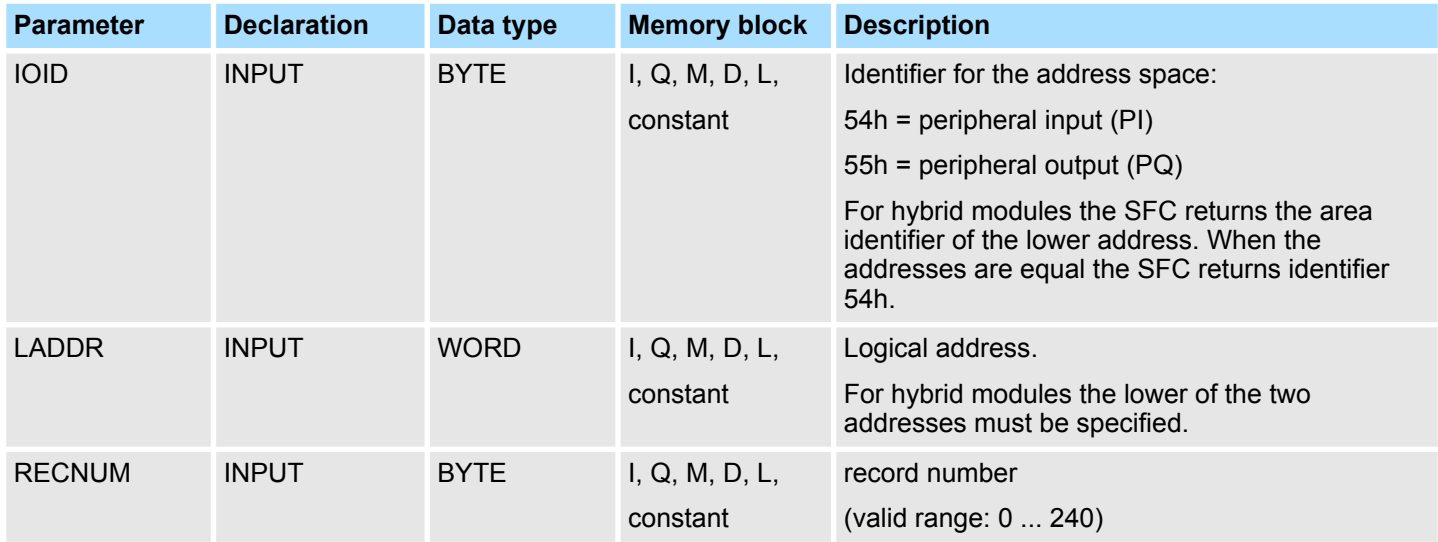

System Functions > SFC 54 - RD\_DPARM - Read predefined parameter

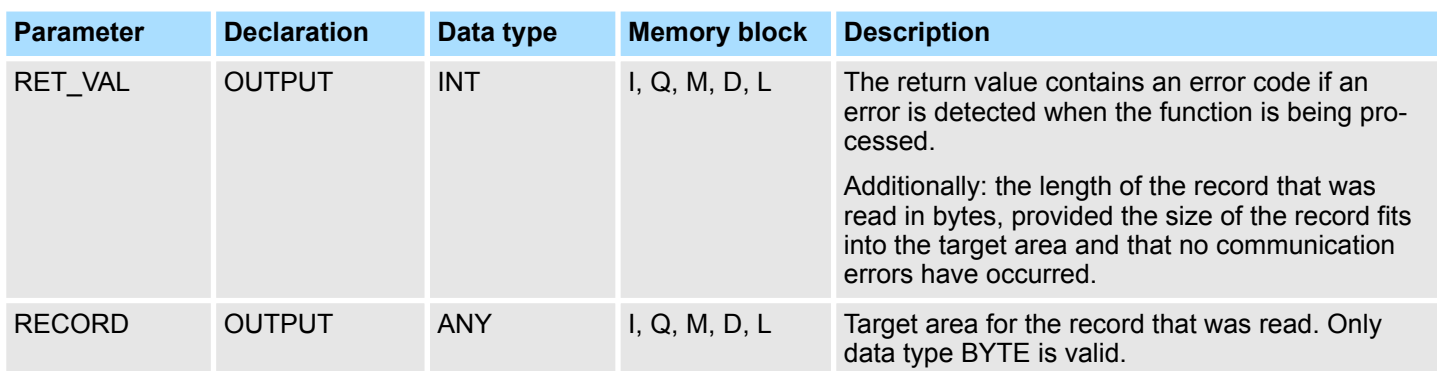

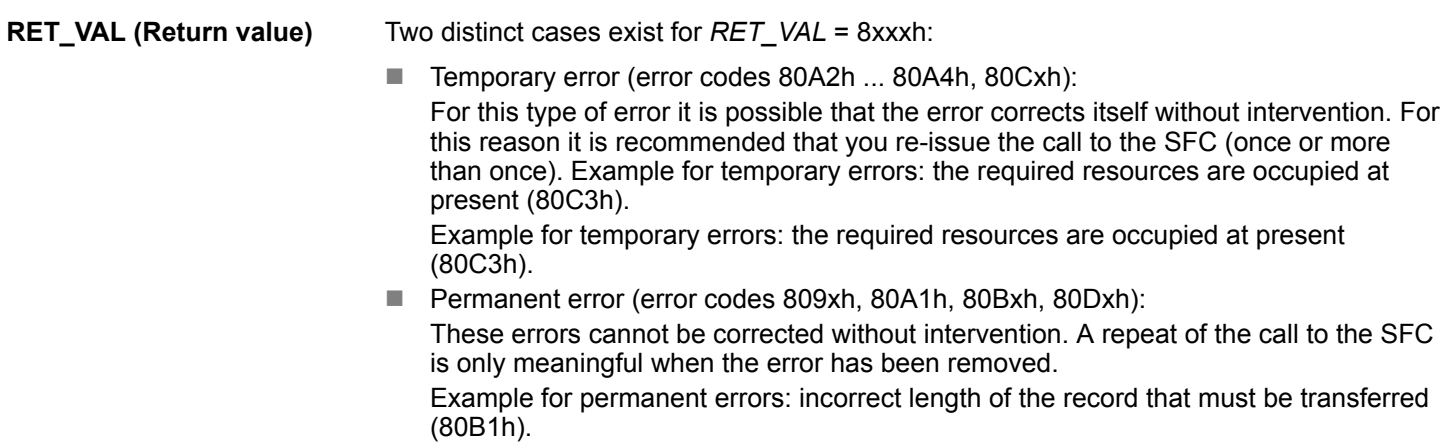

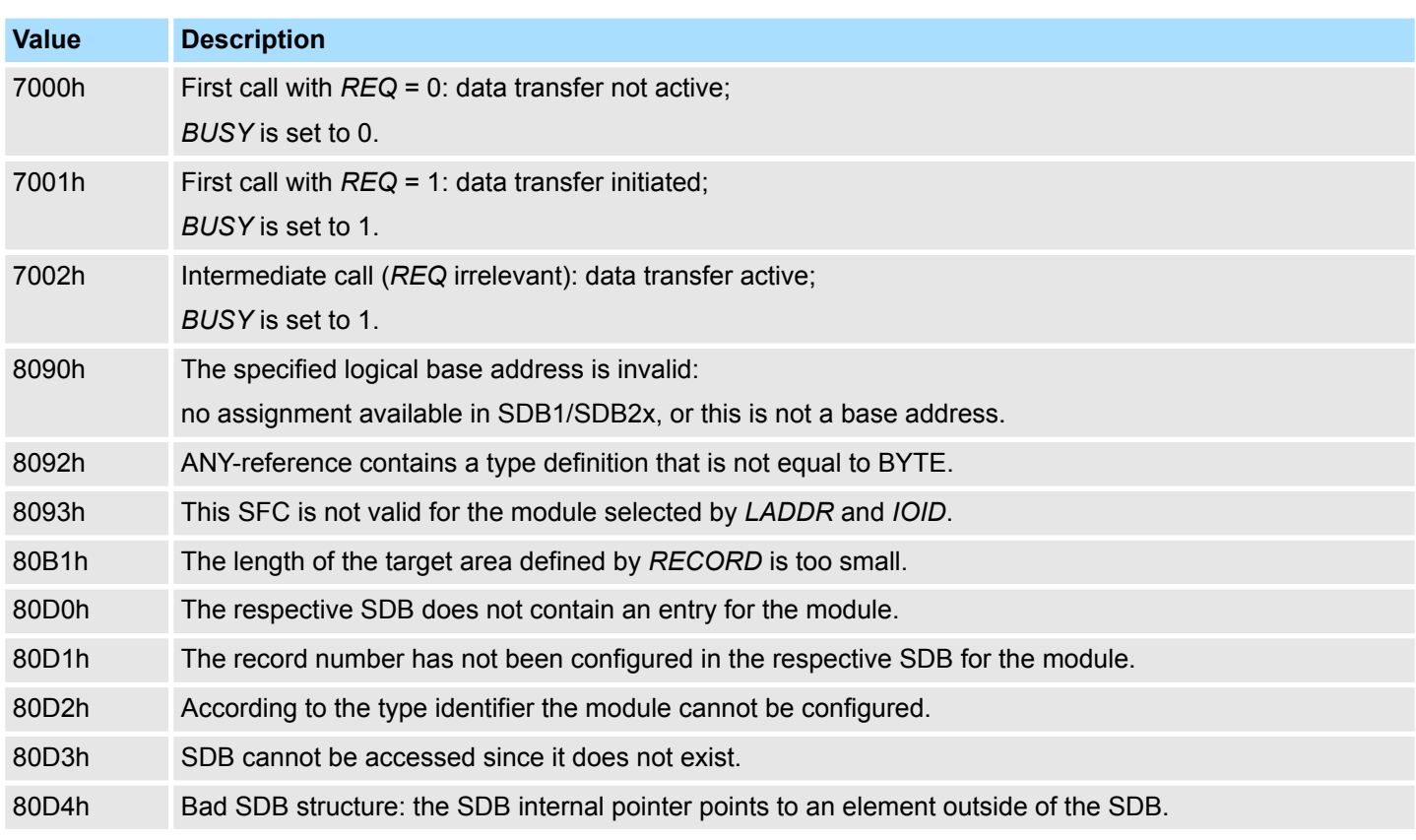

System Functions > SFC 55 - WR\_PARM - Write dynamic parameter

#### **14.1.43 SFC 55 - WR\_PARM - Write dynamic parameter**

The SFC 55 WR\_PARM (write parameter) transfers the record *RECORD* to the target module. Any parameters for this module that exist in the respective SDB will not be replaced by the parameters that are being transferred to the module. These SFC can be used for digital-, analog modules, FMs, CPs and via PROFIBUS DP-V1. It is important that the record that must be transferred is not static, i.e.:  $\blacksquare$  do not use record 0 since this record is static for the entire system. **Description Conditions**

 $\blacksquare$  if the record appears in SDBs 100 ... 129 then the static-bit must not be set.

#### **Parameters**

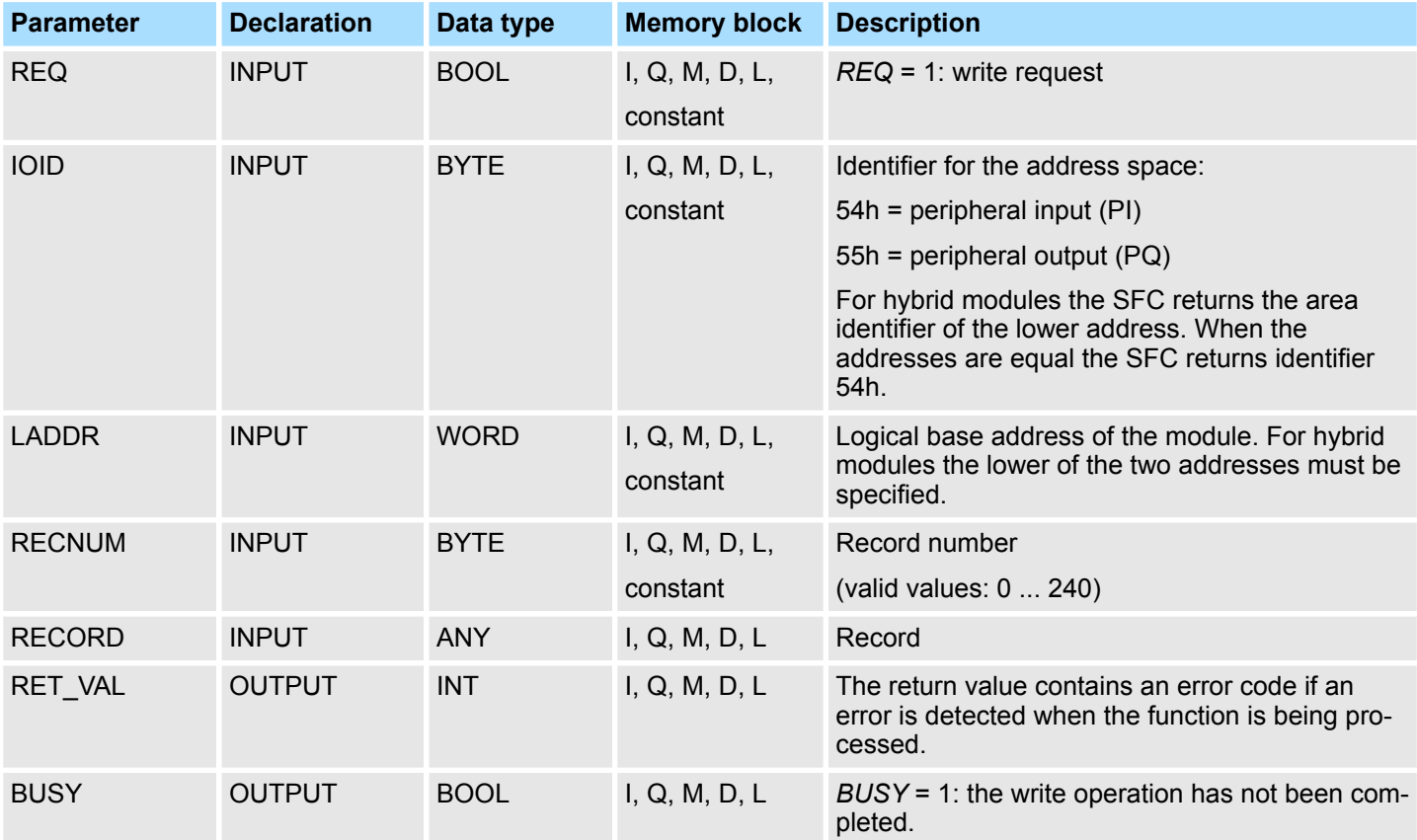

**RECORD**

With the first call to the SFC the data that must be transferred is read from the parameter *RECORD*. However, if the transfer of the record should require more than one call duration, the contents of the parameter *RECORD* is no longer valid for subsequent calls to the SFC (of the same job).

**RET\_VAL (Return value)**

Two distinct cases exist for RET\_VAL = 8xxxh:

■ Temporary error (error codes 80A2h ... 80A4h, 80Cxh): For this type of error it is possible that the error corrects itself without intervention. For this reason it is recommended that you re-issue the call to the SFC (once or more than once).

Example for temporary errors: the required resources are occupied at present (80C3h).

■ Permanent error (error codes 809xh, 80A1h, 80Bxh, 80Dxh): These errors cannot be corrected without intervention. A repeat of the call to the SFC is only meaningful when the error has been removed. Example for permanent errors: incorrect length of the record that must be transferred (80B1h).

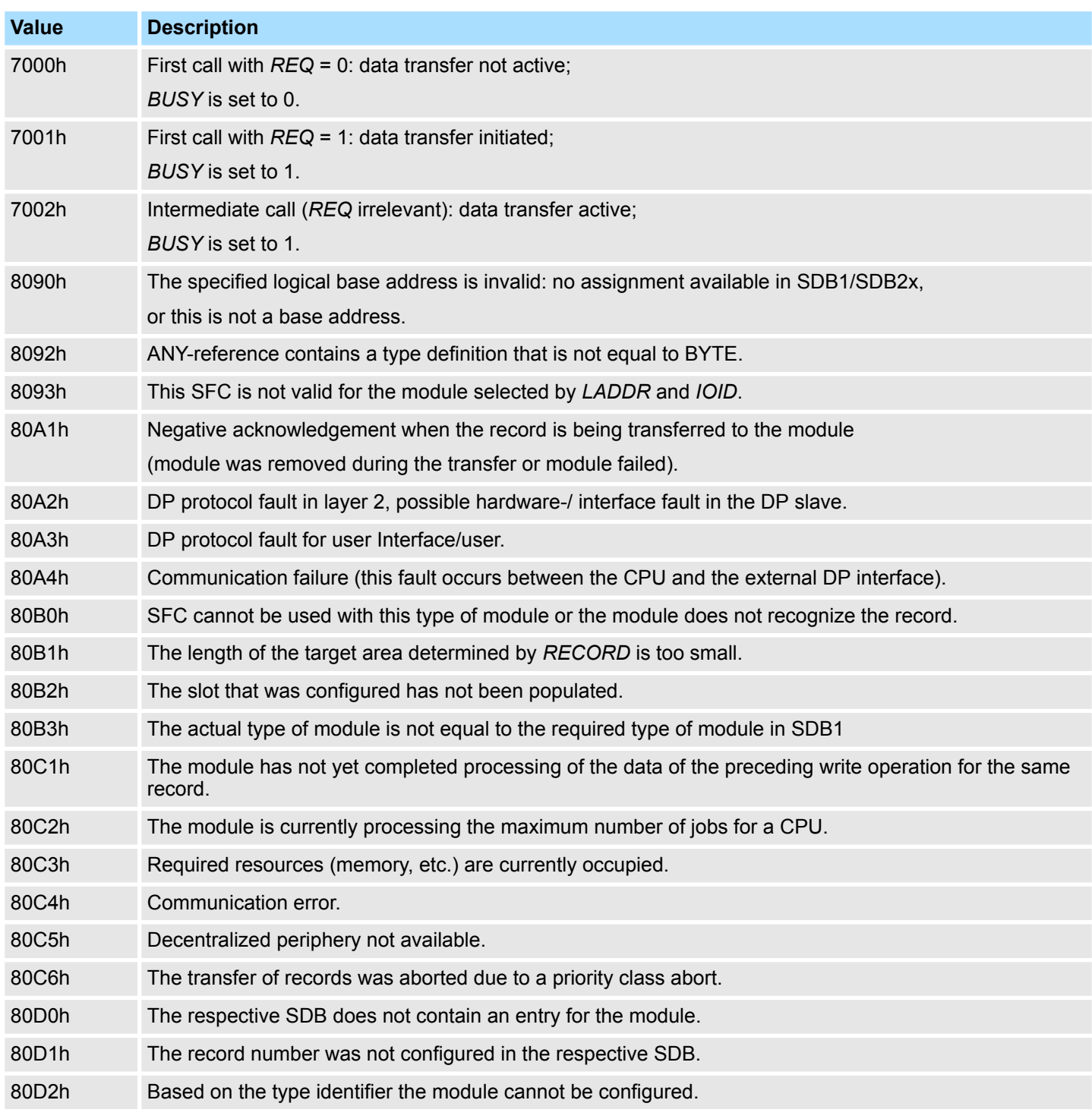

## **Integrated Standard** VIPA SPEED7

System Functions > SFC 56 - WR\_DPARM - Write default parameter

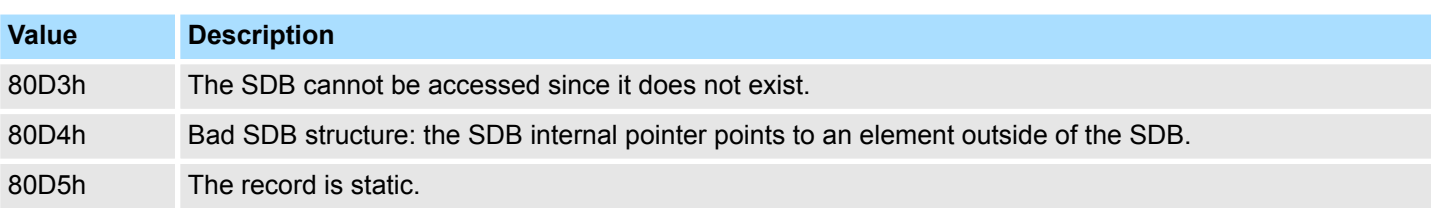

## **14.1.44 SFC 56 - WR\_DPARM - Write default parameter**

**Description**

The SFC 56 WR\_DPARM (write default parameter) transfers the record *RECNUM* from the respective SDB to the target module, irrespective of whether the specific record is static or dynamic.

These SFC can be used for digital-, analog modules, FMs, CPs and via PROFIBUS DP-V1.

#### **Parameters**

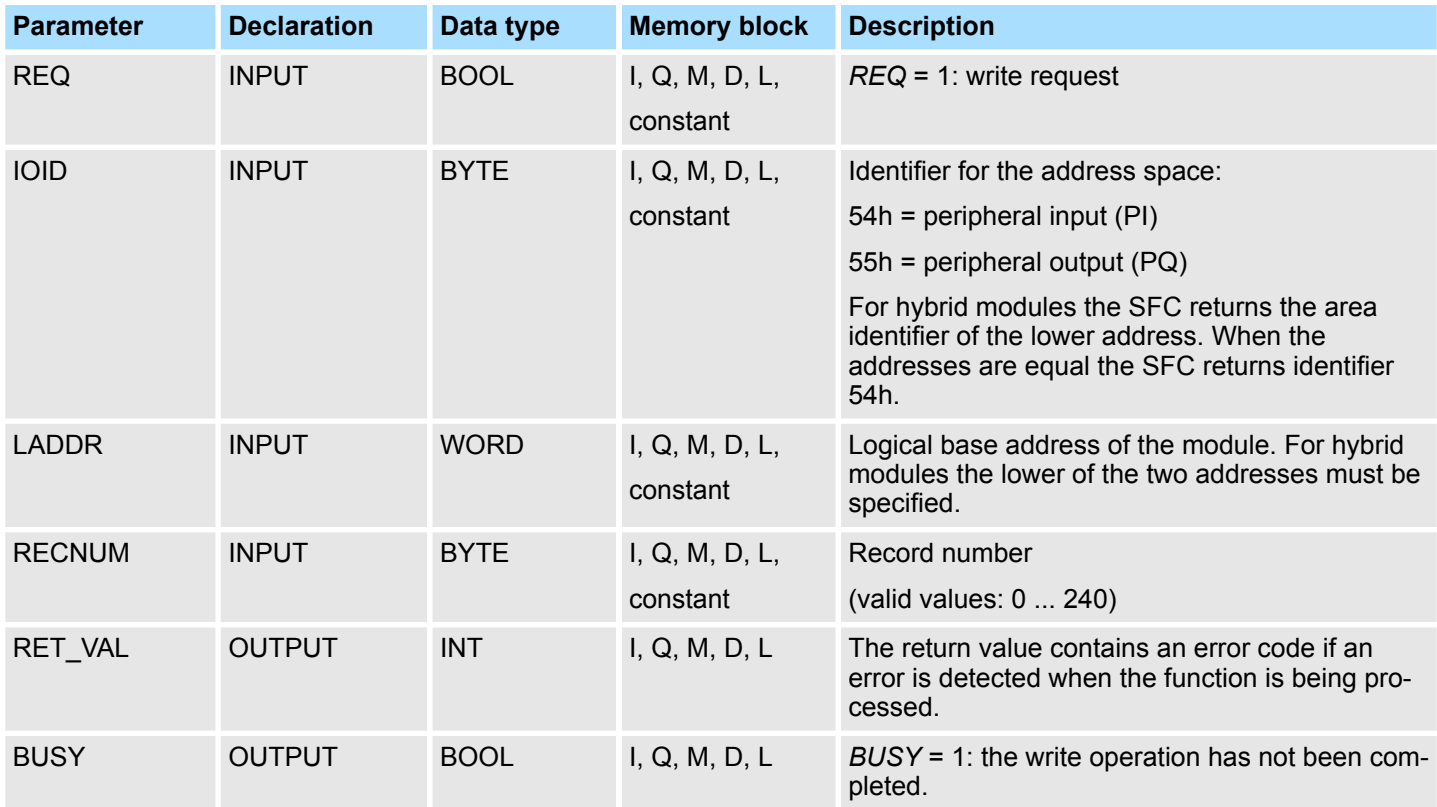

**RET\_VAL (Return value)**

Two distinct cases exist for *RET\_VAL* = 8xxxh:

■ Temporary error (error codes 80A2h ... 80A4h, 80Cxh): For this type of error it is possible that the error corrects itself without intervention. For this reason it is recommended that you re-issue the call to the SFC (once or more than once).

Example for temporary errors: the required resources are occupied at present (80C3h).

■ Permanent error (error codes 809xh, 80A1h, 80Bxh, 80Dxh): These errors cannot be corrected without intervention. A repeat of the call to the SFC is only meaningful when the error has been removed. Example for permanent errors: incorrect length of the record that must be transferred (80B1h).

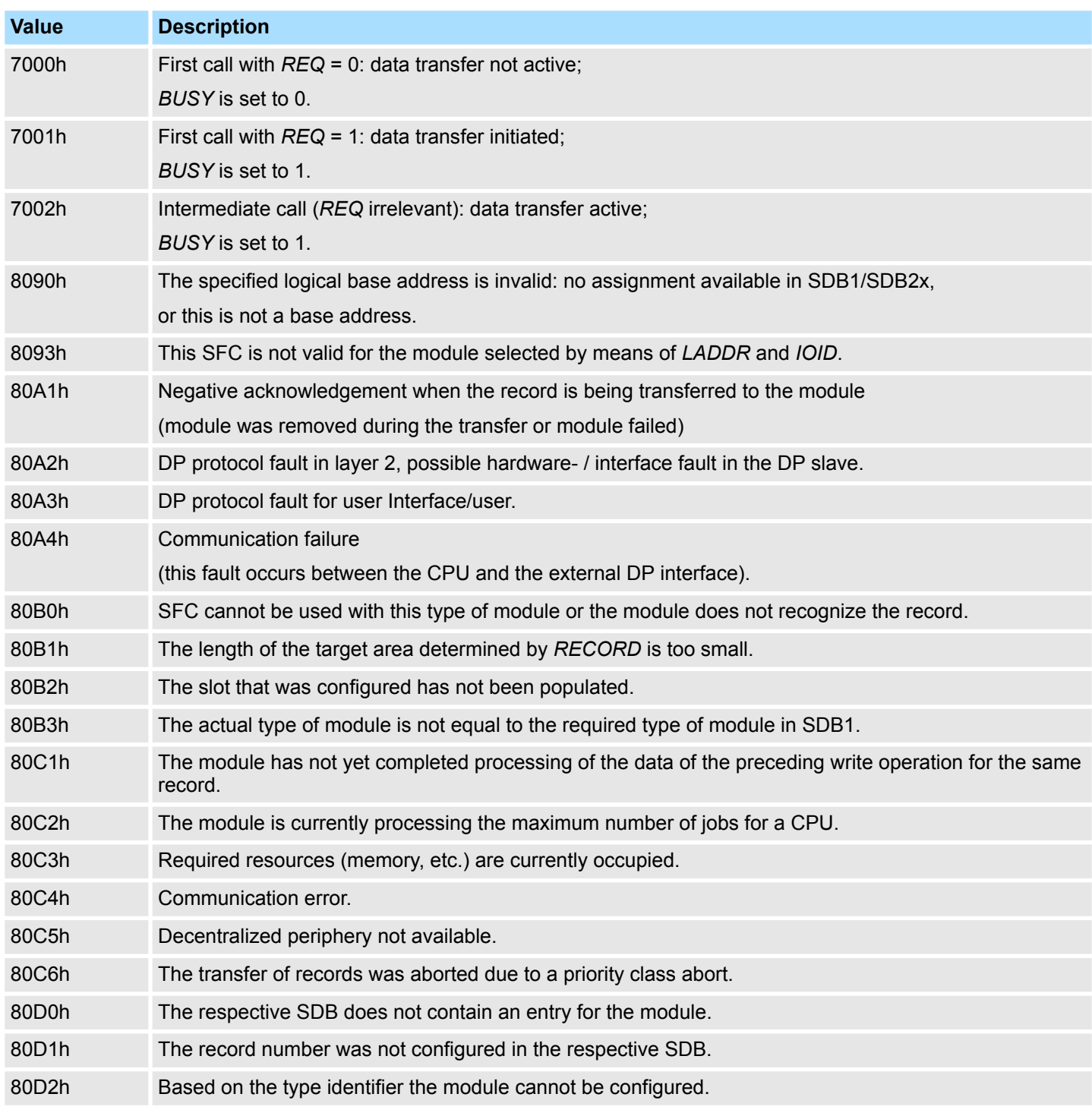

## **Integrated Standard** VIPA SPEED7

System Functions > SFC 57 - PARM\_MOD - Parameterize module

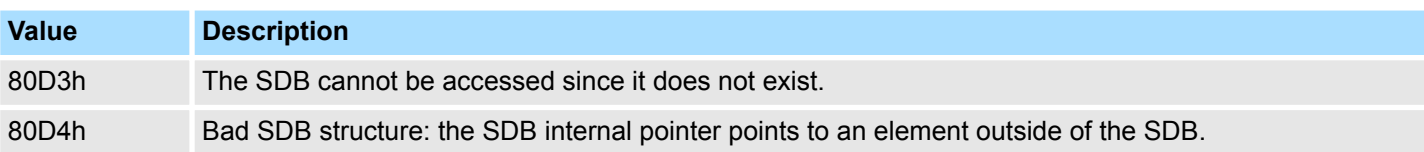

## **14.1.45 SFC 57 - PARM\_MOD - Parameterize module**

The SFC 57 PARM\_MOD (parameterize module) transfers all the records that were configured in the respective SDB into a module, irrespective of whether the specific record is static or dynamic. **Description**

> These SFC can be used for digital-, analog modules, FMs, CPs and via PROFIBUS DP-V1.

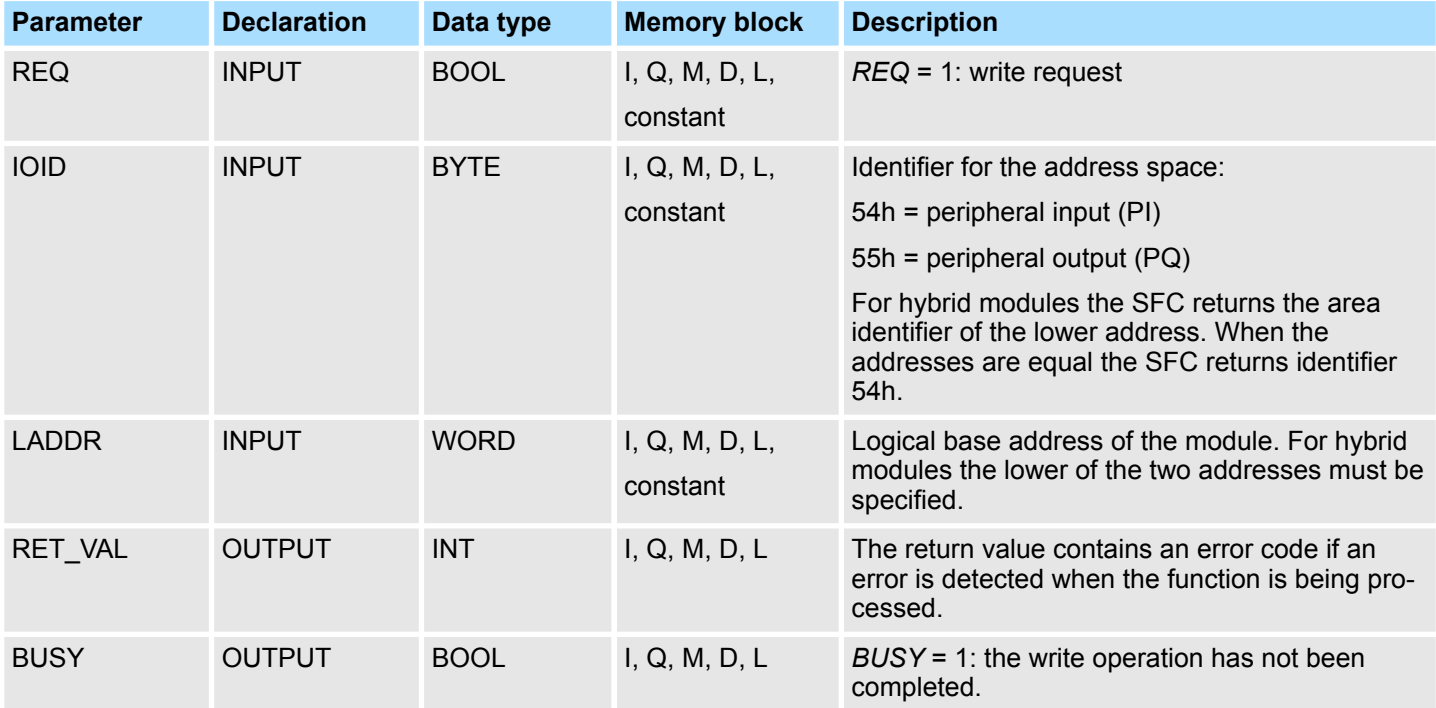

System Functions > SFC 57 - PARM\_MOD - Parameterize module

Two distinct cases exist for *RET\_VAL* = 8xxxh: **RET\_VAL (Return value)**

- Temporary error (error codes 80A2h ... 80A4h, 80Cxh): For this type of error it is possible that the error corrects itself without intervention. For this reason it is recommended that you re-issue the call to the SFC (once or more than once). Example for temporary errors: the required resources are occupied at present (80C3h).
- Permanent error (error codes 809xh, 80A1h, 80Bxh, 80Dxh): These errors cannot be corrected without intervention. A repeat of the call to the SFC is only meaningful when the error has been removed. Example for permanent errors: incorrect length of the record that must be transferred (80B1h).

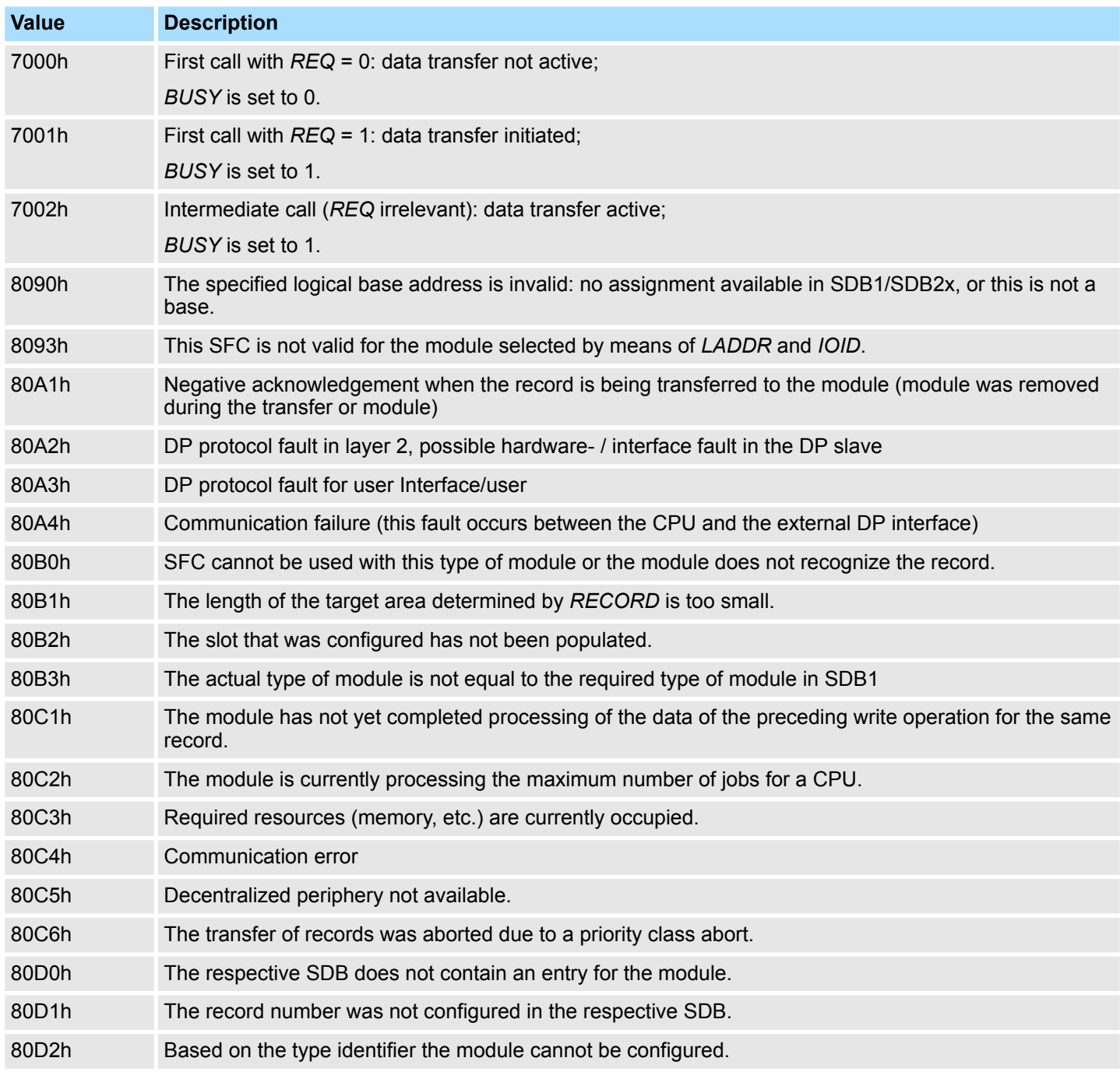

#### **Integrated Standard** VIPA SPEED7

System Functions > SFC 58 - WR\_REC - Write record

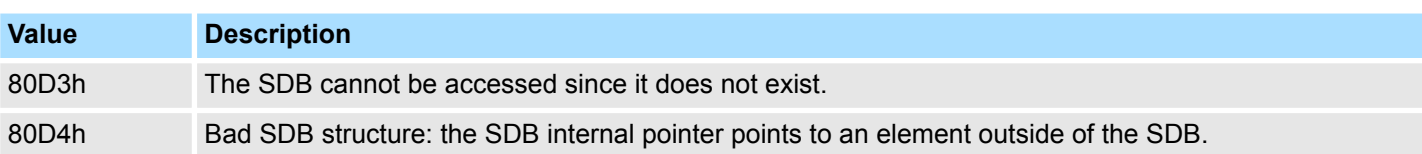

### **14.1.46 SFC 58 - WR\_REC - Write record**

The SFC 58 WR\_REC (write record) transfers the record *RECORD* into the selected module.

> The write operation is started when input parameter *REQ* is set to 1 when the call to the SFC 58 is issued.

> Output parameter *BUSY* returns a value of 0 if the write operation was executed immediately. *BUSY* is set to 1 if the write operation could not be completed.

> These SFC can be used for digital-, analog modules, FMs, CPs and via PROFIBUS DP-V1.

System dependent this block cannot be interrupted!

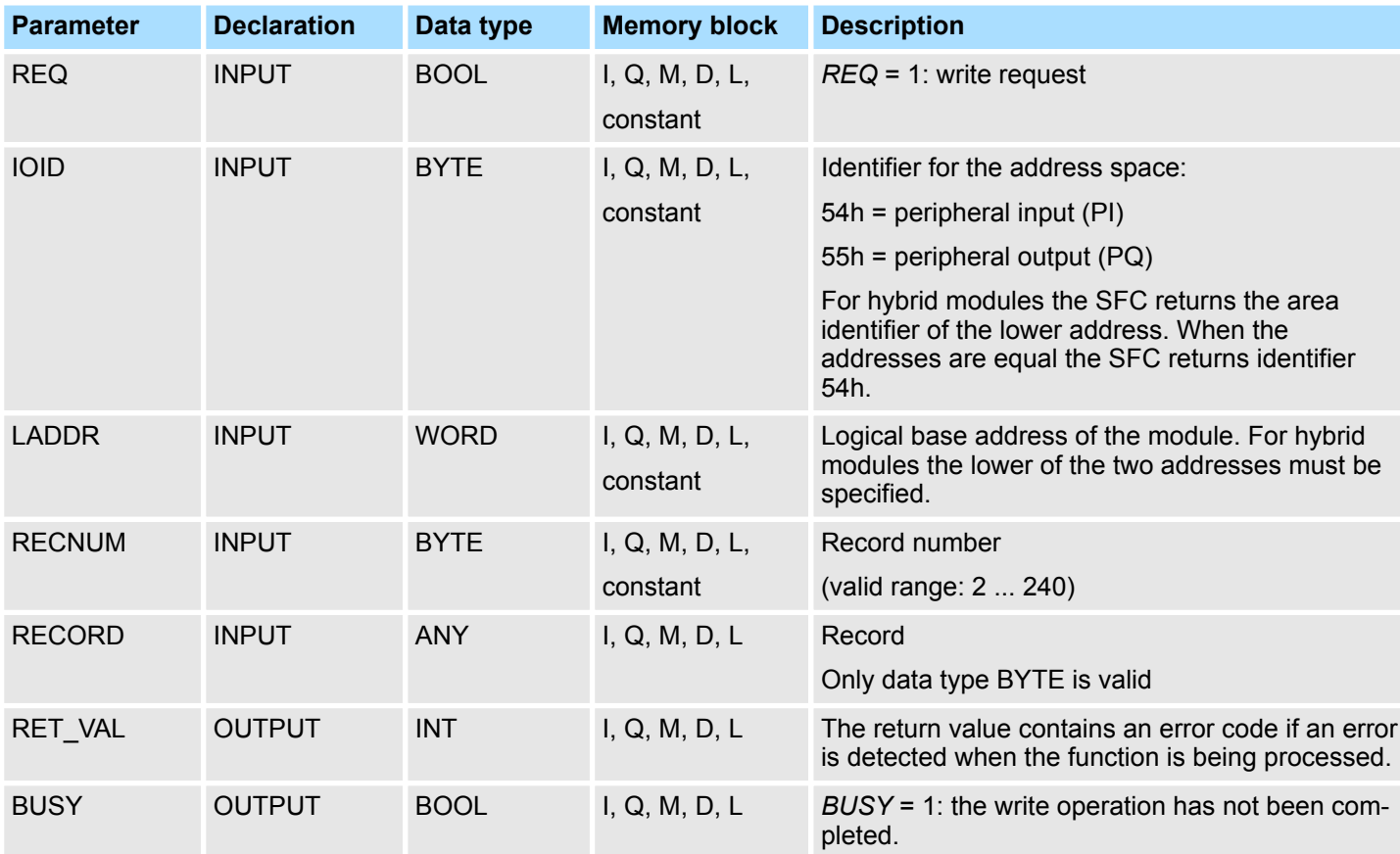

### **Parameters**

**Description**

## **RECORD**

With the first call to the SFC the data that must be transferred is read from the parameter *RECORD*. However, if the transfer of the record should require more than one call duration, the contents of the parameter *RECORD* is no longer valid for subsequent calls to the SFC (of the same job).

Two distinct cases exist for RET\_VAL = 8xxxh: **RET\_VAL (Return value)**

> ■ Temporary error (error codes 80A2h ... 80A4h, 80Cxh): For this type of error it is possible that the error corrects itself without intervention. For this reason it is recommended that you re-issue the call to the SFC (once or more than once).

Example for temporary errors: the required resources are occupied at present (80C3h).

■ Permanent error (error codes 809xh, 80A0, 80A1h, 80Bxh): These errors cannot be corrected without intervention. A repeat of the call to the SFC is only meaningful when the error has been removed. Example for permanent errors: incorrect length of the record that must be transferred (80B1h).

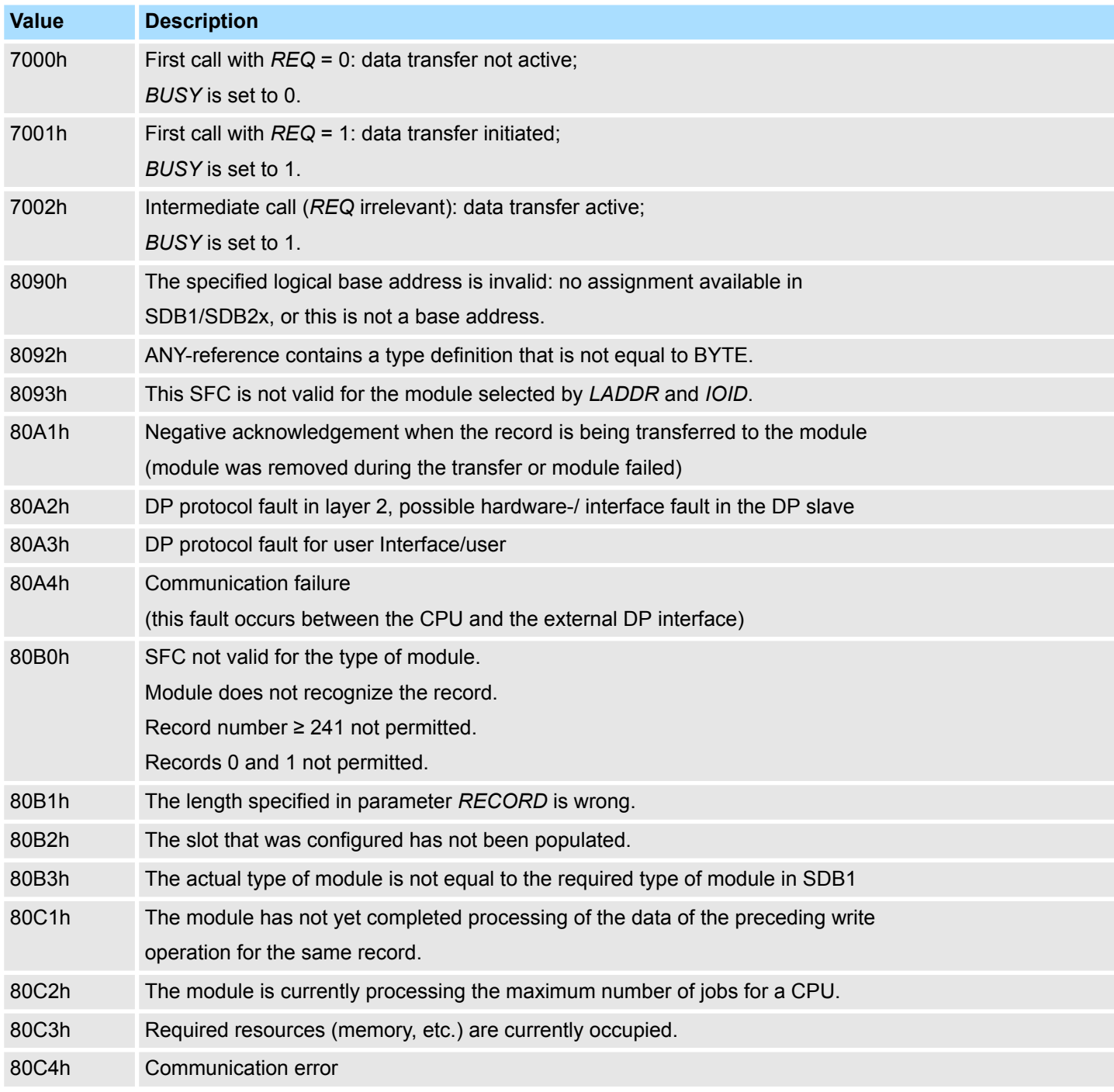

System Functions > SFC 59 - RD\_REC - Read record

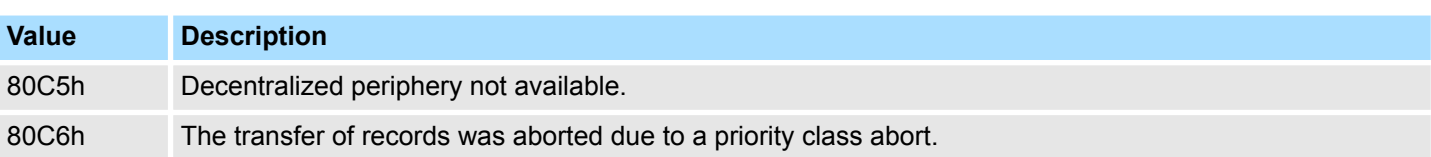

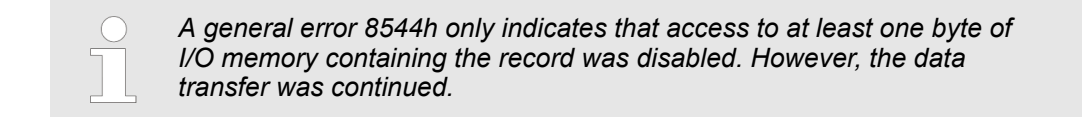

## **14.1.47 SFC 59 - RD\_REC - Read record**

**Description**

The SFC 59 RD\_REC (read record) reads the record with the number *RECNUM* from the selected module.

These SFC can be used for digital-, analog modules, FMs, CPs and via PROFIBUS DP-V1.

The read operation is started when input parameter *REQ* is set to 1 when the call to SFC 59 is issued. Output parameter *BUSY* returns a value of 0 if the read operation was executed immediately. *BUSY* is set to 1 if the read operation could not be completed. Parameter *RECORD*determines the target area where the record is saved when it has been transferred successfully.

System dependent this block cannot be interrupted!

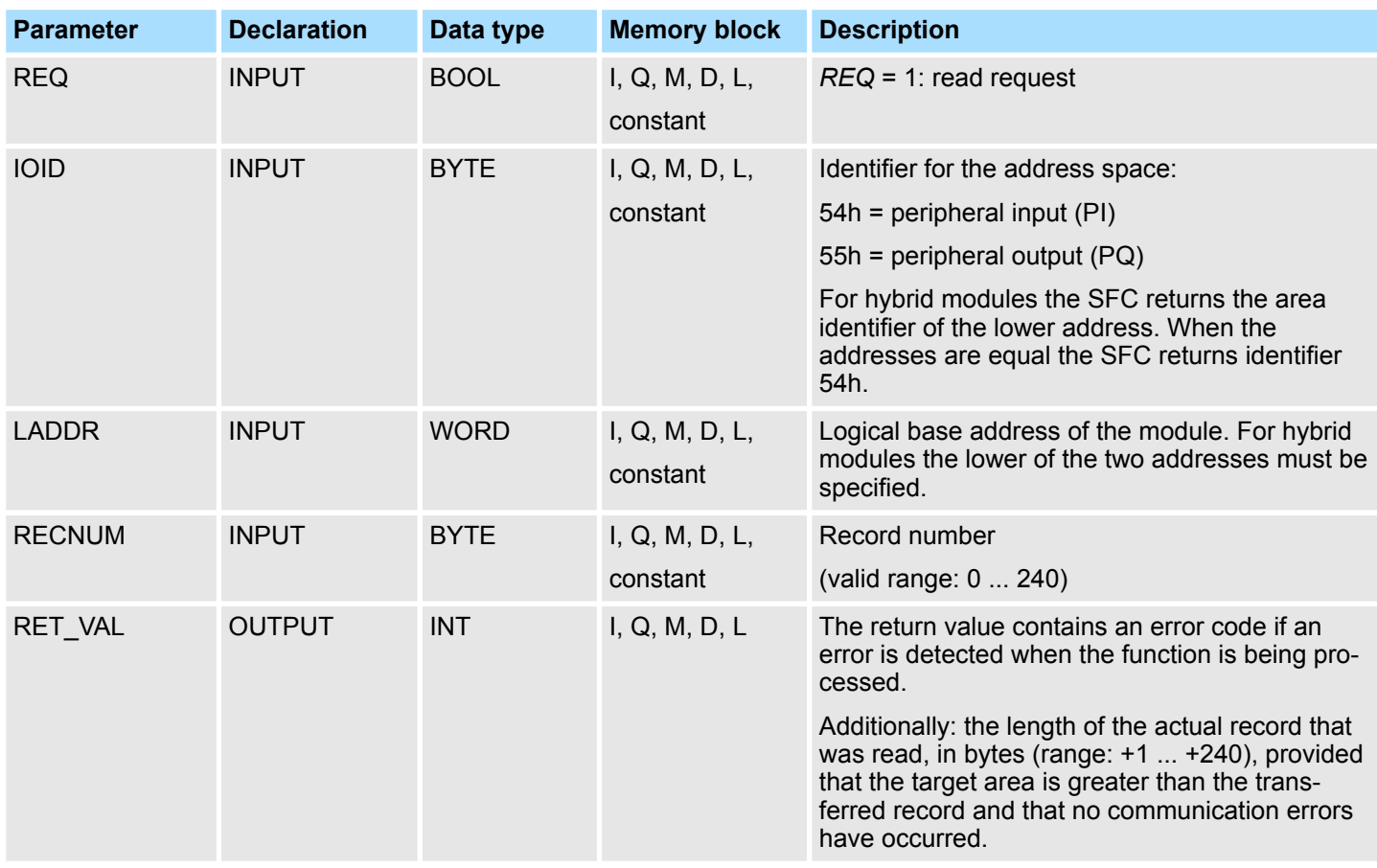

System Functions > SFC 59 - RD\_REC - Read record

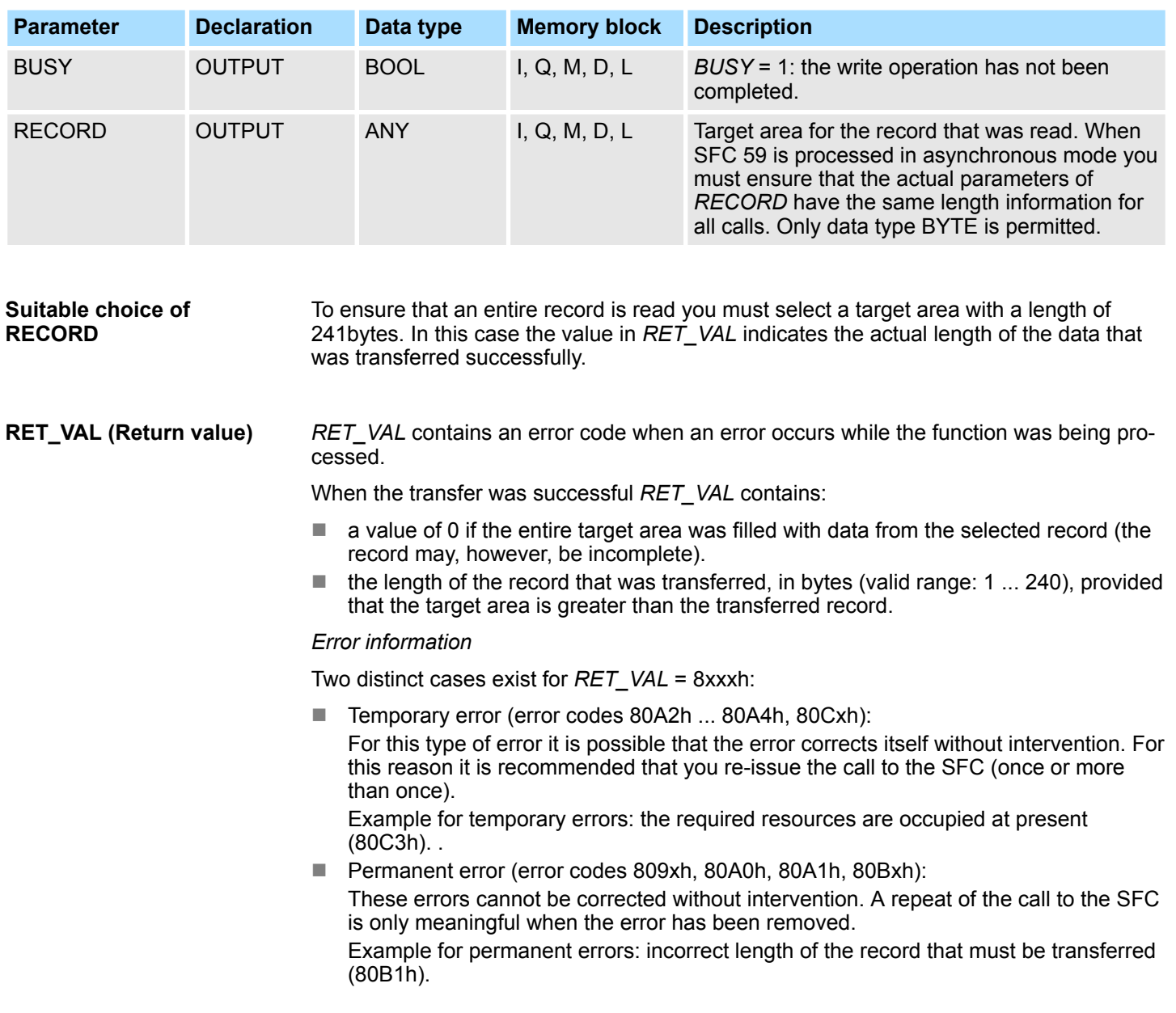

## *Error information*

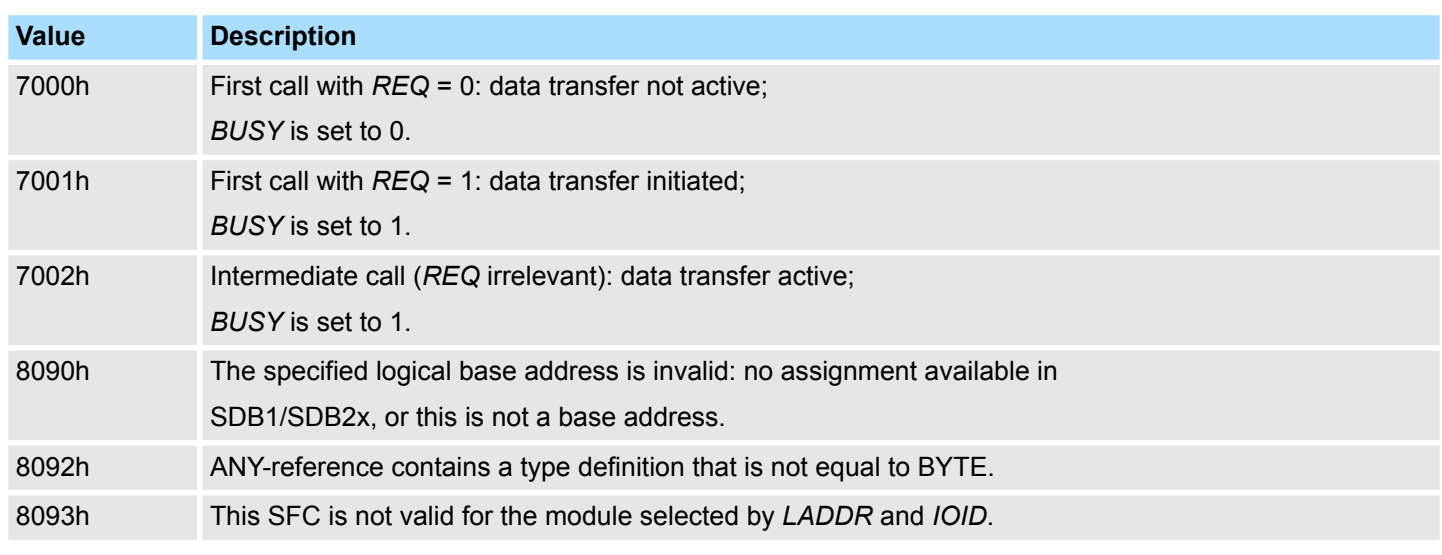

System Functions > SFC 64 - TIME\_TCK - Read system time tick

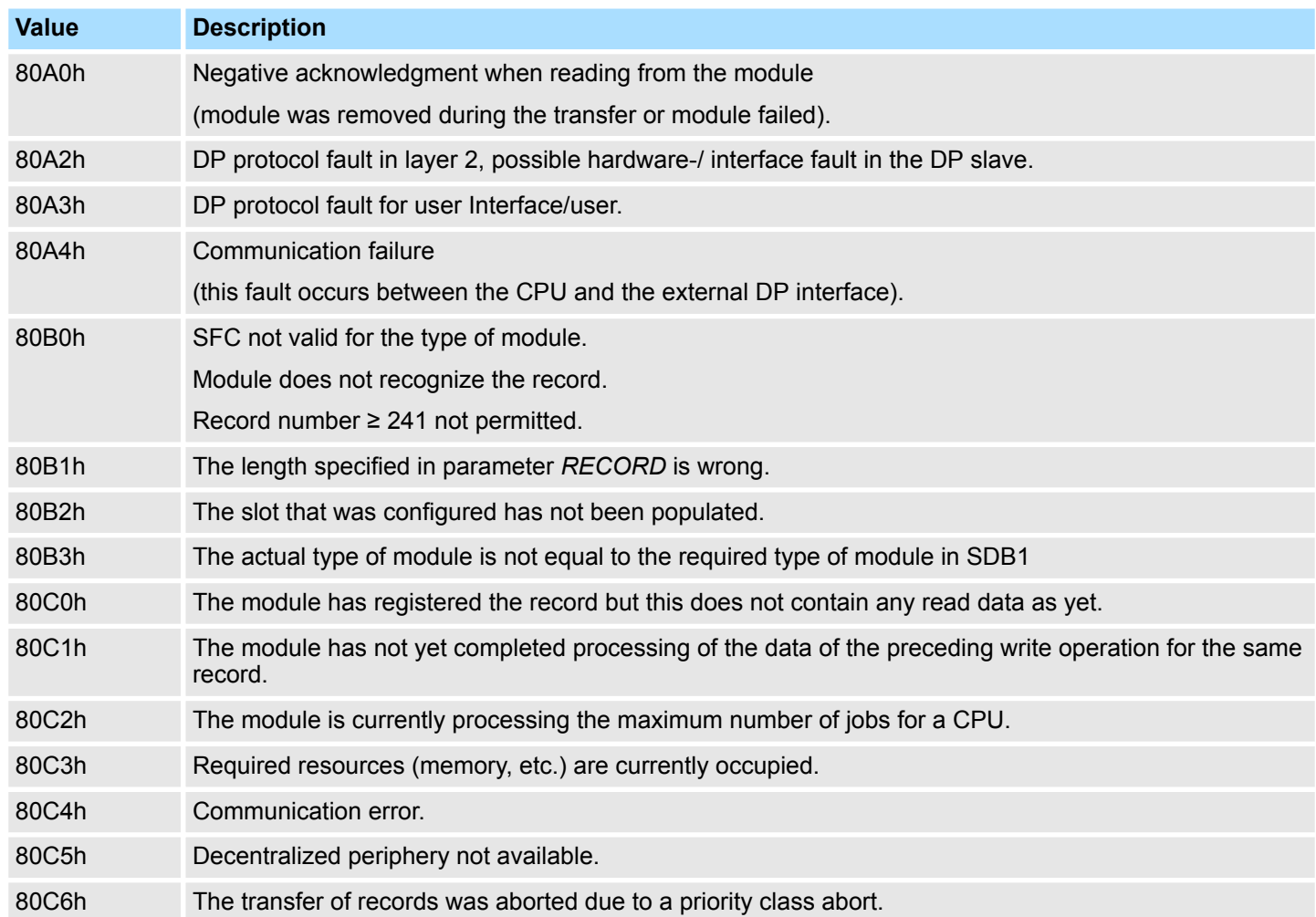

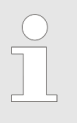

*A general error 8745h only indicates that access to at least one byte of I/O memory containing the record was disabled. However, the data was read successfully from the module and saved to the I/O memory block.*

### **14.1.48 SFC 64 - TIME\_TCK - Read system time tick**

The SFC 64 TIME\_TCK (time tick) retrieves the system time tick from the CPU. This ma be used to assess the time that certain processes require calculating the difference between the values returned by two SFC 64 calls. The system time is a "time counter" that counts from 0 to a max. of 2147483647ms and that restarts from 0 when an overflow occurs. The timing intervals and the accuracy of the system time depend on the CPU. Only the operating modes of the CPU influence the system time. **Description**

#### **System time and operating modes**

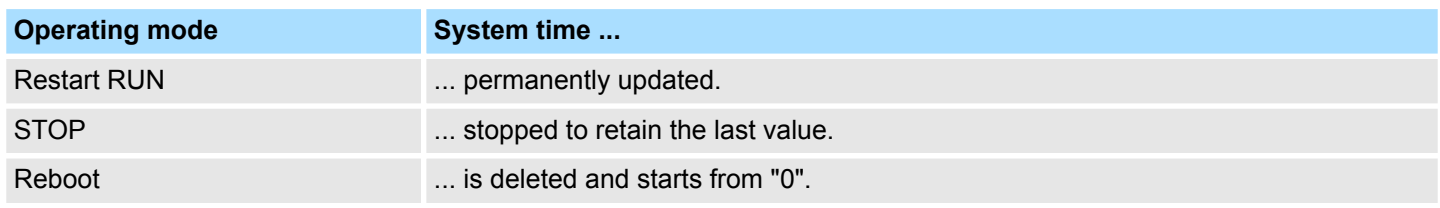

#### **Parameters**

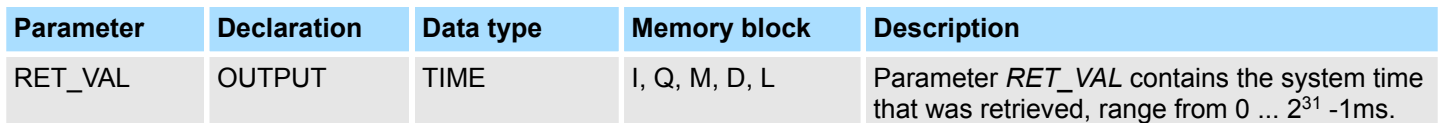

### **RET\_VAL (Return value)**

The SFC 64 does not return any error information.

### **14.1.49 SFC 65 - X\_SEND - Send data**

The SFC  $65 X$  SEND can be used to send data to an external communication partner outside the local station. The communication partner receives the data by means of the SFC 66 X\_RCV. Input parameter *REQ\_ID* is used to identify the transmit data. This code is transferred along with the transmit data and it can be analyzed by the communication partner to determine the origin of the data. The transfer is started when input parameter *REQ* is set to 1. The size of the transmit buffer that is defined by parameter *SD* (on the sending CPU) must be less than or equal to the size of the receive buffer (on the communication partner) that was defined by means of parameter *RD*. In addition, the data type of the transmit buffer and the receive buffer must be identical. **Description**

#### **Parameters**

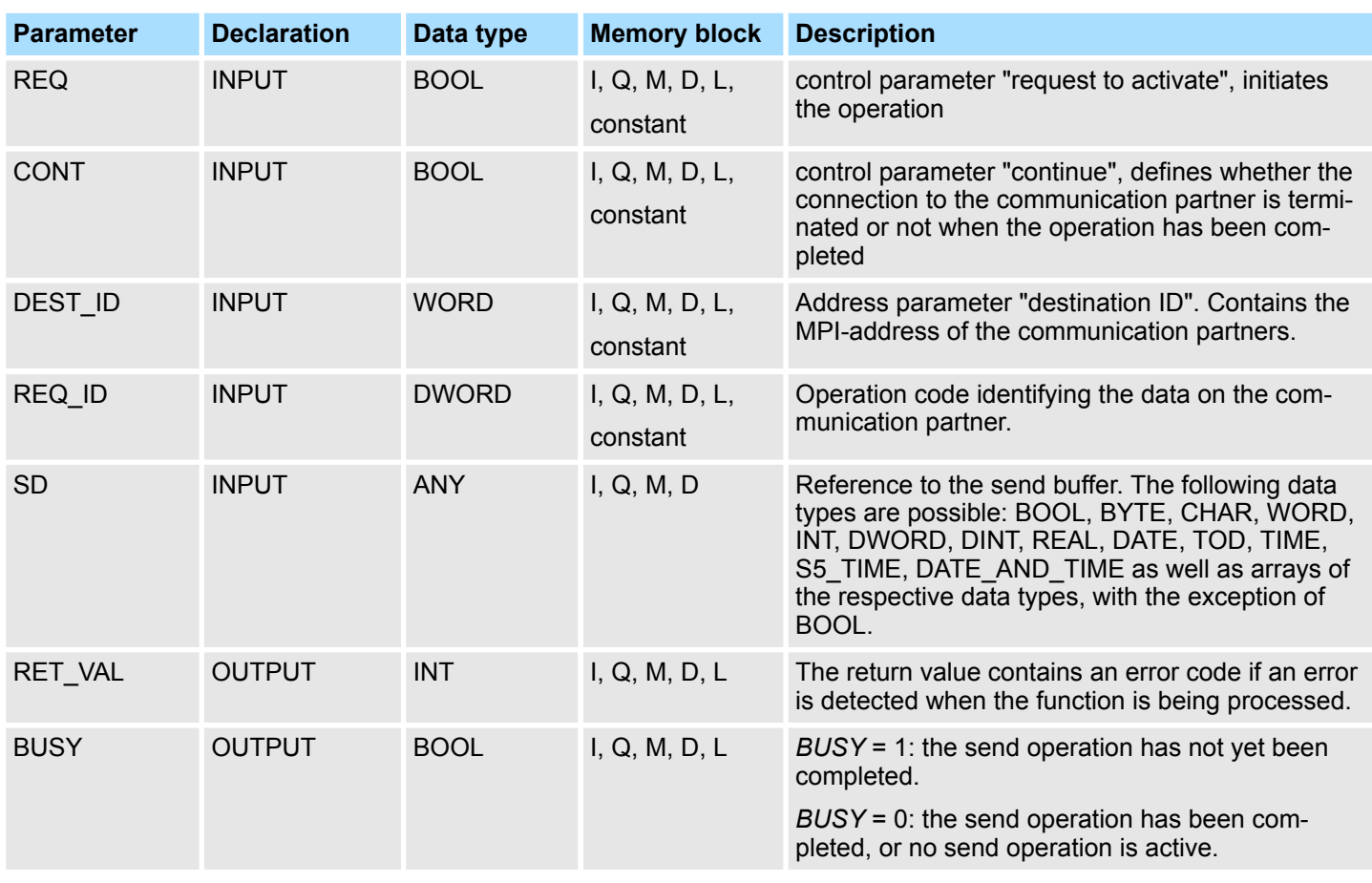

#### **REQ\_ID**

Input parameter *REQ\_ID* identifies the send data.

Parameter *REQ\_ID* is required by the receiver when

System Functions > SFC 65 - X\_SEND - Send data

- the sending CPU issues multiple calls to SFC 65 with different REQ\_ID parameters and the data is transferred to a single communication partner.
- more than one sending CPU are transferring data to a communication partner by means of the SFC 65.

Receive data can be saved into different memory blocks by analyzing the *REQ\_ID* parameter.

#### *Data consistency*

Since send data is copied into an internal buffer of the operating system when the first call is issued to the SFC it is important to ensure that the send buffer is not modified before the first call has been completed successfully. Otherwise an inconsistency could occur in the transferred data.

Any write-access to send data that occurs after the first call is issued does not affect the data consistency.

The return value contains an error code if an error is detected when the function is being processed. **RET\_VAL (Return value)**

> The "real error information" that is contained in the table "specific error information" a. o. may be classified as follows:

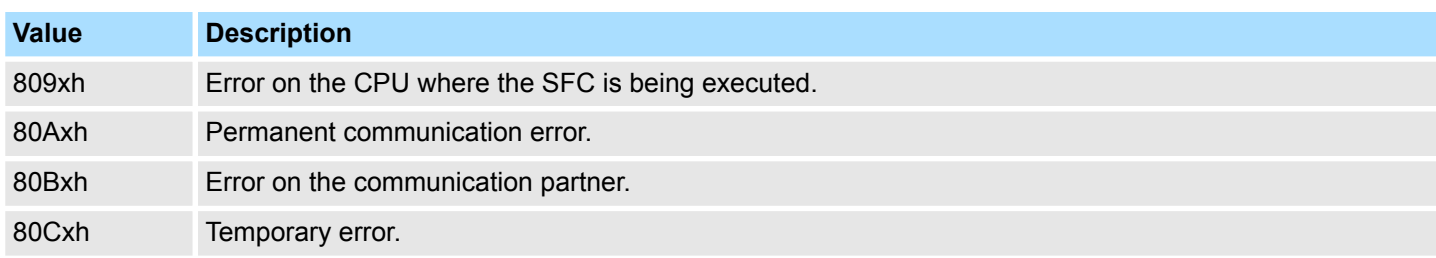

#### *Specific error information:*

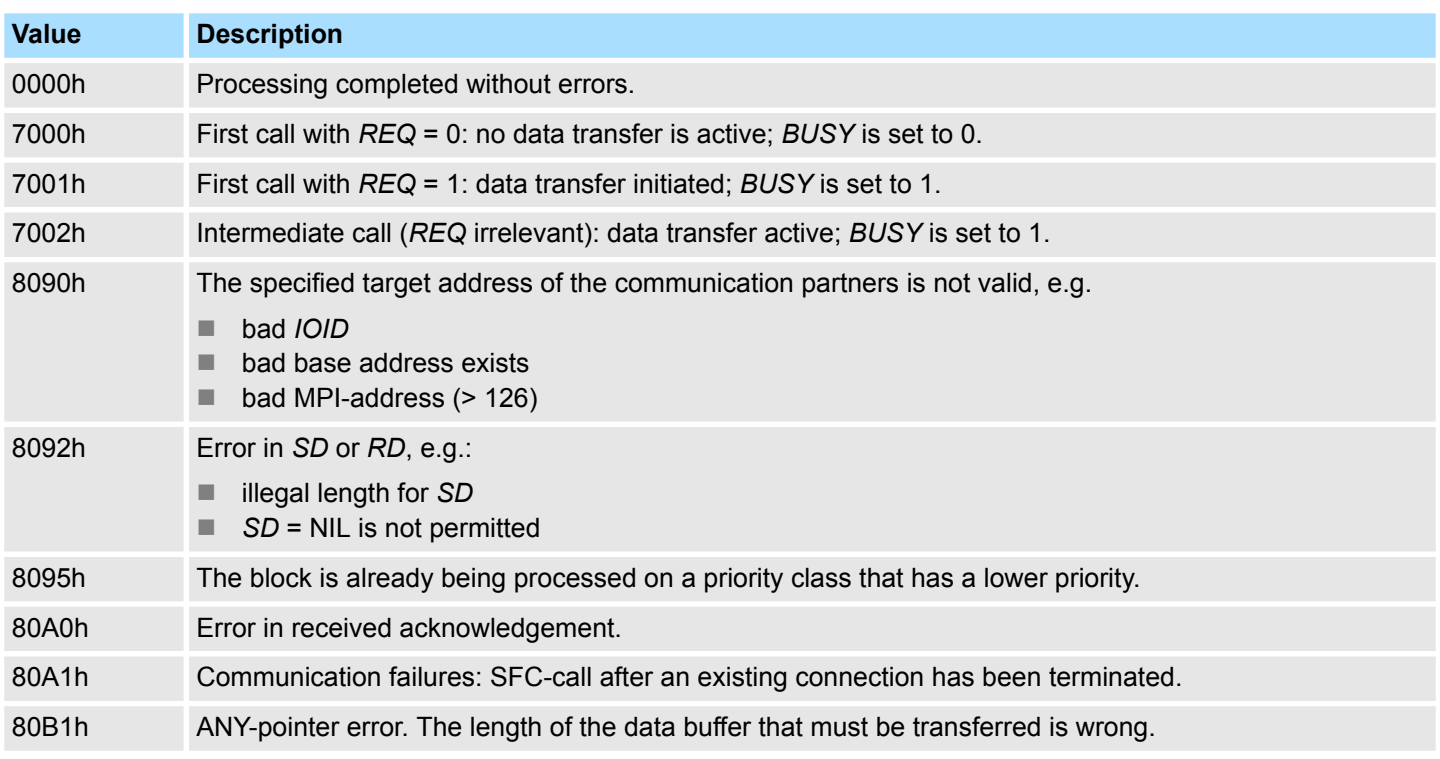

System Functions > SFC 66 - X\_RCV - Receive data

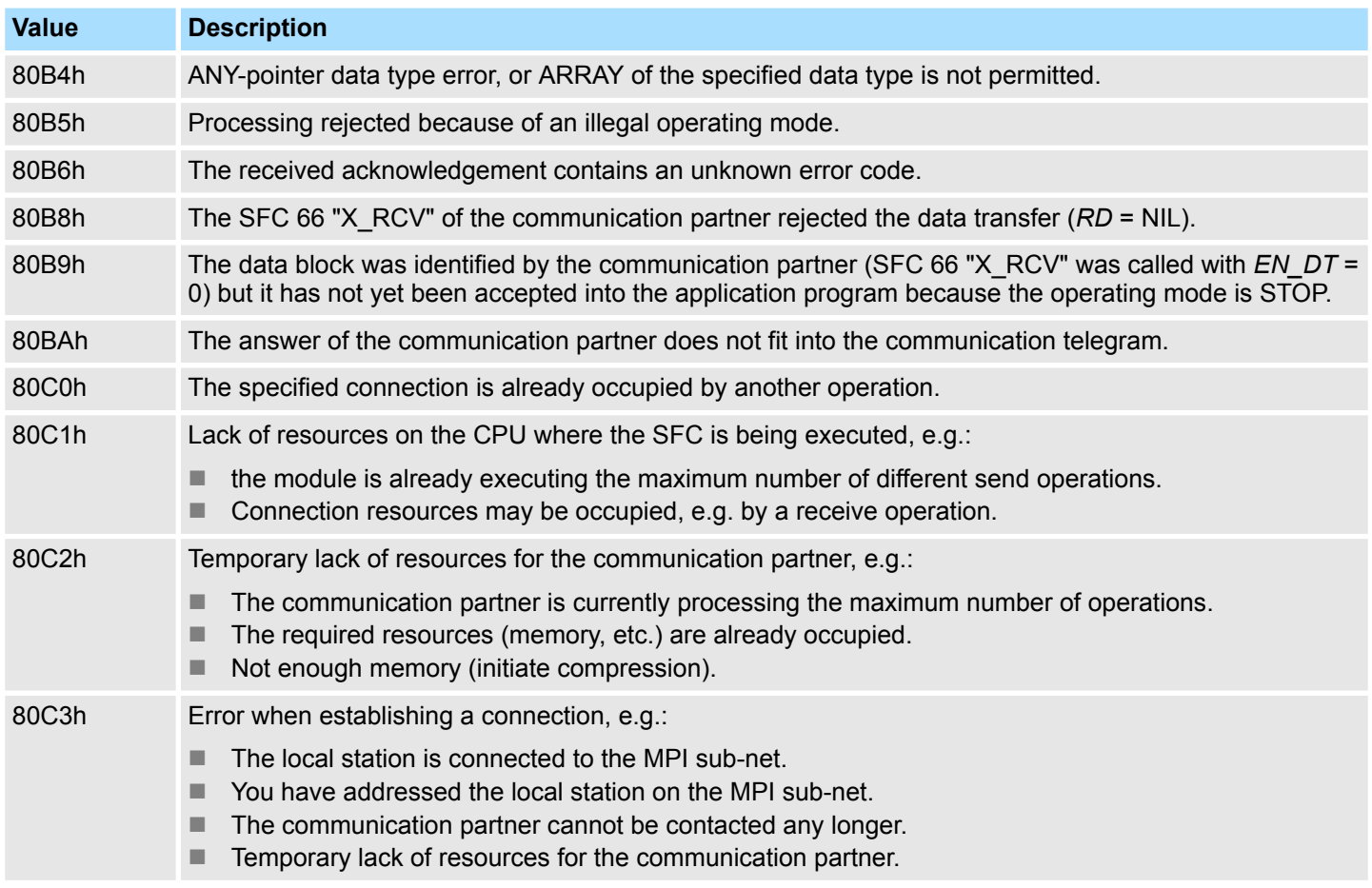

## **14.1.50 SFC 66 - X\_RCV - Receive data**

**Description**

The SFC 66 X\_RCV can be used to receive data, that was sent by means of SFC 65 X\_SEND by one or more external communication partners.

SFC 66 can determine whether the data that was sent is available at the current point in time. The operating system could have stored the respective data in an internal queue. If the data exists in the queue the oldest data block can be copied into the specified receive buffer.

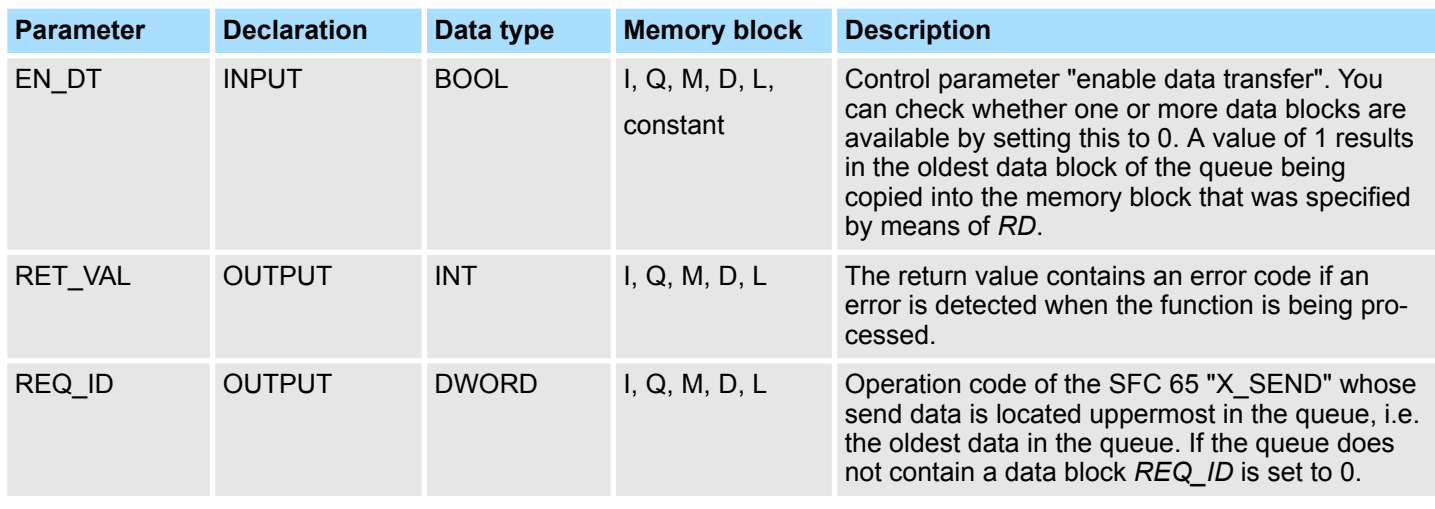

System Functions > SFC 66 - X\_RCV - Receive data

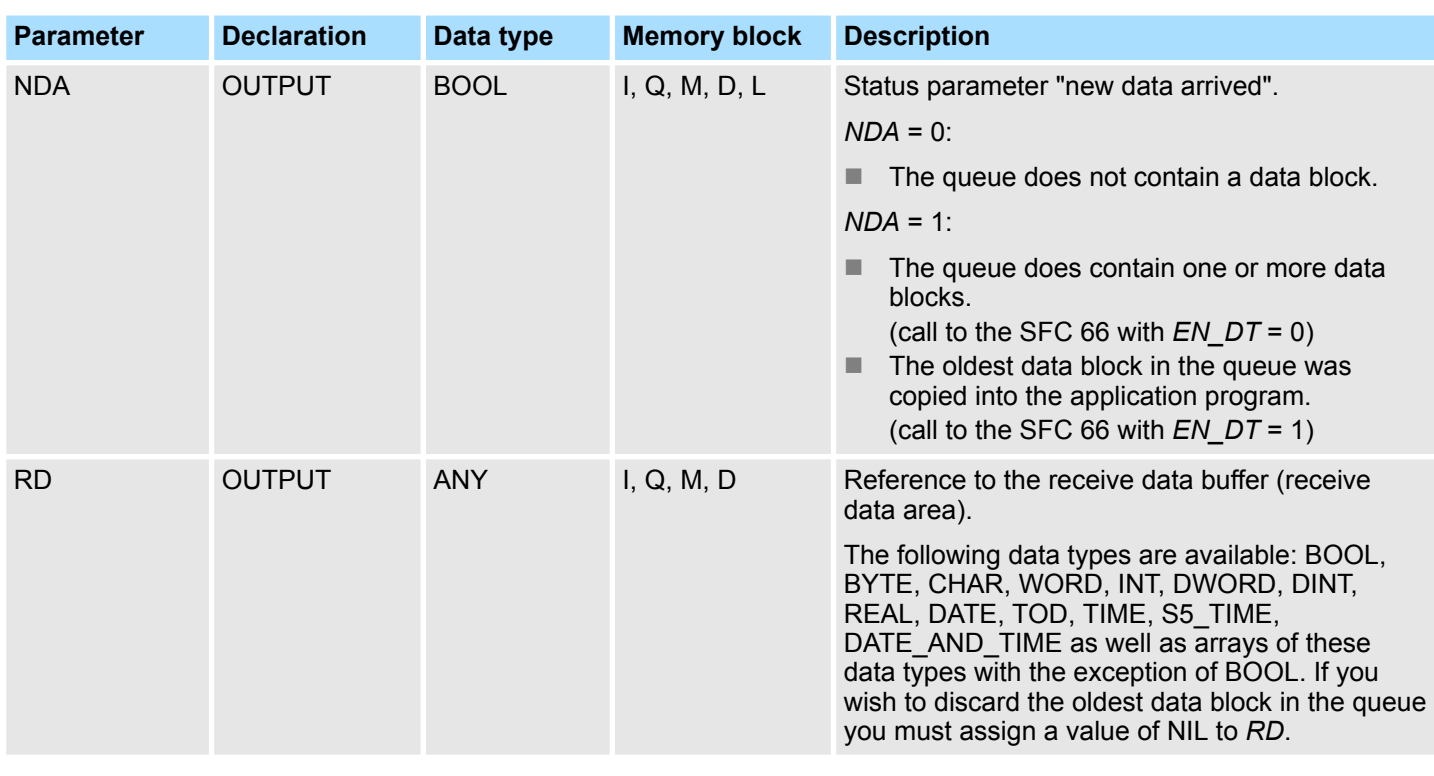

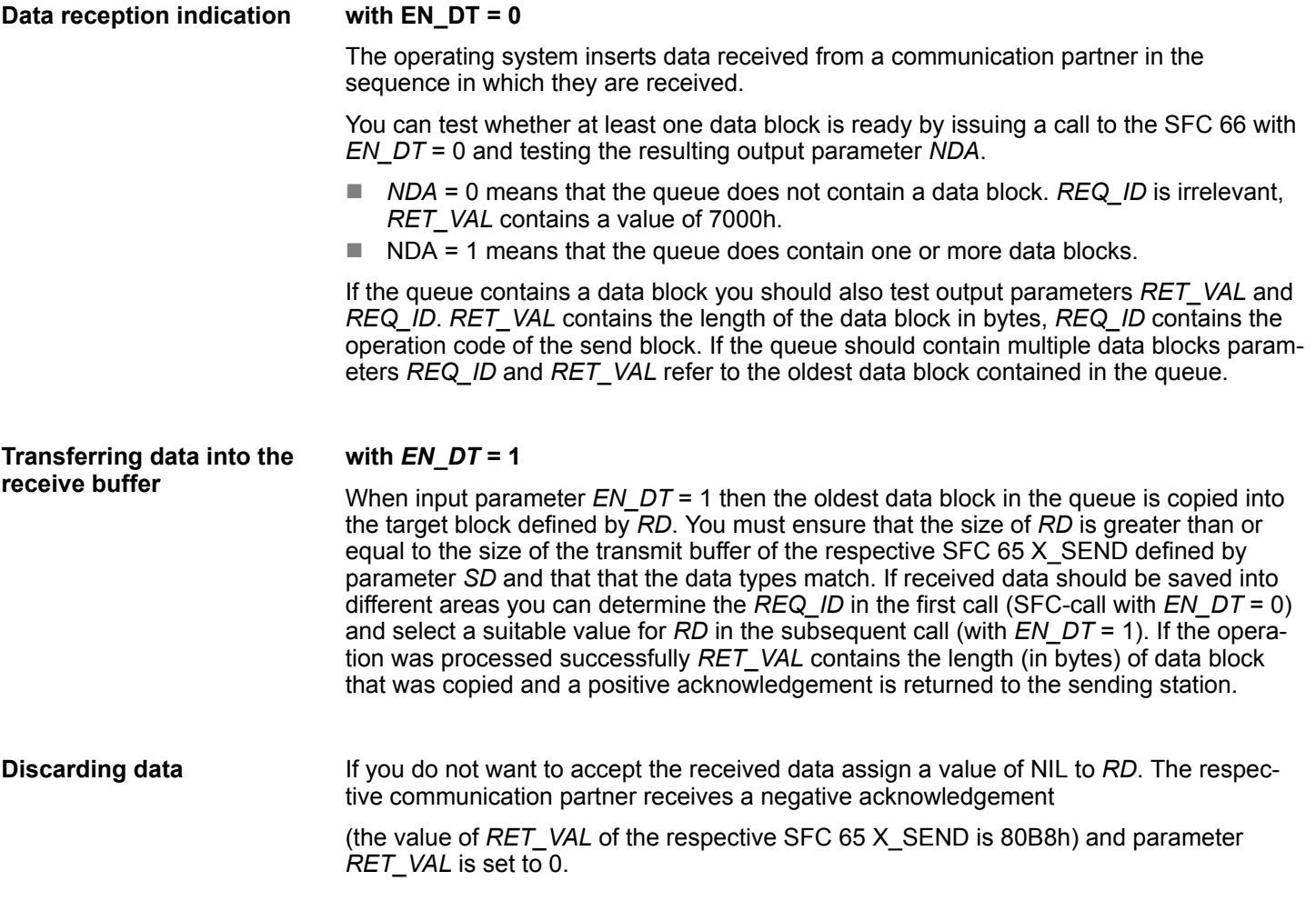

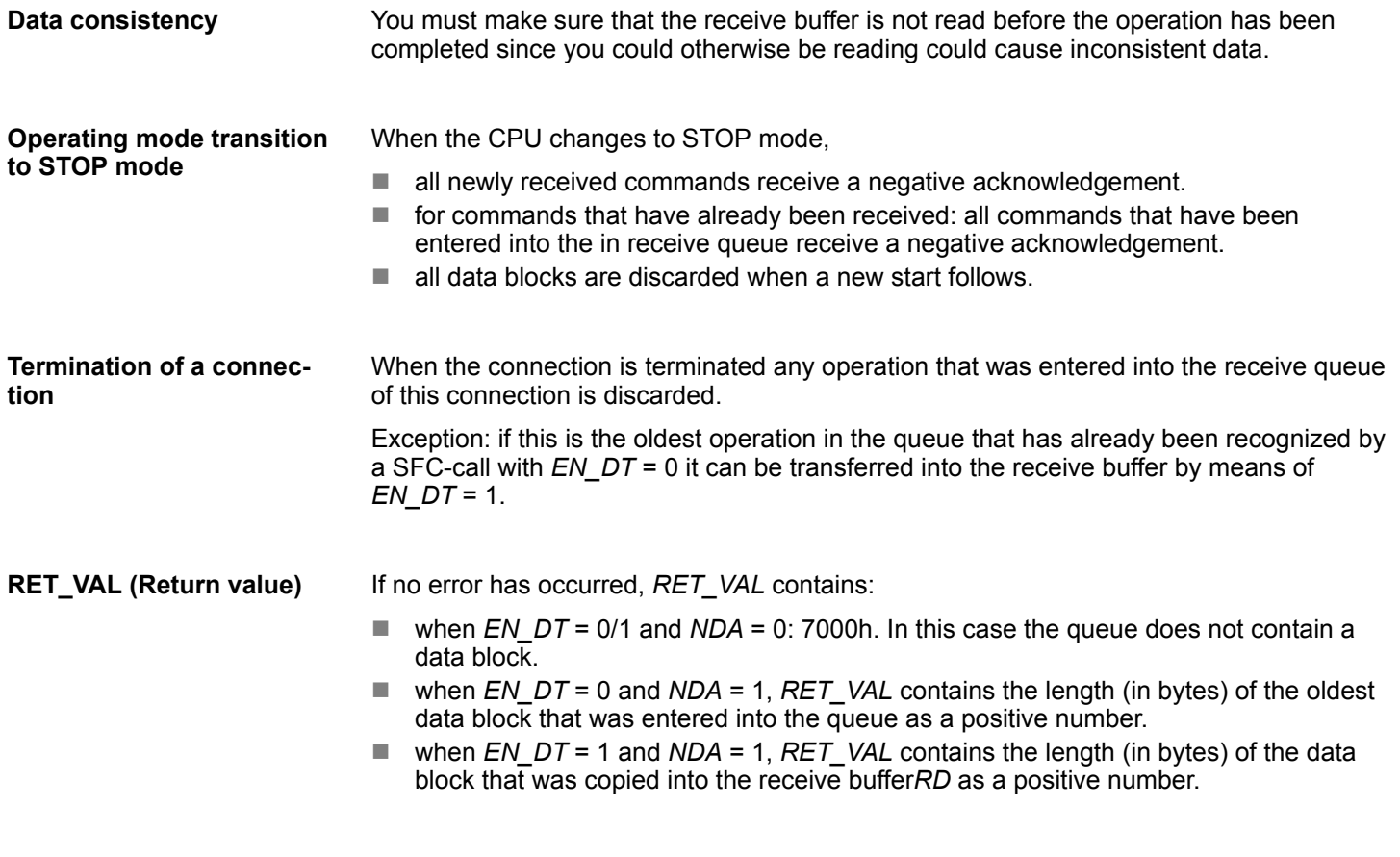

*Error information*

The "real error information" that is contained in the table "specific error information" a. o. may be classified as follows:

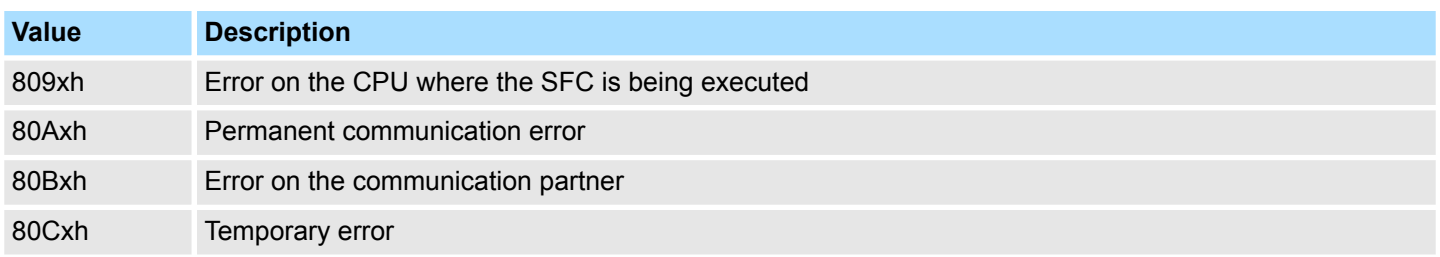

## *Specific Error information:*

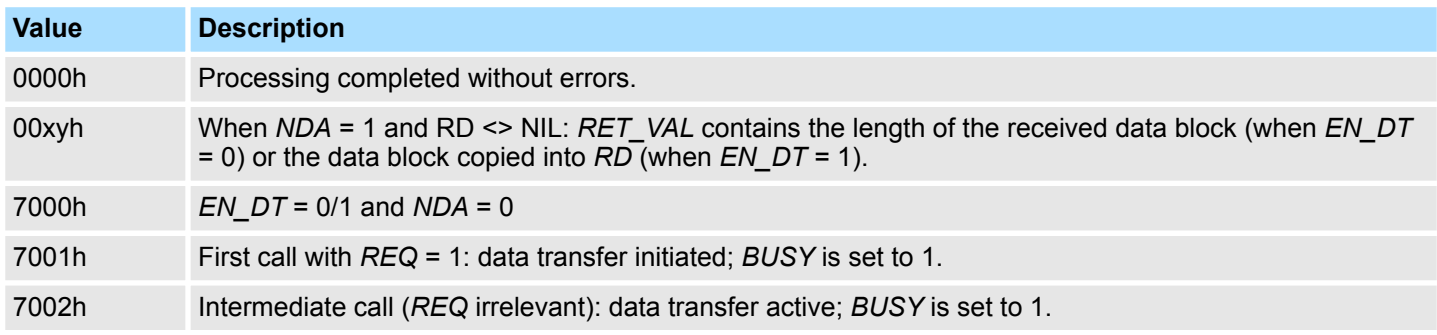

#### **Integrated Standard** VIPA SPEED7

System Functions > SFC 67 - X GET - Read data

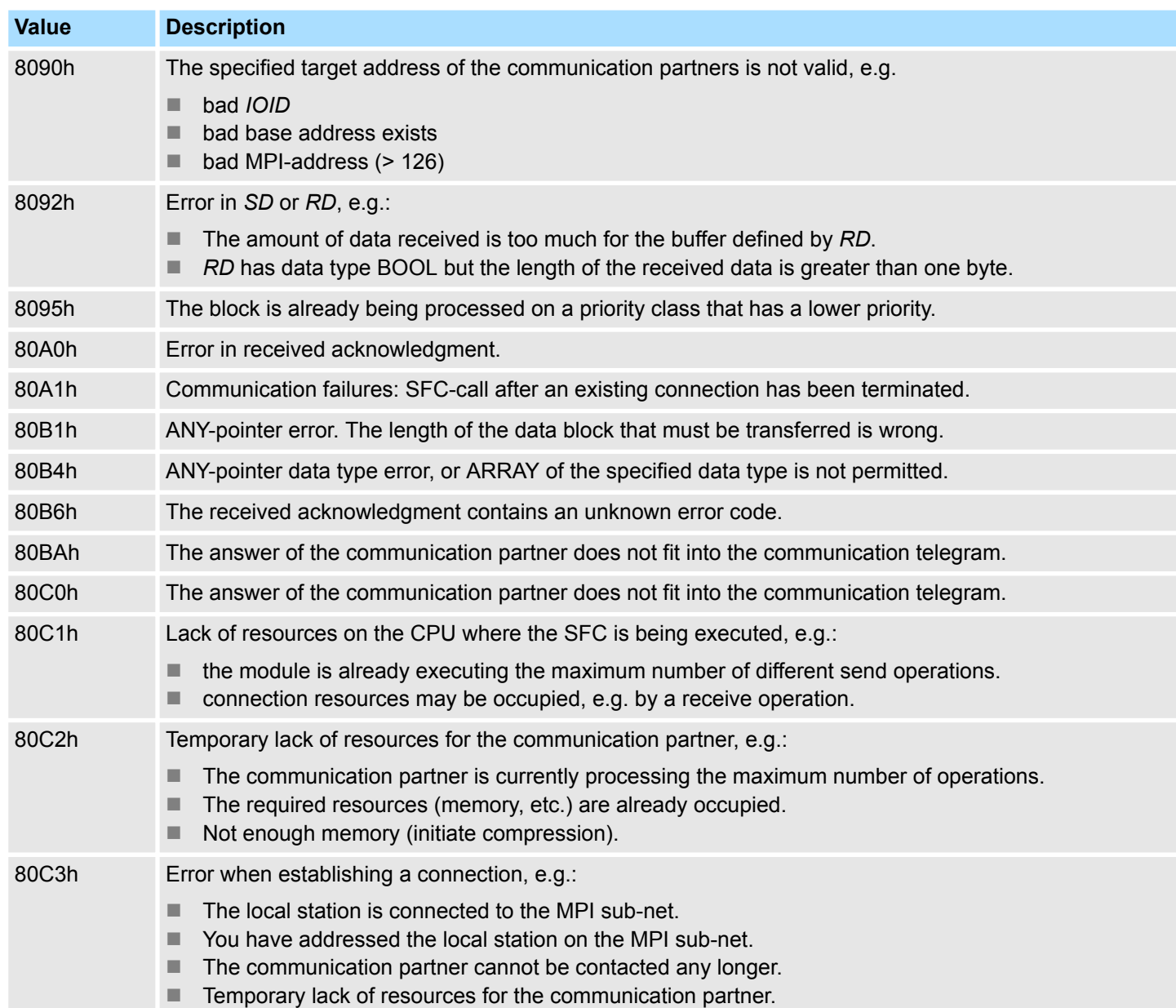

## **14.1.51 SFC 67 - X\_GET - Read data**

**Description**

The SFC 67 X GET can be used to read data from an external communication partner that is located outside the local station. No relevant SFC exists on the communication partner. The operation is started when input parameter *REQ* is set to 1. Thereafter the call to the SFC 67 is repeated until the value of output parameter *BUSY* becomes 0.

Output parameter *RET\_VAL* contains the length of the received data block in bytes.

The length of the receive buffer defined by parameter *RD* (in the receiving CPU) must be identical or greater than the read buffer defined by parameter *VAR\_ADDR* (for the communication partner) and the data types of *RD* and *VAR\_ADDR* must be identical.

System Functions > SFC 67 - X\_GET - Read data

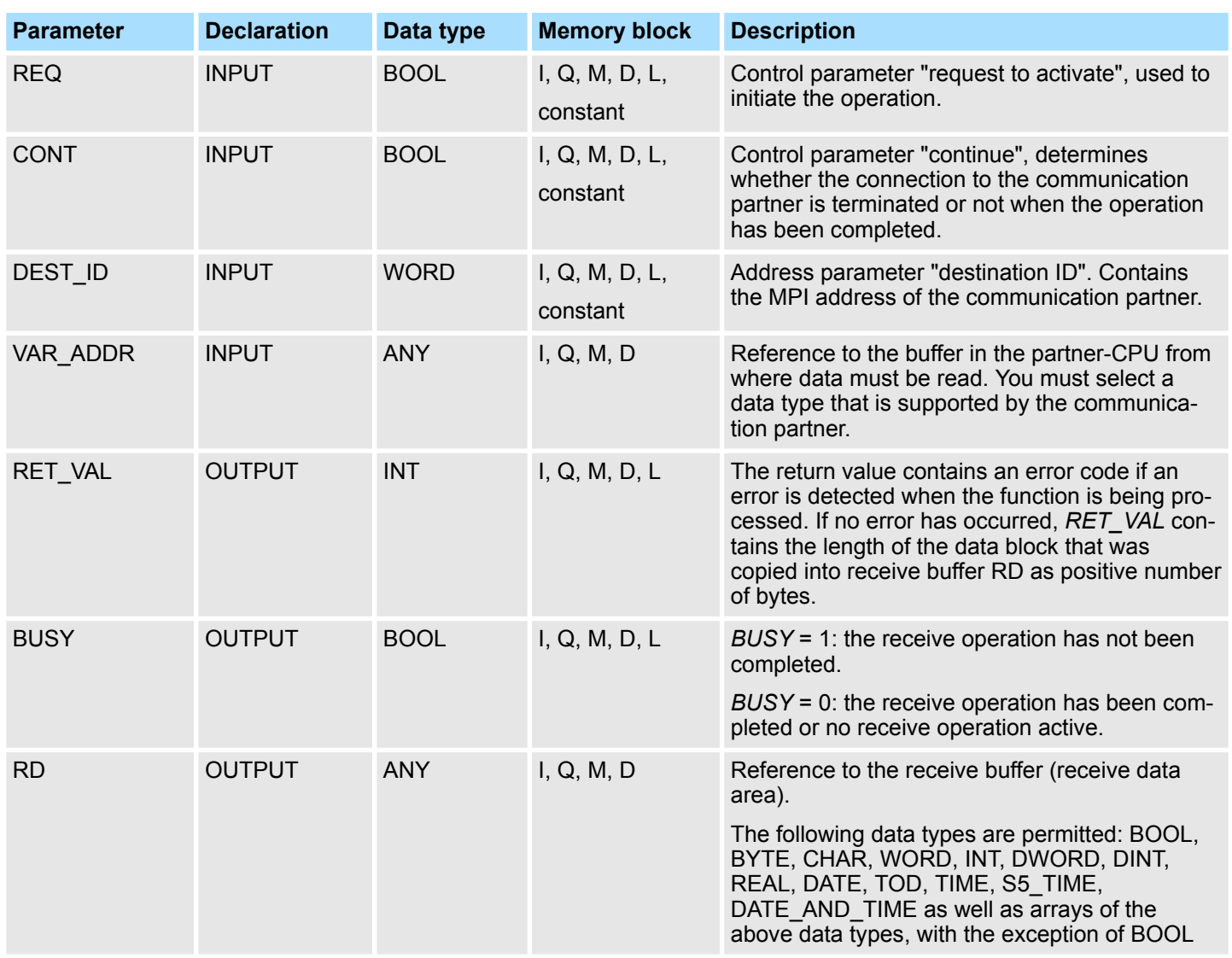

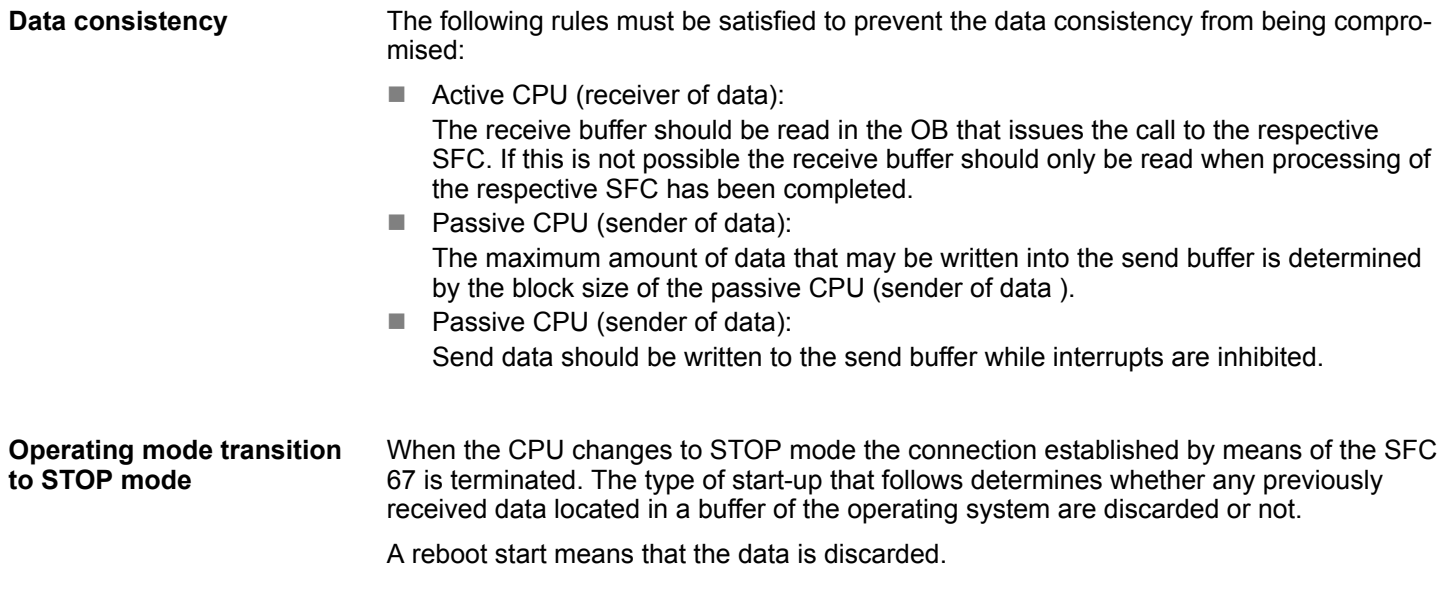

System Functions > SFC 67 - X\_GET - Read data

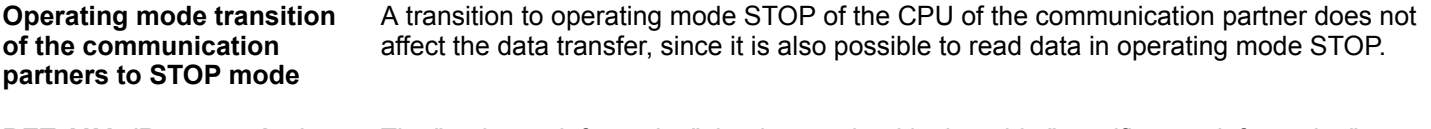

The "real error information" that is contained in the table "specific error information" may be classified as follows: **RET\_VAL (Return value)**

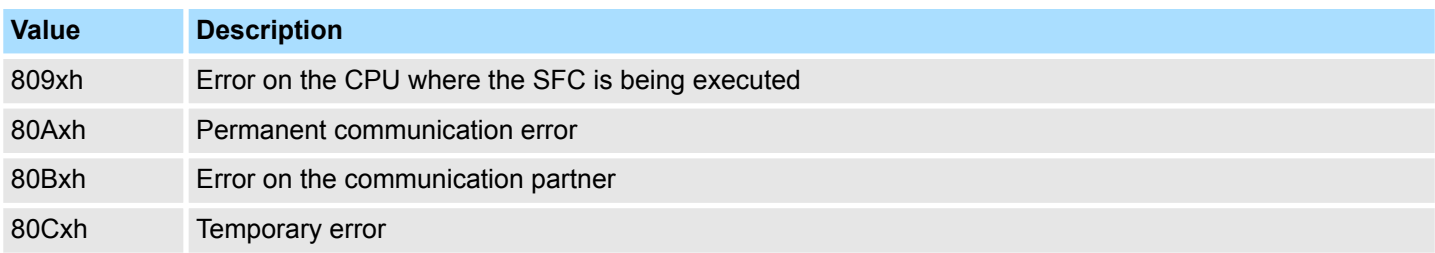

## *Specific error information:*

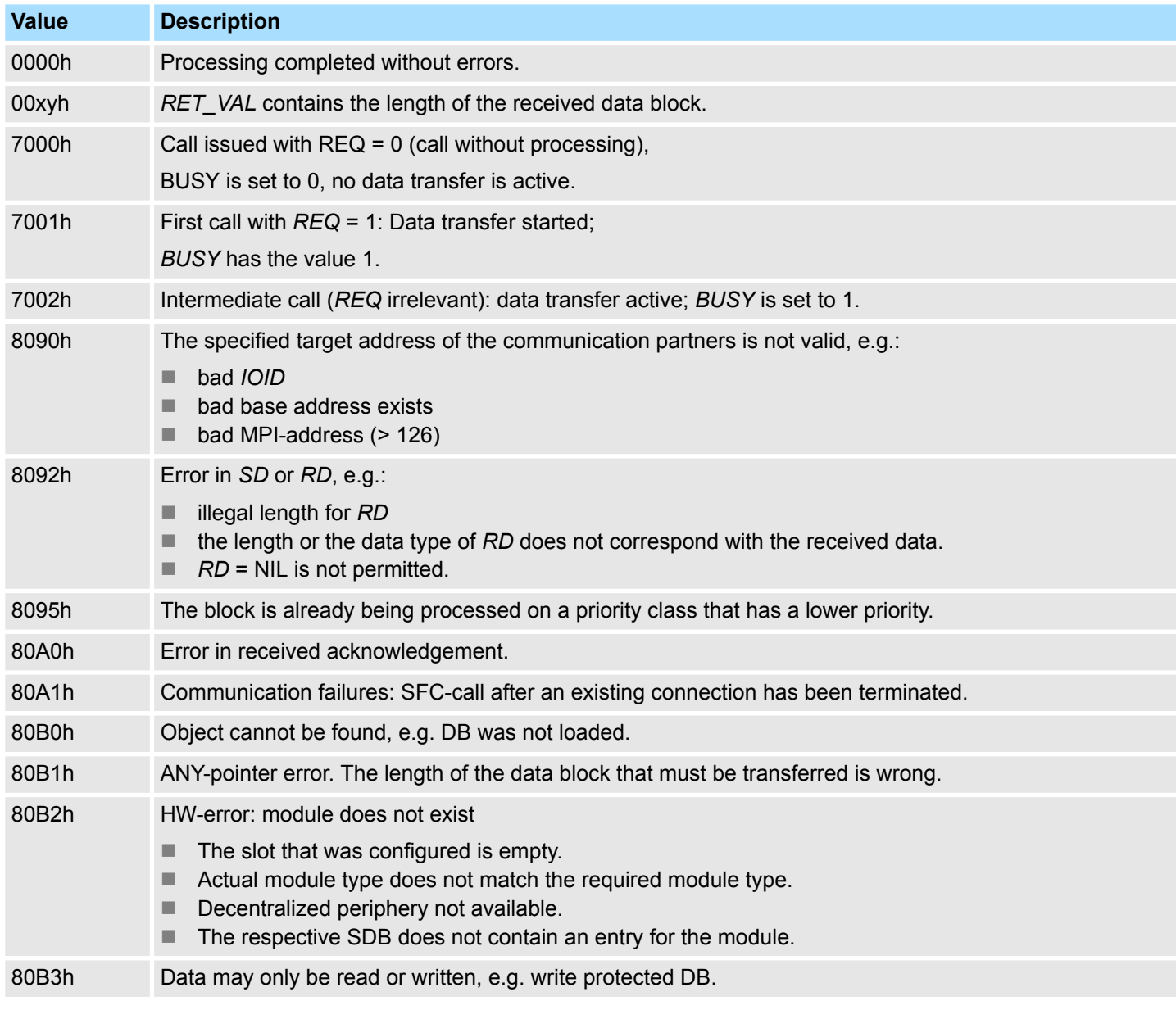

System Functions > SFC 68 - X\_PUT - Write data

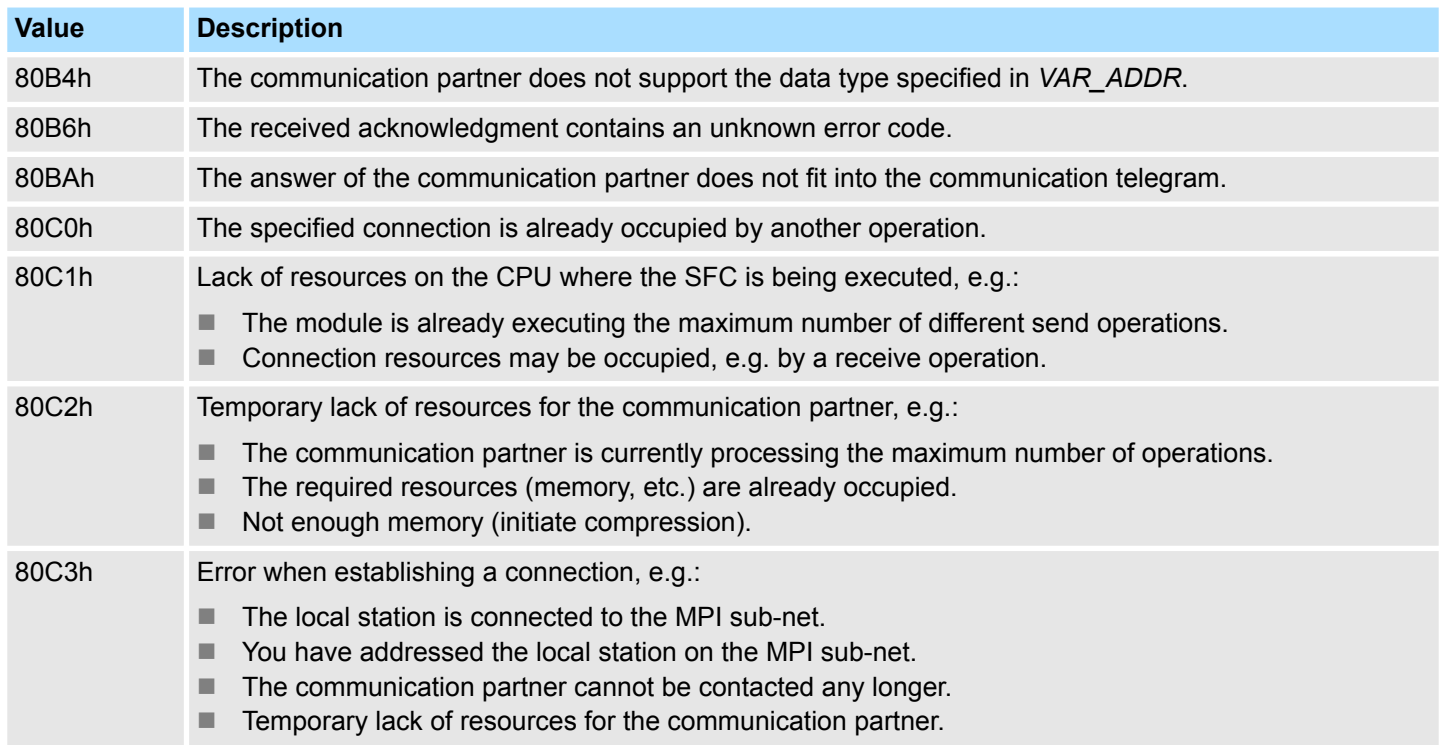

## **14.1.52 SFC 68 - X\_PUT - Write data**

## **Description**

The SFC 68 X\_PUT can be used to write data to an external communication partner that is located outside the local station. No relevant SFC exists on the communication partner. The operation is started when input parameter *REQ* is set to 1. Thereafter the call to SFC 68 is repeated until the value of output parameter *BUSY* becomes 0. The length of the send buffer defined by parameter *SD* (in the sending CPU) must be identical or greater than the receive buffer defined by parameter *VAR\_ADDR* (for the communication partner) and the data types of *SD* and *VAR\_ADDR* must be identical.

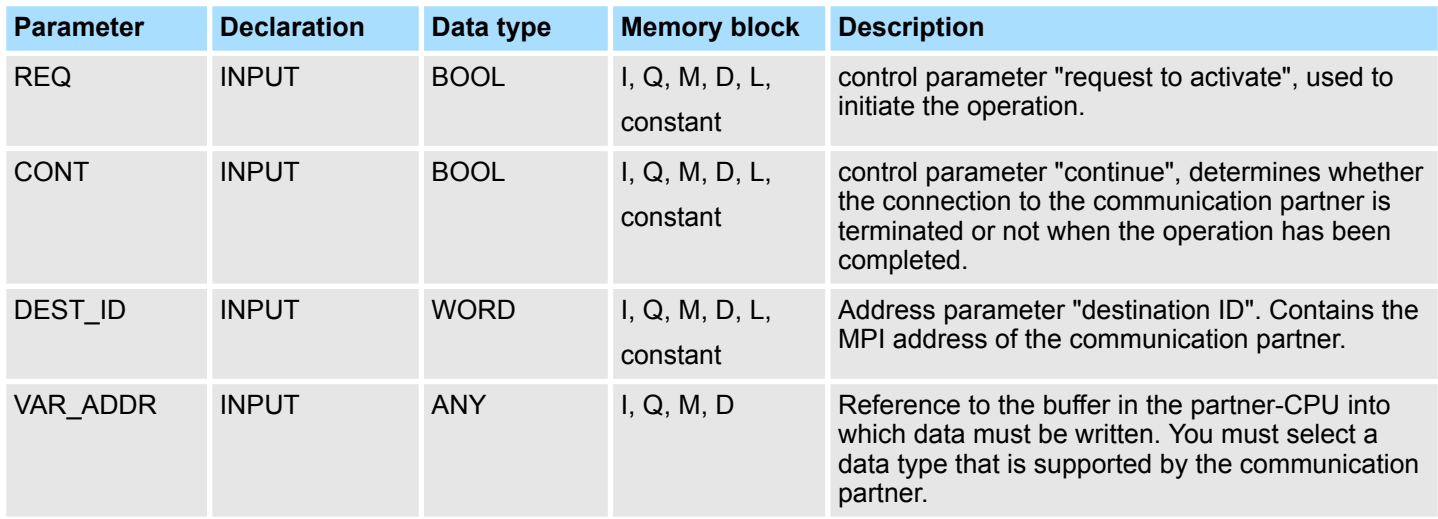

System Functions > SFC 68 - X\_PUT - Write data

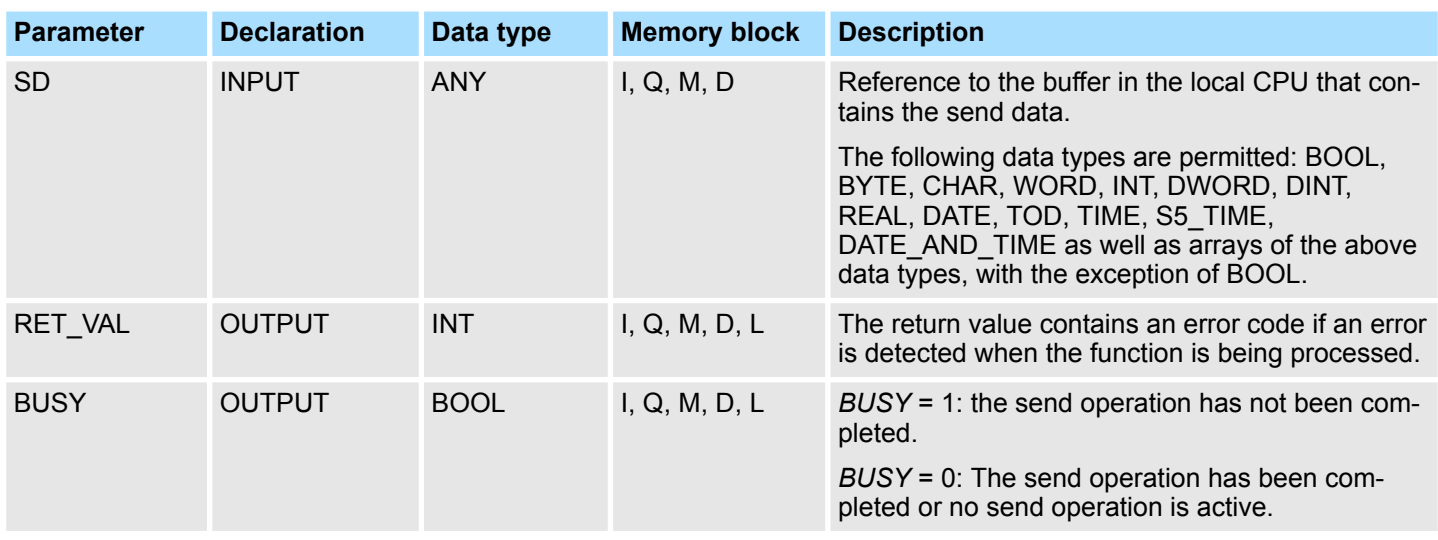

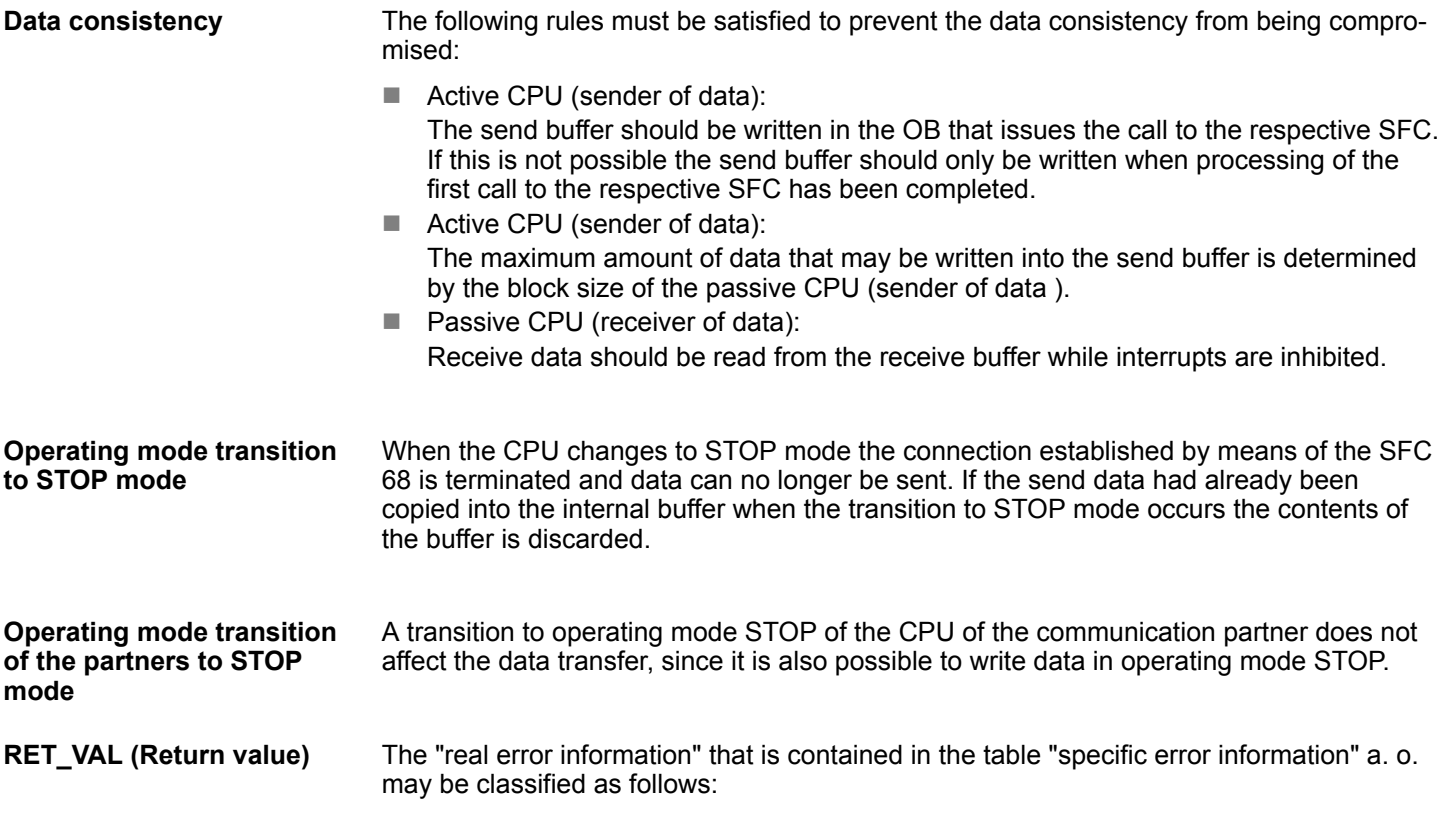

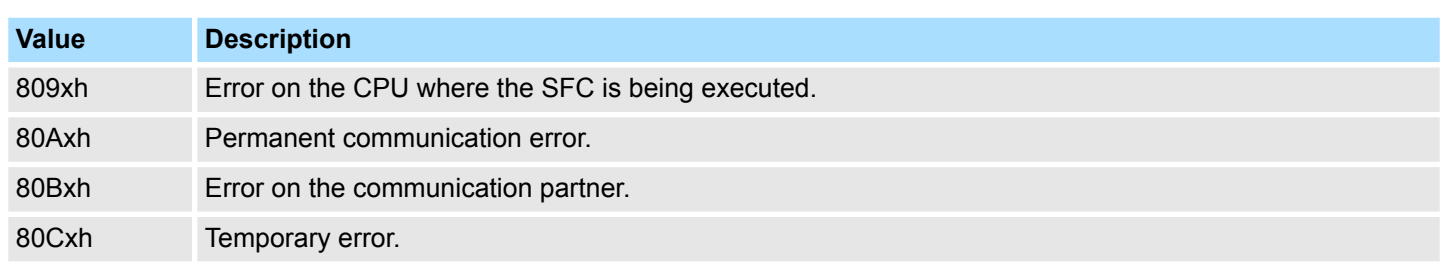

System Functions > SFC 68 - X\_PUT - Write data

## *Specific error information:*

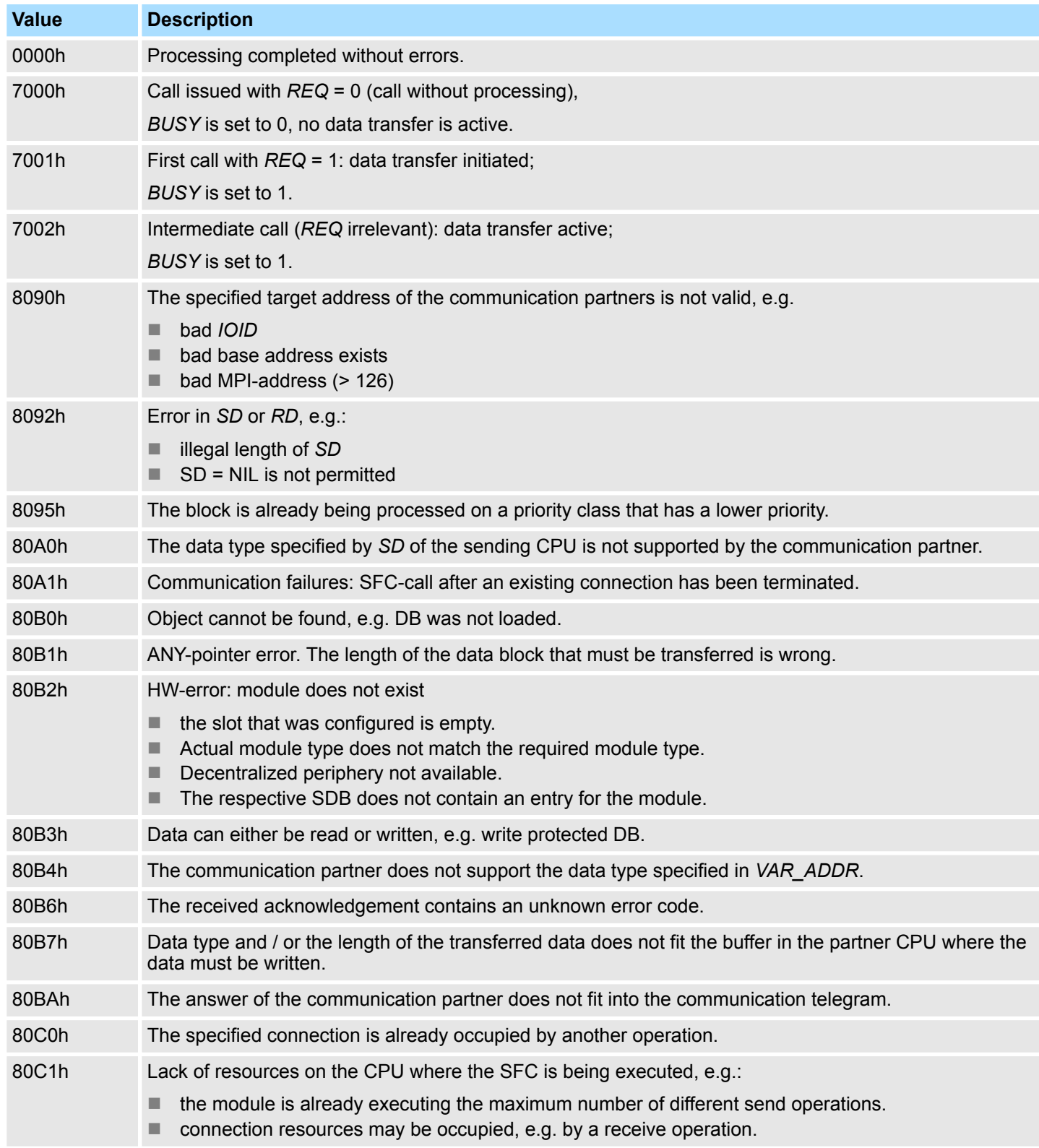

System Functions > SFC 69 - X\_ABORT - Disconnect

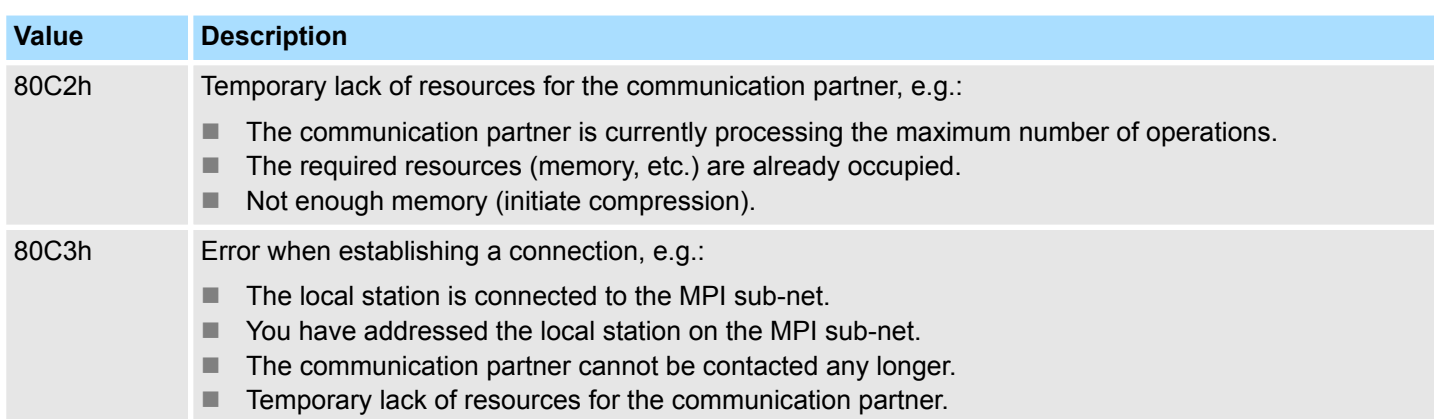

## **14.1.53 SFC 69 - X\_ABORT - Disconnect**

**Description**

The SFC 69 X\_ABORT can be used to terminate a connection to a communication partner that is located outside the local station, provided that the connection was established by means one of SFCs 65, 67 or 68. The operation is started when input parameter *REQ* is set to 1. If the operation belonging to SFCs 65, 67 or 68 has already been completed (*BUSY* = 0) then the connection related resources occupied by both partners are enabled again when the call to the SFC 69 has been issued.

However, if the respective operation has not yet been completed (*BUSY* = 1), the call to the respective SFC 65, 67 or 68 must be repeated after the connection has been terminated with *REQ* = 0 and *CONT* = 0. The connection resources are only available again when *BUSY* = 0. The SFC 69 can only be called on the side where SFC 65, 67 or 68 is being executed.

#### **Parameters**

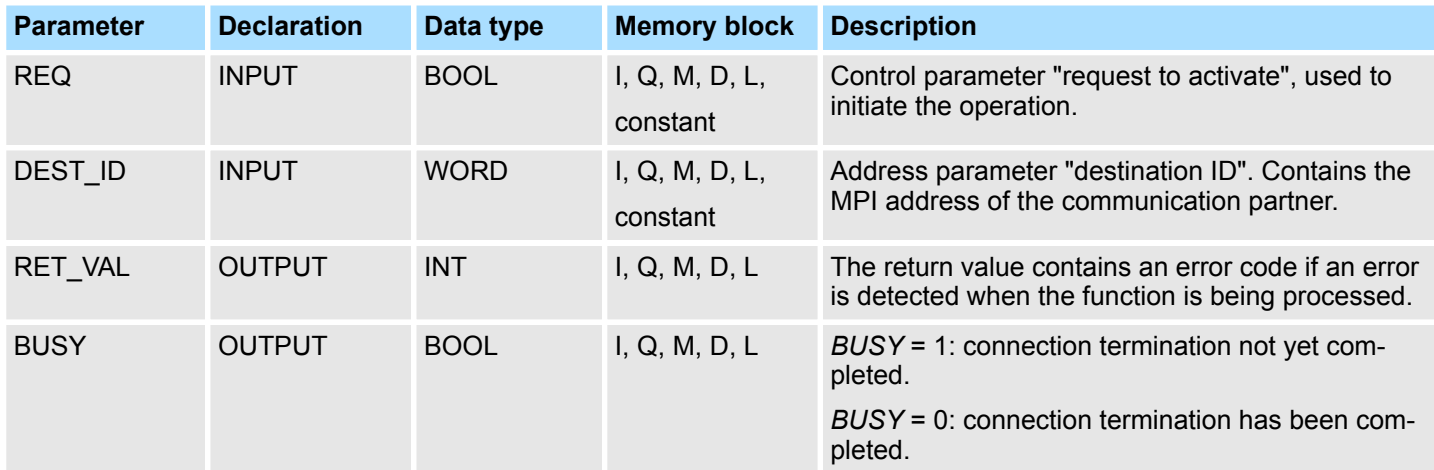

**Operating mode transition to STOP mode**

The connection termination initiated by means of the SFC 69 is still completed, even if the CPU changes to STOP mode.

**Operating mode transition of the partners to STOP mode**

A transition to operating mode STOP of the CPU of the communication partner does not affect the connection termination, the connection is terminated in spite of the change of operating mode.

System Functions > SFC 69 - X\_ABORT - Disconnect

The "real error information" that is contained in the table "specific error information" and others may be classified as follows: **RET\_VAL (Return value)**

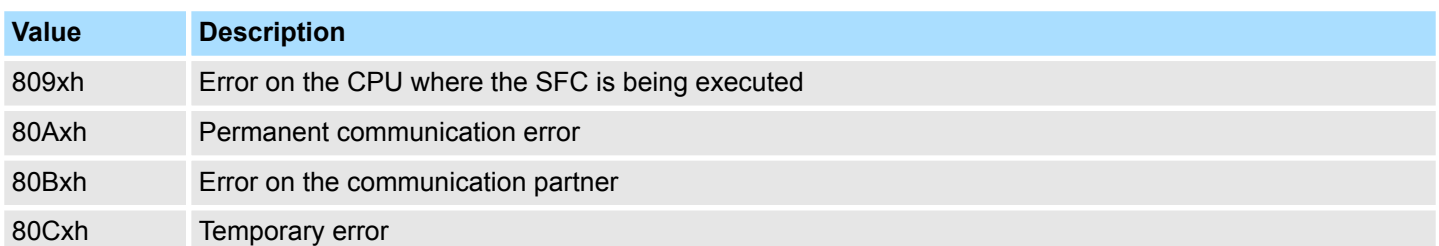

#### *Specific error information:*

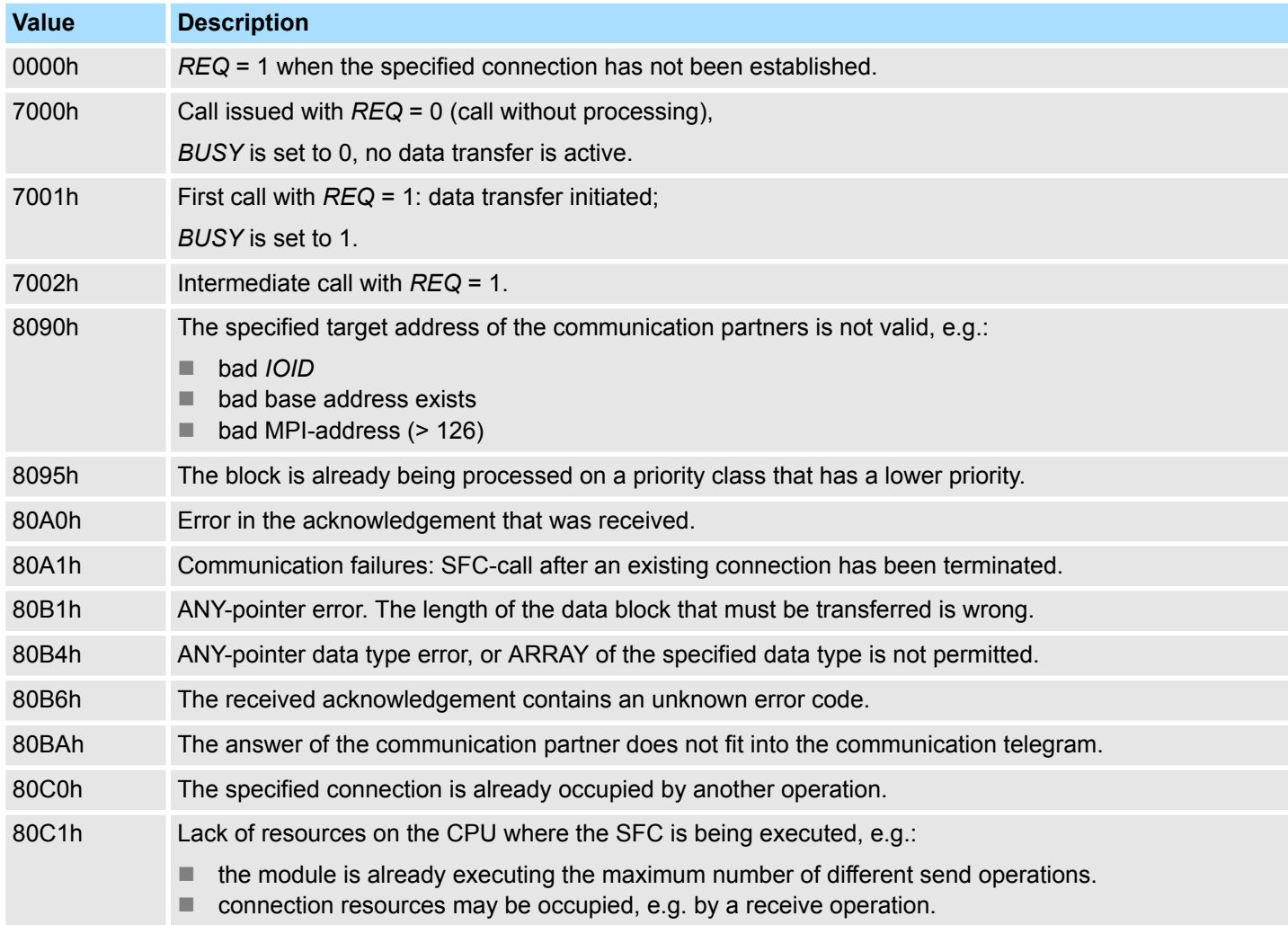

## **Integrated Standard** VIPA SPEED7

System Functions > SFC 70 - GEO\_LOG - Determining the Start Address of a Module

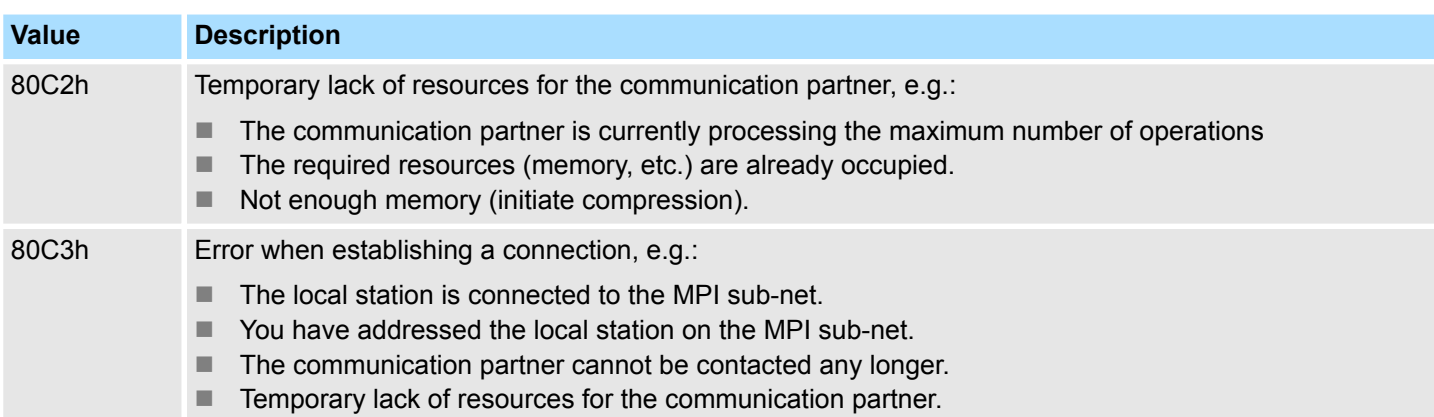

## **14.1.54 SFC 70 - GEO\_LOG - Determining the Start Address of a Module**

#### **Description**

Assumption: the associated module slot of the module is known from the channel of a signal module. With SFC 70 GEO\_LOG (convert geographical address to logical address) you can determine the associated start address of the module, that is, the smallest I address or Q address. If you use SFC 70 on power modules or modules with packed addresses, the diagnostic address is returned.

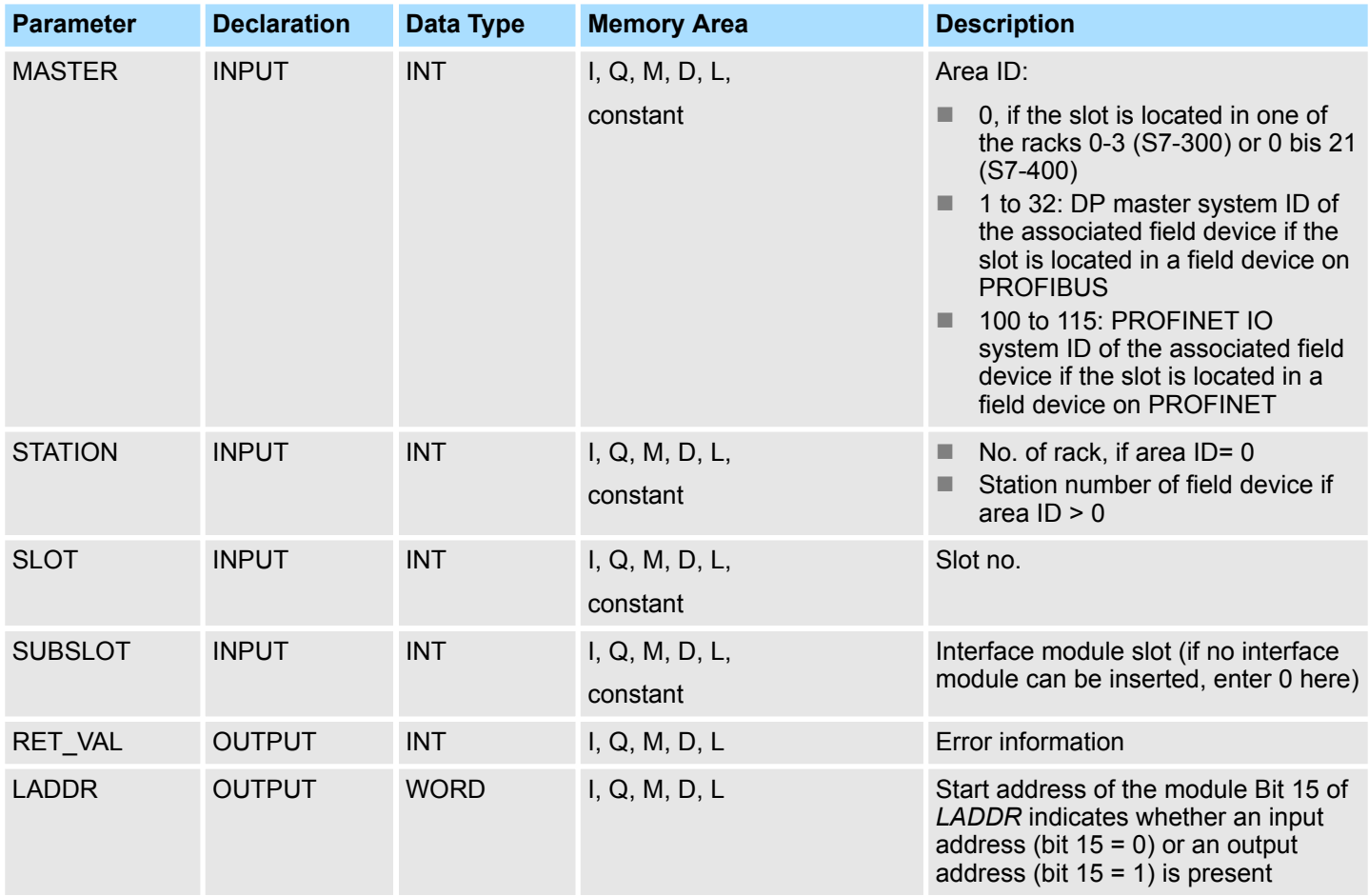

System Functions > SFC 71 - LOG\_GEO - Determining the slot belonging to a logical address

## **RET\_VAL (Return value)**

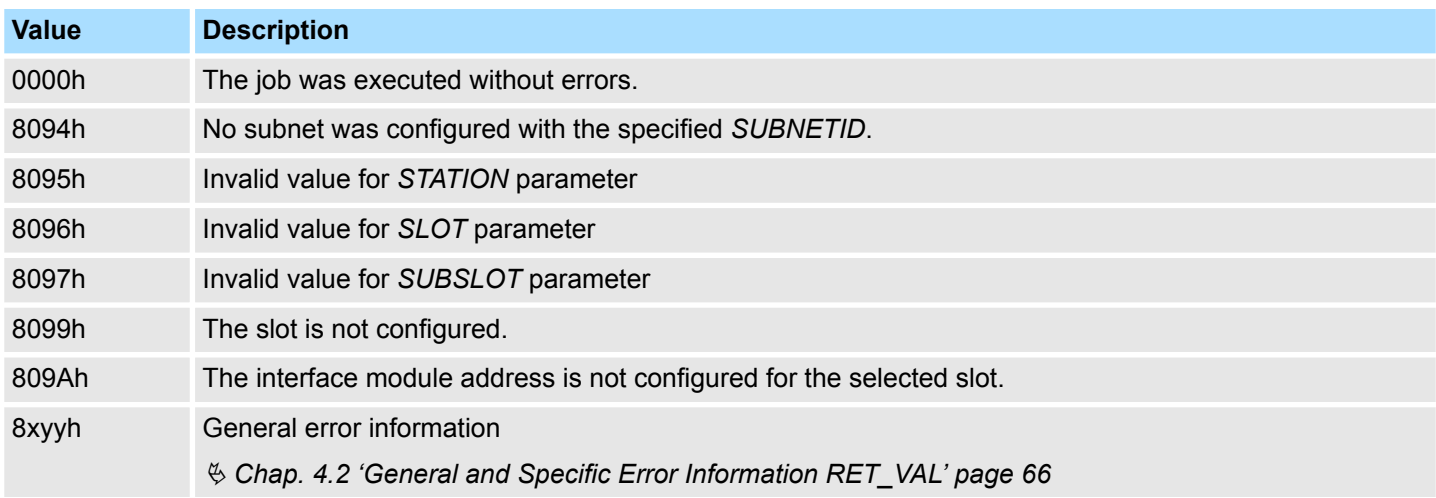

## **14.1.55 SFC 71 - LOG\_GEO - Determining the slot belonging to a logical address**

**Description**

SFC 71 LOG\_GEO (convert logical address to geographical address) lets you determine the module slot belonging to a logical address as well as the offset in the user data area of the module.

System Functions > SFC 71 - LOG\_GEO - Determining the slot belonging to a logical address

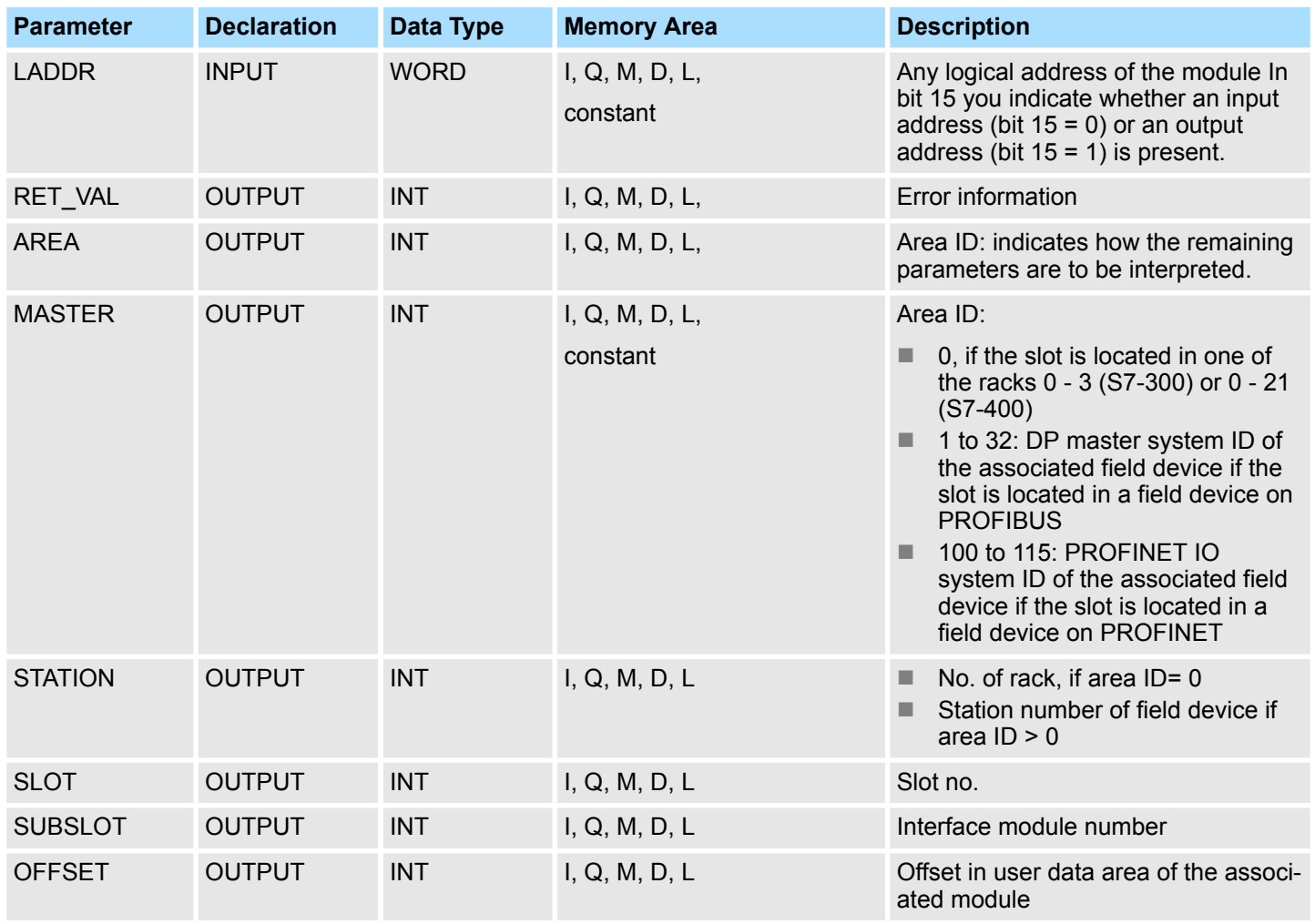

System Functions > SFC 71 - LOG\_GEO - Determining the slot belonging to a logical address

## **AREA Output Parameter**

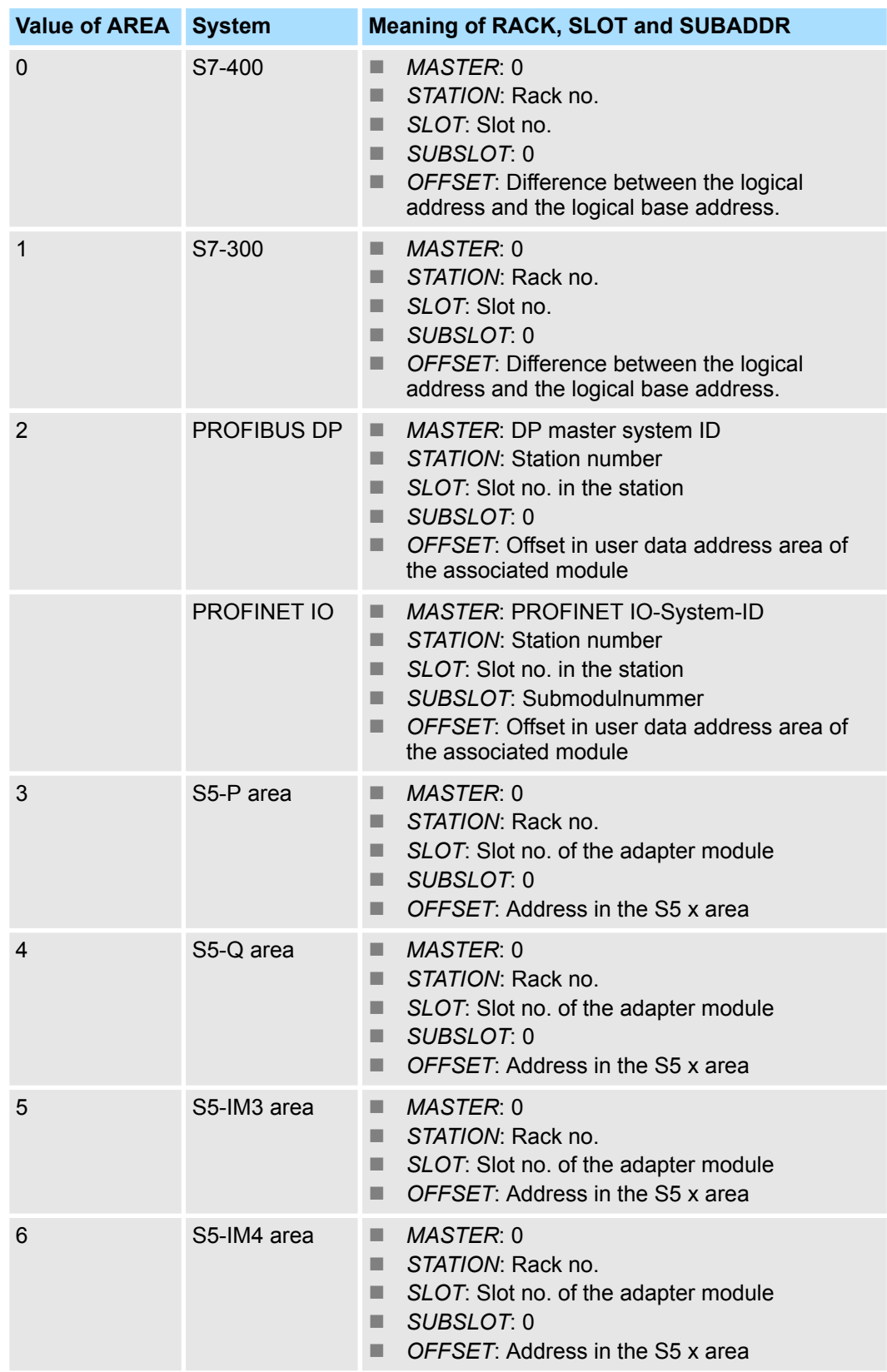

System Functions > SFC 81 - UBLKMOV - Copy data area without gaps

#### **RET\_VAL (Return value)**

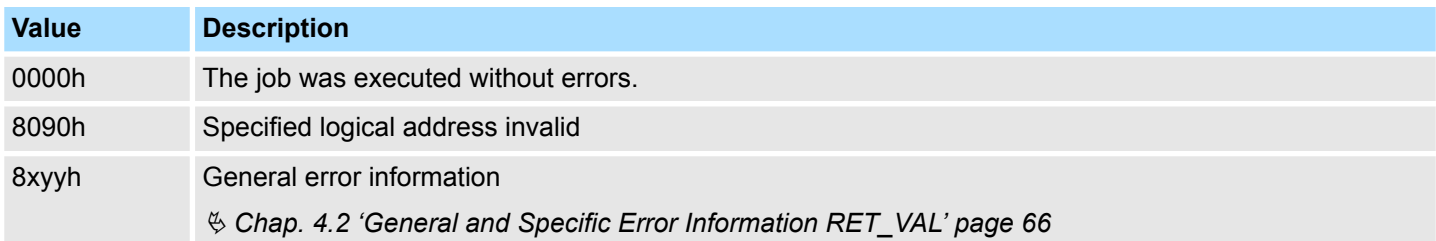

### **14.1.56 SFC 81 - UBLKMOV - Copy data area without gaps**

**Description**

The SFC 81 UBLKMOV (uninterruptible block move) creates a consistent copy of the contents of a memory block (= source field) in another memory block (= target field). The copy procedure cannot be interrupted by other activities of the operating system.

It is possible to copy any memory block, with the exception of:

- $n_{\text{the following blocks: FB, SFB, FC, SFC, OB, SDB}$
- $\blacksquare$  counters
- $\blacksquare$  timers
- $\blacksquare$  memory blocks of the peripheral area
- $\blacksquare$  data blocks those are irrelevant to the execution

The maximum amount of data that can be copied is 512bytes.

#### It is not possible to interrupt the copy process. For this reason it is important to note that any use of the SFC 81 will increase the reaction time of your CPU to interrupts. **Interruptibility**

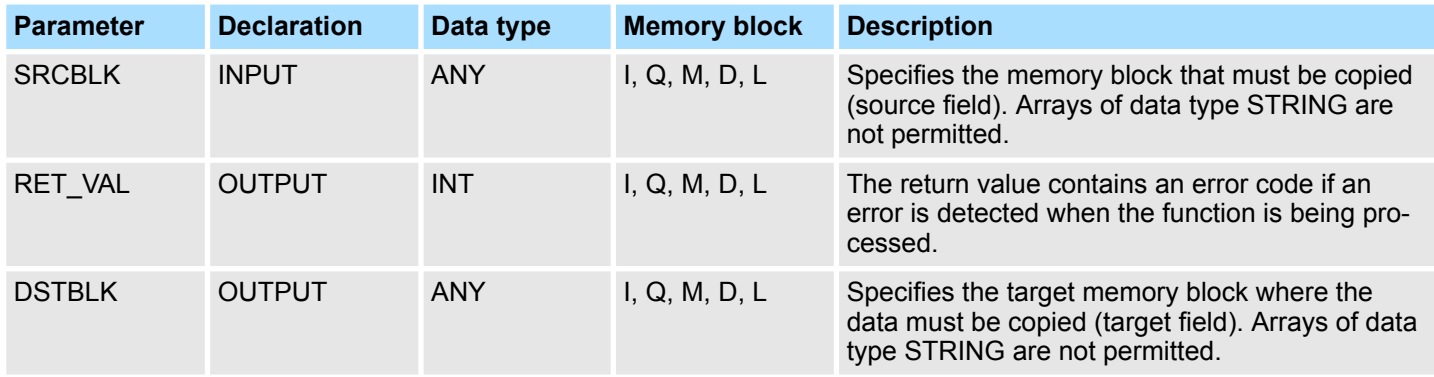
System Functions > SFC 101 - RTM - Handling Runtime meters

*The source and target field must not overlap. If the specified target field is larger than the source field, only the amount of data located in the source field will be copied into the target field. However, if the size of the specified target field is less than the size of the source field, then only the amount of data that will fit into the target field will be copied. If the data type of the ANY-pointer (source or target) is BOOL, then the specified length must be divisible by 8, otherwise the SFC will not be executed. If the data type of the ANY-pointer is STRING the specified length must be 1.*

#### **RET\_VAL (Return value)**

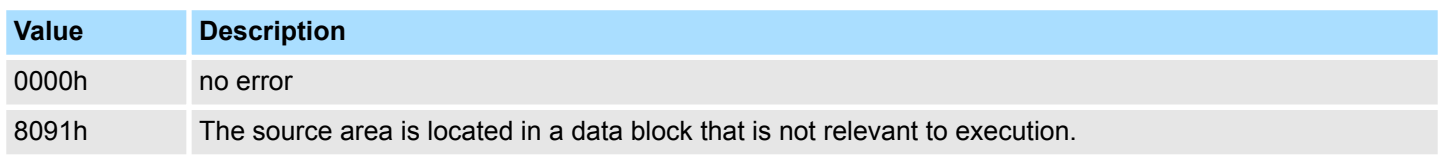

#### **14.1.57 SFC 101 - RTM - Handling Runtime meters**

Call SFC 101 RTM (runtime meter) to set, start, stop and read a 32-bit runtime meter of your CPU. To fetch the values of all 32-bit runtime meters of your CPU, call SFC 51 RDSYSST with SZL\_ID=W#16#0132 and INDEX=W#16#000B (for runtime meters 0 ... 7) or INDEX=W#16 $\overline{40}000$  (for runtime meters 8 ... 15). **Description**

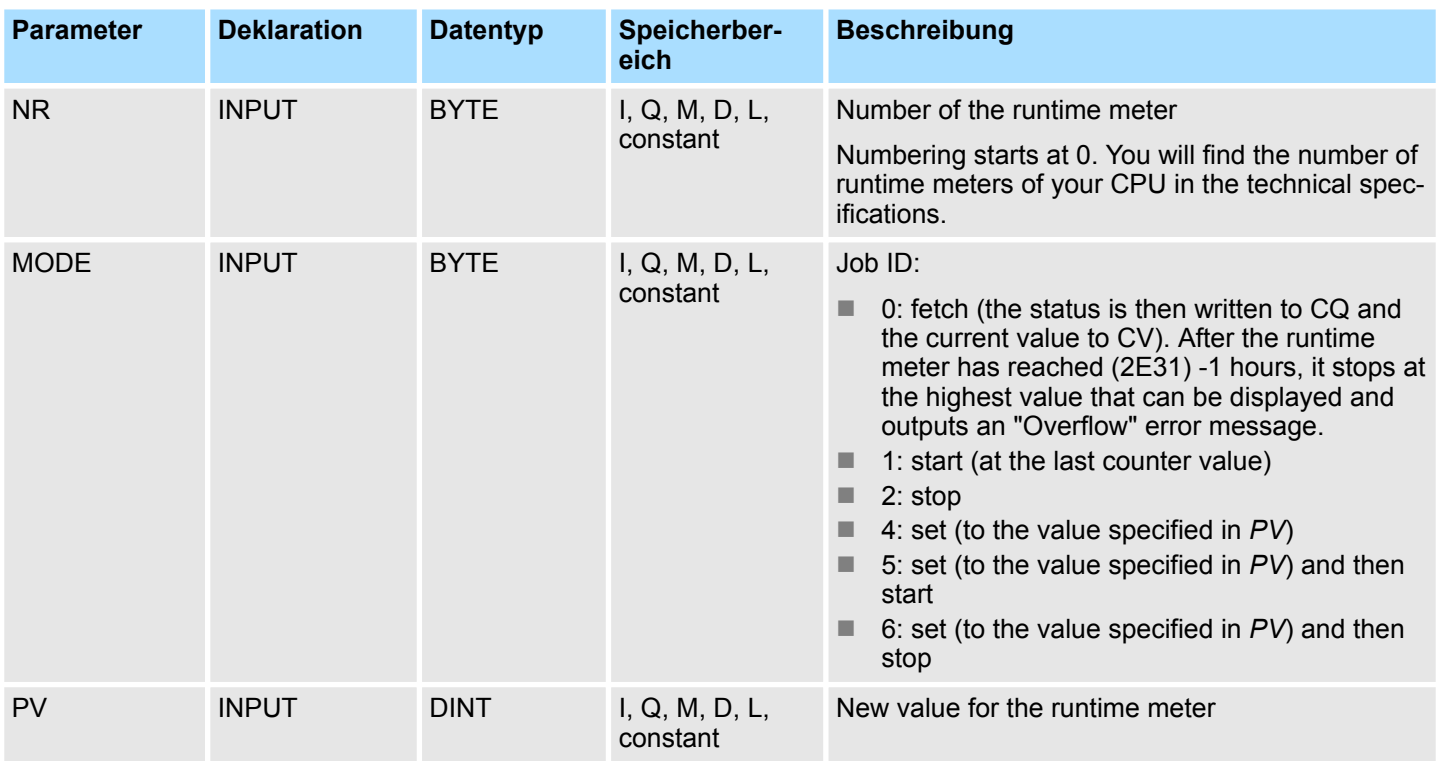

## **Integrated Standard** VIPA SPEED7

System Functions > SFC 102 - RD\_DPARA - Reading Predefined Parameters

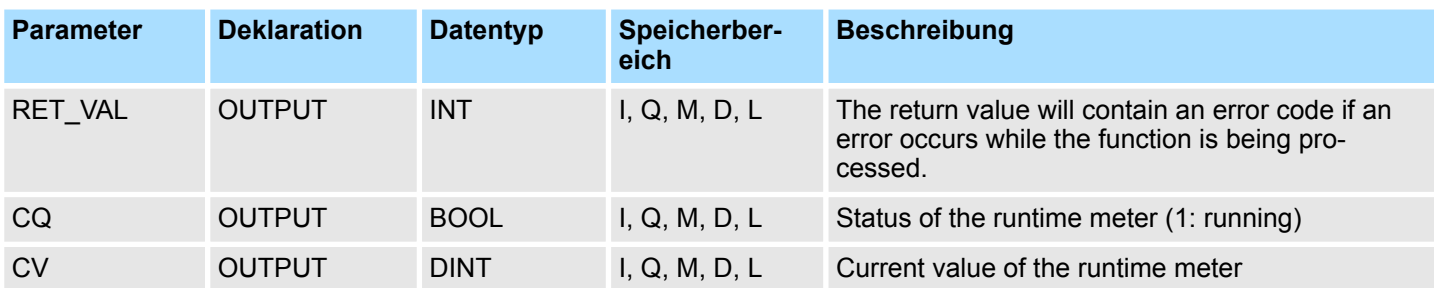

**Compatibility to programs for a CPU with 16-bit runtime meters**

You can also operate your 32-bit runtime meters with the SFCs 2 SET\_RTM, SFC 3 CTRL\_RTM and SFC 4 READ\_RTM. In this case however, the 32-bit runtime meters operate in the same way as 16-bit meters (Range of values: 0 to 32767 hours). The partial list extract with SSL ID W#16#0132 and index W#16#0008 displays the 32-bit runtime meters 0 to 7 in 16-bit mode. This means that you can continue to use programs developed for a CPU with 16-bit runtime meters that use partial list extract with SSL ID W#16#0132 and index W#16#0008.

#### **RET\_VAL (Return value)**

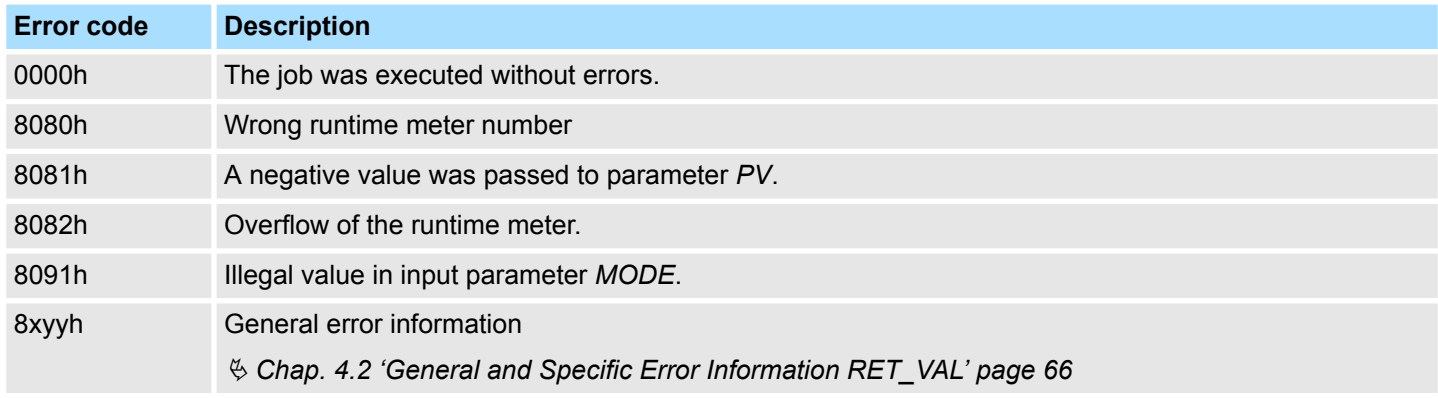

#### **14.1.58 SFC 102 - RD\_DPARA - Reading Predefined Parameters**

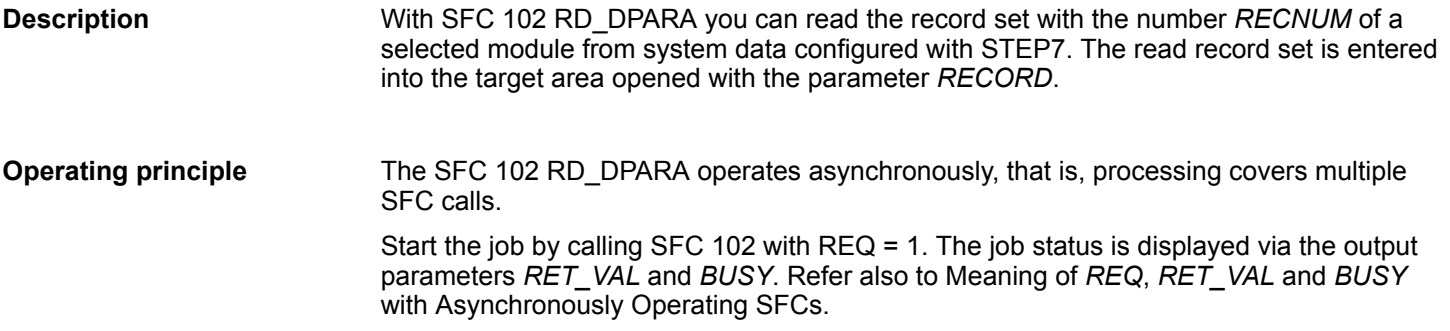

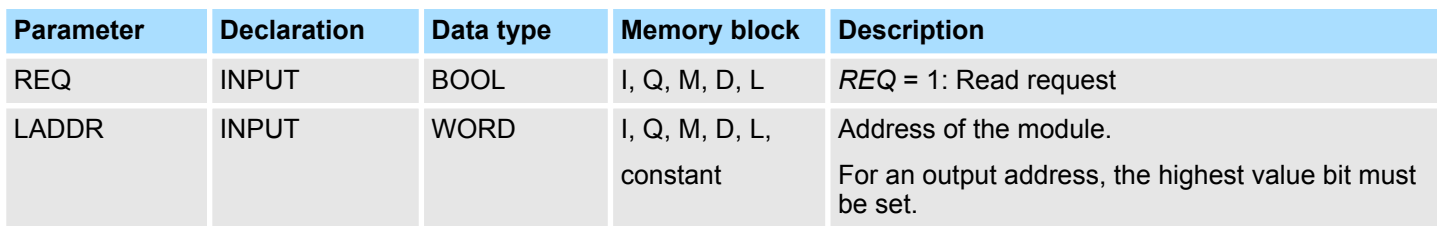

System Functions > SFC 105 - READ\_SI - Reading Dynamic System Resources

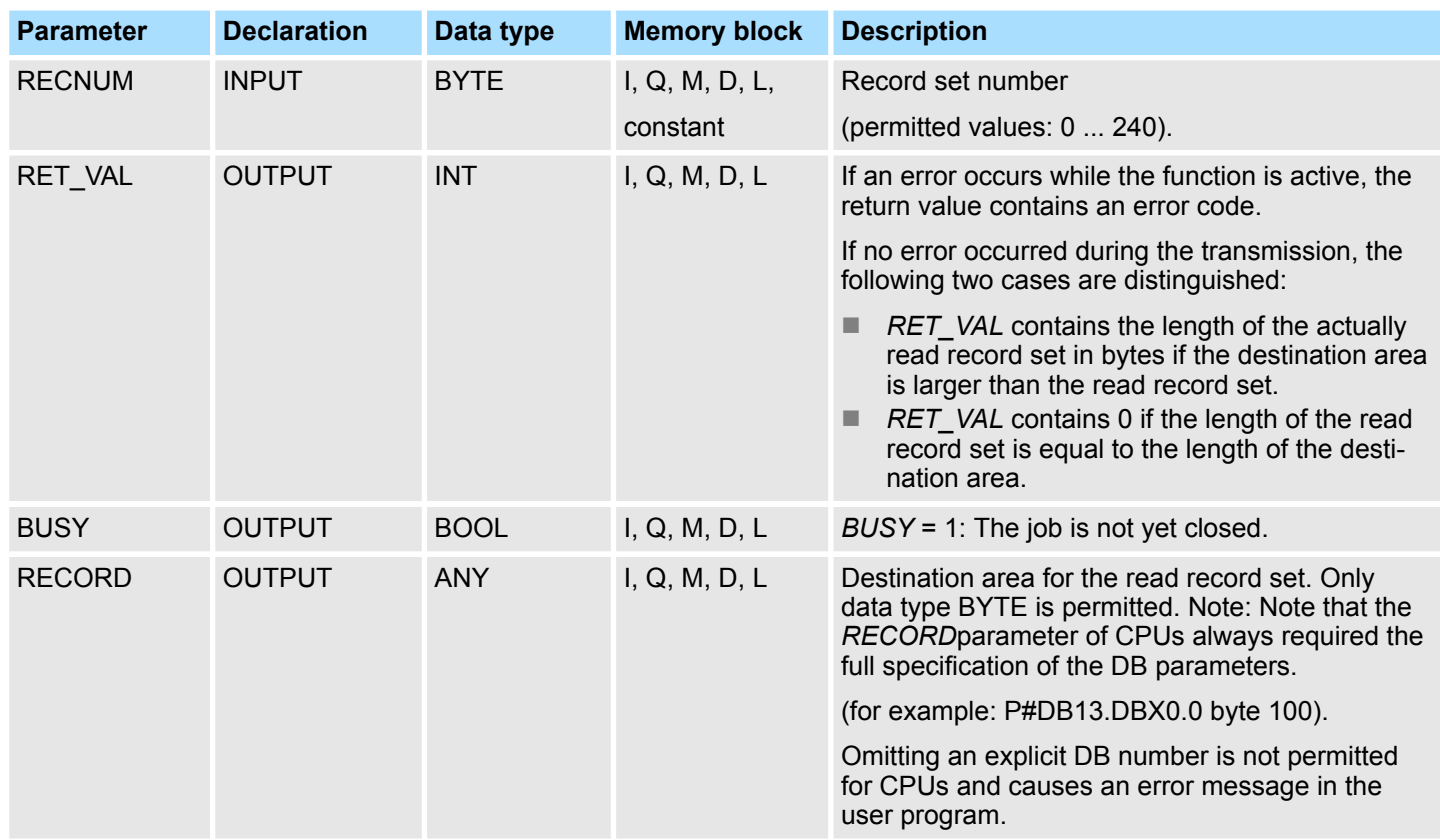

**Error Information**

Ä *[Chap. 14.1.45 'SFC 57 - PARM\\_MOD - Parameterize module' page 696](#page-695-0)*

## **14.1.59 SFC 105 - READ\_SI - Reading Dynamic System Resources**

**Overview**

When messages are generated with SFCs 107 ALARM\_DQ and 108 ALARM\_D, the operating system occupies temporarily system memory space. For example, if you do not delete a FB that exists in the CPU with SFC 107 or SFC 108 calls it may happen that corresponding system resources stay permanently occupied.

If you reload the FB with SFC 108 or SFC 108 calls, it may happen that the SFCs 107 and 108 are not processed properly anymore.

With SFC 105 READ SI you can read currently used system resources occupied with the SFCs 107 and 108 when messages were generated. **Description**

> This is done via the values of *EV\_ID* and *CMP\_ID* used in this place. The values are passed on to SFC 105 READ SI in parameter *SI\_ID*.

SFC 105 READ SI has four possible operating modes that we explain in the table below. Set the desired operating mode via the*MODE* parameter.

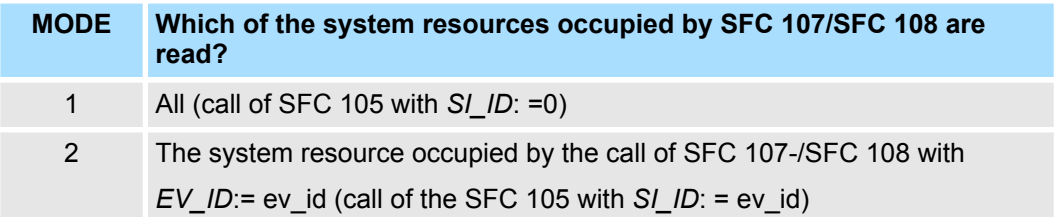

System Functions > SFC 105 - READ\_SI - Reading Dynamic System Resources

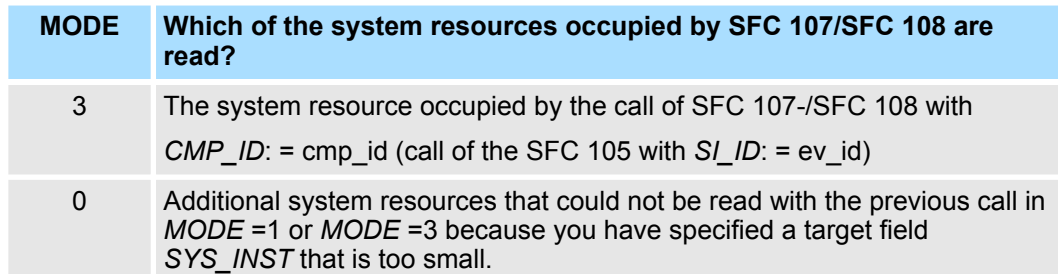

#### If you have not selected a sufficiently large *SYS\_INST* target area when you called the SFC 105 in *MODE* =1 or *MODE* =3, it contains the content of all currently occupied system resources selected via *MODE* parameter. **Operating principle**

High system load on resources will cause a correspondingly high SFC runtime. That is, a high load on CPU performance may result in overshoot of the maximum configurable cycle monitoring time. You can work around this runtime problem as follows: Select a relatively small *SYS\_INST* target area.

*RET\_VAL* = 0001h informs you if the SFC cannot enter all system resources to be read in *SYS\_INST*. In this case, call SFC 105 with *MODE* =0 and the same *SI\_ID* as for the previous call until the value of *RET\_VAL* is 0000h.

*Since the operating system does not coordinate the SFC 105 calls that belong to the read job, you should execute all SFC 105 calls with the same priority class.*

#### **Target Area SYS\_INST**

The target area for the fetched occupied system resource must lie within a DB. You should appropriately define the target area as a field of structures, whereby a structure is constructed as follows:

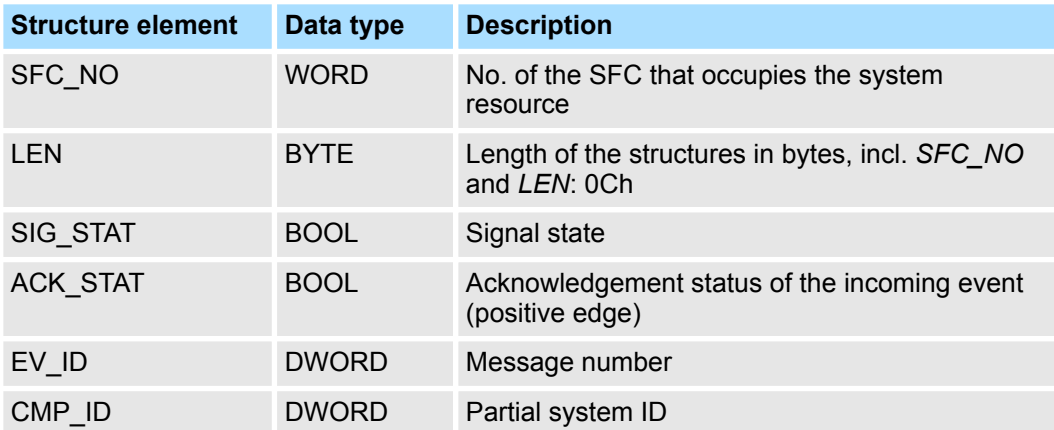

System Functions > SFC 105 - READ\_SI - Reading Dynamic System Resources

#### **Parameters**

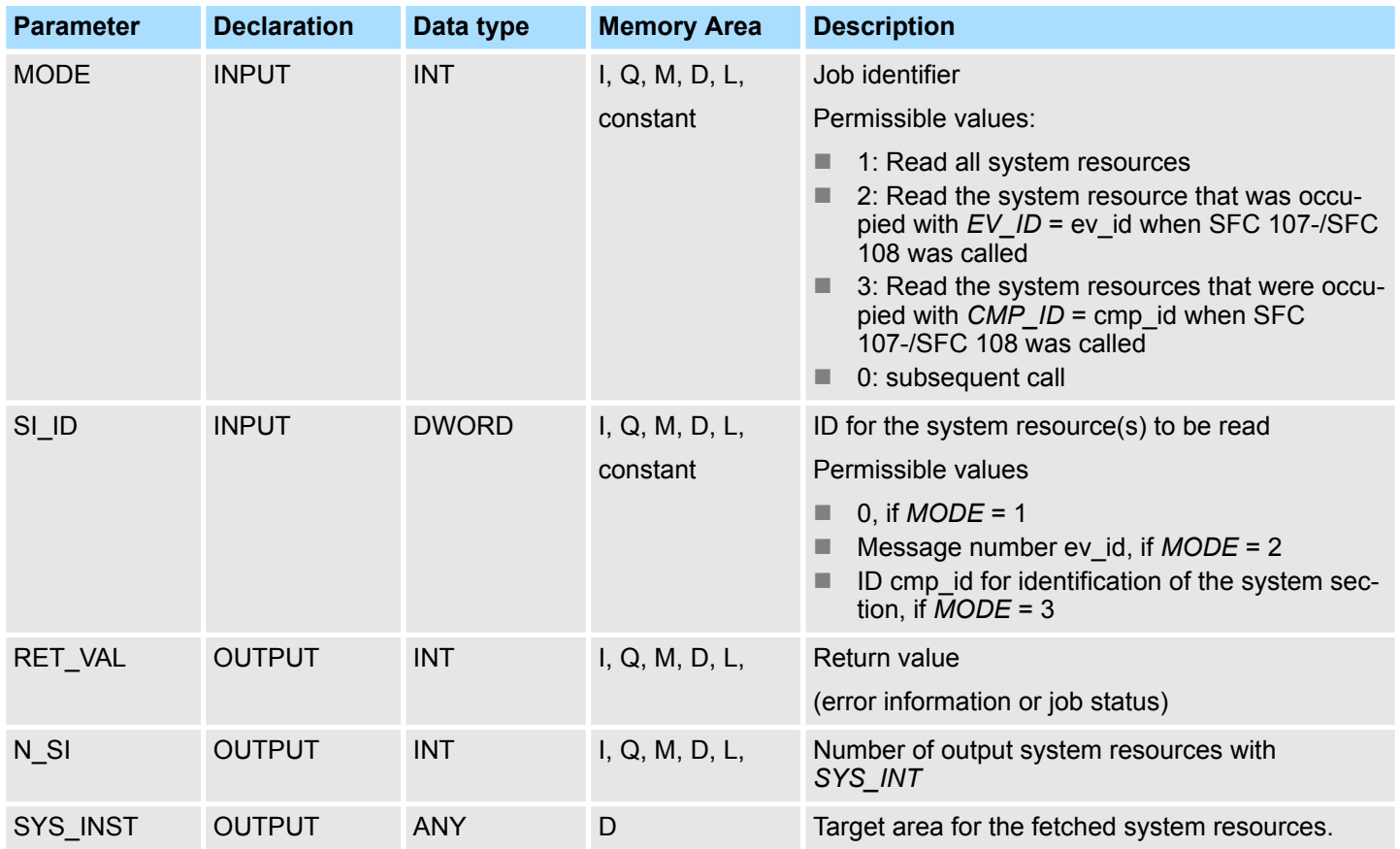

## **RET\_VAL (Return value)**

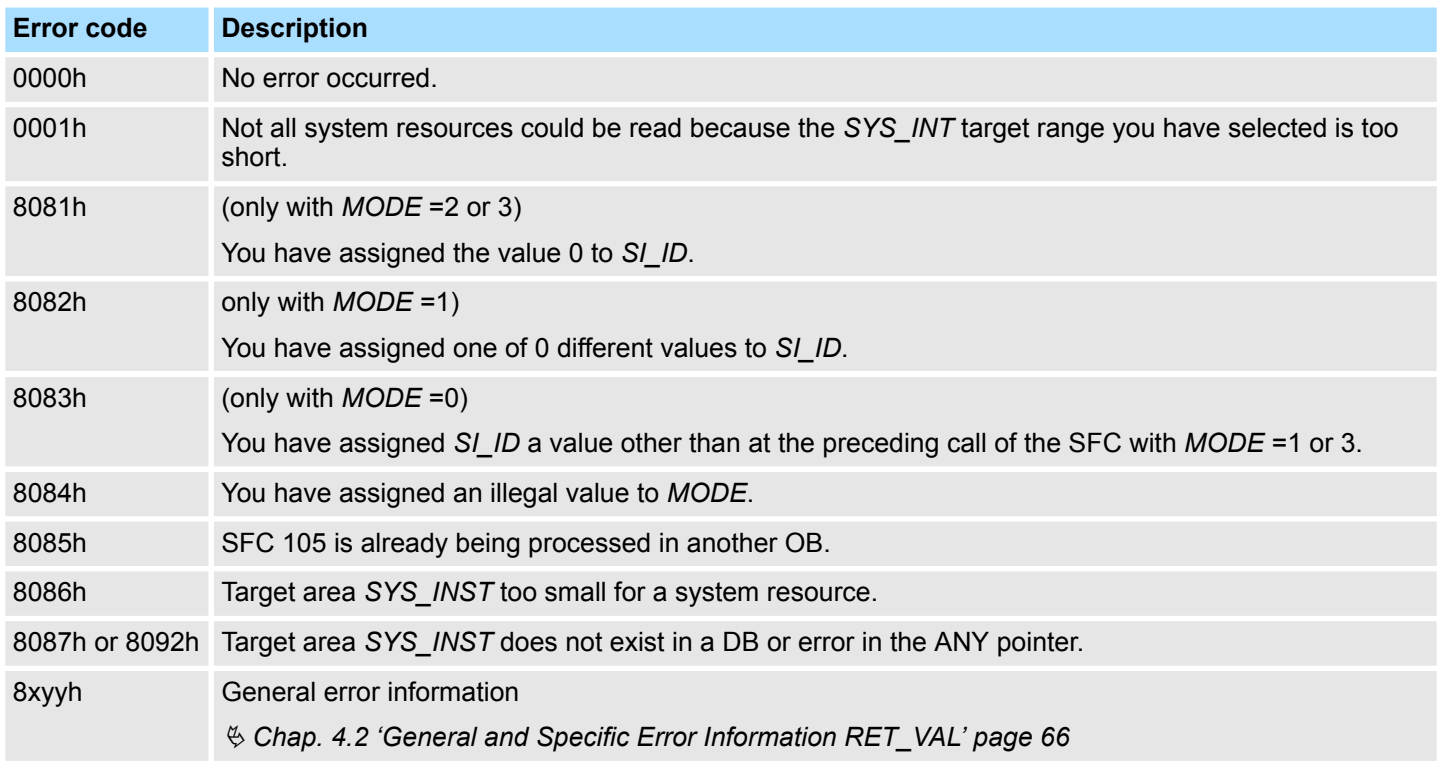

**Overview**

System Functions > SFC 106 - DEL\_SI - Reading Dynamic System Resources

## **14.1.60 SFC 106 - DEL\_SI - Reading Dynamic System Resources**

When messages are generated with SFCs 107 ALARM\_DQ and 108 ALARM\_D, the operating system occupies temporarily system memory space.

For example, if you do not delete a FB that exists in the CPU with SFC 107 or SFC 108 calls it may happen that corresponding system resources stay permanently occupied. If you reload the FB with SFC 108 or SFC 108 calls, it may happen that the SFCs 107 and 108 are not processed properly anymore.

#### With SFC 106 DEL SI you can delete currently used system resources. **Description**

SFC 106 DEL SI has three possible operating modes explained in the table below. Set the desired operating mode via the *MODE* parameter.

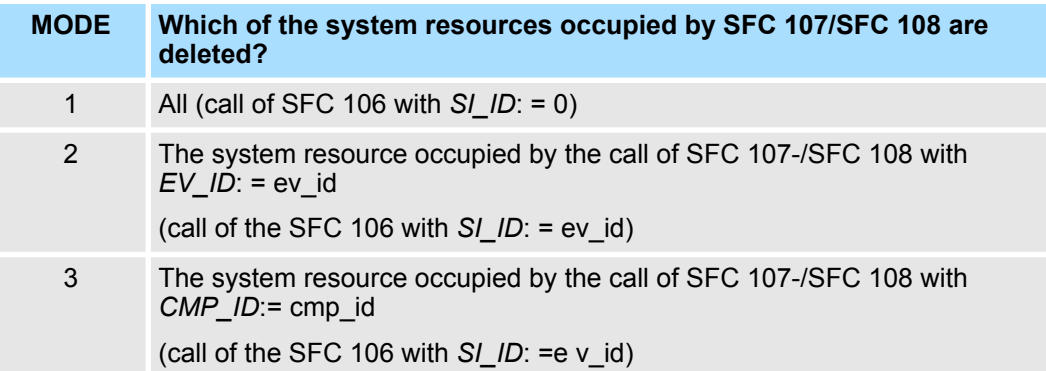

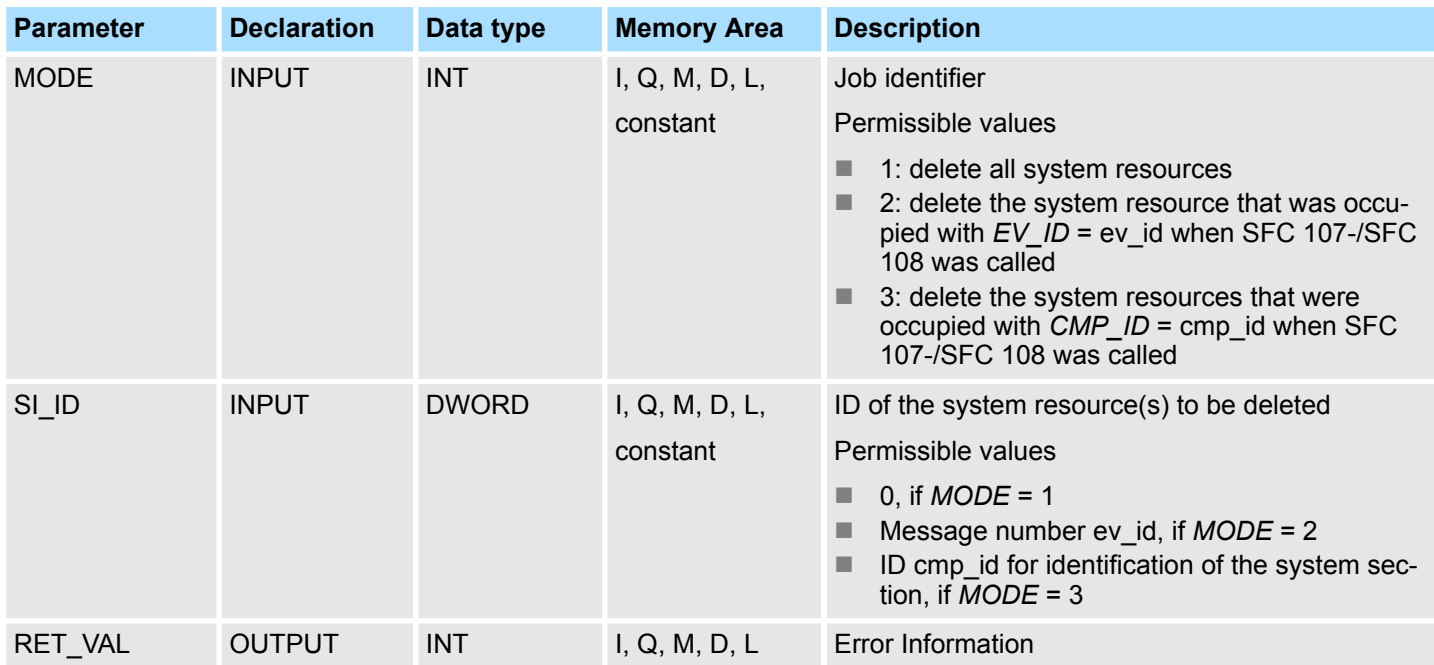

System Functions > SFC 107 - ALARM\_DQ and SFC 108 - ALARM\_D

## **RET\_VAL (Return value)**

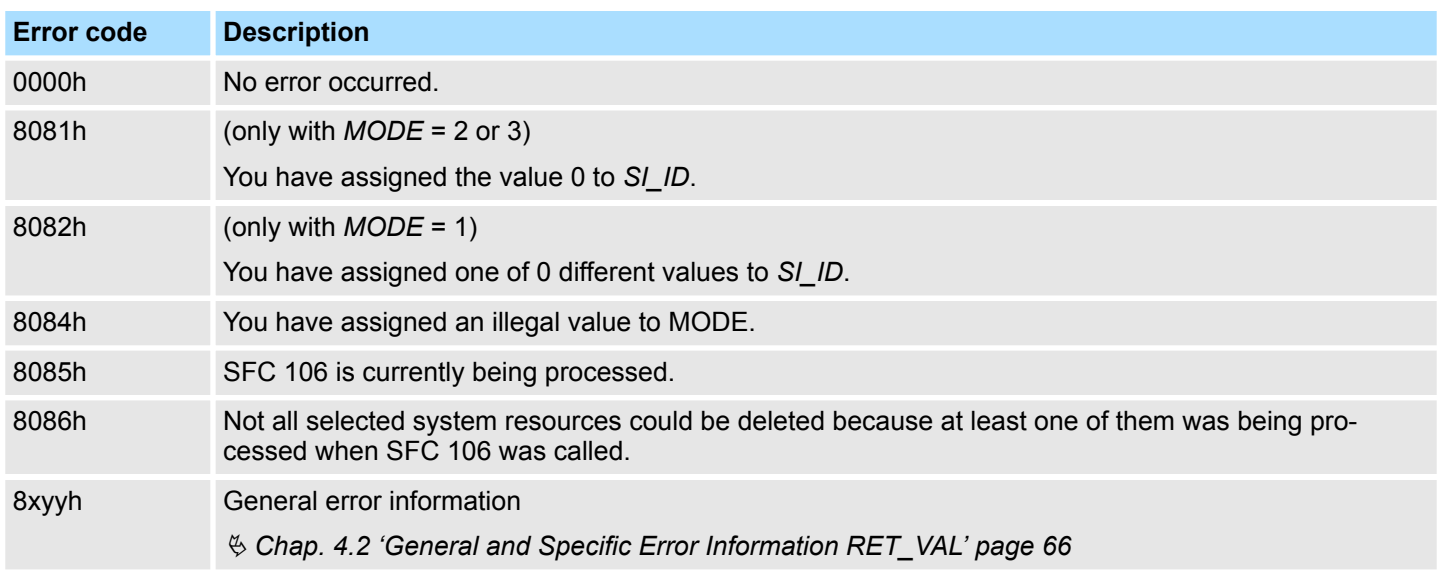

## **14.1.61 SFC 107 - ALARM\_DQ and SFC 108 - ALARM\_D**

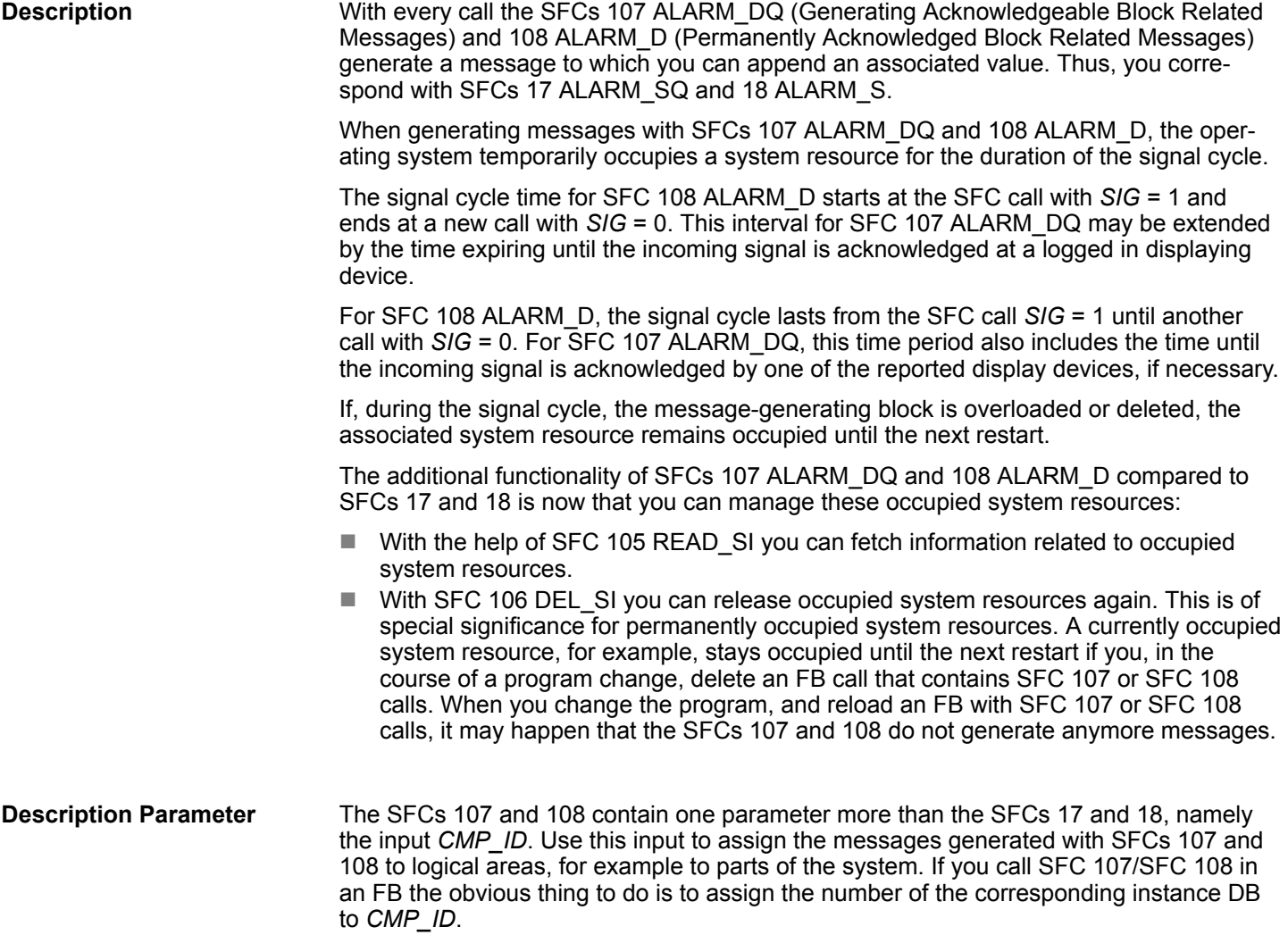

System Functions > SFC 107 - ALARM\_DQ and SFC 108 - ALARM\_D

## **Parameters**

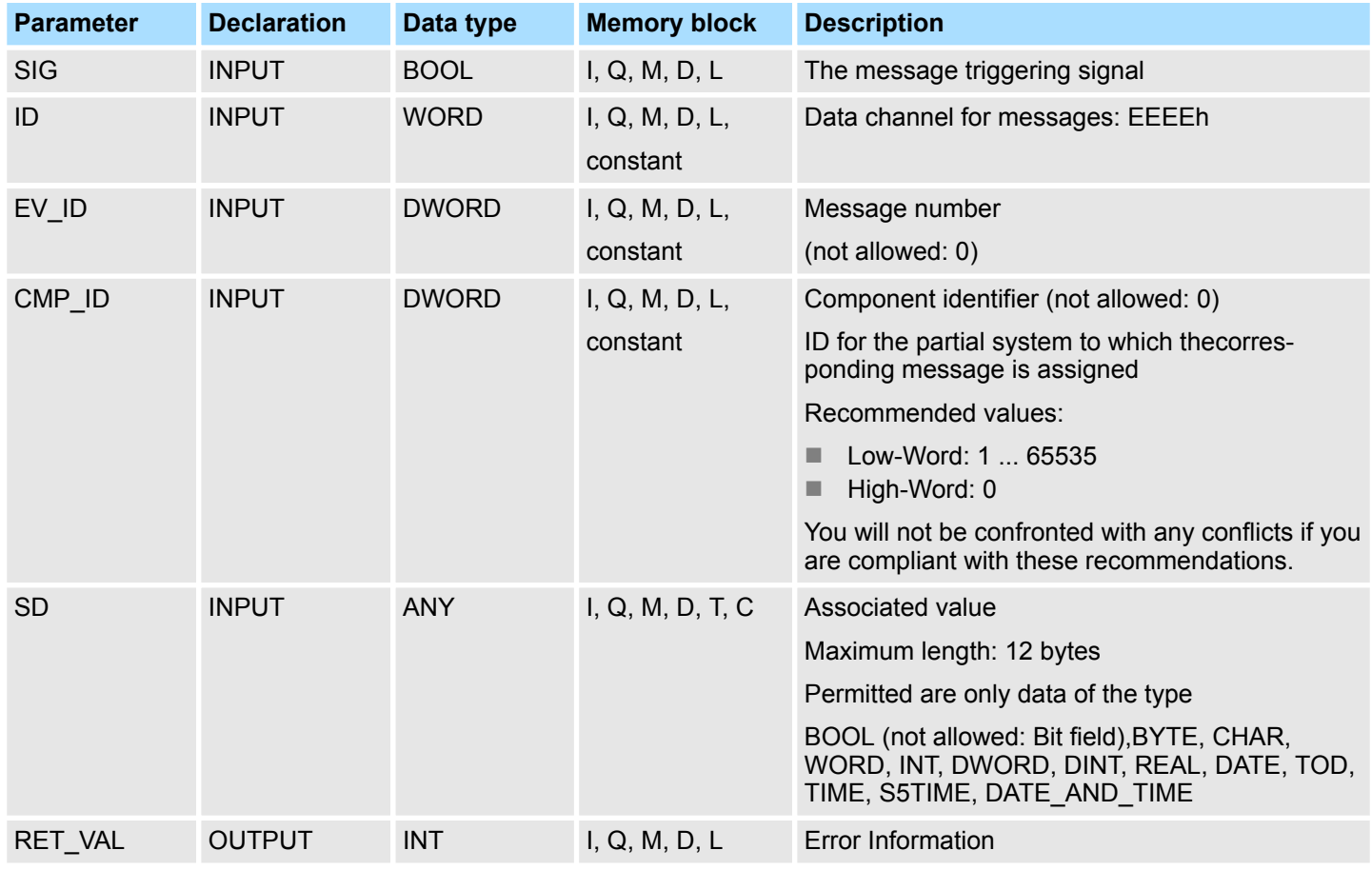

# **RET\_VAL (Return value)**

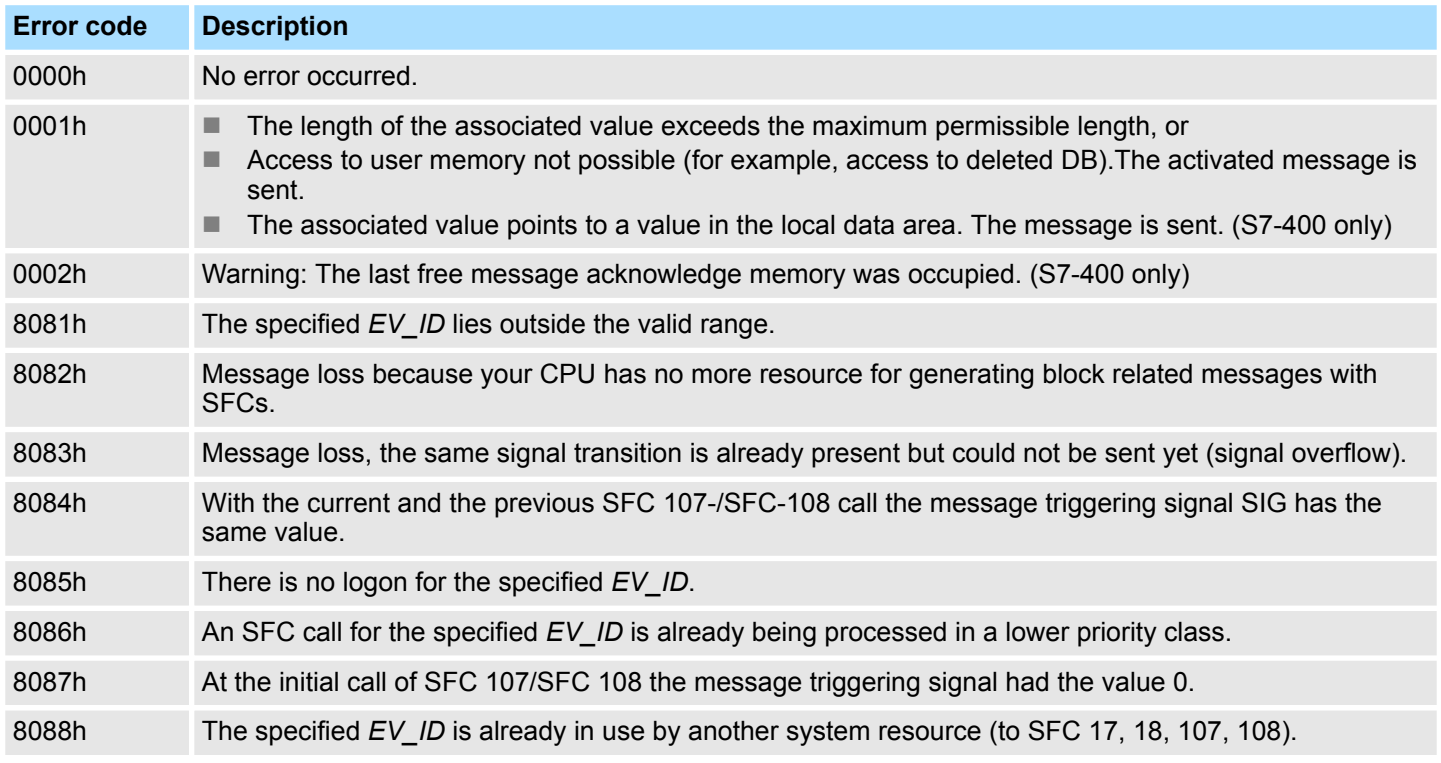

System Function Blocks > SFB 0 - CTU - Up-counter

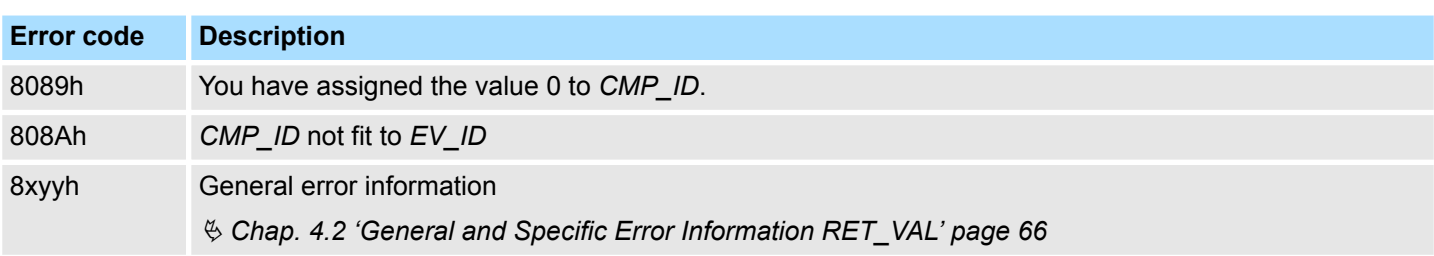

## **14.2 System Function Blocks**

**14.2.1 SFB 0 - CTU - Up-counter**

#### **Description**

The SFB 0 can be used as Up-counter. Here you have the following characteristics:

- $\blacksquare$  If the signal at the up counter input CU changes from "0" to "1" (positive edge), the current counter value is incremented by 1 and displayed at output CV.
- $\blacksquare$  When called for the first time with R= $"0"$  the counter value corresponds to the preset value at input PV.
- $\blacksquare$  When the upper limit of 32767 is reached the counter will not be incremented any further, i.e. all rising edges at input CU are ignored.
- $\blacksquare$  The counter is reset to zero if reset input R has signal state "1".
- Output Q has signal state "1" if  $CV \geq PV$ .
- When it is necessary that the instances of this SFB are initialized after a restart, then the respective instances must be initialized in OB 100 with  $R = 1$ .

#### **Parameters**

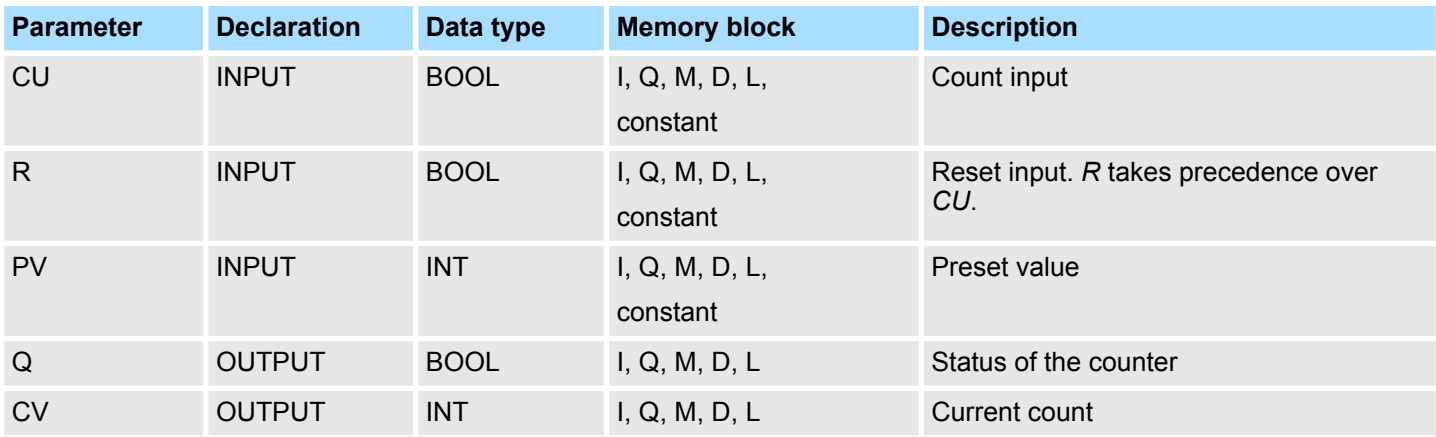

**CU**

#### Count input:

This counter is incremented by 1 when a rising edge (with respect to the most recent SFB call) is applied to input CU.

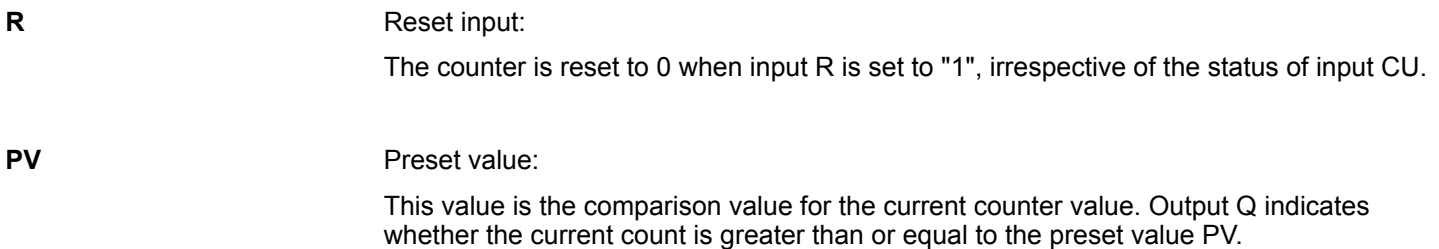

System Function Blocks > SFB 1 - CTD - Down-counter

**Q**

Status of the counter:

- n *Q* is set to "1" if *CV ≥ PV* (current count ≥ preset value)
- n else *Q* = "0"

**CV**

Current count:

 $\Box$  possible values: 0 ... 32767

#### **14.2.2 SFB 1 - CTD - Down-counter**

**Description**

The SFB 1 can be used as Down-counter. Here you have the following characteristics:

- If the signal state at the down counter input *CD* changes from "0" to "1" (positive edge), the current counter value is decremented by 1 and displayed at output *CV*.
- When called for the first time with *LOAD* = "0" the counter value corresponds to the preset value at input *PV*.
- When the lower limit of -32767 is reached the counter will not be decremented any further, i.e. all rising edges at input *CU* are ignored.
- When a "1" is applied to the *LOAD* input then the counter is set to preset value PV irrespective of the value applied to input CD.
- n Output *Q* has signal state "1" if *CV* ≤ 0.
- When it is necessary that the instances of this SFB are initialized after a restart, then the respective instances must be initialized in OB 100 with *LOAD* = 1 and *PV* = required preset value for CV.

#### **Parameters**

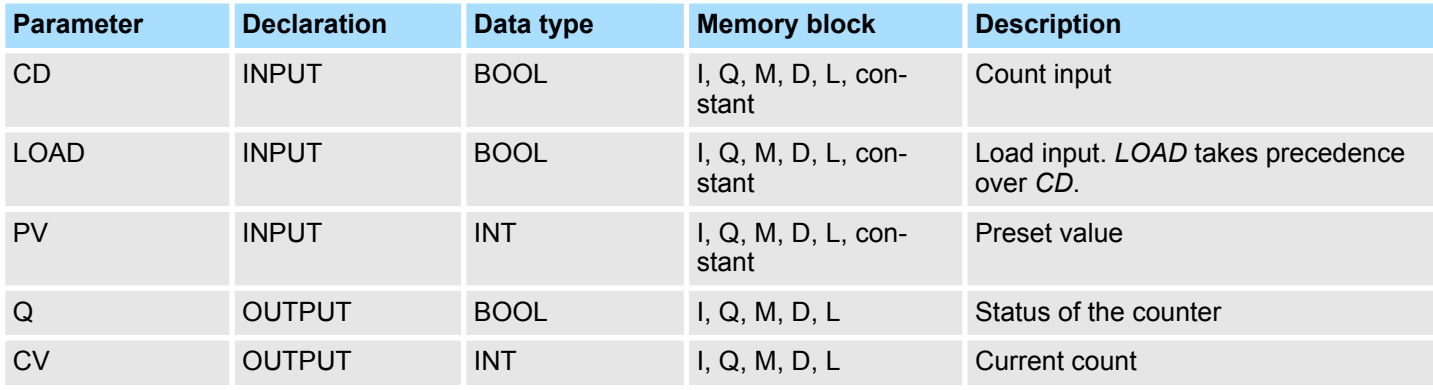

Count input: This counter is decremented by 1 when a rising edge (with respect to the most recent SFB call) is applied to input *CU*. Load input: When a 1 is applied to the *LOAD* input then the counter is set to preset value *PV* irrespective of the value applied to input *CD*. Preset value: The counter is set to preset value *PV* when the input *LOAD* is "1". **CD LOAD PV**

System Function Blocks > SFB 2 - CTUD - Up-Down counter

**Q**

Status of the counter:

- $\blacksquare$  "1", if  $CV < 0$
- $\blacksquare$  else  $Q = "0"$

**CV**

Current count:

■ possible values: -32 768 ... 32 767

## **14.2.3 SFB 2 - CTUD - Up-Down counter**

#### **Description**

The SFB 2 can be used as an Up-Down counter. Here you have the following characteristics:

- If the signal state at the up count input *CU* changes from "0" to "1" (positive edge), the counter value is incremented by 1 and displayed at output *CV*.
- If the signal state at the down count input *CD* changes from "0" to "1" (positive edge), the counter value is decremented by 1 and displayed at output *CV*.
- $\blacksquare$  If both counter inputs have a positive edge, the current counter value does not change.
- $\blacksquare$  When the count reaches the upper limit of 32767 any further edges are ignored.
- When the count reaches the lower limit of -32768 any further edges are ignored.
- When a "1" is applied to the *LOAD* input then the counter is set to preset value PV.
- The counter value is reset to zero if reset input *R* has signal state "1". Positive signal edges at the counter inputs and signal state "1" at the load input remain without effect while input *R* has signal state "1".
- Output *QU* has signal state "1", if *CV* ≥ *PV*.
- Output *QD* has signal state "1", if *CV* ≤ 0.
- When it is necessary that the instances of this SFB are initialized after a restart, then the respective instances must be initialized in OB 100 with:
	- when the counter is used as up-counter with  $R = "1"$
	- when the counter is used as down-counter with  $R = 0$  and  $LOAD = 1$  and  $PV =$ preset value.

System Function Blocks > SFB 2 - CTUD - Up-Down counter

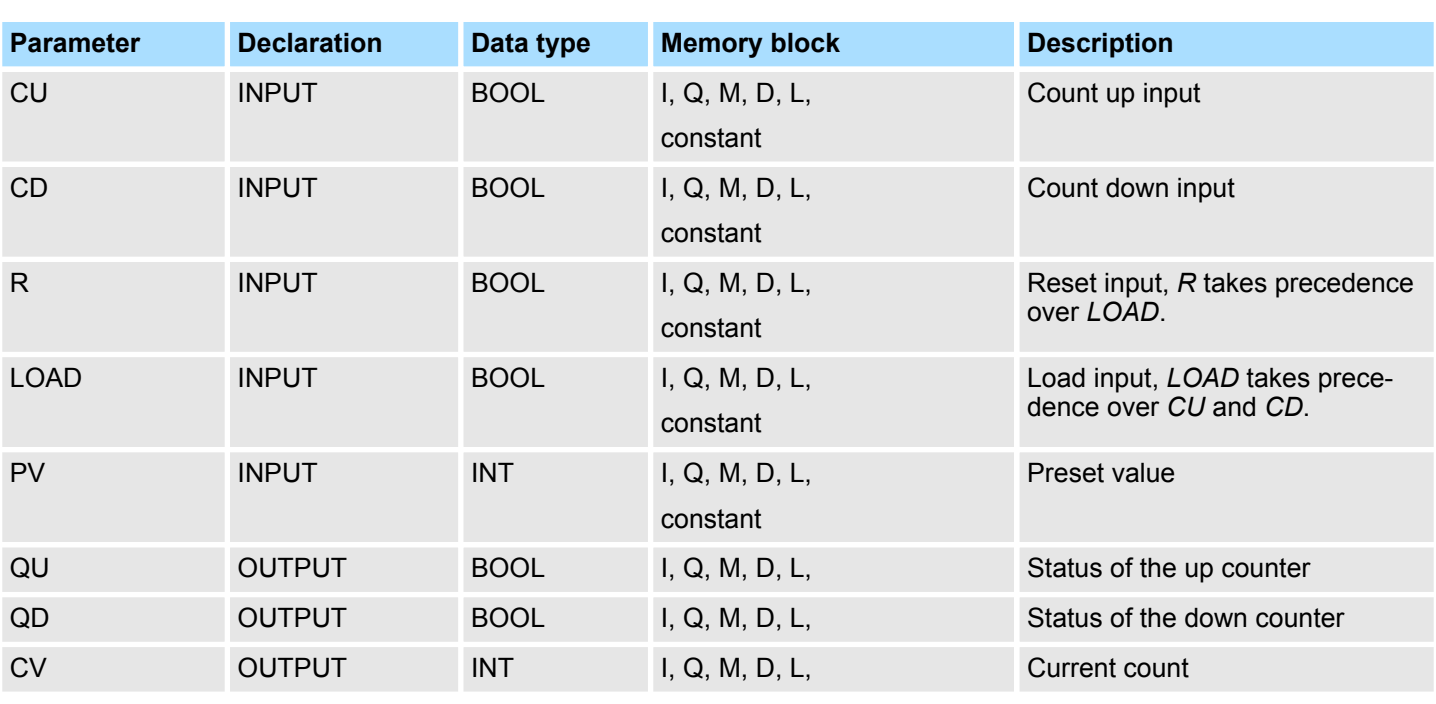

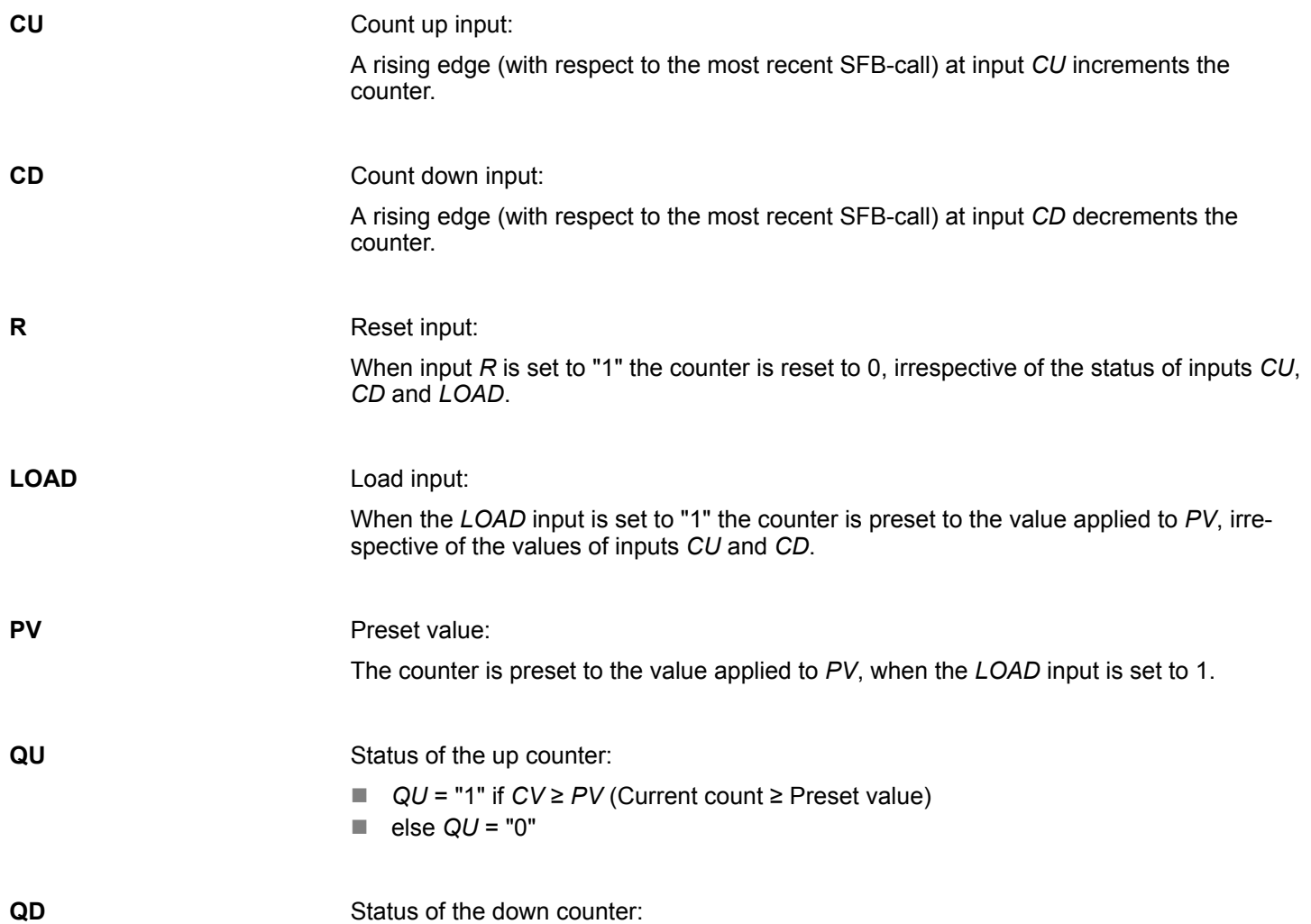

System Function Blocks > SFB 3 - TP - Create pulse

- $\Box$  *QD* is set to "1", if  $0 \ge CV$  (Current count smaller/= 0)
- $\blacksquare$  else  $QU = "0"$

**CV**

Current count

- possible values: -32 768 ... 32 767
- **14.2.4 SFB 3 TP Create pulse**

#### **Description**

The SFB 3 can be used to generate a pulse with a pulse duration equal to *PT*. Here you have the following characteristics:

- $\blacksquare$  The pulse duration is only available in the STARTUP and RUN modes.
- The pulse is started with a rising edge at input *IN*.
- During *PT* time the output *Q* is set regardless of the input signal.
- $\blacksquare$  The *ET* output provides the time for which output *Q* has already been set. The maximum value of the *ET* output is the value of the *PT* input. Output *ET* is reset when input *IN* changes to "0", however, not before the time *PT* has expired.
- When it is necessary that the instances of this SFB 3 are initialized after a restart, then the respective instances must be initialized in OB 100 with *PT* = 0 ms.

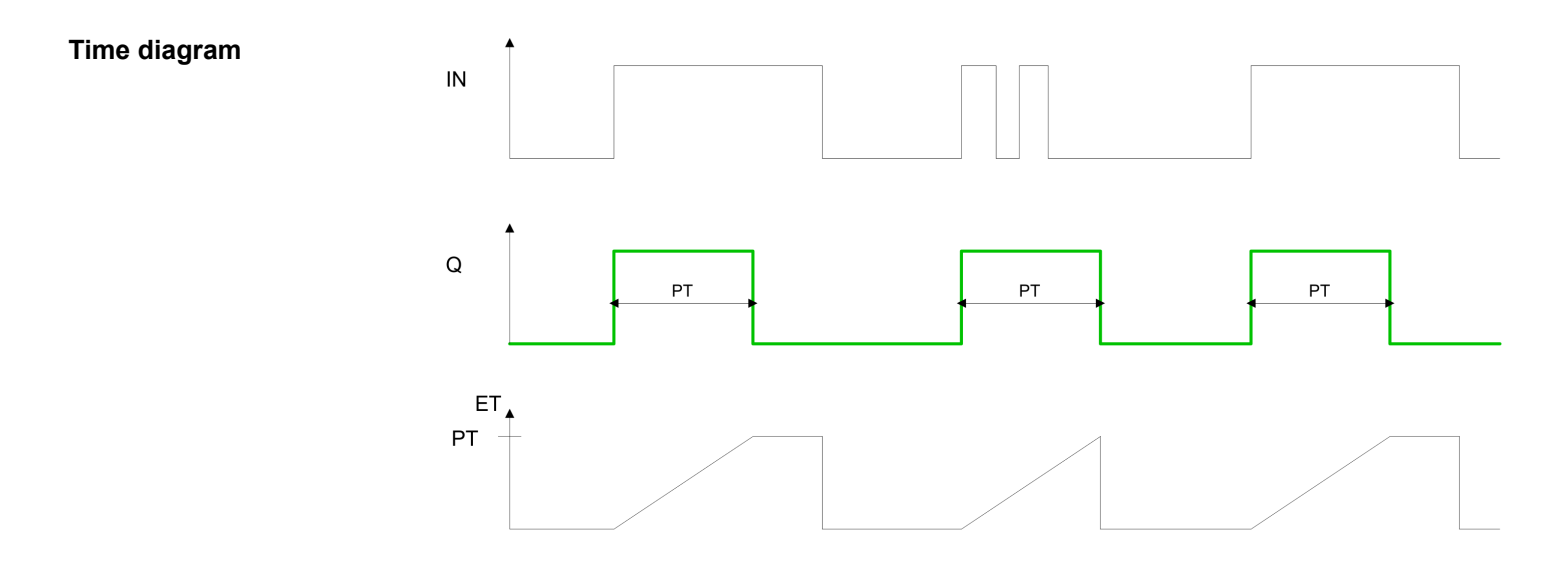

#### **Parameters**

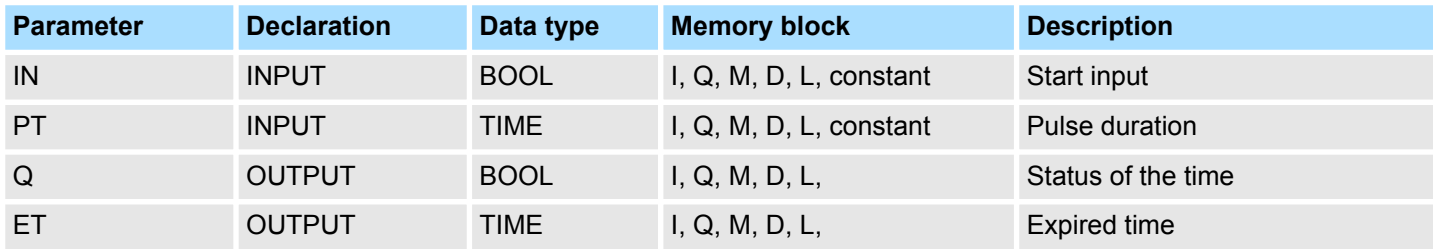

**IN**

#### Start input:

The pulse is started by a rising edge at input *IN*.

**PT**

Pulse duration:

System Function Blocks > SFB 4 - TON - Create turn-on delay

*PT* must be positive. The range of these values is determined by data type TIME.

Output Q: Output *Q* remains active for the pulse duration *PT*, irrespective of the subsequent status of the input signal Expired time: The duration for which output *Q* has already been active is available at output *ET* where the maximum value of this output can be equal to the value of *PT*. When input IN changes to 0 output *ET* is reset, however, this only occurs after *PT* has expired. **Q ET**

#### **14.2.5 SFB 4 - TON - Create turn-on delay**

**Description**

- SFB 4 can be used to delay a rising edge by period *PT*. Here you have the following characteristics:
- The timer runs only in the STARTUP and RUN modes.
- A rising edge at the *IN* input causes a rising edge at output Q after the time *PT* has expired. *Q* then remains set until the IN input changes to 0 again. If the *IN* input changes to "0" before the time *PT* has expired, output *Q* remains set to "0".
- The *ET* output provides the time that has passed since the last rising edge at the *IN* input. Its maximum value is the value of the *PT* input. *ET* is reset when the *IN* input changes to "0".
- $\blacksquare$  When it is necessary that the instances of this SFB are initialized after a restart, then the respective instances must be initialized in OB 100 with *PT* = 0 ms.

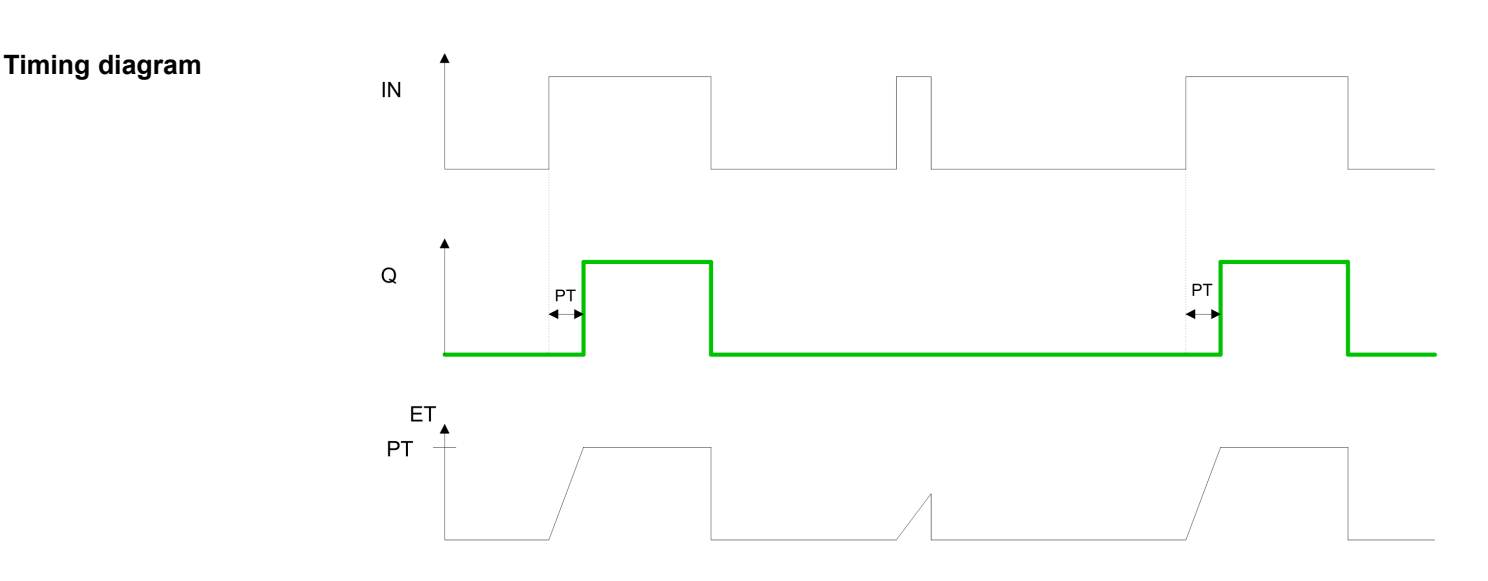

System Function Blocks > SFB 5 - TOF - Create turn-off delay

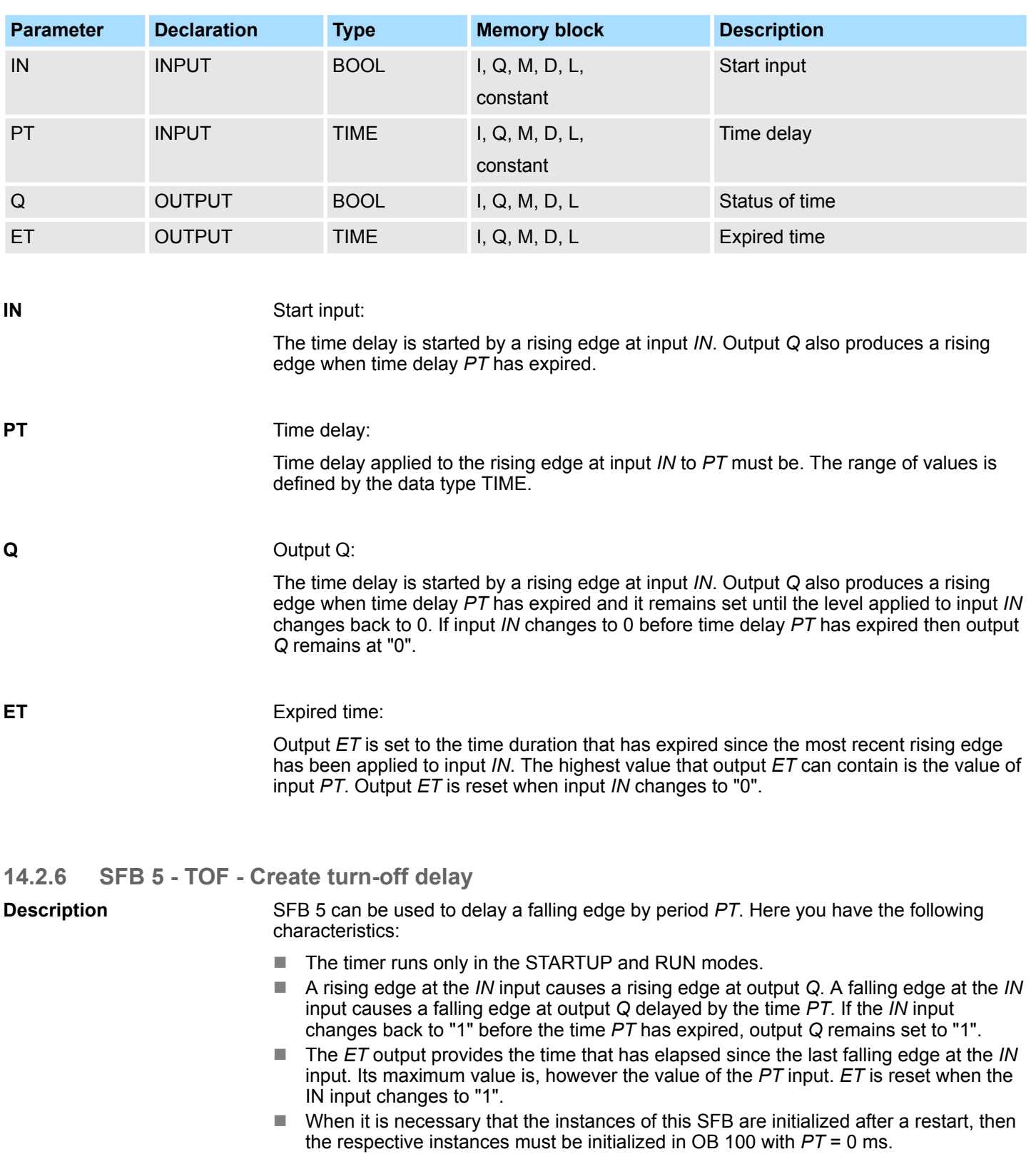

## **Integrated Standard** VIPA SPEED7

System Function Blocks > SFB 5 - TOF - Create turn-off delay

#### **Time diagram**

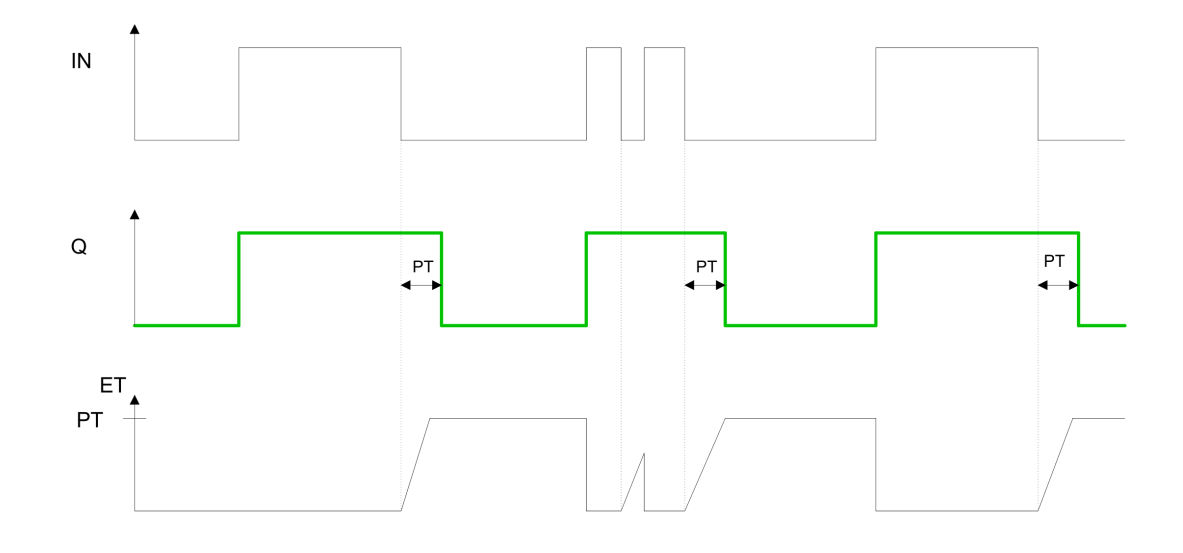

#### **Parameters**

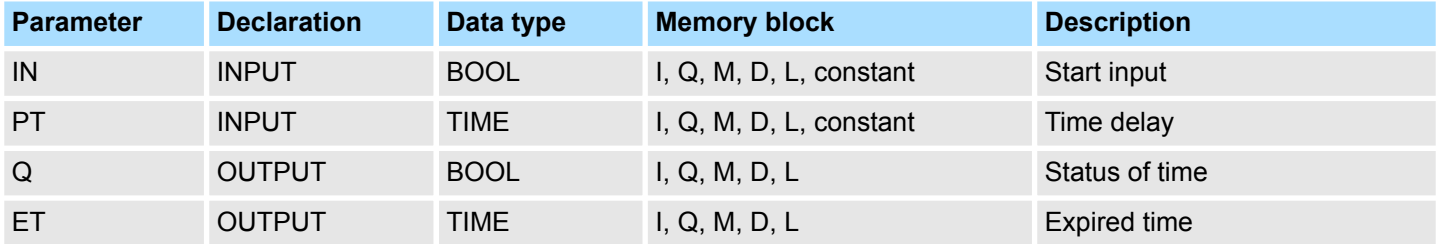

**IN**

#### Start input:

The time delay is started by a rising edge at input *IN* results in a rising edge at output *Q*. When a falling edge is applied to input *IN* output *Q* will also produce a falling edge when delay *PT* has expired. If the level at input *IN* changes to "1" before time delay *PT* has expired, then the level at output *Q* will remain at "1".

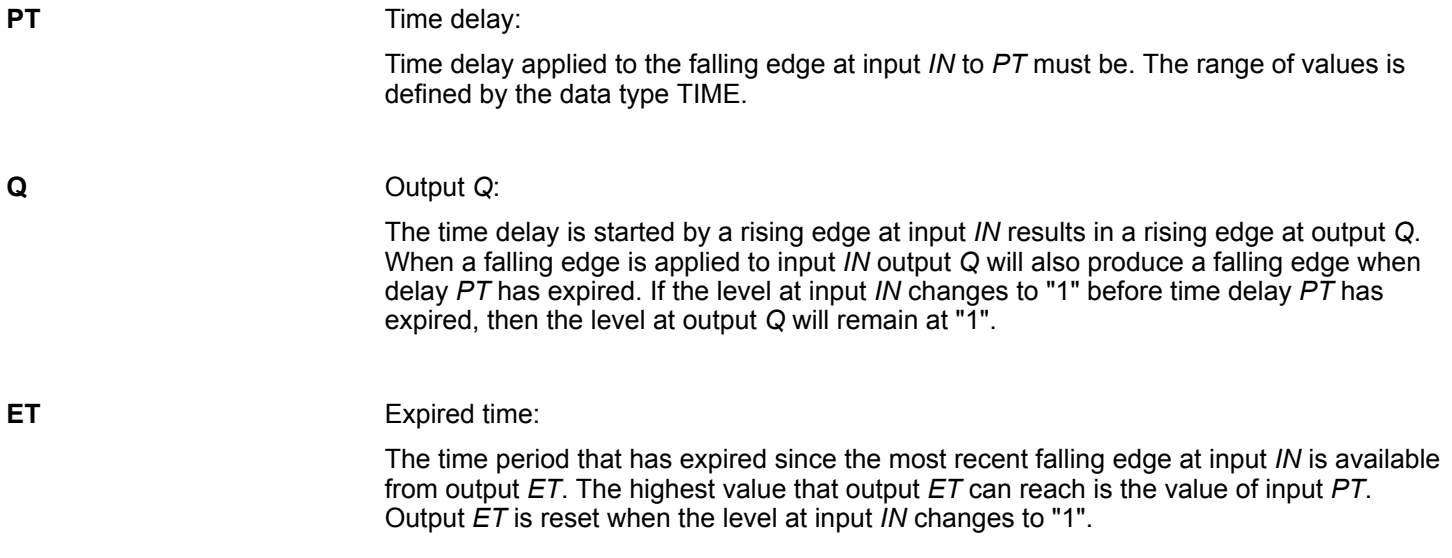

# **14.2.7 FB/SFB 12 - BSEND - Sending data in blocks**

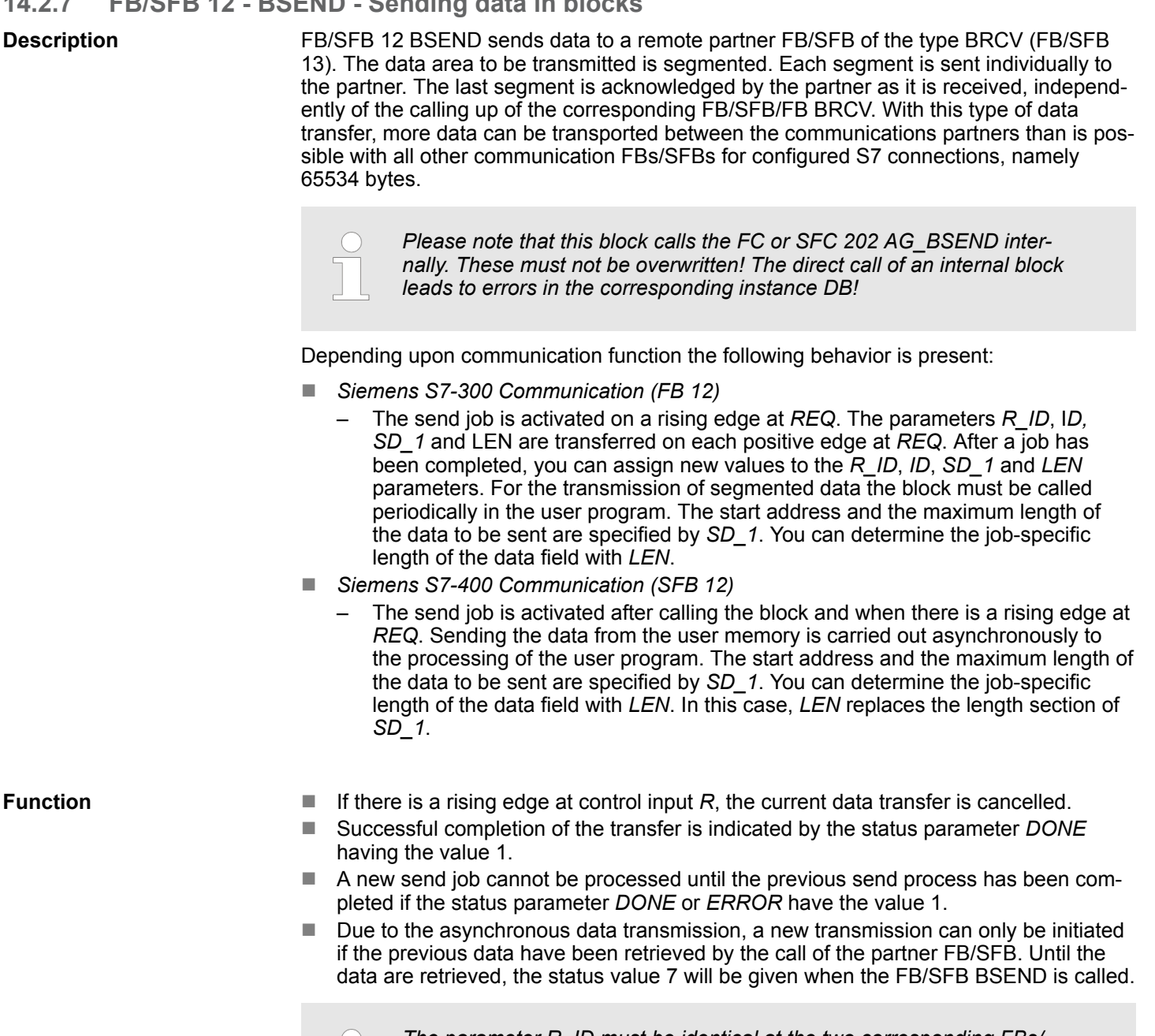

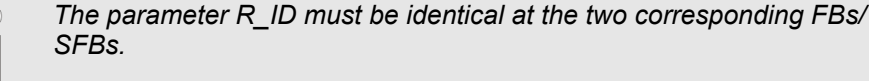

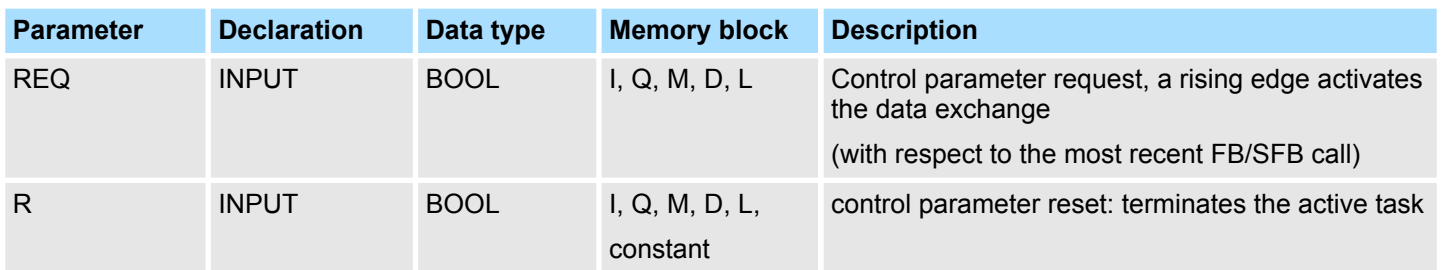

System Function Blocks > FB/SFB 12 - BSEND - Sending data in blocks

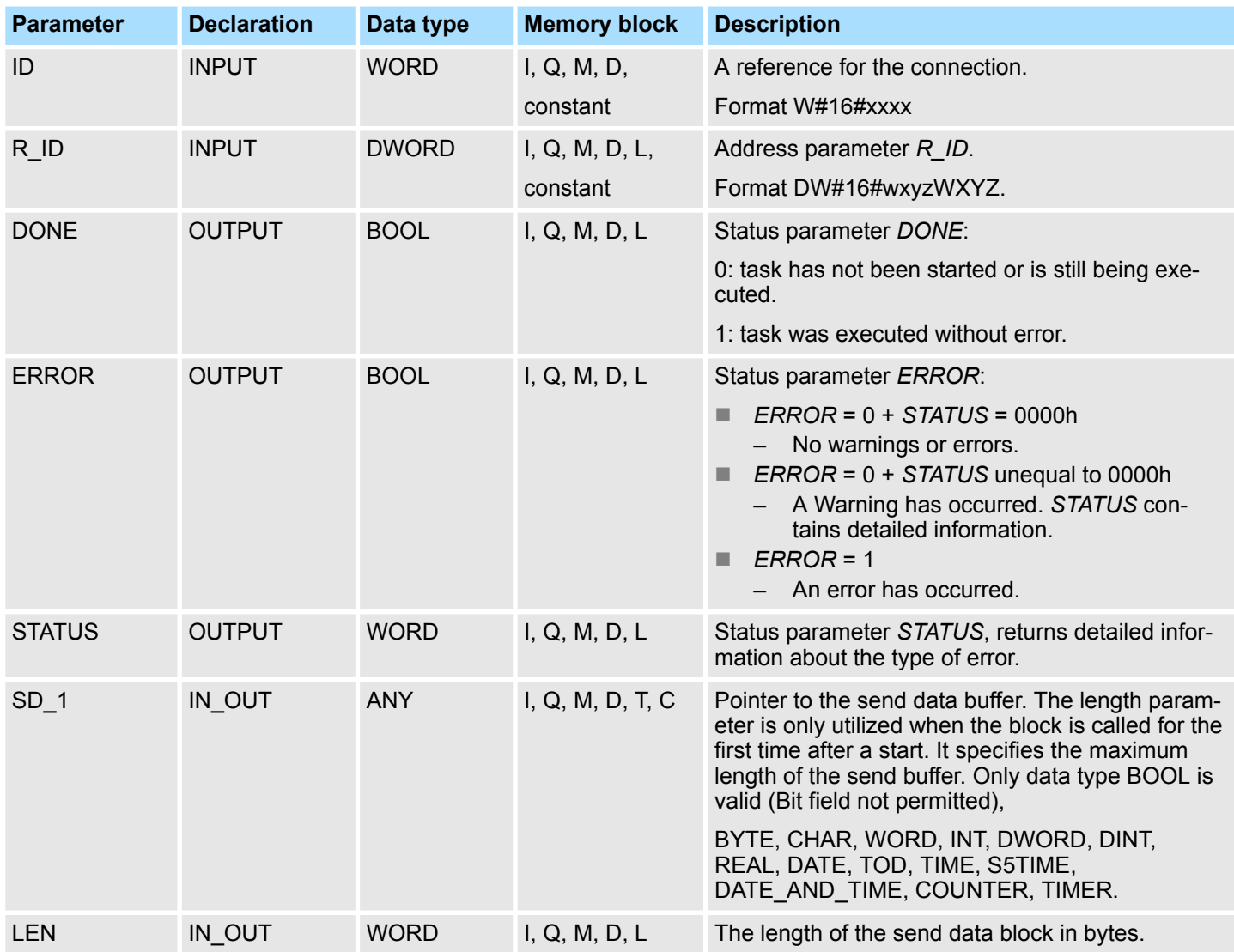

## **Error information**

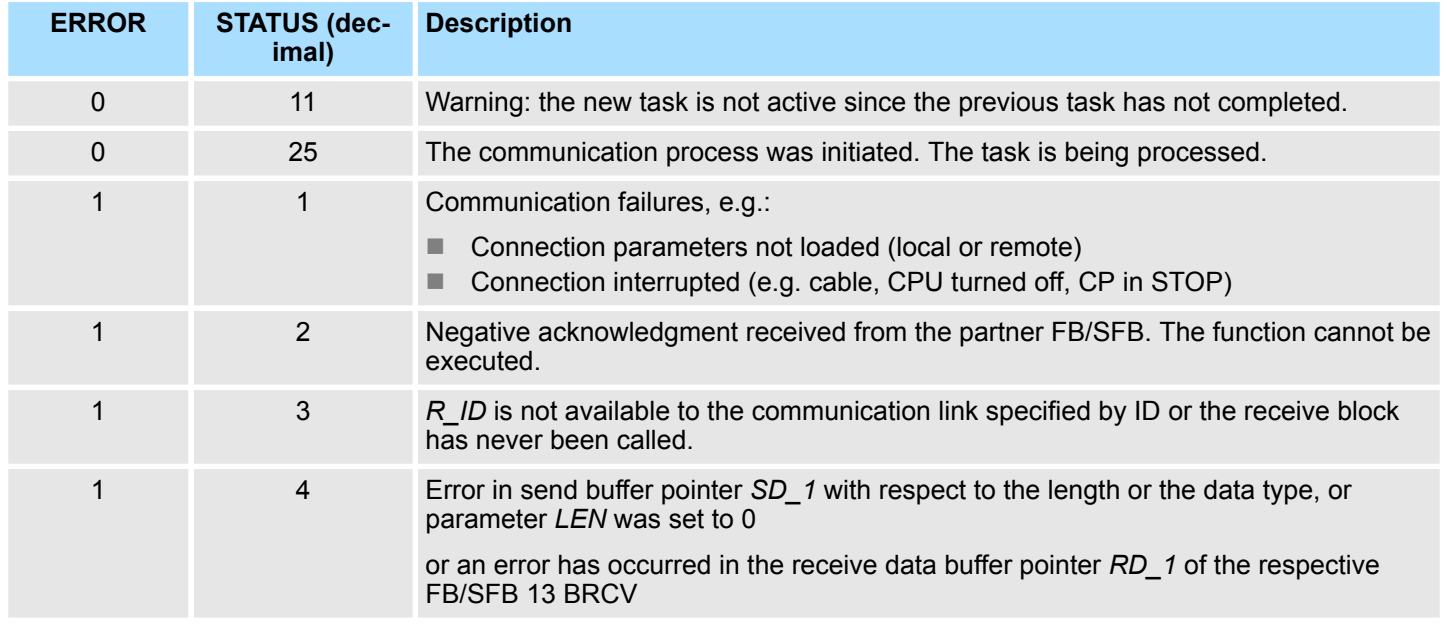

System Function Blocks > FB/SFB 12 - BSEND - Sending data in blocks

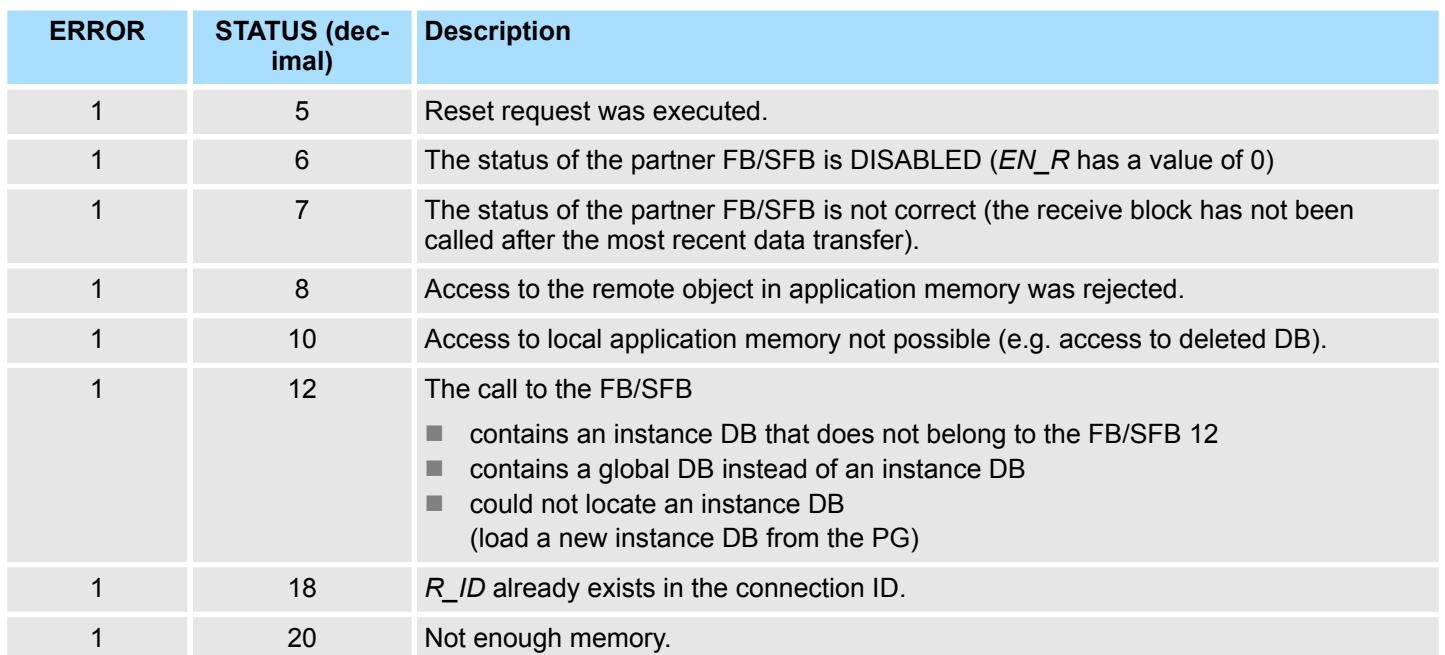

#### **Data consistency**

To guarantee consistent data the segment of send buffer *SD\_1* that is currently being used can only be overwritten when current send process has been completed. For this purpose the program can test parameter *DONE*.

System Function Blocks > FB/SFB 13 - BRCV - Receiving data in blocks

## **14.2.8 FB/SFB 13 - BRCV - Receiving data in blocks**

**Description**

The FB/SFB 13 BRCV can receive data from a remote partner FB/SFB of the type BSEND (FB/SFB 12). The parameter *R\_ID* of both FB/SFBs must be identical. After each received data segment an acknowledgment is sent to the partner FB/SFB and the *LEN* parameter is updated.

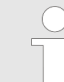

*Please note that this block calls the FC or SFC 203 AG\_BRCV internally. These must not be overwritten! The direct call of an internal block leads to errors in the corresponding instance DB!*

Depending upon communication function the following behavior is present:

- Siemens S7-300 Communication (FB 13)
	- The parameters *R\_ID*, *ID* and *RD\_1* are applied with every positive edge on *EN\_R*. After a job has been completed, you can assign new values to the *R\_ID*, *ID* and *RD* 1 parameters. For the transmission of segmented data the block must be called periodically in the user program.
- Siemens S7-400 Communication (SFB 13)
	- Receipt of the data from the user memory is carried out asynchronously to the processing of the user program.

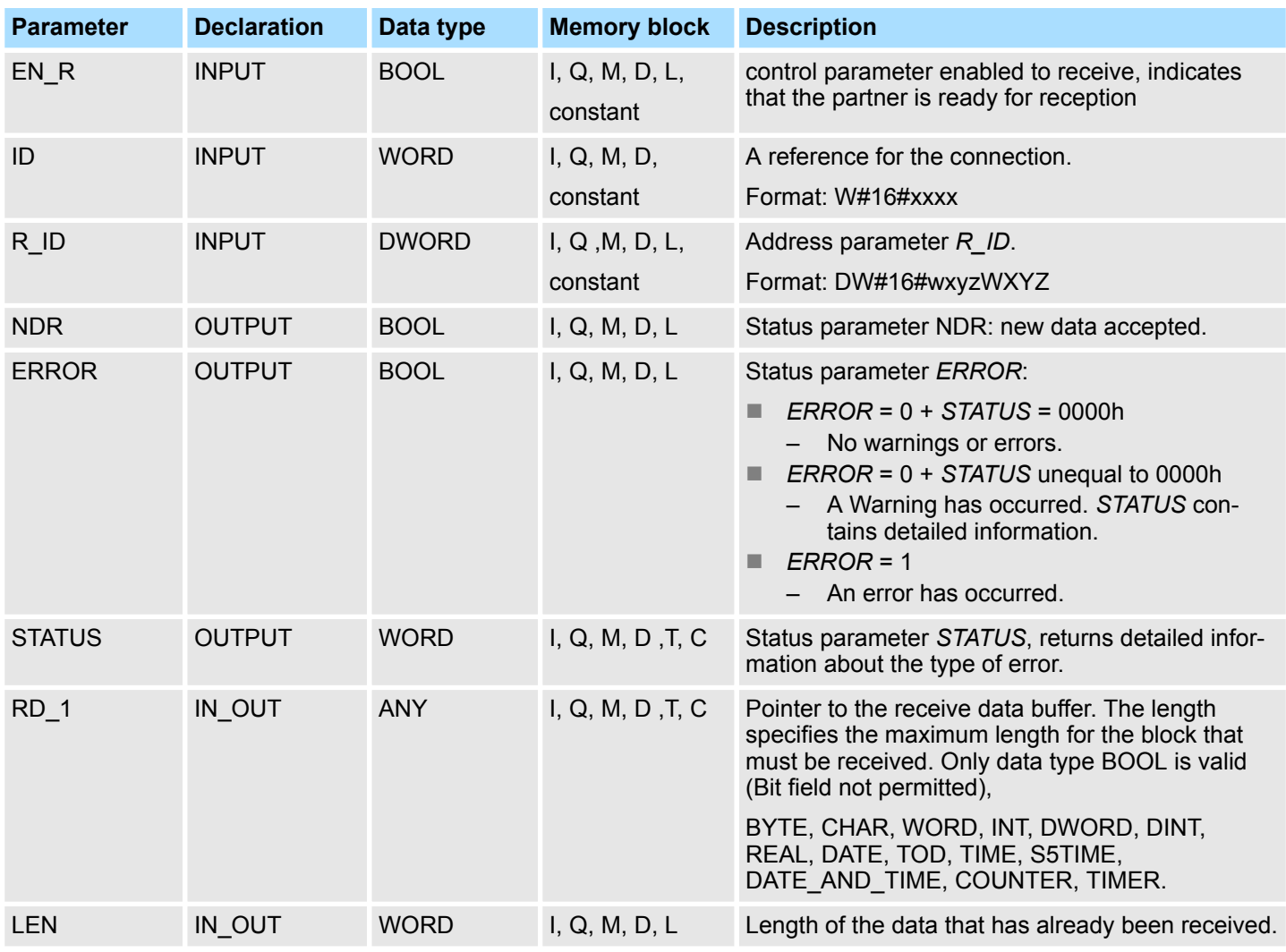

System Function Blocks > FB/SFB 13 - BRCV - Receiving data in blocks

#### **Function**

■ The FB/SFB 13 is ready for reception when control input *EN* R is set to 1. Parameter *RD\_1* specifies the start address of the receive data buffer. An acknowledgment is returned to the partner FB/SFB after reception of each data segment and parameter *LEN* of the FB/SFB 13 is updated accordingly. If the block is called during the asynchronous reception process a warning is issued via the status parameter *STATUS*.

■ Should this call be received with control input *EN\_R* set to 0 then the receive process is terminated and the FB/SFB is reset to its initial state. When all data segments have been received without error parameter *NDR* is set to 1. The received data remains unaltered until FB/SFB 13 is called again with parameter *EN\_R* = 1.

### **Error information**

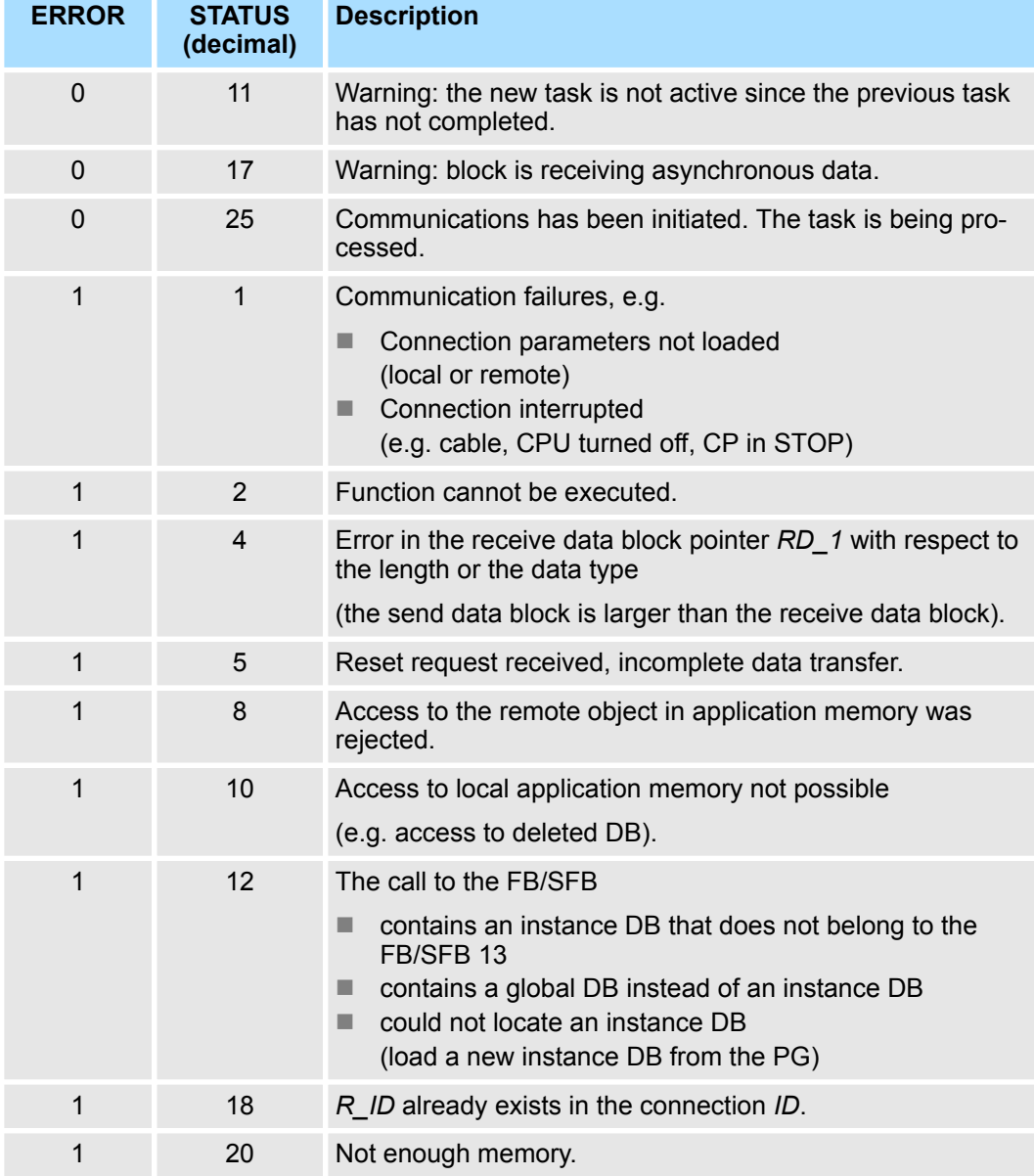

#### **Data consistency**

To guarantee data consistency during reception the following points must be met:

- When copying has been completed (parameter NDR is set to 1) FB/SFB 13 must again be called with parameter *EN\_R* set to 0 in order to ensure that the receive data block is not overwritten before it has bee evaluated.
- The most recently used receive data block *RD* 1 must have been evaluated completely before the block is denoted as being ready to receive (calls with parameter *EN\_R* set to 1).

System Function Blocks > FB/SFB 14 - GET - Remote CPU read

*Receiving Data S7-400*

- If a receiving CPU with a BRCV block ready to accept data (that is, a call with *EN*<sub>R</sub> = 1 has already been made) goes into STOP mode before the corresponding send block has sent the first data segment for the job, the following will occur:
- $\blacksquare$  The data in the first job after the receiving CPU has gone into STOP mode are fully entered in the receive area.
- $\blacksquare$  The partner SFB BSEND receives a positive acknowledgment.
- Any additional BSEND jobs can no longer be accepted by a receiving CPU in STOP mode.
- As long as the CPU remains in STOP mode, both *NDR* and *LEN* have the value 0.
- $\blacksquare$  To prevent information about the received data from being lost, you must perform a hot restart of the receiving CPU and call SFB 13 BRCV with *EN\_R* = 1.

## **14.2.9 FB/SFB 14 - GET - Remote CPU read**

**Description**

The FB/SFB 14 GET can be used to read data from a remote CPU. The respective CPU must be in RUN mode or in STOP mode.

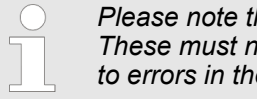

*Please note that this block calls the FC or SFC 200 AG\_GET internally. These must not be overwritten! The direct call of an internal block leads to errors in the corresponding instance DB!*

Depending upon communication function the following behavior is present:

- *Siemens S7-300 Communication (FB 14)* 
	- The data is read on a rising edge at *REQ*. The parameters *ID*, *ADDR\_1* and *RD\_1* are transferred on each rising edge at *REQ*. After a job has been completed, you can assign new values to the *ID*, *ADDR\_1* and *RD\_1* parameters.
- *Siemens S7-400 Communication (SFB 14)* 
	- The SFB is started with a rising edge at *REQ*. In the process the relevant pointers to the areas to be read out (*ADDR\_i*) are sent to the partner CPU.

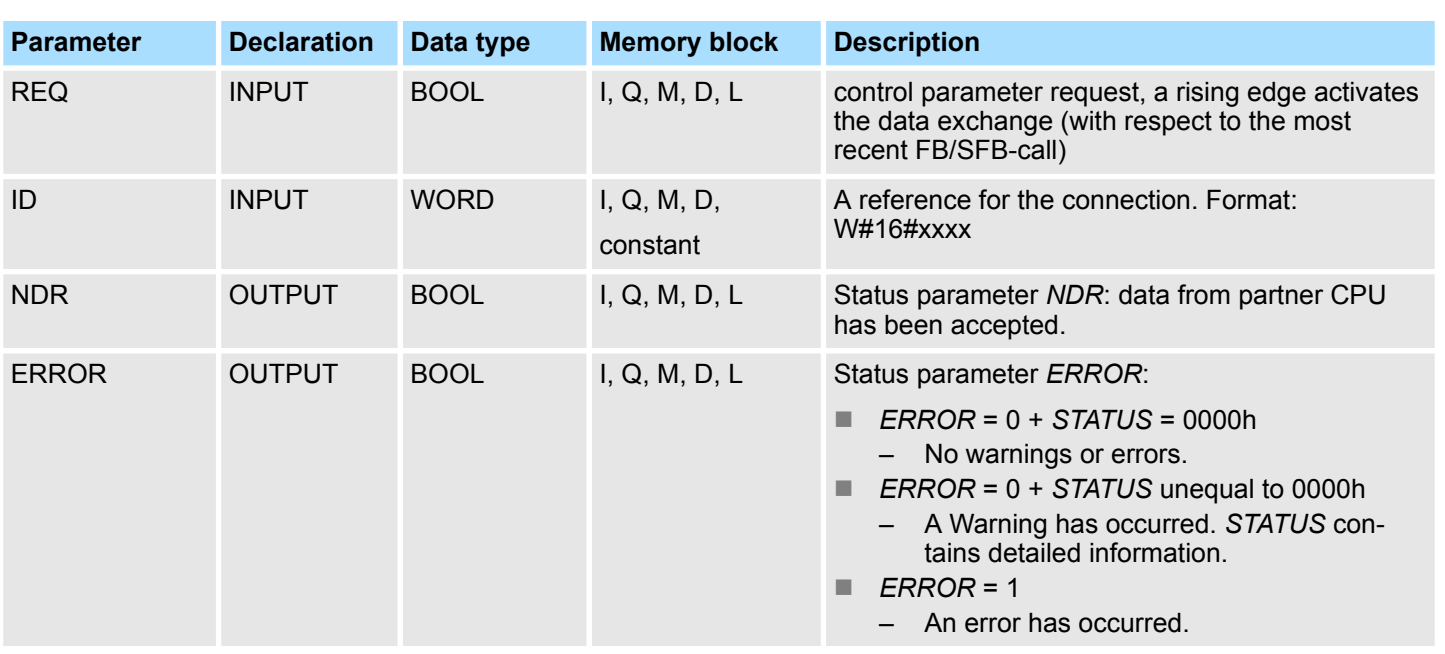

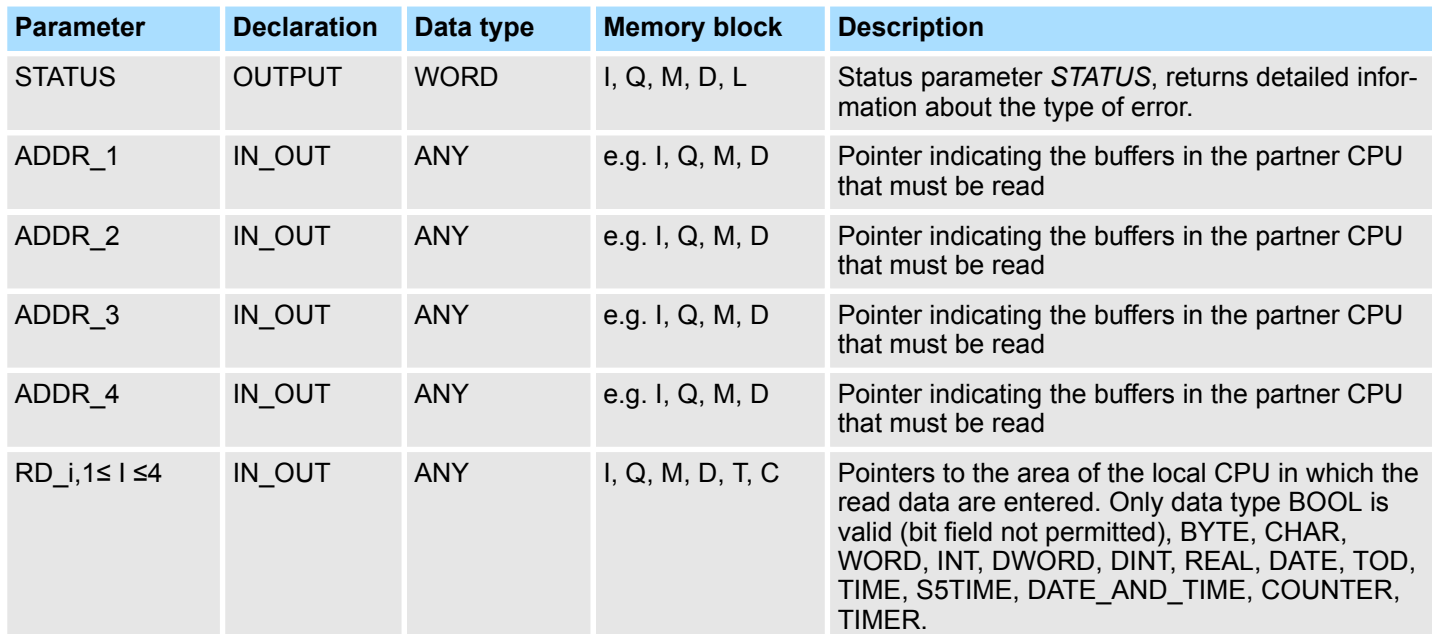

System Function Blocks > FB/SFB 14 - GET - Remote CPU read

#### **Function**

**Error information**

- The remote CPU returns the data and the answer is checked for access problems during the read process for the data. The data type is checked in addition.
- When a data transfer error is detected the received data are copied into the configured receive data buffer (*RD\_i*) with the next call to FB/SFB 14 and parameter *NDR* is set to 1.
- $\blacksquare$  It is only possible to activate a new read process when the previous read process has been completed. You must ensure that the defined parameters on the *ADDR\_i* and *RD i* areas and the number that fit in quantity, length and data type of data to each other.

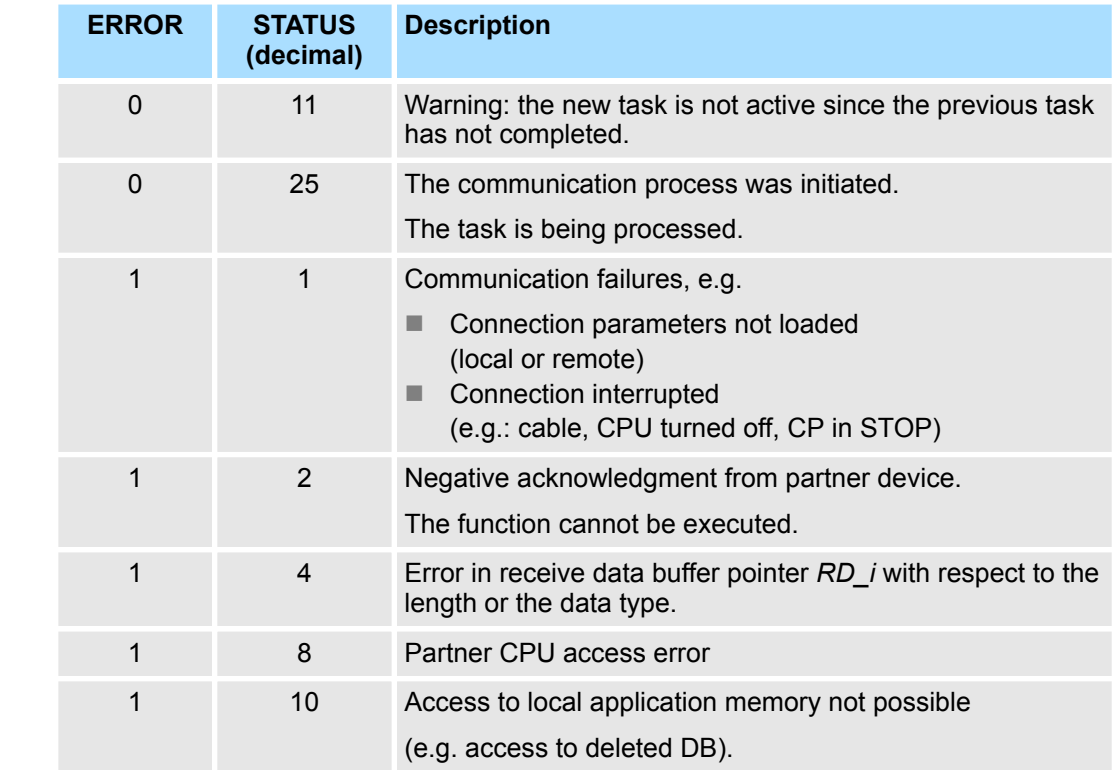

System Function Blocks > FB/SFB 15 - PUT - Remote CPU write

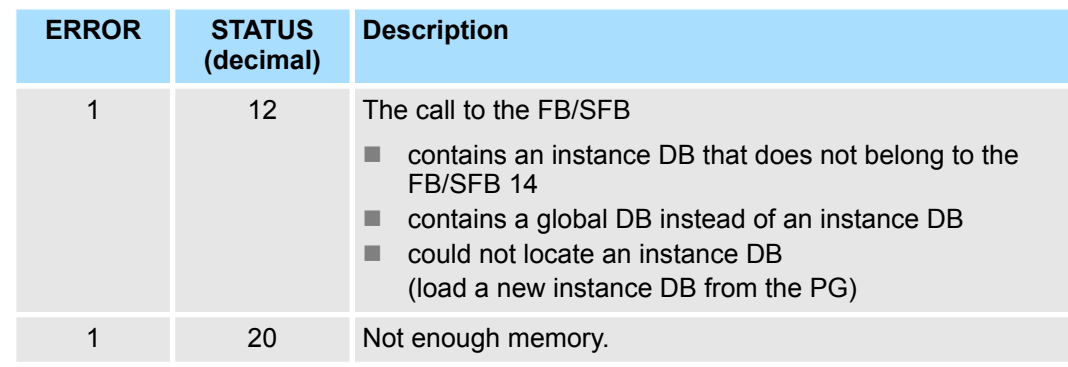

**Data consistency**

The data are received consistently if you evaluate the current use of range *RD\_i* completely before initiating another job.

## **14.2.10 FB/SFB 15 - PUT - Remote CPU write**

**Description**

The FB/SFB 15 PUT can be used to write data to a remote CPU. The respective CPU may be in RUN mode or in STOP mode.

*Please note that this block calls the FC or SFC 201 AG\_PUT internally. These must not be overwritten! The direct call of an internal block leads to errors in the corresponding instance DB!*

Depending upon communication function the following behavior is present:

- Siemens S7-300 Communication (FB 15)
	- The data is sent on a rising edge at *REQ*. The parameters *ID*, *ADDR\_1* and *SD\_1* are transferred on each rising edge at *REQ*. After a job has been completed, you can assign new values to the *ID*, *ADDR\_1* and *SD\_1* parameters.
- Siemens S7-400 Communication (SFB 15)
	- The SFB is started on a rising edge at *REQ*. In the process the pointers to the areas to be written (*ADDR\_i*) and the data (*SD\_i*) are sent to the partner CPU.

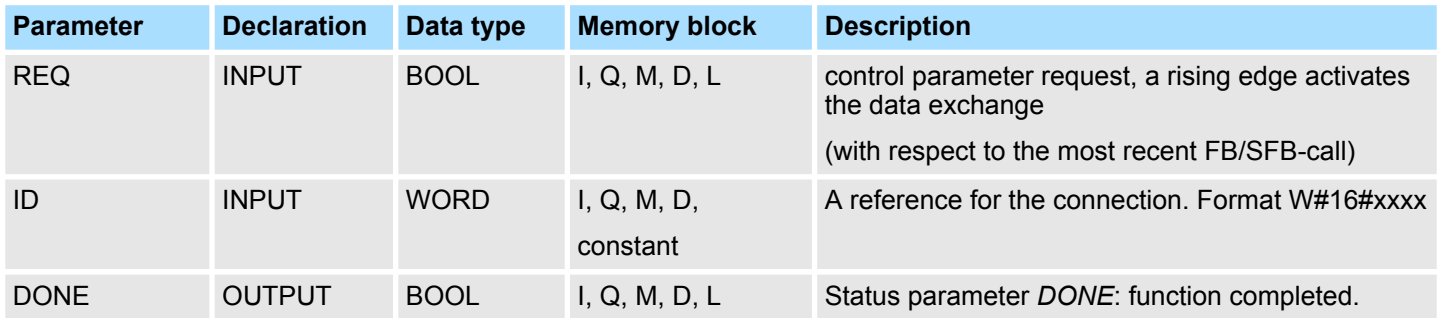

System Function Blocks > FB/SFB 15 - PUT - Remote CPU write

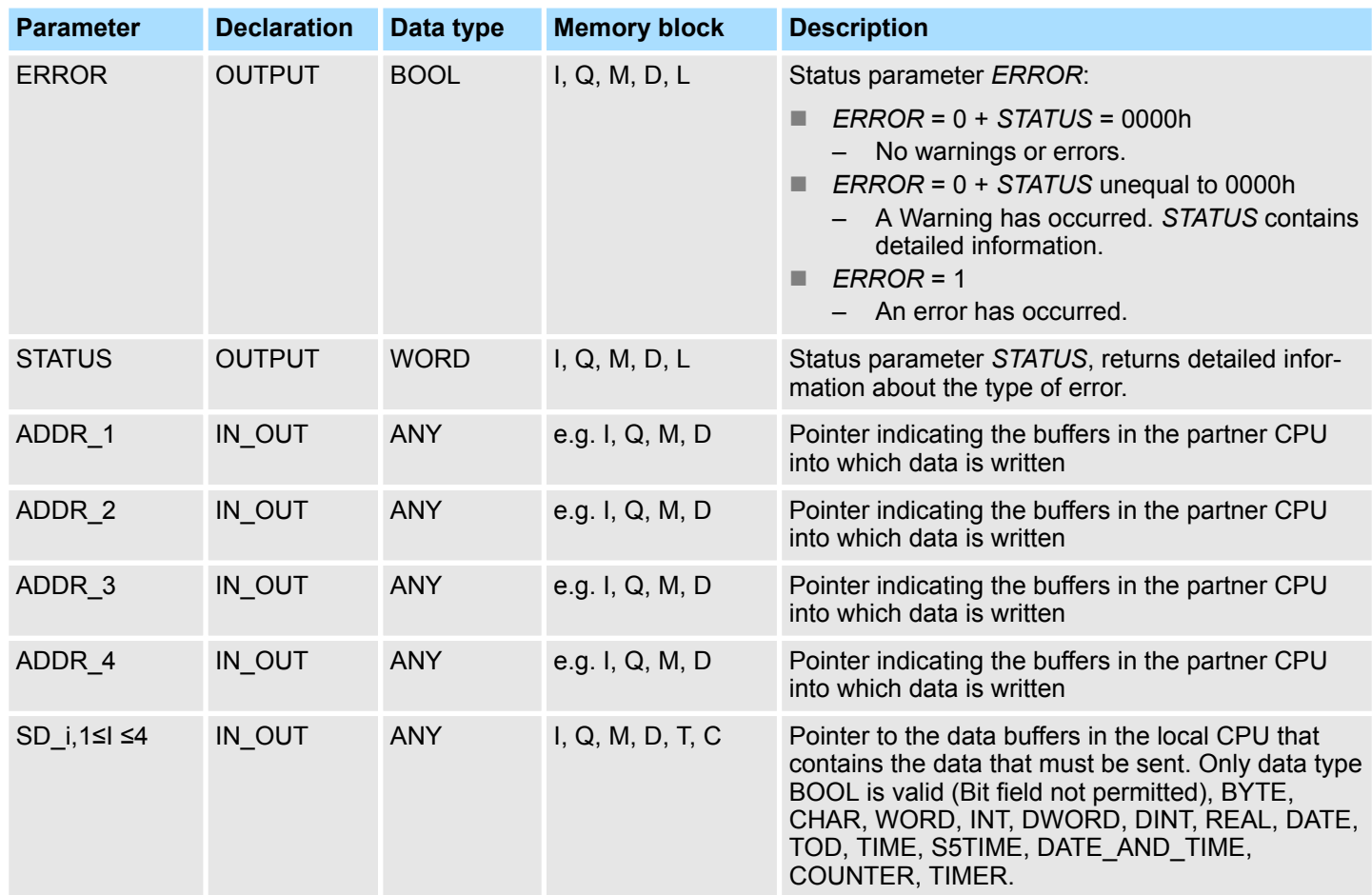

#### **Function**

- The partner CPU stores the data at the respective address and returns an acknowledgment.
- $\blacksquare$  This acknowledgment is tested and when an error is detected in the data transfer parameter *DONE* is set to 1 with the next call of FB/SFB 15.
- $\blacksquare$  The write process can only be activated again when the most recent write process has been completed. The amount, length and data type of the buffer areas that were defined by means of parameters  $ADD\overline{R}_i$  and  $SD_i$ ,  $1 \leq i \leq 4$  must be identical.

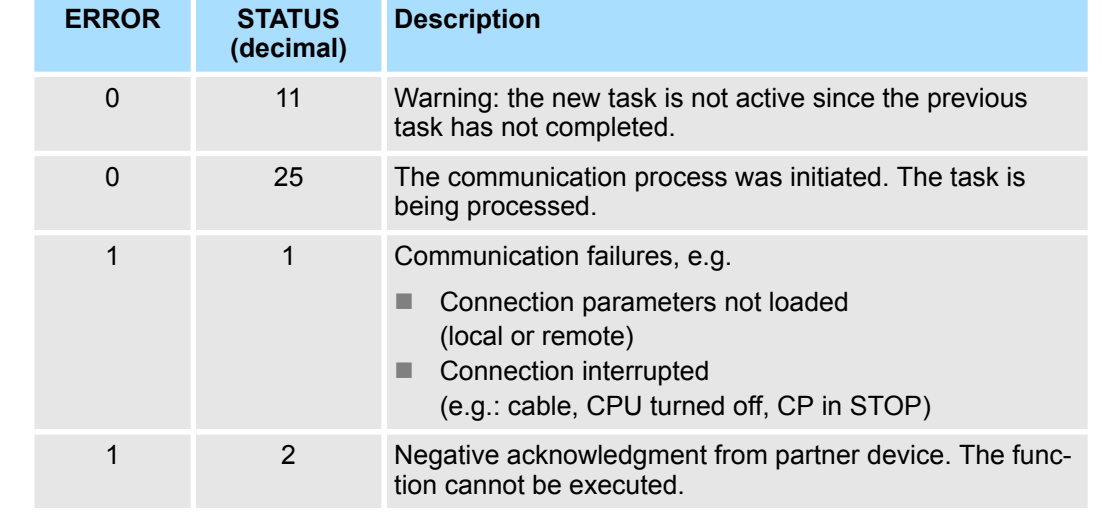

**Error information**

System Function Blocks > SFB 31 - NOTIFY\_8P - Messages without acknowledge display (8x)

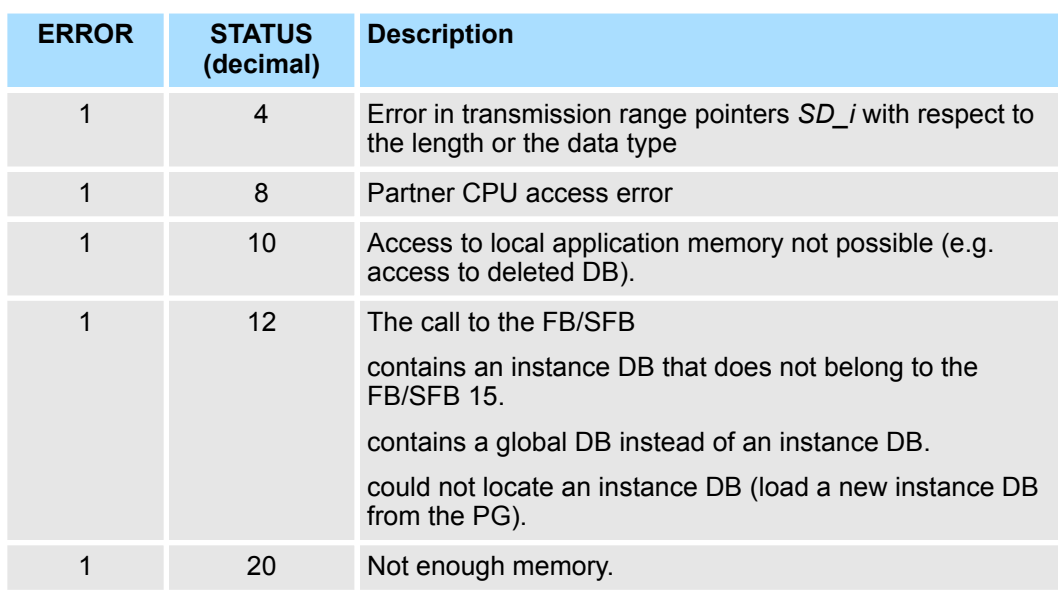

**Data consistency**

- Siemens S7-300 Communication
	- In order to ensure data consistency, send area *SD\_1* may not be used again for writing until the current send process has been completed. This is the case when the state parameter *DONE* has the value "1".
- Siemens S7-400 Communication
	- When a send operation is activated (rising edge at *REQ*) the data to be sent from the send area *SD\_i* are copied from the user program. After the block call, you can write to these areas without corrupting the current send data.

## **14.2.11 SFB 31 - NOTIFY\_8P - Messages without acknowledge display (8x)**

**Description**

Generating block related messages without acknowledgement display for 8 signals.

- SFB 31 NOTIFY\_8P represents an extension of SFB 36 "NOTIFY" to 8 signals.
- $\blacksquare$  A message is generated if at least one signal transition has been detected. A message is always generated at the initial call of SFB 31. All 8 signal are allocated a common message number that is split into 8 sub-messages on the displaying device.
- One memory with 2 memory blocks is available for each instance of SFB 31 NOTIFY\_8P.
- $\blacksquare$  The displaying device shows the last two signal transitions, irrespective of message loss.

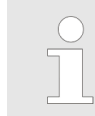

*Before you call SFB 31 NOTIFY\_8P in a automation system, you must insure that all connected displaying devices know this block. More information about this may be found in the manuals of the components used.*

System Function Blocks > SFB 31 - NOTIFY\_8P - Messages without acknowledge display (8x)

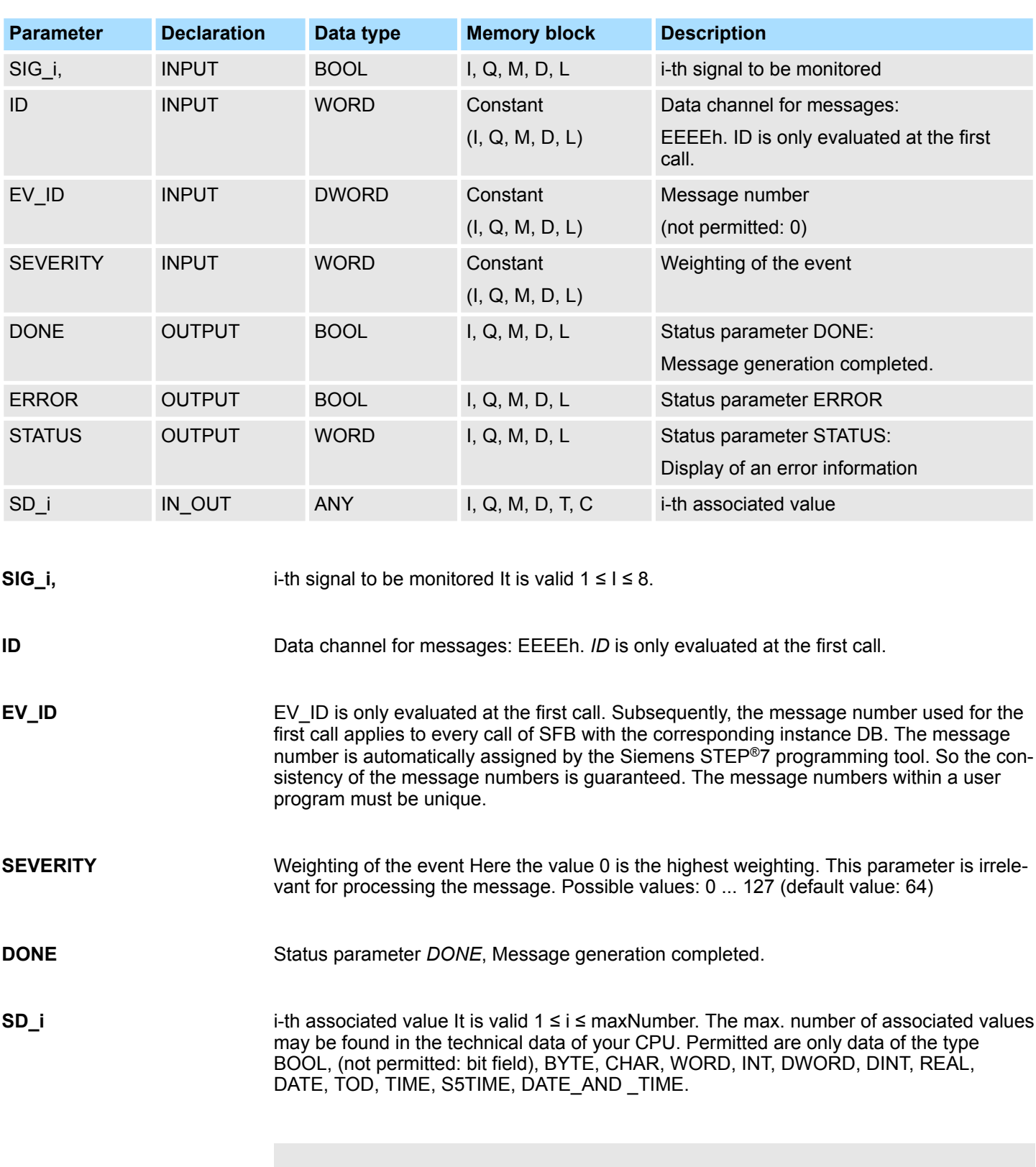

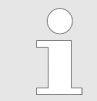

*When the ANY pointer accesses a DB, the DB always must be specified (e.g.: P# DB10.DBX5.0 Byte 10).*

System Function Blocks > SFB 32 - DRUM - Realize a step-by-step switch

*ERROR* = TRUE indicates that an error has occurred during processing. For details refer to parameter *STATUS*. The following table contains all the error information specific to SFB 31 that can be output with the *ERROR* and *STATUS* parameters. **Error information ERROR / STATUS**

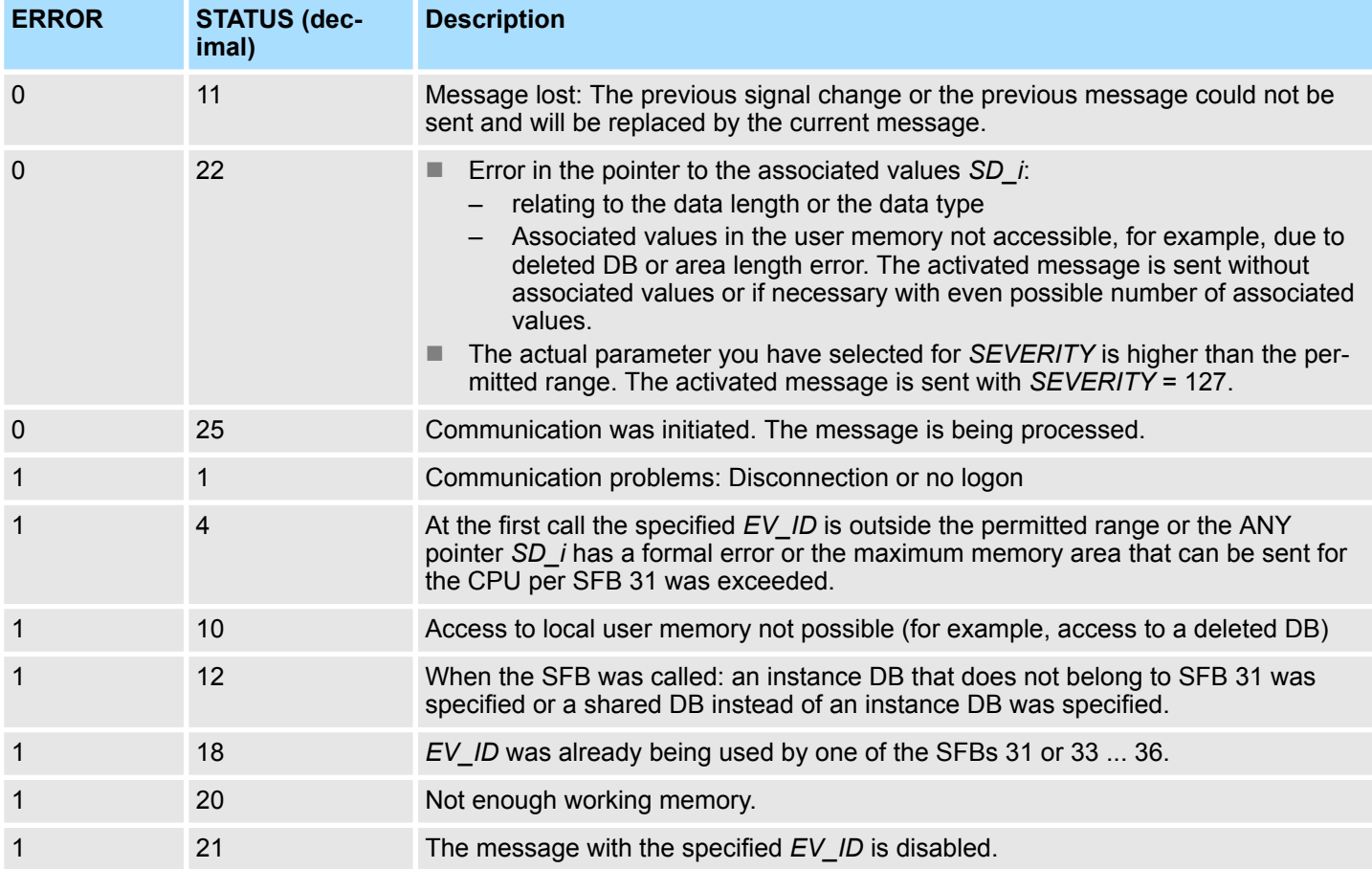

## **14.2.12 SFB 32 - DRUM - Realize a step-by-step switch**

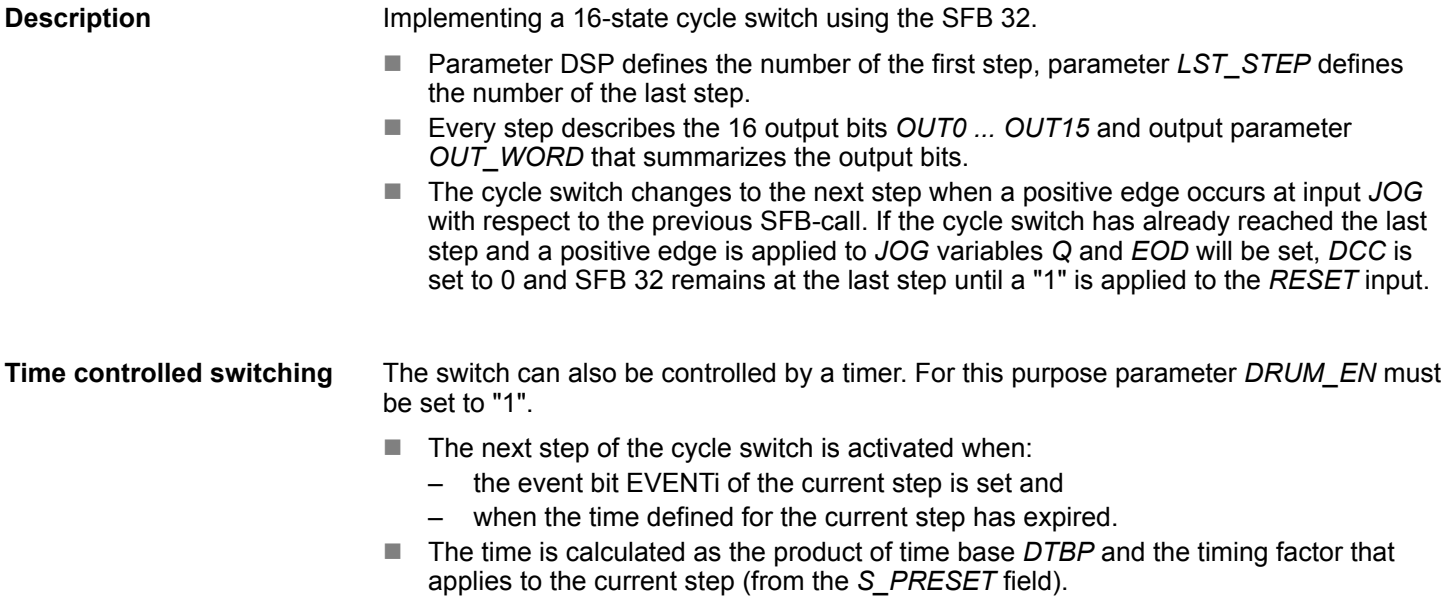

System Function Blocks > SFB 32 - DRUM - Realize a step-by-step switch

- $\blacksquare$  If input *RESET* is set to "1" when the call is issued to SFB 32 then the cycle switch changes to the step that you have specified as a number at input *DSP*.
- When this module is called for the first time the *RESET* input must be set to "1".
- $\blacksquare$  If the cycle switch has reached the last step and the processing time defined for this step has expired, then outputs *Q* and *EOD* will be set and SFB 32 will remain at the last step until the *RESET* input is set to "1".
- The SFB 32 is only active in operating modes STARTUP and RUN.
- If SFB 32 must be initialized after a restart it must be called from OB 100 with *RESET*  $= "1"$ .

*The remaining processing time DCC in the current step will only be decremented if the respective event bit EVENTi is set.*

*Special conditions apply if parameter DRUM\_EN is set to "1":*

- *timer-controlled cycle switching, if EVENTi = "1" with DSP = I = LST\_STEP.*
- *event-controlled cycle switching by means of event bits EVENTi, when DTBP = "0".*

*In addition it is possible to advance the cycle switch at any time (even if DRUM\_EN = "1") by means of the JOG input.*

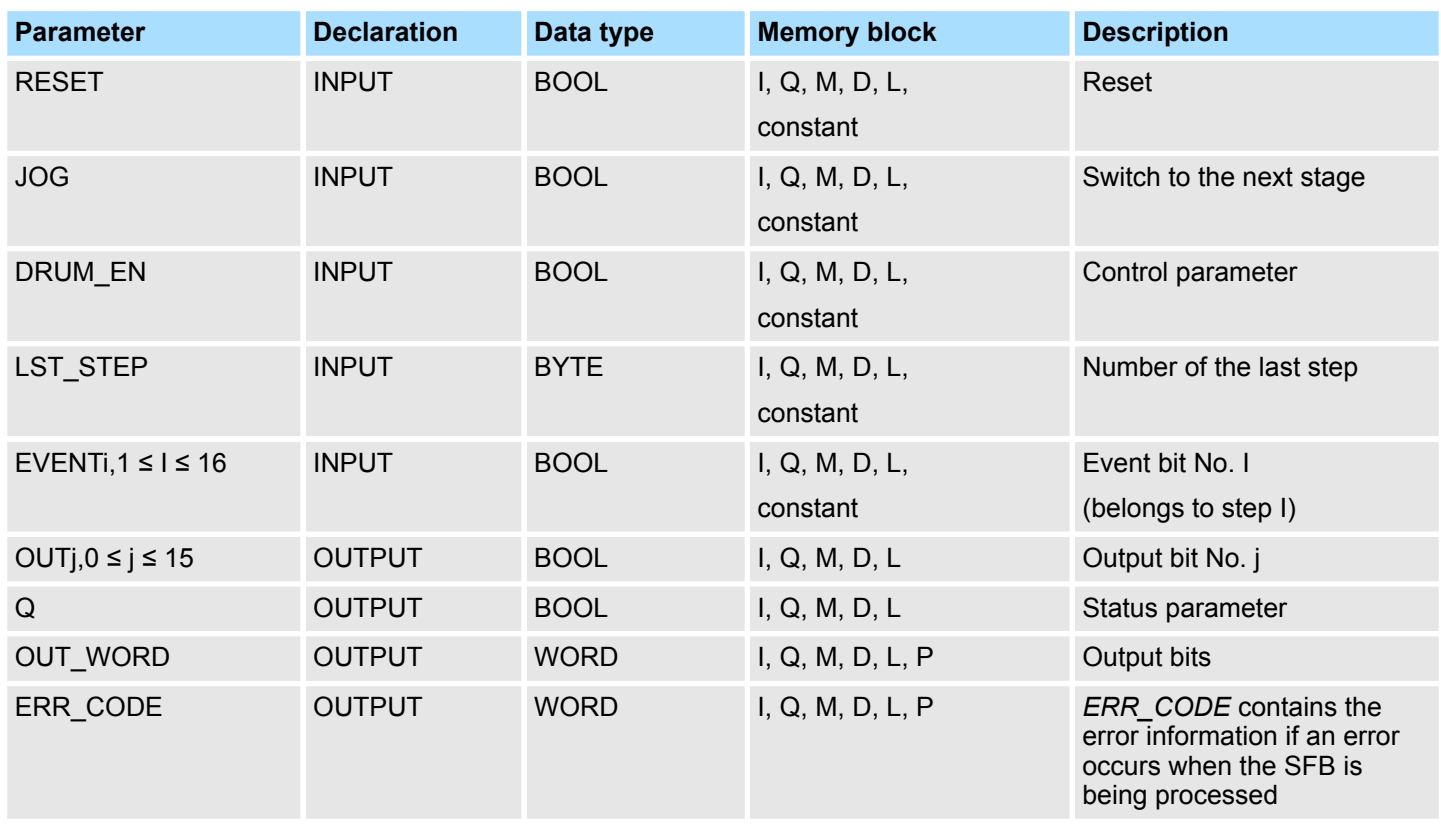

System Function Blocks > SFB 32 - DRUM - Realize a step-by-step switch

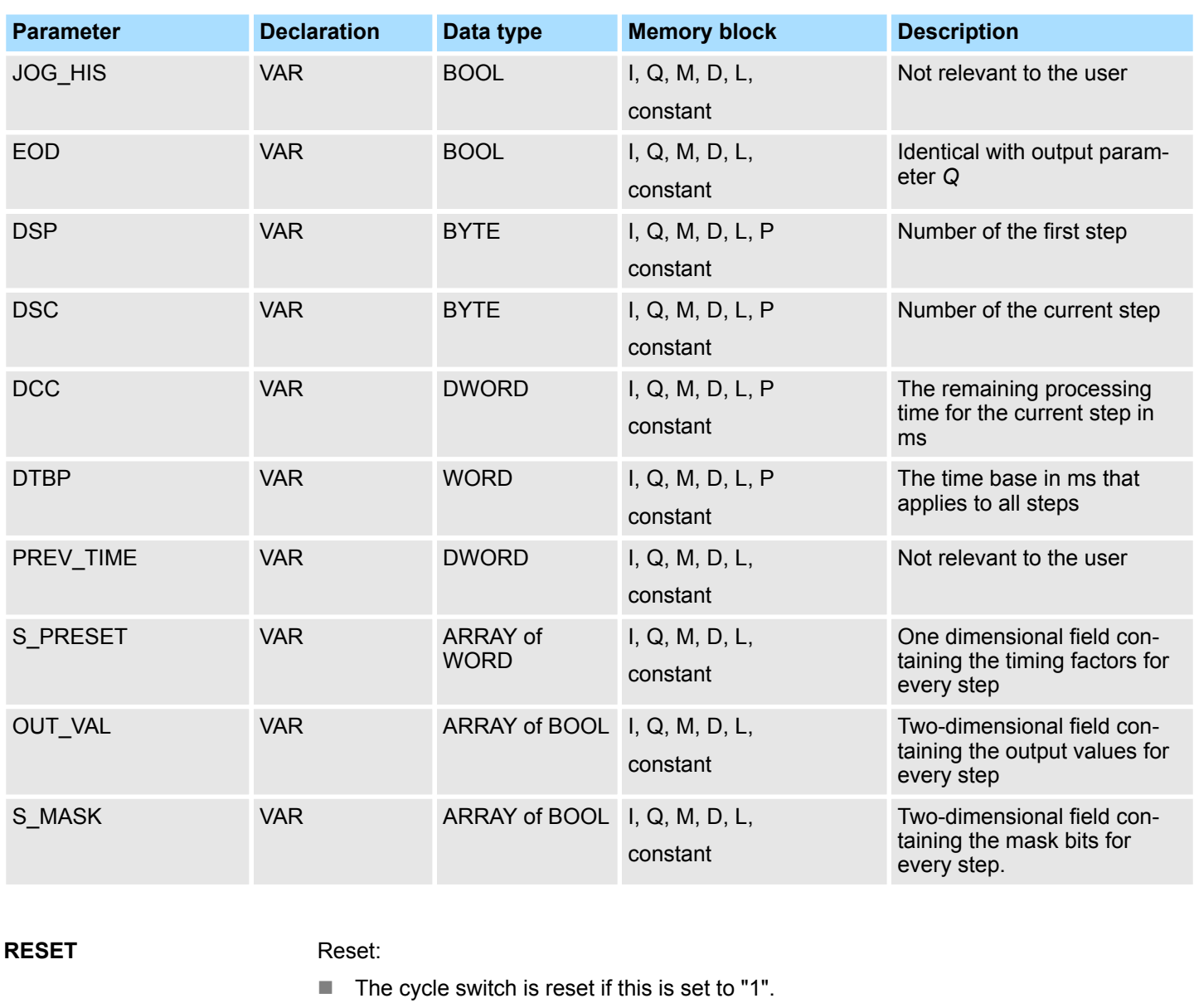

■ *RESET* must be set to "1" when the initial call is issued to the block.

A rising edge (with respect to the last SFB call) increments the cycle switch to the next stage if the cycle switch has not yet reached the last step. This is independent of the value of *DRUM\_EN*. **JOG**

- Control parameter that determines whether timer-controlled cycle switching to the next step should be enabled or not **DRUM\_EN**
	- ("1": enable timer-controlled increments).
- Number of the last step: **LST\_STEP**
	- $\blacksquare$  possible values: 1 ... 16
- Event bit No. I (belonging to step I) **EVENTi, 1≤I≤16**

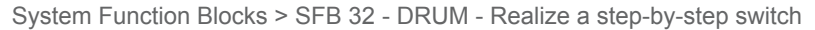

- Output bit No. j (identical with bit No. j of *OUT\_WORD*) **OUTj, 0≤j≤15**
- Status parameter specifying whether the processing time that you have defined for the last step has expired. **Q**
- Output bits summarized in a single variable. **OUT\_WORD**
- *ERR\_CODE* contains the error information if an error occurs when the SFB is being processed. Ä *['Error information' page 752](#page-751-0)* **ERR\_CODE**
- Not relevant to the user: input parameter *JOG* of the previous SFB-call. **JOG\_HIS**
- Identical with output parameter *Q* **EOD**
- Number of the first step: **DSP**
	- possible values 1 ... 16
- Number of the current step **DSC**
- The remaining processing time for the current step in ms (only relevant if *DRUM\_EN* = "1" and if the respective event bit = "1") **DCC**
- The time base in ms that applies to all steps. **DTBP**
- Not relevant to the user: system time of the previous SFB call. **PREV\_TIME**
- One-dimensional field containing the timing factors for every step. **S\_PRESET**
	- Meaningful indices are: [1 ... 16]. In this case *S\_PRESET* [x] contains the timing factor of step x.
- Two-dimensional field containing the output values for every step if you have not masked these by means of *S\_MASK*. **OUT\_VAL**
	- Meaningful indices are:  $[1 ... 16, 0 ... 15]$ .
	- In this case *OUT\_VAL* [x, y] contains the value that is assigned to output bit OUTy in step x.
- Two-dimensional field containing the mask bits for every step. Two-dimensional field containing the mask bits for every step.  $\blacksquare$  Meaningful indices are: [1 ... 16, 0 ... 15]. In this case *S\_MASK* [x, y] contains the mask bit for the value y of step x.  $\blacksquare$  Significance of the mask bits: – 0: the respective value of the previous step is assigned to the output bit **S\_MASK**
	-
	- 1: the respective value of OUT\_VAL is assigned to the output bit.

<span id="page-751-0"></span>System Function Blocks > SFB 33 - ALARM - Messages with acknowledgement display

#### **Error information**

#### ERR\_CODE

 $\blacksquare$  When an error occurs the status of SFB 32 remains at the current value and output *ERR\_CODE* contains one of the following error codes:

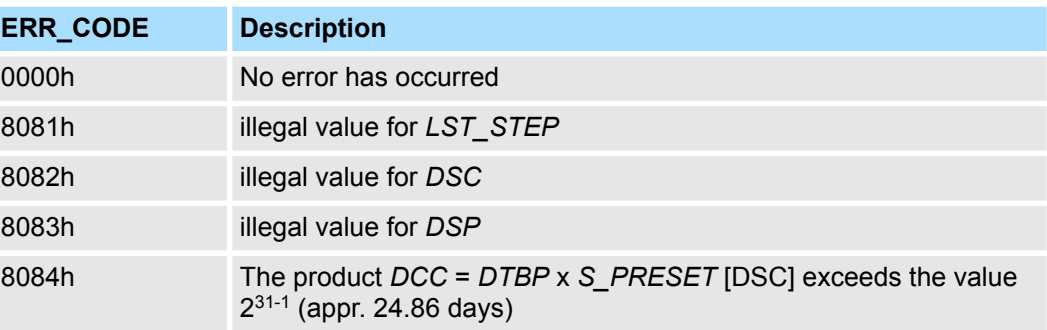

#### **14.2.13 SFB 33 - ALARM - Messages with acknowledgement display**

#### **Description**

- $\blacksquare$  SFB 33 ALARM monitors a signal:
	- Acknowledgement triggered reporting is disabled (default): The block generates a message both on a rising edge (event entering state) and on a falling edge (event leaving state) to which associated values can be added.
	- Acknowledgement triggered reporting is enabled: After an incoming message is generated for the signal, the block will no longer generate messages until you have acknowledged this incoming message on a displaying device.
- $\blacksquare$  When the SFB is first called, a message with the current signal state is sent. The message is sent to all stations logged on for this purpose.
- $\blacksquare$  Once your acknowledgement has been received from a logged on display device, the acknowledgement information is passed on to all other stations logged on for this purpose.
- $\Box$  One message memory with 2 memory blocks is available for each instance of SFB 33 ALARM.
- SFB 33 ALARM complies with the IEC 1131-5 standard.

Generating block-related messages with acknowledgement display:

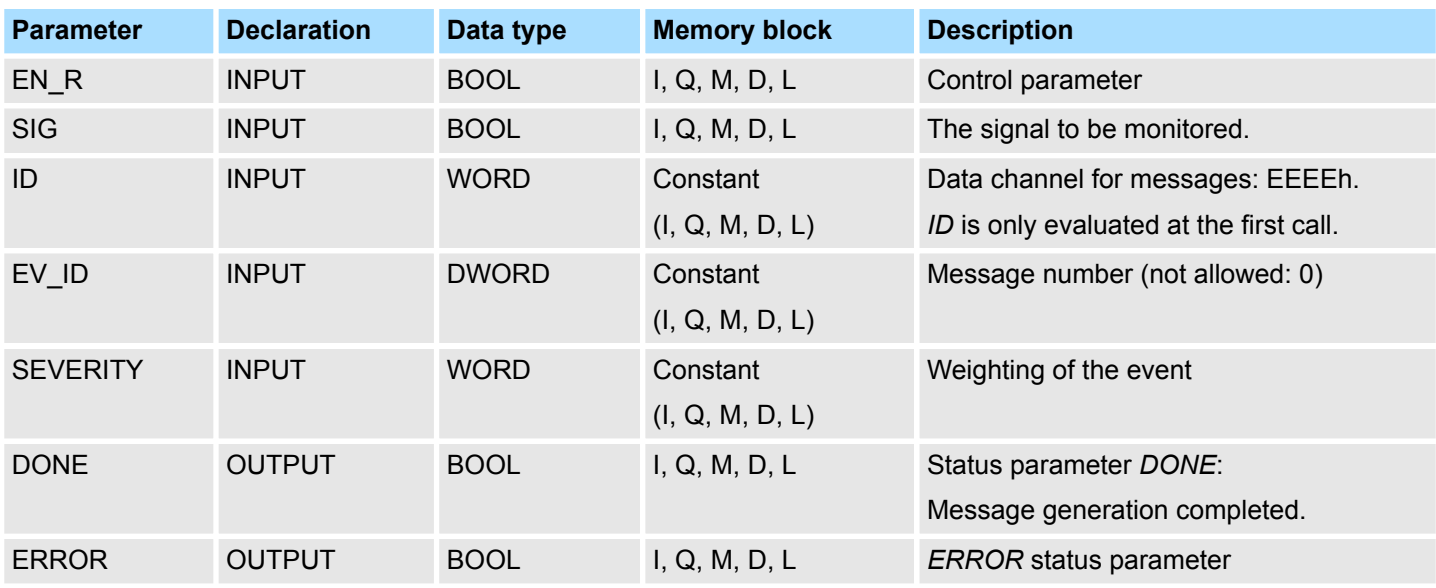

System Function Blocks > SFB 33 - ALARM - Messages with acknowledgement display

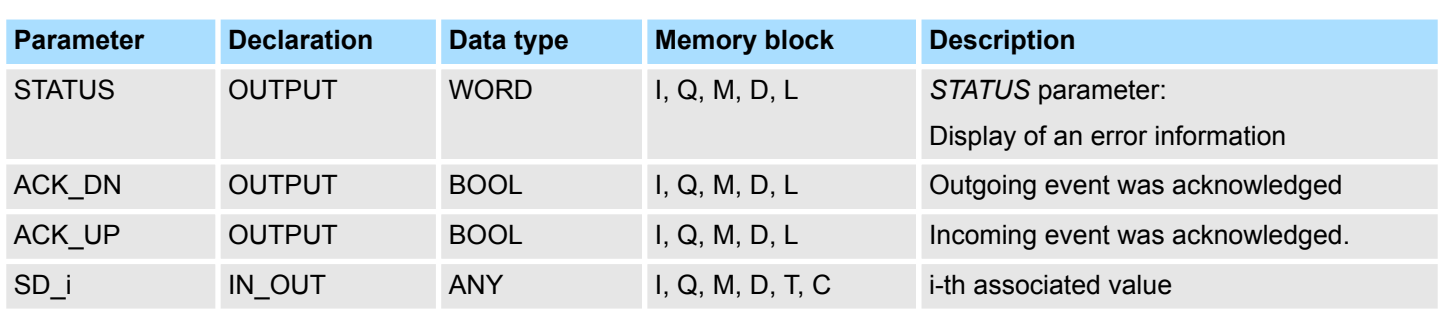

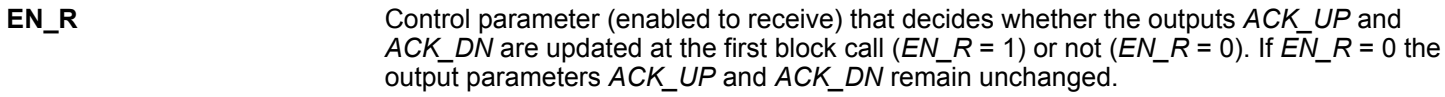

- The signal to be monitored. **SIG**
- Data channel for messages: EEEEh. *ID* is only evaluated at the first call. **ID**
- *EV* ID is only evaluated at the first call. Subsequently, the message number used for the first call applies to every call of SFB with the corresponding instance DB. The message number is automatically assigned by the Siemens STEP®7 programming tool. So the consistency of the message numbers is guaranteed. The message numbers within a user program must be unique. **EV\_ID**
- Weighting of the event Here the value 0 is the highest weighting. This parameter is irrelevant for processing the message. Possible values: 0 ... 127 (default value: 64) **SEVERITY**
- Status parameter *DONE*, Message generation completed. **DONE**
- Outgoing event has been acknowledged on a display device. Initialization status: 1. The *ACK\_DN* output is reset at the negative edge. It is set when your acknowledgement of the event leaving the state is received from a logged on display device. **ACK\_DN**
- Incoming event has been acknowledged on a display device. Initialization status: 1 The *ACK\_UP* output is reset at the rising edge. It is set when your acknowledgement of the event entering the state has arrived from a logged on display device. **ACK\_UP**
- i-th associated value It is valid  $1 \le i \le max$ Number. The max. number of associated values may be found in the technical data of your CPU. Permitted are only data of the type BOOL, (not permitted: bit field), BYTE, CHAR, WORD, INT, DWORD, DINT, REAL, DATE, TOD, TIME, S5TIME, DATE\_AND\_TIME. **SD\_i**

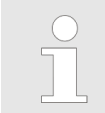

*When the ANY pointer accesses a DB, the DB always must be specified. (e.g.: P# DB10.DBX5.0 Byte 10).*

System Function Blocks > SFB 34 - ALARM\_8 - Messages without associated values (8x)

*ERROR* = TRUE indicates that an error has occurred during processing. For details refer to parameter *STATUS*. The following table contains all the error information specific to SFB 33 that can be output with the *ERROR* and *STATUS* parameters. **Error information** *ERROR / STATUS*

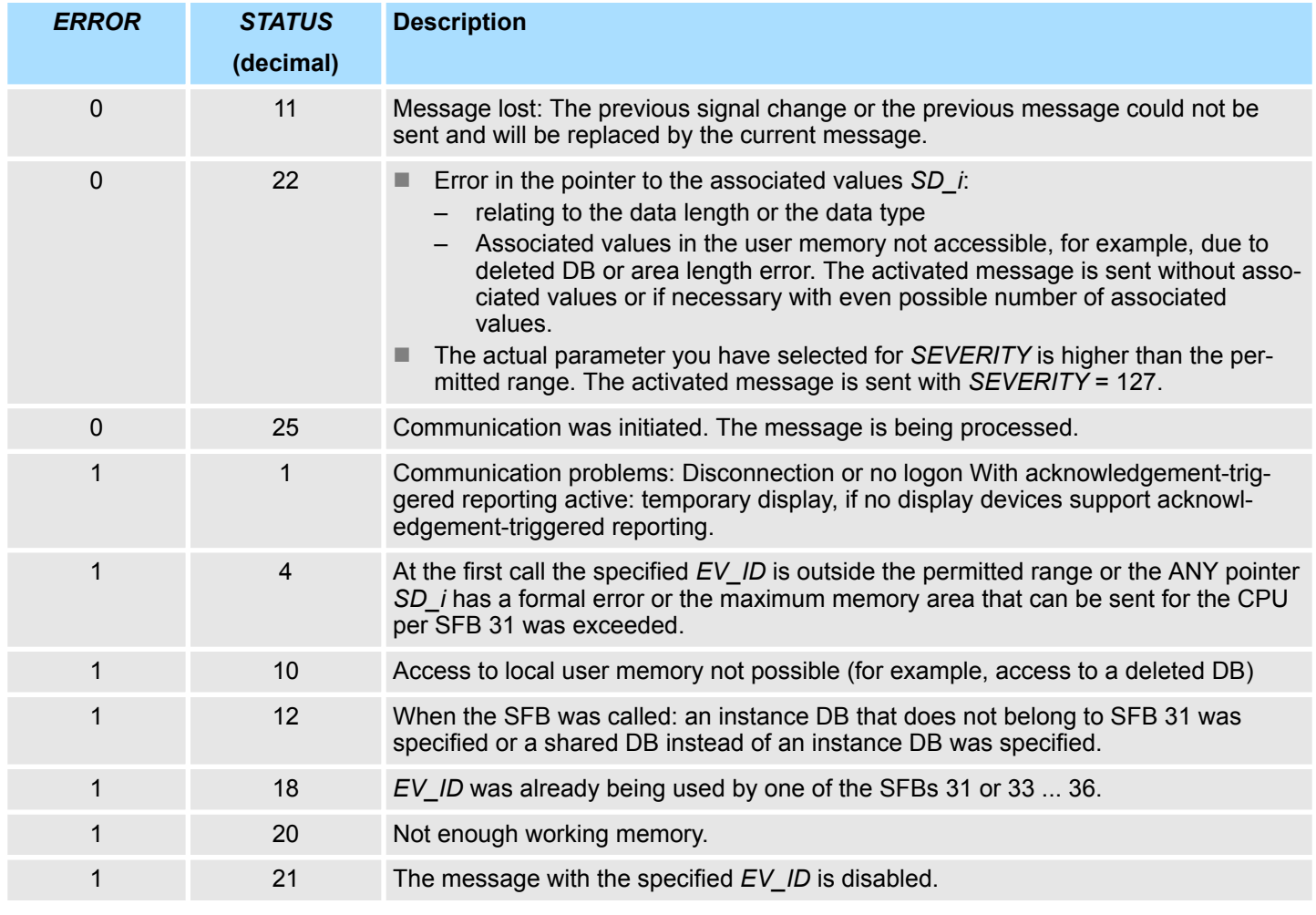

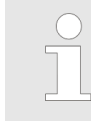

*After the first block call, the ACK\_UP and ACK\_DN outputs have the value 1 and it is assumed that the previous value of the SIG input was 0.*

## **14.2.14 SFB 34 - ALARM\_8 - Messages without associated values (8x)**

#### **Description**

Generating block-related messages without associated values for 8 signals.

- SFB 34 ALARM 8 is identical to SFB 35 ALARM 8P.
- $\blacksquare$  Except the associated values are not transferred.

System Function Blocks > SFB 34 - ALARM\_8 - Messages without associated values (8x)

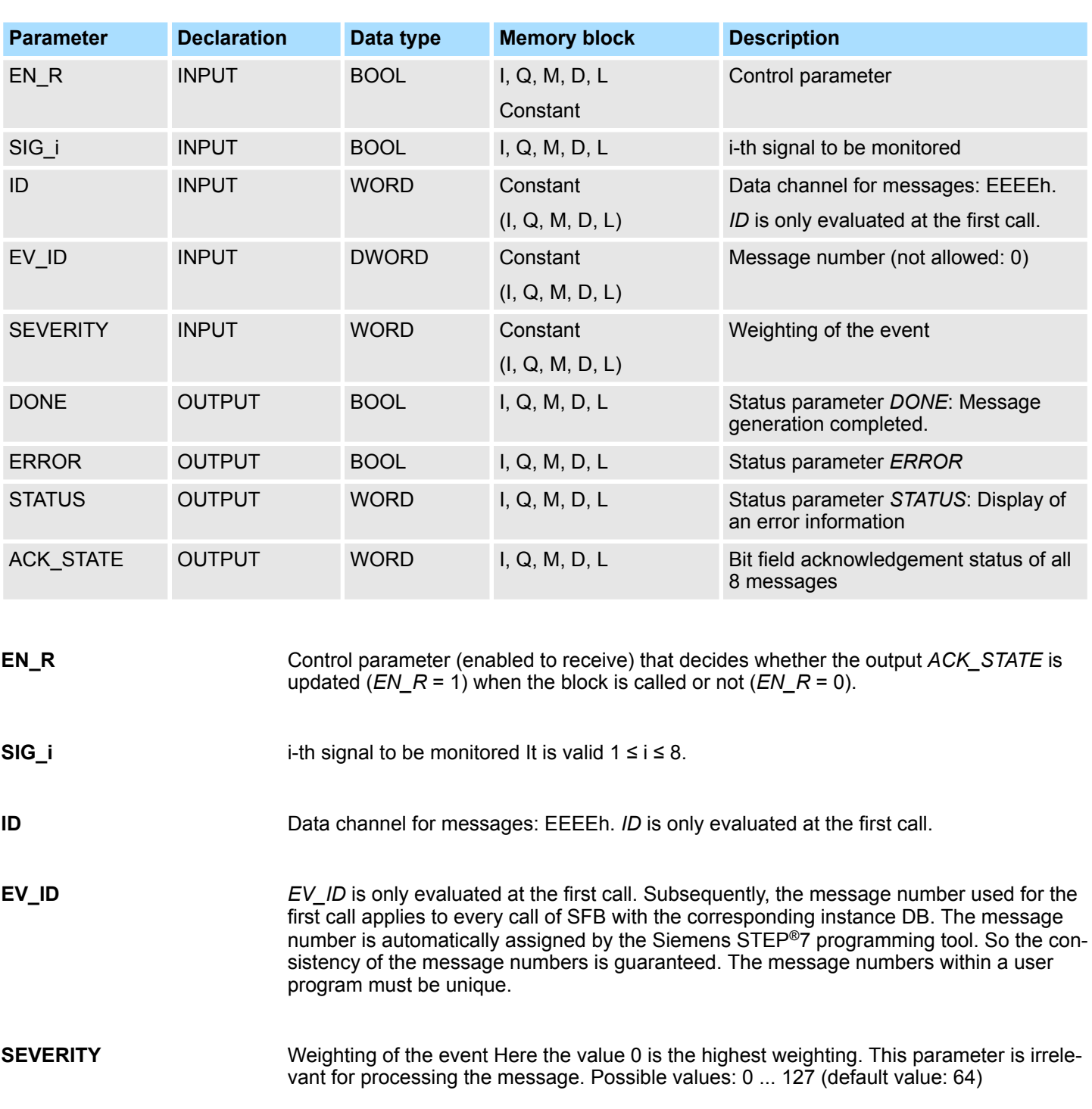

- Status parameter *DONE*: Message generation completed. **DONE**
- Bit field with the current acknowledgement status of all 8 messages. **ACK\_STATE**
	- Bit  $7 \dots 0$ : incoming event of SIG  $1 \dots$  SIG  $8$
	- Bit 15 ... 8: outgoing event of SIG\_1 ... SIG\_8
	- (1: Event acknowledged, 0: Event not acknowledged):

Initialization status: FFFFh, this means, all incoming and outgoing events have been acknowledged.

System Function Blocks > SFB 35 - ALARM\_8P - Messages with associated values (8x)

*ERROR* = TRUE indicates that an error has occurred during processing. For details refer to parameter *STATUS*. The following table contains all the error information specific to SFB 34 that can be output with the *ERROR* and *STATUS* parameters. **Error information** *ERROR / STATUS*

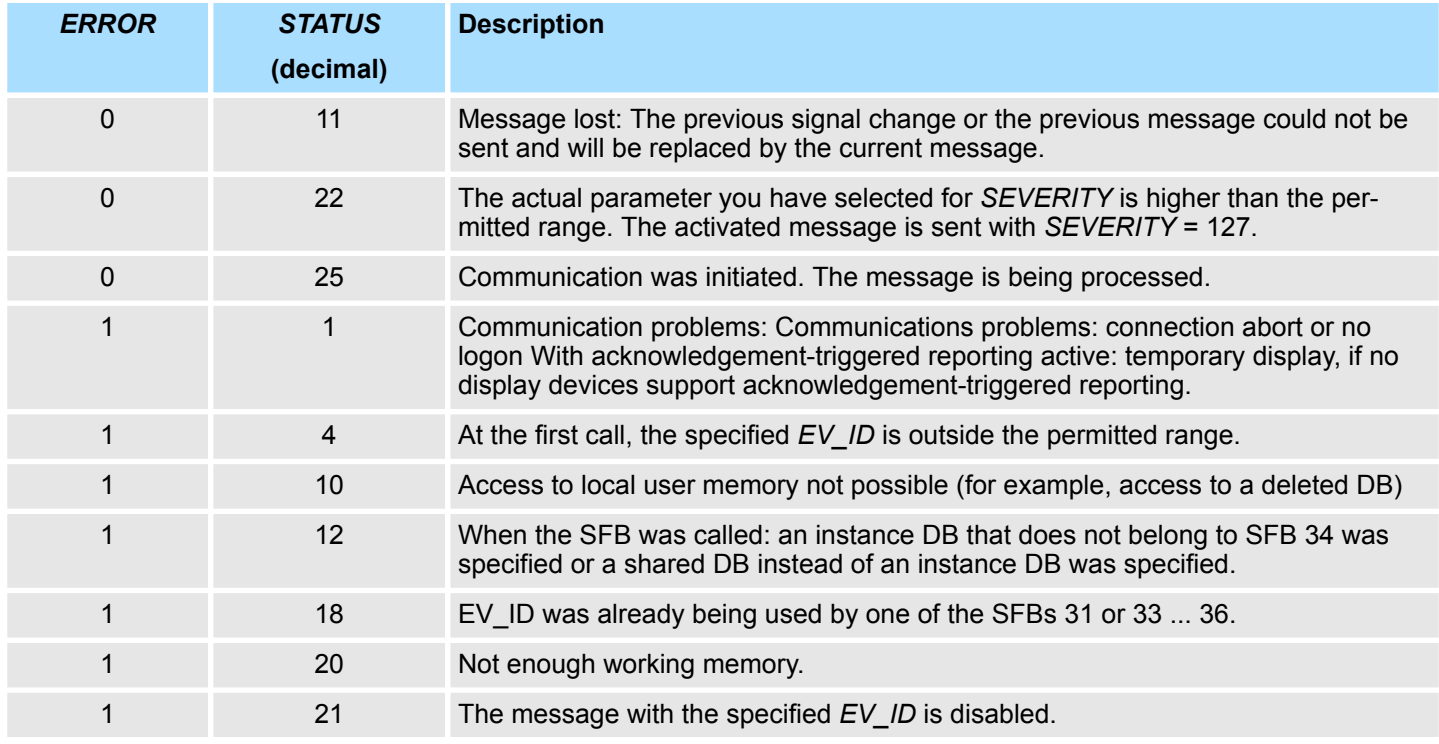

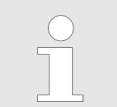

*After the first block call. all the bits of the ACK\_STATE output are set and it is assumed that the previous values of inputs SIG\_i, 1≤ i ≤ 8 were 0.*

**14.2.15 SFB 35 - ALARM\_8P - Messages with associated values (8x)**

**Description**

Generating block-related messages with associated values for 8 signals.

- SFB 35 ALARM\_8P represents a linear extension of SFB 33 ALARM to 8 signals.
- $\blacksquare$  As long as you have not enabled acknowledgement triggered reporting, a message will always be generated when a signal transition is detected at one or more signals (exception: a message is always sent at the first block call). All 8 signal are allocated a common message number that is split into 8 sub-messages on the displaying device. You can acknowledge each individual message separately or a group of messages.
- You can use the *ACK\_STATE* output parameter to process the acknowledgement state of the individual messages in your program. If you disable or enable a message of an ALARM\_8P block, this always affects the entire ALARM\_8P block. Disabling and enabling of individual signals is not possible.
- One message memory with 2 memory blocks is available for each instance of SFB35 ALARM\_8P.
System Function Blocks > SFB 35 - ALARM\_8P - Messages with associated values (8x)

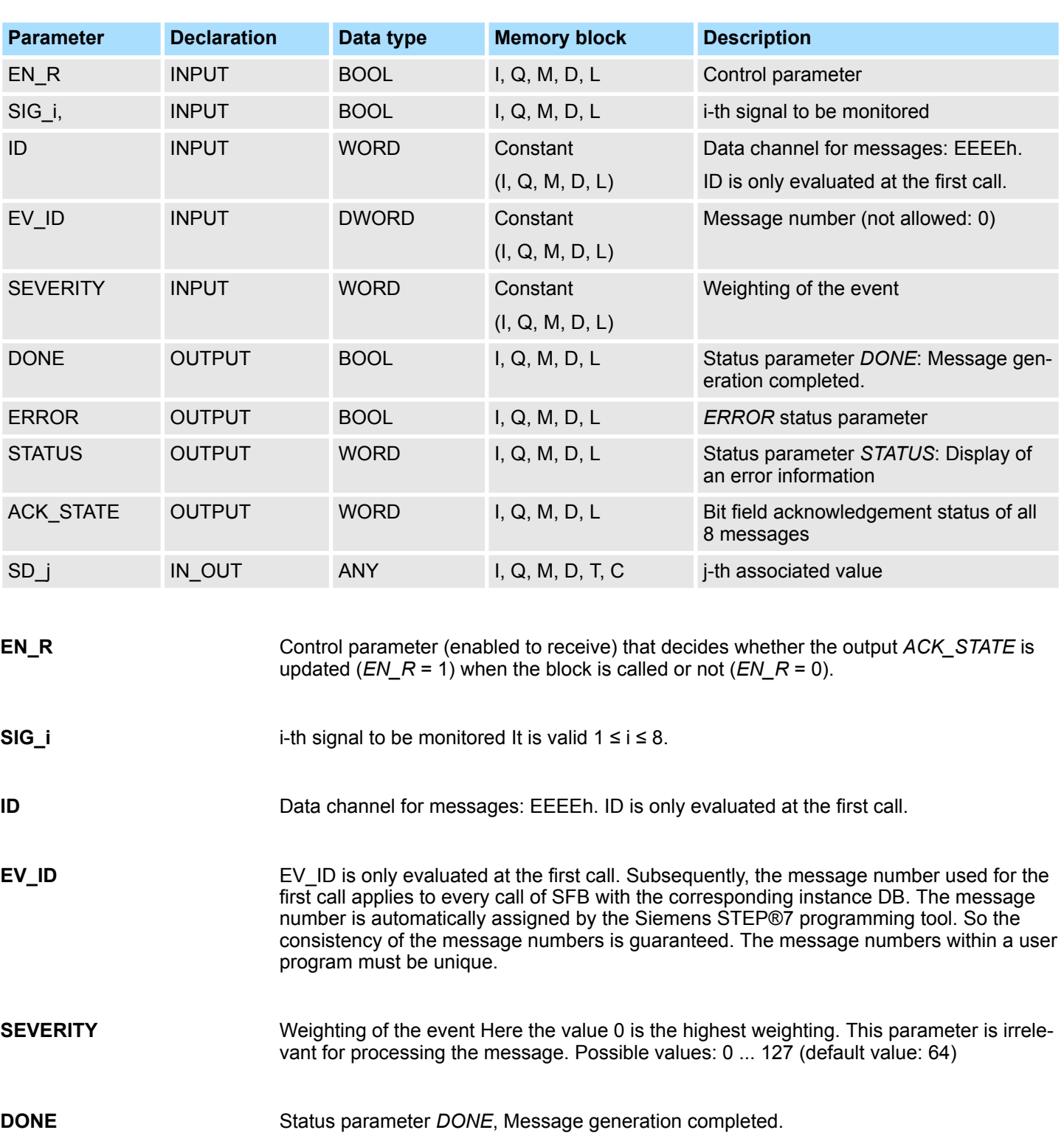

Bit field with the current acknowledgement status of all 8 messages. **ACK\_STATE**

■ Bit 7 ... 0: incoming event of SIG\_1 ... SIG\_8

■ Bit 15 ... 8: outgoing event of SIG\_1 ... SIG\_8

1 Event acknowledged, 0: Event not acknowledged):

Initialization status: FFFFh, this means, all incoming and outgoing events have been acknowledged.

System Function Blocks > SFB 35 - ALARM\_8P - Messages with associated values (8x)

**SD\_i**

i-th associated value It is valid  $1 \le i \le \text{maxNumber}$ . The max. number of associated values may be found in the technical data of your CPU. Permitted are only data of the type BOOL, (not permitted: bit field), BYTE, CHAR, WORD, INT, DWORD, DINT, REAL, DATE, TOD, TIME, S5TIME, DATE\_AND \_TIME.

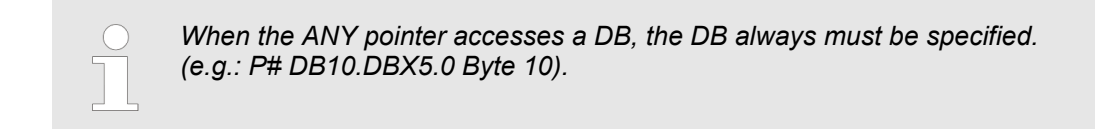

#### *ERROR* = TRUE indicates that an error has occurred during processing. For details refer to parameter *STATUS*. The following table contains all the error information specific to SFB 35 that can be output with the *ERROR* and *STATUS* parameters. **Error information** *ERROR / STATUS*

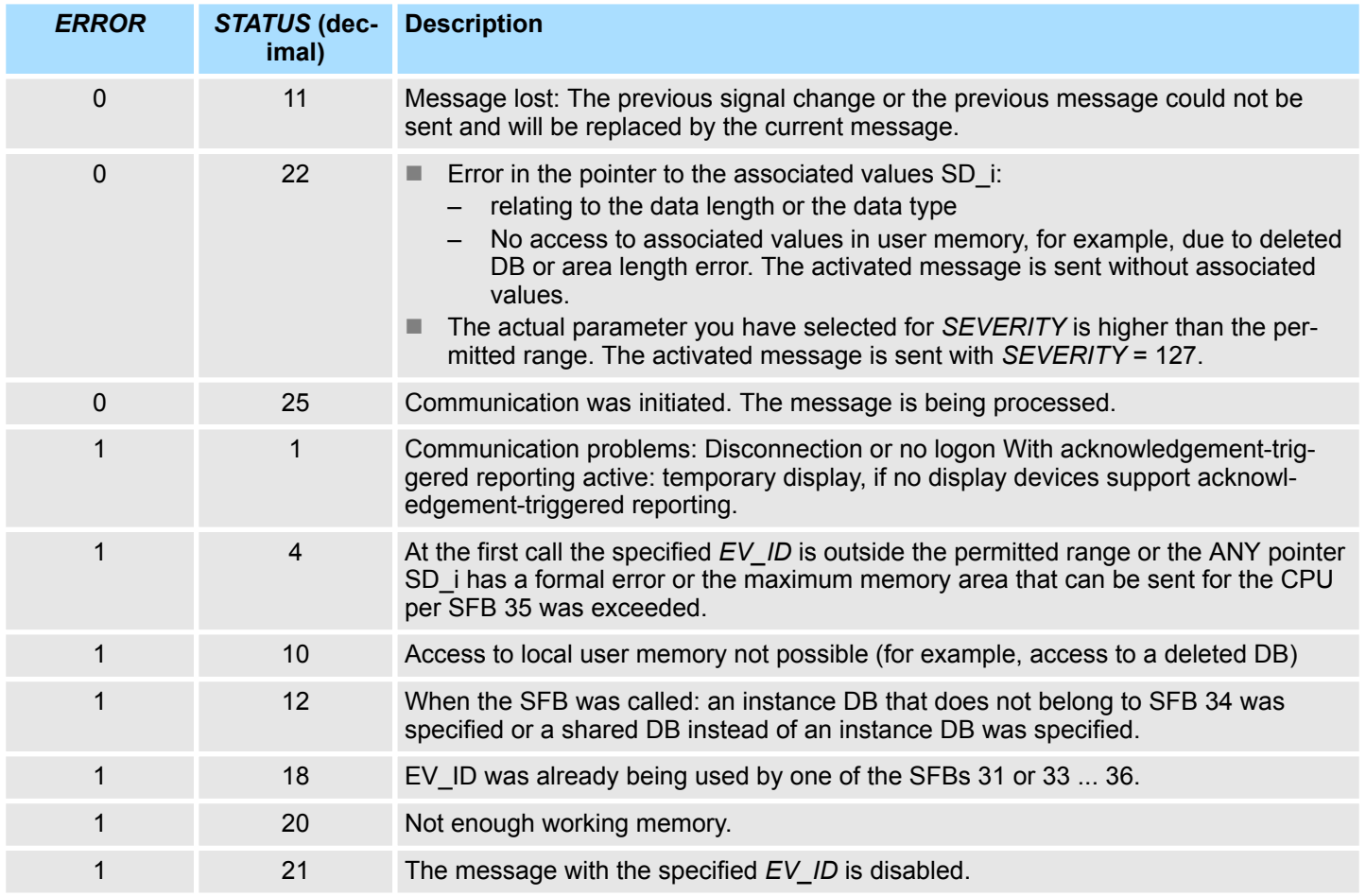

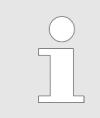

*After the first block call. all the bits of the ACK\_STATE output are set and it is assumed that the previous values of inputs SIG\_i, 1≤ i ≤ 8 were 0.*

## **14.2.16 SFB 36 - NOTIFY - Messages without acknowledgement display**

**Description**

Generating block-related messages without acknowledgement display.

- SFB 36 NOTIFY monitors a signal. It generates a message both on a rising edge (event entering state) and on a falling edge (event leaving state) with associated values.
- When the SFB is first called, a message with the current signal state is sent. The message is sent to all stations logged on for this purpose.
- $\blacksquare$  The associated values are queried when the edge is detected and assigned to the message.

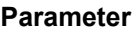

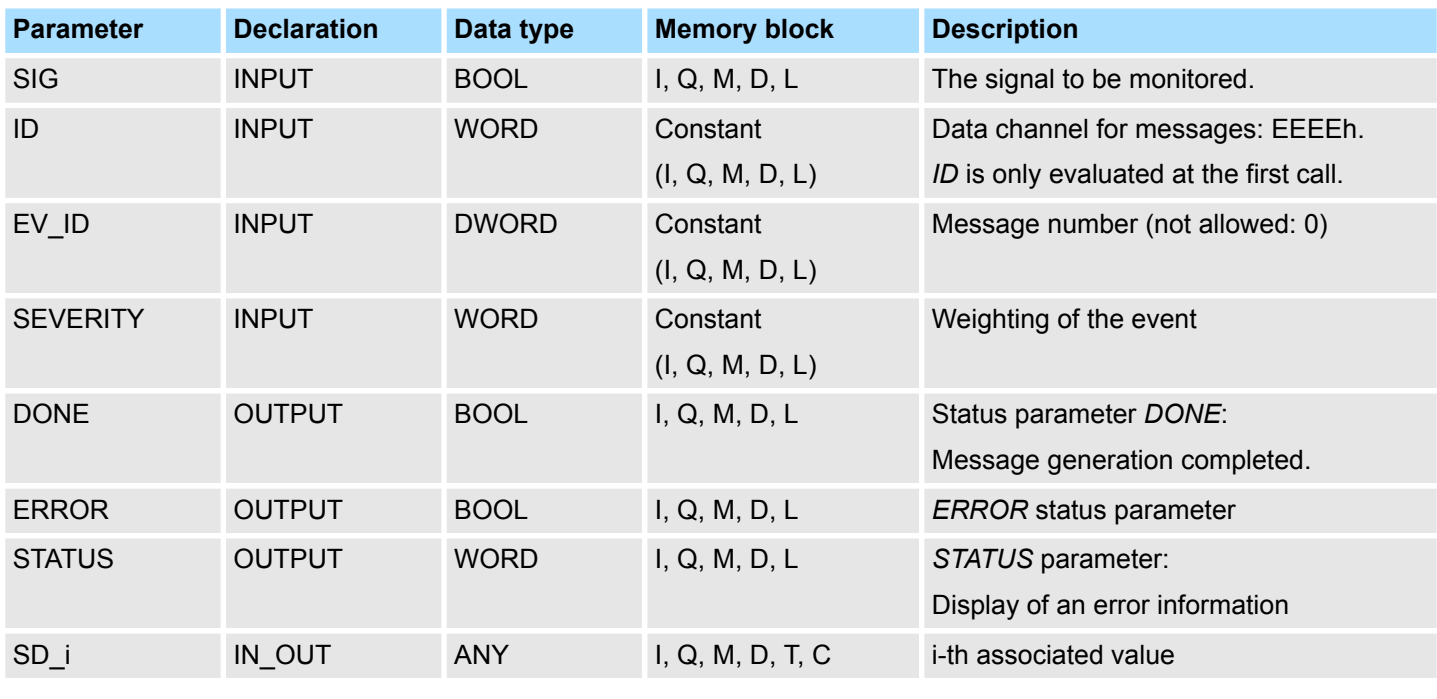

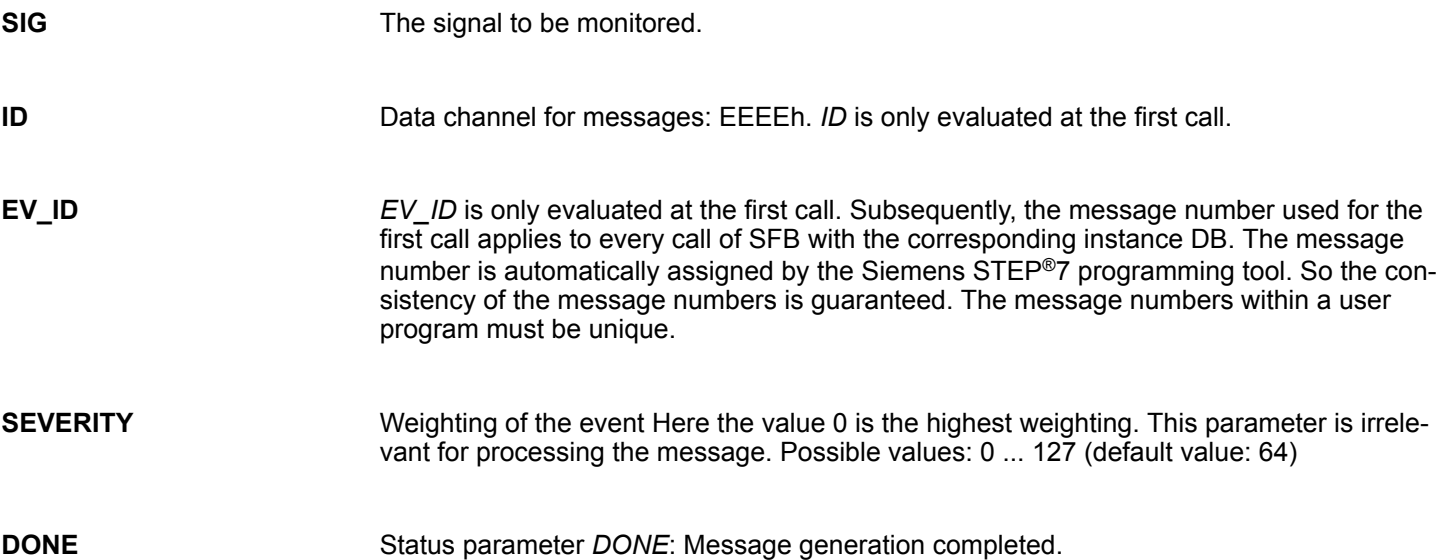

**SD\_i**

i-th associated value It is valid  $1 \leq l \leq$  maxNumber. The max. number of associated values may be found in the technical data of your CPU. Permitted are only data of the type BOOL, (not permitted: bit field), BYTE, CHAR, WORD, INT, DWORD, DINT, REAL, DATE, TOD, TIME, S5TIME, DATE\_AND \_TIME.

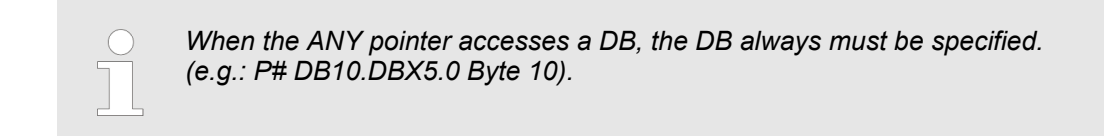

**Error information** *ERROR / STATUS*

The following table contains all the error information specific to SFB 36 that can be output with the *ERROR* and *STATUS* parameters.

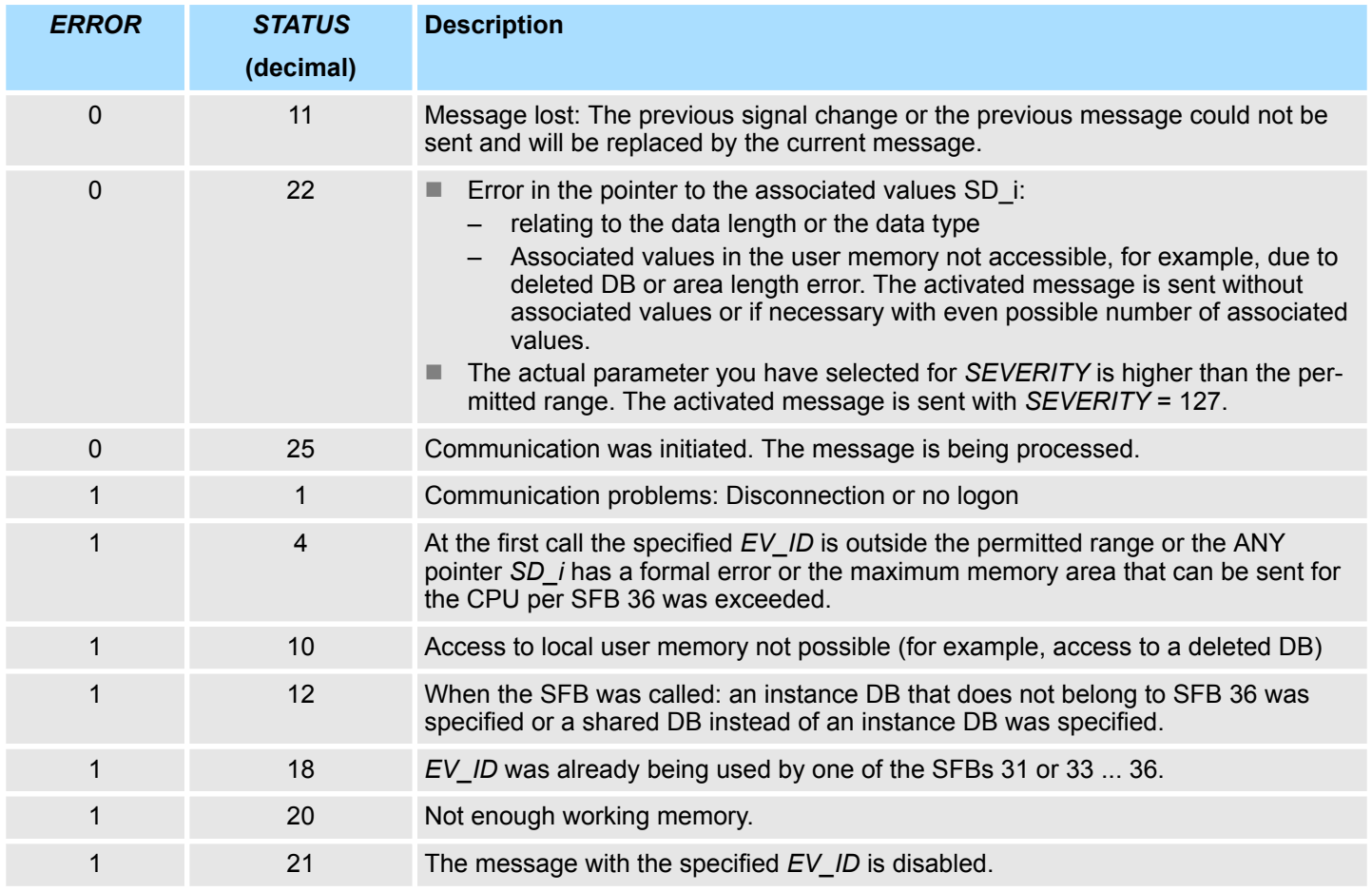

# **14.2.17 SFB 47 - COUNT - Counter controlling**

**Description**

The SFB 47 is a specially developed block for compact CPUs for controlling of the counters. The SFB is to be called with the corresponding instance DB. Here the parameters of the SFB are stored. With the SFB COUNT (SFB 47) you have following functional options:

- Start/Stop the counter via software gate *SW\_GATE*
- Enable/control digital output DO
- $\blacksquare$  Read the status bit

- $\blacksquare$  Read the actual count and latch value
- Request to read/write internal counter registers

## **Parameters**

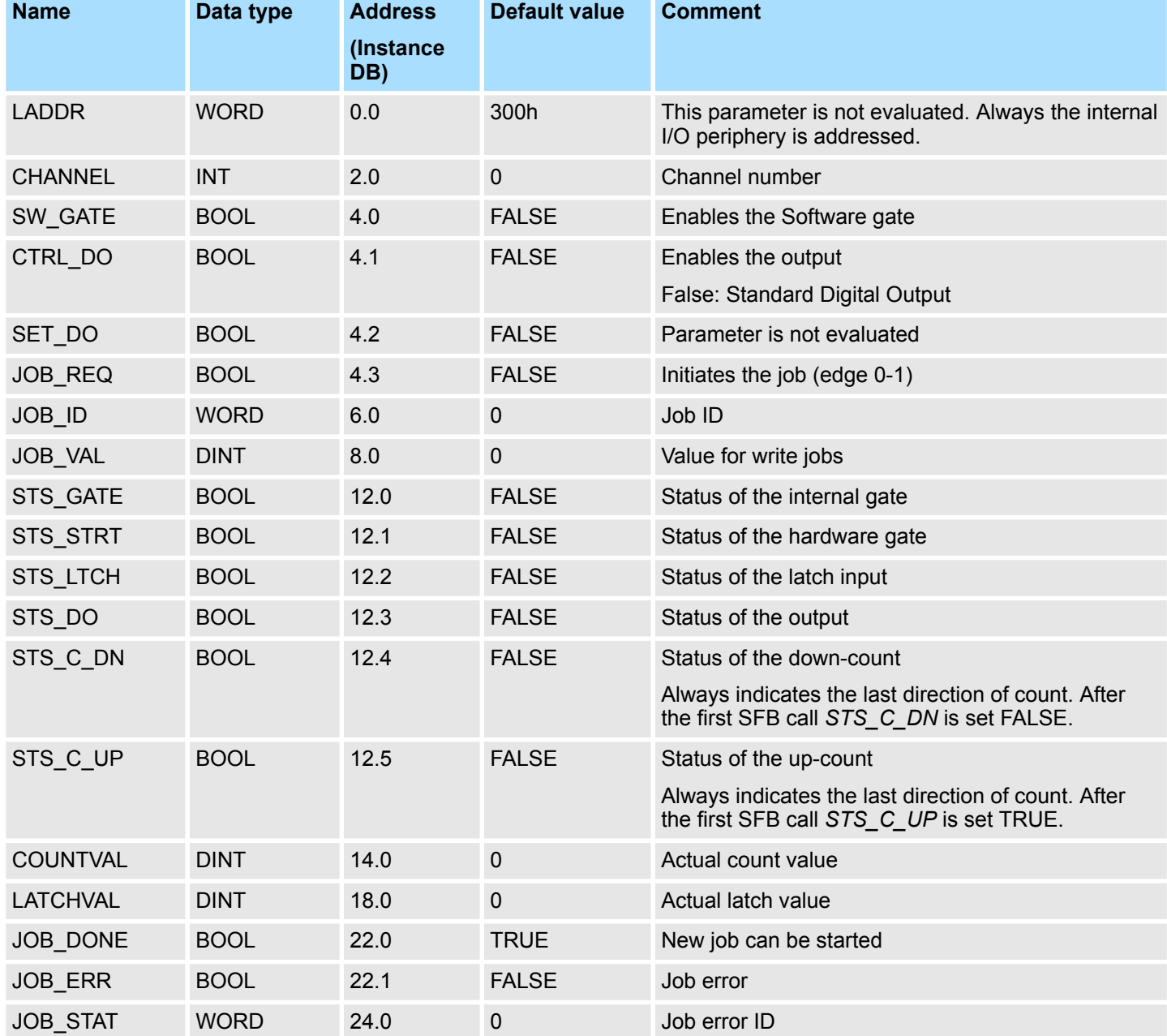

#### *Local data only in instance DB*

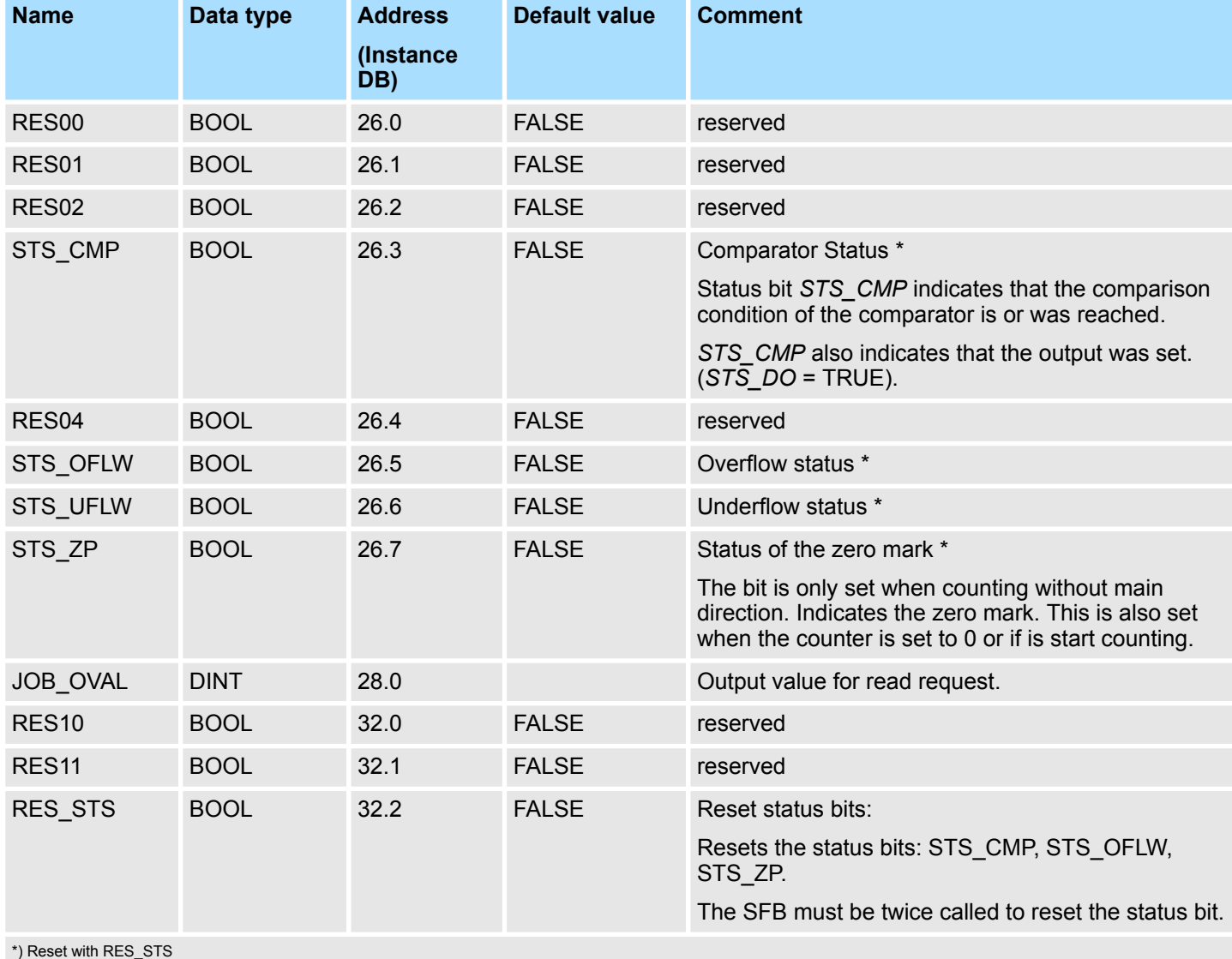

*Per channel you may call the SFB in each case with the same instance DB, since the data necessary for the internal operational are stored here. Writing accesses to outputs of the instance DB is not permissible.*

## **Counter request interface**

To read/write counter registers the request interface of the SFB 47 may be used. So that a new job may be executed, the previous job must have be finished with *JOB\_DONE* = TRUE.

## *Proceeding*

The deployment of the request interface takes place at the following sequence:

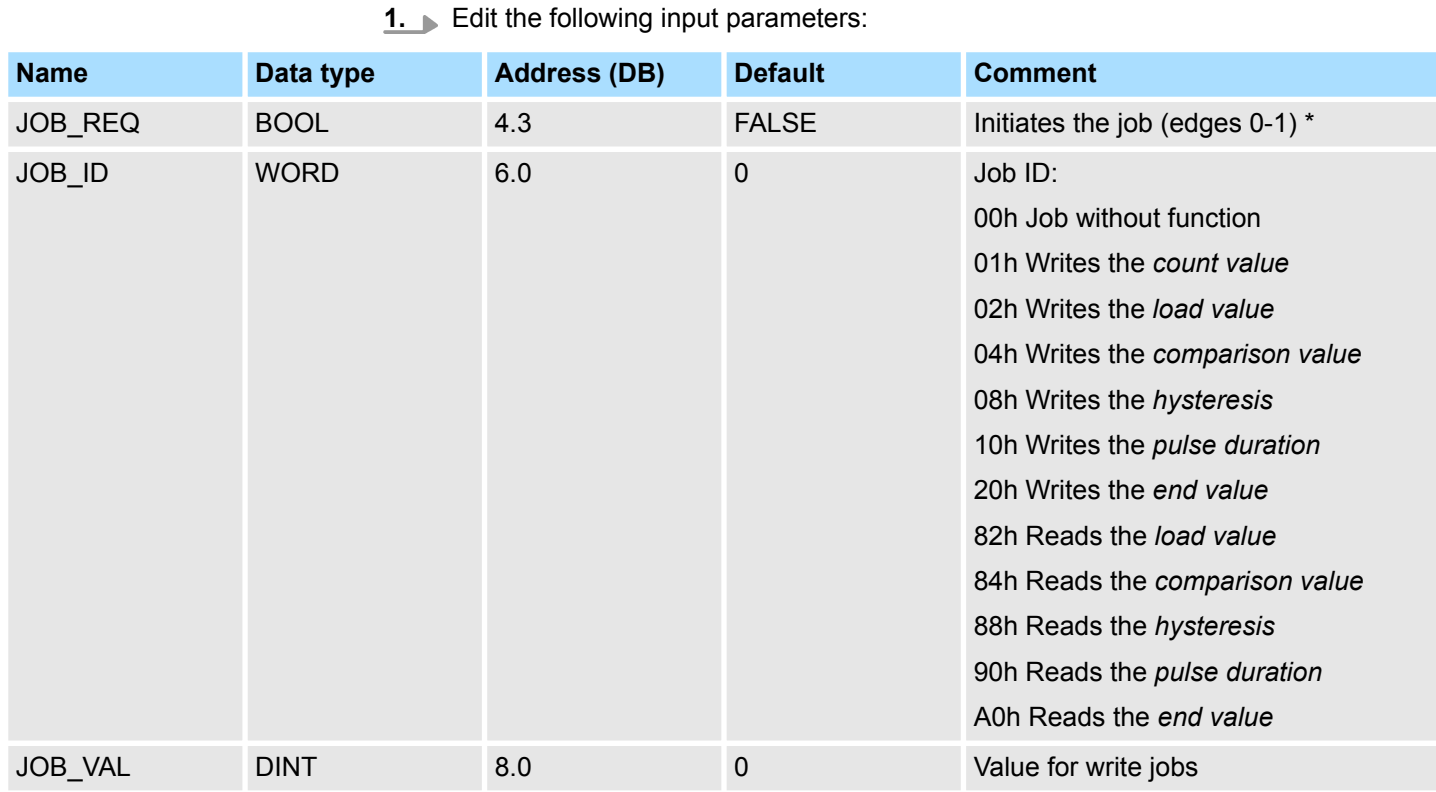

\*) State remains set also after a CPU STOP-RUN transition.

**2.** Call the SFB. The job is processed immediately. *JOB\_DONE* only applies to SFB run with the result FALSE. *JOB\_ERR* = TRUE if an error occurred. Details on the error cause are indicated at *JOB\_STAT*.

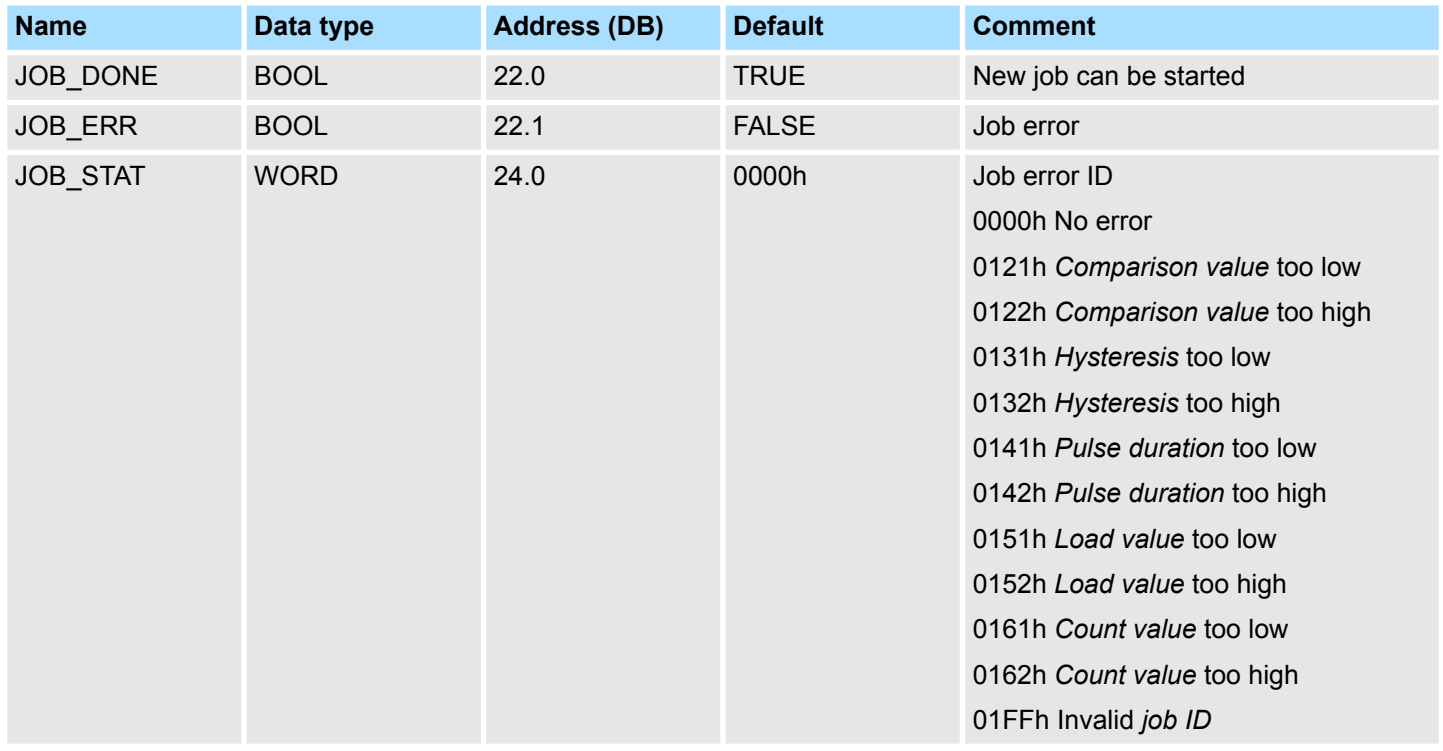

**3.** A new job may be started with *JOB\_DONE* = TRUE.

**4.** A value to be read of a read job may be found in *JOB\_OVAL* in the instance DB at address 28.

## **Permitted value range for JOB\_VAL**

# **Continuous count:**

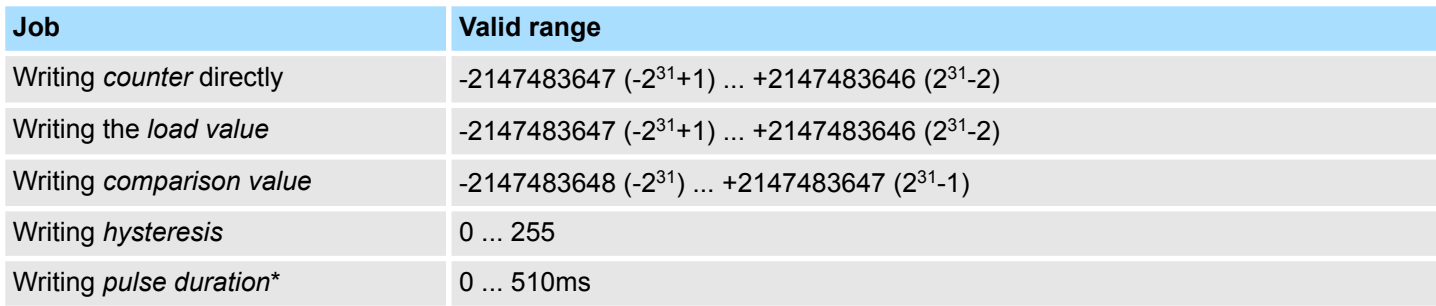

## **Single/periodic count, no main count direction:**

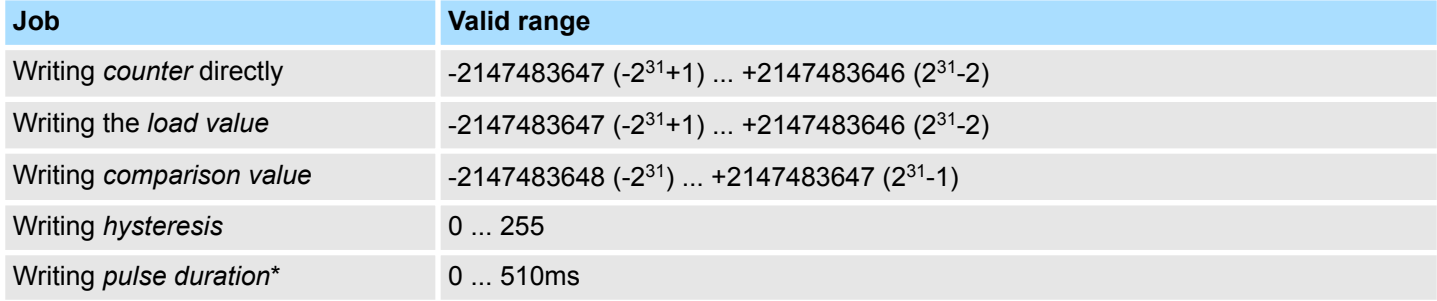

# **Single/periodic count, main count direction up:**

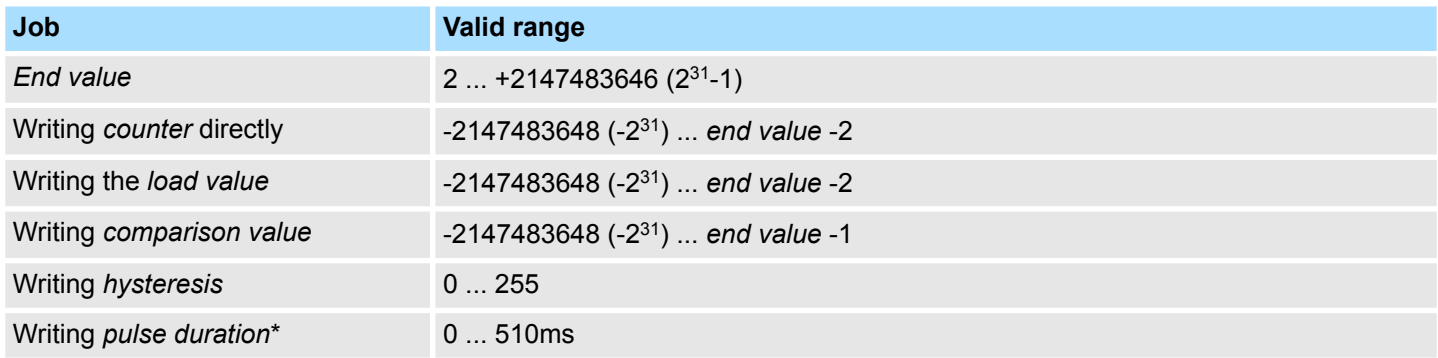

# **Single/periodic count, main count direction down:**

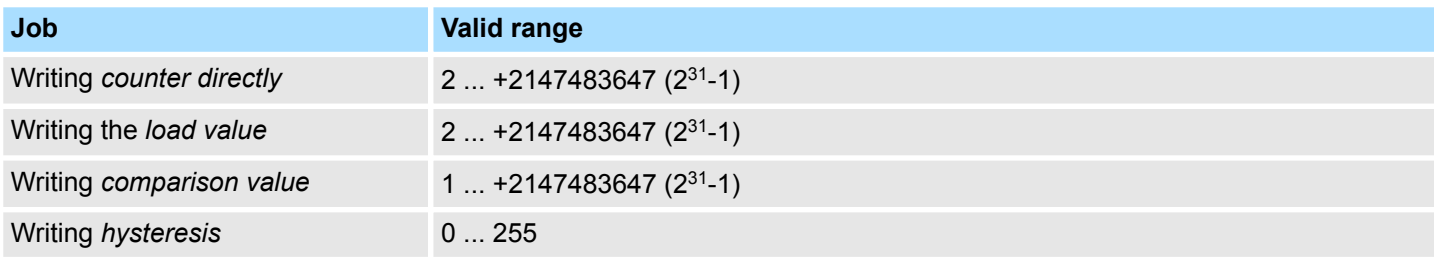

System Function Blocks > SFB 48 - FREQUENC - Frequency measurement

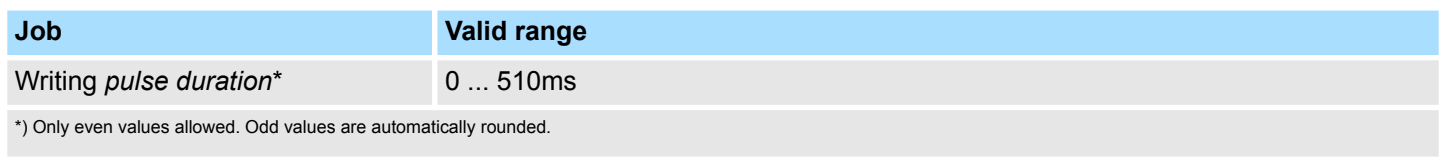

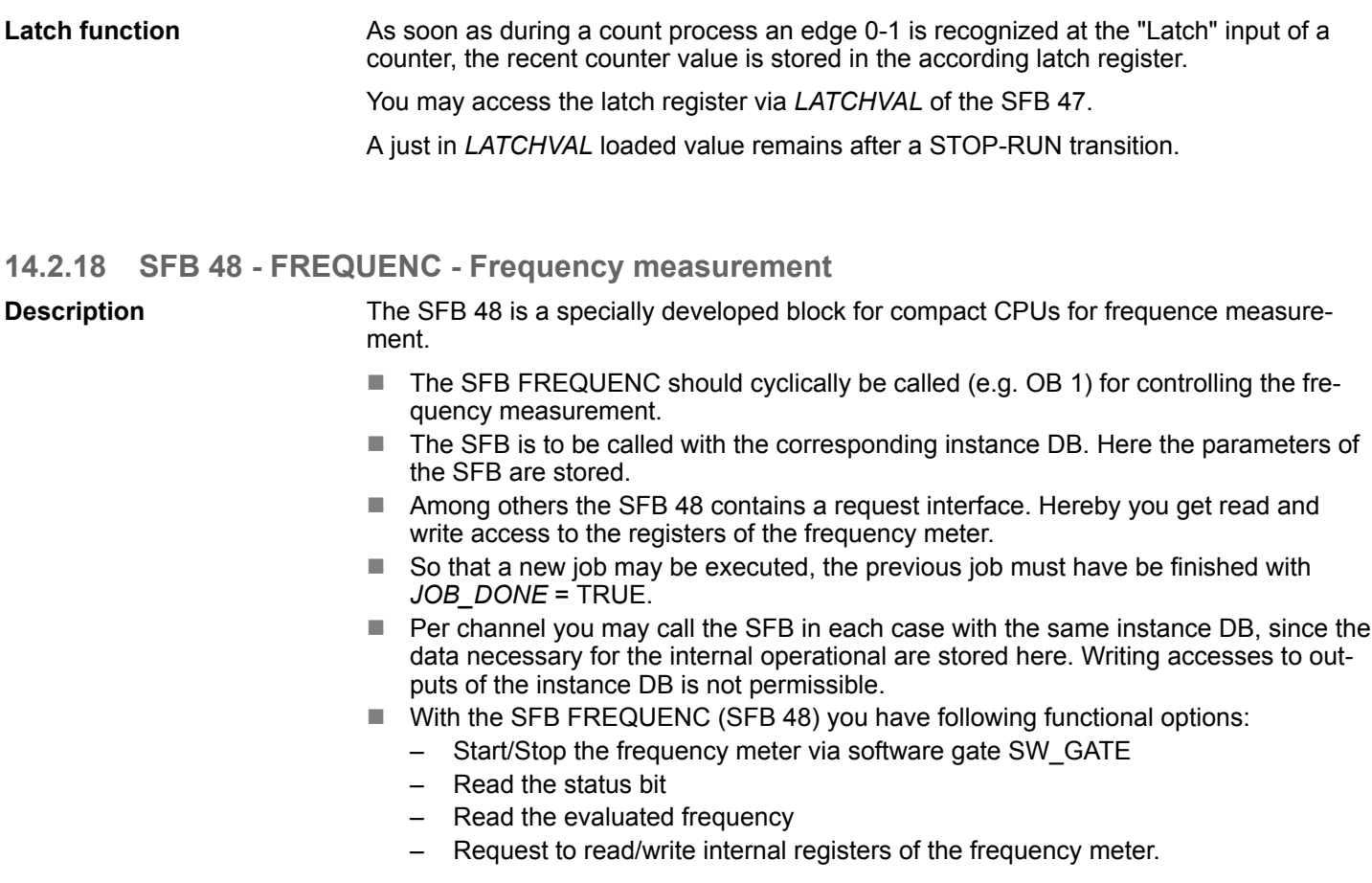

## **Parameters**

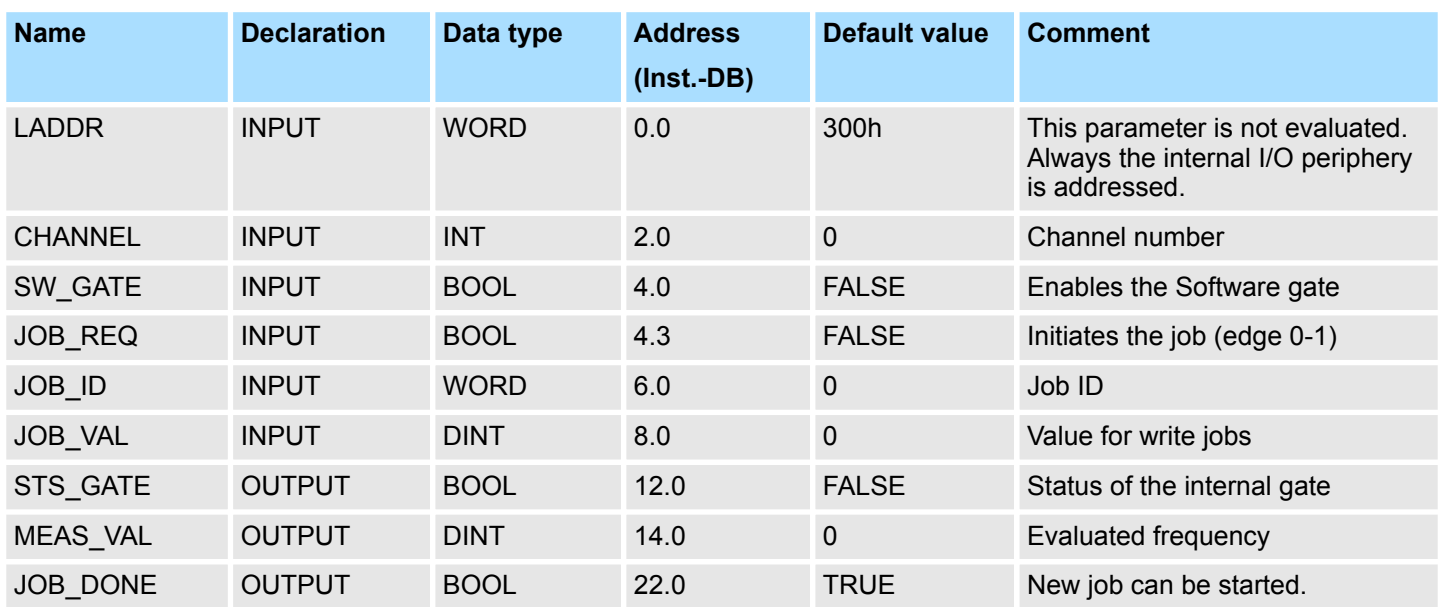

## **Integrated Standard** VIPA SPEED7

System Function Blocks > SFB 48 - FREQUENC - Frequency measurement

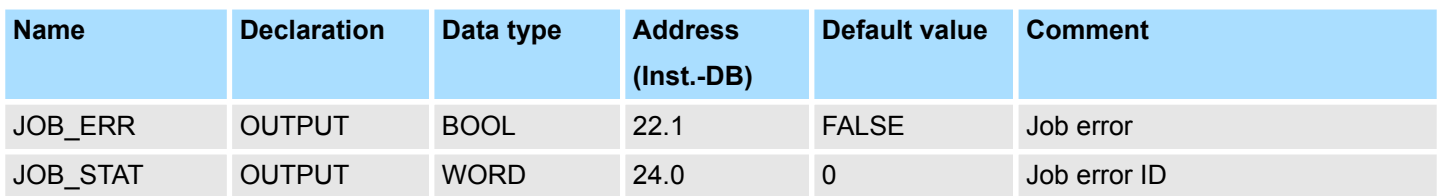

#### **Local data only in instance DB**

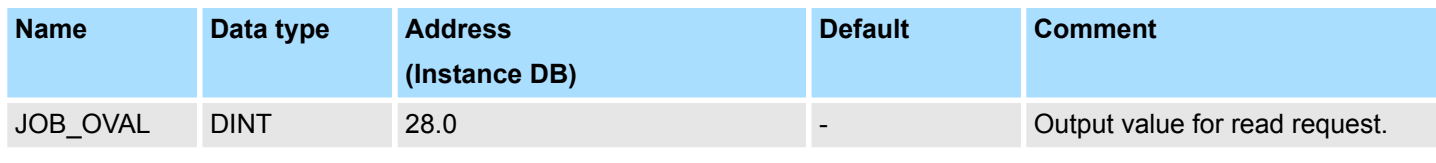

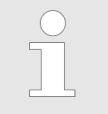

*Per channel you may call the SFB in each case with the same instance DB, since the data necessary for the internal operational are stored here. Writing accesses to outputs of the instance DB is not permissible.*

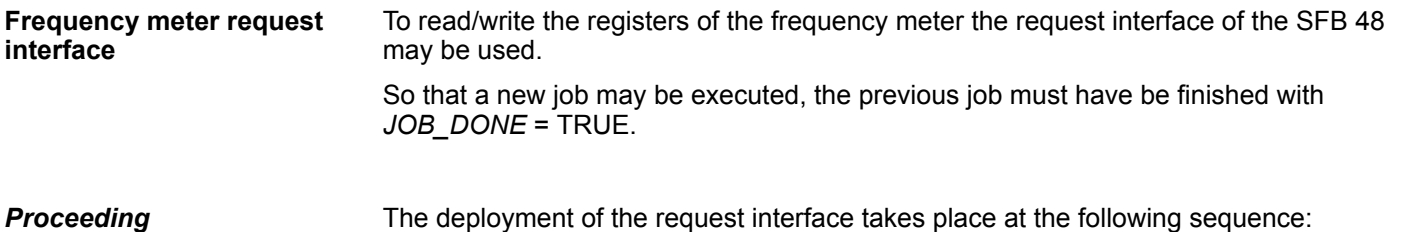

Edit the following input parameters:

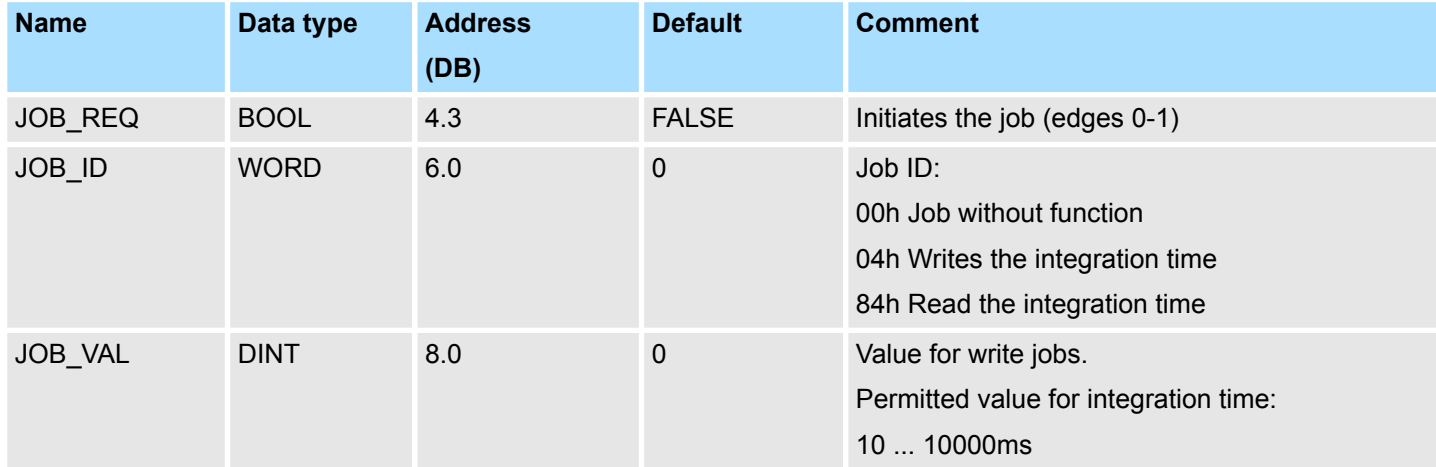

Call the SFB. The job is processed immediately. *JOB\_DONE* only applies to SFB run with the result FALSE. *JOB\_ERR* = TRUE if an error occurred. Details on the error cause are indicated at *JOB\_STAT*.

System Function Blocks > SFB 49 - PULSE - Pulse width modulation

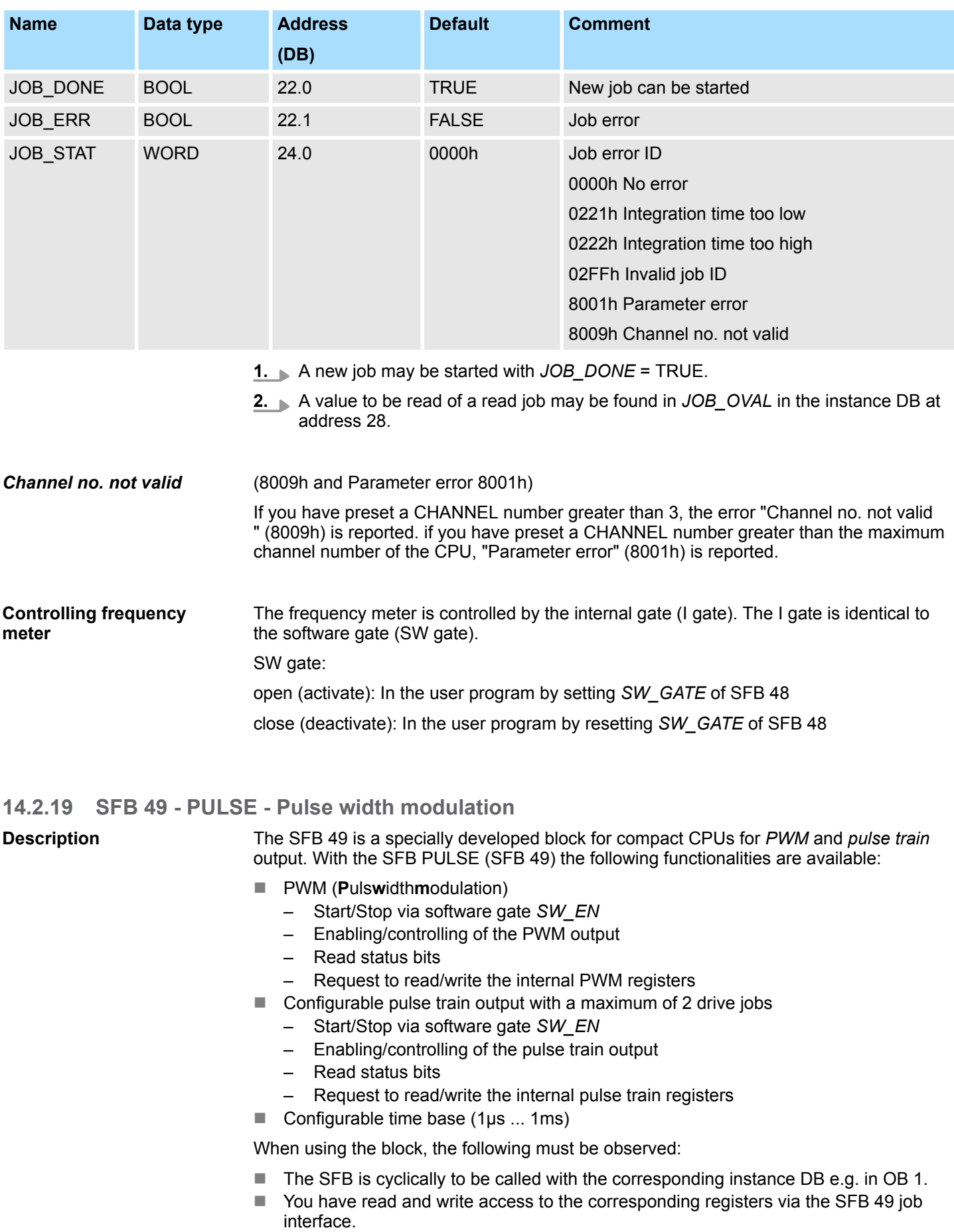

System Function Blocks > SFB 49 - PULSE - Pulse width modulation

- Per channel you may call the SFB in each case with the same instance DB. Write accesses to outputs of the instance DB is not permissible.
- So that a new job may be executed, the previous job must have be finished with *JOB\_DONE* = TRUE.
- $\blacksquare$  The switching between the modes takes place by the presetting of the pulse number (JOB ID = 08h/09h). As soon as you specify a pulse number  $> 0$ , you switch to the pulse train mode, otherwise PWM is active.

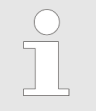

*Please note that some functions of this block are not available in all CPUs. If you call a functionality that is not supported, you receive the error message 04FFh 'Order no. invalid' as Return value. More about the supported functions can also be found in the 'Properties' of your CPU.*

### **Parameter**

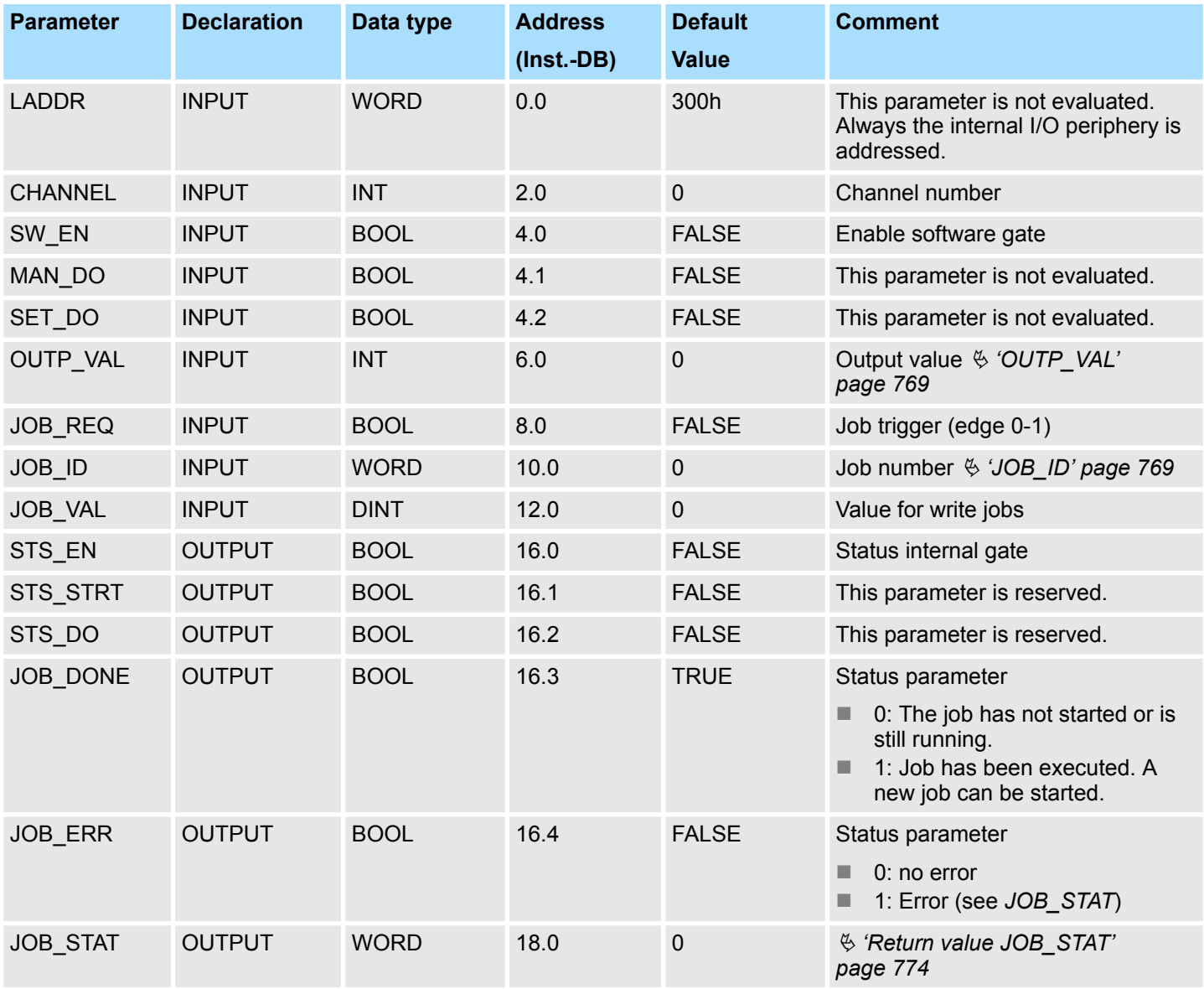

- <span id="page-768-0"></span>The *'output format'* for PWM and pulse train can be set via the hardware configuration. Depending on the output format, there are the following range of values for the *output value*: **OUTP\_VAL**
	- Output in ‰
		- Range of values: 0 ... 1000
		- *Pulse duration* = (*OUTP\_VAL* / 1000) x *period duration*
	- Output format: S7 analog value
		- *Pulse duration* = (*OUTP\_VAL* / 27648) x *period duration*
		- Range of values: 0 ... 27648

#### Job number **JOB\_ID**

- $\Box$  00h: Job without function
- 01h: Write *period duration* for PWM and. 1 pulse train job Range of values in dependence of the time base:
	- 1ms: 1 ... 87
	- 0.1ms: 1 ... 870:
	- $-10 \mu s 2 ... 8700$
	- 1µs: 20 ... 65535
- 02h: Write *on-delay* 
	- Range of values in dependence of the time base:
	- 1ms: 0 ... 65535
	- 0.1ms: 0 ... 65535
	- 10µs 0 ... 65535
	- $-$  1µs: 0 ... 65535
- 04h: Write *minimum pulse duration*

Range of values in dependence of the time base:

- 1ms: 0 ... Period duration/2
- 0.1ms: 0 ... Period duration/2
- 10µs 0 ... Period duration/2
- 1µs: 5 ... Period duration/2
- 08h: Write *number of pulses* for the 1. pulse train job Range of values:
	- $-0$  ... 8.388.607
- 09h: Write *number of pulses* for the 2. pulse train job Range of values:
	- $-0$  ... 8.388.607
- 0Ah: *Period duration* for writing 2. pulse train job
- 0Bh: Write *time base* 
	- 00h: 0.1ms
	- $-$  01h: 1ms
	- 02h: 1µs:
	- 03h: 10µs
- $\Box$  0Ch 2. Attach pulse train job to the 1. pulse train job
	- With this job number, the duty factor for the 2. pulse train job is additionally to be specified via *OUTP\_VAL*.
- 81h: Read *period duration* of PWM and 1. pulse train job
- 82h: Read *on-delay*
- 84h: Read *minimum pulse duration*
- 88h: Read *number of pulses* of the 1. pulse train job
- 89h: Read *number of pulses* of the 2. pulse train job

System Function Blocks > SFB 49 - PULSE - Pulse width modulation

- 8Ah: Read *period duration* of the 2. pulse train job
- 8Bh Read *time base* 
	- 00h: 0.1ms
	- 01h: 1ms
	- 02h: 1µs:
	- 03h: 10µs

Value for write jobs, which range of values depends on the according job:  $-2147483648 (-2<sup>31</sup>) ... +2147483647 (2<sup>31</sup>-1)$ **JOB\_VAL**

## *Local data only in instance DB*

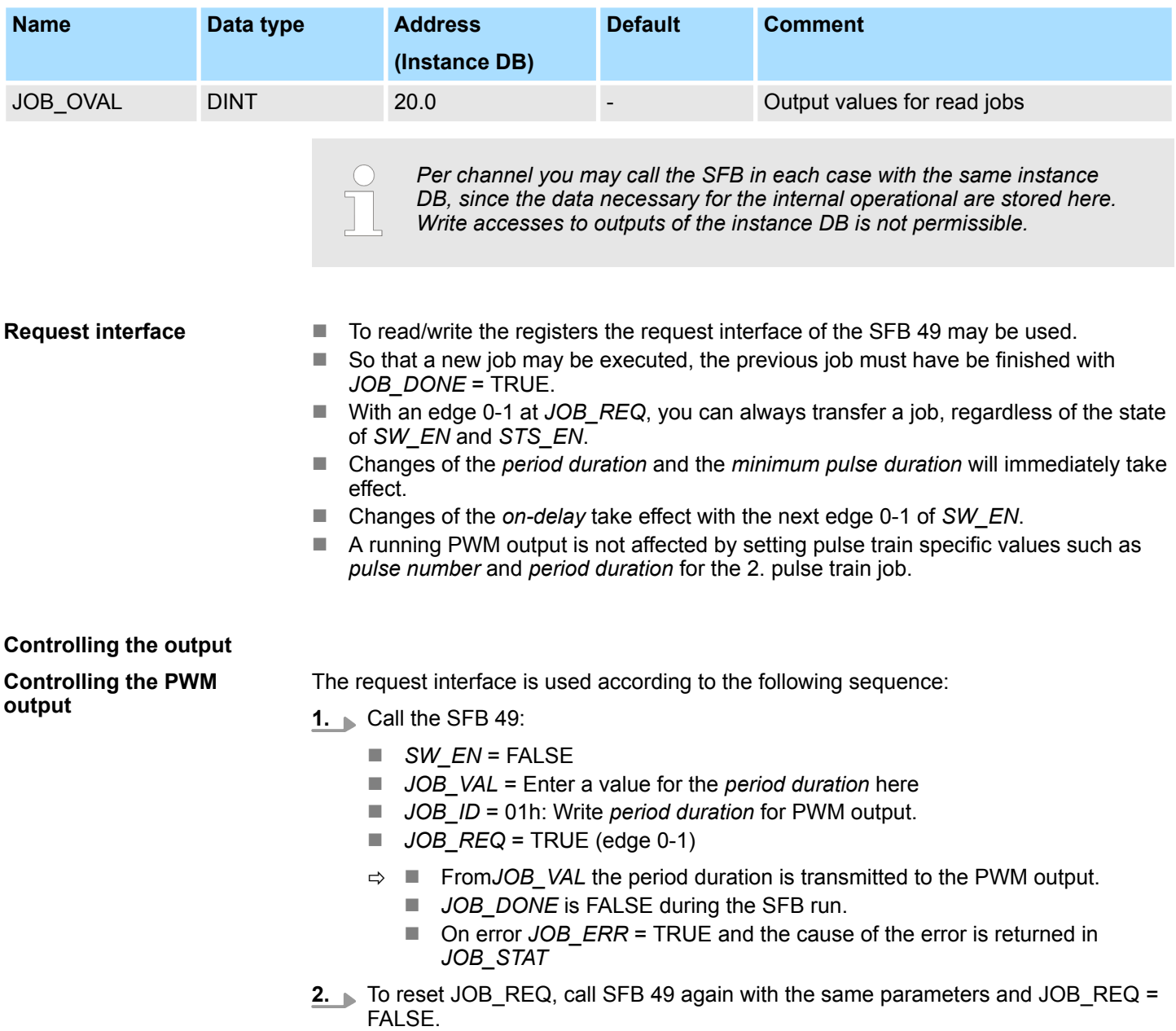

System Function Blocks > SFB 49 - PULSE - Pulse width modulation

- **3.** Call the SFB 49:
	- n *SW\_EN* = FALSE
	- *JOB VAL* = Enter a value for the *on-delay* here
	- *JOB ID* = 02h: Write *on-delay* for PWM output.
	- $\Box$  *JOB*  $\overline{REQ}$  = TRUE (edge 0-1)
	- ð n From *JOB\_VAL* the *on-delay* is transmitted to the PWM output.
		- **JOB** DONE is FALSE during the SFB run.
		- On error *JOB ERR* = TRUE and the cause of the error is returned in *JOB\_STAT*
- **4.** To reset JOB REQ, call SFB 49 again with the same parameters and JOB REQ = **FALSE**
- **5.** Call the SFB 49:
	- **N** SW EN = FALSE
	- *JOB VAL* = Enter a value for the *minimum pulse duration* here
	- *JOB ID* = 04h: Write *minimum pulse duration* for PWM output.
	- $\Box$  *JOB\_REQ* = TRUE (edge 0-1)
	- ð n From *JOB\_VAL* the *minimum pulse duration* is transmitted to the PWM output.
		- **DE** JOB DONE is FALSE during the SFB run.
		- On error *JOB ERR* = TRUE and the cause of the error is returned in *JOB\_STAT*
- **6.** To reset JOB\_REQ, call SFB 49 again with the same parameters and JOB\_REQ = FALSE.
- **7.** Call the SFB 49:
	- *SW\_EN* = TRUE (edge 0-1)
	- *JOB\_REQ* = TRUE (edge 0-1)
	- **N** *OUTP VAL*: Specify a duty factor.
	- $\Rightarrow$  **n** The PWM output is started
		- *STS EN* goes to TRUE and remains in this state until SFB 49 is called with *SW\_EN* = FALSE.
		- On error *JOB\_ERR* = TRUE and the cause of the error is returned in *JOB\_STAT*
- **8.** Call the SFB 49 cyclically:
	- **N** SW EN = FALSE
	- Via *STS\_EN* you get the current status of the PWM output. With *OUTP\_VAL* you can always change the duty factor.
- **9.** As soon as *JOB\_DONE* returns TRUE, you can change the PWM parameters by repeating the steps 1 to 5.

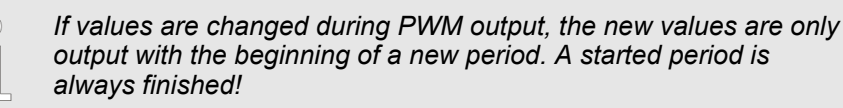

- **10.** By resetting of *SW\_EN* (*SW\_EN* = FALSE) the output is immediately stopped.
- **11.** With reading jobs, you can find the values to be read in the parameter *JOB\_OVAL* in the instance DB at address 20.

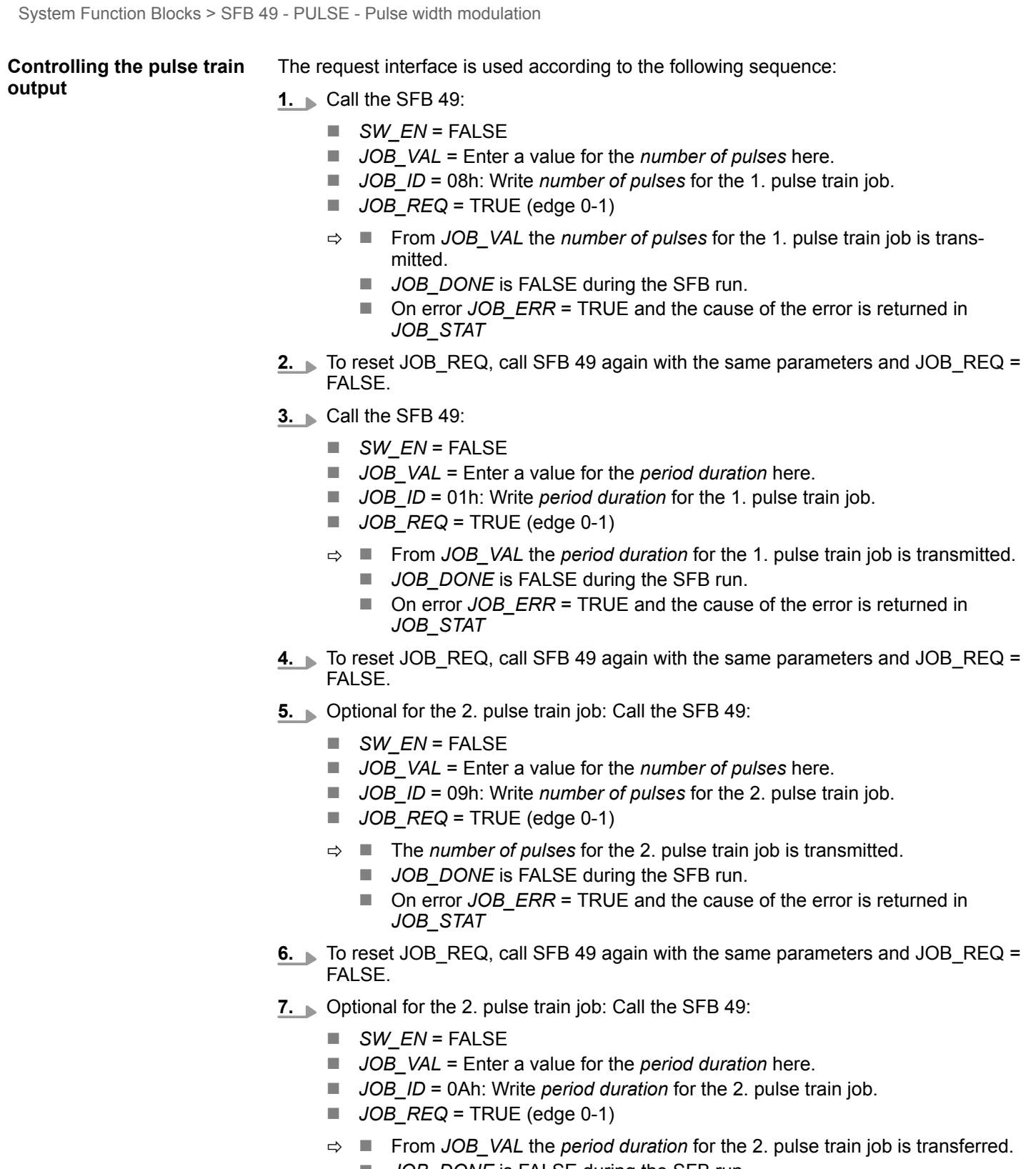

- *JOB\_DONE* is FALSE during the SFB run.
- On error *JOB\_ERR* = TRUE and the cause of the error is returned in *JOB\_STAT*
- **8.** To reset JOB\_REQ, call SFB 49 again with the same parameters and JOB\_REQ = FALSE.
- **9.** Call the SFB 49:
	- $N = SW EN = TRUE$  (edge 0-1)
	- $\Box$  *JOB REQ* = TRUE (edge 0-1)
	- **DE** *OUTP VAL*: Enter the duty factor such as 50%.
	- $\Rightarrow$  **n** The 1. pulse train job is started and then if present the 2. pulse train job.
		- Via *STS* EN you get the current status of the pulse train output. As long as the required number of pulses is output, *STS\_EN* returns TRUE. *STS\_EN* returns FALSE if either the requested number of pulses has been output or output with *SW\_EN* = FALSE was terminated early.
		- On error *JOB ERR* = TRUE and the cause of the error is returned in *JOB\_STAT*
- **10.** To reset JOB REQ, call SFB 49 again with the same parameters and JOB REQ = FALSE.
- 11. Call the SFB 49 cyclically:
	- **N** SW EN = FALSE
	- Via *STS EN* you get the current status of the pulse train output.
- **12.** As soon as *JOB\_DONE* returns TRUE, you can transfer additional pulse train jobs by repeating the steps 1 to 6.
- **13.** By resetting of *SW\_EN* (*SW\_EN* = FALSE) the output is immediately stopped.
- **14.** With reading jobs, you can find the values to be read in the parameter *JOB\_OVAL* in the instance DB at address 20.

**Extend a running pulse train job**

As long as only one pulse train job is defined and currently being processed, there is the possibility to attach a 2. pulse train job to the 1. pulse train job.

**1.** ■ Call the SFB 49:

- $\blacksquare$  *SW EN* = TRUE (edge 0-1)
- *JOB\_VAL* = Enter a value for the *number of pulses* here.
- *JOB ID* = 09h: Write *number of pulses* for the 2. pulse train job.
- $\blacksquare$  *JOB*  $REQ = TRUE$  (edge 0-1)
- ð n From *JOB\_VAL* the *number of pulses* for the 2. pulse train job is transmitted.
	- **D** JOB DONE is FALSE during the SFB run.
	- On error *JOB\_ERR* = TRUE and the cause of the error is returned in *JOB\_STAT*
- **2.** To reset JOB\_REQ, call SFB 49 again with the same parameters and JOB\_REQ = FALSE.
- **3.** Call the SFB 49:
	- **n** *SW EN* = TRUE
	- **n** *JOB\_VAL* = Enter a value for the *period duration* here.
	- *JOB ID* = 0Ah: Write *period duration* for the 2. pulse train job.
	- $\Box$  *JOB REQ* = TRUE (edge 0-1)
	- ð n From *JOB\_VAL* the *period duration* for the 2. pulse train job is transferred. **JOB** DONE is FALSE during the SFB run.
		- On error *JOB ERR* = TRUE and the cause of the error is returned in *JOB\_STAT*
- **4.** To reset JOB\_REQ, call SFB 49 again with the same parameters and JOB\_REQ = FALSE.

<span id="page-773-0"></span>System Function Blocks > SFB 49 - PULSE - Pulse width modulation

- **5.** Call the SFB 49:
	- $\blacksquare$  *SW\_EN* = TRUE (edge 0-1)
	- *JOB\_ID* = 0Ch: Attach 2. pulse train job to the 1. pulse train job.
	- *JOB\_REQ* = TRUE (edge 0-1)
	- *OUTP VAL*: Enter the duty factor such as 50%.
	- $\Rightarrow$  **N** As long as the 1. pulse train job is still running, the 2. pulse train job is attached. Otherwise you receive the error message 0461h as *return value*.
		- Via *STS* EN you get the current status of the pulse train output. As long as the required number of pulses is output, *STS\_EN* returns TRUE. *STS\_EN* returns FALSE if either the requested number of pulses has been output or output with *SW\_EN* = FALSE was terminated early.
		- On error *JOB ERR* = TRUE and the cause of the error is returned in *JOB\_STAT*

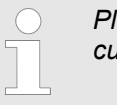

*Please note that a maximum of 2 pulse train jobs can be executed directly after another!*

The JOB\_STAT return value gives you detailed information in the event of an error. **Return value** *JOB\_STAT*

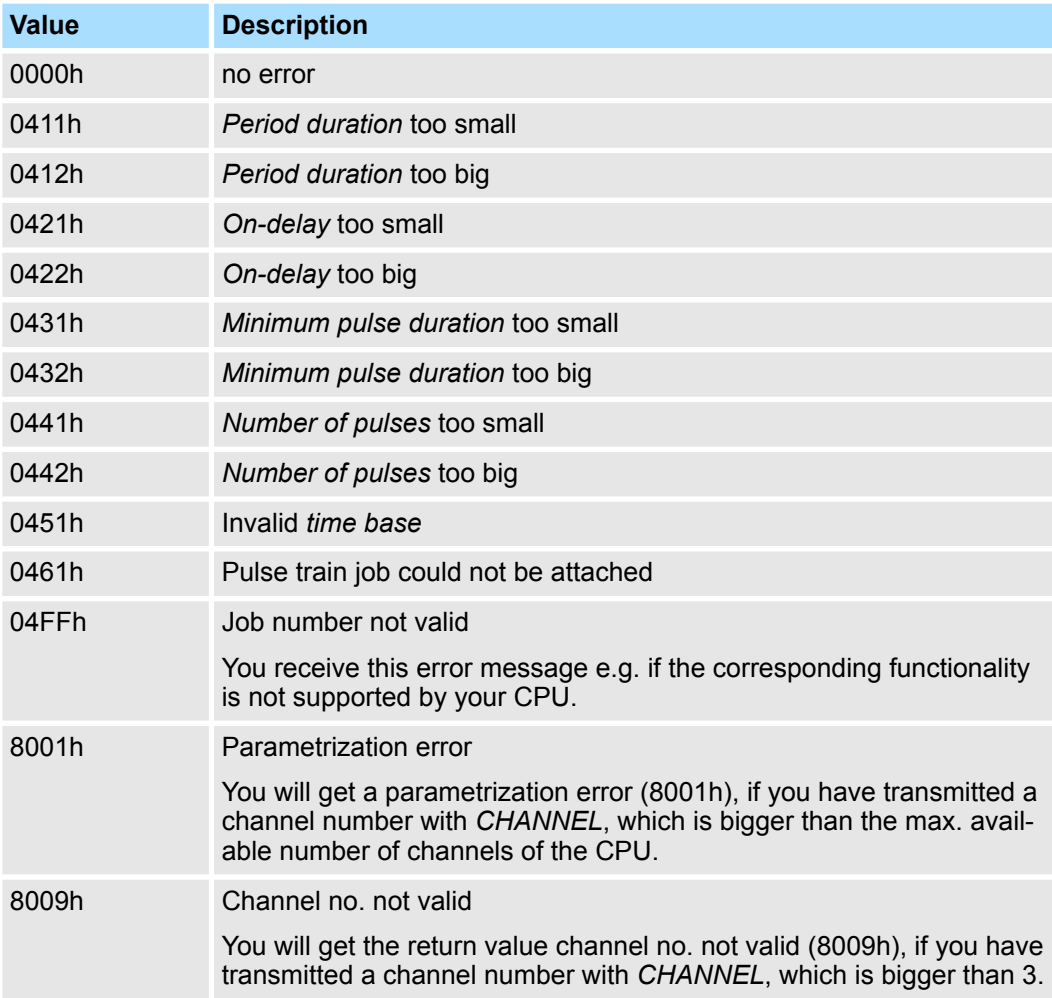

System Function Blocks > SFB 52 - RDREC - Reading record set

# **14.2.20 SFB 52 - RDREC - Reading record set**

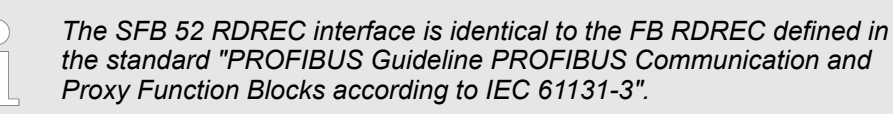

With the SFB 52 RDREC (read record) you can read a record set with the number INDEX from a module that has been addressed via *ID*. Specify the maximum number of bytes you want to read in *MLEN*. The selected length of the target area *RECORD* should have at least the length of *MLEN* bytes. TRUE on output parameter *VALID* verifies that the record set has been successfully transferred into the target area *RECORD*. In this case, the output parameter *LEN* contains the length of the fetched data in bytes. The output parameter *ERROR* indicates whether a record set transmission error has occurred. In this case, the output parameter *STATUS* contains the error information. System dependent this block cannot be interrupted! **Description**

The SFB 52 RDREC operates asynchronously, that is, processing covers multiple SFB calls. Start the job by calling SFB 52 with  $REQ = 1$ . The job status is displayed via the output parameter *BUSY* and bytes 2 and 3 of output parameter *STATUS*. Here, the *STATUS* bytes 2 and 3 correspond with the output parameter *RET\_VAL* of the asynchronously operating SFCs (see also meaning of *REQ*, *RET\_VAL* and *BUSY* with Asynchronously Operating SFCs). Record set transmission is completed when the output parameter *BUSY* = FALSE. **Operating principle**

## **Parameters**

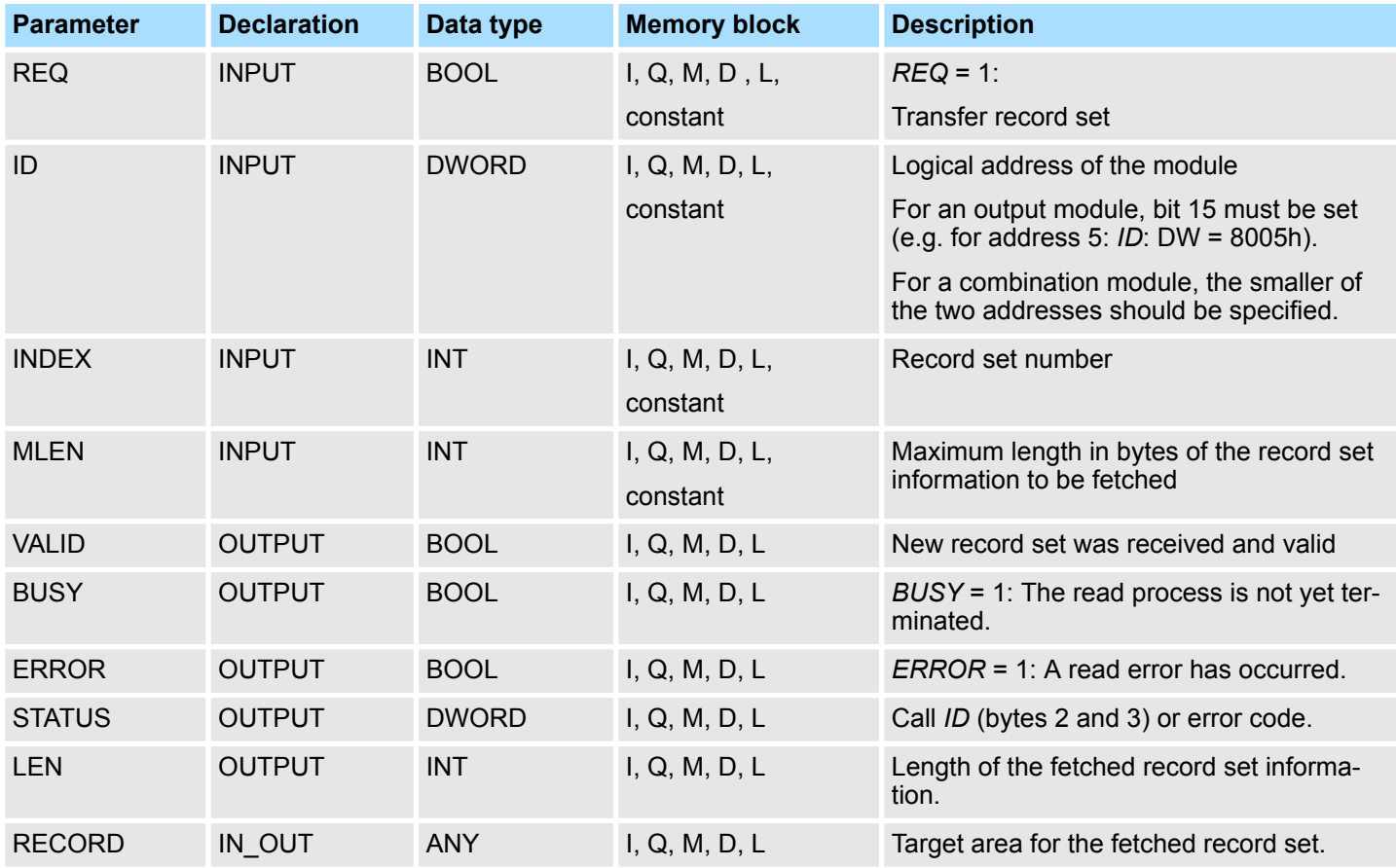

System Function Blocks > SFB 53 - WRREC - Writing record set

#### **Error information**

Ä *[Chap. 14.2.22 'SFB 54 - RALRM - Receiving an interrupt from a periphery module'](#page-776-0) [page 777](#page-776-0)*

## **14.2.21 SFB 53 - WRREC - Writing record set**

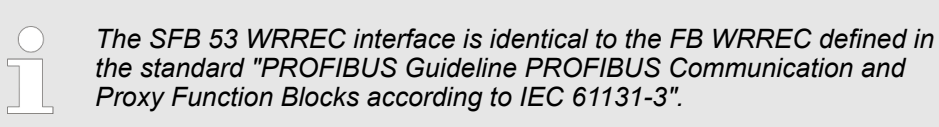

With the SFB 53 WRREC (Write record) you transfer a record set with the number *INDEX* to a module that has been addressed via ID. Specify the byte length of the record set to be transmitted. The selected length of the source area *RECORD* should, therefore, have at least the length of *LEN* bytes. TRUE on output parameter *DONE* verifies that the record set has been successfully transferred to the DP slave. The output parameter *ERROR* indicates whether a record set transmission error has occurred. In this case, the output parameter *STATUS* contains the error information. System dependent this block cannot be interrupted! The SFB 53 WRREC operates asynchronously, that is, processing covers multiple SFB **Description Operating principle**

calls. Start the job by calling SFB 52 with *REQ* = 1. The job status is displayed via the output parameter *BUSY* and bytes 2 and 3 of output parameter *STATUS*. Here, the *STATUS* bytes 2 and 3 correspond with the output parameter *RET\_VAL* of the asynchronously operating SFCs (see also meaning of *REQ*, *RET\_VAL* and *BUSY* with Asynchronously Operating SFCs). Please note that you must assign the same value to the actual parameter of *RECORD* for all SFB 53 calls that belong to one and the same job. The same applies to the *LEN* parameters. Record set transmission is completed when the output parameter *BUSY* = FALSE.

#### **Parameters**

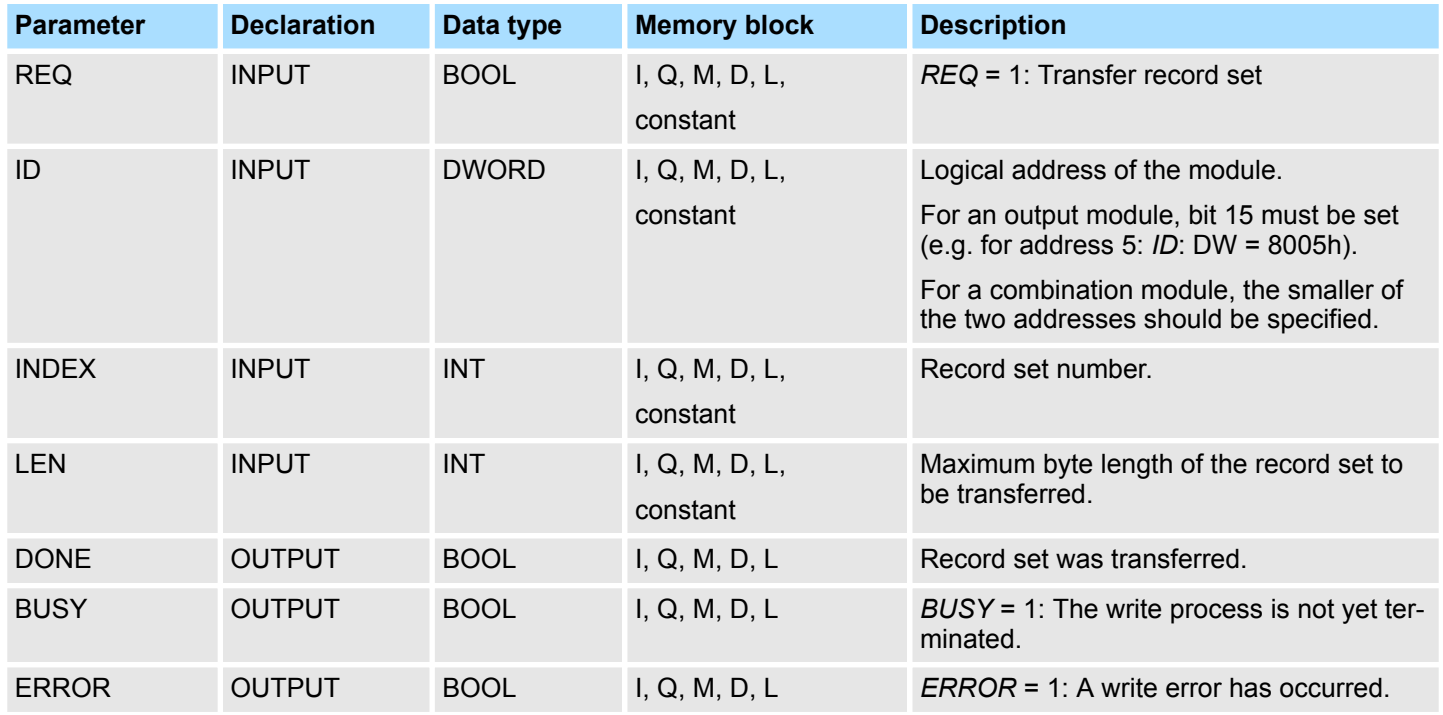

<span id="page-776-0"></span>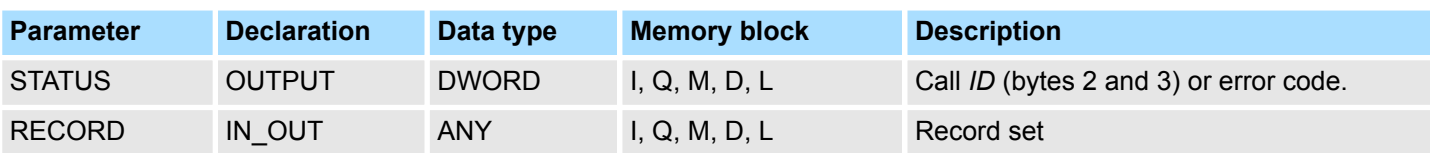

## **Error information**

Ä *Chap. 14.2.22 'SFB 54 - RALRM - Receiving an interrupt from a periphery module' page 777*

# **14.2.22 SFB 54 - RALRM - Receiving an interrupt from a periphery module**

**14.2.22.1 Parameters**

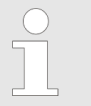

*The SFB 54 RALRM interface is identical to the FB RALRM defined in the standard "PROFIBUS Guideline PROFIBUS Communication and Proxy Function Blocks according to IEC 61131-3".*

#### **Description**

The SFB 54 RALRM receives an interrupt with all corresponding information from a peripheral module or a component of the corresponding bus slave and provides this information to its output parameters. The information contained in the input parameters contains the start information of the called OB as well as information from the interrupt source. Call the SFB 54 only within the interrupt OB started by the CPU operating system as a result of the peripheral interrupt that is to be examined.

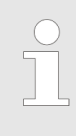

*If you call SFB 54 RALRM in an OB for which the start event was not triggered by peripherals, the SFB supplies correspondingly reduced information on its outputs.*

*Make sure to use different instance DBs when you call SFB 54 in different OBs. If you want to evaluate data that are the result of an SFB 54 call outside of the associated interrupt OB you should moreover use a separate instance DP per OB start event.*

## **Parameters**

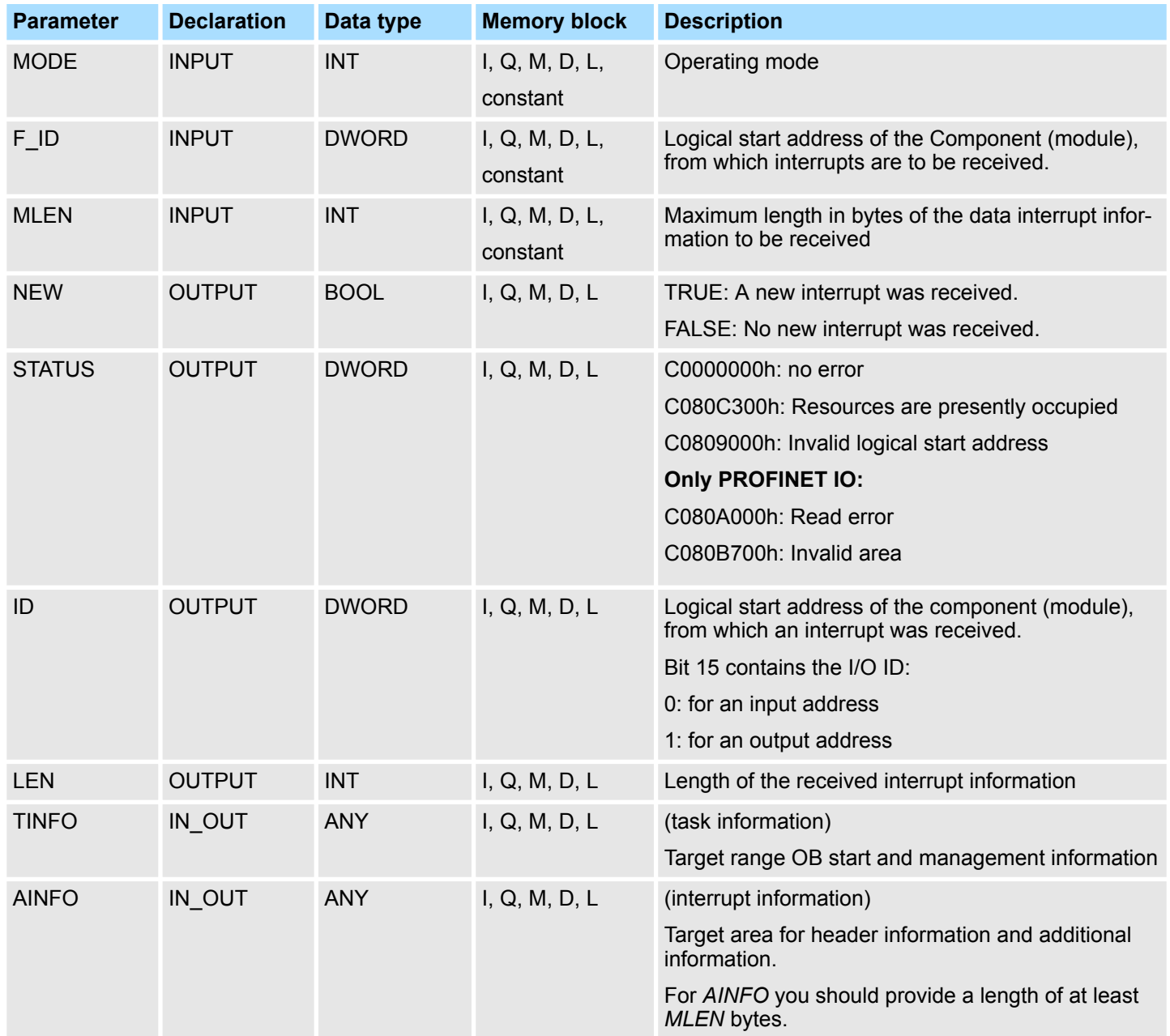

## **MODE**

You can call the SFB 54 in three operating modes (*MODE*):

- 0: shows the component that triggered the interrupt in the output parameter *ID* and sets the output parameter *NEW* to TRUE.
- 1: describes all output parameters, independent on the interrupt-triggering component.
- 2: checks whether the component specified in input parameter  $F$  ID has triggered the interrupt.
	- if not, *NEW* = FALSE
	- if yes, *NEW* = TRUE, and all other outputs parameters are described.

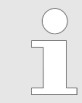

*If you select a target area TINFO or AINFO that is too short the SFC 54 cannot enter the full information.*

# **TINFO**

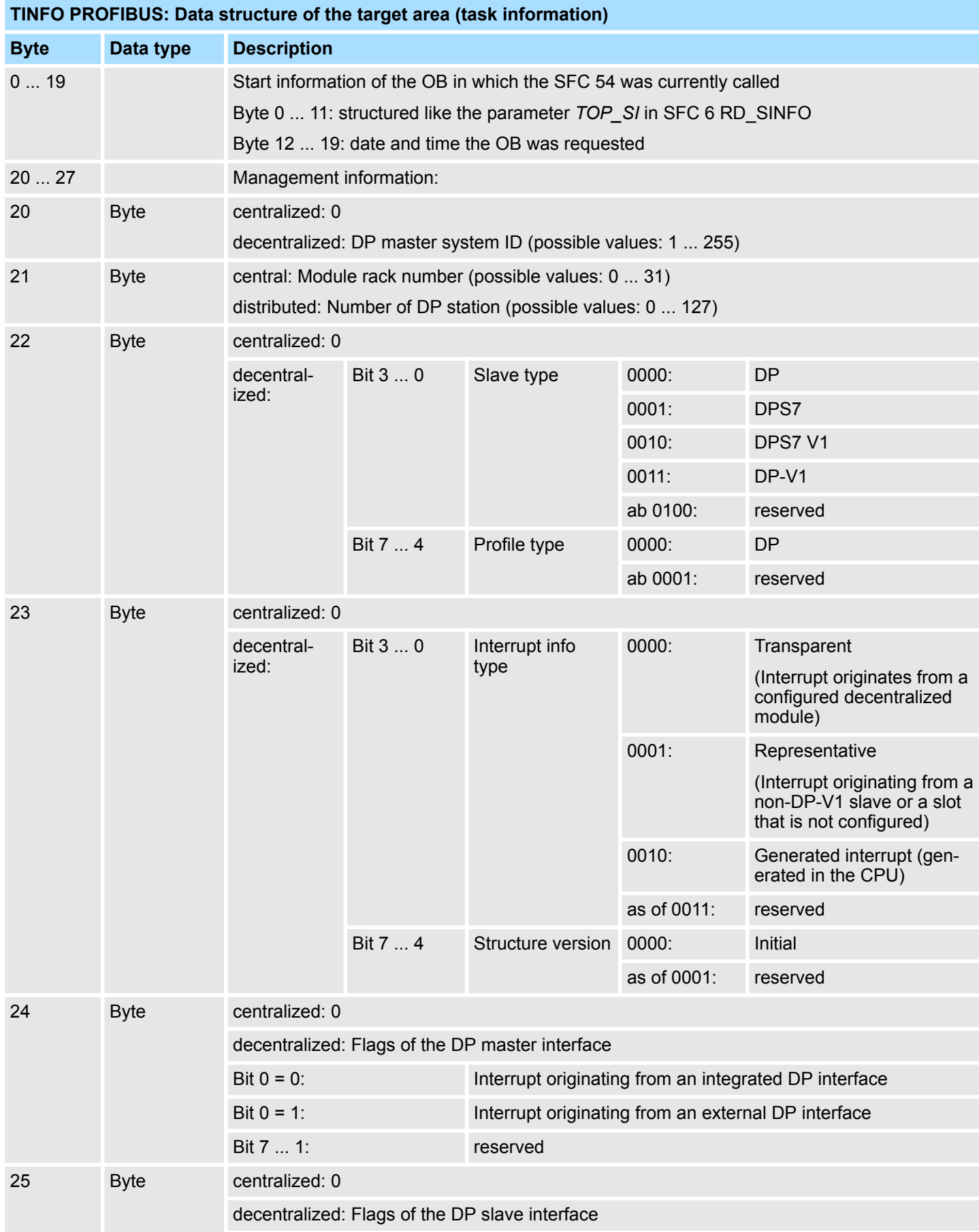

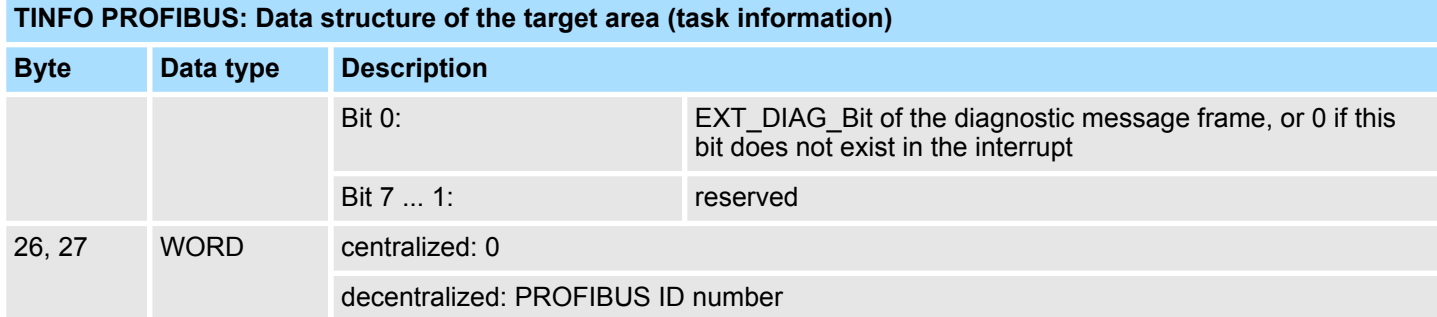

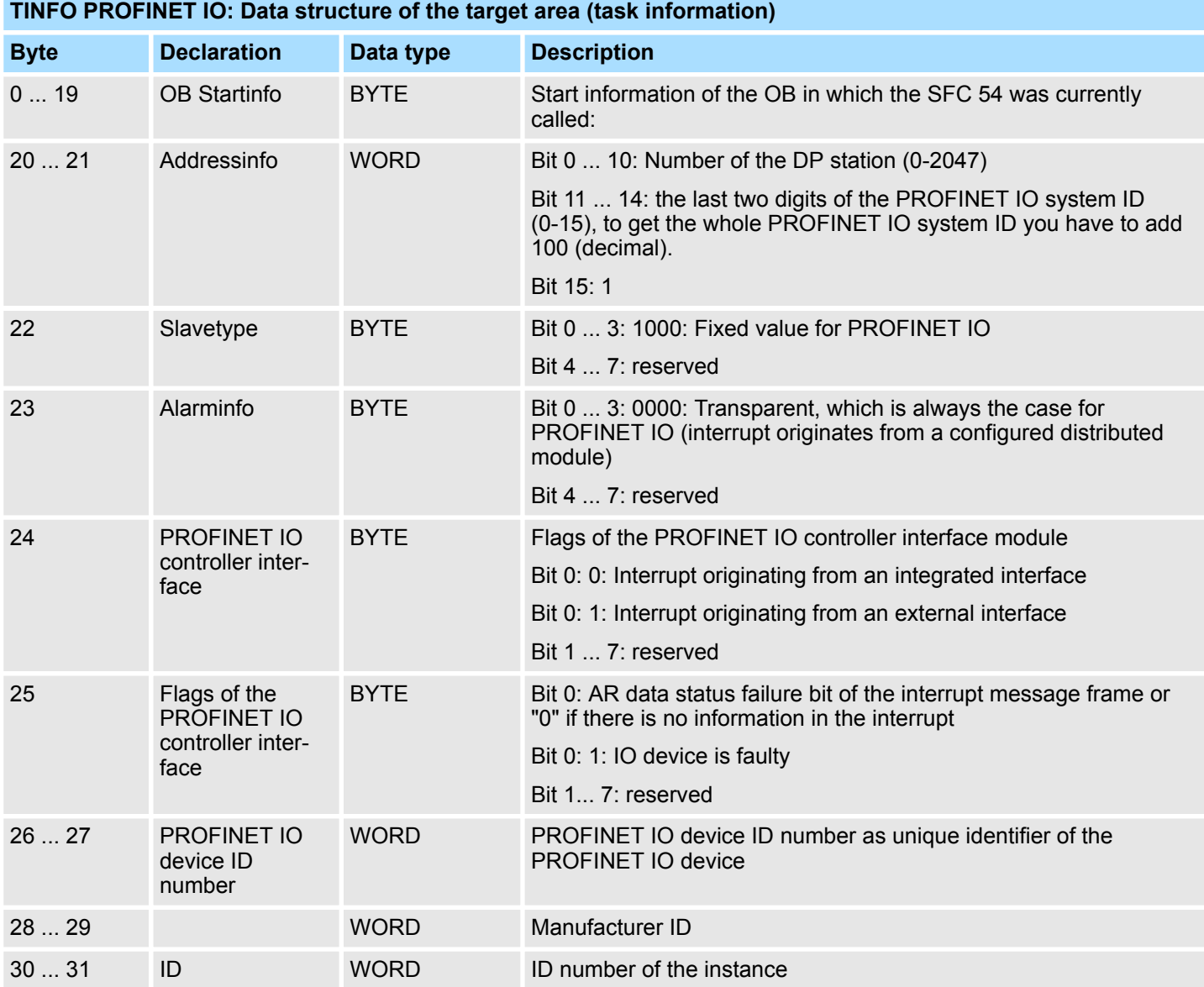

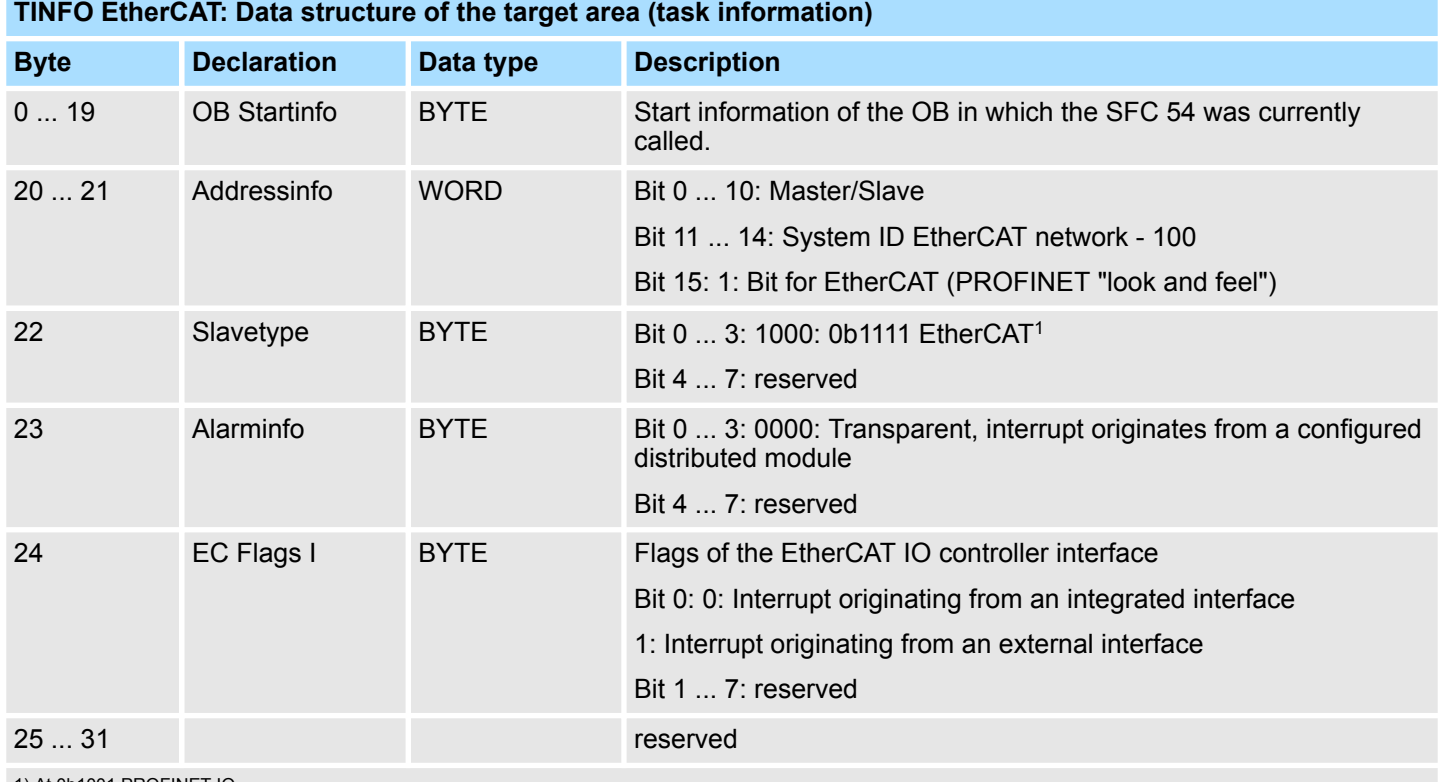

1) At 0b1001 PROFINET IO

# **AINFO**

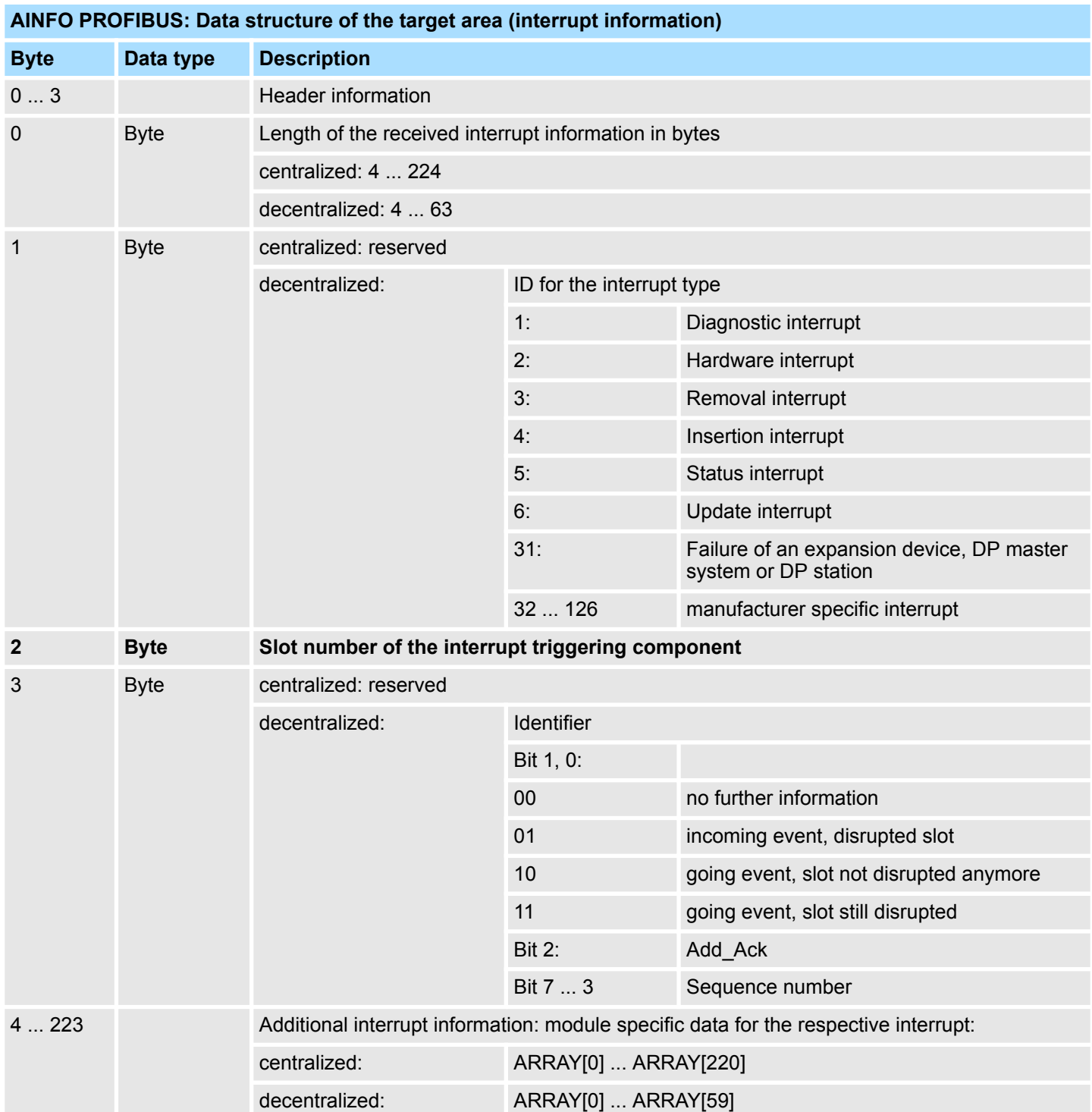

# **AINFO PROFINET IO: Data structure of the target area (interrupt information)**

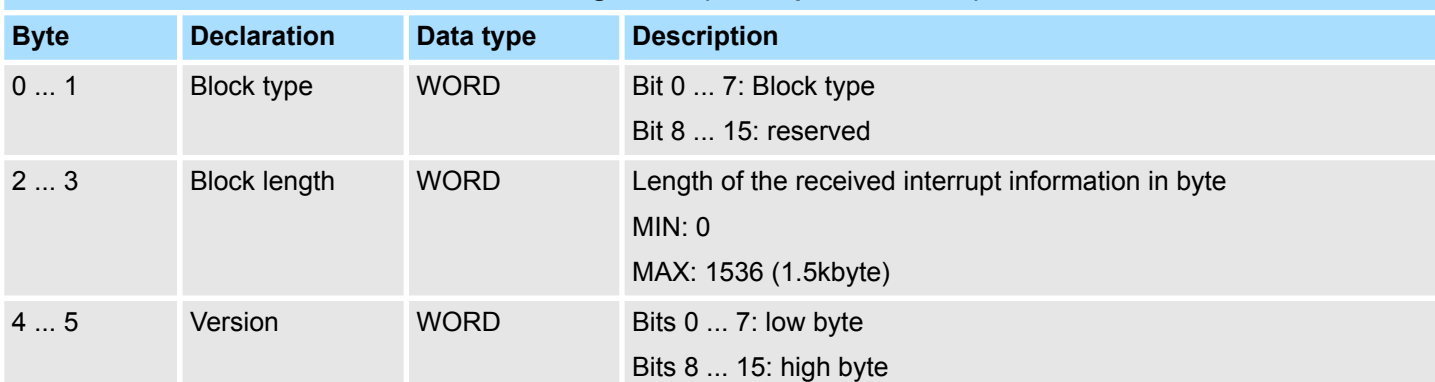

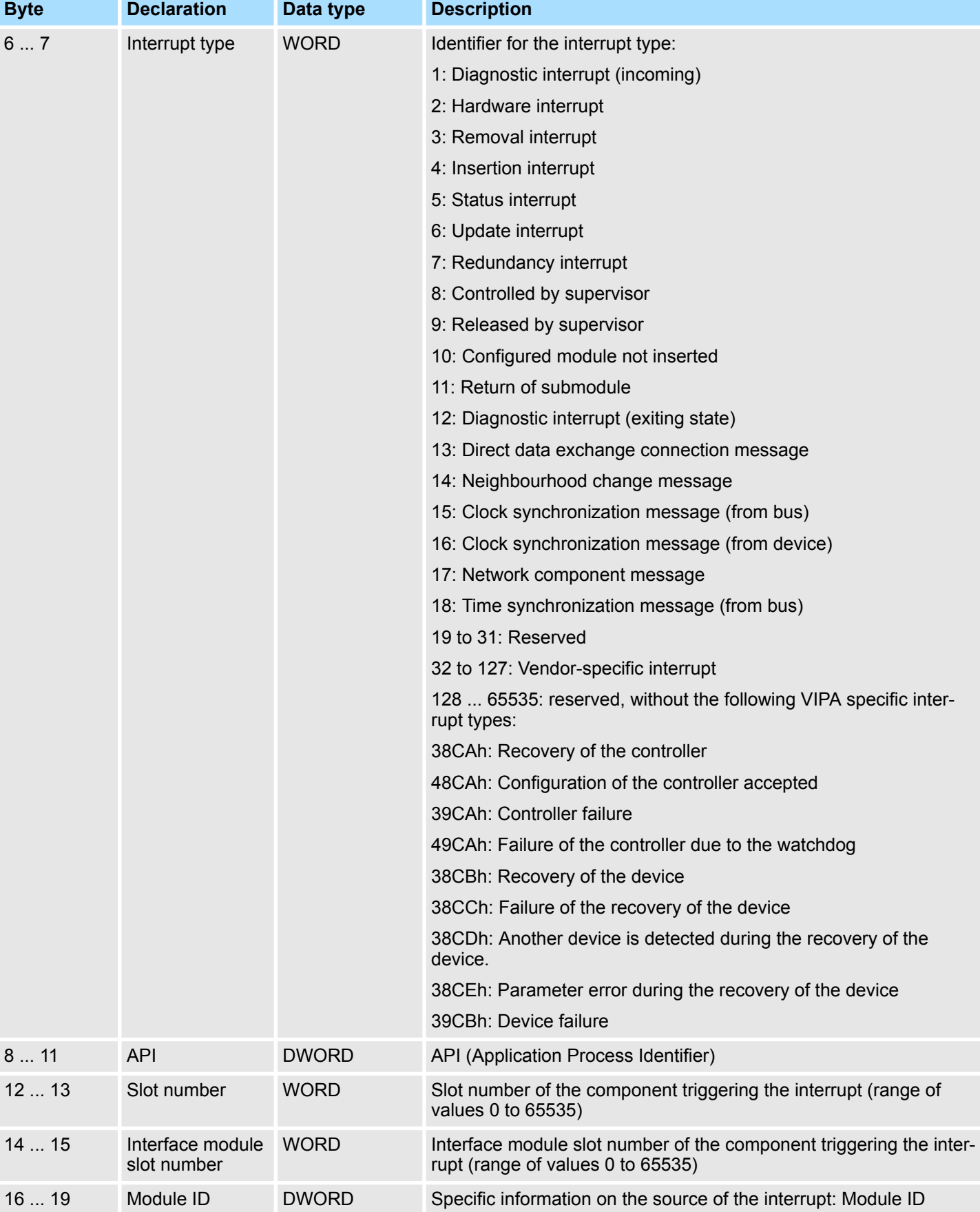

# **AINFO PROFINET IO: Data structure of the target area (interrupt information)**

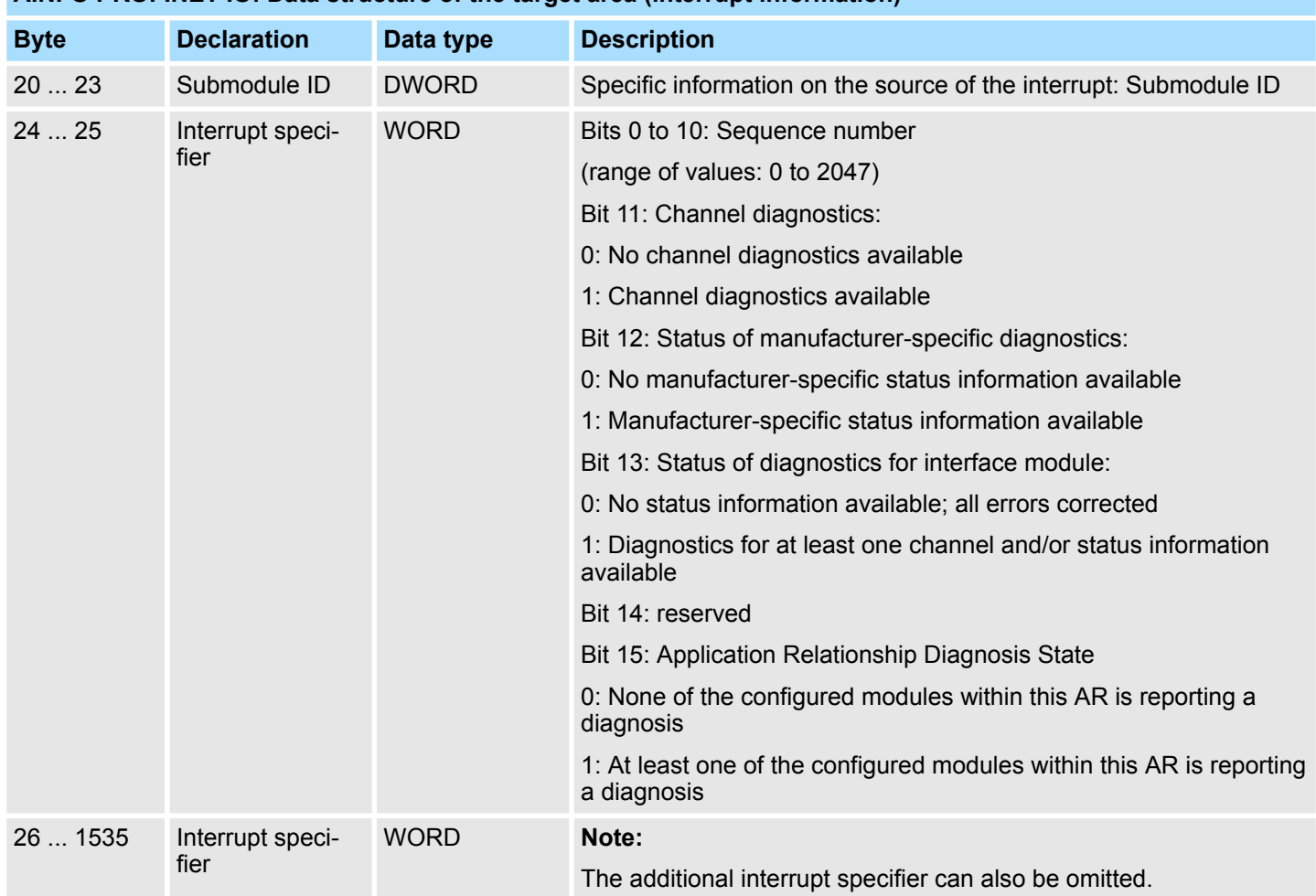

# **AINFO PROFINET IO: Data structure of the target area (interrupt information)**

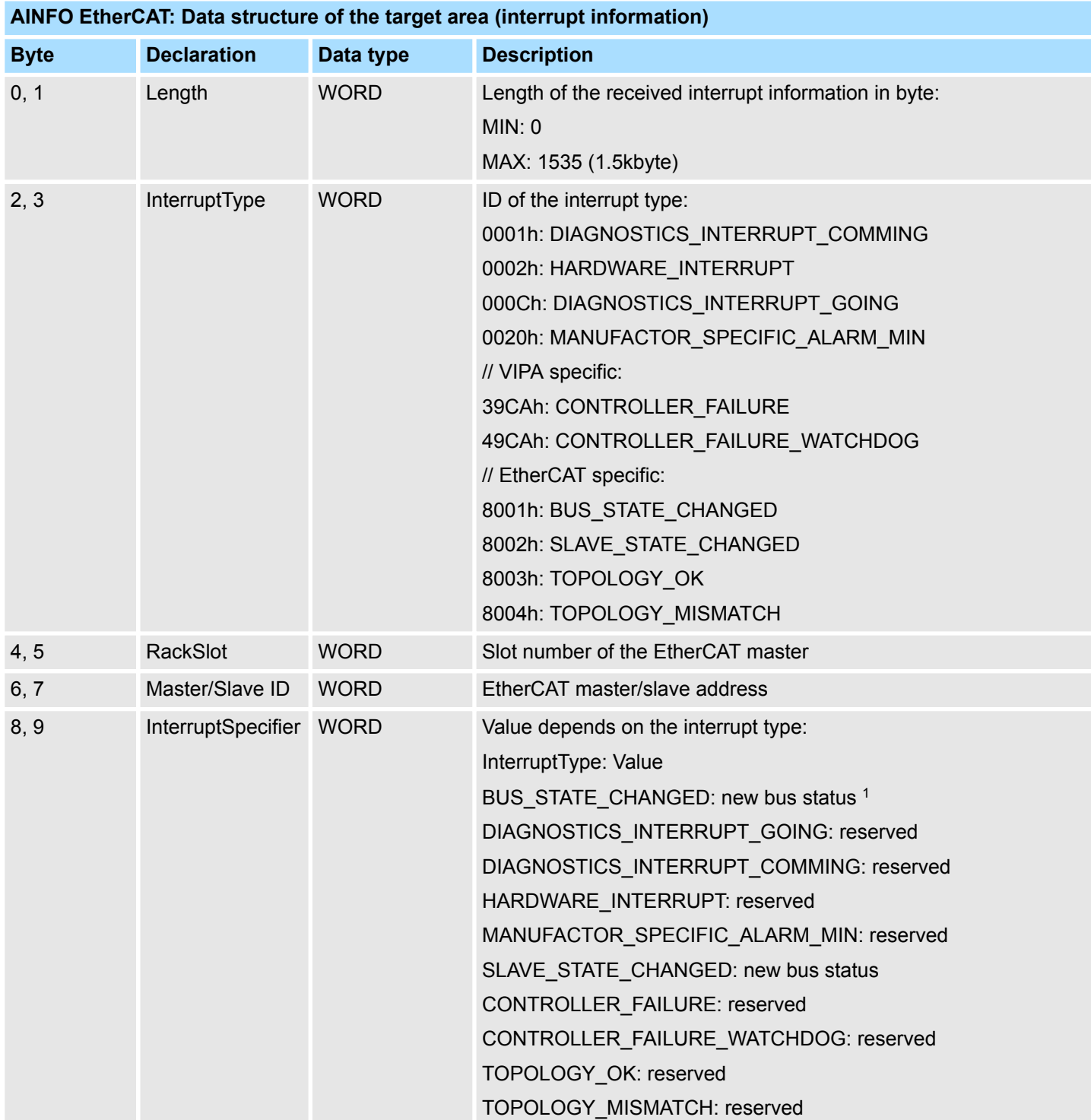

## **AINFO EtherCAT: Data structure of the target area (interrupt information)**

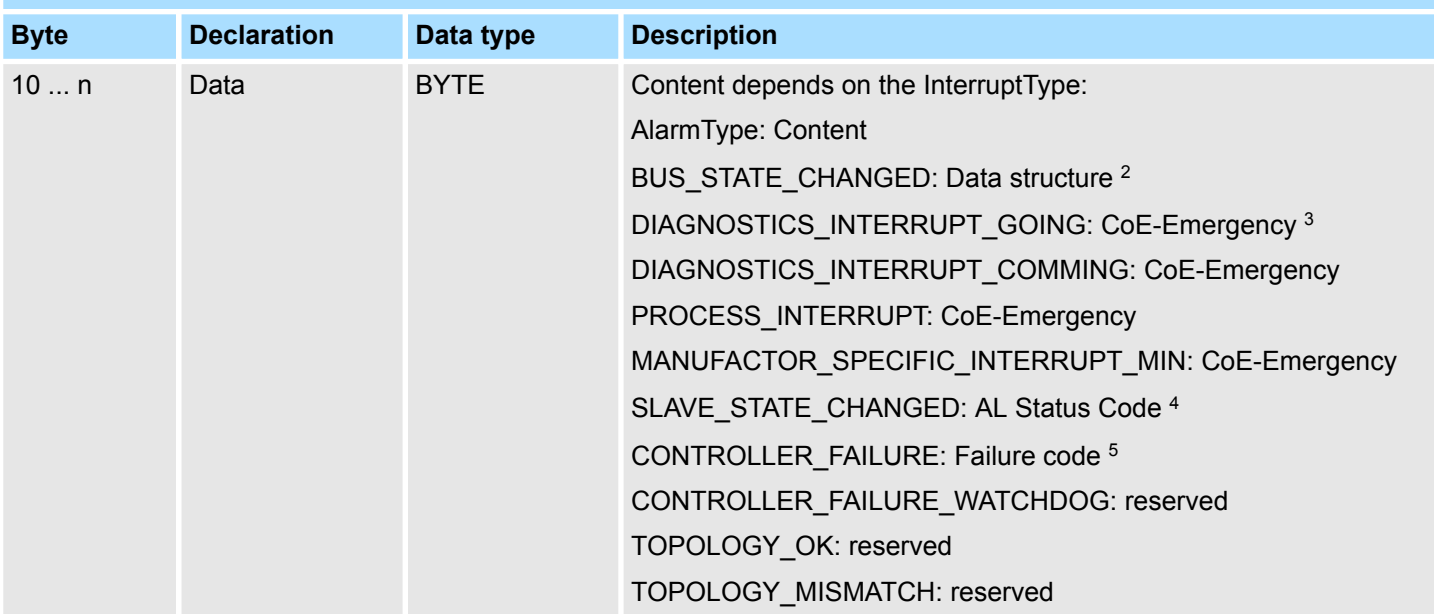

1) EtherCAT-States Ä *788*

2) Data structure BUS\_STATE\_CHANGED Ä *[789](#page-788-0)*

3) CoE emergency Ä *[789](#page-788-0)*

4) AL Status Code Ä *[789](#page-788-0)*

5) Failure code Ä *[789](#page-788-0)*

## **14.2.22.2 EtherCAT-States**

The bus states are coded as follows

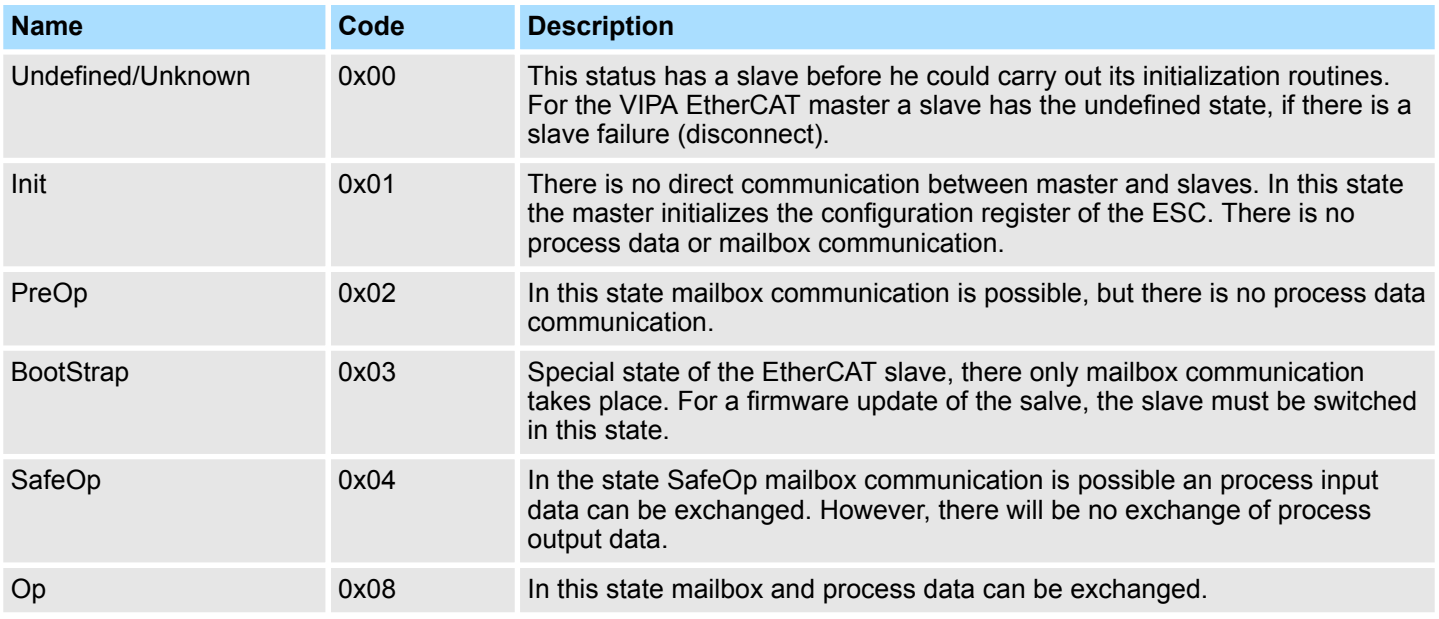

#### <span id="page-788-0"></span>**14.2.22.3 Cause of controller failure**

On a controller failure the alarm specifier provides information about the cause of the failure

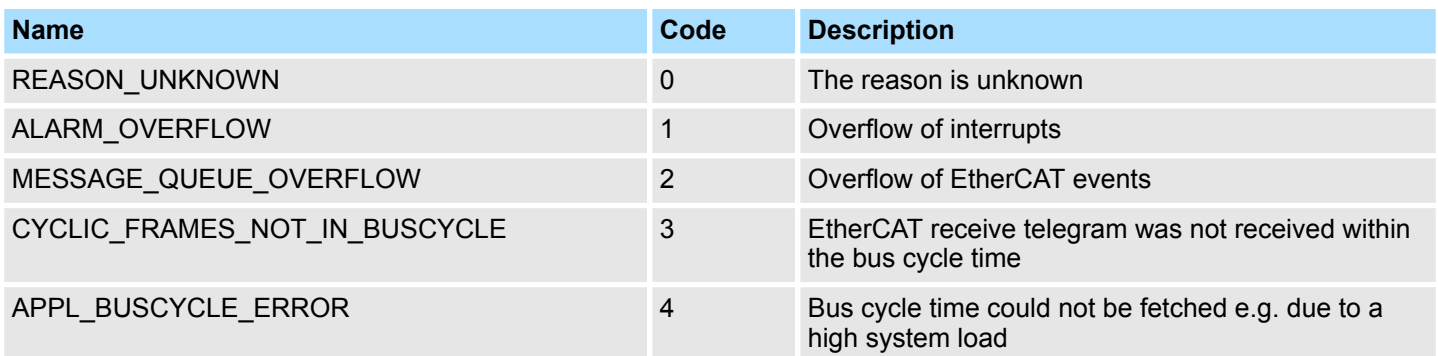

### **14.2.22.4 CoE emergency**

A CoE emergency is a special type of mailbox communication in the EtherCAT slave. Here the EtherCAT slave can signalise the EtherCAT master that an error has occurred. It has the following structure:

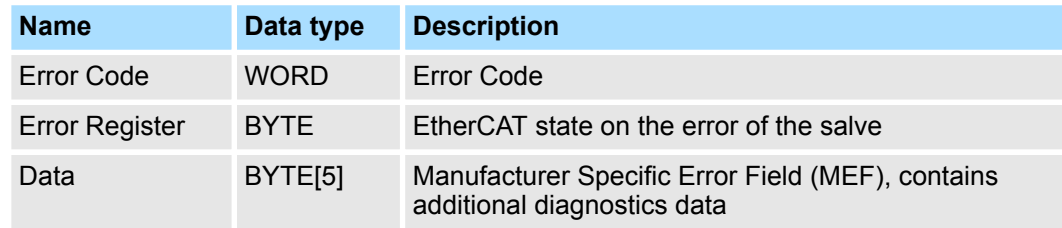

### **14.2.22.5 AL Status Code**

AL is the abbreviation for Application Layer. The AL status code is an error code of the slave application.

### **14.2.22.6 Data structure BUS\_STATE\_CHANGED**

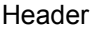

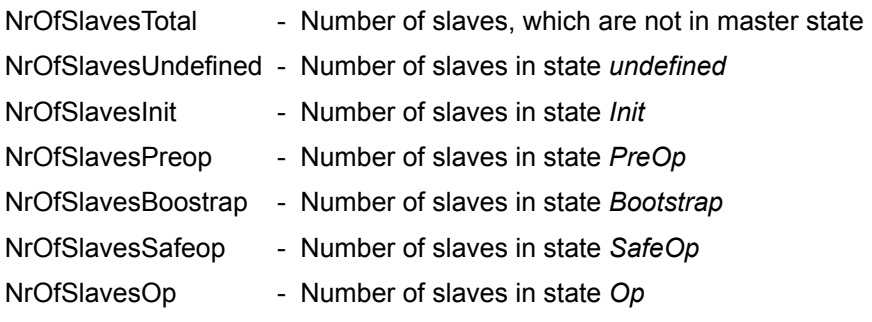

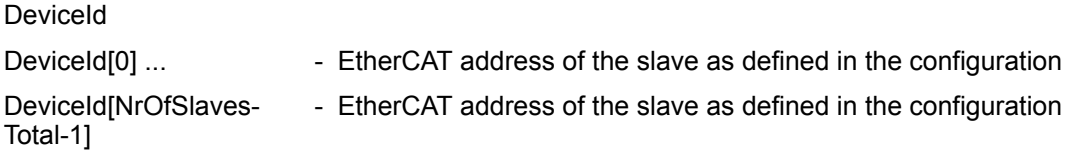

Depending on the respective OB in which SFB 54 is called, the target areas TINFO and AINFO are only partially written. Refer to the table below for information on which info is entered respectively. **TINFO and AINFO**

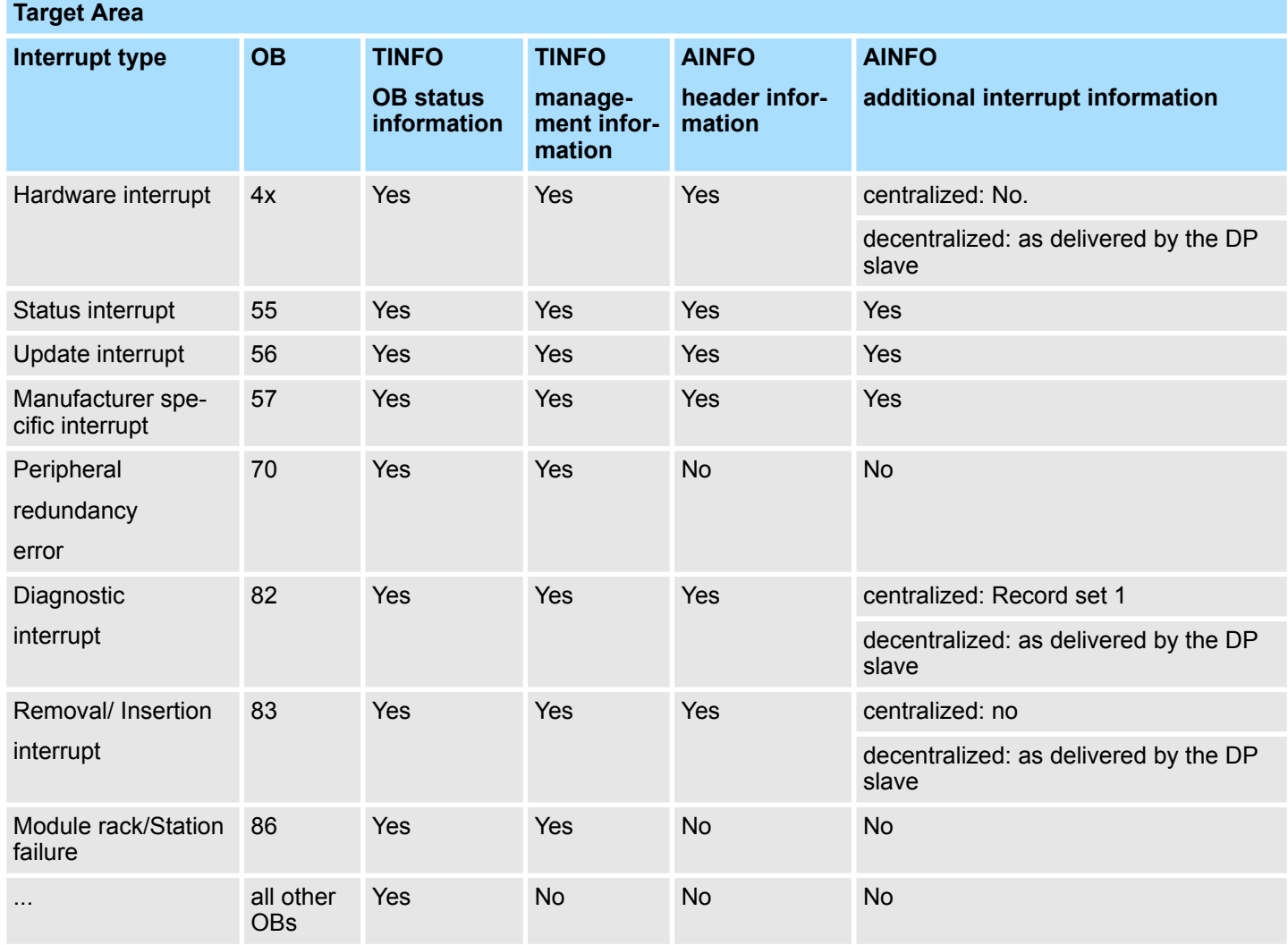

#### The output parameter *STATUS* contains information. It is interpreted as ARRAY[1...4] OF BYTE the error information has the following structure: **Error information**

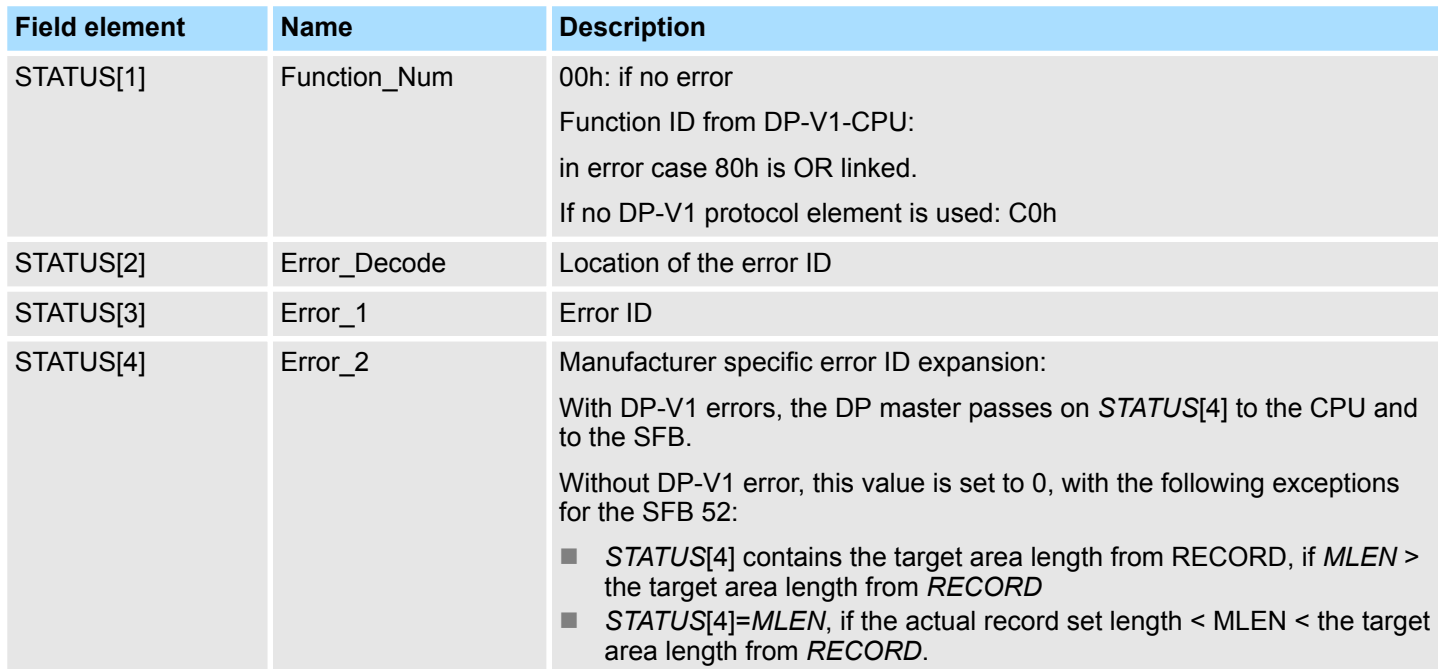

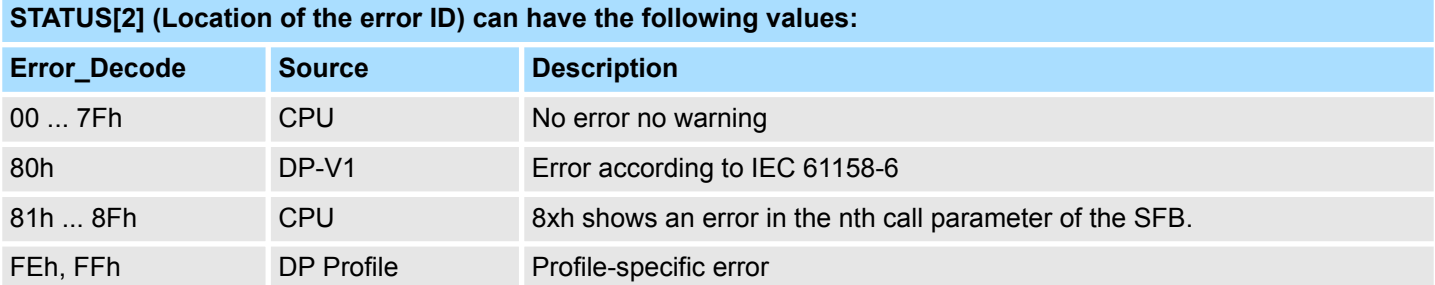

# *STATUS[3]* **(Error ID) can have the following values:**

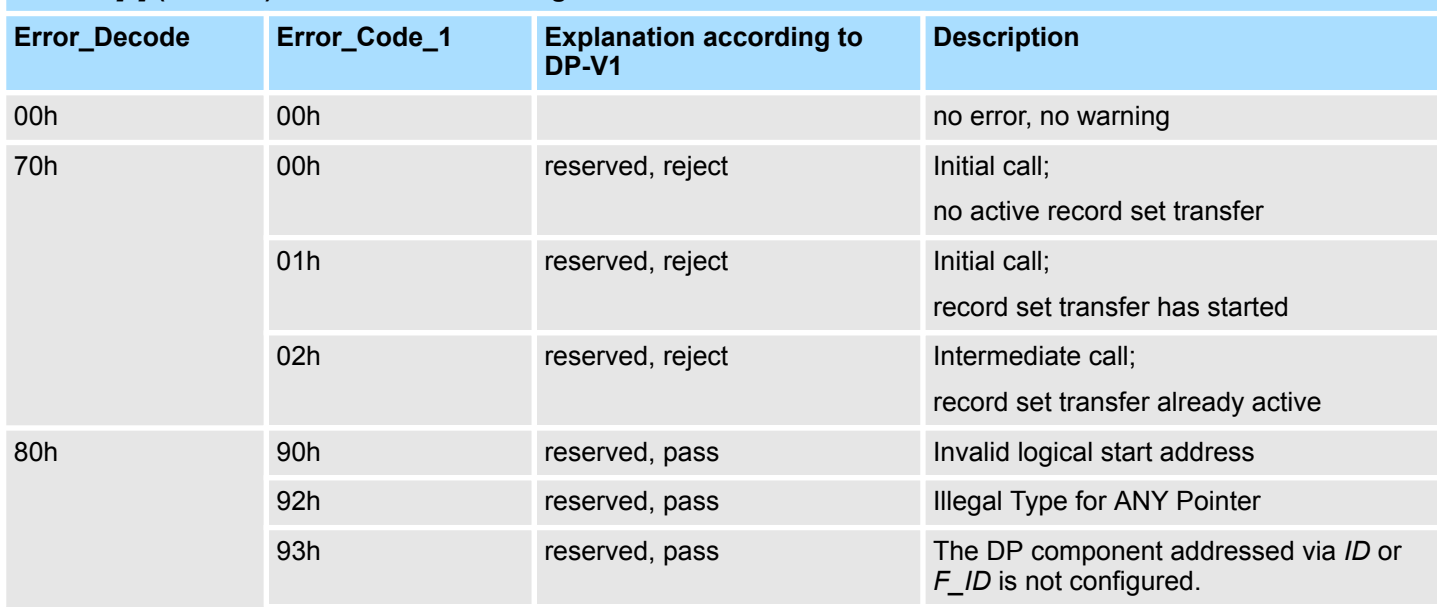

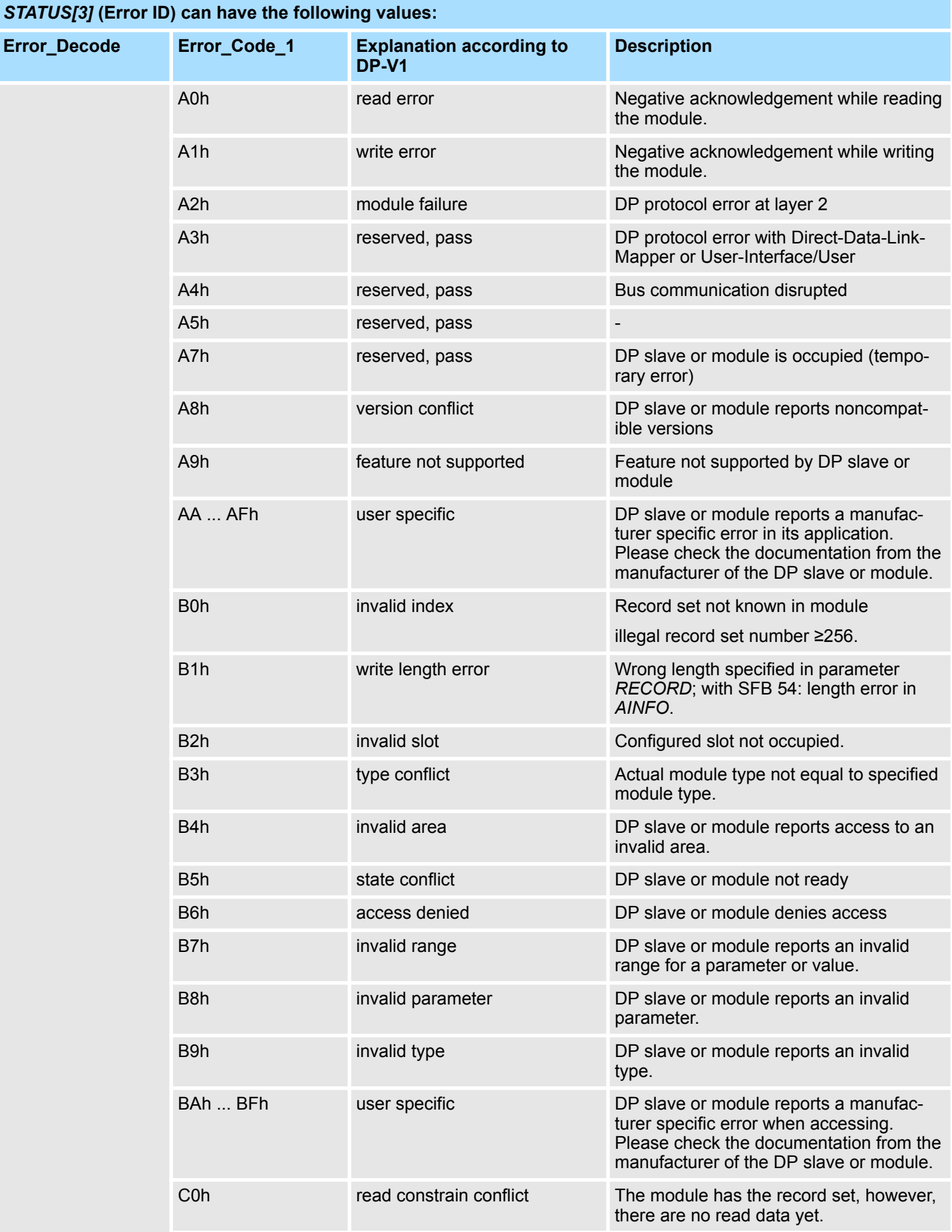
System Function Blocks > SFB 54 - RALRM - Receiving an interrupt from a periphery module

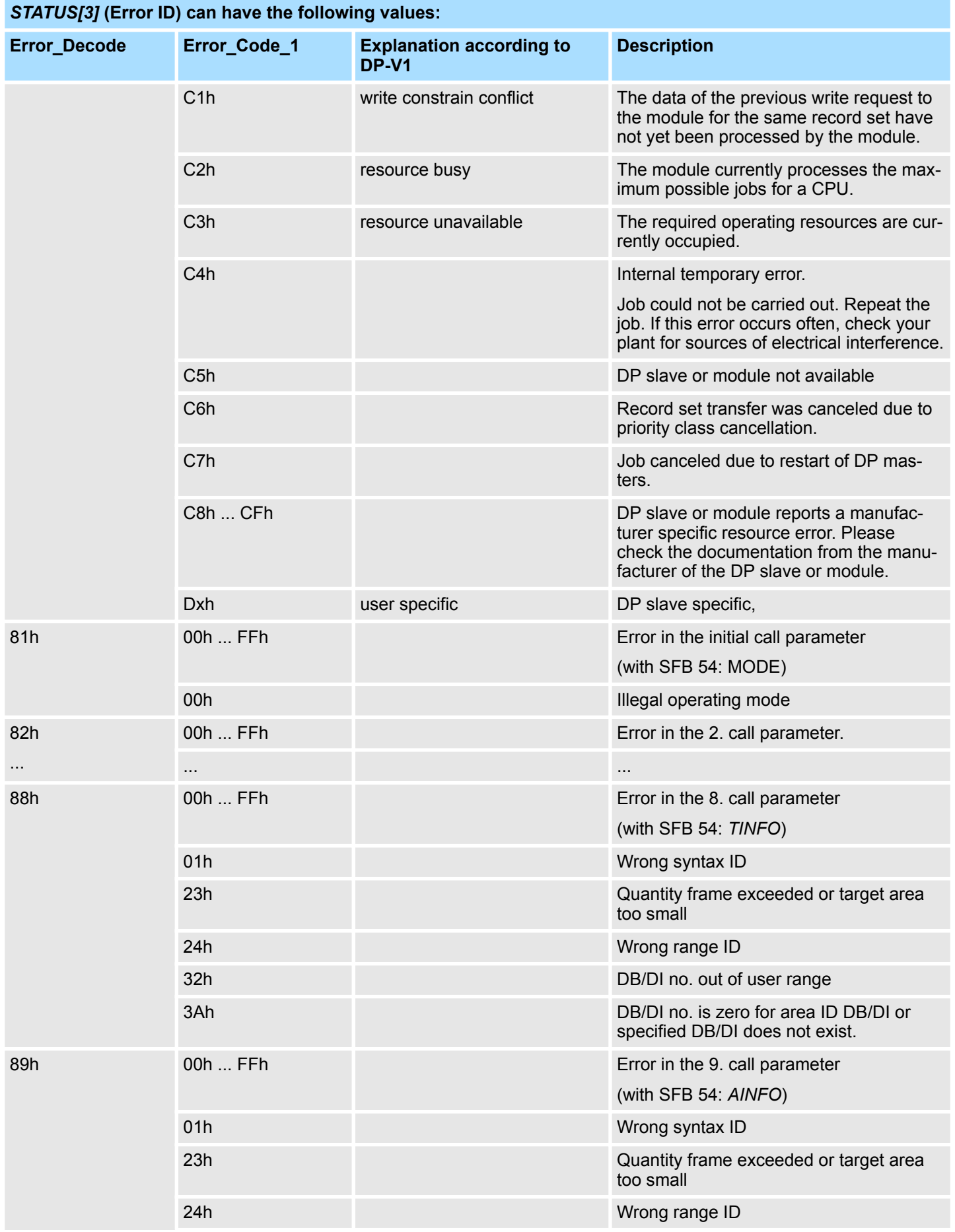

System Function Blocks > SFB 54 - RALRM - Receiving an interrupt from a periphery module

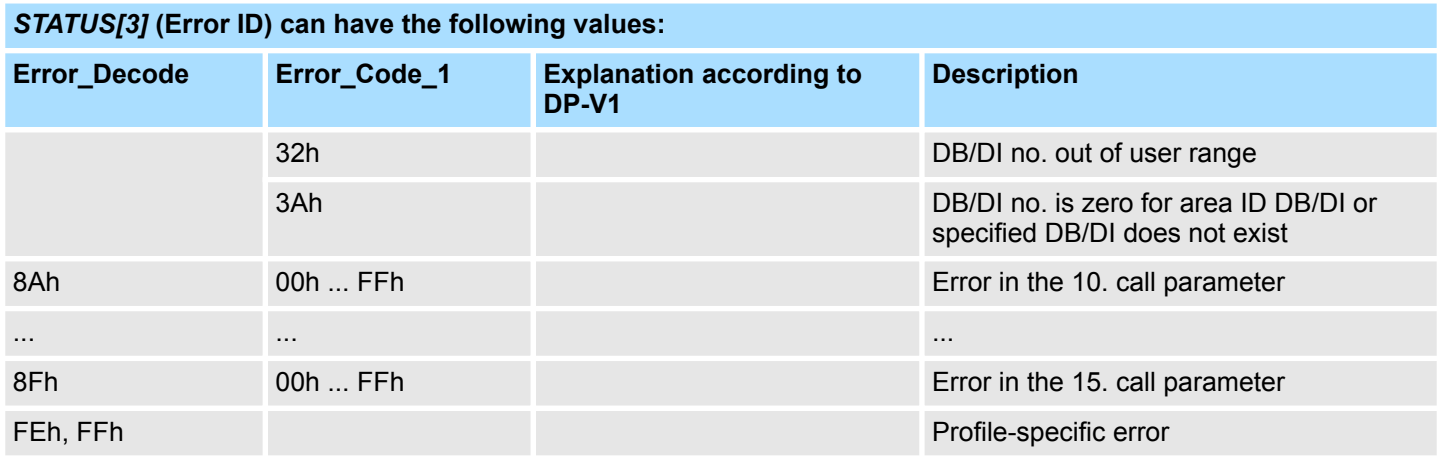

## **15 Standard**

**Block library "Standard"**

The block library can be found for download in the *'Service/Support'* area of www.vipa.com at *'Downloads* è *VIPA Lib'* as *'Block library Standard - SW90JS0MA'*. The library is available as packed zip file. As soon as you want to use these blocks you have to import them into your project.  $\&$  [Chap. 5 'Include VIPA library' page 69](#page-68-0)

## **15.1 Converting**

## **15.1.1 FB 80 - LEAD\_LAG - Lead/Lag Algorithm**

**Description**

The Lead/Lag Algorithm LEAD\_LAG function block allows signal processing to be done on an analog variable. An output *OUT* is calculated based on an input *IN* and the specified gain *GAIN*, lead *LD* TIME, and lag *LG* TIME values. The gain value must be greater than zero. The LEAD LAG algorithm uses the following equation:

$$
\textit{and } OUT = \left[\frac{\textit{LG\_TIME}}{\textit{LG\_TIME} + \textit{SAMPLE\_T}}\right] \textit{PREV\_OUT} + \textit{GAN}\left[\frac{\textit{LD\_TIME} + \textit{SAMPLE\_T}}{\textit{LG\_TIME} + \textit{SAMPLE\_T}}\right] \textit{IN} - \textit{GAN}\left[\frac{\textit{LD\_TIME}}{\textit{LG\_TIME} + \textit{SAMPLE\_T}}\right] \textit{PREV\_IN}
$$

Typically, LEAD\_LAG is used in conjunction with loops as a compensator in dynamic feed-forward control. LEAD\_LAG consists of two parts. Phase lead shifts the phase of the function block's output so that it leads the input whereas phase lag shifts the output so that it lags the input. Because the lag operation is equivalent to an integration, it can be used as a noise suppressor or a low-pass filter. A lead operation is equivalent to a differentiation and is thus a high-pass filter. LEAD\_LAG combined can cause the output phase to lag input at low frequency, and to lead input at high frequency, and can thus be used as a band-pass filter.

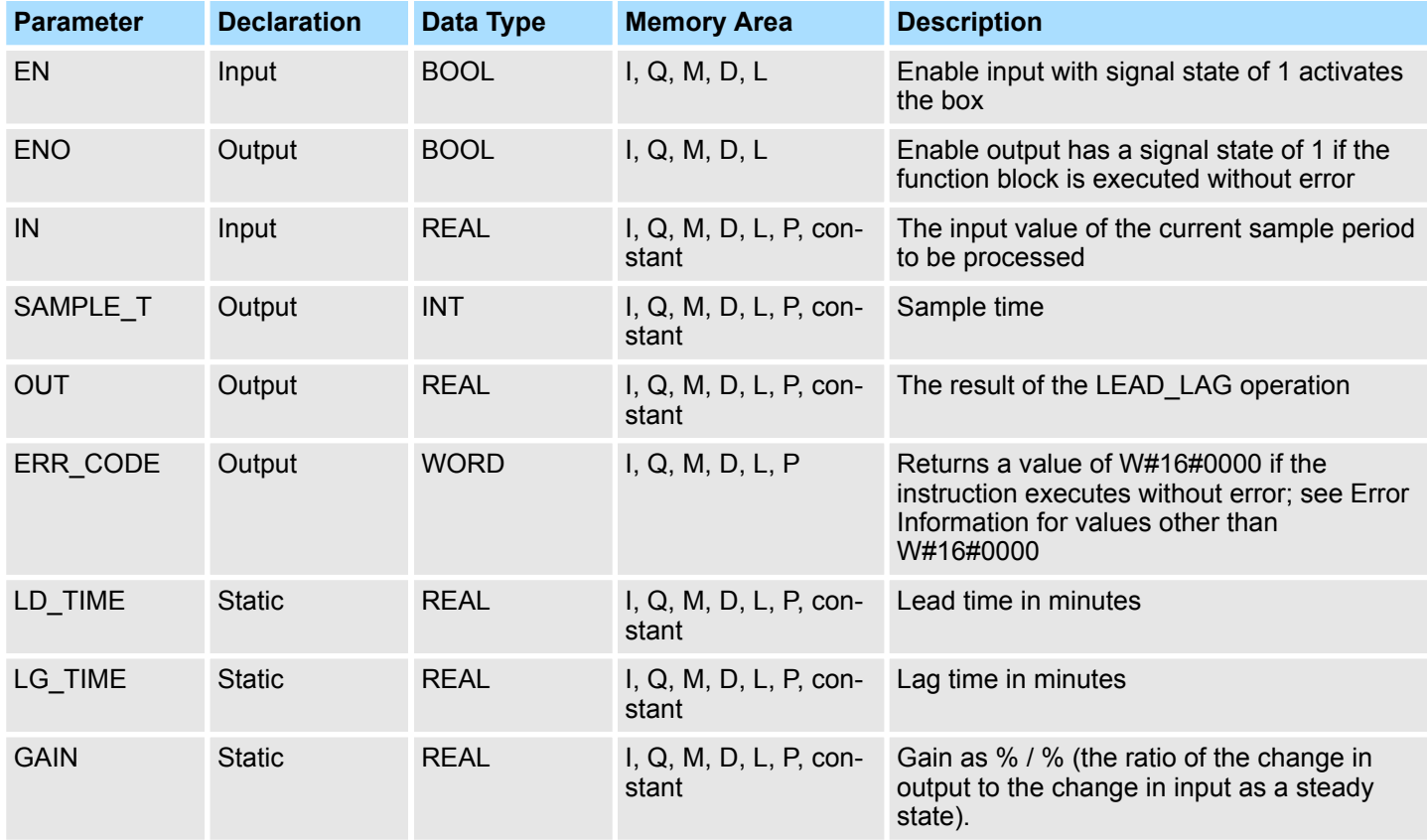

Converting > FC 93 - SEG - Seven Segment Decoder

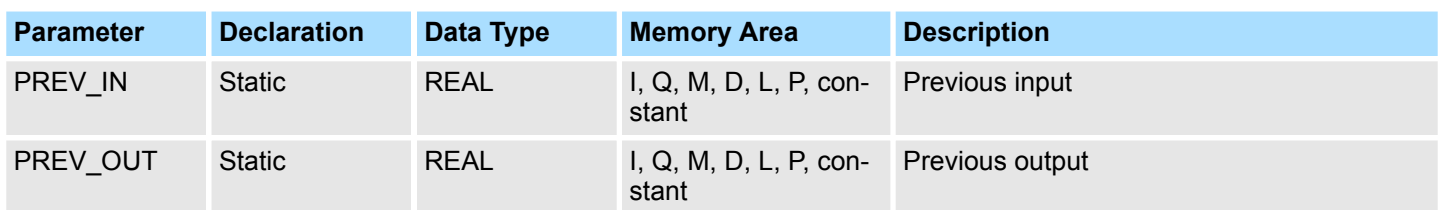

## **Error Information**

If *GAIN* is less than or equal to 0, the function block is not executed. The signal state of *ENO* is set to 0 and *ERR\_CODE* is set equal to W#16#0009.

## **15.1.2 FC 93 - SEG - Seven Segment Decoder**

## **Description**

The Seven Segment Decoder SEG function converts each of the four hexadecimal digits in the designated source data word *IN* into four equivalent 7-segment display codes and writes it to the output destination double word *OUT*. The Figure below shows the relationship between the input hex digits and the output bit patterns.

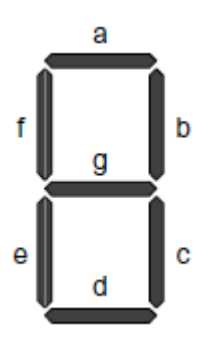

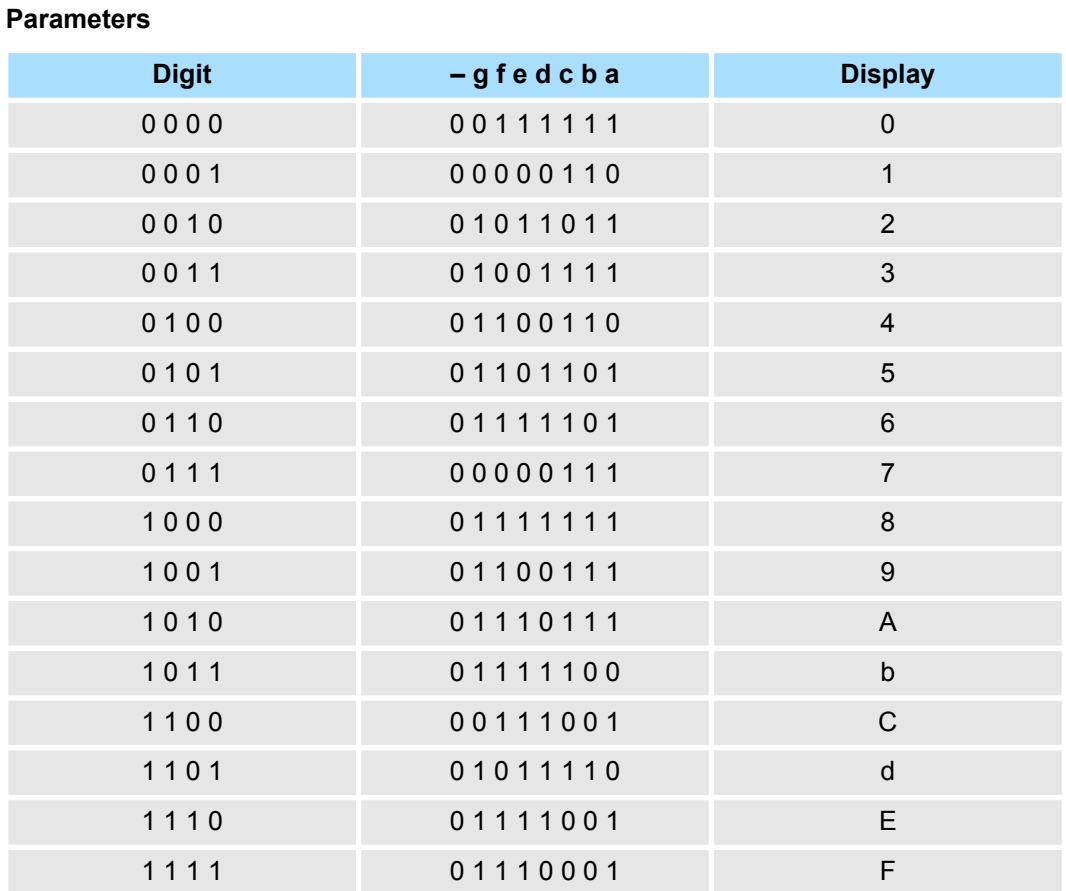

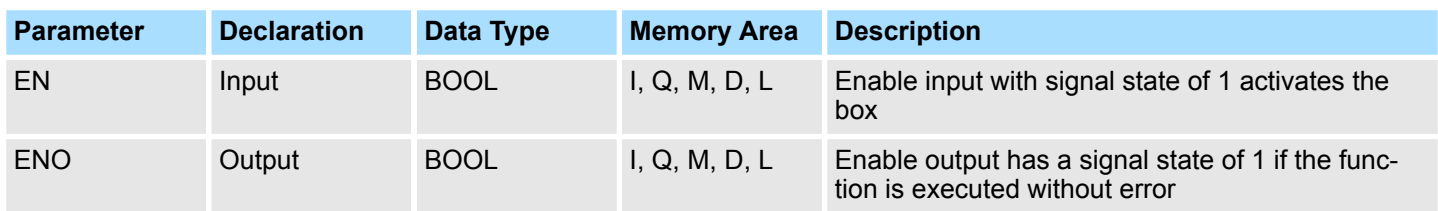

Converting > FC 95 - HTA - Hex to ASCII

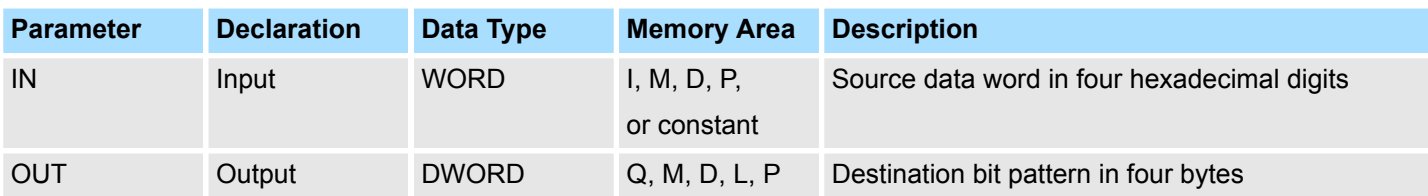

**Error Information**

This function does not detect any error conditions.

## **15.1.3 FC 94 - ATH - ASCII to Hex**

The ASCII to Hex (ATH) function converts the ASCII character string pointed to by *IN* into packed hexadecimal digits and stores these in the destination table pointed to by *OUT*. Since 8 bits are required for the ASCII character and only 4 bits for the hexadecimal digit, the output word length is only half of the input word length. The ASCII characters are converted and placed into the hexadecimal output in the same order as they are read in. If there is an odd number of ASCII characters, the hexadecimal digit is padded with zeros in the right-most nibble of the last converted hexadecimal digit. **Description**

## **Parameters**

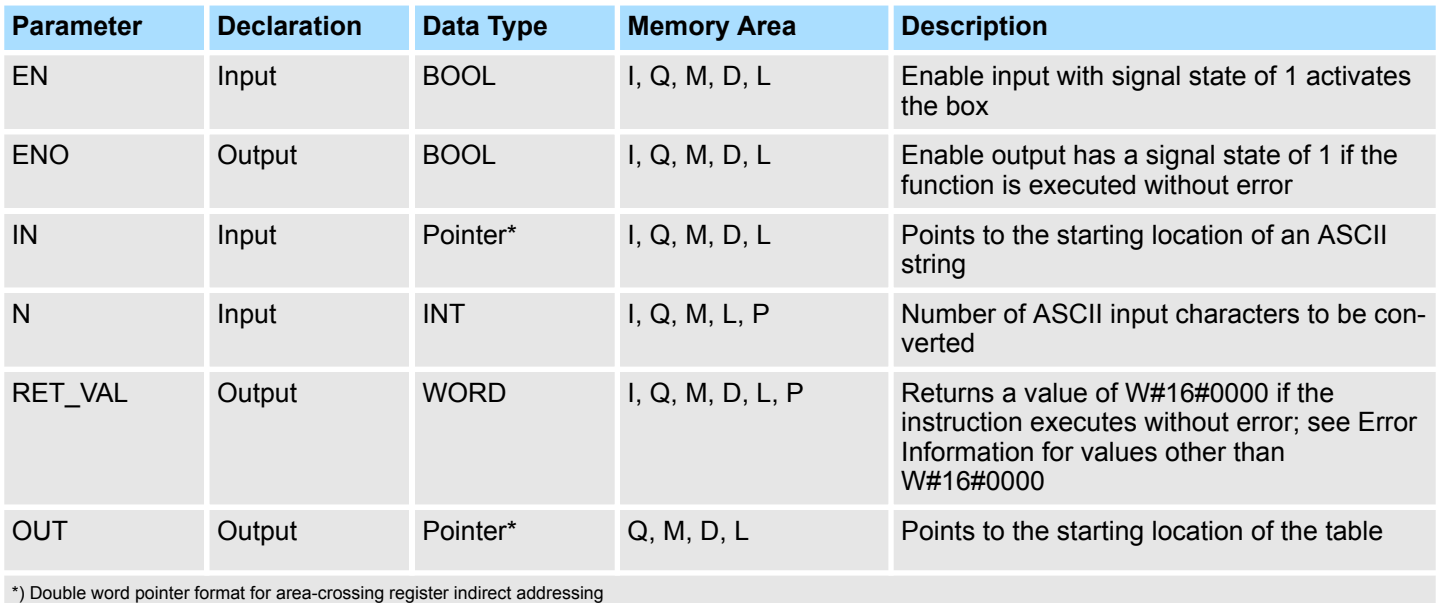

**Error Information**

If any ASCII character is found to be invalid, it is converted as 0. The signal state of *ENO* is set to 0 and *RET\_VAL* is set equal to W#16#0007.

## **15.1.4 FC 95 - HTA - Hex to ASCII**

## **Description**

The Hex to ASCII (HTA) function converts packed hexadecimal digits, pointed to by *IN*, and stores them in the destination string pointed to by *OUT*. Since 8 bits are required for the character and only 4 bits for the hex digit, the output word length is two times that of the input word length. Each nibble of the hexadecimal digit is converted into a character in the same order as they are read in (left-most nibble of a hexadecimal digit is converted first, followed by the right-most nibble of that same digit).

Converting > FC 97 - DECO - Decode Binary Position

## **Parameters**

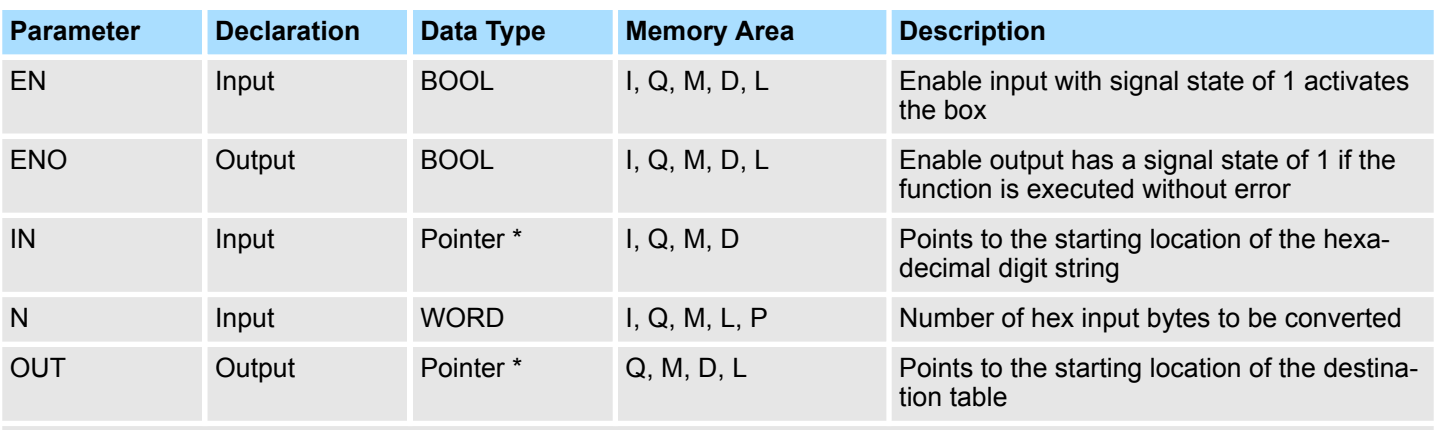

\*) Double word pointer format for area-crossing register indirect addressing

## **Error Information**

This function does not detect any error conditions.

## **15.1.5 FC 96 - ENCO - Encode Binary Position**

The Encode Binary Position ENCO function converts the contents of *IN* to the 5-bit binary number corresponding to the bit position of the right-most set bit in *IN* and returns the result as the function's value. If *IN* is either 0000 0001 or 0000 0000, a value of 0 is returned.

#### **Parameters**

**Description**

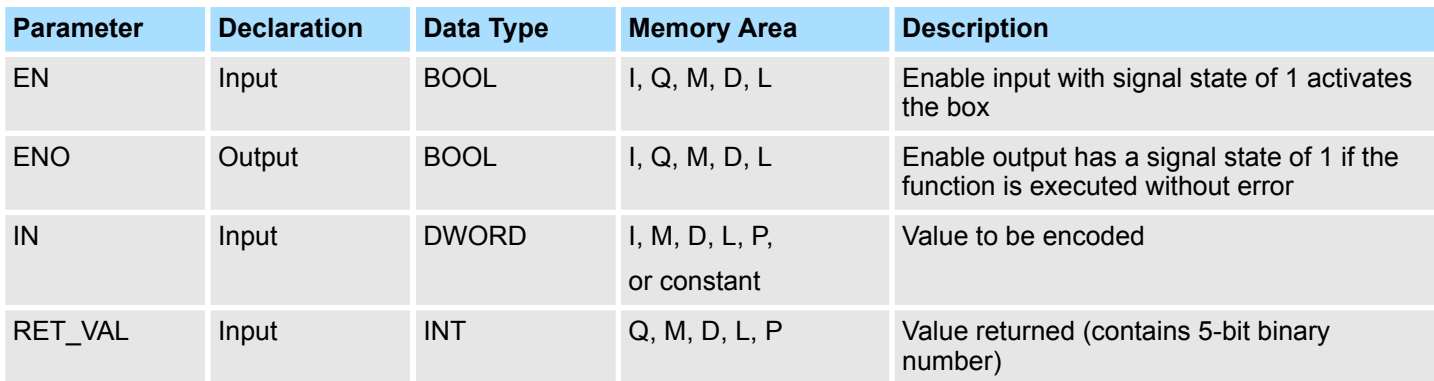

#### **Error Information**

This function does not detect any error conditions.

## **15.1.6 FC 97 - DECO - Decode Binary Position**

**Description**

The Decode Binary Position DECO function converts a 5-bit binary number (0 – 31) from input *IN* to a value by setting the corresponding bit position in the function's return value. If *IN* is greater than 31, a modulo 32 operation is performed to get a 5-bit binary number.

## **Parameters**

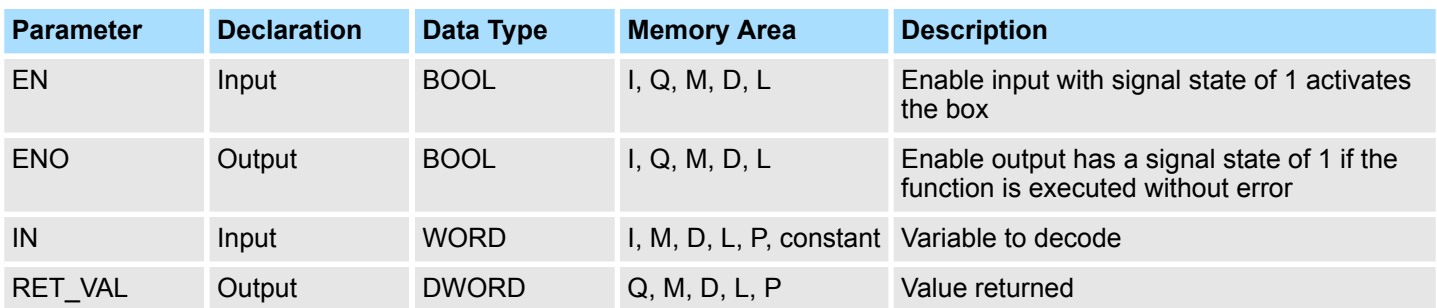

## **Error Information**

This function does not detect any error conditions.

## **15.1.7 FC 98 - BCDCPL - Tens Complement**

The Tens Complement BCDCPL function returns the Tens complement of a 7-digit BCD number *IN*. The mathematical formula for this operation is the following: *10000000 (in BCD) - 7digit BCD value = Tens complement value (in BCD)* **Description**

## **Parameters**

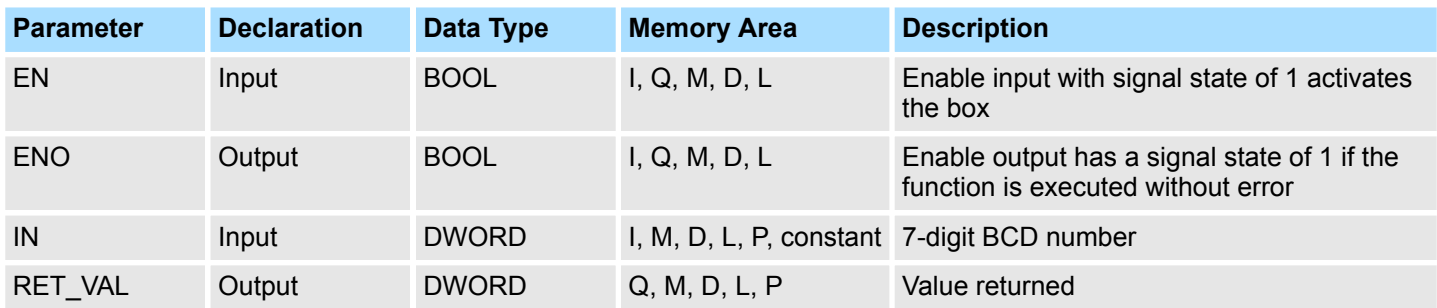

## **Error Information**

This function does not detect any error conditions.

## **15.1.8 FC 99 - BITSUM - Sum Number of Bits**

The Sum Number of Bits BITSUM function counts the number of bits that are set to a value of 1 in the input *IN* and returns this as the function's value. **Description**

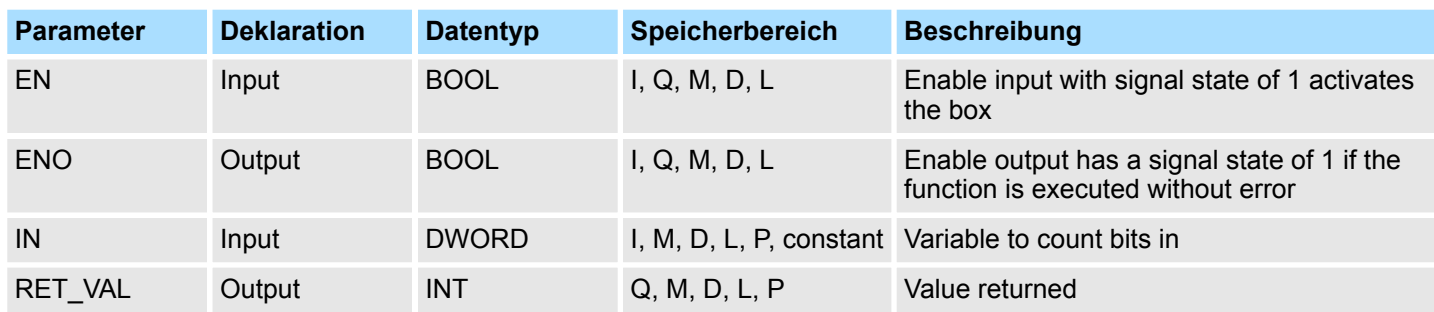

Converting > FC 105 - SCALE - Scaling Values

This function does not detect any error conditions. **Error Information**

## **15.1.9 FC 105 - SCALE - Scaling Values**

**Description**

The Scaling Values SCALE function takes an integer value *IN* and converts it to a real value in engineering units scaled between a low and a high limit *LO\_LIM* and *HI\_LIM*. The result is written to *OUT*. The SCALE function uses the equation:

$$
OUT = [((FLOAT~(IN) - KI) / (K2 - KI)) \cdot (HI\_LIM - LO\_LIM)] + LO\_LIM
$$

The constants K1 and K2 are set based upon whether the input value is *BIPOLAR* or *UNIPOLAR*.

**N** *BIPOLAR*:

- The input integer value is assumed to be between -27648 and 27648, therefore, K1 =  $-27648,0$  and K2 =  $+27648,0$ .
- **N** *UNIPOLAR*:
	- The input integer value is assumed to be between 0 and 27648, therefore, K1 = 0,0 and K2 =  $+27648,0$ .

If the input integer value is greater than K2, the output *OUT* is clamped to *HI\_LIM*, and an error is returned. If the input integer value is less than K1, the output *OUT* is clamped to *LO\_LIM*, and an error is returned. Reverse scaling can be obtained by programming *LO\_LIM* > *HI\_LIM*. With reverse scaling, the value of the output decreases as the value of the input increases.

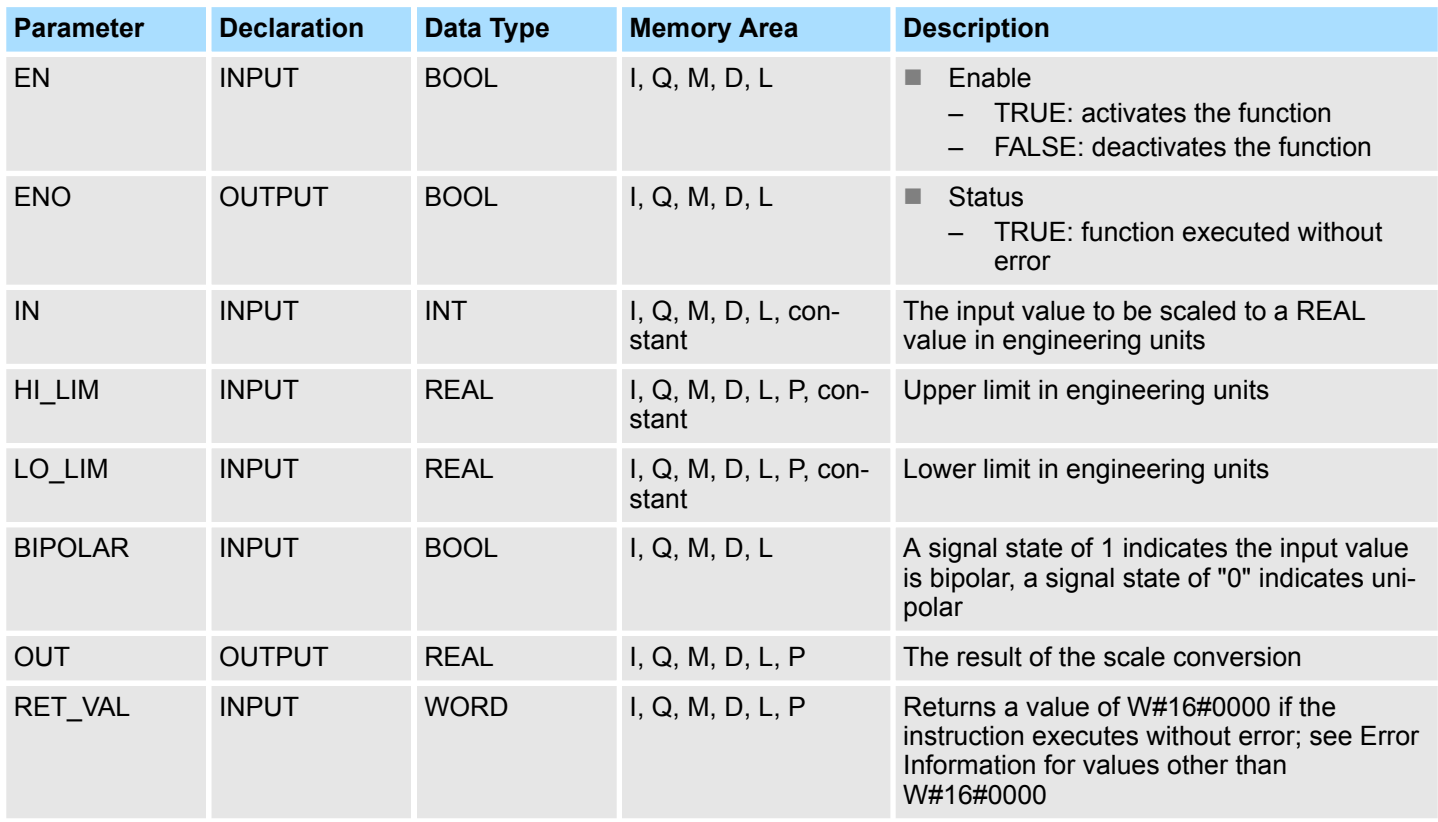

#### **Error information**

- If the input integer value is greater than K2, the output *OUT* is clamped to *HI\_LIM*, and an error is returned.
- If the input integer value is less than K1, the output *OUT* is clamped to *LO\_LIM*, and an error is returned.
- The signal state of *ENO* is set to FALSE and *RET\_VAL* is set equal to W#16#0008.

## **15.1.10 FC 106 - UNSCALE - Unscaling Values**

**Description**

The Unscaling Values UNSCALE function takes a real input value *IN* in engineering units scaled between a low and a high limit *LO\_LIM* and *HI\_LIM* and converts it to an integer value. The result is written to *OUT*. The UNSCALE function uses the equation:

 $OUT = [((IN - LO_LIM) / (HI_LIM - LO_LIM)) \cdot (K2 - KI)] + KI$ 

and sets the constants K1 and K2 based upon whether the input value is *BIPOLAR* or *UNIPOLAR*.

- n *BIPOLAR*:
	- The input integer value is assumed to be between -27648 and 27648, therefore,  $K1 = -27648.0$  and  $K2 = +27648.0$ .
- **N** *UNIPOLAR*:
	- The input integer value is assumed to be between 0 and 27648, therefore,  $K1 = 0.0$  and  $K2 = +27648.0$ .

If the input value is outside the *LO\_LIM* and *HI\_LIM* range, the output *OUT* is clamped to the nearer of either the low limit or the high limit of the specified range for its type (*BIPOLAR* or *UNIPOLAR*), and an error is returned.

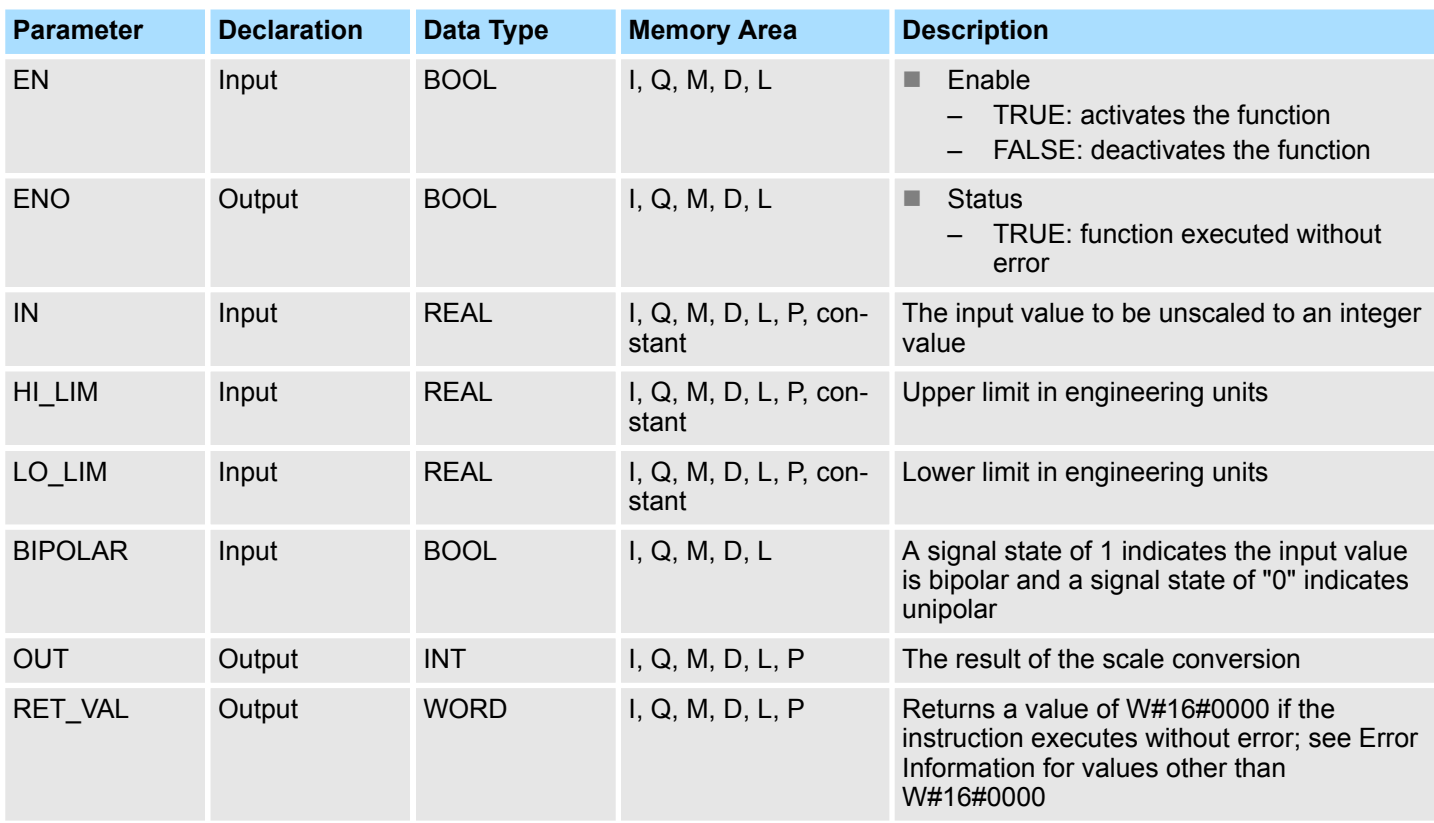

Converting > FC 109 - RLG\_AA2 - Write Analog Value 2

If the input real value is outside the *LO\_LIM* and *HI\_LIM* range the output *OUT* is clamped to the nearer of either the low limit or the high limit of the specified range for its type (*BIPOLAR* or *UNIPOLAR*), and an error is returned. The signal state of *ENO* is set to 0 and *RET\_VAL* is set equal to W#16#0008. **Error Information**

## **15.1.11 FC 108 - RLG\_AA1 - Issue an Analog Value**

The function RLG\_AA1 (Issue an Analog Value) transforms an Input Value *XE* (Fixed Point Number) into an output value for an analog output module in accordance with the nominal range between *OGR* and *UGR*. If the nominal range is exceeded, an error message is displayed. **Description**

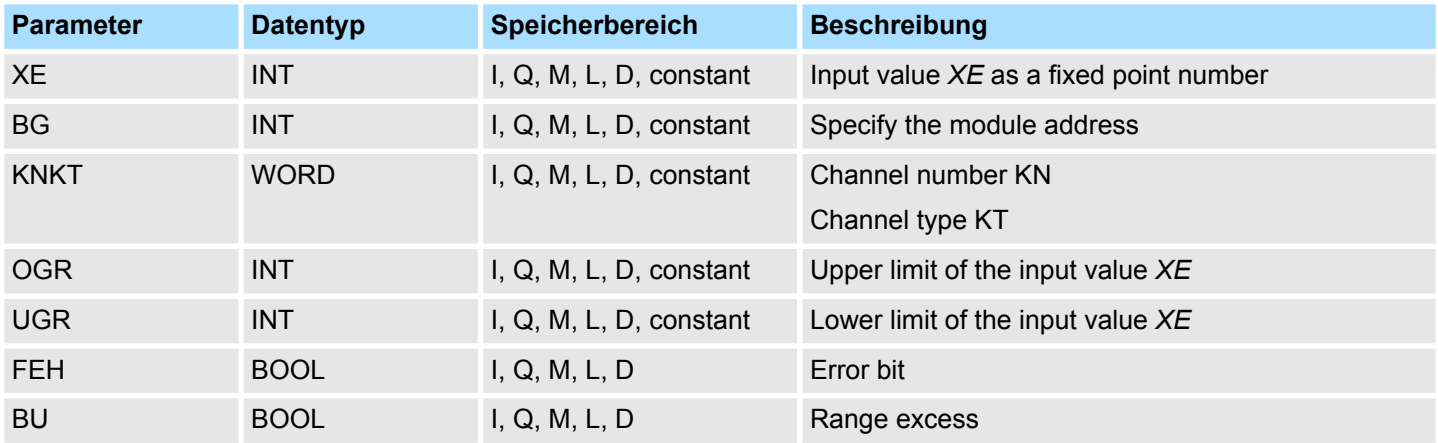

## **Differences between S5 and S7**

#### ■ The BG parameter

There is no address check. The range is the whole P area.

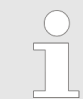

*This function is only used to convert the FB251 of an existing S5 program of an S5 CPU 941 to 944 to a function of an S7 program for the S7-400 programmable controller.*

## **15.1.12 FC 109 - RLG\_AA2 - Write Analog Value 2**

**Description**

The function RLG\_AA2 (Issue an Analog Value) transforms an Input Value *XE* (Floating Point Number) into an output value for an analog output module in accordance with the nominal range between *OGR* and *UGR*. If the nominal range is exceeded, an error message is displayed.

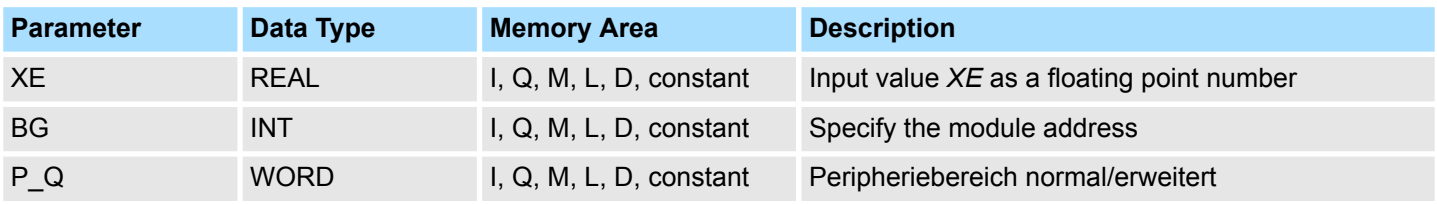

Converting > FC 110 - PER\_ET1 - Read/Write Ext. Per. 1

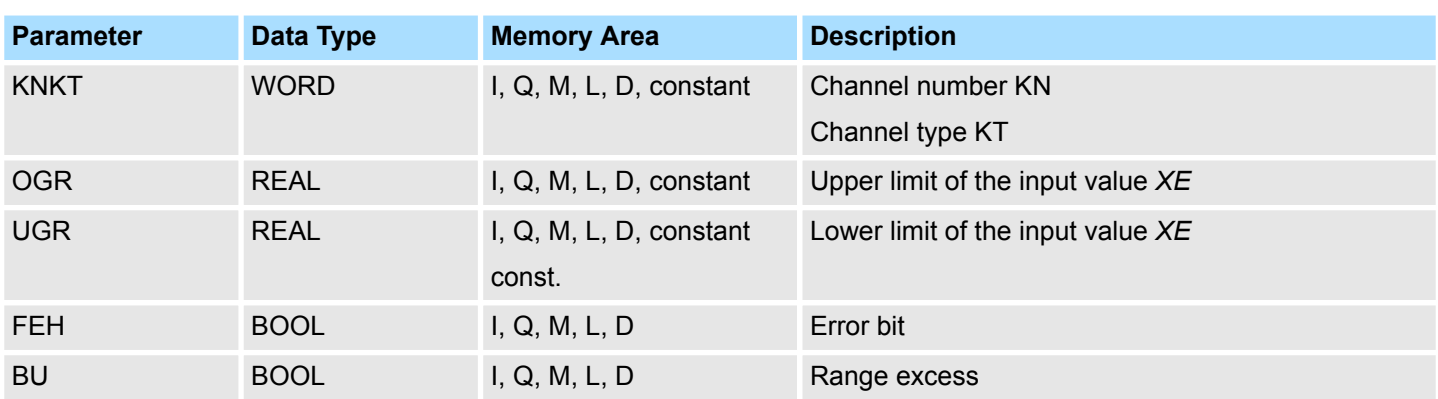

**Differences between S5 and S7**

## ■ The BG parameter

- There is no address check. The range is the whole P area.
- In S7, no value is assigned to the parameter *P\_Q*.
- A process image of the S5 I/O areas P/Q/IM3/IM4 is made in the S7 I/O area. You must assign the I/O area in the configuration table.

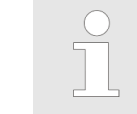

*This function is only used to convert the FB41 of an existing S5 program of an S5 CPU 928B, 945 or 948 to a function of an S7 program for the S7-400 programmable controller.*

## **15.1.13 FC 110 - PER\_ET1 - Read/Write Ext. Per. 1**

## **Description**

The function PER\_ET1 (Reading and Writing for Expanded Peripheries) transfers either a peripheral area into a CPU-internal area or vice-versa (depending on the parameter assignment). In this way, input bytes can be read from, and output bytes written to, the expanded I/O. If a data block is selected as an internal area, the block must have been set up by the user with the necessary length prior to calling up the function.

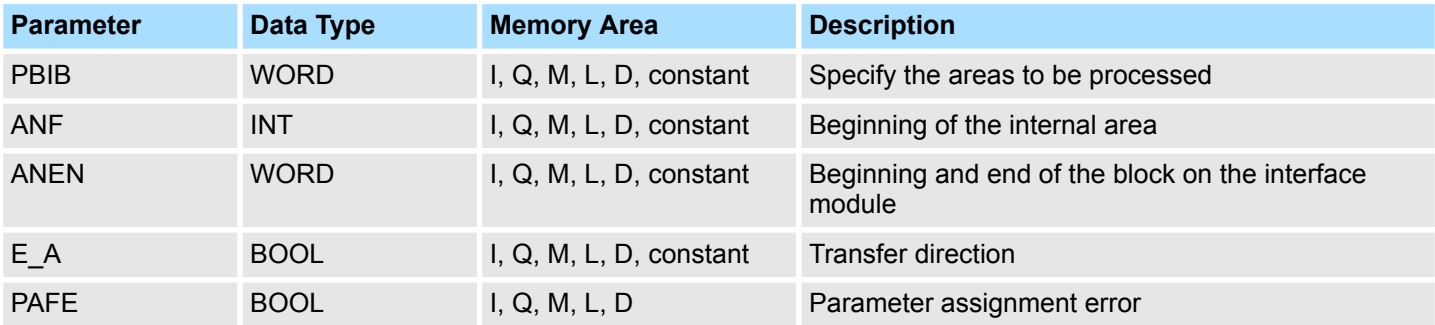

**Differences between S5 and S7**

#### ■ The *PBIB* parameter

– In S7, the I/O area is assigned values as follows:

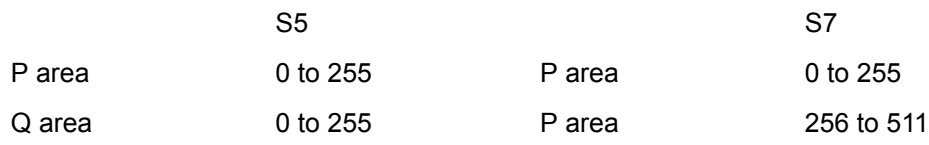

Converting > FC 111 - PER\_ET2 - Read/Write Ext. Per. 2

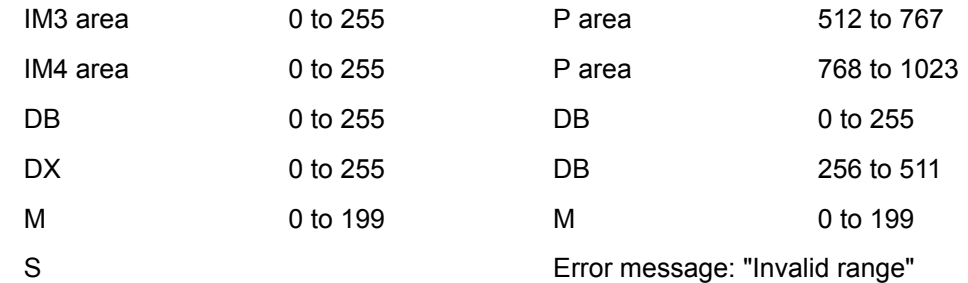

■ A process image of the S5 I/O areas P/Q/IM3/IM4 is made in the S7 I/O area. You must assign the I/O area in the configuration table.

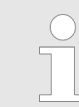

*This function is only used to convert the FB196 of an existing S5 program of an S5 CPU 95U, 103, 941 to 944, 945, 928B, 948 to a function of an S7 program for the S7-300/400 programmable controller.*

## **15.1.14 FC 111 - PER\_ET2 - Read/Write Ext. Per. 2**

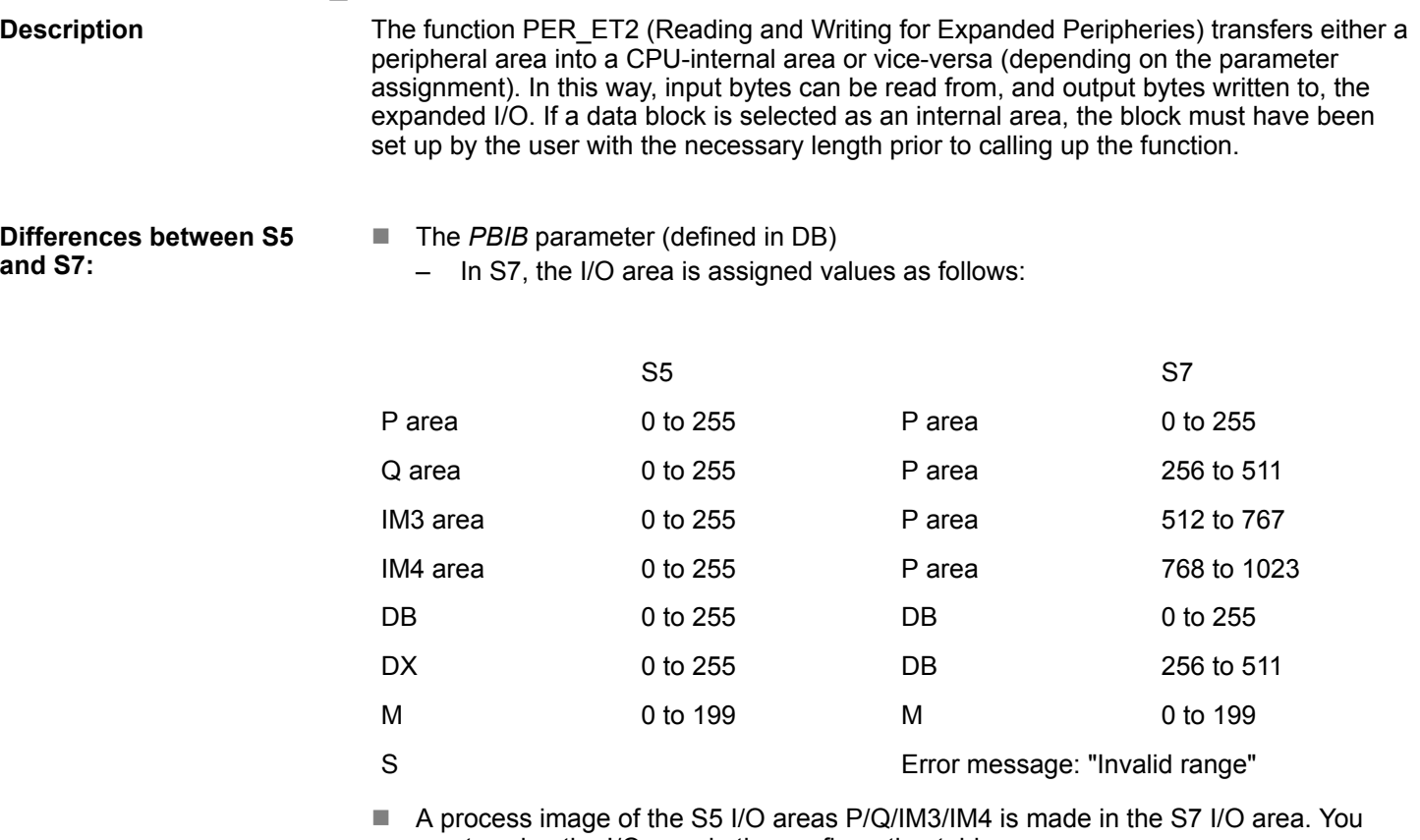

must assign the I/O area in the configuration table.

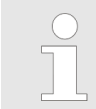

*This function is only used to convert the FB197 of an existing S5 program of an S5 CPU 95U, 103, 941 to 944, 945, 928B, 948 to a function of an S7 program for the S7-300/400 programmable controller.*

## **15.2 IEC**

## **15.2.1 Date and time as complex data types**

#### **Actual parameters for DATE\_AND\_TIME**

The DATE\_AND\_TIME data type is a complex data type like ARRAY, STRING, and STRUCT. The permissible memory areas for complex data types are the data block (DB) and local data (L stack) areas. If you use the data type  $DATE$  AND TIME as formal parameter in an instruction, due to the complex data type you can specify only one of the following formats:

- $\blacksquare$  A block-specific symbol from the variable declaration table for a specific block
- A symbolic name for a data block, such as e.g. "DB\_sys\_info.System\_Time", made up of the following parts:
	- A name defined in the symbol table for the number of the data block (e.g. "DB\_sys\_info" for DB 5)
	- A name defined within the data block for the DATE\_AND\_TIME element (e.g. "Time" for a variable of data type DATE\_AND\_TIME contained in DB 5)

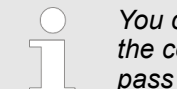

*You cannot pass constants as actual parameters to formal parameters of the complex data types, including DATE\_AND\_TIME. Also, you cannot pass absolute addresses as actual parameters to DATE\_AND\_TIME.*

## **15.2.2 FC 1 - AD\_DT\_TM - Add duration to instant of time**

## **Description**

The function FC 1 adds a duration *D* (time) to an instant of time *T* (date and time) and provides a new instant of time (date and time) as the result. The instant of time *T* must be in the range DT#1990-01-01-00:00:00.000 ... DT#2089-12-31-23:59:59.999. The function does not check the input parameters. If the result of the addition is not within the valid range, the result is limited to the corresponding value and the binary result (BR) bit of the status word is set to "0".

#### **Parameter**

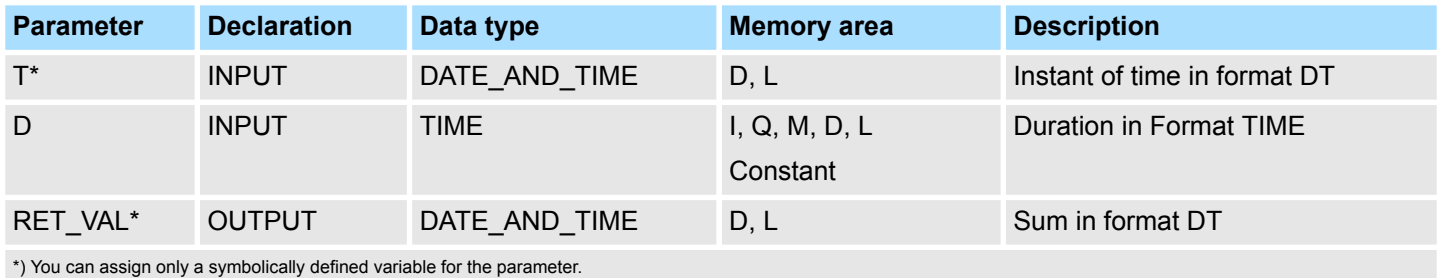

## **15.2.3 FC 2 - CONCAT - Concatenate two STRING variables**

## **Description**

The function FC 2 concatenates two STRING variables together to form one string. If the resulting string is longer than the variable given at the output parameter, the result string is limited to the maximum set length and the BR bit is set to "0".

IEC > FC 4 - DELETE - Delete in a STRING variable

## **Parameter**

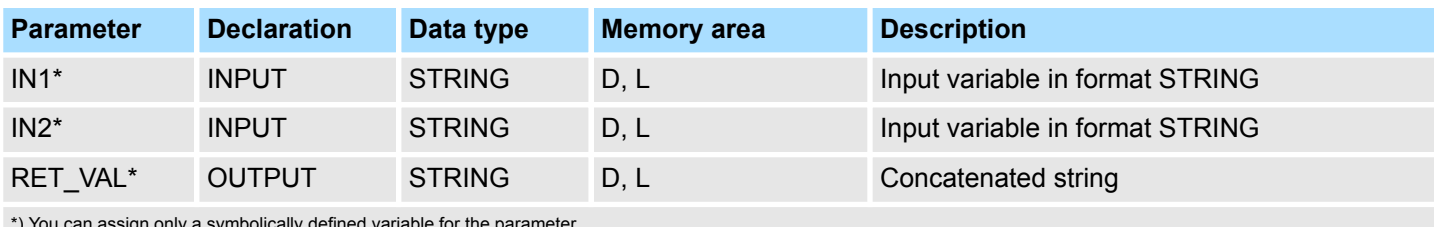

\*) You can assign only a symbolically defined variable for the parameter.

## **15.2.4 FC 3 - D\_TOD\_DT - Combine DATE and TIME\_OF\_DAY**

## **Description**

The function FC 3 combines the data formats DATE and TIME\_OF\_DAY (TOD) and converts these formats to the data format DATE\_AND\_TIME (DT). The input value *IN1* must be in the range DATE#1990-01-01 ... DATE#2089-12-31. The function does not check the input parameters and does not report any errors.

## **Parameter**

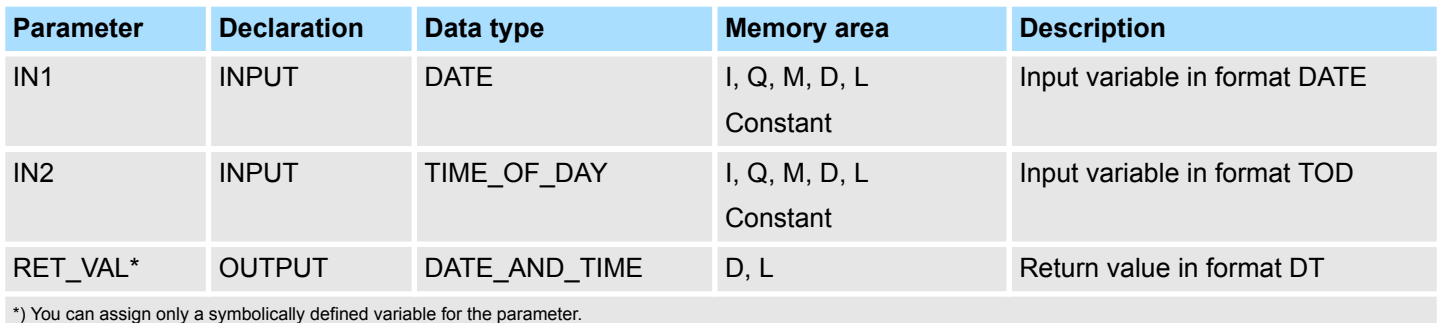

## **15.2.5 FC 4 - DELETE - Delete in a STRING variable**

## **Description**

The function FC 4 deletes a number of characters *L* from the character at position *P* (inclusive) in a string. The function does not report any errors.

- If *L* and/or *P* are equal to zero or if *P* is greater than the current length of the input string, the input string is returned.
- If the sum of *L* and *P* is greater than the input string, the string is deleted up to the end.
- If *L* and/or *P* is negative, a blank string is returned and the BR bit is set to "0".

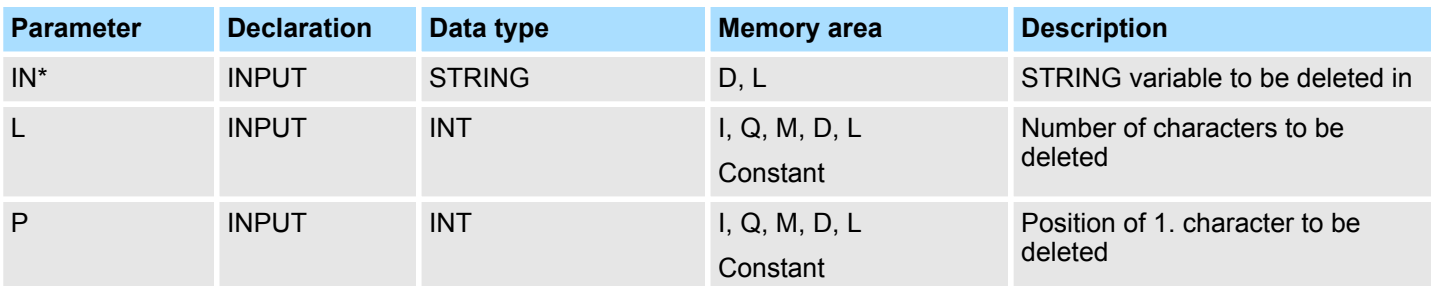

IEC > FC 7 - DT\_DAY - Extract day of the week from DT

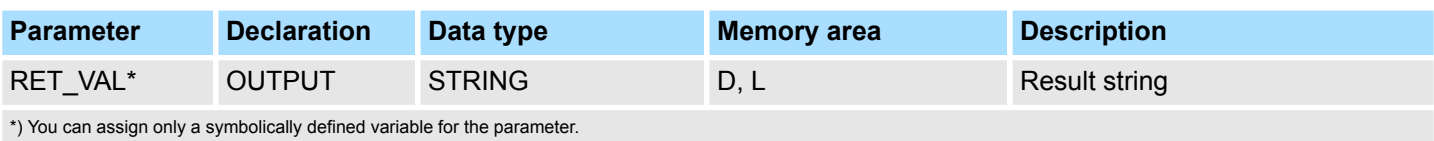

## **15.2.6 FC 5 - DI\_STRNG - Convert DINT to STRING**

The function FC 5 converts a variable in DINT data format to a string. The string is shown preceded by a sign. If the variable given at the return parameter is too short, no conversion takes place and the BR bit is set to "0". **Description**

#### **Parameter**

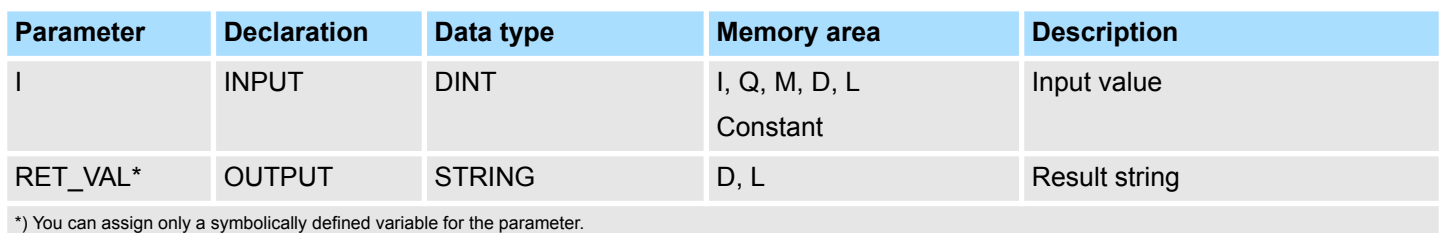

## **15.2.7 FC 6 - DT\_DATE - Extract DATE from DT**

#### The function FC 6 extracts the data format DATE from the format DATE\_AND\_TIME. DATE value is between the limits DATE#1990-1-1 and DATE#2089-12-31. The function does not report any errors. **Description**

## **Parameter**

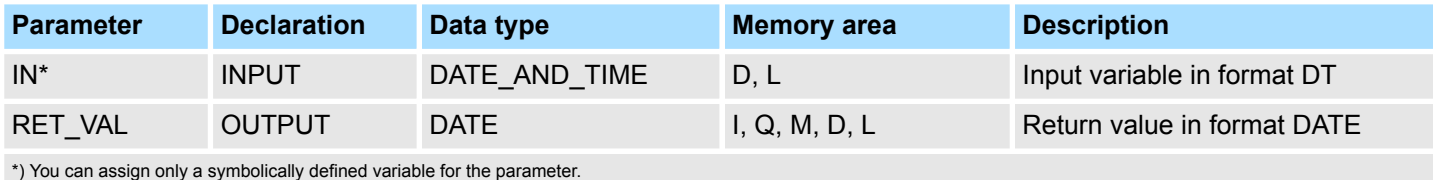

**15.2.8 FC 7 - DT\_DAY - Extract day of the week from DT**

#### **Description**

The function FC 7 extracts the day of the week from the format DATE\_AND\_TIME. The function does not report any errors. The day of the week is returned as INTEGER value.

- 1: Sunday
- $\Box$  2: Mondav
- $\blacksquare$  3: Tuesday
- $\blacksquare$  4: Wednesday
- $\blacksquare$  5: Thursday
- 6: Friday
- $\blacksquare$  7: Saturday

## IEC > FC 10 - EQ\_STRNG - Compare STRING for equal

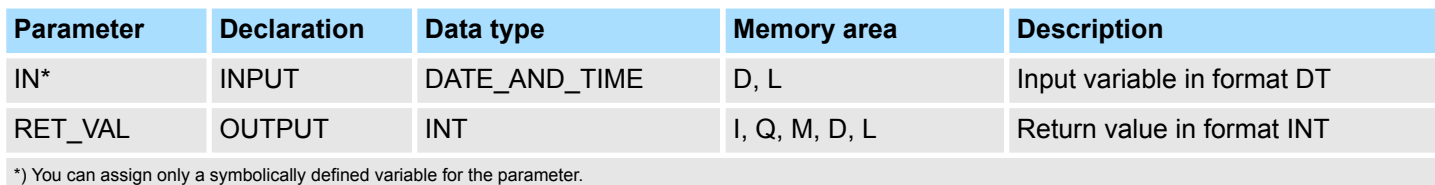

## **15.2.9 FC 8 - DT\_TOD - Extract TIME\_OF\_DAY from DT**

## **Description**

The function FC 8 extracts the data format TIME\_OF\_DAY from the format DATE\_AND\_TIME. The function does not report any errors.

## **Parameter**

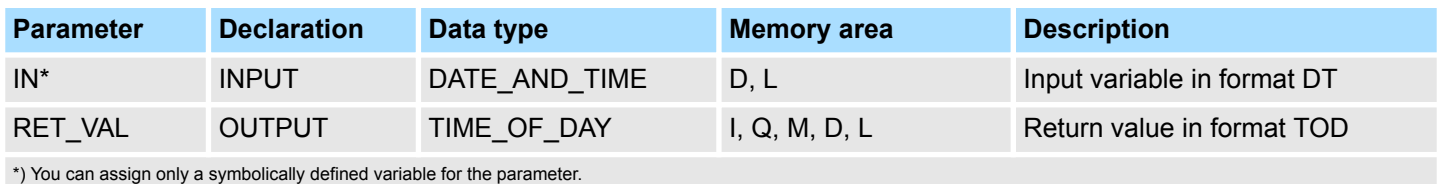

## **15.2.10 FC 9 - EQ\_DT - Compare DT for equality**

#### **Description**

The function FC 9 compares the contents of two variables in the data type format DATE\_AND\_TIME to determine if they are equal and outputs the result of the comparison as a return value. The return value has the signal state "1" if the time at parameter *DT1* is the same as the time at parameter *DT2*. The function does not report any errors.

## **Parameter**

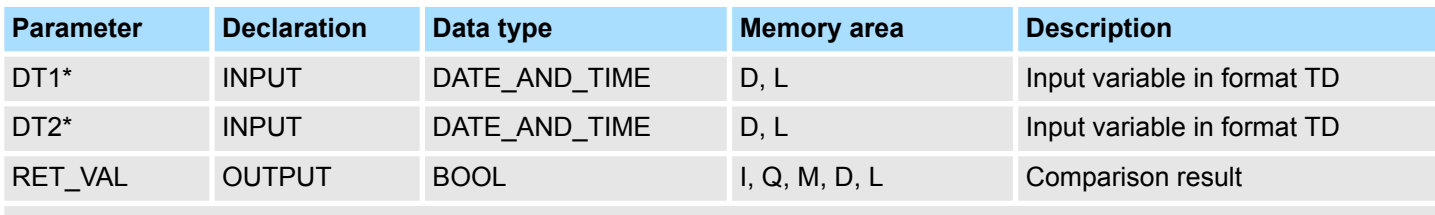

\*) You can assign only a symbolically defined variable for the parameter.

## **15.2.11 FC 10 - EQ\_STRNG - Compare STRING for equal**

## **Description**

The function FC 10 compares the contents of two variables in the format STRING to determine if they are equal and outputs the result of the comparison as a return value. The return value has the signal state "1" if the string at parameter *S1* is the same as the string at parameter *S2*. The function does not report any errors.

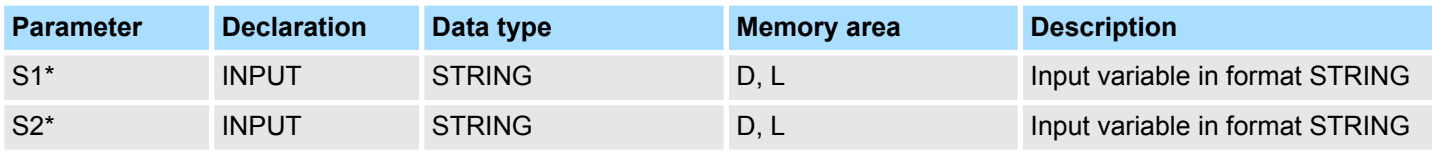

IEC > FC 13 - GE\_STRNG - Compare STRING for greater than or equal

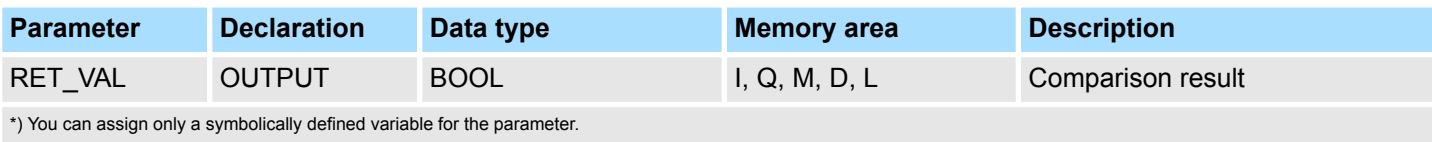

## **15.2.12 FC 11 - FIND - Find in a STRING variable**

**Description**

The function FC 11 provides the position of the second string *IN2* within the first string *IN1*. The search starts on the left; the first occurrence of the string is reported. If the second string is not found in the first, zero is returned. The function does not report any errors.

#### **Parameter**

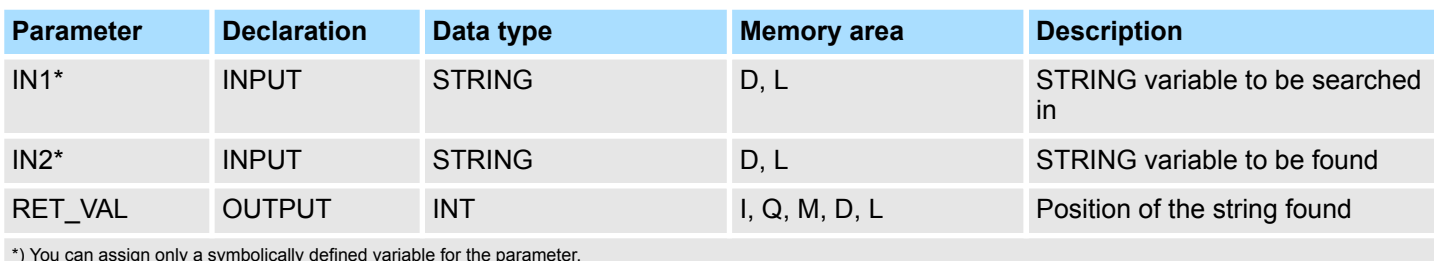

\*) You can assign only a symbolically defined variable for the parameter.

## **15.2.13 FC 12 - GE\_DT - Compare DT for greater than or equal**

**Description**

The function FC 12 compares the contents of two variables in the data format DATE\_AND\_TIME to determine if one is greater or equal to the other and outputs the result of the comparison as a return value. The return value has the signal state "1" if the time at parameter *DT1* is greater (younger) than the time at parameter *DT2* or if both instants of time are the same. The function does not report any errors.

#### **Parameter**

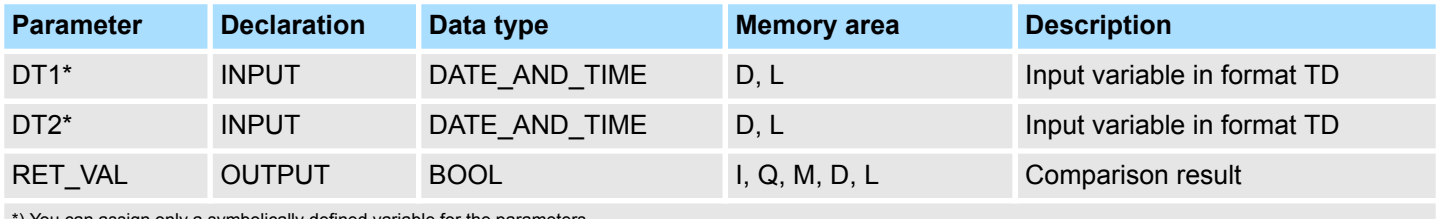

You can assign only a symbolically defined variable for the parameters.

## **15.2.14 FC 13 - GE\_STRNG - Compare STRING for greater than or equal**

#### **Description**

The function FC 13 compares the contents of two variables in the data format STRING to determine if one is greater or equal to the other and outputs the result of the comparison as a return value. The return value has the signal state "1" if the string at parameter *S1* is greater than or equal to the string at parameter *S2*. The characters are compared by their ASCII code (e.g. 'a' is greater than 'A'), starting from the left. The first character to be different decides the result of the comparison. If the left part of the longer string is identical to the shorter string, the longer string is considered as greater. The function does not report any errors.

IEC > FC 15 - GT\_STRNG - Compare STRING for greater than

#### **Parameter**

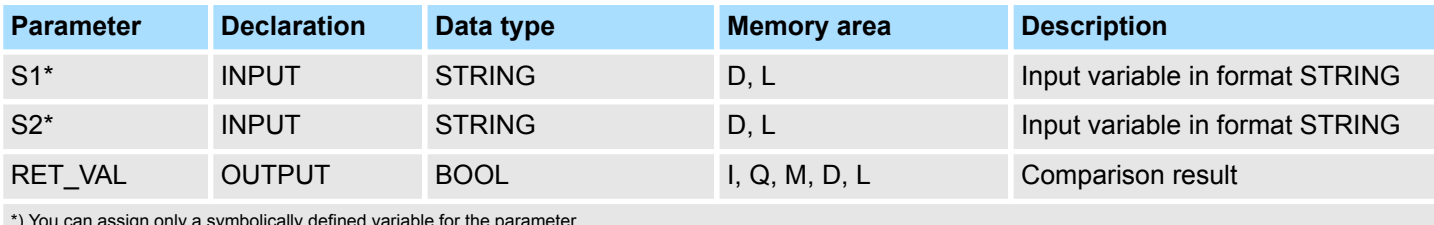

\*) You can assign only a symbolically defined variable for the parameter.

## **15.2.15 FC 14 - GT\_DT - Compare DT for greater than**

## **Description**

The function FC 14 compares the contents of two variables in the data format DATE\_AND\_TIME to determine if one is greater to the other and outputs the result of the comparison as a return value. The return value has the signal state "1" if the time at parameter *DT1* is greater (younger) than the time at parameter *DT2*. The function does not report any errors.

## **Parameter**

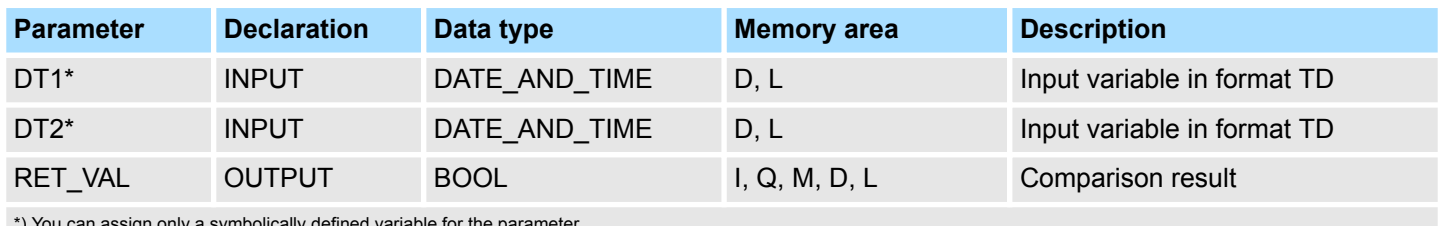

\*) You can assign only a symbolically defined variable for the parameter.

## **15.2.16 FC 15 - GT\_STRNG - Compare STRING for greater than**

## **Description**

The function FC 15 compares the contents of two variables in the data format STRING to find out if the first is greater than the other and outputs the result of the comparison as a return value. The return value has the signal state "1" if the string at parameter *S1* is greater than the string at parameter *S2*. The characters are compared by their ASCII code (e.g. 'a' is greater than 'A'), starting from the left. The first character to be different decides the result of the comparison. If the left part of the longer string is identical to the shorter string, the longer string is considered as greater. The function does not report any errors.

## **Parameter**

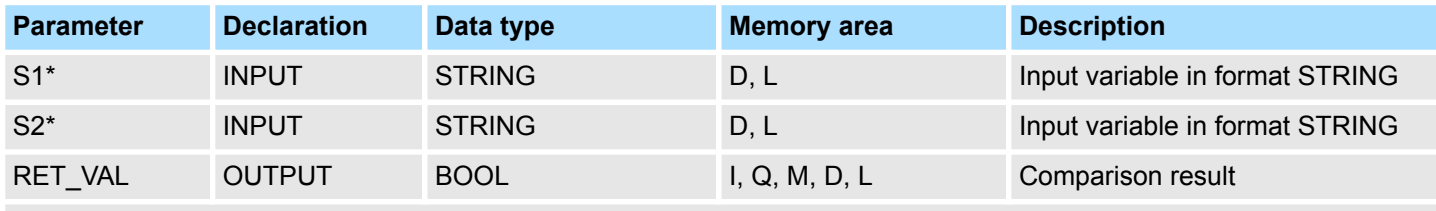

\*) You can assign only a symbolically defined variable for the parameter.

## **15.2.17 FC 16 - I\_STRNG - Convert INT to STRING**

#### **Description**

The function FC 16 converts a variable in DINT data format to a string. The string is shown preceded by a sign. If the variable given at the return parameter is too short, no conversion takes place and the BR bit is set to "0".

#### **Parameter**

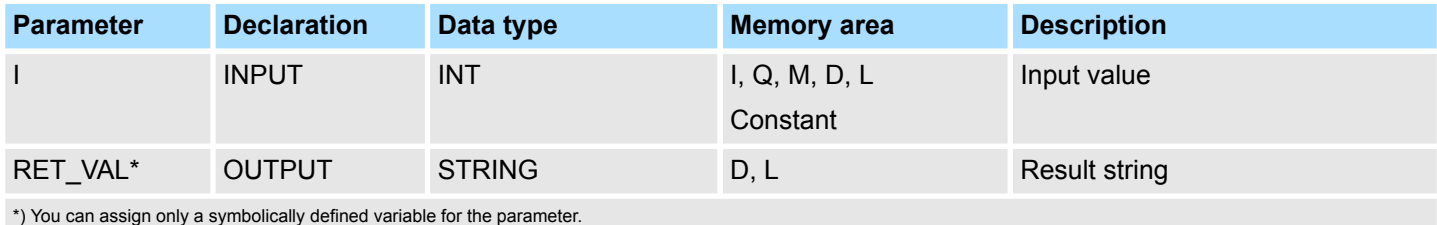

**15.2.18 FC 17 - INSERT - Insert in a STRING variable**

**Description**

The function FC 17 inserts a string at parameter *IN2* into the string at parameter *IN1* after the character at position *P*.

- $\blacksquare$  If *P* equals zero, the second string is inserted before the first string.
- If *P* is greater than the current length of the first string, the second string is appended to the first.
- If *P* is negative, a blank string is output and the BR bit is set to "0". The binary result bit is also set to "0" if the resulting string is longer than the variable given at the output parameter; in this case the result string is limited to the maximum set length.

## **Parameter**

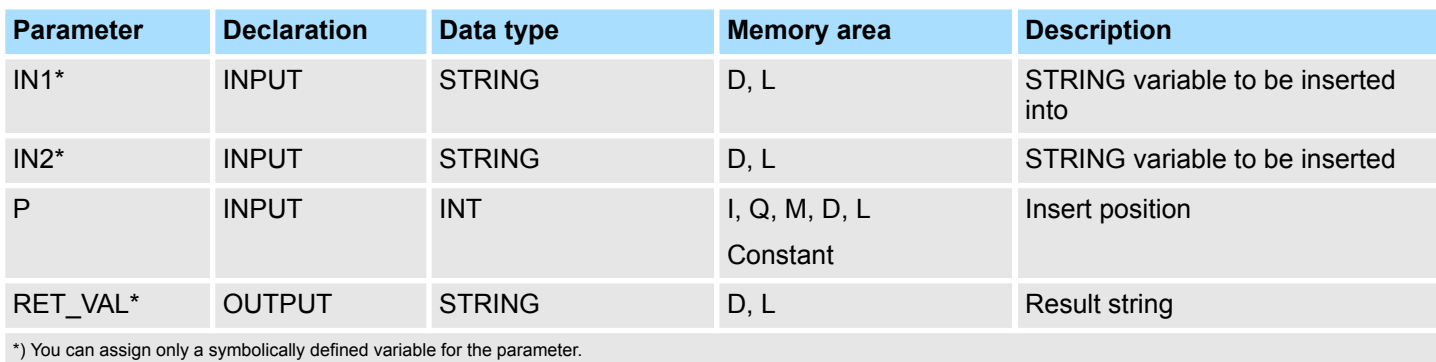

**15.2.19 FC 18 - LE\_DT - Compare DT for smaller than or equal**

#### **Description**

The function FC 18 compares the contents of two variables in the format DATE\_AND\_TIME to determine if one is smaller or equal to the other and outputs the result of the comparison as a return value. The return value has the signal state "1" if the time at parameter *DT1* is smaller (older) than the time at parameter *DT2* or if both instants of time are the same. The function does not report any errors.

#### IEC > FC 20 - LEFT - Left part of a STRING variable

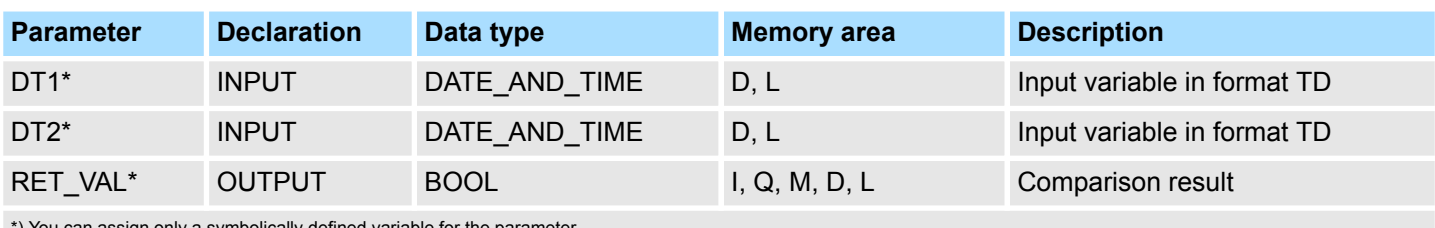

\*) You can assign only a symbolically defined variable for the parameter.

## **15.2.20 FC 19 - LE\_STRNG - Compare STRING for smaller then or equal**

## **Description**

The function FC 19 compares the contents of two variables in the format STRING to determine if one is smaller or equal to the other and outputs the result of the comparison as a return value. The return value has the signal state "1" if the string at parameter *S1* is smaller than or equal to the string at parameter *S2*. The characters are compared by their ASCII code (e.g. 'A' smaller than 'a'), starting from the left. The first character to be different decides the result of the comparison. If the left part of the longer character string and the shorter character string are the same, the shorter string is smaller. The function does not report any errors.

## **Parameter**

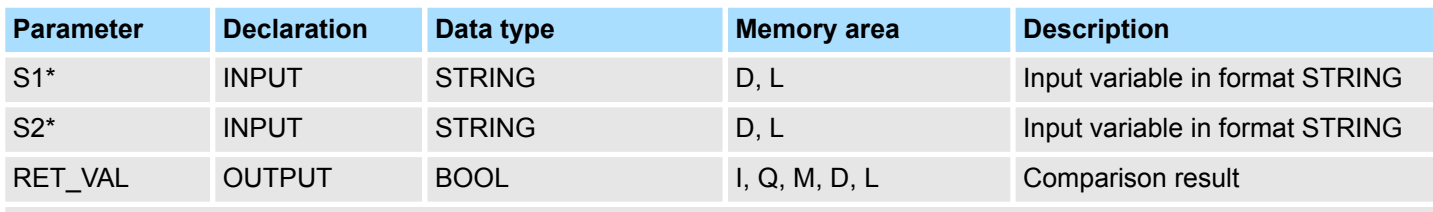

\*) You can assign only a symbolically defined variable for the parameter.

## **15.2.21 FC 20 - LEFT - Left part of a STRING variable**

## **Description**

## The function FC 20 provides the first *L* characters of a string.

- If *L* is greater than the current length of the STRING variable, the input value is returned.
- With *L* = 0 and with a blank string as the input value, a blank string is returned.
- $\blacksquare$  If *L* is negative, a blank string is returned and the BR bit of the status word is set to "0".

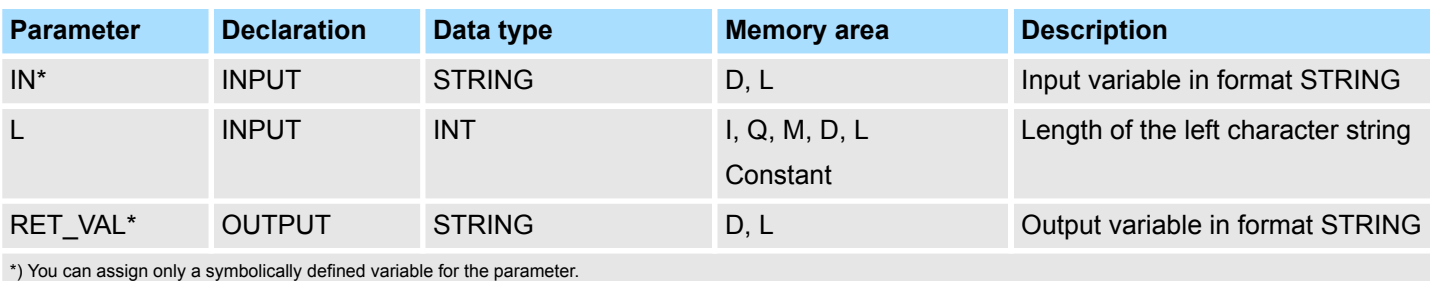

## **15.2.22 FC 21 - LEN - Length of a STRING variable**

#### **Description**

A STRING variable contains two lengths:

- $\blacksquare$  Maximum length
	- It is given in square brackets when the variables are being defined.
- **n** Current length
	- This is the number of currently valid characters.

The current length is smaller or equal to the maximum length. The number of bytes occupied by a string is 2 greater than the maximum length. The function FC 21 outputs the current length of a string (number of valid characters) as a return value. A blank string (' ') has the length zero. The maximum length is 254. The function does not report any errors.

#### **Parameter**

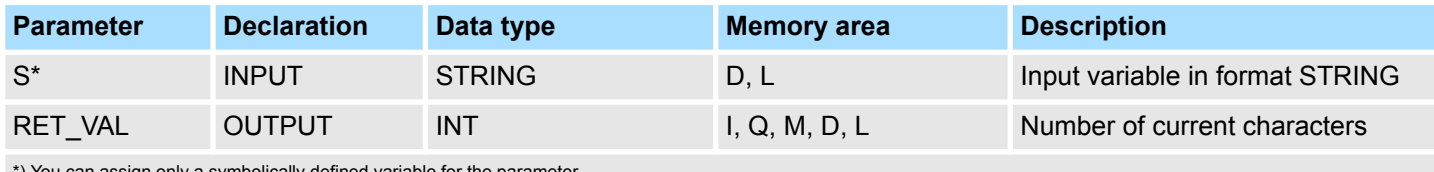

\*) You can assign only a symbolically defined variable for the parameter.

## **15.2.23 FC 22 - LIMIT**

#### **Description**

The function FC 22 limits the number value of a variable to limit values which can have parameters assigned.

- $\blacksquare$  Variables of the data types INT, DINT, and REAL are permitted as input values.
- $\blacksquare$  All variables with parameters assigned must be of the same data type.
- $\blacksquare$  The variable type is recognized by the ANY pointer.
- *MN* may not be greater as *MX*.
- $\blacksquare$  The output value remains unchanged and the BR bit is set to "0" if:
	- a variable with parameters assigned has an invalid data type.
	- all variables with parameters assigned do not have the same data type.
	- the lower limit value is greater than the upper limit value.
	- a REAL variable does not represent a valid floating-point number.

## **Parameter**

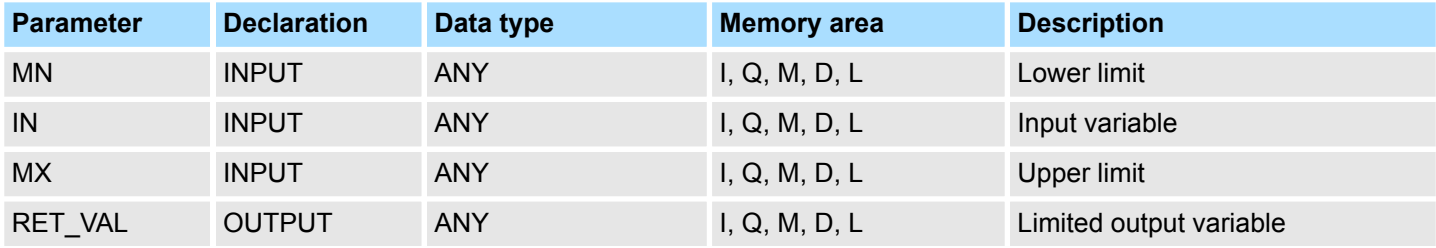

**15.2.24 FC 23 - LT\_DT - Compare DT for smaller than**

## **Description**

The function FC 23 compares the contents of two variables in the format DATE\_AND\_TIME to determine if one is smaller to the other and outputs the result of the comparison as a return value. The return value has the signal state "1" if the time at parameter *DT1* is smaller (older) than the time at parameter *DT2*. The function does not report any errors.

IEC > FC 25 - MAX - Select maximum

## **Parameter**

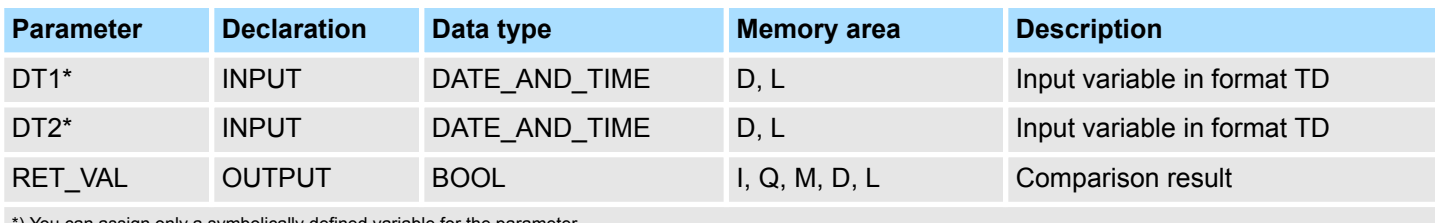

\*) You can assign only a symbolically defined variable for the parameter.

## **15.2.25 FC 24 - LT\_STRNG - Compare STRING for smaller**

## **Description**

The function FC 24 compares the contents of two variables in the format STRING to determine if one is smaller to the other and outputs the result of the comparison as a return value. The return value has the signal state "1" if the string at parameter *S1* is smaller than the string at parameter *S2*. The characters are compared by their ASCII code (e.g. 'A' smaller than 'a'), starting from the left. The first character to be different decides the result of the comparison. If the left part of the longer character string and the shorter character string are the same, the shorter string is smaller. The function does not report any errors.

## **Parameter**

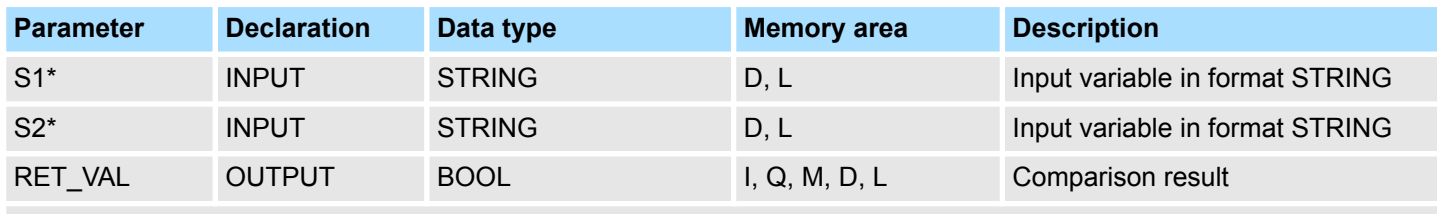

\*) You can assign only a symbolically defined variable for the parameter.

## **15.2.26 FC 25 - MAX - Select maximum**

## **Description**

The function FC 25 selects the largest of three numerical variable values.

- Variables of the data types INT, DINT, and REAL are permitted as input values.
- $\blacksquare$  All variables with parameters assigned must be of the same data type.
- $\blacksquare$  The variable type is recognized by the ANY pointer.
- $\blacksquare$  The output value remains unchanged and the BR bit is set to "0" if:
	- a variable with parameters assigned has an invalid data type.
	- all variables with parameters assigned do not have the same data type.
	- a REAL variable does not represent a valid floating-point number.

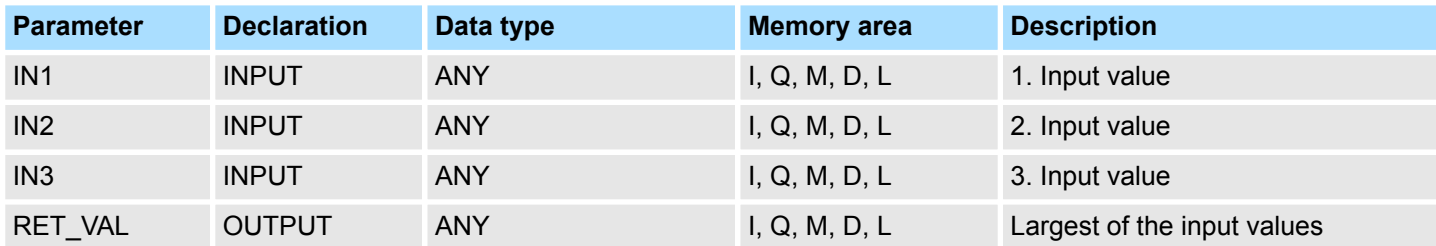

*The admitted data types INT, DINT and REAL must be entered in the ANY pointer. Such parameters as "MD20" are also admitted, but you must define the corresponding data type of "MD20" in "Symbol".*

CALL FC 25 IN1 := P#M 10.0 DINT 1  $IN2 := MD20$ IN3 := P#DB1.DBX 0.0 DINT 1 RET VAL  $:=$  P#M 40.0 DINT 1  $= M 0.0$ **Example in STL:**

## **15.2.27 FC 26 - MID - Middle part of a STRING variable**

**Description**

The function FC 26 provides the middle part of a string (*L* characters from the character *P* inclusive).

- If the sum of *L* and (*P*-1) exceeds the current length of the STRING variables, a string is returned from the character *P* to the end of the input value.
- In all other cases (*P* is outside the current length, *P* and/or *L* are equal to zero or negative), a blank string is returned and the BR bit is set to "0".

#### **Parameter**

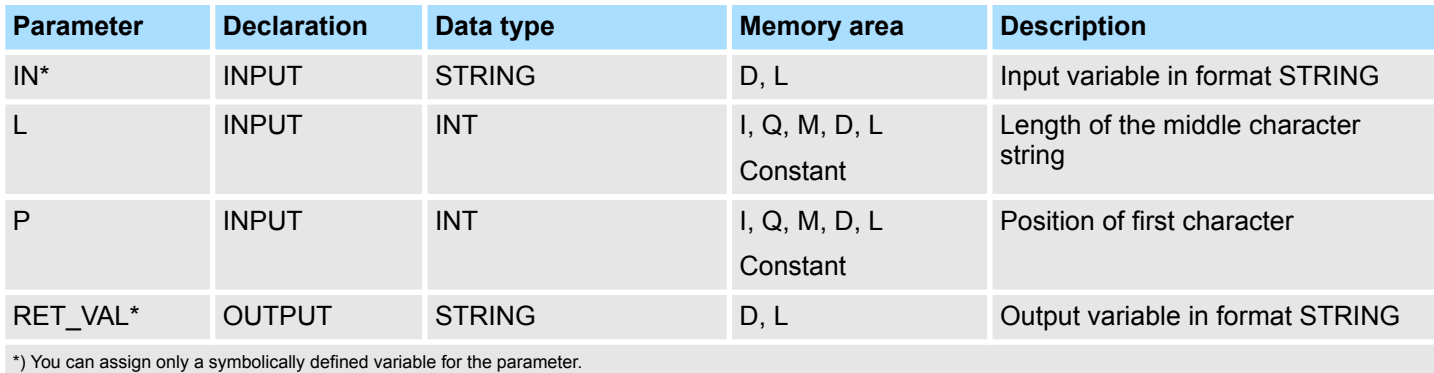

## **15.2.28 FC 27 - MIN - Select minimum**

## **Description**

The function FC 27 selects the smallest of three numerical variable values.

- Variables of the data types INT, DINT, and REAL are permitted as input values.
- $\blacksquare$  All variables with parameters assigned must be of the same data type.
- $\blacksquare$  The variable type is recognized by the ANY pointer.
- $\blacksquare$  The output value remains unchanged and the BR bit is set to "0" if:
	- a variable with parameters assigned has an invalid data type.
	- all variables with parameters assigned do not have the same data type.
	- a REAL variable does not represent a valid floating-point number.

IEC > FC 29 - NE\_STRNG - Compare STRING for unequal

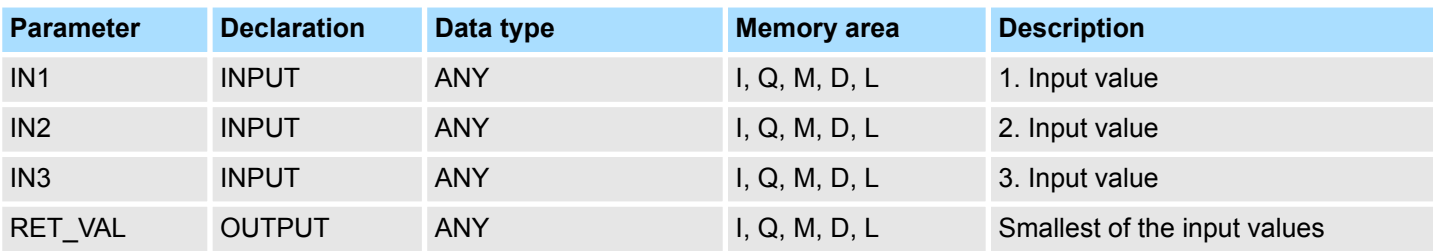

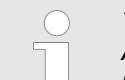

*The admitted data types INT, DINT and REAL must be entered in the ANY pointer. Such parameters as "MD20" are also admitted, but you must define the corresponding data type of "MD20" in "Symbol".*

## CALL FC 27 IN1 := P#M 10.0 DINT 1 IN2 := MD20 IN3 := P#DB1.DBX 0.0 DINT 1 RET VAL  $:=$  P#M 40.0 DINT 1  $= M 0.0$ **Example in STL:**

## **15.2.29 FC 28 - NE\_DT - Compare DT for unequal**

**Description**

The function FC 28 compares the contents of two variables in the format DATE\_AND\_TIME to determine if they are unequal and outputs the result of the comparison as a return value. The return value has the signal state "1" if the time at parameter *DT1* is unequal the time at parameter *DT2*. The function does not report any errors.

## **Parameter**

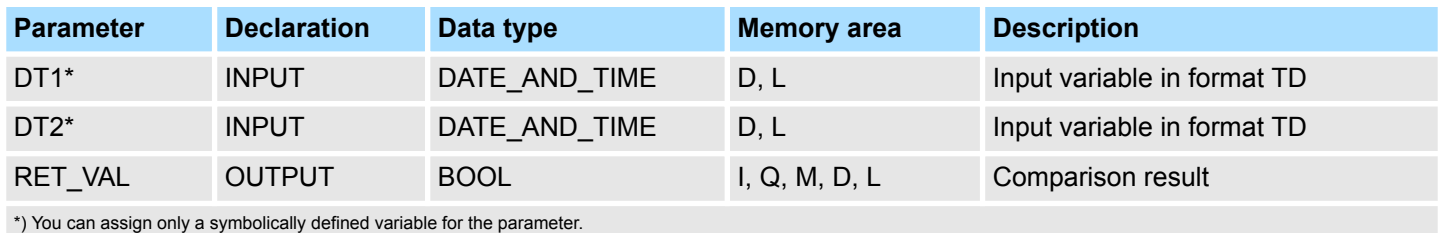

**15.2.30 FC 29 - NE\_STRNG - Compare STRING for unequal**

**Description**

The function FC 29 compares the contents of two variables in the format STRING to determine if they are unequal and outputs the result of the comparison as a return value. The return value has the signal state "1" if the string at parameter *S1* is unequal to the string at parameter *S2*. The function does not report any errors.

## **Parameter**

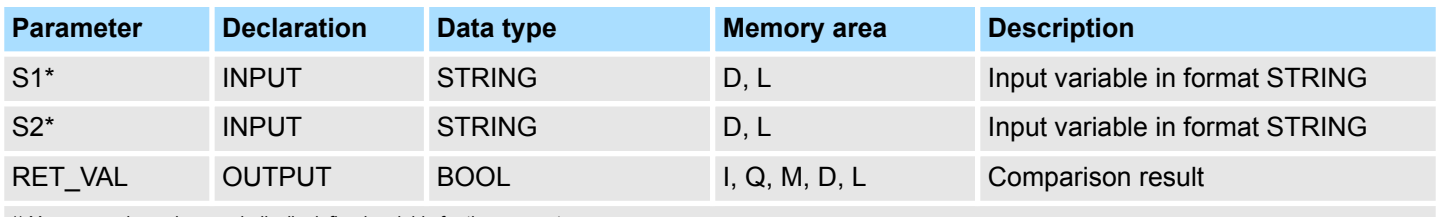

\*) You can assign only a symbolically defined variable for the parameter.

## **15.2.31 FC 30 - R\_STRNG - Convert REAL to STRING**

## **Description**

The function FC 30 converts a variable in REAL data format to a string.

- $\blacksquare$  The string is shown with 14 digits:
	- ±v.nnnnnnnE±xx  $\pm$ : Sign
	- v: 1 digit before the decimal point
	- n: 7 digits after the decimal point
	- x: 2 exponential digits
- $\blacksquare$  If the variable given at the return parameter is too short or if no valid floating-point number is given at parameter IN, no conversion takes place and the BR bit is set to "0".

## **Parameter**

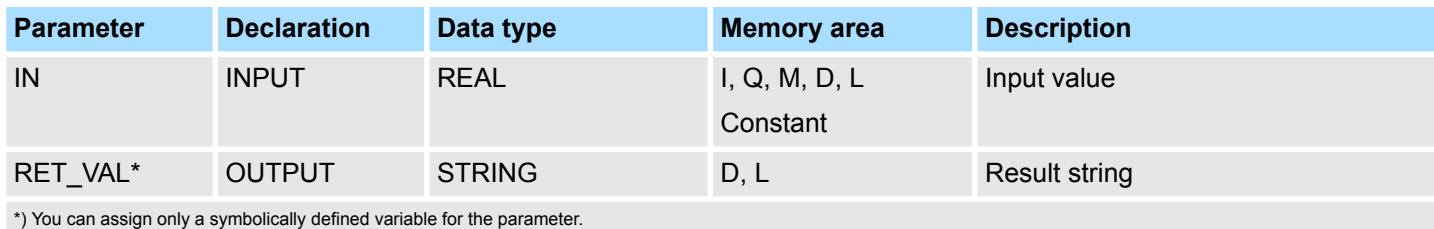

# **15.2.32 FC 31 - REPLACE - Replace in a STRING variable**

## **Description**

The function FC 31 replaces a number of characters *L* of the first string *IN1* starting at the character at position *P* (inclusive) with the entire second string *IN2*.

- If *L* is equal to zero and *P* is not equal to zero, the first string is returned.
- If *L* is equal to zero and P is equal to zero, the second string is precent to the first string.
- If *L* is not equal to zero and *P* is equal to zero or one, the string is replaced from the 1. character (inclusive).
- $\blacksquare$  If *P* is outside the first string, the second string is appended to the first string.
- If *L* and/or *P* is negative, a blank string is returned and the BR bit is set to "0". The BR bit is also set to "0" if the resulting string is longer than the variable given at the output parameter; in this case the result string is limited to the maximum set length.

IEC > FC 33 - S5TI\_TIM - Convert S5TIME to TIME

## **Parameter**

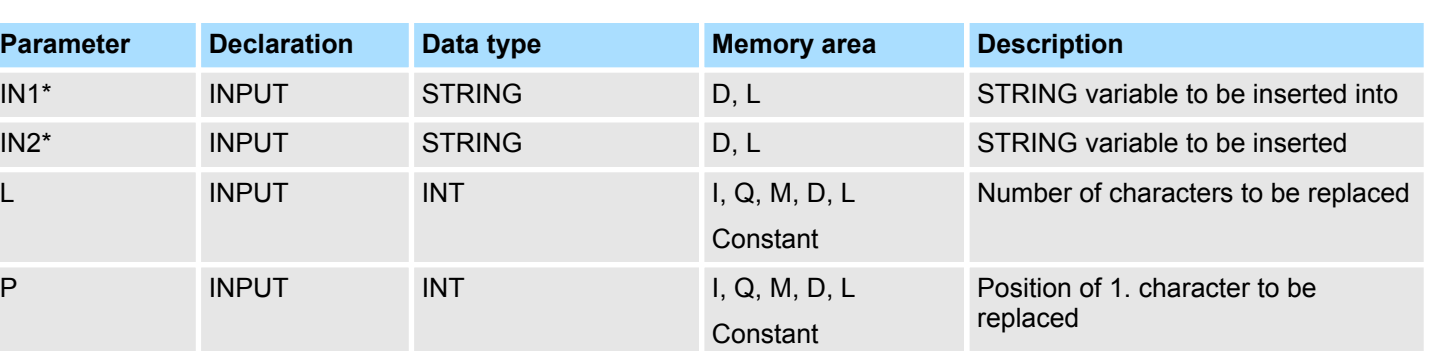

\*) You can assign only a symbolically defined variable for the parameter.

## **15.2.33 FC 32 - RIGHT - Right part of a STRING variable**

RET\_VAL\* OUTPUT STRING D, L Result string

## **Description**

The function FC 32 provides the last *L* characters of a string.

- If *L* is greater than the current length of the STRING variable, the input value is returned.
- **Notable With**  $L = 0$  **and with a blank string as the input value, a blank string is returned.**
- If *L* is negative, a blank string is returned and the BR bit is set to "0".

## **Parameter**

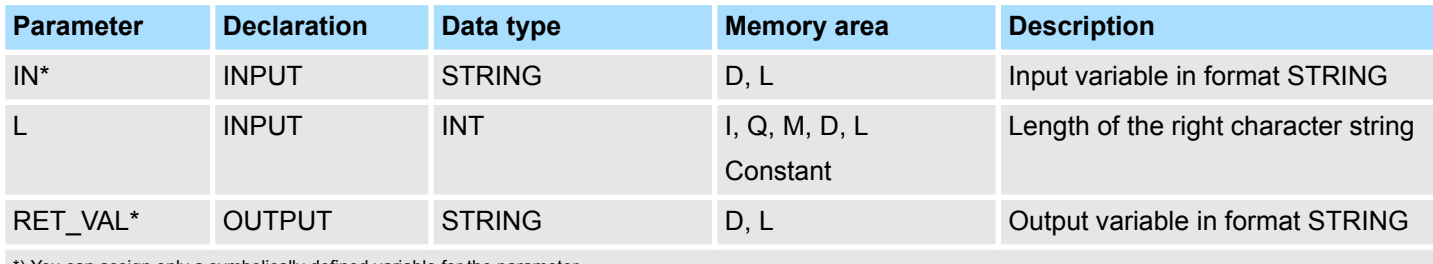

\*) You can assign only a symbolically defined variable for the parameter.

## **15.2.34 FC 33 - S5TI\_TIM - Convert S5TIME to TIME**

#### **Description**

The function FC 33 converts the data format S5TIME to the data format TIME. If the result of the conversion is outside the TIME range, the result is limited to the corresponding value and the binary result (BR) bit is set to "0".

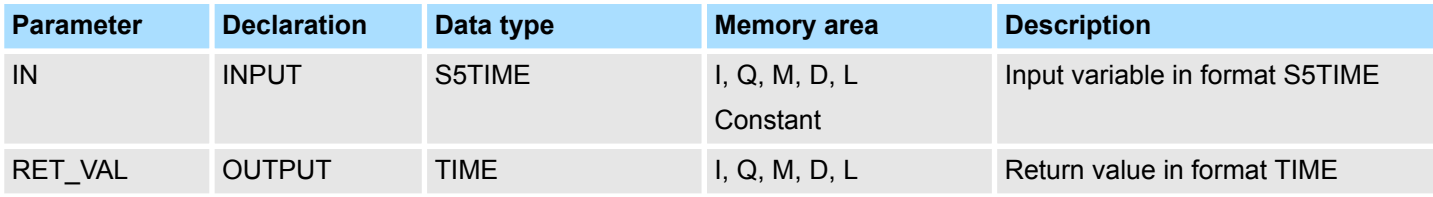

## **15.2.35 FC 34 - SB\_DT\_DT - Subtract two instants of time**

**Description**

The function FC 34 subtracts two instants of time *DTx* (date and time) and provides a duration (time) as the result. The instants of time *DTx* must be in the range DT#1990-01-01-00:00:00.000 ... DT#2089-12-31-23:59:59.999. The function does not check the input parameters. It is valid:

- $\blacksquare$  With  $DT1 > DT2$  the result is positive.
- With *DT1* < *DT2* the result is negative.
- $\blacksquare$  If the result of the subtraction is outside the TIME range, the result is limited to the corresponding value and the binary result (BR) bit is set to "0".

#### **Parameter**

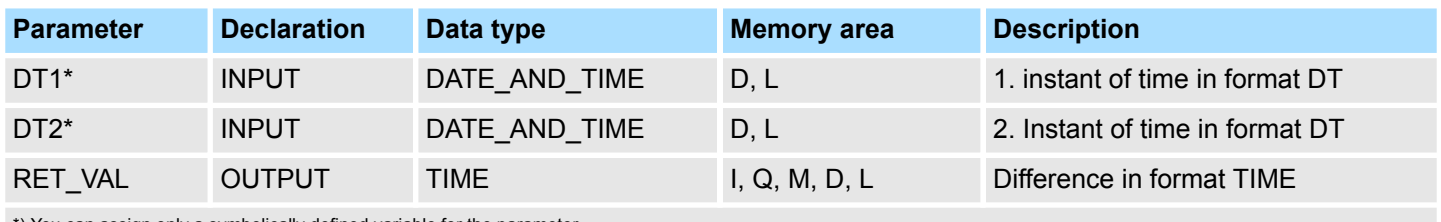

\*) You can assign only a symbolically defined variable for the parameter.

## **15.2.36 FC 35 - SB\_DT\_TM - Subtract a duration from a time**

#### **Description**

The function FC 35 subtracts a duration *D* (TIME) from a time *T* (DT) and provides a new time (DT) as the result. The time *T* must be between DT#1990-01-01-00:00:00.000 and DT#2089-12-31-23:59:59.999. The function does not run an input check. If the result of the subtraction is not within the valid range, the result is limited to the corresponding value and the binary result (BR) bit of the status word is set to "0".

#### **Parameter**

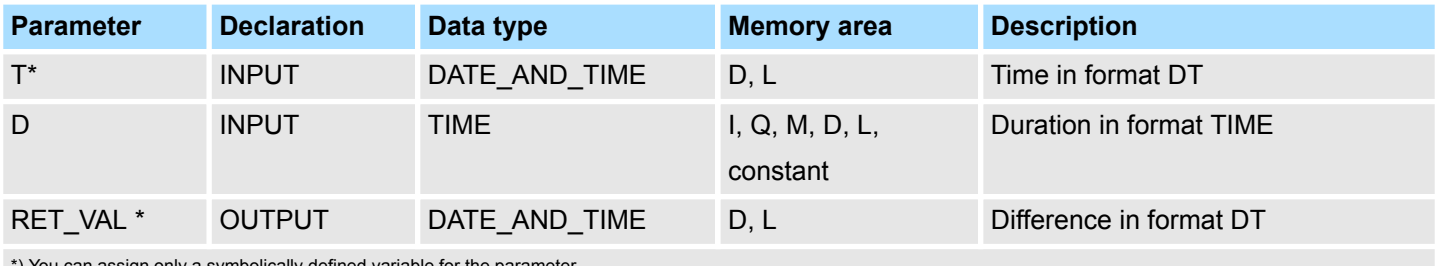

\*) You can assign only a symbolically defined variable for the parameter.

## **15.2.37 FC 36 - SEL - Binary selection**

## **Description**

The function FC 36 selects one of two variable values depending on a switch *G*.

- $\blacksquare$  Variables with all data types which correspond to the data width bit, byte, word, and double word (not data types DT and STRING) are permitted as input values at the parameters *IN0* and *IN1*.
- *IN0, IN1* and *RET\_VAL* must be of the same data type.
- $\blacksquare$  The output value remains unchanged and the BR bit is set to "0" if:
	- a variable with parameters assigned has an invalid data type.
	- all variables with parameters assigned do not have the same data type.
	- a REAL variable does not represent a valid floating-point number.

IEC > FC 38 - STRNG\_I - Convert STRING to INT

## **Parameter**

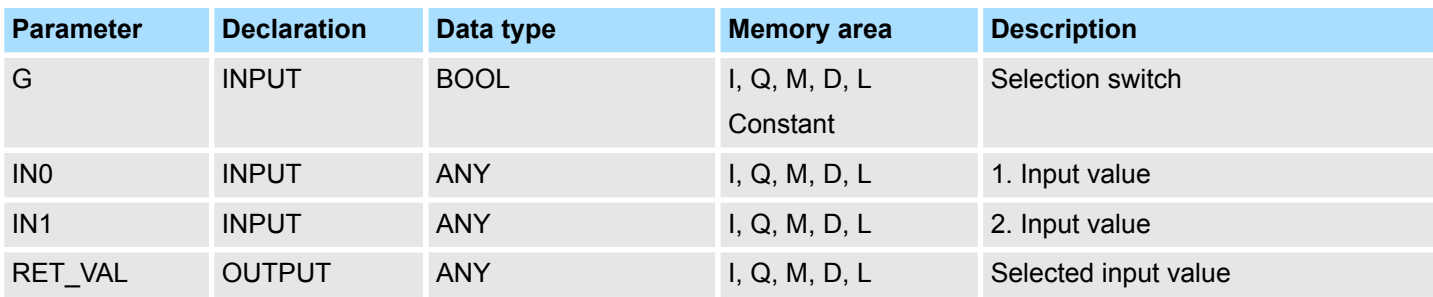

## **15.2.38 FC 37 - STRNG\_DI - Convert STRING to DINT**

#### **Description**

The function FC 37 converts a string to a variable in DINT data format.

- $\blacksquare$  The first character in the string may be a sign or a number, the characters which then follow must be numbers.
- $\blacksquare$  If the length of the string is equal to zero or greater than 11, or if invalid characters are found in the string, no conversion takes place and the BR bit is set to "0".
- $\blacksquare$  If the result of the conversion is outside the DINT range, the result is limited to the corresponding value and the BR bit is set to "0".

#### **Parameter**

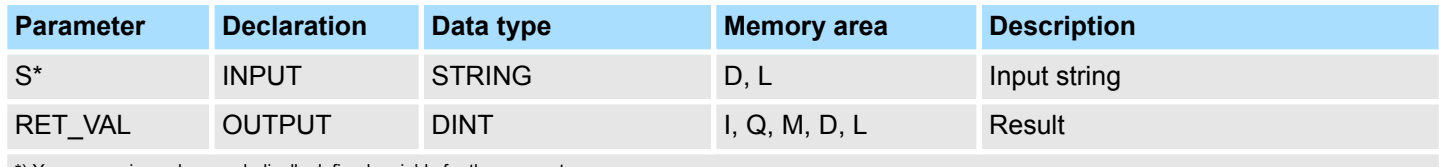

\*) You can assign only a symbolically defined variable for the parameter.

## **15.2.39 FC 38 - STRNG\_I - Convert STRING to INT**

## **Description**

The function FC 38 converts a string to a variable in INT data format.

- $\blacksquare$  The first character in the string may be a sign or a number, the characters which then follow must be numbers.
- $\blacksquare$  If the length of the string is equal to zero or greater than 6, or if invalid characters are found in the string, no conversion takes place and the BR bit is set to "0".
- $\blacksquare$  If the result of the conversion is outside the INT range, the result is limited to the corresponding value and the BR bit is set to "0".

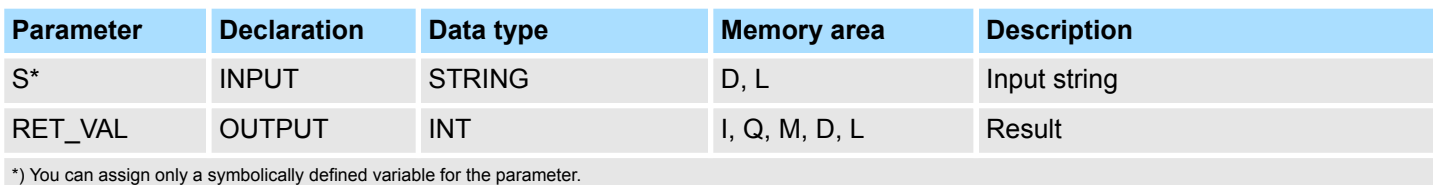

## **15.2.40 FC 39 - STRNG\_R - Convert STRING to REAL**

#### **Description**

The function FC 39 converts a string to a variable in REAL data format.

- $\blacksquare$  The string must have the following format:
	- ±v.nnnnnnnE±xx
		- ±: Sign
	- v: 1 digit before the decimal point
	- n: 7 digits after the decimal point
	- x: 2 exponential digits
- $\blacksquare$  If the length of the string is smaller than 14, or if it is not structured as shown above, no conversion takes place and the BR bit is set to "0".
- If the result of the conversion is outside the REAL range, the result is limited to the corresponding value and the BR bit is set to "0".

#### **Parameter**

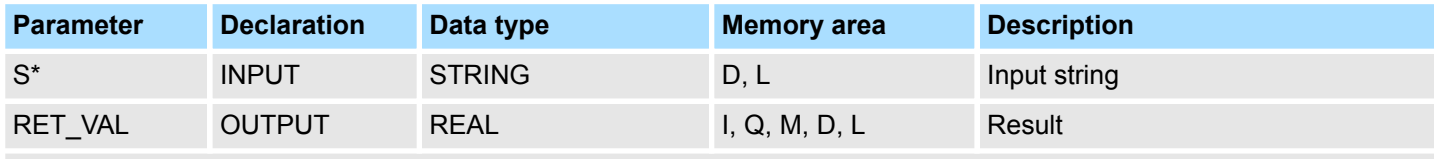

\*) You can assign only a symbolically defined variable for the parameter.

## **15.2.41 FC 40 - TIM\_S5TI - Convert TIME to S5TIME**

The function FC 40 converts the data format TIME to the format S5TIME. Here is always rounded down. If the input parameter is greater than the displayable S5TIME format (TIME#02:46:30.000), S5TIME#999.3 is output as result and the binary result (BR) bit is set to "0".

## **Parameter**

**Description**

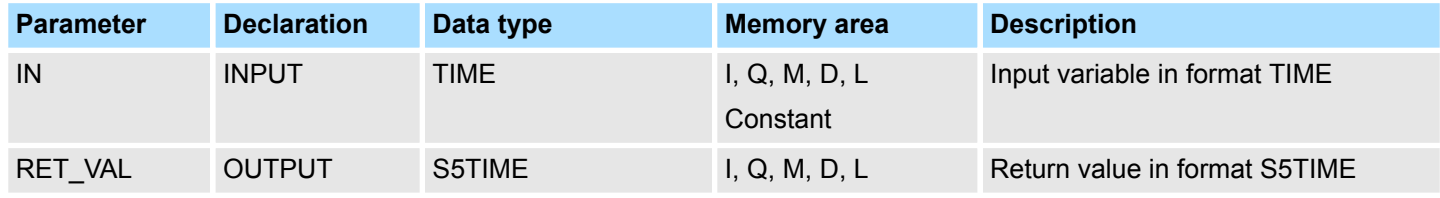

## **15.3 IO**

**Description**

## **15.3.1 FB 20 - GETIO - PROFIBUS/PROFINET read all Inputs**

With the FB 20 GETIO you consistently read out all inputs of a PROFIBUS DP slave/ PROFINET IO device. In doing so, FB 20 calls the SFC 14 DPRD DAT. If there was no error during the data transmission, the data that have been read are entered in the target area indicated by *INPUTS*. The target area must have the same length that you configured for the selected component. In the case of a PROFIBUS DP slave with a modular structure or with several DP IDs, you can only access the data for one component/DP ID with an FB 20 call each time at the configured start address.

IO > FB 22 - GETIO\_PART - PROFIBUS/PROFINET read a part of the Inputs

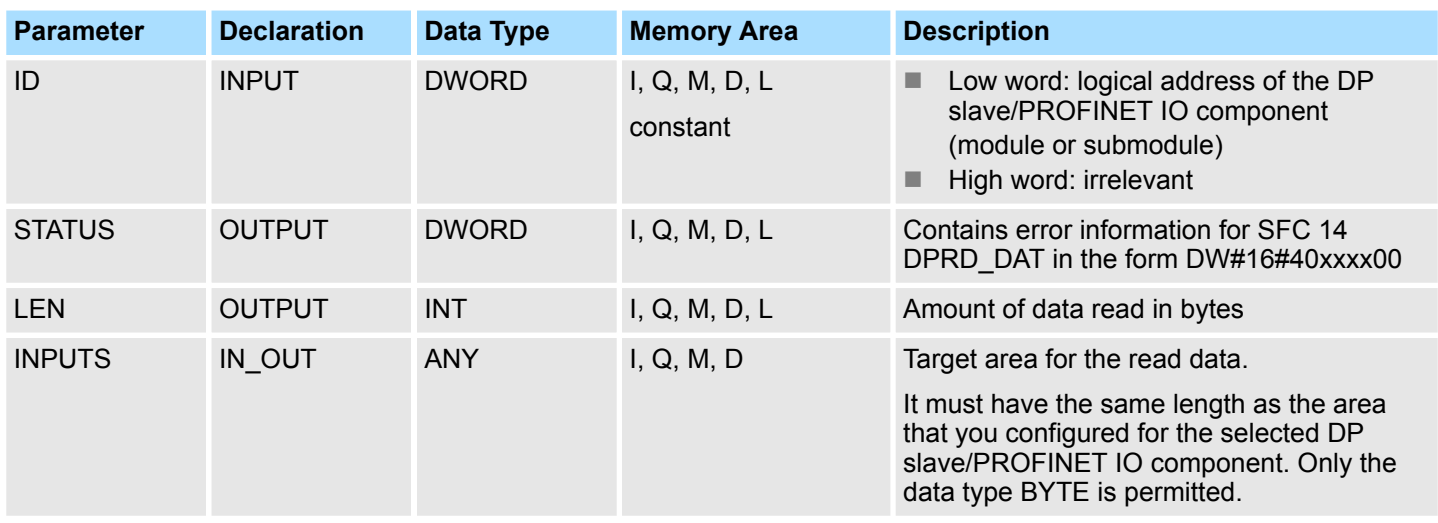

**Error Information**

Please refer to SFC 14 - DPRD\_DAT - Read consistent data. Ä *[659](#page-658-0)*

## **15.3.2 FB 21 - SETIO - PROFIBUS/PROFINET write all Outputs**

## **Description**

With the FB 21 SETIO you consistently transfer the data from the source area indicated by *OUTPUTS* to the addressed PROFIBUS DP slave/PROFINET IO device, and, if necessary, to the process image (in the case where you have configured the affected address area for the DP standard slave as a consistency area in a process image). In doing so, FB 21 calls the SFC 15 DPWR\_DAT. The source area must have the same length that you configured with for the selected component. In the case of a DP standard slave with a modular structure or with several DP IDs, you can only access the data for one component/DP ID with an FB 20 call each time at the configured start address.

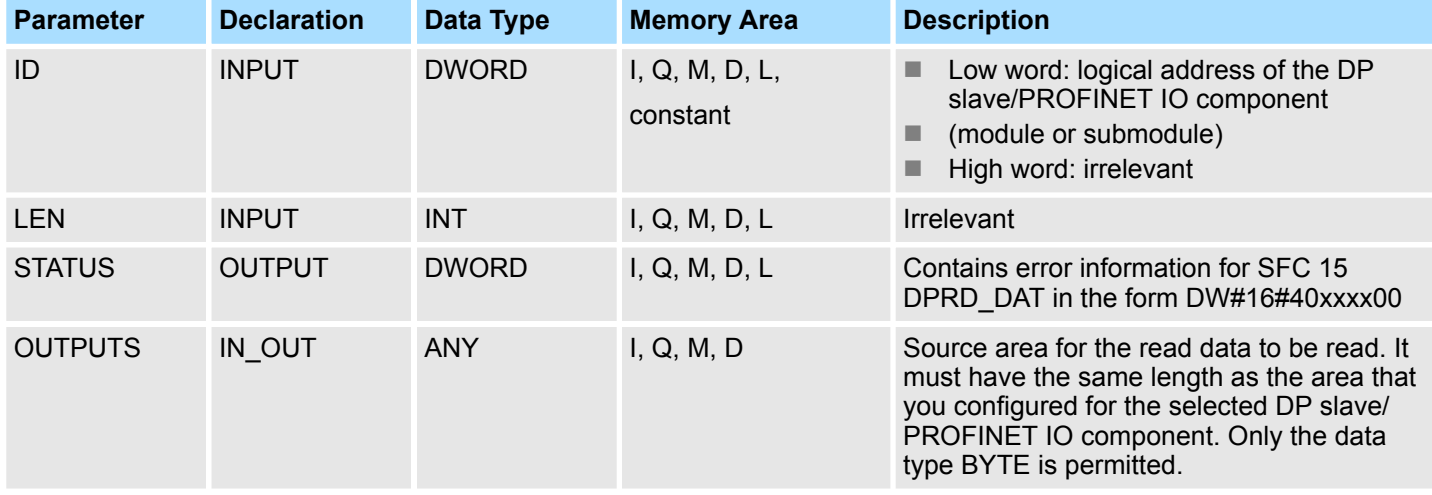

## **Error Information**

Please refer to SFC 15 - DPWR\_DAT - Write consistent data. Ä *[660](#page-659-0)*

## **15.3.3 FB 22 - GETIO\_PART - PROFIBUS/PROFINET read a part of the Inputs**

**Description**

With the FB 22 GETIO PART you consistently read a part of the process image area belonging to a PROFIBUS DP slave/PROFINET IO device. In doing so, FB 22 calls the SFC 81 UBLKMOV.

#### IO > FB 22 - GETIO\_PART - PROFIBUS/PROFINET read a part of the Inputs

*You must assign a process image partition for inputs to the OB in which FB 22 GETIO\_PART is called. Furthermore, before calling FB 22 you must add the associated PROFIBUS DP slave or the associated PROFINET IO device to this process image partition for inputs. If your CPU does not recognize any process image partitions or you want to call FB 22 in OB 1, you must add the associated PROFIBUS DP slave or the associated PROFINET IO device to this process image partition for inputs before calling FB 22. You use the OFFSET and LEN parameters to specify the portion of the process image area to be read for the components addressed by means of their ID. If there was no error during the data transmission, ERROR receives the value FALSE, and the data that have been read are entered in the target area indicated by INPUTS. If there was an error during the data transmission, ERROR receives the value TRUE, and STATUS receives the SFC 81 error information UBLKMOV. If the target area (INPUTS parameter) is smaller than LEN, then as many bytes as INPUTS can accept are transferred. ERROR receives the value FALSE. If the target area is greater than LEN, then the first LEN bytes in the target area are written. ERROR receives the value FALSE.*

*The FB 22 GETIO\_PART does not check the process image for inputs for delimiters between data belonging to different PROFIBUS DP or PROFINET IO components. Because of this, you yourself must make sure that the process image area specified by means of OFFSET and LEN belongs to one component. Reading of data for more than one component cannot be guaranteed for future systems and compromises the transferability to systems from other manufacturers.*

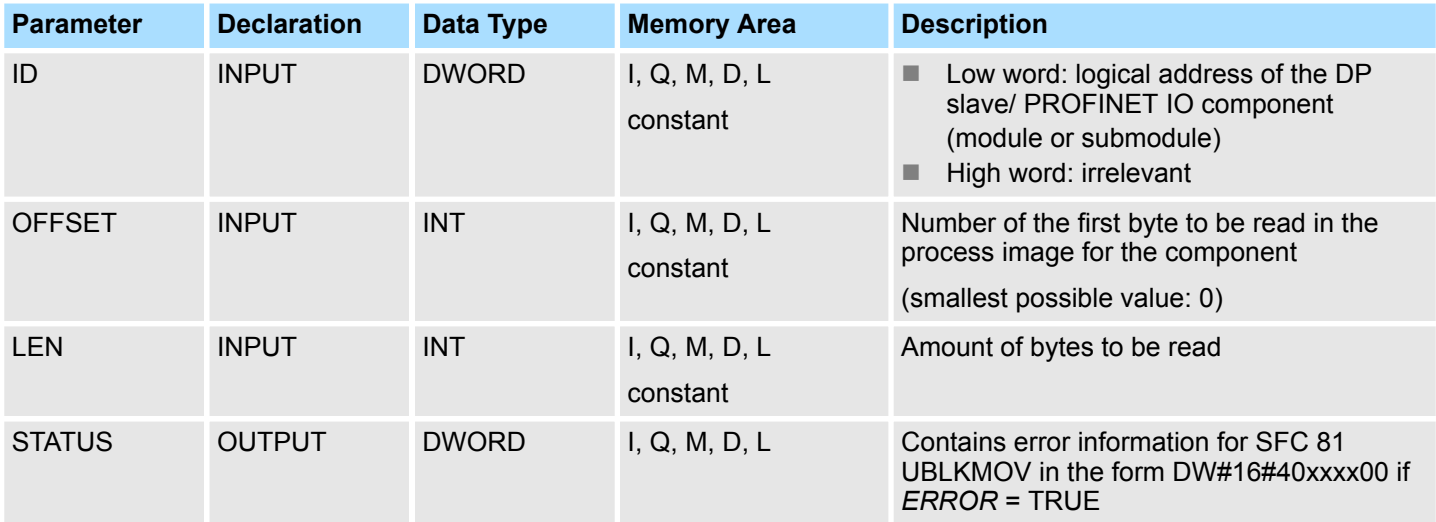

IO > FB 23 - SETIO\_PART - PROFIBUS/PROFINET write a part of the Outputs

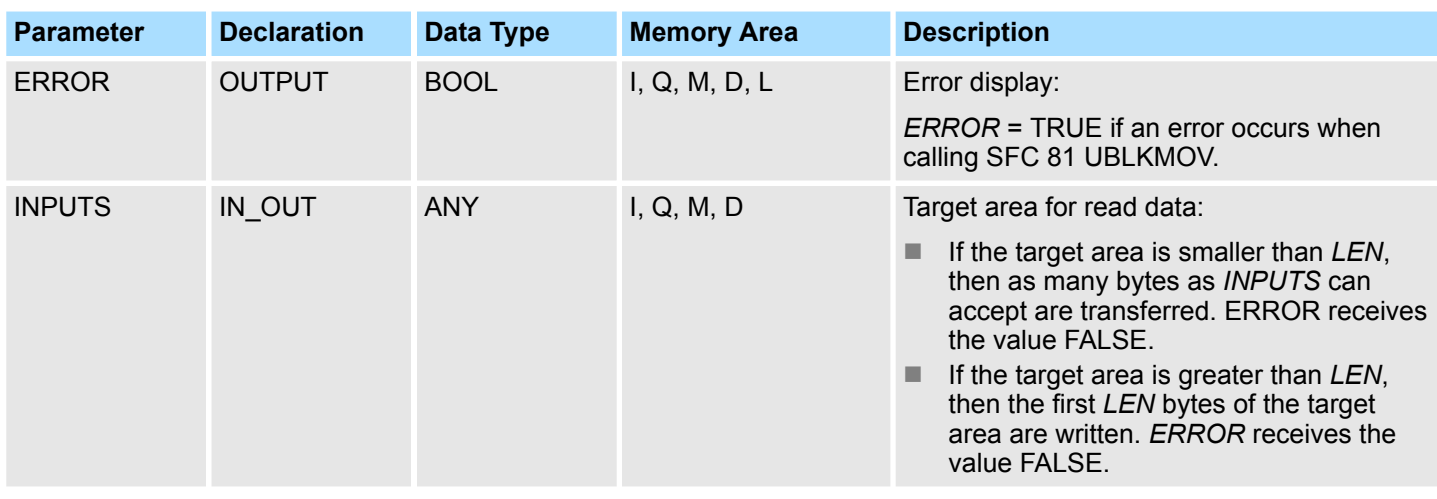

**Error Information**

Please refer to SFC 81 - UBLKMOV - Copy data area without gaps. Ä *[720](#page-719-0)*

## **15.3.4 FB 23 - SETIO\_PART - PROFIBUS/PROFINET write a part of the Outputs**

**Description**

With the FB 23 SETIO\_PART you transfer data from the source area indicated by *OUT-PUTS* into a part of the process image area belonging to a PROFIBUS DP slave/ PROFINET IO device. In doing so, FB 23 calls the SFC 81 UBLKMOV.

*You must assign a process image partition for outputs to the OB in which FB 23 SETIO\_PART is called. Furthermore, before calling FB 23 you must add the associated PROFIBUS DP slave or the associated PROFINET IO device to this process image partition for outputs. If your CPU does not recognize any process image partitions or you want to call FB 23 in OB 1, you must add the associated PROFIBUS DP slave or the associated PROFINET IO device to this process image partition for outputs before calling FB 23. You use the OFFSET and LEN parameters to specify the portion of the process image area to be written for the components addressed by means of their ID. If there was no error during the data transmission, ERROR receives the value FALSE. If there was an error during the data transmission, ERROR receives the value TRUE, and STATUS receives the SFC 81 error information UBLKMOV. If the source area (OUTPUTS parameter ) is smaller than LEN, then as many bytes as OUTPUTS contains are transferred. ERROR receives the value FALSE. If the source area is greater than LEN, then the first LEN bytes are transferred from OUTPUTS. ERROR receives the value FALSE.*

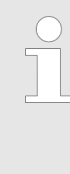

*The FB 23 SETIO\_PART does not check the process image for inputs for delimiters between data that belong to different PROFIBUS DP or PROFINET IO components. Because of this, you yourself must make sure that the process image area specified by means of OFFSET and LEN belongs to one component. Writing of data for more than one component cannot be guaranteed for future systems and compromises the transferability to systems from other manufacturers.*

S5 Converting > FC 112 - Sine(x) - Sine

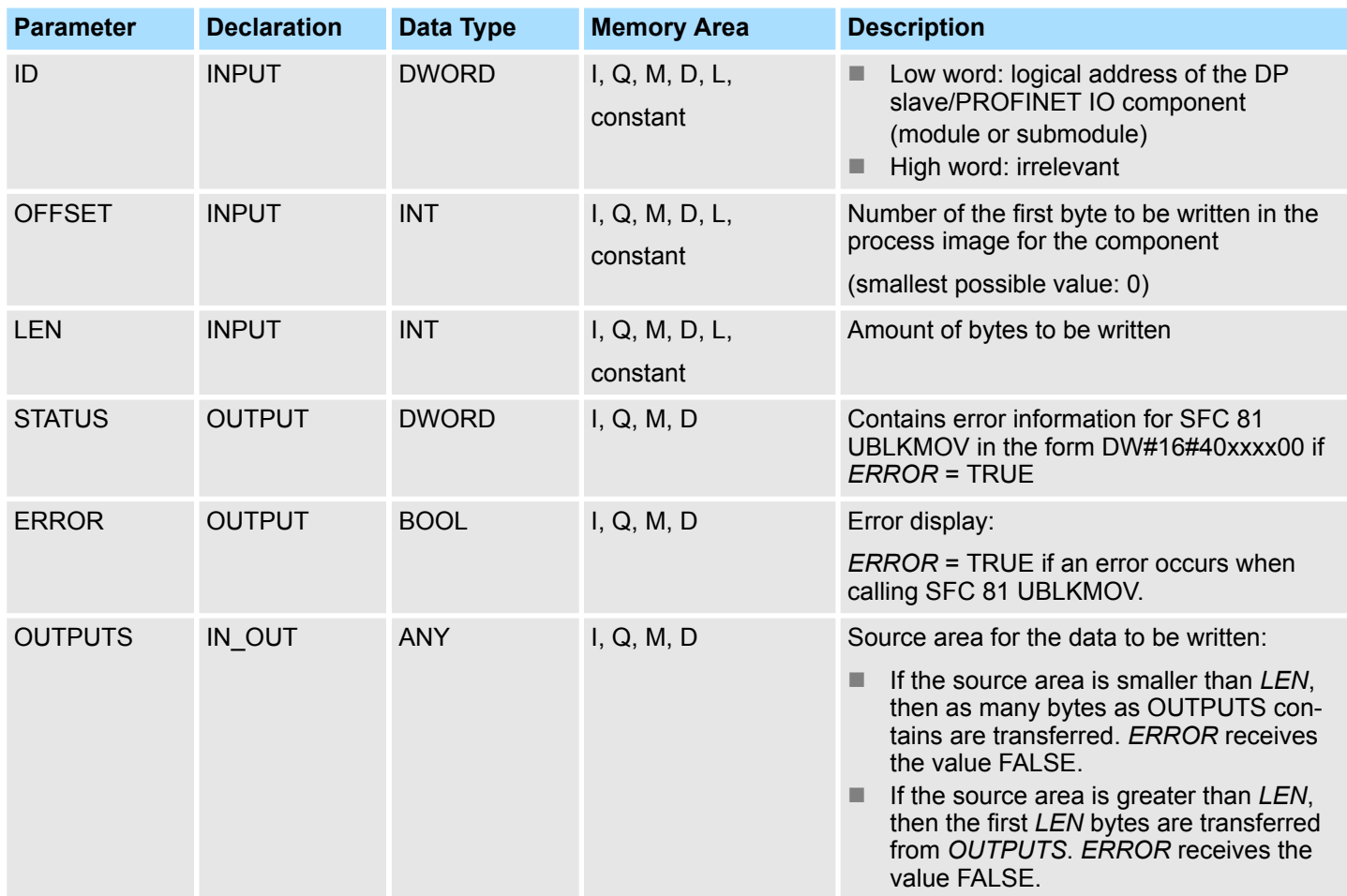

**Error Information**

Please refer to SFC 81 - UBLKMOV - Copy data area without gaps. Ä *[720](#page-719-0)*

## **15.4 S5 Converting**

**15.4.1 FC 112 - Sine(x) - Sine**

## **Description**

The function FC 112 expects the input value in ACCU 1 as a floating point number.

**1.** The input value must be within the range between zero

 $(REAL = +0.0000000e+00)$  ...  $2 \times \pi$  (REAL = +0.6283185e+01)

- **2. ► The function also stores the result in ACCU 1 as a floating point number.**
- **3.** The input value DWORD = DW#16#0000 0000 is treated the same way as the floating point value zero (REAL =  $+0.0000000e+00$  in accordance with DWORD = DW#16#8000 0000).
	- $\Rightarrow$  If the calculation is carried out correctly, the RLO *ENO* is FALSE after the function has been called up.

S5 Converting > FC 113 - Cosine(x) - Cosine

## **Parameters**

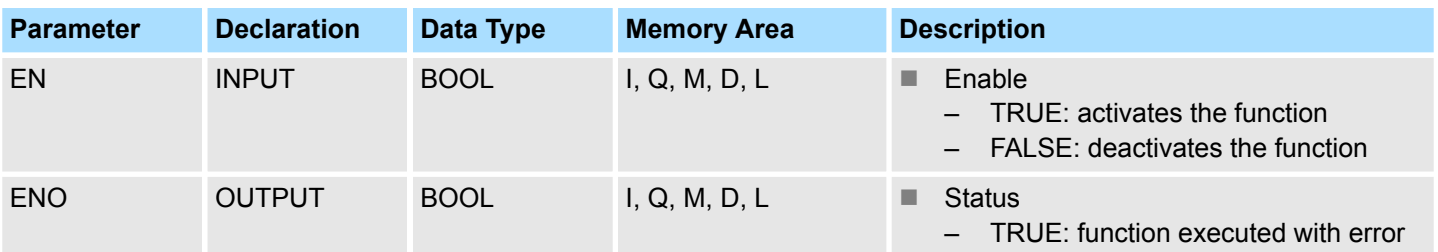

## **Error information**

In the event of an error, the function sets the RLO to signal state *ENO* to TRUE (if the input value is out of range from 0 to 2  $\times \pi$ ). In this case, the contents of ACCU 1 remain unchanged. The assignment of the remaining registers and the auxiliary flags are not changed.

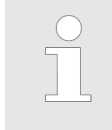

*This function is only used to convert the FB 101 of an existing S5 program to a function of an S7 program programmable controller.*

## **15.4.2 FC 113 - Cosine(x) - Cosine**

## **Description**

The function FC 113 expects the input value in ACCU 1 as a floating point number.

**1.** The input value must be within the range between zero

 $(REAL = +0.0000000e+00)$  ... 2 x  $\pi$  (REAL = +0.6283185e+01)

- **2.** The function also stores the result in ACCU 1 as a floating point number.
- **3.** The input value DWORD = DW#16#0000 0000 is treated the same way as the floating point value zero (REAL =  $+0.0000000e+00$  in accordance with DWORD = DW#16#8000 0000).
	- $\Rightarrow$  If the calculation is carried out correctly, the RLO *ENO* is FALSE after the function has been called up.

#### **Parameters**

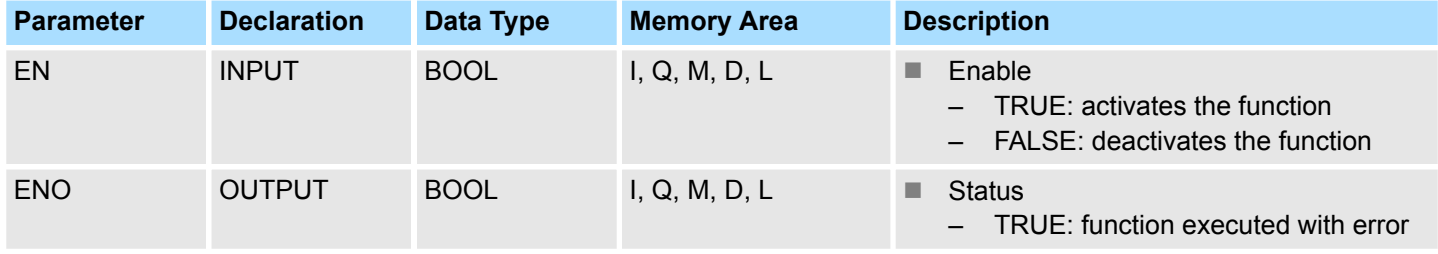

## **Error information**

In the event of an error, if the input value is out of range from  $0 \ldots 2 \times \pi$ , the function sets the RLO to signal state *ENO* to TRUE. In this case, the contents of ACCU 1 remain unchanged. The assignment of the remaining registers and the auxiliary flags are not changed.

S5 Converting > FC 115 - Cotangent(x) - Cotangent

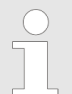

*This function is only used to convert the FB 102 of an existing S5 program to a function of an S7 program programmable controller.*

## **15.4.3 FC 114 - Tangent(x) - Tangent**

## **Description**

The function FC 114 expects the input value in ACCU 1 as a floating point number.

**1.** The input value must be within the range between zero

 $(REAL = +0.0000000e+00)$  ... 2 x  $\pi$  (REAL = +0.6283185e+01)

- **2.** The function also stores the result in ACCU 1 as a floating point number.
- **3.** The input value DWORD = DW#16#0000 0000 is treated the same way as the floating point value zero (REAL =  $+0.0000000e+00$  in accordance with DWORD = DW#16#8000 0000).
	- $\Rightarrow$  If the calculation is carried out correctly, the RLO *ENO* is FALSE after the function has been called up.

#### **Parameters**

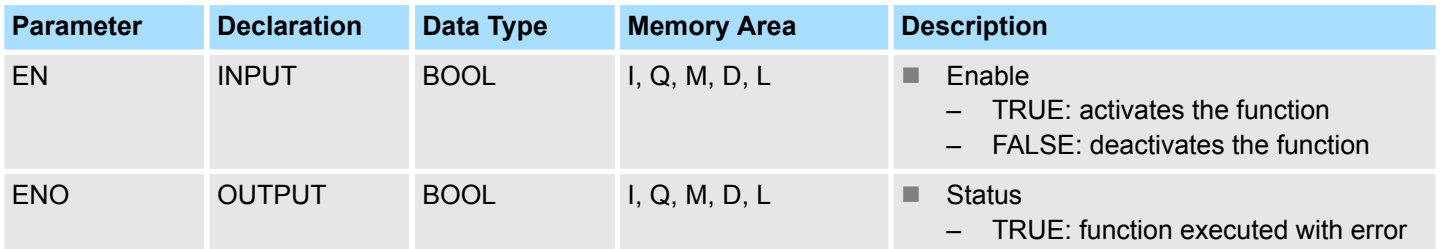

#### **Error information**

In the event of an error, the function sets the RLO to signal state *ENO* to TRUE. In this case, the contents of accumulator 1 remain unchanged. One of the following errors has occurred:

- $\blacksquare$  The input value is out of range from 0 ... 2 x  $\pi$ .
- A number range overflow occurred during calculation of the function.
- The input value amounts to  $\pi/2$  or 3 x  $\pi/2$ . In this case, the function value is infinite.

The assignment of the remaining registers and the auxiliary flags are not changed.

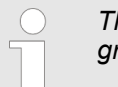

*This function is only used to convert the FB 103 of an existing S5 program to a function of an S7 program programmable controller.*

## **15.4.4 FC 115 - Cotangent(x) - Cotangent**

## **Description**

The function FC 115 expects the input value in ACCU 1 as a floating point number.

**1.** The input value must be within the range between zero

(REAL = +0.0000000e+00) ...  $2 \times \pi$  (REAL = +0.6283185e+01)

- **2.** The function also stores the result in ACCU 1 as a floating point number.
- **3.** The input value DWORD = DW#16#0000 0000 is treated the same way as the floating point value zero (REAL =  $+0.0000000e+00$  in accordance with DWORD = DW#16#8000 0000).
	- $\Rightarrow$  If the calculation is carried out correctly, the RLO *ENO* is FALSE after the function has been called up.

## **Parameters**

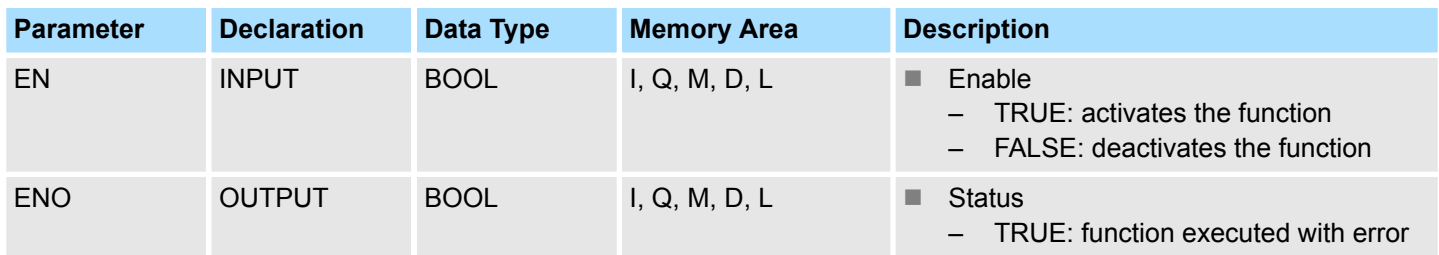

## **Error information**

In the event of an error, the function sets the RLO to signal state *ENO* to TRUE. In this case, the contents of accumulator 1 remain unchanged. One of the following errors has occurred:

- $\blacksquare$  The input value is out of range from REAL = +0.2938734e-34 and REAL = +0.6283184e+01.
- $\blacksquare$  A number range overflow occurred during calculation of the function.
- The input value amounts to zero or  $\pi$  or 2 x  $\pi$ . In this case, the function value is infinite.

The assignment of the remaining registers and the auxiliary flags are not changed.

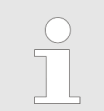

*This function is only used to convert the FB 103 of an existing S5 program to a function of an S7 program programmable controller.*

## **15.4.5 FC 116 - Arc Sine(x) - Arcussine**

## **Description**

The function FC 116 expects the input value in ACCU 1 as a floating point number.

**1.** The input value must be within the range between

 $-1$  (REAL =  $-0.1000000e+01$ ) ... +1 (REAL =  $+0.1000000e+01$ )

- **2.** The function also stores the result in ACCU 1 as a floating point number.
- **3.** The input value DWORD = DW#16#0000 0000 is treated the same way as the floating point value zero (REAL =  $+0.0000000e+00$  in accordance with DWORD = DW#16#8000 0000).
	- $\Rightarrow$  If the calculation is carried out correctly, the RLO *ENO* is FALSE after the function has been called up.
S5 Converting > FC 117 - Arc Cosine(x) - Arcuscosine

## **Parameters**

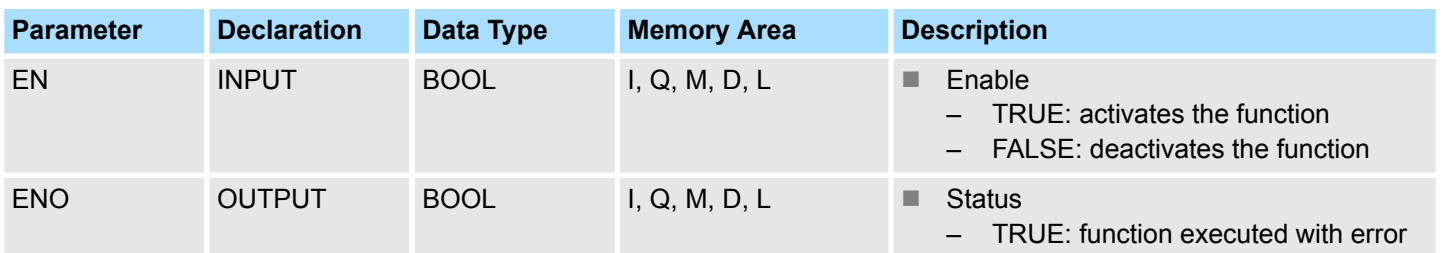

## **Error information**

In the event of an error, if the input value is out of range of -1 ... +1, the function sets the RLO signal state *ENO* to TRUE. The assignment of the remaining registers and the auxiliary flags are not changed.

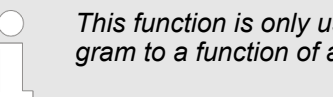

*This function is only used to convert the FB 105 of an existing S5 program to a function of an S7 program programmable controller.*

## **15.4.6 FC 117 - Arc Cosine(x) - Arcuscosine**

## **Description**

The function FC 117 expects the input value in ACCU 1 as a floating point number.

- **1.** The input value must be within the range between
	- $-1$  (REAL =  $-0.1000000e+01$ )  $...$  +1 (REAL =  $+0.1000000e+01$ )
- **2.** The function also stores the result in ACCU 1 as a floating point number.
- **3.** The input value DWORD = DW#16#0000 0000 is treated the same way as the floating point value zero (REAL =  $+0.0000000e+00$  in accordance with DWORD = DW#16#8000 0000).
	- $\Rightarrow$  If the calculation is carried out correctly, the RLO *ENO* is FALSE after the function has been called up.

### **Parameters**

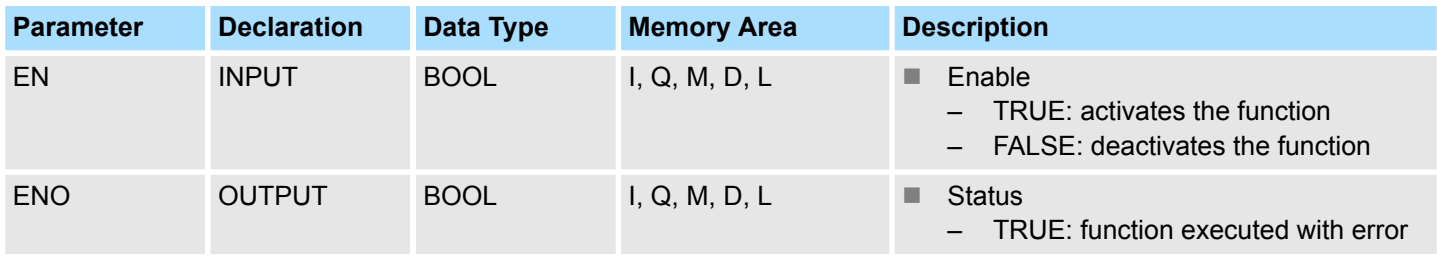

### **Error information**

In the event of an error, if the input value is out of range of -1 ... +1, the function sets the RLO signal state *ENO* to TRUE. The assignment of the remaining registers and the auxiliary flags are not changed.

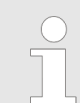

*This function is only used to convert the FB 106 of an existing S5 program to a function of an S7 program programmable controller.*

S5 Converting > FC 119 - Arc Cotangent(x) - Arcuscotangent

## **15.4.7 FC 118 - Arc Tangent(x) - Arcustangent**

## **Description**

The function FC 118 expects the input value in ACCU 1 as a floating point number.

**1.** The input value must be within the range between

 $-1$  (REAL =  $-0.1000000e+01$ ) ...  $+1$  (REAL =  $+0.1000000e+01$ )

- **2.** ► The function also stores the result in ACCU 1 as a floating point number.
- **3.** The input value DWORD = DW#16#0000 0000 is treated the same way as the floating point value zero (REAL =  $+0.0000000e+00$  in accordance with DWORD = DW#16#8000 0000).
- **4.** If the input value is greater than REAL =  $+0.1209486e+07$ , the result  $+\pi/2$  is issued.

If the input value is less than REAL = -0.5773456e+07, the result  $\pi/2$  is issued.

 $\Rightarrow$  The RLO *ENO* is set to signal state FALSE.

#### **Parameters**

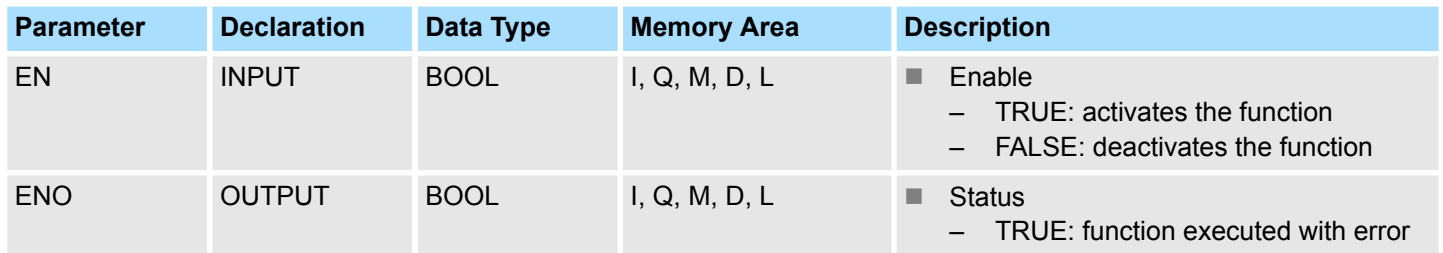

### **Error information**

In the event of an error, if the input value is out of range of -1 ... +1, the function sets the RLO signal state *ENO* to TRUE. The assignment of the remaining registers and the auxiliary flags are not changed.

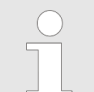

*This function is only used to convert the FB107 of an existing S5 program to a function of an S7 program programmable controller.*

## **15.4.8 FC 119 - Arc Cotangent(x) - Arcuscotangent**

### **Description**

The function FC 119 expects the input value in ACCU 1 as a floating point number.

**1.** The input value must be within the range between

 $-1$  (REAL =  $-0.1000000e+01$ )  $...$  +1 (REAL =  $+0.1000000e+01$ )

- **2.** The function also stores the result in ACCU 1 as a floating point number.
- **3.** The input value DWORD = DW#16#0000 0000 is treated the same way as the floating point value zero (REAL =  $+0.0000000e+00$  in accordance with DWORD = DW#16#8000 0000).
- **4.** If the input value is greater than REAL =  $+1.209486e+07$ , the result  $+\pi/2$  is issued.

If the input value is less than REAL = -0.5773456e+07, the result  $\pi/2$  is issued.

 $\Rightarrow$  The RLO *ENO* is set to signal state FALSE.

S5 Converting > FC 120 - Naperian Logarithm In(x) - Naperian Logarithm

### **Parameters**

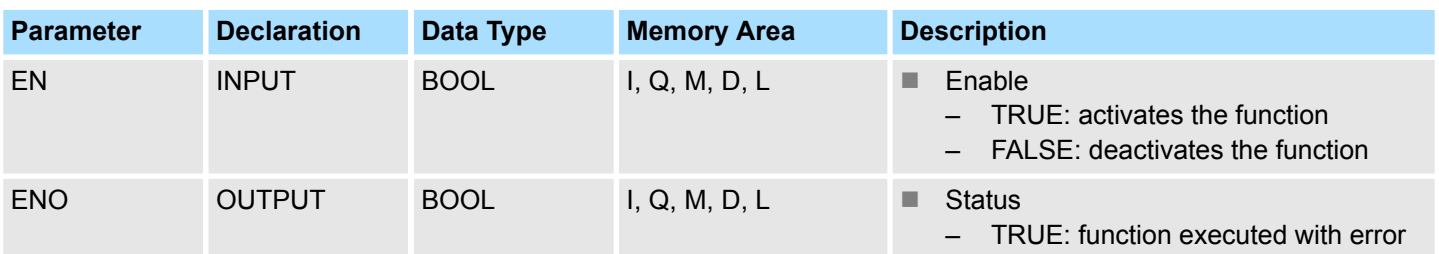

#### **Error information**

In the event of an error, if the input value is not in the range of -1 ... +1, the function sets the RLO signal state *ENO* to TRUE. The assignment of the remaining registers and the auxiliary flags are not changed.

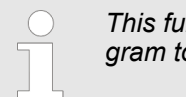

*This function is only used to convert the FB 108 of an existing S5 program to a function of an S7 program programmable controller.*

## **15.4.9 FC 120 - Naperian Logarithm In(x) - Naperian Logarithm**

### **Description**

The function FC 120 expects the input value in accumulator 1 as a floating point number.

- **1.** The input value must be within the range between
	- $-1$  (REAL =  $-0.1000000e+01$ ) and  $+1$  (REAL =  $+0.1000000e+01$ ).
- **2.** The function also stores the result in accumulator 1 as a floating point number.
- **3.** If the calculation is carried out correctly, the RLO is FALSE after the function has been called up.

#### **Parameters**

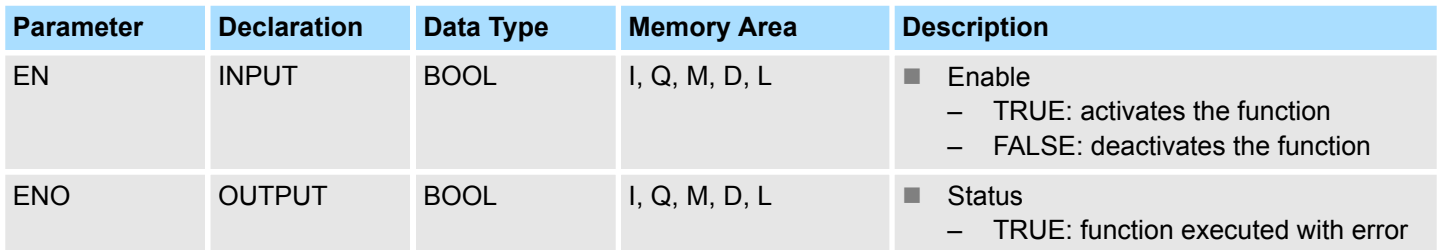

### **Error information**

In the event of an error, the function sets the *ENO* to signal state TRUE (if the input value is less than or equal to zero). In this case, the contents of accumulator 1 remain unchanged. The assignment of the remaining registers and that of the auxiliary flags are not changed.

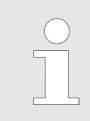

*This function is only used to convert the FB 109 of an existing S5 program to a function of an S7 program programmable controller.*

S5 Converting > FC 122 - Gen. Logarithm to Base b - General Logarithm Iog (x) to base b

## **15.4.10 FC 121 - Decimal Logarithm Ig(x) - Decimal Logarithm**

### **Description**

The function FC 121 expects the input value in accumulator 1 as a bit floating point number.

- **1.** The input value must be within the range between
	- $-1$  (REAL =  $-0.1000000e+01$ ) and  $+1$  (REAL =  $+0.1000000e+01$ ).
- **2.** The function also stores the result in accumulator 1 as a floating point number.
- **3.** If the calculation is carried out correctly, the RLO is FALSE after the function has been called up.

#### **Parameters**

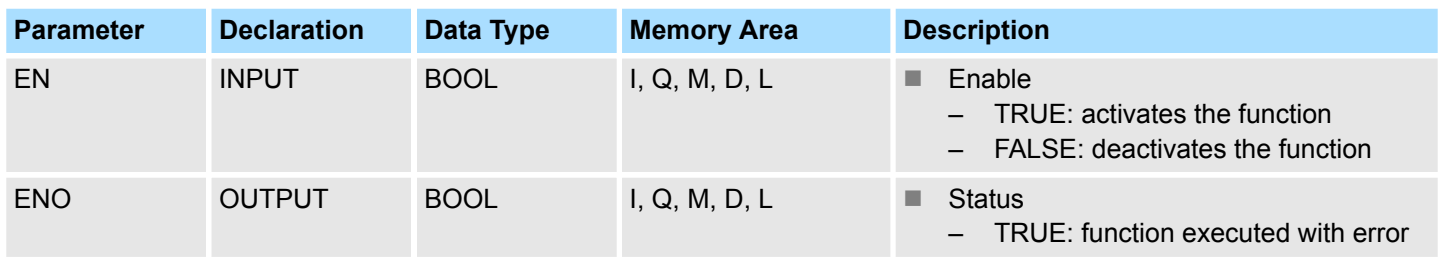

#### **Error information**

In the event of an error, the function sets the *ENO* to signal state TRUE (if the input value is less than or equal to zero). In this case, the contents of accumulator 1 remain unchanged. The assignment of the remaining registers and that of the auxiliary flags are not changed.

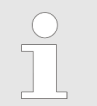

*This function is only used to convert the FB 110 of an existing S5 program to a function of an S7 program programmable controller.*

## **15.4.11 FC 122 - Gen. Logarithm to Base b - General Logarithm Iog (x) to base b Description**

The function FC 122 expects both the input value for the base (b) in ACCU 2 and the input value for the antilogarithm (x) in ACCU 1 as floating point numbers.

- **1.** Both input values must be greater than zero and in addition, the base may not have the value +1.
- **2.** If the calculation is carried out correctly, the result is stored in ACCU 1 as a floating point number, the previous contents of ACCU 3 are in ACCU 2, and the previous contents of ACCU 4 are in ACCU 3. The contents of ACCU 4 are not changed. The assignment of the remaining registers and that of the auxiliary flags are not changed.
- **3.** In the case of a calculation without errors, the RLO *ENO* is FALSE after the function has been called up.

S5 Converting > FC 123 - E to Power n - E high n

## **Parameters**

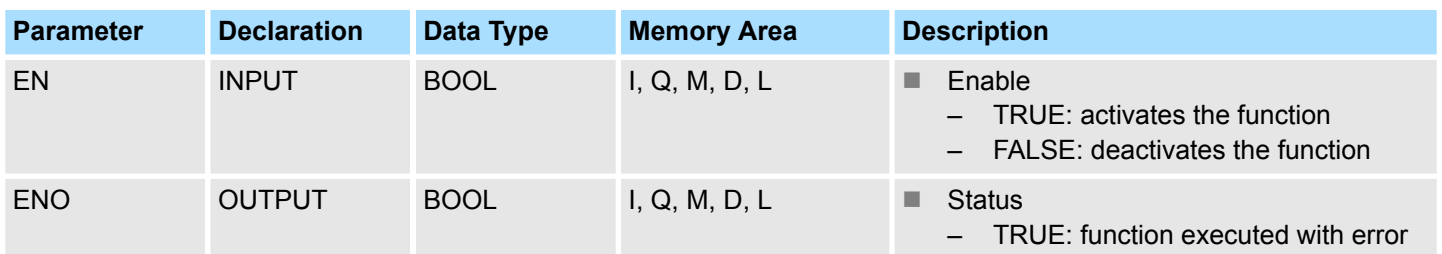

## **Error information**

In case of an error, if one of the input values is less than or equal to zero, or if the base has the value +1, the function sets the link result *ENO* to the signal state TRUE. Then the contents of the ACCUs remain unchanged.

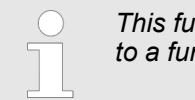

*This function is only used to convert the FB 111 of an existing S5 program to a function of an S7 program programmable controller.*

## **15.4.12 FC 123 - E to Power n - E high n**

## **Description**

The function FC 123 expects the input value in ACCU 1 as a floating point number.

- **1.** The input value DWORD = DW#16#0000 0000 is treated the same way as the floating point value zero (REAL =  $+0.0000000e+00$  in accordance with DWORD = DW#16#8000 0000).
- **2.** ▶ The function also stores the result in ACCU 1 as a floating point number.
- **3.** If the calculation is carried out correctly, the RLO *ENO* is FALSE after the function has been called up.

## **Parameters**

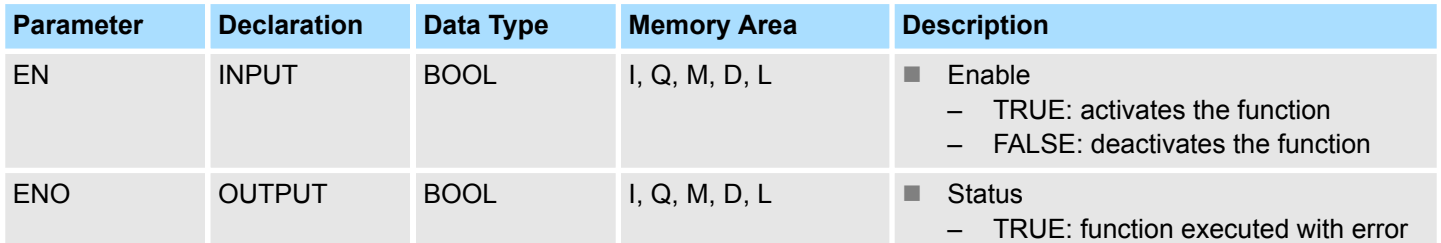

### **Error information**

In the event of an error, if the input value is not within the range from REAL =  $-0.8802962e+02$  to REAL =  $+0.8802966e+02$  (than the value would be outside the number range), the function sets the RLO *ENO* to signal state TRUE. In this case, the contents of ACCU 1 remain unchanged. The assignment of the auxiliary flags is not changed.

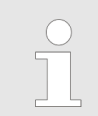

*This function is only used to convert the FB 112 of an existing S5 program to a function of an S7 program programmable controller.*

S5 Converting > FC 125 - ACCU 2 to Power ACCU 1 - ACCU 2 high ACCU 1

## **15.4.13 FC 124 - 10 to Power n - 10 high n**

## **Description**

The function FC 124 expects the input value in ACCU 1 as a floating point number.

- **1.** The input value DWORD = DW#16#0000 0000 is treated the same way as the floating point value zero (REAL =  $+0.0000000e+00$  in accordance with DWORD = DW#16#8000 0000).
- **2.** The function also stores the result in ACCU 1 as a floating point number.
- **3.** If the calculation is carried out correctly, the RLO *ENO* is FALSE after the function has been called up.

#### **Parameters**

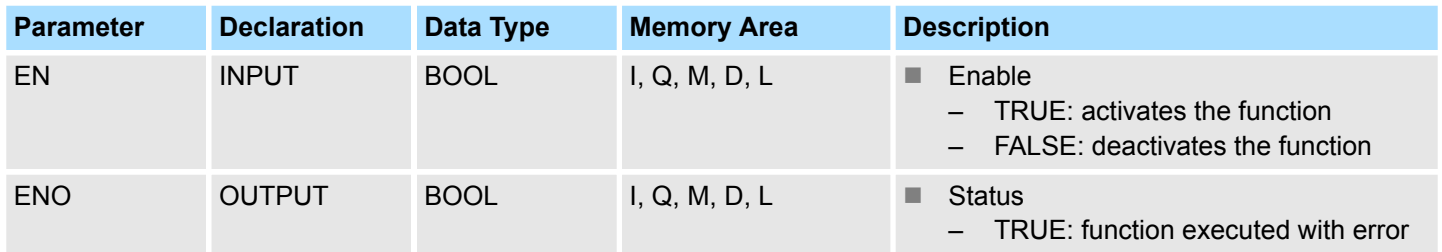

#### **Error information**

In the event of an error, if the input value is not within the range from -0.3823079e+02 ...  $REAL = +0.3823080e+02$  (than the value would be outside the number range), the function sets the RLO *ENO* to signal state TRUE. In this case, the contents of ACCU 1 remain unchanged. The assignment of the auxiliary flags is not changed.

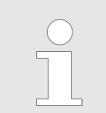

*This function is only used to convert the FB 113 of an existing S5 program to a function of an S7 program programmable controller.*

## **15.4.14 FC 125 - ACCU 2 to Power ACCU 1 - ACCU 2 high ACCU 1**

#### **Description**

The function FC 125 expects both the input value for the base in ACCU 2 and the input value for the exponent in ACCU 1 as floating point numbers.

**1.** The input value for the base must be positive.

An input value DWORD = DW#16#0000 0000 is treated the same way as the floating point value zero (REAL =  $+0.0000000e+00$  in accordance with DWORD = DW#16#8000 0000).

For zero high zero the result is zero.

- **2.** ► The function also stores the result in ACCU 1 as a floating point number.
- **3.** If the calculation is carried out correctly, the RLO *ENO* is FALSE after the function has been called up.

## **Parameters**

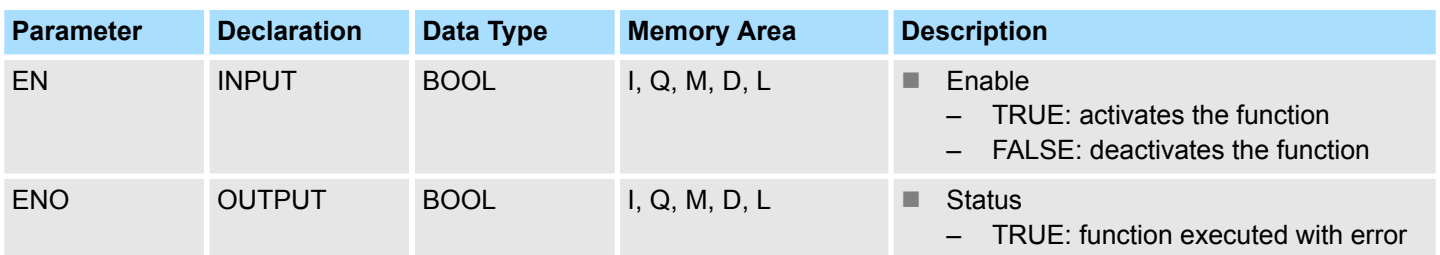

## **Error information**

If the RLO *ENO* is TRUE, one of the following errors has occurred:

- $n$  the input value for the base is less than zero
- $\blacksquare$  a number range overflow occurred during calculation of the function

In the event of an error, the contents of ACCU 1 and 2 remain unchanged.

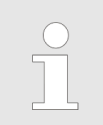

*This function is only used to convert the FB 114 of an existing S5 program to a function of an S7 program programmable controller.*

## **15.5 PID Control**

## **15.5.1 FB 41 - CONT\_C - Continuous control**

FB 41 CONT\_C is used to control technical processes with continuous input and output variables. During parameter assignment, you can activate or deactivate subfunctions of the PID controller to adapt the controller to the process. **Description**

### **Parameters**

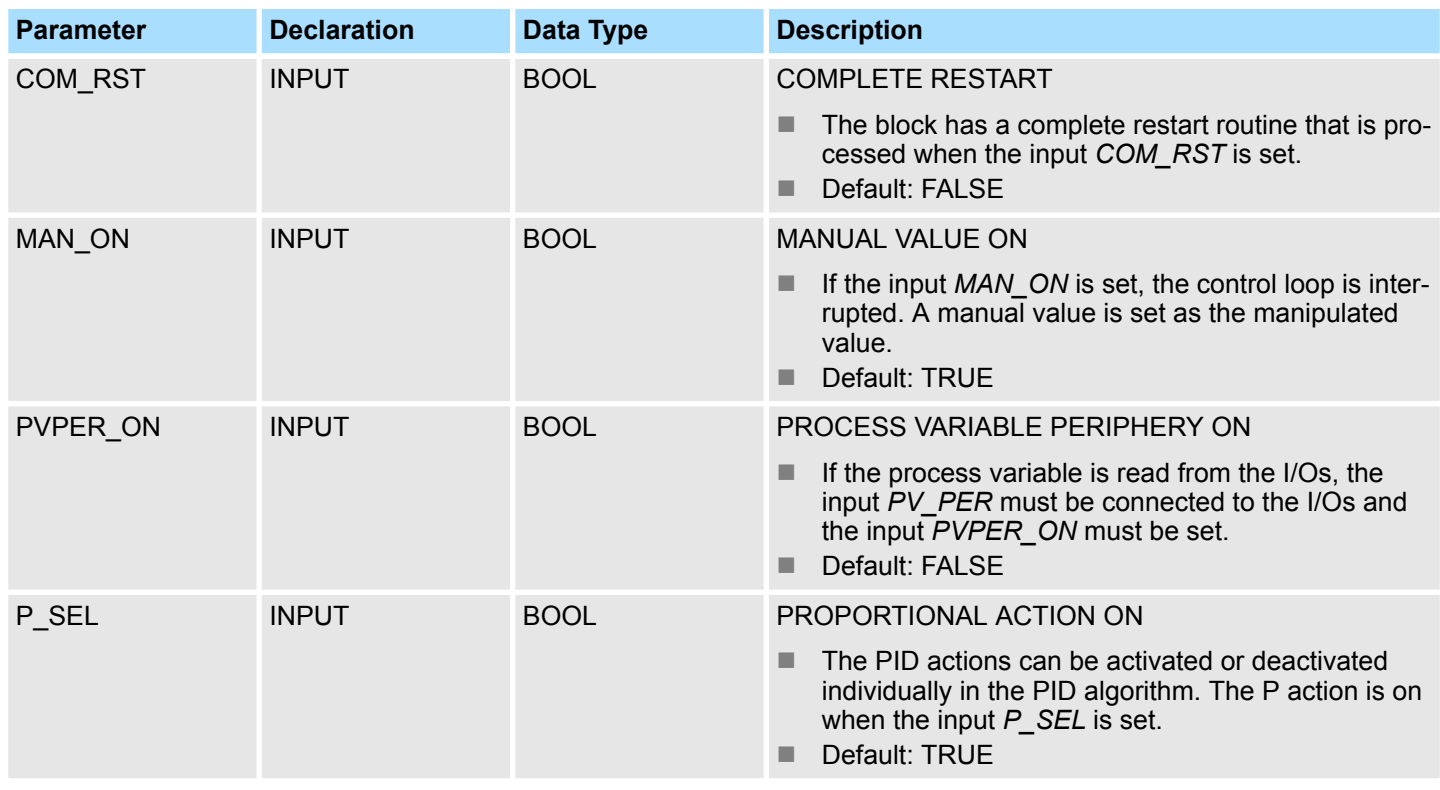

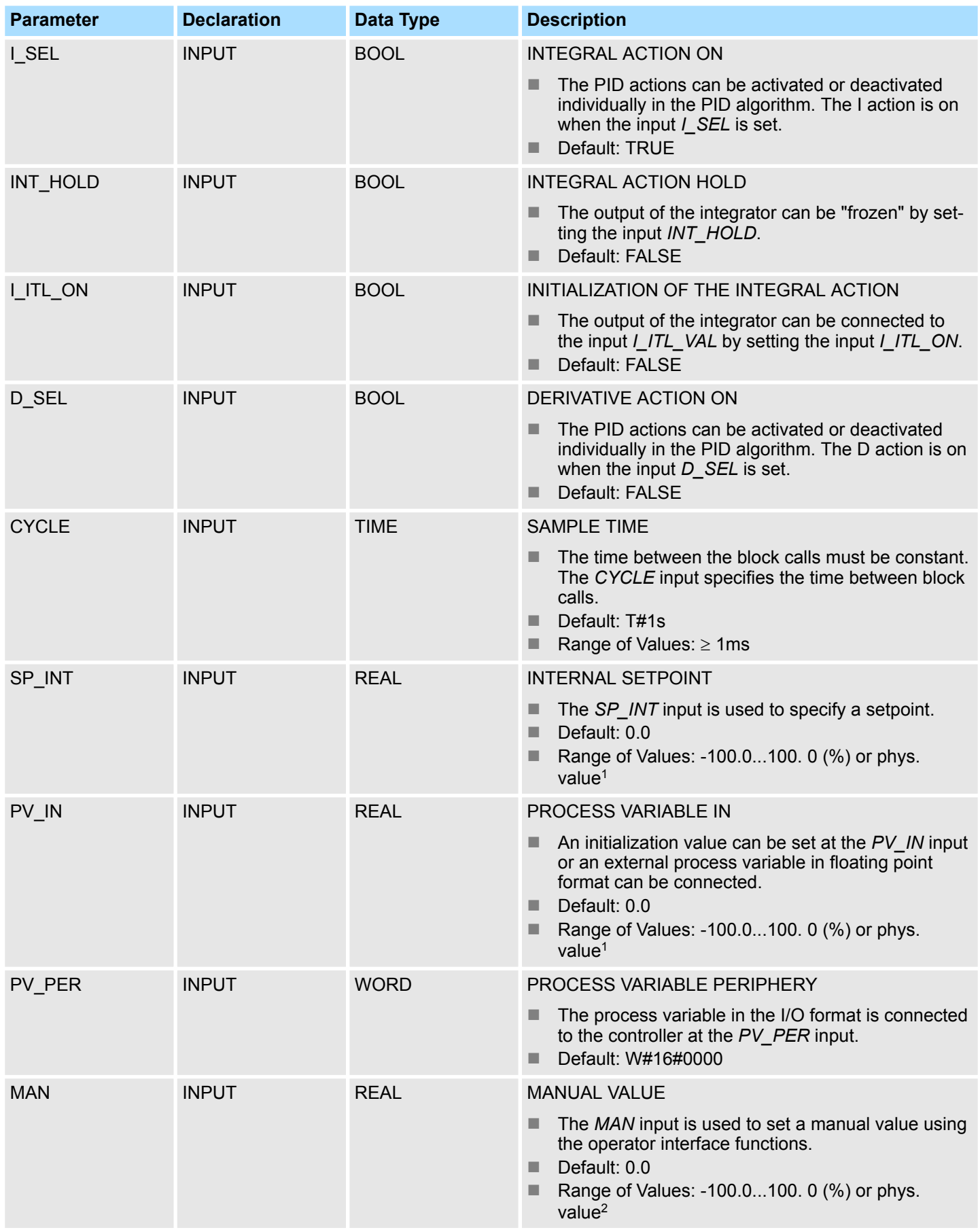

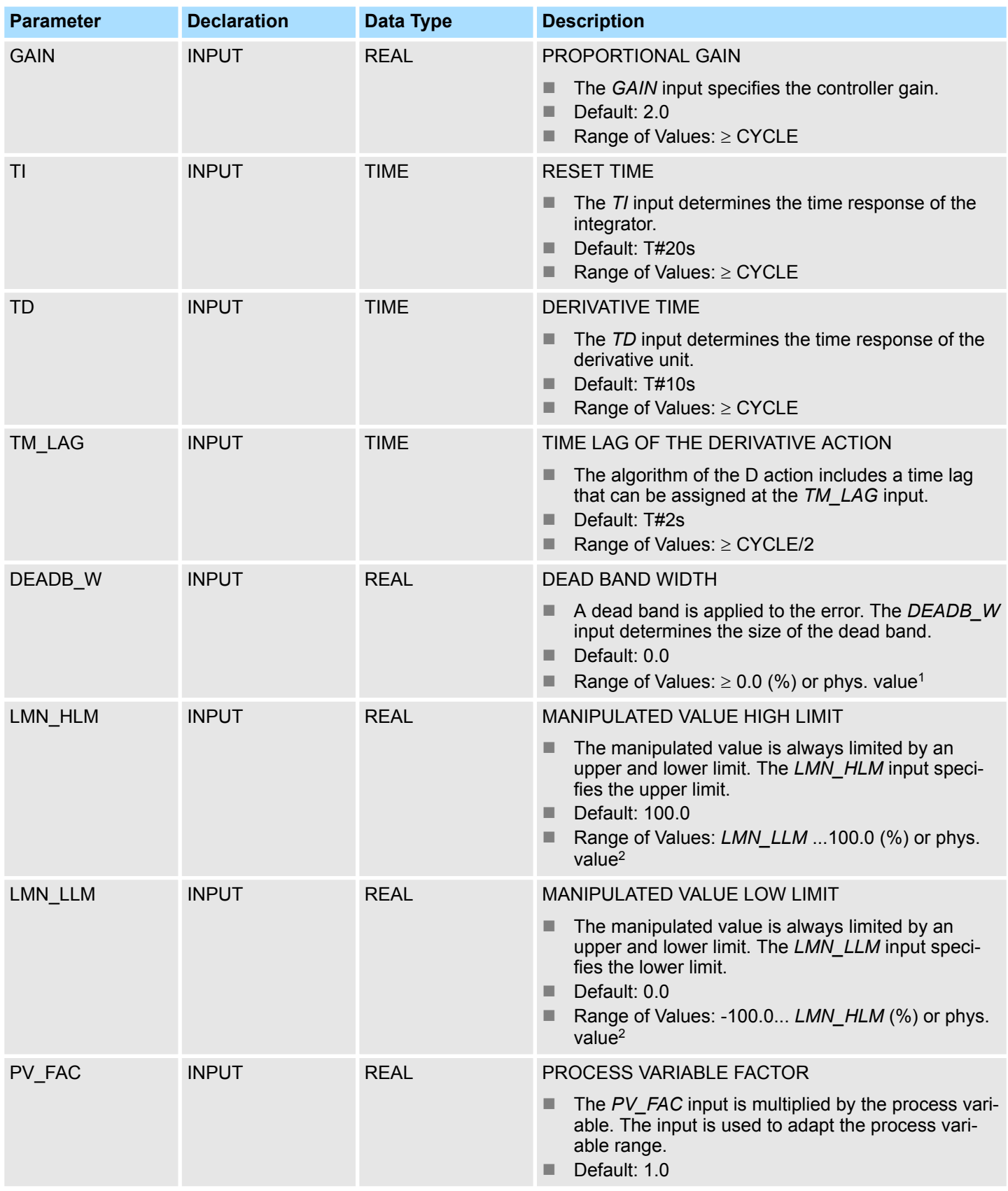

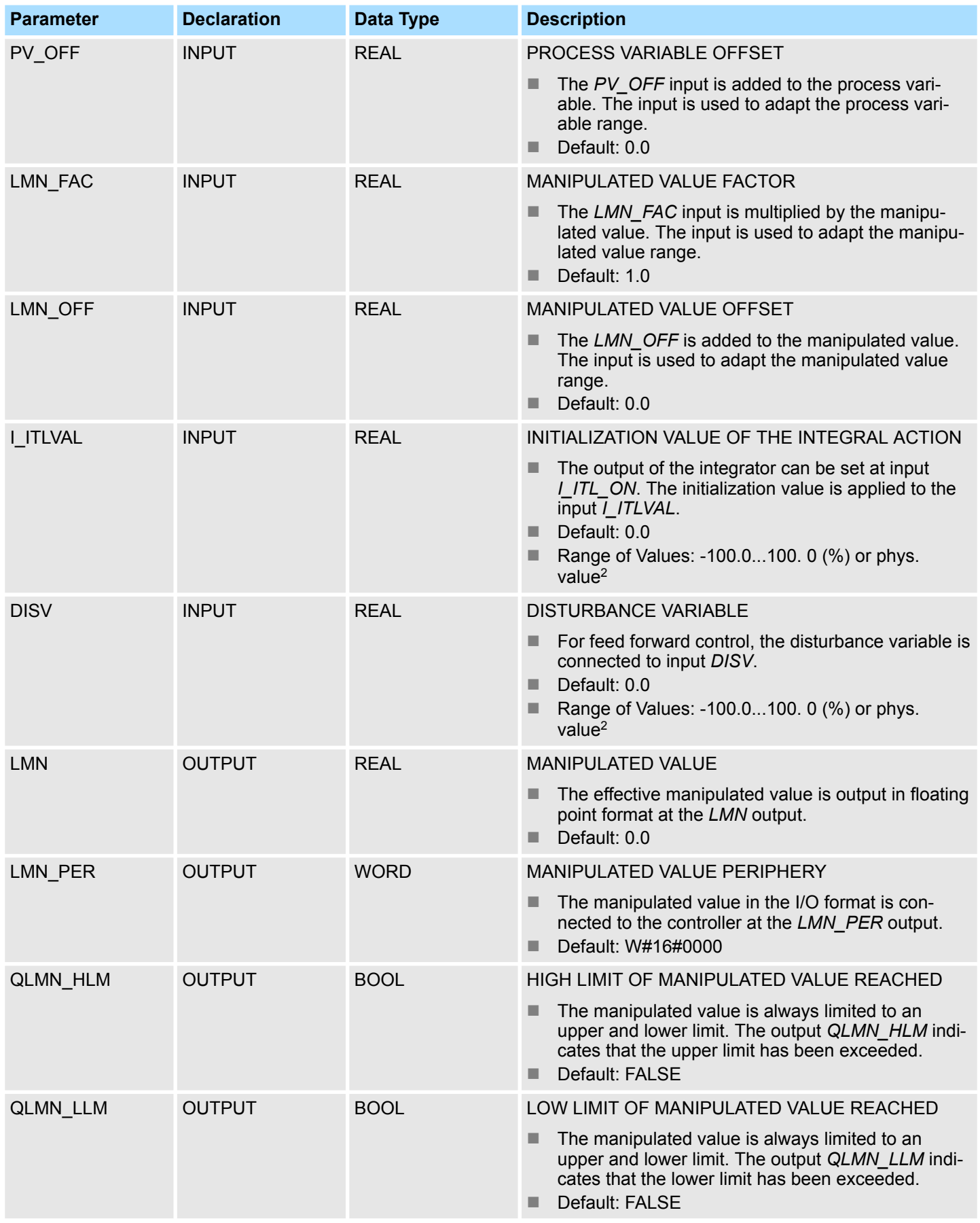

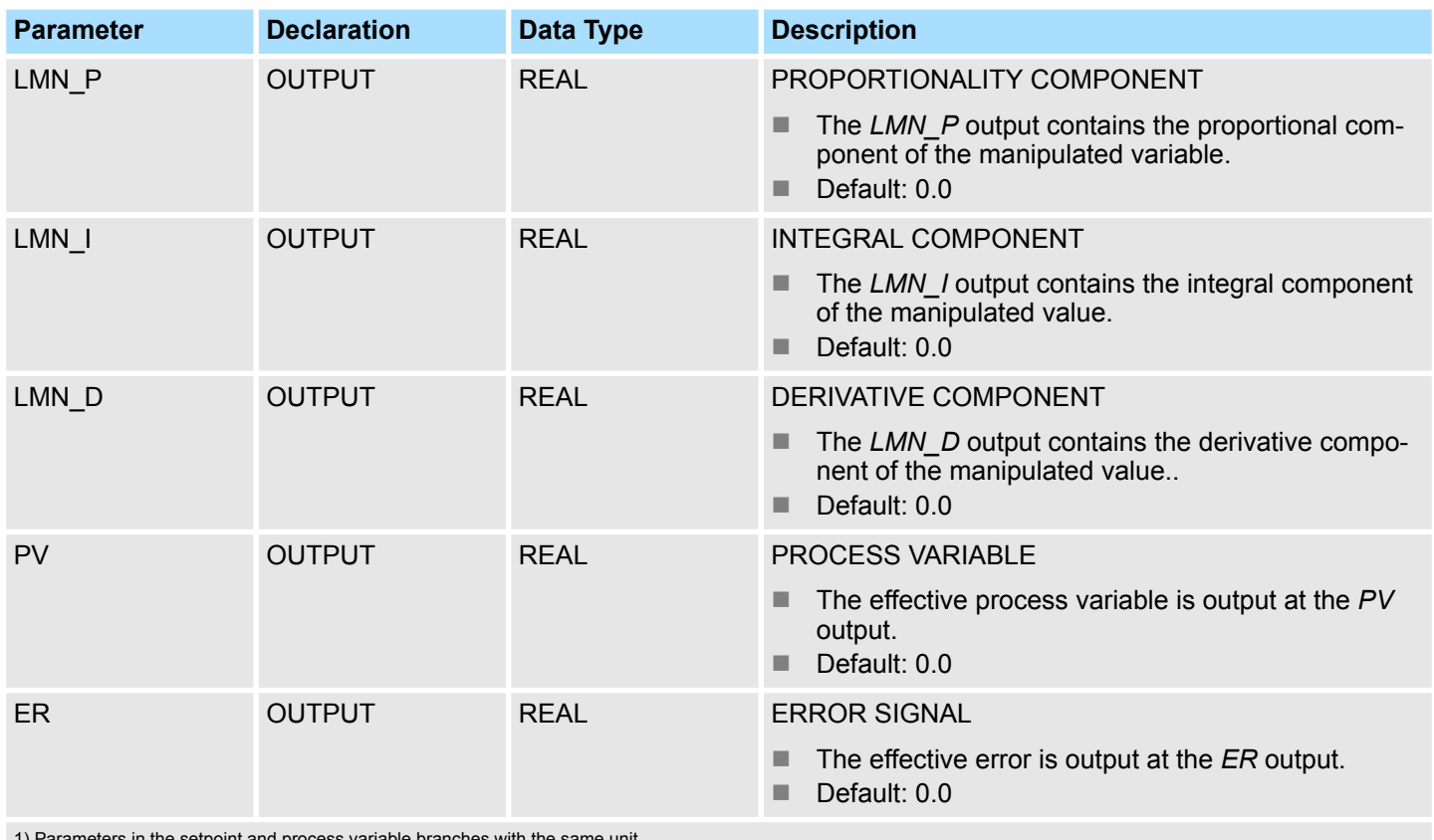

1) Parameters in the setpoint and process variable branches with the same unit

2) Parameters in the manipulated value branch with the same unit

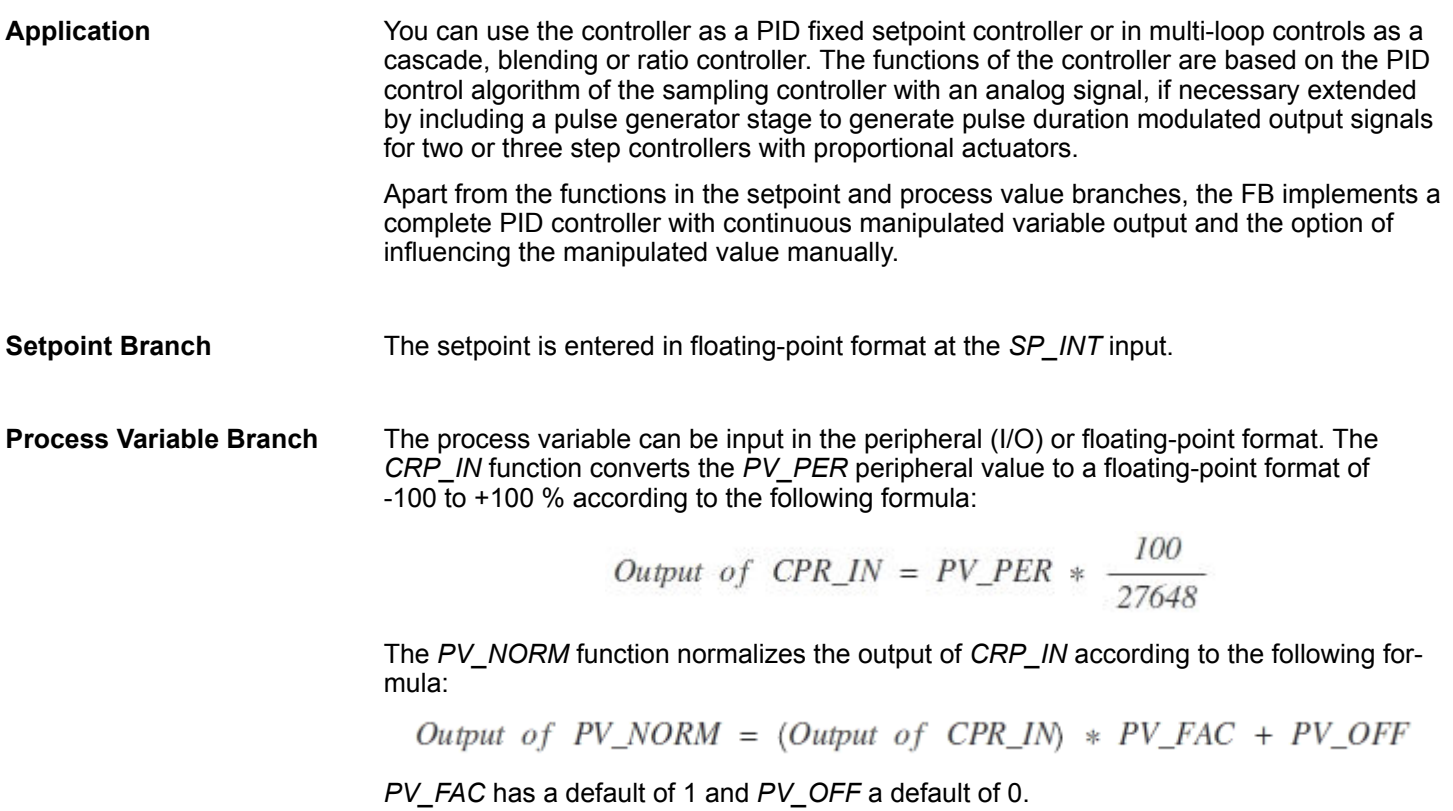

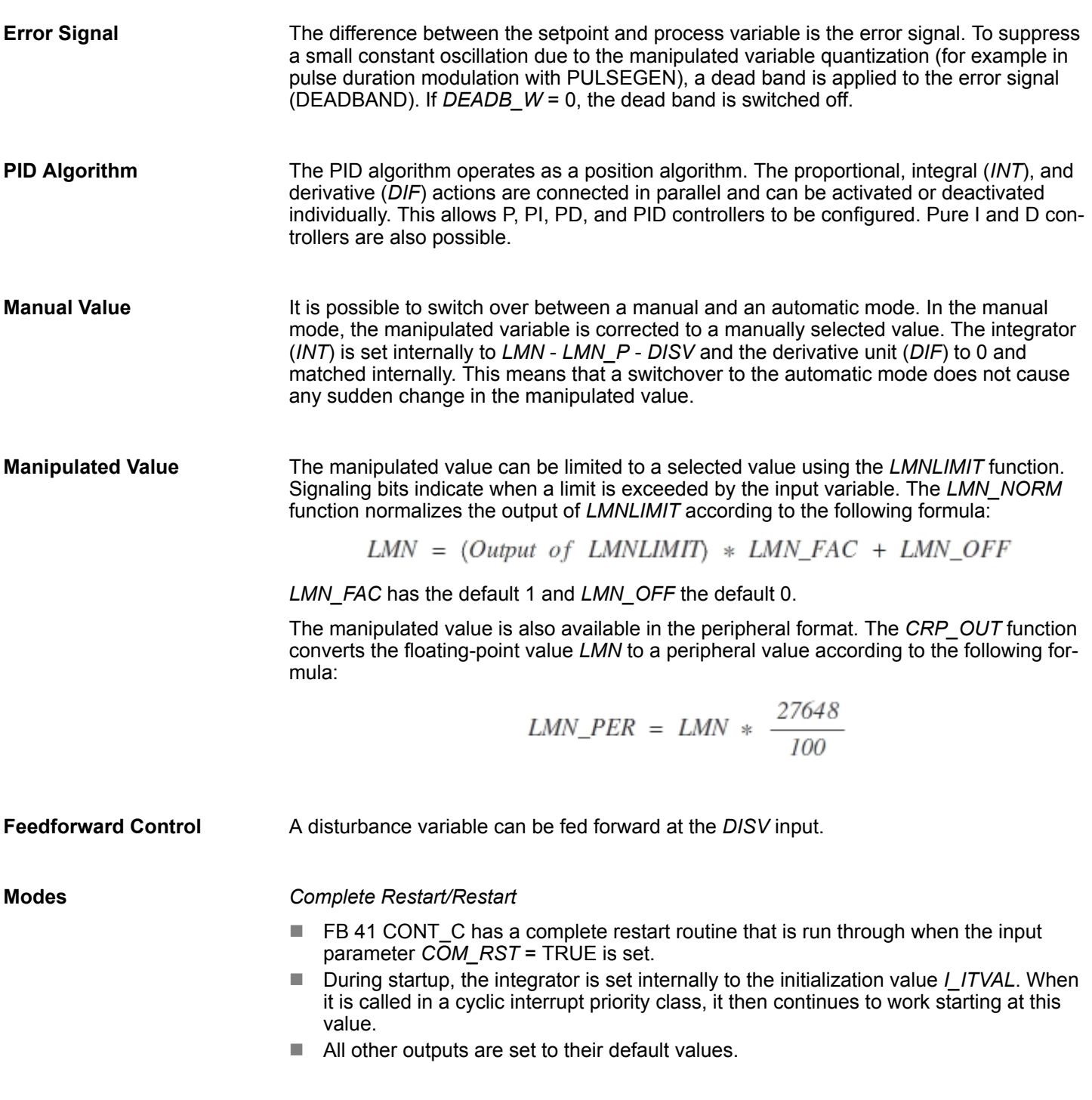

The block does not check for errors, so no error Information is output. **Error Information**

### **Block Diagram**

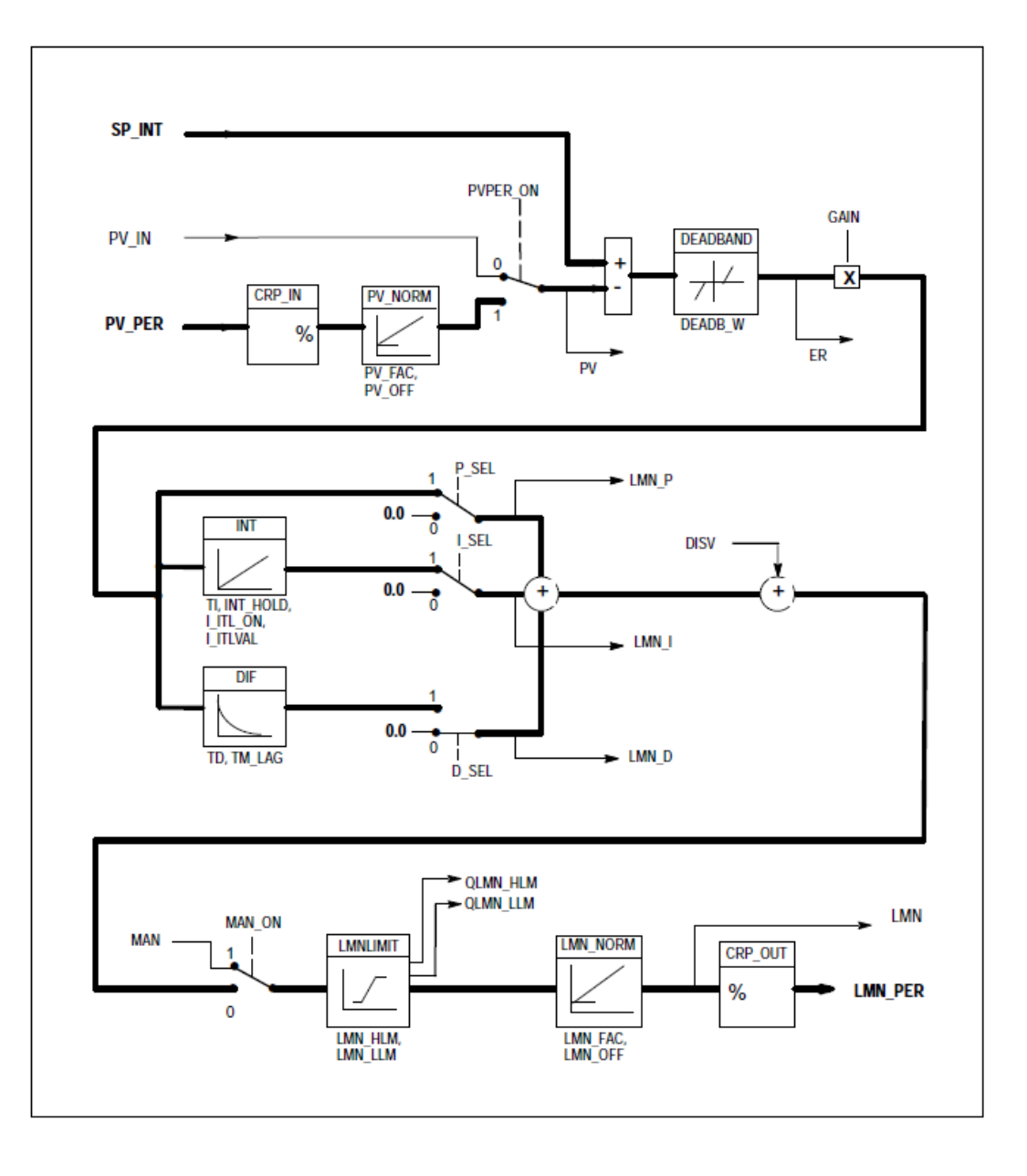

# **15.5.2 FB 42 - CONT\_S - Step Control**

**Description**

FB42 CONT\_S is used to control technical processes with digital manipulated value output signals for integrating actuators. During parameter assignment, you can activate or deactivate subfunctions of the PI step controller to adapt the controller to the process.

## **Parameter**

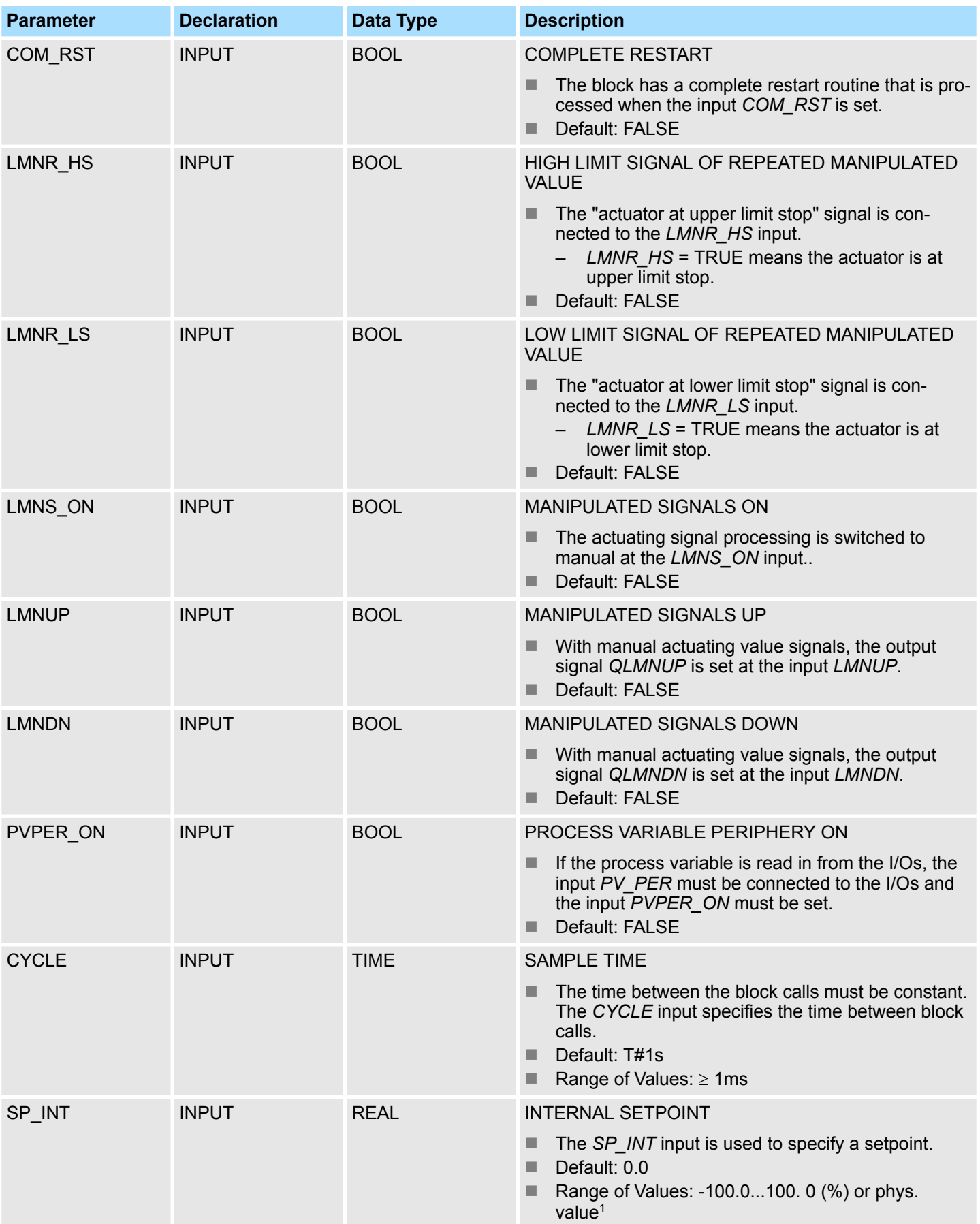

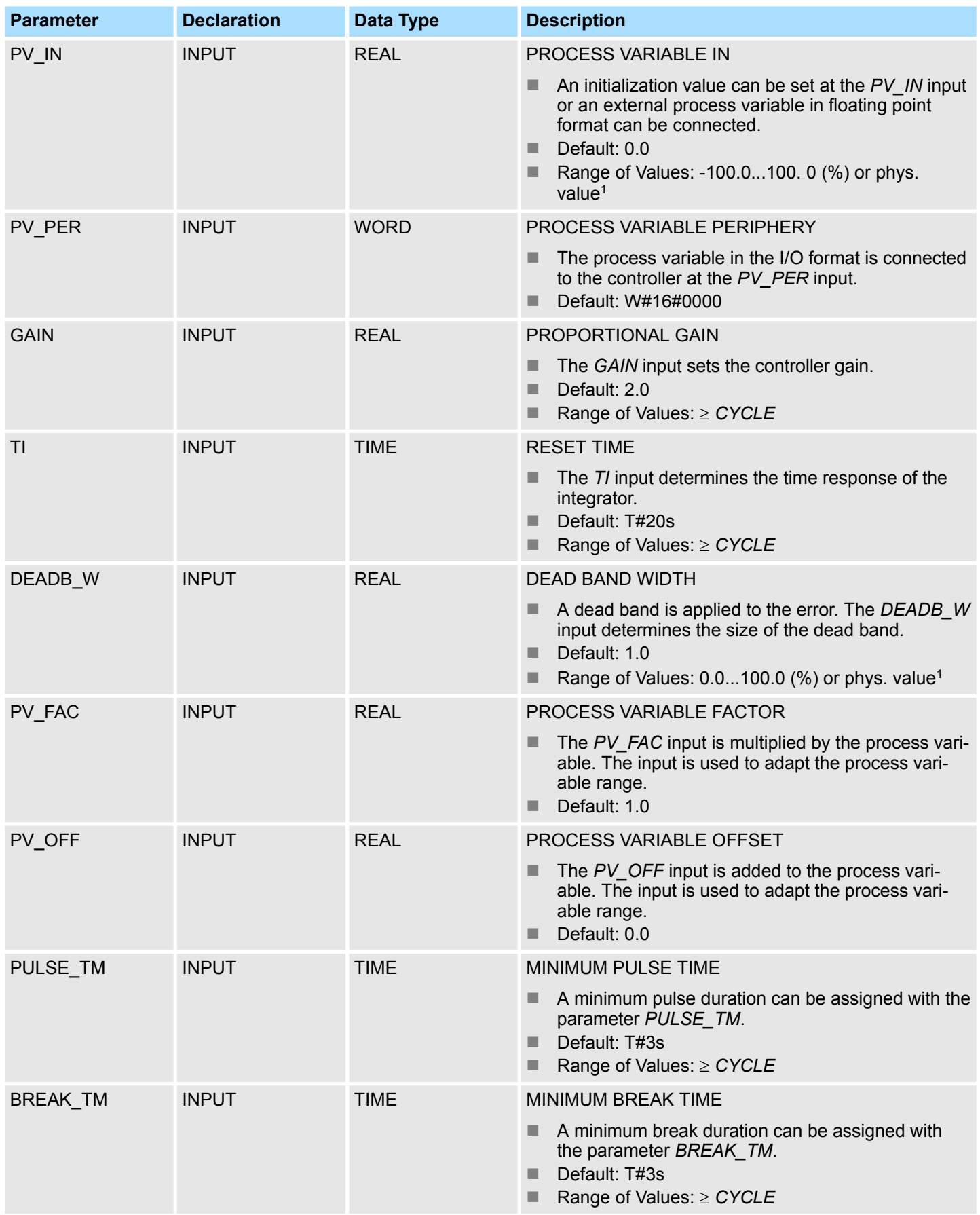

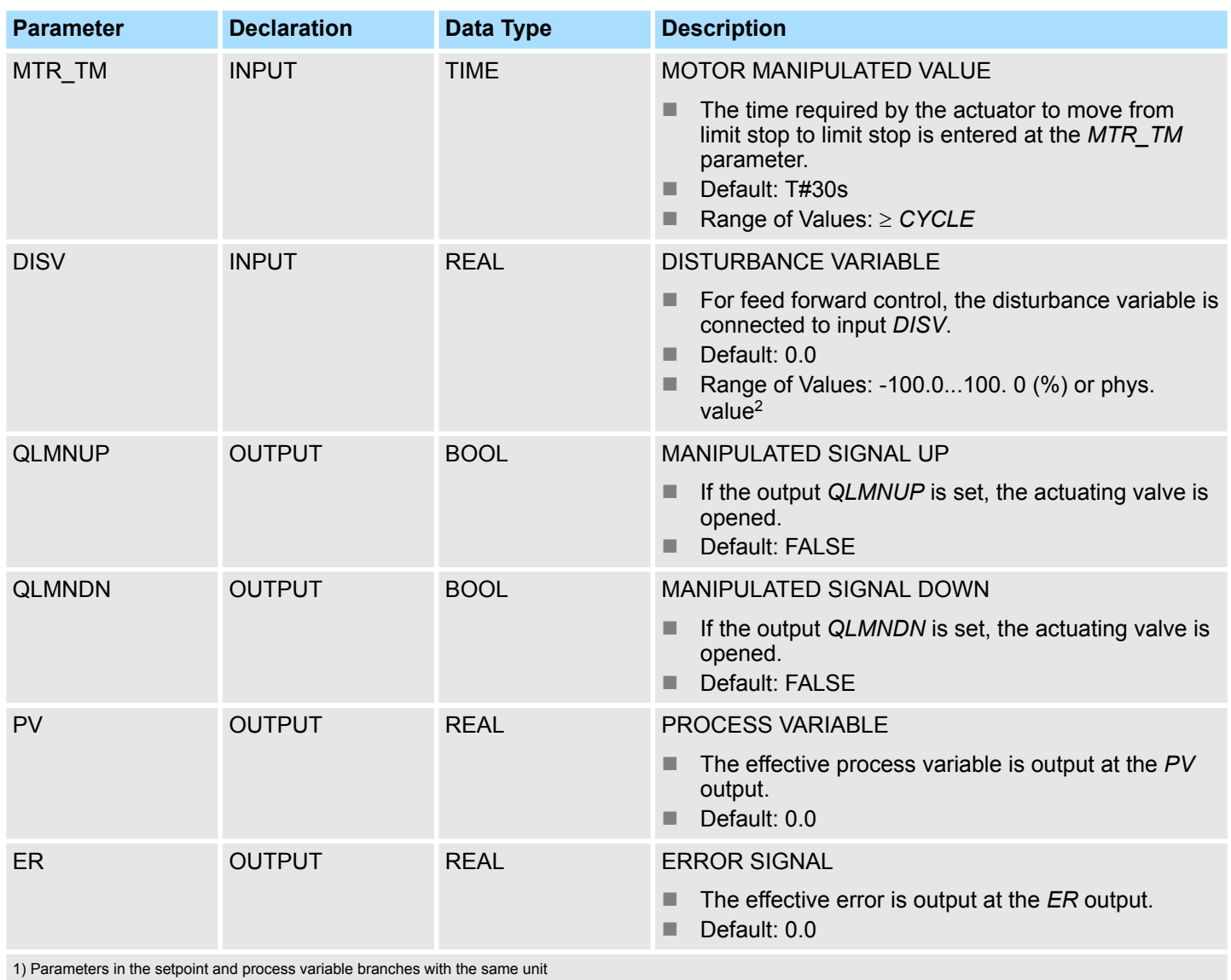

2) Parameters in the manipulated value branch with the same unit

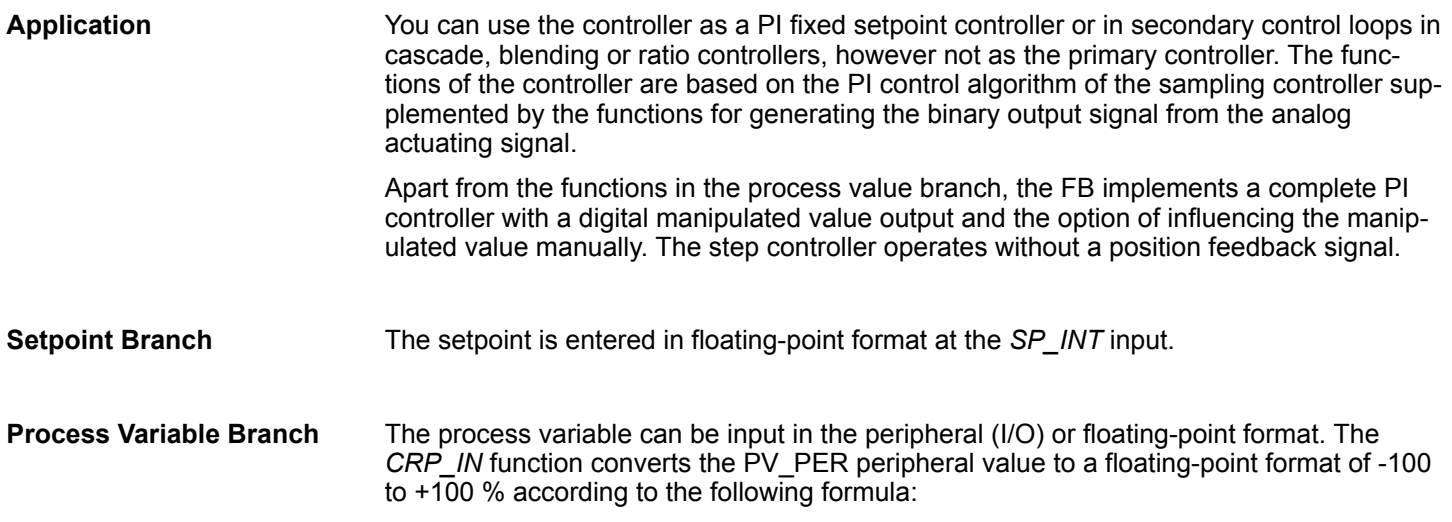

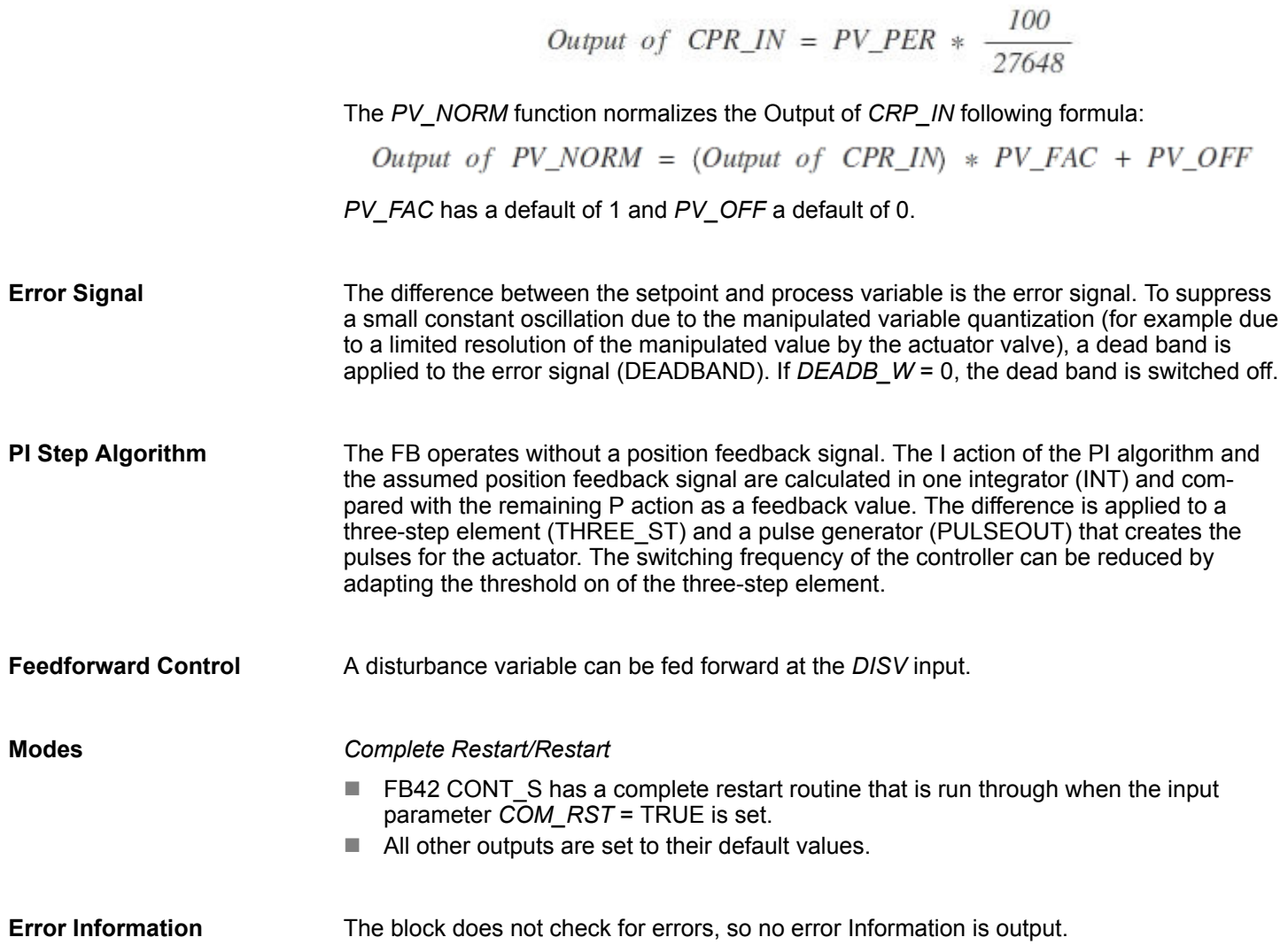

#### **Block Diagram**

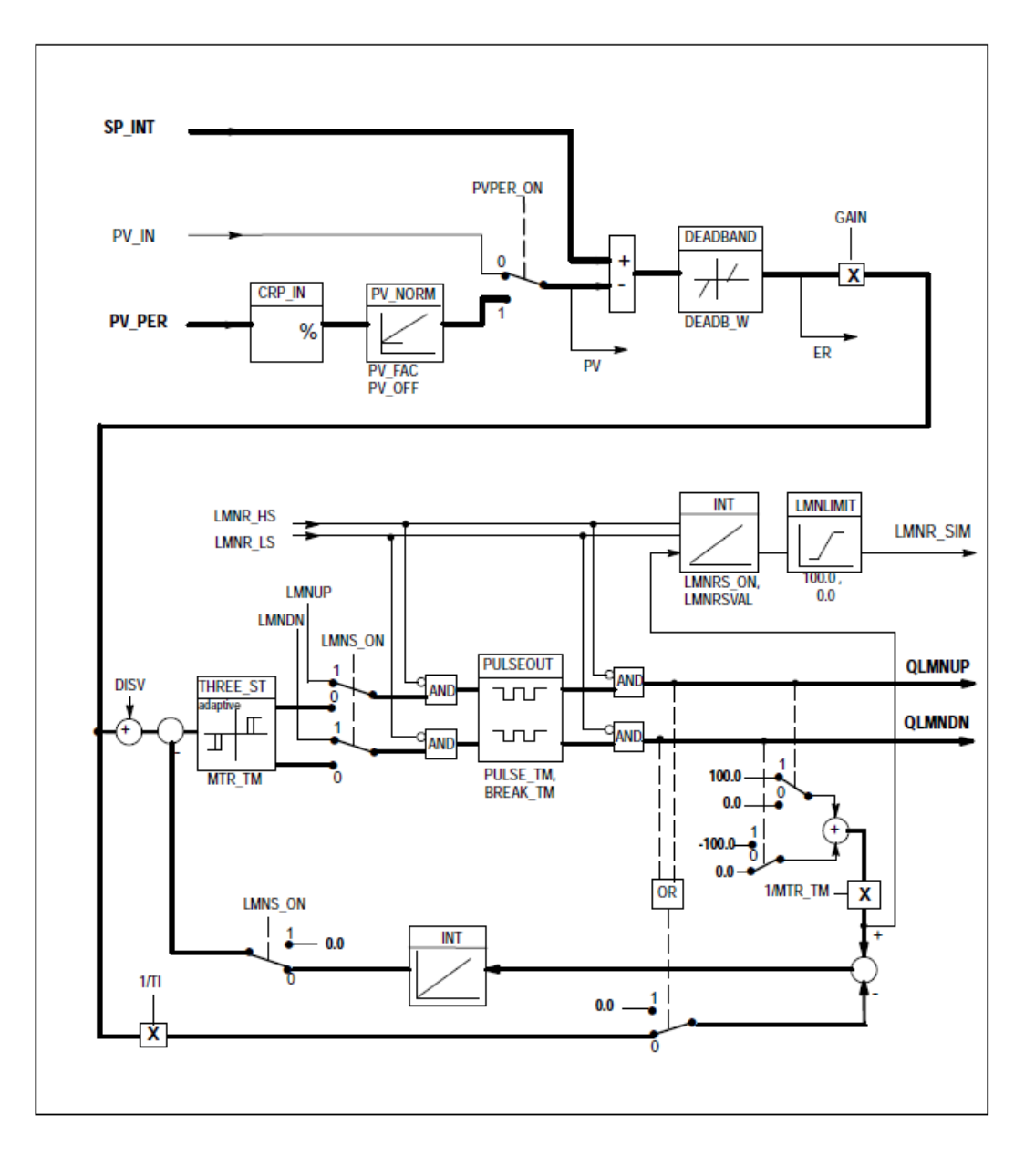

#### **15.5.3 FB 43 - PULSGEN - Pulse generation**

#### **Description**

FB 43 PULSEGEN is used to structure a PID controller with pulse output for proportional actuators. Using FB43, PID two or three step controllers with pulse duration modulation can be configured. The function is normally used in conjunction with the continuous controller CONT\_C.

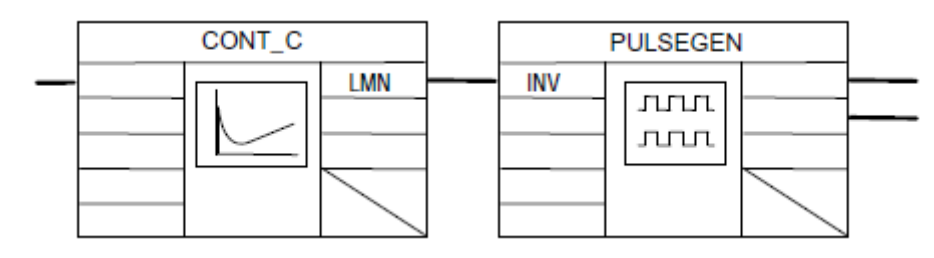

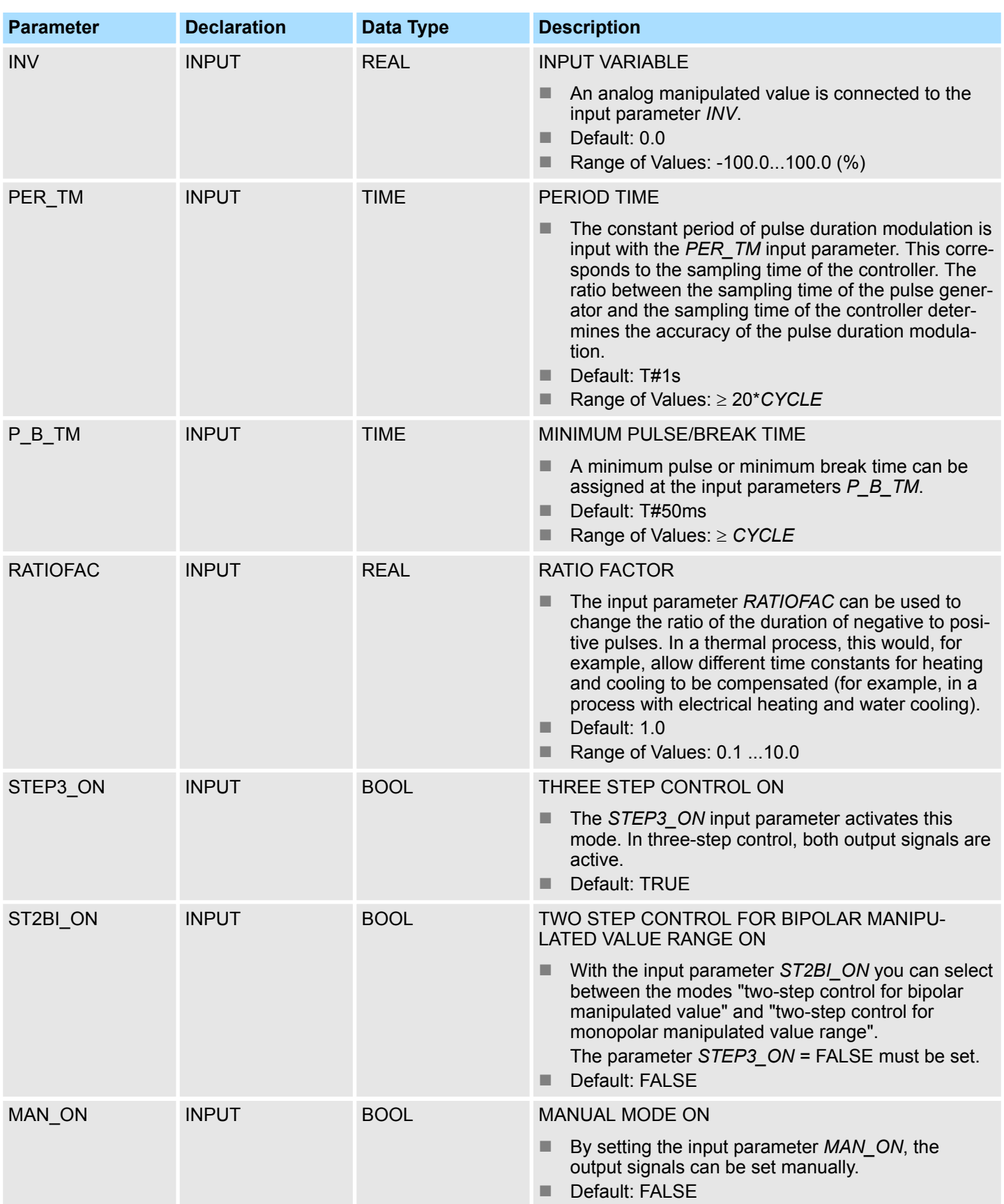

## **Parameters**

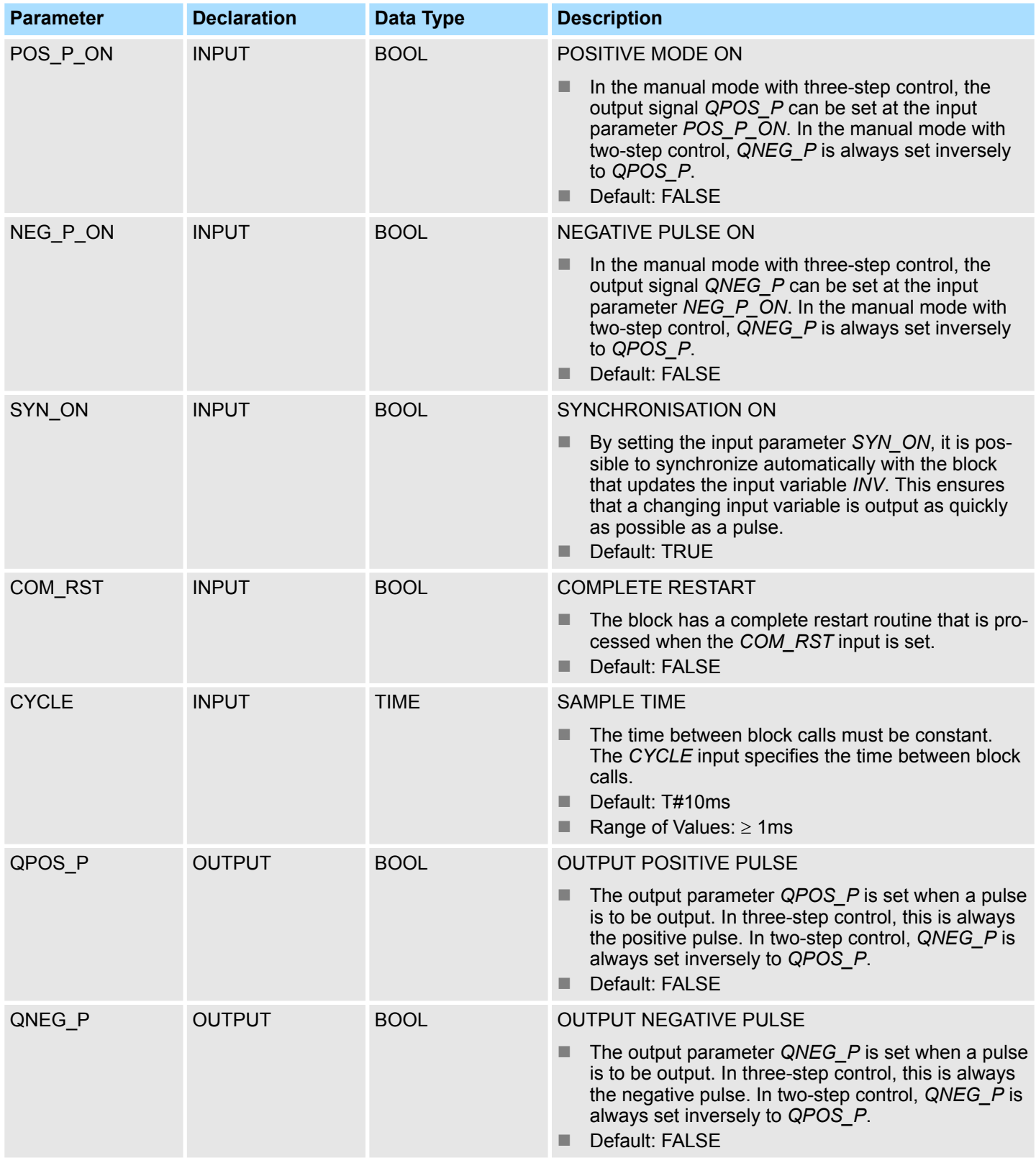

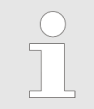

*The values of the input parameters are not limited in the block. There is no parameter check.*

#### **Application**

The PULSEGEN function transforms the input variable *INV* ( = manipulated value of the PID controller) by modulating the pulse duration into a pulse train with a constant period, corresponding to the cycle time at which the input variable is updated and which must be assigned in *PER TM*. The duration of a pulse per period is proportional to the input variable. The cycle assigned to *PER\_TM* is not identical to the processing cycle of the FB PULSEGEN. The *PER\_TM* cycle is made up of several processing cycles of FB PUL-SEGEN, whereby the number of FB PULSEGEN calls per *PER\_TM* cycle is the yardstick for the accuracy of the pulse duration modulation.

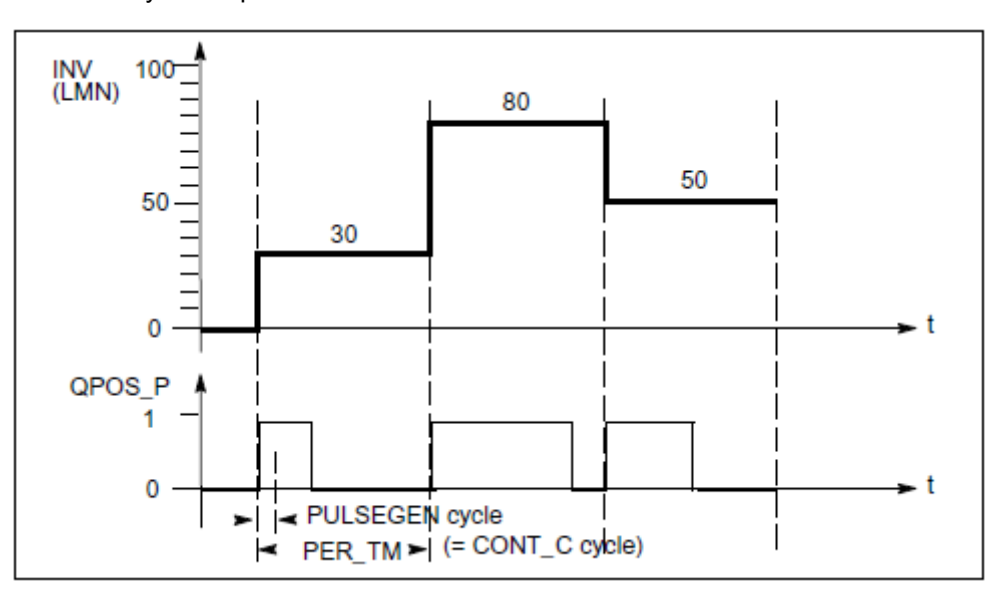

An input variable of 30% and 10 FB PULSEGEN calls per *PER\_TM* means the following:

- "1" at the *QPOS* output for the first three calls of FB PULSEGEN (30% of 10 calls)
- "0" at the *QPOS* output for seven further calls of FB PULSEGEN (70% of 10 calls)

#### **Block Diagram**

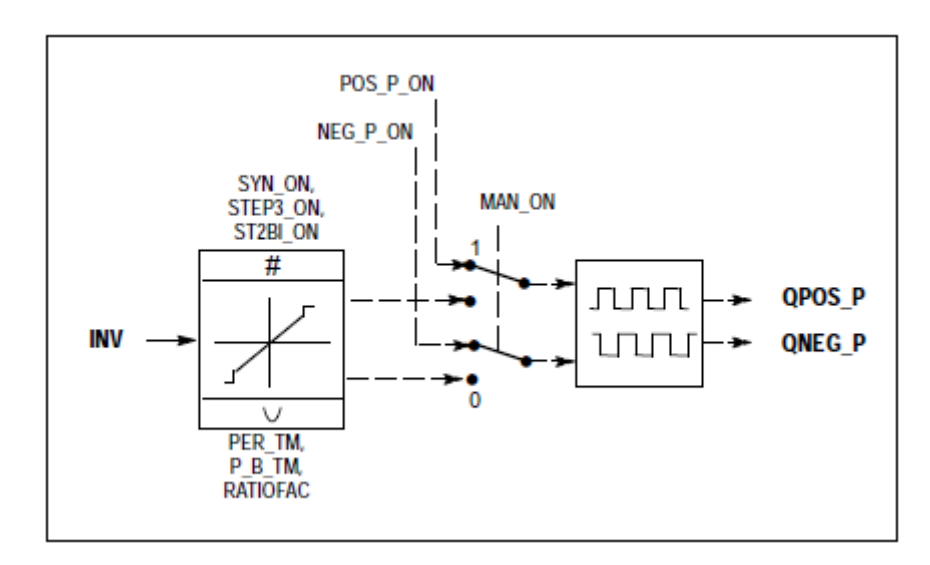

### **Accuracy of the Manipulated Value**

With a "sampling ratio" of 1:10 (CONT C calls to PULSEGEN calls) the accuracy of the manipulated value in this example is restricted to 10 %, in other words, set input values *INV* can only be simulated by a pulse duration at the *QPOS* output in steps of 10 %. The accuracy is increased as the number of FB PULSEGEN calls per CONT\_C call is increased. If PULSEGEN is called, for example 100 times more often than CONT\_C, a resolution of 1 % of the manipulated value range is achieved.

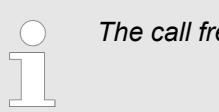

*The call frequency must be programmed by the user.*

#### **Automatic Synchronization**

It is possible to synchronize the pulse output with the block that updates the input variable *INV* (for example CONT\_C). This ensures that a change in the input variable is output as quickly as possible as a pulse. The pulse generator evaluates the input value *INV* at intervals corresponding to the period *PER\_TM* and converts the value into a pulse signal of corresponding length. Since, however, *INV* is usually calculated in a slower cyclic interrupt class, the pulse generator should start the conversion of the discrete value into a pulse signal as soon as possible after the updating of *INV*. To allow this, the block can synchronize the start of the period using the following procedure:

 $\blacksquare$  If *INV* changes and if the block call is not in the first or last two call cycles of a period, the synchronization is performed. The pulse duration is recalculated and in the next cycle is output with a new period.

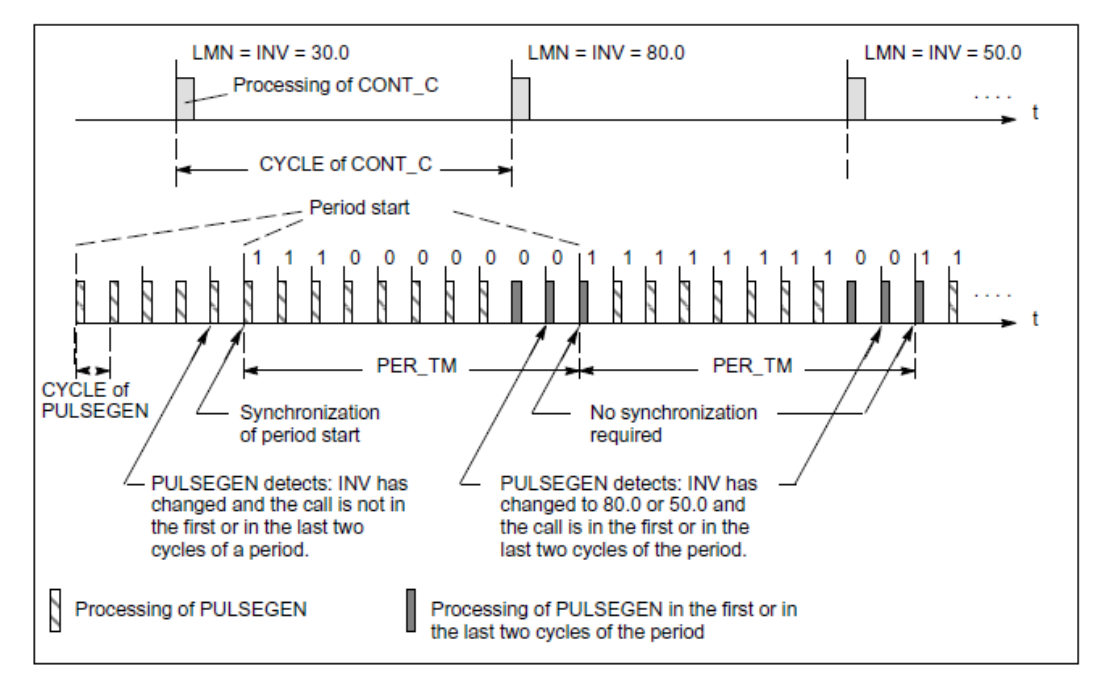

The automatic synchronization can be disabled at the *SYN\_ON* input (= FALSE).

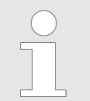

*With the beginning of a new period, the old value of INV (in other words, of LMN) is simulated in the pulse signal more or less accurately following the synchronization.*

**Modes**

Depending on the parameters assigned to the pulse generator, PID controllers with a three-step output or with a bipolar or monopolar two-step output can be configured. The following table illustrates the setting of the switch combinations for the possible modes.

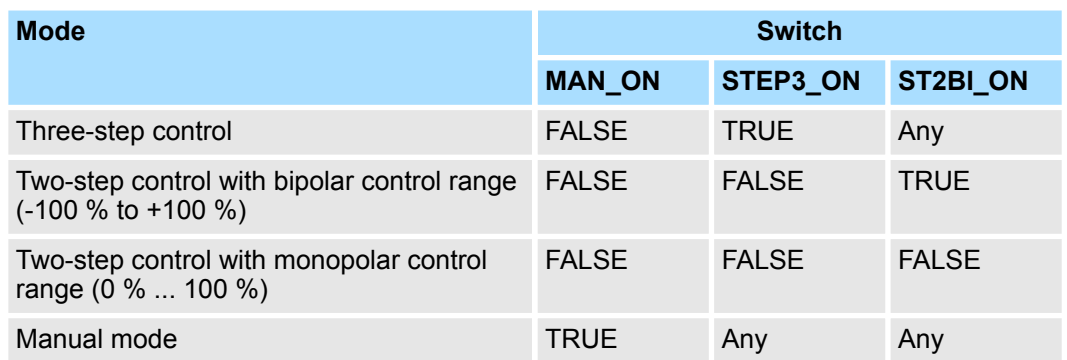

#### In the three-step control mode, the actuating signal can adopt three states. The values of the binary output signals *QPOS\_P* and *QNEG\_P* are assigned to the statuses of the **Three-Step Control**

actuator. The table shows the example of a temperature control:

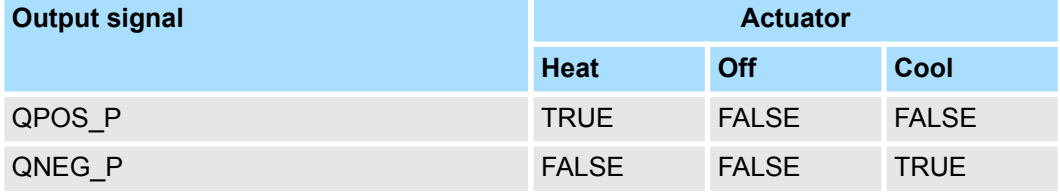

Based on the input variable, a characteristic curve is used to calculate a pulse duration. The form of the characteristic curve is defined by the minimum pulse or minimum break time and the ratio factor. The normal value for the ratio factor is 1. The "doglegs" in the curves are caused by the minimum pulse or minimum break times.

**n** *Minimum Pulse or Minimum Break Time* 

A correctly assigned minimum pulse or minimum break time *P\_B\_TM* can prevent short on/off times that reduce the working life of switching elements and actuators.

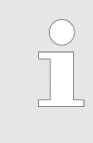

*Small absolute values at the input variable LMN that could otherwise generate a pulse duration shorter than P\_B\_TM are suppressed. Large input values that would generate a pulse duration longer than (PER\_TM - P\_B\_TM) are set to 100 % or -100 %.*

The positive and negative pulse duration is calculated by multiplying the input variable (in %) with the period time:

$$
Pulse duration = \frac{INV}{100} * PER\_TM
$$

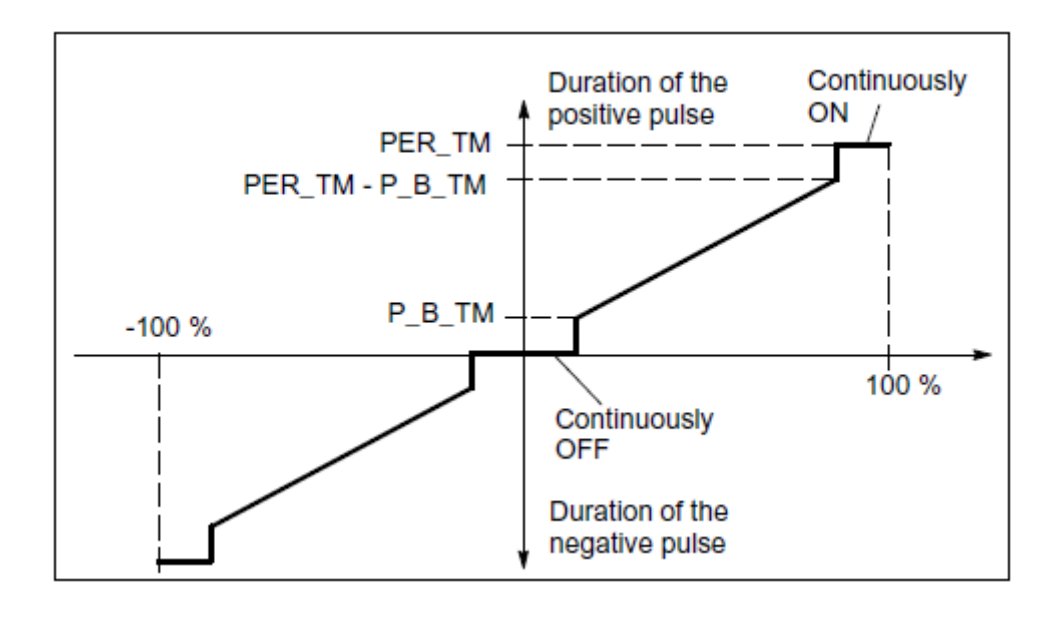

#### **Three-Step Control Asymmetrical**

Using the ratio factor *RATIOFAC*, the ratio of the duration of positive to negative pulses can be changed. In a thermal process, for example, this would allow different system time constants for heating and cooling. The ratio factor also influences the minimum pulse or minimum break time. A ratio factor < 1 means that the threshold value for negative pulses is multiplied by the ratio factor.

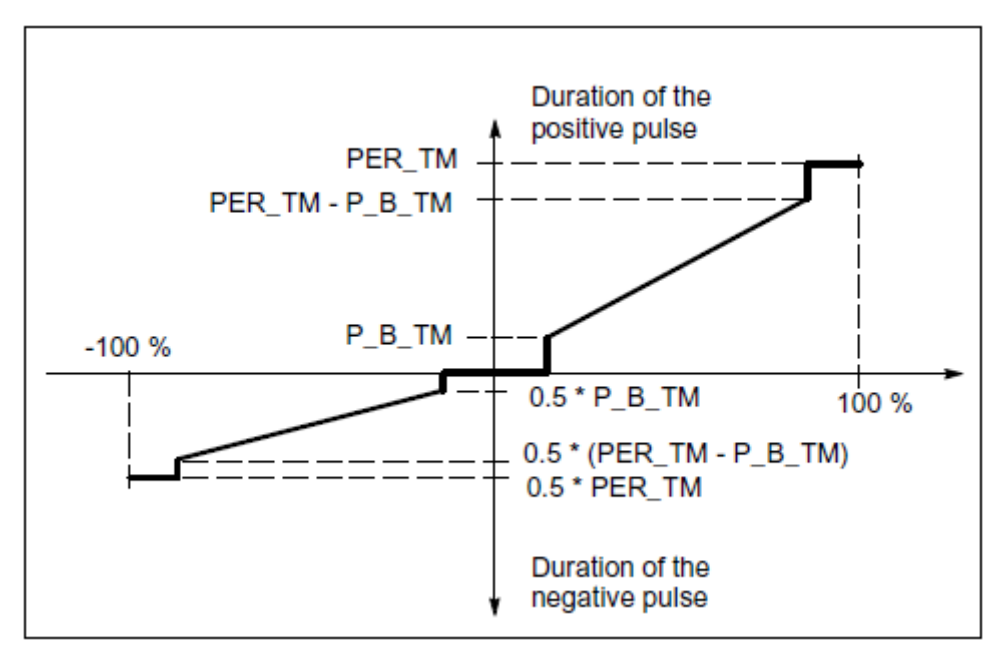

■ *Ratio Factor < 1* 

The pulse duration at the negative pulse output calculated from the input variable multiplied by the period time is reduced by the ratio factor.

*Duration of the positive pulse* = 
$$
\frac{INV}{100} \times PER\_TM
$$

Duration of the negative pulse =  $\frac{INV}{100}$  \* PER\_TM \* RATIOFAC

 $\sim$ 

■ *Ratio Factor > 1* 

The pulse duration at the positive pulse output calculated from the input variable multiplied by the period time is reduced by the ratio factor.

Duration of the negative pulse = 
$$
\frac{INV}{100} * PER\_TM
$$

\nDuration of the positive pulse =  $\frac{INV}{100} * \frac{PER\_TM}{RATIOFAC}$ 

#### In two-step control, only the positive pulse output *QPOS\_P* of PULSEGEN is connected to the on/off actuator. Depending on the manipulated value range being used, the twostep controller has a bipolar or a monopolar manipulated value range. **Two-Step Control**

■ *Two-Step Control with Bipolar Manipulated Variable Range (-100 % to 100 %)* 

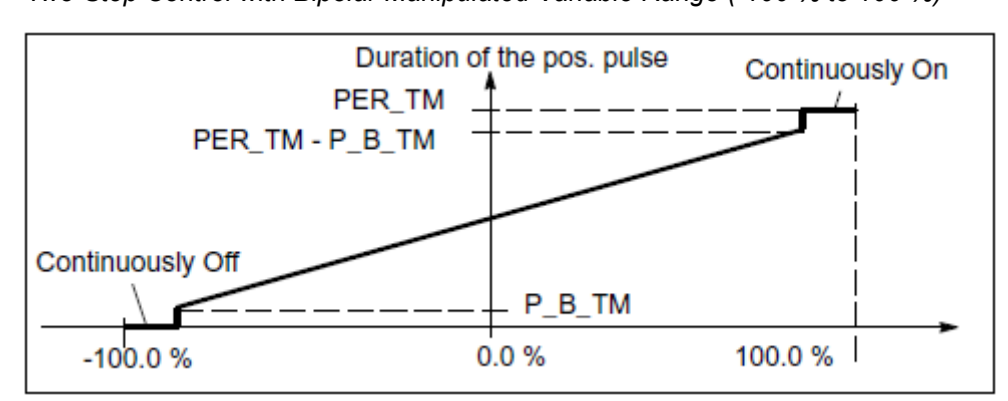

■ *Two-Step Control with Monopolar Manipulated Variable Range (0 % to 100 %)* 

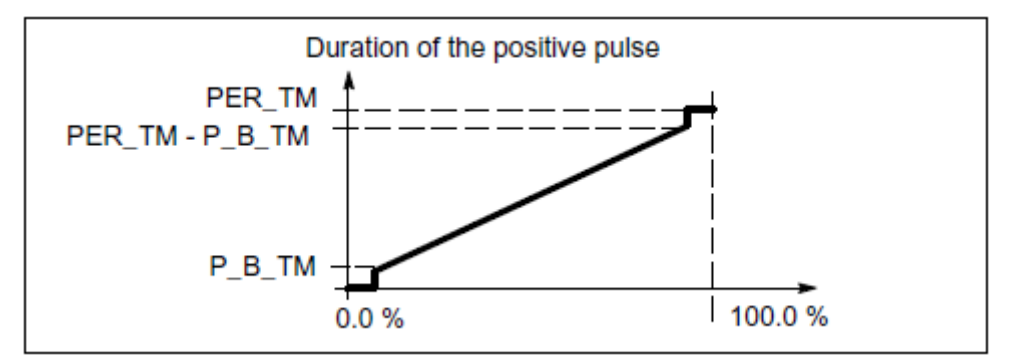

The negated output signal is available at *QNEG\_P* if the connection of the two-step controller in the control loop requires a logically inverted binary signal for the actuating pulses.

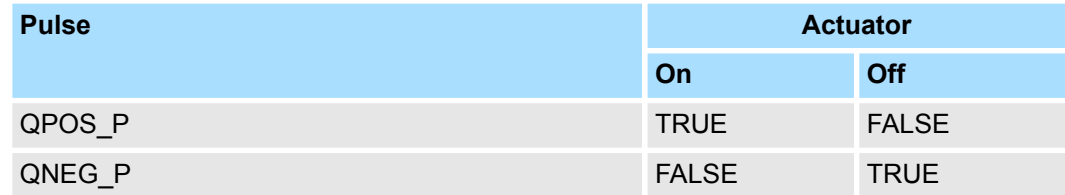

**Manual Mode in Two/ Three-Step Control**

In the manual mode (*MAN* ON = TRUE), the binary outputs of the three-step or two-step controller can be set using the signals *POS\_P\_ON* and *NEG\_P\_ON* regardless of *INV*.

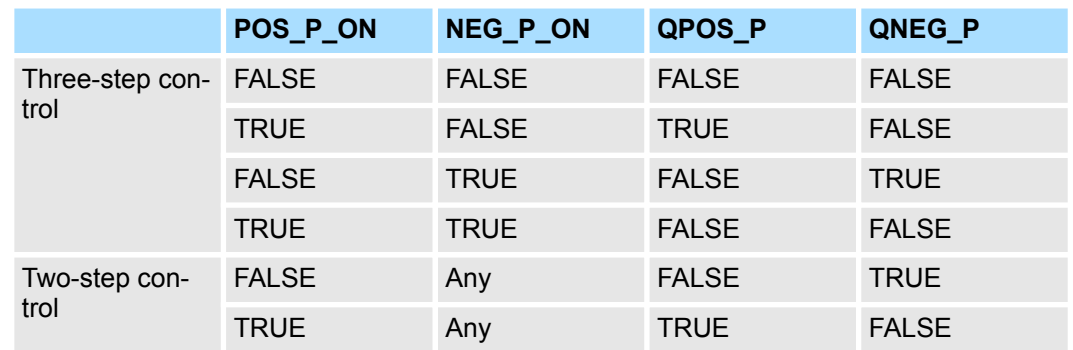

**Modes**

*Complete Restart/Restart*

 $\blacksquare$  During a complete restart, all the signal outputs are set to 0.

The block does not check for errors, so no error Information is output. **Error Information**

## **15.5.4 FB 58 - TCONT\_CP - Continuous Temperature Control**

FB 58 TCONT CP is used to control temperature processes with continuous or pulsed control signals. You can set parameters to enable or disable subfunctions of the PID controller and adapt it to the process. **Description**

#### **Parameters**

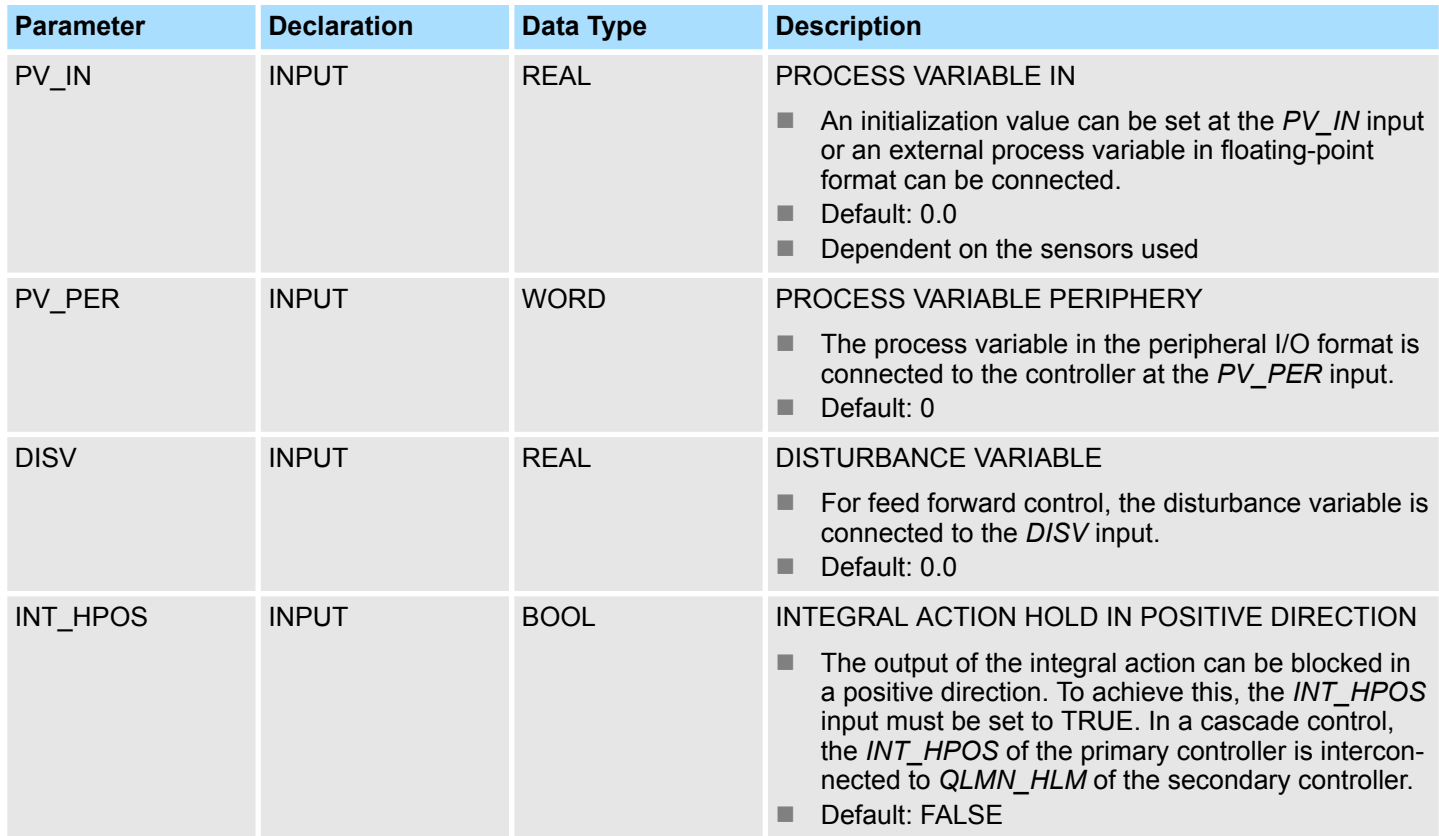

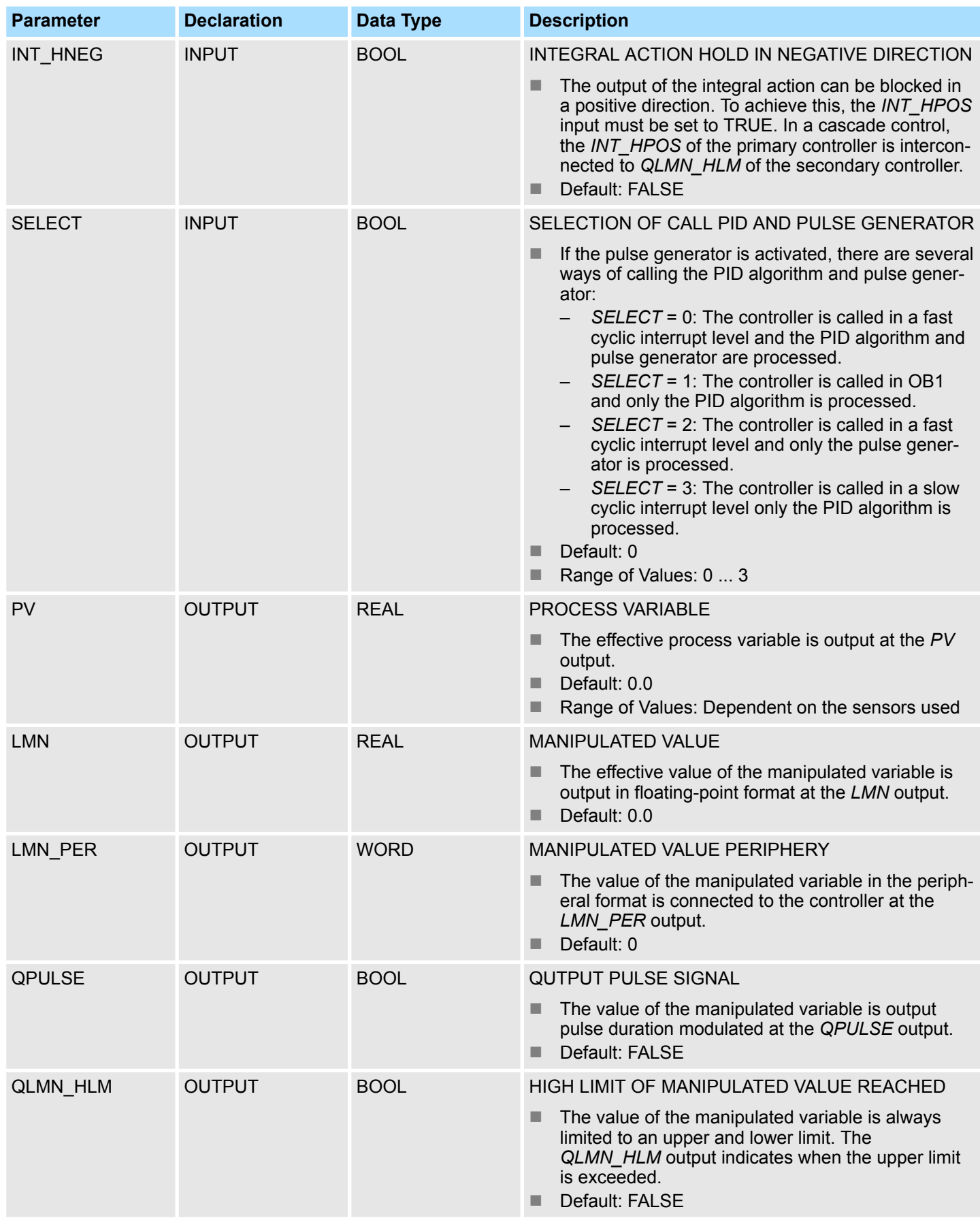

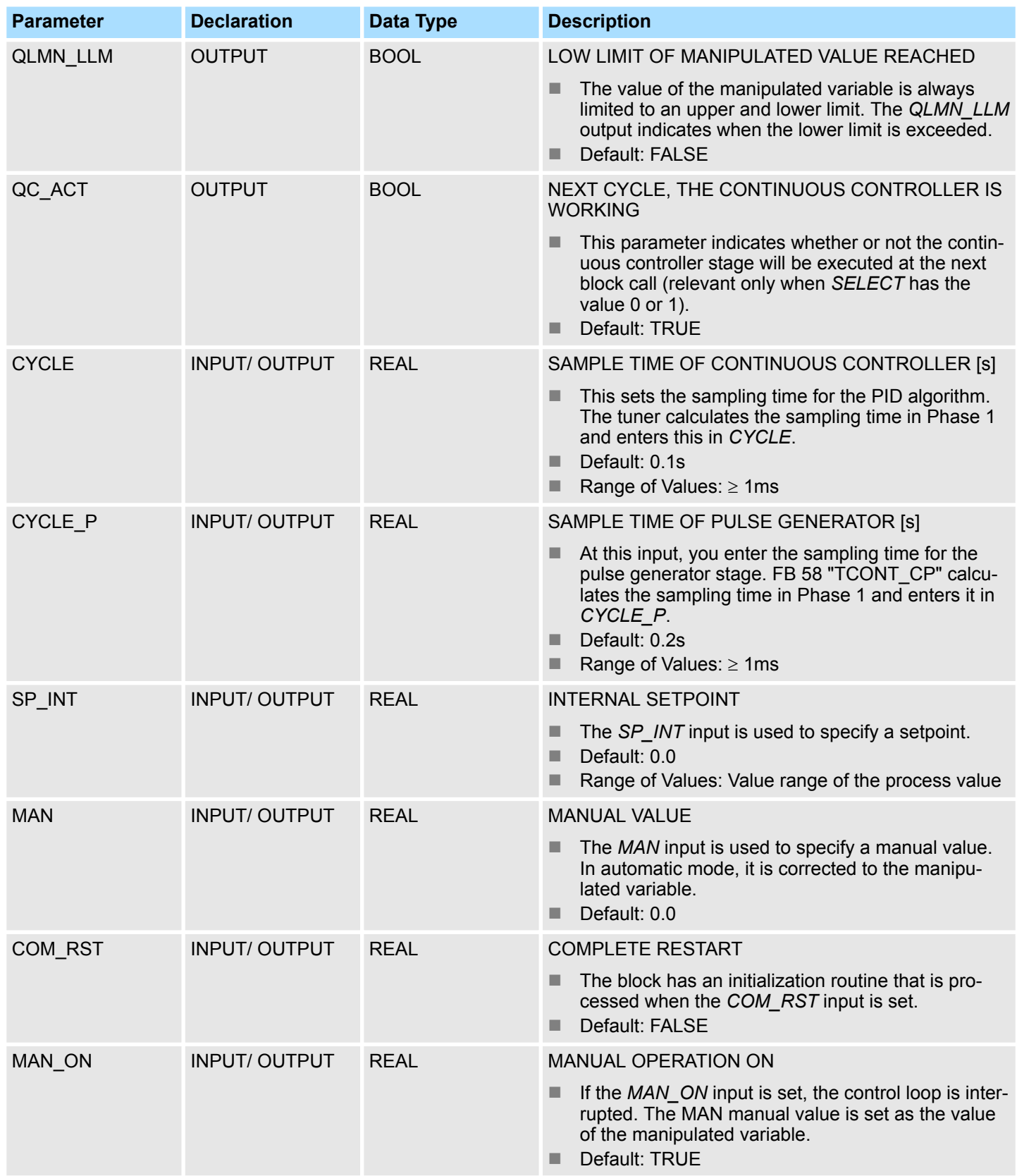

## **Internal Parameters**

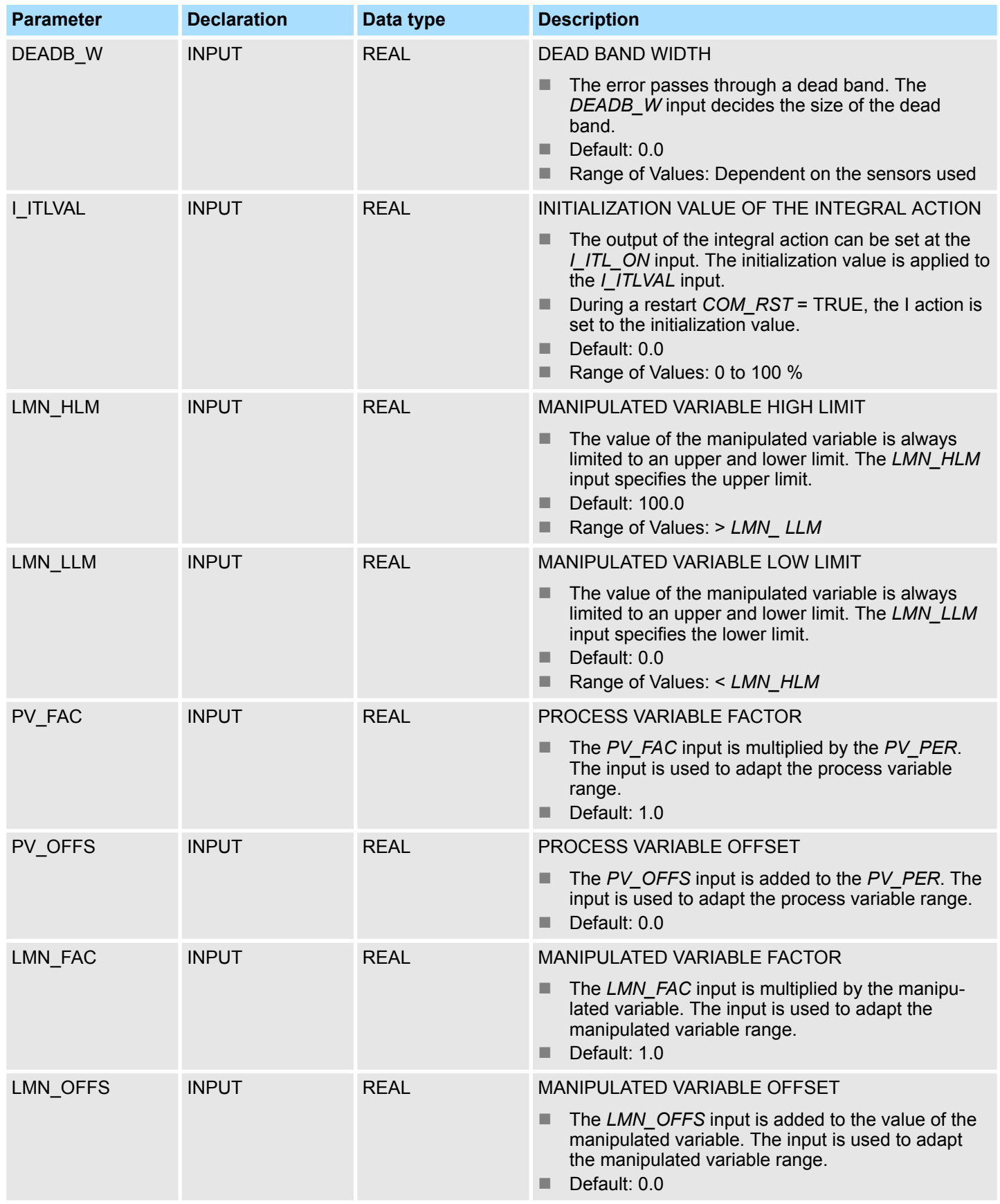

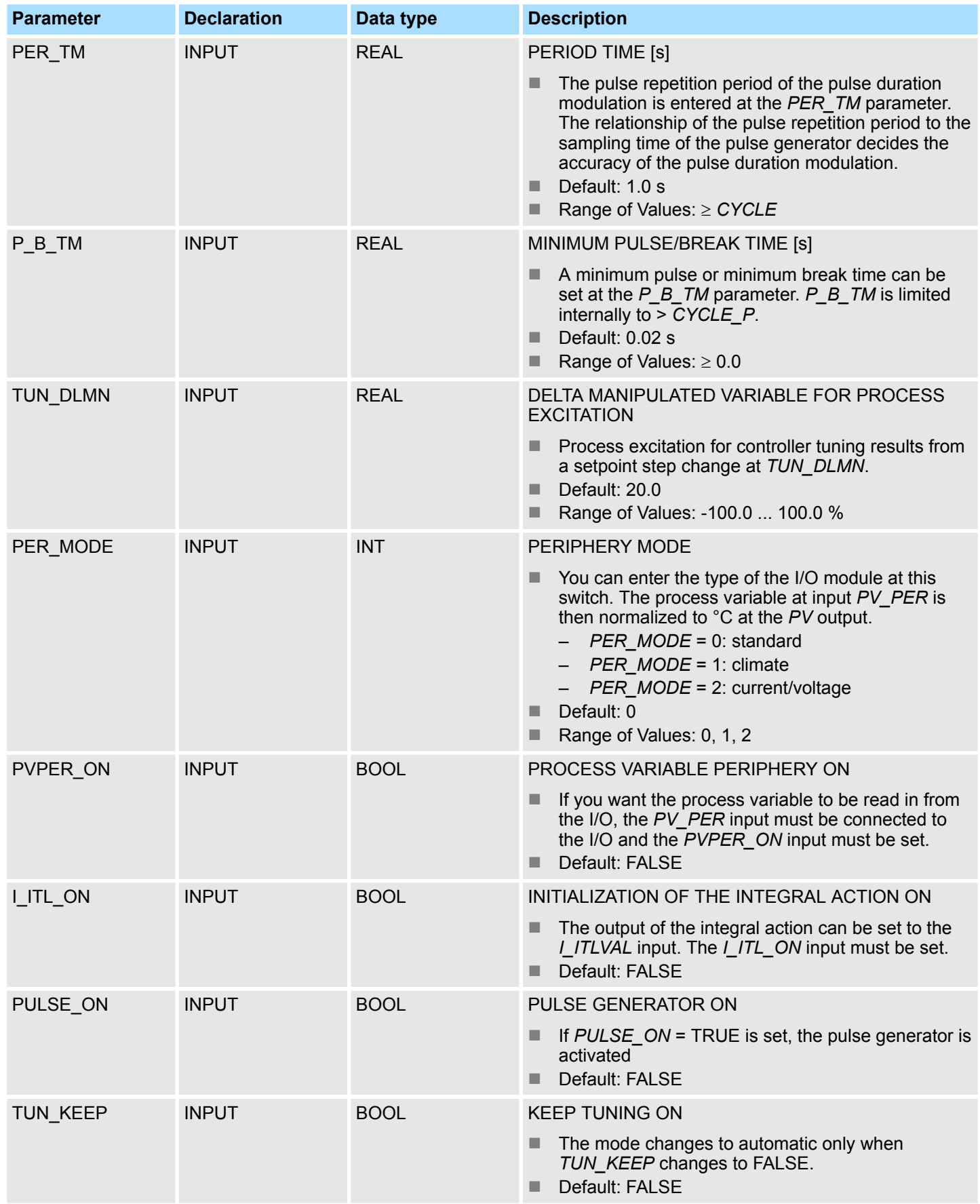

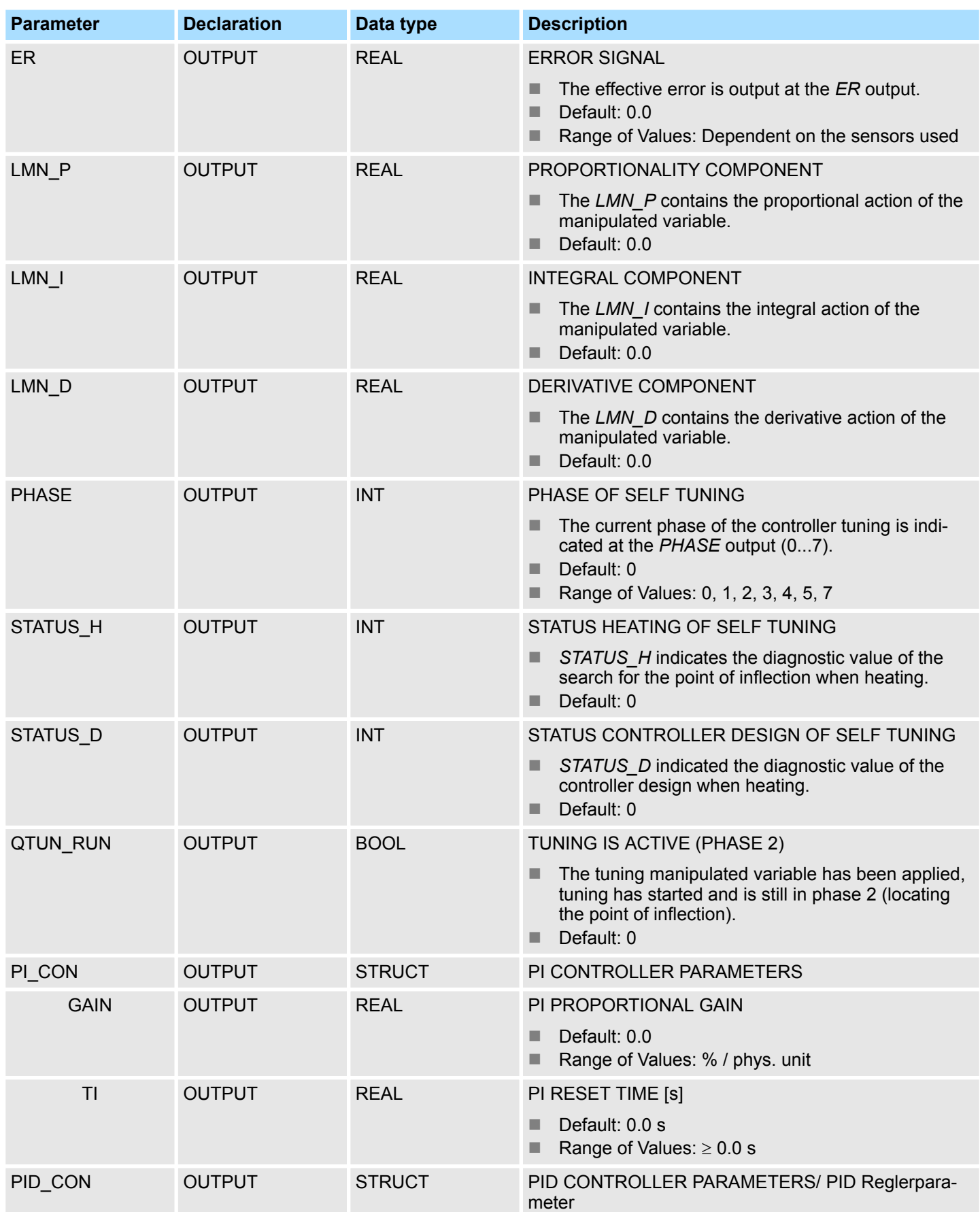

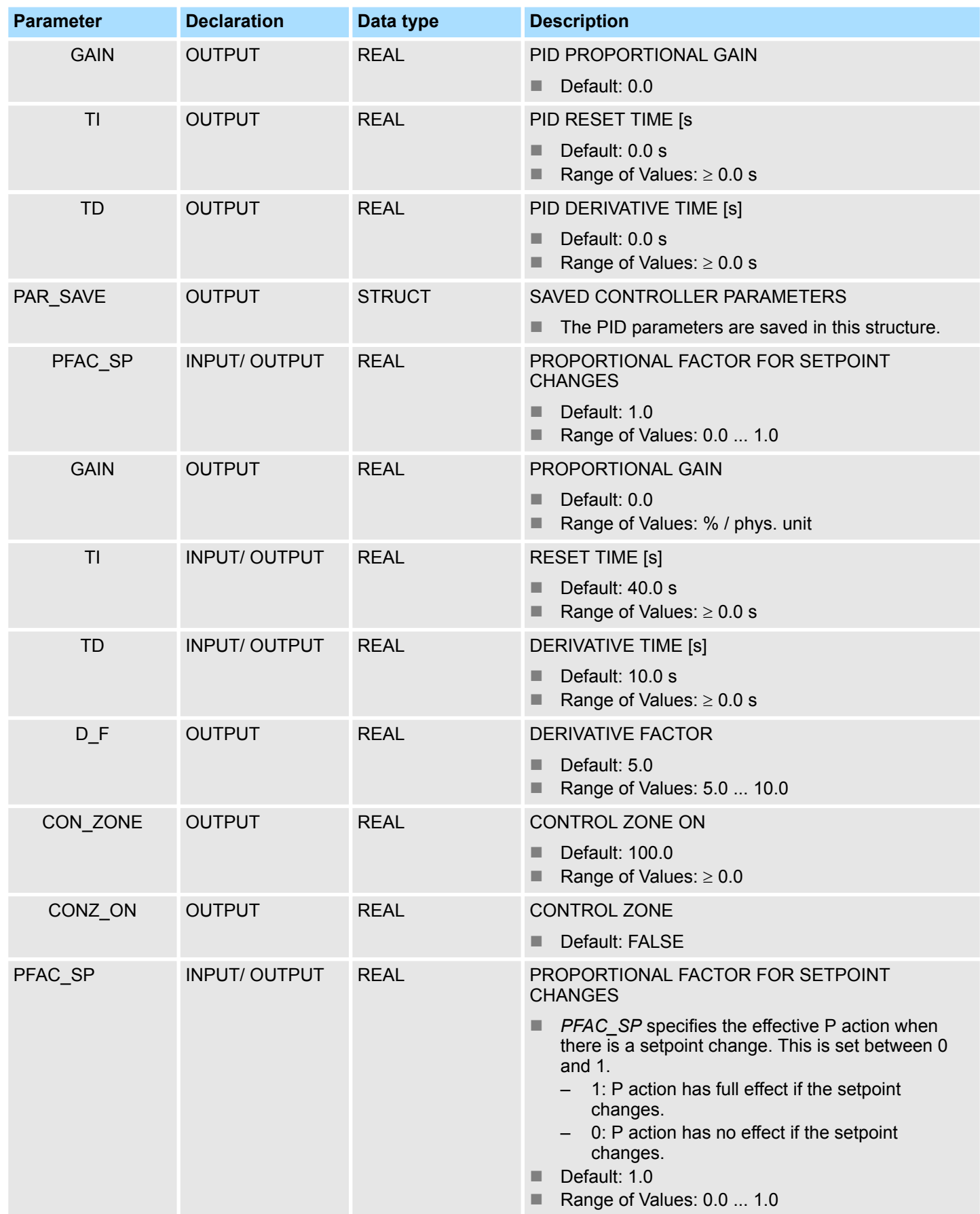

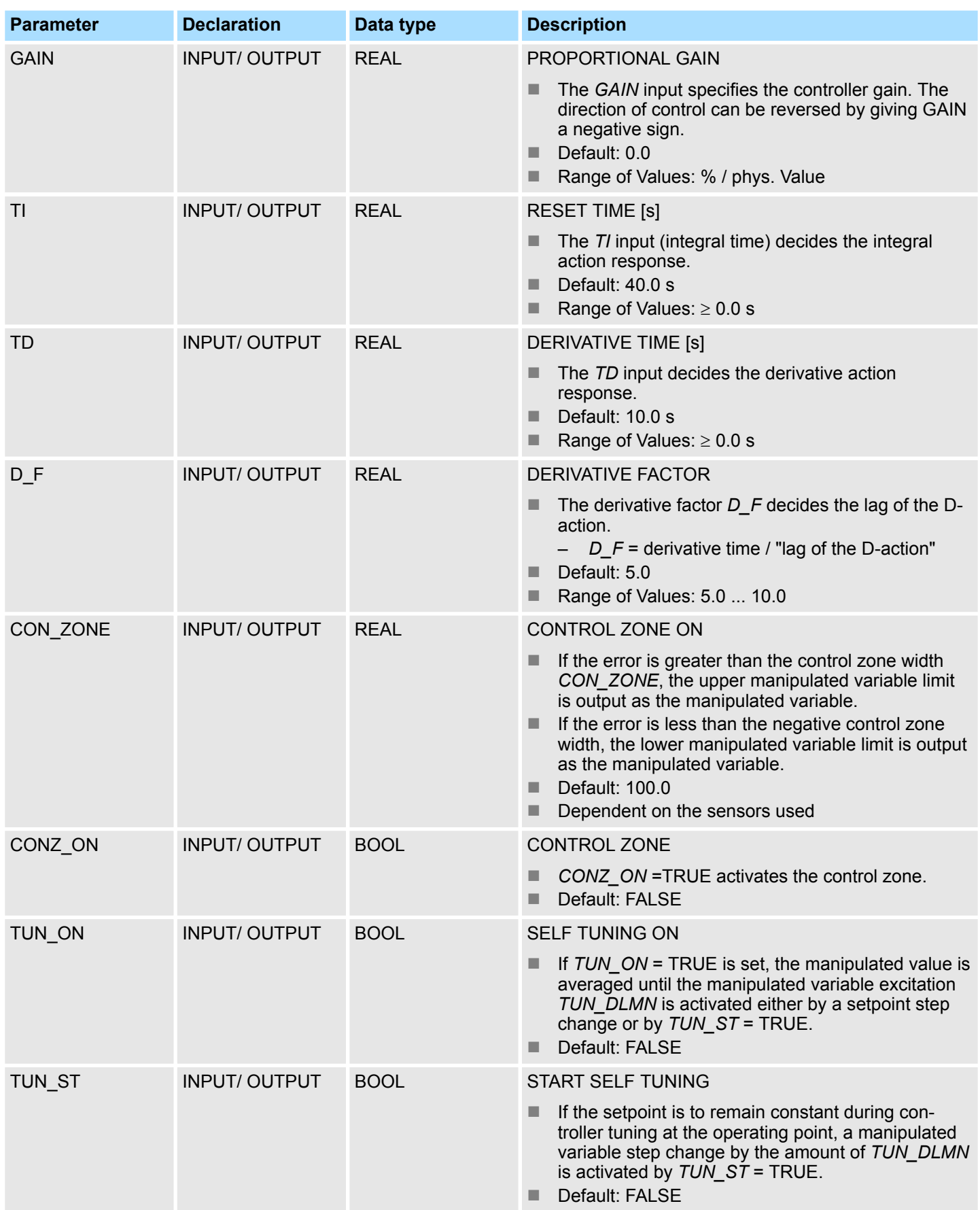

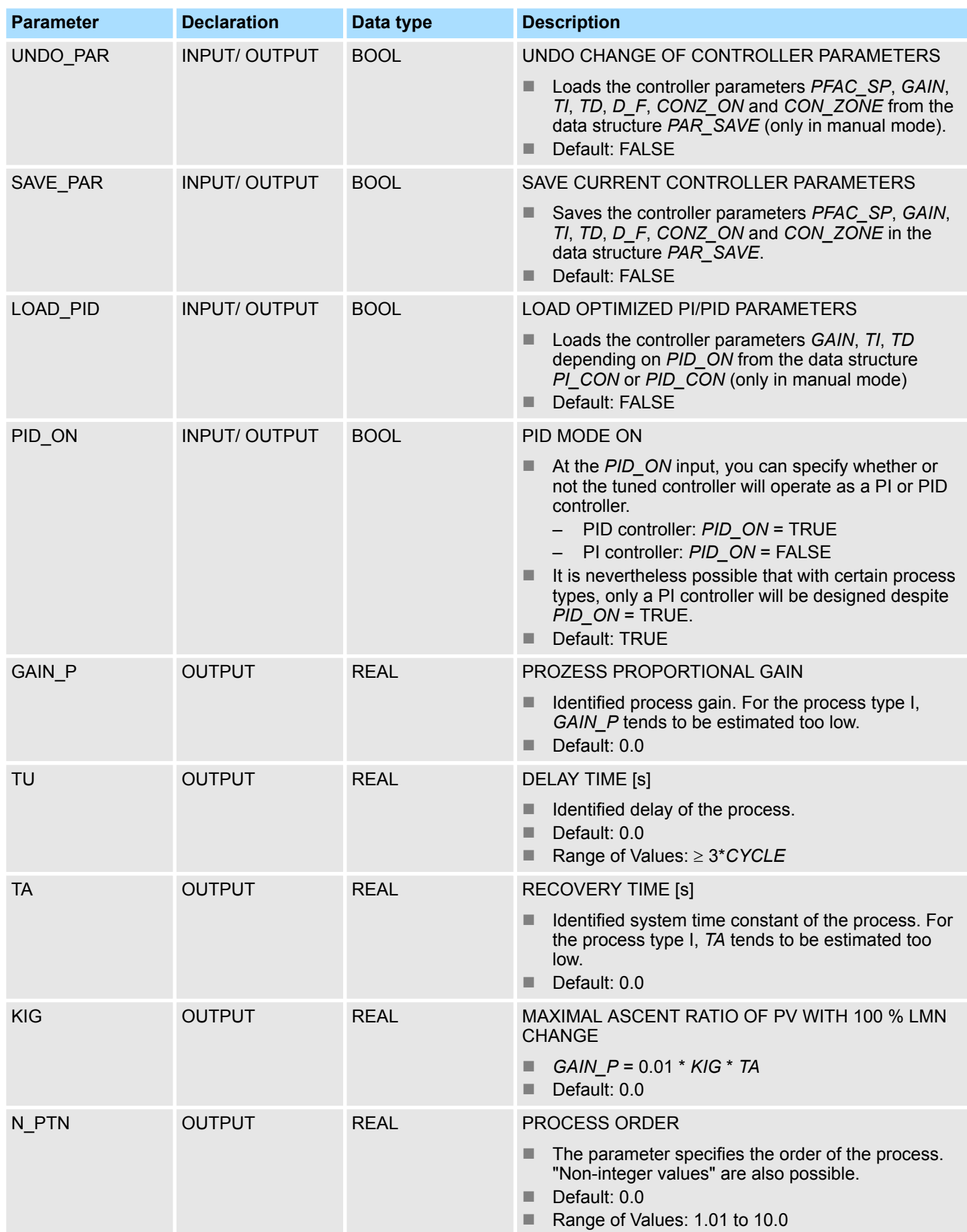

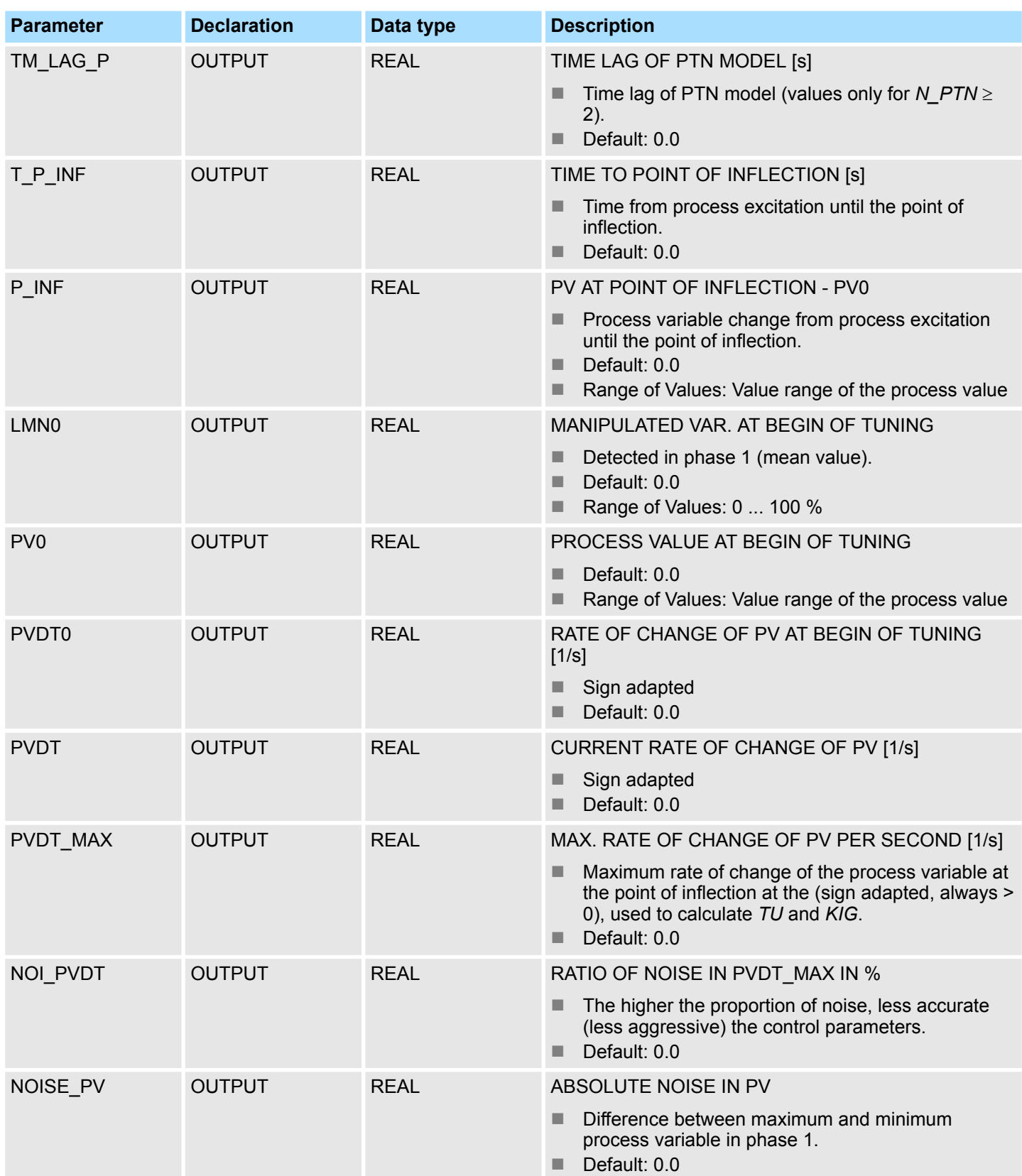

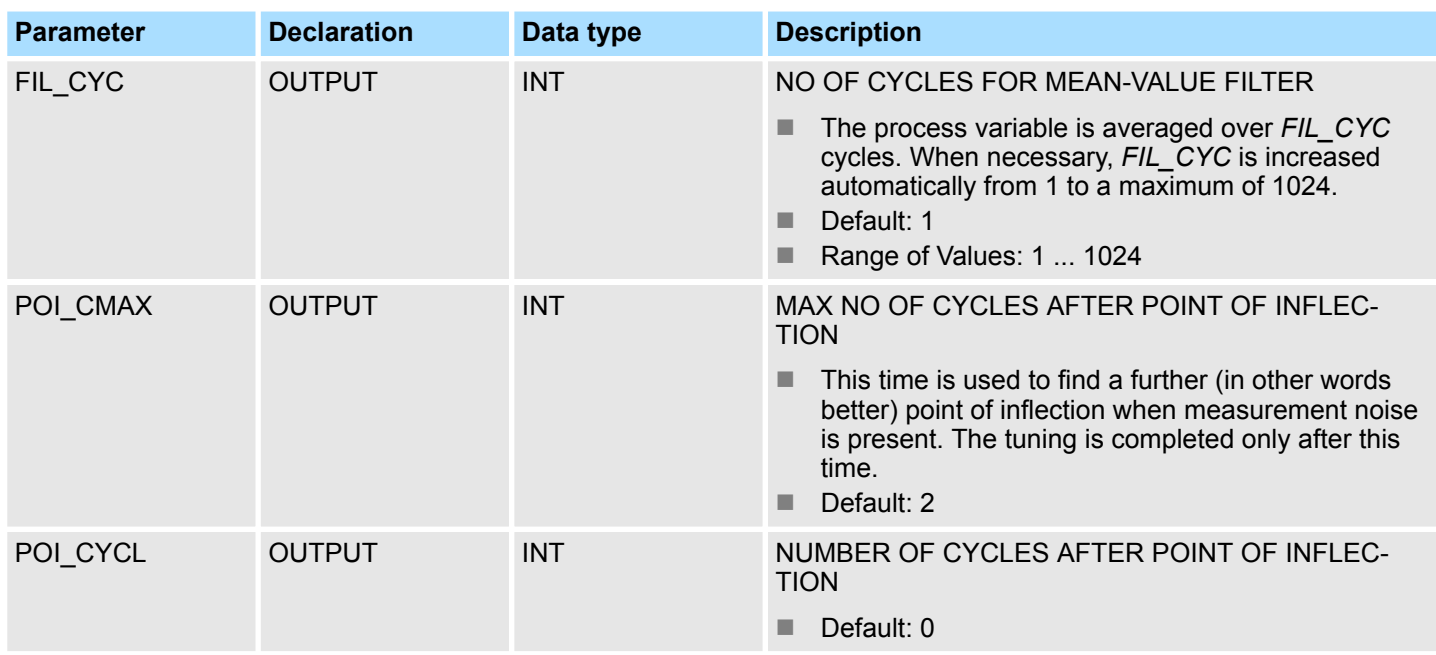

#### **Application**

- $\blacksquare$  The functionality is based on the PID control algorithm with additional functions for temperature processes. The controller supplies analog manipulated values and pulseduration modulated actuating signals. The controller outputs signals to one actuator; in other words, with one controller, you can either heat or cool but not both.
- FB 58 TCONT CP can be used either purely for heating or purely for cooling. If you use the block for cooling, *GAIN* must be assigned a negative value. This inversion of the controller means that, for example if the temperature rises, the manipulated variable *LMN* and with it the cooling effort is increased.
- $\blacksquare$  Apart from the functions in the setpoint and process value branches, the FB implements a complete PID temperature controller with a continuous and binary manipulated variable output. To improve the control response with temperature processes, the block includes a control zone and reduction of the P-action if there is a setpoint step change. The block can set the PI/PID parameters itself using the controller tuning function.

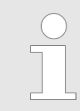

*The values in the controller blocks are only calculated correctly if the block is called at regular intervals. Therefore, you have to call the controller blocks in a cyclic interrupt OB (OB 30 ... 38) at regular intervals. The sampling time is predefined on the parameter CYCLE.*

The setpoint is entered at input *SP\_INT* in floating-point format as a physical value or percentage. The setpoint and process value used to form the error must have the same unit. **Setpoint Branch**

**Process Value Options (***PVPER\_ON***)**

Depending on *PVPER\_ON*, the process value can be acquired in the peripheral (I/O) or floating-point format.

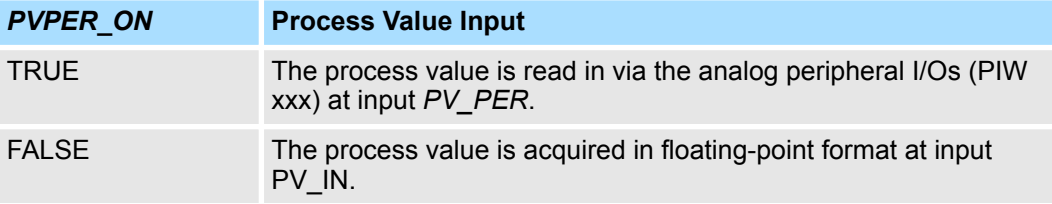
**Process Value Format Conversion** *CRP\_IN* **(***PER\_MODE***)**

The *CRP\_IN* function converts the peripheral value *PV\_PER* to a floating-point format depending on the switch *PER\_MODE* according to the following rules:

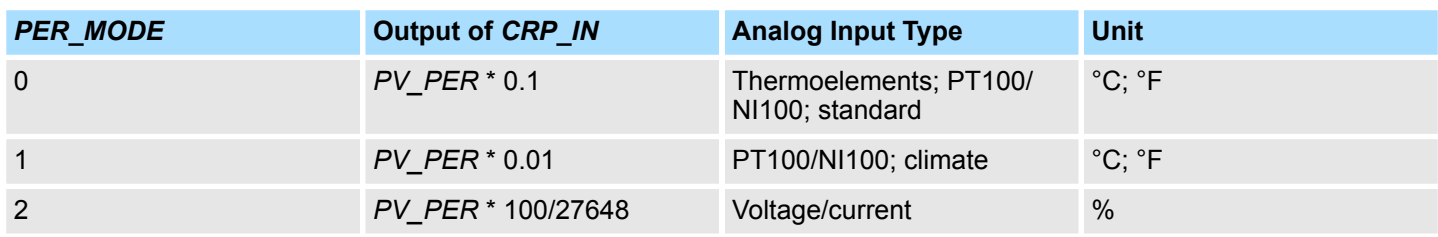

**Process Value Normalization** *PV\_NORM* **(***PV\_FAC, PV\_OFFS***)**

The PV\_NORM function calculates the output of *CRP\_IN* according to the following rule: *Output of PV\_NORM = Ausgang von CPR\_IN \* PV\_FAC + PV\_OFFS* 

It can be used for the following purposes:

- Process value correction with *PV\_FAC* as the process value factor and *PV\_OFFS* as the process value offset.
- $\blacksquare$  Normalization of temperature to percentage You want to enter the setpoint as a percentage and must now convert the measured temperature value to a percentage.
- Normalization of percentage to temperature You want to enter the setpoint in the physical temperature unit and must now convert the measured voltage/current value to a temperature.

Calculation of the parameters:

- *PV\_FAC = range of PV\_NORM/range of CRP\_IN*
- *PV\_OFFS = LL(PV\_NORM) PV\_FAC \* LL(CRP\_IN)*; where *LL* is the lower limit

With the default values (*PV\_FAC* = 1.0 and *PV\_OFFS* = 0.0), normalization is disabled. The effective process value is output at the *PV* output.

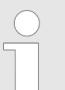

*With pulse control, the process value must be transferred to the block in the fast pulse call (reason: mean value filtering). Otherwise, the control quality can deteriorate.*

**Example of Process Variable Normalization**

If you want to enter the setpoint as a percentage, and you have a temperature range of -20 ... 85 °C applied to *CRP\_IN*, you must normalize the temperature range as a percentage. The schematic below shows an example of adapting the temperature range -20 ... 85 °C to an internal scale of 0 ... 100 %:

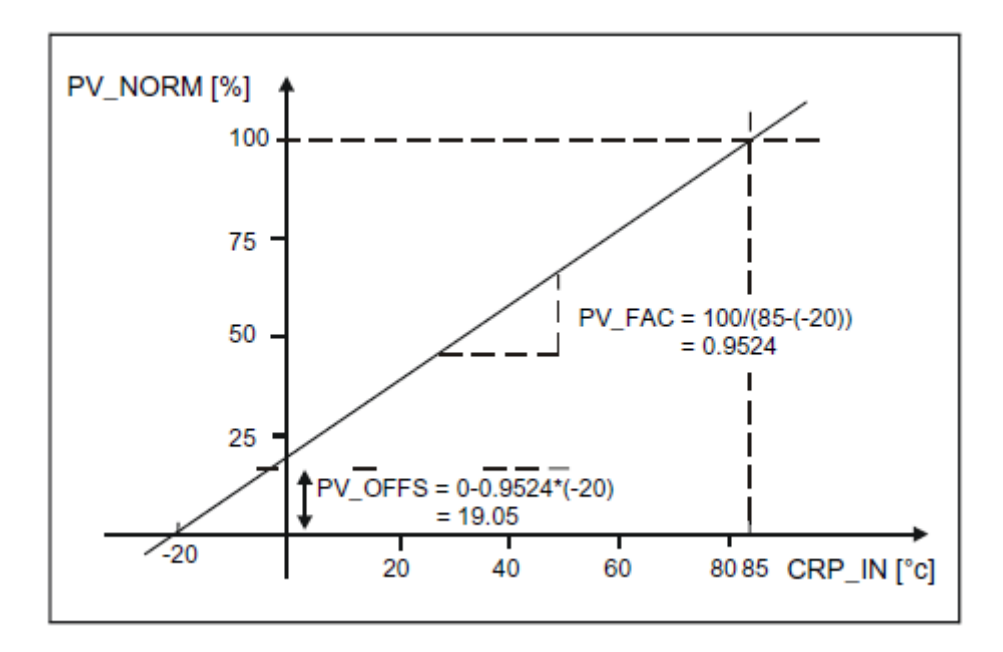

The difference between the setpoint and process value is the error before the deadband. The setpoint and process value must exist in the same unit. **Forming the Error**

To suppress a small constant oscillation due to the manipulated variable quantization (for example in pulse duration modulation with PULSEGEN) a deadband (DEADBAND) is applied to the error. If *DEADB\_W* = 0.0, the deadband is deactivated. The effective error is indicated by the *ER* parameter. **Deadband (***DEADB\_W***)**

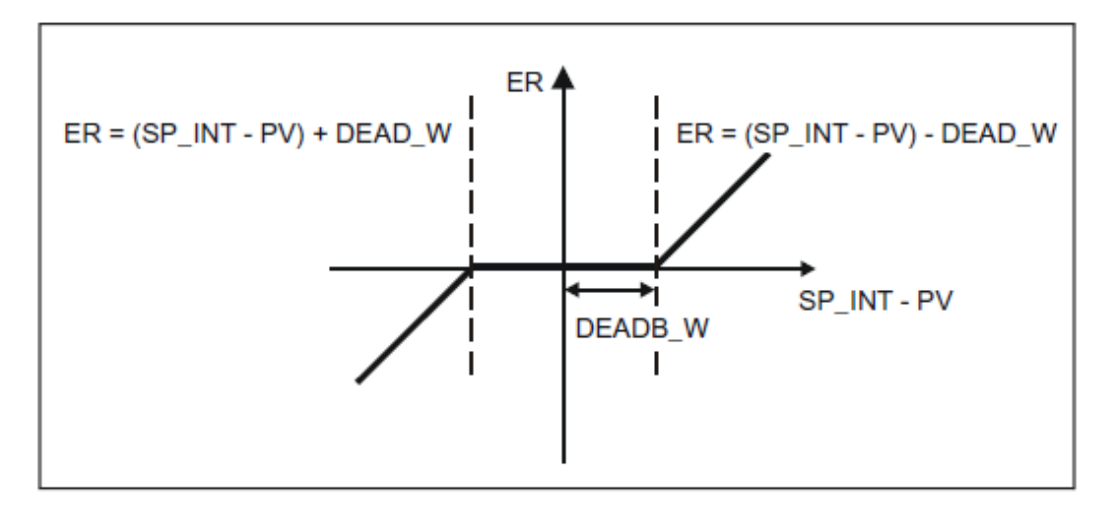

**PID Algorithm**

The schematic below is the block diagram of the PID algorithm:

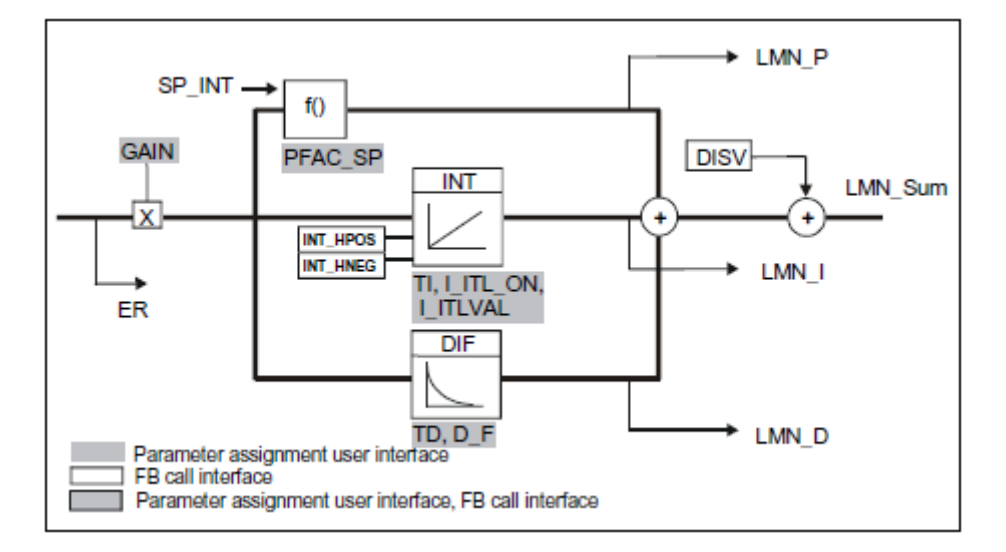

#### **PID Algorithm (***GAIN, TI, TD, D\_F***)**

- The PID algorithm operates as a position algorithm. The proportional, integral (*INT*), and derivative (*DIF*) actions are connected in parallel and can be activated or deactivated individually. This allows P, PI, PD, and PID controllers to be configured.
- The controller tuning supports PI and PID controllers. Controller inversion is implemented using a negative *GAIN* (cooling controller).
- If you set *TI* and *TD* to 0.0, you obtain a pure P controller at the operating point.

$$
LMN\_Sum(t) = GAIN * ER(0) \left( I + \frac{I}{TI} * t + D\_F * e^{\frac{-t}{TD/D} F} \right)
$$

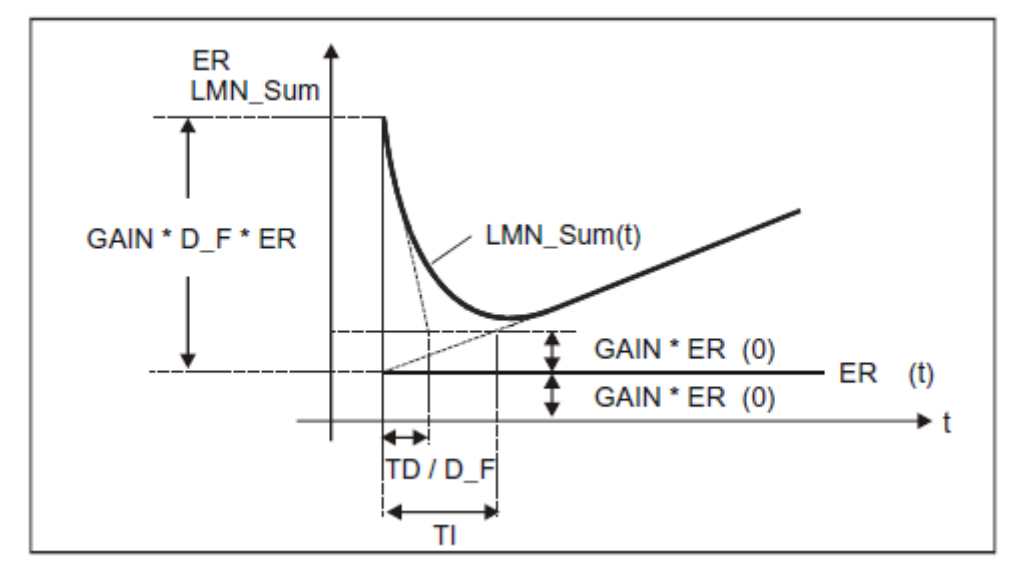

LMN\_Sum(t) manipulated variable in automatic mode of the controller  $ER(0)$  step change of the normalized error GAIN controller gain GAIN controller gain<br>
TI integral time TI integral time<br>TD derivative tim TD derivative time<br>D\_F derivative facto derivative factor

In the manual mode, it is corrected as follows: *LMN\_I = LMN - LMN\_P - DISV* **Integrator (***TI, I\_ITL\_ON, I\_ITLVAL***)**

If the manipulated variable is limited, the I-action is stopped. If the error moves the Iaction back in the direction of the manipulated variable range, the I-action is enabled again.

The I-action is also modified by the following measures:

- The I-action of the controller is deactivated by  $T = 0.0$
- $\blacksquare$  Weakening the P-action when setpoint changes occur
- $\Box$  Control zone
- $\blacksquare$  The limits of the manipulated variable can be changed online

To prevent overshoot, you can weaken the P-action using the "proportional factor for setpoint changes" parameter (*PFAC\_SP*). Using *PFAC\_SP*, you can select continuously between 0.0 and 1.0 to decide the effect of the P-action when the setpoint changes: **Weakening the P-Action when Setpoint Changes Occur (***PFAC\_SP***)**

- *PFAC\_SP* = 1.0: P-action has full effect if the setpoint changes
- *PFAC* SP = 0.0: P-action has no effect if the setpoint changes

The weakening of the P-action is achieved by compensating the I-action.

**Derivative Action Element (***TD, D\_F***)**

 $\blacksquare$  The D-action of the controller is deactivated with  $TD = 0.0$ . If the D-action is active, the following relationship should apply: *TD* = 0.5 \* *CYCLE* \* *D\_F*

**Parameter Settings of a P or PD Controller with Operating Point**

In the user interface, deactivate the I-action  $(TI = 0.0)$  and possible also the D-action (TD = 0.0). Then make the following parameter settings:

- n *I\_ITL\_ON* = TRUE
- *I\_ITLVAL* = operating point;

**Feedforward Control (***DISV***)**

A feedforward variable can be added at the *DISV* input.

**Calculating the Manipulated Variable**

The schematic below is the block diagram of the manipulated variable calculation:

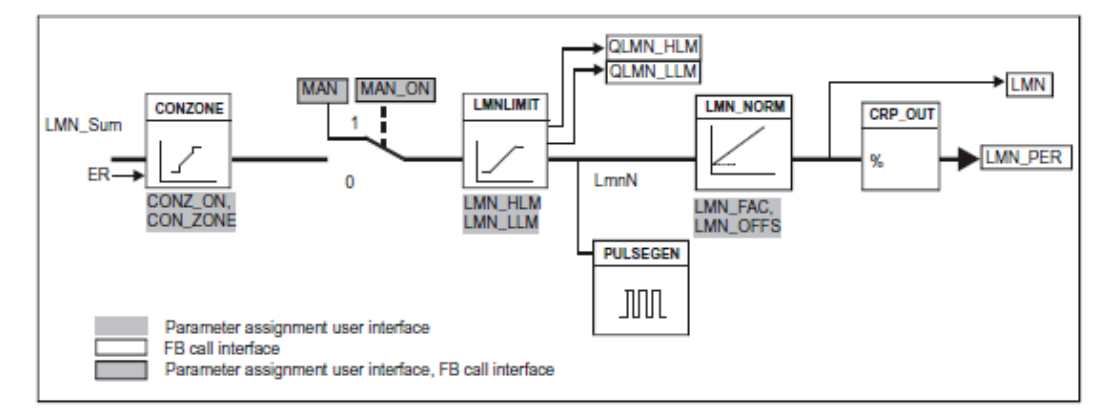

**Control Zone (***CONZ\_ON, CON\_ZONE***)**

If *CONZ\_ON* = TRUE, the controller operates with a control zone. This means that the controller operates according to the following algorithm:

- If *PV* exceeds *SP\_INT* by more than *CON\_ZONE*, the value *LMN\_LLM* is output as the manipulated variable (controlled closed-loop).
- If *PV* falls below *SP\_INT* by more than *CON\_ZONE*, the value *LMN\_HLM* is output as the manipulated variable (controlled closed-loop).
- If *PV* is within the control zone (*CON ZONE*), the manipulated variable takes its value from the PID algorithm *LMN\_Sum* (automatic closed-loop control).

*The changeover from controlled closed-loop to automatic closed-loop control takes into account a hysteresis of 20% of the control zone.* Temperature Do not heat with LMN = LMN LLM - SP INT + CON ZONE Upper control zone SP INT Lower control zone - SP\_INT - CON\_ZONE Heat with LMN = LMN HLM Time *Before activating the control zone manually, make sure that the control zone band is not too narrow. If the control zone band is too small, oscillations will occur in the manipulated variable and process variable.* **Advantage of the Control** When the process value enters the control zone, the D-action causes an extremely fast **Zone** reduction of the manipulated variable. This means that the control zone is only useful when the D-action is activated. Without a control zone, basically only the reducing Paction would reduce the manipulated variable. The control zone leads to faster settling without overshoot or undershoot if the output minimum or maximum manipulated variable is a long way from the manipulated variable required for the new operating point. **Manual Value Processing** You can switch over between manual and automatic operation. In the manual mode, the **(***MAN\_ON, MAN***)** manipulated variable is corrected to a manual value. The integral action (*INT*) is set internally to *LMN - LMN\_P - DISV* and the derivative action (*DIF*) is set to 0 and synchronized internally. Switching over to automatic mode is therefore bumpless. *During tuning, the MAN\_ON parameter has no effect.* **Manipulated Variable Limi-**The value of the manipulated variable is limited to the *LMN\_HLM* and *LMN\_LLM* limits by **tation** *LMNLIMIT*

the *LMNLIMIT* function. If these limits are reached, this is indicated by the message bits *QLMN\_HLM* and *QLMN\_LLM*. If the manipulated variable is limited, the I-action is stopped. If the error moves the I-action back in the direction of the manipulated variable range, the I-action is enabled again.

**(***LMN\_HLM, LMN\_LLM***)**

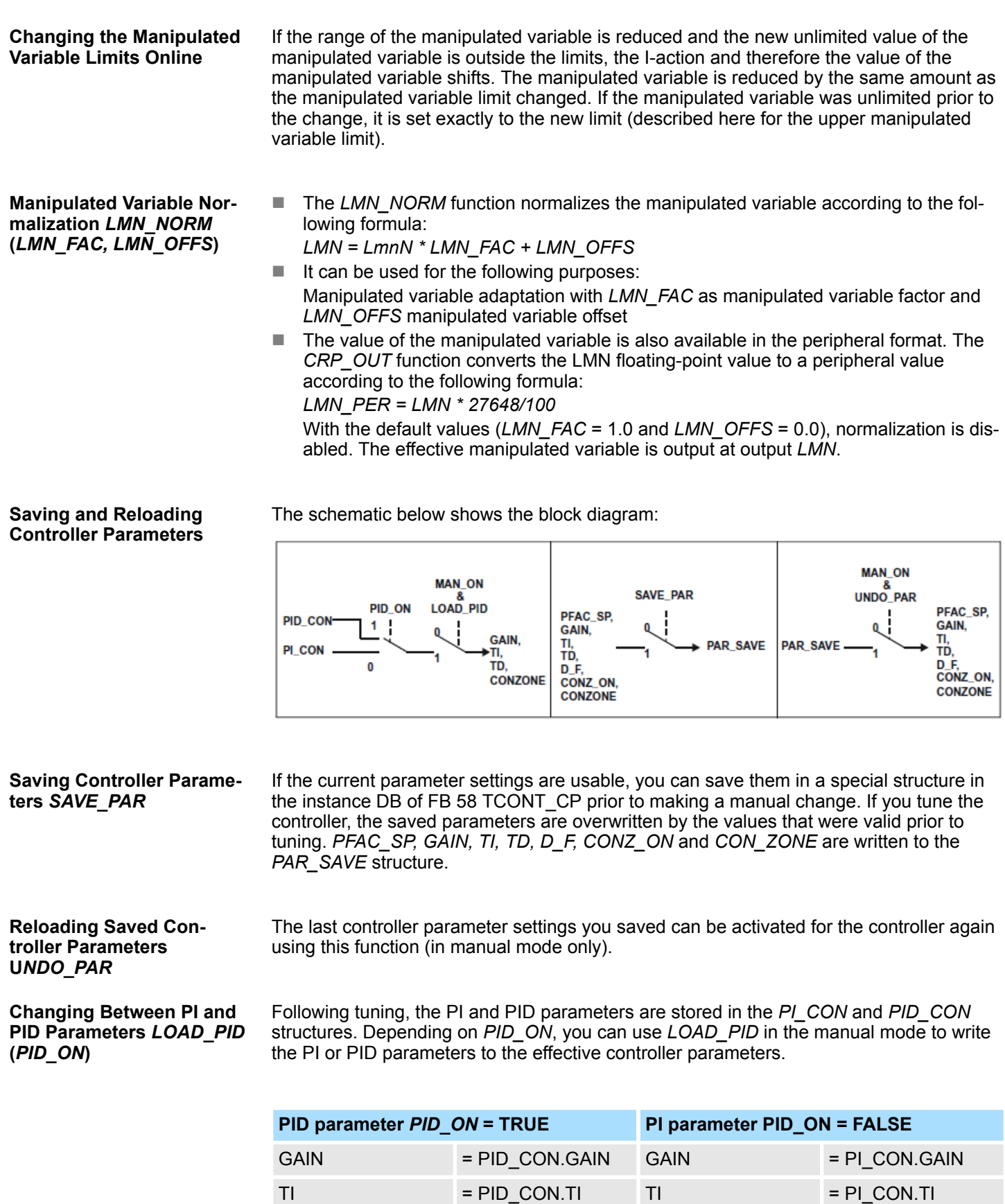

TD = PID\_CON.TD

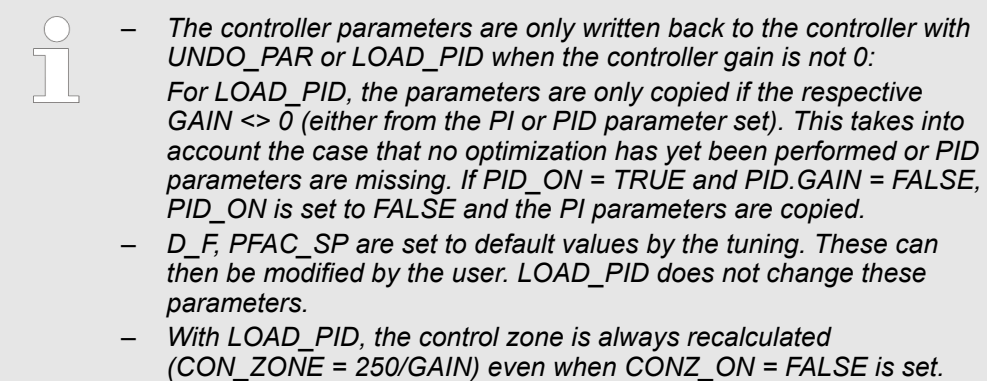

### **15.5.5 FB 59 - TCONT\_S - Temperature Step Control**

FB 59 TCONT\_S is used to control technical temperature processes with binary controller output signals for integrating actuators. By setting parameters, subfunctions of the PI step controller can be activated or deactivated and the controller adapted to the process. **Description**

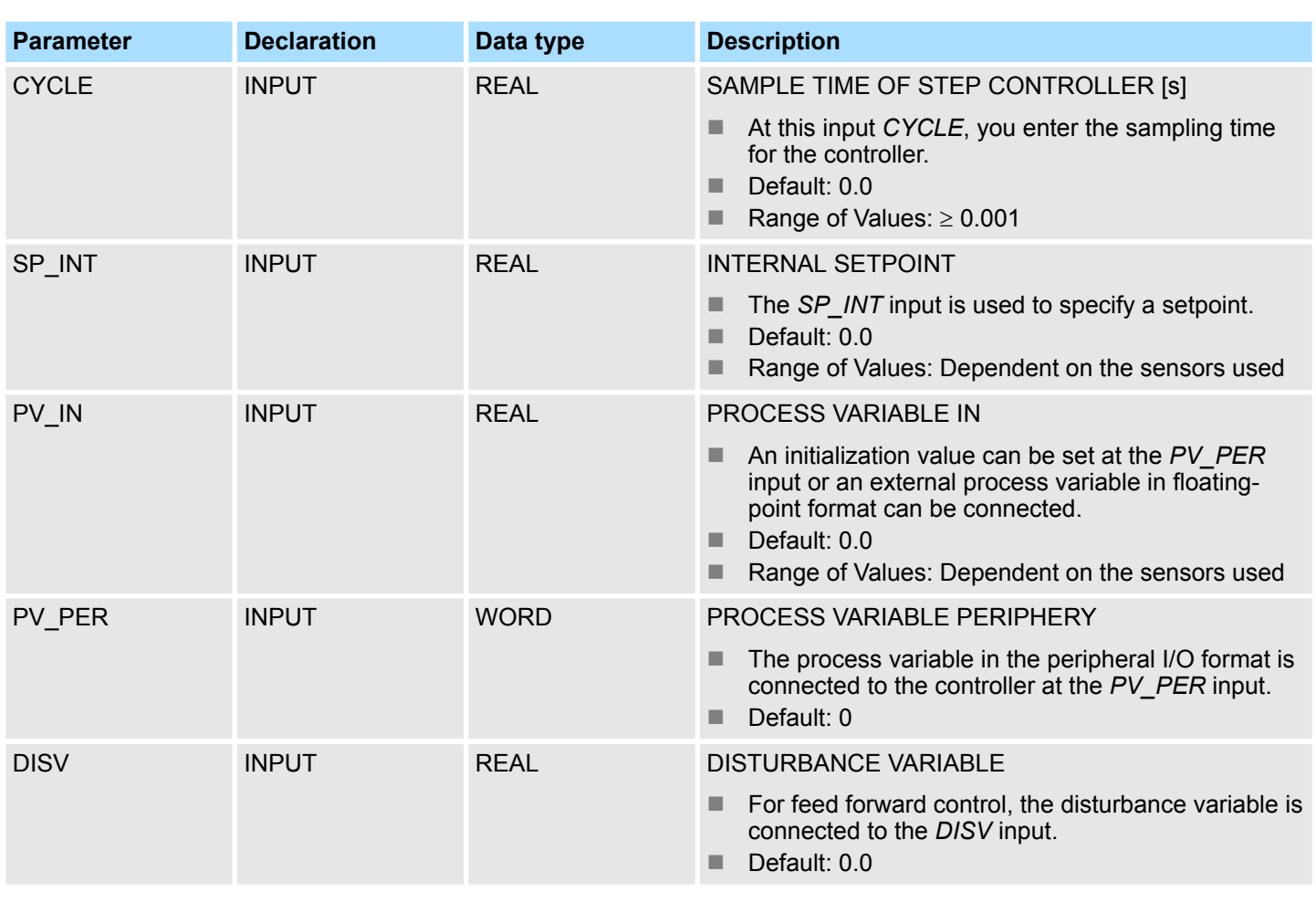

#### **Parameters**

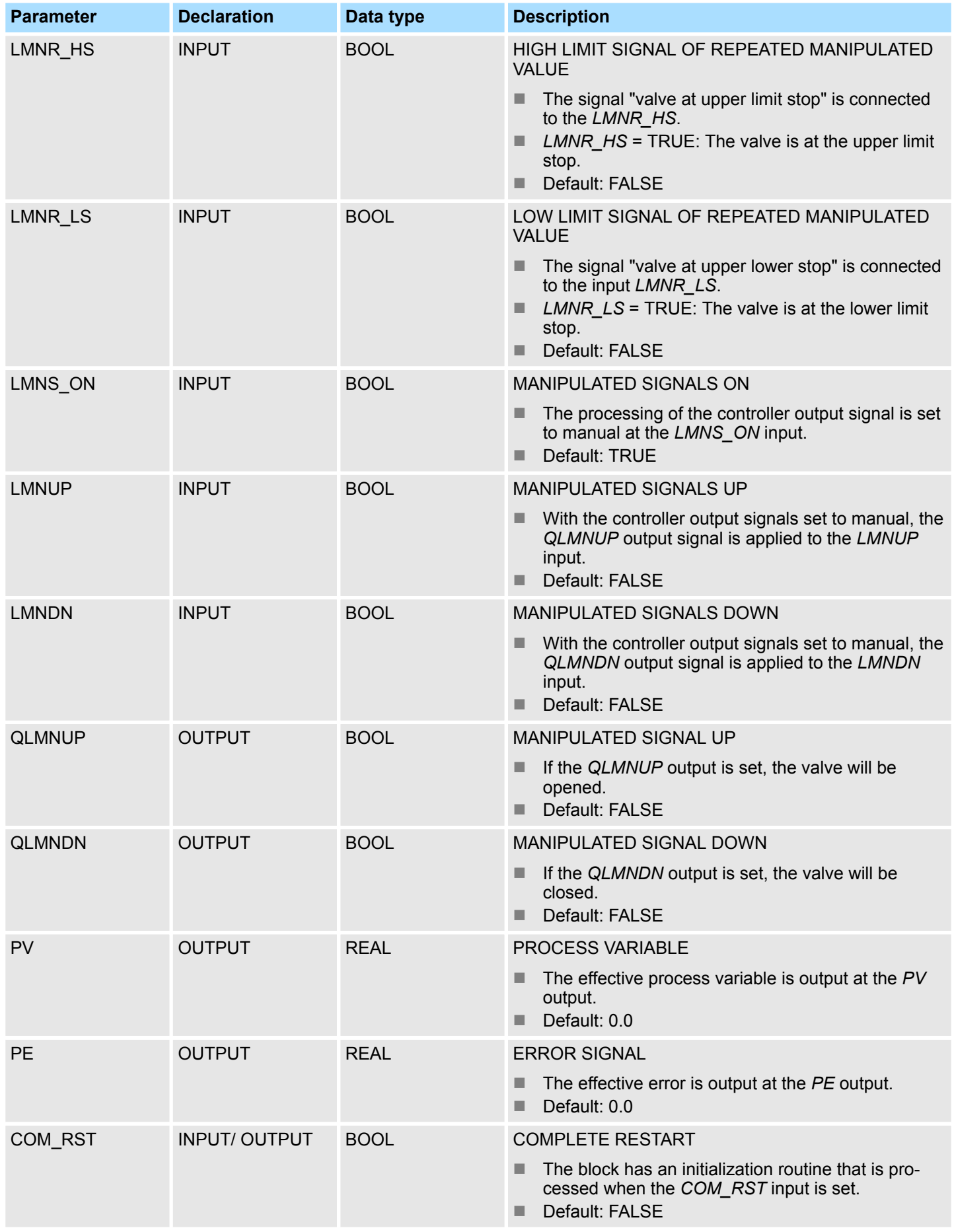

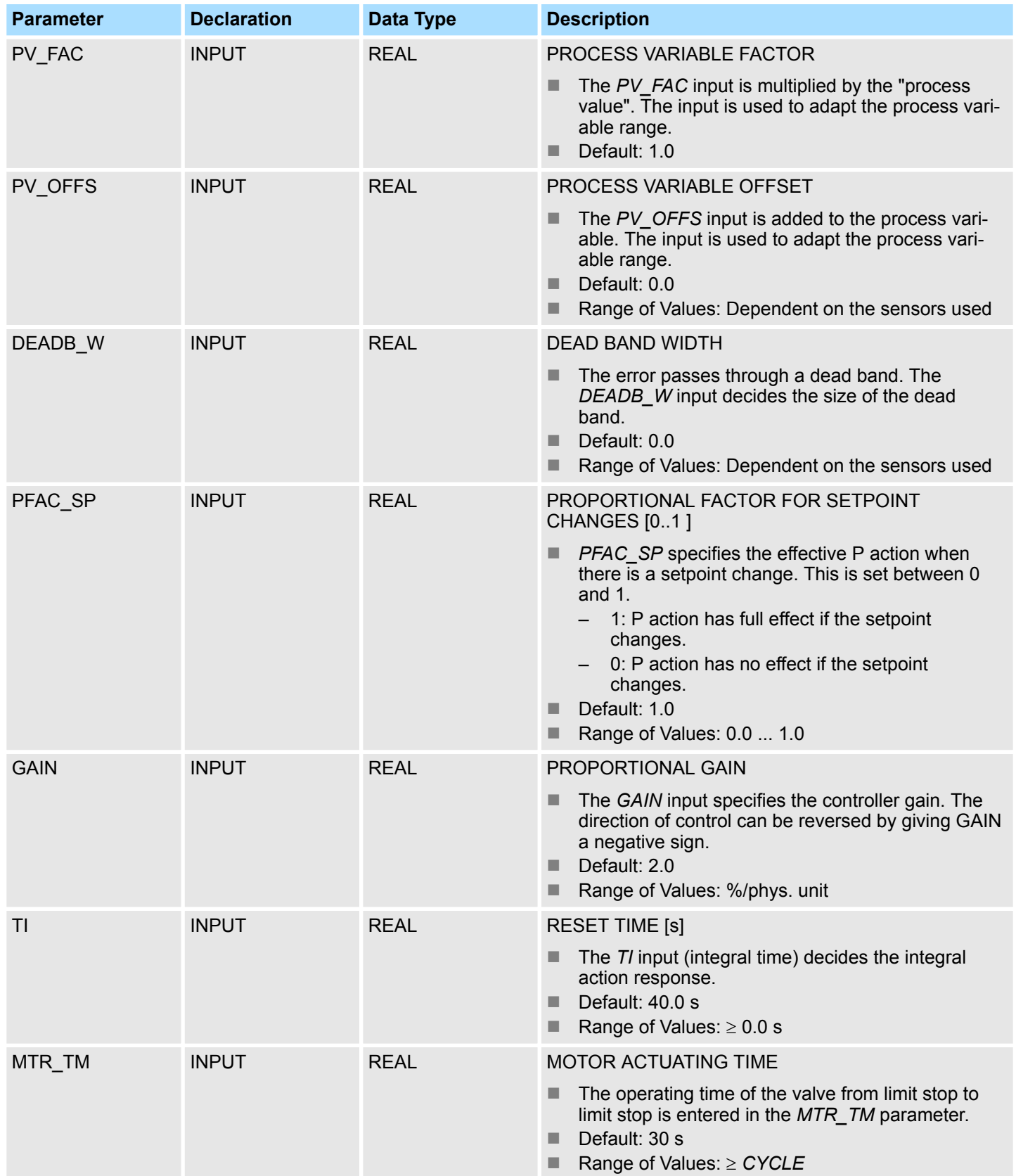

### **Internal Parameters**

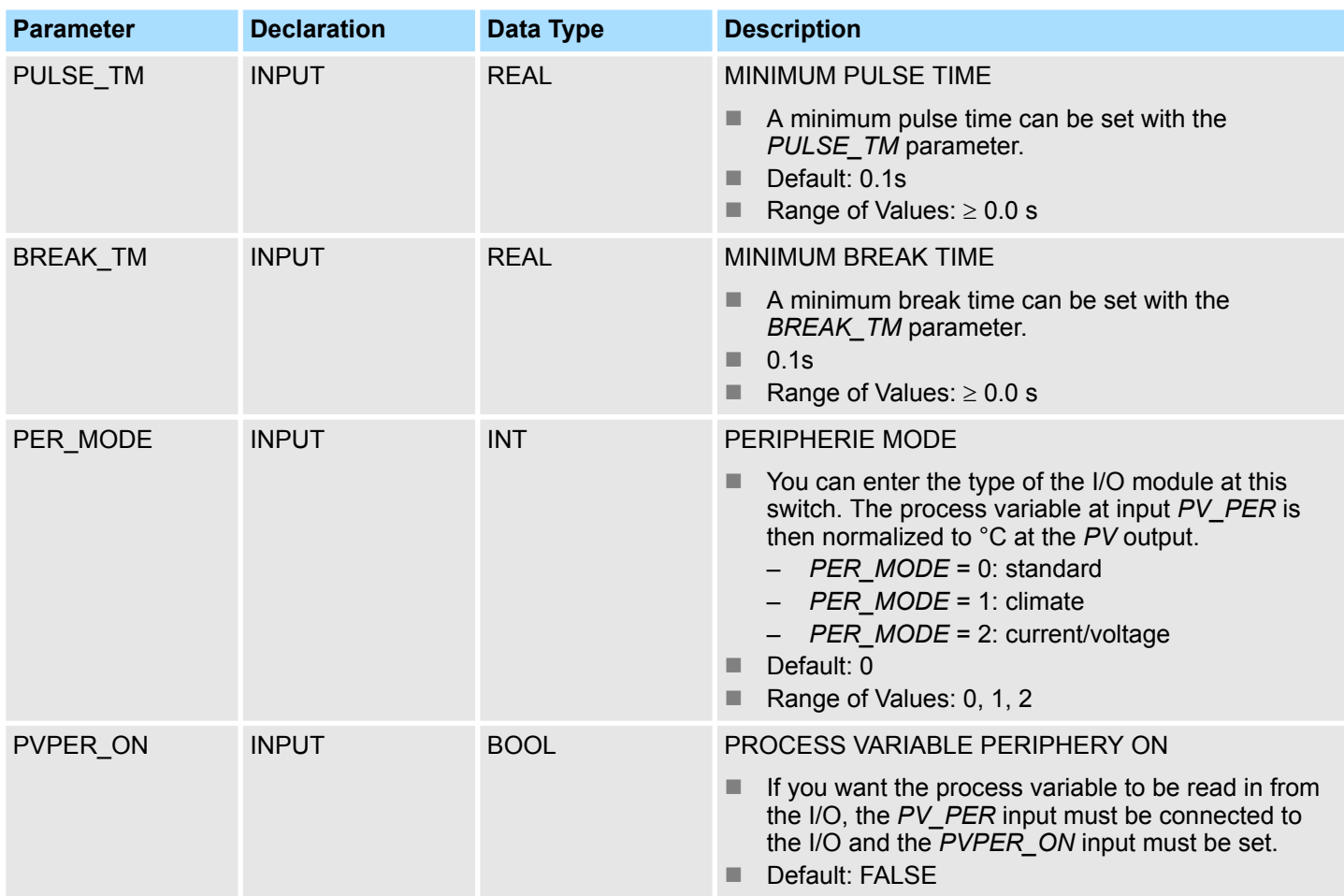

#### **Application**

- $\blacksquare$  The functionality is based on the PI control algorithm of the sampling controller. This is supplemented by the functions for generating the binary output signal from the analog actuating signal.
- You can also use the controller in a cascade control as a secondary position controller. You specify the actuator position via the setpoint input *SP\_INT*. In this case, you must set the process value input and the parameter *TI* (integral time) to zero. An application might be, for example, temperature control with heating power control using pulse-break activation and cooling control using a butterfly valve. To close the valve completely, the manipulated variable (*ER* \* *GAIN*) should be negative.
- Apart from the functions in the process variable branch, FB 59 TCONT S implements a complete PI controller with binary manipulated value output and the option of influencing the controller output signals manually. The step controller operates without a position feedback signal.

*The values in the controller blocks are only calculated correctly if the block is called at regular intervals. Therefore, you have to call the controller blocks in a cyclic interrupt OB (OB 30 ... 38) at regular intervals. The sampling time is predefined on the parameter CYCLE.*

**Forming the Error**

Block Diagram

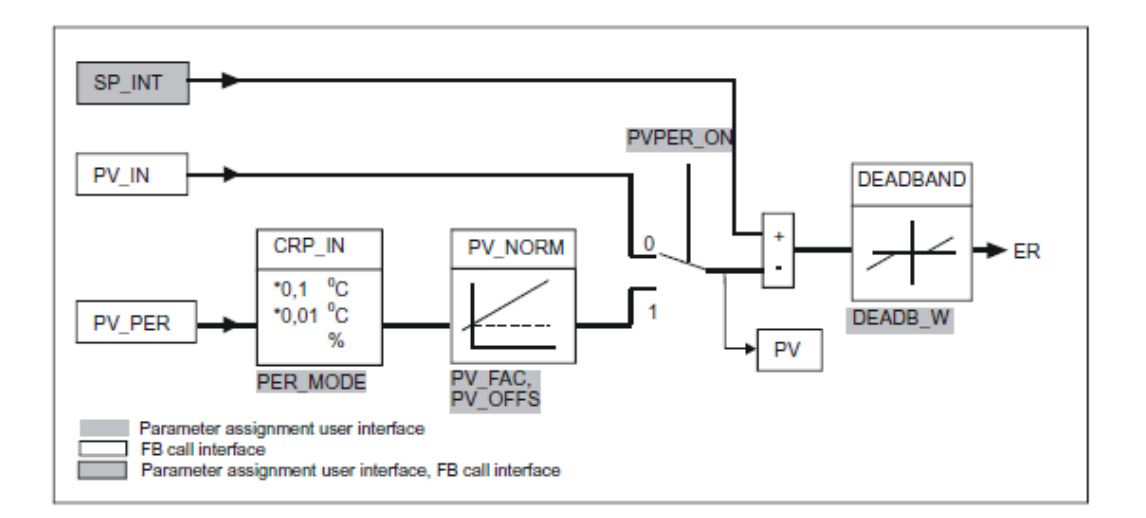

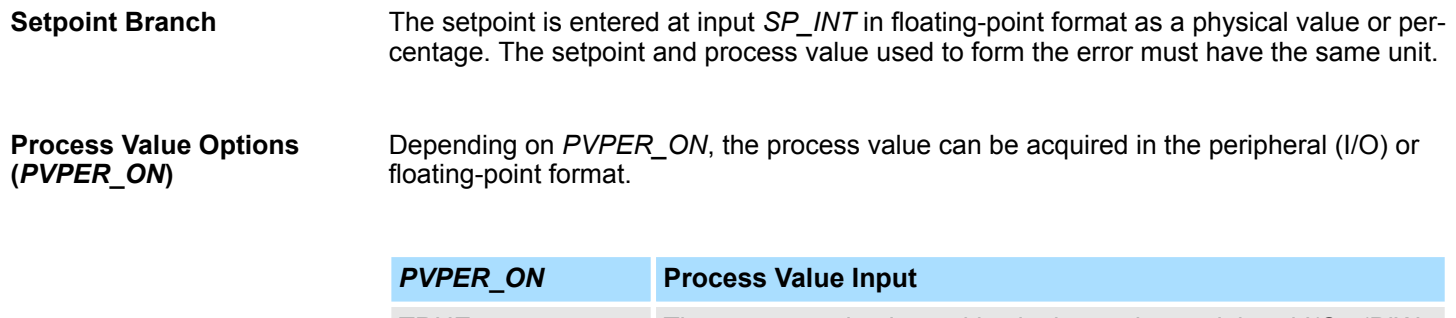

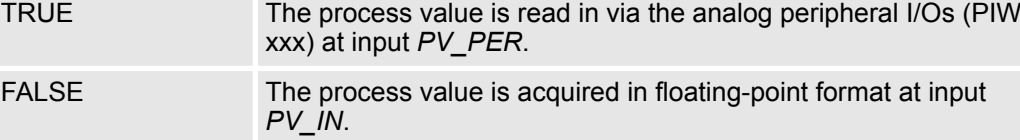

#### **Process Value Format Conversion** *CRP\_IN* **(***PER\_MODE***)**

The *CRP\_IN* function converts the peripheral value *PV\_PER* to a floating-point format depending on the switch *PER\_MODE* according to the following rules:

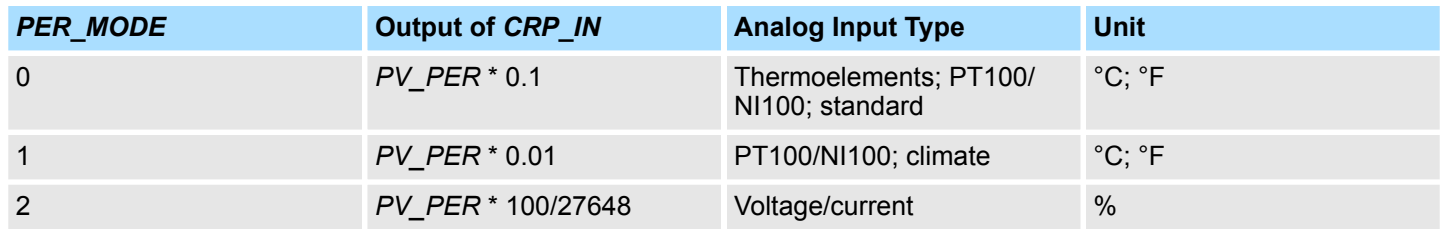

**Process Value Normalization** *PV\_NORM* **(***PF\_FAC, PV\_OFFS***)**

The PV\_NORM function calculates the output of *CRP\_IN* according to the following rule: *Output of PV\_NORM = Output of CPR\_IN \* PV\_FAC + PV\_OFFS*

This can be used for the following purposes:

- Process value correction with *PV\_FAC* as the process value factor and *PV\_OFFS* as the process value offset.
- $\blacksquare$  Normalization of temperature to percentage You want to enter the setpoint as a percentage and must now convert the measured temperature value to a percentage.
- $\blacksquare$  Normalization of percentage to temperature You want to enter the setpoint in the physical temperature unit and must now convert the measured voltage/current value to a temperature.

Calculation of the parameters:

- *PV\_FAC = range of PV\_NORM / range of CRP\_IN*
- *PV\_OFFS = LL(PV\_NORM) PV\_FAC \* LL(CRP\_IN)*; where *LL* is the lower limit

With the default values (*PV\_FAC* = 1.0 and *PV\_OFFS* = 0.0), normalization is disabled. The effective process value is output at the *PV* output.

**Example of Process Variable Normalization**

If you want to enter the setpoint as a percentage, and you have a temperature range of -20 to 85 °C applied to *CRP\_IN*, you must normalize the temperature range as a percentage. The schematic below shows the adaptation of the temperature range from -20 ... 85 $^{\circ}$ C to an internal scale of 0  $\ldots$  100 %:

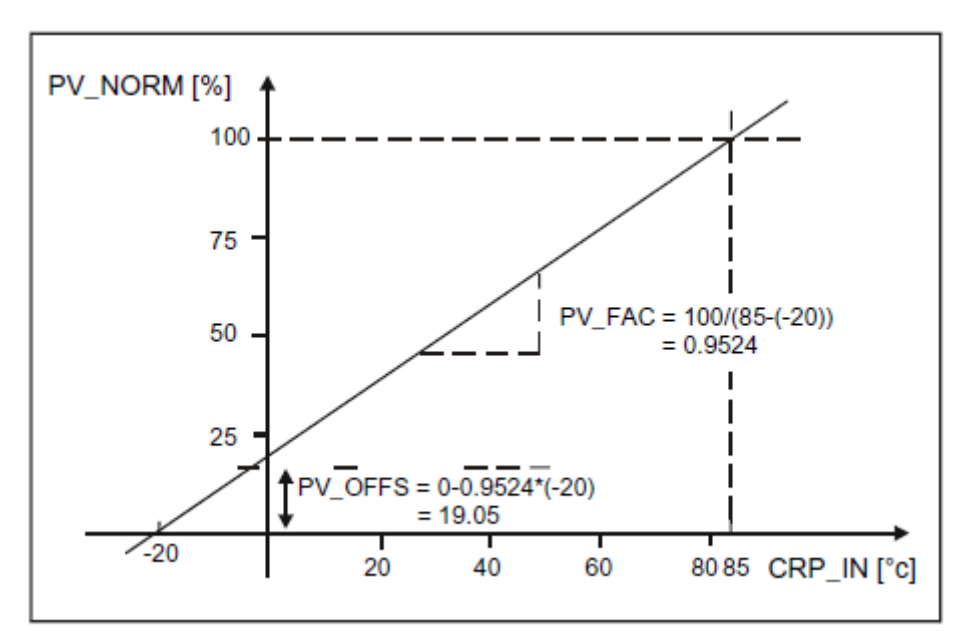

The difference between the setpoint and process value is the error before the deadband. The setpoint and process value must exist in the same unit. **Forming the Error**

To suppress a small constant oscillation due to the manipulated variable quantization (for example in pulse duration modulation with PULSEGEN) a deadband (DEADBAND) is applied to the error. If *DEADB\_W* = 0.0, the deadband is deactivated. **Deadband (***DEADB\_W***)**

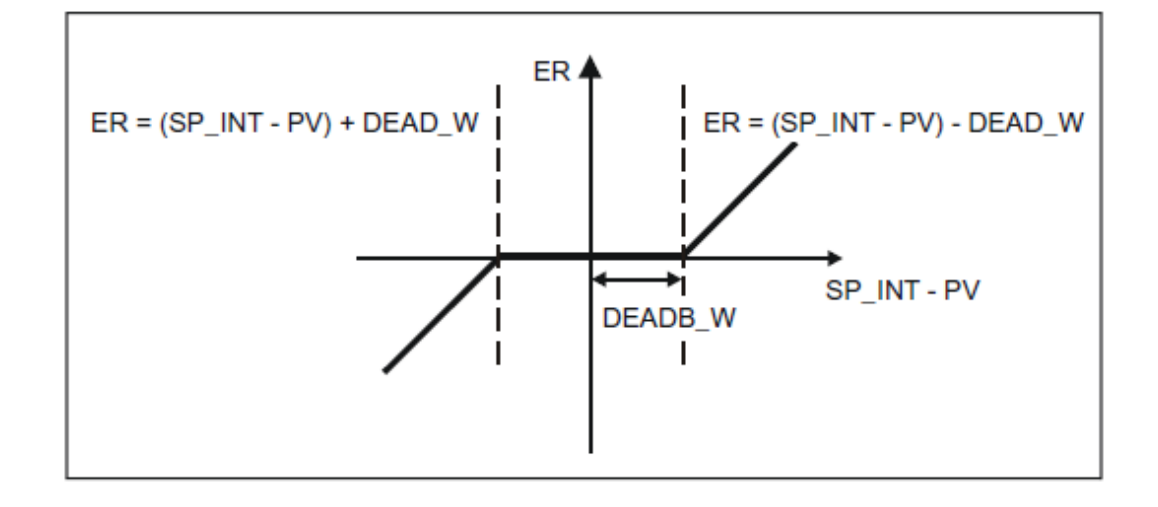

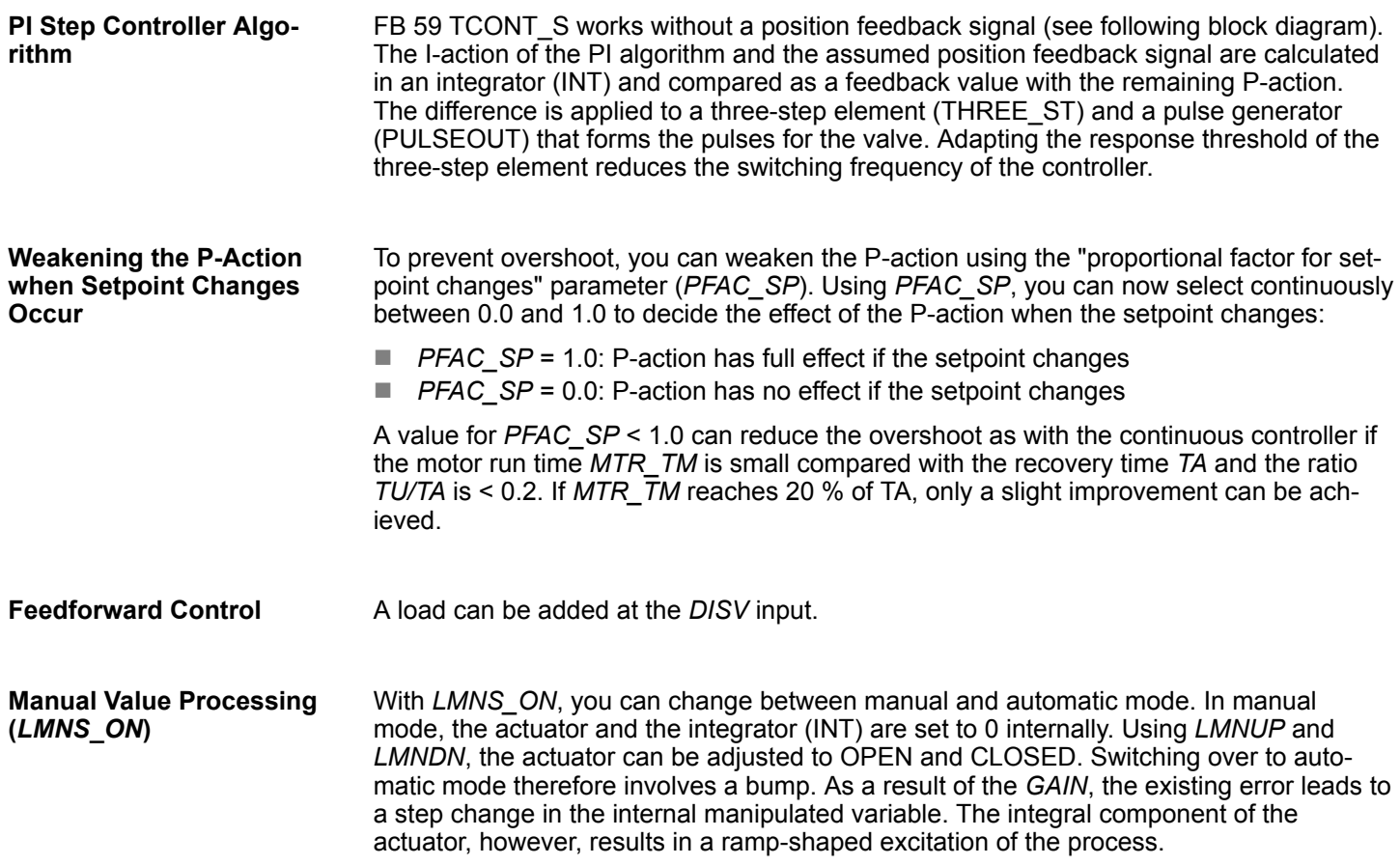

Time Functions > UDT 60 - WS\_RULES - Rule DB

### **Block Diagram**

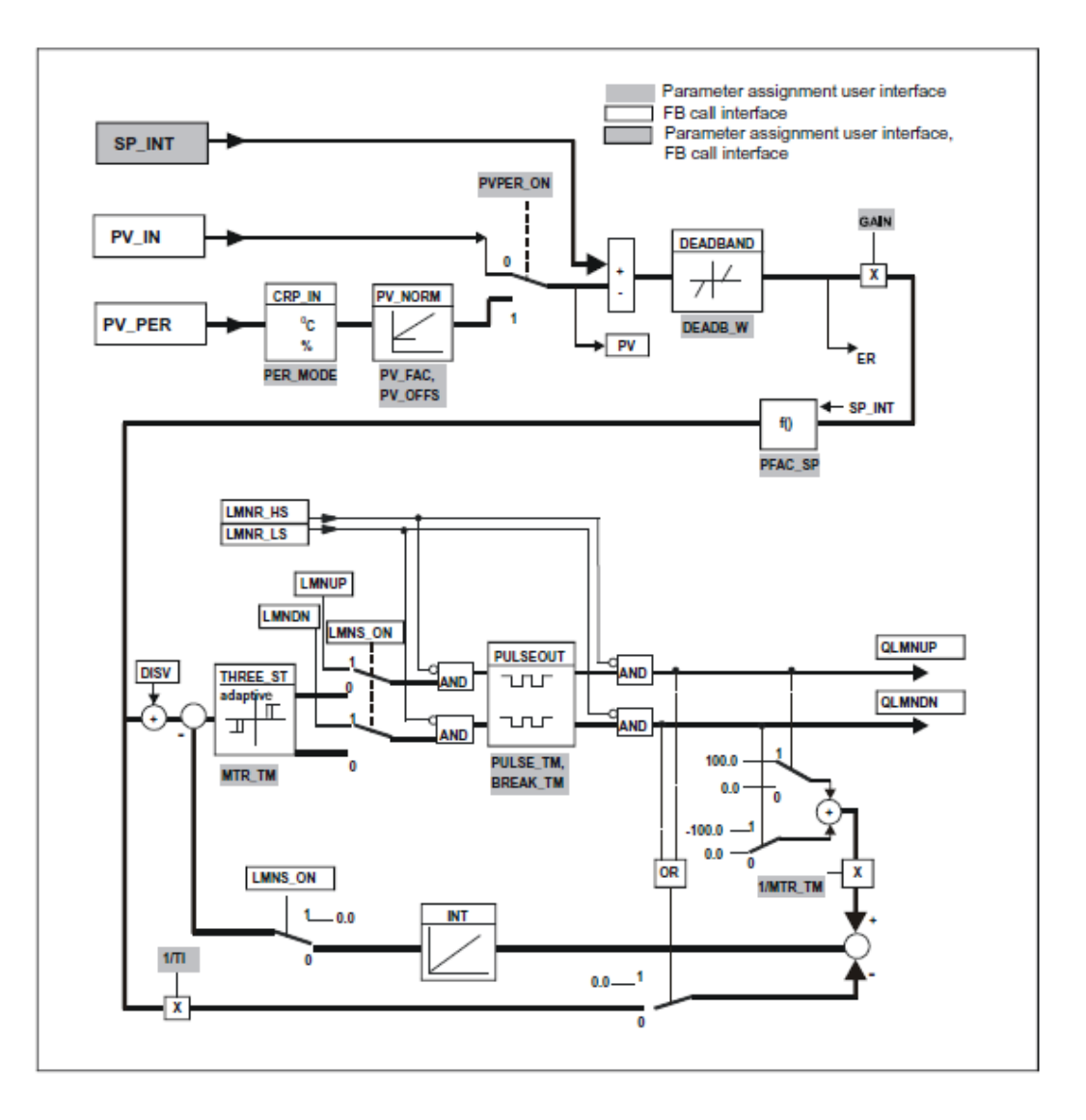

### **15.6 Time Functions**

**15.6.1 UDT 60 - WS\_RULES - Rule DB**

**Description**

Your system must provide certain information in a DB that is evaluated by the various blocks. You create this data block as a DB of the type UDT60 and enter the values that apply to your location (in local time!).

#### **Calculation of base time < - > local time and "set alarm acc. to local time"**

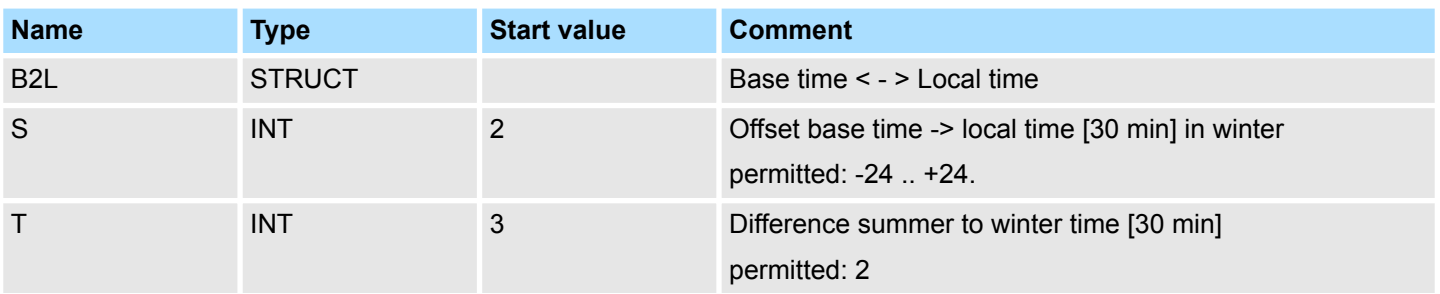

Time Functions > FC 61 - BT\_LT - Convert base timer to local time

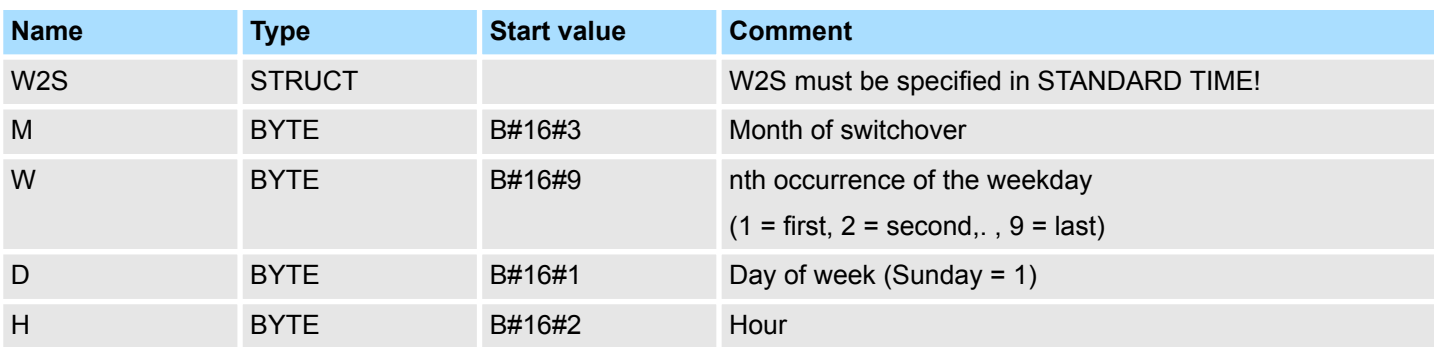

#### **Rule for: standard -> daylight-saving time. Default: Last Sunday in March; 2:00 o'clock**

### **Rule for: daylight-saving -> standard time. Default: Last Sunday in October 3:00 o'clock**

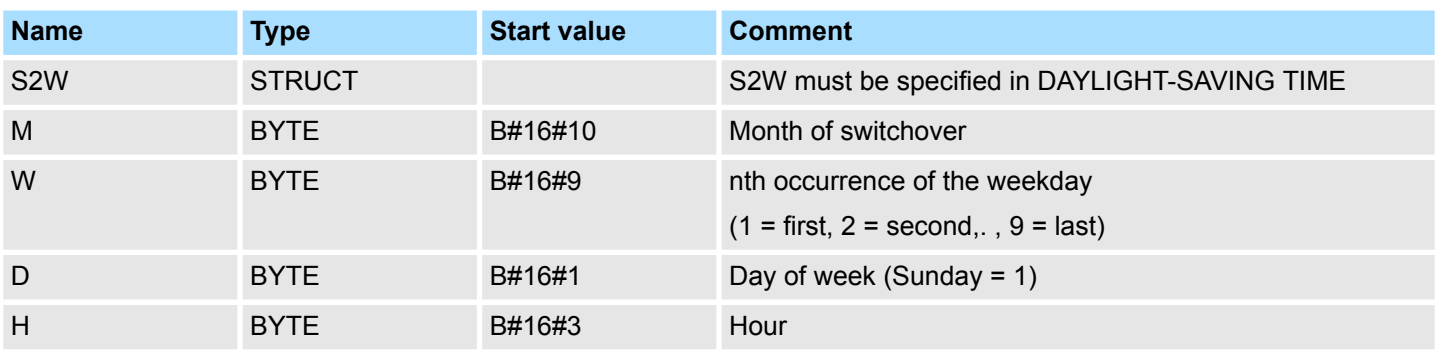

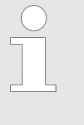

*All the parameters that have the format BYTE are interpreted as BCD values!*

*The specification of the daylight-saving/standard time switchover points by a rule is mandatory in the EU as of 2002.*

## **15.6.2 FC 61 - BT\_LT - Convert base timer to local time**

The FC 61 calculates the local time for the base time specified at the input. **Description**

#### **Parameter**

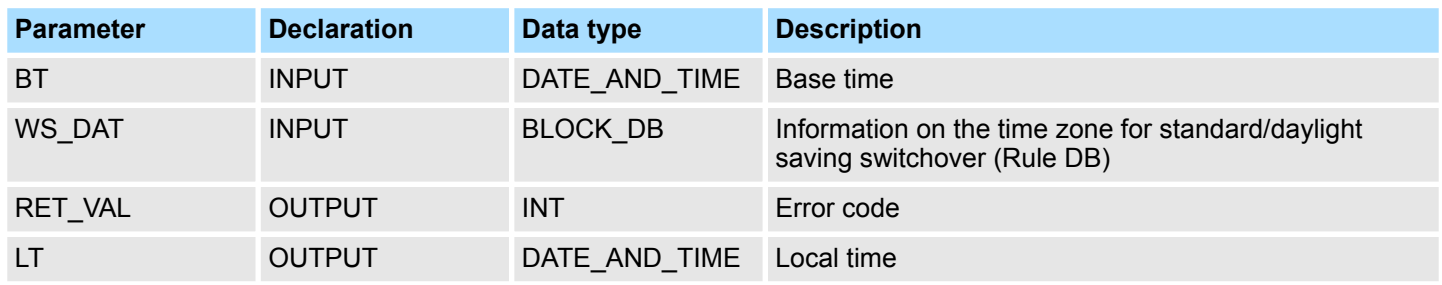

Time Functions > FC 62 - LT\_BT - Convert local time to base time

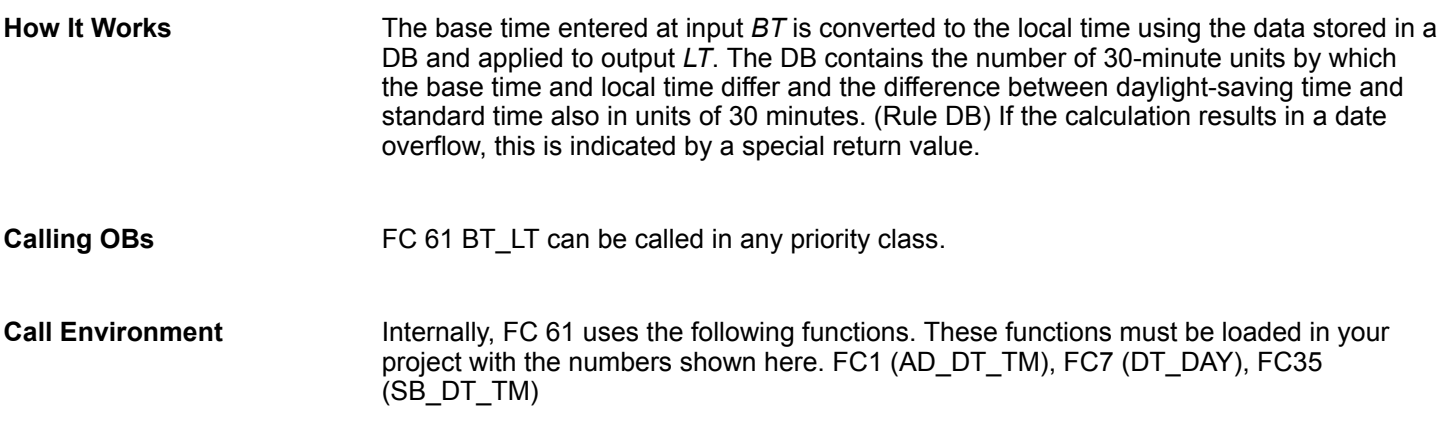

#### **Output Values / Errors**

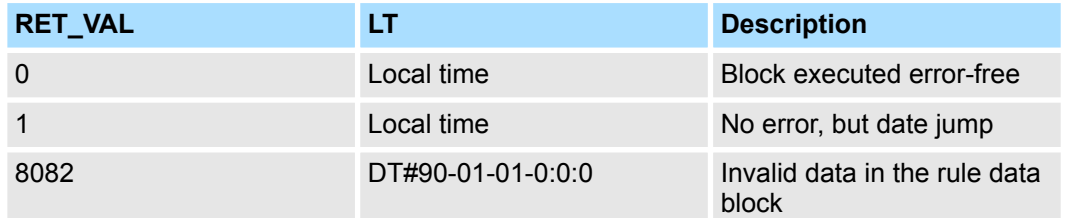

### **15.6.3 FC 62 - LT\_BT - Convert local time to base time**

The FC 62 calculates the base time for the local time specified at the input. **Description**

#### **Parameters**

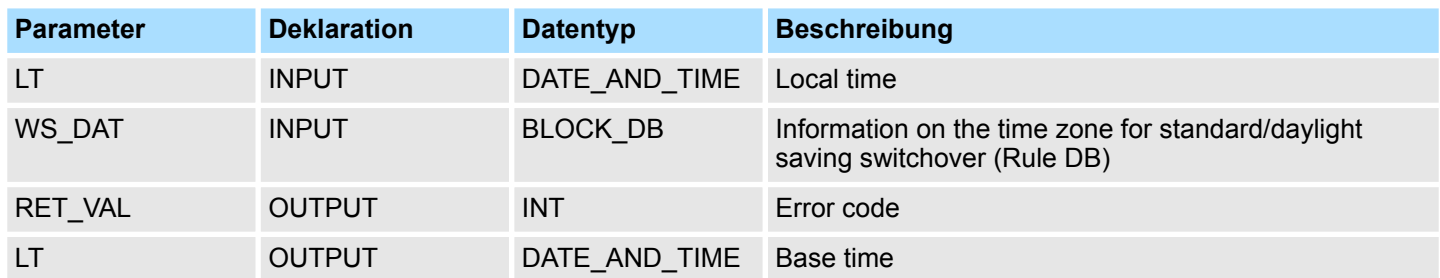

The local time entered at input *LT* is converted to the base time using the data stored in a DB and applied to output *BT*. The DB contains the number of 30-minute units by which the base time and local time differ and the difference between daylight-saving time and standard time also in units of 30 minutes. (Rule DB) If the calculation results in a date overflow, this is indicated by a special return value. During the switchover from standard to daylight-saving time the local time is put forward one hour. This, however, means that the hour in between is not run through. If there is an *LT* (local time) within this hour, FC62 LT BT "thinks" in daylight-saving time. This is **How It Works "Forbidden Hour"**

reported with return value 4 or 5.

Time Functions > FC 63 - S\_LTINT - Set time interrupt in local time

During the switchover from daylight-saving to standard time the local time is put back one hour. This, however, means that one hour is run through twice. (For CE(S)T the designators 2A and 2B apply). For an *LT* (local time) within this hour, no unique identification relative to a base time is possible. FC LT\_BT receives an *LT* as an input parameter and must decide whether the time is standard or daylight-saving before converting it to BT. If the *LT* is within the double hour, the *LT* is interpreted as standard time. This is reported with return value 2 or 3. **"Double Hour"**

#### FC 62 LT BT can be called in any priority class. **Calling OBs**

Internally, FC 62 uses the following functions. These functions must be loaded in your project with the numbers shown here. FC1 (AD\_DT\_TM), FC7 (DT\_DAY), FC35 (SB\_DT\_TM) **Call Environment**

#### **Output Values / Errors**

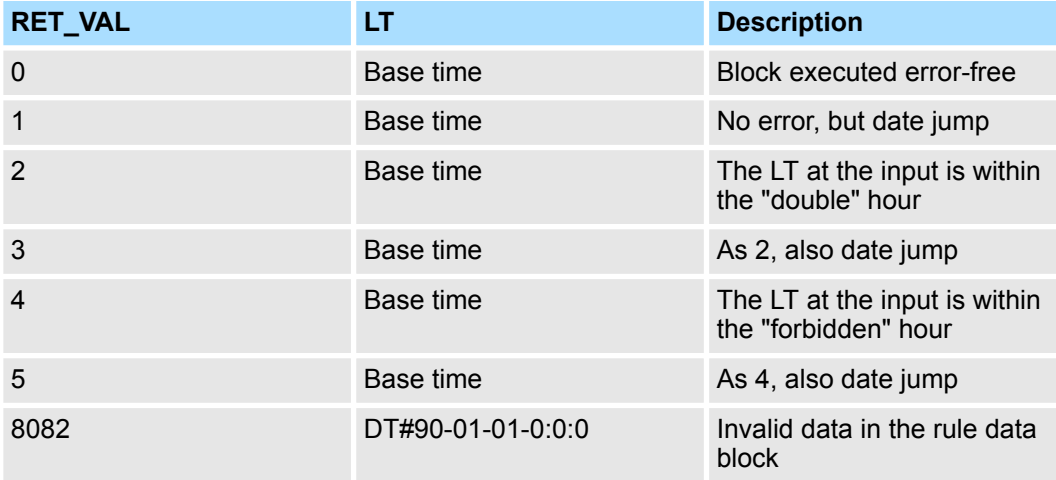

#### **15.6.4 FC 63 - S\_LTINT - Set time interrupt in local time**

**Description**

The FC sets the required time-of-day interrupt at the set time. This time is output in local time.

#### **Parameters**

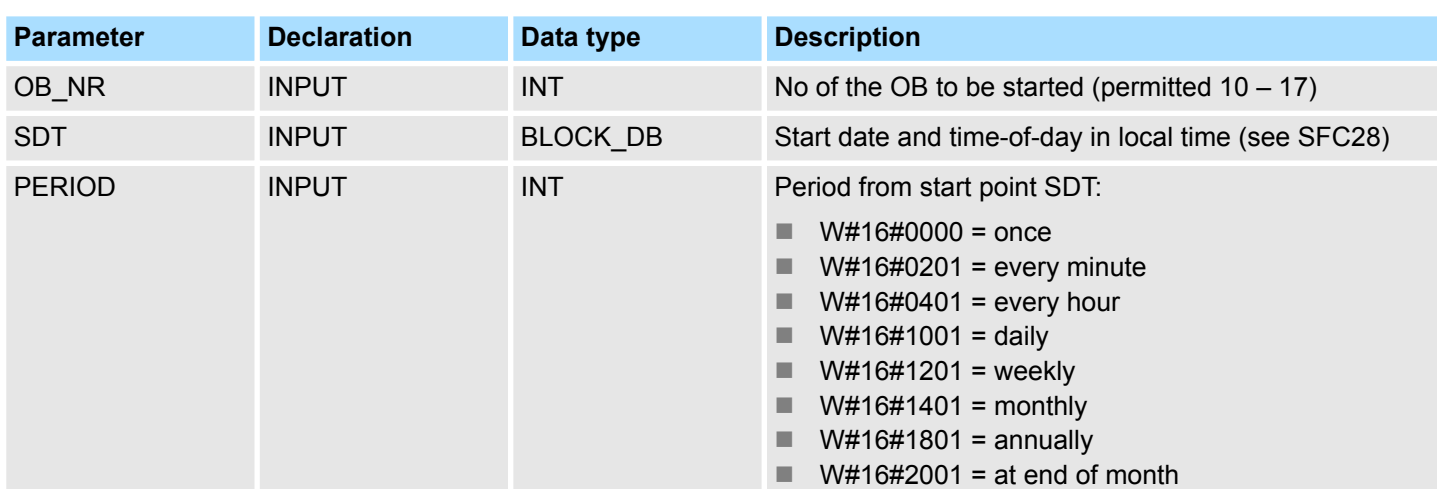

Time Functions > FC 63 - S\_LTINT - Set time interrupt in local time

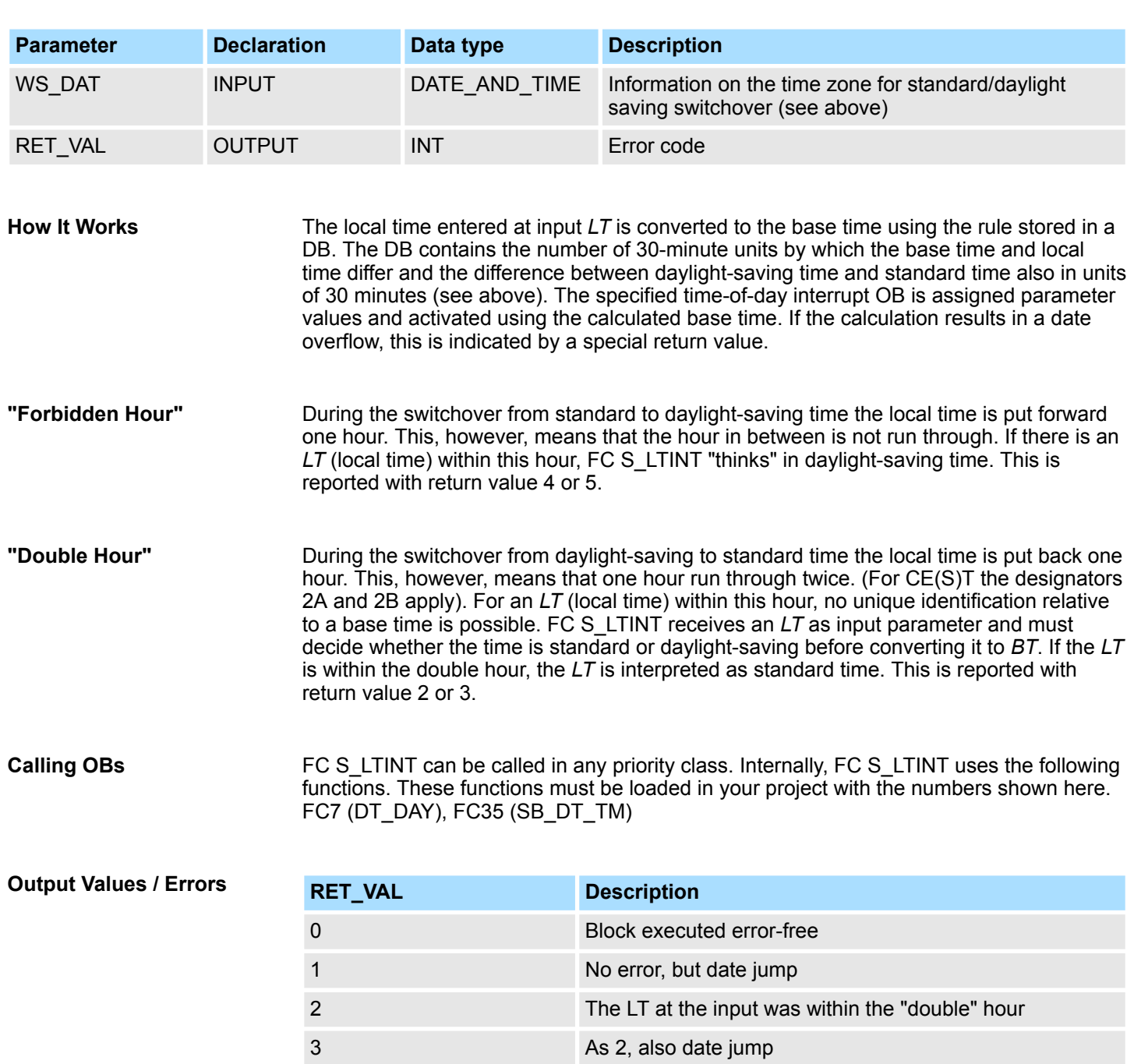

4 The LT at the input is within the "forbidden" hour

5 **As 4, also date jump** As 4, also date jump

8090 Bad OB\_NR parameter

8092 **Bad PERIOD parameter** 

80A1 The set start time is in the past

8091 Bad SDT parameter

80A2 OB is not loaded

80A3 OB cannot be started

8082 Invalid data in the rule data block

## **16 System Blocks**

**Block library "System Blocks"**

The block library can be found for download in the *'Service/Support'* area of www.vipa.com at 'Downloads  $\rightarrow$  VIPA Lib' as 'Block library System Blocks -*SW90KS0MA'*. The library is available as packed zip file. As soon as you want to use these blocks you have to import them into your project. Ä *[Chap. 5 'Include VIPA library'](#page-68-0) [page 69](#page-68-0)*

### **16.1 Fetch/Write Communication**

### **16.1.1 SFC 228 - RW\_KACHEL - Page frame direct access**

**Description**

This SFC allows you the direct access to the page frame area of the CPU with a size of 4kbyte. The page frame area is divided into four page frames, each with a size of 1kbyte. Setting the parameters page frame number, -offset and data width, the SFC 228 enables read and write access to an eligible page frame area.

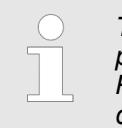

*This SFC has been developed for test purposes and for building-up proprietary communication systems and is completely at the user's disposal. Please regard that a write access to the page frame area influences a communication directly!*

#### **Parameters**

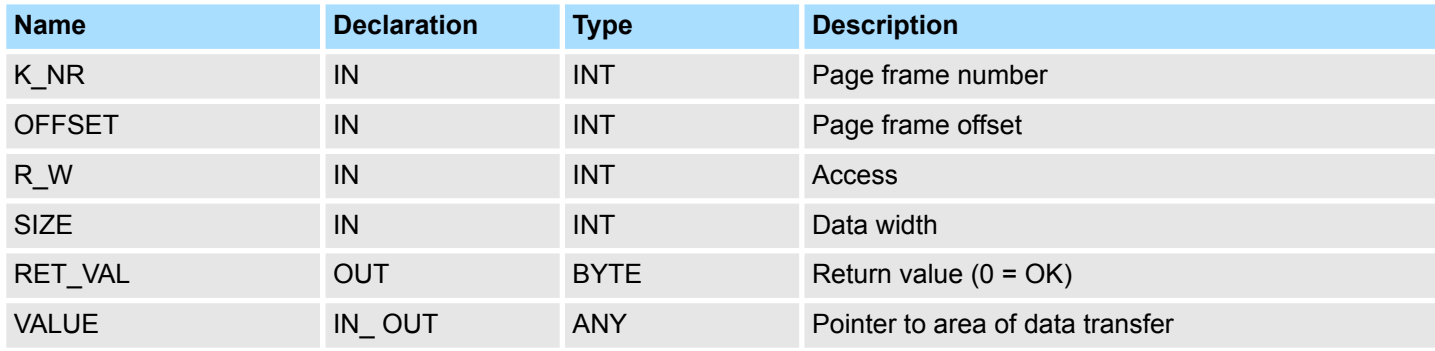

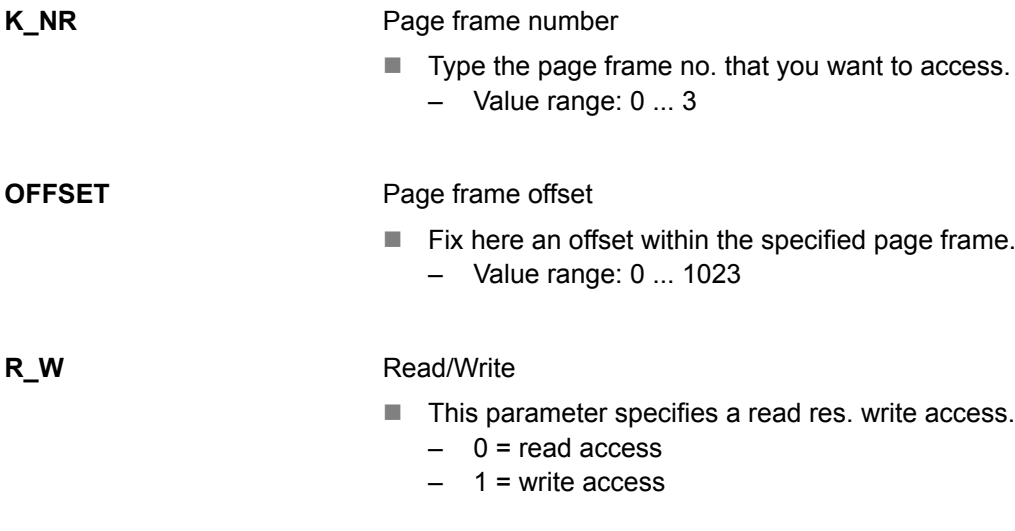

Fetch/Write Communication > SFC 228 - RW\_KACHEL - Page frame direct access

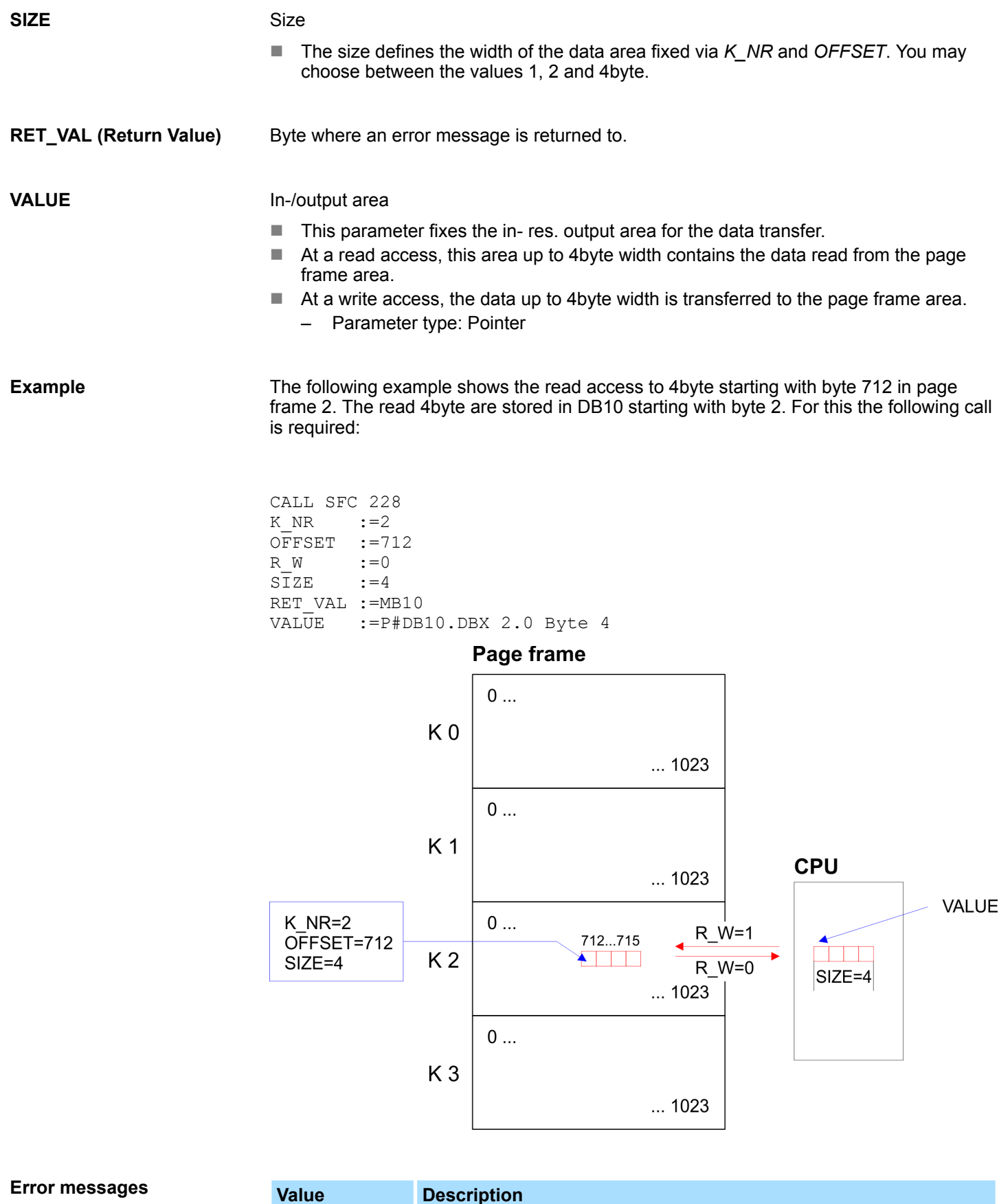

![](_page_883_Picture_123.jpeg)

![](_page_884_Picture_221.jpeg)

### **16.1.2 SFC 230 ... 238 - Page frame communication**

**16.1.2.1 Parameter description**

**Overview**

The handling blocks allow the deployment of communication processors in the CPUs from VIPA. The handling blocks control the complete data transfer between CPU and the CPs. Advantages of the handling blocks:

- $\blacksquare$  you loose only few memory space for user application
- $\blacksquare$  short runtimes of the blocks

The handling blocks don't need:

- $\blacksquare$  bit memory area
- $\blacksquare$  time areas
- $\blacksquare$  counter areas

All handling blocks described in the following use an identical interface to the user application with these parameters:

![](_page_884_Picture_222.jpeg)

![](_page_885_Picture_206.jpeg)

<span id="page-886-0"></span>![](_page_886_Picture_230.jpeg)

■ Parameter type: Integer

Convenient range: 0 ... 255

*PAFE*

#### Error indication at parameterization defects

- $\blacksquare$  This "BYTE" (output, marker) is set if the block detects a parameterization error, e.g. interface (plug-in) not detected or a non-valid parameterization of QUANF/ZANF.
	- Parameter type: Byte
	- Convenient range: AB 0 ... AB127, MB 0...MB 255

#### **16.1.2.2 Parameter transfer**

A handling block may be parameterized directly or indirectly. Only the "*PAFE*" parameter must always been set directly. When using the direct parameterization, the handling block works off the parameters given immediately with the block call. When using the indirect parameterization, the handling block gets only pointers per block parameters. These are pointing to other parameter fields (data blocks or data words). The parameters *SSNR*, *ANR*, *IND* and *BLGR* are of the type "integer", so you may parameterize them indirectly. **Direct/indirect parameterization**

#### **Example**

![](_page_886_Picture_231.jpeg)

Please note that you have to load the bit memory words with the corresponding values before.

#### **16.1.2.3 Source res. destination definition**

#### **Overview**

You have the possibility to set the entries for source, destination and *ANZW* directly or store it indirectly in a block to which the *QANF / ZANF* res. *ANZW* pointer points. The parameter *IND* is the switch criterion between direct and indirect parameterization.

#### **Direct parameterization of source and destination details (IND = 0)**

With *IND* = 0 you fix that the pointer *QANF / ZANF* shows directly to the source res. destination data. The following table shows the possible *QANF / ZANF* parameters at the direct parameterization:

![](_page_887_Picture_427.jpeg)

#### **Indirect parameterization of source and destination details (***IND* **= 1 or** *IND* **= 2)**

Indirect addressing means that *QANF / ZANF* points to a memory area where the addresses of the source res. destination areas and the indicator word are stored. In this context you may either define one area for data source, destination and indicator word  $(IND = 1)$  or each, data source, data destination and the indicator word, get an area of their own (*IND* = 2). The following table shows the possible *QANF / ZANF* parameters for indirect parameterization:

![](_page_887_Picture_428.jpeg)

![](_page_888_Picture_322.jpeg)

**Indirect parameterization of source and destination details and** *ANZW*  $(IND = 5 or *IND* = 6)$ 

Indirect addressing means that *QANF / ZANF* points to a memory area where the addresses of the source res. destination areas and the indicator word are stored. In this context you may either define one area for data source, destination and indicator word (*IND* = 5) or each, data source, data destination and the indicator word, get an area of their own (*IND* = 6). The following table shows the possible *QANF / ZANF* parameters for indirect parameterization:

![](_page_888_Picture_323.jpeg)

![](_page_889_Picture_194.jpeg)

![](_page_889_Picture_195.jpeg)

- by the indicator word *ANZW* (information at order commissioning).
- by the parameter error byte *PAFE* (indication of a wrong order parameterization).

**Content and structure of the indicator word** *ANZW* The "Indicator word" shows the status of a certain order on a CP. In your PLC program you should keep one indicator word for each defined order at hand. The indicator word has the following structure:

![](_page_889_Picture_196.jpeg)

In the "length word" the handling blocks (SEND, RECEIVE) store the data that has already been transferred, i.e. received data in case of a Receive order, send data when there is a Send order. The announcement in the "length word" is always in byte and absolute.

**Error management Byte 0, Bit 0 ... Bit 3**

Those bits announce the error messages of the order. The error messages are only valid if the bit "Order ready with error" in the status bit is set simultaneously.

The following error messages may occur:

#### 0 - **no error**

If the bit "Order ready with error" is set, the CP had to reinitialize the connection, e.g. after a reboot or RESET.

#### 1 - **wrong Q/ZTYP at HTB**

The order has been parameterized with the wrong type label.

#### 2 - **AG area not found**

The order impulse had a wrong parameterized DB-No.

#### 3 - **AG area too small**

Q/ZANF and Q/ZLAE overwrite the range boundaries. Handling with data blocks the range boundary is defined by the block size. With flags, timers, counters etc. the range size depends on the AG.

#### 4 - **QVZ-Error in the AG**

This error message means, that you chose a source res. destination parameter of the AG area, where there is either no block plugged in or the memory has a defect. The QVZ error message can only occur with the type Q/ZTYP AS, PB, QB or memory defects.

#### 5 - **Error at indicator word**

The parameterized indicator word cannot be handled. This error occurs, if *ANZW* declared a data word res. double word, that is not (any more) in the specified data block, i.e. DB is too small or doesn't exist.

#### 6 - **no valid ORG-Format**

The data destination res. source isn't declared, neither at the handling block (Q/ TYP="NN") nor at the coupler block.

#### 7 - **Reserved**

#### 8 - **no available transfer connections**

The capacity for transfer connections is at limit. Delete unnecessary connections.

### 9 - **Remote error**

There was an error at the communication partner during a READ/WRITE-order.

#### A - **Connection error**

The connection is not (yet) established. The message disappears as soon as the connection is stable. If all connections are interrupted, please check the block itself and the bus cable. Another possibility for the occurrence of this error is a wrong parameterization, like e.g. inconsistent addressing.

#### B - **Handshake error**

This could be a system error or the size of the data blocks has been defined out of range.

#### C - **Initial error**

The wrong handling block tried to initialize the order or the size of the given data block was too large.

#### D - **Cancel after RESET**

This is a normal system message. With PRIO 1 and 2 the connection is interrupted but will be established again, as soon as the communication partner is online. PRIO 3 connections are deleted, but can be initialized again.

#### E - **Order with basic load function**

This is a normal system message. This order is a READ/WRITEPASSIV and can not be started from the AG.

F - **Order not found**The called order is not parameterized on the CP. This error may occur when the SSNR/A-No. combination in the handling block is wrong or no connection block is entered.

The bits 4 to 7 of byte 2 are reserved for extensions.

#### **Status management Byte 1, Bit 0 ... Bit 3**

Here you may see if an order has already been started, if an error occurred or if this order is blocked, e.g. a virtual connection doesn't exist any longer.

#### ■ Bit 0 - Handshake convenient

– Set:

Per plug-in according to the "delete"-announcement in the order status bit: Handshake convenient (= 1) is used at the RECEIVE block (telegram exists at PRIO 1 or RECEIVE impulse is possible at PRIO 2/3)

– Analyze:

Per RECEIVE block: The RECEIVE initializes the handshake with the CP only if this bit is set. Per application: for RECEIVE request (request a telegram at PRIO 1).

- Bit 1 Order is running
	- Set:

Per plug-in: when the CP received the order.

- Delete:
	- Per plug-in: when an order has been commissioned (e.g. receipt received).
- Analyze:

Per handling blocks: A new order is only send, when the order before is completely commissioned. Per user: when you want to know, if triggering a new order is convenient.

### ■ Bit 2 - Order ready without errors

- Set:
	- Per plug-in: when the according order has been commissioned without errors.
- Delete:

Per plug-in: when the according order is triggered for a second time.

- Analyze:
	- Per user: to proof that the order has been commissioned without errors.

#### ■ Bit 3 - Order ready with errors

– Set:

Per plug-in: when the according order has been commissioned with errors. Error causes are to find encrypted in the high-part of the indicator word.

- Delete:
	- Per plug-in: when the according order is triggered for a second time.
- Analyze:

Per user: to proof that the order has been commissioned with errors. If set, the error causes are to find in the highbyte of the indicator word.

Here you may check if the data transfer is still running or if the data fetch res. transmission is already finished. By means of the bit "Enable/Disable" you may block the data transfer for this order (Disable  $= 1$ ; Enable  $= 0$ ). ■ Bit 4 - Data fetch / Data transmission is active – Set: Per handling block SEND or RECEIVE, if the fetch/transmission has been started, e.g. when data is transferred with the ALL-function (DMA-replacement), but the impulse came per SEND-DIRECT. – Delete: Per handling blocks SEND or RECEIVE, if the data transfer of an order is finished (last data block has been transferred). – Analyze: Per user: During the data transfer CP <<->> AG the user must not change the record set of an order. This is uncritical with PRIO 0/1 orders, because here the data transfer is realizable in one block cycle. Larger data amounts however are transferred in blocks during more AG cycles. To ensure data consistency you should proof that the data block isn't in transfer any more before you change the content! ■ Bit 5 - Data transmission is active – Set: Per handling block SEND, when the data transition for an order is ready. – Delete: Per handling block SEND, when the data transfer for a new order has been started (new trigger). Per user: When analysis is ready (flank creation). – Analyze: Per user: Here you may ascertain, if the record set of an order has already been transferred to the CP res. at which time a new record set concerning a running order (e.g. cyclic transition) may be started. ■ Bit 6 - Data fetch active – Set: Per RECEIVE, when data fetch for a new order has been finished. – Delete: Per RECEIVE, when data transfer to AG for a new order (new trigger) has been started. Per user, when analyzing (edge creation). – Analyze: Per user: Here you may ascertain, if the record set of an order has already been transferred to the CP res. at what time a new record set for the current order has been transferred to the AG. ■ Bit 7 - Disable/Enable data block – Set: Per user: to avoid overwriting an area by the RECEIVE block res. data transition of an area by the SEND block (only for the first data block). – Delete: Per user: to release the according data area. – Analyze: Per handling blocks SEND and RECEIVE: if Bit 7 is set, there is no data transfer anymore, but the blocks announce an error to the CP. **Data management Byte 1, Bit 4 ... Bit 7**

![](_page_893_Picture_245.jpeg)

Describe: - Per SEND, RECEIVE during the data transfer. The length word is calculated from: current transfer amount + amount of already transferred data

Delete: - Per overwrite res. with every new SEND, RECEIVE, FETCH. If the bit "order ready without error" res. "Data fetch/data transition ready" is set, the "Length word" contains the current source res. destination length. If the bit "order ready with error" is set, the length word contains the data amount transferred before the failure occurred.

The following section lists important status and error messages of the CPU that can appear in the "Indicator word". The representation is in "HEX" patterns. The literal X means "not declared" res. "irrelevant"; No. is the error number. **Status and error reports**

- X F X A The error index "F" shows, that the according order is not defined on the CP. The state index "A" causes a block of this order (for SEND/FETCH and RECEIVE).
- X A X A The error index "A" shows that the connection of the communication order is not (yet) established. Together with the state index "A" SEND, RECEIVE and FETCH are blocked.
- $X 0 X 8$  The connection has been established again (e.g. after a CP reboot), the SEND order is released (SEND-communication order).
- X 0 X 9 The connection has been established again, the RECEIVE order is released (RECEIVE-communication order).
- X 0 2 4 SEND has been worked off without errors, the data was transferred.
- X 0 4 5 RECEIVE was successful, the data arrived at the AG.
- X 0 X 2 The SEND-, RECEIVE-, READ- res. WRITE order is still running. At SEND the partner is not yet ready for RECEIVE or vice versa.

**Important indicator word states**

#### **Messages at SEND**

![](_page_893_Picture_246.jpeg)

### VIPA SPEED7 **System Blocks**

Fetch/Write Communication > SFC 230 ... 238 - Page frame communication

### **Messages at RECEIVE**

![](_page_894_Picture_162.jpeg)

### **Messages at READ/WRITE-ACTIVE**

![](_page_894_Picture_163.jpeg)

#### **16.1.2.5 Parameterization error** *PAFE*

The parameterization error byte *PAFE* is set (output or bit memory), when the block detects a "parameterization error", e.g. there is no interface or there is an invalid parameterization of *QANF* / *ZANF*. *PAFE* has the following structure:

![](_page_895_Picture_118.jpeg)

#### **16.1.3 SFC 230 - SEND - Send to page frame**

**Description**

The SEND block initializes a send order to a CP. Normally SEND is called in the cyclic part of the user application program. Although the insertion of this block into the interrupt or the time-alarm program part is possible, the indicator word (*ANZW*), however, may not be updated cyclically. This should be taken over by a CONTROL block.

The connection initialization with the CP for data transmission and for activating a SEND impulse is only started, if:

- $\blacksquare$  the FB RLO (result of operation) received "1".
- $n$  the CP released the order.
	- (Bit "order active" in *ANZW* = 0).

During block stand-by, only the indicator word is updated.

#### **Parameters**

![](_page_896_Picture_174.jpeg)

#### **SEND\_ALL for data transmission**

If the CP is able to take over the data directly, the SEND block transfers the requested data in one session. If the CP requests only the order parameters or the amount of the depending data is too large, the CP only gets the sending parameters res. the parameter with the first data block. The according data res. the assigned serial blocks for this order are requested from the CP by SEND\_ALL to the CPU. For this it is necessary that the block SEND ALL is called minimum one time per cycle. The user interface is for all initialization types equal, only the transfer time of the data is postponed for minimum one CPU cycle.

Fetch/Write Communication > SFC 231 - RECEIVE - Receive from page frame

### **16.1.4 SFC 231 - RECEIVE - Receive from page frame**

#### **Description**

The RECEIVE block receives data from a CP. Normally the RECEIVE block is called in the cyclic part of the user application program. Although the insertion of this block into the interrupt or the waking program part is possible, the indicator word cannot be updated cyclically. This should be taken over by a CONTROL block.

The handshake with the CP (order initialization) and for activating a RECEIVE block is only started, if

- the FB RLO received "1".
- $n =$  the CP released the order (Bit "Handshake convenient" = 1).

#### **Parameters**

![](_page_897_Picture_175.jpeg)

If the block runs in stand-by only the indicator word is updated. The RECEIVE block reacts different depending from the kind of supply and the CP reaction:

- $\blacksquare$  If the CP transmits a set of parameters although the RECEIVE block itself got destination parameters, the parameter set of the block has the priority above those of the CP.
- $\blacksquare$  Large amounts of data can only be transmitted in blocks. Therefore you have to transmit the assigned serial blocks by means of RECEIVE\_ALL to the CPU. It is necessary that the block RECEIVE\_ALL is called minimum one time per application cycle and CP interface, if you want to transmit larger data amounts. You also have to integrate the RECEIVE\_ALL cyclically, if the CP only uses the RECEIVE for releasing a receipt telegram and the data is transmitted via the background communication of the CPU.

### **16.1.5 SFC 232 - FETCH - Fetch from page frame**

The FETCH block initializes a FETCH order in the partner station. The FETCH order defines data source and destination and the data source is transmitted to the partner station. The CPU from VIPA realizes the definition of source and destination via a pointer parameter. The partner station provides the Source data and transmits them via SEND\_ALL back to the requesting station. Via RECEIVE\_ALL the data is received and is stored in Destination. The update of the indicator word takes place via FETCH res. CON-TROL. **Description**

The handshake for initializing FETCH is only started, if

- $\blacksquare$  the FB RLO receives "1".
- $n_{\text{t}}$  the function has been released in the according CP indicator word (order active  $= 0$ ).

#### **Parameters**

![](_page_898_Picture_155.jpeg)

![](_page_898_Picture_10.jpeg)

*Information for indirect parameterization*  $\&$  [Chap. 16.1.2.3 'Source res.](#page-886-0) *[destination definition' page 887](#page-886-0)*

Fetch/Write Communication > SFC 233 - CONTROL - Control page frame

### **16.1.6 SFC 233 - CONTROL - Control page frame**

#### **Description**

The purpose of the CONTROL block is the following:

- **Update of the indicator word**
- Query if a certain order of the CP is currently "active", e.g. request for a receipt telegram
- $\blacksquare$  Query the CP which order is recently in commission

The CONTROL block is not responsible for the handshake with the CP, it just transfers the announcements in the order status to the parameterized indicator word. The block is independent from the RLO and should be called from the cyclic part of the application.

#### **Parameters**

![](_page_899_Picture_143.jpeg)

**ANR**

If  $ANR \neq 0$ , the indicator word is built up and handled equal to all other handling blocks. If the parameter *ANR* gets 0, the CONTROL command transmits the content of the order state cell 0 to the LOW part of the indicator words. The order state cell 0 contains the number of the order that is in commission, e.g. the order number of a telegram (set by the CP).
## **16.1.7 SFC 234 - RESET - Reset page frame**

#### **Description**

The RESET ALL function is called via the order number 0. This resets all orders of this logical interface, e.g. deletes all order data and interrupts all active orders. With a direct function ( $ANR \neq 0$ ) only the specified order will be reset on the logical interface. The block depends on the RLO and may be called from cyclic, time or alarm controlled program parts.

#### **Parameters**

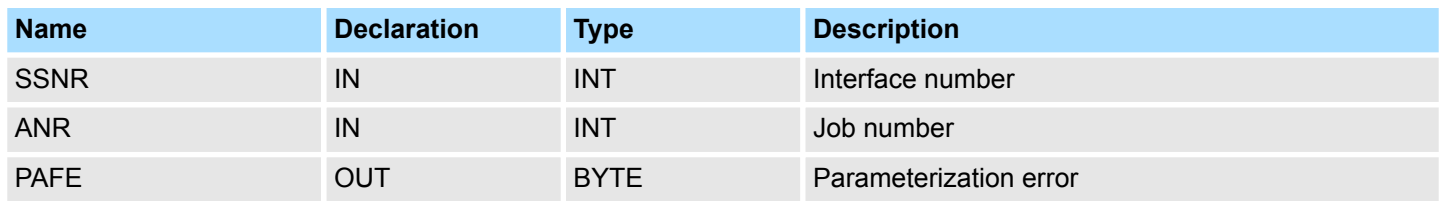

#### **Operating modes**

The block has two different operating modes:

- **RESET ALL**
- **RESET DIRECT**

Fetch/Write Communication > SFC 235 - SYNCHRON - Synchronization page frame

#### **16.1.8 SFC 235 - SYNCHRON - Synchronization page frame**

The SYNCHRON block initializes the synchronization between CPU and CP during the boot process. For this it has to be called from the starting OBs. Simultaneously the transition area of the interface is deleted and predefined and the CP and the CPU agree about the block size. **Description**

#### **Parameters**

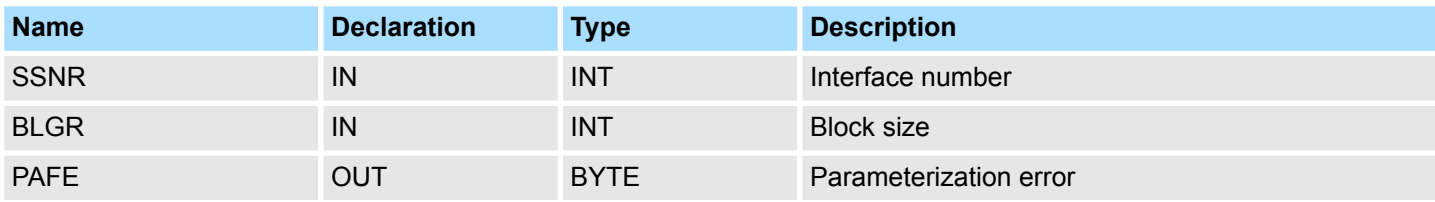

#### **Block size**

To avoid long cycle run-times it is convenient to split large data amounts into smaller blocks for transmitting them between CP and CPU. You declare the size of these blocks by means of "block size". A large block size = high data throughput, but also longer runtimes and therefore a high cycle time strain. A small block size = smaller data throughput, but also shorter run-times of the blocks. Following block sizes are available:

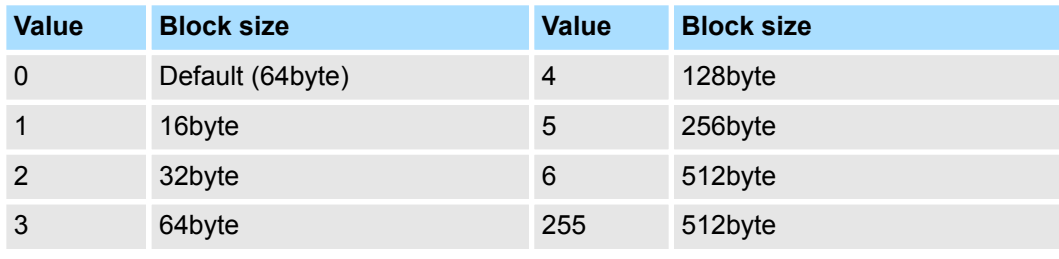

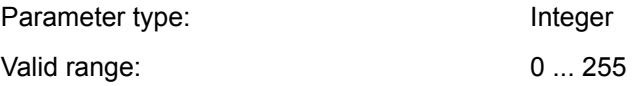

#### **16.1.9 SFC 236 - SEND\_ALL - Send all to page frame**

#### **Description**

Via the SEND\_ALL block, the data is transmitted from the CPU to the CP by using the declared block size. Location and size of the data area that is to transmit with SEND ALL, must be declared before by calling SEND res. FETCH. In the indicator word that is assigned to the concerned order, the bit "Enable/Disable" is set, "Data transmission starts" and "Data transmission running" is calculated or altered.

#### **Parameters**

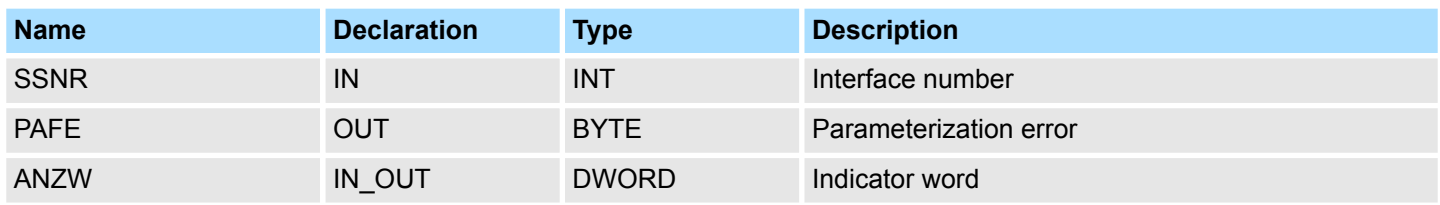

#### **ANZW**

In the indicator word of the block, that is parameterized in the SEND ALL block, the current order number is stored (0 means stand-by). The amount of the transmitted data for one order is shown in the data word of SEND ALL which follows the indicator word.

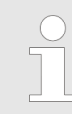

*In the following cases, the SEND\_ALL command has to be called for minimum one time per cycle of the block OB 1:*

- *if the CP is able to request data from the CPU independently.*
- *if a CP order is initialized via SEND, but the CP still has to request the background communication data of the CPU for this order.*
	- *if the amount of data, that should be transmitted by this SEND to the CP, is higher than the declared block size.*

Fetch/Write Communication > SFC 237 - RECEIVE\_ALL - Receive all from page frame

#### **16.1.10 SFC 237 - RECEIVE\_ALL - Receive all from page frame**

Via the RECEIVE\_ALL block, the data received from the CP is transmitted from the CP to the CPU by using the declared block size. Location and size of the data area that is to transmit with RECEIVE ALL, must be declared before by calling RECEIVE. In the indicator word that is assigned to the concerned order, the bit "Enable/Disable" is set, "Data transition starts" and "Data transition/fetch running" is analyzed or altered. The receiving amount is shown in the following word. **Description**

#### **Parameters**

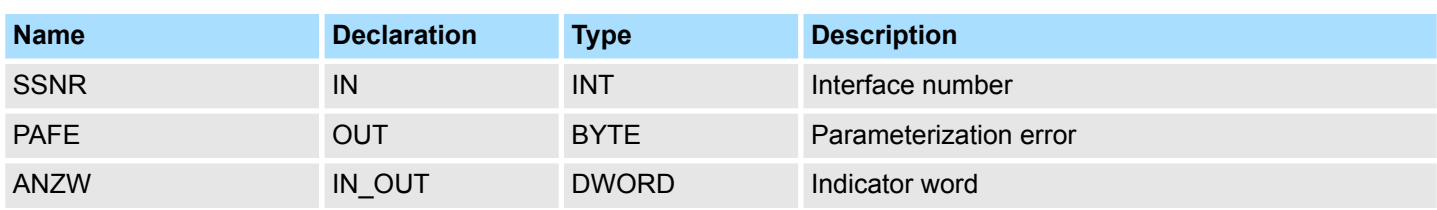

**ANZW**

In the indicator word of the block, that is parameterized in the RECEIVE ALL block, the current order number is stored. In the stand-by running mode of RECEIVE\_ALL the block indicator word is deleted.

*In the following cases, the RECEIVE\_ALL command has to be called for minimum one time per cycle of the block OB 1:* – *if the CP should send data to the CPU independently.* – *if a CP order is initialized via RECEIVE, but the CP still has to request the "background communication" data of the CPU for this order.* – *if the amount of data that should be transmitted to the CPU by this RECEIVE, is higher than the declared block size.*

### **16.1.11 SFC 238 - CTRL1 - Control1 page frame**

**Description**

This block is identical to the CONTROL block SFC 233 except that the indicator word is of the type Pointer and that it additionally includes the parameter *IND*, reserved for further extensions. The purpose of the CONTROL block is the following:

- $\blacksquare$  Update of the indicator word.
- Query if a certain order of the CP is currently active, e.g. request for a receipt telegram
- $\blacksquare$  Query the CP which order is recently in commission

The CONTROL block is not responsible for the handshake with the CP; it just transfers the announcements in the order status to the parameterized indicator word. The block is independent from the RLO and should be called from the cyclic part of the application.

#### **Parameters**

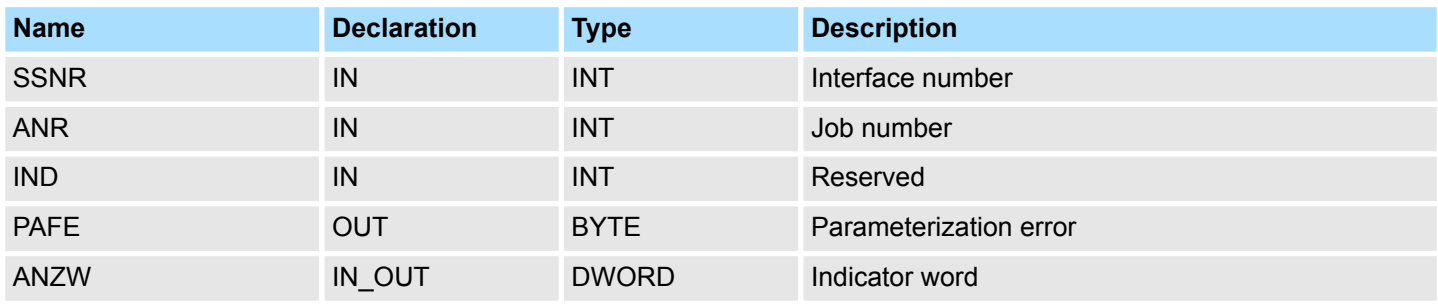

If  $ANR \neq 0$ , the indicator word is built up and handled equal to all other handling blocks. If the parameter *ANR* gets 0, the CONTROL command transmits the content of the order state cell 0 to the LOW part of the indicator words. The order state cell 0 contains the number of the order that is in commission, e.g. the order number of a telegram (set by the CP). The parameter *IND* has no functionality at this time and is reserved for further extensions. The indicator word *ANZW* is of the type Pointer. This allows you to store the indicator word in a data block. **ANR IND ANZW**

<span id="page-905-0"></span>MMC Functions standard CPUs > SFC 220 - MMC\_CR\_F - create or open MMC file

## **16.2 MMC Functions standard CPUs**

#### **16.2.1 SFC 220 ... 222 - MMC Access**

```
Overview
```
By means of these blocks there is the possibility to integrate MMC access to your application program. Here a new file may be created respectively an existing file may be opened for accessed when a MMC is plugged-in. As long as you do not open another file, you may access this file via read/write commands.

**Restrictions**

For deploying the SFCs 220, 221 and 222, you have to regard the following restrictions:

- A read res. write access to the MMC is only possible after creation res. opening of the file via SFC 220.
- $\blacksquare$  The data on MMC must not be fragmented, for only complete data blocks may be read res. written.
- $\blacksquare$  When transferring data to the MMC from an external reading device, they may be fragmented, i.e. the data is divided into blocks. This may be avoided by formatting the MMC before the write access.
- $\blacksquare$  At a write access from the CPU to the MMC, the data is always stored not fragmented.
- When opening an already existing file, you have to use the same *FILENAME* and *FILESIZE* that you used at creation of this file.
- A MMC is structured into sectors. Every sector has a size of 512byte. Sector overlapping writing or reading is not possible. Access to sector overlapping data is only possible by using a write res. read command for every sector. By giving the offset, you define the according sector.

The following picture shows the usage of the single SFCs and their variables:

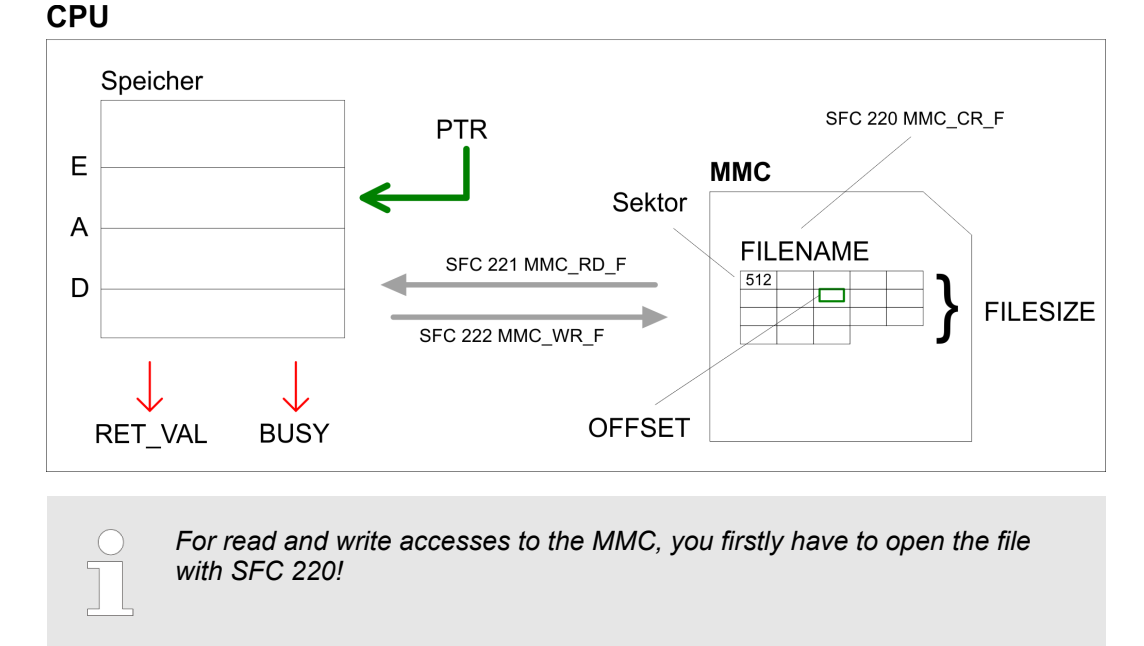

#### **16.2.2 SFC 220 - MMC\_CR\_F - create or open MMC file**

**Overview**

By means of this SFC a new file may be created respectively an existing file may be opened for accessed when a MMC is plugged-in. As long as you do not open another file, you may access this file via read/write commands. For more detailed information to this and to the restrictions  $\frac{1}{2}$  Chap. 16.2.1 'SFC 220 ... 222 - MMC Access' page 906.

MMC Functions standard CPUs > SFC 220 - MMC\_CR\_F - create or open MMC file

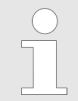

*Since calling the SFC from the OB 1 can result in a cycle time-out, instead of this you should call the SFC from the OB 100.*

#### **Parameters**

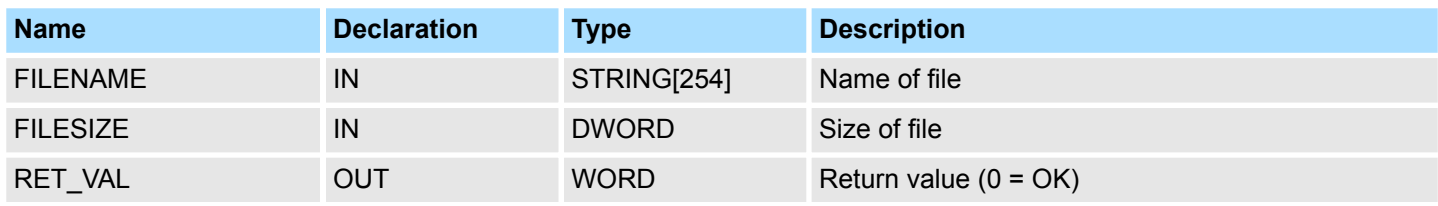

#### **FILENAME**

Type in the file name used to store the data on the MMC. The name inclusive end ID may not exceed a maximum length of 13 characters:

- $\blacksquare$  8 characters for name
- $\blacksquare$  1 character for "."
- $\blacksquare$  3 characters for file extension
- $\blacksquare$  1 character 00h as end ID

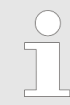

*For software technical reasons you have to enter 00h into the byte next to the file name (end ID of the file name).*

#### **FILESIZE**

The *FILESIZE* defines the size of the user data in byte. When accessing an already existing file, it is mandatory to give not only the *FILENAME* but also the *FILESIZE*. The entry of a "Joker" length is not supported at this time.

#### **Structure**

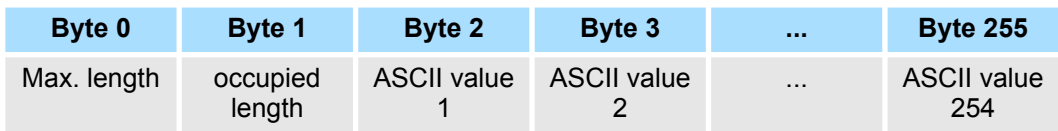

#### **RET\_VAL (Return Value)**

Word that returns a diagnostic/error message. 0 means OK.

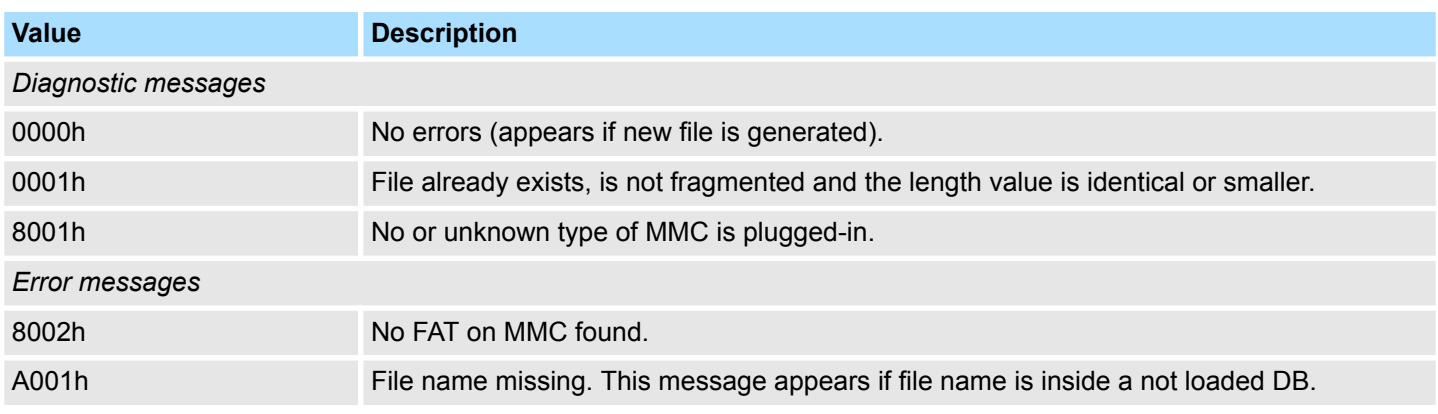

MMC Functions standard CPUs > SFC 221 - MMC\_RD\_F - read from MMC file

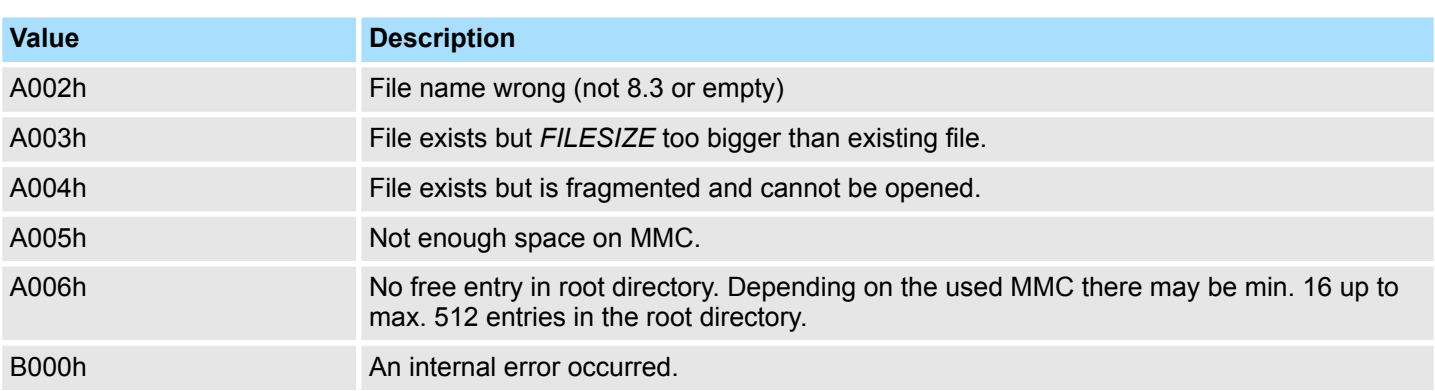

#### **16.2.3 SFC 221 - MMC\_RD\_F - read from MMC file**

Via the SFC 221 you may read data from a MMC. For read and write accesses to the MMC, you firstly have to open the file with SFC 220 and it has to be not fragmentized. For more detailed information to this and to the restrictions  $\frac{1}{2}$  [Chap. 16.2.1 'SFC 220 ... 222 -](#page-905-0) *[MMC Access' page 906](#page-905-0)*. **Description**

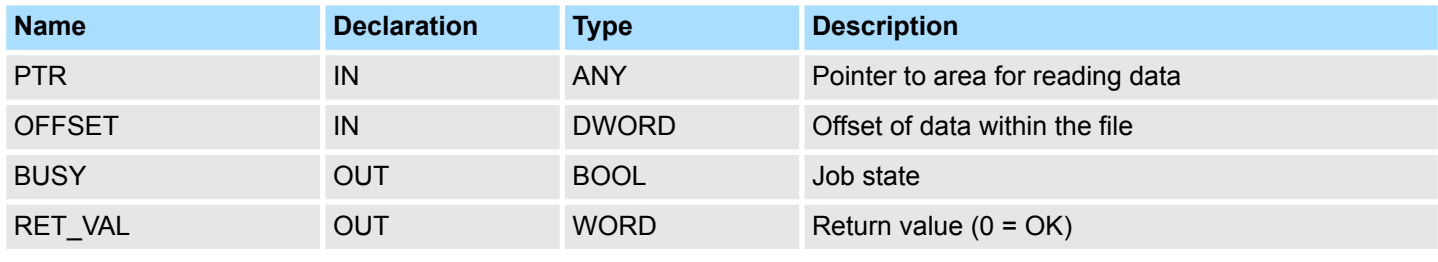

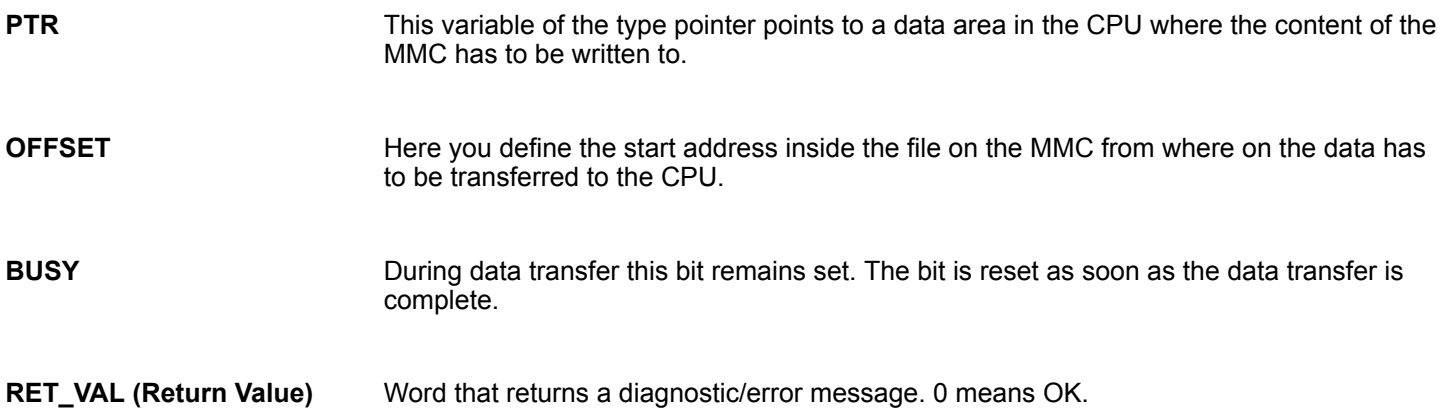

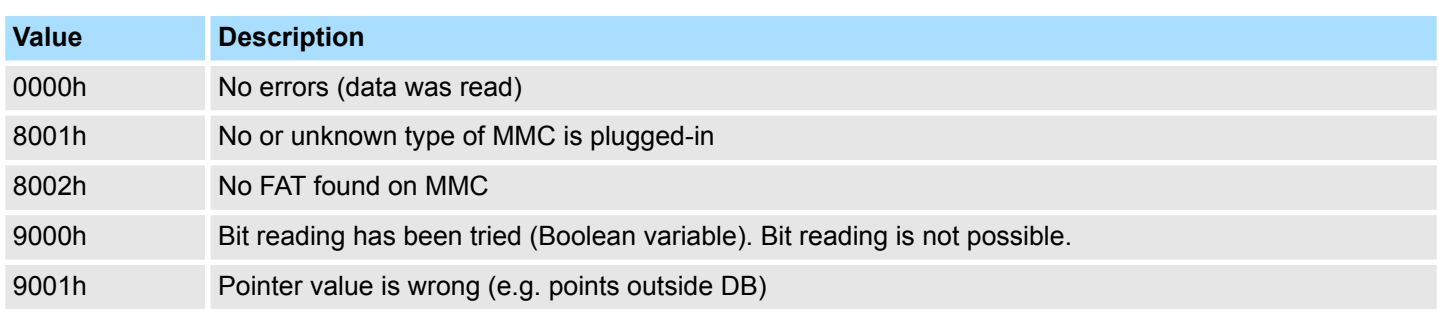

MMC Functions standard CPUs > SFC 222 - MMC\_WR\_F - write to MMC file

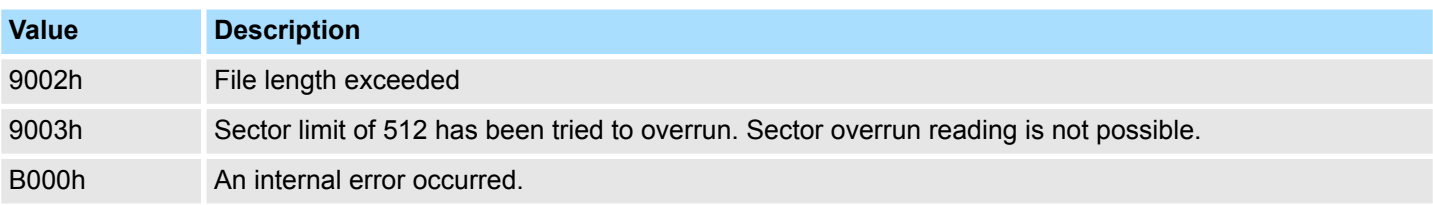

# **16.2.4 SFC 222 - MMC\_WR\_F - write to MMC file**

Via the SFC 222, you may write to the MMC. For read and write accesses to the MMC, you firstly have to open the file with SFC 220 and it has to be not fragmentized. For more detailed information to this and to the restrictions  $\frac{1}{2}$  *Chap. 16.2.1 'SFC 220 ... 222 - MMC [Access' page 906](#page-905-0)*. **Description**

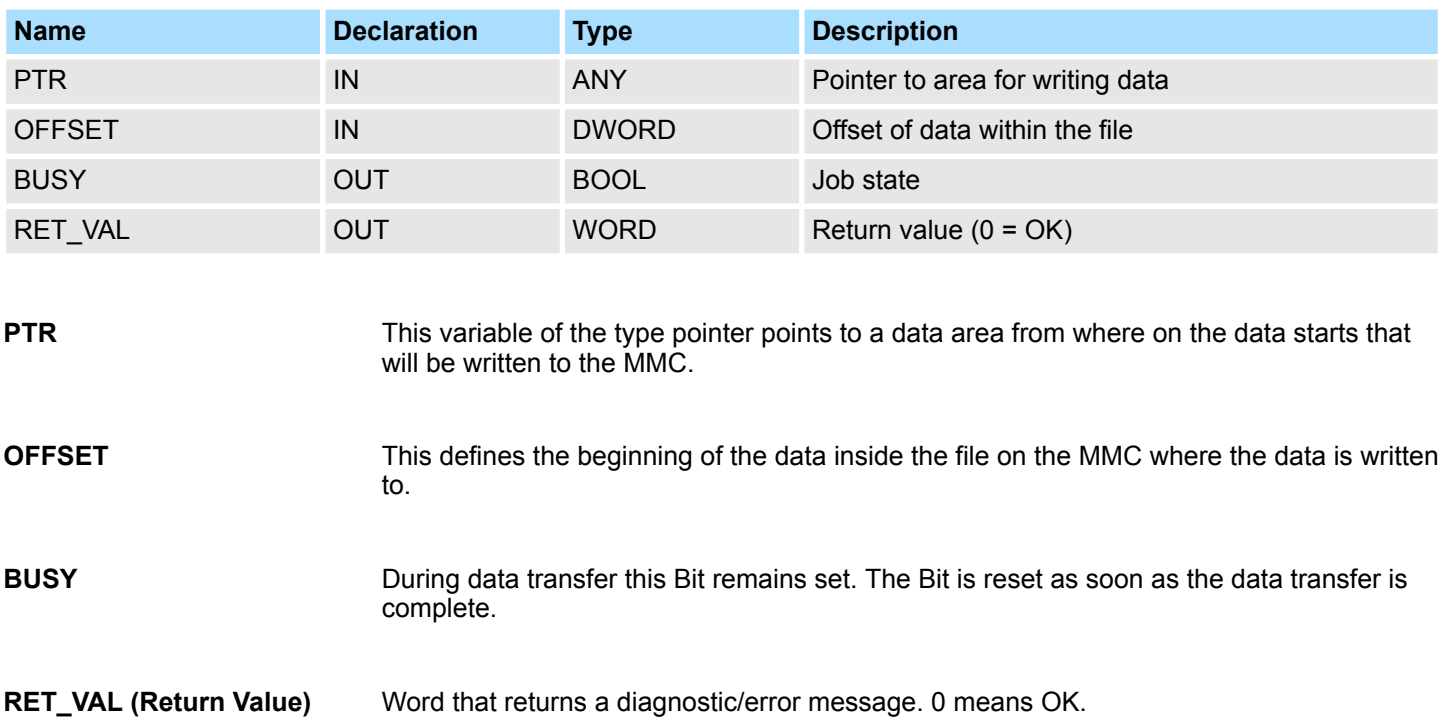

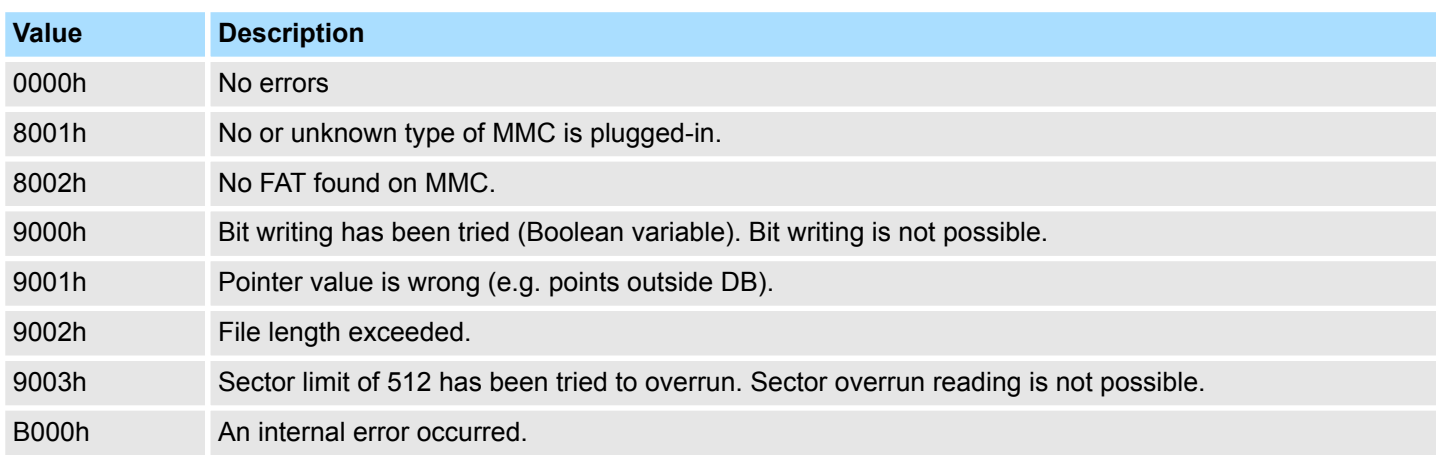

File Functions SPEED7 CPUs > FC/SFC 195 and FC/SFC 208...215 - Memory card access

### **16.3 File Functions SPEED7 CPUs**

**16.3.1 FC/SFC 195 and FC/SFC 208...215 - Memory card access**

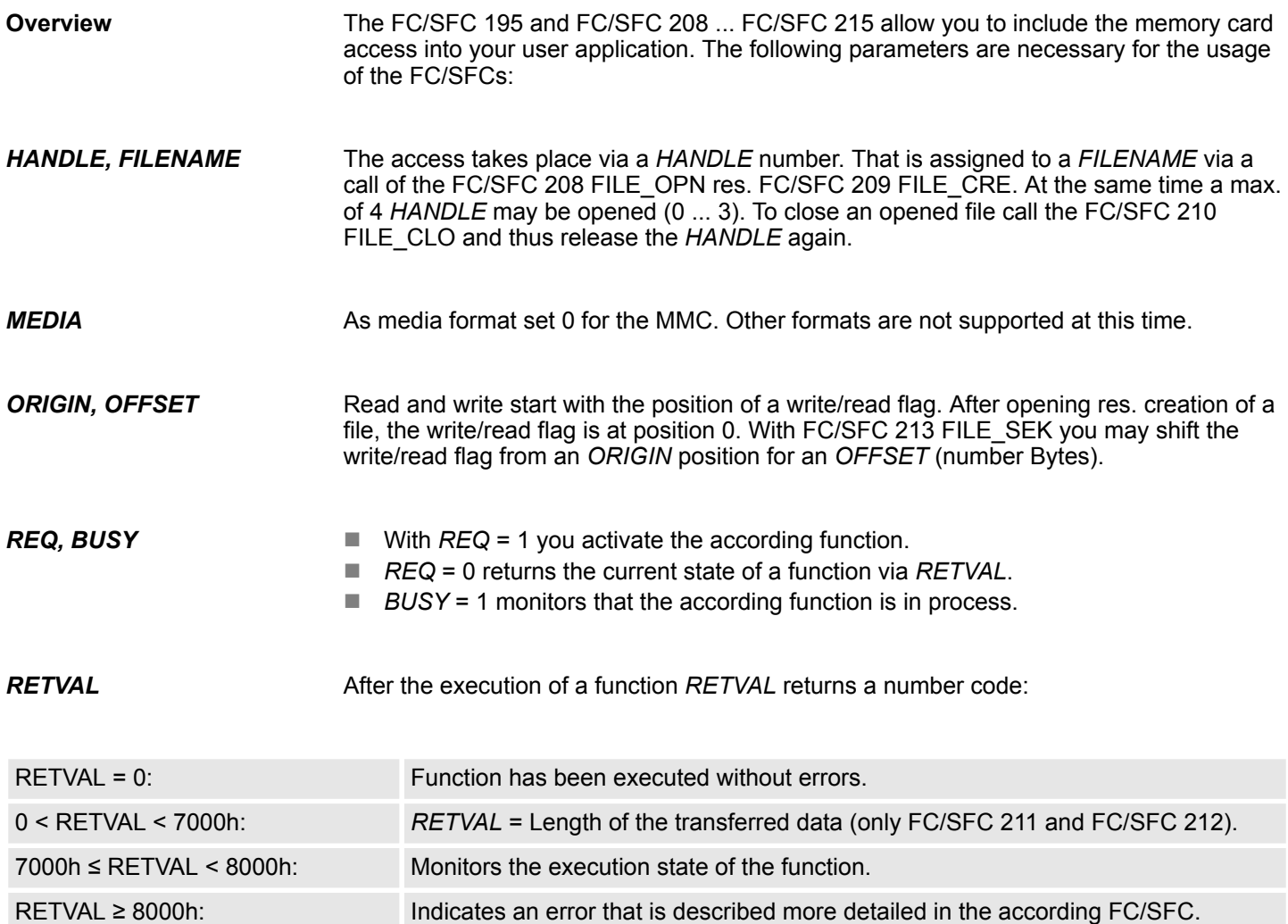

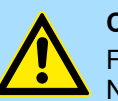

#### **CAUTION!**

For the access of the memory card you must regard the following hints. Nonobservance may cause data loss at the memory card:

- A max. of 4 Handle (0 ... 3) may be used at the same time!
	- File names must follow the 8.3 format or special character!
- These FC/SFCs only gives you access to the top directory level (Root directory) of the memory card!
- You may only rename or delete files that you've closed before with FC/SFCs 210 FILE\_CLO!

### **16.3.2 FC/SFC 195 - FILE\_ATT - Change file attributes**

**Description**

In the root directory of the memory card the file attributes may be changed by FILE\_ATT. Here enter a file name. The corresponding attributes may be reset with *ATTRIBCLEAN*-*MASK* respectively set with *ATTRIBSETMASK* by given bit pattern. Setting takes priority over resetting. After job execution the current state of the attributes is returned with *RETVAL* 00xxh. For determination of the current file attributes by *RETVAL*, the parameters *ATTRIBCLEANMASK* and *ATTRIBSETMASK* may be set to value 00h.

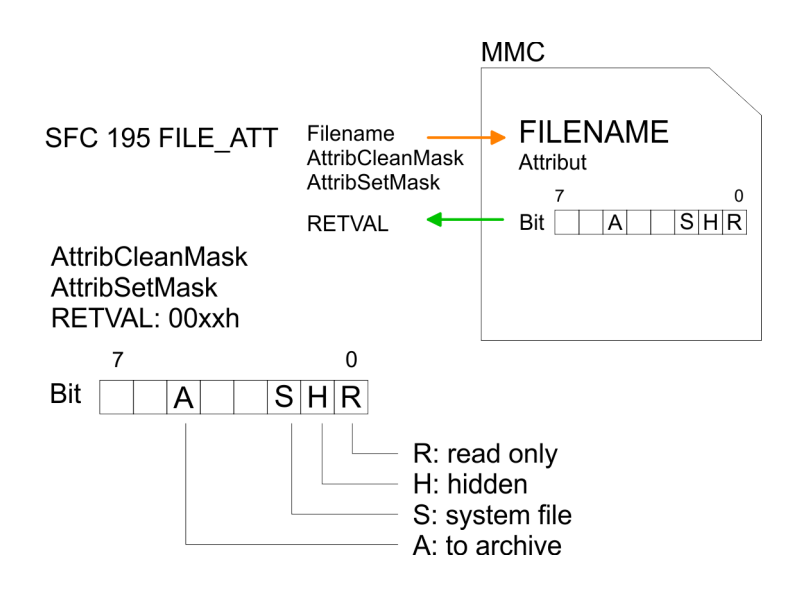

#### **Parameters**

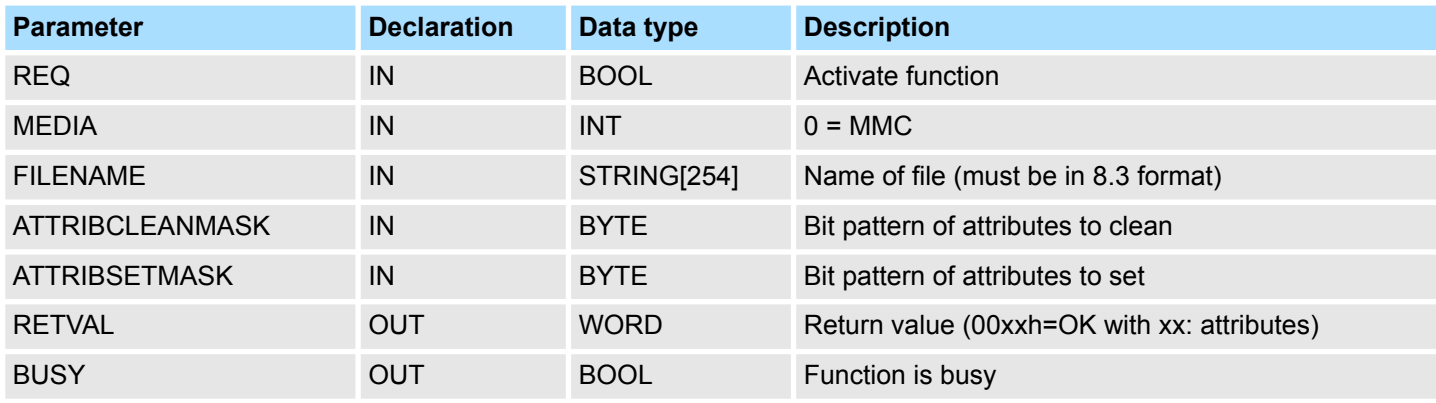

*RETVAL (Return value)*

Return codes of *RETVAL*:

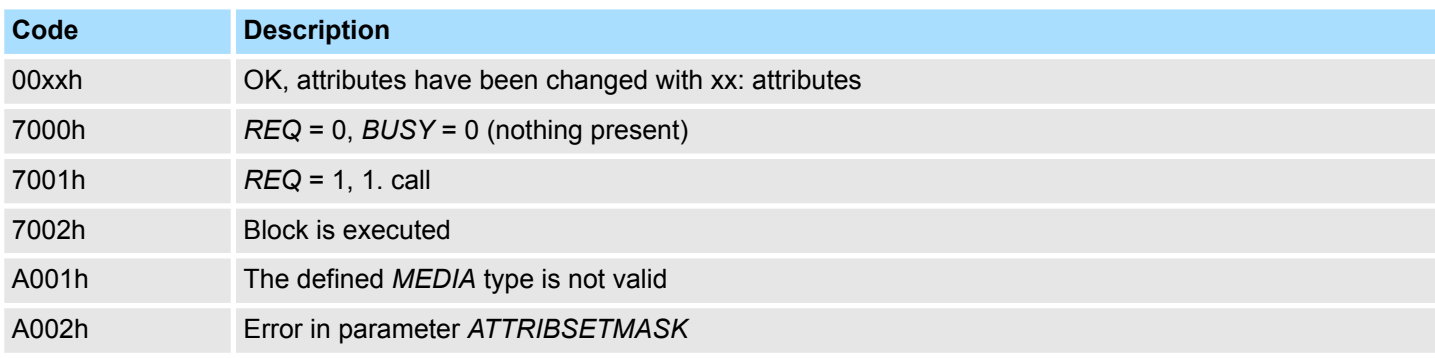

File Functions SPEED7 CPUs > FC/SFC 208 - FILE\_OPN - Open file

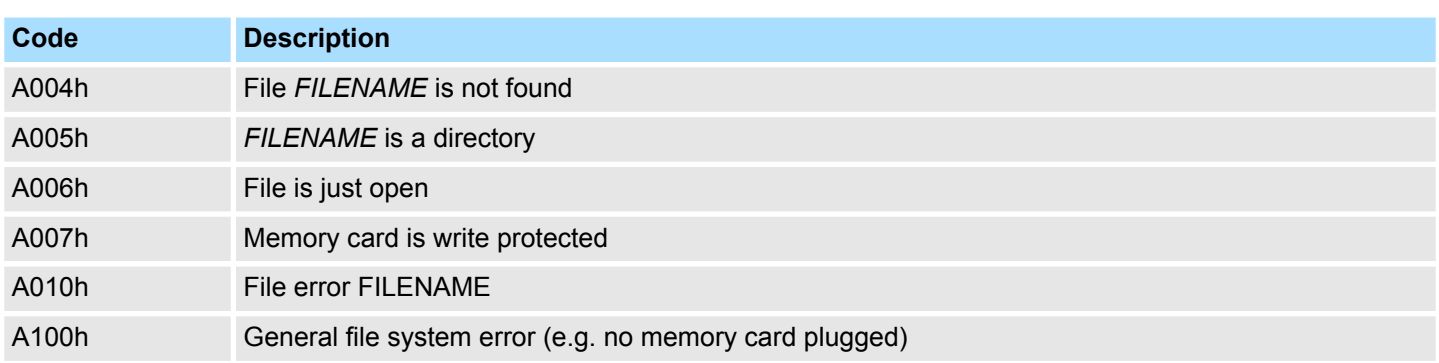

#### **16.3.3 FC/SFC 208 - FILE\_OPN - Open file**

**Description**

You may open a file on the memory card with FC/SFC 208. Here a *HANDLE* is connected to a *FILENAME*. By using the *HANDLE* you now have read and write access to the file until you close the file again with the FC/SFC 210 FILE\_CLO. *REQ* = 1 initializes the function. After the opening the read/write flag is at 0.

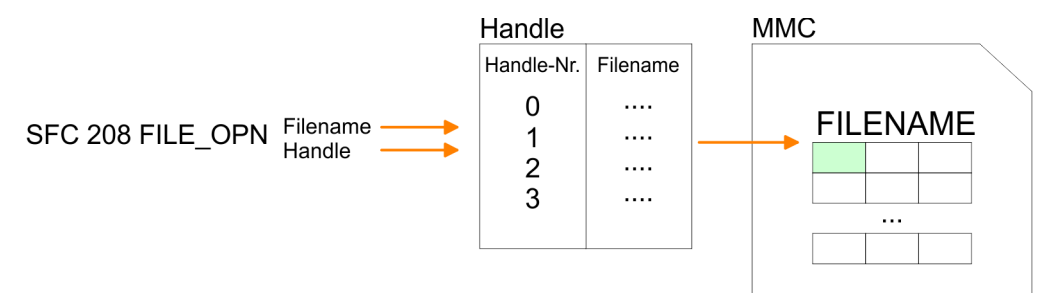

#### **Parameters**

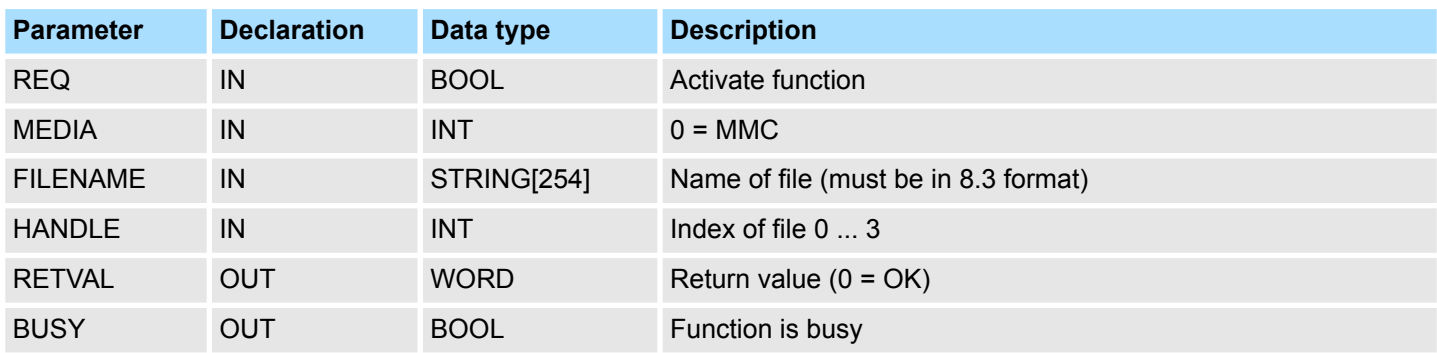

*RETVAL (Return value)*

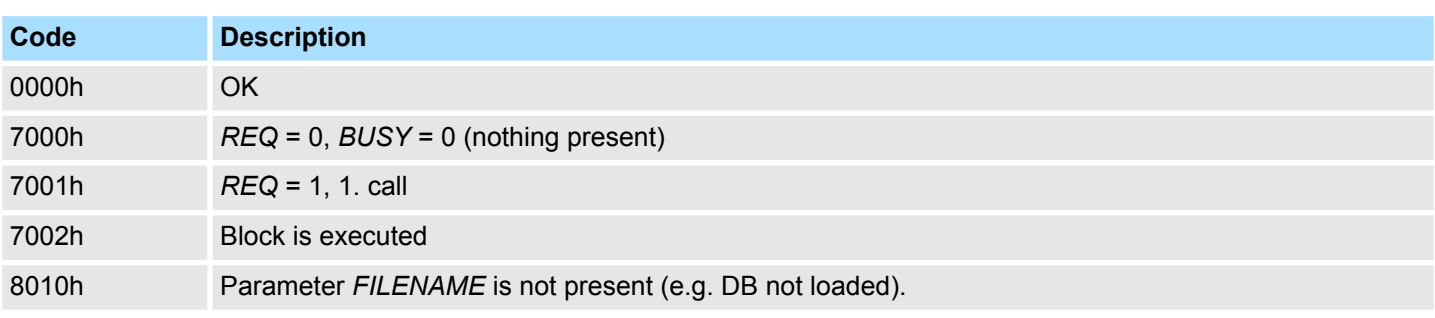

File Functions SPEED7 CPUs > FC/SFC 209 - FILE\_CRE - Create file

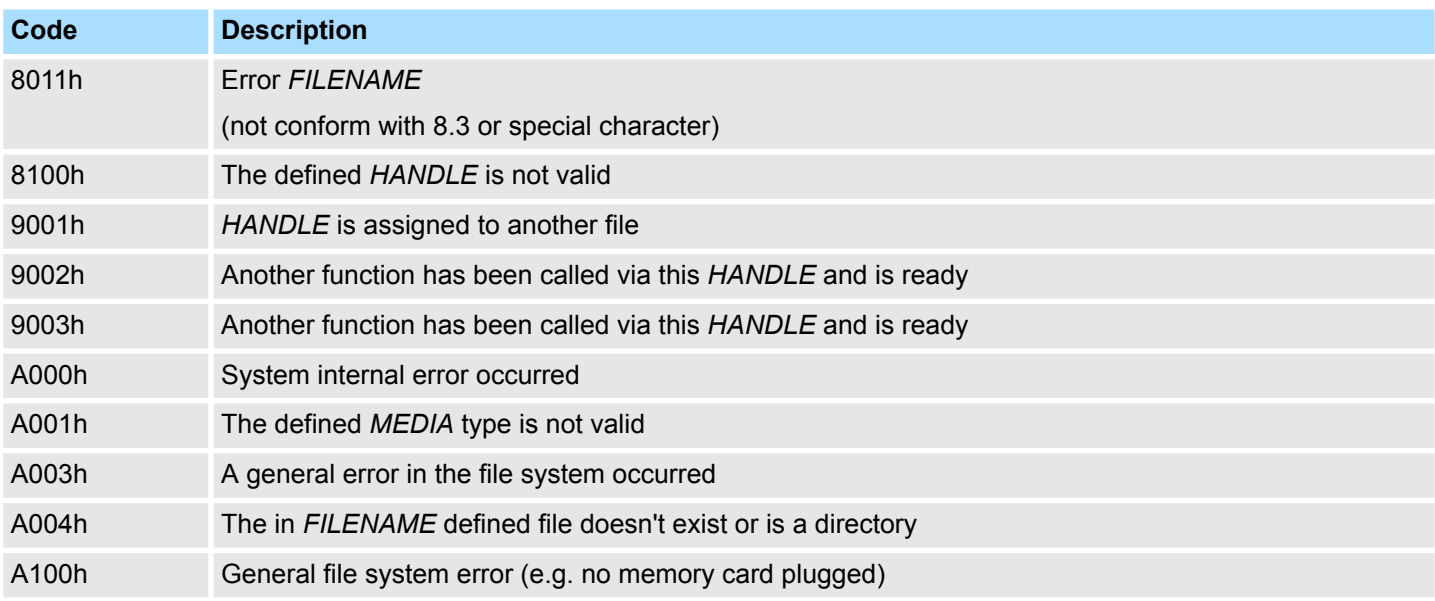

### **16.3.4 FC/SFC 209 - FILE\_CRE - Create file**

**Description**

By using this block you may create a new file with the entered file name on the memory card (if plugged) and open it for read/write access. Please regard that you may only create files at the top directory level. *REQ* = 1 initializes the function. After opening, the write /read flag is at 0.

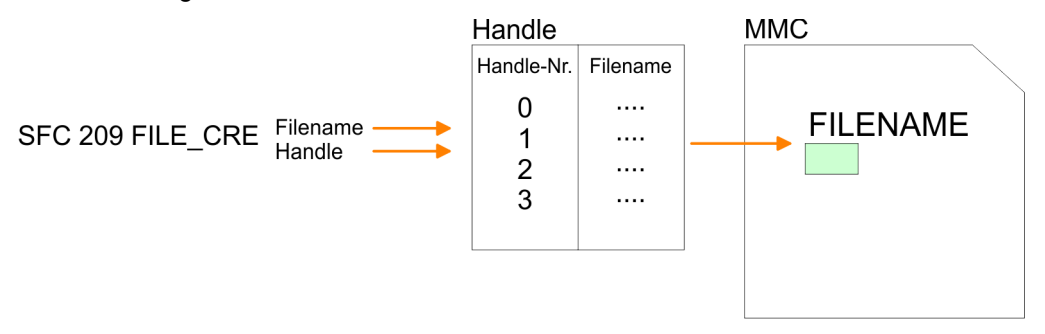

#### **Parameters**

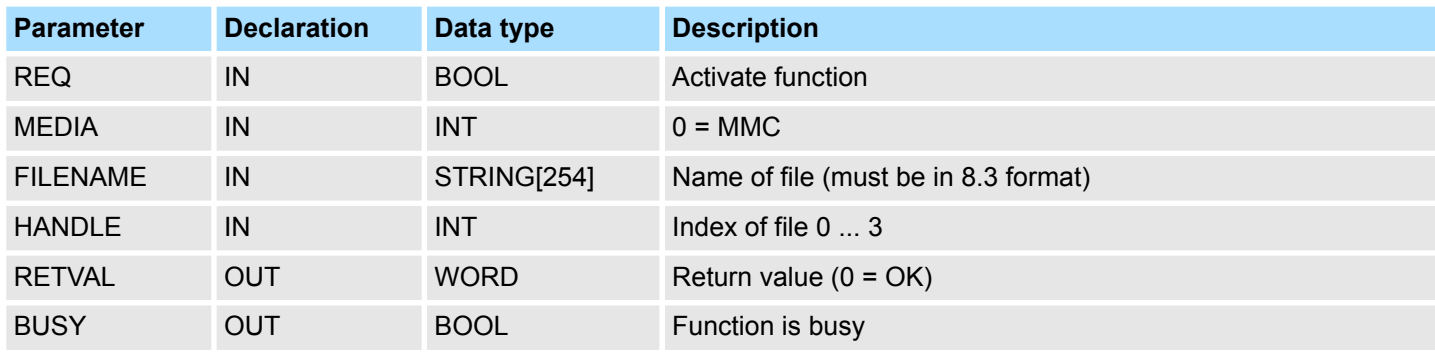

*RETVAL (Return value)*

File Functions SPEED7 CPUs > FC/SFC 210 - FILE\_CLO - Close file

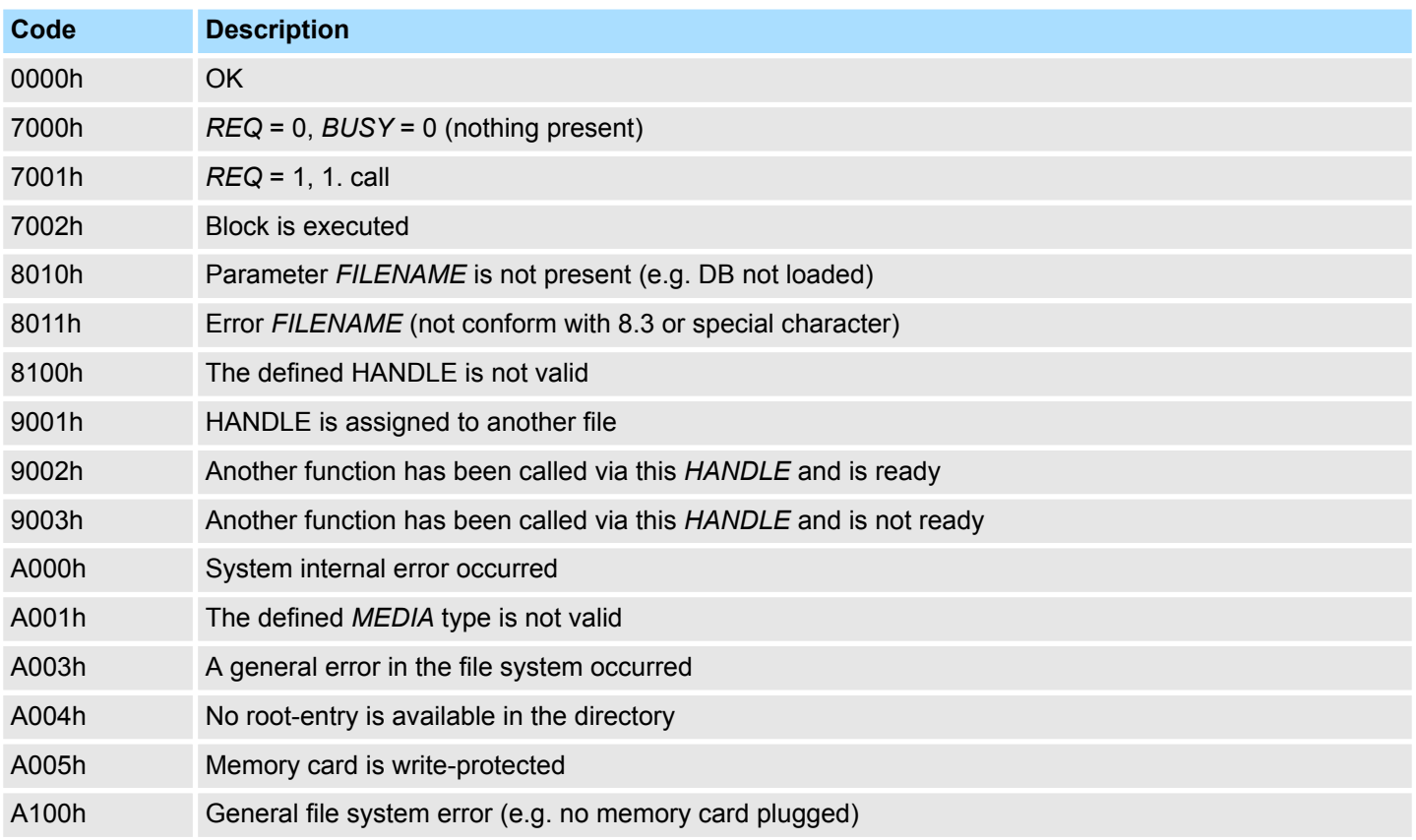

### **16.3.5 FC/SFC 210 - FILE\_CLO - Close file**

**Description**

This block allows you to close an opened file. Here an EOF (**E**nd **o**f **F**ile) is added, the file is closed and the *HANDLE* released. *REQ* = 1 initializes the function.

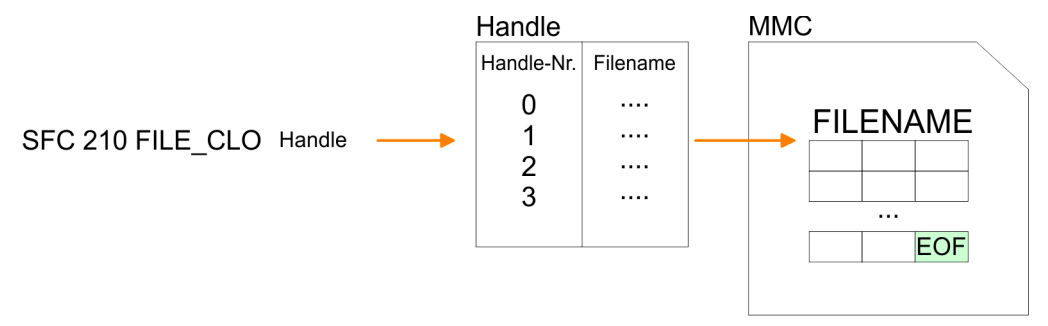

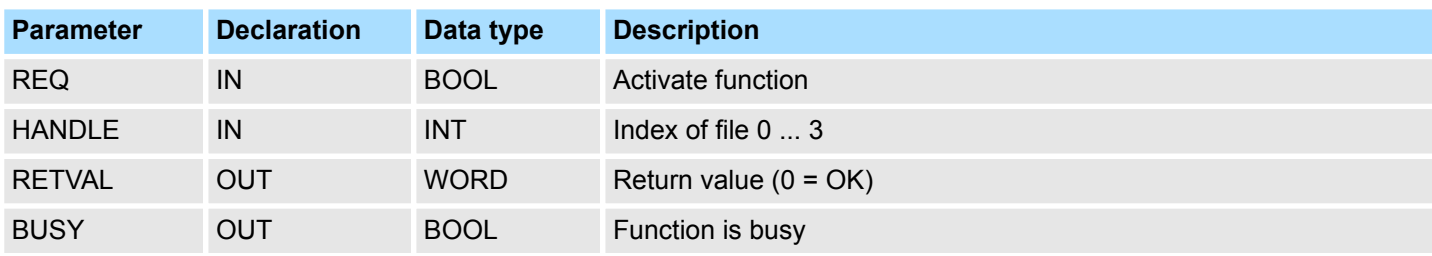

File Functions SPEED7 CPUs > FC/SFC 211 - FILE\_RD - Read file

#### Codes that are returned by *RETVAL*: **RETVAL (Return value)**

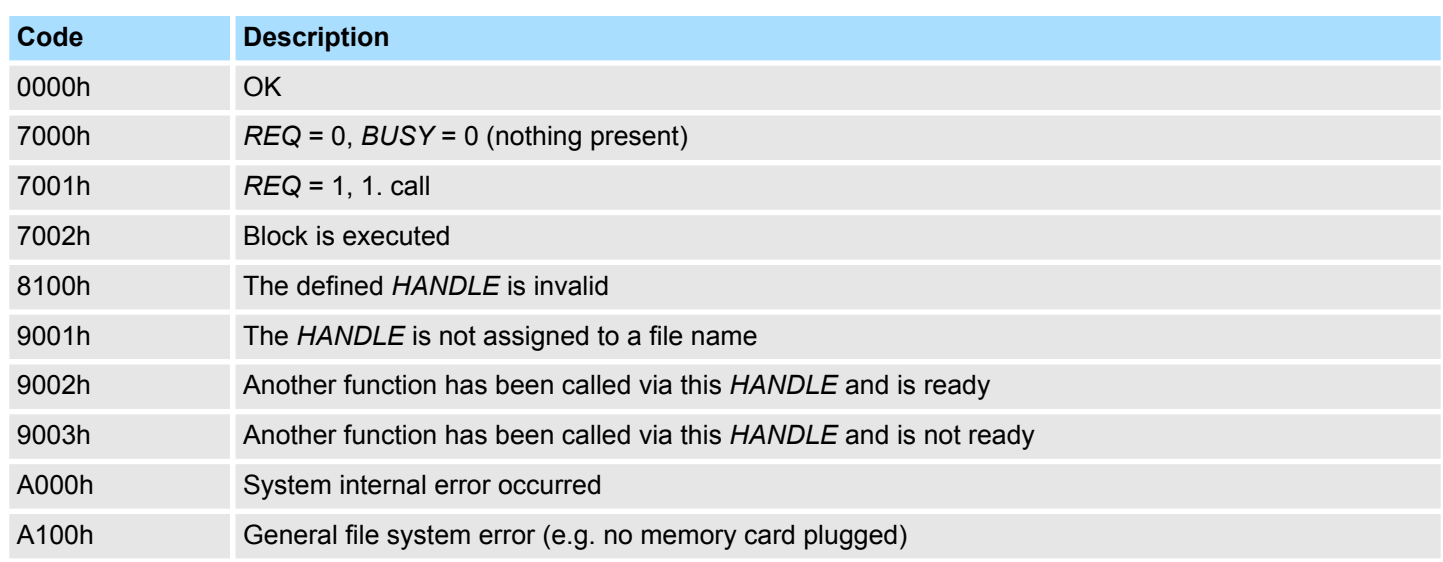

### **16.3.6 FC/SFC 211 - FILE\_RD - Read file**

**Description**

This allows you to transfer data from the memory card to the CPU via the opened *HANDLE* starting from an ORIGIN position (position of the read-/write flag). During every call you may transfer a max. of 512byte. By setting of *DATA* you define storage place and length of the write area in the CPU. *REQ* = 1 initializes the function.

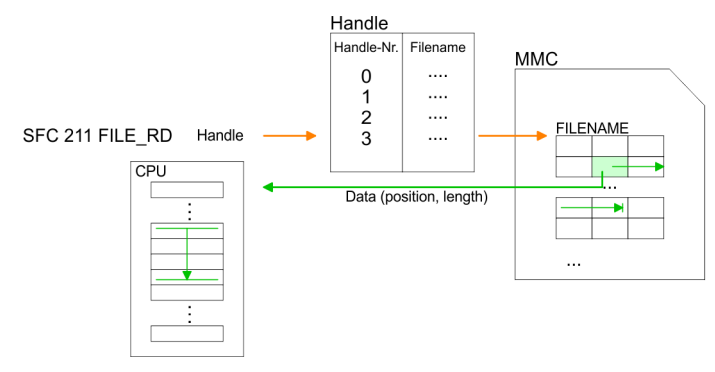

#### **Parameters**

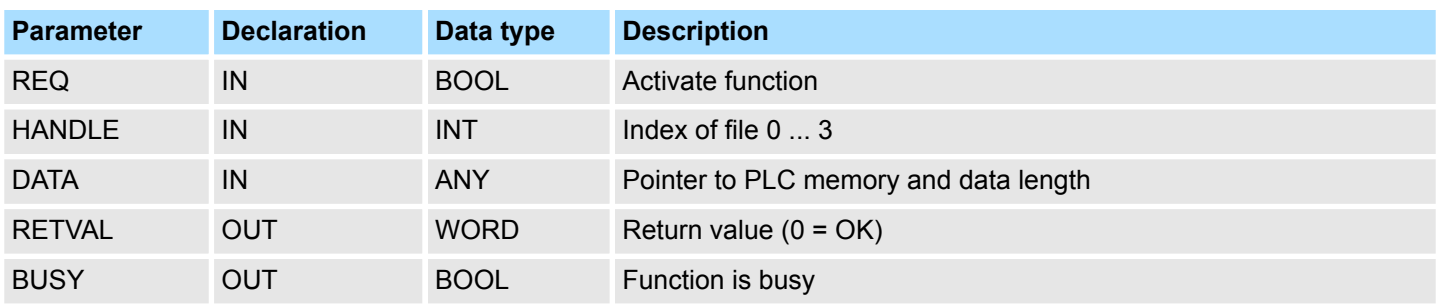

*RETVAL (Return value)*

File Functions SPEED7 CPUs > FC/SFC 212 - FILE\_WR - Write file

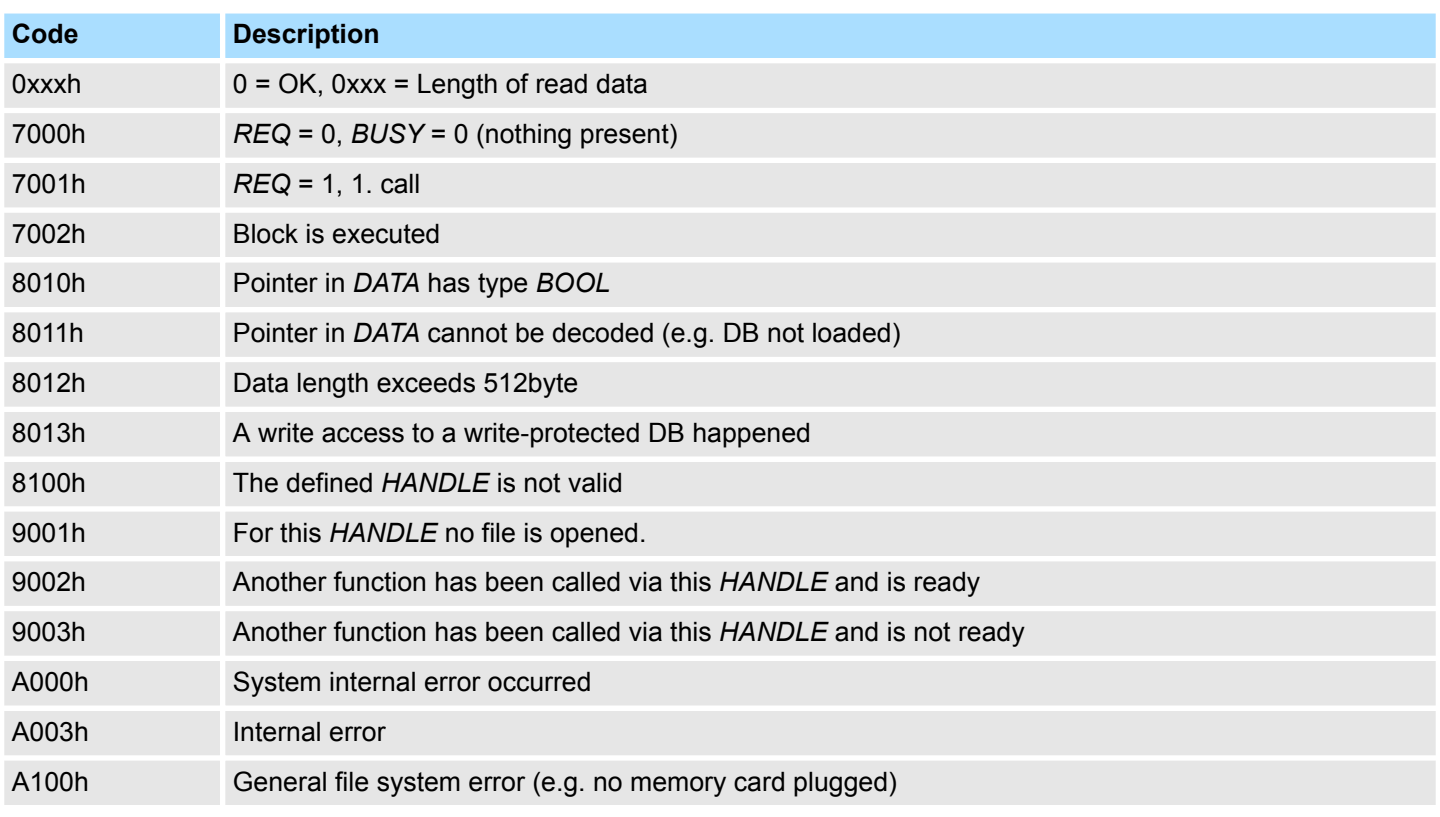

### **16.3.7 FC/SFC 212 - FILE\_WR - Write file**

**Description**

Use this block for write access to the memory card. This writes data from the position and length of the CPU defined under *DATA* to the memory card via the according *HANDLE* starting at the write/read position. During every call you may transfer a max. of 512byte. *REQ* = 1 initializes the function.

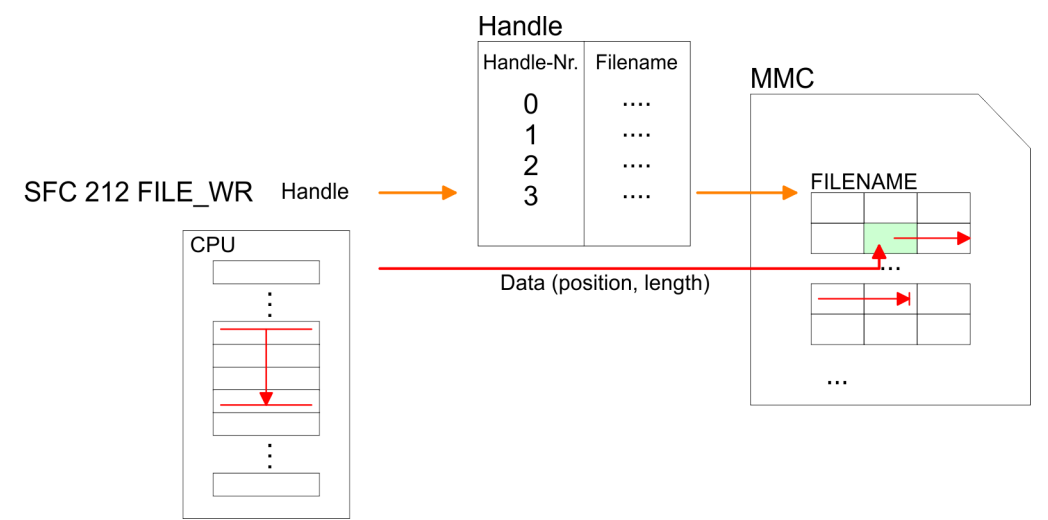

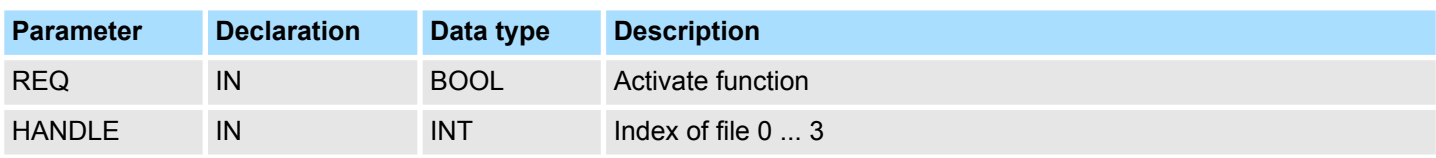

File Functions SPEED7 CPUs > FC/SFC 212 - FILE\_WR - Write file

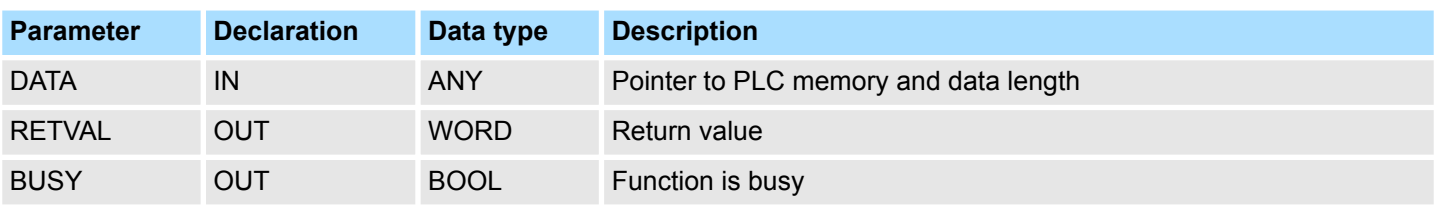

The parameter *RETVAL* returns the length of the written data. The block doesn't announce an error message that the MMC is full. The user has to check himself if the number of the bytes to write corresponds to the number of written bytes returned by *RETVAL*.

*RETVAL (Return value)*

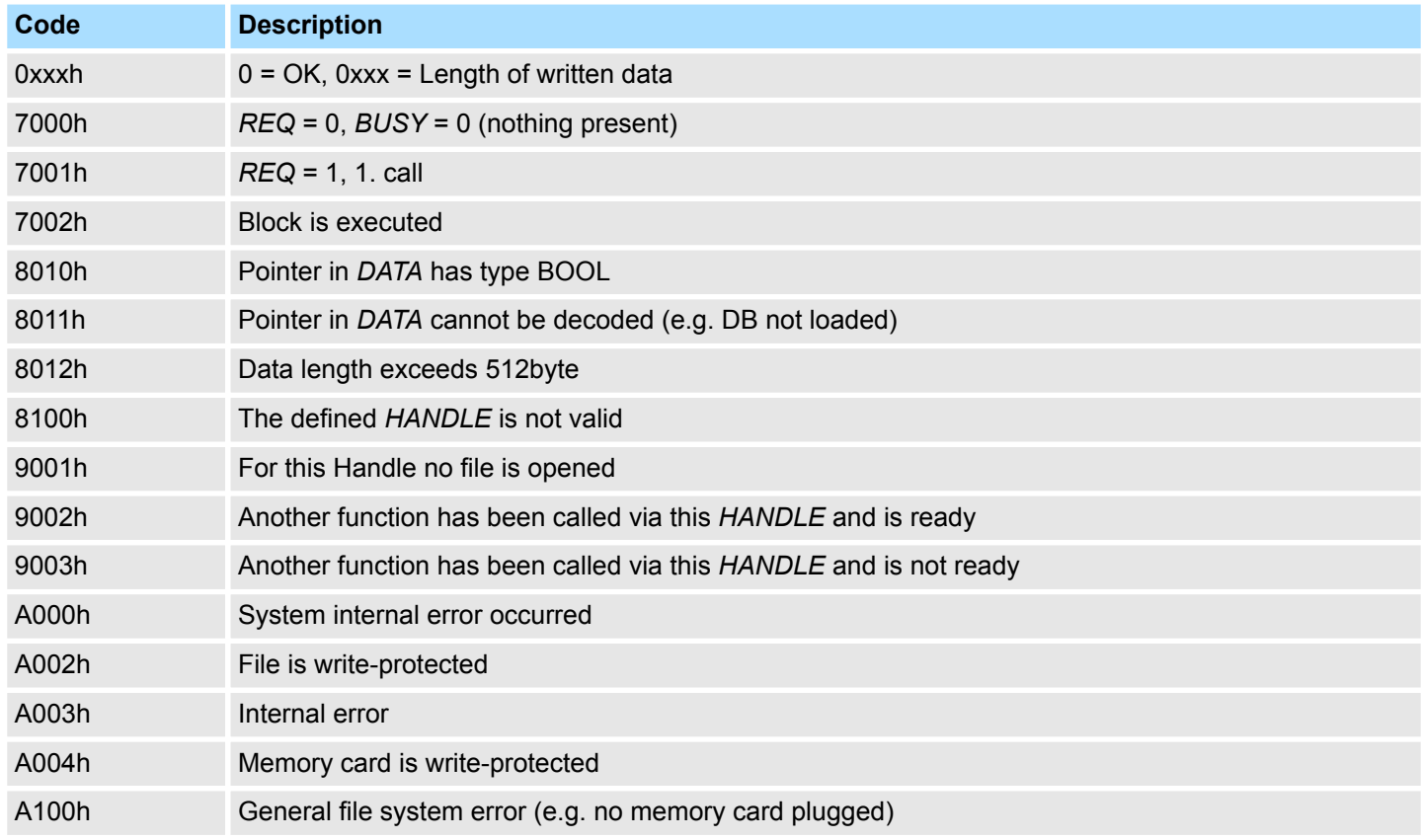

File Functions SPEED7 CPUs > FC/SFC 213 - FILE\_SEK - Position pointer

#### **16.3.8 FC/SFC 213 - FILE\_SEK - Position pointer**

#### **Description**

FILE\_SEK allows you to detect res. alter the position of the write-/read flag of the according *HANDLE*. By setting *ORIGIN* as start position and an *OFFSET* you may define the write-/read flag for the according *HANDLE*. *REQ* = 1 starts the function.

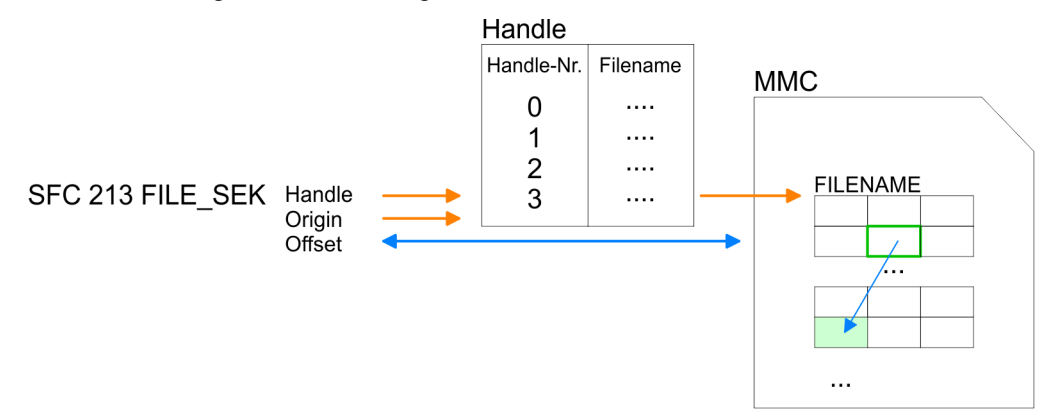

#### **Parameters**

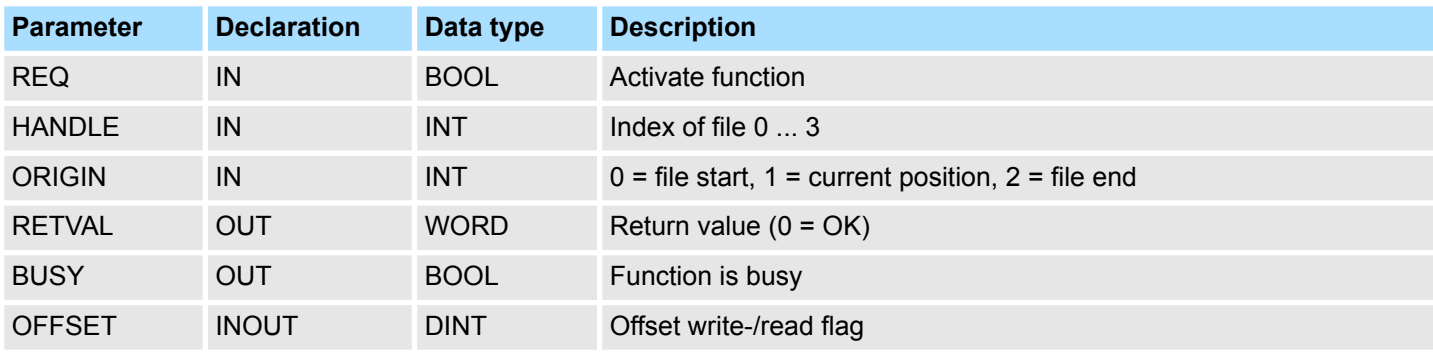

*RETVAL (Return value)*

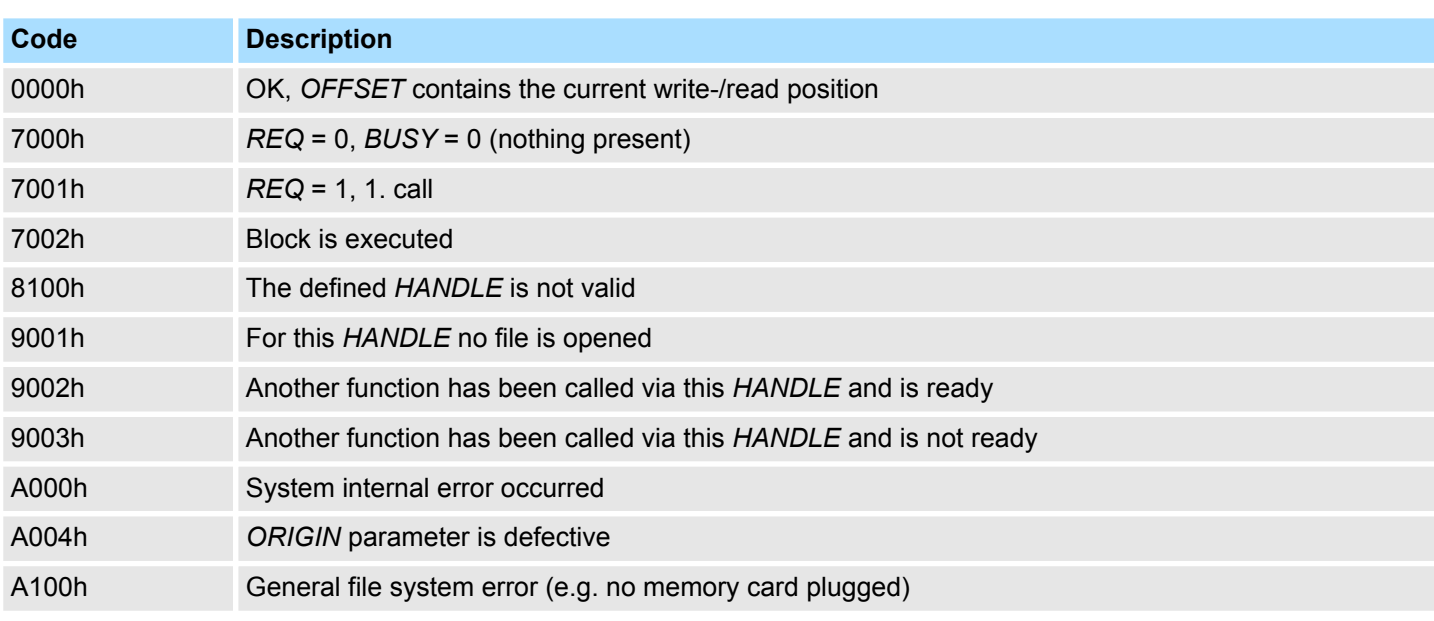

File Functions SPEED7 CPUs > FC/SFC 214 - FILE\_REN - Rename file

### **16.3.9 FC/SFC 214 - FILE\_REN - Rename file**

**Description**

Using FILE\_REN you may alter the file name defined in *OLDNAME* to the file name that you type in *NEWNAME*.

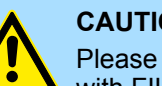

# **CAUTION!**

Please regard that you may only rename files that you've closed before with FILE\_CLO. Nonobservance may cause data loss at the memory card!

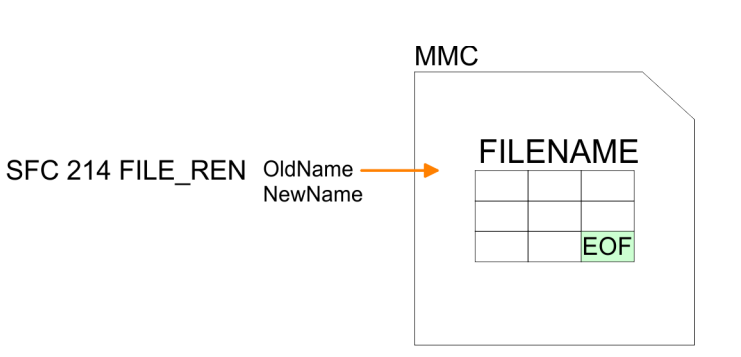

#### **Parameters**

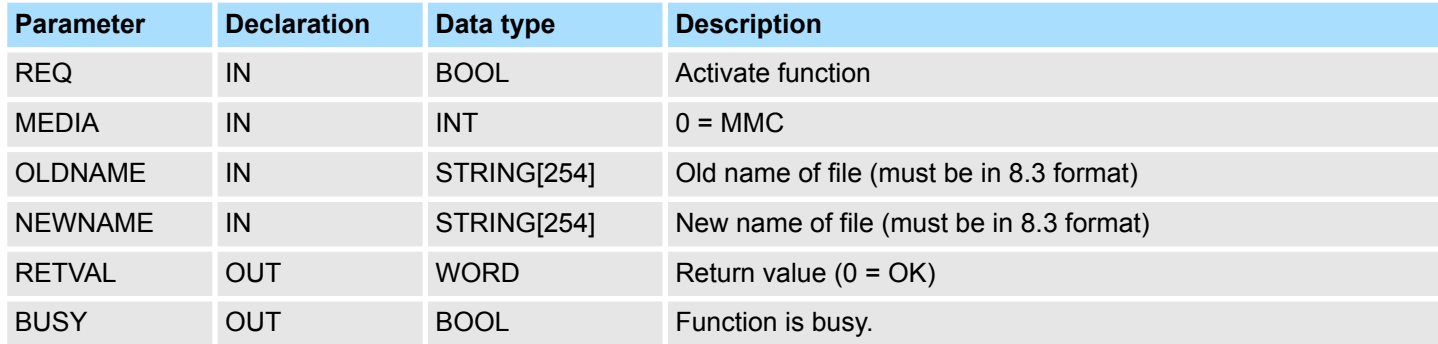

*RETVAL (Return value)*

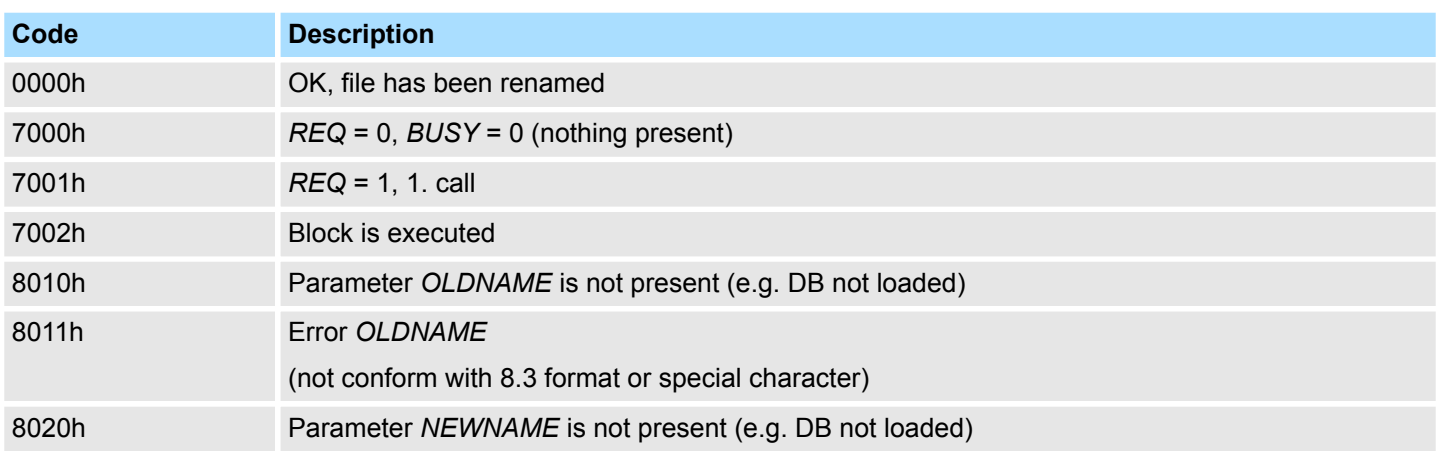

File Functions SPEED7 CPUs > FC/SFC 215 - FILE\_DEL - Delete file

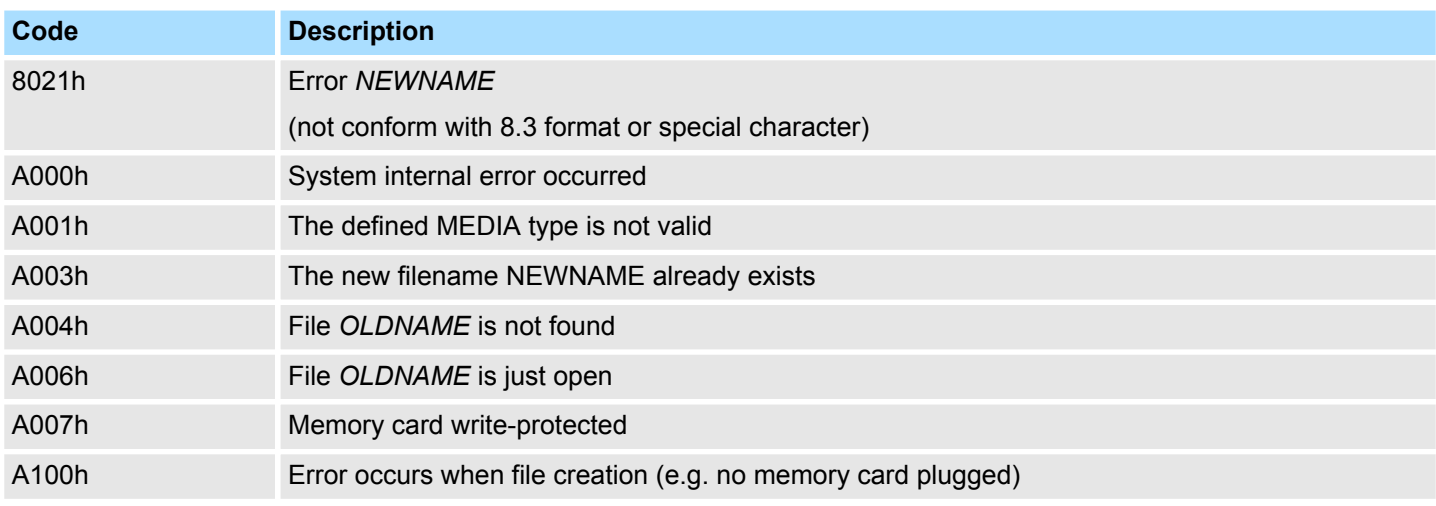

### **16.3.10 FC/SFC 215 - FILE\_DEL - Delete file**

**Description**

This block allows you to delete a file at the memory card. For this, type the file name of the file to delete under *FILENAME*.

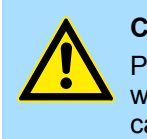

#### **CAUTION!**

Please regard that you may only delete files that you've closed before with FILE\_CLO. Nonobservance may cause data loss at the memory card!

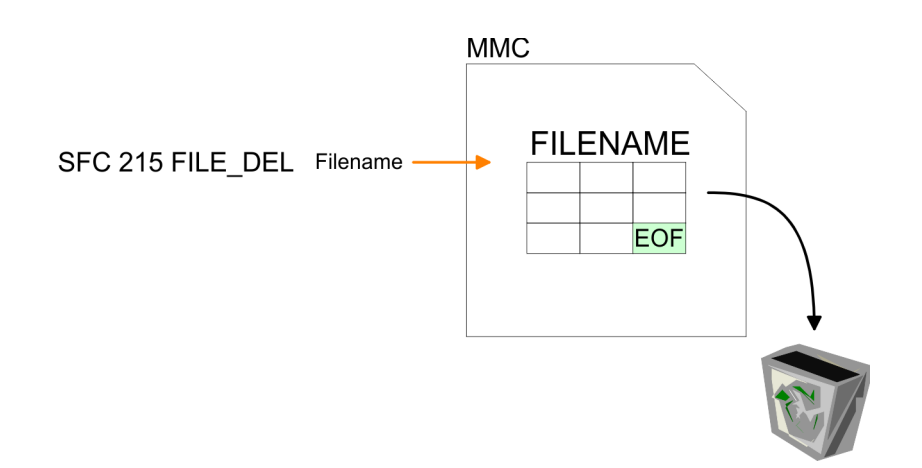

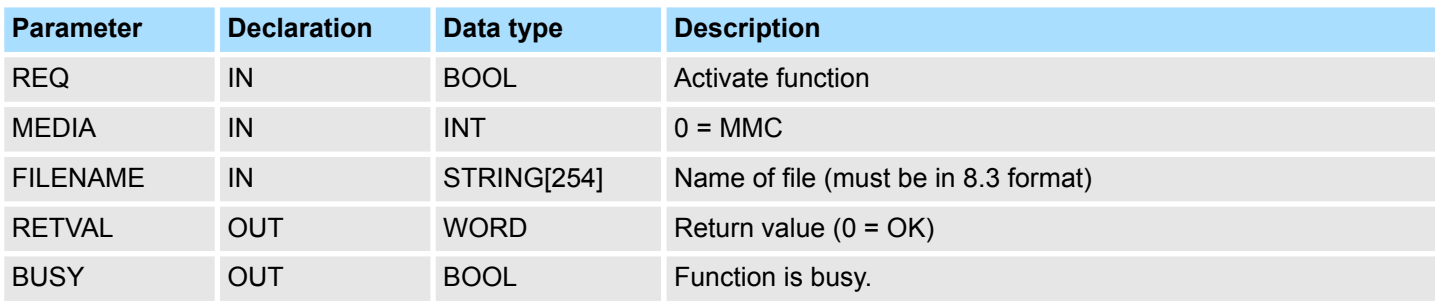

System Functions > SFC 75 - SET\_ADDR - Set PROFIBUS MAC address

#### Codes that are returned by *RETVAL*: *RETVAL (Return value)*

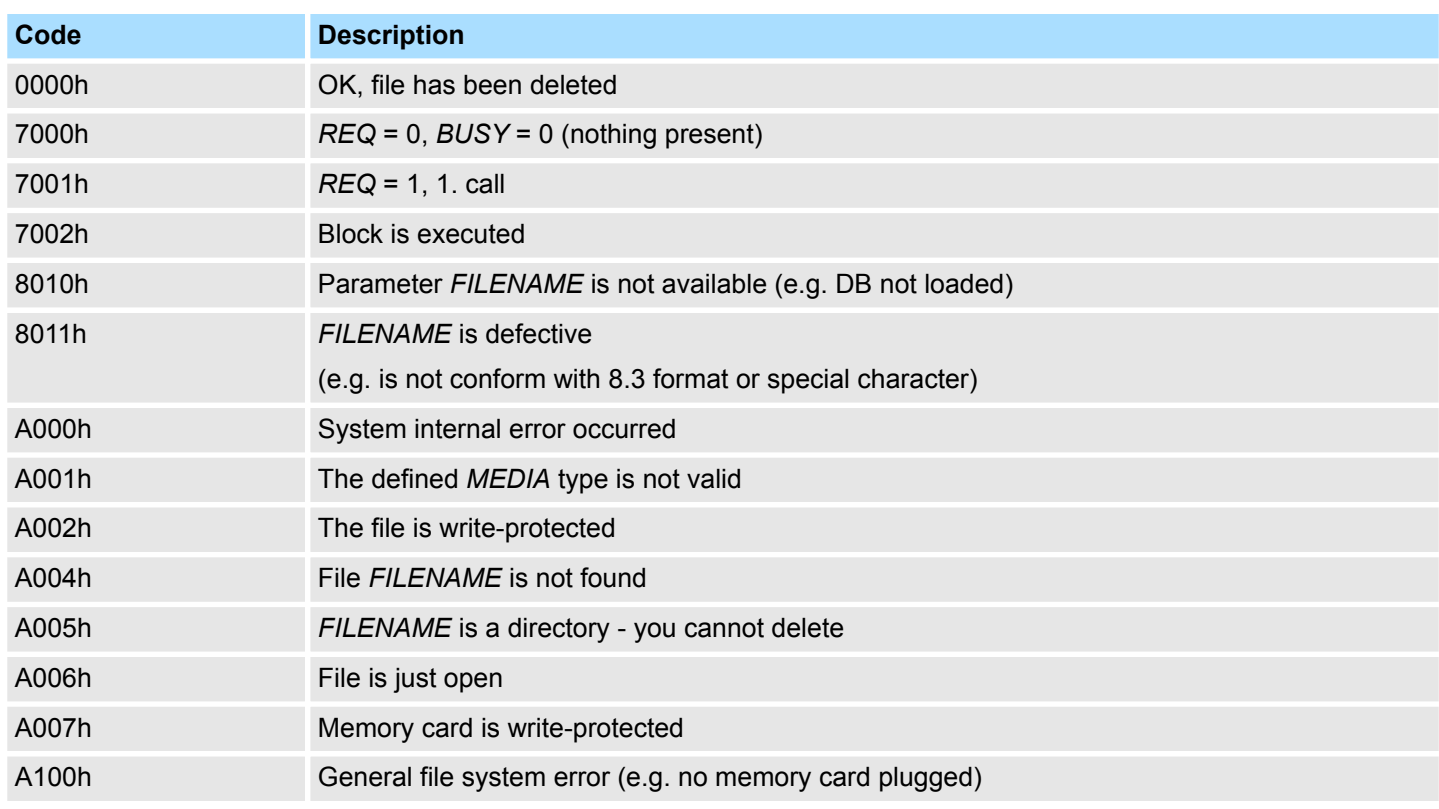

### **16.4 System Functions**

### **16.4.1 SFC 75 - SET\_ADDR - Set PROFIBUS MAC address**

With this SFC you can change the MAC address of the integrated PROFIBUS interface of a CPU. The function is only possible in the passive DP slave mode. To identify the diagnostic address is used. The SFC is asynchronous and can be applied only to one interface. At STOP and subsequent warm start the set network address is retained. With PowerOFF-PowerON or on overall reset the interface gets the configured node number The DP slave consistently assumes the identity of the DP slave with the new address. For the DP master the DP slave with the old address fails and a DP slave with the new address returns. If an address is selected, which is already used by another node on the DP line, then both slaves fail in accordance to the DP communication. **Description**

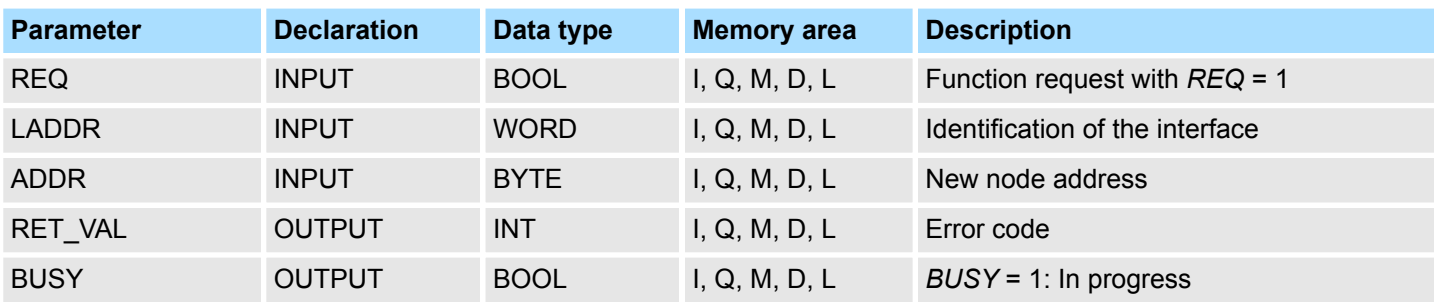

System Functions > FC/SFC 193 - AI\_OSZI - Oscilloscope-/FIFO function

#### **RET\_VAL (return value)**

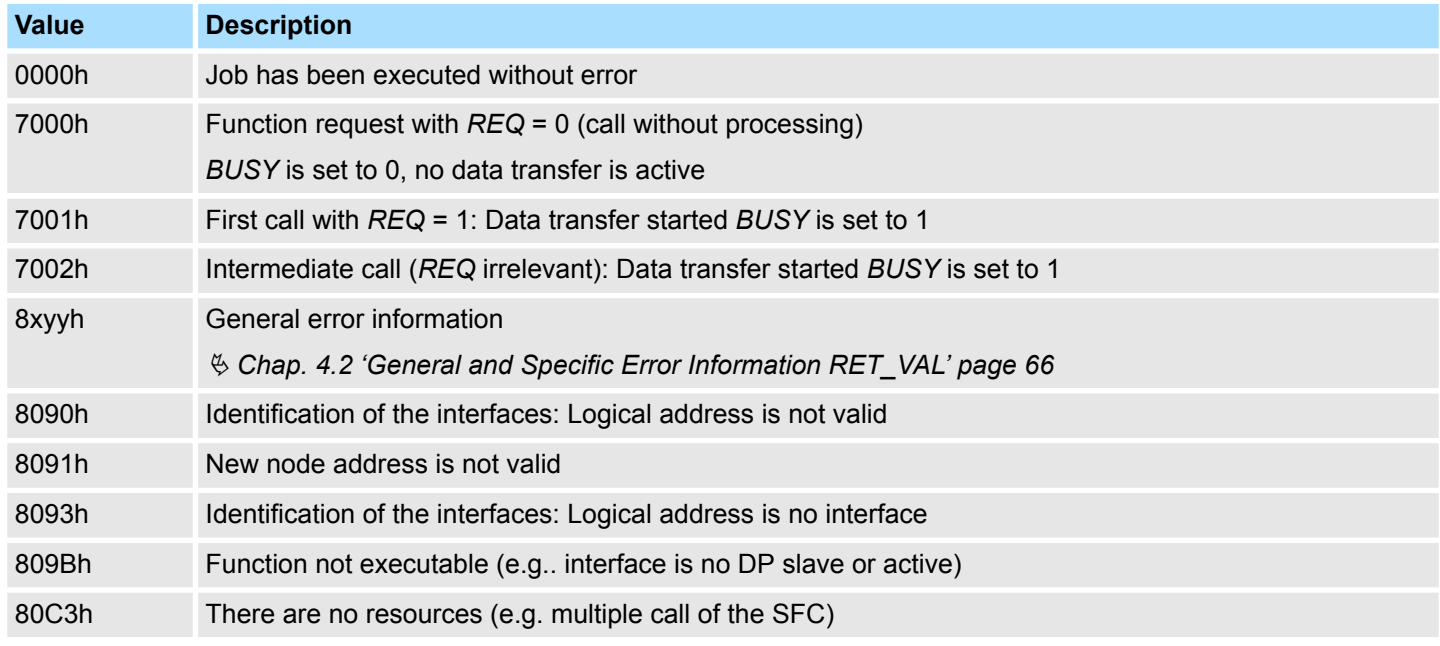

### **16.4.2 FC/SFC 193 - AI\_OSZI - Oscilloscope-/FIFO function**

**Description**

- The FC/SFC 193 serves for controlling the oscilloscope-/FIFO function of analog input channels with this functionality.
- $\blacksquare$  It allows to start the recording and to read the buffered data.
- $\blacksquare$  Depending upon the parameterization there are the following possibilities:

*Oscilloscope operation*

- **n** Depending on the trigger condition at edge evaluation the monitoring of the configured channel may be started respectively at manual operation the recording may be started.
	- The recorded measuring values may be accessed by the FC/SFC 193 as soon as the buffer is full.

*FIFO operation*

- $\blacksquare$  Start the recording.
- $\blacksquare$  Read the puffer at any time.

*The FC/SFC may only be called from on level of priority e.g. only from OB 1 or OB 35.*

*The module is to be parameterized before.*

*For starting and reading in each case the FC/SFC 193 is to be called. The differentiation of both variants takes place in the parameter MODE.* System Functions > FC/SFC 193 - AI\_OSZI - Oscilloscope-/FIFO function

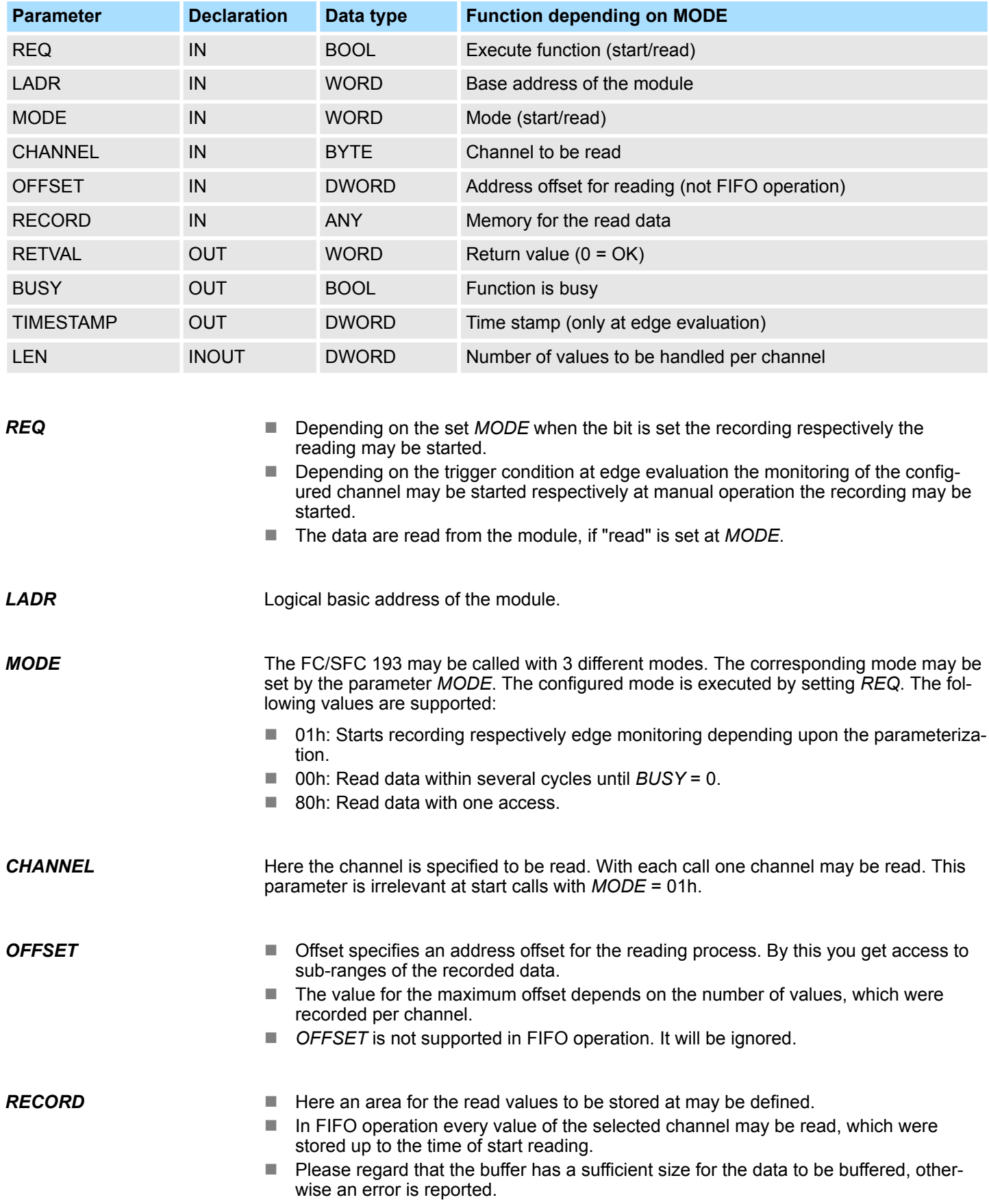

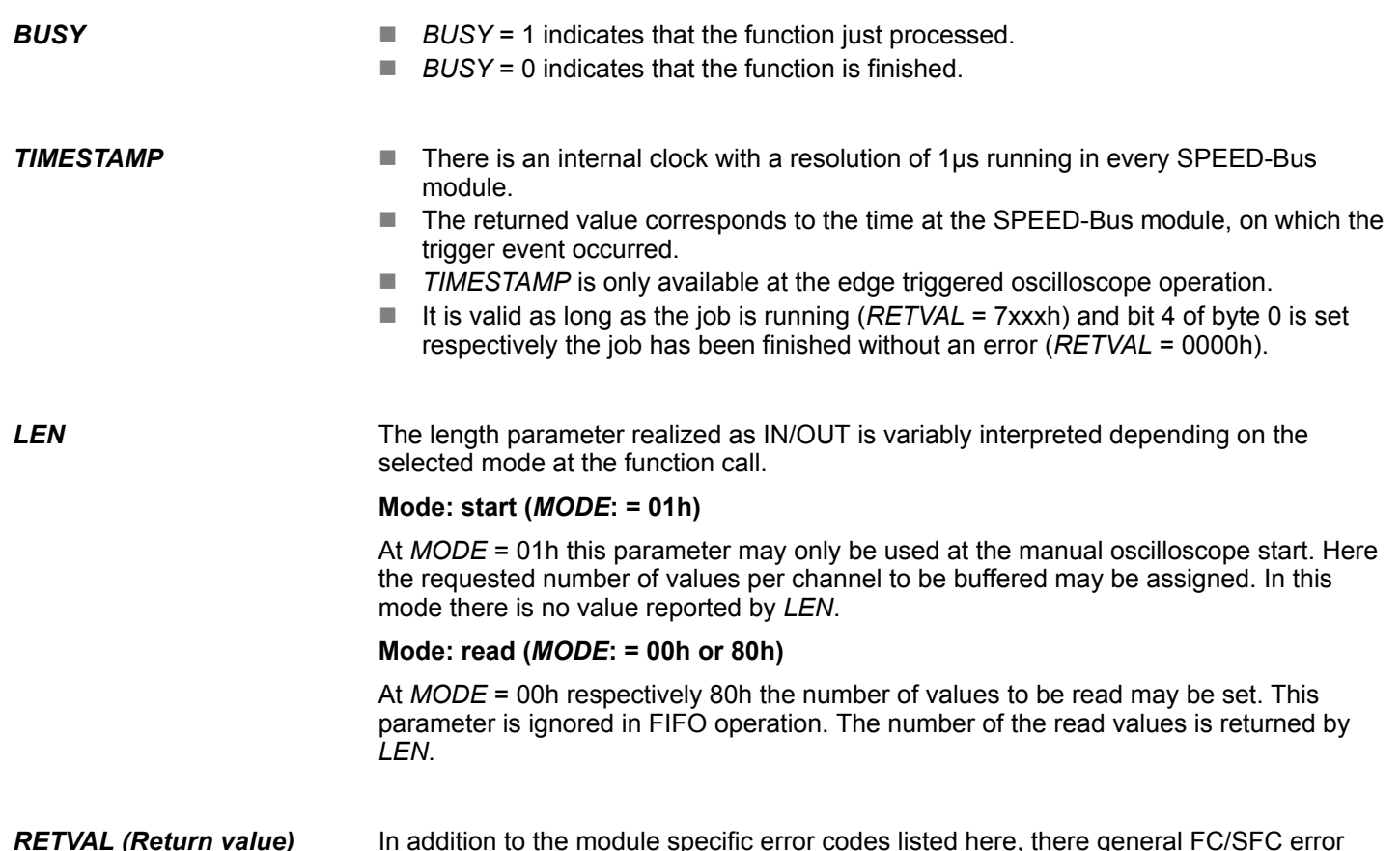

In addition to the module specific error codes listed here, there general FC/SFC error information may be returned as well. *RETVAL (Return value)*

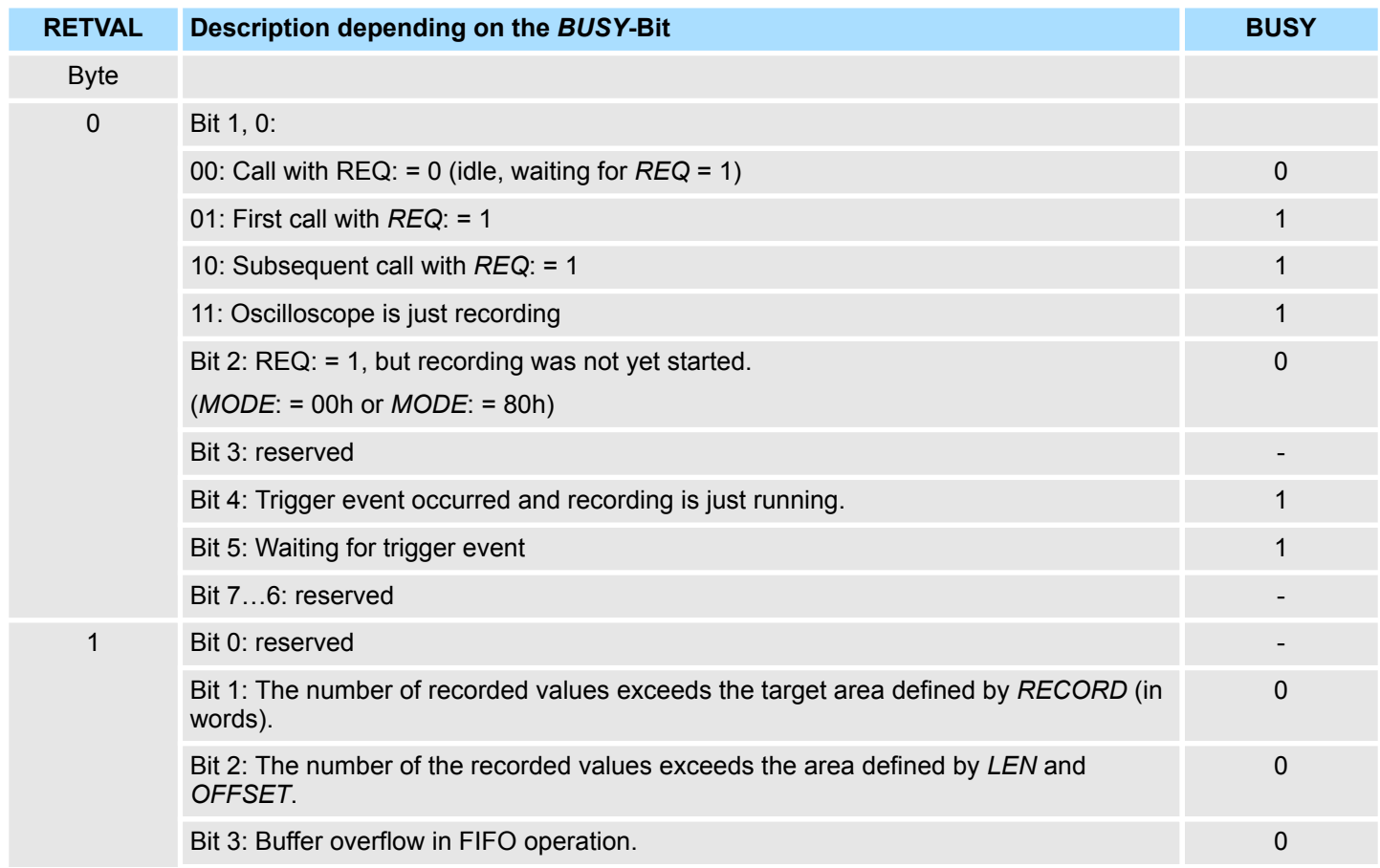

System Functions > FC/SFC 193 - AI\_OSZI - Oscilloscope-/FIFO function

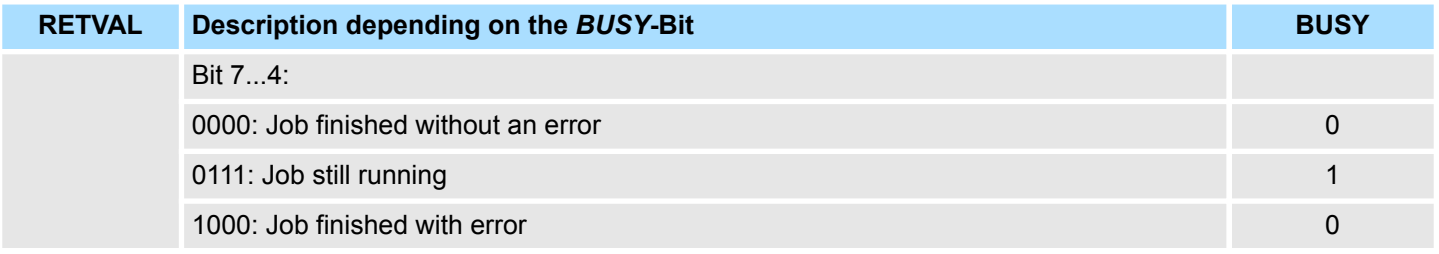

#### *Job finished without an error*

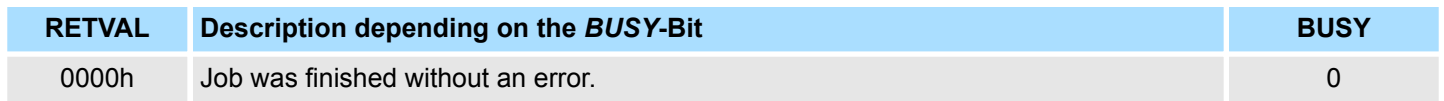

#### *Job finished with error*

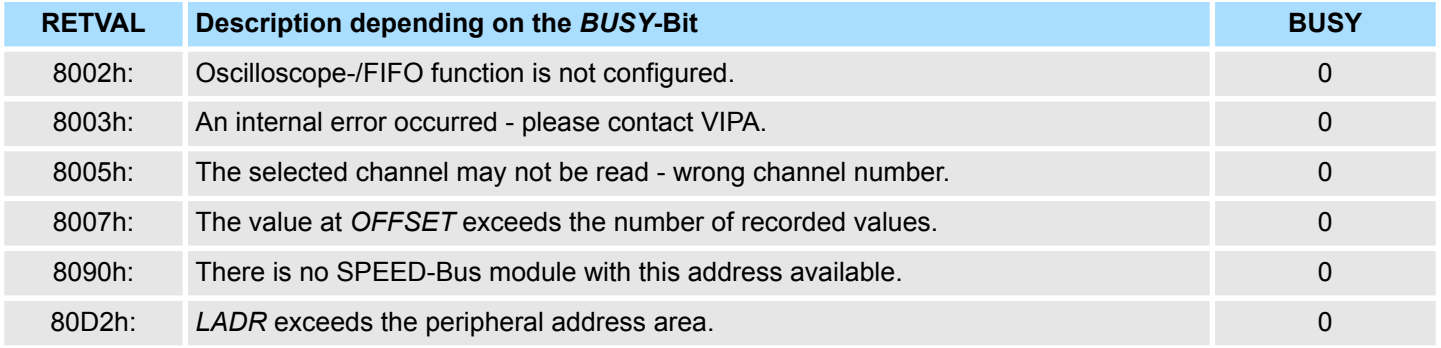

System Functions > FC/SFC 194 - DP\_EXCH - Data exchange with CP342S

### **16.4.3 FC/SFC 194 - DP\_EXCH - Data exchange with CP342S**

With the FC/SFC 194 you can exchange data between your CPU and a PROFIBUS DP master, which is connected via SPEED-Bus. Normally each PROFIBUS DP master embeds its I/O area into the peripheral area of the CPU. Here you can address a periphery range of 0 ... 2047 via the hardware configuration. Since this limits the maximum number of PROFIBUS DP master modules at the SPEED-Bus, there is the possibility to deactivate the mapping at the appropriate DP master and to activate instead the access via handling blocks. Here you can write data from the CPU in a defined area of the DP master and read data from a defined area of the DP master. **Description**

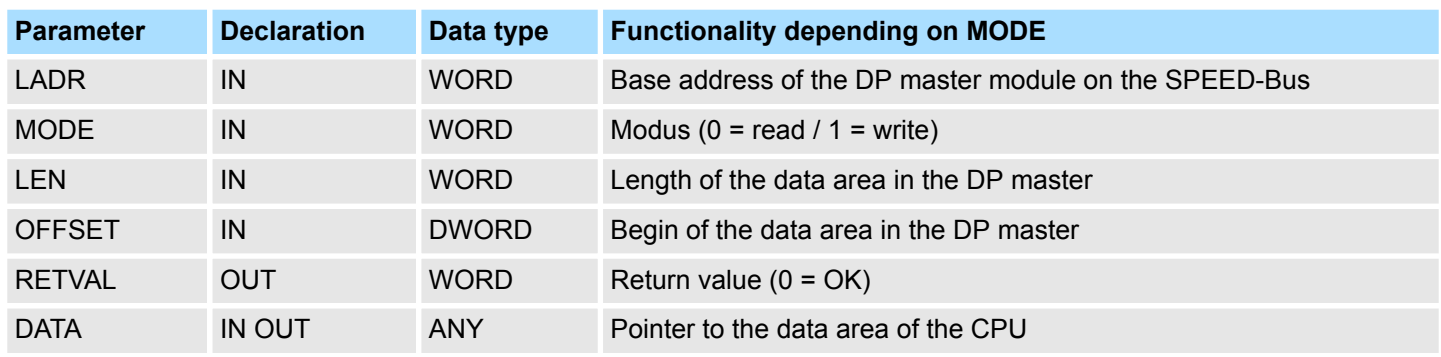

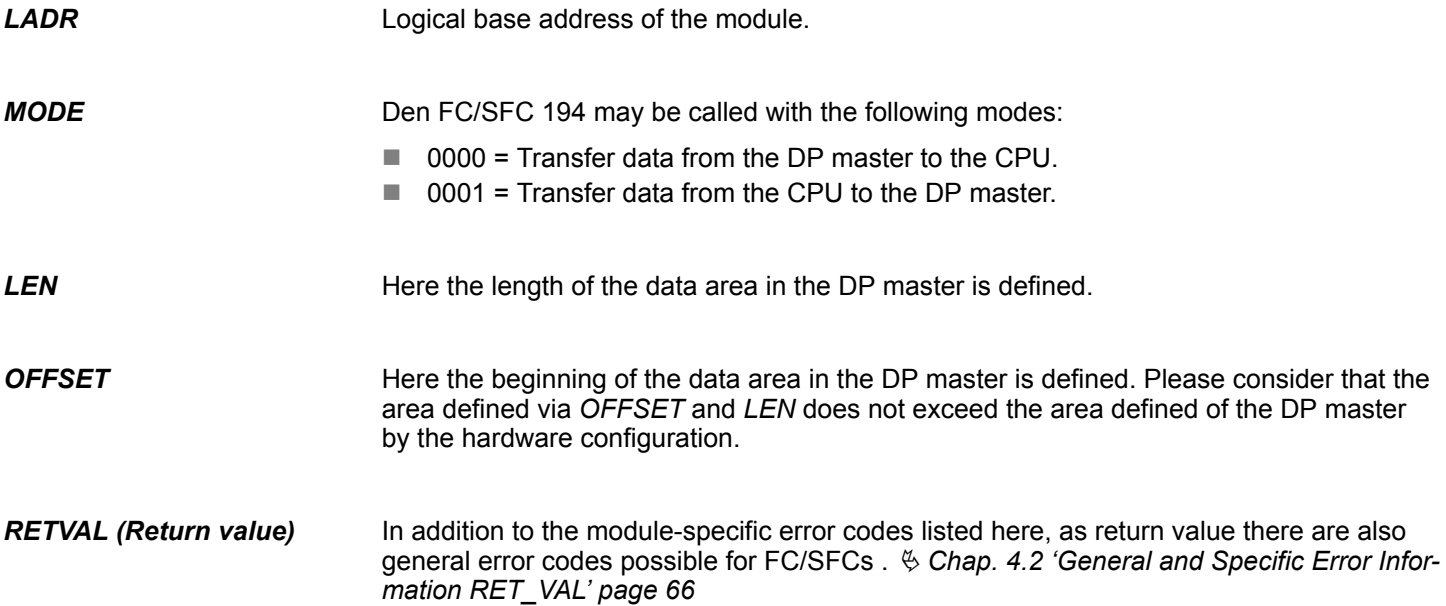

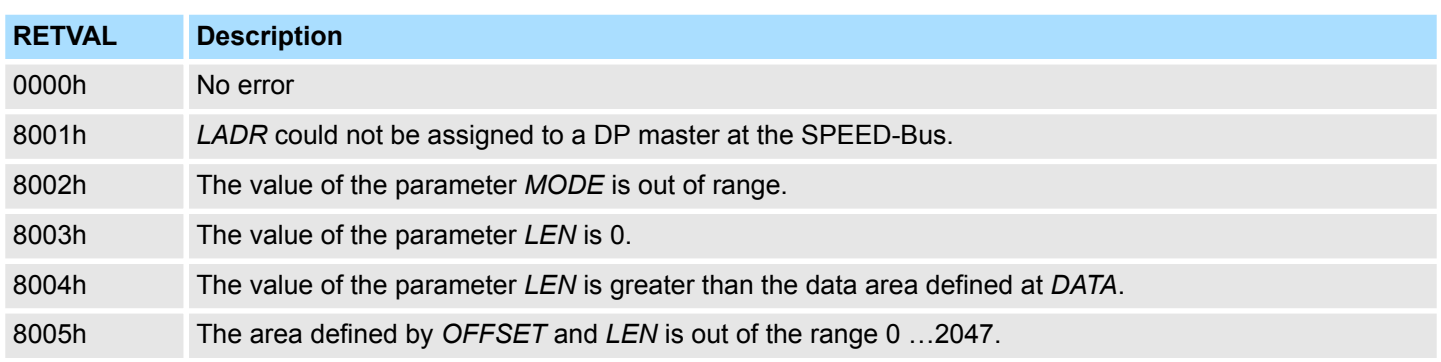

System Functions > FC/SFC 219 - CAN\_TLGR - CANopen communication

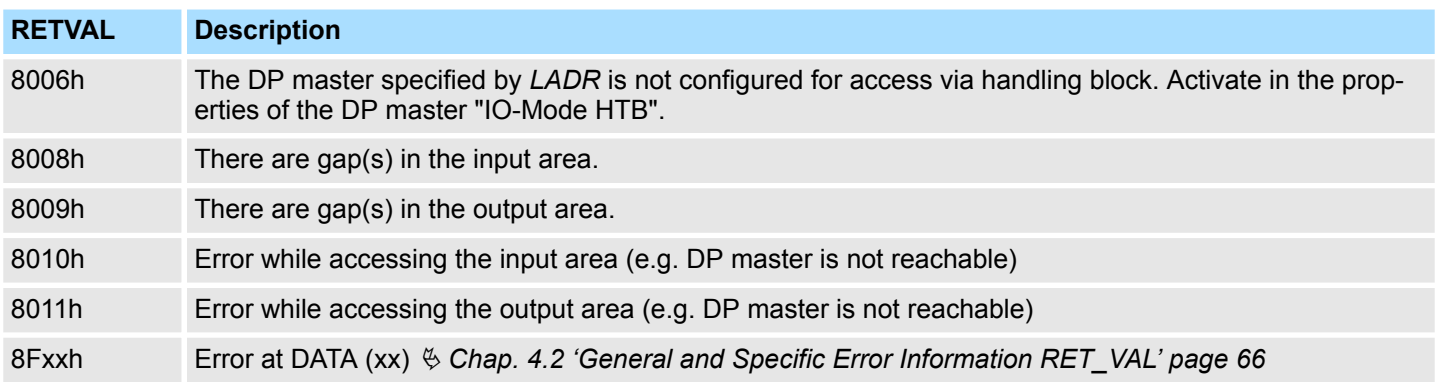

### **16.4.4 FC/SFC 219 - CAN\_TLGR - CANopen communication**

Every SPEED7-CPU provides the integrated FC/SFC 219. This allows you to initialize a SDO read or write access from the PLC program to the CAN master. For this you address the master via the slot number and the destination slave via its CAN address. The process data is defined by the setting of *INDEX* and *SUBINDEX*. Via SDO per each access a max. of one data word process data can be transferred. **FC/SFC 219 CAN\_TLGR SDO request to CAN master**

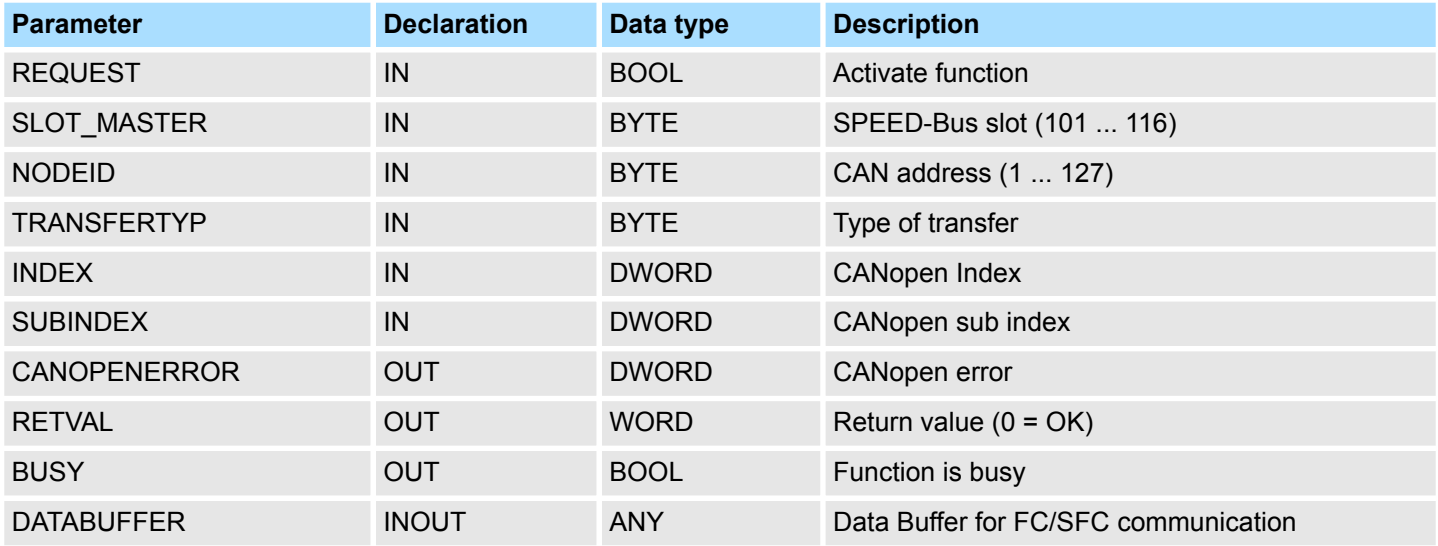

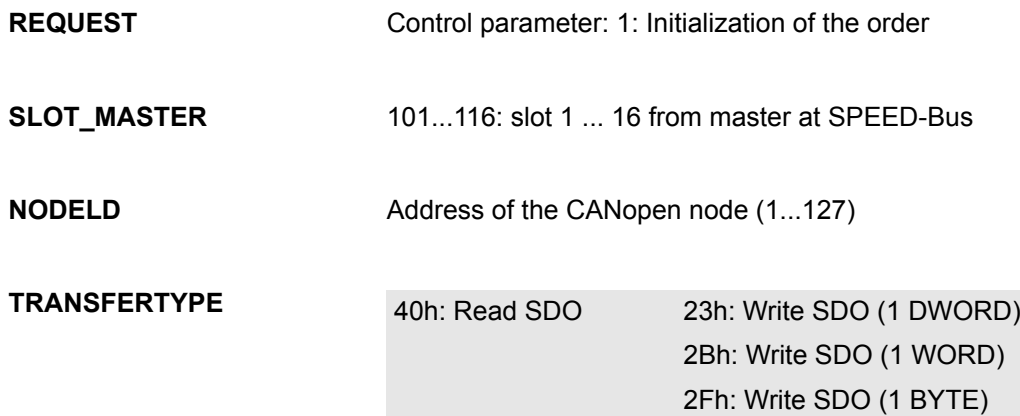

<span id="page-927-0"></span>System Functions > FC/SFC 219 - CAN\_TLGR - CANopen communication

master:

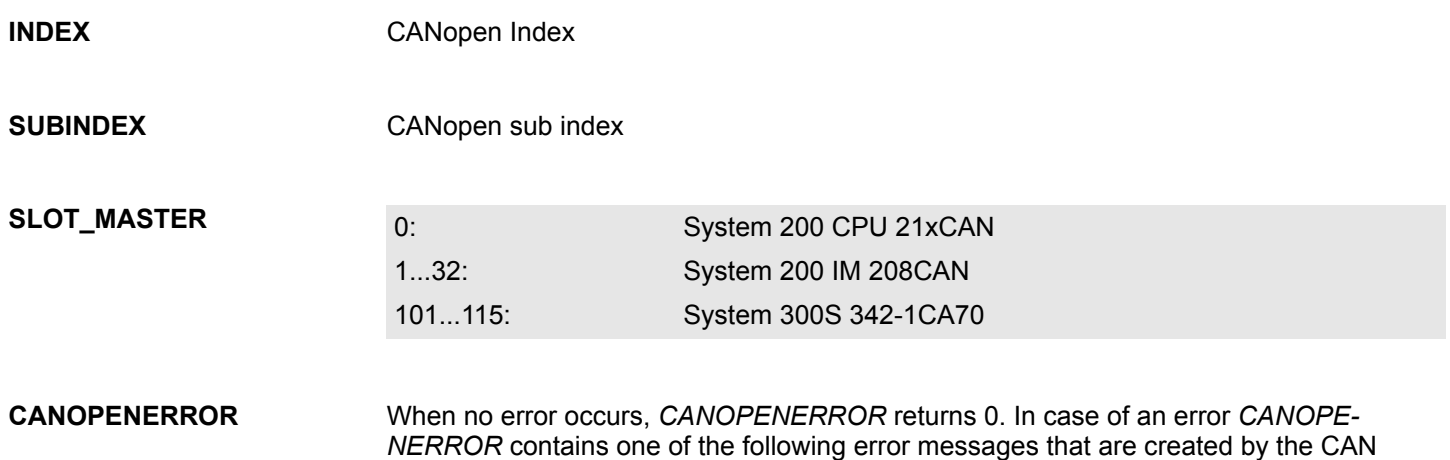

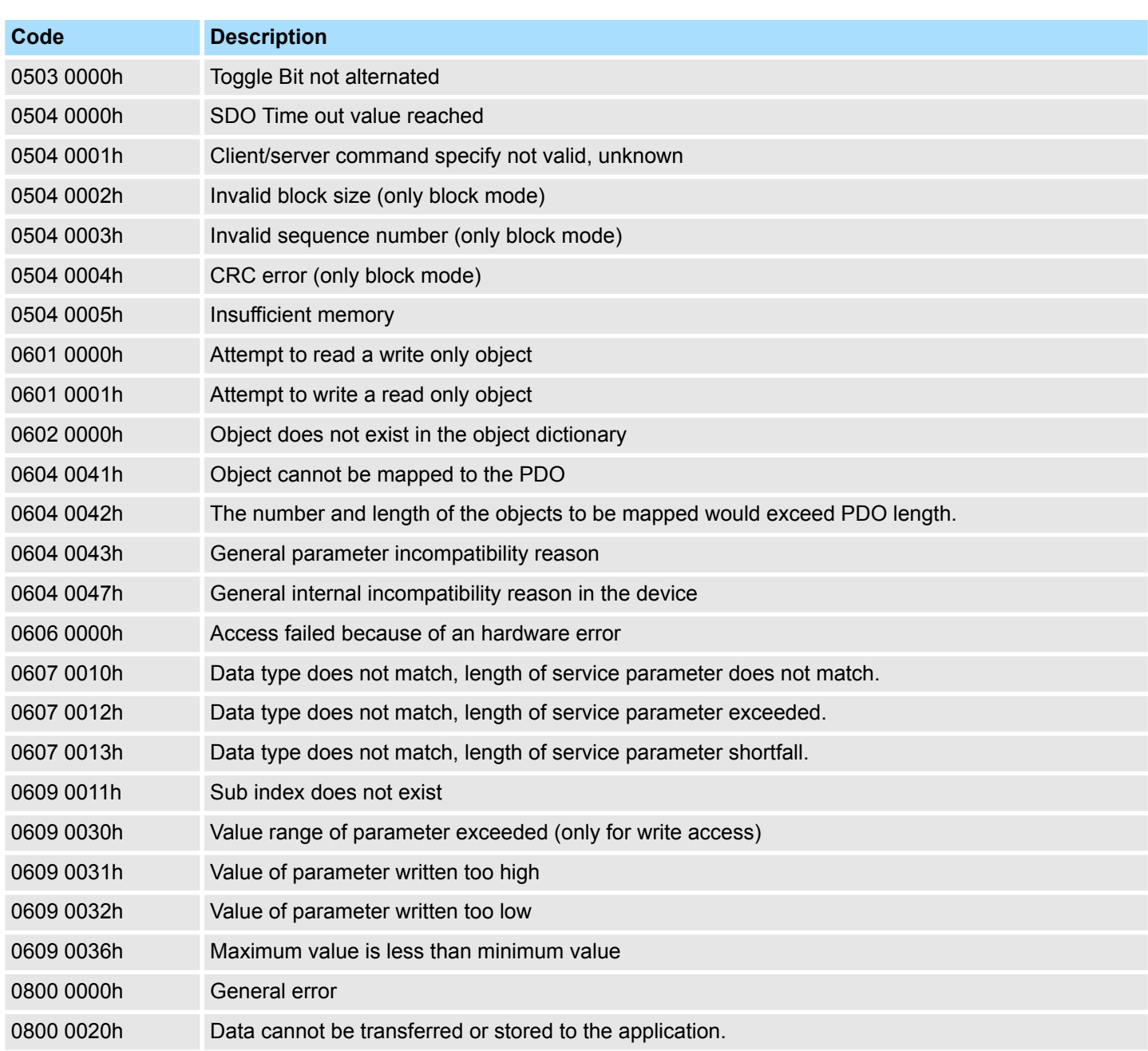

System Functions > FC/SFC 254 - RW\_SBUS - IBS communication

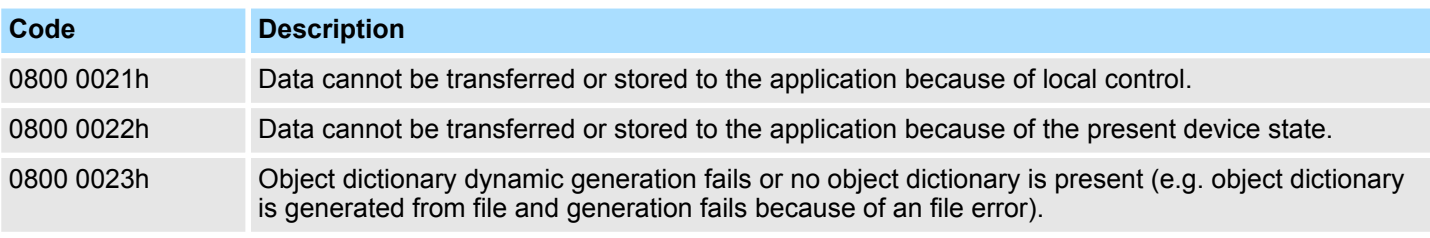

#### **RETVAL**

When the function has been executed without error, the return value contains the valid length of the response data: 1: BYTE, 2: WORD, 4: DWORD. If an error occurs during execution, the return value contains one of the following error codes.

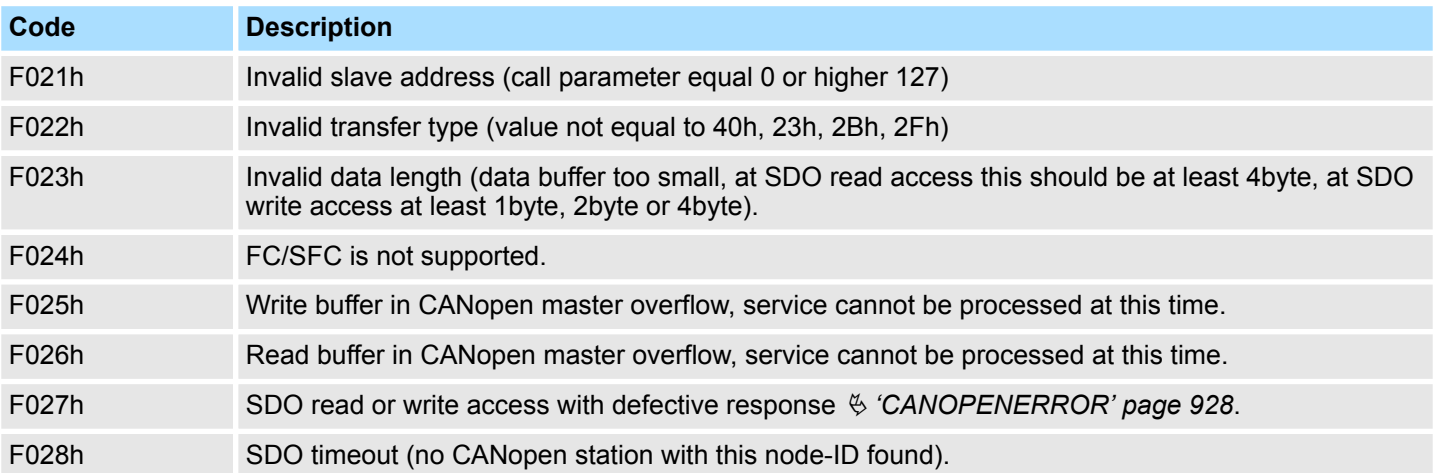

**BUSY**

As long as *BUSY* = 1, the current order is not finished.

#### **DATABUFFER**

- Data area via that the FC/SFC communicates. Set here an ANY pointer of the type Byte.
- SDO read access: Destination area for the read user data.
- $\blacksquare$  SDO write access: Source area for the user data to write.

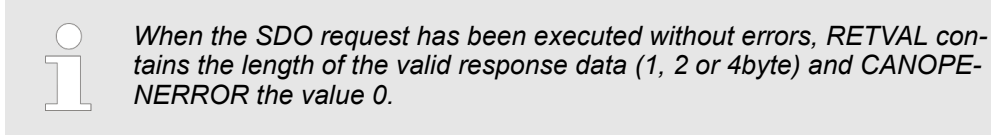

### **16.4.5 FC/SFC 254 - RW\_SBUS - IBS communication**

**Description**

This block serves the INTERBUS-FCs 20x as communication block between INTERBUS master and CPU.

For the usage of the INTERBUS-FCs 20x the FC/SFC 254 must be included in your project as block.

System Functions > FC/SFC 254 - RW\_SBUS - IBS communication

#### **Parameters**

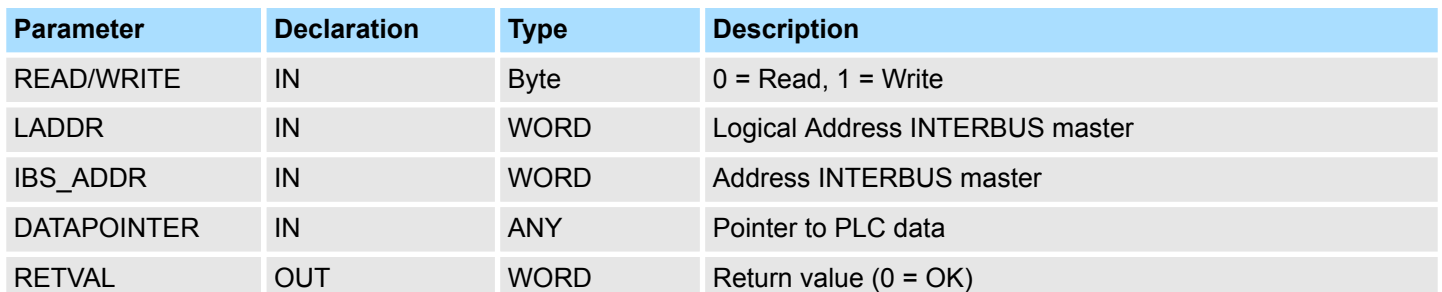

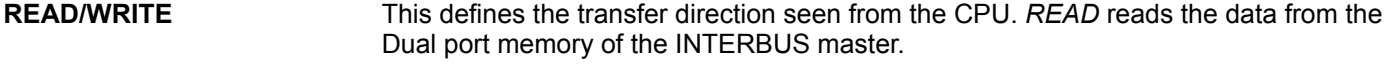

Enter the address (**L**ogical **Addr**ess) from where on the register of the master is mapped in the CPU. At the start-up of the CPU, the INTERBUS master are stored in the I/O address range of the CPU following the shown formula if no hardware configuration is present: **LADDR**

*Start address = 256× (slot-101)+2048*

The slot numbers at the SPEED-Bus start with 101 at the left side of the CPU and raises from the right to the left. For example the 1. slot has the address 2048, the 2. the address 2304 etc.

- Address in the address range of the INTERBUS master. **IBS\_ADDR**
- Pointer to the data area of the CPU. **DATAPOINTER**
- Value that the function returns. 0 means OK. **RETVAL**

## **16.5 System Function Blocks**

### **16.5.1 SFB 7 - TIMEMESS - Time measurement**

In opposite to the SFC 53, the SFB 7 returns the difference between two calls in us. With *RESET* = 1 the current timer value is transferred to InstDB. Another call with *RESET* = 0 displays the difference in µs via *VALUE*.

#### **Parameters**

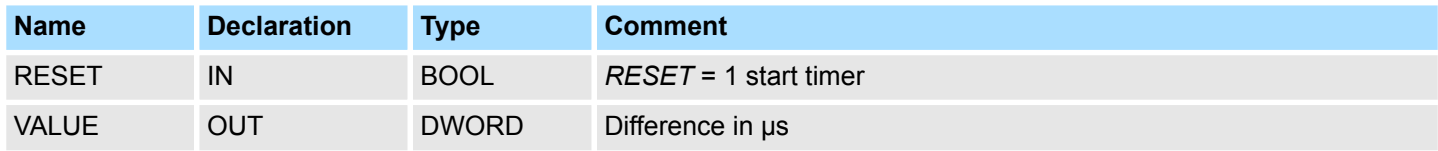

*RESET* = 1 transfers the current timer value to InstDB. Here *VALUE* is not influenced. *RESET*

After a call with *RESET* = 0, *VALUE* returns the time difference between the two SFB 7 calls. *VALUE*

Overview SSL

# **17 SSL System status list**

**17.1 Overview SSL**

**SSL**

This chapter describes all the partial lists of the system status list, readable via SFC 51 RDSYSST or via Hardware configurator. SSL partial lists, which are only for internal usage, are not described here.The SSL (**s**ystem **s**tatus **l**ist) describes the current status of a automation system. It contains the following information:

- $\blacksquare$  System data
	- These are fixed or assigned characteristics data of a CPU as configuration of the CPU, status of the priority classes and communication.
- $\blacksquare$  Module status data in the CPU
	- This describes the current status of the components monitored by system diagnostic functions.
- $\blacksquare$  Diagnostics data
- The diagnostics data of modules with diagnostic capabilities assigned to the CPU. Diagnostics buffer
	- Diagnostic entries of the diagnostic buffer in the order in which they occur.

#### **SSL partial list**

- $\blacksquare$  Only partial lists of the SSL may be accessed. The partial lists are virtual list, this means, they are only created by the operating system of the CPUs when specifically requested and my only be read.
- $\blacksquare$  A partial list or a list extract may be read e.g. by means of the SFC 51 RDSYSST.
- Here with the parameters SSL\_ID and INDEX you define the kind of information to read.

A partial list always has the following structure:

- **n** Header
	- SSL-ID
	- Index
	- Length of the record set in byte
	- Number of record sets of the partial list
- $R$  Record sets
	- A record set of a partial list has a certain length, depending on the information of the partial list. It depends on the partial list as the data words are used in a record set.

### **SSL-ID**

#### **Structure**

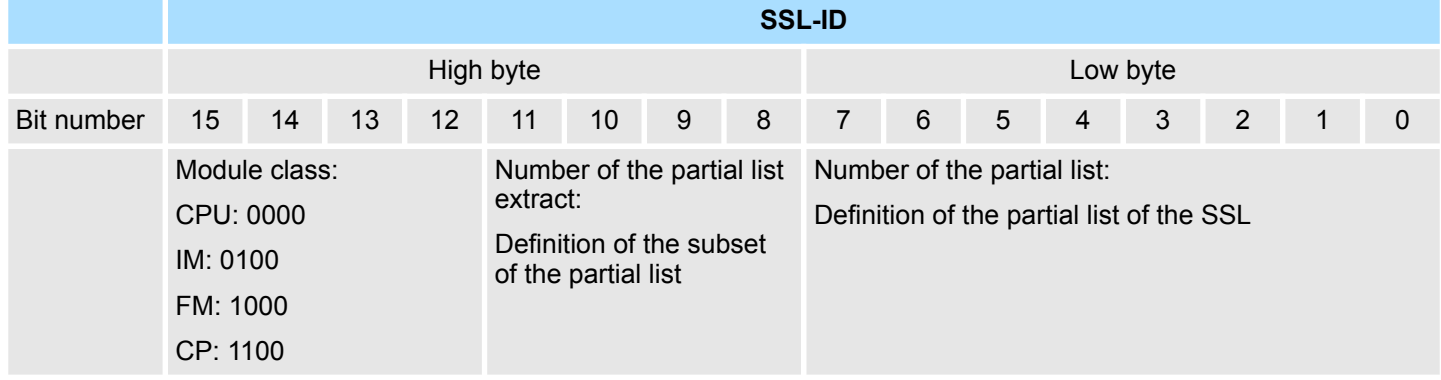

# **17.2 Overview - SSL partial lists**

- **SSL partial lists**
- $\blacksquare$  In the following all the possible SSL partial lists with additional SSL-ID are listed, which are supported by the SPEED7 system.
- SSL partial lists, which are only for internal usage, are no more described.

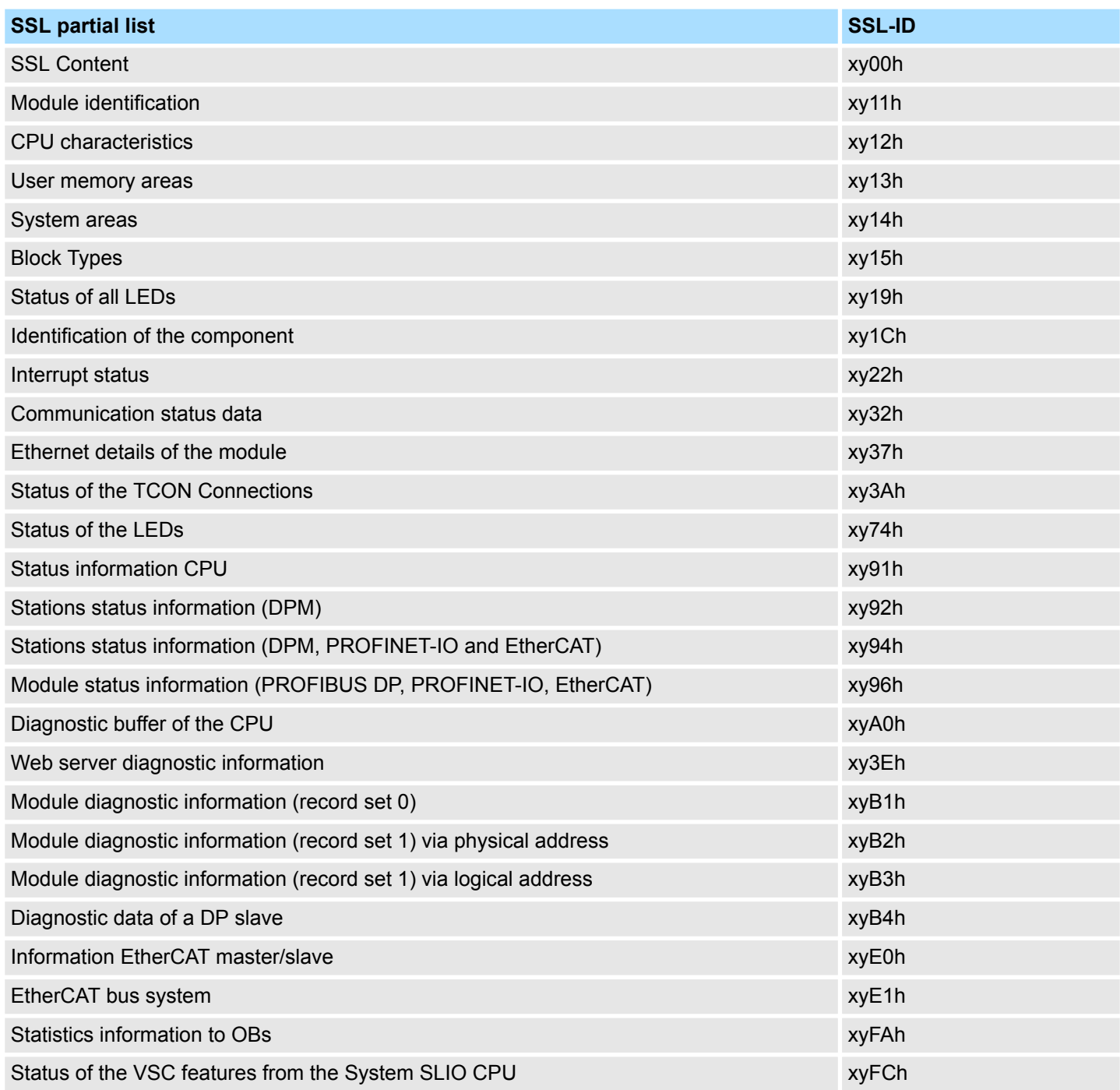

Module Identification - SSL-ID: xy11h

# **17.3 Module Identification - SSL-ID: xy11h**

#### With the *SSL\_ID* xy11h you obtain the module identification data of your module. **Description**

### **Header**

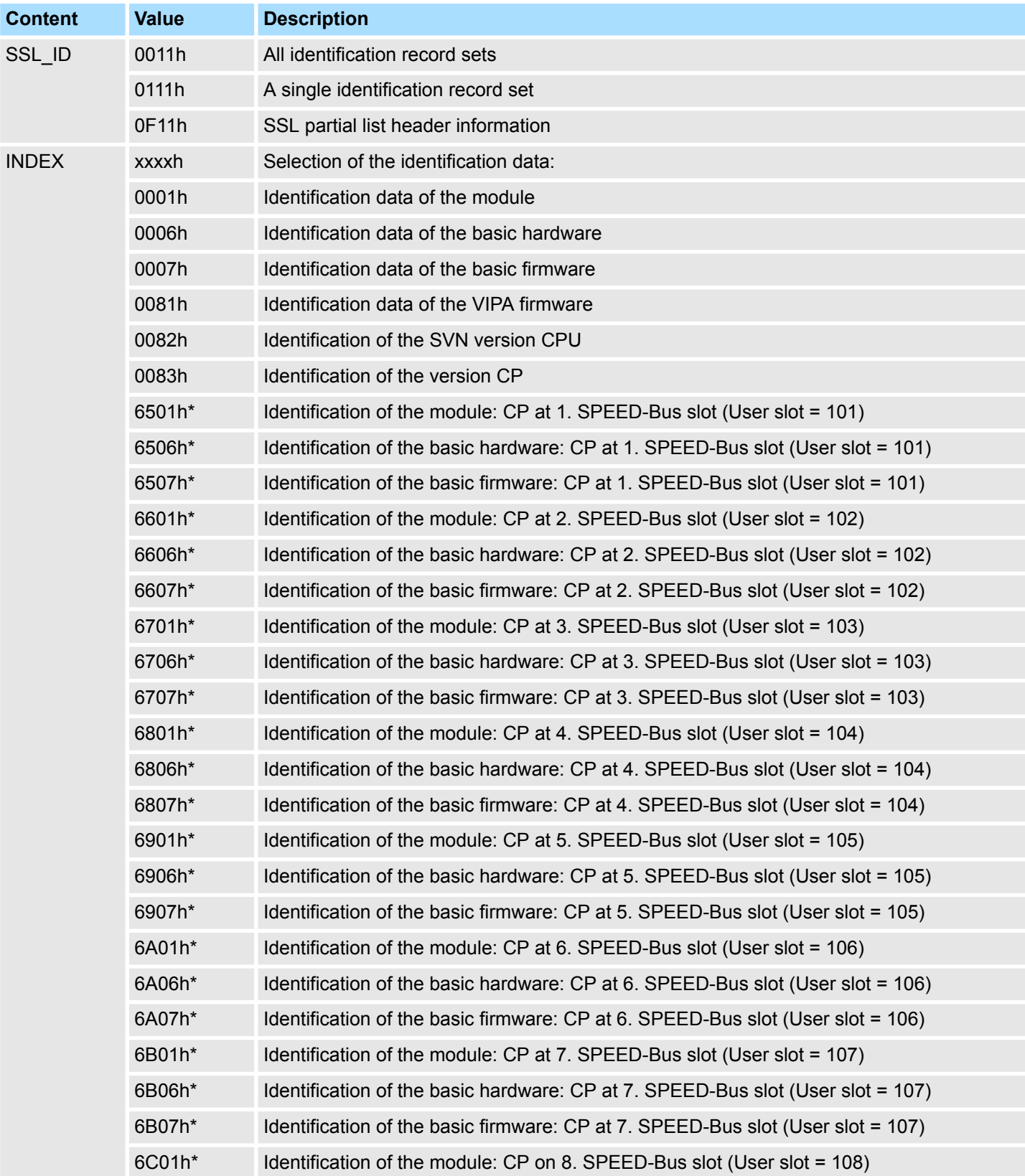

Module Identification - SSL-ID: xy11h

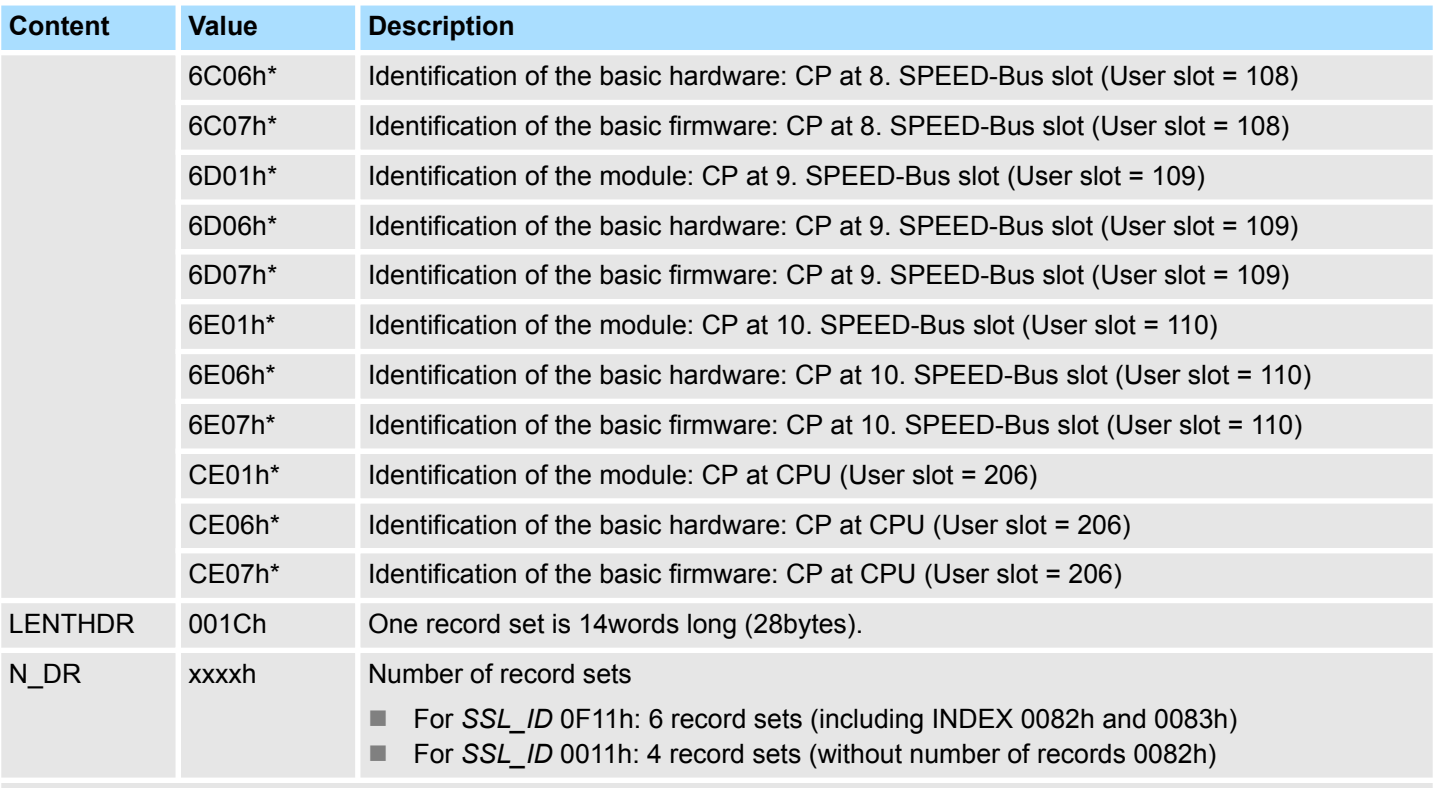

\*) This INDEX only exists in the CPUs 300S+ (up on V3.7)

Module Identification - SSL-ID: xy11h

#### *SSL\_ID: xy11h* **Record set**

#### **CPU is not configured as Siemens 318-2AJ00**

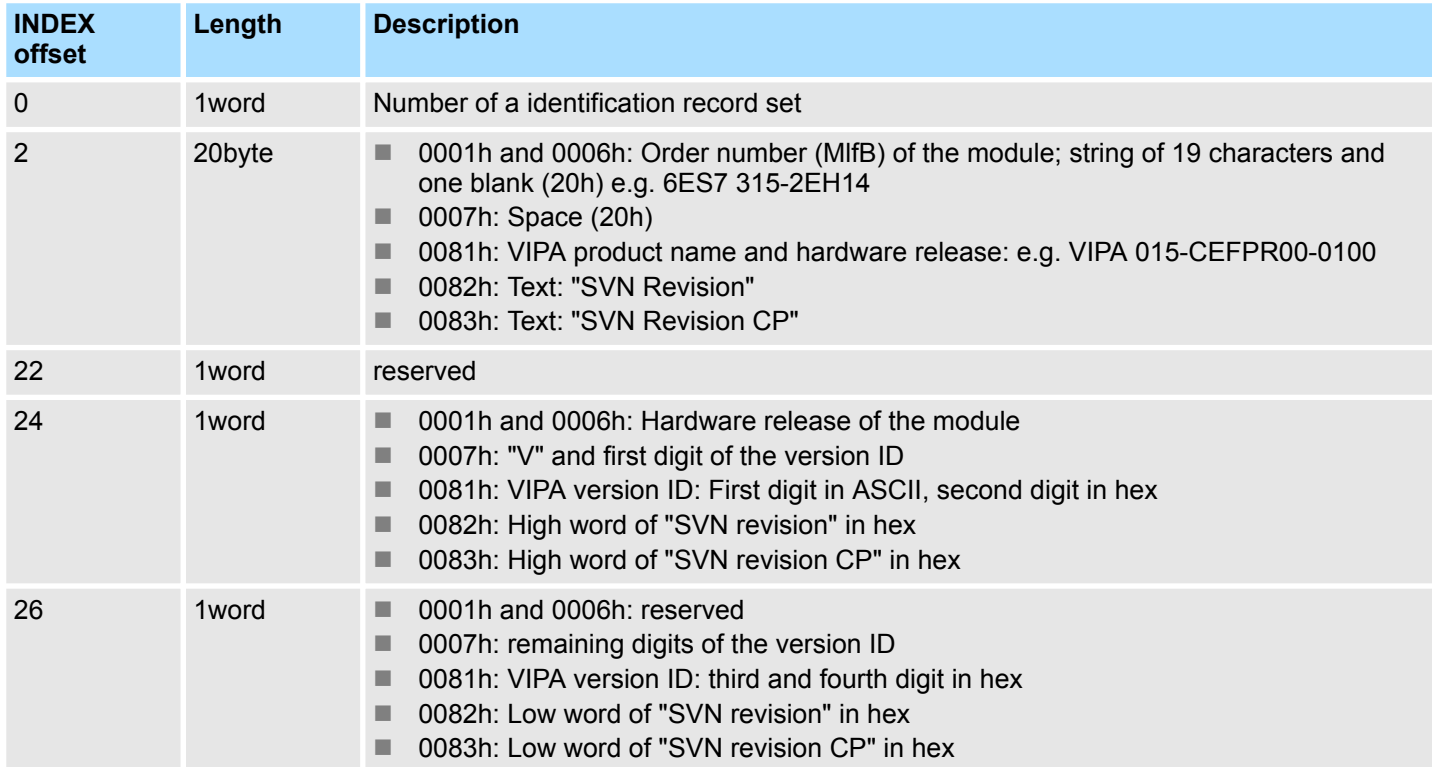

#### **CPU is configured as Siemens 318-2AJ00**

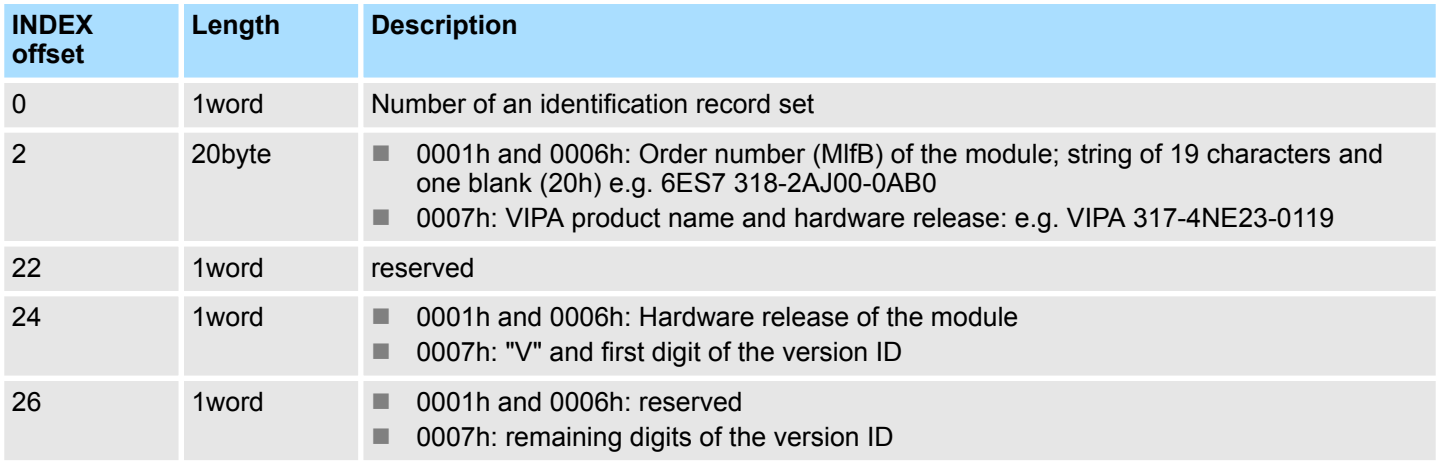

#### **CP**

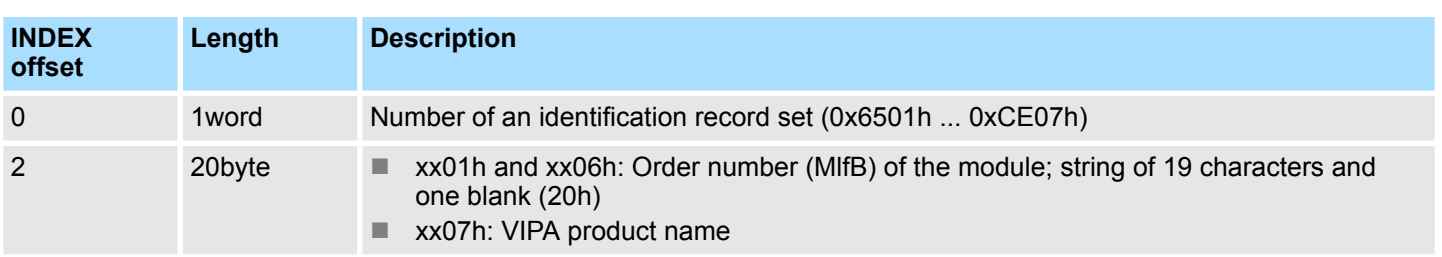
CPU characteristics - SSL-ID: xy12h

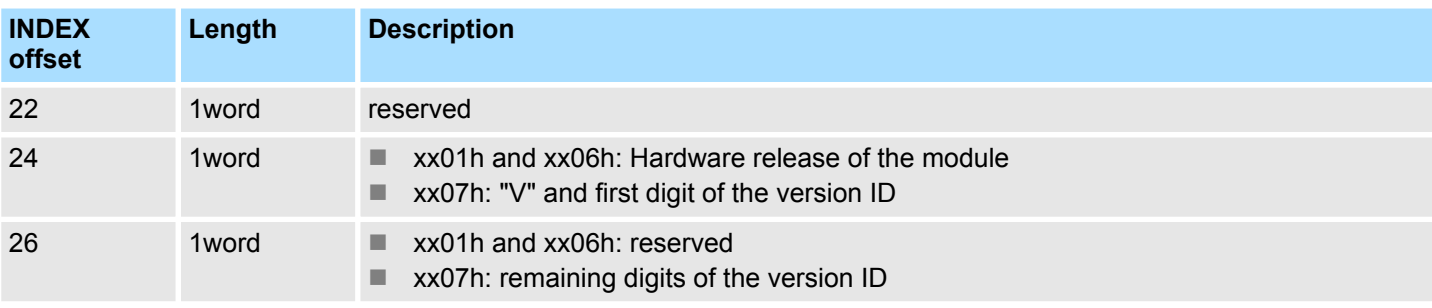

# **17.4 CPU characteristics - SSL-ID: xy12h**

Here you can determine the hardware-specific characteristics of your CPU by specifying the appropriate feature code. **Description**

### **Header**

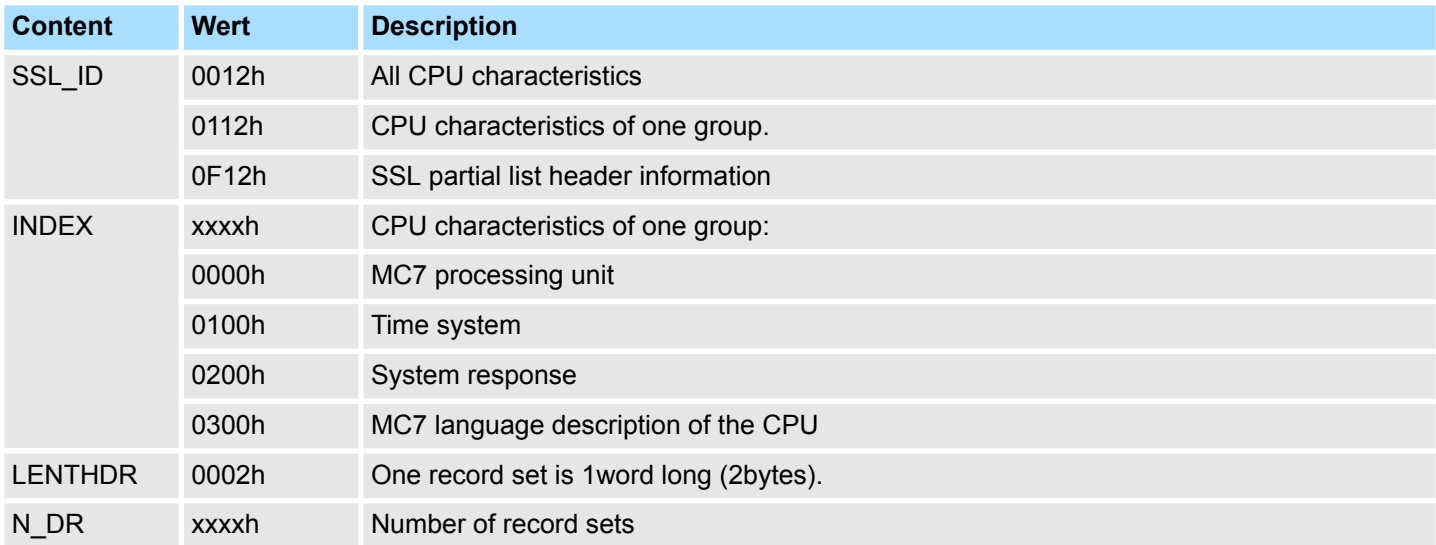

**Record set**

#### n *SSL\_ID: 0012h*

– All record sets of the CPU characteristics relevant for your CPU are listed. They follow completely one behind the other. One record set is 1word long. For each feature there is an ID. This ID is 1word long. You will find the list of the characteristics IDs on the following page.

n *SSL\_ID: 0112h*

– All data records relevant for the group are listed. They follow completely one behind the other.

#### **Characteristics identifier**

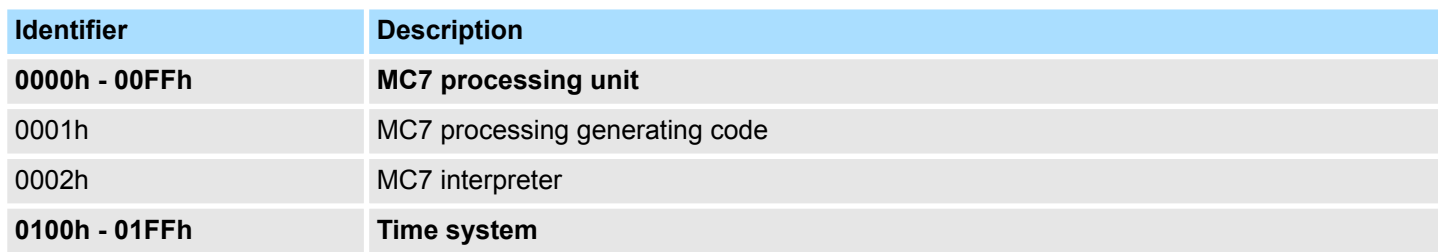

CPU characteristics - SSL-ID: xy12h

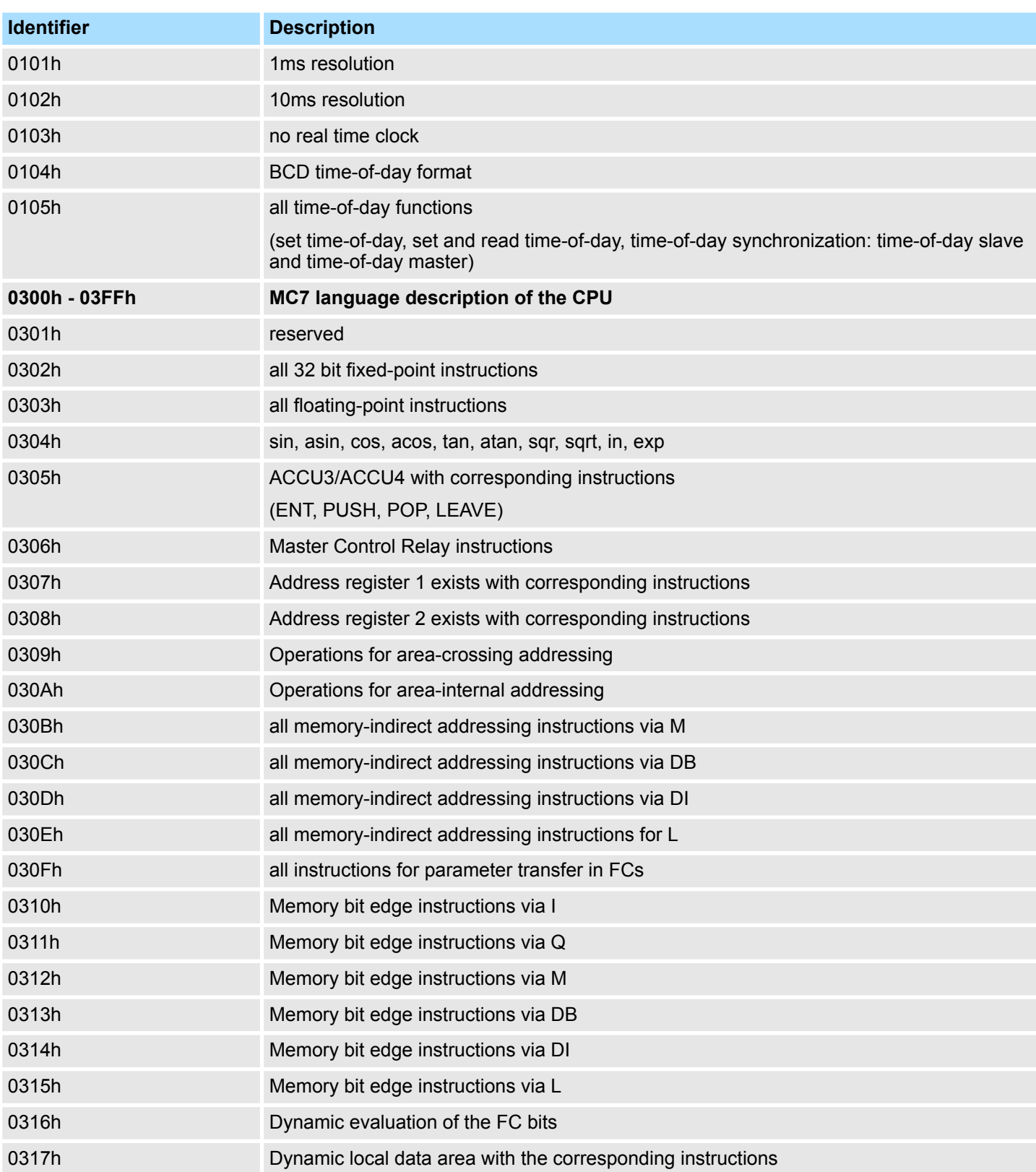

# **17.5 User memory areas - SSL-ID: xy13h**

With the partial list with the *SSL\_ID* xy13h you obtain information about the memory areas of the CPU. **Description**

#### **Header**

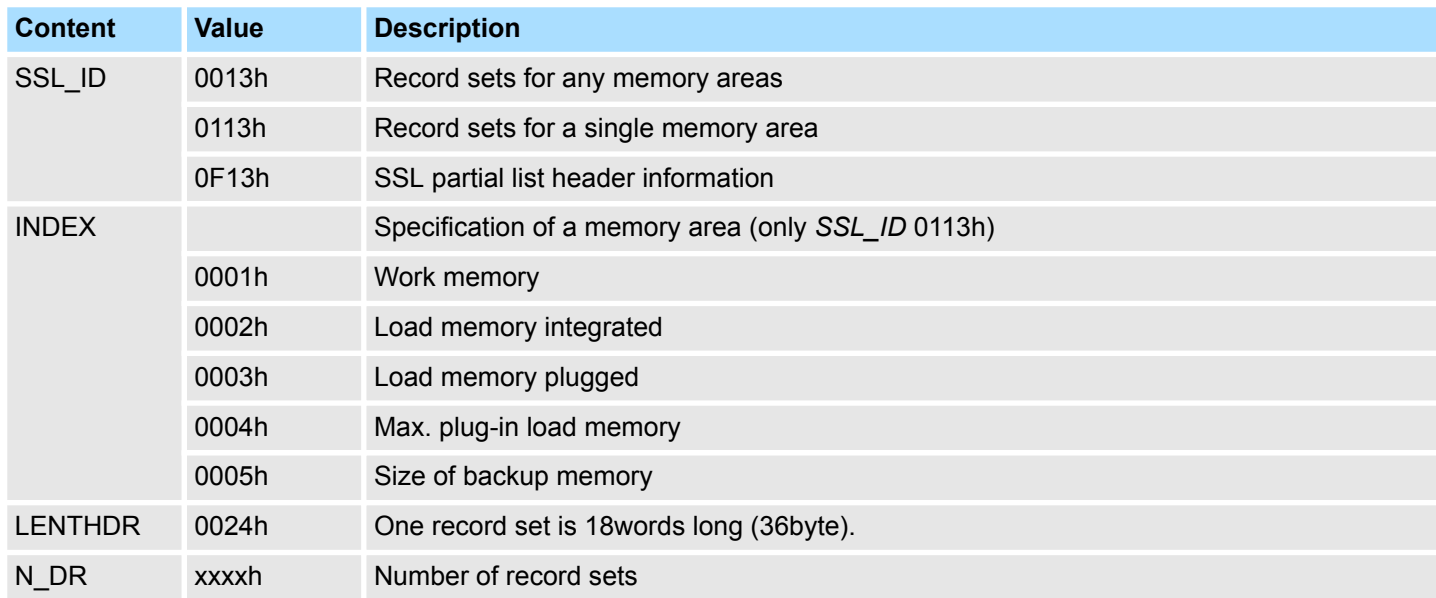

#### **Record set** *SSL\_ID: xy13h*

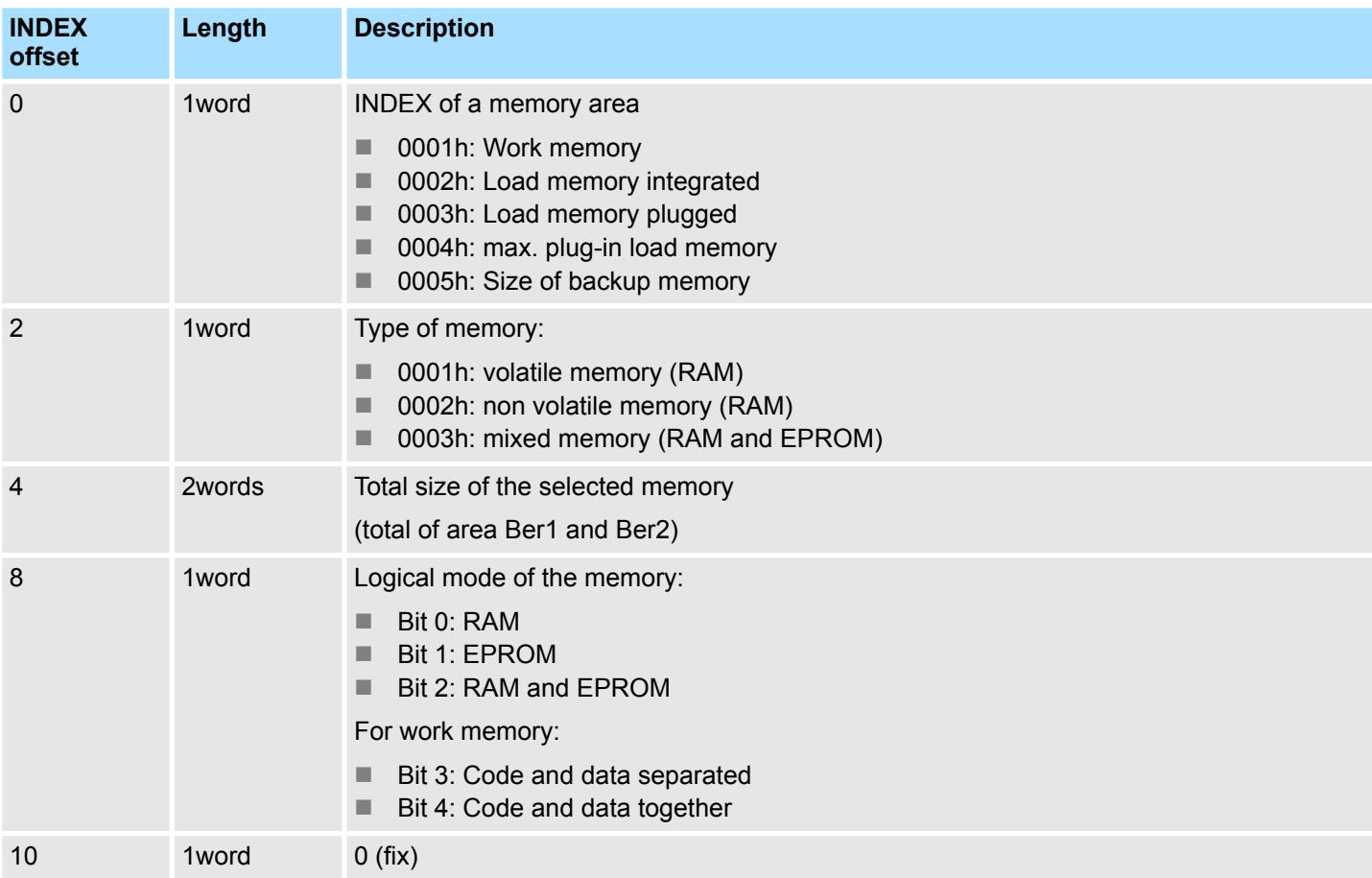

# **SSL System status list** VIPA SPEED7

System areas - SSL-ID: xy14h

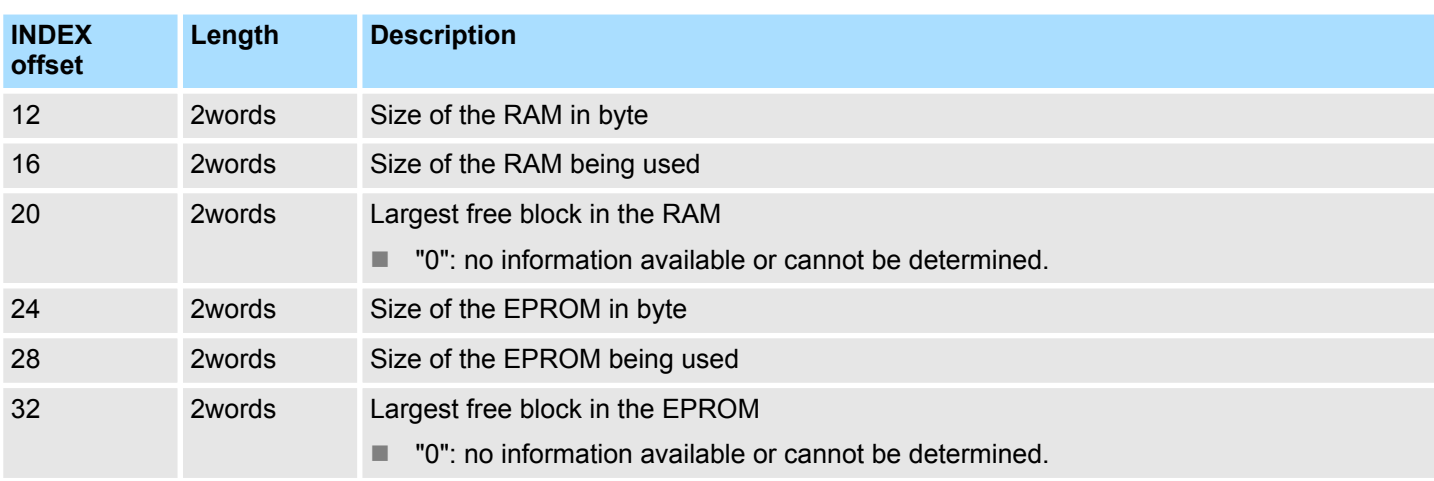

# **17.6 System areas - SSL-ID: xy14h**

If you read the partial list with *SSL\_ID* xy14h, you obtain information about the system areas of the CPU. **Description**

#### **Header**

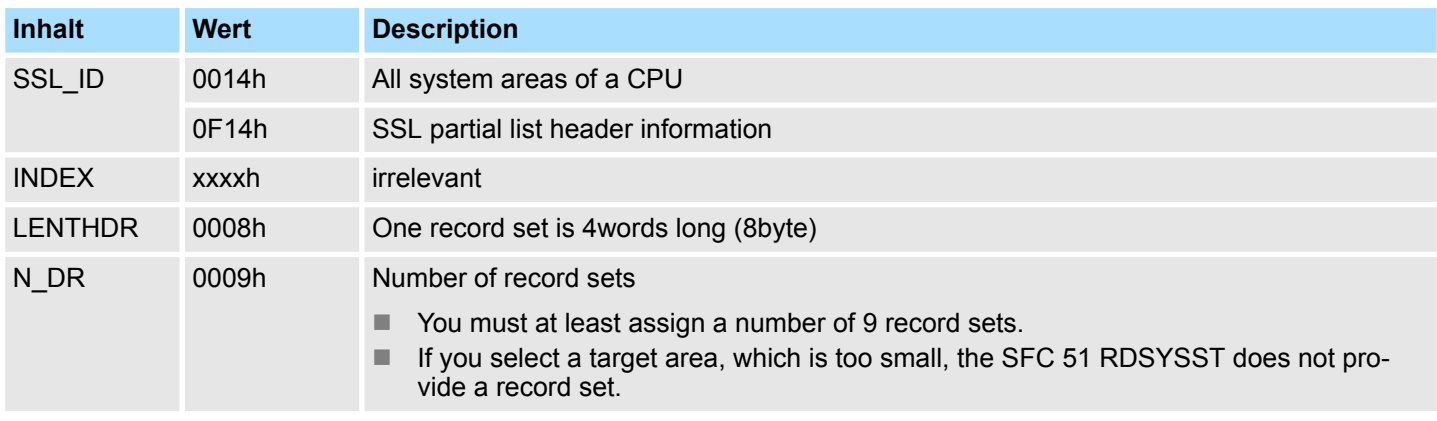

System areas - SSL-ID: xy14h

# **Record set** *SSL\_ID: xy14h*

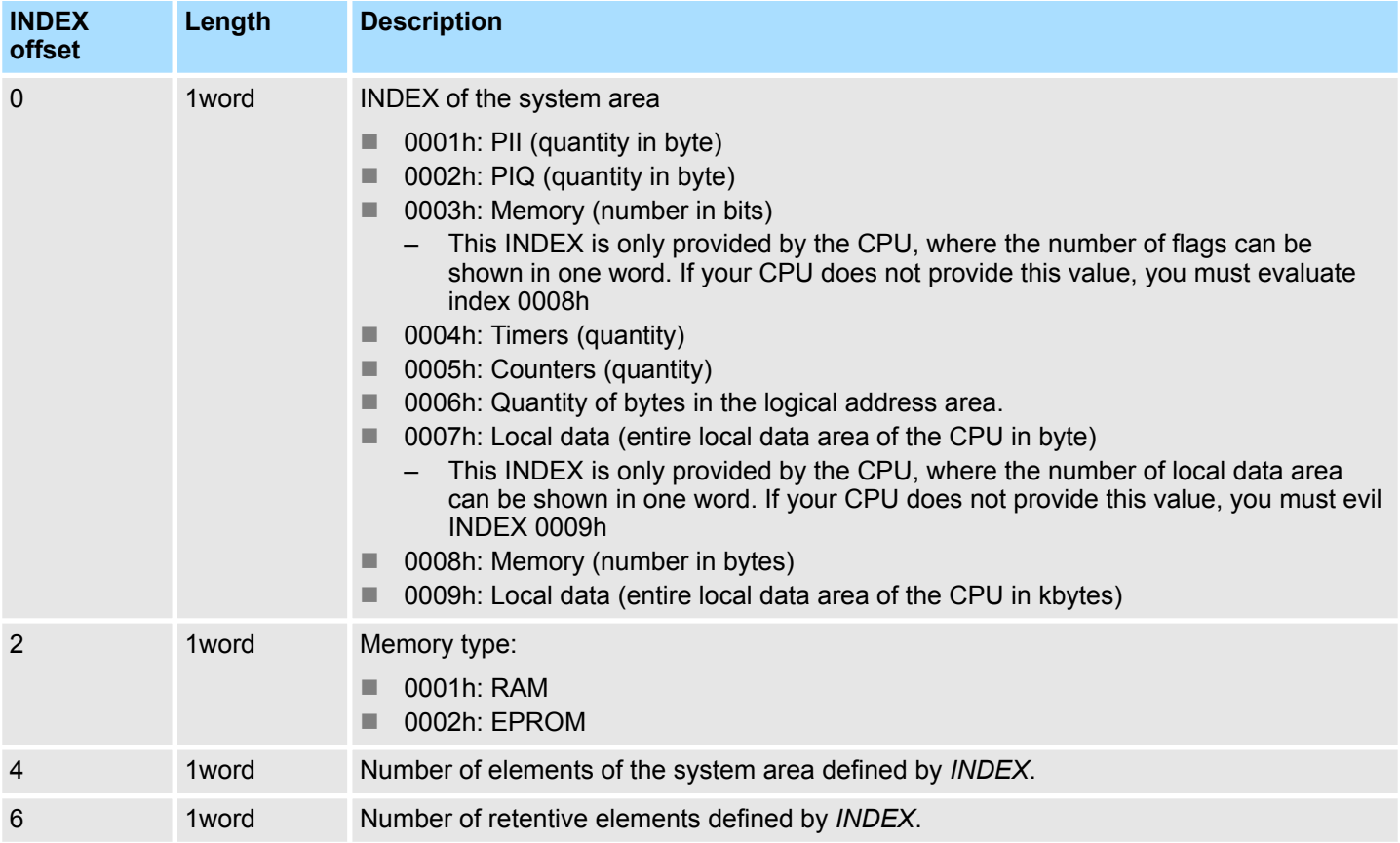

Block types - SSL-ID: xy15h

# **17.7 Block types - SSL-ID: xy15h**

You obtain the block types (OBs, DBs, SDBs, FCs and FBs) that exists on the CPU. **Description**

## **Header**

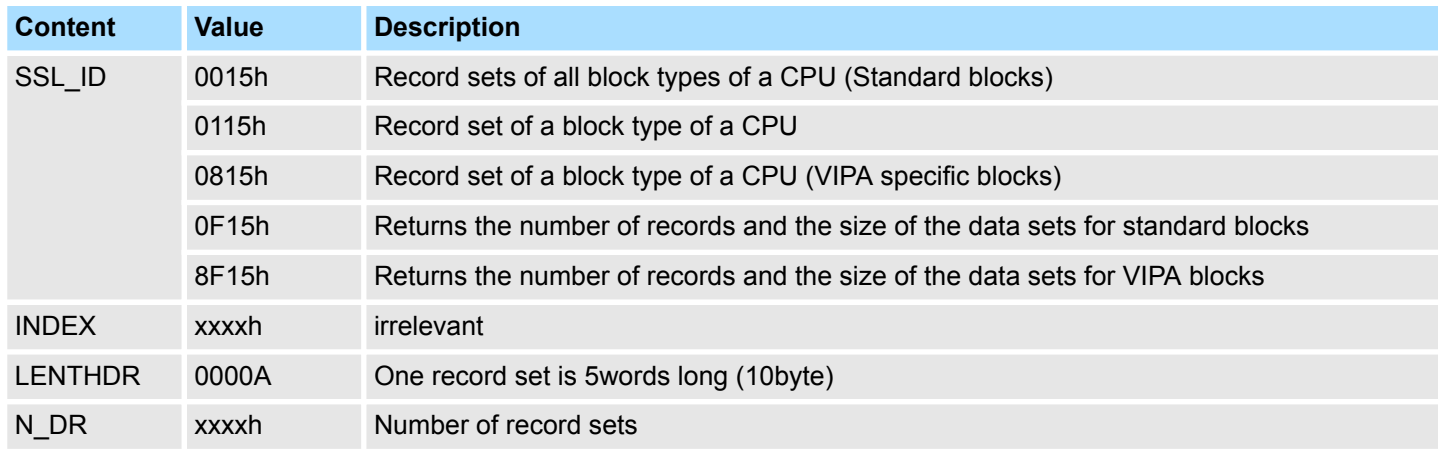

#### **Record set** *SSL\_ID: 0115h*

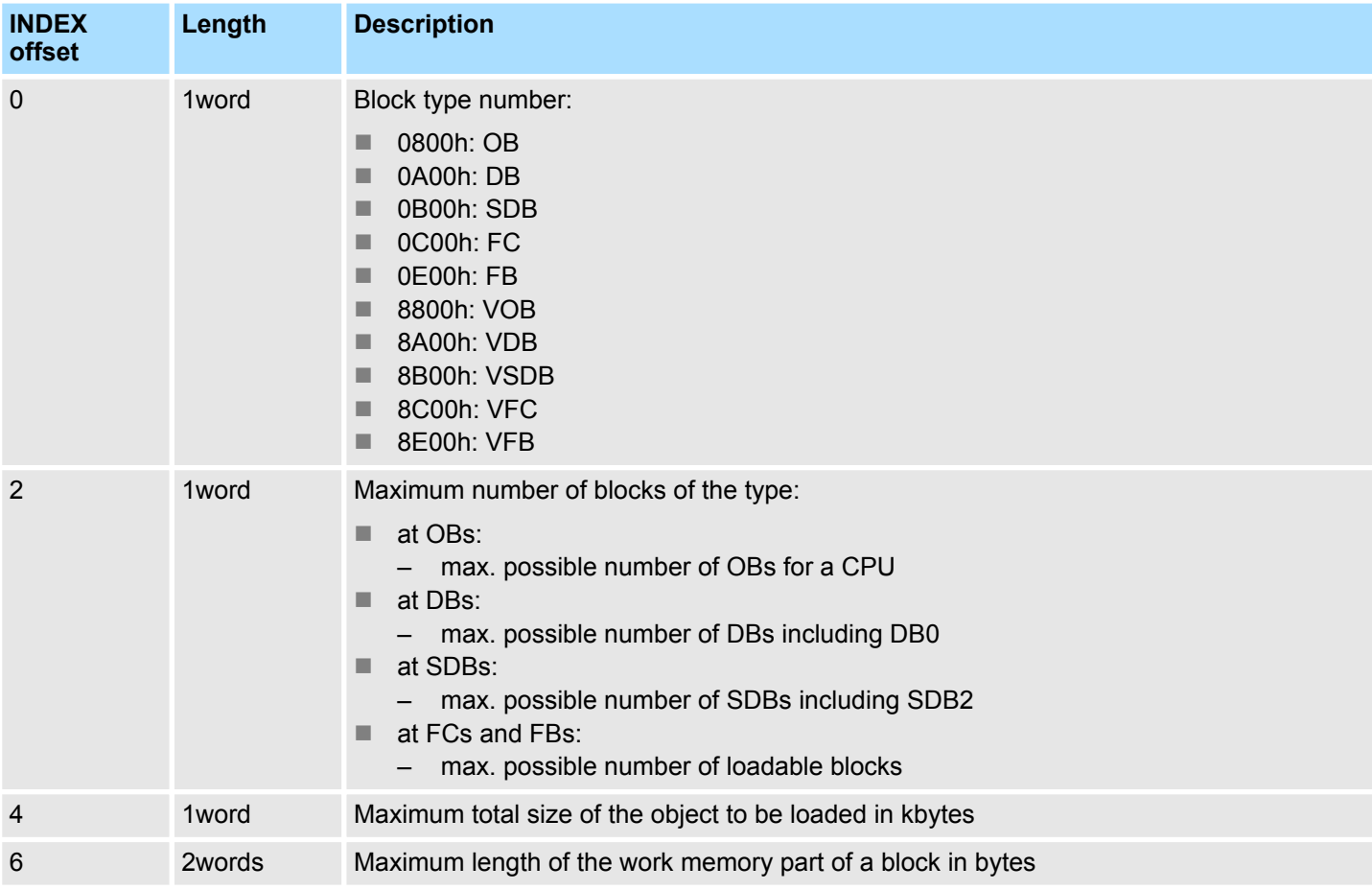

Block types - SSL-ID: xy15h

# **Record set** *SSL\_ID: 0815h*

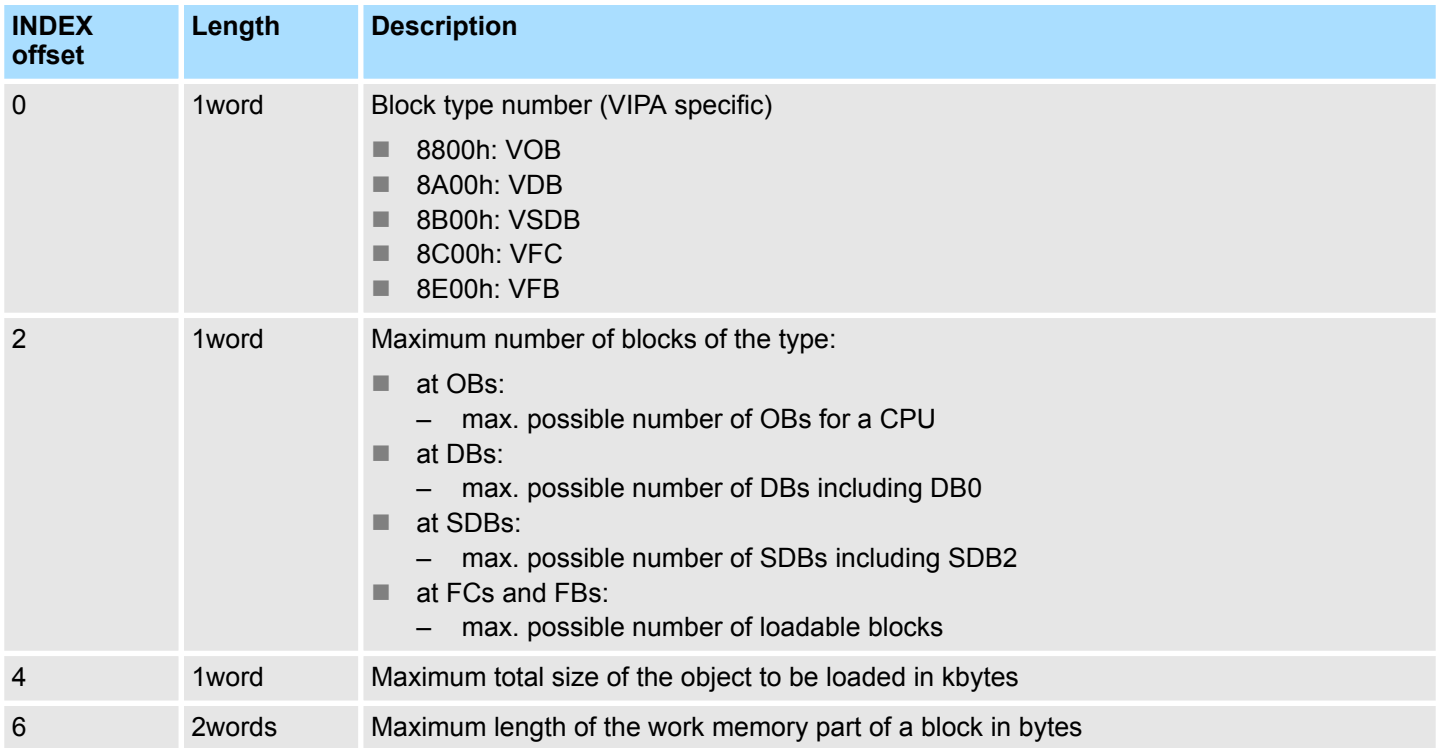

Status of all LEDs - SSL-ID: xy19h

# **17.8 Status of all LEDs - SSL-ID: xy19h**

You obtain information about the status of all LEDs from your CPU. **Description**

#### **Header**

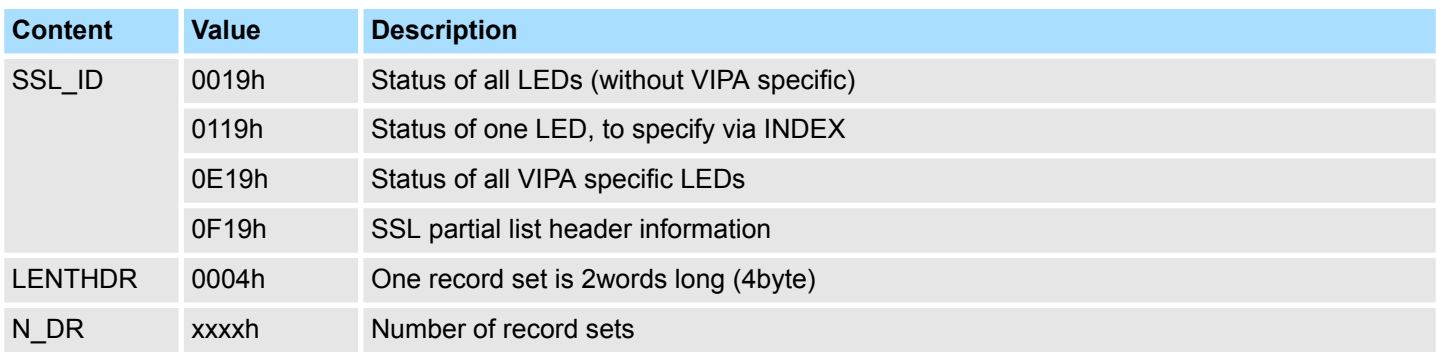

## **Record set** *SSL\_ID: xy19h*

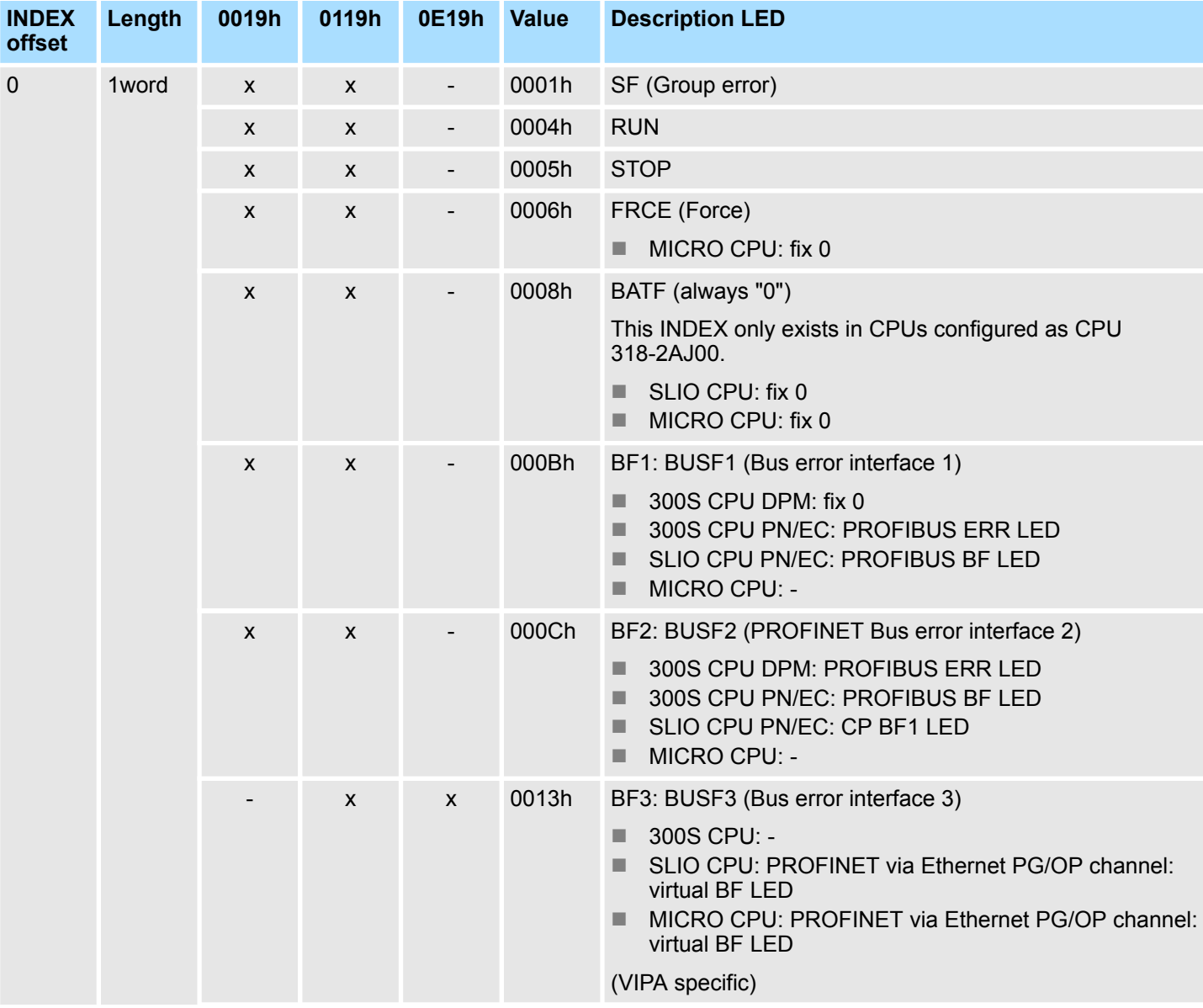

# VIPA SPEED7 **SSL System status list**

Status of all LEDs - SSL-ID: xy19h

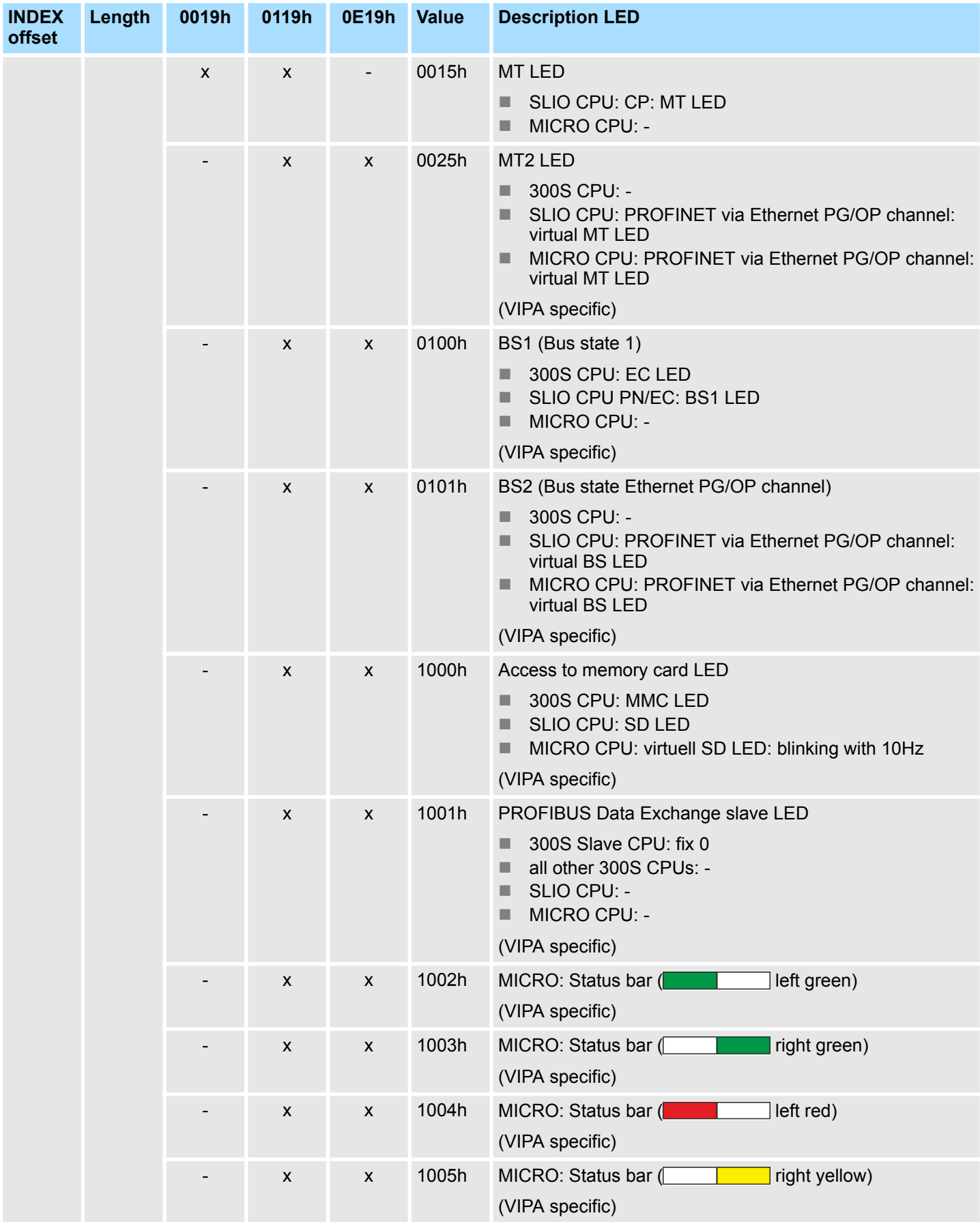

Status of all LEDs - SSL-ID: xy19h

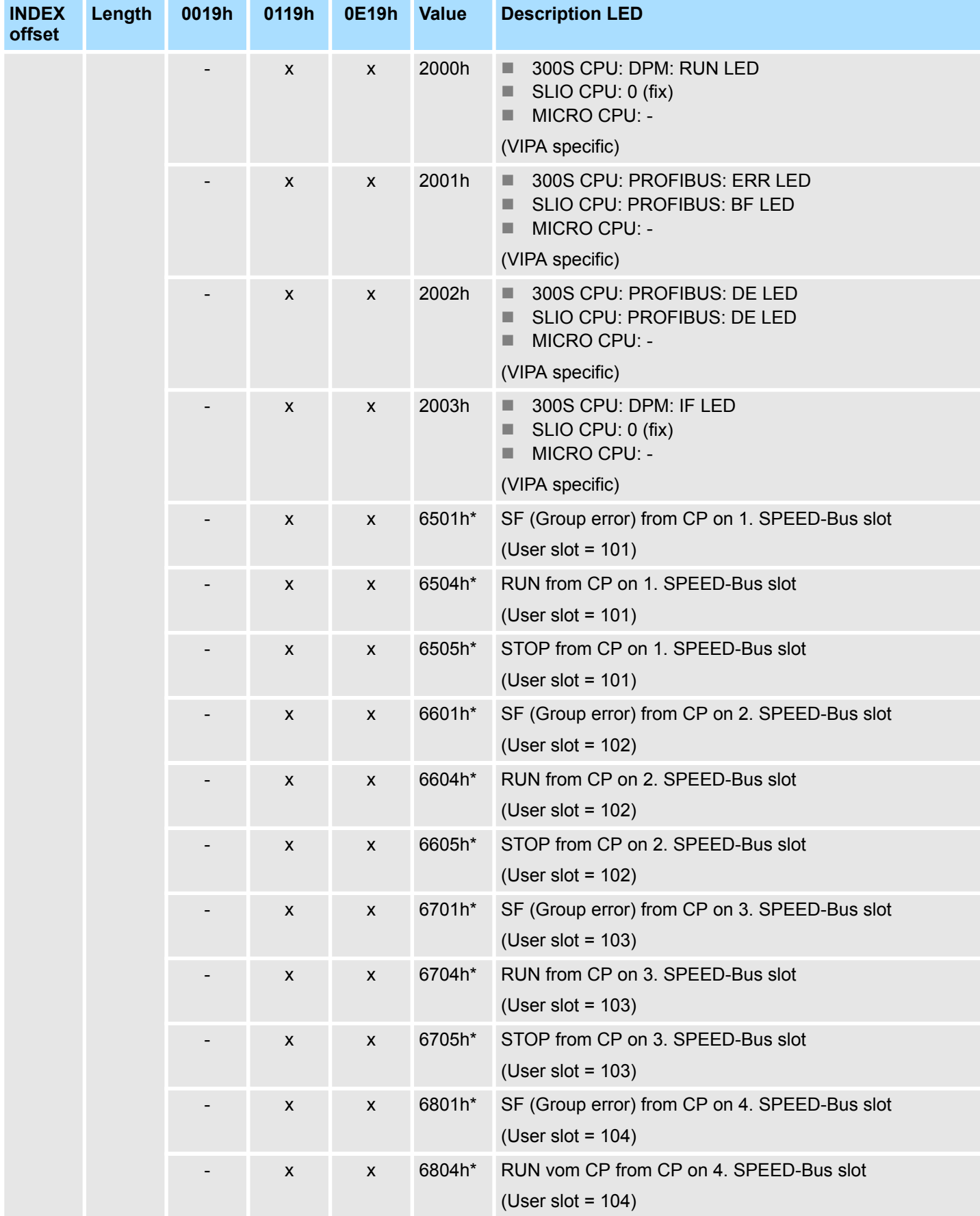

# VIPA SPEED7 **SSL System status list**

Status of all LEDs - SSL-ID: xy19h

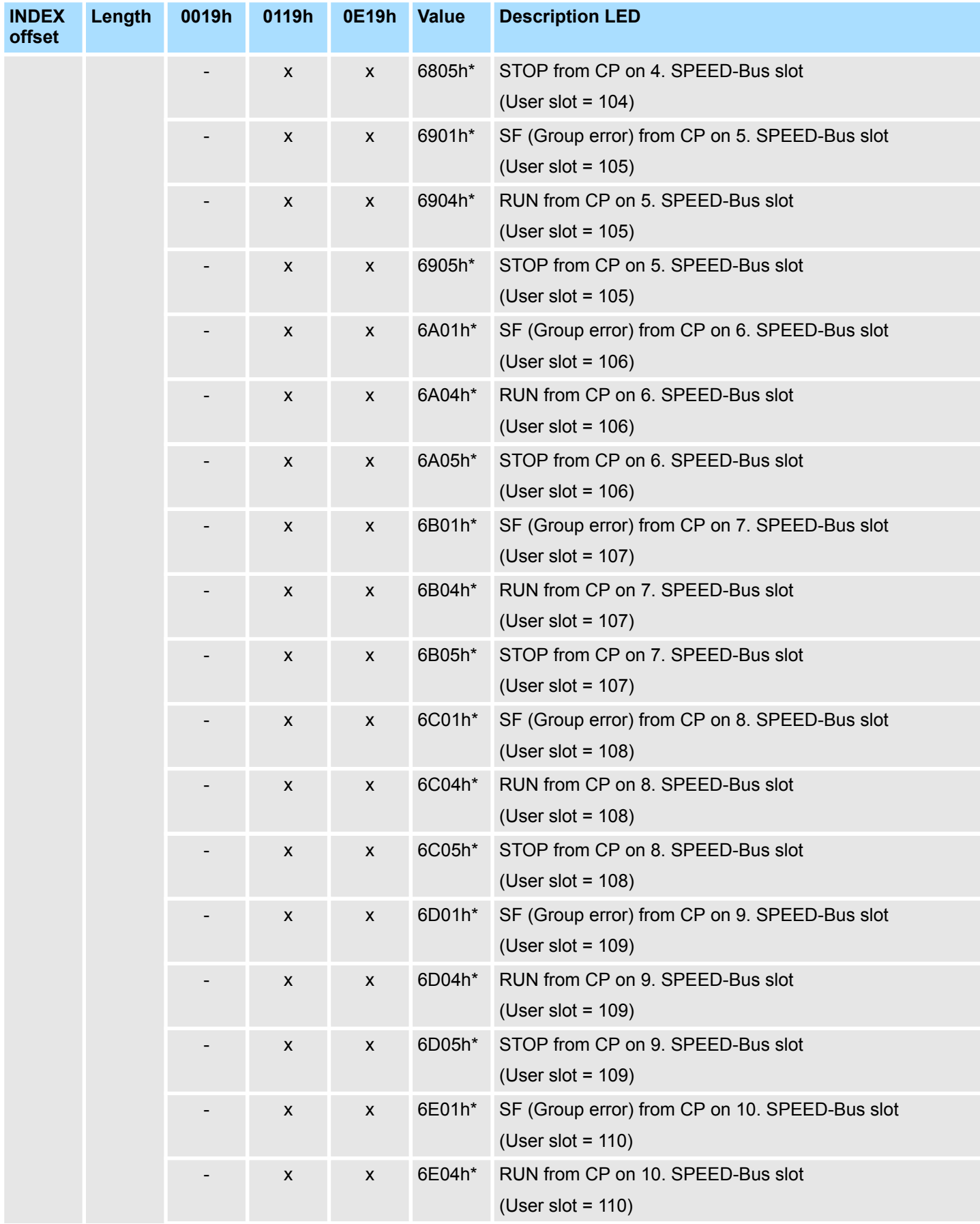

Status of all LEDs - SSL-ID: xy19h

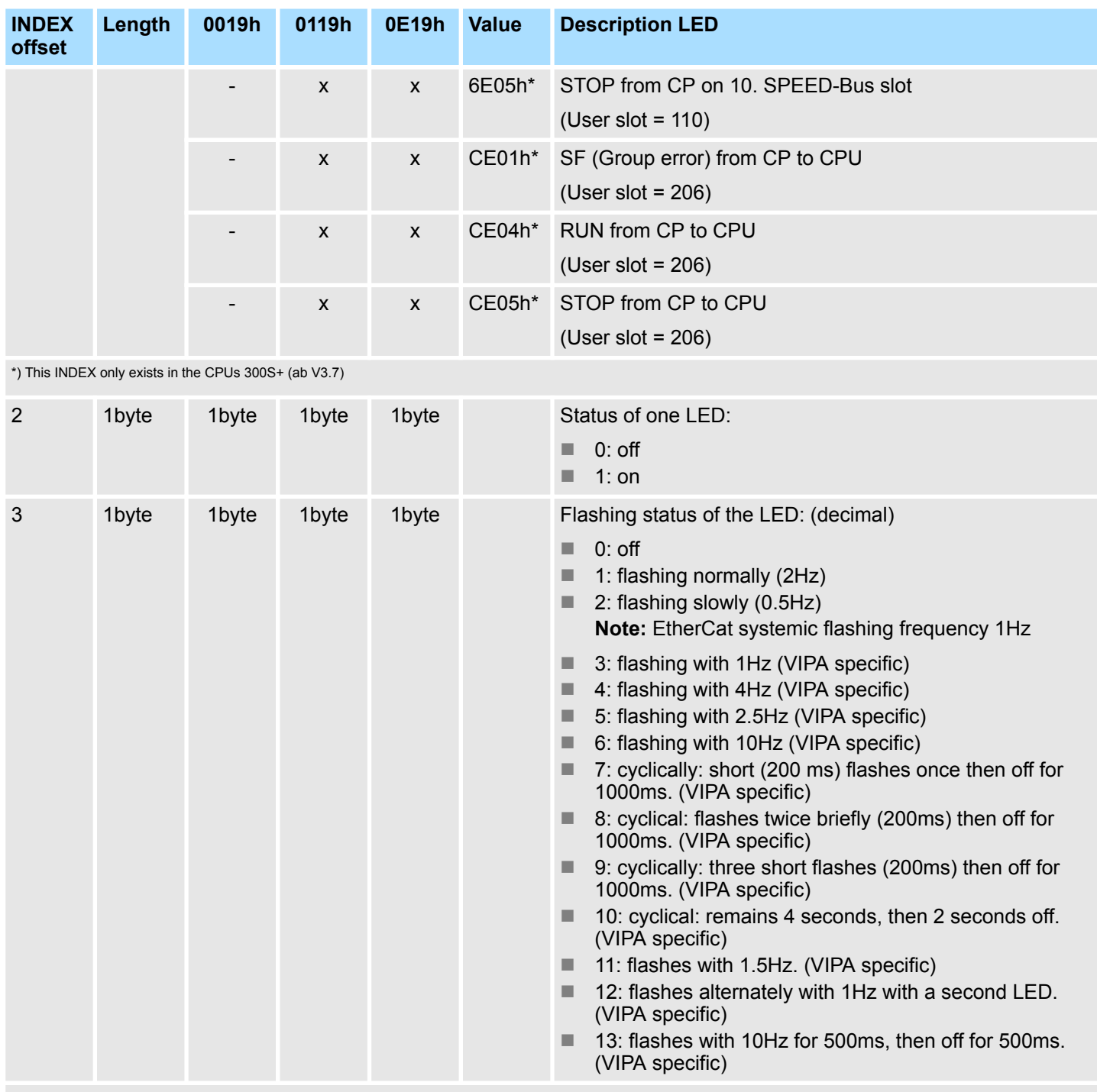

\*) This INDEX only exists in the CPUs 300S+ (ab V3.7)

Identification of the component - SSL-ID: xy1Ch

# **17.9 Identification of the component - SSL-ID: xy1Ch**

If you read the partial list you can identify the CPU or the automation system. **Description**

# **Header**

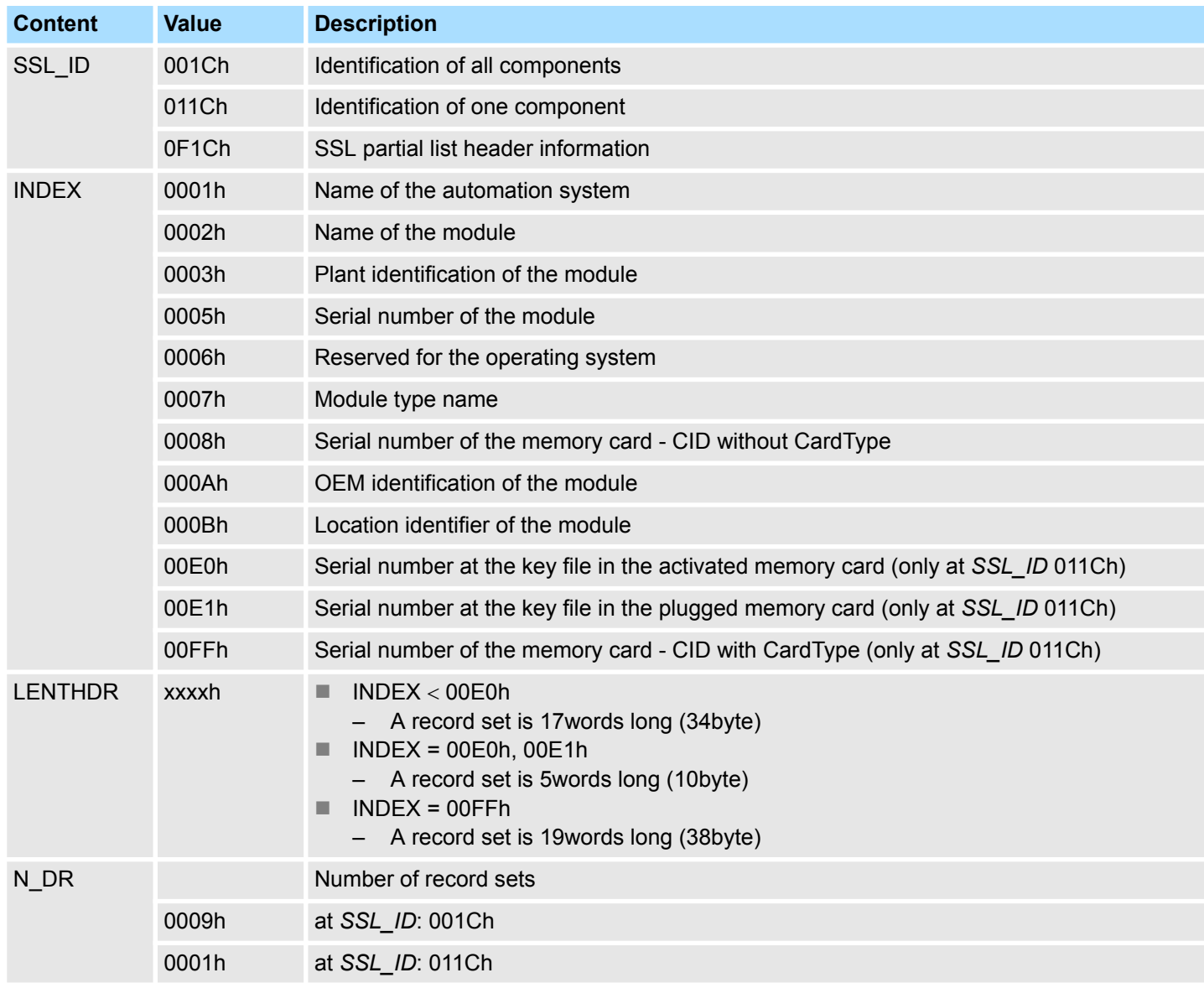

#### **Record set**

# *SSL\_ID: xy1Ch* **INDEX: 0001h**

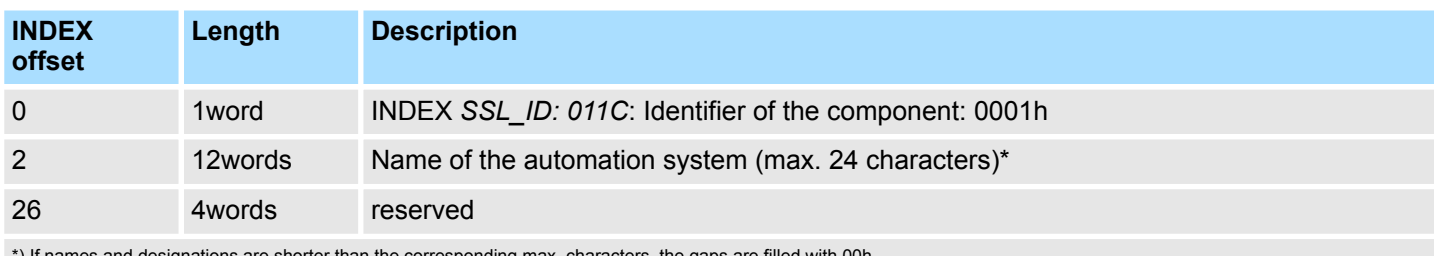

\*) If names and designations are shorter than the corresponding max. characters, the gaps are filled with 00h.

Identification of the component - SSL-ID: xy1Ch

#### *SSL\_ID: xy1Ch* **INDEX: 0002h**

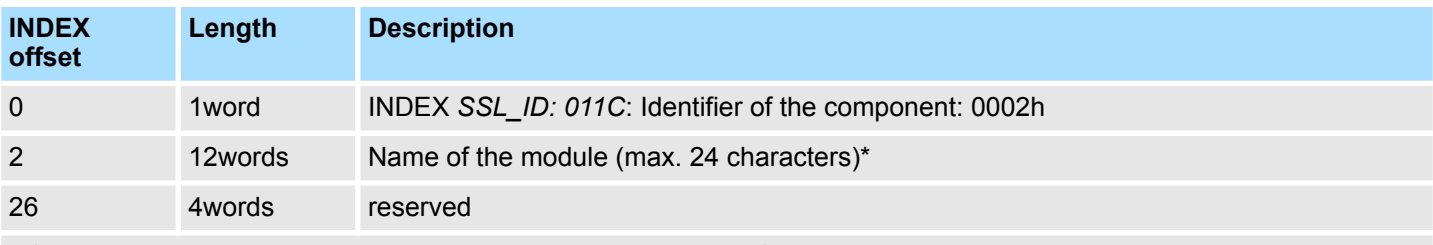

\*) If names and designations are shorter than the corresponding max. characters, the gaps are filled with 00h.

#### *SSL\_ID: xy1Ch* **INDEX: 0003h**

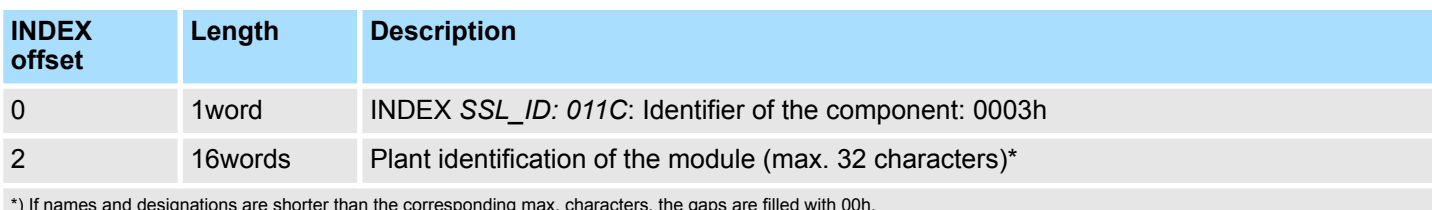

\*) If names and designations are shorter than the corresponding max. characters, the gaps are filled with 00h.

#### *SSL\_ID: xy1Ch* **INDEX: 0005h**

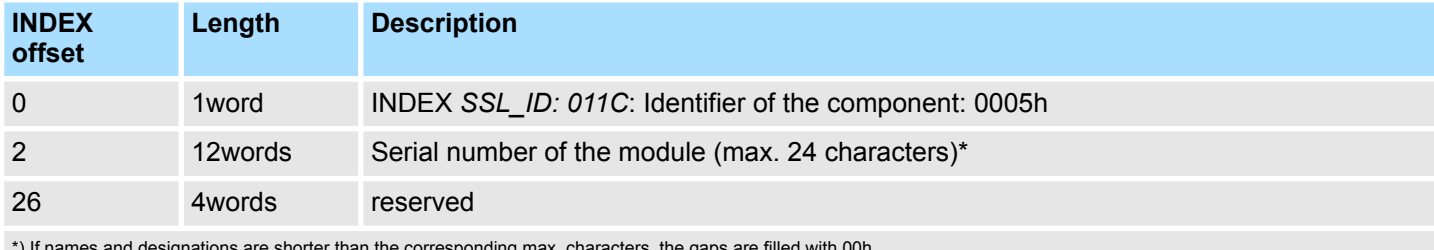

\*) If names and designations are shorter than the corresponding max. characters, the gaps are filled with 00h.

# *SSL\_ID: xy1Ch* **INDEX: 0007h**

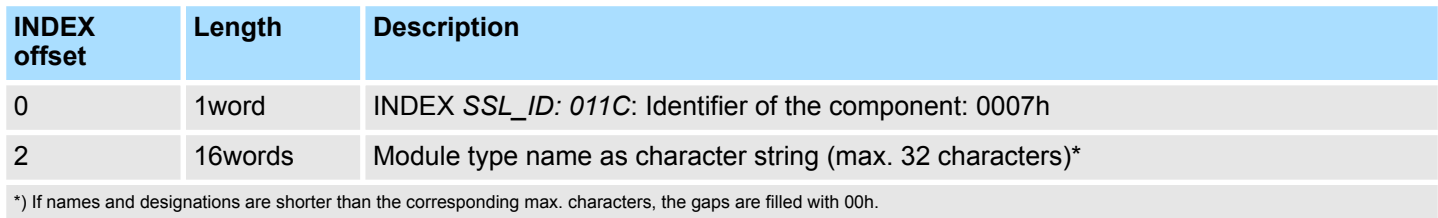

#### *SSL\_ID: xy1Ch* **INDEX: 0008h**

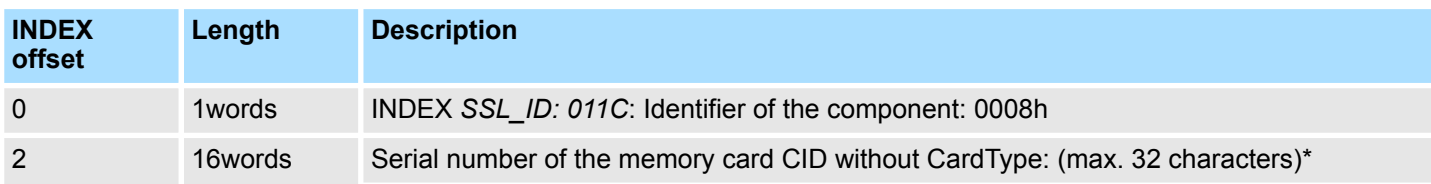

Identification of the component - SSL-ID: xy1Ch

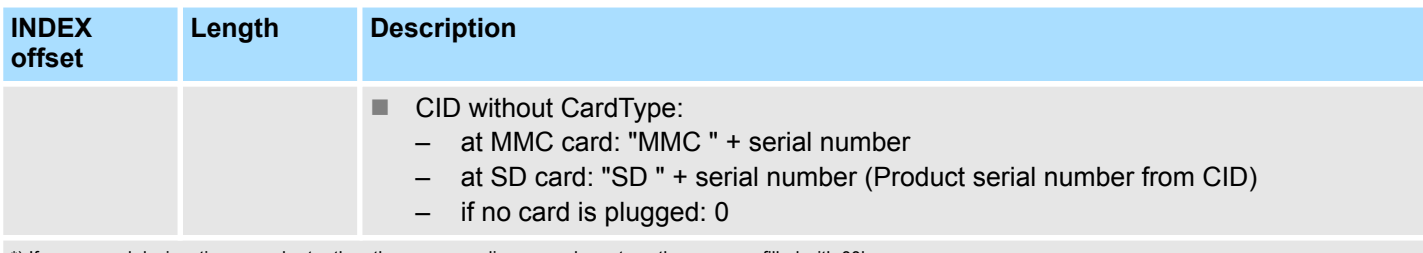

\*) If names and designations are shorter than the corresponding max. characters, the gaps are filled with 00h.

#### *SSL\_ID: xy1Ch* **INDEX: 000Ah**

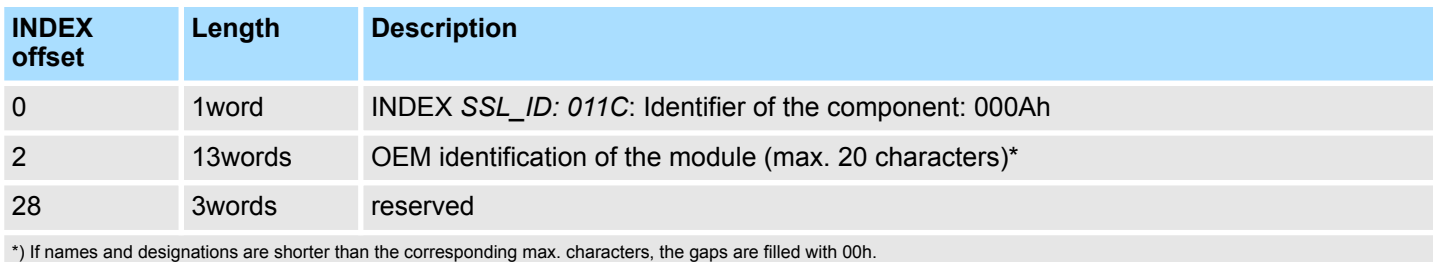

### *SSL\_ID: xy1Ch* **INDEX: 000Bh**

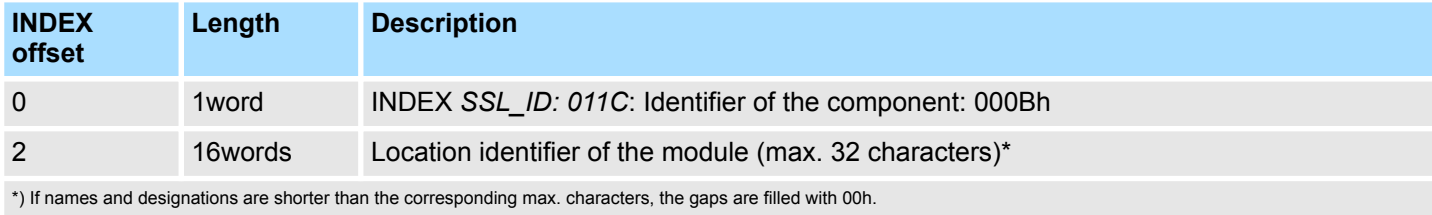

#### *SSL\_ID: xy1Ch* **INDEX: 00E0h**

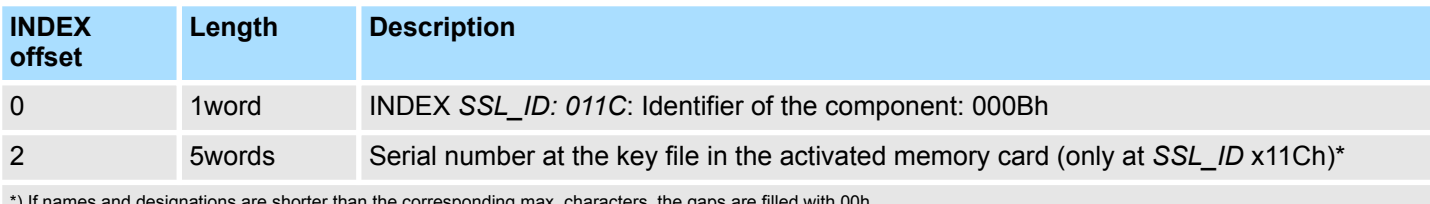

\*) If names and designations are shorter than the corresponding max. characters, the gaps are filled with 00h.

## *SSL\_ID: xy1Ch* **INDEX: 00E1h**

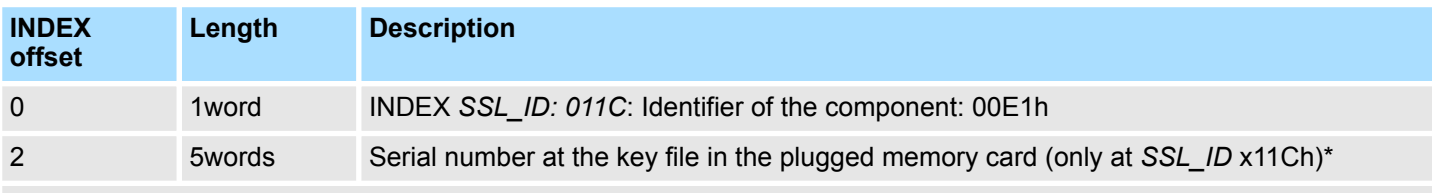

\*) If names and designations are shorter than the corresponding max. characters, the gaps are filled with 00h.

#### *SSL\_ID: xy1Ch* **INDEX: 00FFh**

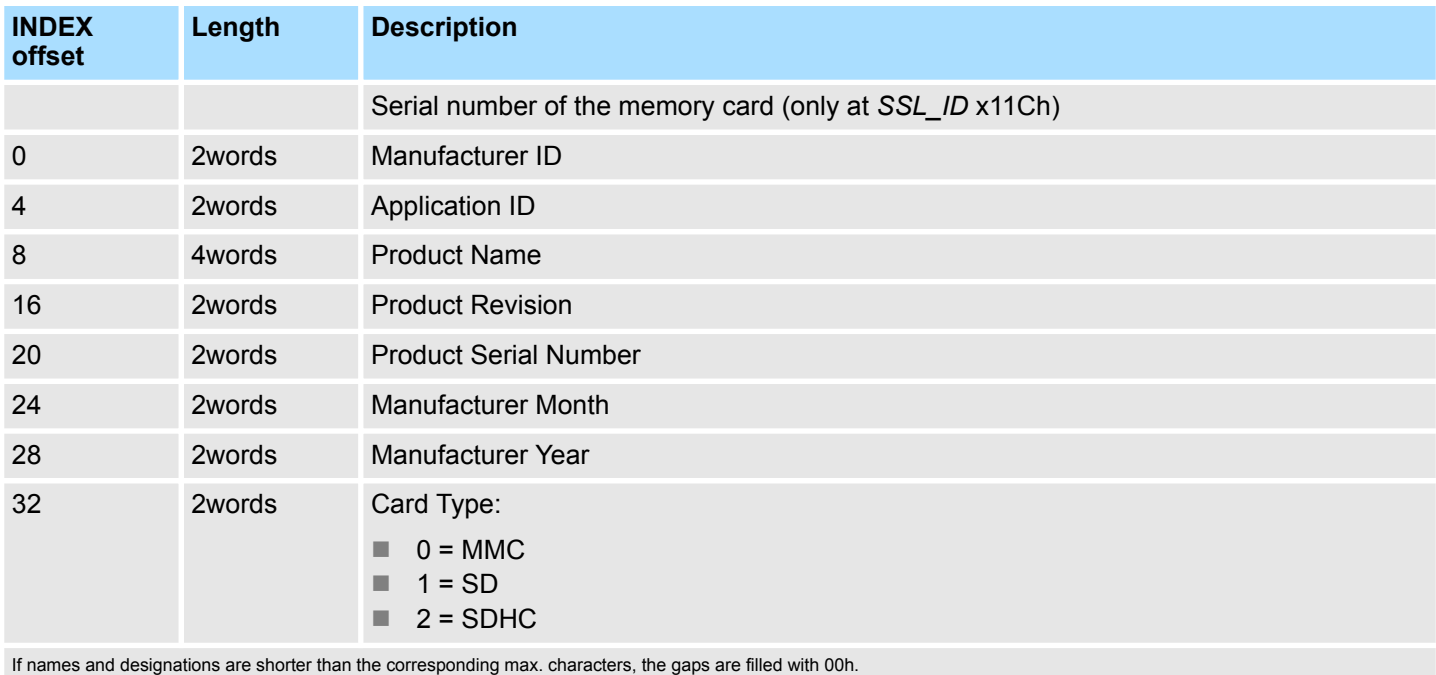

# **17.10 Interrupt status - SSL-ID: xy22h**

**Description**

This partial list contains information about the current status of interrupt processing and interrupt generation in the module.

#### **Header**

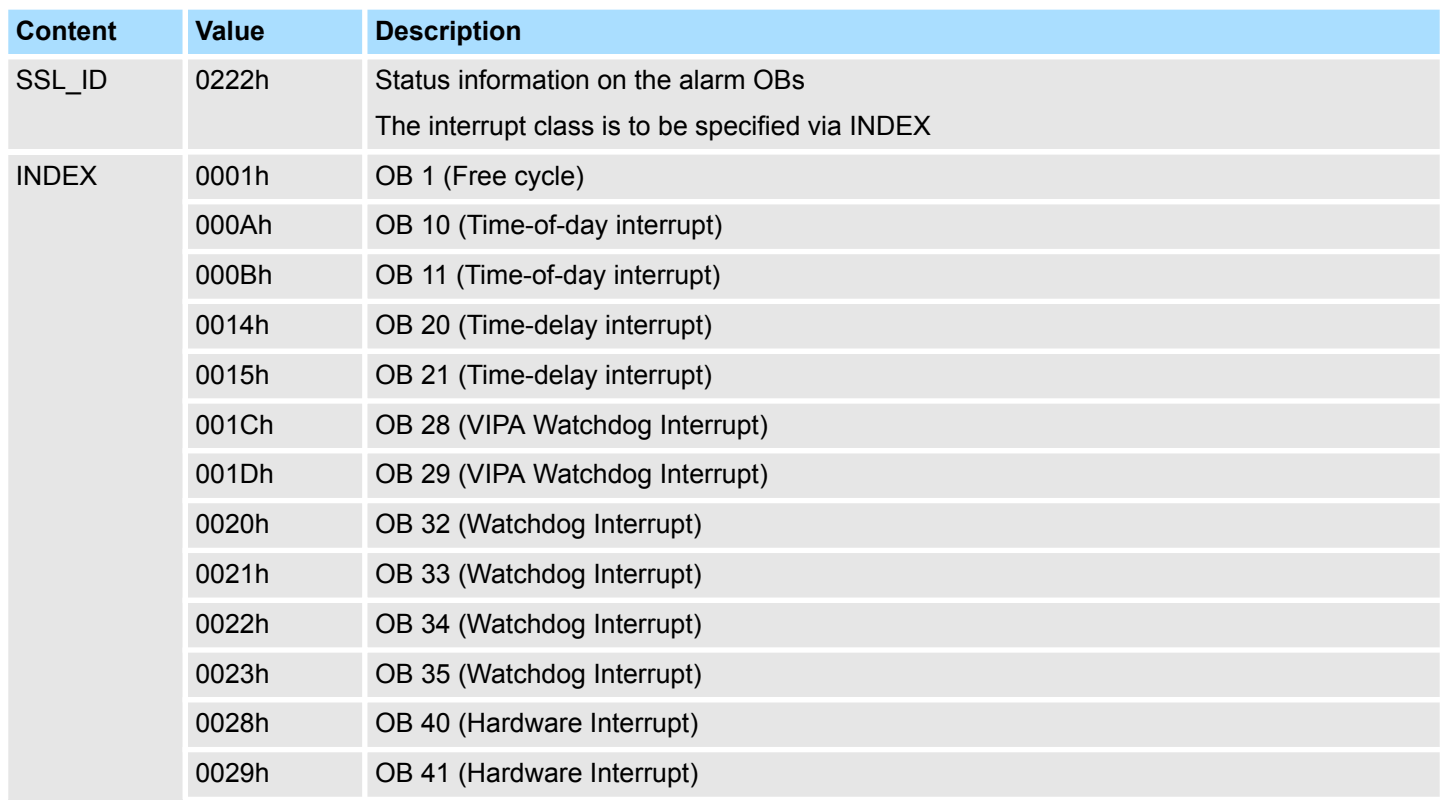

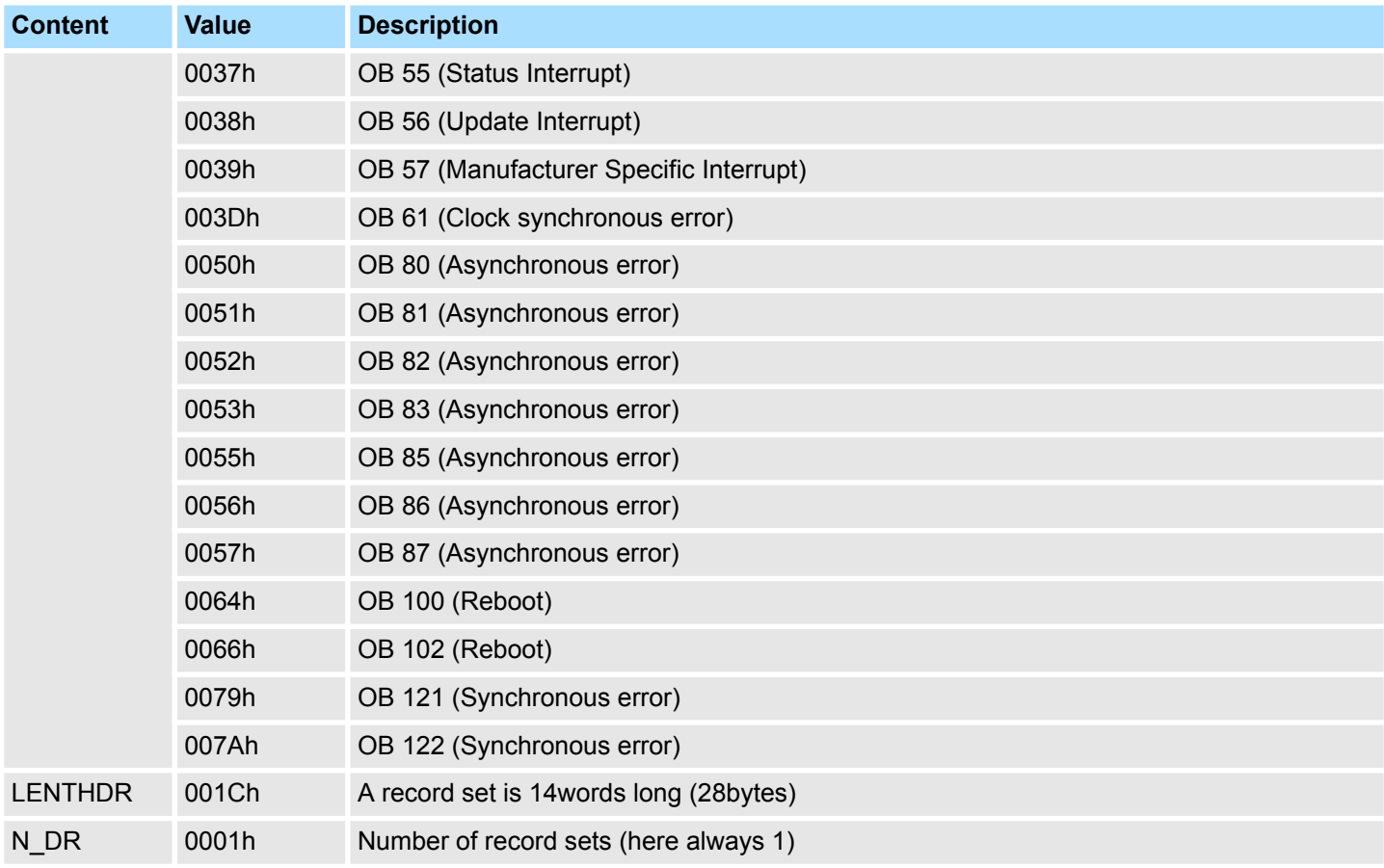

#### **Record set** *SSL\_ID: xy22h*

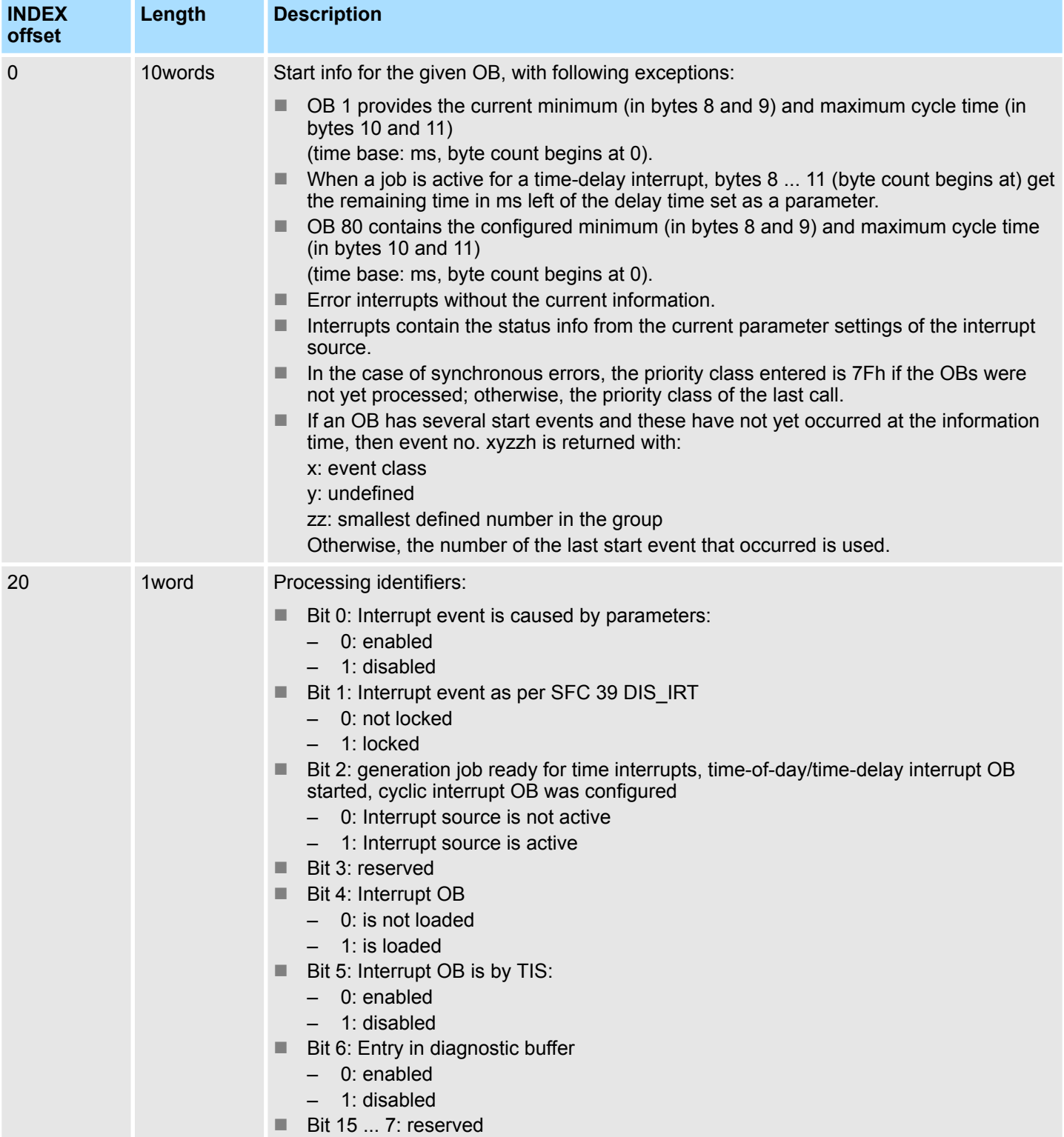

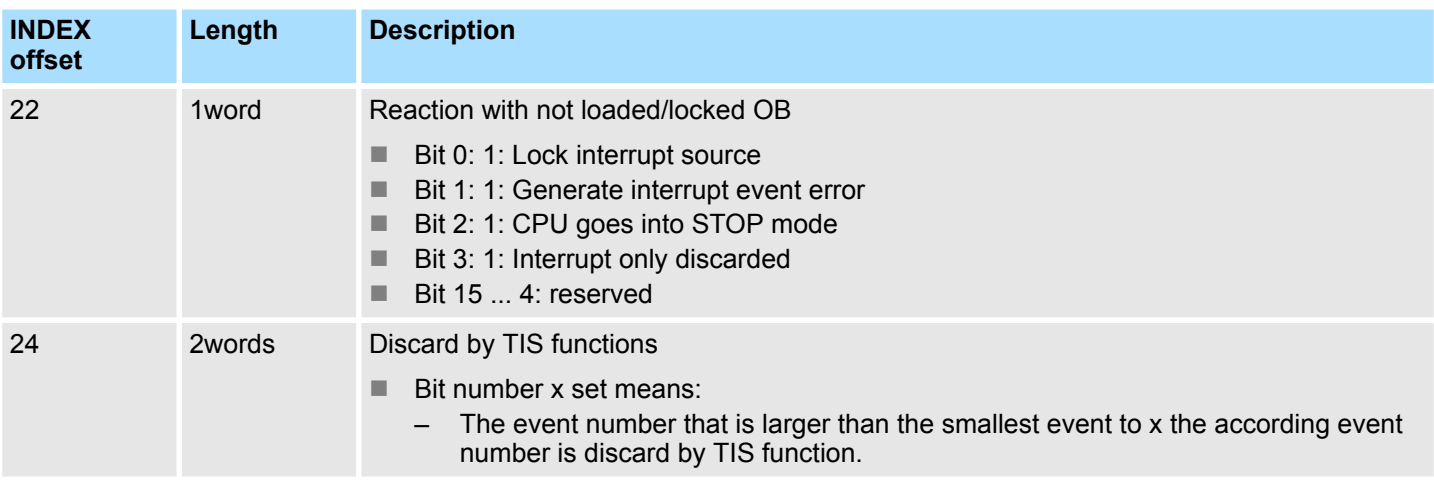

#### **Record set**

#### *SSL\_ID: 0222h INDEX: 003Dh*

The data set contains the local data of OB 61 and further information on the status to the OB 61.

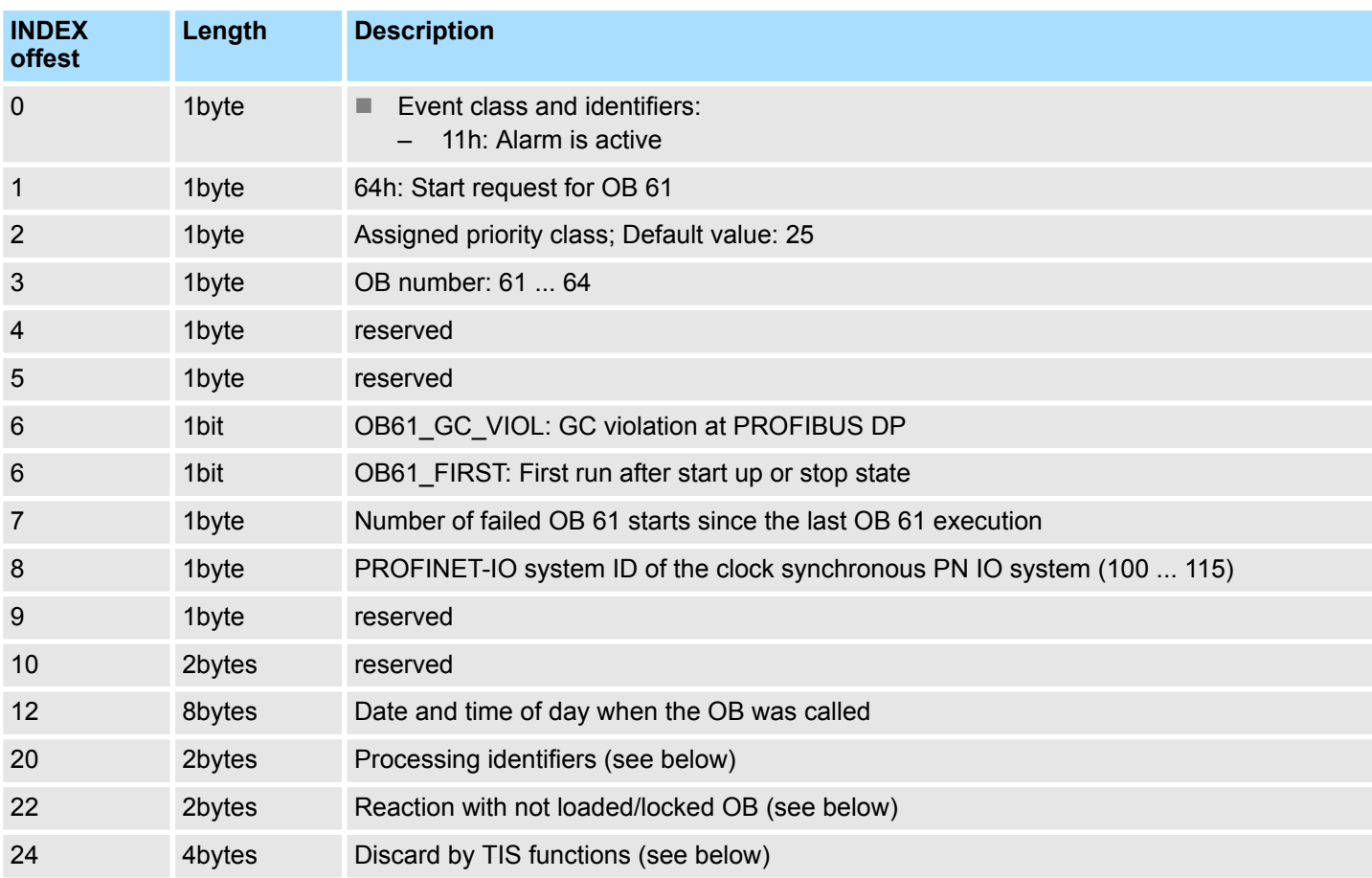

#### **Additional status information OB 61**

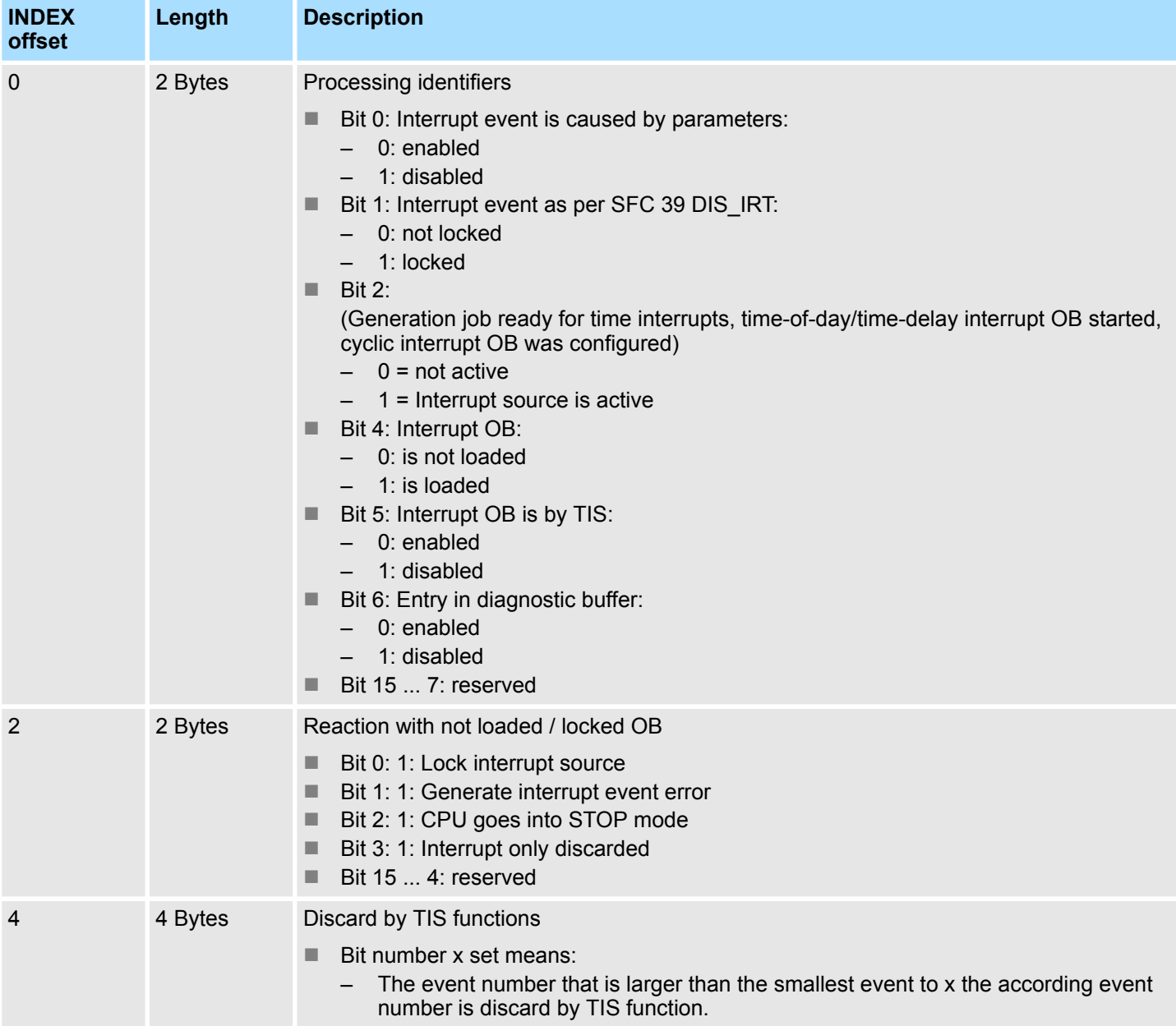

# **17.11 Communication status data - SSL-ID: xy32h**

If you read this partial list you obtain the status data of the CPU communication section. **Description**

#### **Header**

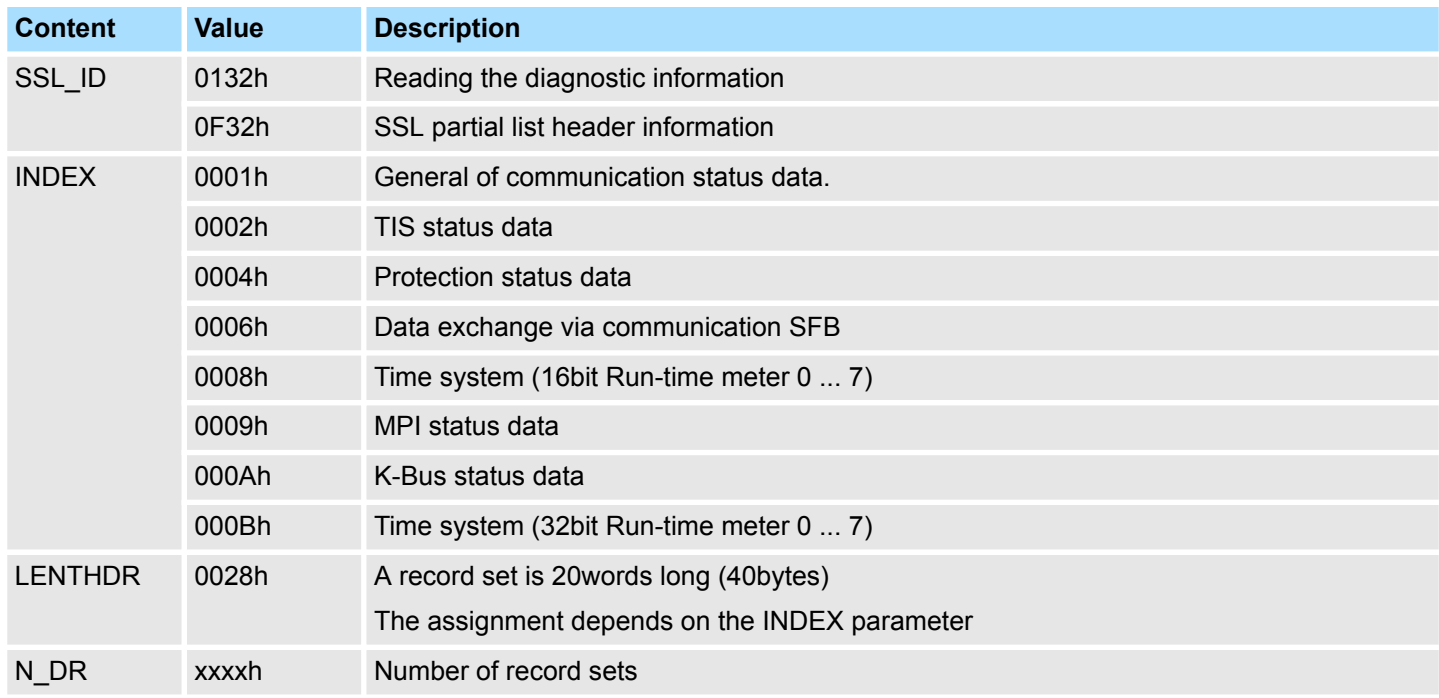

#### **Record set**

#### *SSL\_ID: 0132h INDEX: 0001h*

The partial list extract contains information about general of communication status data.

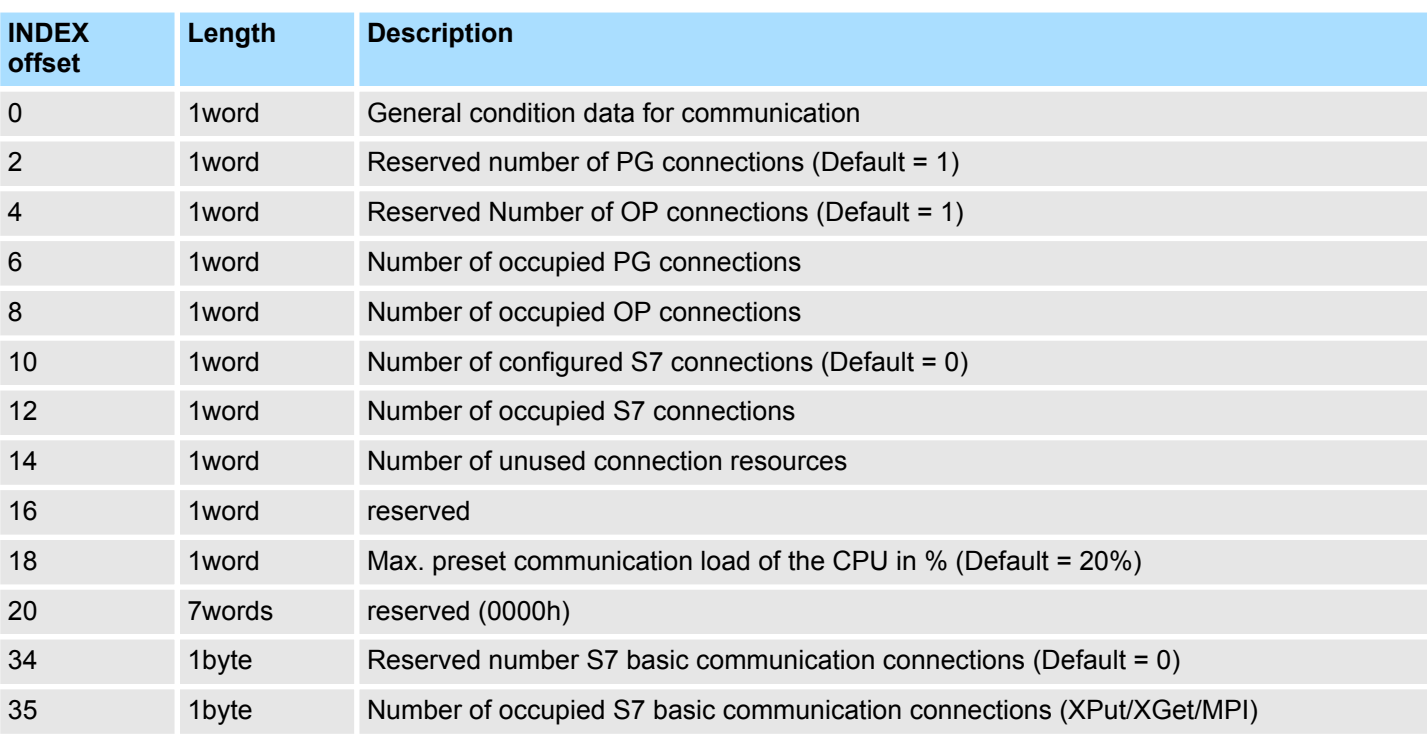

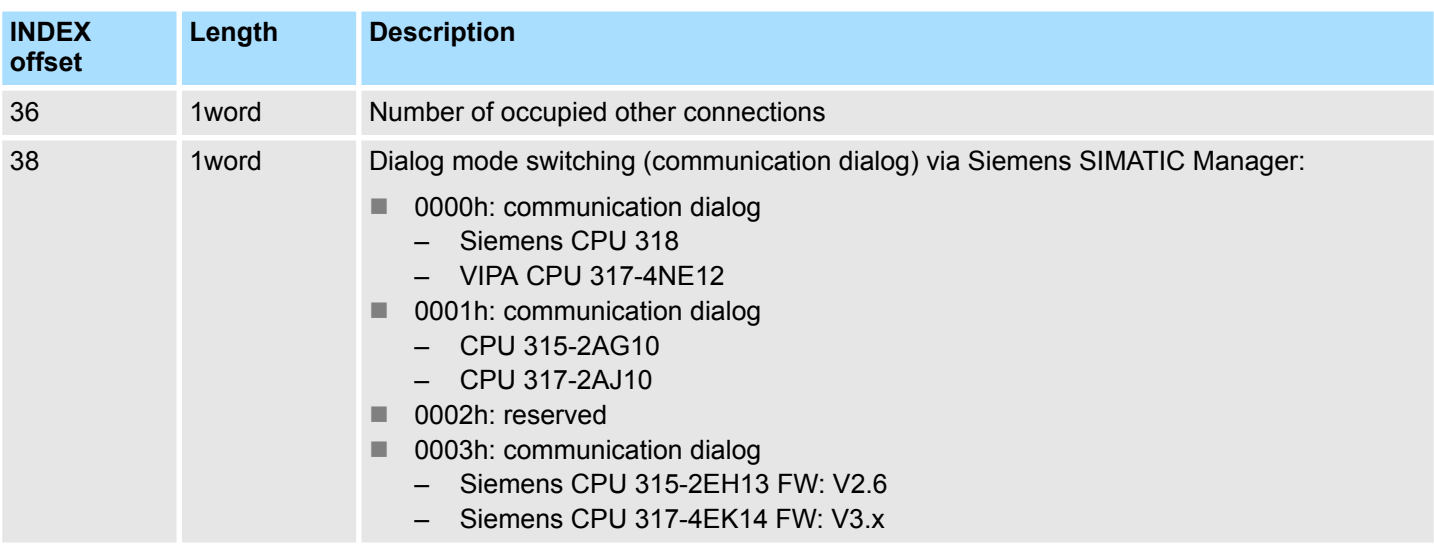

**Record set**

#### *SSL\_ID: 0132h INDEX: 0002h*

The partial list extract contains information about the TIS status data.

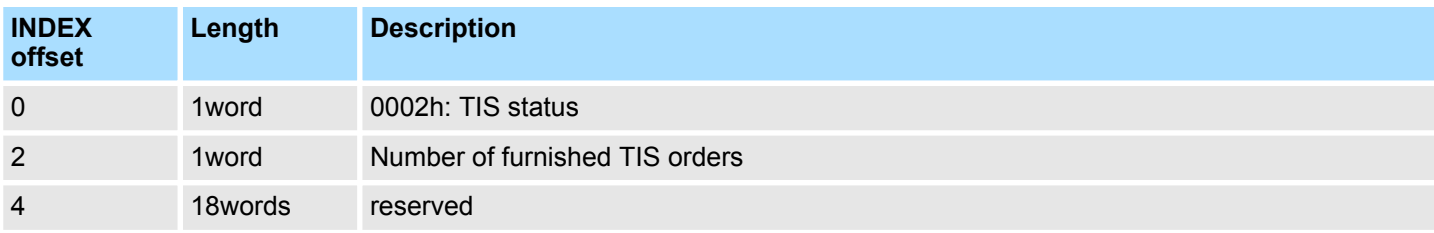

#### **Record set**

#### *SSL\_ID: 0132h INDEX: 0004h*

The partial list extract contains information about protection status data.

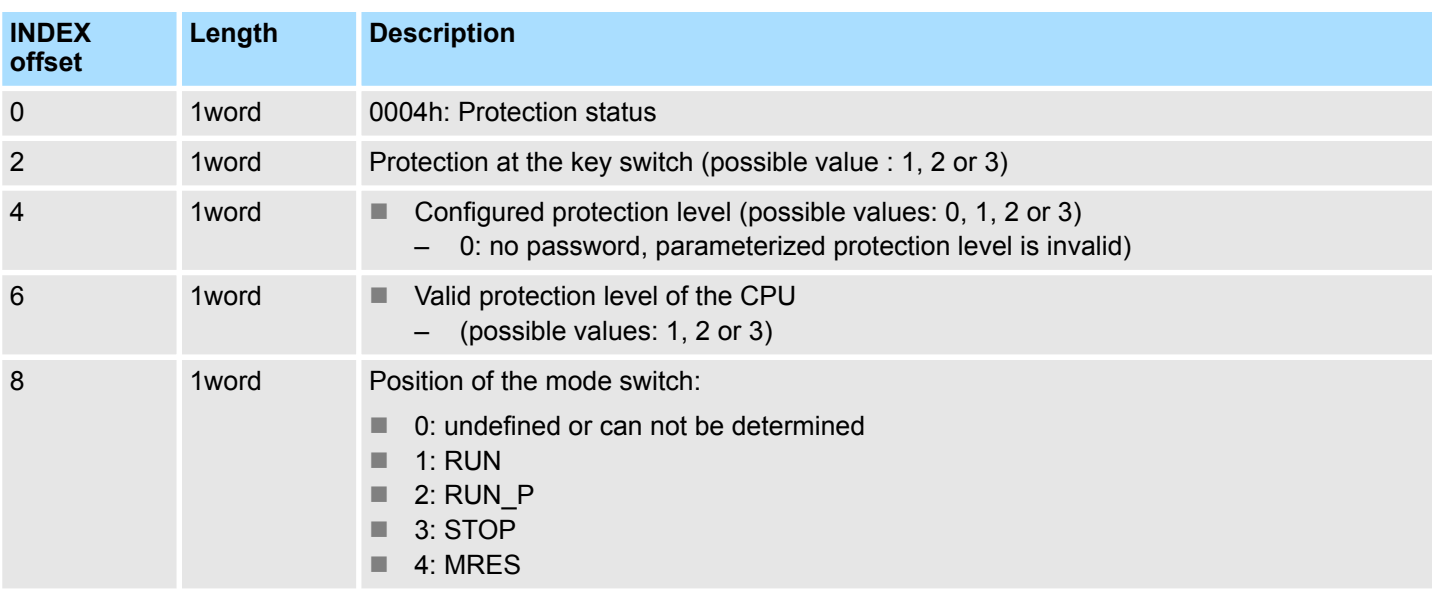

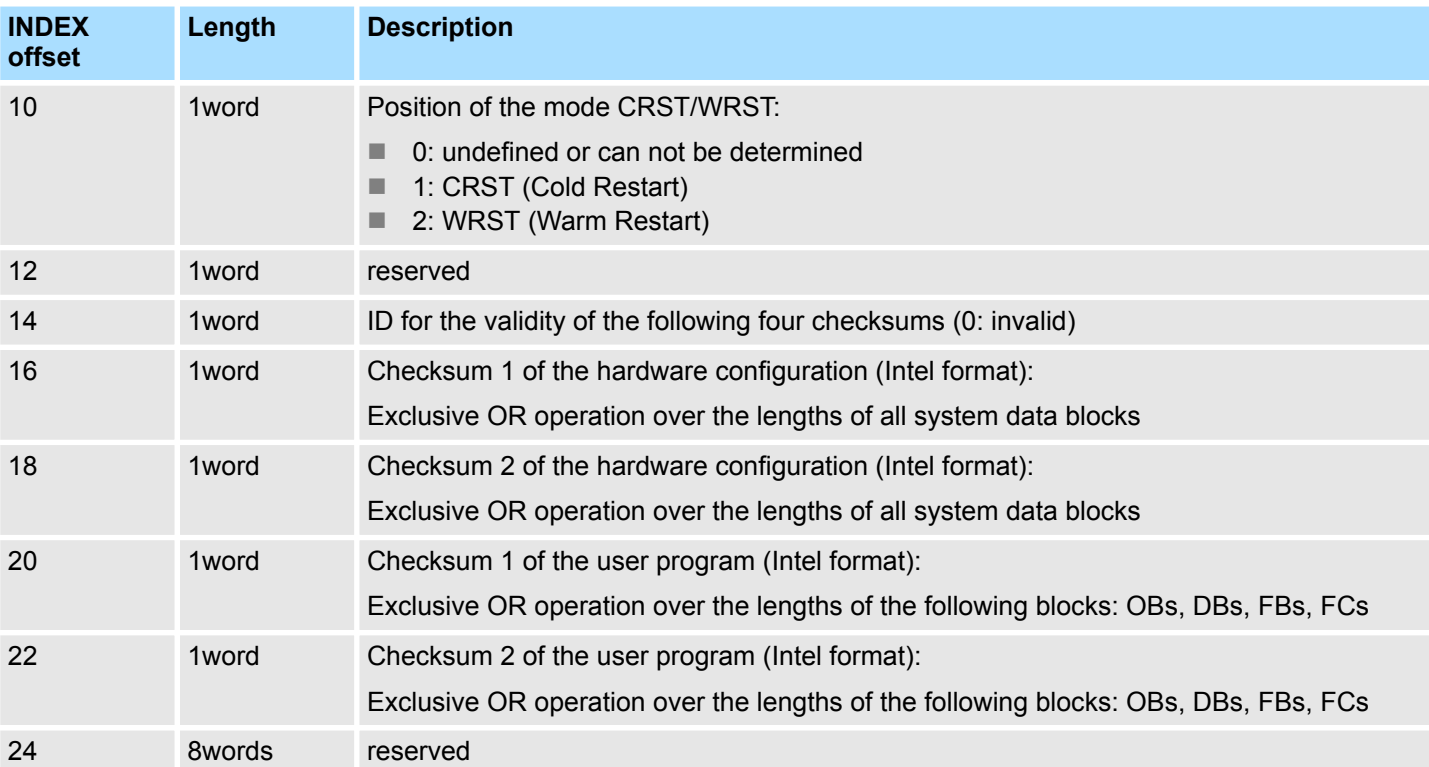

#### **Record set**

#### *SSL\_ID: 0132h INDEX: 0006h*

The partial list extract contains information about data exchange via communication SFB of configured connections.

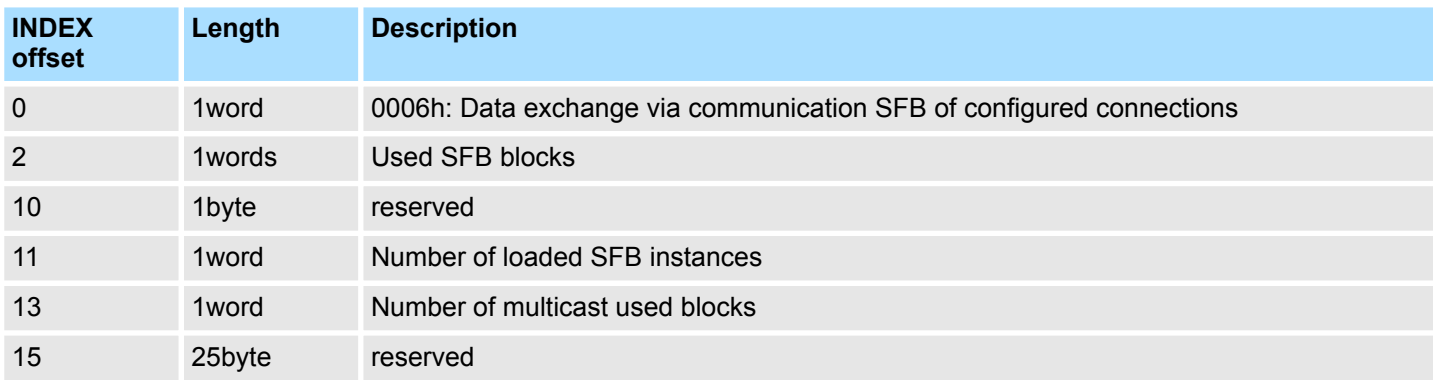

#### **Record set**

#### *SSL\_ID: 0132hINDEX 0008h*

The partial list extract contains information about the status of the 16bit run-time meter  $0...7.$ 

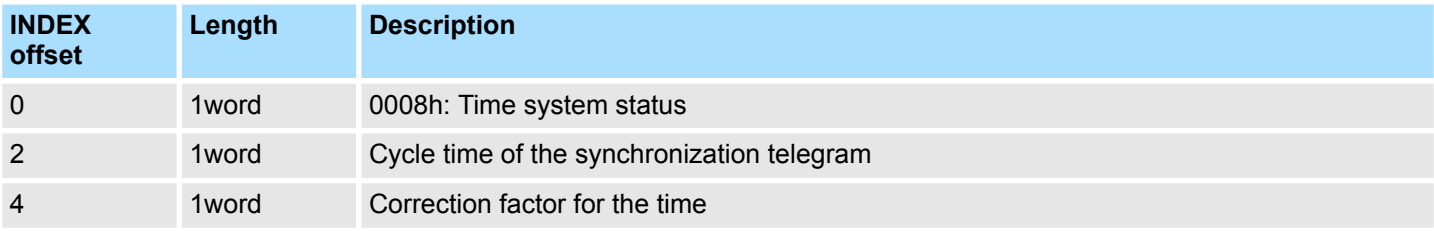

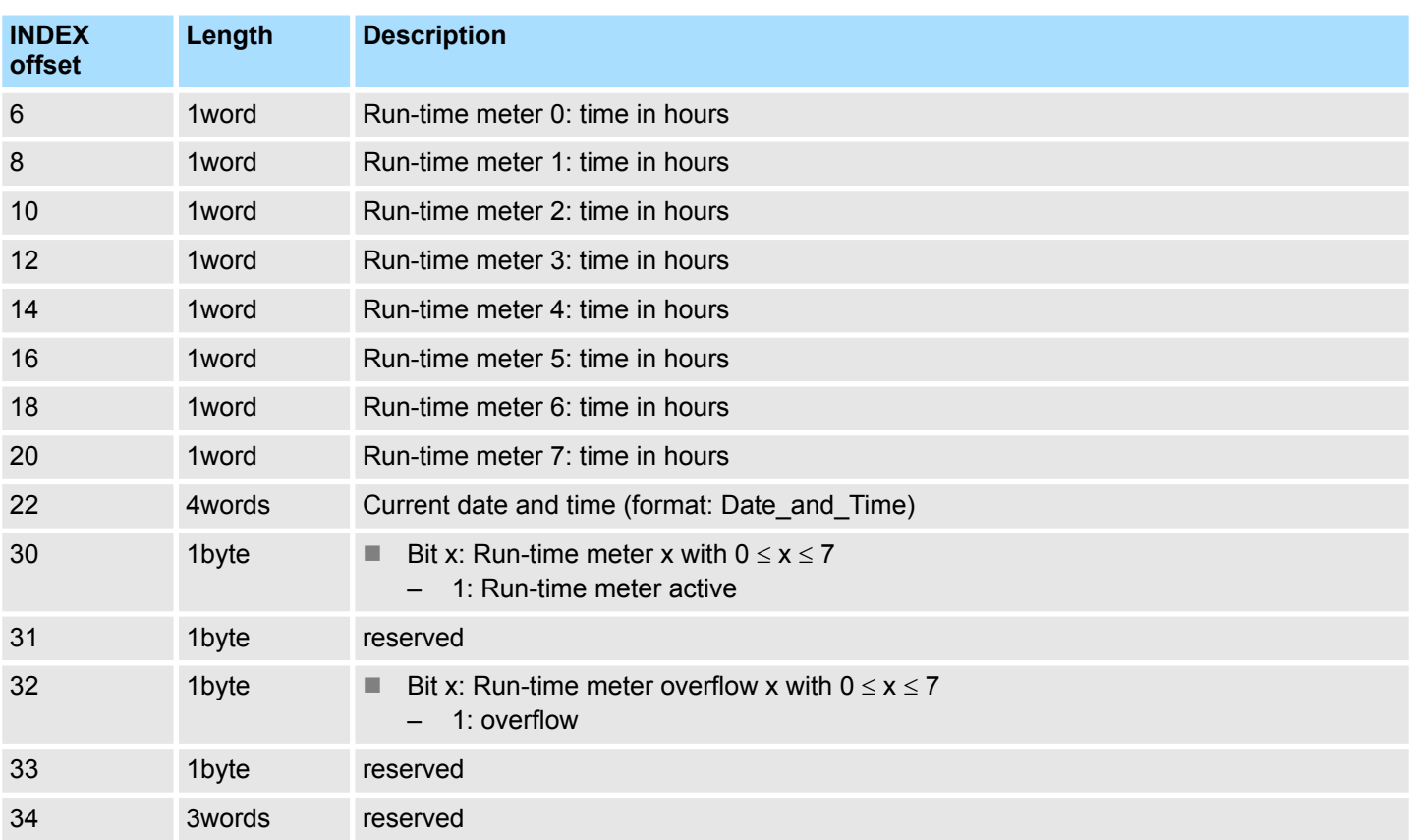

#### **Time status**

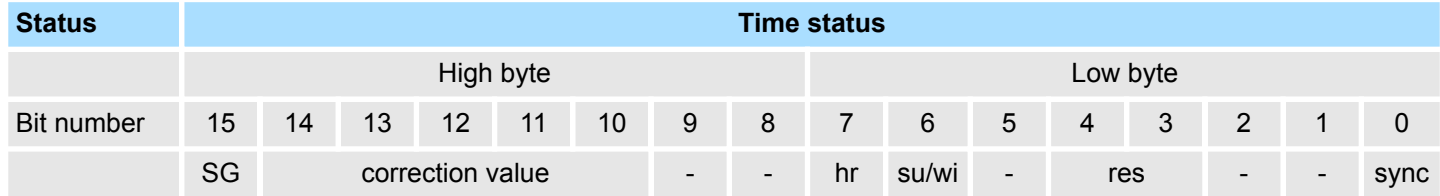

#### **Status**

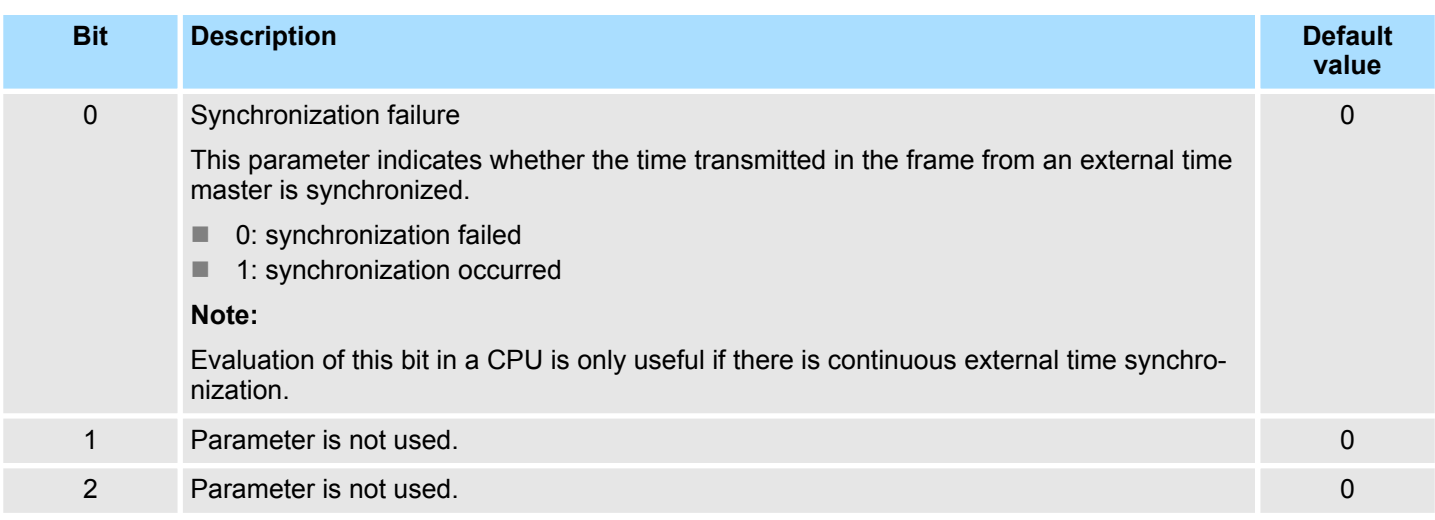

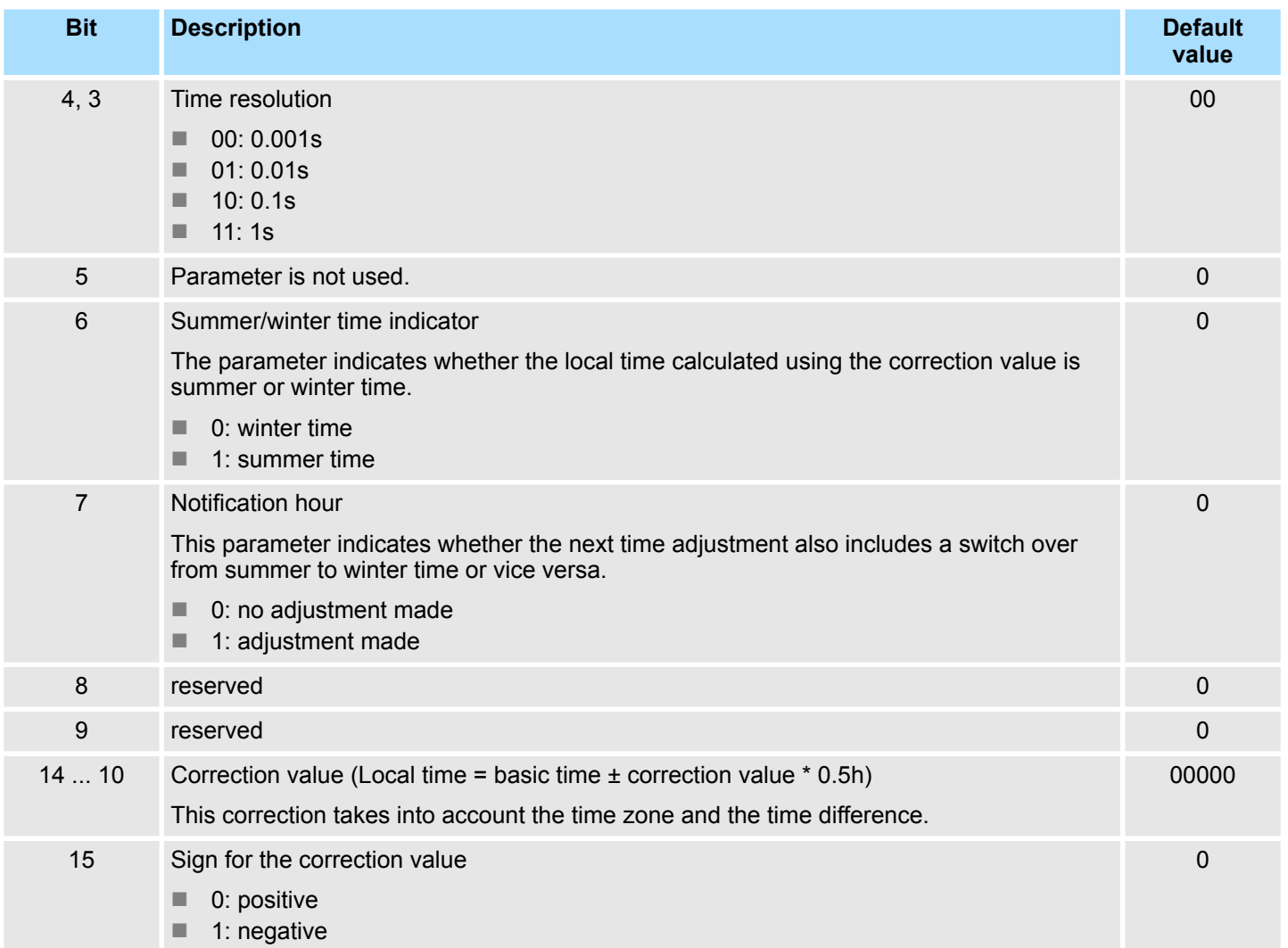

**Record set**

#### *SSL\_ID: 0132h INDEX: 0009h*

The partial list extract contains information about the status data of the MPI.

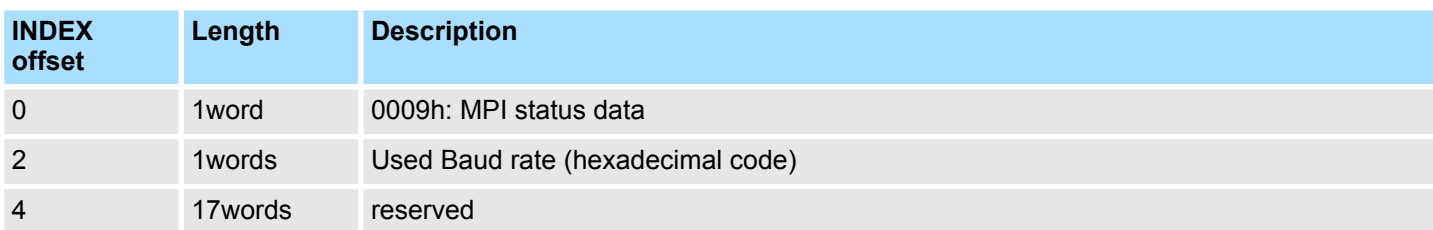

#### **Record set**

#### *SSL\_ID: 0132h INDEX: 000Ah*

The partial list extract contains information about the status data of the K bus.

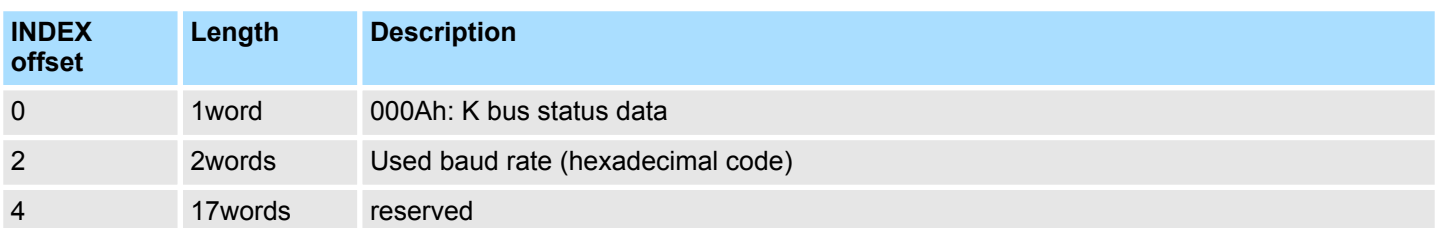

#### **Record set**

#### *SSL\_ID: 0132h INDEX: 000Bh*

The partial list extract contains information about the status of the 32bit run-time meter  $0 ... 7$ .

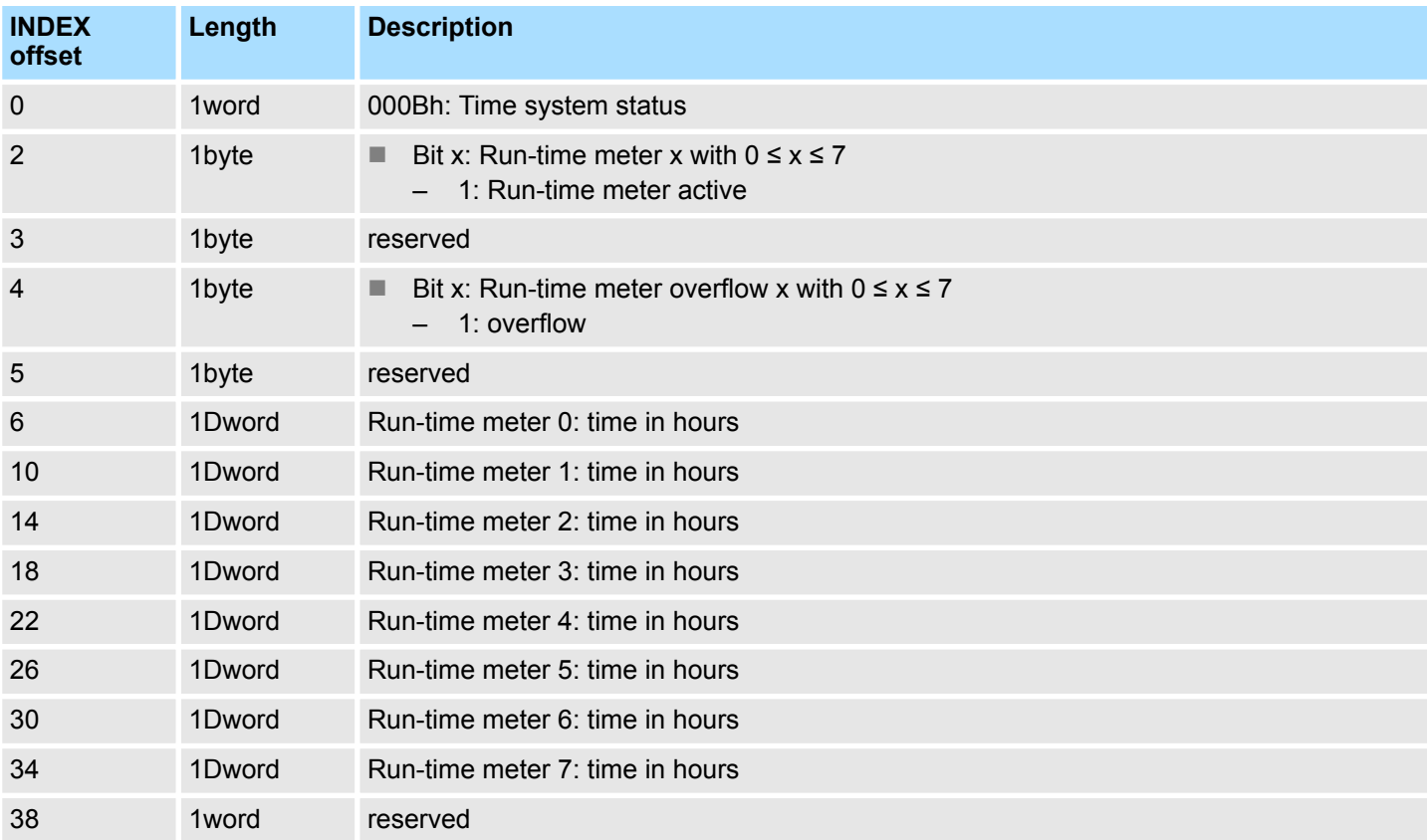

# **17.12 Ethernet details of the module - SSL-ID xy37h**

 $\bigcap$ 

**Description**

With this partial list you get information about the configuration of the TCP/IP stack, the vendor specified MAC address and the connection properties on layer 2 - security layer (data link layer) of the CP interface.

*Information about the Ethernet PG/OP channel*

- *With CPUs with integrated CP PROFINET or EtherCAT, two data sets are supplied. In the 1. record set you will find the information of the CP and in the 2. record set information of the Ethernet PG/OP channel.*
- *One record set is provided for CPUs without a CP. In this you will find the information of the Ethernet PG/OP channel.*
- *If an interface is not configured, the value 2000h is supplied in logaddr. This is also the case for the Ethernet PG/OP channel, for example, if a CP 343-1EX11, 343-1EX21 or 343-1EX30 is configured, but the Ethernet interface is not networked. Here the SSL-ID: 0137h provides no record set.*

#### **Header**

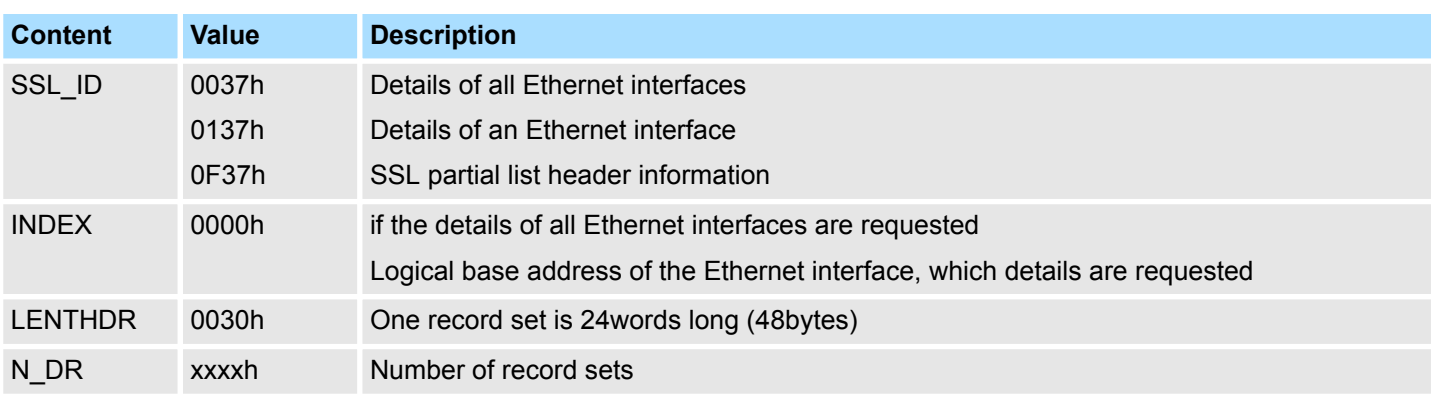

# **SSL System status list** VIPA SPEED7

Ethernet details of the module - SSL-ID xy37h

#### **Record set**

*SSL\_ID: xy37h*

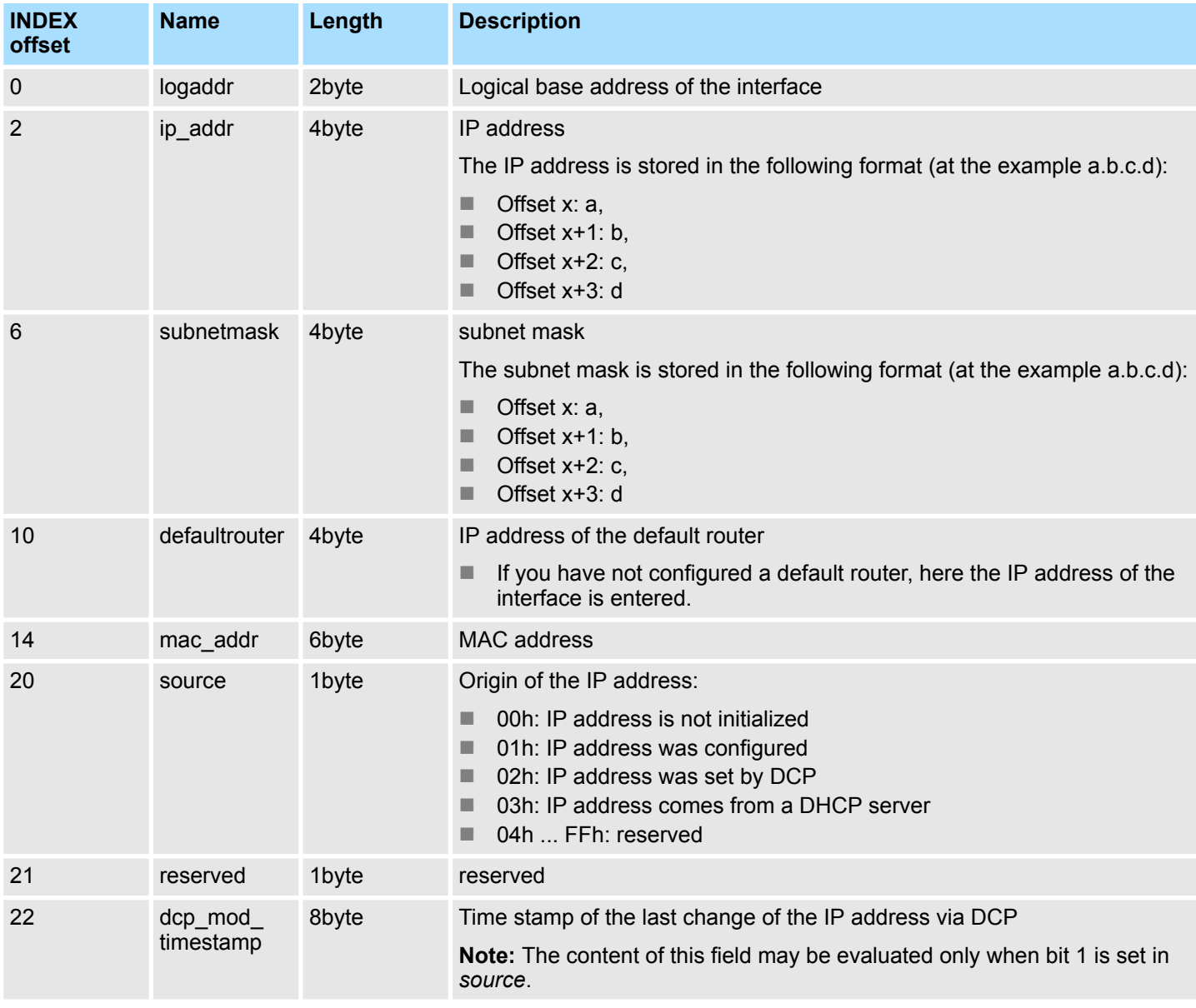

Ethernet details of the module - SSL-ID xy37h

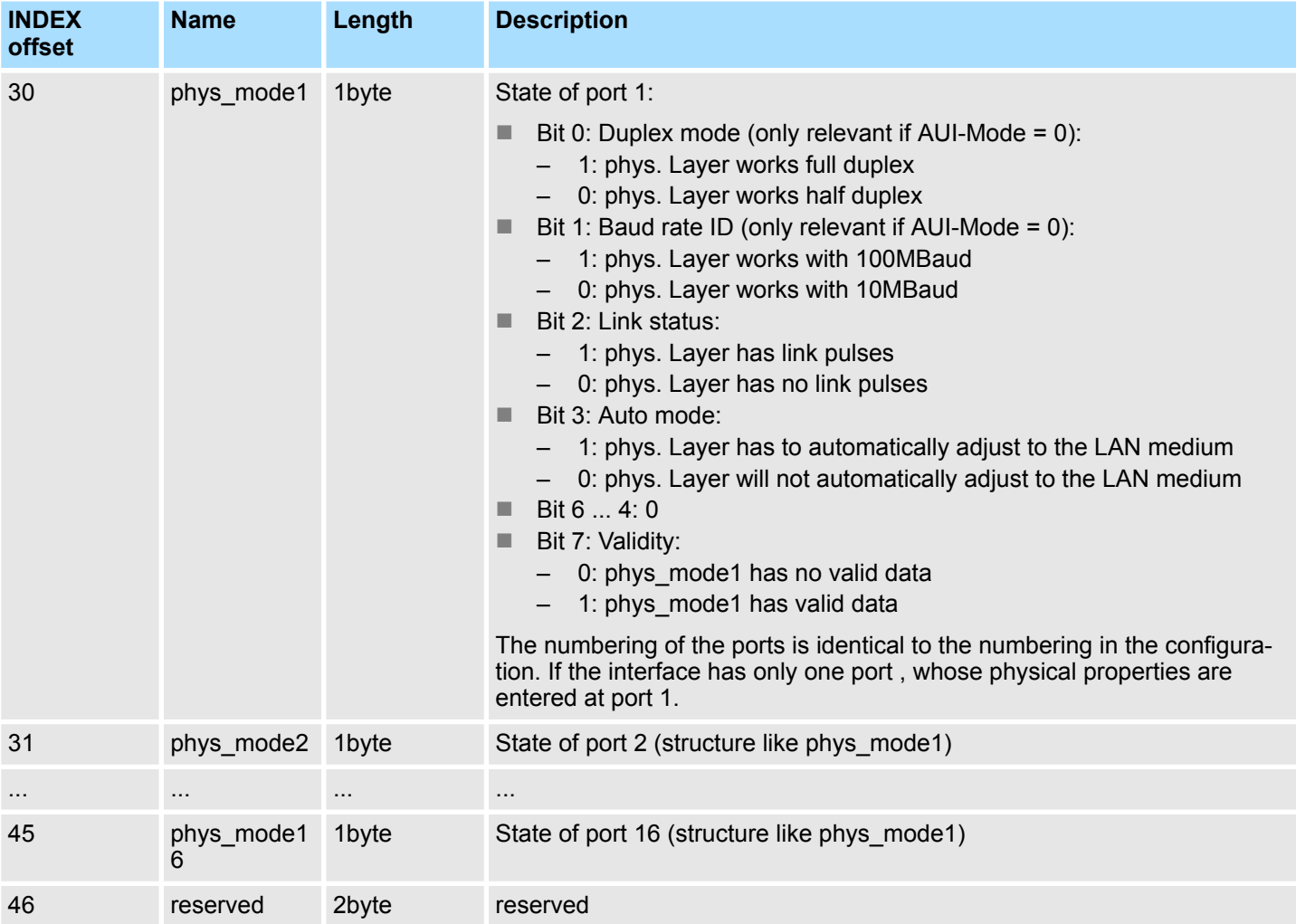

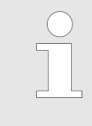

*If you have not carried out any IP configuration, the variables ip\_addr, subnetmask and defaultrouter each have the value zero.*

TCON Connection - SSL-ID: xy3Ah

# **17.13 TCON Connection - SSL-ID: xy3Ah**

#### **Description**

If you read this partial list, you obtain information of the TCON connection from qualified CPU<sub>s</sub>.

The "Open Communication via Industrial Ethernet" in the Siemens SIMATIC Manager dialog is visible only when the SSL 003Ah and 0F3Ah exist and are available. For this, you must be entered in the table of contents (SSL 0000h).

The diagnostic data that can be read by the SSL, will be updated by the system with a period of one second.

#### **Header**

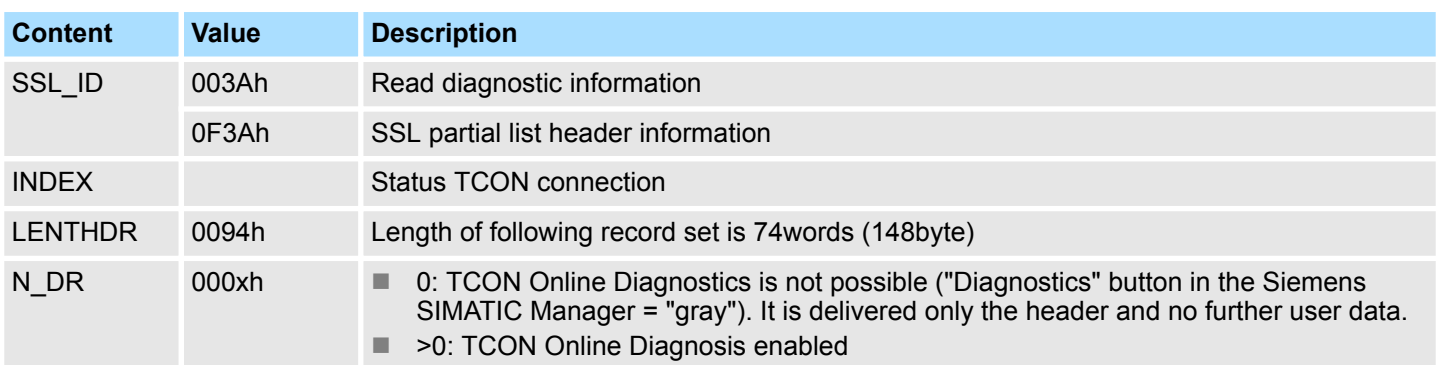

#### **Record set**

#### *SSL\_ID: xy3Ah INDEX: 003Ah*

If you read this partial list, you obtain information of the TCON connection from qualified CPUs.

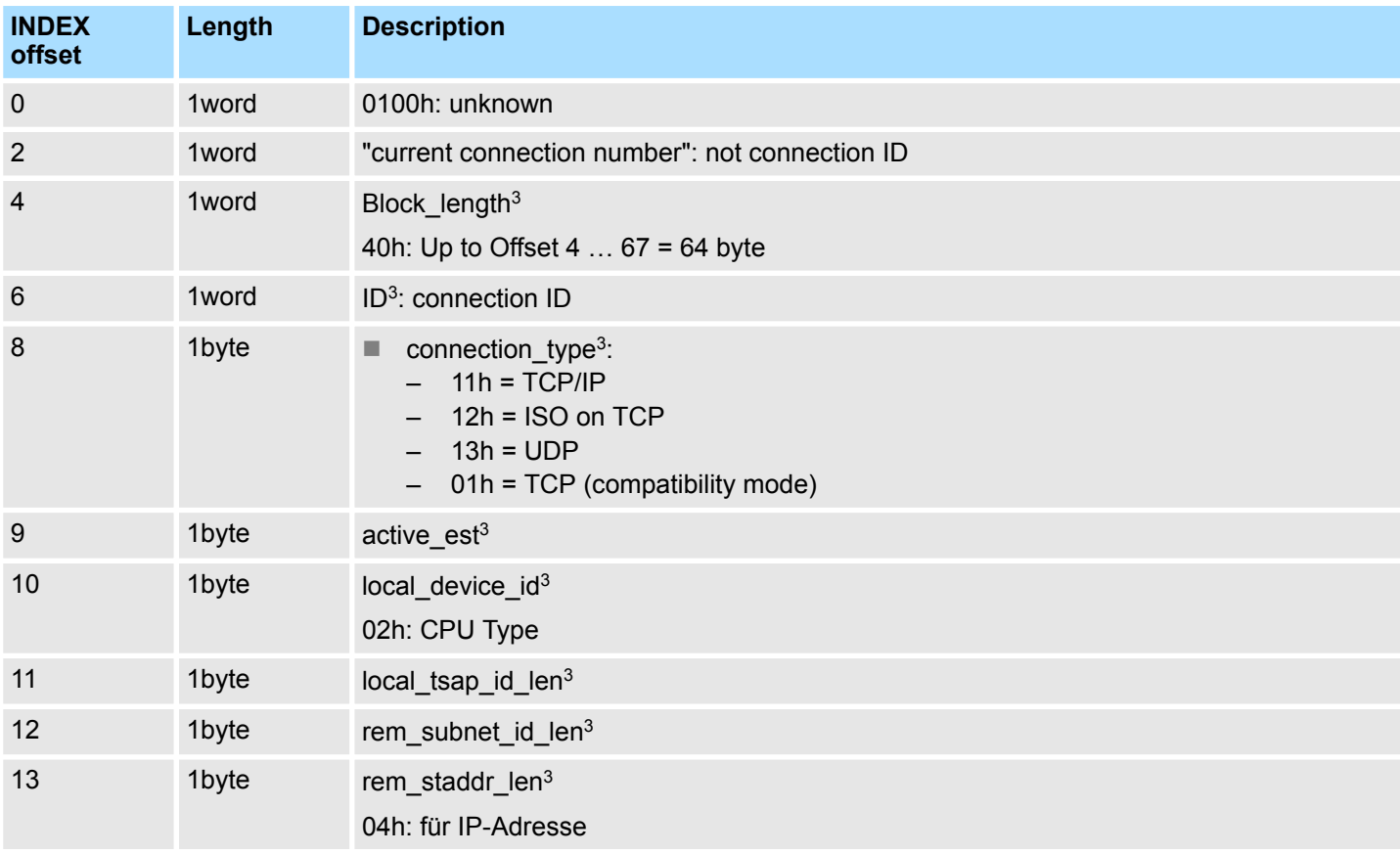

# VIPA SPEED7 **SSL System status list**

TCON Connection - SSL-ID: xy3Ah

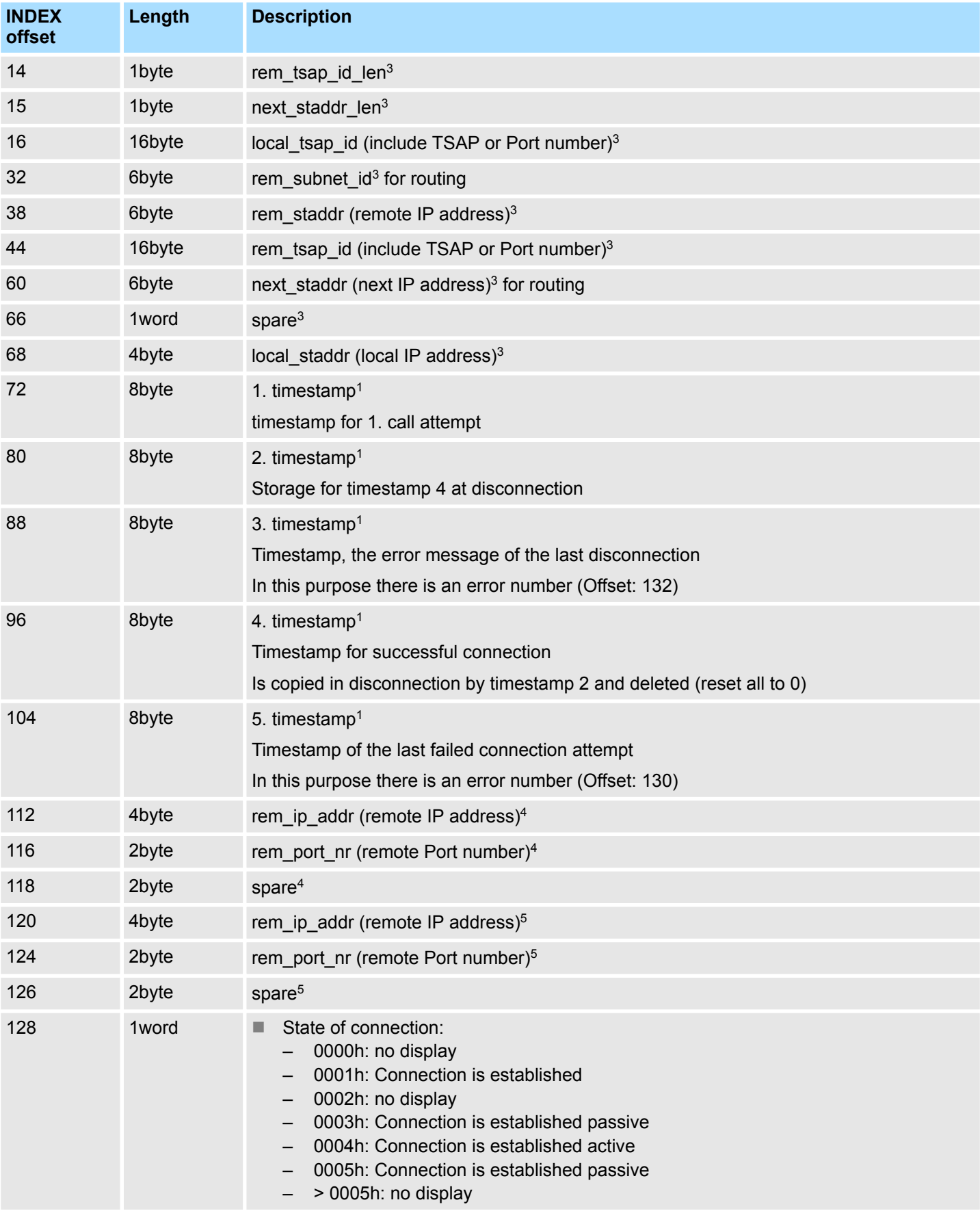

TCON Connection - SSL-ID: xy3Ah

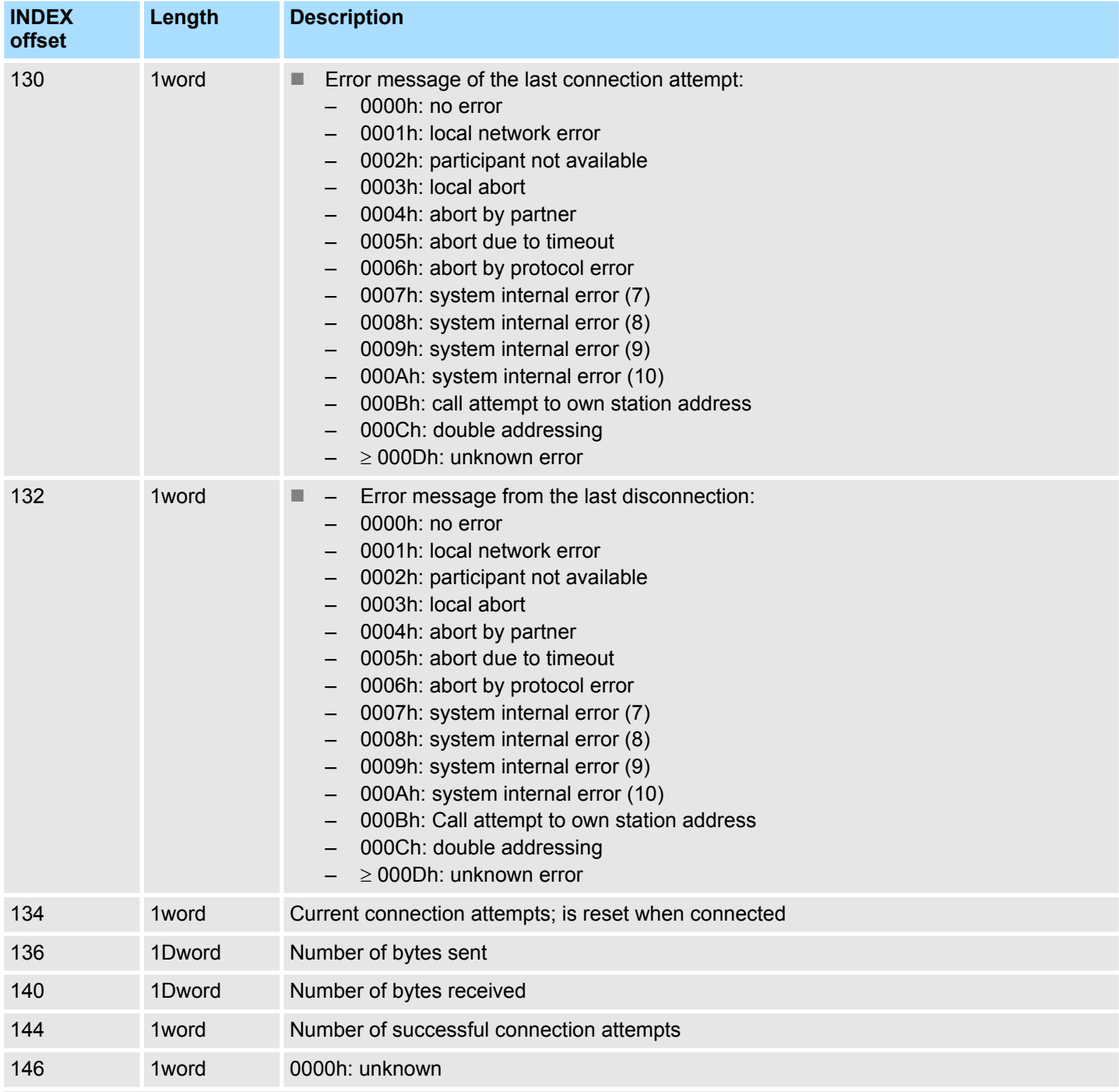

1) Time stamp (data type: S7 Date and Time), resolution in seconds, milliseconds are zeroed

3) Fields corresponding TCON Config DB (UDT65). Fields rem\_staddr\_len, rem\_tsap\_id\_len, rem\_staddr and rem\_tsap\_id updated when connected with address data of the communication partner

4) Fields according to the address of DB TUSEND (UDT66)

5) Fields according to the address of DB TURCV by calling (UDT66)

# **17.14 WebVisu diagnostic information - SSL-ID: xy3Eh**

This partial list contains information about the diagnostic information of the WebVisu. **Description**

# **Header**

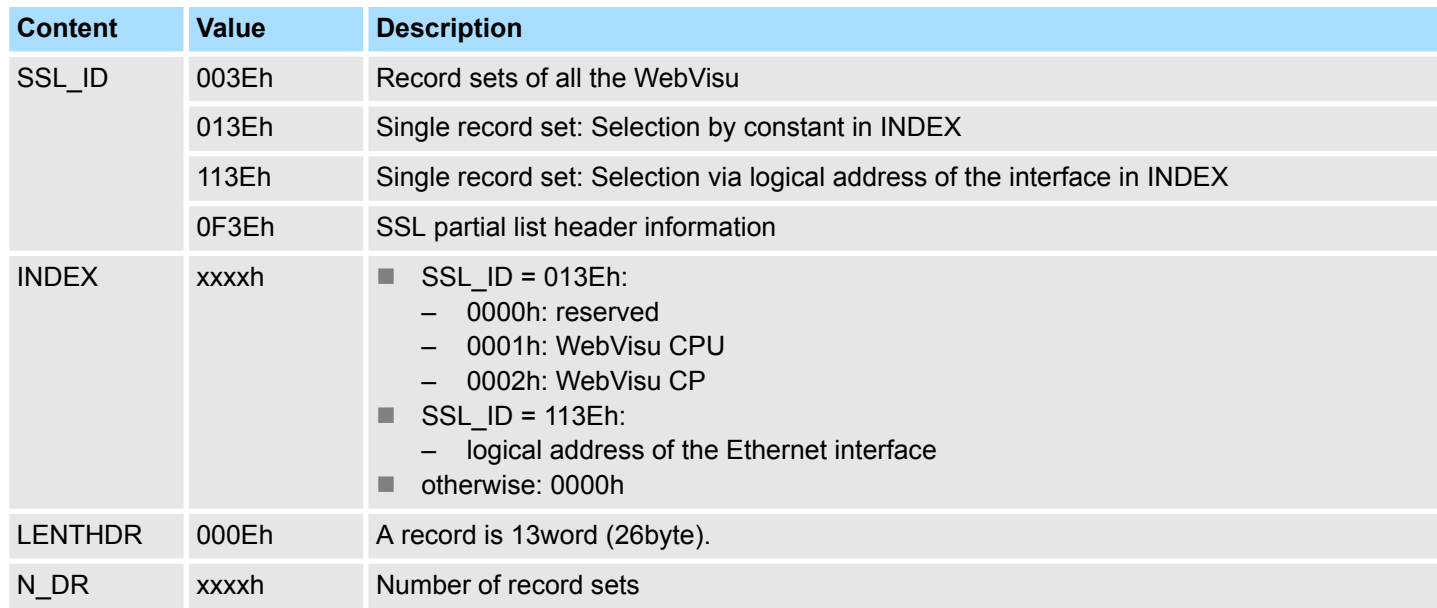

# **Record set**

## *SSL\_ID: xy3Eh*

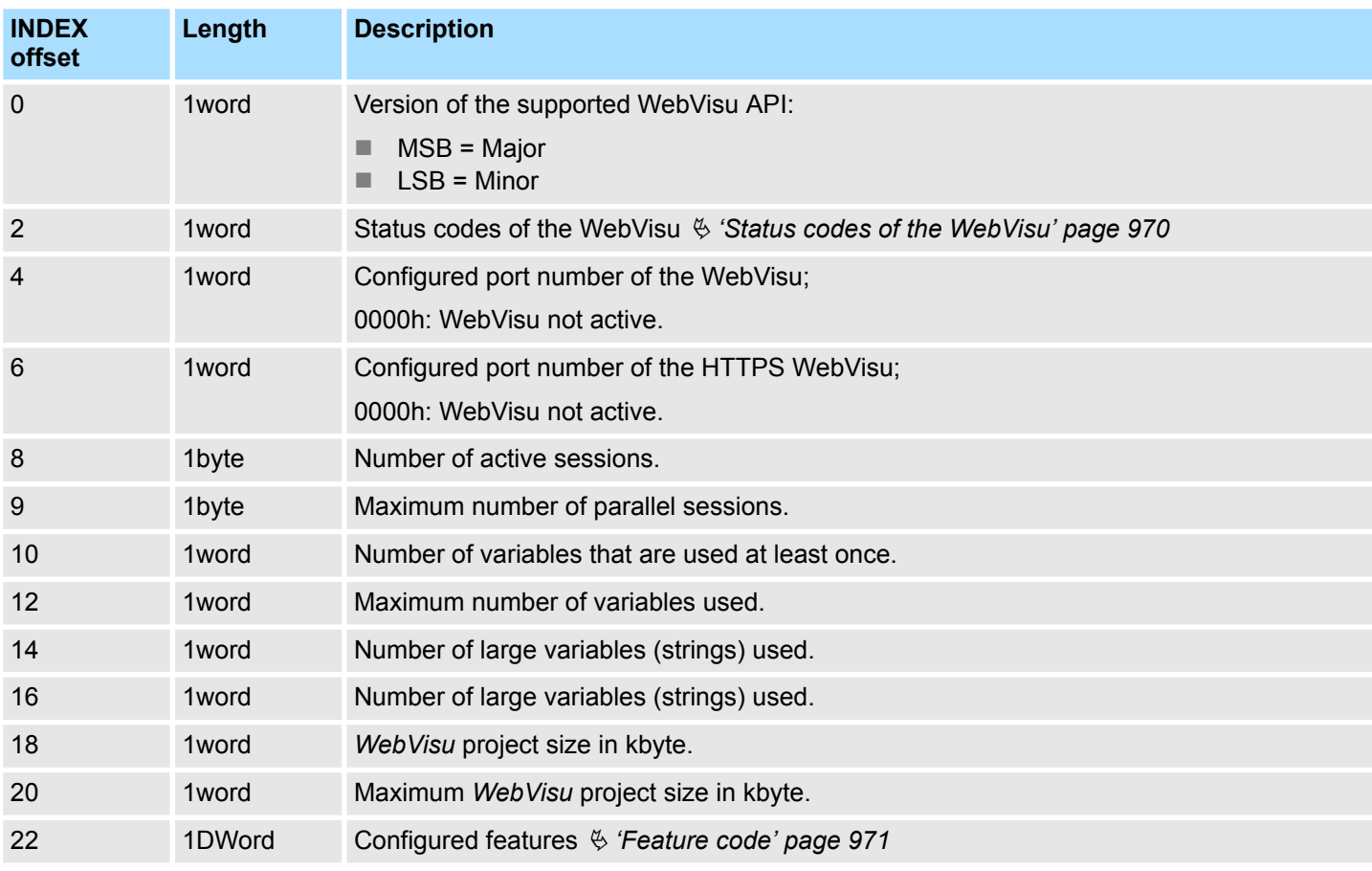

<span id="page-969-0"></span>WebVisu diagnostic information - SSL-ID: xy3Eh

**Status codes of the WebVisu**

#### **n** Status information

- Here you get information about the states of the WebVisu, which are not error or start-up obstacles and do not require any action.
- $\blacksquare$  Start-up obstacles
	- *Start-up obstacle* represent the error-free STOP states of the WebVisu. They provide information about the preconditions, which are not met at start-up the WebVisu.
- **n** Errors
	- *Errors* indicate STOP states due to an error. These are e.g. internal software errors, errors when reading the project files and errors in the configuration of the WebVisu.

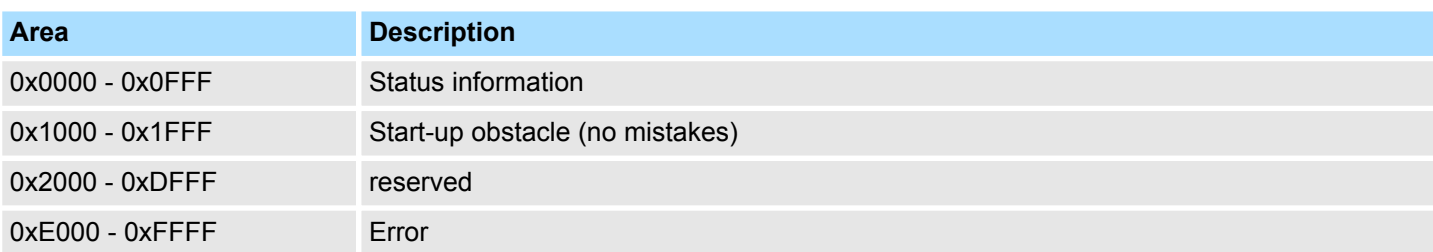

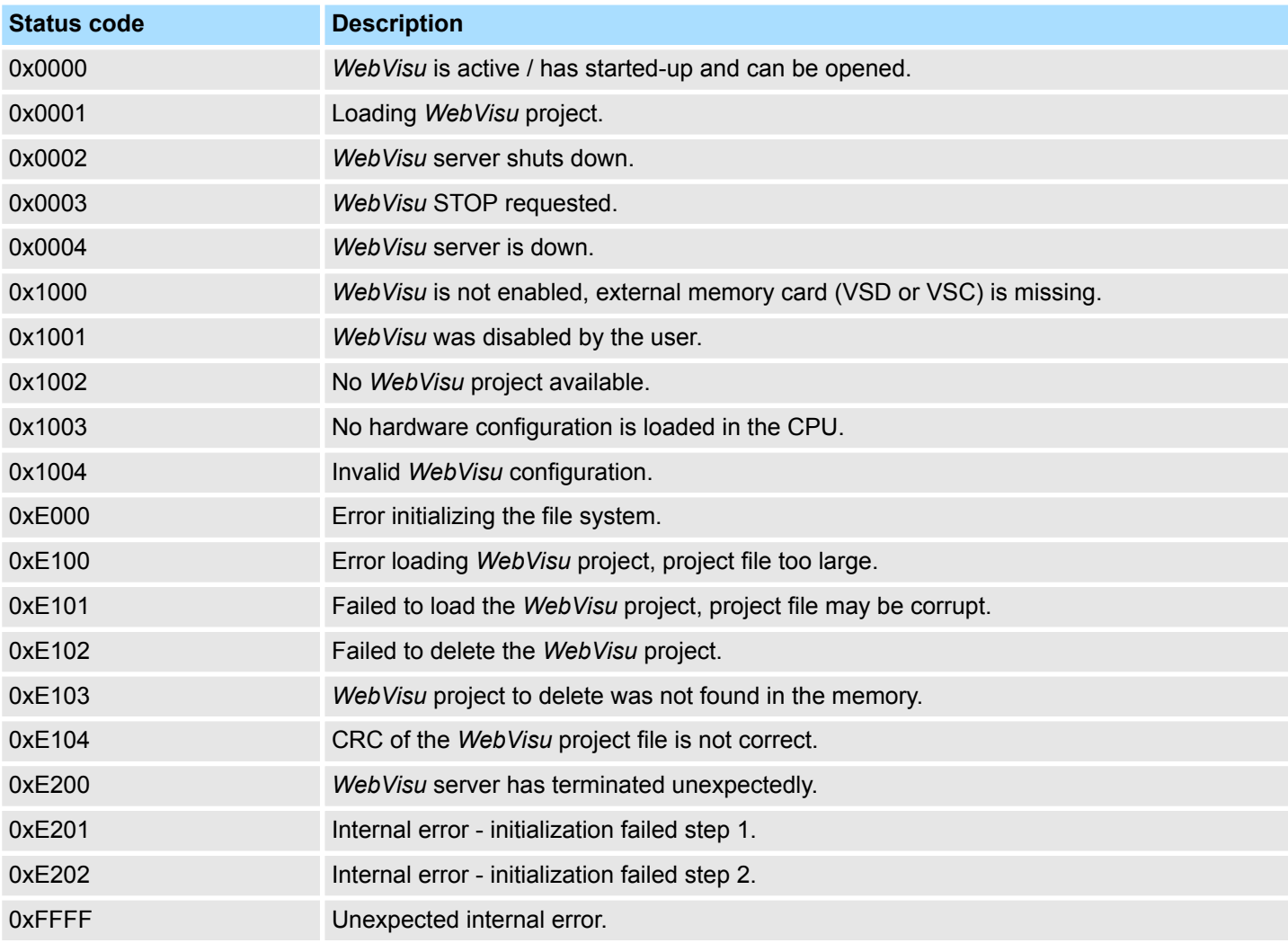

WebVisu diagnostic information - SSL-ID: xy3Eh

#### <span id="page-970-0"></span>**Feature code**

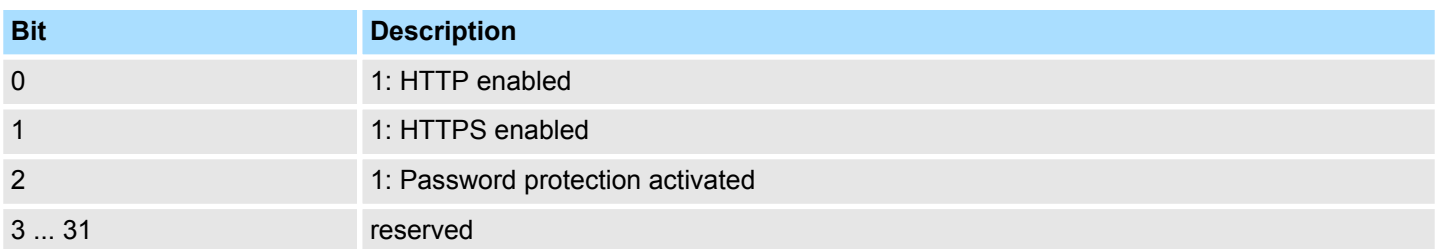

Status of the LEDs - SSL-ID: xy74h

# **17.15 Status of the LEDs - SSL-ID: xy74h**

This partial list contains information about the LEDs of the CPU. **Description**

#### **Header**

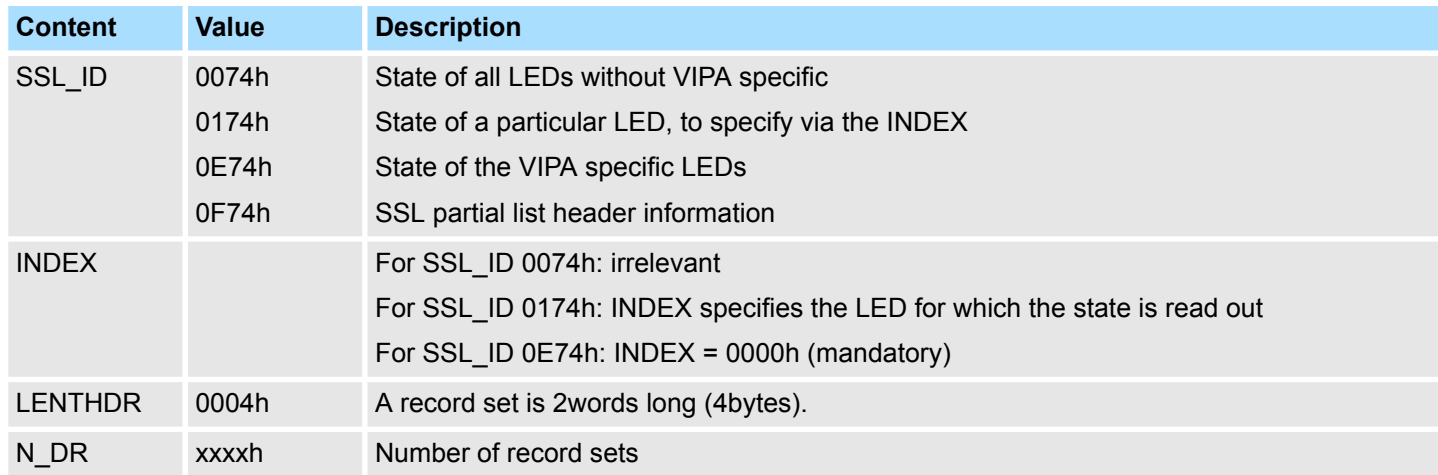

#### **Record set** *SSL-ID: xy74h*

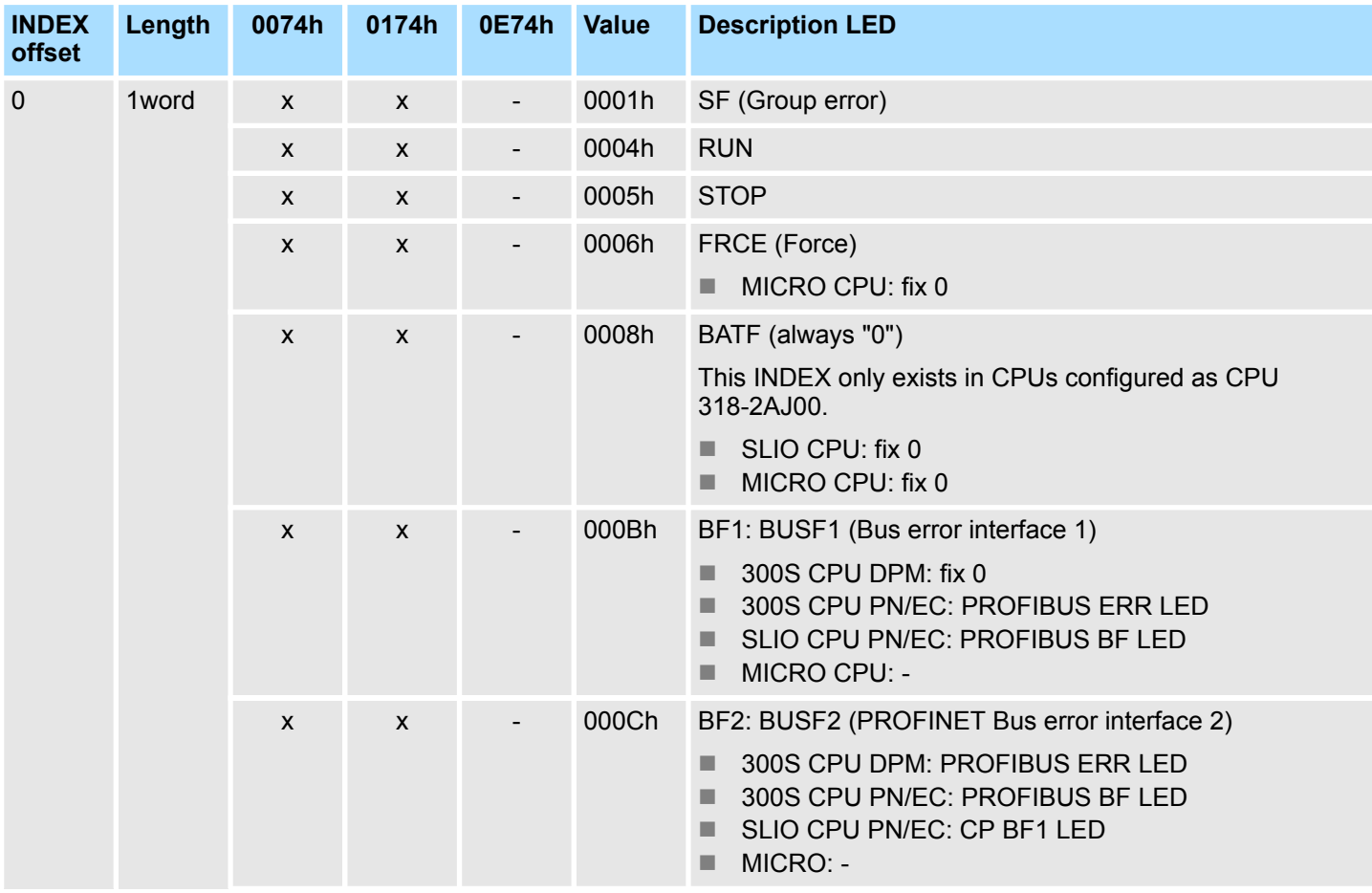
### VIPA SPEED7 **SSL System status list**

Status of the LEDs - SSL-ID: xy74h

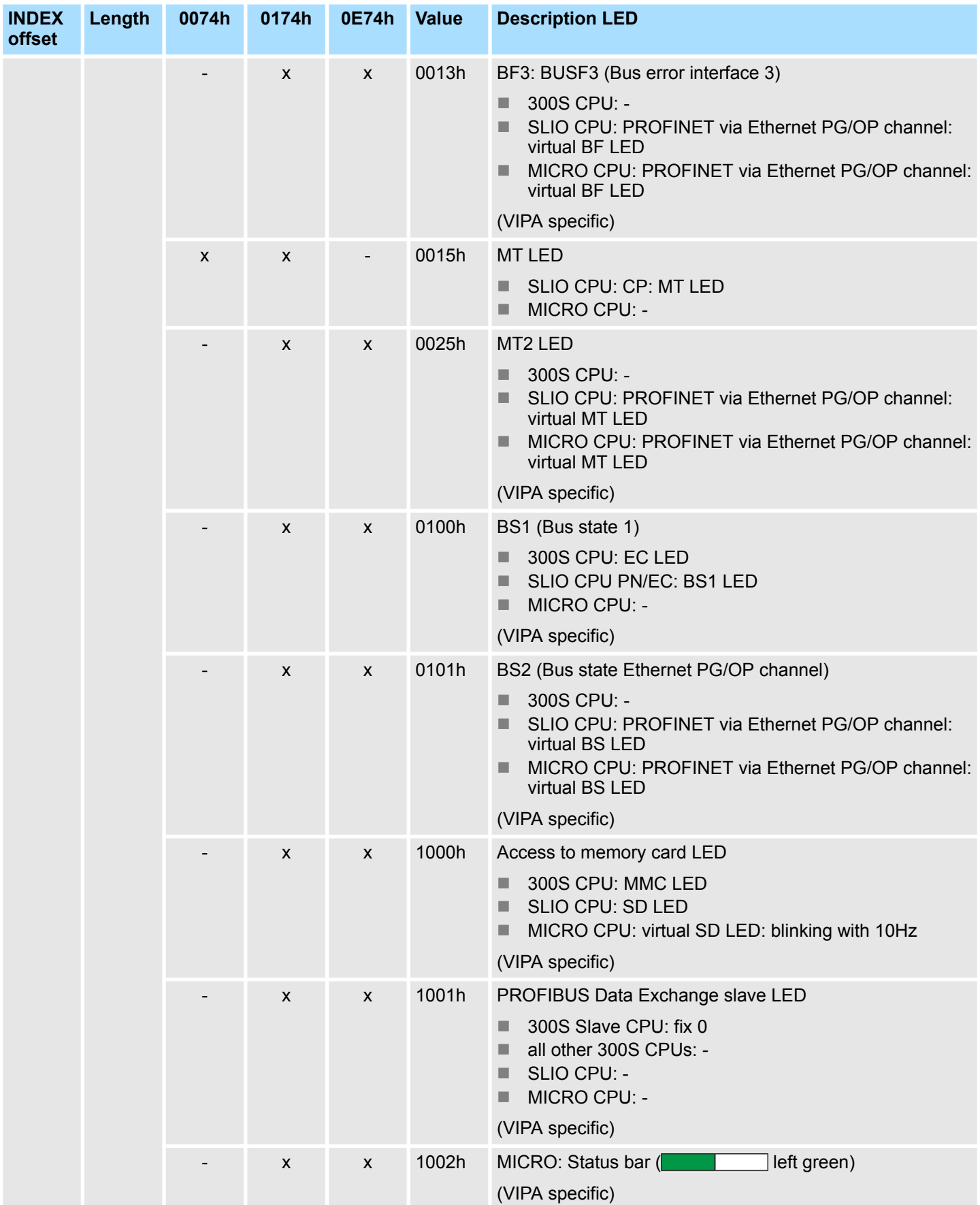

Status of the LEDs - SSL-ID: xy74h

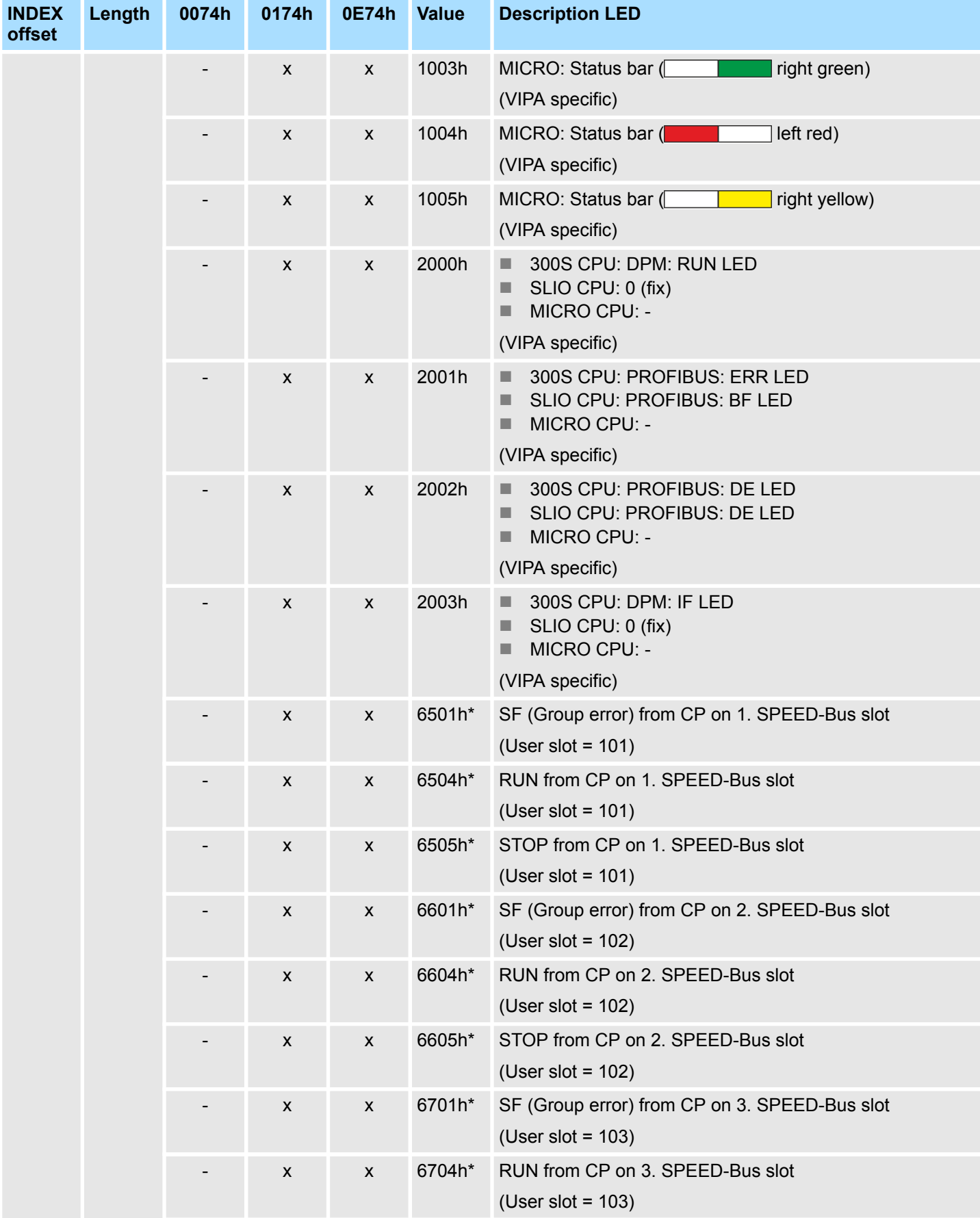

### VIPA SPEED7 **SSL System status list**

Status of the LEDs - SSL-ID: xy74h

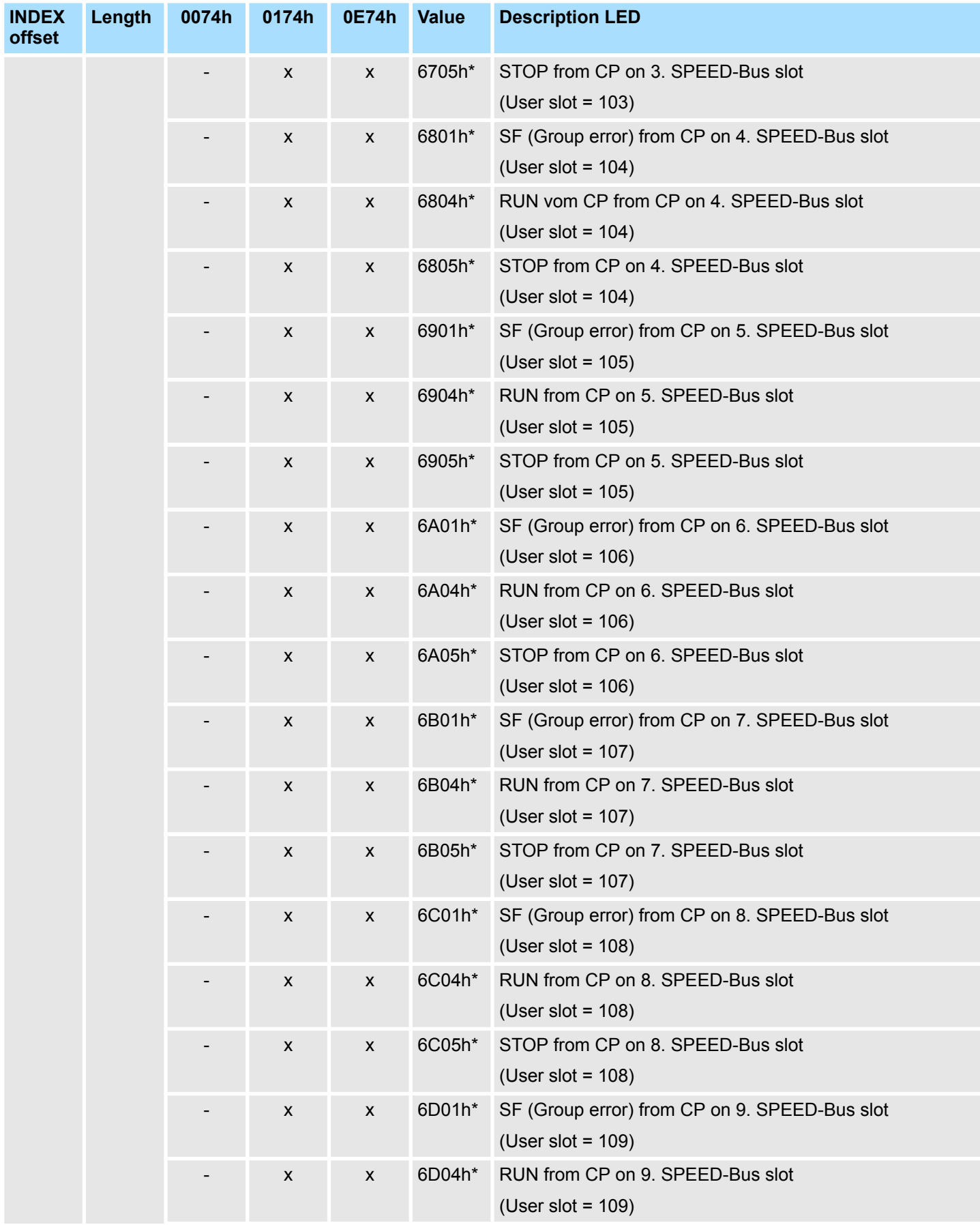

Status of the LEDs - SSL-ID: xy74h

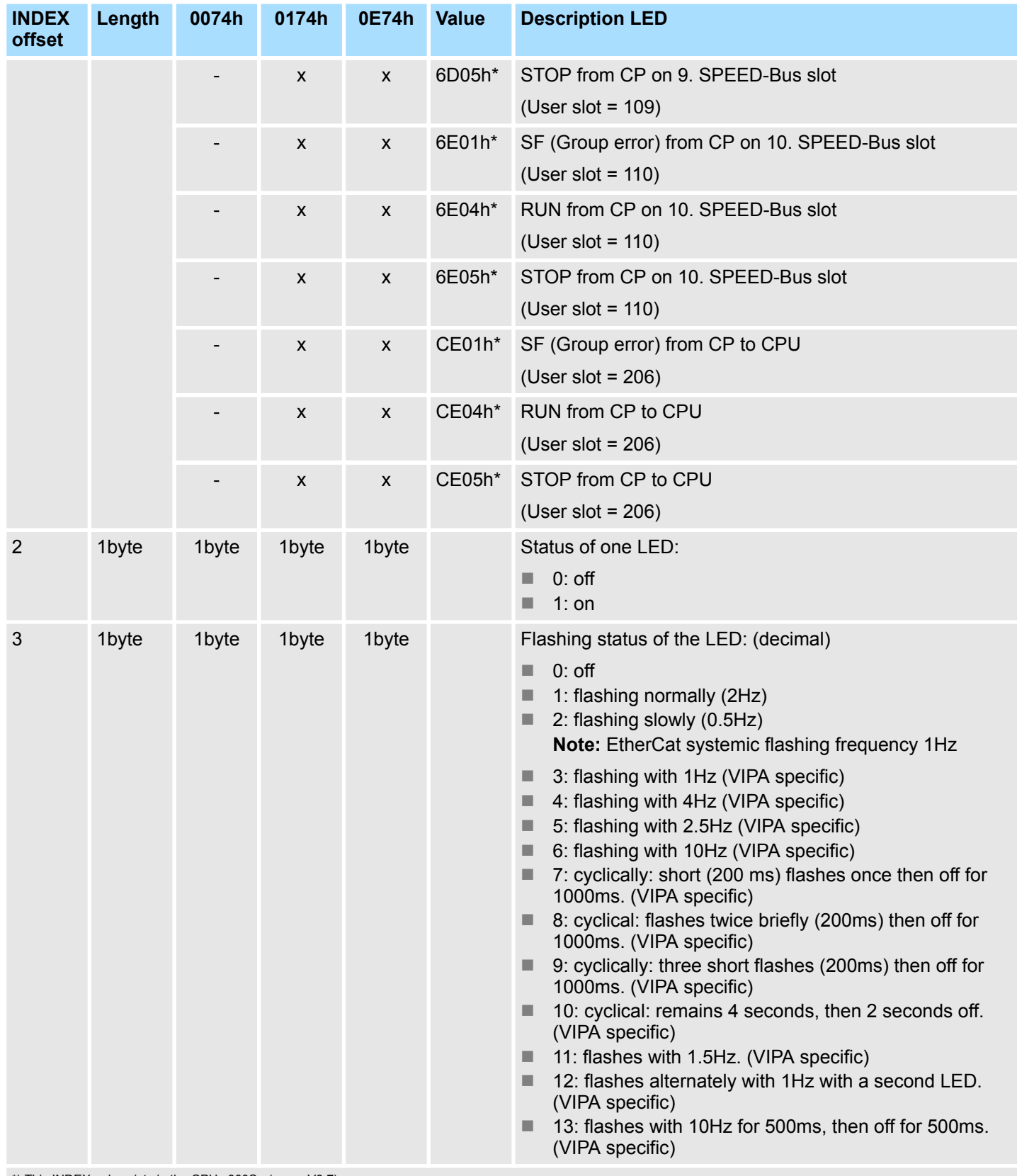

\*) This INDEX only exists in the CPUs 300S+ (up on V3.7)

### **17.16 Status information CPU - SSL-ID: xy91h**

**Description**

If you read the partial list, you obtain the status information of modules assigned to the CPU. In this manual are only the available partial lists for the EtherCAT-CPUs described.

Not described are SSL partial list: 0191h, 0291h, 0391h, 0591h, 0991h.

### **Header**

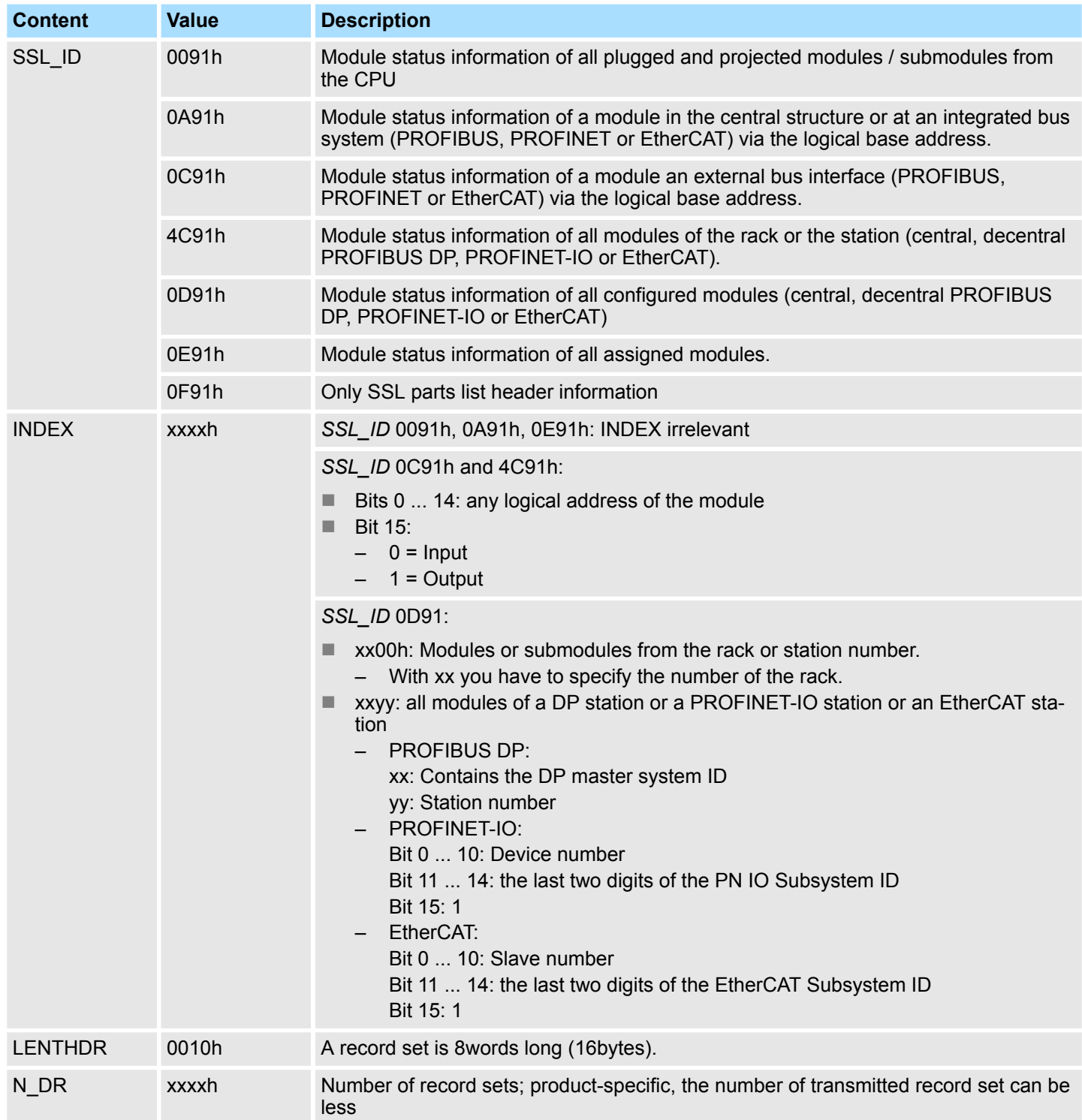

Status information CPU - SSL-ID: xy91h

#### *Additional Record sets*

In the case of *SSL\_ID* 0091h and 0F91h two additional record sets are supplied per rack:

- $\blacksquare$  A record for the power supply if it exists
- $\blacksquare$  A record set for the rack

The sequence of the records in case of a centralized structure is:

Power supply, slots 1 ... n, rack

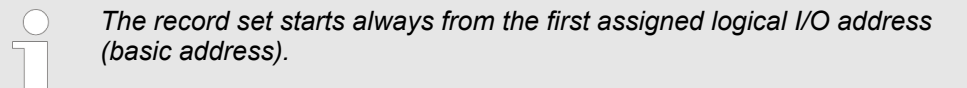

### **Record set** *SSL\_ID: xy91h:*

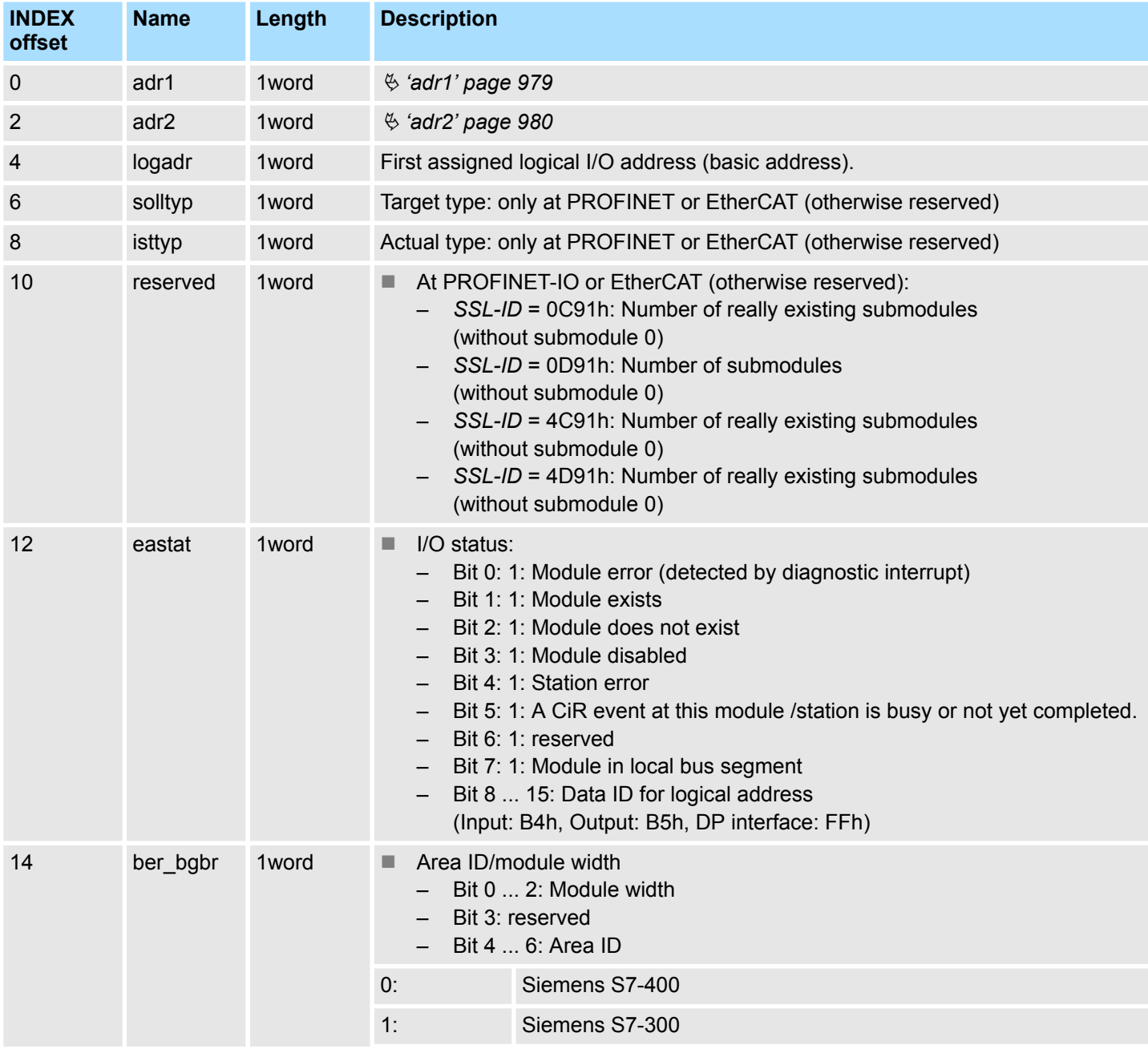

<span id="page-978-0"></span>

Status information CPU - SSL-ID: xy91h

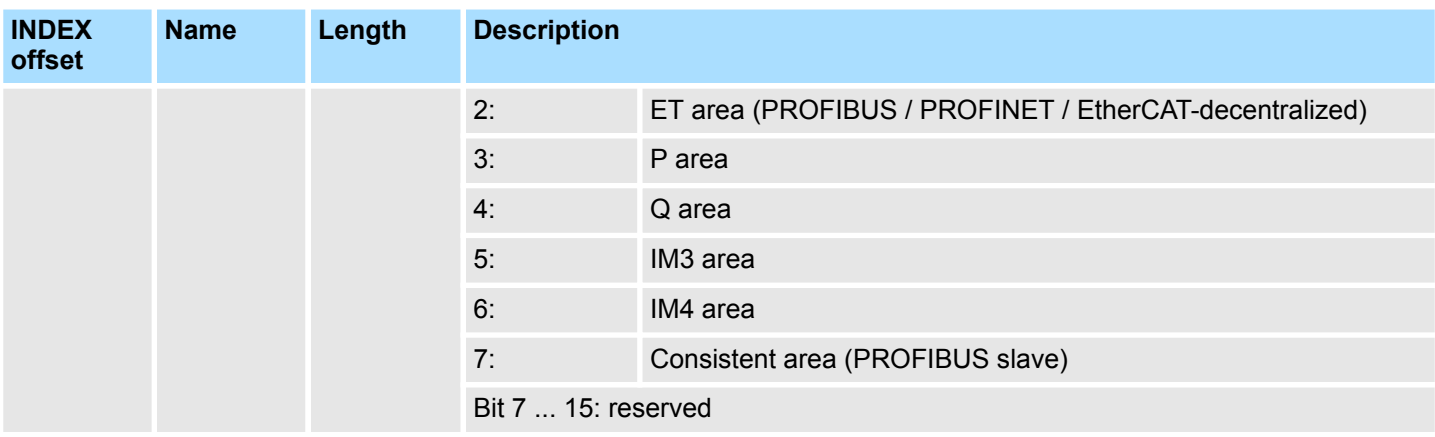

**adr1**

#### ■ At a centralized configuration

– Rack number

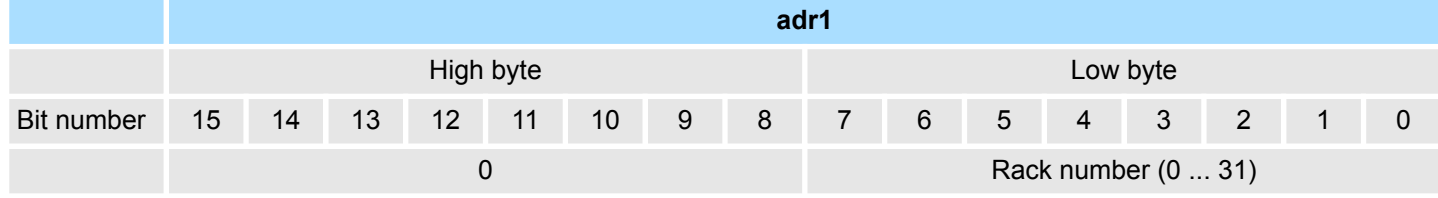

### ■ At a decentralized configuration with PROFIBUS DP

- DP master system ID
- Station number
- Bit 15: "0" ID for PROFIBUS

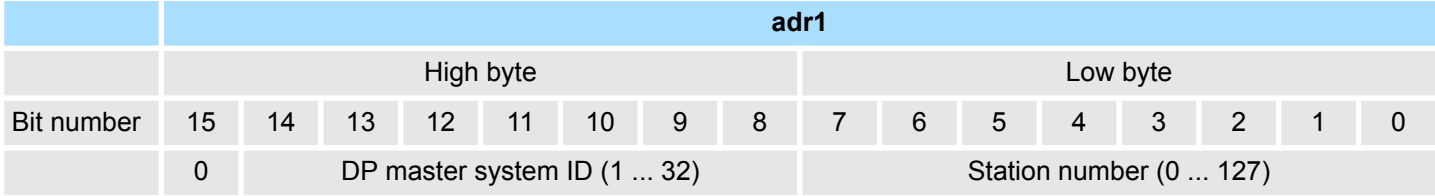

- At a decentralized configuration with PROFINET IO or EtherCAT
	- Station number
	- To obtain the full PROFINET IO system ID, you have to add 100 (decimal) to bit 12 ... 14.
	- Bit 15: "1" ID for PROFINET or EtherCAT

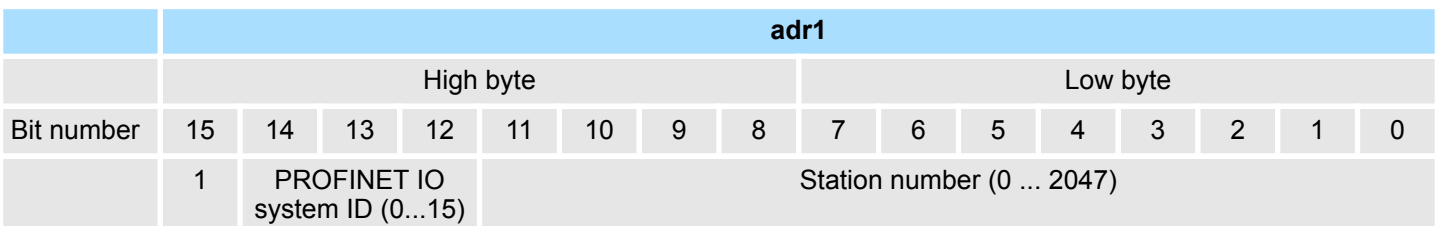

<span id="page-979-0"></span>Stations status information (DPM) - SSL-ID: xy92h

#### **adr2**

- At a centralized respectively decentralized structure with PROFIBUS DP – Slot number and submodule slot number
- for a decentralized configuration with PROFINET-IO or EtherCAT
	- Slot number

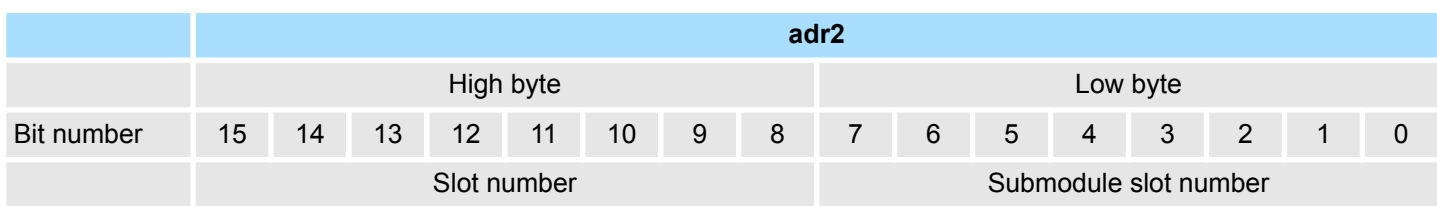

### **17.17 Stations status information (DPM) - SSL-ID: xy92h**

### **Description**

If you read this partial list, you obtain information about the expected and the current hardware configuration of centrally installed stations of a DP master system, connected via a DP interface.

### **Header**

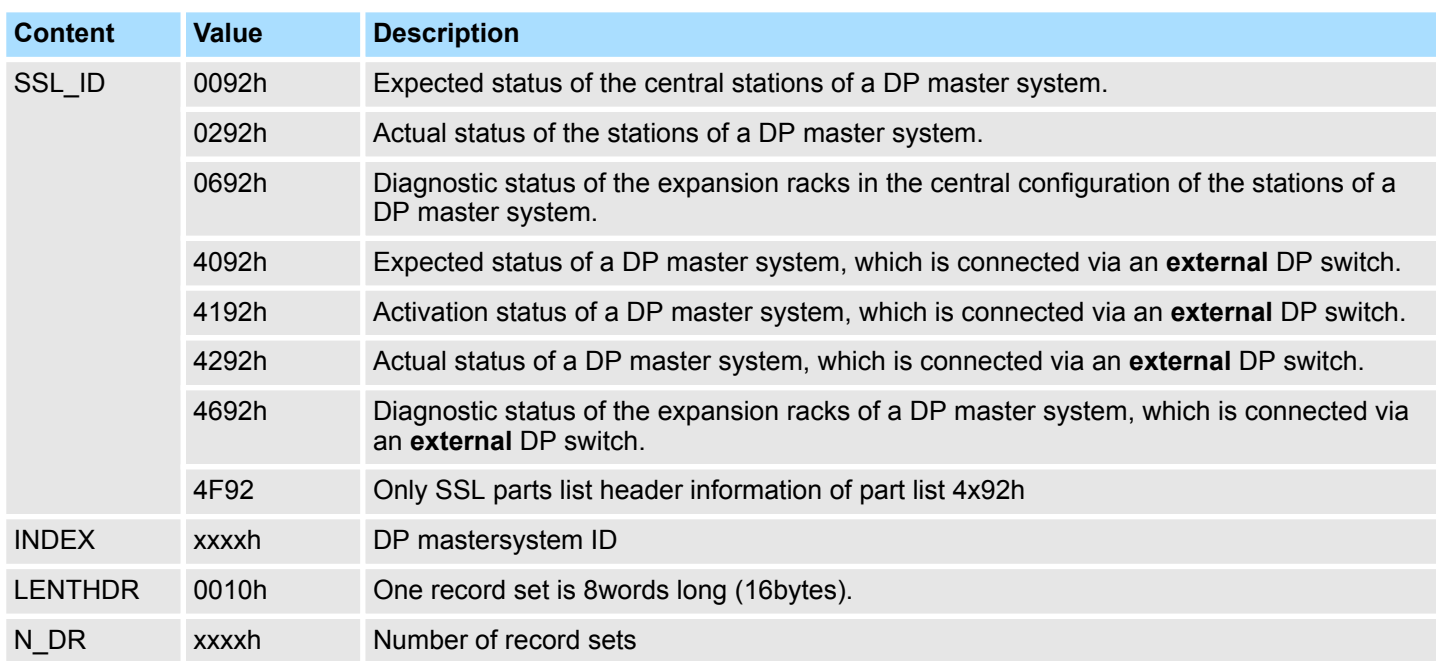

### **Record set** *SSL\_ID: xy92h*

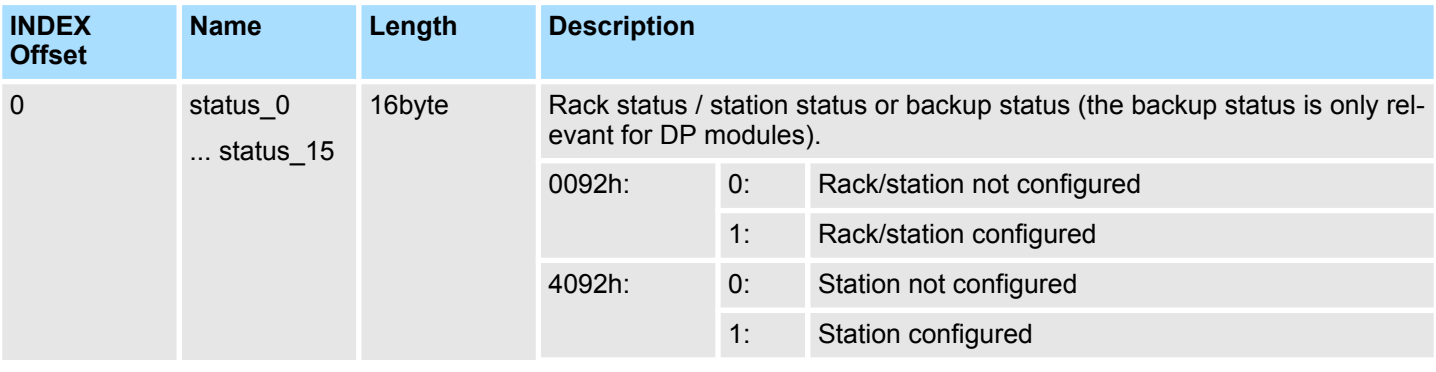

Stations status information (DPM) - SSL-ID: xy92h

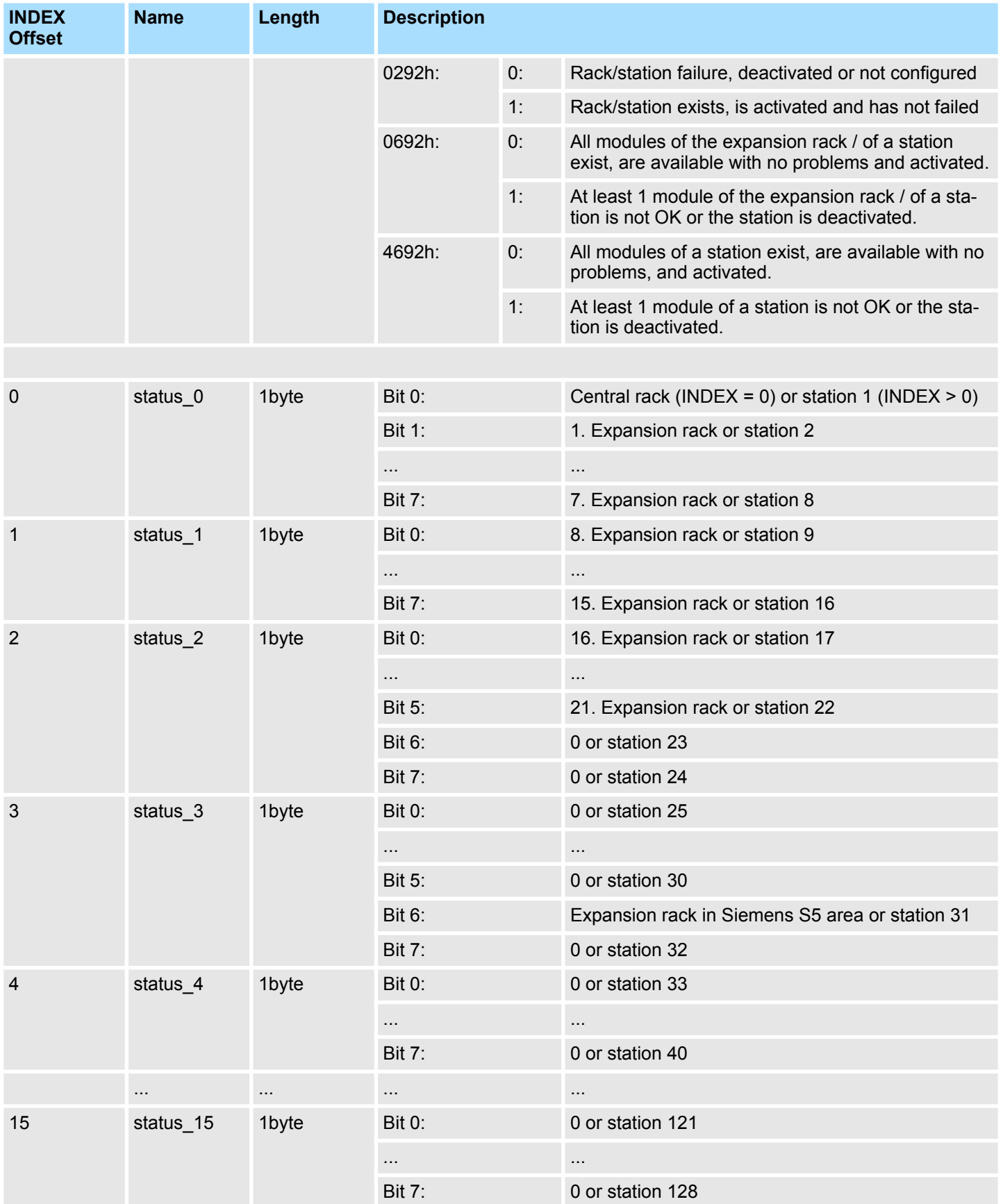

Stations status information (DPM, PROFINET-IO, EtherCAT) - SSL-ID: xy94h

### **17.18 Stations status information (DPM, PROFINET-IO, EtherCAT) - SSL-ID: xy94h**

If you read this partial list, you obtain information about the expected and the current hardware configuration of centrally installed stations of a DP master system / PROFINET IO controller system or EtherCAT master system. **Description**

#### **Header**

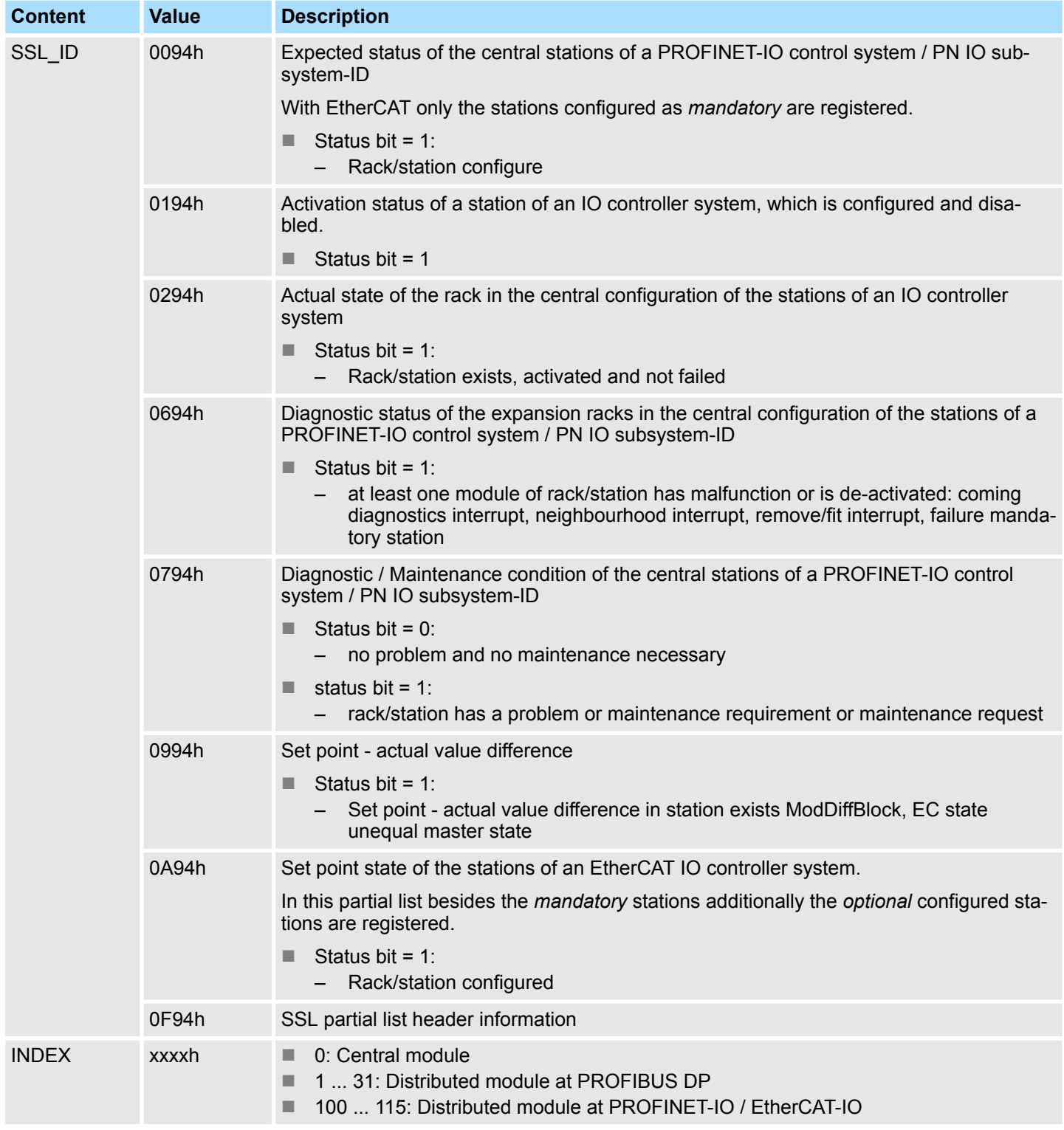

Stations status information (DPM, PROFINET-IO, EtherCAT) - SSL-ID: xy94h

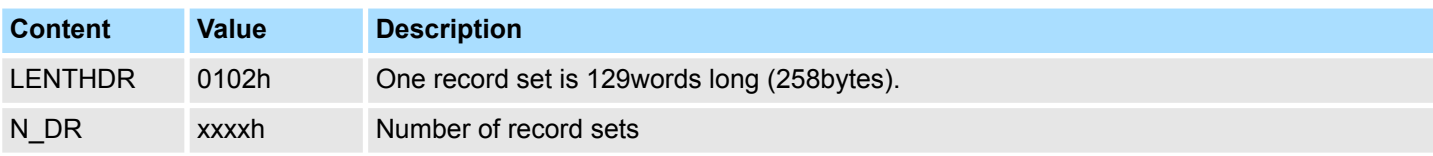

### **Record set** *SSL\_ID: xy94h*

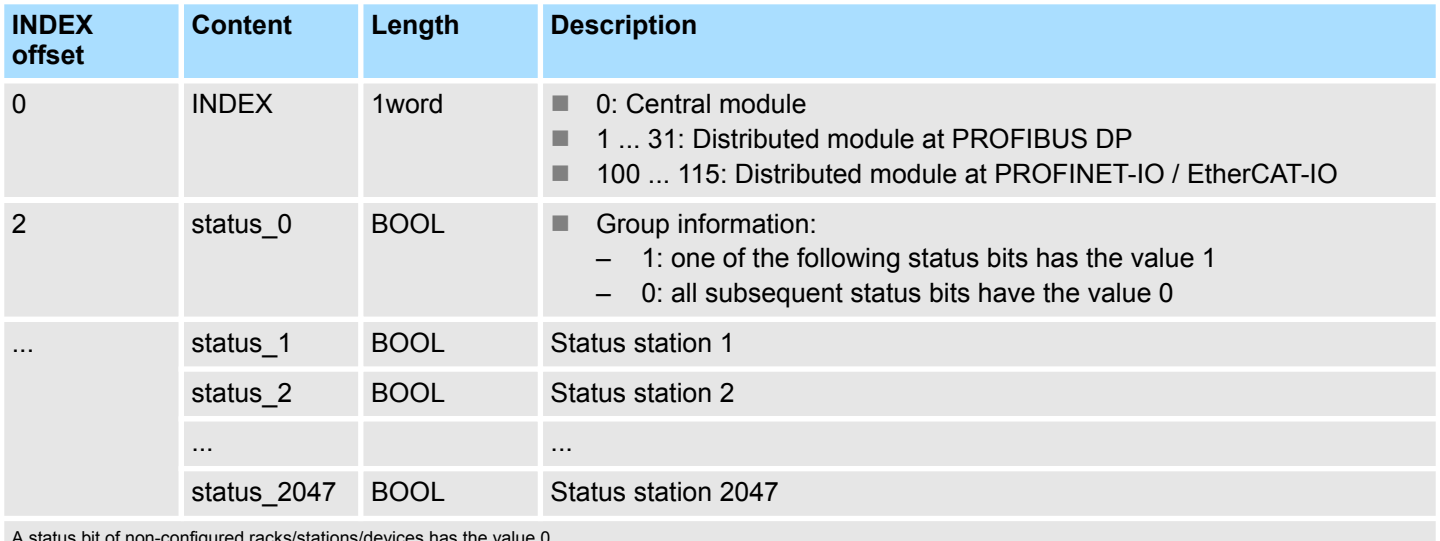

A status bit of non-configured racks/stations/devices has the value 0.

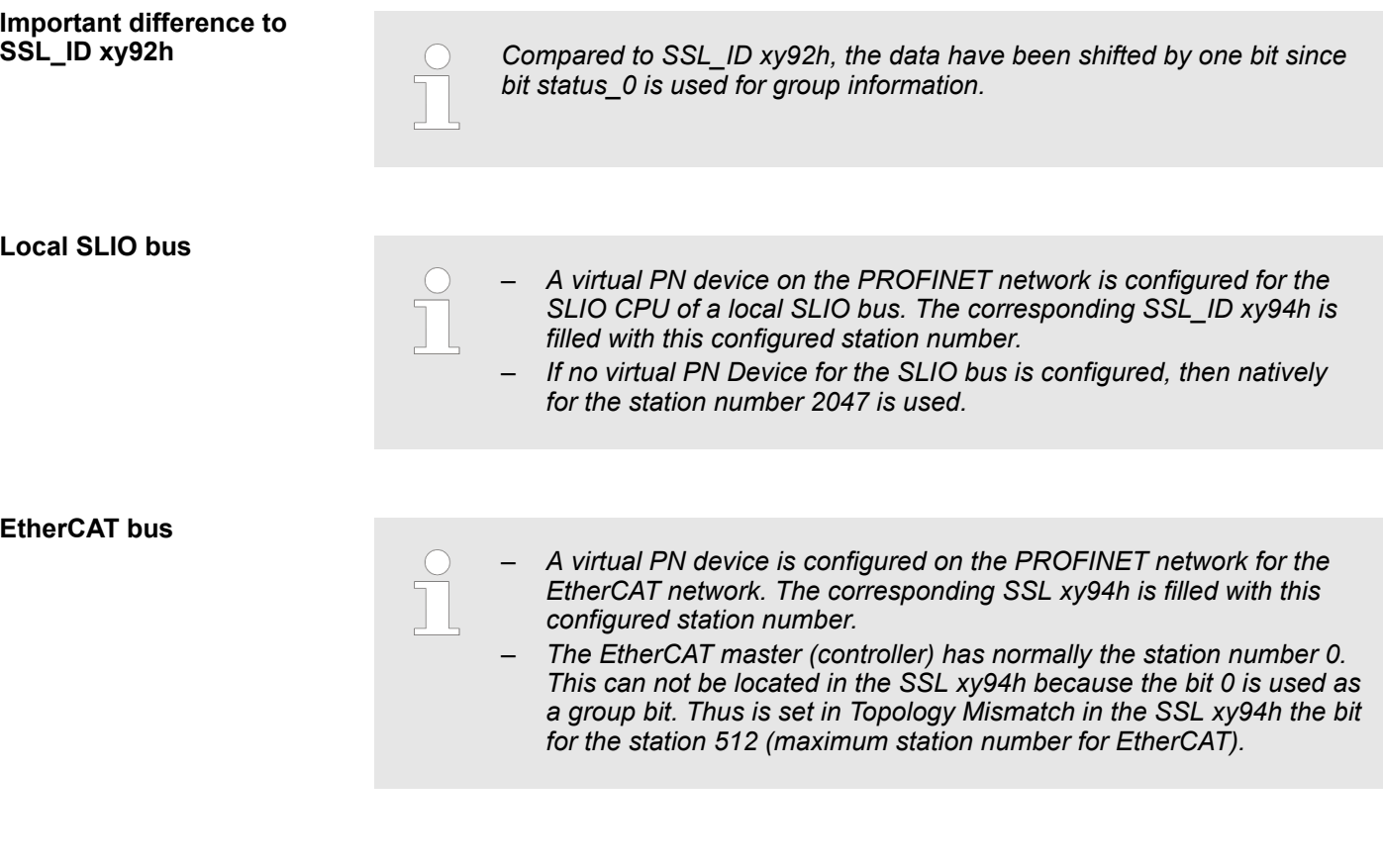

Status information PROFINET/EtherCAT/PB DP - SSL-ID: xy96h

#### **Local SLIO bus with EtherCAT CPU**

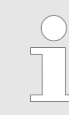

*With an EtherCAT CPU, please note that addressing in the virtual PROFINET system requires no duplicate station addresses. Otherwise this results in a double assignment of the corresponding bit in the SSL\_ID xy94h.*

# **17.19 Status information PROFINET/EtherCAT/PB DP - SSL-ID: xy96h**

This partial list contains status information on all the modules assigned to the CPU. It provides information specific to PROFINET IO as well as information on PROFIBUS DP modules, EtherCAT modules and central modules. Complementing *SSL\_ID* xy91 you get on the partial list with the *SSL\_ID* xy96 additional state information of modules and submodules.

### **Header**

**Description**

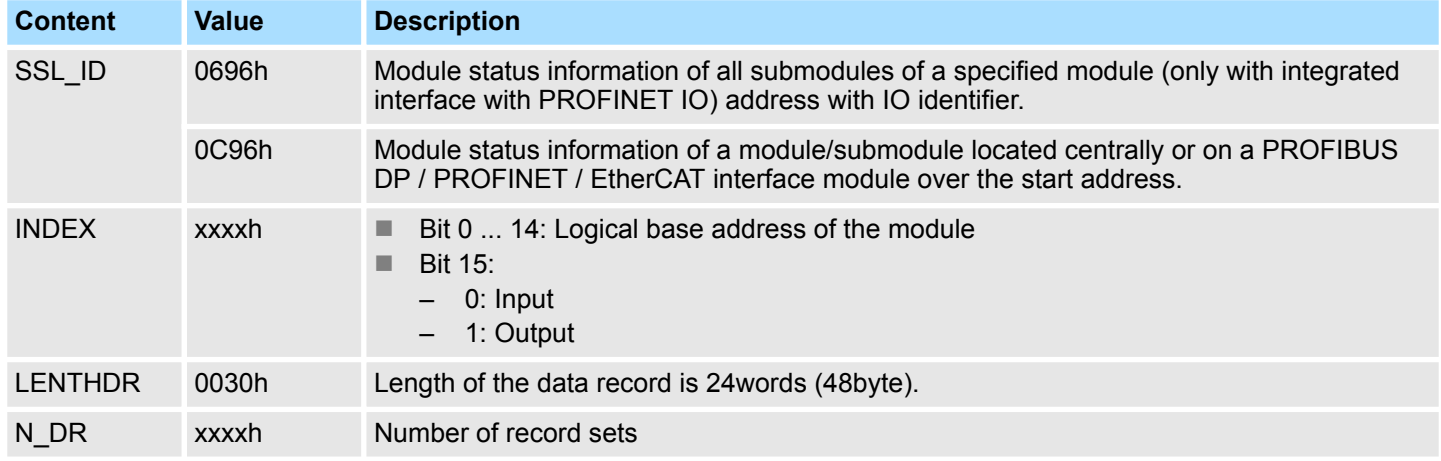

#### **Record set** *SSL\_ID: xy96h*

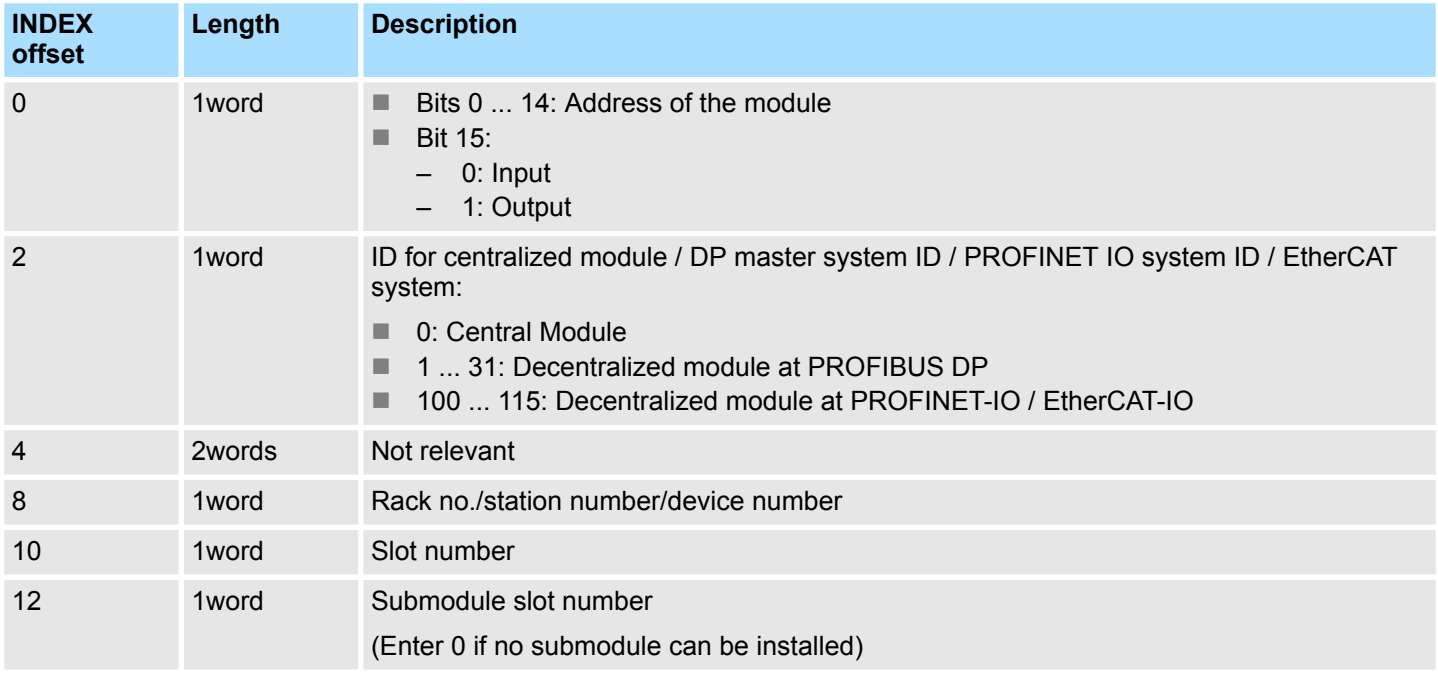

Status information PROFINET/EtherCAT/PB DP - SSL-ID: xy96h

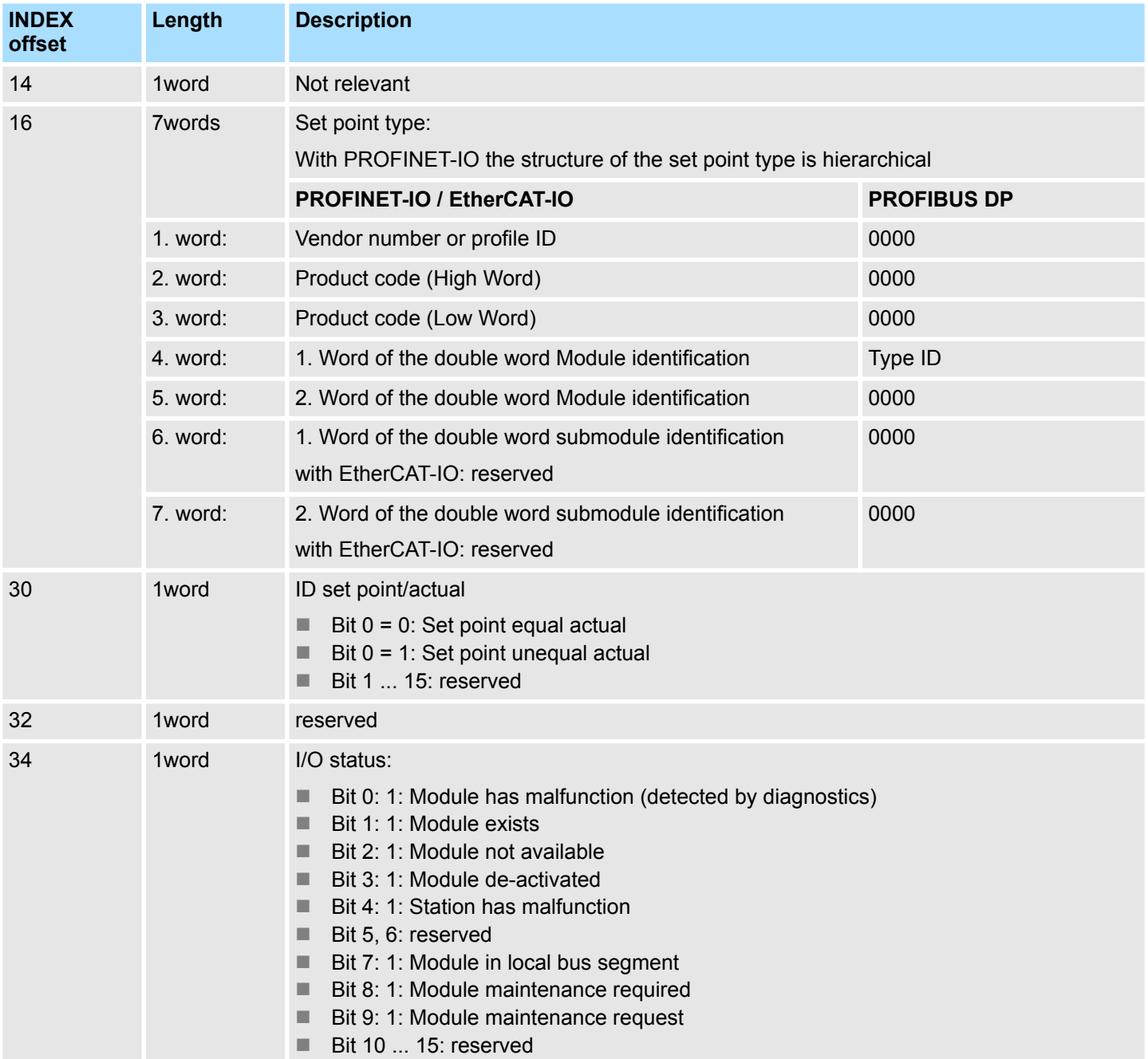

Diagnostic buffer of the CPU/CP - SSL-ID: xyA0h

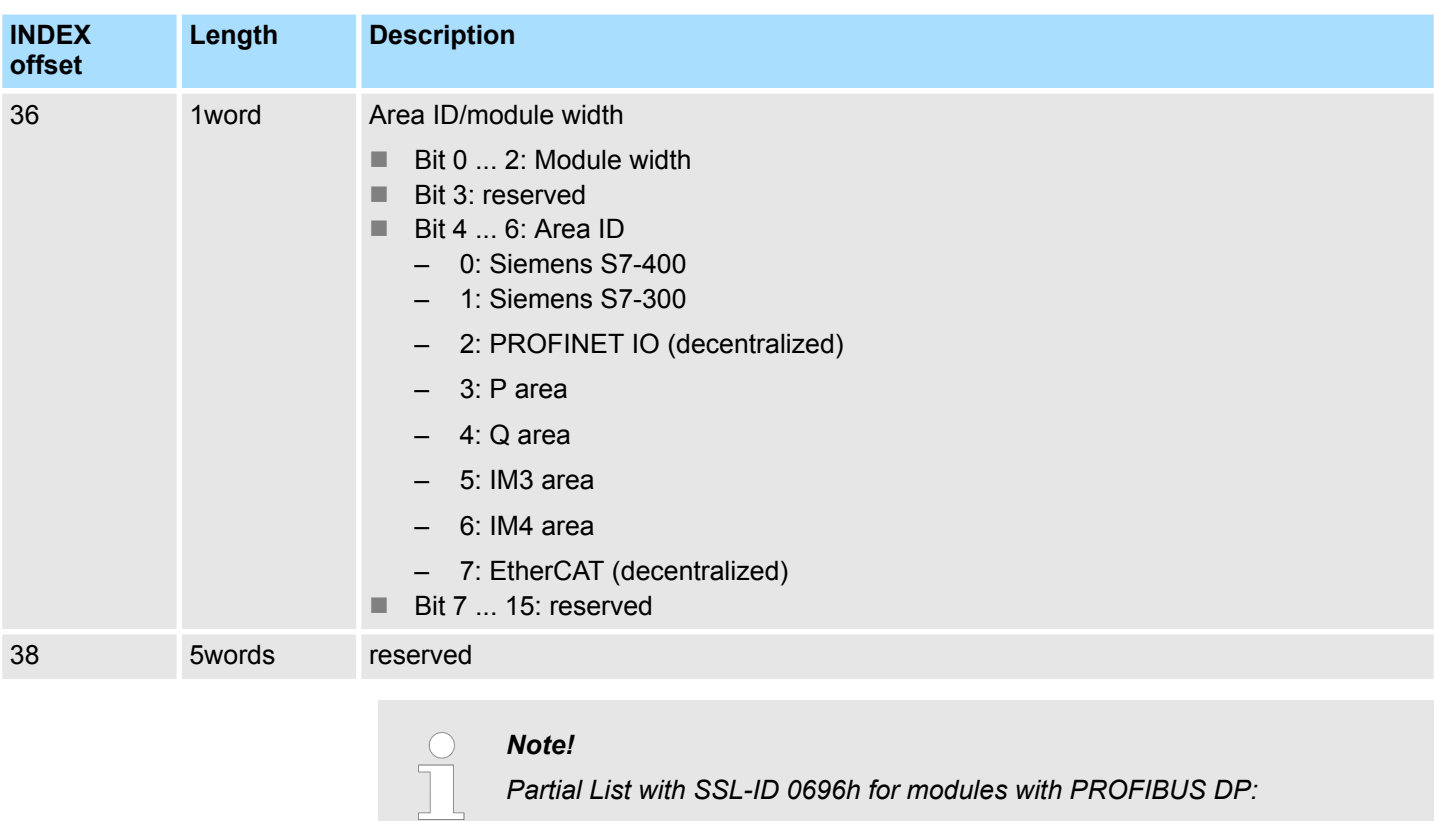

*This results in the error message "submodule level not present".*

### **17.20 Diagnostic buffer of the CPU/CP - SSL-ID: xyA0h**

If you read the partial list, you obtain the entries of the diagnostic buffer of your CPU or your CP. **Description**

### **Header**

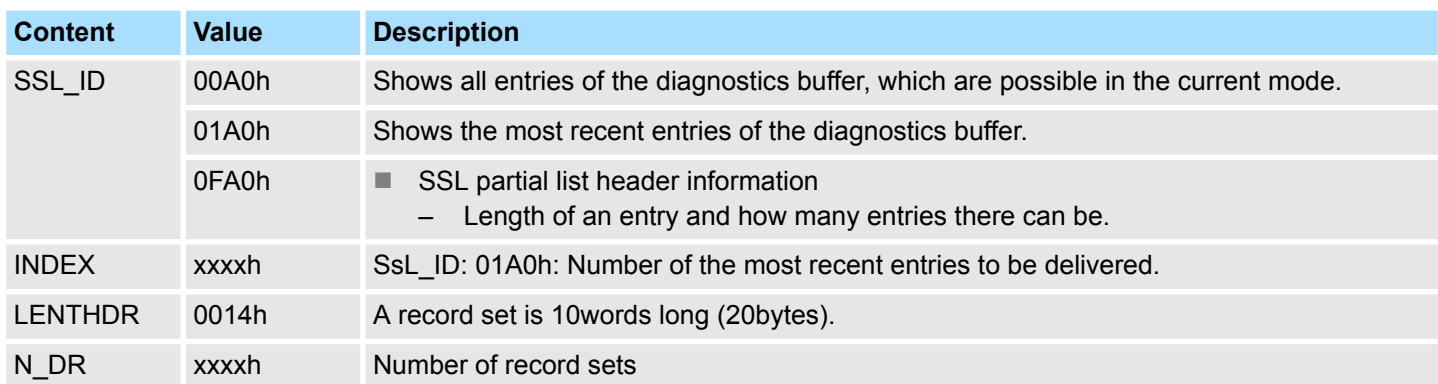

Diagnostic buffer of the CPU/CP - SSL-ID: xyA0h

### **Record set** *SSL\_ID: 00A0h and 01A0h*

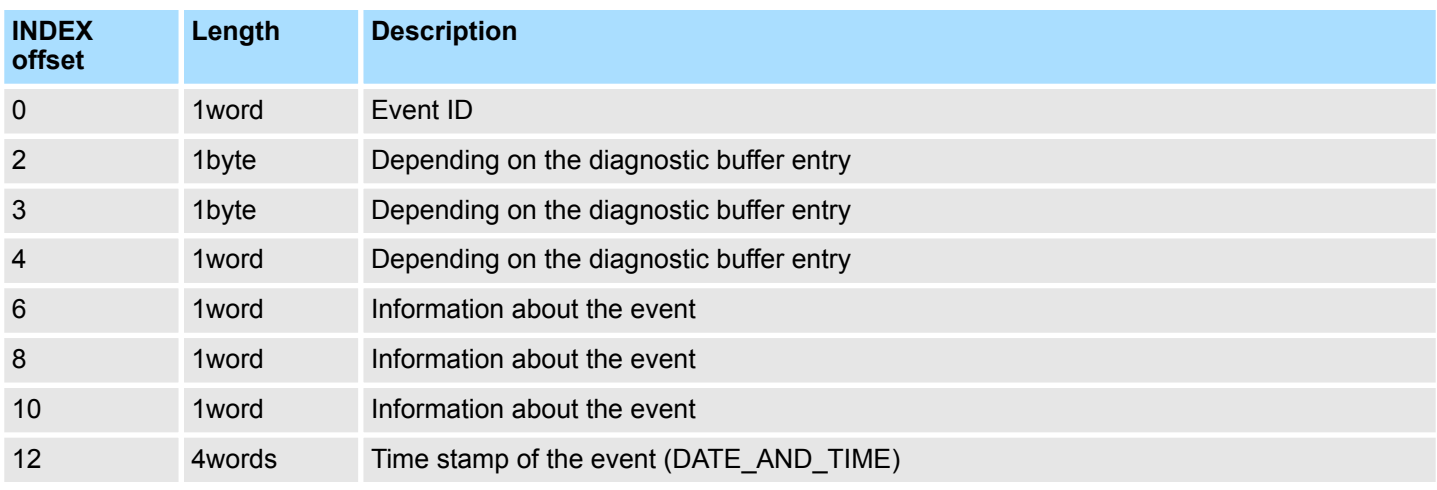

#### DATE\_AND\_TIME: BCD format **DATE\_AND\_TIME**

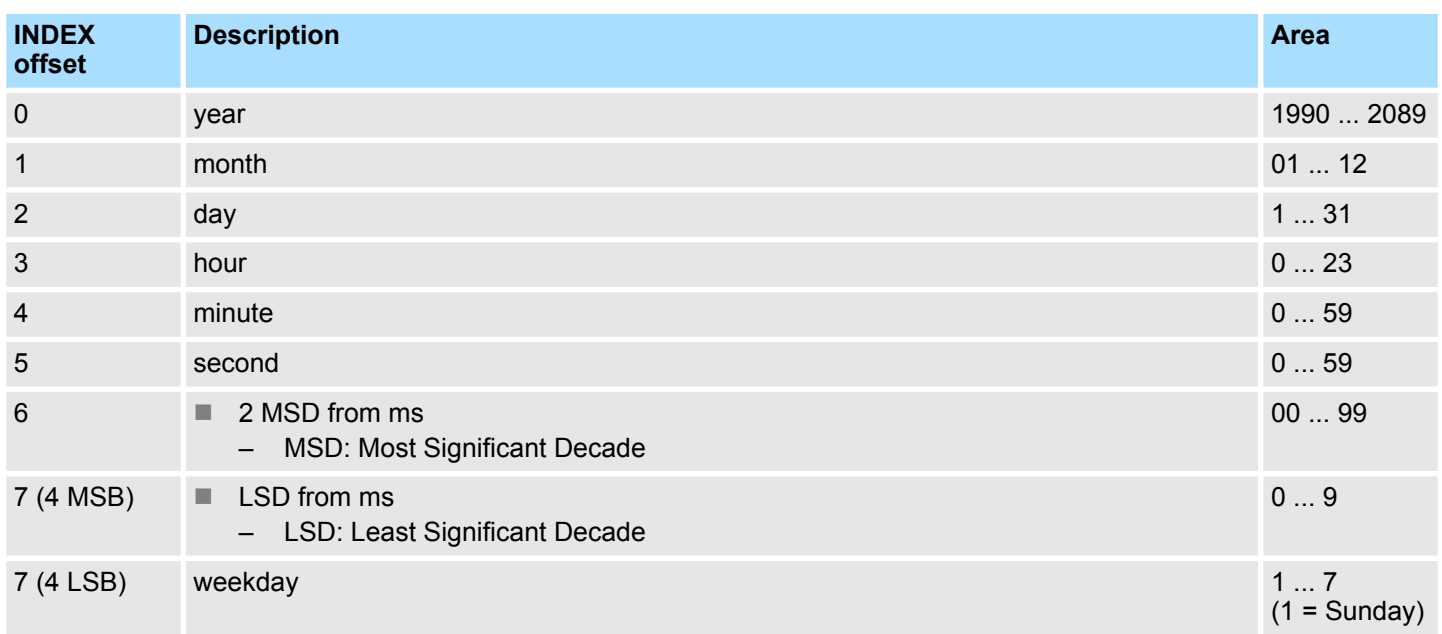

### **Diagnostic buffer**

More information about the events in the diagnostics buffer of your CPU may be found in the manual of your CPU or in the manual of you programming software.

<span id="page-987-0"></span>Module diagnostic information - SSL-ID: 00B1h

### **17.21 Module diagnostic information - SSL-ID: 00B1h**

If you read this partial list, you obtain the first 4 diagnostic bytes of a module with diagnostic capability. **Description**

### **Header**

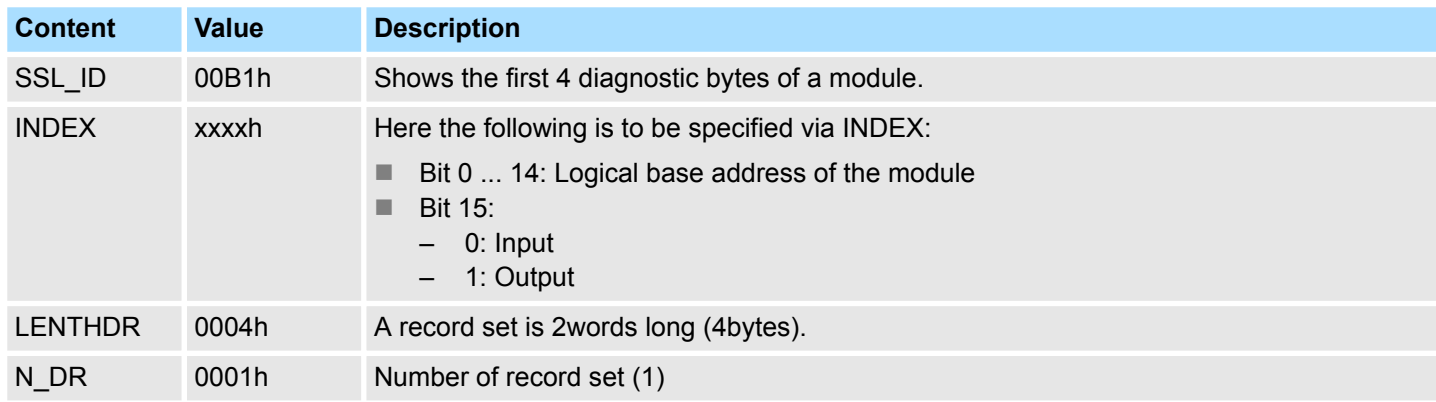

### **Record set** *SSL\_ID: 00B1h*

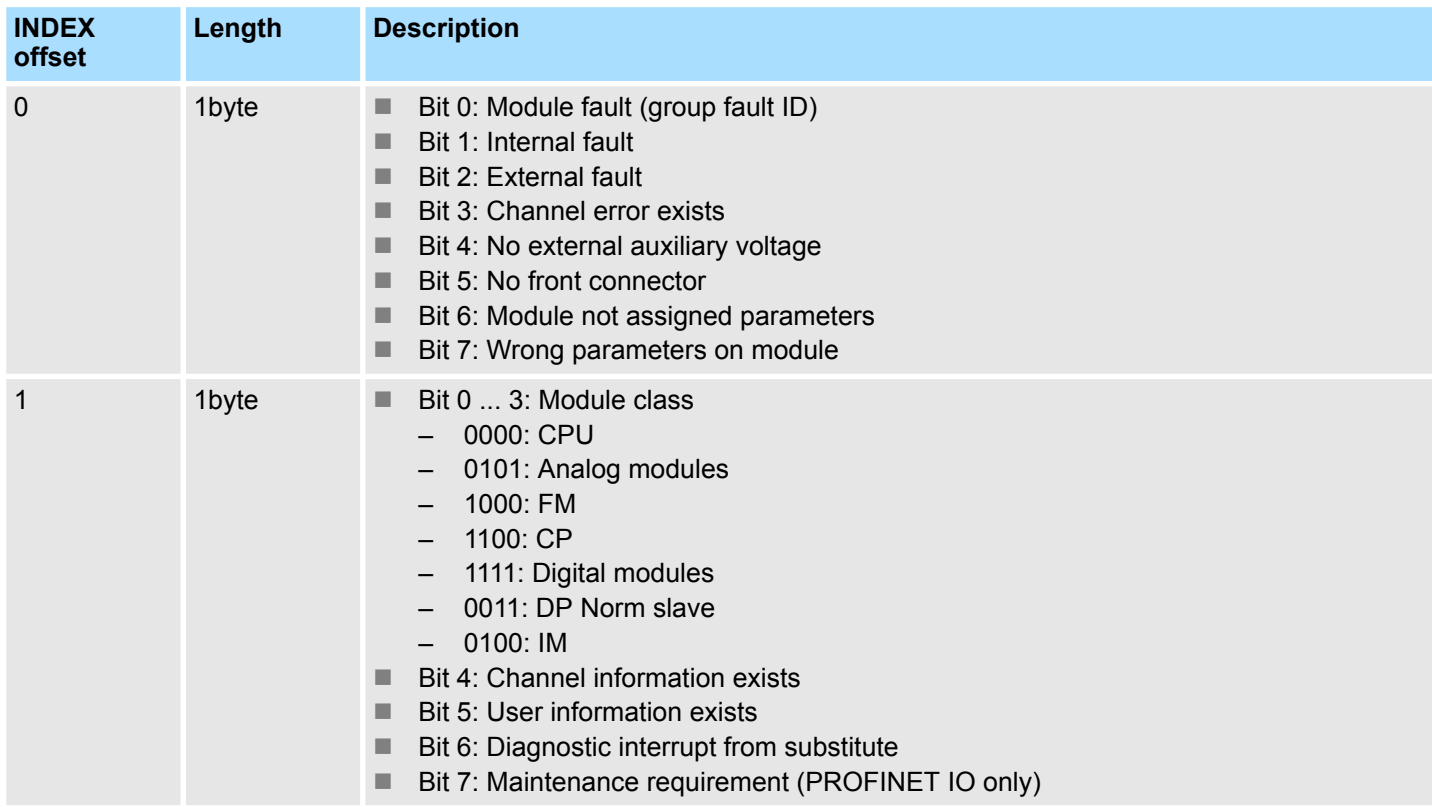

Module diagnostic information - SSL-ID: 00B1h

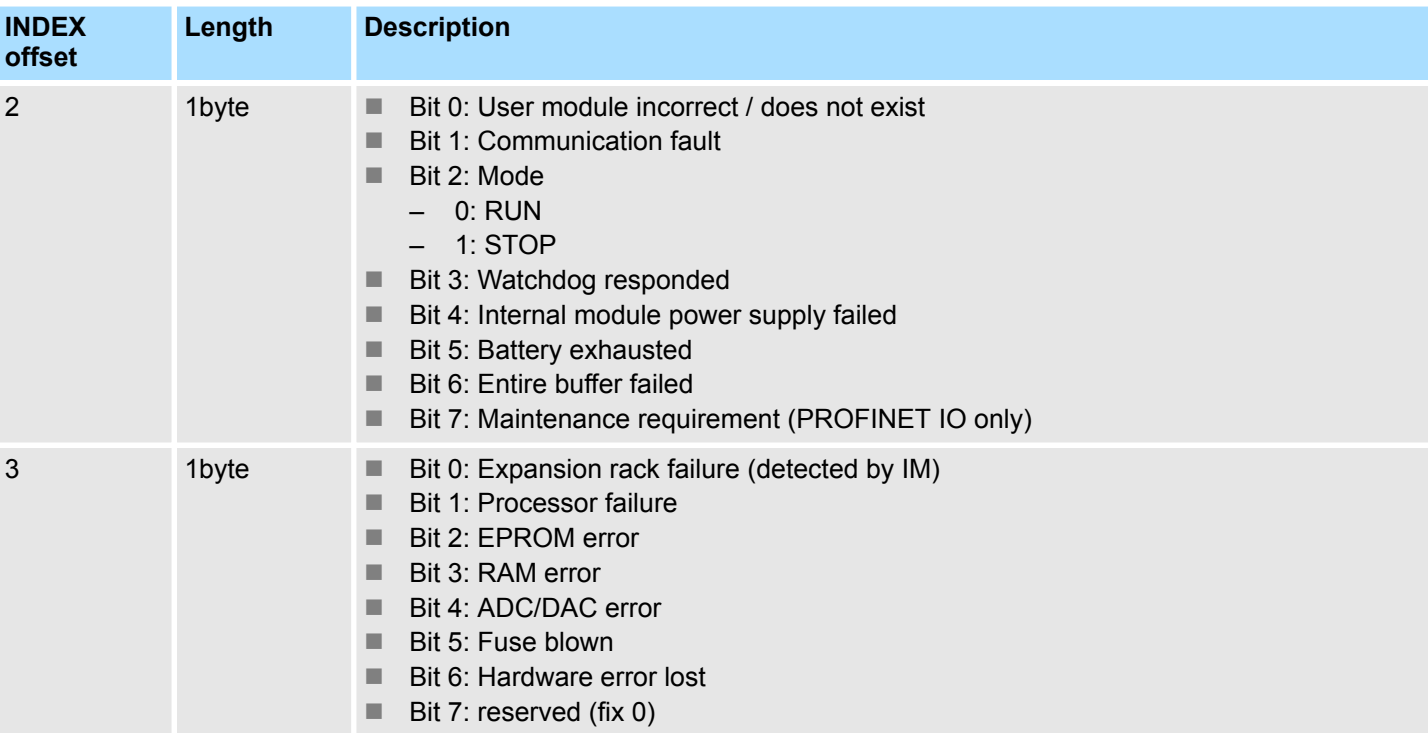

Module diagnostic information via physical address - SSL-ID: 00B2h

### **17.22 Module diagnostic information via physical address - SSL-ID: 00B2h**

### **Description**

If you read this partial list, you obtain the diagnostic record set 1 of a module in a central rack (not for PROFIBUS DP or submodules). The diagnostic record 1 contains the 4 bytes of diagnostic data that are also in data record 0, plus module-specific diagnostics data that describe the state of a channel or a channel group. The module is to be specified via rack and slot number.

#### **Header**

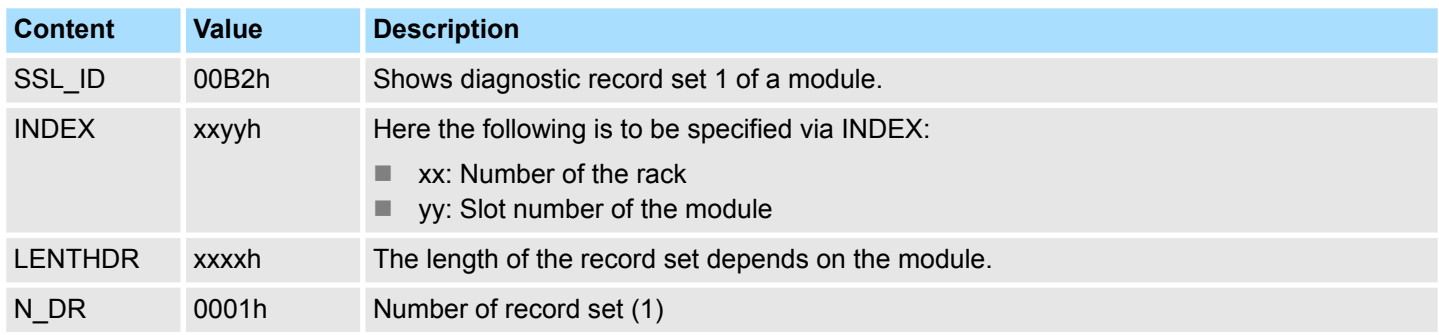

#### **Record set**

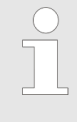

*Information to length and structure of the diagnostic record set may be found in the corresponding manual of your diagnosable module. The first 4 bytes correspond to the data record 0 of the module.* Ä *[Chap. 17.21](#page-987-0) ['Module diagnostic information - SSL-ID: 00B1h' page 988](#page-987-0)*

### **17.23 Module diagnostic information via logical address - SSL-ID: 00B3h**

**Description**

If you read this partial list, you obtain all the diagnostic data of a module. You can also obtain this information for PROFIBUS DP and submodules. The diagnostic record 1 contains the 4 bytes of diagnostic data that are also in data record 0, plus module-specific diagnostics data that describe the state of a channel or a channel group. The module is to be specified via the logical base address.

### **Header**

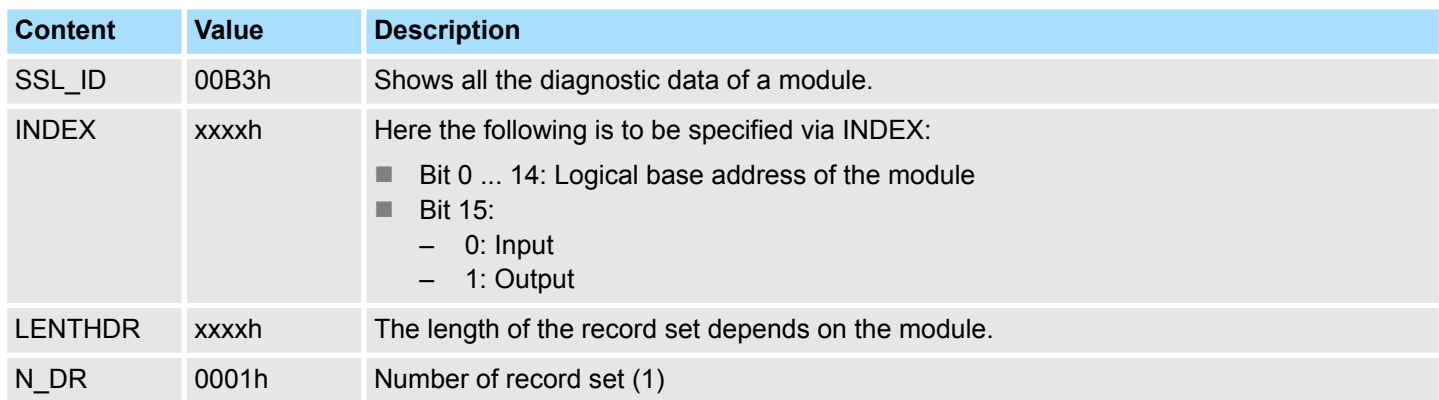

### **Record set**

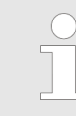

*Information to length and structure of the diagnostic data may be found in the corresponding manual of your diagnosable module.*

Diagnostic data of a DP slave - SSL-ID: 00B4h

### **17.24 Diagnostic data of a DP slave - SSL-ID: 00B4h**

**Description**

If you read this partial list, you obtain the diagnostic data of a PROFIBUS DP slave. This diagnostic data is structured in compliance with EN 50 170 Volume 2, PROFIBUS. The module is to be specified via the configured diagnostic address.

#### **Header**

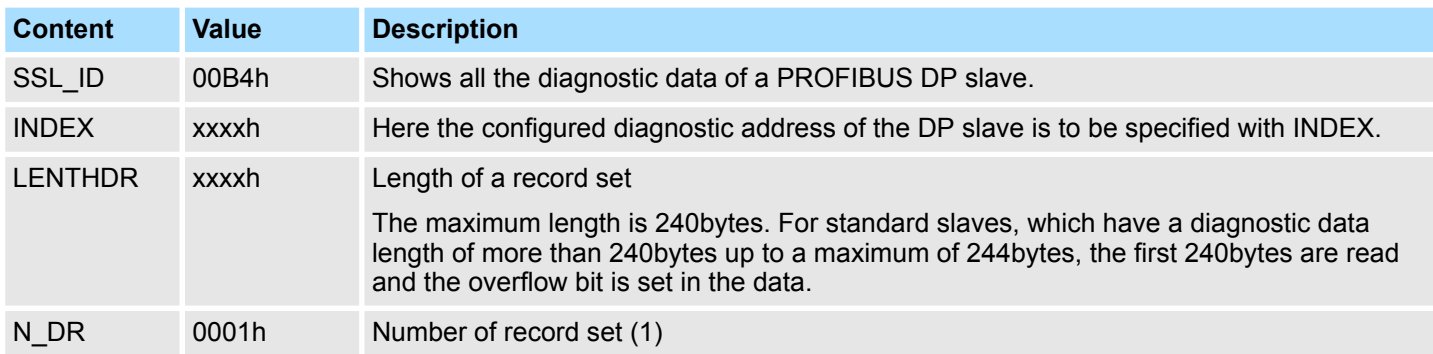

### **Record set** *SSL\_ID: 00B4h*

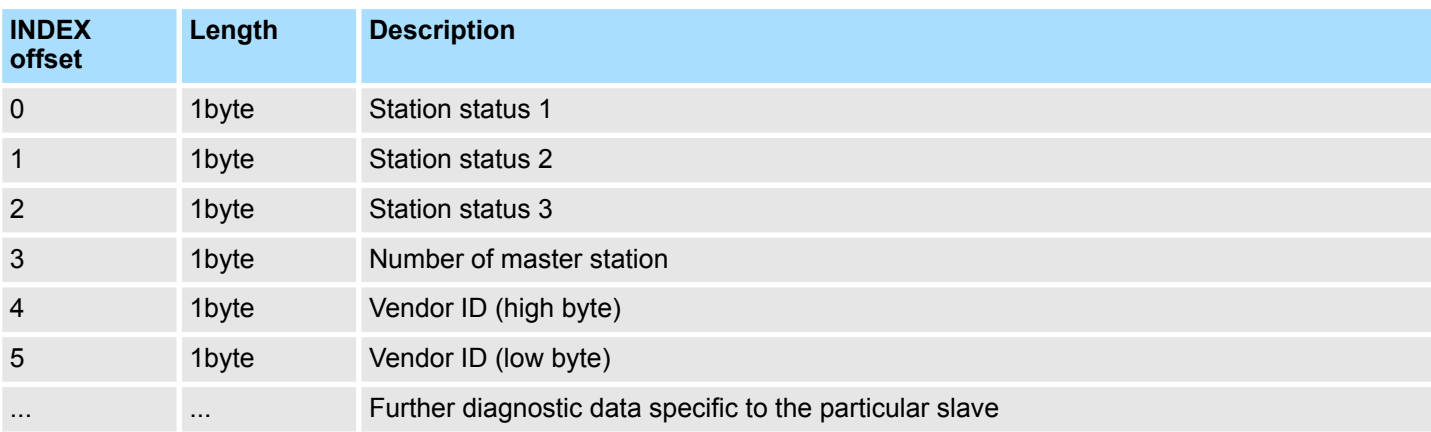

# **17.25 Information EtherCAT master/slave - SSL-ID: xyE0h**

This SSL partial list is a VIPA specific SSL to request EtherCAT states of master/slave via logical and geographical addresses. **Description**

### **Header**

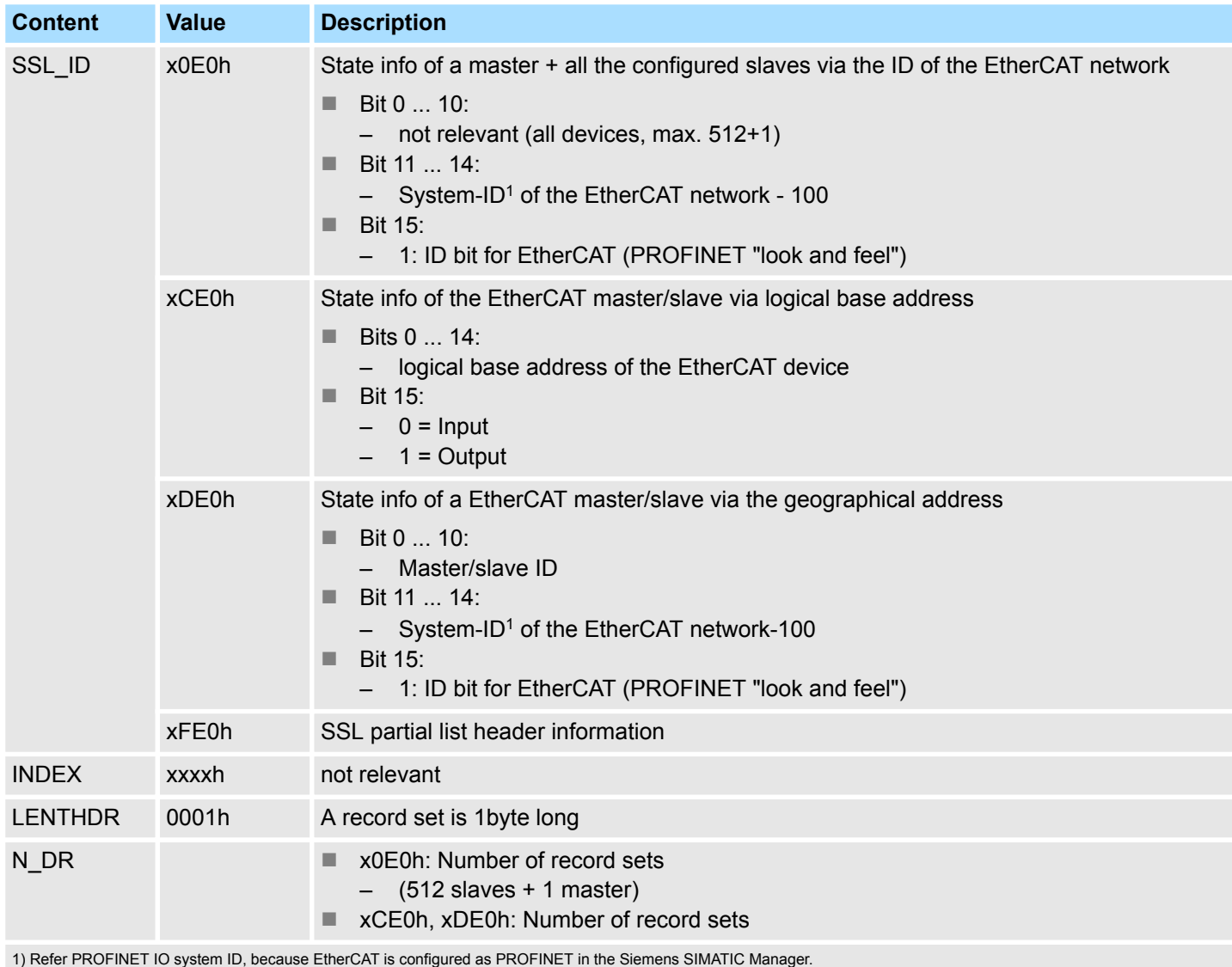

### **Record set** *SSL\_ID: xyE0h*

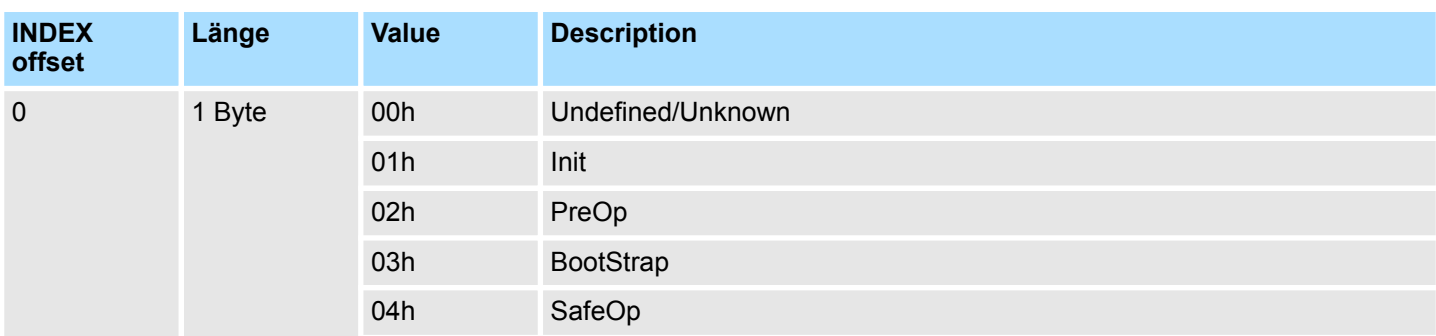

Information EtherCAT master/slave - SSL-ID: xyE0h

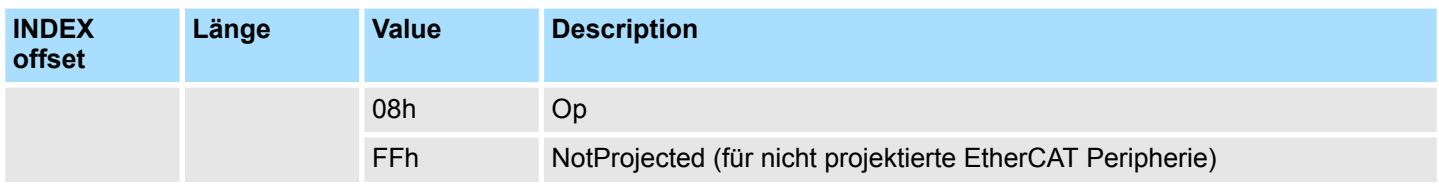

# **17.26 EtherCAT bus system - SSL-ID: xyE1h**

**Description**

This SSL partial list is a VIPA specific SSL to request information from the EtherCAT bus system.

### **Header**

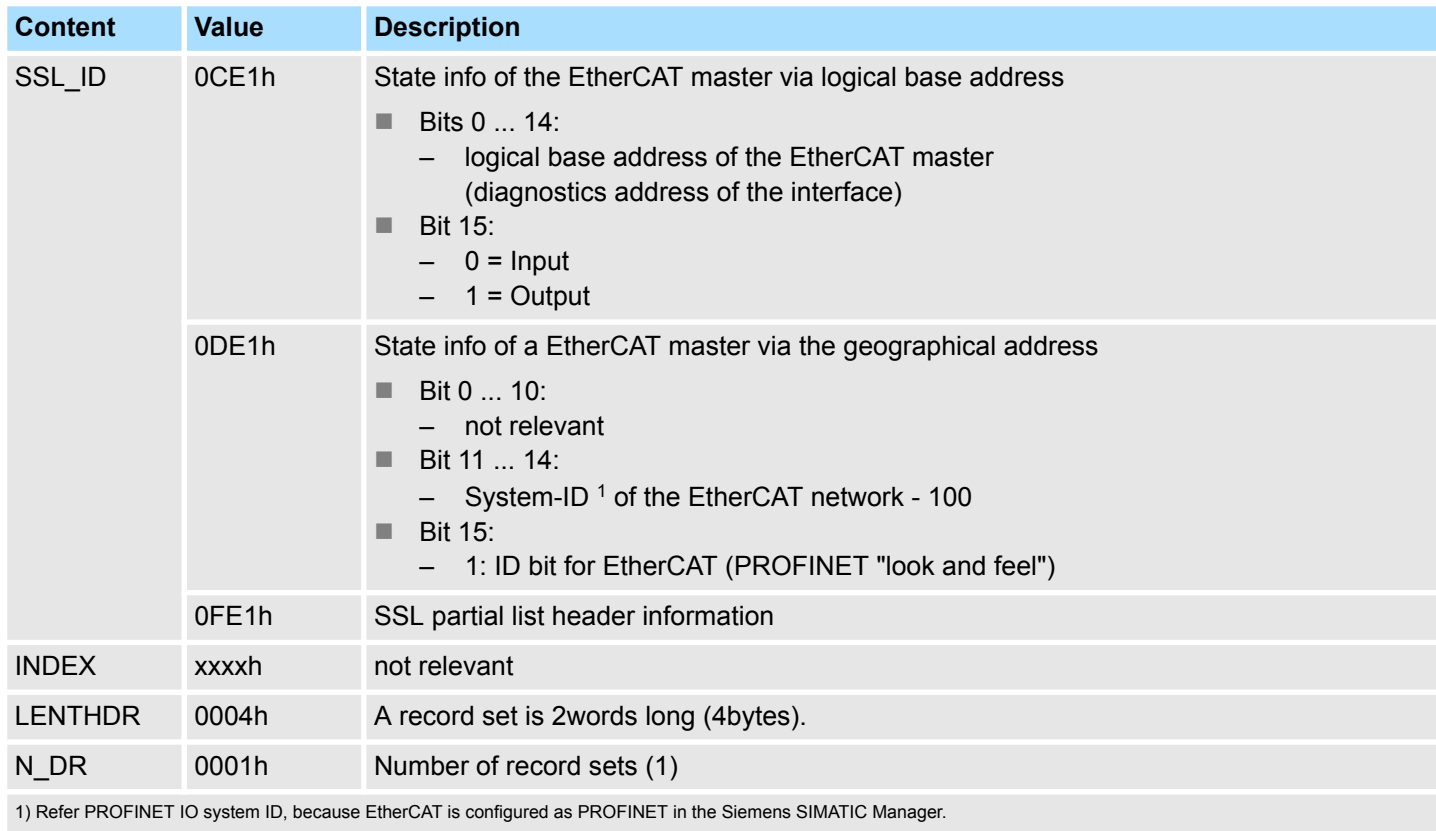

### **Record set** *SSL\_ID: xyE1h*

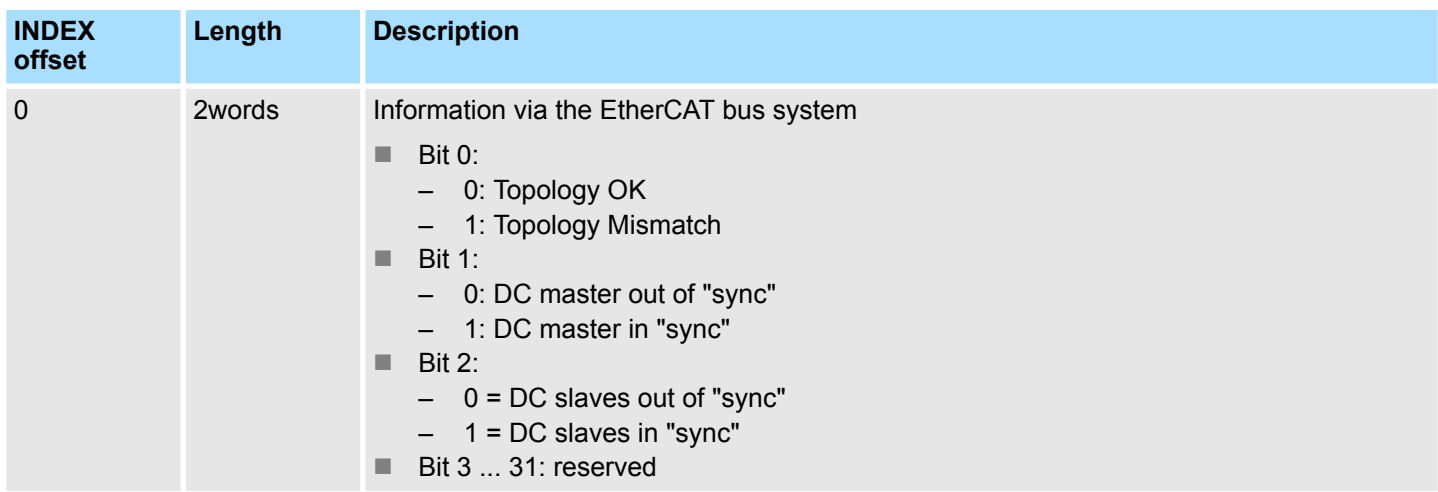

Statistics information to OBs - SSL-ID: xyFAh

### **17.27 Statistics information to OBs - SSL-ID: xyFAh**

This partial list contains statistical information about the OBs (additionally OB 60 and OB 61). **Description**

### **Header**

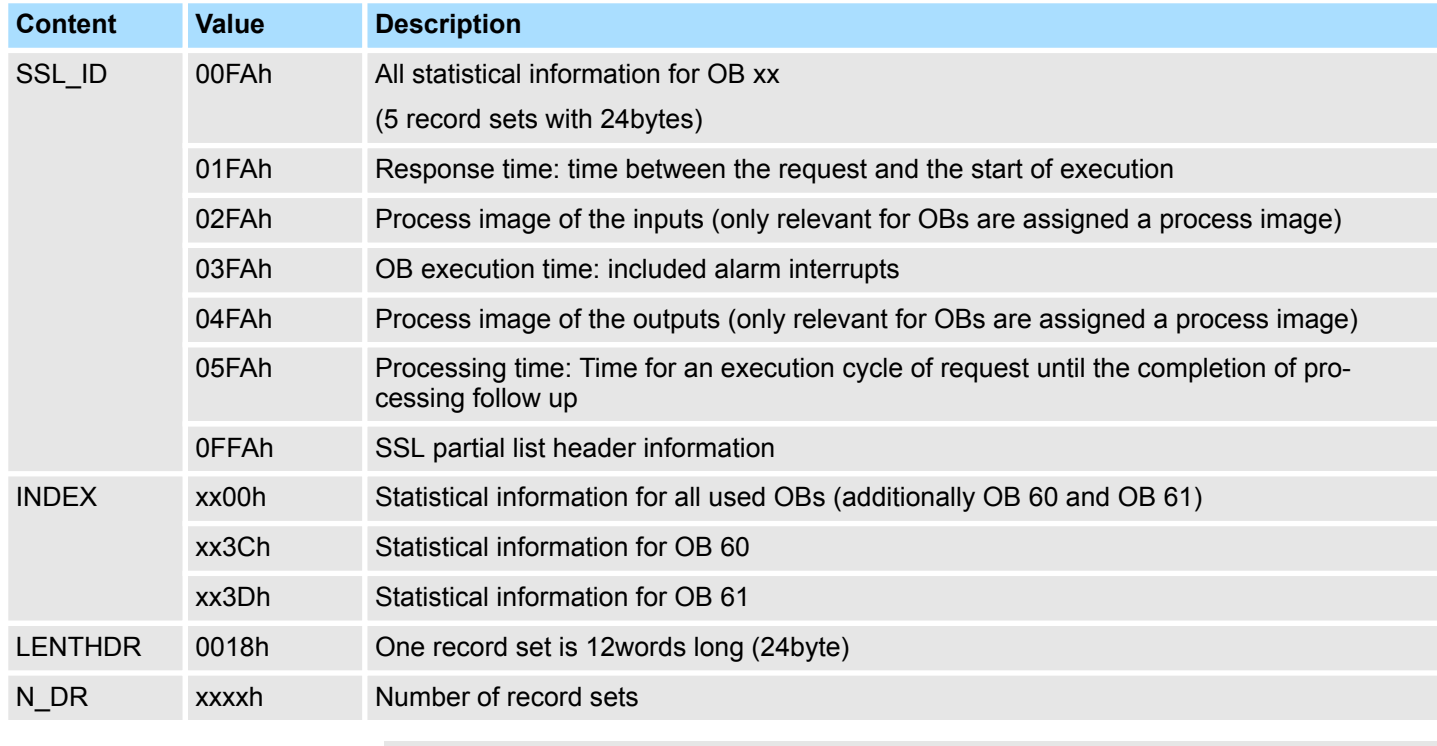

– *The times must be specified in* µ*s*

– *During startup, the times are reset to zero - without minimum times.*

– *The minimum times are assigned with the value FFFFh.*

#### **Record set**

#### *SSL-ID: 01FAh*

The data set includes the response time. This is the time between the request and the start of execution. This time also includes a process input image.

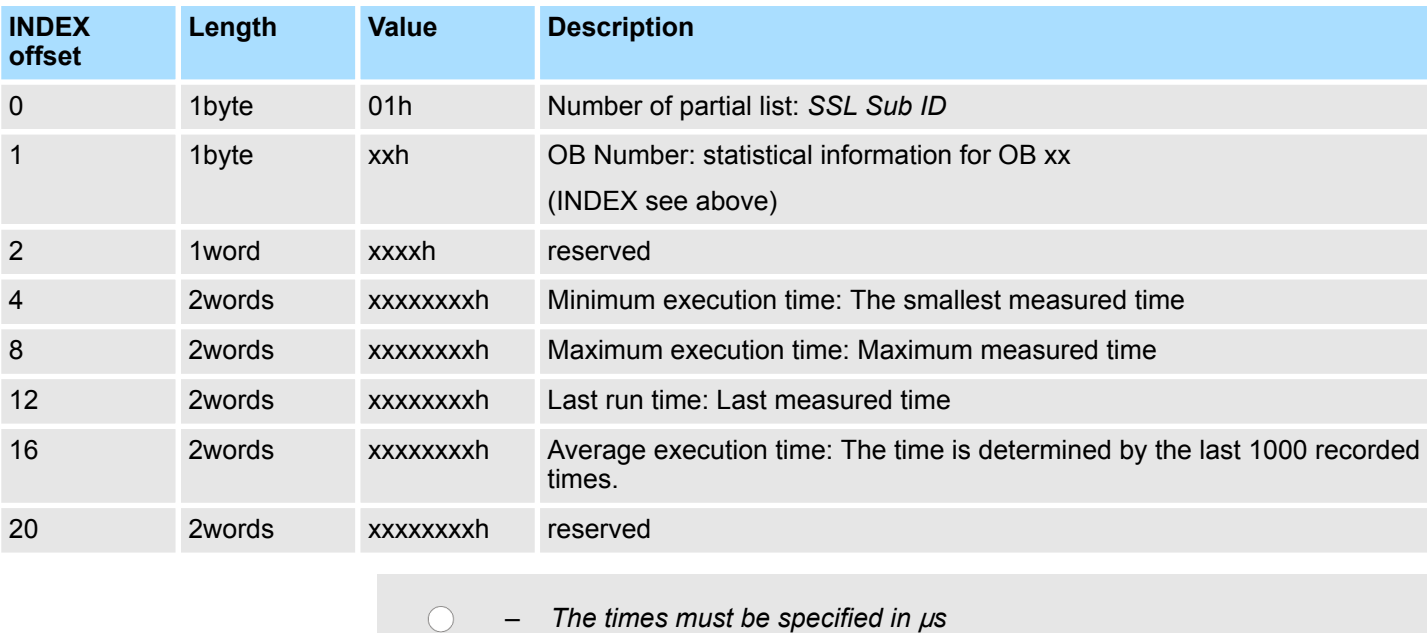

– *The measurement of time starts with the first transition from Startup to RUN.*

#### **Record set**

### *SSL-ID: 02FAh*

The data set includes the time taken to create the process image of inputs. Only relevant for OBs which a process image is assigned.

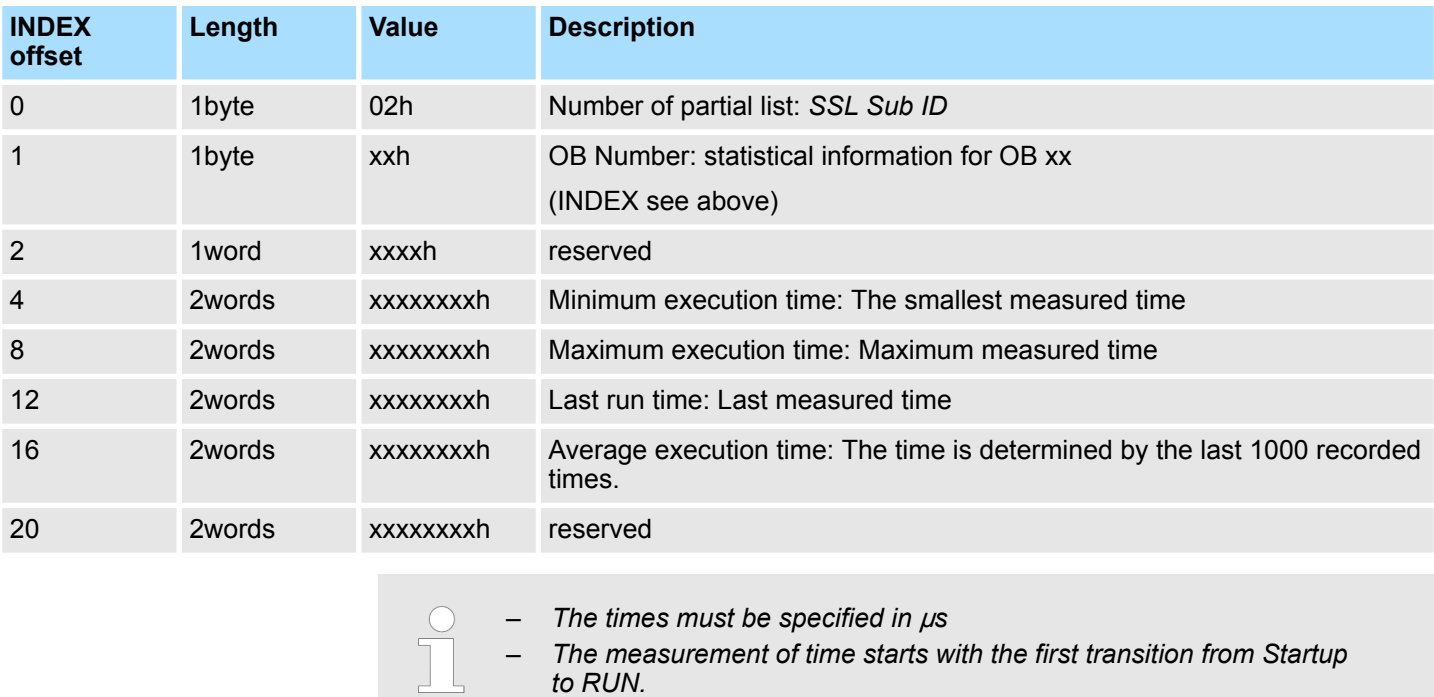

Statistics information to OBs - SSL-ID: xyFAh

#### **Record set**

#### *SSL-ID: 03FAh*

The data set contains the execution time of the OBs. This is the time between the start of the OBs until leaving the OB including all alarm interrupts and SFC operations. The time from a higher priority OB is executed by a synchronous or asynchronous error is counted with.

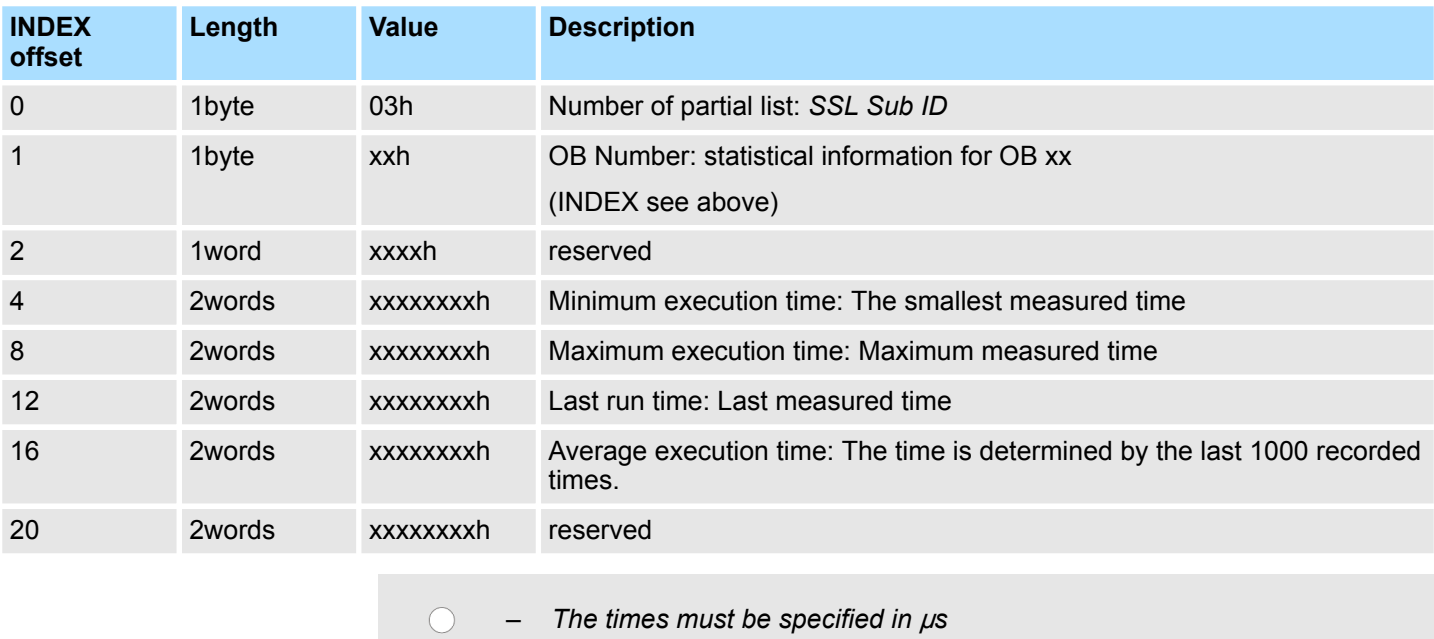

– *The measurement of time starts with the first transition from Startup to RUN.*

**Record set**

### *SSL-ID: 04FAh*

The data set includes the time for creating the process image of outputs. Only relevant for OBs which a process image is assigned.

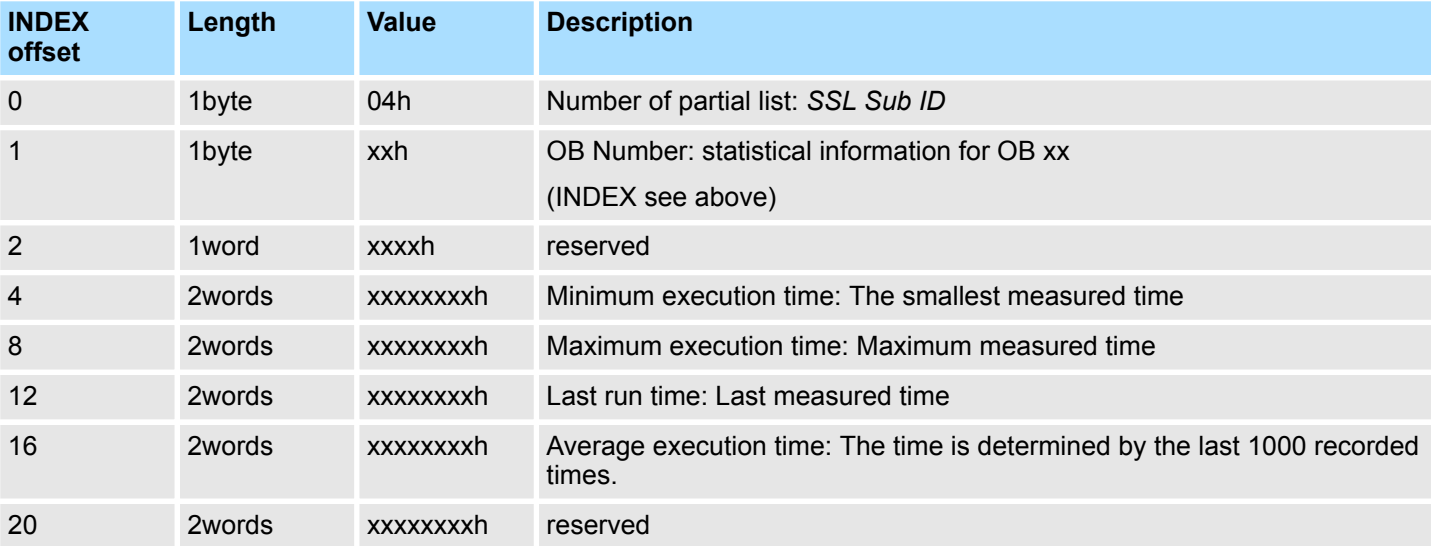

Statistics information to OBs - SSL-ID: xyFAh

– *The times must be specified in* µ*s*

– *The measurement of time starts with the first transition from Startup to RUN.*

#### **Record set**

### *SSL-ID: 05FAh*

The data set contains the determined times for one execution cycle. This is the time between the request and the full completion of the processing.

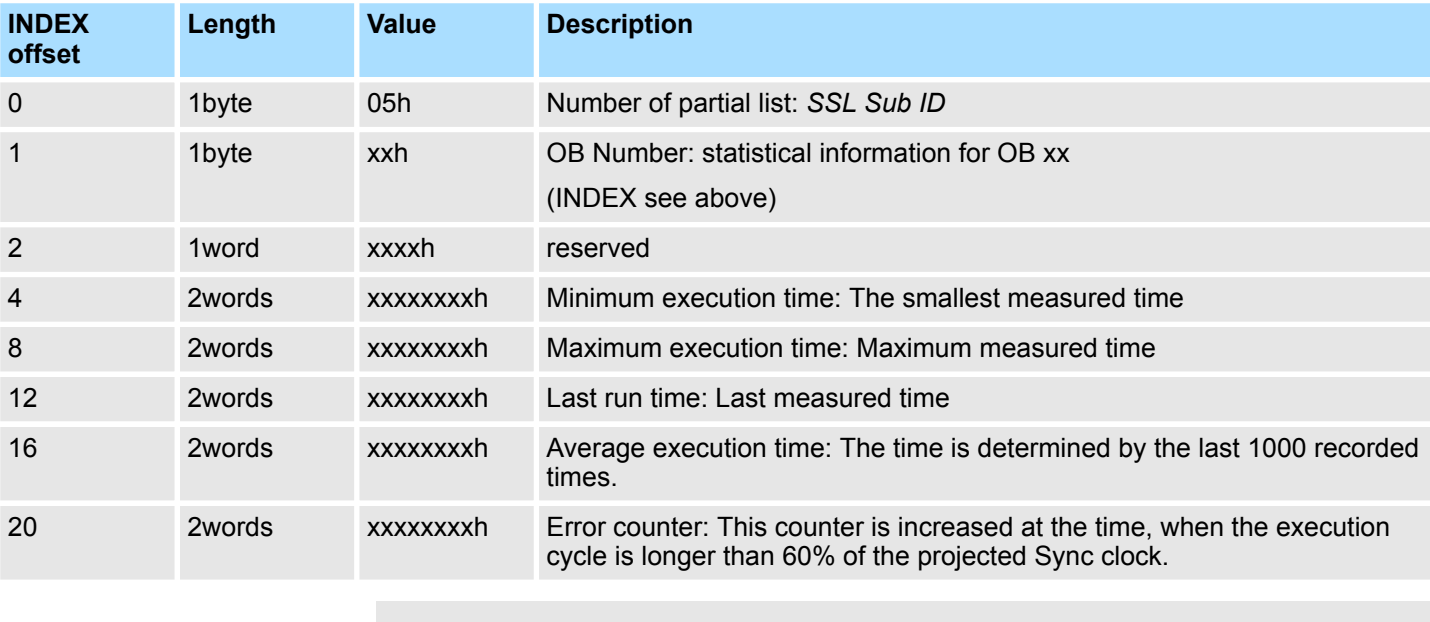

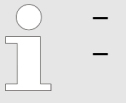

– *The times must be specified in* µ*s*

– *The measurement of time starts with the first transition from Startup to RUN.*

– *The cycle time of the Sync signal is set (HW configuration) via the CPU properties.*

VSC features - SSL-ID: xyFCh

### **17.28 VSC features - SSL-ID: xyFCh**

**Description**

Via this partial list you get the current status of the VSC features of the System SLIO CPU. There are features at the VIPA memory card to unlock e.g. additional memory or PROFIBUS functionality.

### **Header**

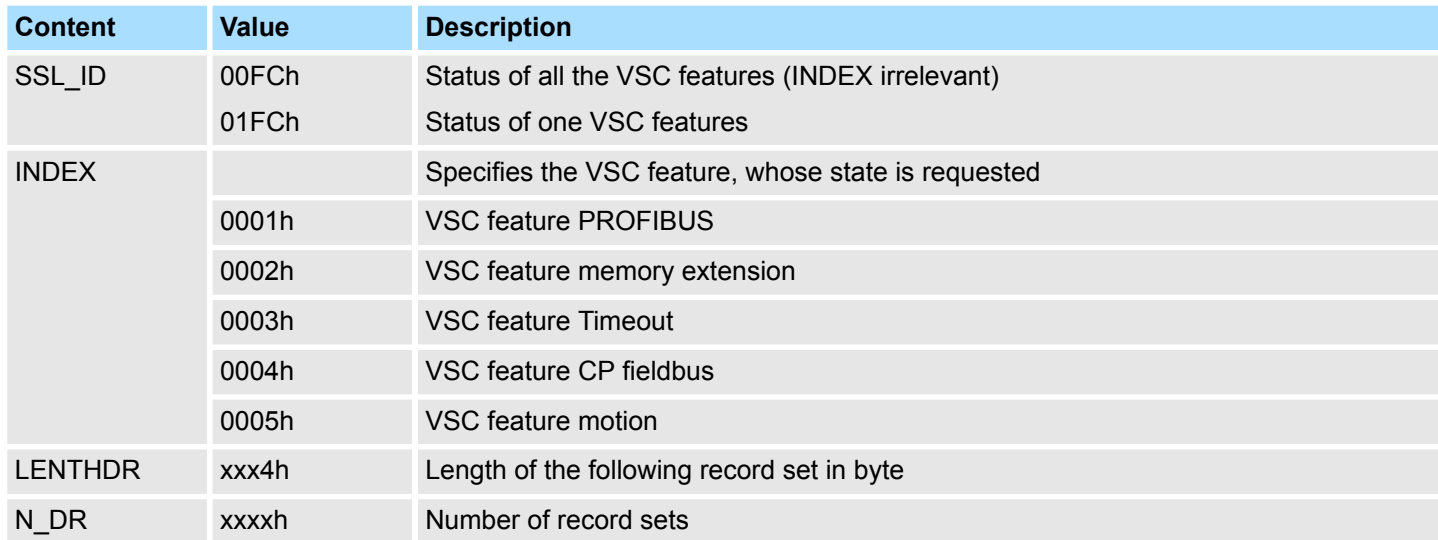

### **Record set** *SSL\_ID***: 00FCh**

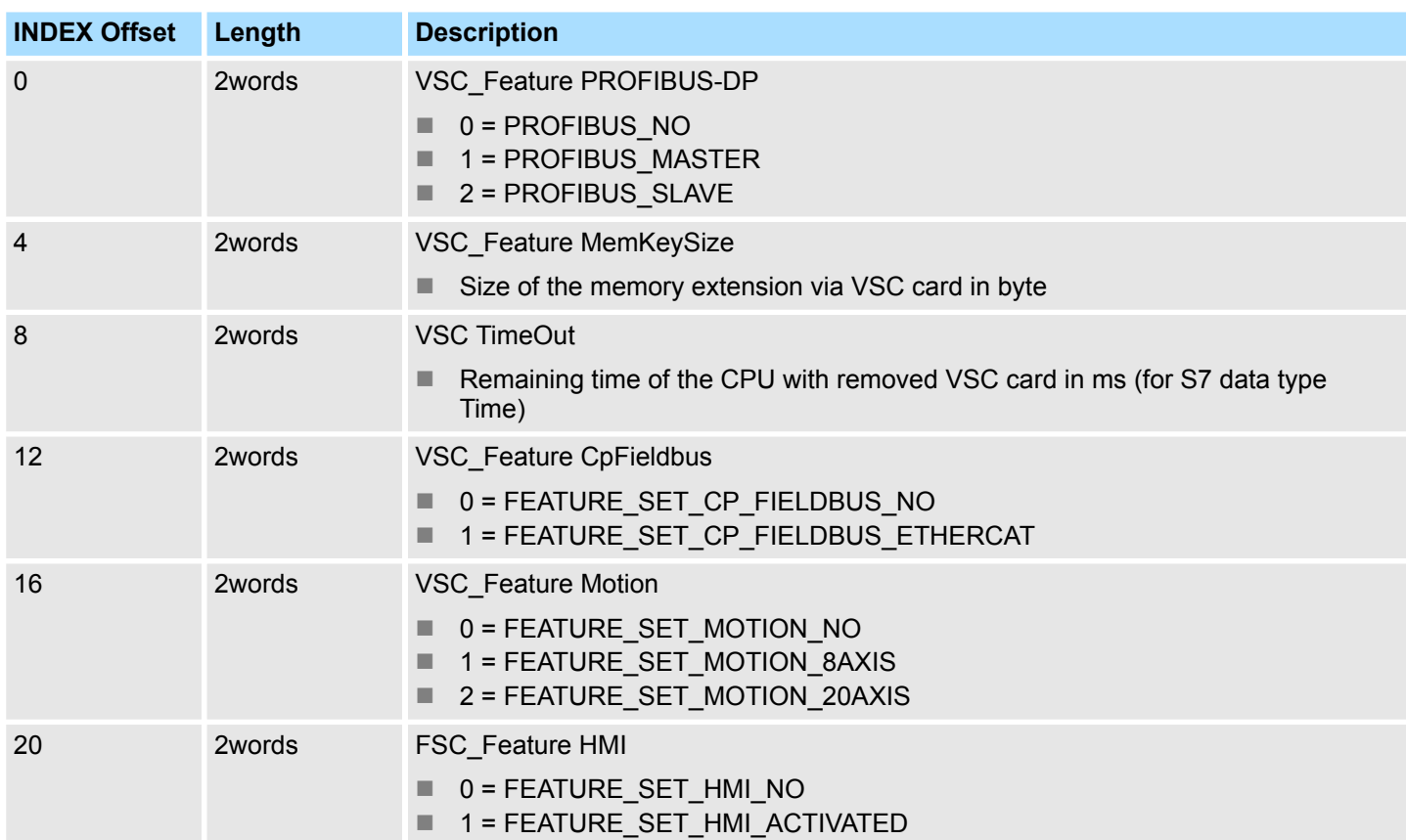

VSC features - SSL-ID: xyFCh

### **Record set** *SSL\_ID***: 01FCh INDEX: 0001h**

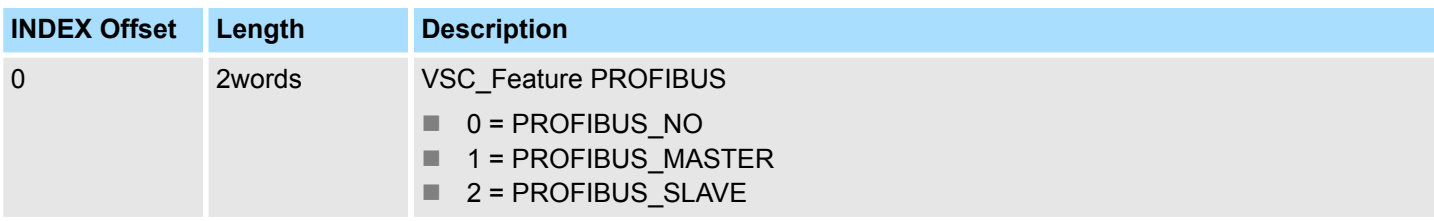

### **Record set** *SSL\_ID***: 01FCh INDEX: 0002h**

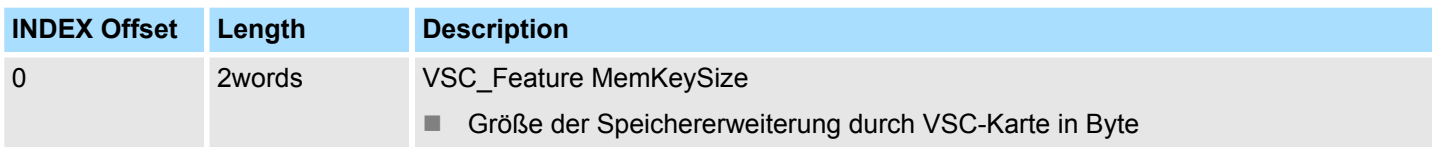

### **Record set** *SSL\_ID***: 01FCh INDEX: 0003h**

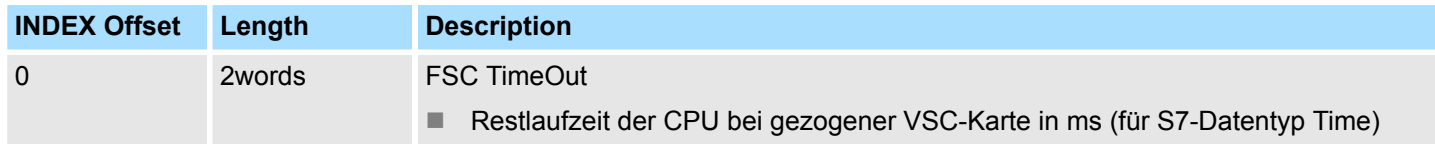

### **Record set** *SSL\_ID***: 01FCh INDEX: 0004h**

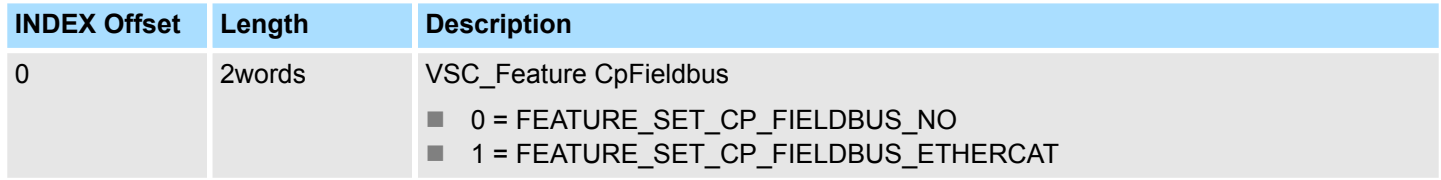

### **Record set** *SSL\_ID***: 01FCh INDEX: 0005h**

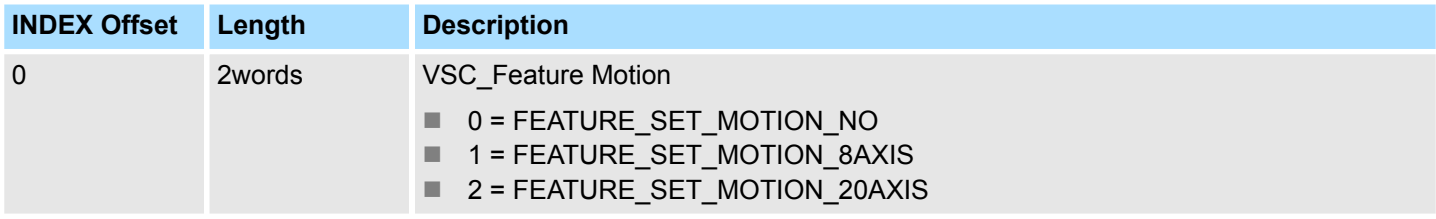

### **Record set** *SSL\_ID***: 01FCh INDEX: 0006h**

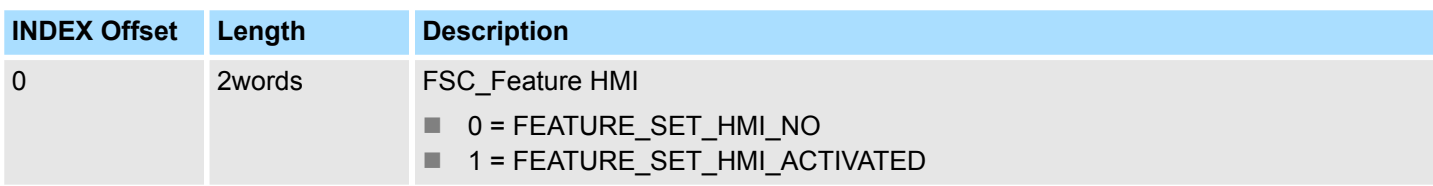

#### Index 18

# $\overline{\mathsf{A}}$

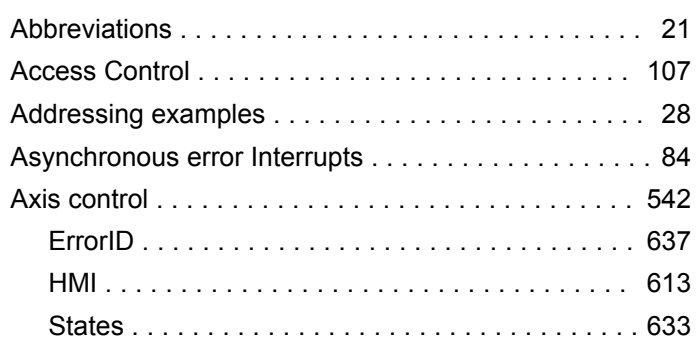

## $\, {\bf B}$

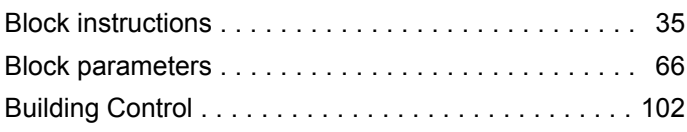

# $\mathbf c$

Combination instructions

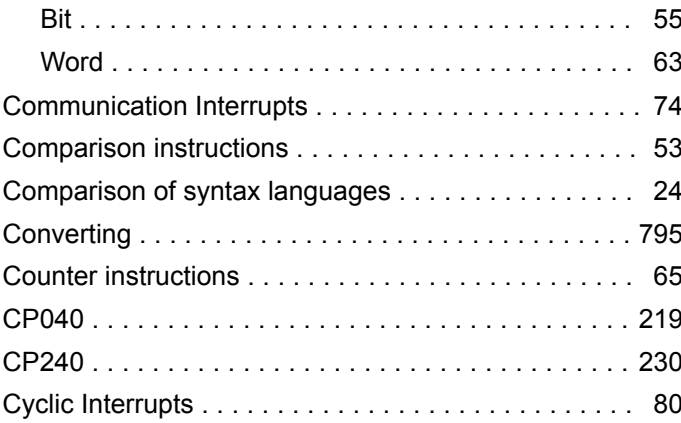

# $\mathsf D$

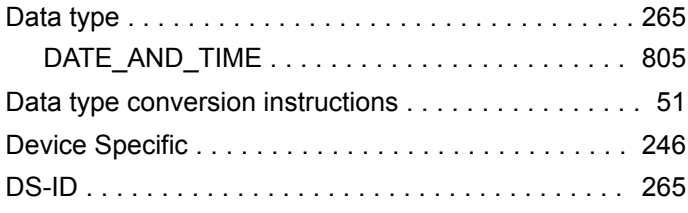

## $\mathsf E$

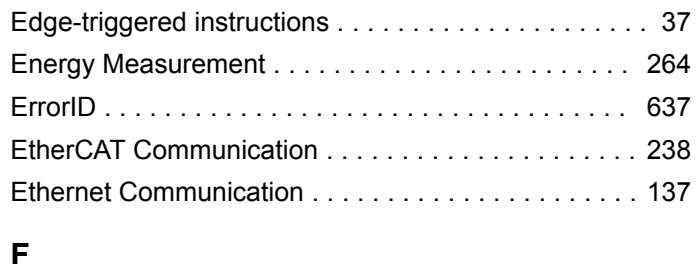

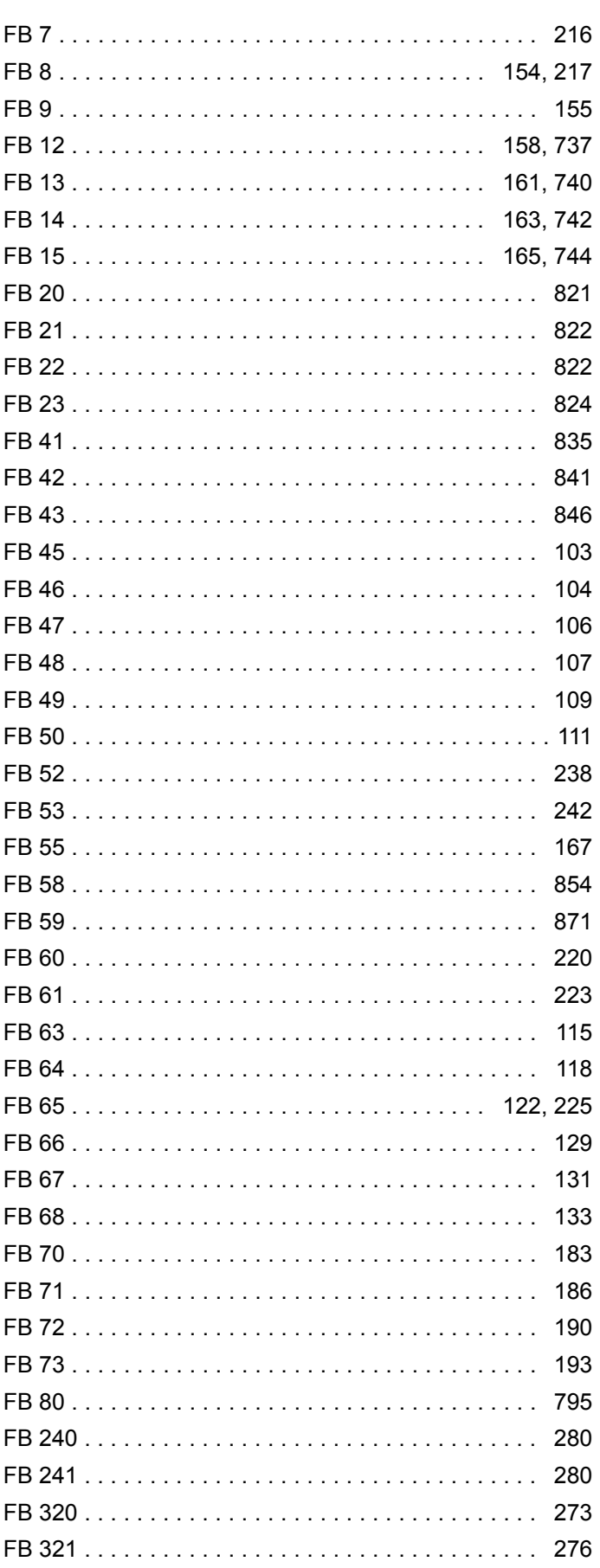

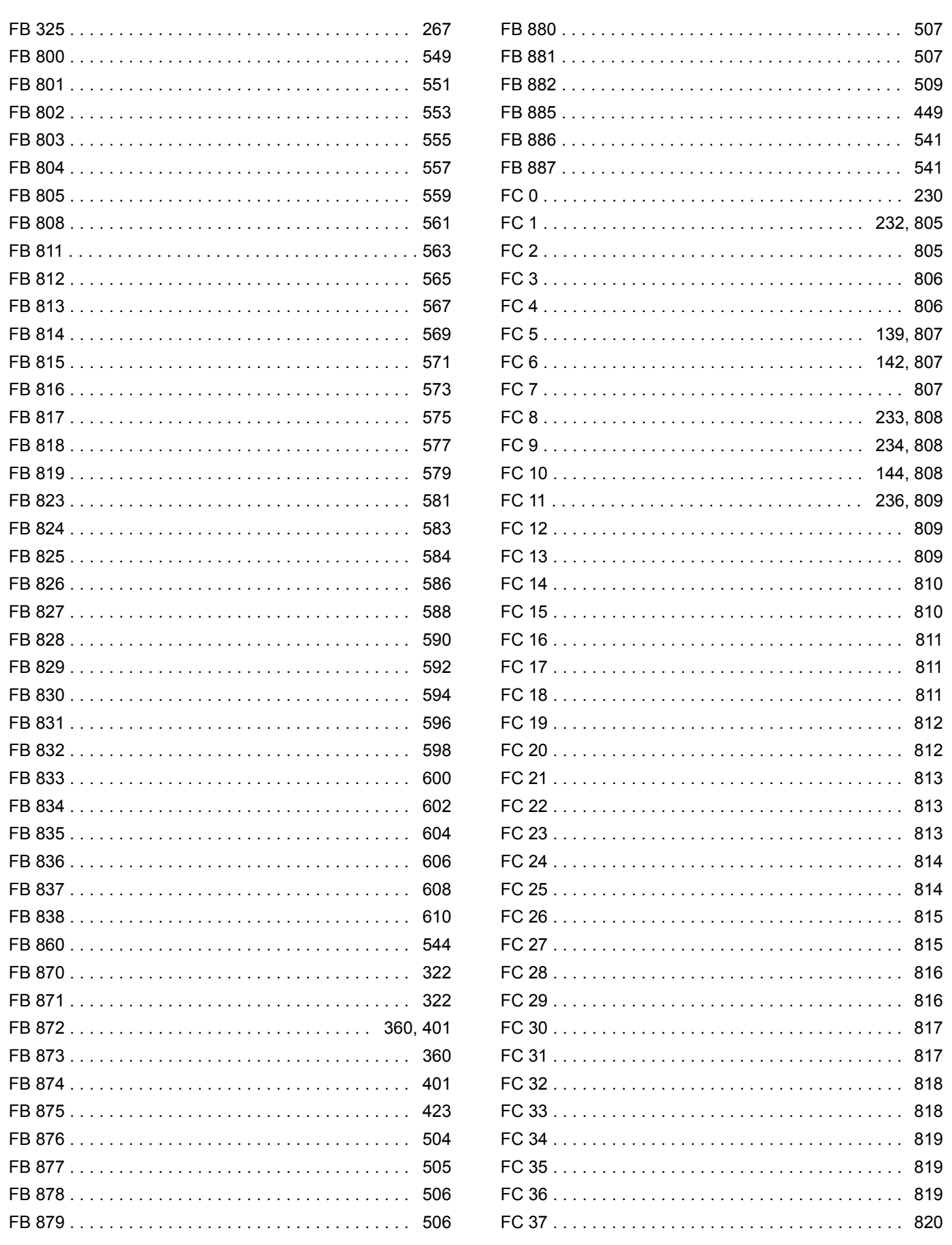

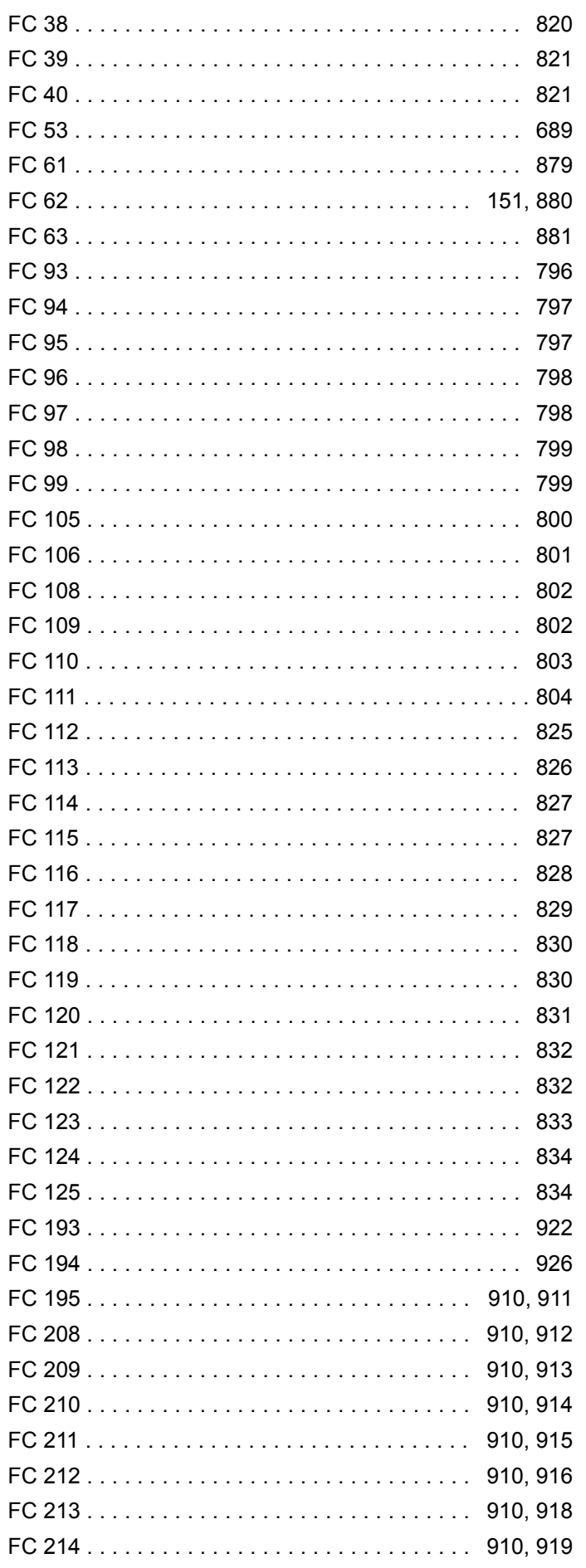

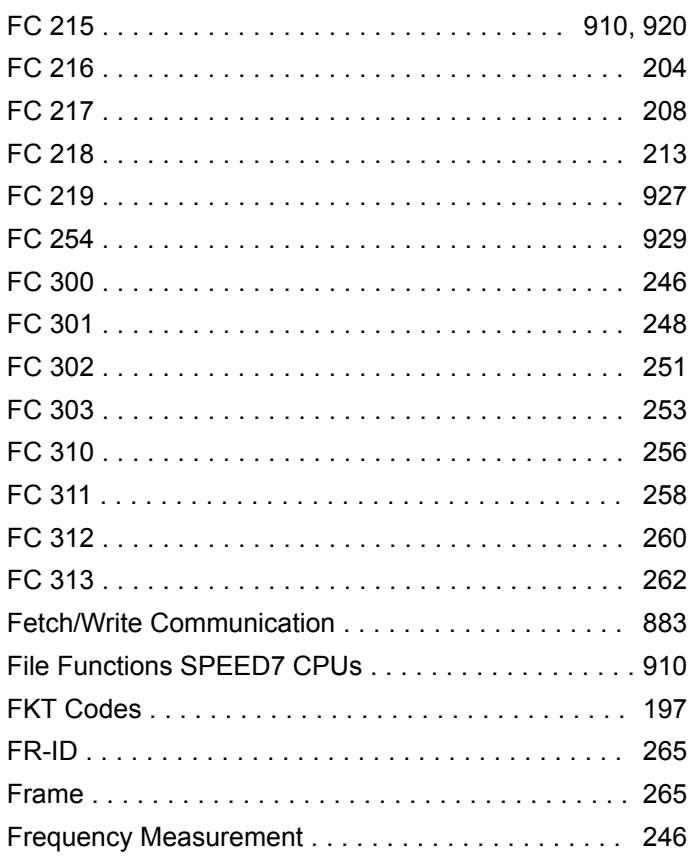

# $H$

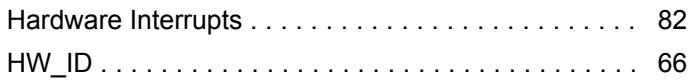

### $\mathbf{I}$

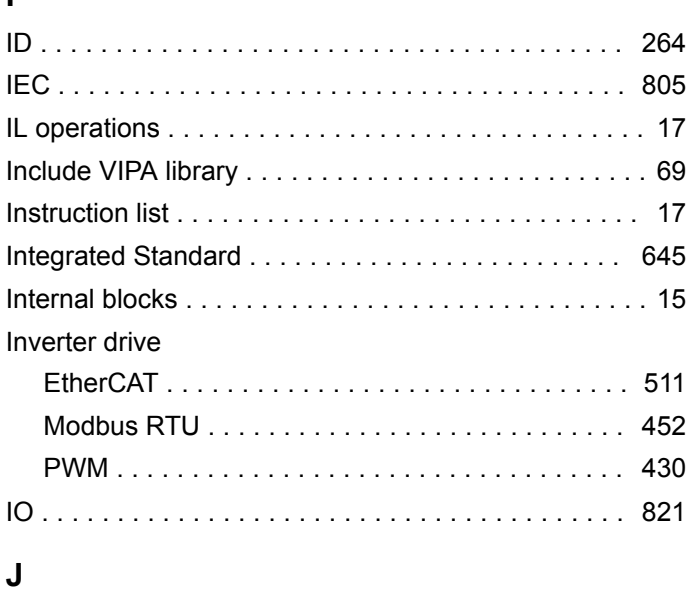

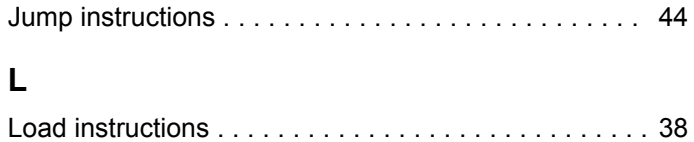

### $\boldsymbol{\mathsf{M}}$

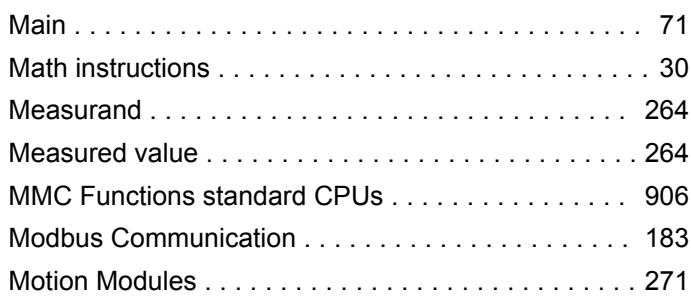

## $\overline{\mathsf{N}}$

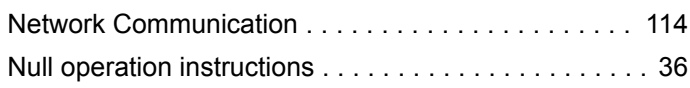

# $\mathbf{o}$

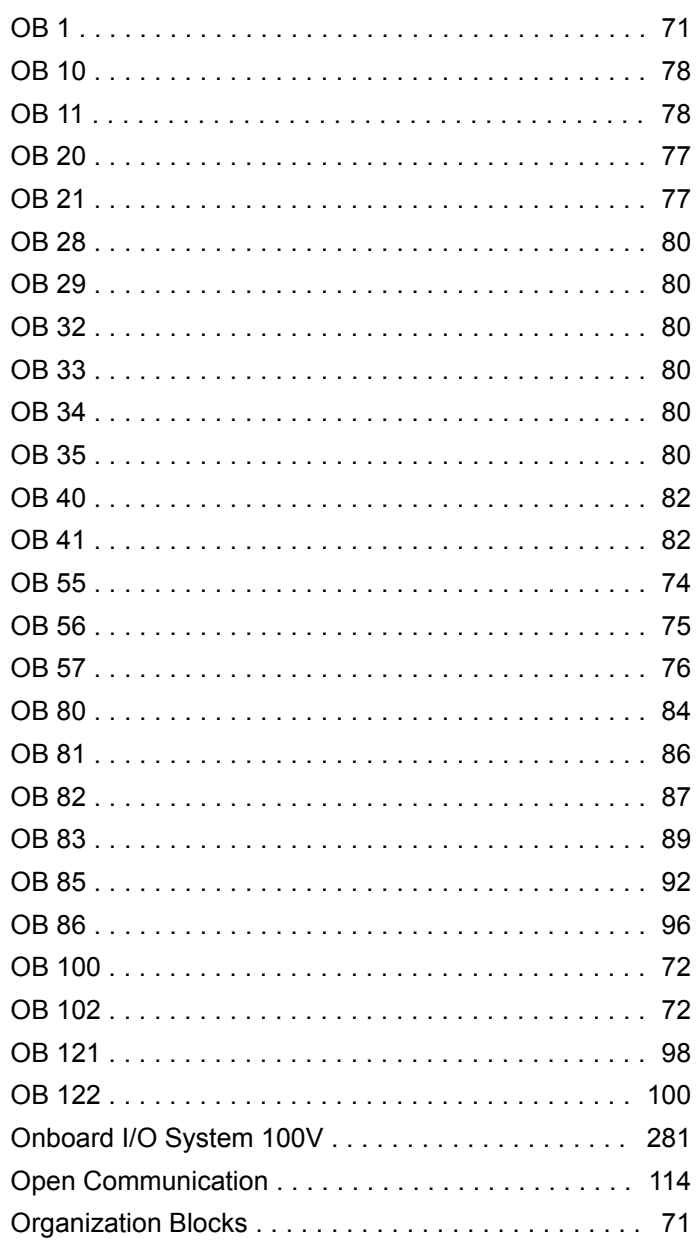

# $\mathsf{P}$

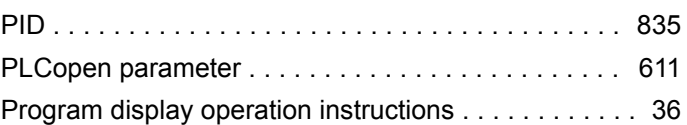

# $\overline{\mathsf{R}}$

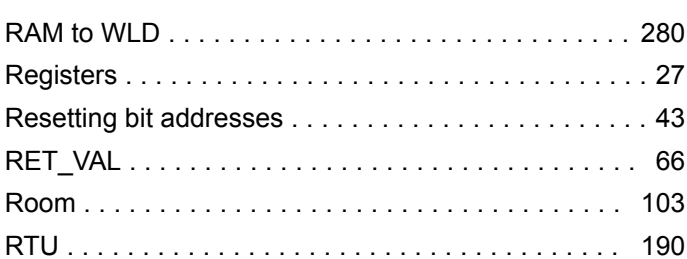

# $\mathbf S$

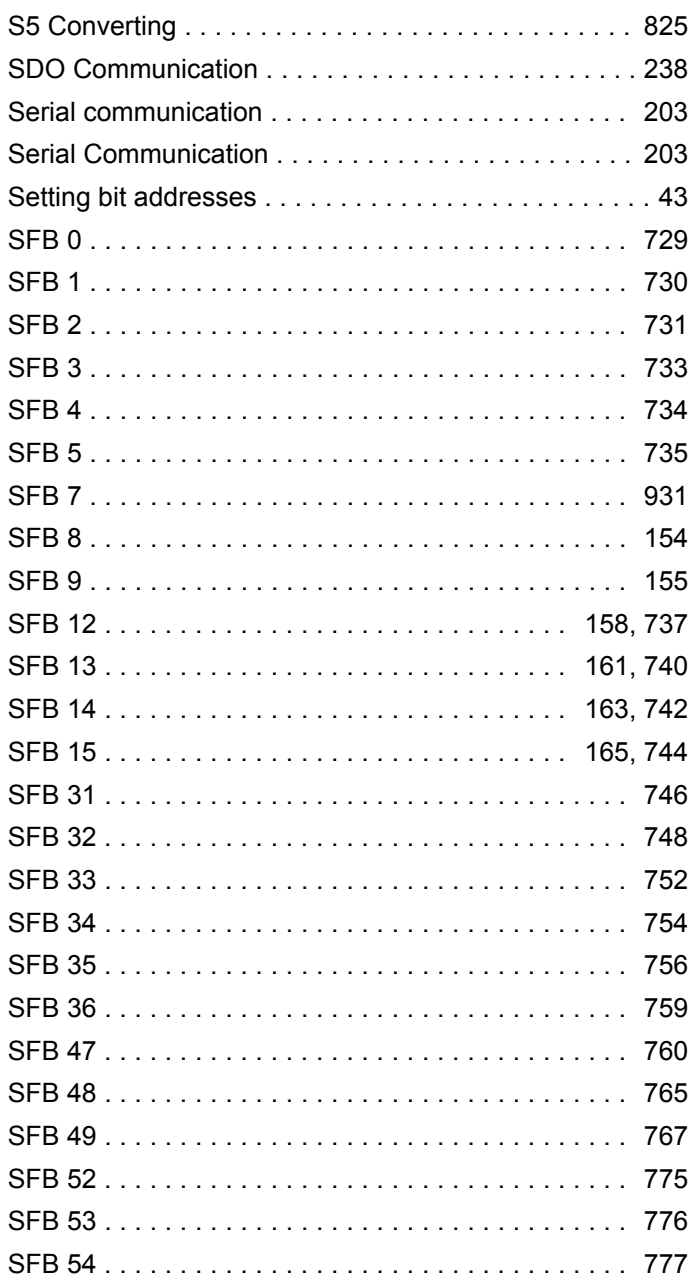

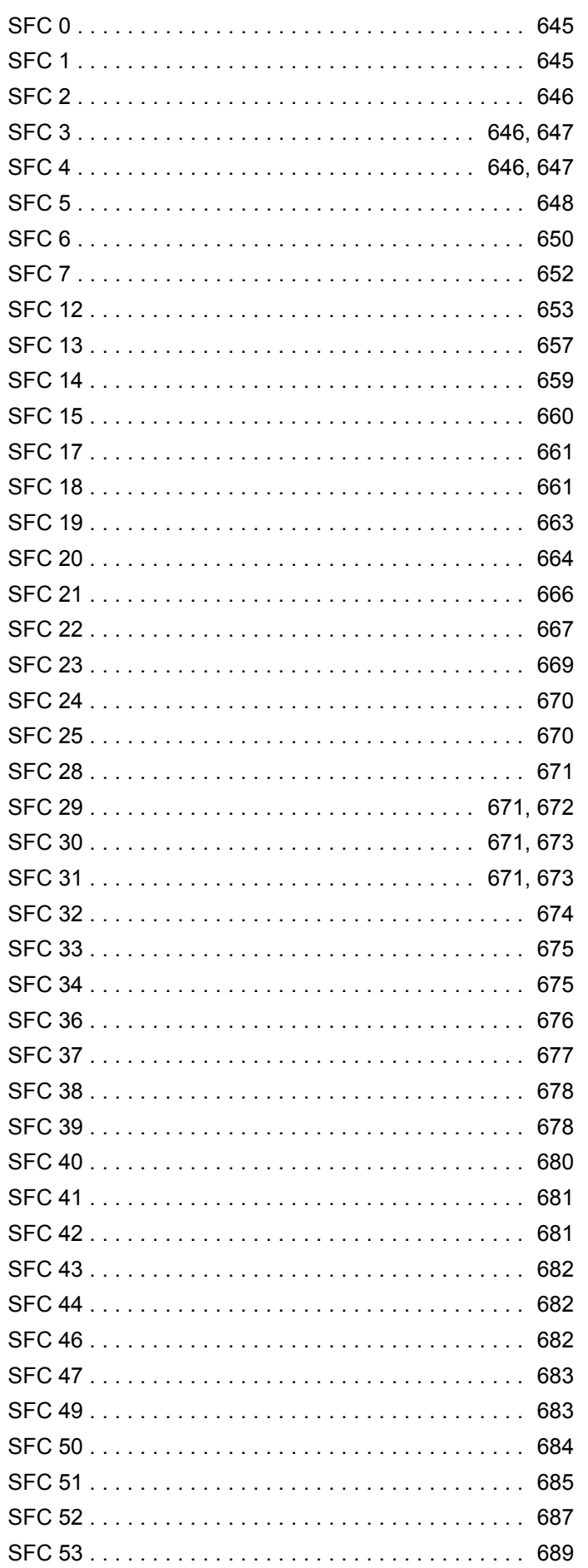

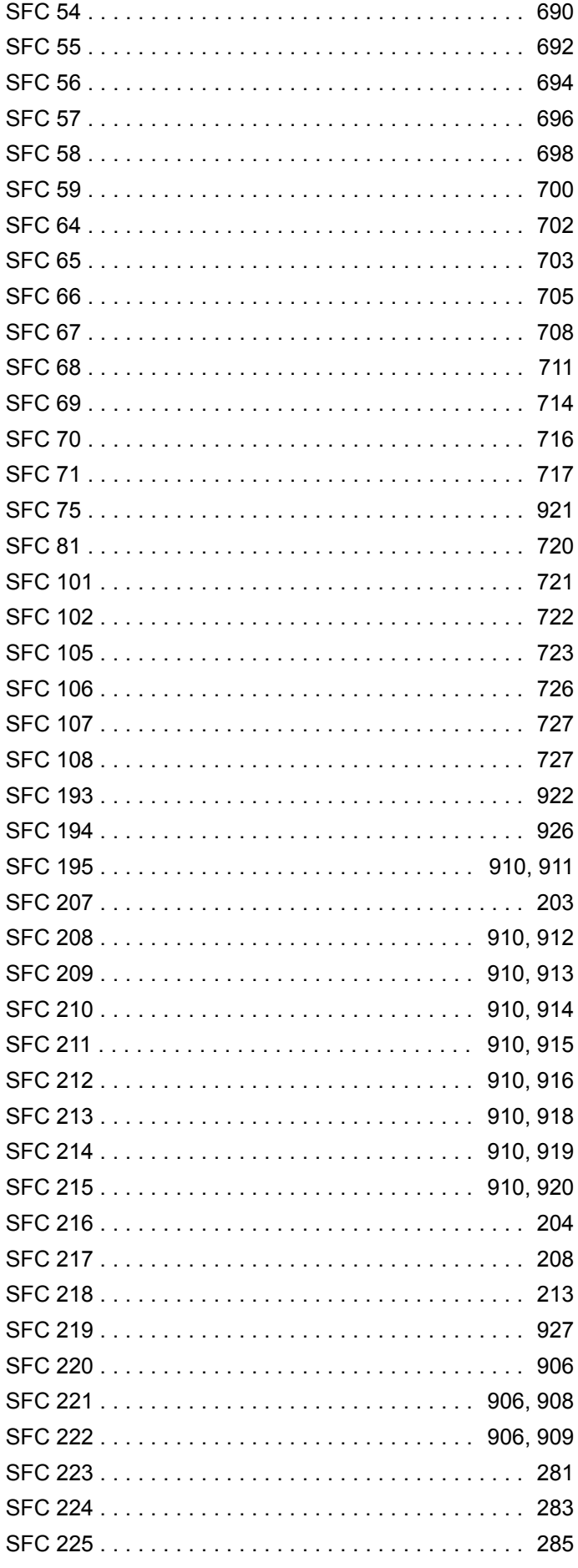

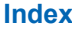

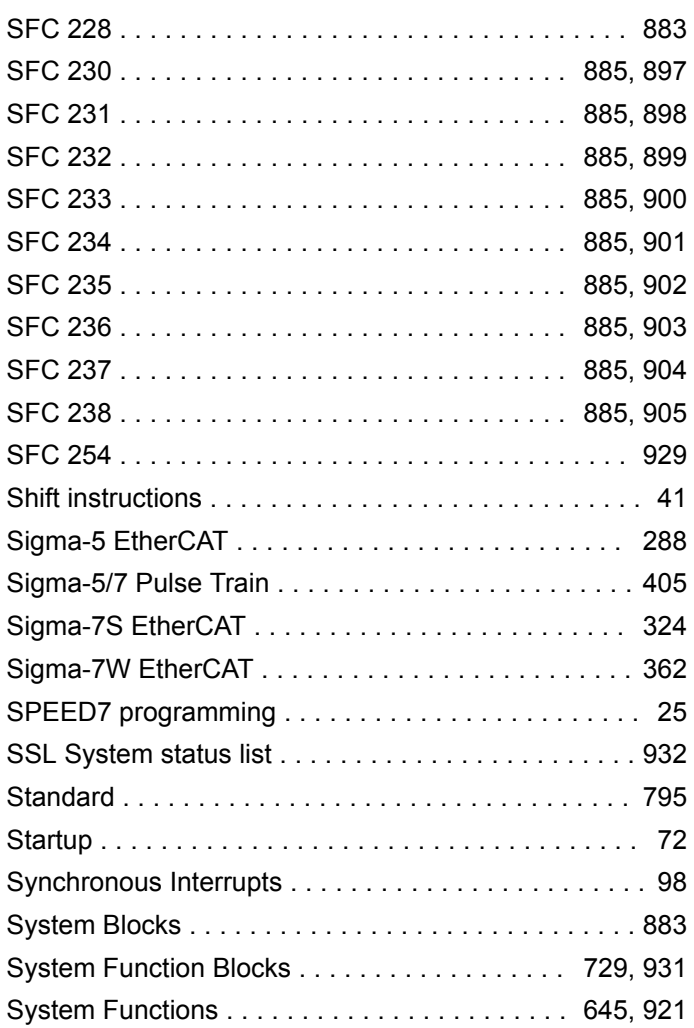

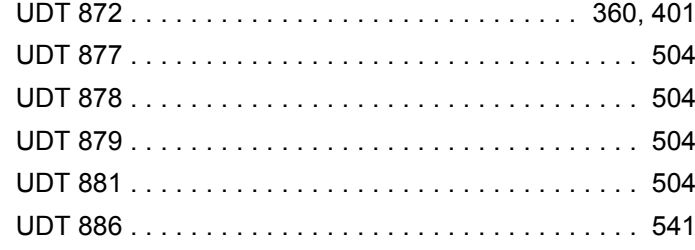

# **T**

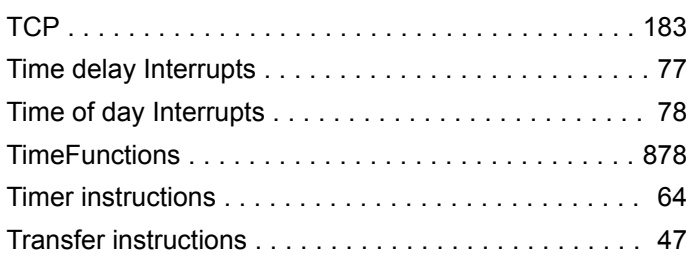

# **U**

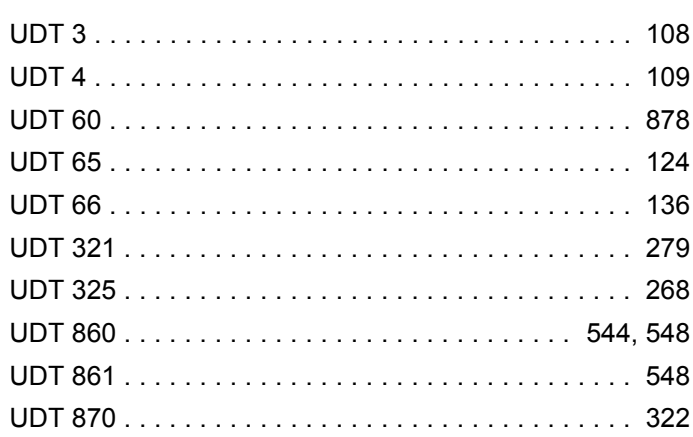